# **Aide en ligne d'Oracle CRM On Demand**

Version 36 mars 2018

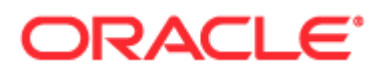

### Copyright © 2005, 2018, Oracle et/ou ses affiliés. Tous droits réservés.

Ce logiciel et la documentation qui l'accompagne sont protégés par les lois sur la propriété intellectuelle. Ils sont concédés sous licence et soumis à des restrictions d'utilisation et de divulgation. Sauf disposition de votre contrat de licence ou de la loi, vous ne pouvez pas copier, reproduire, traduire, diffuser, modifier, breveter, transmettre, distribuer, exposer, exécuter, publier ou afficher le logiciel, même partiellement, sous quelque forme et par quelque procédé que ce soit. Par ailleurs, il est interdit de procéder à toute ingénierie inverse du logiciel, de le désassembler ou de le décompiler, excepté à des fins d'interopérabilité avec des logiciels tiers ou tel que prescrit par la loi.

Les informations fournies dans ce document sont susceptibles de modification sans préavis. Par ailleurs, Oracle Corporation ne garantit pas qu'elles soient exemptes d'erreurs et vous invite, le cas échéant, à lui en faire part par écrit.

Si ce logiciel, ou la documentation qui l'accompagne, est concédé sous licence au Gouvernement des Etats-Unis, ou à toute entité qui délivre la licence de ce logiciel ou l'utilise pour le compte du Gouvernement des Etats-Unis, la notice suivante s'applique :

U.S. GOVERNMENT END USERS: Oracle programs, including any operating system, integrated software, any programs installed on the hardware, and/or documentation delivered to U.S. Government end users are "commercial computer software" pursuant to the applicable Federal Acquisition Regulation and agency-specific supplemental regulations. As such, use, duplication, disclosure, modification, and adaptation of the programs, including any operating system, integrated software, any programs installed on the hardware, and/or documentation, shall be subject to license terms and license restrictions applicable to the programs. No other rights are granted to U.S. Government.

Ce logiciel ou matériel a été développé pour un usage général dans le cadre d'applications de gestion des informations. Ce logiciel ou matériel n'est pas conçu ni n'est destiné à être utilisé dans des applications à risque, notamment dans des applications pouvant causer des dommages corporels. Si vous utilisez ce logiciel ou matériel dans le cadre d'applications dangereuses, il est de votre responsabilité de prendre toutes les mesures de secours, de sauvegarde, de redondance et autres mesures nécessaires à son utilisation dans des conditions optimales de sécurité. Oracle Corporation et ses affiliés déclinent toute responsabilité quant aux dommages causés par l'utilisation de ce logiciel ou matériel pour ce type d'applications.

Oracle et Java sont des marques déposées d'Oracle Corporation et/ou de ses affiliés. Tout autre nom mentionné peut correspondre à des marques appartenant à d'autres propriétaires qu'Oracle.

Intel et Intel Xeon sont des marques ou des marques déposées d'Intel Corporation. Toutes les marques SPARC sont utilisées sous licence et sont des marques ou des marques déposées de SPARC International, Inc. AMD, Opteron, le logo AMD et le logo AMD Opteron sont des marques ou des marques déposées d'Advanced Micro Devices. UNIX est une marque déposée de The Open Group.

Ce logiciel ou matériel et la documentation qui l'accompagne peuvent fournir des informations ou des liens donnant accès à des contenus, des produits et des services émanant de tiers. Oracle Corporation et ses affiliés déclinent toute responsabilité ou garantie expresse quant aux contenus, produits ou services émanant de tiers, sauf mention contraire stipulée dans un contrat entre vous et Oracle. En aucun cas, Oracle Corporation et ses affiliés ne sauraient être tenus pour responsables des pertes subies, des coûts occasionnés ou des dommages causés par l'accès à des contenus, produits ou services tiers, ou à leur utilisation, sauf mention contraire stipulée dans un contrat entre vous et Oracle.

### Accessibilité de la documentation

Pour plus d'informations sur l'engagement d'Oracle en matière d'accessibilité, visitez le site Web du programme d'accessibilité d'Oracle [\(http://www.oracle.com/pls/topic/lookup?ctx=acc&id=docacc\)](http://www.oracle.com/pls/topic/lookup?ctx=acc&id=docacc).

#### Accès au support technique d'Oracle

Les clients Oracle qui ont souscrit un contrat de support ont accès au support électronique via My Oracle Support. Pour plus d'informations, visitez Oracle Support Contacts Global Directory [\(http://www.oracle.com/pls/topic/lookup?ctx=acc&id=info\)](http://www.oracle.com/pls/topic/lookup?ctx=acc&id=info) ou Global Customer Support Accessibility [\(http://www.oracle.com/pls/topic/lookup?ctx=acc&id=trs\)](http://www.oracle.com/pls/topic/lookup?ctx=acc&id=trs) si vous êtes malentendant.

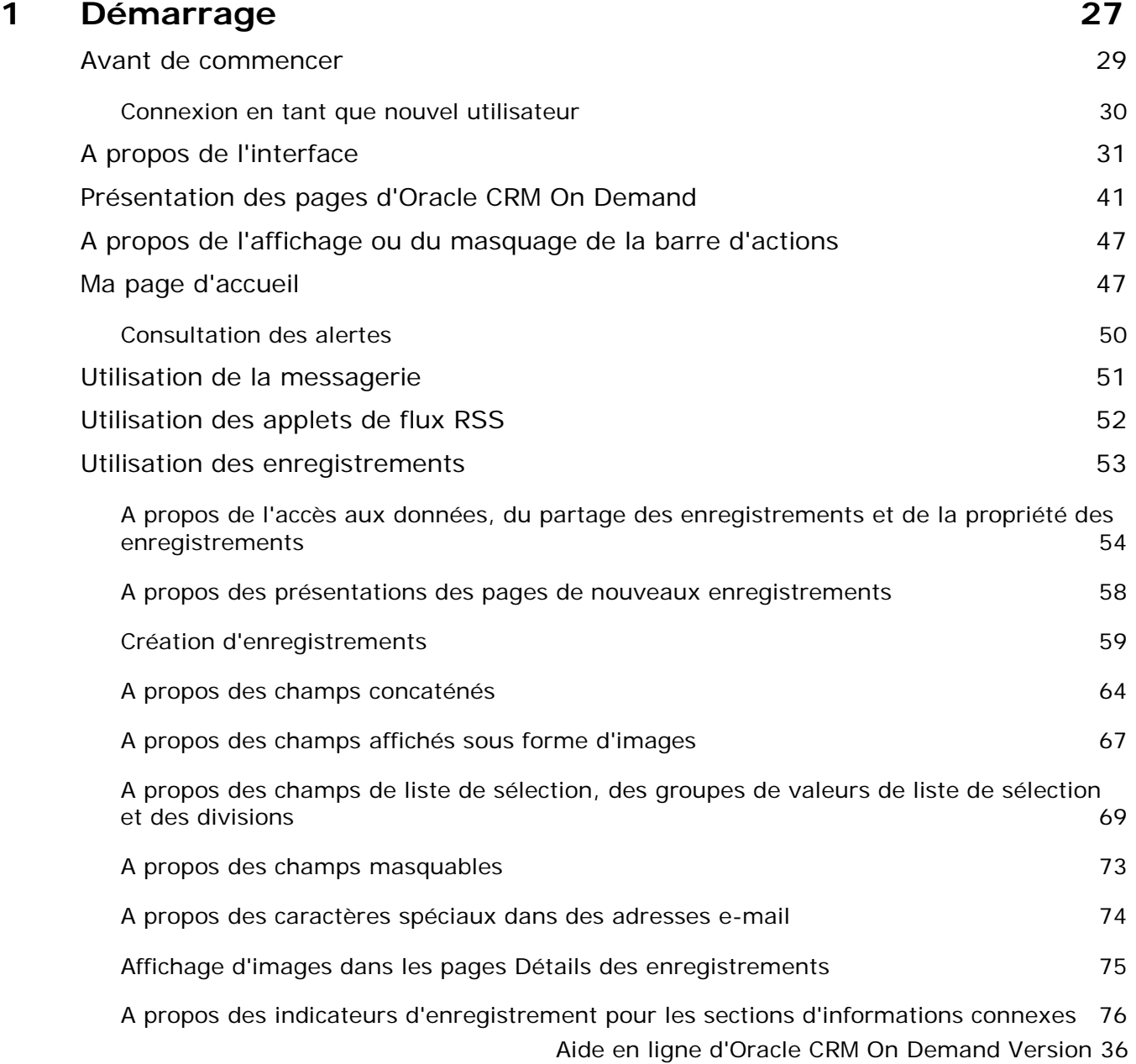

mars 2018 **3**

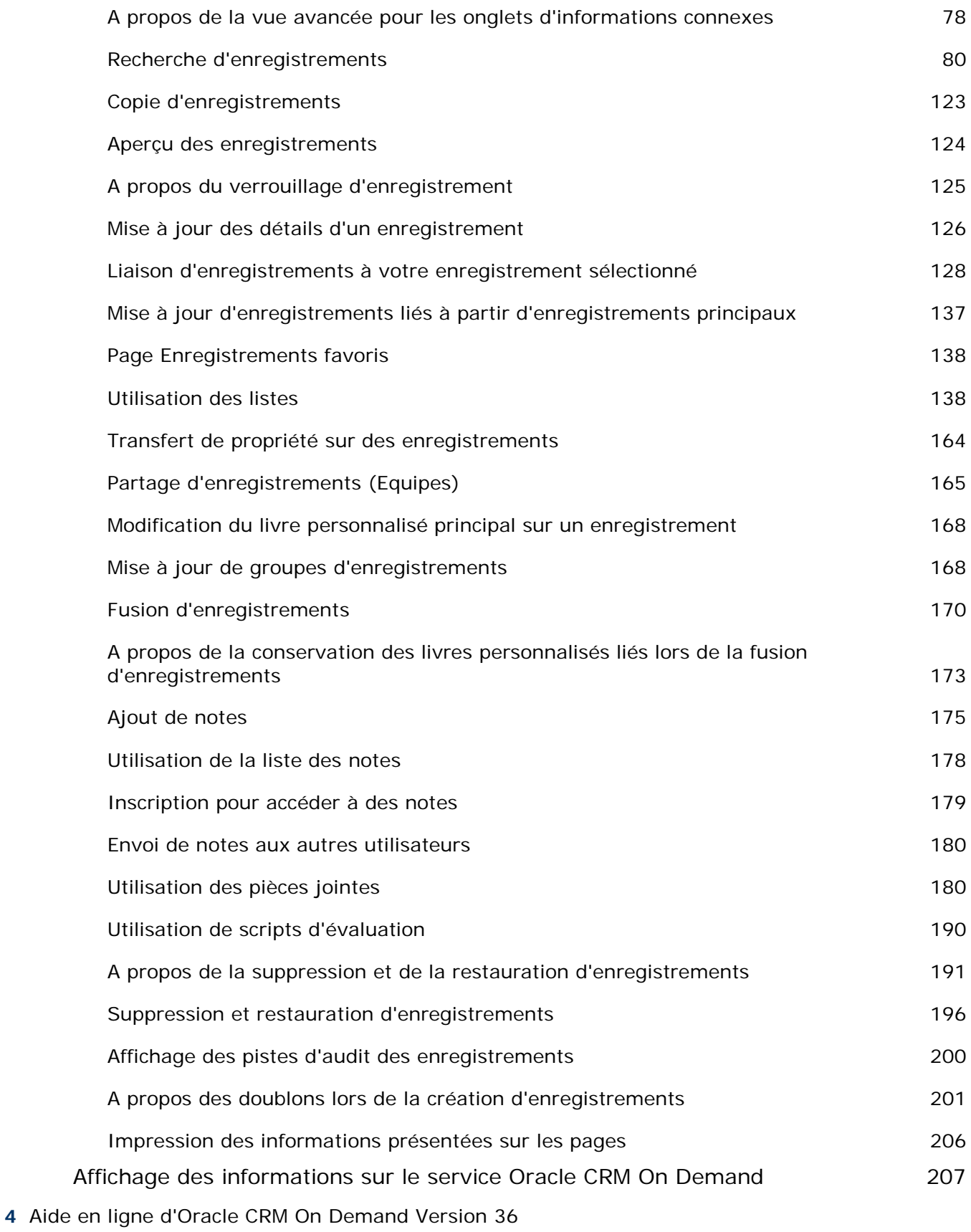

mars 2018

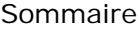

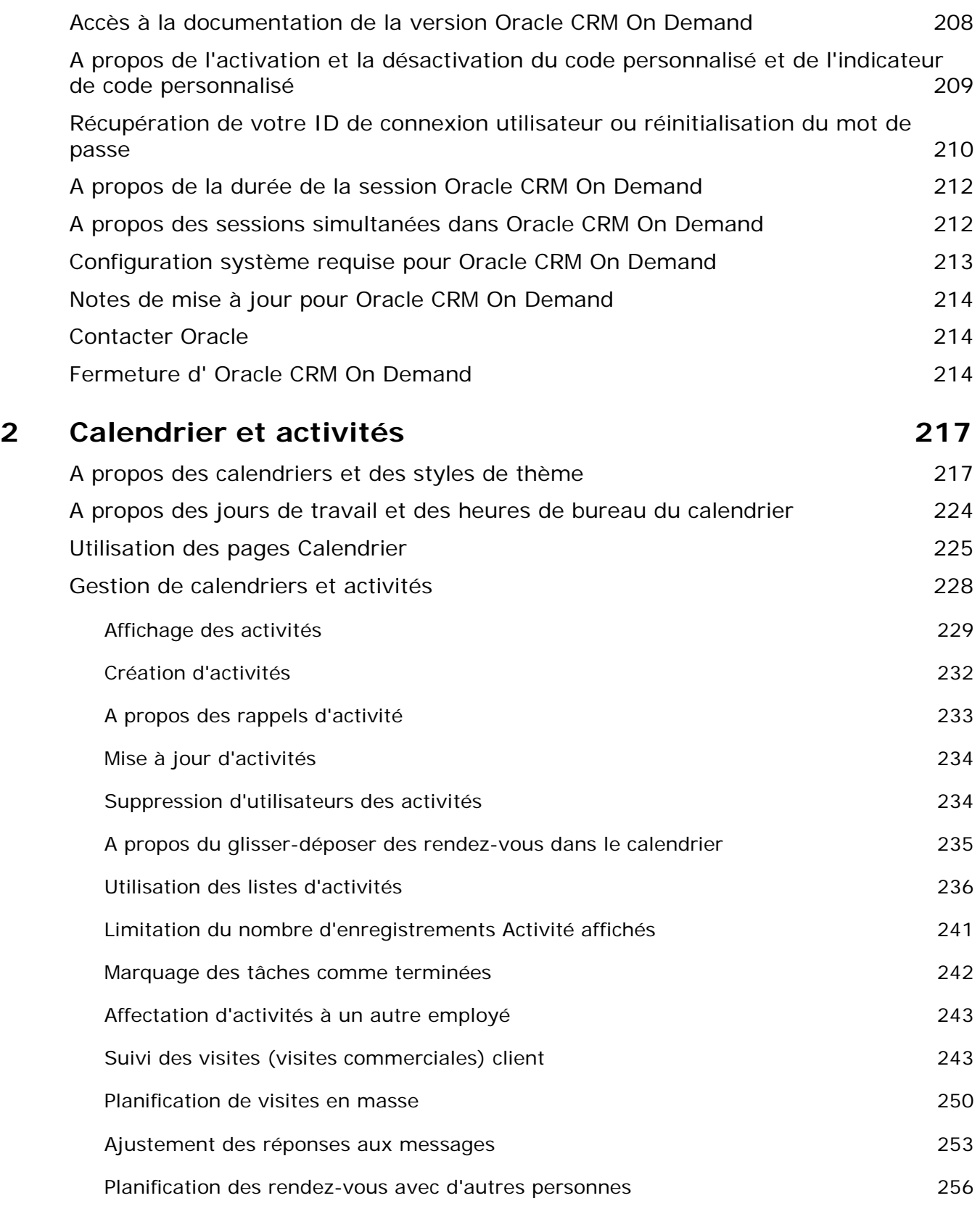

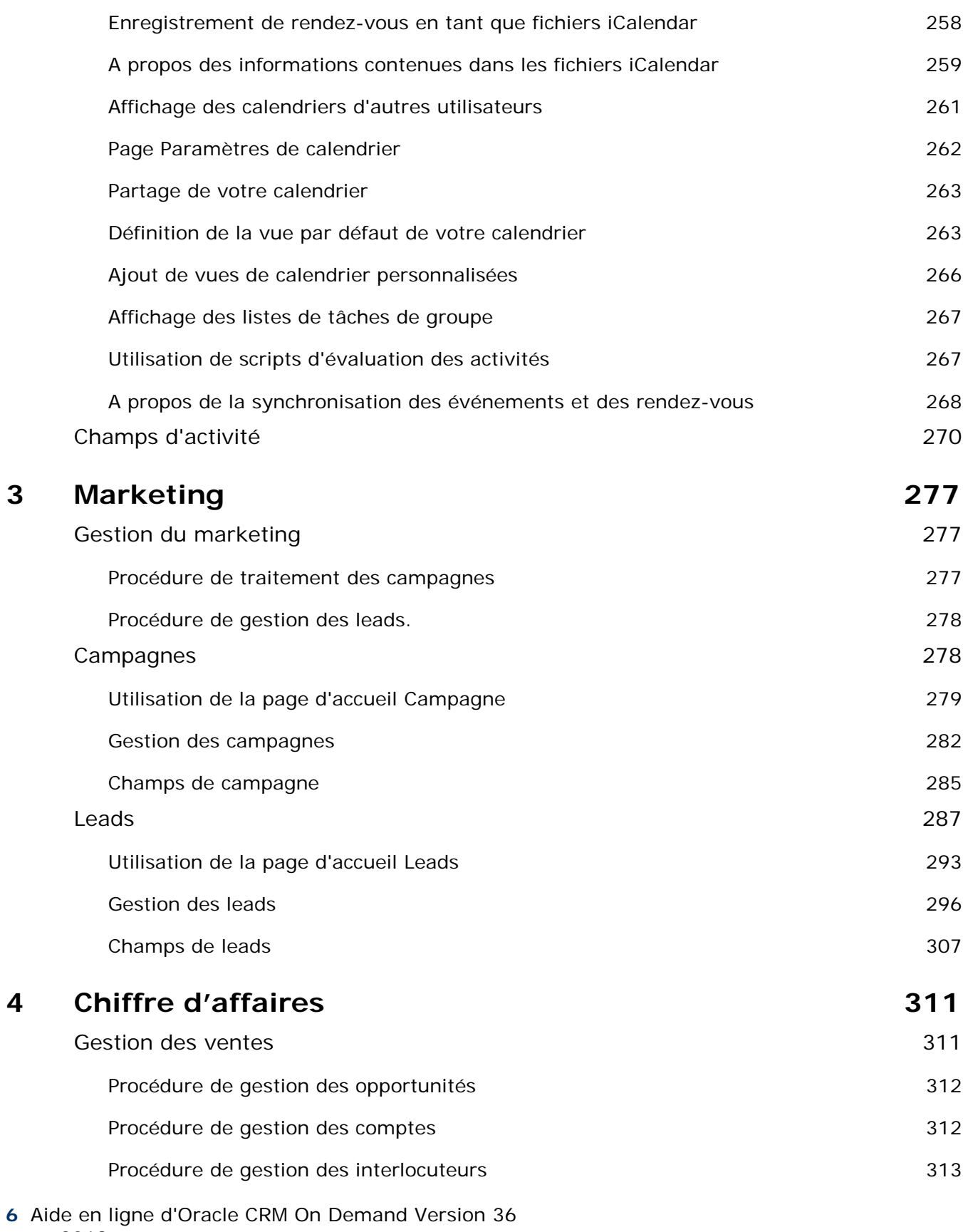

mars 2018

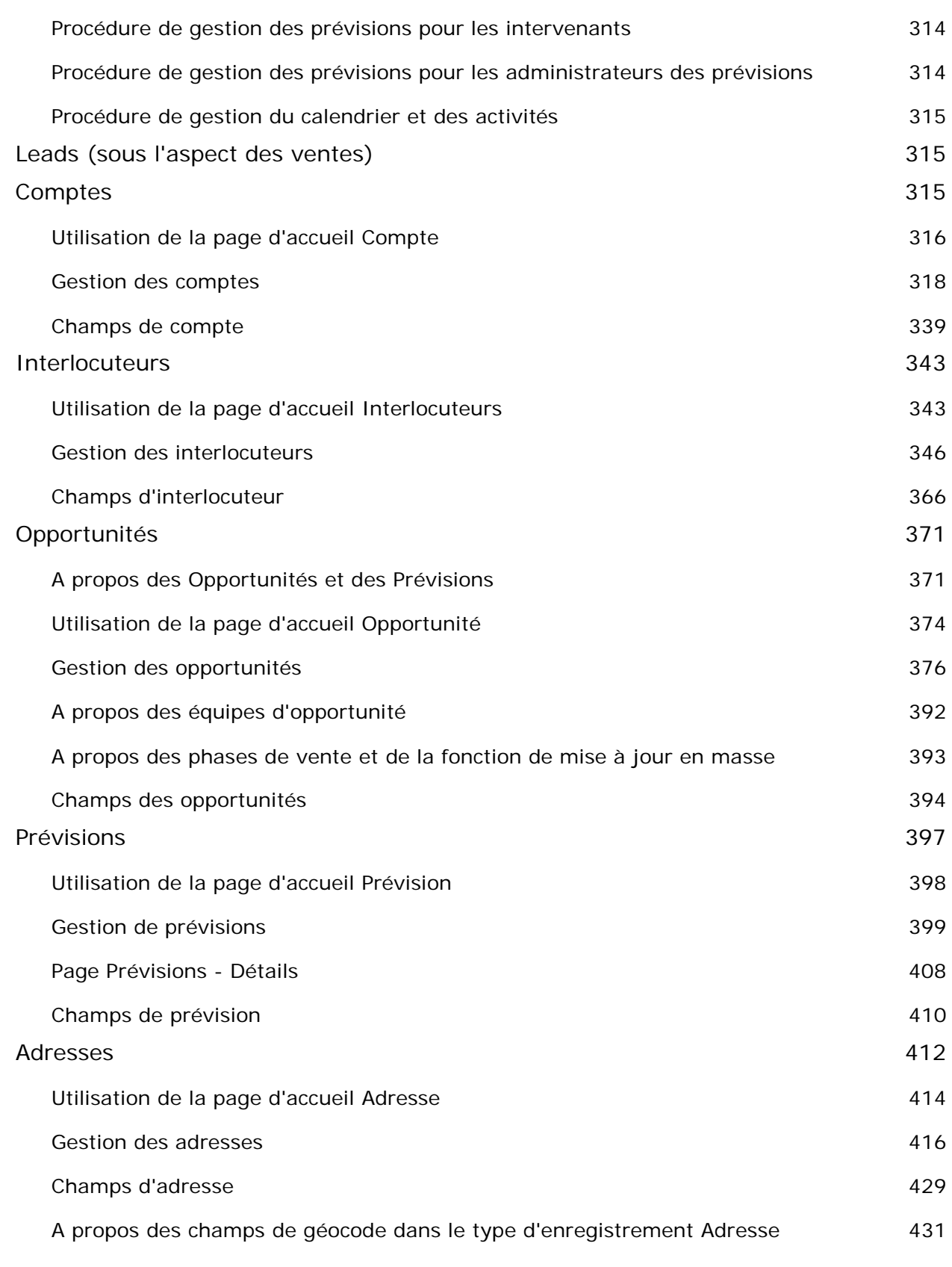

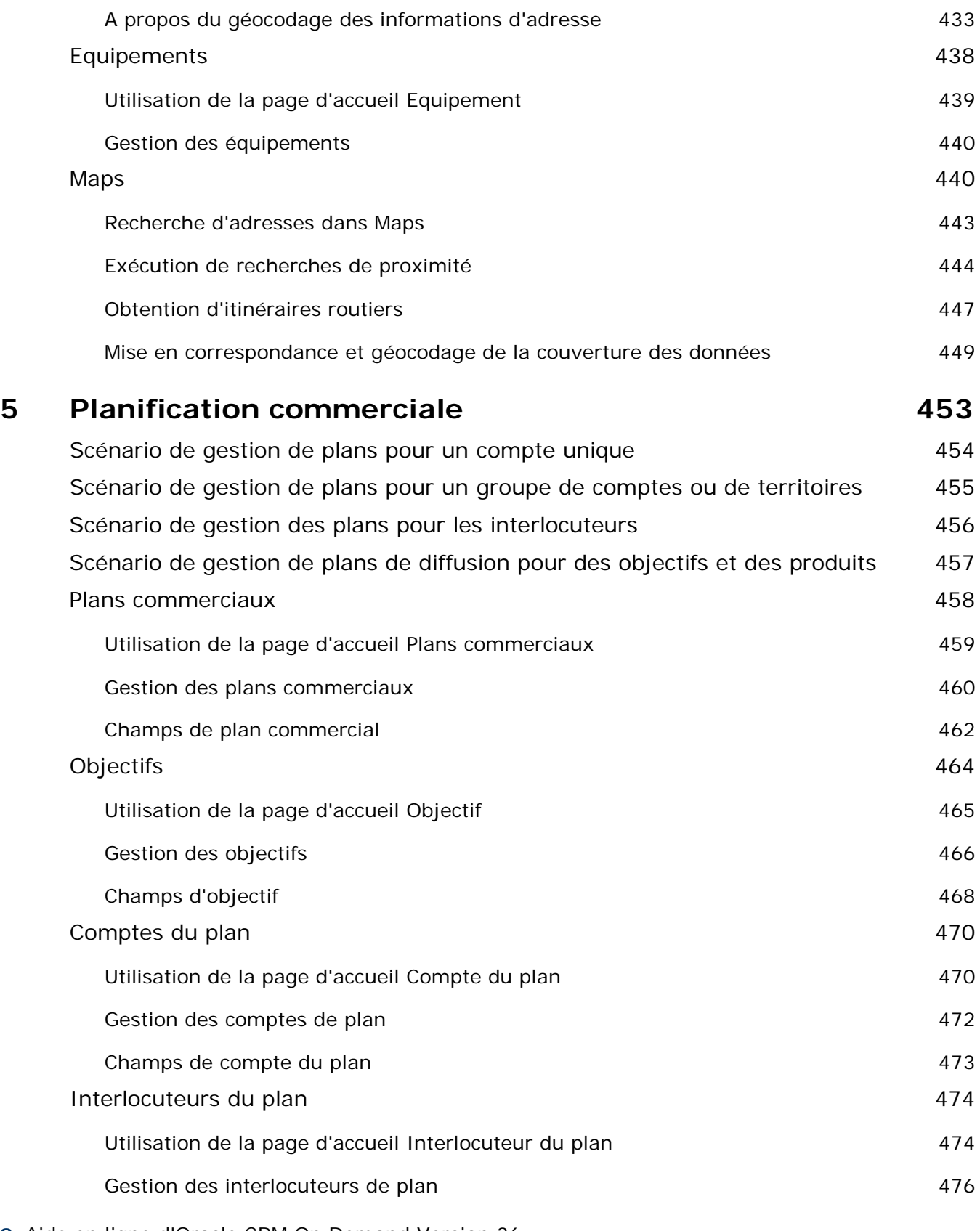

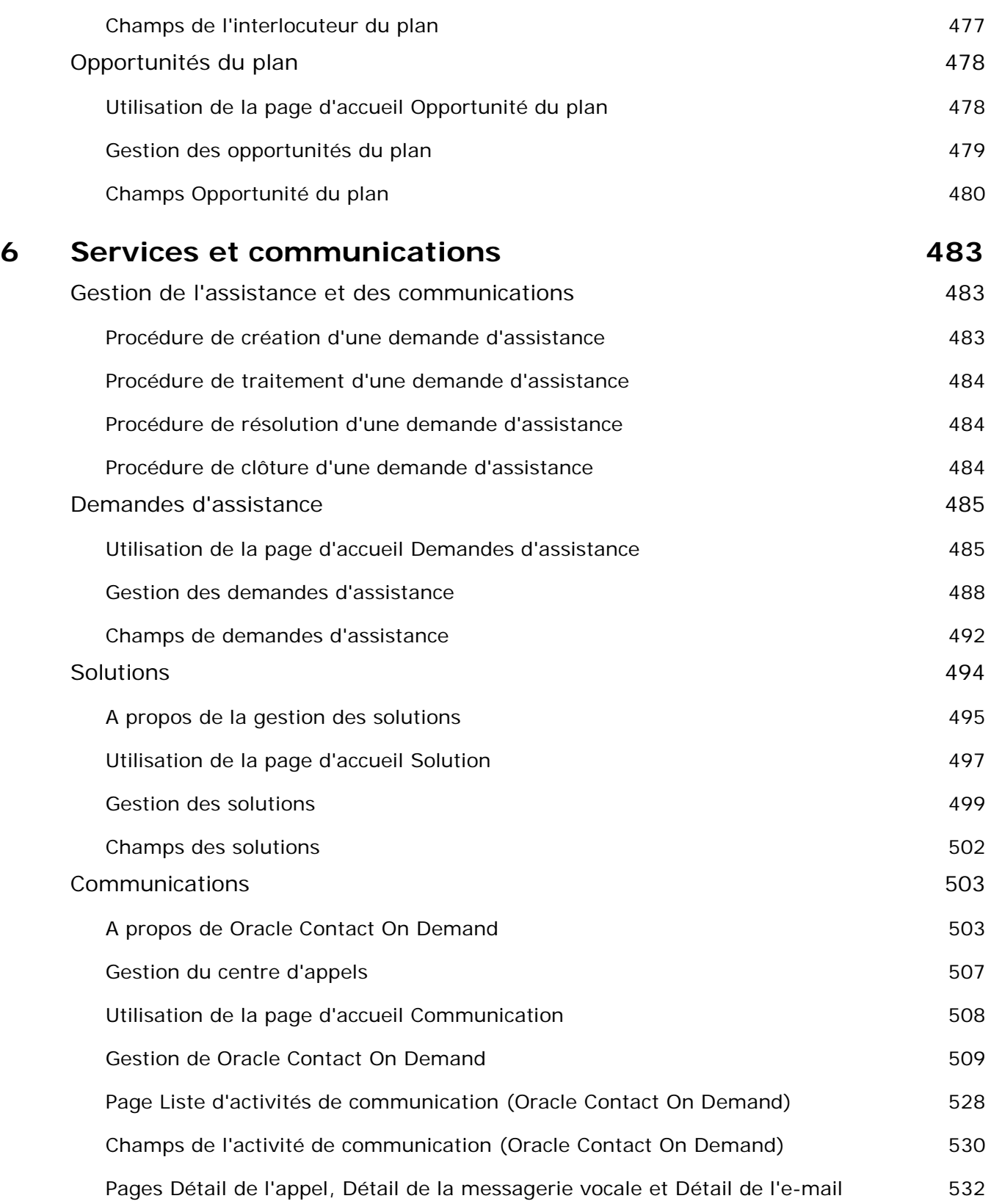

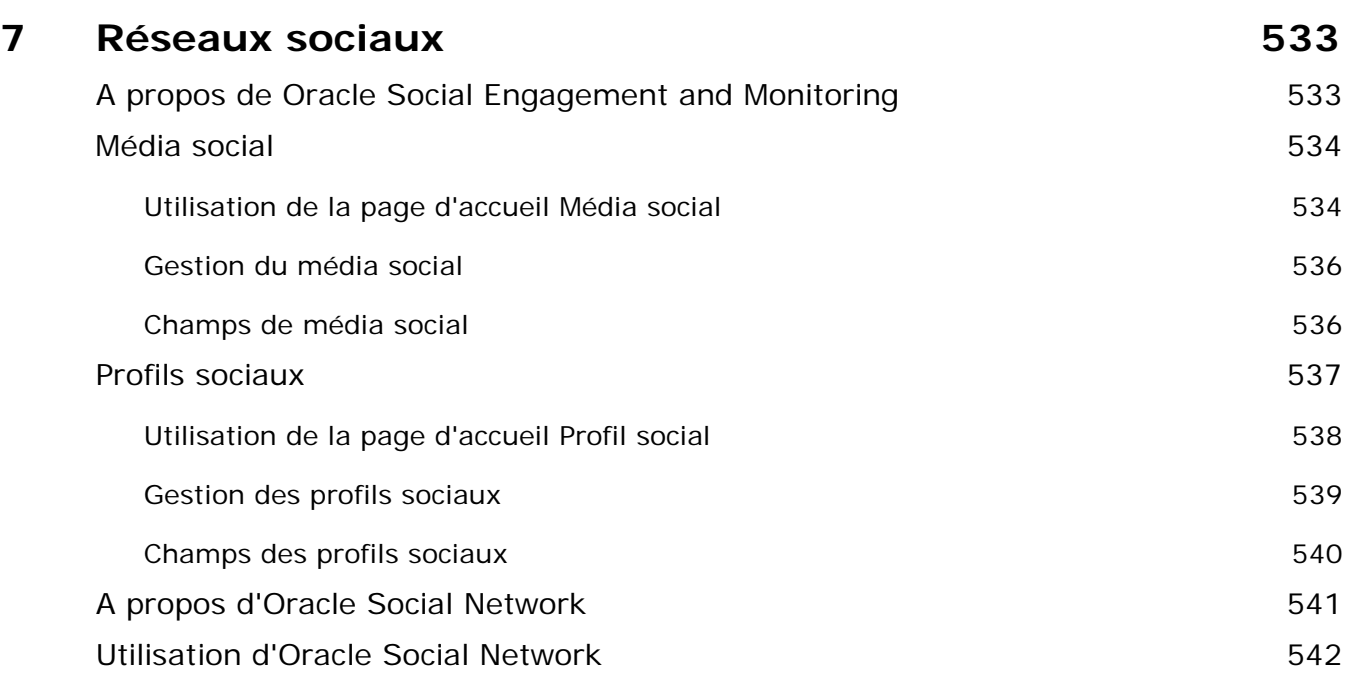

## **8 Partner Relationship Management et Haute technologie**

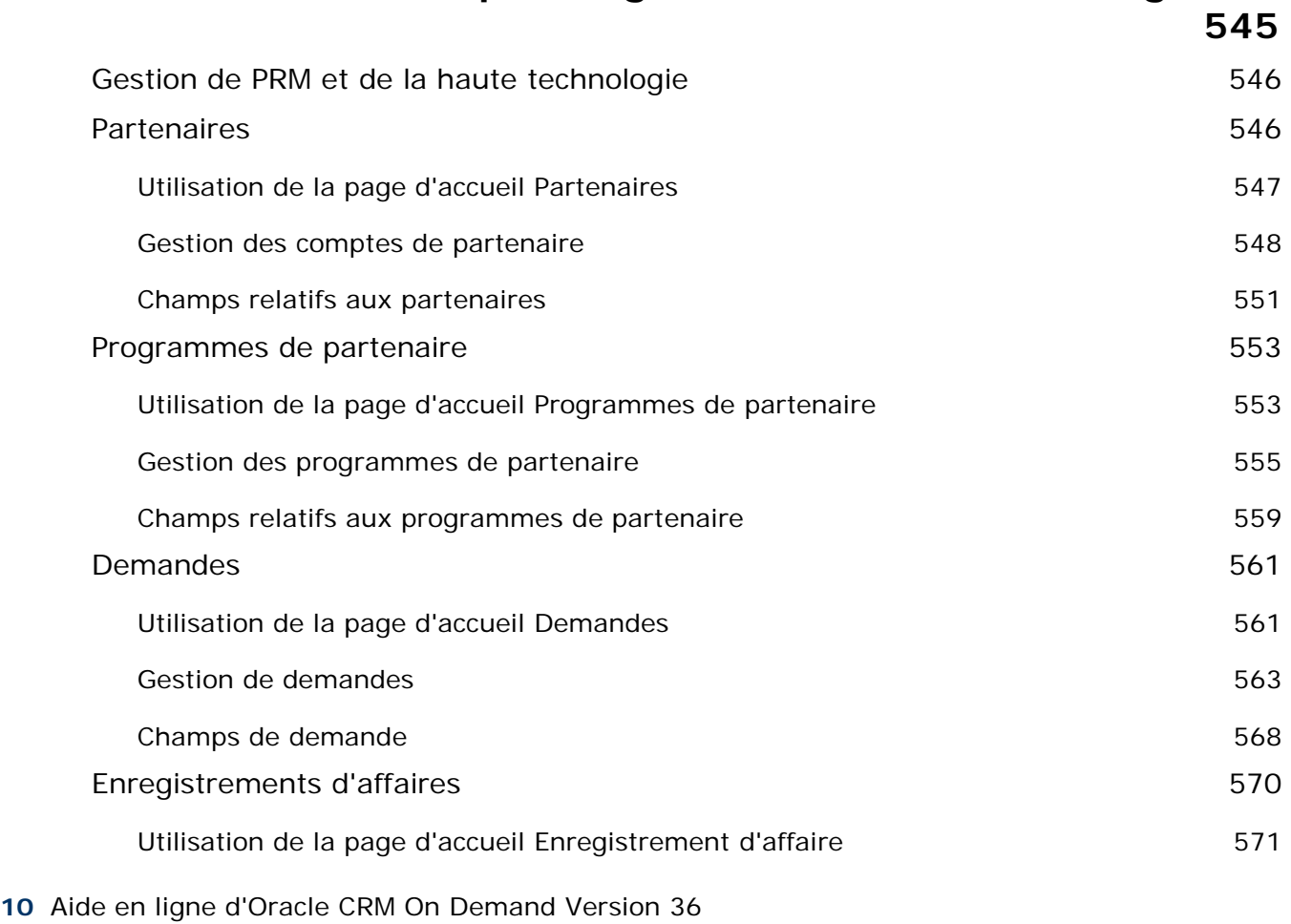

mars 2018

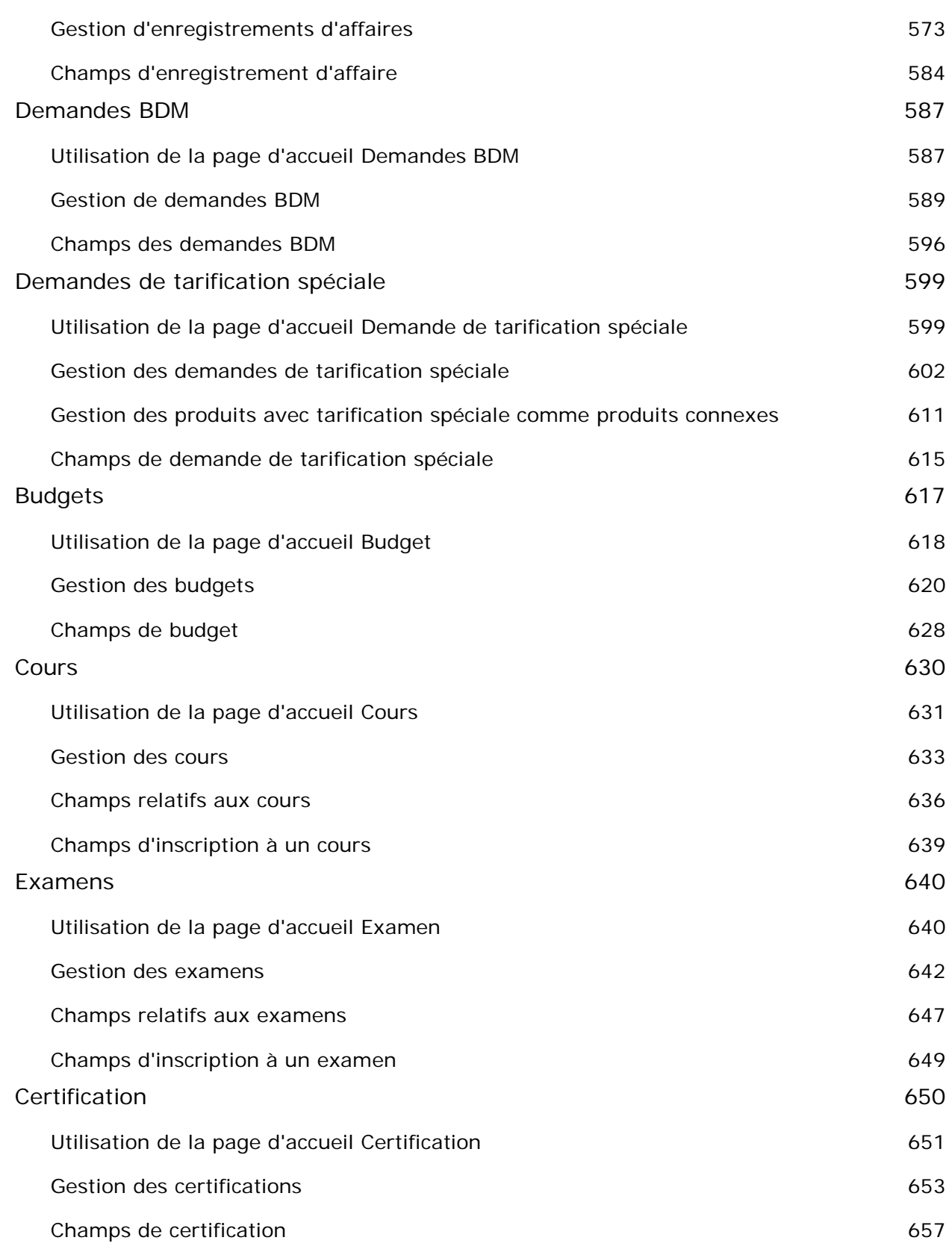

Aide en ligne d'Oracle CRM On Demand Version 36

mars 2018 **11**

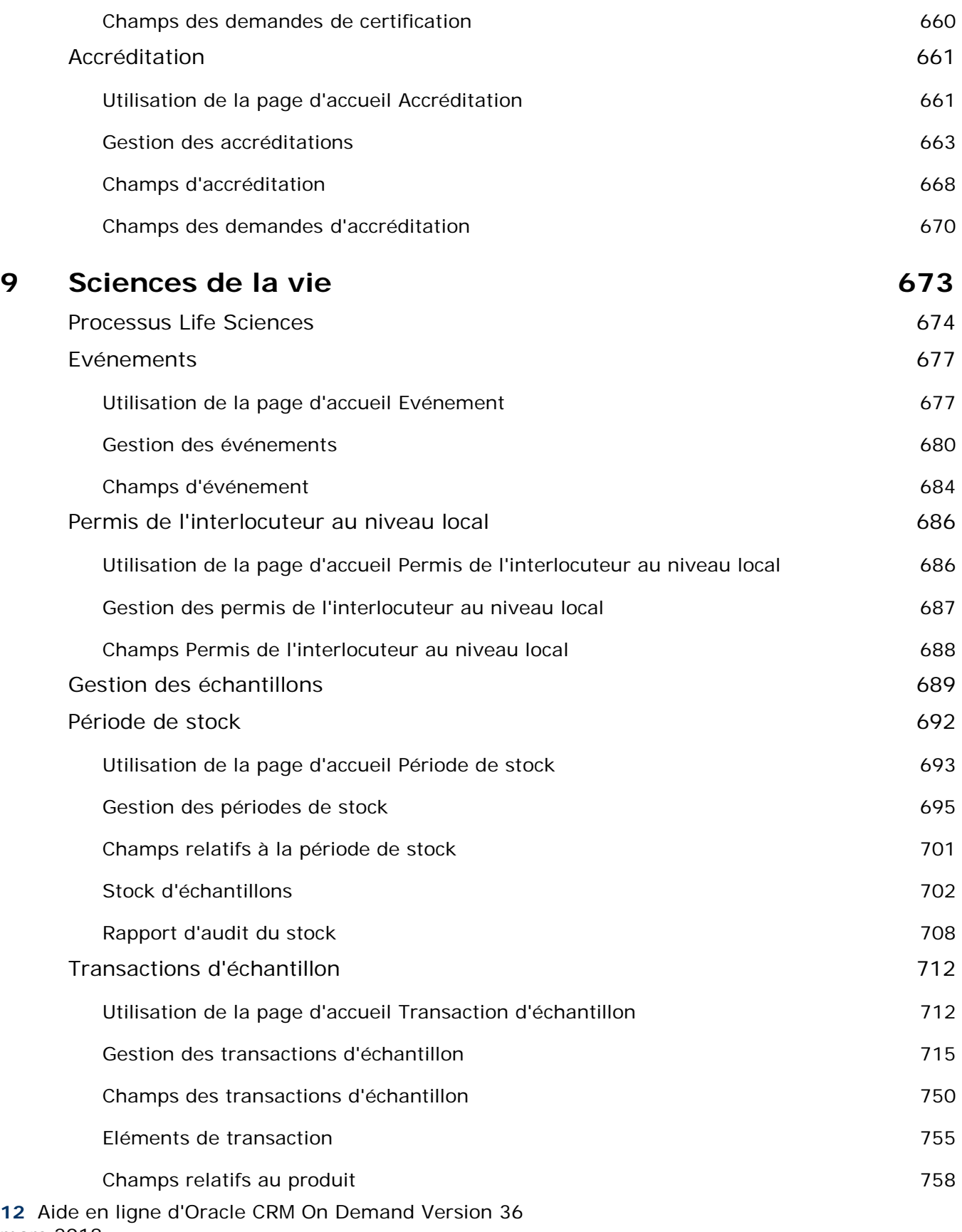

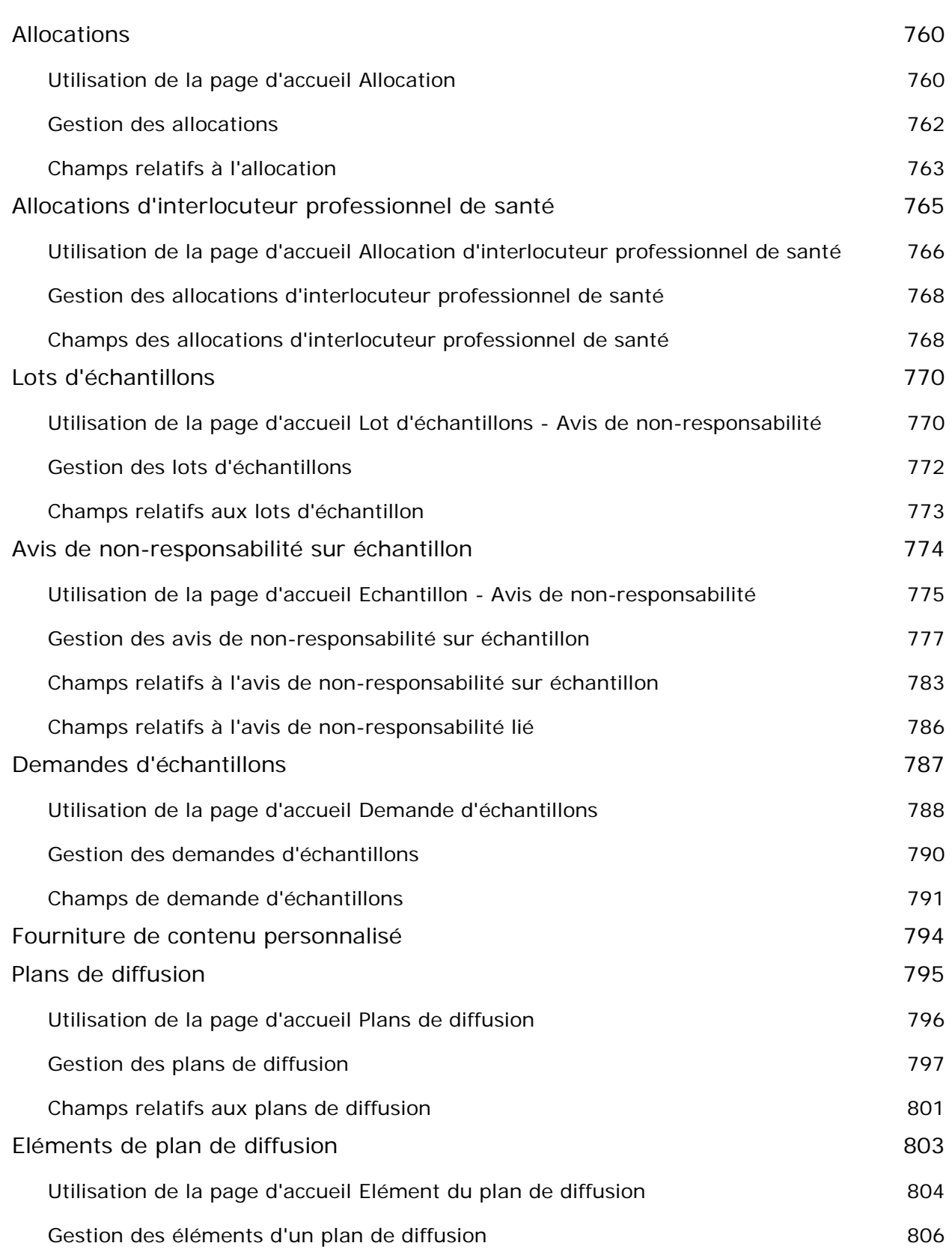

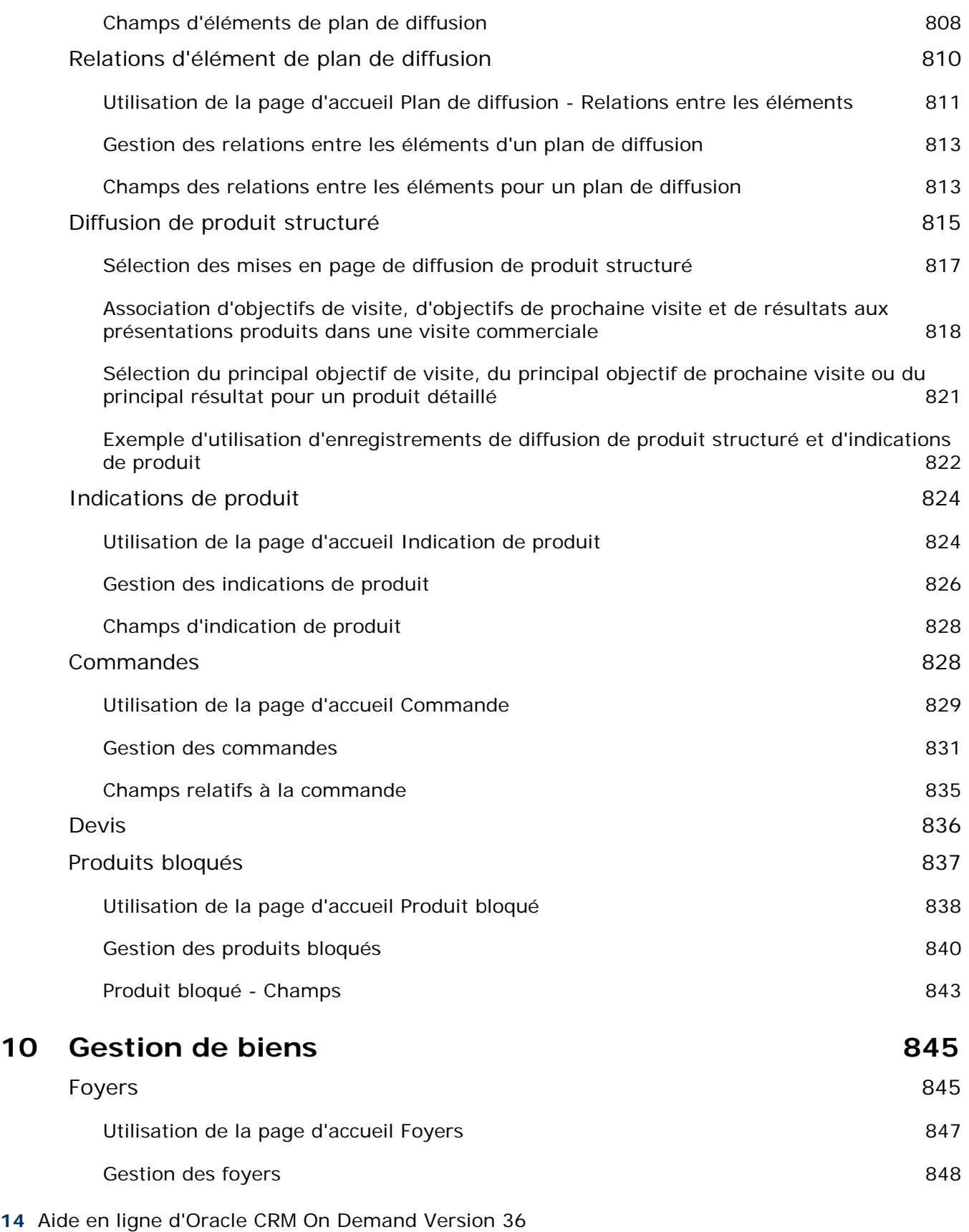

mars 2018

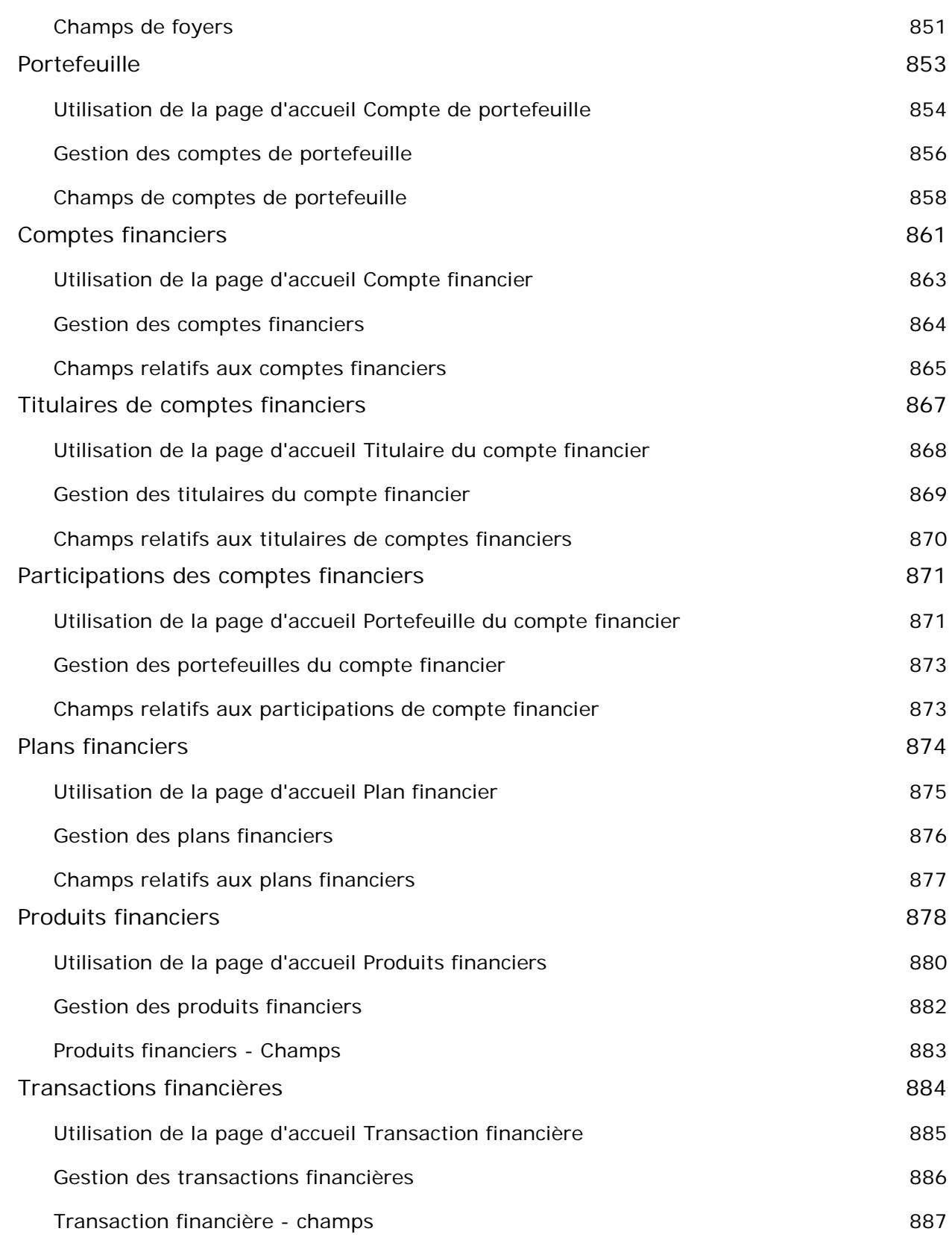

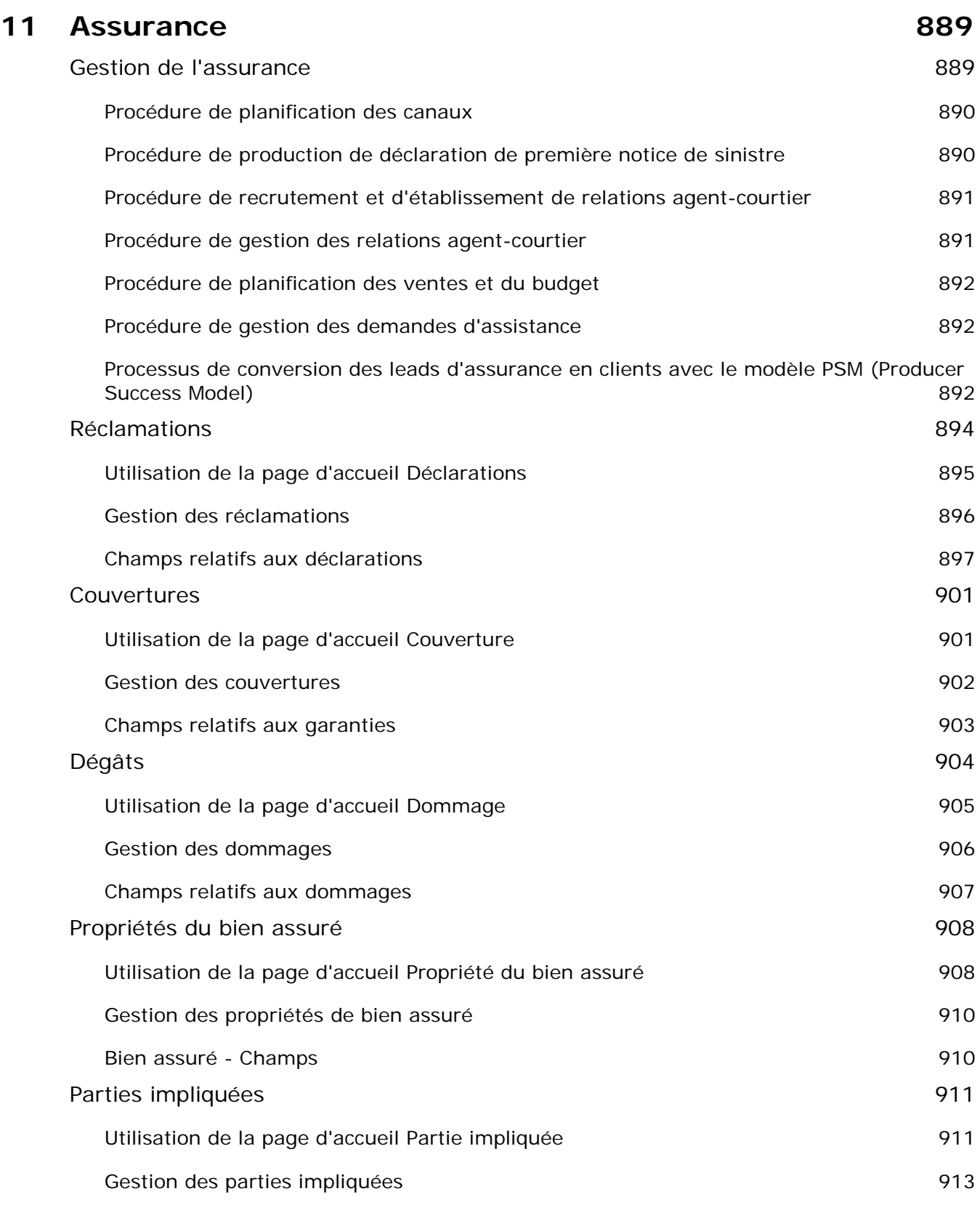

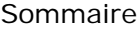

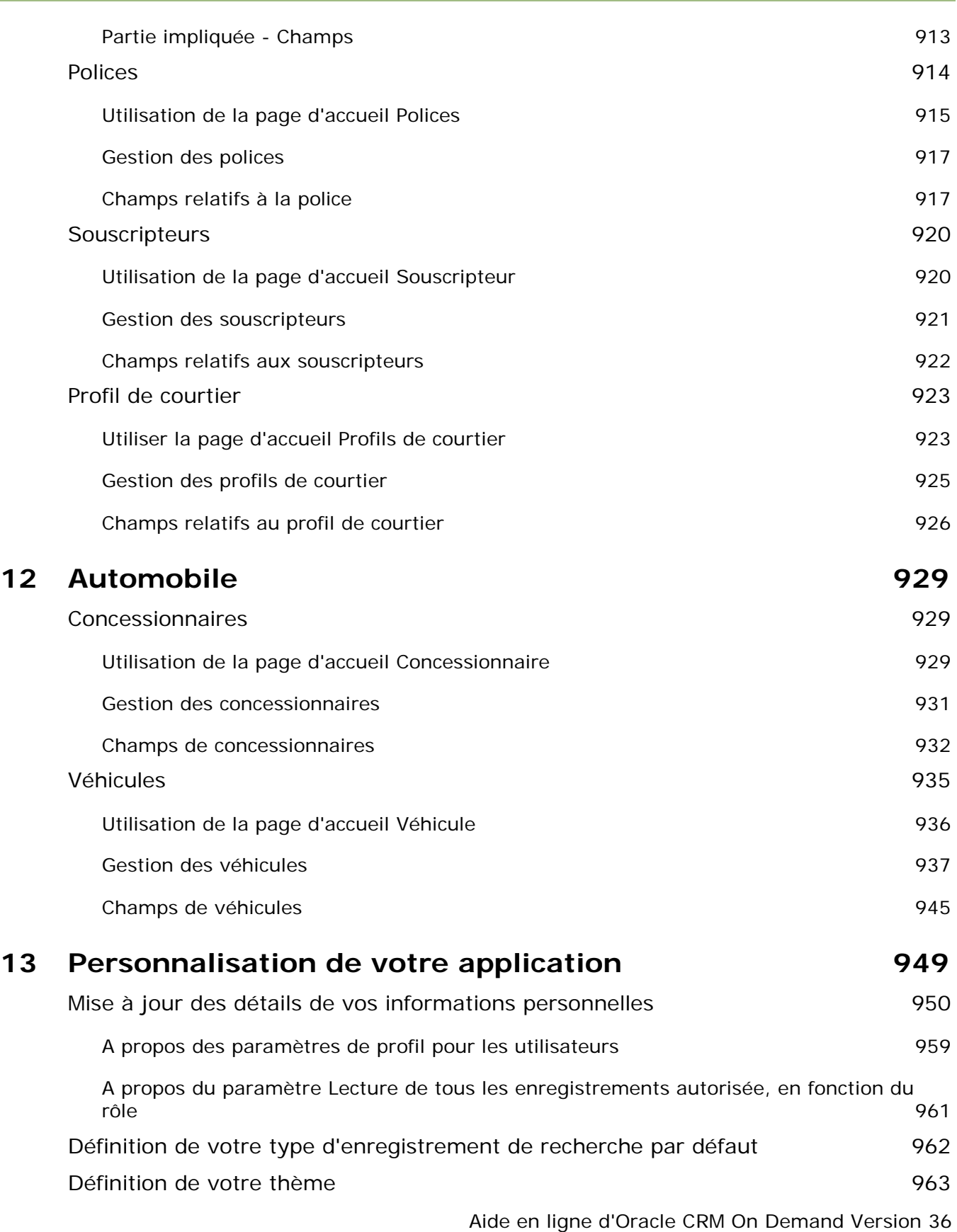

mars 2018 **17**

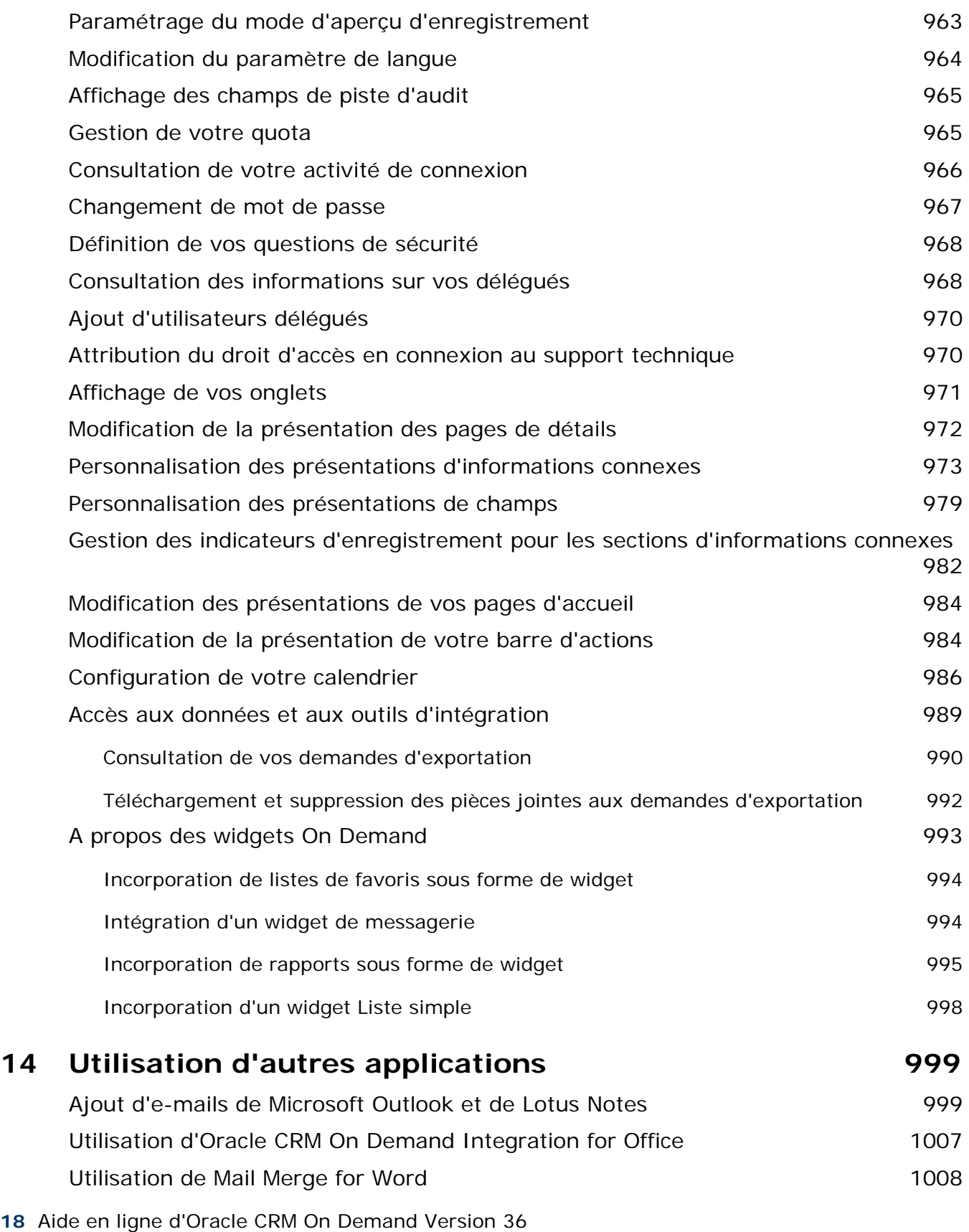

mars 2018

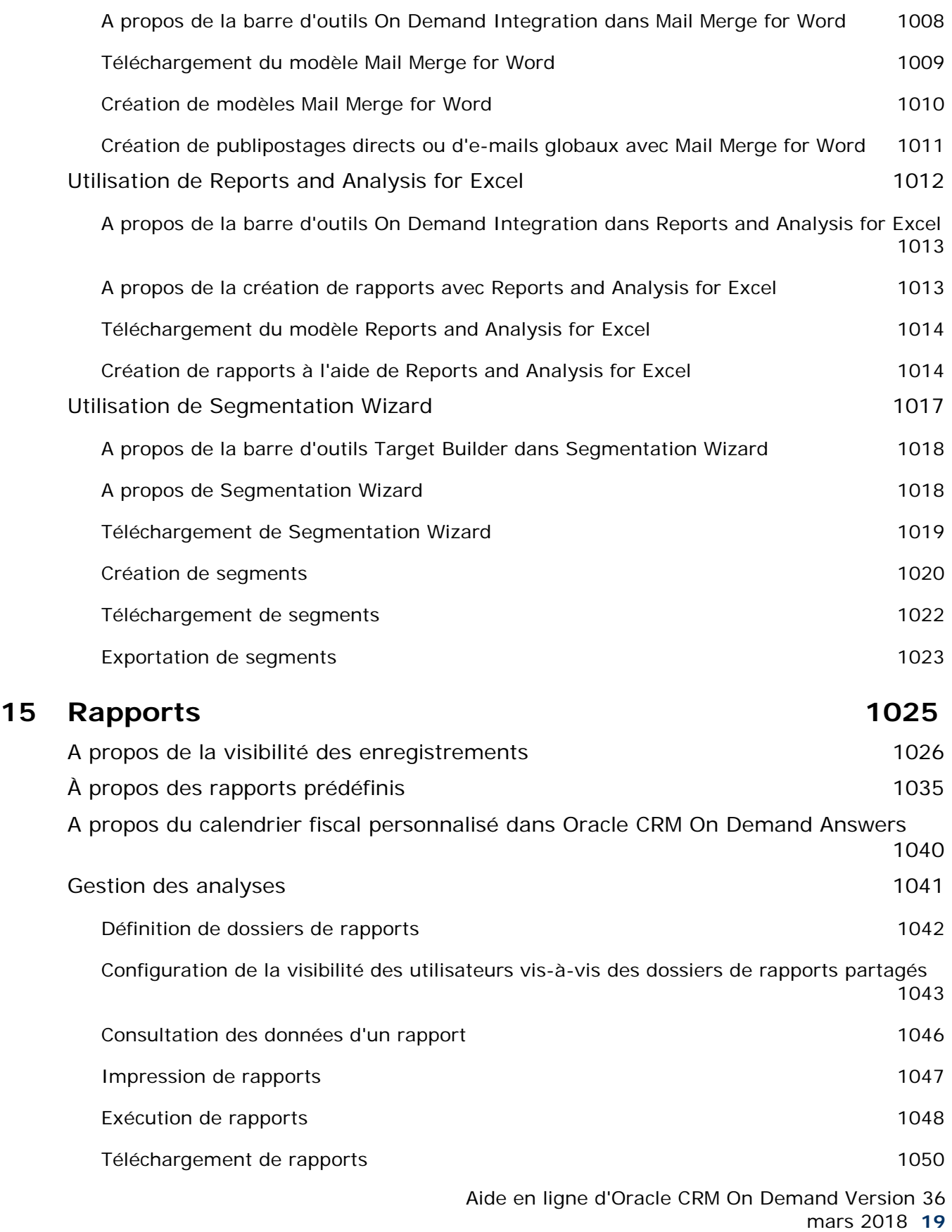

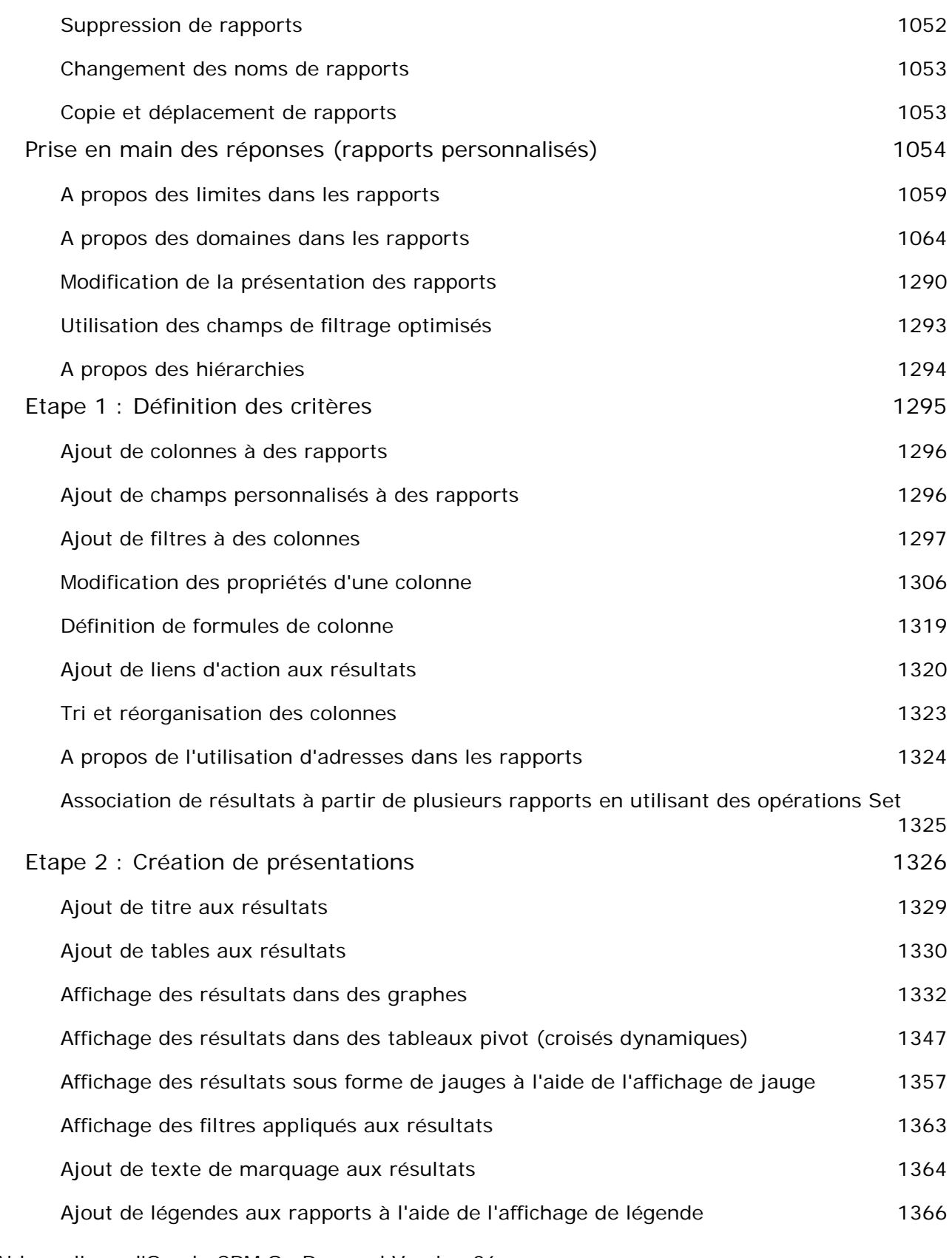

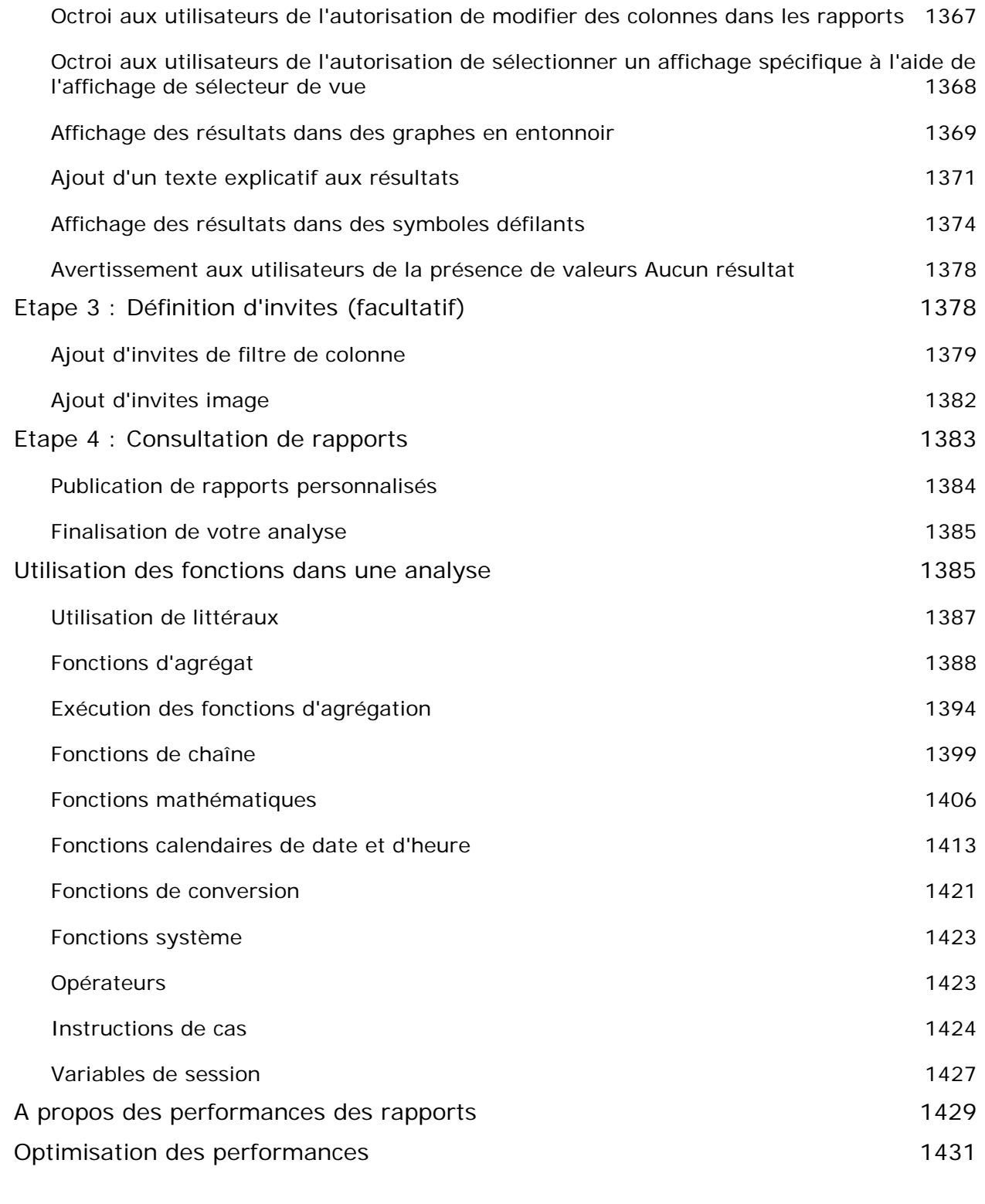

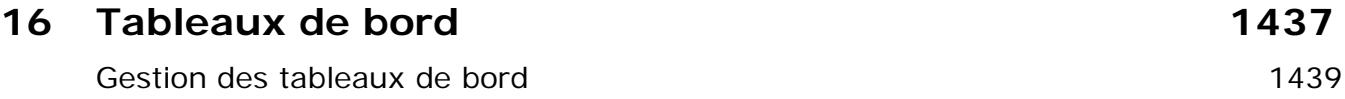

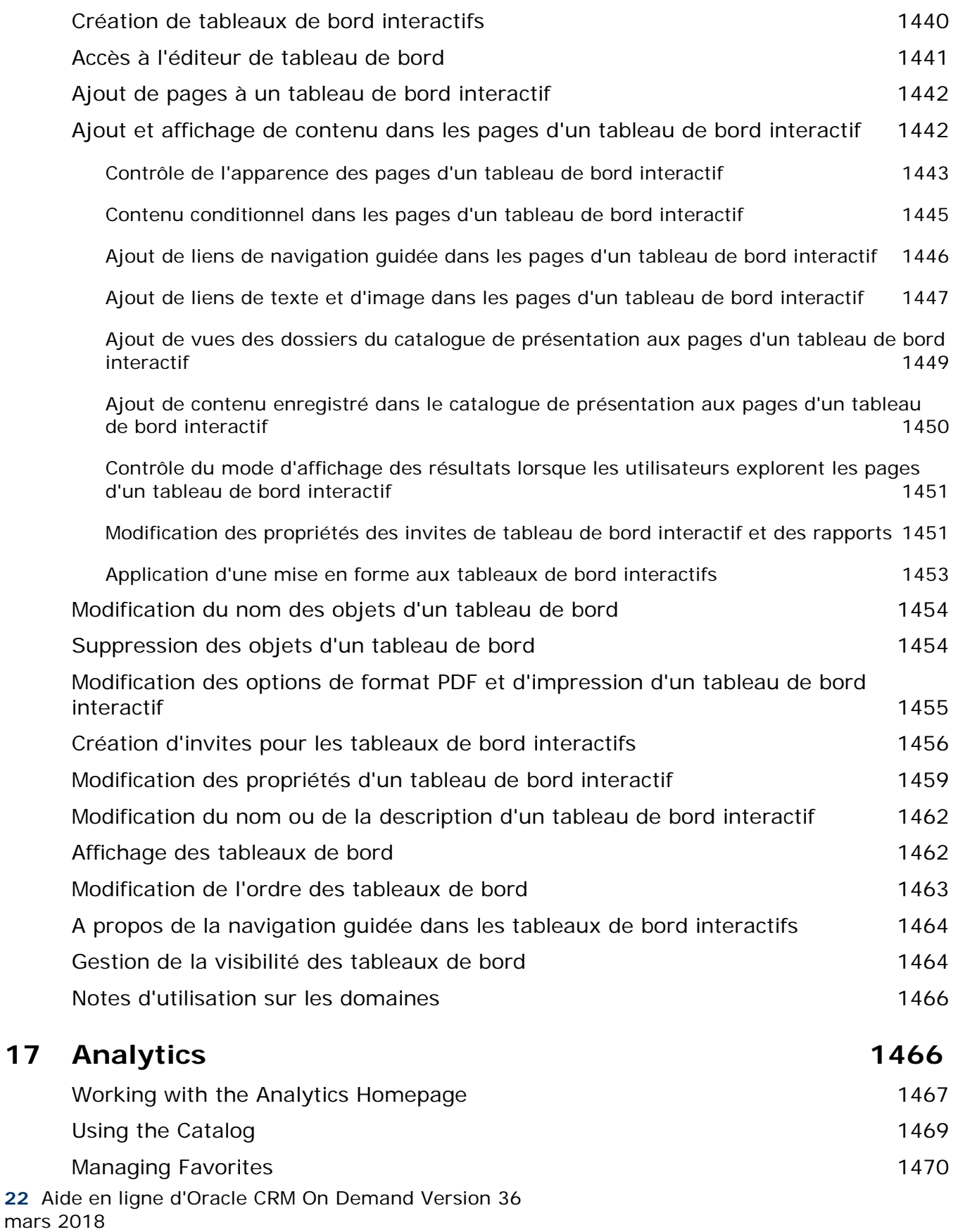

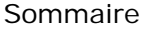

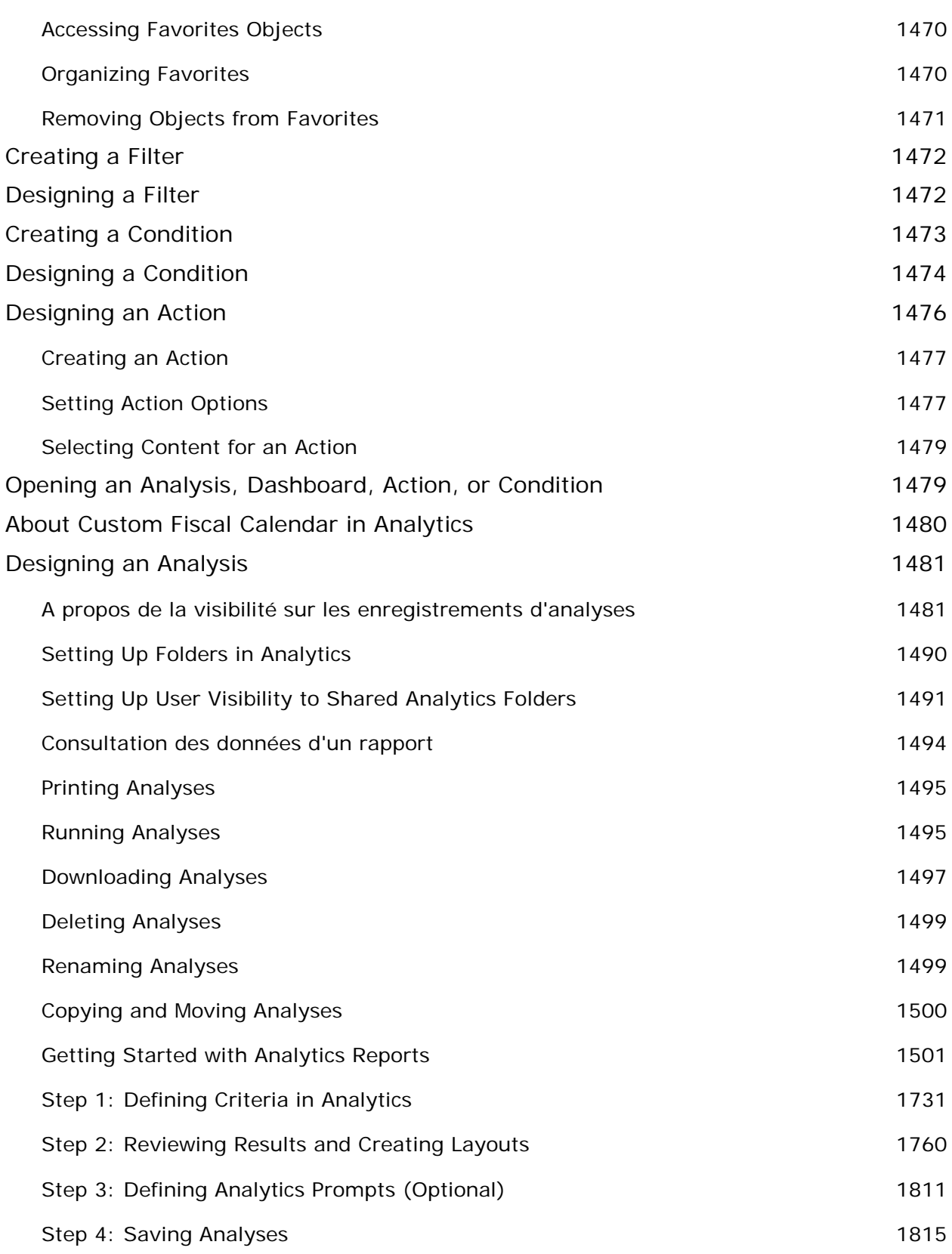

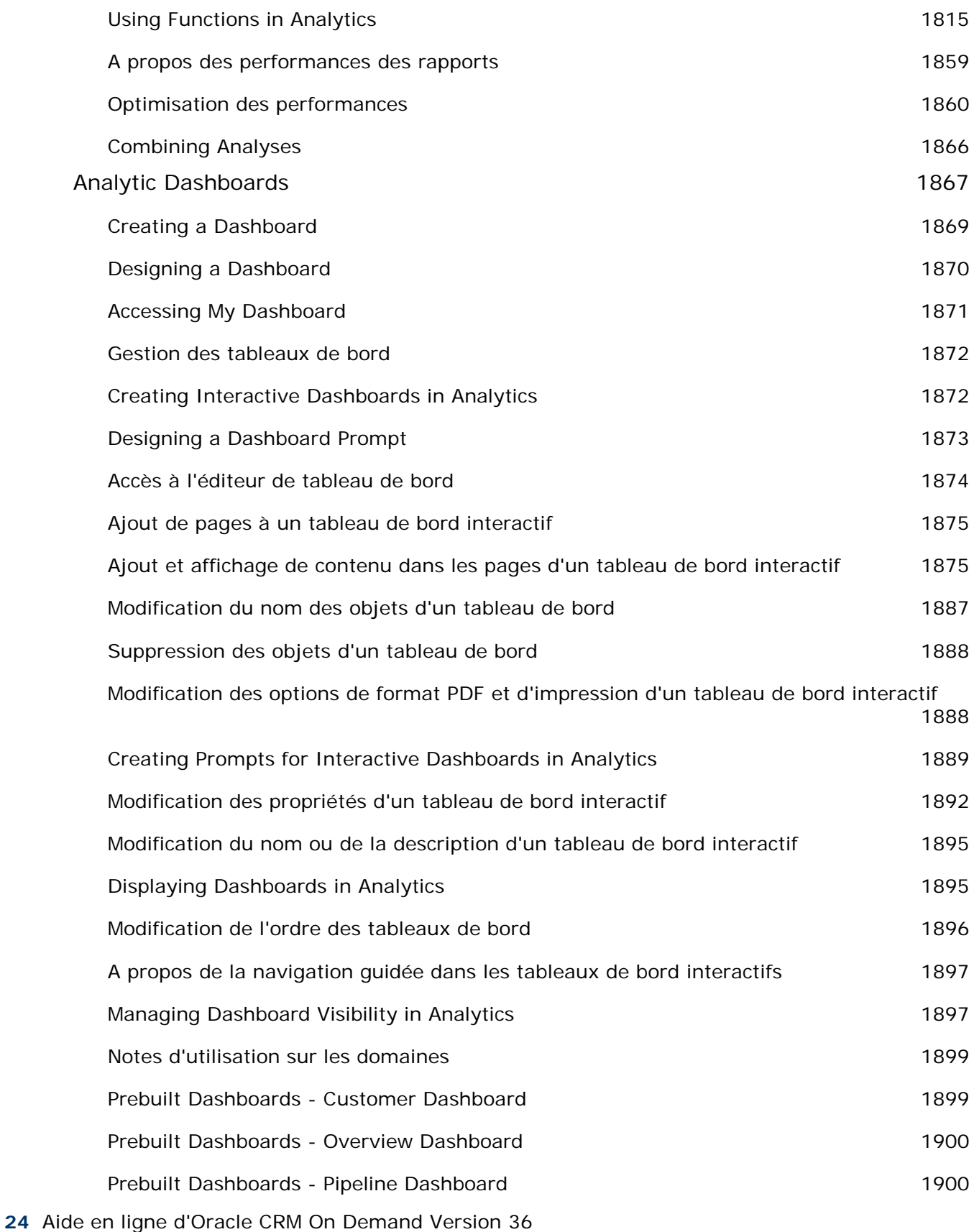

mars 2018

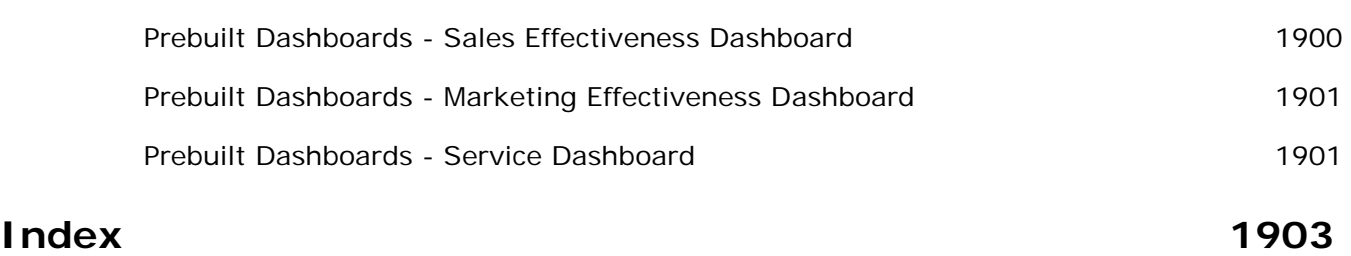

# **1 Démarrage**

Bienvenue dans Oracle CRM On Demand*,* solution intelligente de gestion de la relation client accessible par le Web. Oracle CRM On Demand vous aide à gérer l'intégralité des ventes de votre société, votre service client et vos informations commerciales :

- Si vous êtes un professionnel de la vente, utilisez Oracle CRM On Demand pour optimiser l'efficacité de vos ventes grâce à l'analyse de votre stratégie de vente, aux prévisions plus précises et au partage des informations commerciales critiques au sein de votre équipe.
- **Si vous êtes un agent du service client, utilisez Oracle CRM On Demand pour accroître la satisfaction client** ainsi que les performances des services grâce au suivi des comptes, à la gestion des demandes d'assistance, à l'identification des opportunités de vente croisée et de vente dérivée et à la fourniture de solutions en réponse aux demandes des clients.
- Si vous travaillez au service marketing, utilisez Oracle CRM On Demand pour capitaliser sur vos efforts en générant plus de leads, en affectant les leads de manière automatique et en suivant quantitativement les résultats de vos campagnes.
- Si vous êtes cadre, utilisez Oracle CRM On Demand pour gérer tous les secteurs de votre activité, en profitant d'une vision plus approfondie de vos perspectives commerciales, en résolvant rapidement les problèmes commerciaux critiques et en effectuant des analyses complexes.

Dans Oracle CRM On Demand, les informations sont regroupées dans les secteurs suivants :

**Calendrier et activités.** Suivi de vos activités, notamment appels téléphoniques, événements et listes de tâches à accomplir.

**Campagnes.** Gestion des campagnes marketing et génération de leads qualifiés et d'opportunités.

Leads. Suivi des leads pour les nouvelles opportunités de vente et automatisation du processus de conversion des leads.

**Comptes.** Suivi des entreprises avec lesquelles vous réalisez des transactions.

**Interlocuteurs.** Suivi des personnes associées aux comptes et aux opportunités.

**Opportunités.** Gestion des opportunités susceptibles de générer du chiffre d'affaires.

**Prévisions.** Génération de prévisions afin de prévoir le chiffre d'affaires trimestriel sur la base d'opportunités existantes.

**Demandes d'assistance.** Gestion des demandes de produits ou de services émanant des clients.

**Partenaires.** Permet d'assurer le suivi des sociétés externes ou des interlocuteurs des sociétés qui vendent ou gèrent l'entretien des produits de votre société (Oracle CRM On Demand Partner Relationship Management Edition).

### Démarrage

**Programmes de partenaire.** Permet d'assurer le suivi des exigences et avantages des sociétés qui font partie des programmes de partenaire de votre société (Oracle CRM On Demand Partner Relationship Management Edition).

**Solutions.** Ensemble des réponses apportées aux questions ou aux problèmes d'assistance usuels.

**Communication.** Gestion des interactions avec les clients par le biais du centre d'appel (Oracle Contact On Demand).

La fonctionnalité analytique d'Oracle CRM On Demand fournit des rapports et des analyses prédéfinis et vous permet de créer des rapports et des analyses personnalisés. Deux plates-formes sont prises en charge, la fonctionnalité analytique V2 et la fonctionnalité analytique V3. Vous pouvez accéder à la fonctionnalité analytique via les onglets suivants :

**Analyses.** Fournit un accès aux rapports et tableaux de bord prédéfinis du catalogue V3 et vous permet de créer des rapports et des tableaux de bord.

**Rapports.** Fournit un accès aux rapports du catalogue V2 et vous permet de créer des rapports.

**Tableau de bord.** Fournit un accès aux tableaux de bord du catalogue V2 et vous permet de créer des tableaux de bord.

**REMARQUE :** La fonctionnalité analytique V1 était fournie dans des versions antérieures d'Oracle CRM On Demand et est désormais obsolète. Les fonctionnalités V2 et V3 sont toutes deux prises en charge dans la version 36.

En outre, les solutions propres au secteur d'activité contiennent les types d'enregistrement suivants :

**Véhicules.** Suivi de l'historique de l'entretien et des ventes des véhicules (Oracle CRM On Demand Automotive Edition).

**Concessionnaires.** Suivi des associations avec des concessionnaires (Oracle CRM On Demand Automotive Edition).

**Evénements.** Gestion des événements et des invités (Oracle CRM On Demand Life Sciences Edition)

**Budgets.** Gère les demandes, crédits et approbations de budget (Oracle CRM On Demand High Tech Edition et Oracle CRM On Demand Partner Relationship Management Edition).

**Portefeuilles.** Suivi des comptes de portefeuille (Oracle CRM On Demand Financial Services Edition).

**Foyers.** Suivi des informations d'un groupe d'interlocuteurs liés (Oracle CRM On Demand Financial Services Edition).

Vous pouvez disposer d'autres types d'enregistrement en fonction des solutions spécifiques au secteur d'activité que vous avez mises en oeuvre.

**REMARQUE :** L'administrateur de votre société peut renommer les types d'enregistrement standard. Par conséquent, vous risquez de voir des étiquettes d'onglets différentes. Par exemple, l'administrateur de votre société peut remplacer "Comptes" par "Sociétés". Il peut également ajouter des types d'enregistrement personnalisés.

### **Avant de commencer**

L'administrateur de votre société a probablement importé tous les enregistrements Compte, Interlocuteur, Lead, etc. existants dans la société. Pour être opérationnel le plus rapidement possible, suivez ces instructions

- **Connexion en tant que nouvel utilisateur (page [30\)](#page-29-0)**
- Mise à jour des détails de vos informations personnelles (page [950\)](#page-949-0)
- Affichage de vos onglets (page [971\)](#page-970-0)

:

- **Importation de vos interlocuteurs (page [347\)](#page-346-0)**
- Création d'enregistrements (page [59\)](#page-58-0)
- Recherche d'enregistrements (page [80\)](#page-79-0)
- Mise à jour des détails d'un enregistrement (page [126\)](#page-125-0)
- Liaison d'enregistrements à des comptes (page [321\)](#page-320-0)

**CONSEIL :** Cliquez sur le lien Aide d'une page pour accéder à des informations sur les procédures, concepts et instructions spécifiques du type d'enregistrement que vous utilisez. Vous pouvez accéder à la version PDF de l'aide à partir des fenêtres d'aide. Ce document vous permet d'imprimer plusieurs rubriques ou l'intégralité de l'aide.

### **Remarque destinée aux nouveaux utilisateurs :**

- Votre administrateur pourrait configurer des messages d'alerte pour qu'ils s'affichent dans des fenêtres distinctes lorsque vous vous connectez à Oracle CRM On Demand. Si une fenêtre d'alerte apparaît lorsque vous vous connectez, vous pouvez procéder comme suit après avoir lu le message :
	- Si vous ne voulez pas que cette alerte s'affiche de nouveau lorsque vous vous connectez à Oracle CRM On Demand, cochez la case indiquant "J'ai lu ce message, ne plus l'afficher". Une fois la fenêtre d'alerte fermée, l'alerte ne s'affichera plus dans une fenêtre distincte, mais elle reste disponible dans la section Alertes de la page Ma page d'accueil jusqu'à son expiration.
	- Cliquez sur OK pour fermer la fenêtre d'alerte.
- Si le paramétrage du champ Notification d'activité au niveau de l'utilisateur ou au niveau de la société vous permet de recevoir des rappels en fenêtre instantanée, lorsque vous vous connectez à Oracle CRM On Demand, la fenêtre instantanée Rappel d'activité affiche tous les rappels qui sont dus pour les activités dont vous êtes propriétaire ou pour lesquelles vous figurez dans la liste des utilisateurs. Si des fenêtres d'alerte s'affichent lorsque vous vous connectez, vous devez les fermer pour pouvoir interagir avec la fenêtre instantanée Rappel d'activité. Pour plus d'informations sur la fenêtre instantanée Rappel d'activité, voir A propos des rappels d'activité (page [233\)](#page-232-0).
- La mise à jour de certains rapports s'effectue la nuit, par conséquent, il se peut que les données des rapports ne soient pas visibles pendant les premières 24 heures qui suivent l'inscription. Par exemple, les rapports figurant dans les pages d'accueil des comptes, des interlocuteurs et des opportunités ne contiendront pas de données avant la fin de cette période initiale.
- Il est possible que les prévisions ne soient pas affichées non plus, car les enregistrements de prévision sont générés une fois par semaine ou par mois. Lorsque le système génère des enregistrements de prévision, il vérifie certains champs dans vos enregistrements pour choisir les informations à inclure dans

<span id="page-29-0"></span>les calculs de prévisions. Par conséquent, les enregistrements de prévision n'apparaissent qu'une fois la période définie écoulée et les données prêtes à être prises en compte dans la prévision.

### **A propos de l'exécution d'autres applications**

L'exécution en arrière-plan d'autres applications peut interférer avec le fonctionnement d'Oracle CRM On Demand. Par exemple, les utilitaires de blocage de fenêtres contextuelles peuvent bloquer la souris. Si vous constatez une anomalie de fonctionnement, vérifiez que les applications ci-après ne sont *pas* en cours d'exécution :

- Programmes de recherche de virus
- Environnements JRE externes
- Utilitaires de blocage des fenêtres contextuelles
- Barres d'outils externes du navigateur

**REMARQUE :** Vérifiez que les paramètres de votre navigateur autorisent l'exécution de JavaScript et l'affichage des boîtes de dialogue contextuelles.

### **Connexion en tant que nouvel utilisateur**

Pour vous connecter à Oracle CRM On Demand en tant que nouvel utilisateur, vous devez disposer d'une URL et d'un mot de passe temporaires. Oracle CRM On Demand vous les envoie par e-mail, en deux parties :

- Le premier e-mail contient l'URL temporaire permettant d'accéder à Oracle CRM On Demand pour la première fois.
- Le deuxième e-mail contient votre mot de passe temporaire.

Selon la manière dont l'administrateur de la société a configuré votre compte d'utilisateur, l'e-mail qui contient le mot de passe temporaire peut également contenir votre ID utilisateur.

**REMARQUE :** Votre ID de connexion utilisateur est affiché sur la page Oracle CRM On Demand après votre première connexion. Bien que votre ID utilisateur ne soit pas nécessaire pour votre première connexion à Oracle CRM On Demand, vous devez l'avoir pour accéder à Oracle CRM On Demand par la suite. Il est donc recommandé de noter cet ID de connexion à des fins de référence.

Lors de votre première connexion, vous êtes invité à définir un certain nombre de questions de sécurité. Notez les questions et réponses de sécurité que vous avez définies. Ainsi, si vous oubliez votre mot de passe, vous devrez répondre à ces questions pour réinitialiser le mot de passe. Pour plus d'informations sur la réinitialisation du mot de passe, reportez-vous à la rubrique Extraction de l'ID de connexion utilisateur ou Réinitialisation du mot de passe (voir ["Récupération de votre ID de connexion utilisateur ou réinitialisation du](#page-209-0)  [mot de passe"](#page-209-0) page [210\)](#page-209-0).

Vous pouvez également modifier les questions de sécurité à tout moment dans Oracle CRM On Demand. Pour plus d'informations, reportez-vous à la rubrique Définition de vos questions de sécurité (page [968\)](#page-967-0).

### *Pour vous connecter en tant que nouvel utilisateur*

**1** Cliquez sur l'URL Oracle CRM On Demand que vous avez reçue par e-mail.

- **2** Dans la page Connexion, entrez le mot de passe temporaire que vous avez reçu dans un e-mail.
- **3** Notez votre ID de connexion utilisateur, qui apparaît dans le champ ID utilisateur de la page Mise à jour du mot de passe.
- **4** Dans la page Mise à jour du mot de passe, entrez un nouveau mot de passe de votre choix dans le champ Nouveau mot de passe, puis entrez-le de nouveau dans le champ Vérifier le nouveau mot de passe.

**CONSEIL :** Veillez à noter votre mot de passe pour éviter de répéter cette opération.

**5** Dans la page Mes questions de sécurité, sélectionnez les questions que vous souhaitez utiliser en guise de sécurité, puis entrez la réponse à chacune d'entre elles.

Le nombre de questions de sécurité à configurer est déterminé par l'administrateur de la société.

**REMARQUE :** Notez les questions et réponses de sécurité que vous avez définies.

**6** Enregistrez vos questions de sécurité.

Ma page d'accueil affiche les informations dont vous avez besoin pour commencer à utiliser Oracle CRM On Demand. Les onglets et fonctions affichés par défaut dépendent du rôle que l'administrateur de la société vous a affecté.

**REMARQUE :** Si, lors de l'utilisation de la section Communications dans Oracle CRM On Demand, votre statut bascule en hors ligne en raison d'un problème de connexion, votre session se reconnecte automatiquement au serveur Oracle Contact On Demand dès qu'Oracle CRM On Demand détecte que le réseau est de nouveau opérationnel.

## **A propos de l'interface**

Oracle CRM On Demand est basé sur une interface de pages Web. Si vous utilisez déjà le Web, l'apparence de cette interface utilisateur vous sera familière. Toutes les pages de Oracle CRM On Demand partagent la même structure d'interface de base.

**CONSEIL :** Vous pouvez améliorer la performance du navigateur Internet Explorer en désélectionnant l'option Ne pas enregistrer les pages chiffrées sur le disque. Si cette option est sélectionnée, le code JavaScript n'est pas caché et doit être téléchargé à chaque fois. Dans Internet Explorer Version 6 et ultérieure, cette option est disponible à partir du menu Outils. Depuis ce menu, sélectionnez Options Internet, puis Avancé.

### **Détermination de l'aspect de l'interface utilisateur au moyen de thèmes et de styles de thème**

Dans Oracle CRM On Demand, les couleurs d'arrière-plan, de lien hypertexte et de texte, les styles d'onglet, etc. visibles dans l'interface utilisateur sont déterminés par le thème que vous utilisez. Deux styles de thème sont disponibles dans Oracle CRM On Demand : le style classique et le style moderne. Si vous utilisez généralement Oracle CRM On Demand sur une tablette, le thème de style moderne présentera peut-être une meilleure uniformité avec les interfaces utilisateur des autres applications de votre tablette. Par exemple, dans les thèmes de style moderne, les onglets permettant d'accéder aux pages d'accueil des types d'enregistrement apparaissent sous la forme de boutons. Un certain nombre de thèmes prédéfinis sont disponibles pour le style classique et le style moderne. L'administrateur de la société peut également créer des thèmes personnalisés dans l'un de ces deux styles.

Le tableau ci-après présente quelques unes des différences d'aspect et de fonctionnalité de l'interface utilisateur en fonction des styles des différents thèmes.

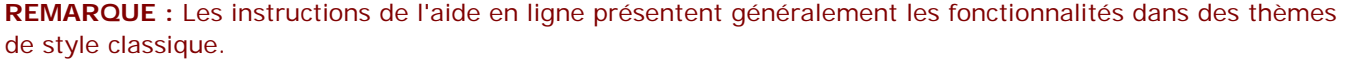

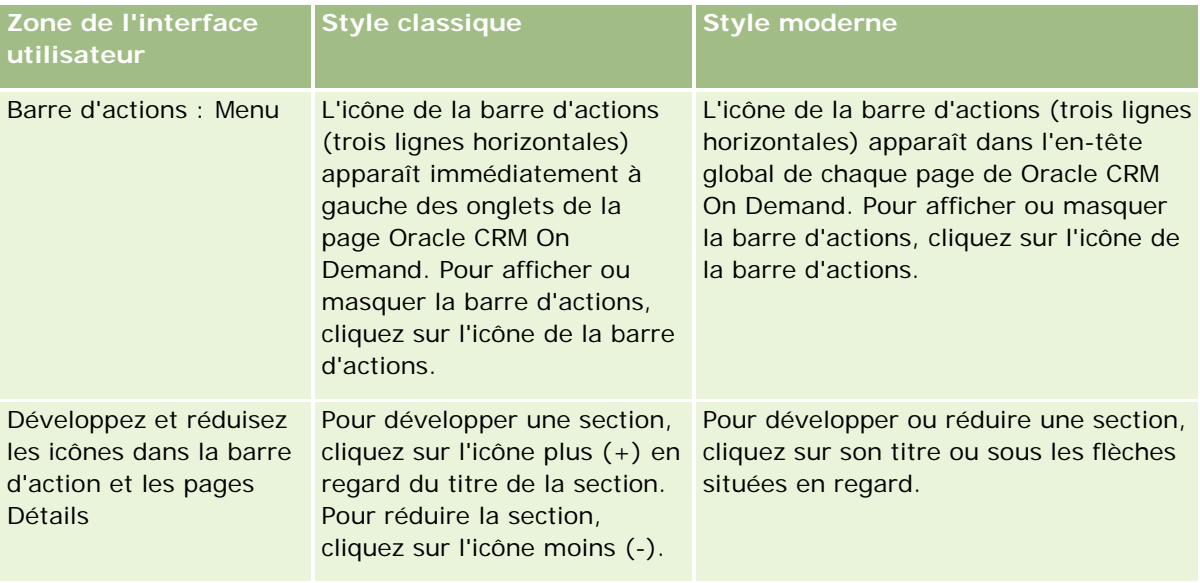

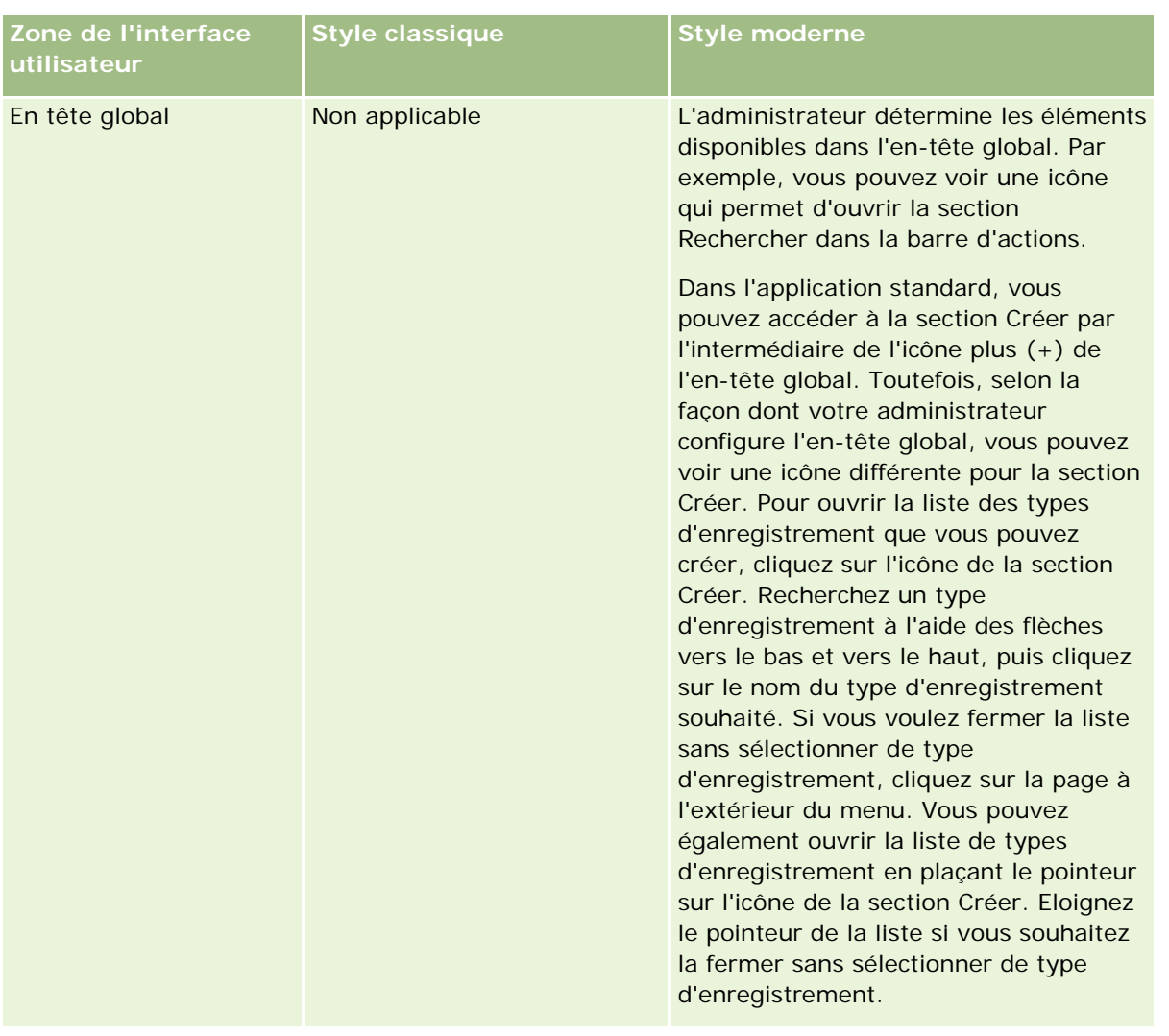

### Démarrage

| Zone de l'interface<br>utilisateur                                 | <b>Style classique</b>                                                                                                    | <b>Style moderne</b>                                                                                                    |
|--------------------------------------------------------------------|----------------------------------------------------------------------------------------------------|----------------------------------------------------------------------------------------------------|
| Liens globaux                                                      | Les liens globaux qui figurent<br>en haut de chaque page<br>permettent d'effectuer les<br>opérations suivantes :<br>Accéder à des ressources<br>telles que l'aide en ligne<br>et la page Eléments<br>supprimés<br>Accéder aux pages dans<br>lesquelles vous pouvez<br>configurer et<br>personnaliser Oracle CRM<br><b>On Demand</b><br>Déconnexion<br>Des liens globaux vers des<br>informations concernant<br>Oracle CRM On Demand,<br>telles que des informations de<br>service, apparaissent au bas<br>de chaque page.<br>L'administrateur détermine<br>les liens globaux auxquels<br>vous avez accès. | Les liens globaux et le bouton<br>Déconnexion sont accessibles dans un<br>menu figurant sous votre nom<br>d'utilisateur, dans l'angle supérieur droit<br>de chaque page. Pour ouvrir le menu,<br>cliquez ou placez le pointeur sur votre<br>nom d'utilisateur. L'administrateur<br>détermine les liens globaux auxquels<br>vous avez accès.                                                                                                    |
| Liens d'informations<br>connexes et affichage<br>des liens de page | Si la fonction d'affichage tête<br>haute est activée et que la<br>case Prendre en charge les<br>paramètres d'affichage tête<br>haute est cochée pour votre<br>thème, les liens vers les<br>sections d'informations<br>connexes des pages Détails<br>sont disponibles dans<br>l'affichage tête haute, en bas<br>de la fenêtre du navigateur.                                                                                                    | Si la fonction d'affichage tête haute est<br>activée et que la case Prendre en<br>charge les paramètres d'affichage tête<br>haute est cochée pour votre thème, les<br>liens vers les sections d'informations<br>connexes des pages Détails sont<br>disponibles dans l'affichage tête haute,<br>en bas de la fenêtre du navigateur.<br>Des boutons figurant à droite de la page<br>Détail permettent d'accéder directement<br>aux sections d'informations connexes<br>de la page. S'il existe plus de boutons<br>qu'il n'est possible d'afficher à la fois,<br>vous pouvez afficher les autres boutons<br>disponibles à l'aide des flèches. Pour<br>accéder à une section d'informations<br>connexes, cliquez sur le bouton<br>correspondant.<br>Les boutons des sections d'informations<br>connexes sont toujours disponibles,<br>même lorsque la fonction d'affichage |

**34** Aide en ligne d'Oracle CRM On Demand Version 36 mars 2018

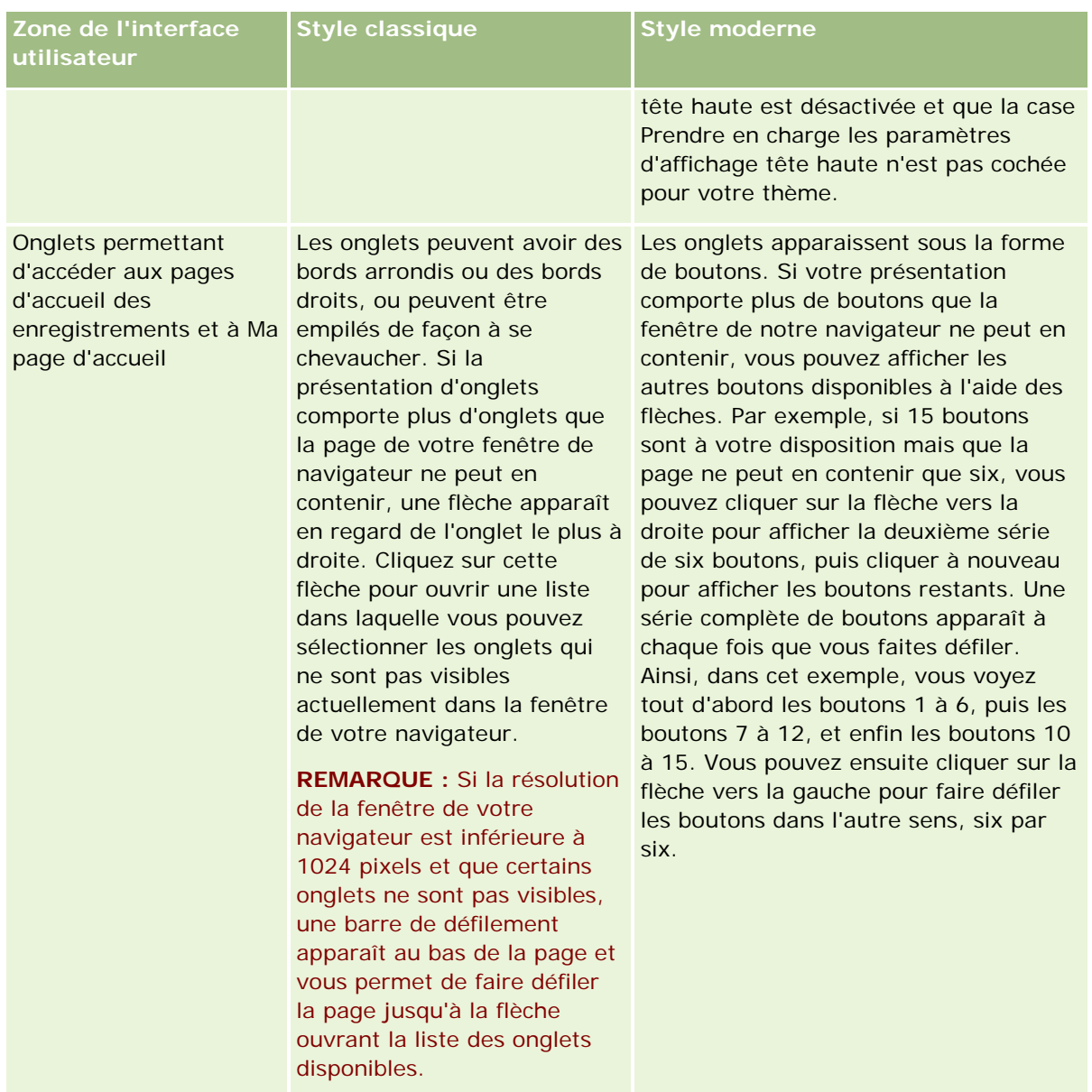

Les autres différences de présentation des styles de thème sont notamment les suivantes :

- Certaines icônes sont différentes dans les styles de thème classique et moderne. A titre d'exemple, dans les thèmes de style classique, une icône flèche vers le haut indique les tâches hautement prioritaires dans les listes de tâches. Dans les thèmes de style moderne, c'est une icône point d'exclamation qui est utilisée.
- Il y a des différences d'aspect dans les pages Calendrier des styles de thème. Pour plus d'informations, voir A propos des calendriers et des styles de thème (page [217\)](#page-216-0).

### **A propos des thèmes par défaut et des thèmes de tablette**

Vous pouvez sélectionner deux thèmes dans votre profil personnel, un thème par défaut et un thème de tablette. Le thème par défaut est automatiquement utilisé quand vous vous connectez à Oracle CRM On

### Démarrage

Demand à l'aide d'un ordinateur de bureau ou d'un portable. Le thème de tablette est automatiquement utilisé quand vous vous connectez à Oracle CRM On Demand à l'aide d'une tablette ou de tout autre appareil à écran tactile, sous réserve que la tablette ou l'appareil à écran tactile soit détecté par Oracle CRM On Demand. Si vous ne sélectionnez pas un thème par défaut et un thème de tablette dans votre profil personnel, les thèmes spécifiés pour votre rôle d'utilisateur sont alors utilisés ; en l'absence de thèmes indiqués pour votre rôle d'utilisateur, les thèmes spécifiés pour votre société sont utilisés. Si aucun thème de tablette n'est spécifié à aucun niveau, votre thème par défaut est utilisé. Pour plus d'informations sur la sélection des thèmes, voir Définition de votre thème (page [963\)](#page-962-0).

### **A propos du passage du thème par défaut au thème de tablette et inversement**

Un lien global vous permet de passer d'un thème à l'autre, si les deux conditions suivantes se vérifient :

- Un thème de tablette est spécifié dans votre profil personnel, ou pour votre rôle d'utilisateur, ou au niveau de la société.
- Le thème par défaut et le thème de tablette spécifié ne sont pas identiques.

Suite au passage d'un thème à l'autre, le nouveau thème est utilisé chaque fois que vous vous connectez à Oracle CRM On Demand à partir du même navigateur sur le même ordinateur, tant que vous vous connectez au même compte utilisateur sur cet ordinateur. Cependant, si vous vous connectez à un autre compte utilisateur sur le même ordinateur, puis que vous vous connectez à Oracle CRM On Demand, le thème par défaut ou le thème de tablette, comme il convient, est alors utilisé pour l'ordinateur. De la même façon, si vous vous connectez à Oracle CRM On Demand à partir du même ordinateur à l'aide d'un autre navigateur, ou si vous vous connectez à partir d'un autre ordinateur, le thème par défaut ou le thème de tablette, comme il convient, est alors utilisé pour l'ordinateur.

### **Barre d'actions**

L'administrateur de la société affecte une présentation de barre d'actions à chaque rôle utilisateur. Il peut également rendre la barre d'actions indisponible à votre rôle utilisateur.

Si la barre d'actions est disponible à votre rôle utilisateur, elle apparaît sur la partie gauche de toutes les pages Oracle CRM On Demand par défaut. Vous pouvez masquer et afficher la barre d'actions, selon les besoins. Pour plus d'informations, voir A propos de l'affichage ou du masquage de la barre d'actions (page [47\)](#page-46-0).

La barre d'actions peut contenir certaines ou toutes les sections suivantes :

**Messagerie** 

La section Messagerie contient vos propres notes, celles envoyées par d'autres utilisateurs et celles ajoutées aux enregistrements pour lesquels vous vous êtes inscrit. Pour plus d'informations sur la messagerie, voir Utilisation de la messagerie (page [51\)](#page-50-0).

La messagerie ne s'affiche que si cette fonction est activée dans le profil de la société.

Rechercher

La section Rechercher permet de rechercher des enregistrements existants. Par exemple, dans le but d'éviter les doublons, vous pouvez effectuer une recherche avant de créer un enregistrement pour déterminer s'il existe déjà. Pour des instructions sur l'utilisation de la section Rechercher, voir Recherche d'enregistrements dans la barre d'actions (page [95\)](#page-94-0).

**Outils de communication**
Si votre société utilise Oracle Contact On Demand, l'application de centre d'appel, vous utilisez les sections Outils de communication et Contrôles vocaux dans la barre d'actions pour accomplir des tâches dans Oracle Contact On Demand.

#### Créer

Dans la section Créer, vous pouvez ouvrir un formulaire pour ajouter un nouvel enregistrement. Le formulaire fonctionne indépendamment des pages Web principales, ce qui vous permet de rester à l'emplacement où vous vous trouvez dans l'application.

Par exemple, vous pouvez créer une opportunité à partir de la section Créer de la barre d'actions tout en mettant à jour les informations d'un compte dans la section principale de la page Oracle CRM On Demand. Si vous développez la section Créer de la barre d'actions et cliquez sur Opportunité, un formulaire s'ouvre. Vous y entrez les informations requises pour l'opportunité et vous sauvegardez l'enregistrement. La nouvelle opportunité est enregistrée dans la base de données et vous pouvez continuer de mettre à jour les informations du compte.

Pour obtenir des instructions sur l'utilisation de la section Créer, voir Création d'enregistrements (page [59\)](#page-58-0).

#### Récemment visualisés

La section Récemment visualisés fournit des liens vers les 10 derniers enregistrements affichés, modifiés ou créés, y compris les enregistrements de sessions précédentes. L'exploration de la page Détails d'un enregistrement entraîne l'ajout de ce dernier dans la zone Récemment affichés.

Cette fonctionnalité vous permet d'accéder facilement à vos enregistrements actifs. Si vous supprimez un enregistrement, il disparaît de la liste Récemment visualisés. Si un autre utilisateur supprime un enregistrement, ce dernier reste dans la liste Récemment visualisés mais si vous le sélectionnez, un message vous informe que ce lien n'existe plus.

**REMARQUE :** Si vous fermez la fenêtre du navigateur pour quitter Oracle CRM On Demand au lieu de cliquer sur le lien Déconnexion, quand vous vous connectez de nouveau à Oracle CRM On Demand, les enregistrements que vous avez affichés lors de votre dernière session peuvent ne pas figurer dans la section Récemment visualisés de la barre d'action. Il est recommandé de toujours utiliser le lien Déconnexion pour quitter Oracle CRM On Demand.

### Enregistrements favoris

La section Enregistrements favoris fournit des liens vers les enregistrements que vous avez marqués comme favoris. Cette fonctionnalité vous permet d'accéder rapidement aux enregistrements que vous utilisez le plus souvent. La section Enregistrements favoris de la barre d'actions peut contenir jusqu'à 10 enregistrements à la fois. Vous pouvez afficher la liste complète de vos favoris en cliquant sur le lien Afficher la liste complète. Lorsque vous cliquez sur le lien Afficher la liste complète, la page Enregistrements favoris s'affiche pour vous permettre de gérer vos enregistrements favoris. Vous pouvez avoir 100 enregistrements maximum dans vos favoris. Pour plus d'informations sur la page Enregistrements favoris, voir Page Enregistrements favoris (page [138\)](#page-137-0).

Listes préférées

La section Listes préférées fournit des liens vers les listes que vous avez marquées comme préférées. Cette fonctionnalité vous permet d'accéder rapidement aux listes que vous utilisez le plus souvent. La section Listes préférées de la barre d'actions peut contenir jusqu'à 10 listes à la fois. Vous pouvez afficher la liste complète de vos favoris en cliquant sur le lien Afficher la liste complète. Lorsque vous cliquez sur le lien Afficher la liste complète, la page Listes favorites s'affiche pour vous permettre de gérer vos listes favorites. Vous pouvez avoir 100 listes maximum dans vos favoris. Pour plus d'informations sur la page Listes préférées, voir Page Listes préférées (page [161\)](#page-160-0).

**CONSEIL :** Pour ajouter des listes à vos listes de favoris, cliquez sur l'icône Ajouter aux favoris, qui s'affiche en regard du nom de la liste dans la page Gérer les listes, ainsi que dans la barre de titre de la page de liste elle-même.

#### Calendrier

Cette section contient un calendrier sur lequel la date du jour est mise en surbrillance. Lorsque vous cliquez sur une date de ce calendrier, la page Calendrier quotidien s'affiche pour cette date. La section Calendrier ne s'affiche pas par défaut, mais vous pouvez l'ajouter à la barre d'actions de votre présentation personnelle. Pour modifier cette barre dans votre présentation, cliquez sur le lien général Ma configuration, puis sur Infos personnelles et enfin sur Présentation de la barre d'actions.

#### **Applets Web personnalisées**

L'administrateur de votre société peut créer des applets Web pouvant être ajoutés à la barre d'actions afin d'afficher des contenus Web HTML (par exemple, des sondages ou des vidéos) et des flux RSS. Pour plus d'informations sur les applets Web personnalisés, voir A propos des applets Web personnalisés.

Vous pouvez développer ou réduire les sections dans la barre d'actions. Vos paramètres de barre d'actions sont conservés lorsque vous vous déplacez dans Oracle CRM On Demand. Si vous masquez la barre d'actions, les paramètres des sections de cette barre sont conservés même si la barre est masquée et sont disponibles lorsque vous réaffichez la barre.

Si votre rôle d'utilisateur inclut le privilège approprié, vous pouvez modifier la présentation de votre barre d'actions à l'aide du lien global Ma configuration. Vous avez la possibilité d'afficher ou de masquer des sections de la barre d'actions que l'administrateur de votre société aura mises à disposition dans la présentation de la barre d'actions pour votre rôle d'utilisateur, notamment des applets Web. Pour plus d'informations, voir Modification de la présentation de votre barre d'actions (page [984\)](#page-983-0).

## **Onglets de type d'enregistrement**

En haut de chaque page figurent des onglets qui ouvrent les pages d'accueil des types d'enregistrement de niveau supérieur disponibles pour votre rôle d'utilisateur. Par exemple, si vous cliquez sur l'onglet Interlocuteurs, la page d'accueil Interlocuteurs s'ouvre. Le nombre d'onglets visibles varie en fonction de la taille et de la résolution de votre fenêtre de navigateur et du nombre d'onglets figurant dans votre mise en page d'onglet. Pour en savoir plus sur la présentation des onglets, voir Affichage de vos onglets (page [971\)](#page-970-0).

## **Sections**

Chaque page contient des zones appelées *sections*. Ces sections contiennent des informations en rapport avec les types d'enregistrement que vous utilisez.

Par exemple, la page Comptes - Page d'accueil peut contenir les sections Listes des comptes, Tâches de compte, Comptes récemment modifiés et Graphe d'analyse par compte.

Une section peut contenir les types d'informations suivants :

- **Listes**. Affiche les enregistrements dans des lignes.
- **Formulaires.** Affiche les champs d'enregistrement dans un formulaire.
- **Diagrammes/Graphes.** Affiche les informations dans divers diagrammes et graphes.

Dans les pages Détails, vous pouvez développer ou réduire l'intégralité du formulaire, ainsi que les sections individuelles qui le composent. Cette possibilité est utile car elle vous évite de faire défiler les informations et vous permet de masquer celles qui ne vous intéressent pas. Pour réduire un formulaire ou une section, cliquez sur l'icône -. Pour développe un formulaire ou une section, cliquez sur l'icône +. Les boutons de chaque section restent visibles, même si la section correspondante est réduite. D'une session à l'autre, la sélection effectuée (développement ou réduction) est conservée.

Les pages de liste et de modification ne proposent pas la fonctionnalité de développement et de réduction.

## **Messages d'erreur et texte d'aide à l'écran**

Lorsqu'ils sont affichés, les messages d'erreur sont signalés par l'icône suivante :

## $\left( \begin{array}{c} \bullet \\ \bullet \end{array} \right)$

Le texte d'aide à l'écran est signalé par l'icône suivante :

## Q

## **Texte des info-bulles de niveau champ**

Votre administrateur peut, en option, ajouter un texte d'info-bulle à des champs. Si le texte des info-bulles est disponible pour un champ, le libellé de texte du champ est souligné par une ligne en pointillé dans les pages de détails et de modification d'enregistrement, ainsi que dans les en-têtes de colonne des pages de liste et sections d'informations connexes dans les pages de détails d'enregistrement, comme le montre l'exemple suivant :

#### **Account Name**

Pour voir le texte des info-bulles, laissez votre pointeur sur le libellé du champ. Pour plus d'informations sur le texte des info-bulles, voir Présentation des pages d'Oracle CRM On Demand (page [41\)](#page-40-0).

## **Liens globaux**

En haut de chaque page d'Oracle CRM On Demand, des liens globaux permettent d'accéder à certaines ressources ainsi qu'à votre profil personnel, dans lequel vous pouvez personnaliser vos paramètres, mises en page, etc. Le tableau ci-après décrit les actions qui se produisent lorsque vous cliquez sur chacun des liens standard. L'administrateur de la société peut ajouter des liens personnalisés sur les pages d'Oracle CRM On Demand ; il peut également masquer certains des liens standard.

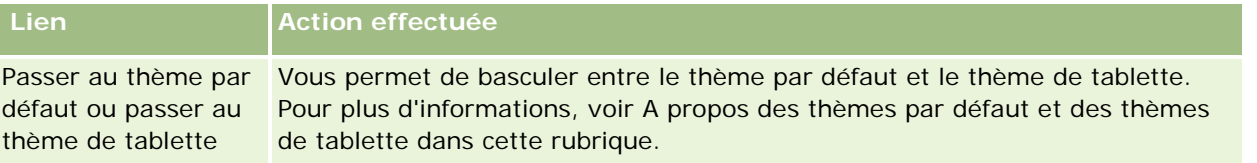

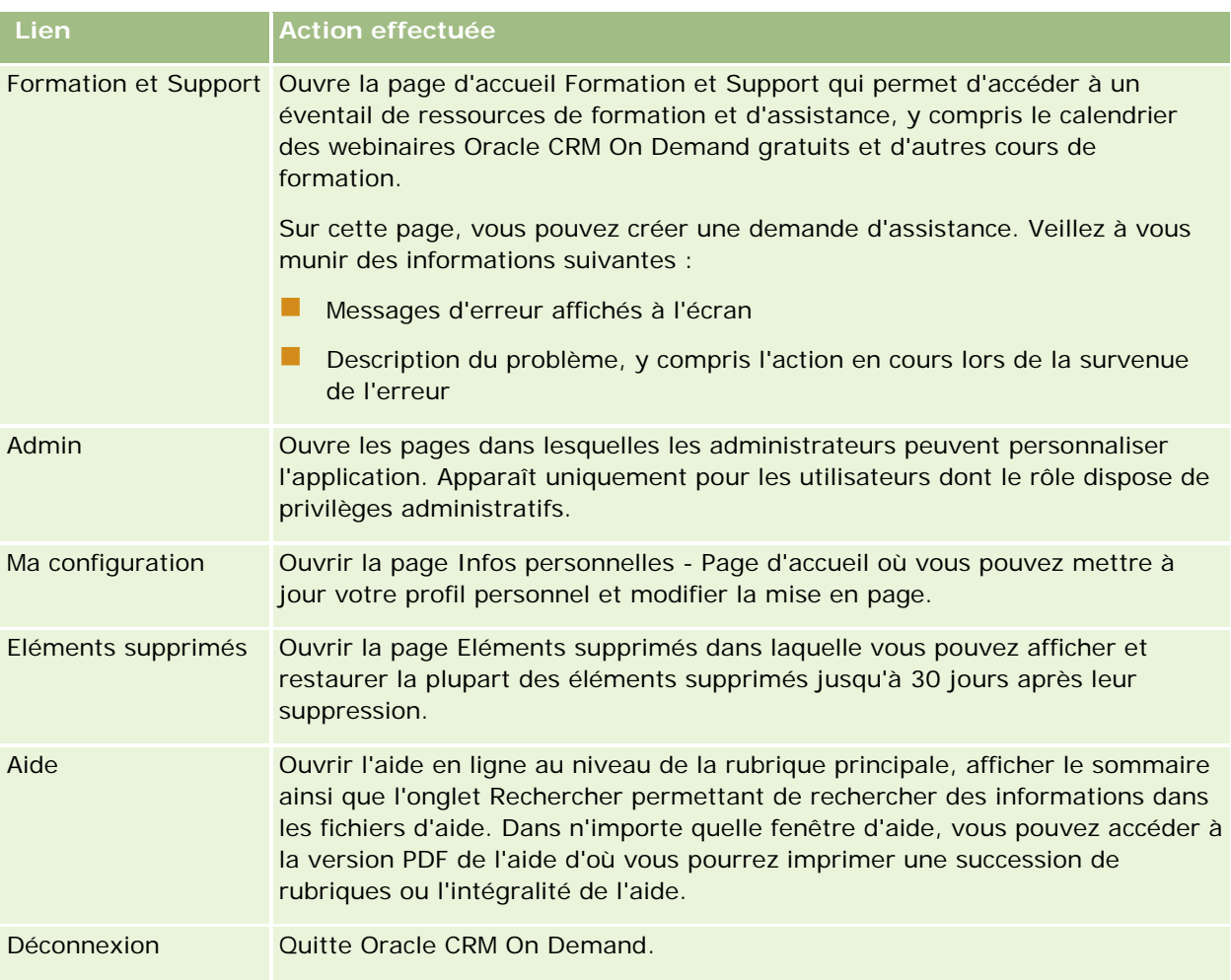

## **Autres liens**

Chaque page contient également plusieurs liens affichés juste à droite du nom de la page. Le tableau suivant décrit l'action qui se produit lorsque vous cliquez sur chacun de ces liens :

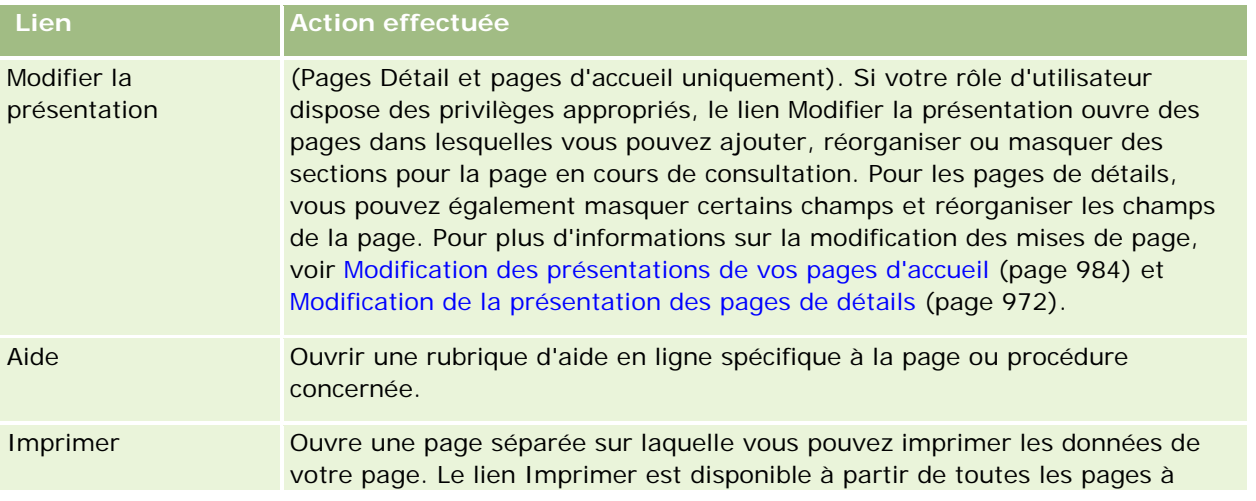

<span id="page-40-0"></span>**Lien Action effectuée** 

l'exception des pages Modification.

# **Présentation des pages d'Oracle CRM On Demand**

Oracle CRM On Demand propose plusieurs pages Web pour chaque type d'enregistrement (comptes, interlocuteurs, etc.).

## **Pages d'accueil**

La plupart des pages d'accueil présentent des tâches relatives aux types d'enregistrement correspondant à cette page (par exemple, tâches de compte). Généralement, elles contiennent également des listes filtrées définies par l'administrateur de votre société ainsi qu'un graphique analytique portant sur votre travail. Les pages d'accueil peuvent également contenir des widgets Web, des flux RSS et d'autres contenus Web, selon la configuration définie par l'administrateur société.

Depuis la page d'accueil, vous pouvez explorer d'autres pages et gérer les différents types d'informations selon vos besoins.

## **Pages de liste**

Les pages de liste présentent des sous-ensembles d'enregistrements en fonction de la liste sélectionnée dans la page d'accueil. Vous pouvez y effectuer les opérations suivantes :

- Trier les enregistrements.
- Consulter plusieurs enregistrements en un coup d'oeil.
- Rechercher un enregistrement à consulter, supprimer ou mettre à jour.
- Mettre à jour les champs sur la page de liste en ligne, si la fonctionnalité de modification en ligne est activée.
- Ouvrir une page de détails d'enregistrement dans le volet d'enregistrement et mettre à jour les détails de l'enregistrement sans quitter la page de liste, si le volet d'enregistrement est disponible dans la page de liste.
- Créer de nouveaux enregistrements.
- Ajouter la liste aux Listes préférées de la barre d'actions en cliquant sur l'icône Favoris.
- Affiner la liste dans la page de liste, si l'icône de bascule du volet Affiner la liste est disponible. Pour plus d'informations, voir Précision des listes dans les pages de liste (page [154\)](#page-153-0).
- Pour modifier l'ordre des colonnes de la liste, faites glisser les en-têtes de colonne vers un nouvel emplacement et déposez-les.

De plus, vous pouvez utiliser le menu au niveau de l'enregistrement (en regard de chaque nom d'enregistrement) pour effectuer différentes actions sur les enregistrements répertoriés, dont toutes les opérations suivantes ou certaines d'entre elles :

- Ouvrir la page Modification pour l'enregistrement (en sélectionnant l'option Modifier). Vous avez la possibilité de modifier tous les champs de l'enregistrement.
- Créer un nouvel enregistrement en copiant celui qui existe. L'administrateur de votre société détermine quelles valeurs de champ sont automatiquement copiées dans le nouvel enregistrement.
- Supprimer un enregistrement.

Selon la configuration de votre société et celle de votre profil utilisateur, les en-têtes de colonne des pages de liste peuvent rester toujours visibles quand vous faites défiler une page d'enregistrements vers le bas. Cette fonction peut être activée ou désactivée au niveau de la société ; vous pouvez remplacer le paramètre au niveau de la société Geler l'en-tête de colonne de liste dans votre profil personnel. Pour plus d'informations sur la modification du paramètre Geler l'en-tête de colonne de liste dans votre profil personnel, voir Mise à jour des détails de vos infos personnelles (voir ["Mise à jour des détails de vos informations personnelles"](#page-949-0) page [950\)](#page-949-0).

**REMARQUE :** Si le texte des info-bulles est disponible pour un champ, le libellé de texte du champ est souligné par une ligne en pointillé dans les en-têtes de colonne des pages de liste.

## **Pages Gérer les listes**

Les pages Gérer les listes affichent les listes filtrées standard et les listes que vous avez créées pour votre propre utilisation ou que votre responsable a créées à l'usage des employés. Vous pouvez y effectuer les opérations suivantes :

- Supprimer une liste.
- **Passer en revue la liste entière des listes filtrées.**
- Modifier une liste que vous ou vos responsables avez créée ou entamer le processus de création d'une autre liste filtrée.
- Sélectionner des listes à ajouter à la section Listes des favoris de la barre d'actions.

## **Pages de détails**

Une page de détails présente les informations d'un enregistrement. La section supérieure de la page affiche les champs de l'enregistrement. Si la modification en ligne est activée, vous pouvez mettre à jour ces champs en ligne. Selon la configuration de votre rôle d'utilisateur, vous pouvez être autorisé à personnaliser la présentation des champs dans les pages de détails d'enregistrement. Pour plus d'informations, voir Modification de la présentation des pages de détails (page [972\)](#page-971-0).

#### **Libellés de champ et texte des info-bulles**

En fonction de la configuration définie par l'administrateur, un champ qui apparaît sur une page de détails d'enregistrement peut être associé à un libellé de texte ou à une icône indiquant sa fonction. Par exemple un champ destiné à recevoir un numéro de téléphone portable peut recevoir le libellé de texte *Numéro de téléphone portable* ou peut tout simplement être associé à une icône représentant un téléphone portable. Votre société peut également configurer un champ sans aucun libellé.

Votre administrateur peut, en option, ajouter un texte d'info-bulle à des champs. Si le texte des info-bulles est disponible pour un champ, le libellé de texte du champ est souligné par une ligne en pointillé dans les pages de détails et de modification d'enregistrement, ainsi que dans les en-têtes de colonne des pages de liste et

sections d'informations connexes dans les pages de détails d'enregistrement, comme le montre l'exemple suivant :

#### **Account Name**

Selon le libellé associé à un champ et la disponibilité du texte des info-bulles pour le champ, le texte des infobulles s'affiche comme suit :

- **Libellés de texte de champ.** Si le texte des info-bulles est disponible pour le champ, il s'affiche quand vous laissez votre pointeur sur le libellé de texte du champ.
- **Libellés d'icône de champ.** Si le texte des info-bulles n'est pas disponible pour le champ, le nom du champ apparaît quand vous laissez votre pointeur sur l'icône. Si le texte des info-bulles est disponible pour le champ, il s'affiche quand vous laissez votre pointeur sur l'icône.
- **Champs sans libellé.** Aucun texte d'info-bulle n'est affiché.

#### **Images dans les pages de détail**

Pour certains types d'enregistrement, l'administrateur de votre société peut indiquer qu'une image peut être affichée dans les pages Détails de l'enregistrement. Si l'administrateur indique qu'une image peut être affichée dans la page Détails d'un enregistrement, un espace réservé à l'image apparaît dans la partie supérieure gauche de la page et vous pouvez charger l'image à afficher. Vous ne pouvez pas modifier l'emplacement de l'image sur la page. Pour plus d'informations, voir Affichage d'images dans les pages Détails des enregistrements (page [75\)](#page-74-0).

#### **Section d'informations connexes**

En bas d'une page de détails d'enregistrement, vous pouvez accéder aux sections d'informations connexes contenant les listes des enregistrements liés à l'enregistrement principal. En fonction de votre configuration, les sections d'informations connexes s'affichent sous forme de listes ou d'onglets. Dans l'application standard, chaque liste d'informations connexes d'enregistrements liés sur la page de détails affiche jusqu'à cinq enregistrements d'un type donné. Dans les listes d'enregistrements liés, vous pouvez effectuer certaines ou toutes les actions suivantes, en fonction du type d'enregistrement et de vos paramètres de niveau d'accès pour le type d'enregistrement :

- Ouvrir la liste complète des enregistrements liés d'un type d'enregistrement donné.
- Lier des enregistrements supplémentaires à l'enregistrement principal.
- Créer des enregistrements qui sont liés à l'enregistrement principal.
- **Passer en revue les enregistrements qui sont déjà liés.**
- Modifier certains champs dans les enregistrements liés à l'enregistrement principal, si la modification en ligne est activée.
- Pour modifier l'ordre des colonnes de la liste, faites glisser les en-têtes de colonne vers un nouvel emplacement et déposez-les.

Si votre rôle d'utilisateur inclut le privilège Personnaliser le format d'affichage des informations associées, vous pouvez choisir d'afficher les sections d'informations connexes sous forme de listes ou d'onglets, en définissant l'option Format des informations connexes dans votre profil personnel. Si le champ Format des

informations connexes dans votre profil personnel n'est pas défini, le paramètre du rôle d'utilisateur est utilisé ; si le champ Format des informations connexes du rôle d'utilisateur n'est pas défini, le paramètre de la société est utilisé.

Si les sections d'informations connexes s'affichent sous forme d'onglets et si la case Activer la vue avancée pour les onglets est cochée dans le profil de la société, d'autres fonctionnalités de liste, telles que le tri, le filtrage et la recherche, sont également disponibles dans les sections d'informations connexes. Par ailleurs, votre administrateur peut éventuellement configurer un filtre par défaut pour une liste d'enregistrements dans une section d'informations connexes. Pour plus d'informations sur la vue avancée pour les onglets, voir A propos de la vue avancée pour les onglets d'informations connexes (page [78\)](#page-77-0).

Selon la configuration de votre rôle d'utilisateur, vous pouvez être autorisé à personnaliser la présentation des sections d'informations connexes dans les pages de détails d'enregistrement. Pour plus d'informations, voir Modification de la présentation des pages de détails (page [972\)](#page-971-0).

Pour nombre de types d'enregistrement figurant dans des sections d'informations connexes, votre administrateur peut créer des mises en page qui spécifient quels champs sont affichés dans la liste des enregistrements associés. Dans le cas de certains types d'enregistrement, votre administrateur peut également déterminer quel champ est utilisé pour trier la liste des enregistrements associés quand la liste s'affiche au départ, et si les enregistrements sont triés dans l'ordre croissant ou décroissant.

#### **Défilement des onglets d'informations connexes**

Si vous utilisez un thème classique, et que les sections d'informations connexes s'affichent sous forme d'onglets, il peut y avoir un plus grand nombre d'onglets disponibles que celui que peut contenir la taille de la page sur la fenêtre de votre navigateur. Dans ce cas, vous pouvez cliquer sur les flèches à droite et à gauche des onglets pour faire défiler ces derniers. Le comportement de défilement des onglets est déterminé par la case Activer la mise en page de thème classique pour les onglets dans le profil de la société, comme suit :

- Si la case Activer la mise en page de thème classique pour les onglets est désélectionnée, les flèches droite et gauche permettent de faire défiler les onglets un par un.
- Si la case Activer la mise en page de thème classique pour les onglets est cochée, un clic sur les flèches droite et gauche permet d'afficher la série d'onglets suivante ou précédente. Par exemple, si 15 onglets sont à votre disposition mais que la page ne peut en contenir que six, vous pouvez cliquer sur la flèche droite pour afficher la deuxième série de six onglets, puis cliquer à nouveau pour afficher les onglets restants. Vous pouvez ensuite cliquer sur la flèche gauche pour faire défiler vers l'arrière les onglets, par série de six.

#### **Indicateurs d'enregistrement pour les sections d'informations connexes**

Si votre rôle d'utilisateur inclut le privilège Personnaliser la page de détails - Indicateur d'enregistrements, vous pouvez définir des indicateurs d'enregistrement pour les sections d'informations connexes sur les pages de détail d'enregistrement. Les indicateurs d'enregistrement permettent de voir si des enregistrements sont présents dans une section d'informations connexes, sans ouvrir la section. Votre administrateur peut également configurer les indicateurs d'enregistrement pour les pages de détails des types d'enregistrement au niveau du rôle. Si vous ne personnalisez pas les paramètres des indicateurs d'enregistrement d'un type d'enregistrement, les paramètres configurés pour le type d'enregistrement correspondant à votre rôle sont utilisés.

Pour plus d'informations sur le comportement des indicateurs d'enregistrement, voir A propos des indicateurs d'enregistrement pour les sections d'informations connexes (page [76\)](#page-75-0). Pour plus d'informations sur la

personnalisation des paramètres d'indicateur d'enregistrement, voir Gestion des indicateurs d'enregistrement pour les sections d'informations connexes (page [982\)](#page-981-0).

#### **Utilisation de l'affichage liens page pour afficher les sections d'informations connexes**

L'*affichage liens page* représente une liste de liens vers les sections d'informations connexes de la page. L'affichage liens page peut être disponible en bas de la fenêtre du navigateur. Pour que l'affichage tête haute soit disponible, les deux conditions suivantes doivent être remplies :

- La case Prendre en charge les paramètres d'affichage tête haute doit être sélectionnée dans votre thème.
- La fonction d'affichage tête haute doit être activée. Vous pouvez activer ou désactiver l'affichage tête haute en définissant l'option Affichage tête haute dans votre profil personnel. Si le champ Affichage liens page dans votre profil personnel n'est pas défini, le paramètre de la société est utilisé.

La procédure suivante explique comment utiliser l'affichage liens page.

#### *Pour utiliser l'affichage liens page pour afficher les sections d'informations connexes*

Effectuez l'une ou plusieurs des actions suivantes :

- Accéder aux listes ou onglets d'informations connexes, sans avoir à faire défiler la page, en cliquant sur les liens de l'affichage.
- Réduire l'affichage liens page en cliquant sur le signe moins (-) de l'affichage.
- Développer l'affichage à nouveau en cliquant sur le signe plus (+).

Ce paramètre de réduction ou de développement de l'affichage liens page est conservé pour tous les types d'enregistrement jusqu'à ce que vous le changiez, même si vous vous déconnectez d'Oracle CRM On Demand, puis vous connectez à nouveau.

**REMARQUE :** Pour plus d'informations sur la modification des options Format des informations connexes et Affichage liens page dans votre profil personnel, voir Mise à jour des détails de vos informations personnelles (page [950\)](#page-949-0).

#### **Tâches disponibles sur les pages de détails**

Dans la page Détail, vous pouvez également effectuer les opérations suivantes :

- Créez un nouvel enregistrement en copiant celui qui existe (pour la plupart des types d'enregistrement). L'administrateur de votre société détermine quelles valeurs de champ sont automatiquement copiées dans le nouvel enregistrement.
- Développez et réduisez les sections des pages Détail en fonction des besoins. Ces paramètres sont conservés jusqu'à ce que vous les changiez, même si vous vous déconnectez d'Oracle CRM On Demand, puis que vous vous connectez à nouveau.
- Cliquer sur une icône de la page de détail pour ajouter l'enregistrement à la section Enregistrements favoris de la barre d'actions.
- Cliquer sur l'icône de note pour ajouter des notes ou visualiser celles envoyées par d'autres utilisateurs.
- Envoyer une note à un autre utilisateur en déplaçant le pointeur sur son nom. Pour plus d'informations, voir Envoi de notes à d'autres utilisateurs (voir ["Envoi de notes aux autres utilisateurs"](#page-179-0) page [180\)](#page-179-0).

Les pages de détail peuvent également contenir des applets Web personnalisés configurés par votre administrateur société. Elles sont utilisées pour incorporer des widgets Web, des flux RSS et d'autres contenus Web dans la page. Pour plus d'informations, voir A propos des applets Web personnalisés.

### **Pages des nouveaux enregistrements**

Vous pouvez créer des enregistrements à partir de différents endroits dans Oracle CRM On Demand. La présentation des champs que vous voyez sur la page où vous entrez des informations pour un nouvel enregistrement dépend de la configuration de votre rôle d'utilisateur. Pour plus d'informations sur la présentation des champs dans les pages des nouveaux enregistrements, voir A propos des présentations des pages de nouveaux enregistrements (page [58\)](#page-57-0).

### **Pages de modification**

Les pages de modification présentent les champs d'un enregistrement dans un format modifiable. Vous pouvez les utiliser pour mettre les informations d'enregistrement à jour. Les champs d'enregistrement figurant dans les pages de modification sont identiques à la partie supérieure des pages de détail. Si le texte des info-bulles est disponible pour un champ, le libellé de texte du champ est souligné par une ligne en pointillé dans les pages de modification d'enregistrement.

Les pages Détail et Modification peuvent contenir des champs de liens Web personnalisés. Pour un lien Web particulier, l'administrateur peut spécifier s'il apparaît dans la page de modification, de détail ou dans les deux, tel que décrit dans Définition de liens Web.

## **Pages de présentation**

Les administrateurs et d'autres utilisateurs qui disposent des privilèges nécessaires peuvent configurer et personnaliser la présentation de nombreuses pages dans Oracle CRM On Demand, et configurer les présentations des onglets, de la barre d'actions, etc. Dans les pages Présentation où vous configurez ces dernières, vous spécifiez en général la configuration voulue en sélectionnant des éléments dans une liste et en les déplaçant vers une autre.

Pour déplacer les valeurs d'une liste à une autre dans les pages Présentation, vous pouvez utiliser les flèches gauche et droite fournies dans la page, ainsi que les instructions de l'aide en ligne décrivant cette méthode de déplacement de valeurs. Toutefois, dans de nombreuses pages Présentation, vous pouvez également déplacer une valeur d'une liste à une autre en cliquant deux fois dessus. Quand vous double-cliquez sur une valeur, elle est déplacée vers la liste immédiatement à droite de la liste dans laquelle elle figurait au préalable. Si vous double-cliquez sur une valeur dans la liste la plus à droite, la valeur est déplacée vers la liste immédiatement à gauche de la liste dans laquelle elle figurait précédemment.

**REMARQUE :** Dans les cas où les listes de la page Présentation sont présentées au format grille, telles que les pages permettant de personnaliser les présentations de champ pour les pages de détails d'enregistrement, il n'est pas possible de cliquer deux fois sur une valeur pour la déplacer. Par ailleurs, il n'est pas non plus possible de déplacer une valeur d'une liste à une autre en la faisant glisser du doigt sur un dispositif tactile.

En général, les flèches vers le haut et vers le bas sont également fournies dans les pages de présentation pour vous permettre de modifier l'ordre des éléments dans une liste.

**REMARQUE :** Le déplacement d'une valeur d'une liste à une autre est également pris en charge dans d'autres zones de l'interface. Par exemple, dans la section Colonnes d'affichage d'une page de configuration de liste, vous pouvez déplacer des champs de la liste Champs disponibles à la liste Champs sélectionnés en cliquant

<span id="page-46-0"></span>deux fois sur les noms de champ. En outre, dans la fenêtre où vous sélectionnez les valeurs pour un champ de liste à sélection multiple, vous pouvez déplacer les valeurs voulues vers la liste des sélections en cliquant deux fois sur les valeurs.

# **A propos de l'affichage ou du masquage de la barre d'actions**

L'administrateur de la société affecte une présentation de barre d'actions à chaque rôle utilisateur. Il peut également rendre la barre d'actions non disponible pour certains rôles. Si la barre d'actions est disponible pour votre rôle utilisateur, elle apparaît chaque fois que vous vous connectez à Oracle CRM On Demand. Au cours d'une session Oracle CRM On Demand, vous pouvez masquer et afficher la barre d'actions selon les besoins en cliquant sur l'icône correspondante (trois lignes horizontales).

Si vous utilisez un style de thème Classique, l'icône de la barre d'actions figure immédiatement à gauche des onglets sur la page Oracle CRM On Demand. Si vous utilisez un style de thème Moderne, l'icône de la barre d'actions figure dans l'en-tête global de chaque page Oracle CRM On Demand.

**REMARQUE :** Si la barre d'actions n'est pas disponible pour votre rôle utilisateur, vous ne pouvez pas l'afficher.

## **Ma page d'accueil**

Dans la page Ma page d'accueil, vous pouvez consulter les informations de votre journée de travail. Vous pouvez :

Consulter votre planning pour prendre connaissance des rendez-vous dans la section Calendrier du jour.

**REMARQUE :** Si le paramétrage du champ Notification d'activité au niveau de l'utilisateur ou au niveau de la société vous permet de recevoir des rappels en fenêtre instantanée, lorsque vous vous connectez à Oracle CRM On Demand, la fenêtre instantanée Rappel d'activité affiche tous les rappels qui sont dus pour les activités dont vous êtes propriétaire ou pour lesquelles vous figurez dans la liste des utilisateurs. Si des fenêtres d'alerte s'affichent lorsque vous vous connectez, vous devez les fermer pour pouvoir interagir avec la fenêtre instantanée Rappel d'activité. Pour plus d'informations sur la fenêtre instantanée Rappel d'activité, voir A propos des rappels d'activité (page [233\)](#page-232-0).

- Consulter les alertes qui vous avertissent de vos échéances, par exemple la soumission des prévisions, dans la section Alertes. Les alertes sont définies par l'administrateur de votre société. Votre administrateur pourrait également configurer des messages d'alerte pour qu'ils s'affichent dans des fenêtres distinctes lorsque vous vous connectez à Oracle CRM On Demand. Si une fenêtre d'alerte apparaît lorsque vous vous connectez, vous pouvez procéder comme suit après avoir lu le message :
	- Si vous ne voulez pas que cette alerte s'affiche de nouveau lorsque vous vous connectez à Oracle CRM On Demand, cochez la case indiquant "J'ai lu ce message, ne plus l'afficher". Une fois la fenêtre d'alerte fermée, l'alerte ne s'affichera plus dans une fenêtre distincte, mais elle reste disponible dans la section Alertes de la page Ma page d'accueil jusqu'à son expiration.
	- **Cliquez sur OK pour fermer la fenêtre d'alerte.**

 Parcourir la liste des tâches ouvertes triées par date d'échéance et de priorité (flèche vers le haut pour 1- Elevée, absence de flèche pour 2 - Moyenne et flèche vers le bas pour 3 - Faible), dans la section Tâches ouvertes.

**REMARQUE :** Si l'administrateur de votre société fait passer les valeurs d'affichage du champ Priorité des valeurs par défaut à d'autres valeurs (par exemple, de la valeur par défaut *1-Elevée* à la valeur *La plus élevée*), Oracle CRM On Demand n'affiche pas de flèches dans le champ Priorité pour les listes de tâches, sauf si l'administrateur utilise les modèles suivants : 1-*libellé*, 2-*libellé* ou 3-*libellé*, *libellé*  étant le nom attribué à la priorité de tâche par l'administrateur de votre société. Dans ce cas, Oracle CRM On Demand affiche une flèche vers le haut pour 1-*libellé*, aucune flèche pour 2-*libellé*, une flèche vers le bas pour 3-*libellé* et aucune flèche pour les autres valeurs d'affichage éventuelles. Par exemple, Oracle CRM On Demand affiche une flèche vers le haut pour la valeur *1-Ma priorité la plus élevée*, mais n'affiche pas de flèche pour la valeur *Ma priorité la plus élevée*. Oracle CRM On Demand n'affiche pas de flèche pour les valeurs personnalisées que l'administrateur de votre société peut avoir ajoutées à la liste de sélection du champ Priorité. Pour plus d'informations sur la modification des valeurs par défaut des listes de sélection, telles que celle du champ Priorité, voir Modification des valeurs de liste de sélection.

Passer en revue les enregistrements récemment créés ou modifiés.

Dans l'application standard, la section Leads récemment créés affiche les leads qui ont été créés en dernier. Vous ou votre administrateur pouvez personnaliser la page Ma page d'accueil pour afficher d'autres types d'enregistrement.

Afficher la liste de vos interlocuteurs favoris.

La section Interlocuteurs favoris affiche jusqu'à 10 noms d'interlocuteurs que vous avez ajoutés à vos enregistrements favoris. L'ordre d'affichage des interlocuteurs dans cette section dépend de la date à laquelle vous avez ajouté les interlocuteurs à vos enregistrements favoris et non de la date à laquelle les enregistrements de ces interlocuteurs ont été créés. Les interlocuteurs sont répertoriés par ordre décroissant de date, le dernier interlocuteur ajouté à vos enregistrements favoris figurant en haut de la liste. La section Interlocuteurs favoris vous permet d'ouvrir la liste complète de vos interlocuteurs favoris en cliquant sur Afficher la liste complète. Pour plus d'informations sur la liste des interlocuteurs favoris, reportez-vous à la rubrique A propos de la liste des interlocuteurs favoris (page [355\)](#page-354-0).

Consulter une analyse que vous jugez pertinente.

Une ou plusieurs sections de rapport peuvent s'afficher dans Ma page d'accueil selon la configuration établie par l'administrateur de votre société. Dans l'application standard, Ma page d'accueil affiche l'analyse de la qualité de vos opportunités pour le trimestre en cours (Qualité pipeline trim. en cours).

Afficher les widgets Web, les flux RSS et d'autres contenus Web.

Selon la configuration établie par l'administrateur société et le contenu de votre présentation de page, vous pouvez afficher le contenu Web incorporé dans Ma page d'accueil. Ce contenu Web peut inclure des widgets Web, tels que des cartes Google ou des vidéos professionnelles, et des flux RSS. Pour plus d'informations sur la configuration des contenus Web externes, reportez-vous à la rubrique A propos des applets Web personnalisés.

L'administrateur de votre société peut personnaliser la présentation de la page Ma page d'accueil. En outre, si votre rôle d'utilisateur inclut le privilège Personnaliser des pages d'accueil, vous pouvez ajouter des sections à la page et en supprimer.

Le tableau suivant indique les instructions pour les tâches standard que vous pouvez effectuer à partir de la page Ma page d'accueil.

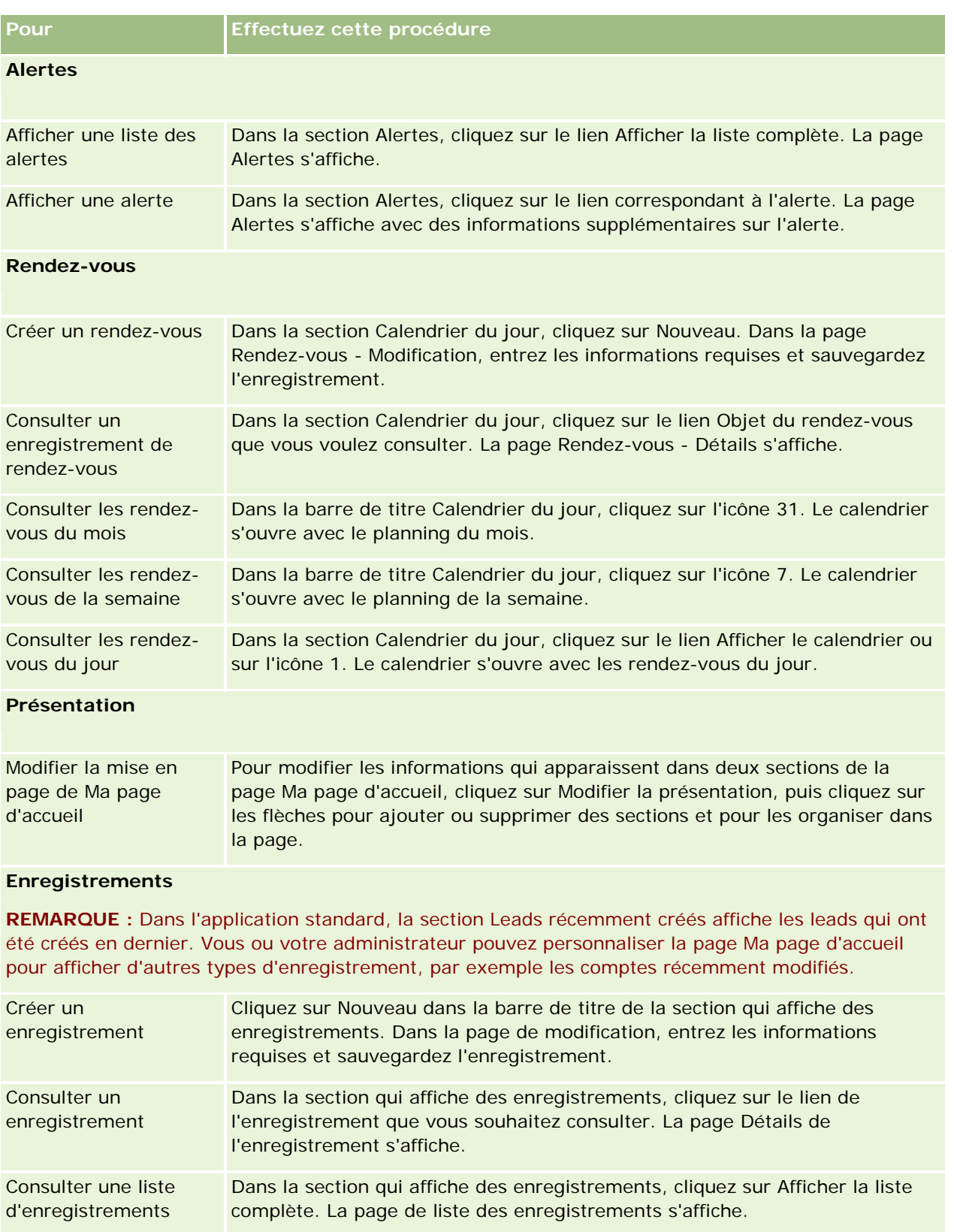

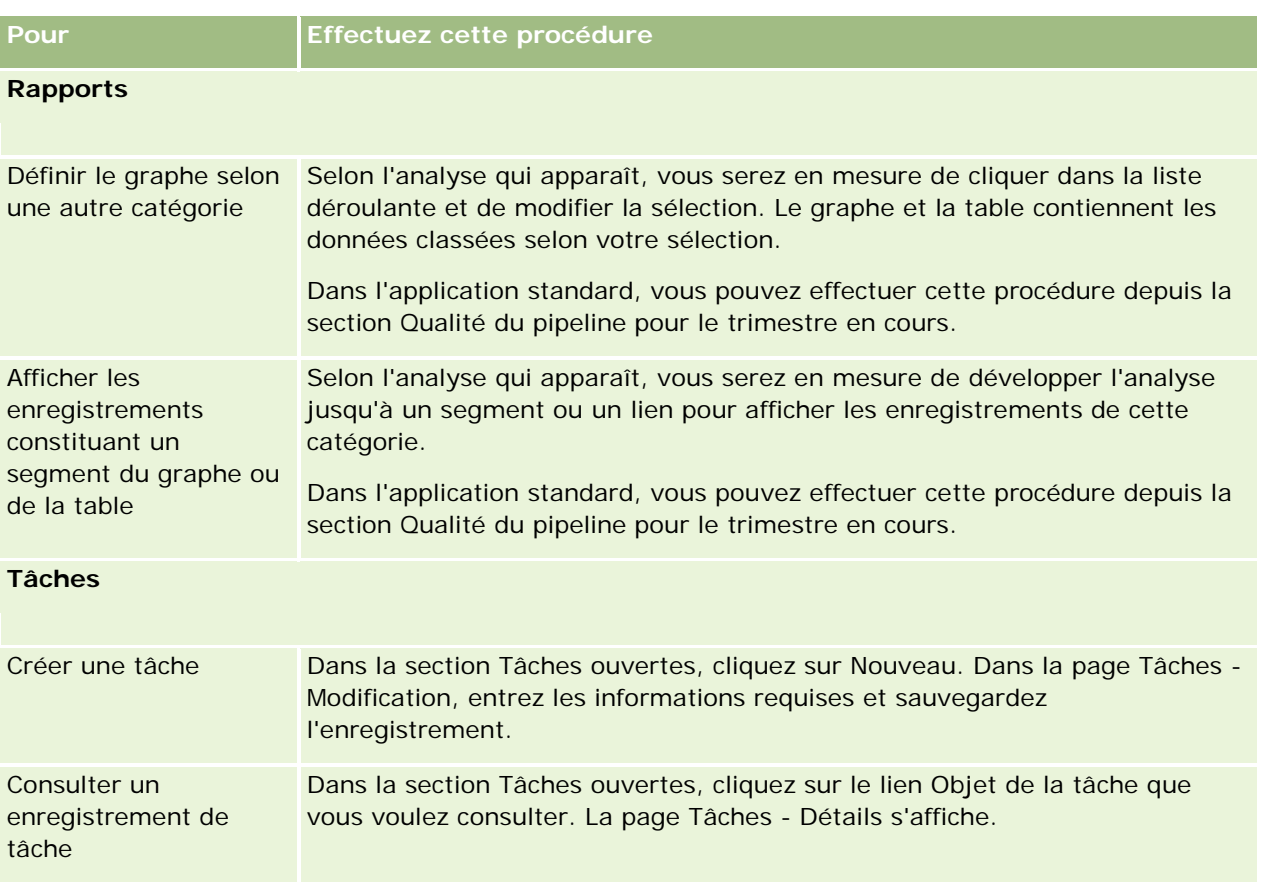

## **Consultation des alertes**

Les alertes de la société s'affichent dans Ma page d'accueil. Ces alertes permettent aux administrateurs de la société de diffuser des informations de la société, telles que des notifications de réunions et des changements de politique. L'administrateur a la possibilité de configurer une alerte de la société de telle sorte qu'elle ne soit affichée que pour les utilisateurs disposant d'un certain rôle. En général, les utilisateurs ne peuvent consulter que les alertes qui sont affichées pour tous les utilisateurs et celles qui sont configurées pour être affichées pour le rôle dont ils disposent. Cependant, si leur rôle dispose du privilège Gérer une société, ils peuvent consulter toutes les alertes, y compris celles qui sont réservées à certains rôles.

Les commerciaux dont les informations sont incluses dans les prévisions de la société reçoivent également une alerte lorsque les prévisions sont générées.

**REMARQUE :** Votre administrateur pourrait également configurer des messages d'alerte pour qu'ils s'affichent dans des fenêtres distinctes lorsque vous vous connectez à Oracle CRM On Demand. Pour plus d'informations sur les fenêtres d'alerte, voir Ma page d'accueil (page [47\)](#page-46-0).

#### *Pour consulter vos alertes, procédez comme suit :*

**1** Cliquez sur l'onglet Accueil.

- **2** Dans la section Alertes :
	- Cliquez sur le lien de l'alerte que vous souhaitez consulter, si celle-ci s'affiche dans Ma page d'accueil.

La page Alertes s'affiche ; elle fournit des informations supplémentaires sur l'alerte.

Cliquez sur le lien Afficher la liste complète.

La page Alertes s'affiche. Vous pouvez y sélectionner une alerte, sélectionner une option dans la liste déroulante pour limiter les types d'enregistrements d'alerte qui s'affichent ou encore créer votre liste filtrée d'alertes.

#### **Rubriques connexes**

Pour plus d'informations à ce sujet, reportez-vous aux rubriques suivantes :

- Champs d'alerte
- Utilisation des listes (page [138\)](#page-137-0)

# **Utilisation de la messagerie**

La messagerie située dans la barre d'actions vous permet de gérer au même emplacement vos propres notes, celles envoyées par d'autres utilisateurs et celles sur les enregistrements. Elle contribue ainsi à améliorer la communication et la collaboration dans Oracle CRM On Demand.

La messagerie peut contenir les éléments suivants :

- **Remarques créées pour vous-même.** Vous pouvez créer des remarques qui vous sont destinées dans la Messagerie. Cette fonctionnalité est utile pour enregistrer les actions dont vous souhaitez assurer le suivi ou pour les informations auxquelles vous aurez besoin de faire référence ultérieurement. Ces remarques privées sont indiquées par une icône représentant une clé.
- **Remarques sur les enregistrements auxquels vous êtes inscrit.** Sur les types d'enregistrements qui prennent en charge la fonctionnalité des remarques, vous pouvez assurer le suivi de conversations sur un enregistrement donné en accédant à la page Détail et en vous inscrivant aux nouvelles remarques ajoutées à l'enregistrement. Vous recevrez ensuite une copie de toutes les remarques de ce type dans la Messagerie et vous pourrez répondre à l'enregistrement à partir de cette dernière. Vous n'obtenez une copie que des nouvelles remarques ajoutées à l'enregistrements et non de celles concernant les modifications de l'enregistrement.
- **Notes qui vous sont envoyées par d'autres utilisateurs.** Un autre utilisateur peut cliquer sur l'icône de note située en regard de votre nom dans une page de l'application et vous envoyer une note. Les notes qui vous sont envoyées de cette manière sont signalées par une icône représentant deux personnes.

La messagerie contient une icône de note en forme d'épingle et le nombre de nouveaux messages est affiché en regard de cette icône.

Lorsque vous cliquez sur l'icône de note dans la messagerie, une liste des notes s'affiche. Pour chaque note, le nom du créateur de la note s'affiche, ainsi que l'objet de cette dernière ou la première partie du texte de la note en cas d'absence d'objet. La date de la note s'affiche ou, si la note date du jour même, son heure.

Voici les opérations que vous pouvez effectuer à partir de la liste des notes.

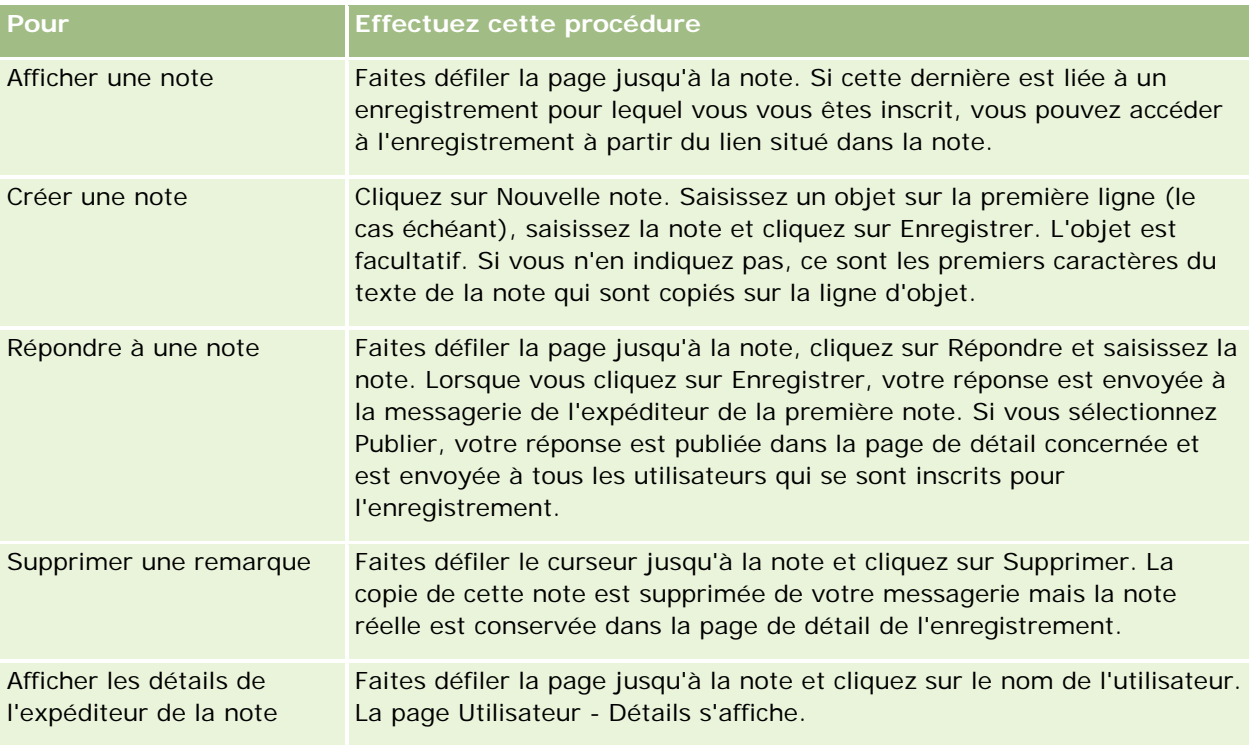

Vous pouvez incorporer la messagerie sous forme de widget Web dans d'autres applications. Pour plus d'informations, reportez-vous à la rubrique Incorporation de la messagerie sous forme de widget (voir ["Intégration d'un widget de messagerie"](#page-993-0) page [994\)](#page-993-0).

Lorsque la messagerie est incorporée sous forme de widget Web, vous pouvez cliquer sur le bouton Rafraîchir pour mettre à jour la messagerie avec les derniers messages provenant d'Oracle CRM On Demand.

# **Utilisation des applets de flux RSS**

Dans Oracle CRM On Demand, vous pouvez utiliser des applets de flux RSS pour vous inscrire aux contenus fréquemment mis à jour qui vous intéressent, tels que les blogs, les actualités ou les podcasts. Ce contenu peut, par exemple, venir enrichir vos informations CRM avec des informations provenant de fournisseurs auprès desquels vous avez souscrit un abonnement. Vous pouvez ainsi afficher des informations générales sur les marchés dans votre page d'accueil, mais aussi des actualités et informations propres aux employeurs de votre client dans la page Détails des interlocuteurs.

Oracle CRM On Demand dispose d'un lecteur de flux intégré qui rassemble le contenu qui vous évite d'avoir à quitter l'application. Par exemple, il n'est pas nécessaire de consulter d'autres sites Web pour connaître l'actualité des marchés : ces informations vous sont fournies dans Oracle CRM On Demand. Outre la collecte de contenus, le lecteur de flux peut accepter des paramètres utilisateur et enregistrement.

Les applets de flux RSS sont des applets Web personnalisées créées par l'administrateur société, dans lesquelles est spécifiée l'adresse URL d'un flux RSS. Ces applets peuvent donc apparaître dans les endroits suivants :

- Ma page d'accueil
- Pages d'accueil de type d'enregistrement

- Pages de détail de type d'enregistrement
- La barre d'actions

Pour plus d'informations sur les applets Web personnalisées, reportez-vous à la rubrique A propos des applets Web personnalisées.

Vous devez ajouter l'applet à la présentation de la page d'accueil, de la page de détail ou de la barre d'actions si elle n'y figure pas déjà.

L'administrateur société peut spécifier qu'une applet de flux RSS est configurable. Si tel est le cas, un lien Configurer s'affiche avec l'applet et vous permet de modifier le nom de l'applet ainsi que son adresse URL afin de pouvoir afficher un flux RSS différent. Si une applet de flux RSS n'est pas configurable, le lien Configurer ne s'affiche pas.

**REMARQUE :** Seules quelques applets de flux RSS seront définies comme configurables par l'administrateur de la société.

Si l'administrateur supprime une applet de flux RSS, les versions personnalisées de l'applet sont également supprimées de l'application. Par exemple, si un utilisateur possède une applet pour les actualités de CNN dans sa page d'accueil et qu'un autre utilisateur a configuré cette applet pour les actualités de NBC dans sa page d'accueil, les deux utilisateurs perdent l'accès à l'applet si l'applet de flux RSS d'origine est supprimée.

#### *Pour configurer une applet de flux RSS*

- **1** Cliquez sur le lien Configurer.
- **2** Dans le champ Nom, saisissez un nom pour l'applet.
- **3** Dans le champ URL, modifiez l'URL selon vos souhaits.
- **4** Cliquez sur Enregistrer.

Le flux est alors rafraîchi en fonction des données provenant de l'adresse URL configurée. Pour plus d'informations sur la standardisation des URL dans Oracle CRM On Demand, voir A propos de la standardisation des URL.

**Remarque :** Vous pouvez cliquer sur Utiliser la valeur par défaut pour revenir à l'URL telle que définie par l'administrateur de la société.

# **Utilisation des enregistrements**

Cette rubrique décrit les procédures communes suivantes pour l'utilisation des enregistrements :

- Création d'enregistrements (page [59\)](#page-58-0)
- Recherche d'enregistrements (page [80\)](#page-79-0)
- Aperçu des enregistrements (page [124\)](#page-123-0)
- Mise à jour des détails d'un enregistrement (page [126\)](#page-125-0)
- Liaison d'enregistrements à votre enregistrement sélectionné (page [128\)](#page-127-0)

- <span id="page-53-0"></span>Mise à jour d'enregistrements liés à partir d'enregistrements principaux (page [137\)](#page-136-0)
- **Utilisation des listes (page [138\)](#page-137-0)**
- Création et amélioration de listes (page [145\)](#page-144-0)
- Exportation d'enregistrements dans des listes (page [162\)](#page-161-0)
- **Transfert de propriété sur des enregistrements (page [164\)](#page-163-0)**
- Partage d'enregistrements (Equipes) (page [165\)](#page-164-0)
- Modification du livre personnalisé principal sur un enregistrement (page [168\)](#page-167-0)
- Mise à jour de groupes d'enregistrements (page [168\)](#page-167-0)
- **Fusion d'enregistrements (page [170\)](#page-169-0)**
- Ajout de notes (page [175\)](#page-174-0)
- Ajout de fichiers et d'URL en pièce jointe à des enregistrements (page [183\)](#page-182-0)
- Suppression et restauration d'enregistrements (page [196\)](#page-195-0)
- Impression des informations présentées sur les pages (page [206\)](#page-205-0)

#### **Rubriques connexes**

Pour plus d'informations à ce sujet, reportez-vous aux rubriques suivantes :

- Outils d'importation et d'exportation
- A propos de l'accès aux données, du partage des enregistrements et de la propriété des enregistrements (page [54\)](#page-53-0)

## **A propos de l'accès aux données, du partage des enregistrements et de la propriété des enregistrements**

Votre accès aux données dans Oracle CRM On Demand est déterminé par certains composants de contrôle d'accès associés à votre rôle d'utilisateur dans Oracle CRM On Demand, comme suit :

 **Privilèges.** Vous pouvez accéder à certaines données commerciales ou administratives si votre rôle d'utilisateur inclut le privilège associé à ces données. Par exemple, si votre rôle d'utilisateur inclut le privilège Gérer les règles de données - Gérer les règles de workflow, vous avez accès à toutes les données de configuration des flux de travail.

- **Accès au type d'enregistrement et profils d'accès.** Pour accéder aux enregistrements d'un type donné, votre rôle d'utilisateur et vos profils d'accès doivent avoir les paramètres appropriés, comme suit :
	- **Pour les types d'enregistrement de niveau supérieur, l'accès au type d'enregistrement doit être** accordé à votre rôle d'utilisateur. Par exemple, pour accéder à un enregistrement de compte, votre rôle d'utilisateur doit avoir accès au type d'enregistrement Compte.
	- Votre profil d'accès doit vous autoriser à accéder au type d'enregistrement. Les profils d'accès déterminent également les opérations que vous pouvez réaliser sur les données auxquelles vous avez accès. Par exemple, votre profil d'accès propriétaire peut vous accorder des droits en modification sur

les enregistrements de compte dont vous êtes le propriétaire et votre profil d'accès par défaut des droits en lecture seule sur les enregistrements de compte que vous consultez en accès partagé mais dont vous n'êtes pas propriétaire.

**REMARQUE :** Les profils d'accès sont également utilisés dans divers mécanismes de partage des enregistrements, décrits dans la section suivante.

## **Mécanismes de partage des enregistrements**

Les utilisateurs peuvent partager leurs enregistrements à l'aide des mécanismes de partage suivants :

- **Hiérarchie des rapports de la société.** Par exemple, un responsable peut consulter les enregistrements d'un subordonné.
- **Délégation d'utilisateurs.** Par exemple, un utilisateur peut déléguer l'accès à un autre utilisateur qui peut ne pas être situé dans la même hiérarchie de rapports.
- **Appartenance à un livre personnalisé.** Par exemple, un groupe divers d'utilisateurs peut avoir accès à un ensemble d'enregistrements associés à un livre personnalisé intitulé *Affaires urgentes*.
- **Appartenance à une équipe**. Par exemple, le propriétaire d'un enregistrement de compte peut partager le compte avec un groupe d'utilisateurs de son choix.
- **Appartenance à un groupe.** Un *groupe* est une équipe prédéfinie d'utilisateurs. Par exemple, si un utilisateur membre d'un groupe devient le propriétaire d'un enregistrement d'interlocuteur, tous les autres membres du groupe sont également ajoutés à l'équipe de l'interlocuteur. Pour plus d'informations sur les groupes, voir Gestion des groupes.

**REMARQUE :** Le partage des données à l'aide de livres personnalisés est la méthode la plus efficace pour partager les données au sein des grandes entreprises dans lesquelles les utilisateurs partagent plusieurs millions d'enregistrements.

## **Modes de propriété d'enregistrement**

Pour la plupart des types d'enregistrement compatibles avec les livres personnalisés, l'administrateur de votre société peut configurer la propriété d'enregistrement du type en mode Utilisateur, Livre ou Mixte. En fonction des règles de votre société et des modes de propriété configurés pour les types d'enregistrement, vous pouvez être le propriétaire direct des enregistrements, y accéder par des mécanismes de partage ou une combinaison des deux. Les modes de propriété d'enregistrement sont les suivants :

- **Mode Utilisateur.** Lorsqu'un type d'enregistrement est configuré en mode Utilisateur, chaque enregistrement de ce type doit être associé à un propriétaire. Un utilisateur est propriétaire d'un enregistrement lorsqu'il apparaît dans le champ Propriétaire de l'enregistrement. Si le champ Livre est disponible sur la page de détails d'enregistrement, il affiche le livre utilisateur associé au propriétaire.
- **Mode Livre.** Lorsqu'un type d'enregistrement est configuré en mode Livre, les enregistrements de ce type ne sont associés à aucun propriétaire. A la place, chaque enregistrement doit être associé à un livre personnalisé principal. L'association d'un livre personnalisé principal ne signifie pas que le livre est propriétaire de l'enregistrement car un livre est un mécanisme de partage des enregistrements. L'association d'un livre personnalisé principal à un enregistrement indique seulement que l'enregistrement appartient en priorité à un livre et non à un utilisateur particulier. Le mode Livre est utile pour les rapports dans lesquels vous souhaitez indiquer qu'un enregistrement appartient à un certain livre afin d'éviter qu'il ne soit comptabilisé plusieurs fois s'il est également partagé par d'autres livres.

- **Mode Mixte.** Lorsqu'un type d'enregistrement est configuré en mode Mixte, chaque enregistrement de ce type peut être configuré selon l'une des méthodes suivantes :
	- **L'enregistrement peut être configuré sans propriétaire ou sans livre personnalisé principal associé.**
	- **L'enregistrement peut être affecté à un propriétaire.**
	- L'enregistrement peut être associé à un livre personnalisé principal.

Pour les types d'enregistrement non compatibles avec les livres personnalisés mais nécessitant un propriétaire, seul le mode de propriété d'enregistrement Utilisateur est compatible.

Dans tous les modes de propriété d'enregistrement, un enregistrement ne peut pas être affecté à la fois à un propriétaire et un livre personnalisé principal. Toutefois, dans tous les modes, vous pouvez affecter des livres personnalisés supplémentaires à un enregistrement si le type de ce dernier est compatible avec les livres personnalisés.

Si le champ Livre est présent sur une page de détails d'enregistrement, il peut afficher le nom d'un livre utilisateur ou d'un livre personnalisé principal pour l'enregistrement ou être vide, comme suit :

- Si l'enregistrement a un propriétaire, le champ Livre affiche le nom du livre utilisateur pour le propriétaire.
- **Si l'enregistrement n'a pas de propriétaire, le champ Livre peut afficher un livre personnalisé principal** pour l'enregistrement ou être vide.

L'administrateur de votre société configure le mode de propriété des enregistrements en rendant certains champs obligatoires pour le type d'enregistrement. L'administrateur de votre société peut modifier le mode de propriété des enregistrements pour un type d'enregistrement. Pour plus d'informations sur la configuration des modes de propriété des enregistrements, voir Configuration des modes de propriétés des enregistrements.

#### **Valeurs par défaut des champs Propriétaire et Livre**

Lorsque vous ouvrez une page Nouvel enregistrement, les valeurs des champs Propriétaire et Livre sont les suivantes :

- Si le type d'enregistrement est configuré en mode Utilisateur, votre alias apparaît automatiquement dans le champ Propriétaire. Si le champ Livre est présent, Il contient automatiquement le nom de votre livre utilisateur.
- Si le type d'enregistrement est configuré en mode Mixte, les champs Propriétaire et Livre ne sont pas renseignés.

**REMARQUE :** Les rendez-vous que vous créez à l'aide de votre calendrier constituent une exception au comportement normal des modes de propriété des enregistrements. Lorsque vous créez un rendezvous à l'aide de votre calendrier, le champ Propriétaire contient votre nom, quel que soit le mode de propriété des enregistrements.

- Si le type d'enregistrement est configuré en mode Livre :
	- Le champ Propriétaire n'est pas renseigné dans le nouvel enregistrement.
	- Pour le champ Livre, la valeur par défaut dépend du livre par défaut spécifié pour le type de votre enregistrement d'utilisateur, comme suit :
		- **Si un livre personnalisé est défini en tant que livre par défaut pour le type d'enregistrement, le** champ Livre du nouvel enregistrement contient automatiquement le titre du livre par défaut spécifié.

 Si aucun livre par défaut n'est défini pour le type d'enregistrement, ou encore si un livre utilisateur ou la valeur Tous les livres est défini(e) comme livre par défaut, le champ Livre du nouvel enregistrement n'est pas renseigné. Pour plus d'informations sur le livre Tous, voir Utilisation du sélecteur de livre (page [115\)](#page-114-0).

**REMARQUE :** Le champ Propriétaire ou Livre peut être obligatoire sur une mise en page, même si le type d'enregistrement est configuré en mode Mixte. Si le champ Propriétaire est obligatoire, il est vide par défaut lorsque vous ouvrez une page Nouvel enregistrement. Toutefois, vous devez sélectionner un propriétaire pour l'enregistrement avant de sauvegarder celui-ci. Lorsque vous sélectionnez un propriétaire pour l'enregistrement, le champ Livre affiche le nom du livre utilisateur pour le propriétaire. Si le champ Livre est obligatoire dans la mise en page, vous devez sélectionner un livre personnalisé principal avant de sauvegarder l'enregistrement.

## **Que se passe-t-il lorsque le mode de propriété d'un type d'enregistrement change ?**

Lorsque la propriété d'un type d'enregistrement passe d'un mode à un autre, il se produit ce qui suit :

- **L** Lorsque vous créez un enregistrement de ce type, vous pouvez être invité à sélectionner un propriétaire pour l'enregistrement ou à lui associer un livre principal en fonction du nouveau mode de propriété.
- Si vous êtes le premier utilisateur à mettre à jour un enregistrement après la modification du mode de propriété, vous pouvez être invité à sélectionner un propriétaire pour l'enregistrement ou à lui associer un livre principal pour pouvoir enregistrer vos modifications, en fonction du nouveau mode de propriété. Le tableau suivant présente le comportement dans chaque situation.

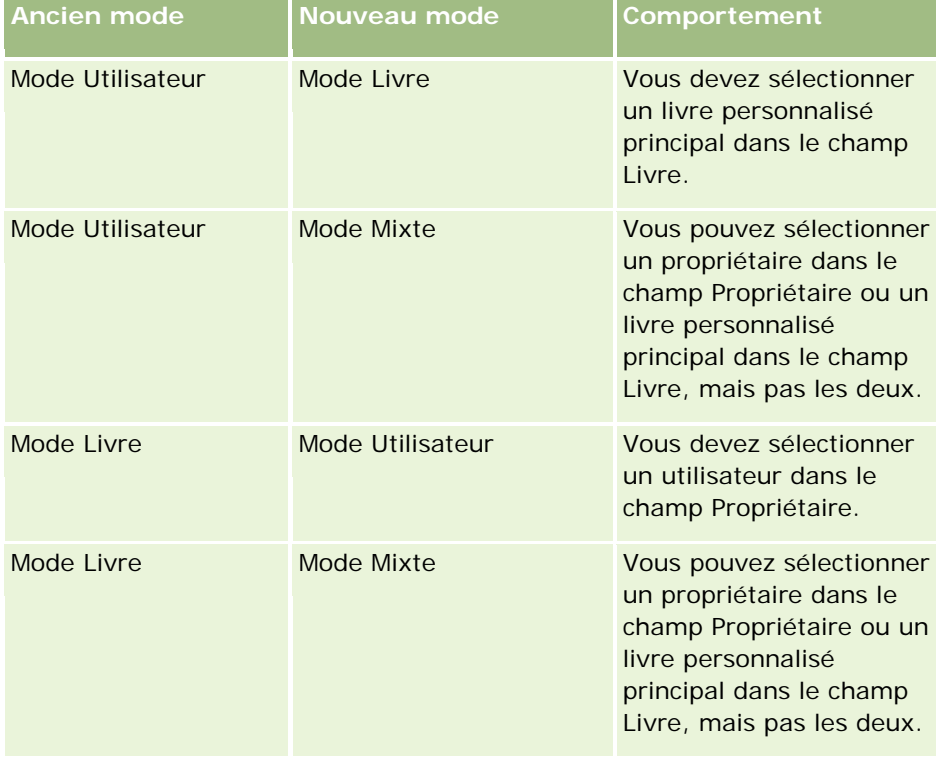

<span id="page-57-0"></span>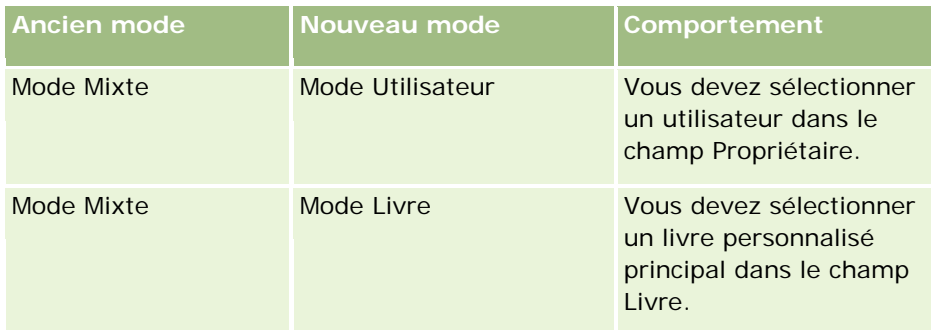

En outre, si le propriétaire d'un enregistrement existant est retiré de l'enregistrement lors de la mise à jour de ce dernier après la modification du mode de propriété du type d'enregistrement, il se produit ce qui suit :

 Si le type d'enregistrement est compatible avec les équipes, tous les membres de l'équipe, à l'exception du précédent propriétaire de l'enregistrement, restent membres de l'équipe. Le comportement est identique pour les membres de l'équipe également membres d'un groupe prédéfini. Ainsi, tous les membres du groupe à l'exception du précédent propriétaire de l'enregistrement, restent membres de l'équipe. Il convient toutefois de noter que le type d'enregistrement Compte est une exception à la règle. Si le précédent propriétaire d'un compte est membre d'un groupe prédéfini, tous les membres de ce groupe sont supprimés de l'équipe. Les membres de l'équipe ne faisant pas partie du groupe prédéfini restent membres comme avec les autres types d'enregistrement.

**REMARQUE :** Dans l'application standard, le propriétaire précédent de l'enregistrement n'est pas conservé en tant que membre de l'équipe, comme décrit ici. Toutefois, votre administrateur peut configurer le type d'enregistrement de sorte que le propriétaire précédent de l'enregistrement soit conservé en tant que membre de l'équipe sur l'enregistrement. Pour plus d'informations sur la configuration d'un type d'enregistrement pour conserver le propriétaire précédent en tant que membre de l'équipe, voir Personnalisation de la propriété précédente pour les enregistrements partagés.

 Si une activité qui avait précédemment un propriétaire est mise à jour et que le champ Propriétaire est vide, l'activité ne figure plus sur le calendrier de l'ancien propriétaire. Toutefois, elle apparaît dans les listes d'activités associées auxquelles les utilisateurs accèdent à partir des pages de détails d'enregistrement. Tout utilisateur, y compris le précédent propriétaire de l'enregistrement, qui a accès à l'enregistrement grâce à l'appartenance à un livre, voit l'activité dans la liste associée d'activités ouvertes ou terminées, selon le cas.

## **A propos des présentations des pages de nouveaux enregistrements**

Dans l'application standard, la présentation des champs sur la page où vous saisissez des informations pour un nouvel enregistrement est identique à celle de la page de détails du type d'enregistrement. Toutefois, vous pouvez voir une présentation différente, selon la configuration de votre rôle d'utilisateur. La présentation que vous voyez lorsque vous créez un enregistrement est déterminée par les fonctions suivantes :

 **Présentations personnalisées pour les pages de nouveaux enregistrements.** Votre administrateur peut créer une présentation personnalisée qui est utilisée spécifiquement pour la page où vous entrez des informations pour un nouvel enregistrement d'un type donné, puis l'affecter à votre rôle. En général, une présentation personnalisée pour une page de nouveaux enregistrements contient moins de champs que la présentation de la page de détails pour le type d'enregistrement.

<span id="page-58-0"></span>En outre, votre administrateur peut indiquer que la présentation personnalisée pour la page des nouveaux enregistrements n'est utilisée que quand vous créez un enregistrement au moyen de la barre d'actions (ou de l'en-tête global, si vous utilisez un thème moderne). Si votre administrateur sélectionne cette option pour votre rôle, les événements suivants se produisent :

- La présentation personnalisée pour la page des nouveaux enregistrements est utilisée sous le format qui s'ouvre quand vous créez un enregistrement au moyen de la barre d'actions.
- **La présentation des champs de la page de détails est utilisée dans la page des nouveaux** enregistrements qui s'ouvre quand vous créez un enregistrement depuis tout autre emplacement dans Oracle CRM On Demand, par exemple quand vous ouvrez la page des nouveaux enregistrements en cliquant sur le bouton Nouveau sur une page Ma page d'accueil, une page Liste ou une page de détails.

**REMARQUE :** Quand une présentation personnalisée est utilisée pour la page des nouveaux enregistrements, un lien Avancé est disponible sur la page pour vous permettre de basculer vers la présentation complète de la page des nouveaux enregistrements.

**Présentations personnalisées.** Si votre rôle d'utilisateur vous permet de personnaliser la présentation des champs sur les pages de détails d'enregistrement, et si vous personnalisez la présentation des champs pour la page de détails d'un type d'enregistrement, alors la présentation des champs personnalisée est également utilisée dans la page où vous saisissez des informations pour un nouvel enregistrement, sauf si une présentation personnalisée est affectée à votre rôle pour la page du nouvel enregistrement. Si une présentation personnalisée est affectée à votre rôle d'utilisateur pour la page du nouvel enregistrement, cette présentation personnalisée est utilisée à la place de la vôtre. Un lien Avancé est disponible sur la page pour vous permettre de basculer vers votre présentation personnalisée pour la page. Pour plus d'informations sur la personnalisation des mises en page, reportez-vous à la rubrique Modification de la présentation des pages de détails (page [972\)](#page-971-0).

**REMARQUE :** Vous ne pouvez pas personnaliser la présentation des champs d'une présentation personnalisée pour une page de nouveaux enregistrements.

## **Création d'enregistrements**

Vous pouvez créer un enregistrement à partir de différents endroits dans l'application. La zone que vous choisissez varie selon que vous souhaitiez :

- Créer l'enregistrement dans une fenêtre contextuelle indépendante des enregistrements que vous utilisez. Vous restez ainsi à l'emplacement où vous vous trouvez dans la zone principale de l'application.
- Créer l'enregistrement en cliquant sur le bouton Nouveau dans la page d'accueil, la page Liste ou la page de détails. Chacune de ces pages ouvre le même formulaire que les autres méthodes, mais la page Modification est mise en avant par rapport à votre page en cours. Vous devrez alors utiliser le lien Page préc. pour revenir à votre page de travail.
- Créer l'enregistrement pour un autre type d'enregistrement qui est automatiquement lié à l'enregistrement que vous utilisez.

Vous pouvez également créer des enregistrements en procédant comme suit :

En important des enregistrements :

- Utilisation de l'assistant d'importation pour importer des enregistrements à partir de fichiers de valeurs séparées par des virgules (CSV) externes si votre rôle utilisateur dispose du privilège Importation personnelle
- Utilisation de l'utilitaire client Oracle Data Loader On Demand
- Utilisation de services Web pour synchroniser les enregistrements avec d'autres applications

Le type d'enregistrement que vous pouvez importer dépend des privilèges dont dispose votre rôle utilisateur. Pour plus d'informations sur l'importation d'enregistrements à partir de fichiers CSV externes et d'autres sources externes, voir Outils d'import et d'export.

- En convertissant les enregistrements Lead. En fonction des options que vous sélectionnez dans la page Convertir le lead, vous pouvez créer un ou plusieurs des éléments suivants en convertissant un enregistrement Lead :
	- Un enregistrement de compte
	- Un enregistrement d'interlocuteur
	- Un enregistrement d'opportunité

Pour plus d'informations sur la conversion de leads, voir Conversion de leads en comptes, interlocuteurs, enregistrements d'affaires ou opportunités (page [300\)](#page-299-0).

- En convertissant les enregistrements Enregistrement d'affaire. En fonction des options que vous sélectionnez dans la page Convertir un enregistrement d'affaire, vous pouvez créer un ou plusieurs des éléments suivants en convertissant un enregistrement Enregistrement d'affaire :
	- Un enregistrement de compte
	- Un enregistrement d'interlocuteur
	- Un enregistrement d'opportunité

Pour plus d'informations sur la conversion d'enregistrements d'affaires, voir Conversion d'enregistrements d'affaires en comptes, interlocuteurs ou opportunités (page [581\)](#page-580-0)

**CONSEIL :** Pour ne pas obtenir d'enregistrements en double, recherchez l'enregistrement avant d'en créer un. Voir Recherche d'enregistrements (page [80\)](#page-79-0).

**REMARQUE :** Un astérisque (\*) en regard d'un nom de champ indique que ce champ est obligatoire. En outre, si une présentation personnalisée est affectée à votre rôle pour la page du nouvel enregistrement pour le type d'enregistrement, alors la page qui s'ouvre quand vous créez un enregistrement pourrait inclure moins de champs que le nombre de champs disponibles pour la mise en page complète du type d'enregistrement. Si vous voulez entrer des informations pour des champs supplémentaires, vous pouvez ouvrir la page complète en cliquant sur le lien Avancé dans la page du nouvel enregistrement. Le lien Avancé n'est disponible dans cette page que si une présentation personnalisée est affectée à votre rôle pour la page de nouvel enregistrement du type d'enregistrement. Pour plus d'informations sur la présentation des champs dans les pages des nouveaux enregistrements, voir A propos des présentations des pages de nouveaux enregistrements (page [58\)](#page-57-0).

#### *Pour créer un enregistrement à l'aide de la section Créer*

- **1** Si nécessaire, développez la section Créer de la barre d'actions.
- **2** Cliquez sur le type d'enregistrement à créer.

- **3** Dans le formulaire de nouvel enregistrement correspondant, entrez les informations sur l'enregistrement.
- **4** Enregistrez l'enregistrement en cliquant sur Enregistrer ou sur Enregistrer et continuer :
	- Si vous cliquez sur Enregistrer, Oracle CRM On Demand enregistre le nouvel enregistrement et ferme le formulaire du nouvel enregistrement.
	- Si vous cliquez sur Enregistrer et continuer, Oracle CRM On Demand enregistre le nouvel enregistrement et affiche la page de détails du nouvel enregistrement pour que vous puissiez associer du contenu supplémentaire à l'enregistrement, par exemple, des notes et des pièces jointes.

#### *Pour créer un enregistrement à partir de la page d'accueil, de la page Liste ou Détails*

- **1** Dans l'une de ces pages, cliquez sur le bouton Nouveau situé dans la barre de titre.
- **2** Dans la page de modification, entrez les informations sur l'enregistrement.
- **3** Sauvegardez l'enregistrement.

#### *Pour créer un enregistrement lié à l'enregistrement sélectionné*

**1** Sélectionnez l'enregistrement souhaité.

Pour obtenir des instructions sur la sélection d'un enregistrement, voir Recherche d'enregistrements (page [80\)](#page-79-0).

- **2** Dans la page Détail de l'enregistrement, faites défiler l'affichage jusqu'à la section adéquate.
- **3** Dans la barre de titre de la section correspondante, cliquez sur le bouton Nouveau ou Ajouter.
- **4** Dans la page de modification, entrez les informations sur l'enregistrement.
- **5** Sauvegardez l'enregistrement.

### **Saisie d'informations dans les enregistrements**

Lorsque vous créez des enregistrements, vous pouvez saisir les informations directement dans certains champs, ou sélectionner une valeur dans une liste déroulante. Par ailleurs, certains champs vous offrent la possibilité de cliquer sur l'icône située en regard afin d'afficher une fenêtre dans laquelle vous pourrez sélectionner ou saisir des valeurs. Vous pouvez cliquer sur les icônes suivantes :

- **Icône Téléphone**. Vous permet de saisir un numéro de téléphone.
- **Icône Calendrier**. Vous permet de sélectionner une date.
- **Icône Devise**. Vous permet de chercher et de sélectionner une devise.
- **Icône de recherche (loupe)**. Vous permet de chercher et de sélectionner un ou plusieurs enregistrements à associer à celui que vous êtes en train de créer. L'icône de recherche permet également de sélectionner les valeurs des champs de listes à choix multiples.

#### **A propos des champs de liste de sélection et des groupes de valeurs de liste de sélection**

Les champs de liste de sélection vous permettent de sélectionner une valeur dans une liste prédéfinie. Si votre société utilise des groupes de valeurs de liste de sélection, elle a la possibilité de limiter les valeurs disponibles dans un champ de liste de sélection à un sous-ensemble des valeurs définies pour celui-ci dans certains cas. Pour plus d'informations sur les listes de sélection, voir A propos des champs Liste de sélection, des groupes de valeurs de liste de sélection et des divisions (voir ["A propos des champs de liste de sélection, des groupes](#page-68-0)  [de valeurs de liste de sélection et des divisions"](#page-68-0) page [69\)](#page-68-0).

#### **A propos des listes à choix multiples**

Une liste à choix multiples est une liste de sélection dans laquelle vous pouvez choisir plusieurs valeurs. Lorsque vous cliquez sur l'icône de recherche d'une liste à choix multiples, une fenêtre contextuelle apparaît. Cette dernière vous permet de sélectionner les valeurs requises en déplaçant les valeurs d'une liste Disponible vers une liste Sélectionnée. Vous pouvez déplacer une valeur d'une liste à une autre en cliquant deux fois dessus ou en sélectionnant la valeur et en utilisant les flèches droite et gauche pour la déplacer. Vous pouvez également trier les valeurs de la liste Sélectionnée.

Les listes à choix multiples sont prises en charge par les types d'enregistrement suivants :

- Compte
- Activité
- **Interlocuteur**
- **D** Objet personnalisé 01
- Objet personnalisé 02
- Lead
- Opportunité
- **Partenaire**
- Demande d'assistance

#### **A propos des champs de numéro de téléphone**

Les champs Téléphone ont une icône de téléphone placée à côté d'eux. Cliquez sur cette icône pour ouvrir l'éditeur de numéros de téléphone qui vous permet d'effectuer les opérations suivantes :

- Sélectionner le pays du numéro de téléphone.
- Entrer l'indicatif de la ville ou de la région.
- Entrer le numéro local.
- Entrer un numéro de poste, le cas échéant.

Lorsque vous enregistrez le numéro de téléphone, Oracle CRM On Demand insère les deux éléments suivants avant le numéro saisi :

 Un symbole plus (+) pour représenter le code d'accès international à composer depuis le pays dans lequel vous vous trouvez.

Par exemple, si le paramètre régional de votre enregistrement personnel est Anglais - Etats-Unis, le symbole plus représente le code d'accès international 011. Si le paramètre régional de votre

enregistrement personnel est Français - France, le symbole plus représente le code d'accès international 00.

L'indicatif du pays du numéro de téléphone sélectionné.

Par exemple, si vous sélectionnez Espagne comme pays pour le numéro de téléphone, Oracle CRM On Demand insère le préfixe 34 après le symbole plus.

**CONSEIL :** Si vous voulez déterminer l'indicatif pour un pays, vous pouvez cliquer sur l'icône Téléphone, sélectionner le pays et sauvegarder les informations. L'indicatif pays du pays s'affiche dans le champ Téléphone.

La liste de pays de l'éditeur de numéros de téléphone inclut notamment les dépendances, les territoires d'outre-mer et les régions d'Etats souverains. Par exemple, l'île de Man est une dépendance de la couronne britannique et les îles Aland sont une région de la Finlande. Une dépendance, un territoire d'outre-mer ou une région peut avoir le même indicatif de pays que son Etat souverain. Dans ces cas de figure, lorsque vous modifiez un numéro de téléphone doté de cet indicatif de pays, le champ Pays de l'éditeur de numéros de téléphone indique le nom de l'Etat souverain, même si la dépendance, le territoire d'outre-mer ou la région de l'Etat souverain a été choisi lors de la saisie initiale du numéro.

Supposons par exemple que vous sélectionnez Iles Aland dans le champ Pays de l'éditeur de numéros de téléphone lorsque vous saisissez un numéro de téléphone pour la première fois. Oracle CRM On Demand ajoute automatiquement un signe plus suivi du préfixe 358 à ce numéro de téléphone. Si vous cliquez sur l'icône Téléphone plus tard pour modifier le numéro de téléphone, Finlande s'affiche dans le champ Pays de l'éditeur de numéros de téléphone.

#### **A propos des champs requis selon conditions**

Votre administrateur peut configurer un champ afin qu'il soit requis selon certaines conditions. Autrement dit, le champ n'est pas requis par défaut, mais il le devient si les données d'autres champs de l'enregistrement satisfont certains critères. Quand cela se produit, un astérisque rouge (\*) s'affiche à côté du champ qui est maintenant un champ requis et, si le libellé du texte est affiché pour le champ, il s'affiche en rouge. Si le champ est vide, vous devez le mettre à jour avant d'enregistrer l'enregistrement.

Pour plus d'informations sur certaines limites s'appliquant à la modification des champs requis selon conditions, voir A propos des champs requis selon conditions.

#### **A propos de la conversion automatique de textes en liens**

Si la chaîne de texte que vous entrez dans un champ de type Texte (court) ou Texte (long) commence par http:// ou https://, il se peut que le texte soit converti automatiquement en lien une fois la valeur du champ enregistrée. La case à cocher Convertir les valeurs de texte d'URL en liens figurant dans le profil de la société détermine le comportement de ce type de texte dans ces champs de la manière suivante :

- Si cette case est cochée dans le profil de la société, le texte est automatiquement converti en lien une fois la valeur du champ enregistrée.
- Si la case n'est pas cochée, le texte n'est pas converti en lien.

#### **A propos des champs d'adresse**

En ce qui concerne les adresses, l'application affiche différents champs afin de tenir compte des informations spécifiques aux différents pays. Par exemple, si vous sélectionnez Japon en tant que Pays pour une adresse de

<span id="page-63-0"></span>facturation d'un compte, les autres champs d'adresse se modifient en champs nécessaires pour les adresses japonaises, comme Chome, Ku et Shi/Gun.

En général, les adresses sont stockées avec le type d'enregistrement spécifique. Cependant, certaines adresses sont transférées lorsque vous liez un enregistrement à un autre. Par exemple, si vous entrez une adresse de facturation et de livraison pour un compte, l'adresse de facturation apparaît dans la page Interlocuteurs - Détails lorsque vous liez le compte à l'interlocuteur.

Si l'administrateur de votre société a ajouté la section Adresses à votre application, vous pouvez suivre les autres adresses des enregistrements Compte et Interlocuteur. Lors du suivi des adresses d'interlocuteurs, l'adresse principale est toujours celle que vous avez entrée dans la section Autre adresse.

#### **Rubriques connexes**

Pour plus d'informations à ce sujet, reportez-vous aux rubriques suivantes :

- A propos des champs concaténés (page [64\)](#page-63-0)
- A propos des champs affichés sous forme d'images (page [67\)](#page-66-0)
- A propos des champs de liste de sélection, des groupes de valeurs de liste de sélection et des divisions (page [69\)](#page-68-0)
- A propos des champs masquables (page [73\)](#page-72-0)
- A propos des caractères spéciaux dans des adresses e-mail (page [74\)](#page-73-0)
- A propos des présentations des pages de nouveaux enregistrements (page [58\)](#page-57-0)

## **A propos des champs concaténés**

Un *champ concaténé* est un champ qui peut afficher les valeurs de plusieurs champs, ainsi que du texte supplémentaire. Votre administrateur peut définir des champs concaténés pour la plupart des types d'enregistrement. Par exemple, il peut définir un champ concaténé nommé Profil dans le type d'enregistrement Interlocuteur pour afficher la valeur du champ Fonction et du champ Age au format suivant :

*Fonction*, âgé(e) de *Age*

L'administrateur peut ensuite ajouter le champ à la mise en page Détail du type d'enregistrement Interlocuteur. Si la fonction d'un interlocuteur est Responsable et qu'il est âgé de 41 ans, le champ concaténé Profil de l'interlocuteur affiche alors ce qui suit :

```
Responsable, âgé(e) de 41
```
Si vous détenez l'autorisation nécessaire pour modifier les champs qui apparaissent dans un champ concaténé, vous pouvez alors modifier les champs sur l'ensemble du champ concaténé. Dans l'exemple fourni plus haut, vous pouvez modifier la fonction de l'interlocuteur en modifiant le champ concaténé, mais vous ne pouvez pas modifier son âge. En effet, l'âge de l'interlocuteur est calculé à partir de la date de naissance figurant dans son enregistrement et le champ Age n'est pas modifiable.

Les champs concaténés peuvent apparaître dans les pages Détail et les pages Modifier des enregistrements, dans les pages Liste et dans les sections d'informations connexes. En revanche, vous ne pouvez pas utiliser les champs concaténés comme champs de recherche ou champs de filtre pour les listes. En fonction de la

<span id="page-64-0"></span>configuration de votre rôle utilisateur, vous pouvez éventuellement utiliser les champs contenus dans les champs concaténés en tant que champs de recherche et champs de filtre pour les listes.

#### **Rubriques connexes**

Pour plus d'informations à ce sujet, reportez-vous aux rubriques suivantes :

- Eléments à prendre en compte lors de la modification de champs dans un champ concaténé (page [65\)](#page-64-0)
- **Modification de champs dans un champ concaténé (page [66\)](#page-65-0)**
- A propos de la recherche ciblée (page [81\)](#page-80-0)
- Utilisation de la recherche avancée (page [97\)](#page-96-0)
- Création et amélioration de listes (page [145\)](#page-144-0)

## **Eléments à prendre en compte lors de la modification de champs dans un champ concaténé**

Les remarques suivantes s'appliquent lorsque vous modifiez les champs contenus dans un champ concaténé :

- Si l'administrateur indique qu'un champ est en lecture type pour le type d'enregistrement ou dans la mise en page de détail, vous ne pouvez alors pas modifier ce champ au sein d'un champ concaténé.
- Si l'administrateur indique qu'un champ est obligatoire, ce champ doit alors contenir une valeur lorsqu'il fait partie d'un champ concaténé.
- Les règles de validation applicables à un champ continuent à s'appliquer à celui-ci lorsqu'il fait partie d'un champ concaténé.
- **Si la mise à jour d'un champ contenu dans un champ concaténé ne répond pas aux règles de validation du** champ, aucune des modifications apportées aux champs n'est enregistrée. En d'autres termes, soit les modifications apportées dans la fenêtre de modification sont toutes enregistrées, soit aucune d'entre elles ne l'est.
- **Lacatation vous modifiez un champ concaténé dans la page Modifier d'un enregistrement, les modifications** ne sont pas enregistrées lorsque vous cliquez sur Enregistrer pour fermer la fenêtre de modification du champ concaténé. L'enregistrement des modifications apportées aux champs contenus dans le champ concaténé s'effectue au moment où vous enregistrez l'enregistrement.
- Si un champ concaténé inclut un champ vous permettant d'associer un enregistrement à l'enregistrement sur lequel vous travaillez et que les associations intelligentes sont activées, la fonction d'association intelligente est prise en charge dans le champ concaténé. Pour plus d'informations sur les associations intelligentes, voir A propos des associations intelligentes et de la fonctionnalité de résolution automatique (page [115\)](#page-114-0).
- Vous ne pouvez pas modifier le texte complémentaire éventuellement indiqué par l'administrateur dans un champ concaténé.

## <span id="page-65-0"></span>**A propos des champs d'adresse dans les champs concaténés**

Votre administrateur peut inclure des champs issus d'adresses dans un champ concaténé. Quand vous modifiez un champ concaténé qui inclut un champ provenant d'une adresse, les conditions suivantes s'appliquent :

- Si un champ d'adresse dans un champ concaténé provient d'une adresse partagée dans un enregistrement de partenaire, de concessionnaire, d'interlocuteur ou de compte, vous ne pouvez pas modifier les champs de cette adresse, mais vous pouvez sélectionner une autre adresse.
- S'il s'agit d'un champ d'une adresse non partagée, les remarques qui suivent s'appliquent :
	- Vous pouvez modifier tous les champs de l'adresse.

Par exemple, si le champ Ville de facturation est inclus dans un champ concaténé, vous pouvez modifier tous les champs figurant dans le modèle de l'adresse de facturation pour le pays concerné. Si le champ concaténé inclut un champ d'une autre adresse, par exemple le champ Ville de livraison provenant de l'adresse de livraison, vous pouvez également modifier tous les champs figurant dans le modèle de cette adresse pour le pays concerné.

Si vous sélectionnez un autre pays pour l'adresse, les libellés des autres champs dans le modèle de l'adresse changent en conséquence.

**REMARQUE :** Si le champ concaténé inclut un champ d'adresse qui ne fait pas partie du modèle d'adresse pour le pays dans l'adresse sur l'enregistrement, le champ est vide dans le champ concaténé. Dans ce cas, quand vous modifiez le champ concaténé, vous pouvez modifier les champs qui composent le modèle d'adresse pour l'adresse sur l'enregistrement Toutefois, vous ne pouvez pas modifier le champ qui fait partie du champ concaténé, sauf si vous modifiez le pays dans l'adresse et que le modèle d'adresse pour le nouveau pays inclut le champ.

#### **Rubriques connexes**

Pour plus d'informations à ce sujet, reportez-vous aux rubriques suivantes :

- A propos des champs concaténés (page [64\)](#page-63-0)
- **Modification de champs dans un champ concaténé (page [66\)](#page-65-0)**

## **Modification de champs dans un champ concaténé**

Cette rubrique décrit la modification des champs dans un champ concaténé.

#### *Pour modifier les champs d'un champ concaténé à l'aide de la fonctionnalité de modification en ligne*

- **1** Cliquez sur le champ concaténé pour ouvrir la fenêtre de modification.
- **2** Dans la fenêtre de modification, modifiez les champs individuels qui apparaissent dans le champ concaténé.
- **3** Enregistrez vos modifications.

### <span id="page-66-0"></span>**Modification des champs d'un champ concaténé dans la page Modifier d'un enregistrement**

La procédure suivante décrit la modification des champs d'un champ concaténé dans la page Modifier d'un enregistrement.

#### *Pour modifier les champs d'un champ concaténé dans la page Modifier d'un enregistrement*

- **1** Cliquez sur l'icône de modification (crayon) du champ concaténé pour ouvrir la fenêtre de modification.
- **2** Dans la fenêtre de modification, modifiez les champs individuels qui apparaissent dans le champ concaténé.
- **3** Enregistrez vos modifications.
- **4** Lorsque vous avez terminé de modifier l'enregistrement, enregistrez les modifications.

**REMARQUE :** Lorsque vous modifiez un champ concaténé dans la page Modifier d'un enregistrement, les modifications ne sont pas enregistrées lorsque vous cliquez sur Enregistrer pour fermer la fenêtre de modification du champ concaténé. L'enregistrement des modifications apportées aux champs contenus dans le champ concaténé s'effectue au moment où vous enregistrez l'enregistrement.

#### **Rubriques connexes**

Pour plus d'informations à ce sujet, reportez-vous aux rubriques suivantes :

- Eléments à prendre en compte lors de la modification de champs dans un champ concaténé (page [65\)](#page-64-0)
- A propos des champs concaténés (page [64\)](#page-63-0)

## **A propos des champs affichés sous forme d'images**

Dans les types de champ suivants, la valeur du champ apparaît sous forme d'image et est stockée sous forme de nombre entier :

 **Champs d'évaluation par système d'étoiles - Nombre entier.** Dans les champs d'évaluation par système d'étoiles, la valeur du champ apparaît sous la forme d'une image constituée de cinq étoiles. Votre société peut utiliser ces champs d'évaluation par étoiles de diverses manières, en fonction des besoins de l'entreprise. Par exemple, elle peut utiliser un champ d'évaluation par étoiles sur les enregistrements d'opportunité pour indiquer la valeur estimée des opportunités. Dans un champ d'évaluation par système d'étoiles, vous sélectionnez les étoiles pour augmenter la note et les désélectionnez pour la réduire. Si aucune étoile n'est sélectionnée, aucune notation ne s'applique. Une étoile sélectionnée représente la note la plus basse et cinq étoiles sélectionnées, la plus haute.

La valeur du champ est stockée sous forme de nombre entier, comme suit :

- **La Lorsqu'aucune étoile n'est sélectionnée, le champ a la valeur NULL, à savoir qu'il ne contient aucune** valeur stockée.
- **Lackter Lorsqu'une étoile est sélectionnée, la valeur stockée est égale à 1. Lorsque deux étoiles sont** sélectionnées, la valeur stockée est de 2, et ainsi de suite.

**CONSEIL :** Si une évaluation par système d'étoiles est définie et que vous souhaitez effacer la note pour que le champ présente une valeur NULL, modifiez le champ et cliquez immédiatement à gauche de la première étoile du champ pour effacer la note.

 **Champs d'alerte - Nombre entier.** Dans les champs Alerte - nombre entier, la valeur du champ apparaît sous la forme d'un feu de signalisation horizontal. Le premier feu sélectionné apparaît en rouge, le deuxième feu sélectionné en orange et le troisième feu en vert. Votre société peut utiliser ces champs d'alerte de diverses manières, en fonction des besoins de l'entreprise. Par exemple, elle peut utiliser un champ d'alerte sur les enregistrements de tâche pour indiquer le degré de proximité de la date d'échéance de la tâche, comme suit :

- **Un statut vert peut indiquer que la date d'échéance est distante de cinq jours ou plus de la date du** jour.
- **Un statut orange peut indiquer que la date d'échéance est inférieure à cinq jours à partir de la date du** jour.
- **Un statut rouge peut indiquer que la date d'échéance est dans le passé, c'est-à-dire que la tâche est** en retard.

Il est seulement possible de sélectionner un maximum d'un feu de signalisation à la fois, ou encore de n'en sélectionner aucun.

La valeur du champ est stockée sous forme de nombre entier, comme suit :

- **Le Lorsqu'aucun feu n'est sélectionné, le champ a la valeur NULL, à savoir qu'il ne contient aucune valeur** stockée.
- Lorsque le feu rouge est sélectionné, la valeur stockée est égale à zéro (0).
- Lorsque le feu orange est sélectionné, la valeur stockée est égale à 1.
- Lorsque le feu vert est sélectionné, la valeur stockée est égale à 2.

**CONSEIL :** Si un feu est sélectionné et que vous souhaitez réinitialiser le champ de telle sorte qu'aucun feu ne soit sélectionné et que le champ présente une valeur NULL, modifiez le champ et cliquez sur le feu actuellement sélectionné. Le feu est alors désélectionné et le champ prend la valeur NULL.

## **A propos des champs d'évaluation par système d'étoiles et par feux de signalisation dans les critères de recherche et de liste**

Vous pouvez utiliser les champs d'évaluation par système d'étoiles et de feux de signalisation en tant que champs de filtrage pour les listes, et l'administrateur peut également les ajouter à la présentation de recherche du type d'enregistrement. Toutefois, pour indiquer la valeur que vous voulez rechercher, vous devez saisir la valeur sous forme de nombre entier du champ. Par exemple, si vous voulez rechercher les enregistrements qui ne sont pas notés, utilisez la condition Est NULL dans le champ d'évaluation pour rechercher ces enregistrements. Si vous voulez rechercher les enregistrements associés au feu vert dans un champ d'alerte, recherchez les enregistrements dont la valeur du champ d'alerte est égale à 2.

## **A propos de la modification des champs d'évaluation par système d'étoiles et par feux de signalisation**

Vous pouvez modifier les champs d'évaluation par système d'étoiles et de feux de signalisation dans les pages Modifier des enregistrements, ou encore les modifier en ligne dans les pages Détail et Liste des enregistrements. Si un champ d'évaluation par système d'étoiles est inclus dans les colonnes affichées d'une

<span id="page-68-0"></span>liste, l'image d'étoile apparaît dans le champ d'un enregistrement si au moins une étoile du champ est sélectionnée dans cet enregistrement. En revanche, si aucune étoile n'est sélectionnée dans le champ, l'image n'apparaît pas dans le champ dans la liste, mais vous pouvez le mettre à jour en ligne dans la page Liste pour sélectionner des étoiles.

De même, si un champ d'alerte est inclus dans les colonnes affichées d'une liste, l'image de feu de signalisation apparaît dans le champ d'un enregistrement si un feu du champ est sélectionné dans cet enregistrement. En revanche, si aucun feu n'est sélectionné dans le champ, l'image n'apparaît pas dans le champ dans la liste, mais vous pouvez le mettre à jour en ligne dans la page Liste pour sélectionner un feu.

### **Types d'enregistrement prenant en charge les champs d'évaluation par système d'étoiles et d'alerte par feux de signalisation**

Les types d'enregistrement suivants prennent en charge les champs d'évaluation par système d'étoiles et d'alerte par feux de signalisation :

- Compte
- Activité
- Interlocuteur
- Lead
- Opportunité
- **L** Solution

**REMARQUE :** Les champs d'évaluation par système d'étoiles et d'alerte par feux de signalisation sont pris en charge par les divers langages de programmation d'applications (API) qui peuvent être utilisés avec Oracle CRM On Demand.

## **A propos des champs de liste de sélection, des groupes de valeurs de liste de sélection et des divisions**

Pour de nombreux types d'enregistrement, votre société peut limiter les valeurs disponibles dans un champ de liste de sélection à un sous-ensemble des valeurs définies pour celui-ci. Pour limiter les sélections dans les champs de liste de sélection, votre administrateur configure des groupes de valeurs de liste de sélection et lie les valeurs des champs de liste de sélection avec ces groupes de valeurs de liste de sélection. Les groupes de valeurs de liste de sélection peuvent contrôler un ou plusieurs champs de liste de sélection pour un ou plusieurs types d'enregistrement. L'administrateur peut ajouter le champ Groupe de valeurs de liste de sélection à la mise en page d'un type d'enregistrement. Ce champ vous permet de sélectionner un groupe de valeurs de liste de sélection. Ensuite, dans n'importe quel champ de liste de sélection contrôlé par le groupe de valeurs de liste de sélection sélectionné dans l'enregistrement, seules les valeurs liées au groupe de valeurs de liste de sélection apparaissent dans la liste de sélection.

Par exemple, supposons que trois centres d'appel de votre société utilisent Oracle CRM On Demand. Selon l'emplacement d'un centre d'appel et les produits dont il assure la maintenance, certaines valeurs de plusieurs des champs de liste de sélection des demandes d'assistance ne sont pas des sélections valides pour les utilisateurs des divers centres d'appel. Pour aider les utilisateurs à sélectionner des valeurs appropriées à leur centre d'appel, l'administrateur configure trois groupes de valeurs de liste de sélection, soit un par centre d'appel. Il lie ensuite un sous-ensemble des valeurs pour chacun des champs de liste de sélection concernés à

chacun des groupes de valeurs de liste de sélection, puis ajoute le champ Groupe de valeurs de liste de sélection à la mise en page du type d'enregistrement Demande d'assistance. Lorsqu'un utilisateur d'un centre d'appel crée une demande d'assistance, il peut sélectionner le groupe de valeurs de liste de sélection approprié à ce centre d'appel dans le champ Groupe de valeurs de liste de sélection de la demande d'assistance. Ensuite, les options disponibles dans les champs de liste de sélection de l'enregistrement sont limitées aux valeurs appropriées au centre d'appel.

## **A propos des groupes de valeurs de liste de sélection et des divisions**

Si votre société utilise le type d'enregistrement Division pour organiser les utilisateurs en sous-groupes pour les besoins de l'entreprise, votre enregistrement utilisateur peut être associé à une ou plusieurs divisions, dont une est désignée comme votre division principale. Chaque division peut être associée à un groupe de valeurs de liste de sélection. Avec ce type de configuration, lorsque vous créez un enregistrement, celui-ci est associé automatiquement à votre division principale et au groupe de valeurs de liste de sélection associé à la division. Pour consulter la liste des types d'enregistrement dans lesquels il est possible d'utiliser des divisions et des groupes de valeurs de liste de sélection, voir Types d'enregistrement prenant en charge les groupes de valeurs de liste de sélection et les divisions.

**REMARQUE :** L'administrateur peut configurer des divisions et des groupes de valeurs de liste de sélection répondant aux besoins de votre société. Il peut également renommer le type d'enregistrement Division, ainsi que le champ Division et le champ Groupe de valeurs de liste de sélection des types d'enregistrement dans lesquels les champs sont disponibles.

## **Configuration des groupes de valeurs de liste de sélection et des divisions**

Si votre société utilise des groupes de valeurs de liste de sélection, la configuration suivante est applicable :

- L'administrateur configure les groupes de valeurs de liste de sélection.
- L'administrateur lie les valeurs de liste de sélection de divers champs aux groupes de valeurs de liste de sélection.
- L'administrateur ajoute le champ Groupe de valeurs de liste de sélection aux mises en page affectées à votre rôle utilisateur pour certains types d'enregistrement.

Si votre société utilise également le type d'enregistrement Division, la configuration suivante est également applicable :

- L'administrateur indique les utilisateurs associés à chaque division.
- L'administrateur indique le groupe de valeurs de liste de sélection éventuel associé à chaque division.
- L'administrateur peut ajouter le champ Division aux mises en page affectées à votre rôle utilisateur pour certains types d'enregistrement.

## **Comportement des champs Division et Groupe de valeurs de liste de sélection lors de la création et de la modification d'enregistrements**

Si votre société utilise des groupes de valeurs de liste de sélection et des divisions, le comportement constaté lors de la création et de la modification d'enregistrements est le suivant :

 Si votre enregistrement utilisateur est associé à une ou plusieurs divisions, voici ce qui se produit lorsque vous créez un enregistrement :

- **Le champ Division de l'enregistrement est renseigné automatiquement avec le nom de votre division** principale.
- Si un groupe de valeurs de liste de sélection est associé à votre division principale, le champ Groupe de valeurs de liste de sélection est renseigné automatiquement avec le groupe de valeurs de liste de sélection de cette division. Si aucun groupe de valeurs de liste de sélection n'est associé à votre division principale, le champ Groupe de valeurs de liste de sélection n'est pas renseigné automatiquement.

Vous pouvez modifier ou effacer la valeur du champ Division dans un nouvel enregistrement de ce type avant son enregistrement. Vous pouvez également modifier ou effacer la valeur du champ Division dans un enregistrement existant, à condition de disposer des droits d'accès nécessaires pour sa mise à jour. Lorsque vous modifiez la valeur du champ Division, la valeur du champ Groupe de valeurs de liste de sélection de l'enregistrement peut également changer automatiquement, comme suit :

- Si le groupe de valeurs de liste de sélection de la nouvelle division est identique à celui affecté à l'ancienne division, la valeur du champ Groupe de valeurs de liste de sélection ne change pas.
- Si le groupe de valeurs de liste de sélection de la nouvelle division diffère de celui affecté à l'ancienne division, la valeur du champ Groupe de valeurs de liste de sélection est remplacée par le groupe de valeurs de liste de sélection de la nouvelle division.
- Si vous effacez la valeur du champ Division, la valeur du champ Groupe de valeurs de liste de sélection est automatiquement effacée.

**REMARQUE :** L'administrateur peut configurer le champ Division en lecture seule, auquel cas vous ne pouvez pas modifier ou effacer la valeur qu'il contient.

Vous pouvez modifier ou effacer la valeur du champ Groupe de valeurs de liste de sélection dans un nouvel enregistrement de ce type avant de l'enregistrer. Vous pouvez également modifier ou effacer la valeur du champ Groupe de valeurs de liste de sélection dans un enregistrement existant, à condition de disposer des droits d'accès nécessaires pour sa mise à jour. La division de l'enregistrement n'est pas modifiée automatiquement lorsque vous modifiez ou effacez le champ Groupe de valeurs de liste de sélection.

#### **REMARQUE :** L'administrateur peut configurer le champ Groupe de valeurs de liste de sélection en lecture seule. Le cas échéant, vous ne pouvez pas modifier ou effacer la valeur qu'il contient.

Si le propriétaire d'un enregistrement change après l'enregistrement d'une valeur dans son champ Division, les valeurs du champ Division et du champ Groupe de valeurs de liste de sélection ne sont pas modifiés automatiquement, même si le nouveau propriétaire n'est pas associé à la division de l'enregistrement.

## **Que se passe-t-il lorsque le groupe de valeurs de liste de sélection d'un enregistrement change ?**

Lorsque le groupe de valeurs de liste de sélection d'un enregistrement est modifié parce que vous sélectionnez une nouvelle division associée à un autre groupe de valeurs de liste de sélection ou parce que vous sélectionnez un nouveau groupe de valeurs de liste de sélection, les valeurs précédemment sélectionnées dans les champs de liste de sélection et contrôlées par l'ancien ou le nouveau groupe de valeurs de liste de sélection ne sont pas modifiées, même si la valeur sélectionnée dans ce champ n'est pas liée au nouveau groupe de valeurs de liste de sélection. Dans ces cas, vous n'êtes pas invité à mettre à jour les champs de valeur de la liste de sélection lorsque vous mettez à jour d'autres champs de l'enregistrement. En revanche, à la modification suivante d'un champ de liste de sélection dans l'enregistrement, voici ce qui se produit :

- Si le champ de liste de sélection est contrôlé par le nouveau groupe de valeurs de liste de sélection, seules les valeurs liées à ce nouveau groupe peuvent être sélectionnées. Vous pouvez sélectionner une nouvelle valeur pour le champ, ou annuler l'opération de modification pour conserver l'ancienne valeur.
- Si le champ de liste de sélection est contrôlé par l'ancien groupe de valeurs de liste de sélection, mais pas par le nouveau, toutes les valeurs sont alors disponibles pour sélection.

### **A propos des groupes de valeurs de liste de sélection, des divisions et de la modification en ligne**

Vous ne pouvez pas utiliser la fonctionnalité de modification en ligne pour modifier directement le champ Groupe de valeurs de liste de sélection ou le champ Division dans la page Détails ou la page Liste d'un enregistrement. Pour modifier ces champs, vous devez ouvrir la page Modifier pour l'enregistrement.

## **A propos des groupes de valeurs de liste de sélection et des divisions dans les recherches et les filtres de liste**

Les remarques qui suivent s'appliquent aux recherches et aux filtres de liste :

- **L** L'administrateur peut ajouter le champ Division ou le champ Groupe de valeurs de liste de sélection, ou encore les deux aux champs de recherche de la barre d'actions pour les types d'enregistrement qui prennent en charge les divisions. Vous pouvez ensuite rechercher des enregistrements en sélectionnant une division ou un groupe de valeurs de liste de sélection.
- Si le champ Division est disponible comme champ de recherche ou filtre de liste, vous pouvez sélectionner n'importe quelle division pour l'ajouter aux critères de la recherche ou du filtre de liste. Vous n'êtes pas limité à la sélection exclusive des divisions auxquelles vous êtes associé. De même, si le champ Utilisateur est également disponible comme champ de recherche ou filtre de liste et que vous sélectionnez un utilisateur en tant que critère, vous n'êtes pas limité à la sélection exclusive des divisions associées à cet utilisateur.
- Si vous sélectionnez une division à inclure aux critères d'une recherche ou d'un filtre de liste, le groupe de valeurs de liste de sélection de cette division n'est pas sélectionné automatiquement en tant que critère, même si le champ Groupe de valeurs de liste de sélection est l'un des champs de recherche du type d'enregistrement.
- Si vous utilisez un champ de liste de sélection contrôlé par des groupes de valeurs de liste de sélection à inclure aux critères d'une recherche ou d'un filtre de liste, vous pouvez sélectionner n'importe laquelle des valeurs du champ de liste de sélection en tant que filtre pour la recherche ou la liste. Les valeurs disponibles du champ de liste de sélection ne sont pas limitées à celles liées à un groupe de valeurs de liste de sélection spécifique, même si vous sélectionnez un tel groupe dans vos critères.
- Vous ne pouvez pas rechercher d'enregistrements de division ou d'enregistrements de groupe de valeur de liste de sélection.

### **Que se passe-t-il en cas de fusion ou de suppression de divisions ?**

L'administrateur peut supprimer une division, ou encore fusionner deux divisions en une seule. Pour plus d'informations sur les effets de la fusion ou de la suppression de divisions, voir A propos de la fusion de divisions et de la suppression de divisions.
### **Rubriques connexes**

Pour obtenir des informations complémentaires à ce sujet, voir :

A propos des divisions et des groupes de valeurs de liste de sélection des enregistrements

# **A propos des champs masquables**

Un champ masquable est un champ dans lequel certaines des données sont masquées et ne sont pas visibles par certains utilisateurs. Dans Oracle CRM On Demand, votre administrateur peut configurer des champs masquables personnalisés pour certains types d'enregistrement. Votre rôle utilisateur détermine le comportement que vous voyez pour ces champs masquables personnalisés, comme suit :

- Si votre rôle utilisateur n'inclut pas le privilège Voir les données masquées :
	- Dans tous les endroits où un champ masquable s'affiche pour vous, tels que les pages Modification, Détail et Liste, seuls les quatre derniers caractères du champ ne sont pas masqués. Tous les autres caractères du champ sont représentés par des caractères XXXX.

Par exemple, si le champ contient la valeur 102030456789, vous voyez ce qui suit :

#### XXXX6789

Toutefois, vous pouvez mettre à jour le champ masquable. Après avoir mis à jour le champ, la totalité de la valeur, à l'exception des quatre derniers caractères, demeure masquée.

**REMARQUE :** Si une valeur par défaut est affectée à un champ masquable, la valeur par défaut complète s'affiche dans le champ lorsque vous créez un nouvel enregistrement, même si votre rôle d'utilisateur n'est pas doté du privilège Voir les données masquées.

- **U** Vous ne pouvez pas utiliser un champ masquable comme critère pour rechercher des enregistrements ou pour filtrer des listes. Les champs masquables ne sont pas disponibles dans la section Rechercher de la barre d'actions, la page Recherche avancée et dans les autres zones où vous pouvez lancer des recherches sur les enregistrements et filtrer les listes. Si vous tentez d'ouvrir une liste qui inclut un champ masquable comme critère de recherche, ou d'utiliser un champ masquable pour filtrer une liste, un message d'erreur s'affiche.
- Vous ne pouvez pas utiliser un champ masquable pour trier une liste, même si le champ est affiché dans la liste. Si vous tentez d'utiliser un champ masquable pour trier une liste, un message d'erreur apparaît.
- Si votre rôle utilisateur inclut le privilège Voir les données masquées, les champs masquables sont alors disponibles pour consultation, mise à jour et utilisation dans les recherches et les listes, comme tout autre champ.

**REMARQUE :** Votre administrateur peut indiquer qu'un champ masquable est en lecture seule pour le type d'enregistrement, ou pour une mise en page. Si un champ masquable est défini en lecture seule pour le type d'enregistrement, ou pour la mise en page affectée à votre rôle pour le type d'enregistrement, vous ne pouvez pas mettre à jour le champ. C'est le cas pour tous les utilisateurs, que leur rôle soit ou non doté du privilège Voir les données masquées.

# **A propos des caractères spéciaux dans des adresses email**

Dans l'application Oracle CRM On Demand standard, vous pouvez utiliser les caractères suivants dans les adresses des champs d'e-mail :

- Lettres majuscules et minuscules.
- Chiffres de 0 à 9.

Vous pouvez également utiliser les caractères spéciaux suivants, mais uniquement dans la partie locale de l'adresse e-mail :

 $!$  # \$ % & ' \* + - / = ? ^ \_ ` { | } ~

En outre, vous pouvez utiliser le point (.) dans les adresses e-mail mais pas des points consécutifs. Ainsi, les exemples suivants ne sont pas valides :

- isa..mple@riqhtequip
- isample@riqhtequip..com

Si votre administrateur sélectionne la case Autoriser les caractères Unicode dans les champs d'e-mail sur le profil de la société, vous pouvez utiliser la plupart des caractères Unicode (UTF-8), y compris les lettres accentuées, dans l'adresse du champ d'e-mail sur les types d'enregistrement Interlocuteur et Lead uniquement. Vous pouvez utiliser les caractères Unicode (UTF-8) dans la partie locale et le nom de domaine de ces adresses e-mail, à l'exception des points consécutifs qui ne sont pas autorisés. En outre, les caractères suivants ne sont pas autorisés, même si la case Autoriser les caractères Unicode dans les champs d'e-mail est cochée sur le profil de la société :

 $, ()$  [ ] : ; " < >

Les considérations suivantes s'appliquent lors de l'utilisation d'adresses e-mail qui incluent des caractères spéciaux non pris en charge dans l'application Oracle CRM On Demand standard :

 Quand vous cliquez sur un lien d'adresse e-mail dans Oracle CRM On Demand pour envoyer un e-mail, l'email s'ouvre dans votre client de messagerie par défaut. Votre client de messagerie détermine si l'e-mail peut être envoyé à l'adresse. De la même façon, quand vous cliquez sur Envoyer un e-mail dans la page Rendez-vous - Détails pour envoyer un e-mail aux interlocuteurs sur le rendez-vous, votre client de messagerie détermine si l'e-mail peut être envoyé aux adresses de vos interlocuteurs.

 Les applications suivantes ne prennent pas en charge le jeu complet de caractères Unicode (UTF-8) dans les adresses e-mail :

- **D** Oracle Outlook Email Integration On Demand
- **D** Oracle Notes Email Integration On Demand
- Oracle CRM On Demand Disconnected Mobile Sales
- Oracle CRM On Demand Connected Mobile Sales

Ces applications acceptent le jeu de caractères pris en charge dans l'application Oracle CRM On Demand standard. Toutes les adresses e-mail incluant d'autres caractères spéciaux peuvent ne pas être reconnues ni s'afficher correctement dans ces applications.

 Dans les actions d'envoi d'e-mail de workflow, si une expression dans le champ Destinataire de l'action de workflow renvoie une adresse e-mail contenant un caractère qui n'est pas pris en charge pour l'utilisation dans les adresses e-mail dans l'application standard, alors Oracle CRM On Demand ne peut pas envoyer

un e-mail à cette adresse, même si la case Autoriser les caractères Unicode dans les champs d'e-mail est sélectionnée sur le profil de la société.

Pour plus d'informations sur les formats d'adresse e-mail considérés comme valides et non valides, voir Instructions relatives aux types de champ pour l'importation de données.

# **Affichage d'images dans les pages Détails des enregistrements**

Pour certains types d'enregistrement, l'administrateur de votre société peut indiquer qu'une image peut être affichée dans les pages Détails de l'enregistrement. Si l'administrateur indique qu'une image peut être affichée dans la page Détails d'un enregistrement, un espace réservé à l'image apparaît dans la partie supérieure gauche de la page et vous pouvez charger l'image à afficher. Vous ne pouvez pas modifier l'emplacement de l'image sur la page.

Il est possible d'afficher une image dans la page Détails d'un enregistrement de l'un des types suivants :

- Compte
- Interlocuteur
- Produit

Vous pouvez charger les types de fichier image suivants :

- .jpg
- .jpeg
- .png
- .gif
- .bmp

La taille du fichier que vous chargez doit être inférieure à 5 mégaoctets (Mo). La hauteur maximale de l'image affichée est de 150 pixels et sa largeur maximale de 150 pixels. Si la taille de l'image chargée est supérieure à la hauteur ou à la largeur maximale, l'image est redimensionnée automatiquement avant d'être enregistrée dans Oracle CRM On Demand. La proportion entre hauteur et largeur est conservée. Par exemple, si vous chargez une image de 1500 pixels de hauteur et 1000 pixels de largeur, celle-ci est redimensionnée automatiquement à 150 pixels de hauteur et 100 pixels de largeur. Si la taille de l'image chargée est inférieure à la hauteur et à la largeur maximale, l'image n'est alors pas redimensionnée.

La procédure suivante décrit le chargement d'une image à afficher dans la page Détails d'un enregistrement. Vous ne pouvez pas charger une image dans un enregistrement pendant la création de celui-ci. Vous devez tout d'abord créer l'enregistrement et l'enregistrer, puis seulement y charger l'image. Vous pouvez charger une image dans un enregistrement existant, à condition de disposer des droits d'accès nécessaires pour sa mise à jour.

**REMARQUE :** Si une image était précédemment affichée dans l'enregistrement, celle que vous chargez remplace l'image précédemment affichée. Le fichier image précédemment affiché est alors supprimé de Oracle CRM On Demand, sans possibilité de restauration.

### <span id="page-75-0"></span>*Pour charger une image dans la page Détails d'un enregistrement*

- **1** Dans la page Détail de l'enregistrement, placez le pointeur sur l'espace réservé aux images, afin d'afficher le menu des images, puis cliquez sur Menu.
- **2** Cliquez sur Choisir un fichier pour ouvrir une boîte de dialogue dans laquelle vous pouvez sélectionner un fichier.
- **3** Accédez au fichier que vous souhaitez charger et sélectionnez-le.

L'image que vous avez sélectionnée apparaît dans le champ des images.

La procédure suivante décrit la suppression d'une image de la page Détails d'un enregistrement.

**REMARQUE :** Lorsque vous supprimez une image d'une page Détails, le fichier image est supprimé de Oracle CRM On Demand et vous ne pouvez plus le restaurer.

### *Pour supprimer une image de la page Détails d'un enregistrement*

- **1** Dans la page Détails de l'enregistrement, placez le pointeur sur l'image pour afficher le menu des images, puis cliquez sur Supprimer.
- **2** Confirmez que vous souhaitez supprimer le fichier image.

# **A propos des indicateurs d'enregistrement pour les sections d'informations connexes**

Si votre rôle d'utilisateur inclut le privilège Personnaliser la page de détails - Indicateur d'enregistrements, vous pouvez définir des indicateurs d'enregistrement pour les sections d'informations connexes sur les pages de détail d'enregistrement. Les indicateurs d'enregistrement permettent de voir si des enregistrements sont présents dans une section d'informations connexes, sans ouvrir la section. Votre administrateur peut également configurer les indicateurs d'enregistrement pour les pages de détails des types d'enregistrement au niveau du rôle. Si vous ne personnalisez pas les paramètres des indicateurs d'enregistrement d'un type d'enregistrement, les paramètres configurés pour le type d'enregistrement correspondant à votre rôle sont utilisés.

**REMARQUE :** La fonctionnalité d'indicateur d'enregistrement n'est pas prise en charge pour la section d'informations connexes Pièces jointes sur tout type d'enregistrement ou pour la section d'informations connexes Liste d'utilisateurs sur le type d'enregistrement Division. En outre, cette fonctionnalité n'est pas prise en charge pour les applets Web personnalisées.

Cette rubrique décrit le comportement des indicateurs d'enregistrement pour les sections d'informations connexes. Pour plus d'informations sur la personnalisation des paramètres d'indicateur d'enregistrement, voir Gestion des indicateurs d'enregistrement pour les sections d'informations connexes (page [982\)](#page-981-0).

Les icônes d'indicateur sont les suivantes :

- Un astérisque (\*) indique que la section d'informations connexes comporte au moins un enregistrement.
- Un cercle traversé par une ligne peut avoir deux significations :
	- La section d'informations connexes ne comporte aucun enregistrement.

 Votre rôle d'utilisateur et vos profils d'accès ne vous permettent pas d'accéder à la section d'informations connexes.

## **Indicateurs d'enregistrement dans les thèmes classiques**

Si vous utilisez un thème classique, pour les sections d'informations connexes pour lesquelles les indicateurs sont configurés comme devant s'afficher, ces indicateurs sont affichés comme suit :

- Si les sections d'informations connexes sont affichées sous la forme d'onglets :
	- Lorsque l'onglet n'est pas ouvert, l'indicateur est affiché sur l'onglet.
	- **Lorsque l'onglet est ouvert, l'indicateur n'est pas affiché.**
- Si les sections d'informations connexes sont affichées sous la forme de listes :
	- **Lorsque la liste est réduite, l'indicateur est affiché dans la barre de titre de la liste.**
	- **Lorsque la liste est développée, l'indicateur n'est pas affiché.**

### **Indicateurs d'enregistrement dans les thèmes modernes**

Si vous utilisez un thème moderne, pour les sections d'informations connexes pour lesquelles les indicateurs sont configurés comme devant s'afficher, ces indicateurs sont affichés comme suit :

- Si les sections d'informations connexes sont affichées sous la forme d'onglets :
	- **Lackter Lorsque l'onglet n'est pas ouvert, l'indicateur est affiché sur le bouton correspondant à la section** d'informations connexes.
	- **Lorsque l'onglet est ouvert, l'indicateur n'est pas affiché.**
- Si les sections d'informations connexes sont affichées sous la forme de listes :
	- **Lorsque la liste est réduite, l'indicateur d'enregistrement est affiché sur le bouton correspondant à la** section d'informations connexes et également dans la barre de titre de la liste.
	- **Lorsque la liste est développée, l'indicateur d'enregistrement n'est pas affiché dans la barre de titre de** la section d'informations connexes. Cependant, l'indicateur d'enregistrement continue à être affiché sur le bouton correspondant à la section d'informations connexes.

### **Mises à jour dynamiques pour les indicateurs d'enregistrement**

Si vous ajoutez un ou plusieurs enregistrements dans une section d'informations connexes qui n'en contenait aucun, lorsque vous fermez l'onglet ou réduisez la liste, l'indicateur est généralement automatiquement mis à jour pour indiquer que la section d'informations connexes contient désormais des enregistrements. De même, si vous retirez tous les enregistrement d'une section d'informations connexes, lorsque vous fermez l'onglet ou réduisez la liste, l'indicateur est généralement automatiquement mis à jour pour indiquer que la section d'informations connexes ne contient aucun enregistrement.

Toutefois, dans certains cas, il n'est pas nécessaire d'actualiser la section d'informations connexes lorsque des modifications sont apportées à son contenu. Les indicateurs d'enregistrement ne sont alors pas mis à jour automatiquement. Par exemple, si vous modifiez le champ Compte sur un enregistrement d'interlocuteur en ligne sur la page Détails de l'interlocuteur pour ajouter un compte principal à l'interlocuteur et si aucun compte n'était lié auparavant à celui-ci, l'indicateur d'enregistrement de la section d'informations connexes

Comptes de la page Détails de l'interlocuteur n'est pas mis à jour automatiquement. Dans de tels cas, les indicateurs d'enregistrement sont mis à jour à l'ouverture suivante de la page Détail de l'enregistrement parent ou lorsque vous actualisez manuellement le navigateur lors de la consultation de la page Détail de l'enregistrement.

## **Indicateurs d'enregistrement dans l'affichage liens page**

Si l'affichage liens page est visible, l'indicateur d'enregistrement pour une section d'informations connexes s'affiche sur la droite du lien vers la section d'informations connexes dans l'affichage liens page. C'est le cas pour les sections d'informations connexes pour lesquelles les indicateurs sont configurés comme devant s'afficher, dans les thèmes classiques comme dans les thèmes modernes. L'indicateur d'enregistrement apparaît dans l'affichage liens page, qu'un onglet d'informations connexes soit ouvert ou fermé ou qu'une liste d'informations connexes soit développée ou réduite. Pour plus d'informations sur l'utilisation de l'affichage liens page, voir Présentation des pages d'Oracle CRM On Demand (page [41\)](#page-40-0).

### **A propos des indicateurs et filtres d'enregistrement dans les sections d'informations connexes**

Si les sections d'informations connexes s'affichent sous forme d'onglets sur les pages de détail d'enregistrement et si la case Activer la vue avancée pour les onglets est cochée dans le profil de la société, vous pouvez appliquer des filtres aux listes d'enregistrements dans les sections d'informations connexes. Si nécessaire, les indicateurs d'enregistrement sont mis à jour de façon dynamique pour refléter les filtres que vous appliquez à la liste des enregistrements associés. Par exemple, si vous appliquez un filtre afin qu'aucun enregistrement ne soit affiché dans la section d'informations connexes et si vous ouvrez ensuite un onglet différent sur la page Détail, l'indicateur pour la section d'informations connexes filtrées change en indiquant que la section ne contient pas d'enregistrements.

Votre administrateur peut éventuellement configurer un filtre par défaut pour une liste d'enregistrements dans une section d'informations connexes. Si le filtre par défaut aboutit à l'absence d'enregistrements dans la section d'informations connexes, l'indicateur d'enregistrement pour la section indique que celle-ci ne contient aucun enregistrement. Pour plus d'informations sur les filtres par défaut personnalisés pour les sections d'informations connexes, voir Gestion des critères de filtre par défaut pour les éléments connexes.

# **A propos de la vue avancée pour les onglets d'informations connexes**

En bas d'une page de détails d'enregistrement, vous pouvez accéder aux sections d'informations connexes contenant les listes des enregistrements liés à l'enregistrement principal. Dans l'application standard, chaque section d'informations connexes sur la page Détails affiche jusqu'à cinq enregistrements d'un type donné, mais si vous voulez en voir plus, ou effectuer des actions de liste telles que le filtrage ou le tri, vous devez ouvrir la liste complète des enregistrements liés en cliquant sur le lien Afficher la liste complète.

Toutefois, si les sections d'informations connexes s'affichent sous forme d'onglets dans les pages de détails d'enregistrement et si la case Activer la vue avancée pour les onglets est cochée dans le profil de la société, vous pouvez effectuer les actions supplémentaires suivantes dans les sections d'informations connexes des pages de détails d'enregistrement :

 Dans le champ Nombre d'enregistrements affichés au bas de la section d'informations connexes, sélectionnez le nombre d'enregistrements que vous voulez voir simultanément dans la section

d'informations connexes. Vous pouvez choisir d'afficher simultanément 5,10, 25, 50, 75 ou 100 enregistrements dans la section. Après la modification du nombre d'enregistrements affichés dans une section d'informations connexes, le nouveau paramètre s'applique à toutes les sections d'informations connexes qui prennent en charge la fonctionnalité avancée sur toutes les pages de détails d'enregistrement, et ce paramètre est conservé jusqu'à ce qu'il soit de nouveau modifié.

**REMARQUE :** Le nombre d'enregistrements que vous choisissez d'afficher dans les listes des sections d'informations connexes est indépendant de celui que vous choisissez d'afficher dans les pages Liste principales pour les types d'enregistrement, et est également indépendant du nombre d'enregistrements que vous choisissez d'afficher dans les pages Liste qui s'ouvrent quand vous cliquez sur le lien Afficher la liste complète dans les sections d'informations connexes.

- Si la liste contient plus d'enregistrements que le nombre qui peut s'afficher dans la page actuelle, passez à la page suivante, à la page précédente, à la première ou à la dernière page de la liste en cliquant sur les icônes de navigation en haut ou en bas de la section d'informations connexes.
- Pour trier la liste, cliquez sur un en-tête de colonne, si le champ est pris en charge pour le tri de la liste actuelle.
- **Filtrez la liste. Pour plus d'informations sur le filtrage des listes, voir Filtrage de listes (page [152\)](#page-151-0).**

**REMARQUE :** Votre administrateur peut éventuellement configurer un filtre par défaut personnalisé qui est appliqué la première fois que vous ouvrez la page de détails d'enregistrement. Si un filtre par défaut personnalisé est appliqué, les champs de filtre rapide dans la section d'informations connexes sont prérenseignés avec le critère de filtre. Vous pouvez effacer le filtre ou en appliquer un autre. Toutefois, si vous quittez la page de détails d'enregistrement et que vous y revenez, le filtre par défaut personnalisé est appliqué à nouveau. Pour plus d'informations sur les filtres par défaut personnalisés pour les sections d'informations connexes, voir Gestion des critères de filtre par défaut pour les éléments connexes.

Lorsqu'un filtre est appliqué à la section d'informations connexes, un astérisque (\*) apparaît en regard du lien Avancé dans la section.

 Effectuez une recherche avancée sur les enregistrements associés. Pour plus d'informations, voir Recherche avancée sur un seul type d'enregistrement (page [102\)](#page-101-0) et A propos de la recherche avancée sur des enregistrements associés (page [100\)](#page-99-0).

La page de liste que vous affichez, et l'ordre de tri et les filtres que vous appliquez dans la section d'informations connexes restent actifs quand :

- Vous ouvrez une autre section d'informations connexes sur la page puis vous rouvrez la section initiale.
- **Vous apportez une modification en ligne à un champ dans la section d'informations connexes.**
- **U** Vous apportez une modification en ligne à un enregistrement parent. Toutefois, si vous modifiez un champ de liste de sélection déterminante pour une présentation dynamique, et que la mise en page change en conséquence, la première page de la liste est affichée, le filtre que vous avez appliqué est effacé et l'ordre de tri par défaut est rétabli. Si un filtre par défaut personnalisé est configuré pour la liste, le filtre par défaut personnalisé est appliqué à nouveau.
- Vous ouvrez la liste complète des enregistrements liés en cliquant sur Afficher la liste complète.

Dans ce cas, bien que l'ordre de tri et les filtres que vous appliquez dans la section d'informations connexes s'appliquent également à la page de liste complète, la première page de la liste est affichée, même si vous aviez une autre page de liste ouverte dans la section d'informations connexes de la page Détails de l'enregistrement.

Quand vous revenez à la page de détails d'enregistrement parent à partir de la liste complète des enregistrements associés, l'ordre de tri et les filtres que vous aviez appliqués à la liste sont effacés, et la première page de la liste est de nouveau affichée. Si un filtre par défaut personnalisé est configuré pour la liste, le filtre par défaut personnalisé est appliqué à nouveau.

**REMARQUE :** Si votre rôle d'utilisateur inclut le privilège Personnaliser la page de détails - Indicateur d'enregistrements, vous pouvez configurer les sections d'informations connexes pour que les indicateurs graphiques s'affichent dans les sections d'informations connexes afin d'indiquer si des enregistrements sont présents dans les sections. Si nécessaire, les indicateurs d'enregistrement sont mis à jour de façon dynamique pour refléter les filtres que vous appliquez à la liste des enregistrements associés. Par exemple, si vous appliquez un filtre afin qu'aucun enregistrement ne soit affiché dans la section d'informations connexes et si vous ouvrez ensuite un onglet différent sur la page Détail, l'indicateur pour la section d'informations connexes filtrées change en indiquant que la section ne contient pas d'enregistrements. Pour plus d'informations sur le comportement des indicateurs d'enregistrement, voir A propos des indicateurs d'enregistrement pour les sections d'informations connexes (page [76\)](#page-75-0). Pour plus d'informations sur la personnalisation des paramètres d'indicateur d'enregistrement, voir Gestion des indicateurs d'enregistrement pour les sections d'informations connexes (page [982\)](#page-981-0).

L'ordre de tri et les filtres que vous appliquez dans une section d'informations connexes sont effacés et la première page de la liste s'affiche de nouveau, quand :

- Vous quittez la page Détails de l'enregistrement parent par toute autre action qu'un clic sur le lien Afficher la liste complète. Ces actions sont, par exemple, cliquer sur Nouveau pour ajouter un enregistrement du type de l'enregistrement parent, ou cliquer sur Modifier pour mettre à jour l'enregistrement parent dans une page distincte.
- Vous revenez à la page Détails de l'enregistrement parent à partir de la liste complète des enregistrements liés.
- Vous cliquez sur Ajouter ou sur Nouveau dans la section d'informations connexes pour lier un enregistrement à l'enregistrement parent.
- **U** Vous cliquez sur le lien Modifier, Retirer ou Supprimer pour un enregistrement dans la section d'informations connexes.

**REMARQUE :** La fonctionnalité avancée décrite dans cette rubrique n'est pas disponible si les sections d'informations connexes sur les pages de détails de l'enregistrement sont affichées sous forme de listes plutôt que sous forme d'onglets. En outre, certaines listes d'enregistrements liés ne prennent pas en charge la fonctionnalité avancée décrite dans cette rubrique, même si les sections d'informations connexes sont affichées sous forme d'onglets et que la case Activer la vue avancée pour les onglets est cochée dans le profil de la société.

# **Recherche d'enregistrements**

Vous pouvez rechercher des enregistrements de plusieurs façons dans Oracle CRM On Demand :

- Recherche d'enregistrements dans la barre d'actions (page [95\)](#page-94-0)
- Utilisation de la recherche avancée (page [97\)](#page-96-0)
- Recherche d'enregistrements dans les pages de liste (page [107\)](#page-106-0)
- Recherche d'enregistrements dans les fenêtres de consultation (page [108\)](#page-107-0)

#### <span id="page-80-0"></span>**Rubriques connexes**

Pour des informations connexes sur la recherche d'enregistrements, voir :

- A propos de la recherche ciblée (page [81\)](#page-80-0)
- A propos des conditions de filtre (page [84\)](#page-83-0)
- A propos des valeurs de filtre (page [90\)](#page-89-0)
- A propos de la recherche dans les listes à choix multiples (page [92\)](#page-91-0)
- A propos de la recherche par mot clé (page [92\)](#page-91-0)
- Champs de recherche par défaut pour la recherche par mot clé (page [93\)](#page-92-0)
- A propos des associations intelligentes et de la fonctionnalité de résolution automatique (page [115\)](#page-114-0)
- **Utilisation du Sélecteur de Livre (page [115\)](#page-114-0)**
- A propos de la recherche par mot clé améliorée (page [119\)](#page-118-0)

## **A propos de la recherche ciblée**

Vous pouvez réaliser deux types de recherche dans Oracle CRM On Demand : une recherche ciblée et une recherche par mot clé. L'administrateur de votre société détermine le type de recherche utilisé par défaut pour votre société en sélectionnant le type sur la page de profil de la société. La recherche ciblée est le type de recherche recommandé. Pour plus d'informations sur la recherche par mot clé, voir A propos de la recherche par mot clé (page [92\)](#page-91-0).

Vous pouvez utiliser la recherche ciblée à plusieurs endroits dans Oracle CRM On Demand, comme suit :

- **La section de recherche de la barre d'actions.** En fonction du type de recherche sélectionné par l'administrateur de votre société pour votre société, la recherche par mot clé ou la recherche ciblée est utilisée dans la section de recherche de la barre d'actions pour votre société. Pour plus d'informations sur la recherche d'enregistrements dans la barre d'actions, voir Recherche d'enregistrements dans la barre d'actions (page [95\)](#page-94-0).
- **Fenêtres de consultation.** En fonction du type de recherche sélectionné par l'administrateur de votre société pour votre société, la recherche par mot clé ou la recherche ciblée est utilisée dans les fenêtres de consultation sur lesquelles vous recherchez les enregistrements à associer à l'enregistrement sur lequel vous travaillez. Pour plus d'informations sur la recherche d'enregistrements dans les fenêtres de consultation, voir Recherche d'enregistrements dans les fenêtres de consultation (page [108\)](#page-107-0).
- **La page Recherche avancée dans Oracle CRM On Demand.** Sur la page Recherche avancée, le type de recherche dépend des options que vous sélectionnez, comme suit :
	- Si votre recherche porte sur plusieurs types d'enregistrement, la recherche est une recherche par mot clé.
	- Si vous recherchez un seul type d'enregistrement, la recherche est une recherche ciblée.

Pour plus d'informations sur l'utilisation de la recherche avancée, voir Utilisation de la recherche avancée (page [97\)](#page-96-0).

 **Champs de filtrage rapide dans les pages Liste.** Les recherches utilisant les champs de filtrage rapide dans les pages de liste sont toujours des recherches ciblées même si la recherche par mot clé est sélectionnée comme type de recherche par défaut pour votre société.

Pour les recherches ciblées, votre rôle d'utilisateur détermine les types d'enregistrement que vous pouvez rechercher et les champs dans lesquels vous pouvez effectuer les recherches dans chaque type, comme suit :

- Si l'administrateur de votre société ne rend aucun champ de recherche disponible dans la présentation de la recherche affectée à votre rôle d'utilisateur pour un type d'enregistrement, il se produit ce qui suit :
	- Vous ne pouvez pas rechercher les enregistrements de ce type dans la section Rechercher de la barre d'actions.
	- Vous ne pouvez spécifier aucun critère pour une recherche avancée de ce type d'enregistrement. L'exécution d'une recherche avancée sans critère de recherche renvoie tous les enregistrements du type autorisé par vos paramètres d'accès et votre rôle d'utilisateur.
	- Vous ne pouvez pas utiliser les champs de filtrage rapide dans les fenêtres de consultation.
	- Vous ne pouvez spécifier aucun critère pour rechercher une liste d'enregistrements de ce type. Pour plus d'informations sur la création et l'affinage des listes, voir Création et amélioration de listes (page [145\)](#page-144-0).
- **P** Pour tout type d'enregistrement, vous pouvez avoir plusieurs champs de recherche dans la section Rechercher de la barre d'actions et dans les champs de filtrage rapide des fenêtre de consultation, en fonction des champs rendus disponibles par l'administrateur de votre société dans la présentation de la recherche affectée à votre rôle d'utilisateur pour le type d'enregistrement.
- Si le privilège Tous les champs dans Recherche et Listes est activé dans votre rôle d'utilisateur, vous pouvez rechercher tous les champs de recherche rendus disponibles par l'administrateur de votre société dans la présentation de recherche affectée à votre rôle d'utilisateur pour le type d'enregistrement, à tous les endroits suivants :
	- Barre d'actions
	- **Fenêtres de consultation**
	- Recherche avancée

**REMARQUE :** Nous recommandons aux administrateurs de société de ne pas activer le privilège Tous les champs dans Recherche et Listes pour la plupart des rôles d'utilisateur. Si ce privilège n'est pas activé, les champs non utilisés par votre société ne sont pas visibles dans les pages de recherche et de listes. Seuls les champs intéressants pour vos utilisateurs sont visibles, ce qui rend l'interface plus claire.

- Si le privilège Tous les champs dans Recherche et Listes n'est pas activé dans votre rôle, vous pouvez rechercher un champ dans la barre d'actions, les fenêtres de consultation ou la recherche avancée uniquement si ce champ répond aux deux critères suivants :
	- Le champ est un champ de recherche disponible dans la présentation de recherche affectée à votre rôle d'utilisateur pour le type d'enregistrement.
	- Le champ s'affiche sur la présentation des détails affectée à votre rôle d'utilisateur pour ce type d'enregistrement. Si des mises en page dynamiques sont définies pour votre rôle, le champ doit s'afficher sur au moins l'une d'entre elles.

**REMARQUE :** *Les présentations dynamiques* sont des mises en page qui affichent différents ensembles de champs pour les différents enregistrements d'un même type, en fonction de la valeur de liste de sélection que vous sélectionnez dans un certain champ de l'enregistrement.

Une recherche ciblée porte sur les enregistrements pour lesquels les valeurs de certains champs correspondent aux valeurs entrées dans les champs de recherche correspondants. Cette fonction n'affiche que

les enregistrements pour lesquels une correspondance est trouvée pour chacune des valeurs entrées, ce qui équivaut à utiliser une condition ET entre les champs de recherche. Si vous laissez un champ de recherche vide, ce champ n'est pas pris en compte par la recherche. En revanche, si un champ avec case à cocher est présent dans la présentation de recherche, sa valeur est toujours incluse dans les critères de recherche. Si vous cochez la case, Oracle CRM On Demand interprète la valeur correspondante comme Vrai ou Oui. Si vous la désactivez, Oracle CRM On Demand interprète la valeur correspondante comme Faux ou Non.

La présentation de la recherche affectée à votre rôle d'utilisateur pour un type d'enregistrement détermine les champs qui s'affichent sous forme de colonnes dans la liste des enregistrements renvoyés par une recherche de ce type d'enregistrement.

**REMARQUE :** Vous ne pouvez pas saisir de valeur nulle dans un champ de recherche à partir de la barre d'actions. Pour pouvoir saisir une valeur nulle, vous devez utiliser la recherche avancée. Pour plus d'informations, voir Utilisation de la recherche avancée (page [97\)](#page-96-0).

### **A propos des caractères génériques dans la recherche ciblée**

Par défaut, chaque valeur de recherche saisie dans un champ de recherche ciblée est suivie d'un caractère générique ou d'un astérisque (\*) vous évitant ainsi d'avoir à saisir un caractère générique dans votre chaîne de recherche. Vous pouvez faire précéder vos valeurs de recherche d'un caractère générique ou insérer un caractère générique entre les valeurs de recherche. Vous ne pouvez pas utiliser de caractère générique dans les listes de sélection dont les valeurs sont prédéfinies. Par exemple, dans une recherche ciblée portant sur les enregistrements Compte, la présentation de recherche par défaut permet d'entrer des chaînes de recherche pour les champs Nom du compte et Emplacement. Ces deux champs ne sont pas sensibles à la casse. Si vous saisissez *C* dans le champ Nom du compte et *Siège social* dans le champ Lieu, l'expression de la recherche ciblée est interprétée comme suit :

Afficher tous les comptes dont le Nom du compte est *C\** et le lieu est *Siège social\**

La recherche renvoie tous les comptes dont le nom commence par la lettre *C* (majuscule et minuscule) et pour lesquels la valeur du champ Emplacement commence par l'expression *Siège social*(toute combinaison de majuscules et minuscules).

**REMARQUE :** L'utilisation de caractères génériques affecte les performances de la recherche. Les recherches dans lesquelles une valeur est précédée d'un caractère générique sont les plus lentes.

L'utilisation de caractères génériques doit être limitée aux recherches de correspondances exactes, tel que décrit dans la section suivante.

### **A propos de la recherche de correspondances exactes**

Si vous connaissez la valeur exacte d'un champ de l'enregistrement que vous recherchez, vous pouvez rechercher les correspondances exactes en insérant un signe égal (=) comme préfixe de la chaîne de recherche. Dans ce cas, la recherche ciblée se comporte comme suit :

Aucun caractère générique n'est inséré à la fin de la chaîne de recherche.

Si le champ de recherche est sensible à la casse, la recherche renvoie les correspondances exactes pour la chaîne de recherche. Si le champ de recherche n'est pas sensible à la casse, la recherche renvoie les correspondances, y compris les correspondances à casse multiple.

Par exemple, si vous entrez *=Acme* comme valeur de recherche dans le champ Nom du compte, la recherche renvoie tous les enregistrements de compte dans lesquels le nom du compte est *Acme* ou *ACME*, ou tout autre variation à casse multiple, car le Nom du compte est un champ non sensible à la

<span id="page-83-0"></span>casse. La recherche ne renvoie aucun enregistrement dans lequel le nom du compte contient le mot *Acme*, accompagné d'autres caractères, par exemple, *Acme Inc*, *Acme Incorporated*, ou *Acme SuperStore*.

Si vous utilisez explicitement un caractère générique dans la chaîne de recherche, le caractère générique est traité comme du texte.

Par exemple, supposons qu'il existe deux enregistrements de compte avec les noms *Acme\** et *Acme Super Store*. Si vous saisissez *=Acme\** dans le champ de recherche Nom du compte, la recherche renvoie l'enregistrement dont le nom du compte est *Acme\**. La recherche ne renvoie pas l'enregistrement dont le nom du compte est *Acme Super Store*.

Si la valeur du champ d'un enregistrement commence par un signe égal, seul le second signe égal saisi dans le champ de recherche est traité comme faisant partie de la chaîne de recherche.

Par exemple, supposons qu'il existe deux enregistrements de compte avec les noms *=Acme Super Store* et *Acme Super Store*. Si vous saisissez *==Acme Super Store* dans le champ de recherche Nom du compte, la recherche renvoie l'enregistrement dont le nom du compte est *=Acme Super Store*. La recherche ne renvoie pas l'enregistrement dont le nom du compte est *Acme Super Store*.

Les restrictions suivantes s'appliquent à l'utilisation du signe égal comme préfixe :

- Le signe égal inséré comme préfixe n'est pas compatible avec les champs de recherche de type Téléphone.
- **U** Vous ne pouvez pas insérer le signe égal devant une valeur d'un champ de recherche de liste de sélection.

## **A propos des conditions de filtre**

Selon le type des données du champ de recherche, différentes conditions de filtre sont disponibles pour les recherches. Elles sont répertoriées dans le tableau ci-après.

**REMARQUE :** Dans certains cas, la recherche ne renvoie pas les enregistrements ayant une valeur NULL dans un champ que vous utilisez dans les critères de recherche ou le filtre de liste. Par exemple, si vous recherchez des opportunités ayant un statut différent de Gagné, les opportunités dont le statut est NULL ne sont pas renvoyées. Si vous souhaitez que votre recherche renvoie les enregistrements dont un champ a la valeur NULL, vous devez inclure une condition Est NULL pour ce champ. Dans notre exemple, si vous souhaitez que la recherche renvoie les opportunités ayant le statut NULL et celles ayant un statut autre que Gagné, incluez une condition Est NULL pour le champ de statut dans les critères de recherche en plus de la condition de recherche des enregistrements dont le statut est différent de Gagné.

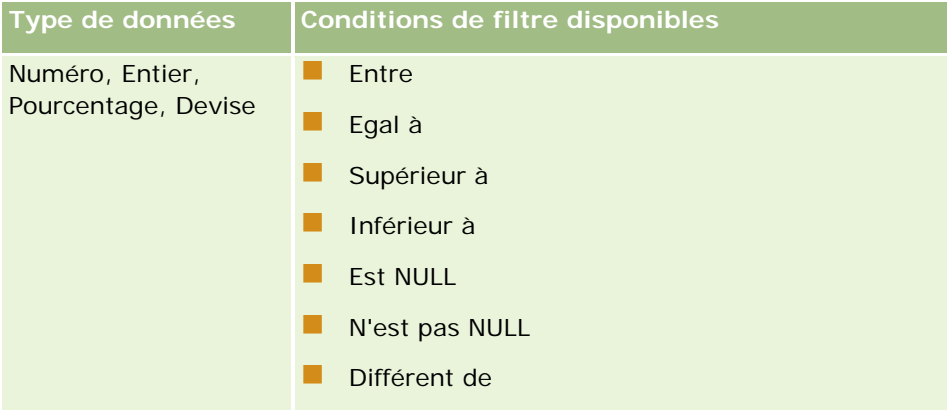

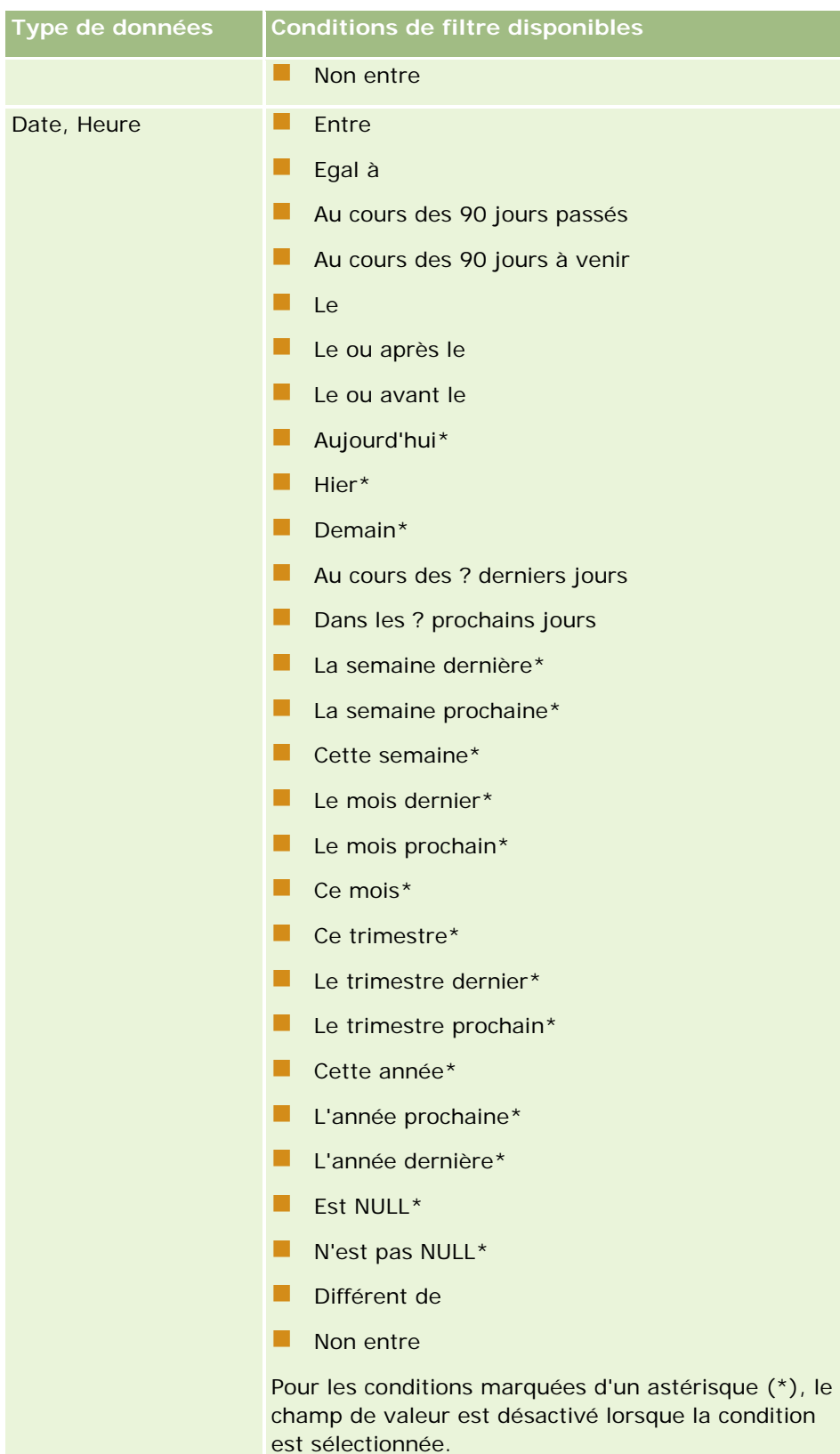

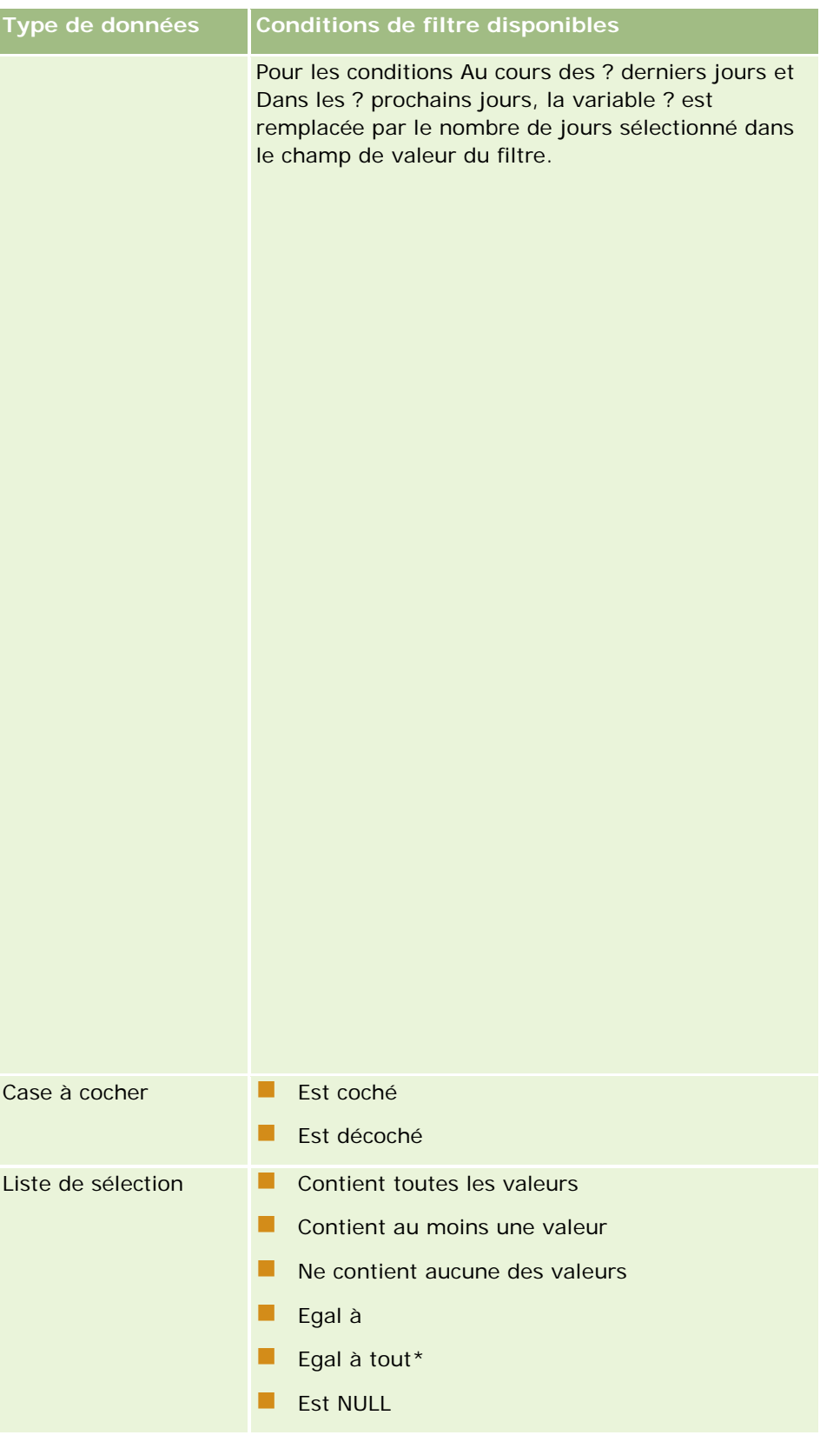

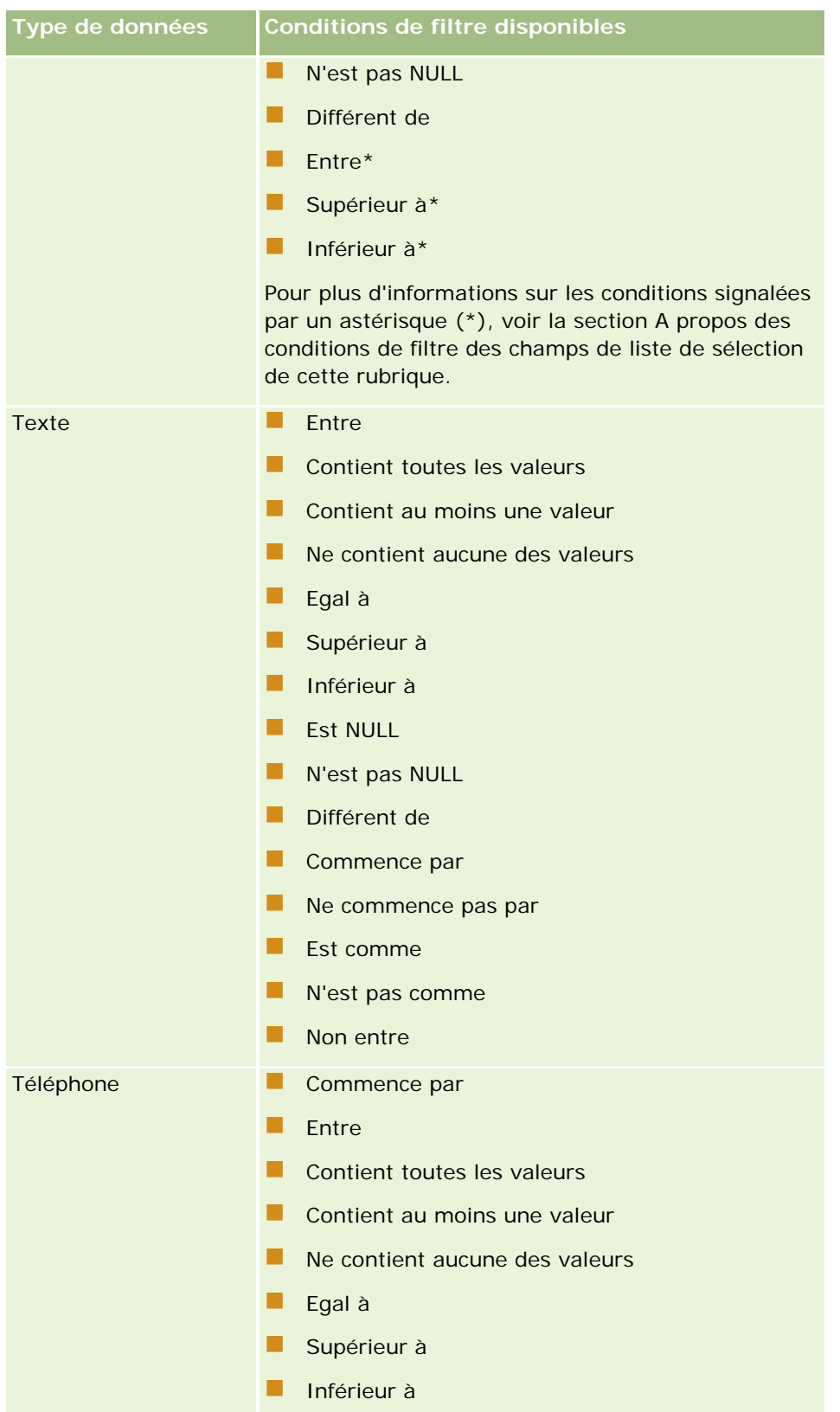

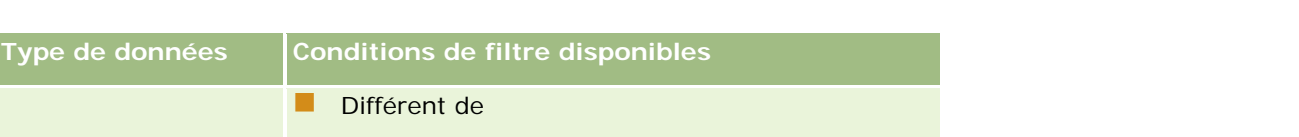

### **A propos des conditions de filtre des champs de liste de sélection**

Pour les conditions des champs de liste de sélection Entre, Supérieur à et Inférieur à, Oracle CRM On Demand recherche les codes indépendants de la langue des valeurs de liste de sélection, et non les valeurs de liste de sélection elles-mêmes, pour trouver les enregistrements qui répondent au critère de filtre que vous avez indiqué. Les résultats de la recherche incluent donc tous les enregistrements dans lesquels le code indépendant de la langue de la valeur de liste de sélection répond au critère, même si la valeur de liste de sélection elle-même n'y répond pas. De la même façon, les résultats de la recherche n'incluent pas les enregistrements dans lesquels la valeur de liste de sélection répond au critère, mais dans lesquels le code indépendant de la langue de la valeur de liste de sélection n'y répond pas.

Par exemple, supposons que votre administrateur crée une valeur de liste de sélection appelée Bêta. Le code indépendant de la langue de la nouvelle valeur de liste de sélection est identique à la valeur de liste de sélection par défaut. Ainsi, une recherche avec le filtre ci-dessous renvoie les enregistrements dans lesquels la valeur de liste de sélection est Bêta :

### Entre Alpha, Gamma

Toutefois, si votre administrateur remplace ultérieurement la valeur de liste de sélection Bêta par Non Bêta, le code indépendant de la langue de la valeur de liste de sélection ne changera pas. Si vous recherchez des enregistrements à l'aide du filtre ci-dessus, les résultats de votre recherche incluront tous les enregistrements dans lesquels la valeur de liste de sélection est Non Bêta, car le code indépendant de la langue de la valeur de liste de sélection est toujours Bêta. En revanche, si vous recherchez des enregistrements à l'aide du filtre cidessous, les résultats de votre recherche n'incluront pas les enregistrements dans lesquels la valeur de liste de sélection est Non Bêta, car le code indépendant de la langue de la valeur de liste de sélection ne répond pas au critère spécifié :

### Entre Gamma, Zêta

De même, si vous recherchez une version traduite d'une valeur de liste de sélection, les résultats de votre recherche incluront tous les enregistrements dans lesquels le code indépendant de la langue de la valeur de liste de sélection répond au critère spécifié, même si la valeur de liste de sélection traduite n'y répond pas.

Pour les conditions des champs de liste de sélection autres que Entre, Supérieur à et Inférieur à, Oracle CRM On Demand recherche les valeurs de liste de sélection elles-mêmes et non les codes indépendants de la langue pour trouver les enregistrements qui répondent au critère de filtre que vous avez indiqué.

### **Condition de filtre Egal à tout**

La condition de filtre Egal à tout recherche les enregistrements qui correspondent exactement à n'importe laquelle des valeurs spécifiées. Cette condition de filtre est prise en charge uniquement pour les champs de liste de sélection pour lesquels l'icône de consultation (loupe) est disponible dans les pages de détail et les pages de modification de l'enregistrement. Elle n'est pas prise en charge pour les champs de liste de sélection pour lesquels une liste déroulante de valeurs est disponible dans les pages de détail et les pages de modification de l'enregistrement. Pour ce type de champ de liste de sélection, utilisez la condition de filtre Contient toutes les valeurs pour rechercher des enregistrements qui correspondent exactement à n'importe laquelle des valeurs spécifiées.

En outre, la condition de filtre Egal à tout n'est pas prise en charge dans les champs de liste à choix multiples. Pour plus d'informations sur la recherche dans des champs de liste à choix multiples, voir A propos de la recherche dans les listes à choix multiples (page [92\)](#page-91-0).

## **Mode d'utilisation des conditions de filtre**

Le tableau ci-après indique comment les différents opérateurs et conditions de filtre sont utilisés :

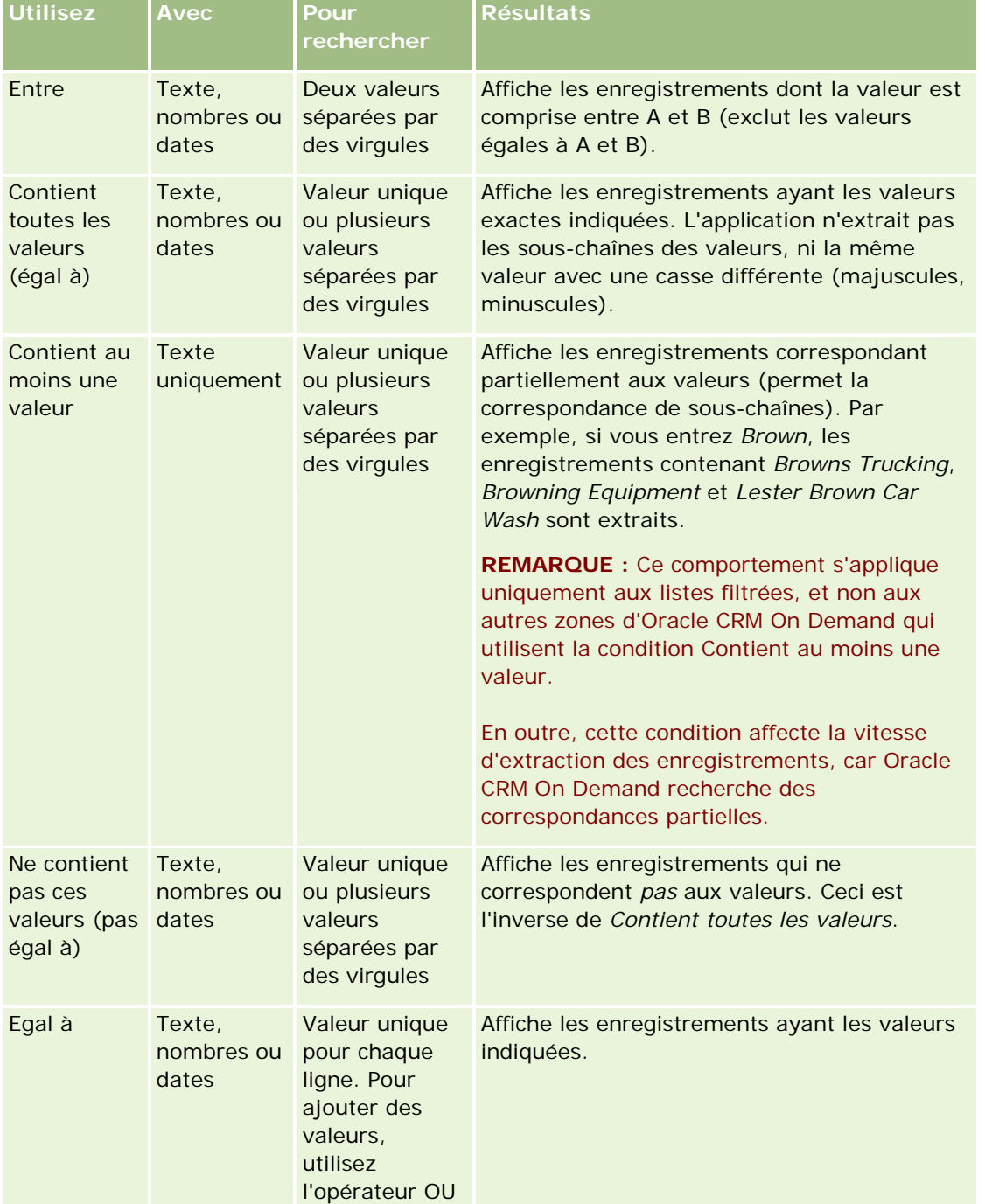

<span id="page-89-0"></span>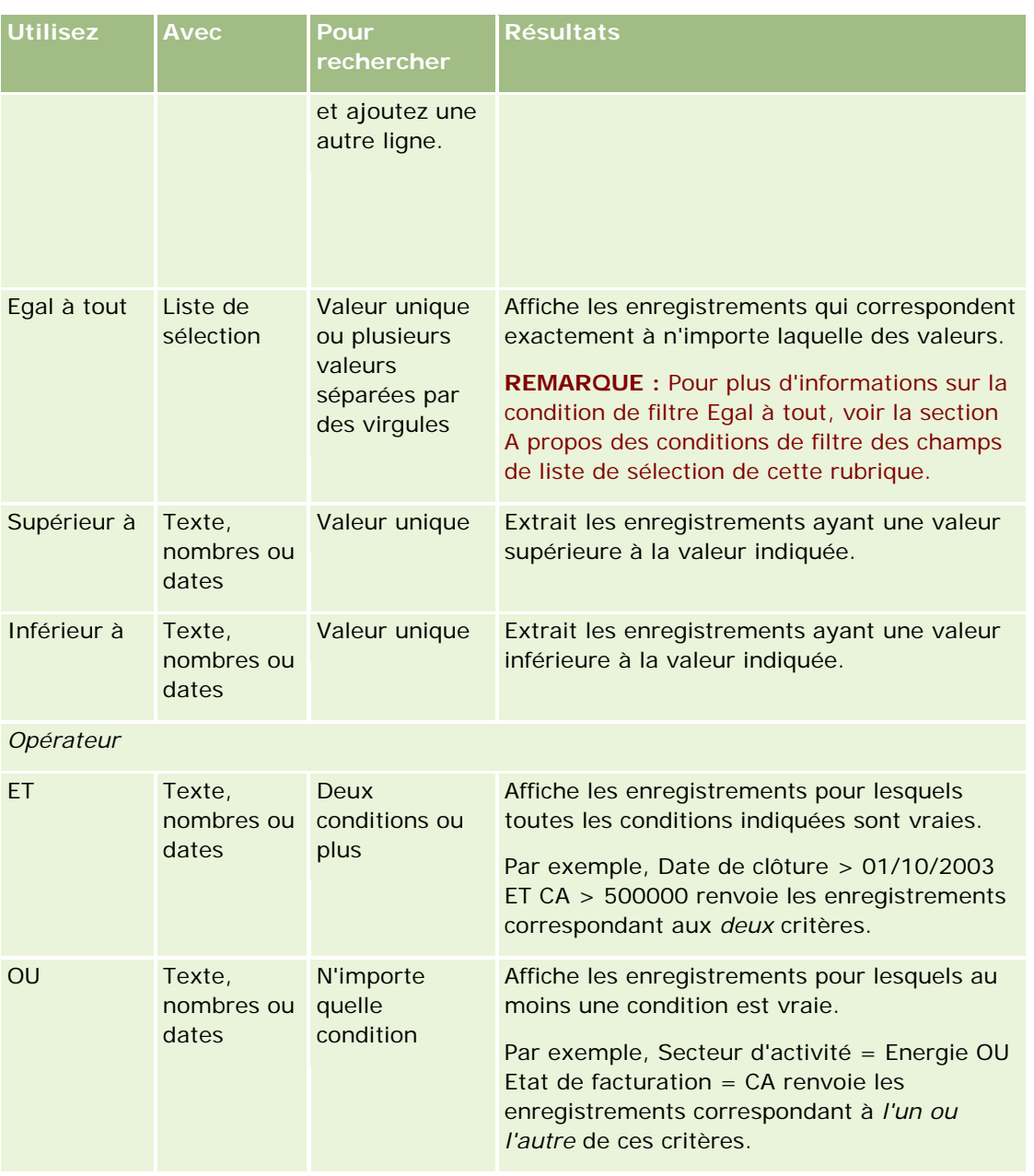

# **A propos des valeurs de filtre**

Lorsque vous cherchez des enregistrements, vous devez indiquer une valeur de filtre choisie en fonction de la condition de filtre retenue.

Procédez comme suit pour définir des valeurs de filtre de recherche :

- Utilisez des virgules pour séparer les valeurs d'une liste avec les conditions suivantes :
	- **Contient toutes les valeurs**

- **Contient au moins une valeur**
- Ne contient aucune des valeurs
- $\Box$  Egal à tout
- Vous ne devez pas utiliser de virgule dans une valeur avec les conditions suivantes :
	- Contient toutes les valeurs
	- **Contient au moins une valeur**
	- Ne contient aucune des valeurs
	- $\blacksquare$  Egal à tout

Les virgules sont traitées comme des séparateurs dans la liste de valeurs. Par conséquent, elles ne peuvent pas être utilisées dans les valeurs elles-mêmes. Si les valeurs du filtre contiennent des valeurs, utilisez une combinaison d'autres conditions pour créer le filtre souhaité.

- Vous ne devez pas utiliser de virgules pour indiquer les milliers dans les valeurs numériques.
- **U** Vous pouvez utiliser des mots partiels avec la condition Contient au moins une valeur. Toutefois, avec les autres conditions, vous n'obtiendrez pas les enregistrements voulus.

**REMARQUE :** Ce comportement s'applique aux listes filtrées qui utilisent la condition Contient au moins une valeur, et non aux autres zones dans Oracle CRM On Demand.

- Entrez les dates au format utilisé par votre société, mais utilisez quatre chiffres pour l'année, par exemple 2003.
- Pour les devises, omettez les virgules et les symboles, par exemple celui du dollar  $(\$)$ .

### **Utilisation de caractères génériques avec les valeurs de filtre**

Vous ne pouvez utiliser les caractères génériques (\* et ?) pour effectuer des recherches dans les champs textuels et de numéro de téléphone que si la condition de filtre est Commence par.

**ATTENTION :** Si les volumes de données traités sont importants, l'utilisation de l'astérisque (\*) peut ralentir l'application.

Vous pouvez utiliser des caractères génériques dans les types de recherche suivants :

- La section des critères de recherche dans la recherche avancée
- La section des critères de recherche dans les pages Créer une liste et Affiner la liste
- La recherche alphabétique dans les pages de listes
- La recherche rapide dans les pages de listes
- La section de recherche de la barre d'actions

Pour les champs de numéro de téléphone, vous pouvez par exemple rechercher tous les numéros de téléphone comportant un indicatif donné. Pour ce faire, cliquez sur l'icône Téléphone. Dans la page qui s'ouvre, saisissez l'indicatif suivi d'un astérisque (\*) dans le champ Numéro local.

# <span id="page-91-0"></span>**A propos de la recherche dans les listes à choix multiples**

Vous pouvez effectuer des recherches et des interrogations sur toutes les valeurs d'un champ de listes à choix multiples. Une *liste à choix multiples* est une liste dans laquelle vous pouvez sélectionner plusieurs valeurs lorsque vous saisissez les informations sur un enregistrement.

Ces champs sont pris en charge sous forme de colonnes dans les résultats d'une recherche ciblée et dans les critères de filtre de ce type de recherche.

La liste qui suit montre de quelle façon les valeurs de liste à choix multiples dans les critères et la condition de filtre déterminent le choix des enregistrements dans les résultats :

- **Contient toutes les valeurs**. Un enregistrement est retenu si toutes les valeurs de filtre indiquées correspondent aux valeurs de la liste à choix multiples d'un enregistrement recherché.
- **Contient au moins une valeur**. Un enregistrement est retenu si l'une des valeurs de filtre indiquées correspond aux valeurs de la liste à choix multiples d'un enregistrement recherché.
- **Ne contient aucune des valeurs**. Un enregistrement est retenu si aucune des valeurs de filtre indiquées ne correspond aux valeurs de la liste à choix multiples d'un enregistrement recherché.

## **A propos de la recherche par mot clé**

Vous pouvez utiliser deux types de recherche dans Oracle CRM On Demand : une recherche ciblée et une recherche par mot clé. L'administrateur de votre société détermine le type de recherche utilisé par défaut pour votre société en sélectionnant le type sur la page de profil de la société. La recherche ciblée est le type de recherche recommandé. Pour plus d'informations sur la recherche ciblée, voir A propos de la recherche ciblée (page [81\)](#page-80-0).

Vous pouvez utiliser la recherche par mot clé à plusieurs endroits dans Oracle CRM On Demand, comme suit :

- **La section de recherche de la barre d'actions.** En fonction du type de recherche sélectionné par l'administrateur de votre société pour votre société, la recherche par mot clé ou la recherche ciblée est utilisée dans la section de recherche de la barre d'actions pour votre société. Pour plus d'informations sur la recherche d'enregistrements dans la barre d'actions, voir Recherche d'enregistrements dans la barre d'actions (page [95\)](#page-94-0).
- **Fenêtres de consultation.** En fonction du type de recherche sélectionné par l'administrateur de votre société pour votre société, la recherche par mot clé ou la recherche ciblée est utilisée dans les fenêtres de consultation sur lesquelles vous recherchez les enregistrements à associer à l'enregistrement sur lequel vous travaillez. Pour plus d'informations sur la recherche d'enregistrements dans les fenêtres de consultation, voir Recherche d'enregistrements dans les fenêtres de consultation (page [108\)](#page-107-0).
- **La page Recherche avancée dans Oracle CRM On Demand.** Sur la page Recherche avancée, le type de recherche dépend des options que vous sélectionnez, comme suit :
	- Si votre recherche porte sur plusieurs types d'enregistrement, la recherche est une recherche par mot clé.
	- Si vous recherchez un seul type d'enregistrement, la recherche est une recherche ciblée.

Pour plus d'informations sur l'utilisation de la recherche avancée, voir Utilisation de la recherche avancée (page [97\)](#page-96-0).

<span id="page-92-0"></span>**REMARQUE :** Les recherches utilisant les champs de filtrage rapide dans les pages de liste sont toujours des recherches ciblées même si la recherche par mot clé est sélectionnée comme type de recherche par défaut pour votre société.

Si l'administrateur de la société sélectionne la recherche par mot clé comme type de recherche pour votre société, un seul champ de recherche apparaît dans la section Rechercher de la barre d'actions. Une recherche par mot clé consiste à rechercher dans certains champs des correspondances au texte entré dans le champ de recherche. Cette fonction affiche tous les enregistrements pour lesquels la dernière chaîne entrée figure dans les champs recherchés, ce qui équivaut à utiliser une condition OU sur les champs par défaut. Par exemple, dans une recherche par mot clé d'enregistrements Demande d'assistance, une recherche est effectuée sur les champs N° DA et Objet. Si vous entrez la valeur *1234* dans le champ Rechercher de la barre d'actions, les enregistrements suivants s'affichent :

- Tous les enregistrements pour lesquels la valeur du champ N° DA comprend la chaîne *1234* , tels que les numéros de demande d'assistance 12345 et 01234.
- **T** Tous les enregistrements pour lesquels le texte contenu dans le champ Objet comprend la chaîne *1234* , tels que *Le client a signalé un problème avec le numéro de produit 1234*.

Certains types d'enregistrement ne sont pas compatibles avec la recherche par mot clé. Pour obtenir la liste des types d'enregistrement compatibles avec la recherche par mot clé et des détails sur les champs recherchés pour chaque type d'enregistrement au cours d'une recherche par mot clé, voir Champs de recherche par défaut pour la recherche par mot clé (page [93\)](#page-92-0).

# **Champs de recherche par défaut pour la recherche par mot clé**

Vous pouvez utiliser la recherche par mot clé à plusieurs endroits dans Oracle CRM On Demand, comme suit :

- **La section de recherche de la barre d'actions.** En fonction du type de recherche sélectionné par l'administrateur de votre société pour votre société, la recherche par mot clé ou la recherche ciblée est utilisée dans la section de recherche de la barre d'actions pour votre société. Pour plus d'informations sur la recherche d'enregistrements dans la barre d'actions, voir Recherche d'enregistrements dans la barre d'actions (page [95\)](#page-94-0).
- **Fenêtres de consultation.** En fonction du type de recherche sélectionné par l'administrateur de votre société pour votre société, la recherche par mot clé ou la recherche ciblée est utilisée dans les fenêtres de consultation sur lesquelles vous recherchez les enregistrements à associer à l'enregistrement sur lequel vous travaillez. Pour plus d'informations sur la recherche d'enregistrements dans les fenêtres de consultation, voir Recherche d'enregistrements dans les fenêtres de consultation (page [108\)](#page-107-0).
- **La page Recherche avancée dans Oracle CRM On Demand.** Sur la page Recherche avancée, le type de recherche dépend des options que vous sélectionnez, comme suit :
	- Si votre recherche porte sur plusieurs types d'enregistrement, la recherche est une recherche par mot clé.
	- Si vous recherchez un seul type d'enregistrement, la recherche est une recherche ciblée.

Pour plus d'informations sur l'utilisation de la recherche avancée, voir Utilisation de la recherche avancée (page [97\)](#page-96-0).

**REMARQUE :** Les recherches utilisant les champs de filtrage rapide dans les pages de liste sont toujours des recherches ciblées même si la recherche par mot clé est sélectionnée comme type de recherche par défaut pour votre société.

Pour plus d'informations sur la recherche par mot clé et la recherche ciblée, voir A propos de la recherche par mot clé (page [92\)](#page-91-0) et A propos de la recherche ciblée (page [81\)](#page-80-0).

Tous les types d'enregistrement sont compatibles avec la recherche ciblée mais certains ne le sont pas avec la recherche ciblée. Le tableau suivant répertorie les types d'enregistrement compatibles avec la recherche par mot clé. Pour chaque type d'enregistrement, le tableau indique les champs qu'Oracle CRM On Demand recherche dans une recherche par mot clé.

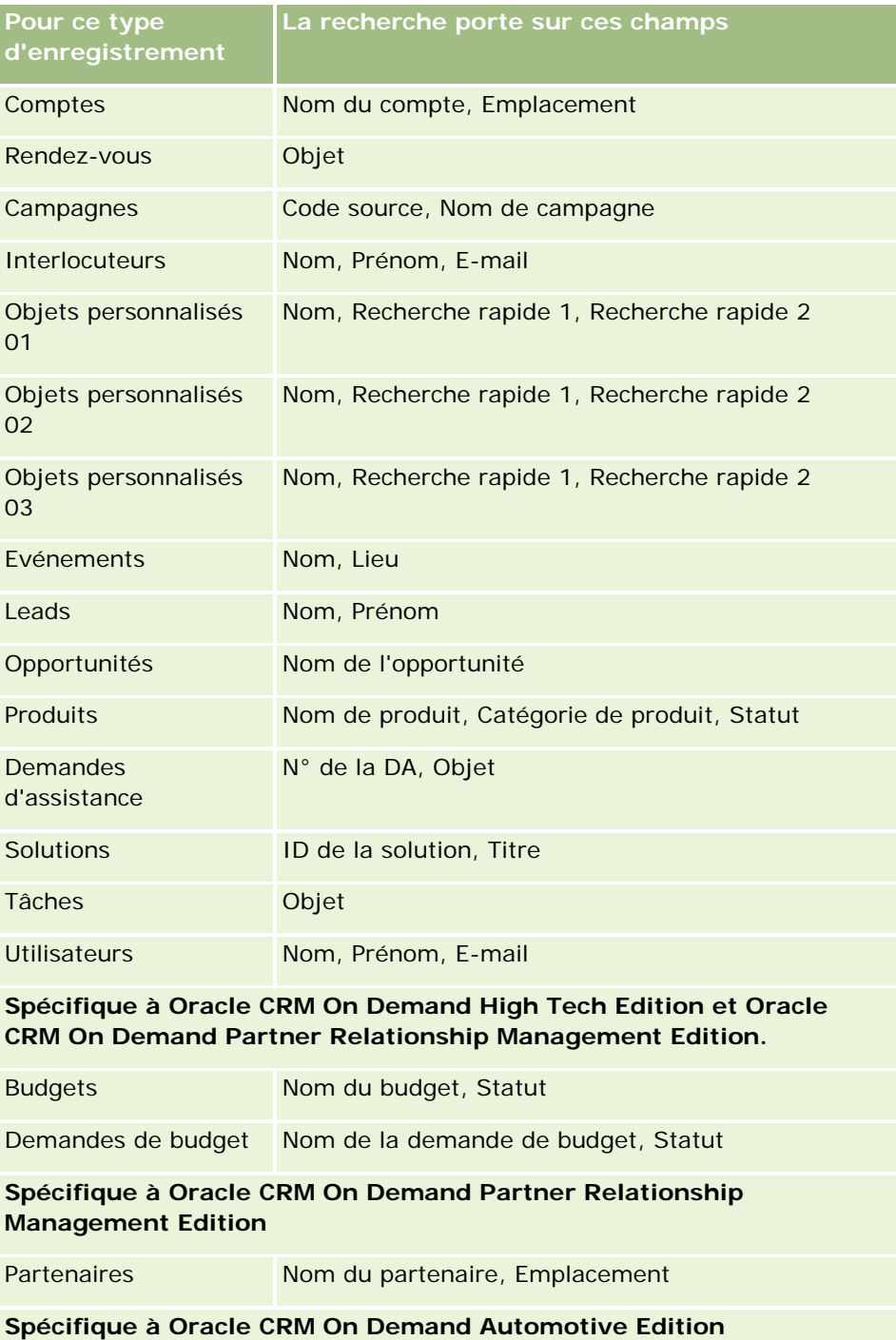

<span id="page-94-0"></span>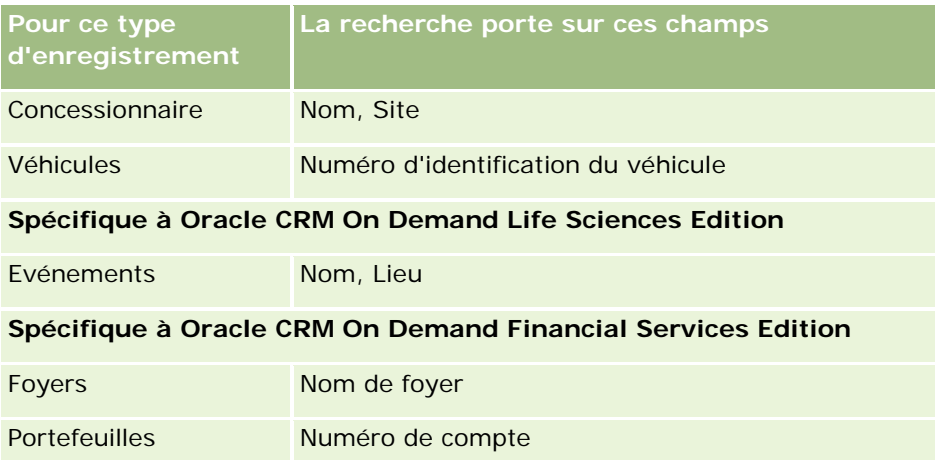

# **Recherche d'enregistrements dans la barre d'actions**

Vous pouvez utiliser la section Rechercher de la barre d'actions pour effectuer une recherche sur les enregistrements. Avant de créer un compte, un interlocuteur, etc., il est judicieux de chercher à savoir s'il n'existe pas déjà. Dans le premier champ de la section Rechercher, dans la barre d'actions, vous pouvez sélectionner le type d'enregistrement que vous souhaitez rechercher. Vous pouvez sélectionner l'option Tous pour rechercher tous les types d'enregistrement, ou sélectionner un type d'enregistrement spécifique. Vous pouvez définir le type d'enregistrement par défaut pour la section Rechercher. Pour plus d'informations, voir Définition de votre type d'enregistrement de recherche par défaut (page [962\)](#page-961-0).

**REMARQUE :** Votre rôle d'utilisateur et le type de recherche utilisé par votre société déterminent les types d'enregistrement que vous pouvez rechercher dans la section Rechercher de la barre d'actions.

## **A propos des différents types de recherche**

Si vous recherchez un type d'enregistrement unique, les résultats de la recherche s'affichent dans une page de liste. Vous pouvez alors travailler avec la liste d'enregistrements. Vous pouvez préciser encore la liste en vous aidant des fonctions de gestion de liste d'Oracle CRM On Demand. Vous pouvez sauvegarder les résultats de la recherche dans une nouvelle liste. Pour plus d'informations sur la gestion des listes d'enregistrements, reportez-vous à la rubrique Utilisation des listes (page [138\)](#page-137-0). Si vous effectuez une recherche sur tous les types d'enregistrements, les résultats de la recherche s'affichent dans une page comportant plusieurs sections pour chacun des types d'enregistrement trouvés. Lorsque vous effectuez une recherche dans les champs textuels, la recherche ne prend pas la casse en compte, sauf lorsque la mention *sensible à la casse* grisée figure dans le champ de saisie. Cette mention s'efface lorsque l'utilisateur clique dans le champ.

Vous pouvez également utiliser la page Recherche avancée, qui vous permet d'effectuer une recherche parmi plusieurs types d'enregistrements ou par date. Elle offre également des possibilités de filtrage plus sophistiquées. Pour plus d'informations, voir Utilisation de la recherche avancée (page [97\)](#page-96-0).

Oracle CRM On Demand prend en charge deux types de recherche : la recherche ciblée et la recherche par mot clé. L'administrateur de votre société détermine le type de recherche utilisé par défaut pour votre société en sélectionnant le type sur la page de profil de la société. En général, la recherche ciblée offre de meilleurs résultats. Pour plus d'informations sur la recherche par mot clé et la recherche ciblée, voir A propos de la recherche par mot clé (page [92\)](#page-91-0) et A propos de la recherche ciblée (page [81\)](#page-80-0).

**REMARQUE :** Il est possible qu'un Sélecteur de Livre s'affiche dans la section Rechercher de la barre d'actions pour les recherches ciblées uniquement. Utilisez-le pour limiter votre recherche aux enregistrements appartenant à un livre utilisateur (généralement appelé simplement utilisateur) ou à un livre personnalisé (généralement appelé livre). Pour plus d'informations, voir Utilisation du Sélecteur de Livre (page [115\)](#page-114-0).

### **Que se passe-t-il quand une recherche renvoie un seul enregistrement ?**

Vous pouvez indiquer comment un enregistrement doit être affiché dans le cas où il est le seul enregistrement renvoyé par une recherche. L'enregistrement peut soit être ouvert directement dans une page de détails, soit être présenté dans une page de liste. L'option qui contrôle ce comportement est la case à cocher "Accéder directement à la page de détails si un enregistrement seulement est renvoyé", dans la section des options de recherche rapide de la page de présentation de la barre d'actions, au sein de votre paramétrage personnel. Pour plus d'informations sur la configuration de la présentation de votre barre d'actions, voir Modification de la présentation de votre barre d'actions (page [984\)](#page-983-0).

La procédure ci-après décrit comment rechercher un enregistrement dans la barre d'actions.

### *Pour rechercher un enregistrement dans la barre d'actions*

**1** Si la barre d'actions est masquée, affichez-la.

Pour plus d'informations à ce sujet, voir A propos de l'affichage ou du masquage de la barre d'actions (page [47\)](#page-46-0).

**2** Sur la barre d'actions, dans le premier champ de la section Rechercher, sélectionnez un type d'enregistrement ou Tous pour rechercher dans tous les types d'enregistrements disponibles à la recherche.

**REMARQUE :** Lorsque vous sélectionnez l'option de recherche de tous les types d'enregistrement, les types d'enregistrement Objet personnalisé 01, 02 et 03 sont inclus dans la recherche, contrairement à Objet personnalisé 04 et aux types d'enregistrement supérieurs. Une recherche sur tous les types d'enregistrement disponibles est plus lente que sur un seul type d'enregistrement.

- **3** Selon la configuration que vous avez effectuée, vous pouvez entrer la valeur à rechercher dans un seul champ textuel ou dans plusieurs d'entre eux.
- **4** Cliquez sur Atteindre.

**CONSEIL :** Si un message apparaît pour indiquer que votre demande de recherche a expiré, vous pouvez utiliser la Recherche avancée pour préciser vos critères. Pour plus d'informations, voir Utilisation de la recherche avancée (page [97\)](#page-96-0). Vous trouverez également des informations supplémentaires sur l'optimisation des recherches et des listes sur le site Web Formation et Support. Pour accéder à ce site, cliquez sur le lien global Formation et Support en haut de chaque page d'Oracle CRM On Demand.

**5** Cliquez sur le lien dans l'enregistrement souhaité.

La page Détails de l'enregistrement s'ouvre.

# <span id="page-96-0"></span>**Utilisation de la recherche avancée**

Vous pouvez lancer une recherche avancée sur un seul type d'enregistrement à partir du lien Avancé aux emplacements suivants :

- la barre d'actions ;
- **les listes des enregistrements associés sur un enregistrement parent, si les sections d'informations** connexes sur les pages de détail d'enregistrement apparaissent sous forme d'onglets et si la case Activer la vue avancée pour les onglets est cochée dans le profil de la société ;
- les fenêtres de consultation, si la recherche ciblée est activée pour votre société.

Vous pouvez effectuer une recherche avancée sur plusieurs types d'enregistrement à partir du lien Avancé de la barre d'actions.

Votre rôle d'utilisateur détermine les types d'enregistrement que vous pouvez rechercher. Les sections proposées sur la page Recherche avancée changent selon que vous sélectionnez un ou plusieurs types d'enregistrement à rechercher et selon l'emplacement à partir duquel vous lancez la recherche.

Pour plus d'informations sur la recherche avancée, voir les rubriques suivantes :

- A propos de la recherche avancée sur un seul type d'enregistrement (page [97\)](#page-96-0)
- A propos de la recherche avancée sur des enregistrements associés (page [100\)](#page-99-0)
- A propos de la recherche avancée sur plusieurs types d'enregistrement (page [102\)](#page-101-0)

Pour des procédures détaillées pour effectuer des recherches avancées, voir les rubriques suivantes :

- Recherche avancée sur un seul type d'enregistrement (page [102\)](#page-101-0)
- Recherche avancée sur plusieurs types d'enregistrement (page [106\)](#page-105-0)

## **A propos de la recherche avancée sur un seul type d'enregistrement**

Vous pouvez lancer une recherche avancée sur un seul type d'enregistrement à partir du lien Avancé aux emplacements suivants :

- $\blacksquare$  la barre d'actions ;
- **les listes des enregistrements associés sur un enregistrement parent, si les sections d'informations** connexes sur les pages de détail d'enregistrement apparaissent sous forme d'onglets et si la case Activer la vue avancée pour les onglets est cochée dans le profil de la société ;
- les fenêtres de consultation, si la recherche ciblée est activée pour votre société.

Une recherche avancée sur un seul type d'enregistrement ressemble à une recherche ciblée dans la section Rechercher de la barre d'actions. Vous pouvez effectuer la recherche à l'aide de plusieurs champs sur le type d'enregistrement. Toutefois, une recherche avancée vous permet également d'effectuer les opérations suivantes :

- Indiquez si la recherche est sensible à la casse.
- Sélectionnez les champs sur lesquels doit porter la recherche. Pour plus d'informations, voir la section A propos des champs de recherche de cette rubrique.
- Entrez les conditions, les valeurs de filtre et les opérateurs (ET, OU) qui définissent le filtre.

**REMARQUE :**Dans une recherche avancée portant sur un seul type d'enregistrement, vous n'utilisez pas le signe égal (=) pour rechercher une correspondance exacte. Vous utilisez à la place la condition Egal à ou la condition Egal à tout pour rechercher des correspondances exactes.

- Spécifiez les champs à afficher dans les résultats de la recherche. Cette fonction n'est disponible que dans les recherches effectuées à partir du lien Avancé de la barre d'actions.
- Indiquez l'ordre de tri initial pour les résultats de la recherche.

#### **A propos des champs de recherche**

Lorsque vous effectuez une recherche avancée sur un seul type d'enregistrement à partir du lien Avancé de la barre d'actions ou du lien Avancé d'une fenêtre de consultation, votre rôle d'utilisateur détermine les types d'enregistrement sur lesquels vous pouvez effectuer la recherche, ainsi que les champs sur chaque type d'enregistrement sur lesquels vous pouvez effectuer la recherche, comme suit :

- Si l'administrateur de votre société ne rend aucun champ de recherche disponible dans la présentation de la recherche affectée à votre rôle d'utilisateur pour un type d'enregistrement, vous ne pouvez spécifier aucun critère pour une recherche avancée de ce type d'enregistrement. L'exécution d'une recherche avancée sans critère de recherche renvoie tous les enregistrements du type autorisé par vos paramètres d'accès et votre rôle d'utilisateur.
- Si le privilège Tous les champs dans Recherche et Listes est activé dans votre rôle d'utilisateur, vous pouvez rechercher tous les champs de recherche rendus disponibles par l'administrateur de votre société dans la présentation de recherche affectée à votre rôle d'utilisateur pour le type d'enregistrement.

**REMARQUE :** Nous recommandons aux administrateurs de société de ne pas activer le privilège Tous les champs dans Recherche et Listes pour la plupart des rôles d'utilisateur. Si ce privilège n'est pas activé, les champs non utilisés par votre société ne sont pas visibles dans les pages de recherche et de listes. Seuls les champs intéressants pour vos utilisateurs sont visibles, ce qui rend l'interface plus claire.

- Si le privilège Tous les champs dans Recherche et Listes n'est pas activé dans votre rôle d'utilisateur, vous pouvez rechercher uniquement les champs répondant aux deux critères suivants :
	- Le champ est un champ de recherche disponible dans la présentation de recherche affectée à votre rôle d'utilisateur pour le type d'enregistrement.
	- Le champ s'affiche sur la présentation des détails affectée à votre rôle d'utilisateur pour ce type d'enregistrement. Si des mises en page dynamiques sont définies pour votre rôle, le champ doit s'afficher sur au moins l'une d'entre elles.

**REMARQUE :** *Les présentations dynamiques* sont des mises en page qui affichent différents ensembles de champs pour les différents enregistrements d'un même type, en fonction de la valeur de liste de sélection que vous sélectionnez dans un certain champ de l'enregistrement.

Pour plus d'informations sur la manière dont Oracle CRM On Demand détermine les champs sur lesquels vous pouvez rechercher lorsque vous effectuez une recherche avancée à partir du lien Avancé d'une liste d'enregistrements associés, voir A propos de la recherche avancée sur des enregistrements associés (page [100\)](#page-99-0).

### **A propos des résultats de la recherche**

Les champs affichés dans les enregistrements retournés par une recherche avancée sur un seul type d'enregistrement sont déterminés par l'emplacement à partir duquel vous lancez la recherche et par votre rôle d'utilisateur, comme suit :

- **Recherches à partir du lien Avancé de la barre d'actions.** Vous pouvez sélectionner les champs que vous voulez afficher en tant que colonnes dans la liste des enregistrements retournés par la recherche. Votre rôle d'utilisateur détermine les champs que vous pouvez sélectionner d'afficher, comme suit :
	- Si le privilège Tous les champs dans Recherche et Listes est activé dans votre rôle d'utilisateur, vous pouvez sélectionner tous les champs à afficher sous forme de colonne dans la liste des enregistrements renvoyée par la recherche.
	- Si le privilège Tous les champs dans Recherche et Listes n'est pas activé dans votre rôle d'utilisateur, vous pouvez sélectionner un champs à afficher sous forme de colonne dans la liste des enregistrements renvoyée par la recherche uniquement si ce champ s'affiche sur la présentation de la page de détails affectée à votre rôle d'utilisateur pour le type d'enregistrement. Si des mises en page dynamiques sont définies pour votre rôle, le champ doit s'afficher sur au moins l'une d'entre elles pour le type d'enregistrement.

Les résultats de la recherche s'affichent sur une page de liste. Si un trop grand nombre d'enregistrements s'affiche dans la liste, vous pouvez filtrer ou affiner la liste dans la page de liste. Pour plus d'informations sur le filtrage et la précision des listes dans les pages de liste, reportez-vous aux rubriques suivantes :

- Filtrage de listes (page [152\)](#page-151-0)
- Précision des listes dans les pages de liste (page [154\)](#page-153-0)

Pour plus d'informations sur la gestion des listes d'enregistrements, voir Utilisation des listes (page [138\)](#page-137-0).

- **Recherches à partir du lien Avancé de la barre d'actions dans une liste d'enregistrements associés.** Les résultats de la recherche apparaissent sur la page sur laquelle vous avez cliqué sur le lien Avancé. La présentation de la section d'informations connexes sur la page Détail de l'enregistrement parent détermine les champs affichés en tant que colonnes dans la liste des enregistrements retournés.
- **Recherches à partir du lien Avancé d'une fenêtre de consultation.** Les résultats de la recherche apparaissent dans la fenêtre de consultation et la présentation de celle-ci détermine les champs affichés en tant que colonnes dans la liste des enregistrements. Dans la plupart des cas, la présentation de recherche affectée à votre rôle d'utilisateur pour le type d'enregistrement détermine la présentation de la fenêtre de consultation. Toutefois, certaines fenêtres de consultation préconfigurées ne sont pas affectées par les présentations de recherche définies pour les rôles utilisateur.

#### **A propos de l'ordre de tri pour les résultats de la recherche**

Vous pouvez indiquer l'ordre de tri initial pour la liste des enregistrements retournés par une recherche avancée sur un seul type d'enregistrement. Vous pouvez sélectionner jusqu'à trois champs de tri. Par exemple, pour une liste d'interlocuteurs, vous pouvez choisir de trier la liste par nom de famille, puis par prénom, puis par département. Pour chacun de ces trois champs de tri, vous pouvez indiquer si les enregistrements doivent être triés par ordre croissant ou décroissant.

Lorsque vous avez sélectionné le premier champ de tri, seuls les champs de tri directement stockés sur le même enregistrement que le premier champ de tri sont disponibles pour sélection en tant que deuxième et troisième champs de tri. Par exemple, lors de la recherche d'interlocuteurs, vous pouvez sélectionner le champ

<span id="page-99-0"></span>Prénom de l'interlocuteur comme premier champ de tri. Dans ce cas, seuls les champs de tri restants directement stockés sur l'enregistrement d'interlocuteur sont disponibles pour sélection en tant que deuxième et troisième champs de tri. Les champs stockés sur les autres enregistrements, tels que le champ Compte, stocké sur l'enregistrement de compte, ne sont pas disponibles.

**REMARQUE :** Pour les recherches à partir du lien Avancé des fenêtres de consultation, seuls les champs affichés dans la fenêtre de consultation sont disponibles pour sélection en tant que champs de tri dans la recherche avancée.

### **Que se passe-t-il quand une recherche à partir de la barre d'actions renvoie un seul enregistrement ?**

Vous pouvez indiquer comment un enregistrement doit être affiché dans le cas où il est le seul enregistrement renvoyé par une recherche. L'enregistrement peut soit être ouvert directement dans une page de détails, soit être présenté dans une page de liste. L'option qui contrôle ce comportement est la case à cocher "Accéder directement à la page de détails si un enregistrement seulement est renvoyé", dans la section des options de recherche rapide de la page de présentation de la barre d'actions, au sein de votre paramétrage personnel. Cette option s'applique aux recherches avancées sur des types d'enregistrement uniques effectuées à partir du lien Avancé de la barre d'actions uniquement, ainsi qu'aux recherches effectuées directement dans la barre d'actions. Elle ne s'applique pas aux recherches effectuées à partir du lien Avancé d'une liste d'enregistrements associés, ni aux recherches effectuées à partir du lien Avancé des fenêtres de consultation, ni aux recherches sur plusieurs types d'enregistrement. Pour plus d'informations sur la configuration de la présentation de votre barre d'actions, voir Modification de la présentation de votre barre d'actions (page [984\)](#page-983-0).

Pour des instructions détaillées sur la recherche avancée sur un seul type d'enregistrement, voir Recherche avancée sur un seul type d'enregistrement (page [102\)](#page-101-0).

### **A propos de la recherche avancée sur des enregistrements associés**

Si les sections d'informations connexes s'affichent sous forme d'onglets sur les pages de détail d'enregistrement et si la case Activer la vue avancée pour les onglets est cochée dans le profil de la société, vous pouvez effectuer des recherches avancées pour affiner les listes d'enregistrements associés. Par exemple, vous pouvez effectuer une recherche avancée sur les enregistrements d'interlocuteur liés à un enregistrement de compte parent. Vous pouvez lancer la recherche à partir du lien Avancé de la liste, directement dans la section d'informations connexes sur la page Détail de l'enregistrement parent ou sur la page Liste qui s'ouvre lorsque vous cliquez sur le lien Afficher la liste complète dans la section d'informations connexes.

Une recherche avancée sur des enregistrements associés est similaire à une recherche avancée sur un seul type d'enregistrement, que vous pouvez effectuer en cliquant sur le lien Avancé de la barre d'actions, comme décrit dans la rubrique Recherche avancée sur un seul type d'enregistrement (page [102\)](#page-101-0). Toutefois, suivant la configuration de votre rôle d'utilisateur et des présentations de recherche effectuée par l'administrateur, certains champs de recherche disponibles dans une recherche avancée sur un type d'enregistrement à partir de la barre d'actions peuvent ne pas être disponibles dans une recherche avancée sur des enregistrements associés au même type d'enregistrement. En outre, vous ne pouvez pas choisir les champs à afficher en tant que colonnes dans les résultats d'une recherche d'enregistrements associés. Les résultats de la recherche affichent les mêmes champs que ceux présents dans la section d'informations connexes sur la page Détail de l'enregistrement parent.

Oracle CRM On Demand utilise les fonctions suivantes pour déterminer les champs disponibles pour recherche dans une recherche avancée sur des enregistrements associés à un type d'enregistrement donné :

### **Le paramètre pour le privilège Tous les champs dans Recherche et Listes dans votre rôle.**

- **La présentation de la section d'informations connexes dans la présentation de la page Détail de l'enregistrement parent.** Par exemple, si vous recherchez les interlocuteurs liés à un enregistrement de compte parent, la présentation des informations connexes Interlocuteurs utilisée dans la présentation de la page Détail du compte pour votre rôle est prise en considération.
- **La présentation de la page Détail pour le type d'enregistrement pour votre rôle.** Par exemple, si vous recherchez les interlocuteurs liés à un enregistrement de compte parent, la présentation de la page Détail du type d'enregistrement Interlocuteur pour votre rôle est prise en considération.
- **La présentation de la recherche pour le type d'enregistrement pour votre rôle.** Par exemple, si vous recherchez les interlocuteurs liés à un enregistrement de compte parent, la présentation de la page de recherche du type d'enregistrement Interlocuteur pour votre rôle est prise en considération. Dans la présentation de la recherche, les points suivants peuvent être pris en considération, suivant les cas :
	- L'ensemble des champs de recherche disponibles.
	- **La case à cocher Restreindre la recherche aux champs sélectionnés dans la présentation des** informations connexes. Le paramètre de cette case à cocher n'est pas pris en compte si le champ est affiché dans la liste des enregistrements associés sur laquelle vous effectuez la recherche. Cependant, dans certains cas, lorsqu'un champ n'est pas affiché dans la liste des enregistrements associés, le paramètre de cette case à cocher est pris en compte afin de déterminer si le champ est disponible en tant que champ de recherche pour les recherches d'enregistrements associés, même si ce champ n'est pas affiché dans la liste des enregistrements associés.

Le tableau ci-après décrit comment le privilège et les présentations sont utilisés pour déterminer si un champ est disponible pour la recherche d'enregistrements associés. La colonne finale sur la droite affiche le résultat dans chaque cas.

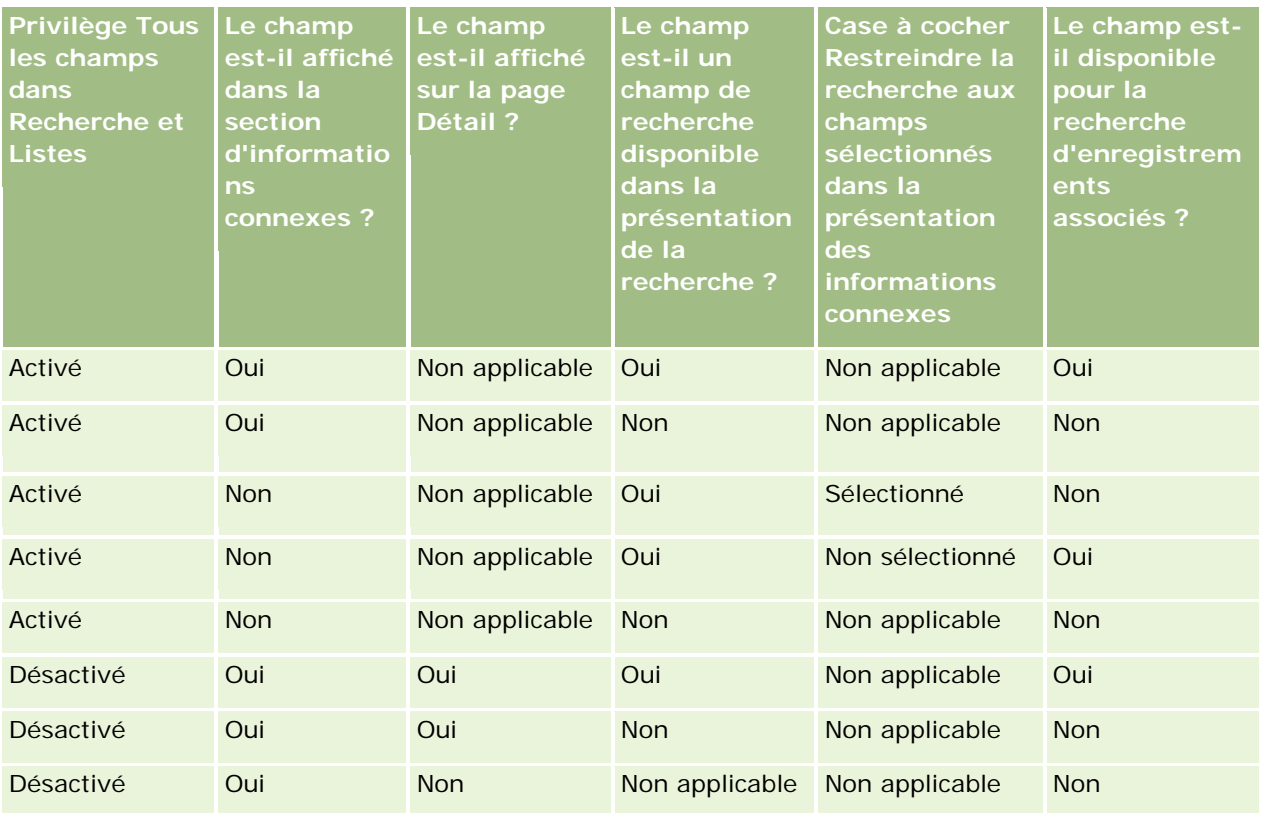

<span id="page-101-0"></span>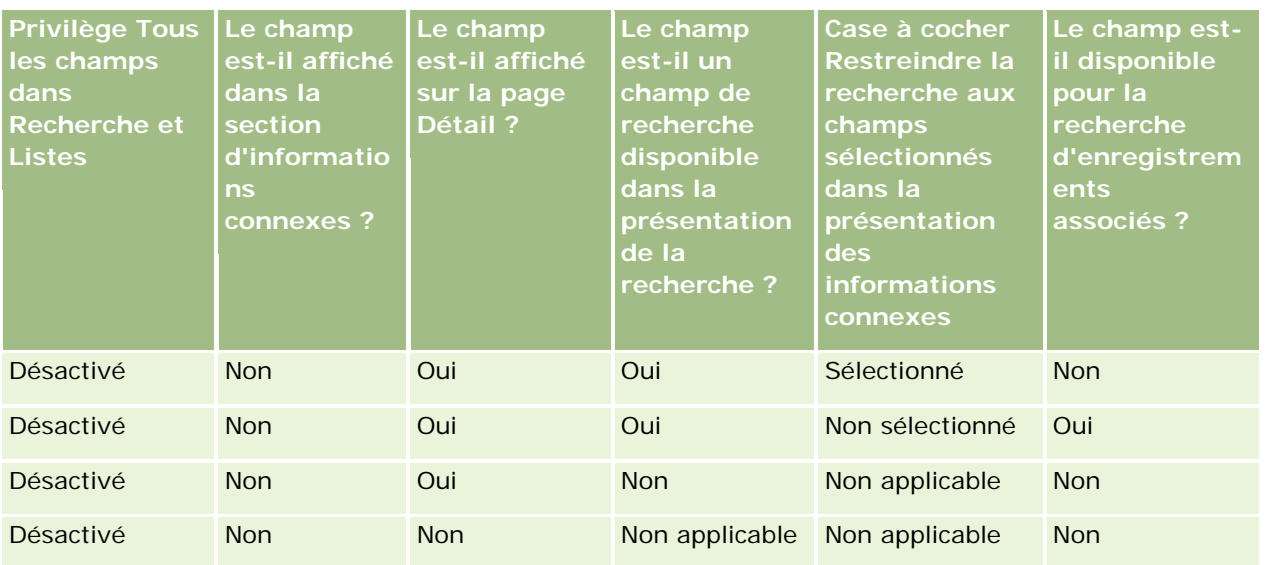

### **A propos de la recherche avancée sur plusieurs types d'enregistrement**

Une recherche avancée sur plusieurs types d'enregistrement est une recherche par mot clé. Vous pouvez rechercher certains ou tous les types d'enregistrement prenant en charge la recherche par mot clé. Lorsque vous utilisez la recherche avancée pour rechercher plusieurs types d'enregistrements, une page Résultats de la recherche s'affiche avec différentes sections pour chaque type d'enregistrement trouvé par la recherche.

**REMARQUE :** Lorsque vous sélectionnez l'option Tous les types d'enregistrements dans la liste des types d'enregistrement à rechercher, seuls les types d'enregistrement prenant en charge la recherche par mot clé sont inclus dans la recherche. Pour rechercher des types d'enregistrement non compatibles avec la recherche par mot clé, vous devez rechercher un seul type d'enregistrement à la fois.

Pour plus d'informations sur le fonctionnement de la recherche par mot clé, voir A propos de la recherche par mot clé (page [92\)](#page-91-0). Pour des instructions détaillées sur la recherche avancée sur plusieurs types d'enregistrement, voir Recherche avancée sur plusieurs types d'enregistrement (page [106\)](#page-105-0).

### **Recherche avancée sur un seul type d'enregistrement**

Cette rubrique explique comment effectuer les tâches suivantes :

- Lancer une recherche avancée sur un seul type d'enregistrement à partir des emplacements suivants :
	- La barre d'actions
	- Une fenêtre de recherche
	- **Une liste d'enregistrements associés**
- **Effectuer une recherche avancée.**

La procédure ci-après décrit comment lancer une recherche avancée sur un seul type d'enregistrement à partir de la barre d'actions.

### *Pour lancer une recherche avancée sur un seul type d'enregistrement à partir de la barre d'actions*

- **1** Si la barre d'actions est masquée, affichez-la. Pour plus d'informations à ce sujet, voir A propos de l'affichage ou du masquage de la barre d'actions (page [47\)](#page-46-0).
- **2** Dans la barre d'actions de la section Rechercher, cliquez sur Avancé.
- **3** Dans la page Recherche avancée, effectuez les opérations suivantes :
	- **a** Sélectionnez le bouton radio Types d'enregistrement suivants.
	- **b** Sélectionnez la case à cocher correspondant au type d'enregistrement que vous souhaitez rechercher.
	- **c** Vérifiez que les cases à cocher correspondant à tous les autres types d'enregistrement ne sont pas sélectionnées.
- **4** Dans la section Rechercher dans, sélectionnez l'une des options suivantes :
	- Jeu d'enregistrements
	- **Livre**

**REMARQUE :**La section Rechercher dans n'est pas affichée pour les types d'enregistrement qui n'ont pas de propriétaire, par exemple les types d'enregistrement Produit et Utilisateur. L'option Livre de la section Rechercher dans est uniquement disponible si la fonction Livre est activée pour votre société.

- **5** Dans la section Rechercher dans, si vous sélectionnez l'option Jeu d'enregistrements, sélectionnez l'une des options suivantes pour définir le jeu d'enregistrements à rechercher :
	- **Enreg. visibles par moi.** Inclut les enregistrements pour lesquels vous disposez au moins du droit d'affichage comme défini par votre hiérarchie des rapports, par le niveau d'accès de votre rôle ainsi que par le niveau d'accès pour les enregistrements partagés.

**REMARQUE :** L'option Visibilité du responsable activée sur le profil de la société et le paramètre Lecture de tous les enregistrements autorisée de votre rôle d'utilisateur sont pris en compte lorsque vous sélectionnez cette option. Si l'option Visibilité du responsable activée du profil de la société n'est pas sélectionnée, le jeu d'enregistrement dans lequel s'effectue la recherche lorsque vous choisissez l'option Tous les enregistrements que je peux voir est le même que celui sur lequel porte la recherche lorsque vous sélectionnez l'option Tous les enregistrements correspondant à l'équipe dont je fais partie, sauf si le paramètre Lecture de tous les enregistrements autorisée de votre rôle d'utilisateur est sélectionné pour le type d'enregistrement approprié.

- **Tous mes enregistrements.**
- **Tous les enregistrements correspondants à l'équipe dont je fais partie.** Inclut uniquement les enregistrements dans la liste filtrée lorsque l'une des conditions suivantes s'applique :
	- Vous êtes propriétaire des enregistrements.
	- Vous partagez les enregistrements avec le propriétaire via la fonctionnalité Equipe.
	- **Dum** Vous partagez les enregistrements via la fonctionnalité d'affectation de groupes pour les comptes, les activités, les interlocuteurs, les foyers, les opportunités et les portefeuilles.
- **Tous les enregistrements que mes subordonnées ou moi-même possédons.** Inclut les enregistrements que vous ou un de vos subordonnés possédez. L'option Visibilité du responsable activée dans le profil de la société n'est pas prise en compte lorsque vous sélectionnez cette option.
- **Tous les enregistrements correspondant à l'équipe dont mes subordonnées ou moi-même faisons partie.** Inclut les enregistrements de l'équipe dont vous ou un de vos subordonnés faites partie, si la fonction Visibilité du responsable est activée dans le profil de la société. L'option Visibilité du responsable activée dans le profil de la société n'est pas prise en compte lorsque vous sélectionnez cette option.
- **Mon livre par défaut**. Le paramètre par défaut pour le sélecteur de livre, tel que défini par l'administrateur de votre société.
- **6** Dans la section Rechercher dans, si vous sélectionnez l'option Livre, sélectionnez un livre, un utilisateur ou un délégué dans le sélecteur de livres :

Pour plus d'informations, voir Utilisation du sélecteur de livre (page [115\)](#page-114-0).

La procédure ci-après décrit comment lancer une recherche avancée sur un seul type d'enregistrement à partir d'une fenêtre de consultation.

### *Pour lancer une recherche avancée sur un seul type d'enregistrement à partir d'une fenêtre de consultation*

Dans la fenêtre de consultation, cliquez sur Avancé.

La procédure ci-après décrit comment lancer une recherche avancée sur un seul type d'enregistrement à partir d'une liste d'enregistrements associés.

### *Pour lancer une recherche avancée sur un seul type d'enregistrement à partir d'une liste d'enregistrements associés*

- **1** Sur la page Détail de l'enregistrement parent, faites défiler jusqu'à la section d'informations connexes.
- **2** Dans la section d'informations connexes, cliquez sur Avancé.

La procédure ci-après décrit comment terminer une recherche avancée sur un seul type d'enregistrement. Cette procédure s'applique aux recherches avancées que vous lancez à partir du lien Avancé des fenêtres de consultation ou à partir du lien Avancé des listes d'enregistrements associés, ainsi qu'aux recherches avancées que vous lancez à partir du lien Avancé de la barre d'actions.

### *Pour terminer une recherche avancée sur un seul type d'enregistrement*

**1** Sur la page Recherche avancée, dans la section Choix de la casse, cochez la case Casse non prise en compte, si nécessaire.

Si cette case est cochée, certains champs ne tiennent pas compte de la casse pour la recherche. Ces champs sont affichés en texte bleu dans la section Saisir les critères de recherche.

**2** Dans la section de saisie des critères de recherche, effectuez les opérations suivantes :

**a** Sélectionnez un champ dans la liste Champ.

Si vous avez lancé la recherche à partir de la barre d'actions, les champs sont prérenseignés avec les valeurs des champs de recherche ciblée correspondant au type d'enregistrement. Si vous avez lancé la recherche à partir d'une fenêtre de consultation ou d'une liste d'enregistrements associés, et si vous avez déjà sélectionné un champ de recherche dans la fenêtre de consultation ou la liste d'enregistrements associés, le champ du premier critère est prérenseigné avec le champ de recherche que vous avez sélectionné.

Certains champs sont optimisés pour améliorer les performances des recherches et du tri de listes. Ces champs optimisés apparaissent en texte vert dans la liste des champs de recherche. Si vos critères de recherche contiennent un champ qui n'est pas optimisé pour la recherche, les recherches risquent d'être plus lentes. Vous pouvez effectuer un filtrage sur un maximum de 10 champs.

**REMARQUE :** Les champs qui sont affichés en texte violet dans la section Saisir les critères de recherche ne tiennent jamais compte de la casse, quel que soit le paramètre de la case à cocher Casse non prise en compte. Ces champs ne sont pas optimisés pour les recherches rapides.

**b** Entrez les conditions, les valeurs de filtre et les opérateurs (ET, OU) qui définissent le filtre.

Pour plus d'informations sur l'utilisation des conditions de filtre, voir A propos des conditions de filtre (page [84\)](#page-83-0).

**ATTENTION :** Lorsque vous entrez des valeurs de filtre, vérifiez que vous respectez les règles décrites dans la rubrique A propos des valeurs de filtre (page [90\)](#page-89-0). Sinon, vous risquez de ne pas trouver les enregistrements corrects.

#### **Exemples**

**Comptes :** Si vous voulez créer une liste filtrée de comptes situés au Canada et dont le chiffre d'affaires annuel est supérieur à 100 000 000 dollars, vous devez renseigner le formulaire de la manière suivante :

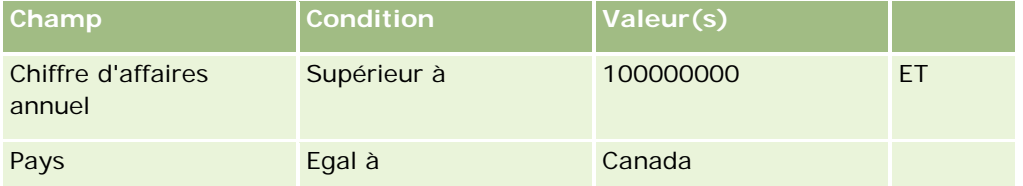

**Leads :** Si vous voulez créer une liste filtrée de leads ayant un chiffre d'affaires potentiel supérieur à 100 000 dollars et une évaluation égale à A ou B, vous devez renseigner le formulaire de la manière suivante :

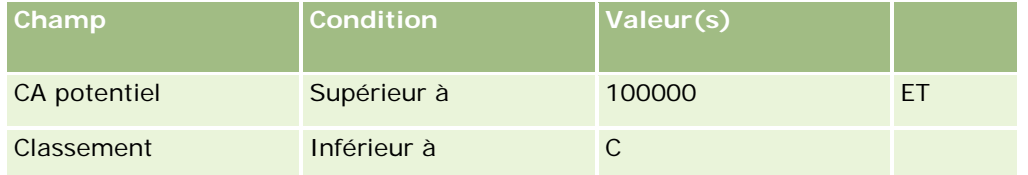

**3** (Recherches à partir de la barre d'actions uniquement) Dans la section Colonnes d'affichage, choisissez les champs à afficher sous forme de colonne dans les résultats de recherche en les déplaçant de la liste des champs disponibles vers celle des champs sélectionnés. Utilisez les flèches Haut ou Bas pour changer l'ordre des champs sélectionnés.

<span id="page-105-0"></span>**CONSEIL :** Après le renvoi de la liste d'enregistrements, vous pouvez rapidement modifier l'ordre des colonnes de la liste en faisant glisser les en-têtes de colonne et en les déposant vers un nouvel emplacement. Vous pouvez éventuellement enregistrer la liste après avoir modifié l'ordre des colonnes.

- **4** Dans la section Ordre de tri, indiquez le ou les champs du tri initial que vous souhaitez, ainsi que l'ordre de tri, comme suit :
	- **a** Dans la liste déroulante Trier par, sélectionnez le premier champ de tri, puis cliquez sur Croissant ou Décroissant pour indiquer l'ordre de tri.
	- **b** Sélectionnez un deuxième champ de tri, puis un troisième, le cas échéant, puis indiquez l'ordre de tri pour ces champs.

Certains champs sont optimisés pour améliorer les performances des recherches et du tri de listes. Ces champs optimisés apparaissent en texte vert dans la liste des champs de tri. Si vous sélectionnez un champ qui n'est pas optimisé comme champ de tri, la recherche risque d'être plus lente.

**REMARQUE :** Pour cette étape, vous ne pouvez pas sélectionner un champ de type case à cocher comme champ de tri. Cependant, une fois la liste créée, vous pouvez cliquer sur l'en-tête de la colonne pour trier les champs en fonction des valeurs de la case à cocher.

#### **5** Cliquez sur Atteindre.

**CONSEIL :** Si un message indique que votre demande de recherche a expiré, précisez les critères de recherche et réessayez. Vous trouverez également des informations supplémentaires sur l'optimisation des recherches et des listes sur le site Web Formation et Support. Pour accéder à ce site, cliquez sur le lien global Formation et Support en haut de chaque page d'Oracle CRM On Demand.

#### **Rubriques connexes**

Pour plus d'informations sur la recherche avancée sur un seul type d'enregistrement, voir les rubriques suivantes :

A propos de la recherche avancée sur un seul type d'enregistrement (page [97\)](#page-96-0)

### **Recherche avancée sur plusieurs types d'enregistrement**

La procédure ci-après décrit comment effectuer une recherche avancée sur plusieurs types d'enregistrement.

### *Pour effectuer une recherche avancée sur plusieurs types d'enregistrement*

- **1** Si la barre d'actions est masquée, affichez-la. Pour plus d'informations à ce sujet, voir A propos de l'affichage ou du masquage de la barre d'actions (page [47\)](#page-46-0).
- **2** Dans la barre d'actions de la section Rechercher, cliquez sur Avancé.
- **3** Dans la page Recherche avancée, sélectionnez les options souhaitées, comme suit :
	- Sélectionnez l'option Tous les types d'enregistrements pour rechercher tous les types d'enregistrement compatibles avec la recherche par mot clé. Cette requête est plus lente.

- <span id="page-106-0"></span> Sélectionnez l'option Tous les types d'enregistrements suivants, puis la case à cocher correspondant à chaque type d'enregistrement que vous souhaitez rechercher.
- **4** Dans le champ Mots-clés, saisissez la valeur à rechercher ou aucune valeur pour effectuer la recherche uniquement en fonction des dates que vous fournissez.

**REMARQUE :** Il n'est pas nécessaire d'utiliser un caractère générique (\*) dans le champ Mots-clés, car il sera automatiquement ajouté au début et à la fin de la saisie effectuée par l'utilisateur. L'utilisation du signe égal (=) pour rechercher une correspondance exacte n'est pas prise en charge.

- **5** Le cas échéant, entrez la fourchette de dates (utilisez quatre chiffres pour l'année, tels que 2010) :
	- Pour les rendez-vous, la date s'applique à l'Heure de début (date).
	- **Pour les tâches, la date s'applique à la Date d'échéance.**
	- Pour les opportunités, la date s'applique à la Date de clôture.
	- **Pour tous les autres types d'enregistrement, la date s'applique à la Date de création.**
- **6** Cliquez sur Atteindre.

Les résultats s'affichent pour chaque type d'enregistrement.

#### **Rubriques connexes**

Pour plus d'informations sur la recherche avancée sur plusieurs types d'enregistrement, voir les rubriques suivantes :

A propos de la recherche avancée sur plusieurs types d'enregistrement (page [102\)](#page-101-0)

## **Recherche d'enregistrements dans les pages de liste**

Pour chercher des enregistrements dans une page de liste, procédez comme suit.

#### *Pour chercher un enregistrement dans une page de liste*

- **1** Cliquez sur l'onglet correspondant au type d'enregistrement à rechercher.
- **2** Dans la page d'accueil de l'enregistrement, sélectionnez la liste filtrée susceptible de contenir l'enregistrement que vous recherchez.

Vous pouvez également accéder à la liste requise à partir de la section Listes préférées de la barre d'actions, si elle figure dans la fenêtre.

- **3** Sur la page Liste, vous pouvez :
	- **Effectuer une recherche alphabétique d'enregistrement.**

**REMARQUE :** Les commandes de recherche alphabétique ne sont pas disponibles si la langue de l'utilisateur est le coréen, le japonais, le chinois simplifié ou le chinois traditionnel.

**Effectuer une recherche par filtre rapide.** 

<span id="page-107-0"></span> Cliquez sur les icônes de navigation en haut ou en bas de la page de liste pour accéder à la page suivante, à la page précédente, à la première page ou à la dernière page de la liste.

Pour plus d'informations sur la recherche alphabétique et par filtre rapide, voir Filtrage de listes (page [152\)](#page-151-0).

**4** Cliquez sur le lien dans l'enregistrement que vous voulez utiliser.

La page Détails de l'enregistrement s'ouvre.

## **Recherche d'enregistrements dans les fenêtres de consultation**

Les fenêtres de consultation permettent de rechercher et de sélectionner des enregistrements à lier à l'enregistrement sur lequel vous travaillez. Pour ouvrir une fenêtre de consultation, cliquez sur l'icône de recherche située en regard d'un champ. En fonction des types d'enregistrement sur lesquels vous travaillez, vous pouvez également ouvrir les fenêtres de consultation en cliquant sur Ajouter dans certaines sections d'informations connexes des pages des détails des enregistrements. En outre, si les associations intelligentes sont activées, les fenêtres de consultation s'ouvrent automatiquement dans certains cas. Pour plus d'informations sur les associations intelligentes, voir A propos des associations intelligentes et de la fonctionnalité de résolution automatique (page [115\)](#page-114-0).

L'apparence et le comportement des fenêtres de consultation dépendent des éléments suivants :

- **Le type de recherche activé pour votre société.** En fonction du type de recherche sélectionné par l'administrateur de votre société pour votre société, la recherche par mot clé ou la recherche ciblée, les fenêtres de consultation sont affectées comme suit :
	- **Si la recherche par mot-clé est activée.** Un seul champ de texte s'affiche dans la fenêtre de consultation. Vous pouvez saisir des critères de recherche et appuyer sur Entrée, ou cliquer sur Atteindre pour préciser la liste d'enregistrements.

**REMARQUE :** Certains types d'enregistrement ne sont pas compatibles avec la recherche par mot-clé. Pour ces types d'enregistrement, si la recherche par mot-clé est le type de recherche par défaut de la société, vous pouvez effectuer une recherche ciblée dans la fenêtre Recherche.

 **Si la recherche ciblée est activée.** Des champs de recherche par filtre rapide s'affichent dans la fenêtre de consultation. Vous pouvez saisir des critères de recherche et appuyer sur Entrée, ou cliquer sur Atteindre pour préciser la liste d'enregistrements. Un lien Avancé s'affiche également. Ce lien ouvre la page Recherche avancée. Pour plus d'informations sur la recherche avancée, voir A propos de la recherche avancée sur un seul type d'enregistrement (page [97\)](#page-96-0) et Recherche avancée sur un seul type d'enregistrement (page [102\)](#page-101-0). Si votre société utilise des livres, un sélecteur de livres s'affiche également. Le sélecteur de livres permet de limiter la recherche aux enregistrements appartenant à un utilisateur ou à un livre particulier. Pour plus d'informations, voir Utilisation du sélecteur de livre (page [115\)](#page-114-0).

La recherche ciblée est le type de recherche recommandé. Pour plus d'informations sur la recherche par mot clé et la recherche ciblée, voir A propos de la recherche par mot clé (page [92\)](#page-91-0) et A propos de la recherche ciblée (page [81\)](#page-80-0).

 **Le type d'association dans la fenêtre de consultation.** Les fenêtres de consultation sont des fenêtres d'associations simples dans lesquelles vous pouvez sélectionner un enregistrement à lier à l'enregistrement sur lequel vous travaillez, ou d'associations multiples, dans lesquelles vous sélectionnez
plusieurs enregistrements à lier à l'enregistrement sur lequel vous travaillez. Par exemple, vous pouvez lier des interlocuteurs à une tâche comme suit :

- Sur la page Tâches Détails, si vous souhaitez ajouter un interlocuteur principal pour la tâche, cliquez sur l'icône de recherche dans le champ Interlocuteur principal. Dans ce cas, une fenêtre de recherche d'association simple s'ouvre sur laquelle vous pouvez sélectionner un seul interlocuteur comme interlocuteur principal pour la tâche.
- **U** Vous pouvez lier plusieurs interlocuteurs à une tâche dans la section des informations connexes Interlocuteurs de la page Tâches - Détails. Pour ce faire, cliquez sur Ajouter dans la section d'informations connexes Interlocuteurs. Une fenêtre de recherche d'associations multiples s'ouvre dans laquelle vous pouvez sélectionner un ou plusieurs interlocuteurs à lier à la tâche.
- Si l'administrateur de votre société ajoute le champ Interlocuteurs à la page Tâches Détails, vous pouvez lier plusieurs interlocuteurs à la tâche en cliquant sur l'icône de recherche dans ce champ. Une fenêtre de recherche d'associations multiples s'ouvre dans laquelle vous pouvez sélectionner plusieurs interlocuteurs. Les interlocuteurs sélectionnés s'affichent dans le champ Interlocuteurs et dans la section des informations connexes Interlocuteurs de la page Tâches - Détails.
- **Les présentations de recherche configurées par l'administrateur de votre société pour les types d'enregistrement.** Par exemple, lorsque vous utilisez une fenêtre de consultation pour trouver un enregistrement de compte à lier à un enregistrement d'interlocuteur, l'apparence de la fenêtre de consultation dépend de la présentation de la recherche pour le type d'enregistrement Compte de votre rôle d'utilisateur.
- **Paramètre Listes de type d'enregistrement dans les fenêtres de consultation du profil de la société.** Ce paramètre détermine si vous pouvez restreindre la recherche dans une fenêtre de consultation à une liste prédéfinie d'enregistrements. Le paramètre a la valeur Activé par défaut, ce qui vous permet de limiter les recherches dans les fenêtres de consultation. Pour plus d'informations, voir la section Listes de restriction des recherches de cette rubrique.

## **Fonctionnalités des fenêtres de consultation déterminées par les présentations de recherche**

Les présentations de recherche configurées et affectées aux rôles d'utilisateur par l'administrateur de votre société déterminent le comportement des fenêtres de consultation, comme décrit dans les sections ci-après.

### **Champs de filtrage rapide**

Si la recherche ciblée est activée pour votre société, la présentation de la recherche du type d'enregistrement pour votre rôle d'utilisateur détermine comment vous pouvez utiliser les champs de filtrage rapide dans la fenêtre de consultation, comme suit :

- Si l'administrateur de votre société ne rend aucun champ de recherche disponible dans la présentation de la recherche, vous ne pouvez pas utiliser les champs de filtrage rapide.
- En principe, vous pouvez filtrer la liste des enregistrements affichés dans la fenêtre de consultation sur l'un des champs rendus disponibles par l'administrateur de votre société comme champs de recherche dans la présentation de la recherche.

Toutefois, si les critères de recherche de la liste des enregistrements affichés dans la fenêtre de consultation incluent un champ ne faisant pas partie de ceux définis dans la présentation de la recherche, vous ne pouvez pas utiliser les champs de filtrage rapide. Par exemple, si vous recherchez un enregistrement de compte et que la configuration de votre société vous permet de limiter la

recherche à une liste prédéfinie d'enregistrements, vous pouvez décider d'effectuer la recherche dans la liste Tous les comptes client dans la fenêtre de consultation. Toutefois, le champ de recherche de la liste de tous les comptes utilisateur est le champ Type de compte. Si le champ Type de compte n'est pas disponible comme champ de recherche pour votre rôle, vous ne pouvez pas filtrer la liste des enregistrements dans la fenêtre de consultation. Pour plus d'informations sur la sélection des listes prédéfinies d'enregistrements dans les fenêtres de consultation, voir la section Listes de restriction des recherches de cette rubrique.

Dans l'application standard, le champ de recherche par défaut dans le filtrage rapide est préconfiguré pour chaque fenêtre de consultation. Cependant, si l'administrateur coche la case Premier champ de recherche ciblée = champ de recherche par défaut dans les consultations dans la présentation de recherche pour le type d'enregistrement, pour votre rôle d'utilisateur, le premier champ de recherche de la liste des champs de recherche ciblée dans la présentation de recherche est utilisé comme champ de recherche par défaut dans le filtrage rapide, à moins que vous n'entriez une valeur dans le champ dans la page Modifier ou Détails de l'enregistrement avant d'ouvrir la fenêtre de consultation ; dans ce cas, c'est le champ de recherche par défaut préconfiguré pour la fenêtre de consultation qui est utilisé.

 Une case à cocher supplémentaire, Configurer la fenêtre de consultation avec Division comme champ de recherche par défaut, est disponible dans la présentation de recherche pour le type d'enregistrement Produit uniquement. Le paramétrage de cette case à cocher prend le pas sur celui de la case à cocher Premier champ de recherche ciblée = champ de recherche par défaut dans les consultations. Le tableau cidessous indique comment le paramétrage de ces cases à cocher détermine le champ de recherche par défaut pour le filtrage rapide dans la fenêtre de consultation pour le type d'enregistrement Produit.

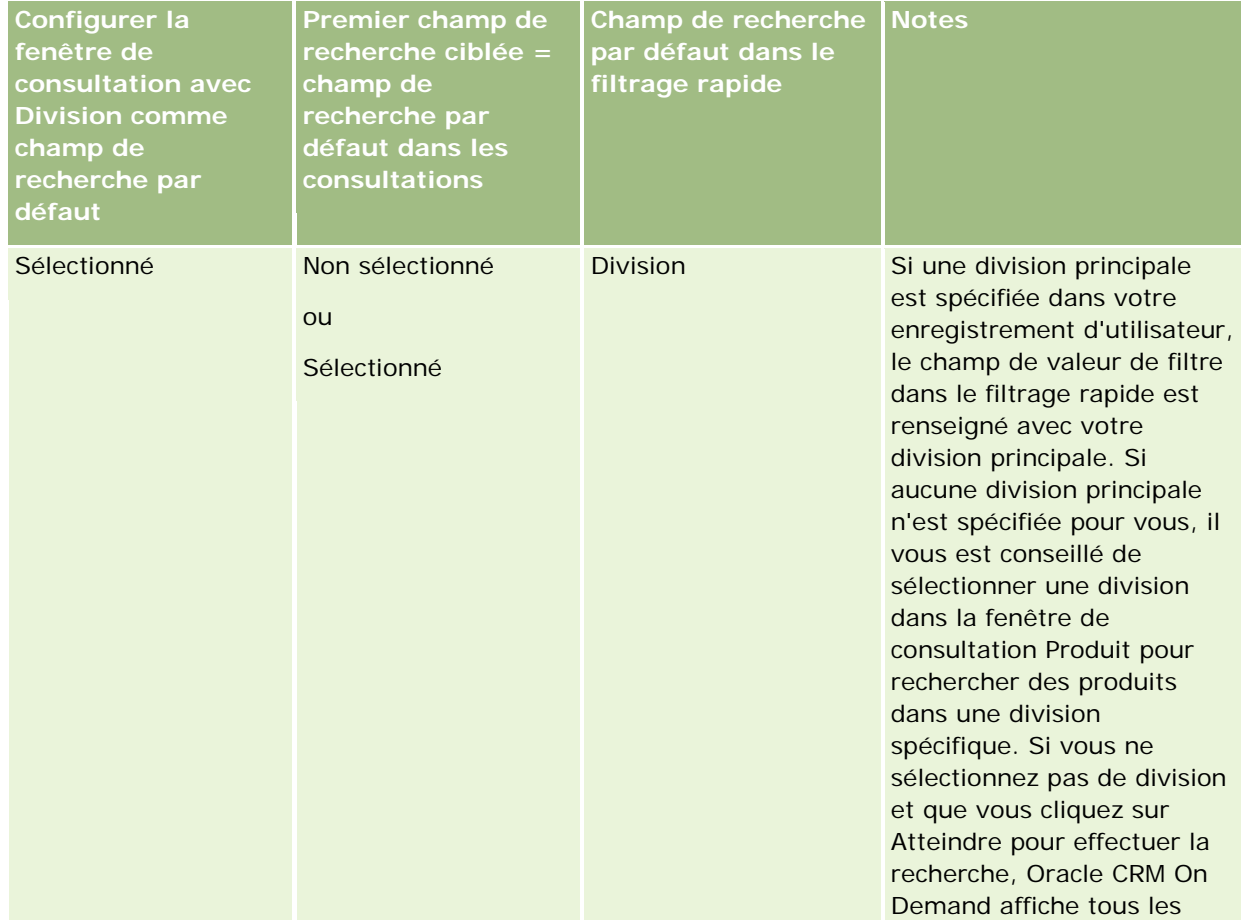

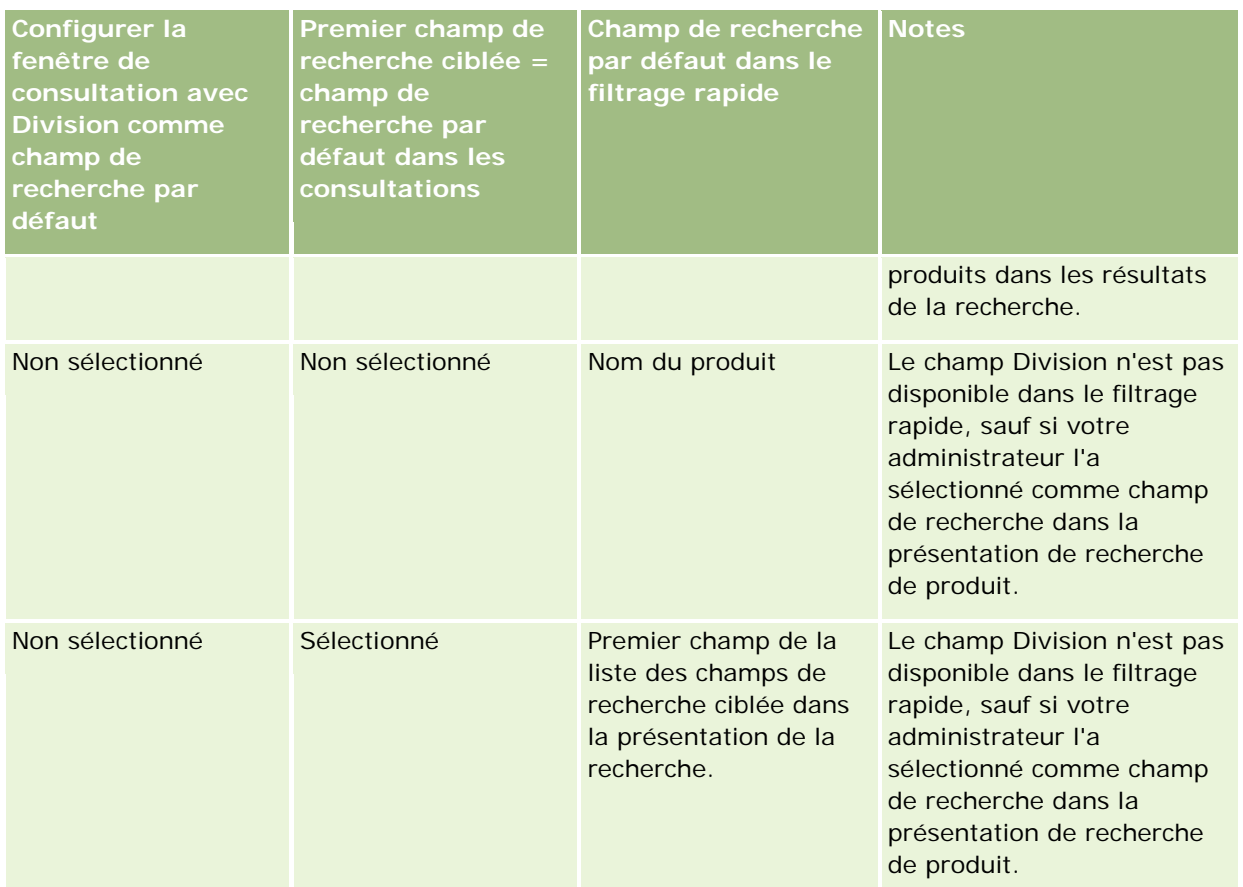

Pour plus d'informations sur l'influence du paramétrage de la présentation de recherche sur la fenêtre de consultation pour le type d'enregistrement Produit, voir Eléments à prendre en compte lors de la création de présentations de recherche de produit.

### **Listes d'enregistrements prérenseignées**

Si l'administrateur de votre société sélectionne l'option Afficher les résultats de recherche à l'ouverture de la fenêtre de consultation sur la présentation de recherche d'un type d'enregistrement, la fenêtre de consultation est renseignée avec une liste d'enregistrements à son ouverture. Si cette option n'est pas activée, aucun enregistrement ne s'affiche à l'ouverture de la fenêtre de consultation et vous devez spécifier les critères de recherche pour trouver l'enregistrement souhaité.

### **Listes contextuelles**

Si le paramètre Listes de type d'enregistrement dans les fenêtres de consultation du profil de la société a la valeur Activé, l'administrateur de votre société peut configurer la présentation de recherche d'un type d'enregistrement en indiquant si les listes contextuelles doivent figurer avant les listes système et les listes personnalisées dans le champ Liste *type d'enregistrement* dans le coin supérieur gauche des fenêtres de consultation du type d'enregistrement. Les *listes contextuelles* sont des ensembles prédéfinis d'enregistrements susceptibles de pouvoir inclure l'enregistrement recherché. Pour plus d'informations sur le champ Liste *type d'enregistrement* dans les fenêtres de consultation, voir la section Listes de restriction des recherches de cette rubrique.

#### **Colonnes affichées**

Dans la plupart des cas, la présentation de la recherche détermine les champs qui apparaissent sous forme de colonnes dans la liste des enregistrements sur la fenêtre de consultation. Toutefois, certaines fenêtres de consultation préconfigurées ne sont pas affectées par la présentation de la recherche.

## **Listes de restriction des recherches**

La configuration de votre société peut vous permettre de restreindre la recherche dans une fenêtre de consultation à une liste prédéfinie d'enregistrements. En outre, en fonction du contexte dans lequel vous recherchez un enregistrement, vous pouvez avoir la possibilité de limiter la recherche à une liste contextuelle. La capacité de limiter une recherche à une liste d'enregistrements est déterminée par le paramètre Listes de type d'enregistrement dans les fenêtres de consultation dans le profil de la société. Si ce paramètre a la valeur Activé dans le profil de la société, un jeu de listes prédéfinies, que vous pouvez utiliser pour restreindre la recherche, figure dans le champ Liste *type d'enregistrement* de toutes les fenêtres de consultation pour les types d'enregistrement de niveau supérieur, où *type d'enregistrement* est le nom du type de l'enregistrement que vous recherchez. Le jeu de listes prédéfinies mis à votre disposition dans le champ Liste *type d'enregistrement* peut comporter des listes standard et des listes personnalisées ; il comporte également d'éventuelles listes contextuelles.

Par défaut, toutes les listes standard et personnalisées disponibles dans les pages de liste et dans la page d'accueil d'un type d'enregistrement de niveau supérieur sont également disponibles dans les fenêtres de consultation de ce type d'enregistrement. Cependant, l'administrateur de votre société peut définir les listes dont dispose votre rôle d'utilisateur, et vous pouvez choisir parmi les listes disponibles celles qui doivent s'afficher pour vous. Pour plus d'informations, voir Modifier les ensembles de listes pour les types d'enregistrement (page [160\)](#page-159-0).

**REMARQUE :** Si le champ Liste *type d'enregistrement* est disponible dans les fenêtres de consultation, la première des listes figurant dans le champ Liste *type d'enregistrement* est active par défaut à l'ouverture de la fenêtre de consultation. Si des listes contextuelles sont disponibles dans la fenêtre de consultation et que la présentation de recherche de votre rôle utilisateur indique que les listes contextuelles doivent apparaître en tête des listes figurant dans le champ Liste *type d'enregistrement* de la fenêtre de consultation, la première liste contextuelle disponible est active par défaut à l'ouverture de cette fenêtre. Si le champ Liste *type d'enregistrement* n'est pas disponible dans les fenêtres de consultation, la recherche initiale d'un enregistrement d'un type donné dans une fenêtre de consultation est effectuée parmi tous les enregistrements de ce type auxquels vous avez accès.

La liste active dans la fenêtre de consultation détermine le filtre du jeu d'enregistrements dans lequel s'effectue la recherche dans cette fenêtre, même si les enregistrements ne s'y affichent pas. Tout filtre supplémentaire que vous appliquez dans la fenêtre de consultation s'applique au jeu d'enregistrements de la liste sélectionnée. Supposons par exemple que votre configuration soit la suivante :

- Le paramètre Listes de type d'enregistrement dans les fenêtres de consultation du profil de la société a la valeur Activé ; par conséquent, le jeu de listes prédéfinies est disponible dans les fenêtres de consultation.
- Vous avez une liste personnalisée, nommée *Tous mes interlocuteurs en Californie*, qui présente tous les interlocuteurs pour lesquels la valeur du champ Etat est *Californie*.
- La liste *Tous mes interlocuteurs en Californie* est la première liste de votre jeu de listes pour le type d'enregistrement.
- Dans la présentation de recherche du type d'enregistrement Interlocuteur pour votre rôle, l'administrateur de votre société a indiqué que la fenêtre de consultation ne doit pas être prérenseignée à l'ouverture et que les listes contextuelles ne doivent pas s'afficher en tête du jeu de listes.

Dans ce cas, lorsque vous ouvrez une fenêtre de consultation pour le type d'enregistrement Interlocuteur, la liste *Tous mes interlocuteurs en Californie* est active, même si les enregistrements ne s'affichent pas dans la fenêtre. Si vous saisissez *Jane* dans le champ de filtrage Prénom et cliquez sur Atteindre, tous les interlocuteurs pour lesquels la valeur du champ Etat est *Californie* et la valeur du champ Prénom *Jane* s'affichent dans la fenêtre de consultation. Si vous décidez de rechercher des interlocuteurs portant le prénom Jane dans une autre liste d'enregistrements, vous pouvez sélectionner cette liste dans le champ Liste du type d'enregistrement et cliquer sur Atteindre.

**REMARQUE :** Lorsque vous ouvrez une fenêtre de consultation pour rechercher un interlocuteur à lier à un enregistrement d'un autre type, la liste des interlocuteurs favoris est disponible dans le champ Liste *type d'enregistrement*. Vous pouvez sélectionner un interlocuteur favori pour le lier à l'enregistrement parent.

#### **A propos des listes contextuelles**

Voici quelques listes contextuelles pouvant être disponibles dans la fenêtre de consultation :

- Si vous ouvrez la fenêtre de consultation associée au champ Interlocuteur principal après avoir sélectionné une valeur valide dans le champ Compte de la page de modification de tâche, les listes contextuelles suivantes peuvent être disponibles :
	- La liste Interlocuteurs avec compte associé Principal. Cette liste inclut tous les interlocuteurs pour lesquels le compte sélectionné est le compte principal.

**REMARQUE :** Dans les versions antérieures à la version 25, la liste *Interlocuteurs avec compte associé - Principal* s'appelait *Interlocuteurs pour compte associé*.

**La liste Tous les interlocuteurs pour compte associé. Cette liste inclut tous les interlocuteurs liés au** compte sélectionné, que celui-ci soit ou non leur compte principal.

**REMARQUE :** La liste Tous les interlocuteurs pour compte associé est accessible dans toutes les fenêtres de consultation dans lesquelles la liste Interlocuteurs avec compte associé - Principal est disponible, sauf dans le cas de fenêtres de consultation d'associations multiples. Si la fenêtre de consultation est une fenêtre d'associations multiples, la liste Interlocuteurs avec compte associé - Principal est disponible, mais la liste Tous les interlocuteurs pour compte associé ne l'est pas.

- Si vous sélectionnez une valeur valide dans le champ Interlocuteur de la page Tâches Modification et que vous affichez la fenêtre de consultation du champ Demande d'assistance, la liste Demandes d'assistance pour l'interlocuteur lié peut être disponible sous forme de liste contextuelle.
- Dans la page Tâches Modification, si vous sélectionnez une valeur valide dans le champ Opportunité et que vous ouvrez la fenêtre Recherche pour le champ Objet personnalisé 01, la liste Objets personnalisés 01 avec l'opportunité connexe définie comme principale risque d'être disponible en tant que liste sensible au contexte.
- Si vous sélectionnez une valeur valide dans le champ Interlocuteur de la page Demande d'assistance Modification et que vous affichez la fenêtre de consultation du champ Compte financier, la liste Comptes financiers pour l'interlocuteur lié peut être disponible sous forme de liste contextuelle.
- Si vous sélectionnez une valeur valide dans le champ Compte de la page Lead Modification et que vous affichez la fenêtre de consultation du champ Compte financier, la liste Comptes financiers pour le compte lié peut être disponible sous forme de liste contextuelle.

## **Recherche et sélection d'un enregistrement dans une fenêtre de consultation**

Cette procédure explique comment rechercher et sélectionner un enregistrement.

#### *Pour rechercher et sélectionner un enregistrement dans une fenêtre de consultation*

- **1** Dans la fenêtre de consultation, recherchez le ou les enregistrements souhaités selon l'une ou toutes les méthodes suivantes en fonction du type d'enregistrement et des fonctions de recherche configurées par l'administrateur de votre société :
	- Sur la fenêtre de consultation, dans le champ Liste *type d'enregistrement*, sélectionnez une liste prédéfinie pour limiter votre recherche aux enregistrements de cette liste et cliquez sur Atteindre.
	- Utilisez les champs de filtrage rapide pour filtrer la liste.

**REMARQUE :** A chaque fois que vous appliquez un filtre à une liste d'enregistrements dans la fenêtre de consultation, seuls les enregistrements figurant dans cette liste font l'objet d'une recherche. Par conséquent, si vous appliquez un autre filtre à une liste que vous avez déjà filtrée, seuls les enregistrements renvoyés suite à l'application du premier filtre feront l'objet d'une recherche lorsque vous appliquerez ce second filtre. Pour effacer tous les filtres, cliquez sur le bouton Effacer. Lorsque vous cliquez sur Effacer, tous les filtres que vous avez appliqués à la liste sélectionnée au départ sont supprimés de la liste et les champs de filtrage rapide sont réinitialisés. Vous pouvez ensuite appliquer de nouveaux filtres à la liste si nécessaire.

- Si la recherche ciblée est activée, cliquez sur le lien Avancé pour effectuer une recherche avancée. Pour plus d'informations, voir A propos de la recherche avancée sur un seul type d'enregistrement (page [97\)](#page-96-0) et Recherche avancée sur un seul type d'enregistrement (page [102\)](#page-101-0).
- Cliquez sur les icônes de navigation en haut ou en bas de la page de liste pour accéder à la page suivante, à la page précédente, à la première page ou à la dernière page de la liste.

**REMARQUE :** Pour certains types d'enregistrement, vous pouvez également cliquer sur Nouveau pour créer un enregistrement. Le nouvel enregistrement est ajouté à la liste.

- **2** Sélectionnez les enregistrements souhaités, comme suit :
	- Si la fenêtre de consultation est une fenêtre d'association simple, cliquez sur Sélectionner pour l'enregistrement souhaité.
	- Si la fenêtre de consultation est une fenêtre d'associations multiples, cliquez sur Sélectionner pour chacun des enregistrements souhaités. Les enregistrements sont déplacés depuis la liste des enregistrements disponibles vers celle des enregistrements sélectionnés. Lorsque vous avez sélectionné tous les enregistrements souhaités, cliquez sur OK.

**REMARQUE :** Sur la fenêtre de consultation, cliquez sur Effacer valeur en cours pour supprimer les informations déjà sélectionnées et laisser le champ vierge. Toutefois, le bouton Effacer valeur en cours n'est pas disponible si la fonction d'association intelligente est activée. Pour plus d'informations sur les associations intelligentes, voir A propos des associations intelligentes et de la fonctionnalité de résolution automatique (page [115\)](#page-114-0).

## <span id="page-114-0"></span>**A propos des associations intelligentes et de la fonctionnalité de résolution automatique**

Les *associations intelligentes* de Oracle CRM On Demand sont des recherches automatiques grâce auxquelles vous pouvez plus facilement associer des enregistrements de types différents (Compte, Interlocuteur, Opportunité, Activité, etc.). La fonctionnalité des associations intelligentes est régie par la case à cocher Résolution automatique activée des présentations de recherche ; pour plus d'informations, voir Gestion des présentations de recherche.

Lorsque les associations intelligentes sont activées, vous pouvez saisir tout ou partie du nom de l'enregistrement que vous voulez associer à l'enregistrement principal dans le champ approprié et laisser Oracle CRM On Demand résoudre automatiquement l'association. Lorsque vous tentez d'enregistrer les modifications que vous avez effectuées, Oracle CRM On Demand recherche une correspondance pour le nom que vous avez saisi. Si Oracle CRM On Demand trouve un seul résultat, l'enregistrement correspondant est utilisé et les changements sont sauvegardés. Si Oracle CRM On Demand ne trouve aucun résultat, ou au contraire plusieurs, une fenêtre de consultation s'affiche sur laquelle vous pouvez poursuivre vos recherches et sélectionner l'enregistrement approprié.

Par exemple, lorsque vous voulez associer un compte à une tâche, vous pouvez saisir le nom d'un compte dans le champ Nom du compte sur la page Tâches - Détails. Lorsque vous essayez d'enregistrer vos modifications, Oracle CRM On Demand recherche les comptes correspondants. Si Oracle CRM On Demand trouve un seul compte correspondant, ce dernier est utilisé. Si Oracle CRM On Demand ne trouve aucun compte correspondant ou au contraire trouve plusieurs comptes potentiels, une fenêtre de consultation s'ouvre. Sur la fenêtre de consultation, vous pouvez poursuivre vos recherches et sélectionner le compte approprié. Pour plus d'informations sur l'utilisation des fenêtres de consultation, voir Recherche d'enregistrements dans les fenêtres de consultation (page [108\)](#page-107-0).

Si les associations intelligentes ne sont pas activées, ou que vous ne connaissez pas le nom de l'enregistrement à associer à l'enregistrement sur lequel vous travaillez, cliquez sur l'icône de recherche en regard d'un champ pour ouvrir la fenêtre de consultation. Dans cette fenêtre, vous pouvez rechercher l'enregistrement à associer à l'enregistrement sur lequel vous travaillez.

**REMARQUE :** Les associations intelligentes s'appliquent lorsque les fenêtres de consultation d'associations simples sont disponibles. Lorsque des fenêtres de recherche d'associations multiples sont disponibles, les associations intelligentes ne sont pas applicables.

## **Utilisation du Sélecteur de Livre**

Le sélecteur de livre vous permet de limiter vos recherches à un livre utilisateur ou un livre personnalisé donné. Dans le contexte du sélecteur de livre, le terme « livre » désigne un livre personnalisé.

## **Où le sélecteur de livre est-il affiché ?**

Le sélecteur de livre figure dans :

- La section de recherche de la barre d'actions
- La fenêtre de recherche
- La section de recherche dans la recherche avancée
- Les pages de listes

Les onglets Rapports et Tableau de bord

Le sélecteur de livre ne s'affiche que si les deux conditions suivantes s'appliquent :

- L'option Afficher le sélecteur de livre est activée dans le profil de la société.
- Le type d'enregistrement est pris en charge pour les livres.

Pour plus d'informations sur les types d'enregistrement pris en charge pour les livres, reportez-vous à la rubrique Gestion des livres.

## **Le sélecteur de livre permet de limiter une recherche**

Le sélecteur de livre vous permet de limiter votre recherche à un utilisateur ou un livre donné. Par conséquent, il affiche une hiérarchie d'utilisateurs et une hiérarchie de livres, chacune d'elles étant intitulée Tous. La plupart des employés voient uniquement une hiérarchie d'utilisateurs, car par défaut, la fonction de livre personnalisé n'est pas activée.

Pour les rapports et les tableaux de bord, la hiérarchie de livres s'affiche uniquement si l'option Visibilité complète est sélectionnée dans le paramètre Domaines historiques du profil de la société.

## **Niveaux d'une hiérarchie de livres**

Lorsque vous utilisez le sélecteur de livre pour affiner une recherche d'enregistrements ou pour restreindre le volume de données dans un rapport, vous pouvez afficher, développer et réduire certains niveaux de la hiérarchie de livres personnalisée dans le sélecteur de livre, comme suit :

- Dans l'application standard, le sélecteur de livre présente le ou les livres du plus haut niveau auquel vous avez accès dans la hiérarchie ; vous pouvez développer et réduire ce niveau de la hiérarchie et chacun des niveaux qui lui sont subordonnés. Les niveaux de la hiérarchie supérieurs à celui auquel vous avez accès ne sont pas affichés.
- Si, dans le profil de la société, l'administrateur coche la case Afficher la hiérarchie de livres parent dans le sélecteur de livre, il se produit les choses suivantes :
	- Le ou les livres du plus haut niveau auquel vous avez accès sont affichés. Vous pouvez développer et réduire ce niveau de la hiérarchie et chacun des niveaux qui lui sont subordonnés.
	- Pour chaque niveau de la hiérarchie supérieur à celui auquel vous avez accès, le parent du sous-livre subordonné est affiché. Si la case Lecture de tous les enregistrements autorisée est cochée pour le type d'enregistrement Livre dans votre rôle utilisateur, vous pouvez développer et réduire tous les niveaux de la hiérarchie affichés ; sinon, vous ne pouvez développer et réduire que les niveaux de la hiérarchie auxquels vous avez accès et les niveaux inférieurs.

Le nom des livres auxquels vous avez accès apparaît dans la couleur de texte par défaut dans le sélecteur de livre. Le nom des livres qui sont affichés mais auxquels vous n'avez pas accès apparaît en rouge.

**REMARQUE :** Lorsque vous utilisez le sélecteur de livre, non pas pour affiner une recherche ou restreindre le volume de données dans un rapport, mais pour une autre raison, tous les livres personnalisés, y compris ceux auxquels vous n'avez pas accès, sont affichés dans le sélecteur de livre et leur nom apparaît dans la couleur de texte par défaut. Par exemple, si vous utilisez le sélecteur de livre pour sélectionner le livre à affecter à un enregistrement, tous les livres sont affichés dans le sélecteur de livre.

<span id="page-116-0"></span>Lorsque vous développez un niveau dans la hiérarchie des livres, et si ce niveau de la hiérarchie contient plus de 500 livres, ils sont regroupés par jeux de 500. Le libellé d'un jeu de livres indique les noms du premier et du dernier livre du jeu. Vous pouvez développer le jeu de livres approprié pour rechercher un livre. Le dernier jeu de livres peut en contenir moins de 500.

## **Livre par défaut dans le sélecteur de livre**

Les paramètres définis dans votre enregistrement utilisateur déterminent le livre que vous voyez par défaut dans le sélecteur de livre. Pour plus d'informations sur les livres par défaut dans le sélecteur de livre, reportez-vous aux descriptions des champs suivants dans la rubrique Mise à jour des détails de vos informations personnelles (page [950\)](#page-949-0) :

- Livre par défaut
- **Livre par défaut pour données analytiques**
- Conserver le livre par défaut

## **Considérations relatives à la sélection d'un livre dans le sélecteur de livre**

Lorsque vous sélectionnez un livre dans le sélecteur de livre, les considérations suivantes s'appliquent :

Lorsque vous sélectionnez un livre qui possède des sous-livres, le livre parent et tous ses sous-livres sont sélectionnés.

**ATTENTION :** Pour optimiser les performances, n'incluez les sous-livres qu'en cas d'absolue nécessité.

- Chaque utilisateur dispose d'un ensemble de livres par défaut. Si vous sélectionnez Tous, l'ensemble des livres qui s'appliquent à vous et à vos éventuels subordonnés sont sélectionnés.
- Au sein de la hiérarchie d'utilisateurs, vous pouvez choisir les utilisateurs qui ont délégué leur droit d'accès (à vous ou à d'autres utilisateurs de l'organisation).
- **Lorsque vous sélectionnez un livre ou un utilisateur et que vous cliquez sur OK, le nom du livre ou de** l'utilisateur s'affiche dans le sélecteur de livre. Le symbole + indique que les enfants figurant dans la hiérarchie sont également sélectionnés.
- Vous pouvez utiliser la case Inclure les sous-éléments pour contrôler l'inclusion des sous-livres ou des subordonnés dans leurs hiérarchies respectives.

**REMARQUE :** Les livres qui sont créés automatiquement lors de la création d'enregistrements partenaire actifs apparaissent dans le sélecteur de livre pour le type d'enregistrement partenaire uniquement.

## **Recherche d'enregistrements à l'aide de la recherche par mot clé améliorée**

Outre la recherche d'enregistrements dans la section Recherche de la barre d'actions, vous pouvez également utiliser la recherche par mot clé améliorée pour trouver des enregistrements, si l'administrateur de votre société a configuré la section Recherche par mot clé améliorée dans la barre d'actions ou dans l'en-tête global. Vous pouvez utiliser la recherche par mot clé améliorée pour les types d'enregistrement suivants :

**Comptes** 

- Rendez-vous
- Interlocuteurs
- Opportunités
- Tâches

Quand vous entrez une chaîne de recherche, la fonctionnalité de recherche par mot clé améliorée tente de trouver cette chaîne dans plusieurs champs clés pour tous les enregistrements que vous pouvez consulter, pour le type d'enregistrement recherché. Par exemple, lors de la recherche de comptes, la recherche par mot clé améliorée s'effectue dans les champs Nom du compte, Lieu et Ville de facturation pour trouver les comptes requis. Par exemple, envisagez que vous avez trois enregistrements de compte, le premier avec le champ Lieu défini sur San Francisco, et le deuxième et le troisième avec le champ Lieu défini sur San Mateo. Si vous saisissez San comme chaîne de recherche, la recherche par mot clé améliorée renvoie les trois enregistrements de compte. En revanche, si vous effectuez une recherche sur San Mateo, la recherche ne renvoie que le deuxième et le troisième enregistrements de compte. Pour plus d'informations sur la recherche par mot clé améliorée, voir A propos de la recherche par mot clé améliorée.

Si l'administrateur de votre société sélectionne l'option Configurer la recherche par mot clé améliorée avec les champs de résultats de la recherche sélectionnés pour la présentation de la recherche affectée à votre rôle pour un type d'enregistrement, une recherche améliorée pour les enregistrements de ce type affiche alors le jeu des champs de résultats défini dans la présentation de la recherche. Autrement, les champs clés pour le type d'enregistrement sont affichés lors d'une recherche améliorée. Par exemple, si l'administrateur configure uniquement les champs Prénom, Nom et Compte dans l'assistant de présentation de recherche pour un interlocuteur, la recherche ne répertorie ces champs dans la page des résultats de recherche que quand vous recherchez des interlocuteurs.

**Avant de commencer.** Pour terminer la procédure suivante, l'administrateur de votre société doit :

- Configurer la section Recherche par mot clé améliorée de la barre d'actions.
- Configurer la section Recherche par mot clé améliorée en tant qu'icône de recherche dans l'en-tête global si vous utilisez l'interface de style moderne.

#### *Pour utiliser la recherche par mot clé améliorée pour trouver des enregistrements*

- **1** Accédez à la section Recherche par mot clé améliorée dans la barre d'actions ou l'en-tête global comme suit :
	- Si votre administrateur a configuré la section Recherche par mot clé améliorée dans la barre d'actions, accédez à cette section depuis la barre d'actions. Pour plus d'informations à ce sujet, voir A propos de l'affichage ou du masquage de la barre d'actions (page [47\)](#page-46-0).
	- Si vous utilisez l'interface utilisateur de style moderne et que votre administrateur a configuré la section Recherche par mot clé améliorée en tant qu'icône de recherche dans l'en-tête global, cliquez sur l'icône de recherche pour accéder à la section Recherche par mot clé améliorée.
- **2** Dans la section Recherche par mot clé améliorée, sélectionnez un type d'enregistrement.

**REMARQUE :** Seuls les types d'enregistrement Compte, Rendez-vous, Interlocuteur, Opportunité et Tâche sont pris en charge pour la recherche par mot clé améliorée. Le type d'enregistrement affiché par défaut dans la section Recherche par mot clé améliorée est défini par le champ Type d'enregistrement de la recherche par défaut dans la page Infos personnelles - Détails d'un utilisateur. <span id="page-118-0"></span>**CONSEIL :** Pour voir, par type d'enregistrement, les champs sur lesquels porte la recherche par mot clé améliorée, sélectionnez un type d'enregistrement, puis passez votre souris sur l'icône d'info-bulle à côté du champ de recherche.

- **3** Entrez la chaîne à rechercher dans le champ de recherche.
- **4** Cliquez sur Atteindre ou sur Recherche avancée.

**CONSEIL :** Si un message apparaît pour indiquer que votre demande de recherche a expiré, vous pouvez utiliser la Recherche avancée pour préciser vos critères. Pour plus d'informations, voir Utilisation de la recherche avancée (page [97\)](#page-96-0). Vous trouverez également des informations supplémentaires sur l'optimisation des recherches et des listes sur le site Web Formation et Support. Pour accéder à ce site, cliquez sur le lien global Formation et Support en haut de chaque page d'Oracle CRM On Demand, puis cliquez sur le lien dans l'enregistrement voulu.

- Si vous avez cliqué sur Atteindre, vous pouvez ensuite cliquer sur le lien de l'enregistrement pour lequel vous voulez ouvrir la page de détails.
- Si vous avez cliqué sur Recherche avancée, la page Recherche avancée s'ouvre avec le type d'enregistrement que vous avez sélectionné dans l'étape 2. Le type d'enregistrement est présélectionné sur la page Recherche avancée.

Vous pouvez alors compléter les paramètres et critères de recherche dans la page Recherche avancée. Pour plus d'informations sur l'utilisation de la recherche avancée, voir Utilisation de la recherche avancée (page [97\)](#page-96-0).

#### **Rubriques connexes**

Pour plus d'informations à ce sujet, reportez-vous aux rubriques suivantes :

- A propos de la recherche par mot clé améliorée (page [119\)](#page-118-0)
- Recherche d'enregistrements (page [80\)](#page-79-0)
- A propos de la recherche ciblée (page [81\)](#page-80-0)
- A propos de la recherche par mot clé (page [92\)](#page-91-0)
- Recherche d'enregistrements dans la barre d'actions (page [95\)](#page-94-0)
- Utilisation de la recherche avancée (page [97\)](#page-96-0)

## **A propos de la recherche par mot clé améliorée**

Outre la recherche ciblée et la recherche par mot clé, Oracle CRM On Demand prend en charge la recherche par mot clé améliorée. La recherche par mot clé améliorée permet de trouver des enregistrements contenant des chaînes similaires à celles saisies, en plus des champs ayant une correspondance exacte. Cette recherche peut mettre en correspondance des enregistrements avec la chaîne de recherche exacte que vous saisissez quelle que soit la séquence de la chaîne ou la ponctuation et les espaces qu'elle contient. Elle peut mettre en correspondance des enregistrements basés sur la racine linguistique des mots ainsi que des mots ayant une orthographe similaire.

En général, la recherche ciblée offre de meilleurs résultats que la recherche par mot clé améliorée. Si vous connaissez la chaîne exacte que vous voulez rechercher, utilisez la recherche ciblée disponible sous les

sections Recherche ou Recherche avancée dans l'interface utilisateur, de préférence à la section Recherche par mot clé améliorée. Si vous ne la connaissez pas, et si vous voulez rechercher des enregistrements similaires, utilisez la recherche par mot clé améliorée.

La recherche par mot clé améliorée contient un champ de recherche qui sert à rechercher un type d'enregistrement sélectionné contenant les champs pris en charge, comme l'illustre le tableau suivant.

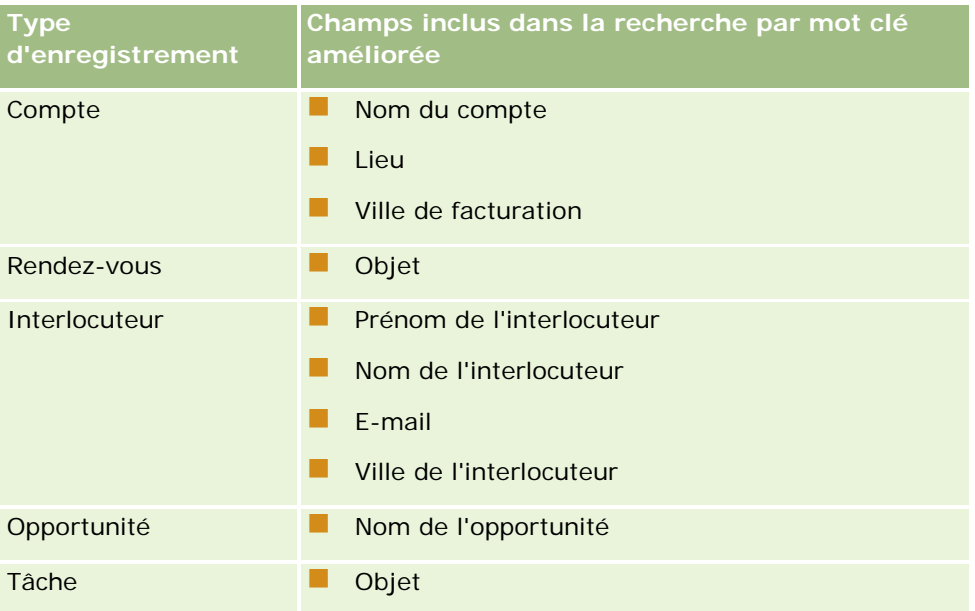

L'info-bulle dans la section Recherche par mot clé améliorée pour chaque type d'enregistrement affiche les champs pris en charge pour ce type d'enregistrement. Par exemple, si vous entrez *Sunnyvale* lors de la recherche de comptes, la recherche par mot clé améliorée recherche Sunnyvale dans les champs Nom du compte, Lieu et Ville de facturation pour tous les comptes auxquels vous avez accès. La recherche affiche tous les enregistrements contenant la chaîne de recherche que vous avez saisie dans les champs de recherche pris en charge.

## **Caractéristiques de la recherche par mot clé améliorée**

Cette rubrique décrit les caractéristiques de la recherche par mot clé améliorée.

- La recherche effectue les mises en correspondance de mot suivantes :
	- Correspondances exactes

Recherche les enregistrements qui contiennent la chaîne de recherche exacte, c'est-à-dire, ayant la même orthographe que la chaîne saisie dans la recherche.

Correspondances de cumul

Recherche les enregistrements qui contiennent au moins une occurrence de la chaîne de recherche, et renvoie les enregistrements classés en fonction d'un score cumulé qui est déterminé par le nombre de chaînes de recherche trouvées et leur fréquence. Par exemple, une recherche sur *First National Bank of Arizona* renvoie l'enregistrement Arizona First National Bank, avec quatre valeurs de chaîne correspondantes, avant l'enregistrement First National Bank, avec seulement trois valeurs de chaîne correspondantes.

**Correspondances de radical** 

Recherche les enregistrements contenant des valeurs qui ont la même racine linguistique que la chaîne de requête. Par exemple, une recherche portant sur Fabricant renvoie des enregistrements contenant Fabrication ou Fabriqué en plus de Fabricant. (Les correspondances de radical ne sont prises en charge qu'en anglais.)

**Correspondances approximatives** 

Recherche les enregistrements qui contiennent des mots ayant une orthographe similaire à ceux de la chaîne de recherche spécifiée. Par exemple, une recherche sur *Oracle*, mal orthographié tel que *Orcale* renvoie des enregistrements contenant *Oracle.* (Les correspondances approximatives ne sont prises en charge qu'en anglais.)

- La recherche n'est pas sensible à la casse (par exemple, une recherche pour *Bella* renvoie *Bella* ou *bella)*
- La recherche ignore les éléments suivants :
	- Les signes diacritiques, par exemple, une recherche sur *Velka* renvoie *Veľká*
	- Les signes de ponctuation, notamment :
		- **Apostrophe (')**
		- $\Box$  Crochets ([ ])
		- Chevrons  $(<$  >)
		- Accolades  $({})$
		- **Parenthèses** [( )]
		- **Deux-points (:)**
		- $\blacksquare$  Virgule  $\binom{1}{1}$
		- **Tirets ( – )**
		- Points de suspension ( ... ... . . . )
		- Point d'exclamation (!)
		- $\blacksquare$  Point (.)
		- Trait d'union (-)
		- **Point d'interrogation (?)**
		- Guillemets  $($  ' ' " " " ")
		- **Point-virgule (;)**
		- Barre oblique  $( / / )$
	- **Mots parasites**

Dans une requête de recherche, la recherche par mot clé améliorée ignore les mots parasites en allemand, anglais, danois, espagnol, finnois, français, hollandais, italien, portugais et suédois. Un mot parasite est un mot qui est si commun qu'il est inutile et est ignoré pour accélérer l'exécution des recherches. Les mots parasites sont, par exemple, *ou*, *et*, ou *de*.

La recherche par mot clé améliorée requiert des index de recherche spécialisés. Les données d'Oracle CRM On Demand sont synchronisées pour les index de recherche selon des intervalles de temps, en

conséquence il est possible qu'un enregistrement qui a été récemment ajouté ou modifié ne soit trouvé qu'ultérieurement.

**D** Comme la recherche par mot clé améliorée est complexe, la performance peut varier en fonction des critères de recherche et de la qualité des données. Il est recommandé de lancer une recherche avec des critères plus précis ou d'utiliser la recherche avancée dans les cas où vous connaissez la chaîne exacte ou le champ à rechercher.

## **Prise en charge de la saisie semi-automatique**

La recherche par mot clé améliorée prend en charge la recherche avec saisie semi-automatique. La recherche avec saisie semi-automatique recherche les enregistrements dans les listes Eléments récents qui contiennent la chaîne de recherche pour le type d'enregistrement spécifique recherché. La recherche avec saisie semiautomatique n'est pas sensible à la casse et ignore les signes diacritiques, et la correspondance peut figurer au début ou à la fin de la valeur du champ, ou être une sous-chaîne de la valeur du champ.

Les listes Eléments récents prises en charge incluent notamment les listes suivantes :

- Mes *type d'enregistrement* récemment affichés
- Mes *type d'enregistrement* récemment créés
- Mes *type d'enregistrement* récemment modifiés

Lorsque vous entrez la chaîne de recherche, la recherche avec saisie semi-automatique ouvre une petite fenêtre Eléments récents près de la section Recherche par mot clé améliorée. Cette fenêtre liste tous les enregistrements contenant les chaînes qui correspondent aux caractères de la chaîne de recherche saisis, avec un maximum de 10 enregistrements. La recherche avec saisie semi-automatique met en correspondance un caractère à la fois en gras, à mesure que vous saisissez la chaîne de recherche. Les éléments figurant dans la fenêtre affichent le nom de l'enregistrement, suivi des noms de champs pris en charge entre parenthèses [( )]. Le nom de l'enregistrement est dérivé des champs, comme indiqué dans le tableau suivant.

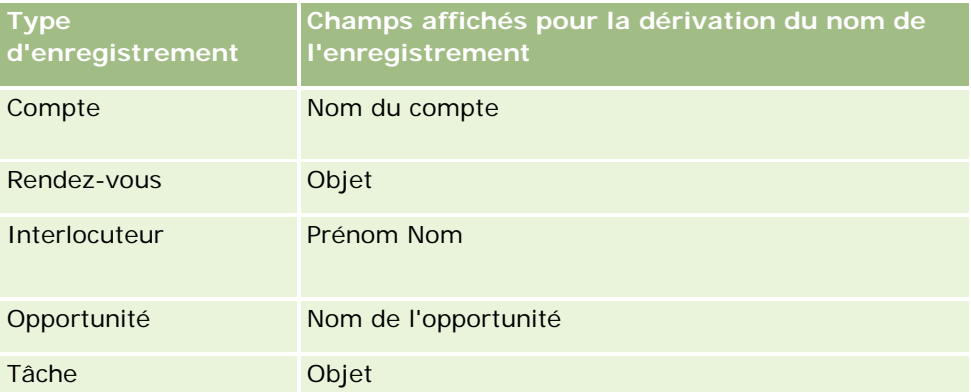

Si la chaîne de recherche correspond à une valeur d'un champ pris en charge, les valeurs correspondantes sont en gras. Par exemple, si la valeur est contenue dans le champ Lieu pour un enregistrement Compte, la fenêtre affiche le nom du compte (**Lieu**, Ville de facturation). Par exemple, vous pourriez créer trois comptes avec les paramètres indiqués dans le tableau suivant.

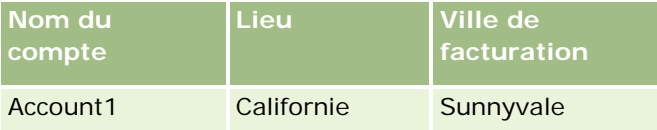

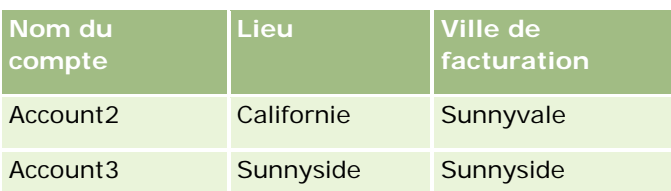

Si vous recherchez *Sunnyvale* pour Comptes, la fenêtre Eléments récents affiche ce qui suit quand vous saisissez *S* :

Account3 (**S**unnyside, **S**unnyside) Account2 (Californie, **S**unnyvale) Account1 (Californie, **S**unnyvale)

Quand vous entrez *Sunnyv*, la fenêtre Eléments récents affiche ce qui suit :

Account2 (Californie, **Sunnyv**ale) Account1 (Californie, **Sunnyv**ale)

La recherche renvoie les enregistrements Compte dans les listes Comptes récemment affichés, Comptes récemment créés, et Comptes récemment modifiés qui contiennent Sunnyvale dans les champs Nom du compte, Lieu ou Ville de facturation. Si vous cliquez sur n'importe quel enregistrement renvoyé dans la fenêtre Eléments récents, la page Détails s'ouvre pour l'enregistrement concerné.

### **Rubriques connexes**

Pour plus d'informations à ce sujet, reportez-vous aux rubriques suivantes :

- Recherche d'enregistrements à l'aide de la recherche par mot clé améliorée (page [117\)](#page-116-0)
- Recherche d'enregistrements (page [80\)](#page-79-0)
- A propos de la recherche ciblée (page [81\)](#page-80-0)
- A propos de la recherche par mot clé (page [92\)](#page-91-0)
- Recherche d'enregistrements dans la barre d'actions (page [95\)](#page-94-0)
- Utilisation de la recherche avancée (page [97\)](#page-96-0)

# **Copie d'enregistrements**

Pour la plupart des types d'enregistrements, vous pouvez créer un enregistrement en copiant un enregistrement existant. Lorsque vous copiez un enregistrement, les valeurs de certains champs sont copiées dans le nouvel enregistrement. C'est l'administrateur de la société qui détermine les valeurs de champ qui sont copiées dans le nouvel enregistrement. Cependant, les liens existants entre l'enregistrement copié et tout autre enregistrement ne sont pas copiés dans le nouvel enregistrement.

Lorsque vous copiez un enregistrement, vous pouvez modifier les valeurs copiées dans le nouvel enregistrement et ajouter des valeurs dans les champs qui ne comportent pas de valeurs provenant de l'enregistrement d'origine.

La procédure suivante explique comment copier un enregistrement.

#### *Pour copier un enregistrement*

**1** Recherchez l'enregistrement à copier.

Pour plus d'informations sur la recherche d'enregistrements, reportez-vous à la rubrique Recherche d'enregistrements (page [80\)](#page-79-0).

**2** Dans la page Liste des types d'enregistrement, cliquez sur le lien du nom de l'enregistrement à copier.

**CONSEIL :** Pour de nombreux types d'enregistrement, l'option de copie est disponible sur la page Liste. Si cette option est disponible, sélectionnez-la sur la page Liste, puis passez à l'étape 4.

- **3** Dans la page Détails de l'enregistrement, cliquez sur Copier.
- **4** Dans la page Modification, saisissez les informations relatives au nouvel enregistrement.

Vous pouvez modifier les valeurs provenant de l'enregistrement d'origine et saisir les valeurs dans les champs vides.

**5** Enregistrez le nouvel enregistrement.

# **Aperçu des enregistrements**

Lorsque la fonctionnalité d'aperçu des enregistrements est activée, vous pouvez afficher un aperçu des enregistrements à partir de leurs liens à de nombreux emplacements dans Oracle CRM On Demand, notamment :

- Ma page d'accueil
- Pages d'accueil des enregistrements
- Pages de liste d'enregistrements
- Pages de détails d'enregistrement (avec des listes d'enregistrements connexes)
- Barre d'actions

Selon vos paramètres d'aperçu d'enregistrement, la fenêtre d'aperçu s'ouvre lorsque vous posez le pointeur sur un lien vers un enregistrement ou lorsque vous cliquez sur une icône d'aperçu qui apparaît lorsque vous posez le pointeur sur un lien vers un enregistrement. La fenêtre d'aperçu présente la première section de la page de détail de l'enregistrement.

Les paramètres d'aperçu d'enregistrement peuvent être définis au niveau de la société et par chaque utilisateur. Vos paramètres personnels remplacent ceux de la société.

Pour plus d'informations sur la définition du mode d'aperçu d'enregistrement, reportez-vous à la rubrique Paramétrage du mode d'aperçu d'enregistrement (page [963\)](#page-962-0). Pour plus d'informations sur la définition du mode d'aperçu d'enregistrement au niveau de la société, reportez-vous à la rubrique Définition du profil et des paramètres généraux par défaut de votre société.

**REMARQUE :** La fonctionnalité d'aperçu des enregistrements n'est pas disponible lorsque vous accédez à Oracle CRM On Demand via un périphérique exécutant le système d'exploitation iOS.

#### *Pour prévisualiser un enregistrement*

- **Posez le pointeur sur le lien de l'enregistrement.** 
	- Si votre option d'aperçu d'enregistrement a la valeur Passer sur le lien, la fenêtre d'aperçu s'ouvre automatiquement.
	- Si votre option d'aperçu d'enregistrement a la valeur Cliquer sur l'icône Aperçu, une icône apparaît lorsque vous posez le pointeur sur le lien. Cliquez sur l'icône pour ouvrir la fenêtre d'aperçu.

**REMARQUE :** Vous ne pouvez pas utiliser la fonctionnalité de modification en ligne ni la messagerie lorsqu'une fenêtre d'aperçu est ouverte.

#### *Pour fermer la fenêtre d'aperçu*

Cliquez sur la croix dans la fenêtre d'aperçu ou sur la page derrière la fenêtre.

**REMARQUE :** Si vous déplacez le pointeur sur n'importe quel élément d'interface (hormis la fenêtre d'aperçu, le lien de l'enregistrement ou l'icône d'aperçu), la fenêtre d'aperçu se referme automatiquement après deux secondes.

## **A propos du verrouillage d'enregistrement**

Pour certains types d'enregistrement, l'administrateur de votre société peut configurer des processus pour restreindre les actions que vous pouvez effectuer sur un enregistrement dont un champ contient une valeur particulière. Le fait de limiter certaines actions des utilisateurs de cette façon est appelé *verrouillage des enregistrements*. Lorsqu'un enregistrement est verrouillé par un processus, Oracle CRM On Demand ne vous permet pas d'effectuer les actions non autorisées par le processus et un message d'erreur peut également s'afficher si vous tentez d'effectuer une action non autorisée.

Les processus de verrouillage des enregistrements configurés par l'administrateur de votre société peuvent restreindre les actions des utilisateurs, comme suit :

- **Actions au niveau de l'enregistrement.** Les processus de verrouillage des enregistrements peuvent vous empêcher d'effectuer les actions suivantes sur un enregistrement verrouillé :
	- Mettre à jour l'enregistrement.
	- Supprimer l'enregistrement.
	- **Retirer l'enregistrement d'une relation avec un autre enregistrement, si ce retrait entraîne la** suppression de l'enregistrement dans Oracle CRM On Demand. Toutefois, si le retrait n'entraîne pas la suppression de l'enregistrement dans Oracle CRM On Demand, vous pouvez retirer l'enregistrement même si vous n'êtes pas autorisé à le supprimer.

Par exemple, l'administrateur de votre société peut configurer un processus pour le type d'enregistrement Solution. Le processus peut vous empêcher de supprimer des solutions dont le statut est Approuvé ou de mettre à jour celles dont le statut est Obsolète, etc.

- **Actions au niveau de l'enregistrement lié.** Les processus de verrouillage des enregistrements peuvent vous empêcher d'effectuer les actions suivantes sur un type d'enregistrement lié donné lorsque l'enregistrement parent est verrouillé :
	- Créer un enregistrement du type de l'enregistrement lié à partir de l'enregistrement parent.

- <span id="page-125-0"></span> Mettre à jour les enregistrements du type de l'enregistrement lié représentant des enregistrements enfant de l'enregistrement parent. Dans ce cas, vous ne pouvez mettre à jour les enregistrements liés nulle part dans Oracle CRM On Demand lorsque l'enregistrement parent est verrouillé.
- Ajouter un enregistrement existant du type de l'enregistrement lié à l'enregistrement parent.

Par exemple, vous pouvez être interdit de lier des enregistrements d'interlocuteurs à une tâche lorsque la tâche a la valeur Terminé.

 **Actions au niveau du champ.** Les processus de verrouillage des enregistrements peuvent vous empêcher de mettre à jour certains champs lorsqu'un champ de l'enregistrement a une valeur particulière entraînant son verrouillage partiel :

Par exemple, si votre société utilise les adresses partagées, vous pouvez être interdit de mettre à jour les champs Lignes d'adresse 1, 2 et 3, Etat, Code postal et Pays lorsque le statut de l'adresse est Validé. Toutefois, vous pouvez toujours mettre à jour les champs personnalisés sur l'enregistrement d'adresse.

Pour plus d'informations sur la configuration des processus de verrouillage des enregistrements, voir Administration des processus.

## **A propos du remplacement des processus de verrouillage des enregistrements**

Le privilège Remplacer l'administration des processus est accordé à certains utilisateurs afin qu'ils puissent remplacer les enregistrements verrouillés. Si votre rôle d'utilisateur possède le privilège Remplacer l'administration des processus activé, les processus de verrouillage des enregistrements ne vous empêchent pas d'effectuer des actions sur des enregistrements verrouillés. En outre, aucun message d'avertissement ou d'erreur ne s'affiche pour indiquer qu'un enregistrement est verrouillé.

# **Mise à jour des détails d'un enregistrement**

En règle générale, vous pouvez mettre à jour les informations d'un enregistrement si vous en êtes le propriétaire, si vous êtes le responsable du propriétaire ou si ce dernier vous accorde un accès pour modifier l'enregistrement. Toutefois, l'administrateur de votre société peut modifier les niveaux d'accès afin de limiter ou d'étendre l'accès aux enregistrements.

En outre, pour modifier le statut d'un enregistrement de solution ou pour publier une solution, votre rôle d'utilisateur doit inclure le privilège Publier les solutions.

**REMARQUE :** Certains champs système sont toujours en lecture seule et ne peuvent être mis à jour que par Oracle CRM On Demand. Les champs en lecture seule sont, par exemple, les champs Créé et Créé : Date, qui sont disponibles dans de nombreux types d'enregistrement.

Vous pouvez mettre à jour les enregistrements en procédant comme suit :

**En modifiant les champs en ligne dans les pages de liste et de détail.** 

Votre administrateur peut activer ou désactiver la modification en ligne dans le profil de la société. Par défaut, la modification en ligne est activée.

**CONSEIL :** Dans la plupart des pages de liste, vous pouvez ouvrir une page de détails d'enregistrement dans un volet d'enregistrement de la page de liste sans la quitter. Pour plus d'informations, voir A propos

du volet d'enregistrement dans les pages de liste (page [155\)](#page-154-0) et Utilisation du volet d'enregistrement dans les pages de liste (page [156\)](#page-155-0).

**REMARQUE :** Parfois, lorsque vous modifiez un champ en ligne, vous pouvez être invité à accéder à la page de modification pour finaliser l'opération. C'est le cas lorsque vous devez modifier d'autres champs ou lorsqu'un processus métier est associé au champ que vous modifiez en ligne.

**Metttez** à jour l'enregistrement dans sa page de modification.

Pour accéder à cette page, cliquez sur le lien Modifier d'un enregistrement dans la page de liste ou sur le bouton Modifier d'un enregistrement dans la page de détails.

- En important des enregistrements :
	- Utilisation de l'assistant d'importation pour importer des données d'enregistrement à partir de fichiers de valeurs séparées par des virgules (CSV) externes si votre rôle d'utilisateur inclut le privilège Importation personnelle
	- **Utilisation de l'utilitaire client Oracle Data Loader On Demand**
	- **Utilisation de services Web pour synchroniser les enregistrements avec d'autres applications**

Le type d'enregistrement que vous pouvez importer dépend des privilèges de votre rôle d'utilisateur. Pour plus d'informations sur l'importation d'enregistrements à partir de fichiers CSV externes et d'autres sources externes, voir Outils d'import et d'export.

Vous pouvez également modifier les champs dans des enregistrements liés dans la page de détails de l'enregistrement principal (si la modification en ligne est activée). Pour plus d'informations à ce sujet, voir Mise à jour des enregistrements liés à partir des enregistrements principaux (voir ["Mise à jour](#page-136-0)  [d'enregistrements liés à partir d'enregistrements principaux"](#page-136-0) page [137\)](#page-136-0).

**REMARQUE :** Vous ne pouvez pas utiliser la fonctionnalité de modification en ligne lorsqu'une fenêtre d'aperçu est ouverte, ou pendant que vous vous servez de la messagerie.

La procédure suivante décrit comment mettre à jour les champs en ligne dans les pages de liste, les sections d'informations connexes et les pages de détails d'enregistrement. Pour vous permettre de mettre à jour les champs en ligne, la modification en ligne doit être activée.

### *Pour mettre les champs à jour en ligne*

**1** Dans les pages (complètes) de liste ou de détails d'enregistrement, placez le pointeur sur le champ à mettre à jour

Une icône de modification apparaît à droite du champ. L'icône change selon le type de champ. Si un champ de page de détails est en lecture seule, aucune information ne s'affiche si vous y placez le pointeur. Rien ne se passe non plus si vous cliquez dans le champ. Si un champ de page (complète) de liste est en lecture seule, aucune information ne s'affiche si vous y placez le pointeur. Lorsque vous cliquez sur le champ en lecture seule, un éditeur en ligne en lecture seule s'affiche.

**2** Cliquez sur l'icône de modification ou sur le champ pour passer en mode modification en ligne.

Le fait de cliquer sur certains de ces champs n'a pas les mêmes effets que lorsque l'on clique sur l'icône de modification. Ainsi, si vous cliquez sur un champ de numéro de téléphone, un éditeur de texte s'affiche, dans lequel vous pouvez saisir directement le numéro. Si vous cliquez sur l'icône de modification, un éditeur s'affiche, dans lequel vous pouvez indiquer séparément le pays, l'indicatif, le numéro de téléphone et le numéro de poste.

- **3** Mettez à jour la valeur du champ.
- **4** Cliquez sur la coche verte ou appuyez sur la touche Entrée pour sauvegarder les modifications.

Cliquez sur la croix rouge ou appuyez sur la touche Echap pour annuler les modifications.

La procédure suivante décrit comment mettre à jour les détails d'un enregistrement dans une page de modification.

#### *Pour mettre à jour les détails d'un enregistrement dans une page de modification*

- **1** Cliquez sur le lien Modifier dans la page de liste de l'enregistrement, ou cliquez sur le bouton Modifier dans la barre de titre de la page de détails.
- 2 Dans la page Modification de l'enregistrement, mettez à jour les informations nécessaires.
- **3** Sauvegardez l'enregistrement :
	- Pour sauvegarder cet enregistrement et ouvrir la page de détails d'enregistrement (dans laquelle vous pouvez lier des informations à cet enregistrement), cliquez sur Enregistrer.
	- **Pour sauvegarder cet enregistrement, puis ouvrir la page Modification (dans laquelle vous pouvez** créer un autre enregistrement), cliquez sur Enregistrer & Nouveau.

**REMARQUE :** Votre administrateur peut configurer un champ afin qu'il soit requis selon certaines conditions. Autrement dit, le champ n'est pas requis par défaut, mais il le devient si les données d'autres champs de l'enregistrement satisfont certains critères. Quand cela se produit, un astérisque rouge (\*) s'affiche à côté du champ qui est maintenant un champ requis et, si le libellé du texte est affiché pour le champ, il s'affiche en rouge. Si le champ est vide, vous devez le mettre à jour avant d'enregistrer l'enregistrement. Pour plus d'informations sur certaines limites s'appliquant à la modification des champs requis selon conditions, voir A propos des champs requis selon conditions.

# **Liaison d'enregistrements à votre enregistrement sélectionné**

Dans Oracle CRM On Demand, vous pouvez lier un enregistrement à un autre. La liaison des enregistrements vous donne accès à toutes les informations connexes des enregistrements que vous visualisez. Par exemple, vous pouvez afficher une vue complète des informations client en liant des interlocuteurs, des opportunités et des activités à un enregistrement Compte.

La liaison permet d'associer des enregistrements entre eux, de sorte que vous-même et d'autres personnes possédant les droits d'accès à l'enregistrement en question ayez une vue complète des informations.

Les fenêtres de consultation permettent de rechercher et de sélectionner des enregistrements existants à lier à l'enregistrement sur lequel vous travaillez. En fonction de la présentation de recherche configurée pour votre rôle par l'administrateur de votre société pour un type d'enregistrement, la fenêtre de consultation de ce type d'enregistrement peut afficher les enregistrements à l'ouverture. Pour plus d'informations sur les fenêtres de consultation et leur utilisation, voir Recherche d'enregistrements dans les fenêtres de consultation (page [108\)](#page-107-0). Pour des informations sur l'utilisation des associations intelligentes pour trouver plus facilement un enregistrement que vous voulez associer à un autre enregistrement, voir A propos des associations intelligentes et de la fonctionnalité de résolution automatique (page [115\)](#page-114-0).

## **Liaison d'enregistrements nouveaux et existants**

Depuis les pages de détails des enregistrements, vous pouvez effectuer l'une des actions suivantes, ou les deux, en fonction des types d'enregistrement sur lesquels vous travaillez :

- Lier des enregistrements existants à l'enregistrement principal.
- Créer des enregistrements qui sont liés automatiquement à l'enregistrement principal.

Les nouveaux enregistrements sont ajoutés à la base de données simultanément à leur liaison à l'enregistrement sélectionné. Par exemple, une activité que vous créez dans la page Leads - Détails est liée au lead, puis apparaît dans les pages d'activités.

**REMARQUE :** Si la modification en ligne est activée, vous pouvez également modifier certains champs des enregistrements liés sur la page de détail de l'enregistrement principal. Pour plus d'informations à ce sujet, voir Mise à jour des enregistrements liés à partir des enregistrements principaux (voir ["Mise à jour](#page-136-0)  [d'enregistrements liés à partir d'enregistrements principaux"](#page-136-0) page [137\)](#page-136-0).

La procédure ci-après décrit comment lier un ou plusieurs enregistrements à l'enregistrement sélectionné dans la section des informations connexes de la page de détails de l'enregistrement.

### *Pour lier un enregistrement existant à votre enregistrement sélectionné*

**1** Sélectionnez l'enregistrement principal.

Pour plus d'informations sur la sélection d'enregistrements, voir Recherche d'enregistrements (page [80\)](#page-79-0).

**2** Dans la page de détails de l'enregistrement, faites défiler son contenu jusqu'à la section des informations connexes et cliquez sur Ajouter.

En fonction des types d'enregistrement que vous liez, une fenêtre de consultation d'associations multiples ou une page de listes s'affiche.

- **3** Effectuez l'une des opérations suivantes :
	- Sur la fenêtre de consultation d'associations multiples, cochez la case Sélectionner de chacun des enregistrements à lier à l'enregistrement principal et cliquez sur OK.
	- Sur la fenêtre de listes, cliquez sur l'icône de recherche en regard du champ pour ouvrir la fenêtre de consultation et cochez la case Sélectionner de chacun des enregistrements à lier à l'enregistrement principal.

La procédure suivante décrit comment créer un enregistrement et le lier à l'enregistrement sélectionné.

**REMARQUE :** En fonction des types d'enregistrement sur lesquels vous travaillez, vous ne pourrez peut-être pas créer d'enregistrements liés à partir de l'enregistrement sélectionné.

### *Pour créer un enregistrement et le lier à l'enregistrement sélectionné*

**1** Sélectionnez l'enregistrement principal.

Pour plus d'informations sur la sélection d'enregistrements, voir Recherche d'enregistrements (page [80\)](#page-79-0).

**2** Sur la page de détails de l'enregistrement, faites défiler son contenu jusqu'à la section des informations connexes appropriée et cliquez sur Nouveau.

**REMARQUE :** Dans certains cas, le bouton Nouveau n'est pas disponible dans la section des informations connexes. A la place, vous devez cliquer sur Ajouter puis sur Nouveau dans la fenêtre de consultation pour ouvrir le formulaire sur lequel vous pouvez créer l'enregistrement.

- **3** Sur la page de modification, créez un enregistrement et enregistrez-le en cliquant sur Enregistrer ou sur Enregistrer et Continuer.
	- Si vous cliquez sur Enregistrer, Oracle CRM On Demand enregistre le nouvel enregistrement et affiche la page de détails de l'enregistrement principal.
	- Si vous cliquez sur Enregistrer et continuer, Oracle CRM On Demand enregistre le nouvel enregistrement et affiche la page de détails de l'enregistrement enfant pour que vous puissiez associer du contenu supplémentaire à l'enregistrement enfant, par exemple, des notes et des pièces jointes.

**REMARQUE :** Cette navigation s'applique uniquement aux enregistrements enfant pouvant comporter des types d'enregistrement associés au moyen des sections d'informations connexes. Par exemple, le bouton Enregistrer et continuer n'est pas disponible pour les notes et les pièces jointes.

Dans les deux cas, Oracle CRM On Demand lie automatiquement le nouvel enregistrement à l'enregistrement principal.

La procédure ci-après décrit comment retirer ou supprimer un enregistrement lié de la section des informations connexes de la page de détails de l'enregistrement.

#### *Pour désassocier ou supprimer un enregistrement lié*

**1** Sélectionnez l'enregistrement principal.

Pour plus d'informations sur la sélection d'enregistrements, voir Recherche d'enregistrements (page [80\)](#page-79-0).

- **2** Sur la page de détails de l'enregistrement, faites défiler son contenu jusqu'à la section des informations connexes appropriée.
- **3** Sur la ligne de l'enregistrement à retirer ou supprimer, sélectionnez l'une des options suivantes dans le menu au niveau de l'enregistrement :
	- **Retirer.** Cette option désassocie les enregistrements sans les supprimer.
	- **Supprimer.** Cette option supprime l'enregistrement lié. Un enregistrement supprimé est placé dans la page Eléments supprimés et est supprimé définitivement de la base de données après 30 jours.

**REMARQUE :** Lorsque des fenêtres de consultation d'associations multiples sont disponibles, vous pouvez également retirer les enregistrements liés en sélectionnant Retirer pour chacun des enregistrements liés sur la fenêtre de consultation d'associations multiples.

# **Exemples de types d'enregistrement liés à d'autres types d'enregistrement**

Le tableau suivant montre quelques exemples de types d'enregistrement que vous pouvez lier à d'autres enregistrements dans Oracle CRM On Demand. Dans la colonne Informations, vous trouverez des instructions sur la façon de lier le type d'enregistrement à partir de la page Détails de l'enregistrement principal.

Les types d'enregistrement que vous pouvez lier à votre enregistrement sélectionné dépend du type d'enregistrement que vous utilisez, ainsi que de la personnalisation que vous ou vos responsables avez effectuée dans Oracle CRM On Demand. De plus, si vous utilisez une édition particulière de Oracle CRM On Demand, telle que Oracle CRM On Demand for Partner Relationship Management ou une édition de Oracle CRM On Demand propre à un secteur d'activité , vous pouvez lier d'autres types d'enregistrement.

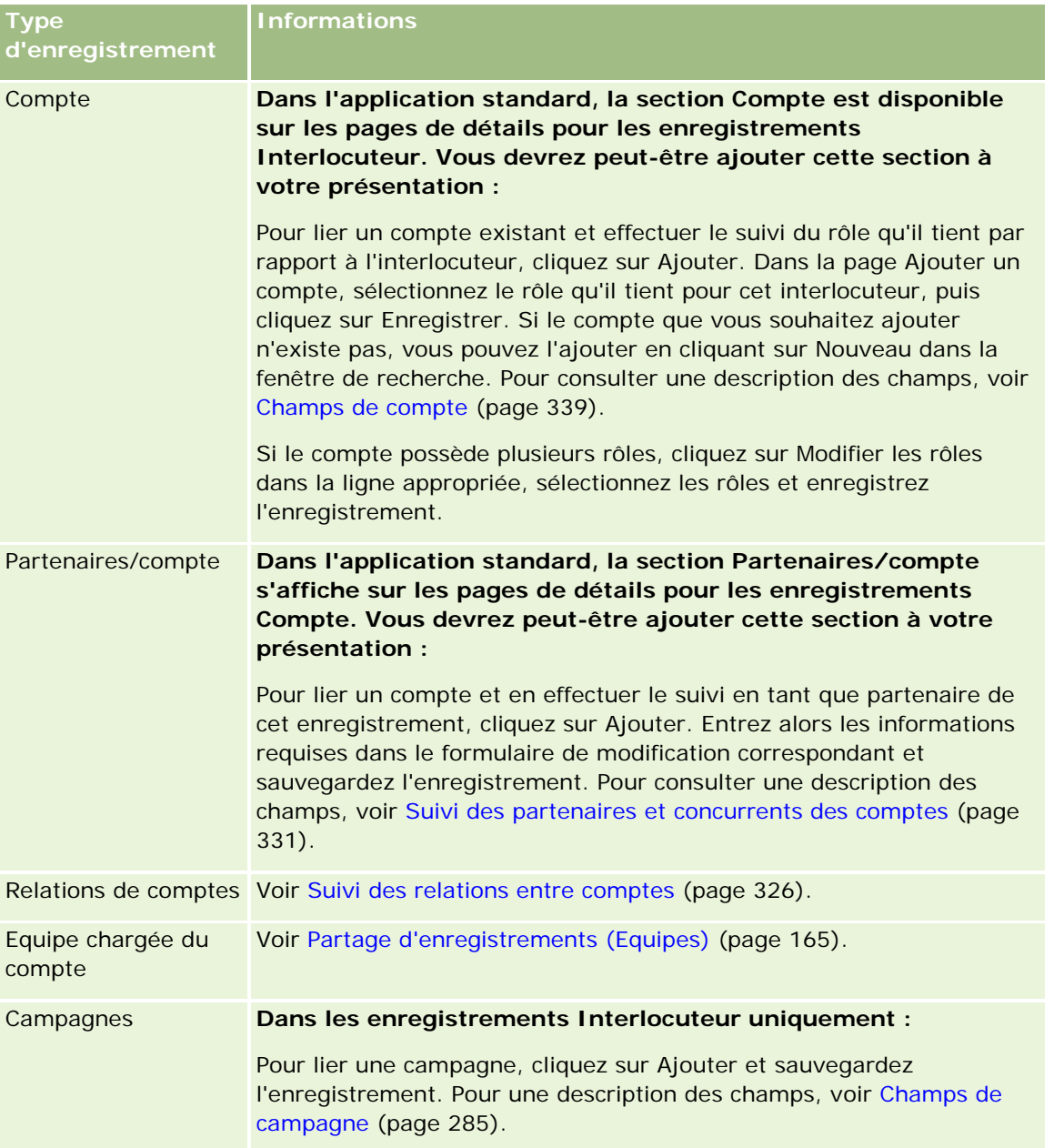

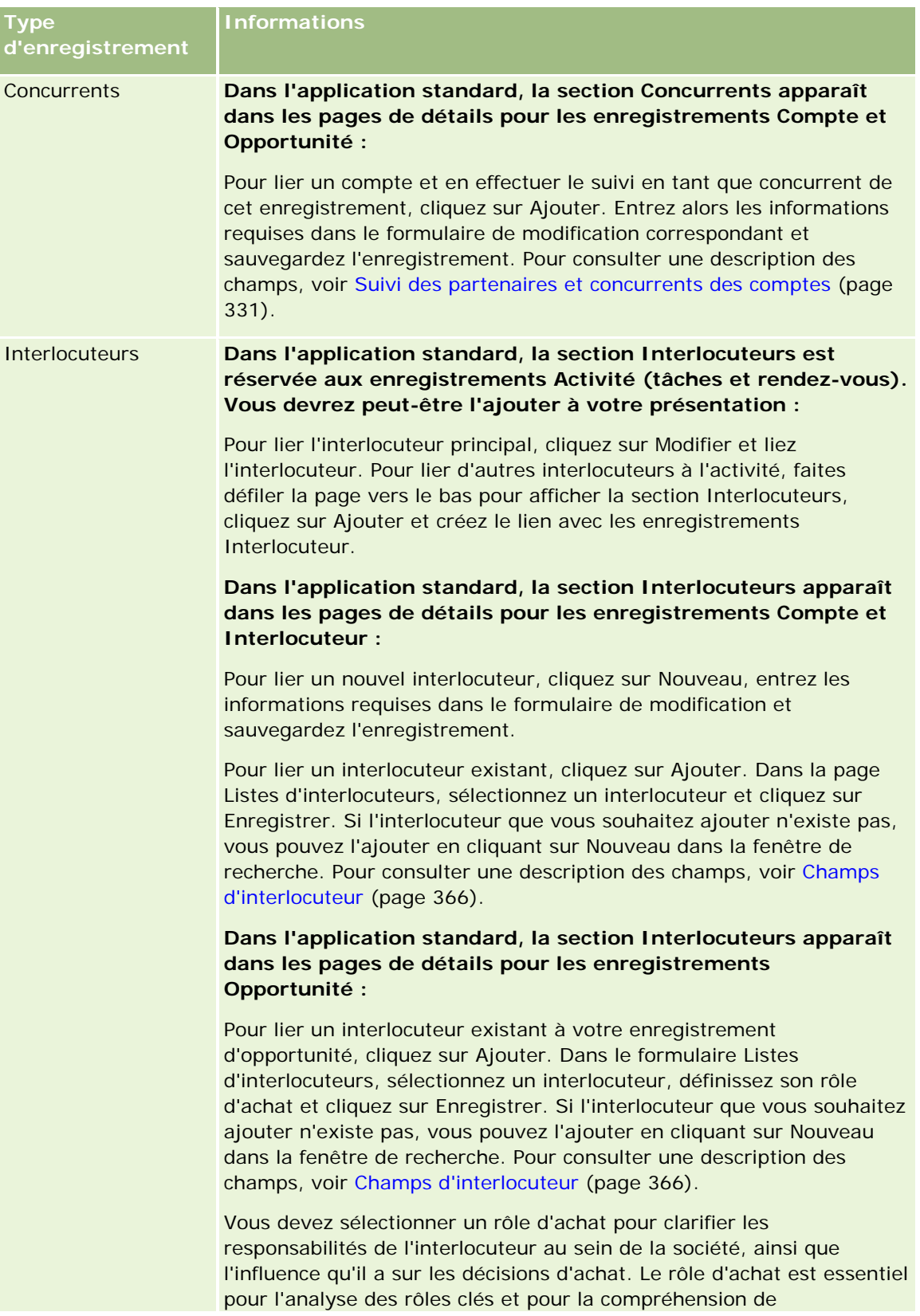

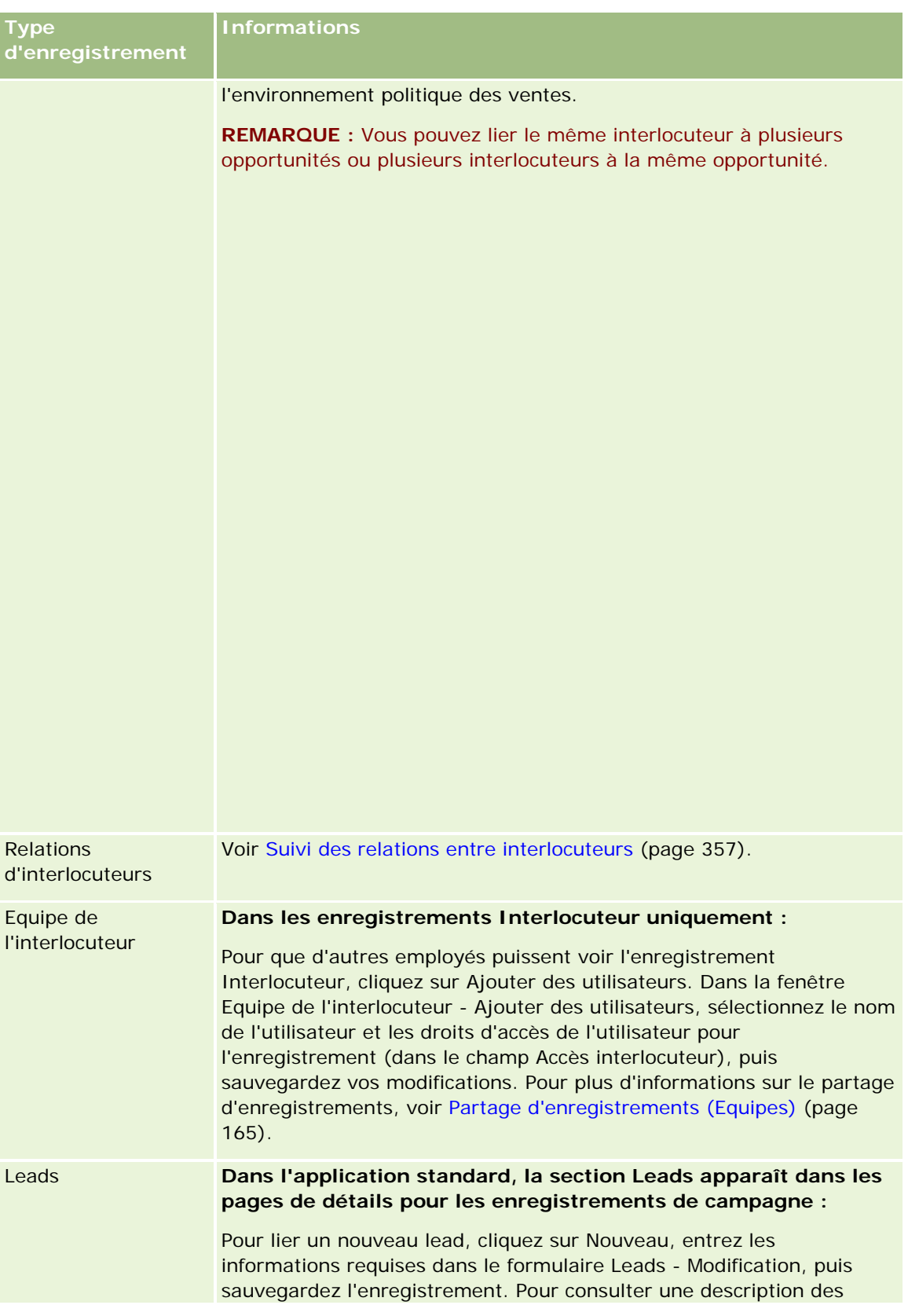

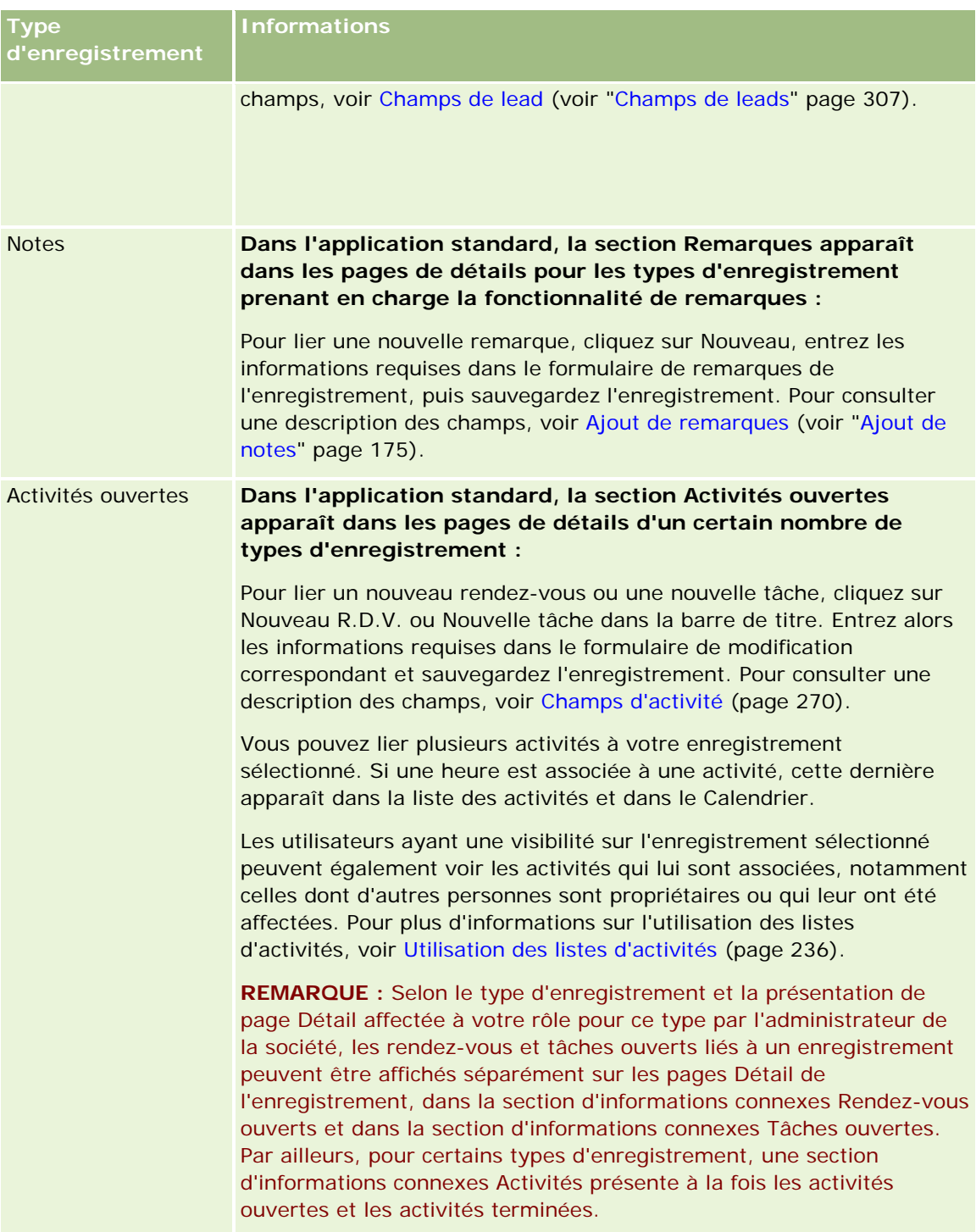

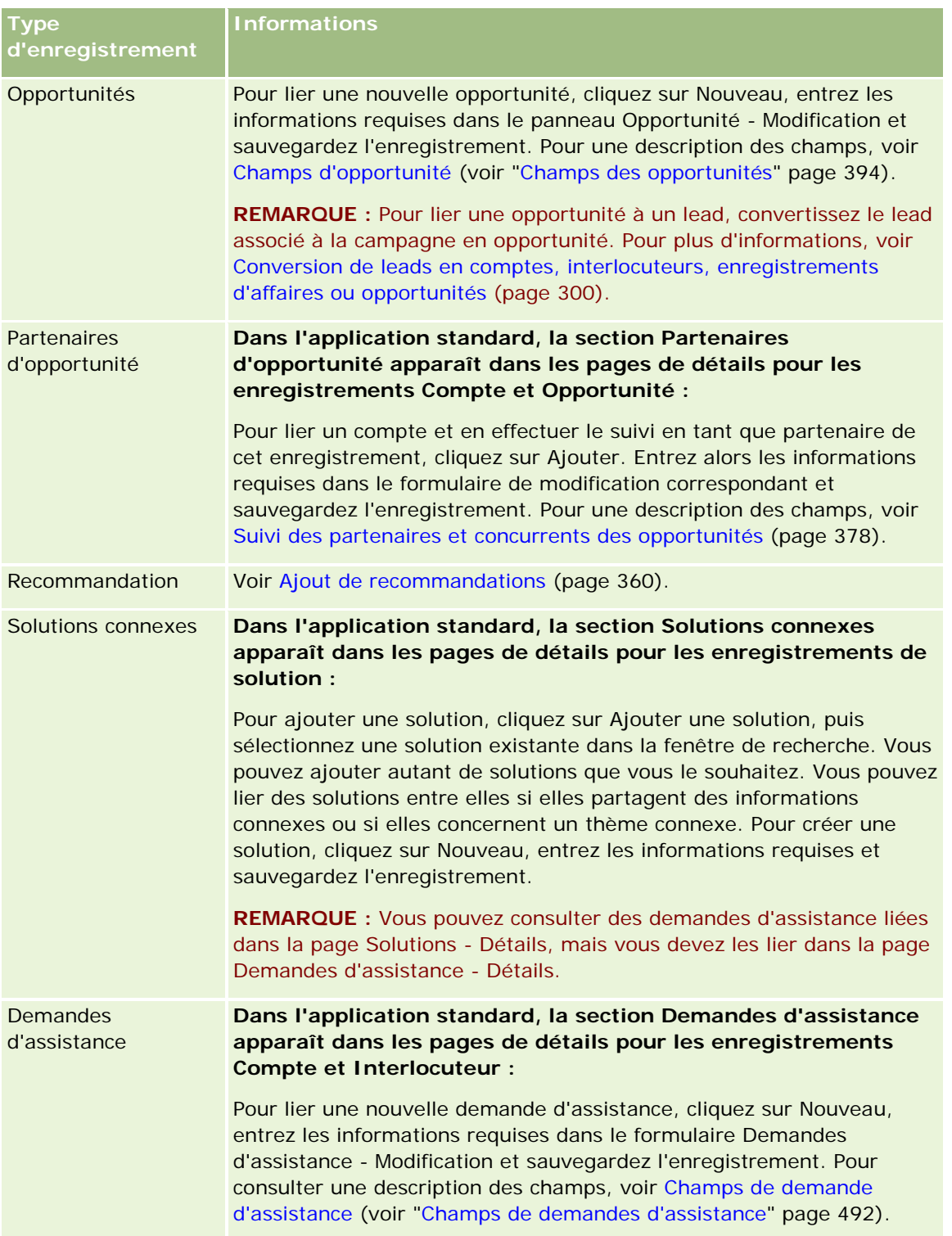

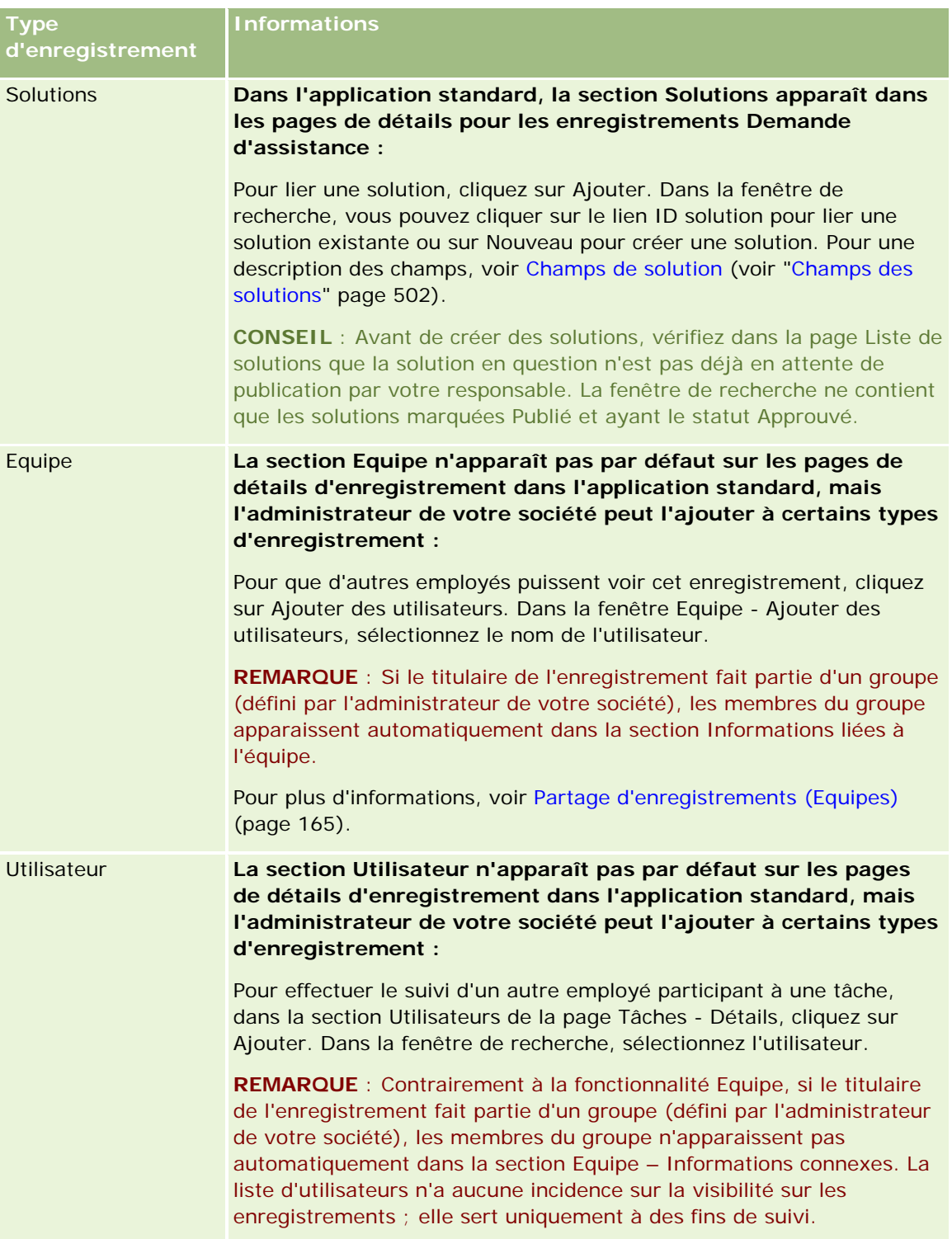

# <span id="page-136-0"></span>**Mise à jour d'enregistrements liés à partir d'enregistrements principaux**

Vous pouvez mettre à jour les champs d'un enregistrement lié à partir de l'enregistrement principal en procédant comme suit :

 En modifiant les champs de l'enregistrement lié dans la page de détail de l'enregistrement principal (si la modification en ligne est activée).

Dans la plupart des cas, vous pouvez modifier les champs des enregistrements liés à partir de la page de détail de l'enregistrement principal. Toutefois, vous ne pouvez pas modifier les types de champ suivants :

- les champs qui n'apparaissent pas dans la page de détail de l'enregistrement lié lui-même ;
- **les champs calculés, par exemple, Nom complet** ;
- les champs en lecture seule dans la page Modifier de l'enregistrement lié.

En outre, lorsque le même enregistrement lié apparaît sous plusieurs enregistrements principaux, les champs faisant partie de la relation sont modifiables. En revanche, les champs appartenant à l'enregistrement lié lui-même ne le sont pas. Par exemple, dans la liste liée Equipe du compte d'un enregistrement Compte, le champ Rôle de l'équipe est modifiable car il fait partie de la relation entre le compte et le membre d'équipe. En revanche, les champs Nom de famille et Prénom ne le sont pas car ils appartiennent à l'enregistrement de l'utilisateur (du membre de l'équipe).

 En ouvrant la page Modifier de l'enregistrement lié depuis la page de détail de l'enregistrement principal, et en mettant les champs à jour dans cette page.

La procédure ci-après décrit comment mettre à jour un enregistrement lié dans la page de détail de l'enregistrement principal.

#### *Pour mettre à jour un enregistrement lié dans la page de détail de l'enregistrement principal*

 Dans la page de détail de l'enregistrement principal, faites défiler l'affichage jusqu'à la section appropriée et modifiez les champs selon les besoins.

**REMARQUE :** Si l'enregistrement à modifier n'apparaît pas dans la page, cliquez sur le lien Afficher la liste complète pour voir tous les enregistrements liés de ce type, puis modifiez les champs de l'enregistrement dans la page de liste.

Pour plus d'informations sur la modification des champs en ligne, reportez-vous à la rubrique Mise à jour des détails d'un enregistrement (page [126\)](#page-125-0).

La procédure ci-après décrit comment ouvrir un enregistrement lié depuis la page de détail de l'enregistrement principal.

### *Pour ouvrir un enregistrement lié depuis la page de détail de l'enregistrement principal*

- **1** Dans la page de détail de l'enregistrement principal, faites défiler l'affichage jusqu'à la section appropriée.
- **2** Cliquez sur le lien Modifier de l'enregistrement (s'il est fourni) ou sur le lien du nom de l'enregistrement lié.

**REMARQUE :** Si l'enregistrement à modifier n'apparaît pas dans la page, cliquez sur le lien Afficher la liste complète pour voir tous les enregistrements liés de ce type.

**3** Lorsque la page de modification ou de détail de l'enregistrement lié s'ouvre, mettez à jour les détails de ce dernier.

Pour plus d'informations à ce sujet, reportez-vous à la rubrique Mise à jour des détails d'un enregistrement (page [126\)](#page-125-0).

# **Page Enregistrements favoris**

La page Enregistrements favoris affiche vos enregistrements favoris. Pour accéder à cette page, cliquez sur Afficher la liste complète dans la section Enregistrements favoris de la barre d'actions. Vous pouvez avoir 100 enregistrements maximum dans vos favoris.

**REMARQUE :** S'il y a déjà 100 enregistrements dans vos favoris, et que vous en ajoutez un autre, l'enregistrement le plus ancien est supprimé pour laisser la place à celui que vous ajoutez.

Les tâches pouvant être effectuées à partir de cette page sont décrites dans le tableau suivant.

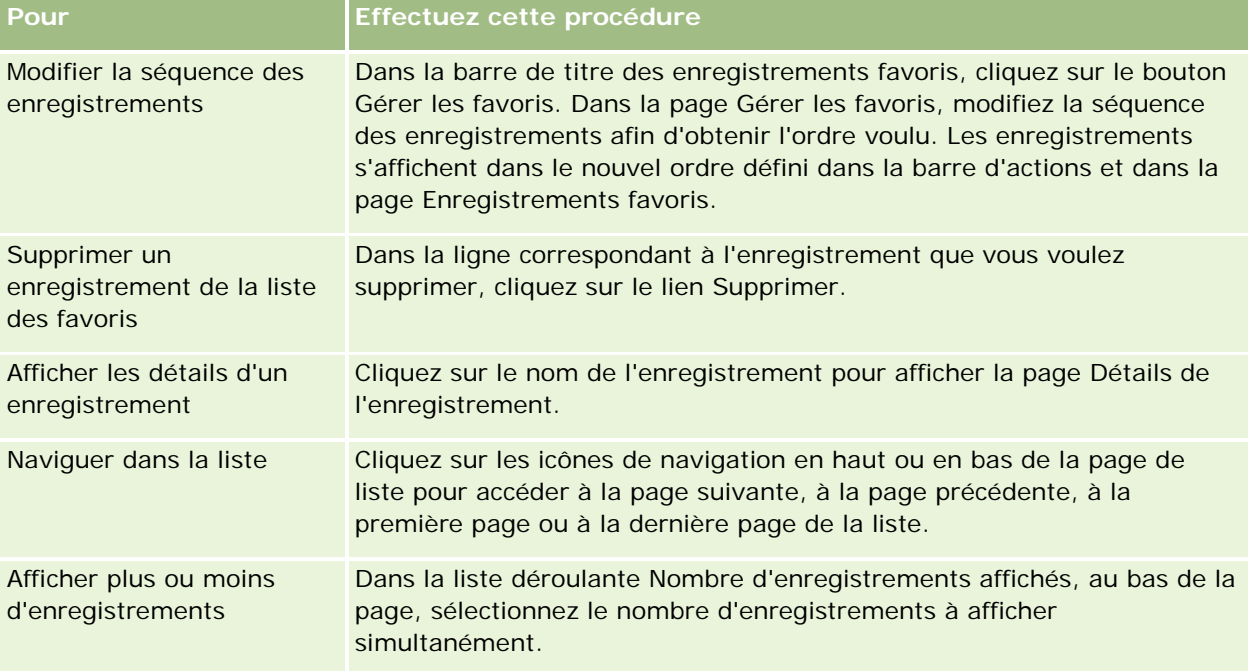

# **Utilisation des listes**

Pour de nombreux types d'enregistrement, vous pouvez limiter l'affichage des enregistrements en utilisant des listes filtrées. Une liste filtrée permet d'afficher un sous-ensemble d'enregistrements correspondant aux critères définis pour la liste.

Oracle CRM On Demand fournit des listes filtrées standard pour de nombreux types d'enregistrement. Les utilisateurs dont le rôle comporte le privilège Gérer les listes publiques peuvent créer des listes filtrées personnalisées et les mettre à disposition d'autres utilisateurs. L'administrateur de votre société peut déterminer les listes dont dispose votre rôle utilisateur. Vous pouvez également créer des listes filtrées personnalisées supplémentaires ne renvoyant que les enregistrements sur lesquels vous voulez travailler. Pour plus d'informations, voir Création et amélioration de listes (page [145\)](#page-144-0). Vous pouvez choisir, parmi les listes à votre disposition pour un type d'enregistrement de niveau supérieur, celles qui apparaîtront dans la page d'accueil et dans les listes de sélection de listes. Pour plus d'informations, voir Modifier les ensembles de listes pour les types d'enregistrement (page [160\)](#page-159-0).

Lorsque vous sélectionnez une liste filtrée, la liste des enregistrements qui répond aux critères, s'ouvre dans la page Liste des enregistrements. Vous pouvez choisir d'afficher simultanément les 5,10, 25, 50, 75 ou 100 premiers enregistrements sur la page. L'option sélectionnée est conservée dans les pages Liste de tous les types d'enregistrement jusqu'à ce que vous la changiez. Lorsque vous parcourez une liste, l'enregistrement survolé par votre curseur est mis en surbrillance via un changement de la couleur de l'arrière-plan.

Selon la configuration de votre société et celle de votre profil utilisateur, les en-têtes de colonne des pages de liste peuvent rester toujours visibles quand vous faites défiler une page d'enregistrements vers le bas. Cette fonction peut être activée ou désactivée au niveau de la société ; vous pouvez remplacer le paramètre au niveau de la société Geler l'en-tête de colonne de liste dans votre profil personnel. Pour plus d'informations sur la modification du paramètre Geler l'en-tête de colonne de liste dans votre profil personnel, voir Mise à jour des détails de vos infos personnelles (voir ["Mise à jour des détails de vos informations personnelles"](#page-949-0) page [950\)](#page-949-0).

**REMARQUE :** Oracle CRM On Demand ne peut utiliser qu'une seule méthode de classement pour déterminer l'ordre de tri au sein des listes. La méthode de classement a été choisie pour fournir la solution optimale pour toutes les langues. Toutefois, certaines lettres peuvent apparaître dans le mauvais ordre dans certaines langues.

## **Que se passe-t-il s'il y a plusieurs pages d'enregistrements ?**

Si le nombre d'enregistrements dans la liste est trop important pour être affichés sur une page, les possibilités suivantes existent :

- Vous pouvez cliquer sur les icônes de navigation en haut ou en bas de la page de liste pour accéder à la page suivante, la page précédente, la première page ou la dernière page de la liste.
- Si vous cliquez sur l'icône permettant d'accéder à la dernière page d'une liste, vous voyez apparaître une pleine page d'enregistrements ; le nombre d'enregistrements affichés sur la dernière page de la liste dépend du nombre d'enregistrements que vous choisissez d'afficher dans votre page de liste.

Par exemple, supposons qu'une liste contienne un total de 60 enregistrements et que vous choisissiez d'afficher 25 enregistrements sur la page de liste. Si vous cliquez sur l'icône permettant d'accéder à la dernière page d'une liste, les 25 derniers enregistrements de la liste sont affichés sur la page.

 Si vous naviguez page par page dans une liste, la dernière page de la liste affiche uniquement les enregistrements restants.

Par exemple, supposons qu'une liste contienne un total de 60 enregistrements et que vous choisissiez d'afficher 25 enregistrements sur la page de liste. Si vous naviguez page par page dans la liste, chacune des deux premières pages affiche 25 enregistrements et la dernière page affiche les 10 enregistrements restants.

## **Tâches disponibles sur les pages de liste**

Voici les opérations que vous pouvez effectuer à partir des pages de liste :

- $\blacksquare$  Trier les enregistrements.
- **Consulter plusieurs enregistrements en un coup d'oeil.**
- Rechercher un enregistrement à consulter, supprimer ou mettre à jour.
- Mettre à jour les champs sur la page de liste en ligne, si la fonctionnalité de modification en ligne est activée.
- Ouvrir une page de détails d'enregistrement dans le volet d'enregistrement et mettre à jour les détails de l'enregistrement sans quitter la page de liste, si le volet d'enregistrement est disponible dans la page de liste.
- Créer de nouveaux enregistrements.
- Ajouter la liste aux Listes préférées de la barre d'actions en cliquant sur l'icône Favoris.
- Affiner la liste dans la page de liste, si l'icône de bascule du volet Affiner la liste est disponible. Pour plus d'informations, voir Précision des listes dans les pages de liste (page [154\)](#page-153-0).
- Pour modifier l'ordre des colonnes de la liste, faites glisser les en-têtes de colonne vers un nouvel emplacement et déposez-les. Vous pouvez éventuellement enregistrer la liste après avoir modifié l'ordre des colonnes.

## **A propos de la réorganisation des colonnes dans les pages de liste**

Vous pouvez réorganiser les colonnes d'une liste directement dans la page de liste. Quand vous survolez un en-tête de colonne, une flèche à quatre directions apparaît et vous pouvez alors faire glisser la colonne et la déposer dans un nouvel emplacement. Si le nombre de colonnes disponibles est supérieur au nombre que la page de votre navigateur peut afficher, quand vous faites glisser un en-tête de colonne vers le bord des colonnes affichées, la page défile automatiquement pour afficher les colonnes supplémentaires. L'ordre modifié des colonnes continue à s'appliquer quand vous effectuez des actions qui actualisent la page, notamment le défilement des pages de la liste, le tri de la liste, l'utilisation de contrôles de recherche alphabétique et des champs de filtre rapide, etc. L'ordre modifié des colonnes continue également à s'appliquer si vous ouvrez une page de détails d'enregistrement à partir de la liste et que vous revenez ensuite à la liste. Toutefois, si vous quittez la liste, les colonnes apparaissent dans l'ordre initial quand vous la rouvrez sauf si vous avez enregistré la liste après avoir réorganisé les colonnes.

## **A propos de l'utilisation de champs personnalisés pour trier les listes**

Pour des raisons de performances, certains champs personnalisés ne peuvent pas être utilisés pour le tri des listes. Les règles générales suivantes s'appliquent :

- **U** Vous ne pouvez pas utiliser les types de champs personnalisés suivants pour trier les listes de tout type d'enregistrement, y compris les types d'enregistrement d'objets personnalisés :
	- **Champs Case à cocher**
	- **Champs Lien Web**
	- **Champs de listes à choix multiples**

Toutefois, pour tout type d'enregistrement donné, il peut exister d'autres types de champs personnalisés à ne pas utiliser pour trier les listes.

Pour les types d'enregistrement Objet personnalisé 01 à 03, vous ne pouvez utiliser aucun type de champ personnalisé pour trier les listes.

## **Actions disponibles sur les enregistrements de listes**

De plus, vous pouvez utiliser le menu au niveau de l'enregistrement (en regard de chaque nom d'enregistrement) pour effectuer différentes actions sur les enregistrements répertoriés, dont toutes les opérations suivantes ou certaines d'entre elles :

- Ouvrir la page Modification pour l'enregistrement (en sélectionnant l'option Modifier). Vous avez la possibilité de modifier tous les champs de l'enregistrement.
- Créer un nouvel enregistrement en copiant celui qui existe. L'administrateur de votre société détermine quelles valeurs de champ sont automatiquement copiées dans le nouvel enregistrement.
- Supprimer un enregistrement.

Si trop d'enregistrements apparaissent sur la page, vous pouvez filtrer davantage la liste. Pour plus d'informations sur le filtrage rapide des listes, voir Filtrage de listes (page [152\)](#page-151-0).

Chaque liste filtrée est propre au type d'enregistrement, par exemple aux opportunités ou aux comptes. Tous les employés peuvent créer des listes filtrées pour leur usage personnel, mais vous devez disposer du rôle adéquat pour pouvoir créer des listes publiques disponibles pour tous les employés.

**REMARQUE :** Une liste que vous ou vos responsables avez créée ne s'affiche que dans la langue dans laquelle elle a été créée. Si vous passez à une autre langue, elle n'est pas ajoutée aux listes dans les autres langues prises en charge par l'application. Seules les listes filtrées par défaut s'affichent dans toutes les langues. Par exemple, si un responsable italien crée une liste et si une personne de son équipe utilise la version espagnole du produit, cette personne ne verra pas la liste récemment créée.

## **A propos de la création de signets pour les pages de liste**

Dans la plupart des listes, les pages partagent la même URL. Ainsi, lorsque vous créez un signet pour une page de la liste, le signet ouvre toujours la liste sur la page ouverte lorsque vous avez accédé pour la première fois à la liste (généralement la première page de la liste). De même, lorsque vous copiez l'URL à partir du champ d'adresse d'une page de la liste puis la coller dans le champ d'adresse de votre navigateur, la liste s'ouvre sur la page ouverte lorsque vous avez accédé à la liste pour la première fois.

Par exemple, lorsque vous ouvrez une liste à partir d'un lien de la liste sur la page d'accueil Compte, la liste s'ouvre sur la première page. Si vous accédez à la troisième page de la liste et créez un signet pour cette page, ce nouveau signet ouvrira la liste à la première page (à savoir, la page ouverte lorsque vous avez accédé à la liste pour la première fois).

## **Options de gestion des listes**

Dans la page de liste de la plupart des types d'enregistrement figure un bouton Menu offrant certaines (ou l'ensemble) des options suivantes :

 **Suppression par lots**. Suppression de l'ensemble des enregistrements d'une liste. Reportez-vous à la rubrique Suppression et restauration d'enregistrements (page [196\)](#page-195-0).

- **Affectation de livre par lot**. Ajout (ou suppression) d'enregistrements à un livre. Reportez-vous à la rubrique Affectation d'enregistrements aux livres.
- **Exporter la liste.** Exportation d'une liste à sauvegarder sur votre ordinateur. Reportez-vous à la rubrique Exportation d'enregistrements dans des listes (page [162\)](#page-161-0).
- **Mise à jour en masse**. Mise à jour simultanée d'un certain nombre d'enregistrements. Reportez-vous à la rubrique Mise à jour de groupes d'enregistrements (page [168\)](#page-167-0).
- **Planification de visites en masse**. Création d'une visite planifiée pour un ou plusieurs clients, voir Planification de visites en masse (page [250\)](#page-249-0).
- **Création de rendez-vous en masse.** Pour créer un rendez-vous pour un ou plusieurs comptes, voir Création de rendez-vous pour plusieurs comptes (page [337\)](#page-336-0).
- **Nombre d'enregistrements.** Décompte du nombre d'enregistrements dans une liste (voir Nombre d'enregistrements dans les listes (voir ["Comptage du nombre d'enregistrements dans les listes"](#page-161-0) page [162\)](#page-161-0)).
- **Affiner la liste**. Amélioration d'une liste filtrée. Reportez-vous à la rubrique Création et amélioration de listes (page [145\)](#page-144-0).

**REMARQUE :** Dans les pages de liste de la plupart des types d'enregistrement, vous pouvez également affiner la liste sans quitter la page de liste et éventuellement enregistrer la liste affinée. Pour plus d'informations, voir Précision des listes dans les pages de liste (page [154\)](#page-153-0).

- **Sauvegarder la liste**. Sauvegarde de la liste. Lorsque vous cliquez sur Sauvegarder la liste, une page offrant différentes options de sauvegarde s'affiche directement.
- **Afficher le filtre de la liste.** Affichage des informations importantes. Reportez-vous à la rubrique Page Afficher les listes (voir ["Page Afficher la liste"](#page-158-0) page [159\)](#page-158-0). Vous pouvez également accéder à cette page en cliquant sur Afficher dans la page Gérer les listes.
- **Créer une liste**. Création d'une liste filtrée. Reportez-vous à la rubrique Création et amélioration de listes (page [145\)](#page-144-0).
- **Gérer les listes**. Voir Page Gérer les listes (page [157\)](#page-156-0).
- **Restauration par lots**. Restaurer une liste d'enregistrements supprimée, voir Suppression et restauration d'enregistrements (page [196\)](#page-195-0).

## **Accès aux options de gestion des listes**

La façon dont vous accédez aux options de gestion des listes varie en fonction du type d'enregistrement, comme l'indique le tableau suivant :

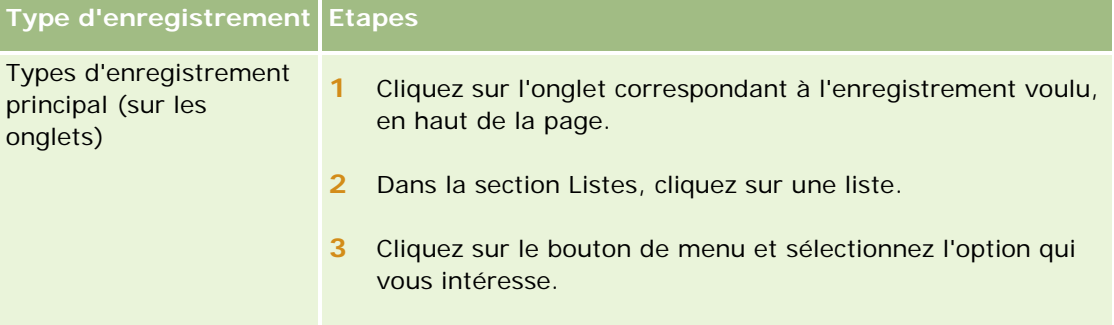

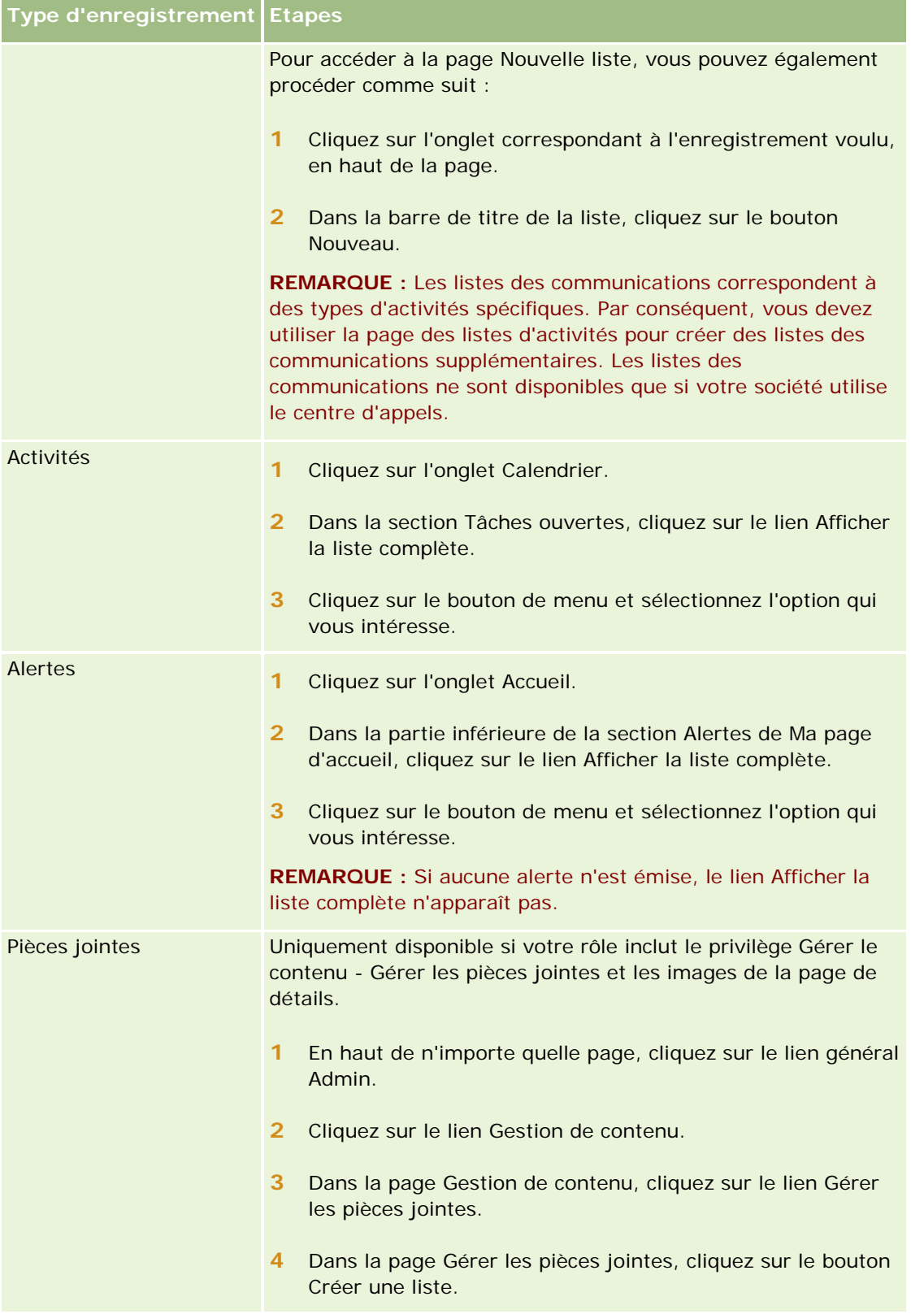

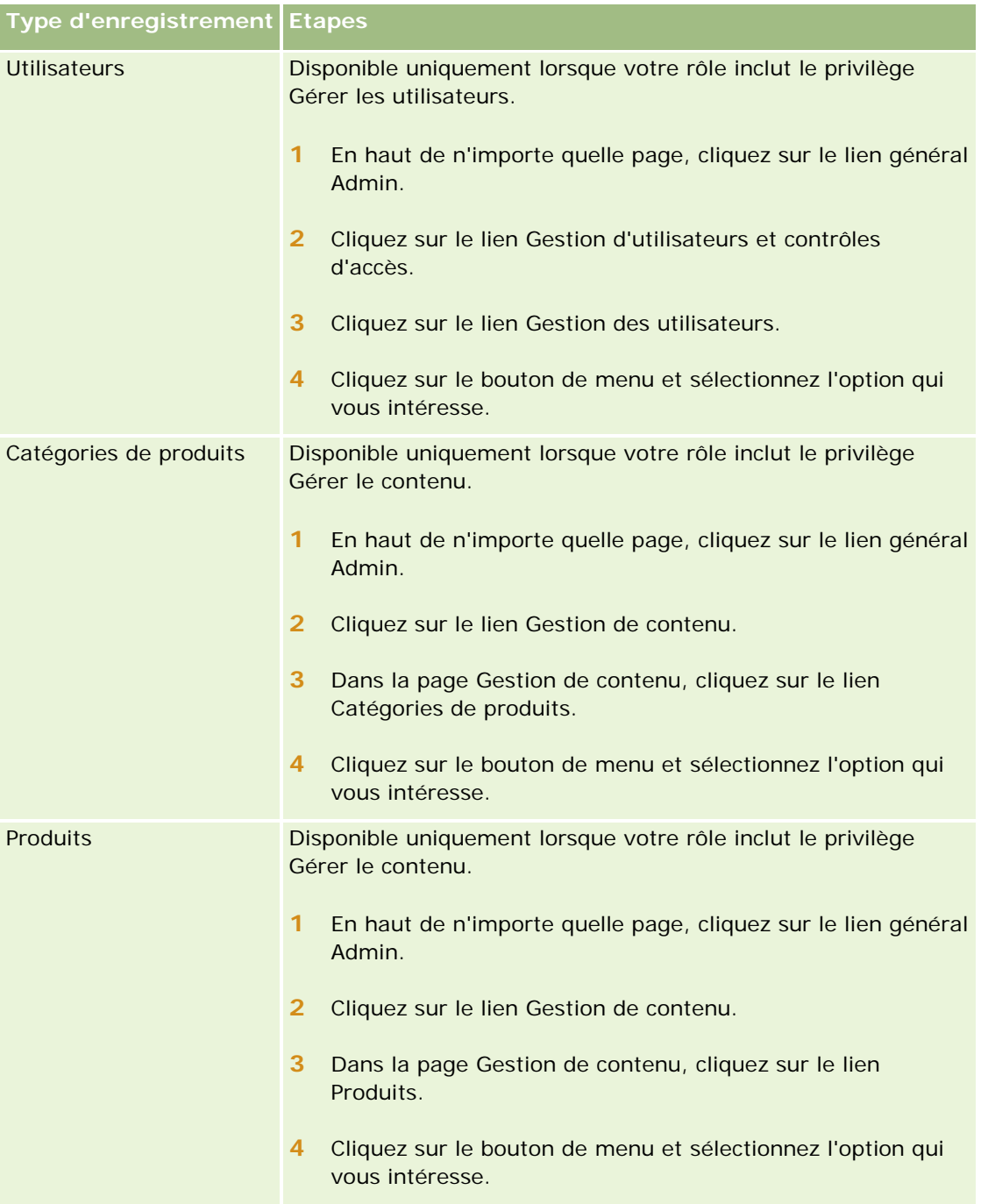

## **Listes filtrées standard**

Pour consulter une description des listes filtrées standard, voir Utilisation de la page d'accueil *type d'enregistrement* pour chaque type d'enregistrement. Par exemple :

- Utilisation de la page d'accueil Leads (page [293\)](#page-292-0)
- Utilisation de la page d'accueil Compte (page [316\)](#page-315-0)
- <span id="page-144-0"></span>Utilisation de la page d'accueil Interlocuteurs (page [343\)](#page-342-0)
- Utilisation de la page d'accueil Opportunité (page [374\)](#page-373-0)
- Utilisation de la page d'accueil Demandes d'assistance (page [485\)](#page-484-0)

### *Pour ouvrir une liste*

**1** Cliquez sur l'onglet correspondant à l'enregistrement voulu.

**REMARQUE :** Pour consulter les listes d'activités, cliquez sur l'onglet Calendrier, puis sur le lien Afficher la liste complète dans la section Tâches ouvertes. Pour plus d'informations sur l'utilisation des listes d'activités, voir Utilisation des listes d'activités (page [236\)](#page-235-0).

**2** Dans la section Listes de la page d'accueil de l'enregistrement, sélectionnez la liste que vous voulez utiliser.

### **Rubriques connexes**

Pour plus d'informations à ce sujet, reportez-vous aux rubriques suivantes :

- A propos du volet d'enregistrement dans les pages de liste (page [155\)](#page-154-0)
- Utilisation du volet d'enregistrement dans les pages de liste (page [156\)](#page-155-0)

## **Création et amélioration de listes**

Lorsque vous créez ou affinez une liste d'enregistrements, votre rôle d'utilisateur détermine les champs que vous pouvez rechercher et ceux que vous pouvez afficher dans la liste, comme suit :

 Si le privilège Tous les champs dans Recherche et Listes est activé dans votre rôle d'utilisateur, vous pouvez rechercher tous les champs de recherche rendus disponibles par l'administrateur de votre société dans la présentation de recherche affectée à votre rôle d'utilisateur pour le type d'enregistrement.

**REMARQUE :** Nous recommandons aux administrateurs de société de ne pas activer le privilège Tous les champs dans Recherche et Listes pour la plupart des rôles d'utilisateur. Si ce privilège n'est pas activé, les champs non utilisés par votre société ne sont pas visibles dans les pages de recherche et de listes. Seuls les champs intéressants pour vos utilisateurs sont visibles, ce qui rend l'interface plus claire.

- Si le privilège Tous les champs dans Recherche et Listes n'est pas activé dans votre rôle d'utilisateur, vous pouvez rechercher uniquement les champs répondant aux deux critères suivants :
	- Le champ est un champ de recherche disponible dans la présentation de recherche affectée à votre rôle d'utilisateur pour le type d'enregistrement.
	- **Le champ s'affiche sur la présentation des détails affectée à votre rôle d'utilisateur pour ce type** d'enregistrement. Si des mises en page dynamiques sont définies pour votre rôle, le champ doit s'afficher sur au moins l'une d'entre elles.

**REMARQUE :** *Les présentations dynamiques* sont des mises en page qui affichent différents ensembles de champs pour les différents enregistrements d'un même type, en fonction de la valeur de liste de sélection que vous sélectionnez dans un certain champ de l'enregistrement.

Lorsque vous affinez une liste existante, certains des champs de critères de recherche de la liste peuvent ne pas être disponibles pour votre rôle d'utilisateur. Ces champs restreints sont grisés et vous ne pouvez pas les modifier. Vous pouvez supprimer les champs restreints des critères de recherche avant d'exécuter ou d'enregistrer la liste. Si vous exécutez ou enregistrez la liste sans supprimer les champs restreints des critères de recherche, Oracle CRM On Demand les supprime automatiquement avant d'exécuter ou d'enregistrer la liste.

**REMARQUE :** L'administrateur de votre société peut modifier l'ensemble des champs disponibles dans les présentations de recherche de votre rôle d'utilisateur à tout moment. S'il supprime un champ dont vous disposiez jusqu'alors pour vos recherches, la prochaine fois que vous affinerez une liste à l'aide d'un filtre contenant ce champ, vous ne pourrez pas enregistrer la liste dont le filtre comporte ce champ. Si vous ne supprimez pas le champ du filtre, Oracle CRM On Demand l'en supprime automatiquement avant d'exécuter ou d'enregistrer la liste.

### **Votre rôle d'utilisateur détermine les champs que vous pouvez afficher dans la liste des enregistrements**

Votre rôle d'utilisateur détermine également les champs que vous pouvez afficher dans la liste des enregistrements renvoyés par la recherche, comme suit :

- Si le privilège Tous les champs dans Recherche et Listes est activé dans votre rôle d'utilisateur, vous pouvez sélectionner tous les champs à afficher sous forme de colonne dans la liste des enregistrements renvoyée par la recherche.
- Si le privilège Tous les champs dans Recherche et Listes n'est pas activé dans votre rôle d'utilisateur, vous pouvez sélectionner un champs à afficher sous forme de colonne dans la liste des enregistrements renvoyée par la recherche uniquement si ce champ s'affiche sur la présentation de la page de détails affectée à votre rôle d'utilisateur pour le type d'enregistrement. Si des mises en page dynamiques sont définies pour votre rôle, le champ doit s'afficher sur au moins l'une d'entre elles pour le type d'enregistrement.

### A propos des champs de tri

Vous pouvez indiquer l'ordre de tri initial pour les enregistrements retournés dans la liste. Vous pouvez sélectionner jusqu'à trois champs de tri. Par exemple, pour une liste d'interlocuteurs, vous pouvez choisir de trier la liste par nom de famille, puis par prénom, puis par département. Pour chacun de ces trois champs de tri, vous pouvez indiquer si les enregistrements doivent être triés par ordre croissant ou décroissant.

Lorsque vous avez sélectionné le premier champ de tri, seuls les champs de tri directement stockés sur le même enregistrement que le premier champ de tri sont disponibles pour sélection en tant que deuxième et troisième champs de tri. Par exemple, lors de la recherche d'interlocuteurs, vous pouvez sélectionner le champ Prénom de l'interlocuteur comme premier champ de tri. Dans ce cas, seuls les champs de tri restants directement stockés sur l'enregistrement d'interlocuteur sont disponibles pour sélection en tant que deuxième et troisième champs de tri. Les champs stockés sur les autres enregistrements, tels que le champ Compte, stocké sur l'enregistrement de compte, ne sont pas disponibles.

**REMARQUE :** Si vous avez un rôle d'utilisateur qui inclut le privilège Gérer les listes privées, vous pouvez accéder aux listes privées d'autres utilisateurs et les modifier. En principe, le privilège Gérer les listes privées est accordé aux administrateurs uniquement. Pour plus d'informations sur les éléments à prendre en compte lors de la modification des listes privées d'autres utilisateurs, voir A propos de la modification des listes privées créées par d'autres utilisateurs (page [151\)](#page-150-0).

**146** Aide en ligne d'Oracle CRM On Demand Version 36 mars 2018 La procédure suivante explique comment configurer une liste.

**Avant de commencer.** Lorsque vous créez une liste, vous devez entrer les champs et valeurs des critères que vous définissez. Vous pouvez vouloir d'abord ouvrir la page de modification de l'enregistrement et noter les noms et valeurs de champ exacts tels qu'ils sont utilisés dans Oracle CRM On Demand. Sinon, votre liste filtrée risque de ne pas sélectionner les enregistrements corrects. Vous pouvez également imprimer la page de détails de l'enregistrement pour capturer les noms de champs exacts. Toutefois, les valeurs des listes déroulantes ne figurent pas sur cette impression.

### *Pour définir une liste*

**1** Créer une liste ou accédez à la page Affiner la liste pour une liste existante.

Pour la plupart des types d'enregistrement, la page Liste comporte un bouton Menu incluant la possibilité de créer une nouvelle liste ou de préciser une liste existante. Pour plus d'informations sur l'accès aux options de gestion des listes, voir Utilisation des listes (page [138\)](#page-137-0).

**REMARQUE :** Dans les pages de liste de la plupart des types d'enregistrement, vous pouvez également affiner la liste sans quitter la page de liste et éventuellement enregistrer la liste affinée. Pour plus d'informations, voir Précision des listes dans les pages de liste (page [154\)](#page-153-0).

- **2** Dans la page Nouvelle liste ou Affiner la liste, dans la section Rechercher dans, sélectionnez l'une des options suivantes :
	- **Jeu d'enregistrements**
	- $\blacksquare$  Livre

**REMARQUE :**La section Rechercher dans n'est pas affichée pour les types d'enregistrement qui n'ont pas de propriétaire, par exemple les types d'enregistrement Produit et Utilisateur. L'option Livre de la section Rechercher dans est uniquement disponible si la fonction Livre est activée pour votre société.

- **3** Si vous sélectionnez l'option Jeu d'enregistrements, sélectionnez l'une des options suivantes de la liste du champ Jeu d'enregistrements :
	- **Enreg. visibles par moi.** Inclut les enregistrements pour lesquels vous disposez au moins du droit d'affichage comme défini par votre hiérarchie des rapports, par le niveau d'accès de votre rôle ainsi que par le niveau d'accès pour les enregistrements partagés.
	- **Tous mes enregistrements.**
	- **Tous les enregistrements correspondants à l'équipe dont je fais partie.** Inclut uniquement les enregistrements dans la liste filtrée lorsque l'une des conditions suivantes s'applique :
		- **Vous êtes propriétaire des enregistrements.**
		- **Dub** Vous partagez les enregistrements avec le propriétaire via la fonctionnalité Equipe.
		- Vous partagez les enregistrements via la fonctionnalité d'affectation de groupes pour les comptes, les activités, les interlocuteurs, les foyers, les opportunités et les portefeuilles.
	- **Tous les enregistrements que moi-même ou mes subordonnés possédons**.
	- **Tous les enregistrements correspondant à l'équipe dont moi-même ou mes subordonnés faisons partie**.
	- **Mon livre par défaut**. Le paramètre par défaut pour le sélecteur de livre, tel que défini par l'administrateur de votre société.

**4** Si vous sélectionnez l'option Livre, sélectionnez un livre, un utilisateur ou un délégué dans le sélecteur de livres.

Pour plus d'informations, voir Utilisation du sélecteur de livre (page [115\)](#page-114-0).

**5** Dans la section Choisir la prise en compte de la différence majuscules/minuscules, cochez la case Casse non prise en compte, si nécessaire.

Si cette case est cochée, certains champs ne tiennent pas compte de la casse pour la recherche. Ces champs sont affichés en texte bleu dans la section Saisir les critères de recherche.

- **6** Dans la section de saisie des critères de recherche, effectuez les opérations suivantes :
	- **a** (Facultatif) Si vous affinez un filtre de liste existant contenant un champ de recherche non disponible pour votre rôle d'utilisateur, supprimez ce champ de la liste en cliquant sur l'icône X en regard de la ligne du champ.

Si un champ de recherche du filtre de liste n'est pas disponible comme champ de recherche pour votre rôle d'utilisateur, ce champ est grisé, vous ne pouvez pas le modifier et l'icône X apparaît en son regard. Vous pouvez supprimer les champs restreints du filtre de la liste. Si vous exécutez ou enregistrez la liste sans supprimer les champs restreints du filtre, Oracle CRM On Demand les supprime automatiquement avant d'exécuter ou d'enregistrer la liste.

**b** Sélectionnez un champ dans la liste Champ.

Les champs sont pré-renseignés avec les valeurs des champs de recherche ciblée correspondant au type d'enregistrement.

**REMARQUE :** Si l'administrateur de votre société n'a rendu aucun champ de recherche disponible dans la présentation de la recherche affectée à votre rôle d'utilisateur pour un type d'enregistrement, vous ne pouvez spécifier aucun critère de recherche pour une liste d'enregistrements de ce type.

Certains champs sont optimisés pour améliorer les performances des recherches et du tri de listes. Ces champs optimisés apparaissent en texte vert dans la liste des champs de recherche. Si vos critères de recherche contiennent un champ qui n'est pas optimisé pour la recherche, les recherches risquent d'être plus lentes.

**REMARQUE :** Les champs qui sont affichés en texte violet dans la section Saisir les critères de recherche ne tiennent jamais compte de la casse, quel que soit le paramètre de la case à cocher Casse non prise en compte. Ces champs ne sont pas optimisés pour les recherches rapides.

Si le champ d'adresse dont vous avez besoin ne s'affiche pas dans la liste déroulante, sélectionnez l'adresse correspondante affichée dans la table suivante ou dans A propos de la correspondance des pays et des adresses.

**REMARQUE :** Les champs listés dans cette table peuvent ne pas s'appliquer à tous les pays ou paramètre locaux.

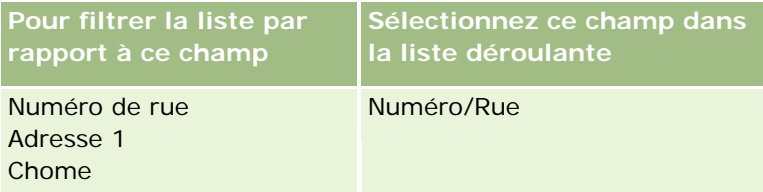

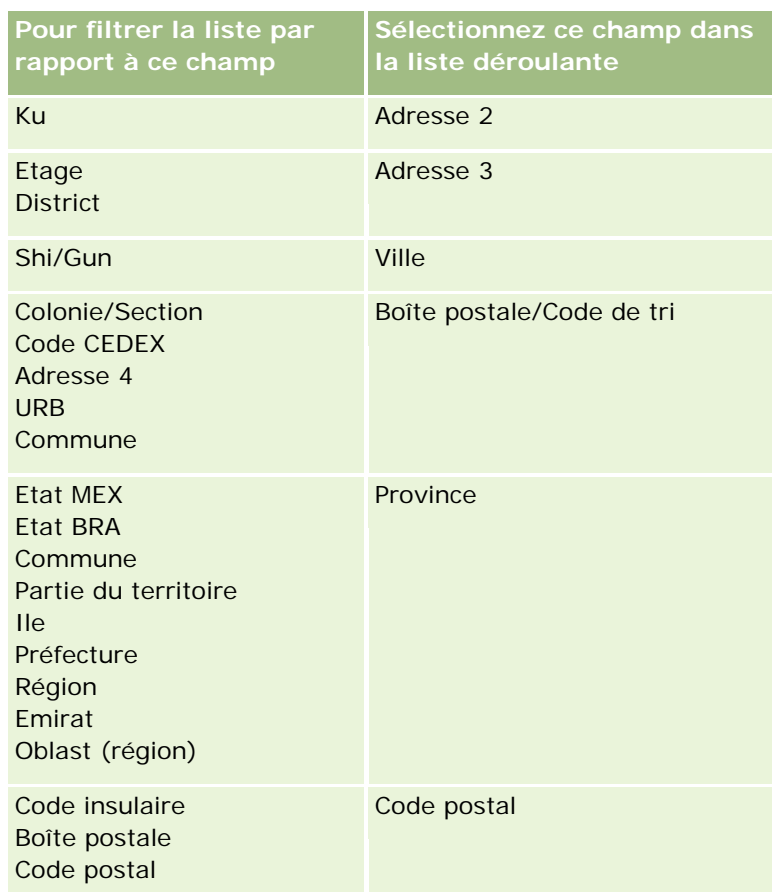

**c** Entrez les conditions, les valeurs de filtre et les opérateurs (ET, OU) qui définissent le filtre.

Si vous affinez une liste, les champs contiennent déjà des critères que vous pouvez encore préciser.

Pour plus d'informations sur l'utilisation des conditions de filtre, voir A propos des conditions de filtre (page [84\)](#page-83-0).

**CONSEIL :** Pour créer une liste des demandes d'assistance sans propriétaire, sélectionnez le champ ID de propriétaire, la condition de filtre Egal à et n'indiquez aucune valeur. Cette approche générale vous permet également de créer d'autres listes nulles.

**ATTENTION :** Lorsque vous entrez des valeurs de filtre, vérifiez que vous respectez les règles décrites dans la rubrique A propos des valeurs de filtre (page [90\)](#page-89-0) sinon les enregistrements corrects risquent de ne pas être inclus dans la liste.

### **Exemples**

**Comptes :** Si vous voulez créer une liste filtrée de comptes situés au Canada et dont le chiffre d'affaires annuel est supérieur à 100 000 000 dollars, vous devez renseigner le formulaire de la manière suivante :

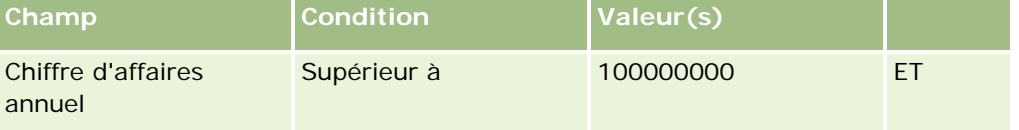

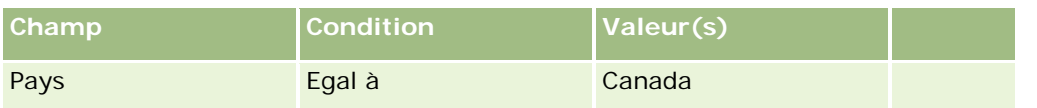

**Leads :** Si vous voulez créer une liste filtrée de leads ayant un chiffre d'affaires potentiel supérieur à 100 000 dollars et une évaluation égale à A ou B, vous devez renseigner le formulaire de la manière suivante :

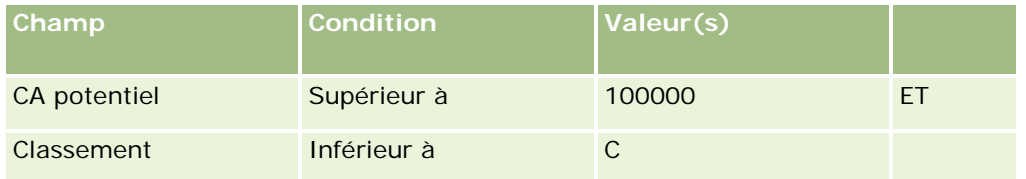

**7** Dans la section Colonnes d'affichage, choisissez les champs à afficher sous forme de colonne dans les résultats de recherche en les déplaçant de la liste des champs disponibles vers celle des champs sélectionnés. Utilisez les flèches Haut ou Bas pour changer l'ordre des champs sélectionnés.

**CONSEIL :** Après le renvoi de la liste d'enregistrements, vous pouvez rapidement modifier l'ordre des colonnes de la liste en faisant glisser les en-têtes de colonne et en les déposant vers un nouvel emplacement. Vous pouvez éventuellement enregistrer la liste après avoir modifié l'ordre des colonnes.

- **8** Dans la section Ordre de tri, indiquez le ou les champs du tri initial que vous souhaitez, ainsi que l'ordre de tri, comme suit :
	- **a** Dans la liste déroulante Trier par, sélectionnez le premier champ de tri, puis cliquez sur Croissant ou Décroissant pour indiquer l'ordre de tri.
	- **b** Sélectionnez un deuxième champ de tri, puis un troisième, le cas échéant, puis indiquez l'ordre de tri pour ces champs.

Certains champs sont optimisés pour améliorer les performances des recherches et du tri de listes. Ces champs optimisés apparaissent en texte vert dans la liste des champs de tri. Si vous sélectionnez un champ qui n'est pas optimisé comme champ de tri, la recherche risque d'être plus lente.

**REMARQUE :** Pour cette étape, vous ne pouvez pas sélectionner un champ de type case à cocher comme champ de tri. Cependant, une fois la liste créée, vous pouvez cliquer sur l'en-tête de la colonne pour trier les champs en fonction des valeurs de la case à cocher.

**9** (Facultatif) Pour afficher les résultats obtenus avec vos critères de recherche, cliquez sur Exécuter.

La page Liste affiche les résultats de vos critères de recherche. Vous pouvez ensuite cliquer sur le bouton Menu dans la barre de titre, puis sélectionner Enregistrer la liste ou Affiner la liste pour enregistrer votre liste.

**10** Cliquez sur Sauvegarder et renseignez les champs de la section des options de sauvegarde :

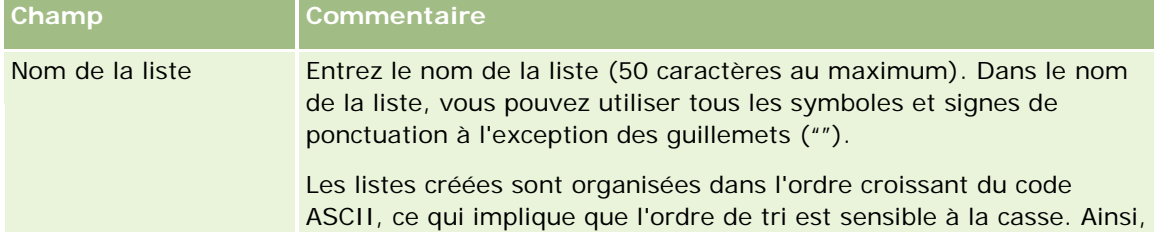

<span id="page-150-0"></span>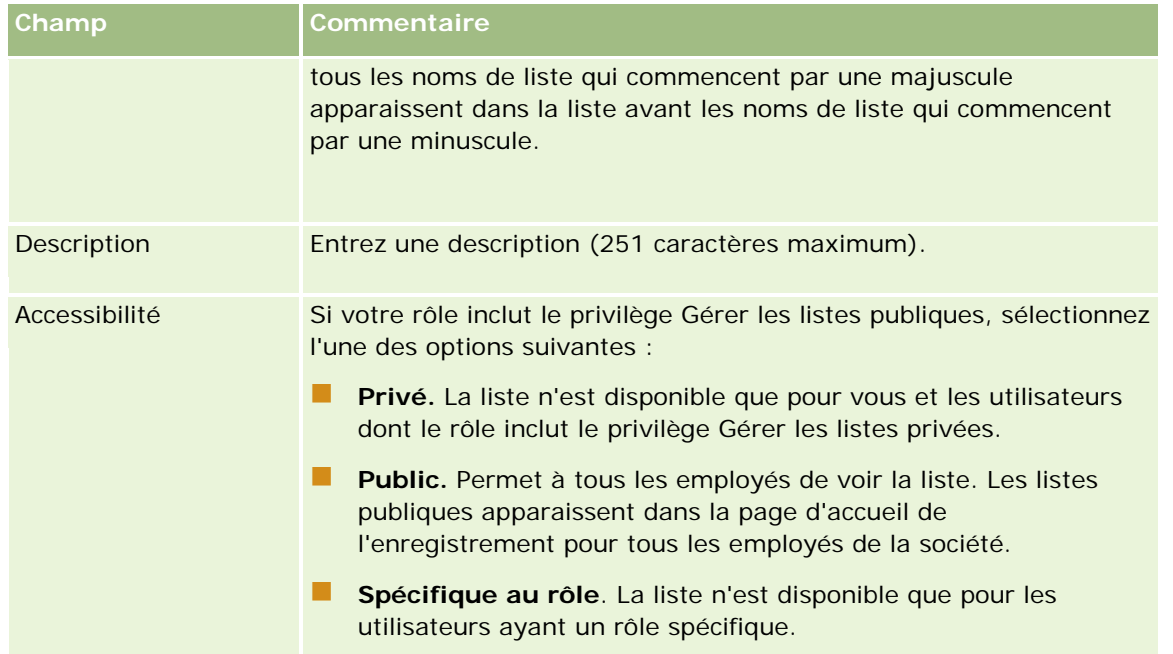

**1** Cliquez sur Enregistrer et exécuter.

La liste filtrée que vous avez créée figure dans la liste déroulante située dans la barre de titre de cette page et dans la section Listes de la page d'accueil de l'enregistrement.

**CONSEIL :** Si un message apparaît pour indiquer que votre demande de liste a expiré, vous pouvez affiner les critères de la liste et réessayer. Vous trouverez plus d'informations sur l'optimisation des recherches et des listes sur le site Web du centre de formation et de support, accessible en cliquant sur le lien global Formation et Support situé en haut de chaque page d'Oracle CRM On Demand.

## **A propos de la modification des listes privées créées par d'autres utilisateurs**

Si vous avez un rôle d'utilisateur qui inclut le privilège Gérer les listes privées, vous pouvez accéder aux listes privées d'autres utilisateurs et les modifier via la page Gérer les listes pour le type d'enregistrement. Vous pouvez ouvrir la page Gérer les listes en cliquant sur le lien Gérer les listes sur la page d'accueil du type d'enregistrement, ou en sélectionnant Gérer les listes depuis le bouton Menu d'une page de liste pour le type d'enregistrement. Pour plus d'informations sur la page Gérer les listes, voir Page Gérer les listes (page [157\)](#page-156-0).

Lorsque vous modifiez des listes privées créées par d'autres utilisateurs, les remarques suivantes s'appliquent :

- Dans la page Gérer les listes, vous pouvez accéder aux listes privées que d'autres utilisateurs ont créées pour le type d'enregistrement dans votre langue utilisateur actuelle. Si vous souhaitez modifier les listes privées que d'autres utilisateurs ont créées dans une autre langue, vous devez basculer sur cette langue. Pour plus d'informations sur la modification de votre langue, voir Modification de vos paramètres de langue (voir ["Modification du paramètre de langue"](#page-963-0) page [964\)](#page-963-0).
- Nous vous recommandons de configurer votre rôle d'utilisateur afin que tous les champs de recherche accessibles aux autres utilisateurs pour le type d'enregistrement soient également disponibles pour vous.

Sinon, vous risquez de ne pas pouvoir modifier des listes. Si vous tentez de modifier une liste qui inclut un champ de recherche auquel vous n'avez pas accès, le résultat suivant se produit :

- Ce champ est grisé et vous ne pouvez pas le modifier.
- Lorsque vous sauvegardez la liste, Oracle CRM On Demand supprime automatiquement le champ des critères de recherche.
- Si vous avez l'intention d'ajouter un champ de recherche à une définition de liste, assurez-vous que le propriétaire de la liste dispose des autorisations d'accès nécessaires pour ce champ. Pour plus d'informations sur le mode de détermination de l'accès aux champs dans les listes, voir Création et amélioration de listes (page [145\)](#page-144-0).
- Si vous avez l'intention de sélectionner un livre pour la recherche, assurez-vous que le propriétaire de la liste a accès à ce livre.
- **Le Lorsque vous enregistrez la liste et que vous l'exécutez, la liste des enregistrements renvoyés est** déterminée en fonction de ceux auxquels vous avez accès, et non d'après ceux auxquels le propriétaire de la liste a accès.

## **Filtrage de listes**

Dans une page de liste, deux possibilités s'offrent à vous pour filtrer rapidement les enregistrements qu'elle contient :

Utiliser les contrôles de recherche alphabétique pour filtrer sur une colonne en particulier

**REMARQUE :** Les commandes de recherche alphabétique ne sont pas disponibles si la langue de l'utilisateur est le coréen, le japonais, le chinois simplifié ou le chinois traditionnel.

**Utilisation des champs de filtrage rapide** 

Par défaut, les pages de liste affichent les options de la recherche alphabétique lorsqu'elles sont disponibles, mais vous pouvez afficher les champs de filtrage rapide en cliquant sur l'icône de filtre. Pour revenir aux contrôles de recherche alphabétique, vous pouvez cliquer sur l'icône ABC. Les contrôles de recherche affichés sont conservés d'une session à l'autre.

**REMARQUE :**Les contrôles de recherche alphabétique et les champs Filtre rapide que vous utilisez généralement pour filtrer une liste ne sont pas disponibles lorsque le volet d'enregistrement est ouvert. Si vous voulez filtrer la liste, vous devez fermer le volet d'enregistrement. Pour plus d'informations sur le volet d'enregistrement, voir A propos du volet d'enregistrement dans les pages de liste (page [155\)](#page-154-0) et Utilisation du volet d'enregistrement dans les pages de liste (page [156\)](#page-155-0).

Vous pouvez également limiter les enregistrements faisant l'objet d'une recherche en sélectionnant un livre ou un utilisateur à l'aide du sélecteur de livre. Pour plus d'informations, voir Utilisation du sélecteur de livre (page [115\)](#page-114-0).

Pour un filtrage plus avancé, vous pouvez préciser les critères de la liste. Pour plus d'informations, voir Précision des listes dans les pages de liste (page [154\)](#page-153-0) et Création et amélioration de listes (page [145\)](#page-144-0).

### **Recherche alphabétique**

La présence d'une flèche en regard d'un en-tête de colonne indique que la colonne est utilisée pour trier et filtrer la liste et précise l'ordre de tri (croissant ou décroissant). Vous pouvez modifier la colonne utilisée pour trier et filtrer la liste en cliquant sur l'en-tête de la colonne à utiliser.

Si les commandes de recherche alphabétique sont disponibles, vous pouvez procéder comme suit :

- Cliquer sur une lettre dans la barre alphabétique pour afficher uniquement les enregistrements commençant par cette lettre.
- Saisir des caractères dans le champ textuel et cliquer sur Atteindre pour filtrer la liste et afficher uniquement les enregistrements commençant par ces caractères. Vous pouvez utiliser des caractères génériques. Reportez-vous à la rubrique A propos des valeurs de filtre (page [90\)](#page-89-0).

La recherche alphabétique ne tient pas compte de la casse, et n'a aucun effet sur les critères de recherche Affiner la liste.

Il peut arriver que la barre alphabétique soit inactive (ses caractères ne sont pas des liens hypertexte), car l'ordre de tri par défaut dépend d'une colonne avec laquelle elle ne fonctionne pas. Par exemple, l'ordre de tri par défaut de la page Eléments supprimés est basé sur la colonne Type (qu'il est impossible de trier). La barre alphabétique n'est donc pas active. Toutefois, si vous cliquez sur l'en-tête de la colonne Nom, les données sont triées et la barre alphabétique est activée.

### **Champs de filtrage rapide**

Les champs de filtrage rapide vous permettent de filtrer la liste afin d'afficher les enregistrements dont un champ sélectionné correspond aux critères de filtre définis.

Dans la section "Afficher les résultats si" de la page de liste, vous sélectionnez ou saisissez les valeurs de gauche à droite dans les champs pour spécifier respectivement le champ de recherche, la condition de filtre et la valeur de filtre (si la condition de filtre en requiert une). Les valeurs disponibles dans la liste déroulante des conditions de filtre varient en fonction du champ de recherche que vous sélectionnez. Pour plus d'informations sur les conditions de filtre disponibles, voir A propos des conditions de filtre (page [84\)](#page-83-0).

La valeur du champ de filtre change en fonction du type de champ. Par exemple, une icône de calendrier s'affiche lorsque vous voulez sélectionner une date, tandis qu'une icône de téléphone apparaît si vous souhaitez spécifier un numéro de téléphone. Le champ de filtre est masqué si aucune valeur n'est requise avec la condition de filtre. Pour les champs textuels et de numéro de téléphone, vous pouvez utiliser des caractères génériques. Reportez-vous à la rubrique A propos des valeurs de filtre (page [90\)](#page-89-0).

Vous pouvez utiliser l'un des champs rendus disponibles par l'administrateur de votre société comme champs de recherche dans la présentation de la recherche du type d'enregistrement de votre rôle d'utilisateur pour filtrer la liste des enregistrements. Si l'administrateur de votre société n'a rendu aucun champ de recherche disponible dans la présentation de la recherche, vous ne pouvez pas utiliser les champs de filtrage rapide.

**REMARQUE :** Si les critères de recherche de la liste des enregistrements à filtrer incluent un champ ne faisant pas partie de ceux définis dans la présentation de la recherche du type d'enregistrement pour votre rôle d'utilisateur, vous ne pouvez pas utiliser les champs de filtrage rapide.

Les recherches dans les champs de filtrage rapide n'ont aucun effet sur les critères de recherche Affiner la liste. En outre, les recherches dans les champs de filtrage rapide tiennent compte de la casse pour la plupart des champs. Toutefois, certains champs ne tiennent jamais compte de la casse. Ces champs sont affichés en texte violet.

**CONSEIL :** Lorsque vous travaillez sur une liste, vous pouvez affiner la liste, de telle sorte que les recherches dans certains champs supplémentaires ne soient pas sensibles à la casse. Lorsque vous cochez la case Casse non prise en compte dans la page Affiner la liste, puis exécutez la liste à partir de cette page, les champs qui ne tiennent pas compte de la casse apparaissent en texte bleu dans les champs de filtrage rapide. Toutefois, lorsque vous naviguez hors de la liste, puis la rouvrez ultérieurement, les recherches sur l'ensemble des champs qu'elle contient tiennent à nouveau compte de la casse, à l'exception des champs affichés en texte

<span id="page-153-0"></span>violet. Dans les listes personnalisées privées et les listes personnalisées publiques que vous créez, vous pouvez cocher la case Casse non prise en compte, puis enregistrer la liste, de manière à ce que les champs concernés ne prennent définitivement plus en compte la casse.

### *Pour utiliser les champs de filtrage rapide pour filtrer une liste*

- **1** Sélectionnez un champ dans la liste déroulante à droite de Afficher les résultats où.
- **2** Sélectionnez une condition dans la liste déroulante des conditions de filtre.
- **3** Si nécessaire, saisissez une valeur dans la liste déroulante des valeurs de filtre.
- **4** Cliquez sur Atteindre.

## **Précision des listes dans les pages de liste**

Dans de nombreuses pages de liste, vous pouvez ouvrir le volet Affiner la liste dans la page de liste et modifier les critères de recherche de la liste sans quitter la page. Vous pouvez également modifier le jeu de champs qui est affiché dans la page de liste.

### *Pour préciser une liste dans une page de liste*

**1** Dans la page de liste, cliquez sur l'icône de bascule du volet Affiner la liste :

꽾

**2** Dans le volet Affiner la liste, modifiez les critères de recherche, les champs à afficher et l'ordre de tri en fonction de vos besoins.

Pour plus d'informations sur l'amélioration des listes, voir Création et amélioration de listes (page [145\)](#page-144-0).

- **3** Cliquez sur Exécuter pour rafraîchir la liste des enregistrements.
- **4** Pour fermer le volet, cliquez de nouveau sur l'icône de bascule du volet Affiner la liste.

Lors de la précision des listes dans les pages de liste, les considérations suivantes s'appliquent :

- Le bouton Enregistrer n'est pas disponible dans le volet Affiner la liste. Si vous voulez enregistrer la liste affinée après l'avoir exécutée, vous devez sélectionner l'option Enregistrer la liste à partir du bouton Menu dans la barre de titre de la page de liste.
- Vous ne pouvez pas modifier le type d'enregistrement sur lequel porte la recherche. Pour rechercher un enregistrement d'un type différent, vous devez ouvrir une liste existante d'enregistrements de ce type ou lancer une nouvelle recherche, par exemple, en cliquant sur Avancé dans la section Recherche de la barre d'action.
- Les fonctions suivantes ne sont pas disponibles dans la page de liste tant que le volet Affiner la liste est ouvert dans la page :

- <span id="page-154-0"></span>**Champs de filtrage rapide.**
- **Sélecteur de livre. En revanche, vous pouvez sélectionner un livre dans le volet Affiner la liste.**

## **A propos du volet d'enregistrement dans les pages de liste**

Sur de nombreuses pages de liste, vous pouvez ouvrir un enregistrement dans le volet d'enregistrement sans quitter la page. A l'intérieur du volet d'enregistrement, vous pouvez utiliser l'enregistrement sous réserve de disposer des droits d'accès nécessaires. Vous pouvez par exemple :

- consulter les détails de l'enregistrement ;
- consulter les sections d'informations connexes pour l'enregistrement ;
- modifier les champs de l'enregistrement et des sections d'informations connexes dans la page de détails, si la fonction de modification en ligne est activée ;
- prévisualiser les enregistrements liés, à l'aide de la fonction de prévisualisation des enregistrements ;
- supprimer l'enregistrement.

Le volet d'enregistrement est disponible dans la plupart des listes d'enregistrements d'Oracle CRM On Demand. Certaines listes ne prennent pas en charge le volet d'enregistrement. Si le volet d'enregistrement est pris en charge pour une liste et si celle-ci contient au moins un enregistrement, l'icône de bascule du volet d'enregistrement est visible dans la partie droite de la barre de titre de la page de liste :

置

En revanche, pour les listes qui ne prennent pas en charge le volet d'enregistrement, cette icône n'est pas disponible dans la page de liste.

**REMARQUE :** Le volet d'enregistrement n'est pris en charge dans aucune des listes auxquelles vous accédez par l'intermédiaire des pages d'administration dans Oracle CRM On Demand.

### **Considérations relatives à l'utilisation du volet d'enregistrement**

Lorsque utilisez le volet d'enregistrement, les considérations suivantes s'appliquent :

- **Code personnalisé et applets Web personnalisés.** L'administrateur a la possibilité de personnaliser certaines pages d'Oracle CRM On Demand à l'aide de code personnalisé et d'ajouts d'en-têtes HTML personnalisés. Il peut par exemple ajouter un bouton personnalisé à une page de détail d'enregistrement ou lui ajouter un applet Web contenant du code personnalisé. Dans certains cas, il arrive que ce type de personnalisation ne fonctionne pas comme prévu lorsque vous utilisez l'enregistrement dans le volet d'enregistrement.
- **Mise à jour et actualisation d'un enregistrement dans le volet d'enregistrement.** Si vous essayez de mettre à jour un enregistrement que vous avez ouvert dans le volet d'enregistrement alors qu'un autre utilisateur est en train de le mettre à jour, un message apparaît. Dans ce cas, vous devez actualiser l'enregistrement dans le volet d'enregistrement en cliquant à nouveau sur celui-ci dans la section liste de la page.

- <span id="page-155-0"></span> **Suppression d'enregistrements dans le volet d'enregistrement.** Si vous supprimez un enregistrement dans le volet d'enregistrement, ce dernier se ferme. La liste est actualisée et l'enregistrement n'y est plus disponible.
- **Actions faisant quitter la page de liste.** Dans le volet d'enregistrement, si vous cliquez sur un lien menant à une autre page d'Oracle CRM On Demand (par exemple, sur le lien Afficher la liste complète dans la section des informations connexes) ou sur un bouton permettant d'effectuer une action (telle que créer un enregistrement), une nouvelle page s'ouvre. Cette nouvelle page remplace la page de liste. Si vous voulez revenir à la liste, vous pouvez utiliser le lien Retour.
- **Navigation dans la liste et modification en ligne.** Les considérations suivantes s'appliquent à la section liste de la page :
	- Des icônes de navigation (en haut ou en bas de la section liste) permettant d'accéder à la page suivante, la page précédente, la première page ou la dernière page de la liste sont disponibles lorsque le volet d'enregistrement est ouvert. Toutefois, si vous naviguez vers une autre page de la liste alors que vous avez ouvert un enregistrement dans le volet d'enregistrement, cet enregistrement se ferme. Le volet d'enregistrement reste ouvert.
	- Vous ne pouvez pas modifier de champs en ligne dans la section liste de la page lorsque que le volet d'enregistrement est ouvert.
	- **Les contrôles de recherche alphabétique et les champs Filtre rapide que vous utilisez généralement** pour filtrer une liste ne sont pas disponibles lorsque le volet d'enregistrement est ouvert. Si vous voulez filtrer la liste, vous devez fermer le volet d'enregistrement.
	- Vous ne pouvez pas trier la liste lorsque que le volet d'enregistrement est ouvert. Pour pouvoir trier la liste, vous devez d'abord fermer le volet d'enregistrement.
	- Vous ne pouvez pas modifier le nombre d'enregistrements affichés dans la page de liste lorsque le volet d'enregistrement est ouvert. Pour pouvoir modifier le nombre d'enregistrements affichés dans la page de liste, vous devez d'abord fermer le volet d'enregistrement.

### **Rubriques connexes**

Pour plus d'informations, voir :

Utilisation du volet d'enregistrement dans les pages de liste (page [156\)](#page-155-0)

## **Utilisation du volet d'enregistrement dans les pages de liste**

Cette rubrique explique comment ouvrir et utiliser des enregistrements dans le volet d'enregistrement des pages de liste.

La procédure suivante explique comment ouvrir le volet d'enregistrement dans une page de liste.

### *Pour ouvrir le volet d'enregistrement dans une page de liste*

Cliquez sur l'icône de bascule du volet d'enregistrement :

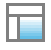

<span id="page-156-0"></span>Le volet d'enregistrement s'ouvre. La première colonne de la liste reste visible dans la section liste de la page.

La procédure suivante explique comment ouvrir un enregistrement dans le volet d'enregistrement.

### *Pour ouvrir un enregistrement dans une page de liste*

 Dans la section liste de la page, cliquez sur la ligne correspondant à l'enregistrement que vous souhaitez ouvrir dans le volet d'enregistrement.

L'enregistrement s'ouvre dans le volet d'enregistrement. Dans la section liste de la page, la première colonne de la liste reste visible et la ligne correspondant à l'enregistrement que vous venez d'ouvrir est en surbrillance.

La procédure suivante explique comment afficher une autre colonne dans la section liste de la page lorsque que le volet d'enregistrement est ouvert.

### *Pour afficher une autre colonne dans la section liste de la page*

 Dans l'en-tête de la liste, cliquez sur l'icône Sélectionner la colonne à afficher (une flèche vers le bas à l'intérieur d'un cercle) et sélectionnez le nom de la colonne à afficher.

La colonne sélectionnée apparaît dans la section liste de la page. La ligne correspondant à l'enregistrement actuellement ouvert apparaît en surbrillance dans la liste.

La procédure suivante explique comment fermer le volet d'enregistrement.

#### *Pour fermer le volet d'enregistrement*

Cliquez sur l'icône de bascule du volet d'enregistrement.

Le volet d'enregistrement se ferme. La page de liste reste ouverte.

### **Rubriques connexes**

Pour plus d'informations, voir :

A propos du volet d'enregistrement dans les pages de liste (page [155\)](#page-154-0)

## **Page Gérer les listes**

La page Gérer les listes affiche les listes filtrées auxquelles vous avez accès pour un type d'enregistrement spécifique. Pour chaque liste, la page affiche le type de liste (publique, privée, système ou spécifique au rôle), le nom de l'utilisateur qui a créé la liste, le nom de l'utilisateur qui a modifié la liste en dernier et la date de dernière modification de la liste.

Vous pouvez filtrer le jeu de listes qui est affiché. Les jeux de listes prédéfinis suivants sont disponibles dans une liste déroulante de la page Gérer les listes :

 **Toutes les listes.** Toutes les listes auxquelles vous avez accès pour ce type d'enregistrement. Ce jeu de listes s'affiche lorsque vous ouvrez la page pour la première fois.

- **Mes listes.** Listes que vous avez créées pour le type d'enregistrement, y compris vos listes privées et les listes publiques ou spécifiques au rôle que vous avez créées.
- **Listes système.** Listes disponibles pour le type d'enregistrement dans l'application standard.
- **Listes dans mon ordre des listes.** Listes qui apparaissent dans la liste de sélection des listes figurant dans les pages de liste, ainsi que dans le jeu de listes prédéfinies se trouvant dans les fenêtres de consultation du type d'enregistrement.
- **Listes spécifiques au rôle.** Listes spécifiques au rôle auxquelles vous avez accès pour le type d'enregistrement.
- **Listes publiques.** Listes publiques qui ont été créées pour le type d'enregistrement.
- **Listes privées.** Listes privée que vous et d'autres utilisateurs avez créées pour le type d'enregistrement dans votre langue utilisateur actuelle.

Ce jeu de listes prédéfini est disponible uniquement si vous avez un rôle d'utilisateur qui inclut le privilège Gérer les listes privées. En principe, le privilège Gérer les listes privées est accordé aux administrateurs uniquement. Pour plus d'informations sur les éléments à prendre en compte lors de la modification des listes privées d'autres utilisateurs, voir A propos de la modification des listes privées créées par d'autres utilisateurs (page [151\)](#page-150-0).

**REMARQUE :** Il est possible qu'il existe plusieurs listes portant le même nom pour un seul type d'enregistrement. Par exemple, vous pourriez créer une liste privée qui porte le même nom qu'une liste publique ou une liste spécifique au rôle existante pour le type d'enregistrement. Le cas échéant, les deux listes portant le même nom s'affichent lorsque vous consultez toutes les listes associées à ce type d'enregistrement dans la page Gérer les listes. De la même manière, plusieurs utilisateurs peuvent créer des listes privées portant le même nom. Par conséquent, si vous avez un rôle utilisateur qui inclut le privilège Gérer les listes privées, il se peut que la page Gérer les listes affiche plusieurs listes privées ayant le même nom mais qui ont été créées par différents utilisateurs.

Pour certains des jeux de listes prédéfinis, vous pouvez utiliser les champs de filtre rapide pour affiner le jeu de listes.

**REMARQUE :** Vous pouvez ouvrir la page Gérer les listes en cliquant sur le lien Gérer les listes sur la page d'accueil du type d'enregistrement, ou en sélectionnant Gérer les listes depuis le bouton Menu d'une page de liste pour le type d'enregistrement. Pour plus d'informations sur l'accès aux options de gestion des listes depuis les pages de liste, voir Utilisation des listes (page [138\)](#page-137-0).

Les tâches pouvant être effectuées à partir de la page Gérer les listes sont décrites dans le tableau suivant.

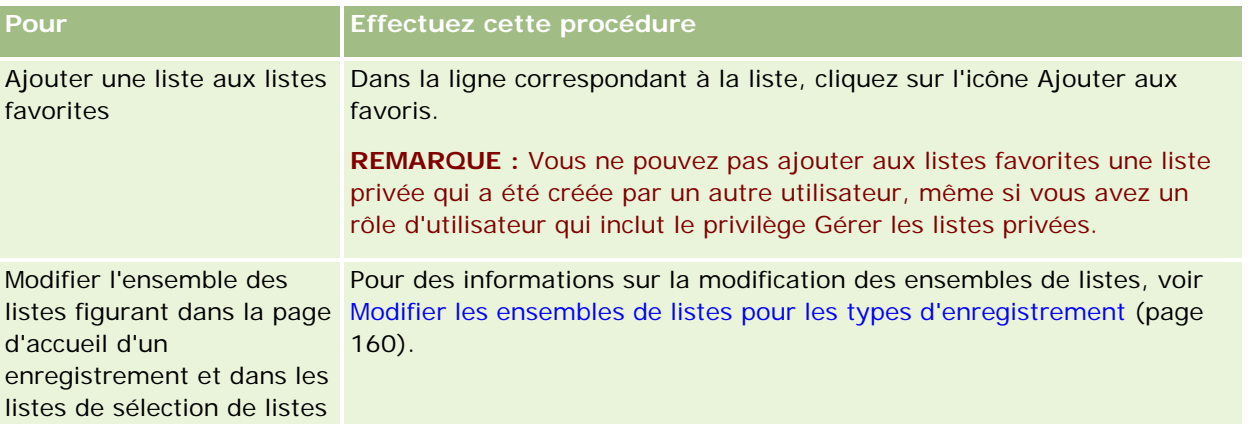

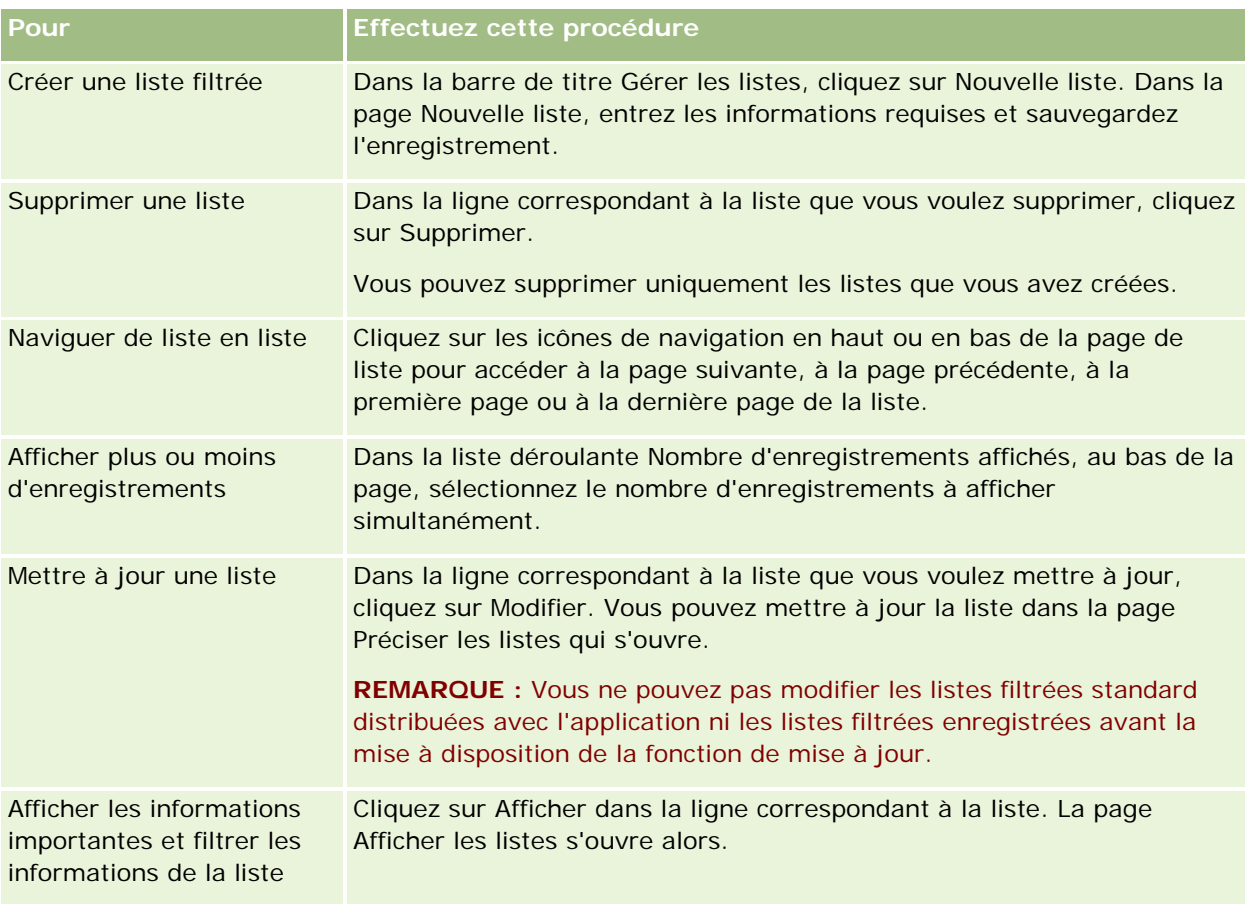

# **Page Afficher la liste**

La page Afficher la liste contient les informations suivantes :

- **Informations importantes sur la liste.** Le nom et la description de la liste, ainsi que :
	- **Accessibilité**. La visibilité de la liste (privée, publique ou spécifique à un rôle d'utilisateur).
	- **Rechercher dans**. Le sous-ensemble d'enregistrements utilisés pour filtrer la liste.
- **Informations de filtrage** Les champs, les conditions de filtre et les valeurs de filtre utilisés pour générer la liste filtrée.
- **Champs sélectionnés**. Les champs sélectionnés pour être affichés sous forme de colonnes dans les résultats de recherche, ainsi que l'ordre de tri du champ choisi comme champ de recherche par défaut.

Pour accéder à la page Afficher la liste, sélectionnez l'option Afficher le filtre de la liste à l'aide du bouton Menu d'une page de liste. Pour plus d'informations sur l'accès aux options de gestion des listes, reportez-vous à la rubrique Utilisation des listes (page [138\)](#page-137-0).

# <span id="page-159-0"></span>**Modifier les ensembles de listes pour les types d'enregistrement**

L'administrateur de votre société peut déterminer les listes dont dispose votre rôle utilisateur. Vous pouvez également créer des listes personnalisées pour votre usage personnel ; pour plus d'informations, voir Création et amélioration de listes (page [145\)](#page-144-0). Vous pouvez choisir, parmi les listes à votre disposition pour un type d'enregistrement de niveau supérieur, celles qui apparaîtront aux emplacements suivants :

- Dans la page d'accueil du type d'enregistrement, si celui-ci a une page d'accueil. La page d'accueil présente au maximum les dix premières listes de votre jeu de listes pour le type d'enregistrement.
- Dans la liste de sélection de listes, dans les pages de liste du type d'enregistrement.
- Dans le champ Liste *type d'enregistrement* des fenêtres de consultation du type d'enregistrement, où *type d'enregistrement* est le nom du type de l'enregistrement que vous recherchez dans la fenêtre de consultation.

La présence du champ Liste *type d'enregistrement* dans les fenêtres de consultation est régie par le menu Listes de type d'enregistrement dans les fenêtres de consultation du profil de la société. Pour plus d'informations sur ce menu et ses effets, voir Recherche d'enregistrements dans les fenêtres de consultation (page [108\)](#page-107-0) et Définition du profil et des paramètres généraux par défaut de votre société.

**REMARQUE :** Si le champ Liste *type d'enregistrement* est disponible dans les fenêtres de consultation, la première des listes figurant dans le champ Liste *type d'enregistrement* est active par défaut à l'ouverture de la fenêtre de consultation. Si des listes contextuelles sont disponibles dans la fenêtre de consultation et que la présentation de recherche de votre rôle utilisateur indique que les listes contextuelles doivent apparaître en tête des listes figurant dans le champ Liste *type d'enregistrement* de la fenêtre de consultation, la première liste contextuelle disponible est active par défaut à l'ouverture de cette fenêtre. Si le champ Liste *type d'enregistrement* n'est pas disponible dans les fenêtres de consultation, la recherche initiale d'un enregistrement d'un type donné dans une fenêtre de consultation est effectuée parmi tous les enregistrements de ce type auxquels vous avez accès.

Vous pouvez non seulement choisir le jeu de listes pour un type d'enregistrement, mais aussi l'ordre des listes dans le jeu. Il vous est conseillé de placer les listes que vous utilisez le plus en tête du jeu de listes.

### *Pour modifier le jeu de listes d'un type d'enregistrement :*

- **1** Ouvrez la liste des enregistrements du type considéré. Pour des informations sur l'ouverture des listes, voir Utilisation des listes (page [138\)](#page-137-0).
- **2** Dans la barre de titre de la page de liste, cliquez sur Menu, puis sélectionnez Gérer les listes.
- **3** Dans la page Gérer les listes, cliquez sur Ordre des listes.
- **4** Dans la page Ordre de la liste, effectuez l'une des opérations suivantes :
	- Pour ajouter une liste au jeu de listes, utilisez les flèches pour faire passer la liste de la section Listes disponibles à la section Listes devant figurer dans la page d'accueil.

**REMARQUE :** Les listes qui restent dans la section Listes disponibles n'apparaissent ni dans la page d'accueil, ni dans la liste de sélection de listes des pages Liste, ni dans le jeu de listes prédéfinies des fenêtres de consultation.

- **P** Pour supprimer une liste du jeu de listes, utilisez les flèches pour faire passer la liste de la section Listes devant figurer dans la page d'accueil à la section Listes disponibles.
- Pour modifier l'ordre des listes dans le jeu de listes, utilisez les flèches pour faire monter ou descendre les listes dans la section Listes devant figurer dans la page d'accueil.

**CONSEIL :** N'oubliez pas que les listes que vous voulez voir apparaître dans la page d'accueil d'un type d'enregistrement doivent faire partie des dix premières listes de la section Listes devant figurer dans la page d'accueil. Par contre, toutes les listes de la section Listes devant figurer dans la page d'accueil sont disponibles dans le jeu de listes prédéfinies des fenêtres de consultation.

**5** Enregistrez vos modifications.

**REMARQUE :** Lorsque vous créez une liste personnalisée, vous pouvez modifier votre jeu de listes pour qu'elle y figure à un emplacement différent, ou vous pouvez supprimer une liste personnalisée de votre jeu de listes.

# **Page Listes préférées**

Lorsque vous cliquez sur le lien Afficher la liste complète dans la section Listes préférées de la barre d'actions, la page Listes préférées apparaît avec vos listes préférées. Vous pouvez avoir 100 listes maximum dans vos favoris.

**REMARQUE :** S'il y a déjà 100 listes dans vos favoris, et que vous en ajoutez une autre, la liste la plus ancienne est supprimée pour laisser la place à celle que vous ajoutez.

Le tableau suivant décrit les tâches que vous pouvez effectuer à partir de la page Listes préférées.

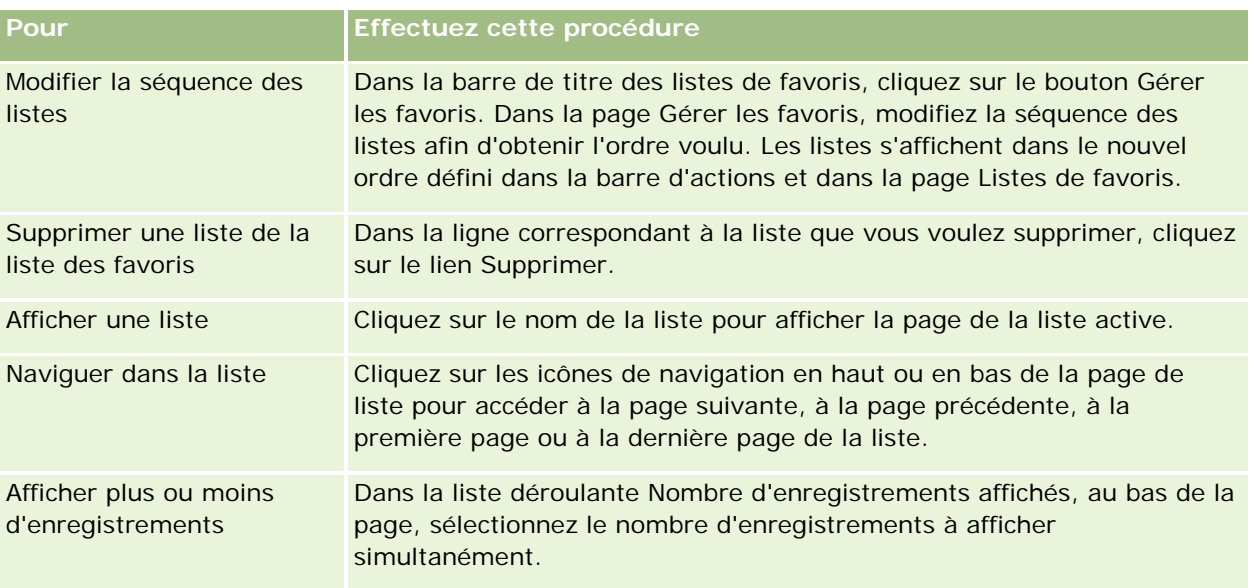

Vous pouvez incorporer les listes de favoris sous forme de widget Web dans d'autres applications. Pour plus d'informations, voir Incorporation de listes de favoris sous forme de widget (page [994\)](#page-993-0).

## **Comptage du nombre d'enregistrements dans les listes**

La procédure suivante explique comment compter les enregistrements dans une liste.

### *Pour compter les enregistrements dans une liste*

Dans la page Liste des enregistrements, cliquez sur Menu, puis sélectionnez Nombre d'enregistrements.

**REMARQUE :** Si la liste contient plus de 1000 enregistrements, l'opération de comptage s'interrompt et un message s'affiche pour indiquer qu'un nombre trop important d'enregistrements correspond à vos critères de recherche. Dans ce cas, affinez votre liste pour obtenir moins d'enregistrements. Si l'opération de comptage dure plus de 30 secondes, elle s'interrompt. Dans ce cas, réessayez ultérieurement ou affinez votre liste pour obtenir moins d'enregistrements. Pour plus d'informations sur l'amélioration des listes, voir Création et amélioration de listes (page [145\)](#page-144-0).

## **Exportation d'enregistrements dans des listes**

Vous pouvez exporter les enregistrements qui répondent aux critères que vous avez définis dans une liste. Une fois cette liste exportée par Oracle CRM On Demand, vous pouvez l'enregistrer en téléchargeant le fichier.

Vous pouvez exporter jusqu'à 250 enregistrements issus d'une même liste immédiatement. Lorsque vous sélectionnez cette option, les premiers enregistrements de la liste (en fonction de l'ordre de tri sélectionné) jusqu'à un maximum de 250 sont exportés. Vous pouvez également exporter tous les enregistrements d'une liste. Dans ce cas, votre demande d'exportation est mise en attente et exécutée par lot.

Pour exporter des enregistrements d'une liste, votre rôle d'utilisateur doit inclure le privilège Liste - Exporter tous les champs ou le privilège Liste - Exporter les champs affichés. Lorsque vous exportez une liste d'enregistrements, votre rôle d'utilisateur détermine les champs que vous pouvez exporter de la façon suivante :

- Si le privilège Liste Exporter tous les champs est activé pour votre rôle d'utilisateur, vous pouvez choisir d'exporter tous les champs des enregistrements, ou d'exporter uniquement les champs qui s'affichent dans votre liste.
- Si le privilège Liste Exporter les champs affichés est activé pour un rôle d'utilisateur, mais si le privilège Liste - Exporter tous les champs n'est pas activé, vous pouvez uniquement exporter les champs qui s'affichent dans votre liste.

La procédure suivante explique comment exporter jusqu'à 250 enregistrements dans une liste.

#### *Pour exporter jusqu'à 250 enregistrements dans une liste*

- **1** Ouvrez la liste d'enregistrements à exporter.
- **2** Si nécessaire, triez la liste de sorte que les enregistrements à exporter apparaissent en premier.

**CONSEIL :** Pour trier la liste par colonne, cliquez sur l'en-tête de la colonne. Pour trier la liste par la même colonne, mais en ordre inverse, cliquez de nouveau sur l'en-tête de la colonne.

**3** Dans la page Liste des enregistrements, cliquez sur Menu, puis sélectionnez Exporter la liste.

**4** Dans la page Exporter la liste :

- Dans la section Type d'exportation de listes, sélectionnez l'option Export immédiat.
- Dans les sections Champs à exporter et Délimiteurs de champs, sélectionnez les options souhaitées.

**REMARQUE :** La section Champs à exporter est disponible uniquement si votre rôle d'utilisateur inclut le privilège Liste - Exporter tous les champs.

- **5** Cliquez sur Exporter.
- **6** Cliquez sur Télécharger pour télécharger le fichier.

**REMARQUE :** Si vous sélectionnez Export immédiat dans la section Type d'exportation de listes, aucune notification par e-mail n'est envoyée une fois l'exportation terminée.

La procédure suivante explique comment exporter tous les enregistrements dans une liste.

### *Pour exporter tous les enregistrements dans une liste*

- **1** Ouvrez la liste d'enregistrements à exporter.
- 2 Dans la page Liste des enregistrements, cliquez sur Menu, puis sélectionnez Exporter la liste.
- **3** Dans la page Exporter la liste :
	- Dans la section Type d'exportation de listes, sélectionnez l'option Export avec mise en file d'attente.
	- Dans les sections Champs à exporter et Délimiteurs de champs, sélectionnez les options souhaitées.

**REMARQUE :** La section Champs à exporter est disponible uniquement si votre rôle d'utilisateur inclut le privilège Liste - Exporter tous les champs.

**Cochez la case Activer la notification par e-mail (applicable uniquement aux exportations avec mise en** file d'attente) si vous voulez qu'une notification par e-mail vous soit envoyée une fois l'exportation terminée.

**REMARQUE :** Cette case est cochée par défaut et n'est applicable que dans le cas d'une exportation avec mise en file d'attente.

Cochez la case Inclure l'URL du lien Web dans les fichiers d'exportation si vous voulez que des URL soient incluses dans le fichier CSV exporté.

La valeur par défaut de la case à cocher Inclure l'URL du lien Web dans les fichiers d'exportation est contrôlée par la case à cocher Inclure l'URL du lien Web dans les fichiers d'exportation du profil de la société. Vous pouvez choisir de sélectionner ou de désélectionner ce paramètre pour chaque demande d'exportation. Pour plus d'informations sur cette case à cocher, voir Configuration des paramètres d'intégration.

**4** Cliquez sur Exporter.

La page File d'attente personnelle de demandes d'export s'affiche.

**5** Si la demande d'exportation figure dans la section Demandes en attente de la page, cliquez sur Rafraîchir pour voir si votre demande de mise à jour a été prise en compte.

- **6** Lorsque votre demande d'exportation apparaît dans la section Demandes terminées de la page File d'attente personnelle de demandes d'export, cliquez sur le lien Type de liste ou Type d'enregistrement pour ouvrir la page Demande d'export de liste - Détail.
- **7** Dans la section Pièce jointe de demande d'export de la page, sélectionnez Télécharger dans le menu au niveau enregistrement pour la pièce jointe, puis enregistrez le fichier ZIP.

Le fichier ZIP se compose d'un fichier texte récapitulatif de l'exportation et d'un fichier CSV contenant les enregistrements que vous avez exportés.

Les détails de la demande d'exportation sont disponibles dans la page File d'attente personnelle de demandes d'export jusqu'à ce que la période de conservation indiquée pour les demandes d'exportation de votre société expire. Le fichier ZIP contenant la sortie de la demande d'exportation est disponible dans la page File d'attente personnelle de demandes d'export jusqu'à ce que la période de conservation indiquée pour les pièces jointes à la demande d'exportation de votre société expire. Pour plus d'informations sur la page File d'attente personnelle de demandes d'export, voir Consultation de vos demandes d'exportation (page [990\)](#page-989-0).

# **Transfert de propriété sur des enregistrements**

Vous êtes le propriétaire d'un enregistrement lorsque votre nom figure dans le champ Propriétaire. En règle générale, vous pouvez afficher et modifier tous les enregistrements dont vous êtes le propriétaire.

En fonction du mode de propriété de l'enregistrement configuré par l'administrateur de votre société pour un type d'enregistrement, vous pouvez devenir automatiquement le propriétaire d'un enregistrement que vous créez. Pour plus d'informations sur les modes de propriété des enregistrements, voir A propos de l'accès aux données, du partage des enregistrements et de la propriété des enregistrements (page [54\)](#page-53-0).

Vous devenez également le propriétaire d'un enregistrement dans les cas suivants :

- **L'enregistrement vous est affecté.**
- Vous êtes dans le groupe propriétaire de l'enregistrement. Avec la propriété groupe, votre nom peut ne pas s'afficher dans le champ Propriétaire.

Vous pouvez transférer la propriété sur la plupart des enregistrements dans les cas suivants :

- Vous êtes propriétaire de l'enregistrement.
- L'un de vos collaborateurs est propriétaire de l'enregistrement.
- Votre rôle d'utilisateur et vos niveaux d'accès le permettent.

**REMARQUE :** Pour les enregistrements de compte, d'interlocuteur et d'opportunité uniquement, vous pouvez également transférer la propriété si le propriétaire de l'enregistrement vous a accordé un accès complet sur ce dernier.

### *Pour effectuer un transfert de propriété sur un enregistrement*

**1** Sélectionnez l'enregistrement souhaité.

Pour obtenir des instructions sur la sélection d'enregistrements, voir Recherche d'enregistrements (page [80\)](#page-79-0).

**2** Dans la page de détail, cliquez sur Modifier pour ouvrir la page correspondante.

**REMARQUE :** Si la fonction de modification en ligne est activée pour votre société, vous n'avez pas à ouvrir la fenêtre Modifier. Vous pouvez plutôt modifier le champ Propriétaire directement dans la page de détail.

- **3** Cliquez sur l'icône de recherche située en regard du champ Propriétaire.
- **4** Dans la fenêtre de recherche, cliquez sur le lien Nom de famille d'un autre employé.
- **5** Sauvegardez l'enregistrement.

# **Partage d'enregistrements (Equipes)**

Pour certains types d'enregistrement, vous pouvez partager un enregistrement afin qu'une équipe d'utilisateurs puisse le consulter. Les types d'enregistrement suivants peuvent être partagées entre des équipes :

- Compte
- Accréditation
- Activité
- Application
- $\blacksquare$  Plan commercial
- $\blacksquare$  Certification
- Interlocuteur
- Cours
- **D** Objets personnalisés
- **Enregistrement d'affaire**
- **Evénement**
- Examen
- Foyer
- $\Box$  Lead
- Demande BDM
- **D** Objectif
- Opportunité
- Commande
- Partenaire
- Portefeuille
- Demande d'échantillon
- Demande d'assistance
- Demande de tarification spéciale

Concernant les enregistrements de compte, vous pouvez également partager les enregistrements d'interlocuteur et d'opportunité qui y sont liés.

### **A propos des modes de propriété Equipes et Enregistrement**

En fonction du mode de propriété de l'enregistrement configuré par l'administrateur de votre société pour le type d'enregistrement, un enregistrement peut ne pas avoir de propriétaire. L'enregistrement peut à la place être associé à un livre personnalisé principal ou n'avoir aucun propriétaire ni aucun livre personnalisé principal. Pour plus d'informations sur les modes de propriété des enregistrements, voir A propos de l'accès aux données, du partage des enregistrements et de la propriété des enregistrements (page [54\)](#page-53-0). Les modes de propriété d'enregistrement s'appliquent uniquement aux types d'enregistrement qui prennent en charge les livres.

Si l'administrateur de votre société change le mode de propriété d'un type d'enregistrement, un enregistrement ayant précédemment eu un propriétaire peut se le voir retirer dans l'enregistrement lors de sa mise à jour après la modification du mode de propriété d'enregistrement. Dans ce cas, tous les membres de l'équipe à l'exception du précédent propriétaire de l'enregistrement, restent membres de l'équipe. Le comportement est identique pour les membres de l'équipe également membres d'un groupe prédéfini. Ainsi, tous les membres du groupe à l'exception du précédent propriétaire de l'enregistrement, restent membres de l'équipe. Il convient toutefois de noter que le type d'enregistrement Compte est une exception à la règle. Si le précédent propriétaire d'un compte est membre d'un groupe prédéfini, tous les membres de ce groupe sont supprimés de l'équipe. Les membres de l'équipe ne faisant pas partie du groupe prédéfini restent membres comme avec les autres types d'enregistrement.

**REMARQUE :** Dans l'application standard, le propriétaire précédent de l'enregistrement n'est pas conservé en tant que membre de l'équipe, comme décrit ici. Toutefois, votre administrateur peut configurer le type d'enregistrement de sorte que le propriétaire précédent de l'enregistrement soit conservé en tant que membre de l'équipe sur l'enregistrement. Pour plus d'informations sur la configuration d'un type d'enregistrement pour conserver le propriétaire précédent en tant que membre de l'équipe, voir Personnalisation de la propriété précédente pour les enregistrements partagés.

Pour partager un enregistrement, vous devez d'abord ajouter l'utilisateur à l'équipe pour l'enregistrement sélectionné. Vous spécifiez ensuite le profil d'accès de l'utilisateur pour cet enregistrement.

**REMARQUE :** L'ajout d'utilisateurs à une équipe pour une activité s'effectue dans la section des informations liées aux utilisateurs de la page Détail de l'activité. Lorsque vous ajoutez un utilisateur à une équipe pour une activité, vous ne pouvez pas indiquer le profil d'accès de l'utilisateur pour l'enregistrement de l'activité. Le profil d'accès Lecture seule lui est automatiquement affecté pour l'activité. L'utilisateur dont le nom figure dans le champ Déléguée par pour une activité obtient automatiquement le profil d'accès Complet pour cette activité. Le niveau d'accès de l'utilisateur à l'enregistrement dépend de la configuration du profil d'accès. Cependant, quelle que soit la manière dont le profil d'accès Lecture seule est configuré, seuls le propriétaire de l'activité et l'utilisateur dont le nom apparaît dans le champ Déléguée par peuvent retirer des utilisateurs de cette activité. Pour plus d'informations sur l'ajout d'utilisateurs à des activités, voir Planification des rendez-vous avec d'autres personnes (page [256\)](#page-255-0).

### *Pour partager un enregistrement*

**1** Sélectionnez l'enregistrement souhaité.

Pour obtenir des instructions sur la sélection d'enregistrements, voir Recherche d'enregistrements (page [80\)](#page-79-0).

- **2** Dans la page de détails d'enregistrement, faites défiler la page vers le bas pour afficher la section Equipe, puis cliquez sur Ajouter des utilisateurs.
- **3** Dans la fenêtre Equipe Ajouter un utilisateur, cliquez sur l'icône de recherche située en regard du champ Utilisateur.
- **4** Dans la fenêtre de recherche, sélectionnez un employé.
- **5** Définissez les rôles et les niveaux d'accès :

**REMARQUE :** Selon le type d'enregistrement et la configuration, ces options peuvent différer dans votre application.

- **a** (Facultatif) Pour expliquer le rôle de l'enregistrement lié par rapport à l'enregistrement principal, sélectionnez une option dans la liste déroulante Rôle de l'équipe.
- **b** Pour définir les droits d'accès au type d'enregistrement pour les membres de l'équipe, sélectionnez un profil d'accès dans la liste déroulante Accès. Les profils d'accès disponibles par défaut sont les suivants :
	- **Lecture seule.** Dans l'application standard, ce profil d'accès permet aux utilisateurs de consulter des enregistrements, mais pas de les modifier.
	- **Modifier.** Dans l'application standard, ce profil d'accès permet aux utilisateurs de modifier des enregistrements.
	- **Complet.** Dans l'application standard, ce profil d'accès permet aux utilisateurs de modifier ou supprimer des enregistrements.

**REMARQUE :** Les administrateurs peuvent modifier les paramètres d'accès sur les profils d'accès par défaut.

L'administrateur de votre société peut activer d'autres profils d'accès pour des équipes.

**REMARQUE :** Vos responsables disposent d'un accès de propriétaire aux enregistrements de leurs subordonnés, quelle que soit la configuration de l'option Visibilité du responsable activée sur le profil de la société et quelles que soient les sélections que vous effectuez dans la liste déroulante Accès. Pour tous les utilisateurs, l'accès le plus libéral défini dans l'application est celui qui détermine le niveau d'accès dont ils disposeront. Pour plus d'informations sur les profils d'accès, voir Gestion des profils d'accès.

- **6** Cliquez sur Enregistrer.
- **7** (Equipes d'opportunité uniquement) Pour affecter la totalité ou une partie du chiffre d'affaires de l'opportunité à un membre d'équipe, procédez comme suit :
	- **a** Dans la section Equipe d'opportunité de la page Opportunités Détails, cliquez sur Modifier les utilisateurs.
	- **b** Dans le champ Pourcentage de répartition de la page Equipe d'opportunité Modifier les utilisateurs, indiquez le pourcentage de la valeur à affecter à un membre d'équipe.

La valeur du champ Pourcentage de répartition peut être n'importe quel nombre compris entre 0 (zéro) et 100.

**REMARQUE :** Le champ Répartir le chiffre d'affaires est un champ en lecture seule qui est calculé à partir du champ Pourcentage de répartition de l'enregistrement de l'équipe d'opportunité et du champ Chiffre d'affaires de l'enregistrement d'opportunité.

**c** Cliquez sur Enregistrer.

### **Rubriques connexes**

Pour plus d'informations sur les équipes d'opportunités, voir :

A propos des équipes d'opportunité (page [392\)](#page-391-0)

# **Modification du livre personnalisé principal sur un enregistrement**

En fonction du mode de propriété d'enregistrement configuré par l'administrateur de votre société pour un type d'enregistrement, un enregistrement de ce type peut être associé à un livre personnalisé principal plutôt qu'à un propriétaire. Vous pouvez modifier le livre personnalisé principal d'un enregistrement. Pour plus d'informations sur les modes de propriété des enregistrements, voir A propos de l'accès aux données, du partage des enregistrements et de la propriété des enregistrements (page [54\)](#page-53-0).

#### *Pour modifier le livre personnalisé principal d'un enregistrement*

- **1** Sur la page de détails de l'enregistrement, dans le champ Livre, cliquez sur l'icône de recherche.
- **2** Sur la fenêtre de consultation, recherchez le livre personnalisé à associer à l'enregistrement et cliquez sur Sélectionner.

**REMARQUE :** Seuls les livres contenant des données peuvent être associés à un enregistrement.

Le livre personnalisé, anciennement livre principal, est retiré de l'enregistrement. Pour associer le livre personnalisé à l'enregistrement, vous devez l'ajouter à l'enregistrement dans la section Livre de la page de détails de l'enregistrement.

**REMARQUE :** Vous ne pouvez pas modifier la case Principal d'un enregistrement de livre personnalisé dans la section des informations connexes Livre sur la page de détails d'un enregistrement.

# **Mise à jour de groupes d'enregistrements**

De nombreux types d'enregistrement de niveau supérieur prennent en charge la fonction de mise à jour en masse, laquelle permet de mettre à jour simultanément les valeurs des champs d'un groupe d'enregistrements. Vous pouvez par exemple attribuer la propriété d'un lot d'enregistrements à un autre employé. en mettant à jour des groupes d'enregistrements.

**REMARQUE :** Certains types d'enregistrement spécifiques à Oracle CRM On Demand Life Sciences Edition ne prennent pas en charge la fonction de mise à jour en masse, notamment les types Réponse au message, Plan de diffusion, Elément du plan de diffusion, Plan de diffusion - Relation entre éléments, Rapport d'audit de stock, Période de stock, Echantillon - Avis de non-responsabilité, Transaction d'échantillon et Elément de transaction.

Pour les types d'enregistrement qui prennent en charge la fonction de mise à jour en masse, vous pouvez mettre à jour simultanément les valeurs de 100 enregistrements sélectionnés. Si la liste contient plus de 100 enregistrements, vous pouvez répéter la tâche jusqu'à ce que tous les enregistrements soient mis à jour. Vous pouvez également peaufiner la liste afin que seuls les enregistrements à mettre à jour y apparaissent.

Les remarques qui suivent s'appliquent à la mise à jour de groupes d'enregistrements :

 Pour mettre à jour un groupe d'enregistrements, votre rôle d'utilisateur doit vous accorder au moins un des privilèges suivants : Mise à jour en masse de champs ou Mise à jour en masse des champs modifiables disponibles sur la présentation. Si votre rôle d'utilisateur n'inclut pas au moins un de ces privilèges, vous ne pouvez pas utiliser la fonctionnalité de mise à jour en masse.

Si votre rôle d'utilisateur inclut le privilège Mise à jour en masse des champs modifiables disponibles sur la présentation, mais pas le privilège Mise à jour en masse de champs, le jeu de champs que vous pourrez mettre à jour à l'aide de la fonction de mise à jour en masse pourra être restreint. Si la présentation de la page Détail affectée à votre rôle d'utilisateur pour le type d'enregistrement que vous mettez à jour est une présentation statique, vous ne pouvez mettre à jour que les champs que vous avez le droit de modifier sur cette présentation. Cependant, si la présentation de la page Détail est une présentation dynamique, l'ensemble des champs que vous pouvez mettre à jour via la fonction de mise à jour en masse n'est pas restreint.

Si votre rôle d'utilisateur inclut le privilège Mise à jour en masse de champs, le jeu de champs que vous pouvez mettre à jour à l'aide de la fonction de mise à jour en masse n'est pas restreint, que votre rôle d'utilisateur dispose également ou non du privilège Mise à jour en masse des champs modifiables disponibles sur la présentation et que la présentation de la page Détail soit statique ou dynamique.

**REMARQUE :** Certains champs système sont toujours en lecture seule et ne peuvent être mis à jour que par Oracle CRM On Demand. Les champs en lecture seule sont, par exemple, les champs Créé et Créé : Date, disponibles sur de nombreux types d'enregistrement.

- Si vous utilisez la fonction Mise à jour en masse pour modifier la valeur du champ Phase de vente sur un ou plusieurs enregistrements d'opportunité, la valeur du pourcentage de probabilité sur les enregistrements n'est pas mise à jour sur le pourcentage de probabilité par défaut pour la nouvelle phase de vente. Pour modifier le pourcentage de probabilité sur les opportunités lorsque la phase de vente est mise à jour, vous devez modifier la phase de vente sur chaque enregistrement ou via les services Web. Pour plus d'informations sur les services Web, voir Intégration de services Web.
- Vous ne pouvez pas mettre à jour les champs d'adresse individuels des enregistrements, tels que comptes, interlocuteurs, leads, etc., par l'intermédiaire de la fonction de mise à jour en masse. Toutefois, si votre société utilise des adresses partagées, vous pouvez mettre à jour les champs des enregistrements d'adresse de niveau supérieur. Pour plus d'informations sur les adresses partagées, voir Adresses et Partage des adresses entre les enregistrements Compte, Interlocuteur, Concessionnaire et Partenaire (voir ["Partage d'adresses entre les enregistrements de compte, interlocuteur, concessionnaire et partenaire"](#page-418-0) page [419\)](#page-418-0).

**REMARQUE :** Vous pouvez utiliser la fonction de mise à jour en masse pour mettre à jour simultanément les valeurs d'un groupe d'enregistrements de chiffres d'affaires des produits liés à une opportunité. Pour plus d'informations sur la mise à jour des valeurs dans un groupe d'enregistrements de chiffre d'affaires des produits de l'opportunité, voir Liaison de produits à des opportunités (page [380\)](#page-379-0).

#### **Avant de commencer :**

- Si nécessaire, créez une liste pour capturer les enregistrements à mettre à jour. Pour plus d'informations sur la création et l'utilisation de listes, reportez-vous à la rubrique Utilisation des listes (page [138\)](#page-137-0).
- Pour mettre à jour un groupe d'enregistrements, votre rôle d'utilisateur doit vous accorder au moins un des privilèges suivants : Mise à jour en masse de champs ou Mise à jour en masse des champs modifiables disponibles sur la présentation.
- Pour des informations sur les valeurs que vous pouvez sélectionner lorsque vous mettez à jour le champ Phase de vente dans les enregistrements d'opportunité, voir A propos des phases de vente et de la fonction de mise à jour en masse (page [393\)](#page-392-0).

La procédure suivante explique comment mettre à jour les enregistrements sélectionnés dans une liste.

### *Pour mettre à jour les enregistrements sélectionnés dans une liste*

**1** Ouvrez la liste d'enregistrements à mettre à jour.

**REMARQUE :** Quand vous utilisez la fonctionnalité de mise à jour en masse, seuls les enregistrements qui sont affichés dans la page Liste sont disponibles pour la mise à jour. Par exemple, si vous n'affichez que 10 enregistrements dans votre page Liste, seuls ces 10 enregistrements sont disponibles pour la mise à jour. Vous pouvez afficher 100 enregistrements au maximum dans la page Liste.

**2** Si nécessaire, triez la liste de sorte que les enregistrements à mettre à jour apparaissent en premier.

**CONSEIL :** Pour trier la liste par colonne, cliquez sur l'en-tête de la colonne. Pour trier la liste par la même colonne, mais en ordre inverse, cliquez de nouveau sur l'en-tête de la colonne.

- **3** Dans la page Liste des enregistrements, cliquez sur Menu, puis sélectionnez Mise à jour en masse.
- **4** A l'étape 1, décochez la case des enregistrements que vous ne souhaitez pas mettre à jour, puis cliquez sur Suivant.
- **5** A l'étape 2, sélectionnez les champs à mettre à jour, puis entrez les nouvelles valeurs de ces champs.

Vous pouvez sélectionner jusqu'à cinq champs à mettre à jour avec de nouvelles valeurs. Pour supprimer des valeurs existantes d'un champ, laissez la colonne Valeur vide à l'étape 2.

**6** Cliquez sur Terminer.

# **Fusion d'enregistrements**

Pour certains types d'enregistrement, si vous avez un enregistrement en double, vous pouvez fusionner les deux enregistrements en un seul. La fonctionnalité de fusion est prise en charge pour les types d'enregistrement Compte, Interlocuteur, Division, Foyer, Lead, Partenaire, Portefeuille et Demande d'assistance.

**REMARQUE :** Pour plus d'informations sur les effets de la fusion de divisions, voir A propos de la fusion de divisions et de la suppression de divisions.

Lorsque vous fusionnez deux enregistrements, vous devez spécifier les valeurs des champs des deux enregistrements que vous souhaitez garder dans l'enregistrement que vous conservez, appelé *enregistrement principal.* L'enregistrement supprimé est intitulé *enregistrement en double*.

**REMARQUE :** Si votre société utilise les adresses partagées, vous ne pouvez pas sélectionner les champs individuels dans les adresses de facturation, de livraison et principale qui doivent être conservées lorsque vous fusionnez deux comptes ou deux interlocuteurs. Par défaut, les adresses de facturation, de livraison et principale de l'enregistrement principal sont conservées. Pour plus d'informations sur ces champs, voir Champs de compte : préparation de l'importation et Champs d'interlocuteur : préparation de l'importation. Pour plus d'informations sur les adresses partagées, voir Adresses.

Les remarques qui suivent s'appliquent à la fusion d'enregistrements :

- Si un champ contient la même valeur dans l'enregistrement principal et dans l'enregistrement en double et qu'il est obligatoire, vous ne pouvez pas modifier la valeur de ce champ au cours de l'opération de fusion. Si le champ n'est pas obligatoire, vous pouvez sélectionner une valeur vide pour le champ, à la place de la valeur existante.
- Dans les champs qui sont mis à jour par le système, la valeur de l'enregistrement principal devient la valeur par défaut au cours de l'opération de fusion et il est impossible de la modifier.
- Dans un champ de liste de sélection à sélection multiple, vous pouvez indiquer le jeu de valeurs à conserver. Au cours de l'opération de fusion, vous pouvez sélectionner :
	- Le jeu de valeurs de l'enregistrement principal.
	- Le jeu de valeurs de l'enregistrement en double.
	- **Un jeu de valeurs combinant les valeurs des deux enregistrements, avec un maximum de 10 valeurs.** Chaque valeur n'est incluse qu'une seule fois, même si elle figure dans le jeu de valeurs des deux enregistrements.
	- Une valeur vide si le champ n'est pas obligatoire.

A l'exception des livres personnalisés qui sont liés à l'enregistrement en double, tous les enregistrements qui sont liés à l'enregistrement en double sont automatiquement liés à l'enregistrement principal.

Dans la plupart des cas, Oracle CRM On Demand ne vérifie pas les enregistrements associés en double. Pour supprimer les enregistrements en double, vous devez les effacer. Toutefois, dans le cas des opportunités liées aux comptes, Oracle CRM On Demand n'associe pas une opportunité d'un compte fusionné avec le compte principal si l'opportunité a le même nom et le même ID interlocuteur principal qu'une opportunité déjà liée au compte principal.

**REMARQUE :** Lorsque vous fusionnez deux enregistrements, tous les livres personnalisés qui sont liés à l'enregistrement principal sont conservés, mais tous les livres personnalisés qui sont liés à l'enregistrement en double ne sont pas automatiquement liés à l'enregistrement principal. Toutefois, votre administrateur peut activer une option dans le profil de la société pour vous permettre de lier les livres personnalisés à l'enregistrement principal automatiquement lors de la fusion d'enregistrements. Pour plus d'informations, voir A propos de la conservation des livres personnalisés liés lors de la fusion d'enregistrements (page [173\)](#page-172-0).

- Lorsque vous fusionnez des comptes, le propriétaire de l'enregistrement du compte en double est ajouté à l'équipe du compte et il lui est accordé un accès complet à l'enregistrement principal.
- Si plus de 9 999 enregistrements, quel que soit leur type, sont liés à l'un des enregistrements que vous souhaitez fusionner, la fusion échoue. En outre, si un grand nombre d'enregistrements, quel que soit leur type, est lié à l'un des enregistrements que vous souhaitez fusionner, un dépassement du délai imparti pour la fusion peut survenir, même si le nombre d'enregistrements liés est inférieur ou égal à 9 999.

D'autres facteurs peuvent également provoquer un dépassement du délai imparti pour la fusion, notamment les types d'enregistrement impliqués dans la fusion, la rapidité du réseau, ainsi que la charge sur la base de données Oracle CRM On Demand et le serveur Oracle CRM On Demand. Vous pouvez contourner ces problèmes en procédant comme suit :

- **Annulez le lien qui relie certains des enregistrements à leur parent autant de fois que nécessaire avant** de fusionner les enregistrements parents.
- Effectuez les opérations de fusion durant les heures creuses.

### **Avant de commencer :**

- Pour effectuer cette procédure, vous devez avoir un rôle d'utilisateur qui inclut le privilège Fusionner les enregistrements. Pour fusionner des enregistrements de type Division, votre rôle d'utilisateur doit inclure les privilèges Gérer les utilisateurs et Gérer les rôles et les accès.
- Au moins une des conditions suivantes doit être remplie :
	- **D** Vos niveaux d'accès à l'enregistrement principal et à l'enregistrement en double doivent vous permettre de supprimer l'enregistrement.
	- **U** Votre rôle d'utilisateur doit inclure le privilège Fusionner les enregistrements sans accès en suppression.

Si votre niveau d'accès à l'enregistrement principal ne vous permet pas de supprimer l'enregistrement, et si votre rôle d'utilisateur n'inclut pas le privilège Fusionner les enregistrements sans accès en suppression, le bouton Fusionner n'est pas disponible sur l'enregistrement.

Notez les noms des enregistrements pour pouvoir les sélectionner pendant la fusion.

#### *Pour fusionner deux enregistrements*

**1** Sélectionnez l'enregistrement que vous souhaitez conserver en tant qu'enregistrement principal.

Pour obtenir des instructions sur la sélection d'enregistrements, voir Recherche d'enregistrements (page [80\)](#page-79-0).

- **2** Dans la page Détails de l'enregistrement, cliquez sur le bouton Fusionner.
- **3** A l'étape 1, cliquez sur l'icône de recherche et sélectionnez l'enregistrement en double.
- **4** A l'étape 2, consultez les valeurs de chaque enregistrement et sélectionnez les valeurs à enregistrer avec l'enregistrement.

La colonne Valeur à enregistrer affiche les valeurs de l'enregistrement principal par défaut.

**5** Dans l'étape 3, si vous voulez que les livres qui sont liés à l'enregistrement en double soient également liés à l'enregistrement principal lorsque les enregistrements sont fusionnés, cochez cette case.

**REMARQUE :** L'étape 3 apparaît uniquement si la case Activer la fusion des livres de l'enregistrement en double est cochée dans le profil de la société. Si l'étape 3 ne s'affiche pas, ou si vous ne cochez pas la case dans l'étape 3, alors tous les livres qui sont liés à l'enregistrement en double ne sont pas automatiquement liés à l'enregistrement principal lors de la fusion des enregistrements. Pour plus d'informations, voir A propos de la conservation des livres personnalisés liés lors de la fusion d'enregistrements (page [173\)](#page-172-0).

# <span id="page-172-0"></span>**A propos de la conservation des livres personnalisés liés lors de la fusion d'enregistrements**

Lorsque vous fusionnez deux enregistrements, tous les livres personnalisés qui sont liés à l'enregistrement principal sont conservés, mais tous les livres personnalisés qui sont liés à l'enregistrement en double ne sont pas automatiquement liés à l'enregistrement principal. Cela signifie que si un utilisateur a accès à l'enregistrement en double via l'adhésion d'un livre personnalisé qui est lié à l'enregistrement en double, et si l'utilisateur n'a pas accès à l'enregistrement principal ou à l'enregistrement en double au moyen d'un autre composant de contrôle d'accès, l'utilisateur n'aura pas accès à l'enregistrement principal, après la fusion des enregistrements, sauf si vous liez manuellement le livre approprié à l'enregistrement principal après avoir fusionné les enregistrements.

Toutefois, si votre administrateur coche la case Activer la fusion des livres de l'enregistrement en double dans le profil de la société, une étape supplémentaire s'affiche lors de la fusion de deux enregistrements pour vous permettre de lier les livres personnalisés de l'enregistrement en double à l'enregistrement principal.

### **Modes de propriété des enregistrements et fusion des enregistrements**

Si vous choisissez de lier les livres personnalisés de l'enregistrement en double à l'enregistrement principal quand vous fusionnez deux enregistrements, le mode de propriété des enregistrements qui est configuré pour le type d'enregistrement détermine quels livres personnalisés sont liés à l'enregistrement principal après la fusion, comme le décrivent les sections suivantes.

### **Mode Utilisateur**

Si le type d'enregistrement est configuré en mode Utilisateur, les événements suivants se produisent après la fusion des enregistrements :

- Le champ Livre de l'enregistrement principal affiche le livre utilisateur pour le propriétaire de l'enregistrement principal.
- Tous les livres personnalisés qui étaient liés à l'enregistrement en double sont liés à l'enregistrement principal dans la section des informations connexes Livres sur la page de détails de l'enregistrement principal.
- Tous les livres personnalisés qui étaient liés à l'enregistrement principal continuent d'être liés à l'enregistrement principal dans la section des informations connexes Livres de la page de détails de l'enregistrement principal.

### **Mode Livre**

Si le type d'enregistrement est configuré en mode Livre, les événements suivants se produisent après la fusion des enregistrements :

 Le livre personnalisé que vous sélectionnez dans le champ Livre de l'étape 2 de l'opération de fusion devient le livre principal pour l'enregistrement principal. Si vous sélectionnez le livre à partir de l'enregistrement principal, le livre principal de l'enregistrement en double est lié à l'enregistrement

principal dans la section des informations connexes Livres de la page de détails de l'enregistrement principal. En revanche, si vous sélectionnez le livre à partir de l'enregistrement en double en tant que livre principal, ce livre qui était le livre principal pour l'enregistrement principal n'est pas automatiquement lié à l'enregistrement principal.

- **T** Tous les livres personnalisés qui étaient liés à l'enregistrement en double sont liés à l'enregistrement principal dans la section des informations connexes Livres de la page de détails de l'enregistrement principal.
- Tous les livres personnalisés non principaux qui étaient liés à l'enregistrement principal continuent d'être liés à l'enregistrement principal dans la section des informations connexes Livres de la page de détails de l'enregistrement principal.

### **Mode Mixte**

Si le type d'enregistrement est configuré en mode Mixte, les événements suivants se produisent après la fusion des enregistrements :

- Si un propriétaire est affecté à la fois à l'enregistrement principal et à l'enregistrement en double, le comportement est le même que quand le type d'enregistrement est configuré en mode Utilisateur.
- Si un livre personnalisé est affecté à la fois à l'enregistrement principal et à l'enregistrement en double, le comportement est le même que quand le type d'enregistrement est configuré en mode Livre.
- Si un propriétaire est affecté à l'enregistrement principal, et si un livre personnalisé principal est affecté à l'enregistrement en double, les événements suivants se produisent après la fusion des enregistrements :
	- **Le livre que vous sélectionnez dans le champ Livre de l'étape 2 de l'opération de fusion est affiché** dans le champ Livre de l'enregistrement principal, après la fusion des enregistrements. Si vous sélectionnez le livre personnalisé à partir de l'enregistrement en double, ce livre devient le livre principal pour l'enregistrement principal et le champ Propriétaire n'est pas renseigné dans l'enregistrement principal.

Si vous sélectionnez le livre utilisateur à partir de l'enregistrement principal, l'utilisateur devient le propriétaire de l'enregistrement principal et le champ Livre de l'enregistrement principal affiche le livre utilisateur pour le propriétaire de l'enregistrement principal. Aucun livre personnalisé principal n'est affecté à l'enregistrement principal

- Tous les livres personnalisés qui étaient liés à l'enregistrement en double, y compris le livre personnalisé qui était le livre principal dans l'enregistrement en double, sont liés à l'enregistrement principal dans la section d'informations connexes Livres de la page de détails de l'enregistrement principal.
- Tous les livres personnalisés qui étaient liés à l'enregistrement principal continuent d'être liés à l'enregistrement principal dans la section des informations connexes Livres de la page de détails de l'enregistrement principal.
- Si un livre principal est affecté à l'enregistrement principal et si un propriétaire est affecté à l'enregistrement en double, les événements suivants se produisent :
	- Le livre que vous sélectionnez dans le champ Livre de l'étape 2 de l'opération de fusion est affiché dans le champ Livre de l'enregistrement principal, après la fusion des enregistrements. Si vous sélectionnez le livre personnalisé à partir de l'enregistrement principal, ce livre continue d'être le livre personnalisé principal pour l'enregistrement principal et le champ Propriétaire n'est pas renseigné dans l'enregistrement principal.

Si vous sélectionnez le livre utilisateur à partir de l'enregistrement en double, l'utilisateur devient le propriétaire de l'enregistrement principal et le champ Livre de l'enregistrement principal affiche le livre utilisateur pour cet utilisateur. L'enregistrement principal n'a pas de livre personnalisé principal une fois les enregistrements fusionnés. Le livre personnalisé, qui était le livre principal de l'enregistrement principal, n'est pas automatiquement lié à l'enregistrement principal, une fois que les enregistrements sont fusionnés.

- **T** Tous les livres personnalisés qui étaient liés à l'enregistrement en double sont liés à l'enregistrement principal dans la section des informations connexes Livres de la page de détails de l'enregistrement principal.
- **T** Tous les livres personnalisés non principaux qui étaient liés à l'enregistrement principal continuent d'être liés à l'enregistrement principal dans la section des informations connexes Livres de la page de détails de l'enregistrement principal.

### **A propos des informations dans les liens aux livres personnalisés**

Si un livre personnalisé est lié à l'enregistrement principal ainsi qu'à l'enregistrement en double avant la fusion des enregistrements, les informations figurant dans le lien au livre de l'enregistrement principal sont conservées une fois les enregistrements fusionnés, y compris le paramètre de la case à cocher Association automatique. Si un livre personnalisé est lié à l'enregistrement en double et n'est pas lié à l'enregistrement principal avant la fusion des enregistrements, voici ce qui se produit quand le livre personnalisé est lié à l'enregistrement principal une fois les enregistrements fusionnés :

- La case Association automatique dans le lien à l'enregistrement principal n'est pas cochée, même si elle l'était dans le lien à l'enregistrement en double.
- Les champs Date de début et Date de fin dans le lien à l'enregistrement principal sont renseignés avec les informations des champs correspondants du lien à l'enregistrement en double, ou sont laissés vides s'ils n'étaient pas renseignés dans ce lien.

### **Rubriques connexes**

Pour plus d'informations sur les modes de propriété des enregistrements, reportez-vous à la rubrique suivante :

 A propos de l'accès aux données, du partage des enregistrements et de la propriété des enregistrements (page [54\)](#page-53-0)

# **Ajout de notes**

Pour les types d'enregistrement prenant en charge la fonction de note, il est possible d'ajouter une note de deux manières :

- En cliquant sur l'icône de note située dans l'angle supérieur droit de la page Détails de l'enregistrement. Cette icône est disponible si la fonction de messagerie est activée pour votre société. Cette méthode permet d'ajouter des notes à une liste de notes relatives à l'enregistrement et de s'inscrire pour accéder aux notes ajoutées à l'enregistrement.
- En cliquant sur Nouveau dans la section Notes.

Généralement, si l'administrateur société a rendu l'icône de note disponible, la section Notes ne l'est pas. Cependant, si cette section est présente, les notes que vous ajoutez à la liste des notes sont également ajoutées à la section Notes.

Pour plus d'informations sur la messagerie, voir Utilisation de la messagerie (page [51\)](#page-50-0). Pour plus d'informations sur l'utilisation de la liste des notes, reportez-vous à la rubrique Utilisation de la liste des notes (page [178\)](#page-177-0).

La méthode utilisée pour créer une note est la même quels que soient les droits d'accès à la note.

### *Pour ajouter une note à l'aide de l'icône de note*

**1** Sélectionnez l'enregistrement souhaité.

Pour obtenir des instructions sur la sélection d'enregistrements, voir Recherche d'enregistrements (page [80\)](#page-79-0).

- **2** Dans la page Détail, cliquez sur l'icône de note.
- **3** Cliquez sur Nouvelle note.
- **4** Sur la première ligne de la note, indiquez l'objet.
- **5** Pour empêcher les autres utilisateurs de voir la note, sélectionnez la case Privé.

Pour plus d'informations sur la façon dont la case Privé contrôle l'accès à la note, voir Page Notes - Modification (voir ["Page Note -](#page-176-0) Modification" page [177\)](#page-176-0).

**6** Cliquez sur Enregistrer.

### *Pour ajouter une note dans la section Notes*

**1** Sélectionnez l'enregistrement souhaité.

Pour obtenir des instructions sur la sélection d'enregistrements, voir Recherche d'enregistrements (page [80\)](#page-79-0).

- **2** Dans la page Détails correspondante, faites défiler la page vers le bas pour afficher la section Remarques, puis cliquez sur Nouveau dans la barre de titre Remarques.
- **3** Dans la page Note Modification, indiquez l'objet.
- **4** Pour empêcher les autres utilisateurs d'afficher la note, sélectionnez Privé.

Pour plus d'informations sur la façon dont la case Privé contrôle l'accès à la note, voir Page Notes - Modification (voir ["Page Note -](#page-176-0) Modification" page [177\)](#page-176-0).

**5** Sauvegardez l'enregistrement.

# <span id="page-176-0"></span>**Page Note - Modification**

Utilisez la page Note - Modification pour ajouter une note à un enregistrement ou mettre à jour les informations d'une note existante. Cette page contient l'ensemble des champs disponibles pour un enregistrement de note. Le tableau suivant décrit les champs de la page Note - Modification.

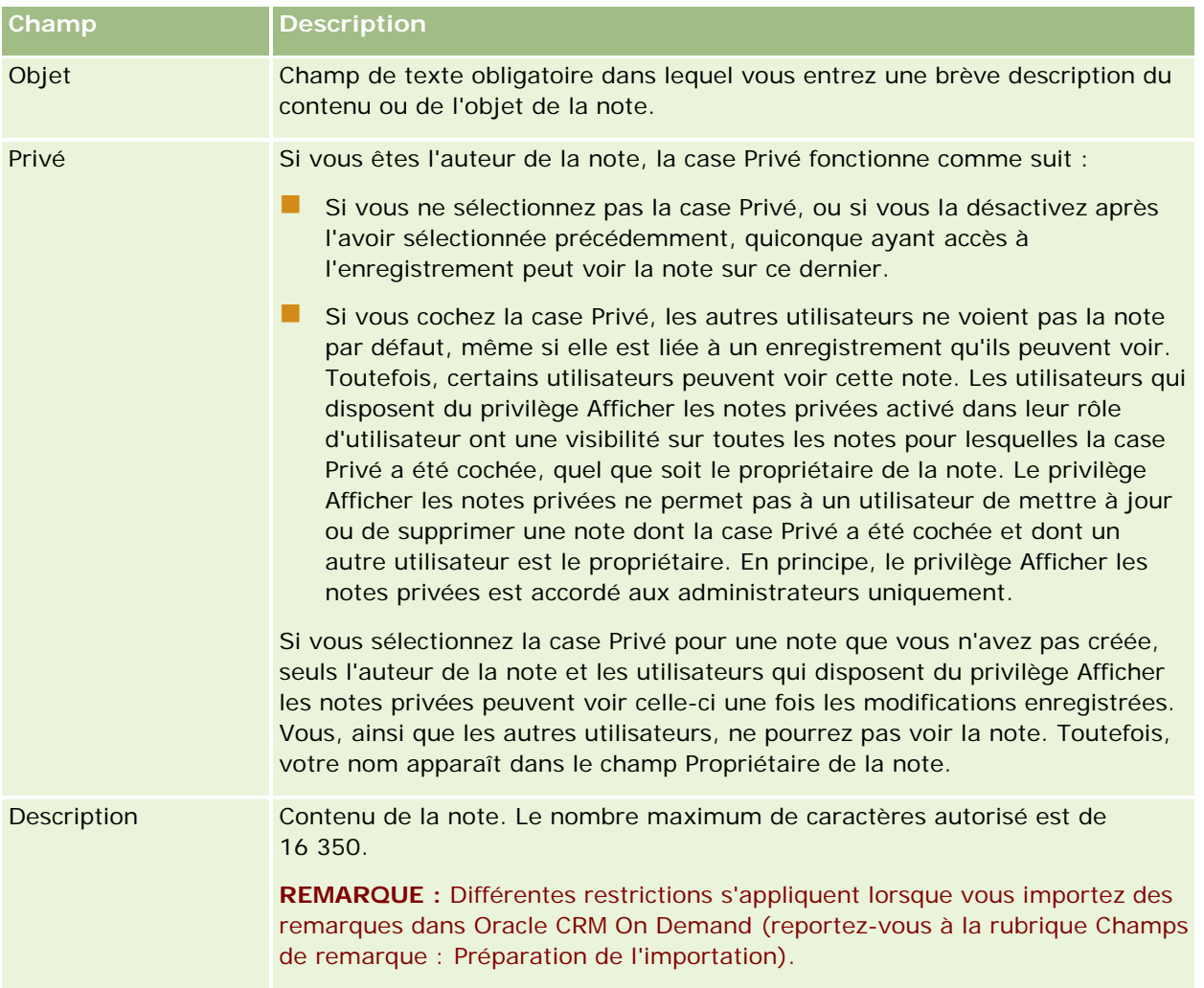

# **Page Note (Liste)**

La page Note présente toutes les remarques liées à un enregistrement. Le tableau suivant décrit les actions que vous pouvez effectuer à partir cette page :

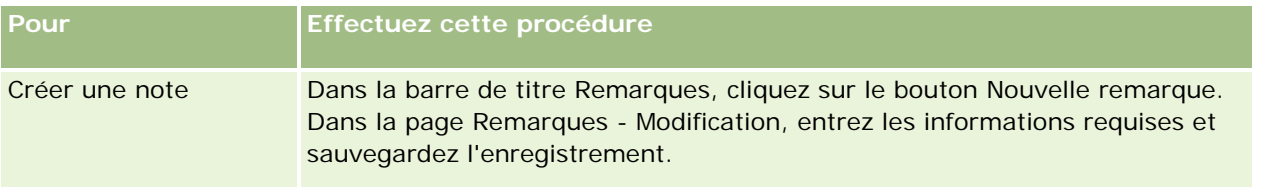

<span id="page-177-0"></span>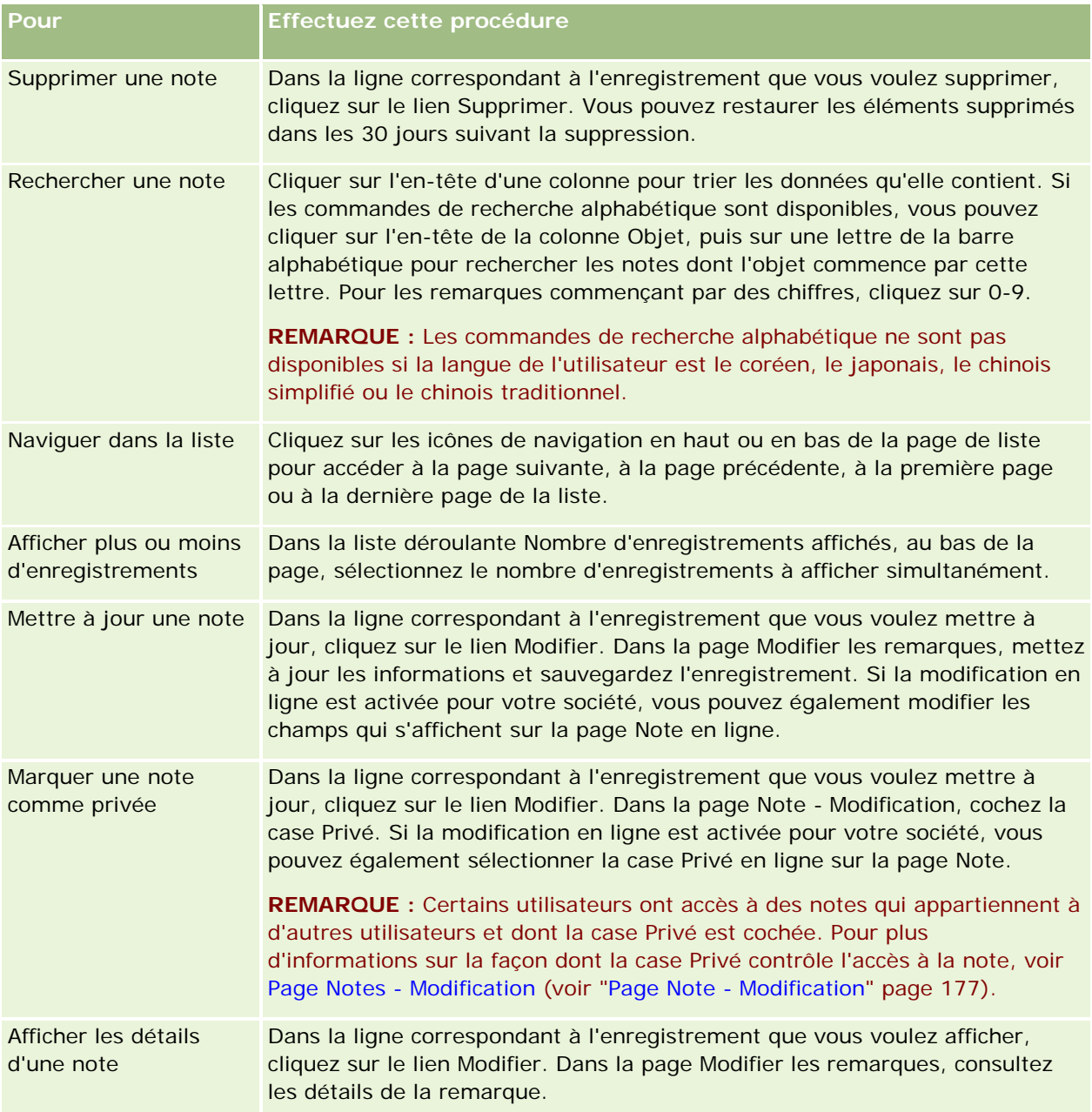

# **Utilisation de la liste des notes**

Si cette fonction n'est pas activée pour votre société, les pages de détail de l'enregistrement contiennent une icône de note dans l'angle supérieur droit. Le nombre situé en regard de l'icône de note indique le nombre de notes associées à l'enregistrement.

<span id="page-178-0"></span>Lorsque vous cliquez sur l'icône de note, une liste des notes s'affiche. Pour chaque note, le nom du créateur de la note s'affiche, ainsi que l'objet de cette dernière ou la première partie du texte de la note en cas d'absence d'objet. La date de la note s'affiche ou, si la note date du jour même, son heure.

Voici les opérations que vous pouvez effectuer à partir de la liste des notes.

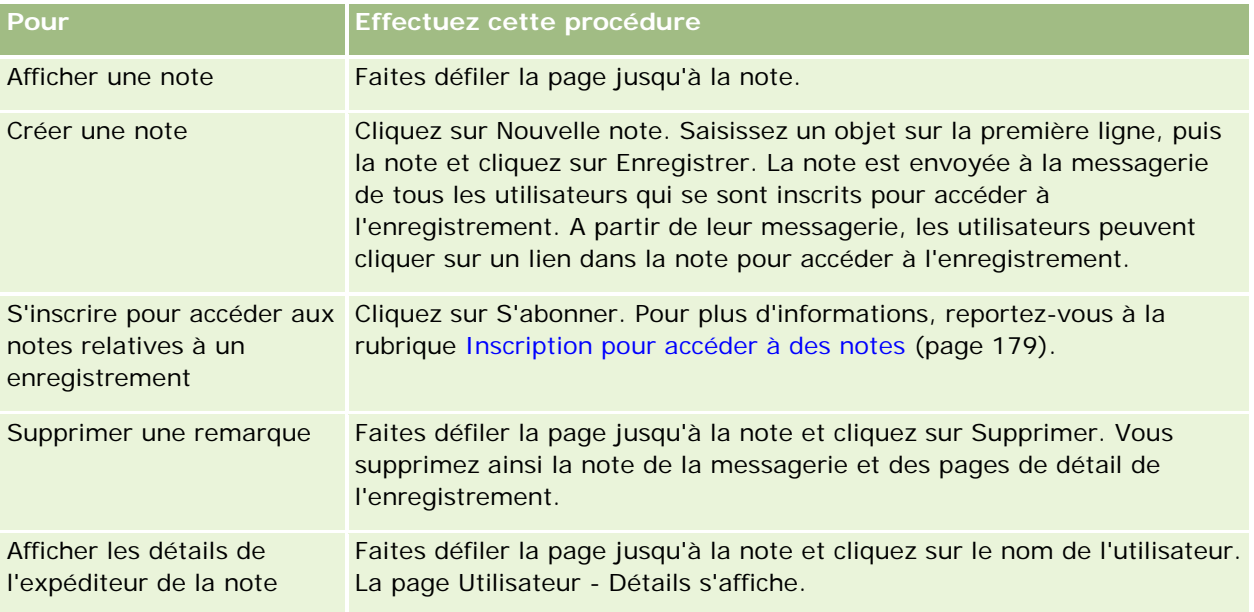

# **Inscription pour accéder à des notes**

Vous pouvez vous inscrire pour accéder aux notes qui sont ajoutées à un enregistrement de telle sorte que lorsque quelqu'un ajoute une note à l'enregistrement, cette dernière soit envoyée à votre messagerie. Vous pouvez vous inscrire pour accéder à toutes les notes de tous les enregistrements auxquels vous avez accès.

A partir de la messagerie, vous avez la possibilité de cliquer sur un lien dans une note afin d'accéder à l'enregistrement concerné.

Pour plus d'informations sur la messagerie, reportez-vous à la rubrique Utilisation de la messagerie (page [51\)](#page-50-0).

### *Pour vous inscrire afin d'accéder aux notes relatives à un enregistrement*

**1** Sélectionnez l'enregistrement voulu.

Pour plus d'informations sur la sélection d'enregistrements, reportez-vous à la rubrique Recherche d'enregistrements (page [80\)](#page-79-0).

- **2** Dans la page Détail, cliquez sur l'icône de note.
- **3** Cliquez sur le bouton S'inscrire.

Le libellé du bouton est remplacé par Désinscrire. Pour annuler l'inscription, cliquez sur ce bouton.

## **Envoi de notes aux autres utilisateurs**

Vous pouvez envoyer une note à un autre utilisateur en cliquant sur l'icône de note affichée en regard de son nom dans l'application. La note est envoyée à la messagerie de l'utilisateur.

Vous pouvez utiliser cette fonction avec les champs associés au nom de l'utilisateur : Prénom, Titulaire, Créé par et Modifié par. Ces champs s'affichent dans la page Détail, dans les listes et en d'autres emplacements de l'application.

Vous pouvez également répondre aux notes envoyées par les autres utilisateurs à partir de votre messagerie.

Vous avez la possibilité d'ajouter des enregistrements utilisateur à la section Enregistrements favoris de la barre d'actions. Cela permet d'accéder rapidement aux utilisateurs auxquels vous envoyez souvent des messages.

Pour plus d'informations sur la messagerie, reportez-vous à la rubrique Utilisation de la messagerie (page [51\)](#page-50-0).

### *Pour envoyer une note à un autre utilisateur*

- **1** Placez le pointeur sur le champ associé au nom de l'utilisateur afin de faire apparaître l'icône de note.
- **2** Cliquez sur l'icône de note.
- **3** Saisissez la note et cliquez sur Enregistrer.

# **Utilisation des pièces jointes**

Suivant la manière dont l'administrateur de votre société a configuré votre rôle d'utilisateur et vos profils d'accès, vous aurez peut-être la possibilité de joindre des fichiers (et, dans certains cas, des URL) à différents types d'enregistrement. Pour consulter les instructions relatives à l'ajout de pièces jointes, reportez-vous aux rubriques suivantes :

- Pour consulter les instructions relatives à l'ajout de fichiers et d'URL en pièce jointe via l'élément associé Pièces jointes préconfiguré, reportez-vous à la rubrique Ajout de fichiers et d'URL en pièce jointe à des enregistrements (page [183\)](#page-182-0).
- Pour consulter les instructions relatives à l'ajout de fichiers en pièce jointe à des enregistrements prenant en charge les champs de pièces jointes, reportez-vous à la rubrique Ajout de fichiers en pièce jointe à des enregistrements via les champs de pièces jointes (voir ["Ajout de fichiers en pièce jointe à des](#page-187-0)  [enregistrements"](#page-187-0) page [188\)](#page-187-0).

Pour consulter la liste des types d'enregistrement qui prennent en charge l'élément associé Pièces jointes préconfiguré et la liste de ceux qui prennent en charge les champs de pièces jointes, reportez-vous à la rubrique A propos des pièces jointes (page [181\)](#page-180-0).

### **Rubriques connexes**

Pour consulter les informations connexes sur les pièces jointes, reportez-vous aux rubriques suivantes :

A propos des pièces jointes (page [181\)](#page-180-0)
- <span id="page-180-0"></span>Eléments associés Pièce jointe (voir ["Eléments associés à la pièce jointe"](#page-185-0) page [186\)](#page-185-0)
- Page Liste des pièces jointes (voir ["Page Pièces jointes -](#page-186-0) Liste" page [187\)](#page-186-0)

# **A propos des pièces jointes**

Suivant le type d'enregistrement et la manière dont l'administrateur de votre société a configuré Oracle CRM On Demand, vous pouvez joindre des fichiers à certains enregistrements des différentes manières suivantes :

- Via l'élément associé Pièces jointes sur les enregistrements parent
- Via les champs de pièce jointe

# **A propos de l'élément associé Pièces jointes**

Sur certains types d'enregistrement, l'administrateur de votre société peut ajouter l'élément associé Pièces jointes préconfiguré à la mise en page de l'enregistrement. Vous pouvez alors lier plusieurs pièces jointes à un enregistrement parent. Une pièce jointe ainsi liée à un enregistrement parent peut comporter un fichier ou une URL.

Les éléments associés Pièces jointes préconfigurés sont pris en charge par les types d'enregistrement suivants

Compte

:

- Activité
- **L** Campagne
- Interlocuteur
- Objets personnalisés 01, 02 et 03
- Concessionnaire
- Evénement
- Budget
- Demande de budget
- Foyer
- Lead
- **Opportunité**
- Partenaire
- Adhésion au programme
- Demande d'assistance
- Solution

Les pièces jointes peuvent aussi être liés à des enregistrements d'alerte et des enregistrements de phase de vente.

Pour plus d'informations sur l'ajout de fichiers et d'URL en pièce jointe aux enregistrements via l'élément associé Pièces jointes, voir :

- Ajout de fichiers et d'URL en pièce jointe à des enregistrements (page [183\)](#page-182-0)
- Eléments associés à la pièce jointe (page [186\)](#page-185-0)
- Page Pièces jointes Liste (page [187\)](#page-186-0)

# **A propos des champs de pièce jointe**

Sur les types d'enregistrement suivants, vous pouvez joindre un fichier unique à un enregistrement via les champs de pièce jointe. Suivant la manière dont l'administrateur de votre société a configuré les mises en page, les champs de pièce jointe peuvent être disponibles sur les types d'enregistrement suivants :

Objets personnalisés 01, 02, 03, 04 et supérieurs

**REMARQUE :** L'administrateur de votre société peut aussi configurer les types d'enregistrement Objet personnalisé en tant qu'éléments associés sur d'autres types d'enregistrement. Si les champs de pièce jointe sont disponibles sur le type d'enregistrement Objet personnalisé associé, vous pouvez joindre un fichier à chaque enregistrement associé. Ces configurations vous permettent de lier plusieurs fichiers à un enregistrement parent. Pour plus d'informations, voir A propos des configurations de pièce jointe.

- Rapport d'audit du stock
- Transaction d'échantillon
- **Signature**

Les types d'enregistrement suivants prennent également en charge les champs de pièce jointe. Toutefois, ces types d'enregistrement peuvent être seulement utilisés en tant qu'éléments associées, de la façon suivante :

Pièce jointe d'accréditation

Le type d'enregistrement de pièce jointe d'accréditation peut être rendu disponible comme élément associé uniquement pour le type d'enregistrement Accréditation.

Pièce jointe d'application

Le type d'enregistrement de pièce jointe d'application peut être rendu disponible comme élément associé uniquement pour le type d'enregistrement Application.

**Pièce jointe de plan commercial** 

Le type d'enregistrement de pièce jointe de plan commercial peut être rendu disponible comme élément associé uniquement pour le type d'enregistrement Plan commercial.

 $\blacksquare$  Pièce jointe de certification

Le type d'enregistrement de pièce jointe de certification peut être rendu disponible comme élément associé uniquement pour le type d'enregistrement Certification.

Pièce jointe de cours

Le type d'enregistrement de pièce jointe de cours peut être rendu disponible comme élément associé uniquement pour le type d'enregistrement Cours.

Pièce jointe d'examen

<span id="page-182-0"></span>Le type d'enregistrement de pièce jointe d'examen peut être rendu disponible comme élément associé uniquement pour le type d'enregistrement Examen.

**Pièce jointe de demande BDM** 

Le type d'enregistrement Demande BDM- pièce jointe peut être rendu disponible comme élément associé uniquement pour le type d'enregistrement Demande BDM.

Pièce jointe d'objectif

Le type d'enregistrement de pièce jointe d'objectif peut être rendu disponible comme élément associé uniquement pour le type d'enregistrement Objectif.

Pièce jointe d'un programme de partenaire

Le type d'enregistrement Pièce jointe d'un programme de partenaire peut être rendu disponible comme élément associé uniquement pour le type d'enregistrement Programme de partenaire.

Pièce jointe de police

L'enregistrement Pièce jointe de police peut être rendu disponible comme élément associé uniquement pour le type d'enregistrement Police.

Demande de tarification spéciale - Pièce jointe

Le type d'enregistrement Pièce jointe d'une demande de tarification spéciale peut être rendu disponible comme élément associé uniquement pour le type d'enregistrement Demande de tarification spéciale.

Certains de ces types d'enregistrement sont spécifiques au secteur d'activité ou spécifiques à Oracle CRM On Demand Partner Relationship Management Edition et peuvent ne pas être disponibles dans votre édition d'Oracle CRM On Demand.

Pour plus d'informations sur l'ajout de fichiers en pièce jointe à des enregistrements via les champs de pièce jointe, voir Ajout de fichiers en pièce jointe à des enregistrements (page [188\)](#page-187-0).

# **Ajout de fichiers et d'URL en pièce jointe à des enregistrements**

**REMARQUE :** Cette rubrique s'applique uniquement aux pièces jointes associées à des enregistrements via l'élément associé Pièces jointes préconfiguré. Pour consulter la liste des types d'enregistrement prenant en charge l'élément préconfiguré Pièces jointes, reportez-vous à la rubrique A propos des pièces jointes (page [181\)](#page-180-0).

Pour les types d'enregistrement qui prennent en charge l'élément associé Pièces jointes préconfiguré, vous pouvez joindre des fichiers et des URL aux enregistrements parents. Par la suite, vous pouvez :

- **Afficher la pièce jointe**
- Sélectionner une autre pièce jointe
- Pour un fichier joint, mettre à jour le contenu du fichier et remplacer la pièce jointe précédente par celle modifiée

Les remarques qui suivent s'appliquent lorsque des fichiers sont joints à des enregistrements :

Vous pouvez télécharger des fichiers compressés, y compris des fichiers .zip.

Pour la protection et la sécurité de vos données, Oracle CRM On Demand ne vous permet pas de joindre des fichiers exécutables dotés d'extensions telles que .exe ou .bat.

**REMARQUE :** Lorsqu'un utilisateur clique sur un fichier exécutable doté d'une extension telle que .exe ou .bat, il peut soit exécuter le fichier soit l'enregistrer. Pour éviter que des utilisateurs exécutent par mégarde un fichier exécutable directement à partir d'Oracle CRM On Demand en procédant de cette façon, Oracle CRM On Demand ne vous permet de joindre à des enregistrements des fichiers dotés de ces extensions. Toutefois, vous pouvez contourner cette interdiction en donnant au fichier une autre extension avant de le télécharger. Si vous lui donnez, par exemple, l'extension .txt, l'utilisateur qui clique sur le fichier n'a pas la possibilité d'exécuter le fichier. Il doit d'abord l'enregistrer sur une machine locale et lui donner une extension de fichier exécutable. Il peut ensuite le lancer comme fichier exécutable.

- Un nom de fichier peut contenir tous les caractères acceptés dans les noms de fichier de Microsoft Windows.
- Dans le cas des fichiers qui sont chargés en tant que pièces jointes à des enregistrements au moyen de la section d'informations connexes Pièces jointes préconfigurée, vous ne pouvez pas charger deux fichiers ayant le même nom comme pièces jointes pour le même enregistrement parent. En revanche, toutes les photographies qui sont chargées à partir de dispositifs mobiles utilisant le système d'exploitation iOS se voient attribuer le même nom par le dispositif mobile. Pour garantir l'unicité des noms de fichier dans un ensemble de pièces jointes liées à un enregistrement parent, Oracle CRM On Demand ajoute un horodateur actuel au nom de tous ces fichiers. Autrement dit, si vous chargez plusieurs fois le même fichier en tant que pièce jointe à partir d'un dispositif mobile utilisant le système d'exploitation iOS, le fichier est ajouté comme pièce jointe chaque fois que vous le chargez mais les noms de fichier des pièces jointes dans Oracle CRM On Demand sont différents.
- Chaque fichier que vous téléchargez est analysé par un programme de recherche de virus. Si un virus est trouvé dans le fichier, celui-ci n'est pas téléchargé et vous êtes prévenu par un message.
- Les fichiers téléchargés doivent être inférieurs à 20 Mo. S vous avez un gros fichier, vous devez prendre en compte les options suivantes :
	- **Compresser le fichier pour diminuer sa taille.**
	- Diviser le fichier en fichiers plus petits (et les compresser si nécessaire).
	- Placer le fichier sur un serveur public en indiquant son nom et le chemin d'accès au lieu de le joindre à un enregistrement.

### *Pour joindre un fichier ou une URL à un enregistrement*

**1** Sélectionnez l'enregistrement auquel vous voulez joindre le fichier ou l'URL.

Pour obtenir des instructions sur la sélection d'enregistrements, voir Recherche d'enregistrements (page [80\)](#page-79-0).

**2** Dans la page Détails correspondante, faites défiler la page vers le bas pour afficher la section Pièces jointes et cliquez sur Ajouter une pièce jointe ou Ajouter une URL dans la barre de titre.

**REMARQUE :** Pour diriger les utilisateurs vers un serveur public afin d'accéder au fichier, cliquez sur Ajouter une URL (et non sur Ajouter une pièce jointe) et suivez la procédure permettant d'ajouter une URL en pièce jointe (et non pour ajouter un fichier en pièce jointe).

**184** Aide en ligne d'Oracle CRM On Demand Version 36 mars 2018 **3** Dans la page Pièces jointes - Modification, effectuez les opérations suivantes :  Pour un fichier joint, cliquez sur le bouton Parcourir situé en regard du champ Fichier et sélectionnez le fichier voulu. Une fois le fichier sélectionné, le champ Nom de la pièce jointe affiche le nom du fichier sans l'extension par défaut. Si vous voulez utiliser un autre nom que le nom d'affichage qui identifie la pièce jointe au fichier, modifiez la valeur dans le champ Nom de la pièce jointe.

**REMARQUE :** Si vous utilisez un dispositif avec une version du système d'exploitation iOS qui est prise en charge pour être utilisée avec Oracle CRM On Demand, vous avez également la possibilité de prendre une photo ou de faire une vidéo. Une fois la photo prise ou la vidéo tournée, elle est automatiquement chargée dans Oracle CRM On Demand en tant que pièce jointe.

■ Pour une URL jointe, indiquez dans le champ URL l'adresse de l'URL (par exemple : www.crmOn Demand.com) et dans le champ Nom de la pièce jointe, indiquez un nom d'affichage identifiant l'URL. La longueur maximale de cette adresse ne doit pas dépasser 1999 caractères.

Si la chaîne de texte que vous entrez dans le champ URL commence par http:// ou https://, il se peut que le texte soit converti automatiquement en lien une fois la valeur du champ enregistrée. La case à cocher Convertir les valeurs de texte d'URL en liens figurant dans le profil de la société détermine le comportement de ce type de texte dans le champ URL de la manière suivante :

- Si cette case est cochée dans le profil de la société, le texte est automatiquement converti en lien une fois la valeur du champ enregistrée.
- Si la case n'est pas cochée, le texte n'est pas converti en lien.

**REMARQUE :** Si vous avez placé une pièce jointe sur un serveur public, renseignez le champ URL avec le chemin et le nom de fichier en utilisant la directive file: sous la forme file://///<*nom\_ordinateur>*/<*répertoire*>/<*nom\_fichier*>, avec 5 barres obliques après file:, par exemple, file://///scdept/attachments/products.xls. Pour plus d'informations sur la prise en charge du système de fichiers local et de l'URL du chemin de partage avec le protocole file: dans votre navigateur, consultez la documentation du navigateur.

**4** Dans la page Pièces jointes - Modification, cliquez sur Enregistrer.

### *Pour afficher une pièce jointe*

**1** Sélectionnez l'enregistrement auquel le fichier ou l'URL a été joint(e).

Pour obtenir des instructions sur la sélection d'enregistrements, voir Recherche d'enregistrements (page [80\)](#page-79-0).

**2** Dans la page Détails correspondante, faites défiler la page vers le bas pour afficher la section Pièces jointes et cliquez sur Afficher dans la ligne appropriée.

### *Pour sélectionner une autre pièce jointe*

**1** Sélectionnez l'enregistrement auquel le fichier ou l'URL a été joint(e).

Pour obtenir des instructions sur la sélection d'enregistrements, voir Recherche d'enregistrements (page [80\)](#page-79-0).

- <span id="page-185-0"></span>**2** Dans la page Détails correspondante, faites défiler la page vers le bas pour afficher la section Pièces jointes et cliquez sur le lien du nom de la pièce jointe associé à la pièce jointe que vous voulez remplacer.
- **3** Dans la page Pièces jointes Modification, effectuez les opérations suivantes :
	- **Pour un fichier joint, cliquez sur le bouton Parcourir et sélectionnez le nouveau fichier. Une fois le** nouveau fichier sélectionné, le champ Nom de la pièce jointe est automatiquement mis à jour pour afficher le nom du nouveau fichier sans l'extension de fichier. Mettez à jour le champ Nom de la pièce jointe, si nécessaire.
	- Pour une URL jointe, indiquez dans le champ URL la nouvelle adresse URL et mettez à jour le champ Nom de la pièce jointe, si nécessaire.
- **4** Dans la page Pièces jointes Modification, cliquez sur Enregistrer.

**CONSEIL :** Pour vérifier que vous avez entré des informations correctes pour la pièce jointe, cliquez sur le lien Page préc. autant de fois que nécessaire pour revenir à la page Détails de l'enregistrement d'origine. Dans la section Pièces jointes, consultez l'enregistrement de la nouvelle pièce jointe.

## *Pour mettre à jour un fichier joint*

- **1** Ouvrez la pièce jointe à partir de son emplacement d'origine, et non à partir d'Oracle CRM On Demand.
- **2** Modifiez le fichier et enregistrez-le en local, par exemple sur votre disque dur.
- **3** Connectez-vous à Oracle CRM On Demand.
- **4** Sélectionnez l'enregistrement auquel vous voulez joindre le fichier mis à jour.

Pour obtenir des instructions sur la sélection d'enregistrements, voir Recherche d'enregistrements (page [80\)](#page-79-0).

- **5** Dans la page Détails correspondante, faites défiler la page vers le bas pour afficher la section Pièces jointes et cliquez sur Remplacer dans la ligne du fichier joint.
- **6** Dans la fenêtre Remplacer les pièces jointes, sélectionnez le fichier mis à jour et cliquez sur Enregistrer.

# **Eléments associés à la pièce jointe**

**REMARQUE :** Cette rubrique s'applique uniquement aux pièces jointes associées à des enregistrements via l'élément associé Pièces jointes préconfiguré. Pour consulter la liste des types d'enregistrement prenant en charge l'élément préconfiguré Pièces jointes, reportez-vous à la rubrique A propos des pièces jointes (page [181\)](#page-180-0).

Le tableau suivant décrit les champs correspondant à un fichier ou une URL que vous joignez en tant qu'élément associé dans un enregistrement. Certains d'entre eux figurent dans les pages de détails du type d'enregistrement auquel vous joignez le fichier et d'autres figurent dans la page de modification des pièces jointes.

Consultez les informations du tableau suivant pour vous assurer que la taille et le type de votre fichier sont conformes aux conditions fixées.

<span id="page-186-0"></span>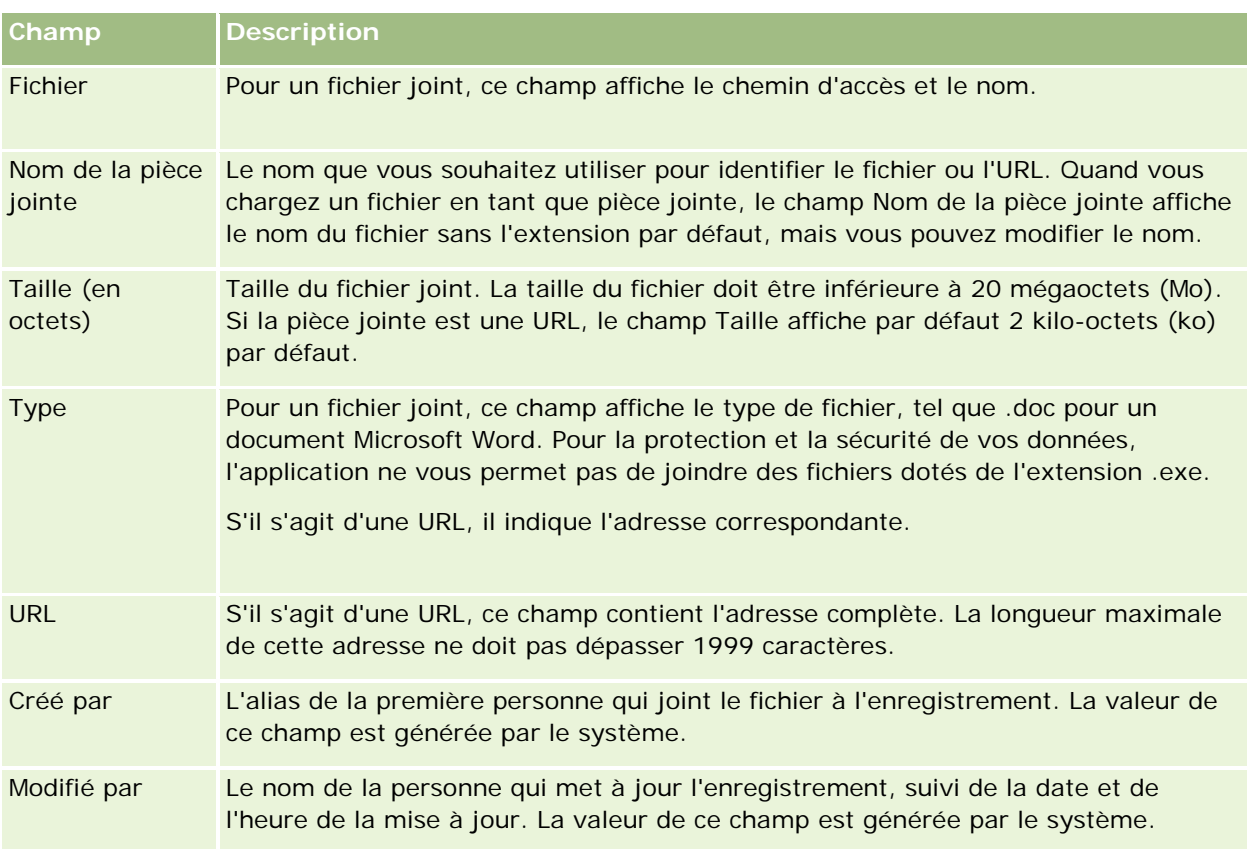

# **Page Pièces jointes - Liste**

**REMARQUE :** Cette rubrique s'applique uniquement aux pièces jointes associées à des enregistrements via l'élément associé Pièces jointes préconfiguré. Pour consulter la liste des types d'enregistrement prenant en charge l'élément préconfiguré Pièces jointes, reportez-vous à la rubrique A propos des pièces jointes (page [181\)](#page-180-0).

La page Pièces jointes - Liste affiche l'ensemble des fichiers et des URL liés à un enregistrement. Il est possible d'accéder à la page Liste des pièces jointes en cliquant sur le lien Afficher la liste complète dans la section Pièces jointes de l'enregistrement principal.

Le tableau suivant décrit les tâches que vous pouvez effectuer à partir de la page Pièces jointes -Liste.

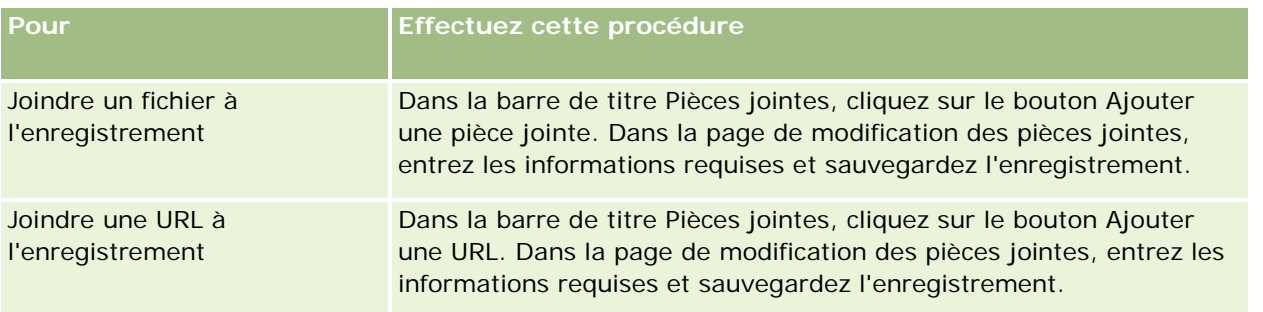

<span id="page-187-0"></span>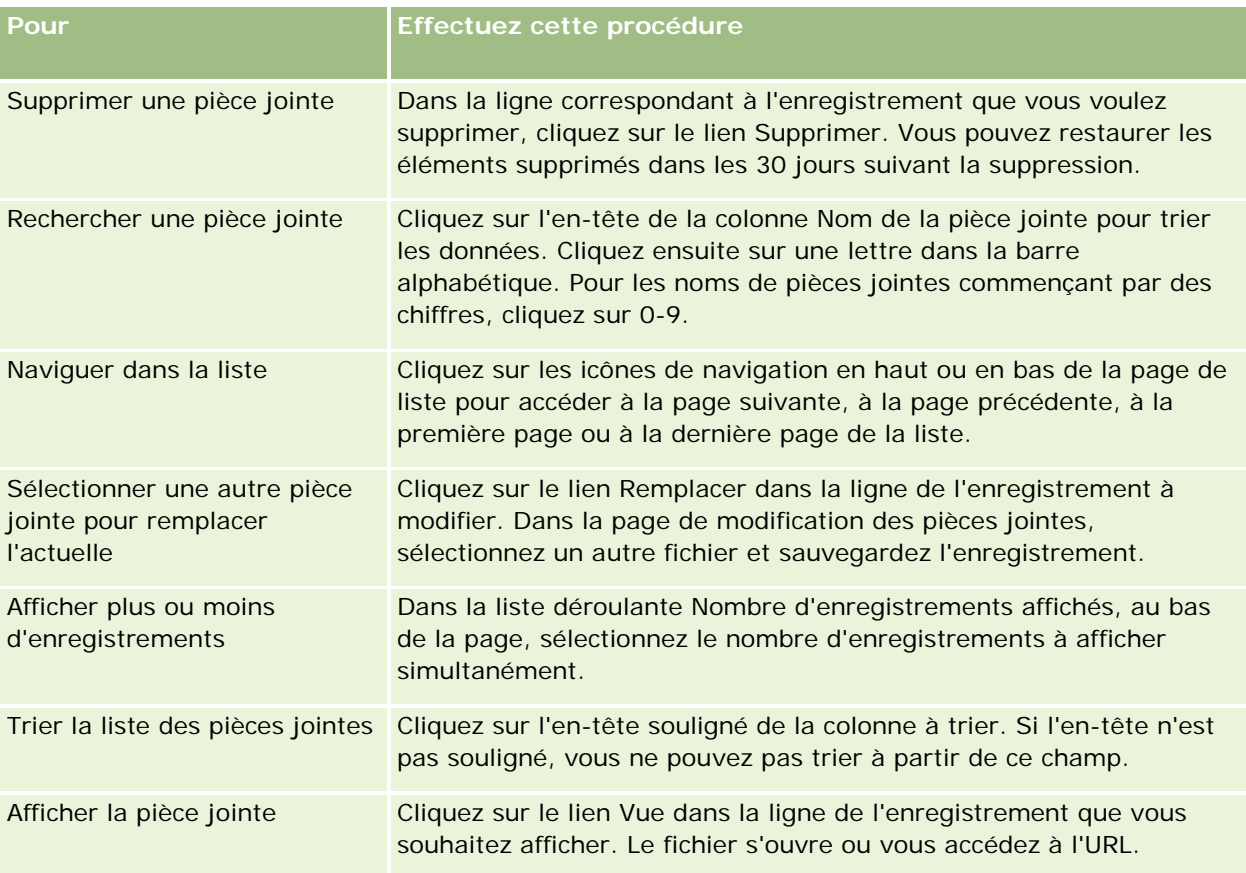

# **Ajout de fichiers en pièce jointe à des enregistrements**

Les champs de pièces jointes sont pris en charge dans les types d'enregistrement Objet personnalisé et dans certains types d'enregistrements qui sont propres à un secteur d'activité ou à Oracle CRM On Demand Partner Relationship Management Edition. Ces champs de pièces jointes vous permettent de joindre un fichier unique à un enregistrement. Pour obtenir une liste des types d'enregistrements qui prennent en charge les champs de pièces jointes, voir la rubrique A propos des pièces jointes (page [181\)](#page-180-0).

L'administrateur de votre société détermine si les champs de pièces jointes sont disponibles dans les mises en page pour votre rôle d'utilisateur.

Les remarques qui suivent s'appliquent lorsque des fichiers sont joints à des enregistrements :

- Vous pouvez télécharger des fichiers compressés, y compris des fichiers .zip.
- Pour la protection et la sécurité de vos données, Oracle CRM On Demand ne vous permet pas de joindre des fichiers exécutables dotés d'extensions telles que .exe ou .bat.

**REMARQUE :** Lorsqu'un utilisateur clique sur un fichier exécutable doté d'une extension telle que .exe ou .bat, il peut soit exécuter le fichier soit l'enregistrer. Pour éviter que des utilisateurs exécutent par mégarde un fichier exécutable directement à partir d'Oracle CRM On Demand en procédant de cette façon, Oracle CRM On Demand ne vous permet de joindre à des enregistrements des fichiers dotés de ces extensions. Toutefois, vous pouvez contourner cette interdiction en donnant au fichier une autre

extension avant de le télécharger. Si vous lui donnez, par exemple, l'extension .txt, l'utilisateur qui clique sur le fichier n'a pas la possibilité d'exécuter le fichier. Il doit d'abord l'enregistrer sur une machine locale et lui donner une extension de fichier exécutable. Il peut ensuite le lancer comme fichier exécutable.

- Un nom de fichier peut contenir tous les caractères acceptés dans les noms de fichier de Microsoft Windows.
- Dans le cas des fichiers qui sont chargés en tant que pièces jointes à des enregistrements au moyen de la section d'informations connexes Pièces jointes préconfigurée, vous ne pouvez pas charger deux fichiers ayant le même nom comme pièces jointes pour le même enregistrement parent. En revanche, toutes les photographies qui sont chargées à partir de dispositifs mobiles utilisant le système d'exploitation iOS se voient attribuer le même nom par le dispositif mobile. Pour garantir l'unicité des noms de fichier dans un ensemble de pièces jointes liées à un enregistrement parent, Oracle CRM On Demand ajoute un horodateur actuel au nom de tous ces fichiers. Autrement dit, si vous chargez plusieurs fois le même fichier en tant que pièce jointe à partir d'un dispositif mobile utilisant le système d'exploitation iOS, le fichier est ajouté comme pièce jointe chaque fois que vous le chargez mais les noms de fichier des pièces jointes dans Oracle CRM On Demand sont différents.
- Chaque fichier que vous téléchargez est analysé par un programme de recherche de virus. Si un virus est trouvé dans le fichier, celui-ci n'est pas téléchargé et vous êtes prévenu par un message.
- Les fichiers téléchargés doivent être inférieurs à 20 Mo. S vous avez un gros fichier, vous devez prendre en compte les options suivantes :
	- **Compresser le fichier pour diminuer sa taille.**
	- Diviser le fichier en fichiers plus petits (et les compresser si nécessaire).
	- Placer le fichier sur un serveur public en indiquant son nom et le chemin d'accès au lieu de le joindre à un enregistrement.

La procédure suivante décrit comme joindre un fichier à un enregistrement via les champs de pièce jointe.

### *Pour joindre un fichier à un enregistrement via les champs de pièce jointe*

**1** Dans la page de modification de l'enregistrement auquel vous souhaitez joindre le fichier, dans le champ de pièce jointe, cliquez sur l'icône représentant un trombone :

0

**2** Accédez au fichier que vous souhaitez joindre et sélectionnez-le.

**REMARQUE :** Si vous utilisez un dispositif avec une version du système d'exploitation iOS qui est prise en charge pour être utilisée avec Oracle CRM On Demand, vous avez également la possibilité de prendre une photo ou de faire une vidéo. Une fois la photo prise ou la vidéo tournée, elle est automatiquement chargée dans Oracle CRM On Demand en tant que pièce jointe.

**3** Enregistrez vos modifications.

**REMARQUE :** Suivant la manière dont l'administrateur de votre société configure la mise en page, vous pouvez voir dans la page le champ Nom de fichier et le champ Taille (en octets). Si ces champs sont présents, ils sont automatiquement renseignés avec le nom et la taille du fichier lors de la sauvegarde de l'enregistrement. Vous ne pouvez pas modifier ces champs.

Vous pouvez supprimer un fichier joint d'un enregistrement. Cependant, cette opération entraîne la suppression du fichier de la base de données Oracle CRM On Demand et vous ne pouvez pas le restaurer à partir d'Oracle CRM On Demand.

**CONSEIL :** Avant de supprimer le fichier de l'enregistrement, téléchargez-le vers votre machine locale ou vers un autre serveur et enregistrez-le.

La procédure suivante explique comment supprimer un fichier d'un enregistrement.

#### *Pour supprimer un fichier d'un enregistrement*

- **1** Dans la page de modification de l'enregistrement, cliquez sur l'icône en forme de croix en regard du champ de pièce jointe.
- **2** Confirmez que vous souhaitez retirer le fichier de l'enregistrement.

# **Utilisation de scripts d'évaluation**

Si l'administrateur de votre société configure des scripts d'évaluation, vous pouvez accéder à ces derniers pour collecter des informations sur un client ou une opportunité de vente. Ces informations peuvent ensuite être mises en correspondance avec l'enregistrement parent et utilisées dans des rapports et analyses ultérieurs.

L'application vous permet d'accéder à des scripts à partir des types d'enregistrement suivants :

- Compte (Enquêtes sur le compte)
- Activité (Evaluations des activités d'une visite commerciale, d'une tâche ou d'un rendez-vous)
- **Plan commercial (Evaluations des plans commerciaux)**
- Interlocuteur (Enquêtes de satisfaction client)
- Lead (Scripts de qualification de lead)
- Objectif (Evaluations des objectifs)
- Opportunité (Evaluations des opportunités)
- Demande d'assistance (Scripts d'appel et enquêtes de satisfaction client)

L'administrateur de votre société peut définir des filtres vous permettant de déterminer l'évaluation adaptée à une tâche. Par exemple, un script d'évaluation de qualification de lead peut être défini à l'aide des filtres suivants :

- Niveau compte = Or
- Segment = Grand
- Région = Ouest

Par la suite, lorsque vous exécutez un script d'évaluation à partir d'un enregistrement Lead avec les valeurs de champ de filtrage correspondantes, le script de qualification de lead approprié est indiqué. A la fin d'une évaluation, les données que l'administrateur modifie par la suite dans le script modèle n'apparaissent pas dans l'enregistrement de l'évaluation terminée. La section des réponses constitue la seule exception à cette règle.

<span id="page-190-0"></span>L'administrateur de la société peut modifier les données de cette section à tout moment, et ces modifications apparaissent dans la page des détails de l'évaluation lorsque vous parcourez les questions du modèle.

**Avant de commencer.** Pour vous permettre d'utiliser les scripts d'évaluation, votre rôle d'utilisateur doit être configuré pour autoriser l'accès aux enregistrements d'évaluation. Pour plus d'informations sur les paramètres requis, reportez-vous à la rubrique A propos des scripts d'évaluation.

#### *Pour utiliser un script d'évaluation*

**1** Sélectionnez l'enregistrement souhaité.

Pour obtenir des instructions sur la sélection d'enregistrements, voir Recherche d'enregistrements (page [80\)](#page-79-0).

- **2** Dans la page Détails de l'enregistrement, faites défiler la page vers le bas pour afficher la section Interlocuteurs, puis cliquez sur Ajouter.
- **3** Si nécessaire, sélectionnez le script à partir de la fenêtre de recherche.

Si un seul script répond aux critères définis par l'administrateur de votre société, il s'ouvre automatiquement. Sinon, vous devez sélectionner le script approprié dans la fenêtre de recherche.

**CONSEIL :** Pour rechercher le script approprié, sélectionnez une option dans la liste déroulante et cliquez sur Atteindre.

- **4** Dans la page de script, posez les questions à votre client et entrez les informations requises.
- **5** Cliquez sur Enregistrer.

Selon la manière dont l'administrateur de votre société a configuré ce script, les événements suivants peuvent se produire :

- Un score est calculé et comparé à un seuil.
- Selon que le score est supérieur ou inférieur au seuil, un résultat est calculé.
- Le score, les réponses aux questions et le résultat sont mis en correspondance avec l'enregistrement parent.
- La date de la dernière évaluation est également renseignée.

# **A propos de la suppression et de la restauration d'enregistrements**

Lorsque vous supprimez un enregistrement ou une liste d'enregistrements, ces derniers sont stockés pendant 30 jours dans la zone Eléments supprimés. Pendant cette période, vous pouvez les restaurer. Cependant, une fois les 30 jours écoulés, les éléments supprimés sont définitivement purgés et ne peuvent plus être restaurés.

**REMARQUE :** Pour une liste des types d'enregistrement stockés dans la zone Eléments supprimés, voir Oracle Web Services On Demand Guide, disponible à partir de la bibliothèque de documentation Oracle CRM On Demand (voir Oracle CRM On Demand documentation library -

[http://www.oracle.com/technetwork/documentation/siebelcrmod-096050.html\)](http://www.oracle.com/technetwork/documentation/siebelcrmod-096050.html) sur Oracle Technology Network.

# **Types d'opération de suppression**

Lorsque vous supprimez un enregistrement, les opérations de suppression exécutées dessus ainsi que sur les enregistrements associés sont déterminées par les types d'enregistrement et les relations entre les enregistrements. Voici les différents types d'opération de suppression :

- **Suppression directe.** Lorsque vous supprimez un enregistrement, seul cet enregistrement est supprimé. On parle alors d'une *suppression directe.*
- **Suppression en cascade.** Lorsque vous supprimez un enregistrement, tous les enregistrements enfant qui ne sont pas des enregistrements de niveau supérieur (par exemple, les notes et les pièces jointes) sont également supprimés. On parle alors d'une *suppression en cascade.*

Les exceptions suivantes s'appliquent :

- **Une suppression en cascade n'est pas exécutée sur les enregistrements de piste d'audit lorsque leur** enregistrement parent est supprimé.
- Une suppression en cascade n'est pas exécutée sur un enregistrement d'adresse enfant s'il s'agit d'une adresse partagée.
- **Suppression complète.** Dans certains cas, lorsque vous supprimez un enregistrement, certains des enregistrements enfant qui sont des enregistrements de niveau supérieur sont également supprimés. On parle alors d'une *suppression complète.*

L'exécution d'une suppression complète produit les effets suivants :

- Une suppression en cascade est exécutée sur un des enregistrements enfant de l'enregistrement qui n'est pas de niveau supérieur, à l'exception près des enregistrements de piste d'audit et des enregistrements d'adresse enfant qui sont des adresses partagées.
- **Une suppression complète est exécutée sur certains des enregistrements enfant de l'enregistrement** qui ne sont pas de niveau supérieur, selon les types d'enregistrement impliqués.

Le tableau suivant indique les types d'enregistrement sur lesquels une suppression complète est exécutée lors de la suppression d'un enregistrement parent. Excepté les types d'enregistrement répertoriés dans ce tableau, tous les autres enregistrements enfant de niveau supérieur restent inchangés lorsque leur enregistrement parent est supprimé.

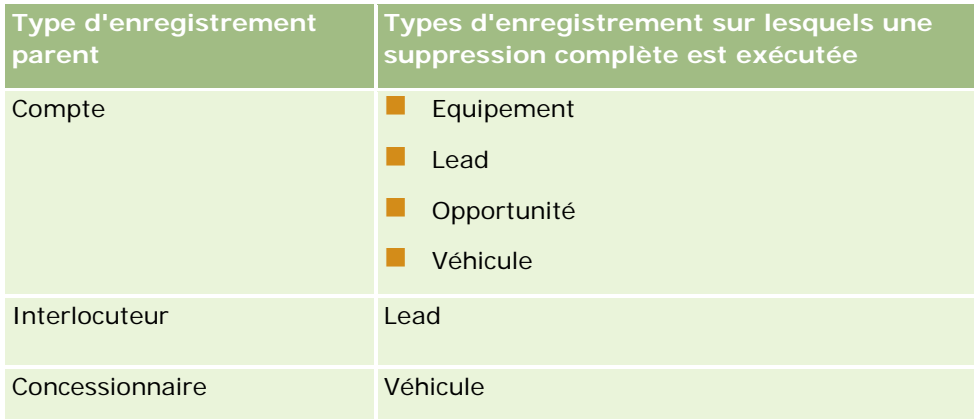

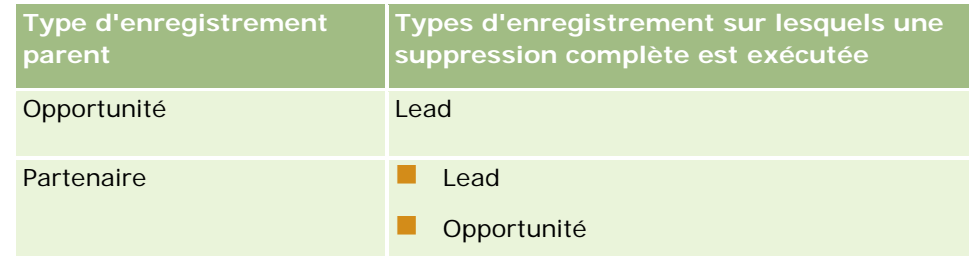

Par exemple, supposons que vous possédez un compte contenant des enregistrements de note enfant, un enregistrement d'objet personnalisé 04 enfant et un enregistrement d'opportunité enfant. L'enregistrement d'opportunité enfant comporte des enregistrements de note enfant, un enregistrement d'objet personnalisé 05 enfant et un enregistrement de lead enfant. La suppression de l'enregistrement de compte produit les effets suivants :

- Une suppression directe est exécutée sur l'enregistrement de compte.
- Une suppression en cascade est exécutée sur les enregistrements de note enfant du compte.
- L'enregistrement d'objet personnalisé 04 enfant du compte reste inchangé car le type d'enregistrement de l'objet personnalisé 04 est de niveau supérieur et ne figure pas dans le tableau des types d'enregistrement sur lesquels une suppression complète est exécutée.
- Une suppression complète est exécutée sur l'enregistrement d'opportunité enfant du compte.

Lorsqu'une suppression complète est exécutée sur l'opportunité enfant du compte, les enregistrements enfant de l'opportunité sont traités comme suit :

- Une suppression en cascade est exécutée sur les enregistrements de note enfant de l'opportunité.
- L'enregistrement d'objet personnalisé 05 enfant de l'opportunité reste inchangé car le type d'enregistrement de l'objet personnalisé 05 est de niveau supérieur et ne figure pas dans le tableau des types d'enregistrement sur lesquels une suppression complète est exécutée.
- Une suppression complète est exécutée sur l'enregistrement de lead enfant de l'opportunité.

# **A propos de la suppression d'associations d'enregistrements**

Lorsque vous supprimez un enregistrement enfant lié à un autre enregistrement (parent), Oracle CRM On Demand ne supprime pas les informations servant à associer les deux enregistrements. Ces informations sont conservées pour que, en cas de restauration ultérieure d'un enregistrement supprimé, les associations entre l'enregistrement supprimé et tous les autres enregistrements avec lesquels il était précédemment lié puissent également être restaurées. Toutefois, du fait que les informations d'association relatives à l'enregistrement enfant supprimé sont conservées dans l'enregistrement parent, ces informations sont renvoyées par les appels de service Web qui interrogent l'enregistrement parent.

Par conséquent, si vous souhaitez supprimer un enregistrement ainsi que les informations servant à l'associer à un autre enregistrement, il est conseillé de supprimer d'abord l'association entre les enregistrements en supprimant le lien qui les unit. Par exemple, si vous souhaitez supprimer un enregistrement de compte lié à un enregistrement 01 d'objet personnalisé ainsi que l'association entre ces deux enregistrements, annulez le lien entre l'enregistrement de compte et l'enregistrement 01 d'objet personnalisé avant de supprimer le compte. Si vous restaurez ultérieurement l'enregistrement de compte, la relation entre ce dernier et l'enregistrement 01 d'objet personnalisé ne sera pas restaurée.

# **Informations supplémentaires sur la suppression d'enregistrements**

Le tableau suivant fournit des informations supplémentaires concernant la suppression d'enregistrements.

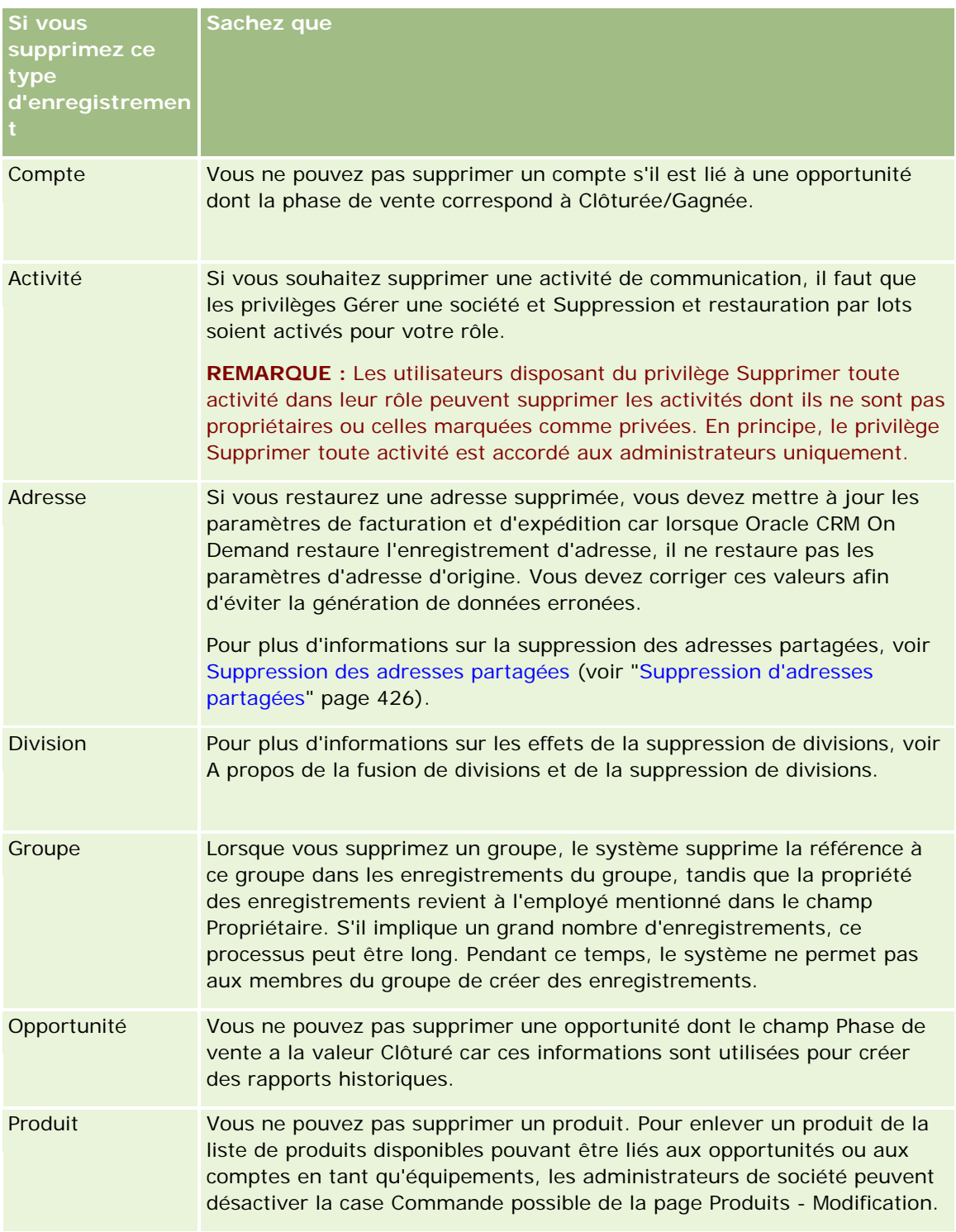

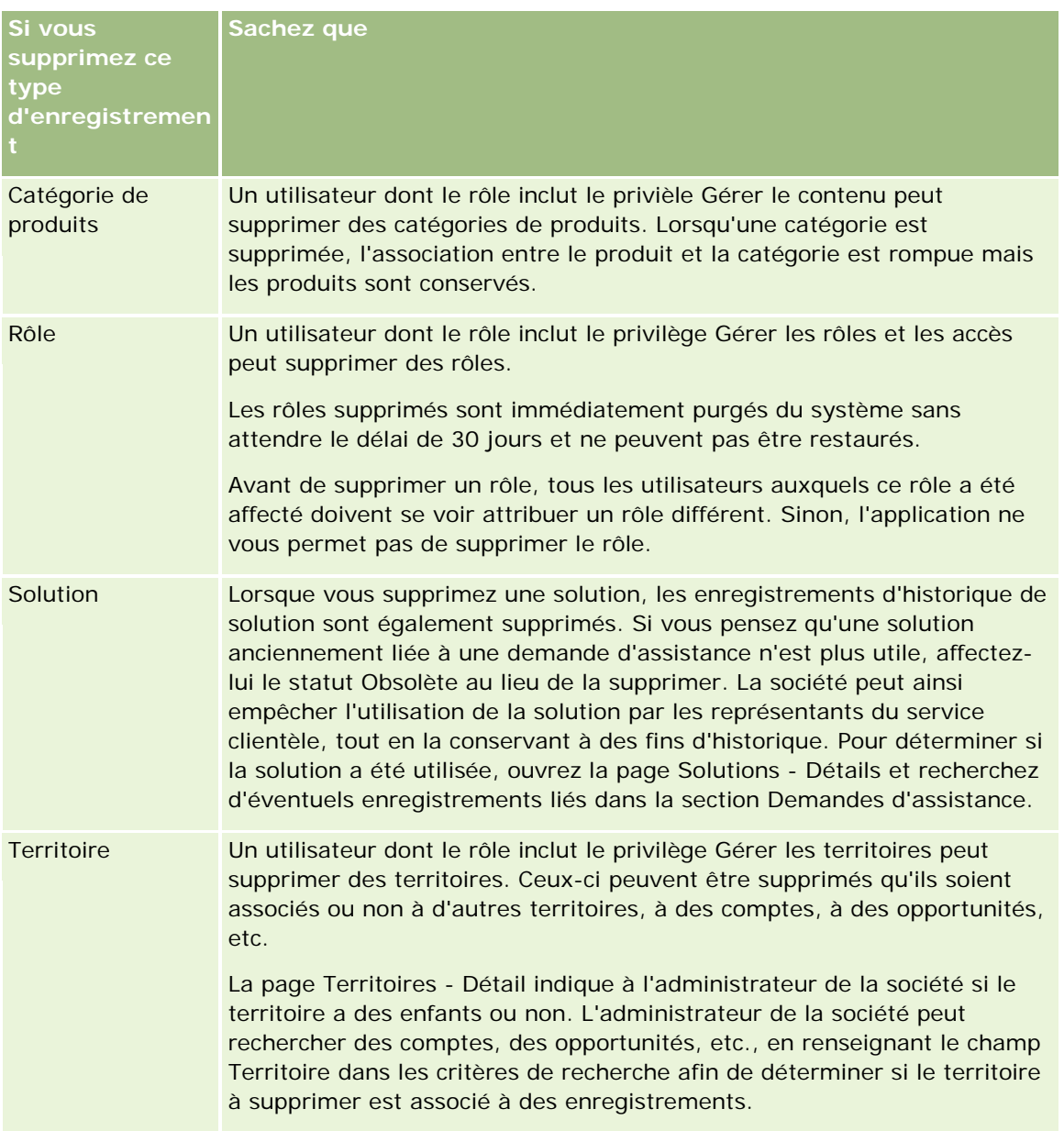

**REMARQUE :** Pour plus d'informations sur les enregistrements liés, voir Conversion de leads en comptes, interlocuteurs, enregistrements d'affaires ou opportunités (page [300\)](#page-299-0).

# **Eléments supprimés**

Lorsque vous cliquez sur le lien général Eléments supprimés, la page Tous les éléments supprimés s'affiche avec tous les éléments que vous avez supprimés. Si votre rôle d'utilisateur inclut le privilège Récupérer tous les enregistrements, vous êtes en mesure de voir tous les éléments supprimés pour votre société.

L'enregistrement parent figure dans la liste des éléments supprimés, ce qui n'est pas le cas des enregistrements liés. Un enregistrement lié figure en tant qu'enregistrement distinct uniquement lorsque sa suppression est *antérieure* à celle de l'enregistrement parent.

<span id="page-195-0"></span>Par exemple, si vous supprimez un compte auquel trois notes sont liées, les enregistrements de note n'apparaîtront pas dans la liste des éléments supprimés. Toutefois, si vous avez supprimé l'une des notes liées avant de supprimer le compte lui-même, la note en question figure dans la liste d'éléments supprimés en tant qu'enregistrement distinct.

Lorsque vous restaurez un enregistrement, tous les enregistrements liés à cet enregistrement au moment de sa suppression sont également restaurés et leurs relations demeurent intactes. Restaurez toujours en premier lieu l'enregistrement parent. Le système affiche un message d'erreur si vous tentez de restaurer d'abord un enregistrement enfant.

Vous pouvez utiliser la liste de la page Tous les éléments supprimés pour vous aider à trouver des enregistrements supprimés. Lorsque vous sélectionnez un type d'enregistrement dans la liste, les enregistrements affichés incluent toutes les notes et pièces jointes supprimées pour les enregistrements de ce type, ainsi que tous les enregistrements supprimés de ce type. Toutefois, la règle relative aux enregistrements liés s'applique toujours. Les notes et les pièces jointes supprimées avec l'enregistrement parent n'apparaissent pas dans la liste. Par exemple, si vous sélectionnez Tous les comptes dans la liste, toutes les notes et pièces jointes des comptes supprimées séparément de leur enregistrement parent sont affichées, ainsi que tous les enregistrements Compte supprimés.

**REMARQUE :** Il existe des restrictions quant au volume de données qu'une société peut stocker. Les enregistrements stockés dans les Eléments supprimés ne sont pas pris en compte dans la limite de stockage sur disque total d'une société.

# **A propos des ID ligne des éléments supprimés**

Lorsque vous supprimez un enregistrement, l'élément supprimé se voit attribuer un ID ligne différent de celui de l'enregistrement initial. Toutefois, si vous restaurez l'enregistrement, son ID ligne initial est restauré. Si vous choisissez d'exporter tous les champs lors de l'exportation d'une liste d'éléments supprimés, les données exportées pour chaque élément supprimé comprennent à la fois l'ID ligne affecté à l'élément supprimé et l'ID ligne initial de l'enregistrement. Pour plus d'informations sur l'exportation de listes d'enregistrements, voir Exportation d'enregistrements dans des listes (page [162\)](#page-161-0).

### **Rubrique connexe**

Pour obtenir des instructions sur la suppression et la restauration d'enregistrements, voir :

Suppression et restauration d'enregistrements (page [196\)](#page-195-0)

# **Suppression et restauration d'enregistrements**

Vous pouvez supprimer un enregistrement si vous disposez pour lui du niveau d'accès voulu. Selon les privilèges qui sont activés pour votre rôle utilisateur, vous pourrez peut-être également effectuer certaines ou l'ensemble des tâches suivantes :

- Supprimer une liste d'enregistrements.
- Restaurer des enregistrements que d'autres utilisateurs ont supprimés.
- Restaurer une liste d'enregistrements que vous avez supprimée.
- Restaurer une liste d'enregistrements qu'un autre utilisateur a supprimée.

**ATTENTION :** Lorsque vous supprimez un enregistrement, il se peut que la totalité ou une partie des enregistrements qui lui sont liés soit également supprimée.

**Avant de commencer.** Il vous est recommandé de lire la rubrique A propos de la suppression et de la restauration d'enregistrements (page [191\)](#page-190-0) ; vous y trouverez des informations sur les enregistrements supprimés lorsque l'enregistrement parent auquel ils sont liés est supprimé, ainsi que d'autres informations sur la suppression et la restauration d'enregistrements.

# **Suppression d'enregistrements individuels**

La procédure suivante décrit comment supprimer un enregistrement de la page de détail d'un enregistrement.

### *Pour supprimer un enregistrement depuis la page de détail d'un enregistrement*

Dans la page de détail de l'enregistrement, cliquez sur Supprimer.

**REMARQUE :** Si vous accédez à la page de détails de l'enregistrement à partir d'une page Liste ou d'une liste d'enregistrements associés sur un enregistrement parent,, Oracle CRM On Demand retourne sur la page à partir de laquelle vous avez accédé à cette page lorsque vous supprimez l'enregistrement.

La procédure suivante explique comment supprimer un enregistrement d'une liste d'enregistrements.

### *Pour supprimer un enregistrement d'une liste d'enregistrements*

 Dans la ligne comportant l'enregistrement à supprimer, sélectionnez Supprimer dans le menu de niveau enregistrement.

# **Suppression de listes d'enregistrements**

De nombreux types d'enregistrement de niveau supérieur prennent en charge la fonction de suppression par lots, laquelle vous permet de supprimer simultanément plusieurs enregistrements d'une page Liste. La procédure suivante explique comment supprimer une liste d'enregistrements.

**REMARQUE :** Certains types d'enregistrement spécifiques à Oracle CRM On Demand Life Sciences Edition ne prennent pas en charge la fonction de suppression par lots, notamment les types Réponse au message, Plan de diffusion, Elément du plan de diffusion, Plan de diffusion - Relation entre éléments, Rapport d'audit de stock, Période de stock, Echantillon - Avis de non-responsabilité, Transaction d'échantillon et Elément de transaction.

**Avant de commencer.**Pour cette procédure, vous devez avoir un rôle d'utilisateur qui inclut le privilège Suppression et restauration par lots.

### *Pour supprimer une liste d'enregistrements*

**1** Ouvrez la liste d'enregistrements à supprimer.

**CONSEIL :** Exportez la liste avant de la supprimer. Cela vous permet de réimporter les données dans Oracle CRM On Demand si vous supprimez certains enregistrements par erreur.

- **2** Dans la page Liste des enregistrements, cliquez sur le bouton Menu et sélectionnez Suppression par lots.
- **3** Cliquez sur OK pour confirmer.

La page File d'attente de suppression et de restauration par lots s'affiche. Votre demande apparaît dans la section Demandes actives de la page. Quand la demande est préparée avec succès, Oracle CRM On Demand vous envoie un e-mail, et l'option OK devient disponible dans le menu au niveau de l'enregistrement pour la demande sur la page File d'attente de suppression et de restauration par lots. Dans l'intervalle, vous pouvez quitter la page File d'attente de suppression et de restauration par lots et y revenir plus tard pour terminer la suppression de la liste d'enregistrements. Pour revenir à la page File d'attente de suppression et de restauration par lots, cliquez sur le lien général Admin, puis sur le lien File d'attente de suppression et de restauration par lots dans la page d'accueil Administration.

**4** Dans la section Demandes actives de la page File d'attente de suppression et de restauration par lots, dans le menu de niveau enregistrement pour la demande, cliquez sur OK.

**REMARQUE :** Si vous ne cliquez pas sur OK, les enregistrements ne sont pas supprimés.

**5** Cliquez sur OK pour confirmer.

Quand l'opération est terminée, Oracle CRM On Demand vous envoie un e-mail.

**6** Pour consulter le fichier journal de l'opération, dans l'entrée pour la demande dans la section Demandes traitées de la page File d'attente de suppression et de restauration par lots, cliquez sur Afficher le journal des suppressions.

# **Restauration d'enregistrements individuels**

Vous pouvez restaurer tout enregistrement que vous avez supprimé. Si votre rôle inclut le privilège Récupérer tous les enregistrements, vous pouvez également voir les enregistrements que d'autres utilisateurs ont supprimés dans la zone Eléments supprimés et vous pouvez les restaurer. La procédure suivante explique comment restaurer un enregistrement.

**Avant de commencer.** Pour que vous puissiez effectuer cette procédure, le lien global Eléments supprimés doit être activé pour votre thème.

#### *Pour restaurer un enregistrement*

- **1** Cliquez sur le lien général Eléments supprimés.
- **2** Cliquez sur Restaurer dans la ligne correspondant à l'enregistrement.

**REMARQUE :** Lorsque vous supprimez un enregistrement, ce dernier est stocké pendant 30 jours dans la zone Eléments supprimés. Pendant cette période, vous pouvez le restaurer. Cependant, une fois les 30 jours écoulés, l'enregistrement supprimé est définitivement purgé et vous ne pouvez plus le récupérer. Pour plus d'informations sur la zone Eléments supprimés, voir A propos de la suppression et de la restauration d'enregistrements (page [191\)](#page-190-0).

# **Restauration de listes d'enregistrements supprimées**

Si vous avez supprimé une liste d'enregistrements, vous pouvez restaurer tous les enregistrements de cette liste à la fois. Si votre rôle utilisateur inclut le privilège Récupérer tous les enregistrements, vous pouvez également récupérer les listes d'enregistrements que d'autres utilisateurs ont supprimées. La procédure suivante explique comment restaurer une liste d'enregistrements supprimée.

**Avant de commencer.** Pour cette procédure, vous devez avoir un rôle d'utilisateur qui inclut le privilège Suppression et restauration par lots.

### *Pour restaurer une liste d'enregistrements supprimée*

- **1** Utilisez l'une des méthodes suivantes pour accéder à la page File d'attente de suppression et de restauration par lots :
	- Cliquez sur le lien global Admin, puis sur File d'attente de suppression et de restauration par lots.
	- Dans une page de liste d'enregistrements, cliquez sur le bouton Menu et sélectionnez Suppression par lots.
	- Cliquez sur le lien global Eléments supprimés, puis, dans la page Eléments supprimés, cliquez sur le bouton Menu et sélectionnez Restauration par lots.
- **2** Dans la page File d'attente de suppression et de restauration par lots, dans la section Demandes traitées, recherchez la demande de suppression par lots pour la liste que vous voulez restaurer.

**REMARQUE :** Lorsque vous supprimez une liste d'enregistrements, les enregistrements sont stockés pendant 30 jours dans la zone Eléments supprimés. Pendant cette période, vous pouvez les restaurer. Cependant, une fois les 30 jours écoulés, les enregistrements supprimés sont définitivement purgés et vous ne pouvez plus les récupérer. Pour plus d'informations sur la zone Eléments supprimés, voir A propos de la suppression et de la restauration d'enregistrements (page [191\)](#page-190-0).

**3** Sélectionnez Restaurer dans le menu de niveau enregistrement de la demande.

La demande de suppression par lots est déplacée de la section Demandes traitées vers la section Demandes actives. Quand la demande est préparée avec succès, Oracle CRM On Demand vous envoie un e-mail, et l'option OK devient disponible dans le menu au niveau de l'enregistrement pour la demande sur la page File d'attente de suppression et de restauration par lots. Dans l'intervalle, vous pouvez quitter la page File d'attente de suppression et de restauration par lots et y revenir plus tard pour terminer la restauration de la liste d'enregistrements. Pour revenir à la page File d'attente de suppression et de restauration par lots, cliquez sur le lien général Admin, puis sur le lien File d'attente de suppression et de restauration par lots dans la page d'accueil Administration.

**4** Dans la section Demandes actives de la page File d'attente de suppression et de restauration par lots, dans le menu de niveau enregistrement pour la demande, cliquez sur OK.

**REMARQUE :** Si vous ne cliquez pas sur OK, les enregistrements ne sont pas restaurés.

**5** Cliquez sur OK pour confirmer.

Quand l'opération est terminée, Oracle CRM On Demand vous envoie un e-mail.

**6** Pour consulter le fichier journal de l'opération, dans l'entrée pour la demande dans la section Demandes traitées de la page File d'attente de suppression et de restauration par lots, cliquez sur Afficher le journal des restaurations.

# **Affichage des pistes d'audit des enregistrements**

Sur les types d'enregistrement prenant en charge les pistes d'audit, vous pouvez afficher la piste d'audit qui suit les modifications apportées aux champs audités d'un enregistrement.

En fonction du mode de configuration de la piste d'audit par l'administrateur de la société pour le type d'enregistrement, la piste d'audit peut également afficher ce qui suit :

- Une entrée pour la création de l'enregistrement
- Si l'enregistrement a été supprimé ou restauré, une entrée pour chacun de ces actions

**REMARQUE :** Si un enregistrement a été supprimé mais n'a pas été restauré, l'enregistrement luimême n'est plus accessible, de sorte que vous ne pouvez pas consulter les détails de l'action de suppression dans les informations de la piste d'audit connexe. Toutefois, il existe une entrée pour l'action de suppression dans la piste d'audit principale à l'échelle de la société. Si l'enregistrement est restauré ultérieurement, il y a une entrée pour l'action de suppression et une entrée pour l'action de restauration dans la piste d'audit principale de la société ainsi que dans les informations de piste d'audit de l'enregistrement. Pour consulter la piste d'audit principale à l'échelle de la société, vous devez avoir un rôle d'utilisateur qui inclut le privilège Accéder à la table d'audit principale et à l'audit de la configuration administrative.

Pour les modifications apportées aux enregistrements, la piste d'audit affiche les valeurs précédentes et actuelles d'un champ, ainsi que la date et l'heure et le nom de l'utilisateur qui a modifié le champ. L'administrateur de votre société détermine les champs, le cas échéant, audités. Pour plus d'informations sur les types d'enregistrement qui prennent en charge les pistes d'audit, et pour obtenir la liste des champs audités par défaut, reportez-vous à la rubrique Personnalisation de la piste d'audit.

**Avant de commencer.** Pour afficher la piste d'audit sur un type d'enregistrement, l'administrateur de votre société doit s'assurer que les mises en page pour votre rôle sont configurées pour inclure l'élément associé Piste d'audit sur la présentation de la page Détails pour le type d'enregistrement parent. L'administrateur de votre société doit également vous accorder un accès en lecture seule à l'élément associé Piste d'audit sur le type d'enregistrement parent. Si cet élément n'est toujours pas visible sur la page de détails de l'enregistrement après la configuration par l'administrateur de votre société, cliquez sur le lien Modifier la présentation sur la page de détails de l'enregistrement et ajoutez la piste d'audit comme section d'informations associée. Pour plus d'informations sur la modification de la présentation de vos pages de Détails, voir Modification de la présentation des pages de détails (page [972\)](#page-971-0).

**REMARQUE :** Le type d'enregistrement Invité est un enfant du type d'enregistrement Evénement. Pour que puissiez voir la piste d'audit des enregistrements d'invité, votre administrateur doit configurer la présentation de page Invité pour inclure la section d'informations connexes Piste d'audit via les pages Personnalisation de l'application pour le type d'enregistrement parent Evénement. En outre, votre administrateur doit vous accorder un accès en lecture seule à l'élément associé Piste d'audit invité pour le type d'enregistrement parent Evénement.

#### *Pour afficher la piste d'audit pour un enregistrement*

 Dans la page de détails de l'enregistrement, faites défiler son contenu jusqu'à la section des informations associées à la Piste d'audit.

Chaque ligne indique la date de mise à jour de l'enregistrement et l'utilisateur à l'origine de la mise à jour. Les nouvelles et anciennes valeurs du champ audité modifié apparaissent également.

**REMARQUE :** Chaque enregistrement de piste d'audit d'une modification affiche les détails d'une modification apportée à un champ uniquement. Les enregistrements de piste d'audit des modifications ne sont affichés que pour les champs audités. Ainsi, lorsqu'un utilisateur enregistre un enregistrement après avoir modifié deux champs, mais qu'un seul de ces champs est audité, un enregistrement de piste d'audit s'affiche pour la modification du champ audité uniquement. Les détails de la modification apportée à l'autre champ ne s'affichent pas.

# **A propos des doublons lors de la création d'enregistrements**

Pour de nombreux types d'enregistrement, Oracle CRM On Demand vous avertit si un enregistrement existe déjà au moment où vous le créez. L'enregistrement existant peut résider dans les enregistrements de votre société. Si vous recevez un message d'erreur indiquant un doublon, annulez la création de l'enregistrement, recherchez l'enregistrement existant et mettez-le à jour.

Pour les types d'enregistrement suivants, Oracle CRM On Demand ne vérifie pas la présence d'enregistrements en double lorsque vous créez un enregistrement par l'intermédiaire de l'interface graphique :

- **Activité**
- $\Box$  CA du compte
- $\blacksquare$  Evaluation
- Interlocuteur
- Interlocuteur Chiffre d'affaires
- Objet personnalisé 01, 02, 03, 04 et supérieurs
- Chiffres d'affaires du produit de l'enregistrement d'affaire
- Foyer
- Lead
- Remarque
- Opportunité CA produit
- Commande
- Elément de commande
- Avis de non-responsabilité sur échantillon

**REMARQUE :** Un seul avis de non-responsabilité sur échantillon de type Global peut être actif à la fois, et un seul avis de non-responsabilité sur échantillon de type Multilingue peut être actif à la fois pour un pays donné.

- Demande d'échantillons
- Elément de demande d'échantillons
- **Produit avec tarification spéciale**
- Demande de tarification spéciale

**REMARQUE :** Avant d'ajouter un enregistrement, effectuez une recherche dans la liste des enregistrements pour vérifier qu'il n'existe pas déjà.

Le tableau suivant répertorie les champs utilisés pour déterminer si un enregistrement est en double lorsque vous le créez par l'intermédiaire de l'interface graphique :

**REMARQUE :** Pour plus d'informations sur ce qui constitue une duplication lors de l'importation d'enregistrements, voir A propos des enregistrements en double et des ID externes.

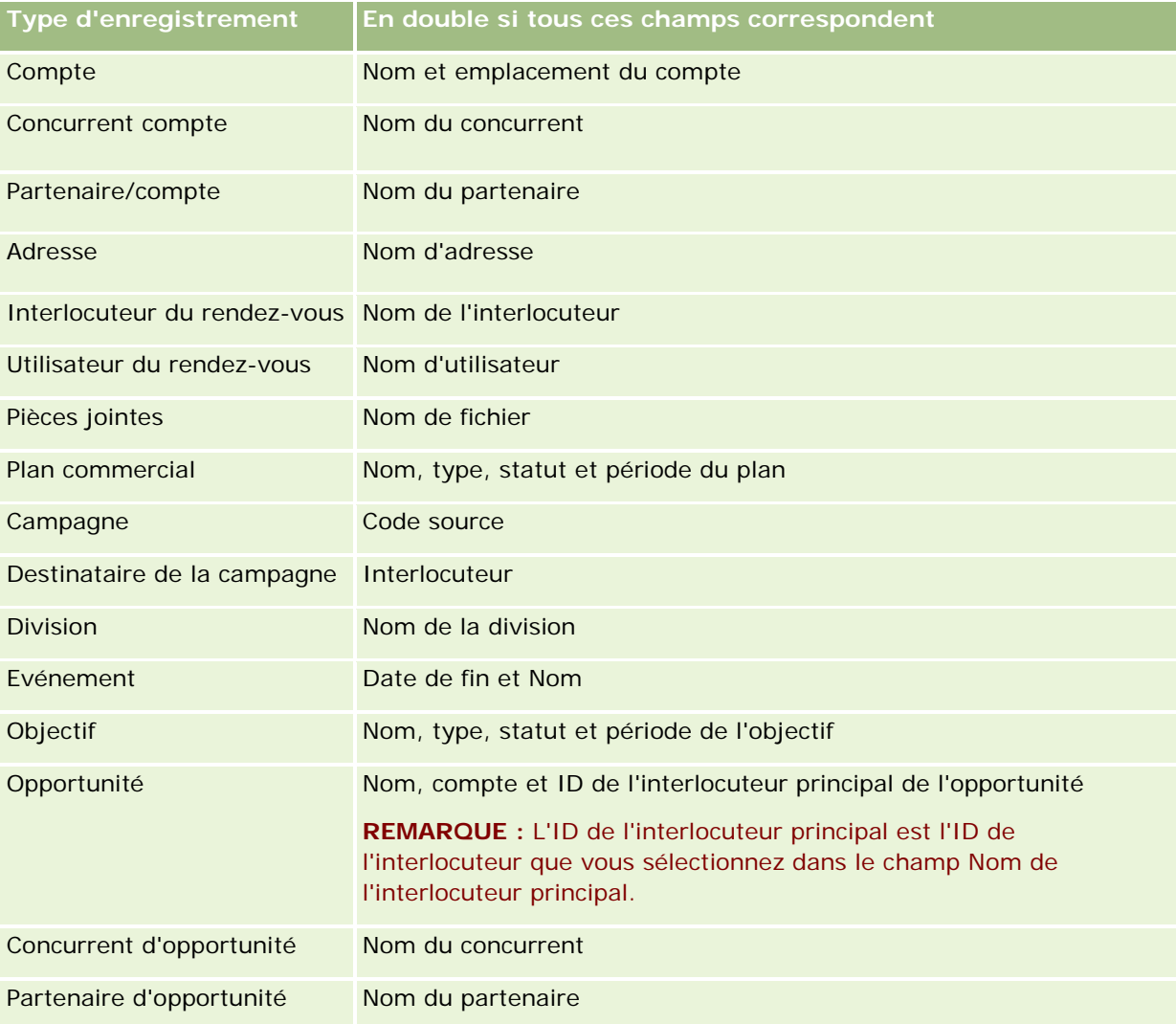

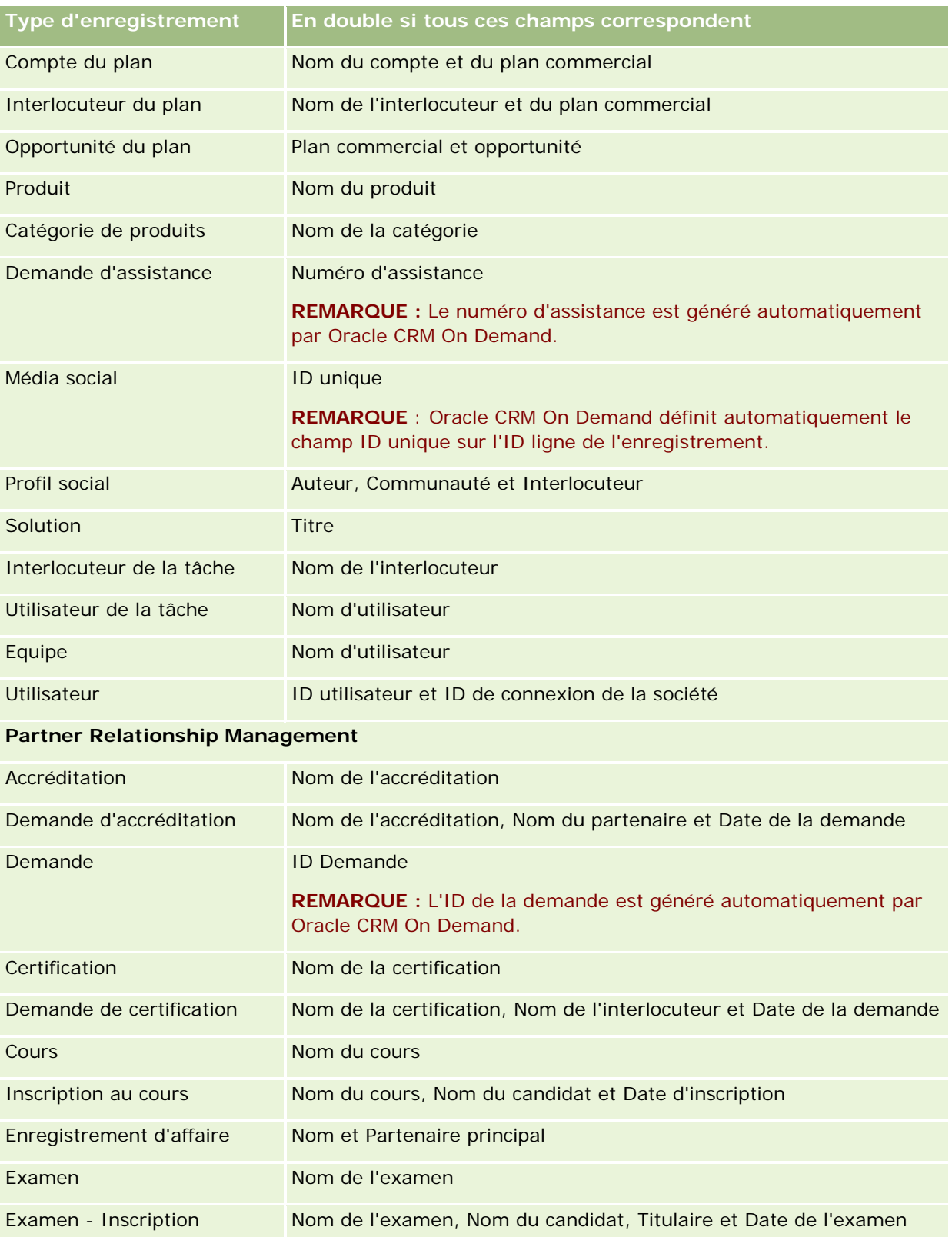

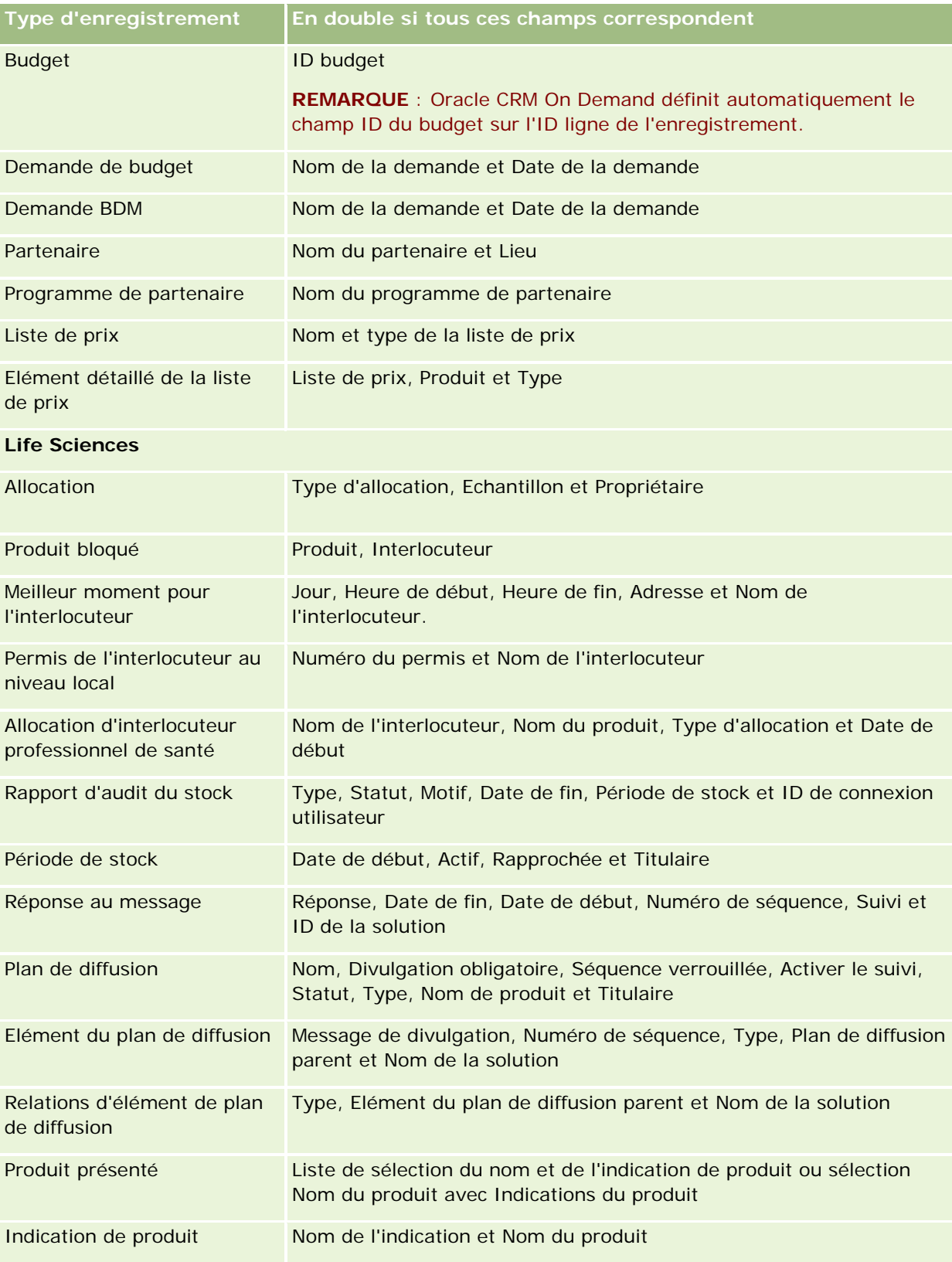

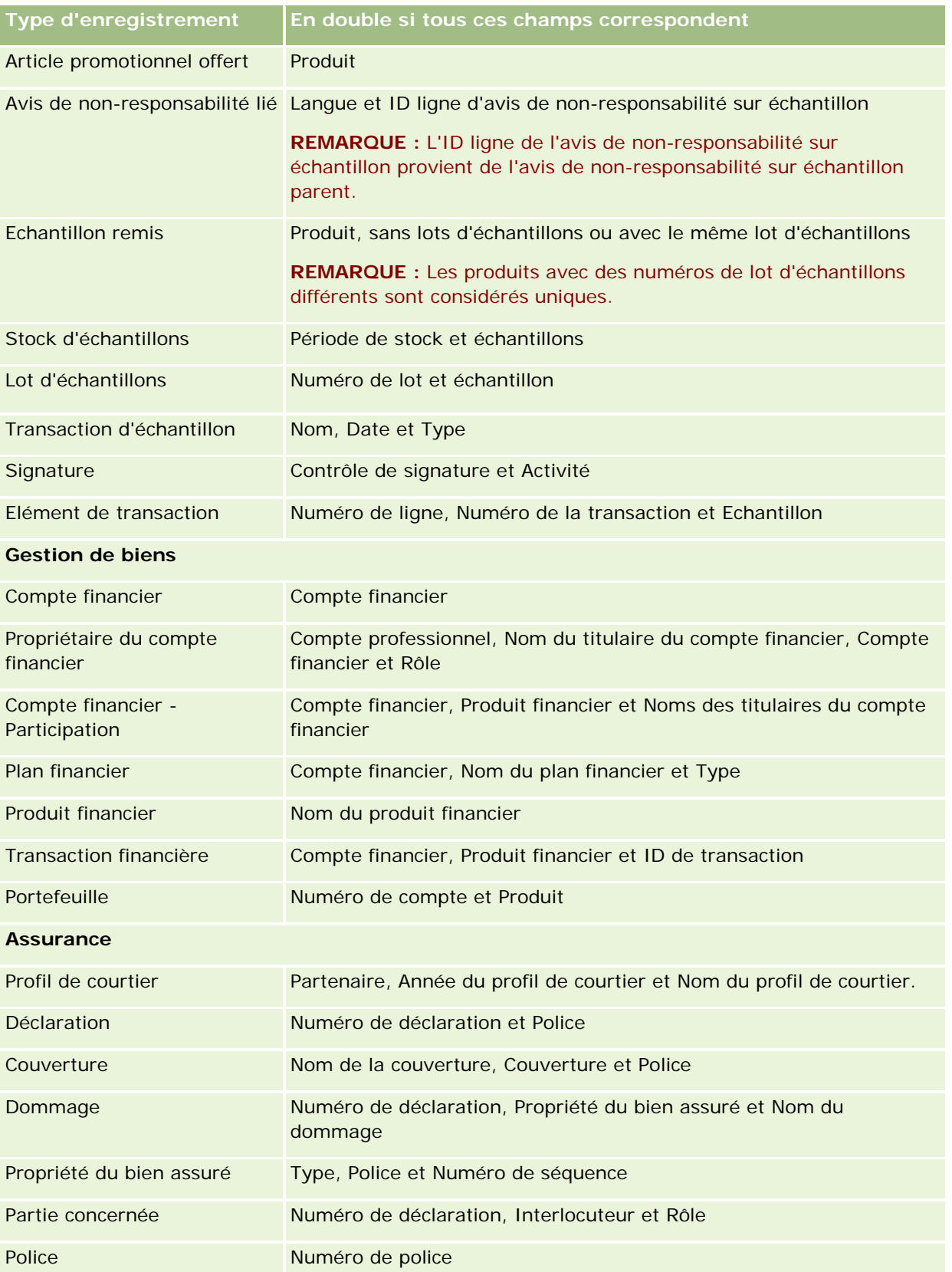

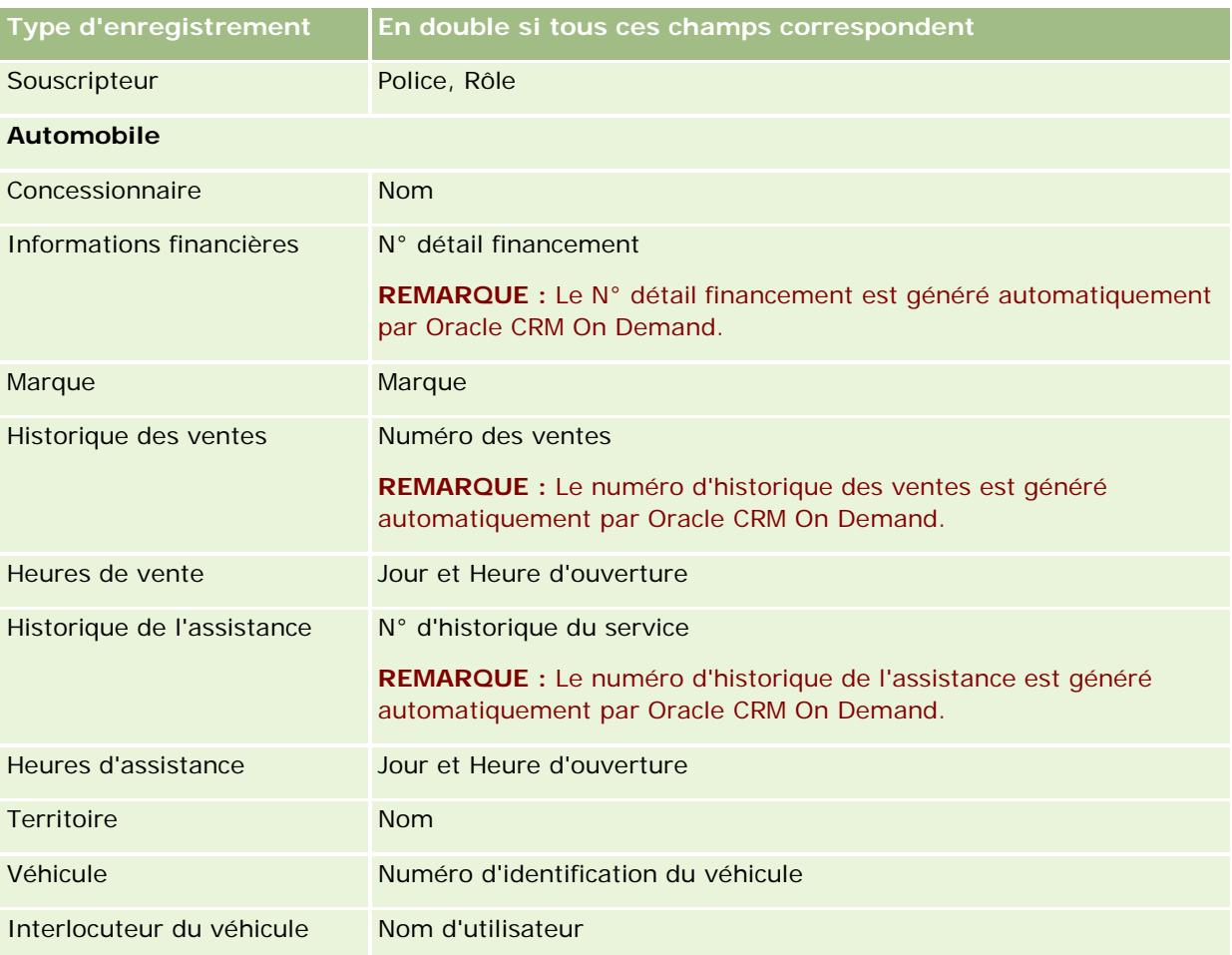

# **Impression des informations présentées sur les pages**

Vous avez la possibilité d'imprimer les informations figurant dans toutes les pages, à l'exception des pages de modification. Tous les éléments d'interface et liens externes sont exclus de l'impression. Lors de l'impression des informations présentées sur une page, notez les points suivants :

- Si les sections d'informations connexes sur la page de détails d'un enregistrement s'affichent sous forme d'onglets, seule la section d'informations connexes actuellement ouverte s'affiche sur la page de détails imprimée. La section d'informations connexes ouverte s'affiche sur la page imprimée en mode liste sans image de l'onglet.
- Quand vous imprimez une page Liste des enregistrements, seuls les enregistrements qui sont affichés sur la page sont indiqués sur la page Liste imprimée, même si la liste comporte plus d'enregistrements. Le nombre maximum d'enregistrements pouvant s'afficher dans une page Liste est de 100. Pour plus

d'informations sur l'affichage des enregistrements dans les pages de liste, reportez-vous à la rubrique Utilisation des listes (page [138\)](#page-137-0).

### *Pour imprimer les informations contenues dans une page*

**1** Cliquez sur le lien Imprimer.

Une page séparée s'ouvre affichant la version imprimable de la page.

- **2** Sur la page, cliquez sur le lien Imprimer.
- **3** Dans la fenêtre Imprimer, réglez les préférences d'impression pour votre imprimante afin de vous assurer que la page sera imprimée en mode paysage.

Le mode Paysage permet d'optimiser la présentation des données sur la page imprimée.

**4** Suivez les instructions à l'écran pour imprimer la page.

# **Affichage des informations sur le service Oracle CRM On Demand**

La page Informations sur le service fournit des informations sur les sessions de maintenance planifiées et récentes de l'environnement de production Oracle CRM On Demand et de l'environnement intermédiaire. L'*environnement de production* est celui dans lequel votre société utilise Oracle CRM On Demand. L'*environnement intermédiaire* est généralement une copie de l'environnement de production qui peut servir à des fins de test, par exemple, pour tester les changements de configuration ou les patches avant de les appliquer à l'environnement de production.

La page Informations sur le service fournit aussi des informations sur la disponibilité de votre environnement de production Oracle CRM On Demand au cours des derniers mois.

La procédure suivante explique comment afficher les informations sur le service Oracle CRM On Demand.

## *Pour afficher des informations sur le service Oracle CRM On Demand*

 Faites défiler la page jusqu'en bas dans Oracle CRM On Demand, puis cliquez sur Informations sur le service pour ouvrir la page correspondante.

Dans la page Informations sur le service, la section Informations sur la version affiche le niveau de la version, les patches, etc., qui s'appliquent à l'environnement Oracle CRM On Demand auquel vous êtes actuellement connecté. Oracle utilise ces informations à des fins de dépannage. Vous pouvez être invité à les fournir si vous contactez Oracle pour obtenir de l'aide.

Le tableau suivant décrit les informations affichées dans la section Production - Informations sur la disponibilité de la page.

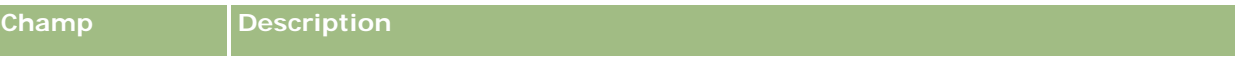

<span id="page-207-0"></span>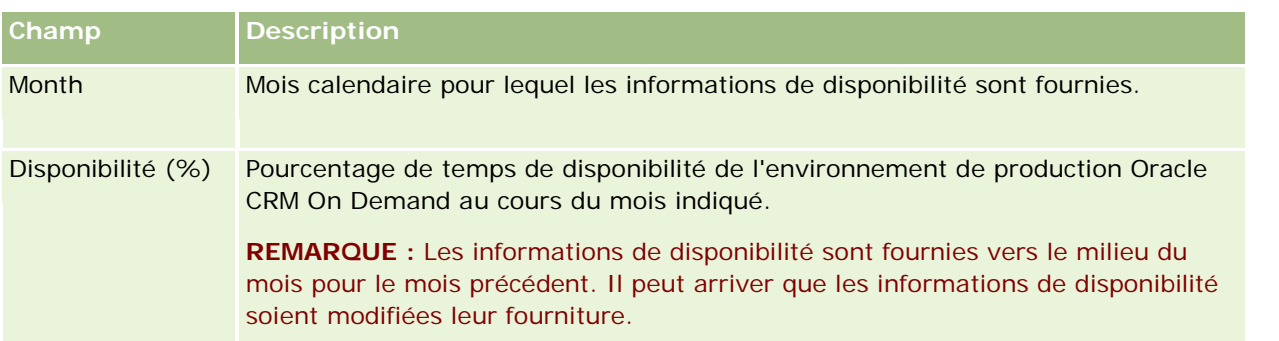

Dans la page Informations sur le service, les informations sur le programme de maintenance pour l'environnement de production et l'environnement intermédiaire sont affichées dans deux sections séparées.

Le tableau suivant décrit une partie des informations affichées dans les sections relatives au programme de maintenance de la page.

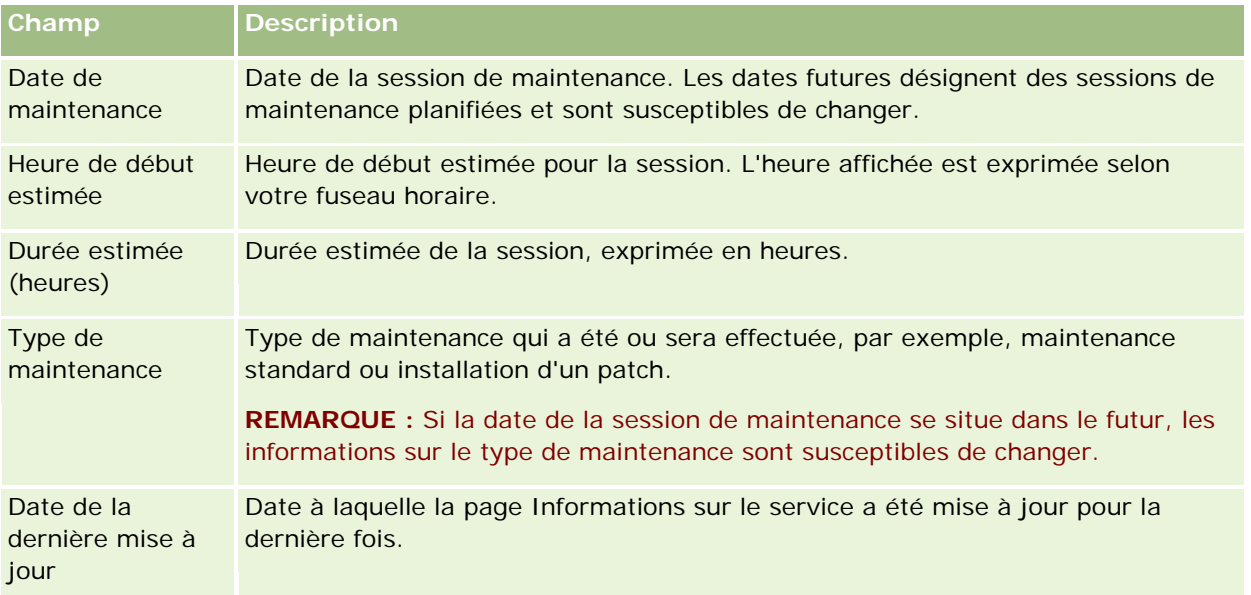

**REMARQUE :** Dans la page Informations sur le service, un lien Diagnostics permet d'accéder à des informations de diagnostic. Pour des raisons de sécurité, celles-ci sont chiffrées. Si vous contactez Oracle pour obtenir de l'aide, vous pouvez être invité à cliquer sur ce lien et à envoyer les informations chiffrées à Oracle CRM On Demand Customer Care.

Depuis la page Informations sur le service, vous pouvez également accéder à la documentation de la version. Pour plus d'informations, voir Accès à la documentation de la version Oracle CRM On Demand (page [208\)](#page-207-0).

# **Accès à la documentation de la version Oracle CRM On Demand**

Vous pouvez accéder à la documentation de la version Oracle CRM On Demand depuis la page Informations sur le service dans Oracle CRM On Demand. La documentation de la version comprend un ensemble de notes de mise à jour, le manuel Administrator Preview Guide et des liens vers des cours Transfert d'informations,

ainsi que des guides de configuration, des guides d'administration, des guides sur les services Web et différents autres guides.

## *Pour accéder à la documentation de la version Oracle CRM On Demand*

- **1** Faites défiler la page jusqu'en bas dans Oracle CRM On Demand, puis cliquez sur Informations sur le service.
- 2 Dans la barre de titre de la page Informations sur le service, cliquez sur Documentation de la version.

La page Documentation d'Oracle CRM On Demand s'ouvre dans une fenêtre séparée, depuis laquelle vous pouvez accéder à la documentation des différentes versions d'Oracle CRM On Demand. Si vous le souhaitez, vous pouvez également télécharger un fichier zippé contenant l'intégralité de la documentation d'une version.

# **A propos de l'activation et la désactivation du code personnalisé et de l'indicateur de code personnalisé**

Votre société peut ajouter du code personnalisé aux pages dans Oracle CRM On Demand. Par exemple, l'administrateur peut créer des applets Web contenant du code personnalisé et incorporer des applets aux pages d'accueil, aux pages de détail et à la barre d'actions. Il peut également incorporer des ajouts d'en-tête HTML personnalisés afin de personnaliser les pages dans Oracle CRM On Demand, par exemple pour ajouter un bouton personnalisé sur une page de détail d'enregistrement.

Si vous rencontrez un problème technique en travaillant dans Oracle CRM On Demand, vous pouvez vouloir désactiver tous les codes personnalisés afin de vous aider à dépanner le problème. Si le problème ne se produit plus lorsque le code personnalisé est désactivé, il est probable que le code personnalisé soit la cause du problème. De même, si vous contactez Oracle pour obtenir de l'aide, il pourra vous être demandé de désactiver tous les codes personnalisés afin d'aider à dépanner le problème.

Le champ Activation du code personnalisé dans votre profil personnel permet de désactiver tous les codes personnalisés sur les pages auxquelles vous accédez dans Oracle CRM On Demand et également d'activer l'indicateur de code personnalisé. Lorsque l'indicateur de code personnalisé est activé, l'un des messages suivants s'affiche en bas de chaque page à laquelle vous accédez dans Oracle CRM On Demand :

- **Code personnalisé actif.** Le code personnalisé est détecté et actif sur la page actuelle.
- **Code personnalisé non détecté.** Aucun code personnalisé n'est détecté sur la page actuelle.
- **Code personnalisé désactivé.** Le code personnalisé est détecté pour la page actuelle, mais il est désactivé.

Les options suivantes sont disponibles dans le champ Activation du code personnalisé dans votre profil utilisateur :

 **Activé.** Il s'agit du paramètre par défaut dans l'application standard. Lorsque cette option est sélectionnée, tous les codes personnalisés disponibles sur les pages dans Oracle CRM On Demand sont activés, mais l'indicateur de code personnalisé n'est pas activé.

- **Activé avec indicateur.** Lorsque cette option est sélectionnée, tous les codes personnalisés disponibles sur les pages dans Oracle CRM On Demand sont activés. En outre, l'indicateur de code personnalisé est activé.
- **Désactivé avec indicateur.** Lorsque cette option est sélectionnée, tous les codes personnalisés disponibles sur les pages dans Oracle CRM On Demand sont désactivés. En outre, l'indicateur de code personnalisé est activé.

**REMARQUE :** La modification de la valeur du champ Activation du code personnalisé dans votre profil utilisateur n'a aucun impact sur le comportement du code personnalisé ou de l'indicateur de code personnalisé des autres utilisateurs. Si le champ Activation du code personnalisé n'est pas présent sur la page Profil personnel, contactez l'administrateur. L'administrateur peut ajouter le champ à la page pour vous ou mettre à jour le champ dans votre profil utilisateur. Pour plus d'informations sur la mise à jour des champs dans votre profil personnel, voir Mise à jour des détails de vos infos personnelles (voir ["Mise à jour des détails de vos](#page-949-0)  [informations personnelles"](#page-949-0) page [950\)](#page-949-0).

Lorsque le code personnalisé est actif sur une page, il est visible dans le code source de la page, avec des commentaires indiquant le début et la fin du code personnalisé. Lorsque le code personnalisé est désactivé, il n'est pas inclus dans le code source de la page. Au contraire, le code source comporte un commentaire indiquant que le code personnalisé est désactivé.

**REMARQUE :** Lorsque vous avez terminé le dépannage d'un problème, vous pouvez de nouveau activer le code personnalisé en modifiant le champ Activation du code personnalisé dans votre profil personnel avec la valeur Activé ou Activé avec indicateur.

# **Récupération de votre ID de connexion utilisateur ou réinitialisation du mot de passe**

Si vous oubliez votre ID de connexion utilisateur, vous pouvez soumettre une demande à partir de la page de connexion à Oracle CRM On Demand afin de vous faire envoyer ces informations par e-mail. Si vous oubliez votre mot de passe, vous pouvez soumettre une demande de réinitialisation du mot de passe, également à partir de la page de connexion Oracle CRM On Demand, à condition que votre rôle d'utilisateur bénéficie du privilège Réinitialiser le mot de passe personnel.

Si vous oubliez votre ID de connexion utilisateur et votre mot de passe, vous pouvez récupérer votre ID de connexion, puis utiliser ces informations, associées aux questions de sécurité que vous avez définies dans Oracle CRM On Demand, pour réinitialiser votre mot de passe.

Lorsque vous récupérez votre ID de connexion utilisateur ou réinitialisez votre mot de passe, tenez compte des points suivants :

- Pour récupérer votre ID de connexion utilisateur, vous devez connaître l'adresse e-mail principale stockée dans votre enregistrement utilisateur dans Oracle CRM On Demand. Si vous avez des problèmes pour récupérer votre ID de connexion, contactez l'administrateur de votre société pour lui demander de vérifier votre adresse e-mail principale.
- **Pour réinitialiser votre mot de passe, vous devez connaître votre ID de connexion utilisateur. Par** conséquent, si vous oubliez votre mot de passe et votre ID, récupérez tout d'abord l'ID de connexion utilisateur, puis utilisez-le pour récupérer votre mot de passe.
- **P** Pour réinitialiser votre mot de passe, vous devez connaître les réponses aux questions de sécurité que vous avez définies dans Oracle CRM On Demand.

- A chaque fois que votre ID de connexion utilisateur vous est envoyé, une entrée est créée dans la piste d'audit de votre enregistrement utilisateur.
- A chaque fois que vous réinitialisez votre mot de passe, une entrée est créée dans la piste d'audit de votre enregistrement utilisateur.

### *Pour récupérer votre ID de connexion utilisateur*

- **1** Dans la page de connexion à Oracle CRM On Demand, cliquez sur le lien Vous ne pouvez pas accéder à votre compte ?.
- **2** Dans la page Sélectionner une option, cliquez sur le lien J'ai oublié mon ID utilisateur de connexion.
- **3** Entrez l'adresse e-mail principale stockée dans votre enregistrement utilisateur dans Oracle CRM On Demand, puis cliquez sur Atteindre.

En fonction de l'adresse e-mail que vous entrez, les événements suivants se produisent :

- **Si la syntaxe de l'adresse que vous avez entrée est correcte, un message de confirmation apparaît**; sinon, un message d'erreur apparaît.
- Si l'adresse e-mail que vous avez entrée est l'adresse principale correcte de votre enregistrement utilisateur, un message contenant votre ID de connexion utilisateur est envoyé à cette adresse.
- Si la syntaxe de l'adresse e-mail que vous entrez est correcte, mais qu'il ne s'agit pas de l'adresse principale correcte de votre compte utilisateur, aucun message ne vous est envoyé. Le cas échéant, contactez l'administrateur de votre société pour lui demander de vérifier l'adresse principale exacte.

**REMARQUE :** Si vous disposez de plusieurs comptes dans Oracle CRM On Demand, l'ID de connexion utilisateur actif de chaque compte est inclus dans le message, sauf si le compte est configuré pour un accès avec connexion unique seulement. Si vous ne savez pas si c'est le cas, contactez l'administrateur de votre société pour vous en informer.

Lorsque vous recevez l'e-mail contenant votre ID de connexion utilisateur et si vous connaissez votre mot de passe, vous pouvez revenir à la page de connexion et vous connecter à Oracle CRM On Demand comme vous le faites habituellement.

**REMARQUE :** vous pouvez soumettre jusqu'à trois demande d'envoi de votre ID de connexion utilisateur par période de 24 heures.

Si vous oubliez votre mot de passe, vous pouvez le réinitialiser comme indiqué dans la procédure suivante.

#### *Pour réinitialiser votre mot de passe*

- **1** Dans la page de connexion à Oracle CRM On Demand, cliquez sur le lien Vous ne pouvez pas accéder à votre compte ?.
- **2** Dans la page Sélectionner une option, cliquez sur le lien J'ai oublié mon mot de passe.
- **3** Dans la page Vous avez oublié votre mot de passe, entrez votre ID de connexion utilisateur, puis cliquez sur Atteindre.

Si l'ID de connexion utilisateur que vous avez entré est correct, un message de confirmation apparaît et vous recevez un e-mail contenant un lien temporaire vers Oracle CRM On Demand.

**4** Pour accéder à Oracle CRM On Demand, cliquez sur le lien temporaire figurant dans l'e-mail.

**REMARQUE :** L'administrateur de votre société détermine la durée de validité du lien temporaire, ainsi que le nombre de tentatives de connexion que vous pouvez effectuer à l'aide de ce lien.

- **5** Dans la page Réinitialiser le mot de passe, entrez les réponses à vos questions de sécurité, puis cliquez sur Soumettre.
- **6** Dans la page Mise à jour du mot de passe, cliquez sur le lien Nouveau mot de passe, entrez un nouveau mot de passe, puis entrez-le de nouveau dans le champ Vérifier le nouveau mot de passe.
- **7** Cliquez sur Enregistrer pour enregistrer le nouveau mot de passe.

**REMARQUE :** L'administrateur de la société détermine le nombre de réinitialisations du mot de passe que vous pouvez effectuer au cours d'une période donnée.

# **A propos de la durée de la session Oracle CRM On Demand**

L'administrateur de la société peut spécifier la durée maximum d'une session Oracle CRM On Demand active pour la société. Si la session utilisateur interactive atteint la durée maximum spécifiée, la prochaine fois que vous effectuez une action dans Oracle CRM On Demand, telle que cliquer sur un lien, un onglet ou un bouton, vous revenez sur la page de connexion où vous devez vous reconnecter pour revenir sur la page à laquelle vous tentiez d'accéder. Lorsque vous utilisez les services Web, si la session active a expiré, le client des services Web doit envoyer une nouvelle demande d'authentification pour continuer à utiliser ces services.

Le paramètre Délai d'expiration de la société défini dans le profil de la société détermine le temps d'inactivité (en minutes) à l'issue duquel une session utilisateur se termine automatiquement. L'administrateur peut également configurer l'affichage d'une fenêtre d'avertissement un certain temps avant la fin du délai d'expiration. Si vous cliquez sur OK dans cette fenêtre d'avertissement, le compteur du délai d'expiration est activé. Si vous ne cliquez pas sur OK avant la limite d'expiration, votre session se termine automatiquement.

# **A propos des sessions simultanées dans Oracle CRM On Demand**

L'administrateur de la société peut spécifier si des sessions simultanées sont autorisées. Des *sessions simultanées* surviennent lorsque les mêmes informations d'identification et de connexion d'un utilisateur sont utilisées plusieurs fois pour se connecter à Oracle CRM On Demand depuis différents navigateurs en même temps. Seules les sessions utilisateur interactives sont comptabilisées. Les connexions à Oracle CRM On Demand via des services Web ou des clients desktop ne sont pas prises en compte dans le recensement des sessions simultanées.

L'administrateur de la société détermine si les sessions simultanées sont autorisées. Le table suivant présente le comportement visible par les utilisateurs lorsqu'ils tentent de se connecter à Oracle CRM On Demand avec

des informations d'identification et de connexion déjà utilisées pour au moins une session existante, en fonction de l'option choisie par l'administrateur.

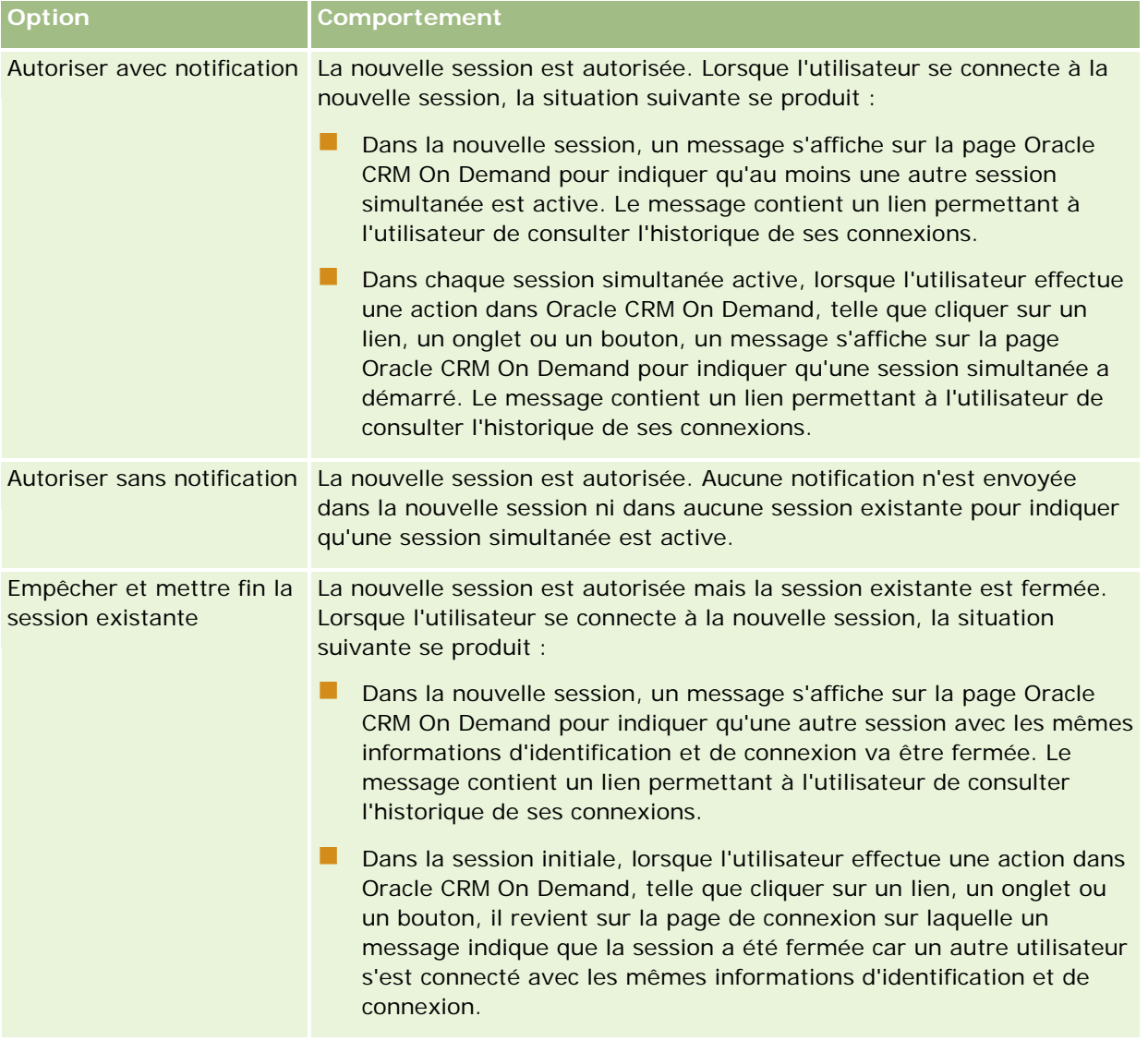

# **Configuration système requise pour Oracle CRM On Demand**

Pour en savoir plus sur les détails de la configuration système d'Oracle CRM On Demand, consultez le site Web d'Oracle CRM On Demand [http://crmondemand.oracle.com/en/products/system-requirements/index.html.](http://crmondemand.oracle.com/en/products/system-requirements/index.html)

# **Notes de mise à jour pour Oracle CRM On Demand**

Des notes de mise à jour sont fournies avec chaque édition d'Oracle CRM On Demand. Elles décrivent les modifications mineures apportées à Oracle CRM On Demand, qui changent le comportement existant ou l'interface utilisateur. Vous pouvez accéder aux notes de mise à jour et à la documentation des autres versions depuis la page Informations sur le service dans Oracle CRM On Demand. Pour plus d'informations, voir Accès à la documentation de la version Oracle CRM On Demand (page [208\)](#page-207-0).

Ces notes sont également publiées sur le site Web du centre de formation et de support, accessible en cliquant sur le lien Formation et Support situé en haut de chaque page d'Oracle CRM On Demand.

# **Contacter Oracle**

Oracle propose toute une gamme de services et considère vos suggestions concernant cette application comme les bienvenues. Utilisez les ressources suivantes :

- Pour toute suggestion visant à améliorer nos produits, services ou processus : https://ebusiness.siebel.com/On DemandCustomerCare/
- Pour toute demande de documentation ou d'informations à propos de nos nouveaux produits et promotions : http://www.crmOn Demand.com/
- Pour proposer des améliorations de l'aide en ligne, envoyez un e-mail à l'adresse siebeldoc\_ww@oracle.com

# **Fermeture d' Oracle CRM On Demand**

**ATTENTION :** Avant de quitter Oracle CRM On Demand, sauvegardez soigneusement toutes les informations et fermez toutes les fenêtres ouvertes, notamment les formulaires de création d'enregistrements. Si vous utilisez Oracle Contact On Demand, l'application de centre d'appel, modifiez votre statut de travail en Non disponible avant de vous déconnecter.

### *Pour quitter Oracle CRM On Demand*

- Dans le coin supérieur droit de la page d'Oracle CRM On Demand, cliquez sur Déconnexion.
- Les points suivants sont à prendre en compte lorsque vous vous déconnectez d'Oracle CRM On Demand :
- Il est conseillé d'utiliser systématiquement le lien Déconnexion pour quitter Oracle CRM On Demand car cela met également fin à votre session. Si vous fermez la fenêtre du navigateur pour quitter Oracle CRM On Demand au lieu de cliquer sur le lien Déconnexion, votre session reste ouverte jusqu'à la fin du délai d'expiration spécifié. La durée de ce délai, qui correspond à un paramètre défini à l'échelle de la société, est généralement de 60 minutes.

■ Une fois déconnecté d'Oracle CRM On Demand, il est conseillé de fermer la totalité des onglets et fenêtres de navigateur ouverts. Vous contribuez ainsi à la protection des données de votre société.
<span id="page-216-0"></span>Utilisez les pages Calendrier pour vérifier, créer et mettre à jour vos activités et pour vérifier et mettre à jour vos visites planifiées.

Une *activité* se compose de tâches que vous devez exécuter avant une certaine date, ainsi que les rendezvous à planifier à une heure spécifique. Les tâches et les rendez-vous peuvent être des réunions, des visites, des présentations ou des événements. La différence entre les tâches et les rendez-vous est la suivante : une tâche figure dans une liste de tâches, elle est associée à une date d'échéance et à un statut, tandis qu'un rendez-vous est inscrit sur votre calendrier à une date et une heure précises.

Une *visite planifiée* est une visite spécifique à Life Sciences que vous créez avec le statut Planifié afin d'obtenir provisoirement une place de réservation pour une visite commerciale à un médecin, un hôpital ou une clinique. Les visites planifiées s'affichent sur le Calendrier et dans la section Visites planifiées des pages Calendrier.

Les codes couleur utilisés dans la section Visites planifiées sur les pages Calendrier sont déterminés par le thème que vous utilisez, comme suit :

- Les visites planifiées en retard dont la date de départ est dans le passé apparaissent dans la couleur que votre administrateur sélectionne pour le texte d'alerte dans le thème.
- Les visites planifiées à venir dont la date de départ est dans le futur apparaissent dans la couleur que votre administrateur sélectionne pour les liens de page dans le thème.

Les visites planifiées ne sont pas visibles par défaut sur votre calendrier. Pour afficher les visites planifiées sur votre calendrier, votre rôle utilisateur doit inclure le privilège Life Sciences Visites : Visites planifiées du calendrier.

# **A propos des calendriers et des styles de thème**

Deux styles de thème sont disponibles dans Oracle CRM On Demand : le style classique et le style moderne. Le style du thème détermine l'apparence des pages Calendrier. Par exemple, les icônes des vues quotidienne, hebdomadaire et mensuelle sont différentes dans les styles de thème classique et moderne. Le tableau ciaprès décrit certaines des autres différences existant dans les pages Calendrier des différents styles de thème.

**REMARQUE :** Les instructions de l'aide en ligne présentent généralement les thèmes de style classique.

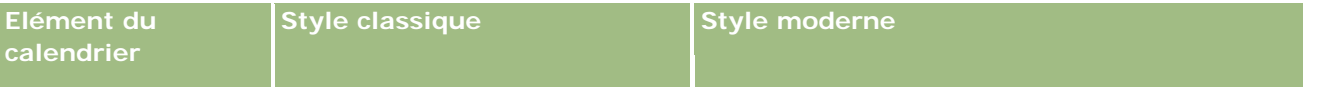

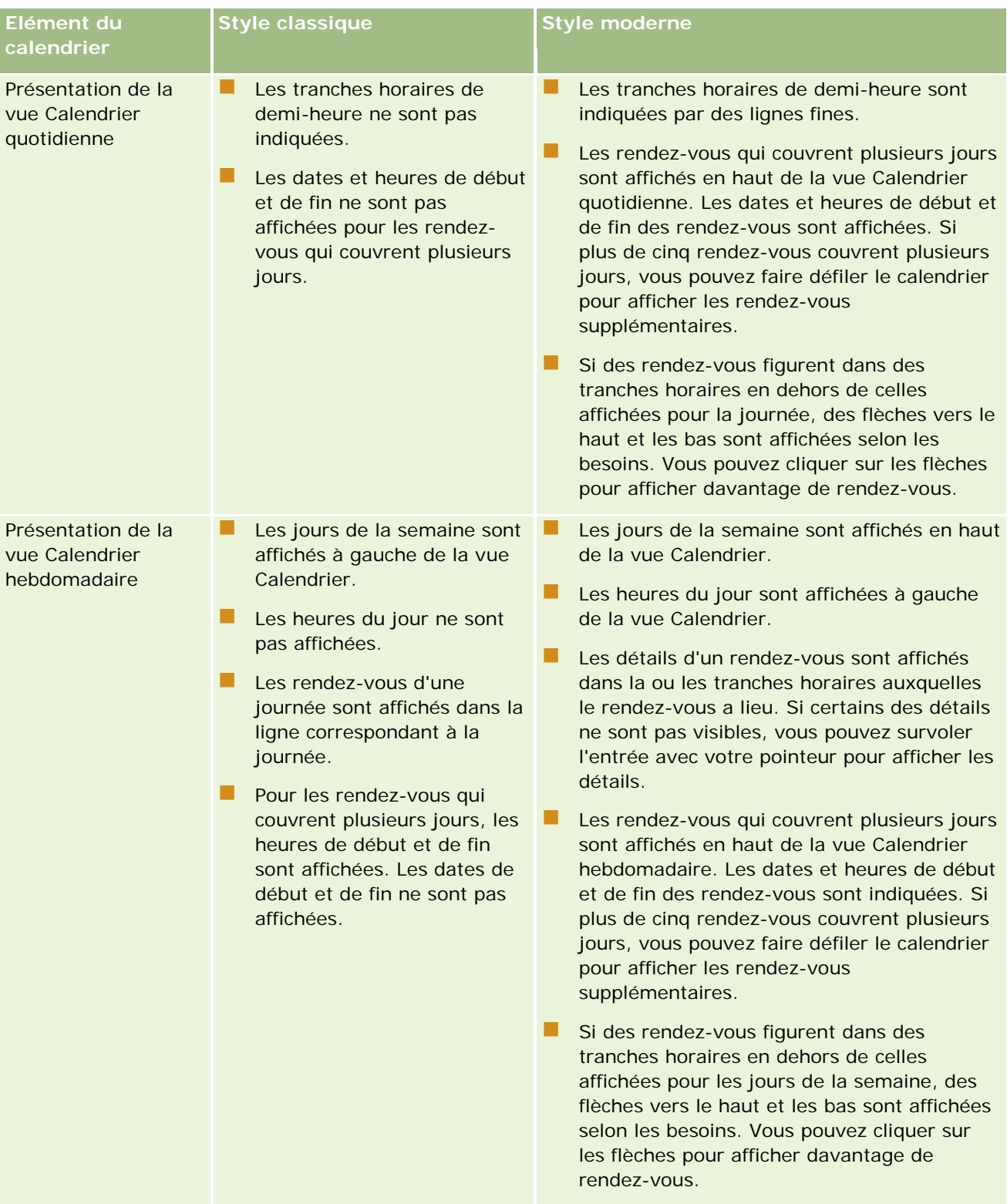

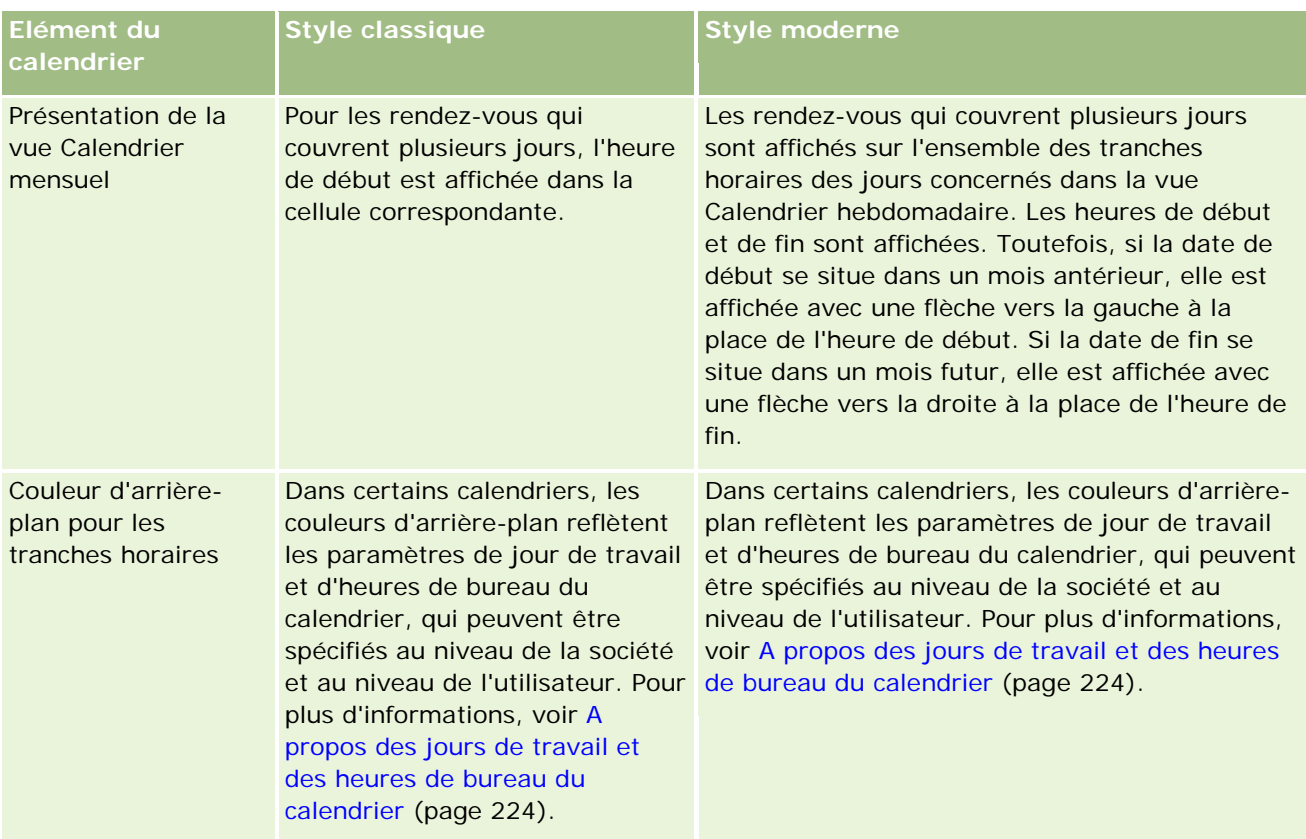

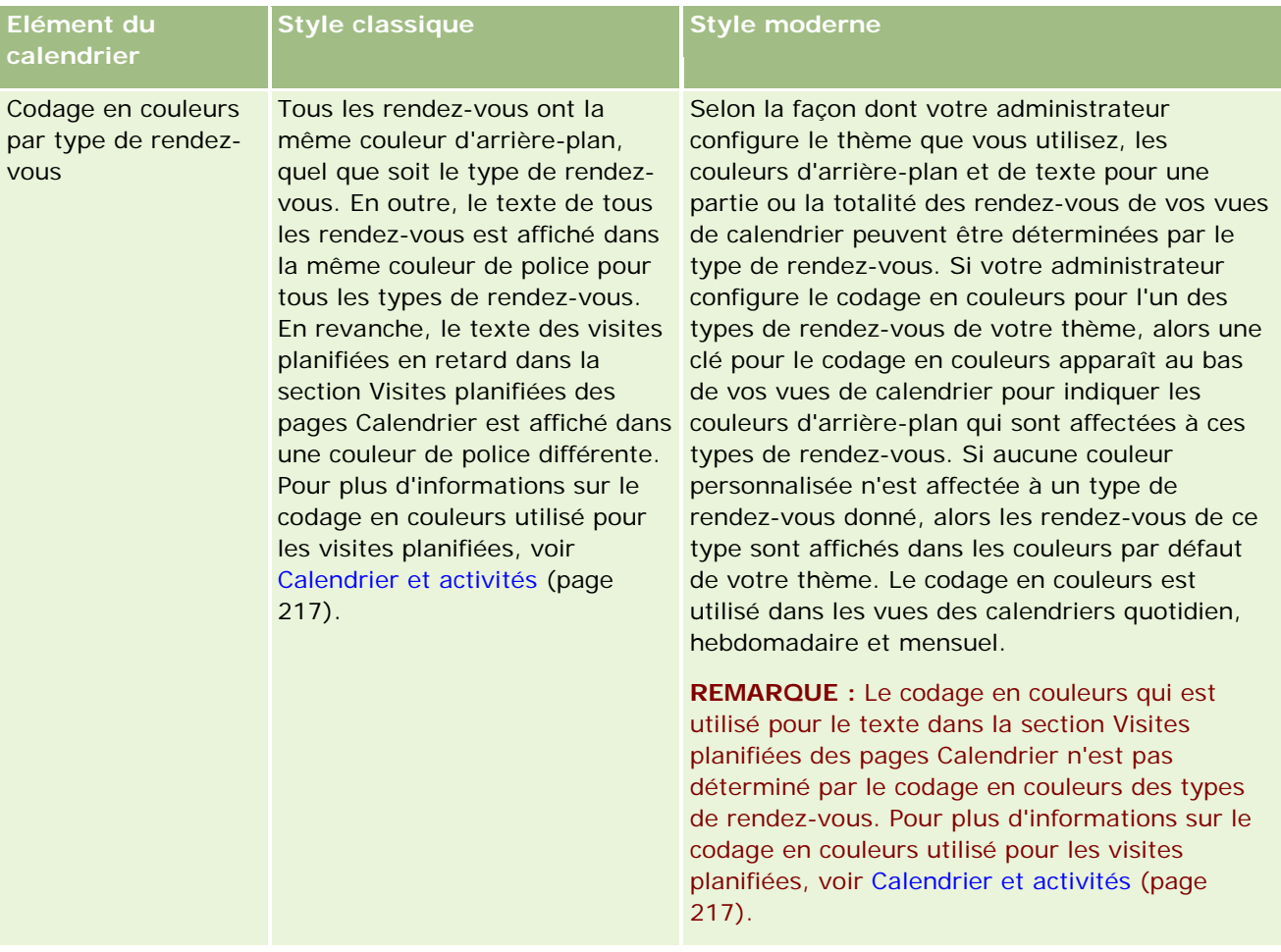

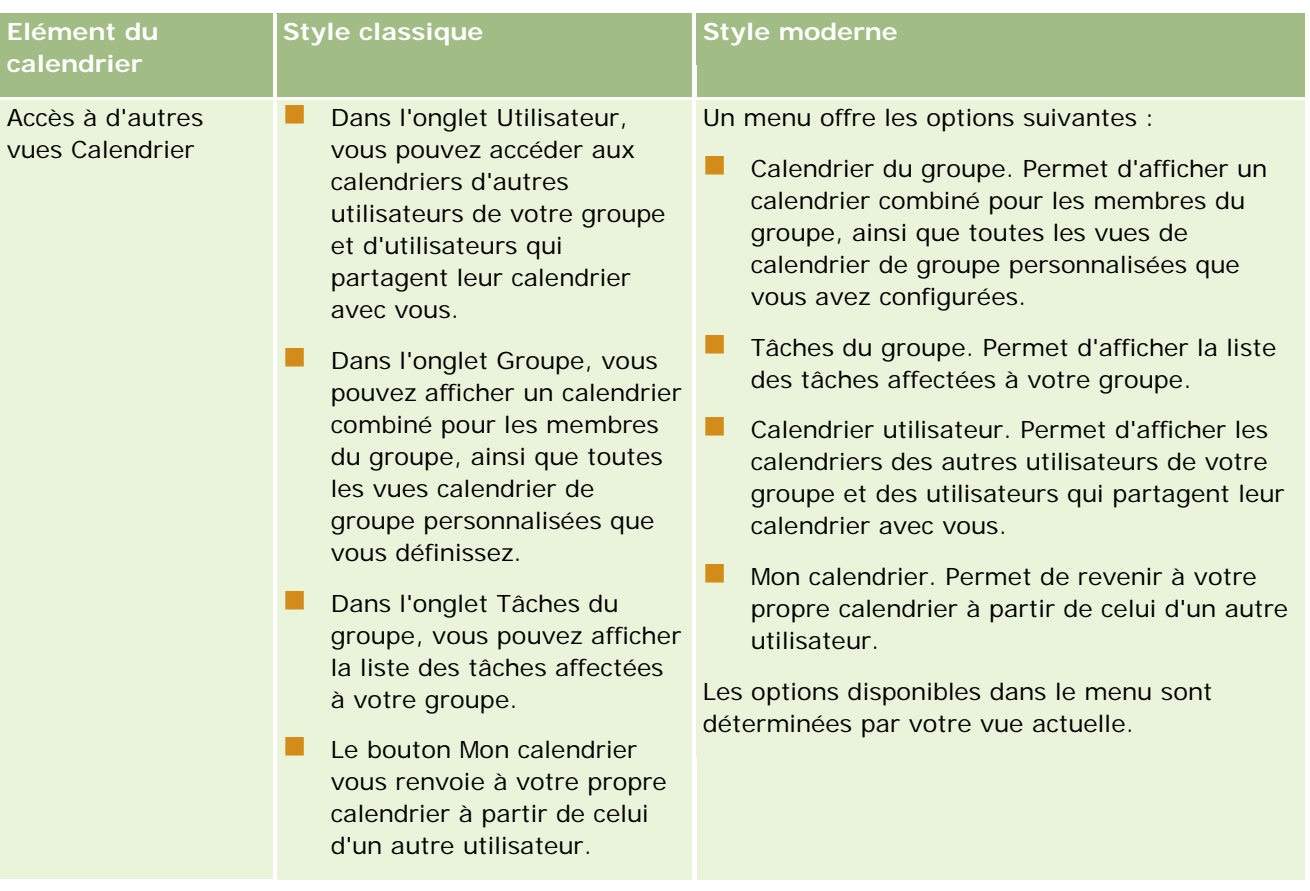

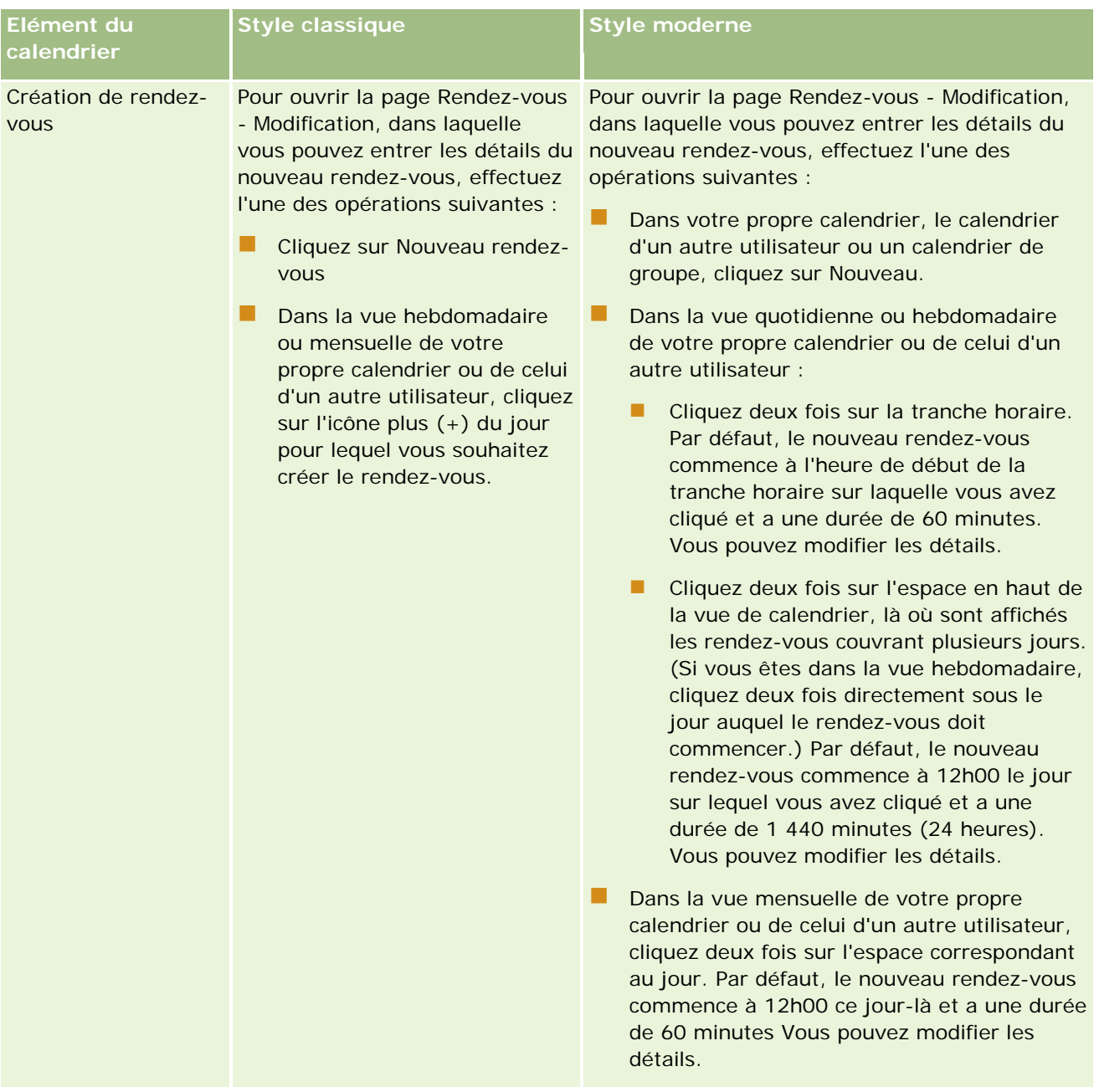

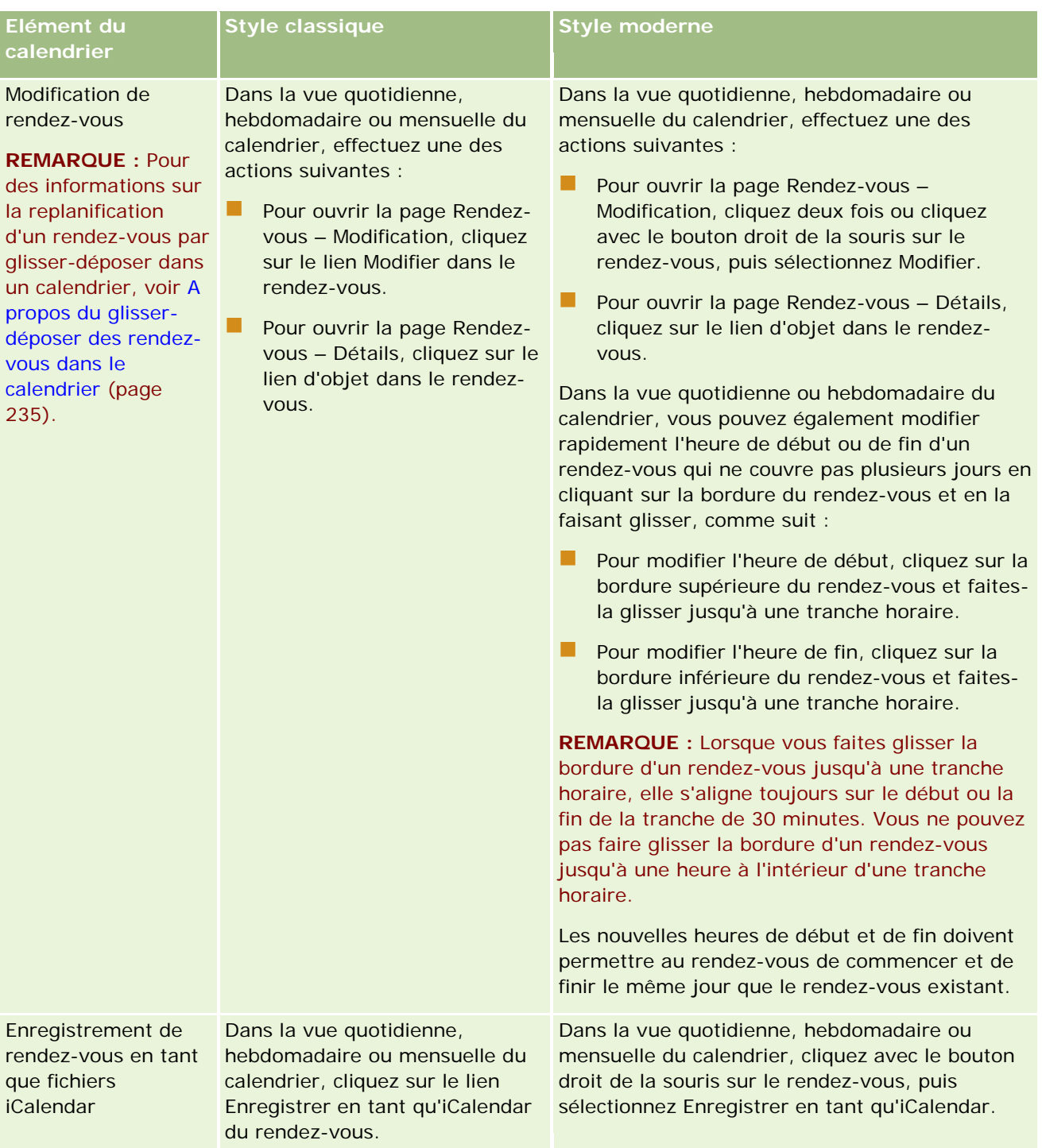

<span id="page-223-0"></span>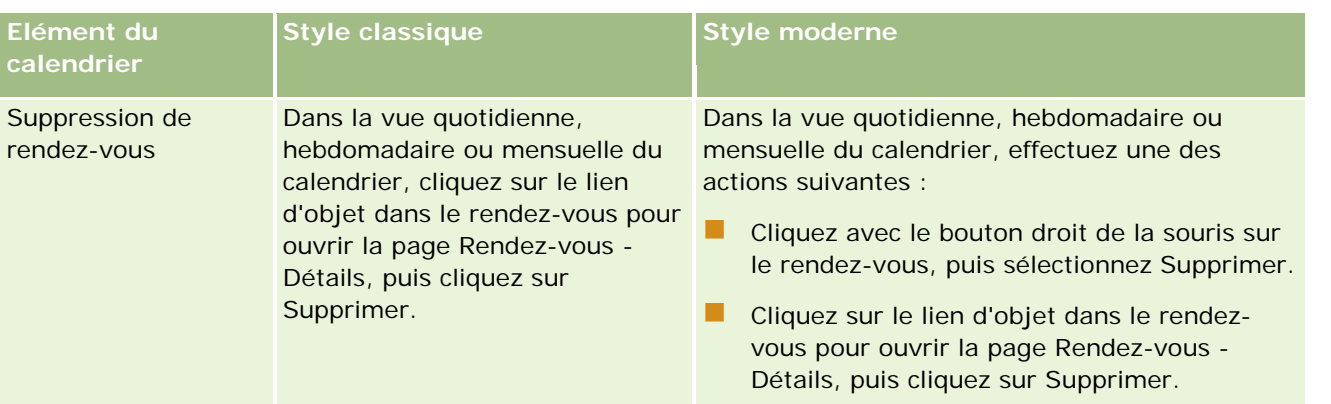

**CONSEIL :** Dans les thèmes de style moderne, les rendez-vous qui se chevauchent sont affichés côte à côte dans les vues calendrier quotidiennes et hebdomadaires. Si plusieurs rendez-vous figurent dans une tranche de temps, certains d'entre eux peuvent ne pas être visibles. Si une tranche horaire comporte plus de rendezvous que la vue calendrier hebdomadaire ne peut en afficher, vous pouvez passer à la vue calendrier quotidienne pour afficher les autres rendez-vous. Si une tranche horaire comporte plus de rendez-vous que la vue calendrier quotidienne ne peut en afficher, vous pouvez afficher les rendez-vous dans une liste. Pour plus d'informations sur l'affichage de listes de rendez-vous, voir Utilisation des listes d'activités (page [236\)](#page-235-0).

# **A propos des jours de travail et des heures de bureau du calendrier**

Les jours de travail et les heures de bureau par défaut de votre société sont indiqués dans le profil de la société. Si vous voulez que votre calendrier affiche des jours de travail et des heures de bureau différents, vous pouvez sélectionner les jours de travail et indiquer les heures de bureau que vous voulez dans les paramètres de votre calendrier par défaut. Pour plus d'informations, voir Définition de la vue par défaut de votre calendrier (page [263\)](#page-262-0).

Dans la vue de calendrier hebdomadaire, vous pouvez passer de la vue complète à la vue des jours qui sont spécifiés comme jours de travail uniquement. Si vous utilisez un thème classique, vous pouvez utiliser les liens Afficher la semaine complète et Afficher la semaine de travail pour passer d'une vue à l'autre. Si vous utilisez un thème moderne, vous pouvez utiliser les options de menu Semaine complète et Semaine de travail pour passer d'une vue à l'autre.

Les paramètres pour les jours de travail et les heures de bureau, ainsi que le thème que vous utilisez, déterminent les couleurs d'arrière-plan des tranches horaires dans certaines vues de calendrier, comme suit :

- Pour les thèmes modernes, dans les vues de calendrier quotidien et hebdomadaire de votre propre calendrier et des calendriers des autres utilisateurs qui partagent leur calendrier avec vous, trois couleurs d'arrière-plan sont utilisées, une pour chacun des éléments suivants :
	- Les heures de bureau des jours de travail.
	- Les heures non travaillées, notamment toutes les heures des jours qui ne sont pas des jours de travail, ainsi que les heures en dehors des heures de bureau des jours de travail.
	- Les heures de bureau du jour actuel.
- **Pour les thèmes classiques :**

- <span id="page-224-0"></span> Dans la vue de calendrier quotidien de votre propre calendrier et des calendriers des autres utilisateurs qui partagent leur calendrier avec vous, deux couleurs d'arrière-plan sont utilisées, une pour chacun des éléments suivants :
	- Les heures de bureau des jours de travail.
	- **Les heures non travaillées, notamment toutes les heures des jours qui ne sont pas des jours de** travail, ainsi que les heures en dehors des heures de bureau des jours de travail.
- Dans la vue de calendrier hebdomadaire de votre propre calendrier et des calendriers des autres utilisateurs qui partagent leur calendrier avec vous, trois couleurs d'arrière-plan sont utilisées, une pour chacun des éléments suivants :
	- Les jours de travail.
	- Les jours qui ne sont pas des jours de travail.
	- $\blacksquare$  Le jour actuel.

**REMARQUE :** Les jours de travail et les heures de bureau sont identiques dans les vues de votre calendrier et dans les vues des calendriers des autres utilisateurs qui partagent leur calendrier avec vous, même si ces utilisateurs spécifient des jours de travail et heures de bureau pour leurs propres vues de calendrier. Ainsi, si vous sélectionnez des jours de travail qui sont différents des paramètres au niveau de la société, les jours de travail que vous sélectionnez sont reflétés dans les vues de votre propre calendrier et des calendriers des autres utilisateurs. De la même façon, si vous spécifiez des heures de bureau qui sont différentes des heures de bureau au niveau de la société pour votre calendrier, les heures de bureau que vous avez indiquées sont reflétées dans les vues de votre propre calendrier et des calendriers des autres utilisateurs.

Les paramètres pour les jours de travail et les heures de bureau ne sont pas reflétés dans les couleurs d'arrière-plan des tranches horaires et des jours dans les vues de calendrier suivantes :

- Les vues de calendrier mensuel de votre propre calendrier et des calendriers des autres utilisateurs qui partagent leur calendrier avec vous. Dans les vues de calendrier mensuel, seul le jour actuel est affiché avec une couleur d'arrière-plan différente de celle des autres jours du mois.
- Les vues de calendriers de groupe quotidien, hebdomadaire et mensuel.

# **Utilisation des pages Calendrier**

Les pages de calendrier constituent le point de départ pour gérer les activités. La page présentée par défaut est Calendrier quotidien, qui contient les sections Calendrier quotidien, Vue Calendrier et Tâches ouvertes, ainsi qu'une section Visites planifiées.

Pour voir la section Visites planifiées sur la page Calendrier, votre rôle utilisateur doit inclure le privilège Visites : Visites planifiées du calendrier. La section Visites planifiées répertorie jusqu'à deux semaines de visites planifiées pour le commercial dans l'ordre chronologique et affiche les informations suivantes pour chaque visite planifiée : date et heure de début de la visite, moment de la journée, objet, interlocuteur à visiter et autres informations d'adresse d'interlocuteur. La plage de deux semaines applicable aux visites planifiées répertoriées inclut les visites planifiées de la semaine précédente et celles de la semaine suivante.

Les codes couleur utilisés dans la section Visites planifiées sur les pages Calendrier sont déterminés par le thème que vous utilisez, comme suit :

Les visites planifiées en retard dont la date de départ est dans le passé apparaissent dans la couleur que votre administrateur sélectionne pour le texte d'alerte dans le thème.

Les visites planifiées à venir dont la date de départ est dans le futur apparaissent dans la couleur que votre administrateur sélectionne pour les liens de page dans le thème.

Pour plus d'informations sur la création d'une visite planifiée, voir Suivi des visites (visites commerciales) client (page [243\)](#page-242-0), Remise d'échantillons lors d'une visite commerciale (page [723\)](#page-722-0) et Planification de visites en masse (page [250\)](#page-249-0).

Vous pouvez sélectionner la vue de calendrier que vous voulez afficher chaque fois que vous cliquez sur l'onglet Calendrier, et vous pouvez spécifier le jour à afficher comme premier jour de la semaine dans votre calendrier. En outre, vous pouvez spécifier un ensemble de jours de travail et d'heures de bureau qui sont différents des jours de travail et heures de bureau par défaut de votre société. Vous pouvez également choisir d'afficher des informations supplémentaires dans les rendez-vous de vos vues de calendrier. Pour plus d'informations sur la configuration de ces options de calendrier, voir Définition de la vue par défaut de votre calendrier (page [263\)](#page-262-0).

**REMARQUE :** Si votre rôle inclut le privilège Partager le calendrier, vos pages de calendrier vous donneront probablement accès à d'autres fonctionnalités que celles mentionnées dans la page par défaut. Pour plus d'informations sur les autres fonctionnalités, voir Page Paramètres de calendrier (page [262\)](#page-261-0).

Le tableau suivant décrit ce que le calendrier quotidien et le calendrier hebdomadaire vous permettent de faire.

**REMARQUE :** Les activités de communication générées par Oracle Contact On Demand appartiennent à un sous-type d'activité particulier. C'est pourquoi elles n'apparaissent pas dans les pages de calendrier ni dans les listes d'activités.

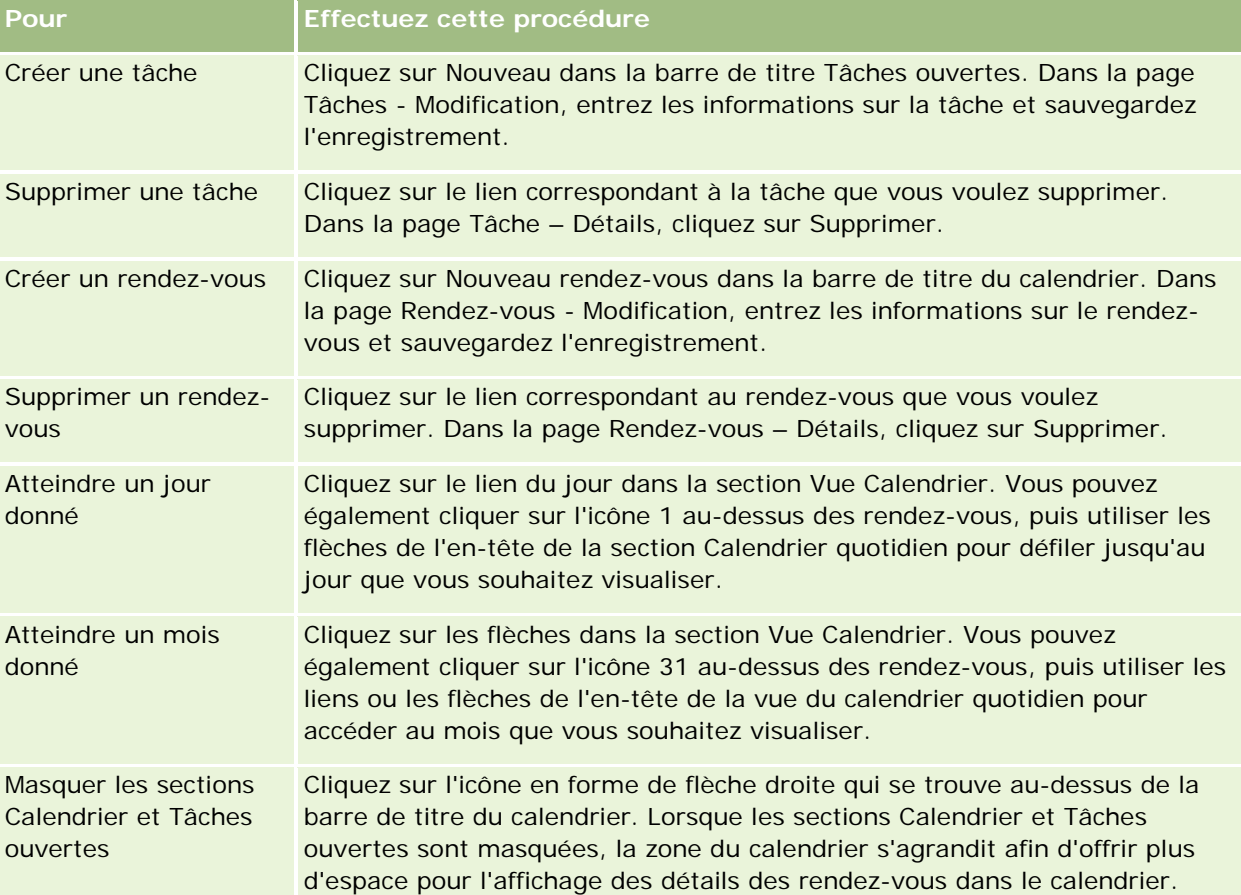

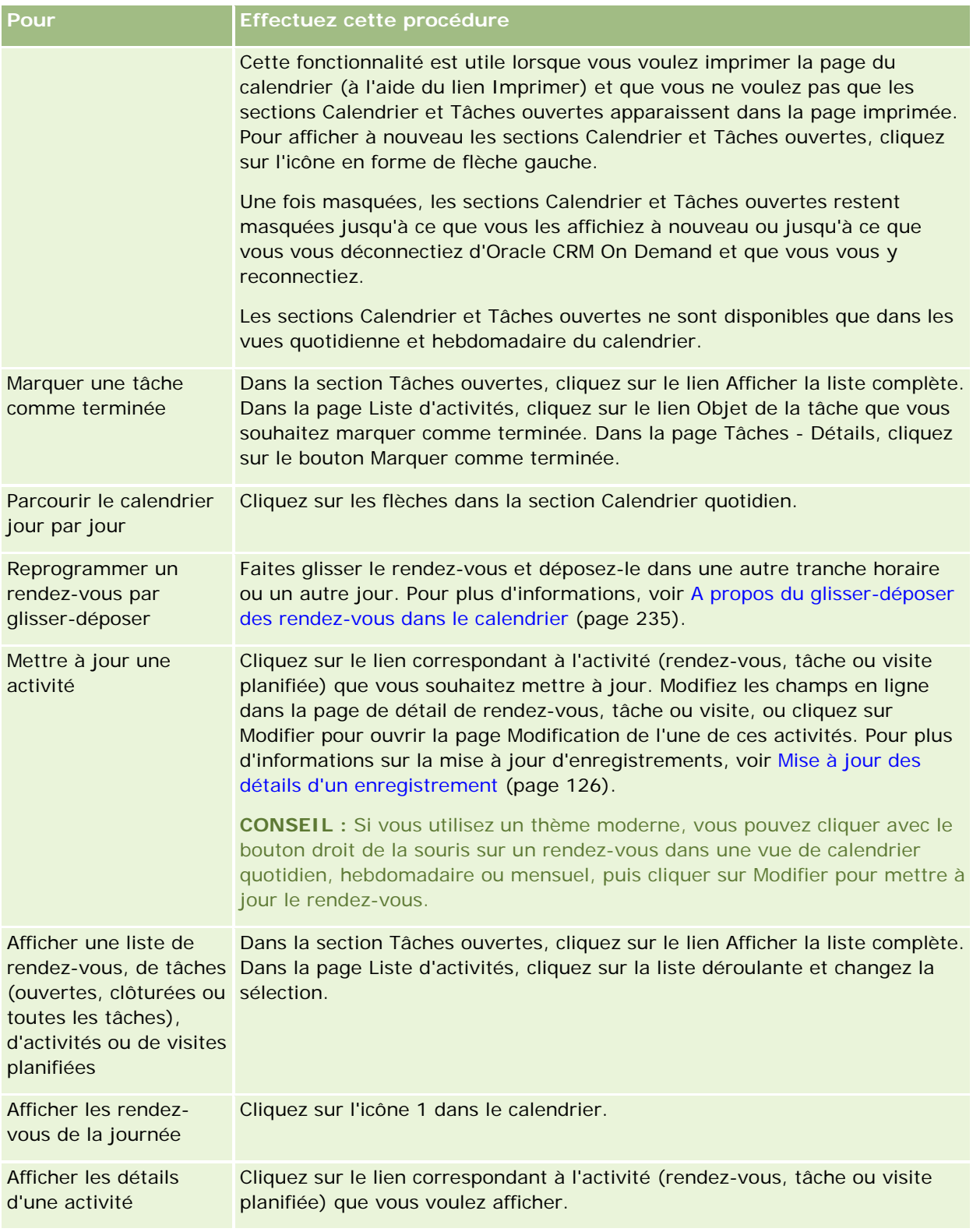

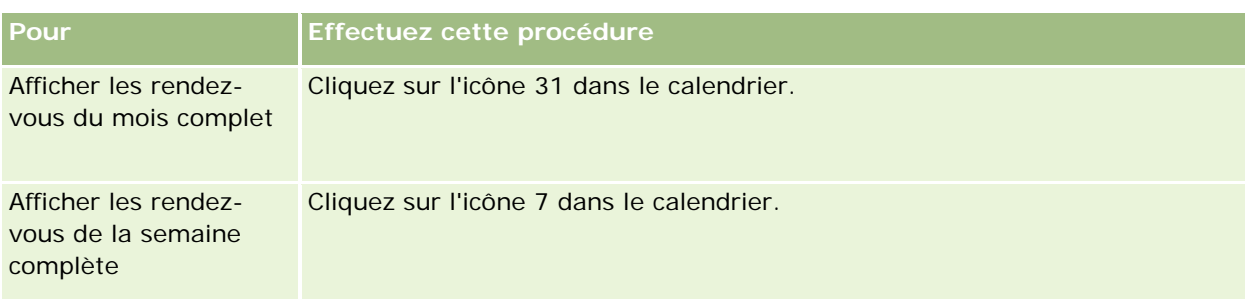

#### **Rubriques connexes**

Pour plus d'informations à ce sujet, reportez-vous aux rubriques suivantes :

- A propos des calendriers et des styles de thème (page [217\)](#page-216-0)
- A propos des jours de travail et des heures de bureau du calendrier (page [224\)](#page-223-0)

# **Gestion de calendriers et activités**

Pour consulter les procédures pas à pas de gestion de calendriers et d'activités, reportez-vous aux rubriques suivantes :

- **Affichage des activités (page [229\)](#page-228-0)**
- Création d'activités (page [232\)](#page-231-0)
- Mise à jour d'activités (page [234\)](#page-233-0)
- Suppression d'utilisateurs des activités (page [234\)](#page-233-0)
- Limitation du nombre d'enregistrements Activité affichés (page [241\)](#page-240-0)
- Marquage des tâches comme terminées (page [242\)](#page-241-0)
- **Affectation d'activités à un autre employé (page [243\)](#page-242-0)**
- Suivi des visites (visites commerciales) client (page [243\)](#page-242-0)
- A propos de la synchronisation des événements et des rendez-vous (page [268\)](#page-267-0)

**REMARQUE :** Il se peut que votre société n'ait pas accès à cette fonction, car il ne s'agit pas d'une fonction standard d'Oracle CRM On Demand.

- Ajustement des réponses aux messages (page [253\)](#page-252-0)
- **Planification des rendez-vous avec d'autres personnes (page [256\)](#page-255-0)**
- Enregistrement de rendez-vous en tant que fichiers iCalendar (page [258\)](#page-257-0)
- **Planification de visites en masse (page [250\)](#page-249-0)**
- Utilisation de scripts d'évaluation des activités (page [267\)](#page-266-0)
- Définition de la vue par défaut de votre calendrier (page [263\)](#page-262-0)
- Consultation des plans de diffusion recommandés pour les activités (page [799\)](#page-798-0)

<span id="page-228-0"></span>Création de rendez-vous pour plusieurs comptes (page [337\)](#page-336-0)

Si votre rôle d'utilisateur vous donne le droit de partager le calendrier, vous pouvez également effectuer les procédures suivantes :

- Affichage des calendriers d'autres utilisateurs (page [261\)](#page-260-0)
- **Partage de votre calendrier (page [263\)](#page-262-0)**
- Ajout de vues de calendrier personnalisées (page [266\)](#page-265-0)

Si votre rôle d'utilisateur vous donne le privilège Partager le calendrier et que votre société utilise l'option d'affectation de groupes par défaut, vous pouvez également effectuer la procédure suivante, Affichage des listes de tâches de groupe (page [267\)](#page-266-0).

Si votre rôle d'utilisateur comprend le privilège Intégration Maps, vous pouvez également effectuer cette procédure, Exécution de recherches de proximité (page [444\)](#page-443-0).

Pour consulter les procédures pas à pas communes à de nombreux types d'enregistrement, reportez-vous aux rubriques suivantes :

- Création d'enregistrements (page [59\)](#page-58-0)
- Mise à jour des détails d'un enregistrement (page [126\)](#page-125-0)
- Liaison d'enregistrements à votre enregistrement sélectionné (page [128\)](#page-127-0)
- **Utilisation des listes (page [138\)](#page-137-0)**

**REMARQUE :** Les administrateurs de société peuvent personnaliser Oracle CRM On Demand de différentes manières. Par exemple, ils peuvent modifier les noms des types d'enregistrement, des champs et des options des listes de sélection. Les informations que vous voyez apparaître à l'écran peuvent donc différer de celles qui sont décrites dans l'aide en ligne.

De plus, selon les autorisations d'accès dont vous disposez, il se peut que vous ne puissiez pas effectuer certaines des procédures de la liste ci-dessus.

#### **Rubriques connexes**

Consultez les rubriques suivantes pour obtenir des informations connexes sur les calendriers et les activités :

- A propos des calendriers et des styles de thème (page [217\)](#page-216-0)
- A propos des jours de travail et des heures de bureau du calendrier (page [224\)](#page-223-0)
- A propos des rappels d'activité (page [233\)](#page-232-0)

## **Affichage des activités**

Oracle CRM On Demand fait en sorte que vos activités soient en permanence au premier plan en les affichant dans plusieurs pages :

Ma page d'accueil

Ma page d'accueil contient des listes distinctes pour vos rendez-vous et vos tâches, triés selon la date.

#### **Calendrier**

Les pages Calendrier présentent vos rendez-vous comme ils apparaîtraient dans un agenda, avec le planning du jour affiché. Vous pouvez afficher d'autres jours en utilisant les calendriers mensuels situés sur la droite ou en cliquant sur les icônes 1, 7 et 31 au-dessus des rendez-vous pour afficher la vue de calendrier souhaitée.

Les pages des calendriers quotidien et hebdomadaire présentent également une liste de 10 de vos tâches au plus pour les 30 prochains jours (Date d'échéance <= Date du jour +30), triées en fonction de la date d'échéance par défaut.

Page Détails (pour la plupart des types d'enregistrement, par exemple les comptes, les interlocuteurs, etc.).

Les pages de détails peuvent contenir des sections d'informations connexes affichant les activités qui sont liées à un enregistrement spécifique. Le tableau suivant décrit les sections d'informations connexes pouvant être affichées pour les activités dans une page de détails d'enregistrement. Dans tous les cas, seuls les enregistrements sur lesquels vous avez une visibilité sont affichés.

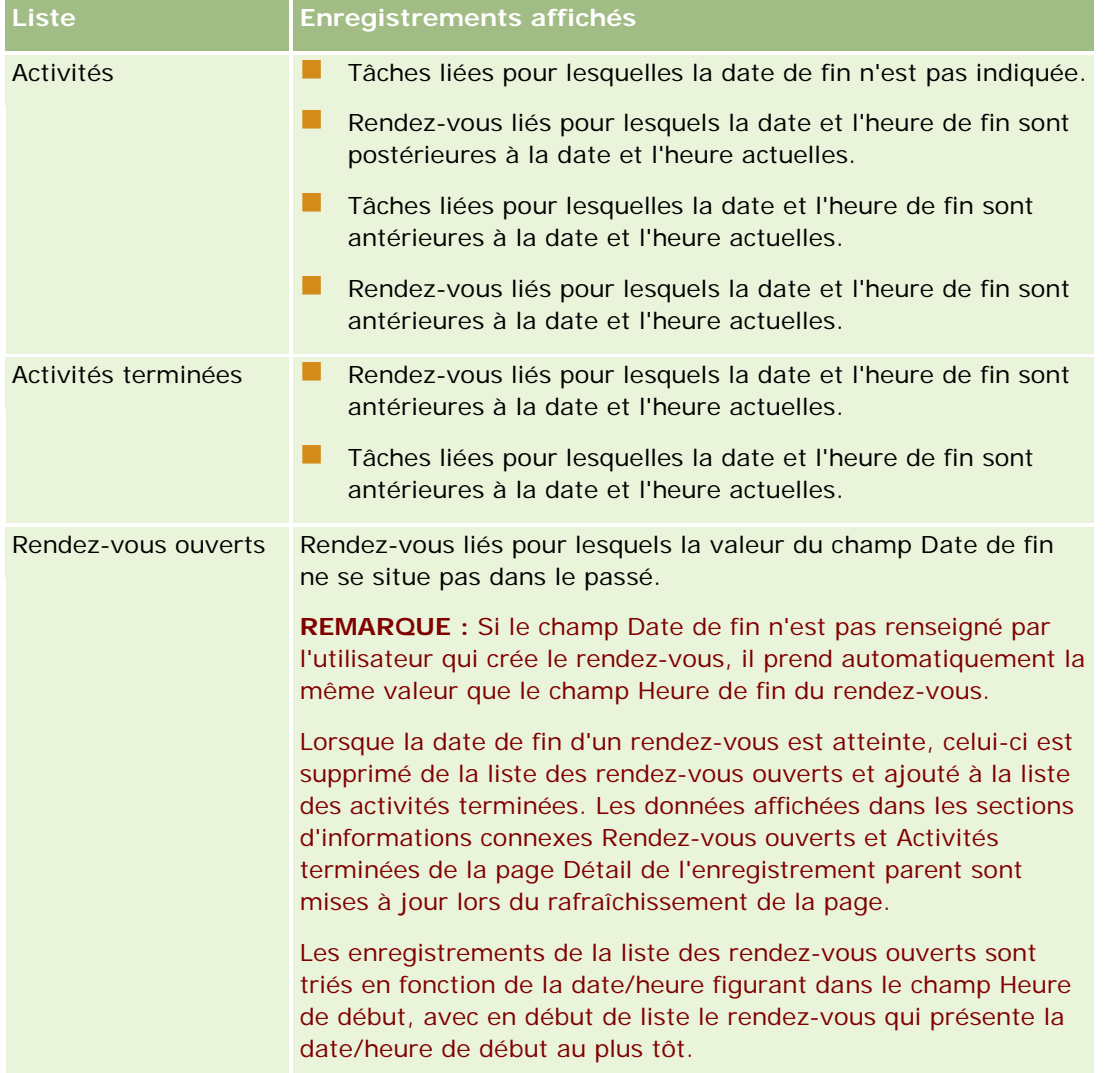

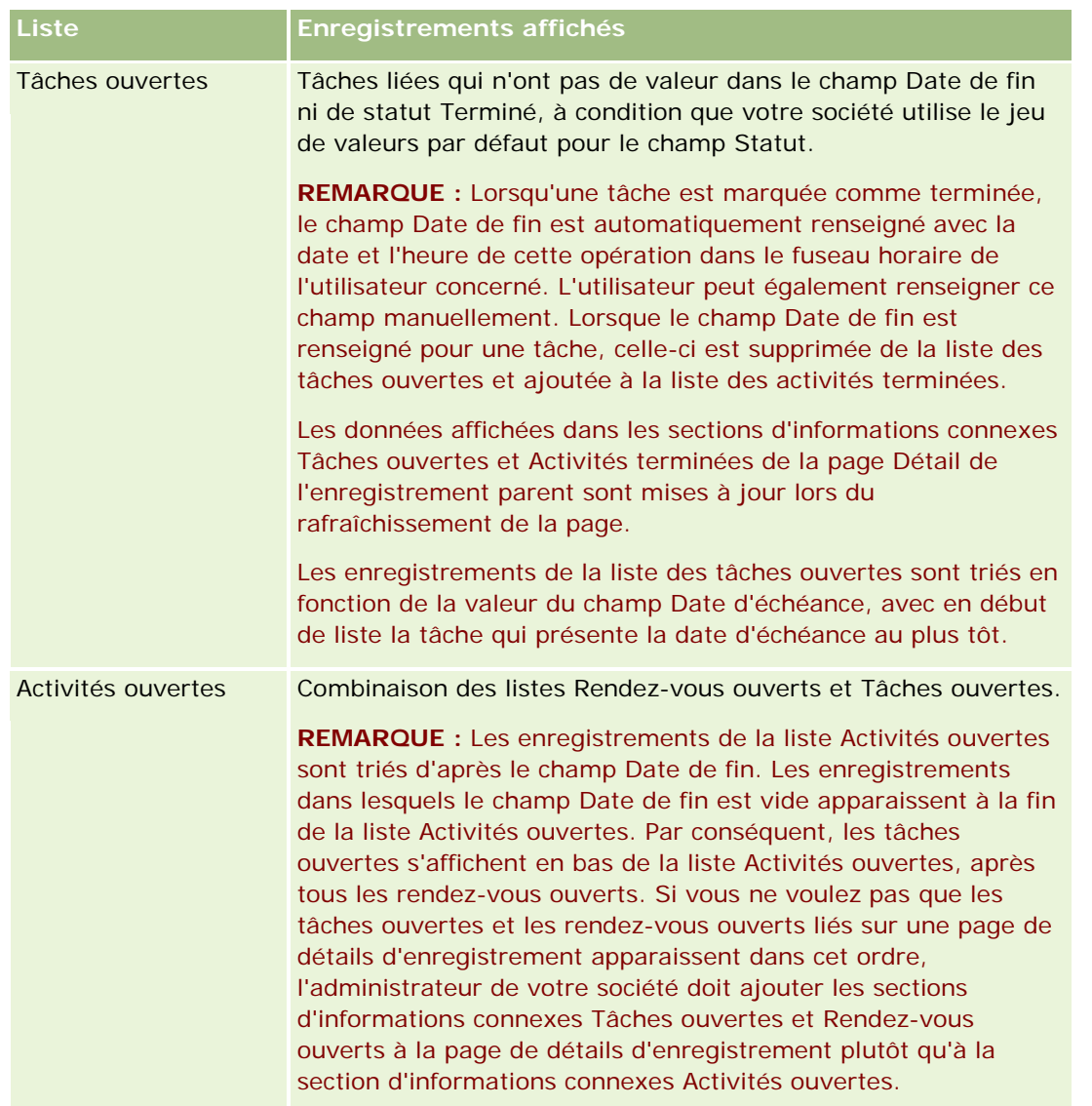

## **A propos de la gestion des tâches**

Vous pouvez gérer vos tâches en les classant par priorité d'importance ou d'urgence. Vous définissez la priorité d'une tâche en lui affectant un niveau, tel que 1-Elevée, 2-Moyenne ou 3-Faible. La priorité de la tâche est indiquée par des flèches : une flèche vers le haut indique une priorité élevée, l'absence de flèche indique une priorité moyenne et une flèche vers le bas indique une priorité faible. Vous changez le niveau de priorité d'une tâche dans la page Tâches - Modification. La priorité par défaut d'une tâche est 3-Faible.

**ASTUCE :** Les tâches qui s'affichent en rouge dans la section Tâches ouvertes des pages Ma page d'accueil, Calendrier quotidien et Calendrier hebdomadaire ont dépassé leur date d'échéance. Les tâches dont la date d'échéance est passée n'apparaissent pas en rouge sur les autres pages, telles que la page de liste qui s'ouvre lorsque vous cliquez sur Afficher la liste complète dans la section Tâches ouvertes sur Ma page d'accueil.

**REMARQUE :** Si l'administrateur de votre société fait passer les valeurs d'affichage du champ Priorité des valeurs par défaut à d'autres valeurs (par exemple, de la valeur par défaut *1-Elevée* à la valeur *La plus élevée*), Oracle CRM On Demand n'affiche pas de flèches dans le champ Priorité pour les listes de tâches, sauf

<span id="page-231-0"></span>si l'administrateur utilise les modèles suivants : 1-*libellé*, 2-*libellé* ou 3-*libellé*, *libellé* étant le nom attribué à la priorité de tâche par l'administrateur de votre société. Dans ce cas, Oracle CRM On Demand affiche une flèche vers le haut pour 1-*libellé*, aucune flèche pour 2-*libellé*, une flèche vers le bas pour 3-*libellé* et aucune flèche pour les autres valeurs d'affichage éventuelles. Par exemple, Oracle CRM On Demand affiche une flèche vers le haut pour la valeur *1-Ma priorité la plus élevée*, mais n'affiche pas de flèche pour la valeur *Ma priorité la plus élevée*. Oracle CRM On Demand n'affiche pas de flèche pour les valeurs personnalisées que l'administrateur de votre société peut avoir ajoutées à la liste de sélection du champ Priorité. Pour plus d'informations sur la modification des valeurs par défaut des listes de sélection, telles que celle du champ Priorité, voir Modification des valeurs de liste de sélection.

Pour plus d'informations sur l'onglet Liste des tâches du groupe qui est disponible pour les sociétés qui font appel à la fonctionnalité de groupe, reportez-vous à la rubrique Affichage des listes de tâches de groupe (page [267\)](#page-266-0).

# **Création d'activités**

Pour créer une activité (tâche ou rendez-vous), vous devez toujours entrer des informations dans un formulaire. Ce dernier est accessible à partir de différents endroits de l'application, selon l'élément sur lequel vous travaillez et l'opération que vous devez effectuer.

Cette section décrit une méthode de création d'activité qui vous permet d'ajouter l'enregistrement tout en poursuivant votre travail dans la zone principale de l'application. Pour avoir une description de l'intégralité des méthodes, reportez-vous à la rubrique Création d'enregistrements (page [59\)](#page-58-0).

#### *Pour créer une activité à l'aide de la section Créer de la barre d'actions*

- **1** Dans la section Créer de la barre d'actions, cliquez sur Rendez-vous ou sur Tâche.
- **2** Dans le formulaire, saisissez les informations sur l'activité.

Pour plus d'informations sur les champs des enregistrements Activité, reportez-vous à la rubrique Champs d'activité (page [270\)](#page-269-0).

**3** Sauvegardez l'enregistrement.

#### **Rubriques connexes**

Pour plus d'informations à ce sujet, reportez-vous aux rubriques suivantes :

- Champs d'activité (page [270\)](#page-269-0)
- **Utilisation des pages Calendrier (page [225\)](#page-224-0)**
- A propos des rappels d'activité (page [233\)](#page-232-0)
- Ajout d'e-mails de Microsoft Outlook et de Lotus Notes (page [999\)](#page-998-0)

## <span id="page-232-0"></span>**A propos des rappels d'activité**

Si un rappel est configuré pour une activité, à l'heure dite, des rappels sont envoyés au propriétaire de l'activité ainsi qu'à chaque utilisateur de la liste des utilisateurs pour l'activité, si le paramétrage du champ Notification d'activité au niveau de l'utilisateur ou au niveau de la société autorise l'envoi de notifications d'activité à l'utilisateur.

**REMARQUE :** Si le champ Déléguée par est renseigné sur une activité et si un rappel est configuré pour l'activité, les rappels sont envoyés à l'utilisateur indiqué dans le champ Déléguée par, ainsi qu'au propriétaire de l'activité et aux autres utilisateurs figurant sur celle-ci. Si vous créez une activité pour un autre utilisateur ou si le champ Déléguée par sur une activité existante est vide lorsque vous affectez l'activité à un autre propriétaire, votre nom apparaît automatiquement dans le champ Déléguée par lorsque vous sauvegardez l'activité. Si vous ne voulez pas recevoir de rappels pour cette activité, vous devez supprimer votre nom du champ Déléguée par.

Les rappels peuvent être envoyés en tant qu'e-mails, affichés dans une fenêtre instantanée, ou les deux, selon la valeur sélectionnée dans le champ Notification d'activité. Pour plus d'informations sur le champ Notification d'activité, voir Définition de la vue par défaut de votre calendrier (page [263\)](#page-262-0).

## **A propos des rappels par e-mail**

Les rappels par e-mail sont envoyés dans la langue de l'utilisateur. L'objet de l'activité est affiché dans la ligne d'objet de l'e-mail. Dans un rappel par e-mail pour un rendez-vous, le message inclut des informations issues des champs Objet, Heure de début, Statut et Description du rendez-vous. Il comprend également les noms des interlocuteurs qui sont liés au rendez-vous, le nom du compte qui est lié au rendez-vous, s'il existe, ainsi qu'un lien à la page de détails du rendez-vous dans Oracle CRM On Demand.

Dans un rappel par e-mail pour une tâche, le message inclut des informations issues des champs Objet, Date d'échéance, Priorité, Statut et Description de la tâche. Il comprend également un lien à la page de détails de la tâche dans Oracle CRM On Demand.

## **A propos des rappels en fenêtre instantanée**

Les rappels en fenêtre instantanée sont affichés dans la fenêtre instantanée Rappel d'activité, qui s'ouvre lorsqu'un rappel est dû. Un rappel en fenêtre instantanée pour un rendez-vous indique la date et l'heure de début ainsi que l'objet du rendez-vous. Un rappel en fenêtre instantanée pour une tâche en spécifie la priorité (le cas échéant), représentée par une icône, la date d'échéance et l'objet. Si plusieurs rappels sont dus, ils sont triés par date et heure, l'activité arrivant à échéance la première figurant en tête de liste.

La première fois qu'elle s'ouvre après votre connexion à Oracle CRM On Demand, la fenêtre instantanée Rappel d'activité affiche les rappels qui sont arrivés à échéance depuis votre dernière déconnexion de Oracle CRM On Demand. Si des fenêtres d'alerte s'affichent lorsque vous vous connectez, vous devez les fermer pour pouvoir interagir avec la fenêtre instantanée Rappel d'activité.

Dans la fenêtre instantanée Rappel d'activité, vous pouvez effectuer les actions suivantes :

- Utiliser la fonction Répéter pour reporter un rappel d'une période donnée. Le rappel réapparaît une fois la période écoulée.
- **Afficher les détails de l'enregistrement, en cliquant sur le lien d'objet dans le rappel.**
- Abandonner tous les rappels. Lorsque vous cliquez sur Tout abandonner, tous les rappels sont enlevés de la fenêtre instantanée Rappel d'activité, qui se ferme. Les rappels ne réapparaissent pas.

<span id="page-233-0"></span>**REMARQUE :** Oracle CRM On Demand extrait les détails des activités pour lesquelles des rappels sont dus toutes les 30 minutes et stocke ces informations. Si vous replanifiez une activité à moins de 30 minutes de l'échéance du rappel pour cette activité, il se peut que le rappel soit encore basé sur la planification initiale de l'activité.

## **Mise à jour d'activités**

Si vous disposez d'un accès en modification à l'enregistrement Activité, vous pouvez mettre à jour ses informations, notamment lui affecter le statut Terminé.

**REMARQUE :** Les utilisateurs qui disposent du privilège Afficher les activités privées et du paramètre Lecture de tous les enregistrements autorisée pour le type d'enregistrement Activité activé dans leur rôle d'utilisateur ont une visibilité sur toutes les activités marquées comme privées, quel qu'en soit le propriétaire. Le privilège Afficher les activités privées ne permet pas à un utilisateur de mettre à jour ni de supprimer une activité marquée comme privée et appartenant à un autre utilisateur. Les utilisateurs qui disposent du privilège Supprimer toute activité et du paramètre Lecture de tous les enregistrements autorisée pour le type d'enregistrement Activité activé dans leur rôle peuvent supprimer des activités qui ne leur appartiennent pas ou qui sont marquées comme privées. En principe, les privilèges Supprimer toute activité et Afficher les activités privées sont accordés uniquement aux administrateurs de la société.

#### *Pour mettre à jour les informations d'activité*

**1** Sélectionnez la tâche ou le rendez-vous.

Pour obtenir des instructions sur la sélection d'activités, voir Recherche d'enregistrements (page [80\)](#page-79-0).

**2** Modifiez les champs en ligne dans la page Rendez-vous – Détails ou Tâches – Détails, ou cliquez sur Modifier pour ouvrir l'une de ces pages. Pour plus d'informations sur la mise à jour d'enregistrements, voir Mise à jour des détails d'un enregistrement (page [126\)](#page-125-0).

## **Suppression d'utilisateurs des activités**

Pour supprimer des utilisateurs d'une activité, au moins une des conditions suivantes doit s'avérer :

- Vous êtes le propriétaire de l'activité.
- Votre nom figure dans le champ Déléguée par de l'activité.

Autrement, les liens Retirer ne sont pas disponibles dans la section Utilisateurs de la page Rendez-vous - Détails ou de la page Tâches - Détails et vous ne pouvez pas retirer des utilisateurs de l'activité. Vous pouvez manuellement mettre à jour le champ Déléguée par de l'activité afin qu'il affiche votre nom. Ensuite, après le rafraîchissement de la page de détails d'une activité, un lien Retirer est disponible pour chacun des utilisateurs à l'exception du propriétaire de l'activité. Pour plus d'informations sur le champ Déléguée par, voir Champs d'activité (page [270\)](#page-269-0).

#### <span id="page-234-0"></span>*Pour supprimer un utilisateur d'une activité*

- **1** Dans la page Rendez-vous Détails ou la page Tâche Détails, accédez à la section Utilisateurs.
- **2** Si l'utilisateur que vous voulez supprimer ne figure pas dans la liste, cliquez sur Afficher la liste complète pour développer la liste.
- **3** Localisez l'utilisateur à supprimer, puis cliquez sur le lien Retirer pour ce dernier et confirmez que vous voulez le retirer.

**REMARQUE :** Les liens Retirer sont également disponibles dans la fenêtre d'associations multiples qui s'ouvre quand vous cliquez sur Ajouter dans la section Utilisateurs de la page, si vous êtes le propriétaire de l'activité ou si votre nom figure dans le champ Déléguée par de l'activité.

## **A propos du glisser-déposer des rendez-vous dans le calendrier**

Si vous disposez de tous les niveaux d'accès requis pour modifier un rendez-vous, vous pouvez reprogrammer le rendez-vous en le faisant glisser et en le déposant dans une vue de calendrier. Par exemple, quand vous utilisez une vue de calendrier quotidien, vous pouvez faire glisser un rendez-vous dans une tranche horaire différente du même jour. Si vous utilisez une vue de calendrier hebdomadaire, vous pouvez faire glisser un rendez-vous vers un autre jour de la semaine que celui que vous consultez actuellement.

Le comportement pour les rendez-vous qui ne couvrent pas plusieurs jours se présente comme suit :

 **Vue de calendrier quotidien.** Vous pouvez faire glisser un rendez-vous et le déposer dans une autre tranche horaire du même jour. Quand vous faites glisser le rendez-vous dans la nouvelle tranche horaire, l'heure de début du rendez-vous est mise à jour en fonction de l'heure de début de la nouvelle tranche. Par exemple, si vous faites glisser un rendez-vous qui devait commencer à 9h15 vers une tranche qui commence à 10h30, l'heure de début du rendez-vous est mise à jour sur 10h30. L'heure de fin est automatiquement mise à jour à la valeur appropriée, en fonction de l'heure de début de la tranche dans laquelle vous déposez le rendez-vous et de la durée de ce dernier. Par exemple, si vous faites glisser un rendez-vous d'une durée de 60 minutes et que vous le déposez dans la tranche qui commence à 10h30, l'heure de fin est mise à jour sur 11h30. La durée du rendez-vous reste la même après le déplacement.

La nouvelle tranche horaire doit permettre au rendez-vous de commencer et de finir le même jour. Par exemple, vous ne pouvez pas faire glisser un rendez-vous d'une durée de 60 minutes et le déposer dans la tranche qui commence à 23h30, car l'heure de fin ne serait pas dans le même jour que l'heure de début.

**REMARQUE :** Si vous utilisez un thème classique, une ligne rouge apparaît quand vous faites glisser un rendez-vous dans la vue quotidienne. La ligne rouge indique si la tranche horaire commence à une heure ou à une demi-heure donnée.

 **Vue de calendrier hebdomadaire.**Vous pouvez faire glisser un rendez-vous et le déposer dans un autre jour de la même semaine. La durée du rendez-vous ne change pas. Si vous utilisez un thème classique, vous ne pouvez pas modifier l'heure du jour du rendez-vous en le glissant-déposant dans la vue de calendrier hebdomadaire. La date du rendez-vous est mise à jour quand vous déposez le rendez-vous dans un autre jour, mais l'heure ne change pas.

En revanche, si vous utilisez un thème moderne, vous pouvez alors modifier l'heure du jour du rendez-vous en le glissant-déposant dans une tranche horaire spécifique de la vue du calendrier

<span id="page-235-0"></span>hebdomadaire. Les dates et heures de début et de fin du rendez-vous sont modifiées en conséquence. La nouvelle heure du jour doit permettre au rendez-vous de commencer et de finir le même jour. Si une tranche horaire comporte plus de rendez-vous que la vue de calendrier hebdomadaire ne peut en afficher, il est possible que vous ne puissiez pas voir le rendez-vous après l'avoir déplacé. Vous pouvez passer à la vue du calendrier hebdomadaire pour afficher davantage de rendez-vous.

 **Vue de calendrier mensuel.**Vous pouvez faire glisser un rendez-vous et le déposer dans un autre jour du même mois. L'heure du jour et la durée du rendez-vous ne changent pas. Si vous voulez modifier l'heure ou la durée, vous devez modifier le rendez-vous. Si un jour comporte plus de rendez-vous que la vue de calendrier mensuel ne peut en afficher, il est possible que vous ne puissiez pas voir le rendez-vous après l'avoir déplacé. Vous pouvez passer à la vue du calendrier quotidien ou hebdomadaire pour afficher davantage de rendez-vous.

**REMARQUE :** Si vous voulez modifier la durée d'un rendez-vous et que vous utilisez un thème classique, vous devez modifier le rendez-vous. Par contre, si vous utilisez un thème moderne, vous pouvez modifier rapidement l'heure de début ou de fin d'un rendez-vous dans la vue quotidienne ou hebdomadaire du calendrier, en cliquant sur la bordure du rendez-vous et en la faisant glisser. Pour plus d'informations sur la modification des rendez-vous dans les thèmes modernes, voir A propos des calendriers et des styles de thème. Pour modifier la durée d'un rendez-vous dans la vue mensuelle du calendrier, vous devez modifier le rendez-vous.

Le comportement pour les rendez-vous qui couvrent plusieurs jours se présente comme suit :

- **Vue de calendrier quotidien.**Vous ne pouvez pas faire glisser un rendez-vous qui couvre plusieurs jours dans un autre jour ou heure quand vous utilisez la vue de calendrier quotidien.
- **Vue de calendrier hebdomadaire.** Dans la section qui affiche les rendez-vous qui couvrent plusieurs jours, vous pouvez faire glisser un rendez-vous et le déposer dans un autre jour de la semaine actuellement affichée, même si le rendez-vous se termine dans une autre semaine. Le jour dans lequel vous déposez le rendez-vous est le nouveau jour de début du rendez-vous. Par exemple, si vous faites glisser un rendez-vous qui commence à 10h30 le lundi 21 mars et finit à 22h30 le mercredi 23 mars et que vous le déposez au mardi 22 mars, les détails du rendez-vous changent de sorte qu'il commence à 10h30 le 22 mars et finit à 22h30 le 24 mars. Si vous voulez modifier l'heure du jour auquel le rendezvous commence ou la durée du rendez-vous, vous devez modifier le rendez-vous.
- **Vue de calendrier mensuel.**Vous pouvez faire glisser un rendez-vous qui couvre plusieurs jours et le déposer dans un autre jour du mois actuellement affiché, même si le rendez-vous se termine dans un autre mois. Le jour dans lequel vous déposez le rendez-vous est le nouveau jour de début du rendez-vous. Par exemple, si vous faites glisser un rendez-vous qui commence à 10h30 le 24 mars et finit à 22h30 le 29 mars et que vous le déposez au 31 mars, les détails du rendez-vous changent de sorte qu'il commence à 10h30 le 31 mars et finit à 22h30 le 5 avril. Si vous voulez modifier l'heure du jour auquel le rendezvous commence ou la durée du rendez-vous, vous devez modifier le rendez-vous.

## **Utilisation des listes d'activités**

Vous pouvez ouvrir la page Liste des activités à partir d'une page de détails d'enregistrement ou d'une page de calendrier. La liste des enregistrements affichée lorsque vous ouvrez la page Liste des activités dépend du mode d'accès à la page.

## **Enregistrements affichés lorsque vous ouvrez la page Liste des activités à partir d'une page de détails d'enregistrement**

Si vous ouvrez la page Liste des activités en cliquant sur le lien Afficher la liste complète dans une liste d'enregistrements d'activité figurant sur la page de détails d'enregistrement, la page Liste des activités affiche les activités liées à cet enregistrement. La liste peut inclure les activités ouvertes, les activités terminées ou une combinaison des deux, comme le montre le tableau ci-dessous. Dans tous les cas, seuls les enregistrements sur lesquels vous avez une visibilité sont affichés.

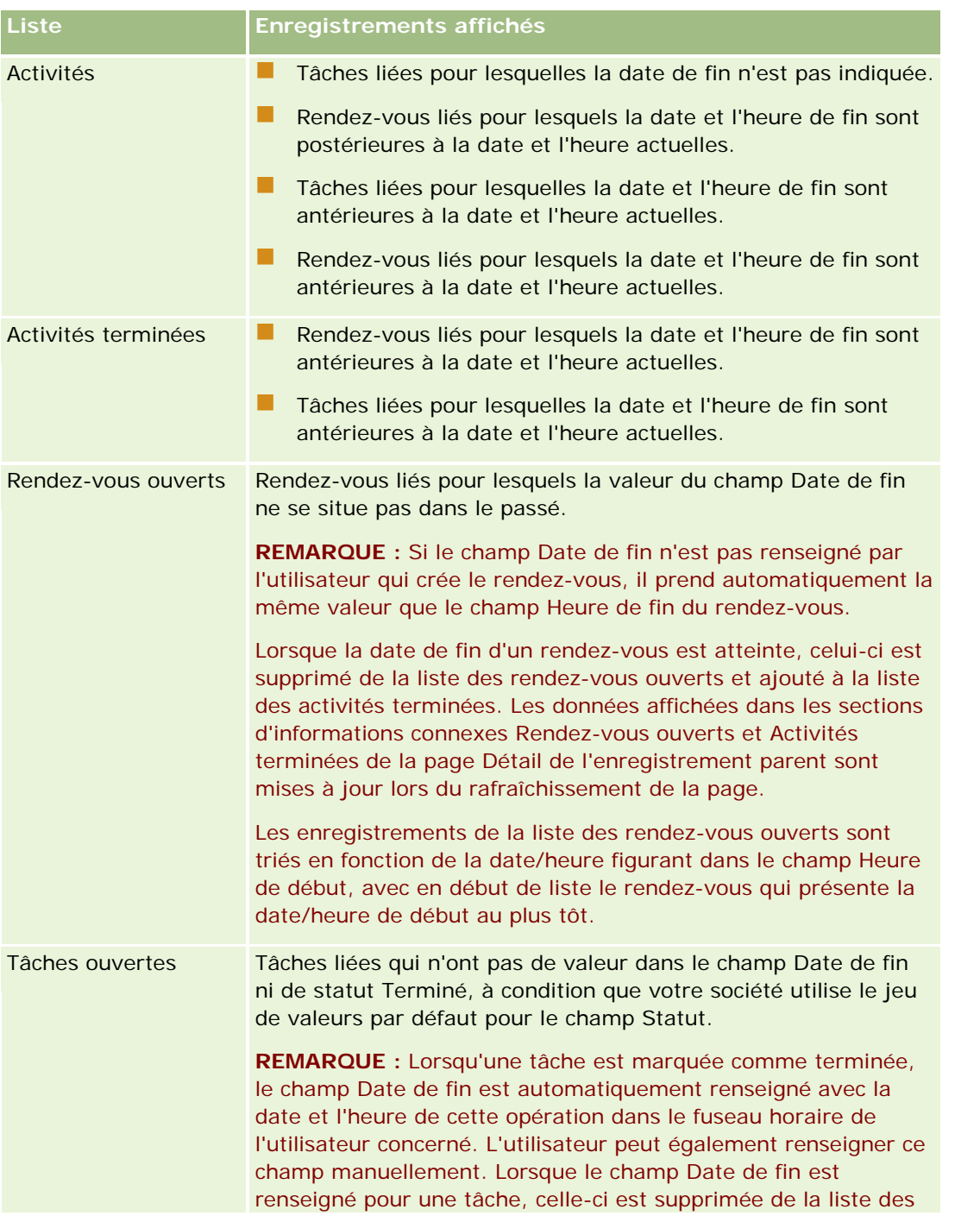

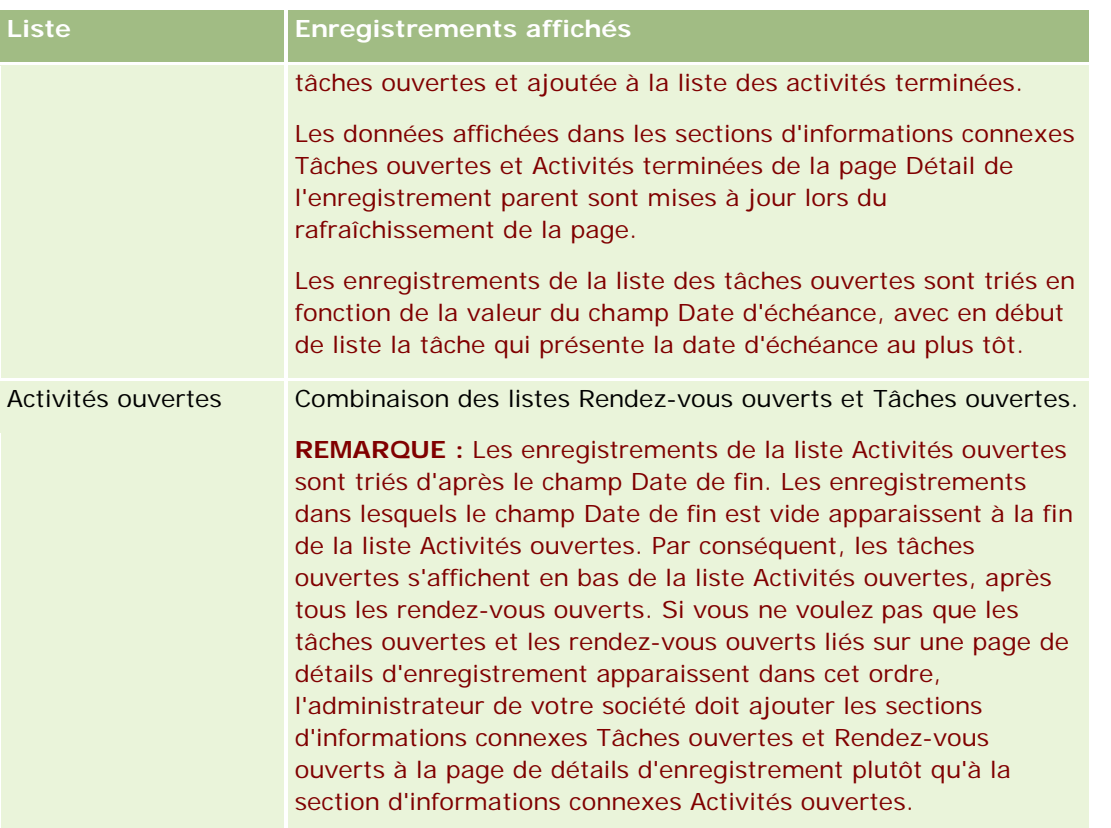

## **Enregistrements affichés lorsque vous ouvrez la page Liste des activités à partir d'une page de calendrier**

Si vous ouvrez la page Liste des activités en cliquant sur le lien Afficher la liste complète dans une page de calendrier, la liste affichée contient toutes les activités ouvertes qui vous sont affectées. D'autres listes sont également disponibles dans la page Liste des activités. L'ensemble des listes qui vous sont accessibles peut inclure à la fois les listes standard fournies avec Oracle CRM On Demand et les listes personnalisées de votre société. Votre visibilité sur les enregistrements est déterminée comme suit :

- Pour toutes les listes à l'exception de celles des activités déléguées, votre visibilité sur les enregistrements se limite aux activités pour lesquelles votre nom figure dans le champ Propriétaire ou dans la liste des utilisateurs, sauf si vous disposez du privilège Afficher les activités privées ou Supprimer toute activité dans votre rôle.
- Pour les listes des activités déléguées, votre visibilité se limite aux activités pour lesquelles votre nom figure dans le champ Déléguée par.
- Pour toutes les listes, le filtre utilisé détermine les enregistrements affichés.

**REMARQUE :** Si l'administrateur de votre société vous a inclus dans un groupe, un onglet Tâches du groupe apparaît dans vos pages de calendrier.

## **A propos de l'accès aux activités privés dans la page Liste des activités**

Si le privilège Afficher les activités privées et le paramètre Lecture de tous les enregistrements autorisée sont activés dans votre rôle utilisateur pour le type d'enregistrement Activité, vous avez une visibilité sur toutes les activités marquées comme privées, quel qu'en soit le propriétaire. Le privilège Afficher les activités privées ne vous permet pas de mettre à jour ni de supprimer une activité marquée comme privée et dont un autre utilisateur est propriétaire.

Si le privilège Supprimer toute activité et le paramètre Lecture de tous les enregistrements autorisée sont activés dans votre rôle utilisateur pour le type d'enregistrement Activité, vous pouvez supprimer des activités dont vous n'êtes pas propriétaire ou qui sont marquées comme privées. En principe, les privilèges Supprimer toute activité et Afficher les activités privées sont accordés uniquement aux administrateurs de la société.

## **Actions possibles à partir de la page Liste des activités**

Le tableau ci-après décrit les actions que vous pouvez effectuer à partir de la page Liste des activités.

**REMARQUE :** Si vous accédez à la page Liste des activités à partir de la page de détails d'enregistrement, certaines de ces fonctions peuvent ne pas être disponibles.

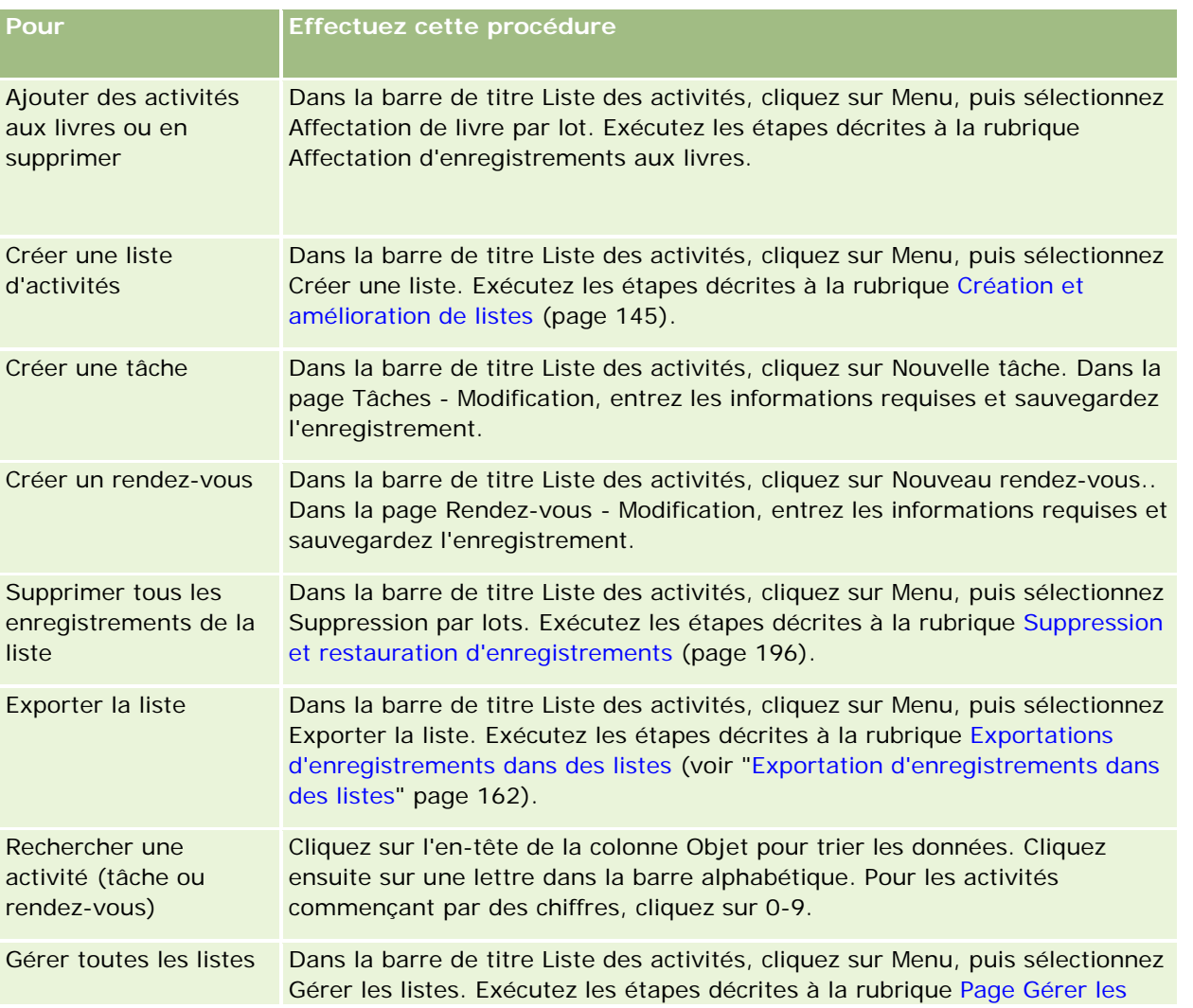

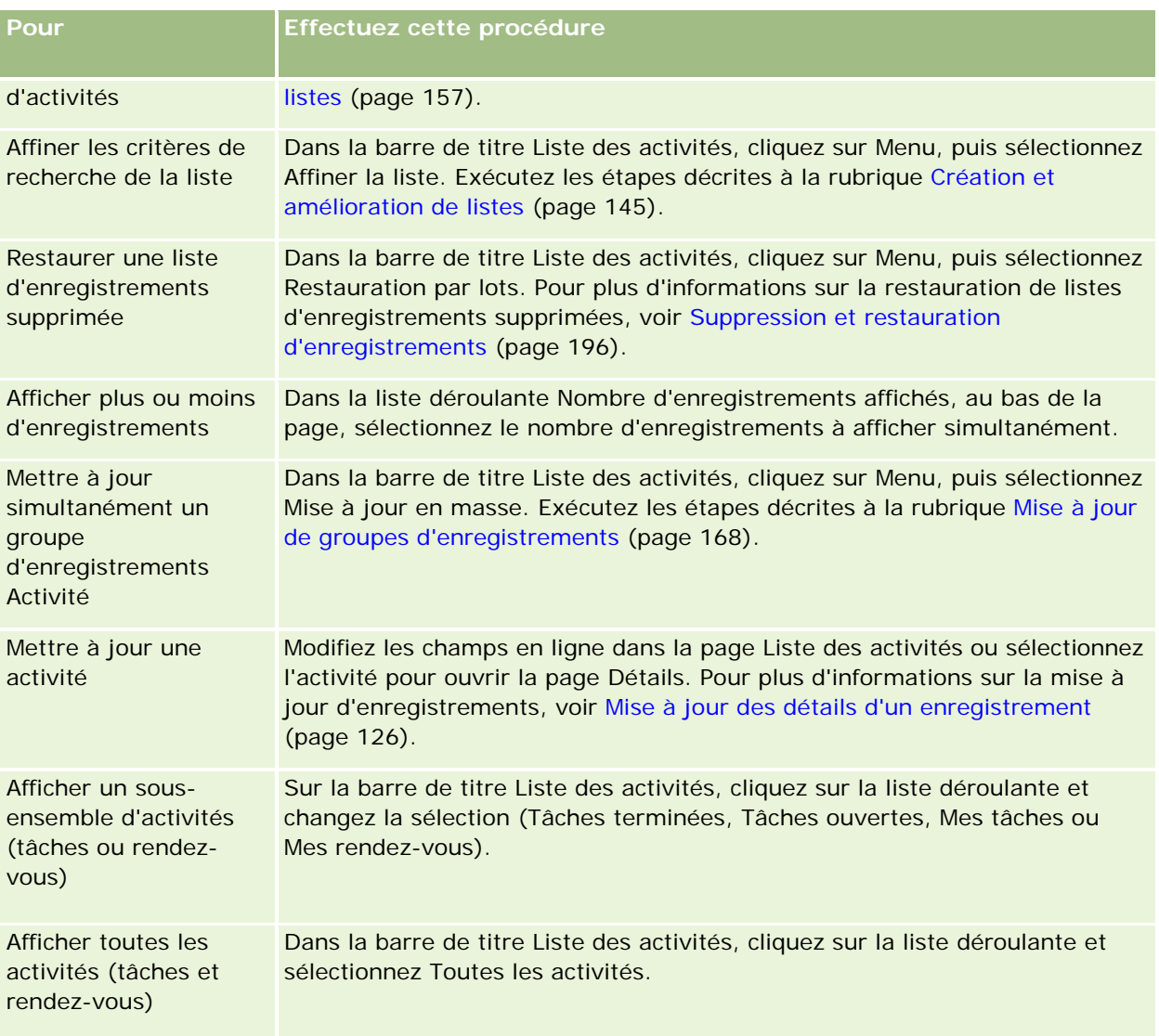

## **Listes d'activités standard**

Le tableau suivant décrit les listes standard.

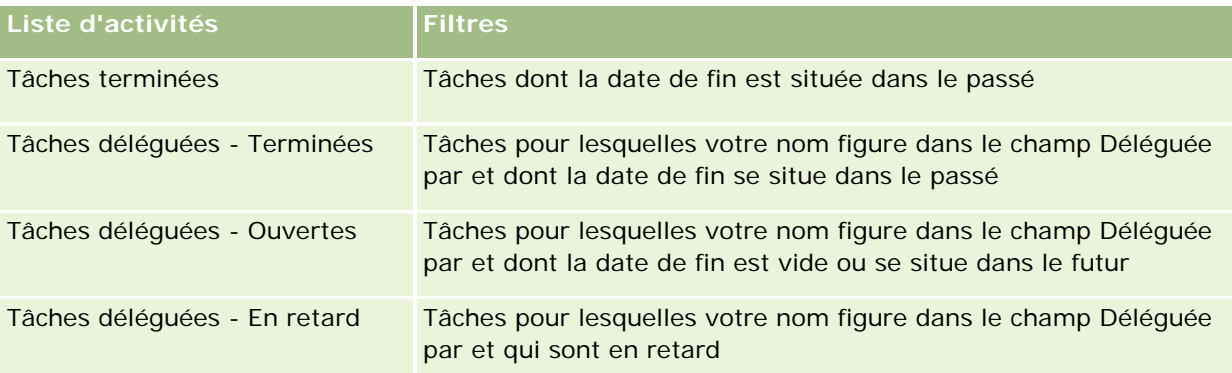

<span id="page-240-0"></span>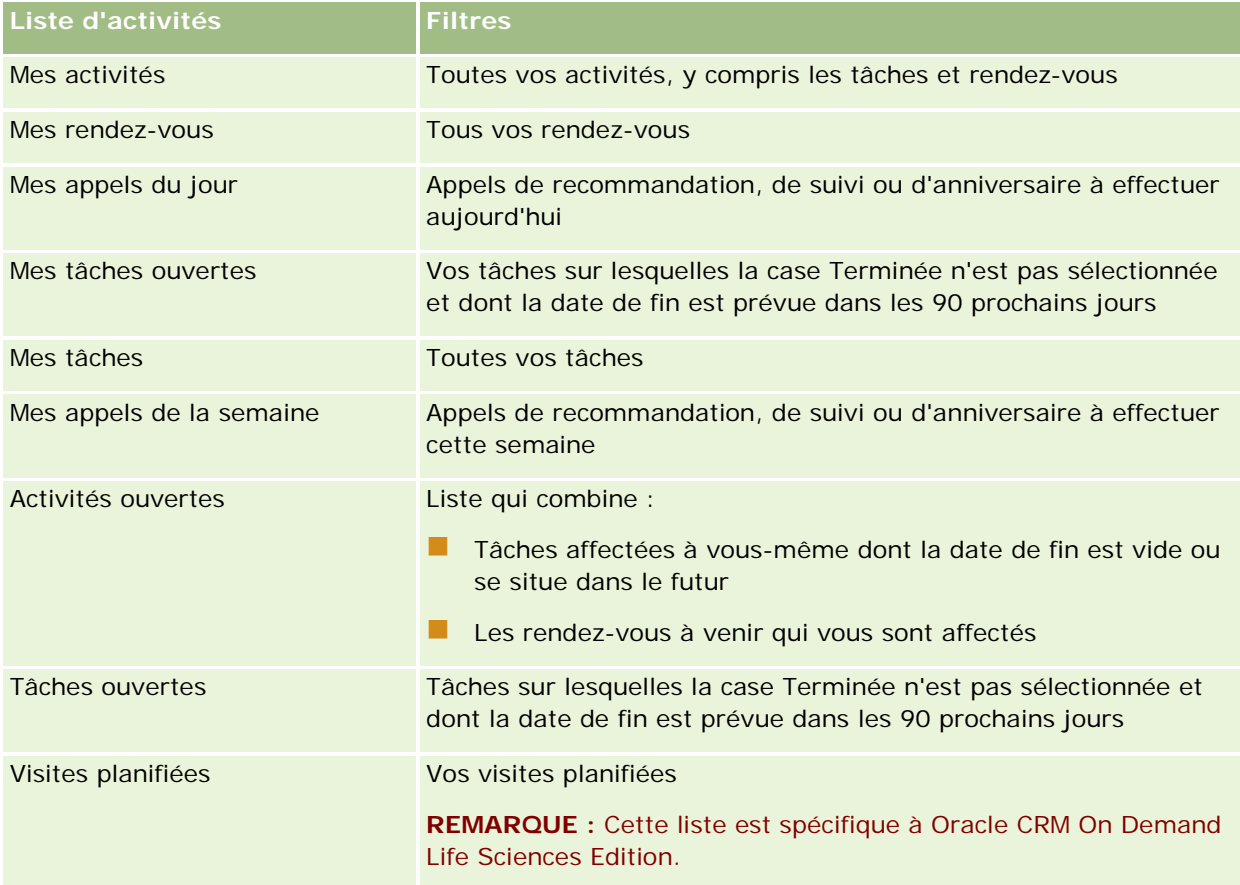

# **Limitation du nombre d'enregistrements Activité affichés**

Vous pouvez limiter le nombre d'enregistrements Activité affichés en sélectionnant une liste filtrée. Une liste permet d'afficher un sous-ensemble d'activités correspondant aux critères enregistrés avec la liste.

**REMARQUE :** Les administrateurs de société peuvent personnaliser Oracle CRM On Demand de différentes manières. Par exemple, ils peuvent modifier les noms des types d'enregistrement, des champs et des options des listes de sélection. Les informations que vous voyez apparaître à l'écran peuvent donc différer de celles qui sont décrites dans l'aide en ligne.

**Avant de commencer.** Lorsque vous créez une liste, vous devez entrer les champs et valeurs des critères que vous définissez. Vous pouvez ouvrir la page Tâches – Modification ou Rendez-vous – Modification et noter les noms et valeurs de champ exacts tels qu'ils sont utilisés dans votre application. Sinon, votre liste filtrée risque de ne pas sélectionner les enregistrements corrects. Vous pouvez aussi imprimer la page Détails de l'enregistrement pour avoir les noms exacts des champs. Cependant, les valeurs de champ des listes déroulantes disponibles ne seront pas toutes imprimées.

### <span id="page-241-0"></span>*Pour ouvrir une liste filtrée d'activités*

- **1** Cliquez sur l'onglet Calendrier.
- **2** Dans la section Tâches ouvertes de la page Calendrier, cliquez sur le lien Afficher la liste complète.
- **3** Dans la page Liste d'activités, cliquez sur la liste déroulante et changez la sélection.

#### *Pour créer une liste filtrée d'activités*

- **1** Cliquez sur l'onglet Calendrier.
- **2** Dans la section Tâches ouvertes de la page Calendrier, cliquez sur le lien Afficher la liste complète.
- **3** Dans la barre de titre de la liste d'activités, cliquez sur Menu et sélectionnez Gérer les listes.
- **4** Dans la page Gérer les listes, cliquez sur le bouton Nouvelle liste.
- **5** Effectuez les étapes décrites dans la rubrique Création et amélioration de listes (page [145\)](#page-144-0).

## **Marquage des tâches comme terminées**

Vous pouvez marquer les tâches comme terminées. Une tâche terminée reste dans certaines listes (notamment Toutes les activités ou Mes activités). Toutefois, les tâches terminées disparaissent de la page Ma page d'accueil.

Si une tâche que vous marquez comme terminée est liée à un enregistrement, elle passe de la liste des activités ou tâches ouvertes à la liste des activités terminées dans la page Détail de cet enregistrement.

#### *Pour marquer une tâche comme terminée*

**1** Sélectionnez la tâche voulue.

Pour obtenir des instructions sur la sélection de tâches, reportez-vous à la rubrique Recherche d'enregistrements (page [80\)](#page-79-0).

**2** Dans la page Tâches - Détails, cliquez sur le bouton Marquer comme terminée.

Une fois que vous avez marqué une tâche comme terminée, Oracle CRM On Demand définit le champ Statut de la tâche à Terminé, à condition que votre société utilise le jeu de valeurs par défaut pour le champ Statut.

## <span id="page-242-0"></span>**Affectation d'activités à un autre employé**

Si vous disposez d'un accès à l'enregistrement, vous pouvez affecter une activité à un autre employé. En règle générale, vous pouvez modifier un enregistrement si vous en êtes le titulaire ou si le titulaire est votre subordonné. Toutefois, il est possible de modifier les niveaux d'accès afin de limiter l'accès d'un utilisateur.

Une fois que vous avez affecté une activité à un autre employé, celle-ci apparaît automatiquement dans la liste Mes activités ou Mes tâches du nouvel utilisateur. En outre, l'activité affectée conserve toutes les associations précédentes de l'activité. Si le champ Déléguée par est vide lorsque vous affectez l'activité à un autre propriétaire, votre nom apparaît automatiquement dans le champ Délégué par une fois l'activité réaffectée. Toutefois, si ce même nom d'utilisateur figure déjà dans le champ Déléguée par, celui-ci n'est pas mis à jour automatiquement lorsque vous réaffectez l'activité. Si nécessaire, vous pouvez mettre le champ à jour manuellement afin qu'il affiche votre nom ou celui d'un autre utilisateur. Vous pouvez suivre les tâches qui ne vous sont pas affectées, mais pour lesquelles votre nom figure dans le champ Déléguée par, en utilisant les listes de tâches déléguées. Les listes de tâches déléguées sont disponibles dans la liste de sélection de listes de la page Listes des activités.

### *Pour affecter une activité à un autre employé*

**1** Sélectionnez l'activité voulue.

Pour obtenir des instructions sur la sélection d'activités, voir Recherche d'enregistrements (page [80\)](#page-79-0).

- **2** Dans la page Rendez-vous Détails ou Tâches Détails, placez le curseur dans le champ Propriétaire et cliquez sur l'icône de recherche.
- **3** Dans la fenêtre de recherche, cliquez sur le lien de sélection figurant en regard du nom du nouveau titulaire.

Le nom du nouveau propriétaire apparaît dans le champ Propriétaire de la page Rendez-vous – Détails ou Tâches – Détails.

## **Suivi des visites (visites commerciales) client**

**REMARQUE :** Cette fonction n'est disponible que dans Oracle CRM On Demand Life Sciences Edition. En outre, les informations de cette rubrique supposent que votre société utilise le jeu de valeurs par défaut pour le champ de liste de sélection Statut. Toutefois, si votre administrateur modifie le jeu de valeurs standard pour le champ de liste de sélection Statut, le traitement des activités dans Oracle CRM On Demand pourrait ne pas fonctionner comme décrit dans cette rubrique.

Vous pouvez effectuer les opérations suivantes dans la page Détail de visite :

- Suivi des visites (visites de ventes) rendues aux clients, enregistrement d'informations telles que les produits dont vous avez discuté, les échantillons, les éléments promotionnels ou éducatifs que vous avez laissés, les solutions dont vous avez parlé et les interlocuteurs liés. Vous pouvez suivre les visites (visites de ventes) aux clients comme suit :
	- En ajoutant des informations sur les présentations produits, les échantillons remis, les demandes d'échantillons et les articles promotionnels à la visite parent.

 En ajoutant des participants à la visite parent puis en suivant les informations sur les présentations produits, les échantillons remis, les demandes d'échantillons et les articles promotionnels sur l'enregistrement de chaque participant.

**REMARQUE :** Un *participant* est un individu qui est présent lors d'une réunion ou d'un appel téléphonique.

Si vous utilisez des participants pour suivre les visites (visites de ventes) aux clients, notez ce qui suit :

- **T** Tous les participants hériteront des informations détaillées sur le produit enregistrées sur la visite parent.
- **Les informations des participants n'auront aucune répercussion sur les informations de l'interlocuteur** principal sur la visite parent.
- Enregistrez les informations en tant que modèle nommé *Modèle de CR Visite*. Ce modèle est utile lorsque vous rendez visite à plusieurs clients avec le même objectif, par exemple recruter des enquêteurs cliniques. Vous pouvez définir un modèle privé ou le rendre disponible pour que tous puissent l'utiliser (public).

Lorsque vous appliquez le modèle de CR Visite à une nouvelle visite, la plupart des informations du modèle de CR Visite sont automatiquement renseignées dans le nouvel enregistrement, notamment les informations relatives aux présentations produits et aux échantillons remis en lien avec la visite. Toutefois, d'autres champs, tels que le Numéro de lot des échantillons remis, ne sont pas enregistrés avec le modèle.

Après avoir appliqué le modèle de CR Visite à une visite, vous pouvez mettre à jour les champs restants pour suivre les détails de cette visite.

Si l'administrateur de votre société a inclus le champ Date de la dernière visite dans votre page Comptes - Modification ou Interlocuteurs - Modification, ce champ est automatiquement mis à jour sur le compte lié et tous les interlocuteurs liés. La mise à jour a lieu lorsque vous affectez le statut Terminé à l'enregistrement de visite et que vous sauvegardez l'enregistrement. Le champ indique l'heure de début et la date de la visite.

**REMARQUE :** Oracle CRM On Demand Disconnected Mobile Sales peut coexister avec la configuration de modèle de CR visite dans Oracle CRM On Demand, mais ne prend pas en charge les modèles de CR visite et n'y répond pas.

Pour plus d'informations sur les modèles de CR visite, voir Gestion des modèles de CR visite ;

 Soumettez les informations de visite à utiliser dans la procédure de rapprochement pour les périodes de stock.

Oracle CRM On Demand Life Sciences Edition effectue les opérations suivantes une fois les informations détaillées de visite soumises :

- Définit le statut Activité de visite sur Soumis.
- Verrouille tout enregistrement Détail de visite dont le statut est défini sur Soumis pour éviter toute modification ou suppression de cet enregistrement. Pour plus d'informations sur le verrouillage des enregistrements d'activité de visite, voir Configuration Guide for Oracle CRM On Demand Life Sciences Edition.
- Crée une transaction de remise d'échantillon utilisée dans la procédure de rapprochement pour la période de stock. Pour plus d'informations, reportez-vous aux rubriques Rapprochement d'une période

de stock (page [700\)](#page-699-0), Procédure de rapprochement du stock (page [705\)](#page-704-0) et Affichage des transactions de remise d'échantillon (voir ["Affichage des transactions de déboursement"](#page-720-0) page [721\)](#page-720-0).

**REMARQUE :** Si l'enregistrement de visite ne contient pas de permis de l'interlocuteur au niveau local ou d'enregistrement de signature associé et que les vérifications de validation de ces conditions ont été configurées par l'administrateur dans la page Préférences en matière de sciences de la vie, Oracle CRM On Demand affiche alors un message d'erreur et empêche la soumission de la visite. Pour plus d'informations sur les préférences appropriées, voir les informations concernant l'activation de la validation du permis de l'interlocuteur au niveau local et l'activation de la validation de signature dans Définition des préférences relatives aux sciences de la vie.

### Limitations lors de la modification des interlocuteurs principaux utilisés pour les visites d'interlocuteur

Si vous avez enregistré une visite d'interlocuteur, puis modifiez l'interlocuteur principal utilisé dans la visite, voici ce qu'il se produit :

- La visite apparaît sous l'interlocuteur principal initial et sous le nouvel interlocuteur principal.
- **Aux deux emplacements, la visite utilise le nouvel interlocuteur principal.**
- L'objet des deux visites n'est pas modifié.

Le résultat de la modification de l'interlocuteur principal est expliqué dans l'exemple ci-dessous :

- **1** Vous créez deux interlocuteurs : Pierre et Marie.
- **2** Vous créez une visite d'interlocuteur pour l'interlocuteur Pierre, Visite\_Pierre.

Pierre est défini comme interlocuteur principal de cette visite.

**3** Vous remplacez l'interlocuteur principal de la visite Visite\_Pierre par *Marie.*

Oracle CRM On Demand crée automatiquement une deuxième visite sous l'interlocuteur Marie, mais utilise l'objet initial (Visite\_Pierre). La visite Visite\_Pierre figure désormais sous les deux interlocuteurs, Pierre et Marie. Le cas échéant, vous pouvez remplacer l'objet de la visite figurant sous Marie par un intitulé plus adapté, tel que *Visite\_Marie.*

### **Avant de commencer :**

- $\blacksquare$  Pour que vous puissiez ajouter, modifier ou soumettre des visites (visites de compte ou visites d'interlocuteur), votre rôle doit inclure le privilège Visites : Activation des détails de visite.
- Pour que vous puissiez gérer les accès aux visites et configurer une soumission de visite automatisée à l'application Oracle CRM On Demand Disconnected Mobile Sales, votre rôle doit inclure le privilège Visites : Gestion des visites. En principe, ce privilège n'est accordé qu'aux administrateurs de société.

#### *Pour effectuer le suivi d'une visite (visite commerciale) client*

**1** Sur la page d'accueil Comptes ou Interlocuteurs, ouvrez le compte ou l'interlocuteur pour votre visite.

Pour obtenir des instructions sur la sélection d'enregistrements, voir Recherche d'enregistrements (page [80\)](#page-79-0).

**REMARQUE :** Vous pouvez planifier une visite (visite commerciale) pour un maximum de 25 clients à la fois à l'aide de la fonction de Planification de visites en masse disponible dans Oracle CRM On Demand. Pour plus d'informations sur la création d'une visite planifiée pour plusieurs clients, voir Planification de visites en masse (page [250\)](#page-249-0).

**2** Sur la page Détails du compte ou Interlocuteur - Détails, section Visites, cliquez sur Nouvelle visite ou Visite automatique pour créer un enregistrement de visite.

**REMARQUE :** Si la section Visites n'apparaît pas dans la page de Détails, ajoutez-la en cliquant sur le lien Modifier la présentation dans le coin supérieur droit de la page. Si cette section n'est pas disponible pour ajout à votre présentation de page, contactez l'administrateur de votre société.

 Lorsque vous cliquez sur Nouvelle visite, la page Modification des visites s'affiche. C'est là que vous devez entrer manuellement la plupart des informations concernant l'enregistrement de la nouvelle visite.

Veillez à spécifier Visite dans le champ Type, Autrement, les éléments connexes suivants ne seront pas disponibles : Echantillons remis, Articles promotionnels, Présentation produits.

- **E** Cliquez sur Visite automatique pour accéder à la page Détails des visites, dans laquelle les champs suivants sont renseignés automatiquement pour la nouvelle visite.
	- Le champ Statut a une valeur Planifié.
	- **Le champ Date de fin a une valeur égale à la Date de fin plus 30 minutes.**
	- **Le champ Objet a la valeur Visite automatisée et affiche le nom du compte ou de l'interlocuteur.**
	- Le champ Type a la valeur Appel.

**ATTENTION :** Les clients d'Oracle CRM On Demand Life Sciences ne doivent pas tenter de désactiver ou de personnaliser le Type=Visite.

- **3** Dans la page Modification des visites ou dans la page Détails des visites, effectuez les opérations suivantes :
	- **a** Pour renseigner le nouvel enregistrement de visite avec des informations issues d'un modèle de CR Visite existant, cliquez sur l'icône de recherche située en regard du champ Modèle de CR Visite et sélectionnez le modèle approprié.
	- **b** Entrez ou mettez à jour les informations.

Le tableau décrivant les champs d'enregistrement d'appel, qui figure à la fin de cette procédure, fournit des informations complémentaires sur certains champs.

**REMARQUE :** Les administrateurs de société peuvent personnaliser Oracle CRM On Demand de différentes manières. Par exemple, ils peuvent modifier les noms des types d'enregistrement, des champs et des options des listes de sélection. Les informations que vous voyez apparaître à l'écran peuvent donc différer de celles qui sont décrites dans l'aide en ligne. Les champs personnalisés que l'administrateur de votre société a définis sont enregistrés dans le modèle Guide d'appel.

- **4** Sauvegardez l'enregistrement selon l'une des méthodes suivantes :
	- Sur la page Modification des visites, cliquez sur Enregistrer.

 Sur la page Détail des visites, cliquez sur Enregistrer en tant que modèle de CR Visite privé ou Enregistrer en tant que modèle de CR Visite public.

Pour plus d'informations, voir Enregistrement des informations détaillées sur les visites en tant que modèle (voir ["Enregistrement des informations du détail des visites sous la forme d'un modèle"](#page-743-0) page [744\)](#page-743-0).

- **5** Ensuite, exécutez l'une des actions suivantes sur la page Détail des visites, selon vos besoins :
	- Ajoutez des informations sur les présentations produits, les échantillons remis, les demandes d'échantillons et les articles promotionnels sur l'enregistrement de la visite parent.
	- Ajoutez une ligne de détail participant à l'enregistrement de la visite parent, puis ajoutez des informations sur les présentations produits, les échantillons remis, les demandes d'échantillons et les articles promotionnels sur l'enregistrement du participant.

Pour plus d'informations sur ces tâches, voir :

- Ajout de participants aux visites (page [725\)](#page-724-0)
- Liaison des informations sur les présentations produits aux visites (voir ["Liaison d'informations de](#page-728-0)  [produits présentés avec des visites"](#page-728-0) page [729\)](#page-728-0)
- Liaison des informations sur les échantillons remis aux visites (page [734\)](#page-733-0)
- Liaison des informations sur les articles promotionnels aux visites (page [737\)](#page-736-0)
- Liaison des informations sur la demande d'échantillons aux visites (page [740\)](#page-739-0)
- **6** Cliquez sur Soumettre pour soumettre les informations détaillées de la visite pour traitement. Voir Envoi des informations détaillées sur la visite pour suivi du stock.

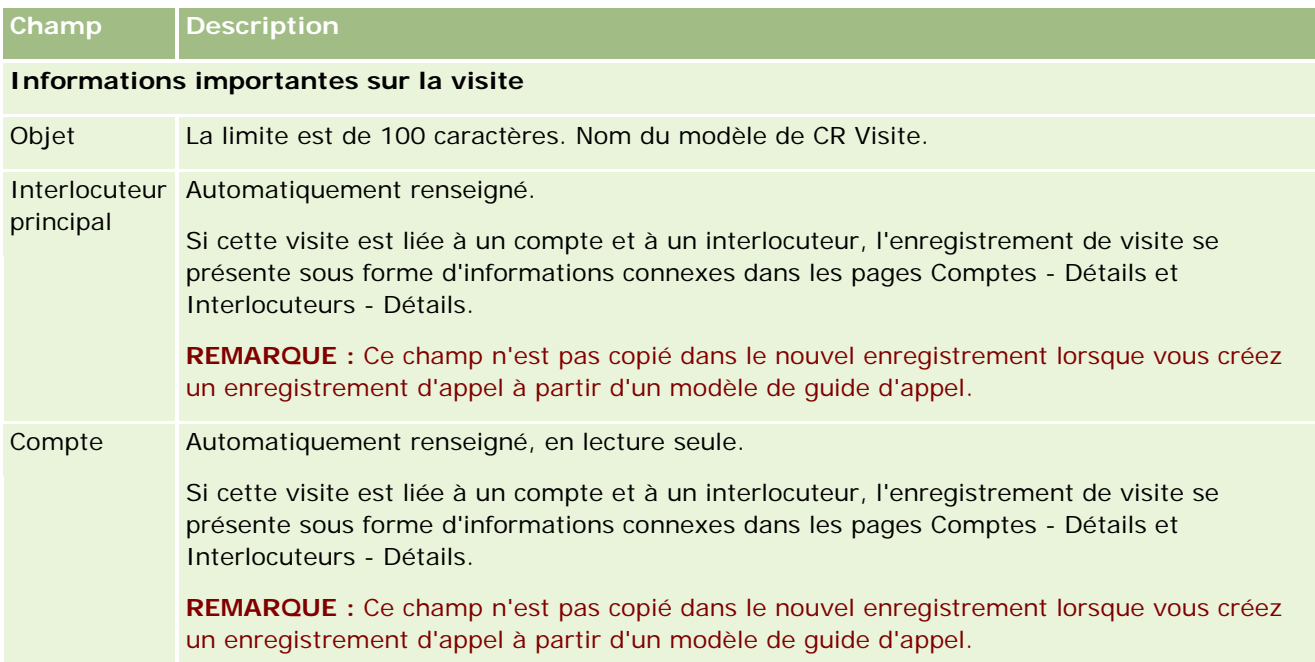

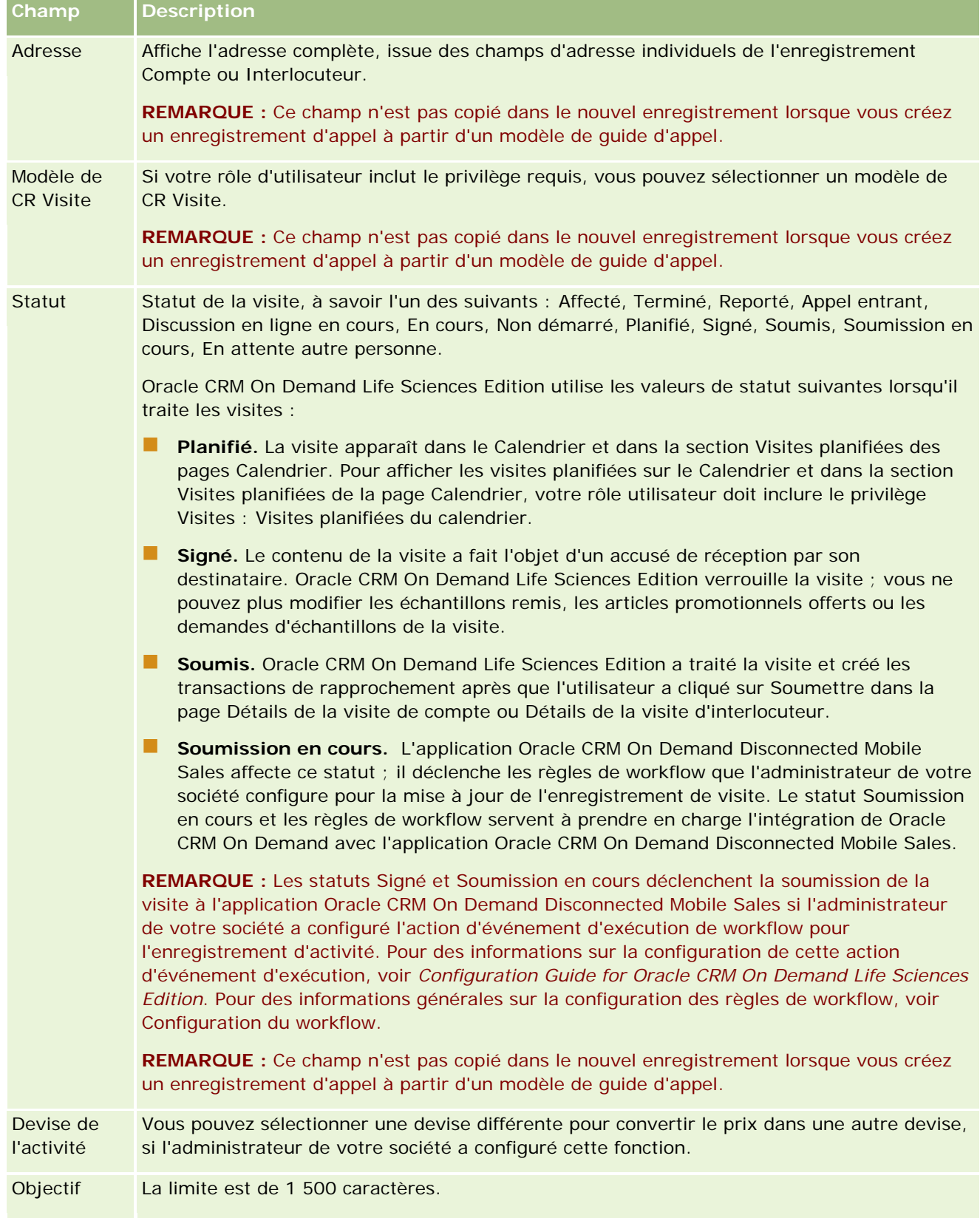

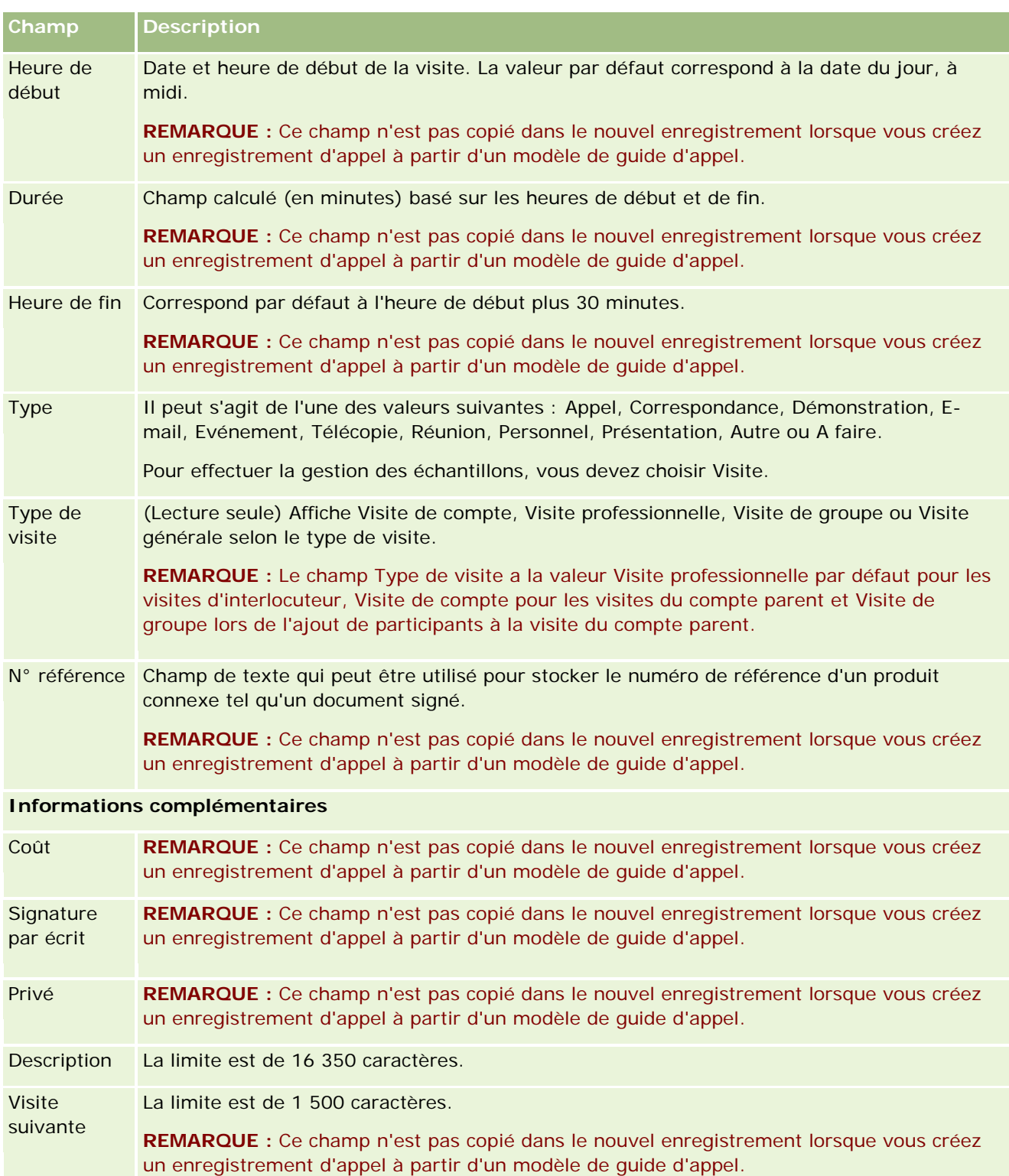

### <span id="page-249-0"></span>**Rubriques connexes**

Pour des informations connexes sur le suivi des visites aux clients, voir :

- Remise d'échantillons lors d'une visite commerciale (page [723\)](#page-722-0)
- Définition du nombre maximum d'échantillonnages possible pour un interlocuteur
- **Autorisation des interlocuteurs à recevoir des échantillons**
- Suivi des meilleurs moments pour appeler (page [361\)](#page-360-0)

## **Planification de visites en masse**

Vous pouvez créer une visite planifiée pour un ou plusieurs clients comme suit :

Dans la page Compte - Détails ou Interlocuteurs - Détails, avec le statut Planifié.

Pour plus d'informations sur la création d'une visite planifiée depuis la page Compte - Détails ou Interlocuteur - Détails, voir Suivi des visites (visites commerciales) client (page [243\)](#page-242-0).

Depuis la page Liste des comptes ou Liste d'interlocuteurs à l'aide de la fonction de planification de visites en masse.

Pour plus d'informations sur la création d'une visite planifiée pour plusieurs clients depuis la page Liste des comptes ou Liste d'interlocuteurs à l'aide de la fonction Planification de visites en masse, reportezvous aux procédures suivantes.

Lorsque le statut Planifié est affecté à la visite, celle-ci est affichée en rouge dans le Calendrier et dans la section Visites planifiées de la page Calendrier. La section Visites planifiées de la page Calendrier répertorie jusqu'à deux semaines de visites planifiées pour le commercial dans l'ordre chronologique et affiche les informations suivantes pour chaque visite planifiée : date et heure de début de la visite, moment de la journée, objet, interlocuteur à visiter et autres informations d'adresse d'interlocuteur.

Les codes couleur utilisés dans la section Visites planifiées sur les pages Calendrier sont déterminés par le thème que vous utilisez, comme suit :

- Les visites planifiées en retard dont la date de départ est dans le passé apparaissent dans la couleur que votre administrateur sélectionne pour le texte d'alerte dans le thème.
- Les visites planifiées à venir dont la date de départ est dans le futur apparaissent dans la couleur que votre administrateur sélectionne pour les liens de page dans le thème.

#### **REMARQUE :** Pour afficher les visites planifiées sur le Calendrier et dans la section Visites planifiées de la page Calendrier, votre rôle utilisateur doit inclure le privilège Visites : Visites planifiées du calendrier.

Vous pouvez créer une visite planifiée pour un maximum de 25 clients à l'aide de la fonction de planification de visites en masse disponible dans Oracle CRM On Demand. La procédure ci-dessous indique comment créer une visite planifiée pour plusieurs interlocuteurs.

**REMARQUE :** Une visite planifiée est créée pour le premier jour approprié dans les sept jours qui suivent le jour actuel. Par exemple, si aujourd'hui est un mardi, et si vous sélectionnez mercredi comme jour de la visite planifiée, la visite est créée pour le lendemain. Toutefois, si vous sélectionnez mardi comme jour de la visite planifiée, la visite est créée pour le mardi de la semaine suivante plutôt que pour aujourd'hui, même si l'heure du jour que vous sélectionnez est postérieure à l'heure actuelle. En outre, seule une instance de chaque visite planifiée est créée ; autrement dit, vous ne pouvez pas définir des visites planifiées pour qu'elles se répètent à des intervalles donnés.

#### *Pour créer une visite planifiée pour plusieurs interlocuteurs à la fois*

- **1** Accéder à la page d'accueil Interlocuteurs.
- **2** Sélectionnez la liste des interlocuteurs voulus dans la section Listes d'interlocuteurs de la page.
- **3** Sur la page Liste d'interlocuteurs, cliquez sur Menu et sélectionnez Planification de visites en masse.
- **4** Sur la page Visites planifiées, saisissez les informations suivantes pour chaque interlocuteur à inclure dans la planification de visites en masse :
	- Entrez le jour de la semaine où vous prévoyez d'appeler.

Les options valides sont : dimanche, lundi, mardi, mercredi, jeudi, vendredi et samedi.

**Entrez le meilleur moment pour appeler.** 

Les options valides sont : Début de matinée (de 7 à 9h00), Matin (de 9 à 11h00), Midi (de 11 à 13h00), Début d'après-midi (de 13 à 15h00), Après-midi (de 15 à 17h00), Début de soirée (de 17 à 19h00), Fin de soirée (de 19 à 21h00) et Nocturne (de 21 à 23h00).

**5** Cliquez sur Terminer.

Dans la page Calendrier, toutes les visites planifiées sont désormais visibles sur le calendrier, ainsi que dans la section Visites planifiées de la page, sous réserve que le privilège Visites : Visites planifiées du calendrier soit inclut dans votre rôle utilisateur. Un message d'informations s'affiche au dessus du calendrier pour indiquer le nombre de visites planifiées qui ont été créées.

**6** Cliquez sur le lien approprié du calendrier ou sur le lien Objet approprié de la section Visites planifiées de la page Calendrier pour ouvrir la page Détail de visite.

Les données des champs suivants sont renseignées automatiquement à chaque enregistrement de nouvelle visite créé via la planification de visites en masse :

- Le champ Statut a une valeur Planifié.
- **La date de début comporte une valeur qui combine le jour de la semaine et le meilleur moment** pour appeler.
- Le champ Date de fin a une valeur égale à la Date de fin plus 30 minutes.
- **Le champ Objet a la valeur Visite professionnelle, suivie du nom de l'interlocuteur.**
- Le champ Type a la valeur Appel.
- **7** Entrez ou mettez à jour les champs restants de la page Détail de visite, selon vos besoins.

Par exemple, pour renseigner le nouvel enregistrement de visite avec des informations issues d'un modèle de CR Visite existant, cliquez sur l'icône de recherche située en regard du champ Modèle de CR Visite et sélectionnez le modèle approprié.

Pour plus d'informations sur les champs de la page Détail de visite, voir Suivi des visites (visites commerciales) client (page [243\)](#page-242-0).

**8** Le cas échéant, ajoutez des lignes détail à l'enregistrement de visite, puis cliquez sur Enregistrer en tant que modèle de CR Visite privé ou Enregistrer en tant que modèle de CR Visite public.

Vous pouvez lier des informations détaillées sur les produits, sur les échantillons remis et sur les articles en promotion à l'enregistrement de visite. Pour plus d'informations sur l'ajout de lignes détail à un enregistrement de visite, voir Suivi des visites (visites commerciales) client (page [243\)](#page-242-0).

La procédure ci-dessous indique comment créer une visite planifiée pour plusieurs comptes à la fois.

#### *Pour créer une visite planifiée pour plusieurs comptes à la fois*

- **1** Accédez à la page d'accueil Comptes.
- **2** Sélectionnez la liste des comptes voulus dans la section Listes des comptes de la page.
- **3** Sur la page Liste des comptes, cliquez sur Menu et sélectionnez Planification de visites en masse.
- **4** Sur la page Visites planifiées, saisissez les informations suivantes pour chaque compte à inclure dans la planification de visites en masse :
	- Entrez le jour de la semaine où vous prévoyez d'appeler.

Les options valides sont : dimanche, lundi, mardi, mercredi, jeudi, vendredi et samedi.

**Entrez le meilleur moment pour appeler.** 

Les options valides sont : Début de matinée (de 7 à 9h00), Matin (de 9 à 11h00), Midi (de 11 à 13h00), Début d'après-midi (de 13 à 15h00), Après-midi (de 15 à 17h00), Début de soirée (de 17 à 19h00), Fin de soirée (de 19 à 21h00) et Nocturne (de 21 à 23h00).

**5** Cliquez sur Terminer.

Dans la page Calendrier, toutes les visites planifiées sont désormais visibles sur le calendrier, ainsi que dans la section Visites planifiées de la page, sous réserve que le privilège Visites : Visites planifiées du calendrier soit inclut dans votre rôle utilisateur. Un message d'informations s'affiche au dessus du calendrier pour indiquer le nombre de visites planifiées qui ont été créées.

**6** Cliquez sur le lien approprié du calendrier ou sur le lien Objet approprié de la section Visites planifiées de la page Calendrier pour ouvrir la page Détail de visite.

Les données des champs suivants sont renseignées automatiquement à chaque enregistrement de nouvelle visite créé via la planification de visites en masse :

- Le champ Statut a une valeur Planifié.
- **La date de début comporte une valeur qui combine le jour de la semaine et le meilleur moment** pour appeler.
- **Le champ Date de fin a une valeur égale à la Date de fin plus 30 minutes.**
- Le champ Objet a la valeur Visite de compte, suivie du nom du compte.
- Le champ Type a la valeur Appel.
- **7** Entrez ou mettez à jour les champs restants de la page Détail de visite, selon vos besoins.

Par exemple, pour renseigner le nouvel enregistrement de visite avec des informations issues d'un modèle de CR Visite existant, cliquez sur l'icône de recherche située en regard du champ Modèle de CR Visite et sélectionnez le modèle approprié.
Pour plus d'informations sur les champs de la page Détail de visite, voir Suivi des visites (visites commerciales) client (page [243\)](#page-242-0).

**8** Le cas échéant, ajoutez des lignes détail à l'enregistrement de visite, puis cliquez sur Enregistrer en tant que modèle de CR Visite privé ou Enregistrer en tant que modèle de CR Visite public.

Vous pouvez lier des informations détaillées sur les produits, sur les échantillons remis et sur les articles en promotion à l'enregistrement de visite. Pour plus d'informations sur l'ajout de lignes détail à un enregistrement de visite, voir Suivi des visites (visites commerciales) client (page [243\)](#page-242-0).

## **A propos de la propriété des visites planifiées**

La propriété d'une visite planifiée est déterminée comme suit :

- Si le type d'enregistrement Activité est configuré en mode utilisateur, l'utilisateur qui crée la visite planifiée devient le propriétaire de la visite par défaut.
- Si le type d'enregistrement Activité est configuré en mode mixte, le champ Propriétaire sur la visite planifiée est vide par défaut. Toutefois, à la première modification de la visite, l'utilisateur peut être invité à renseigner le champ Propriétaire ou le champ Livre pour la visite, selon la façon dont votre administrateur configure ces champs.
- Si le type d'enregistrement Activité est configuré en mode livre, pour que la visite soit créée, au moins une des conditions suivantes doit s'avérer :
	- **Un livre personnalisé est sélectionné comme livre par défaut pour le type d'enregistrement Activité sur** votre enregistrement utilisateur.
	- **Un livre personnalisé est sélectionné comme livre par défaut sur votre enregistrement utilisateur.**

Une fois la visite planifiée créée, le champ Propriétaire et le champ Livre pour la visite sont vides. Toutefois, à la première modification de la visite, l'utilisateur est invité à renseigner le champ Livre, car il s'agit d'un champ obligatoire quand le type d'enregistrement Activité est configuré en mode livre.

### **Rubriques connexes**

Pour plus d'informations à ce sujet, reportez-vous aux rubriques suivantes :

- Suivi des visites (visites commerciales) client (page [243\)](#page-242-0)
- Remise d'échantillons lors d'une visite commerciale (page [723\)](#page-722-0)

## **Ajustement des réponses aux messages**

Une *réponse au message* est un commentaire reçu du public durant la présentation d'un plan de diffusion au cours d'une période particulière. Le commentaire est basé sur les clics de souris ou les pressions d'un stylet effectués par l'animateur. Ces commentaires sont collectés en continu tout au long de la livraison d'un plan de diffusion et sont suivis en fonction du temps et de l'élément de plan de diffusion présenté. Pour plus d'informations sur ces plans, voir la rubrique Plans de diffusion (page [795\)](#page-794-0).

### Calendrier et activités

Les réponses au message qui sont affichées sont collectées et renseignées à partir du logiciel de fourniture de contenu personnalisé. Les réponses qui concernent les interactions passées doivent s'afficher dans Oracle CRM On Demand. Les privilèges de modification de ces réponses doivent être uniquement accordés aux responsables de l'administration qui ont le droit d'ajuster rétroactivement les réponses au plan de messages.

Votre rôle d'utilisateur doit inclure le privilège Gérer la fourniture de contenu personnalisé pour utiliser les pages Réponse au message.

**REMARQUE :** Cette fonction n'est disponible que dans Oracle CRM On Demand Life Sciences Edition. L'enregistrement Réponse au message est uniquement disponible en tant qu'élément connexe d'un enregistrement de visite, mais pas en tant que type d'enregistrement de niveau supérieur.

### *Pour ajuster une réponse au message*

**1** A partir d'une page Détail de visite, affichez la section des éléments connexes Réponses au message, puis cliquez sur Nouveau.

**REMARQUE :** Vous aurez peut-être à ajouter la section Réponses au message à la page de détails de la visite. Pour plus d'informations sur la personnalisation des mises en page de détails, reportez-vous à la rubrique Modification de la présentation des pages de détails (page [972\)](#page-971-0). Si la section Réponses au message n'est pas disponible pour ajout à votre mise en page, contactez l'administrateur de votre société.

**2** A partir de la page de modification de la réponse au message, affichez et rectifiez les champs suivants, si nécessaire.

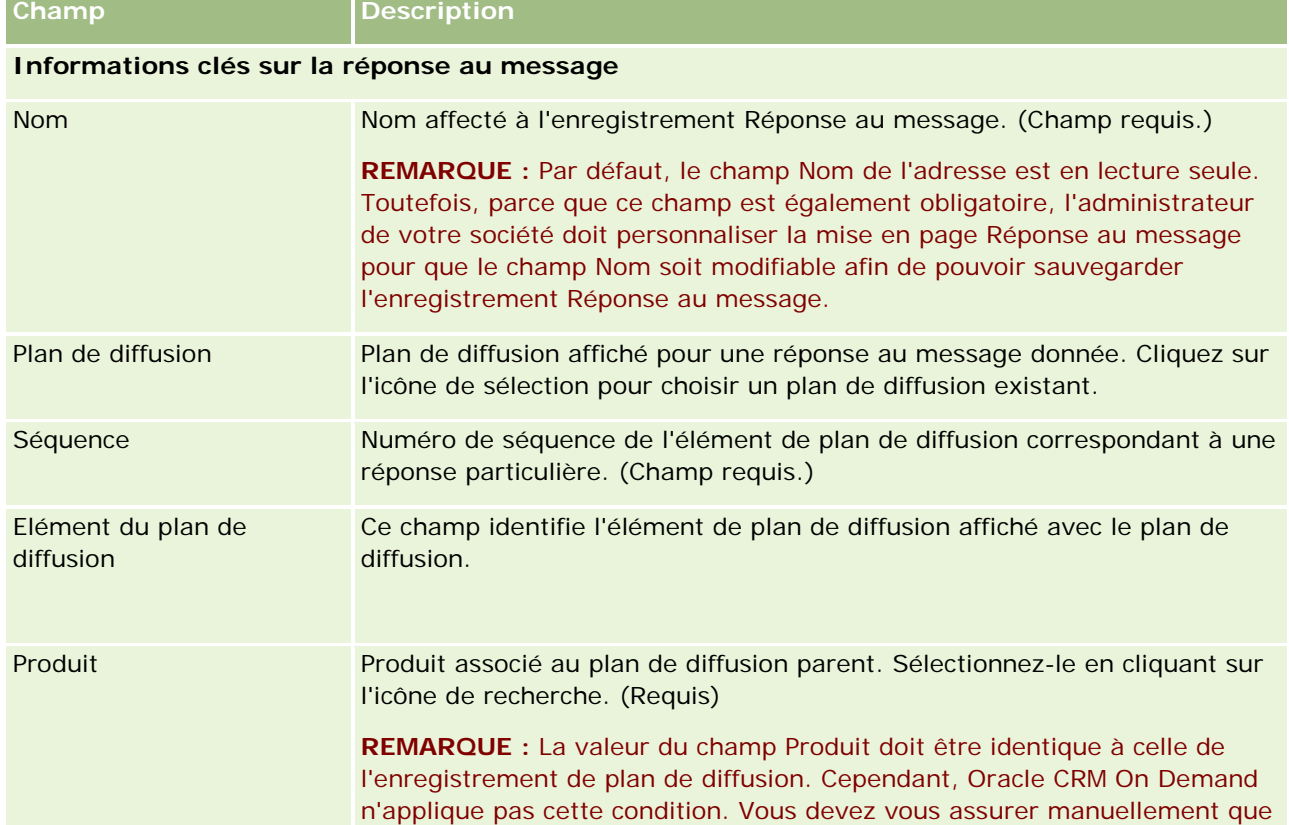

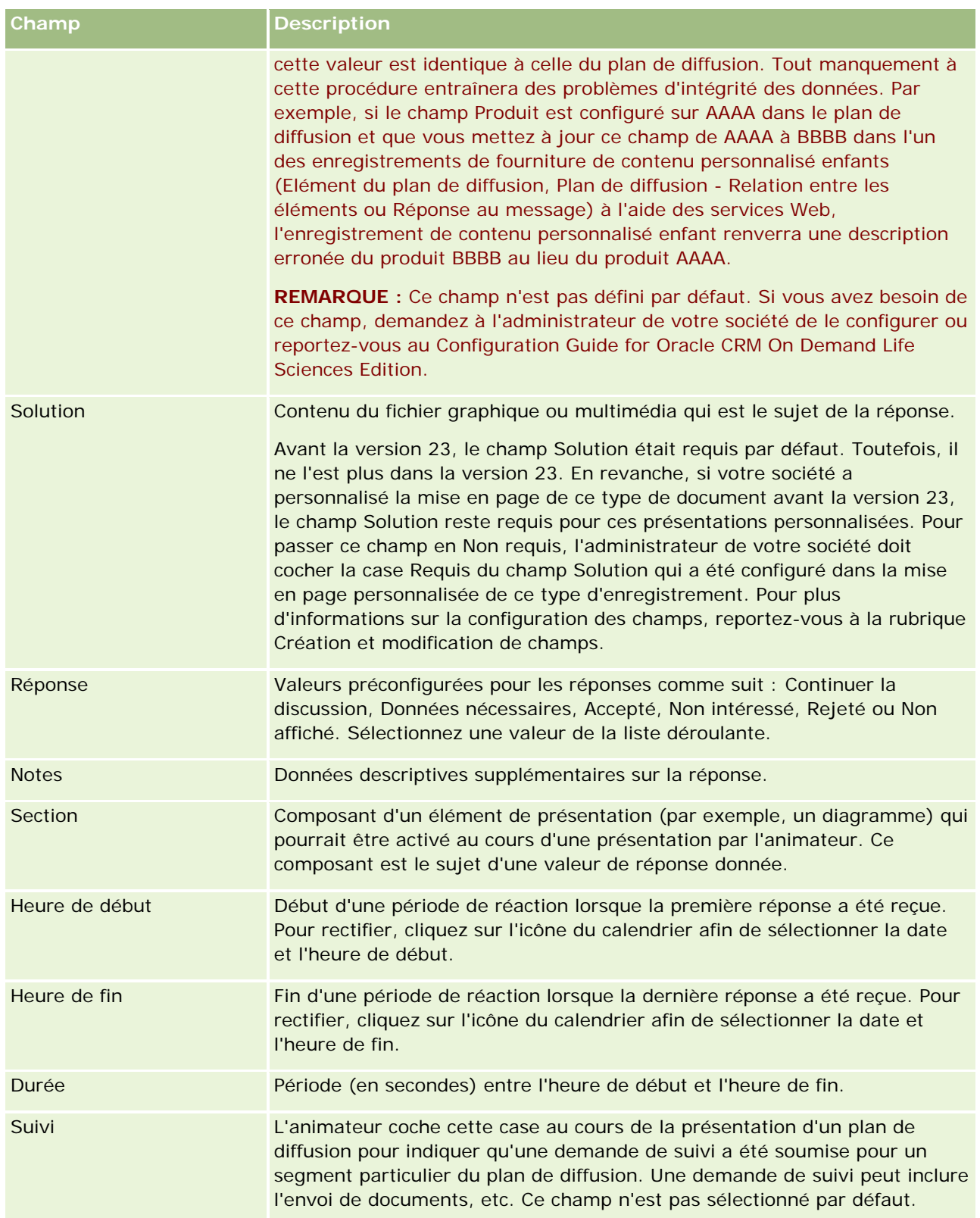

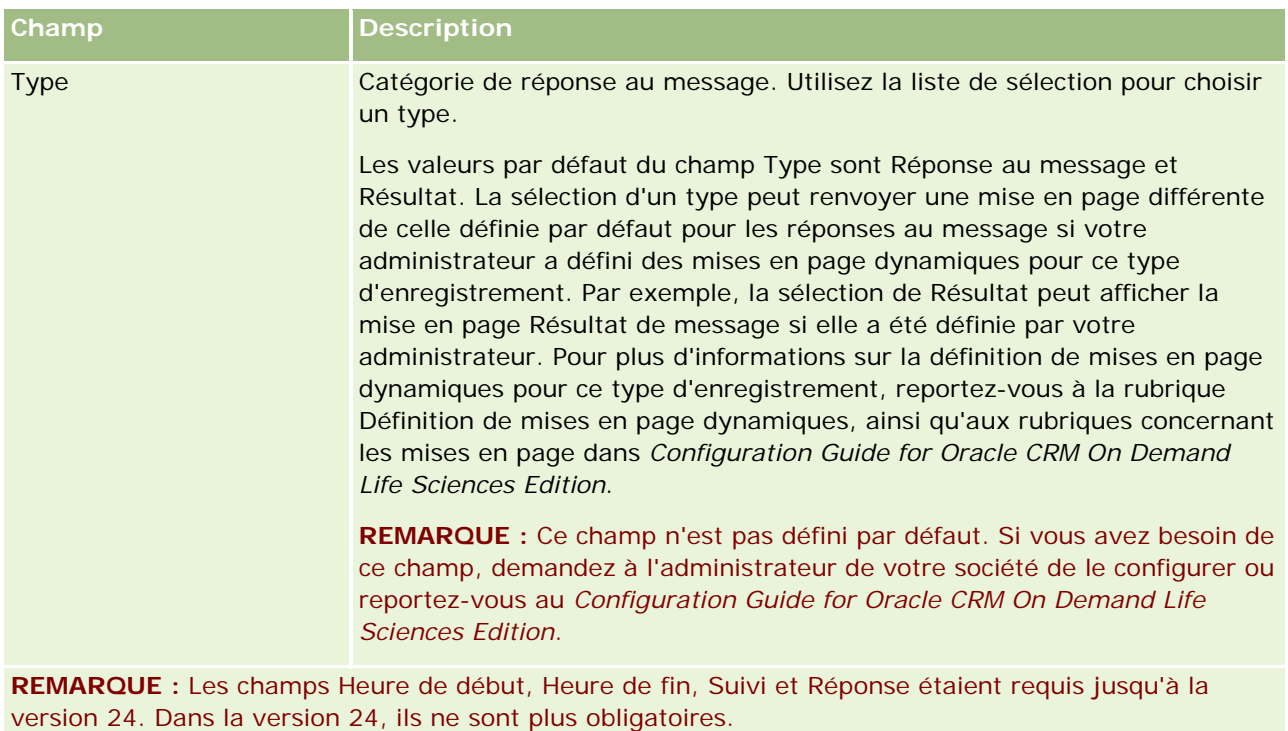

**3** Sauvegardez l'enregistrement si vous avez rectifié l'un des champs.

# **Planification des rendez-vous avec d'autres personnes**

Pour planifier un rendez-vous et en avertir les autres personnes concernées, procédez comme suit :

- **1** Créez un rendez-vous.
- **2** Invitez les interlocuteurs et les utilisateurs.

Lors de la planification d'un rendez-vous, l'application fait la distinction entre :

- **Interlocuteurs.** Clients et partenaires, notamment, qui sont enregistrés comme interlocuteurs dans votre société.
- **Utilisateurs.** Utilisateurs d'Oracle CRM On Demand dans votre société.
- **3** Vérifiez la disponibilité des utilisateurs.

Vous pouvez voir la disponibilité des utilisateurs mais pas celle des interlocuteurs puisque vous n'avez pas accès aux calendriers qui sont hébergés en dehors de l'application.

**REMARQUE :** Pour effectuer l'étape suivante, vous devez avoir un votre rôle d'utilisateur qui inclut le privilège Partager le calendrier.

**4** Envoyez une notification de rendez-vous à tous les invités.

#### *Pour ajouter des invités au rendez-vous*

- **1** Créez le rendez-vous, renseignez les champs relatifs au rendez-vous et sauvegardez l'enregistrement.
- **2** Dans la page Rendez-vous Détails, faites défiler la page vers le bas pour afficher la section Interlocuteurs, puis cliquez sur Ajouter.

**REMARQUE :** Il peut arriver que vous ayez à ajouter les sections Interlocuteur et Utilisateur à la mise en page de votre application. Pour plus d'informations sur la personnalisation des mises en page de détails, reportez-vous à la rubrique Modification de la présentation des pages de détails (page [972\)](#page-971-0).

**3** Dans la fenêtre de recherche, sélectionnez un interlocuteur existant ou cliquez sur Nouveau et créez l'enregistrement Interlocuteur.

Les interlocuteurs sélectionnés apparaissent dans l'ordre alphabétique.

**4** Cliquez sur OK.

**REMARQUE :** Pour changer l'interlocuteur qui apparaît comme interlocuteur principal, cliquez sur le lien Modifier situé en regard du rendez-vous dans la page Calendrier. Sur la page Rendez-vous – Modification, cliquez sur l'icône de recherche située sous le champ Interlocuteur principal, sélectionnez le nouvel interlocuteur principal et cliquez sur Enregistrer. L'interlocuteur principal apparaît dans le récapitulatif de calendrier. Il est également ajouté dans la section Interlocuteurs de la page Rendezvous – Détails, s'il n'y figurait pas déjà.

**5** Dans la page Rendez-vous - Détails, faites défiler la page vers le bas pour afficher la section Interlocuteurs, puis cliquez sur Ajouter.

**REMARQUE :** Lorsque vous ajoutez un utilisateur à une équipe pour une activité, vous ne pouvez pas indiquer le profil d'accès de l'utilisateur pour l'enregistrement de l'activité. Le profil d'accès Lecture seule lui est automatiquement affecté pour l'activité. L'utilisateur dont le nom figure dans le champ Déléguée par pour une activité obtient automatiquement le profil d'accès Complet pour cette activité. Le niveau d'accès de l'utilisateur à l'enregistrement dépend de la configuration du profil d'accès. Cependant, quelle que soit la manière dont le profil d'accès Lecture seule est configuré, seuls le propriétaire de l'activité et l'utilisateur dont le nom apparaît dans le champ Déléguée par peuvent retirer des utilisateurs de cette activité.

**6** Dans la fenêtre de recherche, sélectionnez les utilisateurs que vous souhaitez inviter au rendez-vous.

La liste qui s'affiche dans la fenêtre de recherche inclut tous les utilisateurs d'Oracle CRM On Demand de votre société.

**7** Cliquez sur Enregistrer.

#### *Pour vérifier la disponibilité des utilisateurs*

**1** Dans la page Rendez-vous - Détails, cliquez sur le bouton Disponibilité des utilisateurs.

Ce bouton est visible uniquement si votre rôle d'utilisateur inclut le privilège Partager le calendrier.

Un calendrier fusionné apparaît alors à l'écran et affiche la liste des utilisateurs et de leurs calendriers respectifs. Les lignes qui sont celles des utilisateurs qui n'ont pas partagé leur calendrier avec vous apparaissent sous la forme de barres sans contenu.

<span id="page-257-0"></span>Pour voir les informations concernant les périodes indisponibles visibles dans le calendrier, placez le curseur de la souris sur le rendez-vous.

- **2** Pour voir les disponibilités pour un autre jour, vous pouvez :
	- Cliquer sur les flèches de l'en-tête du calendrier pour passer au jour suivant ou précédent
	- Cliquer sur l'icône de calendrier dans l'en-tête du calendrier
- **3** Mettez à jour la date et l'heure du rendez-vous, si nécessaire.
- **4** Sauvegardez l'enregistrement.

**ATTENTION :** Aucun message d'avertissement ne s'affiche si vous créez un rendez-vous qui en chevauche un autre.

### *Pour envoyer un e-mail de notification aux invités (interlocuteurs et utilisateurs)*

- **1** Dans la page Rendez-vous Détails, cliquez sur Envoyer un e-mail.
- **2** Un e-mail contenant les informations suivantes s'ouvre à l'écran :
	- **A.** Invités (interlocuteurs et utilisateurs)

Si votre liste comprend plus de 70 invités, l'e-mail est bien envoyé à tous les invités mais les adresses e-mail du soixante et onzième invité et des suivants n'apparaissent pas dans la zone des destinataires.

 **Objet.** L'objet de l'e-mail inclut le terme *Rendez-vous* suivi des valeurs des champs Objet, Lieu, Heure de début et Heure de fin du rendez-vous. Vous pouvez modifier le contenu de l'objet de ces e-mails. Toutefois, si le jeu de caractères de votre langue utilise des caractères à plusieurs octets, vous devez activer la prise en charge Unicode (UTF-8) dans votre client de messagerie. Pour plus d'informations sur l'activation de la prise en charge d'Unicode (UTF-8) dans un client de messagerie, consultez l'aide du client de messagerie.

#### **Rubriques connexes**

Pour plus d'informations à ce sujet, reportez-vous aux rubriques suivantes :

- Champs d'activité (page [270\)](#page-269-0)
- Définition de la vue par défaut de votre calendrier (page [263\)](#page-262-0)
- A propos des rappels d'activité (page [233\)](#page-232-0)

## **Enregistrement de rendez-vous en tant que fichiers iCalendar**

Cette rubrique explique comment enregistrer des rendez-vous en tant que fichiers iCalendar. S'applique uniquement aux visites et aux rendez-vous.

<span id="page-258-0"></span>Oracle CRM On Demand permet d'enregistrer des rendez-vous au format de fichier iCalendar. Vous pouvez ainsi stocker les détails de vos rendez-vous de manière à pouvoir les transférer vers d'autres ordinateurs ou dispositifs (téléphones portables, par exemple), puis les ouvrir dans des applications prenant en charge le format iCalendar.

## **Pièces jointes**

Lorsque vous enregistrez un rendez-vous en tant que fichier iCalendar, Oracle CRM On Demand tente d'inclure toutes dans ce fichier toutes les pièces jointes au rendez-vous. Toutefois, la taille d'un fichier iCalendar enregistré à partir d'Oracle CRM On Demand est limitée à 500 mégaoctets (Mo). Il se peut donc que certaines pièces jointes, selon leur taille, ne soit pas incluses dans le fichier iCalendar. Oracle CRM On Demand sélectionne comme suit les pièces jointes à ajouter au fichier iCalendar :

- Oracle CRM On Demand trie les pièces jointes (fichiers joints et URL jointes) et les ajoute dans l'ordre alphabétique croissant. Cet ordre est déterminé par la valeur du champ Nom de la pièce jointe.
- Avant d'ajouter une pièce jointe au fichier iCalendar, Oracle CRM On Demand calcule si cette opération entraînera le dépassement de la taille maximum autorisée pour ce fichier. Si l'ajout de la pièce jointe n'entraîne pas le dépassement de la taille maximum autorisée pour le fichier iCalendar, l'opération d'ajout est effectuée. Dans le cas contraire, Oracle CRM On Demand ignore la pièce jointe et passe à l'entrée suivante de la liste de pièces jointes.

**CONSEIL :** Envisagez de renommer les pièces jointes de telle sorte que les plus importantes apparaissent au début la liste triée par ordre alphabétique croissant en fonction de la valeur du champ Nom de la pièce jointe.

La procédure suivante explique comment enregistrer une pièce jointe en tant que fichier iCalendar.

### *Pour enregistrer une pièce jointe en tant que fichier iCalendar*

**Effectuez l'une des opérations suivantes :** 

- Dans la vue quotidienne, hebdomadaire ou mensuelle du calendrier, cliquez sur le lien Enregistrer en tant qu'iCalendar pour le rendez-vous à enregistrer.
- Dans une page de détails de rendez-vous ou de visite, cliquez sur Enregistrer en tant qu'iCalendar.

En fonction des paramètres de votre navigateur, vous pouvez être invité à préciser l'emplacement auquel vous souhaitez enregistrer le fichier iCalendar. Par défaut, le fichier iCalendar est enregistré avec l'extension .ics.

### **Rubrique connexe**

Pour plus d'informations, voir :

A propos des informations contenues dans les fichiers iCalendar (page [259\)](#page-258-0)

# **A propos des informations contenues dans les fichiers iCalendar**

Cette rubrique décrit les informations que Oracle CRM On Demand écrit dans les fichiers iCalendar. S'applique uniquement aux visites et aux rendez-vous.

### Calendrier et activités

Lorsque vous enregistrez un rendez-vous en tant que fichier iCalendar, les informations provenant d'Oracle CRM On Demand sont écrites dans certaines propriétés de ce fichier. Les informations écrites dans le fichier iCalendar sont celles associées au rendez-vous, mais aussi celles associées aux utilisateurs, interlocuteurs et pièces jointes liés au rendez-vous. Le tableau suivant présente les informations écrites dans les propriétés iCalendar à partir d'Oracle CRM On Demand.

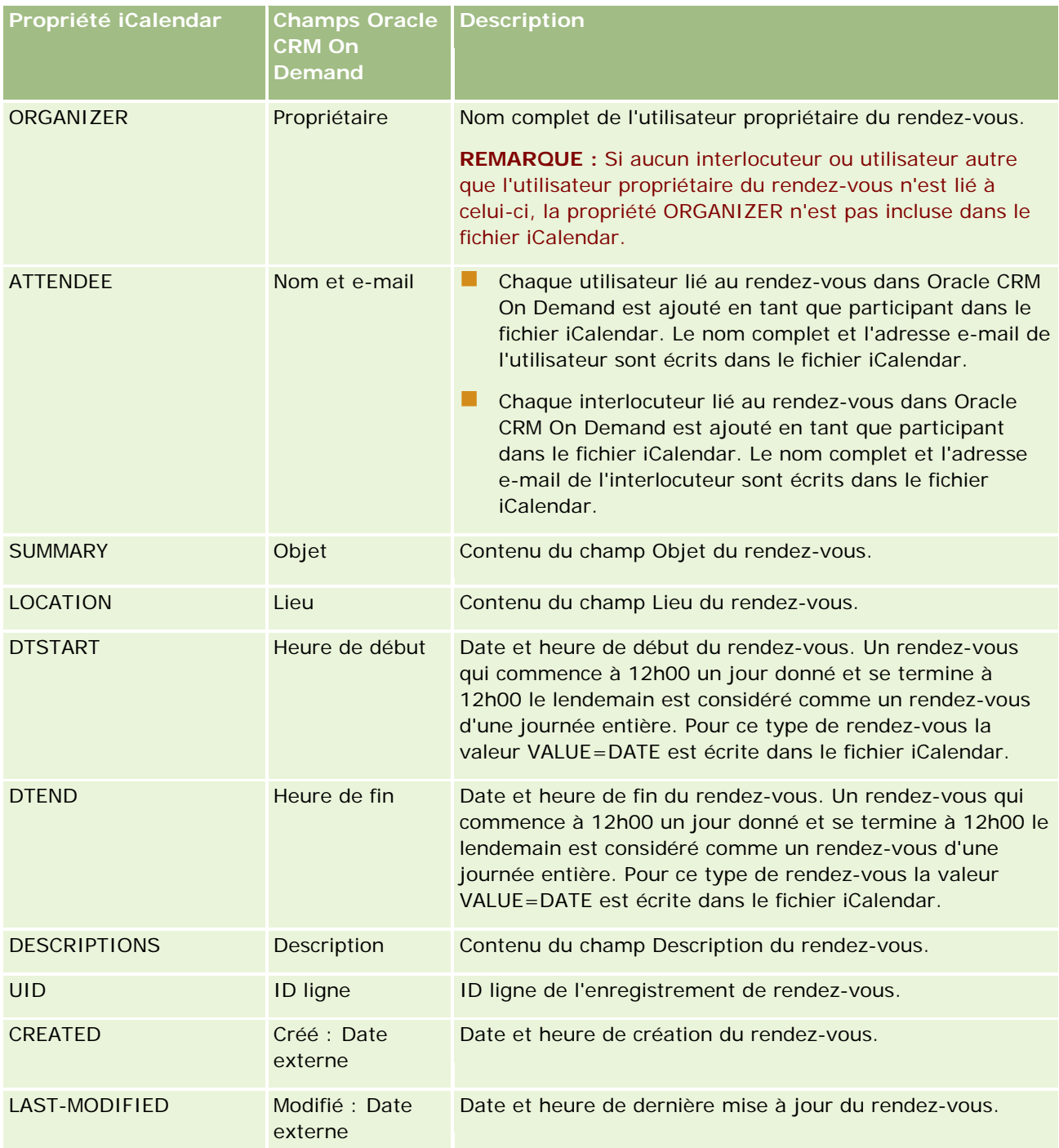

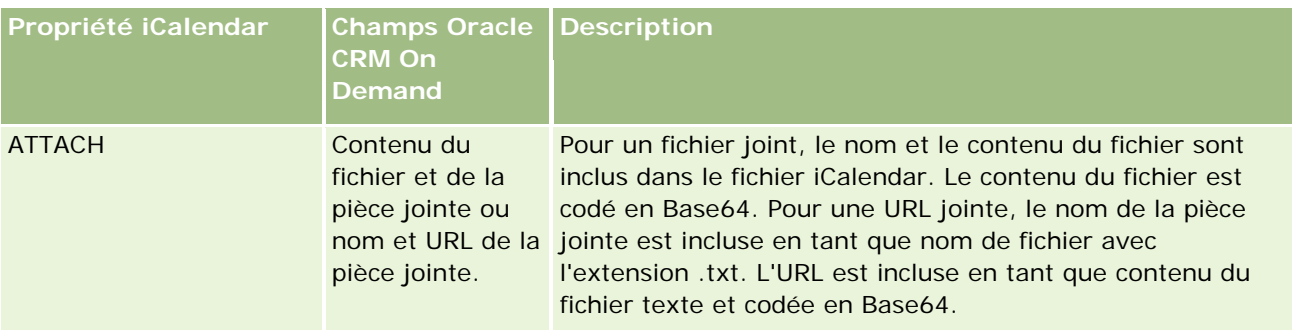

### **Rubrique connexe**

Pour plus d'informations, voir :

Enregistrement de rendez-vous en tant que fichiers iCalendar (page [258\)](#page-257-0)

# **Affichage des calendriers d'autres utilisateurs**

**Avant de commencer.** Pour effectuer cette procédure, vous devez avoir un rôle d'utilisateur qui inclut le privilège Partager le calendrier.

Vous pouvez voir :

Le calendrier d'un autre utilisateur

Vous pouvez afficher les calendriers des utilisateurs qui font partie de votre groupe (si vous appartenez à un groupe) ou des utilisateurs qui ont délibérément choisi de partager leur calendrier avec vous.

**REMARQUE :** Vous ne pouvez pas afficher les calendriers des utilisateurs sous votre responsabilité, sauf s'ils sont membres d'un groupe prédéfini duquel vous êtes également membre, ou s'ils partagent explicitement leur calendrier avec vous.

**Un calendrier de groupe (si vous appartenez à un groupe) dans lequel les calendriers de tous les membres** de votre groupe sont fusionnés en une vue unique

**REMARQUE :** Dans cette liste, les utilisateurs apparaissent dans l'ordre alphabétique. Si la liste inclut plus de 10 utilisateurs, faites-la défiler pour voir les calendriers des 10 utilisateurs suivants.

Pour plus d'informations sur les groupes, voir Gestion des groupes.

Des vues personnalisées dans lesquelles les calendriers d'autres utilisateurs sont fusionnés

Par exemple, vous pouvez travailler sur un projet à court terme spécial avec plusieurs utilisateurs utilisant différentes fonctions. La configuration d'une vue personnalisée incluant uniquement les calendriers de ces utilisateurs vous permet d'afficher le programme de ces derniers dans une vue unique. Lorsque vous configurez une vue de calendrier personnalisée, vous pouvez y ajouter les utilisateurs suivants :

- Les utilisateurs qui sont membres de votre groupe (si vous appartenez à un groupe)
- Les utilisateurs qui partagent délibérément leur calendrier avec vous

Pour plus d'informations sur la configuration de vues de calendrier personnalisées, voir Ajout de vues de calendrier personnalisées (page [266\)](#page-265-0).

Les heures indiquées dans les calendriers sont conformes au fuseau horaire de votre région et sont comprises entre 7 et 19 heures. Par ailleurs, seuls les invités et les titulaires de rendez-vous sont autorisés à afficher les données détaillées des rendez-vous privés.

### *Pour afficher le calendrier d'un autre utilisateur*

- **1** Dans la page Calendrier, cliquez sur l'onglet Utilisateur (le cas échéant).
- **2** Dans la barre de titre, cliquez sur l'icône de recherche, puis sur le nom de l'utilisateur dans la fenêtre de recherche.

Les données de calendrier de l'utilisateur sélectionné s'affichent alors.

**REMARQUE :** Seuls les utilisateurs qui partagent leurs calendriers avec vous et les utilisateurs qui appartiennent à votre groupe apparaissent dans la liste de sélection.

#### *Pour revenir rapidement à votre propre calendrier*

Cliquez sur le bouton Mon calendrier dans la barre de titre.

#### *Pour afficher le calendrier fusionné de tous les membres d'un groupe*

- **1** Dans la page Calendrier, cliquez sur l'onglet Groupe.
- **2** Dans le calendrier fusionné, vous pouvez :
	- **Cliquer sur le nom de l'utilisateur pour accéder à son calendrier personnel.**
	- Cliquer sur la date pour accéder à la vue du groupe pour ce jour-là.

#### **Rubriques connexes**

Reportez-vous aux rubriques suivantes pour accéder à des informations connexes sur les vues de calendrier personnalisées :

Ajout de vues de calendrier personnalisées (page [266\)](#page-265-0)

## **Page Paramètres de calendrier**

Cliquez sur une rubrique pour afficher les instructions relatives aux opérations suivantes que vous pouvez effectuer depuis la page Paramètres de calendrier :

- Partage de votre calendrier (page [263\)](#page-262-0)
- Définition de la vue par défaut de votre calendrier (page [263\)](#page-262-0)

<span id="page-262-0"></span>Ajout de vues de calendrier personnalisées (page [266\)](#page-265-0)

**REMARQUE :** Le calendrier fonctionne uniquement d'après le calendrier grégorien. Il ne peut pas être configuré pour d'autres systèmes calendaires.

## **Partage de votre calendrier**

**Avant de commencer.** Pour effectuer cette procédure, vous devez avoir un rôle d'utilisateur qui inclut le privilège Partager le calendrier.

Pour que des personnes qui ne sont pas membres de votre groupe aient accès à votre calendrier, vous devez choisir de le partager avec elles.

#### *Pour partager votre calendrier*

- **1** Dans les pages Calendrier, cliquez sur Configuration du calendrier.
- **2** Dans la page Paramètres de calendrier, cliquez sur l'onglet Partager le calendrier.

Si vous appartenez à un groupe, les membres de votre groupe sont répertoriés dans la section Partage par défaut.

- **3** Dans la section Liste de partage de mon calendrier, cliquez sur Ajouter des utilisateurs.
- **4** Dans la page Calendrier partagé, sélectionnez les utilisateurs avec lesquels vous souhaitez partager votre calendrier.
- **5** Enregistrez vos modifications.

## **Définition de la vue par défaut de votre calendrier**

Cette rubrique explique comment définir la vue par défaut de votre calendrier à partir du lien Configuration du calendrier dans les pages de calendrier.

Lors de la définition de la vue par défaut de votre calendrier, vous pouvez procéder comme suit :

- Sélectionnez la vue de calendrier à afficher chaque fois que vous cliquez sur l'onglet Calendrier.
- Indiquez le jour qui est affiché par défaut comme premier jour de la semaine dans votre calendrier et dans les sélecteurs de date permettant de sélectionner les valeurs pour les champs de date dans Oracle CRM On Demand.
- Sélectionnez les jours de la semaine et les heures de bureau que vous voulez afficher dans le calendrier, si vous ne voulez pas utiliser les paramètres au niveau de la société.

Par défaut, toutes les cases à cocher pour les jours de la semaine sont désélectionnées, et les champs Heure de début des heures de bureau et Heure de fin des heures de bureau sont vides. Quand vous définissez des heures de bureau, vous ne pouvez entrer qu'une heure de début et une heure de fin. Vous ne pouvez pas spécifier différentes heures de bureau pour des jours de travail individuels. Si

vous entrez une heure de début pour les heures de bureau, vous devez également saisir une heure de fin et cette dernière doit être postérieure à l'heure de début. De même, si vous entrez une heure de fin, vous devez également saisir une heure de début. Si nécessaire, Oracle CRM On Demand convertit l'heure de début et l'heure de fin que vous entrez au format approprié pour votre paramètre régional une fois que vous avez enregistré vos modifications.

Dans le calendrier, les tranches horaires peuvent commencer et finir dans l'heure si vous utilisez un thème classique et dans l'heure ou la demi-heure si vous utilisez un calendrier moderne. Pour les vues de calendrier, Oracle CRM On Demand arrondit l'heure de début des heures de bureau à l'heure ou à la demi-heure précédente la plus proche et l'heure de fin des heures de bureau à l'heure ou à la demiheure suivante la plus proche. Par exemple, si vous entrez 8h40 comme heure de début, Oracle CRM On Demand arrondit l'heure de début à 8h00 pour les vues de calendrier si vous utilisez un thème classique, et à 8h30 si vous utilisez un thème moderne. Par exemple, si vous entrez 17h40 comme heure de fin, Oracle CRM On Demand arrondit l'heure de début à 18h00 pour les vues de calendrier que vous utilisiez un thème classique ou moderne.

Pour plus d'informations sur l'affichage des jours de travail et des heures de bureau dans les vues de calendrier, voir A propos des jours de travail et des heures de bureau du calendrier (page [224\)](#page-223-0).

 Sélectionnez des informations supplémentaires à afficher dans les rendez-vous de vos vues de calendrier. Par défaut, les informations des champs Objet, Lieu et Nom de l'interlocuteur sont affichés dans les rendez-vous de vos vues de calendrier. Vous pouvez choisir d'afficher les informations supplémentaires suivantes :

- Le nom du compte qui est lié au rendez-vous. Le nom du compte est un lien à l'enregistrement du compte.
- Le statut du rendez-vous.
- Le numéro de téléphone de l'interlocuteur principal qui est lié au rendez-vous. Le numéro de téléphone est un lien à l'enregistrement de l'interlocuteur. Si le champ Téléphone professionnel est renseigné dans l'enregistrement de l'interlocuteur, le numéro de téléphone professionnel est affiché. Si le champ Téléphone professionnel n'est pas renseigné dans l'enregistrement de l'interlocuteur, et si le champ Téléphone portable est renseigné, alors le numéro de téléphone portable est affiché.
- Indiquez si vous voulez recevoir des rappels pour les activités dont vous êtes propriétaire ou pour lesquelles vous figurez dans la liste des utilisateurs, si des rappels sont configurés sur les activités. Les options du champ Notification d'activité sont les suivantes :
	- **Aucun.** Si vous sélectionnez cette option, vous ne recevrez aucun rappel.
	- **E-mail.** Si vous sélectionnez cette option, vous recevrez des rappels par e-mail.
	- **Rappel en fenêtre instantanée.** Si vous sélectionnez cette option, les rappels s'afficheront dans la fenêtre instantanée Rappel d'activité lorsque vous serez connecté à Oracle CRM On Demand.
	- **Rappel e-mail et fenêtre instantanée.** Si vous sélectionnez cette option, vous recevrez les rappels par e-mail et ils s'afficheront également dans la fenêtre instantanée Rappel d'activité lorsque vous serez connecté à Oracle CRM On Demand.
	- **Vide.** Si vous laissez le champ Notification d'activité vide, l'option qui est sélectionnée dans le champ Notification d'activité au niveau de la société s'applique. L'option par défaut au niveau de la société est Aucun, mais votre administrateur peut sélectionner une autre option.

La procédure suivante explique comment définir la vue par défaut de votre calendrier.

### *Pour définir la vue par défaut de votre calendrier*

- **1** Dans les pages Calendrier, cliquez sur Configuration du calendrier.
- **2** Dans la page Paramètres de calendrier, cliquez sur Vue par défaut du calendrier.
- **3** Sur la page Paramètres par défaut du calendrier, indiquez vos préférences comme suit :
	- **a** Sélectionnez une vue de calendrier.
	- **b** Sélectionnez le jour qui doit s'afficher comme premier jour de la semaine dans votre calendrier.

Par défaut, le champ Début de la semaine calendaire le est vide. Si vous laissez ce champ vide, le paramètre à l'échelle de la société pour le premier jour de la semaine est utilisé.

**REMARQUE :** Après avoir modifié le jour de début de la semaine, vous devez vous déconnecter de Oracle CRM On Demand et vous reconnecter pour voir les modifications apportées au calendrier et aux sélecteurs de date où vous sélectionnez les valeurs pour les champs de date dans Oracle CRM On Demand.

- **c** Dans la section Semaine de travail du calendrier, définissez les jours de travail et les heures de bureau pour votre calendrier comme suit :
	- Cochez la case pour chaque jour que vous voulez afficher comme jour de travail dans le calendrier. Si vous cochez une case pour un ou plusieurs jours, seuls ces jours s'affichent comme jours de travail dans les vues de calendrier utilisateur quotidien et hebdomadaire, quels que soient les jours de travail indiqués au niveau de la société. Si les cases à cocher sont désélectionnées pour tous les jours, les jours de travail indiqués au niveau de la société s'appliquent au calendrier.
	- Si vous voulez indiquer une heure de début pour les heures de bureau qui est différente de l'heure spécifiée au niveau de la société, entrez l'heure de début dans le champ Heure de début des heures de bureau.
	- Si vous avez indiqué une heure de début pour les heures de bureau, entrez ensuite l'heure de fin dans le champ Heure de fin des heures de bureau. L'heure de fin doit être postérieure à l'heure de début.

**REMARQUE :** Si vous n'entrez pas d'heure de début et d'heure de fin pour les heures de bureau, les heures de bureau spécifiées au niveau de la société s'appliquent au calendrier.

- **d** Dans la section Préférences des informations sur les rendez-vous, cochez les cases correspondant aux informations supplémentaires que vous voulez afficher dans les rendez-vous de vos vues de calendrier.
- **e** Dans le champ Notification d'activité, sélectionnez l'option voulue ou laissez le champ vide si vous voulez que le paramètre au niveau de la société s'applique.
- **f** Enregistrez vos modifications.

## <span id="page-265-0"></span>**Ajout de vues de calendrier personnalisées**

**Avant de commencer.** Pour effectuer cette procédure, vous devez avoir un rôle d'utilisateur qui inclut le privilège Partager le calendrier.

Si vous appartenez à un groupe (et que votre rôle inclut le privilège Partager le calendrier), vous pouvez automatiquement afficher un calendrier fusionné combinant les calendriers de tous les membres de votre groupe en une vue de calendrier unique. Cependant, vous souhaiterez peut-être configurer d'autres vues de calendriers fusionnés en fonction de vos besoins spécifiques. Pour configurer des vues de calendriers fusionnés, ajoutez une vue personnalisée.

Par exemple, vous pouvez travailler sur un projet à court terme spécial avec plusieurs utilisateurs utilisant différentes fonctions. La configuration d'une vue personnalisée incluant uniquement les calendriers de ces utilisateurs vous permet d'afficher le programme de ces derniers dans une vue unique. Lorsque vous configurez une vue de calendrier personnalisée, vous pouvez y ajouter les utilisateurs suivants :

- Les utilisateurs qui sont membres de votre groupe (si vous appartenez à un groupe)
- Les utilisateurs qui partagent délibérément leur calendrier avec vous

**REMARQUE :** Les vues personnalisées ne vous permettent pas de modifier le premier jour de la semaine ni l'heure de début de la journée.

### *Pour ajouter une vue de calendrier personnalisée*

- **1** Dans les pages Calendrier, cliquez sur le lien Configuration du calendrier.
- **2** Dans la page Paramètres de calendrier, cliquez sur Gérer les vues du groupe.

Dans la page de gestion des vues, le nom de votre groupe figure dans la section Vues standard.

- **3** Cliquez sur Ajouter.
- **4** Dans la page de gestion de la vue, entrez un nom et une description.

**REMARQUE :** Vous ne pouvez pas choisir de partager des calendriers avec tout un groupe ; vous devez ajouter chaque membre du groupe à la vue personnalisée en tant qu'utilisateur.

- **5** Sauvegardez l'enregistrement.
- **6** Dans la page de gestion des vues, cliquez sur le nom du nouveau groupe. La page qui renseigne de manière détaillée sur la gestion des vues s'affiche.
- **7** Cliquez sur Ajouter des membres et sélectionnez les utilisateurs voulus.
- **8** Sauvegardez l'enregistrement.

La nouvelle vue est désormais visible dans la liste déroulante de l'onglet du groupe de calendrier.

## **Affichage des listes de tâches de groupe**

Si votre entreprise utilise l'option d'affectation de groupes, et si vous êtes membre d'un groupe, vous pouvez consulter une liste consolidée des tâches détenues par un membre de votre groupe ou avoir un membre de votre groupe dans l'équipe de l'activité. Pour plus d'informations sur les groupes, voir Gestion des groupes.

### *Pour afficher les listes de tâches de groupe*

- **1** Dans la page Calendrier, cliquez sur l'onglet Tâches du groupe.
- **2** Sélectionnez la liste de tâches que vous souhaitez consulter dans la liste déroulante.

**REMARQUE :** Les tâches que les autres utilisateurs ont marquées comme privées ne figurent pas dans la liste des tâches du groupe.

# **Utilisation de scripts d'évaluation des activités**

L'administrateur de la société a peut-être défini des scripts d'évaluation afin de vous aider à recueillir des informations sur les activités et pour les évaluer , telles que les tâches, rendez-vous et visites commerciales. Un *script d'évaluation* est un ensemble de questions qui vous permettent de recueillir des données sur vos clients. Vos réponses sont notées (score), pondérées, puis comparées à un seuil défini afin de déterminer le décision ou la mesure appropriée.

#### **REMARQUE :** Les modèles de CR Visite n'ont pas encore d'évaluations d'activité activées.

**Avant de commencer.** Pour vous permettre d'utiliser les scripts d'évaluation, votre rôle d'utilisateur doit être configuré pour autoriser l'accès aux enregistrements d'évaluation. Pour plus d'informations sur les paramètres requis, reportez-vous à la rubrique A propos des scripts d'évaluation.

### *Pour utiliser un script d'évaluation d'activité*

**1** Sélectionnez l'activité voulue.

Pour plus d'informations sur la sélection des activités, voir Recherche d'enregistrements (page [80\)](#page-79-0). Pour plus d'informations sur les activités, voir Calendrier et activités (page [217\)](#page-216-0).

**2** Dans la page Détails (Visite, Rendez-vous ou Tâche) de l'activité, faites défiler la page vers le bas pour afficher la section Evaluation de l'activité, puis cliquez sur Ajouter.

**REMARQUE :** Vous aurez peut-être à ajouter la section Evaluation de l'activité à votre mise en page. Pour plus d'informations sur la personnalisation des mises en page de détails, reportez-vous à la rubrique Modification de la présentation des pages de détails (page [972\)](#page-971-0).

- **3** Dans la fenêtre de recherche, recherchez le script approprié, puis cliquez sur Sélectionner. Vous pouvez utiliser les champs de filtre situés en haut de la fenêtre de recherche pour filtrer la liste des scripts.
- **4** Sur la page Evaluation de l'activité, sélectionnez la réponse à chaque question du script et cliquez sur Enregistrer.

La page Détails (Visite, Rendez-vous ou Tâche) de l'activité s'affiche à nouveau.

En fonction des résultats obtenus par le script, certains des champs de l'enregistrement ont été mis à jour automatiquement.

# **A propos de la synchronisation des événements et des rendez-vous**

Si l'administrateur de la société sélectionne le paramètre Afficher des événements dans le calendrier dans le profil de la société, alors Oracle CRM On Demand affiche les détails des enregistrements d'événement dans le calendrier. Si ce paramètre est sélectionné, Oracle CRM On Demand gère automatiquement un enregistrement de rendez-vous associé pour un enregistrement d'événement. Quand un utilisateur crée, met à jour ou supprime un enregistrement d'événement au moyen de l'interface utilisateur, de l'Assistant d'importation ou des services Web, Oracle CRM On Demand crée, met à jour ou supprime l'enregistrement de rendez-vous associé. Inversement, Oracle CRM On Demand met à jour ou supprime automatiquement l'enregistrement d'événement initial chaque fois que vous mettez à jour ou que vous supprimez l'enregistrement de rendezvous correspondant pour l'événement via les mêmes canaux.

Par exemple, prenez un événement nommé Conférence de cardiologie programmé pour se tenir le 20 juillet 2015 de 9h à 17h à l'hôtel Marriott. Oracle CRM On Demand crée un enregistrement de rendez-vous comme suit :

- Définit l'objet à Conférence de cardiologie
- Définit les heures de début à 9h et de fin à 17h et la date au 20 juillet 2015
- Définit le lieu sur Marriot Hotel
- Définit le type d'activité à Evénement.

Oracle CRM On Demand affiche le rendez-vous pour l'événement dans le calendrier Oracle CRM On Demand. De plus, les calendriers pour d'autres produits qui sont synchronisés avec Oracle CRM On Demand, tels que Oracle CRM On Demand Desktop, affichent également le rendez-vous.

Le tableau suivant présente le mappage des champs entre un enregistrement d'événement et l'enregistrement de rendez-vous correspondant.

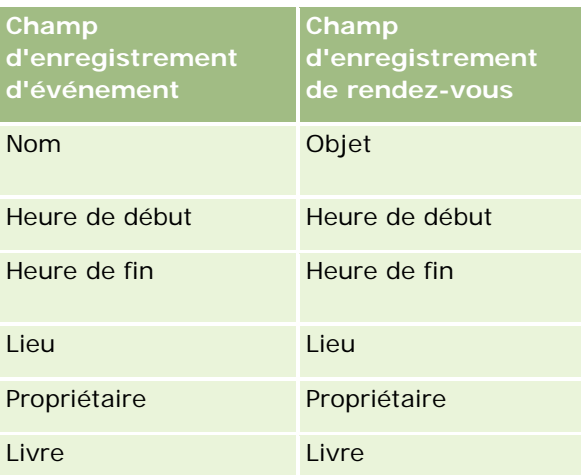

Quand un utilisateur crée un événement, Oracle CRM On Demand crée le rendez-vous correspondant et copie ces champs à partir de l'événement dans le rendez-vous. En outre, Oracle CRM On Demand copie certains enregistrements enfant pour un événement, notamment quand un utilisateur est ajouté à une équipe de l'événement ou quand un livre est ajouté à un événement. De même, Oracle CRM On Demand crée ces enregistrements enfant pour les événements quand ils sont créés sur un enregistrement de rendez-vous. Dans l'entrée de calendrier que Oracle CRM On Demand crée pour un événement, il affiche le nom et l'emplacement de l'événement en tant qu'objet et lieu (entre parenthèses) du rendez-vous. Si vous cliquez sur le lien Objet, vous accédez à la page Rendez-vous - Détails, comme pour toute entrée de calendrier autre qu'un événement.

**REMARQUE :** Pour des enregistrements d'événement préexistants, chaque fois que l'utilisateur met à jour un événement et l'enregistre, Oracle CRM On Demand crée automatiquement le rendez-vous, ainsi que les enregistrements enfant de livre et d'utilisateur, à partir de ce moment. Autrement dit, Oracle CRM On Demand n'affiche pas les anciens événements dans le calendrier jusqu'à ce que l'utilisateur mette à jour et enregistre de nouveau l'événement. L'ajout ou le retrait des enregistrements enfant d'un événement n'est pas considéré comme une mise à jour de l'enregistrement d'événement et ne déclenche pas la création d'un rendez-vous. En outre, si l'administrateur de la société désélectionne le paramètre Afficher des événements dans le calendrier dans le profil de la société, alors Oracle CRM On Demand ne crée plus de rendez-vous associé correspondant à tous les nouveaux événements. Toutefois, tous les rendez-vous d'événement existants créés depuis le moment où l'administrateur a sélectionné le paramètre restent dans Oracle CRM On Demand, et Oracle CRM On Demand continue de synchroniser ces rendez-vous d'événement avec les mises à jour d'événement correspondantes pour éviter les différences de données entre l'événement et le rendez-vous d'événement. Cependant, Oracle CRM On Demand n'affiche pas le rendez-vous d'événement dans le calendrier car l'administrateur a désélectionné le paramètre.

Quand un utilisateur supprime un rendez-vous d'événement mappé, ou l'événement d'origine, Oracle CRM On Demand supprime à la fois le rendez-vous d'événement mappé et l'événement lui-même, y compris les enregistrements enfant partagés tels qu'un enregistrement d'utilisateur partagé ou un enregistrement de livre partagé. Les utilisateurs peuvent restaurer l'un ou l'autre des enregistrements à partir de la page Eléments supprimés, pendant un délai de 30 jours suivant la suppression. La restauration d'un de ces enregistrements restaure également l'autre. Par exemple, la restauration d'un événement rétablit le rendez-vous correspondant pour cet événement.

Les utilisateurs qui sont ajoutés à un rendez-vous synchronisé en tant qu'utilisateur sont ajoutés à l'événement comme membre d'équipe avec accès à l'enregistrement en lecture seule pour l'événement, et les utilisateurs ajoutés à un événement synchronisé ont accès à l'enregistrement en lecture seule pour le rendezvous. Oracle CRM On Demand évalue l'union de l'accès à l'enregistrement à partir du profil d'accès par défaut et de l'équipe associé au rôle de l'utilisateur pour déterminer l'accès de l'utilisateur à l'enregistrement. Les membres de groupe d'utilisateurs ne sont pas ajoutés à un événement en tant que membres d'équipe. Quel que soit le canal à partir duquel un utilisateur est ajouté en tant que membre d'équipe de l'événement, celui-ci est ajouté au rendez-vous en tant qu'utilisateur.

Les utilisateurs qui peuvent accéder à un rendez-vous synchronisé par un livre ont le même accès à l'événement par le livre, et s'ils peuvent accéder à un événement synchronisé par un livre, ils peuvent alors accéder au rendez-vous par le livre. Le rendez-vous de l'événement n'est pas affiché dans le calendrier d'un utilisateur qui peut y accéder par un livre ; toutefois l'utilisateur peut accéder à l'enregistrement du rendezvous de l'événement à partir des listes de rendez-vous. S'il existe un workflow sur un événement avec une action Affectation de livre, alors le livre qui est affecté à l'événement est également affecté au rendez-vous synchronisé. L'inverse est également vrai. Autrement dit, s'il existe un workflow sur une activité avec une action Affectation de livre, alors le livre qui est affecté au rendez-vous est également affecté à l'événement synchronisé.

### <span id="page-269-0"></span>**Rubriques connexes**

Pour plus d'informations à ce sujet, reportez-vous aux rubriques suivantes :

- Gestion de calendriers et activités (page [228\)](#page-227-0)
- Gestion des événements (page [680\)](#page-679-0)
- Suppression et restauration d'enregistrements (page [196\)](#page-195-0)

# **Champs d'activité**

Utilisez la page de modification de tâche pour ajouter une tâche ou mettre à jour les détails relatifs à une tâche existante. Utilisez la page de modification de rendez-vous pour ajouter un rendez-vous ou mettre à jour les détails relatifs à un rendez-vous existant. Utilisez la page de modification de visite pour mettre à jour les détails relatifs à une visite planifiée existante. Les pages de modification contiennent l'ensemble des champs disponibles pour une tâche ou un rendez-vous.

**CONSEIL :** Vous pouvez également modifier les activités sur la page de liste des activités et sur les pages de détails de rendez-vous, tâche et visite. Pour plus d'informations sur la mise à jour d'enregistrements, voir Mise à jour des détails d'un enregistrement (page [126\)](#page-125-0).

**REMARQUE :** Les administrateurs de société peuvent personnaliser Oracle CRM On Demand de différentes manières. Par exemple, ils peuvent modifier les noms des types d'enregistrement, des champs et des options des listes de sélection. Les informations que vous voyez apparaître à l'écran peuvent donc différer de celles qui sont décrites dans l'aide en ligne.

Le tableau suivant fournit des informations supplémentaires sur certains des champs disponibles dans les pages de modification de tâche et de rendez-vous. Pour plus d'informations sur les champs de la page de modification de visite, voir Suivi des visites (visites commerciales) client (page [243\)](#page-242-0).

**REMARQUE :** Si le type d'enregistrement Activité est configuré en mode mixte ou livre, le champ Indicateur Délégué ne doit pas être présent sur les présentations de la page de détails du rendez-vous, de la tâche et de la visite. Dans le cas contraire, des erreurs se produisent lorsque vous tentez d'enregistrer le rendez-vous, la tâche ou la visite.

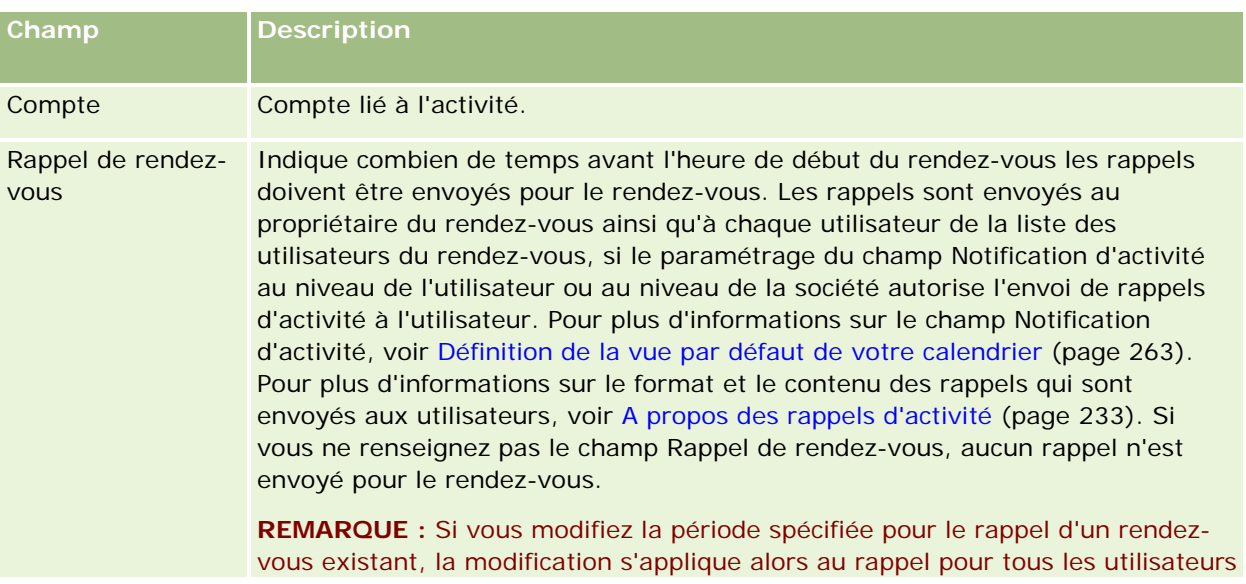

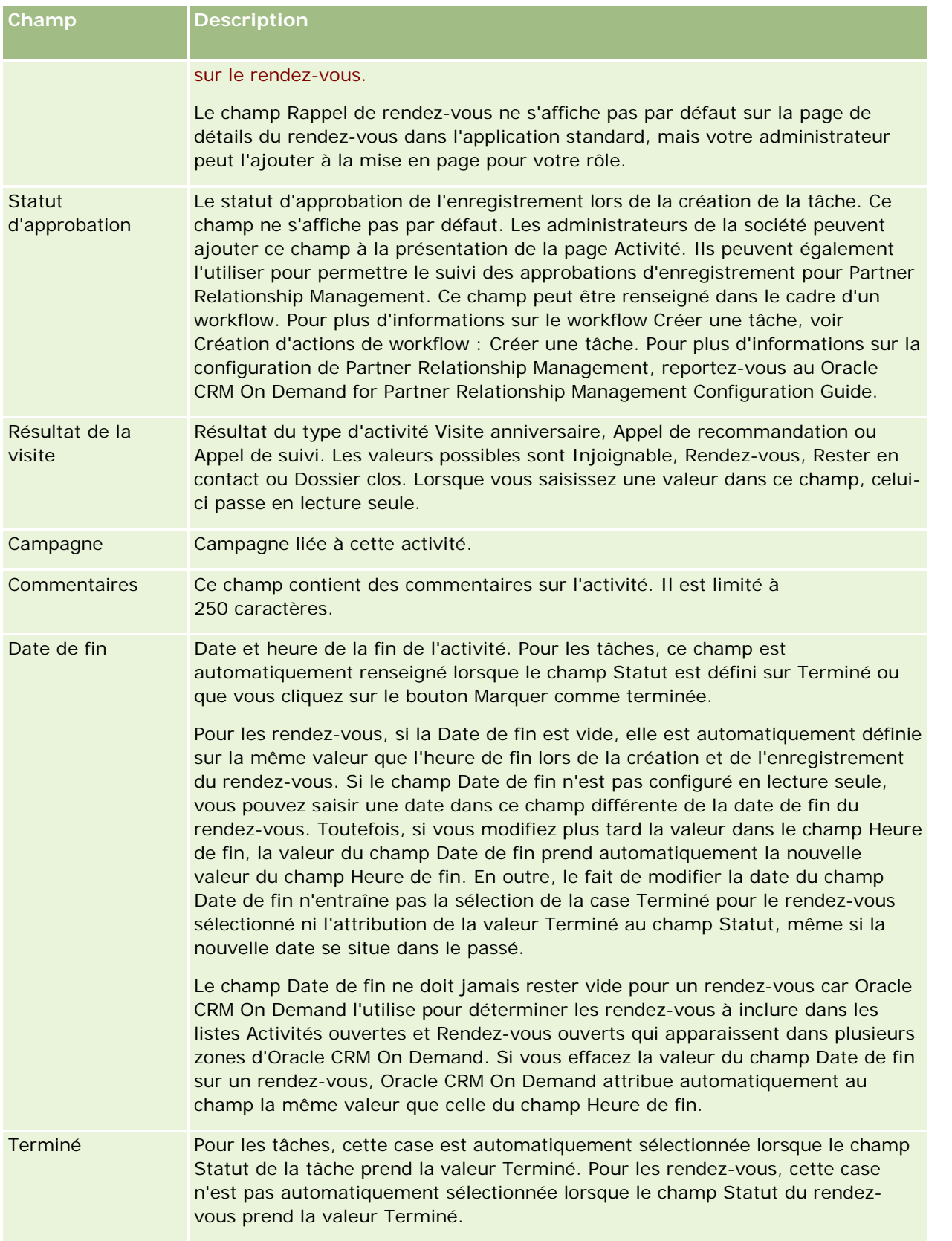

## Calendrier et activités

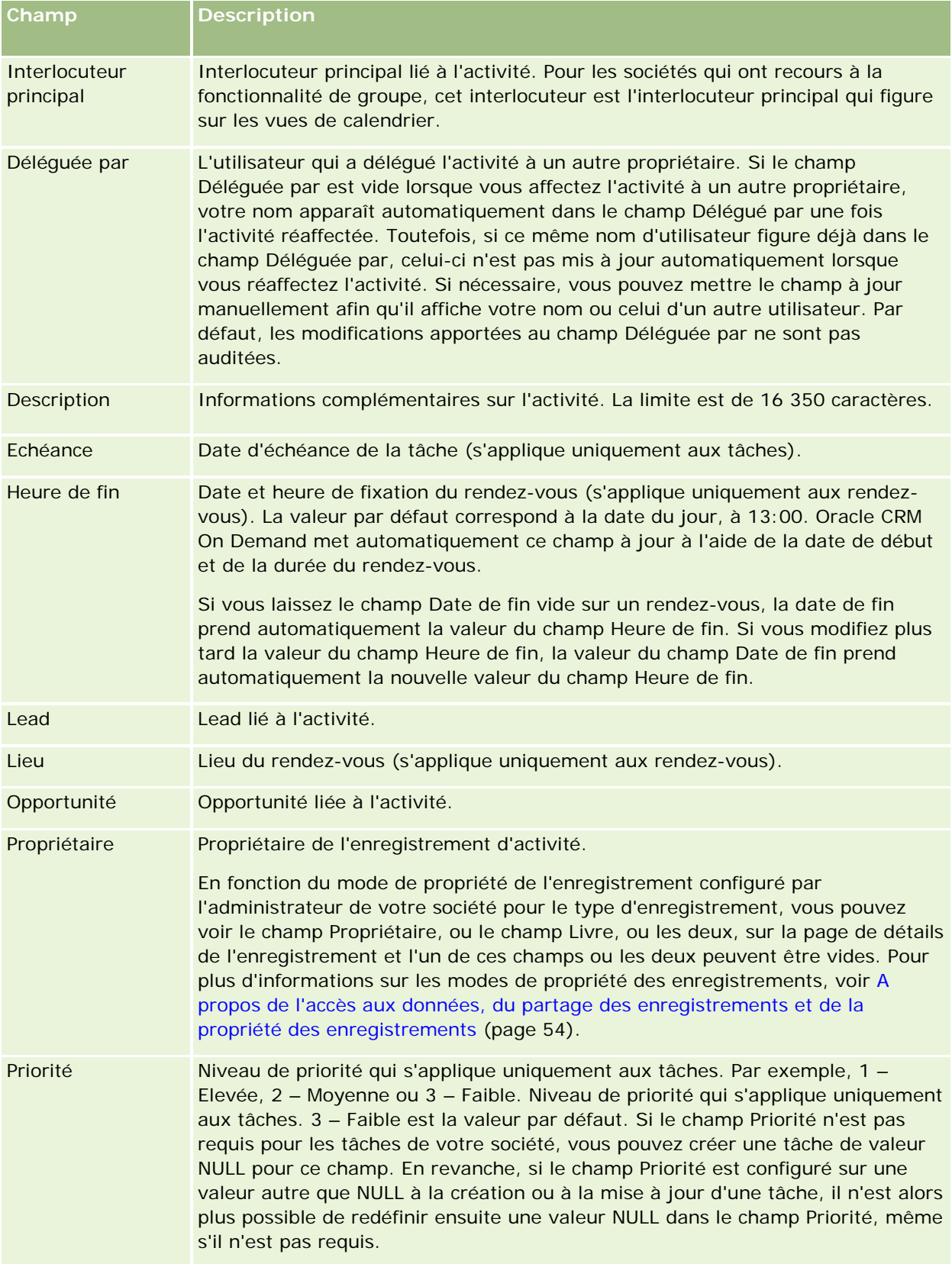

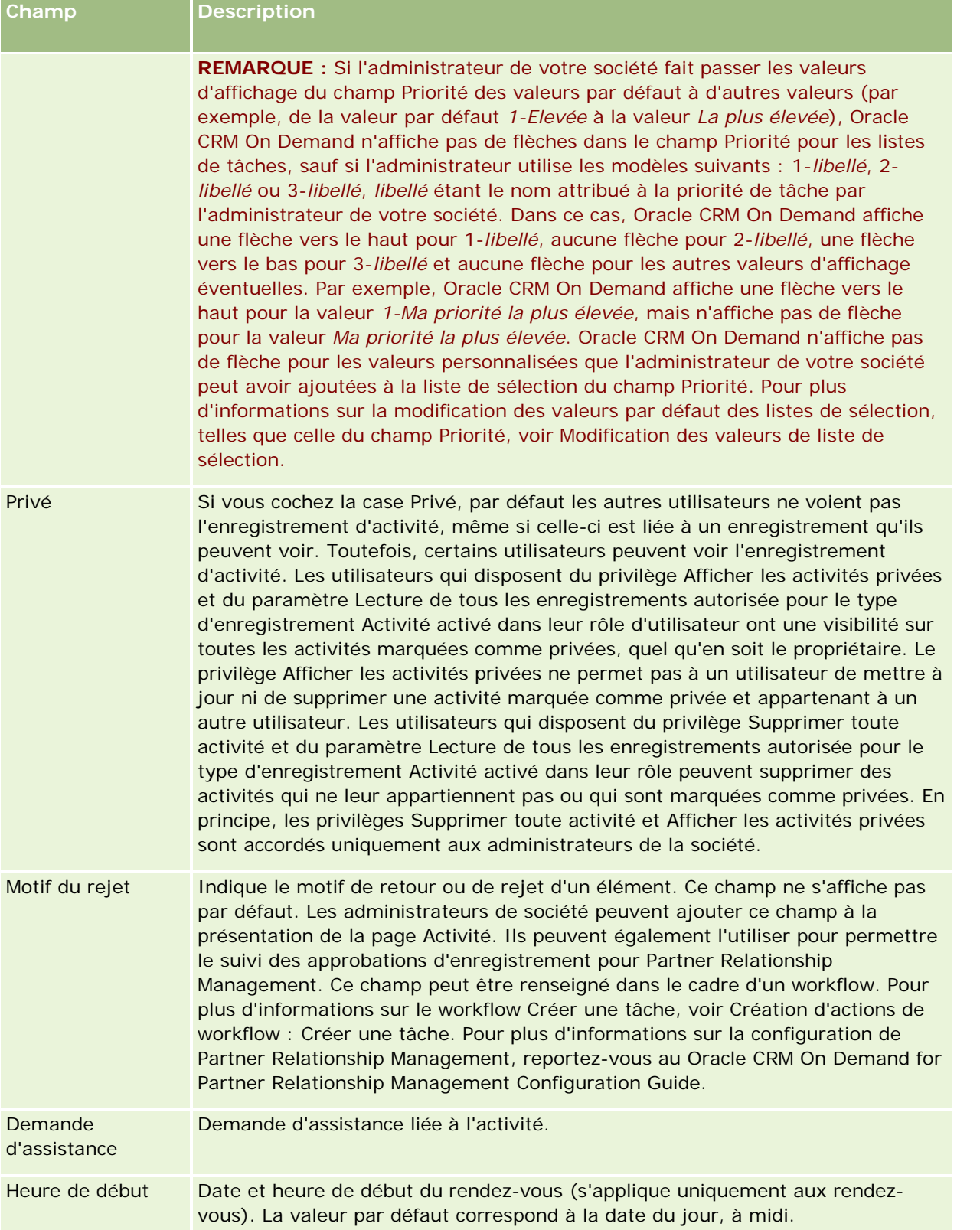

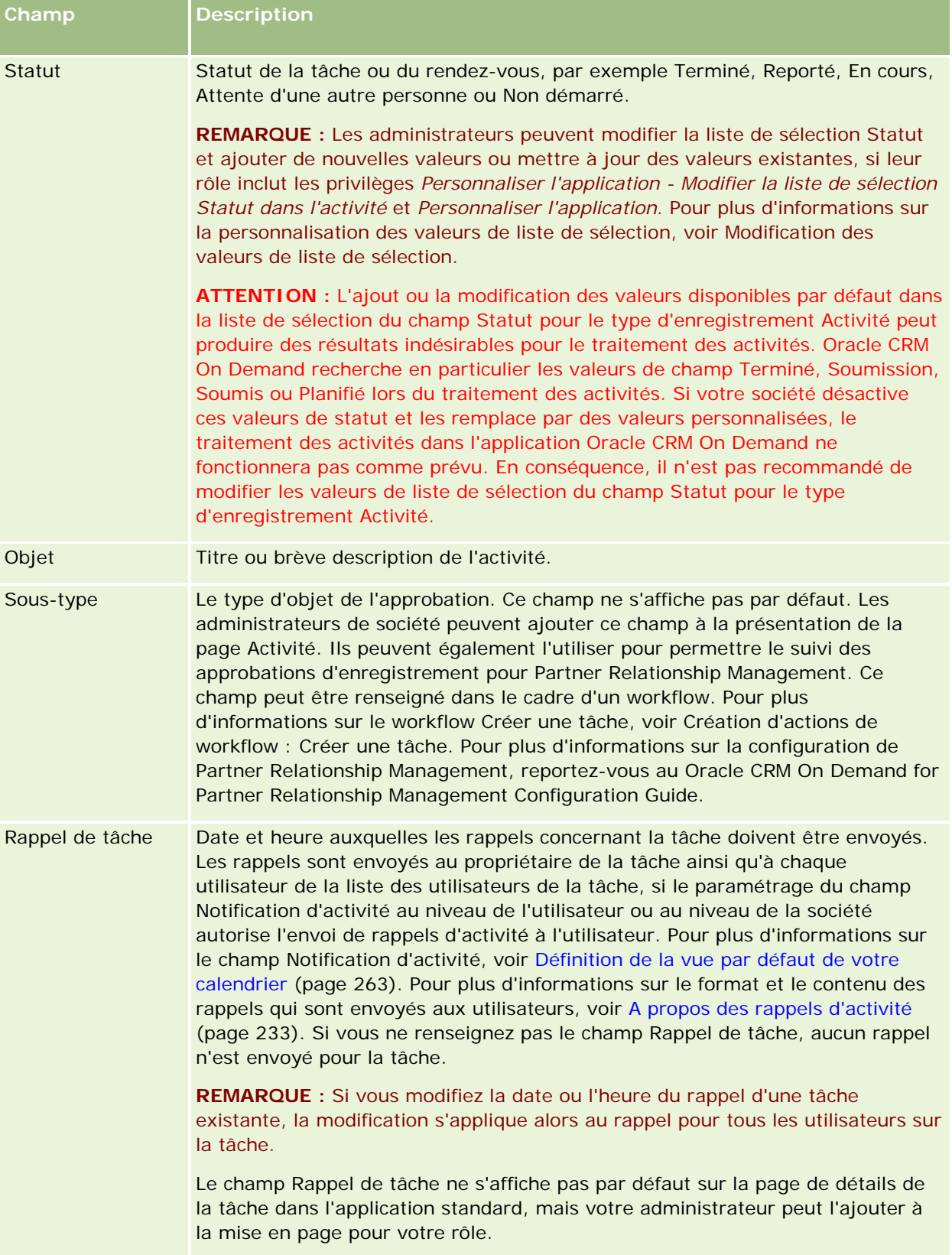

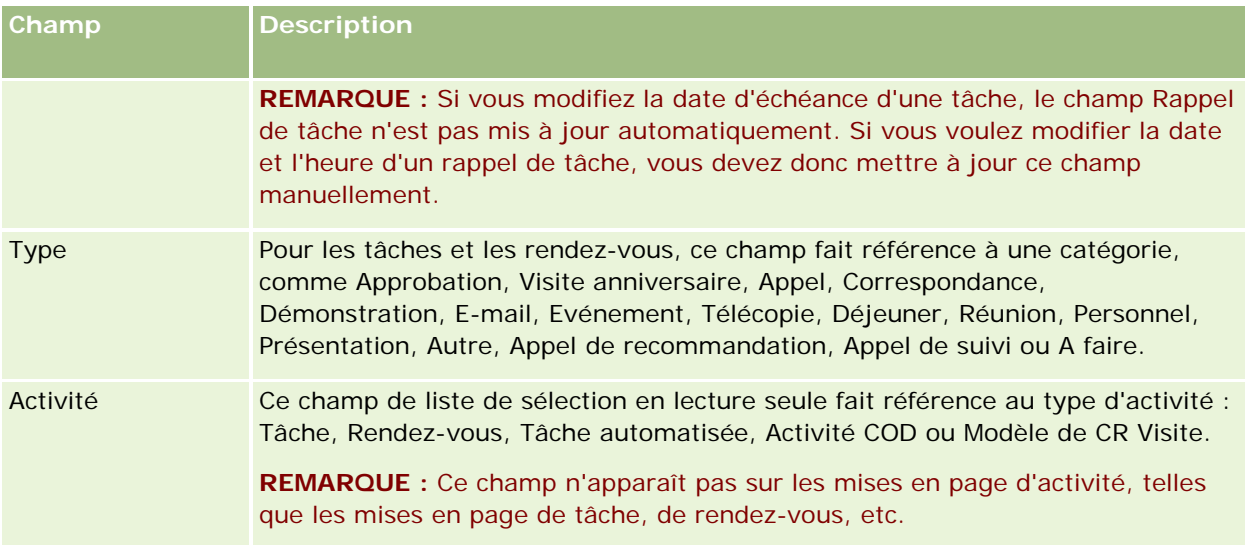

<span id="page-276-0"></span>Oracle CRM On Demand fournit les types d'enregistrement suivants pour les informations marketing :

- **Campagnes.** Ces pages permettent de gérer les campagnes marketing et de générer des leads qualifiés et des opportunités.
- **Leads.** Ces pages permettent d'assurer le suivi des leads pour les nouvelles opportunités de vente et d'automatiser le processus de conversion des leads.

# **Gestion du marketing**

Procédures de gestion du marketing :

- **1** Procédure de gestion des campagnes (voir ["Procédure de traitement des campagnes"](#page-276-0) page [277\)](#page-276-0).
- **2** Procédure de gestion des leads (voir ["Procédure de gestion des leads."](#page-277-0) page [278\)](#page-277-0).

# **Procédure de traitement des campagnes**

Pour traiter des compagnes, effectuez les tâches suivantes :

- **1** Créez un enregistrement de campagne (reportez-vous aux rubriques Création d'enregistrements (page [59\)](#page-58-0) et Champs de campagne (page [285\)](#page-284-0)).
- **2** Affectez des destinataires de campagne (voir Ciblage des interlocuteurs des campagnes (voir ["Ciblage](#page-282-0)  [d'interlocuteurs pour les campagnes"](#page-282-0) page [283\)](#page-282-0)).
- **3** Exécutez la campagne.
- **4** Suivez les réponses aux campagnes (voir Enregistrement des réponses aux campagnes (page [283\)](#page-282-0)).
- **5** Mesurez l'efficacité des campagnes (voir Evaluation de l'efficacité de la campagne (voir ["Évaluation de](#page-283-0)  [l'efficacité de la campagne"](#page-283-0) page [284\)](#page-283-0)).

<span id="page-277-0"></span>**6** Associez des leads à la campagne. Si celle-ci génère des leads, vous devez associer les nouveaux leads avec la campagne dont ils sont originaires (voir Création d'enregistrements (page [59\)](#page-58-0) et Champs de leads (page [307\)](#page-306-0)).

# **Procédure de gestion des leads.**

Pour traiter des leads, effectuez les tâches suivantes :

- **1** Définissez des règles d'affectation des leads (reportez-vous aux rubriques A propos des règles d'affectation et Définition des règles d'affectation).
- **2** Définissez des règles de conversion de lead (reportez-vous aux rubriques Leads (page [287\)](#page-286-0) et Mise en correspondance de champs supplémentaires durant la conversion de leads).
- **3** Définissez des mises en page de conversion de lead (reportez-vous à la rubrique Création des mises en page de conversion de lead).
- **4** Créez des scripts de qualification de lead (reportez-vous à la rubrique Utilisation de scripts de qualification des leads (page [298\)](#page-297-0)).
- **5** Qualifiez le lead (reportez-vous à la rubrique Qualification de leads (page [297\)](#page-296-0)).
- **6** Convertissez ou rejetez le lead.

Vous pouvez convertir les leads en enregistrements Compte, Interlocuteur, Enregistrement d'affaire ou Opportunité (reportez-vous à la rubrique Conversion de leads en comptes, interlocuteurs, enregistrements d'affaires ou opportunités (page [300\)](#page-299-0). Si vous décidez qu'un lead ne présente pas d'intérêt, vous pouvez le retirer du processus de gestion des leads (reportez-vous à la rubrique Rejet de leads (page [305\)](#page-304-0)).

# **Campagnes**

Les pages Campagne vous permettent de créer, mettre à jour et suivre les campagnes. Une *campagne* est le véhicule ou le projet par le biais duquel vous transmettez un message marketing à un ou plusieurs groupes de personnes, dont les clients existants et potentiels. Généralement, les campagnes transmettent une offre promotionnelle à différents canaux de communication afin de conserver les clients actuels ou d'avoir de nouveaux clients. L'objectif est de créer un intérêt supplémentaire envers les produits et les services de la société.

L'utilisation de campagnes vous permet d'effectuer les tâches suivantes :

- Stocker au même emplacement les informations relatives à la campagne, par exemple la comparaison entre le coût budgété et le coût réel, les leads ciblés et les supports marketing (notamment les brochures et les créations).
- **Partager les vues de la campagne avec l'ensemble de l'équipe marketing, et échanger, depuis le même** emplacement et en temps réel, des informations cohérentes avec l'équipe de ventes.

- <span id="page-278-0"></span> Consulter les résultats de la campagne en affichant les leads et les opportunités générés pour chaque campagne.
- Utiliser des rapports prédéfinis pour mesurer les résultats et déterminer le retour sur investissement des activités de la campagne, en temps réel.
- Effectuer des comparaisons historiques entre la campagne actuelle et les précédentes afin de dégager les tendances.

Les responsables des ventes et marketing peuvent importer des leads et les lier à une campagne existante. Les informations relatives à un lead doivent être préalablement converties au format CSV (valeurs séparées par une virgule).

## **Campagnes, leads, opportunités et interlocuteurs**

Au cours d'une campagne, vous pouvez générer plusieurs leads liés à la campagne. Si vous convertissez certains de ces leads en nouvelles opportunités ou en nouveaux interlocuteurs ou comptes, le lien vers la campagne est transféré entre les leads d'origine et les opportunités, interlocuteurs et comptes convertis correspondants. Par exemple, une campagne A crée 100 leads, nommés de L1 à L100. Vous liez chacun de ces leads à la campagne A. Les leads nommés de L1 à L90 n'offrent aucune perspective de chiffre d'affaires. Les leads nommés de L91 à L100, en revanche, sont des générateurs potentiels de chiffre d'affaires. Vous les convertissez donc en opportunités nommées de O1 à O10. Chacune de ces opportunités est automatiquement liée à la campagne A par le biais de son lead d'origine. Plusieurs mois plus tard, vous souhaitez examiner l'efficacité de la campagne A. Vous affichez l'enregistrement correspondant et constatez qu'il existe 100 leads et 10 opportunités liés à la campagne. Vous pouvez comparer ces résultats aux campagnes passées ou à vos prévisions concernant cette même campagne et procéder aux ajustements en appropriés.

**REMARQUE :** Si l'administrateur de votre société ajoute des champs personnalisés pour les leads, ceux-ci ne sont pas reportés aux enregistrements Opportunité lors de la conversion des leads en opportunités ou en interlocuteurs. Ils sont reportés uniquement si l'administrateur a défini une correspondance supplémentaire par le biais de la fonction Correspondance de conversion de lead. Pour plus d'informations sur la correspondance des champs de leads, reportez-vous à la rubrique Mise en correspondance de champs supplémentaires durant la conversion de leads.

# **Utilisation de la page d'accueil Campagne**

La page Campagnes - Page d'accueil constitue le point de départ pour gérer les campagnes.

**REMARQUE :** L'administrateur de votre société peut personnaliser la présentation de votre page Campagnes - Page d'accueil. En outre, si votre rôle d'utilisateur inclut le privilège Personnaliser des pages d'accueil, vous pouvez ajouter des sections à la page et en supprimer.

## **Création d'une campagne**

Vous pouvez créer une campagne en cliquant sur le bouton Nouveau dans la section Mes campagnes récemment modifiées. Pour plus d'informations, reportez-vous aux rubriques Création d'enregistrements (page [59\)](#page-58-0) et Champs de campagne (page [285\)](#page-284-0).

## **Utilisation des listes de campagnes**

La section Listes de campagnes présente plusieurs listes filtrées. Oracle CRM On Demand comprend un ensemble de listes standard. Toutes les listes standard sont publiques. Vos responsables et vous-même pouvez créer des listes supplémentaires en fonction de différents critères.

Le tableau ci-après décrit les listes standard des campagnes.

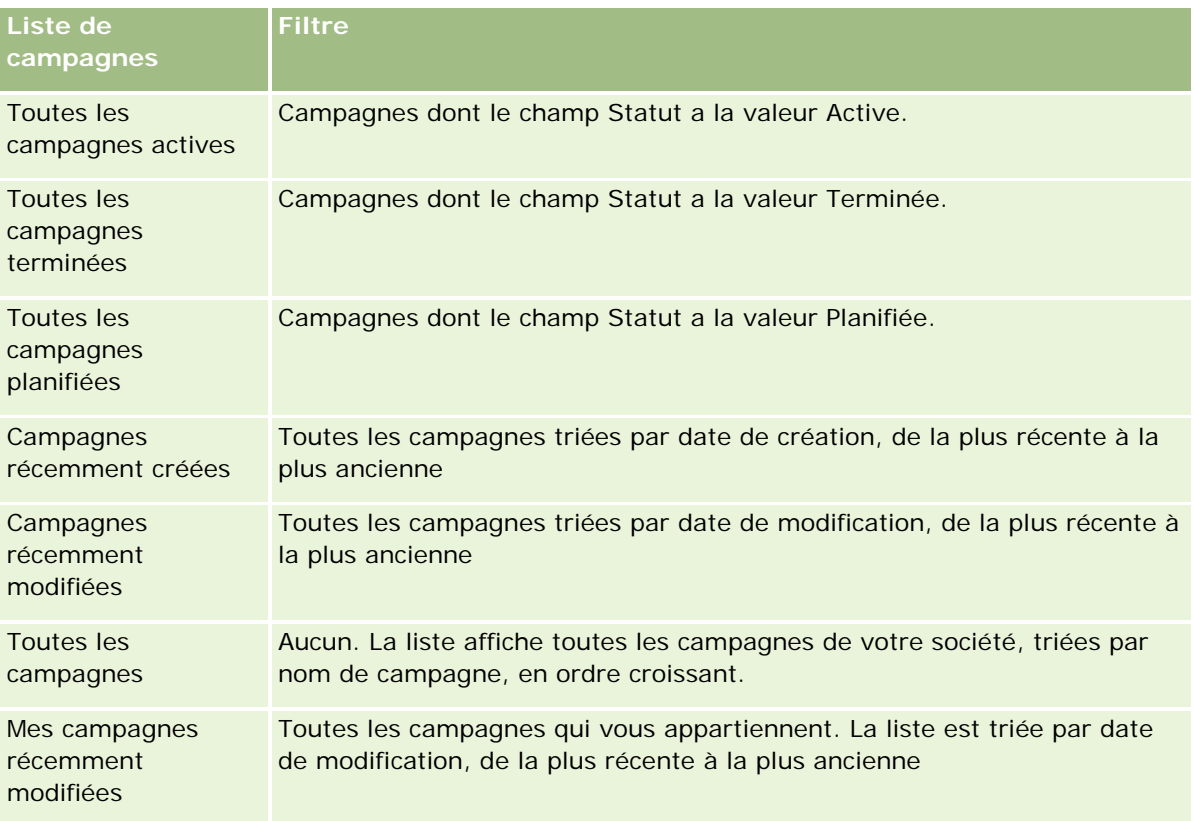

Pour afficher une liste, cliquez sur son nom.

Pour créer une liste, cliquez sur Nouveau. Pour plus d'informations sur la création de listes, reportez-vous à la rubrique Création et amélioration de listes (page [145\)](#page-144-0).

Pour consulter toutes les listes disponibles, créer une liste, ou encore afficher, modifier ou supprimer une liste existante, cliquez sur Gérer les listes. La page Gérer les listes inclut également les listes standard fournies avec Oracle CRM On Demand. Ces listes sont en lecture seule, il vous est impossible de les modifier ou de les supprimer.

## **Affichage des campagnes récemment consultées**

La section Mes campagnes récemment affichées répertorie les dernières campagnes que vous avez consultées.

### **Utilisation des tâches de campagne**

La section Tâches de campagne affiche les tâches qui vous ont été affectées, triées par date d'échéance et par priorité. Vous ou votre responsable définissez la date d'échéance et la priorité. La priorité des tâches, telle que

1-Elevée, 2-Moyenne ou 3-Faible, est indiquée par des flèches : une flèche vers le haut indique une priorité élevée, l'absence de flèche indique une priorité moyenne et une flèche vers le bas indique une priorité faible.

**REMARQUE :** Si l'administrateur de votre société fait passer les valeurs d'affichage du champ Priorité des valeurs par défaut à d'autres valeurs (par exemple, de la valeur par défaut *1-Elevée* à la valeur *La plus élevée*), Oracle CRM On Demand n'affiche pas de flèches dans le champ Priorité pour les listes de tâches, sauf si l'administrateur utilise les modèles suivants : 1-*libellé*, 2-*libellé* ou 3-*libellé*, *libellé* étant le nom attribué à la priorité de tâche par l'administrateur de votre société. Dans ce cas, Oracle CRM On Demand affiche une flèche vers le haut pour 1-*libellé*, aucune flèche pour 2-*libellé*, une flèche vers le bas pour 3-*libellé* et aucune flèche pour les autres valeurs d'affichage éventuelles. Par exemple, Oracle CRM On Demand affiche une flèche vers le haut pour la valeur *1-Ma priorité la plus élevée*, mais n'affiche pas de flèche pour la valeur *Ma priorité la plus élevée*. Oracle CRM On Demand n'affiche pas de flèche pour les valeurs personnalisées que l'administrateur de votre société peut avoir ajoutées à la liste de sélection du champ Priorité. Pour plus d'informations sur la modification des valeurs par défaut des listes de sélection, telles que celle du champ Priorité, voir Modification des valeurs de liste de sélection.

- Pour consulter une tâche, cliquez sur le lien Objet.
- Pour consulter la campagne à laquelle la tâche est associée, cliquez sur le nom de la campagne.
- **Pour développer la liste des tâches, cliquez sur Afficher la liste complète.**

### **Affichage des campagnes actives**

La section Campagnes actives affiche la liste des campagnes en cours.

- Pour afficher une campagne active, cliquez sur le champ Nom de la campagne.
- Cliquez sur le lien Afficher la liste complète pour développer la liste.

### **Sections de rapport**

Une ou plusieurs sections de rapport peuvent apparaître dans la page d'accueil Campagne. L'administrateur de votre société peut spécifier les sections des rapports concernées. Dans l'édition standard d'Oracle CRM On Demand, la section Statut de campagnes actives apparaît dans cette page.

#### **Utilisation de rapports pour mesurer de l'efficacité des campagnes**

Une ou plusieurs sections de rapport peuvent être affichées dans Campagnes - Page d'accueil (l'administrateur de votre société peut spécifier les sections à afficher sur cette page). Dans l'application standard, la section Statut de campagnes actives affiche une analyse détaillée de toutes les campagnes actives. Pour plus d'informations sur l'utilisation de cette section, reportez-vous à la rubrique Evaluation de l'efficacité de la campagne (voir ["Évaluation de l'efficacité de la campagne"](#page-283-0) page [284\)](#page-283-0).

### **Ajout de sections à la page d'accueil Campagnes**

Si votre rôle d'utilisateur inclut le privilège Personnaliser des pages d'accueil, vous pouvez ajouter des sections à votre page d'accueil Campagne en fonction des sections que l'administrateur de votre société a rendues accessibles pour affichage dans cette page.

#### *Pour ajouter des sections à la page Campagnes - Page d'accueil*

- **1** Dans la page d'accueil Campagne, cliquez sur Modifier la présentation.
- **2** Dans la page d'accueil Campagne Présentation, cliquez sur les flèches pour ajouter ou supprimer des sections et organiser celles-ci dans la page.
- **3** Cliquez sur Enregistrer.

## **Gestion des campagnes**

Pour gérer les campagnes, effectuez les tâches suivantes :

- Ciblage des interlocuteurs des campagnes (voir ["Ciblage d'interlocuteurs pour les campagnes"](#page-282-0) page [283\)](#page-282-0)
- **Enregistrement des réponses aux campagnes (page [283\)](#page-282-0)**
- Clôture de campagnes (page [284\)](#page-283-0)
- Évaluation de l'efficacité de la campagne (page [284\)](#page-283-0)

Pour consulter les procédures pas à pas communes à de nombreux types d'enregistrement, reportez-vous aux rubriques suivantes :

- Création d'enregistrements (page [59\)](#page-58-0)
- Mise à jour des détails d'un enregistrement (page [126\)](#page-125-0)
- Liaison d'enregistrements à votre enregistrement sélectionné (page [128\)](#page-127-0)
- **Utilisation des listes (page [138\)](#page-137-0)**

**REMARQUE :** Les administrateurs de société peuvent personnaliser Oracle CRM On Demand de différentes manières. Par exemple, ils peuvent modifier les noms des types d'enregistrement, des champs et des options des listes de sélection. Les informations que vous voyez apparaître à l'écran peuvent donc différer de celles qui sont décrites dans l'aide en ligne.

De plus, selon les autorisations d'accès dont vous disposez, il se peut que vous ne puissiez pas effectuer certaines des procédures de la liste ci-dessus.

#### **Rubriques connexes**

Pour plus d'informations à ce sujet, reportez-vous aux rubriques suivantes :

- Champs de campagne (page [285\)](#page-284-0)
- Utilisation de la page d'accueil Campagne (page [279\)](#page-278-0)
- Rapports (page [1025\)](#page-1024-0)
- **Importation des données**

## <span id="page-282-0"></span>**Ciblage d'interlocuteurs pour les campagnes**

Vous pouvez sélectionner les interlocuteurs ciblés par une campagne.

**REMARQUE** : Si votre société a recours à Segmentation Wizard (une application à télécharger qui permet à Oracle CRM On Demand de communiquer avec Excel), vous pouvez générer des segments cible qui filtrent les enregistrements en fonction de critères à partir d'un certain nombre de types d'enregistrement. Pour plus d'informations sur le téléchargement et l'utilisation de Segmentation Wizard, reportez-vous à la rubrique Utilisation de Segmentation Wizard (page [1017\)](#page-1016-0).

### *Pour cibler les interlocuteurs d'une campagne*

**1** Sélectionnez la campagne concernée.

Pour obtenir des instructions sur la sélection de campagnes, reportez-vous à la rubrique Recherche d'enregistrements (page [80\)](#page-79-0).

**2** Dans la page Campagne – Détails, faites défiler la page vers le bas pour afficher la section Destinataires, puis effectuez l'une des opérations suivantes :

**REMARQUE :** Si la section Destinataires n'apparaît pas sur votre page Campagne - Détails, ajoutez-la dans la page en cliquant sur le lien Modifier la présentation dans le coin supérieur droit de la page. Si cette section n'est pas disponible pour ajout à votre présentation de page, contactez l'administrateur de votre société.

- Pour cibler individuellement les interlocuteurs, cliquez sur Ajouter.
- **Pour supprimer l'interlocuteur, cliquez sur le lien Suppr. dans la ligne d'enregistrement. Cette** opération désassocie les enregistrements sans les supprimer.
- **3** Sauvegardez l'enregistrement.

Pour importer des interlocuteurs à partir d'un fichier, reportez-vous à la rubrique Importation des données.

## **Enregistrement des réponses aux campagnes**

Lorsque vous souhaitez enregistrer les réponses à une campagne, par exemple le fait qu'un destinataire a assisté à un événement, vous pouvez effectuer ce type de suivi dans la section des destinataires d'une campagne.

### *Pour enregistrer les réponses à une campagne*

**1** Sélectionnez la campagne concernée.

Pour obtenir des instructions sur la sélection de campagnes, voir Recherche d'enregistrements (page [80\)](#page-79-0).

Remarque : Si la section Destinataires n'apparaît pas dans la page Campagne – Détails, cliquez sur Mise en page pour l'ajouter.

### <span id="page-283-0"></span>Marketing

- **2** Dans la page Campagne Détails, faites défiler la page vers le bas pour afficher la section Destinataires et cliquez sur le lien Modifier associé à l'interlocuteur dont vous souhaitez enregistrer la réaction.
- **3** Dans la page Modification de la réponse à la campagne, entrez les informations requises.

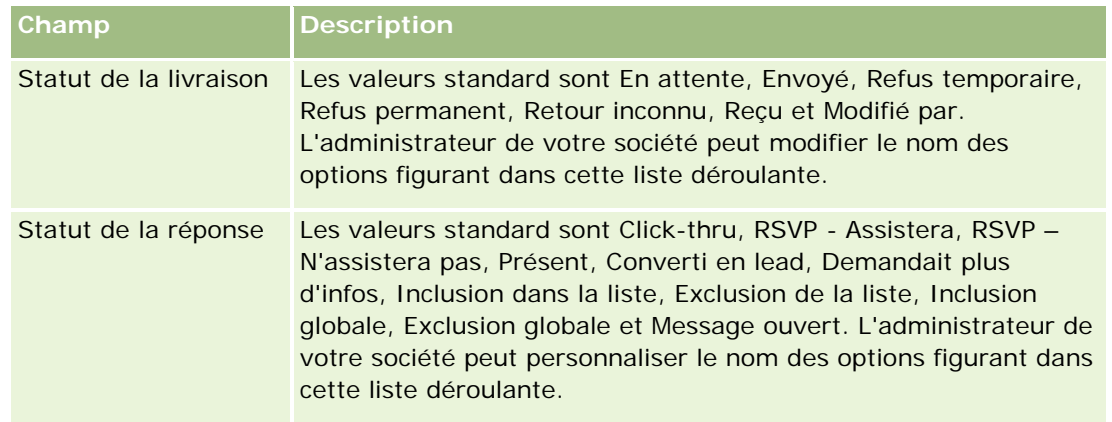

**4** Sauvegardez l'enregistrement.

## **Clôture de campagnes**

Vous pouvez modifier le statut de la campagne de manière à indiquer qu'elle est terminée.

### *Pour mettre fin à une campagne*

- **1** Dans la page Liste de campagnes, cliquez dans le champ Statut.
- **2** Sélectionnez le statut Terminé dans la liste déroulante
- **3** Cliquez sur la coche verte dans le champ Statut pour sauvegarder l'enregistrement.

## **Évaluation de l'efficacité de la campagne**

La section Statut de campagnes actives de la page d'accueil Campagne affiche une analyse de toutes les campagnes actives. Vous pouvez utiliser ces informations pour déterminer l'efficacité de vos campagnes.

### *Pour consulter les informations relatives à l'efficacité de vos campagnes*

- Dans cette section de la page d'accueil Campagne, vous pouvez effectuer les opérations suivantes :
	- **Placez votre pointeur sur le graphe pour afficher des informations spécifiques.**
	- Cliquez sur un segment pour consulter un rapport détaillé.
	- Changez les catégories des listes afin de consulter les mêmes données sous une autre perspective.

<span id="page-284-0"></span>Par exemple, vous pouvez afficher l'analyse des campagnes au moyen du retour sur investissement, du taux de conversion des leads ou du coût de chaque lead.

## **Champs de campagne**

Utilisez la page Campagne – Modification pour ajouter une campagne ou mettre à jour les détails relatifs à une campagne existante. Cette page contient l'ensemble des champs disponibles pour une campagne.

**CONSEIL :** Vous pouvez également modifier les campagnes dans les pages Liste de campagnes et Campagne – Détails. Pour plus d'informations sur la mise à jour d'enregistrements, voir Mise à jour des détails d'un enregistrement (page [126\)](#page-125-0).

**REMARQUE :** Les administrateurs de société ont la possibilité de personnaliser votre application de différentes manières. Par exemple, ils peuvent changer les noms des types d'enregistrement, des champs et des options des listes de sélection. De ce fait, les informations que vous voyez apparaître à l'écran risquent d'être différentes de celles décrites dans le tableau suivant.

Le tableau suivant décrit les informations contenues dans certains champs.

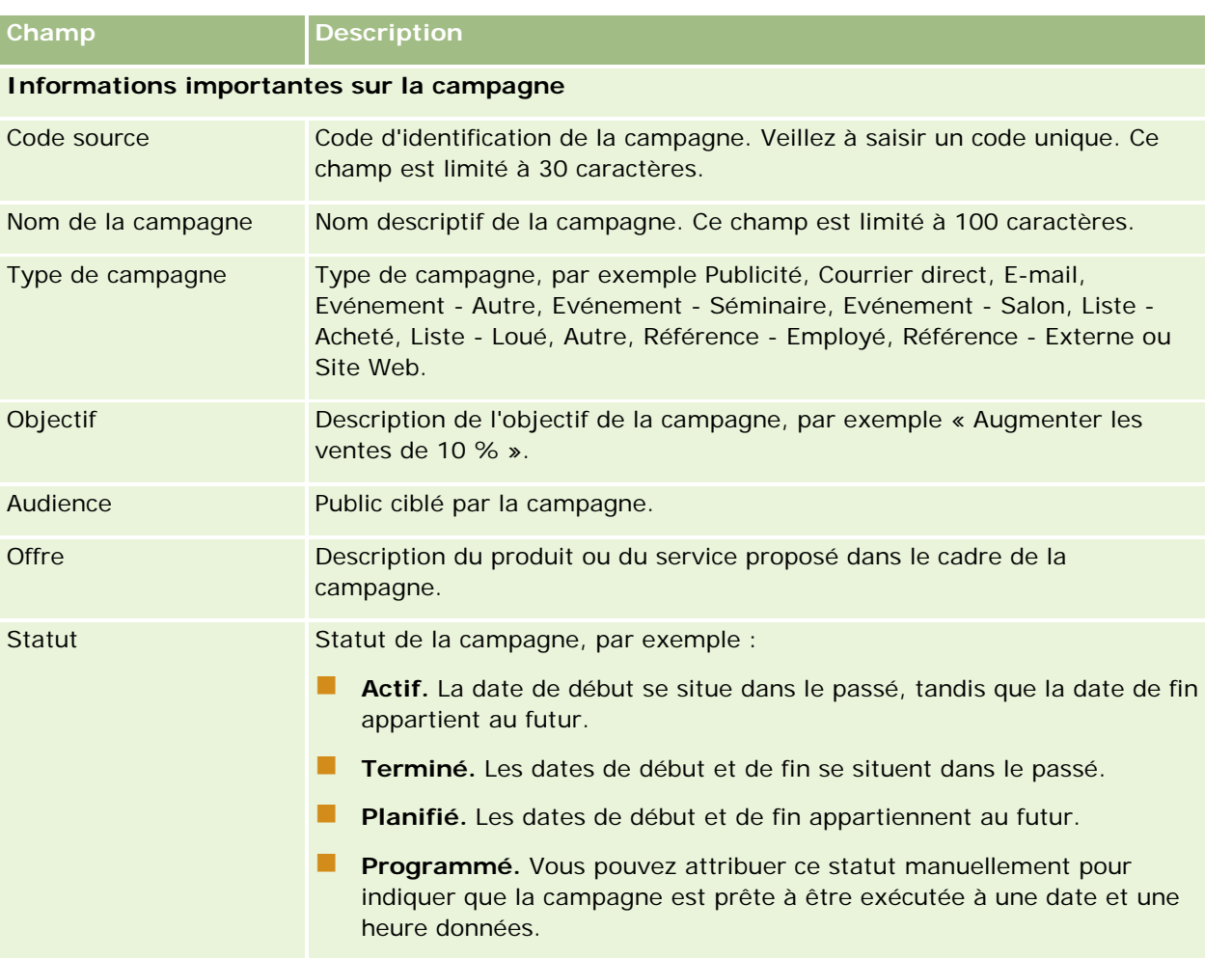

### Marketing

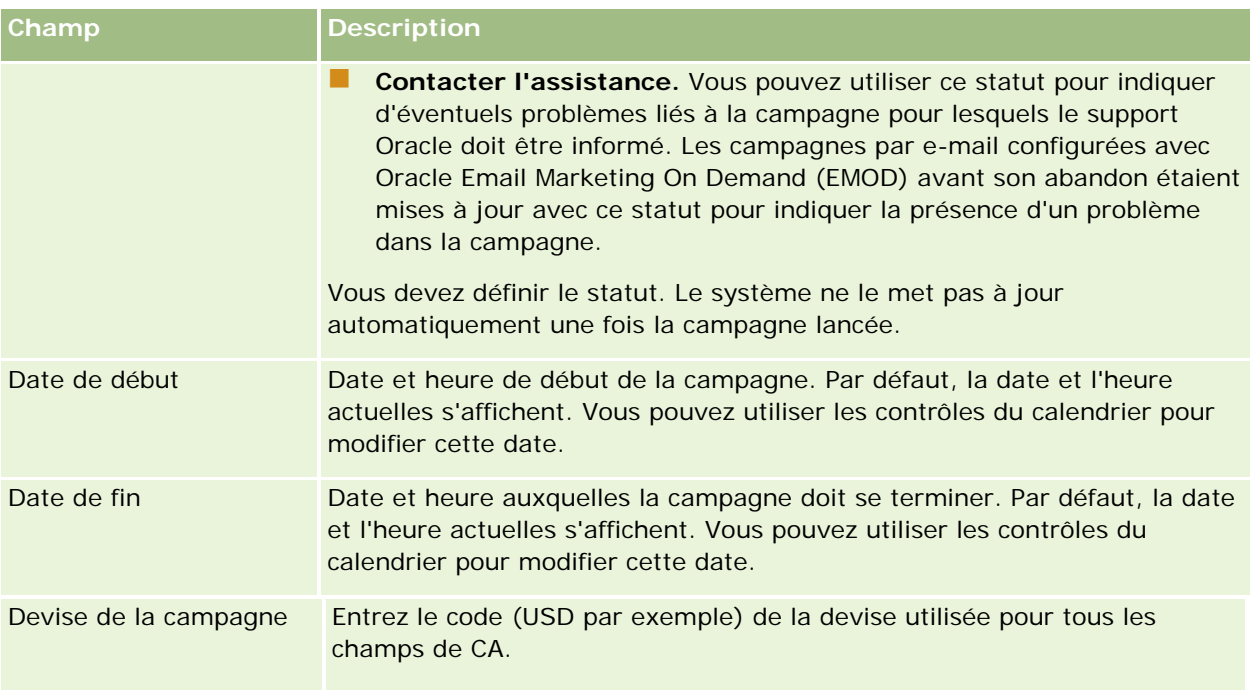

## **Informations de planification de la campagne**

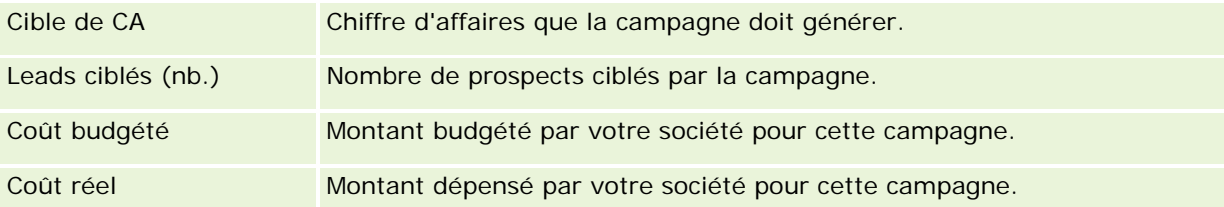

## **Informations complémentaires**

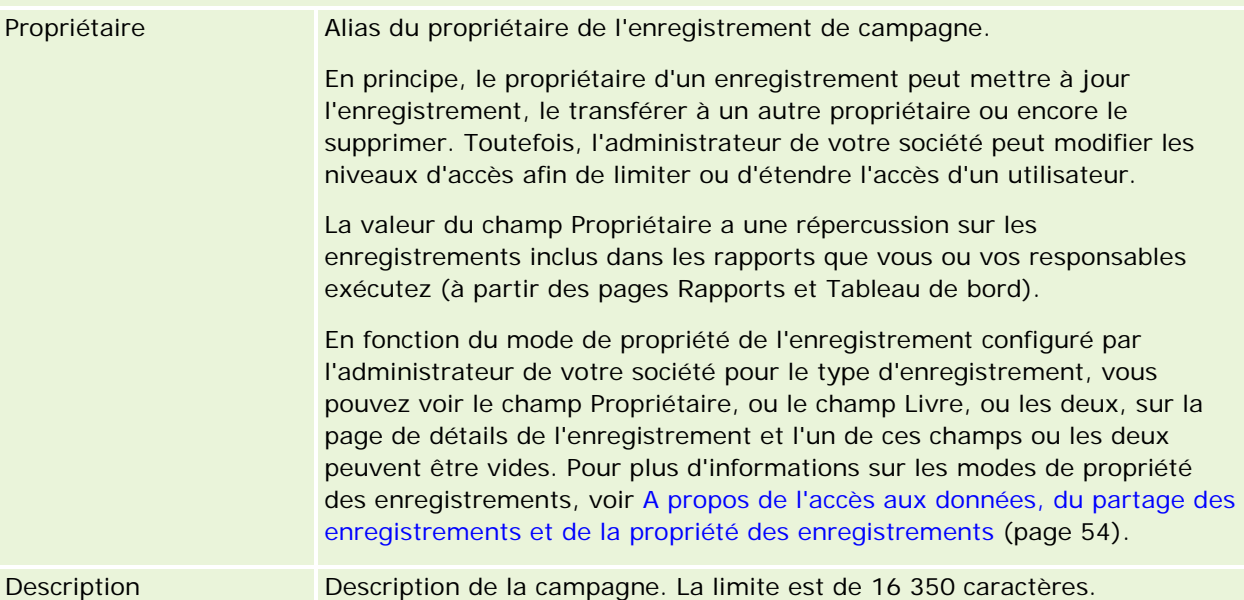

# <span id="page-286-0"></span>**Leads**

Utilisez la page Leads pour créer, mettre à jour et évaluer les leads. Un *lead* est une personne ayant manifesté de l'intérêt pour vos produits ou services.

Vous pouvez entrer des leads manuellement ou ils peuvent vous être affectés. Vous pouvez suivre les leads affectés pour déterminer s'ils vont éventuellement générer du chiffre d'affaires pour la société. La création d'un enregistrement Lead est une façon rapide de rassembler des informations sur les nouveaux clients. Dans un enregistrement, vous pouvez entrer des détails sur la société, la personne et l'intérêt commercial au lieu de créer quatre enregistrements différents pour le compte, l'interlocuteur, l'enregistrement de l'affaire et l'opportunité.

Un lead passe du processus de gestion des leads à la séquence d'étapes suivante : évaluation, qualification et conversion en une opportunité ou en un enregistrement d'affaire. Au lieu de qualifier un lead, vous pouvez le supprimer en l'archivant. Au lieu de convertir un lead qualifié en une opportunité ou en un enregistrement d'affaire, vous pouvez le rejeter. La suite de cette rubrique décrit les différentes étapes de manière plus détaillée.

## **Evaluation des leads**

Au cours de l'évaluation, la personne évaluant le lead effectue un certain nombre d'activités continues :

- Elle appelle l'interlocuteur, lui envoie des e-mails ou lui rend visite pour échanger des informations.
- **Elle met à jour les informations spécifiques concernant le lead avec des données plus précises et** nouvelles.
- Elle crée, suit et achève des activités concernant le lead.
- Elle consigne des remarques par rapport à l'interaction.
- (Facultatif mais recommandé) Elle lie le lead à un compte et un interlocuteur, ce qui présente les avantages suivants :
	- **L** L'utilisateur affecté au compte ou à l'interlocuteur (qui peut ou non être également la personne affectée au lead) peut consulter le lead au cours du processus d'évaluation, car il figure dans les pages de compte et d'interlocuteur.
	- Le titulaire du lead peut accéder à des informations complémentaires sur le compte ou l'interlocuteur en cliquant sur un lien.
	- Le titulaire du lead peut entrer plus de détails que ce qu'il est généralement possible de stocker avec un lead, par exemple des interlocuteurs supplémentaires pour le compte, une adresse d'expédition, etc.
	- **Si le lead est converti en opportunité ou en enregistrement d'affaire, les liens de compte et** d'interlocuteur existants peuvent accélérer le processus.

## **Qualification de leads**

Le processus de qualification aide l'évaluateur à assembler un nombre d'informations suffisant pour identifier les leads à suivre. Lorsque l'évaluateur estime qu'un lead peut générer potentiellement du chiffre d'affaires, il le qualifie. Le système vérifie alors que certains champs essentiels contiennent des données. Si les critères sont remplis, le lead est marqué comme qualifié et le commercial peut le voir en tant que nouveau lead qualifié.

La qualification de leads aide votre société à consacrer plus de temps aux échanges commerciaux à fort potentiel. Les administrateurs peuvent créer des scripts de qualification de leads qui favorisent la précision et la cohérence du travail des évaluateurs. (Pour plus d'informations sur la création de scripts d'évaluation, voir Configuration de scripts d'évaluation.)

## **Archivage des leads**

Si le lead est jugé sans intérêt pour la société, l'évaluateur peut aussi l'archiver. Le système le supprime alors du processus de gestion des leads.

**CONSEIL :** Pour trier les leads archivés, créez une liste nommée Leads archivés. Pour plus d'informations sur la création de listes, voir Création et amélioration de listes (page [145\)](#page-144-0).

## **Conversion de leads en opportunités ou en enregistrements d'affaire**

Les leads peuvent être convertis en interlocuteurs et facultativement en comptes, opportunités et enregistrements d'affaire à l'aide de la page Convertir un lead. Cette page contient des options de conversion de leads comme spécifié dans la mise en page Conversion de lead qui est applicable au rôle d'utilisateur. Si un lead détient une valeur potentielle, l'évaluateur peut le convertir en une opportunité ou un enregistrement d'affaire tant que toutes les options de la mise en page de conversion de lead sont activées. Le système invite l'évaluateur d'un compte à lier au lead, un interlocuteur de ce compte à lier au lead et une opportunité ou un enregistrement d'affaire à lier au lead.

Oracle CRM On Demand crée alors une nouvelle opportunité ou un nouvel enregistrement d'affaire et retire le lead de l'évaluation active (bien qu'il soit toujours visible si nécessaire).

Si votre administrateur ajoute les options appropriées dans la présentation de la conversion de lead, l'évaluateur peut également effectuer les opérations suivantes lors de la conversion d'un lead :

 Copiez les membres de l'équipe du lead dans l'équipe du compte, de l'interlocuteur et de l'opportunité qui sont créés ou liés au lead lors du processus de conversion.

Le rôle de l'équipe et le niveau d'accès pour les membres de l'équipe du lead sur un compte, un interlocuteur ou une opportunité sont déterminés comme suit :

 **Quand un enregistrement existant est utilisé.** L'évaluateur doit indiquer le niveau d'accès à l'enregistrement qui sera accordé au propriétaire du lead dans l'équipe sur le compte ou l'interlocuteur lié. Tous les autres membres de l'équipe se voient accorder le même niveau d'accès à l'enregistrement lié que celui qu'ils ont sur l'enregistrement du lead. Cependant, si un membre de l'équipe du lead, y compris son propriétaire, est déjà membre de l'équipe de l'enregistrement lié, son niveau d'accès à celui-ci reste le même. Si un membre de l'équipe, y compris le propriétaire du lead, a un rôle dans l'équipe du lead, l'utilisateur se voir accorder le même rôle sur l'enregistrement lié sauf s'il a déjà un rôle dans l'équipe de l'enregistrement lié, auquel cas son rôle sur l'enregistrement lié demeure inchangé.
**Quand un nouvel enregistrement est créé.** L'évaluateur doit indiquer le niveau d'accès à l'enregistrement qui sera accordé au propriétaire du lead dans l'équipe sur le nouvel enregistrement. Les autres membres de l'équipe se voit accorder le même niveau d'accès au nouvel enregistrement que celui qu'ils ont sur l'enregistrement du lead. Si un membre de l'équipe, y compris le propriétaire du lead, a un rôle dans l'équipe du lead, l'utilisateur se voir accorder le même rôle sur le nouvel enregistrement.

Pour des informations sur la propriété des nouveaux enregistrements, voir Propriété des enregistrements créés au cours de la conversion de lead dans cette rubrique.

**REMARQUE :** Si le rôle d'équipe qui est affecté à un membre de l'équipe sur le lead n'est pas disponible pour le type d'enregistrement de l'enregistrement lié, le champ Rôle d'équipe est laissé vide pour cet utilisateur sur l'enregistrement lié.

Liez les enregistrements d'objets personnalisés associés du lead aux compte, interlocuteur et opportunité qui sont créés ou liés au lead lors du processus de conversion.

#### **Que se passe-t-il durant la conversion ?**

Dans l'application standard, certaines informations issues de l'enregistrement Lead sont reprises dans les champs pertinents des enregistrements Compte, Interlocuteur, Opportunité et Enregistrement d'affaire qui sont créés ou liés au lead lors du processus de conversion. Le tableau suivant donne des exemples de la façon dont les champs peuvent être mis en correspondance entre les différents enregistrements. Certains des champs figurant dans le tableau sont mis en correspondance par défaut, tandis que d'autres ne le sont pas. L'administrateur de votre société peut déterminer la façon dont les champs des leads sont mis en correspondance pour votre société. Pour plus d'informations sur la mise en correspondance des champs pour la conversion de leads, voir Mise en correspondance de champs supplémentaires durant la conversion de leads.

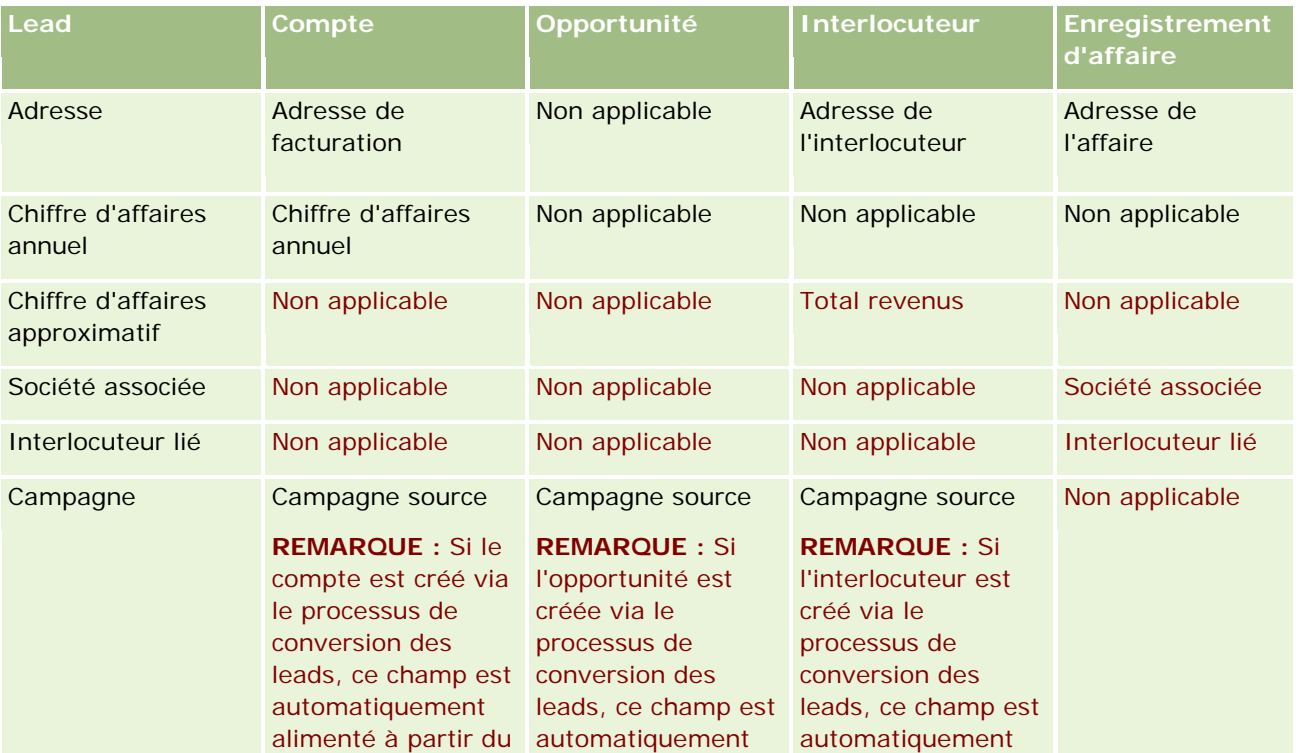

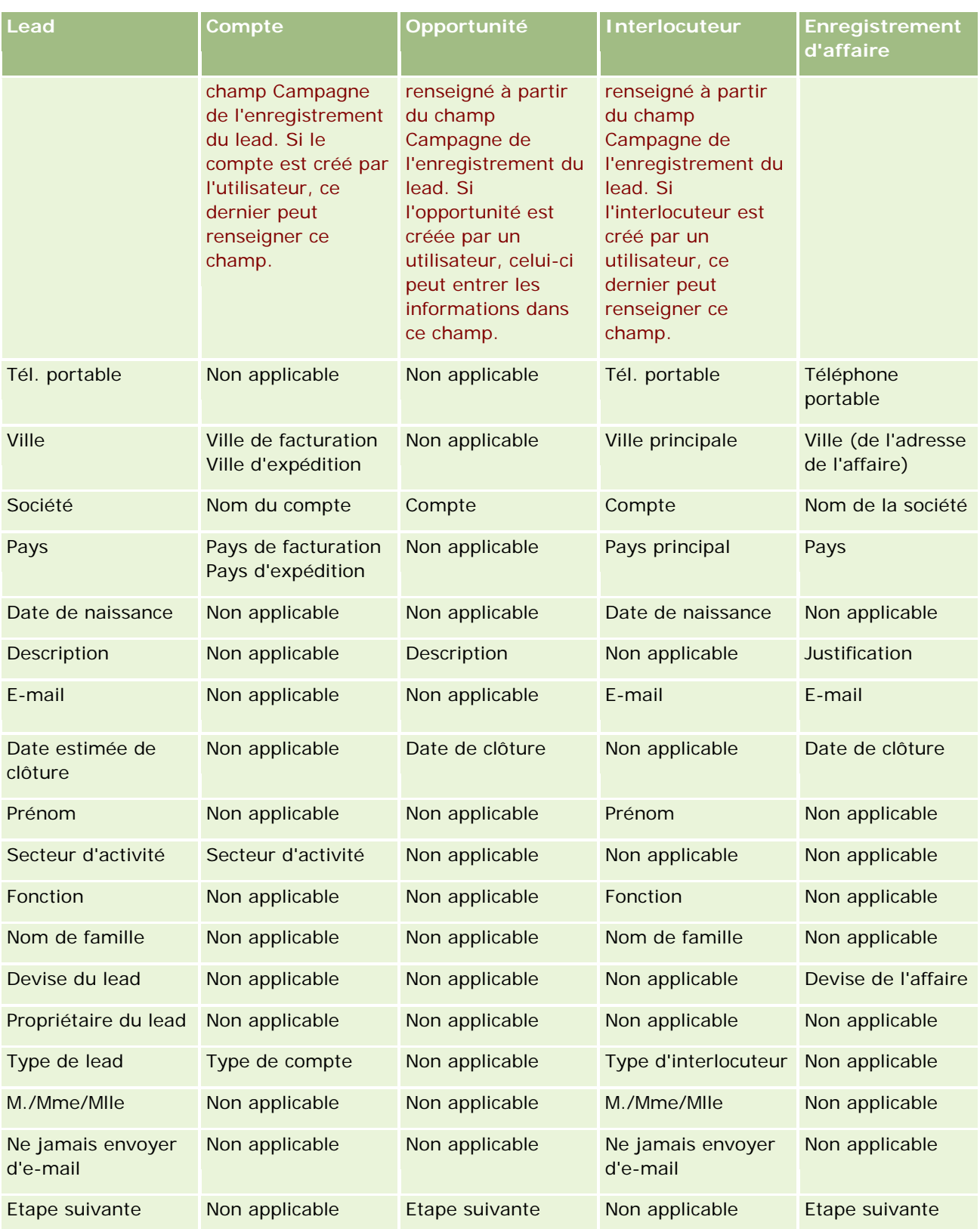

#### **Leads**

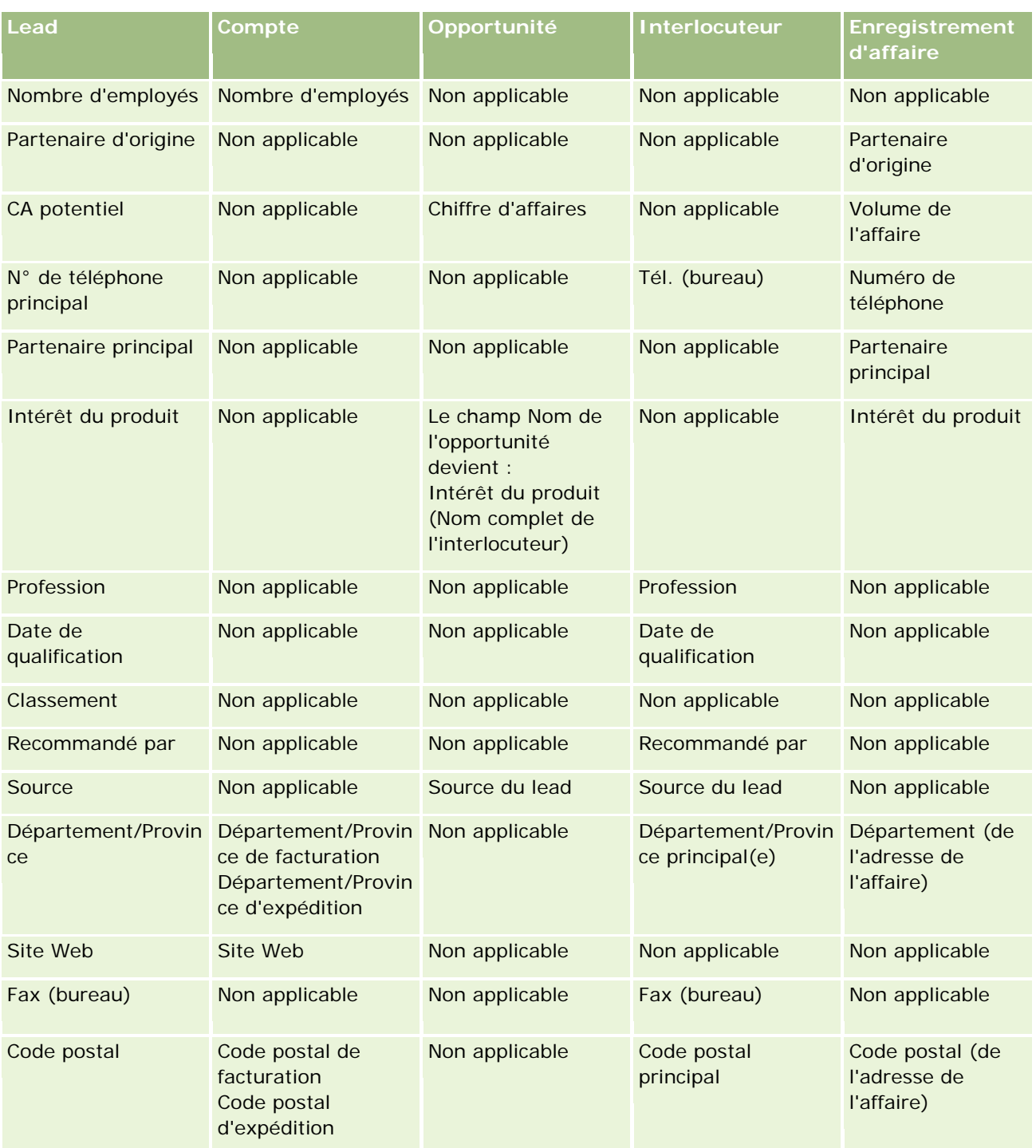

De plus, certains champs indiquent des valeurs différentes comme résultat du processus de conversion des leads. Le tableau suivant dresse la liste de ces nouvelles valeurs.

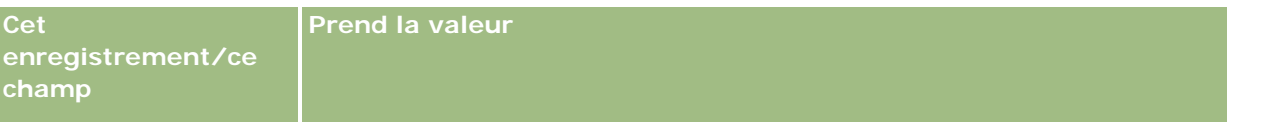

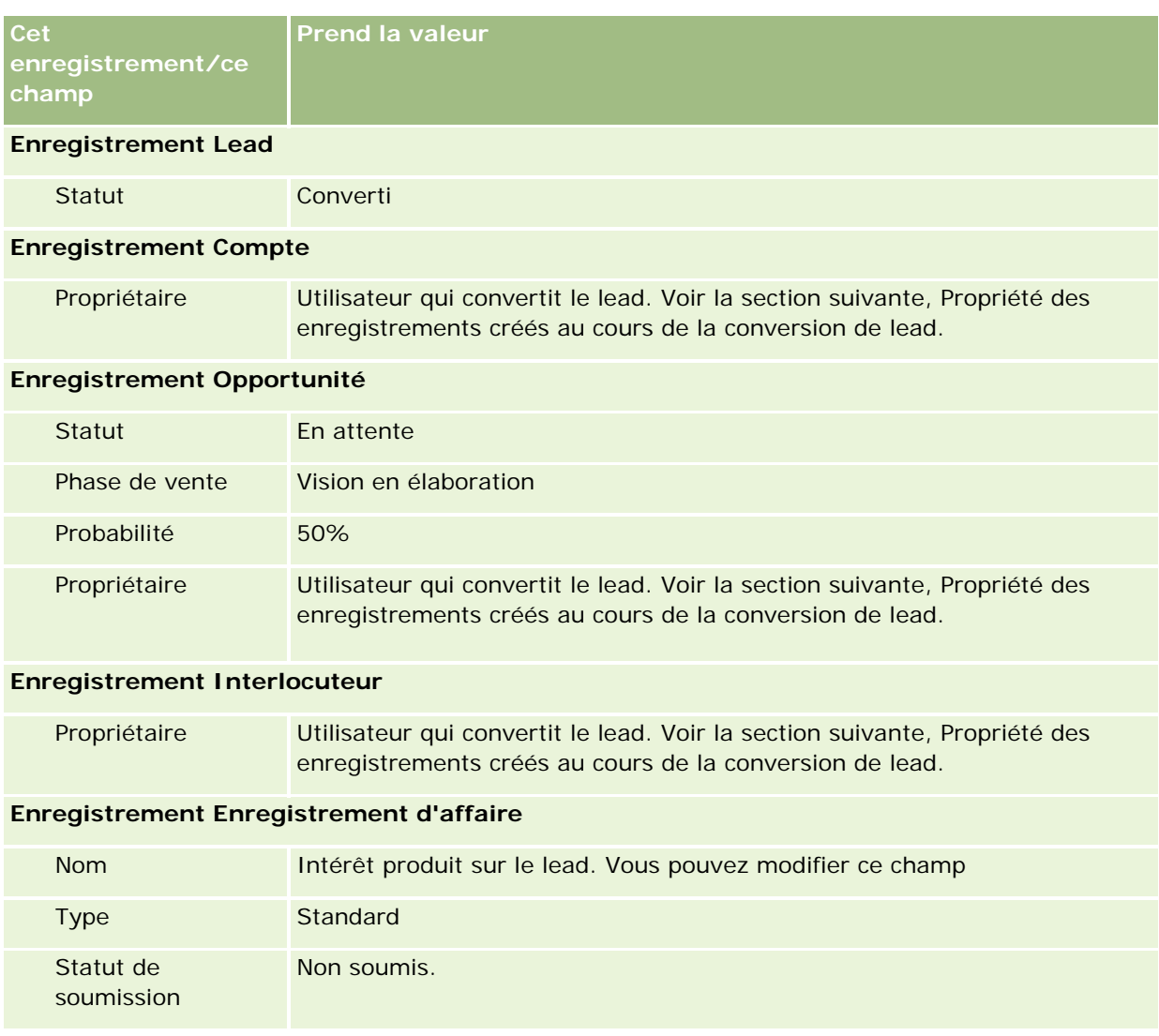

## **Propriété des enregistrements créés au cours de la conversion de lead**

Dans l'application standard, lors de la conversion du lead, il se produit les choses suivantes :

- Si le champ Commercial du lead est renseigné, le commercial indiqué devient le propriétaire de tout nouvel enregistrement créé au cours de la conversion.
- Si le champ Commercial du lead n'est pas renseigné, l'utilisateur qui convertit le lead devient le propriétaire de tout nouvel enregistrement créé au cours de la conversion.

L'administrateur peut modifier cette règle par le biais de la fonction Mappage de conversion des leads. Pour plus d'informations, voir Mappage de champs supplémentaires durant la conversion de leads.

## **Rejet de leads qualifiés**

Il est aussi possible de rejeter les leads qualifiés. Cette procédure est généralement effectuée dans des organisations où la personne ou le groupe évaluant les leads est différent(e) des commerciaux à qui sont

affectés les leads qualifiés et qui les convertissent en chiffre d'affaires. Dans ces organisations, le commercial à qui est affecté un lead qualifié peut juger que le lead ne présente pas autant d'intérêt que ce que l'évaluateur a indiqué.

Lors du rejet d'un lead, le commercial doit spécifier un code de rejet pour l'affaire ; il peut également spécifier le motif du rejet. Si le code de rejet sélectionné est Autre, le champ Motif du rejet devient obligatoire. Le système enregistre qu'un rejet s'est produit, qui l'a effectué et pour quelle raison.

Le commercial peut également choisir de réaffecter le lead dans le cadre du rejet. Selon les règles appliquées dans la société, le lead peut être réaffecté à un responsable à des fins de suivi ou peut revenir à l'évaluateur d'origine pour effectuer d'autres procédures d'évaluation.

# **Utilisation de la page d'accueil Leads**

La page Leads - Page d'accueil est le point de départ pour gérer les leads.

**REMARQUE :** L'administrateur de votre société peut personnaliser la mise en page de votre page d'accueil Leads. En outre, si votre rôle d'utilisateur inclut le privilège Personnaliser des pages d'accueil, vous pouvez ajouter des sections à la page et en supprimer.

## **Création d'un lead**

Vous pouvez créer un lead en cliquant sur le bouton Nouveau dans la section Mes leads récemment modifiés. Pour plus d'informations, reportez-vous aux rubriques Création d'enregistrements (page [59\)](#page-58-0) et Champs de leads (page [307\)](#page-306-0).

## **Utilisation des listes de leads**

La section Listes de leads affiche un certain nombre de listes filtrées. Oracle CRM On Demand comprend un ensemble de listes standard. Toutes les listes standard sont publiques. Vos responsables et vous-même pouvez créer des listes supplémentaires en fonction de différents critères.

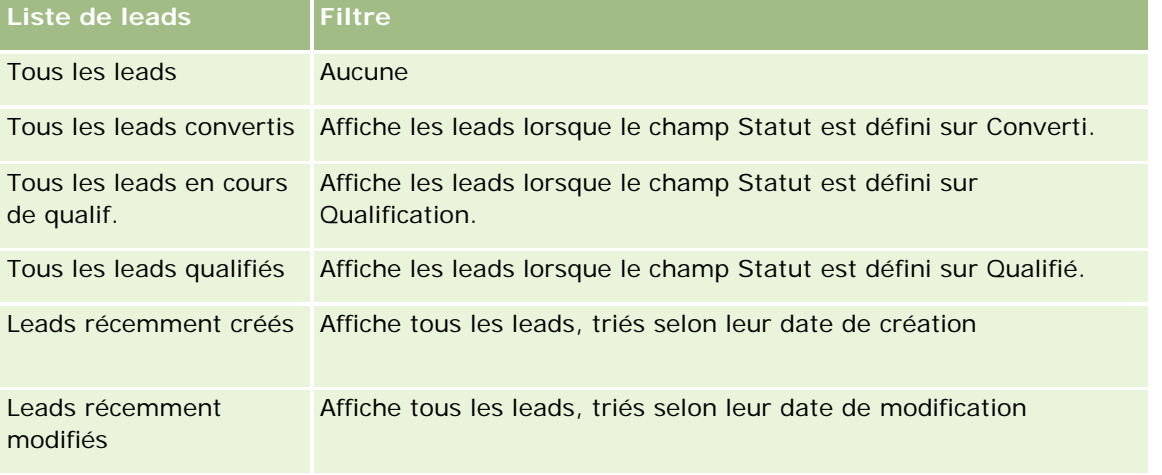

Le tableau suivant décrit les listes standard pour les leads.

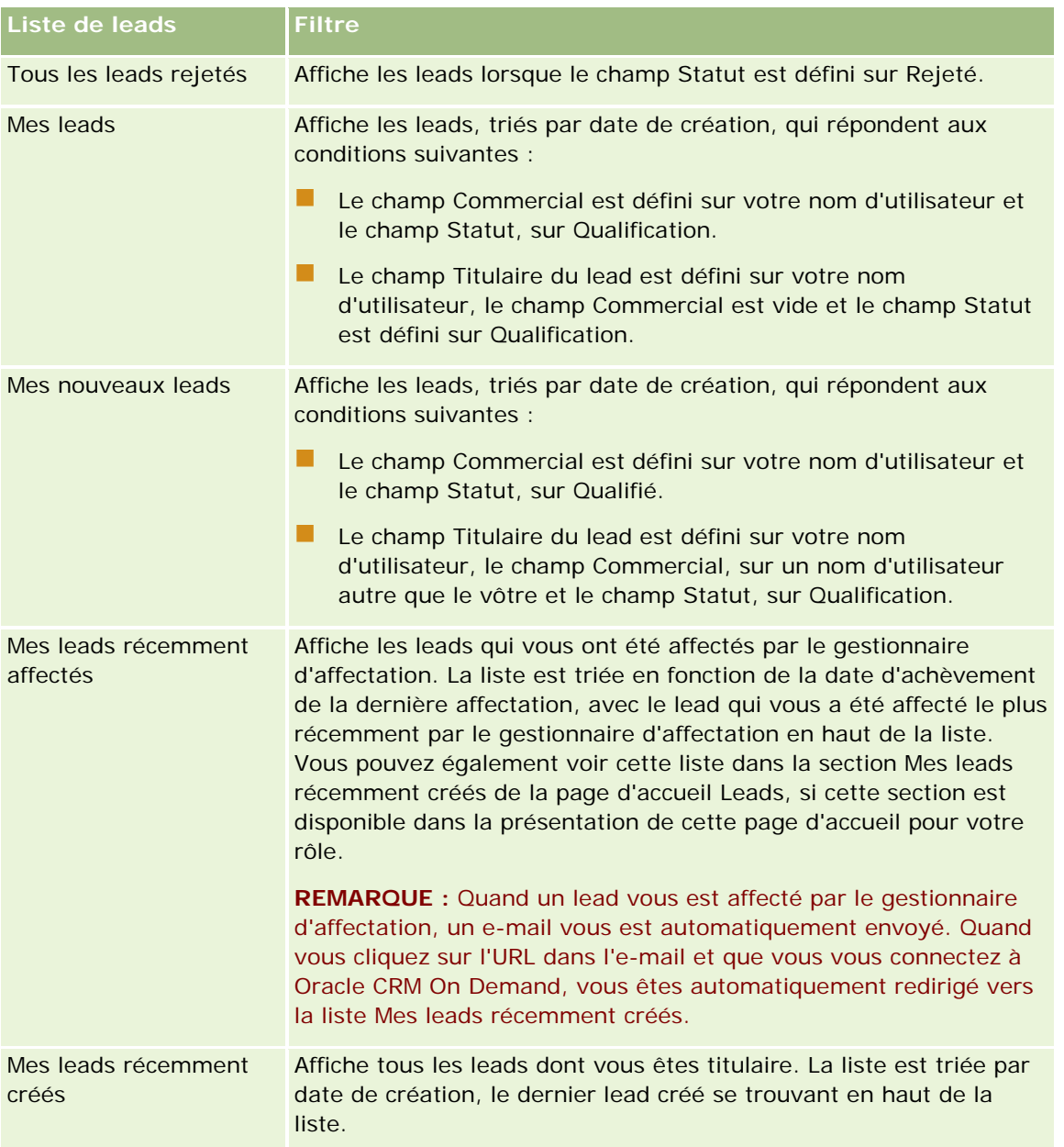

Pour afficher une liste, cliquez sur son nom.

Pour créer une liste, cliquez sur Nouveau. Pour plus d'informations sur la création de listes, reportez-vous à la rubrique Création et amélioration de listes (page [145\)](#page-144-0).

Pour consulter toutes les listes disponibles, créer une liste, ou encore afficher, modifier ou supprimer une liste existante, cliquez sur Gérer les listes. La page Gérer les listes inclut également les listes standard fournies avec Oracle CRM On Demand. Ces listes sont en lecture seule, il vous est impossible de les modifier ou de les supprimer.

## **Affichage des leads récemment affichés**

**294** Aide en ligne d'Oracle CRM On Demand Version 36 mars 2018 La section Mes leads récemment affichés présente les derniers leads que vous avez consultés.

## **Utilisation des tâches des leads**

La section Mes tâches de lead ouvertes affiche les tâches qui vous ont été affectées, triées par date d'échéance et par priorité. Vous ou votre responsable définissez la date d'échéance et la priorité. La priorité des tâches, telle que 1-Elevée, 2-Moyenne ou 3-Faible, est indiquée par des flèches : une flèche vers le haut indique une priorité élevée, l'absence de flèche indique une priorité moyenne et une flèche vers le bas indique une priorité faible.

**REMARQUE :** Si l'administrateur de votre société fait passer les valeurs d'affichage du champ Priorité des valeurs par défaut à d'autres valeurs (par exemple, de la valeur par défaut *1-Elevée* à la valeur *La plus élevée*), Oracle CRM On Demand n'affiche pas de flèches dans le champ Priorité pour les listes de tâches, sauf si l'administrateur utilise les modèles suivants : 1-*libellé*, 2-*libellé* ou 3-*libellé*, *libellé* étant le nom attribué à la priorité de tâche par l'administrateur de votre société. Dans ce cas, Oracle CRM On Demand affiche une flèche vers le haut pour 1-*libellé*, aucune flèche pour 2-*libellé*, une flèche vers le bas pour 3-*libellé* et aucune flèche pour les autres valeurs d'affichage éventuelles. Par exemple, Oracle CRM On Demand affiche une flèche vers le haut pour la valeur *1-Ma priorité la plus élevée*, mais n'affiche pas de flèche pour la valeur *Ma priorité la plus élevée*. Oracle CRM On Demand n'affiche pas de flèche pour les valeurs personnalisées que l'administrateur de votre société peut avoir ajoutées à la liste de sélection du champ Priorité. Pour plus d'informations sur la modification des valeurs par défaut des listes de sélection, telles que celle du champ Priorité, voir Modification des valeurs de liste de sélection.

- Pour consulter une tâche, cliquez sur le lien Objet.
- Pour consulter le lead auguel la tâche est associée, cliquez sur le nom de ce lead.
- **Pour développer la liste des tâches, cliquez sur Afficher la liste complète.**

## **Affichage des leads qualifiés**

La section Leads qualifiés affiche une liste des leads qualifiés. Le champ Nom complet est un lien qui ouvre le dernier enregistrement.

- Pour ouvrir l'enregistrement de lead, cliquez sur le champ Nom complet.
- Cliquez sur le lien Afficher la liste complète pour développer la liste.

## **Utilisation de rapports pour analyser le suivi de lead**

Une ou plusieurs sections peuvent être affichées dans la page d'accueil Leads. L'administrateur de votre société peut spécifier les sections des rapports concernées. Dans l'édition standard d'Oracle CRM On Demand, la section Lead - Analyse de suivi apparaît et affiche la progression vers la qualification des leads au cours des 90 jours qui se sont écoulés. Pour plus d'informations sur l'utilisation de la section Lead - Analyse de suivi, voir Analyse de suivi des leads (page [306\)](#page-305-0).

## **Ajout de sections à la page d'accueil Leads**

Si votre rôle d'utilisateur inclut le privilège Personnaliser des pages d'accueil, vous pouvez ajouter des sections à votre page d'accueil Leads, en fonction des sections que l'administrateur de votre société a rendues accessibles pour l'affichage dans cette page.

#### *Pour ajouter des sections à la page Leads – Page d'accueil*

- **1** Dans la page d'accueil Leads, cliquez sur Modifier la présentation.
- **2** Dans la page de présentation de la page d'accueil Lead, cliquez sur les flèches pour ajouter ou supprimer des sections, et pour organiser ces dernières sur la page.
- **3** Cliquez sur Enregistrer.

# **Gestion des leads**

Pour gérer les leads, effectuez les tâches suivantes :

- Réaffectation de leads (page [297\)](#page-296-0)
- **Qualification de leads (page [297\)](#page-296-0)**
- **Utilisation de scripts de qualification des leads (page [298\)](#page-297-0)**
- **Archivage des leads (page [299\)](#page-298-0)**
- Conversion de leads en comptes, interlocuteurs, enregistrements d'affaires ou opportunités (page [300\)](#page-299-0)
- Rejet de leads (page [305\)](#page-304-0)
- Analyse de suivi des leads (page [306\)](#page-305-0)
- Envoi d'e-mails marketing à l'aide d'Oracle Eloqua Engage (page [365\)](#page-364-0)

**REMARQUE :** Si vous utilisez Oracle CRM On Demand Financial Services Edition et que vous avez recours à la fonctionnalité Recommandations, des leads sont également créés lorsque vous liez de nouvelles références aux interlocuteurs.

Pour consulter les procédures pas à pas communes à de nombreux types d'enregistrement, reportez-vous aux rubriques suivantes :

- Création d'enregistrements (page [59\)](#page-58-0)
- Mise à jour des détails d'un enregistrement (page [126\)](#page-125-0)
- Liaison d'enregistrements à votre enregistrement sélectionné (page [128\)](#page-127-0)
- **Utilisation des listes (page [138\)](#page-137-0)**

**REMARQUE :** Les administrateurs de société peuvent personnaliser Oracle CRM On Demand de différentes manières. Par exemple, ils peuvent modifier les noms des types d'enregistrement, des champs et des options des listes de sélection. Les informations que vous voyez apparaître à l'écran peuvent donc différer de celles qui sont décrites dans l'aide en ligne.

De plus, selon les autorisations d'accès dont vous disposez, il se peut que vous ne puissiez pas effectuer certaines des procédures de la liste ci-dessus.

# <span id="page-296-0"></span>**Réaffectation de leads**

Si vos droits d'accès vous le permettent, vous pouvez manuellement réaffecter un lead en modifiant le propriétaire ou livre personnalisé principal sur l'enregistrement du lead.

**REMARQUE :** En fonction du mode de propriété de l'enregistrement configuré par l'administrateur de votre société pour le type d'enregistrement Lead, vous pouvez affecter un enregistrement de lead à un propriétaire ou à un livre personnalisé principal. Toutefois, vous ne pouvez pas affecter un enregistrement de lead à la fois à un propriétaire et à un livre personnalisé principal. Pour plus d'informations sur les modes de propriété des enregistrements, voir A propos de l'accès aux données, du partage des enregistrements et de la propriété des enregistrements (page [54\)](#page-53-0).

Si votre société utilise le gestionnaire d'affectation et que le type d'enregistrement de Lead est configuré pour le mode utilisateur ou mixte de la propriété d'enregistrement, vous pouvez également réaffecter un lead à un nouveau propriétaire en sélectionnant la case Réaffecter le propriétaire sur la demande.

### *Pour réaffecter un lead*

**1** Sélectionnez le lead que vous voulez réaffecter.

Pour obtenir des instructions sur la sélection de leads, voir Recherche d'enregistrements (page [80\)](#page-79-0).

- **2** Dans la page Leads Détails, cliquez sur Modifier.
- **3** Dans la page Leads Modification, effectuez l'une des opérations suivantes :
	- Dans le champ Nom complet du propriétaire ou Livre, cliquez sur l'icône de recherche, puis sélectionnez un autre utilisateur ou livre dans la fenêtre de consultation.
	- Cochez la case Réaffecter le propriétaire pour que le gestionnaire d'affectation réaffecte le lead.

**REMARQUE :** Le gestionnaire d'affectation peut réaffecter des enregistrements uniquement aux utilisateurs. Il peut réaffecter des enregistrements uniquement si le type d'enregistrement est configuré dans le mode de propriété de l'enregistrement utilisateur ou mixte. Il ne peut pas réaffecter des enregistrements si le type d'enregistrement est configuré en mode livre. Pour plus d'informations sur les modes de propriété des enregistrements, voir A propos de l'accès aux données, du partage des enregistrements et de la propriété des enregistrements (page [54\)](#page-53-0).

**4** Enregistrez vos modifications.

**REMARQUE :** La durée de la réaffectation d'enregistrements varie en fonction de la complexité des règles d'affectation définies pour votre société, du nombre d'enregistrements à réaffecter et de la charge du système à ce moment-là.

# **Qualification de leads**

Si vous déterminez qu'un lead peut potentiellement devenir une opportunité, vous pouvez le qualifier. En règle générale, vous sélectionnez une évaluation pour le lead en fonction d'une échelle définie par l'administrateur de votre société.

**REMARQUE :** Votre administrateur peut avoir créé des scripts d'évaluation pour vous aider à évaluer les leads à qualifier. Pour plus d'informations sur l'utilisation des scripts de qualification de leads, voir Utilisation de scripts de qualification des leads (page [298\)](#page-297-0).

<span id="page-297-0"></span>**Avant de commencer.** Pour effectuer cette procédure, vous devez avoir un rôle d'utilisateur qui inclut le privilège Qualifier les leads.

#### *Pour qualifier un lead*

**1** Sélectionnez le lead voulu.

Pour obtenir des instructions sur la sélection de leads, voir Recherche d'enregistrements (page [80\)](#page-79-0).

**2** Sur la page de détails du lead, assurez-vous que les champs requis sont renseignés.

Pour plus d'informations sur les champs qui doivent être renseignés pour qu'un lead puisse être qualifié, voir Champ requis pour la qualification de lead (page [299\)](#page-298-0).

**3** Cliquez sur Marquer comme qualifié.

Le système vérifie que les champs essentiels contiennent des données. Si les critères sont remplis, le champ Statut du lead prend la valeur Qualifié.

**REMARQUE :** Si vous recevez un message d'erreur après avoir cliqué sur Marquer comme qualifié, vérifiez que le champ Date de qualification n'a pas été personnalisé avec une valeur en lecture seule.

# **Utilisation de scripts de qualification des leads**

L'administrateur société peut avoir créé des scripts d'évaluation pour vous aider à évaluer les leads à qualifier. Un script de qualification de lead consiste en une série de questions permettant de collecter des données sur les clients. Vos réponses sont notées, pondérées et comparées à un seuil défini pour déterminer le résultat ou l'action appropriée à entreprendre.

**Avant de commencer.** Pour vous permettre d'utiliser les scripts d'évaluation, votre rôle d'utilisateur doit être configuré pour autoriser l'accès aux enregistrements d'évaluation. Pour plus d'informations sur les paramètres requis, reportez-vous à la rubrique A propos des scripts d'évaluation.

**REMARQUE :** Pour plus d'informations sur les champs qui doivent être renseignés pour qu'un lead puisse être qualifié, voir Champ requis pour la qualification de lead (page [299\)](#page-298-0).

#### *Pour utiliser un script de qualification de lead*

**1** Sélectionnez le lead voulu.

Pour plus d'informations sur la sélection de leads, reportez-vous à la rubrique Recherche d'enregistrements (page [80\)](#page-79-0).

**2** Dans la page Leads – Détails, faites défiler la page vers le bas pour afficher la section Scripts de qualification des leads et cliquez sur Ajouter.

**REMARQUE :** Si la section Scripts de qualification des leads n'est pas affichée, ajoutez-la dans la page en cliquant sur le lien Modifier la présentation dans le coin supérieur droit de la page. Cette section n'est disponible que si l'administrateur société a défini un script de qualification de lead.

- <span id="page-298-0"></span>**3** Dans la fenêtre de recherche, recherchez le script approprié, puis cliquez sur Sélectionner. Vous pouvez utiliser les champs de filtre situés en haut de la fenêtre de recherche pour filtrer la liste des scripts.
- **4** Dans la page des scripts de qualification des leads, sélectionnez la réponse à chacune des questions du script et cliquez sur Enregistrer.

La page Leads – Détails s'affiche. En fonction des résultats obtenus par le script, certains des champs de l'enregistrement ont été mis à jour automatiquement.

# **Champ requis pour la qualification de lead**

Pour que le statut d'un lead soit défini sur Qualifié, certains champs du lead sont toujours obligatoires et d'autres peuvent également être requis, comme suit :

- Les champs Prénom et Nom sont toujours obligatoires.
- Dans l'application standard, les champs suivants sont également requis : Nom complet du propriétaire, Classement et Commercial. Cela s'avère à la fois quand vous qualifiez un lead directement et également quand vous utilisez un script de qualification de lead. Si un script de qualification de lead tente de définir le champ Statut d'un lead sur Qualifié et si un ou plusieurs champs requis ne sont pas renseignés, un message d'erreur s'affiche et le script suppose que le lead n'a pas pu passer le seuil de qualification défini dans le script. Le script définit ensuite le champ Statut en fonction des résultats définis sur le script indiquant que le seuil n'a pas été atteint.

Votre administrateur peut modifier le comportement afin que les champs Nom complet du propriétaire, Classement et Commercial ne soient pas requis pour la qualification de lead en désélectionnant le paramètre suivant dans le profil de la société : Activer les champs Nom complet du propriétaire, Classement et Commercial comme requis pour qualifier un lead.

Votre société peut éventuellement créer un processus pour spécifier qu'un ou plusieurs champs doivent être renseignés ou avoir une certaine valeur pour que le statut d'un lead puisse être défini sur Qualifié. Pour ce faire, votre administrateur configure un processus pour le type d'enregistrement Lead, avec un état de transition pour la valeur du statut Qualifié. Pour plus d'informations sur la configuration des processus, voir Administration des processus.

# **Archivage des leads**

Au lieu de qualifier un lead, vous pouvez indiquer qu'il est sans valeur et l'écarter du processus d'évaluation. L'archivage d'un lead n'entraîne pas sa suppression mais plutôt son placement dans la base de données avec le statut Archivé.

**Avant de commencer.** Pour effectuer cette procédure, vous devez avoir un rôle d'utilisateur qui inclut le privilège Archiver les leads.

### *Pour archiver un lead*

**1** Sélectionnez le lead que vous voulez archiver.

Pour obtenir des instructions sur la sélection de leads, reportez-vous à la rubrique Recherche d'enregistrements (page [80\)](#page-79-0).

<span id="page-299-0"></span>**2** Dans la page Leads - Détails, cliquez sur Archiver. Le champ Statut du lead prend la valeur Archivé.

# **Conversion de leads en comptes, interlocuteurs, enregistrements d'affaires ou opportunités**

Si votre rôle d'utilisateur est doté de la configuration appropriée, vous pouvez créer des enregistrements Compte, Interlocuteur, Enregistrement d'affaire et Opportunité ou copier des informations sur le lead sur des enregistrements existants en convertissant l'enregistrement Lead. En fonction des paramètres de votre société, le nouvel enregistrement d'opportunité peut contenir des informations ayant des répercussions sur le calcul du chiffre d'affaires. Pour plus d'informations sur le processus de conversion et son impact sur les champs et sur les valeurs, voir Que se passe-t-il durant la conversion, dans Leads (page [287\)](#page-286-0).

**REMARQUE :** Normalement, vous convertissez en opportunités les leads qui ont été précédemment qualifiés. Voir Qualification de leads (page [297\)](#page-296-0).

La procédure indiquée dans cette section décrit les étapes pour les deux scénarios suivants :

**Scénario 1.** Vous avez de nouveaux leads à la suite d'une campagne menée par votre société. Le nom d'une personne et celui de sa société figurent dans chaque enregistrement de lead. Vous voulez à présent créer un enregistrement de compte, d'interlocuteur et éventuellement d'opportunité en utilisant les informations du lead.

**Scénario 2.** Vous menez une campagne ayant pour cible des comptes et interlocuteurs existants. Vous voulez à présent convertir certains leads générés en opportunités.

**Avant de commencer.** Pour cette procédure, votre rôle d'utilisateur et les paramètres de votre profil doivent être définis tel que décrit dans la rubrique Paramètres des profils d'accès et du rôle pour la conversion de leads (page [302\)](#page-301-0). La page Convertir le lead affiche uniquement les options de conversion disponibles pour votre rôle d'utilisateur, en fonction de la mise en page de conversion de lead qui a été sélectionnée pour le rôle. Si aucune mise en page de conversion de lead n'a été sélectionnée pour le rôle, la mise en page de conversion de lead par défaut s'applique.

#### *Pour convertir un lead en compte, interlocuteur, enregistrement d'affaire ou opportunité*

**1** Sélectionnez le lead que vous voulez convertir.

Pour obtenir des instructions sur la sélection de leads, voir Recherche d'enregistrements (page [80\)](#page-79-0).

- **2** Dans la page Leads Détails, cliquez sur Convertir.
- **3** Dans la page Convertir le lead, effectuez l'une des opérations suivantes :
	- Pour créer des enregistrements Compte et Interlocuteur pour ce lead (Scénario 1), sélectionnez les cases d'option Créer automatiquement compte et Créer automatiquement interlocuteur.

Dans la section Compte, le champ Société correspondant au lead apparaît par défaut dans le champ Nom du compte. Dans la section Interlocuteur, les prénom et nom du lead sont affichés par défaut.

**P** Pour créer une opportunité et la lier à un compte et à un interlocuteur existants, sélectionnez les options Utiliser un Compte existant et Utiliser un Interlocuteur existant.

Si un compte est associé à l'enregistrement de lead, il figure dans le champ Compte associé. Si un interlocuteur est associé à l'enregistrement de lead, il figure dans le champ Interlocuteur associé.

- Pour lier le lead à un compte ou interlocuteur différent, cliquez sur l'icône de recherche située en regard du champ Compte associé ou Interlocuteur associé, puis effectuez une autre sélection. Vérifiez que les noms figurant dans les champs Compte associé et Interlocuteur associé sont corrects et que les cases d'option Utiliser un compte existant et Utiliser un interlocuteur existant sont sélectionnées.
- **4** (Facultatif) Pour convertir le lead en opportunité, sélectionnez l'option Créer auto opportunité et renseignez les champs.

**REMARQUE :** Le prénom et le nom de l'enregistrement Lead apparaissent par défaut dans le champ Opportunité associée que vous pouvez modifier. Dans l'application standard, les champs Chiffre d'affaires, Date de clôture, Etape suivante et Description apparaissent également dans la section Opportunité de la page Convertir un lead. Vous pouvez modifier ces champs ici, et leurs valeurs sont transférées dans l'enregistrement d'opportunité. Selon la façon dont votre administrateur configure la présentation de la page Convertir un lead, vous pouvez voir des champs différents.

- **5** Si vous voulez copier l'équipe du lead dans l'équipe du compte, de l'interlocuteur ou de l'opportunité, procédez comme suit :
	- **a** Cochez la case Copier l'équipe du lead dans la section appropriée de la page. Par exemple, si vous voulez copier l'équipe du lead dans la nouvelle opportunité, cochez la case Copier l'équipe du lead dans la section Opportunité de la page.
	- **b** Choisissez le niveau d'accès à l'enregistrement que vous voulez accorder au propriétaire du lead dans la section appropriée de la page. Par exemple, si vous avez coché la case Copier l'équipe du lead dans la section Opportunité de la page, choisissez, dans le champ Accès à l'enregistrement Propriétaire du lead dans l'équipe d'opportunité, le niveau d'accès à l'enregistrement que vous voulez accorder au propriétaire du lead sur la nouvelle opportunité.

**REMARQUE :** Votre administrateur peut activer l'héritage d'équipe pour les types d'enregistrement Interlocuteur et Opportunité en sélectionnant la case Activer héritage équipe parent pour l'interlocuteur et la case Activer héritage équipe parent pour l'opportunité sur la page Profil de la société. Si l'héritage équipe est activé pour le type d'enregistrement Interlocuteur ou Opportunité, l'équipe de l'interlocuteur ou de l'opportunité hérite automatiquement des membres de l'équipe du compte qui est lié au lead lors de la conversion de lead, même si la case Copier l'équipe du lead n'est pas cochée dans la section Interlocuteur ou Opportunité de la page Convertir un lead.

**6** Pour associer des enregistrements associés du lead d'un type d'enregistrement d'objets personnalisés donné à un compte, un interlocuteur ou une opportunité, cochez la case pour associer ce type d'enregistrement d'objets personnalisés dans la section appropriée de la page.

**REMARQUE :** Votre administrateur détermine quels types d'enregistrement d'objets personnalisés peuvent être associés aux enregistrements en mettant les options pertinentes à votre disposition lors de la configuration de la présentation de la page Convertir un lead.

**7** (Facultatif) Pour convertir le lead en enregistrement d'affaire, sélectionnez l'option Création auto enregistrement d'affaire et renseignez les champs.

**REMARQUE :** Par défaut, les valeurs des champs Intérêt produit et Compte partenaire principal de l'enregistrement Lead s'affichent respectivement dans les champs Nom de l'enregistrement d'affaire et Compte partenaire principal. Vous pouvez modifier ces champs. Dans l'application standard, les

<span id="page-301-0"></span>champs Chiffre d'affaires, Date de clôture, Etape suivante et Description apparaissent également dans la section Enregistrement d'affaire de la page Convertir un lead. Vous pouvez modifier ces champs ici, et leurs valeurs sont transférées dans l'enregistrement d'enregistrement d'affaire. Selon la façon dont votre administrateur configure la présentation de la page Convertir un lead, vous pouvez voir des champs différents.

**8** Pour convertir le lead, cliquez sur Enregistrer.

Une fois la conversion terminée :

- La page Leads Détails s'affiche à nouveau et contient les valeurs ci-dessous basées pour la plupart sur les sélections effectuées dans la page Convertir le lead :
	- Le champ Statut du lead a la valeur Converti.
	- **La valeur des champs Compte associé et Interlocuteur associé est identique à celle des champs de la** page Convertir le lead.
	- Si vous avez converti le lead en opportunité, la valeur du champ Opportunité associée est identique au nom de la nouvelle opportunité indiqué dans la page Convertir le lead.
	- Si vous avez converti le lead en opportunité, le lead converti est lié au nouvel enregistrement Opportunité créé par le processus de conversion.
	- Si vous convertissez le lead en un enregistrement d'affaire, le champ Enregistrement d'affaire associé est identique au nouveau nom de l'enregistrement d'affaire que vous avez spécifié sur le page Convertir un lead.
	- Si vous avez converti le lead en enregistrement d'affaire, le nouvel enregistrement Enregistrement d'affaire créé par le processus de conversion est aussi lié au lead converti.
- Si vous avez converti le lead en opportunité (étape 4) ou en enregistrement d'affaire (étape 7), le nouvel enregistrement Opportunité ou Enregistrement d'affaire hérite de certaines valeurs de champ du lead.
- Vous pouvez toujours consulter l'enregistrement Lead, mais les processus basculent sur l'enregistrement Opportunité ou Enregistrement d'affaire approprié.

**REMARQUE :** Vous pouvez convertir le même lead en un compte ou un interlocuteur plusieurs fois, mais vous ne pouvez convertir un lead en enregistrement d'affaire ou en opportunité qu'une seule fois. Si vous avez converti un lead en enregistrement d'affaire ou en opportunité, vous ne pouvez plus le convertir en un enregistrement d'affaire différent ou une opportunité différente. Cependant, un lead converti en enregistrement d'affaire peut à nouveau être converti en un compte ou un interlocuteur différent.

# **Paramètres des profils d'accès et du rôle pour la conversion de leads**

Pour convertir des leads en comptes, interlocuteurs, enregistrements d'affaires ou opportunités, vous devez avoir défini les paramètres appropriés dans votre rôle d'utilisateur et dans vos profils d'accès. En fonction des types d'enregistrement impliqués dans un processus de conversion de lead et de la manière dont l'administrateur de votre société configure la page Conversion de lead, une ou plusieurs des options de conversion des leads suivantes peuvent être disponibles :

- Ne pas convertir
- **Créer automatiquement**

#### **Utiliser existant**

Cette rubrique décrit les paramètres du rôle et du profil d'accès nécessaires pour convertir un lead en fonction des options disponibles utilisées et des types d'enregistrement impliqués dans le processus de conversion.

## **Paramètres du rôle pour la conversion de leads**

Pour convertir un lead en enregistrement d'un type donné, votre rôle d'utilisateur doit être configuré comme suit :

- Le privilège de conversion de leads doit être activé.
- Pour que vous soyez en mesure de convertir un lead en un autre type d'enregistrement à l'aide de l'option Utiliser existant, le paramètre Accès autorisé doit être activé pour le type d'enregistrement concerné.
- Pour que vous soyez en mesure de convertir un lead en un autre type d'enregistrement à l'aide de l'option Créer automatiquement, le paramètre Accès autorisé doit être activé pour le type d'enregistrement concerné.

## **Paramètres des profils d'accès pour la conversion de leads**

Les tableaux suivants indiquent les niveaux d'accès minimum qui vous permettent de convertir les leads. Les niveaux d'accès indiqués ici doivent être disponibles sur les profils d'accès utilisés par Oracle CRM On Demand pour extraire votre niveau d'accès pour un enregistrement d'un type donné.

Le tableau suivant indique le niveau d'accès minimum requis pour le type d'enregistrement Lead.

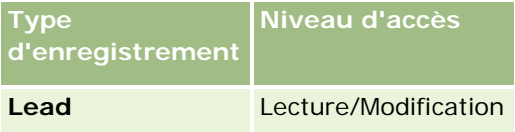

Le tableau suivant indique le niveau d'accès minimum requis pour les types d'enregistrement associés au type d'enregistrement Lead.

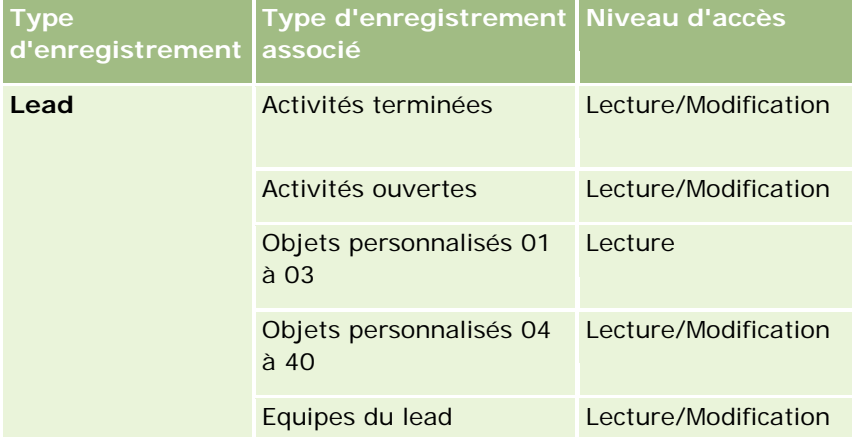

Le tableau suivant indique le niveau d'accès minimum requis pour les autres types d'enregistrement de niveau supérieur prenant part au processus de conversion, en fonction de l'option que vous choisissez dans le processus de conversion.

**REMARQUE :** Si vous choisissez l'option Ne pas créer pour un type d'enregistrement dans la page Conversion de lead, le niveau d'accès dont vous disposez sur le type d'enregistrement ne s'applique alors pas.

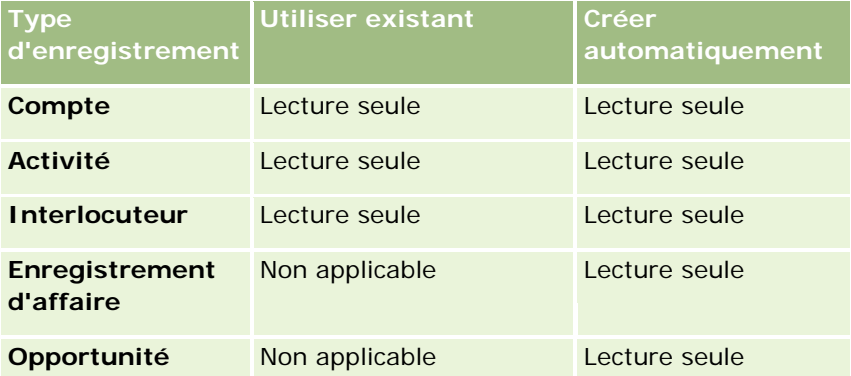

Le tableau suivant indique le niveau d'accès minimum requis pour les types d'enregistrement associés, en fonction de l'option que vous choisissez dans le processus de conversion.

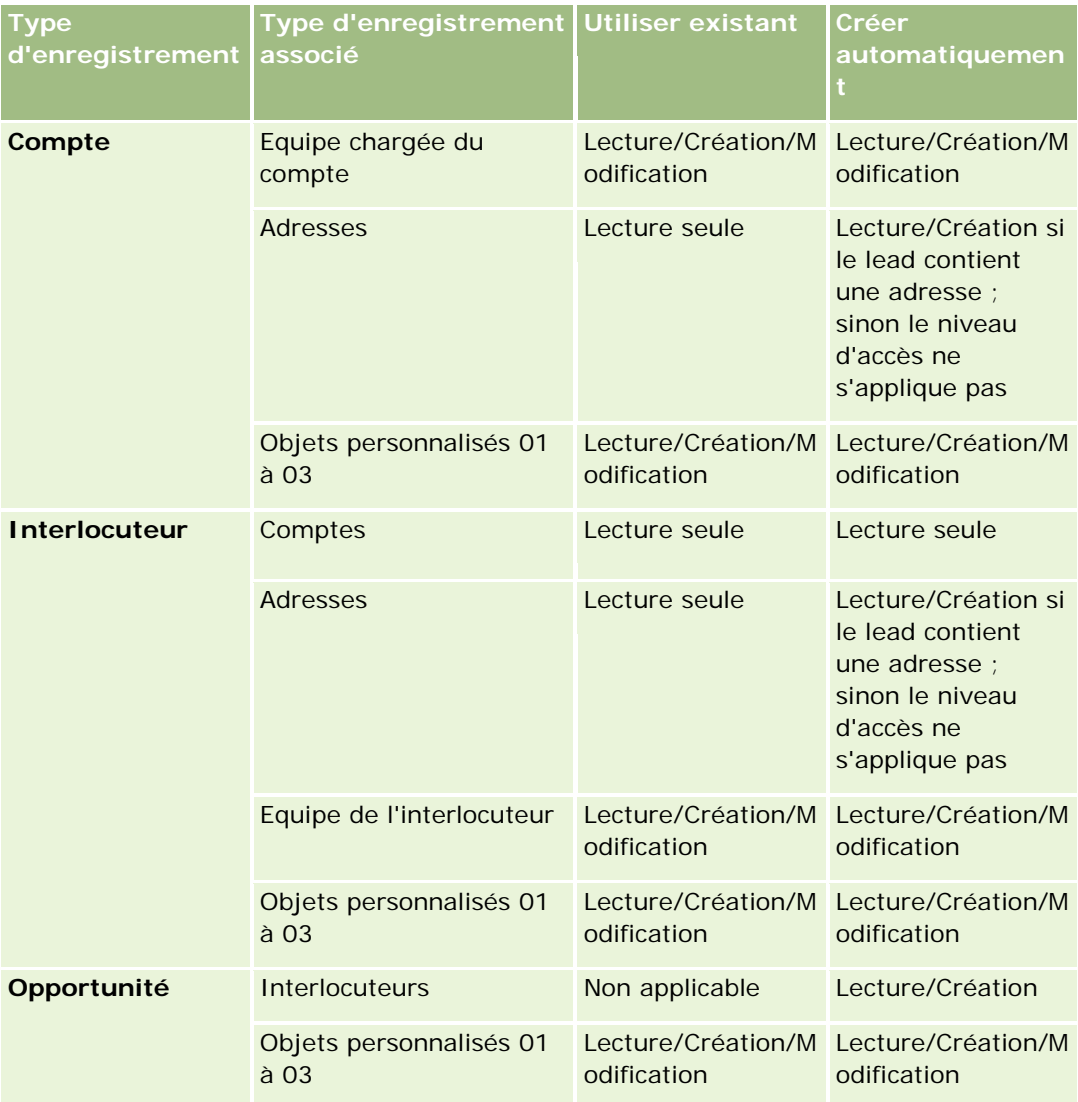

<span id="page-304-0"></span>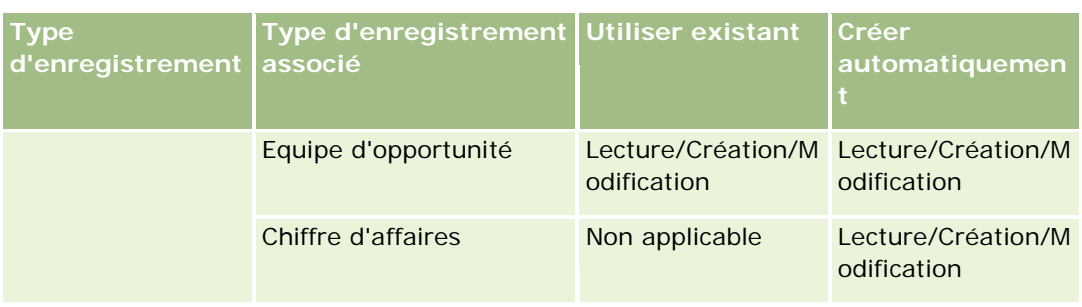

## **Accéder aux activités et aux enregistrements d'objets personnalisés associés aux leads**

Dans l'application standard, la conversion d'un lead échoue si vous ne disposez pas d'un accès en modification à tous les éléments suivants :

- Les activités associées du lead.
- Les enregistrements associés du lead d'un type d'enregistrement d'objets personnalisés, si vous sélectionnez l'option pour associer ces enregistrements à un compte, un interlocuteur ou une opportunité dans la page Convertir un lead.

Cependant, si votre administrateur sélectionne le paramètre Convertir les objets associés modifiables uniquement sur le profil de la société, vous pouvez convertir un lead avec succès même si vous ne disposez pas d'un accès en modification à toutes les activités et à tous les enregistrements d'objets personnalisés pertinents qui sont liés au lead. Dans ce cas, seuls les enregistrements associés pour lesquels vous disposez d'un accès en modification sont liés aux enregistrements qui sont créés ou mis à jour après la conversion.

Pour plus d'informations sur la manière dont Oracle CRM On Demand détermine le profil d'accès à utiliser, reportez-vous aux rubriques suivantes :

- Détermination des droits d'accès pour l'utilisation des enregistrements principaux
- Détermination des droits d'accès pour l'utilisation des enregistrements associés

**REMARQUE :** Pour convertir les leads en enregistrements d'affaires, votre société doit avoir installé Oracle CRM On Demand Partner Relationship Management Edition. Pour plus d'informations sur la configuration de Partner Relationship Management, reportez-vous au *Oracle CRM On Demand for Partner Relationship Management Configuration Guide*.

# **Rejet de leads**

Au lieu de convertir un lead qualifié en opportunité, vous pouvez décider qu'il ne présente pas autant d'intérêt que ce que l'évaluateur a indiqué et choisir de l'écarter du processus de gestion des leads. Le rejet d'un lead n'entraîne pas sa suppression. Le lead est conservé dans les enregistrements de votre société avec le statut Rejeté.

**Avant de commencer.** Pour effectuer la procédure suivante, votre rôle utilisateur doit vous donner le droit de rejeter des leads.

#### <span id="page-305-0"></span>*Pour rejeter un lead qualifié*

**1** Sélectionnez le lead que vous voulez rejeter.

Pour obtenir des instructions sur la sélection de leads, voir Recherche d'enregistrements (page [80\)](#page-79-0).

- **2** Dans la page Leads Détails, cliquez sur Rejeter.
- **3** Dans la page Rejeter un lead, entrez les informations suivantes :
	- Sélectionnez une valeur dans la liste déroulante du champ Code de rejet.

**REMARQUE :** Le champ Statut est présent dans la page Rejeter un lead. Il est en lecture seule et a pour valeur Rejeté. L'administrateur peut restreindre les valeurs disponibles pour sélection dans le champ Code de rejet en définissant une liste de sélection en cascade avec le champ Statut comme liste de sélection parent et le champ Code de rejet comme liste de sélection connexe.

(Facultatif) Indiquez le motif du rejet dans le champ Motif du rejet.

**REMARQUE :** Si le champ Code de rejet a la valeur Autre, le champ Motif du rejet est obligatoire.

**Pour réaffecter le lead à un nouveau propriétaire, activez la case à cocher Réaffecter le propriétaire.** 

Si l'administrateur a défini des règles d'affectation des leads, le fait de cocher la case Réaffecter le propriétaire active le gestionnaire d'affectation, qui réaffecte le lead en fonction de ces règles. Selon les règles de celle-ci, le lead rejeté peut être réaffecté à son propriétaire d'origine ou au responsable de ce dernier. Le gestionnaire d'affectation peut réaffecter des enregistrements uniquement aux utilisateurs. Il peut réaffecter des enregistrements uniquement si le type d'enregistrement est configuré dans le mode de propriété de l'enregistrement utilisateur ou mixte. Il ne peut pas réaffecter des enregistrements si le type d'enregistrement est configuré en mode livre. Pour plus d'informations sur les modes de propriété des enregistrements, voir A propos de l'accès aux données, du partage des enregistrements et de la propriété des enregistrements (page [54\)](#page-53-0).

**4** Cliquez sur Confirmer le rejet.

La page Détails du lead s'affiche de nouveau avec les informations relatives au rejet, notamment votre nom, le code de rejet et, le cas échéant, le motif du rejet. Le champ Statut du lead devient Rejeté.

# **Analyse de suivi des leads**

Dans l'édition standard d'Oracle CRM On Demand, la section Analyse de suivi des leads de la page d'accueil Leads fournit des informations qui vous aident à analyser l'avancement de la qualification des leads au cours des 90 derniers jours.

Dans cette section, vous pouvez effectuer les opérations suivantes :

- Evaluer les performances de l'équipe de ventes selon différentes perspectives.
- Consulter le statut des leads pour chaque membre de l'équipe de ventes en sélectionnant Titulaire du lead ou Commercial.
- **a** afficher les données par mois ou par semaine pour consulter le statut des leads pour ces périodes ;

- <span id="page-306-0"></span>Identifier les actions requises pour déplacer les leads dans le processus de vente.
- cliquer sur un segment du graphique pour afficher une liste de leads ;
- télécharger ou imprimer ces analyses.

# **Champs de leads**

Utilisez la page Leads - Modification pour ajouter un lead ou mettre à jour les détails relatifs à un lead existant. Cette page contient l'ensemble des champs disponibles pour un lead.

**CONSEIL :** Vous pouvez également modifier les leads dans les pages Liste de leads et Leads - Détails. Pour plus d'informations sur la mise à jour d'enregistrements, voir Mise à jour des détails d'un enregistrement (page [126\)](#page-125-0).

**REMARQUE :** Les administrateurs de société ont la possibilité de personnaliser votre application de différentes manières. Par exemple, ils peuvent changer les noms des types d'enregistrement, des champs et des options des listes de sélection. De ce fait, les informations que vous voyez apparaître à l'écran risquent d'être différentes de celles décrites dans le tableau suivant.

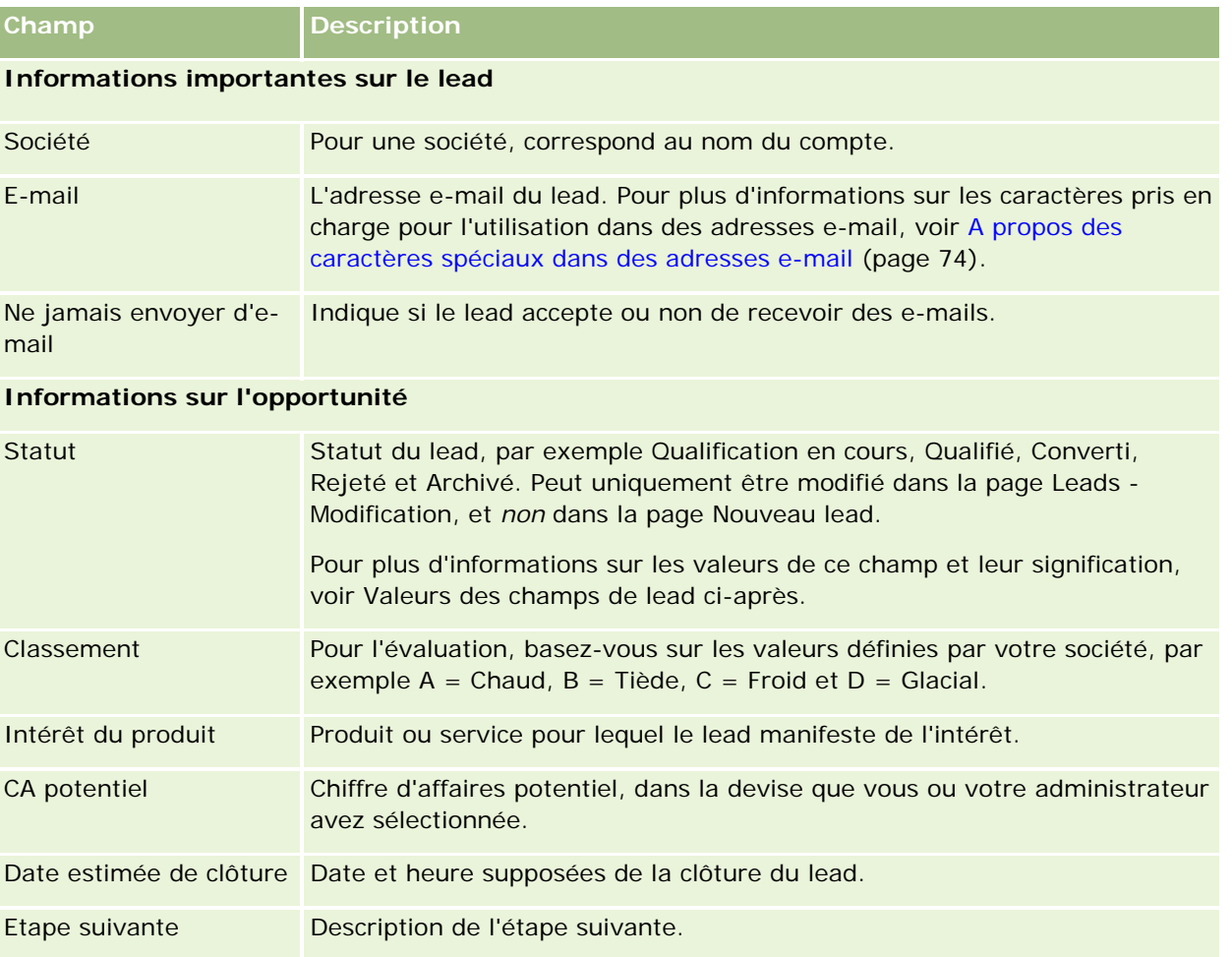

Le tableau suivant décrit les informations contenues dans certains champs.

Aide en ligne d'Oracle CRM On Demand Version 36 mars 2018 **307**

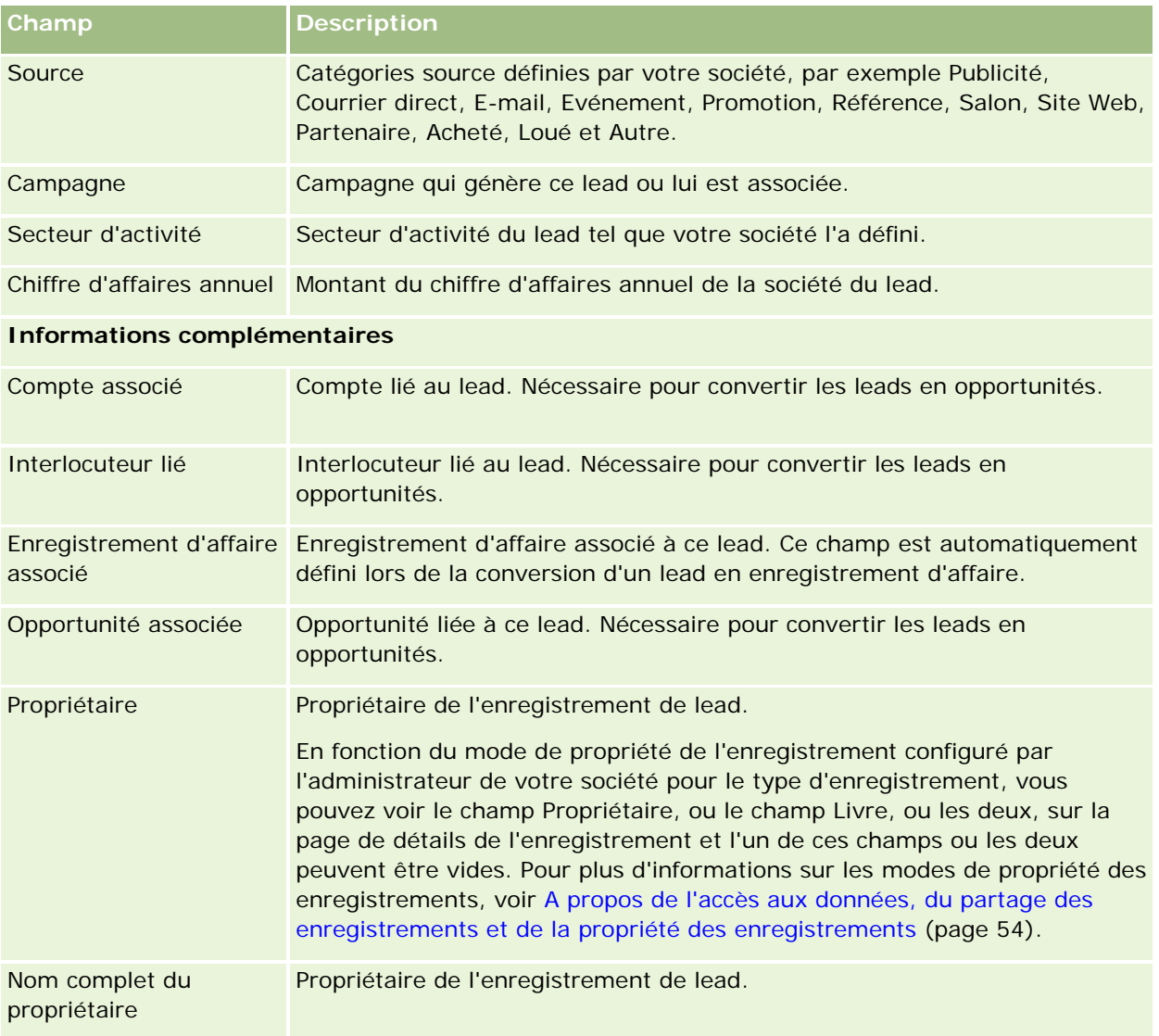

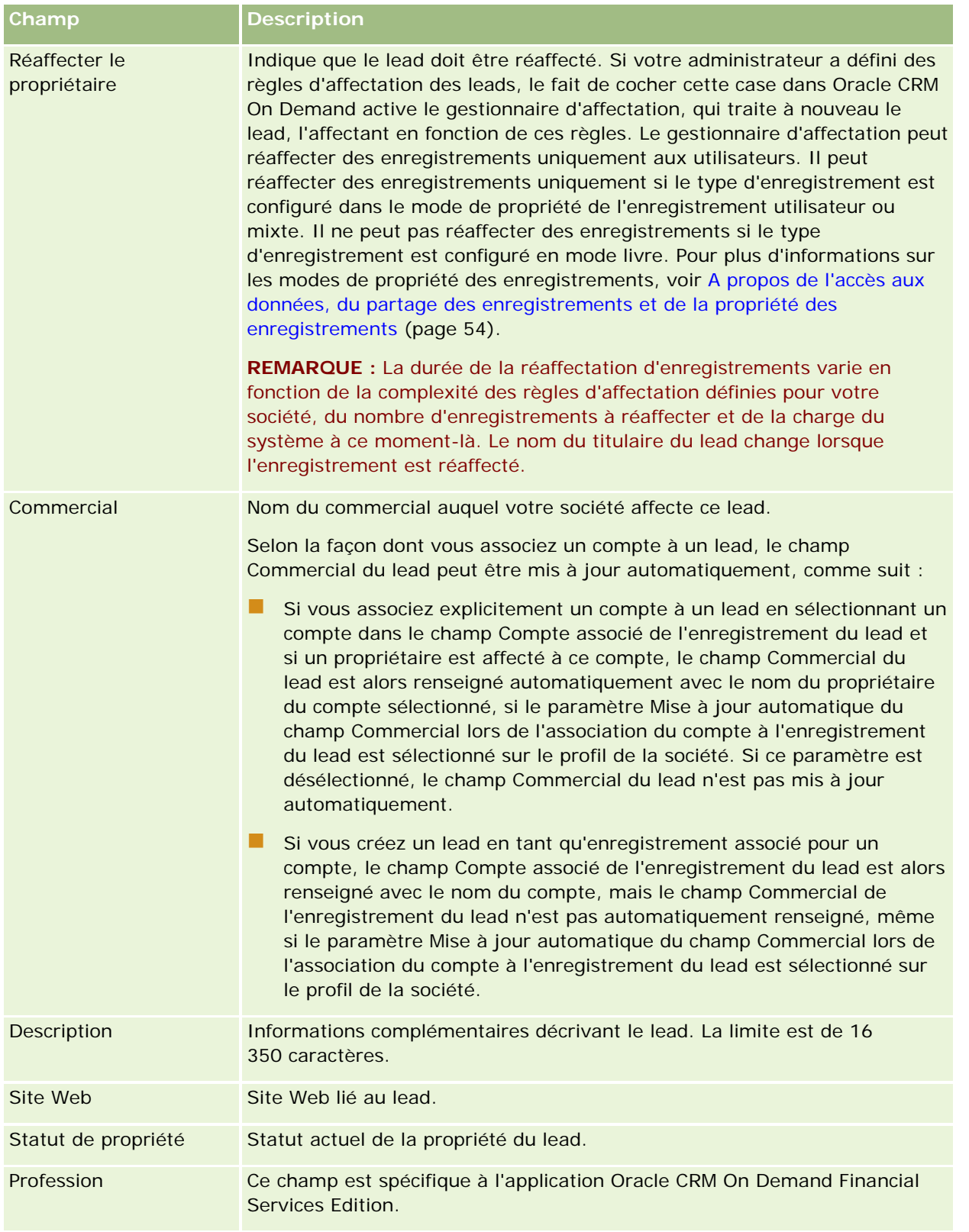

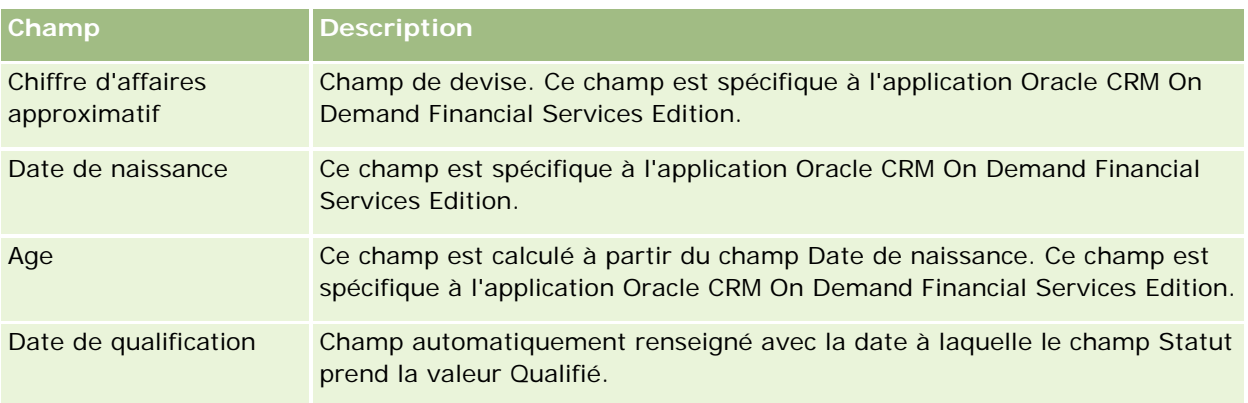

## **Valeurs du champ Statut**

Lorsqu'un lead passe par les différents stades de la procédure de gestion des leads, le champ Statut qui lui correspond indique à quel stade il se trouve. Les valeurs de statut ont une grande importance pour filtrer les leads. Pour plus d'informations sur la procédure de gestion des leads, voir Leads (page [287\)](#page-286-0).

Le tableau suivant dresse la liste des valeurs pouvant être affichées dans le champ Statut.

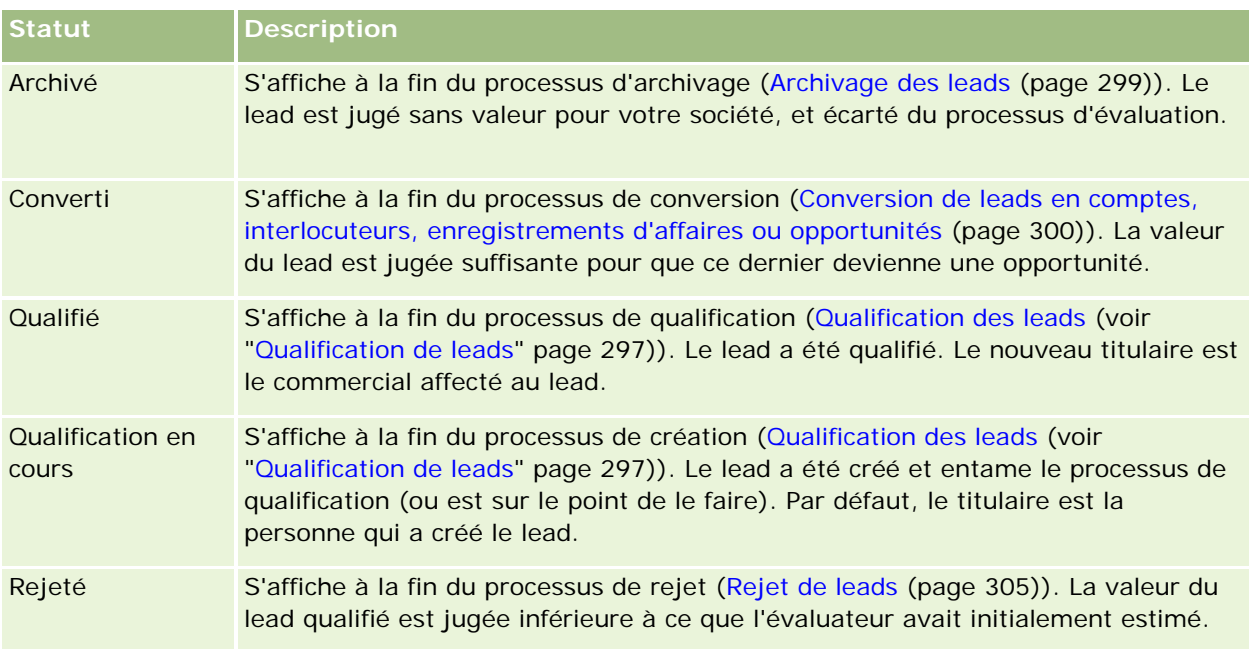

Oracle CRM On Demand fournit les types d'enregistrement suivants pour les informations sur les ventes :

- **Comptes.** Utilisez ces pages pour gérer les informations relatives aux sociétés avec lesquelles vous faites des affaires.
- **Interlocuteurs.** Utilisez ces pages pour suivre les personnes associées aux comptes et aux opportunités.
- **Opportunités.** Utilisez ces pages pour gérer les opportunités susceptibles de générer du chiffre d'affaires.
- **Prévisions.** Utilisez ces pages pour générer des prévisions afin de prévoir le chiffre d'affaires trimestriel sur la base d'opportunités existantes.

Le type d'enregistrement Lead est également lié au domaine des ventes, car les leads peuvent être converties en opportunités.

Oracle CRM On Demand fournit également les types d'enregistrement suivants pour les informations sur les ventes et la planification commerciale :

- **Plan commercial.** Utilisez ces pages pour établir des objectifs stratégiques et des actions pour les comptes, les interlocuteurs ou les produits.
- **Objectif.** Utilisez ces pages pour gérer les objectifs de plus haut niveau à atteindre.
- **Compte du plan.** Utilisez ces pages pour suivre la manière dont les comptes sont mis en correspondance avec les plans commerciaux.
- **Interlocuteur du plan.** Utilisez ces pages pour associer des interlocuteurs à des plans commerciaux.
- **Opportunité du plan.** Utilisez ces pages pour associer des opportunités à des plans commerciaux.

# **Gestion des ventes**

Procédures de gestion des ventes :

- **1** Procédure de gestion des opportunités (page [312\)](#page-311-0)
- **2** Procédure de gestion des comptes (page [312\)](#page-311-0)
- **3** Procédure de gestion des interlocuteurs (page [313\)](#page-312-0)
- **4** Procédure de gestion des prévisions pour les utilisateurs des ventes (voir ["Procédure de gestion des](#page-313-0)  [prévisions pour les intervenants"](#page-313-0) page [314\)](#page-313-0)
- **5** Procédure de gestion des prévisions pour les administrateurs des prévisions (page [314\)](#page-313-0)

<span id="page-311-0"></span>**6** Procédure de gestion du calendrier et des activités (page [315\)](#page-314-0)

# **Procédure de gestion des opportunités**

Pour gérer les opportunités, effectuez les tâches suivantes :

- **1** Consultez les champs d'opportunité et les informations connexes (reportez-vous à la rubrique Champs d'opportunité (voir ["Champs des opportunités"](#page-393-0) page [394\)](#page-393-0)).
- **2** Créez un nouvel enregistrement Opportunité (reportez-vous à la rubrique Création d'enregistrements (page [59\)](#page-58-0)).
- **3** Ajoutez des enregistrements de chiffre d'affaires produit à l'opportunité (reportez-vous à la rubrique Liaison de produits à des opportunités (page [380\)](#page-379-0)).
- **4** Définissez les interlocuteurs clés et les rôles de l'interlocuteur (reportez-vous aux rubriques Interlocuteurs (page [343\)](#page-342-0) et Ajout de rôles).
- **5** Suivez les activités et les remarques relatives aux opportunités (reportez-vous aux rubriques Champs d'activité (page [270\)](#page-269-0) et Ajout de remarques (voir ["Ajout de notes"](#page-174-0) page [175\)](#page-174-0)).
- **6** Affectez la propriété et l'accès de l'opportunité (voir Gestion des profils d'accès et Partage d'enregistrements (Equipes) (page [165\)](#page-164-0).
- **7** Mettez à jour la phase de vente de l'opportunité (reportez-vous à la rubrique A propos des opportunités et des prévisions (page [371\)](#page-370-0)).
- **8** Liez les partenaires et les concurrents relatifs à l'opportunité (reportez-vous à la rubrique Suivi des partenaires et concurrents des opportunités (page [378\)](#page-377-0)).
- **9** Evaluez et prévoyez l'opportunité (reportez-vous à la rubrique A propos des opportunités et des prévisions (page [371\)](#page-370-0)).

# **Procédure de gestion des comptes**

Pour gérer les comptes, effectuez les tâches suivantes :

- **1** Consultez les champs de compte et les informations connexes (reportez-vous à la rubrique Champs de compte (page [339\)](#page-338-0)).
- **2** Créez un nouvel enregistrement Compte (reportez-vous à la rubrique Création d'enregistrements (page [59\)](#page-58-0)).
- **3** Définissez les interlocuteurs clés et les rôles de l'interlocuteur (reportez-vous aux rubriques Interlocuteurs (page [343\)](#page-342-0) et Ajout de rôles).

- <span id="page-312-0"></span>**4** Suivez les activités et les remarques relatives aux comptes (reportez-vous aux rubriques Champs d'activité (page [270\)](#page-269-0) et Ajout de remarques (voir ["Ajout de notes"](#page-174-0) page [175\)](#page-174-0)).
- **5** Affectez la propriété et l'accès du compte (voir Gestion des profils d'accès et Partage d'enregistrements (Equipes) (page [165\)](#page-164-0).
- **6** Associez les partenaires et les concurrents au compte (reportez-vous à la rubrique Suivi des partenaires et concurrents des comptes (page [331\)](#page-330-0)).
- **7** Définissez les relations entre les comptes (reportez-vous à la rubrique Suivi des relations entre comptes (page [326\)](#page-325-0)).

Remarque : Cette étape est spécifique à Oracle CRM On Demand Financial Services Edition.

**8** Ajoutez les enregistrements de chiffre d'affaires au compte (reportez-vous à la rubrique Suivi du chiffre d'affaires par comptes (page [334\)](#page-333-0)).

Remarque : Cette étape est spécifique à Oracle CRM On Demand Financial Services Edition.

**9** Prévoyez le chiffre d'affaires de compte (reportez-vous à la rubrique Suivi du chiffre d'affaires par comptes (page [334\)](#page-333-0)).

Remarque : Cette étape est spécifique à Oracle CRM On Demand Financial Services Edition.

**10** Suivez les équipements de compte (reportez-vous à la rubrique Suivi des équipements (page [332\)](#page-331-0)).

# **Procédure de gestion des interlocuteurs**

Pour gérer les interlocuteurs, effectuez les tâches suivantes :

- **1** Consultez les champs d'interlocuteur et les informations connexes (reportez-vous à la rubrique Champs d'interlocuteur (page [366\)](#page-365-0)).
- **2** Créez un nouvel enregistrement Interlocuteur (reportez-vous à la rubrique Création d'enregistrements (page [59\)](#page-58-0)).
- **3** Suivez les activités et les remarques relatives aux interlocuteurs (reportez-vous aux rubriques Champs d'activité (page [270\)](#page-269-0) et Ajout de remarques (voir ["Ajout de notes"](#page-174-0) page [175\)](#page-174-0)).
- **4** Affectez la propriété et l'accès de l'interlocuteur (voir Gestion des profils d'accès et Partage d'enregistrements (Equipes) (page [165\)](#page-164-0).
- **5** Répondez à une enquête de satisfaction client (voir Utilisation des scripts d'évaluation (voir ["Utilisation de](#page-189-0)  [scripts d'évaluation"](#page-189-0) page [190\)](#page-189-0).
- **6** Définissez les relations entre les interlocuteurs (reportez-vous à la rubrique Suivi des relations entre interlocuteurs (page [357\)](#page-356-0)).

Remarque : Cette étape est spécifique à Oracle CRM On Demand Financial Services Edition.

#### <span id="page-313-0"></span>Chiffre d'affaires

**7** Ajoutez les enregistrements de chiffre d'affaires à l'interlocuteur (reportez-vous à la rubrique Suivi du chiffre d'affaires par interlocuteurs (page [359\)](#page-358-0)).

Remarque : Cette étape est spécifique à Oracle CRM On Demand Financial Services Edition.

**8** Prévoyez le chiffre d'affaires d'interlocuteur (reportez-vous à la rubrique Suivi du chiffre d'affaires par interlocuteurs (page [359\)](#page-358-0)).

Remarque : Cette étape est spécifique à Oracle CRM On Demand Financial Services Edition.

**9** Suivez les équipements d'interlocuteur (reportez-vous à la rubrique Suivi des équipements (page [332\)](#page-331-0)). Remarque : Cette étape est spécifique à Oracle CRM On Demand Financial Services Edition.

# **Procédure de gestion des prévisions pour les intervenants**

Pour gérer les prévisions, effectuez les tâches suivantes :

- **1** Définissez les quotas (reportez-vous à la rubrique Gestion des quotas (page [406\)](#page-405-0)).
- **2** Prévoyez les opportunités, comptes et interlocuteurs (reportez-vous à la rubrique Prévisions (page [397\)](#page-396-0)).
- **3** Passez en revue les prévisions (reportez-vous à la rubrique Consultation de prévisions (page [400\)](#page-399-0)).
- **4** Mettez à jour les prévisions (reportez-vous à la rubrique Actualisation des prévisions (page [402\)](#page-401-0)).
- **5** Soumettez les prévisions (reportez-vous à la rubrique Soumission de prévisions (voir ["Soumission des](#page-403-0)  [prévisions"](#page-403-0) page [404\)](#page-403-0)).

# **Procédure de gestion des prévisions pour les administrateurs des prévisions**

Pour gérer les prévisions, effectuez les tâches suivantes :

- **1** Configurez le calendrier fiscal de la société (reportez-vous à la rubrique Définition du profil et des paramètres généraux par défaut de votre société).
- **2** Déterminez la hiérarchie des prévisions (reportez-vous à la rubrique Définition de la génération de prévisions).
- **3** Définissez les quotas des utilisateurs (reportez-vous à la rubrique Définition des quotas de ventes des utilisateurs).
- **4** Créez la définition de prévisions, comprenant la date, le type, la durée et les participants (reportez-vous à la rubrique Définition de la génération de prévisions.

# <span id="page-314-0"></span>**Procédure de gestion du calendrier et des activités**

Pour gérer le calendrier et les activités, effectuez les tâches suivantes :

- **1** Passez en revue les rendez-vous du calendrier actuel (reportez-vous à la rubrique Calendrier et activités (page [217\)](#page-216-0)).
- **2** Créez des rendez-vous et tâches (reportez-vous à la rubrique Création d'activités (page [232\)](#page-231-0)).
- **3** Partagez votre calendrier avec d'autres utilisateurs (reportez-vous à la rubrique Affichage des calendriers d'autres utilisateurs (page [261\)](#page-260-0)).
- **4** Suivez et gérez les tâches importantes (reportez-vous à la rubrique Calendrier et activités (page [217\)](#page-216-0)).

# **Leads (sous l'aspect des ventes)**

Les leads jouent un rôle important dans le cadre du processus de vente, car la génération de leads peut être à l'origine de ce processus. Les leads passent progressivement de la phase de qualification à la phase de conversion. Pour plus d'informations sur le processus de vente, reportez-vous à la rubrique Gestion du marketing (page [277\)](#page-276-0). Vous pouvez convertir des leads en interlocuteurs, comptes, enregistrements d'affaires et opportunités. Une fois converti en opportunité ou en enregistrement d'affaire, un lead entre dans le processus de vente. Certains champs de l'enregistrement Opportunité ou Enregistrement d'affaire obtiennent leurs valeurs de l'enregistrement Lead. Ces valeurs sont basées sur la mise en correspondance des leads qui ont été convertis au cours du processus de vente.

# **Comptes**

Utilisez les pages Compte pour créer, mettre à jour et suivre les comptes. Les *comptes* sont généralement des sociétés avec lesquelles vous faites des affaires, mais vous pouvez également suivre des comptes de partenaires, de concurrents, de filiales, et ainsi de suite.

Puisque les enregistrements de lot sont un élément essentiel dans la gestion de l'activité, comme c'est le cas dans de nombreuses sociétés, vous devez donc entrer autant d'informations que possible sur les comptes. Certaines de ces informations, comme la Région ou le Secteur d'activité, peuvent être utilisées dans les rapports comme un moyen de classer les données par catégories. De même, si vous liez un enregistrement comme une opportunité à un enregistrement Compte pour lequel le champ Région ou Secteur d'activité est rempli, cette opportunité peut être classée en fonction de ces valeurs.

#### **Rubriques connexes**

Pour obtenir des informations à ce sujet, reportez-vous à la rubrique suivante :

Gestion des comptes (page [318\)](#page-317-0)

# <span id="page-315-0"></span>**Utilisation de la page d'accueil Compte**

La page d'accueil Comptes constitue le point de départ de la gestion de comptes.

**REMARQUE :** L'administrateur de votre société peut personnaliser la mise en page de votre page d'accueil Comptes. En outre, si votre rôle d'utilisateur inclut le privilège Personnaliser des pages d'accueil, vous pouvez ajouter des sections à la page et en supprimer.

### **Création d'un compte**

Vous pouvez créer un compte en cliquant sur le bouton Nouveau dans la section Mes comptes récemment affichés. Pour plus d'informations, reportez-vous aux rubriques Création d'enregistrements (page [59\)](#page-58-0) et Champs de compte (page [339\)](#page-338-0).

## **Utilisation des listes de comptes**

La section Listes des comptes affiche un certain nombre de listes filtrées. Oracle CRM On Demand comprend un ensemble de listes standard. Toutes les listes standard sont publiques. Vos responsables et vous-même pouvez créer des listes supplémentaires en fonction de différents critères.

Le tableau suivant décrit les listes de comptes standard.

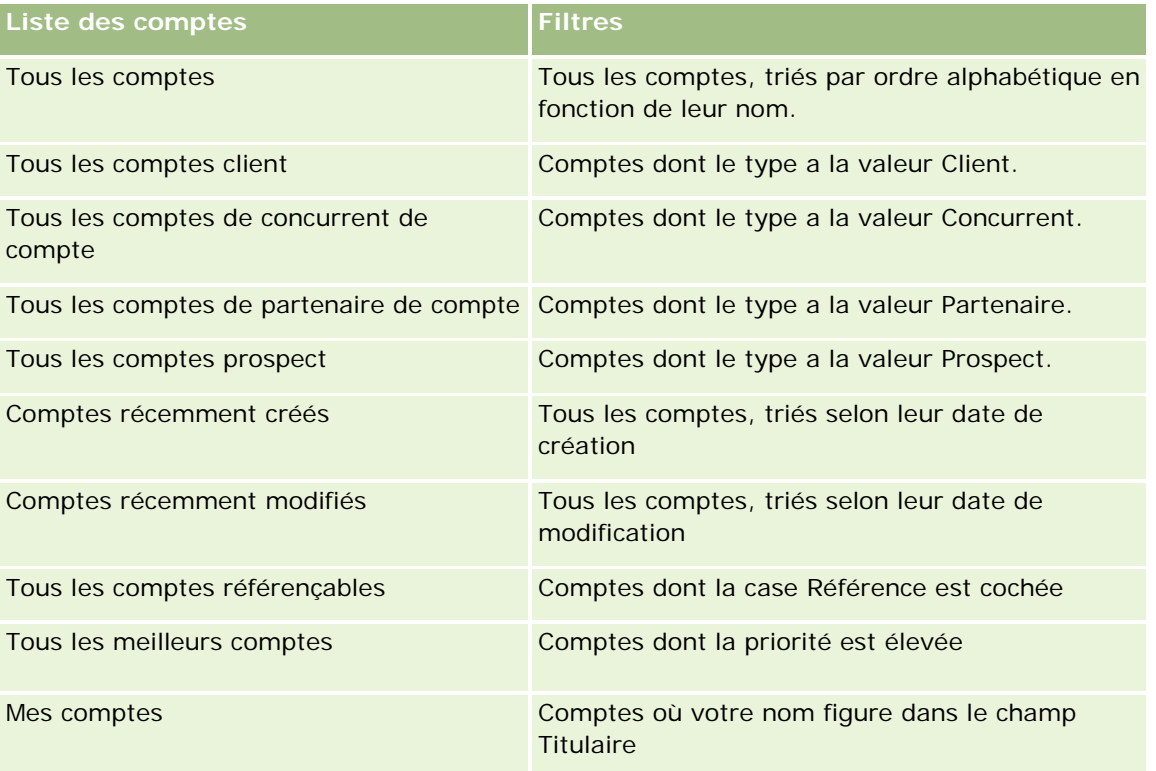

Pour afficher une liste, cliquez sur son nom.

Pour créer une liste, cliquez sur Nouveau. Pour plus d'informations sur la création de listes, reportez-vous à la rubrique Création et amélioration de listes (page [145\)](#page-144-0).

Pour consulter toutes les listes disponibles, créer une liste, ou encore afficher, modifier ou supprimer une liste existante, cliquez sur Gérer les listes. La page Gérer les listes inclut également les listes standard fournies avec Oracle CRM On Demand. Ces listes sont en lecture seule, il vous est impossible de les modifier ou de les supprimer.

## **Affichage des comptes récemment affichés**

Cette section affiche les comptes que vous avez affichés récemment.

## **Utilisation des tâches de compte**

La section Mes tâches de compte ouvertes affiche les tâches qui vous ont été affectées, triées par date d'échéance et par priorité. Vous ou votre responsable définissez la date d'échéance et la priorité. La priorité des tâches, telle que 1-Elevée, 2-Moyenne ou 3-Faible, est indiquée par des flèches : une flèche vers le haut indique une priorité élevée, l'absence de flèche indique une priorité moyenne et une flèche vers le bas indique une priorité faible.

**REMARQUE :** Si l'administrateur de votre société fait passer les valeurs d'affichage du champ Priorité des valeurs par défaut à d'autres valeurs (par exemple, de la valeur par défaut *1-Elevée* à la valeur *La plus élevée*), Oracle CRM On Demand n'affiche pas de flèches dans le champ Priorité pour les listes de tâches, sauf si l'administrateur utilise les modèles suivants : 1-*libellé*, 2-*libellé* ou 3-*libellé*, *libellé* étant le nom attribué à la priorité de tâche par l'administrateur de votre société. Dans ce cas, Oracle CRM On Demand affiche une flèche vers le haut pour 1-*libellé*, aucune flèche pour 2-*libellé*, une flèche vers le bas pour 3-*libellé* et aucune flèche pour les autres valeurs d'affichage éventuelles. Par exemple, Oracle CRM On Demand affiche une flèche vers le haut pour la valeur *1-Ma priorité la plus élevée*, mais n'affiche pas de flèche pour la valeur *Ma priorité la plus élevée*. Oracle CRM On Demand n'affiche pas de flèche pour les valeurs personnalisées que l'administrateur de votre société peut avoir ajoutées à la liste de sélection du champ Priorité. Pour plus d'informations sur la modification des valeurs par défaut des listes de sélection, telles que celle du champ Priorité, voir Modification des valeurs de liste de sélection.

- **Pour consulter une tâche, cliquez sur le lien Objet.**
- Pour consulter le compte auquel la tâche est associée, cliquez sur le nom de ce compte.
- **Pour développer la liste des tâches, cliquez sur Afficher la liste complète.**

## **Utilisation de rapports pour analyser les performances d'un compte**

Une ou plusieurs sections peuvent être affichées dans la page d'accueil Compte (l'administrateur de votre société peut spécifier les sections des rapports concernées). Dans l'édition standard d'Oracle CRM On Demand, la section Analyse par compte apparaît et affiche une analyse détaillée de la répartition des comptes et du chiffre d'affaires clôturé. Pour plus d'informations sur l'utilisation de la section Analyse par compte, reportezvous à la rubrique Analyse des performances de compte (page [339\)](#page-338-0).

## **Ajout de sections à la page d'accueil Compte**

Si votre rôle d'utilisateur inclut le privilège Personnaliser des pages d'accueil, vous pouvez ajouter des sections à la page d'accueil Compte, en fonction des sections que l'administrateur de votre société a rendues accessibles pour l'affichage dans cette page.

#### <span id="page-317-0"></span>*Pour ajouter des sections à la page d'accueil Compte*

- **1** Dans la page d'accueil Compte, cliquez sur Modifier la présentation.
- **2** Dans la page de présentation de la page d'accueil Compte, cliquez sur les flèches pour ajouter, supprimer et organiser des sections sur la page.
- **3** Cliquez sur Enregistrer.

# **Gestion des comptes**

Pour gérer les comptes, effectuez les tâches suivantes :

- Réaffectation de comptes (page [319\)](#page-318-0)
- **Modification d'un interlocuteur principal de compte (page [320\)](#page-319-0)**
- Liaison d'enregistrements à des comptes (page [321\)](#page-320-0)
- Liaison de comptes de portefeuille (page [324\)](#page-323-0)
- Spécification de comptes parents (page [325\)](#page-324-0)
- Limitation du nombre d'enregistrements Compte affichés (page [325\)](#page-324-0)
- Suivi des relations entre comptes (page [326\)](#page-325-0)

**REMARQUE :** Il se peut que votre société n'ait pas accès à cette fonction, car il ne s'agit pas d'une fonction standard d'Oracle CRM On Demand.

- Suivi des relations entre les comptes et les interlocuteurs (page [327\)](#page-326-0)
- Suivi des partenaires et concurrents des comptes (page [331\)](#page-330-0)
- Suivi des équipements (page [332\)](#page-331-0)
- Suivi du chiffre d'affaires par comptes (page [334\)](#page-333-0)

**REMARQUE :** Il se peut que votre société n'ait pas accès à cette fonction, car il ne s'agit pas d'une fonction standard d'Oracle CRM On Demand.

Suivi des visites (visites commerciales) client (page [243\)](#page-242-0)

**REMARQUE :** Il se peut que votre société n'ait pas accès à cette fonction, car il ne s'agit pas d'une fonction standard d'Oracle CRM On Demand.

- Création de rendez-vous pour plusieurs comptes (page [337\)](#page-336-0)
- Analyse des performances du compte (voir ["Analyse des performances de compte"](#page-338-0) page [339\)](#page-338-0)

Si votre rôle d'utilisateur comprend le privilège Intégration Maps, vous pouvez également effectuer cette procédure, Exécution de recherches de proximité (page [444\)](#page-443-0).

Pour consulter les procédures pas à pas communes à de nombreux types d'enregistrement, reportez-vous aux rubriques suivantes :

Création d'enregistrements (page [59\)](#page-58-0)

- <span id="page-318-0"></span>Liaison d'enregistrements à votre enregistrement sélectionné (page [128\)](#page-127-0)
- Utilisation des listes (page [138\)](#page-137-0)
- Utilisation de scripts d'évaluation (page [190\)](#page-189-0)
- Partage d'enregistrements (Equipes) (page [165\)](#page-164-0)

**REMARQUE :** Les administrateurs de société peuvent personnaliser Oracle CRM On Demand de différentes manières. Par exemple, ils peuvent modifier les noms des types d'enregistrement, des champs et des options des listes de sélection. Les informations que vous voyez apparaître à l'écran peuvent donc différer de celles qui sont décrites dans l'aide en ligne.

De plus, selon les autorisations d'accès dont vous disposez, il se peut que vous ne puissiez pas effectuer certaines des procédures de la liste ci-dessus.

#### **Rubriques connexes**

Pour plus d'informations à ce sujet, reportez-vous aux rubriques suivantes :

- Champs de compte (page [339\)](#page-338-0)
- Utilisation de la page d'accueil Compte (page [316\)](#page-315-0)
- Affichage d'images dans les pages de détails d'enregistrement (voir ["Affichage d'images dans les pages](#page-74-0)  [Détails des enregistrements"](#page-74-0) page [75\)](#page-74-0)
- Utilisation d'Oracle Social Network (page [542\)](#page-541-0)
- Rapports (page [1025\)](#page-1024-0)
- **Importation des données**

# **Réaffectation de comptes**

Si vos droits d'accès vous le permettent, vous pouvez manuellement réaffecter un compte en modifiant le propriétaire ou livre personnalisé principal sur l'enregistrement du compte.

**REMARQUE :** En fonction du mode de propriété de l'enregistrement configuré par l'administrateur de votre société pour le type d'enregistrement Compte, vous pouvez affecter un enregistrement de compte à un propriétaire ou un livre personnalisé principal. Toutefois, vous ne pouvez pas affecter un enregistrement de compte à la fois à un propriétaire et à un livre personnalisé principal. Pour plus d'informations sur les modes de propriété des enregistrements, voir A propos de l'accès aux données, du partage des enregistrements et de la propriété des enregistrements (page [54\)](#page-53-0).

Si votre société utilise le gestionnaire d'affectation et que le type d'enregistrement Compte est configuré pour le mode de propriété d'enregistrement utilisateur ou mixte, vous pouvez également réaffecter un compte à un nouveau propriétaire en sélectionnant la case Réaffecter le compte sur la demande.

#### *Pour réaffecter un compte*

**1** Sélectionnez le compte que vous voulez réaffecter.

<span id="page-319-0"></span>Pour obtenir des informations sur la sélection de comptes, reportez-vous à la rubrique Recherche d'enregistrements (page [80\)](#page-79-0).

- **2** Dans la page Compte Détails, cliquez sur Modifier.
- **3** Dans la page Compte Modification, effectuez l'une des opérations suivantes :
	- Dans le champ Propriétaire ou Livre, cliquez sur l'icône de recherche, puis sélectionnez un autre utilisateur ou livre dans la fenêtre de consultation.
	- Cochez la case Réaffecter le compte pour que le gestionnaire d'affectation réaffecte le compte.

**REMARQUE :** Le gestionnaire d'affectation peut réaffecter des enregistrements uniquement aux utilisateurs. Il peut réaffecter des enregistrements uniquement si le type d'enregistrement est configuré dans le mode de propriété de l'enregistrement utilisateur ou mixte. Il ne peut pas réaffecter des enregistrements si le type d'enregistrement est configuré en mode livre. Pour plus d'informations sur les modes de propriété des enregistrements, voir A propos de l'accès aux données, du partage des enregistrements et de la propriété des enregistrements (page [54\)](#page-53-0).

**4** Enregistrez vos modifications.

**REMARQUE :** La durée de la réaffectation d'enregistrements varie en fonction de la complexité des règles d'affectation définies pour votre société, du nombre d'enregistrements à réaffecter et de la charge du système à ce moment-là.

# **Modification d'un interlocuteur principal de compte**

Un compte peut disposer de plusieurs interlocuteurs, mais l'un d'eux doit être défini comme interlocuteur principal du compte. Par défaut, il s'agit du premier interlocuteur ajouté au compte, mais vous pouvez modifier ce paramètre.

### *Pour modifier l'interlocuteur principal d'un compte*

**1** Sélectionnez le compte voulu.

Pour obtenir des instructions sur la sélection de comptes, voir Recherche d'enregistrements (page [80\)](#page-79-0).

**2** Dans la page Compte - Détails, cliquez sur Modifier.

**REMARQUE :** Si le champ Interlocuteur principal ne s'affiche pas sur les pages Comptes - Détails et Comptes - Modification, demandez à l'administrateur de votre société d'ajouter ce champ à la présentation de votre page.

**CONSEIL :** Si la fonction de modification en ligne est activée pour votre société, vous pouvez modifier en ligne l'interlocuteur principal dans la page Comptes - Détails. Pour plus d'informations sur la modification en ligne, voir Mise à jour des détails d'un enregistrement (page [126\)](#page-125-0).

- **3** Dans la page Comptes Modification, cliquez sur l'icône de recherche dans le champ Interlocuteur principal.
- **4** Dans la fenêtre de recherche, sélectionnez le nouvel interlocuteur principal.

<span id="page-320-0"></span>**REMARQUE :** Seuls les interlocuteurs déjà associés au compte sont disponibles pour sélection comme interlocuteur principal du compte. En outre, si le champ Liste des interlocuteurs du compte s'affiche dans la fenêtre de consultation, seule la liste des interlocuteurs contenant les interlocuteurs déjà associés au compte est disponible pour sélection dans ce champ. Vous ne pouvez pas sélectionner d'autre liste pour la recherche d'un interlocuteur.

**5** Dans la page Comptes - Modification, cliquez sur Enregistrer.

**REMARQUE :** Dans la section d'informations connexes Interlocuteurs de la page de détails du compte, l'interlocuteur principal du compte apparaît toujours en première position de la liste d'interlocuteurs associés au compte, même si la case à cocher Interlocuteur principal n'apparaît pas dans cette section. Si vous cliquez sur Afficher la liste complète pour ouvrir la liste complète des interlocuteurs associés, l'interlocuteur principal peut apparaître en première position de la page de liste, même si vous triez celle-ci à partir d'un champ tel que Nom de famille ou Prénom.

La position de l'interlocuteur principal dans la liste est fonction du nombre d'enregistrements qu'elle contient et du nombre d'enregistrements affichés dans la page de liste. Par exemple, supposons qu'un total de 180 interlocuteurs est associé à un compte, que le nom de famille de l'interlocuteur principal du compte commence par la dernière lettre de l'alphabet et que vous affichez 100 enregistrements dans la page de liste. Ici, l'interlocuteur principal apparaît en première position de la deuxième page de la liste lorsque vous triez celle-ci par le champ Nom de famille.

# **Liaison d'enregistrements à des comptes**

Vous pouvez lier à l'enregistrement Compte de nouveaux enregistrements que vous créez dans la page de détail, par exemple des interlocuteurs et des activités. La liaison permet d'associer des enregistrements entre eux, de sorte que vous-même et d'autres personnes possédant les droits d'accès à l'enregistrement en question aient une vue complète des informations.

Les nouveaux enregistrements sont ajoutés à la base de données simultanément à leur liaison au compte sélectionné. Par exemple, un interlocuteur que vous créez dans la page Comptes - Détails est lié au compte, puis apparaît dans les pages Interlocuteurs.

Un enregistrement Compte contient des informations qui, une fois qu'elles sont liées à un autre enregistrement, sont héritées. Certains rapports sur les opportunités affichent par exemple les enregistrements en fonction de la région ou du secteur d'activité. Dans la mesure où les critères région et secteur d'activité ne font pas partie des enregistrements Opportunité, le système examine les enregistrements Compte liés pour déterminer le groupe auquel l'opportunité appartient. Par conséquent, chaque fois que cela est possible, vous pouvez lier des enregistrements à l'enregistrement Compte.

Pour permettre à d'autres utilisateurs de voir un enregistrement Compte, vous pouvez également lier les personnes en question à l'enregistrement Compte. Vous pouvez ainsi avoir besoin de partager un enregistrement Compte avec le groupe de collègues qui travaillent avec vous à finaliser une transaction. En fonction de son rôle, chaque membre de l'équipe a des besoins différents en matière d'accès à cet enregistrement, et aux enregistrements Interlocuteur et Opportunité qui sont liés au compte.

### *Pour lier des informations à un compte*

**1** Sélectionnez le compte voulu.

Pour obtenir des instructions sur la sélection de comptes, voir Recherche d'enregistrements (page [80\)](#page-79-0).

**2** Dans la page Comptes - Détails, faites défiler la page vers le bas pour afficher la section adéquate, puis liez les enregistrements au compte en fonction de vos besoins.

**REMARQUE :** L'administrateur de votre société détermine le type d'informations connexes pouvant être affichées dans la page Comptes - Détails. Vous pouvez modifier l'ordre des sections correspondantes disponibles ou masquer toute information connexe inutile. Pour plus d'informations sur la personnalisation des mises en page de détails, reportez-vous à la rubrique Modification de la présentation des pages de détails (page [972\)](#page-971-0).

Le tableau suivant répertorie certains des types d'enregistrement que vous pouvez éventuellement lier à un compte.

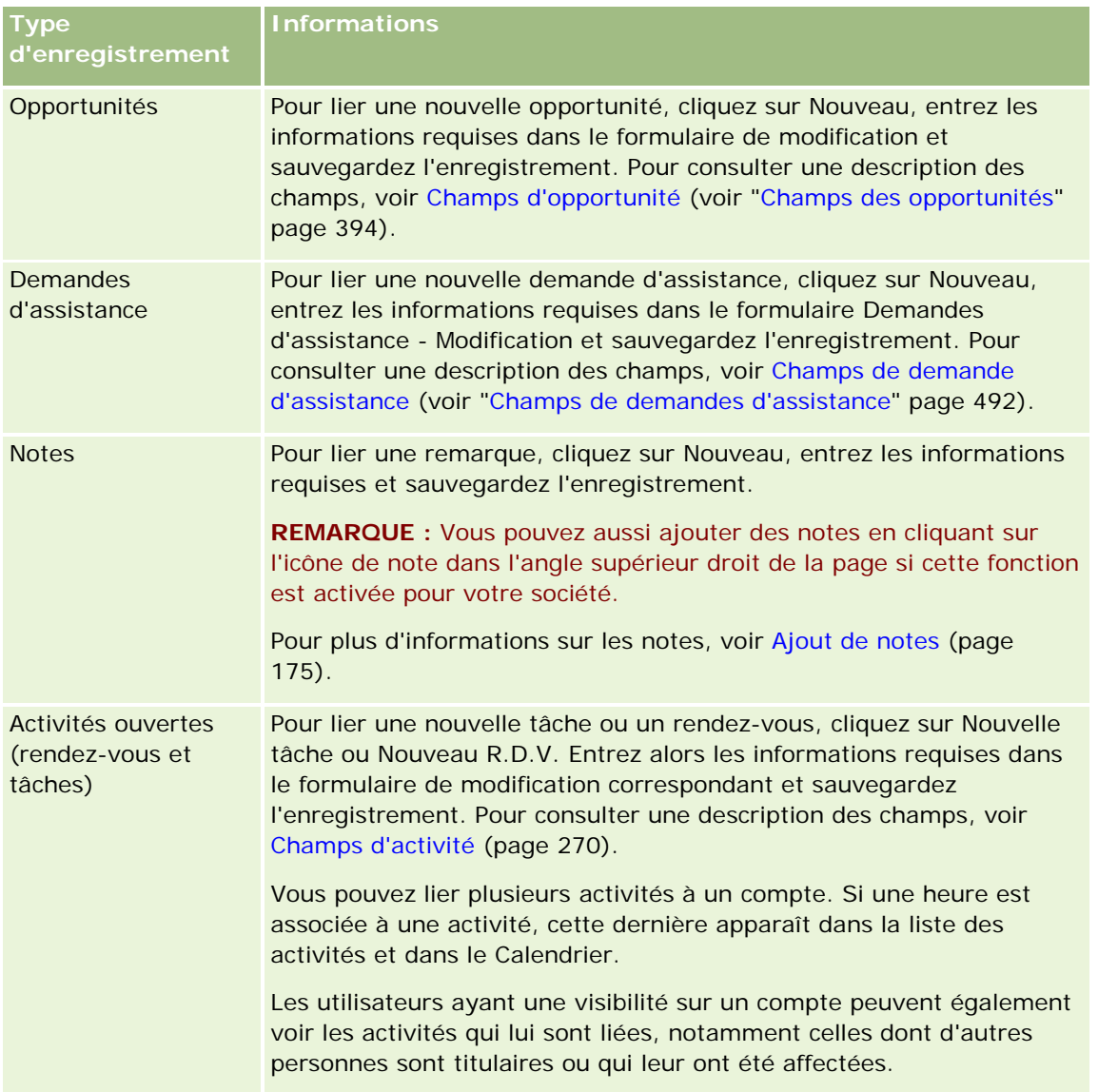

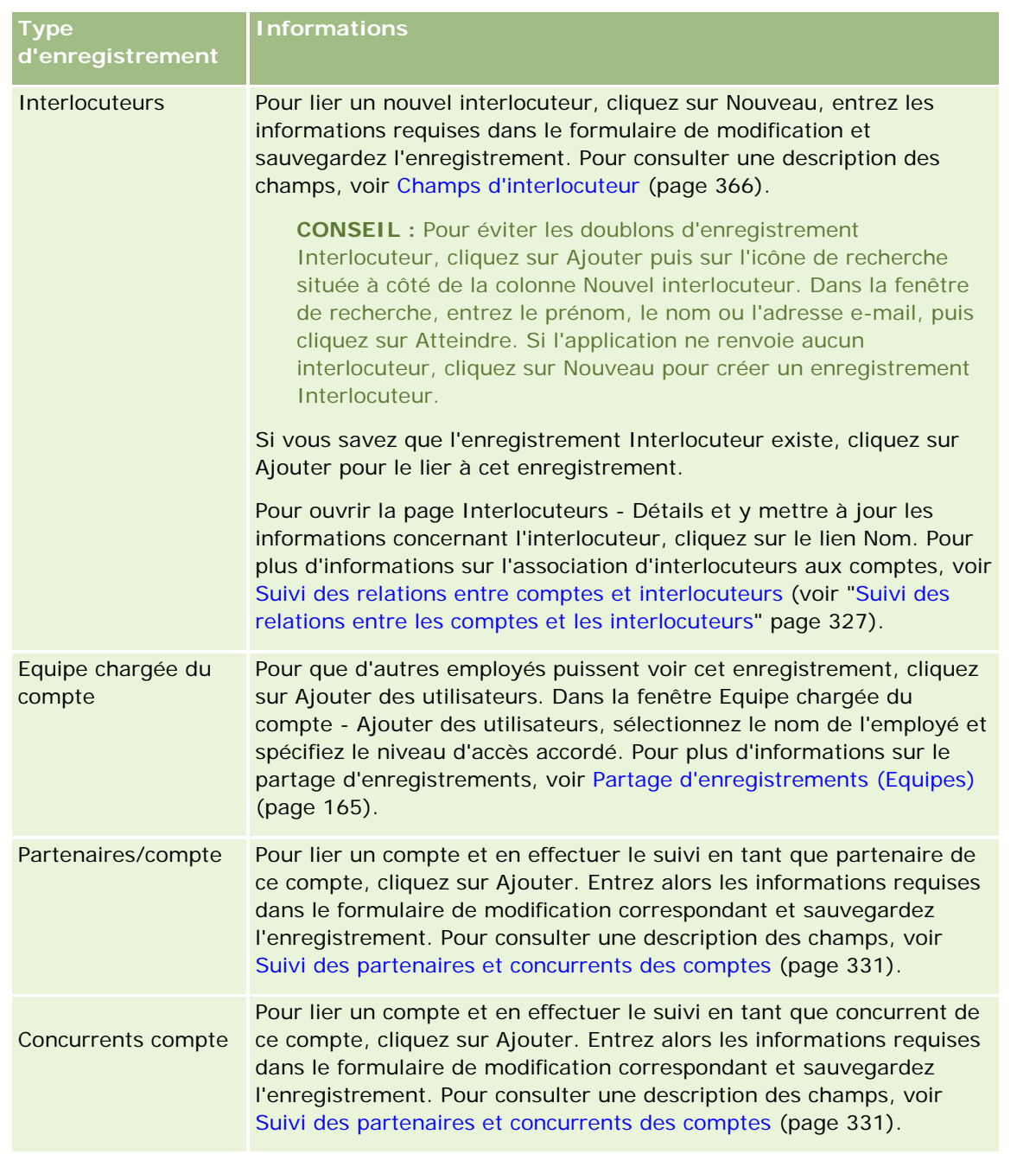

### *Pour désassocier ou supprimer un enregistrement lié*

**1** Sélectionnez le compte voulu.

Pour obtenir des instructions sur la sélection de comptes, voir Recherche d'enregistrements (page [80\)](#page-79-0).

**2** Dans la page Comptes - Détails, faites défiler la page vers le bas pour afficher la section adéquate.

- <span id="page-323-0"></span>**3** Dans la ligne dont vous souhaitez désassocier ou supprimer le lien, choisissez Enlever ou Supprimer dans le menu au niveau de l'enregistrement.
	- **Retirer.** Cette opération désassocie les enregistrements sans les supprimer.
	- **Supprimer.** Cette opération supprime l'enregistrement lié. Un enregistrement supprimé est placé dans la page Eléments supprimés et est supprimé définitivement de la base de données après 30 jours.

#### **Rubriques connexes**

Pour plus d'informations à ce sujet, reportez-vous aux rubriques suivantes :

- Ajout de fichiers et d'URL en pièce jointe à des enregistrements (page [183\)](#page-182-0)
- Suppression et restauration d'enregistrements (page [196\)](#page-195-0)
- Suivi des équipements (page [332\)](#page-331-0)

# **Liaison de comptes de portefeuille**

Cette fonctionnalité est spécifique à Oracle CRM On Demand Financial Services Edition.

Vous pouvez lier des comptes de portefeuille à un compte par le biais d'une relation de plusieurs à un. En d'autres termes, vous pouvez lier plusieurs comptes de portefeuilles à un seul compte, mais un compte de portefeuille ne peut être lié à des comptes différents.

**Avant de commencer.** Par défaut, les informations connexes du portefeuille ne sont pas affichées dans la page Comptes – Détails. Pour que vous puissiez les afficher, l'administrateur de votre société doit accorder à votre rôle un accès aux informations connexes du portefeuille. Vous ou l'administrateur de votre société doit ensuite intégrer les informations connexes du portefeuille dans la présentation de la page Comptes – Détails. Pour plus d'informations sur la personnalisation de la présentation des pages de détails, reportez-vous à la rubrique Modification de la présentation des pages de détails (page [972\)](#page-971-0).

### *Pour lier un compte secondaire de portefeuille*

**1** Sélectionnez le compte parent.

Pour obtenir des informations sur la sélection de comptes, reportez-vous à la rubrique Recherche d'enregistrements (page [80\)](#page-79-0).

- **2** Faites défiler la page Détails du compte jusqu'aux informations connexes du portefeuille et cliquez sur Nouveau.
- **3** Dans la page Compte de portefeuille Modification qui s'affiche, renseignez les champs.

Pour plus d'informations sur les comptes de portefeuille, reportez-vous à la rubrique Champs de comptes de portefeuille (page [858\)](#page-857-0).

**4** Sauvegardez l'enregistrement.
## **Spécification de comptes parents**

Vous pouvez indiquer des hiérarchies de comptes, par exemple une société qui est la filiale d'une autre, en spécifiant une relation parent-enfant. Commencez par créer le compte parent, puis sélectionnez ce compte en tant que parent de l'enfant ou sous-compte.

### *Pour spécifier le compte parent*

**1** Sélectionnez le compte enfant.

Pour obtenir des instructions sur la sélection de comptes, voir Recherche d'enregistrements (page [80\)](#page-79-0).

**2** Dans la page Compte - Détails, cliquez sur Modifier.

**REMARQUE :** Si la fonction de modification en ligne est activée pour votre société, vous pouvez définir le compte parent en ligne dans la page Compte - Détails. Pour plus d'informations sur la modification en ligne, voir Mise à jour des détails d'un enregistrement (page [126\)](#page-125-0).

- **3** Dans la page Compte Modification, cliquez sur l'icône de recherche en regard du champ Compte parent.
- **4** Dans la fenêtre de recherche, sélectionnez le compte parent.
- **5** Sauvegardez l'enregistrement.

#### **Rubriques connexes**

Pour plus d'informations à ce sujet, reportez-vous aux rubriques suivantes :

- Recherche d'enregistrements (page [80\)](#page-79-0)
- Champs de compte (page [339\)](#page-338-0)

# **Limitation du nombre d'enregistrements Compte affichés**

Vous pouvez limiter le nombre d'enregistrements de comptes affichés en sélectionnant une liste filtrée. Une liste permet d'afficher un sous-ensemble de comptes correspondant aux critères enregistrés avec la liste.

**Avant de commencer.**Lorsque vous créez une liste, vous devez entrer les champs et valeurs des critères que vous définissez. Vous pouvez ouvrir la page Comptes – Modification de l'enregistrement et noter les noms et valeurs de champ exacts tels qu'ils sont utilisés dans votre application. Sinon, votre liste filtrée risque de ne pas sélectionner les enregistrements corrects. Vous pouvez aussi imprimer la page Détails de l'enregistrement pour avoir les noms exacts des champs. Cependant, les valeurs de champ des listes déroulantes ne seront pas imprimées.

### *Pour ouvrir une liste filtrée de comptes*

- **1** Cliquez sur l'onglet Comptes.
- **2** Dans la section Listes de comptes de la page Comptes Page d'accueil, sélectionnez la liste que vous voulez utiliser.

Pour consulter une description des listes filtrées répertoriant les comptes par défaut, reportez-vous à la rubrique Utilisation de la page d'accueil Compte (page [316\)](#page-315-0).

#### *Pour créer une liste filtrée de comptes*

- **1** Cliquez sur l'onglet Comptes.
- **2** Dans la section Listes de comptes de la page Comptes Page d'accueil, cliquez sur le lien Gérer les listes.
- **3** Dans la page Gérer les listes, cliquez sur le bouton Nouvelle liste.
- **4** Exécutez les étapes décrites à la rubrique Création et amélioration de listes (page [145\)](#page-144-0).

#### **Rubriques connexes**

Pour plus d'informations à ce sujet, reportez-vous aux rubriques suivantes :

- Champs de compte (page [339\)](#page-338-0)
- Utilisation des listes d'activités (page [236\)](#page-235-0)
- Utilisation de la page d'accueil Compte (page [316\)](#page-315-0)

## **Suivi des relations entre comptes**

Si vous voulez effectuer le suivi des relations entre comptes, stockez les informations dans les pages Relations entre comptes. Par exemple, vous souhaiterez peut-être effectuer un suivi des relations avec les investisseurs ou les filiales pour un compte donné.

Pour ce faire, vous devez en premier lieu lier à l'enregistrement de compte le compte dont vous souhaitez suivre les relations. (Vous pouvez lier autant de comptes que vous le souhaitez.) Définissez ensuite la relation et ajoutez toutes les informations pertinentes.

**REMARQUE :** La fonction de suivi des relations n'est pas incluse dans l'édition standard d'Oracle CRM On Demand. Votre société n'y a donc peut-être pas accès. Pour permettre à votre société d'établir un suivi des relations entre les comptes, le privilège Gérer l'accès à la relation développée de contact et du compte doit être inclus dans le rôle d'administrateur de la société et l'administrateur doit activer le privilège Accéder à des relations étendues de compte pour les utilisateurs qui vont tenir le suivi des relations entre les comptes.

Les administrateurs peuvent créer des champs personnalisés pour stocker les informations personnelles sur les relations du compte et ajouter ces champs sur la présentation de la page Relation du compte - Modification. Les utilisateurs qui ont accès aux enregistrements de relation du compte, peuvent ensuite consulter et mettre à jour les informations de ces champs personnalisés.

**Avant de commencer.** Créez un enregistrement de compte pour chaque organisation que vous voulez lier au compte. Il se peut que votre version ne comporte pas cette fonction.

#### *Pour effectuer le suivi des relations entre comptes*

**1** Sélectionnez le compte voulu.

<span id="page-326-0"></span>Pour obtenir des instructions sur la sélection de comptes, reportez-vous à la rubrique Recherche d'enregistrements (page [80\)](#page-79-0).

- **2** Dans la page Comptes Détails, faites défiler la page vers le bas pour afficher la section Relations entre comptes et effectuez l'une des opérations suivantes :
	- Pour lier un compte, cliquez sur Ajouter.
	- **Pour mettre des informations à jour, cliquez sur le lien Modifier dans la ligne de relations du compte** existant.
- **3** Dans la page Relations entre comptes Modification, entrez les informations requises.

Le tableau suivant décrit certains des champs d'information permettant de suivre les relations entre comptes.

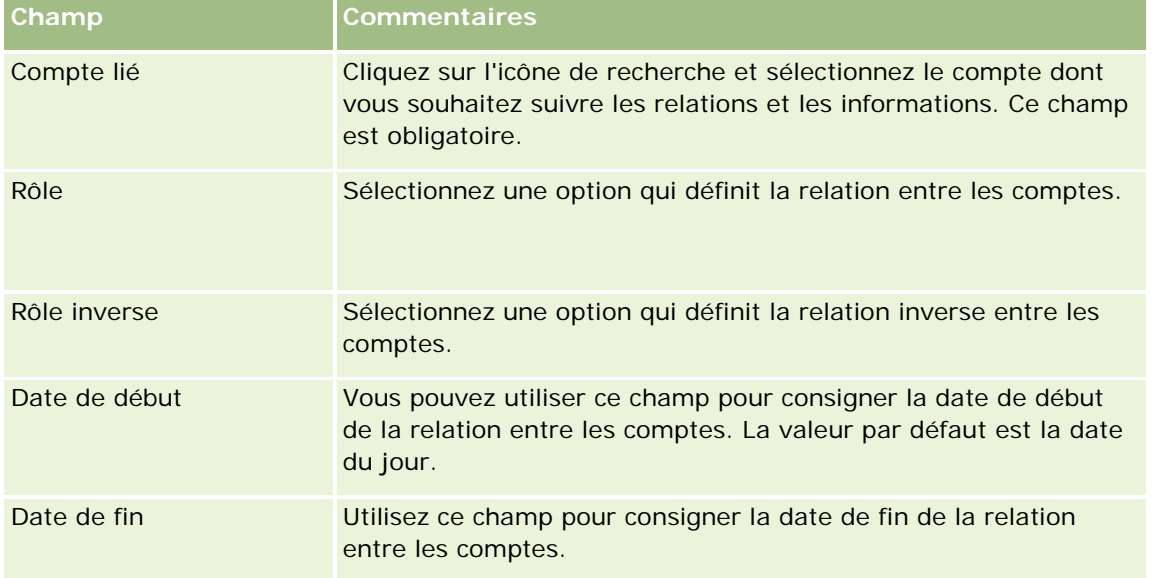

**4** Sauvegardez l'enregistrement.

### **Suivi des relations entre les comptes et les interlocuteurs**

Vous pouvez lier des comptes à des interlocuteurs de plusieurs façons. Depuis la page de détails d'un compte, vous pouvez lier des interlocuteurs existants au compte et créer des interlocuteurs qui sont automatiquement liés au compte. De même, depuis la page de détails d'un interlocuteur, vous pouvez lier des comptes existants à l'interlocuteur et créer des comptes qui sont automatiquement liés à l'interlocuteur.

### **A propos des informations sur un interlocuteur de compte**

Après avoir lié un compte à un interlocuteur, vous pouvez afficher les détails de l'interlocuteur du compte sur la page Interlocuteur du compte - Modification. Les administrateurs peuvent créer des champs personnalisés pour stocker des informations supplémentaires sur les interlocuteurs du compte et ajouter ces champs à la présentation de la page Interlocuteur du compte - Modification. Les utilisateurs qui ont accès aux

enregistrements d'interlocuteur du compte, peuvent ensuite consulter et mettre à jour les informations de ces champs personnalisés.

Les administrateurs de votre société peuvent créer des champs personnalisés pour les interlocuteurs d'un compte à l'aide du lien des champs d'interlocuteur de compte disponible pour les types d'enregistrement Compte et Interlocuteur sur les pages de personnalisation de l'application Oracle CRM On Demand. Les administrateurs de la société peuvent créer des présentations pour la page Interlocuteur du compte - Modification à l'aide du lien Mise en page sur la page de l'interlocuteur du compte, disponible également pour les types d'enregistrement Compte et Interlocuteur. Pour plus d'informations sur l'ajout de champs personnalisés et la création de mises en page, voir Personnalisation de l'application.

### **A propos de l'interlocuteur principal d'un compte**

Vous pouvez lier plusieurs interlocuteurs à un compte, mais l'un d'eux doit être défini comme interlocuteur principal du compte. Le premier interlocuteur lié à un compte est automatiquement défini comme interlocuteur principal du compte, mais vous pouvez en indiquer un autre par la suite. Pour plus d'informations sur la modification de l'interlocuteur principal d'un compte, voir Modification d'un interlocuteur principal de compte (page [320\)](#page-319-0).

Le nom de l'interlocuteur principal est affiché dans le champ Interlocuteur principal de la page Détail du compte, si ce champ est présent dans la mise en page Détail de votre compte. Par ailleurs, dans la section d'informations connexes Interlocuteurs de la page de détails du compte, si la case à cocher Interlocuteur principal est présente dans la présentation, celle-ci est cochée au niveau de la ligne correspondant à l'interlocuteur principal. Votre administrateur détermine si le champ Interlocuteur principal et la case à cocher Interlocuteur principal sont présents ou non dans les présentations.

Dans la section d'informations connexes Interlocuteurs de la page de détails du compte, l'interlocuteur principal du compte apparaît toujours en première position de la liste d'interlocuteurs associés au compte, même si la case à cocher Interlocuteur principal n'apparaît pas dans cette section. Si vous cliquez sur Afficher la liste complète pour ouvrir la liste complète des interlocuteurs associés, l'interlocuteur principal peut apparaître en première position de la page de liste, même si vous triez celle-ci à partir d'un champ tel que Nom de famille ou Prénom.

La position de l'interlocuteur principal dans la liste est fonction du nombre d'enregistrements qu'elle contient et du nombre d'enregistrements affichés dans la page de liste. Par exemple, supposons qu'un total de 180 interlocuteurs est associé à un compte, que le nom de famille de l'interlocuteur principal du compte commence par la dernière lettre de l'alphabet et que vous affichez 100 enregistrements dans la page de liste. Ici, l'interlocuteur principal apparaît en première position de la deuxième page de la liste lorsque vous triez celle-ci par le champ Nom de famille.

### **A propos des rôles de l'interlocuteur**

Lorsque vous liez un compte à un interlocuteur, vous pouvez spécifier les rôles de l'interlocuteur dans le compte. Enregistrer le rôle d'un interlocuteur dans une société est primordial pour comprendre l'influence qu'a cet interlocuteur sur les décisions d'achat au niveau du compte. Par exemple, vous pouvez avoir besoin de suivre les relations d'interlocuteurs suivantes pour un compte : Approbateur, Utilisateur et évaluateur, Utilisateur et approbateur, Utilisateur et décideur, Evaluateur et approbateur, Evaluateur et décideur et Inconnu.

La procédure suivante explique comment lier des interlocuteurs à un compte.

#### *Pour lier des interlocuteurs à un compte*

**1** Sélectionnez le compte souhaité.

Pour plus d'informations sur la sélection d'enregistrements, voir Recherche d'enregistrements (page [80\)](#page-79-0).

- **2** Pour créer un interlocuteur lié au compte, procédez comme suit :
	- **a** Sur la page Détails du compte, section des informations connexes Interlocuteurs, cliquez sur Nouveau.
	- **b** Sur la page Modification de l'interlocuteur, entrez les informations sur le nouvel interlocuteur et sauvegardez vos modifications.

**REMARQUE :** Certains champs de la page Modification de l'interlocuteur peuvent être renseignés automatiquement avec les valeurs de l'enregistrement du compte.

- **3** Pour lier un interlocuteur existant au compte, procédez comme suit :
	- **a** Sur la page Détails du compte, section des informations connexes Interlocuteurs, cliquez sur Ajouter.
	- **b** Sur la page Interlocuteurs Liste, cliquez sur l'icône de recherche et sélectionnez l'interlocuteur à lier au compte.

Vous pouvez lier jusqu'à cinq interlocuteurs au compte sur la page Interlocuteurs - Liste.

**c** (Facultatif) Pour chaque interlocuteur, sélectionnez une option définissant son rôle principal au niveau du compte.

**REMARQUE :** Après avoir lié un interlocuteur au compte, vous pouvez ajouter des rôles pour l'interlocuteur au niveau du compte.

**d** Enregistrez vos modifications.

La procédure suivante explique comment lier des comptes à un interlocuteur.

### *Pour lier des comptes à un interlocuteur*

**1** Sélectionnez l'interlocuteur souhaité.

Pour plus d'informations sur la sélection d'enregistrements, voir Recherche d'enregistrements (page [80\)](#page-79-0).

- **2** Pour créer un compte lié à l'interlocuteur, procédez comme suit :
	- **a** Sur la page Interlocuteur Détail, section des informations connexes Comptes, cliquez sur Nouveau.
	- **b** Sur la page Compte Modification, entrez les informations sur le nouveau compte et sauvegardez vos modifications.
- **3** Pour lier un compte existant à l'interlocuteur, procédez comme suit :
	- **a** Sur la page Interlocuteur Détail, section des informations connexes Comptes, cliquez sur Ajouter.

**b** Sur la page Ajouter un compte, cliquez sur l'icône de recherche et sélectionnez le compte à lier à l'interlocuteur.

Vous pouvez lier jusqu'à cinq comptes à l'interlocuteur sur la page Ajouter un compte.

**c** (Facultatif) Pour chaque compte, sélectionnez une option définissant le rôle principal de l'interlocuteur au niveau du compte.

**REMARQUE :** Après avoir lié un compte à l'interlocuteur, vous pouvez ajouter des rôles pour l'interlocuteur au niveau du compte.

**d** Enregistrez vos modifications.

La procédure suivante décrit comment consulter et mettre à jour les détails d'un interlocuteur de compte.

#### *Pour consulter et mettre à jour les détails d'un interlocuteur de compte*

- **1** Effectuez l'une des opérations suivantes :
	- Sur la page Détails du compte, section des informations connexes Interlocuteurs, cliquez sur le lien Modifier pour l'interlocuteur.
	- Sur la page Interlocuteur Détail, section des informations connexes Comptes, cliquez sur le lien Modifier pour le compte.

La page Interlocuteur du compte - Modification affiche les détails de l'interlocuteur associé. Les champs de cette page peuvent être en lecture seule ou vous pouvez ajouter et modifier les informations en fonction de la mise en page configurée par l'administrateur de votre société.

**2** Mettez à jour les informations, selon les besoins, et enregistrez vos modifications.

La procédure suivante décrit comment mettre à jour les informations sur les rôles d'un interlocuteur de compte.

### *Pour mettre à jour les informations sur le rôle d'un interlocuteur de compte*

- **1** Effectuez l'une des opérations suivantes :
	- Sur la page Détails du compte, section des informations connexes Interlocuteurs, cliquez sur le lien Modifier les rôles pour l'interlocuteur.
	- **Sur la page Interlocuteur Détail, section des informations connexes Comptes, cliquez sur le lien** Modifier les rôles pour le compte.

La page Compte - Rôles ou Rôles de l'interlocuteur affiche les rôles disponibles et sélectionnés pour l'interlocuteur du compte.

- **2** Sur l'une de ces pages, dans la section Disponible, sélectionnez les rôles pour l'interlocuteur et utilisez la flèche de direction pour les déplacer dans la section Sélectionné.
- **3** Utilisez les flèches Haut ou Bas pour changer l'ordre des rôles dans la section Sélectionné.

Le premier rôle de la liste est le rôle principal.

**4** Enregistrez vos modifications.

## **Suivi des partenaires et concurrents des comptes**

Oracle CRM On Demand fournit des zones dans l'application où vous pouvez effectuer le suivi d'informations sur des partenaires ou des concurrents de vos comptes. Il se peut par exemple que vous vouliez savoir quelles sociétés (comptes) ont des transactions avec le compte XYZ ou quelles sociétés (comptes) sont les concurrents du compte XYZ.

Pour ce faire, vous devez en premier lieu lier à l'enregistrement Compte le compte constituant votre partenaire ou concurrent. Vous pouvez lier autant de comptes partenaires ou concurrents que vous le souhaitez. Vous ajoutez ensuite à la page Partenaire/compte - Modification ou Concurrent compte - Modification des informations concernant le partenaire ou le concurrent.

**REMARQUE :** Lorsque vous ajoutez un partenaire ou un concurrent de compte, un enregistrement réciproque est créé sous le compte sélectionné. Par exemple, si vous ajoutez le compte 123 comme partenaire du compte XYZ, le compte 123 apparaît automatiquement dans la liste Partenaire/compte du compte XYZ.

Pour plus d'informations sur la conversion de comptes existants en comptes de partenaire, reportez-vous à la rubrique Conversion de comptes en comptes partenaires (voir ["Conversion de comptes en comptes partenaire"](#page-549-0) page [550\)](#page-549-0).

**Avant de commencer.** Créez un enregistrement de compte pour chaque partenaire ou concurrent que vous voulez lier au compte. Pour obtenir des instructions sur l'ajout d'enregistrements, reportez-vous à la rubrique Création d'enregistrements (page [59\)](#page-58-0).

### *Pour effectuer le suivi des informations de partenaire et de concurrent*

**1** Sélectionnez le compte voulu.

Pour obtenir des instructions sur la sélection de comptes, voir Recherche d'enregistrements (page [80\)](#page-79-0).

- **2** Dans la page Comptes Détails, faites défiler la page vers le bas pour afficher la section Partenaires/Compte ou Concurrents/Compte et effectuez l'une des opérations suivantes :
	- **Pour lier un compte, cliquez sur Ajouter.**
	- Pour mettre des informations à jour, cliquez sur le lien Modifier situé en regard du partenaire ou concurrent existant.
- **3** Dans la page Partenaire/Compte ou Concurrent compte Modification, entrez les informations requises.

Le tableau suivant décrit des champs pour effectuer le suivi des informations de partenaire ou de concurrent.

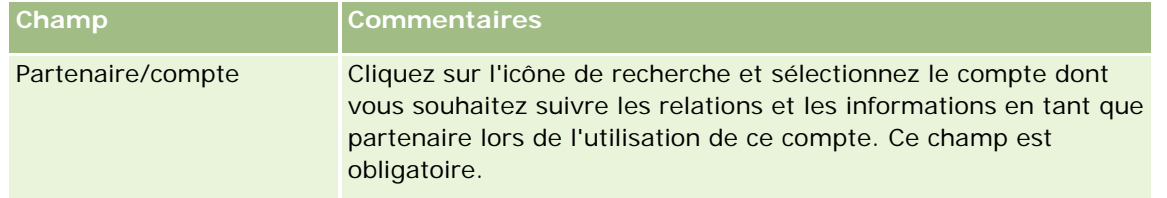

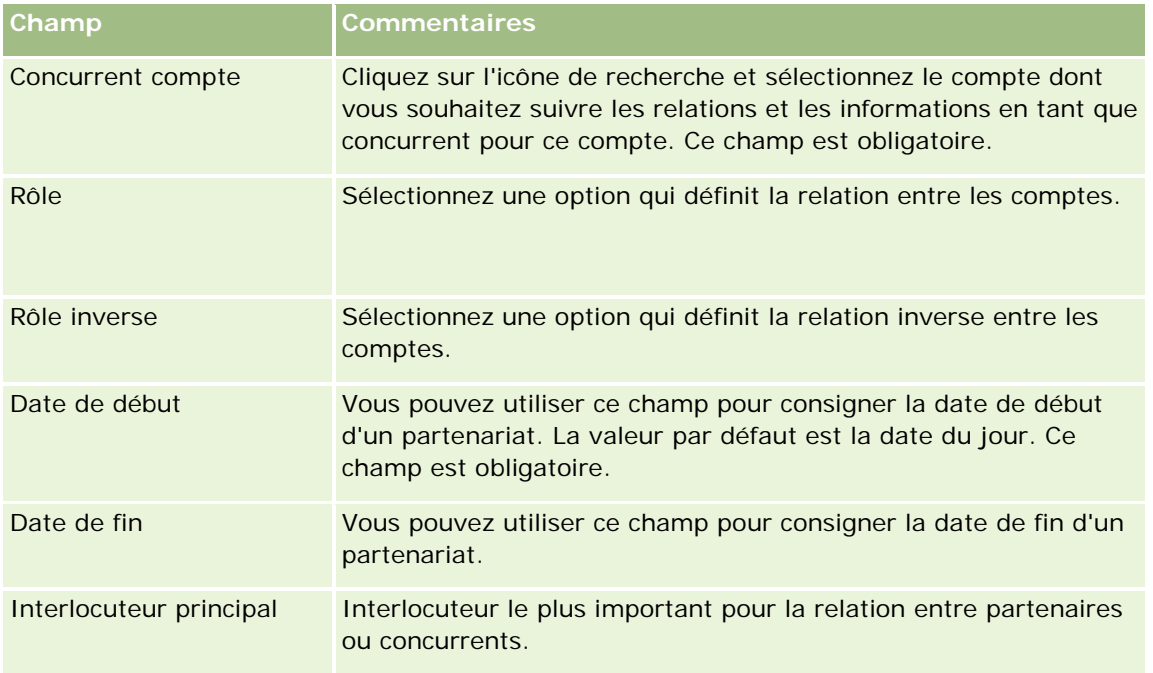

**4** Sauvegardez l'enregistrement.

## **Suivi des équipements**

Lorsque vous souhaitez effectuer le suivi d'un produit que vous avez vendu à un client ou à une société, liez l'enregistrement de produit au compte sous la forme d'un équipement. Cette rubrique indique comment créer un équipement en liant un produit à un compte à partir de la page Détails du compte.

**REMARQUE :** Vous pouvez également créer des équipements à partir de la page d'accueil Equipement et des pages Liste équipement et Equipement - Détail. Si vous le faites et que vous voulez associer l'équipement à un compte, vous devez sélectionner le compte dans le champ Compte de l'enregistrement de l'équipement. Par défaut, le champ Compte n'est pas affiché dans la page Equipement - Modification. L'administrateur doit l'ajouter à la mise en page pour le type d'enregistrement Equipement pour votre rôle.

### *Pour lier un enregistrement de produit à un compte sous la forme d'un équipement*

**1** Sélectionnez le compte voulu.

Pour obtenir des instructions sur la sélection de comptes, voir Recherche d'enregistrements (page [80\)](#page-79-0).

- **2** Dans la page Comptes Détails, affichez la section Equipements, puis effectuez l'une des opérations suivantes :
	- **Pour créer un actif, cliquez sur Nouveau.**

Par défaut, le créateur de l'actif est son titulaire.

**Pour mettre à jour des informations sur l'équipement, cliquez sur le lien Modifier situé en regard de** l'équipement existant.

**3** Dans la page Equipement - Modification, entrez les informations requises.

**REMARQUE :** Si vous utilisez une version d'Oracle CRM On Demand, propre à un secteur d'activité, il se peut que les équipements soient répertoriés sous différents en-têtes. Par exemple, dans Oracle CRM On Demand Automotive Edition, les équipements sont répertoriés en tant que *véhicules*.

Le tableau suivant décrit des champs permettant d'effectuer le suivi des informations sur l'équipement. Si vous utilisez une version d'Oracle CRM On Demand propre à un secteur d'activité, il se peut que d'autres champs soient présents.

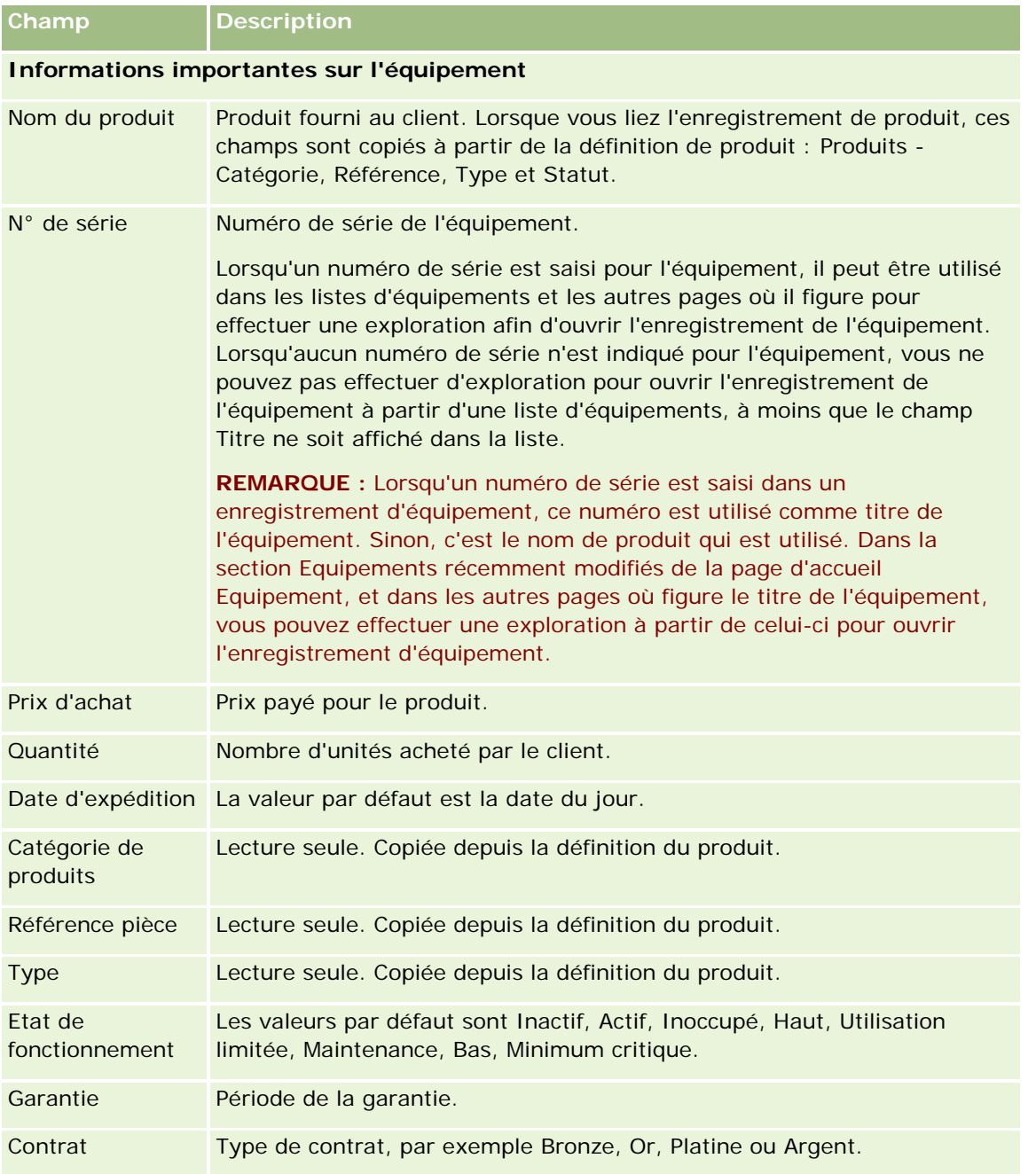

<span id="page-333-0"></span>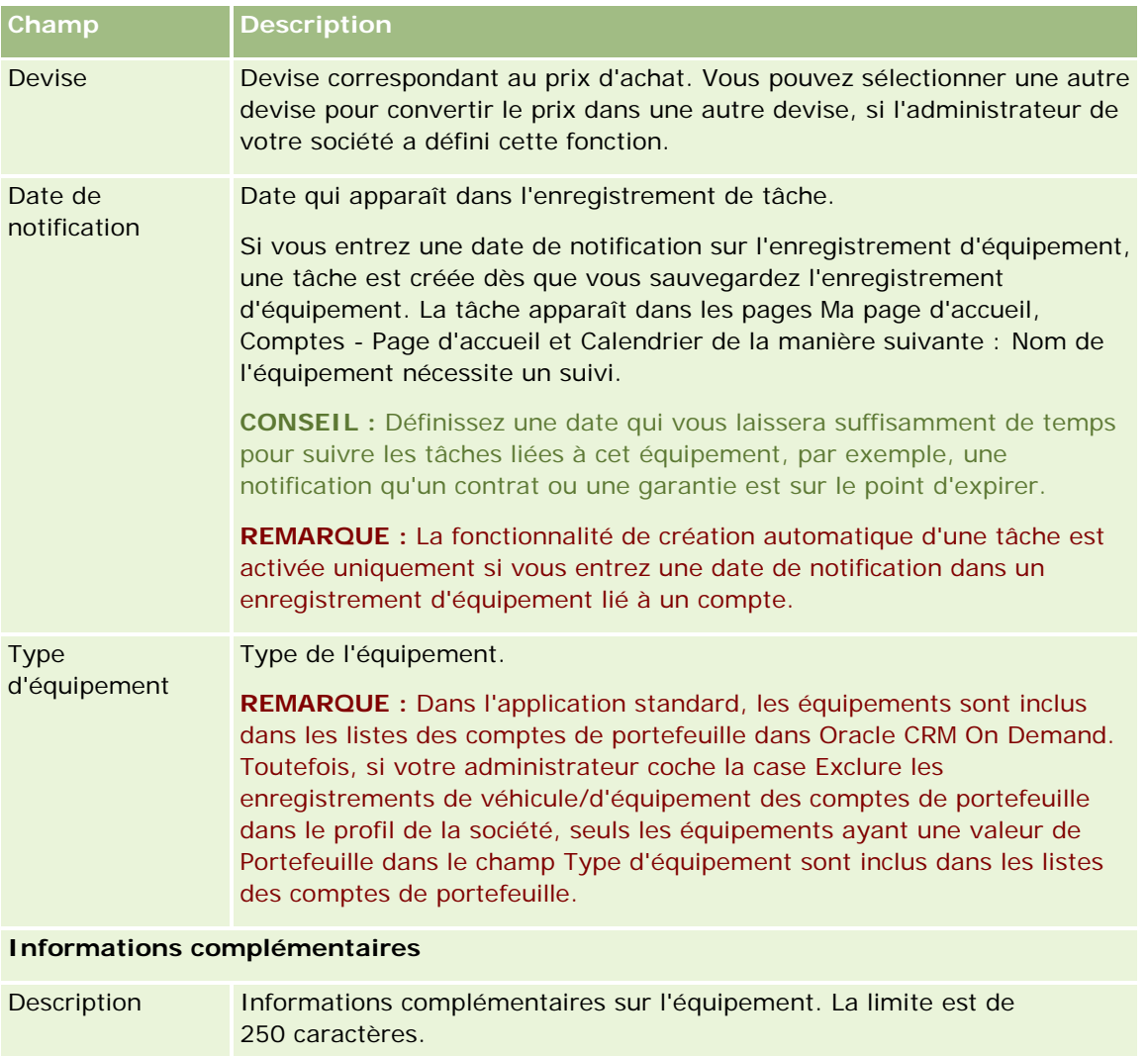

## **Suivi du chiffre d'affaires par comptes**

**Avant de commencer.** Cette fonctionnalité est spécifique à Oracle CRM On Demand Financial Services Edition.

Vous pouvez effectuer le suivi du chiffre d'affaires pour chacun de vos comptes. Cela permet à votre société de baser ses prévisions sur le chiffre d'affaires du compte. Pour ce faire, vous devez ajouter les enregistrements de chiffre d'affaires aux comptes.

L'ajout d'enregistrements de chiffre d'affaires aux comptes vous permet d'effectuer les opérations suivantes :

- Suivi de produits, de catégories de produits ou de chiffres d'affaires prévus pour chaque compte
- Baser les prévisions de votre société sur le chiffre d'affaires de compte

Si votre société base ses prévisions sur les comptes, seuls les enregistrements répondant aux critères ci-après sont inclus dans la prévision :

- L'enregistrement de chiffre d'affaires du compte doit avoir le statut Ouvert, En attente ou Clôturé.
- Le champ Prévision de l'enregistrement de chiffre d'affaires du compte doit être coché.
- L'enregistrement de chiffre d'affaires ne peut pas être lié à une opportunité.

**Avant de commencer.** Votre société doit vous indiquer la méthode de prévision qu'elle veut utiliser. Les sociétés peuvent prévoir leur chiffre d'affaires en fonction de l'un des éléments suivants : chiffre d'affaires des opportunités, quantité et chiffre d'affaires des produits des opportunités, chiffre d'affaires du compte ou chiffre d'affaires des interlocuteurs. La méthode de prévision de la société détermine les champs à renseigner lorsque vous ajoutez des enregistrements de chiffre d'affaires aux comptes.

#### *Pour ajouter un chiffre d'affaires aux comptes*

**1** Sélectionnez le compte voulu.

Pour obtenir des instructions sur la sélection de comptes, voir Recherche d'enregistrements (page [80\)](#page-79-0).

- **2** Dans la page Comptes Détails, faites défiler la page vers le bas pour afficher la section Chiffre d'affaires, puis effectuez l'une des opérations suivantes :
	- **Pour ajouter un enregistrement de chiffre d'affaires, cliquez sur Ajouter.**
	- **Pour mettre des informations de chiffre d'affaires à jour, cliquez sur le lien Modifier situé en regard de** l'enregistrement de chiffre d'affaires existant.
- **3** Dans la page Modification CA, renseignez les champs relatifs au chiffre d'affaires.

**REMARQUE :** Si votre société ne se base pas sur le chiffre d'affaires des comptes pour établir ses prévisions, il est préférable de ne pas cocher la case Prévision dans la page Chiffre d'affaires.

**4** Sauvegardez l'enregistrement.

### **Champs de CA**

Le tableau suivant décrit les informations contenues dans les champs de chiffre d'affaires. L'administrateur de votre société peut ajouter, redéfinir ou supprimer des champs. Par conséquent, les champs qui s'affichent peuvent être différents de ceux décrits dans ce tableau.

**REMARQUE :** Pour pouvoir établir des prévisions sur le chiffre d'affaires des comptes et des interlocuteurs, il est nécessaire d'activer les chiffres d'affaires pour les comptes et pour les interlocuteurs. Cette fonctionnalité doit être configurée pour votre société. Pour plus d'informations, contactez l'administrateur de la société.

**ATTENTION :** Si votre société base ses prévisions sur le chiffre d'affaires des comptes ou des interlocuteurs, les informations saisies dans les champs de CA peuvent influer sur ces prévisions.

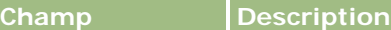

**Informations importantes sur le produit**

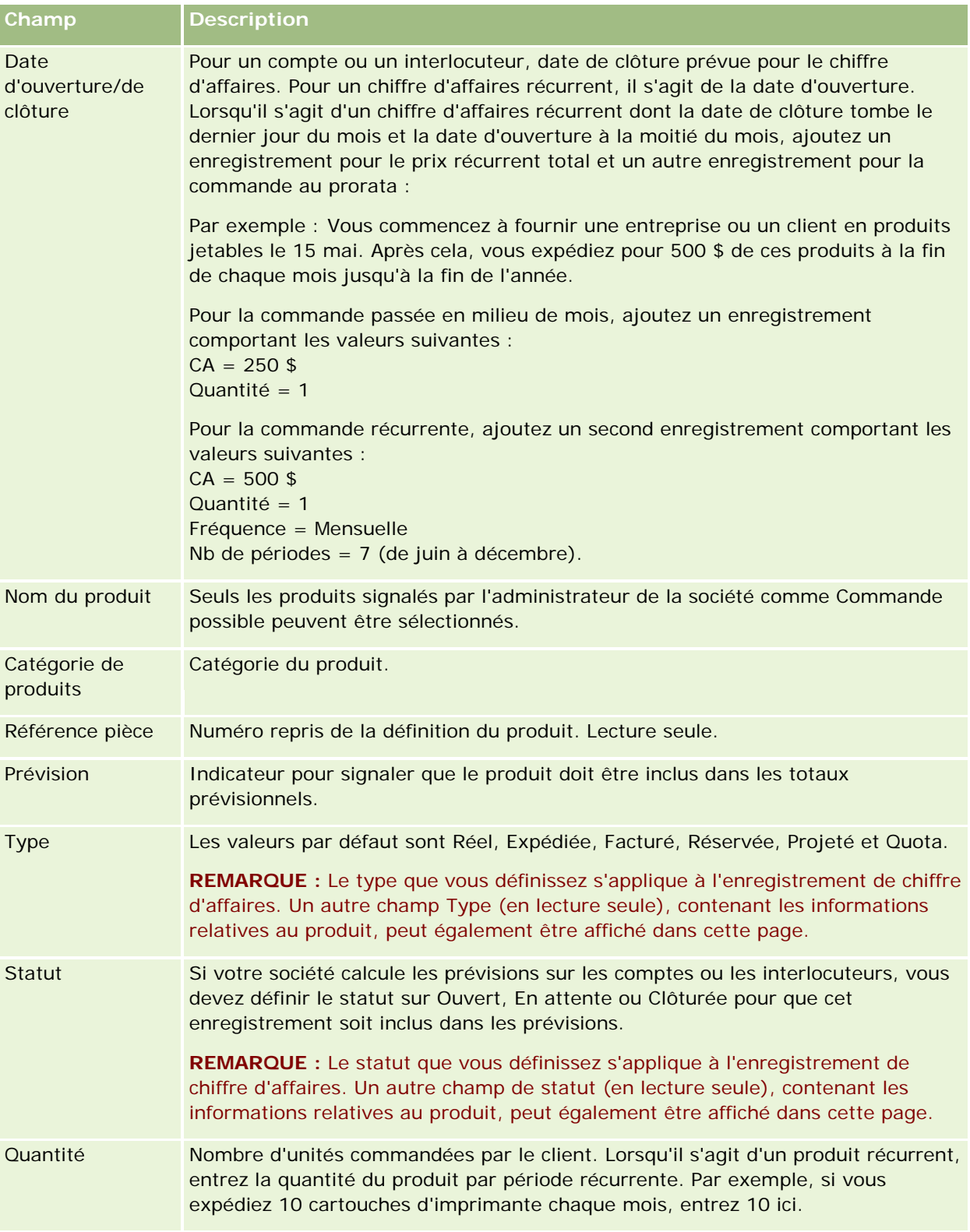

### **Comptes**

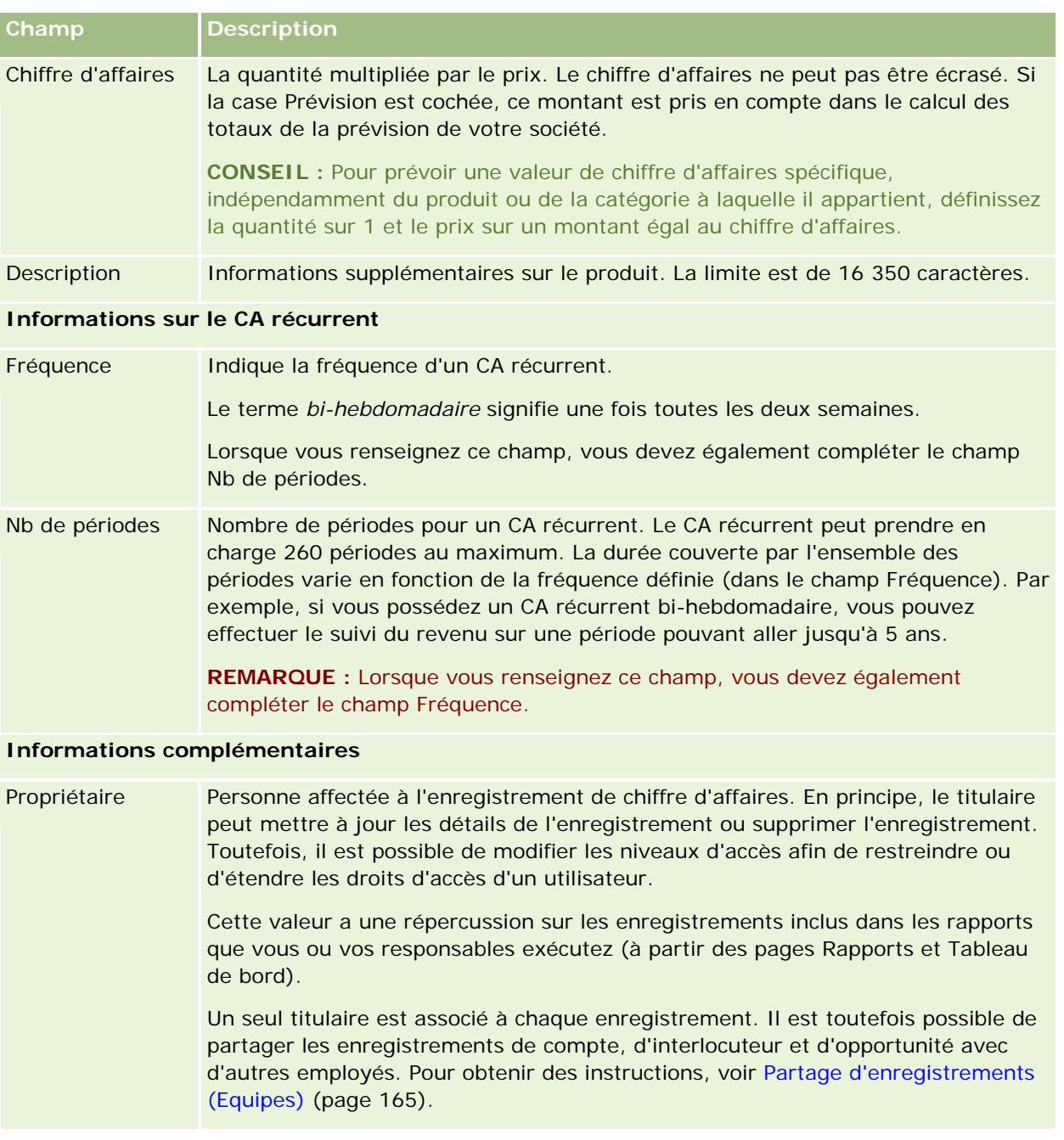

# **Création de rendez-vous pour plusieurs comptes**

Vous pouvez créer un rendez-vous pour un maximum de 25 comptes simultanément à l'aide de la fonction de création de rendez-vous en masse dans Oracle CRM On Demand.

### **A propos de la propriété des rendez-vous**

Le champ Propriétaire pour chaque rendez-vous dans la page Création de rendez-vous en masse du compte affiche votre nom par défaut. Vous pouvez sélectionner un propriétaire différent pour chacun des rendez-vous, ou effacer la valeur du champ Propriétaire, le cas échéant. La propriété des rendez-vous que vous créez est déterminée comme suit :

 Si le type d'enregistrement Activité est configuré en mode utilisateur, l'utilisateur qui est sélectionné dans le champ Propriétaire pour un rendez-vous dans la page Création de rendez-vous en masse du compte devient le propriétaire du rendez-vous.

**REMARQUE :** Si vous effacez votre nom du champ Propriétaire pour un rendez-vous dans la page Création de rendez-vous en masse du compte et que vous ne sélectionnez pas un autre utilisateur, vous devenez le propriétaire par défaut du rendez-vous, sauf si le champ ID propriétaire est configuré comme champ obligatoire pour le type d'enregistrement Activité. Si le champ ID propriétaire est configuré comme champ obligatoire pour le type d'enregistrement Activité, et si vous laissez le champ Propriétaire vide dans la page Création de rendez-vous en masse du compte, le rendez-vous ne peut pas être créé.

- Si le type d'enregistrement Activité est configuré en mode mixte, le champ Propriétaire pour un rendezvous dans la page Création de rendez-vous en masse du compte peut être renseigné ou laissé vide, et voici ce qui se produit :
	- Si le champ est renseigné, l'utilisateur sélectionné devient le propriétaire du rendez-vous.
	- Si le champ n'est pas renseigné, le champ Propriétaire du rendez-vous est vide. Toutefois, à la première modification du rendez-vous, l'utilisateur peut être invité à renseigner le champ Propriétaire ou le champ Livre pour le rendez-vous, selon la façon dont votre administrateur configure ces champs.
- Si le type d'enregistrement Activité est configuré en mode livre, le champ Propriétaire pour un rendezvous dans la page Création de rendez-vous en masse du compte doit être vide ; autrement dit, vous devez effacer la valeur du champ. En outre, pour que le rendez-vous soit créé, au moins une des conditions suivantes doit s'avérer :
	- Un livre personnalisé est sélectionné comme livre par défaut pour le type d'enregistrement Activité sur votre enregistrement utilisateur.
	- **Un livre personnalisé est sélectionné comme livre par défaut sur votre enregistrement utilisateur.**

Une fois le rendez-vous créé, le champ Propriétaire et le champ Livre pour le rendez-vous sont vides. Toutefois, à la première modification du rendez-vous, l'utilisateur est invité à renseigner le champ Livre pour le rendez-vous, car il s'agit d'un champ obligatoire quand le type d'enregistrement Activité est configuré en mode livre.

La procédure ci-dessous indique comment créer un rendez-vous pour plusieurs comptes à la fois.

### *Pour créer un rendez-vous pour plusieurs comptes à la fois*

- **1** Si nécessaire, créez une liste de comptes ou filtrez une liste existante pour afficher les comptes pour lesquels vous voulez créer un rendez-vous.
- **2** Si la liste contient plus de 25 enregistrements, faites passer la valeur du champ Nombre d'enregistrements affichés au bas de la page Liste des comptes à 25.
- **3** Sur la page Liste des comptes, cliquez sur Menu et sélectionnez Création de rendez-vous en masse.

<span id="page-338-0"></span>**4** Dans la page Création de rendez-vous en masse du compte, mettez à jour les informations pour chaque rendez-vous, le cas échéant.

Les champs de la page Création de rendez-vous en masse du compte affichent les valeurs suivantes quand vous ouvrez la page :

- **Heure de début.** La date et l'heure de début sont définies à 12h00 aujourd'hui.
- **Heure de fin.** La date et l'heure de fin sont définies à 60 minutes après la date et l'heure de début.
- **Objet.** Ce champ affiche le mot Rendez-vous, suivi du nom du compte.
- **Propriétaire.** Ce champ affiche votre nom.
- **Nom du compte.** Ce champ affiche le nom du compte.
- **5** Cliquez sur Terminer.

**REMARQUE :** S'il n'est pas possible de créer un rendez-vous pour l'un des comptes répertoriés dans la page Création de rendez-vous en masse du compte, aucun des enregistrements n'est sauvegardé et un message d'erreur s'affiche.

**6** Si vous voulez créer un rendez-vous pour des comptes supplémentaires de la liste, affichez la page suivante de la liste et répétez cette procédure, si besoin.

Après leur création, chaque rendez-vous est disponible comme élément associé dans la section d'informations connexes Activités ouvertes de la page Détails du compte concerné. Vous pouvez modifier le rendez-vous pour mettre à jour ses détails de la même façon que vous modifiez d'autres rendez-vous.

## **Analyse des performances de compte**

La section Analyse par compte de la page d'accueil Compte affiche une analyse de la répartition des comptes et le chiffre d'affaires clôturé. Vous pouvez identifier les clients les plus performants et les moins performants, ainsi que les nouveaux segments de marché.

Dans cette section, vous pouvez placer le pointeur de la souris sur le graphe pour afficher des informations spécifiques, cliquer sur un segment pour consulter un rapport détaillé ou modifier les catégories des listes déroulantes pour afficher les mêmes données selon une perspective différente.

# **Champs de compte**

Utilisez la page Comptes - Modification pour ajouter un compte ou mettre à jour les détails relatifs à un compte existant. Cette page contient l'ensemble des champs disponibles pour un compte.

**CONSEIL :** Vous pouvez également modifier les comptes dans les pages Liste des comptes et Comptes – Détails. Pour plus d'informations sur la mise à jour d'enregistrements, voir Mise à jour des détails d'un enregistrement (page [126\)](#page-125-0).

**REMARQUE :** Les administrateurs de société ont la possibilité de personnaliser votre application de différentes manières. Par exemple, ils peuvent changer les noms des types d'enregistrement, des champs et des options des listes de sélection. De ce fait, les informations que vous voyez apparaître à l'écran risquent d'être différentes de celles décrites dans le tableau suivant.

Les enregistrements de compte sont un élément essentiel pour la gestion et la consultation des données. Vous devez donc entrer autant d'informations sur les comptes que possible. Certaines de ces informations, comme par exemple la Région ou le Secteur d'activité, peuvent être utilisées dans les rapports comme un moyen de classer les données par catégories. De même, si vous liez un enregistrement comme une opportunité à un enregistrement Compte pour lequel le champ Région ou Secteur d'activité est rempli, cette opportunité peut être classée en fonction de ces valeurs.

Le tableau suivant décrit les informations contenues dans certains champs.

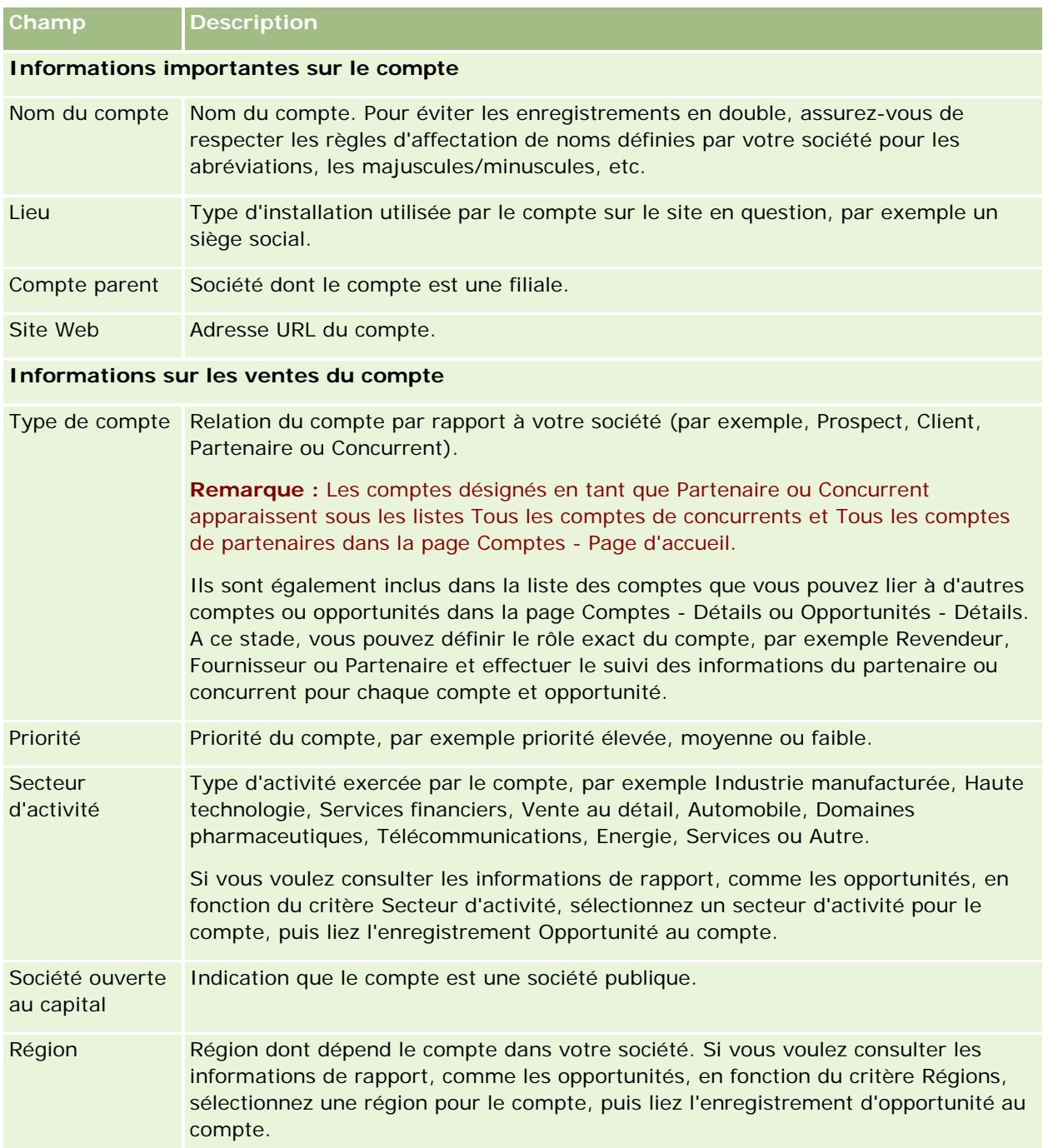

## **Comptes**

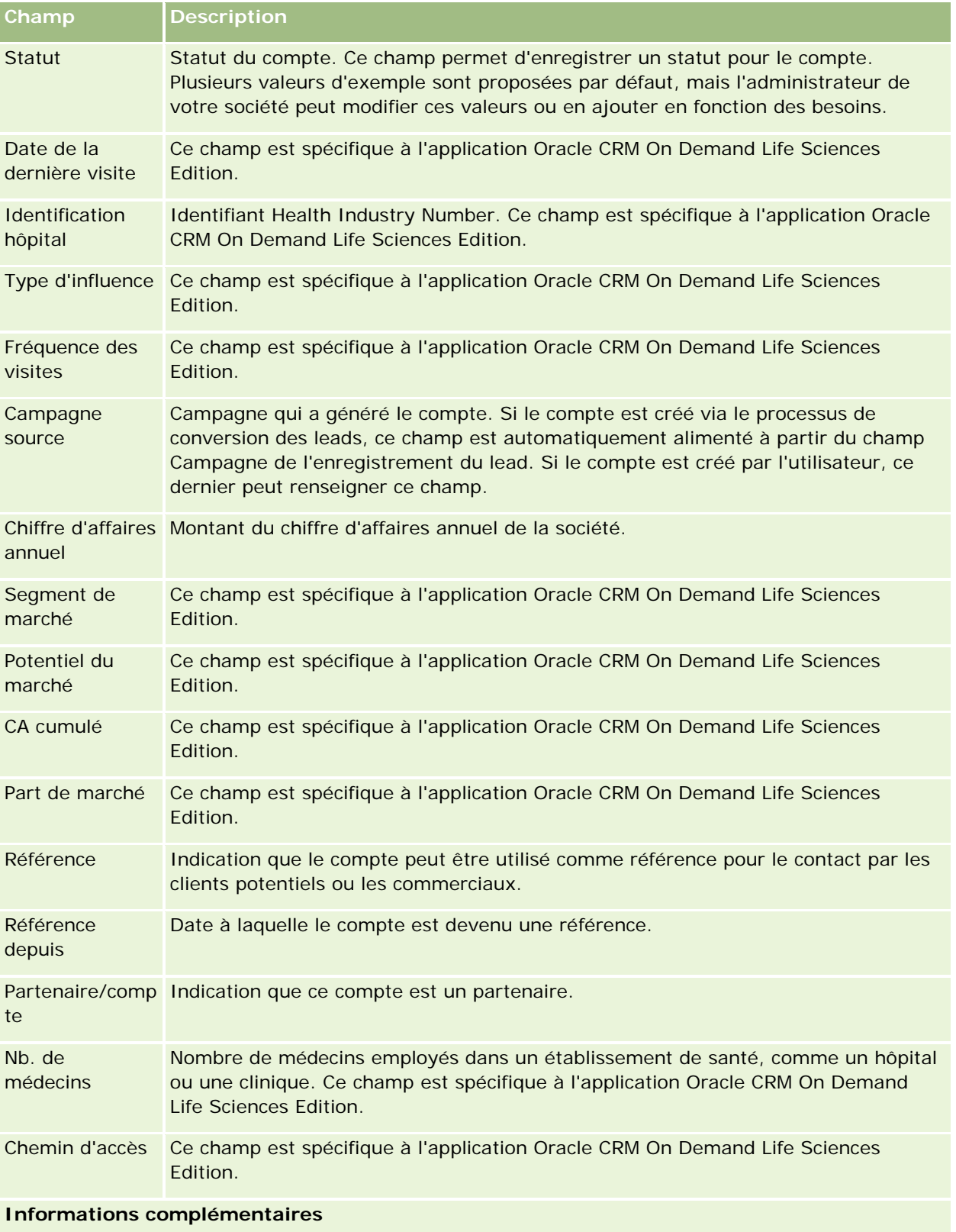

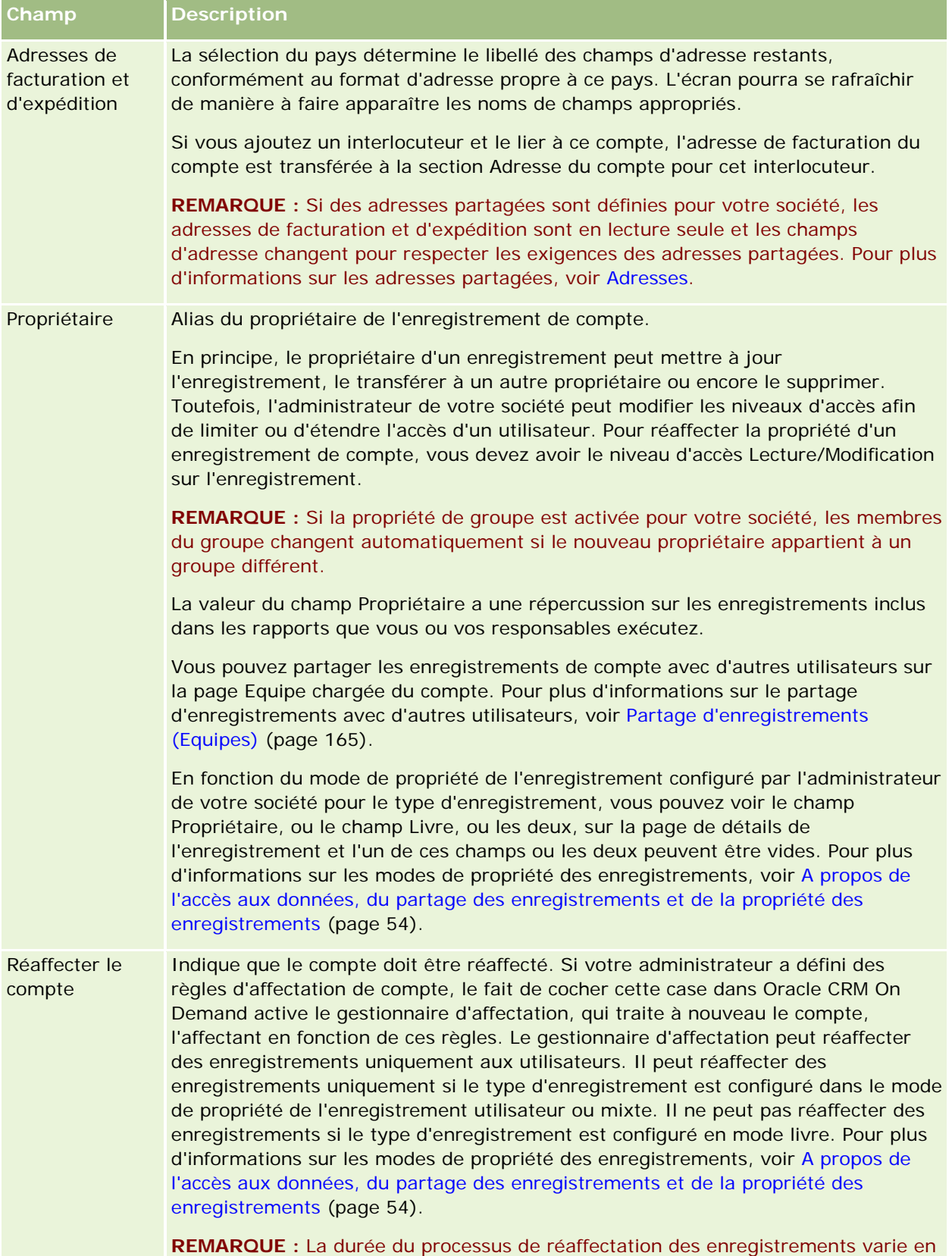

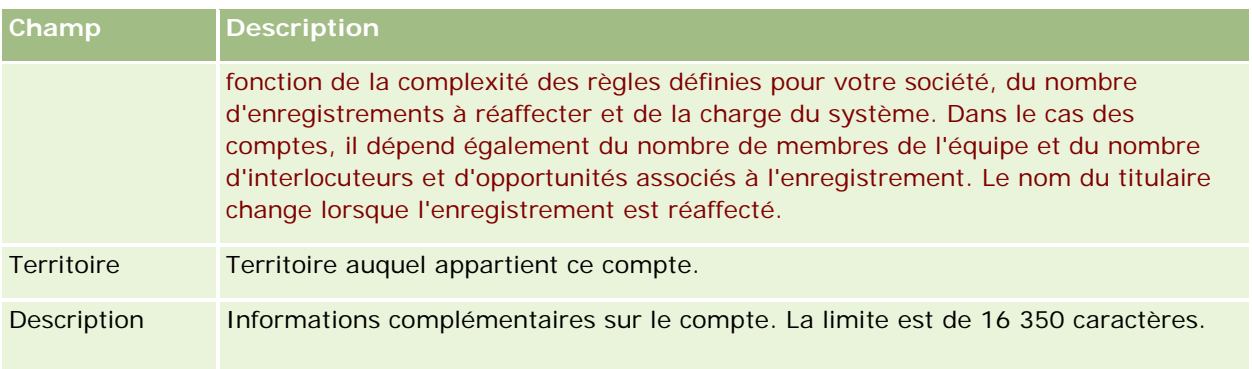

#### **Rubriques connexes**

Pour obtenir des informations à ce sujet, voir :

Gestion des comptes (page [318\)](#page-317-0)

# **Interlocuteurs**

Utilisez les pages d'interlocuteur pour créer, mettre à jour et suivre vos interlocuteurs. Les *interlocuteurs* sont les personnes avec lesquelles votre société entretient (ou espère établir) des relations d'affaires. Ces personnes peuvent être employées dans d'autres sociétés, ou encore être des consultants indépendants, des fournisseurs ou des relations personnelles. Un interlocuteur est généralement lié à un compte et bien souvent, un enregistrement Compte comporte des liens vers des informations relatives à plusieurs interlocuteurs dans la société correspondante.

Dans Oracle CRM On Demand Financial Services Edition, un interlocuteur est souvent désigné comme un client pour prendre en charge la fonctionnalité spécifique à Oracle CRM On Demand Financial Services Edition. La désignation d'un interlocuteur comme un client indique qu'il s'agit d'un interlocuteur avec lequel votre société entretient une relation à long terme. Vous pouvez ainsi surveiller les changements relatifs à la situation du client et identifier les opportunités de vente de produits supplémentaires au client.

#### **Rubriques connexes**

Pour obtenir des informations à ce sujet, voir :

Gestion des interlocuteurs (page [346\)](#page-345-0)

# **Utilisation de la page d'accueil Interlocuteurs**

La page Interlocuteurs - Page d'accueil constitue le point de départ pour gérer les interlocuteurs.

**REMARQUE :** L'administrateur de la société peut personnaliser la présentation de la page Interlocuteurs - Page d'accueil. En outre, si votre rôle d'utilisateur inclut le privilège Personnaliser des pages d'accueil, vous pouvez ajouter des sections à la page et en supprimer.

### **Création d'un interlocuteur**

Vous pouvez créer un interlocuteur en cliquant sur le bouton Nouveau dans la section Mes interlocuteurs récemment affichés. Pour plus d'informations, reportez-vous aux rubriques Création d'enregistrements (page [59\)](#page-58-0) et Champs relatifs aux interlocuteurs (voir ["Champs d'interlocuteur"](#page-365-0) page [366\)](#page-365-0).

### **Utilisation des listes d'interlocuteurs**

La section Listes d'interlocuteurs affiche un certain nombre de listes filtrées. Oracle CRM On Demand comprend un ensemble de listes standard. Toutes les listes standard sont publiques. Vos responsables et vous-même pouvez créer des listes supplémentaires en fonction de différents critères.

Le tableau suivant décrit les listes standard des interlocuteurs.

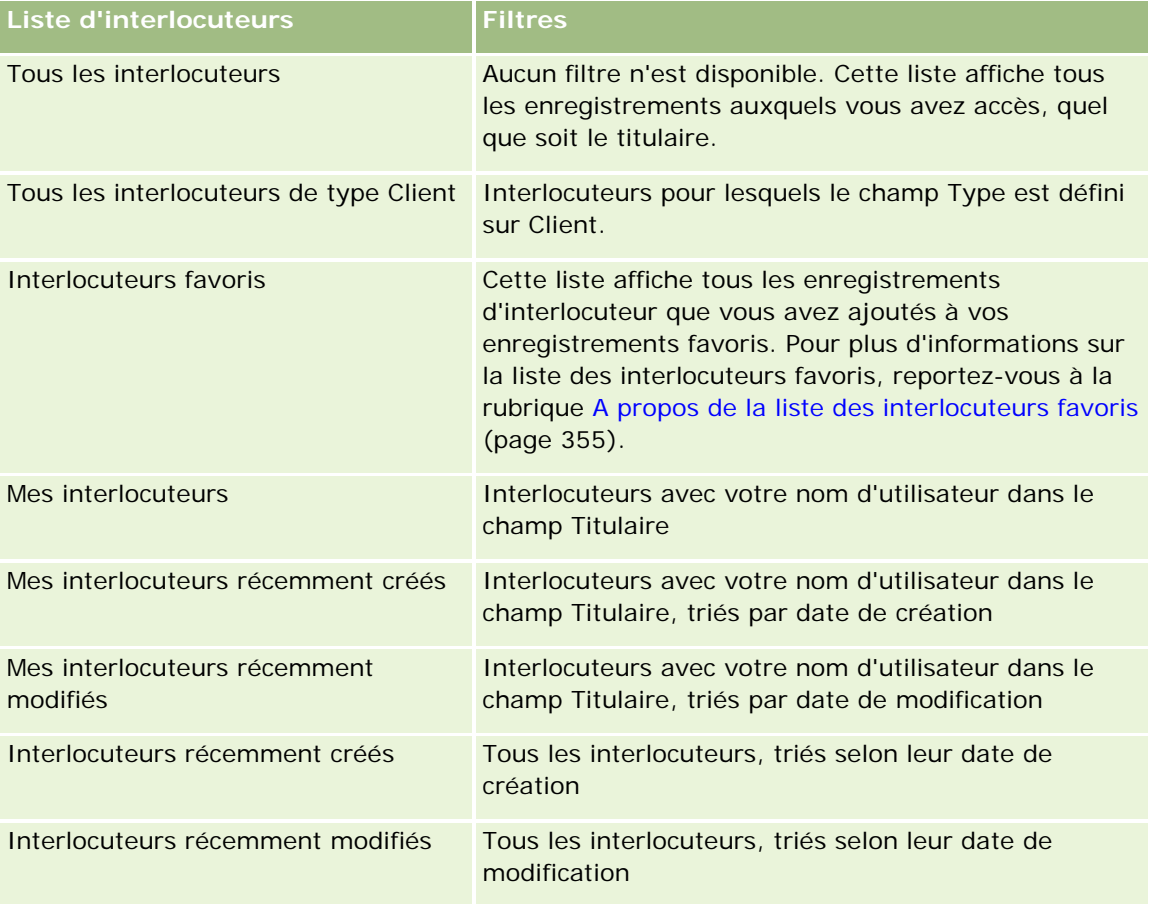

Pour afficher une liste, cliquez sur son nom.

Pour créer une liste, cliquez sur Nouveau. Pour plus d'informations sur la création de listes, reportez-vous à la rubrique Création et amélioration de listes (page [145\)](#page-144-0).

Pour consulter toutes les listes disponibles, créer une liste, ou encore afficher, modifier ou supprimer une liste existante, cliquez sur Gérer les listes. La page Gérer les listes inclut également les listes standard fournies avec Oracle CRM On Demand. Ces listes sont en lecture seule, il vous est impossible de les modifier ou de les supprimer.

### **Affichage des interlocuteurs récemment affichés**

Cette section indique les derniers interlocuteurs que vous avez visualisés.

### **Affichage des interlocuteurs favoris**

La section Interlocuteurs favoris affiche jusqu'à 10 noms d'interlocuteurs que vous avez ajoutés à vos enregistrements favoris. L'ordre d'affichage des interlocuteurs dans cette section dépend de la date à laquelle vous avez ajouté les interlocuteurs à vos enregistrements favoris et non de la date à laquelle les enregistrements de ces interlocuteurs ont été créés. Les interlocuteurs sont répertoriés par ordre décroissant de date, le dernier interlocuteur ajouté à vos enregistrements favoris figurant en haut de la liste. La section Interlocuteurs favoris vous permet d'ouvrir la liste complète de vos interlocuteurs favoris en cliquant sur Afficher la liste complète. Pour plus d'informations sur la liste des interlocuteurs favoris, reportez-vous à la rubrique A propos de la liste des interlocuteurs favoris (page [355\)](#page-354-0).

### **Utilisation des tâches des interlocuteurs**

La section Mes tâches d'interlocuteur ouvertes affiche les tâches qui vous ont été affectées, triées par date d'échéance et par priorité. Vous ou votre responsable définissez la date d'échéance et la priorité. La priorité des tâches, telle que 1-Elevée, 2-Moyenne ou 3-Faible, est indiquée par des flèches : une flèche vers le haut indique une priorité élevée, l'absence de flèche indique une priorité moyenne et une flèche vers le bas indique une priorité faible.

**REMARQUE :** Si l'administrateur de votre société fait passer les valeurs d'affichage du champ Priorité des valeurs par défaut à d'autres valeurs (par exemple, de la valeur par défaut *1-Elevée* à la valeur *La plus élevée*), Oracle CRM On Demand n'affiche pas de flèches dans le champ Priorité pour les listes de tâches, sauf si l'administrateur utilise les modèles suivants : 1-*libellé*, 2-*libellé* ou 3-*libellé*, *libellé* étant le nom attribué à la priorité de tâche par l'administrateur de votre société. Dans ce cas, Oracle CRM On Demand affiche une flèche vers le haut pour 1-*libellé*, aucune flèche pour 2-*libellé*, une flèche vers le bas pour 3-*libellé* et aucune flèche pour les autres valeurs d'affichage éventuelles. Par exemple, Oracle CRM On Demand affiche une flèche vers le haut pour la valeur *1-Ma priorité la plus élevée*, mais n'affiche pas de flèche pour la valeur *Ma priorité la plus élevée*. Oracle CRM On Demand n'affiche pas de flèche pour les valeurs personnalisées que l'administrateur de votre société peut avoir ajoutées à la liste de sélection du champ Priorité. Pour plus d'informations sur la modification des valeurs par défaut des listes de sélection, telles que celle du champ Priorité, voir Modification des valeurs de liste de sélection.

- Pour consulter une tâche, cliquez sur le lien Objet.
- Pour consulter l'interlocuteur auquel la tâche est associée, cliquez sur le nom de cet interlocuteur.
- Pour développer la liste des tâches, cliquez sur Afficher la liste complète.

### **Utilisation de rapports pour analyser les interlocuteurs**

Une ou plusieurs sections de rapport peuvent s'afficher dans la page Interlocuteurs – Page d'accueil (les sections affichées peuvent être définies par l'administrateur de votre société). Dans l'édition standard d'Oracle CRM On Demand, la section Analyse des interlocuteurs par compte apparaît et affiche les interlocuteurs par critère de compte, tel que la Région, le Département/Province ou le Secteur d'activité. Pour plus d'informations sur l'utilisation de la section Analyse des interlocuteurs par compte, reportez-vous à la rubrique Analyse des interlocuteurs (page [361\)](#page-360-0).

### <span id="page-345-0"></span>**Ajout de sections à la page d'accueil Vos interlocuteurs**

Si votre rôle d'utilisateur inclut le privilège Personnaliser des pages d'accueil, vous pouvez ajouter des sections à votre page d'accueil des interlocuteurs, en fonction des sections que l'administrateur de votre société a rendues accessibles pour l'affichage dans la page d'accueil Interlocuteurs.

#### *Pour ajouter des sections à la page Interlocuteurs – Page d'accueil*

- **1** Dans la page d'accueil Interlocuteurs, cliquez sur Modifier la présentation.
- **2** Dans la page de présentation de la page d'accueil des interlocuteurs, cliquez sur les flèches pour ajouter ou supprimer des sections, et pour organiser ces dernières sur la page.
- **3** Cliquez sur Enregistrer.

# **Gestion des interlocuteurs**

Pour gérer les interlocuteurs, effectuez les tâches suivantes :

- **Importation de vos interlocuteurs (page [347\)](#page-346-0)**
- **Importation de fichiers vCard (page [354\)](#page-353-0)**
- **Enregistrement d'interlocuteurs en tant que fichiers vCard (page [355\)](#page-354-0)**
- Liaison d'interlocuteurs à plusieurs comptes (page [357\)](#page-356-0)
- Suivi des relations entre interlocuteurs (page [357\)](#page-356-0)
- Suivi des relations entre les comptes et les interlocuteurs (page [327\)](#page-326-0)
- Suivi du chiffre d'affaires par interlocuteurs (page [359\)](#page-358-0)

**REMARQUE :** Il se peut que votre société n'ait pas accès à cette fonction, car il ne s'agit pas d'une fonction standard d'Oracle CRM On Demand.

Ajout de recommandations (page [360\)](#page-359-0)

**REMARQUE :** Il se peut que votre société n'ait pas accès à cette fonction, car il ne s'agit pas d'une fonction standard d'Oracle CRM On Demand.

Suivi des intérêts de l'interlocuteur (page [360\)](#page-359-0)

**REMARQUE :** Il se peut que votre société n'ait pas accès à cette fonction, car il ne s'agit pas d'une fonction standard d'Oracle CRM On Demand.

- **Analyse des interlocuteurs (page [361\)](#page-360-0)**
- Suivi des meilleurs moments pour appeler (page [361\)](#page-360-0)

**REMARQUE :** Il se peut que votre société n'ait pas accès à cette fonction, car il ne s'agit pas d'une fonction standard d'Oracle CRM On Demand.

Ajout de permis de l'interlocuteur au niveau local (page [362\)](#page-361-0)

<span id="page-346-0"></span>**REMARQUE :** Il se peut que votre société n'ait pas accès à cette fonction, car il ne s'agit pas d'une fonction standard d'Oracle CRM On Demand.

Suivi des visites (visites commerciales) client (page [243\)](#page-242-0)

**REMARQUE :** Il se peut que votre société n'ait pas accès à cette fonction, car il ne s'agit pas d'une fonction standard d'Oracle CRM On Demand.

- Blocage d'interlocuteurs (page [364\)](#page-363-0)
- Envoi d'e-mails marketing à l'aide d'Oracle Eloqua Engage (page [365\)](#page-364-0)

Si votre rôle d'utilisateur comprend le privilège Intégration Maps, vous pouvez également effectuer cette procédure, Exécution de recherches de proximité (page [444\)](#page-443-0).

Pour consulter les procédures pas à pas communes à de nombreux types d'enregistrement, reportez-vous aux rubriques suivantes :

- Création d'enregistrements (page [59\)](#page-58-0)
- Mise à jour des détails d'un enregistrement (page [126\)](#page-125-0)
- Liaison d'enregistrements à votre enregistrement sélectionné (page [128\)](#page-127-0)
- **Utilisation des listes (page [138\)](#page-137-0)**
- **Partage d'enregistrements (Equipes) (page [165\)](#page-164-0)**
- Utilisation de scripts d'évaluation (page [190\)](#page-189-0)

**REMARQUE :** Les administrateurs de société peuvent personnaliser Oracle CRM On Demand de différentes manières. Par exemple, ils peuvent modifier les noms des types d'enregistrement, des champs et des options des listes de sélection. Les informations que vous voyez apparaître à l'écran peuvent donc différer de celles qui sont décrites dans l'aide en ligne.

De plus, selon les autorisations d'accès dont vous disposez, il se peut que vous ne puissiez pas effectuer certaines des procédures de la liste ci-dessus.

#### **Rubriques connexes**

Pour plus d'informations à ce sujet, reportez-vous aux rubriques suivantes :

- A propos de la liste des interlocuteurs favoris (page [355\)](#page-354-0)
- Affichage d'images dans les pages de détails d'enregistrement (voir ["Affichage d'images dans les pages](#page-74-0)  [Détails des enregistrements"](#page-74-0) page [75\)](#page-74-0)

### **Importation de vos interlocuteurs**

En tant que non-administrateur, vous pouvez imprimer jusqu'à 2000 interlocuteurs à la fois dans un fichier de valeurs séparées par des virgules (.csv) pour l'utiliser avec Oracle CRM On Demand.

Lorsque vous importez des interlocuteurs, vous devez spécifier la façon dont vous voulez qu'Oracle CRM On Demand traite les enregistrements en double.

Plusieurs utilitaires sont disponibles dans la page Outils d'import et d'export, en complément des fonctions d'importation et d'exportation d'Oracle CRM On Demand :

- **Assistant d'importation.** Pour plus d'informations, voir Assistant d'importation.
- **Oracle Data Loader On Demand.** Pour plus d'informations, voir Utilitaire client Oracle Data Loader On Demand.
- **Diamabe Migration Tool On Demand.** Pour plus d'informations, voir Utilitaire client Oracle Migration Tool On Demand.
- **Services Web Oracle.** Pour plus d'informations, voir Intégration des services Web.

Pour plus d'informations sur le choix d'une méthode d'importation appropriée, voir 1801156.1 (ID article) sur My Oracle Support. Pour plus d'informations sur l'importation et l'exportation dans Oracle CRM On Demand, voir Outils d'import et d'export.

Vous pouvez également importer des interlocuteurs individuels en important des fichiers vCard. Pour plus d'informations, voir A propos des fichiers vCard (page [352\)](#page-351-0).

**REMARQUE :** Les administrateurs des sociétés peuvent importer jusqu'à 30 000 enregistrements Interlocuteur à la fois avec une taille de fichier maximum de 20 Mo.

#### **Avant de commencer :**

- Si plusieurs employés de votre société importent des interlocuteurs, il est conseillé de coordonner le travail d'importation afin de limiter autant que possible les enregistrements en double.
- Préparez votre fichier pour l'importation afin de garantir la capture de l'ensemble des données du fichier. Au minimum, votre fichier de données doit inclure tous les champs obligatoires. En outre, votre administrateur peut configurer un champ afin qu'il soit requis selon certaines conditions. Autrement dit, le champ n'est pas requis par défaut, mais il le devient si les données d'autres champs de l'enregistrement satisfont certains critères. Si un champ devient requis car la condition définie pour le champ s'avère et que votre fichier d'importation n'inclut pas une valeur pour le champ requis selon conditions, l'enregistrement est alors rejeté. Pour déterminer si des champs requis selon conditions sont configurés pour le type d'enregistrement Interlocuteur, contactez l'administrateur.

**ATTENTION :** Il est impossible d'annuler l'importation d'enregistrements ou d'effectuer une suppression en masse d'enregistrements. Effectuez par conséquent la procédure d'importation avec un fichier comportant de 5 à 10 enregistrements pour éviter d'avoir à effacer des données par la suite. Si votre société importe un grand nombre d'enregistrements, participez à une session de formation sur l'importation de données. Pour plus d'informations sur ces ressources, cliquez sur le lien Formation et Support situé en haut de chaque page Oracle CRM On Demand.

#### *Pour importer vos interlocuteurs*

- **1** Cliquez sur l'onglet Interlocuteurs.
- **2** Dans la barre de titre Interlocuteurs récemment modifiés, cliquez sur Importer.

**REMARQUE :** Si la section Interlocuteurs récemment modifiés n'est pas affichée dans la page Interlocuteurs - Page d'accueil, ajoutez-la dans la page en cliquant sur le lien Modifier la présentation dans le coin supérieur droit de la page.

**3** Sur la page Données et Outils d'intégration, dans la section Outils personnels d'import et d'export, cliquez sur Importer vos interlocuteurs.

Cette action démarre l'assistant d'importation.

- **4** Etape 1 de l'assistant d'importation :
	- **a** Sélectionnez la manière dont vous souhaitez que l'assistant d'importation identifie les enregistrements correspondants.

L'assistant d'importation utilise un ID unique externe, qui correspond à un champ d'ID externe unique importé d'un autre système. Il utilise également des champs prédéfinis Oracle CRM On Demand.

Pour plus d'informations sur le mode de définition des enregistrements en double, voir A propos des enregistrements en double et des ID externes.

- **b** Sélectionnez ce que doit faire l'assistant d'importation s'il détecte un identificateur d'enregistrement unique en double dans Oracle CRM On Demand. Vous avez le choix entre ne pas importer les enregistrements en double, remplacer les enregistrements existants ou en créer.
- **c** Sélectionnez l'action que l'assistant d'importation doit exécuter si l'identificateur d'enregistrement unique de l'enregistrement importé ne correspond à un enregistrement existant dans Oracle CRM On Demand.

**REMARQUE :** Si vous sélectionnez \$\$Overwrite Records et Ne pas créer nouvel enregistr. dans l'option précédente, l'enregistrement est mis à jour.

- **d** Décidez si l'assistant d'importation doit créer un enregistrement pour les associations manquantes (enregistrements liés) dans votre fichier de données.
- **e** Sélectionnez le format de date/heure utilisé dans le fichier CSV.

Pour plus d'informations, voir Instructions relatives aux types de champ pour l'importation de données.

**f** Vérifiez que la sélection du codage de fichier est Occidental.

**REMARQUE :** Ne modifiez pas ce paramètre tant que vous n'êtes pas certain qu'une autre méthode de codage est utilisée. Par défaut, le codage Occidental s'applique à la plupart des systèmes de codage d'Europe et d'Amérique du Nord.

- **g** Dans la liste déroulante Consignation d'erreur, sélectionnez les données que Oracle CRM On Demand doit consigner : Tous les messages, Erreurs et avertissements ou Erreurs uniquement.
- **h** Sélectionnez le type de délimitation CSV utilisé dans le fichier : virgule ou point-virgule.
- **i** Cochez la case Les enregistrements de fichier de données doivent être traités séquentiellement, si nécessaire.

**REMARQUE :** Le traitement séquentiel des fichiers de données garantit que les demandes d'importation enfant sont toujours traitées séquentiellement lors de la soumission d'une demande d'importation. Il garantit également le maintien des dépendances du fichier CSV.

- **j** Cochez la case Activer la notification par e-mail si vous voulez qu'une notification par e-mail vous soit envoyée une fois l'importation terminée. Cette case est cochée par défaut.
- **5** Etape 2 de l'assistant d'importation :
- **a** Suivez les instructions pour valider votre fichier, le cas échéant.
- **b** Sélectionnez un fichier de correspondances de champs, s'il est disponible.

Les fichiers de correspondance de champs (.map) contiennent les associations entre les champs de votre fichier CSV et les champs Oracle CRM On Demand existants. Une fois que vous avez effectué une importation, le système vous envoie un e-mail contenant le fichier .map avec le schéma de correspondance récent. Enregistrez-le sur votre ordinateur en vue de le réutiliser pour les importations ultérieures.

**6** A l'étape 3 de l'assistant d'importation, mettez en correspondance les champs de votre fichier et ceux d'Oracle CRM On Demand. Vous devez au minimum mettre en correspondance tous les champs requis avec les en-têtes de colonne du fichier CSV.

L'assistant d'importation répertorie les en-têtes de colonne de votre fichier CSV d'importation en regard d'une liste affichant tous les champs de cette zone dans Oracle CRM On Demand, y compris les champs personnalisés que vous avez ajoutés.

Si le champ d'adresse dont vous avez besoin ne s'affiche pas dans la liste déroulante, sélectionnez le champ correspondant affiché dans le tableau suivant.

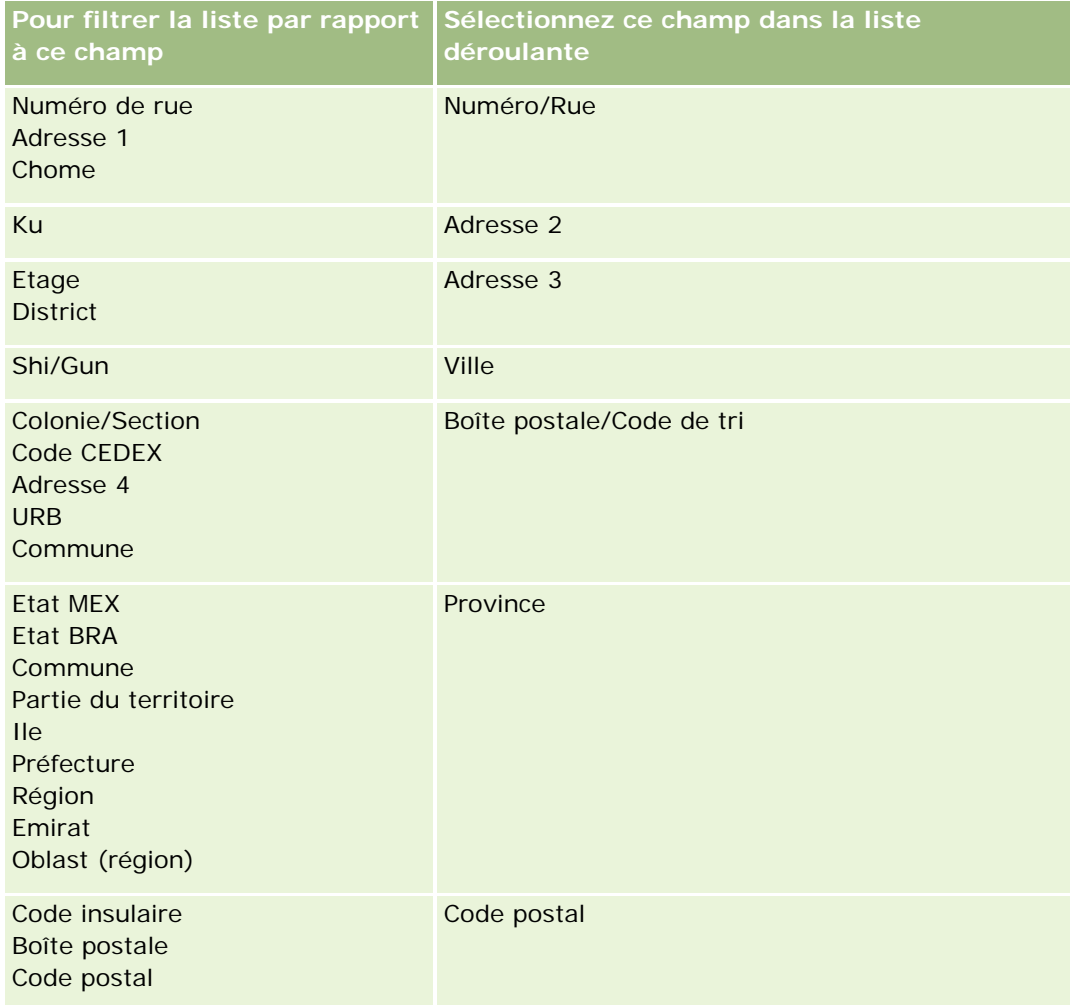

Si vous avez sélectionné un fichier .map, vérifiez que les champs correspondent correctement. Les champs personnalisés créés depuis la dernière importation auront peut-être besoin d'être mis en correspondance.

Pour plus d'informations sur les ID externes, voir A propos des enregistrements en double et des ID externes.

**ATTENTION :** Si vous n'avez pas sélectionné le fichier approprié à importer, cliquez sur Annuler pour modifier les sélections. A ce stade, l'utilisation du bouton Retour n'efface pas le cache, et le fichier d'importation que vous avez initialement sélectionné s'affiche à l'étape de mappage des champs.

**ATTENTION :** L'ID unique externe et l'ID externe du responsable sont des champs clés utilisés pour associer les interlocuteurs avec les enregistrements de leur responsable. Si ces champs ne sont pas mis en correspondance, l'enregistrement du responsable sera associé avec les interlocuteurs à l'aide des champs Nom de l'interlocuteur et Responsable. Lorsque vous utilisez les champs Nom de l'interlocuteur et Responsable pour effectuer cette association, les enregistrements du fichier de données seront soumis à un classement des dépendances plus strict.

- **7** A l'étape 4 de l'assistant d'importation, suivez les instructions à l'écran, le cas échéant.
- **8** A l'étape 5 de l'assistant d'importation, cliquez sur Terminer.

#### *Pour afficher la file d'attente des demandes d'importation*

- **1** Cliquez sur l'onglet Interlocuteurs.
- 2 Dans la barre de titre Interlocuteurs récemment modifiés, cliquez sur le bouton d'importation.
- **3** Dans la page Outils de données et d'intégration, cliquez sur le lien Import File des demandes.

La page Importation - File des demandes s'affiche ; elle contient des informations sur vos demandes, notamment le temps de réalisation estimé.

Le tableau suivant décrit le statut d'importation.

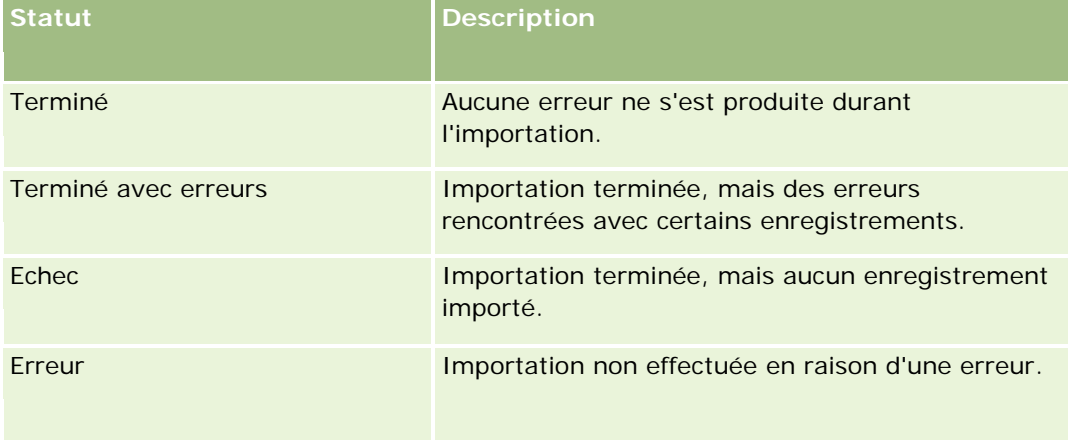

Le tableau suivant décrit les informations sur l'enregistrement de l'importation.

<span id="page-351-0"></span>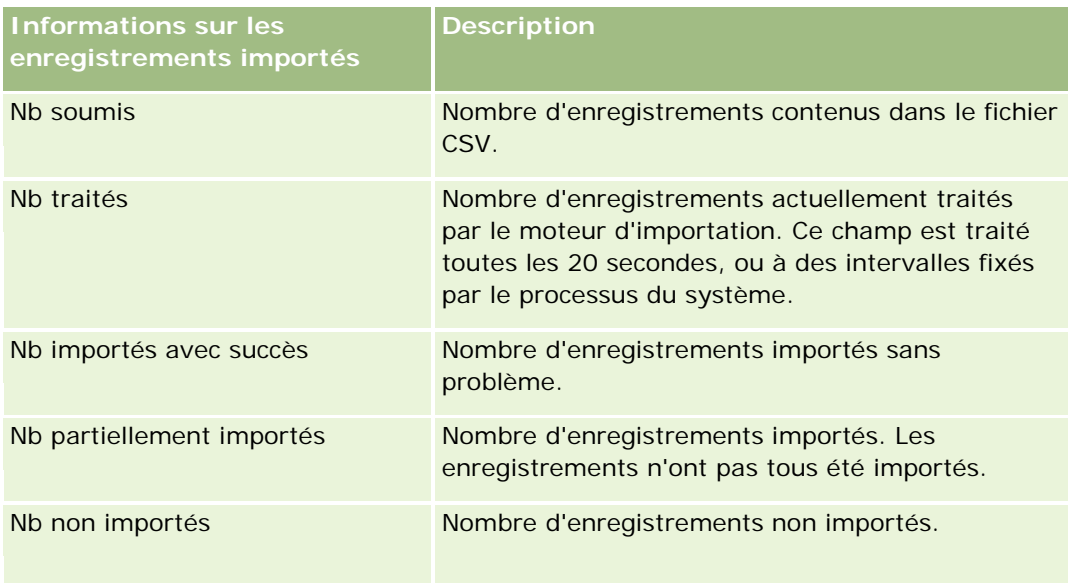

# **A propos des fichiers vCard**

Une *vCard* est une carte de visite virtuelle qui permet aux utilisateurs d'échanger des informations sur les interlocuteurs, telles que nom, adresse, numéro de téléphone, adresse e-mail, adresses de site Web site et photographies. Des fichiers vCard sont souvent joints aux messages par e-mail pour permettre aux destinataires d'ajouter rapidement à leur carnet d'adresses personnel les informations concernant un nouvel interlocuteur. Les fichiers vCard sont dotés de l'extension .vcf.

Dans Oracle CRM On Demand, vous pouvez :

- Importer un fichier vCard et sauvegarder les informations qu'il contient sous la forme d'un nouvel enregistrement d'interlocuteur. Pour plus d'informations, voir Importation de fichiers vCard (page [354\)](#page-353-0).
- Sauvegarder un enregistrement d'interlocuteur existant dans Oracle CRM On Demand en tant que fichier vCard. Pour plus d'informations, voir Enregistrement d'interlocuteurs en tant que fichiers vCard (page [355\)](#page-354-0).

Lorsque vous importez un fichier vCard dans Oracle CRM On Demand, ou lorsque vous sauvegardez un enregistrement d'interlocuteur d'Oracle CRM On Demand sous forme de fichier vCard, certaines informations figurant dans les détails de l'interlocuteur sont mises en correspondance de manière à être affichées correctement dans la vCard et dans la page de détails de l'interlocuteur d'Oracle CRM On Demand.

Le tableau suivant présente les correspondances entre les champs associés au type d'enregistrement Interlocuteur dans Oracle CRM On Demand et les propriétés de la vCard.

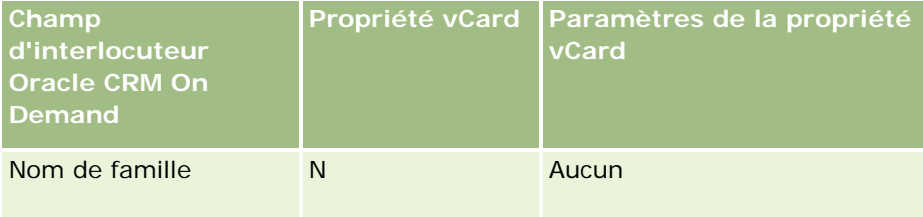

<span id="page-352-0"></span>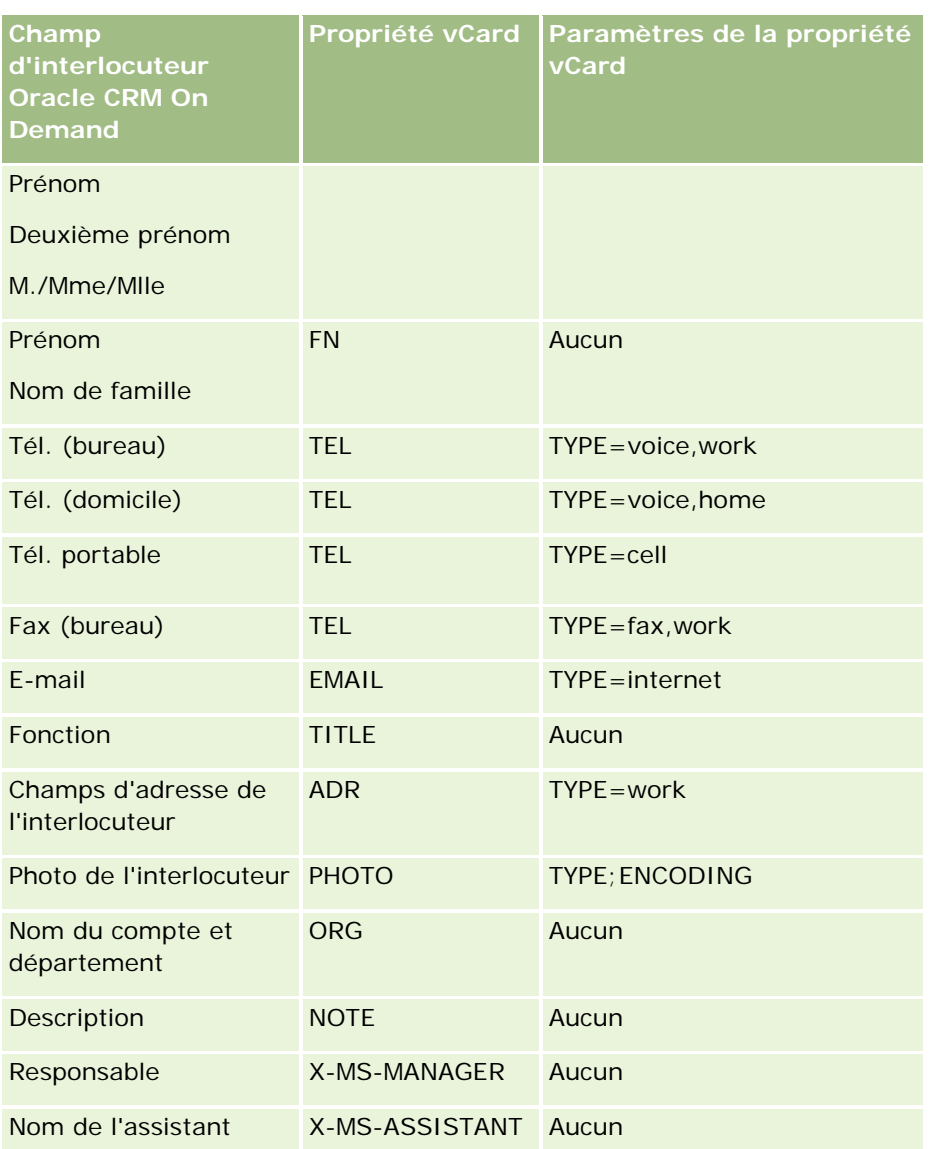

:

## **Considérations relatives à l'importation de fichiers vCard dans Oracle CRM On Demand**

Les considérations suivantes s'appliquent lors de l'importation de fichiers vCard dans Oracle CRM On Demand

- Si la longueur d'une valeur de propriété vCard est supérieure à la longueur de champ prise en charge par Oracle CRM On Demand, cette valeur est tronquée dans l'enregistrement de l'interlocuteur dans Oracle CRM On Demand. Pour plus d'informations sur la longueur des champs dans Oracle CRM On Demand, voir Instructions relatives aux types de champ pour l'importation de données.
- **U** Vous pouvez importer uniquement les propriétés vCard prises en charge par Oracle CRM On Demand.
- Si votre fichier vCard contient plusieurs interlocuteurs, seul le premier sera importé dans Oracle CRM On Demand.

- <span id="page-353-0"></span>Les fichiers vCard ne permettent pas d'importer une image d'interlocuteur dans Oracle CRM On Demand.
- Si le champ de détail de l'interlocuteur correspondant à une propriété vCard est en lecture seule dans Oracle CRM On Demand, vous ne pouvez pas importer cette propriété.
- Si des adresses partagées sont définies pour votre société, les champs d'adresse sont en lecture seule dans Oracle CRM On Demand et les propriétés d'adresse contenues dans le fichier vCard ne sont pas importées dans Oracle CRM On Demand.
- **Une propriété de fichier vCard ne peut être importée que si le champ correspondant fait partie de la mise** en page dans Oracle CRM On Demand.
- Seuls les fichiers dotés de l'extension .vcf peuvent être importés dans Oracle CRM On Demand.

### **Rubriques connexes**

Pour plus d'informations à ce sujet, reportez-vous aux rubriques suivantes :

- A propos des fichiers vCard (page [352\)](#page-351-0)
- **Importation de fichiers vCard (page [354\)](#page-353-0)**
- **Enregistrement d'interlocuteurs en tant que fichiers vCard (page [355\)](#page-354-0)**

### **Importation de fichiers vCard**

Cette rubrique explique comment importer un interlocuteur dans Oracle CRM On Demand en important un fichier vCard à partir de votre ordinateur.

**REMARQUE :** Seuls les fichiers dotés de l'extension .vcf peuvent être importés dans Oracle CRM On Demand.

#### *Pour importer un fichier vCard*

- **1** Dans la page d'accueil Interlocuteur ou dans n'importe quelle page de liste ou de détail d'interlocuteur, cliquez sur Importer une vCard.
- **2** Dans la page Importer une vCard, cliquez sur Parcourir pour localiser le fichier vCard que vous souhaitez importer dans Oracle CRM On Demand, puis sélectionnez-le.
- **3** Cliquez sur Importer une vCard.

Vous voyez apparaître une nouvelle page de détail d'interlocuteur, qui contient les détails provenant du fichier vCard.

**4** Cliquez sur Enregistrer.

### **Rubriques connexes**

Pour plus d'informations à ce sujet, reportez-vous aux rubriques suivantes :

A propos des fichiers vCard (page [352\)](#page-351-0)

- <span id="page-354-0"></span>Considérations relatives à l'importation de fichiers vCard dans Oracle CRM On Demand (page [353\)](#page-352-0)
- Enregistrement d'interlocuteurs en tant que fichiers vCard (page [355\)](#page-354-0)

### **Enregistrement d'interlocuteurs en tant que fichiers vCard**

Cette rubrique explique comment enregistrer en tant que fichier vCard un interlocuteur défini dans Oracle CRM On Demand.

#### *Pour enregistrer un interlocuteur en tant que fichier vCard*

**1** Sélectionnez l'interlocuteur que vous souhaitez enregistrer en tant que fichier vCard.

Pour plus d'informations sur la sélection des interlocuteurs, voir Recherche d'enregistrements (page [80\)](#page-79-0).

**2** Dans la page de détails de l'interlocuteur, cliquez sur le bouton Enregistrer en tant que vCard figurant dans la barre de titre.

En fonction des paramètres de votre navigateur, vous pouvez être invité à préciser l'emplacement auquel vous souhaitez enregistrer le fichier vCard.

### **Rubriques connexes**

Pour plus d'informations à ce sujet, reportez-vous aux rubriques suivantes :

- A propos des fichiers vCard (page [352\)](#page-351-0)
- Considérations relatives à l'importation de fichiers vCard dans Oracle CRM On Demand (page [353\)](#page-352-0)
- **Importation de fichiers vCard (page [354\)](#page-353-0)**

### **A propos de la liste des interlocuteurs favoris**

La liste des interlocuteurs favoris est un sous-ensemble de votre liste d'enregistrements favoris. Elle contient uniquement les enregistrements d'interlocuteur que vous avez ajouté à vos enregistrements favoris. Selon la configuration de votre société et la définition de votre rôle, la liste des interlocuteurs favoris peut être disponible aux emplacements suivants dans Oracle CRM On Demand :

La section Listes des interlocuteurs de la page d'accueil Interlocuteurs.

**REMARQUE :** Si la liste des interlocuteurs favoris n'est pas disponible par défaut dans la section Listes des interlocuteurs de la page d'accueil Interlocuteurs, il se peut que vous puissiez l'ajouter à l'ensemble des listes qui s'affichent dans la section Listes des interlocuteurs. Pour des informations sur la modification des ensembles de listes, voir Modifier les ensembles de listes pour les types d'enregistrement (page [160\)](#page-159-0).

L'ensemble des listes figurant dans les fenêtres de consultation dans lesquelles vous recherchez des interlocuteurs.

La section Interlocuteurs favoris de la page d'accueil Interlocuteurs ou de Ma page d'accueil.

La section Interlocuteurs favoris affiche jusqu'à 10 noms d'interlocuteurs que vous avez ajoutés à vos enregistrements favoris. L'ordre d'affichage des interlocuteurs dans cette section dépend de la date à laquelle vous avez ajouté les interlocuteurs à vos enregistrements favoris et non de la date à laquelle les enregistrements de ces interlocuteurs ont été créés. Les interlocuteurs sont répertoriés par ordre décroissant de date, le dernier interlocuteur ajouté à vos enregistrements favoris figurant en haut de la liste. La section Interlocuteurs favoris vous permet d'ouvrir la liste complète de vos interlocuteurs favoris en cliquant sur Afficher la liste complète.

**REMARQUE :** Votre administrateur détermine si la section Interlocuteurs favoris peut être affichée dans la page d'accueil Interlocuteurs ou dans Ma page d'accueil, ou dans les deux. Si la section Interlocuteurs favoris n'est pas déjà affichée dans la page d'accueil Interlocuteurs ou dans Ma page d'accueil, il se peut que vous puissiez l'ajouter à la page d'accueil. Pour plus d'informations sur la personnalisation de vos pages d'accueil, reportez-vous à la rubrique Modification des présentations de vos pages d'accueil (page [984\)](#page-983-0).

Lorsque vous ouvrez la liste des interlocuteurs favoris dans la page de liste Interlocuteurs favoris, celle-ci contient les noms de vos interlocuteurs favoris et les dates auxquelles vous avez ajouté les interlocuteurs à vos enregistrements favoris. Par défaut, la liste est triée en fonction de la date à laquelle vous avez ajouté les interlocuteurs à vos enregistrements favoris, l'interlocuteur ajouté le plus récemment figurant en haut de la liste. Vous pouvez modifier l'ordre de tri de la liste et y rechercher des enregistrements, mais vous ne pouvez ni afficher de champs supplémentaires dans la liste, ni ajouter d'autres champs comme critères de filtre de liste.

Tout interlocuteur ajouté à vos enregistrements favoris apparaît dans votre liste d'enregistrements favoris ainsi que dans votre liste d'interlocuteurs favoris. Votre liste d'enregistrements favoris peut contenir jusqu'à 100 enregistrements. Si elle contient déjà 100 enregistrements et si vous y ajoutez un nouvel enregistrement, l'enregistrement le plus ancien de cette liste est supprimé pour laisser la place à celui que vous ajoutez. Si l'enregistrement supprimé de votre liste d'enregistrements favoris est un interlocuteur, ce dernier n'apparaît plus dans votre liste Enregistrements favoris ou dans votre liste Interlocuteurs favoris, même si cette dernière contient moins de 100 enregistrements.

Le tableau suivant décrit les tâches que vous pouvez effectuer dans la page de liste Interlocuteurs favoris.

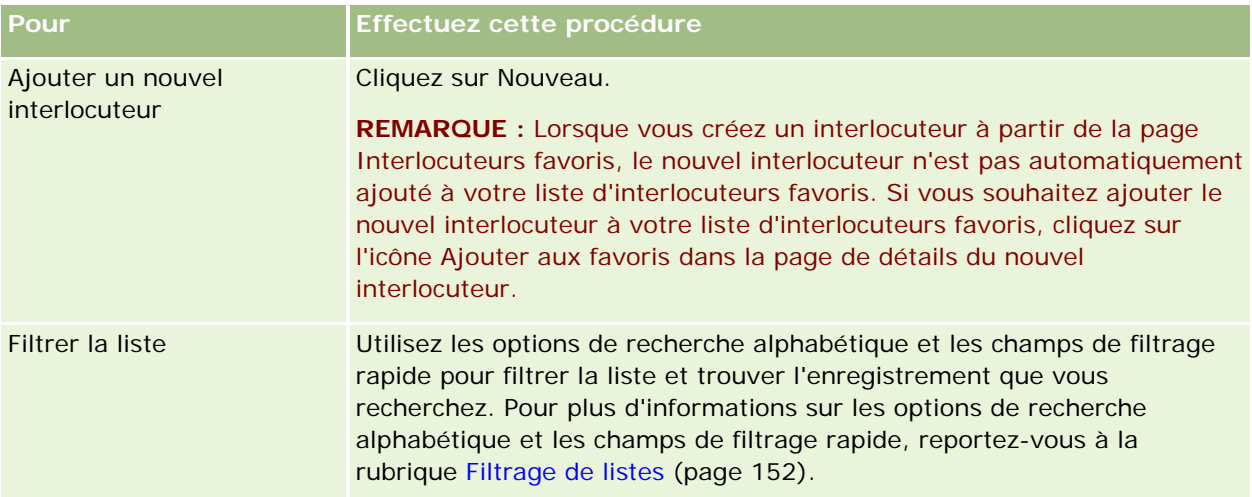

<span id="page-356-0"></span>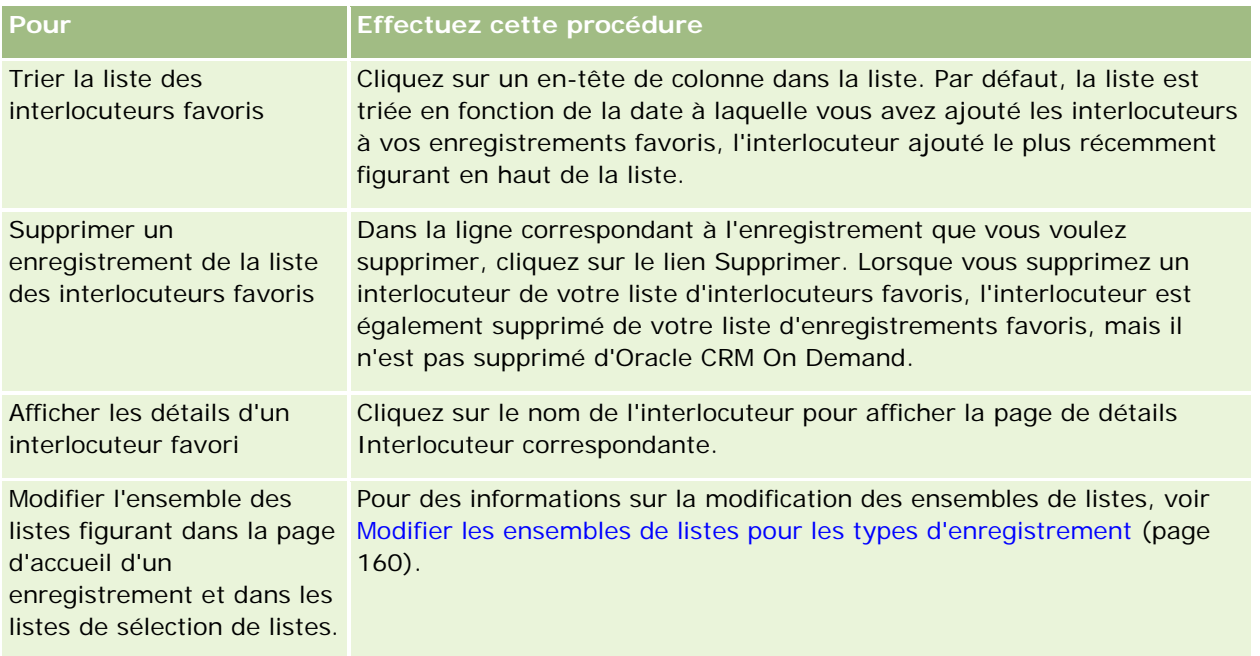

## **Liaison d'interlocuteurs à plusieurs comptes**

Vous pouvez lier un interlocuteur à plusieurs comptes. Pour que cette tâche puisse être accomplie, la présentation de votre page Comptes - Détails doit comporter les informations connexes des comptes. Pour plus d'informations sur la modification de la présentation de cette page, reportez-vous à la rubrique Modification de la présentation des pages de détails (page [972\)](#page-971-0).

Pour plus d'informations sur la liaison d'enregistrements, reportez-vous à la rubrique Liaison d'enregistrements à votre enregistrement sélectionné (page [128\)](#page-127-0).

## **Suivi des relations entre interlocuteurs**

Si vous voulez effectuer le suivi des relations entre interlocuteurs, stockez les informations dans les pages Relations entre interlocuteurs. Par exemple, il se peut que vous vouliez suivre les relations ayant une certaine influence pour cet interlocuteur : relations personnelles ou professionnelles, personnes évoluant dans le même secteur d'activité.

Pour ce faire, vous devez en premier lieu lier l'interlocuteur dont vous souhaitez suivre les relations à cet enregistrement Interlocuteur. (Vous pouvez lier autant d'interlocuteurs que vous le souhaitez.) Définissez ensuite la relation et ajoutez toutes les informations pertinentes.

**REMARQUE :** La fonction de suivi des relations n'est pas incluse dans l'édition standard d'Oracle CRM On Demand. Votre société n'y a donc peut-être pas accès.

**REMARQUE :** Les administrateurs peuvent créer des champs personnalisés pour stocker des informations supplémentaires sur les relations de l'interlocuteur et ajouter ces champs à la présentation de la page

Relations de l'interlocuteur - Modification. Les utilisateurs qui ont accès aux enregistrements de relation de l'interlocuteur, peuvent ensuite consulter et mettre à jour les informations des champs personnalisés.

**Avant de commencer.** Créez un enregistrement Interlocuteur pour chaque personne que vous voulez lier à l'interlocuteur.

### *Pour effectuer le suivi des relations entre interlocuteurs*

**1** Sélectionnez l'interlocuteur voulu.

Pour obtenir des instructions sur la sélection d'interlocuteurs, reportez-vous à la rubrique Recherche d'enregistrements (page [80\)](#page-79-0).

- **2** Dans la page Interlocuteurs Détails, faites défiler la page vers le bas pour afficher la section Relations de l'interlocuteur et effectuez l'une des opérations suivantes :
	- **Pour lier un interlocuteur, cliquez sur Ajouter.**
	- **Pour mettre des informations à jour, cliquez sur le lien Modifier dans la ligne de relations de** l'interlocuteur existant.
- **3** Dans la page Relations de l'interlocuteur Modification, entrez les informations requises.

Le tableau suivant décrit certains des champs permettant de suivre les relations entre interlocuteurs.

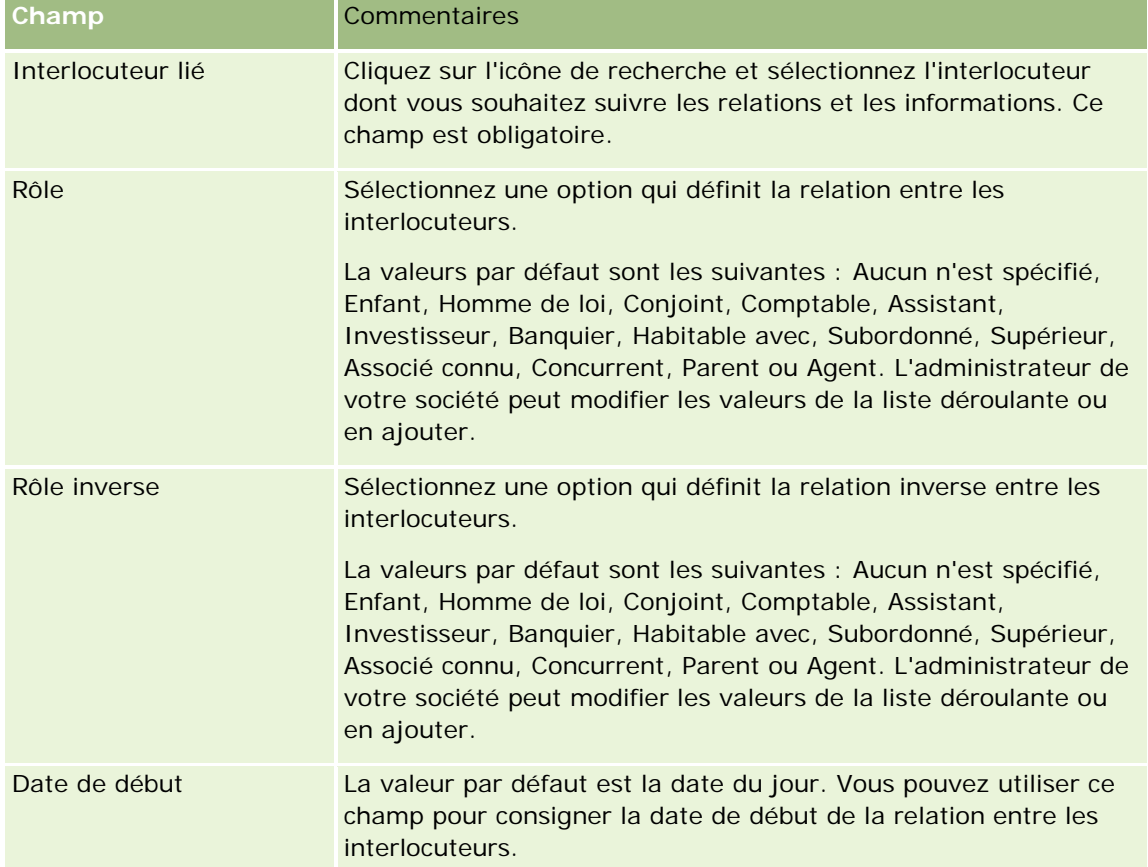

<span id="page-358-0"></span>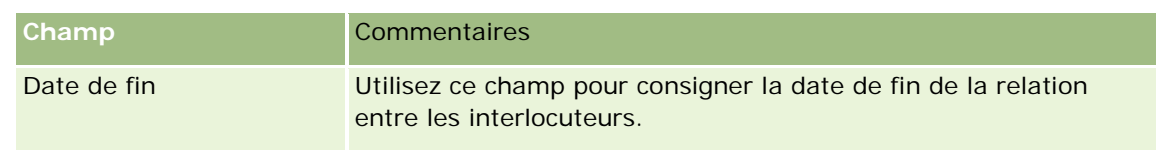

# **Suivi du chiffre d'affaires par interlocuteurs**

Vous pouvez effectuer le suivi du chiffre d'affaires pour chacun de vos interlocuteurs. Cela permet à votre société de baser ses prévisions sur le chiffre d'affaires de l'interlocuteur. Pour ce faire, vous devez ajouter les enregistrements de chiffre d'affaires aux interlocuteurs.

**REMARQUE :** La fonction de suivi du chiffre d'affaires n'est pas incluse dans l'édition standard d'Oracle CRM On Demand. Votre société n'y a donc peut-être pas accès.

L'ajout d'enregistrements de chiffre d'affaires aux interlocuteurs vous permet d'effectuer les opérations suivantes :

- Suivi de produits, de catégories de produits ou de chiffres d'affaires prévus pour chaque interlocuteur
- Etablissement des prévisions de votre société sur le chiffre d'affaires des interlocuteurs

Si votre société base ses prévisions sur les interlocuteurs, seuls les enregistrements répondant aux critères ciaprès sont inclus dans la prévision :

- L'enregistrement de chiffre d'affaires de l'interlocuteur doit avoir le statut Ouvert, En attente ou Clôturé.
- Le champ Prévision de l'enregistrement de chiffre d'affaires de l'interlocuteur doit être coché.
- L'enregistrement de chiffre d'affaires ne peut pas être lié à une opportunité.

**Avant de commencer.** Votre société doit vous indiquer la méthode de prévision qu'elle veut utiliser. Les sociétés peuvent prévoir leur CA selon le CA d'opportunité, de produit d'opportunité, de compte, d'interlocuteur ou de quantité de produits, mais elles ne peuvent retenir qu'une possibilité. La méthode de prévision de la société détermine les champs que vous devez renseigner lorsque vous ajoutez des enregistrements de chiffre d'affaires aux interlocuteurs.

#### *Pour ajouter un chiffre d'affaires aux interlocuteurs*

**1** Sélectionnez l'interlocuteur voulu.

Pour obtenir des instructions sur la sélection d'interlocuteurs, reportez-vous à la rubrique Recherche d'enregistrements (page [80\)](#page-79-0).

- **2** Dans la page Interlocuteurs Détails, faites défiler la page vers le bas pour afficher la section Chiffre d'affaires et effectuez l'une des opérations suivantes :
	- **Pour lier un enregistrement de chiffre d'affaires, cliquez sur Ajouter.**
	- **Pour mettre des informations de chiffre d'affaires à jour, cliquez sur le lien Modifier situé en regard de** l'enregistrement de chiffre d'affaires existant.

<span id="page-359-0"></span>**3** Dans la page Modification - CA, renseignez les Champs CA produit. Reportez-vous à la rubrique Suivi du chiffre d'affaires par comptes (page [334\)](#page-333-0).

**REMARQUE :** Si votre société ne se base pas sur le chiffre d'affaires des interlocuteurs pour établir ses prévisions, il est préférable de ne pas cocher la case Prévision dans la page Chiffre d'affaires.

**4** Sauvegardez l'enregistrement.

## **Ajout de recommandations**

Vous pouvez ajouter des recommandations à un enregistrement Interlocuteur. Celui-ci est sauvegardé dans un nouvel enregistrement Lead lorsque vous créez une recommandation.

**REMARQUE :** La fonction des recommandations n'est pas incluse dans l'édition standard d'Oracle CRM On Demand. Votre société n'y a donc peut-être pas accès.

#### *Pour ajouter une recommandation*

**1** Sélectionnez l'interlocuteur voulu.

Pour obtenir des instructions sur la sélection d'interlocuteurs, reportez-vous à la rubrique Recherche d'enregistrements (page [80\)](#page-79-0).

- **2** Dans la page Détails de l'interlocuteur, faites défiler la page vers le bas jusqu'à la section Recommandation, puis cliquez sur Nouveau.
- **3** Dans la page Recommandation Modification, entrez les informations requises.
- **4** Sauvegardez l'enregistrement.

Le statut de la nouvelle recommandation prend comme valeur par défaut Qualification en cours.

## **Suivi des intérêts de l'interlocuteur**

Vous pouvez effectuer le suivi des produits, services ou passe-temps d'un interlocuteur (fonds communs de placement ou golf, par exemple).

**REMARQUE :** La fonction de suivi des intérêts de l'interlocuteur n'est pas incluse dans l'édition standard d'Oracle CRM On Demand. Votre société n'y a donc peut-être pas accès.

#### *Pour effectuer le suivi des intérêts de l'interlocuteur*

**1** Sélectionnez l'interlocuteur voulu.

Pour obtenir des instructions sur la sélection d'interlocuteurs, reportez-vous à la rubrique Recherche d'enregistrements (page [80\)](#page-79-0).

**2** Dans la page Interlocuteurs - Détails, faites défiler la page vers le bas pour afficher la section Intérêts de l'interlocuteur et cliquez sur Ajouter.
- **3** Dans la page Intérêts de l'interlocuteur, entrez les informations requises.
- **4** Sauvegardez l'enregistrement.

## **Analyse des interlocuteurs**

La section Analyse des interlocuteurs par compte de la page d'accueil Interlocuteurs contient un graphe qui permet d'analyser le nombre total d'interlocuteurs par critère de compte, tel que la région, le département, la province ou le secteur d'activité. A l'aide de ces informations, les utilisateurs peuvent examiner la répartition de leurs interlocuteurs et identifier ainsi les opportunités et les points faibles.

Dans cette section, vous pouvez placer le pointeur de la souris sur le graphe pour afficher des informations spécifiques, cliquer sur un segment pour consulter un rapport détaillé ou modifier les catégories de la zone déroulante pour afficher les mêmes données selon une perspective différente.

### **Suivi des meilleurs moments pour appeler**

Pour enregistrer et suivre le meilleur moment pour appeler un interlocuteur (il s'agit en général d'un médecin ou d'un autre professionnel de la santé), suivez la procédure ci-après pour ajouter le meilleur moment pour appeler. Cet enregistrement vous permet de suivre les disponibilités d'un interlocuteur à une adresse précise.

Un enregistrement d'interlocuteur peut contenir zéro ou plusieurs meilleurs moments pour appeler et peut comporter plusieurs adresses, qui peuvent chacune contenir zéro ou plusieurs meilleurs moments pour appeler. Une visite d'interlocuteur doit avoir au moins une adresse sélectionnée et les informations sur les meilleurs moments pour appeler doivent être visibles par le commercial pour cet interlocuteur à l'adresse sélectionnée.

**REMARQUE :** Vous aurez peut-être à ajouter la section Meilleurs moments pour l'interlocuteur à la page de détails de l'interlocuteur ou à la page de détails Visite d'interlocuteur. Pour plus d'informations sur la personnalisation des mises en page de détails, reportez-vous à la rubrique Modification de la présentation des pages de détails (page [972\)](#page-971-0). Si la section Meilleurs moments pour l'interlocuteur n'est pas disponible pour ajout à votre présentation de page, alors contactez l'administrateur de votre société.

**REMARQUE :** La fonctionnalité Meilleurs moments pour l'interlocuteur est seulement disponible dans Oracle CRM On Demand Life Sciences Edition.

#### *Pour suivre le meilleur moment pour appeler*

- **1** Dans la page Détails de l'interlocuteur, faites défiler la page vers le bas pour afficher la section Meilleurs moments pour l'interlocuteur, puis cliquez sur Nouveau.
- **2** Renseignez les champs décrits dans le tableau ci-après.

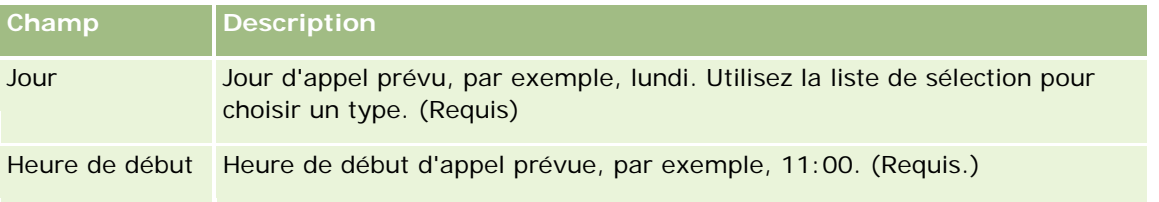

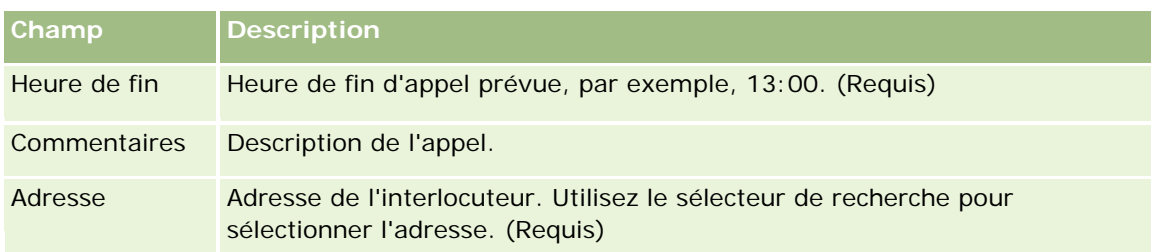

**3** Sauvegardez l'enregistrement.

Lorsque vous créez le meilleur moment pour appeler l'interlocuteur, Oracle CRM On Demand ajoute également l'heure de l'appel à la section Meilleurs moments pour l'interlocuteur de la page Détail de la visite d'interlocuteur liée à l'interlocuteur. Vous pouvez suivre, mais pas créer, un enregistrement de meilleure heure pour appeler dans la page Détail de la visite d'interlocuteur.

**4** Pour mettre à jour les champs de meilleure heure pour appeler, cliquez sur Modifier pour l'enregistrement de meilleure heure pour appeler dans la page Détail de l'interlocuteur.

Vous pouvez afficher les détails de meilleure heure pour appeler en cliquant sur le champ Jour de n'importe quel enregistrement de la section Meilleur moment pour l'interlocuteur dans la page Détail de l'interlocuteur.

## **Ajout de permis de l'interlocuteur au niveau local**

Un permis pour exercer la médecine est utilisé afin de valider les signatures pour les échantillons remis par un commercial (par exemple, un commercial en produits pharmaceutiques) à un interlocuteur (par exemple, un médecin). Un médecin doit avoir un permis médical valide pour le département dans lequel il exerce la médecine. Un *enregistrement du permis de l'interlocuteur au niveau local* capture les informations relatives au permis pour l'interlocuteur, généralement un médecin.

Pour ajouter un enregistrement de permis au niveau local pour un interlocuteur, reportez-vous aux rubriques suivantes :

**REMARQUE :** Si vous ne voyez pas la section des éléments liés Permis de l'interlocuteur au niveau local dans la page Interlocuteur - Détail, ajoutez cette section, comme décrit dans la rubrique Personnalisation de la présentation des éléments connexes, ou contactez l'administrateur de votre société. Cette fonctionnalité est disponible dans Oracle CRM On Demand Life Sciences Edition uniquement.

#### *Pour ajouter un permis de l'interlocuteur au niveau local*

- **1** Dans la page Détails de l'interlocuteur, faites défiler la page vers le bas pour afficher la section Permis de l'interlocuteur au niveau local, puis cliquez sur Nouveau.
- **2** Renseignez les champs contenus dans le tableau ci-après, puis sauvegardez l'enregistrement.

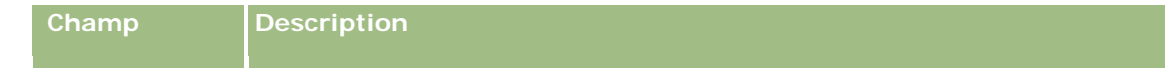

<span id="page-362-0"></span>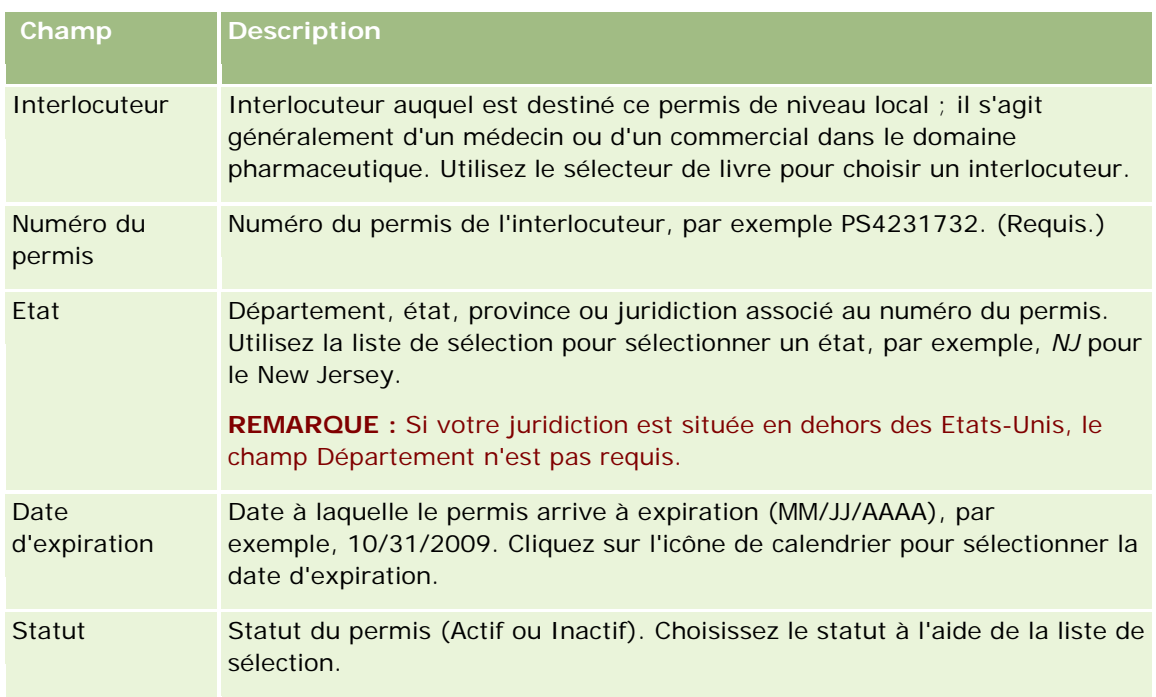

## **A propos des interlocuteurs bloqués**

Si votre société souhaite empêcher un interlocuteur de recevoir des informations, des échantillons ou des articles promotionnels concernant tous les produits, l'administrateur peut le bloquer. Lorsqu'un interlocuteur est bloqué, vous recevez un message d'erreur si vous tentez d'effectuer une des actions suivantes :

- Créer une visite pour l'interlocuteur
- Soumettre un enregistrement de visite d'interlocuteur existant pour l'interlocuteur

Il se peut qu'une visite d'interlocuteur soit planifiée ou en cours avant que l'interlocuteur ne soit bloqué. Si l'interlocuteur est bloqué avant la soumission de la visite d'interlocuteur, vous ne pouvez pas soumettre cette visite.

- Ajouter l'interlocuteur en tant que participant à une visite d'interlocuteur
- Soumettre un enregistrement de visite de compte existant si l'interlocuteur bloqué est l'interlocuteur principal de la visite de compte

Il se peut qu'une visite de compte soit planifiée ou en cours avant que l'interlocuteur principal de la visite ne soit bloqué. Si l'interlocuteur principal est bloqué avant la soumission de la visite de compte, vous pouvez soumettre l'enregistrement de visite de compte uniquement si vous indiquez pour la visite un autre interlocuteur principal qui n'est pas bloqué.

Pour plus d'informations sur le blocage d'interlocuteurs, voir Blocage d'interlocuteurs (page [364\)](#page-363-0).

## <span id="page-363-0"></span>**Blocage d'interlocuteurs**

Pour bloquer un interlocuteur, vous devez sélectionner une valeur dans le champ Code de motif de blocage de l'enregistrement de l'interlocuteur. Les valeurs par défaut suivantes sont définies pour ce champ, mais votre société peut ajouter des valeurs personnalisées :

- **Opération.** L'interlocuteur est empêché de recevoir des informations sur le produit et des échantillons de produit suite à une décision commerciale émanant de la direction.
- **Ne pas afficher.** L'interlocuteur est empêché de recevoir des informations sur le produit et des échantillons de produit suite à une décision commerciale qui limite son accès à tous les jeux de produits.
- **Ne pas expédier.** L'interlocuteur est empêché de recevoir des informations sur le produit et des échantillons de produit suite à une décision commerciale qui interdit l'expédition de produits au médecin.
- **RH.** L'interlocuteur est empêché de recevoir des informations sur le produit et des échantillons de produit suite à une décision du service Ressources humaines qui interdit le partage de produits avec le médecin.
- **Juridique.** L'interlocuteur est empêché de recevoir des informations sur le produit et des échantillons de produit car il est soumis à un examen juridique.

Pour plus d'informations sur l'ajout de valeurs personnalisées à un champ, voir Création et modification de champs. Pour plus d'informations sur ce qui se passe lors du blocage d'un interlocuteur, voir A propos des interlocuteurs bloqués (page [363\)](#page-362-0).

**Avant de commencer.** Le champ Code de motif de blocage doit figurer dans la présentation de la page Détails de l'interlocuteur pour votre rôle. Pour plus d'informations sur l'ajout de champs aux mises en page, voir Personnalisation des mises en page statiques et Définition de mises en page dynamiques.

#### *Pour bloquer un interlocuteur*

**1** Sélectionnez l'interlocuteur que vous souhaitez bloquer.

Pour plus d'informations sur la sélection d'enregistrements, voir Recherche d'enregistrements (page [80\)](#page-79-0).

- **2** Dans la page Détails de l'interlocuteur, cliquez sur Modifier.
- **3** Dans la page Détails de l'interlocuteur, dans le champ Code de motif de blocage, sélectionnez le code approprié.
- **4** Enregistrez vos modifications.

### **A propos des produits bloqués pour les interlocuteurs**

Cette fonctionnalité est spécifique à Oracle CRM On Demand Life Sciences Edition. L'administrateur de votre société peut déterminer qu'un interlocuteur sera empêché de recevoir des informations, des échantillons ou des articles promotionnels pour un ou plusieurs produits. Vous pouvez afficher les produits qui sont bloqués pour un interlocuteur dans une liste en lecture seule de la section d'informations connexes Produits bloqués de la page Détails de l'interlocuteur. Vous ne pouvez pas ajouter, mettre à jour, enlever ou supprimer des enregistrements de produit bloqués dans la section d'informations connexes Produits bloqués de la page Détails de l'interlocuteur.

**REMARQUE :** Si la section d'informations connexes Produits bloqués n'apparaît pas dans la page Détails de l'interlocuteur, ajoutez-la en cliquant sur le lien Modifier la présentation dans le coin supérieur droit de la page. Si cette section n'est pas disponible pour ajout à votre présentation de page, alors contactez l'administrateur de votre société.

Pour plus d'informations sur le blocage de produits pour des interlocuteurs, voir Produits bloqués (page [837\)](#page-836-0).

## **Envoi d'e-mails marketing à l'aide d'Oracle Eloqua Engage**

En tant que commercial, vous pouvez envoyer des E-mails marketing à vos interlocuteurs et leads client, individuellement ou dans des listes, par l'intermédiaire d'Oracle Eloqua Marketing Cloud Service et de son produit d'extension Oracle Eloqua Engage. Comme l'e-mail est envoyé via Oracle Eloqua Engage, vous pouvez le suivre et l'utiliser pour le scoring et la qualification des leads, ainsi que pour déterminer si le destinataire a ouvert l'e-mail. Pour plus d'informations sur Oracle Eloqua Engage, voir le site Web d'Oracle Eloqua Marketing Cloud Service [http://www.oracle.com/us/corporate/features/marketing-automation/index.html.](http://www.oracle.com/us/corporate/features/marketing-automation/index.html)

**REMARQUE :** Votre société doit acquérir les licences requises pour utiliser Oracle Eloqua Marketing Cloud Service et Oracle Eloqua Engage. Oracle Eloqua Marketing Cloud Service et Oracle Eloqua Engage sont tous deux des produits sous licence distincts de Oracle CRM On Demand.

Oracle CRM On Demand n'envoie aucune adresse e-mail à Oracle Eloqua Engage pour les interlocuteurs ou les leads dont la case Ne jamais envoyer d'e-mail est cochée dans la page de détail de l'interlocuteur ou du lead. Tout nouvel interlocuteur ou nouveau lead créé dans Oracle CRM On Demand peut recevoir un e-mail marketing à partir d'Oracle Eloqua Engage après avoir été synchronisé avec Oracle Eloqua Marketing Cloud Service. Oracle Eloqua Engage respect tous les paramètres d'exclusion que vous avez appliqués à l'interlocuteur ou au lead, notamment la désinscription d'un interlocuteur de la réception d'e-mails marketing ou d'autres communications similaires. L'interlocuteur ou le lead reçoit uniquement des communications par email si vous avez désactivé le paramètre Ne jamais envoyer d'e-mails dans Oracle CRM On Demand et s'il s'est inscrit à des communications par e-mail dans Oracle Eloqua Marketing Cloud Service.

### **Limitations du nombre d'e-mails que vous pouvez envoyer à partir d'une liste**

Le nombre d'e-mails que vous pouvez envoyer à la fois est limité. Lorsque Oracle CRM On Demand envoie des e-mails à partir d'une liste, le nombre d'e-mails envoyé est limité au nombre d'enregistrements affichés dans la page en cours de consultation dans Oracle CRM On Demand. Si votre liste est définie pour afficher 25 lignes mais qu'elle contient 100 enregistrements en tout, lorsque vous cliquez sur Envoyer un e-mail via Engage, Oracle CRM On Demand envoie les 25 enregistrements affichés dans la page en cours. En outre, les navigateurs limitent la longueur du paramètre que Oracle CRM On Demand peut transmettre à Oracle Eloqua Engage dans l'URL à 2048 caractères. Si la liste d'adresses contenue dans l'URL dépasse 2048 caractères, vous recevez un message d'erreur vous demandant de réduire le nombre d'enregistrements de la liste. Dans le navigateur Microsoft Internet Explorer, la longueur totale d'une URL est limitée à 2000 caractères. En supposant que la longueur moyenne d'un e-mail est de 25 caractères, il est recommandé de ne pas envoyer plus de 40 e-mails à la fois pour éviter ces limitations du navigateur. Au titre de bonne pratique, envoyez un maximum de 25 e-mails à la fois à partir d'une liste.

**Avant de commencer.** Votre rôle utilisateur doit inclure le privilège Intégration d'Oracle Eloqua Marketing Cloud Service. Si ce privilège n'est pas activé pour votre rôle, contactez Oracle CRM On Demand Customer Care. Par ailleurs, l'administrateur doit configurer la livraison d'e-mails en suivant la description fournie dans Configuration de la livraison d'e-mails à l'aide d'Oracle Eloqua Engage. Vos identifiants de connexion, tels que Société, Nom d'utilisateur et Mot de passe doivent également avoir été configurés pour Oracle Eloqua Engage.

#### *Pour envoyer des e-mails marketing à l'aide d'Oracle Eloqua Engage*

- **1** Naviguez jusqu'à une page Détail de l'interlocuteur, Liste d'interlocuteurs, Leads Détail ou Liste de leads.
- **2** En haut de la page de détail ou de liste, cliquez sur Envoyer un e-mail via Engage.

Si vous cochez la case Ne jamais envoyer d'e-mail dans une page de détail d'interlocuteur ou de lead et que vous cliquez sur Envoyer un e-mail via Engage dans la page de détail, vous recevez alors un message indiquant que le champ Ne jamais envoyer d'e-mail est sélectionné et que l'interlocuteur ou le lead ne recevra pas l'e-mail. Si vous cliquez sur Envoyer un e-mail via Engage dans une page de liste, vous recevez uniquement ce message si la case Ne jamais envoyer d'e-mail est cochée dans tous les enregistrements de la liste d'interlocuteurs ou de la liste de leads.

Si vous n'avez pas renseigné le champ E-mail dans une page de détail d'interlocuteur ou de lead et que vous cliquez sur Envoyer un e-mail via Engage dans la page de détail, vous recevez alors un message d'avertissement indiquant que vous devez renseigner le champ E-mail pour continuer. Si vous cliquez sur Envoyer un e-mail via Engage dans une page de liste, Oracle CRM On Demand envoie uniquement les enregistrements de la liste d'interlocuteurs ou de la liste de leads pour lesquels le champ E-mail contient la valeur Oracle Eloqua Engage.

**3** Dans l'écran de connexion d'Oracle Eloqua Engage, entrez vos informations d'identification et cliquez sur Connexion

**CONSEIL :** Cliquez sur Se souvenir de moi pour ne plus avoir à saisir vos informations d'identification chaque fois que vous accédez à Oracle Eloqua Engage.

**4** Sélectionnez le nom du modèle de votre e-mail de marketing dans la fenêtre Sélectionner un modèle.

Oracle Eloqua Engage insère les adresses e-mail des interlocuteurs ou des leads dont le champ E-mail est renseigné dans Oracle CRM On Demand dans le champ A : de l'e-mail.

- **5** Vérifiez le contenu de l'e-mail dans la fenêtre d'Engage, puis personnalisez-le au besoin.
- **6** Pour envoyer l'e-mail, cliquez sur Envoyer dans la fenêtre d'Engage.

#### **Rubriques connexes**

Pour des informations connexes sur les e-mails marketing, voir :

- Configuration de la livraison d'e-mails à l'aide d'Oracle Eloqua Engage
- Site Web Oracle Eloqua Marketing Cloud Service [http://www.oracle.com/us/corporate/features/marketing](http://www.oracle.com/us/corporate/features/marketing-automation/index.html)[automation/index.html](http://www.oracle.com/us/corporate/features/marketing-automation/index.html)

## **Champs d'interlocuteur**

Utilisez la page Interlocuteurs - Modification pour ajouter un interlocuteur ou mettre à jour les détails relatifs à un interlocuteur existant. Cette page contient l'ensemble des champs disponibles pour un interlocuteur.

**CONSEIL :** Vous pouvez également modifier les informations d'interlocuteur dans les pages Liste d'interlocuteurs et Interlocuteurs - Détails. Pour plus d'informations sur la mise à jour d'enregistrements, voir Mise à jour des détails d'un enregistrement (page [126\)](#page-125-0).

**REMARQUE :** Les administrateurs de société ont la possibilité de personnaliser votre application de différentes manières. Par exemple, ils peuvent changer les noms des types d'enregistrement, des champs et des options des listes de sélection. De ce fait, les informations que vous voyez apparaître à l'écran risquent d'être différentes de celles décrites dans le tableau suivant.

Le tableau suivant décrit les informations contenues dans certains champs.

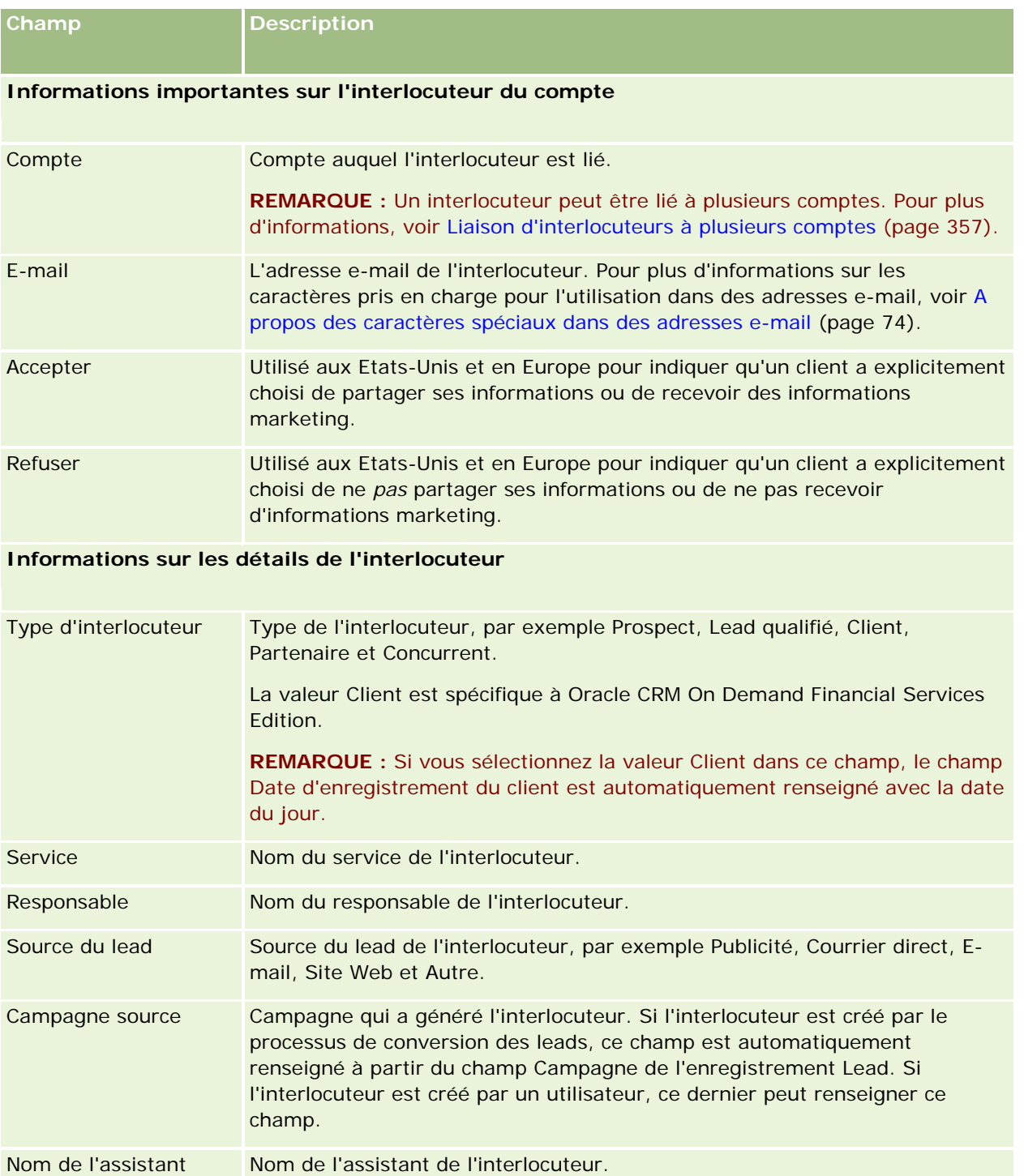

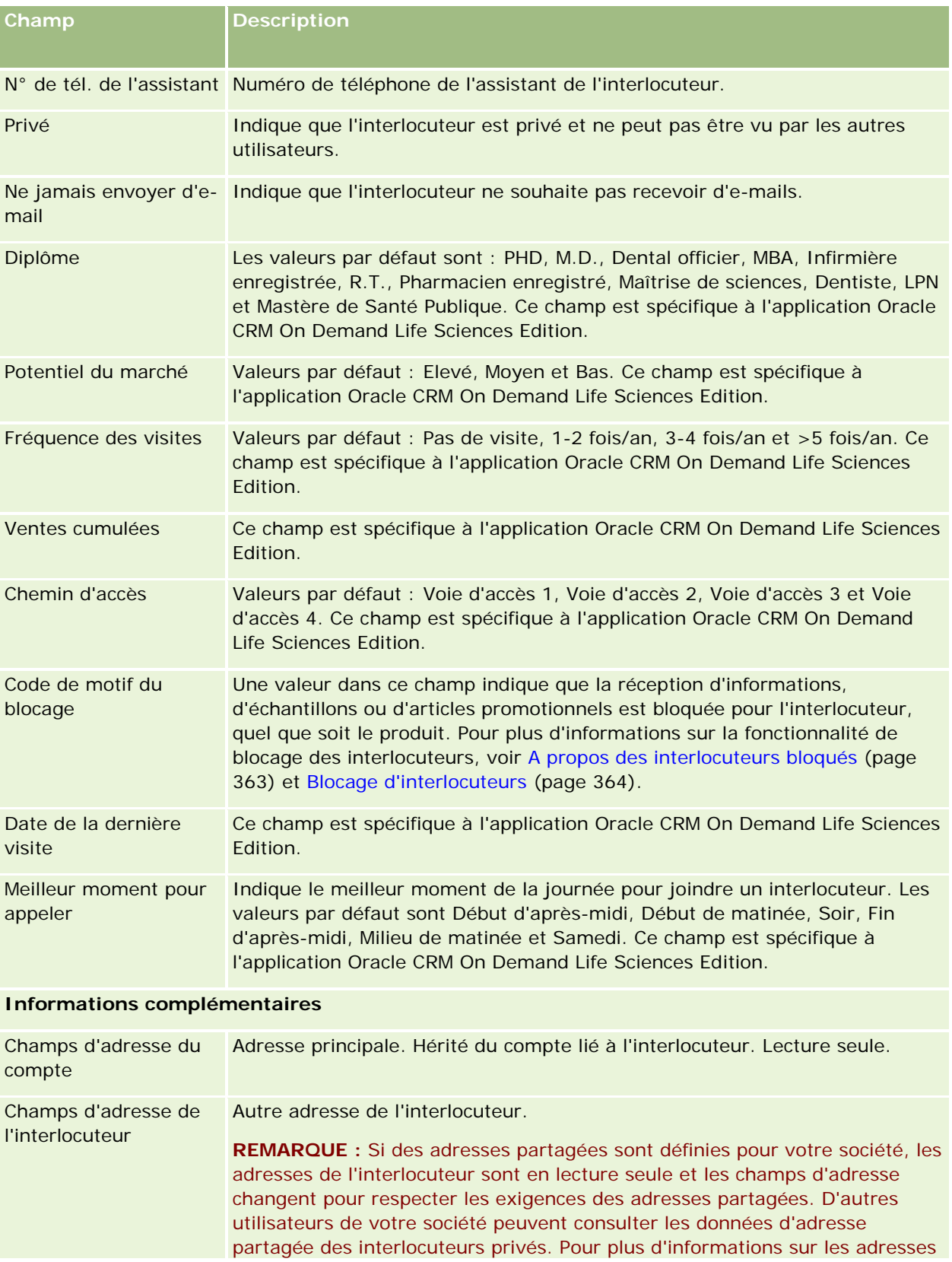

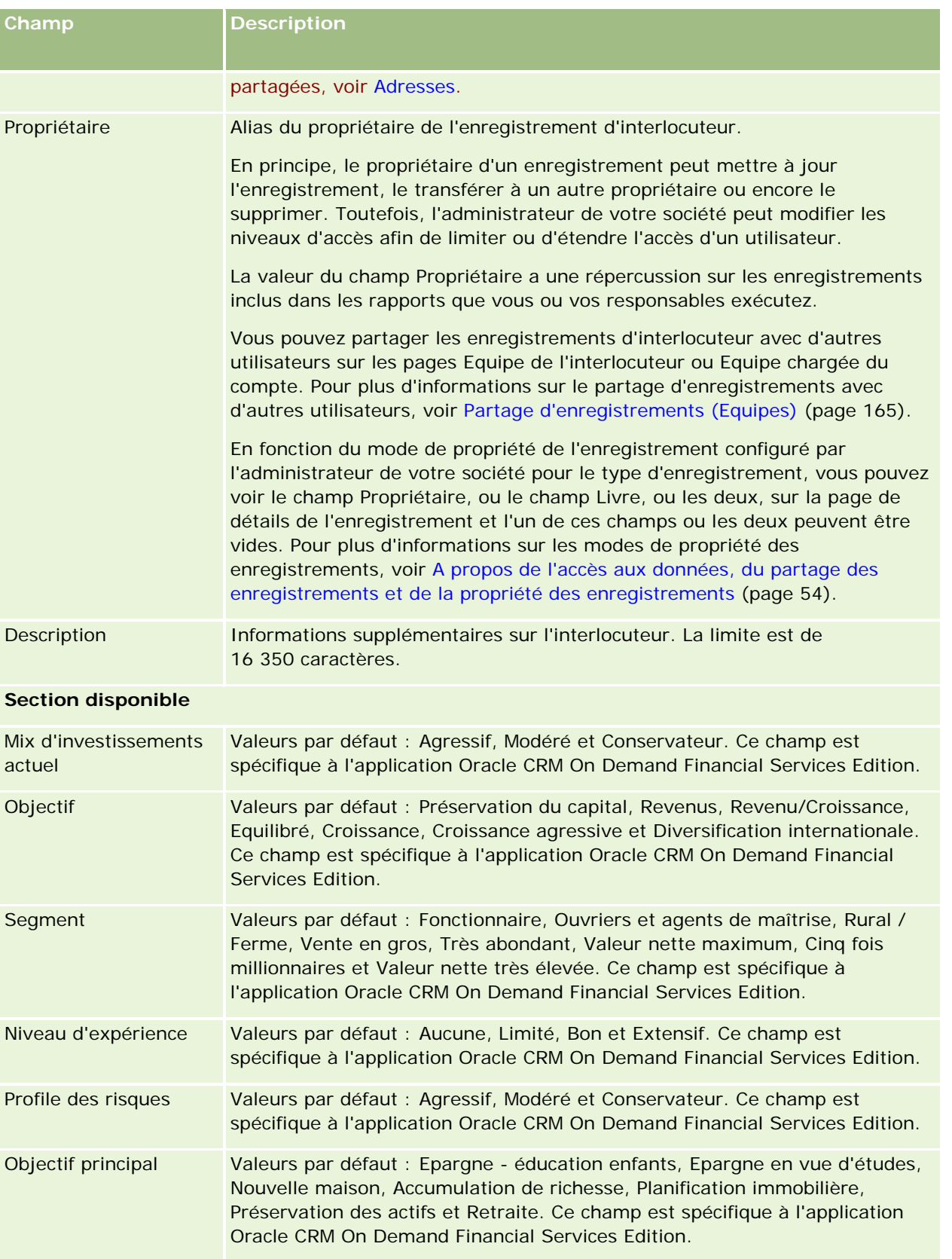

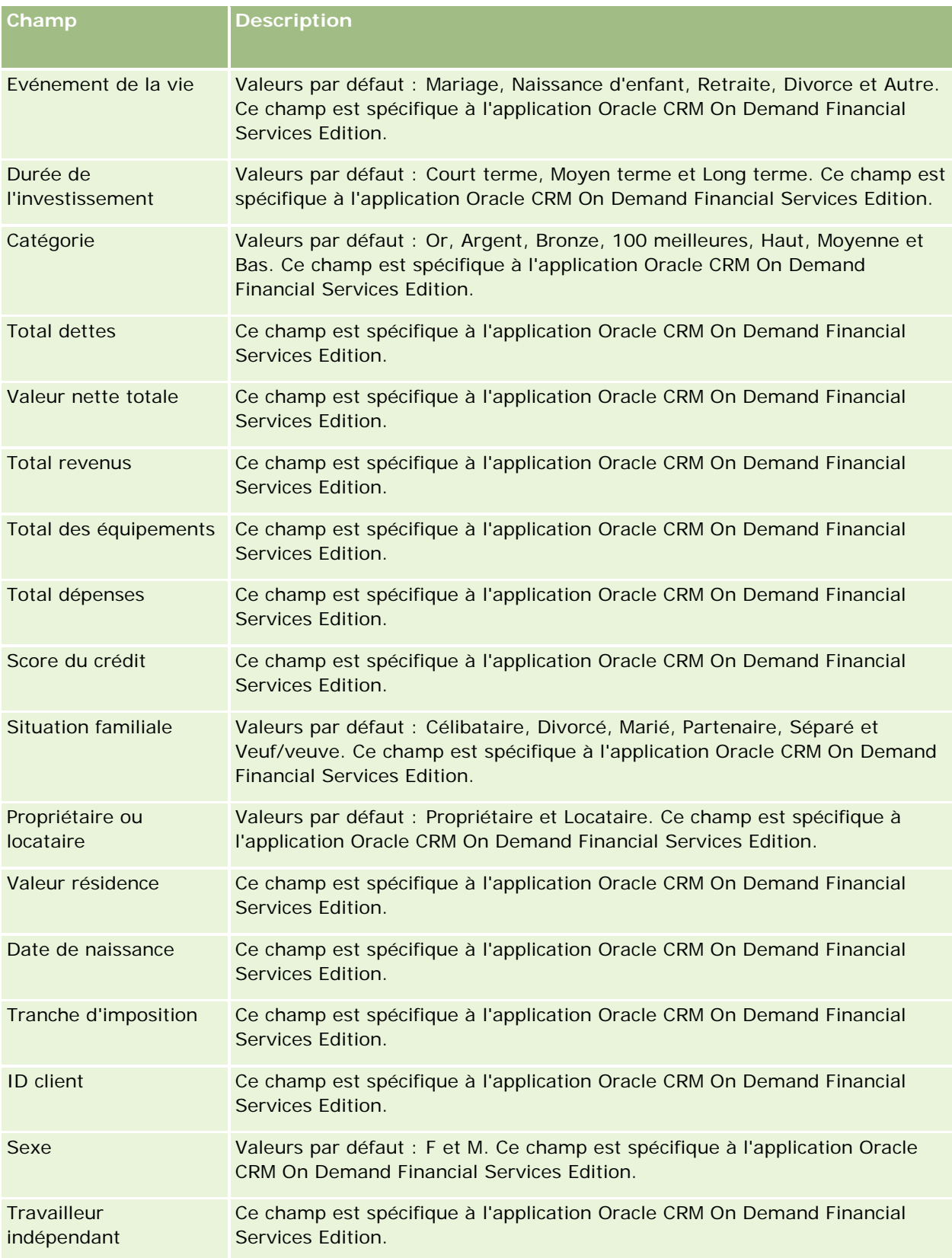

#### **Opportunités**

<span id="page-370-0"></span>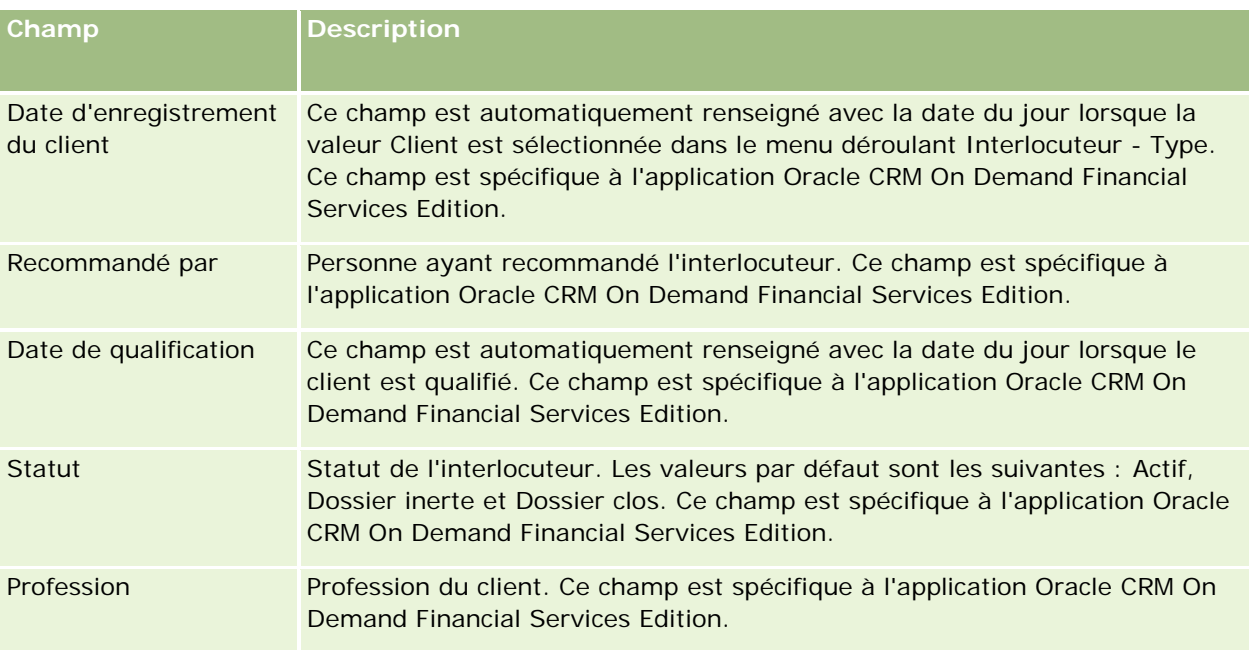

# **Opportunités**

La page Opportunité permet de créer, mettre à jour et suivre les opportunités. Les *opportunités* sont des opérations commerciales potentielles susceptibles d'être intégrées aux prévisions de chiffres d'affaires à un moment donné.

Pour créer une opportunité, vous pouvez convertir un lead qualifié en opportunité ou créer une nouvelle opportunité pour un compte ou un interlocuteur existant.

Les enregistrements Opportunité vous aident à gérer votre pipeline lorsque vous travaillez à finaliser une transaction. Toutes les informations concernant l'opportunité sont visibles en un seul emplacement. Elles sont liées aux informations de lead, d'interlocuteur et de compte correspondantes. Elles vous offrent un tableau général de l'opportunité et de votre client.

# **A propos des Opportunités et des Prévisions**

Une *opportunité* est une transaction comportant un chiffre d'affaires potentiel et pouvant être incluse dans vos prévisions de ventes lorsqu'elle atteint un point spécifique dans votre processus de vente. Pour qu'un enregistrement d'opportunité ou de CA produit soit pris en compte en vue d'être inclus dans une prévision, sa date de clôture doit être dans la période de prévision et il doit appartenir à un participant aux prévisions. Les périodes de prévision et les participants aux prévisions sont déterminés dans le cadre de la définition des prévisions. Pour plus d'informations sur les prévisions, reportez-vous à la section Prévisions (page [397\)](#page-396-0).

**REMARQUE :** Votre société peut définir plusieurs processus commerciaux correspondant aux différents rôles et types d'opportunités. Le processus de vente basé sur le type d'opportunité remplace le processus de vente par défaut basé sur votre rôle d'utilisateur. Lorsque vous créez une opportunité, le processus de vente par

défaut de votre rôle d'utilisateur est affecté à l'opportunité. Si vous sélectionnez un type d'opportunité auquel un processus de vente est affecté, le processus de vente de l'opportunité est déterminé par le type d'opportunité que vous avez sélectionné.

### **Conseils sur la gestion des enregistrements Opportunité**

Lorsque vous finalisez une transaction, la mise à jour des informations d'opportunité facilite la clarté des échanges au sein de l'équipe, et garantit l'exactitude des prévisions et des rapports. Il est particulièrement important de veiller à l'actualité de certains des champs de la page Opportunités - Détails :

- Les champs Chiffre d'affaires, Date de clôture et Phase de vente sont essentiels pour suivre l'historique du pipeline. Ils sont utilisés pour les analyses de tendances et pour les prévisions.
- Si votre société base ses prévisions sur les opportunités, cochez la case Prévision dans un enregistrement d'opportunité pour ajouter l'opportunité à votre chiffre d'affaires prévisionnel au stade voulu du processus de vente. Si votre société base ses prévisions sur les produits, cochez la case Prévision pour les produits liés.

#### **Phases de vente**

Chaque processus de vente se caractérise par des étapes spécifiques. A chacune d'elles correspondent des activités et des prestations, ou encore des tâches dont l'exécution permet de passer à l'étape suivante. Lorsque vous travaillez sur une opportunité, vous l'évaluez par rapport à des critères précis correspondant à chaque étape du cycle de vente établi dans votre société.

- Si ces critères sont remplis, vous devez mettre à jour le champ Phase de vente dans votre enregistrement Opportunité.
- Le champ % probabilité de l'enregistrement Opportunité affiche par défaut une valeur correspondant à la phase de vente sélectionnée pour l'opportunité. En cas de nécessité, vous pouvez la modifier afin qu'elle reflète plus précisément l'état de votre opportunité à cette phase de vente. Toutefois, lorsque la phase de vente change, la valeur du pourcentage de probabilité est automatiquement mise à jour sur la valeur de probabilité par défaut pour la nouvelle phase de vente sauf si vous utilisez la fonction Mise à jour en masse pour modifier la phase de vente. Si vous utilisez la fonction Mise à jour en masse pour modifier la valeur du champ Phase de vente sur un ou plusieurs enregistrements, la valeur du pourcentage de probabilité sur les enregistrements n'est pas mise à jour sur le pourcentage de probabilité par défaut pour la nouvelle phase de vente.
- Le champ CA prévisionnel affiche une valeur en devise calculée sur la base de la valeur du champ CA multipliée par la valeur du champ Pourcentage de probabilité. Ce nombre est utilisé pour les prévisions.
- Mettez à jour le champ Etape suivante afin qu'il tienne compte des critères associés à la phase suivante du cycle de vente.

#### **A propos des phases de vente dans les recherches et les filtres de liste**

Les phases de vente que vous pouvez sélectionner dans les critères de recherche et les filtres de liste sont déterminées comme suit :

 Dans une recherche ciblée du type d'enregistrement Opportunité dans la barre d'actions, si le champ Phase de vente est disponible en tant que champ de recherche, vous pouvez alors sélectionner uniquement les phases de vente associées au processus de vente indiqué pour votre rôle d'utilisateur, ou les phases de vente du processus par défaut si aucun processus n'est indiqué pour votre rôle. Les phases

de vente disponibles ne sont pas limitées par le type d'opportunité, même si le champ Type d'opportunité est disponible en tant que champ de recherche dans la barre d'actions et que vous sélectionnez un type d'opportunité pour la recherche.

- Dans le cadre d'une recherche avancée du type d'enregistrement Opportunité, vous pouvez sélectionner n'importe quelle phase de vente existant dans Oracle CRM On Demand en tant que valeur de filtre pour le champ Phase de vente. Les valeurs de filtre disponibles ne sont pas limitées aux phases de vente d'un processus de vente spécifique, même si un processus de vente par défaut est indiqué pour votre rôle ou si vous sélectionnez un type d'opportunité en tant que filtre de la recherche.
- **Let us als entimate vous configurez un filtre de liste pour le type d'enregistrement Opportunité, vous pouvez** sélectionner n'importe quelle phase de vente existant dans Oracle CRM On Demand en tant que valeur de filtre pour le champ Phase de vente. Les valeurs de filtre disponibles ne sont pas limitées aux phases de vente d'un processus de vente spécifique, même si un processus de vente par défaut est indiqué pour votre rôle ou si vous sélectionnez un type d'opportunité en tant que filtre de la liste.

### **Prévision**

Lorsque l'application Oracle CRM On Demand génère des prévisions, elle détermine les enregistrements, les champs et les données à inclure en fonction de la méthode de prévision choisie. Si certaines conditions sont réunies, les enregistrements suivants sont inclus dans les prévisions :

- **Date de clôture.** Oracle CRM On Demand vérifie si la date de clôture se situe dans la période de prévision pour l'enregistrement Opportunité ou CA produit :
	- Si votre société base ses prévisions sur le CA des opportunités, l'enregistrement Opportunité (seul ou lié aux produits) doit afficher une date de clôture qui entre dans la période de prévision.
	- Si votre société base ses prévisions sur le CA produit, l'enregistrement du CA produit doit afficher une date de clôture qui entre dans la période de prévision.
- **CA prévisionnel.** Oracle CRM On Demand calcule le CA prévisionnel pour les données prévisionnelles comme suit :

Calcule le total des champs CA prévisionnel dans les enregistrements Opportunité ou Chiffre d'affaires produit et affiche la somme dans le champ CA prévisionnel de l'enregistrement Prévision.

**REMARQUE :** Pour que le CA prévisionnel de l'opportunité corresponde précisément au chiffre d'affaires prévisionnel calculé sur les produits d'opportunité, l'option Moyenne probabilité produit activée doit être sélectionnée dans le profil de la société. L'activation de la fonctionnalité de moyenne pour la probabilité de produit permet de garantir que le pourcentage de probabilité (tel qu'enregistré dans le champ % probabilité) de chaque enregistrement de CA produit est inclus dans le calcul. Par ailleurs, et sauf si l'option Activer la mise à jour automatique des totaux d'opportunité est sélectionnée dans le profil de la société, vous devez cliquer sur le bouton Mettre à jour les totaux de l'opportunité pour mettre à jour le chiffre d'affaires prévisionnel de l'opportunité. Pour plus d'informations sur la mise à jour des totaux d'opportunité, voir Liaison de produits à des opportunités (page [380\)](#page-379-0).

 **Pipeline.** L'application Oracle CRM On Demand calcule les données prévisionnelles du pipeline, comme suit : elle calcule le total des champs de chiffre d'affaires dans les enregistrements Opportunité ou CA produit pour toutes les possibilités de marché dans la période prévisionnelle, quel que soit leur statut, et affiche la somme dans le champ Pipeline de l'enregistrement de prévision.

**REMARQUE :**Pour les CA produit récurrents, seul le montant du chiffre d'affaires relatif à la période prévisionnelle est inclus, et non le chiffre d'affaires total du produit.

- **Prévision.** Oracle CRM On Demand extrait les données du champ CA depuis les enregistrements avec la case Prévision cochée, et affiche la somme dans le champ Prévision de l'enregistrement de prévision :
	- Si votre société base ses prévisions sur les opportunités, les enregistrements Opportunité pour lesquels la case Prévision est cochée sont inclus.
	- Si votre société base ses prévisions sur les produits, les enregistrements de CA produit pour lesquels la case Prévision est cochée sont inclus.

**REMARQUE :** L'indicateur Prévision signifie qu'il existe une forte probabilité que l'opportunité soit sur le point d'être clôturée. Par conséquent, lorsque cet indicateur est sélectionné, le CA correspondant est inclus dans le total de votre CA prévisionnel.

L'indicateur Prévision ne détermine pas si un enregistrement Opportunité ou CA produit fait partie de votre enregistrement prévisionnel global.

- **CA clôturé.** Oracle CRM On Demand extrait les données du champ CA à partir des enregistrements pour lesquels la phase de vente a la valeur Clôturée/Gagnée, avec le total affiché dans le champ CA clôturé de l'enregistrement de prévision :
	- Si votre société base ses prévisions sur les opportunités, les enregistrements Opportunité pour lesquels la date de clôture entre dans la période de prévision sont inclus.
	- Si votre société base ses prévisions sur les produits, les enregistrements de CA produit dont les dates d'ouverture et de clôture entrent dans la période de prévision sont inclus.

**REMARQUE :** Pour les CA produit récurrents, seul le montant du chiffre d'affaires relatif à la période prévisionnelle est inclus, et non le chiffre d'affaires total du produit.

## **Utilisation de la page d'accueil Opportunité**

La page Opportunités - Page d'accueil constitue le point de départ pour gérer les opportunités.

**REMARQUE :** L'administrateur de la société peut personnaliser la présentation de la page Opportunités - Page d'accueil. En outre, si votre rôle d'utilisateur inclut le privilège Personnaliser des pages d'accueil, vous pouvez ajouter des sections à la page et en supprimer.

#### **Création d'une opportunité**

Vous pouvez créer une opportunité en cliquant sur le bouton Nouveau dans la section Mes opportunités récemment affichés. Pour plus d'informations, reportez-vous aux rubriques Création d'enregistrements (page [59\)](#page-58-0) et Champs d'opportunité (voir ["Champs des opportunités"](#page-393-0) page [394\)](#page-393-0).

#### **Utilisation des listes d'opportunités**

La section Opportunité affiche un certain nombre de listes filtrées. Oracle CRM On Demand comprend un ensemble de listes standard. Toutes les listes standard sont publiques. Vos responsables et vous-même pouvez créer des listes supplémentaires en fonction de différents critères.

Le tableau suivant décrit les listes standard pour les opportunités.

Liste d'opportunités **Filtres** 

#### **Opportunités**

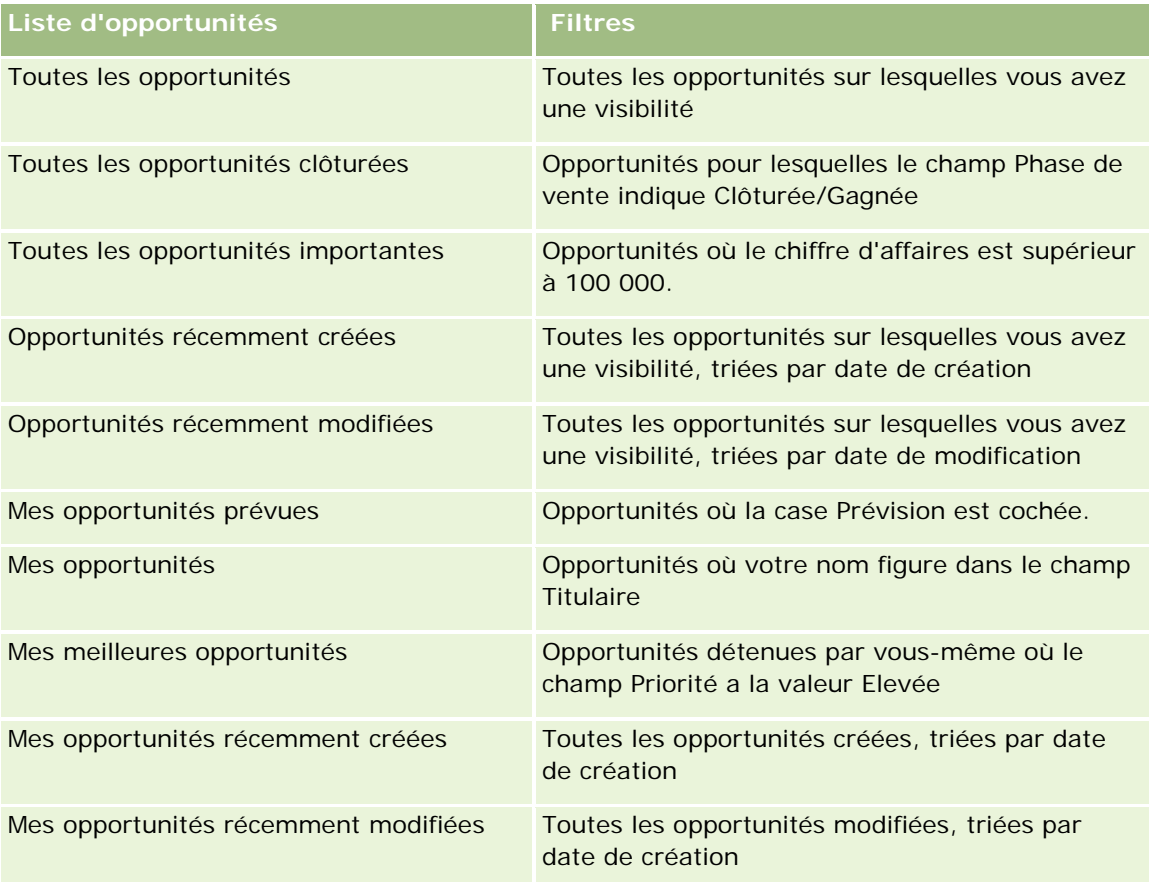

Pour afficher une liste, cliquez sur son nom.

Pour créer une liste, cliquez sur Nouveau. Pour plus d'informations sur la création de listes, reportez-vous à la rubrique Création et amélioration de listes (page [145\)](#page-144-0).

Pour consulter toutes les listes disponibles, créer une liste, ou encore afficher, modifier ou supprimer une liste existante, cliquez sur Gérer les listes. La page Gérer les listes inclut également les listes standard fournies avec Oracle CRM On Demand. Ces listes sont en lecture seule, il vous est impossible de les modifier ou de les supprimer.

### **Affichage des opportunités récemment affichées**

Cette section indique les dernières opportunités que vous avez visualisées.

### **Utilisation des tâches d'opportunités**

La section Mes tâches d'opportunité ouvertes affiche les tâches qui vous ont été affectées, triées par date d'échéance et de priorité. Vous ou votre responsable définissez la date d'échéance ou de priorité. La priorité des tâches, telle que 1-Elevée, 2-Moyenne ou 3-Faible, est indiquée par des flèches : une flèche vers le haut indique une priorité élevée, l'absence de flèche indique une priorité moyenne et une flèche vers le bas indique une priorité faible.

**REMARQUE :** Si l'administrateur de votre société fait passer les valeurs d'affichage du champ Priorité des valeurs par défaut à d'autres valeurs (par exemple, de la valeur par défaut *1-Elevée* à la valeur *La plus élevée*), Oracle CRM On Demand n'affiche pas de flèches dans le champ Priorité pour les listes de tâches, sauf si l'administrateur utilise les modèles suivants : 1-*libellé*, 2-*libellé* ou 3-*libellé*, *libellé* étant le nom attribué à la priorité de tâche par l'administrateur de votre société. Dans ce cas, Oracle CRM On Demand affiche une flèche vers le haut pour 1-*libellé*, aucune flèche pour 2-*libellé*, une flèche vers le bas pour 3-*libellé* et aucune flèche pour les autres valeurs d'affichage éventuelles. Par exemple, Oracle CRM On Demand affiche une flèche vers le haut pour la valeur *1-Ma priorité la plus élevée*, mais n'affiche pas de flèche pour la valeur *Ma priorité la plus élevée*. Oracle CRM On Demand n'affiche pas de flèche pour les valeurs personnalisées que l'administrateur de votre société peut avoir ajoutées à la liste de sélection du champ Priorité. Pour plus d'informations sur la modification des valeurs par défaut des listes de sélection, telles que celle du champ Priorité, voir Modification des valeurs de liste de sélection.

- **Pour consulter une tâche, cliquez sur le lien Objet.**
- Pour consulter l'opportunité à laquelle cette tâche est associée, cliquez sur le nom de l'opportunité.
- **Pour développer la liste des tâches, cliquez sur Afficher la liste complète.**

### **Utilisation de rapports pour analyser le pipeline**

Une ou plusieurs sections peuvent être affichées dans la page d'accueil Opportunité. L'administrateur de votre société peut spécifier les sections des rapports concernées. Dans l'édition standard d'Oracle CRM On Demand, la section Analyse pipeline trim. en cours apparaît et affiche une analyse trimestrielle du pipeline sous la forme d'un diagramme. Pour plus d'informations sur l'utilisation de la section Analyse pipeline trim. en cours, reportez-vous à la rubrique Analyse du pipeline (page [387\)](#page-386-0).

### **Ajout de sections à la page d'accueil Opportunités**

Si votre rôle d'utilisateur inclut le privilège Personnaliser des pages d'accueil, vous pouvez ajouter des sections à votre page d'accueil Opportunités, en fonction des sections que l'administrateur de votre société a rendues accessibles pour affichage dans la page d'accueil Opportunités.

#### *Pour ajouter des sections à la page Opportunités – Page d'accueil*

- **1** Dans la page d'accueil Opportunités, cliquez sur Modifier la présentation.
- **2** Dans la page d'accueil Opportunités, cliquez sur les flèches pour ajouter, supprimer ou organiser des sections dans cette page. Cliquez ensuite sur Enregistrer.

## **Gestion des opportunités**

Pour gérer les opportunités, effectuez les tâches suivantes :

- Réaffectation d'opportunités (page [377\)](#page-376-0)
- Suivi des partenaires et concurrents des opportunités (page [378\)](#page-377-0)
- Accès à l'assistant du processus de vente (page [379\)](#page-378-0)

- <span id="page-376-0"></span> Liaison de produits à des opportunités (page [380\)](#page-379-0) (permet de suivre l'évolution du chiffre d'affaires produit)
- Analyse du pipeline (page [387\)](#page-386-0)
- Création d'une demande de tarification spéciale à partir d'une opportunité (page [388\)](#page-387-0)
- Spécification d'opportunités parent et enfant (page [388\)](#page-387-0)
- Création de l'enregistrement d'une affaire à partir d'une opportunité (page [390\)](#page-389-0)
- Répartition du chiffre d'affaires des opportunités entre les membres de l'équipe (page [391\)](#page-390-0)

Pour consulter les procédures pas à pas communes à de nombreux types d'enregistrement, reportez-vous aux rubriques suivantes :

- Création d'enregistrements (page [59\)](#page-58-0)
- Mise à jour des détails d'un enregistrement (page [126\)](#page-125-0)
- Liaison d'enregistrements à votre enregistrement sélectionné (page [128\)](#page-127-0)
- **Utilisation des listes (page [138\)](#page-137-0)**
- **Partage d'enregistrements (Equipes) (page [165\)](#page-164-0)**
- Utilisation de scripts d'évaluation (page [190\)](#page-189-0)
- Affichage des pistes d'audit des enregistrements (page [200\)](#page-199-0)

**REMARQUE :** Les administrateurs de société peuvent personnaliser Oracle CRM On Demand de différentes manières. Par exemple, ils peuvent modifier les noms des types d'enregistrement, des champs et des options des listes de sélection. Les informations que vous voyez apparaître à l'écran peuvent donc différer de celles qui sont décrites dans l'aide en ligne.

De plus, selon les autorisations d'accès dont vous disposez, il se peut que vous ne puissiez pas effectuer certaines des procédures de la liste ci-dessus.

#### **Rubriques connexes**

Pour plus d'informations à ce sujet, reportez-vous aux rubriques suivantes :

- A propos des phases de vente et de la fonction de mise à jour en masse (page [393\)](#page-392-0)
- **Utilisation d'Oracle Social Network (page [542\)](#page-541-0)**

## **Réaffectation d'opportunités**

Si vos droits d'accès vous le permettent, vous pouvez manuellement réaffecter une opportunité en modifiant le propriétaire ou livre personnalisé principal sur l'enregistrement d'opportunité.

**REMARQUE :** En fonction du mode de propriété d'enregistrement configuré par l'administrateur de votre société pour le type d'enregistrement Opportunité, vous pouvez affecter un enregistrement d'opportunité à un propriétaire ou un livre personnalisé principal. Toutefois, vous ne pouvez pas affecter un enregistrement d'opportunité à la fois à un propriétaire et à un livre personnalisé principal. Pour plus d'informations sur les modes de propriété des enregistrements, voir A propos de l'accès aux données, du partage des enregistrements et de la propriété des enregistrements (page [54\)](#page-53-0).

<span id="page-377-0"></span>Si votre société utilise le gestionnaire d'affectation et que le type d'enregistrement d'opportunité est configuré pour le mode de propriété d'enregistrement Utilisateur ou Mixte, vous pouvez également réaffecter une opportunité à un nouveau propriétaire en sélectionnant la case Réaffecter l'opportunité sur la demande.

#### *Pour réaffecter une opportunité*

**1** Sélectionnez l'opportunité que vous voulez réaffecter.

Pour obtenir des instructions sur la sélection d'opportunités, voir Recherche d'enregistrements (page [80\)](#page-79-0).

- **2** Dans la page Détail de l'opportunité, cliquez sur Modifier.
- **3** Dans la page Opportunité Modification, effectuez l'une des opérations suivantes :
	- Dans le champ Propriétaire ou Livre, cliquez sur l'icône de recherche, puis sélectionnez un autre utilisateur ou livre dans la fenêtre de consultation.
	- Cochez la case Réaffecter l'opportunité pour que le gestionnaire d'affectation réaffecte l'opportunité.

**REMARQUE :** Le gestionnaire d'affectation peut réaffecter des enregistrements uniquement aux utilisateurs. Il peut réaffecter des enregistrements uniquement si le type d'enregistrement est configuré dans le mode de propriété de l'enregistrement utilisateur ou mixte. Il ne peut pas réaffecter des enregistrements si le type d'enregistrement est configuré en mode livre. Pour plus d'informations sur les modes de propriété des enregistrements, voir A propos de l'accès aux données, du partage des enregistrements et de la propriété des enregistrements (page [54\)](#page-53-0).

**4** Enregistrez vos modifications.

**REMARQUE :** La durée de la réaffectation d'enregistrements varie en fonction de la complexité des règles d'affectation définies pour votre société, du nombre d'enregistrements à réaffecter et de la charge du système à ce moment-là.

## **Suivi des partenaires et concurrents des opportunités**

Oracle CRM On Demand dispose de zones qui permettent d'effectuer le suivi d'informations sur des partenaires ou des concurrents de vos opportunités. Vous pouvez, par exemple, souhaitez connaître avec quelles sociétés (comptes) vous travaillez pour l'opportunité XYZ ou avec quelles sociétés (comptes) vous êtes en concurrence pour l'opportunité XYZ.

Pour ce faire, vous devez en premier lieu lier à l'enregistrement d'opportunité le compte constituant votre partenaire ou concurrent. (vous pouvez lier autant de comptes partenaires ou concurrents que vous le souhaitez). Vous ajoutez ensuite à la page Partenaire de l'opportunité - Modification ou Concurrent de l'opportunité - Modification des informations concernant le partenaire ou le concurrent, par exemple ses points forts et faibles.

**Avant de commencer.** Créez un enregistrement de compte pour chaque partenaire ou concurrent que vous voulez lier à votre opportunité. Pour plus d'informations sur l'ajout d'enregistrements, reportez-vous à la rubrique Création d'enregistrements (page [59\)](#page-58-0).

#### <span id="page-378-0"></span>*Pour effectuer le suivi des informations de partenaire et de concurrent des opportunités*

**1** Sélectionnez l'opportunité voulue.

Pour obtenir des instructions sur la sélection d'opportunités, voir Recherche d'enregistrements (page [80\)](#page-79-0).

- **2** Dans la page Opportunités Détails, faites défiler la page vers le bas pour afficher la section Partenaires d'opportunité ou Concurrents d'opportunité et effectuez l'une des opérations suivantes :
	- **Pour lier un compte, cliquez sur Ajouter.**
	- **P** Pour mettre des informations à jour, cliquez sur le lien Modifier situé en regard du partenaire ou concurrent existant.
- **3** Dans la page Partenaire ou Concurrent d'opportunité Modification, entrez les informations requises.

Le tableau suivant décrit des champs pour effectuer le suivi des informations de partenaire ou de concurrent.

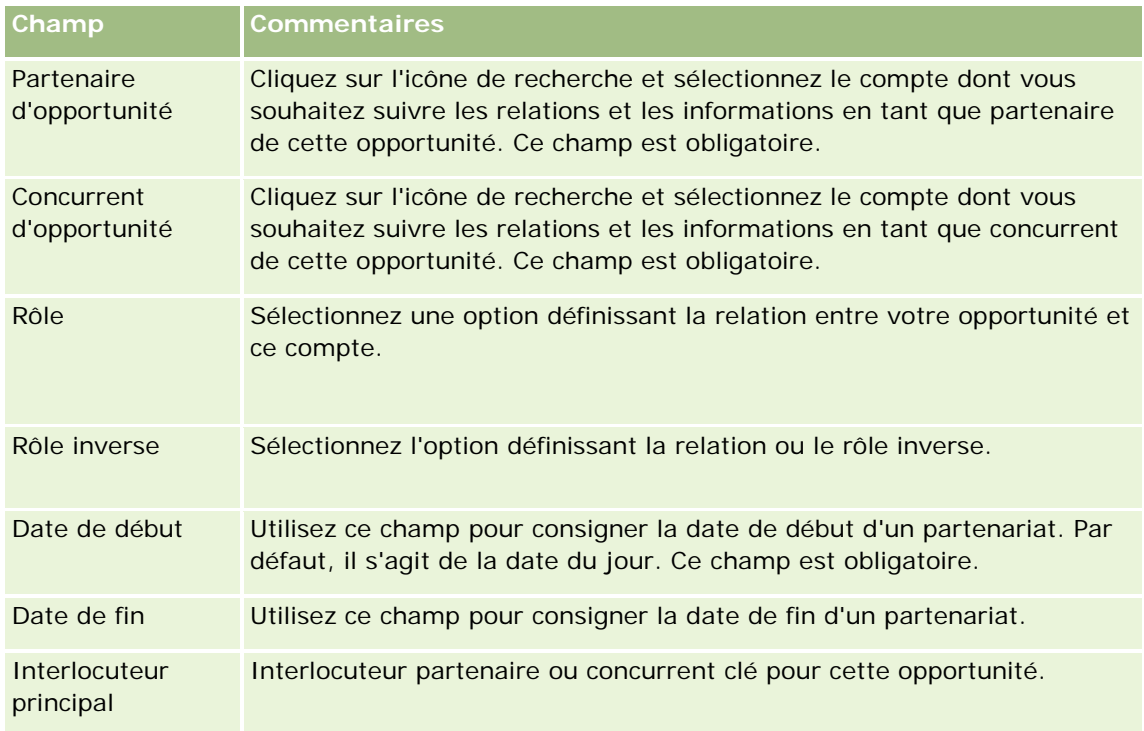

**4** Sauvegardez l'enregistrement.

## **Accès à l'assistant du processus de vente**

A chaque phase de vente d'une opportunité et selon les pratiques commerciales qu'elle applique, votre société peut être amenée à rassembler des informations spécifiques. Pour vous guider dans cette opération, l'administrateur de votre société peut définir des tâches de suivi, vous demander de fournir certaines informations et ajouter des données à vérifier à chaque stade du processus.

<span id="page-379-0"></span>**Remarque :** Votre société peut définir plusieurs processus (phases, probabilités et informations d'assistance) correspondant aux différents rôles et types d'opportunités. Ainsi, si certains commerciaux vendent des produits et d'autres des services, ils peuvent être liés à des rôles différents, et l'assistant du processus de vente leur présentera différentes options pour les phases de vente et différentes instructions.

#### *Pour accéder à l'assistance concernant les phases de vente*

**1** Sélectionnez l'opportunité voulue.

Pour obtenir des instructions sur la sélection d'opportunités, reportez-vous à la rubrique Recherche d'enregistrements (page [80\)](#page-79-0).

- **2** Dans la page Opportunités Détails, cliquez sur le bouton Assistant.
- **3** Dans la page de l'assistant du processus de vente, consultez les informations définies par l'administrateur et mettez à jour l'enregistrement Opportunité en conséquence.

**CONSEIL :** Pour imprimer les informations, cliquez avec le bouton droit dans la page de l'assistant du processus de vente.

**REMARQUE :** Dans la section Ressources utiles, cliquez sur Afficher dans la ligne d'une pièce jointe quelconque pour obtenir plus d'informations.

- **4** Pour mettre à jour l'opportunité, cliquez sur Modifier et modifiez les informations de l'enregistrement en fonction des instructions de l'assistant.
- **5** Sauvegardez l'enregistrement Opportunité.
- **6** Lorsque vous mettez à jour le champ Phase de vente, l'application vous invite à renseigner les champs obligatoires. Certains fichiers peuvent contenir une valeur par défaut, mais vous pouvez également les mettre à jour.
- **7** Cliquez sur Fermer dans la fenêtre de l'assistant du processus de vente.

Si l'administrateur l'a prévu ainsi, certaines tâches sont ajoutées à cette opportunité et au compte qui lui est lié lorsque vous sauvegardez l'enregistrement.

#### **Rubriques connexes**

Pour obtenir des informations à ce sujet, reportez-vous à la rubrique suivante :

Définition de processus de vente, de catégories et de conseillers

## **Liaison de produits à des opportunités**

Vous pouvez lier des produits à des opportunités pour :

- savoir quels sont les produits associés à une opportunité ;
- calculer le chiffre d'affaires de l'opportunité en fonction du chiffre d'affaires produit ;
- **baser les prévisions de votre société sur le chiffre d'affaires produit et les quantités de produit.**

Vous pouvez également lier un produit à une opportunité lors de la création de cette dernière. Si l'administrateur de votre société a activé le bouton Enregistrer et ajouter un produit dans la page Opportunités - Modification, vous pouvez cliquer sur le bouton Enregistrer et ajouter un produit pour enregistrer le nouvel enregistrement Opportunité et accéder directement à la page CA produit - Modification. Si vous annulez l'ajout de l'enregistrement du CA produit, Oracle CRM On Demand affiche la page Opportunités - Détails pour l'enregistrement Opportunité précédemment enregistré.

Si votre rôle d'utilisateur inclut au moins un des privilèges suivants, vous pouvez utiliser la fonction de mise à jour en masse pour mettre à jour simultanément les valeurs d'un groupe d'enregistrements de chiffres d'affaires des produits liés à une opportunité :

- Mise à jour en masse de champs
- Mise à jour en masse des champs modifiables disponibles sur la présentation

Le bouton Mise à jour en masse est disponible dans la section Chiffre d'affaires des produits de l'opportunité de la page Détails de l'opportunité, ainsi que dans la page de liste Chiffre d'affaires des produits de l'opportunité, qui s'ouvre quand vous cliquez sur le lien Afficher la liste complète dans la section Chiffre d'affaires des produits de l'opportunité de la page Détails de l'opportunité.

**REMARQUE :** Si votre rôle d'utilisateur inclut le privilège Mise à jour en masse des champs modifiables disponibles sur la présentation, mais pas le privilège Mise à jour en masse de champs, le jeu de champs que vous pourrez mettre à jour à l'aide de la fonction de mise à jour en masse pourra être restreint. Pour plus d'informations sur la manière dont les privilèges déterminent les champs que vous pouvez mettre à jour, voir Mettre à jour des groupes d'enregistrements (voir ["Mise à jour de groupes d'enregistrements"](#page-167-0) page [168\)](#page-167-0).

### **A propos de la mise à jour des totaux d'opportunité**

En fonction de la configuration de votre société, le chiffre d'affaires et le chiffre d'affaires prévisionnel d'une opportunité peuvent être mis à jour automatiquement lorsque vous mettez à jour les produits liés à l'opportunité. Si l'administrateur sélectionne l'option Activer la mise à jour automatique des totaux d'opportunité dans le profil de la société, le chiffre d'affaires et le chiffre d'affaires prévisionnel d'une opportunité sont mis à jour automatiquement à chaque fois que vous apportez une modification à un produit lié à cette opportunité. De même, le chiffre d'affaires et le chiffre d'affaires prévisionnel d'une opportunité sont mis à jour automatiquement lorsque vous liez un produit à l'opportunité ou supprimez un produit de celle-ci.

Si l'administrateur ne sélectionne pas l'option Activer la mise à jour automatique des totaux d'opportunité dans le profil de la société, le chiffre d'affaires et le chiffre d'affaires prévisionnel d'une opportunité ne sont pas mis à jour automatiquement lorsque que vous mettez à jour les produits liés à l'opportunité. Au lieu de cela, le bouton Mettre à jour les totaux de l'opportunité est disponible dans la barre de titre de la section d'informations relatives aux chiffres d'affaires des produits d'opportunité de la page Détails de l'opportunité. Pour mettre à jour le chiffre d'affaires et le chiffre d'affaires prévisionnel de l'opportunité après avoir apporté une modification à l'un des produits liés à une opportunité, vous devez cliquer sur le bouton Mettre à jour les totaux de l'opportunité.

Pour que le bouton Mettre à jour les totaux de l'opportunité fonctionne correctement, les champs Quantité et Chiffre d'affaires de la page CA produit - Modification doivent être affichés et remplis. L'administrateur peut personnaliser la présentation de la page pour rendre ces champs disponibles.

#### **A propos de la moyenne de probabilité du produit**

Lorsque le chiffre d'affaires de l'opportunité est calculé, le calcul effectué diffère selon que l'option Moyenne probabilité produit activée est activée ou non dans le profil de la société, comme suit :

- Si l'option Moyenne probabilité produit activée est sélectionnée, Oracle CRM On Demand utilise chaque produit lié pour mettre à jour le champ Chiffre d'affaires et le champ Pourcentage de probabilité de l'opportunité. Par conséquent, le CA prévisionnel est calculé à partir de la probabilité moyenne pour tous les produits liés.
- Si l'option Moyenne probabilité produit activée n'est pas sélectionnée dans le profil de la société, Oracle CRM On Demand utilise le chiffre d'affaires total du produit de chaque produit lié pour mettre à jour le champ Chiffre d'affaires de l'opportunité. La valeur du champ Pourcentage de probabilité de l'opportunité n'est pas mise à jour. Par conséquent, le CA prévisionnel est calculé à partir du pourcentage existant dans le champ Pourcentage de probabilité de l'opportunité.

**REMARQUE :** La méthode de calcul du chiffre d'affaires provisionnel reste la même, quel que soit le paramétrage de la case à cocher Activer la mise à jour automatique des totaux d'opportunité dans le profil de la société.

#### **Avant de commencer :**

- Votre société doit vous indiquer la méthode de prévision qu'elle veut utiliser. La méthode de prévision de la société détermine les champs que vous devez sélectionner lorsque vous liez les produits aux opportunités.
- Pour mettre à jour un groupe d'enregistrements, votre rôle d'utilisateur doit vous accorder au moins un des privilèges suivants : Mise à jour en masse de champs ou Mise à jour en masse des champs modifiables disponibles sur la présentation.

#### *Pour lier les produits aux opportunités*

**1** Sélectionnez l'opportunité voulue.

Pour obtenir des instructions sur la sélection d'opportunités, voir Recherche d'enregistrements (page [80\)](#page-79-0).

- **2** Dans la page Détails de l'opportunité, faites défiler la page vers le bas pour afficher la section Chiffres d'affaires des produits de l'opportunité, puis effectuez l'une des opérations suivantes :
	- **Pour lier un produit, cliquez sur Ajouter.**
	- Pour mettre des informations à jour, cliquez sur le lien Modifier situé à côté du produit existant.
- **3** Dans la page Chiffres d'affaires des produits de l'opportunité Modification, remplissez les champs Quantité, Prix d'achat et Date d'ouverture/de clôture.
- **4** Si le produit représente un CA récurrent, renseignez les champs Fréquence et Nb. de périodes dans la section Informations sur le CA récurrent.
- **5** Si votre société établit des prévisions à partir du chiffre d'affaires produit et que vous souhaitez inclure cet enregistrement de CA produit dans vos prévisions totales de CA ou de quantités, cochez la case Prévision.

**REMARQUE :** Si votre société base ses prévisions de chiffres d'affaires sur les opportunités plutôt que sur les produits, il est préférable de ne pas sélectionner la case à cocher Prévision dans l'enregistrement de chiffre d'affaires du produit de l'opportunité.

**6** Sauvegardez l'enregistrement.

#### *Pour calculer le chiffre d'affaires des opportunités en fonction du chiffre d'affaires produit associé*

**1** Sélectionnez l'opportunité voulue.

Pour obtenir des instructions sur la sélection d'opportunités, voir Recherche d'enregistrements (page [80\)](#page-79-0).

- **2** Dans la page Détails de l'opportunité, faites défiler la page vers le bas pour afficher la section CA produit, puis effectuez l'une des opérations suivantes :
	- **Pour lier un produit, cliquez sur Ajouter.**
	- **P**our mettre des informations à jour, cliquez sur le lien Modifier situé à côté du produit existant. (Si la modification en ligne est activée, vous pouvez modifier les champs CA produit en ligne dans la page Détails de l'opportunité. Pour plus d'informations sur la modification de champs dans les sections d'informations connexes, reportez-vous à la rubrique Mise à jour des enregistrements associés à partir des enregistrements principaux (voir ["Mise à jour d'enregistrements liés à partir d'enregistrements](#page-136-0)  [principaux"](#page-136-0) page [137\)](#page-136-0).)
- **3** Dans la page Chiffres d'affaires des produits de l'opportunité Modification, remplissez les champs Quantité, Prix d'achat et Date d'ouverture/de clôture.
- **4** Si le produit représente un CA récurrent, renseignez les champs Fréquence et Nb. de périodes dans la section Informations sur le CA récurrent.
- **5** Sauvegardez l'enregistrement.
- **6** Si le bouton Mettre à jour les totaux de l'opportunité est accessible dans la section Chiffre d'affaire du produit de l'opportunité de la page Détails de l'opportunité, cliquez sur Mettre à jour les totaux de l'opportunité pour effectuer la mise à jour.

Cette action permet d'additionner le chiffre d'affaires de chaque produit associé et de l'afficher dans les champs CA et CA prévisionnel de l'opportunité.

#### *Pour baser les prévisions de votre société sur le chiffre d'affaires produit*

**1** Sélectionnez l'opportunité voulue.

Pour obtenir des informations sur la sélection d'opportunités, voir Recherche d'enregistrements (page [80\)](#page-79-0).

- **2** Dans la page Opportunités Détails, faites défiler la page vers le bas pour afficher la section Chiffres d'affaires des produits de l'opportunité, puis effectuez l'une des opérations suivantes :
	- **Pour lier un produit, cliquez sur Ajouter.**
	- **Pour mettre à jour les informations sur le produit, cliquez sur le lien Modifier. (Si la modification en** ligne est activée, vous pouvez modifier les champs Chiffres d'affaires de produits de l'opportunité en ligne dans la page Détails de l'opportunité. Pour plus d'informations sur la modification de champs dans les sections d'informations connexes, reportez-vous à la rubrique Mise à jour des enregistrements associés à partir des enregistrements principaux (voir ["Mise à jour d'enregistrements](#page-136-0)  [liés à partir d'enregistrements principaux"](#page-136-0) page [137\)](#page-136-0).
- **3** Dans la page Chiffre d'affaires du produit de l'opportunité Modification :

- **a** Remplissez les champs Quantité, Prix d'achat et Date d'ouverture/de clôture.
- **b** Vérifiez que la date dans le champ Date d'ouverture/de clôture est comprise dans la période de la prévision et que l'enregistrement a comme propriétaire un participant aux prévisions.
- **c** Cochez la case Prévision pour indiquer que vous souhaitez que les informations de cet enregistrement soient prises en compte dans le CA prévisionnel total.
- **d** Si le produit représente un CA récurrent, renseignez les champs Fréquence et Nb. de périodes dans la section Informations sur le CA récurrent.
- **4** Sauvegardez l'enregistrement.

**REMARQUE :** Si un produit n'est pas vendu, vous pouvez mettre à jour la date d'ouverture/de clôture associée et désactiver la case Prévision dans la page CA produit pour ce produit afin d'éviter que le CA de ce produit ne soit ajouté aux prévisions de votre société. Si l'un des produits associés à l'opportunité est suspendu, vous pouvez supprimer le produit de l'opportunité et créer une autre opportunité pour ce produit pour empêcher que son CA ne soit inclus dans la prévision.

#### *Pour mettre à jour un groupe d'enregistrements de chiffre d'affaires des produits de l'opportunité*

- **1** Dans la page Opportunités Détails, faites défiler la page vers le bas pour afficher la section Chiffres d'affaires des produits de l'opportunité, puis effectuez l'une des opérations suivantes :
	- Si vous voulez mettre à jour les enregistrements qui sont actuellement affichés dans la section Chiffres d'affaires des produits de l'opportunité, cliquez sur Mise à jour en masse.
	- Si vous voulez mettre à jour un plus grand nombre d'enregistrements que ceux qui sont actuellement affichés dans la section Chiffres d'affaires des produits de l'opportunité, cliquez sur Afficher la liste complète pour ouvrir la liste des enregistrements de chiffres d'affaires des produits de l'opportunité, puis cliquez sur Mise à jour en masse dans la liste Chiffres d'affaires des produits de l'opportunité.

**REMARQUE :** Quand vous cliquez sur Mise à jour en masse dans la page de liste Chiffres d'affaires des produits de l'opportunité, seuls les enregistrements qui sont affichés dans cette page sont disponibles pour la mise à jour. Par exemple, si vous n'affichez que 10 enregistrements dans la page de liste Chiffres d'affaires des produits de l'opportunité, seuls ces 10 enregistrements sont disponibles pour la mise à jour. Vous pouvez afficher 100 enregistrements au maximum dans la page Liste. Si la liste contient plus de 100 enregistrements, vous pouvez répéter la tâche jusqu'à ce que tous les enregistrements soient mis à jour.

- **2** A l'étape 1, désélectionnez la case des enregistrements que vous ne souhaitez pas mettre à jour, puis cliquez sur Suivant.
- **3** A l'étape 2, sélectionnez les champs à mettre à jour, puis entrez les nouvelles valeurs de ces champs.

Vous pouvez sélectionner jusqu'à cinq champs à mettre à jour avec de nouvelles valeurs. Pour supprimer des valeurs existantes d'un champ, laissez la colonne Valeur vide à l'étape 2.

**4** Cliquez sur Terminer.

### **Champs Chiffre d'affaires du produit de l'opportunité**

Le tableau suivant décrit les informations contenues dans les champs CA produit. L'administrateur de votre société peut ajouter, redéfinir ou supprimer des champs. Par conséquent, les champs qui s'affichent peuvent être différents de ceux décrits dans ce tableau.

**ATTENTION :** Si votre société base ses prévisions sur les produits, les informations saisies dans les champs CA produit peuvent influer sur ces prévisions.

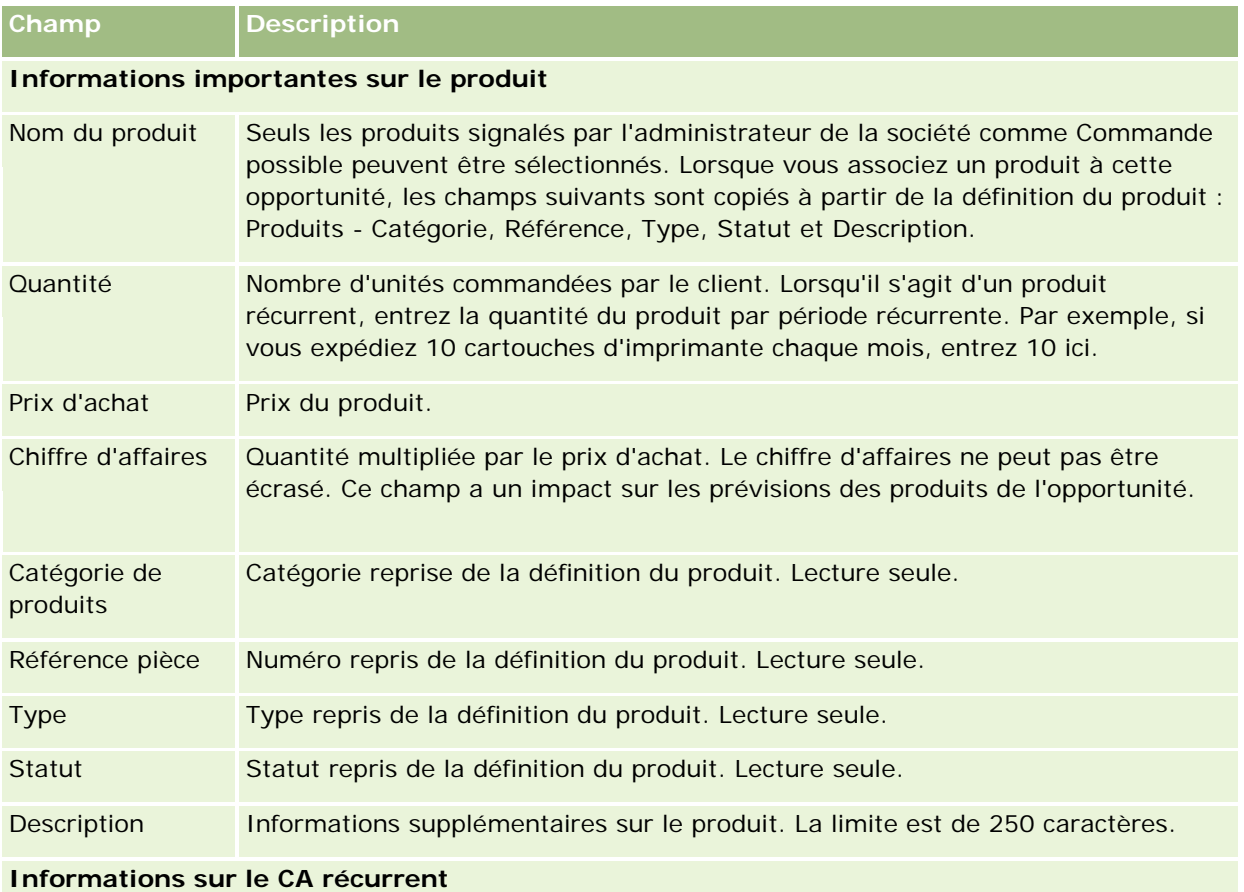

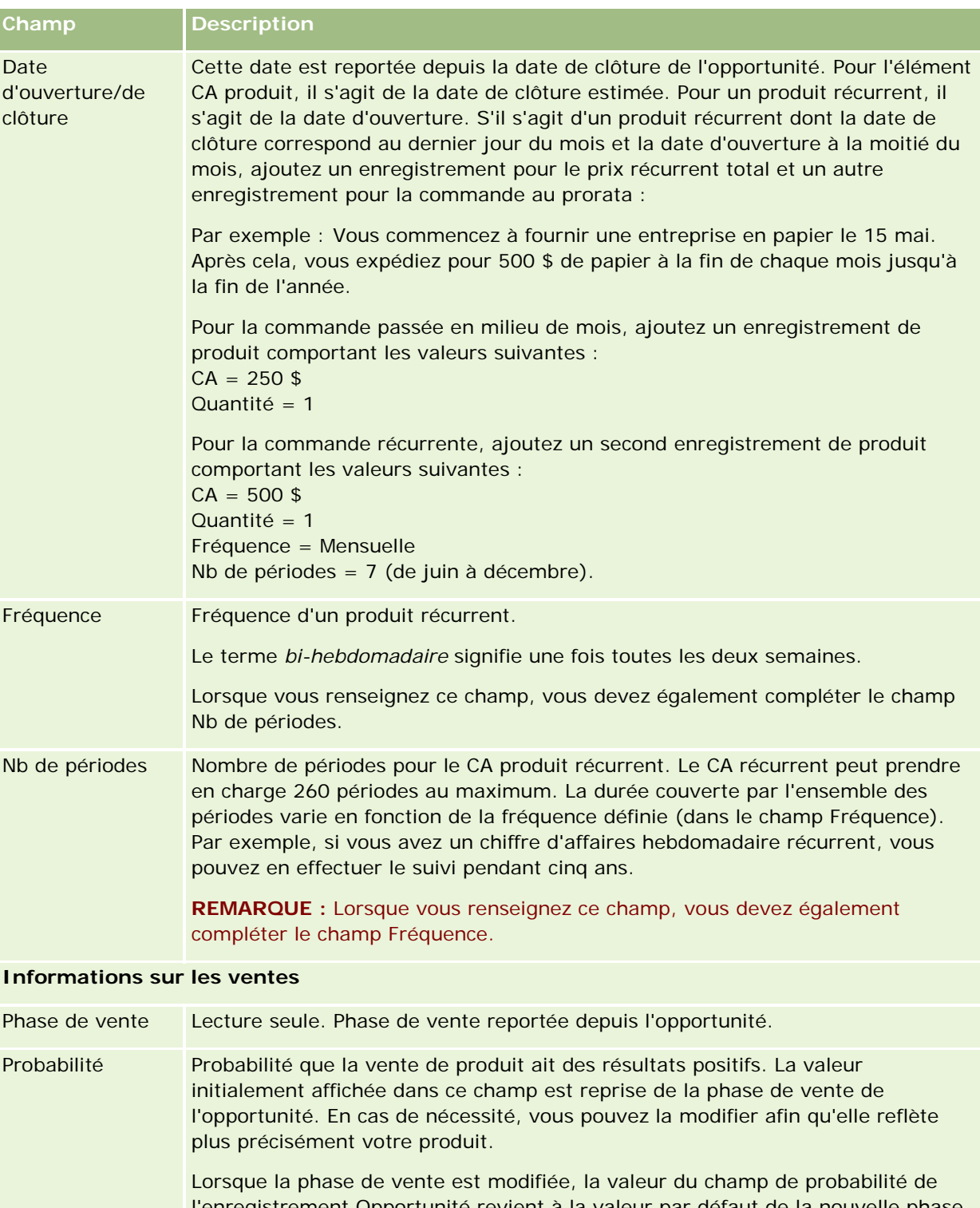

l'enregistrement Opportunité revient à la valeur par défaut de la nouvelle phase de vente, mais la valeur du champ de probabilité du produit n'est pas remplacée.

**REMARQUE :** Si la fonction Mise à jour en masse est utilisée pour modifier la phase de vente pour une ou plusieurs opportunités, la valeur du pourcentage de probabilité pour les opportunités n'est pas mise à jour sur la probabilité par

<span id="page-386-0"></span>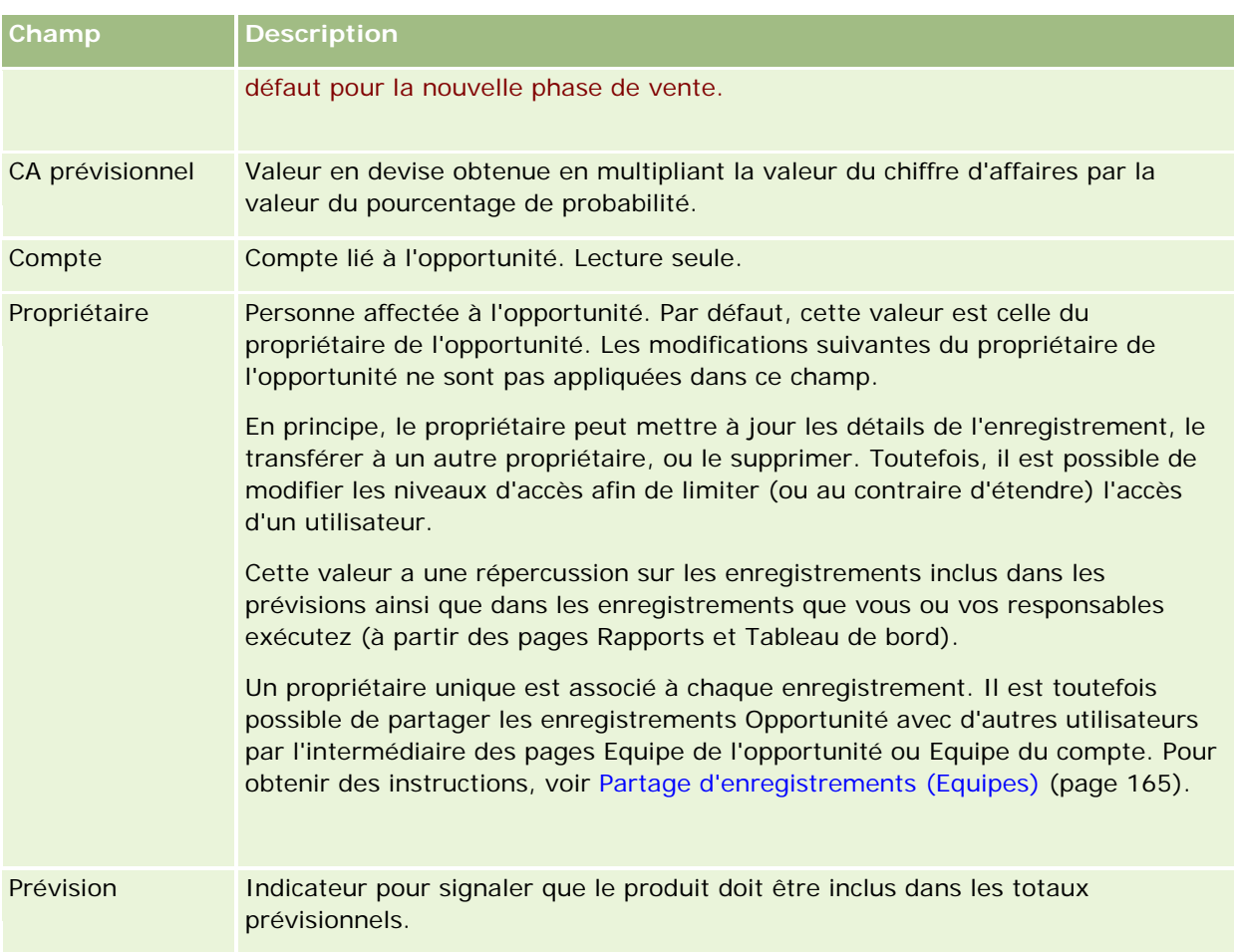

## **Analyse du pipeline**

Dans l'édition standard de Oracle CRM On Demand, la section Analyse pipeline trim. en cours de la page d'accueil des opportunités affiche une analyse trimestrielle du pipeline sous la forme d'un diagramme. Vous pouvez utiliser cette analyse pour identifier les opportunités et les défis. Dans cette section de la page d'accueil des opportunités, vous pouvez placer votre pointeur sur le diagramme afin d'afficher des informations spécifiques, cliquer sur un segment afin de consulter un rapport détaillé, ou encore modifier les catégories des listes déroulantes afin d'afficher différents rapports d'analyse d'opportunité et de chiffre d'affaires. Par exemple, vous pouvez générer une analyse qui indique le nombre d'opportunités par région.

Vous pouvez effectuer l'une des actions suivantes :

- Utilisez cette analyse pour connaître le statut de vos transactions dans le cycle de vente et prendre les actions nécessaires.
- **Filtrage par Nb moyen de jours d'une phase pour déterminer si et quand vos transactions sont bloquées.**
- **Filtrage par Nb d'opportunités pour déterminer les nombre d'opportunités à chaque étape de votre cycle** de vente.
- <span id="page-387-0"></span> Affichez la liste des transactions dans chaque phase afin de cibler les zones qui requièrent une attention particulière.
- **Accédez au tableau de bord des pipelines pour consulter l'historique et le comparatif des perspectives** relatives à vos performances globales.

## **Création d'une demande de tarification spéciale à partir d'une opportunité**

Vous pouvez créer une demande de tarification spéciale à partir d'une opportunité.

Remarque : cette fonction n'est disponible que dans Oracle CRM On Demand Partner Relationship Management Edition.

**Avant de commencer.** La demande de tarification spéciale des opportunités ne s'affiche pas dans l'application standard. Pour que vous puissiez l'ajouter à la page Opportunités - Détails, l'administrateur de votre société doit accorder à votre rôle un accès en lecture seule aux informations connexes des opportunités. Vous devez ensuite cliquer sur le lien Modifier la présentation de la page Opportunités – Détails et ajouter la demande de tarification spéciale comme section d'informations connexes. Reportez-vous à la rubrique Modification de la présentation des pages de détails (page [972\)](#page-971-0).

#### *Pour créer la demande de tarification spéciale pour une opportunité*

**1** Sélectionnez l'opportunité voulue.

Pour obtenir des informations sur la sélection d'opportunités, reportez-vous à la rubrique Recherche d'enregistrements (page [80\)](#page-79-0).

- **2** Dans la page Détail de l'opportunité, faites défiler la page jusqu'aux informations connexes de la demande de tarification spéciale, puis cliquez sur Nouveau.
- **3** Dans la page Produits avec tarification spéciale Détail, entrez les informations requises, puis enregistrez l'enregistrement.

Pour plus d'informations sur les champs, reportez-vous à la rubrique Champs de produit avec tarification spéciale (page [612\)](#page-611-0).

## **Spécification d'opportunités parent et enfant**

Vous pouvez signaler les hiérarchies d'opportunités, telles qu'une opportunité de ventes contenant plusieurs composants, en spécifiant une relation parent-enfant. Vous pouvez créer l'opportunité parent à partir de l'opportunité enfant ou créer l'opportunité enfant à partir de l'opportunité parent.

Si vous supprimez une opportunité parent associée à des sous-opportunités, l'association entre les enregistrements parent et enfant est supprimée mais les opportunités enfant restent des enregistrements actifs. Le champ ID unique externe de l'opportunité parent reste renseigné pour l'enregistrement de l'opportunité enfant au cas où l'opportunité parent serait restaurée ultérieurement à partir de la page Eléments supprimés.

Si vous associez une opportunité enfant à un nouvel enregistrement d'opportunité parent, les champs ID opportunité parent, Opportunité parent et ID unique externe de l'opportunité parent sont renseignés avec les valeurs du nouveau parent. Si l'enregistrement parent d'origine est restauré, il n'est pas associé de nouveau à l'enregistrement enfant.

En cas de suppression d'une seule opportunité enfant, l'opportunité parent et les éventuelles opportunités enfant restantes sont conservées comme des enregistrements actifs, et l'opportunité enfant supprimée est transférée vers la page Eléments supprimés. Elle ne s'affiche plus dans la liste d'éléments d'information associés Sous-opportunités de l'opportunité parent ; en revanche, les champs ID opportunité parent, Opportunité parent et ID unique externe de l'opportunité parent restent renseignés dans l'enregistrement de l'opportunité enfant supprimée.

Les procédures suivantes expliquent comment définir des opportunités parent et enfant :

#### *Pour spécifier une opportunité parent*

**1** Sélectionnez une opportunité comme opportunité enfant.

Pour obtenir des instructions sur la sélection d'opportunités, voir Recherche d'enregistrements (page [80\)](#page-79-0).

- **2** Dans la page Détail de l'opportunité, cliquez sur Modifier.
- **3** Dans la page Opportunité Modification, cliquez sur l'icône de recherche en regard du champ Opportunité parent.
- **4** Dans la fenêtre de recherche, sélectionnez ou créez l'opportunité parent.
- **5** Sauvegardez l'enregistrement.

#### *Pour spécifier une opportunité enfant*

**1** Sélectionnez une opportunité comme opportunité parent.

Pour obtenir des instructions sur la sélection d'opportunités, voir Recherche d'enregistrements (page [80\)](#page-79-0).

- **2** Dans la page Détails de l'opportunité, faites défiler la page jusqu'à la section Sous-opportunités et cliquez sur Nouveau.
- **3** Dans la fenêtre Opportunités Modification, créez l'opportunité enfant.
- **4** Sauvegardez l'enregistrement.

#### *Pour retirer ou supprimer une hiérarchie d'opportunités*

**1** Sélectionnez l'opportunité enfant voulue.

Pour obtenir des instructions sur la sélection d'opportunités, voir Recherche d'enregistrements (page [80\)](#page-79-0).

- <span id="page-389-0"></span>**2** Dans la page Détail de l'opportunité, cliquez sur Modifier.
- **3** Dans le champ Opportunité parent, supprimez la valeur actuelle, saisissez une nouvelle valeur ou utilisez l'icône de recherche pour choisir une nouvelle valeur.
- **4** Sauvegardez l'enregistrement.

#### **Rubriques connexes**

Pour plus d'informations à ce sujet, reportez-vous aux rubriques suivantes :

- Recherche d'enregistrements (page [80\)](#page-79-0)
- Champs d'opportunité (voir ["Champs des opportunités"](#page-393-0) page [394\)](#page-393-0)

## **Création de l'enregistrement d'une affaire à partir d'une opportunité**

Vous pouvez créer l'enregistrement d'une affaire à partir d'une opportunité.

Remarque : cette fonction n'est disponible que dans Oracle CRM On Demand Partner Relationship Management Edition.

**Avant de commencer.** Dans l'édition standard d'Oracle CRM On Demand, la section Enregistrements d'affaires n'est pas affichée dans la page Opportunités – Détails. Pour que vous puissiez l'ajouter à la page Opportunités - Détails, l'administrateur de votre société doit accorder à votre rôle un accès en lecture seule aux informations connexes des opportunités. Vous devez ensuite cliquer sur le lien Modifier la présentation de la page Opportunités – Détails et ajouter l'enregistrement d'affaire comme section d'informations connexes (reportez-vous à la rubrique Modification de la présentation des pages de détails (page [972\)](#page-971-0)).

#### *Pour créer l'enregistrement d'une affaire à partir d'une opportunité*

**1** Sélectionnez l'opportunité voulue.

Pour obtenir des informations sur la sélection d'opportunités, reportez-vous à la rubrique Recherche d'enregistrements (page [80\)](#page-79-0).

- **2** Faites défiler la page Opportunité Détails jusqu'aux informations connexes des enregistrements d'affaires et cliquez sur Nouveau.
- **3** Dans la page Enregistrement d'affaire Modification, entrez les informations requises.

Pour plus d'informations sur les champs, reportez-vous à la rubrique Champs d'enregistrement d'affaire (page [584\)](#page-583-0). Pour plus d'informations sur l'association d'enregistrements d'affaire existants à des opportunités existantes et modifier les associations existantes entre les deux, reportez-vous à la rubrique Association d'enregistrements d'affaire à des opportunités (voir ["Association](#page-580-0)  [d'enregistrements d'affaires à des opportunités"](#page-580-0) page [581\)](#page-580-0).

## <span id="page-390-0"></span>**Répartition du chiffre d'affaires des opportunités entre les membres de l'équipe**

Vous pouvez répartir le chiffre d'affaires d'une opportunité entre les membres de l'équipe de l'opportunité. Le type de prévision Chiffre d'affaires de l'opportunité utilise les répartitions pour calculer le chiffre d'affaires inscrit dans l'enregistrement Opportunité. Pour plus d'informations sur les prévisions, reportez-vous aux rubriques Prévisions (page [397\)](#page-396-0) et A propos des opportunités et des prévisions (page [371\)](#page-370-0). Pour plus d'informations sur les équipes d'opportunité, voir A propos des équipes d'opportunité (page [392\)](#page-391-0).

#### *Pour répartir le chiffre d'affaires des opportunités entre les membres de l'équipe*

**1** Sélectionnez l'opportunité voulue.

Pour obtenir des informations sur la sélection d'opportunités, voir Recherche d'enregistrements (page [80\)](#page-79-0).

- **2** Dans la page Détails de l'opportunité, faites défiler la section Equipe d'opportunité vers le bas, puis effectuez l'une des opérations suivantes :
	- Pour ajouter un membre d'équipe, cliquez sur Ajouter des utilisateurs.
	- Pour mettre à jour les informations d'un membre d'équipe, cliquez sur Modifier les utilisateurs.
- **3** Dans la page Equipe de Opportunité Modifier les utilisateurs :
	- **a** Pour chaque membre d'équipe, renseignez les champs requis, notamment le champ Pourcentage de répartition.
	- **b** (Facultatif) Cliquez sur le bouton Répartir afin de distribuer le pourcentage de répartition équitablement entre les membres de l'équipe.
	- **c** (Facultatif) Cliquez sur le bouton Rafraîchir les totaux afin de recalculer le chiffre d'affaires réparti et les totaux.

**REMARQUE :** Les boutons Rafraîchir les totaux et Répartir ne sont visibles que si l'option Activer la répartition du chiffre d'affaires de l'opportunité est sélectionnée dans le profil de votre société (voir Définition du profil et des paramètres généraux par défaut de votre société).

**4** Sauvegardez l'enregistrement.

### **Champs des équipes d'opportunité**

Le tableau suivant décrit certains des champs des équipes d'opportunité.

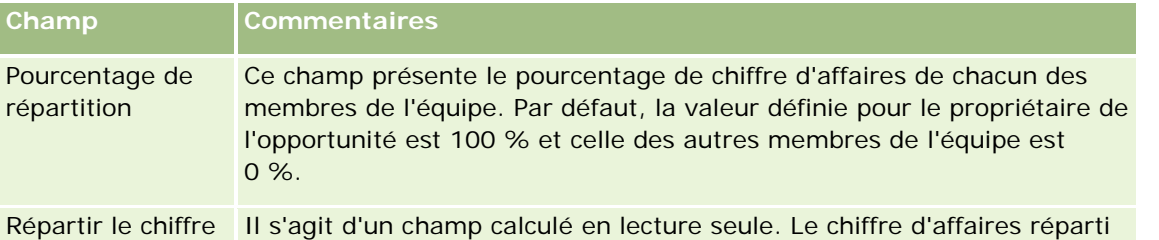

<span id="page-391-0"></span>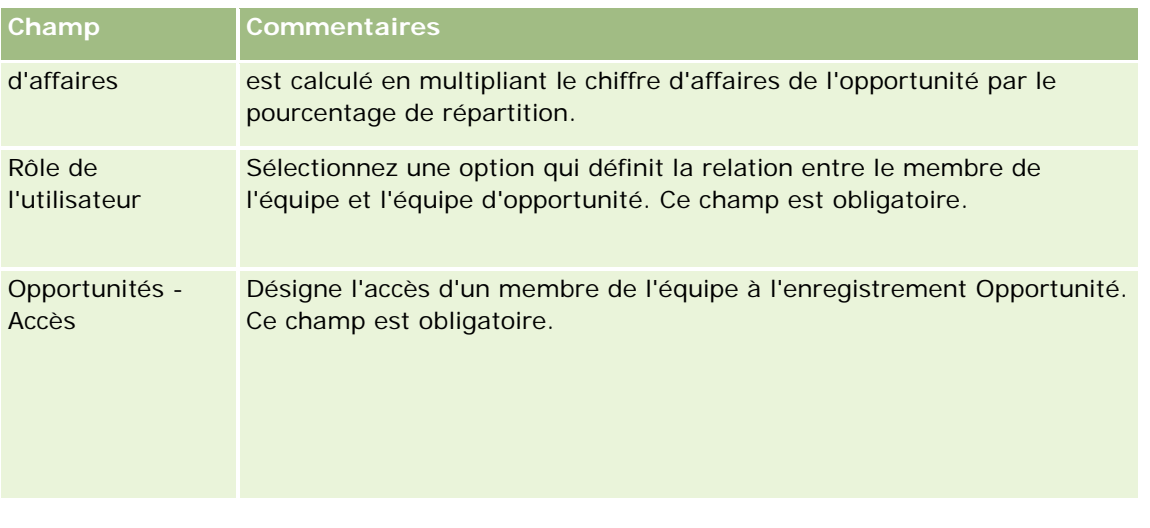

# **A propos des équipes d'opportunité**

Pour certains types d'enregistrement, tels que des comptes, des interlocuteurs et des opportunités, vous pouvez permettre à une équipe d'utilisateurs de partager un enregistrement. Pour ce faire, vous ajoutez d'abord l'utilisateur à l'équipe pour l'enregistrement sélectionné. Vous indiquez ensuite le niveau d'accès de l'utilisateur sur l'enregistrement et les enregistrements liés spécifiés.

Tenez compte des points suivants concernant les équipes d'opportunité, les équipes de compte et l'accès aux enregistrements Opportunité :

- Si l'héritage équipe est activé pour le type d'enregistrement Opportunité (autrement dit, la case Activer héritage équipe parent pour l'opportunité est cochée dans la page Profil de la société), les membres de l'équipe chargée du compte sont automatiquement ajoutés à l'équipe chargée de l'opportunité lorsque l'opportunité est liée au compte.
- Si vous ne souhaitez pas que des utilisateurs soient ajoutés automatiquement à l'équipe chargée de l'opportunité lorsque l'enregistrement de l'opportunité est lié à un compte, assurez-vous que l'héritage équipe n'est pas activé pour le type d'enregistrement Opportunité.

Vous pouvez ajouter des utilisateurs aux équipes d'opportunité en procédant comme suit :

- En cliquant sur le bouton Ajouter des utilisateurs sur la page Détails de l'enregistrement.
- En utilisant le gestionnaire d'affectation. Pour plus d'informations, voir A propos des règles d'affectation.
- En convertissant un lead en opportunité et en sélectionnant l'option pour copier l'équipe du lead dans l'opportunité. Votre administrateur détermine si la présentation de conversion de lead pour votre rôle vous autorise à copier l'équipe du lead dans l'opportunité à la conversion du lead.
- En utilisant des groupes. Pour plus d'informations, voir Gestion des groupes.

Pour qu'un utilisateur n'ait pas accès à des opportunités liées à un compte, vous devez vous assurer que l'accès ne lui est pas accordé au moyen de l'une ou de plusieurs de ces méthodes :

- L'utilisateur n'est pas membre de l'équipe d'opportunité.
- L'utilisateur n'a pas de subordonné membre de l'équipe d'opportunité.

- <span id="page-392-0"></span>L'utilisateur n'a pas été délégué par un autre utilisateur qui a accès aux opportunités.
- L'opportunité ne figure pas dans un livre dont l'utilisateur est membre, ni dans aucun de ses sous-livres.
- L'utilisateur n'a pas accès aux enregistrements Opportunité à partir des paramètres du rôle.
- L'option définie pour le niveau d'accès du type d'enregistrement pour l'opportunité liée au compte n'est pas Aucun accès ni Hériter - Principal.

# **A propos des phases de vente et de la fonction de mise à jour en masse**

Lorsque vous utilisez la fonction de mise à jour en masse pour mettre à jour le champ Phase de vente des enregistrements d'opportunité, les valeurs qui vous sont proposées pour sélection dans le champ Phase de vente d'un enregistrement sont fonction des éléments suivants :

- La valeur du champ Opportunité Type
- Le processus de vente par défaut affecté à votre rôle utilisateur, le cas échéant

Si le champ Opportunité - Type d'un enregistrement d'opportunité est vide et que vous ne sélectionnez pas de type d'opportunité lorsque vous mettez à jour un enregistrement à l'aide de la fonction de mise à jour en masse, voici ce qui se produit :

- Si un processus de vente par défaut est affecté à votre rôle utilisateur, les phases de vente de ce processus sont disponibles pour sélection dans le champ Phase de vente à l'étape 2 de la mise à jour en masse.
- Si aucun processus de vente par défaut n'est affecté à votre rôle utilisateur, les phases de vente du processus de vente par défaut de la société sont disponibles pour sélection dans le champ Phase de vente à l'étape 2 de la mise à jour en masse.

Si le champ Opportunité - Type d'un enregistrement d'opportunité est déjà renseigné ou que vous sélectionnez un type d'opportunité lorsque vous mettez à jour un enregistrement à l'aide de la fonction de mise à jour en masse, voici ce qui se produit :

- Si un processus de vente particulier est associé au type d'opportunité, les phases de vente de ce processus sont disponibles pour sélection dans le champ Phase de vente à l'étape 2 de la mise à jour en masse.
- Si aucun processus de vente particulier n'est associé au type d'opportunité, voici ce qui se produit :
	- Si un processus de vente par défaut est affecté à votre rôle utilisateur, les phases de vente de ce processus sont disponibles pour sélection dans le champ Phase de vente à l'étape 2 de la mise à jour en masse.
	- **Si aucun processus de vente par défaut n'est affecté à votre rôle utilisateur, les phases de vente du** processus de vente par défaut de la société sont disponibles pour sélection dans le champ Phase de vente à l'étape 2 de la mise à jour en masse.

Si le champ Opportunité - Type d'un enregistrement d'opportunité est déjà renseigné, mais que vous en effacez la valeur lorsque vous mettez à jour l'enregistrement à l'aide de la fonction de mise à jour en masse, voici ce qui se produit :

- <span id="page-393-0"></span> Si un processus de vente par défaut est affecté à votre rôle utilisateur, les phases de vente de ce processus sont disponibles pour sélection dans le champ Phase de vente à l'étape 2 de la mise à jour en masse.
- Si aucun processus de vente par défaut n'est affecté à votre rôle utilisateur, les phases de vente du processus de vente par défaut de la société sont disponibles pour sélection dans le champ Phase de vente à l'étape 2 de la mise à jour en masse.
- Si vous ne mettez pas à jour le champ Phase de vente à l'aide de la fonction de mise à jour en masse, le champ Phase de vente de l'enregistrement d'opportunité reste inchangé lorsque vous réalisez la mise à jour en masse. Cependant, la prochaine fois qu'un utilisateur tente de mettre à jour la valeur du champ Phase de vente de l'opportunité en le modifiant en ligne ou dans la page Opportunités - Modification, les valeurs disponibles pour sélection dans le champ Phase de vente sont déterminées comme suit :
	- Si un processus de vente par défaut est affecté au rôle de l'utilisateur, les phases de vente de ce processus sont disponibles pour sélection dans le champ Phase de vente.
	- Si aucun processus de vente par défaut n'est affecté au rôle de l'utilisateur, les phases de vente du processus de vente par défaut de la société sont disponibles pour sélection dans le champ Phase de vente.

Pour plus d'informations sur la fonction de mise à jour en mase, voir Mise à jour de groupes d'enregistrements (page [168\)](#page-167-0).

# **Champs des opportunités**

Utilisez la page Opportunités - Modification pour ajouter une opportunité ou mettre à jour les détails relatifs à une opportunité existante. Cette page contient l'ensemble des champs disponibles pour une opportunité.

**CONSEIL :** Vous pouvez également modifier les informations d'opportunité dans les pages Liste d'opportunités et Opportunités – Détails. Pour plus d'informations sur la mise à jour d'enregistrements, voir Mise à jour des détails d'un enregistrement (page [126\)](#page-125-0).

**REMARQUE :** Les administrateurs de société ont la possibilité de personnaliser votre application de différentes manières. Par exemple, ils peuvent changer les noms des types d'enregistrement, des champs et des options des listes de sélection. De ce fait, les informations que vous voyez apparaître à l'écran risquent d'être différentes de celles décrites dans le tableau suivant.

**ATTENTION :** Les informations que vous indiquez pour les opportunités peuvent affecter les prévisions de chiffre d'affaires de la société.

Le tableau suivant décrit les informations contenues dans certains champs.

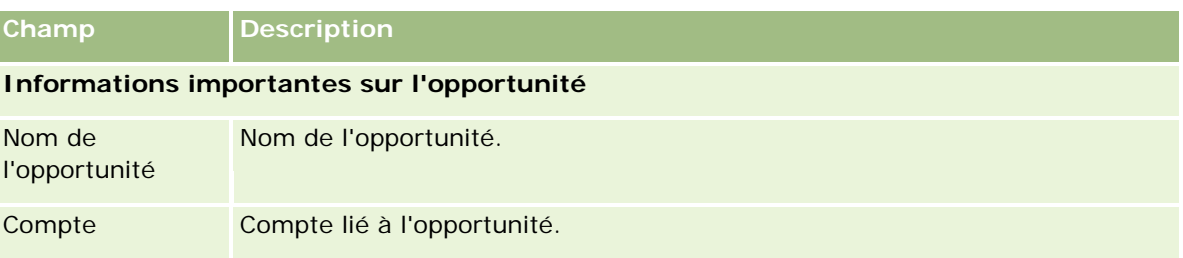

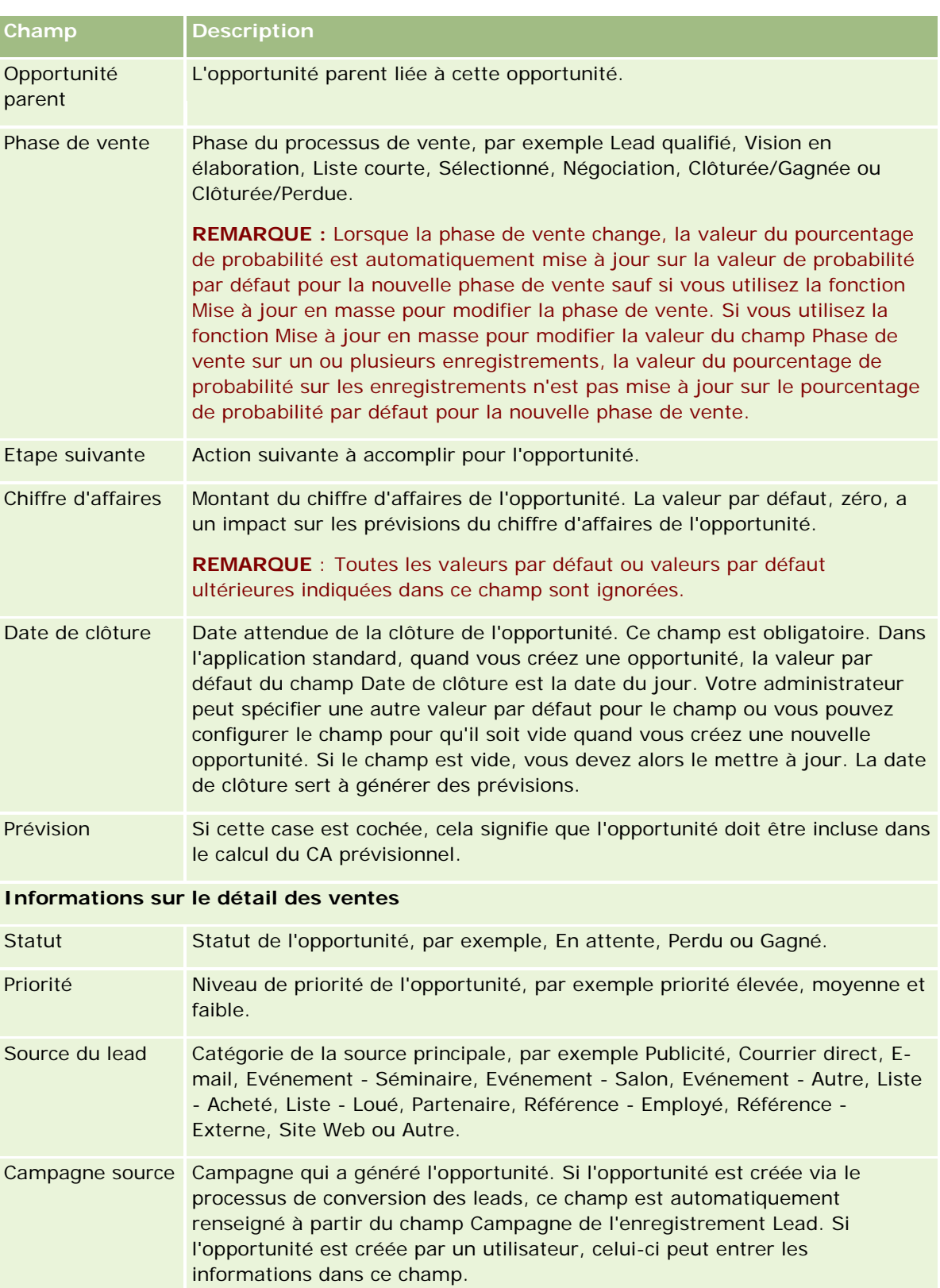

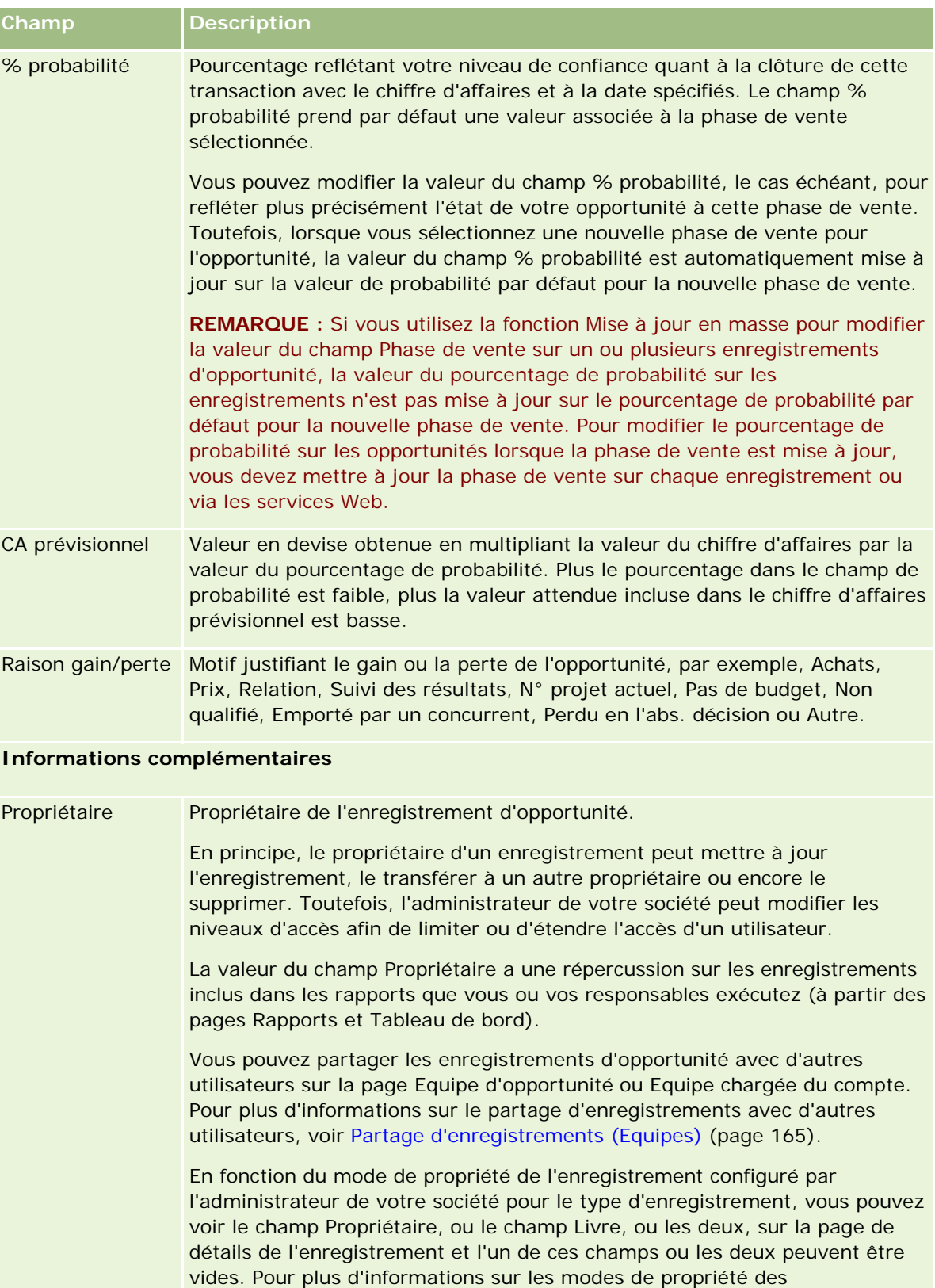
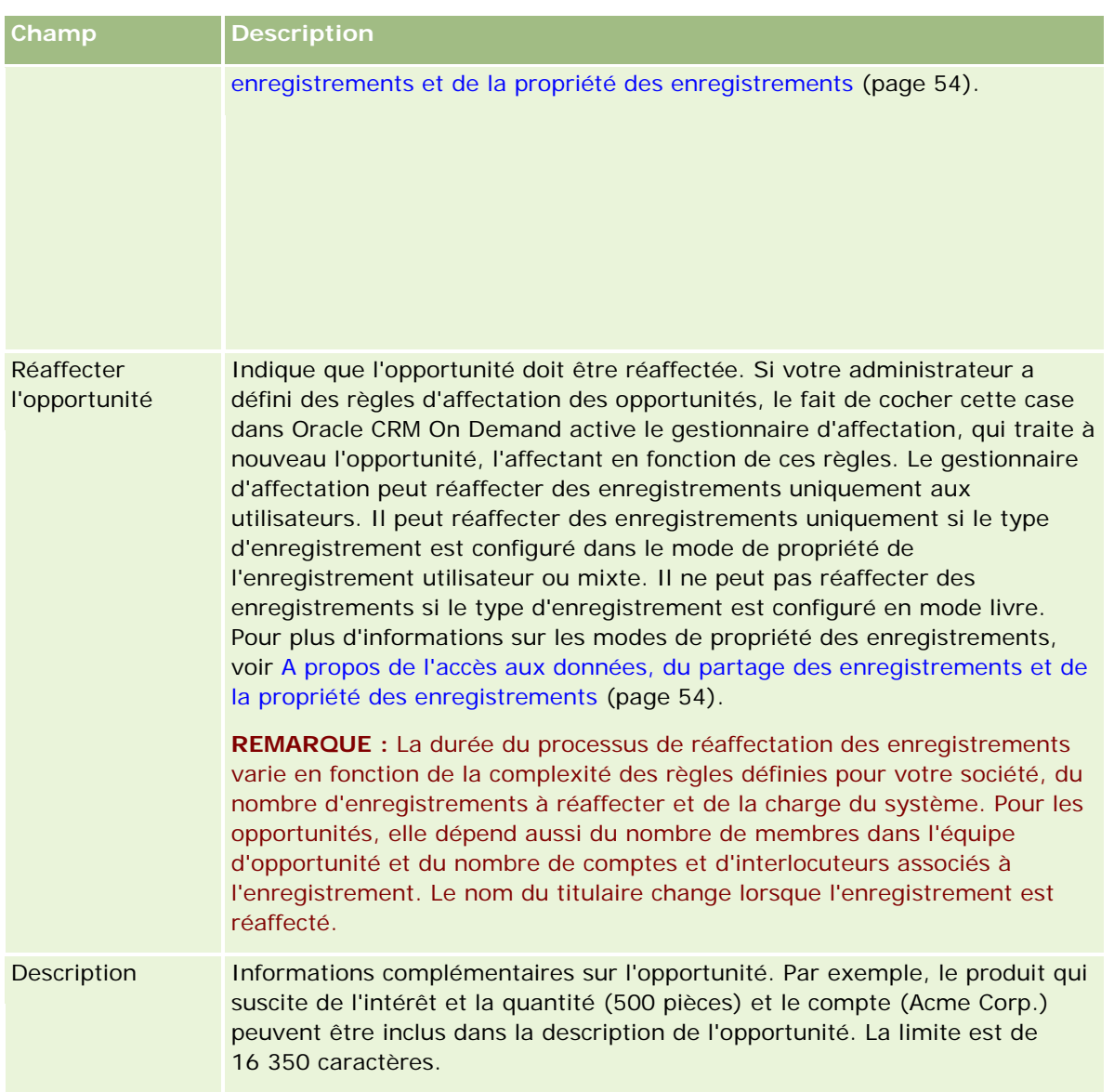

# **Prévisions**

Les pages Prévision vous permettent de consulter, de modifier et de soumettre des prévisions. Une *prévision* est un cliché enregistré du chiffre d'affaires prévu sur une période donnée. Oracle CRM On Demand calcule les prévisions par trimestre et décompose ces informations par mois d'exercice.

Dans Oracle CRM On Demand, les prévisions permettent d'automatiser un processus qui est souvent manuel et parfois inexact. Les prévisions aident les sociétés à élaborer leurs stratégies de vente, à identifier leurs besoins à venir et à fournir aux responsables des informations exactes et actualisées sur les ventes escomptées et leur progression trimestrielle par rapport aux objectifs de ventes. Les commerciaux n'ont pas à

<span id="page-397-0"></span>rassembler de statistiques. Ils décident du moment auquel un enregistrement doit être inclus dans les prévisions. Le reste du processus est automatique.

Votre société peut baser ses prévisions sur l'un des éléments suivants :

- Le chiffre d'affaires des opportunités
- Chiffre d'affaires produit et quantités de produits liés aux opportunités
- CA du compte
- CA de l'interlocuteur

Les clichés de prévision enregistrent l'opportunité prévue, les informations sur le produit ou le CA ainsi que les totaux de prévision rectifiés pour vous permettre, ainsi qu'à vos responsables, de consulter et d'évaluer les tendances prévisionnelles. En outre, vous pouvez afficher les prévisions enregistrées pour examiner l'historique des opportunités sur lesquelles l'équipe travaille actuellement.

Votre société peut configurer une exécution hebdomadaire ou mensuelle des prévisions. Au début du jour spécifié (une minute après minuit dans le fuseau horaire de l'installation hôte), Oracle CRM On Demand génère automatiquement la prévision et affiche une alerte dans Ma page d'accueil. Après réception de cette alerte, vous pouvez consulter la prévision afin d'analyser le pipeline, la prévision et le chiffre d'affaires clôturé nouvellement calculés par rapport aux informations de quotas.

Une heure avant la génération de la prévision suivante, la prévision actuelle est automatiquement archivée, pour éviter qu'elle soit modifiée.

# **Utilisation de la page d'accueil Prévision**

La page Prévisions - Page d'accueil constitue le point de départ pour gérer les prévisions. Cette page contient un récapitulatif des informations relatives aux prévisions qui vous concernent.

Vous pouvez limiter les enregistrements répertoriés dans la page Prévisions - Page d'accueil à l'aide de deux méthodes différentes :

 Si les commandes de recherche alphabétique sont disponibles, vous pouvez rechercher des prévisions spécifiques en cliquant sur un en-tête de colonne pour trier les enregistrements en fonction des valeurs de cette colonne, puis en cliquant sur une lettre dans la barre alphabétique pour afficher uniquement les enregistrements qui commencent par cette lettre. Vous pouvez également taper des caractères dans le champ texte, puis cliquer sur Atteindre pour trouver les enregistrements commençant par ces caractères. Cliquez sur le lien Tous pour afficher la liste complète des prévisions.

**REMARQUE :** Les commandes de recherche alphabétique ne sont pas disponibles si la langue de l'utilisateur est le coréen, le japonais, le chinois simplifié ou le chinois traditionnel.

 Nombre d'enregistrements affichés. Définissez la valeur de ce champ pour afficher plus ou moins d'enregistrements dans la liste récapitulative.

La page Prévisions - Page d'accueil répertorie vos prévisions selon leur date de création. Les prévisions les plus récentes sont en haut de la liste. Un récapitulatif des informations importantes est également proposé :

- Statut correspond à l'état actuel de la prévision. Les prévisions terminées présentent le statut Actif. Une prévision dont le statut est Soumis indique que la prévision peut être passée en revue.
- Le chiffre d'affaires du pipeline correspond au chiffre d'affaires cumulé de tous vos enregistrements, que la case Prévision de chaque enregistrement soit cochée ou non ou quelle que soit la phase des ventes. Le chiffre d'affaires du pipeline n'est pas applicable aux prévisions de CA de compte ou d'interlocuteur.
- Le chiffre d'affaires prévisionnel est égal au chiffre d'affaires total de tous les enregistrements dont la case Prévision est cochée.
- Le chiffre d'affaires clôturé correspond au chiffre d'affaires total pour toutes les opportunités ou au CA produit lorsque la phase de vente est définie sur Clôturée/Gagnée. Pour les chiffres d'affaires de compte et d'interlocuteur, si le champ d'état est défini sur Fermé l'enregistrement est inclut dans le calcul du chiffre d'affaires clôturé. Le chiffre d'affaires clôturé est reconnu pour le montant du CA qui correspond à la période de prévision basée sur les dates de d'ouverture/de clôture de l'enregistrement.

# **Gestion de prévisions**

Pour gérer les prévisions, effectuez les tâches suivantes :

- Consultation de prévisions (page [400\)](#page-399-0)
- **Actualisation des prévisions (page [402\)](#page-401-0)**
- Affichage et modification de prévisions à l'aide d'une devise différente (page [403\)](#page-402-0)
- Affichage de l'historique des prévisions (page [404\)](#page-403-0)
- Soumission de prévisions (voir ["Soumission des prévisions"](#page-403-0) page [404\)](#page-403-0)
- Annulation de prévisions (voir ["Annulation de la soumission de prévisions"](#page-404-0) page [405\)](#page-404-0)
- Gestion des quotas (page [406\)](#page-405-0)
- Gestion des prévisions de votre équipe (page [407\)](#page-406-0)

**REMARQUE :** Les prévisions se basent sur les rôles utilisateur et les hiérarchies des rapports. Pour créer des prévisions, tous les utilisateurs ayant un rôle de prévision doivent posséder le statut Actif dans leur enregistrement d'utilisateur, et leur enregistrement doit inclure un responsable. Le responsable est spécifié dans le champ Responsable ou Responsable (Alias), en fonction de l'affichage de ces champs sur la page.

Pour consulter les procédures pas à pas communes à de nombreux types d'enregistrement, reportez-vous aux rubriques suivantes :

- Création d'enregistrements (page [59\)](#page-58-0)
- Mise à jour des détails d'un enregistrement (page [126\)](#page-125-0)
- Liaison d'enregistrements à votre enregistrement sélectionné (page [128\)](#page-127-0)
- **Utilisation des listes (page [138\)](#page-137-0)**

**REMARQUE :** Les administrateurs de société peuvent personnaliser Oracle CRM On Demand de différentes manières. Par exemple, ils peuvent modifier les noms des types d'enregistrement, des champs et des options des listes de sélection. Les informations que vous voyez apparaître à l'écran peuvent donc différer de celles qui sont décrites dans l'aide en ligne.

<span id="page-399-0"></span>De plus, selon les autorisations d'accès dont vous disposez, il se peut que vous ne puissiez pas effectuer certaines des procédures de la liste ci-dessus.

#### **Rubriques connexes**

Pour plus d'informations à ce sujet, reportez-vous aux rubriques suivantes :

- **Champs de prévision (page [410\)](#page-409-0)**
- Utilisation de la page d'accueil Prévision (page [398\)](#page-397-0)
- Définition des utilisateurs
- Définition des quotas de ventes des utilisateurs
- Rapports (page [1025\)](#page-1024-0)

# **Consultation de prévisions**

Les prévisions sont générées automatiquement sur une base hebdomadaire ou mensuelle, en fonction du processus de votre société. Vous recevez une alerte sur la page Ma page d'accueil chaque fois qu'une nouvelle prévision est générée. Après réception de la notification, vous pouvez consulter la prévision. Lorsque vous consultez une prévision, le récapitulatif des prévisions mensuelles est aligné à la définition du calendrier fiscal pour votre société. Si vous utilisez un calendrier fiscal de type 4-4-5, 5-4-4 ou personnalisé, les périodes de prévision de votre société ne correspondent pas obligatoirement à un calendrier grégorien. Par conséquent, si une opportunité a lieu au mois de juin calendaire, cela ne signifie pas qu'elle sera planifiée pour le mois de juin fiscal. Pour plus d'informations sur les calendriers fiscaux personnalisés, reportez-vous à la rubrique A propos des calendriers fiscaux.

**REMARQUE :** Si vous utilisez des calendriers fiscaux personnalisés, les périodes de prévision se basent sur les années et les mois fiscaux définis par l'administrateur de votre société.

#### *Pour consulter des prévisions*

**1** Cliquez sur l'onglet Prévisions.

La page Prévisions - Page d'accueil contient un récapitulatif des informations relatives aux prévisions, notamment le statut, le pipeline et le chiffre d'affaires clôturé. Vous pouvez trier le récapitulatif des prévisions par statut, date de prévision ou titulaire (responsables uniquement). Le pipeline n'est pas applicable au chiffre d'affaires prévisionnel du compte ou de l'interlocuteur.

- **2** Dans la section Prévisions Page d'accueil, cliquez sur le lien Date de prévision correspondant à la prévision que vous voulez consulter.
- **3** Dans la page Prévisions Détails, consultez les informations dans les sections suivantes :
	- **Prévisions - Récapitulatif**. Cette section contient un récapitulatif des prévisions par mois et trimestre d'exercice. La liste Prévisions - Récapitulatif contient les informations suivantes : quota, chiffre d'affaires clôturé, % de quota, prévision, optimiste, pipeline et chiffre d'affaires prévisionnel. Vous pouvez trier le récapitulatif par mois.

**Récapitulatif par mois de l'équipe.** Cette section affiche une liste des prévisions pour chaque membre de l'équipe. Si vous êtes responsable, vous pouvez consulter les prévisions par mois, % de quota, montant, chiffre d'affaires clôturé, chiffres d'affaires optimiste, pipeline et date de dernière mise à jour en fonction de l'alias du titulaire (membre de l'équipe). Si vous zoomez sur une ligne spécifique d'un membre de l'équipe dans le récapitulatif, la page de détail des prévisions de l'utilisateur sélectionné s'affiche. Dans cette page, dans la section Mes opportunités, Mes chiffres d'affaires ou Mes produits, vous pouvez consulter le récapitulatif individuel du membre de l'équipe en terme de prévisions et de chiffre d'affaires prévisionnel.

**REMARQUE :** Pour les types de prévision de chiffre d'affaires de compte et d'interlocuteur, les sections récapitulatives n'incluent pas les prévisions pipeline, optimiste ou chiffre d'affaires prévisionnel.

 **Récapitulatif des produits de l'équipe.** (Type de prévision Produit de l'opportunité uniquement) Cette section affiche une liste des produits prévisionnels pour chaque membre de l'équipe. Si vous êtes responsable, vous voyez la quantité fermée, la quantité prévue, la quantité du pipeline, le CA clôturé et le CA escompté par partenaire (membre de l'équipe), ainsi que le produit. Si vous explorez une ligne spécifique d'un membre de l'équipe dans le Récapitulatif des produits de l'équipe, la page de détail des prévisions correspondante pour l'utilisateur sélectionné apparaît. Vous voyez ici le récapitulatif des prévisions individuel et les quantités prévues par produit dans la section Mes produits.

**REMARQUE :**La page Prévisions - Détails ne contient que cinq enregistrements de votre équipe. Pour afficher la liste de tous les enregistrements, cliquez sur Afficher la liste complète sous la section Récapitulatif par mois de l'équipe.

- **Mes opportunités.** Si vous utilisez le type de prévision CA des opportunités, cette section s'affiche dans les détails de prévisions. Cette section répertorie les opportunités en cours et indique si l'opportunité est prévue. Elle affiche également pour chaque opportunité, et si ces éléments sont spécifiés, la date de clôture, le nom du compte, le chiffre d'affaires, la phase de vente en cours et l'étape suivante.
- **Mes CA.** Si vous utilisez le type de prévision Produit de l'opportunité, Compte ou Interlocuteur Chiffre d'affaires, cette section apparaît dans le cadre des détails prévisionnels. Cette section répertorie les CA en cours et indique si l'enregistrement du chiffre d'affaires a été prévu par son propriétaire (indicateur de prévision sélectionné). Elle affiche également les dates de début et de clôture, le nom du produit, le montant du chiffre d'affaires et le nom du compte pour chaque enregistrement de chiffre d'affaires que vous entrez.

Des colonnes supplémentaires peuvent être affichées dans la section Mes chiffres d'affaires, en fonction du type de chiffre d'affaires en cours de prévision.

Pour les prévisions de CA du produit de l'opportunité, les colonnes suivantes sont affichées :

- Nom de l'opportunité
- Phase de vente

Pour les prévisions de CA de compte et d'interlocuteur, les colonnes suivantes sont affichées :

- Catégorie de produits
- Statut
- Nom de l'interlocuteur
- **Mes produits.** Si vous utilisez le type de prévision Produit de l'opportunité, cette section apparaît dans le cadre des détails prévisionnels. Une ligne est répertoriée pour chaque produit prévu avec la catégorie de produit, la quantité fermée, la quantité prévue, la quantité de pipeline, le chiffre d'affaires

<span id="page-401-0"></span>clôturé et le chiffre d'affaires escompté correspondants. Ces valeurs sont la somme de toutes les opportunités prévue dans le cadre des prévisions de l'utilisateur sélectionné. Pour afficher les opportunités prévues associées à un produit spécifique, cliquez sur le nom du produit.

**REMARQUE :** Si vous utilisez le type de prévision Produit de l'opportunité, vous pouvez également afficher toutes les opportunités prévues avec une catégorie de produit spécifique en cliquant sur le champ Catégorie de produit.

Vous pouvez vérifier le type de prévision utilisé (basé sur le champ Type) dans la section d'information sur la prévision.

### **Affichage et modification de prévisions à l'aide d'une devise différente**

La fonctionnalité de conversion de devise Afficher en permet de spécifier la devise que vous souhaitez utiliser pour votre prévision. Pour plus d'informations sur l'affichage et la modification de prévisions dans différentes devises, reportez-vous à la rubrique Affichage et modification d'une prévision à l'aide d'une devise différente (voir ["Affichage et modification de prévisions à l'aide d'une devise différente"](#page-402-0) page [403\)](#page-402-0).

## **Actualisation des prévisions**

Les prévisions sont des clichés de données de chiffres d'affaires pour des périodes spécifiques. Lors de la mise à jour d'un enregistrement Opportunité ou Chiffre d'affaires, vous pouvez actualiser certaines valeurs de votre prévision actuelle non soumise, afin de tenir compte des dernières informations disponibles. Vous pouvez ensuite rectifier ces enregistrements dans la section Prévisions - Récapitulatif pour refléter de manière plus précise les chiffres d'affaires qui seront générés.

Mettre à jour les valeurs des enregistrements utilisés dans le calcul des montants prévisionnels, puis recalculer les totaux prévisionnels permet d'obtenir des prévisions plus cohérentes. La mise à jour des champs Chiffre d'affaires, Date de clôture, Phase de vente, Probabilité, Prévision, Quantité ou Statut peut avoir une influence sur votre prévision.

#### *Pour mettre à jour les valeurs d'enregistrement et actualiser les montants prévisionnels*

**1** Cliquez sur l'onglet Prévisions.

La page Prévisions - Page d'accueil répertorie vos prévisions en fonction de leur date de création, les plus récentes étant affichées les premières.

- **2** Dans la section Prévisions Page d'accueil, cliquez sur le lien Date de prévision correspondant à la prévision que vous voulez modifier.
- **3** Dans la section Mes opportunités, Mes chiffres d'affaires ou Mes produits de la page Prévisions Détails, cliquez sur le lien Nom de l'opportunité, Date d'ouverture/de clôture ou Produit de l'enregistrement que vous souhaitez modifier.
- **4** Dans la page Détails correspondante, cliquez sur Modifier.
- **5** Dans la page de modification, mettez à jour les valeurs appropriées de l'enregistrement Opportunité ou Chiffre d'affaires, puis cliquez sur Enregistrer.

- <span id="page-402-0"></span>**6** Revenez à la page Prévisions - Détails, puis cliquez sur le lien Rafraîchir dans la ligne de l'enregistrement.
- **7** Dans la page Prévisions Détails, cliquez sur Consolidation.

Les totaux récapitulatifs prévisionnels sont mis à jour en fonction des enregistrements Opportunité ou Chiffre d'affaires modifiés.

**REMARQUE :** Pour capturer l'intégralité des mises à jour des enregistrements Opportunité ou Chiffre d'affaires dans le récapitulatif des prévisions, cliquez sur Consolidation.

L'activation de ce bouton entraîne le remplacement des rectifications précédentes des totaux récapitulatifs prévisionnels par les nouvelles valeurs issues des enregistrements Opportunité ou Chiffre d'affaires. Après avoir mis les enregistrements à jour, il peut donc être intéressant de rectifier le récapitulatif pour qu'il reflète plus précisément vos attentes en termes de ventes.

### **Rectification des totaux prévisionnels**

Les commerciaux et responsables peuvent procéder à la rectification globale mensuelle de leur chiffre d'affaires prévisionnel en cours afin que la prévision générée automatiquement soit basée sur des valeurs fondées sur un jugement professionnel. Vous pouvez rectifier les champs récapitulatifs suivants :

- Prévision
- Optimiste

**REMARQUE :** Seul le titulaire de la prévision peut rectifier les totaux prévisionnels.

#### *Pour rectifier les totaux prévisionnels*

- **1** Cliquez sur l'onglet Prévisions.
- **2** Dans la section Prévisions Page d'accueil, cliquez sur le lien Date de prévision de l'enregistrement de prévision que vous voulez rectifier.
- **3** Dans la section Prévisions Récapitulatif, cliquez sur Modifier.
- **4** Dans la page Prévisions Modification, saisissez les valeurs de chiffre d'affaires rectifiées dans les champs Prévision et Optimiste.
- **5** Cliquez sur Rafraîchir les totaux pour vérifier vos valeurs rectifiées, puis cliquez sur Enregistrer.

**REMARQUE :** Le chiffre d'affaires optimiste ne s'applique pas aux prévisions de chiffre d'affaires du compte ou de l'interlocuteur.

# **Affichage et modification de prévisions à l'aide d'une devise différente**

La fonction de conversion Afficher dans la devise vous permet de spécifier la devise à utiliser pour afficher votre prévision. Par défaut, la prévision est affichée dans la devise de votre pays (devise par défaut sélectionnée dans votre profil utilisateur ou celle de votre entreprise). Vous pouvez également modifier des prévisions dans la devise sélectionnée si vous gérez des opportunités dans plusieurs zones économiques.

<span id="page-403-0"></span>Si la prévision est modifiée pendant qu'elle est affichée en euros (EUR), l'utilisateur peut entrer des valeurs prévisionnelles en euros. Lorsque la prévision modifiée est enregistrée, elle est convertie et enregistrée à l'aide de la devise par défaut de la société.

#### *Pour afficher une prévision à l'aide d'une devise différente*

- **1** Cliquez sur l'onglet Prévisions.
- **2** Dans la section Prévisions Page d'accueil, cliquez sur le lien Date de prévision correspondant à la prévision que vous voulez consulter.
- **3** Dans la page Prévisions Détails, sélectionnez la devise dans la liste Afficher dans, sur la barre de titre Prévisions - Récapitulatif.

Par défaut, la valeur Afficher dans la devise indique la devise de votre profil d'utilisateur. Si cette dernière n'est pas définie, le sélecteur Afficher en indique la devise par défaut de votre entreprise. Toutes les devises actives de votre entreprise sont disponibles pour la sélection.

Lorsque vous sélectionnez une devise d'affichage, les valeurs de prévision sont converties de la devise de la prévision stockée (devise de l'entreprise) dans la devise d'affichage sélectionnée, à l'aide des taux de change valides pour la date de la prévision.

Si vous explorez un enregistrement de prévision ou sélectionnez une devise d'affichage pour laquelle aucun taux de change valide n'a été défini pour la date de la prévision, la prévision s'affiche alors dans la devise par défaut de votre société et un message d'information apparaît.

# **Affichage de l'historique des prévisions**

Vous pouvez afficher un historique des prévisions pour déterminer les tendances dans le temps.

#### *Pour afficher l'historique des prévisions*

- **1** Cliquez sur l'onglet Prévision.
- **2** Dans la page Prévisions Page d'accueil, cliquez sur l'en-tête de colonne correspondant au critère de tri des enregistrements.
- **3** Vous pouvez consulter les tendances des prévisions, du pipeline et du chiffre d'affaires clôturé.

# **Soumission des prévisions**

La dernière étape de la création d'une prévision est la soumission au supérieur hiérarchique. Une fois que la prévision indique les montants que vous souhaitez inclure dans les prévisions de la société, vous pouvez la soumettre.

**REMARQUE :** Les responsables peuvent soumettre leurs prévisions pour leurs collaborateurs directs. Cette option doit être sélectionnée lorsque vous configurez la définition des prévisions. Si cette option n'est pas

<span id="page-404-0"></span>sélectionnée, les responsables ne peuvent pas soumettre leurs prévisions tant que tous leurs collaborateurs directs n'ont pas soumis les leurs.

Les prévisions soumises ne peuvent pas être modifiées. Si vous devez effectuer des modifications, votre supérieur ou un administrateur doit d'abord déverrouiller (annuler) l'enregistrement. Pour plus d'informations, reportez-vous à la rubrique Annulation de prévisions (voir ["Annulation de la soumission de prévisions"](#page-404-0) page [405\)](#page-404-0).

#### *Pour soumettre votre prévision*

- **1** Cliquez sur l'onglet Prévisions.
- **2** Dans la section Prévisions Page d'accueil, cliquez sur le lien Date de la prévision de l'enregistrement de prévision que vous voulez soumettre.
- **3** Dans la page Prévisions Détails, cliquez sur Soumettre la prévision dans la barre de titre Prévisions Récapitulatif.

#### **Rubriques connexes**

Pour obtenir des informations à ce sujet, reportez-vous à la rubrique suivante :

- Annulation de la soumission de prévisions (page [405\)](#page-404-0)
- Définition de la génération de prévisions

## **Annulation de la soumission de prévisions**

Si le propriétaire d'une prévision soumise souhaite modifier cette prévision, un supérieur ou un administrateur doit d'abord déverrouiller (annuler) l'enregistrement.

#### *Pour annuler la soumission d'une prévision*

- **1** Cliquez sur l'onglet Prévisions.
- **2** Dans la section Prévisions Page d'accueil, cliquez sur le lien Date de la prévision de l'enregistrement de prévision que vous voulez déverrouiller.
- **3** Dans la page Prévisions Détails, cliquez sur Annuler la soumission des prévisions.

Cette action permet de déverrouiller les prévisions pour permettre aux subordonnés directs de mettre à jour et de rectifier leurs prévisions avant de les soumettre de nouveau.

**REMARQUE :** Lorsque vous cliquez sur Annuler la soumission de la prévision, le statut de cette dernière redevient Actif.

#### **Rubriques connexes**

Pour plus d'informations à ce sujet, reportez-vous aux rubriques suivantes :

- <span id="page-405-0"></span>Soumission des prévisions (page [404\)](#page-403-0)
- Définition de la génération de prévisions

# **Gestion des quotas**

Si l'administrateur de votre société n'est pas responsable de la définition de vos quotas, vous pouvez utiliser la page Modifier le quota pour créer et mettre à jour des quotas pour les différentes périodes de l'année. Ceci vous permet de comparer et de rectifier vos quotas par rapport aux prévisions. Vous pouvez également consulter l'historique de vos quotas ciblés pour chaque période de chaque année.

Lors de la sélection de l'année pour le début d'un quota, vous pouvez sélectionner l'année calendaire actuelle ou l'une des trois années précédentes, ou l'une des trois années à venir. Après qu'un quota est créé, les valeurs de quota mensuel sont automatiquement répercutées dans la prévision une fois celle-ci générée. Tous les quotas actifs du mois sont additionnés et les totaux sont affichés dans la prévision. Si vous ne souhaitez pas qu'un quota figure dans votre prévision, affectez à son champ Statut la valeur Inactif, qui sera maintenu jusqu'à ce que vous soyez prêt à suivre ce quota.

#### *Pour gérer votre quota*

- **1** Quelle que soit la page où vous vous trouvez, cliquez sur le lien Ma configuration dans le coin supérieur droit.
- **2** Dans la page Infos personnelles Page d'accueil, cliquez sur le lien Profil personnel dans la section Profil personnel.
- **3** Dans la page Profil personnel, cliquez sur le lien Mon profil dans la section Informations personnelles.

Mon profil vous permet de définir des quotas et des groupes de partage et de modifier la devise, la langue et le fuseau horaire.

**4** Dans la page Infos personnelles - Détails, faites défiler la page vers le bas pour afficher la section Quotas, puis cliquez sur Nouveau quota.

Les quotas existants apparaissent dans la liste Quotas et peuvent être triés par année, par nom ou par statut. Si vous souhaitez modifier un quota de la liste, sélectionnez Modifier dans le menu de l'enregistrement de quota à modifier. Pour supprimer un quota de la liste, sélectionnez Supprimer dans le menu de l'enregistrement de quota à supprimer.

- **5** Dans la page Modifier le quota, renseignez les champs requis pour le nouveau quota :
	- **a** Sélectionnez l'année calendaire de début du quota.

**REMARQUE :** L'année sélectionnée sur cette page correspond à l'année calendaire et non à l'année fiscale, qui peuvent différer. Par exemple, l'année fiscale de votre société peut commencer le 1er avril et se terminer le 31 mars (de l'année calendaire suivante).

- **b** Vérifiez que le statut est Actif.
- **c** Entrez le nom du quota.

- <span id="page-406-0"></span>**6** Entrez les informations de quota pour chaque mois. (Les champs de quota mensuels commencent par le premier mois de l'exercice de votre société.)
- **7** Enregistrez le quota.

#### *Pour répartir un montant de quota total de manière égale sur tous les mois de l'année*

- **1** Dans la page Infos personnelles Détails, faites défiler la page vers le bas pour afficher la section Quotas, puis cliquez sur Nouveau quota.
- **2** Dans la page Modifier le quota, entrez les informations requises et vérifiez que le quota a le statut Actif.
- **3** Dans un des champs de mois, entrez le montant de quota total pour l'année, puis cliquez sur Somme. Le montant apparaît dans le champ Quota total.
- **4** Cliquez sur Répartir.

Le montant total est réparti de manière égale sur les 12 mois de l'année et le montant réparti apparaît dans les champs associés à chaque mois.

**5** Enregistrez le quota.

Le quota apparaît dans la liste Quotas.

# **Gestion des prévisions de votre équipe**

Si vous êtes responsable, vous pouvez :

- **Consulter et rectifier les prévisions de votre équipe**
- Voir toutes les opportunités dont votre équipe est titulaire
- Annuler la soumission d'une prévision pour permettre à un membre de l'équipe de la rectifier

Votre équipe est constituée de tous les employés associés aux rôles dont vous êtes le supérieur hiérarchique. La hiérarchie des rôles est définie dans Administration utilisateur. Pour plus d'informations, reportez-vous à la rubrique Définition des utilisateurs.

#### *Pour consulter les prévisions et les opportunités correspondant à votre équipe*

- **1** Cliquez sur l'onglet Prévisions.
- **2** Dans la section Prévisions Page d'accueil, cliquez sur le lien Date de prévision dans l'enregistrement de prévision.

La page Prévisions - Détails indique le récapitulatif des totaux de votre équipe, les totaux par mois de chaque membre de l'équipe et la date de la dernière mise à jour de la prévision.

**3** Dans la page Prévisions - Détails, cliquez sur le lien Alias du titulaire du membre de l'équipe dont vous souhaitez voir la prévision.

**CONSEIL :** Si vous souhaitez afficher les récapitulatifs de prévisions de tous les membres de l'équipe, cliquez sur le lien Afficher la liste complète.

La page Prévisions - Détails du membre demandé s'affiche. Dans cette page, vous pouvez consulter les totaux de prévisions et toutes les opportunités prévues pour ce membre, mais vous ne pouvez pas modifier ces informations car elles sont en lecture seule.

# **Page Prévisions - Détails**

La page Prévisions - Détails affiche les informations de prévision du participant aux prévisions sélectionné. Cette page présente le récapitulatif de la prévision, qui répertorie le chiffre d'affaires prévu par mois fiscal, le quota utilisateur et le pourcentage de respect des objectifs correspondants, ainsi que la liste des opportunités, chiffres d'affaires et produits prévus associés à l'individu.

Les responsables peuvent également consulter le récapitulatif mensuel de leur équipe. Par conséquent, ils peuvent consulter leurs propres enregistrements prévisionnels détaillés et les enregistrements récapitulatifs de leurs subordonnés directs pour la période de la prévision.

Les mois fiscaux sont indiqués par leurs noms standard dans les sections Prévisions - Récapitulatif et Récapitulatif de l'équipe. Toutefois, la durée des mois est basée sur la définition du calendrier fiscal de votre société. Par exemple, le mois d'octobre peut commencer le 15 octobre et se terminer le 14 novembre.

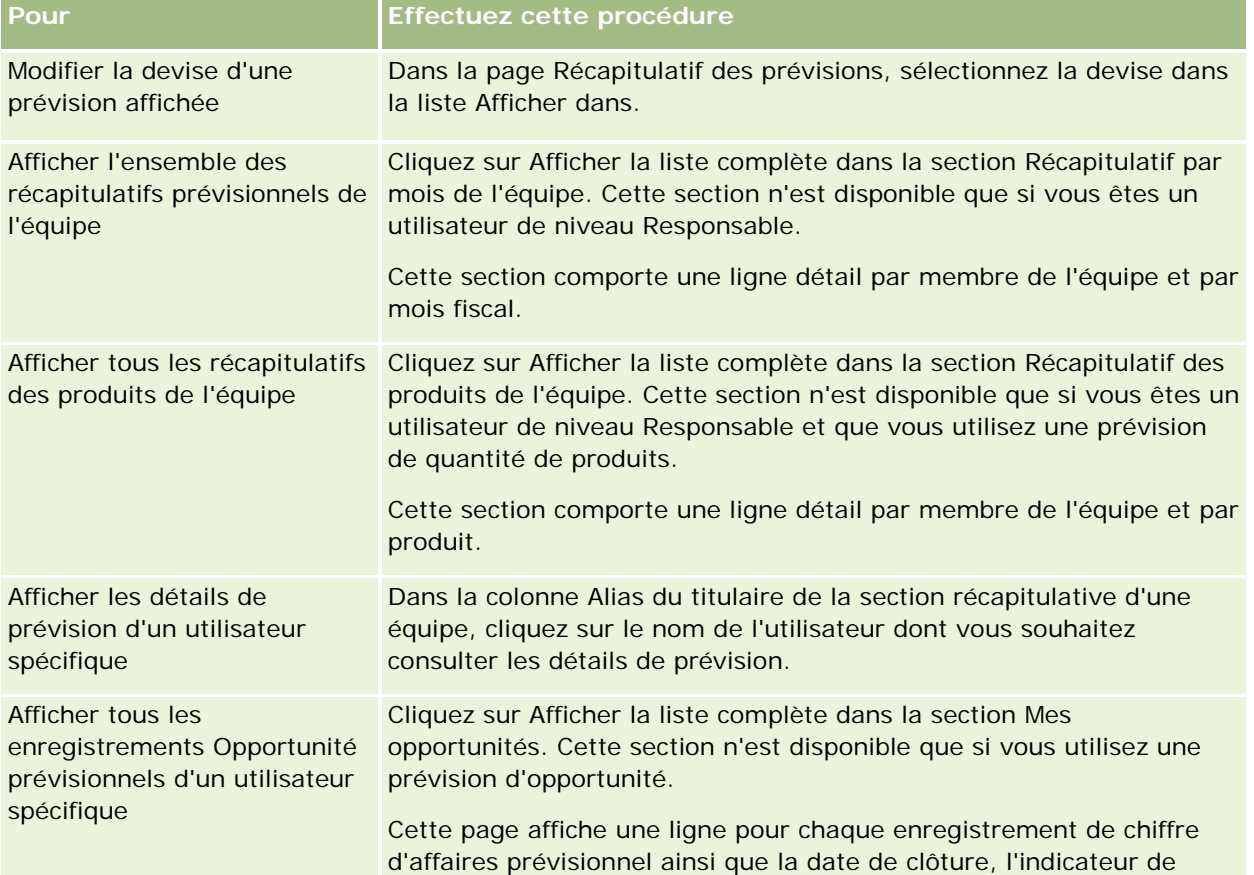

Le tableau suivant décrit les tâches disponibles à partir de la page Prévisions - Détails.

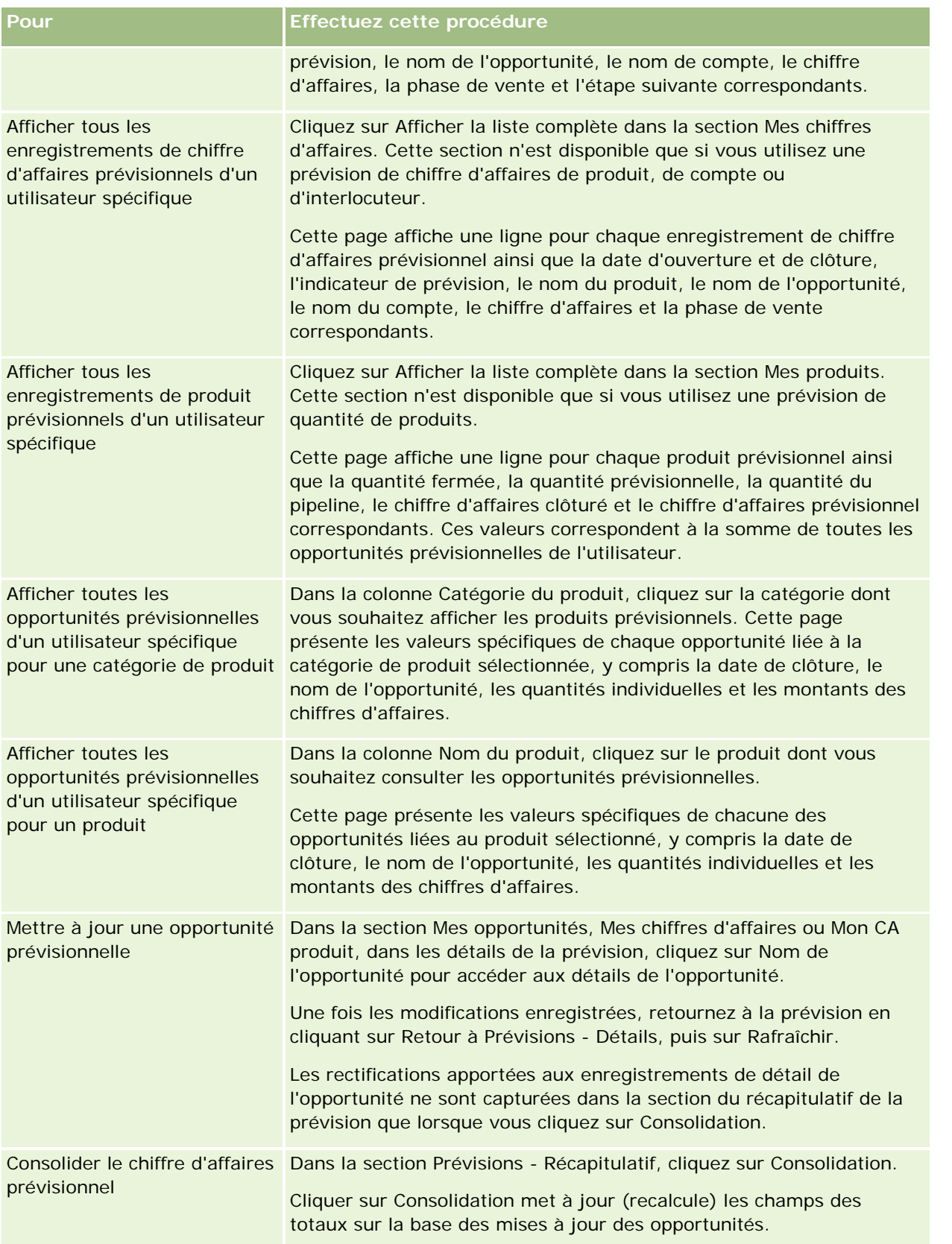

<span id="page-409-0"></span>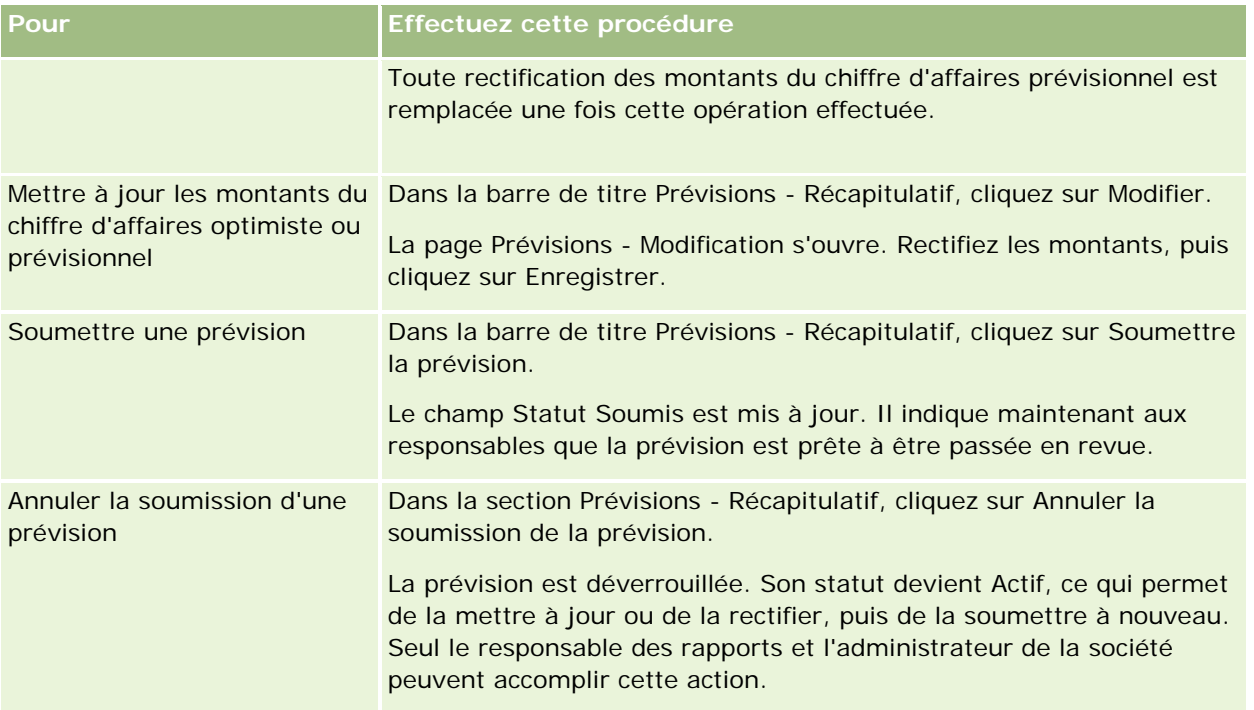

# **Champs de prévision**

Les champs liés aux chiffres d'affaires prévisionnels (Quota, CA clôturé, % de quota, Prévision, Pipeline et CA prévisionnel) sont calculés automatiquement. Reportez-vous au tableau suivant pour plus d'informations sur ces champs.

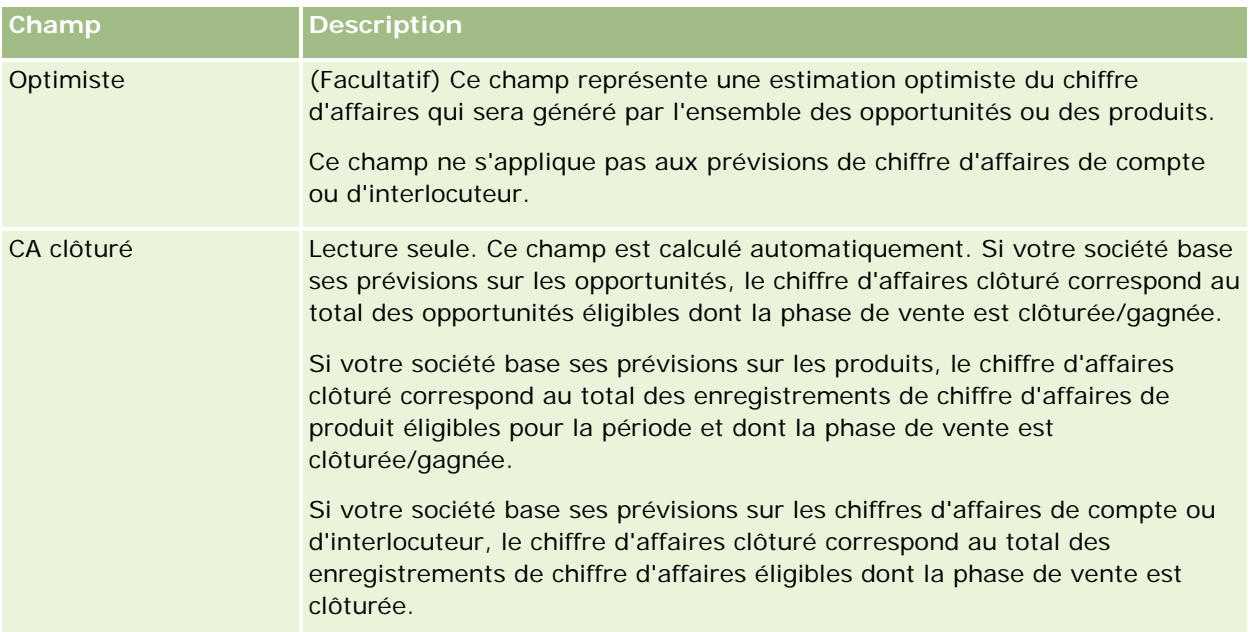

### **Prévisions**

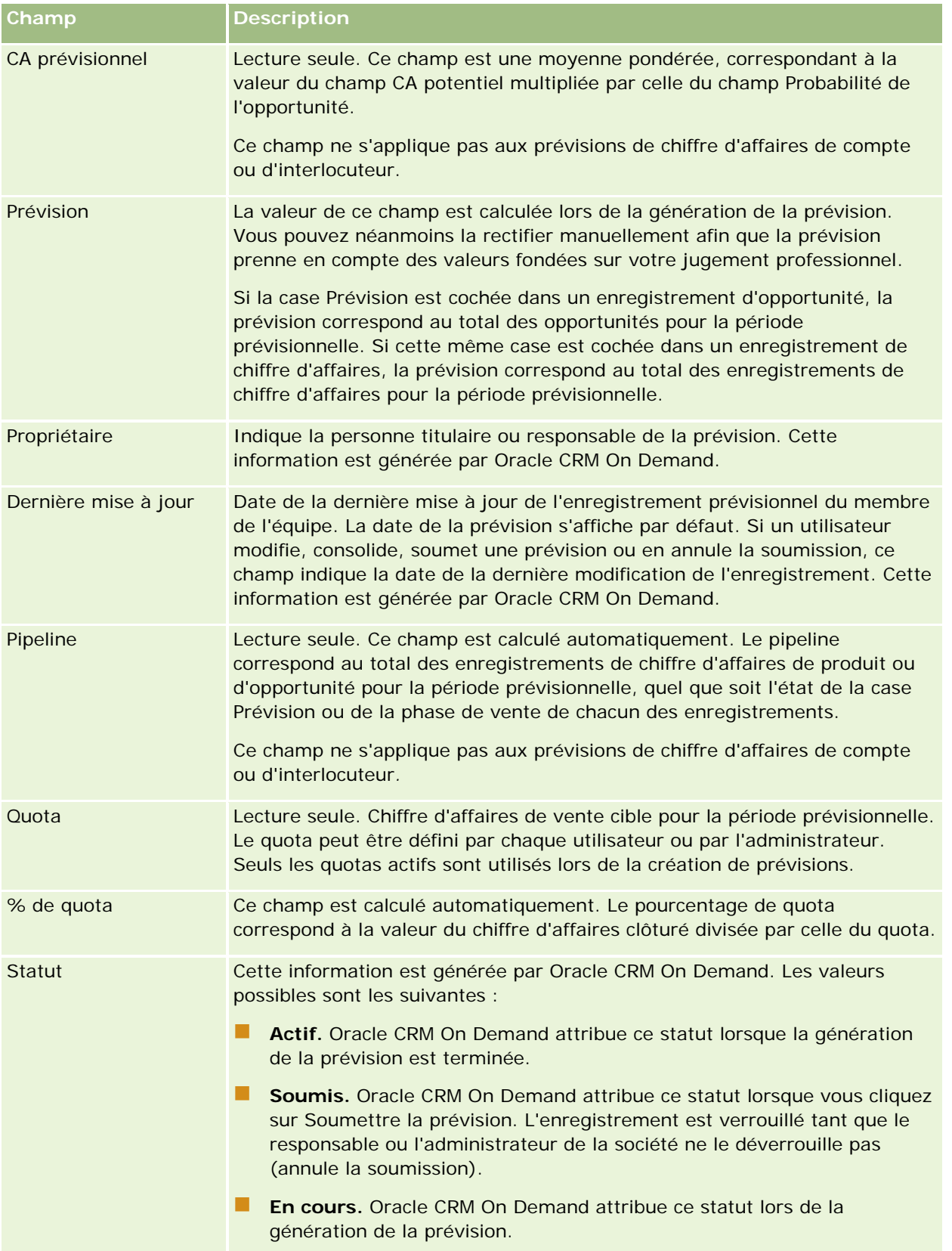

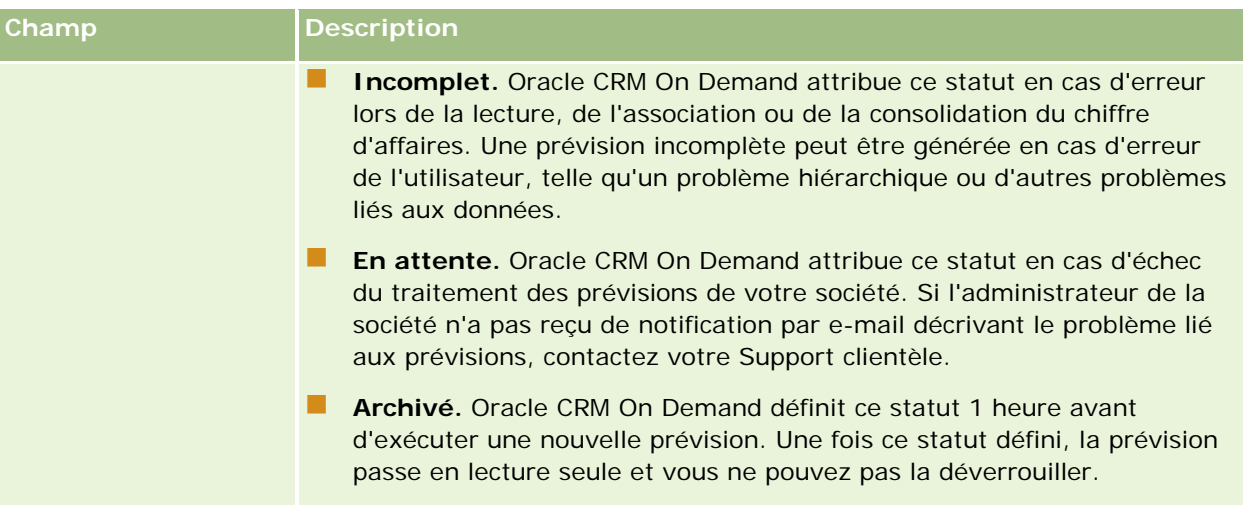

# **Adresses**

Les pages Adresses permettent de créer, mettre à jour et suivre les adresses partagées par les enregistrements compte, interlocuteur, concessionnaire et partenaire.

**REMARQUE :** L'administrateur de votre société détermine les onglets auxquels vous avez accès. Si les responsabilités affectées à votre tâche n'incluent pas l'utilisation d'adresses, il est possible que l'onglet Adresse soit exclu de votre configuration.

Si l'administrateur de votre société a activé la fonctionnalité d'enregistrement d'adresse en sélectionnant la case Activer les adresses partagées dans le profil de votre société, les adresses que vous créez sur les pages Adresse peuvent être associées à plusieurs enregistrements compte, interlocuteur, concessionnaire ou partenaire (fonctionnalité d'adresse partagée). Les sociétés qui n'ont pas configuré la fonctionnalité Activer les adresses partagées ne partagent pas les informations entre les enregistrements et les informations d'adresse sont spécifiques à chaque enregistrement (fonctionnalité d'adresse non partagée).

**REMARQUE** : Oracle CRM On Demand prend en charge la fonctionnalité d'adresse partagée uniquement pour les types d'enregistrement compte, interlocuteur, concessionnaire et partenaire. Pour les autres types d'enregistrement contenant des champs d'adresse, tels que leads, foyers, commandes, etc., Oracle CRM On Demand ne prend en charge que la fonctionnalité d'adresse non partagée.

## **Caractéristiques de la fonctionnalité d'adresse partagée**

Certaines caractéristiques de la fonctionnalité d'adresse partagée peuvent être configurées pour une société comme suit :

- Les enregistrements compte, interlocuteur, concessionnaire et partenaire peuvent partager et réutiliser un enregistrement d'adresse commun de niveau supérieur.
- Les adresses ont des relations plusieurs à plusieurs. Ainsi, les comptes peuvent avoir plusieurs adresses (par exemple, les hôpitaux peuvent avoir plusieurs bâtiments avec des adresses uniques), tout comme les interlocuteurs (par exemple, un médecin peut avoir une adresse à l'hôpital, une adresse dans une clinique et une adresse pour son cabinet personnel). Plusieurs interlocuteurs peuvent utiliser chaque adresse (par

exemple, plusieurs médecins peuvent travailler à une même adresse), tout comme plusieurs comptes (par exemple, plusieurs cliniques peuvent partager le même bâtiment à une adresse spécifique).

- A l'aide d'une recherche simple, vous pouvez rechercher tous les enregistrements d'adresse qui partagent un code postal, une ville, une province, un état ou une adresse (Champ Adresse (ligne 1)). Avec la recherche avancée, vous pouvez rechercher tous les types d'enregistrement (comptes, interlocuteurs, concessionnaires et partenaires) correspondant aux mots clé utilisateur, tels que ville, état ou code postal. Vous pouvez faire une recherche sur les adresses partagées pour vérifier les comptes, interlocuteurs, concessionnaires ou partenaires qui utilisent une adresse spécifique. Toutefois, vous ne pouvez pas faire une recherche sur les types d'enregistrement pour trouver tous les comptes, interlocuteurs, concessionnaires ou partenaires qui utilisent une adresse partagée spécifique.
- Les adresses sont traitées comme des entités indépendantes pouvant être importées dans Oracle CRM On Demand à partir d'un ensemble extérieur d'adresses. Cette fonctionnalité est utile lorsqu'un système externe est utilisé pour valider la qualité des données et les adresses (et garantir l'utilisation des conventions d'adresse appropriées et l'absence d'erreurs typographiques ou de doublons).
- Les adresses n'ont pas d'affiliations avec des territoires. Les affiliations de territoire sont définies uniquement pour les enregistrements compte, interlocuteur, concessionnaire ou partenaire.
- Les adresses ne sont pas compatibles avec les livres. La segmentation des livres est définie uniquement pour les enregistrements compte, interlocuteur, concessionnaire ou partenaire.
- Un enregistrement d'adresse partagée de niveau supérieur prend en charge l'ajout d'applets Web. Toutefois, à partir de la version 26, les enregistrements Adresse du compte, Adresse de l'interlocuteur, Adresse du concessionnaire ou Adresse du partenaire prennent également en charge l'ajout d'applets Web intégrées sous la forme d'une section Informations connexes. Pour plus d'informations sur la manière dont l'administrateur configure les applets Web pour votre société, voir Création d'applets Web pour des types d'enregistrement.

### **Tâches possibles avec les enregistrements d'adresses**

Vous pouvez créer, modifier ou supprimer des enregistrements d'adresse de l'onglet de niveau supérieur. Vous pouvez également créer ou supprimer des enregistrements d'adresse directement des enregistrements de compte, d'interlocuteur, de concessionnaire ou de partenaire ou ajouter des adresses existantes à ces mêmes enregistrements. En outre, vous pouvez modifier certains champs de l'enregistrement d'adresse partagée (tels que la liste de sélection du type d'adresse ou les paramètres Principal, Facturation et Expédition) sur les enregistrements de compte, interlocuteur, concessionnaire ou partenaire. La fonctionnalité de retrait supprime l'association entre l'adresse et l'enregistrement de compte, interlocuteur, concessionnaire ou partenaire, tout en conservant l'adresse partagée comme une ressource générale. Les listes standard sont disponibles sur la page d'accueil Adresse à laquelle les utilisateurs accèdent par défaut. Dans la mesure où une adresse partagée ne peut pas être détenue par les utilisateurs, ces listes sont précédées par le terme *TOUTES* et non *MES*.

### **A propos des champs dénormalisés**

Lorsque des adresses d'expédition et de facturation sont définies pour les comptes, concessionnaires et partenaires, et que des adresses principales sont définies pour les interlocuteurs, Oracle CRM On Demand conserve les champs d'adresse directement dans l'objet parent. Ce processus est appelé *dénormalisation*. Si des champs d'adresse partagée sont supprimés ou mis à jour, Oracle CRM On Demand répercute les modifications dans les enregistrements de compte, interlocuteur, détails ou partenaire qui utilisent l'adresse

<span id="page-413-0"></span>partagée afin de préserver la cohérence et l'intégrité des données d'adresse. La dénormalisation améliore également la fonction de recherche.

### **Effet de la propagation des champs dénormalisés**

Du fait de la propagation des modifications apportées aux champs des enregistrements de compte, interlocuteur, concessionnaire et partenaire, le traitement des mises à jour apportées aux adresses peut prendre plusieurs minutes par le business service de propagation d'Oracle CRM On Demand. En outre, si une adresse partagée de niveau supérieur est supprimée, ce même délai peut s'appliquer lorsque le business service de propagation d'Oracle CRM On Demand supprime les valeurs d'adresse dans les champs dénormalisés. En cas d'interruption ou d'erreur, le business service de propagation d'Oracle CRM On Demand tente de propager une nouvelle fois les modifications à minuit, et ce, toutes les nuits. Si la propagation échoue, l'administrateur de votre société devra appliquer manuellement les modifications ou contacter Oracle CRM On Demand Customer Care pour obtenir de l'aide, le cas échéant.

# **Utilisation de la page d'accueil Adresse**

La page Adresse - Page d'accueil constitue le point de départ pour gérer les adresses.

**REMARQUE :** L'administrateur de la société a la possibilité de personnaliser la présentation de la page Adresse - Page d'accueil. En outre, si votre rôle d'utilisateur vous autorise à personnaliser les pages d'accueil, vous pouvez ajouter des sections à la page et en supprimer.

### **Création d'une adresse**

Vous pouvez créer une adresse en cliquant sur le bouton Nouveau dans la section Adresses récemment modifiées. Pour plus d'informations, voir Création d'enregistrements (page [59\)](#page-58-0) et Champs d'adresse *(page [429\)](#page-428-0).*

### **Utilisation des listes d'adresses**

La section Listes d'adresses affiche un certain nombre de listes. Oracle CRM On Demand comprend un ensemble de listes standard. Toutes les listes standard sont publiques. Vos responsables et vous-même pouvez créer des listes supplémentaires en fonction de différents critères.

Le tableau suivant décrit les listes standard pour les adresses partagées.

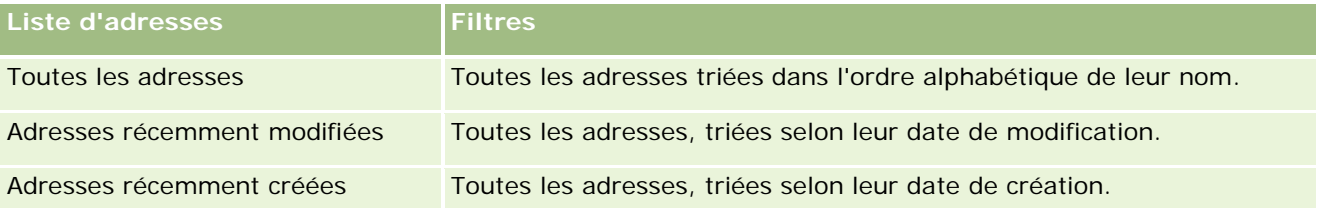

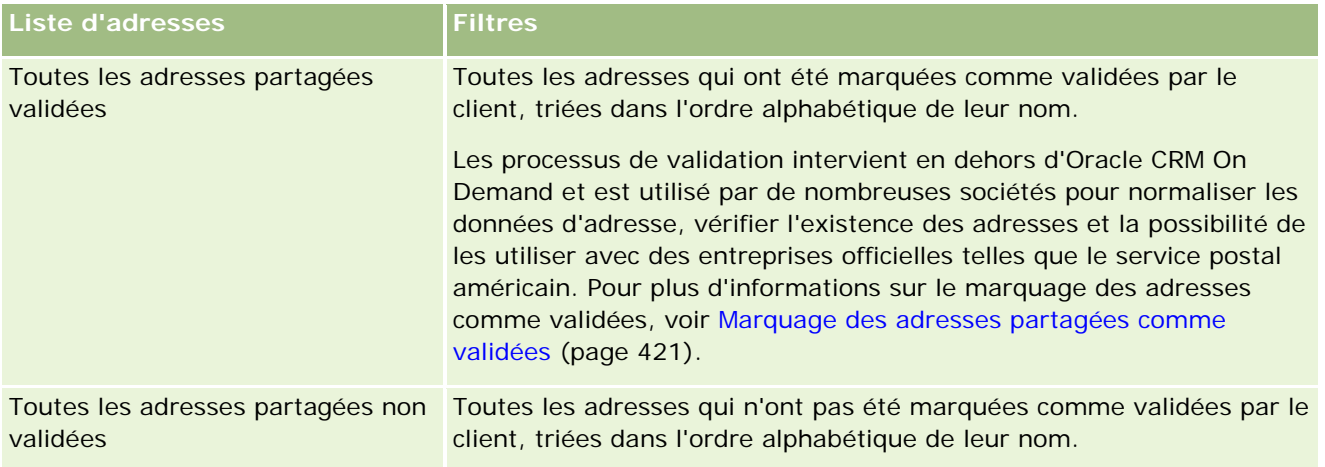

Pour afficher une liste, cliquez sur son nom.

Pour créer une liste, cliquez sur Nouveau. Pour plus d'informations sur la création de listes, reportez-vous à la rubrique Création et amélioration de listes (page [145\)](#page-144-0).

Pour consulter toutes les listes disponibles, créer une liste, ou encore afficher, modifier ou supprimer une liste existante, cliquez sur Gérer les listes. La page Gérer les listes inclut également les listes standard fournies avec Oracle CRM On Demand. Ces listes sont en lecture seule, il vous est impossible de les modifier ou de les supprimer.

### **Affichage des adresses récemment modifiées**

La section Adresses récemment modifiées répertorie les adresses partagées que vous avez récemment modifiées.

### **Ajout de sections à la page d'accueil Adresse**

Si votre rôle d'utilisateur inclut le privilège Personnaliser des pages d'accueil, vous pouvez ajouter certaines ou toutes les sections suivantes sur la page d'accueil Adresse :

- $\blacksquare$  Toutes les adresses
- **Adresses récemment modifiées**
- Adresses récemment créées
- **T** Toutes les adresses partagées validées
- **T** Toutes les adresses partagées non validées

#### *Pour ajouter des sections à la page d'accueil Adresse*

**1** Dans Adresse - Page d'accueil, cliquez sur Modifier la présentation.

- <span id="page-415-0"></span>**2** Dans la page Adresse - Présentation de page d'accueil, cliquez sur les flèches pour ajouter ou supprimer des sections, et pour organiser ces dernières sur la page.
- **3** Cliquez sur Enregistrer.

#### **Rubriques connexes**

Pour des informations connexes sur les adresses partagées, voir :

- Adresses
- Gestion des adresses (page [416\)](#page-415-0)
- Champs d'adresse (page [429\)](#page-428-0)

# **Gestion des adresses**

Pour plus d'informations sur la gestion des adresses, voir les rubriques suivantes (qui incluent des procédures pour les adresses partagées et non partagées) :

- Création d'adresses partagées dans les enregistrements de compte, interlocuteur, concessionnaire ou partenaire (page [417\)](#page-416-0)
- Partage d'adresses entre les enregistrements de compte, interlocuteur, concessionnaire et partenaire (page [419\)](#page-418-0)
- **Marquage des adresses partagées comme validées (page [421\)](#page-420-0)**
- Ajout d'informations DEA dans les adresses d'interlocuteur (page [421\)](#page-420-0)
- Création d'adresses non partagées dans les enregistrements de compte, interlocuteur, concessionnaire ou partenaire (page [424\)](#page-423-0)
- Suppression d'adresses des comptes, interlocuteurs, concessionnaires ou partenaires (page [425\)](#page-424-0)
- Suppression d'adresses partagées (page [426\)](#page-425-0)
- A propos de la liaison d'enregistrements à des adresses (page [427\)](#page-426-0)
- **Affichage des enregistrements d'adresse des comptes, des interlocuteurs, des concessionnaires ou des** partenaires (page [427\)](#page-426-0)
- Accéder à une carte pour une adresse (page [428\)](#page-427-0)
- A propos des champs de géocode dans le type d'enregistrement Adresse (page [431\)](#page-430-0)

**REMARQUE :** La fonction des adresses n'est pas incluse dans l'édition standard d'Oracle CRM On Demand. Votre société n'y a donc peut-être pas accès.

Pour consulter les procédures pas à pas communes à de nombreux types d'enregistrement, reportez-vous aux rubriques suivantes :

- Création d'enregistrements (page [59\)](#page-58-0)
- Mise à jour des détails d'un enregistrement (page [126\)](#page-125-0)

- <span id="page-416-0"></span>Liaison d'enregistrements à votre enregistrement sélectionné (page [128\)](#page-127-0)
- **Utilisation des listes (page [138\)](#page-137-0)**
- Utilisation des enregistrements (page [53\)](#page-52-0)

# **Création d'adresses partagées dans les enregistrements de compte, interlocuteur, concessionnaire ou partenaire**

Lorsque la fonctionnalité d'adresse partagée est configurée, vous pouvez créer un enregistrement d'adresse dans un enregistrement de compte, interlocuteur, concessionnaire ou partenaire (sans avoir à accéder à l'onglet Adresse) en complétant la section Adresses sur la page de détails de l'enregistrement si la section Adresses est configurée. Une fois l'enregistrement d'adresse créé, il est répertorié sur la page d'accueil Adresse.

**Avant de commencer.** Par défaut, les informations connexes d'adresses ne s'affichent pas sur les pages Compte, Interlocuteur, Concessionnaire et Détail du partenaire. Pour que vous puissiez les afficher, l'administrateur de votre société doit accorder à votre rôle un accès aux informations connexes d'adresses. Vous, ou l'administrateur de votre société, devez ensuite intégrer les informations connexes d'adresses dans la présentation de la page de détails du type d'enregistrement. Pour plus d'informations sur la personnalisation de la présentation des pages de détails, reportez-vous à la rubrique Modification de la présentation des pages de détails (page [972\)](#page-971-0).

Pour créer un enregistrement d'adresse dans un enregistrement de compte, interlocuteur, concessionnaire ou partenaire, la case Activer les adresses partagées doit être sélectionnée et non la case Valider les adresses partagées dans le profil de votre société.

**REMARQUE :** Lorsque la fonction d'adresse partagée n'est pas configurée, à savoir, lorsque la fonction d'adresse non partagée est utilisée, vous ne pouvez pas créer d'adresse partagée depuis la section Adresses des pages de détails.

#### *Pour créer des adresses partagées dans les enregistrements de compte, interlocuteur, concessionnaire ou partenaire*

- **1** Sur la page de détails de l'enregistrement de compte, interlocuteur, concessionnaire ou partenaire, accédez à la section Adresses si configurée.
- **2** Pour créer une adresse partagée, cliquez sur Nouveau.

**REMARQUE :** Le bouton Nouveau s'affiche uniquement si la fonctionnalité de validation d'adresse est désactivée pour la société. Si cette fonction est activée, les nouvelles adresses peuvent être ajoutées uniquement à partir de l'onglet Adresse.

**3** Saisissez un nom pour l'adresse dans le champ Nom de l'adresse (par exemple, Adresse du siège).

**REMARQUE :** Le champ Nom de l'adresse est obligatoire et peut être utilisé dans les recherches. Lorsque vous activez la fonction d'adresse partagée, choisissez attentivement votre convention de dénomination pour les enregistrements d'adresse. Il est recommandé, entre autre, d'insérer un suffixe

numérique dans les principaux champs d'adresse ou une combinaison ville-état (ou province) avec un ID généré en externe. Par exemple, si le nom de l'adresse et LebanonNJ38A08833, lorsque vous effectuez une recherche sur tous les noms d'adresse commençant par LebanonNJ, la recherche renverra toutes les adresses de la commune de Lebanon située dans l'état du New Jersey (NJ).

**4** Renseignez les champs de la section Informations sur l'adresse, selon les besoins.

Une fois l'enregistrement d'adresse terminé, il s'affiche dans la section Adresse de la page de détails. Le champ Adresse affiché est un regroupement des champs d'adresse existants de l'objet Adresse. Par exemple, si l'Adresse 1 est 43 2nd St., la Ville est Newark, l'état est NJ et le Pays est U.S.A, le champ Adresse dans la section Adresse affiche la valeur suivante : 43 2nd St., Newark, NJ, USA. Pour plus d'informations sur les champs de l'enregistrement d'adresse, voir Champs d'adresse (page [429\)](#page-428-0).

- **5** Cliquez sur Enregistrer.
- **6** Après avoir sauvegardé les informations d'adresse partagée, suivez la procédure suivante, le cas échéant, en sélectionnant l'option Modifier dans le menu de l'enregistrement d'adresse :
	- **a** Pour les comptes, concessionnaires ou partenaires :
		- Si une adresse est utilisée à des fins de facturation, sélectionnez Facturation pour l'enregistrement d'adresse.
		- Si une adresse est utilisée à des fins d'expédition, sélectionnez Expédition pour l'enregistrement d'adresse.

Oracle CRM On Demand copie les informations d'adresse dans la section Facturation ou Expédition, tel qu'approprié.

**b** Pour les interlocuteurs, si une adresse est une adresse d'interlocuteur principale, sélectionnez Principal pour l'enregistrement d'adresse.

Oracle CRM On Demand copie les informations d'adresse dans la section Interlocuteur principal.

**c** Pour les quatre types d'enregistrement, pour sélectionner le type d'adresse, utilisez la liste de sélection des types d'adresse.

Les types d'adresse suivants sont disponibles par défaut : Résidentiel, Bureau, Résidence de vacances, Autre, Personnalisé, Privé, Postal, Hôpital et Clinique.

#### **REMARQUE :** Ce champ est requis.

**d** Cliquez sur Enregistrer.

#### *Pour créer une adresse partagée dans les enregistrements de compte, interlocuteur, concessionnaire ou partenaire (autre méthode)*

**1** Sur la page de détails d'un enregistrement de compte, concessionnaire ou partenaire, accédez à la section Adresse de facturation ou Adresse d'expédition.

Sur la page de détails d'un enregistrement d'interlocuteur, accédez à la section de l'adresse de l'interlocuteur principal.

- <span id="page-418-0"></span>**2** Cliquez sur l'icône de recherche en haut à droite.
- **3** Sur la fenêtre de recherche des adresses, vous pouvez créer une adresse en cliquant sur Nouveau si la fonction de validation d'adresse n'est pas configurée pour votre société.

**REMARQUE :** Le bouton Nouveau s'affiche uniquement si la fonctionnalité de validation d'adresse est désactivée pour la société. Si cette fonction est activée, les nouvelles adresses peuvent être ajoutées uniquement à partir de l'onglet Adresse.

**REMARQUE :** Si des adresses partagées sont définies pour votre société, les sections des adresses de facturation, d'expédition et de l'interlocuteur principal sont en lecture seule sur les pages de détails.

**4** Renseignez les champs de la nouvelle adresse sur la fenêtre Adresse.

Une fois l'enregistrement d'adresse renseigné, il s'affiche dans la section Adresse du compte sur la page de détails. Le champ Adresse affiché est un regroupement des champs d'adresse existants de l'objet Adresse. Par exemple, si l'Adresse 1 est 43 2nd St., la Ville est Newark, l'état est NJ et le Pays est U.S.A, le champ Adresse dans la section Adresse affiche la valeur suivante : 43 2nd St., Newark, NJ, USA. Pour plus d'informations sur les champs de l'enregistrement d'adresse, voir Champs d'adresse (page [429\)](#page-428-0).

**5** Sauvegardez l'enregistrement d'adresse.

Sur la page de détails, Oracle CRM On Demand affiche la nouvelle adresse dans la section Adresses.

Si l'enregistrement d'adresse correspond à une adresse de facturation ou d'expédition sur un enregistrement de compte, concessionnaire ou partenaire, Oracle CRM On Demand sélectionne Facturation ou Expédition et renseigne les sections correspondantes de l'enregistrement avec les informations de la nouvelle adresse. Si l'enregistrement d'adresse correspond à une adresse d'interlocuteur principal, Oracle CRM On Demand sélectionne Principal et renseigne la section correspondante de l'enregistrement avec les informations de la nouvelle adresse d'interlocuteur.

# **Partage d'adresses entre les enregistrements de compte, interlocuteur, concessionnaire et partenaire**

Lorsque la fonction de partage d'adresses est configurée pour votre société, vous pouvez ajouter un enregistrement d'adresse existant ou modifier une adresse figurant dans la section Adresses d'une page de détails d'un compte, interlocuteur, concessionnaire ou partenaire. Les adresses communes aux enregistrements de compte, interlocuteur, concessionnaire ou partenaire sont liées en ajoutant le même enregistrement d'adresse sur la page de détails de chaque enregistrement.

**Avant de commencer.** Par défaut, les informations connexes d'adresses ne s'affichent pas sur les pages Compte, Interlocuteur, Concessionnaire et Détail du partenaire. Pour que vous puissiez les afficher, l'administrateur de votre société doit accorder à votre rôle un accès aux informations connexes d'adresses. Vous, ou l'administrateur de votre société, devez ensuite intégrer les informations connexes d'adresses dans la présentation de la page de détails du type d'enregistrement. Pour plus d'informations sur la personnalisation de la présentation des pages de détails, reportez-vous à la rubrique Modification de la présentation des pages de détails (page [972\)](#page-971-0).

Pour ajouter un enregistrement d'adresse partagée existant dans un enregistrement de compte, interlocuteur, concessionnaire ou partenaire, la case Activer les adresses partagées doit être sélectionnée dans le profil de

votre société. Si la case Valider les adresses partagées est sélectionnée dans le profil de votre société, seules des adresses validées peuvent être ajoutées à l'enregistrement dans cette procédure.

#### *Pour partager une adresse entre des enregistrements de compte, interlocuteur, concessionnaire ou partenaire*

- **1** Sur la page de détails de l'enregistrement, accédez à la section Adresses si configurée.
- **2** Dans la section Adresses, cliquez sur Ajouter.
- **3** Sur la fenêtre Adresse Modification, cliquez sur le sélecteur d'adresses en regard du champ Adresse.

**REMARQUE :** Le champ Nom de l'adresse est en lecture seule.

**4** Sur la fenêtre de recherche d'adresses, sélectionnez une adresse dans la liste des adresses validées si la fonction de validation d'adresse est activée pour votre société ou sélectionnez-la dans la liste de toutes les adresses disponibles dans le cas contraire.

Pour plus d'informations sur la validation des adresses, voir Marquage des adresses partagées comme validées (page [421\)](#page-420-0).

**REMARQUE :** Si la fonction de validation des adresses est activée pour votre société, et que les adresses disponibles n'ont pas été validées, aucune adresse n'apparaît dans la liste des adresses pour sélection.

**5** Sélectionnez le type d'adresse dans la liste de sélection correspondante.

Les types d'adresse suivants sont disponibles par défaut : Résidentiel, Bureau, Résidence de vacances, Autre, Personnalisé, Privé, Postal, Hôpital et Clinique.

**REMARQUE :** Ce champ est requis. Vous pouvez associer plusieurs fois une même adresse au même compte, au même concessionnaire, au même partenaire ou au même interlocuteur en utilisant un type d'adresse différent. Pour plus d'informations, reportez-vous à la section sur le type d'adresse dans la rubrique Champs d'adresse (page [429\)](#page-428-0).

**6** Pour les comptes, concessionnaires ou partenaires, vous pouvez sélectionner Facturation si l'adresse est utilisée à des fins de facturation ou Expédition si elle est utilisée à des fins d'expédition.

Oracle CRM On Demand copie les informations d'adresse dans la section Facturation ou Expédition, tel qu'approprié.

**REMARQUE :** Pour plusieurs instances d'adresses partagées qui utilisent différentes adresses, la suppression d'une instance ou de l'indicateur Expédition ou Facturation d'une instance supprime l'indicateur Expédition ou Facturation de toutes les instances de l'adresse partagée. Par exemple, imaginons qu'il existe trois instances d'une adresse partagée nommée Cain Clinic et que l'adresse doit définie sur 123 Main Street, Lansdowne PA 19050. Pour cette adresse, le premier type d'instance est défini sur Bureau, le deuxième type sur Postale, le troisième type sur Autre et l'indicateur Expédition est sélectionné pour toutes les instances. Si vous supprimez l'une de ces instances, par exemple le type Bureau, ou si vous désélectionnez l'indicateur Expédition de l'instance, Oracle CRM On Demand désélectionne alors Expédition dans les trois instances (Bureau, Postale et Autre) de cette adresse. De même, si l'indicateur Facturation est sélectionné dans toutes les instances et que vous le désélectionnez dans l'une des instances ou en supprimez une, Oracle CRM On Demand désélectionne alors l'indicateur Facturation pour les trois instances.

- <span id="page-420-0"></span>**7** Pour les interlocuteurs, vous pouvez sélectionner Principal si l'adresse est une adresse principale.
- **8** Sauvegardez l'enregistrement.

## **Marquage des adresses partagées comme validées**

Oracle CRM On Demand change le statut de validation d'un enregistrement d'adresse de Non validé à Validé si le champ Date de validation est défini sur la page de détails de l'adresse. En principe, les clients utilisent leurs propres méthodes, externes à Oracle CRM On Demand, pour déterminer si les adresses sont valides et les marquer comme validées dans Oracle CRM On Demand à l'aide du champ Date de validation.

Si la fonction de validation des adresses est configurée pour une société, seules les adresses marquées comme validées s'affichent ou sont ajoutées aux listes des enregistrements de compte et d'interlocuteur et vous ne pouvez pas en ajouter de nouvelles dans ces enregistrements. Toutefois, vous pouvez les ajouter sur la page d'accueil Adresses.

**Avant de commencer**. Pour marquer les enregistrements d'adresse comme validés, vous devez disposer du privilège Valider les adresses partagées. Les options Activer les adresses partagées et Valider les adresses partagées doivent être sélectionnées dans le profil de la société pour pouvoir configurer la validation des adresses.

#### *Pour marquer des adresses partagées comme validées*

- **1** Sur la page de détails d'une adresse, cliquez sur Modifier.
- **2** Accédez à la section Informations importantes sur l'adresse et renseignez le champ Date de validation à l'aide du sélecteur de date.

**REMARQUE :** La date de validation ne peut pas être une date future.

**3** Sauvegardez l'enregistrement d'adresse.

Oracle CRM On Demand change le statut de validation de l'enregistrement d'adresse de Non validé à Validé.

**REMARQUE :** Le champ de statut de validation sur l'enregistrement d'adresse ne s'affiche pas par défaut. L'administrateur de votre société doit le configurer.

# **Ajout d'informations DEA dans les adresses d'interlocuteur**

Les interlocuteurs des secteurs pharmaceutique et médical aux Etats-Unis utilisent un numéro DEA (Drug Enforcement Administration) pour recevoir des substances réglementées de fournisseurs. Par exemple, un médecin peut travailler dans plusieurs hôpitaux et nécessiter un numéro DEA différent pour chaque site afin de pouvoir recevoir des substances ou produits pharmaceutiques réglementés sur chaque site. Suivez la procédure ci-dessous pour ajouter des numéros DEA sur l'enregistrement d'adresse d'un interlocuteur.

**Avant de commencer.** Les champs DEA ne sont pas disponibles par défaut sur une page Adresse interlocuteur. L'administrateur de votre société doit personnaliser la page de détails de l'adresse d'un interlocuteur et vous autoriser à ajouter des informations DEA sur une adresse d'interlocuteur.

### **A propos des numéros DEA**

Un numéro DEA se compose d'une série de chiffres affectés à un professionnel de santé (par exemple, médecin, dentiste, vétérinaire) lui permettant de prescrire des substances réglementées. Il est utilisé pour suivre ces substances réglementées. Toutefois, il est souvent utilisé par le secteur pharmaceutique ou médical comme numéro de prescripteur général, à savoir, comme identifiant unique pour toute personne autorisée à prescrire des médicaments. Un numéro DEA valide se compose de deux lettres, six chiffres et un chiffre de contrôle. La première lettre est un code qui identifie le type du détenteur de licence. La seconde lettre est la première lettre du nom du détenteur de licence. Parmi les 7 chiffres suivants, le septième correspond à une somme, calculée comme suit :

- Additionnez les premier, troisième et cinquième chiffres. Nommez cette somme SUM135.
- Additionnez les second, quatrième et sixième chiffres et multipliez le résultat par 2. Nommez cette somme DoubleSUM246.
- **Additionnez SUM135 et DoubleSum246. Nommez le résultat CHECK.**
- Le chiffre le plus à droite de la somme CHECK est utilisé comme chiffre de contrôle dans le numéro DEA.

Par exemple, la chaîne DEA *XY1234563* suivante est conforme :

 $1 + 3 + 5 = 9$ 

 $2*(2+4+6) = 24$ 

$$
9 + 24 = 33
$$

Le dernier chiffre est 3.

Les types de détenteur de licence (première lettre du numéro DEA) sont les suivants :

- A Obsolète (Il peut être utilisé par d'anciennes entités.)
- B Hôpital/Clinique
- C Praticien
- D Etablissement d'enseignement
- $E -$  Fabricant
- $\blacksquare$  F Distributeur
- G Chercheur
- H Laboratoire d'analyses
- $\blacksquare$  J Importateur
- $\blacksquare$  K Exportateur
- **L** Distributeur inverse
- **M** Praticien de niveau intermédiaire
- N Praticien militaire
- P Programme de traitement de la dépendance aux drogues
- R Programme de traitement de la dépendance aux drogues
- S Programme de traitement de la dépendance aux drogues

- T Programme de traitement de la dépendance aux drogues
- U Programme de traitement de la dépendance aux drogues
- $\blacksquare$  X Programme de prescription de Suboxone/Subutex

#### *Pour ajouter des informations DEA dans les adresses d'interlocuteur*

- **1** Sur la page de détails de l'interlocuteur, accédez à la section Adresses si configurée.
- **2** Dans la liste des adresses, sélectionnez Modifier dans le menu de l'enregistrement (si la fonction d'adresse partagée est configurée), ou Modifier la relation (si la fonction d'adresse partagée n'est pas configurée et que vous avez accès aux enregistrements d'adresse supérieurs).
- **3** Renseignez les champs DEA décrits dans le tableau ci-après, puis sauvegardez l'enregistrement d'adresse d'interlocuteur.

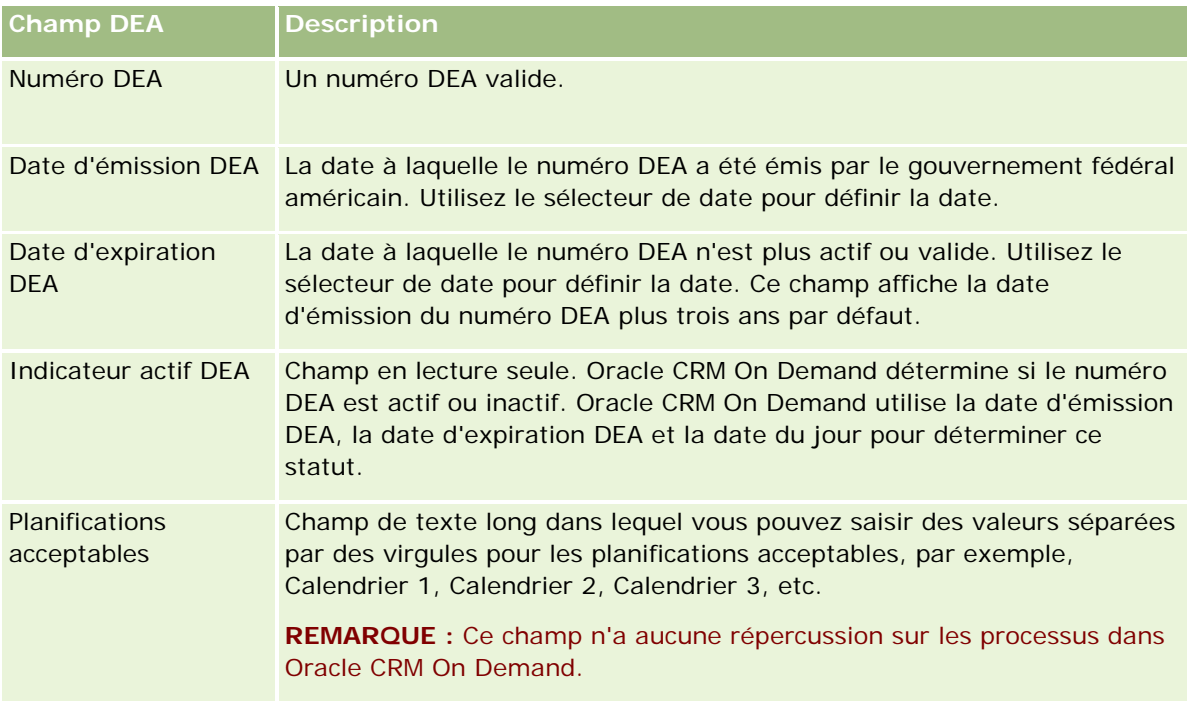

# <span id="page-423-0"></span>**Création d'adresses non partagées dans les enregistrements de compte, interlocuteur, concessionnaire ou partenaire**

Pour créer des adresses non partagées dans les enregistrements de compte, interlocuteur, concessionnaire ou partenaire, renseignez les champs de la section Adresses sur la page de détails de chaque enregistrement.

**Avant de commencer.** Par défaut, les informations connexes d'adresses ne s'affichent pas sur les pages Compte, Interlocuteur, Concessionnaire et Détail du partenaire. Pour que vous puissiez les afficher, l'administrateur de votre société doit accorder à votre rôle un accès aux informations connexes d'adresses. Vous, ou l'administrateur de votre société, devez ensuite intégrer les informations connexes d'adresses dans la présentation de la page de détails du type d'enregistrement. Pour plus d'informations sur la personnalisation de la présentation des pages de détails, reportez-vous à la rubrique Modification de la présentation des pages de détails (page [972\)](#page-971-0).

Pour créer un enregistrement d'adresse non partagée dans un enregistrement de compte, interlocuteur, concessionnaire ou partenaire, la case Activer les adresses partagées ne doit pas être sélectionnée dans le profil de votre société.

#### *Pour créer une adresse non partagée dans les enregistrements de compte, interlocuteur, concessionnaire ou partenaire*

- **1** Sur la page de détails d'un compte, interlocuteur, concessionnaire ou partenaire, accédez à la section Adresses si configurée.
- **2** Pour ajouter une adresse non partagée, cliquez sur Nouveau.
- **3** Sur la page Modifier l'adresse, sélectionnez le pays correspondant à l'adresse dans la liste de sélection Pays et renseignez les champs d'adresse restants sur l'enregistrement.

**REMARQUE :** Oracle CRM On Demand modifie les champs d'adresse pour respecter les conventions d'adresse du pays. Pour plus d'informations sur le respect des conventions d'adresse, voir A propos de la correspondance des pays et des adresses.

**4** Enregistrez l'adresse dans la section Adresses.

#### *Pour créer une adresse de facturation ou d'expédition non partagée dans les enregistrements de compte, concessionnaire ou partenaire*

- **1** Sur la page de détails d'un compte, concessionnaire ou partenaire, accédez aux sections Facturation ou Expédition sous Infos complémentaires.
- **2** Cliquez sur l'icône de modification en haut à droite pour modifier les champs d'adresse de facturation ou d'expédition non partagée.
- **3** Sélectionnez le pays correspondant à l'adresse dans la liste de sélection Pays et renseignez les champs d'adresse de facturation ou d'expédition restants sur l'enregistrement.

**REMARQUE :** Oracle CRM On Demand modifie les champs d'adresse pour respecter les conventions d'adresse du pays. Pour plus d'informations sur le respect des conventions d'adresse, voir A propos de la correspondance des pays et des adresses.

<span id="page-424-0"></span>**4** Enregistrez l'adresse d'expédition ou de facturation.

L'adresse d'expédition ou de facturation s'affiche dans la section des informations connexes Adresses pour l'enregistrement avec le paramètre Facturation ou Expédition correspondant sélectionné.

#### *Pour créer une adresse principale non partagée dans les enregistrements d'interlocuteur*

- **1** Sur la page de détails de l'interlocuteur, accédez à la section Interlocuteur sous Infos complémentaires.
- **2** Cliquez sur l'icône de modification en haut à droite pour modifier les champs d'adresse d'interlocuteur non partagée.
- **3** Sélectionnez le pays correspondant à l'adresse dans la liste de sélection Pays et renseignez les champs d'adresse d'interlocuteur restants sur l'enregistrement.

**REMARQUE :** Oracle CRM On Demand modifie les champs d'adresse pour respecter les conventions d'adresse du pays. Pour plus d'informations sur le respect des conventions d'adresse, voir A propos de la correspondance des pays et des adresses.

**4** Sauvegardez l'adresse d'interlocuteur.

L'adresse d'interlocuteur s'affiche dans la section des informations connexes Adresses pour l'enregistrement avec le paramètre Principal sélectionné.

# **Suppression d'adresses des comptes, interlocuteurs, concessionnaires ou partenaires**

Pour supprimer un enregistrement d'adresse des comptes, interlocuteurs, concessionnaires ou partenaires, procédez comme suit.

#### *Pour supprimer une adresse d'un enregistrement de compte, interlocuteur, concessionnaire ou partenaire*

- **1** Sur la page de détails de l'enregistrement, accédez à la section Adresses si configurée.
- **2** Dans la section Adresses, cliquez sur Retirer dans le menu de l'enregistrement d'adresse.

Si l'adresse est partagée, Oracle CRM On Demand retire l'adresse de la page de détails de l'enregistrement, à savoir, l'association entre l'adresse et l'enregistrement parent est supprimée. Toutefois, l'enregistrement d'adresse n'est pas supprimé et existe toujours. Pour plus d'informations sur la suppression d'une adresse partagée, voir Suppression des adresses partagées (voir ["Suppression d'adresses partagées"](#page-425-0) page [426\)](#page-425-0).

Si l'adresse est non partagée, Oracle CRM On Demand supprime l'adresse de la page de détails de l'enregistrement.

# <span id="page-425-0"></span>**Suppression d'adresses partagées**

Lors de la suppression d'un enregistrement d'adresse partagée de niveau supérieur, Oracle CRM On Demand supprime tous les champs dénormalisés des enregistrements de compte, interlocuteur, concessionnaire ou partenaire associés.

**REMARQUE :** Si vous supprimez une adresse partagée, elle est supprimée de tous les enregistrements dans lesquels elle est partagée, c'est-à-dire, les enregistrements de compte, d'interlocuteur, de concessionnaire et de partenaire. Toutefois, elle n'est pas supprimée des enregistrements d'activité de visite associés. Par exemple, si l'adresse partagée est incluse comme appartenant à l'interlocuteur associé dans une visite d'interlocuteur, le fait de supprimer cette adresse partagée ne la supprime pas de la visite d'interlocuteur. Toutefois, elle est supprimée de l'enregistrement d'interlocuteur.

### **Exemple de retrait de champs dénormalisés lors de la suppression d'une adresse partagée**

Prenez l'exemple suivant dans lequel l'adresse de niveau supérieur est 550 Walnut Lane, Swarthmore PA 19050, USA. Deux comptes et huit interlocuteurs utilisent cette adresse partagée. Un compte utilise l'adresse comme adresse de facturation et l'autre comme adresse d'expédition. Cinq des huit interlocuteurs utilisent cette adresse comme adresse principale. Lorsque l'adresse partagée est supprimée, Oracle CRM On Demand effectue les actions suivantes :

- Il supprime les associations avec les comptes et interlocuteurs
- Il efface les informations d'adresse de facturation du compte qui utilise l'adresse comme adresse de facturation
- Il efface les informations d'adresse d'expédition du compte qui utilise l'adresse comme adresse d'expédition
- Il efface les informations d'adresse d'interlocuteur des cinq interlocuteurs qui utilisent l'adresse comme adresse principale

### **Eléments à prendre en compte pour restaurer une adresse partagée supprimée**

Si vous restaurez une adresse supprimée, vous devez mettre à jour les paramètres de facturation et d'expédition car lorsque Oracle CRM On Demand restaure l'enregistrement d'adresse, il ne restaure pas les paramètres d'adresse d'origine. Vous devez corriger ces valeurs afin d'éviter la génération de données erronées. Par exemple, supposons ce qui suit :

 L'Adresse partagée 1 pour le Compte 1 est marquée comme une adresse de facturation et vous la supprimez.

Oracle CRM On Demand efface les champs d'adresse de facturation pour le Compte 1.

Vous associez ensuite une nouvelle Adresse partagée 2 comme adresse de facturation.

Oracle CRM On Demand renseigne les champs d'adresse de facturation du Compte 1 avec ceux de l'Adresse partagée 2.

Vous restaurez l'Adresse 1 de la liste des éléments supprimés.

Oracle CRM On Demand restaure l'Adresse 1 dans la liste des adresses et associe de nouveau cette adresse partagée au Compte 1, mais ne restaure pas le paramètre Facturation original.

<span id="page-426-0"></span>L'Adresse 2 et l'Adresse 1 s'affichent dans la liste des adresses associées au Compte 1. L'Adresse 2 reste l'adresse de facturation avec les champs correspondant dénormalisés sur le compte jusqu'à ce que vous redéfinissiez manuellement l'Adresse 1 comme l'adresse de facturation.

**REMARQUE :** Vous ne pouvez pas avoir plusieurs adresses de facturation ou d'expédition dans un enregistrement de compte, concessionnaire ou partenaire. Vous devez donc modifier les paramètres Facturation et Expédition dans cette situation lors de la restauration d'une adresse. Cette condition s'applique également au paramètre Principal pour les adresses d'interlocuteur restaurées.

Pour plus d'informations générales sur la suppression et la restauration d'enregistrements, voir Suppression et restauration d'enregistrements (page [196\)](#page-195-0).

#### *Pour supprimer une adresse partagée*

- **1** Accédez à la page de liste des adresses partagées.
- **2** Dans le menu de l'enregistrement d'adresse partagée, cliquez sur Supprimer.
- **3** Cliquez sur OK sur la fenêtre de confirmation.

### **A propos de la liaison d'enregistrements à des adresses**

Les types d'enregistrement suivants sont ceux que vous pouvez lier à des adresses :

- $\Box$  Compte
- Interlocuteur
- Concessionnaire
- Partenaire
- **Objets personnalisés 1 à 15**

Vous pouvez lier les enregistrements de compte, interlocuteur, concessionnaire ou partenaire pour tenir un suivi des types d'enregistrement associés à l'adresse. Vous pouvez également lier des enregistrements d'adresse partagés à des objets personnalisés. En revanche, vous ne pouvez pas lier des enregistrements d'adresse non partagés à des objets personnalisés. Pour plus d'informations sur la liaison d'enregistrements, reportez-vous à la rubrique Liaison d'enregistrements à votre enregistrement sélectionné (page [128\)](#page-127-0).

# **Affichage des enregistrements d'adresse des comptes, des interlocuteurs, des concessionnaires ou des partenaires**

Pour afficher une adresse associée à des comptes, des interlocuteurs, des concessionnaires ou des partenaires, c'est-à-dire Adresse du compte, Adresse de l'interlocuteur, Adresse du concessionnaire ou Adresse du partenaire, procédez comme suit :

#### <span id="page-427-0"></span>*Pour afficher un enregistrement d'adresse de compte, d'interlocuteur, de concessionnaire ou de partenaire*

- **1** Sur la page de détails de l'enregistrement, accédez à la section Adresses si configurée.
- **2** Pour l'enregistrement d'adresse que vous souhaitez afficher, cliquez sur Afficher dans le menu de niveau enregistrement de la ligne appropriée.

### **Accéder à une carte pour une adresse**

Vous pouvez accéder à une carte pour un enregistrement d'adresse à partir d'une liste d'adresses ou de la section d'adresse d'une page de détails.

**Avant de commencer :** Pour pouvoir accéder à la page Maps, vous devez disposer d'un rôle d'utilisateur incluant le privilège Intégration Maps.

#### *Pour accéder à une carte pour une adresse*

- **1** Accédez à l'une des sections suivantes :
	- la section d'adresse (par exemple la section Adresse de facturation, Adresse de livraison ou Adresse principale dans la page de détails pour les types d'enregistrement suivants : Adresse, Compte, Interlocuteur, Concessionnaire, Partenaire, Profil de courtier, Lead ou Foyer),
	- **la** la section des éléments connexes Adresses dans la page de détails, pour les types d'enregistrement Compte, Interlocuteur, Concessionnaire ou Partenaire.
- **2** Effectuez l'une des opérations suivantes :
	- A partir d'une section d'adresse dans une page de détails, cliquez sur l'icône de carte.

**REMARQUE :** L'icône de carte est également disponible dans les sections Adresse de facturation et Adresse de livraison du profil de la société. Ce profil est géré par l'administrateur de la société.

A partir d'une liste d'adresses dans la section des éléments connexes Adresses, cliquez sur Carte dans la liste déroulante à gauche de l'adresse.

**REMARQUE :** Le lien Carte n'est pas disponible dans les pages de liste d'adresses.

Oracle CRM On Demand ouvre une carte pour l'adresse si la fonction de mise en correspondance parvient à déterminer comme suit l'emplacement de l'adresse d'après les informations associées à celle-ci :

- Si l'enregistrement d'adresse contient des valeurs de latitude et de longitude mais aucune information d'adresse, Oracle CRM On Demand ouvre la carte avec une épingle indiquant l'emplacement correspondant aux coordonnées latitude/longitude et affiche ces dernières lorsque vous passez le curseur sur l'épingle.
- Si l'enregistrement d'adresse contient des valeurs de latitude et de longitude ainsi que d'autres informations d'adresse, Oracle CRM On Demand ouvre la carte avec une épingle indiquant

<span id="page-428-0"></span>l'emplacement correspondant aux coordonnées latitude/longitude et affiche les informations d'adresse lorsque vous passez le curseur sur l'épingle.

- Si l'enregistrement d'adresse contient des informations d'adresse mais non les valeurs de latitude et de longitude, Oracle CRM On Demand ouvre la carte avec une épingle indiquant l'emplacement de l'adresse et affiche cette dernière lorsque vous passez le curseur sur l'épingle. Si la fonction de mise en correspondance ne parvient pas à déterminer l'emplacement à partir des informations d'adresse disponibles, vous êtes invité à choisir une adresse dans une liste de suggestions déterminées à partir de ces informations.
- Si l'enregistrement d'adresse ne contient ni informations d'adresse, ni valeurs de latitude et de longitude, Oracle CRM On Demand ouvre une carte de l'Amérique du Nord.

**REMARQUE :** Les sections d'adresse des enregistrements de profil de courtier et de lead ne comportent pas de champs destinés aux informations de latitude et de longitude. Par conséquent, lorsque vous cliquez sur l'icône Carte dans la section d'adresse d'un enregistrement de ce type, vous êtes automatiquement redirigé vers la page Maps où la fonction de mise en correspondance lance une recherche de l'adresse concaténée.

### **Rubriques connexes**

Pour plus d'informations à ce sujet, reportez-vous aux rubriques suivantes :

- Adresses
- Utilisation de la page d'accueil Adresse (page [414\)](#page-413-0)
- Maps (page [440\)](#page-439-0)

# **Champs d'adresse**

Utilisez la page de modification des adresses pour ajouter une adresser ou modifier les détails d'une adresse existante. Cette page affiche tous les champs disponibles pour une adresse.

**REMARQUE :** Les administrateurs de société peuvent personnaliser Oracle CRM On Demand de différentes manières. Par exemple, ils peuvent modifier les noms des types d'enregistrement, des champs et des options des listes de sélection. Les informations que vous voyez apparaître à l'écran peuvent donc différer de celles qui sont décrites dans l'aide en ligne.

Le tableau suivant décrit les informations contenues dans certains champs.

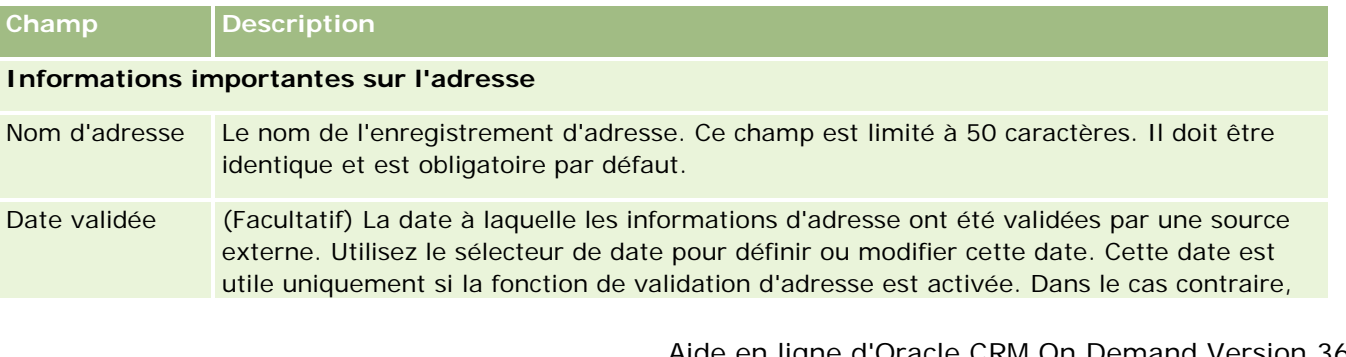

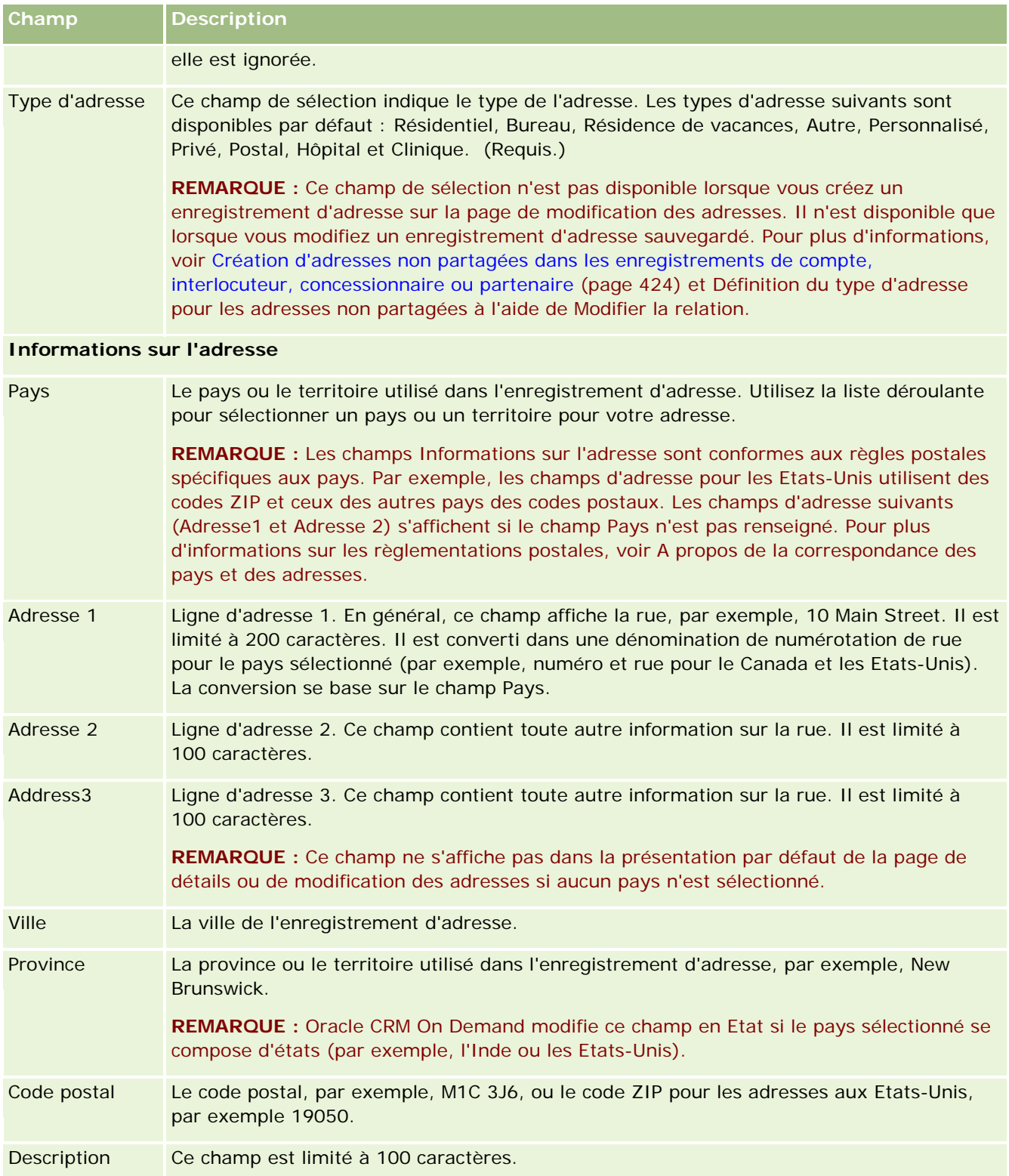

<span id="page-430-0"></span>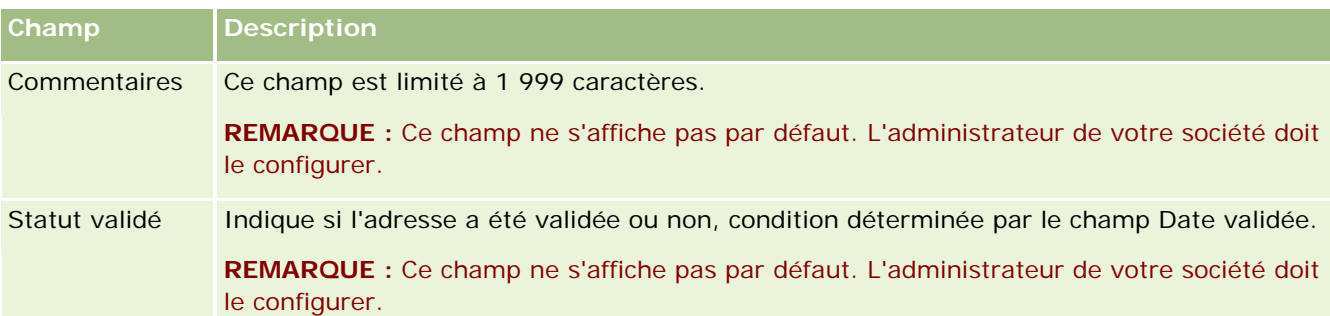

**REMARQUE :** Les champs suivants utilisés pour la fonctionnalité de géocodage sont également disponibles via les services Web. Ces champs de géocodage ne s'affichent pas par défaut. L'administrateur de votre société doit les configurer. Ces champs sont en lecture seule. Pour des informations détaillées sur l'utilisation de ces champs, voir A propos du géocodage des informations d'adresse (page [433\)](#page-432-0).

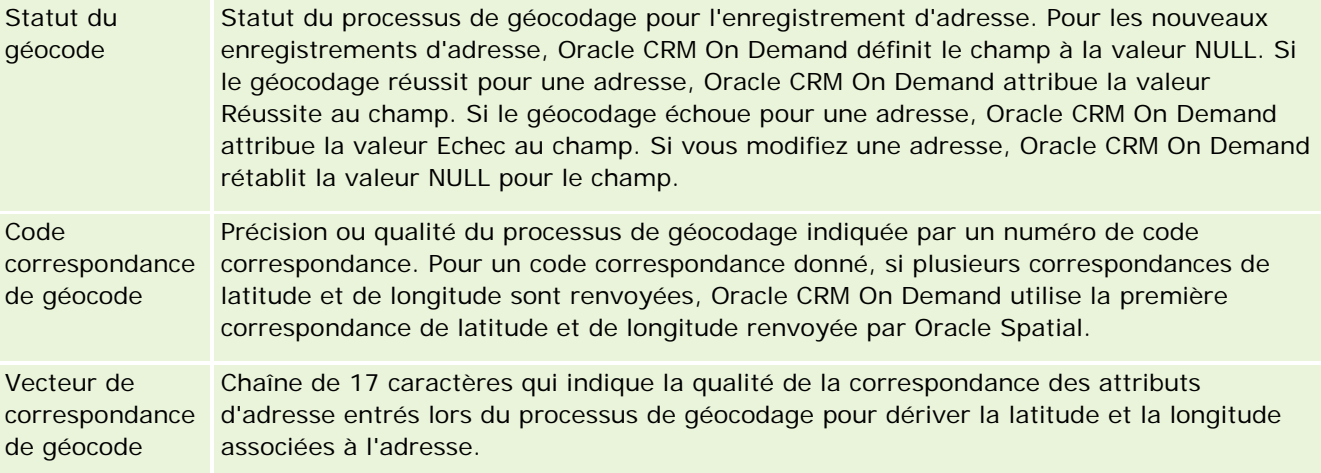

### **Rubriques connexes**

Pour des informations connexes sur les adresses partagées, voir :

- **L** Adresses
- Utilisation de la page d'accueil Adresse (page [414\)](#page-413-0)
- Gestion des adresses (page [416\)](#page-415-0)
- A propos des champs de géocode dans le type d'enregistrement Adresse (page [431\)](#page-430-0)
- A propos du géocodage des informations d'adresse (page [433\)](#page-432-0).

# **A propos des champs de géocode dans le type d'enregistrement Adresse**

Oracle CRM On Demand fournit les champs de géocode suivants pour le type d'enregistrement Adresse Ces champs ne sont pas disponibles par défaut.

- Latitude
- Longitude

Si vous avez besoin de ces champs, l'administrateur de votre société doit les ajouter à la mise en page de l'adresse. Pour plus d'informations sur l'ajout de champs aux mises en page, voir Personnalisation des mises en page statiques.

Les champs de géocode sont généralement utilisés pour localiser les coordonnées géographiques communément appelées latitude et longitude à partir de valeurs d'adresse, telles que la rue et le code postal. Ces champs de géocode permettent de prendre en charge les fonctionnalités de cartographie et de localisation d'applications clientes de Oracle CRM On Demand, telles que Oracle CRM On Demand Disconnected Mobile Sales, ou encore de repérer un lieu dans une application de cartographie telle que Google Maps. Si les utilisateurs ne renseignent pas ces champs, ils sont alors limités aux fonctionnalités de cartographie standard des applications clientes, à partir des valeurs d'adresse disponibles.

La latitude et la longitude sont habituellement représentées par une notation en degrés, minutes et secondes, par exemple 59º20'30"N. Cependant, dans Oracle CRM On Demand, elles sont représentées et stockées en tant que données décimales accompagnées de signes plus ou moins, comme décrit ci-après :

- Pour indiquer la latitude, vous pouvez saisir n'importe quelle valeur comprise dans la plage allant de 90,0000000 à +90,0000000, avec un maximum de 7 chiffres après la virgule. Si la valeur saisie comporte plus de 7 chiffres après la virgule, Oracle CRM On Demand l'arrondit automatiquement. Par exemple, Oracle CRM On Demand arrondira à 89,1234568 la valeur de latitude 89,12345678.
- Pour indiquer la longitude, vous pouvez saisir n'importe quelle valeur comprise dans la plage allant de 180,0000000 à +180.0000000, avec un maximum de 7 chiffres après la virgule. Si la valeur saisie comporte plus de 7 chiffres après la virgule, Oracle CRM On Demand l'arrondit automatiquement. Par exemple, Oracle CRM On Demand arrondira à 179,1234567 la valeur de longitude 179,12345674.

En outre, Oracle CRM On Demand prend en charge un format décimal générique pour la latitude et la longitude, à savoir Oracle CRM On Demand prend en charge les nombres avec un séparateur décimal point (.). Dans certaines langues, la virgule (,) est utilisée comme séparateur décimal, mais vous devez entrer les données décimales au moyen d'un point (.) dans ces langues. Oracle CRM On Demand affiche le nombre décimal tel qu'il est stocké dans la base de données et ne procède à aucune localisation du format de ces données décimales.

Pour ajouter des valeurs de latitude et de longitude dans Oracle CRM On Demand, vous devez convertir la représentation en degrés-minutes-secondes de ces coordonnées en représentation décimale, comme suit :

Degrés décimaux = degrés + minutes/60 + secondes/3600

La valeur de latitude ou de longitude doit être accompagnée d'un signe plus ou moins, car les valeurs négatives sont autorisées. Les valeurs de latitude positives représentent le nord (N) de l'équateur, alors que les valeurs de latitude négatives représentent le sud (S) de l'équateur. Les valeurs de longitude positives représentent l'est (E) du méridien d'origine, alors que les valeurs de longitude négatives représentent l'ouest (O) du méridien d'origine. Par exemple, le tableau suivant présente des exemples de valeurs pour les champs Latitude et Longitude de différentes villes dans Oracle CRM On Demand.

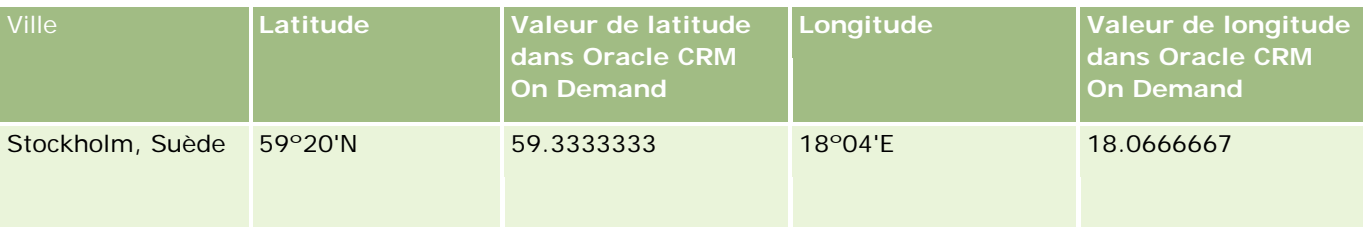
<span id="page-432-0"></span>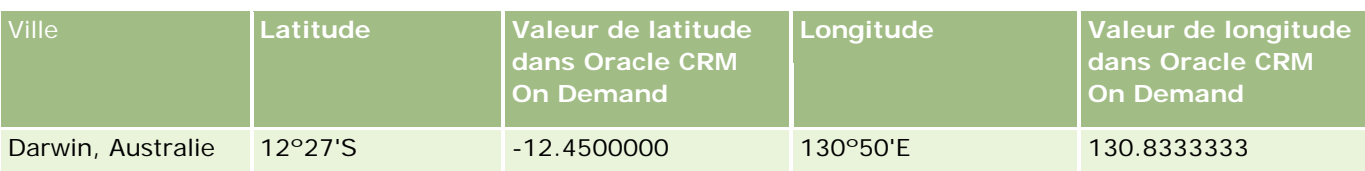

**REMARQUE :** Oracle CRM On Demand n'effectue pas la conversion des latitude et longitude à la représentation requises dans Oracle CRM On Demand. Les champs Latitude et Longitude ne stockent que les géocodes associés à une adresse. Généralement, les applications clientes de Oracle CRM On Demand, telles que Oracle CRM On Demand Disconnected Mobile Sales se chargent du traitement et de la conversion des données de géocode. Toutefois, Oracle CRM On Demand peut utiliser les informations présentes dans un enregistrement d'adresse pour rechercher automatiquement les valeurs de latitude et de longitude correspondants à l'adresse à l'aide d'Oracle Spatial, puis renseigner les champs Latitude et Longitude. Pour plus d'informations, reportez-vous à la rubrique A propos du géocodage des informations d'adresse (page [433\)](#page-432-0).

# **A propos du géocodage des informations d'adresse**

Si Activer le programme Geocoder est sélectionné dans la page Profil de la société, Oracle CRM On Demand utilise les informations de l'enregistrement d'adresse pour rechercher les valeurs de latitude et de longitude correspondantes pour l'adresse à l'aide d'Oracle Spatial et s'il réussit, il alimente les champs correspondants dans les enregistrements d'adresse avec ces valeurs. Le processus de recherche et d'alimentation des latitude et longitude à partir des informations d'adresse est appelé *géocodage*. Oracle CRM On Demand utilise Oracle Spatial pour rechercher de manière asynchrone les géocodes correspondants. Oracle CRM On Demand ignore le géocodage des enregistrements contenant des valeurs préexistantes dans les champs de latitude ou de longitude.

Oracle CRM On Demand redéfinit le géocodage des champs latitude et longitude quand :

- Vous effacez les champs de latitude et longitude.
- Vous modifiez les champs d'adresse.

## **A propos des champs de géocodage dans les enregistrements d'adresse**

Les enregistrements d'adresse contiennent trois champs liés au géocodage :

- **Statut du géocode.** Statut du processus de géocodage pour l'enregistrement d'adresse :
	- **Valeur NULL.** L'adresse n'est pas géocodée.
	- **Réussite.** L'adresse a été géocodée avec succès.
	- **Echec.** Le géocodage de l'adresse a échoué.

Un échec de géocodage intervient généralement si les données d'adresse sont incorrectes, si un géocode n'est pas disponible pour l'adresse ou si la correspondance de l'adresse est trop générique.

 **Code correspondance de géocode.** Indique avec quelle précision la latitude et la longitude correspondent à l'adresse donnée telle qu'indiquée par une valeur de nombre entier :

### Chiffre d'affaires

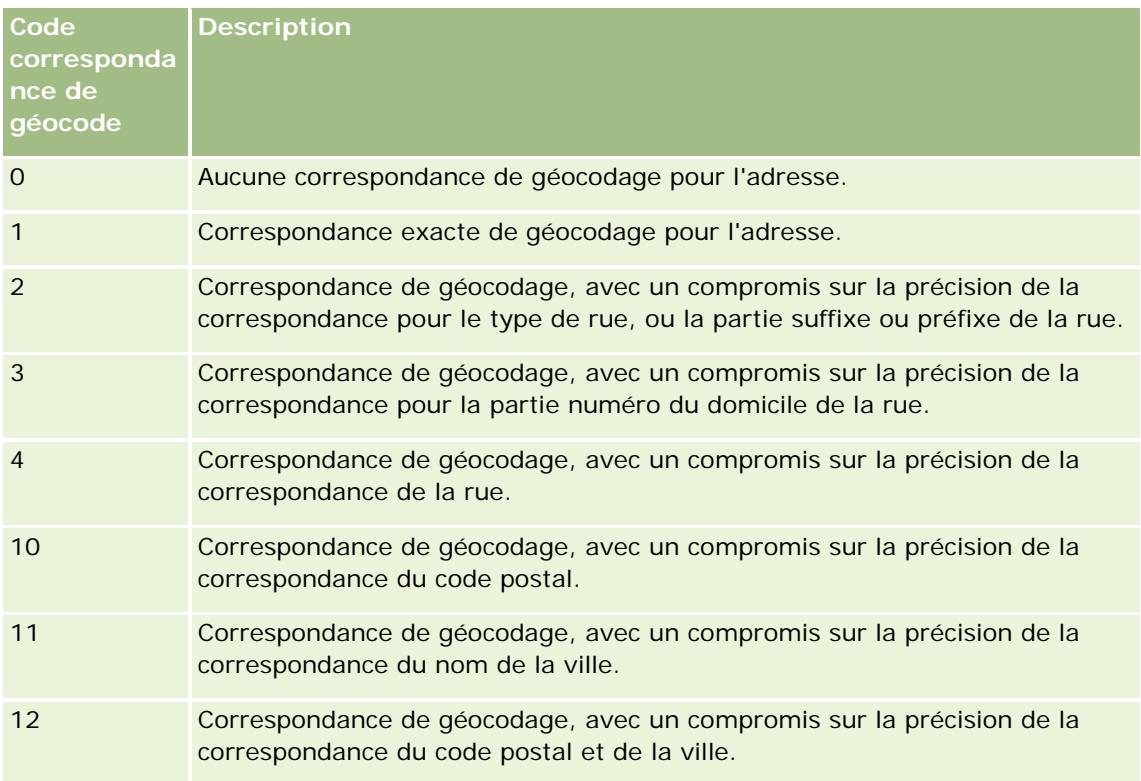

Oracle CRM On Demand Customer Care configure un niveau acceptable pour le code correspondance de géocode pour votre société. Oracle CRM On Demand enregistre les champs de latitude et longitude renvoyés depuis le processus de géocodage dans un enregistrement d'adresse uniquement quand le code correspondance est inférieur ou égal au niveau défini par Oracle CRM On Demand Customer Care. Cette valeur est généralement définie à 3 par défaut.

Si Oracle CRM On Demand ne trouve aucune correspondance dans le processus de géocodage, il définit le code correspondance de géocode à la valeur 0 et ne renseigne pas la latitude et la longitude dans l'adresse.

 **Vecteur de correspondance de géocode.** Chaîne de 17 caractères qui fournit un récapitulatif détaillé des parties de l'adresse qui ont contribué à la précision ou au manque de précision de la latitude et de la longitude renvoyées pour l'adresse entrée. Un point d'interrogation indique une position de champ non utilisée. Oracle CRM On Demand définit le champ Vecteur de correspondance de géocode pour toutes les adresses qui ne sont pas géocodées par une série de points d'interrogation : ?????????????????. Chaque position contient une valeur comprise entre 0 et 4.

Le tableau suivant présente les positions dans la chaîne et l'attribut d'adresse correspondant à chaque position. Les attributs d'adresse ne sont pas des champs d'adresse dans Oracle CRM On Demand mais une représentation conceptuelle des différentes parties qui composent une adresse, telles qu'un numéro de domicile ou un préfixe de rue, etc.

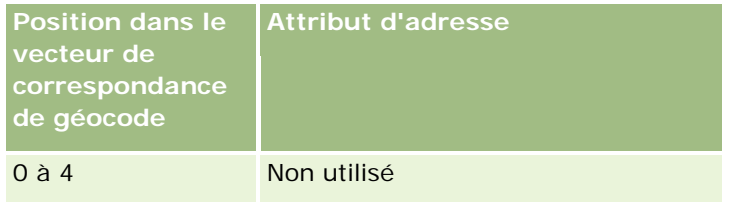

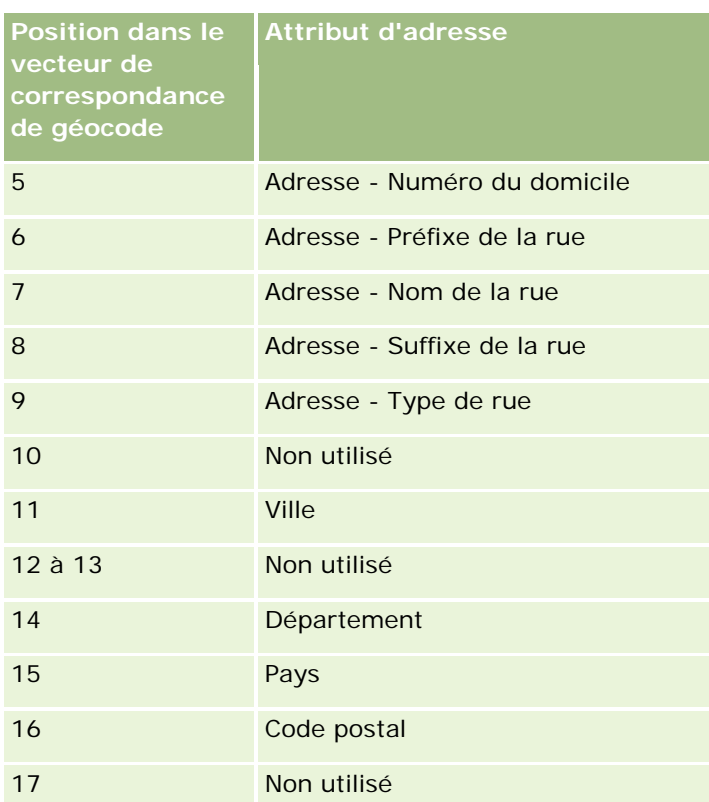

**NOTE:** Oracle Spatial dérive les attributs d'adresse tels que le numéro du domicile ou le préfixe de la rue, en analysant les informations d'adresse contenues dans les champs Adresse 1, Adresse 2 et Adresse 3 d'un enregistrement d'adresse dans Oracle CRM On Demand. La façon dont Oracle Spatial dérive ces attributs varie d'un pays à l'autre.

La valeur numérique à laquelle Oracle CRM On Demand définit la position dans la chaîne du vecteur de correspondance de géocode peut varier de 0 à 4 comme suit :

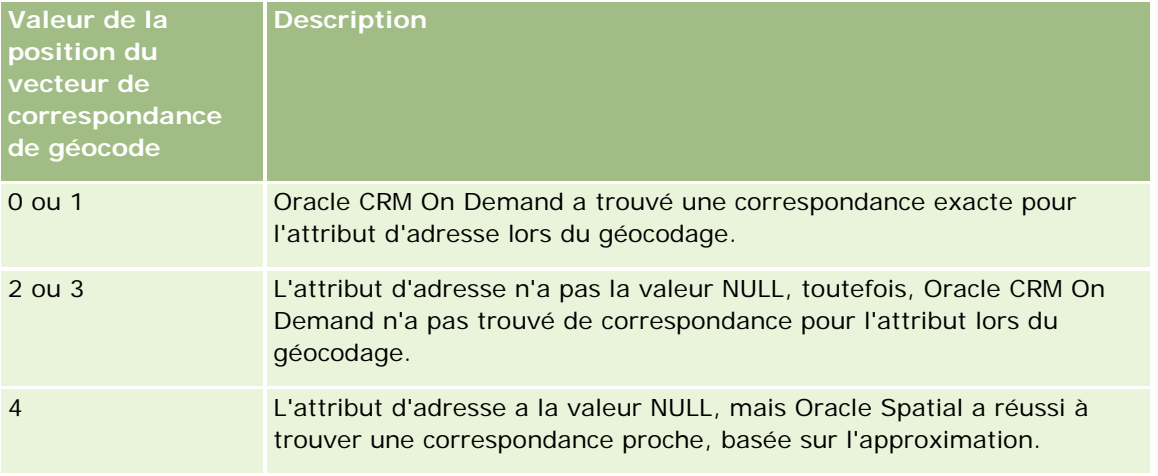

Pour plus d'informations sur ces champs de géocodage et d'autres champs d'adresse, voir Champs d'adresse (page [429\)](#page-428-0).

## **Exemple de géocodage**

L'exemple suivant montre comment vous pouvez utiliser et interpréter les champs de géocodage, quand Oracle CRM On Demand géocode une adresse. Considérons une adresse avec les valeurs de champ suivantes :

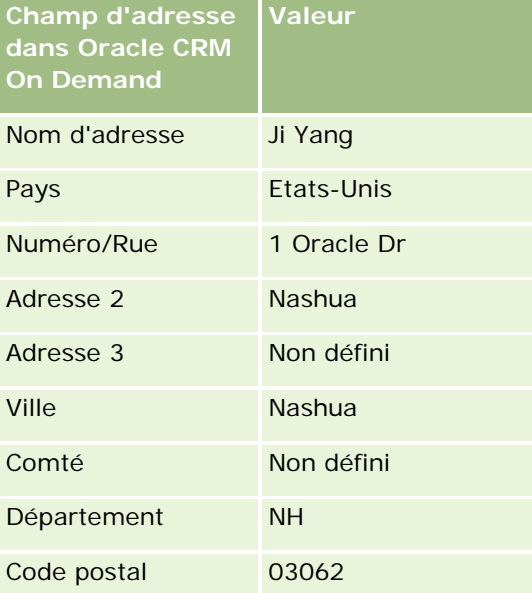

Quand Oracle CRM On Demand géocode cette adresse, Oracle Spatial décompose l'adresse et définit les valeurs d'attribut d'adresse comme suit :

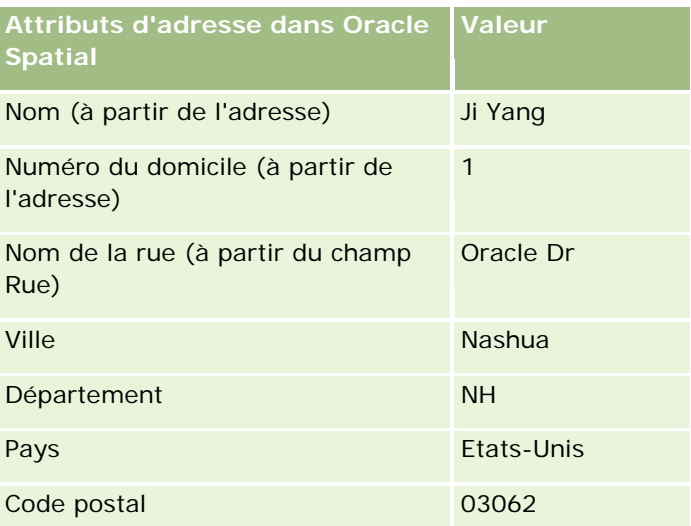

Oracle Spatial tente de trouver une correspondance sur la base de ces attributs d'adresse, en effectuant une recherche indépendante sur différents attributs, puis en utilisant une combinaison d'attributs d'adresse pour trouver la meilleure approximation pour la latitude et la longitude.

Si le géocodage réussit, Oracle CRM On Demand définit les champs comme suit :

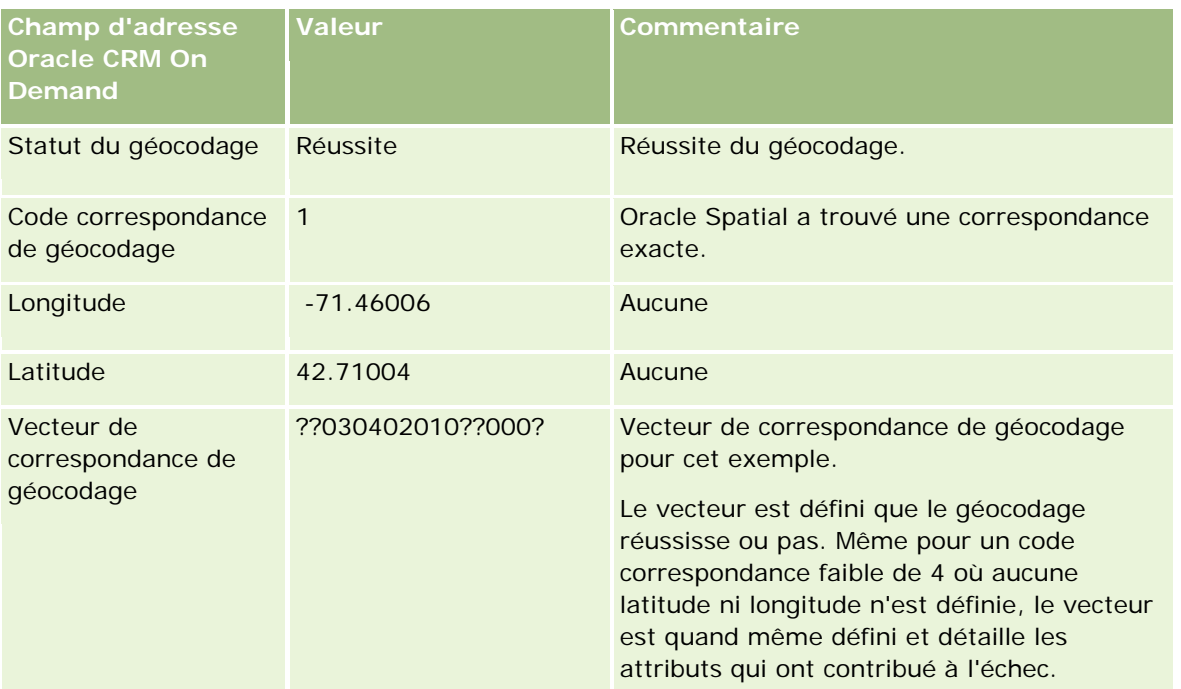

Vous pouvez interpréter la valeur du vecteur ??030402010??000? comme indiqué dans le tableau suivant :

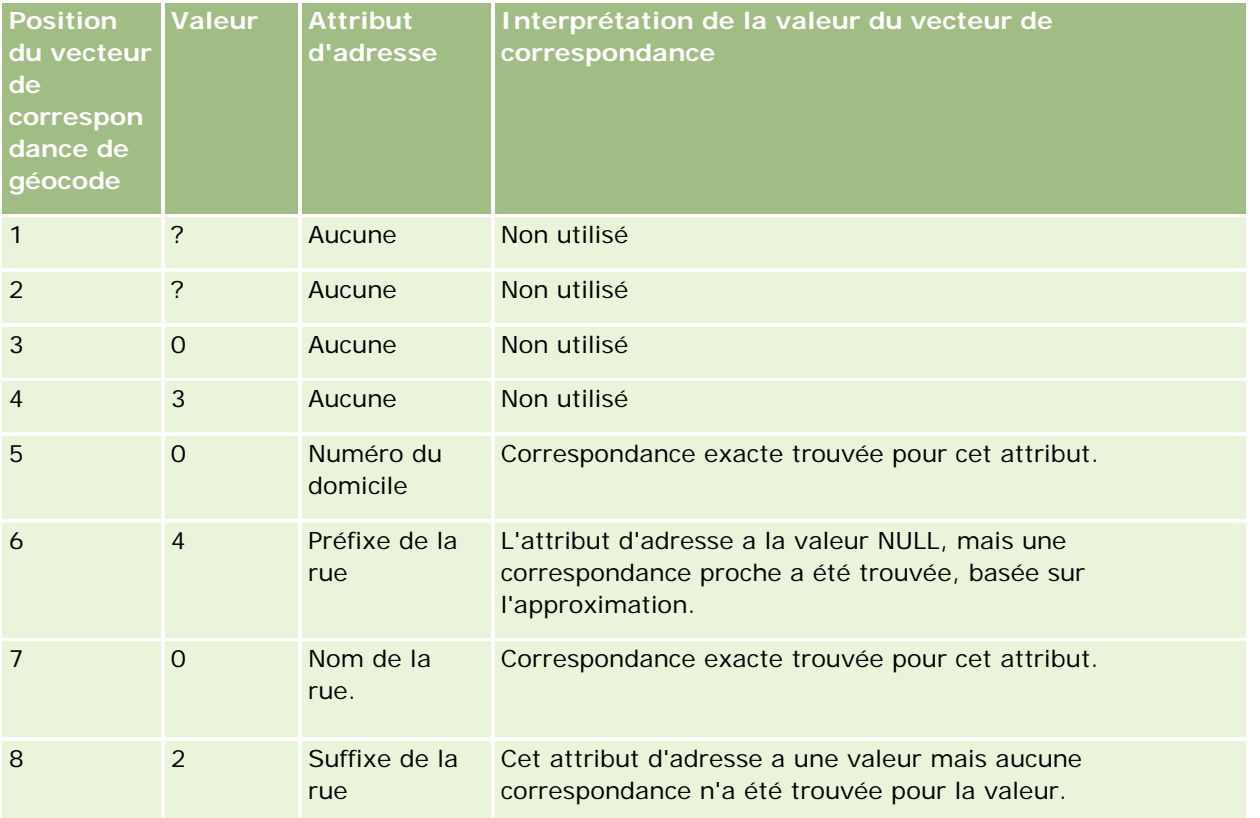

### Chiffre d'affaires

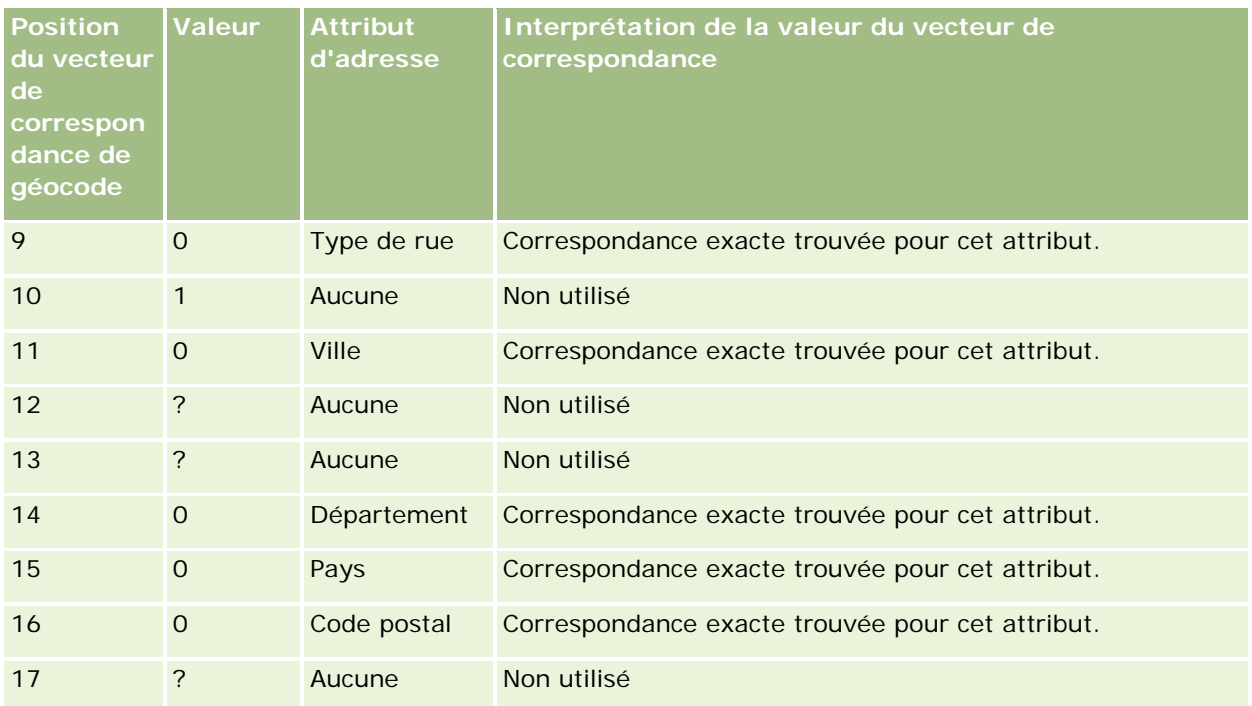

### **Rubriques connexes**

Pour des informations connexes sur les adresses, voir :

- **Adresses**
- Utilisation de la page d'accueil Adresse (page [414\)](#page-413-0)
- Gestion des adresses (page [416\)](#page-415-0)
- Champs d'adresse (page [429\)](#page-428-0)
- A propos des champs de géocode dans le type d'enregistrement Adresse (page [431\)](#page-430-0)

# **Equipements**

Utilisez les pages Equipement pour créer et mettre à jour des équipements, et pour créer des listes d'équipements. Un *équipement* est un enregistrement correspondant à un produit qui a été vendu à un client ou à une société.

**REMARQUE :** L'administrateur de votre société détermine les onglets auxquels vous avez accès. Si les responsabilités affectées à votre fonction n'incluent pas le suivi des informations relatives aux équipements, l'onglet Equipement peut être exclu de votre configuration.

# **Utilisation de la page d'accueil Equipement**

A partir de la page d'accueil Equipement, vous pouvez créer des listes d'équipements et des enregistrements d'équipement.

**REMARQUE :** L'administrateur peut personnaliser la présentation de votre page d'accueil Equipement. En outre, si votre rôle d'utilisateur vous autorise à personnaliser les pages d'accueil, vous pouvez ajouter des sections à la page et en supprimer.

## **Création d'un équipement**

Vous pouvez créer un équipement en cliquant sur le bouton Nouveau dans la section Equipements récemment modifiés. Pour des informations sur les champs des enregistrements d'équipement, voir Suivi des équipements (page [332\)](#page-331-0). Pour des informations générales sur la création d'enregistrements, voir Création d'enregistrements (page [59\)](#page-58-0).

## **Utilisation des listes d'équipements**

La section Listes d'équipements présente un certain nombre de listes filtrées. Oracle CRM On Demand comprend un ensemble de listes standard. Toutes les listes standard sont publiques. Vos responsables et vous-même pouvez créer des listes supplémentaires en fonction de différents critères.

Le tableau ci-après décrit les listes standard d'équipements. Les listes comportent les enregistrements d'équipement créés aux endroits suivants de Oracle CRM On Demand :

- Pages Equipement
- Pages Véhicule et Portefeuille
- Section des informations liées aux équipements dans les pages Détail des enregistrements de compte, interlocuteur et objet personnalisé

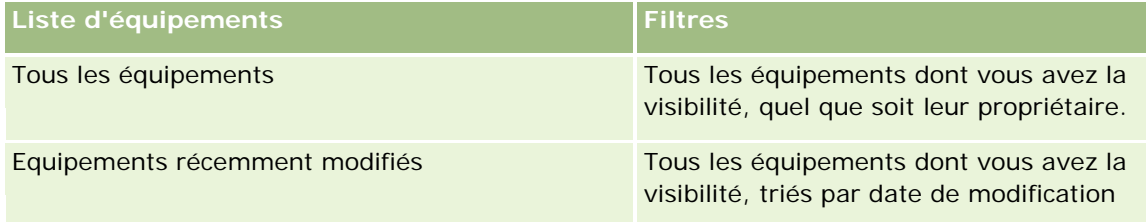

Pour afficher une liste, cliquez sur son nom.

Pour créer une liste, cliquez sur Nouveau. Pour plus d'informations sur la création de listes, voir Création et amélioration de listes (page [145\)](#page-144-0).

Pour consulter toutes les listes disponibles, créer une liste, ou encore afficher, modifier ou supprimer une liste existante, cliquez sur Gérer les listes.

## **Affichage des équipements récemment modifiés**

La section Equipements récemment modifiés affiche le titre des derniers enregistrements d'équipement à avoir été modifiés.

### <span id="page-439-0"></span>Chiffre d'affaires

**REMARQUE :** Lorsqu'un numéro de série est saisi dans un enregistrement d'équipement, ce numéro est utilisé comme titre de l'équipement. Sinon, c'est le nom de produit qui est utilisé. Dans la section Equipements récemment modifiés de la page d'accueil Equipement, et dans les autres pages où figure le titre de l'équipement, vous pouvez effectuer une exploration à partir de celui-ci pour ouvrir l'enregistrement d'équipement.

## **Ajout de sections à la page d'accueil Equipement**

Si votre rôle d'utilisateur inclut le privilège Personnaliser des pages d'accueil, vous pouvez ajouter des sections à votre page d'accueil Equipement, en fonction des sections que l'administrateur de votre société a rendues accessibles pour l'affichage dans cette page.

### *Pour ajouter des sections à la page d'accueil Equipement*

- **1** Dans la page d'accueil Equipement, cliquez sur Modifier la présentation.
- **2** Dans la page Equipement Présentation de page d'accueil, cliquez sur les flèches pour ajouter ou supprimer des sections, et pour organiser ces dernières sur la page.
- **3** Cliquez sur Enregistrer.

### **Rubriques connexes**

Pour plus d'informations, voir :

Suivi des équipements (page [332\)](#page-331-0)

# **Gestion des équipements**

Pour consulter les procédures pas à pas communes à de nombreux types d'enregistrement, reportez-vous aux rubriques suivantes :

- Création d'enregistrements (page [59\)](#page-58-0)
- Mise à jour des détails d'un enregistrement (page [126\)](#page-125-0)
- Utilisation des listes (page [138\)](#page-137-0)

Pour des informations sur le suivi des équipements et les champs des enregistrements d'équipement, reportez-vous à la rubrique suivante :

Suivi des équipements (page [332\)](#page-331-0)

# **Maps**

La page Maps d'Oracle CRM On Demand permet de rechercher des adresses sur une carte ou d'obtenir l'itinéraire routier d'accès à une adresse. Pour utiliser la page Maps, vous devez avoir un rôle d'utilisateur qui

inclut le privilège Intégration Maps. Par ailleurs, l'administrateur doit rendre l'onglet Maps accessible à votre rôle utilisateur. Si l'onglet Maps ne figure pas parmi ceux qui apparaissent dans le haut des pages de Oracle CRM On Demand après que l'administrateur l'a rendu disponible pour votre rôle utilisateur, vous pouvez alors l'ajouter à votre présentation des onglets. Pour plus d'informations sur l'ajout d'onglets à votre présentation des onglets, voir Affichage de vos onglets (page [971\)](#page-970-0).

**REMARQUE :** Pour activer le privilège d'intégration avec Maps et rendre l'onglet Maps disponible pour votre rôle, l'administrateur doit disposer du privilège Gérer l'intégration Maps dans son rôle d'utilisateur. Si tel n'est pas le cas, l'administrateur doit contacter Oracle CRM On Demand Customer Care pour demander l'activation de ce privilège.

Vous pouvez effectuer les opérations suivantes dans les pages Maps :

- Rechercher une adresse dans une carte.
- Effectuer une recherche de proximité pour trouver les adresses figurant dans les enregistrements d'Oracle CRM On Demand et qui se situent :
	- dans un rayon spécifié autour de votre position actuelle,
	- dans un rayon spécifié autour d'une autre position.
- Obtenir les itinéraires routiers d'accès aux adresses figurant sur une carte.

**REMARQUE :** A l'exception de l'Inde et de Singapour, la fonction Carte fournit les adresses dans la langue principale du pays ou de la juridiction figurant dans l'adresse. Par exemple, les adresses situées au Qatar sont fournies en arabe, les adresses situées en Russie, en russe, etc. En ce qui concerne les adresses situées en Inde ou à Singapour, la fonction Carte fournit les adresses en anglais. Pour le Canada, la fonction Carte fournit les adresses en anglais, sauf pour le Québec, où elles sont fournies en français.

Lorsque vous effectuez une recherche de proximité, vous pouvez limiter la recherche à une liste prédéfinie d'enregistrements. Par exemple, vous pouvez créer une liste d'interlocuteurs de type Partenaire, puis lancer une recherche de proximité sur cette liste pour trouver les interlocuteurs partenaires situés à moins de 10 kilomètres de votre position ou du lieu où vous avez l'intention de vous trouver le lendemain.

Le tableau suivant présente les épingles qui apparaissent sur la carte.

**Epingle Objectif**

### Chiffre d'affaires

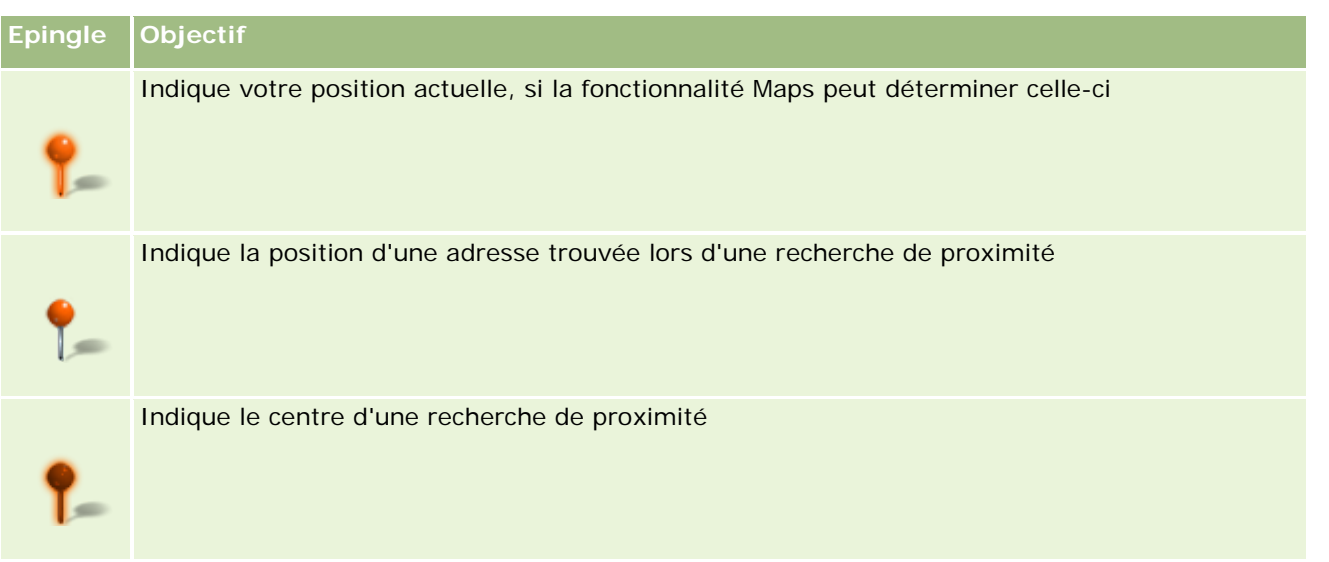

S'il est possible de déterminer votre position actuelle, une épingle l'indique sur la carte qui apparaît à l'ouverture de la page Maps. S'il n'est pas possible de déterminer votre position actuelle, une carte d'Amérique du Nord apparaît. La fonctionnalité Maps détermine votre position actuelle comme suit :

- Si l'ordinateur que vous utilisez utilise des informations GPS, la fonctionnalité Maps utilise ces informations pour déterminer votre position.
- Si votre ordinateur ne reçoit pas d'informations GPS, la fonctionnalité utilise l'API de votre navigateur pour déterminer votre position. Les API utilisent l'adresse IP de l'ordinateur pour déterminer votre position actuelle. Si votre ordinateur pointe sur un serveur proxy, l'emplacement de ce dernier est considéré comme votre position actuelle.

**REMARQUE :** Si vous voulez que votre position actuelle soit déterminée, vous devez autoriser votre navigateur à accéder à vos informations de positionnement. En fonction du navigateur que vous utilisez et des paramètres de confidentialité que vous avez sélectionnés, vous pouvez être invité à autoriser le navigateur à accéder à vos informations de positionnement. Si vous n'acceptez pas, une carte par défaut d'Amérique du Nord apparaît à la place de votre position actuelle.

Le tableau suivant présente les icônes cible disponible sur une carte.

# **Icôn e Objectif** Cette icône est affichée lorsque la page n'est pas centrée sur votre position actuelle. Au passage de la souris sur cette icône, le texte *Afficher mon emplacement* est affiché. Cette icône est affichée uniquement lorsque la page est centrée sur votre position actuelle. Au passage de la souris sur cette icône, le texte *Mon emplacement* est affiché.Lorsque vous cliquez sur cette icône, le facteur d'agrandissement est ajusté de manière à centrer l'épingle de position sur la carte.

Si plusieurs enregistrements sont tracés ou épinglés sur la même latitude ou longitude, Oracle CRM On Demand affiche une seule épingle pour tous ces enregistrements. Si vous cliquez sur l'épingle, vous affichez la liste de tous les noms d'enregistrement sous-jacents et de leurs adresses associées. Vous pouvez sélectionner n'importe quel enregistrement de cette liste pour ajouter l'adresse aux itinéraires ou définir l'adresse comme centre de proximité. Pour plus d'informations sur l'obtention d'informations d'itinéraire, voir Obtention

<span id="page-442-0"></span>d'itinéraires routiers (page [447\)](#page-446-0), et pour plus d'informations sur les recherches de proximité, voir Exécution de recherches de proximité (page [444\)](#page-443-0).

Pour plus d'informations sur la couverture des données fournie par la fonctionnalité de mise en correspondance et de géocodage de Oracle CRM On Demand, voir Mise en correspondance et géocodage de la couverture des données (page [449\)](#page-448-0).

#### **Rubriques connexes**

Pour plus d'informations à ce sujet, reportez-vous aux rubriques suivantes :

- Recherche d'adresses dans Maps (page [443\)](#page-442-0)
- Exécution de recherches de proximité (page [444\)](#page-443-0)
- **Obtention d'itinéraires routiers (page [447\)](#page-446-0)**
- Accéder à une carte pour une adresse (page [428\)](#page-427-0)

# **Recherche d'adresses dans Maps**

Cette rubrique explique comment trouver des adresses dans la page Maps de Oracle CRM On Demand.

**REMARQUE :** S'il est possible de déterminer votre position actuelle, une épingle l'indique sur la carte qui apparaît à l'ouverture de la page Maps. S'il n'est pas possible de déterminer votre position actuelle, une carte d'Amérique du Nord apparaît.

**Avant de commencer.** Pour utiliser la page Maps, vous devez avoir un rôle d'utilisateur qui inclut le privilège Intégration Maps. Par ailleurs, l'administrateur doit rendre l'onglet Maps accessible à votre rôle utilisateur. Si l'onglet Maps ne figure pas parmi ceux qui apparaissent dans le haut des pages de Oracle CRM On Demand après que l'administrateur l'a rendu disponible pour votre rôle utilisateur, vous pouvez alors l'ajouter à votre présentation des onglets. Pour plus d'informations sur l'ajout d'onglets à votre présentation des onglets, voir Affichage de vos onglets (page [971\)](#page-970-0).

### *Pour rechercher une adresse dans une carte*

- **1** Cliquez sur l'onglet Maps.
- **2** Dans le panneau de recherche de la page Maps, saisissez l'adresse que vous souhaitez trouver.

Vous devez utiliser des virgules pour séparer les éléments de l'adresse et vous devez entrer le nom ou le code du pays en dernier lieu dans l'adresse. Le format de l'adresse peut varier en fonction du pays. Les recherches ne sont pas sensibles à la casse. Des exemples de saisie d'adresses sont fournis cidessous :

- **Avenida Vitacura 2939 Piso 6, Las Condes, Santiago, Chile**
- **5805 Owens Drive, Pleasanton, CA 94588, USA**
- Unit 6, IDA Business Park, Dangan, Galway, IE
- Leela Infopark, 10th Floor, technopark campus, Plot No. 02, Kariavattom P.O., Trivandrum, KL 695581, In

<span id="page-443-0"></span>Vous pouvez également indiquer le nom d'une ville et un pays. Dans ce cas, la fonction Maps renvoie l'adresse postale par défaut pour cette ville et ce pays. En cas de correspondances multiples, la recherche affiche les adresses correspondantes disponibles détectées et vous êtes invité à en sélectionner une. Par exemple, si vous saisissez la chaîne *Toronto, Canada* en anglais, la recherche renvoie deux adresses. L'une est l'adresse par défaut pour Toronto dans l'île du Prince-Edouard, et l'autre est l'adresse par défaut pour Toronto en Ontario, toutes les deux au Canada. Oracle Maps fournit les adresses.

**3** Cliquez sur l'icône loupe.

Sur la carte, une épingle indique la position de l'adresse. Si plusieurs correspondances sont trouvées pour vos critères de recherche, celles-ci apparaissent dans une liste, dans laquelle vous pouvez sélectionner la correspondance correcte. Jusqu'à 10 correspondances sont initialement renvoyées. Si plus de 10 correspondances sont trouvées, vous pouvez faire défiler la page pour en voir d'autres.

### **Rubriques connexes**

Pour plus d'informations à ce sujet, reportez-vous aux rubriques suivantes :

- Maps (page [440\)](#page-439-0)
- Exécution de recherches de proximité (page [444\)](#page-443-0)
- Obtention d'itinéraires routiers (page [447\)](#page-446-0)

# **Exécution de recherches de proximité**

Dans une recherche de proximité, Oracle CRM On Demand vérifie les adresses stockées dans les enregistrements d'un type donné pour déterminer si celles-ci se trouvent dans le rayon que vous avez indiqué pour la recherche. Si Oracle CRM On Demand trouve une adresse dans le rayon recherché, une épingle est placée sur la carte pour signaler cette adresse. Le nom et l'adresse de l'enregistrement associé apparaissent lorsque vous passez le pointeur de la souris sur l'épingle.

Les recherches de proximité sont basées sur les informations des champs Latitude et Longitude présents dans les adresses recherchées. En conséquence, assurez-vous que ces champs sont renseignés correctement dans les adresses en question si vous souhaitez que celles-ci soient trouvées par une recherche de proximité. Pour plus d'informations sur les champs Latitude et Longitude, voir A propos des champs de géocode dans le type d'enregistrement Adresse (page [431\)](#page-430-0).

Le tableau ci-après dresse la liste des types d'enregistrement qui prennent en charge les recherches de proximité et indique le type d'adresse vérifié dans chaque type d'enregistrement lorsque vous lancez une recherche de proximité.

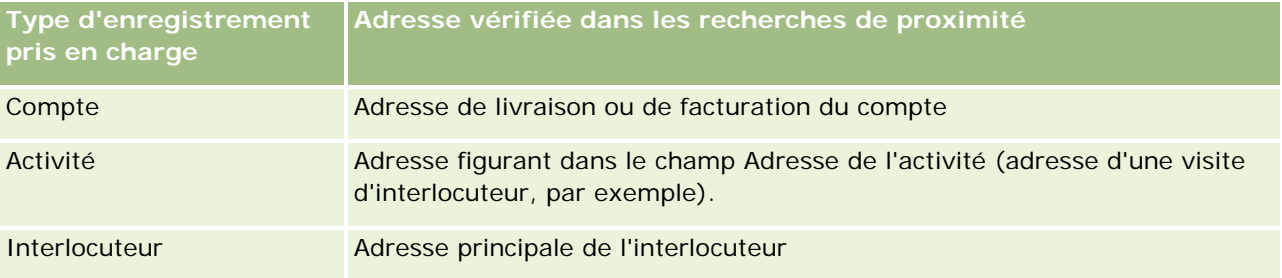

**REMARQUE :** S'il est possible de déterminer votre position actuelle, une épingle l'indique sur la carte qui apparaît à l'ouverture de la page Maps. S'il n'est pas possible de déterminer votre position actuelle, une carte d'Amérique du Nord apparaît.

**Avant de commencer.** Pour utiliser la page Maps, vous devez avoir un rôle d'utilisateur qui inclut le privilège Intégration Maps. Par ailleurs, l'administrateur doit rendre l'onglet Maps accessible à votre rôle utilisateur. Si l'onglet Maps ne figure pas parmi ceux qui apparaissent dans le haut des pages de Oracle CRM On Demand après que l'administrateur l'a rendu disponible pour votre rôle utilisateur, vous pouvez alors l'ajouter à votre présentation des onglets. Pour plus d'informations sur l'ajout d'onglets à votre présentation des onglets, voir Affichage de vos onglets (page [971\)](#page-970-0).

La procédure suivante décrit l'exécution d'une recherche de proximité pour trouver les comptes ou les interlocuteurs situés dans un rayon spécifié à partir de votre position actuelle.

**REMARQUE :** Une recherche de proximité renvoie la position des 500 premiers enregistrements qui se trouvent dans le rayon spécifié.

#### *Pour effectuer une recherche de proximité dans un rayon spécifié à partir de votre position actuelle*

- **1** Cliquez sur l'onglet Maps.
- **2** Dans le volet de recherche de la page Maps, cliquez sur les flèches doubles pour afficher les champs de critères de recherche dans l'onglet Autour de moi.
- **3** Dans l'onglet Autour de moi du volet de recherche, saisissez vos critères de recherche et cliquez sur l'icône loupe.

**REMARQUE :** Vous trouverez des informations sur les champs des critères de recherche dans le tableau figurant à la fin de cette rubrique.

Des épingles apparaissent sur la carte pour indiquer la position des adresses trouvées dans le rayon spécifié.

- **4** Pour voir le nom et l'adresse de l'enregistrement associé à une épingle dans le panneau de carte, passez le pointeur de la souris sur l'épingle.
- **5** Pour effacer les résultats de la recherche de proximité signalés par des épingles sur la carte, cliquez sur Effacer les résultats dans le bas de l'onglet Autour de moi.

La procédure suivante décrit l'exécution d'une recherche de proximité dans un rayon spécifié à partir d'une position que vous sélectionnez.

**REMARQUE :** Si vous voulez utiliser une adresse spécifique en tant que centre de votre recherche de proximité et que celle-ci n'est pas déjà indiquée par une épingle sur la carte, recherchez cette adresse avant de lancer la recherche de proximité. Pour plus d'informations, voir Recherche d'adresses dans Maps (page [443\)](#page-442-0).

### *Pour lancer une recherche de proximité dans un rayon spécifié à partir d'une position que vous sélectionnez*

**1** Dans la page Maps, définissez le centre de la recherche de proximité.

Effectuez l'une des opérations suivantes :

- Dans la carte, cliquez sur une épingle indiquant l'adresse que vous voulez utiliser en tant que centre de la recherche de proximité, puis cliquez sur Définir comme centre de proximité.
- Dans la carte, cliquez avec le bouton droit de la souris sur la position que vous souhaitez utiliser en tant que centre de la recherche de proximité, puis cliquez sur Définir comme centre de proximité.

**REMARQUE :** Si l'adresse que vous voulez utiliser en tant que centre de votre recherche de proximité n'est pas déjà indiquée sur la carte, recherchez-la en suivant les instructions de la rubrique Recherche d'adresses dans Maps (page [443\)](#page-442-0).

Le centre que vous définissez pour la recherche de proximité est indiqué par une épingle.

- **2** Si les champs des critères de recherche ne sont pas visibles dans l'onglet Autour de moi du volet de recherche, cliquez sur les flèches doubles pour les afficher.
- **3** Dans l'onglet Autour de moi du volet de recherche, saisissez vos critères de recherche et cliquez sur l'icône loupe.

Des épingles apparaissent sur la carte pour indiquer la position des adresses trouvées dans le rayon spécifié.

- **4** Pour voir le nom et l'adresse de l'enregistrement associé à une épingle dans le panneau de carte, passez le pointeur de la souris sur l'épingle.
- **5** Pour effacer les résultats de la recherche de proximité signalés par des épingles sur la carte, cliquez sur Effacer les résultats dans le bas de l'onglet Autour de moi.

Le tableau suivant décrit les champs des critères pour une recherche de proximité.

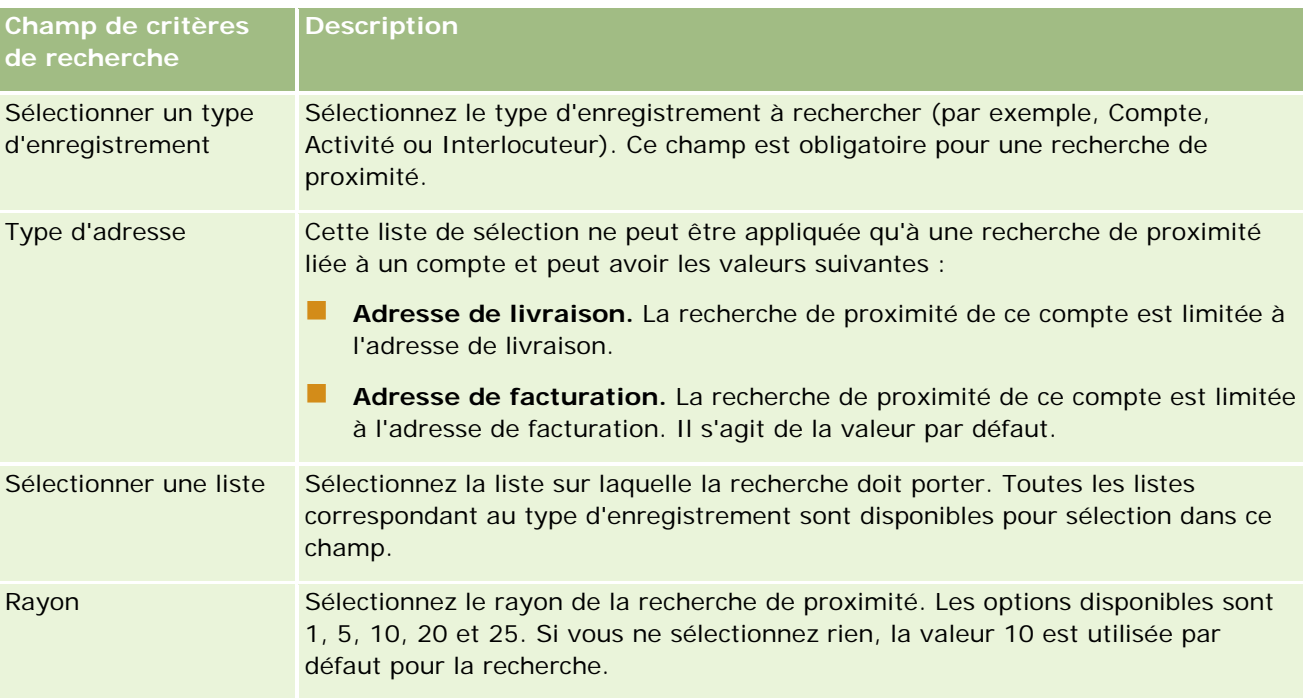

<span id="page-446-0"></span>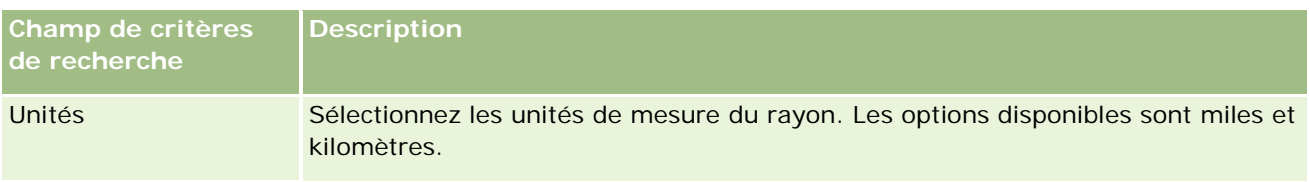

#### **Rubriques connexes**

Pour plus d'informations à ce sujet, reportez-vous aux rubriques suivantes :

- Maps (page [440\)](#page-439-0)
- Recherche d'adresses dans Maps (page [443\)](#page-442-0)
- Obtention d'itinéraires routiers (page [447\)](#page-446-0)

# **Obtention d'itinéraires routiers**

Cette rubrique explique comment obtenir des itinéraires routiers d'accès aux adresses figurant sur la page Maps d'Oracle CRM On Demand.

**REMARQUE :** S'il est possible de déterminer votre position actuelle, une épingle l'indique sur la carte qui apparaît à l'ouverture de la page Maps. S'il n'est pas possible de déterminer votre position actuelle, une carte d'Amérique du Nord apparaît.

**Avant de commencer.** Pour utiliser la page Maps, vous devez avoir un rôle d'utilisateur qui inclut le privilège Intégration Maps. Par ailleurs, l'administrateur doit rendre l'onglet Maps accessible à votre rôle utilisateur. Si l'onglet Maps ne figure pas parmi ceux qui apparaissent dans le haut des pages de Oracle CRM On Demand après que l'administrateur l'a rendu disponible pour votre rôle utilisateur, vous pouvez alors l'ajouter à votre présentation des onglets. Pour plus d'informations sur l'ajout d'onglets à votre présentation des onglets, voir Affichage de vos onglets (page [971\)](#page-970-0).

#### *Pour obtenir des itinéraires routiers*

- **1** Cliquez sur l'onglet Maps.
- **2** Ajoutez un point de départ et une destination (ou point d'arrivée) dans la page Maps, à l'aide de l'une des méthodes suivantes :
	- Cliquez sur les doubles flèches dans le volet de recherche puis, dans l'onglet Itinéraires, saisissez l'adresse du point de départ dans le champ A et l'adresse de la destination ou du point d'arrivée dans le champ B.

Vous devez utiliser des virgules pour séparer les éléments de l'adresse et vous devez entrer le nom ou le code du pays en dernier lieu dans l'adresse. Le format de l'adresse peut varier en fonction du pays.

Pour obtenir la liste des pays et des codes à deux lettres correspondants pris en charge par Oracle Maps, visitez la page Web Oracle Maps Geocoder Metadata [\(http://elocation.oracle.com/geocoder/metadata.jsp\)](http://elocation.oracle.com/geocoder/metadata.jsp). Pour plus d'informations sur les formats

d'adresse pris en charge par Oracle Maps, visitez la page Web Oracle Maps Geocoder Concepts [http://elocation.oracle.com/geocoder/concept.html.](http://elocation.oracle.com/geocoder/concept.html)

- **Cliquez avec le bouton droit de la souris sur un emplacement de la carte et sélectionnez Ajouter aux** itinéraires pour ajouter le point de départ dans le champ A de l'onglet Itinéraires. Cliquez avec le bouton droit de la souris sur l'emplacement de destination et sélectionnez Ajouter aux itinéraires pour ajouter le point d'arrivée dans le champ B.
- Cliquez sur une épingle sur la carte et sélectionnez Ajouter aux itinéraires pour ajouter le point de départ dans le champ A de l'onglet Itinéraires. Cliquez ensuite sur l'épingle représentant la destination et sélectionnez Ajouter aux itinéraires pour ajouter le point d'arrivée dans le champ B.

Vous pouvez combiner ces méthodes en fonction des besoins.

**REMARQUE :** Si vous saisissez une adresse dans le champ de recherche du volet de recherche et s'il existe un point de départ (A) et un point d'arrivée (B) dans l'onglet Itinéraires, cette adresse est ajoutée comme point d'arrivée (C) lorsque vous effectuez la recherche.

**3** Cliquez sur l'icône loupe.

Oracle CRM On Demand affiche les itinéraires dans l'onglet Itinéraires. Semblables aux itinéraires fournis par les systèmes GPS disponibles dans le commerce, les itinéraires représentent les différents itinéraires routiers possibles, avec indication pour chacun de la durée et de la distance. Oracle CRM On Demand trace également l'itinéraire sur la carte et y indique les libellés des destinations.

Si vous entrez plusieurs points d'arrivée (par exemple, le point de départ A avec les points d'arrivée B et C), les informations fournies comprennent l'itinéraire du point A au point B, puis du point B au point C. Si vous souhaitez obtenir l'itinéraire entre votre position actuelle et un point d'arrivée donné, incluez votre position actuelle en tant que point de départ en cliquant sur l'épingle Mon emplacement, puis cliquez sur Ajouter aux itinéraires.

**REMARQUE :** Les itinéraires sont déterminés d'après les données sur les rues les plus proches de l'adresse disponibles dans Oracle Maps. Par conséquent, il peut arriver que les libellés des points d'arrivée ne soient pas épinglés à l'adresse exacte sur la carte.

**4** Si vous voulez centrer un point d'arrivée sur une vue de carte, cliquez sur le libellé de ce point (B, C, etc.) dans la carte de l'itinéraire.

Le centrage du point d'arrivée dans la vue ne fonctionne que si l'itinéraire est affiché sur la carte. Si vous effacez l'itinéraire en cliquant sur l'icône x correspondante dans la carte ou en modifiant les points d'arrivée, ou si vous n'avez pas cliqué sur la loupe après avoir saisi les points d'arrivée, la carte ne sera pas centrée sur ces points.

**5** Pour effacer les résultats obtenus pour un itinéraire, cliquez sur x dans la carte.

L'itinéraire est également effacé si vous modifiez les points d'arrivée existants (par exemple, si vous changez ou supprimez un point d'arrivée) ou si vous inversez leur ordre.

**6** Pour imprimer un itinéraire, cliquez sur l'icône d'imprimante dans la carte des résultats d'itinéraire : 画

La fenêtre d'aperçu d'impression qui s'ouvre affiche un cliché de la carte avec l'itinéraire. L'aperçu inclut tous les points d'arrivée, les adresses de point d'arrivée, le récapitulatif de la durée et de la distance pour le trajet et la carte indiquant toutes les routes disponibles. Sous l'image de la carte

<span id="page-448-0"></span>figure un tableau avec l'itinéraire et le temps de conduite estimé. Les points d'arrivée sont codés par couleur dans le tableau et correspondent à la couleur de l'épingle du point d'arrivée sur la carte.

Les options décrites dans le tableau suivant sont disponibles sous forme de liens dans le bas de l'onglet Itinéraires.

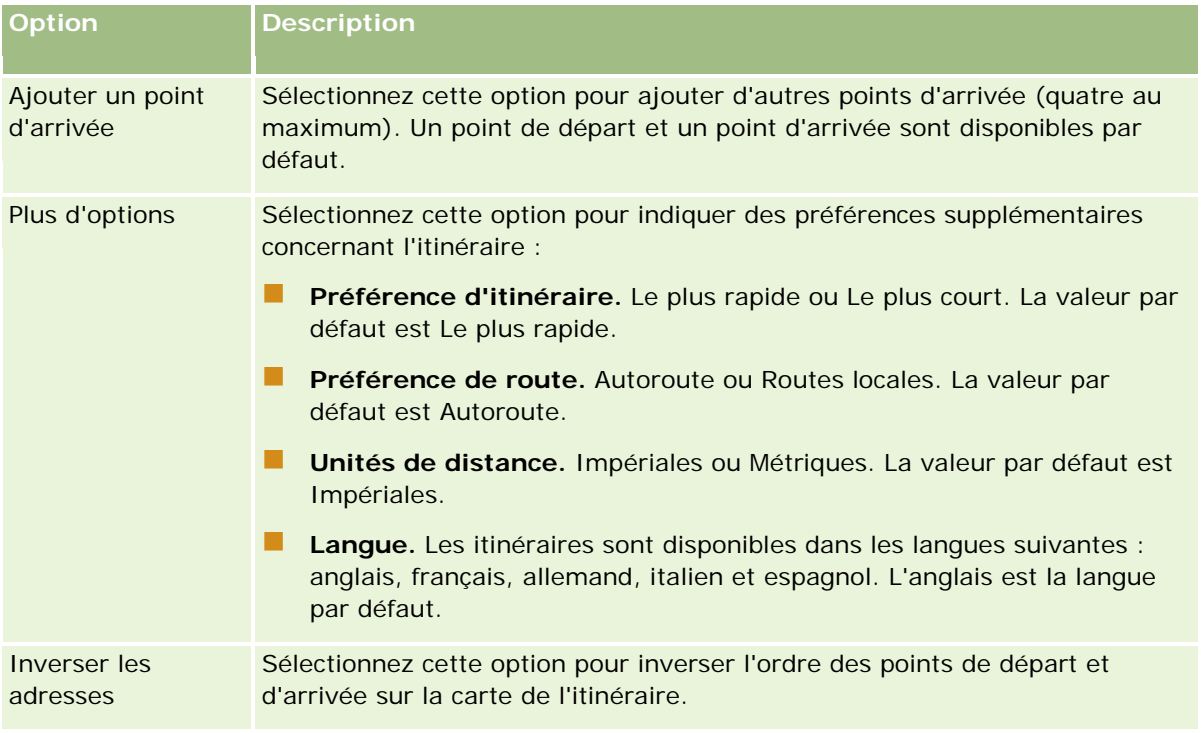

### **Rubriques connexes**

Pour plus d'informations à ce sujet, reportez-vous aux rubriques suivantes :

- **Maps** (page [440\)](#page-439-0)
- Recherche d'adresses dans Maps (page [443\)](#page-442-0)
- Exécution de recherches de proximité (page [444\)](#page-443-0)

# **Mise en correspondance et géocodage de la couverture des données**

La fonctionnalité sous-jacente de mise en correspondance et de géocodage pour Oracle CRM On Demand est fournie par Oracle Spatial and Graph. Le tableau ci-après décrit la couverture des données fournie par Oracle Spatial and Graph.

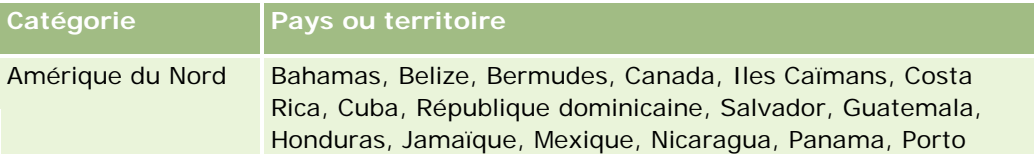

### Chiffre d'affaires

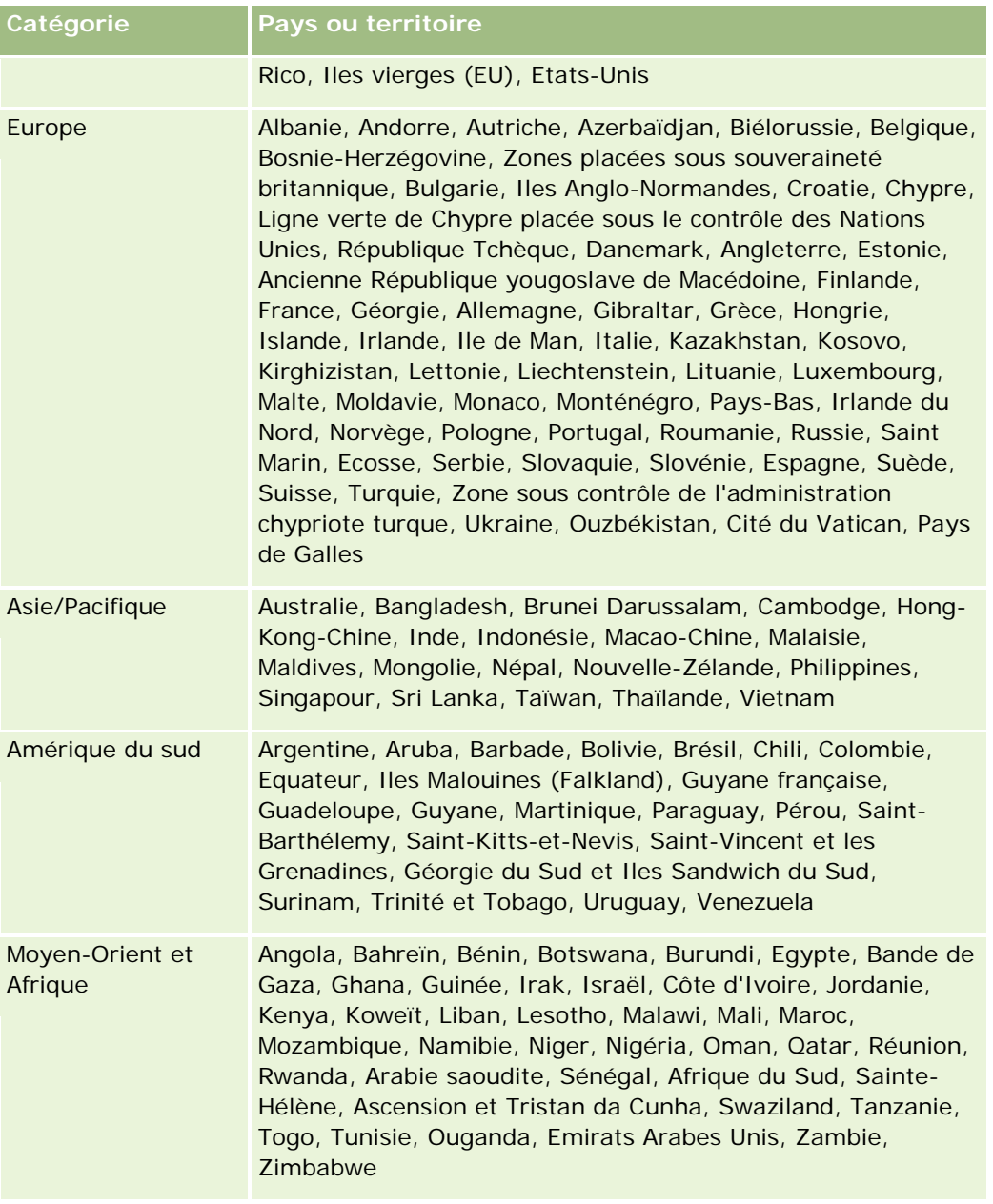

**REMARQUE :** Pour les pays non répertoriés dans le tableau, les couches cartographiques fournies par le produit Nokia World Map sont limitées. Les données de Corée du Sud doivent être hébergées dans le pays et il n'y a actuellement aucune date de déploiement.

### **Rubriques connexes**

Pour plus d'informations à ce sujet, reportez-vous aux rubriques suivantes :

- **Maps** (page [440\)](#page-439-0)
- Recherche d'adresses dans Maps (page [443\)](#page-442-0)
- Exécution de recherches de proximité (page [444\)](#page-443-0)

- Obtention d'itinéraires routiers (page [447\)](#page-446-0)
- **Accéder à une carte pour une adresse (page [428\)](#page-427-0)**

Cette rubrique présente les fonctions de planification commerciale d'Oracle CRM On Demand.

## **A propos de la planification commerciale**

Oracle CRM On Demand prend en charge la gestion des comptes et des interlocuteurs. Il s'agit de gérer les profils du compte et des interlocuteurs associés et le compte et les relations de l'interlocuteur. Il s'agit également de créer un plan global permettant d'allouer efficacement le financement et les ressources associés à un compte.

Lorsque les équipes de ventes et de marketing passent d'une stratégie centrée sur le produit à une stratégie de vente basée sur le compte (ou sur le client), la vente de compte clé et la planification commerciale stratégique deviennent des facteurs clés de réussite. Les équipes de ventes et de marketing définissent les éléments suivants :

- Des perspectives d'opportunités commerciales
- Des objectifs stratégiques
- Des listes d'activités définies visant à permettre d'atteindre ces objectifs et gagner des opportunités
- Des objectifs stratégiques pour un compte entier
- Des objectifs tangibles avec la définition appropriée de la perspective d'opportunité

Oracle CRM On Demand prend en charge des stratégies et processus de ventes afin de gérer les comptes clés qui permettent aux équipes chargées des comptes de créer et gérer les éléments suivants :

- Plans commerciaux et d'engagement
- **D** Objectifs connexes
- Opportunités
- Activités

**REMARQUE :** La fonctionnalité Plan commercial, Objectif, Compte du plan, Interlocuteur du plan et Opportunité du plan a été développée dans le contexte de Oracle CRM On Demand Life Sciences Edition. Cependant, tous les clients d'Oracle CRM On Demand peuvent accéder à cette fonctionnalité et l'utiliser. L'administrateur de votre entreprise peut l'activer pour que vous puissiez l'utiliser.

## **Scénarios de planification commerciale**

Les rubriques ci-après fournissent des exemples d'utilisation de la fonctionnalité de planification commerciale d'Oracle CRM On Demand. Vous pouvez utiliser cette fonctionnalité Oracle CRM On Demand d'une autre façon, en fonction de votre modèle commercial.

### <span id="page-453-0"></span>Planification commerciale

- Scénario de gestion de plans pour un compte (voir ["Scénario de gestion de plans pour un compte unique"](#page-453-0) page [454\)](#page-453-0) (centré sur un compte)
- Scénario de gestion de plans pour un groupe de comptes ou de territoires (page [455\)](#page-454-0) (centré sur un compte)
- Scénario de gestion des plans pour les interlocuteurs (page [456\)](#page-455-0) (centré sur un interlocuteur)
- Scénario de gestion des plans pour les objectifs et les produits (voir "Scénario de gestion de plans de [diffusion pour des objectifs et des produits"](#page-456-0) page [457\)](#page-456-0) (centré sur le produit)

# **Scénario de gestion de plans pour un compte unique**

Ce scénario fournit un exemple d'utilisation de la fonctionnalité de planification commerciale d'Oracle CRM On Demand. Vous pouvez utiliser cette fonctionnalité Oracle CRM On Demand d'une autre façon, en fonction de votre modèle commercial.

Dans ce scénario, un responsable de compte est chargé de gérer des plans pour les comptes uniques. Le responsable de compte utilise des fonctions sophistiquées pour gérer des comptes volumineux et complexes (par exemple, une société multinationale) par rapport à un compte simple (tel qu'une entreprise individuelle). Ce type de compte comporte plusieurs plans pour différentes périodes ou pour différents responsables au cours de la même période. Par exemple, un responsable de compte général ou un responsable de compte de produits spéciaux peuvent utiliser des plans différents.

Le responsable de compte effectue les tâches suivantes pour gérer les plans d'un compte :

- **1** Avant la période de planification, le responsable des comptes crée un plan commercial pour chaque compte. Ce plan établit les objectifs quantitatifs et qualitatifs de niveau supérieur du compte de la période associée. Un plan annuel et des plans enfant trimestriels sont généralement disponibles pour les comptes importants. La métrique principale du plan commercial est le chiffre d'affaires. En général, un plan destiné à un client important contient des plans enfant pour ses différentes unités opérationnelles et territoires, etc., mais tous les plans sont gérés comme un seul et même compte. Pour plus d'informations sur la création d'un plan commercial, voir Plans commerciaux (page [458\)](#page-457-0).
- **2** Dans le processus d'approbation du plan commercial, le responsable des comptes change le statut du plan de Projet en Soumis. D'autres personnes clé vérifient et modifient le plan. Le responsable des comptes approuve le plan, en modifiant son statut en Final - Approuvé. A la fin de la période de planification, le responsable des comptes peut changer le statut en Expiré pour réduire le nombre de plans actifs.
- **3** Le responsable des compte complète les autres détails du plan commercial, notamment les objectifs, qui se situent à un niveau inférieur du plan. Par exemple, un objectif peut mener à un certain nombre de visites commerciales. Le responsable des comptes peut associer des activités et opportunités spécifiques à un plan commercial ou à un objectif. Pour plus d'informations sur la définition d'un objectif, voir Objectifs (page [464\)](#page-463-0)).
- **4** Lorsque des opportunités de vente apparaissent, le responsable des comptes les saisit, en les associant au plan ou à l'objectif. Pour plus d'informations sur la configuration d'opportunités, voir Opportunités (page [371\)](#page-370-0).

<span id="page-454-0"></span>Pendant les activités de planification, le responsable du compte peut effectuer les tâches suivantes :

- **Afficher les plans, les objectifs, les opportunités et les activités qui sont explicitement associés à un** compte et aux éventuels interlocuteurs de compte associés
- **Afficher les objectifs qui s'appliquent à tous les comptes**
- Passer en revue continuellement les activités existantes et créer des activités et opportunités de suivi

# **Scénario de gestion de plans pour un groupe de comptes ou de territoires**

Ce scénario fournit un exemple d'utilisation de la fonctionnalité de planification commerciale d'Oracle CRM On Demand. Vous pouvez utiliser cette fonctionnalité Oracle CRM On Demand différemment, en fonction de votre modèle commercial.

Dans ce scénario, qui est une variante du scénario de gestion de plans pour un compte unique (page [454\)](#page-453-0), un responsable de compte ou un commercial est chargé d'effectuer la planification commerciale de groupes de comptes. Ces groupes peuvent être, par exemple, le territoire d'un responsable de compte, une *brique*  (ensemble de comptes et d'interlocuteurs situés dans la même zone géographique), une région plus large, un canal de distribution, un segment de marché ou un groupe de petits comptes qui ne justifient pas l'élaboration de plans individuels. En général, les utilisateurs qui utilisent le scénario de gestion de plans pour un compte unique (page [454\)](#page-453-0) utilisent également ce scénario.

Le responsable des comptes ou des ventes effectue les tâches suivantes pour gérer les plans d'un groupe de comptes ou d'un territoire :

- **1** Avant la période de planification, le responsable des comptes crée un plan commercial pour chaque compte. Ce plan établit les objectifs quantitatifs et qualitatifs de niveau supérieur pour le compte de la période associée. En général, un plan annuel et des plans enfant trimestriels sont disponibles pour les comptes importants. La métrique clé de ce plan est le chiffre d'affaires. Il existe toujours des plans enfant trimestriels et mensuels pour la planification de niveau inférieur. Certains champs, tels que ceux relatifs aux interlocuteurs, peuvent rester vides. Les plans peuvent exister à plusieurs niveaux de la hiérarchie, tels qu'aux niveaux territoire, région et pays. Ils peuvent être créés par des relations récurrentes dans le type d'enregistrement Plan commercial. Le responsable des comptes crée d'abord le plan de niveau supérieur, de sorte que les autres membres du personnel puissent créer des plans enfant sous le plan parent de la hiérarchie. Pour plus d'informations sur la création d'un plan commercial, voir Plans commerciaux (page [458\)](#page-457-0).
- **2** Au cours du processus d'approbation du plan commercial, le responsable du compte attribue au plan le statut Soumis à la place du statut Projet. D'autres personnes autorisées vérifient et modifient le plan. Le responsable du compte approuve le plan en lui attribuant le statut Final - Approuvé. A la fin de la période de planification, il peut lui attribuer le statut Expiré pour réduire le nombre de plans actifs.
- **3** Le responsable du compte complète les détails du plan commercial, notamment les objectifs qui se situent à un niveau inférieur du plan. Par exemple, un objectif peut mener à un certain nombre de visites commerciales. Le responsable du compte peut associer des activités et opportunités spécifiques à un plan commercial ou à un objectif. Pour plus d'informations sur la définition d'un objectif, voir Objectifs (page [464\)](#page-463-0)).

Pendant les activités de planification, le responsable du compte peut effectuer les tâches suivantes :

- <span id="page-455-0"></span>**E** afficher les plans, les objectifs, les opportunités et les activités qui sont explicitement associés à un compte et aux éventuels interlocuteurs de compte associés ;
- **a** afficher les objectifs qui s'appliquent à tous les comptes ;
- vérifier en permanence les activités existantes et créer des activités de suivi.

# **Scénario de gestion des plans pour les interlocuteurs**

Ce scénario fournit un exemple d'utilisation de la fonctionnalité de planification commerciale d'Oracle CRM On Demand. Vous pouvez utiliser cette fonctionnalité Oracle CRM On Demand différemment, en fonction de votre modèle commercial.

Dans ce scénario, un responsable de compte est chargé de gérer des plans pour les interlocuteurs, quel que soit le rapport entre cet interlocuteur et un compte. Par exemple, l'interlocuteur est un leader d'opinion de premier plan, un consultant ou un chercheur dont l'influence dépasse les comptes associés.

Le responsable de compte ou le chargé de liaison avec les entreprises effectue les tâches suivantes pour gérer le plan d'un interlocuteur :

**1** Le responsable de compte crée un plan commercial pour chaque interlocuteur, avant la période de planification. Ce plan établit les objectifs de haut niveau de l'interlocuteur pour la période associée. Un plan annuel et, en principe, des plans trimestriels enfants sont disponibles, en particulier pour les interlocuteurs importants.

Les champs liés aux objectifs sont susceptibles de porter plus sur des objectifs qualitatifs que sur des objectifs de chiffre d'affaires. Il est peu probable qu'il existe une hiérarchie quelconque, semblable à celle des plans de compte qui correspondent au compte global, aux unités opérationnelles, etc. Pour plus d'informations sur la configuration d'un plan commercial, reportez-vous à la rubrique Plans commerciaux (page [458\)](#page-457-0).

- 2 Dans le processus d'approbation du plan commercial, le responsable des comptes change le statut du plan de Projet en Soumis. D'autres personnes clé vérifient et modifient le plan. Le responsable des comptes approuve le plan, en modifiant son statut en Final - Approuvé. A la fin de la période de planification, le responsable des comptes peut changer le statut en Expiré pour réduire le nombre de plans actifs.
- **3** Le responsable du compte réalise les objectifs, notamment ceux qui se situent à un niveau inférieur du plan. Par exemple, un objectif peut mener à un certain nombre de présentations académiques. Le responsable du compte peut associer des activités et opportunités spécifiques à un plan commercial ou à un objectif. Pour plus d'informations sur la définition d'un objectif, reportez-vous à la rubrique Objectifs (page [464\)](#page-463-0).
- **4** Lorsque des opportunités de vente apparaissent (par exemple, l'opportunité de présenter une conférence ou une recherche de financement), le responsable du compte les saisit, en les associant au plan ou à l'objectif. Pour plus d'informations sur la configuration d'opportunités, reportez-vous à la rubrique Opportunités (page [371\)](#page-370-0).

Pendant les activités de planification, le responsable du compte peut effectuer les tâches suivantes :

- <span id="page-456-0"></span>**a** afficher les plans, les objectifs, les opportunités et les activités qui sont explicitement liés à un interlocuteur et aux comptes associés ;
- afficher les objectifs qui s'appliquent à tous les interlocuteurs ;
- passer continuellement en revue les activités existantes et créer des activités de suivi et des opportunités.

# **Scénario de gestion de plans de diffusion pour des objectifs et des produits**

Ce scénario fournit un exemple d'utilisation de la fonctionnalité de planification commerciale d'Oracle CRM On Demand. Vous pouvez utiliser cette fonctionnalité Oracle CRM On Demand différemment, en fonction de votre modèle commercial.

Dans ce scénario, un responsable de compte est chargé de gérer des plans commerciaux centrés plus particulièrement sur des plans, des objectifs et des produits. Les plans peuvent s'appliquer à un groupe de comptes étendu. Par exemple, pour un lancement de produit stratégique, le directeur des ventes ou le responsable marketing crée des plans et des objectifs commerciaux qui s'appliquent à tous les comptes (ou à un sous-ensemble de comptes appropriés), quels que soient les détails spécifiques à chacun des plans de compte.

Le directeur des ventes ou le responsable marketing avec l'approbation du directeur des ventes effectue généralement les tâches suivantes pour gérer le plan. La gestion du plan dépend de la façon dont les contrôles d'accès sont mis en place dans l'organisation de ces responsables.

- **1** Au début des périodes de planification annuelles et trimestrielles, le responsable marketing crée les plans commerciaux pour certaines initiatives marketing liées à des produits. Alors que l'organisation marketing peut posséder un système distinct pour la planification commerciale complète des produits, son utilisation, dans ce scénario, est réservée aux initiatives de haute priorité exigeant une attention particulière de la part de l'équipe de ventes. Les plans commerciaux établissent des objectifs quantitatifs et qualitatifs de niveau supérieur pendant la période associée. Il peut exister un plan annuel et des plans enfant trimestriels. En règle générale, les métriques clés des plans commerciaux incluent le chiffre d'affaires. Pour plus d'informations sur la création d'un plan commercial, reportez-vous à la rubrique Plans commerciaux (page [458\)](#page-457-0).
- **2** Le responsable marketing peut faire passer le statut des plans commerciaux de Projet à Soumis. Les responsables concernés examinent modifient et approuvent les plans en remplaçant le statut par Final - Approuvé. A la fin de la période de planification, le responsable marketing change le statut du plan en Expiré pour réduire le nombre de plans inactifs.
- **3** Le responsable marketing ajoute des détails au plan, notamment les objectifs qui se situent à un niveau inférieur du plan ; par exemple, l'activation des échantillons ou l'exécution d'activités (appels et des visites spécifiques, etc.) Le responsable marketing peut associer les activités à un plan commercial ou aux objectifs. Pour plus d'informations sur la définition d'un objectif, reportez-vous à la rubrique Objectifs (page [464\)](#page-463-0)).
- **4** Le responsable marketing applique le plan ou l'objectif à un groupe de comptes. Le plan peut s'appliquer à tous les comptes ou à un sous-ensemble de comptes appropriés pour un produit donné. Le responsable marketing associe le plan ou l'objectif commercial à chaque compte concerné. Le responsable de compte exécute et évalue le plan ou l'objectif commercial.

<span id="page-457-0"></span>**5** Lorsque des opportunités de vente apparaissent, le responsable des comptes ou le responsable marketing les saisit, en les associant au plan ou à l'objectif. Pour plus d'informations sur la configuration d'opportunités, reportez-vous à la rubrique Opportunités (page [371\)](#page-370-0).

Tout en procédant aux activités de planification, le responsable de compte ou le responsable marketing peut effectuer les tâches suivantes :

- **a** afficher les plans, les objectifs, les opportunités et les activités qui sont explicitement associés à un compte et aux éventuels interlocuteurs de compte associés ;
- afficher les objectifs qui s'appliquent à tous les comptes ;
- passer continuellement en revue les activités existantes et créer des activités de suivi et des opportunités.

# **Plans commerciaux**

Utilisez les pages Plan commercial pour créer, mettre à jour et suivre les plans commerciaux pour les comptes, les interlocuteurs ou les produits. Un *plan commercial* permet aux organisations de vente de définir des objectifs stratégiques (par exemple, des chiffres d'affaires cibles) et des plans d'action pour atteindre ces objectifs, sous la forme d'objectifs, d'activités et d'opportunités.

Vous pouvez utiliser des plans commerciaux de plusieurs manières afin de tenir compte des processus de planification spécifiques à une société. Par exemple, vous pouvez créer des plans pour des comptes privés (par exemple, au niveau du siège social ou du territoire) ou pour un certain nombre de comptes (par exemple, tous les comptes du territoire d'un commercial). Vous pouvez créer des plans pour des interlocuteurs indépendamment de leur affiliation de compte, ce qui est utile pour gérer les relations avec les principaux leaders d'opinion, dont l'influence dans un secteur ou domaine s'étend au-delà de leur propre compte d'affiliation (par exemple, un médecin chercheur influent). Vous pouvez créer des plans pour des produits, par exemple, pour planifier le lancement d'un nouveau produit qui sera vendu à plusieurs comptes. Pour tous ces types de plan commercial, l'horizon de planification peut être à court ou long terme. Le type de plan commercial est basé sur des périodes de planification définies par la société, généralement des mois, des trimestres et des années.

Les utilisateurs peuvent créer des hiérarchies de plans commerciaux. Un plan commercial donné peut comporter plusieurs plans enfants. De plus, des objectifs peuvent être associés à un plan donné (pour plus d'informations sur les objectifs, voir Objectifs (page [464\)](#page-463-0)). Un plan commercial définit des objectifs stratégiques de haut niveau, un chiffre d'affaires cible, par exemple. Toutefois, un objectif définit un objectif tactique, comme la réalisation d'un certain nombre de visites commerciales, ou l'atteinte d'un certain nombre de prescriptions dans un cabinet médical.

Les plans commerciaux vous permettent d'intégrer la gestion de la relation client aux tâches, workflows et prestations de planification commerciale, au cours du cycle de vie de planification. Un plan commercial prend en charge la création et la gestion de plans de compte, ce qui lui permet d'assurer la vente aux comptes et la gestion des ventes. Un plan commercial se compose d'informations générales sur le plan et inclut des objectifs, des opportunités et des activités de plan connexes. Ces informations de plan sont également associées à ces comptes car un plan commercial peut être créé pour un compte, par exemple, un parent de groupe du compte, et appliqué à un certain nombre d'autres comptes d'un groupe.

**REMARQUE :** L'administrateur de votre société détermine les onglets auxquels vous avez accès. Si les responsabilités affectées à votre fonction n'incluent pas le suivi des informations sur les plans commerciaux, il est possible que l'onglet Plan commercial soit exclu de votre configuration.

# <span id="page-458-0"></span>**Utilisation de la page d'accueil Plans commerciaux**

La page d'accueil Plans commerciaux constitue le point de départ de la gestion de plans commerciaux.

**REMARQUE :** L'administrateur de votre société peut personnaliser la présentation de cette page. En outre, si votre rôle d'utilisateur inclut le privilège Personnaliser des pages d'accueil, vous pouvez ajouter des sections à la page et en supprimer.

## **Création d'un plan commercial**

Vous pouvez créer un nouveau plan commercial en cliquant sur le bouton Nouveau dans la section Plans commerciaux récemment modifiés. Pour plus d'informations, reportez-vous aux rubriques Création d'enregistrements (page [59\)](#page-58-0) et Champs de plan commercial (page [462\)](#page-461-0).

## **Utilisation des listes de plans commerciaux**

La section Listes des plans commerciaux contient un certain nombre de listes filtrées. Les listes filtrées sont des sous-ensembles ou des groupes d'enregistrements qui vous permettent de limiter le nombre d'enregistrements utilisés en même temps.

Le tableau ci-après décrit les listes de plans commerciaux standard.

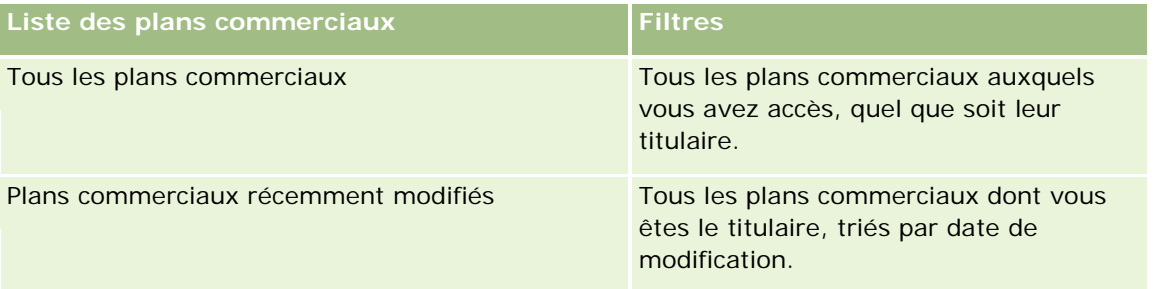

Pour afficher une liste, cliquez sur son nom.

Pour créer une liste, cliquez sur Nouveau. Pour plus d'informations sur la création de listes, reportez-vous à la rubrique Création et amélioration de listes (page [145\)](#page-144-0).

Pour consulter toutes les listes disponibles, créer une liste, ou encore afficher, modifier ou supprimer une liste existante, cliquez sur Gérer les listes. La page Gérer les listes inclut également les listes standard fournies avec Oracle CRM On Demand. Ces listes sont en lecture seule, il vous est impossible de les modifier ou de les supprimer.

## **Affichage des derniers plans commerciaux**

La section Plans commerciaux récemment modifiés répertorie les derniers plans commerciaux que vous avez affichés.

Cliquez sur Afficher la liste complète pour développer la liste.

### <span id="page-459-0"></span>**Ajout de sections dans la page d'accueil Plans commerciaux**

Si votre rôle d'utilisateur inclut le privilège Personnaliser des pages d'accueil, vous pouvez ajouter l'ensemble ou une partie des sections suivantes dans la page d'accueil Plans commerciaux :

- Plans commerciaux récemment créés
- **Plans commerciaux récemment modifiés**
- Mes plans commerciaux récemment créés
- Mes plans commerciaux récemment modifiés
- Autres sections de rapport (l'administrateur de la société peut mettre des rapports à disposition sur la page d'accueil Plans commerciaux).

#### *Pour ajouter des sections dans la page d'accueil Plans commerciaux*

- **1** Dans la page d'accueil Plans commerciaux, cliquez sur Modifier la présentation.
- **2** Dans la page de présentation de la page d'accueil Plans commerciaux, cliquez sur les flèches pour ajouter, supprimer ou organiser des sections dans cette page. Cliquez ensuite sur Enregistrer.

### **Rubriques connexes**

Pour des informations connexes sur les plans commerciaux, reportez-vous aux rubriques suivantes :

- **Plans commerciaux (page [458\)](#page-457-0)**
- Champs de plan commercial (page [462\)](#page-461-0)
- Gestion des plans commerciaux (page [460\)](#page-459-0)

# **Gestion des plans commerciaux**

Pour des procédures pas à pas de gestion des plans commerciaux, reportez-vous aux rubriques suivantes :

**Liaison d'enregistrements à des plans commerciaux (page [461\)](#page-460-0)** 

Pour consulter les procédures pas à pas communes à de nombreux types d'enregistrement, reportez-vous aux rubriques suivantes :

- Création d'enregistrements (page [59\)](#page-58-0)
- Mise à jour des détails d'un enregistrement (page [126\)](#page-125-0)
- Liaison d'enregistrements à votre enregistrement sélectionné (page [128\)](#page-127-0)
- **Utilisation des listes (page [138\)](#page-137-0)**
- Utilisation de scripts d'évaluation (page [190\)](#page-189-0)
- Partage d'enregistrements (Equipes) (page [165\)](#page-164-0)
- **Utilisation des pièces jointes (page [180\)](#page-179-0)**

<span id="page-460-0"></span>Affichage des pistes d'audit des enregistrements (page [200\)](#page-199-0)

**REMARQUE :** Les administrateurs de société peuvent personnaliser Oracle CRM On Demand de différentes manières. Par exemple, ils peuvent modifier les noms des types d'enregistrement, des champs et des options des listes de sélection. Les informations que vous voyez apparaître à l'écran peuvent donc différer de celles qui sont décrites dans l'aide en ligne.

De plus, selon les autorisations d'accès dont vous disposez, il se peut que vous ne puissiez pas effectuer certaines des procédures de la liste ci-dessus.

## **Paramètres du rôle d'utilisateur et des profils d'accès**

Pour utiliser les pages Plan commercial, votre rôle utilisateur doit inclure les privilèges suivants :

- Gérer l'accès à la planification des affaires
- Gérer l'administration des périodes

En outre, les paramètres de niveau d'accès de votre profil doivent vous permettre d'accéder aux types d'enregistrement suivants :

- Plan commercial
- Objectif
- Compte du plan
- Interlocuteur du plan
- Opportunité du plan

### **Rubriques connexes**

Pour des informations connexes sur les plans commerciaux, reportez-vous aux rubriques suivantes :

- Plans commerciaux (page [458\)](#page-457-0)
- Utilisation de la page d'accueil Plans commerciaux (page [459\)](#page-458-0)
- Champs de plan commercial (page [462\)](#page-461-0)

# **Liaison d'enregistrements à des plans commerciaux**

Vous pouvez lier des enregistrements supplémentaires au plan commercial en ajoutant des sections à la page Détails de l'enregistrement de plan commercial :

- Comptes du plan
- Interlocuteurs du plan
- **Plans commerciaux**
- **Objectifs**
- Opportunités du plan

### <span id="page-461-0"></span>**Activités**

**REMARQUE :** Un plan commercial particulier business peut être lié à plusieurs éléments de toutes les entités ci-dessus. Les entités préfacées du terme*Plan* sont des entités spéciales qui permettent des relations plusieurs à plusieurs. Un plan commercial, un objectif ou une activité peut être lié à un seul plan commercial parent. Toutefois, un compte de plan, un interlocuteur de plan ou une opportunité de plan autorise plusieurs plans commerciaux parents. L'autorisation de plusieurs plans parents permet la souplesse nécessaire entre ces entités et les plans commerciaux.

Pour plus d'informations, reportez-vous à la rubrique Modification de la présentation des pages de détails (page [972\)](#page-971-0).

### *Pour lier des enregistrements à un plan commercial*

- **1** Dans la page Plan commercial Détails, cliquez sur Modifier la présentation.
- **2** Dans la page de présentation des détails du plan commercial, cliquez sur les flèches pour ajouter une section pour l'enregistrement et organiser les sections dans la page.
- **3** Cliquez sur Enregistrer.

# **Champs de plan commercial**

Utilisez la page Plan commercial - Modification pour ajouter un plan commercial ou pour mettre à jour les détails relatifs à plan commercial existant. Cette page contient l'ensemble des champs disponibles pour un plan commercial.

**CONSEIL :** Vous pouvez également modifier des plans commerciaux via les pages Plans commerciaux - Liste et Plans commerciaux - Détails. Pour plus d'informations sur la mise à jour d'enregistrements, voir Mise à jour des détails d'un enregistrement (page [126\)](#page-125-0).

**REMARQUE :** Les administrateurs de société peuvent personnaliser Oracle CRM On Demand de différentes manières. Par exemple, ils peuvent modifier les noms des types d'enregistrement, des champs et des options des listes de sélection. Les informations que vous voyez apparaître à l'écran peuvent donc différer de celles qui sont décrites dans l'aide en ligne.

Le tableau ci-après fournit des informations supplémentaires sur certains champs relatifs aux plans commerciaux.

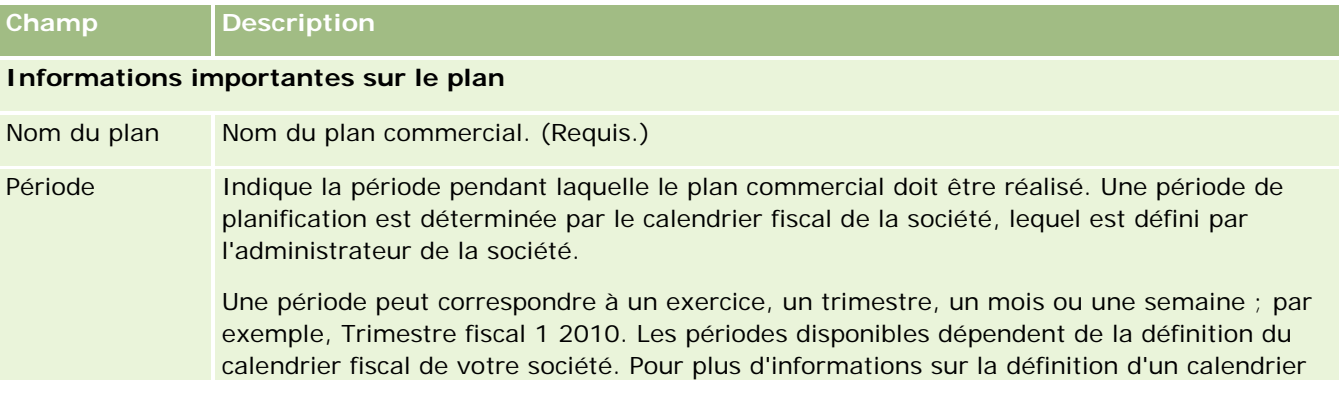

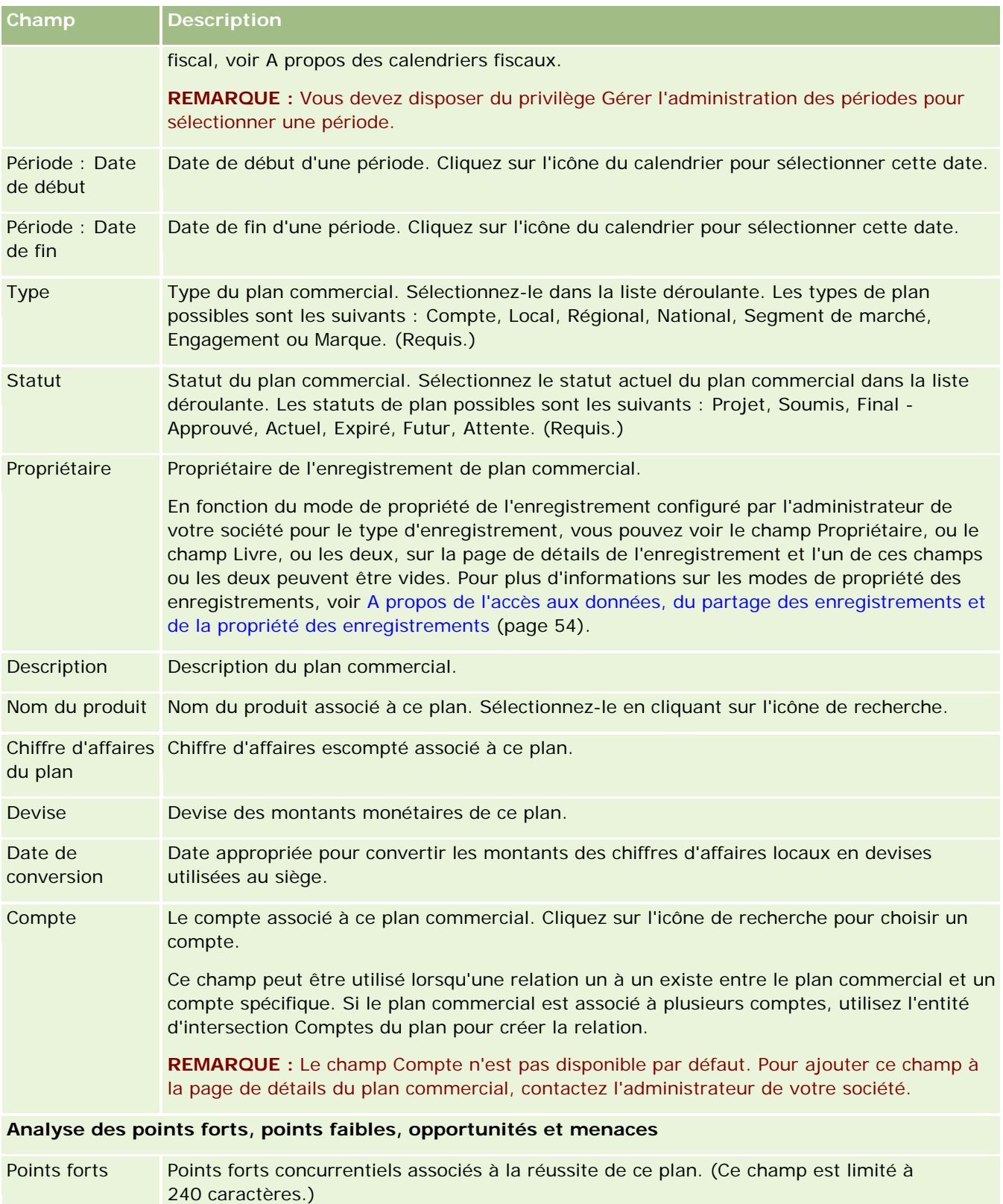

### <span id="page-463-0"></span>Planification commerciale

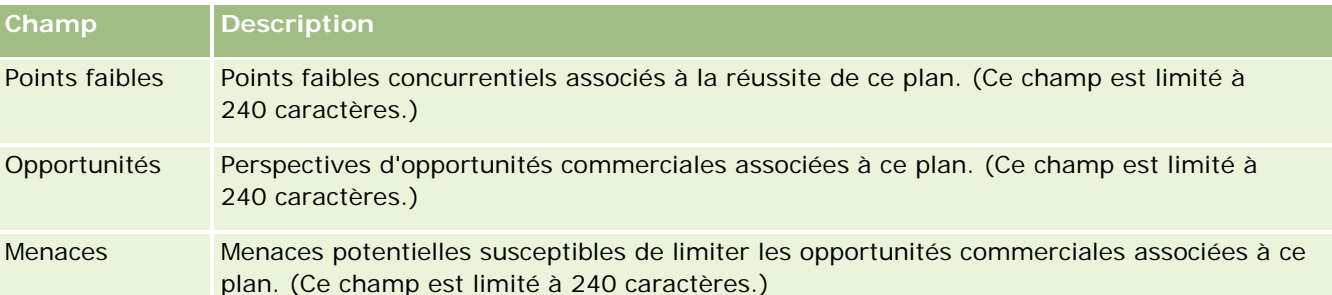

**REMARQUE :** Les champs ci-dessous sont disponibles avec Oracle CRM On Demand Partner Relationship Management Edition et peuvent ne pas être disponibles pour votre configuration. Si tel est le cas, contactez l'administrateur.

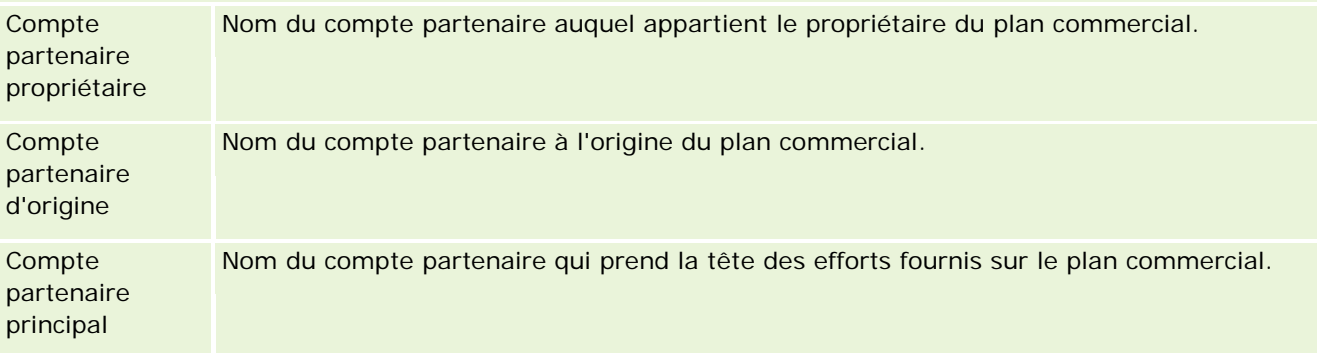

## **Rubriques connexes**

Pour des informations connexes sur les plans commerciaux, reportez-vous aux rubriques suivantes :

- Plans commerciaux (page [458\)](#page-457-0)
- Utilisation de la page d'accueil Plans commerciaux (page [459\)](#page-458-0)
- Gestion des plans commerciaux (page [460\)](#page-459-0)

# **Objectifs**

Utilisez les pages Objectif pour créer, mettre à jour et suivre les objectifs d'un plan d'affaires.

Un *objectif* est un but tactique que vous visez pour parvenir à un objectif stratégique de niveau supérieur d'un plan commercial. En général, vous créez un objectif associé à un plan commercial. Alors qu'un plan commercial établit un objectif de chiffre d'affaires annuel global pour un compte, un objectif établit un but tactique tel que la réalisation d'un certain nombre de visites commerciales (ou de prescriptions dans le domaine médical). Les objectifs constituent un niveau de planification intermédiaire entre les objectifs stratégiques de haut niveau avec des plans commerciaux et la planification de niveau inférieur avec des activités (visites et appels commerciaux) et des opportunités (opérations commerciales individuelles).

Il n'est pas nécessaire qu'un objectif soit relié à un plan d'affaires. Les organisations peuvent utiliser les objectifs de différentes manières. Tout comme les plans d'affaires, vous pouvez appliquer des objectifs à des

<span id="page-464-0"></span>comptes, des interlocuteurs ou des produits. Un objectif particulier peut comprendre plusieurs objectifs enfant. Vous pouvez définir des objectifs à court terme ou à long terme. Ces périodes dépendent des périodes de planification définies par la société (généralement des mois, des trimestres ou des années). Les objectifs ne sont pas aussi flexibles que les plans d'affaires. Un plan d'affaires peut être associé à plusieurs comptes et interlocuteurs, tandis qu'un objectif peut uniquement être lié à un seul compte et à un seul interlocuteur. En outre, une opportunité peut être associée à un seul objectif, alors qu'elle peut être associée à plusieurs plans d'affaires.

**REMARQUE :** L'administrateur de votre société détermine les onglets auxquels vous avez accès. Si les responsabilités affectées à votre fonction n'incluent pas le suivi des objectifs, l'onglet Objectif peut être exclu de votre configuration.

# **Utilisation de la page d'accueil Objectif**

La page d'accueil Objectifs constitue le point de départ pour gérer les enregistrements d'objectif.

**REMARQUE :** L'administrateur peut personnaliser la présentation de la page d'accueil Objectif. En outre, si votre rôle d'utilisateur inclut le privilège Personnaliser des pages d'accueil, vous pouvez ajouter des sections à la page et en supprimer.

## **Création d'un objectif**

Vous pouvez créer un objectif en cliquant sur le bouton Nouveau dans la section Objectifs récemment modifiés. Pour plus d'informations, reportez-vous aux rubriques Création d'enregistrements (page [59\)](#page-58-0) et Champs d'objectif (page [468\)](#page-467-0).

# **Utilisation des listes d'objectifs**

La section Listes des objectifs répertorie plusieurs listes filtrées. Celles-ci sont des sous-ensembles ou des groupes d'enregistrements qui permettent de limiter le nombre d'enregistrements à utiliser simultanément.

Le tableau suivant décrit les listes d'objectifs standard.

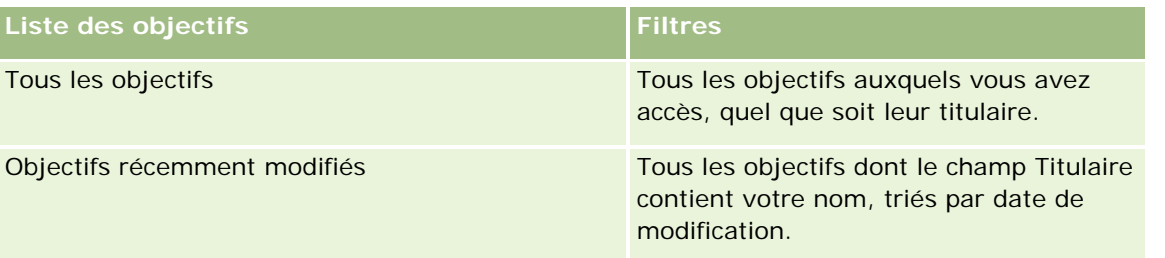

Pour afficher une liste, cliquez sur son nom.

Pour créer une liste, cliquez sur Nouveau. Pour plus d'informations sur la création de listes, reportez-vous à la rubrique Création et amélioration de listes (page [145\)](#page-144-0).

Pour consulter toutes les listes disponibles, créer une liste, ou encore afficher, modifier ou supprimer une liste existante, cliquez sur Gérer les listes. La page Gérer les listes inclut également les listes standard fournies avec Oracle CRM On Demand. Ces listes sont en lecture seule, il vous est impossible de les modifier ou de les supprimer.

### **Affichage des objectifs récents**

La section Objectifs récemment modifiés répertorie les objectifs que vous avez récemment modifiés.

Pour développer la liste, cliquez sur le lien Afficher la liste complète.

## **Ajout de sections à la page d'accueil Objectifs**

Si votre rôle d'utilisateur inclut le privilège Personnaliser des pages d'accueil, vous pouvez ajouter tout ou partie des sections ci-après à la page d'accueil Objectifs :

- Objectifs récemment créés
- Objectifs récemment modifiés
- Mes objectifs récemment créés
- Mes objectifs récemment modifiés
- Autres sections de rapport (l'administrateur de la société peut mettre des rapports à disposition sur votre page d'accueil Objectifs).

### *Pour ajouter des sections à la page d'accueil Objectifs*

- **1** Dans la page d'accueil Objectifs, cliquez sur Modifier la présentation.
- **2** Dans la page de présentation de la page d'accueil Objectifs, cliquez sur les flèches directionnelles pour ajouter, supprimer ou organiser des sections dans cette page. Cliquez ensuite sur Enregistrer.

# **Gestion des objectifs**

Pour des procédures pas à pas de gestion des objectifs, voir :

Liaison d'enregistrements à des objectifs (page [467\)](#page-466-0)

Pour consulter les procédures pas à pas communes à de nombreux types d'enregistrement, reportez-vous aux rubriques suivantes :

- Création d'enregistrements (page [59\)](#page-58-0)
- Mise à jour des détails d'un enregistrement (page [126\)](#page-125-0)
- Liaison d'enregistrements à votre enregistrement sélectionné (page [128\)](#page-127-0)
- **Utilisation des listes (page [138\)](#page-137-0)**
- Utilisation de scripts d'évaluation (page [190\)](#page-189-0)
- **Partage d'enregistrements (Equipes) (page [165\)](#page-164-0)**
- Utilisation des pièces jointes (page [180\)](#page-179-0)
- Affichage des pistes d'audit des enregistrements (page [200\)](#page-199-0)

<span id="page-466-0"></span>**REMARQUE :** Les administrateurs de société peuvent personnaliser Oracle CRM On Demand de différentes manières. Par exemple, ils peuvent modifier les noms des types d'enregistrement, des champs et des options des listes de sélection. Les informations que vous voyez apparaître à l'écran peuvent donc différer de celles qui sont décrites dans l'aide en ligne.

De plus, selon les autorisations d'accès dont vous disposez, il se peut que vous ne puissiez pas effectuer certaines des procédures de la liste ci-dessus.

## **Paramètres du rôle d'utilisateur et des profils d'accès**

Pour utiliser les pages Objectif, votre rôle utilisateur doit inclure les privilèges suivants :

- Gérer l'accès à la planification des affaires
- Gérer l'administration des périodes

En outre, les paramètres de niveau d'accès de votre profil doivent vous permettre d'accéder aux types d'enregistrement suivants :

- Plan commercial
- Objectif
- Compte du plan
- Interlocuteur du plan
- Opportunité du plan

## **Rubriques connexes**

Pour des informations connexes sur les objectifs, reportez-vous aux rubriques suivantes :

- **Objectifs (page [464\)](#page-463-0)**
- Utilisation de la page d'accueil Objectif (page [465\)](#page-464-0)
- Champs d'objectif (page [468\)](#page-467-0)

# **Liaison d'enregistrements à des objectifs**

Vous pouvez également lier les enregistrements suivants à un objectif en ajoutant des sections à la page Détails de l'enregistrement d'objectif :

- Objectifs
- Opportunités
- Activités

Pour plus d'informations, reportez-vous à la rubrique Modification de la présentation des pages de détails (page [972\)](#page-971-0).

### <span id="page-467-0"></span>*Pour lier des enregistrements à un objectif*

- **1** Dans la page Détails de l'objectif, cliquez sur Modifier la présentation.
- **2** Dans la mise en page des détails de l'objectif, cliquez sur les flèches pour ajouter une section pour l'enregistrement et organiser les sections dans la page.
- **3** Cliquez sur Enregistrer.

# **Champs d'objectif**

La page Objectif - Modification permet d'ajouter un objectif ou de mettre à jour les détails relatifs à un objectif existant. Cette page contient tous les champs disponibles pour un objectif.

**CONSEIL :** Vous pouvez également modifier des objectifs dans les pages Liste d'objectifs et Objectif – Détails. Pour plus d'informations sur la mise à jour d'enregistrements, voir Mise à jour des détails d'un enregistrement (page [126\)](#page-125-0).

**REMARQUE :** Les administrateurs de société peuvent personnaliser Oracle CRM On Demand de différentes manières. Par exemple, ils peuvent modifier les noms des types d'enregistrement, des champs et des options des listes de sélection. Les informations que vous voyez apparaître à l'écran peuvent donc différer de celles qui sont décrites dans l'aide en ligne.

Le tableau ci-après contient des informations complémentaires sur certains champs relatifs aux objectifs.

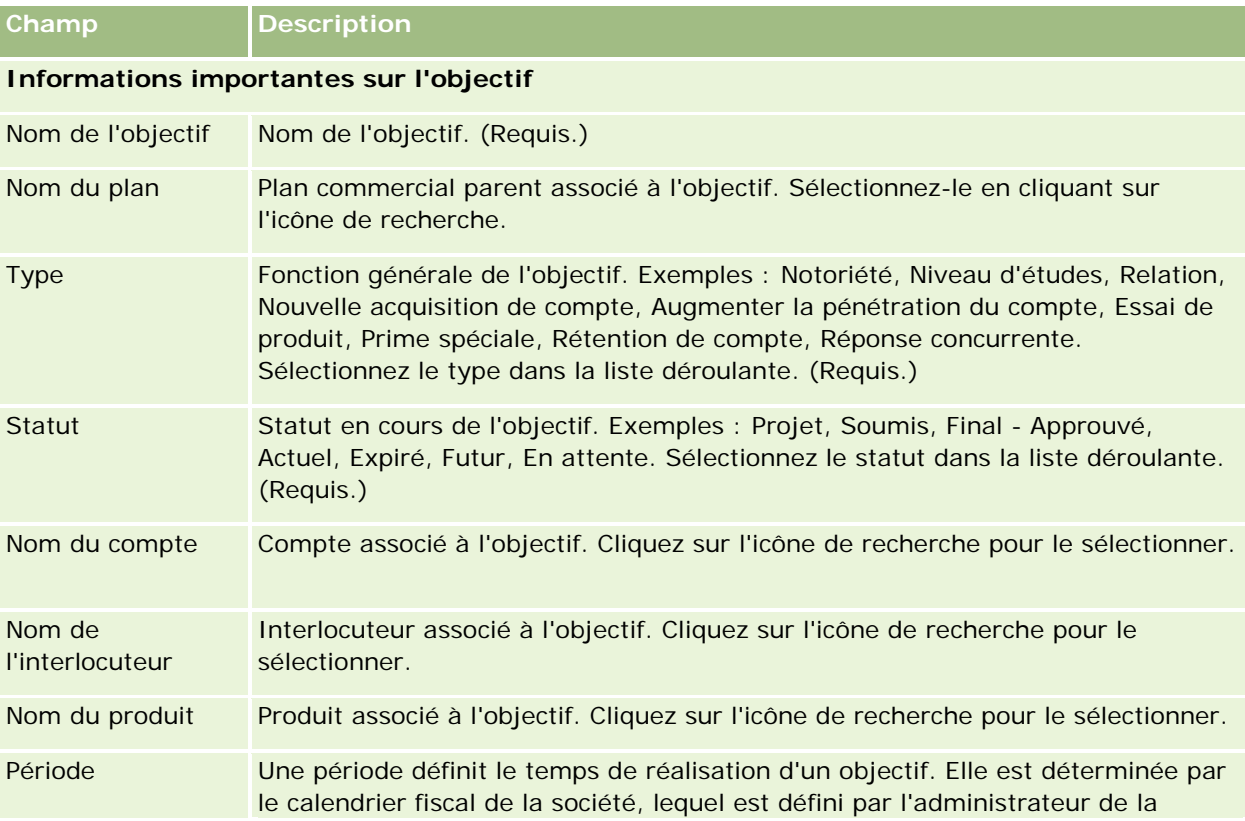
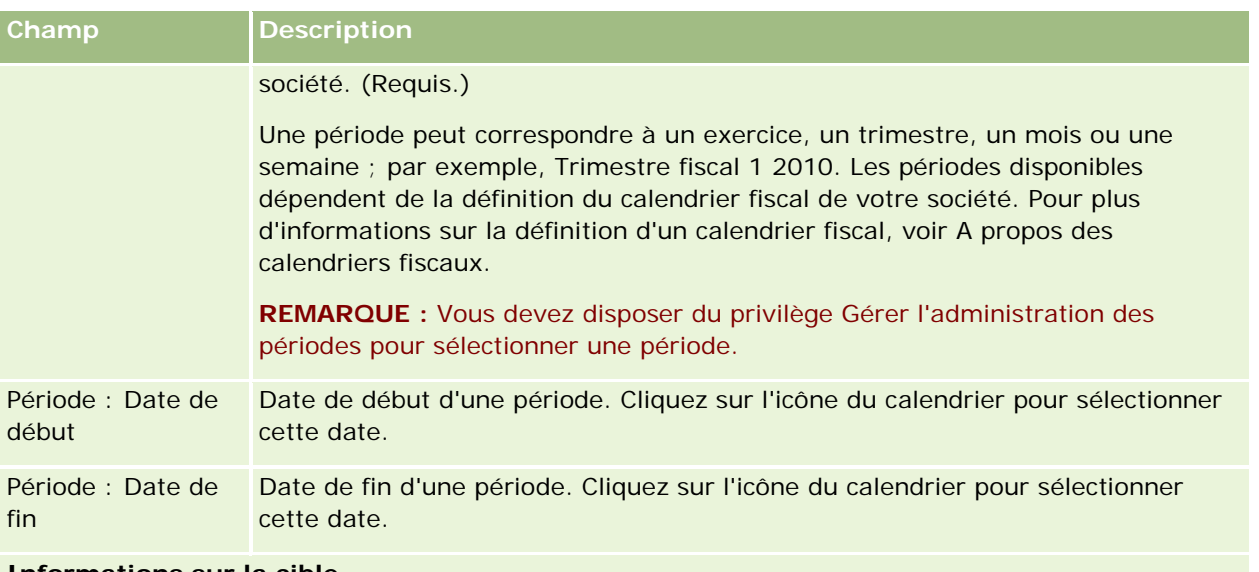

#### **Informations sur la cible**

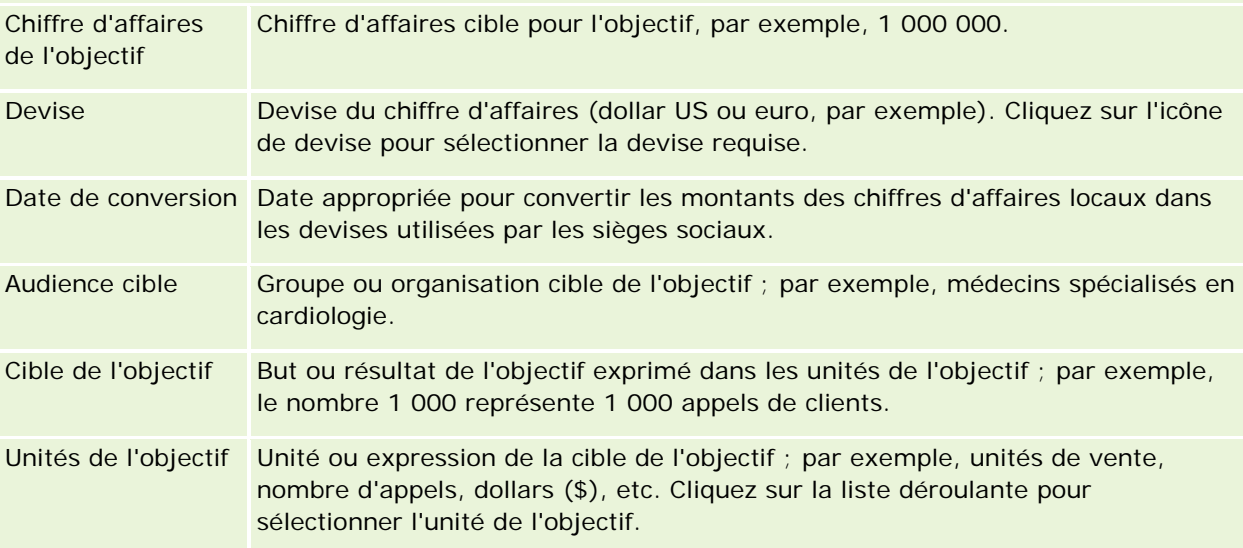

#### **Informations complémentaires**

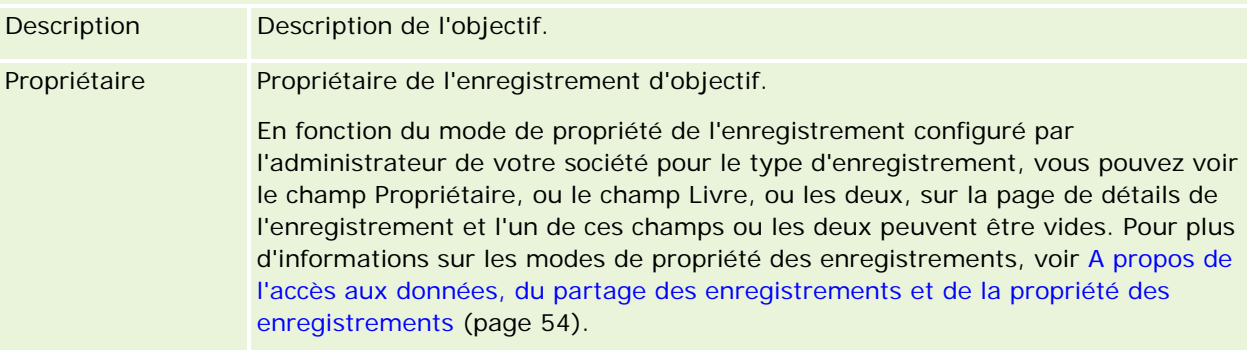

#### <span id="page-469-0"></span>**Rubriques connexes**

Pour consulter les informations connexes sur les objectifs, reportez-vous aux rubriques suivantes :

- Objectifs (page [464\)](#page-463-0)
- Utilisation de la page d'accueil Objectif (page [465\)](#page-464-0)
- Gestion des objectifs (page [466\)](#page-465-0)

# **Comptes du plan**

Utilisez les pages Compte du plan pour créer et mettre à jour les comptes associés à des plans commerciaux, et en effectuer le suivi. Les *comptes de plan* établissent une correspondance entre des comptes et des plans commerciaux, vous permettant ainsi d'associer les uns aux autres. Un compte de plan permet d'associer plusieurs plans commerciaux (par exemple, un plan pour la force de vente générale et un autre pour une force de vente spécialisée) à un seul compte. Un plan commercial couvre plusieurs comptes (par exemple, tous les comptes d'un territoire).

Certains utilisateurs peuvent choisir de ne pas interagir directement avec le type d'enregistrement compte de plan. Ils peuvent alors utiliser la page de détail du plan commercial ou du compte pour associer des comptes à des plans commerciaux. D'autres, en revanche, peuvent préférer utiliser directement le type d'enregistrement compte de plan.

**REMARQUE :** L'administrateur de votre société détermine les onglets auxquels vous avez accès. Si les responsabilités affectées à votre fonction n'incluent pas le suivi des informations sur les comptes de plan, il est possible que l'onglet Compte du plan soit exclu de votre configuration.

## **Utilisation de la page d'accueil Compte du plan**

La page d'accueil Compte du plan constitue le point de départ de la gestion des comptes du plan.

**REMARQUE :** L'administrateur de votre société peut personnaliser la présentation de la page d'accueil Compte du plan. En outre, si votre rôle d'utilisateur inclut le privilège Personnaliser des pages d'accueil, vous pouvez ajouter des sections à la page et en supprimer.

### **Création d'un compte de plan**

Vous pouvez créer un compte de plan en cliquant sur le bouton Nouveau dans la section Comptes du plan récemment modifiés. Pour plus d'informations, reportez-vous aux rubriques Création d'enregistrements (page [59\)](#page-58-0) et Champs de compte du plan (page [473\)](#page-472-0).

### **Utilisation des listes de comptes du plan**

La section des listes de comptes du plan contient des listes filtrées qui sont des sous-ensembles ou des groupes d'enregistrements permettant de limiter le nombre d'enregistrements utilisés en même temps.

**470** Aide en ligne d'Oracle CRM On Demand Version 36 mars 2018 Le tableau ci-après décrit les listes standard des comptes du plan.

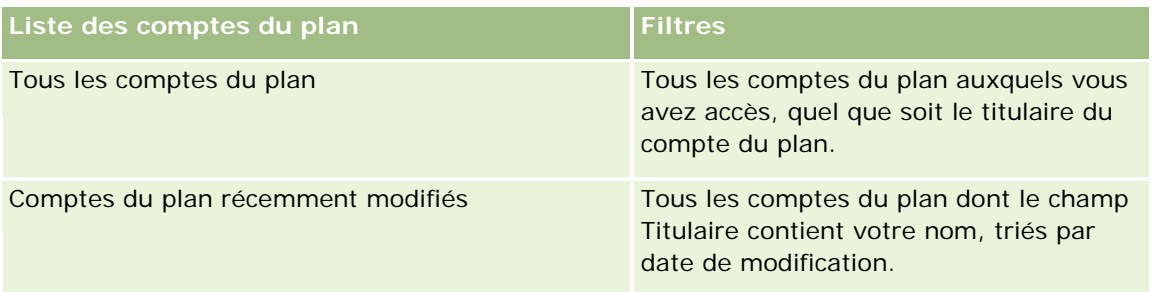

Pour afficher une liste, cliquez sur son nom.

Pour créer une liste, cliquez sur Nouveau. Pour plus d'informations sur la création de listes, reportez-vous à la rubrique Création et amélioration de listes (page [145\)](#page-144-0).

Pour consulter toutes les listes disponibles, créer une liste, ou encore afficher, modifier ou supprimer une liste existante, cliquez sur Gérer les listes. La page Gérer les listes inclut également les listes standard fournies avec Oracle CRM On Demand. Ces listes sont en lecture seule, il vous est impossible de les modifier ou de les supprimer.

## **Affichage des comptes du plan récents**

La section Comptes du plan récemment modifiés répertorie les derniers comptes du plan que vous avez modifiés.

Cliquez sur Afficher la liste complète pour développer la liste.

### **Ajout de sections à la page d'accueil Compte du plan**

Si votre rôle d'utilisateur inclut le privilège Personnaliser des pages d'accueil, vous pouvez ajouter la totalité ou une partie des sections suivantes à la page d'accueil Compte du plan :

- Comptes du plan récemment créés
- **Comptes du plan récemment modifiés**
- Mes comptes du plan récemment créés
- Mes comptes du plan récemment modifiés
- Autres sections de rapport (l'administrateur de la société peut rendre des rapports disponibles pour l'affichage dans la page d'accueil Compte du plan).

#### *Pour ajouter des sections à la page d'accueil Compte du plan*

- **1** Dans la page d'accueil Compte du plan, cliquez sur Modifier la présentation.
- **2** Dans la page d'accueil Compte du plan Présentation, cliquez sur les flèches pour ajouter, supprimer ou organiser des sections dans cette page, puis cliquez sur Enregistrer.

## <span id="page-471-0"></span>**Gestion des comptes de plan**

Pour consulter les procédures pas à pas communes à de nombreux types d'enregistrement, reportez-vous aux rubriques suivantes :

- Création d'enregistrements (page [59\)](#page-58-0)
- Mise à jour des détails d'un enregistrement (page [126\)](#page-125-0)
- Liaison d'enregistrements à votre enregistrement sélectionné (page [128\)](#page-127-0)
- Utilisation des listes (page [138\)](#page-137-0)

**REMARQUE :** Les administrateurs de société peuvent personnaliser Oracle CRM On Demand de différentes manières. Par exemple, ils peuvent modifier les noms des types d'enregistrement, des champs et des options des listes de sélection. Les informations que vous voyez apparaître à l'écran peuvent donc différer de celles qui sont décrites dans l'aide en ligne.

De plus, selon les autorisations d'accès dont vous disposez, il se peut que vous ne puissiez pas effectuer certaines des procédures de la liste ci-dessus.

### **Paramètres du rôle d'utilisateur et des profils d'accès**

Pour utiliser les pages Compte du plan, votre rôle utilisateur doit inclure les privilèges suivants :

- Gérer l'accès à la planification des affaires
- Gérer l'administration des périodes

En outre, les paramètres de niveau d'accès de votre profil doivent vous permettre d'accéder aux types d'enregistrement suivants :

- Plan commercial
- Objectif
- Compte du plan
- Interlocuteur du plan
- Opportunité du plan

### **Informations connexes**

Pour consulter les informations connexes sur les comptes du plan, reportez-vous aux rubriques suivantes :

- Comptes du plan (page [470\)](#page-469-0)
- Utilisation de la page d'accueil Compte du plan (page [470\)](#page-469-0)
- Champs relatifs aux comptes du plan (voir ["Champs de compte du plan"](#page-472-0) page [473\)](#page-472-0)

# <span id="page-472-0"></span>**Champs de compte du plan**

Utilisez la page Compte du plan - Modification pour ajouter un compte du plan ou mettre à jour les détails d'un compte du plan existant.

**CONSEIL :** Vous pouvez également modifier les comptes du plan dans les pages Comptes du plan - Liste et Détails du compte du plan. Pour plus d'informations sur la mise à jour des enregistrements, reportez-vous à la rubrique Mise à jour des détails d'un enregistrement.

**REMARQUE :** Les administrateurs de société peuvent personnaliser Oracle CRM On Demand de différentes manières. Par exemple, ils peuvent modifier les noms des types d'enregistrement, des champs et des options des listes de sélection. Les informations que vous voyez apparaître à l'écran peuvent donc différer de celles qui sont décrites dans l'aide en ligne.

Le tableau ci-après contient des informations complémentaires sur certains champs relatifs à un compte du plan.

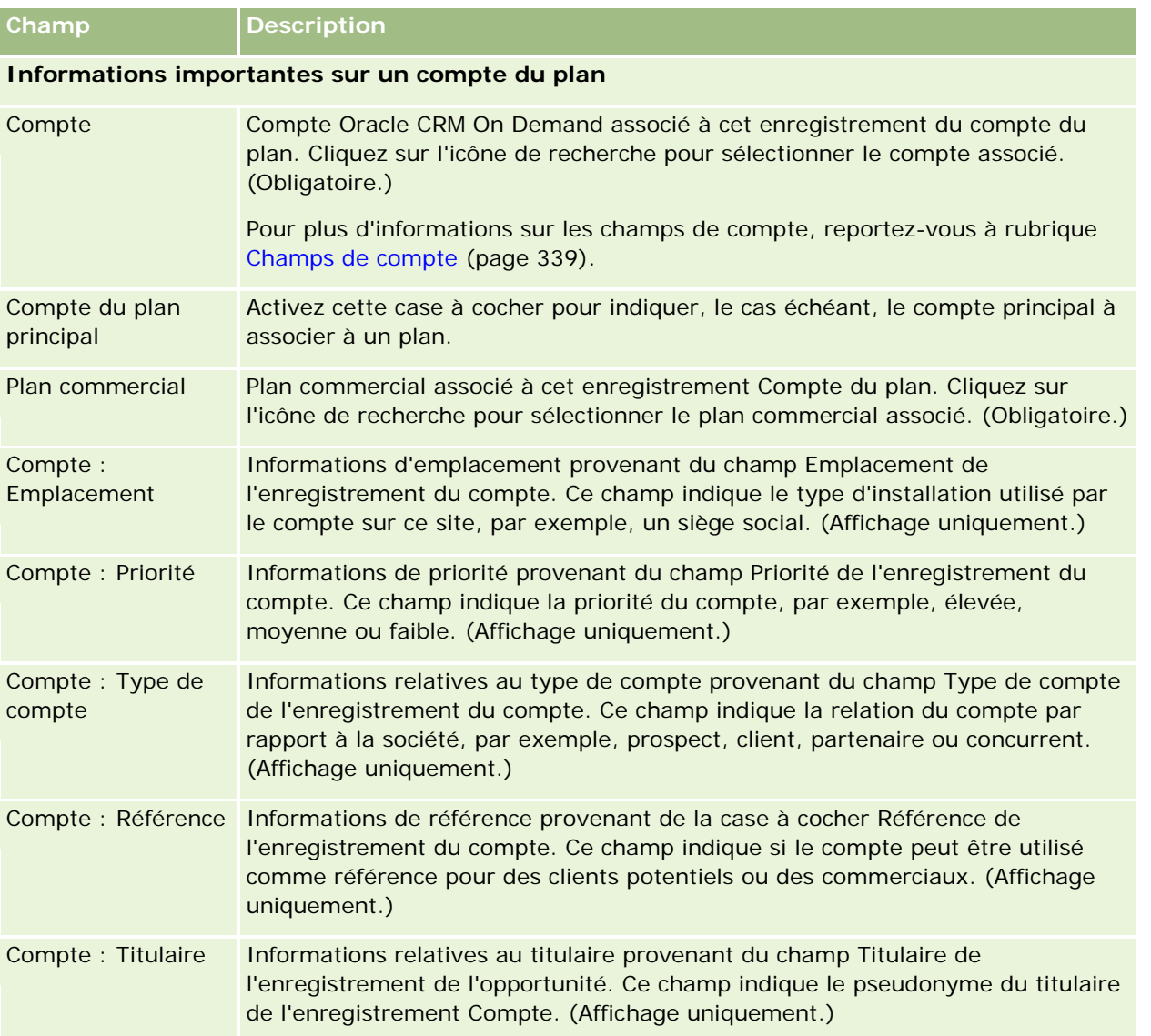

### <span id="page-473-0"></span>**Informations connexes**

Pour consulter les informations connexes sur les comptes du plan, reportez-vous aux rubriques suivantes :

- Comptes du plan (page [470\)](#page-469-0)
- Utilisation de la page d'accueil Compte du plan (page [470\)](#page-469-0)
- Gestion des comptes du plan (voir ["Gestion des comptes de plan"](#page-471-0) page [472\)](#page-471-0)

# **Interlocuteurs du plan**

Utilisez les pages Interlocuteur du plan pour créer et mettre à jour les interlocuteurs associés à des plans commerciaux, et en effectuer le suivi. Un *interlocuteur de plan* est un enregistrement qui vous permet d'associer des interlocuteurs à des plans commerciaux, chaque interlocuteur pouvant avoir plusieurs plans. Par exemple, vous pouvez avoir un plan pour une force de vente générale et un plan pour une force de vente spécialisée. En même temps, un interlocuteur de plan permet à un plan commercial de couvrir plusieurs interlocuteurs, par exemple, tous les interlocuteurs d'un territoire.

Certains utilisateurs peuvent choisir de ne pas interagir directement avec le type d'enregistrement interlocuteur de plan, mais d'utiliser la page de détail du plan commercial ou de l'interlocuteur pour associer des interlocuteurs à des plans commerciaux. D'autres, en revanche, peuvent préférer utiliser directement le type d'enregistrement interlocuteur de plan.

**REMARQUE :** L'administrateur de votre société détermine les onglets auxquels vous avez accès. Si les responsabilités affectées à votre fonction n'incluent pas le suivi des informations sur les interlocuteurs du plan, il est possible que l'onglet Interlocuteur du plan soit exclu de votre configuration.

# **Utilisation de la page d'accueil Interlocuteur du plan**

La page d'accueil Interlocuteur du plan constitue le point de départ de la gestion des interlocuteurs du plan.

**REMARQUE :** L'administrateur de votre société peut personnaliser la présentation de la page d'accueil Interlocuteur du plan. En outre, si votre rôle d'utilisateur inclut le privilège Personnaliser des pages d'accueil, vous pouvez ajouter des sections à la page et en supprimer.

### **Création d'un interlocuteur de plan**

Vous pouvez créer un interlocuteur de plan en cliquant sur le bouton Nouveau dans la section Interlocuteurs du plan récemment modifiés. Pour plus d'informations, reportez-vous aux rubriques Création d'enregistrements (page [59\)](#page-58-0) et Champs de l'interlocuteur de plan (voir ["Champs de l'interlocuteur du plan"](#page-476-0) page [477\)](#page-476-0).

### **Utilisation des listes d'interlocuteurs du plan**

La section des listes d'interlocuteurs du plan contient des listes filtrées qui sont des sous-ensembles ou des groupes d'enregistrements permettant de limiter le nombre d'enregistrements utilisés en même temps.

Le tableau ci-après décrit les listes standard d'interlocuteurs du plan.

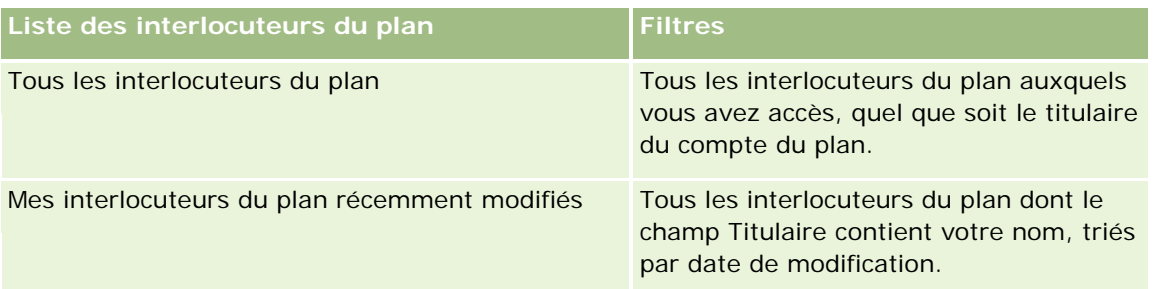

Pour afficher une liste, cliquez sur son nom.

Pour créer une liste, cliquez sur Nouveau. Pour plus d'informations sur la création de listes, reportez-vous à la rubrique Création et amélioration de listes (page [145\)](#page-144-0).

Pour consulter toutes les listes disponibles, créer une liste, ou encore afficher, modifier ou supprimer une liste existante, cliquez sur Gérer les listes. La page Gérer les listes inclut également les listes standard fournies avec Oracle CRM On Demand. Ces listes sont en lecture seule, il vous est impossible de les modifier ou de les supprimer.

### **Affichage des interlocuteurs du plan récents**

La section Interlocuteurs du plan récemment modifiés affiche les derniers contacts du plan qui ont été modifiés. Cliquez sur le lien Afficher la liste complète pour développer la liste.

## **Ajout de sections à la page d'accueil Interlocuteurs du plan**

Si votre rôle d'utilisateur inclut le privilège Personnaliser des pages d'accueil, vous pouvez ajouter la totalité ou une partie des sections suivantes dans la page d'accueil Interlocuteurs du plan :

- Interlocuteurs du plan récemment créés
- Interlocuteurs du plan récemment modifiés
- Mes interlocuteurs du plan récemment créés
- Mes interlocuteurs du plan récemment modifiés
- Autres sections de rapport (l'administrateur de la société peut rendre des rapports disponibles pour l'affichage dans la page d'accueil Interlocuteurs du plan).

#### *Pour ajouter des sections à la page d'accueil Interlocuteurs du plan*

- **1** Dans la page d'accueil Interlocuteurs du plan, cliquez sur Modifier la présentation.
- **2** Dans la page Interlocuteur du plan Présentation de la page d'accueil, cliquez sur les flèches pour ajouter ou supprimer des sections et pour les organiser dans la page. Ensuite, cliquez sur Enregistrer.

## <span id="page-475-0"></span>**Gestion des interlocuteurs de plan**

Pour consulter les procédures pas à pas de gestion des interlocuteurs du plan communes à de nombreux types d'enregistrement, reportez-vous aux rubriques suivantes :

- Création d'enregistrements (page [59\)](#page-58-0)
- Mise à jour des détails d'un enregistrement (page [126\)](#page-125-0)
- Liaison d'enregistrements à votre enregistrement sélectionné (page [128\)](#page-127-0)
- Utilisation des listes (page [138\)](#page-137-0)

**REMARQUE :** Les administrateurs de société peuvent personnaliser Oracle CRM On Demand de différentes manières. Par exemple, ils peuvent modifier les noms des types d'enregistrement, des champs et des options des listes de sélection. Les informations que vous voyez apparaître à l'écran peuvent donc différer de celles qui sont décrites dans l'aide en ligne.

De plus, selon les autorisations d'accès dont vous disposez, il se peut que vous ne puissiez pas effectuer certaines des procédures de la liste ci-dessus.

### **Paramètres du rôle d'utilisateur et des profils d'accès**

Pour utiliser les pages Interlocuteur du plan, votre rôle utilisateur doit inclure les privilèges suivants :

- Gérer l'accès à la planification des affaires
- Gérer l'administration des périodes

En outre, les paramètres de niveau d'accès de votre profil doivent vous permettre d'accéder aux types d'enregistrement suivants :

- Plan commercial
- Objectif
- Compte du plan
- Interlocuteur du plan
- Opportunité du plan

### **Informations connexes**

Pour des informations connexes sur les interlocuteurs du plan, reportez-vous aux rubriques suivantes :

- Interlocuteurs du plan (page [474\)](#page-473-0)
- Utilisation de la page d'accueil Interlocuteur du plan (page [474\)](#page-473-0)
- Champs d'interlocuteur de plan (voir ["Champs de l'interlocuteur du plan"](#page-476-0) page [477\)](#page-476-0)

# <span id="page-476-0"></span>**Champs de l'interlocuteur du plan**

Utilisez la page Interlocuteur du plan - Modification pour ajouter un interlocuteur du plan ou mettre à jour les détails relatifs à un interlocuteur du plan existant. Cette page contient l'ensemble des champs disponibles pour un interlocuteur du plan.

CONSEIL : Vous pouvez également modifier des interlocuteurs du plan dans les pages Interlocuteur du plan - Liste et Interlocuteur du plan - Détails. Pour plus d'informations sur la mise à jour d'enregistrements, reportez-vous à la rubrique Mise à jour des détails d'un enregistrement.

**REMARQUE :** Les administrateurs de société peuvent personnaliser Oracle CRM On Demand de différentes manières. Par exemple, ils peuvent modifier les noms des types d'enregistrement, des champs et des options des listes de sélection. Les informations que vous voyez apparaître à l'écran peuvent donc différer de celles qui sont décrites dans l'aide en ligne.

Le tableau ci-après contient des informations supplémentaires sur certains champs relatifs à l'interlocuteur du plan.

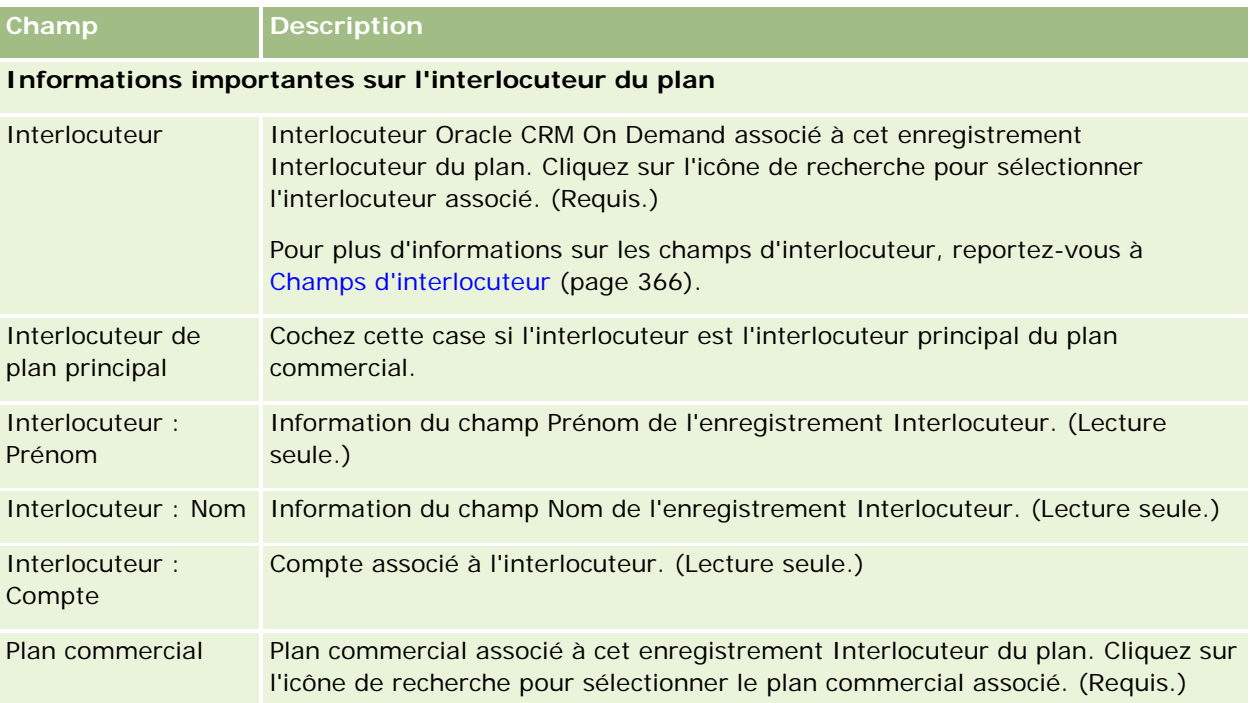

### **Rubriques connexes**

Pour consulter les informations connexes sur les interlocuteurs du plan, reportez-vous aux rubriques suivantes :

- Interlocuteurs de plan (voir ["Interlocuteurs du plan"](#page-473-0) page [474\)](#page-473-0)
- Utilisation de la page d'accueil Interlocuteur du plan (page [474\)](#page-473-0)
- Gestion des interlocuteurs de plan (page [476\)](#page-475-0)

# <span id="page-477-0"></span>**Opportunités du plan**

Utilisez les pages Opportunité du plan pour créer et mettre à jour les opportunités associées à un plan commercial, et en effectuer le suivi. Les *opportunités de plan* établissent une correspondance entre des opportunités et des plans commerciaux, permettant ainsi d'associer une opportunité à plusieurs plans commerciaux (par exemple, un plan pour la force de vente générale et un autre pour une force de vente spécialisée). Un plan commercial peut couvrir plusieurs opportunités à la fois.

Certains utilisateurs peuvent choisir de ne pas interagir directement avec le type d'enregistrement opportunité de plan, mais d'utiliser la page de détail du plan commercial ou de l'opportunité pour associer des opportunités à des plans commerciaux. D'autres, en revanche, peuvent préférer utiliser directement le type d'enregistrement opportunité de plan.

**REMARQUE :** L'administrateur de votre société détermine les onglets auxquels vous avez accès. Si les responsabilités affectées à votre fonction n'incluent pas le suivi des informations relatives aux opportunités du plan, il est possible que l'onglet Opportunités du plan soit exclu de votre configuration.

# **Utilisation de la page d'accueil Opportunité du plan**

La page d'accueil Opportunité du plan constitue le point de départ de gestion des opportunités du plan.

**REMARQUE :** L'administrateur de votre société peut personnaliser la présentation de cette page. En outre, si votre rôle d'utilisateur inclut le privilège Personnaliser des pages d'accueil, vous pouvez ajouter des sections à la page et en supprimer.

## **Création d'une opportunité de plan**

Vous pouvez créer une opportunité de plan en cliquant sur le bouton Nouveau dans la section Opportunités de plans récemment modifiées. Pour plus d'informations, reportez-vous aux rubriques Création d'enregistrements (page [59\)](#page-58-0) et Champs d'opportunité de plan (voir ["Champs Opportunité du plan"](#page-479-0) page [480\)](#page-479-0).

## **Utilisation des listes d'opportunités de plan**

La section des listes d'opportunité du plan contient des listes filtrées qui sont des sous-ensembles ou des groupes d'enregistrements permettant de limiter le nombre d'enregistrements utilisés en même temps.

Le tableau ci-après décrit les listes standard des opportunités du plan.

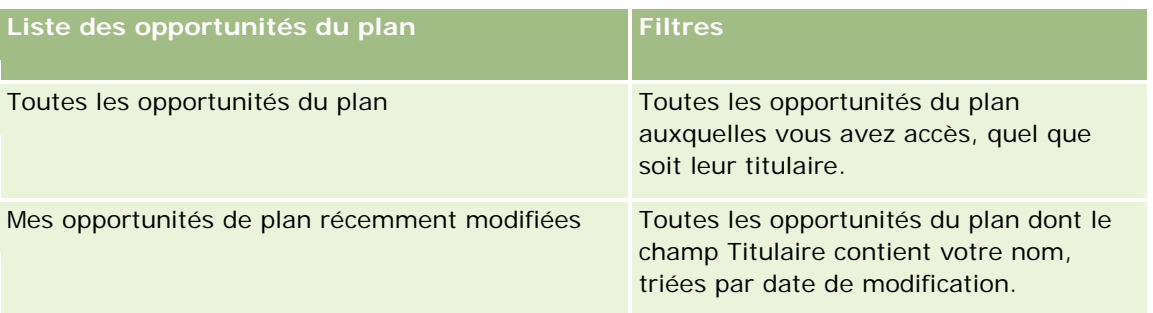

Pour afficher une liste, cliquez sur son nom.

<span id="page-478-0"></span>Pour créer une liste, cliquez sur Nouveau. Pour plus d'informations sur la création de listes, reportez-vous à la rubrique Création et amélioration de listes (page [145\)](#page-144-0).

Pour consulter toutes les listes disponibles, créer une liste, ou encore afficher, modifier ou supprimer une liste existante, cliquez sur Gérer les listes. La page Gérer les listes inclut également les listes standard fournies avec Oracle CRM On Demand. Ces listes sont en lecture seule, il vous est impossible de les modifier ou de les supprimer.

## **Affichage des opportunités du plan récentes**

La section Opportunités du plan récemment modifiées affiche les dernières opportunités du plan qui ont été modifiées. Cliquez sur le lien Afficher la liste complète pour développer la liste.

## **Ajout de sections à la page d'accueil Opportunité du plan**

Si votre rôle d'utilisateur inclut le privilège Personnaliser des pages d'accueil, vous pouvez ajouter la totalité ou une partie des sections suivantes à la page d'accueil Opportunité du plan :

- Opportunités du plan récemment créées
- **Opportunités du plan récemment modifiées**
- Mes opportunités de plan récemment créées
- Mes opportunités de plan récemment modifiées
- Autres sections de rapport (l'administrateur de la société peut ajouter d'autres rapports dans la page d'accueil Opportunité du plan).

#### *Pour ajouter des sections à la page d'accueil Opportunité du plan*

- **1** Dans la page d'accueil Opportunité du plan, cliquez sur Modifier la présentation.
- **2** Dans la page d'accueil Opportunités du plan, cliquez sur les flèches pour ajouter, supprimer ou organiser des sections dans cette page, puis cliquez sur Enregistrer.

## **Gestion des opportunités du plan**

Pour consulter les procédures pas à pas de gestion des opportunités du plan communes à de nombreux types d'enregistrement, reportez-vous aux rubriques suivantes :

- Création d'enregistrements (page [59\)](#page-58-0)
- Mise à jour des détails d'un enregistrement (page [126\)](#page-125-0)
- Liaison d'enregistrements à votre enregistrement sélectionné (page [128\)](#page-127-0)
- Utilisation des listes (page [138\)](#page-137-0)

#### <span id="page-479-0"></span>Planification commerciale

**REMARQUE :** Les administrateurs de société peuvent personnaliser Oracle CRM On Demand de différentes manières. Par exemple, ils peuvent modifier les noms des types d'enregistrement, des champs et des options des listes de sélection. Les informations que vous voyez apparaître à l'écran peuvent donc différer de celles qui sont décrites dans l'aide en ligne.

De plus, selon les autorisations d'accès dont vous disposez, il se peut que vous ne puissiez pas effectuer certaines des procédures de la liste ci-dessus.

#### **Paramètres du rôle d'utilisateur et des profils d'accès**

Pour utiliser les pages Opportunité du plan, votre rôle utilisateur doit inclure les privilèges suivants :

- Gérer l'accès à la planification des affaires
- Gérer l'administration des périodes

En outre, les paramètres de niveau d'accès de votre profil doivent vous permettre d'accéder aux types d'enregistrement suivants :

- Plan commercial
- Objectif
- Compte du plan
- Interlocuteur du plan
- Opportunité du plan

### **Informations connexes**

Pour obtenir des informations sur les opportunités du plan, reportez-vous aux rubriques suivantes :

- **Opportunités du plan (page [478\)](#page-477-0)**
- Utilisation de la page d'accueil Opportunité du plan (page [478\)](#page-477-0)
- Champs Opportunité du plan (page [480\)](#page-479-0)

## **Champs Opportunité du plan**

Utilisez la page Opportunité du plan - Modification pour ajouter une opportunité du plan ou mettre à jour les détails d'une opportunité du plan existante.

CONSEIL : Vous pouvez également modifier des opportunités de plan via les pages Opportunités - Liste et Opportunités du plan – Détails. Pour plus d'informations sur la mise à jour d'enregistrements, reportez-vous à la rubrique Mise à jour des détails d'un enregistrement.

**REMARQUE :** Les administrateurs de société peuvent personnaliser Oracle CRM On Demand de différentes manières. Par exemple, ils peuvent modifier les noms des types d'enregistrement, des champs et des options des listes de sélection. Les informations que vous voyez apparaître à l'écran peuvent donc différer de celles qui sont décrites dans l'aide en ligne.

Le tableau ci-après contient des informations complémentaires sur certains champs relatifs aux opportunités du plan.

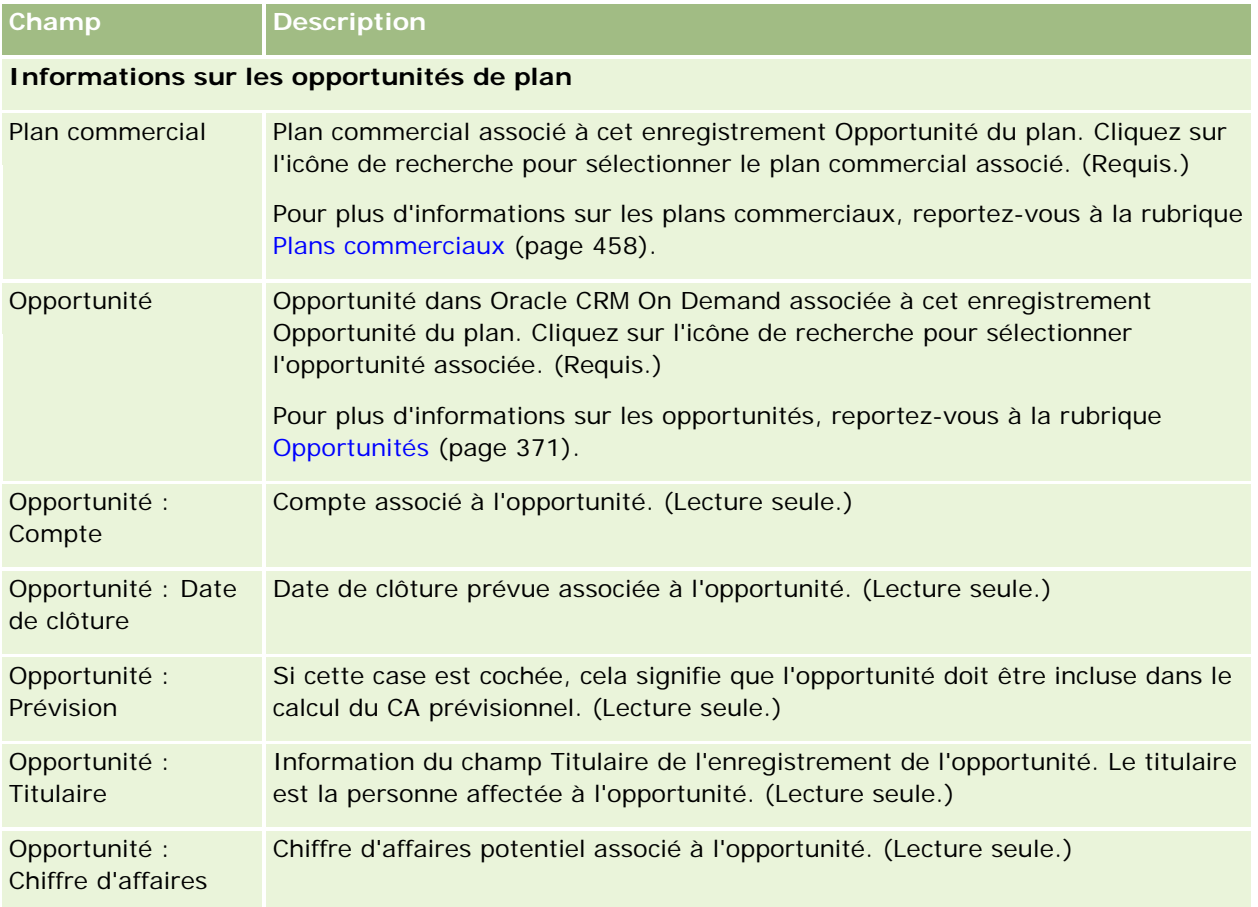

## **Rubriques connexes**

Pour consulter les informations connexes sur les opportunités du plan, reportez-vous aux rubriques suivantes :

- **Opportunités du plan (page [478\)](#page-477-0)**
- Utilisation de la page d'accueil Opportunité du plan (page [478\)](#page-477-0)
- Gestion des opportunités du plan (page [479\)](#page-478-0)

<span id="page-482-0"></span>Oracle CRM On Demand fournit les types d'enregistrement suivants pour les informations relatives aux services client.

- **Demandes d'assistance.** Ces pages permettent de gérer les demandes d'assistance émanant des clients pour des produits ou services.
- **Solutions.** Ces pages permettent de stocker les réponses apportées aux questions ou aux problèmes d'assistance usuels.
- **Communication.** Ces pages permettent de gérer les interactions avec les clients par le biais du centre d'appel (Oracle Contact On Demand).

# **Gestion de l'assistance et des communications**

Procédures de gestion de l'assistance et des communications :

- **1** Procédure de création d'une demande d'assistance (page [483\)](#page-482-0).
- **2** Procédure de traitement d'une demande d'assistance (page [484\)](#page-483-0).
- **3** Procédure de résolution d'une demande d'assistance (page [484\)](#page-483-0).
- **4** Procédure de clôture d'une demande d'assistance (page [484\)](#page-483-0).

Les demandes d'assistance peuvent provenir d'appels entrants du client ou d'appels reçus par le biais d'Oracle CRM On Demand.

## **Procédure de création d'une demande d'assistance**

Pour créer une demande d'assistance, effectuez les tâches suivantes :

**1** Vérifiez les informations sur le client et enregistrez le problème nécessitant une assistance.

<span id="page-483-0"></span>**2** Utilisez des scripts d'assistance afin d'appliquer de façon cohérente les procédures de la société, telles que l'identification et la réaffectation des problèmes.

Pour plus d'informations sur les scripts, reportez-vous à la rubrique Utilisation de scripts de demandes d'assistance (page [489\)](#page-488-0).

**3** Affectez des demandes d'assistance à des agents d'assistance (reportez-vous à la rubrique Affectation de demandes d'assistance (page [488\)](#page-487-0)).

## **Procédure de traitement d'une demande d'assistance**

Pour traiter une demande d'assistance, effectuez les tâches suivantes :

- **1** Consignez les appels de suivi.
- **2** Consignez les tâches.
- **3** Consignez les notes afin d'enregistrer les actions effectuées pour aider le client.

Pour plus d'informations sur l'ajout d'activités aux demandes d'assistance, reportez-vous aux rubriques Création d'activités (page [232\)](#page-231-0) et Champs d'activité (page [270\)](#page-269-0).

## **Procédure de résolution d'une demande d'assistance**

Pour résoudre une demande d'assistance, effectuez les tâches suivantes :

- **1** Recherchez la bibliothèque des solutions destinée à vous aider à résoudre les demandes de client (reportez-vous à la rubrique Consultation de solutions (voir ["Consultation des solutions"](#page-499-0) page [500\)](#page-499-0)).
- **2** Liez les solutions appropriées à la demande d'assistance et évaluez leur utilité de façon à gérer et à améliorer en permanence la bibliothèque (reportez-vous à la rubrique Evaluation des solutions (page [501\)](#page-500-0).
- **3** Utilisez des rapports prédéfinis ou personnalisés pour identifier les problèmes (reportez-vous à la rubrique Exécution de rapports (page [1048\)](#page-1047-0).
- **4** Exécutez une action immédiate pour les résoudre. Si vous ne trouvez pas de solution, ajoutez-en une dans la bibliothèque (reportez-vous à la rubrique Gestion des solutions (page [499\)](#page-498-0).

## **Procédure de clôture d'une demande d'assistance**

Pour clôturer une demande d'assistance, effectuez les tâches suivantes :

**1** Enregistrez le résumé des activités.

**2** Clôturez la demande d'assistance une fois qu'elle a été résolue. Reportez-vous à la rubrique Clôture des demandes d'assistance résolues (page [491\)](#page-490-0).

# **Demandes d'assistance**

Utilisez les pages Demande d'assistance pour enregistrer, suivre et traiter les demandes d'informations ou d'assistance émanant des clients. Une *demande d'assistance* contient toutes les informations détaillées relatives à une activité d'assistance donnée. Vous pouvez également utiliser une demande d'assistance pour capturer des informations complémentaires, telles que les solutions ou les activités requises pour résoudre la demande en question. Les représentants du service clientèle accèdent à un seul emplacement pour consulter toutes les informations relatives aux demandes d'assistance. Pour garantir qu'un enregistrement Demande d'assistance capture toute l'activité d'assistance, les modifications apportées aux enregistrements sont suivies via une piste d'audit. Pour plus d'informations sur le traitement des demandes d'assistance, reportez-vous à la rubrique Gestion de l'assistance et des communications (page [483\)](#page-482-0).

## **Utilisation de la page d'accueil Demandes d'assistance**

La page Demande d'assistance - Page d'accueil est le point de départ pour gérer les demandes d'assistance.

**REMARQUE :** L'administrateur de la société peut personnaliser la présentation de la page Demandes d'assistance - Page d'accueil. En outre, si votre rôle d'utilisateur inclut le privilège Personnaliser des pages d'accueil, vous pouvez ajouter des sections à la page et en supprimer.

### **Procédure d'une demande d'assistance**

Vous pouvez créer un enregistrement Demande d'assistance en cliquant sur le bouton Nouveau de la section Mes demandes d'assistance ouvertes. Pour plus d'informations sur les demandes d'assistance, reportez-vous aux rubriques Affectation de demandes d'assistance (page [488\)](#page-487-0) et Champs des demandes d'assistance (voir ["Champs de demandes d'assistance"](#page-491-0) page [492\)](#page-491-0).

#### **Utilisation des listes de demandes d'assistance**

La section Listes de demandes d'assistance affiche un certain nombre de listes. Oracle CRM On Demand comprend un ensemble de listes standard. Toutes les listes standard sont publiques. Vos responsables et vous-même pouvez créer des listes supplémentaires en fonction de différents critères.

Le tableau ci-après décrit les listes de demandes d'assistance standard.

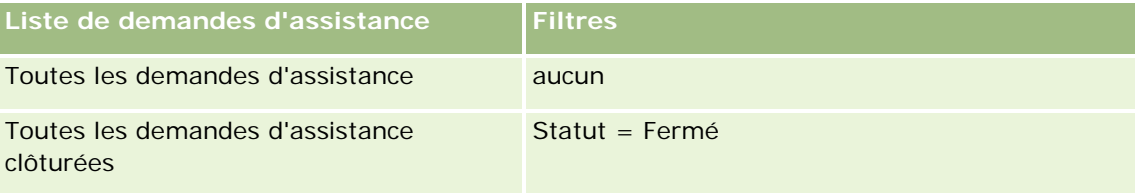

#### Services et communications

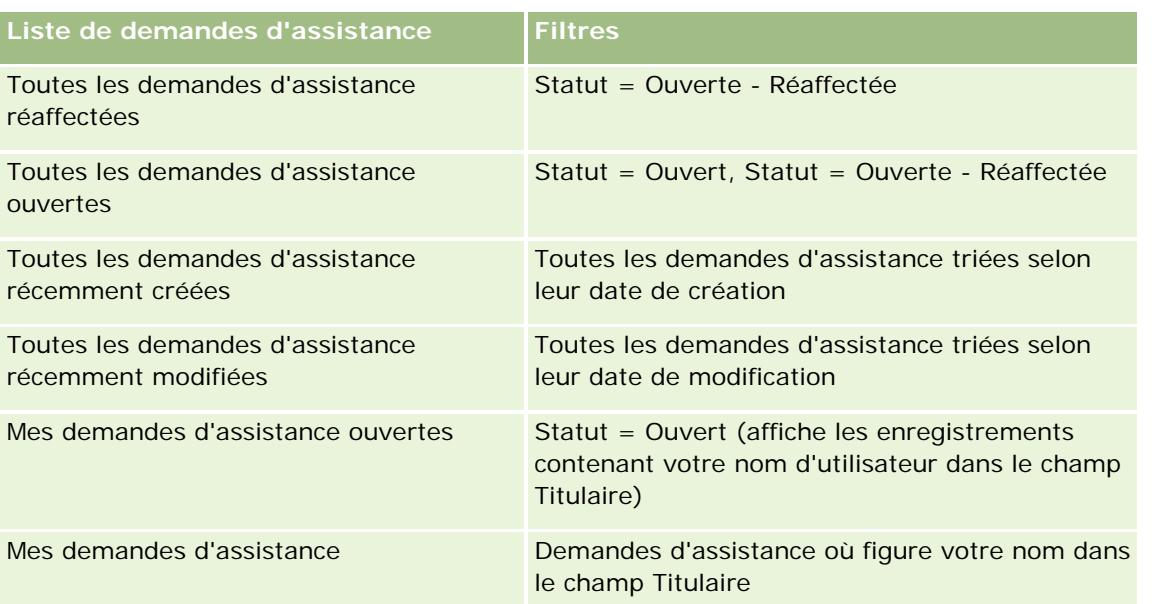

Pour afficher une liste, cliquez sur son nom.

Pour créer une liste, cliquez sur Nouveau. Pour plus d'informations sur la création de listes, reportez-vous à la rubrique Création et amélioration de listes (page [145\)](#page-144-0).

Pour consulter toutes les listes disponibles, créer une liste, ou encore afficher, modifier ou supprimer une liste existante, cliquez sur Gérer les listes. La page Gérer les listes inclut également les listes standard fournies avec Oracle CRM On Demand. Ces listes sont en lecture seule, il vous est impossible de les modifier ou de les supprimer.

## **Affichage de toutes les demandes d'assistance ouvertes**

Cette section affiche la liste des demandes d'assistance ouvertes, selon l'ordre dans lequel elles ont été créées. Pour développer la liste, cliquez sur le lien Afficher la liste complète.

### **Affichage des tâches liées aux demandes d'assistance**

La section des tâches liées aux demandes d'assistance contient les tâches de demande d'assistance qui vous sont affectées, triées par date d'échéance, puis par priorité. Elle contient les informations suivantes :

- **Echéance.** Date d'échéance de la tâche telle que définie par vous ou par votre responsable.
- **Priorité.** Priorité des tâches définie par vous-même ou par votre responsable, telle que 1-Elevée, 2- Moyenne ou 3-Faible. La priorité de la tâche est indiquée par des flèches : une flèche vers le haut indique une priorité élevée, l'absence de flèche indique une priorité moyenne et une flèche vers le bas indique une priorité faible.

**REMARQUE :** Si l'administrateur de votre société fait passer les valeurs d'affichage du champ Priorité des valeurs par défaut à d'autres valeurs (par exemple, de la valeur par défaut *1-Elevée* à la valeur *La plus élevée*), Oracle CRM On Demand n'affiche pas de flèches dans le champ Priorité pour les listes de tâches, sauf si l'administrateur utilise les modèles suivants : 1-*libellé*, 2-*libellé* ou 3-*libellé*, *libellé*  étant le nom attribué à la priorité de tâche par l'administrateur de votre société. Dans ce cas, Oracle CRM On Demand affiche une flèche vers le haut pour 1-*libellé*, aucune flèche pour 2-*libellé*, une flèche

vers le bas pour 3-*libellé* et aucune flèche pour les autres valeurs d'affichage éventuelles. Par exemple, Oracle CRM On Demand affiche une flèche vers le haut pour la valeur *1-Ma priorité la plus élevée*, mais n'affiche pas de flèche pour la valeur *Ma priorité la plus élevée*. Oracle CRM On Demand n'affiche pas de flèche pour les valeurs personnalisées que l'administrateur de votre société peut avoir ajoutées à la liste de sélection du champ Priorité. Pour plus d'informations sur la modification des valeurs par défaut des listes de sélection, telles que celle du champ Priorité, voir Modification des valeurs de liste de sélection.

- **Diget.** Titre de la tâche. Cliquez sur le lien pour consulter la tâche.
- **Demande d'assistance.** Numéro affecté par le système pour identifier la demande d'assistance.

Cliquez sur Afficher la liste complète pour développer la liste des tâches liées à la demande d'assistance.

#### **Affichage des rapports de demande d'assistance ouverte**

La section Analyse des demandes d'assistance ouvertes affiche les rapports de demande d'assistance par source, type de produit, nom utilisateur ou priorité. Vous pouvez cliquer sur une section du graphe ou un élément du tableau pour en afficher les détails et déterminer les actions nécessaires pour résoudre les problèmes immédiatement. Vous pouvez également modifier les catégories figurant dans la liste déroulante afin d'afficher les mêmes données sous une autre perspective.

Par exemple, vous pouvez :

- Utiliser cette analyse pour rester informé des demandes d'assistance ouvertes et réaffectées.
- Utiliser le filtre par type de produit pour connaître les types de produit qui génèrent le plus d'appels.
- Utiliser le filtre par nom utilisateur pour voir la répartition de la charge de travail au sein de l'équipe.
- Utiliser le filtre par priorité pour connaître le niveau des problèmes d'assistance signalés.

Pour découvrir les autres types d'analyse de l'assistance, accédez à la page Rapports - Page d'accueil.

### **Ajout de sections dans la page d'accueil Demandes d'assistance**

Si votre rôle d'utilisateur inclut le privilège Personnaliser des pages d'accueil, vous pouvez ajouter toutes les sections suivantes ou une partie d'entre elles dans votre page Demandes d'assistance - Page d'accueil.

- Demandes d'assistance Tâches liées
- Mes demandes d'assistance actuelles Tâches liées (tâches dues ce jour).
- Autres sections de rapport (L'administrateur de la société peut mettre des rapports à disposition sur votre page Demandes d'assistance – Page d'accueil.)

#### *Pour ajouter des sections dans Demandes d'assistance - Page d'accueil*

- **1** Dans Demandes d'assistance Page d'accueil, cliquez sur le lien Modifier la présentation.
- **2** Dans la page Demandes d'assistance Présentation de la page d'accueil, utilisez les flèches directionnelles pour ajouter, supprimer ou organiser des sections dans cette page.
- **3** Cliquez sur Enregistrer.

## <span id="page-487-0"></span>**Gestion des demandes d'assistance**

Pour gérer les demandes d'assistance, effectuez les tâches suivantes :

- Affectation de demandes d'assistance (page [488\)](#page-487-0)
- Utilisation de scripts de demandes d'assistance (page [489\)](#page-488-0)
- Ajout de solutions aux demandes d'assistance (page [490\)](#page-489-0)
- Réaffectation de demandes d'assistance (page [491\)](#page-490-0)
- Clôture des demandes d'assistance résolues (page [491\)](#page-490-0)

Pour consulter les procédures pas à pas communes à de nombreux types d'enregistrement, reportez-vous aux rubriques suivantes :

- Création d'enregistrements (page [59\)](#page-58-0)
- Mise à jour des détails d'un enregistrement (page [126\)](#page-125-0)
- Liaison d'enregistrements à votre enregistrement sélectionné (page [128\)](#page-127-0)
- Utilisation des listes (page [138\)](#page-137-0)
- Affichage des pistes d'audit des enregistrements (page [200\)](#page-199-0)

**REMARQUE :** Les administrateurs de société peuvent personnaliser Oracle CRM On Demand de différentes manières. Par exemple, ils peuvent modifier les noms des types d'enregistrement, des champs et des options des listes de sélection. Les informations que vous voyez apparaître à l'écran peuvent donc différer de celles qui sont décrites dans l'aide en ligne.

De plus, selon les autorisations d'accès dont vous disposez, il se peut que vous ne puissiez pas effectuer certaines des procédures de la liste ci-dessus.

#### **Rubriques connexes**

Pour obtenir des informations à ce sujet, voir :

**Utilisation d'Oracle Social Network (page [542\)](#page-541-0)** 

## **Affectation de demandes d'assistance**

Lorsque vous créez une demande d'assistance, le champ Propriétaire est vide. Vous pouvez affecter le propriétaire manuellement ou, si votre société utilise le gestionnaire d'affectation et que le type d'enregistrement Demande d'assistance est configuré pour le mode utilisateur ou mixte de la propriété d'enregistrement, la demande d'assistance peut être affectée automatiquement à un propriétaire lors du premier enregistrement de la demande. Pour plus d'informations sur les modes de propriété des enregistrements, voir A propos de l'accès aux données, du partage des enregistrements et de la propriété des enregistrements (page [54\)](#page-53-0).

**REMARQUE :** Le gestionnaire d'affectation peut réaffecter des enregistrements uniquement aux utilisateurs. Il peut réaffecter des enregistrements uniquement si le type d'enregistrement est configuré dans le mode de

<span id="page-488-0"></span>propriété de l'enregistrement utilisateur ou mixte. Si un livre personnalisé principal est affecté à l'enregistrement avant que le gestionnaire d'affectation ne réaffecte l'enregistrement à un propriétaire, le gestionnaire supprime le livre principal de l'enregistrement. Il ne peut pas réaffecter des enregistrements si le type d'enregistrement est configuré en mode livre. Si vous configurez un type d'enregistrement en mode livre, il est fortement recommandé de désactiver tous les groupes de règles pour ce type d'enregistrement.

Si une demande d'assistance a déjà été affectée et que vos droits d'accès vous le permettent, vous pouvez réaffecter la demande en changeant le nom du propriétaire ou le livre personnalisé principal sur la demande. En outre, si votre société utilise le gestionnaire d'affectation et que le type d'enregistrement Demande d'assistance est configuré pour le mode de propriété d'enregistrement utilisateur ou mixte, vous pouvez réaffecter une demande d'assistance à un nouveau propriétaire comme suit :

- Cochez la case Réaffecter le propriétaire sur la demande.
- Supprimez le nom du propriétaire ou le livre personnalisé principal de la demande.

Le fait de cocher la case Réaffecter le propriétaire ou de supprimer le nom du propriétaire ou du livre personnalisé principal active le gestionnaire d'affectation, qui traite à nouveau la demande d'assistance et l'affecte à un propriétaire en appliquant les règles définies par votre société.

**REMARQUE :** Si une demande d'assistance a le statut Fermé, elle est ignorée par le gestionnaire d'affectation et n'est pas réaffectée. La durée du processus de réaffectation des enregistrements peut alors varier en fonction de la complexité des règles d'affectation de votre société, du nombre d'enregistrements à réaffecter et de la charge actuelle du système.

#### *Pour affecter une demande d'assistance manuellement*

**1** Sélectionnez la demande d'assistance à affecter.

Pour obtenir des instructions sur la recherche de demandes d'assistance, voir Recherche d'enregistrements (page [80\)](#page-79-0).

- **2** Sur la page Demande d'assistance Détail, cliquez sur Modifier.
- **3** Sur la page Demande d'assistance Modification, placez votre curseur dans le champ Propriétaire ou Livre, cliquez sur l'icône de recherche, et sélectionnez un nouveau propriétaire ou livre dans la fenêtre de consultation.
- **4** Enregistrez vos modifications.

## **Utilisation de scripts de demandes d'assistance**

L'administrateur société a peut-être défini des scripts d'évaluation afin de vous aider à recueillir des informations sur les demandes d'assistance (Scripts de visite) ou à évaluer la satisfaction des clients (Enquêtes de satisfaction client). Un script d'évaluation est un ensemble de questions qui vous permettent de recueillir des données sur vos clients. Vos réponses sont notées (score), pondérées, puis comparées à un seuil défini afin de déterminer le décision ou la mesure appropriée.

**Avant de commencer.** Pour vous permettre d'utiliser les scripts d'évaluation, votre rôle d'utilisateur doit être configuré pour autoriser l'accès aux enregistrements d'évaluation. Pour plus d'informations sur les paramètres requis, reportez-vous à la rubrique A propos des scripts d'évaluation.

#### <span id="page-489-0"></span>*Pour utiliser un script de demande d'assistance*

**1** Sélectionnez la demande d'assistance voulue.

Pour plus d'informations sur la sélection de demandes d'assistance, voir Recherche d'enregistrements (page [80\)](#page-79-0).

**2** Dans la page Demande d'assistance - Détails, faites défiler la page jusqu'à la section Scripts d'appel ou Enquêtes de satisfaction client, puis cliquez sur Ajouter.

**REMARQUE :** Si la section recherchée n'est pas affichée, cliquez sur le lien Modifier la présentation, qui se trouve dans le coin supérieur droit de la page, puis ajoutez la section appropriée dans votre mise en page. Vous pouvez ajouter ces sections dans votre page uniquement si l'administrateur de la société les a définies.

- **3** Dans la fenêtre de recherche, recherchez le script approprié, puis cliquez sur Sélectionner. Vous pouvez utiliser les champs de filtre situés en haut de la fenêtre de recherche pour filtrer la liste des scripts.
- **4** Dans la fenêtre Scripts d'appel ou Enquête de satisfaction client, sélectionnez une réponse pour chaque question du script, puis cliquez sur Enregistrer.

La page Demandes d'assistance - Détail s'affiche de nouveau. Suivant le résultat du script, il est possible que certains champs de l'enregistrement soient mis à jour automatiquement.

## **Ajout de solutions aux demandes d'assistance**

Vous pouvez ajouter une solution existante à vos demandes d'assistance. Pour plus d'informations sur les solutions, reportez-vous à la rubrique Solutions (page [494\)](#page-493-0).

#### *Pour ajouter une solution à une demande d'assistance*

**1** Sélectionnez la demande d'assistance voulue.

Pour plus d'informations sur la sélection de demandes d'assistance, reportez-vous à la rubrique Recherche d'enregistrements (page [80\)](#page-79-0).

**2** Faites défiler la page Demandes d'assistance - Détails jusqu'à la section Solutions, puis cliquez sur Ajouter.

Une liste des solutions approuvées ou publiées s'affiche.

- **3** Pour limiter le nombre de solutions qui s'affichent, utilisez les options de filtrage pour lancer une recherche sur des mots-clés ou sur un ID de solution.
- **4** Cliquez sur Afficher un aperçu pour consulter les détails d'une solution et voir si elle répond à vos besoins.
- **5** Cliquez sur le lien Sélectionner en regard de chaque solution que vous souhaitez ajouter à votre demande d'assistance, puis cliquez sur OK.
- **6** En procédant comme indiqué ci-dessous, attribuez le statut En attente à la demande d'assistance et ne changez pas ce statut tant que le client ne vous aura pas confirmé que son problème est résolu :

- <span id="page-490-0"></span>**a** Dans la page Demandes d'assistance - Détails, cliquez dans le champ Statut, puis sélectionnez le statut En attente dans la liste déroulante.
- **b** Cliquez sur la coche verte dans le champ Statut pour enregistrer la modification.

## **Réaffectation de demandes d'assistance**

Vous pouvez réaffecter une demande d'assistance afin de mettre en évidence son caractère d'urgence.

#### *Pour réaffecter une demande d'assistance*

- **1** Dans la page Liste de demandes d'assistance, cliquez dans le champ Statut de la demande d'assistance que vous souhaitez réaffecter.
- **2** Sélectionnez Ouverte Réaffectée dans la liste déroulante du champ.
- **3** Cliquez sur la coche verte dans le champ Statut pour enregistrer la modification.

Les règles de votre société définissent les mesures à prendre lorsqu'une demande d'assistance est réaffectée. Par exemple, l'administrateur a peut-être défini une règle de workflow qui envoie un e-mail ou génère une tâche lorsqu'une demande d'assistance est réaffectée.

Vous pouvez créer une liste filtrée pour afficher toutes les demandes d'assistance réaffectées auxquelles vous avez accès.

## **Clôture des demandes d'assistance résolues**

Lorsque que vous avez fourni une réponse satisfaisante à la demande du client, vous pouvez clôturer la demande d'assistance.

**Avant de commencer :** Dans la page Demandes d'assistance - Détails, assurez-vous que la demande d'assistance est terminée en vérifiant les points suivants :

- Toutes les activités de la demande d'assistance ont le statut Terminé, ce qui signifie que vous avez assuré le suivi auprès de votre client.
- Si votre société utilise des solutions, l'enregistrement Demande d'assistance est lié à une solution qui indique la façon dont le problème a été résolu.

#### *Pour clôturer une demande d'assistance résolue*

- **1** Dans la page Liste de demandes d'assistance, cliquez dans le champ Statut de la demande d'assistance que vous souhaitez clôturer.
- **2** Sélectionnez Fermé dans la liste déroulante du champ.
- **3** Cliquez sur la coche verte dans le champ Statut pour enregistrer la modification.

# <span id="page-491-0"></span>**Champs de demandes d'assistance**

Utilisez la page Demande d'assistances - Modification pour ajouter une demande d'assistance ou mettre à jour les détails d'une demande d'assistance existante.

**CONSEIL :** Vous pouvez également modifier des demandes d'assistance dans la page Liste de demandes d'assistance et dans la page Demandes d'assistance - Détails. Pour plus d'informations sur la mise à jour d'enregistrements, voir Mise à jour des détails d'un enregistrement (page [126\)](#page-125-0).

La page Demandes d'assistance - Modification contient tous les champs d'une demande d'assistance, comme indiqué dans le tableau suivant.

**REMARQUE :** Les administrateurs de société ont la possibilité de personnaliser votre application de différentes manières. Par exemple, ils peuvent changer les noms des types d'enregistrement, des champs et des options des listes de sélection. De ce fait, les informations que vous voyez apparaître à l'écran risquent d'être différentes de celles décrites dans le tableau suivant.

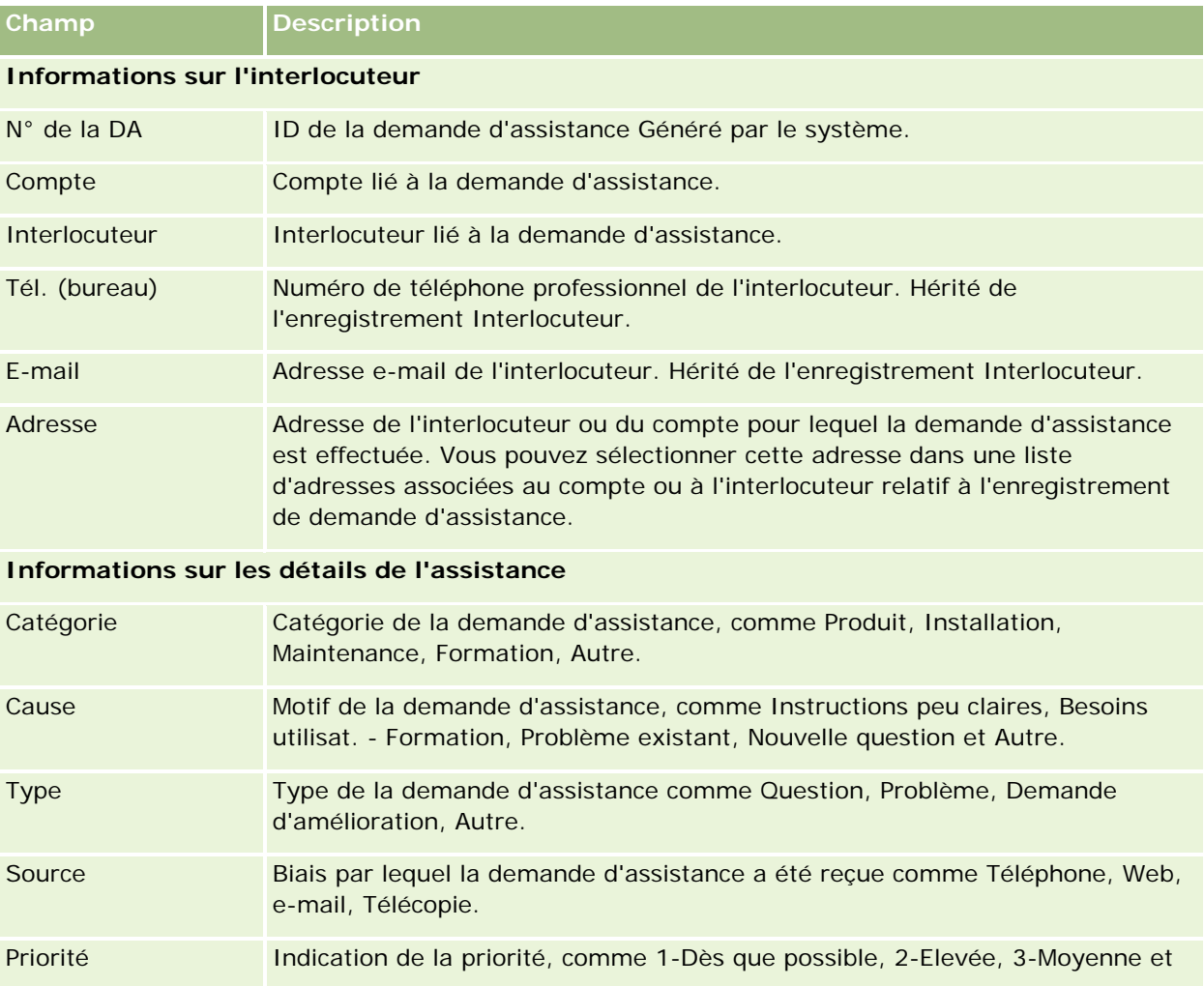

Le tableau suivant décrit les informations contenues dans certains champs.

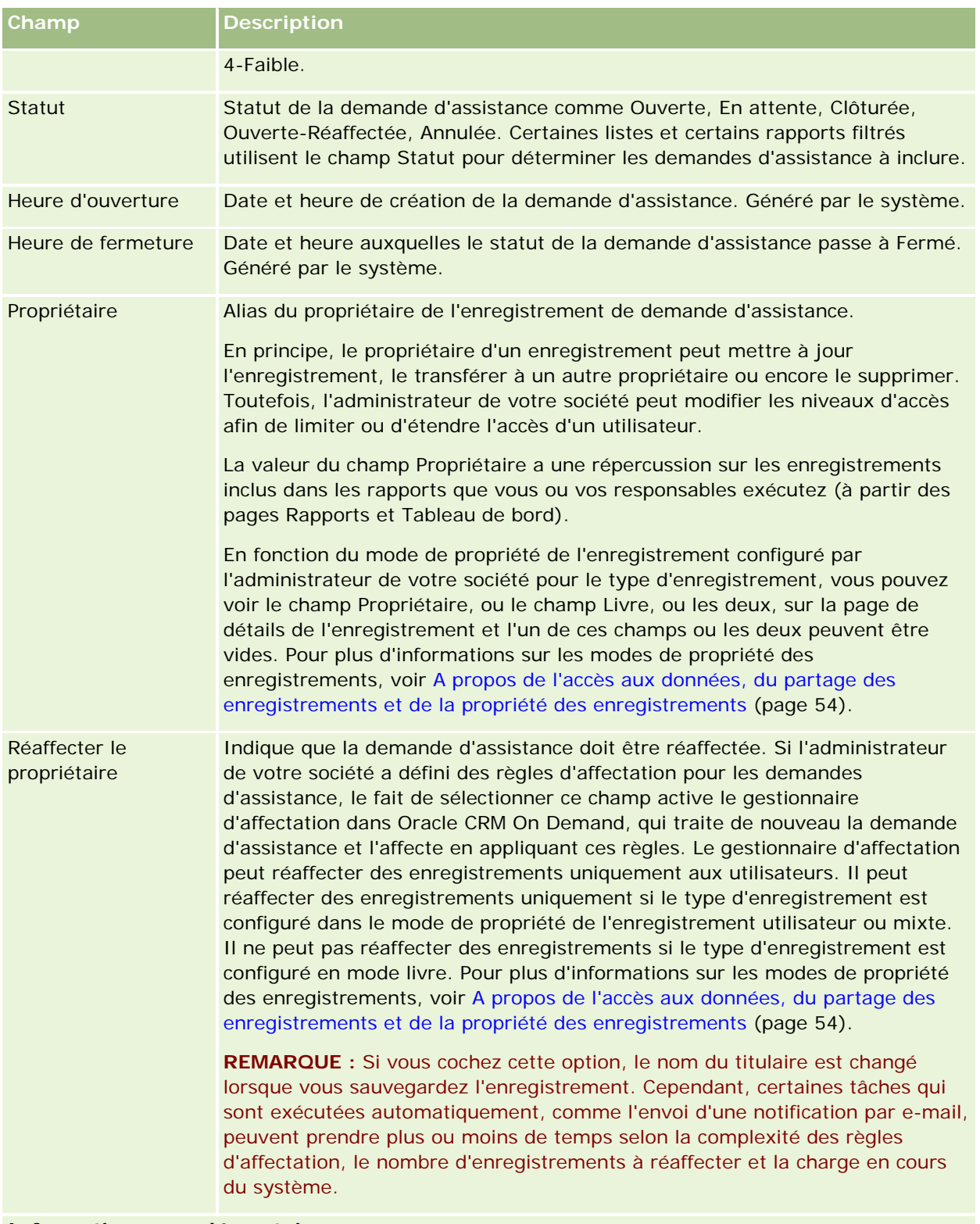

### **Informations complémentaires**

Objet Récapitulatif d'une demande d'assistance.

<span id="page-493-0"></span>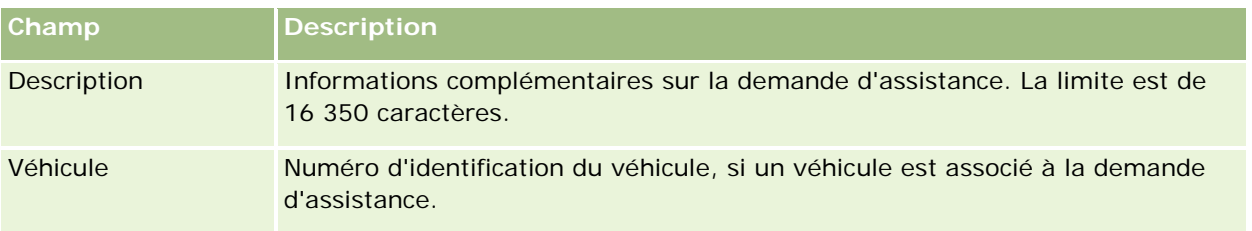

## **Champs Oracle Social Engagement and Monitoring**

Si vous utilisez Oracle Social Engagement and Monitoring, votre administrateur peut ajouter certains ou tous les champs suivants à la page Demande d'assistance. Pour plus d'informations, voir A propos de Oracle Social Engagement and Monitoring (page [533\)](#page-532-0).

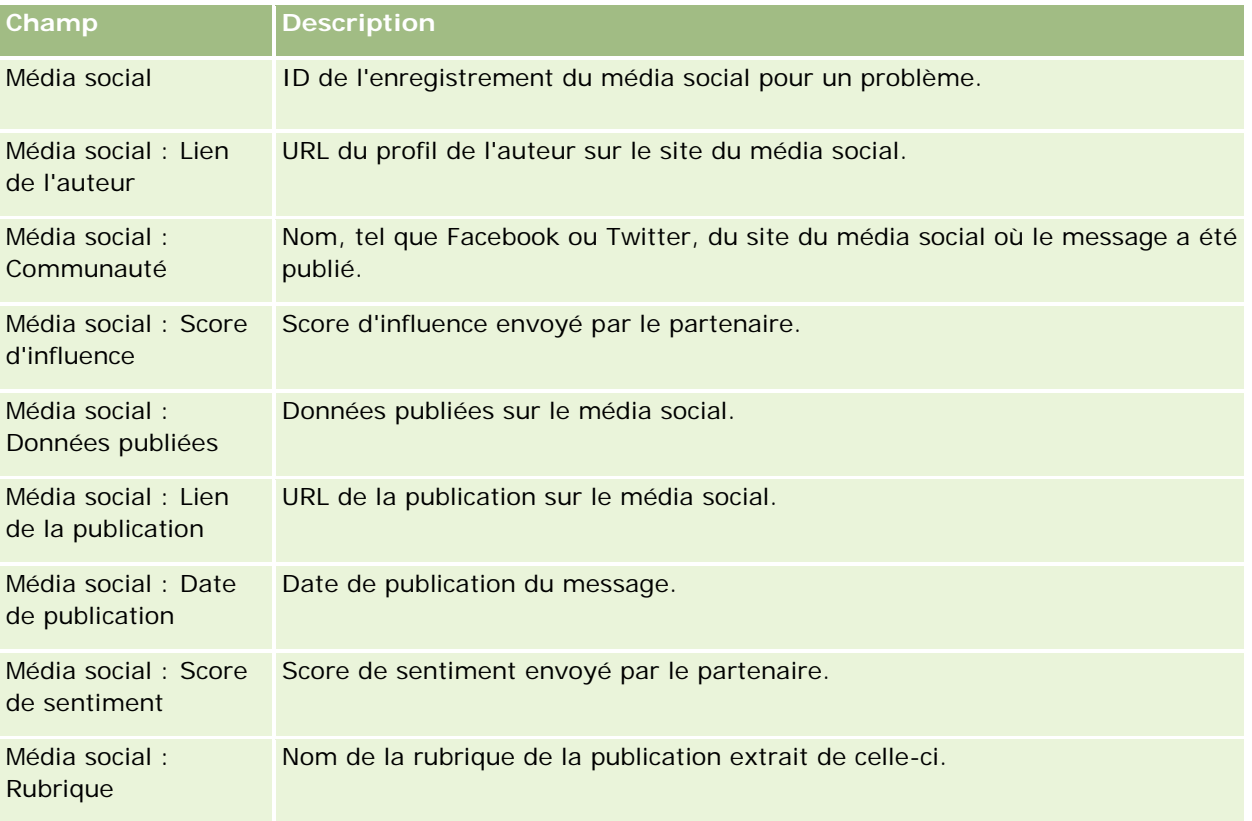

# **Solutions**

Utilisez les pages Solution pour créer, mettre à jour et suivre les solutions. Les *solutions* contiennent des informations sur la manière de résoudre un problème client. S'il gère une base de connaissances de solutions, votre commercial a accès à une base de connaissances centralisée qui l'aide à résoudre des problèmes client. En outre, cette base de connaissances s'étend chaque fois que l'utilisateur interagit avec des clients et crée de nouvelles solutions.

Oracle CRM On Demand suit l'utilisation des solutions et permet aux utilisateurs de les évaluer. Ces informations permettent aux organisations d'améliorer les solutions fournies aux clients et d'identifier les problèmes liés aux produits ou services. Les solutions fréquemment utilisées peuvent mettre en évidence un défaut de produit. Des évaluations de solutions déficientes peuvent révéler le besoin d'améliorer les solutions.

## **A propos de la gestion des solutions**

Pensez à mettre en œuvre un processus comparable à celui présenté ci-après pour construire et gérer votre base de connaissances de solutions.

- **1** L'administrateur de la société importe vos solutions existantes dans l'application (optionnel).
- **2** Les agents de service et autres spécialistes ajoutent des projets de solution pour accroître le champ d'application et le niveau de précision de la base de connaissances.
- **3** Les responsables de l'assistance contrôlent, approuvent et publient les solutions.
- **4** Les agents notent les solutions existantes afin que les solutions les plus utiles soient proposées en premier.
- **5** Les responsables de l'assistance supervisent la base de connaissances des solutions afin de s'assurer qu'elle ne contient que des informations valides et actuelles.

### **Conseils en matière de meilleures pratiques pour la gestion d'une base de connaissances de solutions**

Une bibliothèque de solutions bien organisée et évaluée par des pairs est un élément important pour la qualité de l'assistance que vous offrez à vos clients. Voici quelques conseils en matière de meilleures pratiques pour configurer et gérer votre base de connaissances de solutions.

#### **1 – Importer les solutions existantes**

Avant d'importer des solutions, comparez les informations de vos solutions existantes avec l'enregistrement Solution d'Oracle CRM On Demand. Vous devrez peut-être ajouter, renommer ou supprimer des champs de l'enregistrement afin de les faire correspondre aux informations que vous souhaitez importer.

Pour vous aider à planifier les modifications, vous pouvez utiliser le modèle personnalisé de configuration des champs, proposé à la page Outils et modèles du Centre de formation et de support. Ce document vous aidera à planifier et à suivre les modifications personnalisées que vous souhaitez apporter à l'application.

#### **2 – Ajouter des projets de solution**

Préparez des instructions pour la création des enregistrements de solution et transmettez-les aux personnes amenées à créer des projets de solution, comme les agents de service ou les spécialistes produit ou service. Attirez l'attention sur l'importance du champ Titre dans un enregistrement de solution. C'est un champ de recherche qui figure dans la plupart des listes et des fenêtres de recherche de solutions. Il permet aux agents de service d'identifier rapidement les solutions à leurs questions et problèmes.

#### Services et communications

A sa création, un enregistrement de solution a le statut Projet. Les projets de solution ne sont pas destinés à être ajoutés aux enregistrements de demandes d'assistance et tant qu'ils ne sont pas publiés, ils n'apparaissent pas dans la fenêtre de recherche de solution. Par conséquent, si un agent crée une demande d'assistance et entre un projet de solution pendant l'appel, il peut ajouter cette solution à la demande d'assistance, mais elle ne sera accessible aux autres agents qu'une fois publiée.

#### **3 – Consulter, approuver et publier des solutions**

Le processus d'approbation permet aux spécialistes identifiés de contrôler toutes les solutions avant qu'elles ne soient mises à la disposition des agents de service. Préparez des conseils pour la consultation et l'approbation de solutions afin d'être certain que toutes les solutions proposées sont valides, faciles à appliquer et efficaces.

Votre rôle doit inclure le privilège Publier les solutions, qui vous autorise à changer en Approuvé le statut d'une solution et à la publier. Pour plus d'informations, reportez-vous à la rubrique Approbation et publication de solutions (page [500\)](#page-499-0).

#### **4 – Evaluer des solutions**

Demandez à vos agents de service de noter les solutions qu'ils utilisent et de les ajouter à leurs enregistrements de demandes d'assistance. Pour ce faire, il leur suffit de cliquer sur le bouton Evaluer la solution dans la page Solutions - Détails. Les solutions sont notées sur une échelle allant de 1 à 5. Si la solution est très efficace, elle est notée 5, si elle n'est ni efficace ni valide, elle est notée 1.

A chaque fois qu'une solution est notée, son score est recalculé et présenté dans l'enregistrement. Ces notes vous donnent des indications utiles pour le contrôle de qualité de la base de connaissances. Pour plus d'informations, voir Evaluation des solutions (page [501\)](#page-500-0).

#### **5 – Contrôler les solutions**

Veillez à contrôler régulièrement votre base de connaissances de solutions afin que les informations et les instructions mises à la disposition des agents de service soient les meilleures et les plus récentes. Voici quelques recommandations :

- Affectez un titulaire à des aspects ou des types de solutions déterminés et demandez à chaque titulaire de consulter et de mettre à jour périodiquement les solutions qui leur ont été attribuées. Rendez chaque titulaire responsable de l'exactitude et de l'approbation de son domaine.
- Au fil du temps, il est possible que vos solutions deviennent obsolètes. Les solutions concernant des produits qui ne sont plus pris en charge en sont un exemple. Créez une liste de solutions en filtrant le champ Produit, par exemple, pour identifier ces solutions. Ensuite, utilisez la fonction Mise à jour en masse pour supprimer ces solutions du champ de la recherche.
- Ne supprimez pas une solution sauf s'il s'agit d'un doublon. Attribuez-lui plutôt le statut Obsolète. Les solutions obsolètes n'apparaissent plus dans la liste lorsque vous recherchez une solution à ajouter à une demande d'assistance. En revanche, elles restent accessibles dans les listes de la page Solutions - Page d'accueil.
- Consultez toutes les solutions ayant reçu une note faible. Pour les identifier, créez une liste personnalisée qui indique toutes les solutions publiées notées 1 ou 2.
- Utilisez les listes de solutions prédéfinies de la page Solutions Page d'accueil pour voir les solutions les mieux notées et les plus actives. Cette vérification vous indique les aspects de votre bibliothèque que vous pouvez renforcer et développer.
- Examinez périodiquement les demandes d'assistance résolues et les évolutions qui se dégagent, et identifiez les principaux aspects des problèmes qu'il faut décrire plus précisément dans votre base de connaissances.

## **Utilisation de la page d'accueil Solution**

La page Solutions - Page d'accueil est le point de départ pour la gestion des solutions.

**REMARQUE :** L'administrateur de la société peut personnaliser la présentation de la page Solutions - Page d'accueil. En outre, si votre rôle d'utilisateur inclut le privilège Personnaliser des pages d'accueil, vous pouvez ajouter des sections à la page et en supprimer.

### **Création d'un enregistrement de solution**

Vous pouvez créer un enregistrement de solution en cliquant sur le bouton Nouveau dans la section Mes solutions récemment affichés. Pour plus d'informations, reportez-vous aux rubriques Création d'enregistrements (page [59\)](#page-58-0) et Champs de solution (voir ["Champs des solutions"](#page-501-0) page [502\)](#page-501-0).

### **Utilisation des listes de solutions**

La section Listes de solutions affiche un certain nombre de listes. Oracle CRM On Demand comprend un ensemble de listes standard. Toutes les listes standard sont publiques. Vos responsables et vous-même pouvez créer des listes supplémentaires en fonction de différents critères.

Le tableau suivant décrit les listes de solutions.

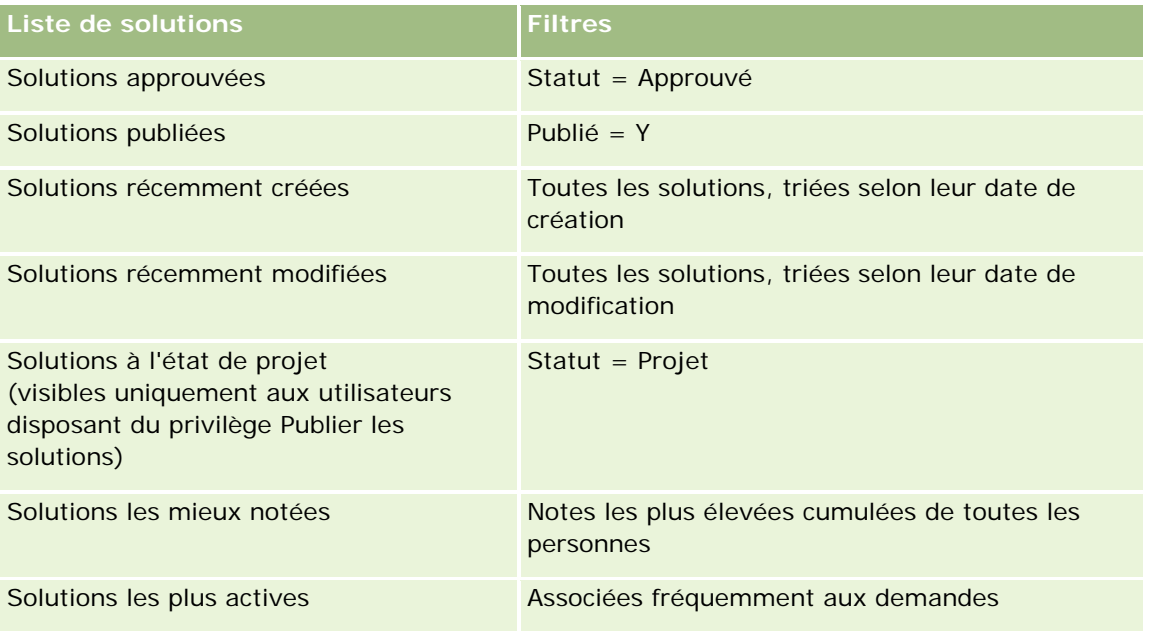

#### Services et communications

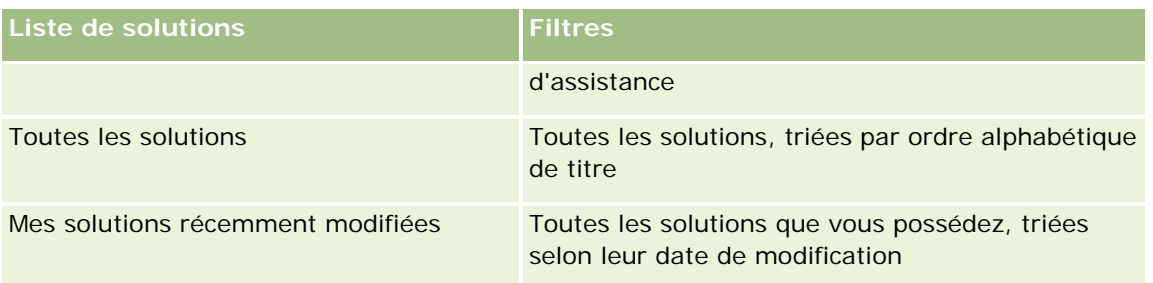

Pour afficher une liste, cliquez sur son nom.

Pour créer une liste, cliquez sur Nouveau. Pour plus d'informations sur la création de listes, reportez-vous à la rubrique Création et amélioration de listes (page [145\)](#page-144-0).

Pour consulter toutes les listes disponibles, créer une liste, ou encore afficher, modifier ou supprimer une liste existante, cliquez sur Gérer les listes. La page Gérer les listes inclut également les listes standard fournies avec Oracle CRM On Demand. Ces listes sont en lecture seule, il vous est impossible de les modifier ou de les supprimer.

## **Affichage des solutions récemment affichées**

La section Mes solutions récemment affichées présente les dernières solutions que vous avez consultées.

## **Consultation des solutions les plus actives**

Cette section indique les solutions qui ont été fréquemment liées aux demandes d'assistance. Un usage élevé peut signaler à une organisation d'assistance les aspects spécifiques d'un produit ou d'un service qui posent des problèmes aux clients. Les organisations peuvent intervenir en fournissant plus d'informations soit aux agents d'assistance, soit directement aux clients.

## **Affichage des solutions les mieux notées**

Cette section indique les solutions ayant obtenu les notes les plus élevées après cumul de toutes les notes attribuées.

## **Ajout de sections à la page d'accueil Solution**

Si votre rôle utilisateur vous permet de personnaliser les pages d'accueil, vous pouvez ajouter l'une (ou l'ensemble) des sections ci-après à la page Solutions – Page d'accueil :

- Solutions récemment créées
- Solutions récemment modifiées
- Mes solutions récemment créées
- Mes solutions récemment modifiées
- **Une ou plusieurs sections de rapport (L'administrateur de la société peut mettre des rapports à disposition** sur votre page Solutions – Page d'accueil.)

La procédure ci-après indique comment ajouter des sections à la page Solutions – Page d'accueil.

#### <span id="page-498-0"></span>*Pour ajouter des sections à la page Solutions – Page d'accueil*

- **1** Sur la page Solutions Page d'accueil, cliquez sur Modifier la présentation.
- **2** Dans la page Solutions Page d'accueil, utilisez les flèches directionnelles pour ajouter ou supprimer des sections et pour organiser ces dernières au sein de la page.
- **3** Cliquez sur Enregistrer.

## **Gestion des solutions**

Procédures de gestion des solutions :

- Consultation des solutions (page [500\)](#page-499-0)
- Approbation et publication de solutions (page [500\)](#page-499-0)
- **Exaluation des solutions (page [501\)](#page-500-0)**
- Ajout de livres à une solution (page [501\)](#page-500-0)

Pour consulter les procédures pas à pas communes à de nombreux types d'enregistrement, reportez-vous aux rubriques suivantes :

- Création d'enregistrements (page [59\)](#page-58-0)
- Mise à jour des détails d'un enregistrement (page [126\)](#page-125-0)
- Liaison d'enregistrements à votre enregistrement sélectionné (page [128\)](#page-127-0)
- **Utilisation des listes (page [138\)](#page-137-0)**
- Ajout de fichiers et d'URL en pièce jointe à des enregistrements (page [183\)](#page-182-0)
- Affichage des pistes d'audit des enregistrements (page [200\)](#page-199-0)

**REMARQUE :** Pour modifier le statut d'un enregistrement de solution ou pour publier une solution, vous devez avoir un rôle d'utilisateur qui inclut le privilège Publier les solutions.

**REMARQUE :** Les administrateurs de société peuvent personnaliser Oracle CRM On Demand de différentes manières. Par exemple, ils peuvent modifier les noms des types d'enregistrement, des champs et des options des listes de sélection. Les informations que vous voyez apparaître à l'écran peuvent donc différer de celles qui sont décrites dans l'aide en ligne.

De plus, selon les autorisations d'accès dont vous disposez, il se peut que vous ne puissiez pas effectuer certaines des procédures de la liste ci-dessus.

#### **Rubriques connexes**

Pour plus d'informations à ce sujet, reportez-vous aux rubriques suivantes :

- Champs de solution (voir ["Champs des solutions"](#page-501-0) page [502\)](#page-501-0)
- Rapports (page [1025\)](#page-1024-0)
- Importation des données

## <span id="page-499-0"></span>**Consultation des solutions**

Vous pouvez consulter les solutions les plus actives ou les solutions les mieux notées. Vous pouvez également consulter les informations complètes relatives à un enregistrement de solution.

#### *Pour consulter les solutions les plus actives*

- **1** Quelle que soit la page où vous vous trouvez, cliquez sur l'onglet Solutions.
- 2 Dans la section Solutions les plus actives, cliquez sur le lien de titre correspondant à la solution que vous voulez consulter.

#### *Pour consulter les solutions ayant les évaluations les plus élevées*

- **1** Quelle que soit la page où vous vous trouvez, cliquez sur l'onglet Solutions.
- **2** Dans la section Solutions à évaluation la plus élevée, cliquez sur le lien de titre correspondant à la solution que vous voulez consulter.

#### *Pour consulter les informations relatives aux solutions*

**1** Sélectionnez la solution voulue.

Pour obtenir des instructions sur la sélection de solutions, reportez-vous à la rubrique Recherche d'enregistrements (page [80\)](#page-79-0).

**2** Vous pouvez consulter l'enregistrement de la solution dans la page Solutions - Détails.

Pour obtenir la description des champs, reportez-vous à la rubrique Champs de solution (voir ["Champs](#page-501-0)  [des solutions"](#page-501-0) page [502\)](#page-501-0).

## **Approbation et publication de solutions**

**Avant de commencer.** Pour effectuer cette procédure, vous devez avoir un rôle d'utilisateur qui inclut le privilège Publier les solutions.

Vous pouvez vérifier l'exactitude et le caractère complet des solutions. Vous pouvez ensuite approuver le projet et le publier en interne. Publier une solution en interne signifie la rendre accessible à tous les représentants du service clientèle, qui peuvent l'utiliser à leur convenance et la lier à des demandes d'assistance.

#### *Pour approuver et publier une solution*

**1** Dans la page Solutions - Page d'accueil, cliquez sur le lien Solutions à l'état de projet.

- <span id="page-500-0"></span>**2** Dans la page Solutions - Listes, sélectionnez la solution puis cliquez sur Modifier.
- **3** Dans la page Solutions Modification, changez le statut en Approuvé pour approuver la solution.
- **4** Pour publier la solution, sélectionnez la case à cocher Publié.
- **5** Sauvegardez l'enregistrement.

## **Evaluation des solutions**

Vous pouvez évaluer l'efficacité d'une solution aussi souvent que vous le souhaitez.

#### *Pour attribuer une note aux informations d'une solution*

**1** Sélectionnez la solution voulue.

Pour obtenir des instructions sur la sélection d'une solution, reportez-vous à la rubrique Recherche d'enregistrements (page [80\)](#page-79-0).

- **2** Dans la barre de titre Solutions Détails, cliquez sur le bouton Evaluer la solution.
- **3** Dans la page Solutions Evaluation, sélectionnez dans la liste déroulante une note entre 1 et 5 (5 étant la meilleure note).
- **4** Sauvegardez l'enregistrement.

La moyenne des évaluations des différents utilisateurs est calculée pour déterminer les solutions qui apparaissent dans la section Solutions à évaluation la plus élevée de la page Solutions - Page d'accueil.

## **Ajout de livres à une solution**

Pour ajouter des livres à une solution, procédez comme suit. Lors de l'ajout d'un livre à une solution, vous pouvez modifier ou supprimer le livre. Cette procédure suppose que le type d'enregistrement Livres est affiché en tant qu'élément connexe sur la page Solution. Pour plus d'informations sur la personnalisation d'un élément connexe, reportez-vous à la rubrique Personnalisation de la présentation des éléments connexes.

#### *Pour ajouter un livre à une solution*

- **1** Dans la page Liste de solutions, ouvrez la solution que vous souhaitez.
- **2** Dans la page Détail de la solution, cliquez sur Ajouter dans la section Livres de la page.
- **3** Dans le Sélecteur de Livre, choisissez un livre à ajouter à la solution, puis cliquez sur OK.

Pour plus d'informations sur les livres, reportez-vous à la rubrique Gestion des livres.

## <span id="page-501-0"></span>**Champs des solutions**

Utilisez la page Solutions - Modification pour ajouter une solution ou mettre à jour les détails relatifs à une solution existante. Cette page contient l'ensemble des champs disponibles pour une solution.

**REMARQUE :** Les administrateurs de société ont la possibilité de personnaliser votre application de différentes manières. Par exemple, ils peuvent changer les noms des types d'enregistrement, des champs et des options des listes de sélection. De ce fait, les informations que vous voyez apparaître à l'écran risquent d'être différentes de celles décrites dans le tableau suivant.

Le tableau suivant décrit les informations contenues dans certains champs.

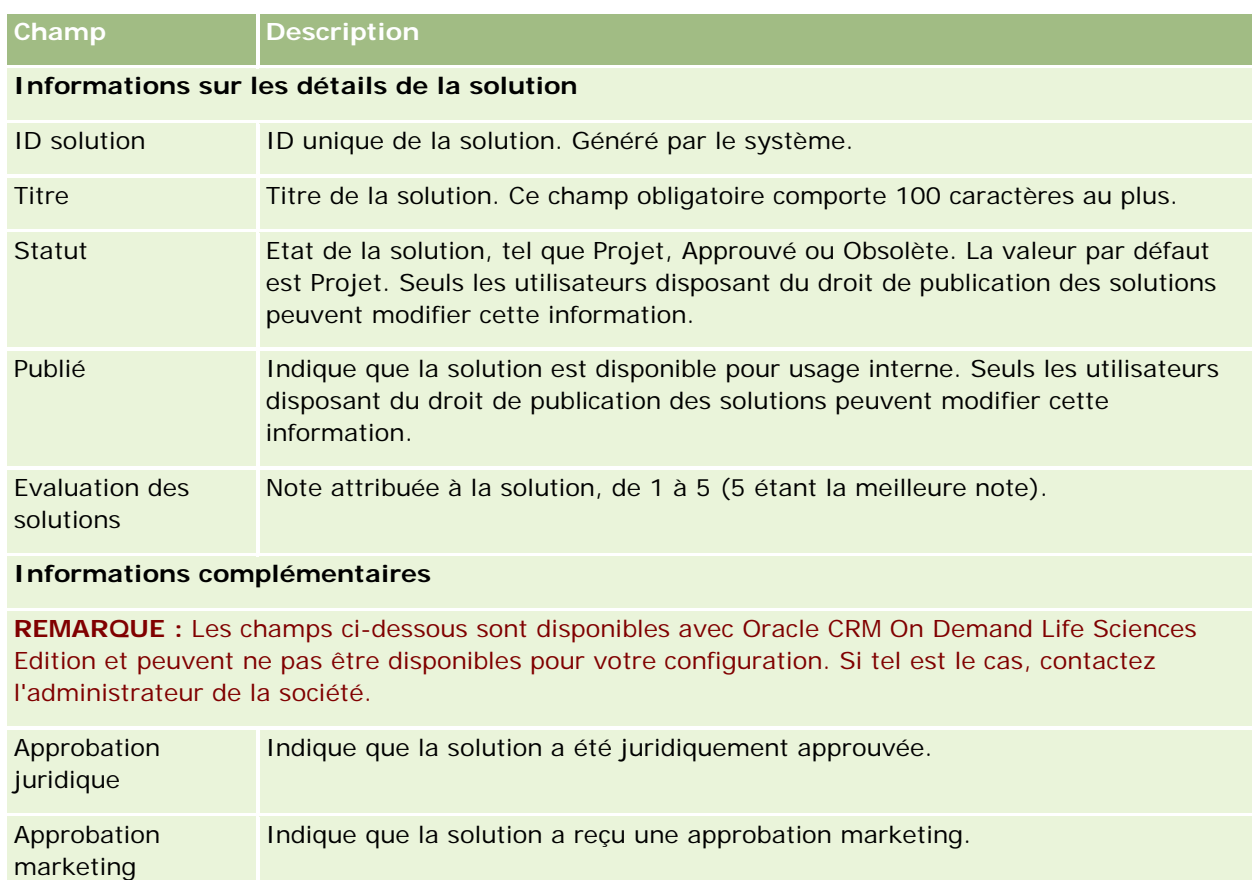

Enregistrement multifichier Indique que la solution comprend plusieurs fichiers numériques. Une image de solution particulière peut comporter des fichiers distincts de photos, logos et autres composants d'une image plus grande. Date d'expiration Date après laquelle ce contenu ne doit pas être utilisé dans la Fourniture de contenu personnalisé. Utilisez l'icône du calendrier pour sélectionner la date d'expiration. Date de publication Date après laquelle ce contenu peut être utilisé dans la Fourniture de contenu personnalisé. Sélectionnez-la à l'aide de l'icône du calendrier. Statut de Indique si la solution peut s'afficher correctement. Lorsque les utilisateurs

vérification chargent des fichiers multimédias ou graphiques, ils les testent afin de s'assurer qu'ils s'affichent correctement, puis ils définissent le statut de vérification

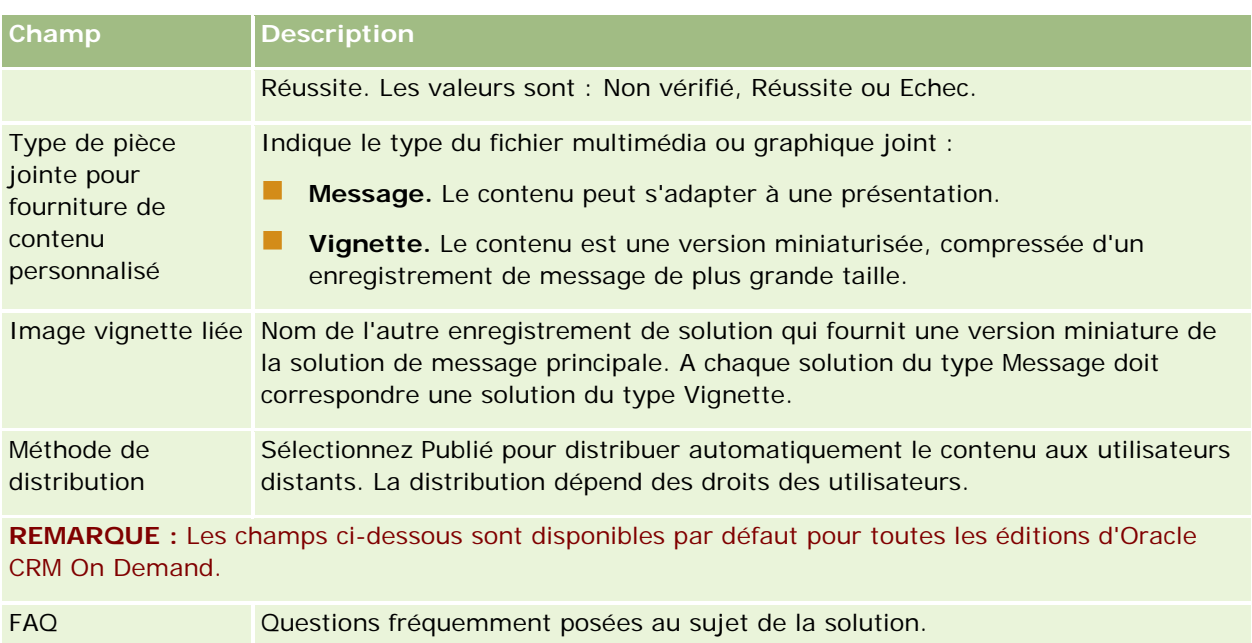

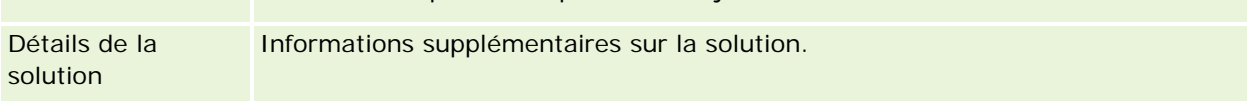

# **Communications**

Utilisez les pages Communications ainsi que les sections Outils de communication et Contrôles vocaux de la barre d'actions pour gérer les interactions avec le client (appels téléphoniques, messages vocaux et e-mails). Les superviseurs peuvent aussi surveiller les agents en utilisant les mêmes zones de l'application.

**REMARQUE :** L'administrateur de votre société détermine les onglets auxquels vous avez accès. Si les responsabilités affectées à votre fonction n'incluent pas l'utilisation de Oracle Contact On Demand, il est possible que l'onglet Communications et ses sous-onglets soient exclus de votre configuration.

# **A propos de Oracle Contact On Demand**

Oracle Contact On Demand permet d'utiliser la voix, les messages vocaux et les e-mails pour gérer les interactions avec les clients. Grâce à son intégration à Oracle CRM On Demand, chaque interaction avec un client est suivie et stockée à l'emplacement utilisé par votre société pour gérer les interlocuteurs, comptes, solutions, etc. Cette intégration vous permet d'exploiter les informations contenues dans la base de données de votre société afin de répondre aux questions des clients, d'actualiser les informations sur les interlocuteurs et d'analyser vos données.

Oracle Contact On Demand est un centre d'appel en ligne qui utilise les canaux suivants :

**Voix**

Oracle Contact On Demand permet d'établir des communications vocales en temps réel et utilise un routage basé sur les qualifications pour transmettre les appels à l'agent approprié. Les contrôles intégrés à l'interface permettent de recevoir des appels, de passer des appels sortants (externes) et internes (entre agents), de mettre un appel en attente, de mettre fin à un appel (raccrocher), de transférer un appel ou de participer à une téléconférence. Les fonctionnalités suivantes sont disponibles :

- **Appels entrants.** Permet de recevoir et d'utiliser un appel entrant via l'interface Oracle Contact On Demand dès lors qu'un téléphone est utilisé, à condition que vous soyez connecté à Oracle Contact On Demand.
- **Appels sortants.** Oracle Contact On Demand prend en charge les appels sortants nationaux et internationaux. Il est possible de procéder à des appels depuis la barre d'outils d'Oracle Contact On Demand.
- **Contrôle d'appel.** Tous les appels sont gérés via les sections Outils de communication et Contrôles vocaux de la barre d'actions, et le sous-onglet Appels de la page Communications - Page d'accueil. Les autres informations qui accompagnent l'appel (par exemple, nom et numéro de téléphone de l'appelant et appels vers le 800) s'affichent uniquement si cette fonctionnalité a été configurée.
- **Appels internes.** Vous pouvez contacter un autre agent ou un superviseur connecté à Oracle Contact On Demand en les sélectionnant dans la liste déroulante des utilisateurs actifs.
- **Routage basé sur les qualifications.** Les appels vocaux sont routés vers l'agent le plus qualifié pour gérer cet appel (défini par la sélection des touches via l'IVR).
- **Fenêtre de statistiques.** Fournit des statistiques en temps réel sur l'avancement des appels dans Oracle Contact On Demand. La fenêtre affiche l'état actuel des appels, la durée de cet état, le nombre d'appels dans la file d'attente et l'appel qui s'y trouve depuis le plus longtemps.
- **Cliquer pour composer.** Les appels sortants sont passés en cliquant sur le lien du numéro de téléphone dans les pages Détails ou Liste.
- **Contrôle du superviseur.** Les superviseurs peuvent enregistrer et écouter des appels téléphoniques préalablement enregistrés à des fins de contrôle de qualité. Par ailleurs, ils peuvent surveiller les agents en temps réel et exécuter des actions comme chuchoter, conseiller, intervenir, prendre le contrôle et déconnecter les agents.
- **Rappel.** Les administrateurs peuvent configurer Oracle Contact On Demand de sorte que l'appelant puisse patienter jusqu'à ce qu'un agent occupé se libère. L'appelant peut également être rappelé dès qu'un agent est disponible. Oracle Contact On Demand attribue à l'appel une place dans la file d'attente. Lorsqu'un agent est disponible, le serveur du centre d'appel rappelle automatiquement l'appelant sur son numéro de téléphone d'interlocuteur et le connecte à l'agent disponible. L'agent doit donc répondre à l'appel entrant.
- **Rappel Web.** Un rappel Web est similaire à un rappel classique. Toutefois, l'appelant saisi son numéro de téléphone sur le site Web de la société plutôt que de l'indiquer au téléphone. Par exemple, un client potentiel visite le site Web d'une société, indiquant au client de saisir son numéro de téléphone s'il souhaite être rappelé. C'est à un administrateur Oracle Contact On Demand de gérer cette fonction pour les clients. Pour plus d'informations sur la configuration de la fonction de rappel Web, reportezvous au guide *Oracle Contact On Demand Administration Manager Guide.*
- **Message vocal.** La **messagerie vocale d'Oracle Contact On Demandutilise un routage basé sur les qualifications pour transmettre les messages à l'agent approprié. Chaque société utilisant Oracle Contact On Demand définit quand et comment la messagerie vocale est proposée aux appelants. Le routage intelligent d'Oracle Contact On Demand garantit une**
**réponse rapide aux clients qui laissent des messages vocaux, tout en offrant la même qualité et les mêmes priorités que les appels téléphoniques standard. L'agent écoute le message de l'appelant et le réaffecte, le cas échéant, à un autre agent ou à un autre groupe de travail. Il est possible d'accéder au message vocal via l'enregistrement Activité, même après le remplissage de son résumé. Les messages vocaux peuvent être réécoutés sur un lecteur multimédia local ou un téléphone.** 

### **E-mail**

Les e-mails sont routés vers la messagerie d'un agent en fonction du mot-clé qu'ils contiennent ou de la qualification de l'agent. Il est possible de répondre aux e-mails, de les supprimer et de les réaffecter à un autre agent ou un autre groupe de travail. Le nombre d'e-mails sur lesquels un agent peut travailler à la fois est limité. Pour connaître cette limite, l'agent clique sur Statistiques dans la barre d'actions et consulte la ligne Messages hors ligne.

#### **A propos de l'IVR**

Les canaux de voix et de messagerie vocale reposent sur l'IVR (réponse vocale interactive). L'IVR utilise la reconnaissance des touches et le routage basé sur les qualifications d'Oracle Contact On Demand.

La reconnaissance des touches permet au systme IVR de prendre un appel, de passer un message préenregistré et d'inviter les clients à indiquer l'objet de leur demande, puis de les transférer vers l'agent approprié (par exemple, en appuyant sur la touche 1 pour Ventes). Si l'administrateur de votre société a configuré des écrans contextuels (screen pop) basés sur des invites IVR, les valeurs saisies par un appelant à l'aide d'un téléphone prenant en charge la reconnaissance des touches se substituent aux critères de recherche décrits sous l'en-tête A propos de la mise en correspondance des enregistrements dans Oracle Contact On Demand. Les invites IVR prennent en charge uniquement les éléments suivants : le numéro de la demande d'assistance, le numéro de téléphone du domicile de l'interlocuteur et l'ID de la campagne.

Dans Oracle CRM On Demand, les numéros de demande d'assistance contiennent un tiret. Toutefois, lorsqu'un appelant saisit un numéro de demande d'assistance en réponse à une invite IVR, vous devez lui recommander d'utiliser un astérisque (\*) pour représenter le tiret dans l'invite IVR.

**REMARQUE :** Le numéro de téléphone du domicile de l'interlocuteur ne figure pas dans la présentation standard de la page Interlocuteur.

### **A propos de la mise en correspondance des enregistrements dans Oracle Contact On Demand**

Lorsqu'un agent reçoit une communication d'un client, Oracle Contact On Demand exécute la procédure suivante :

**1** Recherche d'enregistrements existants dans la base de données Oracle CRM On Demand afin de localiser une correspondance dans les enregistrements Interlocuteur, Lead, Compte, Demande d'assistance et Campagne.

Pour les appels téléphoniques, l'application recherche les correspondances en fonction des éléments suivants :

 Numéro de téléphone de l'émetteur (numéro à partir duquel le client appelle). Cette information est enregistrée dans le champ Origine. Dans une campagne, le numéro de téléphone de l'émetteur est le numéro de téléphone de campagne composé par le client.

Pour les e-mails, l'application recherche les correspondances en fonction des éléments suivants :

Adresse e-mail de l'émetteur. Cette information est enregistrée dans le champ Origine.

Pour que les enregistrements de campagne comprennent les champs de numéro de téléphone et d'adresse e-mail qui servent à déterminer les correspondances, l'administrateur de votre société doit personnaliser la page de présentation de la page Campagne - Détails afin d'y ajouter manuellement les champs E-mail de la campagne et N° de téléphone de la campagne.

Dans Oracle Contact On Demand, les demandes d'assistance sont associées à une activité uniquement si une invite IVR a été configurée pour cette activité. Par exemple, si l'administrateur de la société a configuré une invite IVR de sorte que l'appelant est invité à entrer un numéro de téléphone de domicile, Oracle Contact On Demand recherche uniquement un numéro de téléphone de domicile correspondant pour l'interlocuteur. Pour faire correspondre un numéro de téléphone de domicile d'un interlocuteur, l'administrateur de la société doit personnaliser la présentation standard de la page Interlocuteur - Détails de façon à inclure un champ destiné au numéro de téléphone de domicile de l'interlocuteur. Il doit ensuite renseigner ce champ avec un numéro de téléphone valide. Pour plus d'informations sur la personnalisation des présentations des pages, voir Personnalisation de la présentation des pages statiques.

**2** Lorsque la recherche est terminée, un enregistrement Activité est créé pour la communication et associé à l'enregistrement correspondant.

Les résultats possibles d'une recherche sont les suivants :

- Si une seule demande d'assistance est trouvée, Oracle Contact On Demand associe l'enregistrement Activité à la fois à l'enregistrement Demande d'assistance et au compte principal de la demande d'assistance. Oracle Contact On Demand associe également l'enregistrement Activité à l'interlocuteur de la demande d'assistance sauf s'il trouve une correspondance d'interlocuteur unique pour le numéro de téléphone.
- Si une seule correspondance d'interlocuteur est trouvée, Oracle Contact On Demand associe automatiquement l'enregistrement Activité à la fois à l'interlocuteur et au compte principal de l'interlocuteur.
- Si une seule correspondance de lead est trouvée, Oracle Contact On Demand associe automatiquement l'activité à la fois au lead et au compte principal du lead.
- **Si aucun compte n'est associé à une correspondance d'enregistrement unique, Oracle Contact On** Demand associe automatiquement le compte unique qui correspondait au numéro de téléphone, si un numéro de téléphone existe.
- Si une correspondance est trouvée, l'enregistrement concerné apparaît.
- **Si plusieurs correspondances sont détectées pour un type d'enregistrement donné, Oracle Contact** On Demand n'associe l'activité à aucun enregistrement pour ce type d'enregistrement.

**REMARQUE :** Vous devez disposer d'un accès sur un type d'enregistrement donné, faute de quoi, Oracle Contact On Demand ne peut associer aucune activité à ce type d'enregistrement.

**REMARQUE :** Lorsqu'un agent transfère un appel à un autre agent, une activité est créée pour l'agent à qui l'appel est transféré.

# **Gestion du centre d'appels**

En tant que superviseur, vous avez besoin d'outils et d'informations pour vous aider à gérer efficacement votre centre d'appels. Vous avez besoin de connaître le nombre d'appels, d'e-mails et de messages vocaux que gère votre équipe. Vous devez vous interroger sur : la durée moyenne de traitement de chaque interaction, la durée d'attente pour les clients, etc. L'accès aux informations en temps réel concernant vos opérations peut vous aider à gérer votre centre d'appels et même à identifier précisément des possibilités d'amélioration individuelle pour les agents.

### **Outils du superviseur Oracle Contact On Demand**

Oracle CRM On Demand et Oracle Contact On Demand proposent différents outils permettant de faciliter la gestion du centre d'appel. Toutes les communications avec les clients peuvent être suivies et associées aux enregistrements des clients. Cette fonction de suivi génère une base de données d'informations sur les opérations et les clients que vous pouvez consulter via des rapports et des analyses. Les outils de surveillance des agents peuvent également vous aider à les conseiller sur leurs performances.

### **Tableau de bord des communications**

Le tableau de bord des communications indique des statistiques en temps réel sur les files d'attente de votre centre d'appels afin de faciliter l'analyse des performances.

- Cliquez sur l'onglet Tableau de bord, puis sélectionnez le tableau de bord des communications dans la liste déroulante. Cliquez sur Afficher.
- Affichez le nombre d'interactions avec les clients dans chacun des canaux de communication.
- Consultez les statistiques des groupes de travail pour faciliter l'analyse des volumes du centre d'appels et la gestion de votre force de travail.
- Cliquez sur le lien Rapports supplémentaires pour sélectionner un tableau de bord différent et voir d'autres analyses de services ou de ventes.

### **Rapports et analyses des communications**

La page Rapports - Page d'accueil contient des liens vers des analyses prédéfinies et personnalisées, qui contribuent à faciliter la gestion du centre d'appels. Consultez régulièrement ces analyses afin d'identifier les tendances, les risques potentiels et les possibilités d'amélioration au sein du centre d'appels.

Oracle CRM On Demand Answers permet de créer des rapports personnalisés pour l'analyse des activités de communication générées par les interactions avec le centre d'appel. Lors de la création d'une analyse personnalisée :

- Utilisez le domaine des rapports Activités pour construire une analyse spécifique des communications.
- Développez le dossier Activité, puis le dossier Communications.
- Cliquez sur les noms des colonnes de données Oracle Contact On Demand pour les ajouter à votre analyse personnalisée.

Pour plus d'informations, voir Rapports (page [1025\)](#page-1024-0).

### <span id="page-507-0"></span>**Utilisation de la page d'accueil Communication**

La page Communications - Page d'accueil constitue le point de départ pour gérer les interactions avec les clients.

### **Affichage des interactions avec les clients**

La section Boîte de réception indique toutes les interactions avec les clients qui vous sont affectées pour le canal que vous avez choisi sous les sous-onglets (Appels, Messagerie vocale ou E-mail). Pour obtenir une description des champs (colonnes), voir Résumé des activités de communication (page [522\)](#page-521-0). Vous pouvez déterminer la période durant laquelle la boîte de réception Page d'accueil - Communication affiche les activités en cours et terminées dans votre profil personnel. Pour plus d'informations, voir Mise à jour des détails de vos informations personnelles (page [950\)](#page-949-0).

### **Utilisation de la section Listes des communications**

La section Listes des communications affiche un certain nombre de listes. Oracle CRM On Demand comprend un ensemble de listes standard. Toutes les listes standard sont publiques. Vos responsables et vous-même pouvez créer des listes supplémentaires en fonction de différents critères.

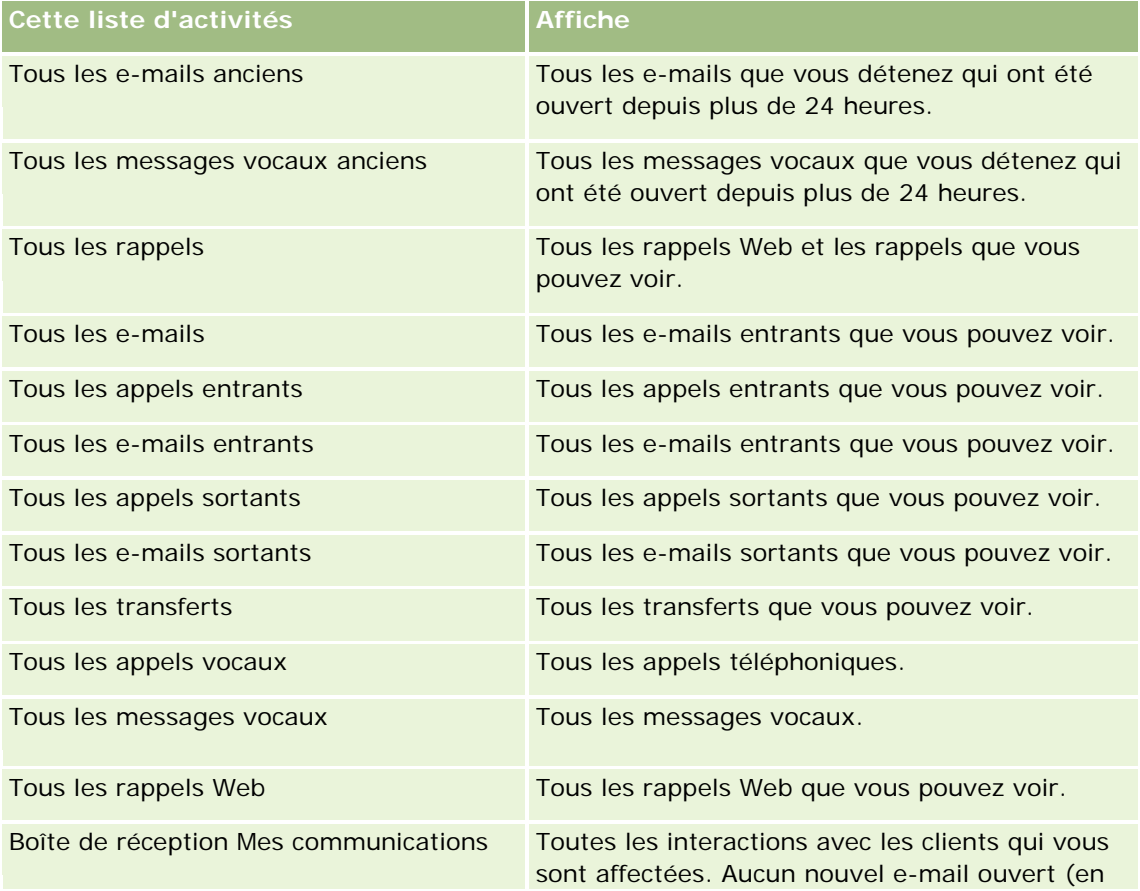

Le tableau suivant décrit les listes standard pour les communications.

### **Communications**

<span id="page-508-0"></span>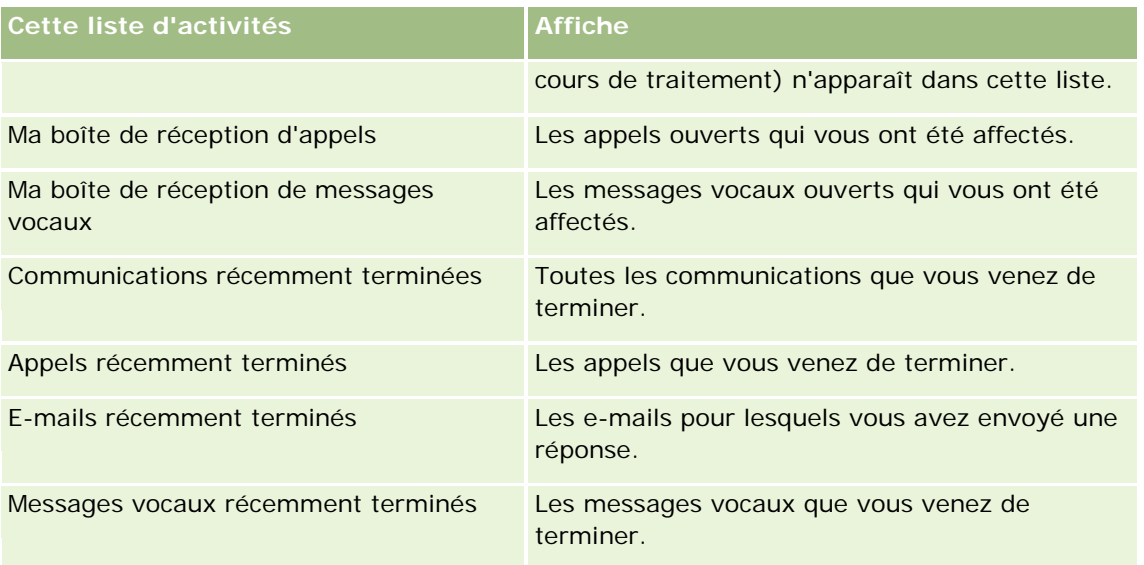

Pour afficher une liste, cliquez sur son nom.

Pour créer une liste, cliquez sur Nouvelle liste. Pour plus d'informations sur la création de listes, voir Création et amélioration de listes (page [145\)](#page-144-0).

Pour consulter toutes les listes disponibles, créer une liste, ou encore afficher, modifier ou supprimer une liste existante, cliquez sur Gérer les listes. La page Gérer les listes inclut également les listes standard fournies avec Oracle CRM On Demand. Ces listes sont en lecture seule, il vous est impossible de les modifier ou de les supprimer.

### **Affichage des communications récemment terminées**

La section Communications récemment terminées répertorie les dernières interactions que vous avez réalisées. Pour obtenir une description des champs (colonnes), voir Résumé des activités de communication (page [522\)](#page-521-0).

Cliquez sur Afficher la liste complète pour développer la liste des communications récemment terminées. Ce lien affiche une page complète d'enregistrements que vous pouvez parcourir page par page.

### **Rubriques connexes**

Pour plus d'informations à ce sujet, reportez-vous aux rubriques suivantes :

- A propos de Oracle Contact On Demand (page [503\)](#page-502-0)
- Gestion de Oracle Contact On Demand (page [509\)](#page-508-0)

### **Gestion de Oracle Contact On Demand**

Pour gérer Oracle Contact On Demand, effectuez les tâches suivantes :

**Préparation aux interactions avec les clients (page [510\)](#page-509-0)** 

### <span id="page-509-0"></span>Services et communications

- Gestion des appels téléphoniques (page [513\)](#page-512-0)
- Désactivation de la barre d'outils des communications dans une session du navigateur (page [516\)](#page-515-0)
- **Passage des appels (page [517\)](#page-516-0)**
- Gestion des rappels (Web et téléphone) (page [518\)](#page-517-0)
- Gestion des messages vocaux (page [519\)](#page-518-0)
- Gestion des e-mails (page [520\)](#page-519-0)
- Résumé des activités de communication (page [522\)](#page-521-0)
- **Consultation de vos statistiques (page [525\)](#page-524-0)**
- Affichage des historiques des interactions (page [526\)](#page-525-0)
- Contrôle des agents (page [527\)](#page-526-0)

**REMARQUE :** Les administrateurs de société peuvent personnaliser Oracle CRM On Demand de différentes manières. Par exemple, ils peuvent modifier les noms des types d'enregistrement, des champs et des options des listes de sélection. Les informations que vous voyez apparaître à l'écran peuvent donc différer de celles qui sont décrites dans l'aide en ligne.

De plus, selon les autorisations d'accès dont vous disposez, il se peut que vous ne puissiez pas effectuer certaines des procédures de la liste ci-dessus.

### **Préparation aux interactions avec les clients**

Les rubriques suivantes contiennent les procédures pas à pas qui sont utilisées pour préparer les interactions avec les clients.

### **Accès à Oracle Contact On Demand**

Lorsque vous vous connectez à Oracle CRM On Demand, l'onglet Communications doit apparaître parmi les onglets Comptes, Interlocuteurs, etc. Si ce n'est pas le cas, effectuez les opérations suivantes :

 Cliquez sur la flèche située à droite de la ligne d'onglets, puis sélectionnez Communications dans la liste déroulante.

**REMARQUE :** Si Communications ne s'affiche pas comme option, vous devrez peut-être ajouter l'onglet à votre mise en page ou contacter l'administrateur de votre société. Pour plus d'instructions sur l'affichage des onglets, reportez-vous à la rubrique Affichage de vos onglets (page [971\)](#page-970-0).

### **Mise à jour de votre numéro de téléphone**

Lorsque vous souhaitez recevoir des appels téléphoniques à un autre emplacement, n'oubliez pas de mettre à jour votre numéro de téléphone. Le numéro que vous entrez est celui auquel l'application acheminera vos appels téléphoniques.

### *Pour mettre à jour votre numéro de téléphone*

- **1** Dans la section Outils de communication de la barre d'actions, cliquez sur Préférences utilisateur.
- **2** Dans la fenêtre Configuration, mettez à jour Phone Settings :
	- **Adresse SIP.** Protocole standard pour la réception d'appels téléphoniques VoIP. Mettez à jour ce champ si votre société utilise VoIP sous SIP.
	- **Téléphone extérieur (extension distante).** Numéro de téléphone vers lequel Oracle Contact On Demand dirige les appels entrants. Vous pouvez mettre à jour ce numéro de téléphone à tout moment.
	- **Lire l'annonce.** Vous invite à appuyer sur un chiffre (touche DTMF) avant que l'appel ne vous soit renvoyé.

**CONSEIL :** Si vous travaillez chez vous, vous souhaiterez peut-être sélectionner cette option. Cette option empêche d'autres personnes, comme un enfant, de prendre accidentellement un appel routé par le centre d'appel.

**3** Cliquez sur OK pour fermer la fenêtre Configuration.

Les nouveaux paramètres prennent effet immédiatement.

### **Définition des préférences utilisateur**

Pour changer votre annonce d'accueil, travailler sans décrocher et modifier d'autres aspects de l'utilisation du téléphone, vous devez mettre à jour vos paramètres utilisateur.

### *Pour définir vos préférences utilisateur*

- **1** Dans la section Outils de communication de la barre d'actions, cliquez sur Préférences utilisateur.
- **2** Dans la fenêtre Configuration, sélectionnez les paramètres General Phone et Voicemail Prompt de votre choix :

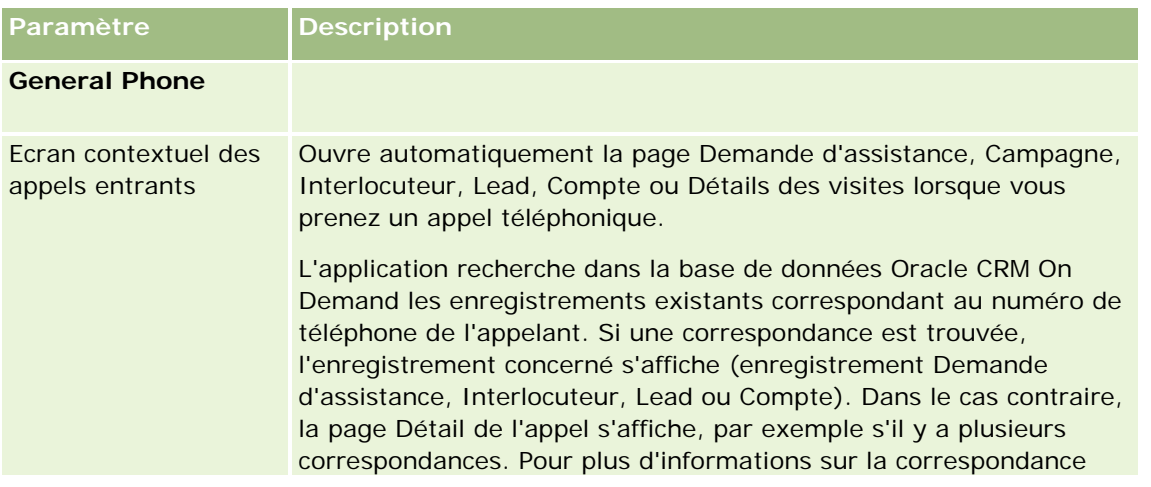

### Services et communications

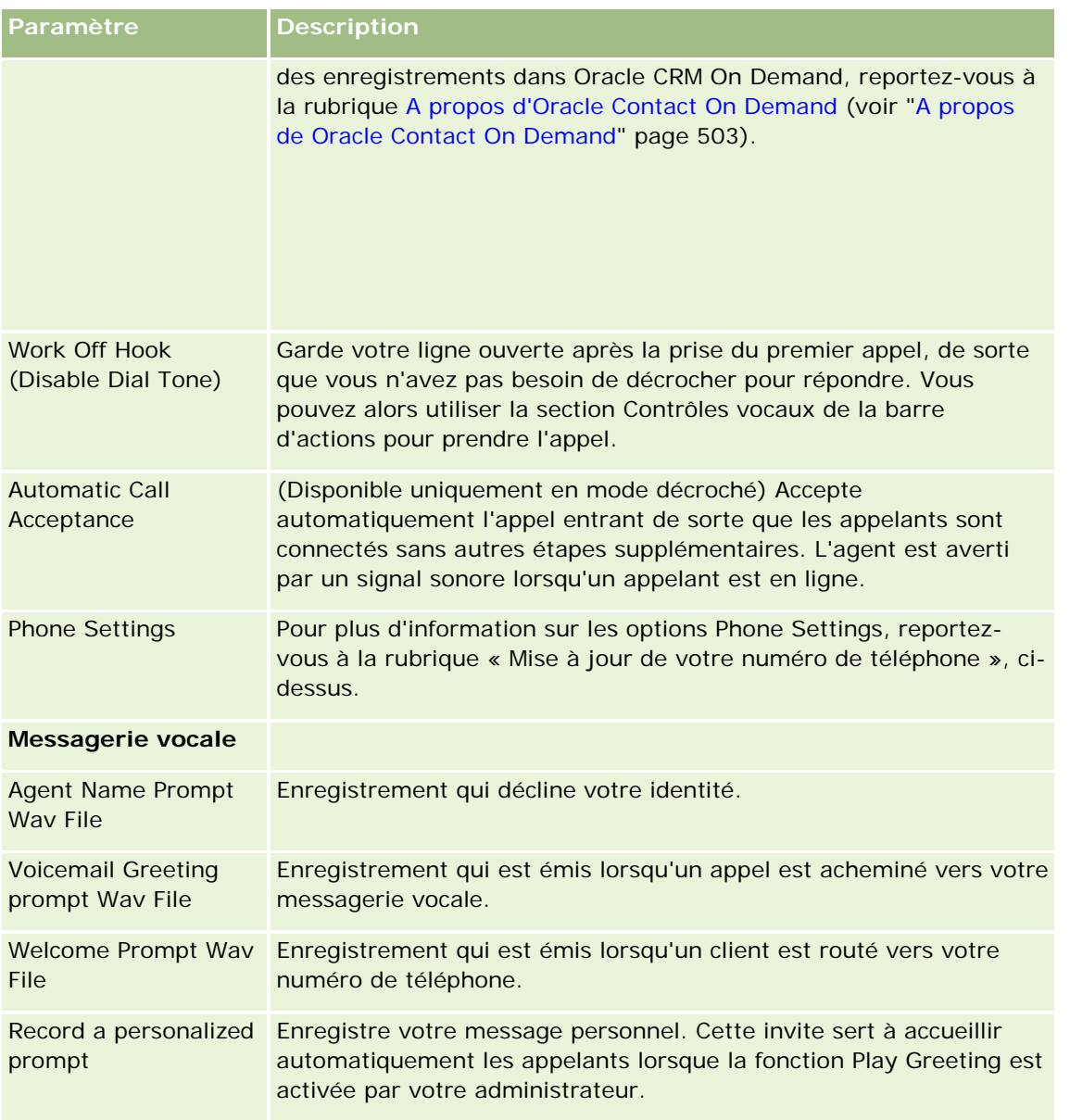

### **Consultation de votre boîte de réception Oracle Contact On Demand**

La section Boîte de réception (onglet Communication) indique, en fonction du canal, les interactions en cours qui vous ont été affectées pour le sous-onglet choisi (Appels, Messagerie vocale ou E-mail). Oracle Contact On Demand considère ces communications comme étant actives jusqu'à ce que l'un des événements suivants se produise :

 **Appels téléphoniques.** Ils sont résumés lorsque l'appel prend fin. Le formulaire de résumé affiche automatiquement le statut Terminé. Pour appliquer le statut Terminé à l'activité, cliquez sur Enregistrer dans l'écran de résumé. Pour laisser l'activité à l'état En cours, cliquez sur Annuler. Une fois l'appel résumé, il n'apparaît plus dans la boîte de réception.

- <span id="page-512-0"></span> **Messages vocaux.** Vous devez sélectionner manuellement Résumé après avoir écouté un message vocal. Le formulaire de résumé affiche automatiquement le statut Terminé. Une fois le message vocal résumé, il n'apparaît plus dans la boîte de réception.
- **E-mails.** Vous pouvez répondre à un message, le réaffecter ou le supprimer (courrier indésirable, par exemple). Lorsque vous répondez à un e-mail, une fenêtre Résumé s'affiche automatiquement pour permettre d'ajouter des informations dans l'activité E-mails récemment terminés.

Après que l'e-mail a été réaffecté ou si l'agent tarde à répondre et que le système réaffecte automatiquement l'e-mail, celui-ci n'apparaît plus dans la boîte de réception de l'agent.

**REMARQUE :** Les activités d'e-mail ne sont pas enregistrées dans Oracle CRM On Demand tant qu'il n'y a pas eu de réponse et qu'elles n'ont pas été conclues avec le statut Terminé. L'administrateur de votre société peut également configurer Oracle Contact On Demand de façon à conclure automatiquement une activité sans que la fenêtre Résumé s'affiche dans Oracle Contact On Demand. Pour plus d'informations, reportez-vous à la rubrique Résumé des activités de communication (page [522\)](#page-521-0).

### **Mise en disponibilité**

Le statut Disponible est exigé pour recevoir un nouvel appel et des interactions de messages vocaux. La réception d'interactions d'e-mails est possible lorsque votre statut est Disponible. Selon la configuration définie par l'administrateur, votre statut peut passer à Disponible dès votre connexion à l'application. Si ce n'est pas le cas, vous devez définir manuellement votre statut comme étant Disponible.

Lorsque votre statut est Disponible, vous pouvez :

- Recevoir le ou les types de nouvelles communications qui vous sont affectées (appels téléphoniques, messages vocaux ou e-mails) pour les échanges avec les clients. Le type et le nombre de communications dépendent des paramètres configurés par votre administrateur.
- Voir les données se rapportant aux interactions entrantes affichées dans la barre d'actions.

#### **Pour vous rendre disponible pour les appels téléphoniques**

Dans la section Outils de communication de la barre d'actions, cliquez sur Non disponible.

Le statut Non disponible prend la valeur Disponible.

### **Gestion des appels téléphoniques**

Lorsque vous devenez disponible, vous pouvez prendre les appels téléphoniques des clients. Selon le routage de votre société, vous allez recevoir des appels en fonction de vos qualifications, de votre groupe de travail ou d'autres critères.

Vous pouvez déterminer la période pendant laquelle la boîte de réception Page d'accueil - Communication affiche les visites en cours et terminées dans votre profil personnel. Pour plus d'informations, voir Mise à jour des détails de vos informations personnelles (page [950\)](#page-949-0).

De plus, l'application recherche l'enregistrement correspondant à l'appel pour l'afficher. En l'absence de correspondance ou s'il en existe plusieurs, la fenêtre de détail des appels s'affiche. Pour plus d'informations sur cette séquence, voir A propos d'Oracle Contact On Demand (voir ["A propos de Oracle Contact On Demand"](#page-502-0) page [503\)](#page-502-0).

### Services et communications

Lorsque vous modifiez votre état sur Non disponible, il est toujours possible de vous affecter des e-mails. Toutefois, aucune autre communication (appel téléphonique, message vocal, etc.) ne peut vous être transférée. Vous pouvez utiliser ce statut lorsque vous effectuez d'autres tâches, telles que le nettoyage des messages existants. Ce statut vous permet de ne pas manquer d'appels lorsque vous êtes occupé à faire autre chose. Vous pouvez également exécuter deux sessions de navigateur avec les mêmes informations de connexion : l'une avec la barre d'outils des communications ouverte et l'autre avec la barre fermée. Utilisez la première pour prendre les appels entrants, et la deuxième pour toutes vos autres activités.

### *Pour prendre un appel téléphonique*

Lorsqu'une nouvelle communication vous est affectée, répondez au téléphone.

Si Oracle Contact On Demand est configuré pour afficher les écrans instantanés, il affiche l'enregistrement correspondant en fonction d'une recherche sur les données suivantes (dans cet ordre précis) :

- Demande d'assistance
- Campagne
- **Interlocuteur**
- Lead
- Compte

**REMARQUE :** D'autres tâches de configuration pour Oracle Contact On Demand doivent être effectuées pour que l'application recherche les données entrées par l'appelant en réponse à une invite RVI, c'est-à-dire un numéro de demande d'assistance, le numéro de téléphone du domicile de l'interlocuteur ou un ID de campagne.

Si l'affichage des écrans instantané n'est pas configuré, vous devez cliquer sur l'alerte clignotante Appel entrant dans la barre d'outils des communications pour accéder directement à la page Détail de l'appel.

Lorsque vous acceptez l'appel, les contrôles d'appel sont activés.

**CONSEIL :** Si une invite à l'écran pour un appel entrant apparaît lorsque vous modifiez un enregistrement, les données non sauvegardées pour cet enregistrement sont perdues. Il est recommandé d'exécuter deux sessions de navigateur avec les mêmes informations de connexion : l'une avec la barre d'outils des communications ouverte et l'autre avec la barre fermée. Utilisez la première pour les appels entrants, et la deuxième pour toutes vos autres activités.

#### *Pour raccrocher*

Raccrochez le combiné ou cliquez sur Raccrocher dans la section Contrôles vocaux de la barre d'actions.

Une fois l'appel terminé, le formulaire Résumé apparaît et vous permet d'effectuer le suivi des informations concernant l'appel. L'administrateur peut avoir défini un résumé fondé sur une durée, qui vous permet de terminer le travail après l'appel. Pour plus d'informations, voir Résumé des activités de communication (page [522\)](#page-521-0).

#### *Mise en attente d'un appel*

Dans la section Contrôles vocaux de la barre d'actions, cliquez sur En attente à n'importe quel stade de l'appel.

Lorsqu'un appel est mis en attente, vous pouvez cesser la communication vocale avec l'appelant. Vous pouvez voir le statut de l'appel (Données d'appel en attente) dans la barre d'actions.

### *Pour reprendre la communication vocale*

**Cliquez sur le bouton En attente.** 

#### *Pour transférer un appel*

- **1** Dans la section Contrôles vocaux de la barre d'actions, cliquez sur Transférer.
- **2** Dans la fenêtre déroulante, sélectionnez l'option voulue.
- **3** Dans la fenêtre Transfert, effectuez l'une des opérations suivantes, en fonction de votre sélection :

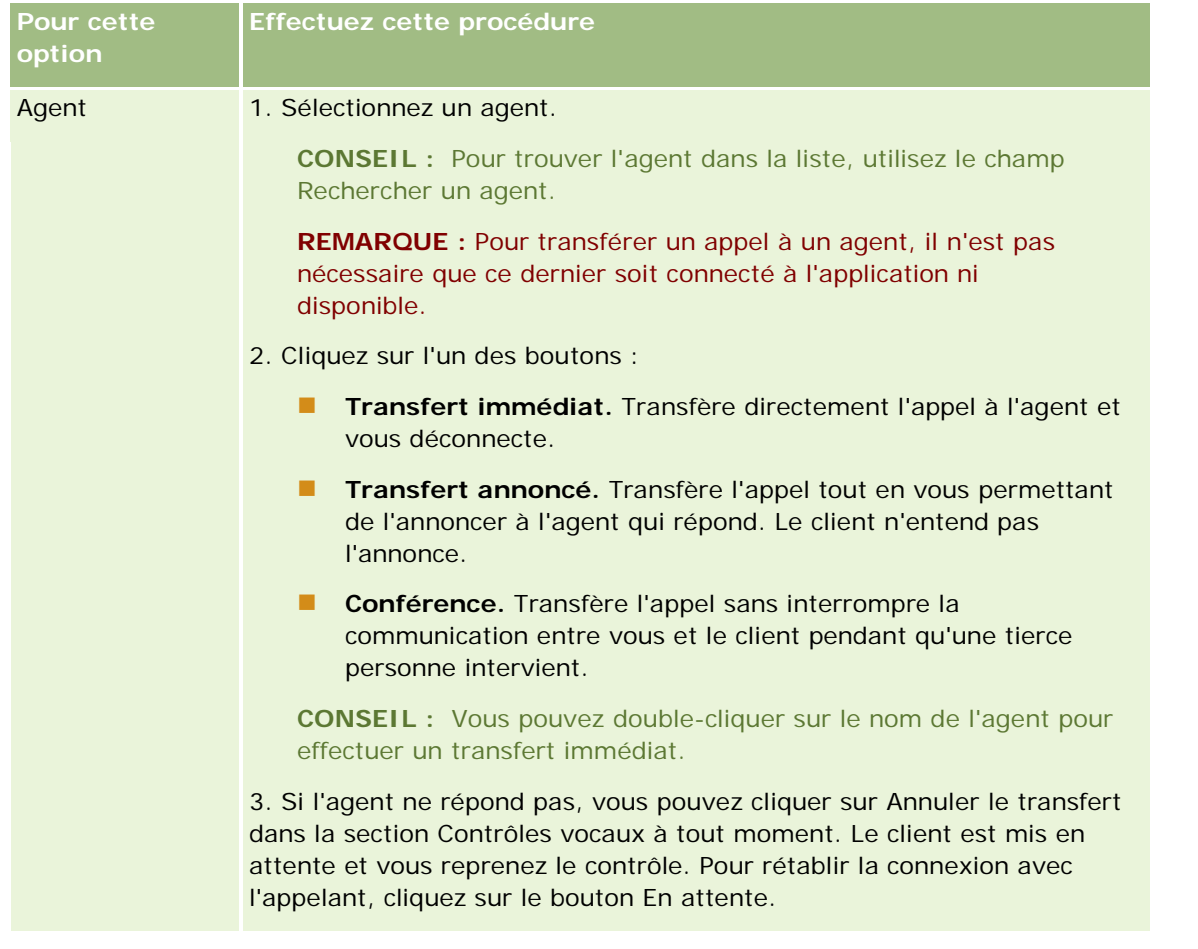

<span id="page-515-0"></span>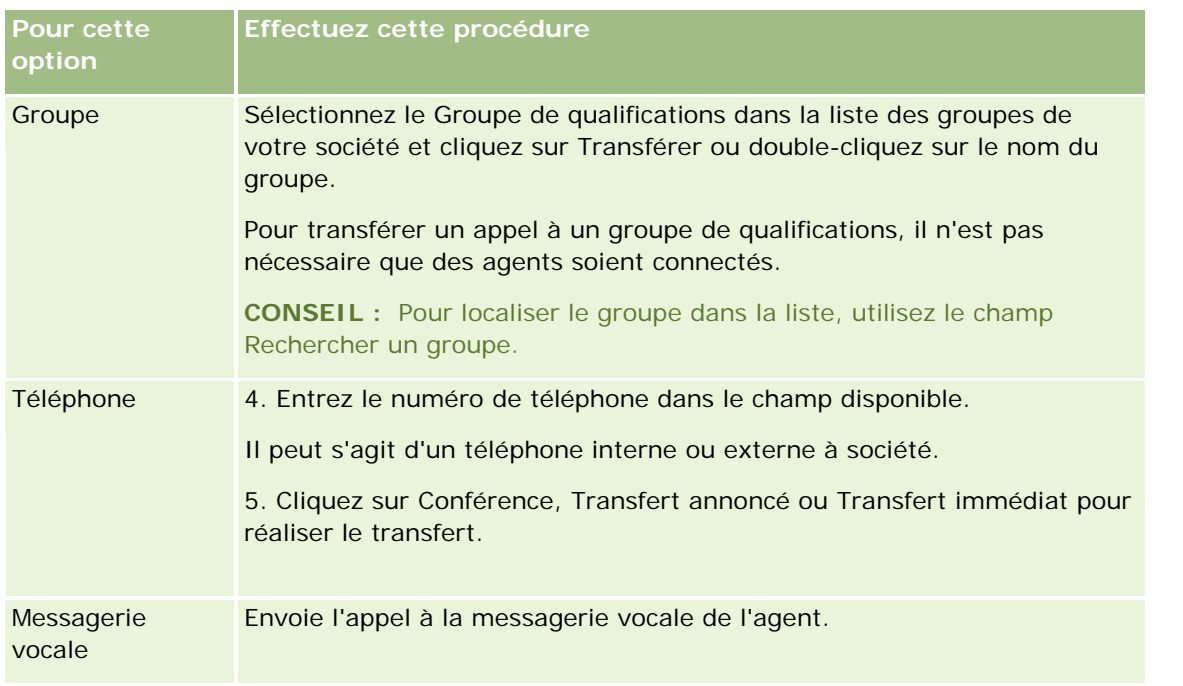

**1** Entrez les informations dans le formulaire Résumé.

**REMARQUE :** Lorsque vous transférez un appel, la communication entre vous et l'appelant est terminée et une demande de formulaire Résumé s'affiche.

### *Pour se reconnecter à l'appelant*

Cliquez sur le bouton Annuler le transfert, puis cliquez sur le bouton En attente.

**REMARQUE :** Cette option est fournie pour les transferts annoncés ou les transferts conférence.

### **Désactivation de la barre d'outils des communications dans une session du navigateur**

Si vous utilisez plusieurs sessions de navigateur dans Oracle CRM On Demand pour effectuer plusieurs actions en parallèle, par exemple communiquer avec un client et ajouter des détails dans une demande d'assistance, vous pouvez désactiver les outils de communication dans une session des navigateurs d'Oracle CRM On Demand. Cette fonctionnalité vous permet d'enregistrer les détails que vous entrez dans le formulaire. Dans la seconde session de navigateur d' Oracle CRM On Demand, vous pouvez utiliser les outils de communication pour gérer les communications avec les clients.

**REMARQUE :** Les outils de communication restent désactivés dans la session du navigateur jusqu'à ce que vous vous déconnectiez et vous reconnectiez à Oracle CRM On Demand. Il n'est pas nécessaire de fermer la fenêtre du navigateur.

#### <span id="page-516-0"></span>*Pour désactiver les outils de communication dans la session de navigateur 1*

**1** Dans la barre d'actions, cliquez sur le bouton X dans la barre de titre de la section Barre d'outils des communications.

**CONSEIL :** Placez le curseur sur le bouton pour afficher une info-bulle contenant des informations sur la fonctionnalité du bouton.

Lorsque vous cliquez sur le bouton Désactiver la barre d'outils des communications, une demande de confirmation s'affiche.

**2** Cliquez sur OK pour désactiver la barre d'outils des communications.

**REMARQUE :** Si vous désactivez la barre d'outils des communications, vous ne pouvez pas utiliser les boutons Supprimer, Résumé, Réaffecter et Ouvrir un e-mail, ni les pièces jointes de Oracle Contact On Demand, par exemple pour consulter l'historique de l'interaction dans une page Détails des appels, dans la session du navigateur. Vous pouvez vous reconnecter à Oracle CRM On Demand pour activer la barre d'outils des communications.

### **Passage des appels**

Avec Oracle Contact On Demand, vous pouvez passer des appels externes aux clients ou des appels internes à un autre agent ou à un superviseur.

Par défaut, chaque agent a deux lignes téléphoniques distinctes lui permettant de recevoir un appel entrant sur une ligne et de passer un appel sortant sur la deuxième. Par exemple, supposons que votre client vous demande des informations que vous ne pouvez pas lui fournir. Vous pouvez mettre le client en attente, cliquer sur la deuxième ligne pour l'utiliser, cliquer sur Numérotation et appeler quelqu'un pour obtenir l'information demandée. Une fois les informations obtenues, vous pouvez terminer le deuxième appel, puis revenir au client sur la première ligne.

Le fait de passer un appel externe crée automatiquement un enregistrement Activité dans Oracle CRM On Demand pour l'appel, sauf si vous désactivez cette option avant chaque appel. En consignant l'activité d'appel sortant vous gagnez du temps sur le suivi de vos activités quotidiennes et permettez aux responsables d'évaluer les performances de chaque agent.

### *Pour passer un appel externe*

**1** Dans la section Outils de communication de la barre d'actions, cliquez sur Numérotation.

**REMARQUE :** Par défaut, la case à cocher Log an Activity est sélectionnée.

- **2** Vous pouvez alors effectuer l'une des opérations suivantes :
	- **Sélectionner un numéro dans la liste Recently Dialed et cliquer sur Appeler.**

**REMARQUE :** Les derniers numéros composés s'appliquent à la session en cours. Lorsque vous vous déconnectez, la liste est effacée.

- **Entrer le numéro de téléphone et cliquer sur Appeler.**
- **Cliquez sur le bouton Search Agents, sélectionnez Agent dans la liste et cliquez sur Dial.**

**CONSEIL :** Pour trouver l'agent dans la liste, utilisez le champ Rechercher un agent.

<span id="page-517-0"></span>**3** Répondre au téléphone.

Oracle Contact On Demand appelle ensuite le numéro de destination que vous avez composé.

### *Pour passer un appel externe à l'aide de Cliquer pour composer*

**1** Naviguez jusqu'aux détails du contact dans une page Détails sur l'interlocuteur ou Interlocuteurs - Listes.

Si le numéro de l'interlocuteur est affiché sous la forme d'un lien hypertexte, vous pouvez cliquer dessus pour composer le numéro.

**REMARQUE :** L'administrateur système peut personnaliser votre système et changer les champs ainsi que leurs caractéristiques. Il est possible que Cliquer pour composer ne fonctionne pas avec de tels champs.

**2** Cliquez sur le lien du numéro que vous souhaitez composer.

Une boîte de dialogue Numéroteur apparaît.

**REMARQUE :** Le numéro de téléphone dans cette boîte de dialogue est en lecture seule. Pour désactiver cette boîte de dialogue, naviguez jusqu'à Ma configuration, Profil personnel, puis Mon profil, et désélectionnez la case Afficher le menu contextuel Cliquer pour composer. Vous devez vous déconnecter et vous reconnecter pour que cette modification prenne effet.

**3** Cliquez sur le bouton Appeler pour passer l'appel sortant.

Oracle Contact On Demand appelle ensuite le numéro de destination sur lequel vous avez cliqué.

#### *Pour passer un appel interne*

N'importe quel agent ou n'importe quel superviseur peut être contacté via un appel interne. Leur statut est affiché dans la liste des utilisateurs, avec leur nom et leur numéro de téléphone cible (c'est-à-dire, l'emplacement en cours). Le fait de passer un appel à un agent déclenche la sonnerie de son téléphone, que cet agent soit ou non connecté.

### **Gestion des rappels (Web et téléphone)**

Oracle Contact On Demand offre des fonctions de rappel Web et classique qui doivent être configurées par l'administrateur :

- **Rappels Web.** Les clients accèdent à un formulaire du site Web de la société pour planifier un rappel.
- **Rappels.** Les clients demandent un rappel via le menu du téléphone lorsqu'ils contactent le centre d'appels.

Lorsqu'une demande de rappel est soumise via la page Web ou le menu du téléphone, le rappel est routé vers l'agent disponible qui convient le mieux. Cet agent reçoit une alerte clignotante et les boutons d'appel sont activés.

#### <span id="page-518-0"></span>*Pour accepter un rappel*

Cliquez sur Répondre lorsque vous voyez la notification d'alerte dans la barre d'actions.

L'acceptation du rappel vous transmet l'appel. Votre téléphone sonne et, lorsque vous répondez, l'appel à la partie demandante est passé. Si vous acceptez un rappel Web, la boîte de dialogue Rappel Web affiche les informations que l'appelant a saisi dans le formulaire de rappel Web.

**REMARQUE :** Pour les rappels Web, la page détaillée Oracle Contact On Demand ne s'affiche pas. Cependant, les enregistrements Activité sont automatiquement liés aux enregistrements correspondants.

### **Gestion des messages vocaux**

Les messages vocaux sont soit des messages personnels soit des messages ACD (distribution automatique d'appels), ces derniers étant des messages vocaux laissés auprès du centre d'appels de votre société. Ils sont routés en fonction du flux d'appels défini par votre administrateur et affectés aux agents selon leur qualification et leur disponibilité.

Vous pouvez réaffecter un message vocal à un autre agent, un superviseur ou un groupe de qualifications. Lorsque vous réaffectez un message vocal, il est à nouveau routé en fonction du workflow défini par votre administrateur. Vous n'êtes plus le titulaire des messages vocaux que vous réaffectez.

Lorsqu'un message vocal est placé dans votre file d'attente, l'alerte Messages vocaux entrants clignote dans la section Outils de communication de la barre d'actions pendant quelques secondes. L'enregistrement apparaît également en haut de votre boîte de réception, dans le sous-onglet Messagerie vocale de la page Communications - Page d'accueil.

Vous pouvez déterminer la période pendant laquelle la boîte de réception Page d'accueil - Communication affiche les messages vocaux en cours et terminés dans votre profil personnel. Pour plus d'informations, voir Mise à jour des détails de vos informations personnelles (page [950\)](#page-949-0).

Vous pouvez écouter un message vocal à tout moment, sans que cela vous empêche de répondre aux appels. Cependant, cela ne sera pas le cas si vous choisissez d'écouter les messages vocaux avec votre téléphone.

**REMARQUE :** Les messages vocaux ne peuvent pas être supprimés.

### *Pour écouter un message (nouveau ou déjà consulté)*

- **1** Dans la boîte de réception, cliquez sur le lien Objet du message vocal.
- **2** Dans la page Messagerie vocale, cliquez sur le bouton Ecouter message vocal.

Le message est lu via le lecteur multimédia local.

**CONSEIL :** Si vous rencontrez des problèmes pour écouter des messages enregistrés, changez le lecteur multimédia par défaut de votre ordinateur.

#### *Pour écouter un message au téléphone (nouveau ou déjà consulté)*

**1** Dans la boîte de réception, cliquez sur le lien Objet du message vocal.

<span id="page-519-0"></span>**2** Dans la page Messagerie vocale, cliquez sur le bouton Ecouter message vocal au téléphone. Le téléphone de l'agent sonne et émet le message vocal.

#### *Pour réaffecter le message vocal*

- **1** Dans la page Messagerie vocale, cliquez sur Réaffecter.
- **2** Cliquez sur Agent ou sur Groupe dans la fenêtre qui s'affiche.
- **3** Dans la fenêtre Transfert, sélectionnez un groupe ou un agent.

Si vous cliquez sur Agent, une boîte de dialogue répertoriant l'ensemble des agents et leur statut respectif s'ouvre. La liste suivante décrit les statuts des agents :

- **Disponible.** Le statut de l'agent est Disponible dans la barre Outils de communication.
- **En pause.** Le statut de l'agent est Non disponible dans la barre Outils de communication.
- **Occupé.** L'agent travaille sur une autre interaction et n'est pas disponible.
- **Déconnexion.** L'agent n'est pas connecté au serveur de communication. Ces informations ne sont pas liées au statut de l'agent dans Oracle CRM On Demand.
- **E-mail ACD.** L'agent traite un e-mail.
- **Résumé.** L'agent traite un formulaire Résumé.
- **4** Cliquez sur Transférer.

### **Gestion des e-mails**

Les e-mails sont routés vers les agents en fonction de leur qualification, de leur disponibilité ou d'un mot-clé. Lorsqu'un e-mail vous est adressé, l'alerte de courrier entrant clignote dans la section Outils de communication de la barre d'actions. L'enregistrement apparaît également en haut de votre boîte de réception, dans la page Communication - Page d'accueil, sous-onglet E-mail.

Vous pouvez déterminer la période pendant laquelle la boîte de réception Page d'accueil - Communication affiche les e-mails en cours et terminés dans votre profil personnel. Pour plus d'informations, voir Mise à jour des détails de vos informations personnelles.

En général, vous souhaitez répondre à tous les e-mails que vous recevez. Cependant, vous pouvez supprimer, par exemple, un courrier indésirable qui ne justifie pas de réponse. L'opération de suppression achève l'e-mail sans y répondre et aucune activité d'e-mail terminé n'est créée. Il est néanmoins possible de créer une activité d'e-mail pour les e-mails supprimés. Vous pouvez enregistrer des réponses aux e-mails incomplètes en cliquant sur Enregistrer en tant que projet. Ces e-mails sont enregistrés dans le dossier Projets. Vous ne pouvez pas modifier les e-mails supprimés et envoyés.

Votre administrateur définit le nombre maximum d'e-mails que vous pouvez recevoir. Ces informations apparaissent sur la ligne Messages hors ligne de la fenêtre Statistiques sous la forme x/y, où x est le nombre de messages qui vous sont affectés et y, votre nombre limite autorisé.

**520** Aide en ligne d'Oracle CRM On Demand Version 36 mars 2018 **REMARQUE :** Lorsqu'un agent reçoit un e-mail, le statut Disponible de l'agent ne change pas.

### *Pour lire un nouvel e-mail*

Pour accéder à votre nouvel e-mail, vous pouvez effectuer l'une ou l'autre des opérations suivantes :

- Dans la section Outils de communication de la barre d'actions, cliquez sur l'alerte de courrier entrant. Le sous-onglet E-mail de la page d'accueil Communications s'ouvre automatiquement.
- Naviguez jusqu'au sous-onglet E-mail de l'onglet Communications.

La liste des nouveaux e-mails qui vous ont été affectés s'affiche.

**1** Cliquez sur le lien Objet correspondant au e-mail que vous voulez consulter.

Le contenu de l'e-mail s'affiche dans la fenêtre Détails du nouvel e-mail.

- **2** Dans la fenêtre Détails de l'e-mail, vous pouvez :
	- **Réaffecter.** Renvoie l'e-mail au même groupe de travail afin qu'il puisse être réaffecté à un autre agent ou groupe.

Entrez des informations dans le champ Remarque si vous souhaitez fournir des informations générales au prochain agent ou groupe.

**Supprimer.** Retire l'e-mail de la boîte de réception.

Utilisez cette fonctionnalité pour les e-mails indésirables. Si vous souhaitez effectuer un suivi des e-mails supprimés, cochez la case Consigner une activité dans la boîte de dialogue Supprimer le message.

- **Enregistrer sous forme de brouillon.** Enregistre l'e-mail dans la liste des e-mail à l'état de projet, section E-mail.
- **Répondre.** Lorsque vous répondez à un e-mail, un écran de résumé s'affiche. Entrez les détails de résumé appropriés, puis cliquez sur Enregistrer.

L'activité est ensuite enregistrée dans la section E-mails récemment terminés de votre page Communications - Page d'accueil. Par ailleurs, si l'e-mail était associé à un enregistrement, vous pouvez y accéder par le biais de l'historique des interactions de l'enregistrement. où l'e-mail d'origine et la réponse sont conservés.

### *Pour lire des e-mails à l'état de projet, envoyés et supprimés*

- **1** Cliquez sur le sous-onglet E-mail dans la page Communications Page d'accueil.
- **2** Dans la section My Emails, identifiez l'e-mail que vous souhaitez consulter à partir du menu déroulant :
	- **Messages incomplets**
	- **Messages envoyés**
	- **Messages ignorés**

La liste des e-mails correspondant au dossier sélectionné s'affiche.

**3** Cliquez sur le lien Objet de l'e-mail que vous souhaitez consulter.

Le contenu de l'e-mail s'affiche dans la section Détails de l'e-mail.

<span id="page-521-0"></span>**REMARQUE :** L'activité d'e-mail sortant est conservée dans un enregistrement Activité distinct. Si l'activité est associée à un interlocuteur, un compte, etc., l'enregistrement de l'activité apparaît également dans la section des informations relatives à cet interlocuteur ou à ce compte. Oracle CRM On Demand ne crée une activité d'e-mail terminée que pour les messages envoyés.

### *Pour réaffecter l'e-mail*

- **1** Dans la page E-mail, cliquez sur Réaffecter.
- **2** Cliquez sur Agent ou sur Groupe dans la fenêtre qui s'affiche.
- **3** Dans la fenêtre Transfert, sélectionnez un groupe ou un agent.

Si vous cliquez sur Agent, une boîte de dialogue répertoriant l'ensemble des agents et leur statut respectif s'ouvre. La liste suivante décrit les statuts des agents :

- **Disponible.** Le statut de l'agent est Disponible dans la barre Outils de communication.
- **En pause.** Le statut de l'agent est Non disponible dans la barre Outils de communication.
- **Cccupé.** L'agent travaille sur une autre interaction et n'est pas disponible.
- **Déconnexion.** L'agent n'est pas connecté au serveur de communication. Ces informations ne sont pas liées au statut de l'agent dans Oracle CRM On Demand.
- **E-mail ACD.** L'agent traite un e-mail.
- **Résumé.** L'agent traite un formulaire Résumé.
- **4** Cliquez sur Transférer.

### **Résumé des activités de communication**

L'administrateur détermine si l'activation du formulaire Résumé dans Oracle Contact On Demand est automatique ou manuelle. Par défaut, les formulaires de résumé sont obligatoires et seul l'administrateur peut activer ou désactiver les formulaires Résumé dans Oracle Contact On Demand.

**CONSEIL :** Le paramètre Conclusion automatique est disponible dans la section Profil de la société d'Oracle CRM On Demand. Seuls les administrateurs peuvent activer ou désactiver ce paramètre. Pour plus d'informations sur la configuration des paramètres de Conclusion automatique, reportez-vous aux guides *Oracle Contact On Demand Administration Manager Guide* et *Oracle Contact Center Anywhere Administration Manager Guide.*

Lorsque vous terminez une communication (appel, message vocal, e-mail), Oracle Contact On Demand crée automatiquement une activité et affiche le formulaire Résumé. Vous devez remplir ce formulaire pour achever l'activité de communication.

Si le formulaire Résumé ne s'affiche pas, procédez comme suit :

- Contactez l'administrateur pour déterminer si votre formulaire Résumé est activé.
- Vérifiez qu'un utilitaire de blocage des fenêtres contextuelles n'est pas activé sur votre navigateur.

**ATTENTION :** Ne concluez pas une activité si un appel est encore actif, sinon un deuxième formulaire Résumé s'affichera lorsque vous raccrocherez. Evitez d'afficher plusieurs fenêtres de résumé car vous risquez d'avoir des difficultés à associer les formulaires de résumé à leur appel respectif.

**REMARQUE :** Chaque activité ouvre un formulaire Résumé. Vous pouvez personnaliser les formulaires Résumé dans la page Personnalisation d'application Activité dans Oracle CRM On Demand. Pour plus d'informations sur la personnalisation des formulaires Présentation du résumé, reportez-vous à la rubrique Personnalisation de la présentation des pages statiques. Pour plus d'informations sur l'affectation de formulaires de résumé à des utilisateurs spécifiques, reportez-vous à la rubrique Ajout de rôles.

Si le formulaire Résumé est affiché pendant que vous modifiez un enregistrement, les données déjà saisies pour cet enregistrement ne sont pas perdues car la page ouverte que vous modifiez n'est pas actualisée lorsque Oracle Contact On Demand enregistre les données dans le formulaire.

Dans le formulaire Résumé, vous pouvez résumer le déroulement de la communication. Vous pouvez aussi lier d'autres enregistrements à l'activité, comme des comptes et des interlocuteurs. Le fait de lier des enregistrements crée un audit historique de toutes les communications qui ont eu lieu entre votre société et un interlocuteur ou un compte. Vous pouvez aussi suivre toutes les communications requises pour résoudre une demande d'assistance ou toutes les communications générées par une campagne spécifique afin d'aider votre société à évaluer l'efficacité de la campagne.

Le tableau suivant décrit les principaux champs du formulaire Résumé.

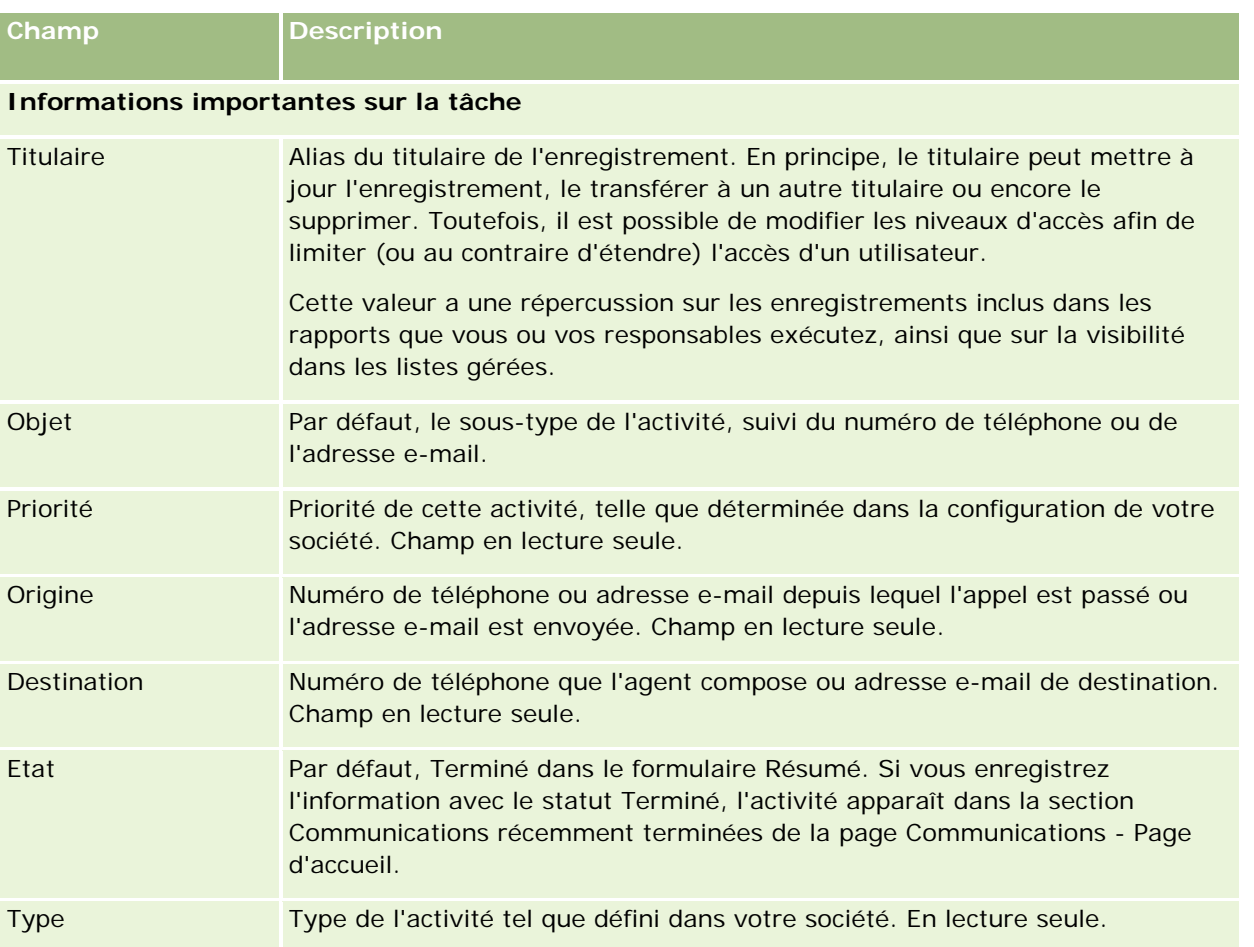

### Services et communications

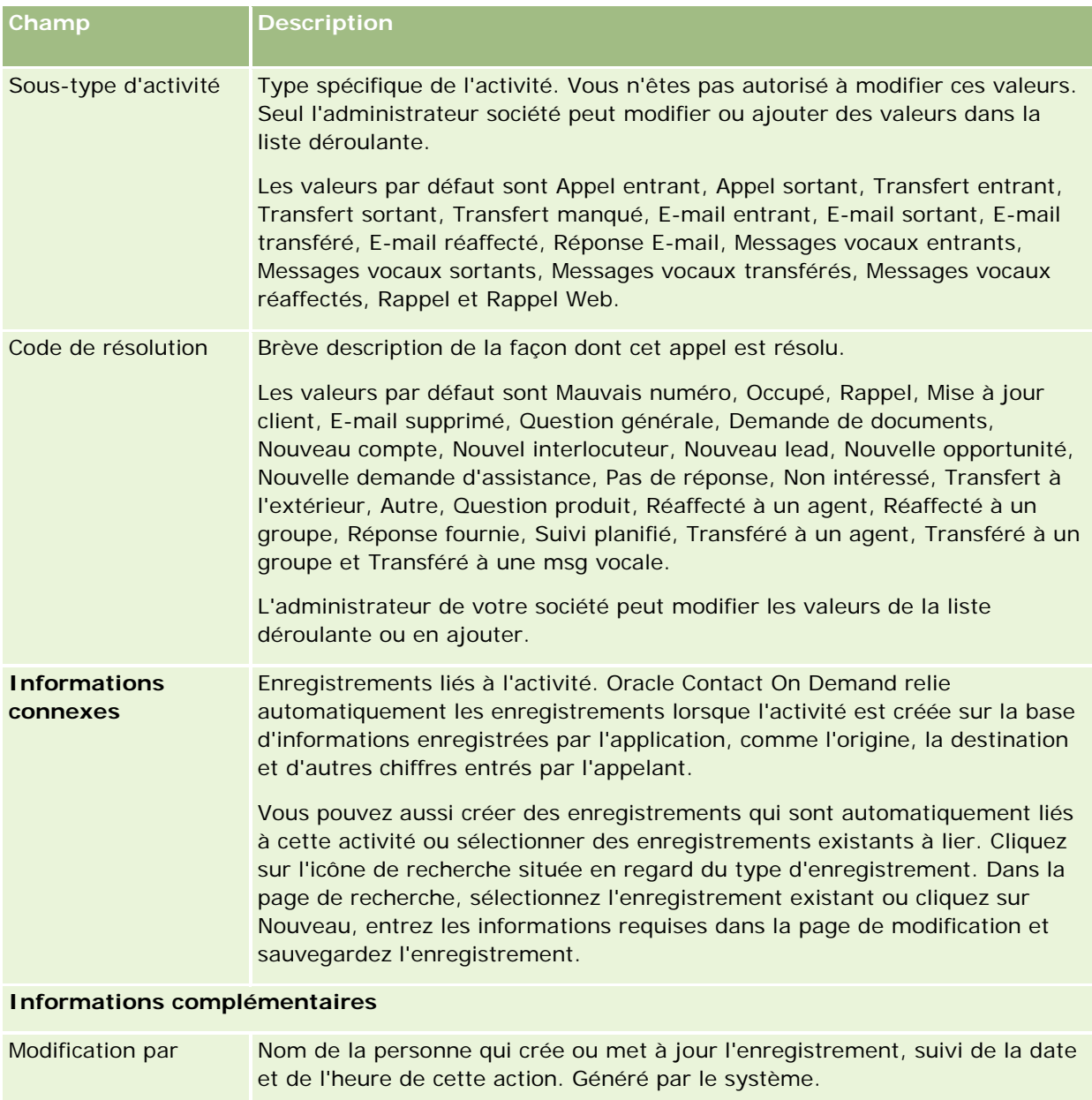

Description Informations complémentaires sur l'appel. Limité à 16 350 caractères.

### **Utilisation des formulaires Résumé automatiques**

Vous disposez d'une minute pour remplir le formulaire Résumé. Toutefois, les administrateurs peuvent modifier cette durée. Si vous dépassez la durée autorisée pour entrer les informations dans le formulaire, un message d'alerte s'affiche. Cliquez sur OK et continuez à saisir vos informations, puis cliquez sur Enregistrer. Aucun autre message d'alerte ne s'affiche après ce premier message. Si le formulaire Résumé est ouvert automatiquement, le bouton Annuler est grisé et ne peut être utilisé. Lorsque vous fermez la fenêtre du formulaire Résumé, les informations que vous avez saisies sont enregistrées.

### <span id="page-524-0"></span>**Utilisation des formulaires Résumé manuels**

Lorsque vous ouvrez le formulaire Résumé manuellement, vous pouvez fermer le formulaire sans enregistrer les détails en utilisant le bouton Annuler.

### **Consultation de vos statistiques**

Vous pouvez consulter les statistiques en cliquant sur Statistiques dans la section Outils de communication de la barre d'actions. Les statistiques représentent l'activité au cours des dernières 24 heures pour vous-même ou votre groupe de travail, comme indiqué dans le tableau suivant. Les statistiques sont réinitialisées à zéro (0) à minuit, heure de la société.

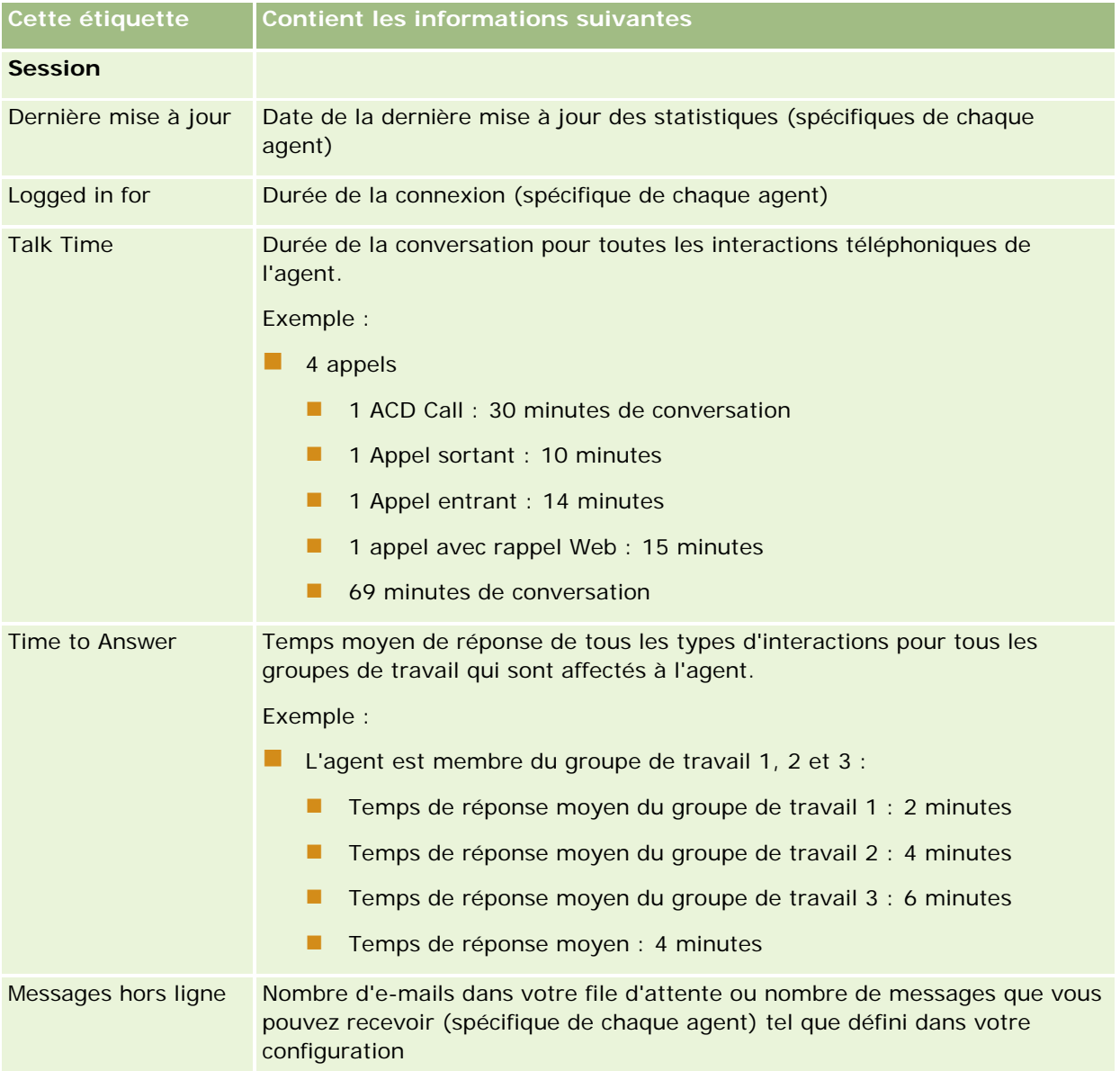

### <span id="page-525-0"></span>Services et communications

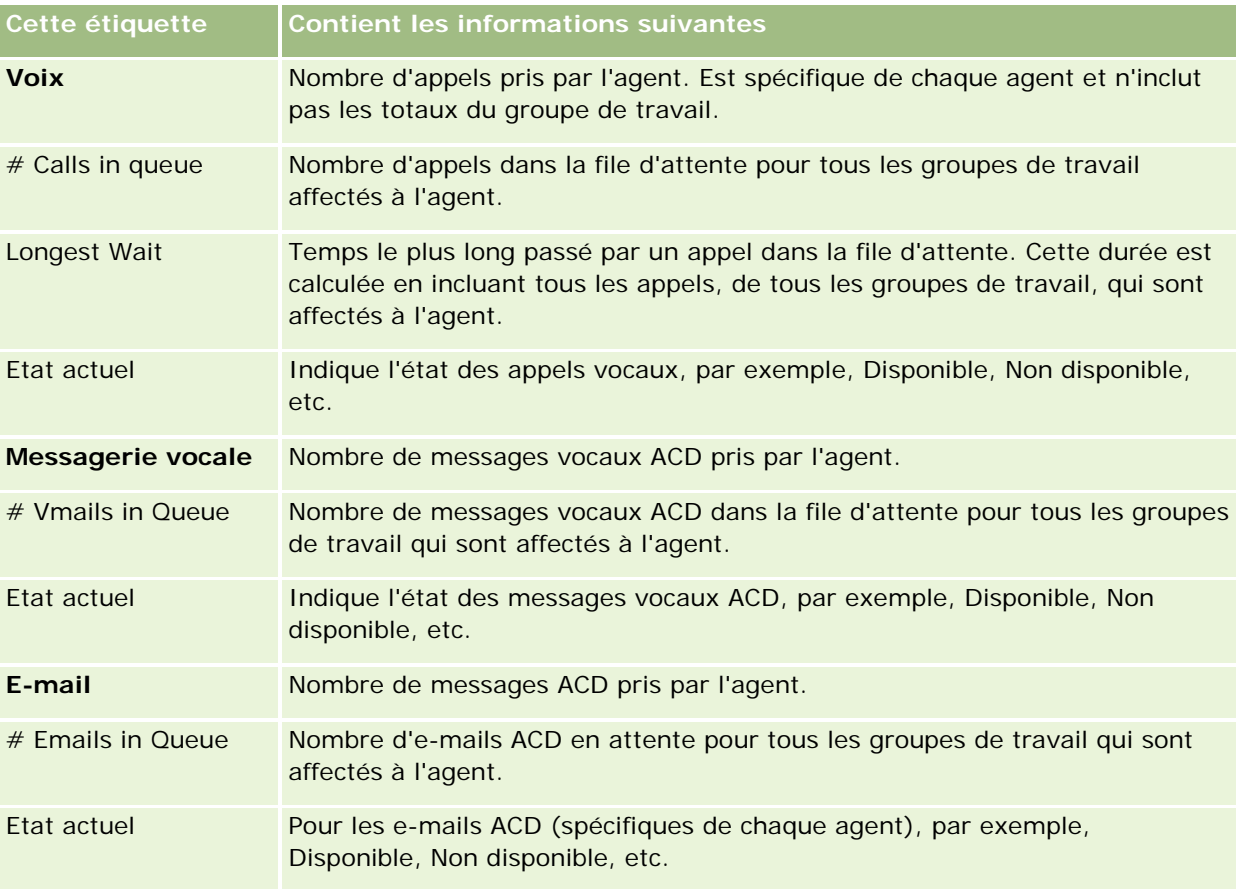

### **Affichage des historiques des interactions**

Oracle Contact On Demand suit le déroulement de chaque interaction avec un client dans un fichier distinct, appelé historique des interactions. Cet historique, que l'on peut comparer à un fichier journal, comporte des informations telles que l'agent, la priorité et le routage du message vocal. Les historiques des interactions sont stockés sous forme de pièce jointe des enregistrements Activité.

### *Pour afficher l'historique des interactions*

- **1** Sélectionnez l'activité voulue.
- **2** Faites défiler la page Détail vers le bas jusqu'aux sections Pièces jointes.
- **3** Cliquez sur Afficher dans la ligne Historique des interactions.
- **4** Pour afficher des détails supplémentaires, cliquez sur le lien concerné de l'historique.

Vous pouvez, par exemple, cliquer sur ce lien pour consulter la réponse que vous avez faite à un email : Enregistrement de la transcription de la réponse de l'e-mail.

### <span id="page-526-0"></span>**Contrôle des agents**

**Avant de commencer.** Pour effectuer cette procédure, vous devez être connecté en tant que Superviseur à Oracle Contact On Demand.

Vous pouvez utiliser la fonctionnalité de surveillance comme outil de conseil pour aider les agents à traiter au mieux les difficultés des clients. Lorsque vous surveillez un agent, il ne sait pas à quel moment vous écoutez sa communication.

### *Pour surveiller l'appel d'un agent*

- **1** Dans la section Outils de communication de la barre d'actions, naviguez jusqu'à Superviseur, Contrôle.
- **2** Dans la fenêtre Monitor Agent, sélectionnez le nom de l'agent.

**CONSEIL :** Pour trouver l'agent dans la liste, utilisez le champ Rechercher un agent.

- **3** Sélectionnez la gestion de la surveillance ou de l'enregistrement pour l'appel en cours.
	- **Ecouter.** Vous pouvez écouter la conversation, mais ni le client ni l'agent ne peuvent vous entendre.
	- **Chuchoter.** Vous pouvez écouter la conversation et conseiller l'agent. Le client ne peut pas vous entendre.
	- **Prendre le contrôle.** Vous pouvez prendre le contrôle de l'appel téléphonique avec le client. L'agent est alors déconnecté de l'appel et le formulaire Résumé s'affiche à son écran.
	- **Intervenir.** Vous vous joignez à la conversation. L'agent et le client vous entendent.
	- **Enregistrer/Arrêter l'enregistrement.** Vous enregistrez la conversation. Lorsque vous arrêtez l'enregistrement, le fichier wav est stocké en tant que pièce jointe de cette activité dans l'historique des interactions.
	- **Déconnecter l'agent.** Vous déconnectez l'agent de l'application. Utilisez cette option pour déconnecter à distance des agents qui ont quitté leur poste de travail. Lorsque vous sélectionnez cette option, vous êtes invité à indiquer si vous souhaitez déconnecter le canal. Si vous répondez Yes, l'agent est déconnecté de l'appel téléphonique qu'il était en train de traiter.

### *Pour écouter l'enregistrement d'un agent*

**1** Dans la section Outils de communication de la barre d'actions, cliquez sur Superviseur, et sélectionnez Enregistrements.

Les enregistrements effectués par le superviseur pendant la surveillance d'un agent s'affichent.

**REMARQUE :** Les enregistrements effectués par l'agent sont disponibles dans l'historique des interactions.

**2** Dans la fenêtre Enregistrements, sélectionnez l'enregistrement.

**CONSEIL :** Pour trouver l'enregistrement dans la liste, complétez les champs Utilisateur, De et A, puis cliquez sur Rechercher. Vous pouvez aussi utiliser les icônes du calendrier pour compléter les champs De et A.

- **3** Sélectionnez la gestion de l'enregistrement pour l'enregistrement en cours.
	- **Play.** Vous pouvez écouter l'enregistrement sélectionné.
	- **Fermer.** Vous arrêtez l'enregistrement et fermez la fenêtre Enregistrements.

**CONSEIL :** Si vous rencontrez des problèmes pour écouter des messages enregistrés, changez le lecteur multimédia par défaut de votre ordinateur.

# **Page Liste d'activités de communication (Oracle Contact On Demand)**

La page Liste d'activités d'Oracle Contact On Demand contient le sous-ensemble ou la liste des interactions avec des clients que vous avez sélectionné dans la page Communication - Page d'accueil. Elle permet de consulter rapidement plusieurs interactions. Vous pouvez également en sélectionner une pour la consulter ou la mettre à jour.

### *Comment afficher la page Liste d'activités*

- **1** Cliquez sur l'onglet Appels, Message vocal ou E-mail.
- **2** Dans la section Boîte de réception, cliquez sur le lien Afficher la liste complète.

La page Liste d'activités affiche une liste de toutes les interactions avec des clients.

Vous pouvez déterminer la période durant laquelle la boîte de réception Page d'accueil - Communication affiche les activités en cours et terminées dans votre profil personnel. Pour plus d'informations, voir Mise à jour des détails de vos informations personnelles (page [950\)](#page-949-0).

Vous pouvez également utiliser le menu déroulant pour passer à une autre liste. La liste déroulante contient à la fois les listes standard distribuées avec l'application et les listes personnalisées de votre société. Pour consulter une description des listes standard, reportez-vous au tableau Section Listes des communications présenté à la rubrique Utilisation de la page d'accueil Communication (page [508\)](#page-507-0).

**REMARQUE :** Les activités comprennent les rendez-vous, les tâches et les activités de communication. Vous ne pouvez pas supprimer d'activités Oracle Contact On Demand sous l'onglet Communications ou à partir des pages de calendrier ou d'accueil.

Le tableau suivant décrit les actions que vous pouvez effectuer à partir de la page Liste d'activités.

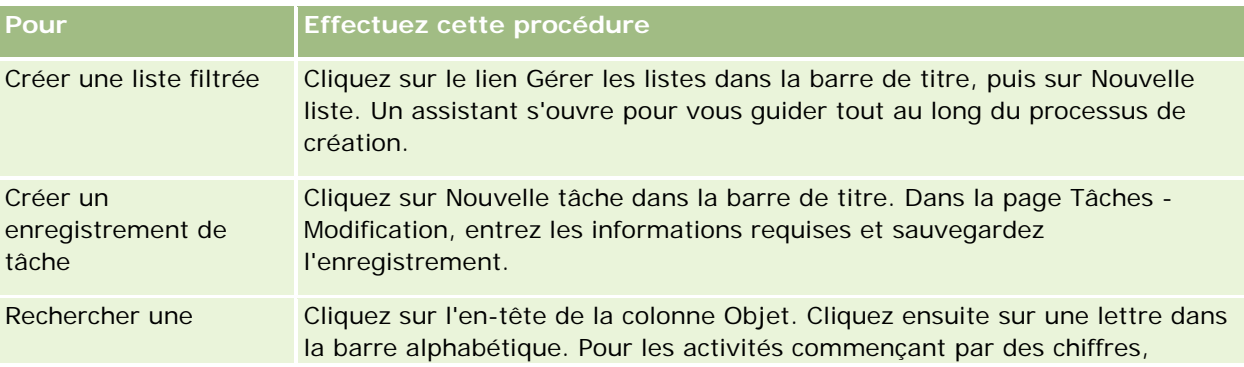

### **Communications**

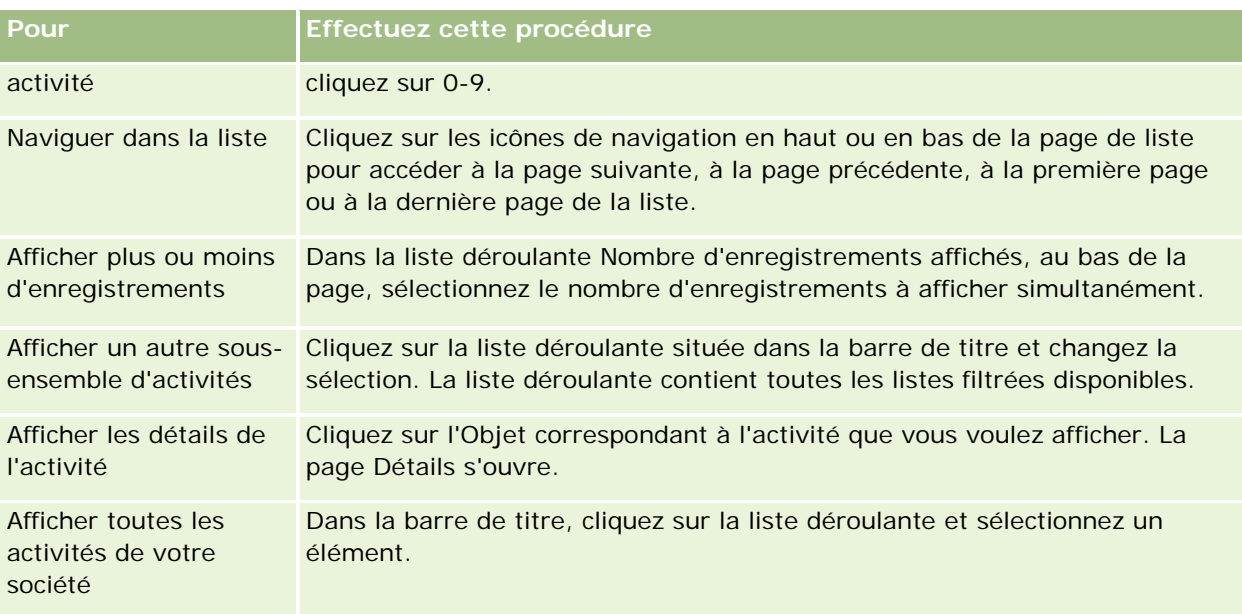

### **Barre d'outils de Oracle Contact On Demand**

Oracle Contact On Demand ajoute deux zones à la barre d'actions : Outils de communication et Contrôles vocaux. Le tableau ci-dessous décrit les options qui apparaissent dans ces deux zones en fonction de vos responsabilités.

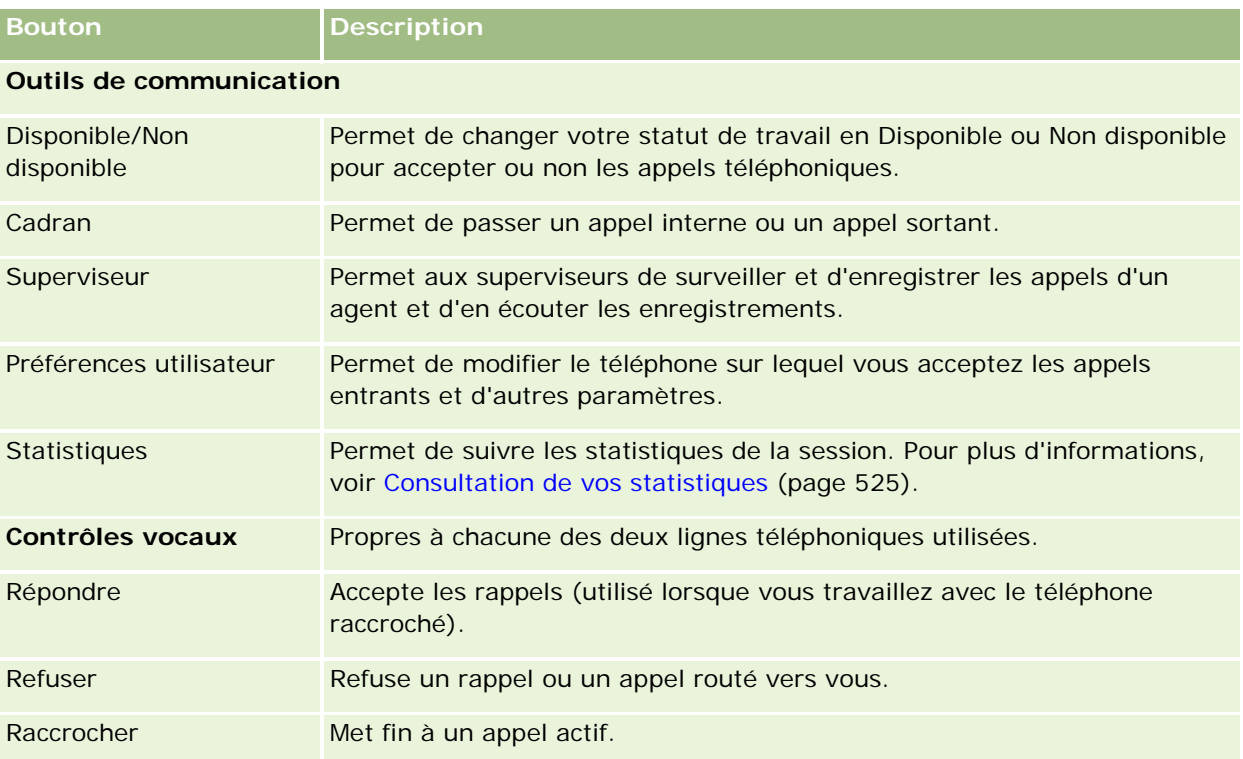

### <span id="page-529-0"></span>Services et communications

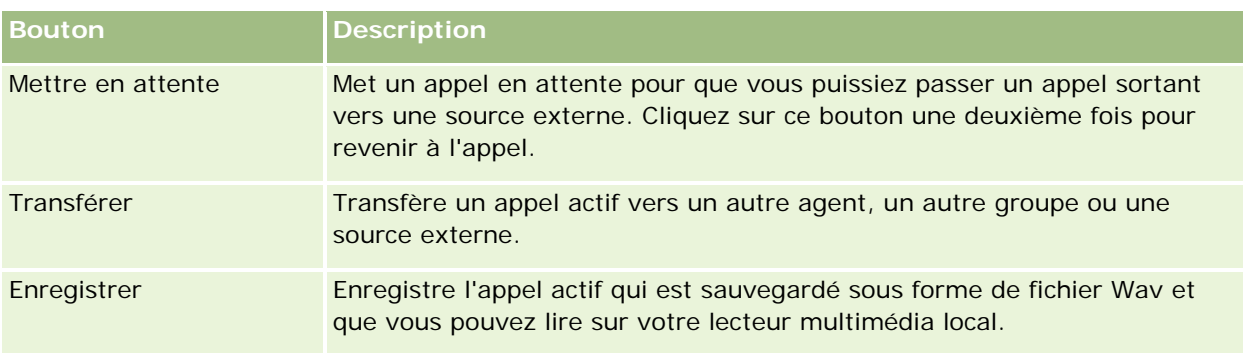

# **Champs de l'activité de communication (Oracle Contact On Demand)**

Lorsque vous cliquez sur Modifier dans la page Appel, Messagerie vocale ou Détail de l'e-mail, la page Activité - Modification s'ouvre avec les informations extraites du formulaire Résumé de l'activité.

**REMARQUE :** Les administrateurs de société peuvent personnaliser votre application de différentes manières. Par exemple, ils peuvent modifier les noms des types d'enregistrement, des champs et des options des listes déroulantes. De ce fait, les informations que vous voyez apparaître à l'écran risquent d'être différentes de celles que décrit le tableau suivant. Les champs de l'application ne sont pas tous modifiables. Si l'administrateur de la société personnalise le type d'enregistrement Activité pour afficher d'autres champs, le cas échéant, cette personnalisation empêche Oracle CRM On Demand de créer des enregistrements Activité pour de nouvelles interactions.

Le tableau suivant décrit les informations contenues dans certains champs.

**REMARQUE :** Les temps sont tous indiqués en secondes.

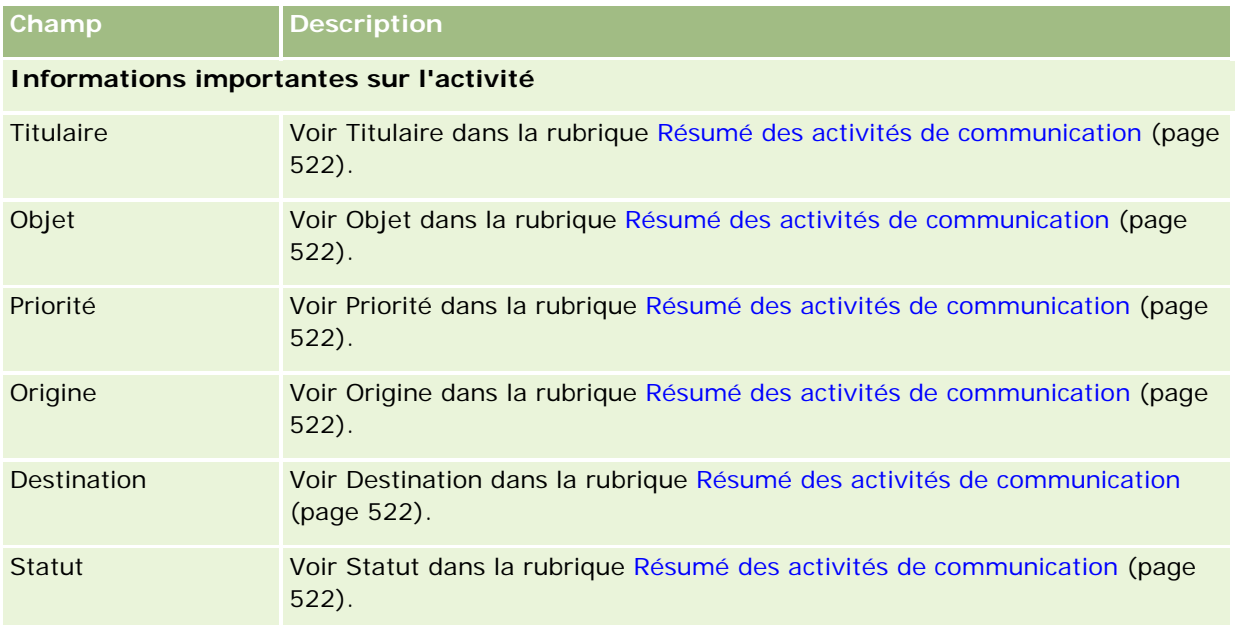

### **Communications**

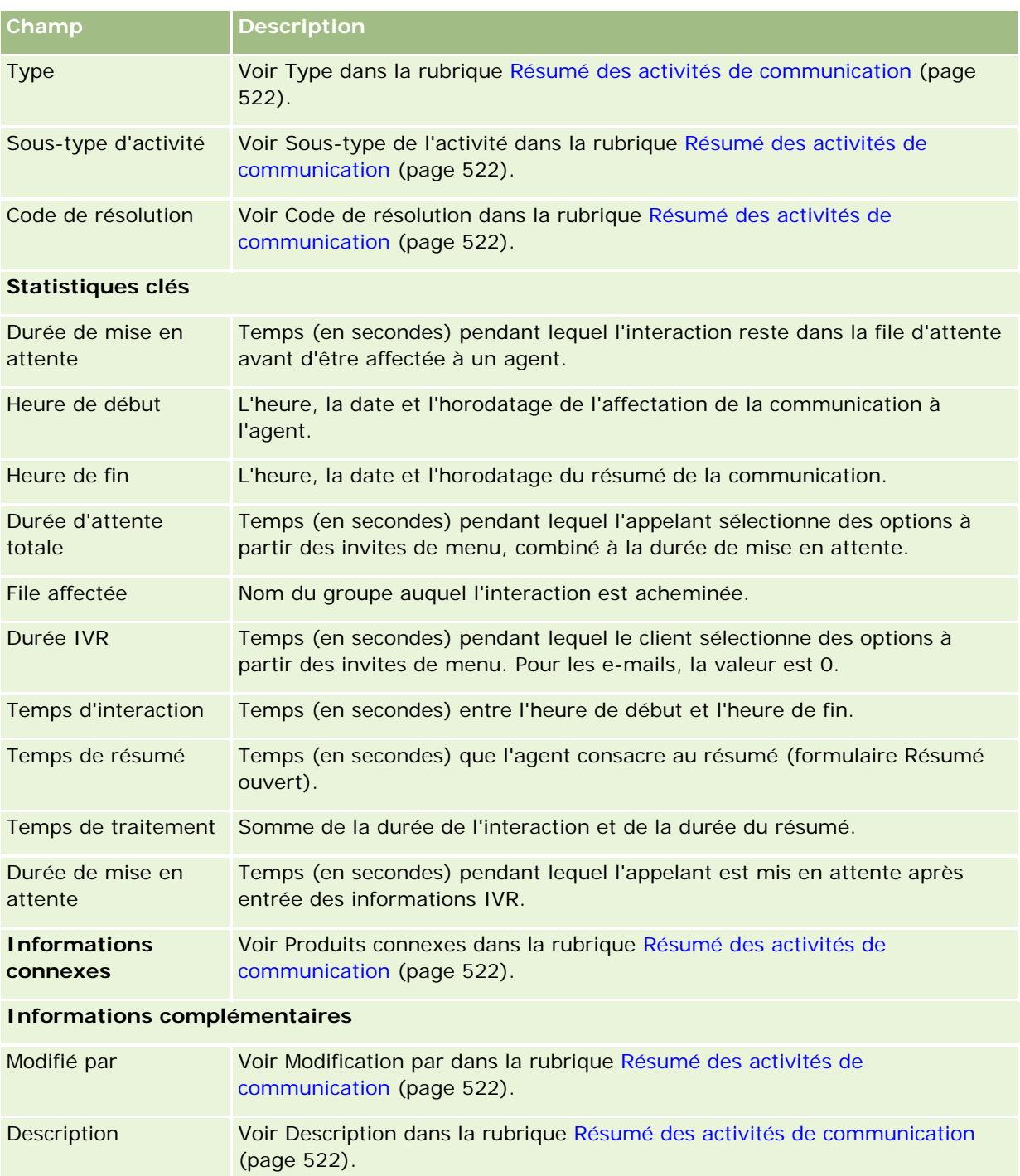

# **Pages Détail de l'appel, Détail de la messagerie vocale et Détail de l'e-mail**

Cliquez sur une rubrique pour voir les instructions sur les opérations suivantes que vous pouvez effectuer depuis les pages de détails Appels, Message vocal ou E-mail :

- Affichage des historiques des interactions (page [526\)](#page-525-0)
- Liaison d'enregistrements à votre enregistrement sélectionné (page [128\)](#page-127-0)
- Ajout de fichiers et d'URL en pièce jointe à des enregistrements (page [183\)](#page-182-0)

Les administrateurs Oracle Contact On Demand peuvent créer des pages détaillées personnalisables Appel, Message vocal et E-mail. Pour plus d'informations sur la présentation de ces pages, voir Personnalisation de mises en page statiques.

**REMARQUE :** Vous pouvez créer des mises en page pour les appels, messages vocaux et e-mails dans Oracle Contact On Demand. Les mises en page dynamiques ne sont pas prises en charge dans Oracle Contact On Demand.

Vous pouvez modifier la présentation des pages détaillées Appel, Message vocal et E-mail pour afficher uniquement les sections que vous utilisez régulièrement. Le chargement des pages est ainsi plus rapide et tout risque d'encombrement est éliminé.

### *Pour modifier la présentation des pages de détail Appels, Message vocal et E-mail, procédez comme suit :*

- **1** Cliquez sur un appel, un message vocal ou un e-mail pour ouvrir la page de détail correspondante.
- **2** Cliquez sur le lien Modifier la présentation à droite de la page de détail.
- **3** A l'aide des flèches, déplacez les sections (le contenu) de la colonne Informations connexes disponibles vers la colonne Informations connexes affichées.
- **4** Cliquez sur Enregistrer.

**REMARQUE :** Vous pouvez également réduire ou développer les sections que vous utilisez plus ou moins souvent. Si vous n'utilisez une section que rarement, réduisez-la pour diminuer la vitesse de chargement de la page. La modification en ligne vous permet également de modifier les champs fréquemment utilisés. Pour plus d'informations sur la modification en ligne, voir Mise à jour des détails d'un enregistrement (page [126\)](#page-125-0).

#### **Rubriques connexes**

Pour plus d'informations à ce sujet, reportez-vous aux rubriques suivantes :

- Champs de l'activité de communication (Oracle Contact On Demand) (page [530\)](#page-529-0)
- A propos de Oracle Contact On Demand (page [503\)](#page-502-0)

<span id="page-532-0"></span>Oracle CRM On Demand vous permet d'utiliser des outils de réseaux sociaux tels que Oracle Social Engagement and Monitoring afin d'interagir avec vos clients via un média social.

# **A propos de Oracle Social Engagement and Monitoring**

Oracle Social Engagement and Monitoring est une application distincte qui surveille les sites de média social et recherche les commentaires sur votre société, afin de vous aider à y répondre de façon appropriée. Quand un utilisateur de Oracle Social Engagement and Monitoring détecte un commentaire qui contient un problème ou une réclamation à traiter via une demande d'assistance dans Oracle CRM On Demand, l'utilisateur peut envoyer les détails du commentaire directement depuis Oracle Social Engagement and Monitoring à Oracle CRM On Demand, en cliquant sur Envoyer à CRMOD. Lorsque Oracle CRM On Demand reçoit les informations, les événements suivants se produisent :

- Oracle CRM On Demand crée un enregistrement de média social pour le problème qui inclut une URL vers la publication, le nom de l'auteur de cette publication et le nom de la communauté sociale où elle se trouve.
- Oracle CRM On Demand crée un enregistrement de profil social (s'il n'en existe pas déjà un) pour l'auteur de la publication. Si possible, Oracle CRM On Demand associe le profil social à un interlocuteur existant dans Oracle CRM On Demand.
- **D** Oracle CRM On Demand crée un enregistrement de demande d'assistance et un enregistrement d'activité afin de résoudre le problème.

Un représentant du service clientèle peut alors suivre la demande d'assistance et résoudre le problème.

Pour activer les fonctionnalités de demande d'assistance, l'administrateur de votre société doit ajouter les champs Oracle Social Engagement and Monitoring à la mise en page de demande d'assistance pour votre rôle. Pour plus d'informations sur les champs de média social spécifiques, voir Champs de demandes d'assistance (page [492\)](#page-491-0). Pour plus d'informations sur l'ajout de champs à une page, reportez-vous à la rubrique Personnalisation des mises en page statiques.

### **Rubriques connexes**

Pour des informations connexes sur le média social et les profils sociaux, reportez-vous aux rubriques suivantes :

- Média social (page [534\)](#page-533-0)
- Profils sociaux (page [537\)](#page-536-0)

# <span id="page-533-0"></span>**Média social**

Les pages Média Social vous permettent d'enregistrer des informations sur les publications de vos interlocuteurs sur un média social.

#### **Rubriques connexes**

Pour des informations connexes sur le média social, reportez-vous aux rubriques suivantes :

- Utilisation de la page d'accueil Média social (page [534\)](#page-533-0)
- Gestion du média social (page [536\)](#page-535-0)
- Champs de média social (page [536\)](#page-535-0)
- A propos de Oracle Social Engagement and Monitoring (page [533\)](#page-532-0)

### **Utilisation de la page d'accueil Média social**

Cette page constitue le point de départ pour la gestion des enregistrements de média social.

**REMARQUE :** L'administrateur de votre société peut personnaliser la présentation de cette page. En outre, si votre rôle d'utilisateur vous autorise à personnaliser les pages d'accueil, vous pouvez ajouter des sections à la page et en supprimer.

### **Création d'un enregistrement de média social**

Pour créer un enregistrement de média social, cliquez sur le bouton Nouveau dans la section Enregistrements de média social récemment modifiés de la page d'accueil Média social.

### **Utilisation des listes de média social**

La section Média social - Liste répertorie plusieurs listes filtrées. Les listes filtrées sont des sous-ensembles ou des groupes d'enregistrements permettant de limiter le nombre d'enregistrements utilisés en même temps. Oracle CRM On Demand comprend un ensemble de listes standard. Toutes les listes standard sont publiques. Vos responsables et vous-même pouvez créer des listes supplémentaires en fonction de différents critères.

Le tableau ci-après décrit les listes de média social standard.

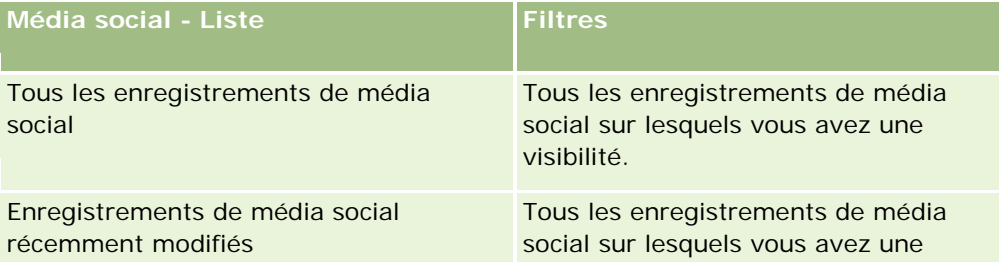

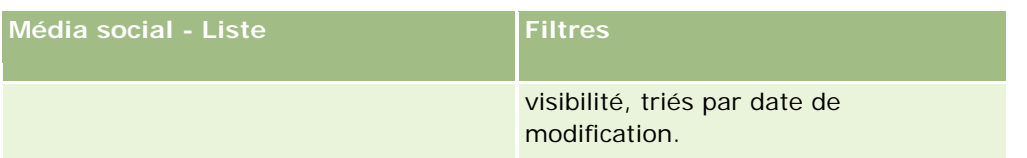

Pour afficher une liste, cliquez sur son nom.

Pour créer une liste, cliquez sur Nouveau. Pour plus d'informations sur la création de listes, reportez-vous à la rubrique Création et amélioration de listes (page [145\)](#page-144-0).

Pour consulter toutes les listes disponibles, créer une liste, ou encore afficher, modifier ou supprimer une liste existante, cliquez sur Gérer les listes. La page Gérer les listes inclut également les listes standard fournies avec Oracle CRM On Demand. Ces listes sont en lecture seule, il vous est impossible de les modifier ou de les supprimer.

### **Affichage des enregistrements de média social récemment modifiés**

La section Enregistrements de média social récemment modifiés répertorie les enregistrements de média social qui ont été modifiés récemment.

Cliquez sur Afficher la liste complète pour développer la liste.

### **Ajout de sections à votre page d'accueil Média social**

Si votre rôle d'utilisateur inclut le privilège Personnaliser des pages d'accueil, vous pouvez ajouter des sections de rapport supplémentaires à votre page d'accueil Média social. L'administrateur de la société peut mettre des sections à disposition pour affichage dans votre page d'accueil Média social.

### *Pour ajouter des sections à votre page d'accueil Média social*

- **1** Dans la page d'accueil Média social, cliquez sur Modifier la présentation.
- **2** Dans la page Média social Présentation de la page d'accueil, cliquez sur les flèches pour ajouter, supprimer ou organiser des sections de cette page. Cliquez sur Enregistrer.

#### **Rubriques connexes**

Pour des informations connexes sur les enregistrements de média social, reportez-vous aux rubriques suivantes :

- Média social (page [534\)](#page-533-0)
- Champs de média social (page [536\)](#page-535-0)
- A propos de Oracle Social Engagement and Monitoring (page [533\)](#page-532-0)

# <span id="page-535-0"></span>**Gestion du média social**

Pour consulter les procédures pas à pas communes à de nombreux types d'enregistrement, reportez-vous aux rubriques suivantes :

- Création d'enregistrements (page [59\)](#page-58-0)
- Mise à jour des détails d'un enregistrement (page [126\)](#page-125-0)
- Liaison d'enregistrements à votre enregistrement sélectionné (page [128\)](#page-127-0)
- Utilisation des listes (page [138\)](#page-137-0)

**REMARQUE :** Les administrateurs de société peuvent personnaliser Oracle CRM On Demand de différentes manières. Par exemple, ils peuvent modifier les noms des types d'enregistrement, des champs et des options des listes de sélection. Les informations que vous voyez apparaître à l'écran peuvent donc différer de celles qui sont décrites dans l'aide en ligne.

De plus, selon les autorisations d'accès dont vous disposez, il se peut que vous ne puissiez pas effectuer certaines des procédures de la liste ci-dessus.

#### **Rubriques connexes**

Pour des informations connexes sur les enregistrements de média social, reportez-vous aux rubriques suivantes :

- Média social (page [534\)](#page-533-0)
- Utilisation de la page d'accueil Média social (page [534\)](#page-533-0)
- Champs de média social (page [536\)](#page-535-0)

### **Champs de média social**

La page Média social - Modification contient l'ensemble des champs disponibles pour un enregistrement de média social.

**CONSEIL :** Vous pouvez également modifier les enregistrements de média social dans les pages Média social - Liste et Média social - Détail. Pour plus d'informations sur la mise à jour des enregistrements, voir Mise à jour des détails d'un enregistrement.

**REMARQUE :** Les administrateurs de société peuvent personnaliser Oracle CRM On Demand de différentes manières. Par exemple, ils peuvent modifier les noms des types d'enregistrement, des champs et des options des listes de sélection. Les informations que vous voyez apparaître à l'écran peuvent donc différer de celles qui sont décrites dans l'aide en ligne.

Le tableau suivant contient des informations sur certains champs de média social.

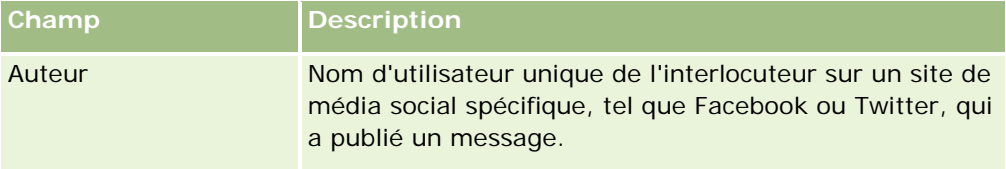

<span id="page-536-0"></span>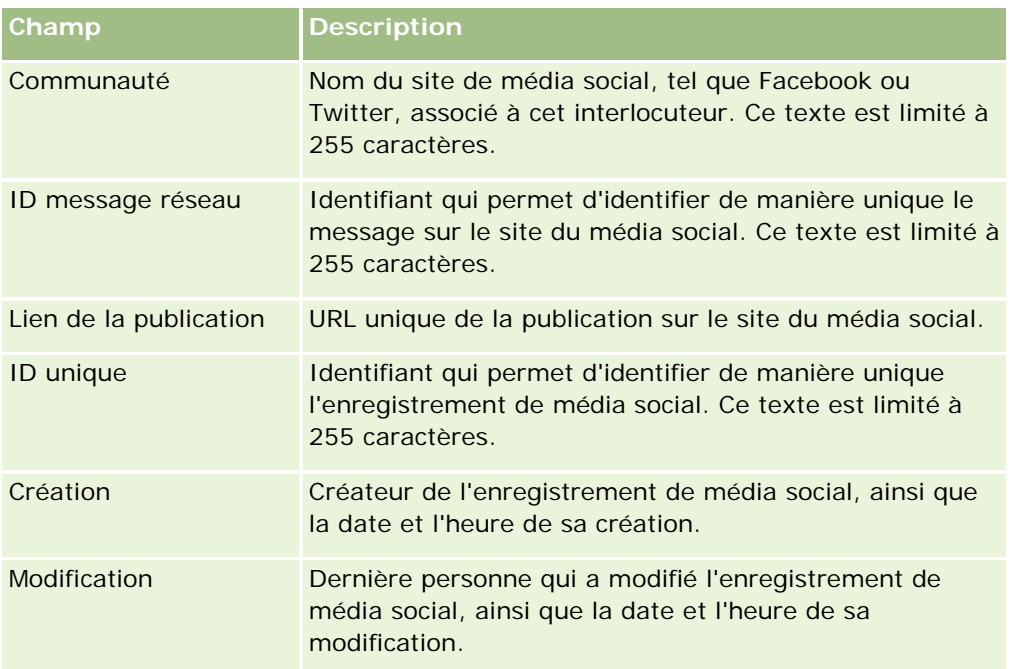

### **Rubriques connexes**

Pour des informations connexes sur les enregistrements de média social, reportez-vous aux rubriques suivantes :

- Média social (page [534\)](#page-533-0)
- Utilisation de la page d'accueil Média social (page [534\)](#page-533-0)
- A propos de Oracle Social Engagement and Monitoring (page [533\)](#page-532-0)

# **Profils sociaux**

Les pages Profil social vous permettent d'enregistrer des informations sur les profils des interlocuteurs qui participent à des interactions de média social. Oracle CRM On Demand crée un profil social pour un interlocuteur lorsque Oracle Social Engagement and Monitoring détecte une publication de média social à traiter. Pour plus d'informations, voir A propos de Oracle Social Engagement and Monitoring (page [533\)](#page-532-0).

### **Rubriques connexes**

Pour des informations connexes sur les profils sociaux, reportez-vous aux rubriques suivantes :

- Utilisation de la page d'accueil Profil social (page [538\)](#page-537-0)
- Gestion des profils sociaux (page [539\)](#page-538-0)
- Champs des profils sociaux (page [540\)](#page-539-0)
- A propos de Oracle Social Engagement and Monitoring (page [533\)](#page-532-0)

### <span id="page-537-0"></span>**Utilisation de la page d'accueil Profil social**

Cette page constitue le point de départ pour la gestion des profils sociaux.

**REMARQUE :** L'administrateur de votre société peut personnaliser la présentation de cette page. En outre, si votre rôle d'utilisateur vous autorise à personnaliser les pages d'accueil, vous pouvez ajouter des sections à la page et en supprimer.

### **Création d'un enregistrement de profil social**

Pour créer un enregistrement de profil social, cliquez sur le bouton Nouveau dans la section Profils sociaux récemment modifiés de la page d'accueil Profil social.

### **Utilisation des listes de profils sociaux**

La section Profil social - Liste répertorie plusieurs listes filtrées. Les listes filtrées sont des sous-ensembles ou des groupes d'enregistrements permettant de limiter le nombre d'enregistrements utilisés en même temps. Oracle CRM On Demand comprend un ensemble de listes standard. Toutes les listes standard sont publiques. Vos responsables et vous-même pouvez créer des listes supplémentaires en fonction de différents critères.

Le tableau ci-après décrit les listes des profils sociaux standard.

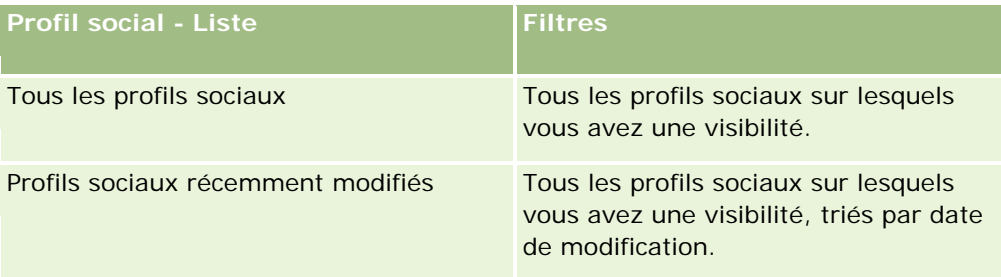

Pour afficher une liste, cliquez sur son nom.

Pour créer une liste, cliquez sur Nouveau. Pour plus d'informations sur la création de listes, reportez-vous à la rubrique Création et amélioration de listes (page [145\)](#page-144-0).

Pour consulter toutes les listes disponibles, créer une liste, ou encore afficher, modifier ou supprimer une liste existante, cliquez sur Gérer les listes. La page Gérer les listes inclut également les listes standard fournies avec Oracle CRM On Demand. Ces listes sont en lecture seule, il vous est impossible de les modifier ou de les supprimer.

### **Affichage des profils sociaux récemment modifiés**

La section Profils sociaux récemment modifiés répertorie les profils sociaux qui ont été modifiés récemment.

Cliquez sur Afficher la liste complète pour développer la liste.

### <span id="page-538-0"></span>**Ajout de sections à votre page d'accueil Profil social**

Si votre rôle d'utilisateur inclut le privilège Personnaliser des pages d'accueil, vous pouvez ajouter des sections de rapport supplémentaires à votre page d'accueil Profil social. L'administrateur de la société peut mettre des sections de rapport à disposition pour affichage dans votre page d'accueil Profil social.

#### *Pour ajouter des sections à votre page d'accueil Profil social*

- **1** Dans la page d'accueil Profil social, cliquez sur Modifier la présentation.
- **2** Dans la page Profil social Présentation de la page d'accueil, cliquez sur les flèches pour ajouter, supprimer ou organiser des sections de cette page. Cliquez sur Enregistrer.

#### **Rubriques connexes**

Pour des informations connexes sur les profils sociaux, reportez-vous aux rubriques suivantes :

- **Profils sociaux (page [537\)](#page-536-0)**
- Champs des profils sociaux (page [540\)](#page-539-0)
- A propos de Oracle Social Engagement and Monitoring (page [533\)](#page-532-0)

### **Gestion des profils sociaux**

Pour consulter les procédures pas à pas communes à de nombreux types d'enregistrement, reportez-vous aux rubriques suivantes :

- Création d'enregistrements (page [59\)](#page-58-0)
- Mise à jour des détails d'un enregistrement (page [126\)](#page-125-0)
- Liaison d'enregistrements à votre enregistrement sélectionné (page [128\)](#page-127-0)
- **Utilisation des listes (page [138\)](#page-137-0)**

**REMARQUE :** Les administrateurs de société peuvent personnaliser Oracle CRM On Demand de différentes manières. Par exemple, ils peuvent modifier les noms des types d'enregistrement, des champs et des options des listes de sélection. Les informations que vous voyez apparaître à l'écran peuvent donc différer de celles qui sont décrites dans l'aide en ligne.

De plus, selon les autorisations d'accès dont vous disposez, il se peut que vous ne puissiez pas effectuer certaines des procédures de la liste ci-dessus.

#### **Rubriques connexes**

Pour des informations connexes sur les profils sociaux, reportez-vous aux rubriques suivantes :

- **Profils sociaux (page [537\)](#page-536-0)**
- Utilisation de la page d'accueil Profil social (page [538\)](#page-537-0)

- <span id="page-539-0"></span>Champs des profils sociaux (page [540\)](#page-539-0)
- A propos de Oracle Social Engagement and Monitoring (page [533\)](#page-532-0)

## **Champs des profils sociaux**

La page Profil social - Modification contient l'ensemble des champs disponibles pour un profil social.

**CONSEIL :** Vous pouvez également modifier les profils sociaux dans les pages Profil social - Liste et Profil social - Détail. Pour plus d'informations sur la mise à jour des enregistrements, voir Mise à jour des détails d'un enregistrement.

**REMARQUE :** Les administrateurs de société peuvent personnaliser Oracle CRM On Demand de différentes manières. Par exemple, ils peuvent modifier les noms des types d'enregistrement, des champs et des options des listes de sélection. Les informations que vous voyez apparaître à l'écran peuvent donc différer de celles qui sont décrites dans l'aide en ligne.

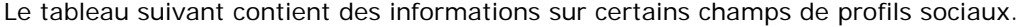

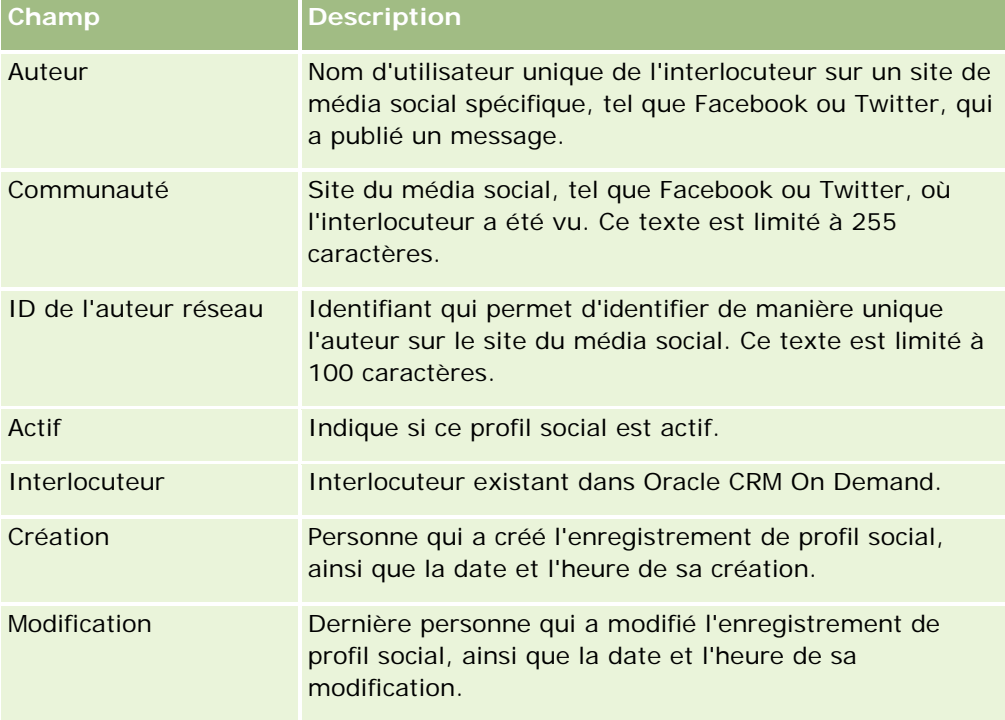

#### **Rubriques connexes**

Pour des informations connexes sur les profils sociaux, reportez-vous aux rubriques suivantes :

- **Profils sociaux (page [537\)](#page-536-0)**
- Utilisation de la page d'accueil Profil social (page [538\)](#page-537-0)
- A propos de Oracle Social Engagement and Monitoring (page [533\)](#page-532-0)
## <span id="page-540-0"></span>**A propos d'Oracle Social Network**

Oracle Social Network est un réseau privé sécurisé qui fournit toute une gamme d'outils sociaux permettant de capturer et de partager des informations professionnelles. Si votre société utilise Oracle Social Network, l'administrateur peut intégrer Oracle Social Network à Oracle CRM On Demand. Une fois qu'Oracle Social Network est intégré à Oracle CRM On Demand, vous pouvez partager des informations provenant de certains types d'enregistrement dans Oracle CRM On Demand en tant qu'objets sociaux dans Oracle Social Network. Pour plus d'informations sur les objets sociaux, consultez la documentation d'aide d'Oracle Social Network.

En fonction de la manière dont l'administrateur configure l'intégration avec Oracle Social Network, vous pourrez partager des enregistrements des types suivants :

- Compte
- Opportunité
- Demande d'assistance

L'administrateur détermine les champs des enregistrements qui sont affichés dans l'objet social dans Oracle Social Network. Il est possible d'afficher un maximum de 10 champs d'un enregistrement dans un objet social. Si la section d'informations connexes Social est disponible dans la mise en page Détails d'un type d'enregistrement, vous pouvez procéder comme suit pour n'importe quel enregistrement de ce type dans la page Détails de l'enregistrement de Oracle CRM On Demand, à condition de disposer des droits d'accès nécessaires sur l'enregistrement :

- Partager l'enregistrement dans Oracle Social Network, s'il n'a pas déjà été partagé. Dans Oracle Social Network, vous pouvez ensuite ajouter d'autres utilisateurs d'Oracle Social Network en tant que membres de l'objet social. Après avoir partagé un enregistrement dans Oracle Social Network, vous pouvez afficher le mur de l'objet social d'Oracle Social Network dans la section Social de la page Détails de l'enregistrement dans Oracle CRM On Demand.
- Rejoindre l'objet social, si un autre utilisateur a déjà partagé l'enregistrement dans Oracle Social Network. Après avoir rejoint l'objet social dans Oracle Social Network, vous pouvez afficher le mur de l'objet social d'Oracle Social Network dans la section Social de la page Détails de l'enregistrement dans Oracle CRM On Demand.
- Publier des mises à jour de l'objet social dans Oracle Social Network si vous êtes membre de l'objet social dans Oracle Social Network. Lorsque vous mettez à jour les champs d'un enregistrement de Oracle CRM On Demand qui sont affichés dans l'objet social dans Oracle Social Network, vous pouvez publier vos mises à jour de l'objet social dans Oracle Social Network, de manière à ce que les informations d'Oracle Social Network restent à jour.
- Accéder aux conversations relatives à l'objet social dans Oracle Social Network si vous êtes membre de l'objet social. Lorsque vous cliquez sur un lien ou un bouton de l'applet Web Oracle Social Network dans la section Social, Oracle Social Network s'ouvre dans une fenêtre de navigateur séparée. Vous pouvez ainsi utiliser toutes les fonctionnalités qui vous sont proposées dans Oracle Social Network.

Par exemple, si vous êtes membre de l'équipe d'une opportunité dans Oracle CRM On Demand, vous pouvez procéder comme suit :

- A partir de Oracle CRM On Demand, partagez l'opportunité en tant qu'objet social dans Oracle Social Network.
- Dans Oracle Social Network, ajoutez les autres membres de l'équipe de l'opportunité dans le nouvel objet social. Vous pouvez également ajouter d'autres utilisateurs d'Oracle Social Network à l'objet social, même si ces utilisateurs d'Oracle Social Network ne sont pas des utilisateurs de Oracle CRM On Demand.

### <span id="page-541-0"></span>Réseaux sociaux

Vous et les autres membres de l'objet social pouvez ensuite lancer ou participer à des conversations relatives à l'objet social de l'opportunité dans Oracle Social Network.

#### **Rubriques connexes**

Pour obtenir des informations à ce sujet, voir :

**Utilisation d'Oracle Social Network (page [542\)](#page-541-0)** 

## **Utilisation d'Oracle Social Network**

Cette rubrique décrit les procédures suivantes :

- Partager un enregistrement de Oracle CRM On Demand dans Oracle Social Network.
- Rejoindre un objet social dans Oracle Social Network à partir de la page Détails d'un enregistrement de Oracle CRM On Demand.
- **Publier des mises à jour des champs dans un objet social d'Oracle Social Network.**
- Accéder à toutes les conversations auxquelles vous participez dans Oracle Social Network.

**Avant de commencer.** Pour effectuer les tâches décrites dans cette rubrique, votre rôle utilisateur doit disposer du privilège Intégration Oracle Social Network dans Oracle CRM On Demand. Pour vous permettre de partager et de mettre à jour des enregistrements dans Oracle Social Network, l'administrateur doit rendre disponible la section d'informations connexes Social pour votre rôle d'utilisateur dans la présentation de la page Détails du type d'enregistrement. Pour vous permettre d'accéder à toutes les conversations auxquelles vous participez dans Oracle Social Network, l'administrateur de votre société doit rendre disponible l'onglet Web social pour votre rôle d'utilisateur.

**REMARQUE :** Un enregistrement peut seulement être partagé une fois dans Oracle Social Network. Après qu'un utilisateur a partagé un enregistrement dans Oracle Social Network, le bouton Partager n'est plus disponible dans la section Social de la page Détails de l'enregistrement dans Oracle CRM On Demand. Il est remplacé par le bouton Rejoindre ou le bouton Mettre à jour. Si vous n'êtes pas encore membre de l'objet social dans Oracle Social Network, le bouton Rejoindre est affiché. Si vous êtes déjà membre de l'objet social dans Oracle Social Network, le bouton Mettre à jour est affiché.

#### *Pour partager un enregistrement dans Oracle Social Network*

**1** Dans Oracle CRM On Demand, recherchez l'enregistrement à partager.

Pour obtenir des instructions sur la recherche d'enregistrements, voir Recherche d'enregistrements (page [80\)](#page-79-0).

- **2** Ouvrez l'enregistrement dans la page Détails, puis faites défiler l'affichage jusqu'à la section Social de la page.
- **3** Dans la barre de titre de la section Social de la page, cliquez sur Partager.

### *Pour rejoindre l'objet social d'un enregistrement qui a été partagé dans Oracle Social Network*

- **1** Dans Oracle CRM On Demand, dans la page Détails de l'enregistrement, faites défiler l'affichage jusqu'à la section Social de la page.
- **2** Dans la barre de titre de la section Social de la page, cliquez sur Rejoindre.

### *Pour publier des mises à jour des champs dans un objet social d'Oracle Social Network*

- **1** Dans Oracle CRM On Demand, dans la page Détails de l'enregistrement, faites défiler l'affichage jusqu'à la section Social de la page.
- **2** Dans la barre de titre de la section Social de la page, cliquez sur Mettre à jour.

### *Pour accéder à toutes les conversations auxquelles vous participez dans Oracle Social Network*

**Cliquez sur l'onglet Social.** 

### **Rubriques connexes**

Pour obtenir des informations à ce sujet, voir :

A propos d'Oracle Social Network (page [541\)](#page-540-0)

# **8 Partner Relationship Management et Haute technologie**

Oracle CRM On Demand fournit les types d'enregistrement suivants pour Partner Relationship Management (PRM) :

- **Partenaires.** Ces pages permettent de gérer les informations relatives aux sociétés externes ou aux interlocuteurs des sociétés qui vendent ou gèrent l'entretien des produits de votre société
- **Programmes de partenaire.** Ces pages permettent d'assurer le suivi des exigences et des avantages des sociétés qui font partie des programmes de partenaire de votre société.
- **Applications**. Ces pages permettent de gérer les applications de partenaires nouveaux ou existants en vue d'un partenariat avec la société propriétaire de la marque.
- **Enregistrements d'affaires**. Ces pages permettent de gérer les enregistrements d'affaires qui permettent aux partenaires de demander des droits exclusifs sur une opportunité à la société propriétaire de la marque.
- **Demandes BDM**. Ces pages permettent de gérer les demandes de budget de développement marketing (BDM) pour les budgets monétaires accordés par le service des ventes ou de marketing d'un fabricant. Ces demandes aident un partenaire à vendre ses produits ou à commercialiser la marque du fabricant.
- **Demandes de tarification spéciale**. Ces pages permettent de gérer les demandes de tarification spéciale des partenaires pour un ajustement de prix sur un produit.
- **Budgets.** Ces pages permettent de gérer les demandes, crédits et approbations de budget.
- **Formation et Certification**. Ces pages permettent de sensibiliser la communauté partenaire sur les cours de formation et les programmes proposés pour les produits et les services de la société propriétaire de la marque. Les pages Formation et Certification permettent également d'effectuer le suivi des compétences des sociétés partenaires et de leurs employés. Les types d'enregistrement Formation et Certification sont les suivants :
	- Cours
	- **Examens**
	- Certifications
	- **Accréditations**

Remarque : Tous ces types d'enregistrement sont disponibles uniquement avec Oracle CRM On Demand Partner Relationship Management Edition. Le type d'enregistrement Budgets est également disponible avec Oracle CRM On Demand High Tech Edition.

## **Gestion de PRM et de la haute technologie**

Pour plus d'informations sur la gestion et la configuration de Partner Relationship Management (PRM), reportez-vous au guide *Oracle CRM On Demand for Partner Relationship Management Configuration Guide*.

## **Partenaires**

Utilisez les pages Partenaire pour effectuer un suivi des sociétés et de leurs membres, créer des comptes partenaire dans Oracle CRM On Demand pour la prise en charge des utilisateurs du partenaire, et définir les niveaux d'accès appropriés à Oracle CRM On Demand ainsi que l'accès aux données pour chaque compte partenaire.

### **A propos des partenaires**

L'onglet Partenaire représente une société externe qui vend ou offre des services pour des produits appartenant au propriétaire de la marque.

Les pages Partenaires dans Oracle CRM On Demand vous permettent de définir les informations commerciales sur le partenaire ainsi que les informations de partenariat entre le propriétaire de la marque et le partenaire. Exemples d'informations de profil de partenaire : nom, adresse, numéros de téléphone, numéro de télécopie, site Web, chiffre d'affaire annuel, nombre d'employés, marché, secteur, description de l'activité, et ainsi de suite.

### **A propos des comptes des partenaires**

Un *compte de partenaire PRM*, également appelé compte de partenaire géré, est un partenaire avec des utilisateurs dans Oracle CRM On Demand. Un compte de partenaire non géré ne comporte pas d'utilisateurs dans Oracle CRM On Demand. Un compte de partenaire PRM est présent à la fois sous l'onglet Compte et l'onglet Partenaire et comporte les attributs suivants :

- Il s'agit d'un compte dont le type a la valeur Partenaire.
- L'indicateur du partenaire géré a la valeur O.
- L'état de l'organisation partenaire a la valeur Actif.

Pour les organisations qui sont à la fois des comptes auxquels vendent des commerciaux et des partenaires PRM, vous devez créer deux enregistrements : un enregistrement du compte et un enregistrement du partenaire.

Le type d'enregistrement du partenaire est une sous-classe du type d'enregistrement du compte, par conséquent, les champs personnalisés qui sont ajoutés au type d'enregistrement du compte sont également disponibles pour le type d'enregistrement du partenaire. Toutefois, l'inverse n'est pas vrai : les champs personnalisés ajoutés au type d'enregistrement du partenaire ne sont pas disponibles pour le type d'enregistrement du compte.

En général, vous devez conserver les attributs spécifiques au partenaire sous l'onglet Partenaires, et conserver les attributs spécifiques au compte qui ne sont pas liés au partenariat sous l'onglet Comptes. Toutefois, vous souhaiterez peut-être parfois qu'un attribut spécifique au partenaire soit disponible sous l'onglet Comptes.

Dans ce cas, vous pouvez ajouter des attributs personnalisés au type d'enregistrement du compte. Ces attributs font automatiquement partie du type d'enregistrement du partenaire.

Lorsque vous consultez le compte du partenaire sous l'onglet Comptes, vous pouvez voir le champ Type de compte, et ce dernier a la valeur Partenaire. Lorsque vous consultez un compte du partenaire sous l'onglet Partenaires, le champ Type de compte n'est pas affiché car la valeur Partenaire est la seule que peut avoir un compte du partenaire.

REMARQUE : Alors que l'état d'une organisation partenaire a la valeur Actif, le type de compte d'un compte du partenaire doit avoir la valeur Partenaire.

## **Utilisation de la page d'accueil Partenaires**

La page Page d'accueil du partenaire constitue le point de départ pour la gestion des partenaires.

**REMARQUE :** L'administrateur peut personnaliser la présentation de cette page. En outre, si votre rôle d'utilisateur inclut le privilège Personnaliser des pages d'accueil, vous pouvez ajouter des sections à la page et en supprimer.

### **Création d'un compte de partenaire**

Vous pouvez créer un compte de partenaire en cliquant sur le bouton Nouveau dans la section Partenaires récemment modifiés. Pour plus d'informations sur la création de partenaires, reportez-vous aux rubriques Création d'enregistrements (page [59\)](#page-58-0) et Champs relatifs aux partenaires (page [551\)](#page-550-0).

**CONSEIL :** Vous pouvez indiquer des hiérarchies de partenaires, par exemple une société qui est la filiale d'une autre, en sélectionnant des comptes parent. Pour plus d'informations sur les hiérarchies de partenaires, voir Spécification de comptes parent (voir ["Spécification de comptes parents"](#page-324-0) page [325\)](#page-324-0).

### **Utilisation des listes de partenaires**

La section Listes de partenaires présente un certain nombre de listes. Oracle CRM On Demand comprend un ensemble de listes standard. Toutes les listes standard sont publiques. Vos responsables et vous-même pouvez créer des listes supplémentaires en fonction de différents critères.

Le tableau suivant décrit les listes de partenaires standard.

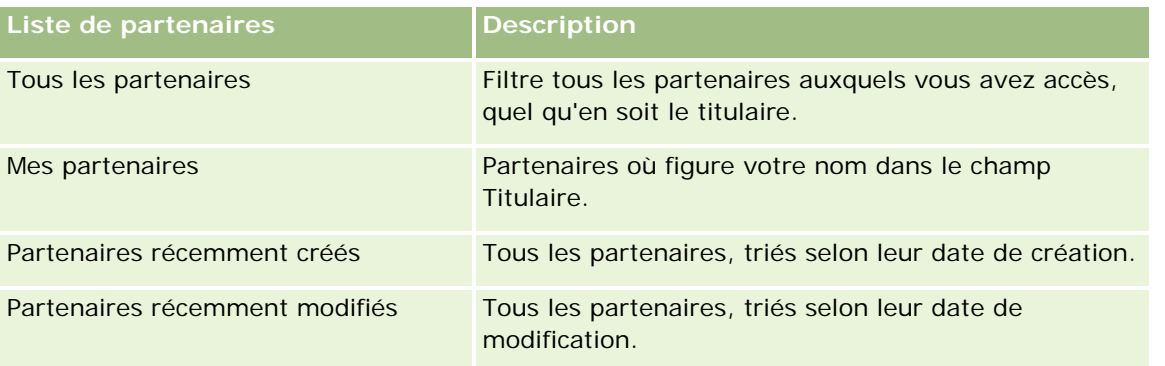

Pour afficher une liste, cliquez sur son nom.

Pour créer une liste, cliquez sur Nouveau. Pour plus d'informations sur la création de listes, voir Création et amélioration de listes (page [145\)](#page-144-0).

Pour consulter toutes les listes disponibles, créer une liste, ou encore afficher, modifier ou supprimer une liste existante, cliquez sur Gérer les listes. La page Gérer les listes inclut également les listes standard fournies avec Oracle CRM On Demand. Ces listes sont en lecture seule, il vous est impossible de les modifier ou de les supprimer.

### **Affichage des partenaires récemment modifiés**

La section Partenaires récemment modifiés répertorie les partenaires que vous avez récemment modifiés.

Pour développer la liste, cliquez sur le lien Afficher la liste complète.

### **Ajout de sections à la page d'accueil Partenaires**

Si votre rôle utilisateur vous permet de personnaliser les pages d'accueil, vous pouvez peut-être ajouter des sections à la page Page d'accueil du partenaire :

- $\blacksquare$  Tous les partenaires actifs
- $\blacksquare$  Tous les partenaires inactifs
- **Partenaires récemment créés**
- Partenaires récemment modifiés
- Une ou plusieurs sections de rapport (l'administrateur peut afficher ces sections dans votre page d'accueil des partenaires)

### *Pour ajouter des sections à la page Page d'accueil du partenaire*

- **1** Dans la page Page d'accueil du partenaire, cliquez sur Modifier la présentation.
- **2** Dans la page Page d'accueil du partenaire, utilisez les flèches directionnelles pour ajouter, supprimer et organiser des sections.
- **3** Cliquez sur Enregistrer.

## **Gestion des comptes de partenaire**

Pour gérer les comptes partenaire, effectuez les tâches suivantes :

- **E** Activation et désactivation de comptes de partenaire (page [549\)](#page-548-0)
- Recherche de comptes de partenaire (page [550\)](#page-549-0)
- Suppression de comptes de partenaire (page [551\)](#page-550-0)

Pour consulter les procédures pas à pas communes à de nombreux types d'enregistrement, reportez-vous aux rubriques suivantes :

- <span id="page-548-0"></span>Création d'enregistrements (page [59\)](#page-58-0)
- Mise à jour des détails d'un enregistrement (page [126\)](#page-125-0)
- Liaison d'enregistrements à votre enregistrement sélectionné (page [128\)](#page-127-0)
- **Utilisation des listes (page [138\)](#page-137-0)**
- Suivi des partenaires et concurrents des comptes (page [331\)](#page-330-0)
- Suivi des relations entre comptes (page [326\)](#page-325-0)
- Ajout de notes (page [175\)](#page-174-0)
- Ajout de fichiers et d'URL en pièce jointe à des enregistrements (page [183\)](#page-182-0)
- Affichage des pistes d'audit des enregistrements (page [200\)](#page-199-0)

**REMARQUE :** Lorsque vous créez un compte partenaire et définissez le champ Statut de l'organisation du partenaire de ce compte sur Actif, un livre est automatiquement créé pour le compte partenaire. Le nom du livre généré automatiquement inclut le nom du compte partenaire. Lorsqu'un utilisateur est ajouté à une organisation partenaire, autrement dit quand le compte partenaire est sélectionné dans le champ Organisation partenaire de l'enregistrement de l'utilisateur, l'utilisateur est également associé au livre qui a été automatiquement créé pour le compte partenaire. Si l'organisation partenaire de l'utilisateur est ultérieurement remplacée par une autre, l'utilisateur est automatiquement retiré du livre associé à l'organisation de l'ancien partenaire et ajouté au livre de partenaire correct pour la nouvelle relation de l'organisation partenaire.

**REMARQUE :** Les administrateurs de société peuvent personnaliser Oracle CRM On Demand de différentes manières. Par exemple, ils peuvent modifier les noms des types d'enregistrement, des champs et des options des listes de sélection. Les informations que vous voyez apparaître à l'écran peuvent donc différer de celles qui sont décrites dans l'aide en ligne.

De plus, selon les autorisations d'accès dont vous disposez, il se peut que vous ne puissiez pas effectuer certaines des procédures de la liste ci-dessus.

## **Activation et désactivation de comptes de partenaire**

En cas d'interruption ou de dissolution d'un partenariat, vous pouvez désactiver le compte de partenaire correspondant. Vous pouvez cependant conserver ce compte dans Oracle CRM On Demand en vue d'une éventuelle réactivation ultérieure.

### *Pour activer ou désactiver un compte de partenaire*

- **1** Accédez à la page Modification du partenaire.
- **2** Dans la liste Statut de l'organisation du partenaire, sélectionnez Actif pour activer le compte partenaire ou Inactif pour le désactiver.
- **3** Cliquez sur Enregistrer.

**REMARQUE :** Lorsque vous désactivez un compte partenaire, vous ne pouvez pas modifier la valeur Type de compte ni supprimer le compte de l'onglet Comptes. Ces opérations sont impossibles lorsque les comptes sont actifs.

## <span id="page-549-0"></span>**Conversion de comptes en comptes partenaire**

Dans Oracle CRM On Demand, vous pouvez convertir les comptes en comptes partenaire si vos droits d'accès vous le permettent.

**Avant de commencer.** L'administrateur de la société doit avoir ajouté la case Partenaire géré sur la page de détails.

#### *Pour convertir un compte en compte partenaire*

- **1** Dans la liste des comptes, sélectionnez un compte à convertir en compte partenaire.
- **2** Dans la page Compte Détails, cliquez sur Modifier.
- **3** Dans la page Compte Modification, remplacez le type de compte par Partenaire.
- **4** Cochez la case Partenaire géré, puis cliquez sur Enregistrer.

**REMARQUE :** Si le type d'enregistrement Partenaire est configuré en mode propriété d'enregistrement Utilisateur, lorsque vous effectuez cette tâche, le nom du champ Propriétaire devient automatiquement le nom de l'utilisateur qui effectue la conversion, et le nouveau partenaire est ajouté à l'équipe de partenaires du propriétaire.

### *Pour faire en sorte qu'un compte partenaire ne puisse pas être restauré en compte standard*

- **1** Accédez à la liste des partenaires sous l'onglet Partenaire, puis sélectionnez le compte partenaire.
- **2** Dans la page Partenaire Détails, cliquez sur Modifier.
- **3** Dans la page Partenaire Modification, remplacez le statut de l'organisation partenaire par Active.

Une fois que vous avez défini le statut Actif, le compte partenaire ne peut pas être restauré en compte standard.

## **Recherche de comptes de partenaire**

Vous pouvez rechercher des comptes de partenaires à l'aide de la fonctionnalité de recherche avancée disponible dans la barre d'actions. Les critères requis sont les suivants :

- Le champ doit être défini sur Type de compte.
- La condition doit être définie sur Egal à.
- La valeur de filtre doit être définie sur Partenaire.

Pour rechercher des comptes de partenaires PRM (comptes de partenaires gérés), vous devez spécifier les critères de recherche dans la liste qui précède et définir les critères suivants :

Le champ comporte l'indicateur Partenaire géré.

- <span id="page-550-0"></span>La condition doit être définie sur Egal à.
- La valeur de filtre doit être définie sur O.

Pour plus d'informations sur la recherche d'enregistrements, voir Recherche d'enregistrements (page [80\)](#page-79-0).

## **Suppression de comptes de partenaire**

Puisque les comptes de partenaires peuvent également être utilisés en tant que comptes standard, il est possible de les associer à des opportunités ou à d'autres enregistrements. La suppression d'un compte de partenaire peut générer des erreurs dues à ces associations.

De même, puisque les comptes standard peuvent également être utilisés en tant que comptes de partenaire, la suppression d'un compte de type Partenaire dans l'onglet Comptes peut générer des erreurs. Il est donc impossible de supprimer des comptes de partenaire dans l'onglet Partenaires, seule leur désactivation est autorisée. Si un compte n'a plus aucune utilité, vous devez le désactiver pour pouvoir le supprimer dans l'onglet Comptes.

Lors de la suppression d'un compte de type Partenaire à partir de l'onglet Comptes, Oracle CRM On Demand vérifie que le statut de l'organisation du partenaire est défini sur Inactif, afin d'éviter la suppression accidentelle d'un enregistrement actif. Pour plus d'informations sur la suppression et la restauration d'enregistrements, reportez-vous à la rubrique Suppression et restauration d'enregistrements (page [196\)](#page-195-0).

## **Champs relatifs aux partenaires**

Utilisez la page Modification du partenaire pour ajouter un partenaire ou mettre à jour les détails relatifs à un partenaire existant. Cette page contient l'ensemble des champs disponibles pour un partenaire.

**CONSEIL :** Vous pouvez également modifier les partenaires à l'aide des pages Liste de partenaires et Détail du partenaire. Pour plus d'informations sur la mise à jour d'enregistrements, voir Mise à jour des détails d'un enregistrement (page [126\)](#page-125-0).

**REMARQUE :** Les administrateurs de société peuvent personnaliser Oracle CRM On Demand de différentes manières. Par exemple, ils peuvent modifier les noms des types d'enregistrement, des champs et des options des listes de sélection. Les informations que vous voyez apparaître à l'écran peuvent donc différer de celles qui sont décrites dans l'aide en ligne.

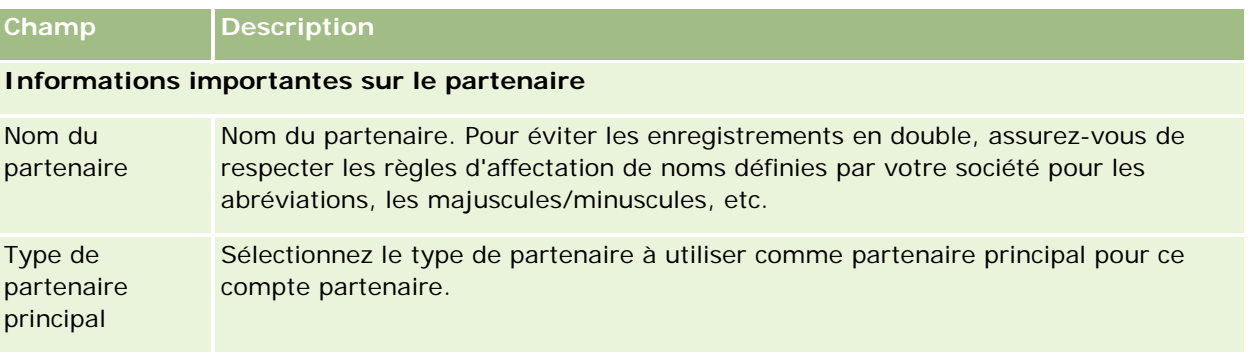

Le tableau suivant décrit les informations contenues dans certains champs.

## Partner Relationship Management et Haute technologie

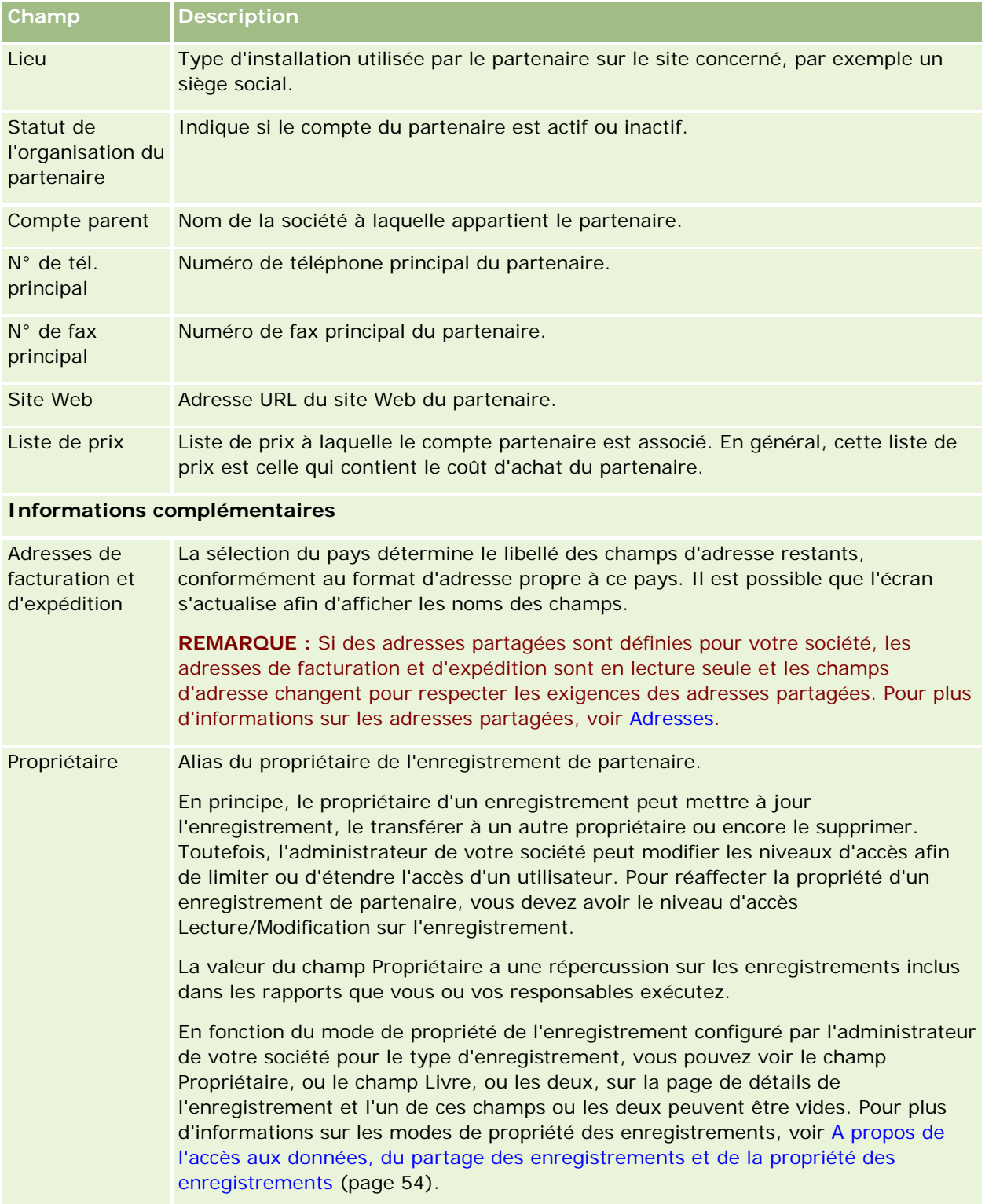

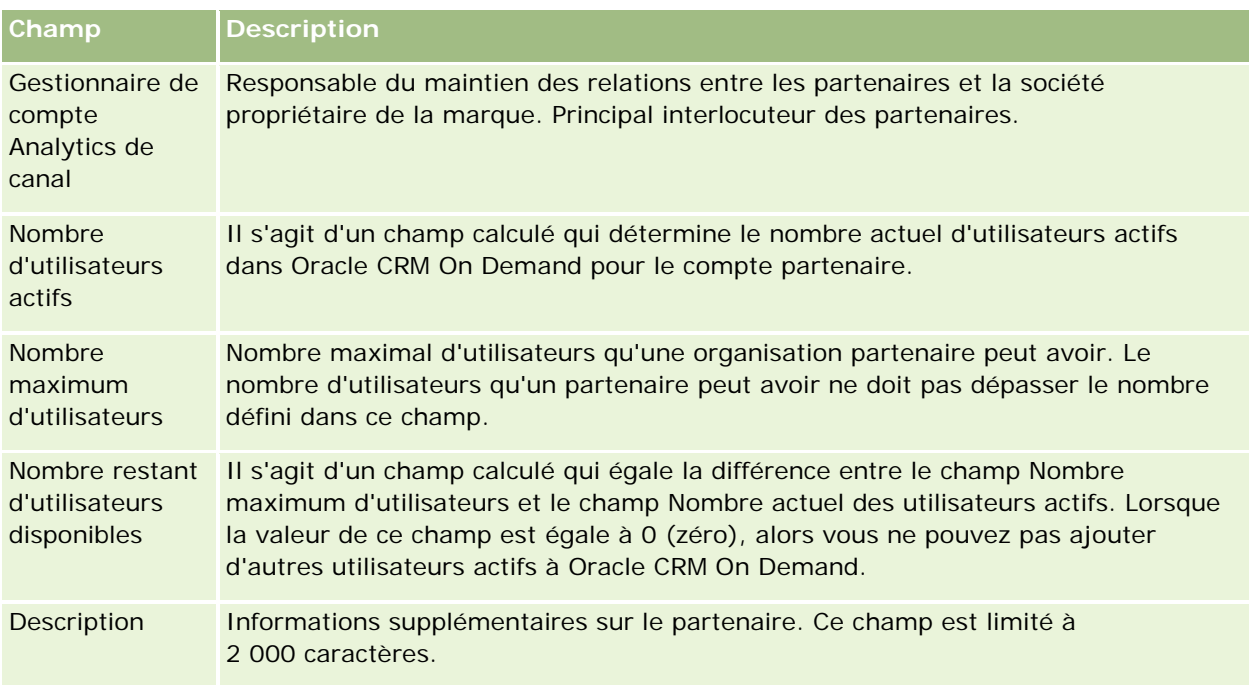

## **Programmes de partenaire**

Utilisez les pages Programme de partenaire pour effectuer les opérations suivantes :

- Gérer différents types et niveaux de programmes de partenaire.
- Spécifier différents types de partenaires.
- **Administrer les adhésions aux programmes de partenaire.**

Un *programme de partenaire* regroupe les obligations et les avantages des partenaires membres. Les programmes de partenaire sont conçus pour permettre à la société propriétaire de la marque de recruter des partenaires.

## **Utilisation de la page d'accueil Programmes de partenaire**

Cette page permet de gérer les différents programmes de partenaire.

**REMARQUE :** L'administrateur de votre société peut personnaliser la présentation de cette page. En outre, si votre rôle d'utilisateur inclut le privilège Personnaliser des pages d'accueil, vous pouvez ajouter des sections à la page et en supprimer.

### **Création d'un programme de partenaire**

Vous pouvez créer un programme de partenaire en cliquant sur le bouton Nouveau dans la section Programmes de partenaire récemment modifiés. Pour plus d'informations, reportez-vous aux rubriques Création de programmes de partenaire (page [556\)](#page-555-0) et Champs relatifs aux programmes de partenaire (page [559\)](#page-558-0)).

### **Utilisation des listes de programmes de partenaire**

La section des listes de programmes de partenaire affiche plusieurs listes. Oracle CRM On Demand comprend un ensemble de listes standard. Toutes les listes standard sont publiques. Vos responsables et vous-même pouvez créer des listes supplémentaires en fonction de différents critères.

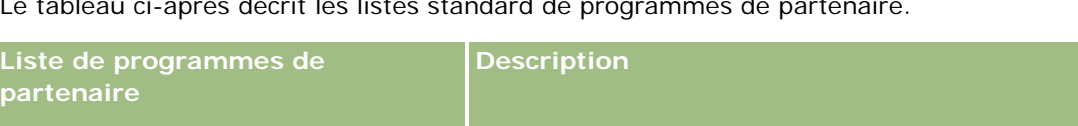

Le tableau ci-après décrit les listes standard de programmes de partenaire.

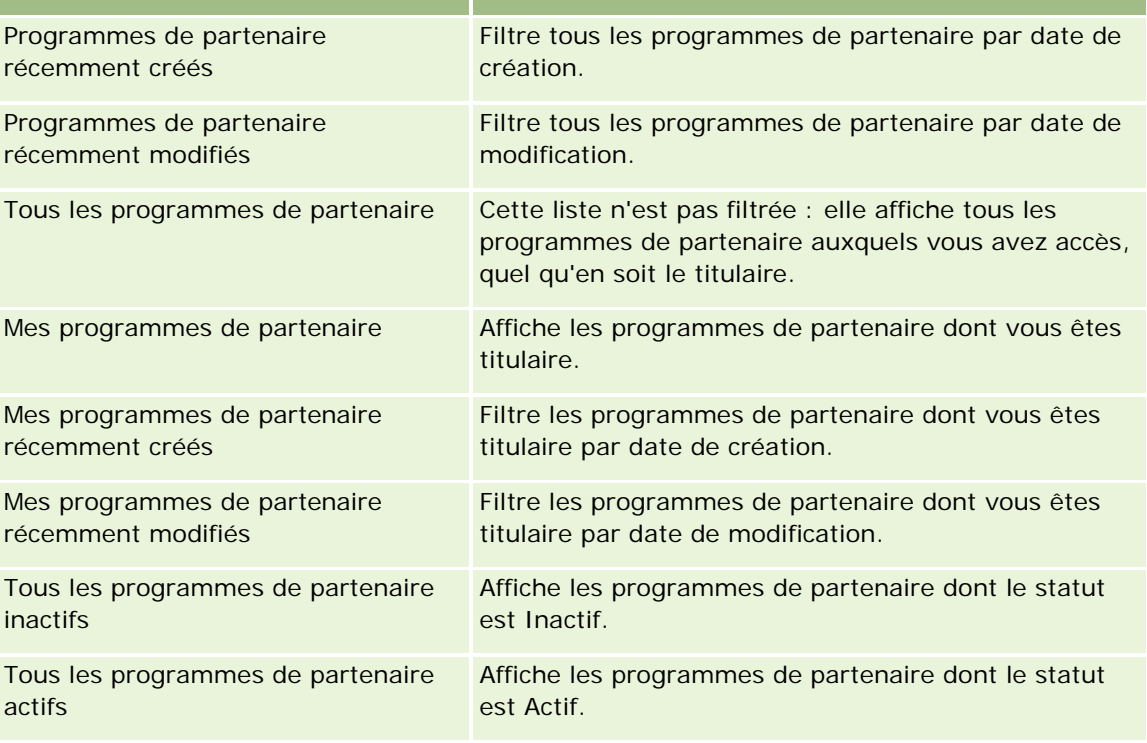

Pour afficher une liste, cliquez sur son nom.

Pour créer une liste, cliquez sur Nouveau. Pour plus d'informations sur la création de listes, reportez-vous à la rubrique Création et amélioration de listes (page [145\)](#page-144-0).

Pour consulter toutes les listes disponibles, créer une liste, ou encore afficher, modifier ou supprimer une liste existante, cliquez sur Gérer les listes. La page Gérer les listes inclut également les listes standard fournies avec Oracle CRM On Demand. Ces listes sont en lecture seule, il vous est impossible de les modifier ou de les supprimer.

### **Affichage des programmes de partenaire récemment modifiés**

La section Programmes de partenaire récemment modifiés répertorie les derniers programmes de partenaire que vous avez modifiés.

Pour développer la liste, cliquez sur le lien Afficher la liste complète.

### **Ajout de sections à la page d'accueil Programmes de partenaire**

Si votre rôle utilisateur vous permet de personnaliser les pages d'accueil, vous pouvez ajouter les sections suivantes de votre choix à la page Programmes de partenaire – Page d'accueil :

- Tous les programmes de partenaire actifs
- $\blacksquare$  Tous les programmes de partenaire inactifs
- **Programmes de partenaire récemment créés**
- **Programmes de partenaire récemment modifiés**
- Mes programmes de partenaire récemment créés
- Mes programmes de partenaire récemment modifiés
- Une ou plusieurs sections de rapport (l'administrateur peut rendre les sections de rapport disponibles sur la page Programmes de partenaire - Page d'accueil)

#### *Pour ajouter des sections à la page Programmes de partenaire – Page d'accueil*

- **1** Dans la page Programmes de partenaire Page d'accueil, cliquez sur Modifier la présentation.
- **2** Dans la page de présentation de la page d'accueil, utilisez les flèches pour ajouter ou supprimer des sections et pour organiser ces dernières dans la page.
- **3** Cliquez sur Enregistrer.

## **Gestion des programmes de partenaire**

Pour gérer les programmes de partenaire, effectuez les tâches suivantes :

- **Création de programmes de partenaire (page [556\)](#page-555-0)**
- Gestion des adhésions aux programmes de partenaire (page [556\)](#page-555-0)
- Suppression de programmes de partenaire (page [559\)](#page-558-0)

Pour consulter les procédures pas à pas communes à de nombreux types d'enregistrement, reportez-vous aux rubriques suivantes :

- Création d'enregistrements (page [59\)](#page-58-0)
- Mise à jour des détails d'un enregistrement (page [126\)](#page-125-0)
- Liaison d'enregistrements à votre enregistrement sélectionné (page [128\)](#page-127-0)

- <span id="page-555-0"></span>**Utilisation des listes (page [138\)](#page-137-0)**
- **Utilisation des pièces jointes (page [180\)](#page-179-0)**
- Affichage des pistes d'audit des enregistrements (page [200\)](#page-199-0)
- Suivi des partenaires et concurrents des comptes (page [331\)](#page-330-0)
- Suivi des relations entre comptes (page [326\)](#page-325-0)

**REMARQUE :** Les administrateurs de société peuvent personnaliser Oracle CRM On Demand de différentes manières. Par exemple, ils peuvent modifier les noms des types d'enregistrement, des champs et des options des listes de sélection. Les informations que vous voyez apparaître à l'écran peuvent donc différer de celles qui sont décrites dans l'aide en ligne.

De plus, selon les autorisations d'accès dont vous disposez, il se peut que vous ne puissiez pas effectuer certaines des procédures de la liste ci-dessus.

### **Création de programmes de partenaire**

Pour créer un programme de partenaire dans Oracle CRM On Demand, il suffit de renseigner un formulaire. Ce dernier est accessible à partir de différents endroits dans Oracle CRM On Demand, selon l'élément sur lequel vous travaillez et l'opération que vous devez effectuer.

#### *Pour créer un programme de partenaire*

- **1** Dans la page Liste de programmes de partenaire, cliquez sur Nouveau programme de partenaire. La page Programmes de partenaire - Modification s'affiche.
- **2** Dans le champ Nom du programme de partenaire, saisissez le nom du programme. CONSEIL : Chaque nom de programme doit être unique.
- **3** Dans le champ Statut, sélectionnez le statut approprié pour le programme de partenaire.
- **4** Mettez à jour les autres champs de la page si nécessaire.

Pour plus d'informations sur chaque champ, reportez-vous à la rubrique Champs relatifs aux programmes de partenaire (page [559\)](#page-558-0).

**5** Enregistrez le programme de partenaire.

### **Gestion des adhésions aux programmes de partenaire**

Les pages de création et de modification d'adhésions permettent d'effectuer les tâches administratives suivantes :

- Création d'adhésions à un programme de partenaire (page [557\)](#page-556-0)
- Modification du statut d'une adhésion à un programme de partenaire (page [557\)](#page-556-0)

- <span id="page-556-0"></span>Suppression d'adhésions à des programmes de partenaire (page [558\)](#page-557-0)
- Ajout de fichiers et d'URL en pièce jointe à des enregistrements (page [183\)](#page-182-0)

### **Création d'adhésions à un programme de partenaire**

Une fois la demande d'adhésion d'un partenaire validée, celui-ci devient membre du programme de partenaire.

#### *Pour créer une adhésion à un programme de partenaire*

**1** Dans la page des détails du programme de partenaire sélectionné, cliquez sur Nouveau dans la barre Adhésions au programme.

La page Adhésions au programme - Nouveau s'affiche.

- **2** Dans le champ Nom du partenaire, sélectionnez le nom du partenaire à ajouter au programme.
- **3** Renseignez les autres champs de la page si nécessaire.

Pour plus d'informations sur ces champs, reportez-vous à la rubrique Champs relatifs à l'adhésion aux programmes (page [558\)](#page-557-0).

REMARQUE : L'état de la case à cocher Actif et la valeur du champ Statut doivent correspondre. Par exemple, si le statut de l'adhésion est En cours, vous devez cocher la case Actif.

**4** Cliquez sur Enregistrer.

### **Modification du statut d'une adhésion à un programme de partenaire**

Une fois le partenaire admis dans le programme et l'enregistrement correspondant créé, le statut par défaut de l'enregistrement est En cours.

Vous pouvez affecter les valeurs suivantes au statut de l'adhésion :

- Expiré
- $\blacksquare$  Terminé

**REMARQUE :** L'état de la case à cocher Actif et la valeur du champ Statut doivent correspondre. Par exemple, si le statut de l'adhésion est Terminé ou Expiré, vous devez désélectionner la case Actif.

#### *Pour modifier le statut d'une adhésion à un programme de partenaire*

- **1** Dans la page de détails du programme de partenaire, cliquez sur le lien Modifier situé en regard de l'adhésion dont vous souhaitez modifier le statut.
- **2** Dans la page de modification de l'adhésion, sélectionnez la valeur appropriée dans la liste déroulante Statut.
- **3** Cliquez sur Enregistrer.

### <span id="page-557-0"></span>**Suppression d'adhésions à des programmes de partenaire**

Si vous avez créé une adhésion par erreur ou si vous souhaitez la supprimer, vous pouvez le faire à partir de la page Programmes de partenaire - Détails.

REMARQUE : Vous ne pouvez pas supprimer une adhésion dont le statut est En cours.

### *Pour supprimer une adhésion à un programme de partenaire*

**1** Dans la section Adhésions au programme de la page de détails du programme, cliquez sur le lien Supprimer situé en regard de l'adhésion à supprimer.

Un message vous invite ensuite à confirmer la suppression.

**2** Cliquez sur OK.

L'adhésion sélectionnée est supprimée.

### **Champs relatifs à l'adhésion aux programmes**

Les pages de création et de modification d'adhésions permettent d'ajouter un partenaire à un programme ou de modifier les informations sur une adhésion existante. La page Adhésions au programme - Modification permet également de créer des adhésions. La page Adhésions au programme - Modification affiche l'ensemble des champs relatifs au programme de partenaire.

**REMARQUE :** Les administrateurs de société peuvent personnaliser Oracle CRM On Demand de différentes manières. Par exemple, ils peuvent modifier les noms des types d'enregistrement, des champs et des options des listes de sélection. Les informations que vous voyez apparaître à l'écran peuvent donc différer de celles qui sont décrites dans l'aide en ligne.

Le tableau suivant fournit des informations supplémentaires sur les champs des pages liées aux adhésions.

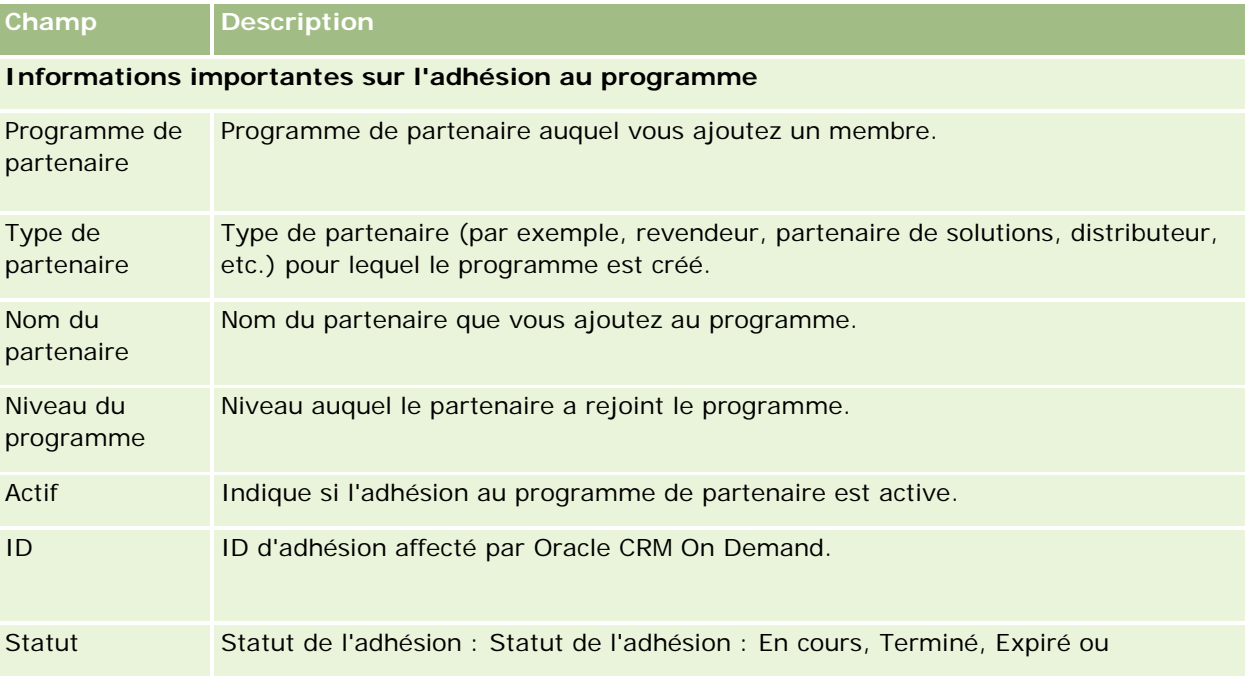

<span id="page-558-0"></span>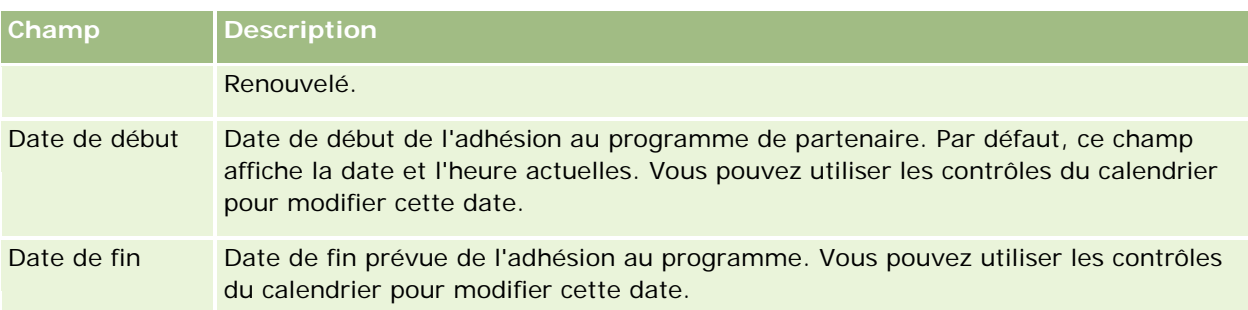

## **Suppression de programmes de partenaire**

Vous pouvez supprimer un programme de partenaire à partir de sa page de détails.

REMARQUE : Vous ne pouvez pas supprimer un programme de partenaire dont le statut est Actif.

### *Pour supprimer un programme de partenaire*

**1** Dans la page Programmes de partenaire - Détails, cliquez sur Supprimer en regard du programme de partenaire à supprimer.

Un message vous invite ensuite à confirmer la suppression.

**2** Cliquez sur OK.

Le programme de partenaire est supprimé.

## **Champs relatifs aux programmes de partenaire**

La page Programmes de partenaire - Modification permet d'ajouter ou de modifier un programme de partenaire. Elle permet également d'ajouter des membres à un programme, et regroupe l'ensemble des champs relatifs aux programmes.

**CONSEIL :** Vous pouvez également modifier les partenaires via les pages Liste de programmes de partenaire et Programmes de partenaire - Détails. Pour plus d'informations, voir Mise à jour des détails d'un enregistrement (page [126\)](#page-125-0).

**REMARQUE :** Les administrateurs de société peuvent personnaliser Oracle CRM On Demand de différentes manières. Par exemple, ils peuvent modifier les noms des types d'enregistrement, des champs et des options des listes de sélection. Les informations que vous voyez apparaître à l'écran peuvent donc différer de celles qui sont décrites dans l'aide en ligne.

Les administrateurs peuvent également accorder à un partenaire l'accès à ces champs de détail, afin de lui permettre de mettre à jour les informations.

Le tableau suivant décrit les informations contenues dans certains champs.

## Partner Relationship Management et Haute technologie

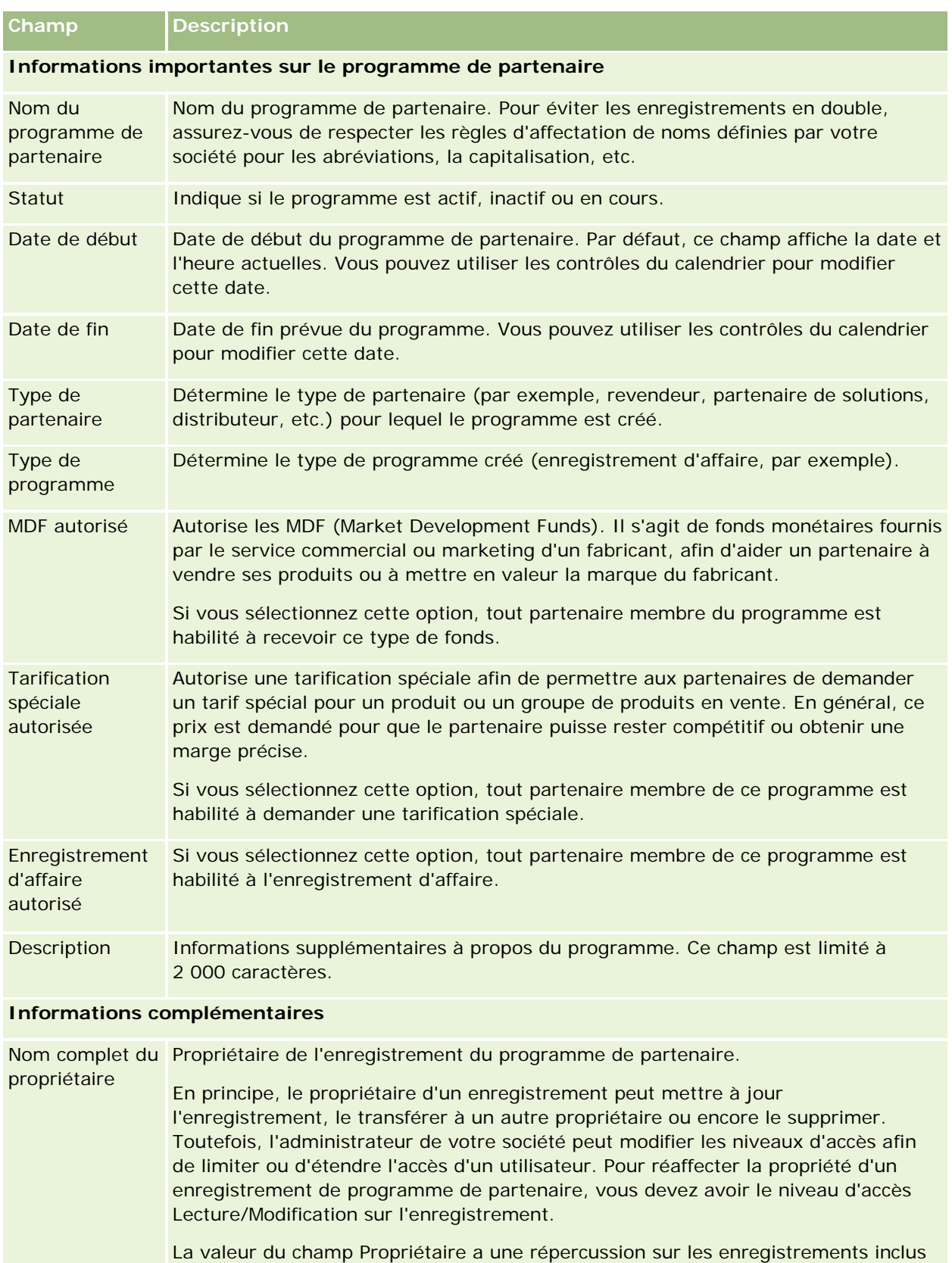

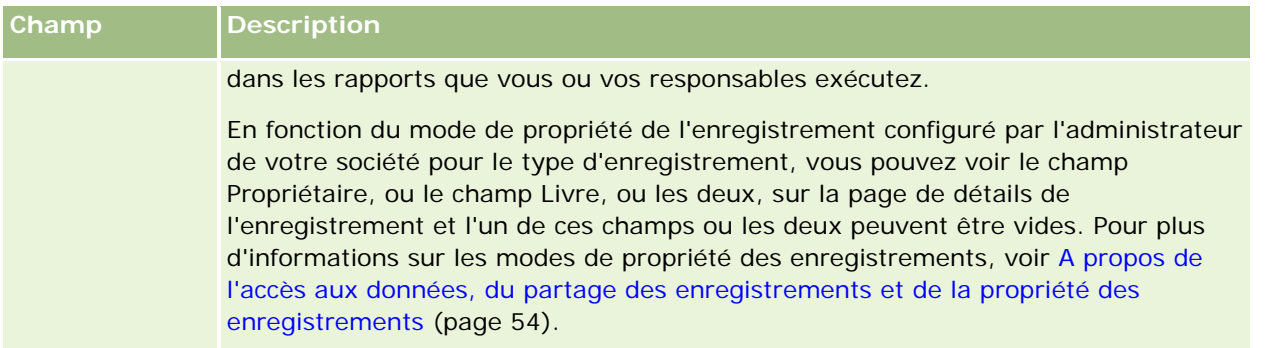

## **Demandes**

Une *demande* est le moyen par lequel un partenaire nouveau ou existant demande à établir un partenariat avec le propriétaire de la marque. Ce dernier consulte, approuve ou rejette alors la demande. Vous pouvez compléter des demandes à l'aide de données provenant du portail du propriétaire de la marque. Une demande de partenaire permet au propriétaire de la marque de passer en revue, de rejeter et d'approuver les demandes en toute connaissance de cause. Le propriétaire peut également se reporter aux informations relatives à la demande en utilisant Oracle CRM On Demand.

## **Utilisation de la page d'accueil Demandes**

Cette page permet de gérer les différentes demandes de partenaire.

**REMARQUE :** L'administrateur de la société peut personnaliser la présentation de la page Demandes. En outre, si votre rôle d'utilisateur inclut le privilège Personnaliser des pages d'accueil, vous pouvez ajouter des sections à la page et en supprimer.

### **Création d'une demande**

Vous pouvez créer une demande en cliquant sur le bouton Nouveau dans la section Demandes récemment modifiées. Pour plus d'informations, reportez-vous aux rubriques Création d'enregistrements (page [59\)](#page-58-0) et Champs des demandes (voir ["Champs de demande"](#page-567-0) page [568\)](#page-567-0).

Vous pouvez utiliser les services Web pour compléter des demandes à partir d'un portail partenaire. Vous pouvez aussi utiliser l'outil d'importation dans Oracle CRM On Demand pour importer des demandes. Pour plus d'informations sur l'importation de demandes, reportez-vous à la rubrique Importation de demandes (voir ["Importation d'applications"](#page-566-0) page [567\)](#page-566-0).

### **Utilisation de listes de demandes**

Oracle CRM On Demand comprend un ensemble de listes standard. Toutes les listes standard sont publiques. Vos responsables et vous-même pouvez créer des listes supplémentaires en fonction de différents critères.

**Liste de demandes Description** Toutes les demandes Cette liste affiche tous les enregistrements auxquels vous avez accès, quel que soit le titulaire de la liste. Elle ne filtre pas les demandes. Toutes les demandes soumises Filtre les demandes à l'état Soumis. Toutes les demandes rejetées Filtre les demandes à l'état Rejeté. Toutes les demandes approuvées Filtre les demandes à l'état Approuvé. Mes demandes Filtre les demandes où votre nom est indiqué dans le champ Titulaire. Toutes les demandes récemment créées Filtre les demandes et les trie en fonction de leur date de création.

Le tableau suivant décrit les listes standard pour les demandes.

Pour afficher une liste, cliquez sur son nom.

Pour créer une liste, cliquez sur Nouveau. Pour plus d'informations sur la création de listes, voir Création et amélioration de listes (page [145\)](#page-144-0).

Pour consulter toutes les listes disponibles, créer une liste, ou encore afficher, modifier ou supprimer une liste existante, cliquez sur Gérer les listes. La page Gérer les listes inclut également les listes standard fournies avec Oracle CRM On Demand. Ces listes sont en lecture seule, il vous est impossible de les modifier ou de les supprimer.

### **Affichage de la section Mes demandes récemment modifié(e)s**

La section Mes demandes récemment modifié(e)s affiche les demandes dont vous êtes titulaire et qui ont été récemment modifiées. Pour développer la liste, cliquez sur le lien Afficher la liste complète.

### **Ajout de sections à la page d'accueil Demandes**

Si votre rôle d'utilisateur inclut le privilège Personnaliser des pages d'accueil, vous pouvez ajouter tout ou partie des sections ci-après à la page d'accueil Demandes :

- $L$  Listes de demandes
- $\blacksquare$  Toutes les demandes
- **Toutes les demandes rejetées**
- **Toutes les demandes approuvées**
- $\blacksquare$  Toutes les demandes soumises
- Mes demandes
- **T** Toutes les demandes récemment créées
- Une ou plusieurs sections de rapport (l'administrateur de votre société peut rendre les sections de rapport, comme le rapport d'analyse sur les demandes, disponibles à l'affichage dans votre page d'accueil Demandes).

### *Pour ajouter des sections à votre page d'accueil Demandes*

- **1** Dans la page d'accueil Demandes, cliquez sur Modifier la présentation.
- **2** Dans la page d'accueil Demandes, utilisez les flèches directionnelles pour ajouter ou supprimer des sections et pour organiser ces dernières au sein de la page.
- **3** Cliquez sur Enregistrer.

## **Gestion de demandes**

Pour gérer les demandes, effectuez les tâches suivantes :

- Création de demandes (page [564\)](#page-563-0)
- Soumission de demandes pour approbation (voir ["Soumission d'applications pour approbation"](#page-563-0) page [564\)](#page-563-0)
- Consultation de demandes (page [565\)](#page-564-0)
- Rejet de demandes (page [565\)](#page-564-0)
- Rappel de demandes (page [566\)](#page-565-0)
- Annulation de demandes (voir ["Annulation d'applications"](#page-566-0) page [567\)](#page-566-0)
- Suppression de demandes (page [567\)](#page-566-0)
- Importation de demandes (voir ["Importation d'applications"](#page-566-0) page [567\)](#page-566-0)
- Champs des demandes (voir ["Champs de demande"](#page-567-0) page [568\)](#page-567-0)

Pour consulter d'autres procédures communes à tous les enregistrements, reportez-vous à la rubrique Utilisation des enregistrements (page [53\)](#page-52-0).

Pour consulter les procédures pas à pas communes à de nombreux types d'enregistrement, reportez-vous aux rubriques suivantes :

- Création d'enregistrements (page [59\)](#page-58-0)
- Mise à jour des détails d'un enregistrement (page [126\)](#page-125-0)
- Liaison d'enregistrements à votre enregistrement sélectionné (page [128\)](#page-127-0)
- **Utilisation des listes (page [138\)](#page-137-0)**
- Utilisation des pièces jointes (page [180\)](#page-179-0)

**REMARQUE :** Les administrateurs de société peuvent personnaliser Oracle CRM On Demand de différentes manières. Par exemple, ils peuvent modifier les noms des types d'enregistrement, des champs et des options des listes de sélection. Les informations que vous voyez apparaître à l'écran peuvent donc différer de celles qui sont décrites dans l'aide en ligne.

De plus, selon les autorisations d'accès dont vous disposez, il se peut que vous ne puissiez pas effectuer certaines des procédures de la liste ci-dessus.

## <span id="page-563-0"></span>**Création de demandes**

Pour créer une demande dans Oracle CRM On Demand, vous entrez des informations dans un formulaire.

### *Pour créer une demande*

- **1** Dans la page Liste des demandes, cliquez sur Nouveau.
- **2** Dans le champ Nom de la demande, entrez le nom de la demande que vous créez.

CONSEIL : Chaque nom de demande doit être unique.

- **3** Sous la section Demande soumise par, entrez vos nom et prénom dans les champs appropriés.
- **4** Mettez à jour les autres champs de la page Demande Modification si nécessaire.

Pour plus d'informations sur chaque champ, reportez-vous à la rubrique Champs des demandes (voir ["Champs de demande"](#page-567-0) page [568\)](#page-567-0).

**5** Enregistrez la demande.

## **Soumission d'applications pour approbation**

Une application partenaire permet au propriétaire d'une marque de consulter, de rejeter et d'approuver efficacement des applications.

**Avant de commencer.** L'application doit d'abord être créée. Pour plus d'informations sur la création d'applications, reportez-vous à la rubrique Création d'applications (voir ["Création de demandes"](#page-563-0) page [564\)](#page-563-0). Une règle de workflow doit être créée pour affecter un utilisateur approprié comme approbateur d'applications. Pour plus d'informations sur la création des règles de workflow, reportez-vous à la rubrique Création de règles de workflow.

### *Pour soumettre une application pour approbation*

**1** Sélectionnez l'application à soumettre dans la section Toutes les applications de la page d'accueil Applications.

Pour obtenir des informations sur la sélection de demandes, reportez-vous à la rubrique Recherche d'enregistrements (page [80\)](#page-79-0).

- **2** Dans la page Détail des applications, cliquez sur le bouton Modifier.
- **3** Dans la page Applications Modification, sélectionnez l'option Soumise dans le champ Statut de soumission, puis cliquez sur Enregistrer.

Une fois le statut modifié et l'enregistrement sauvegardé, les événements suivants se produisent :

- Le statut d'approbation prend la valeur Approbation en attente.
- **L'horodatage actuel est automatiquement défini comme date de soumission.**

- <span id="page-564-0"></span> L'approbation de la demande commence. Une règle de workflow définit l'utilisateur approprié dans le champ Approbateur de la demande.
- L'approbateur est ajouté, le cas échéant, à l'équipe de la demande.
- Une règle de workflow envoie les notifications par e-mail, si elle a été configurée pour cela.

## **Consultation de demandes**

Un propriétaire de marque doit recruter des partenaires appropriés aux programmes de partenaire. Lorsque des partenaires potentiels demandent un partenariat ou que des partenaires existants demandent des adhésions à d'autres programmes avec le propriétaire de la marque, Oracle CRM On Demand permet au propriétaire de la marque de consulter les demandes. Ce dernier peut alors approuver ou rejeter les demandes.

#### *Pour consulter une demande*

- **1** Dans la page Liste des demandes, cliquez sur le nom de la demande partenaire à consulter.
- **2** Dans la page Détail des demandes, consultez les champs appropriés.
- **3** Pour effectuer des modifications telles que l'approbation ou le rejet d'une demande, cliquez sur Modifier.
- **4** Dans la page Demande Modification, appliquez les modifications nécessaires, puis cliquez sur Enregistrer.

## **Approbation de demandes**

Les propriétaires de marques peuvent utiliser Oracle CRM On Demand pour approuver les demandes de partenaires qu'ils jugent acceptables.

REMARQUE : Vous ne pouvez approuver que les demandes de partenaires pour lesquelles vous êtes désigné approbateur actuel.

#### *Pour approuver une demande de partenaire*

- **1** Dans la page Liste des demandes, cliquez sur le nom de la demande de partenaire à approuver.
- **2** Dans la page Détails de la demande, cliquez sur Modifier.
- **3** Modifiez le statut d'approbation en Approuvé, puis cliquez sur Enregistrer.

## **Rejet de demandes**

Un approbateur peut rejeter une demande au cours du processus d'approbation de celle-ci.

<span id="page-565-0"></span>**Avant de commencer.** La demande doit avoir le statut de soumission Soumis.

### *Pour rejeter une demande*

**1** Sélectionnez la demande à rejeter dans la section Toutes les demandes de la page d'accueil Demandes.

Pour obtenir des informations sur la sélection de demandes, reportez-vous à la rubrique Recherche d'enregistrements (page [80\)](#page-79-0).

- **2** Dans la page Détail de la demande, cliquez sur le bouton Modifier.
- **3** Dans la page Demande Modification, sélectionnez Rejeté dans le champ Statut d'approbation, puis cliquez sur Enregistrer.

Une fois la modification effectuée et enregistrée, les événements suivants se produisent :

- Le statut de soumission de l'enregistrement reste Soumis.
- La date du champ Date d'approbation est supprimée, mais la date de soumission est conservée dans le champ Date de soumission.

Remarque : Si la demande n'a pas été approuvée, aucune date n'apparaît dans le champ Date d'approbation.

- Une règle de workflow crée un nouvel enregistrement de tâche pour suivre l'action de retour de l'approbateur, si la règle a été configurée.
- **Une règle de workflow envoie les notifications par e-mail appropriées, si elle a été configurée pour** cela.

## **Rappel de demandes**

Un partenaire peut rappeler une demande au cours du processus d'approbation de celle-ci.

**Avant de commencer.** La demande doit avoir le statut de soumission Soumis et le statut d'approbation Approbation en attente.

### *Pour rappeler des demandes*

**1** Sélectionnez la demande à rappeler dans la section Toutes les demandes de la page d'accueil Demandes.

Pour obtenir des informations sur la sélection de demandes, reportez-vous à la rubrique Recherche d'enregistrements (page [80\)](#page-79-0).

- **2** Dans la page Détail de la demande, cliquez sur le bouton Modifier.
- **3** Dans la page Demande Modification, sélectionnez l'option Rappel dans le champ Statut de soumission, puis cliquez sur Enregistrer.

Une fois la modification effectuée, les événements suivants se produisent :

Le statut de l'approbateur est réinitialisé et ne comporte aucune valeur.

- <span id="page-566-0"></span>**Une règle de workflow crée une nouvelle tâche pour suivre l'action d'approbation, si la règle elle a été** configurée.
- **Une règle de workflow envoie les notifications par e-mail appropriées, si elle a été configurée pour** cela.

## **Annulation d'applications**

Un approbateur peut annuler une application au cours du processus d'approbation de celle-ci.

**Avant de commencer.** Le statut d'approbation de l'application doit être Approuvé.

### *Pour annuler une application*

**1** Sélectionnez l'application à annuler dans la section Toutes les applications de la page d'accueil Applications.

Pour plus d'informations sur la sélection d'applications, reportez-vous à la rubrique Recherche d'enregistrements (page [80\)](#page-79-0).

- **2** Dans la page Détail des applications, cliquez sur le bouton Modifier.
- **3** Dans la page Applications Modification, sélectionnez Annulé dans le champ Statut d'approbation, puis cliquez sur Enregistrer.

## **Suppression de demandes**

Vous pouvez supprimer une demande dans la page Détail de la demande.

### *Pour supprimer une demande*

**1** Dans la page Détail de la demande, cliquez sur Supprimer.

Un message vous invite à confirmer la suppression de la demande.

**2** Cliquez sur OK.

L'application est supprimée.

## **Importation d'applications**

Dans la plupart des cas, les propriétaires de marques choisissent de compléter les demandes de partenaires initiales à partir d'une autre source. Ils peuvent renseigner ces demandes à l'aide de l'outil d'importation dans Oracle CRM On Demand ou utiliser les services Web pour charger les données d'une demande à partir d'un portail partenaire. Pour plus d'informations sur l'importation de données Oracle CRM On Demand, reportezvous à la rubrique Importation des données.

## <span id="page-567-0"></span>**Champs de demande**

Utilisez la page Demande - Modification pour ajouter une demande ou pour mettre à jour les détails relatifs à une demande existante. Cette page contient l'ensemble des champs disponibles pour une demande.

**CONSEIL :** Vous pouvez également modifier les demandes dans les pages Liste des demandes et Détail de la demande. Pour plus d'informations sur la mise à jour d'enregistrements, voir Mise à jour des détails d'un enregistrement (page [126\)](#page-125-0).

**REMARQUE :** Les administrateurs de société peuvent personnaliser Oracle CRM On Demand de différentes manières. Par exemple, ils peuvent modifier les noms des types d'enregistrement, des champs et des options des listes de sélection. Les informations que vous voyez apparaître à l'écran peuvent donc différer de celles qui sont décrites dans l'aide en ligne.

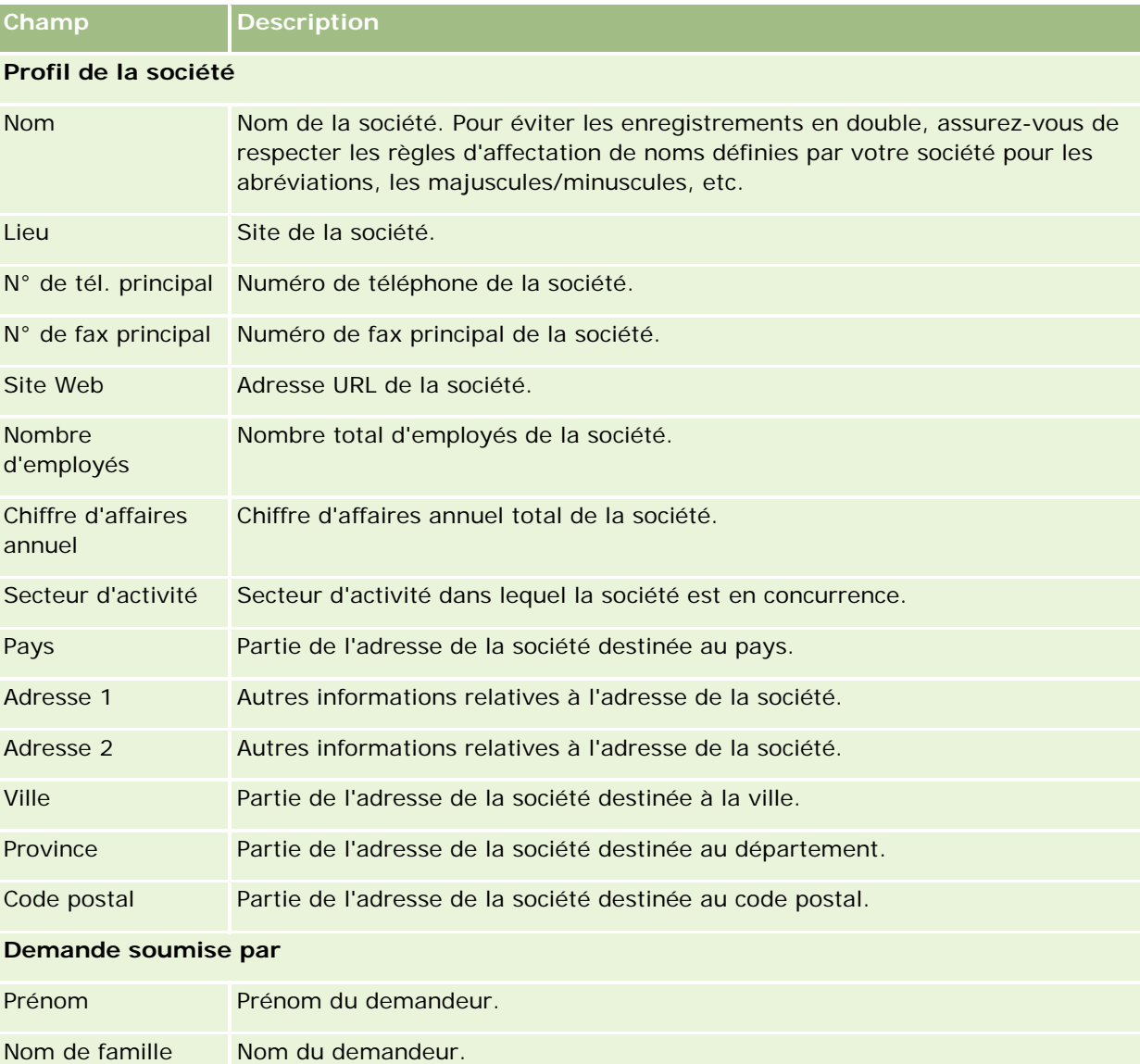

Le tableau suivant décrit les informations contenues dans certains champs.

### **Demandes**

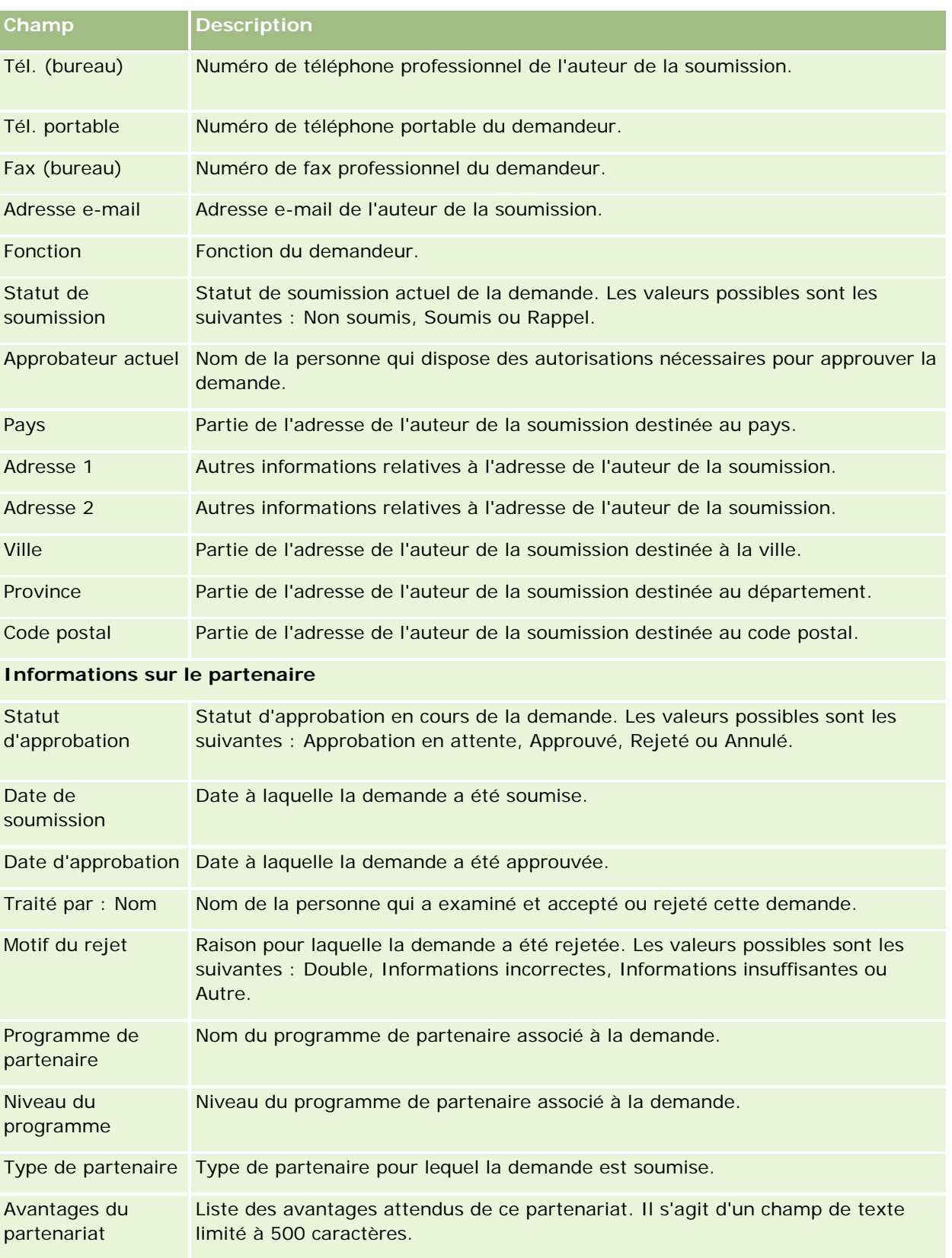

### Partner Relationship Management et Haute technologie

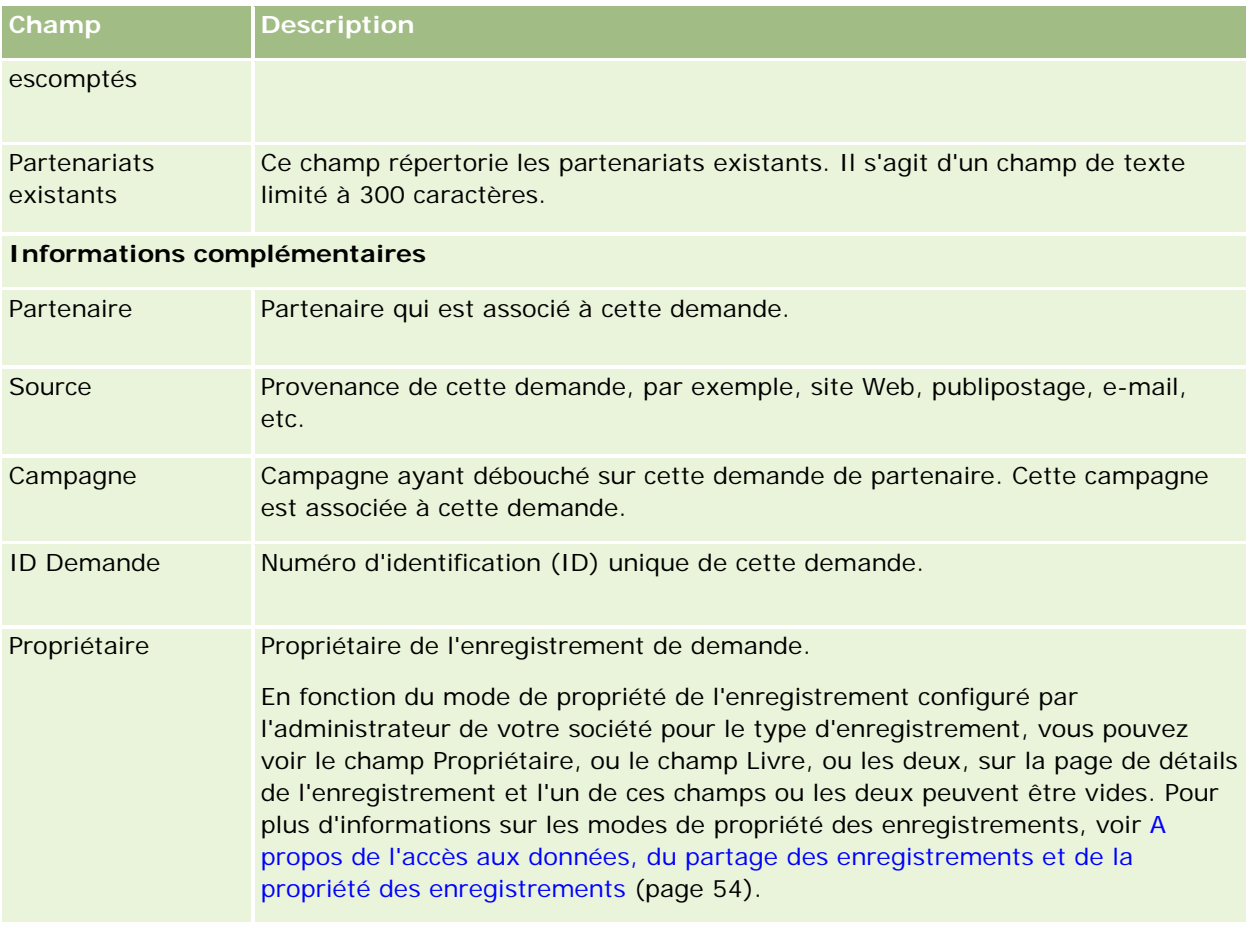

## **Enregistrements d'affaires**

L'*enregistrement d'affaire* est une procédure selon laquelle les partenaires demandent des droits exclusifs sur une opportunité auprès du propriétaire de la marque. Il offre aux partenaires les moyens d'informer le fournisseur sur une opportunité potentielle, puis les partenaires se voient accorder la priorité pour cette opportunité. Les enregistrements d'affaires sont moins spéculatifs que les leads, mais plus que les opportunités, c'est pourquoi l'on considère qu'ils existent entre les leads et les opportunités.

Dans la plupart des cas, un partenaire demande l'enregistrement d'une affaire ou d'une opportunité qu'il a découverte. Toutefois, il peut également demander l'enregistrement d'une opportunité qui lui a été offerte par le propriétaire de la marque.

Les enregistrements d'affaires permettent de tempérer les conflits de canaux, lorsque des partenaires entrent en concurrence avec d'autres partenaires ou avec le service commercial interne du fournisseur pour obtenir une opportunité. Les enregistrements d'affaires sont également utiles pour les raisons suivantes :

Ils permettent au propriétaire de la marque d'avoir une meilleure visibilité du pipeline de l'opportunité des partenaires.

Ils permettent au propriétaire de la marque d'accroître sa capacité de vente croisée et/ou de vente incitative.

Lors de l'enregistrement d'un deal, le partenaire n'aura pas nécessairement suffisamment d'informations sur l'opportunité. Par exemple, il est possible que le partenaire ne connaisse pas la nature exacte des produits que le prospect a l'intention d'acheter. Le partenaire peut n'avoir qu'une vague idée de l'intérêt du prospect, par exemple des *serveurs de pointe*, plutôt qu'une image définitive de la liste d'achats du prospect. Par conséquent, lors de l'enregistrement des affaires, les partenaires peuvent fournir aussi peu ou autant d'informations qu'ils le souhaitent.

## **Utilisation de la page d'accueil Enregistrement d'affaire**

La page d'accueil Enregistrement d'affaire est le point de départ pour la gestion des enregistrements d'affaires.

**REMARQUE :** L'administrateur de votre société peut personnaliser la présentation de la page d'accueil Enregistrement d'affaire. En outre, si votre rôle d'utilisateur inclut le privilège Personnaliser des pages d'accueil, vous pouvez ajouter des sections à la page et en supprimer.

### **Création d'un enregistrement d'affaire**

Vous pouvez créer un enregistrement d'affaire en cliquant sur le bouton Nouveau dans la section Enregistrements récemment visualisés en attente de mon approbation. Pour plus d'informations, reportezvous aux rubriques Création d'enregistrements (page [59\)](#page-58-0) et Champs d'enregistrement d'affaire (page [584\)](#page-583-0).

### **Utilisation des listes d'enregistrement d'affaire**

La section Listes des enregistrements d'affaires présente un certain nombre de listes filtrées. Oracle CRM On Demand comprend un ensemble de listes standard. Toutes les listes standard sont publiques. Vos responsables et vous-même pouvez créer des listes supplémentaires en fonction de différents critères.

Voici une partie des sections pouvant être affichées dans votre page d'accueil Enregistrement d'affaire.

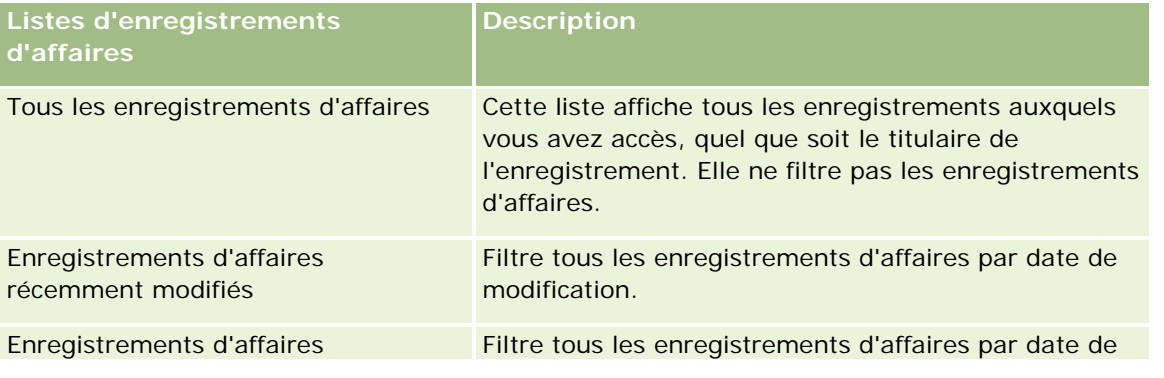

### Partner Relationship Management et Haute technologie

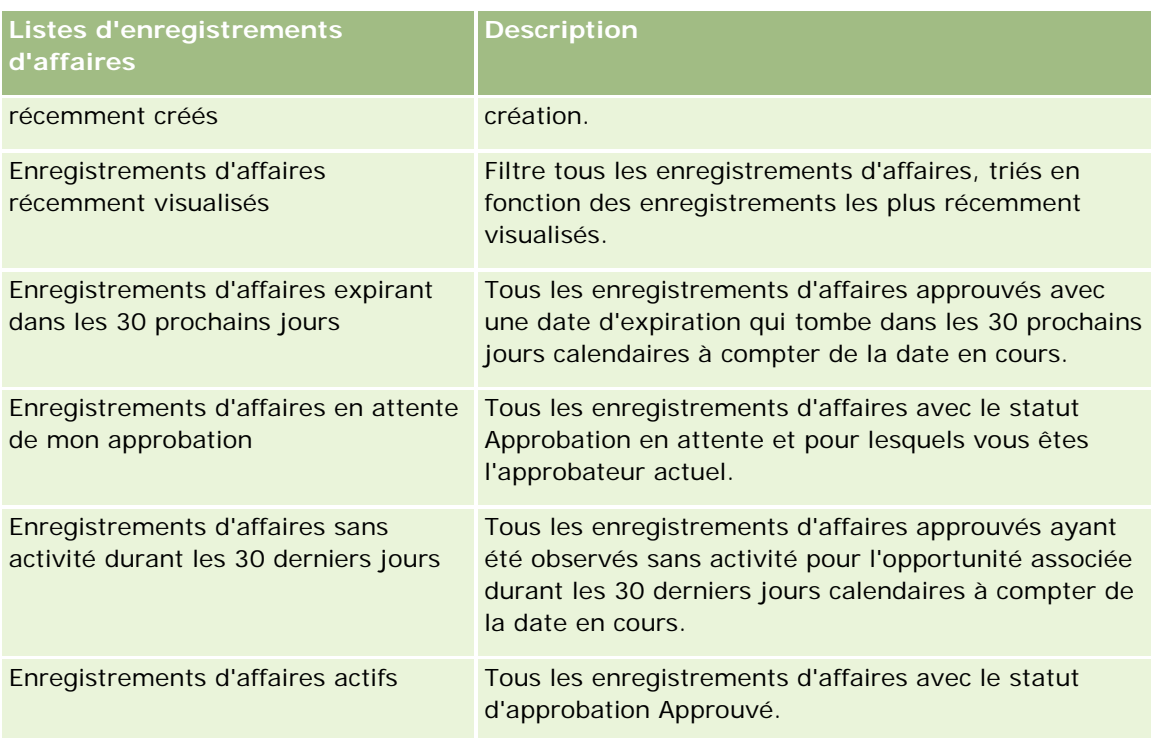

Pour afficher une liste, cliquez sur son nom.

Pour créer une liste, cliquez sur Nouveau. Pour plus d'informations sur la création de listes, voir Création et amélioration de listes (page [145\)](#page-144-0).

Pour consulter toutes les listes disponibles, créer une liste, ou encore afficher, modifier ou supprimer une liste existante, cliquez sur Gérer les listes. La page Gérer les listes inclut également les listes standard fournies avec Oracle CRM On Demand. Ces listes sont en lecture seule, il vous est impossible de les modifier ou de les supprimer.

## **Enregistrements d'affaires en attente de mon approbation**

La section Enregistrements d'affaires en attente de mon approbation affiche tous les enregistrements d'affaires dont vous êtes l'approbateur actuel, mais qui ne sont pas encore approuvés.

## **Autres sections**

Si votre rôle d'utilisateur inclut le privilège Personnaliser des pages d'accueil, vous pouvez ajouter toutes les sections suivantes ou une partie d'entre elles à votre page d'accueil Enregistrement d'affaire.

- **Enregistrements d'affaires approuvés**
- **Enregistrements d'affaires expirant dans les 30 prochains jours**
- **Enregistrements d'affaires sans activité durant les 30 derniers jours**
- Enregistrements d'affaires récemment créés
- Enregistrements d'affaires récemment modifiés

- **Enregistrements d'affaires actifs**
- Une ou plusieurs sections de rapport [L'administrateur de la société peut créer des sections de rapport, telles que les enregistrements approuvés en fonction du volume d'affaire (graphe), les enregistrements approuvés en fonction de l'âge (graphe), les enregistrements en fonction du statut (graphe circulaire), les enregistrements en fonction de la réussite (par période) (graphe) ou le nombre d'enregistrements (par période) (graphe).]

### **Ajout de sections à la page d'accueil Enregistrement d'affaire**

Si votre rôle d'utilisateur inclut le privilège Personnaliser des pages d'accueil, vous pouvez ajouter des sections à votre page d'accueil Enregistrement d'affaire en fonction des sections que l'administrateur de votre société a rendues accessibles pour consultation dans cette page.

#### *Pour ajouter des sections à la page d'accueil Enregistrement d'affaire*

- **1** Dans la page d'accueil Enregistrement d'affaire, cliquez sur Modifier la présentation.
- **2** Dans la page Enregistrement d'affaire Mise en page, cliquez sur les flèches pour ajouter ou supprimer des sections et pour les organiser dans la page. Cliquez ensuite sur Enregistrer.

## **Gestion d'enregistrements d'affaires**

Pour gérer les enregistrements d'affaires, effectuez les tâches suivantes :

- Création d'enregistrements d'affaires (page [574\)](#page-573-0)
- Soumission d'enregistrements d'affaires pour approbation (page [575\)](#page-574-0)
- Approbation d'enregistrements d'affaires (page [576\)](#page-575-0)
- Renvoi des enregistrements d'affaires (page [577\)](#page-576-0)
- Rejet des enregistrements d'affaires (voir ["Rejet des enregistrements d'affaire"](#page-576-0) page [577\)](#page-576-0)
- Nouvelle soumission des enregistrements d'affaires (voir ["Nouvelle soumission des enregistrements](#page-577-0)  [d'affaire"](#page-577-0) page [578\)](#page-577-0)
- **Annulation des enregistrements d'affaires (page [578\)](#page-577-0)**
- Fermeture de la période d'enregistrements d'affaires (page [579\)](#page-578-0)
- Mises à jour des enregistrements d'affaires (page [579\)](#page-578-0)
- Liaison de produits à des enregistrements d'affaires (page [580\)](#page-579-0)
- Calcul du volume de l'affaire (page [580\)](#page-579-0)
- Association d'enregistrements d'affaires à des opportunités (page [581\)](#page-580-0)
- Conversion d'enregistrements d'affaires en comptes, interlocuteurs ou opportunités (page [581\)](#page-580-0)
- Paramètres des rôles et profils d'accès pour la conversion des enregistrements d'affaires (page [582\)](#page-581-0)

<span id="page-573-0"></span>Champs d'enregistrement d'affaire (page [584\)](#page-583-0)

## **Création d'enregistrements d'affaires**

Dans Oracle CRM On Demand, les partenaires créent un enregistrement d'affaire en entrant des informations dans un formulaire. Le partenaire peut accéder à ce formulaire à partir de différents domaines dans l'application, en fonction de ses attributions et de l'objectif recherché. Cette rubrique décrit une méthode de création d'un enregistrement d'affaire à partir de l'onglet Enregistrements d'affaires. Les partenaires peuvent également créer des enregistrements d'affaires par d'autres méthodes (voir Création d'enregistrements (page [59\)](#page-58-0).

Lorsqu'un partenaire crée un enregistrement d'affaire, il peut soit le rendre indépendant, soit l'associer à une opportunité. Il crée un enregistrement d'affaire indépendant (enregistrement autonome) lorsqu'il pense avoir découvert une nouvelle opportunité commerciale potentielle et souhaite l'enregistrer auprès du propriétaire de la marque. Cependant, ce dernier peut ne pas considérer cet enregistrement comme une opportunité tant que celle-ci n'a pas été vérifiée par une ou deux personnes de l'organisation.

Dans ce cas, lorsque le partenaire pense avoir découvert une opportunité et que le propriétaire de la marque ne la considère pas comme telle tant qu'elle n'a pas été vérifiée et confirmée, la solution pour le partenaire consiste à créer un enregistrement d'affaire, qui contient à la fois l'opportunité et des informations d'enregistrement. A un moment donné, le partenaire soumet l'enregistrement pour approbation et, le cas échéant, le propriétaire de la marque l'approuve. Avant de donner son approbation finale pour l'enregistrement d'affaire, le propriétaire de la marque l'associe à une opportunité.

### *Pour créer un enregistrement d'affaire*

- **1** Dans la page Liste des enregistrements d'affaires, cliquez sur Nouveau.
- **2** Dans la page Enregistrement d'affaire Détail, entrez les informations requises.
	- **a** Si l'enregistrement d'affaire concerne une opportunité existante, recherchez et sélectionnez l'opportunité appropriée dans le champ Opportunité associée. Ce champ doit n'afficher que les opportunités auxquelles vous avez accès. Le champ Client est automatiquement renseigné avec le nom du client associé à l'opportunité sélectionnée.
	- **b** Si l'enregistrement d'affaire concerne une nouvelle opportunité (ou une opportunité à laquelle vous n'avez pas accès), cochez la case Nouvelle opportunité et entrez les informations suivantes dans la section Informations sur l'opportunité.
		- Devise
		- Volume de l'affaire
		- Date de clôture
		- **Intérêt pour le produit**
		- **Example Suivante**
	- **c** Si l'enregistrement d'affaire concerne une nouvelle opportunité, il peut s'appliquer à un client existant ou à un nouveau client. S'il concerne un client existant, recherchez et sélectionnez ce client dans le

<span id="page-574-0"></span>champ Client associé. S'il concerne un nouveau client, cochez la case Nouveau client et complétez les champs suivants dans la section d'informations Nouvelle société :

Pour plus d'informations sur les champs Enregistrement d'affaire, voir Champs d'enregistrement d'affaire (page [584\)](#page-583-0).

**3** Sauvegardez l'enregistrement.

## **Soumission d'enregistrements d'affaires pour approbation**

Un *enregistrement d'affaire* est une demande adressée par un partenaire au propriétaire de la marque pour obtenir des droits exclusifs sur une opportunité. La plupart des sociétés ont des procédures bien définies pour gérer ce type de demande en vue d'obtenir l'approbation des partenaires. En règle générale, un ou plusieurs employés du propriétaire de la marque évaluent l'enregistrement en fonction de divers critères et décident d'approuver la demande ou non. Dans les petites sociétés, les employés qui doivent approuver un enregistrement restent statiques, c'est-à-dire que c'est le même ensemble d'approbateurs qui approuve tous les enregistrements d'affaires. Cependant, dans les grandes sociétés, le groupe d'approbateurs qui doit approuver un enregistrement est dynamique et dépend de divers facteurs, tels que le volume de l'affaire, le partenaire, les produits, etc.

**Avant de commencer.** Créez l'enregistrement d'affaire. Pour plus d'informations sur la création d'enregistrements d'affaire, reportez-vous à la rubrique Création d'enregistrements d'affaires (page [574\)](#page-573-0). Créez une règle de workflow qui affecte un utilisateur approprié comme approbateur d'enregistrements d'affaires. Pour plus d'informations sur la création de règles de workflow, reportez-vous à la rubrique Création de règles de workflow.

### *Pour soumettre des enregistrements d'affaires pour approbation*

**1** Dans le champ Statut de soumission de la page Enregistrement d'affaire - Modification, sélectionnez l'option Soumis.

La modification du statut de soumission en Soumis démarre le processus d'approbation. Tout utilisateur ayant accès en mise à jour à l'enregistrement d'affaire peut lancer ce processus.

**2** Cliquez sur Enregistrer.

Une fois la modification effectuée, les événements suivants se produisent :

- Le statut d'approbation prend la valeur Approbation en attente.
- **L'horodatage actuel est automatiquement défini comme date de soumission.**
- Le routage de l'enregistrement commence. Une règle de workflow définit l'utilisateur approprié dans le champ Approbateur de l'enregistrement d'affaire.
- S'il ne s'y trouve pas déjà, l'approbateur est ajouté à l'équipe de l'enregistrement d'affaire.
- Une règle de workflow envoie des notifications par e-mail si elle a été configurée.

## <span id="page-575-0"></span>**Approbation d'enregistrements d'affaires**

Selon les processus de votre société, il peut s'avérer nécessaire que plusieurs personnes approuvent un enregistrement d'affaire avant que ce dernier soit considéré comme une opportunité valide. A l'heure actuelle, le routage d'approbation est un processus manuel et un seul niveau d'approbation est pris en charge. Vous pouvez modifier le champ Approbateur actuel pour déplacer l'enregistrement dans la chaîne d'approbation.

Remarque : Vous pouvez obtenir une approbation multiniveau lorsque chaque approbateur met à jour le champ Approbateur pour désigner l'approbateur suivant dans la chaîne d'approbation.

Un enregistrement d'affaire ne peut recevoir une approbation finale que s'il est associé à une opportunité. Si ce n'est pas le cas (par exemple, s'il s'agit d'un enregistrement autonome), il convient de le lier à une opportunité existante ou de le convertir manuellement en opportunité. Pour plus d'informations sur la conversion d'un enregistrement d'affaire en opportunité, reportez-vous à la rubrique Conversion d'enregistrements d'affaires en comptes, interlocuteurs ou opportunités (page [581\)](#page-580-0). Lorsqu'un enregistrement d'affaire obtient une approbation finale, l'opportunité associée devient visible pour l'organisation partenaire, car le partenaire peut avoir besoin d'y accéder.

Remarque : L'opportunité associée ne devient accessible à l'organisation partenaire qu'après approbation de l'enregistrement d'affaire. Lorsque l'enregistrement est retourné ou rejeté, l'accès à l'opportunité associée (le cas échéant) n'est pas accordé.

**Avant de commencer.** Le statut de soumission de l'enregistrement d'affaire doit être Soumis pour que vous puissiez l'approuver.

### *Pour approuver des enregistrements d'affaires*

- **1** Dans le champ Statut d'approbation de la page Enregistrement d'affaire Modification, sélectionnez l'option Approuvé.
- **2** Cliquez sur Enregistrer.

Une fois la modification effectuée, les événements suivants se produisent :

- **D** Oracle CRM On Demand valide le statut de soumission Soumis. Si ce statut a une autre valeur, la validation échoue et un message d'erreur approprié est généré.
- **Oracle CRM On Demand confirme que le champ Opportunité associée contient une opportunité.**
- **D** Oracle CRM On Demand confirme que l'opportunité indiquée dans le champ Opportunité associée n'est pas déjà associée à un enregistrement d'affaire approuvé.
- La case Enregistré est cochée dans l'en-tête de l'opportunité.
- Le champ Date d'expiration de l'en-tête de l'opportunité contient la date d'expiration de l'enregistrement approuvé.
- Les informations sur le partenaire provenant de l'enregistrement approuvé sont copiées dans l'en-tête de l'opportunité.
- **L'approbateur final devient l'utilisateur en cours. Le champ Approbateur actuel n'est pas mis à jour.**
- La date actuelle devient la date d'approbation dans Oracle CRM On Demand.
- **Une règle de workflow crée une tâche pour suivre l'action d'approbation.**
- Une règle de workflow envoie les notifications par e-mail appropriées, si elle a été configurée.
# **Renvoi des enregistrements d'affaires**

Au cours de son processus d'approbation, un enregistrement d'affaire peut être renvoyé à son créateur par un approbateur pour lui permettre d'en modifier les paramètres.

**Avant de commencer.** L'enregistrement d'affaire doit avoir le statut de soumission Soumis.

### *Pour renvoyer des enregistrements d'affaires*

 Dans le champ Statut d'approbation de la page Enregistrement d'affaire - Modification, sélectionnez Retourné, puis cliquez sur Enregistrer.

Lorsque vous remplacez le statut d'approbation par Retourné, les événements suivants se produisent :

- Le statut de soumission de l'enregistrement devient Non soumis.
- **La date du champ Date d'approbation est supprimée, mais la date de soumission est conservée dans** le champ Date de soumission.
- Un enregistrement de tâche est créé pour suivre l'action de retour de l'approbateur.
- **Une règle de workflow envoie les notifications par e-mail appropriées, si elle a été configurée.**

Le créateur d'un enregistrement d'affaire peut désormais mettre à jour ce dernier et le soumettre à nouveau. Pour plus d'informations sur la soumission des enregistrements d'affaire, reportez-vous à la rubrique Soumission d'enregistrements d'affaires pour approbation (page [575\)](#page-574-0).

### **Rejet des enregistrements d'affaire**

Un approbateur peut rappeler un enregistrement d'affaire au cours du processus d'approbation de celui-ci.

**Avant de commencer.** L'enregistrement d'affaire doit avoir le statut de soumission Soumis.

### *Pour rejeter des enregistrements d'affaire*

 Dans le champ Statut d'approbation de la page Enregistrement d'affaire - Modification, sélectionnez Rejeté, puis cliquez sur Enregistrer.

Lorsque vous remplacez le statut d'approbation par Rejeté, les événements suivants se produisent :

- Le statut de soumission de l'enregistrement reste Soumis.
- La date du champ Date d'approbation est supprimée, mais la date de soumission est conservée dans le champ Date de soumission.
- Un enregistrement de tâche est créé pour suivre l'action de retour de l'approbateur.
- **Une règle de workflow crée les notifications par e-mail appropriées, si elle a été configurée.**

# **Nouvelle soumission des enregistrements d'affaire**

Au cours du processus d'approbation d'un enregistrement d'affaire, il peut arriver que l'approbateur ait besoin d'informations complémentaires pour approuver ou rejeter l'enregistrement d'affaire. Si tel est le cas, l'approbateur peut renvoyer l'enregistrement d'affaire au titulaire et spécifier le motif de ce renvoi. Le titulaire de l'enregistrement d'affaire peut également rappeler celui-ci afin de fournir les informations complémentaires.

Après que l'enregistrement d'affaire a été renvoyé ou rappelé, le titulaire peut le mettre à jour. Après quoi, il peut le soumettre à nouveau pour approbation.

**Avant de commencer.** Le statut de soumission de l'enregistrement d'affaire doit être Rappel ou Non soumis.

### *Pour soumettre à nouveau des enregistrements d'affaires pour approbation*

- **1** Dans la page Enregistrement d'affaire Modification, entrez les informations complémentaires.
- **2** Dans le champ Statut de soumission de la page Enregistrement d'affaire Modification, sélectionnez l'option Soumis.

La modification du statut de soumission en Soumis démarre le processus d'approbation. Tout utilisateur ayant accès en mise à jour à l'enregistrement d'affaire peut lancer ce processus. Cliquez ensuite sur Enregistrer.

Une fois la modification effectuée, les événements suivants se produisent :

- Le statut d'approbation prend la valeur Approbation en attente.
- **L'horodatage actuel est automatiquement défini comme date de soumission.**
- Le routage de l'enregistrement commence. Un workflow définit l'utilisateur approprié dans le champ Approbateur de l'enregistrement d'affaire.
- S'il ne s'y trouve pas déjà, l'approbateur est ajouté à l'équipe de l'enregistrement d'affaire.
- **Une règle de workflow envoie les notifications par e-mail appropriées, si elle a été configurée.**

# **Annulation des enregistrements d'affaires**

Le propriétaire de la marque peut annuler les enregistrements d'affaires lorsque la valeur du champ Statut d'approbation est l'une des suivantes :

- Approbation en attente
- Approuvé

Il n'est pas possible d'annuler un enregistrement d'affaire lorsque le statut d'approbation comporte une autre valeur.

#### *Pour annuler des enregistrements d'affaires*

 Dans le champ Statut d'approbation de la page Enregistrement d'affaire - Modification, sélectionnez Annulé, puis cliquez sur Enregistrer.

Lorsqu'un enregistrement d'affaire approuvé est annulé, les modifications suivantes sont apportées à l'opportunité associée :

- La case à cocher Enregistré est désactivée.
- La valeur NULL est attribuée au champ Date d'expiration.
- La valeur NULL est attribuée au champ Partenaire inscrit.

### **Fermeture de la période d'enregistrements d'affaires**

Vous pouvez à tout moment fermer la période d'enregistrement d'affaires, les conditions suivantes devant être satisfaites :

- Le champ Statut de soumission sur l'enregistrement d'affaires est actuellement défini avec la valeur Soumis.
- Le champ Statut d'approbation sur l'enregistrement d'affaires est actuellement défini avec la valeur Approuvé.

### *Pour fermer la période d'un enregistrement d'affaires*

Dans le champ Statut d'approbation de la page Enregistrement d'affaire - Modification, sélectionnez Expiré. Cliquez ensuite sur Enregistrer.

Lorsque vous attribuez la valeur Expiré au statut d'approbation, les événements suivants se produisent :

- La case à cocher Enregistré est désactivée dans l'en-tête de l'opportunité.
- La date du champ Date d'expiration de l'en-tête de l'opportunité renvoie une valeur NULL.
- Le champ Partenaire inscrit de l'en-tête de l'opportunité renvoie une valeur NULL.

### **Mises à jour des enregistrements d'affaires**

Vous n'avez pas toujours les informations nécessaires la première fois que vous créez un enregistrement d'affaire. De plus, vous pouvez ajouter des informations relatives aux produits à un enregistrement uniquement après la création de l'enregistrement d'affaire. De ce fait, Oracle CRM On Demand vous permet d'afficher et de modifier un enregistrement d'affaire pour lequel vous avez une visibilité.

Lorsqu'un enregistrement d'affaire a le statut Non soumis ou Rappelé, vous pouvez modifier l'enregistrement, ajouter ou supprimer les éléments du chiffre d'affaires. Lorsqu'un enregistrement d'affaire a tout autre statut, vous ne pouvez pas effectuer ces types de modification.

#### *Pour mettre à jour un enregistrement d'affaire*

- **1** Dans la page Liste des enregistrements d'affaire, cliquez sur Modifier.
- **2** Dans la page Enregistrement d'affaire Modification, effectuez les modifications nécessaires sur l'enregistrement d'affaire. Ensuite, cliquez sur Enregistrer.

### **Liaison de produits à des enregistrements d'affaires**

Lorsque vous enregistrez une nouvelle opportunité, vous avez une idée du type et de la quantité de produits qui intéressent le prospect. De nombreuses entreprises étudient les produits lors du processus d'approbation, c'est pourquoi il est important d'enregistrer ces informations. Un enregistrement d'affaire peut être converti en opportunité avant l'approbation finale. Il est donc important d'enregistrer les informations concernant la ligne de produit dans l'affaire afin qu'elles puissent être copiées dans l'opportunité au moment de la conversion.

**Avant de commencer.** L'administrateur de votre société doit avoir mis à disposition la section d'informations connexes Chiffres d'affaires produit pour la page de détail. Si la section d'informations connexes n'apparaît pas sur la page de détail, cliquez sur le lien Modifier la présentation, puis activez l'affichage de la section.

Créez l'enregistrement d'affaire et définissez le statut sur Non soumis ou Rappel. Vous pouvez ajouter des lignes de produits à l'enregistrement d'affaire après avoir créé l'enregistrement, mais avant de le soumettre pour approbation.

#### *Pour lier des produits à des enregistrements d'affaire*

- **1** Dans la section Chiffre d'affaires produit de la page Enregistrement d'affaire Détails, cliquez sur Ajouter.
- **2** Dans les champs correspondants, entrez le nom, la quantité et le prix du produit que vous voulez lier à l'enregistrement d'affaire, puis cliquez sur Enregistrer.

Pour plus d'informations sur la liaison d'enregistrements, voir Liaison d'enregistrements à votre enregistrement sélectionné (page [128\)](#page-127-0).

# **Calcul du volume de l'affaire**

Aucun, un ou plusieurs éléments de ligne de produit peuvent être associés à un enregistrement d'affaire. Une valeur de chiffre d'affaires peut être associée à chacun de ces éléments. Vous pouvez définir le volume de l'affaire dans l'en-tête de l'enregistrement d'affaire pour qu'il corresponde au total des éléments du chiffre d'affaires, en utilisant la conversion de devise appropriée.

**Avant de commencer.** L'administrateur de votre société doit avoir mis à disposition la section d'informations connexes Chiffres d'affaires produit pour la page de détail. Si la section d'informations connexes n'apparaît pas sur la page de détail, cliquez sur le lien Modifier la présentation, puis activez l'affichage de la section.

### *Pour calculer le volume de l'affaire*

**1** Dans la section Chiffre d'affaires produit de la page Enregistrement d'affaire – Détails, cliquez sur Mettre à jour le volume de l'affaire.

Oracle CRM On Demand extrait le chiffre d'affaires de chaque ligne détail et le convertit dans la devise de l'affaire (indiquée dans l'en-tête de l'enregistrement). Pendant la conversion, Oracle CRM On Demand tient compte de la date de conversion de la ligne détail. Si une date de conversion a été précisée pour la ligne détail, le taux de change de cette date est utilisé pour la conversion. Si aucune date n'a été précisée, Oracle CRM On Demand utilise la date actuelle pour les calculs de conversion.

Le chiffre d'affaires converti de chaque ligne détail est ajouté au total en cours et la valeur obtenue est renseignée dans le champ Volume de l'affaire de l'en-tête de l'enregistrement.

**2** Cliquez sur Enregistrer.

# **Association d'enregistrements d'affaires à des opportunités**

Oracle CRM On Demand permet d'associer des enregistrements d'affaires existants à des opportunités existantes et de modifier les associations existant entre les deux. De plus, un enregistrement d'affaire peut être associé à une opportunité incorrecte.

### *Pour associer un enregistrement d'affaire à une opportunité*

- **1** Dans la page Liste des enregistrements d'affaires, cliquez sur modifier pour l'enregistrement d'affaire que vous souhaitez utiliser.
- **2** Dans le champ Opportunité associée de la page Enregistrements d'affaires Modification, recherchez et sélectionnez l'opportunité à associer à l'enregistrement d'affaire, puis cliquez sur Enregistrer.

# **Conversion d'enregistrements d'affaires en comptes, interlocuteurs ou opportunités**

Si votre rôle d'utilisateur est doté de la configuration appropriée, vous pouvez créer des enregistrements Compte, Interlocuteur et Opportunité ou fusionner des informations d'enregistrement d'affaire avec des enregistrements existants en convertissant l'enregistrement Enregistrement d'affaire. En fonction des paramètres de votre société, le nouvel enregistrement d'opportunité peut contenir des informations ayant des répercussions sur le calcul du chiffre d'affaires.

**Avant de commencer.** Vous devez effectuer les tâches suivantes :

- Créer l'enregistrement d'affaire. Pour plus d'informations sur la création d'enregistrements d'affaires, reportez-vous à la rubrique Création d'enregistrements d'affaires (page [574\)](#page-573-0).
- Configurer votre rôle d'utilisateur et vos paramètres de profil d'accès. Pour plus d'informations sur ces paramètres, reportez-vous à la rubrique Paramètres des rôles et profils d'accès pour la conversion des enregistrements d'affaires (page [582\)](#page-581-0).

### *Pour convertir un enregistrement d'affaire en compte, interlocuteur ou opportunité*

**1** Sélectionnez l'enregistrement d'affaire à convertir dans la section Tous les enregistrements d'affaires de la page d'accueil Enregistrement d'affaire.

Pour plus d'informations sur la sélection d'enregistrements d'affaires, reportez-vous à la rubrique Recherche d'enregistrements (page [80\)](#page-79-0).

- **2** Dans la page Enregistrement d'affaire Détails, cliquez sur le bouton Convertir en Opportunité.
- **3** Dans la page Convertir un Enregistrement d'affaire, effectuez l'une des opérations suivantes :

<span id="page-581-0"></span> Pour créer des enregistrements Compte et Interlocuteur pour cet enregistrement d'affaire, sélectionnez les options Créer automatiquement un Compte et Créer automatiquement un Interlocuteur.

Dans la section Compte, le champ Société associée correspondant à l'enregistrement d'affaire apparaît par défaut dans le champ Compte associé. Dans la section Interlocuteur, le prénom et le nom associés à l'enregistrement d'affaire sont affichés par défaut.

**P** Pour créer une opportunité et la lier à un compte et à un interlocuteur existants, sélectionnez les options Utiliser un Compte existant et Utiliser un Interlocuteur existant.

Si l'enregistrement est associé à un compte, ce dernier apparaît dans le champ Compte associé. S'il est associé à un interlocuteur, ce dernier apparaît dans le champ Interlocuteur associé.

- **Pour lier l'enregistrement d'affaire à un compte ou à interlocuteur différent, cliquez sur l'icône de** recherche située en regard du champ Compte associé ou Interlocuteur associé, puis effectuez une autre sélection. Vérifiez que les noms figurant dans les champs Compte associé et Interlocuteur associé sont corrects et que les options Utiliser un Compte existant et Utiliser un Interlocuteur existant sont sélectionnées.
- **4** Pour convertir l'enregistrement d'affaire en opportunité, sélectionnez Créer automatiquement une Opportunité et complétez les champs.

Le nom de l'enregistrement d'affaire est affiché par défaut dans le champ Nom de l'opportunité. Les données figurant dans les champs de CA, de date de clôture, d'étape suivante et de description sont également reportées dans l'enregistrement Opportunité. Vous pouvez modifier ces données dans la page Convertir un Enregistrement d'affaire. Vous pouvez également associer l'enregistrement d'affaire à une opportunité existante. Pour ce faire, procédez comme suit :

- **a** Sélectionnez l'option Utiliser une Opportunité existante.
- **b** Sélectionnez l'opportunité appropriée en utilisant l'icône de recherche en regard du champ Opportunité associée.
- **5** Pour convertir l'enregistrement d'affaire, cliquez sur Enregistrer.

## **Paramètres des rôles et profils d'accès pour la conversion des enregistrements d'affaires**

Pour convertir des enregistrements d'affaires en comptes, interlocuteurs ou opportunités, vous devez avoir défini les paramètres appropriés dans vos profils d'accès et dans votre rôle d'utilisateur. Cette rubrique décrit les paramètres requis.

### **Paramètres des profils d'accès pour la conversion des enregistrements d'affaires**

Les niveaux d'accès vous permettant de convertir des enregistrements d'affaires sont présentés dans les tableaux suivants. Ces paramètres sont obligatoires dans vos profils d'accès par défaut et de gestion des droits.

Le tableau suivant indique les niveaux d'accès des types d'enregistrement vous permettant de convertir les enregistrements d'affaires.

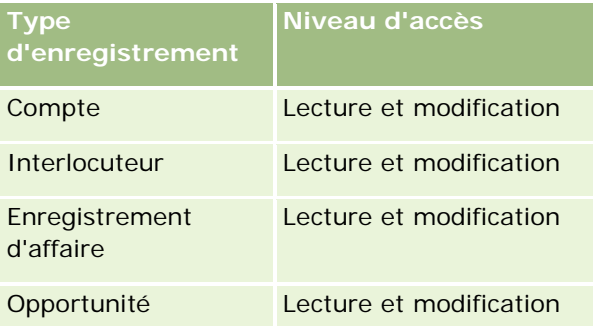

Le tableau suivant indique les niveaux d'accès des types d'enregistrement connexes vous permettant de convertir les enregistrements d'affaires.

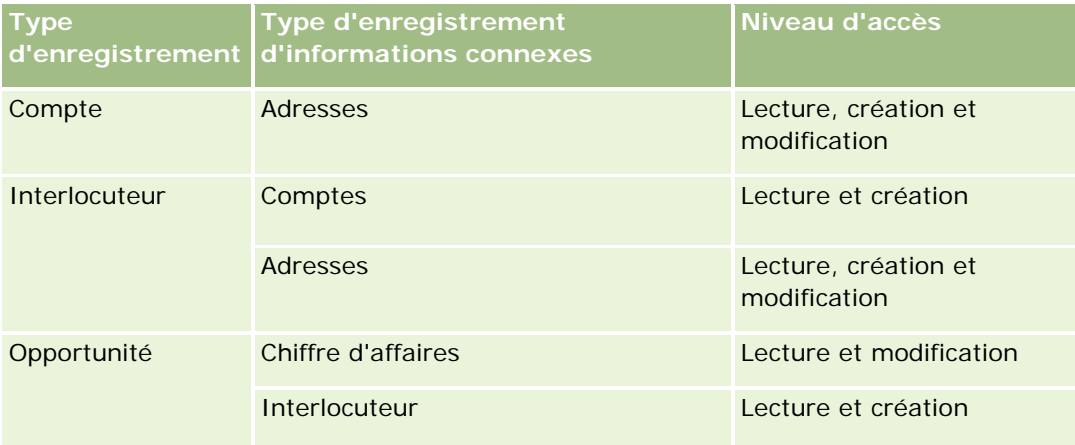

### **Paramètres des rôles d'utilisateur pour la conversion des enregistrements d'affaires**

Les paramètres de rôle qui vous permettent de convertir des enregistrements d'affaires sont les suivants :

- Le rôle doit disposer du privilège Convertir les enregistrements d'affaire.
- L'accès aux types d'enregistrement pour le rôle doit comporter les paramètres suivants :
	- Dans tous les cas de conversion de leads, la case Accès autorisé doit être cochée pour le type d'enregistrement Enregistrement d'affaire.
	- **Pour convertir (associer ou lier) des enregistrements d'affaires à des opportunités existantes, la case** Accès autorisé doit être cochée pour le type d'enregistrement Opportunité.
	- Pour convertir des enregistrements d'affaires en nouvelles opportunités, les cases Accès autorisé et Création autorisée doivent être cochées pour le type d'enregistrement Opportunité.
	- Pour la conversion d'enregistrements d'affaires en comptes existants, la case Accès autorisé doit être cochée pour le type d'enregistrement Compte.
	- **Pour convertir des enregistrements d'affaires en nouveaux comptes, les cases Accès autorisé et** Création autorisée doivent être cochées pour le type d'enregistrement Compte.

- **Pour la conversion d'enregistrements d'affaires en interlocuteurs existants, la case Accès autorisé doit** être cochée pour le type d'enregistrement Interlocuteur.
- **Pour convertir des enregistrements d'affaires en nouveaux interlocuteurs, les cases Accès autorisé et** Création autorisée doivent être cochées pour le type d'enregistrement Interlocuteur.

**REMARQUE :** Pour plus d'informations sur la configuration de Partner Relationship Management, reportezvous au *Oracle CRM On Demand for Partner Relationship Management Configuration Guide*.

# **Champs d'enregistrement d'affaire**

Utilisez la page Enregistrement d'affaire - Modification pour ajouter un enregistrement d'affaire ou mettre à jour un enregistrement existant. Cette page contient l'ensemble des champs disponibles pour un enregistrement d'affaire.

**REMARQUE :** Les administrateurs de société peuvent personnaliser Oracle CRM On Demand de différentes manières. Par exemple, ils peuvent modifier les noms des types d'enregistrement, des champs et des options des listes de sélection. Les informations que vous voyez apparaître à l'écran peuvent donc différer de celles qui sont décrites dans l'aide en ligne.

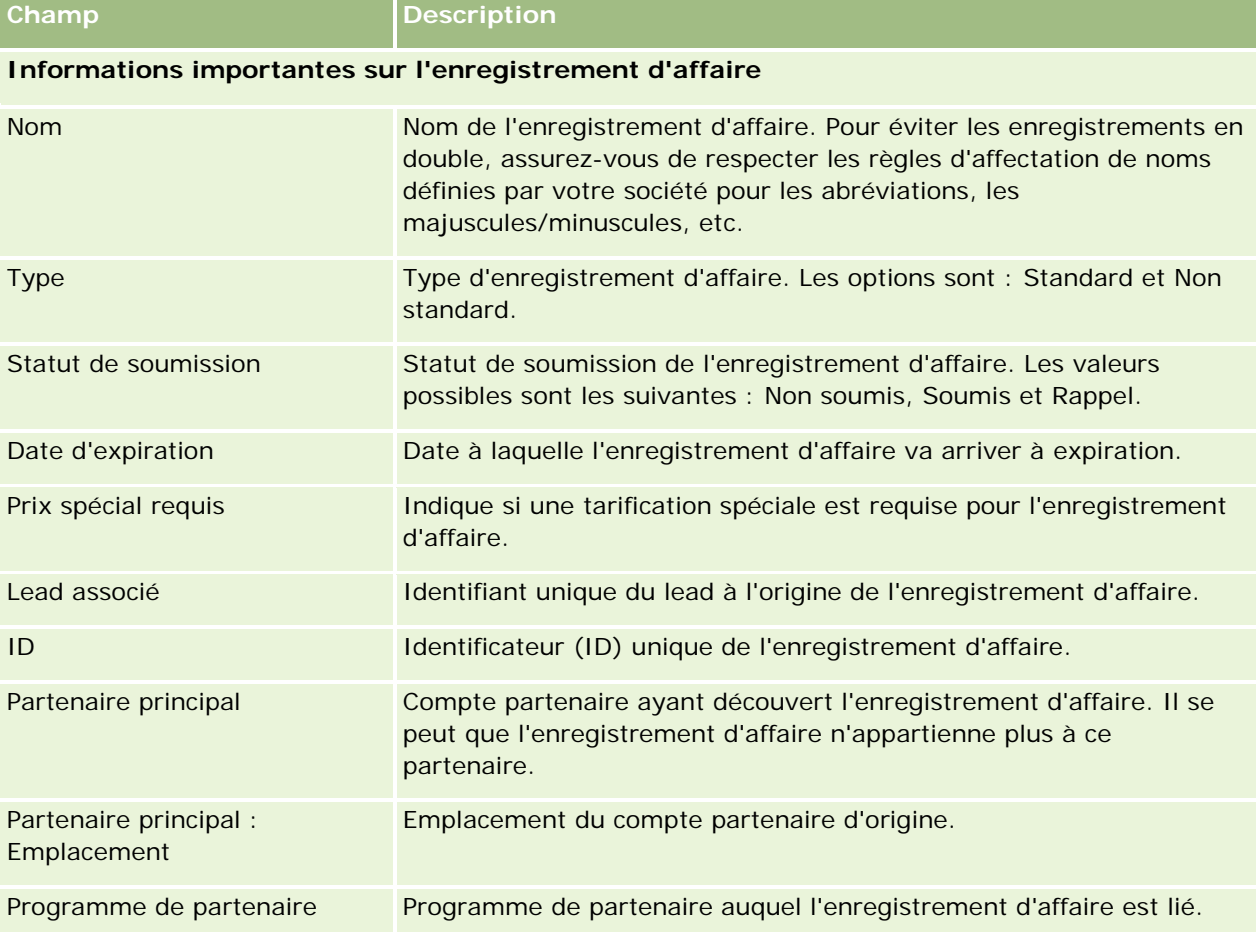

Le tableau suivant décrit les informations contenues dans certains champs.

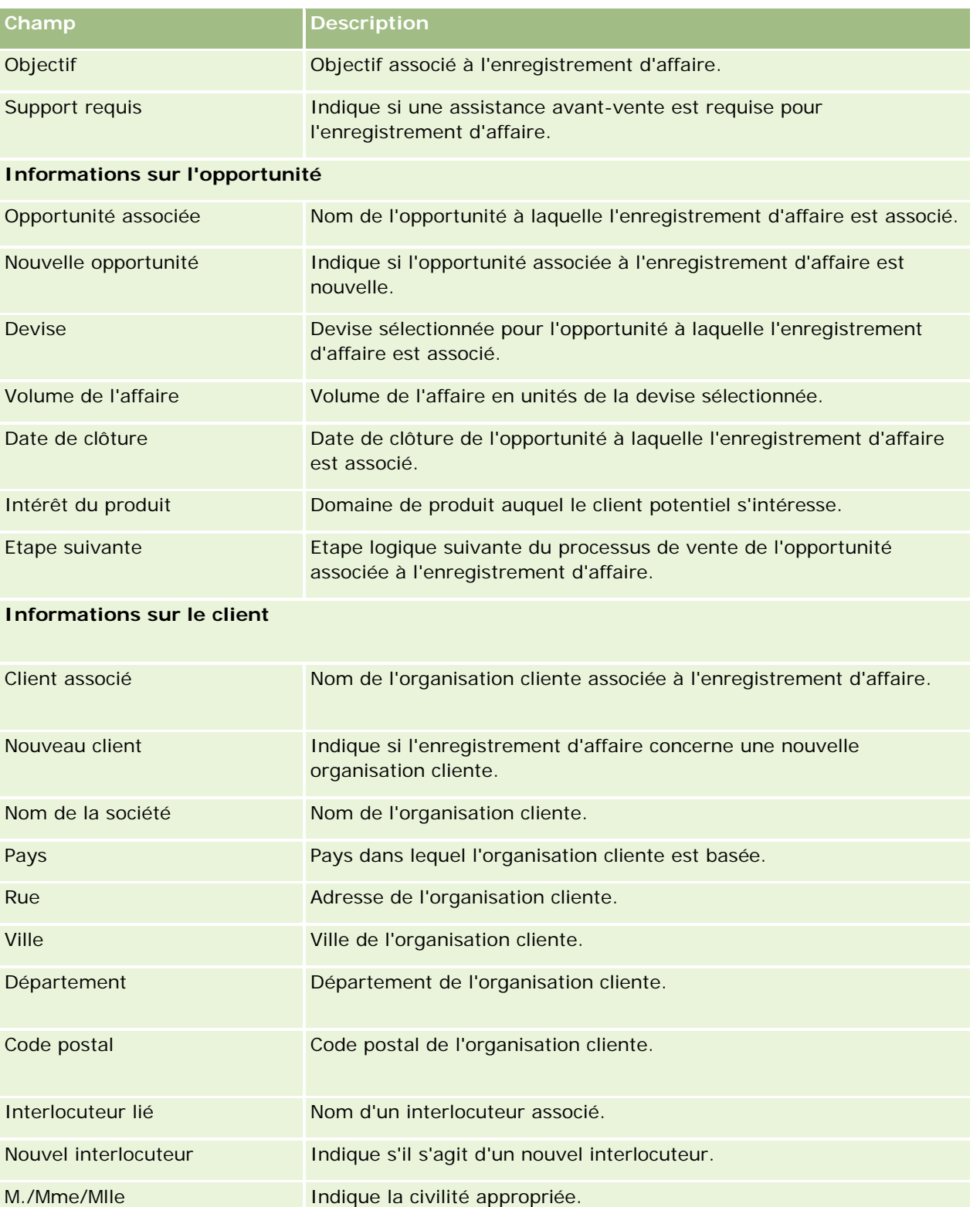

Prénom Prénom du client.

### Partner Relationship Management et Haute technologie

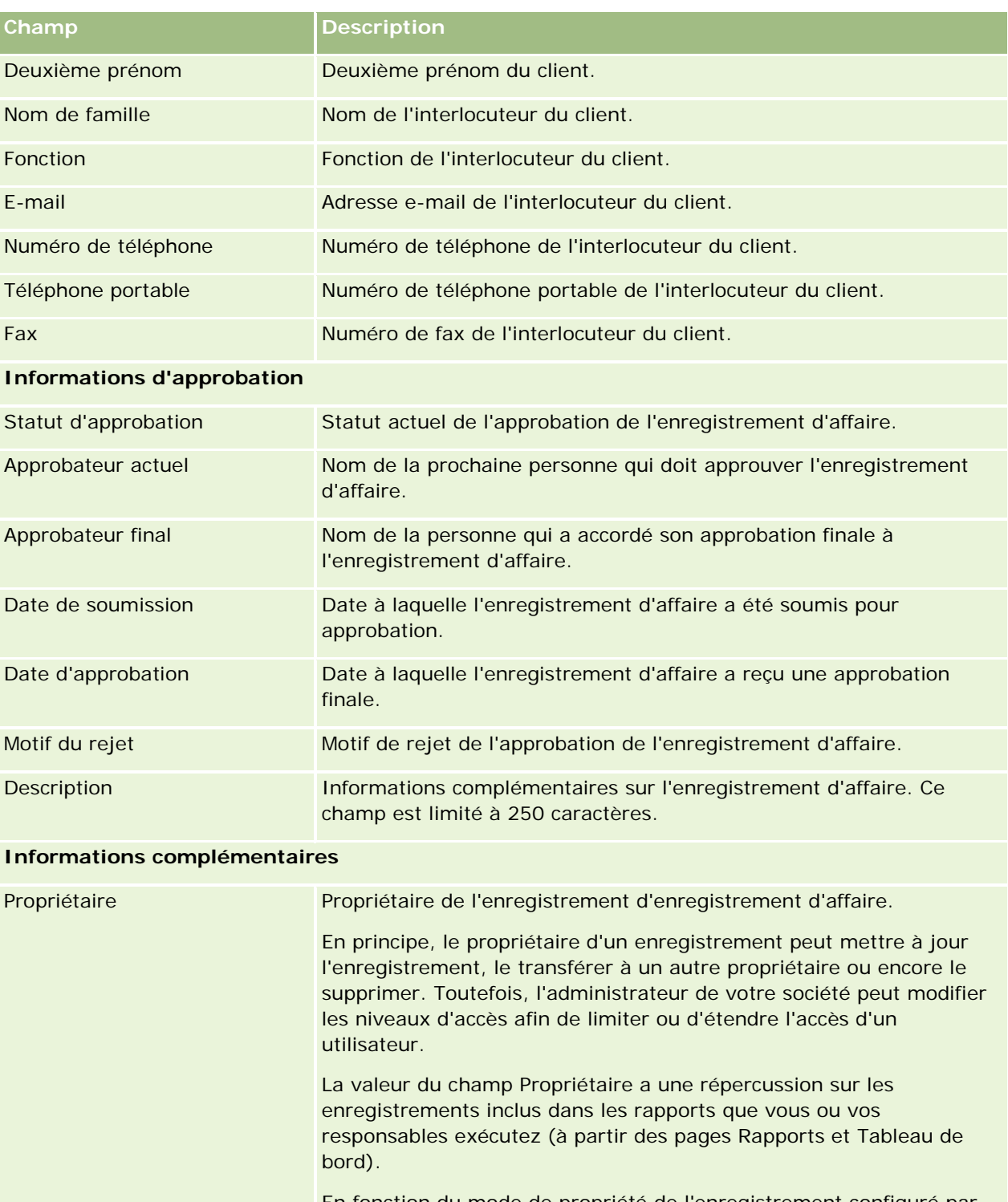

En fonction du mode de propriété de l'enregistrement configuré par l'administrateur de votre société pour le type d'enregistrement, vous pouvez voir le champ Propriétaire, ou le champ Livre, ou les deux, sur la page de détails de l'enregistrement et l'un de ces champs ou les deux peuvent être vides. Pour plus d'informations sur les modes de propriété des enregistrements, voir A propos de l'accès aux

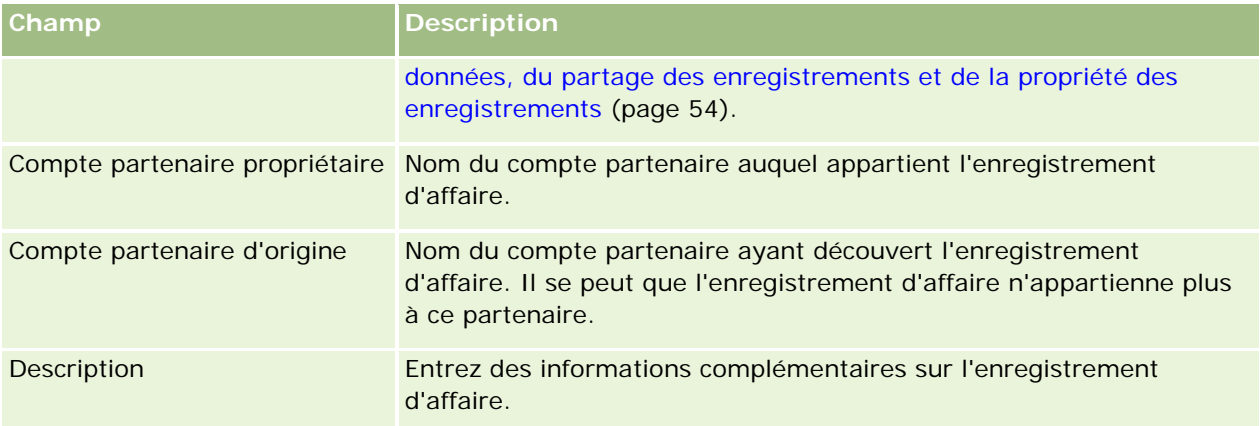

# **Demandes BDM**

Le budget de développement marketing (BDM) donne aux propriétaires de la marque la capacité de rendre les budgets marketing disponibles pour un partenaire de façon organisée, afin que ce partenaire puisse vendre les produits du propriétaire de la marque dans des zones géographiques spécifiques ou qu'il puisse commercialiser sa propre marque. Une *demande BDM* est une demande de budget dans le cadre de laquelle un partenaire demande un budget au propriétaire de la marque.

Les partenaires peuvent demander des pré-approbations pour financer des activités marketing. Les demandes BDM indiquent les détails et le coût estimé de l'activité marketing. La demande BDM est ensuite soumise au processus d'approbation. Le propriétaire de la marque fournit le budget accepté de la demande BDM et peut approuver, rejeter ou retourner la demande.

Lorsque les activités marketing sont terminées, les partenaires peuvent créer des réclamations pour obtenir le remboursement du montant dépensé qui a été approuvé par le propriétaire de la marque. Les réclamations sont créées dans le cadre d'une demande BDM spécifique ou peuvent être indépendantes. Une seule réclamation peut être associée à une demande BDM. Lorsque la réclamation est approuvée, le budget est débité dans le cadre de la demande BDM associée.

# **Utilisation de la page d'accueil Demandes BDM**

La page d'accueil Demande BDM constitue le point de départ de la gestion de demandes de budget de développement du marché (BDM).

**REMARQUE :** L'administrateur de votre société peut personnaliser la mise en page de votre page d'accueil Demande BDM. En outre, si votre rôle d'utilisateur inclut le privilège Personnaliser des pages d'accueil, vous pouvez ajouter des sections à la page et en supprimer.

### **Création d'une demande BDM**

Vous pouvez créer une demande BDM en cliquant sur le bouton Nouveau dans la section Demande BDM récemment modifiée. Pour plus d'informations, reportez-vous aux rubriques Création d'enregistrements (page [59\)](#page-58-0) et Champs de demande BDM.

### **Utilisation des listes de demandes BDM**

La section Listes des demandes BDM présente un certain nombre de listes. Oracle CRM On Demand comprend un ensemble de listes standard. Toutes les listes standard sont publiques. Vos responsables et vous-même pouvez créer des listes supplémentaires en fonction de différents critères.

Le tableau suivant décrit les listes de demandes BDM standard.

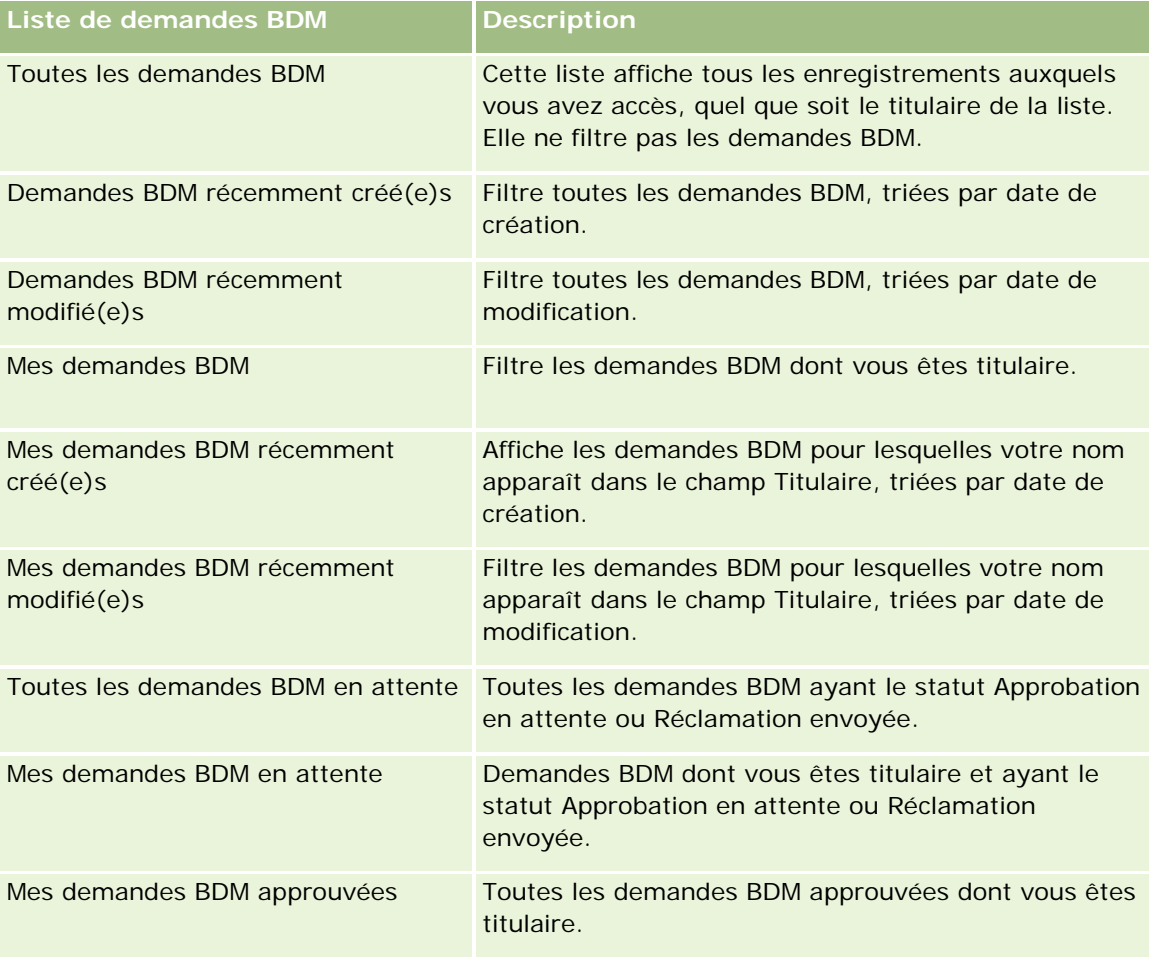

Pour afficher une liste, cliquez sur son nom.

Pour créer une liste, cliquez sur Nouveau. Pour plus d'informations sur la création de listes, voir Création et amélioration de listes (page [145\)](#page-144-0).

Pour consulter toutes les listes disponibles, créer une liste, ou encore afficher, modifier ou supprimer une liste existante, cliquez sur Gérer les listes. La page Gérer les listes inclut également les listes standard fournies avec Oracle CRM On Demand. Ces listes sont en lecture seule, il vous est impossible de les modifier ou de les supprimer.

### **Affichage de la section Mes demandes BDM récemment modifié(e)s**

La section Mes demandes BDM récemment modifié(e)s affiche les demandes BDM dont vous êtes titulaire et qui ont été récemment modifiées. Pour développer la liste, cliquez sur le lien Afficher la liste complète.

### **Affichage de la section Mes demandes BDM en attente**

La section Mes demandes BDM en attente affiche toutes les demandes BDM dont vous êtes titulaire et dont le statut est Approbation en attente ou Réclamation envoyée. Pour développer cette liste, cliquez sur Afficher la liste complète.

### **Ajout de sections à la page Demande BDM.**

Si votre rôle d'utilisateur inclut le privilège Personnaliser des pages d'accueil, vous pouvez ajouter toutes les sections suivantes ou une partie d'entre elles dans votre page d'accueil Demandes BDM.

- Listes de demandes BDM
- Toutes les demandes BDM en attente
- Demandes BDM récemment créé(e)s
- Demandes BDM récemment modifié(e)s
- Mes demandes BDM en attente
- Mes demandes BDM approuvées
- Mes demandes BDM récemment créé(e)s
- Mes demandes BDM récemment modifié(e)s
- Demandes BDM en attente de mon approbation

#### *Pour ajouter des sections à la page d'accueil Demandes BDM*

- **1** Dans la page d'accueil Demandes BDM, cliquez sur Modifier la présentation.
- **2** Dans la page Demandes BDM Présentation de la page d'accueil, cliquez sur les flèches pour ajouter ou supprimer des sections et pour les organiser dans la page. Cliquez ensuite sur Enregistrer.

# **Gestion de demandes BDM**

Pour gérer des demandes BDM, effectuez les tâches suivantes :

- Soumission de demandes BDM pour approbation (page [590\)](#page-589-0)
- Rappel de demandes BDM (page [591\)](#page-590-0)
- Retour de demandes BDM (voir ["Retour de demande BDM"](#page-591-0) page [592\)](#page-591-0)
- Rejet de demandes BDM (page [592\)](#page-591-0)

### <span id="page-589-0"></span>Partner Relationship Management et Haute technologie

- Approbation de demandes BDM (page [593\)](#page-592-0)
- **Annulation de demandes BDM (page [594\)](#page-593-0)**
- Soumission de réclamations pour les demandes BDM (page [594\)](#page-593-0)
- Rejet des réclamations de demandes BDM (page [595\)](#page-594-0)
- Approbation de réclamations de demandes BDM (page [596\)](#page-595-0)

Pour consulter d'autres procédures communes à tous les enregistrements, reportez-vous à la rubrique Utilisation des enregistrements (page [53\)](#page-52-0).

Pour consulter les procédures communes à de nombreux types d'enregistrement, reportez-vous aux rubriques suivantes :

- Création d'enregistrements (page [59\)](#page-58-0)
- Mise à jour des détails d'un enregistrement (page [126\)](#page-125-0)
- Liaison d'enregistrements à votre enregistrement sélectionné (page [128\)](#page-127-0)
- **Utilisation des listes (page [138\)](#page-137-0)**
- **Utilisation des pièces jointes (page [180\)](#page-179-0)**

**REMARQUE :** Les administrateurs de société peuvent personnaliser Oracle CRM On Demand de différentes manières. Par exemple, ils peuvent modifier les noms des types d'enregistrement, des champs et des options des listes de sélection. Les informations que vous voyez apparaître à l'écran peuvent donc différer de celles qui sont décrites dans l'aide en ligne.

De plus, selon les autorisations d'accès dont vous disposez, il se peut que vous ne puissiez pas effectuer certaines des procédures de la liste ci-dessus.

### **Soumission de demandes BDM pour approbation**

Les partenaires ont la possibilité de demander la pré-approbation de budgets d'activités commerciales en soumettant une demande de budget de développement marketing (BDM), qui comprend les détails de l'activité et le montant du budget nécessaire, selon le partenaire.

**Avant de commencer.** Créez la demande BDM, puis créez une règle de workflow qui affecte un utilisateur approprié comme approbateur des demandes BDM. Pour plus d'informations sur la création de règles de workflow, reportez-vous à la rubrique Création de règles de workflow.

#### *Pour soumettre une demande d'approbation de BDM*

**1** Sélectionnez dans la section Toutes les Demandes BDM de la page d'accueil Demandes BDM la demande BDM pour laquelle vous souhaitez demander l'approbation.

Pour plus d'informations sur la sélection de demandes BDM, reportez-vous à la rubrique Recherche d'enregistrements (page [80\)](#page-79-0).

**2** Dans la page Demande BDM - Détails, cliquez sur le bouton Modifier.

<span id="page-590-0"></span>**3** Dans la page Demande BDM - Modification, sélectionnez l'option Soumise dans le champ Statut de soumission, puis cliquez sur Enregistrer.

Une fois la modification apportée et enregistrée, les événements suivants se produisent :

- Le statut d'approbation prend la valeur Approbation en attente.
- L'horodatage actuel est automatiquement défini comme Date de soumission.
- Le routage de la demande BDM commence. Une règle de workflow définit le champ Approbateur pour la demande & nbsp; BDM de l'utilisateur concerné.
- S'il ne s'y trouve pas déjà, l'approbateur est ajouté à l'équipe de la demande BDM.
- Une règle de workflow envoie des notifications par e-mail.

La demande BDM s'affiche dans la liste des enregistrements en attente d'une action de l'approbateur ; le partenaire (titulaire) y a accès en lecture seule. Il n'est plus possible de modifier la demande (par exemple en mettant à jour les montants demandés ou en modifiant le budget associé). Le partenaire peut modifier une demande BDM soumise uniquement après l'avoir rappelée.

### **Rappel de demandes BDM**

Lorsqu'une demande de budget de développement marketing (BDM) est soumise et avant qu'elle ne soit approuvée, vous pouvez la rappeler. Après avoir rappelé cette demande, vous pouvez continuer à la mettre à jour et la soumettre à nouveau pour approbation.

**Avant de commencer.** La demande BDM doit avoir le statut de soumission Soumis et le statut d'approbation Approbation en attente.

#### *Pour rappeler une demande BDM*

**1** Sélectionnez la demande BDM à rappeler dans la section Toutes les Demandes BDM de la page d'accueil Demande BDM.

Pour plus d'informations sur la sélection de demandes BDM, reportez-vous à la rubrique Recherche d'enregistrements (page [80\)](#page-79-0).

- **2** Dans la page Demande BDM Détails, cliquez sur le bouton Modifier.
- **3** Dans la page Demande BDM Modification, sélectionnez l'option Rappel dans le champ Statut de soumission, puis cliquez sur Enregistrer.

Une fois la modification effectuée, les événements suivants se produisent :

- La valeur NULL est réinitialisée pour le statut d'approbation.
- Une règle de workflow crée une tâche pour suivre l'action (si cette fonctionnalité a été configurée).
- **Une règle de workflow envoie les notifications par e-mail appropriées (si cette fonctionnalité a été** configurée).

Vous pouvez désormais mettre à jour la demande BDM et la resoumettre. Pour plus d'informations sur la soumission des demandes BDM, reportez-vous à la rubrique Soumission de demandes BDM pour approbation (page [590\)](#page-589-0).

### <span id="page-591-0"></span>**Retour de demande BDM**

Lorsqu'une demande de budget de développement marketing (BDM) passe dans la chaîne d'approbation, un approbateur peut la retourner à son propriétaire pour lui permettre d'y apporter des modifications ou de fournir des informations supplémentaires.

**Avant de commencer.** La demande BDM doit avoir le statut de soumission Soumis.

#### *Pour retourner une demande BDM*

**1** Sélectionnez la demande BDM à retourner dans la section Toutes les Demandes BDM de la page d'accueil Demande BDM.

Pour plus d'informations sur la sélection de demandes BDM, reportez-vous à la rubrique Recherche d'enregistrements (page [80\)](#page-79-0).

- **2** Dans la page Demande BDM Détails, cliquez sur le bouton Modifier.
- **3** Dans la page Demande BDM Modification, sélectionnez l'option Retourné dans le champ Statut d'approbation, puis cliquez sur Enregistrer.

Une fois la modification effectuée et enregistrée, les événements suivants se produisent :

- Le statut de soumission de la demande BDM devient Non soumis.
- La date du champ Date de pré-approbation est supprimée, mais la date de soumission est conservée dans le champ Date de soumission.
- **Un enregistrement de tâche est créé pour suivre l'action de retour de l'approbateur.**
- **Une règle de workflow envoie les notifications par e-mail appropriées.**

Le titulaire de la demande BDM peut désormais mettre à jour la demande et la resoumettre. Pour plus d'informations sur la soumission de demandes BDM, reportez-vous à la rubrique Soumission de demandes BDM pour approbation (page [590\)](#page-589-0).

### **Rejet de demandes BDM**

Lorsqu'une demande de budget de développement marketing (BDM) passe dans la chaîne d'approbation, un approbateur peut la rejeter si le montant demandé pour l'activité de marketing ne peut pas être accordé.

**Avant de commencer.** La demande BDM doit avoir le statut de soumission Soumis.

#### *Pour rejeter une demande BDM*

**1** Sélectionnez la demande BDM à rejeter dans la section Toutes les Demandes BDM de la page d'accueil Demande BDM.

Pour plus d'informations sur la sélection de demandes BDM, reportez-vous à la rubrique Recherche d'enregistrements (page [80\)](#page-79-0).

- <span id="page-592-0"></span>**2** Dans la page Demande BDM - Détails, cliquez sur le bouton Modifier.
- **3** Dans la page Demande BDM Modification, sélectionnez l'option Rejeté dans le champ Statut d'approbation, puis cliquez sur Enregistrer.

Une fois la modification effectuée et enregistrée, les événements suivants se produisent :

- Le statut de soumission de la demande BDM reste Soumis.
- La date du champ Date de pré-approbation est supprimée, mais la date de soumission est conservée dans le champ Date de soumission.
- **Un enregistrement de tâche est créé pour suivre l'action de retour de l'approbateur.**
- Une règle de workflow envoie les notifications par e-mail appropriées.

Une fois rejetée, la demande BDM passe en lecture seule pour son titulaire et il n'est plus permis de la mettre à jour.

# **Approbation de demandes BDM**

Un approbateur peut pré-approuver une demande BDM et allouer des budgets à l'activité de marketing demandée. Actuellement, le routage d'approbation pour les demandes BDM est un processus manuel et un seul niveau d'approbation est pris en charge.

REMARQUE : Vous pouvez obtenir une approbation multiniveau lorsque chaque approbateur met à jour le champ Approbateur pour désigner l'approbateur suivant dans la chaîne d'approbation.

**Avant de commencer.** Le statut de soumission de la demande BDM doit être défini comme Soumis pour que vous puissiez approuver la demande.

#### *Pour approuver une demande BDM*

**1** Sélectionnez la demande BDM à approuver dans la section Toutes les Demandes BDM de la page d'accueil Demande BDM.

Pour plus d'informations sur la sélection de demandes BDM, reportez-vous à la rubrique Recherche d'enregistrements (page [80\)](#page-79-0).

- **2** Dans la page Demande BDM Détails, cliquez sur le bouton Modifier.
- **3** Dans la page Demande BDM Modification, entrez un montant dans le champ Montant pré-approuvé.
- **4** Sélectionnez Approuvé dans le champ Statut d'approbation, puis cliquez sur Enregistrer.

Une fois la modification effectuée, les événements suivants se produisent :

- **D** Oracle CRM On Demand valide le statut de soumission Soumis. Si ce statut a une autre valeur, la validation échoue et un message d'erreur approprié est généré.
- **D** Oracle CRM On Demand valide que le montant pré-approuvé ne dépasse pas la limite d'approbation définie pour l'approbateur en cours et que l'approbation n'entraîne pas un solde de budget négatif. Si la validation échoue, un message d'erreur approprié est généré.

- <span id="page-593-0"></span>**Le champ Dernière approbation par indique l'utilisateur en cours. Le champ Approbateur actuel n'est** pas mis à jour.
- La date actuelle devient la date de pré-approbation dans Oracle CRM On Demand.
- Une règle de workflow crée une tâche pour suivre l'action d'approbation.
- Un workflow envoie les notifications par e-mail appropriées.

Une fois approuvée, la demande BDM passe en lecture seule et il n'est plus permis de la mettre à jour, sauf pour soumettre une réclamation associée ou pour retarder la date d'expiration.

### **Annulation de demandes BDM**

Le propriétaire de la marque peut annuler une demande de budget de développement marketing (BDM) à tout moment, si elle n'est plus valide.

**Avant de commencer.** Le statut d'approbation de la demande BDM doit être défini comme Approuvé.

#### *Pour annuler une demande BDM*

**1** Sélectionnez la demande BDM à annuler dans la section Toutes les Demandes BDM de la page d'accueil Demande BDM.

Pour plus d'informations sur la sélection de demandes BDM, reportez-vous à la rubrique Recherche d'enregistrements (page [80\)](#page-79-0).

- **2** Dans la page Demande BDM Détails, cliquez sur le bouton Modifier.
- **3** Dans la page Demande BDM Modification, sélectionnez l'option Annulé dans le champ Statut d'approbation, puis cliquez sur Enregistrer.

Lorsque vous remplacez le statut d'approbation par Annulé, les événements suivants se produisent :

- Oracle CRM On Demand valide la valeur de statut d'approbation Approuvé.
- Une règle de workflow crée une tâche pour suivre l'action.
- **Un workflow envoie les notifications par e-mail appropriées.**

Une fois annulée, la demande BDM passe en lecture seule et il n'est plus possible de la mettre à jour.

## **Soumission de réclamations pour les demandes BDM**

Les partenaires créent des réclamations pour échanger les fonds pré-approuvés qui ont été dépensés pour des activités marketing. Les réclamations sont créées dans le cadre d'une demande de budget de développement marketing (BDM) spécifique ou peuvent être indépendantes.

### <span id="page-594-0"></span>*Pour soumettre une réclamation pour une demande BDM*

**1** Sélectionnez la demande BDM pour laquelle vous souhaitez soumettre une réclamation dans la section Toutes les Demandes BDM de la page d'accueil Demande BDM.

Pour plus d'informations sur la sélection de demandes BDM, reportez-vous à la rubrique Recherche d'enregistrements (page [80\)](#page-79-0).

- **2** Dans la page Demande BDM Détails, cliquez sur le bouton Modifier.
- **3** Dans la page Demande BDM Modification, entrez le montant dans le champ Montant de réclamation total demandé.
- **4** Sélectionnez Réclamation envoyée dans le champ Statut de la réclamation, puis cliquez sur Enregistrer.

Une fois la modification effectuée et l'enregistrement enregistré, les événements suivants se produisent :

- Le routage de la demande BDM commence.
- **Une règle de workflow définit l'utilisateur approprié dans le champ Approbateur de la demande BDM.**
- S'il ne s'y trouve pas déjà, l'approbateur est ajouté à l'équipe de la demande BDM.
- Une règle de workflow envoie les notifications par e-mail appropriées.

### **Rejet des réclamations de demandes BDM**

Etant donné qu'une réclamation portant sur le budget de développement du marché transite par la chaîne d'approbation, elle peut être rejetée par un approbateur.

**Avant de commencer.** La réclamation BDM doit avoir le statut Réclamation envoyée.

#### *Pour rejeter une réclamation pour une demande BDM*

**1** Sélectionnez la demande BDM pour laquelle vous souhaitez rejeter la réclamation dans la section Toutes les Demandes BDM de la page d'accueil Demande BDM.

Pour plus d'informations sur la sélection de demandes BDM, reportez-vous à la rubrique Recherche d'enregistrements (page [80\)](#page-79-0).

- **2** Dans la page Demande BDM Détails, cliquez sur le bouton Modifier.
- **3** Dans la page Demande BDM Modification, sélectionnez l'option Réclamation refusée dans le champ Statut de la réclamation, puis cliquez sur Enregistrer.

Lorsque vous faites passer la réclamation à l'état Réclamation refusée et cliquez sur Enregistrer, les événements suivants se produisent : une règle de workflow envoie les notifications par e-mail appropriées.

### <span id="page-595-0"></span>**Approbation de réclamations de demandes BDM**

Un approbateur peut approuver une réclamation BDM et proposer un crédit au partenaire. Un seul niveau d'approbation est actuellement pris en charge pour les réclamations BDM.

**Avant de commencer.** Le statut de soumission de la demande BDM doit être Demande soumise pour que vous puissiez approuver la demande.

#### *Pour approuver une réclamation de demande BDM*

**1** Sélectionnez la demande BDM pour laquelle vous souhaitez approuver la réclamation dans la section Toutes les Demandes BDM de la page d'accueil Demande BDM.

Pour plus d'informations sur la sélection de demandes BDM, reportez-vous à la rubrique Recherche d'enregistrements (page [80\)](#page-79-0).

- **2** Dans la page Demande BDM Détails, cliquez sur le bouton Modifier.
- **3** Dans la page Demande BDM Modification, entrez le montant dans le champ Montant de réclamation total approuvé.
- **4** Sélectionnez Réclamation approuvée dans le champ Statut de la réclamation, puis cliquez sur Enregistrer.

Une fois la modification effectuée, les événements suivants se produisent :

- Oracle CRM On Demand confirme que le montant total de réclamation approuvé ne dépasse pas la limite d'approbation définie pour l'approbateur et que l'approbation n'entraîne pas un solde de budget négatif. Si la validation échoue, un message d'erreur approprié est généré.
- La date de décision de la réclamation est la date actuelle dans Oracle CRM On Demand.
- Une règle de workflow envoie les notifications par e-mail appropriées.

Lorsque la réclamation est approuvée, le budget associé à la demande BDM est débité.

# **Champs des demandes BDM**

Utilisez la page Demande BDM - Modification pour ajouter une demande de budget de développement marketing (BDM) ou pour mettre à jour les détails relatifs à une demande BDM existante. Cette page contient l'ensemble des champs disponibles pour une demande BDM.

**REMARQUE :** Les administrateurs de société peuvent personnaliser Oracle CRM On Demand de différentes manières. Par exemple, ils peuvent modifier les noms des types d'enregistrement, des champs et des options des listes de sélection. Les informations que vous voyez apparaître à l'écran peuvent donc différer de celles qui sont décrites dans l'aide en ligne.

Le tableau suivant décrit les informations contenues dans certains champs.

**Champ Description**

#### **Informations importantes sur les demandes BDM**

### **Demandes** BDM

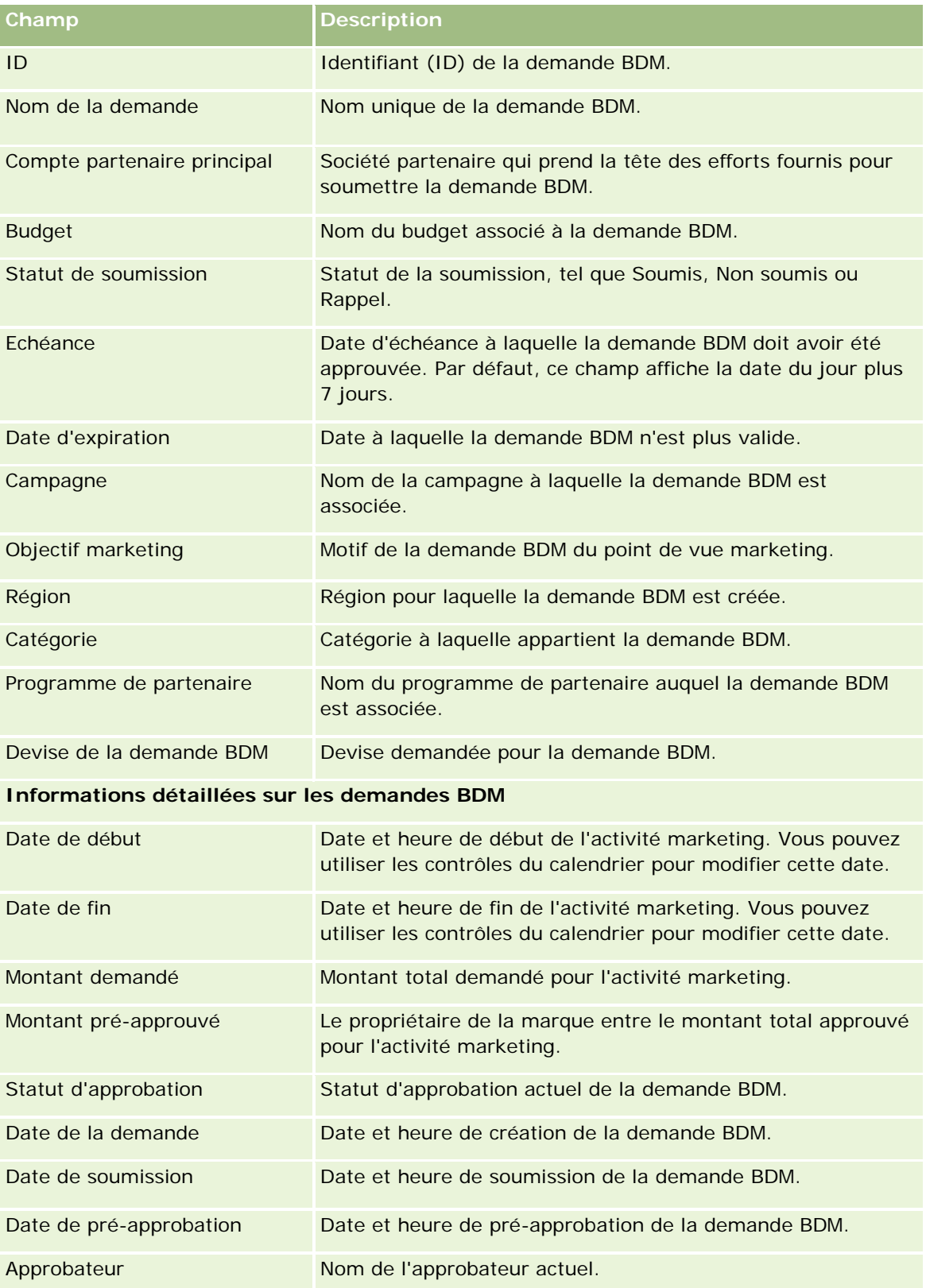

### Partner Relationship Management et Haute technologie

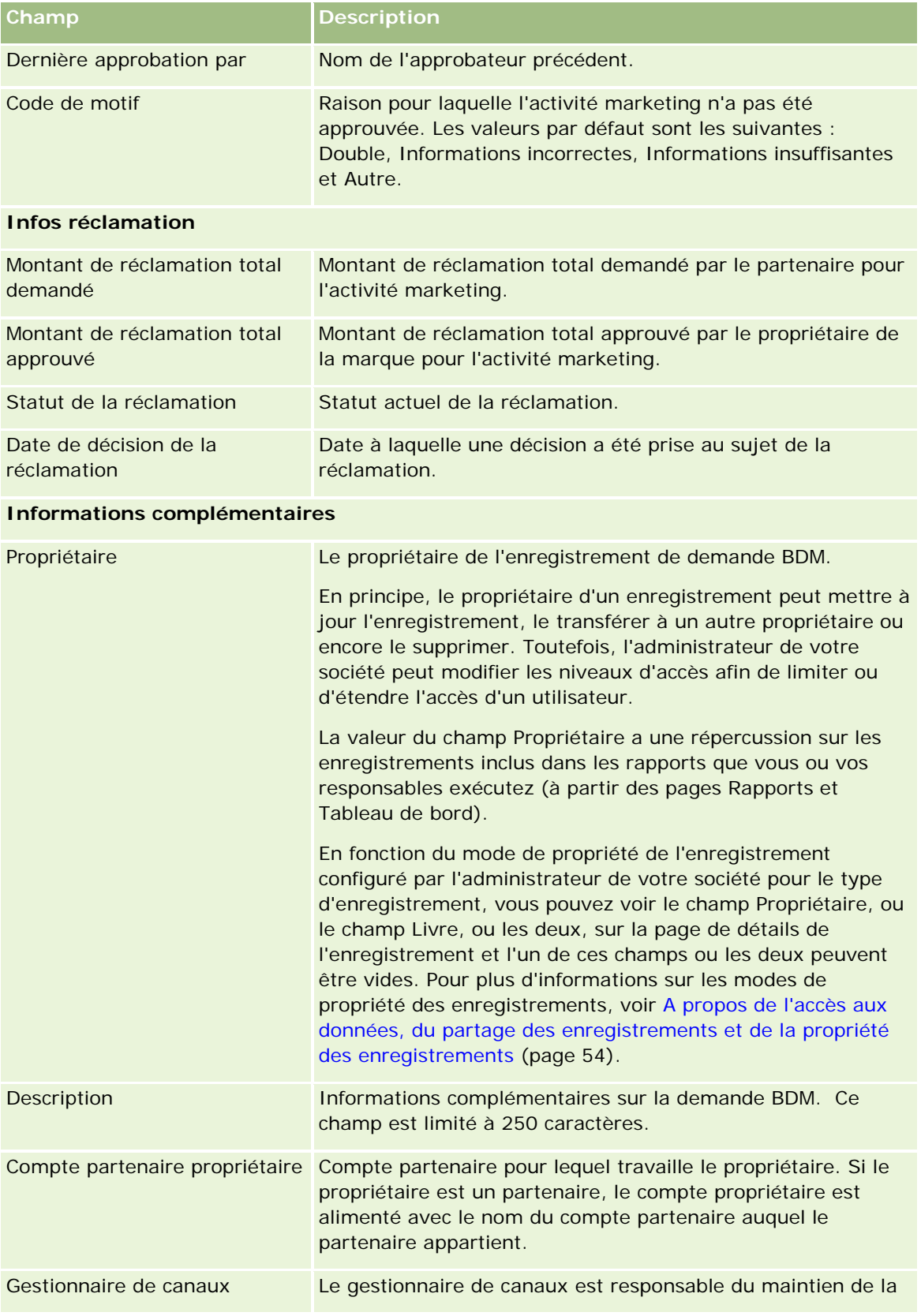

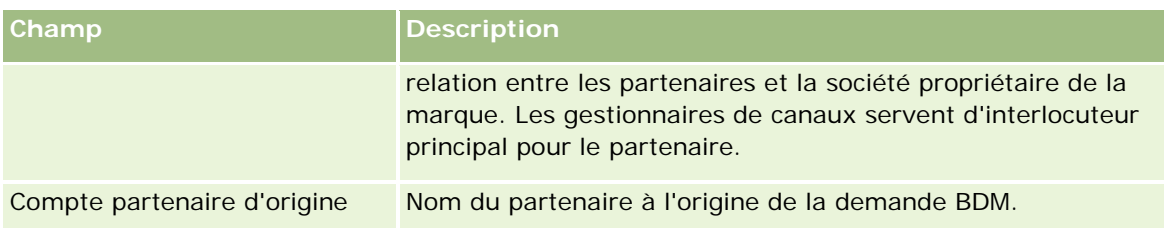

# **Demandes de tarification spéciale**

Les *demandes de tarification spéciale* incluent l'ensemble des processus par lesquels passe un partenaire pour demander au propriétaire d'une marque une remise sur un produit. Il peut s'agir, par exemple, d'une réponse à un marché concurrent ou à une tendance de baisse de prix. Le propriétaire de la marque accorde des baisses de prix et offre des crédits au partenaire après la vente. Le prix spécial autorisé est valide pour un produit, une quantité et une durée autorisés et pour le partenaire ou le client final, ou les deux.

Les demandes de tarification spéciale se décomposent en deux phases :

**Gestion des demandes de tarification spéciale**. Le partenaire, ou le propriétaire de la marque au nom du partenaire, crée une demande de tarification spéciale pour un produit et fournit des détails tels que le motif de la baisse de prix. Le partenaire soumet la demande au propriétaire de la marque en vue de son approbation et, une fois la demande approuvée, vend le stock au client à un prix inférieur. Après la vente, le partenaire peut utiliser le processus de réclamation de tarification spéciale pour réclamer la différence entre le coût d'achat initial et le nouveau coût autorisé.

**Gestion des réclamations de tarification spéciale**. Le partenaire crée une réclamation de tarification spéciale pour des demandes de tarification spéciales ouvertes et approuvées, afin de recevoir un crédit en contrepartie d'une perte. En général, des rapports de point de vente sont soumis après la vente avec les réclamations de tarification spéciale. Une fois la demande approuvée, le propriétaire de la marque offre un crédit au partenaire pour la différence entre le coût d'achat initial et le nouveau coût autorisé.

Les demandes de tarification spéciale sont utiles aux propriétaires de marques et aux partenaires des façons suivantes :

- elles permettent aux propriétaires de marque de soutenir leurs partenaires dans les situations concurrentielles ;
- elles encouragent les partenaires à acheter et à stocker des produits des propriétaires de marque, même si les prix sont susceptibles de baisser par la suite.

# **Utilisation de la page d'accueil Demande de tarification spéciale**

La page d'accueil Demande de tarification spéciale constitue le point de départ de la gestion des demandes de tarification spéciale.

**REMARQUE** : L'administrateur de la société peut personnaliser la mise en page de la page d'accueil Demande de tarification spéciale. En outre, si votre rôle d'utilisateur inclut le privilège Personnaliser des pages d'accueil, vous pouvez ajouter des sections à la page et en supprimer.

### **Création d'une demande de tarification spéciale**

Vous pouvez créer une demande de tarification spéciale en cliquant sur le bouton Nouveau dans la section Demande de tarification spéciale récemment modifiée. Pour plus d'informations, reportez-vous aux rubriques Création d'enregistrements (page [59\)](#page-58-0) et Champs de demande de tarification spéciale (voir ["Champs de](#page-614-0)  [demande de tarification spéciale"](#page-614-0) page [615\)](#page-614-0).

### **Utilisation des listes de demandes de tarification spéciale**

La section Listes de demandes de tarification spéciale présente un certain nombre de listes. Oracle CRM On Demand comprend un ensemble de listes standard. Toutes les listes standard sont publiques. Vos responsables et vous-même pouvez créer des listes supplémentaires en fonction de différents critères.

Le tableau ci-après décrit les listes de demandes de tarification spéciale standard.

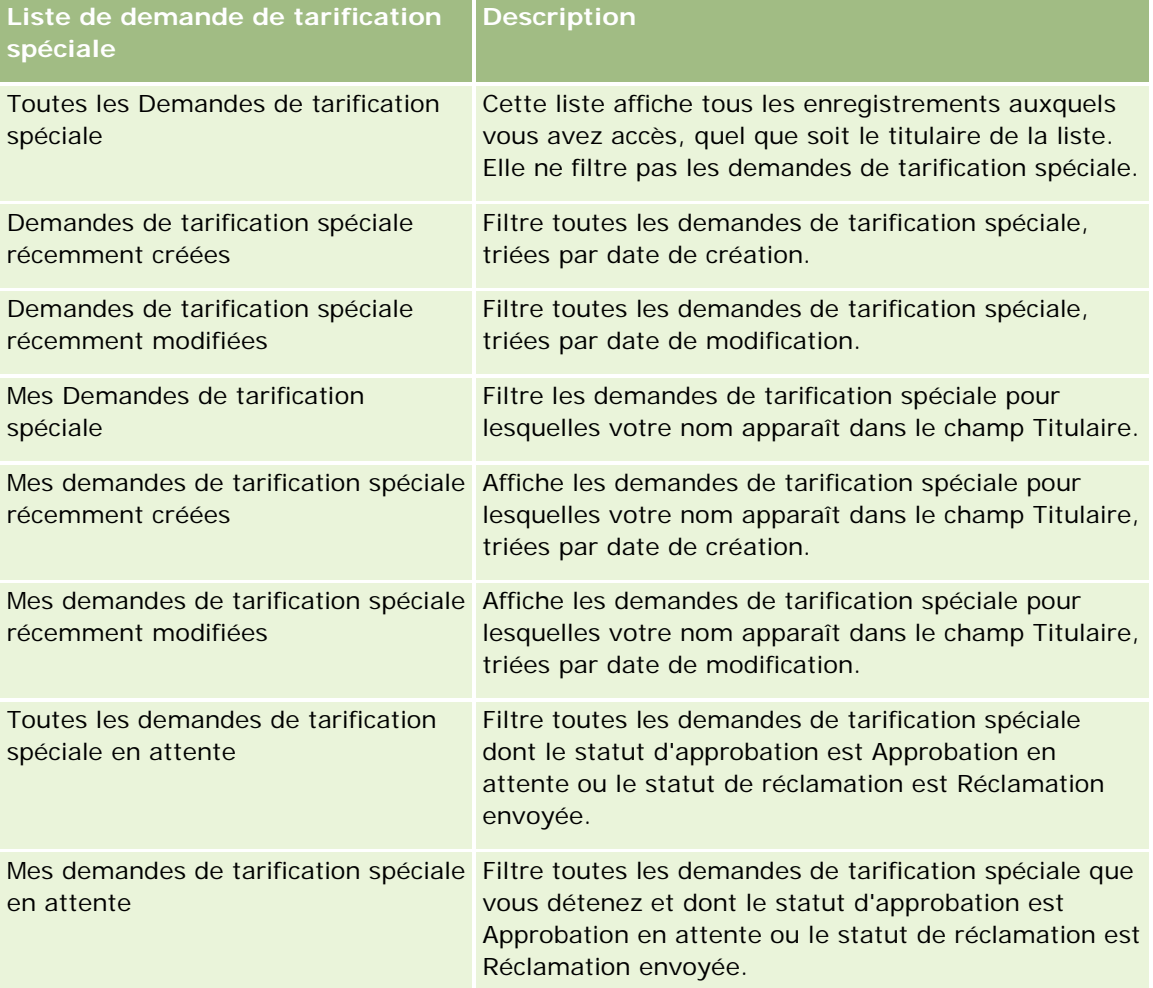

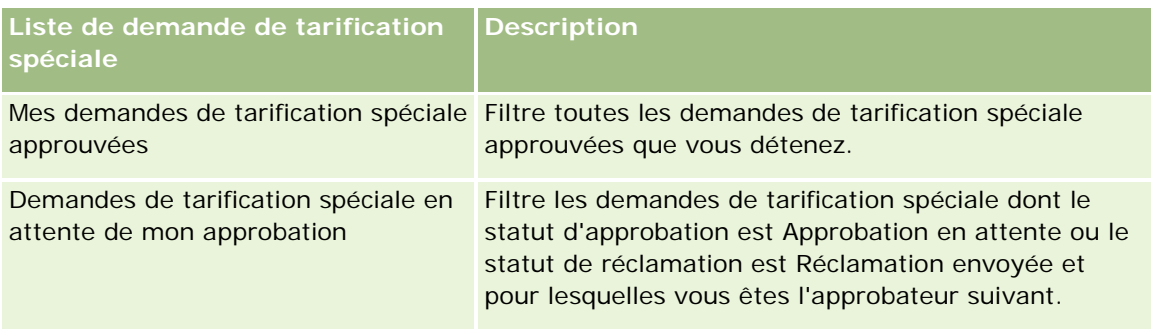

Pour afficher une liste, cliquez sur son nom.

Pour créer une liste, cliquez sur Nouveau. Pour plus d'informations sur la création de listes, voir Création et amélioration de listes (page [145\)](#page-144-0).

Pour consulter toutes les listes disponibles, créer une liste, ou encore afficher, modifier ou supprimer une liste existante, cliquez sur Gérer les listes. La page Gérer les listes inclut également les listes standard fournies avec Oracle CRM On Demand. Ces listes étant en lecture seule, il vous est impossible de les modifier ou de les supprimer.

### **Affichage de la section Mes demandes de tarification spéciale récemment modifiées**

La section Mes demandes de tarification spéciale récemment modifiées affiche les demandes de tarification spéciale dont vous êtes titulaire et qui ont été récemment modifiées. Cliquez sur le lien Afficher la liste complète pour développer la liste.

### **Affichage de la section Mes demandes de tarification spéciale en attente**

La section Mes demandes de tarification spéciale en attente affiche toutes les demandes de tarification spéciale dont vous êtes titulaire et dont le statut d'approbation est Approbation en attente ou le statut de réclamation est Réclamation envoyée. Pour développer cette liste, cliquez sur Afficher la liste complète.

### **Ajout de sections dans la page d'accueil Demandes de tarification spéciale**

Si votre rôle d'utilisateur inclut le privilège Personnaliser des pages d'accueil, vous pouvez ajouter tout ou partie des sections suivantes dans votre page d'accueil Demandes de tarification spéciale.

- **Listes de demandes de tarification spéciale**
- **T** Toutes les demandes de tarification spéciale en attente
- Demandes de tarification spéciale récemment créées
- Demandes de tarification spéciale récemment modifiées
- Mes demandes de tarification spéciale en attente
- Mes demandes de tarification spéciale approuvées
- Mes demandes de tarification spéciale récemment créées
- Mes demandes de tarification spéciale récemment modifiées

- Demandes de tarification spéciale en attente de mon approbation
- Une ou plusieurs sections de rapport (l'administrateur de la société peut rendre les sections de rapport, comme le rapport d'analyse sur les demandes de tarification spéciale, disponibles à l'affichage dans votre page d'accueil Demandes de tarification spéciale).

#### *Pour ajouter des sections dans la page d'accueil Demandes de tarification spéciale*

- **1** Dans la page d'accueil Demandes de tarification spéciale, cliquez sur Modifier la présentation.
- **2** Dans la mise en page de la page d'accueil Demandes de tarification spéciale, cliquez sur les flèches pour ajouter, supprimer et organiser les sections. Cliquez ensuite sur Enregistrer.

# **Gestion des demandes de tarification spéciale**

Pour gérer les demandes de tarification spéciale, effectuez les tâches suivantes :

- Association de produits à des demandes de tarification spéciale (page [603\)](#page-602-0)
- Association de programmes à des demandes de tarification spéciale (page [604\)](#page-603-0)
- **Soumission de demandes de tarification spéciale pour approbation (page [604\)](#page-603-0)**
- Rappel de demandes de tarification spéciale (page [605\)](#page-604-0)
- Retour de demandes de tarification spéciale (page [606\)](#page-605-0)
- Rejet de demandes de tarification spéciale (page [607\)](#page-606-0)
- Approbation des demandes de tarification spéciale (page [607\)](#page-606-0)
- **Annulation de demandes de tarification spéciale (page [608\)](#page-607-0)**
- Soumission de réclamations pour des demandes de tarification spéciale (page [609\)](#page-608-0)
- Rejet de réclamations pour des demandes de tarification spéciale (voir ["Rejet des réclamations pour les](#page-609-0)  [demandes de tarification spéciale"](#page-609-0) page [610\)](#page-609-0)
- Approbation de réclamations pour des demandes de tarification spéciale (voir ["Approbation des](#page-609-0)  [réclamations pour des demandes de tarification spéciale"](#page-609-0) page [610\)](#page-609-0)

Pour consulter d'autres procédures communes à tous les enregistrements, reportez-vous à la rubrique Utilisation des enregistrements (page [53\)](#page-52-0).

Pour consulter les procédures pas à pas communes à de nombreux types d'enregistrement, reportez-vous aux rubriques suivantes :

- Création d'enregistrements (page [59\)](#page-58-0)
- Mise à jour des détails d'un enregistrement (page [126\)](#page-125-0)
- Liaison d'enregistrements à votre enregistrement sélectionné (page [128\)](#page-127-0)
- **Utilisation des listes (page [138\)](#page-137-0)**
- **Utilisation des pièces jointes (page [180\)](#page-179-0)**

<span id="page-602-0"></span>**REMARQUE :** Les administrateurs de société peuvent personnaliser Oracle CRM On Demand de différentes manières. Par exemple, ils peuvent modifier les noms des types d'enregistrement, des champs et des options des listes de sélection. Les informations que vous voyez apparaître à l'écran peuvent donc différer de celles qui sont décrites dans l'aide en ligne.

De plus, selon les autorisations d'accès dont vous disposez, il se peut que vous ne puissiez pas effectuer certaines des procédures de la liste ci-dessus.

### **Association de produits à des demandes de tarification spéciale**

Vous pouvez lier des produits à des demandes de tarification spéciale pour effectuer les opérations suivantes :

- savoir quels sont les produits associés à la demande de tarification spéciale ;
- calculer le total des montants demandés et pré-approuvés (autorisés).

REMARQUE : vous cliquez sur le bouton Mettre à jour les totaux de la demande pour calculer le total des montants demandés et pré-approuvés.

**Avant de commencer.** L'administrateur de votre société doit avoir mis à disposition la section d'informations connexes Produits avec tarification spéciale pour la page de détail. Si la section d'informations connexes n'apparaît pas sur la page de détail, cliquez sur le lien Modifier la présentation, puis activez l'affichage de la section.

### *Pour lier un produit à une demande de tarification spéciale*

**1** Sélectionnez la demande de tarification spéciale (répertoriée dans la section Toutes les Demandes de tarification spéciale de la page d'accueil Demande de tarification spéciale) à laquelle vous souhaitez lier un produit.

Pour plus d'informations sur la sélection de demandes de tarification spéciale, voir Recherche d'enregistrements (page [80\)](#page-79-0).

- **2** Dans la page Demandes de tarification spéciale Détails, faites défiler la page jusqu'à la section Produits avec tarification spéciale, puis cliquez sur Ajouter.
- **3** Dans le champ Produit, sélectionnez le produit que vous souhaitez ajouter à la demande de tarification spéciale.
- **4** Dans la page Produit avec tarification spéciale Détails, mettez à jour les champs obligatoires.

Pour plus d'informations sur les champs, voir Champs de produit avec tarification spéciale (page [612\)](#page-611-0).

**5** Sauvegardez l'enregistrement.

#### *Pour calculer le total des montants demandés et pré-approuvés*

**1** Sélectionnez la demande de tarification spéciale (répertoriée dans la section Toutes les Demandes de tarification spéciale de la page d'accueil Demande de tarification spéciale) pour laquelle vous souhaitez calculer le total des montants demandés et pré-approuvés.

<span id="page-603-0"></span>Pour plus d'informations sur la sélection de demandes de tarification spéciale, voir Recherche d'enregistrements (page [80\)](#page-79-0).

- **2** Dans la page Demandes de tarification spéciale Détails, faites défiler la page jusqu'à la section Produits avec tarification spéciale.
- **3** Cliquez sur Mettre à jour les totaux de la demande dans la section Produits avec tarification spéciale.

Le total des montants demandés et pré-approuvés est calculé et les champs Montant total demandé et Montant total autorisé sont mis à jour sur la demande de tarification spéciale.

# **Association de programmes à des demandes de tarification spéciale**

Vous pouvez associer une demande de tarification spéciale à un programme de partenaire spécifique auquel vous participez.

#### *Pour associer des programmes à des demandes de tarification spéciale*

- **1** Accédez à la page Demande de tarification spéciale Modification.
- **2** Dans la liste Programme de partenaire, sélectionnez le programme de partenaire à ajouter à la demande de tarification spéciale, puis cliquez sur Enregistrer.

# **Soumission de demandes de tarification spéciale pour approbation**

Le partenaire, ou le propriétaire de la marque au nom du partenaire, crée une demande de tarification spéciale pour un ajustement de prix sur un produit et fournit des détails, tels que le motif de baisse du prix. Le partenaire soumet la demande de tarification spéciale au propriétaire de la marque en vue de son approbation. La demande peut être acceptée ou non par le propriétaire de la marque. La plupart des sociétés ont des procédures bien définies pour gérer ce type de demande en vue d'obtenir l'approbation des partenaires. En règle générale, un ou plusieurs employés du propriétaire de la marque évaluent la demande de tarification spéciale en fonction de divers critères et décident en dernier lieu d'approuver la demande ou non.

**Avant de commencer.** La demande de tarification spéciale doit d'abord être créée. Pour plus d'informations sur la création des enregistrements, reportez-vous à la rubrique Création d'enregistrements (page [59\)](#page-58-0). Une règle de workflow doit être créée pour affecter un utilisateur approprié comme approbateur des demandes de tarification spéciale. Pour plus d'informations sur la création des règles de workflow, reportez-vous à la rubrique Création des règles de workflow.

### <span id="page-604-0"></span>*Pour soumettre les demandes de tarification spéciale en vue de leur approbation*

**1** Sélectionnez la demande de tarification spéciale (répertoriée dans la section Toutes les Demandes de tarification spéciale de la page d'accueil Demande de tarification spéciale) que vous souhaitez soumettre en vue de son approbation.

Pour plus d'informations sur la sélection de demandes de tarification spéciale, reportez-vous à la rubrique Recherche d'enregistrements (page [80\)](#page-79-0).

- **2** Dans la page Demande de tarification spéciale Détails, cliquez sur le bouton Modifier.
- **3** Dans la page Demande de tarification spéciale Modification, sélectionnez l'option Soumis dans le champ Statut de soumission.
- **4** Cliquez sur Enregistrer.

Une fois la modification effectuée et l'enregistrement sauvegardé, les événements suivants se produisent :

- Le statut d'approbation prend la valeur Approbation en attente.
- L'horodatage actuel est automatiquement défini comme Date de soumission.
- **Le routage de la demande de tarification spéciale commence. Une règle de workflow définit le champ** Approbateur de la demande de tarification spéciale de l'utilisateur concerné.
- L'approbateur est ajouté (s'il n'existe pas encore) à l'équipe de la demande de tarification spéciale.
- Une règle de workflow envoie les notifications requises par e-mail.

La demande de tarification spéciale s'affiche dans la liste des enregistrements en attente d'une action de l'approbateur ; le partenaire (titulaire) y a accès en lecture seule. Il n'est plus possible de modifier la demande (par exemple en ajoutant ou en supprimant des produits, en mettant à jour les prix demandés, etc.). Le partenaire peut modifier une demande de tarification spéciale soumise uniquement après l'avoir rappelée.

### **Rappel de demandes de tarification spéciale**

Lorsqu'une demande de tarification spéciale est soumise pour approbation et avant qu'elle soit approuvée, vous pouvez la rappeler. Après avoir rappelé cette demande, vous pouvez continuer à la mettre à jour et la soumettre à nouveau pour approbation.

**Avant de commencer.** La demande de tarification spéciale doit avoir le statut de soumission Soumis et le statut d'approbation Approbation en attente.

#### *Pour rappeler des demandes de tarification spéciale*

**1** Sélectionnez la demande de tarification spéciale (répertoriée dans la section Toutes les Demandes de tarification spéciale de la page d'accueil Demande de tarification spéciale) que vous souhaitez rappeler.

Pour plus d'informations sur la sélection de demandes de tarification spéciale, reportez-vous à la rubrique Recherche d'enregistrements (page [80\)](#page-79-0).

**2** Dans la page Demande de tarification spéciale - Détails, cliquez sur le bouton Modifier.

- <span id="page-605-0"></span>**3** Dans la page Demande de tarification spéciale - Modification, sélectionnez l'option Rappel dans le champ Statut de soumission.
- **4** Cliquez sur Enregistrer.

Une fois la modification effectuée, les événements suivants se produisent :

- Le statut d'approbation est réinitialisé et ne comporte aucune valeur.
- Une règle de workflow crée une tâche pour suivre l'action.
- Une règle de workflow envoie les notifications par e-mail appropriées.

Vous pouvez désormais mettre à jour la demande de tarification spéciale et la resoumettre. Pour plus d'informations sur la soumission de demandes de tarification spéciale, reportez-vous à la rubrique Soumission de demandes de tarification spéciale pour approbation (voir ["Soumission de demandes de tarification spéciale](#page-603-0)  [pour approbation"](#page-603-0) page [604\)](#page-603-0).

# **Retour de demandes de tarification spéciale**

Au cours du processus d'approbation d'une demande de tarification spéciale, un approbateur peut la retourner à son titulaire pour que des modifications soient apportées. L'approbateur peut faire part de ses commentaires et demander des informations complémentaires au titulaire.

**Avant de commencer.** Le statut de soumission de la demande de tarification spéciale doit être Soumis.

### *Pour retourner des demandes de tarification spéciale*

**1** Sélectionnez la demande de tarification spéciale à retourner dans la section Toutes les Demandes de tarification spéciale de la page d'accueil Demande de tarification spéciale.

Pour plus d'informations sur la sélection de demandes de tarification spéciale, reportez-vous à la rubrique Recherche d'enregistrements (page [80\)](#page-79-0).

- **2** Dans la page Demande de tarification spéciale Détails, cliquez sur le bouton Modifier.
- **3** Dans la page Demande de tarification spéciale Modification, sélectionnez l'option Retourné dans le champ Statut d'approbation, puis cliquez sur Enregistrer.

Une fois la modification effectuée et enregistrée, les événements suivants se produisent :

- Le statut de soumission de la demande de tarification spéciale devient Non soumis.
- La date du champ Date d'autorisation est supprimée, mais la date de soumission est conservée dans le champ Date de soumission.
- **Une règle de workflow crée un enregistrement de tâche pour suivre l'action de retour de l'approbateur.**
- Une règle de workflow envoie les notifications par e-mail appropriées.

Le propriétaire d'une demande de tarification spéciale peut la mettre à jour et la resoumettre. Pour plus d'informations sur la soumission de demandes de tarification spéciale, reportez-vous à la rubrique Soumission de demandes de tarification spéciale pour approbation (page [604\)](#page-603-0).

# <span id="page-606-0"></span>**Rejet de demandes de tarification spéciale**

Lorsqu'une demande de tarification spéciale passe dans la chaîne d'approbation, un approbateur peut la rejeter si les remises demandées ne peuvent pas être accordées.

**Avant de commencer.** Le statut de soumission de la demande de tarification spéciale doit être Soumis.

### *Pour rejeter des demandes de tarification spéciale*

**1** Sélectionnez la demande de tarification spéciale à rejeter dans la section Toutes les Demandes de tarification spéciale de la page d'accueil Demande de tarification spéciale.

Pour plus d'informations sur la sélection de demandes de tarification spéciale, reportez-vous à la rubrique Recherche d'enregistrements (page [80\)](#page-79-0).

- **2** Dans la page Demande de tarification spéciale Détails, cliquez sur le bouton Modifier.
- **3** Dans la page Demande de tarification spéciale Modification, sélectionnez l'option Rejeté dans le champ Statut d'approbation.
- **4** Cliquez sur Enregistrer.

Une fois la modification effectuée et enregistrée, les événements suivants se produisent :

- Le statut de soumission de la demande de tarification spéciale reste Soumis.
- La date du champ Date d'autorisation est supprimée, mais la date de soumission est conservée dans le champ Date de soumission.
- Une règle de workflow crée un enregistrement de tâche pour suivre l'action de retour de l'approbateur.
- **Une règle de workflow envoie les notifications par e-mail appropriées.**

Une fois rejetée, la demande de tarification spéciale passe en lecture seule pour son titulaire et il n'est plus permis de la mettre à jour.

# **Approbation des demandes de tarification spéciale**

Selon les processus de votre société, il peut s'avérer nécessaire que plusieurs personnes approuvent une demande de tarification spéciale. A l'heure actuelle, le routage d'approbation est un processus manuel et un seul niveau d'approbation est pris en charge. Vous pouvez modifier le champ Approbateur actuel pour déplacer la demande de tarification spéciale dans la chaîne d'approbation.

Remarque : Vous pouvez obtenir une approbation multiniveau lorsque chaque approbateur met à jour le champ Approbateur.

**Avant de commencer.** Le statut de soumission de la demande de tarification spéciale doit être défini comme Soumis pour que vous puissiez approuver la demande.

### <span id="page-607-0"></span>*Pour approuver des demandes de tarification spéciale*

**1** Sélectionnez la demande de tarification spéciale à approuver dans la section Toutes les Demandes de tarification spéciale de la page d'accueil Demande de tarification spéciale.

Pour plus d'informations sur la sélection de demandes de tarification spéciale, reportez-vous à la rubrique Recherche d'enregistrements (page [80\)](#page-79-0).

- **2** Dans la page Demande de tarification spéciale Détails, cliquez sur le bouton Modifier.
- **3** Dans la page Demande de tarification spéciale Modification, sélectionnez l'option Approuvé dans le champ Statut d'approbation.
- **4** Cliquez sur Enregistrer.

Une fois la modification effectuée, les événements suivants se produisent :

- Oracle CRM On Demand valide le statut de soumission Soumis. Si ce statut a une autre valeur, la validation échoue et un message d'erreur approprié est généré.
- **D** Oracle CRM On Demand valide que le montant total autorisé ne dépasse pas la limite d'approbation définie pour l'approbateur en cours et que l'approbation n'entraîne pas un solde de budget négatif. Si la validation échoue, un message d'erreur approprié est généré.
- **D** Oracle CRM On Demand valide que le montant total autorisé est égal à la somme des quantités autorisées de tous les produits à tarification spéciale. S'il n'y a pas d'égalité, la validation échoue et un message d'erreur spécifique est émis.
- **Le champ Dernière approbation par indique l'utilisateur en cours. Le champ Approbateur actuel n'est** pas mis à jour.
- La date actuelle devient la date d'autorisation dans Oracle CRM On Demand.
- Une règle de workflow crée une tâche pour suivre l'action d'approbation.
- Une règle de workflow envoie les notifications par e-mail appropriées.

Une fois approuvée, la demande de tarification spéciale passe en lecture seule et il n'est plus permis de la mettre à jour, sauf pour soumettre une réclamation associée ou pour retarder la date d'expiration.

### **Annulation de demandes de tarification spéciale**

Le propriétaire de la marque peut annuler une demande de tarification spéciale à tout moment, si elle n'est plus valide.

**Avant de commencer.** Le statut d'approbation de la demande de tarification spéciale doit être Approuvé.

### *Pour annuler une demande de tarification spéciale*

**1** Sélectionnez la demande de tarification spéciale à annuler dans la section Toutes les Demandes de tarification spéciale de la page d'accueil Demande de tarification spéciale.

Pour plus d'informations sur la sélection de demandes de tarification spéciale, reportez-vous à la rubrique Recherche d'enregistrements (page [80\)](#page-79-0).

- <span id="page-608-0"></span>**2** Dans la page Demande de tarification spéciale - Détails, cliquez sur le bouton Modifier.
- **3** Dans la page Demande de tarification spéciale Modification, sélectionnez l'option Annulé dans le champ Statut d'approbation, puis cliquez sur Enregistrer.

Lorsque vous remplacez le statut d'approbation par Annulé, les événements suivants se produisent :

- Oracle CRM On Demand valide la valeur de statut d'approbation Approuvé.
- Une règle de workflow crée une tâche pour suivre l'action.
- Une règle de workflow envoie les notifications par e-mail appropriées.

Une fois annulée, la demande de tarification spéciale passe en lecture seule et il n'est plus permis de la mettre à jour.

# **Soumission de réclamations pour des demandes de tarification spéciale**

Les partenaires utilisent la procédure de réclamation de tarification spéciale pour réclamer la différence entre le coût d'achat initial et le nouveau coût approuvé, autorisée dans la demande de tarification spéciale. En général, un ou plusieurs employés du propriétaire de la marque évaluent la réclamation à l'aide de divers critères et décident si la réclamation doit être approuvée ou non.

#### *Pour soumettre des réclamations de demande de tarification spéciale*

**1** Sélectionnez la demande de tarification spéciale pour laquelle vous voulez soumettre une réclamation dans la section Toutes les demandes de tarification spéciale de la page d'accueil Demande de tarification spéciale.

Pour plus d'informations sur la sélection de demandes de tarification spéciale, reportez-vous à la rubrique Recherche d'enregistrements (page [80\)](#page-79-0).

- **2** Dans la page Demande de tarification spéciale Détails, cliquez sur le bouton Modifier.
- **3** Dans la page Demande de tarification spéciale Modification, entrez un montant dans le champ Montant de réclamation total demandé.
- **4** Sélectionnez Réclamation envoyée dans le champ Statut de la réclamation, puis cliquez sur Enregistrer.

Une fois le statut modifié et l'enregistrement sauvegardé, les événements suivants se produisent :

- **Le routage de la réclamation de demande de tarification spéciale commence. Une règle de workflow** spécifie l'utilisateur approprié dans le champ Approbateur de la demande de tarification spéciale.
- **L'approbateur est ajouté, le cas échéant, à l'équipe de la demande de tarification spéciale.**
- Une règle de workflow envoie les notifications par e-mail appropriées.

# <span id="page-609-0"></span>**Rejet des réclamations pour les demandes de tarification spéciale**

Au cours de son processus d'approbation, une réclamation de demande de tarification spéciale peut être rejetée par un approbateur.

**Avant de commencer.** La réclamation de demande de tarification spéciale doit être à l'état de réclamation Soumis.

#### *Pour rejeter une réclamation pour une demande de tarification spéciale*

**1** Sélectionnez la demande de tarification spéciale pour laquelle vous voulez rejeter la réclamation dans la section Toutes les Demandes de tarification spéciale de la page d'accueil Demande de tarification spéciale.

Pour plus d'informations sur la sélection de demandes de tarification spéciale, reportez-vous à la rubrique Recherche d'enregistrements (page [80\)](#page-79-0).

- **2** Dans la page Demande de tarification spéciale Détails, cliquez sur le bouton Modifier.
- **3** Dans la page Demande de tarification spéciale Modification, sélectionnez Réclamation refusée dans le champ Statut de la réclamation.
- **4** Cliquez sur Enregistrer.

Lorsque vous faites passer la réclamation à l'état Réclamation refusée et cliquez sur Enregistrer, les événements suivants se produisent : une règle de workflow envoie les notifications par e-mail appropriées.

# **Approbation des réclamations pour des demandes de tarification spéciale**

Un approbateur peut approuver une demande de tarification spéciale et offrir un crédit au partenaire. Un seul niveau d'approbation est actuellement pris en charge pour les demandes de tarification spéciale.

**Avant de commencer.** Le statut de la réclamation de tarification spéciale doit être défini comme Réclamation soumise pour que vous puissiez approuver la réclamation.

### *Pour approuver les réclamations de demande de tarification spéciale*

**1** Sélectionnez la demande de tarification spéciale pour laquelle vous souhaitez approuver une réclamation dans la section Toutes les demandes de tarification spéciale de la page d'accueil Demande de tarification spéciale.

Pour plus d'informations sur la sélection de demandes de tarification spéciale, voir Recherche d'enregistrements (page [80\)](#page-79-0).

**2** Dans la page Demande de tarification spéciale - Détails, cliquez sur le bouton Modifier.

- <span id="page-610-0"></span>**3** Dans la page Demande de tarification spéciale - Modification, entrez un montant dans le champ Montant de réclamation total approuvé.
- **4** Sélectionnez Réclamation approuvée dans le champ Statut de la réclamation, puis cliquez sur Enregistrer.

Une fois le statut modifié, les événements suivants se produisent :

- **D** Oracle CRM On Demand confirme que le montant total de réclamation approuvé ne dépasse pas la limite d'approbation définie pour l'approbateur et que l'approbation n'entraîne pas un solde de budget négatif. Si la validation échoue, un message d'erreur approprié est généré.
- **La date de décision de la réclamation devient la date actuelle dans Oracle CRM On Demand.**
- **Une règle de workflow envoie les notifications par e-mail appropriées.**

# **Gestion des produits avec tarification spéciale comme produits connexes**

Pour gérer les produits avec tarification spéciale comme produits connexes, effectuez les tâches suivantes :

- Création de produits avec tarification spéciale comme produits connexes (page [611\)](#page-610-0)
- Champs de produit avec tarification spéciale (page [612\)](#page-611-0)

Pour consulter d'autres procédures communes à tous les enregistrements, reportez-vous à la rubrique Utilisation des enregistrements (page [53\)](#page-52-0).

Pour consulter les procédures pas à pas communes à de nombreux types d'enregistrement, reportez-vous aux rubriques suivantes :

- Création d'enregistrements (page [59\)](#page-58-0)
- Mise à jour des détails d'un enregistrement (page [126\)](#page-125-0)
- Liaison d'enregistrements à votre enregistrement sélectionné (page [128\)](#page-127-0)
- Utilisation des listes (page [138\)](#page-137-0)

**REMARQUE :** Les administrateurs de société peuvent personnaliser Oracle CRM On Demand de différentes manières. Par exemple, ils peuvent modifier les noms des types d'enregistrement, des champs et des options des listes de sélection. Les informations que vous voyez apparaître à l'écran peuvent donc différer de celles qui sont décrites dans l'aide en ligne.

De plus, selon les autorisations d'accès dont vous disposez, il se peut que vous ne puissiez pas effectuer certaines des procédures de la liste ci-dessus.

# **Création de produits avec tarification spéciale comme produits connexes**

Vous pouvez créer des produits avec tarification spéciale comme produits connexes d'une demande de tarification spéciale afin d'indiquer le coût demandé (ou toute autre information) pour un produit spécifique. Pour créer un produit avec tarification spéciale comme produit connexe dans Oracle CRM On Demand, il suffit

<span id="page-611-0"></span>de renseigner un formulaire. Ce dernier est accessible à partir de la page Demande de tarification spéciale - Détails.

REMARQUE : Avant que vous puissiez créer des produits avec tarification spéciale, la zone Produits avec tarification spéciale doit être ajoutée à la page Demande de tarification spéciale - Détail comme élément connexe. Pour plus d'informations sur l'ajout d'éléments connexes, reportez-vous à la rubrique Personnalisation de la présentation des éléments connexes.

### *Pour créer des produits avec tarification spéciale comme produits connexes*

- **1** Dans la page Demandes de tarification spéciale Détails, faites défiler la page jusqu'à la section Produits avec tarification spéciale, puis cliquez sur Ajouter.
- **2** Dans le champ Nom de produit, sélectionnez un produit.
- **3** Mettez à jour les autres champs de la page Demande de tarification spéciale Modification si nécessaire, puis cliquez sur Enregistrer.

Pour plus d'informations sur chaque champ, reportez-vous à la rubrique Champs de produit avec tarification spéciale (page [612\)](#page-611-0).

### **Champs de produit avec tarification spéciale**

Utilisez la page Produit avec tarification spéciale - Modification pour créer un produit avec tarification spéciale. Cette page affiche l'ensemble des champs disponibles pour un produit avec tarification spéciale.

REMARQUE : Les administrateurs de la société ont la possibilité de personnaliser Oracle CRM On Demand de différentes manières. Par exemple, ils peuvent modifier le nom des types d'enregistrement, des champs et des options des listes. Les informations que vous voyez apparaître à l'écran peuvent donc différer de celles qui sont décrites dans le tableau suivant.

Le tableau suivant fournit des informations supplémentaires sur les champs des pages Produit avec tarification spéciale - Modification.

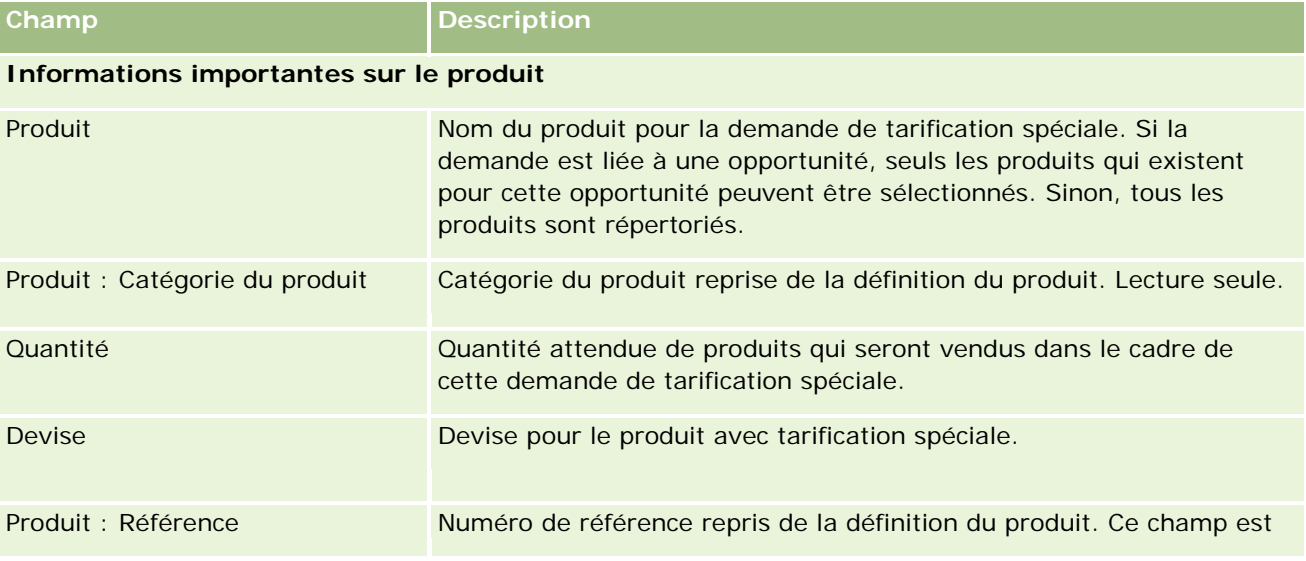
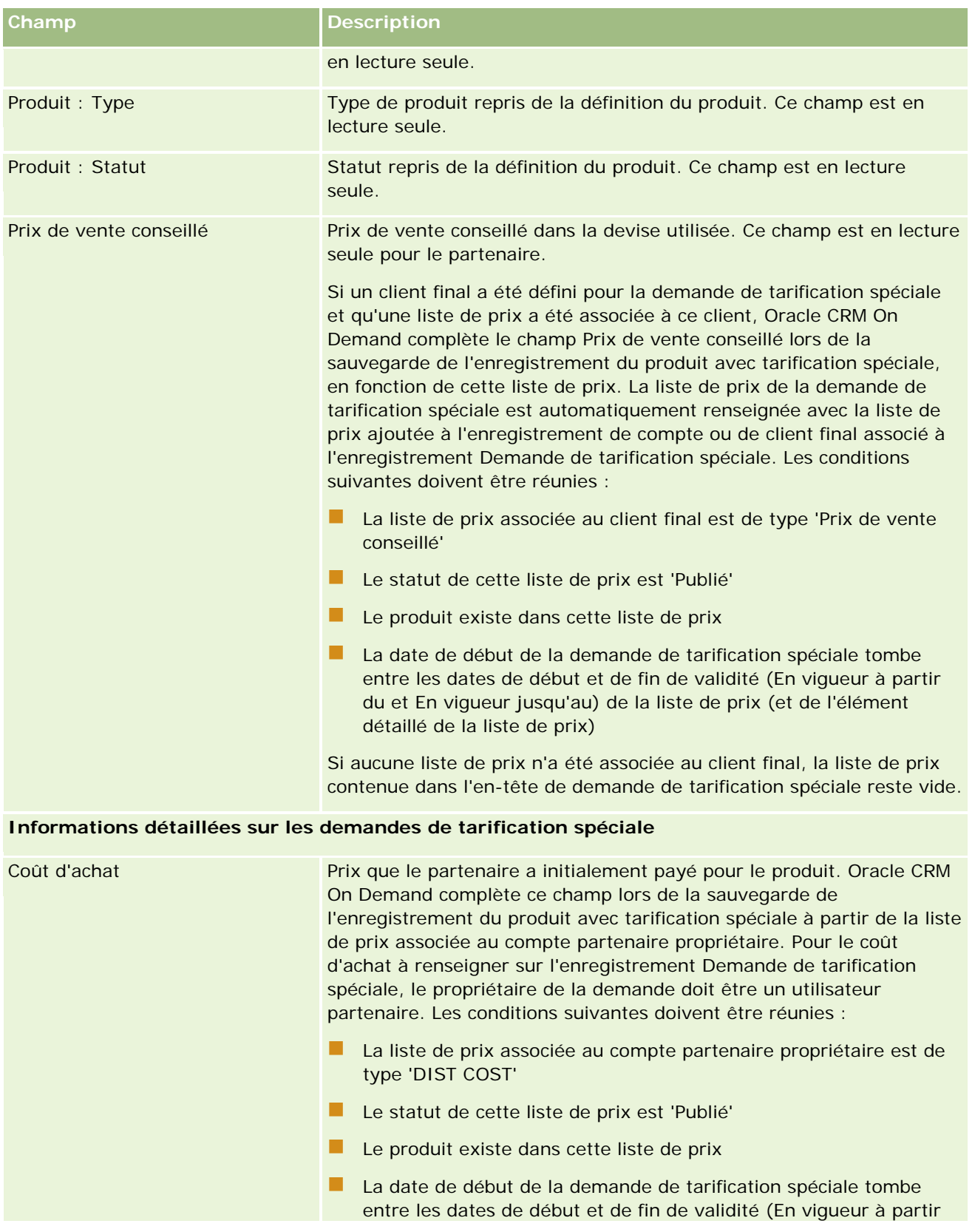

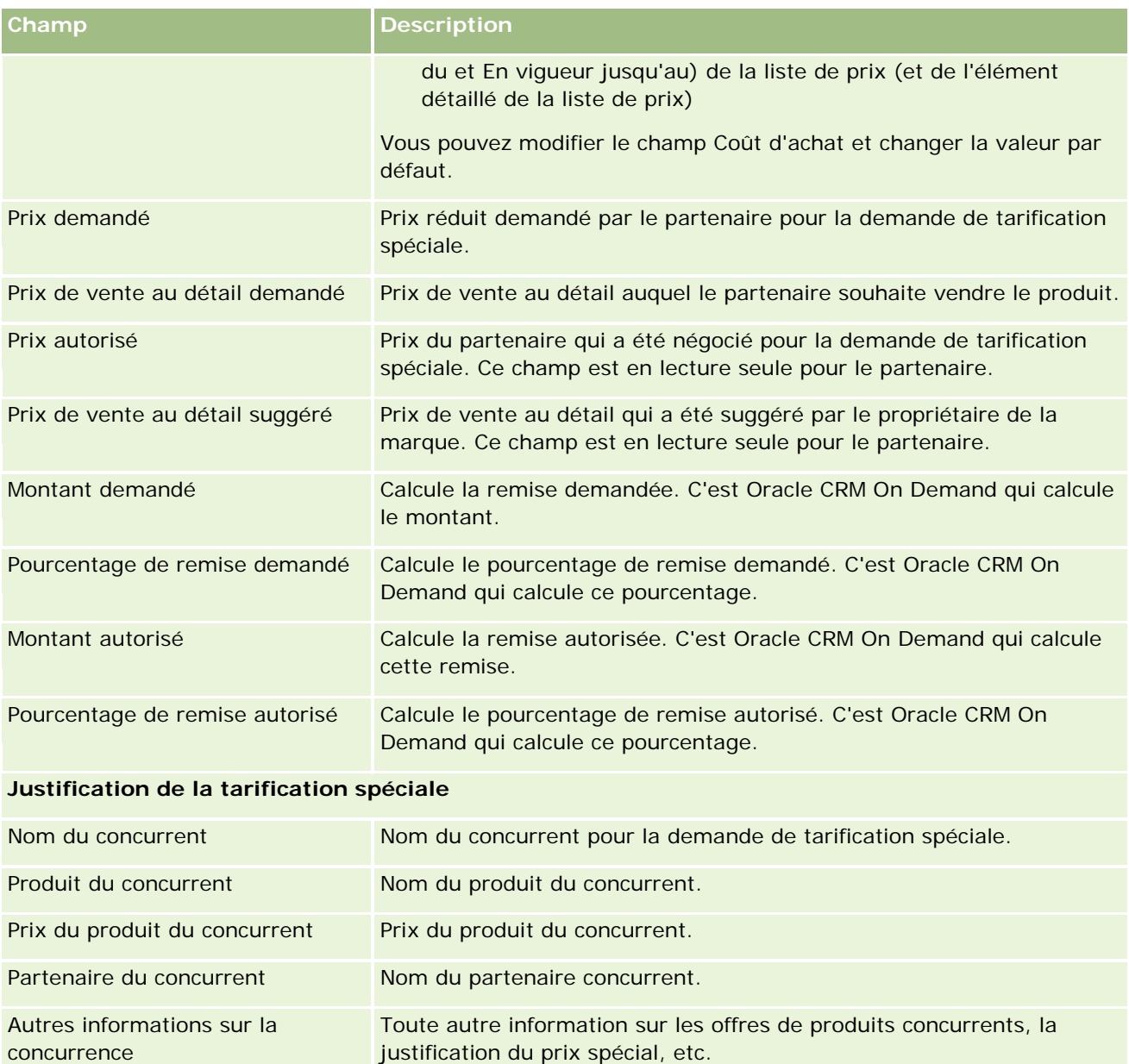

## **Informations complémentaires**

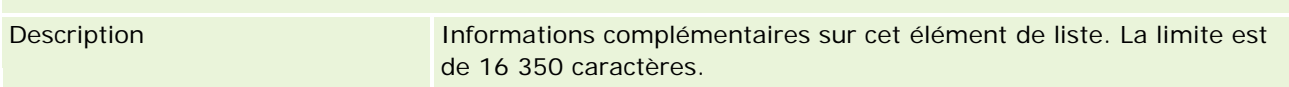

# **Champs de demande de tarification spéciale**

Utilisez la page Demande de tarification spéciale - Modification pour ajouter une nouvelle demande de tarification spéciale ou mettre à jour les détails d'une demande existante. La page Demande de tarification spéciale - Modification affiche l'ensemble des champs disponibles pour une demande de tarification spéciale.

**REMARQUE :** Les administrateurs de la société ont la possibilité de personnaliser Oracle CRM On Demand de différentes manières. Par exemple, ils peuvent modifier les noms des types d'enregistrement, des champs et des options des listes. Les informations que vous voyez apparaître à l'écran peuvent donc différer de celles qui sont décrites dans le tableau suivant.

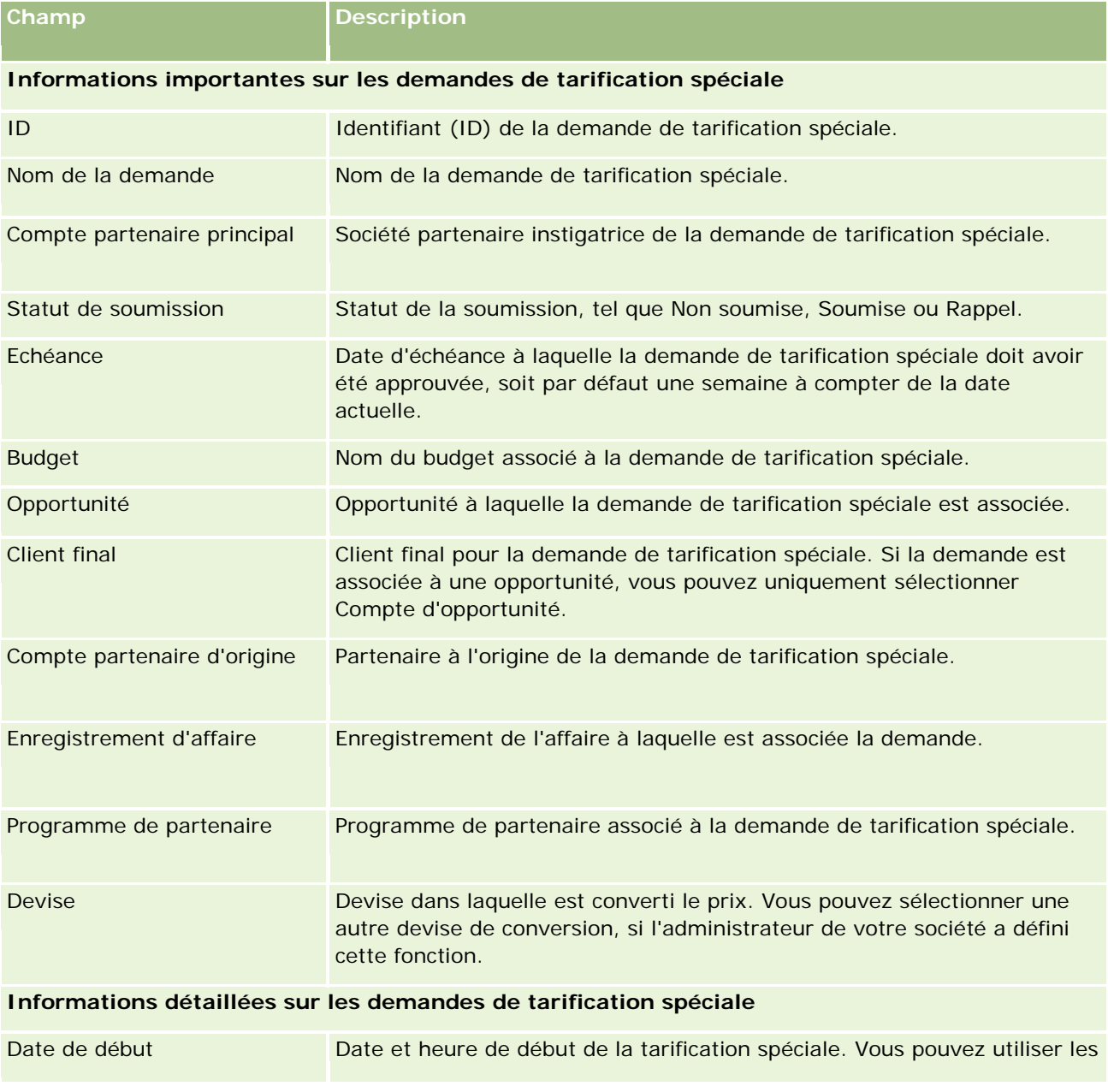

Le tableau suivant décrit les informations contenues dans certains champs.

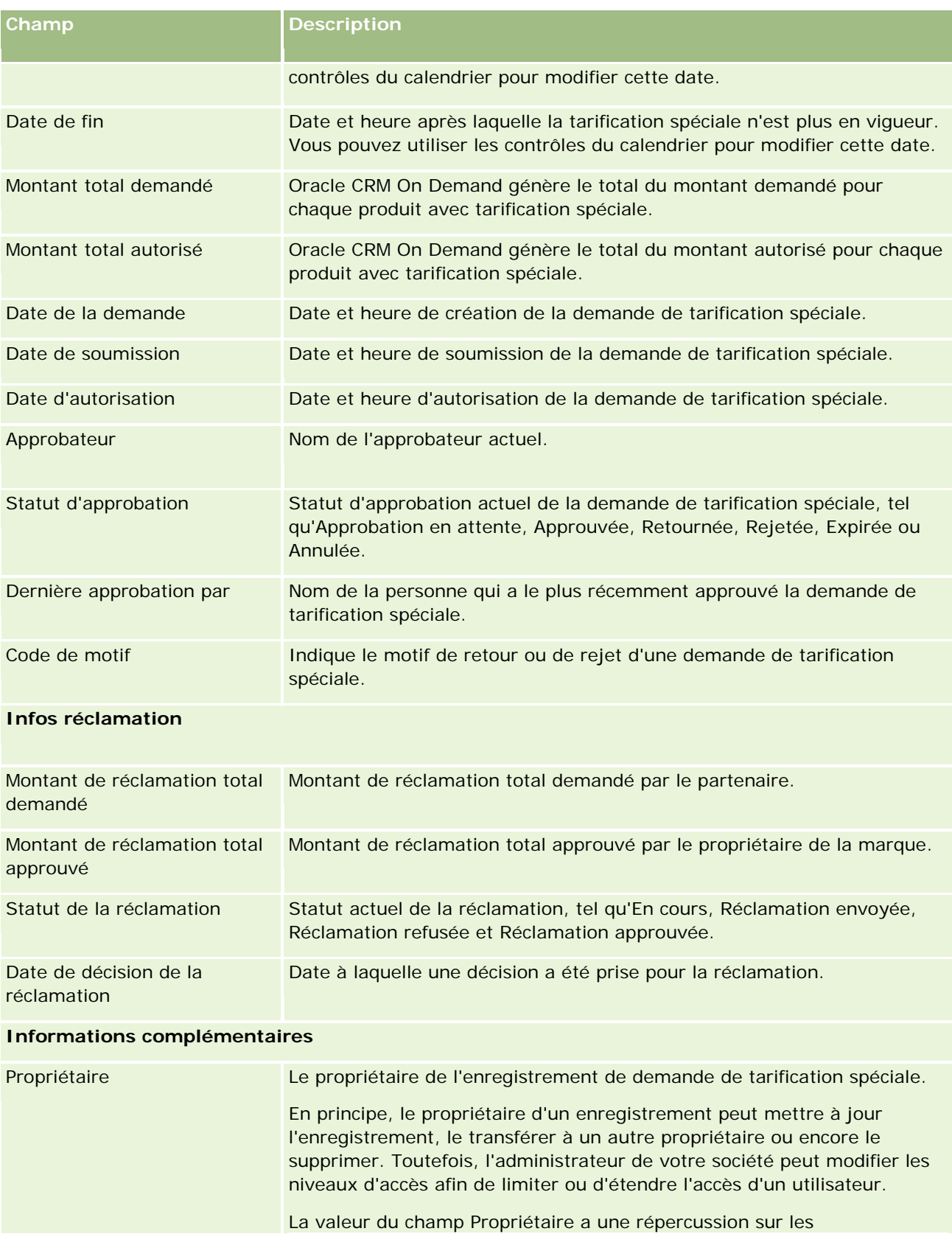

#### **Budgets**

<span id="page-616-0"></span>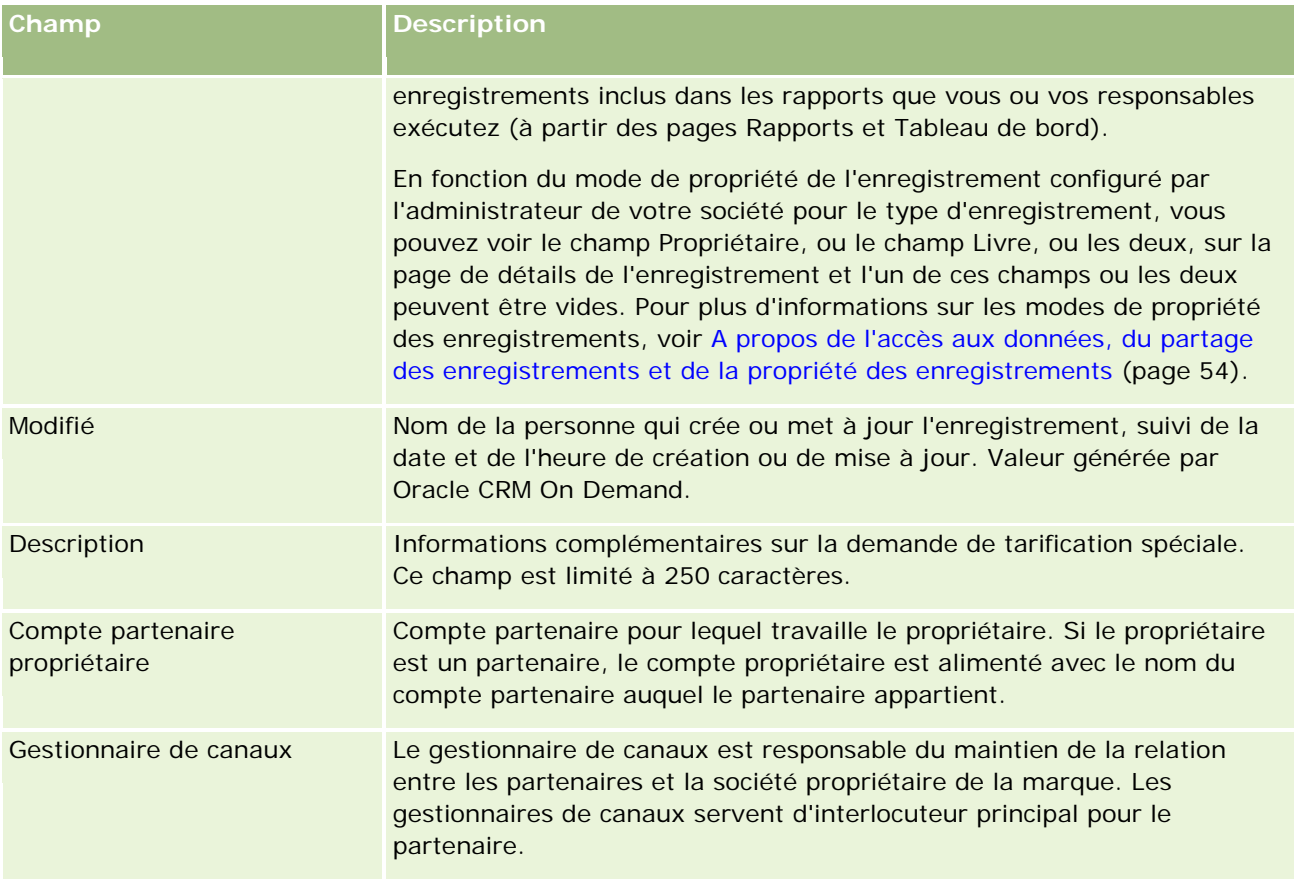

# **Budgets**

Les pages Budgets permettent de créer, de mettre à jour et de suivre les budgets.

Un *budget* est généralement une somme d'argent ou un ensemble d'autres ressources réservées pour un objectif précis. Les budgets peuvent être des budgets de développement marketing, de coopération, de promotion commerciale, etc. A partir des pages Budgets, vous pouvez gérer un ensemble d'activités qui nécessitent des demandes de pré-approbation et de processus pour les budgets marketing.

Lorsque vous créez un enregistrement de budget, vous devenez propriétaire ou responsable du budget. En principe, les propriétaires de budgets peuvent mettre à jour ou supprimer des enregistrements de budget, ajouter d'autres utilisateurs pour qu'ils deviennent participants aux budgets, créer des entrées de crédit et de débit et ajouter des pièces jointes et des notes aux budgets. Toutefois, l'administrateur de votre société peut modifier les niveaux d'accès afin de limiter ou d'étendre l'accès aux enregistrements de budget.

Les participants aux budgets peuvent consulter l'enregistrement de budget mais ne peuvent pas le modifier. Ils peuvent également soumettre des demandes de pré-approbation et de réclamation pour les budgets auxquels ils participent. Les responsables de budgets peuvent consulter et modifier toutes les demandes de budget pour les budgets qu'ils détiennent et peuvent approuver ou rejeter ces demandes.

**REMARQUE :** Vous ne pouvez pas modifier les demandes de budget dont la valeur du champ Statut est Réclamation approuvée.

<span id="page-617-0"></span>**REMARQUE :** L'administrateur de votre société détermine les onglets auxquels vous avez accès. Si les responsabilités affectées à votre fonction n'incluent pas l'utilisation des budgets, il est possible que l'onglet Budgets soit exclu de votre configuration.

# **Utilisation de la page d'accueil Budget**

La page Budgets - Page d'accueil est le point de départ pour gérer les budgets et les demandes de budget.

**REMARQUE :** L'administrateur de votre société peut personnaliser la mise en page de votre page d'accueil Budgets. En outre, si votre rôle d'utilisateur inclut le privilège Personnaliser des pages d'accueil, vous pouvez ajouter des sections à la page et en supprimer.

### **Création d'un budget ou d'une demande de budget**

Vous pouvez créer un budget ou une demande de budget en cliquant sur Budget ou Demande de budget dans la section Créer figurant sur la gauche de la page d'accueil Budgets. Pour plus d'informations, reportez-vous aux rubriques Création d'enregistrements (page [59\)](#page-58-0) et Champs de budget (page [628\)](#page-627-0).

### **Utilisation des listes de budgets ou des listes de demandes de budget**

Les sections Budgets - Listes et Liste des demandes de budget affichent un certain nombre de listes. Oracle CRM On Demand comprend un ensemble de listes standard. Toutes les listes standard sont publiques. Vos responsables et vous-même pouvez créer des listes supplémentaires en fonction de différents critères.

Le tableau ci-après décrit les listes de budgets standard disponibles par défaut.

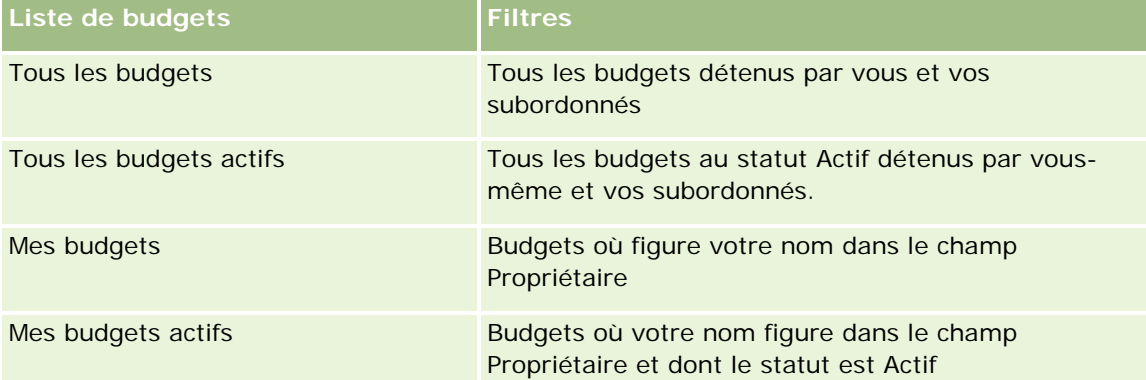

Le tableau ci-après décrit les listes de demandes de budget standard disponibles par défaut.

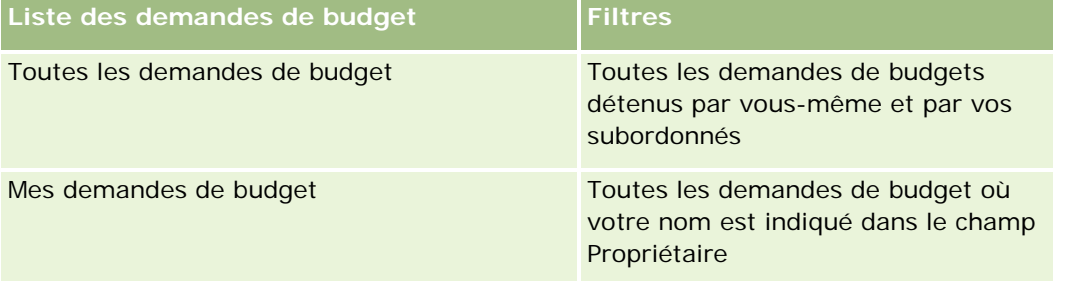

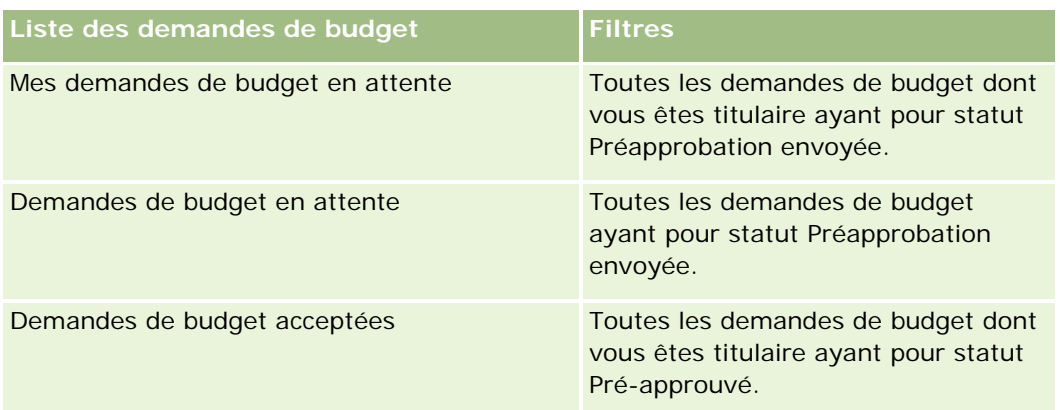

Pour afficher une liste, cliquez sur son nom.

Pour créer une liste, cliquez sur Nouveau. Pour plus d'informations sur la création de listes, reportez-vous à la rubrique Création et amélioration de listes (page [145\)](#page-144-0).

Pour consulter toutes les listes disponibles, créer une liste, ou encore afficher, modifier ou supprimer une liste existante, cliquez sur Gérer les listes. La page Gérer les listes inclut également les listes standard fournies avec Oracle CRM On Demand. Ces listes sont en lecture seule, il vous est impossible de les modifier ou de les supprimer.

## **Affichage de vos demandes de budget en attente**

Pour afficher vos demandes de budget en attente, consultez la section Mes demandes de budget en attente, qui contient les champs suivants : Nom de la demande de budget, Budget, Demande pré-approbation, Attribué, Date de la demande, Date d'échéance et Statut.

Vos demandes de budget en attente sont celles ayant pour statut Préapprobation envoyée.

Pour développer la liste des budgets récemment modifiés, cliquez sur Afficher la liste complète.

### **Affichage des activités en cours pour des demandes de budget**

Pour afficher les activités en cours associées à des demandes de budget, consultez la section Demande de budget - Activités en cours, qui contient les champs suivants : Date d'échéance, Priorité, Activité, Objet et Demande de budget.

Cette section répertorie les activités en cours qui sont associées à vos demandes de budget. Le champ Priorité indique la priorité des tâches que vous ou votre responsable avez indiquée, par exemple, 1-Elevée, 2- Moyenne ou 3-Faible. La priorité de la tâche est indiquée par des flèches : une flèche vers le haut indique une priorité élevée, l'absence de flèche indique une priorité moyenne et une flèche vers le bas indique une priorité faible.

**REMARQUE :** Si l'administrateur de votre société fait passer les valeurs d'affichage du champ Priorité des valeurs par défaut à d'autres valeurs (par exemple, de la valeur par défaut *1-Elevée* à la valeur *La plus élevée*), Oracle CRM On Demand n'affiche pas de flèches dans le champ Priorité pour les listes de tâches, sauf si l'administrateur utilise les modèles suivants : 1-*libellé*, 2-*libellé* ou 3-*libellé*, *libellé* étant le nom attribué à la priorité de tâche par l'administrateur de votre société. Dans ce cas, Oracle CRM On Demand affiche une flèche vers le haut pour 1-*libellé*, aucune flèche pour 2-*libellé*, une flèche vers le bas pour 3-*libellé* et aucune flèche pour les autres valeurs d'affichage éventuelles. Par exemple, Oracle CRM On Demand affiche une flèche vers le haut pour la valeur *1-Ma priorité la plus élevée*, mais n'affiche pas de flèche pour la valeur *Ma priorité la* 

<span id="page-619-0"></span>*plus élevée*. Oracle CRM On Demand n'affiche pas de flèche pour les valeurs personnalisées que l'administrateur de votre société peut avoir ajoutées à la liste de sélection du champ Priorité. Pour plus d'informations sur la modification des valeurs par défaut des listes de sélection, telles que celle du champ Priorité, voir Modification des valeurs de liste de sélection.

Pour développer la liste des demandes de budget récemment modifiées, cliquez sur Afficher la liste complète.

### **Ajout de sections à la page d'accueil Budgets**

Si votre rôle d'utilisateur inclut le privilège Personnaliser des pages d'accueil, vous pouvez ajouter tout ou partie des sections suivantes à votre page d'accueil Budgets.

- Demandes de budget en attente
- Une ou plusieurs sections d'état (l'administrateur de votre société peut rendre les sections d'état disponibles à l'affichage dans votre page d'accueil Budgets).

#### *Pour ajouter des sections à la page d'accueil Budgets*

- **1** Dans Budgets Page d'accueil, cliquez sur Modifier la présentation.
- **2** Dans la page Budget Présentation de page d'accueil, cliquez sur les flèches pour ajouter ou supprimer des sections, et pour organiser ces dernières sur la page.
- **3** Cliquez sur Enregistrer.

#### **Rubriques connexes**

Pour obtenir des informations sur les budgets, reportez-vous aux rubriques suivantes :

- Budgets (page [617\)](#page-616-0)
- Gestion des budgets (page [620\)](#page-619-0)
- Champs de budget (page [628\)](#page-627-0)

# **Gestion des budgets**

Pour gérer les budgets, effectuez les tâches suivantes :

- Ajout de participants aux budgets (page [622\)](#page-621-0)
- Ajout de crédits aux budgets (page [622\)](#page-621-0)
- Traitement des demandes de budgets (page [623\)](#page-622-0)
- Traitement des demandes de règlement (page [626\)](#page-625-0)
- Imputation de montants au débit des budgets (page [627\)](#page-626-0)

Consultation de l'activité de budget (page [628\)](#page-627-0)

**REMARQUE :** La fonction des budgets n'est pas incluse dans l'édition standard d'Oracle CRM On Demand. Votre société n'y a donc peut-être pas accès.

**REMARQUE :** Vous pouvez mettre à jour un enregistrement de budget si vous en êtes le propriétaire. Si vous êtes participant au budget, vous pouvez créer et mettre à jour des demandes de budget.

Pour consulter les procédures pas à pas communes à de nombreux types d'enregistrement, reportez-vous aux rubriques suivantes :

- Création d'enregistrements (page [59\)](#page-58-0)
- Mise à jour des détails d'un enregistrement (page [126\)](#page-125-0)
- Liaison d'enregistrements à votre enregistrement sélectionné (page [128\)](#page-127-0)
- **Utilisation des listes (page [138\)](#page-137-0)**
- **Transfert de propriété sur des enregistrements (page [164\)](#page-163-0)**
- Ajout de notes (page [175\)](#page-174-0)
- Ajout de fichiers et d'URL en pièce jointe à des enregistrements (page [183\)](#page-182-0)
- Suppression et restauration d'enregistrements (page [196\)](#page-195-0)
- Affichage des pistes d'audit des enregistrements (page [200\)](#page-199-0)
- **Personnalisation de la piste d'audit**

**REMARQUE :** Les administrateurs de société peuvent personnaliser Oracle CRM On Demand de différentes manières. Par exemple, ils peuvent modifier les noms des types d'enregistrement, des champs et des options des listes de sélection. Les informations que vous voyez apparaître à l'écran peuvent donc différer de celles qui sont décrites dans l'aide en ligne.

De plus, selon les autorisations d'accès dont vous disposez, il se peut que vous ne puissiez pas effectuer certaines des procédures de la liste ci-dessus.

## **Informations connexes**

Pour d'autres informations sur les budgets et des domaines d'intérêt connexes, reportez-vous aux rubriques suivantes :

- Utilisation de la page d'accueil Budget (page [618\)](#page-617-0)
- Champs de budget (page [628\)](#page-627-0)
- Rapports (page [1025\)](#page-1024-0)
- Suivi des équipements (page [332\)](#page-331-0)

# <span id="page-621-0"></span>**Ajout de participants aux budgets**

Lorsque vous créez un enregistrement de budget, vous en devenez le propriétaire par défaut. Vous souhaiterez ensuite ajouter des participants aux budgets. L'ajout d'une personne en tant que participant au budget permet à cette personne de consulter l'enregistrement du budget et de soumettre des demandes de budget sur ce budget.

**Avant de commencer.** Pour que les utilisateurs puissent apparaître sur la liste des participants admissibles au budget, ils doivent préalablement être définis en tant qu'utilisateurs actifs d'Oracle CRM On Demand High Tech Edition.

#### *Pour ajouter un participant au budget*

**1** Sélectionnez le budget voulu.

Pour obtenir des instructions sur la sélection de budgets, voir Recherche d'enregistrements (page [80\)](#page-79-0).

**2** Dans la page Détails du budget, faites défiler la page jusqu'à la section Budget - Participants et cliquez sur Ajouter un participant.

**REMARQUE :** Vous devrez peut-être ajouter la section Budget - Participants à votre présentation. Pour plus d'informations, reportez-vous à la rubrique Modification de la présentation des pages de détail (voir ["Modification de la présentation des pages de détails"](#page-971-0) page [972\)](#page-971-0).

**3** Dans la page Ajouter un participant au budget, cliquez sur l'icône de recherche et sélectionnez l'utilisateur.

La liste des utilisateurs comprend toutes les personnes qui se servent d'Oracle CRM On Demand High Tech Edition.

**4** Sauvegardez l'enregistrement.

# **Ajout de crédits aux budgets**

Pour rendre les budgets disponibles, ajoutez des crédits au budget.

#### *Pour ajouter un crédit au budget*

**1** Sélectionnez le budget voulu.

Pour obtenir des instructions sur la sélection de budgets, voir Recherche d'enregistrements (page [80\)](#page-79-0).

**2** Dans la page Détails du budget, faites défiler la page jusqu'à la section Crédits du budget, puis cliquez sur Nouveau dans la barre de titre.

**REMARQUE** vous devrez peut-être ajouter la section Crédits du budget à votre mise en page. Pour plus d'informations, reportez-vous à la rubrique Modification de la présentation des pages de détail (voir ["Modification de la présentation des pages de détails"](#page-971-0) page [972\)](#page-971-0).

**3** Entrez les informations comme décrit dans le tableau ci-après, puis sauvegardez l'enregistrement.

<span id="page-622-0"></span>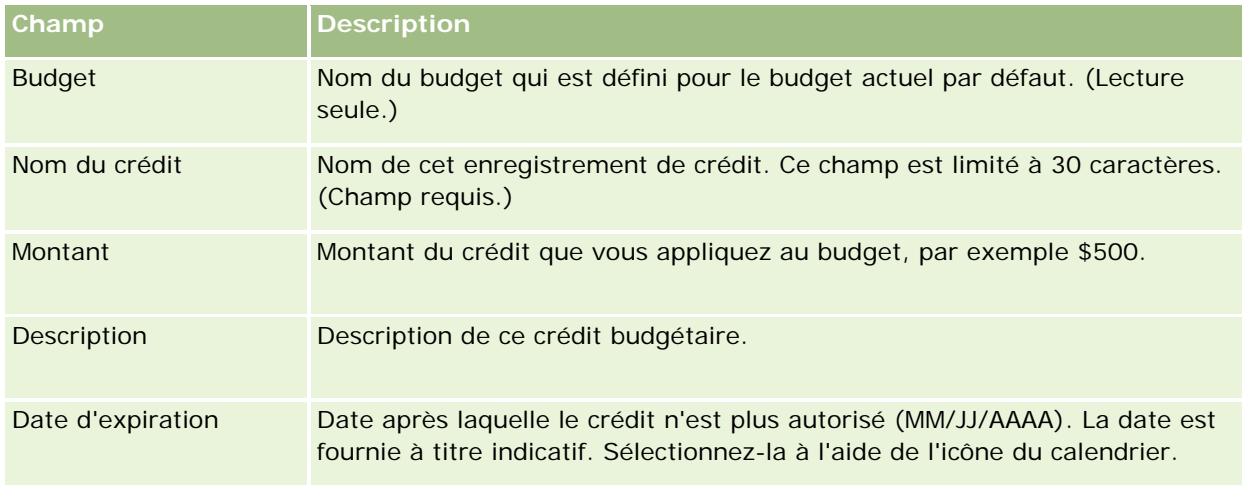

# **Traitement des demandes de budgets**

Lorsque vous souhaitez commencer à utiliser une partie du montant du budget, créez une demande de budget et soumettez-la au responsable du budget pour approbation. Pour suivre l'état d'avancement de la demande de budget, il vous revient à vous-même et au responsable du budget de mettre à jour le champ Statut.

#### *Pour soumettre une demande de pré-approbation*

**1** Sélectionnez le budget voulu.

Pour obtenir des instructions sur la sélection de budgets, voir Recherche d'enregistrements (page [80\)](#page-79-0).

**2** Dans la page Détails du budget, faites défiler la page jusqu'à la section Demandes de budget et cliquez sur Nouveau.

REMARQUE : Vous devrez peut-être ajouter la section Demandes de budget à votre présentation. Pour plus d'informations, reportez-vous à la rubrique Modification de la présentation des pages de détails (page [972\)](#page-971-0).

**3** Dans la page Demande de budget - Modification, entrez les informations requises.

Le tableau suivant décrit les informations contenues dans les champs relatifs aux demandes de budget. L'administrateur de votre société peut ajouter, redéfinir ou supprimer des champs. Par conséquent, les champs qui s'affichent peuvent être différents de ceux décrits dans ce tableau.

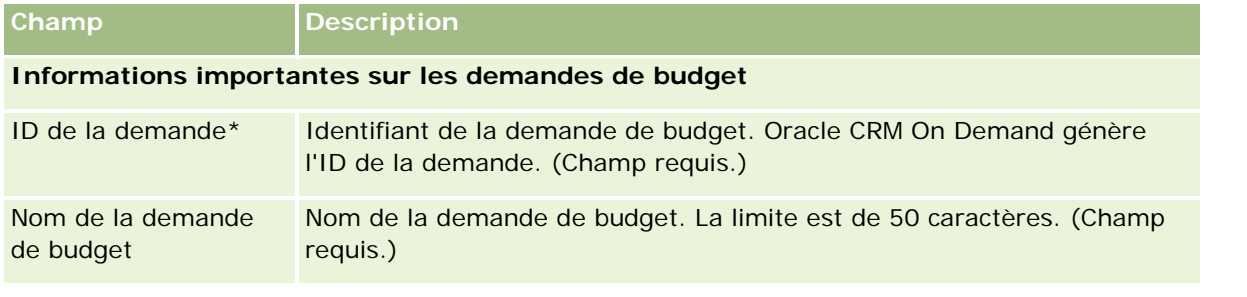

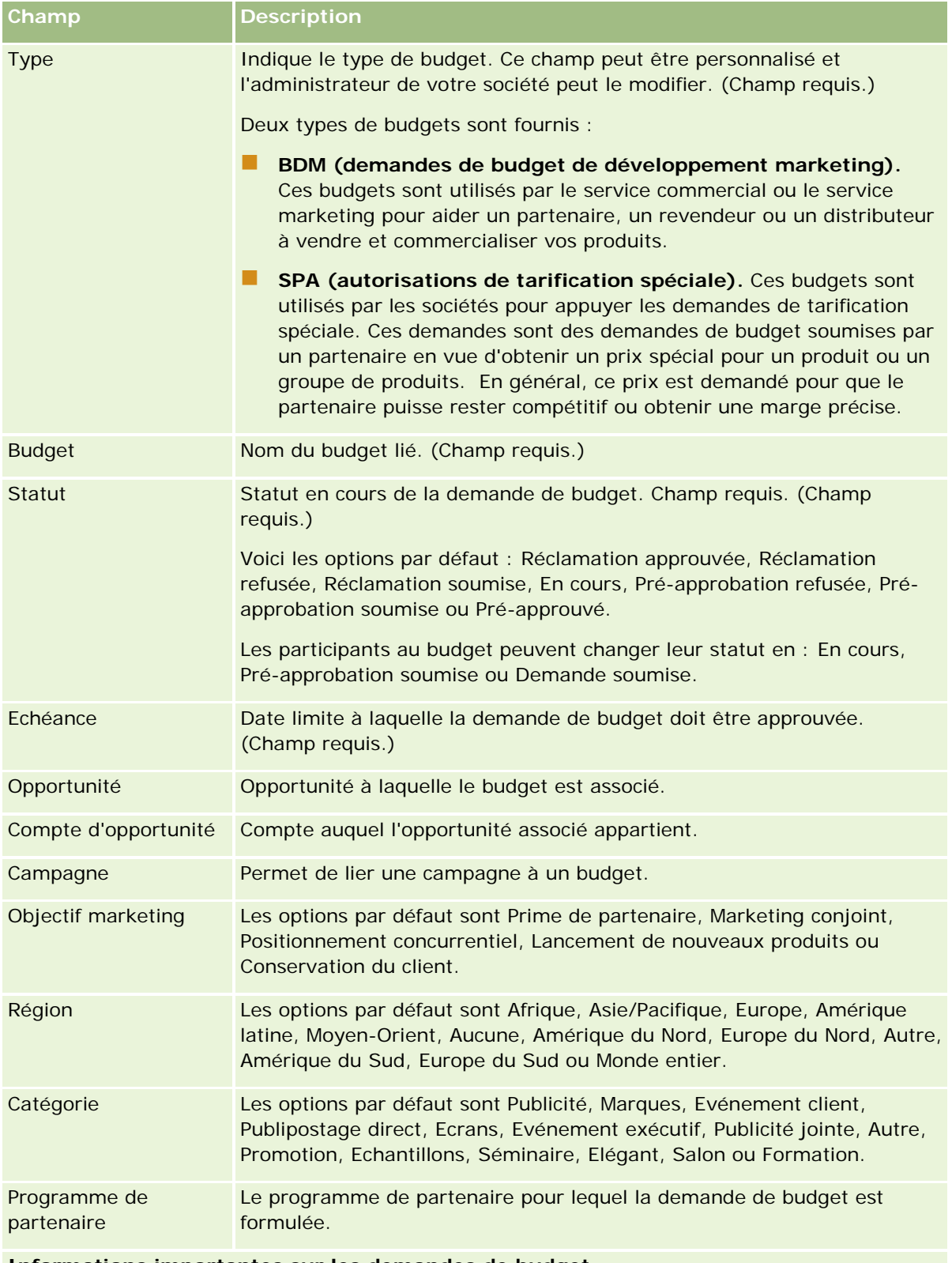

**Informations importantes sur les demandes de budget**

## **Budgets**

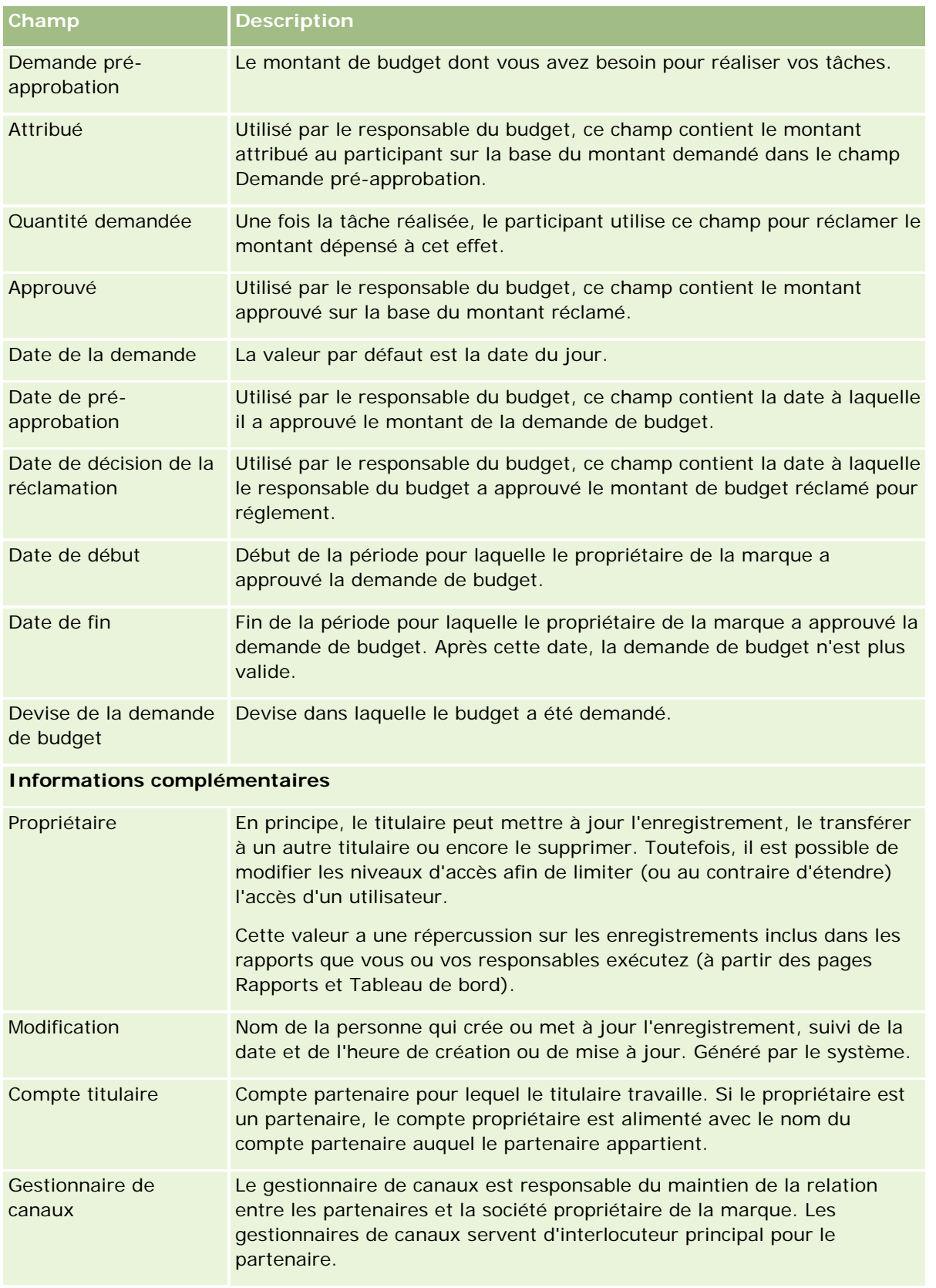

<span id="page-625-0"></span>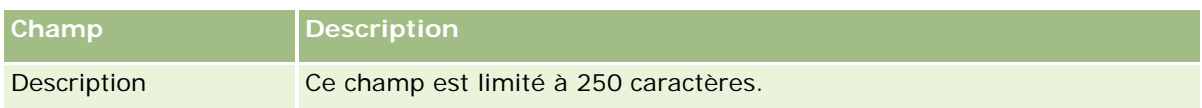

- **1** Pour le statut, sélectionnez Pré-approbation soumise.
- **2** Sauvegardez l'enregistrement.

L'enregistrement de demande de budget apparaît dans la section Mes demandes de budget en attente de la page Budgets - Page d'accueil du responsable du budget.

#### *Pour pré-approuver une demande de budget*

- **1** Dans la page Budgets Page d'accueil, sélectionnez la demande de budget dans la section Mes demandes de budget en attente.
- **2** Dans la page Demande de budget Détails, cliquez sur le bouton Modifier.
- **3** Dans la page Demande de budget Modification, effectuez les opérations suivantes :
	- **a** Entrez la date appropriée dans le champ Date de pré-approbation.
	- **b** Entrez le montant que vous approuvez dans le champ Attribué.
	- **c** Faites passer le champ Statut à Pré-approuvé.
- **4** Sauvegardez l'enregistrement.

## **Traitement des demandes de règlement**

Une fois la demande de budget approuvée par le responsable du budget et une fois réalisée la tâche pour laquelle vous avez demandé le budget, vous pouvez soumettre une demande de règlement. Une fois votre de demande de règlement soumise, le responsable du budget peut la consulter et l'approuver.

#### *Pour soumettre une demande de règlement*

**1** Sélectionnez la demande de budget pour laquelle vous souhaitez soumettre une réclamation (dans une liste Demande de budget) ou une demande de budget préapprouvée (dans la section Demandes de budget en attente de la page d'accueil Budgets).

Pour obtenir des instructions sur la sélection de demandes de budget, reportez-vous à la rubrique Recherche d'enregistrements (page [80\)](#page-79-0).

**2** Dans la page Demande de budget - Détails, cliquez sur le bouton Modifier.

- <span id="page-626-0"></span>**3** Dans la page Demande de budget - Modification, effectuez les opérations suivantes :
	- **a** Entrez le montant que vous réclamez dans le champ Quantité demandée.
	- **b** Sélectionnez Demande soumise dans le champ Statut.
	- **c** Entrez une date appropriée dans le champ Echéance;
- **4** Sauvegardez l'enregistrement.

#### *Pour approuver une demande de règlement*

**1** Sélectionnez la demande de budget (répertoriée dans la section Demandes de budget en attente de la page d'accueil Budgets) pour laquelle vous souhaitez approuver une demande de règlement.

Pour obtenir des instructions sur la sélection de demandes de budget, reportez-vous à la rubrique Recherche d'enregistrements (page [80\)](#page-79-0).

- **2** Dans la page Demande de budget Détails, consultez le montant réclamé dans le champ Quantité demandée, puis cliquez sur le bouton Modifier.
- **3** Dans la page Demande de budget Modification, effectuez les opérations suivantes :
	- **a** Entrez le montant que vous approuvez dans le champ Approuvé.
	- **b** Entrez la date dans le champ Date de décision de la demande.
	- **c** Sélectionnez Demande approuvée dans le champ Statut.

**REMARQUE :** Pour approuver des budgets, la valeur du champ Limite d'approbation du budget doit être suffisante dans votre enregistrement utilisateur. Contactez l'administrateur de la société si la limite d'approbation est insuffisante. De plus, Oracle CRM On Demand ne permet pas d'approuver un budget résultat d'un solde de budget négatif, sauf si la case à cocher Autoriser le solde négatif est activée dans la page Détails du budget.

**4** Sauvegardez l'enregistrement.

Une fois approuvée, la demande de règlement apparaît dans la section Débits du budget de l'enregistrement du budget.

**REMARQUE :** Une fois la demande de fonds approuvée, vous ne pouvez plus modifier la demande de budget.

## **Imputation de montants au débit des budgets**

Pour déduire un montant du budget, créez un enregistrement de débit.

#### <span id="page-627-0"></span>*Pour imputer un montant au débit d'un budget*

**1** Sélectionnez le budget voulu.

Pour obtenir des instructions sur la sélection de budgets, reportez-vous à la rubrique Recherche d'enregistrements (page [80\)](#page-79-0).

- **2** Dans la page Détails du budget, faites défiler la page jusqu'à la section Débits du budget et cliquez sur Nouveau dans la barre de titre afin de créer une entrée de débit.
- **3** Dans la page Débit du budget Modification, entrez les informations requises.

Le nom de la demande de budget est limité à 50 caractères.

## **Consultation de l'activité de budget**

Vous pouvez consulter l'activité de budget pour les enregistrements que vous gérez, ou pour tous les budgets et toutes les demandes de budget de votre société si vous en êtes l'administrateur de budget. Ces fonctions vous confèrent le droit de surveiller et de suivre l'activité de budget.

#### *Pour consulter une activité de budget*

**1** Sélectionnez le budget voulu.

Pour obtenir des instructions sur la sélection de budgets, voir Recherche d'enregistrements (page [80\)](#page-79-0).

**2** Dans la page Budgets - Détails, faites défiler la page jusqu'à la section Piste d'audit.

La liste suit chaque activité concernant le budget, en indiquant les transactions, les dates et les personnes intervenues.

REMARQUE : Vous pouvez ajouter la section Piste d'audit à la mise en page de votre application. Pour plus d'informations, reportez-vous à la rubrique Modification de la présentation des pages de détails (page [972\)](#page-971-0).

# **Champs de budget**

Utilisez la page Budgets - Modification pour ajouter un budget ou mettre à jour les détails d'un budget existant. Cette page contient l'ensemble des champs disponibles pour un enregistrement de budget.

**REMARQUE :** Les administrateurs de société ont la possibilité de personnaliser votre application de différentes manières. Par exemple, ils peuvent changer les noms des types d'enregistrement, des champs et des options des listes de sélection. De ce fait, les informations que vous voyez apparaître à l'écran risquent d'être différentes de celles décrites dans le tableau suivant.

Le tableau suivant décrit les informations contenues dans certains champs.

#### **Champ Description**

#### **Informations importantes sur le budget**

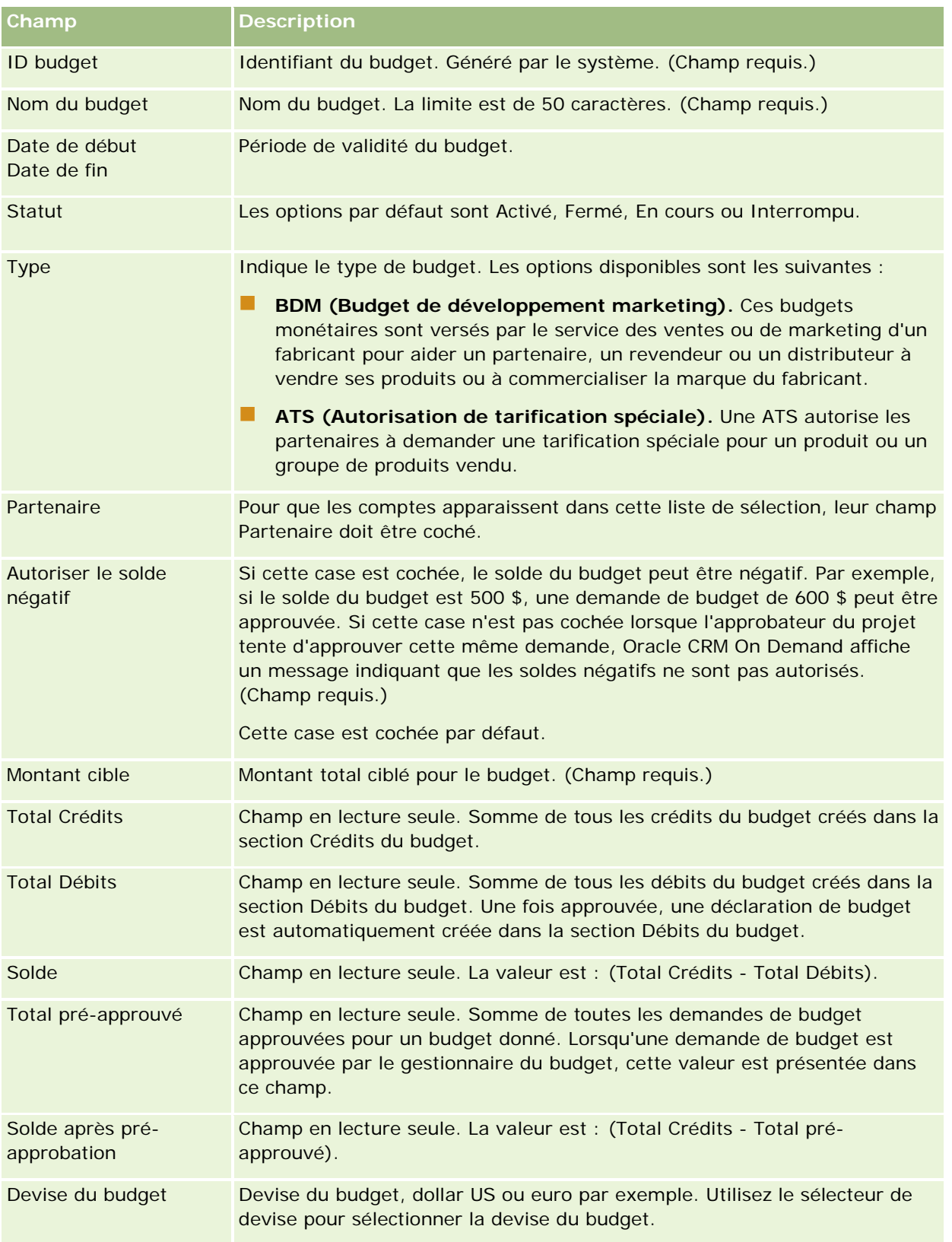

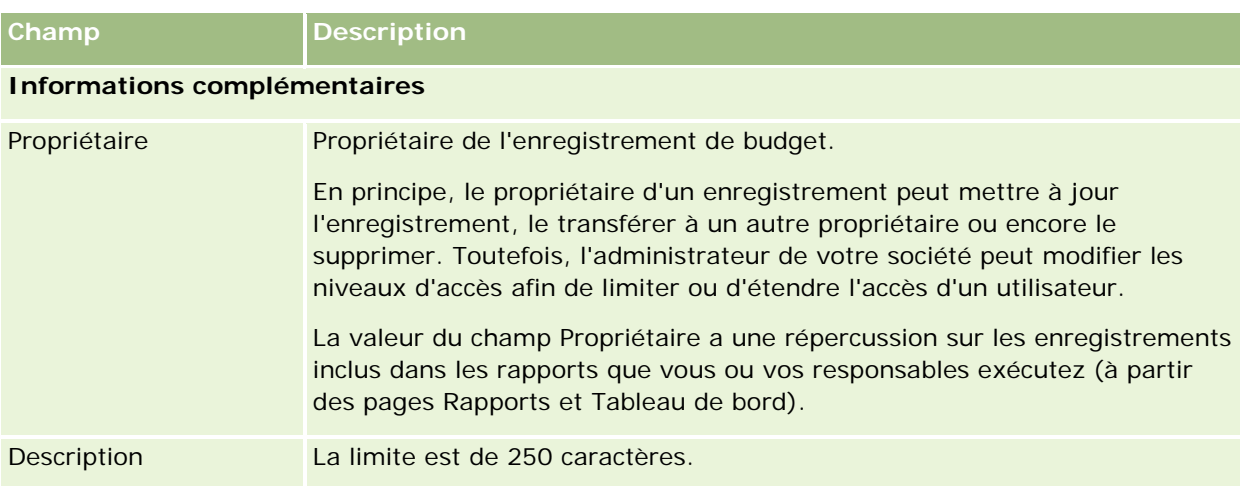

## **Informations connexes**

Pour obtenir des informations sur les budgets, reportez-vous aux rubriques suivantes :

- Budgets (page [617\)](#page-616-0)
- Utilisation de la page d'accueil Budget (page [618\)](#page-617-0)
- Gestion des budgets (page [620\)](#page-619-0)

# **Cours**

Un *cours* est un programme d'éducation structuré dont l'objectif principal est de transmettre un ensemble précis de compétences à une personne. Beaucoup de sociétés, en particulier celles qui proposent des produits ou des services complexes, exigent de leurs partenaires et de leurs revendeurs une formation adaptée et une bonne connaissance des produits qu'ils vendent. Les cours sont ainsi un moyen de diffuser la connaissance et les informations sur les produits et les services d'une société. En général, ces cours ciblent un produit ou une famille de produits précise. Toutefois, ils traitent parfois de concepts génériques ou de principes. Les cours peuvent être théoriques ou pratiques (comprenant, par exemple, l'accès à un laboratoire de formation pratique) ; ils peuvent également proposer une combinaison des deux approches.

Dans Oracle CRM On Demand, un cours peut être associé à un produit ou à un groupe de produit spécifiques. De même, un cours peut être associé à une seule catégorie de produit, à plusieurs catégories de produit ou à aucune de ces catégories. Avec la configuration standard d'Oracle CRM On Demand, vous pouvez également capturer plusieurs attributs de base d'un cours, comme la durée, les frais, les dates de début et de fin, les dépendances par rapport aux autres cours, etc.

Les cours peuvent être assurés par l'entreprise elle-même ou par des fournisseurs de services de formation, désignés dans le cadre de la sous-traitance, ou par les deux types d'organisme. Avec Oracle CRM On Demand, vous pouvez définir la liste des fournisseurs tiers qui proposent les cours et publier la liste à l'intention des partenaires. Une fois qu'un cours est annoncé, les employés des partenaires peuvent inscrire des interlocuteurs au cours.

# **Utilisation de la page d'accueil Cours**

La page d'accueil Cours constitue le point de départ de la gestion des cours.

**REMARQUE :** L'administrateur de votre société peut personnaliser la mise en page de votre page d'accueil Cours. En outre, si votre rôle d'utilisateur inclut le privilège Personnaliser des pages d'accueil, vous pouvez ajouter des sections à la page et en supprimer.

## **Création d'un cours**

Vous pouvez créer un cours en cliquant sur le bouton Nouveau dans la section Cours récemment modifiés. Pour plus d'informations sur la création de cours, voir Création d'enregistrements (page [59\)](#page-58-0) et Champs de cours (voir ["Champs relatifs aux cours"](#page-635-0) page [636\)](#page-635-0).

## **Utilisation des listes de cours**

La section Listes des cours présente un certain nombre de listes. Oracle CRM On Demand comprend un ensemble de listes standard. Toutes les listes standard sont publiques. Vos responsables et vous-même pouvez créer des listes supplémentaires en fonction de différents critères.

Le tableau suivant décrit les listes standard pour les cours.

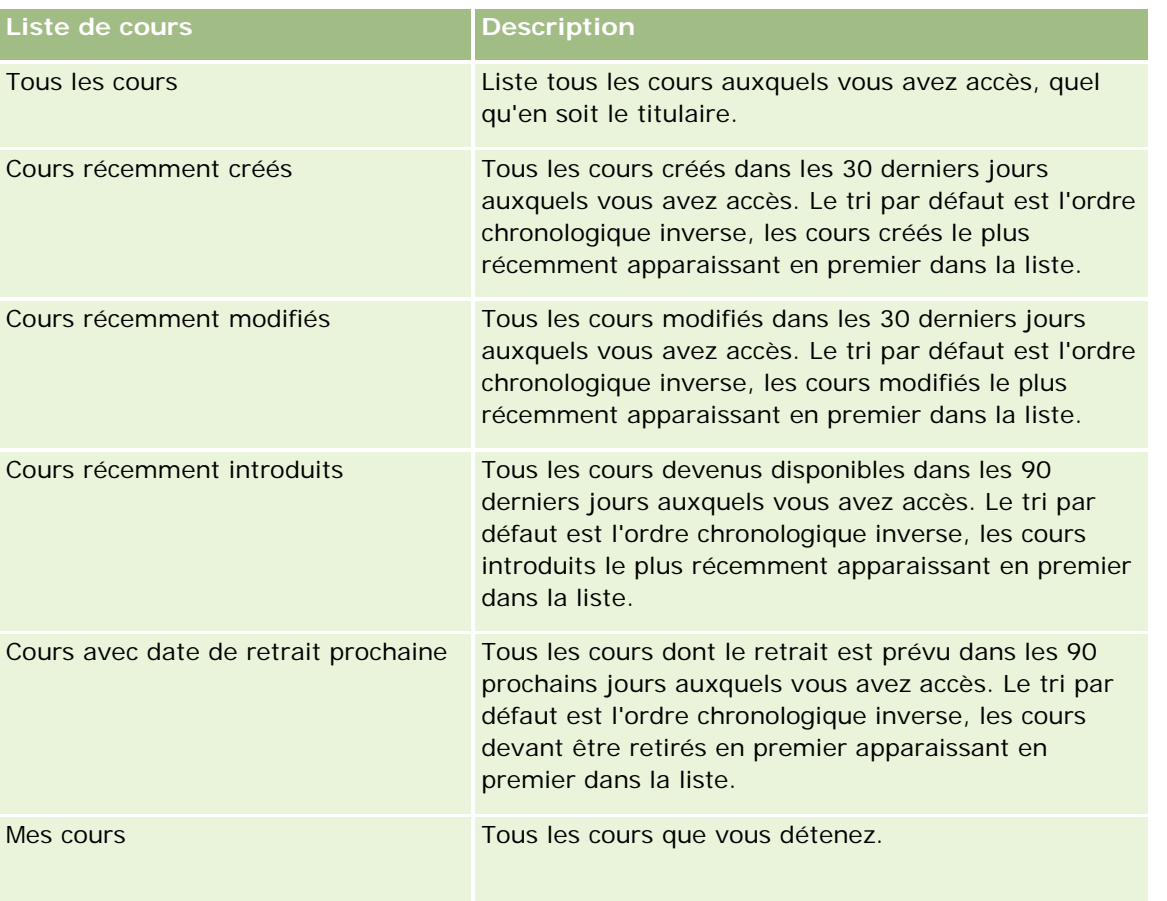

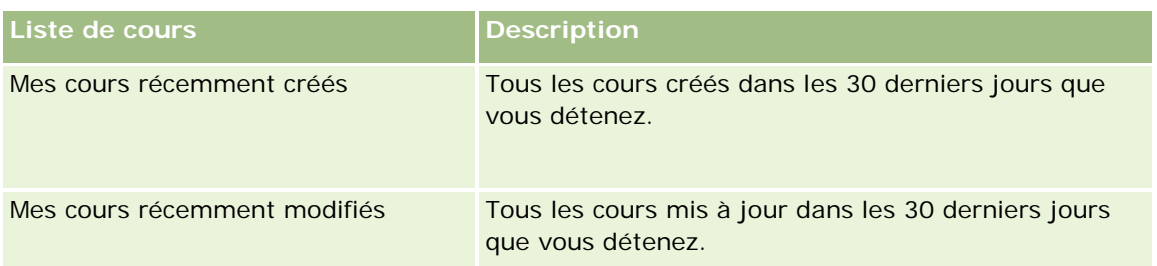

Pour afficher une liste, cliquez sur son nom.

Pour créer une liste, cliquez sur Nouveau. Pour plus d'informations sur la création de listes, reportez-vous à la rubrique Création et amélioration de listes (page [145\)](#page-144-0).

Pour consulter toutes les listes disponibles, créer une liste, ou encore afficher, modifier ou supprimer une liste existante, cliquez sur Gérer les listes. La page Gérer les listes inclut également les listes standard fournies avec Oracle CRM On Demand. Ces listes sont en lecture seule, il vous est impossible de les modifier ou de les supprimer.

### **Affichage des cours récemment modifiés**

La section Cours récemment modifiés affiche les derniers cours modifiés.

Pour développer la liste, cliquez sur le lien Afficher la liste complète.

## **Ajout de sections à la page d'accueil Cours**

Si votre rôle d'utilisateur inclut le privilège Personnaliser des pages d'accueil, vous pouvez ajouter l'ensemble ou une partie des sections suivantes dans la page d'accueil Cours.

- Tous les cours
- Cours récemment créés
- **Cours récemment modifiés**
- **Cours récemment introduits**
- Cours avec date de retrait prochaine
- Mes cours
- Mes cours récemment créés
- Mes cours récemment modifiés

#### *Pour ajouter des sections à la page d'accueil Cours*

- **1** Dans la page d'accueil Cours, cliquez sur Modifier la présentation.
- **2** Dans la page de présentation de la page d'accueil Cours, utilisez les flèches directionnelles pour ajouter ou supprimer des sections, et pour organiser ces dernières sur la page.
- **3** Cliquez sur Enregistrer.

# **Gestion des cours**

Pour gérer les cours, effectuez les tâches suivantes :

- Association des certifications aux produits, aux catégories de produits et aux solutions (voir ["Association](#page-653-0)  [des certifications à des produits, des catégories de produit et des solutions"](#page-653-0) page [654\)](#page-653-0)
- Association des cours aux examens et aux certifications (page [634\)](#page-633-0)
- **Association de différents cours (page [634\)](#page-633-0)**
- Affichage des cours pour les partenaires (page [635\)](#page-634-0)
- Inscription aux cours (page [635\)](#page-634-0)
- Mise à jour de l'enregistrement d'inscription à un cours (page [636\)](#page-635-0)

Pour consulter les procédures pas à pas communes à de nombreux types d'enregistrement, reportez-vous aux rubriques suivantes :

- Création d'enregistrements (page [59\)](#page-58-0)
- Mise à jour des détails d'un enregistrement (page [126\)](#page-125-0)
- Liaison d'enregistrements à votre enregistrement sélectionné (page [128\)](#page-127-0)
- **Utilisation des listes (page [138\)](#page-137-0)**
- Ajout de remarques (voir ["Ajout de notes"](#page-174-0) page [175\)](#page-174-0)
- **Utilisation des pièces jointes (page [180\)](#page-179-0)**

**REMARQUE :** Les administrateurs de société peuvent personnaliser Oracle CRM On Demand de différentes manières. Par exemple, ils peuvent modifier les noms des types d'enregistrement, des champs et des options des listes de sélection. Les informations que vous voyez apparaître à l'écran peuvent donc différer de celles qui sont décrites dans l'aide en ligne.

De plus, selon les autorisations d'accès dont vous disposez, il se peut que vous ne puissiez pas effectuer certaines des procédures de la liste ci-dessus.

# **Association de cours aux produits, catégories de produits et solutions**

Vous pouvez associer des cours à un ou plusieurs produits, catégories de produit et solutions. Si le cours ne concerne qu'un seul produit ou qu'une seule catégorie de produit, sélectionnez la valeur appropriée dans le champ Produit principal ou Produit - Catégorie principale, selon le cas. Toutefois, si le cours concerne une solution plutôt qu'un produit ou une catégorie de produit, suivez la procédure indiquée ci-dessous :

#### **Avant de commencer.**

L'administrateur de votre société doit dans un premier temps rendre accessible, sur la page de détails, la section d'informations connexes Cours - Produits, Cours - Produits - Catégories, Cours - Solutions. Si cette section ne s'affiche pas dans la page de détails, cliquez sur le lien Modifier la présentation et ajoutez la section en tant que section d'informations connexes affichées.

#### <span id="page-633-0"></span>*Pour associer des cours aux produits, catégories de produits ou solutions*

- **1** Dans la section Cours Produits, Cours Produit Catégories, Cours Solutions de la page des détails de cours, cliquez sur Ajouter.
- **2** Dans la page de modification, spécifiez le produit (ou la catégorie de produit) puis cliquez sur Enregistrer.
- **3** Répétez les étapes indiquées ci-dessus aussi souvent que cela est nécessaire pour définir toutes les relations.

REMARQUE : Suivez les étapes ci-dessus pour associer un cours à une seule ou à beaucoup de solutions.

## **Association des cours aux examens et aux certifications**

Un cours se termine généralement par un ou plusieurs examens. Si vous réussissez à l'examen ou à la série d'examens, vous recevez un certificat. Vous pouvez associer un cours à des examens et/ou des certifications.

#### **Avant de commencer.**

L'administrateur de votre société doit dans un premier temps rendre accessible à la page de détails la section d'informations sur les examens du cours ou les cours de certification. Si la section d'informations connexes n'apparaît pas sur la page de détail, cliquez sur le lien Modifier la présentation, puis activez l'affichage de la section.

#### *Pour associer des cours à des examens et des certifications*

- **1** Dans la section sur les examens du cours ou les cours relatifs à la certification de la page des détails des cours, cliquez sur Ajouter.
- **2** Dans la page de modification, spécifiez l'examen ou la certification qui vous intéresse.
- **3** Cliquez sur Enregistrer.
- **4** Répétez les étapes ci-dessus pour ajouter d'autres relations d'examen ou de certification.

## **Association de différents cours**

Dans Oracle CRM On Demand vous pouvez associer différents cours. Un cours peut servir de condition ou de suite à un autre cours ; il peut également remplacer un autre cours qui a éventuellement été retiré.

Cette information est capturée uniquement à titre indicatif et, pour l'essentiel, elle vous permet de présenter à vos partenaires un aperçu holistique de tous les cours disponibles et de leurs interdépendances. Oracle CRM On Demand n'impose pas les conditions de relation spécifiées lorsqu'un interlocuteur s'inscrit à un cours. Ainsi, par exemple, on pourrait définir l'inscription complète à un cours A comme une condition nécessaire à l'inscription au cours B. Toutefois, cette condition n'est pas appliquée par Oracle CRM On Demand, ce qui permet à l'interlocuteur de s'inscrire au cours B même s'il ne s'est pas inscrit auparavant au cours A.

REMARQUE : Pour éviter qu'un cours soit associée à lui-même, le champ Cours associé ne peut pas être le même que le cours de la page parent.

#### **Avant de commencer.**

<span id="page-634-0"></span>L'administrateur de votre société doit dans un premier temps rendre accessible, sur la page de détails, la section d'informations connexes Cours associés. Si la section d'informations connexes n'apparaît pas sur la page de détail, cliquez sur le lien Modifier la présentation, puis activez l'affichage de la section.

#### *Pour associer un cours à un autre*

- **1** Dans la page Liste des cours, cliquez sur le nom du cours que vous souhaitez associer à un autre cours.
- **2** Dans la section Cours associés de la page des détails de cours, cliquez sur Ajouter.
- **3** Dans la page de modification des cours associés, sélectionnez le cours associé et le type d'association, puis cliquez sur Enregistrer.

## **Affichage des cours pour les partenaires**

Les cours ne sont pas automatiquement visibles pour les partenaires. Vous avez la possibilité de rendre un cours visible en ajoutant les employés partenaires à une équipe, puis en associant cette équipe à l'enregistrement du cours.

#### **Avant de commencer.**

L'administrateur de votre société doit dans un premier temps rendre accessible, sur la page de détails, la section d'informations connexes Cours - Equipe. Si la section d'informations connexes n'apparaît pas sur la page de détail, cliquez sur le lien Modifier la présentation, puis activez l'affichage de la section.

#### *Pour afficher des cours pour les partenaires*

- **1** Dans la section Cours Equipe de la page Cours Détails, cliquez sur Ajouter des utilisateurs.
- **2** Dans la page de modification de l'équipe du cours, définissez le nom de l'utilisateur, son rôle dans l'équipe et l'accès à l'enregistrement pour chacun des employés partenaires pour lesquels vous souhaitez afficher le cours.

REMARQUE : Oracle recommande d'afficher l'accès en lecture seule aux membres de l'équipe des employés partenaires.

**3** Cliquez sur Enregistrer.

## **Inscription aux cours**

Vous pouvez utiliser Oracle CRM On Demand pour vous inscrire à un examen afin d'améliorer vos compétences dans un produit particulier ou dans un ensemble de produits.

#### **Avant de commencer.**

L'administrateur de votre société doit dans un premier temps rendre accessible, sur la page de détails, la section d'informations connexes d'inscription aux cours. Si la section d'informations connexes n'apparaît pas sur la page de détail, cliquez sur le lien Modifier la présentation, puis activez l'affichage de la section.

#### <span id="page-635-0"></span>*Pour s'inscrire à un cours*

- **1** Dans la page de liste des cours, cliquez sur le nom du cours auquel vous souhaitez vous inscrire.
- **2** Dans la section Inscriptions aux cours de la page des détails de cours, cliquez sur S'inscrire.
- **3** Dans la page de modification de l'inscription aux cours, sélectionnez le cours et le candidat que vous souhaitez inscrire, puis cliquez sur Enregistrer.

REMARQUE : En raison de certaines contraintes, Oracle CRM On Demand prend en charge plusieurs inscriptions effectuées par le même interlocuteur pour le même cours. Un interlocuteur peut parfois vouloir s'inscrire plus d'une fois au même cours pour diverses raisons : il souhaite, par exemple, terminer un cycle de cours ou suivre un cours de recyclage. Oracle CRM On Demand permet à un interlocuteur de s'inscrire plusieurs fois au même cours à condition que les dates de l'inscription ou que le titulaire de l'enregistrement diffèrent.

# **Mise à jour de l'enregistrement d'inscription à un cours**

Seuls les utilisateurs disposant des droits d'accès appropriés peuvent mettre à jour l'enregistrement d'inscription à un cours. Par défaut, seuls les rôles de propriétaire de la marque, tel que le gestionnaire de canaux, peuvent mettre à jour le champ Statut de l'enregistrement de l'inscription. Les rôles de propriétaire de la marque et les rôles de partenaire peuvent mettre à jour tous les autres champs.

L'administrateur de votre société peut modifier les paramètres des droits d'accès par défaut, selon les besoins.

#### **Avant de commencer.**

L'administrateur de votre société doit dans un premier temps rendre accessible, sur la page de détails, la section d'informations connexes d'inscription aux cours. Si cette section ne s'affiche pas dans la page de détails, cliquez sur le lien Modifier la présentation et ajoutez la section en tant que section d'informations connexes affichées.

#### *Pour mettre à jour un enregistrement d'inscription à un cours*

- **1** Dans la section d'inscriptions aux cours de la page de détails des cours, cliquez sur le lien Modifier pour l'enregistrement de l'inscription que vous souhaitez modifier.
- **2** Modifiez les champs selon vos besoins.
- **3** Cliquez sur Enregistrer.

REMARQUE : Les valeurs par défaut qui sont autorisées pour le champ Statut de l'inscription sont Inscrit, Terminé et Incomplet. Toutefois, cette liste est entièrement configurable et vous pouvez la modifier pour satisfaire vos besoins professionnels.

# **Champs relatifs aux cours**

Utilisez la page Cours - Modification pour ajouter un cours ou mettre à jour les détails relatifs à un cours existant. Cette page contient l'ensemble des champs disponibles pour un cours.

**CONSEIL :** Vous pouvez également modifier les cours dans la page de liste des cours et la page de détails des cours. Pour plus d'informations sur la mise à jour des enregistrements, voir Mise à jour des détails d'un enregistrement (page [126\)](#page-125-0).

**REMARQUE :** Les administrateurs de société peuvent personnaliser Oracle CRM On Demand de différentes manières. Par exemple, ils peuvent modifier les noms des types d'enregistrement, des champs et des options des listes de sélection. Les informations que vous voyez apparaître à l'écran peuvent donc différer de celles qui sont décrites dans l'aide en ligne.

Le tableau suivant décrit les informations contenues dans certains champs.

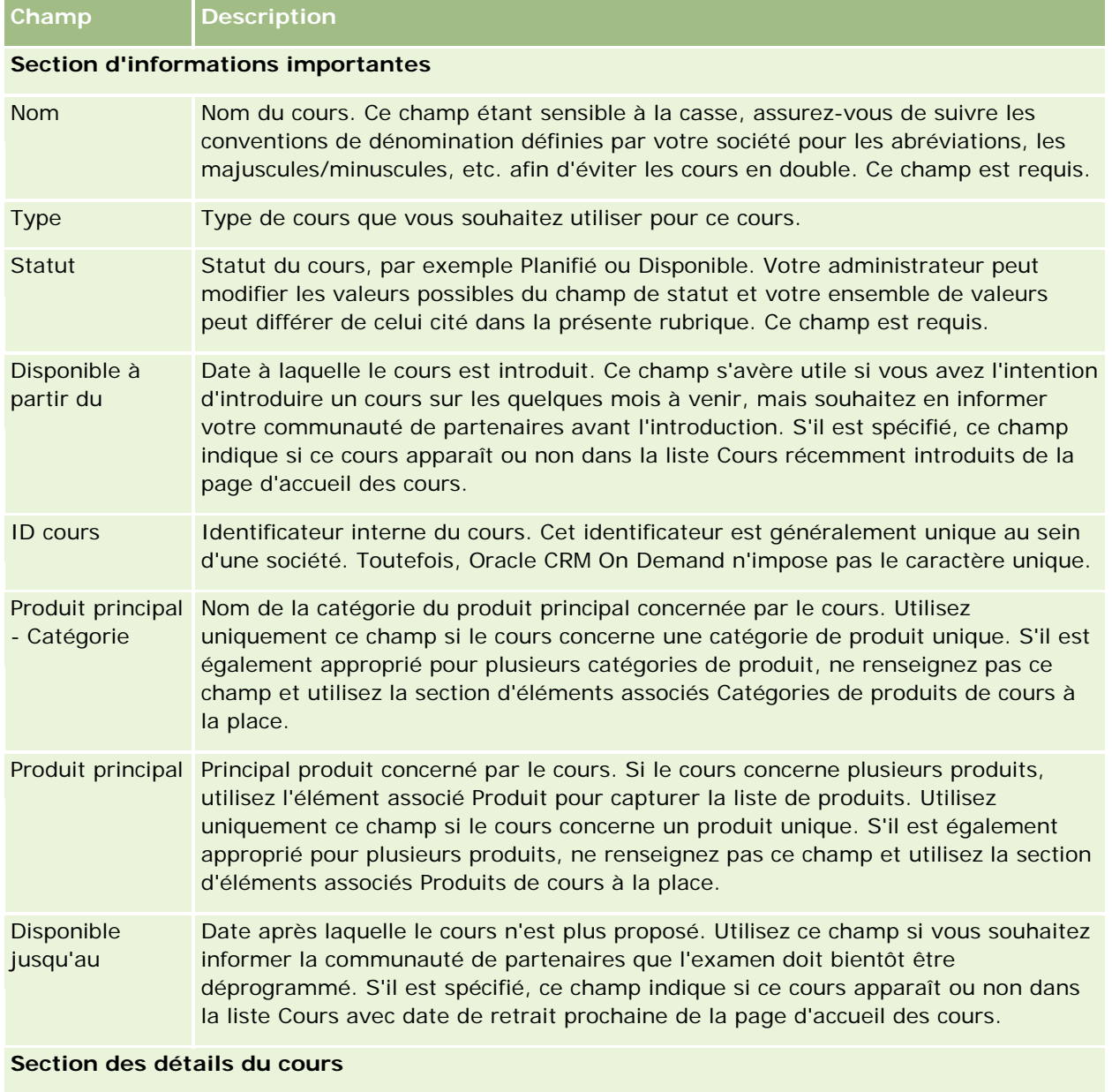

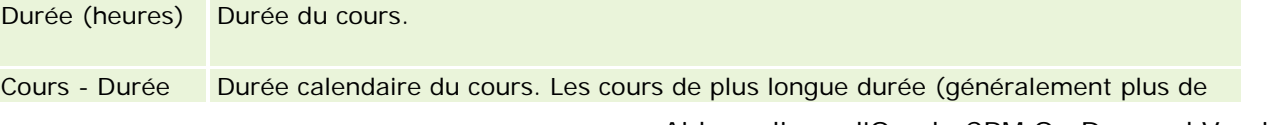

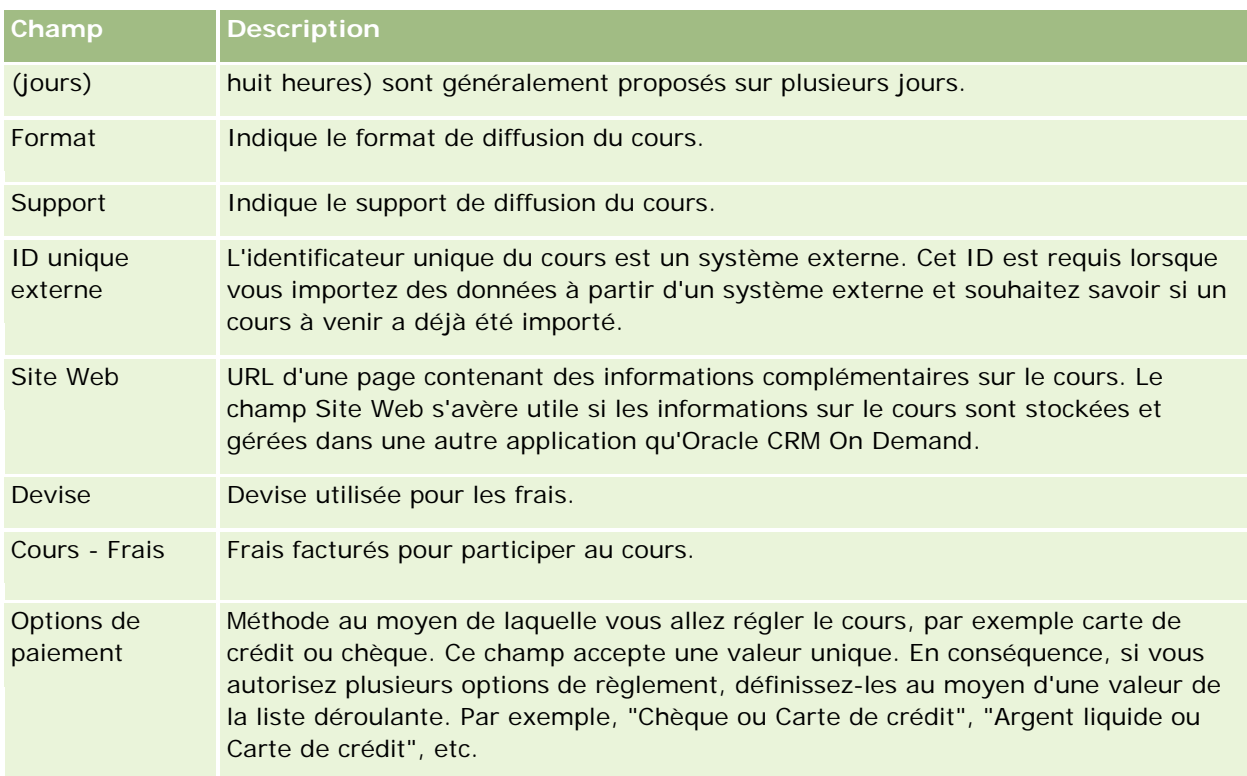

#### **Section d'informations sur l'interlocuteur**

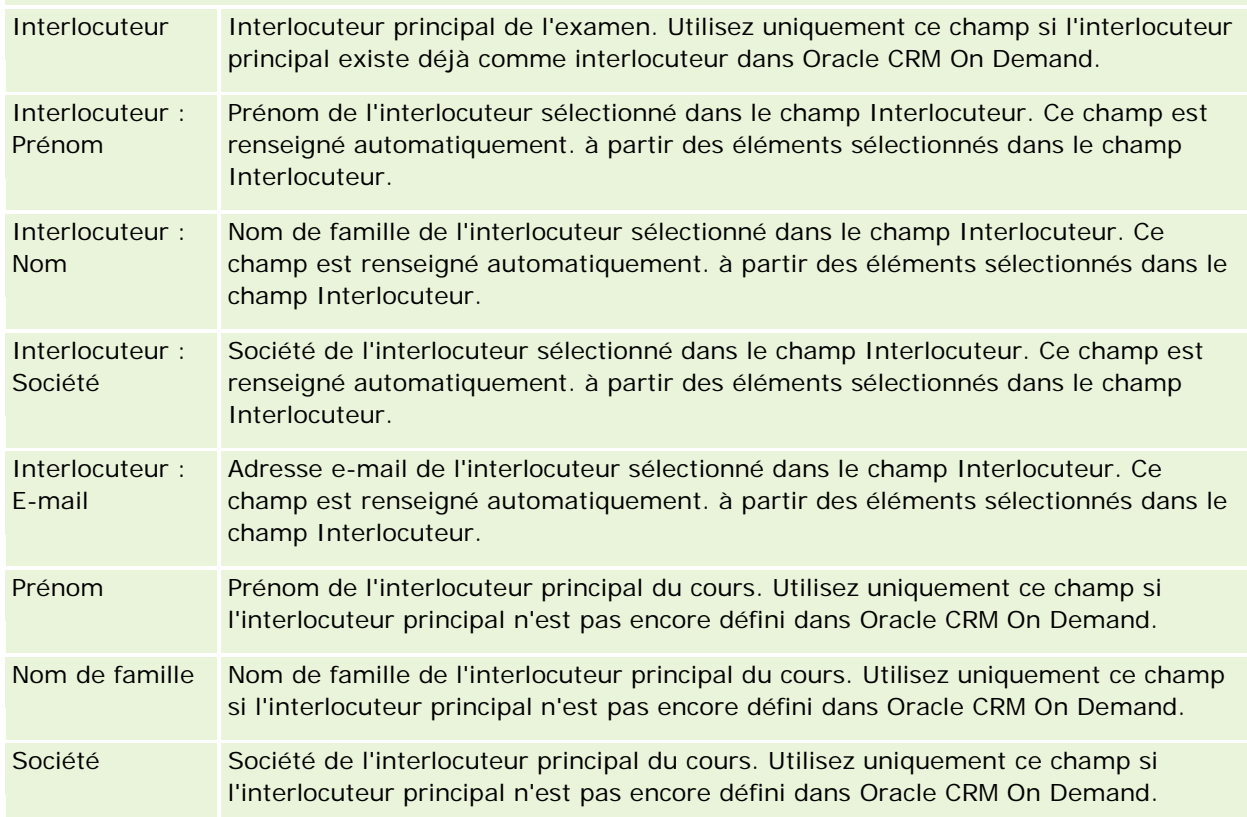

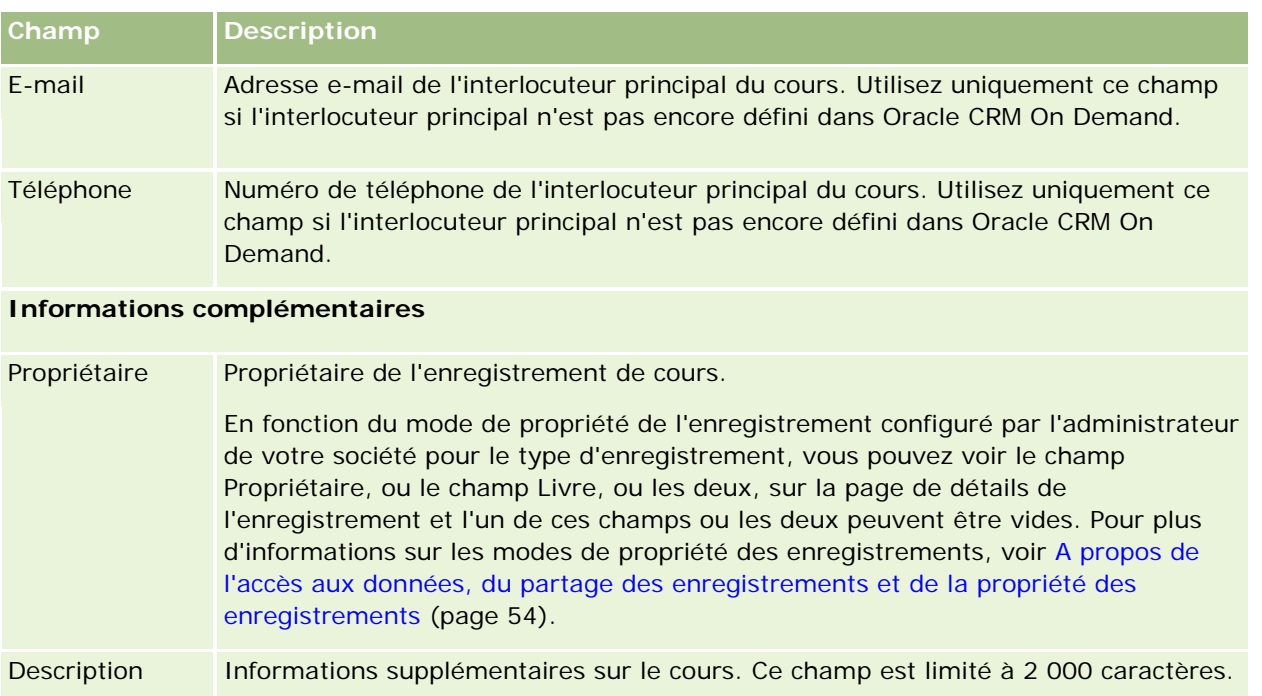

# **Champs d'inscription à un cours**

Utilisez la page Inscription au cours pour vous inscrire à un cours. Cette page affiche l'ensemble des champs de l'inscription à un cours.

REMARQUE : Les administrateurs de la société ont la possibilité de personnaliser Oracle CRM On Demand de différentes manières. Par exemple, ils peuvent modifier le nom des types d'enregistrement, des champs et des options des listes. Les informations que vous voyez apparaître à l'écran peuvent donc différer de celles qui sont décrites dans l'aide en ligne.

Le tableau suivant décrit les informations contenues dans certains champs.

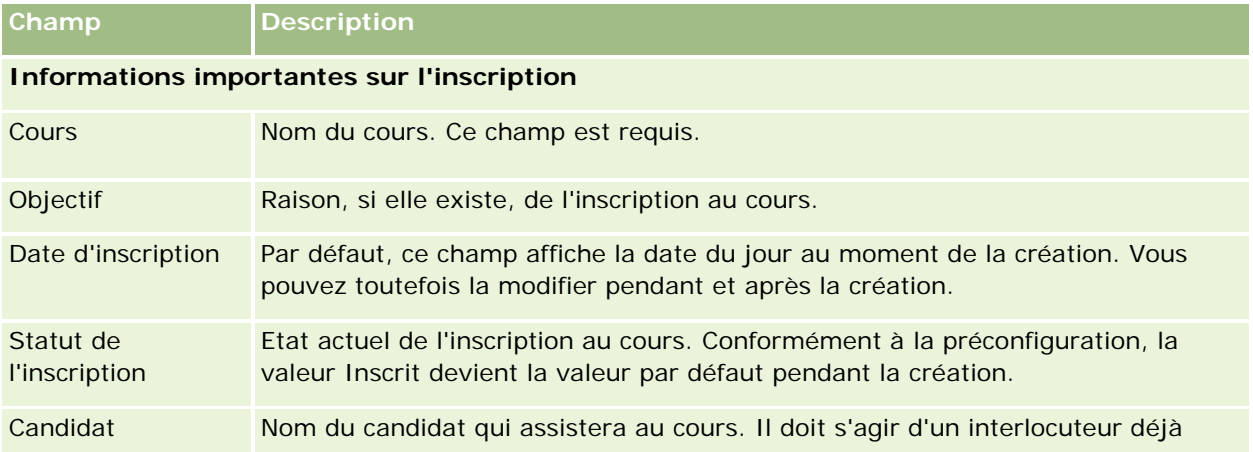

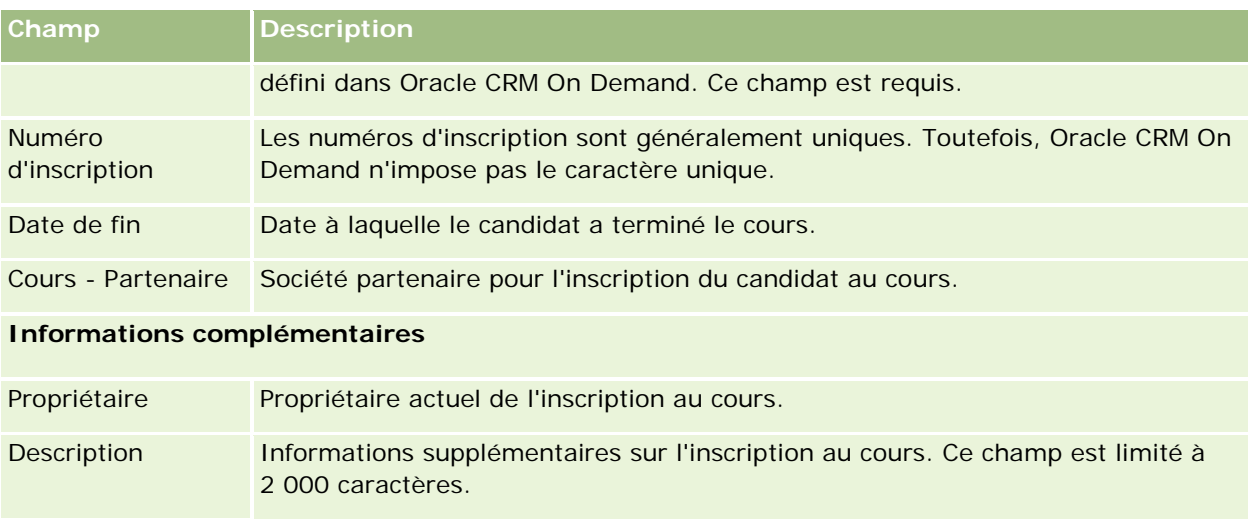

# **Examens**

Un *examen* est un moyen d'évaluer la compétence d'une personne dans un domaine ou un ensemble de domaines. En général, les examens sont la conclusion logique des cours. Il paraît donc naturel que la personne qui a suivi les cours s'inscrive à l'examen et s'y présente. Beaucoup de sociétés considèrent qu'un cours a été suivi avec succès seulement si le candidat a réussi les examens finaux en obtenant un score d'acceptation minimum.

Comme un cours, un examen peut être associé à un produit ou à un groupe de produit ainsi qu'à une catégorie de produit ou à plusieurs catégories de produit. Dans Oracle CRM On Demand, vous pouvez définir un examen comme étant rattaché à un produit particulier, à un ensemble de produit ou à des catégories de produit. Vous pouvez également associer un examen à un ou plusieurs cours afin que la progression logique du cours aux examens soit bien comprise.

Comme les examens sont en général administrés et gérés par des fournisseurs de services de test autorisés plutôt que par la société elle-même, Oracle CRM On Demand vous permet de définir la liste des fournisseurs tiers pour un examen précis. Vous pouvez utiliser Oracle CRM On Demand pour enregistrer l'interlocuteur auquel vous avez accès pour un examen.

# **Utilisation de la page d'accueil Examen**

La page d'accueil Examen constitue le point de départ de la gestion des examens.

**REMARQUE :** L'administrateur de votre société peut personnaliser la mise en page de votre page d'accueil Examen. En outre, si votre rôle d'utilisateur inclut le privilège Personnaliser des pages d'accueil, vous pouvez ajouter des sections à la page et en supprimer.

## **Création d'un examen**

Vous pouvez créer un examen en cliquant sur le bouton Nouveau dans la section Examens récemment modifiés. Pour plus d'informations sur la création d'examens, voir Création d'enregistrements (page [59\)](#page-58-0) et Champs d'examen (voir ["Champs relatifs aux examens"](#page-646-0) page [647\)](#page-646-0).

## **Utilisation de la section de la liste des examens**

La section de la liste des examens présente un certain nombre de listes. Oracle CRM On Demand comprend un ensemble de listes standard. Toutes les listes standard sont publiques. Vos responsables et vous-même pouvez créer des listes supplémentaires en fonction de différents critères.

Le tableau suivant décrit les listes standard pour les examens.

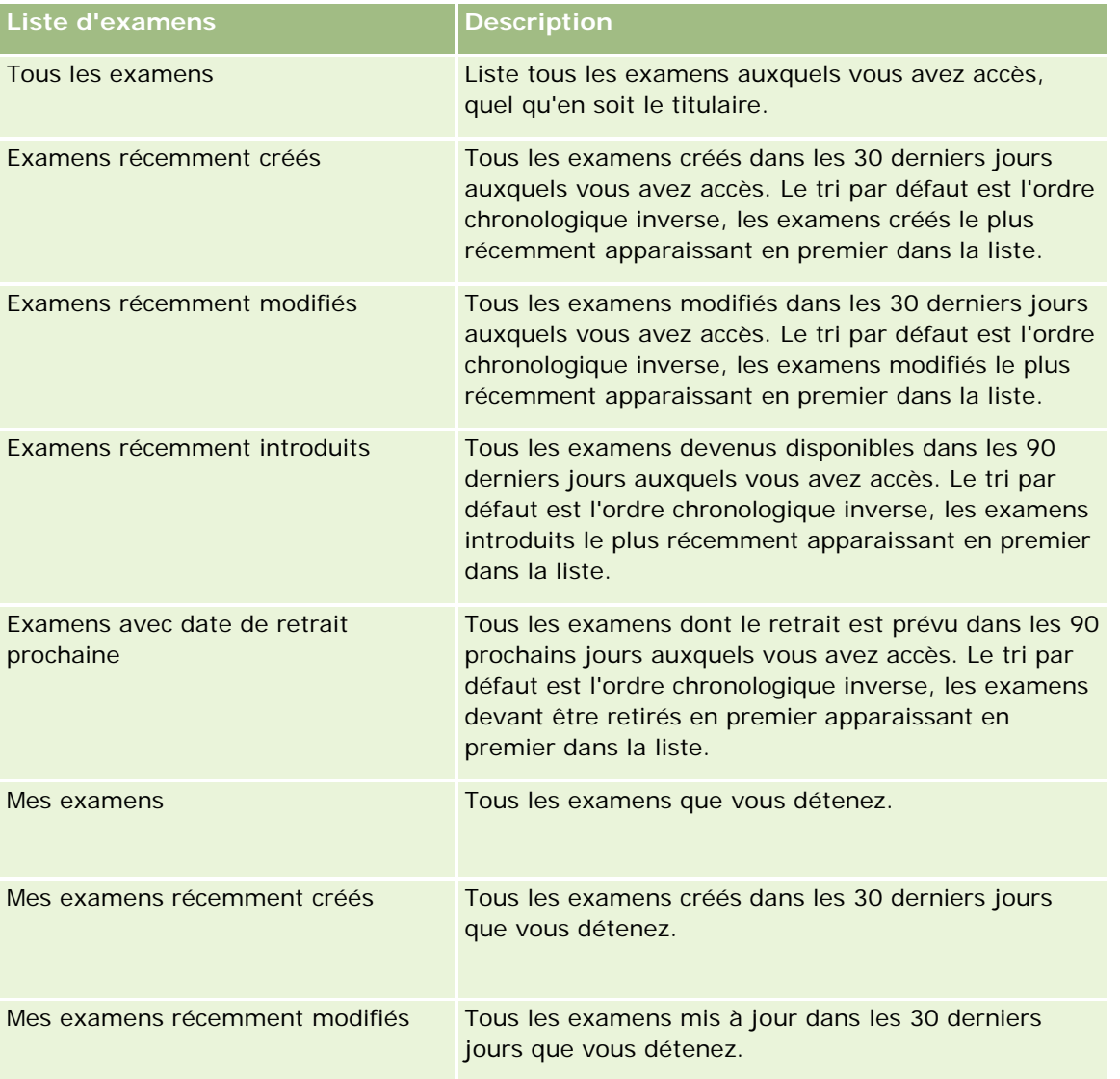

Pour afficher une liste, cliquez sur son nom.

Pour créer une liste, cliquez sur Nouveau. Pour plus d'informations sur la création de listes, reportez-vous à la rubrique Création et amélioration de listes (page [145\)](#page-144-0).

Pour consulter toutes les listes disponibles, créer une liste, ou encore afficher, modifier ou supprimer une liste existante, cliquez sur Gérer les listes. La page Gérer les listes inclut également les listes standard fournies avec Oracle CRM On Demand. Ces listes sont en lecture seule, il vous est impossible de les modifier ou de les supprimer.

#### **Affichage des examens récemment modifiés**

La section Examens récemment modifiés affiche les derniers examens modifiés.

Pour développer la liste, cliquez sur le lien Afficher la liste complète.

#### **Ajout de sections à la page d'accueil Examen**

Si votre rôle d'utilisateur inclut le privilège Personnaliser des pages d'accueil, vous pouvez ajouter l'ensemble ou une partie des sections suivantes dans la page d'accueil Examen :

- Tous les examens
- **EXamens récemment créés**
- **EXamens récemment modifiés**
- **EXamens récemment introduits**
- **EXamens avec date de retrait prochaine**
- $\blacksquare$  Mes examens
- Mes examens récemment créés
- Mes examens récemment modifiés

#### *Pour ajouter des sections à la page d'accueil Examen*

- **1** Dans la page d'accueil Examen, cliquez sur Modifier la présentation.
- **2** Dans la page de présentation de la page d'accueil Examen, utilisez les flèches directionnelles pour ajouter ou supprimer des sections, et pour organiser ces dernières sur la page.
- **3** Cliquez sur Enregistrer.

# **Gestion des examens**

Pour gérer les examens, effectuez les tâches suivantes :

- Association des examens aux produits, aux catégories de produits et aux solutions (voir ["Association des](#page-642-0)  [examens aux produits, catégories de produits et solutions"](#page-642-0) page [643\)](#page-642-0)
- Association des examens aux cours et aux certifications (page [644\)](#page-643-0)
- Mise en relation des différents examens (voir ["Association d'examens"](#page-643-0) page [644\)](#page-643-0)

- <span id="page-642-0"></span>Affichage des examens pour les partenaires (page [645\)](#page-644-0)
- Inscription à des examens (page [645\)](#page-644-0)
- Mise à jour de l'enregistrement d'inscription à un examen (page [646\)](#page-645-0)

Pour consulter les procédures pas à pas communes à de nombreux types d'enregistrement, reportez-vous aux rubriques suivantes :

- Création d'enregistrements (page [59\)](#page-58-0)
- Mise à jour des détails d'un enregistrement (page [126\)](#page-125-0)
- Liaison d'enregistrements à votre enregistrement sélectionné (page [128\)](#page-127-0)
- **Utilisation des listes (page [138\)](#page-137-0)**
- Ajout de remarques (voir ["Ajout de notes"](#page-174-0) page [175\)](#page-174-0)
- Utilisation des pièces jointes (page [180\)](#page-179-0)

**REMARQUE :** Les administrateurs de société peuvent personnaliser Oracle CRM On Demand de différentes manières. Par exemple, ils peuvent modifier les noms des types d'enregistrement, des champs et des options des listes de sélection. Les informations que vous voyez apparaître à l'écran peuvent donc différer de celles qui sont décrites dans l'aide en ligne.

De plus, selon les autorisations d'accès dont vous disposez, il se peut que vous ne puissiez pas effectuer certaines des procédures de la liste ci-dessus.

# **Association des examens aux produits, catégories de produits et solutions**

Vous pouvez associer des examens à un ou plusieurs produits, catégories de produit ou solutions. Si l'examen ne concerne qu'un seul produit ou qu'une seule catégorie de produit, sélectionnez la valeur appropriée dans le champ Produit principal ou Catégorie du produit principal, selon le cas. Toutefois, si l'examen concerne une solution plutôt qu'un produit ou une catégorie de produit, suivez la procédure indiquée ci-dessous :

#### **Avant de commencer.**

L'administrateur de votre société doit dans un premier temps rendre accessible, sur la page de détails, la section d'informations connexes Examen - Produits, Examen - Produit - Catégories, Examen - Solutions. Si la section d'informations connexes n'apparaît pas sur la page de détail, cliquez sur le lien Modifier la présentation, puis activez l'affichage de la section.

#### *Pour associer des examens aux produits, catégories de produits ou solutions*

- **1** Dans la section Examen Produits, Examen Produit Catégories, Examen Solutions de la page des détails d'examen, cliquez sur Ajouter.
- **2** Dans la page de modification, spécifiez le produit ou la catégorie de produit puis cliquez sur Enregistrer.
- **3** Répétez les étapes indiquées ci-dessus aussi souvent que cela est nécessaire pour définir toutes les relations.

<span id="page-643-0"></span>REMARQUE : Suivez les étapes ci-dessus pour associer un examen à une seule ou plusieurs solutions.

## **Association des examens aux cours et aux certifications**

Une certification est généralement conditionnée par la réussite d'un examen ou d'une série d'examens. Si vous réussissez à l'examen ou à la série d'examens, vous recevez un certificat. Vous pouvez associer un examen à des cours et/ou des certifications.

#### **Avant de commencer.**

L'administrateur de votre société doit dans un premier temps rendre accessible à la page de détails la section d'informations sur les examens du cours ou de la certification. Si la section d'informations connexes n'apparaît pas sur la page de détail, cliquez sur le lien Modifier la présentation, puis activez l'affichage de la section.

#### *Pour associer des examens à des cours et des certifications*

- **1** Dans la section sur les examens de cours ou de certification de la page des détails des examens, cliquez sur Ajouter.
- **2** Dans la page de modification, spécifiez le cours ou la certification qui vous intéresse.
- **3** Cliquez sur Enregistrer.
- **4** Répétez les étapes ci-dessus pour ajouter d'autres relations de cours ou de certification.

## **Association d'examens**

Dans Oracle CRM On Demand vous pouvez associer un examen à d'autres examens. Un examen peut servir de condition ou de suite à un autre examen ; il peut également remplacer un autre examen qui a éventuellement été retiré

Cette information est capturée uniquement à titre indicatif et, pour l'essentiel, elle vous permet de présenter à vos partenaires un aperçu holistique de tous les examens disponibles et de leurs interdépendances. Oracle CRM On Demand n'impose pas les conditions d'association spécifiées lorsqu'un interlocuteur s'inscrit à un examen. Par exemple, on pourrait définir la réussite à un examen A comme une condition nécessaire à l'inscription à l'examen B. Toutefois, cette condition n'est pas appliquée par Oracle CRM On Demand, ce qui permet à l'interlocuteur de s'inscrire à l'examen B même s'il a échoué à l'examen A ou ne s'est même pas inscrit à cet examen.

REMARQUE : Pour éviter qu'un examen soit associé à lui-même, le champ Examen associé ne peut pas être le même que l'examen de la page parent.

#### **Avant de commencer.**

L'administrateur de votre société doit dans un premier temps rendre accessible, sur la page de détails, la section d'informations connexes Examens associés. Si la section d'informations connexes n'apparaît pas sur la page de détail, cliquez sur le lien Modifier la présentation, puis activez l'affichage de la section.

#### <span id="page-644-0"></span>*Pour associer un examen à un autre*

- **1** Dans la page de liste d'examens, cliquez sur le nom de l'examen que vous souhaitez associer à un autre examen.
- **2** Dans la section Examens associés de la page des détails d'examen, cliquez sur Ajouter.
- **3** Dans la page de modification des examens associés, sélectionnez l'examen associé et le type d'association.
- **4** Cliquez sur Enregistrer.

# **Affichage des examens pour les partenaires**

Les examens ne sont pas automatiquement visibles pour les partenaires. Vous avez la possibilité de rendre un examen visible en ajoutant les employés partenaires à une équipe, puis en associant cette équipe à l'enregistrement d'examen.

#### **Avant de commencer.**

L'administrateur de votre société doit dans un premier temps rendre accessible, sur la page de détails, la section d'informations connexes Examen - Equipe. Si cette section ne s'affiche pas dans la page de détails, cliquez sur le lien Modifier la présentation et ajoutez la section en tant que section d'informations connexes affichées.

#### *Pour afficher des examens pour les partenaires*

- **1** Dans la section Examen Equipe de la page Examen Détails, cliquez sur Ajouter des utilisateurs.
- **2** Dans la page de modification de l'équipe de l'examen, définissez le nom de l'utilisateur, son rôle dans l'équipe et l'accès à l'enregistrement pour chacun des employés partenaires pour lesquels vous souhaitez afficher l'examen.

REMARQUE : Oracle recommande d'afficher l'accès en lecture seule aux membres de l'équipe des employés partenaires.

**3** Cliquez sur Enregistrer.

## **Inscription à des examens**

Vous pouvez utiliser Oracle CRM On Demand pour vous inscrire à un examen si vous souhaitez faire la preuve de vos compétences pour un produit particulier ou pour un ensemble de produits.

#### **Avant de commencer.**

L'administrateur de votre société doit dans un premier temps rendre accessible, sur la page de détails, la section d'informations connexes d'inscription à l'examen. Si la section d'informations connexes n'apparaît pas sur la page de détail, cliquez sur le lien Modifier la présentation, puis activez l'affichage de la section.

#### <span id="page-645-0"></span>*Pour s'inscrire à un examen*

- **1** Dans la page de liste des examens, cliquez sur le nom de l'examen auquel vous souhaitez vous inscrire.
- 2 Dans la section Examen Inscriptions de la page des détails d'examen, cliquez sur S'inscrire.
- **3** Dans la page de modification de l'inscription à l'examen, sélectionnez l'examen et le candidat que vous souhaitez inscrire.
- **4** Cliquez sur Enregistrer.

REMARQUE : En raison de certaines contraintes, Oracle CRM On Demand prend en charge plusieurs inscriptions effectuées par le même interlocuteur pour le même examen. Un interlocuteur peut parfois vouloir s'inscrire plus d'une fois au même examen pour diverses raisons : il souhaite améliorer ses notes, réussir un examen auquel il a échoué ou même repasser un examen quand le résultat obtenu n'est plus valide. Oracle CRM On Demand permet à un interlocuteur de s'inscrire plusieurs fois au même examen à condition que les dates de l'examen ou que le titulaire de l'enregistrement diffèrent.

## **Mise à jour de l'enregistrement d'inscription à un examen**

Seuls les utilisateurs disposant des droits d'accès appropriés peuvent mettre à jour l'enregistrement d'inscription à un examen. Par défaut, seuls les rôles de propriétaire de la marque, tel que le gestionnaire de canaux, peuvent mettre à jour le champ Statut de l'enregistrement de l'inscription. Les rôles de propriétaire de la marque et les rôles de partenaire peuvent mettre à jour tous les autres champs.

L'administrateur de votre société peut modifier les paramètres des droits d'accès par défaut, selon les besoins.

#### **Avant de commencer.**

L'administrateur de votre société doit dans un premier temps rendre accessible, sur la page de détails, la section d'informations connexes d'inscription aux examens. Si cette section ne s'affiche pas dans la page de détails, cliquez sur le lien Modifier la présentation et ajoutez la section en tant que section d'informations connexes affichées.

#### *Pour mettre l'enregistrement d'inscription à un examen*

- **1** Dans la section d'inscription à un examen des détails d'examen, cliquez sur le lien Modifier pour l'enregistrement de l'inscription que vous souhaitez modifier.
- **2** Modifiez les champs selon vos besoins.
- **3** Cliquez sur Enregistrer.

REMARQUE : Les valeurs par défaut qui sont autorisées pour le champ Statut de l'inscription sont Inscrit, Réussi et Echec. Toutefois, cette liste est entièrement configurable et vous pouvez la modifier pour satisfaire vos besoins professionnels.

# <span id="page-646-0"></span>**Champs relatifs aux examens**

Utilisez la page Examen - Modification pour ajouter un cours ou mettre à jour les détails relatifs à un examen existant. Cette page contient l'ensemble des champs disponibles pour un examen.

**CONSEIL :** Vous pouvez également modifier les cours dans la page de liste des examens et la page de détails des examens. Pour plus d'informations sur la mise à jour des enregistrements, voir Mise à jour des détails d'un enregistrement (page [126\)](#page-125-0).

**REMARQUE :** Les administrateurs de société peuvent personnaliser Oracle CRM On Demand de différentes manières. Par exemple, ils peuvent modifier les noms des types d'enregistrement, des champs et des options des listes de sélection. Les informations que vous voyez apparaître à l'écran peuvent donc différer de celles qui sont décrites dans l'aide en ligne.

Le tableau suivant décrit les informations contenues dans certains champs.

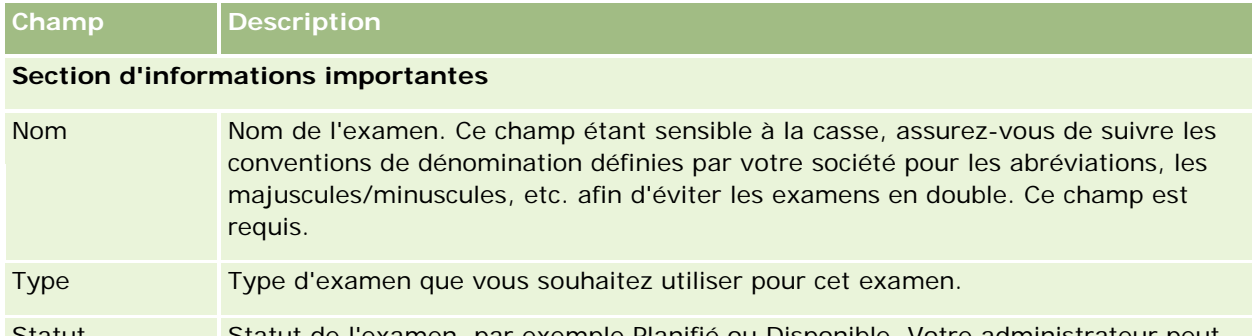

Statut Statut de l'examen, par exemple Planifié ou Disponible. Votre administrateur peut modifier les valeurs possibles du champ de statut et votre ensemble de valeurs peut différer de celui cité dans la présente rubrique. Ce champ est requis. Disponible à partir du Date à laquelle l'examen est introduit. Ce champ s'avère utile si vous avez l'intention d'introduire un examen au cours des quelques mois à venir, mais

souhaitez en informer votre communauté de partenaires avant l'introduction. S'il est spécifié, ce champ indique si cet examen apparaît ou non dans la liste Examens récemment introduits de la page d'accueil des examens.

- ID examen Identificateur interne de l'examen. Cet identificateur est généralement unique au sein d'une société. Toutefois, Oracle CRM On Demand n'impose pas le caractère unique.
- Produit principal Nom de la catégorie du produit principal sur laquelle l'examen est centré. Utilisez - Catégorie uniquement ce champ si l'examen concerne une catégorie de produit unique. S'il est également approprié pour plusieurs catégories de produit, ne renseignez pas ce champ et utilisez la section d'éléments associés des catégories de produits d'examen à la place.
- Produit principal Principal produit concerné par l'examen. Si le cours concerne plusieurs produits, utilisez l'élément associé Produit pour capturer la liste de produits. Utilisez uniquement ce champ si l'examen concerne un produit unique. S'il est également approprié pour plusieurs produits, ne renseignez pas ce champ et utilisez la section d'éléments associés Produits d'examen à la place.

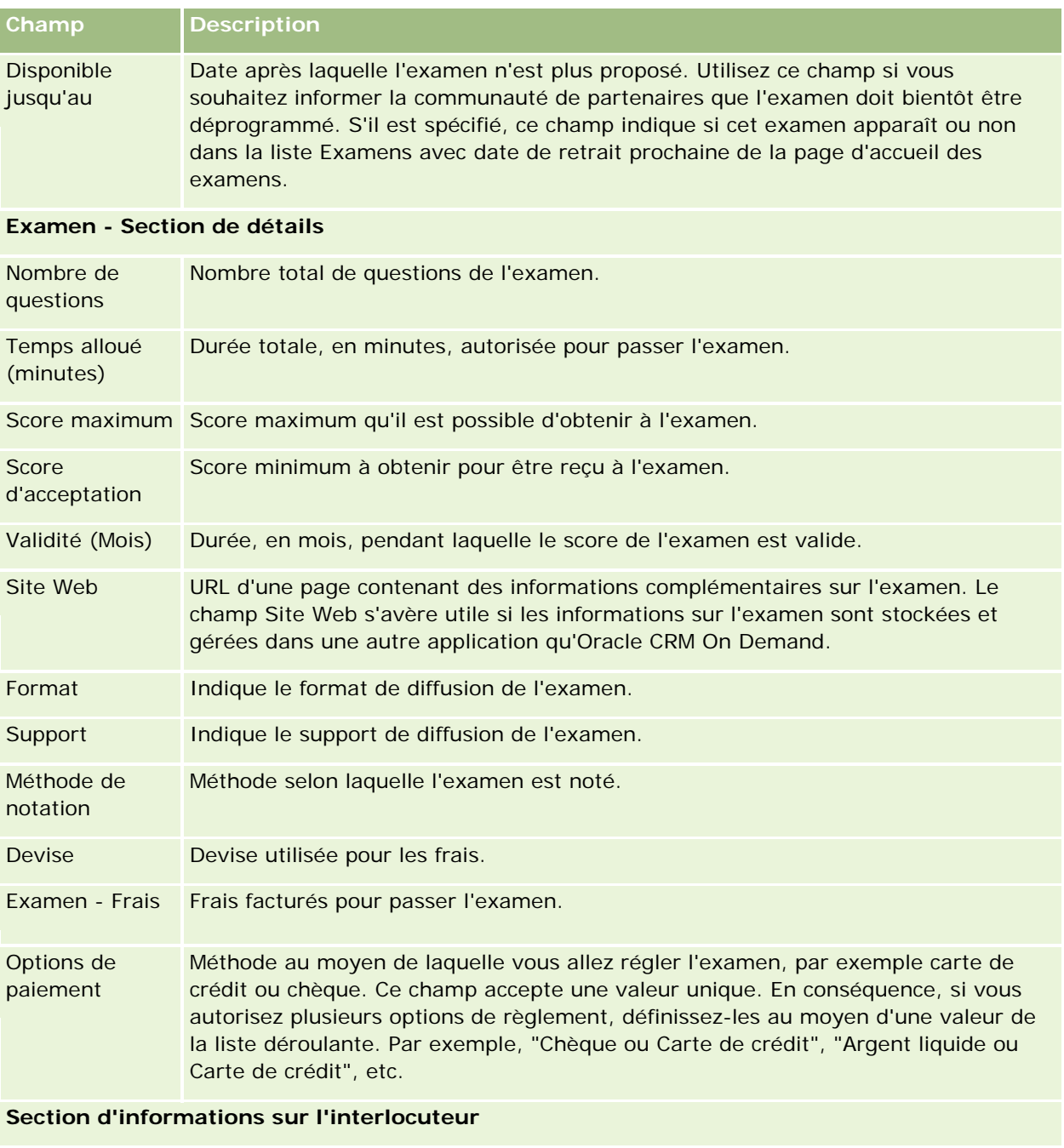

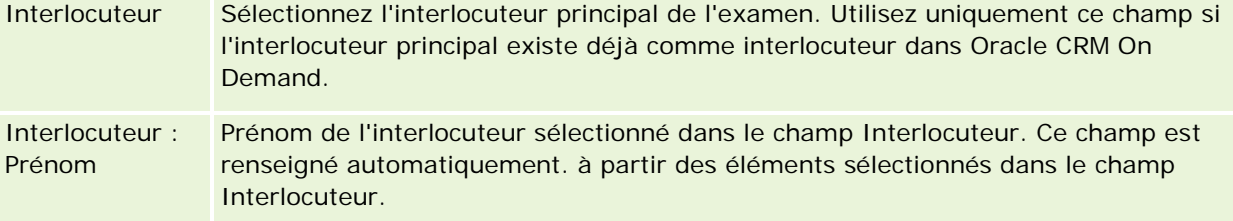
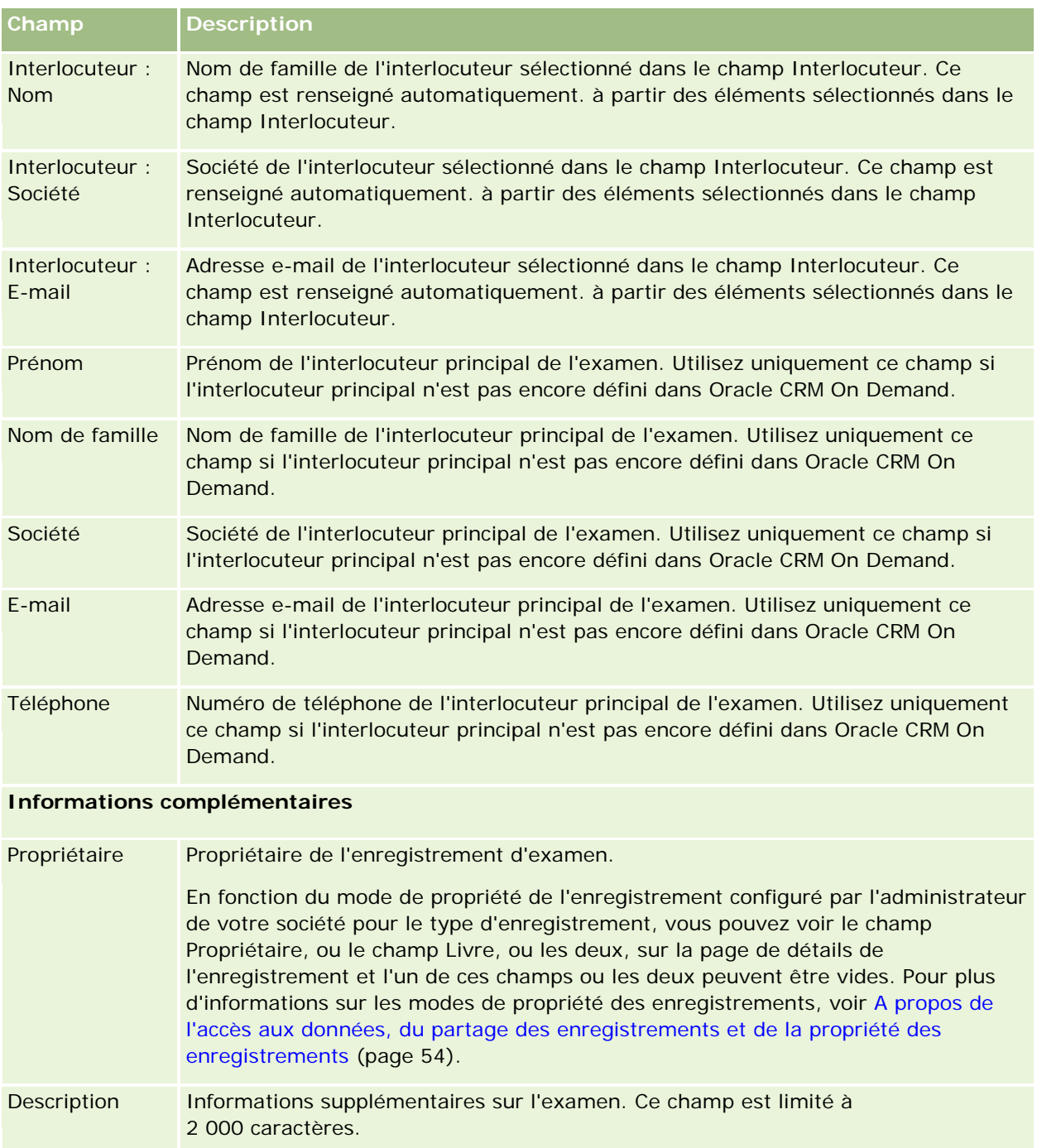

# **Champs d'inscription à un examen**

Utilisez la page Examen - Inscription pour effectuer votre inscription. Cette page contient l'ensemble des champs disponibles pour l'inscription à un examen.

#### Partner Relationship Management et Haute technologie

REMARQUE : Les administrateurs de la société ont la possibilité de personnaliser Oracle CRM On Demand de différentes manières. Par exemple, ils peuvent modifier le nom des types d'enregistrement, des champs et des options des listes. Les informations que vous voyez apparaître à l'écran peuvent donc différer de celles qui sont décrites dans l'aide en ligne.

Le tableau suivant décrit les informations contenues dans certains champs.

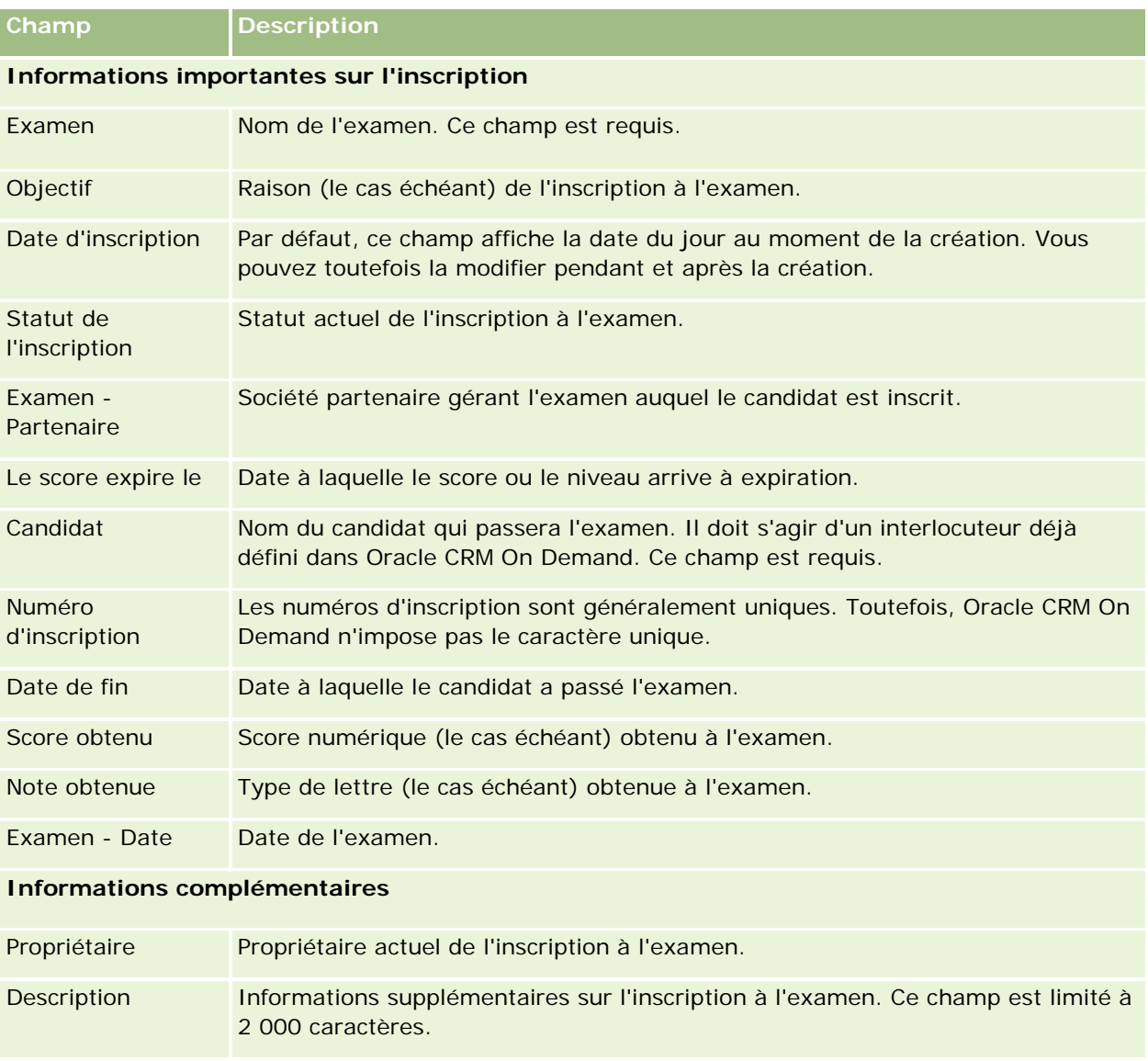

# **Certification**

Une *certification* apporte la preuve de la compétence d'une personne dans un ensemble précis de compétences. Tandis qu'un examen mesure la compétence, une certification la confirme. Les certifications sont en général attribuées aux candidats qui ont réussi un ou plusieurs examens. Ils peuvent donc être

considérés comme une progression logique qui vient conclure l'assistance à des cours et le passage des examens.

Les certifications comportent en général une date d'expiration, même s'il ne s'agit pas d'une clause obligatoire. Par conséquent, une personne qui possède un certificat peut s'en prévaloir pendant une période définie après laquelle il doit à nouveau se présenter à l'examen. En général, les certifications dotées d'une date d'expiration sont le fait d'entreprises qui considèrent que la compétence ou la technologie (pour laquelle le certificat a été attribué) va évoluer ou devenir obsolète.

A la différence des cours et des examens, qui peuvent être affectés à des produits, une certification est presque toujours attribuée à un produit ou à un ensemble de produits spécifiques. Oracle CRM On Demand prend en charge l'association d'un certificat à des cours, des examens, des produits, des catégories de produit et des solutions. Aucune de ces associations n'est obligatoire. En d'autres termes, vous décidez du nombre, faible ou élevé, de ces associations en fonction de vos besoins. Dans certains cas, vous pouvez même définir une certification qui n'est pas associée à un cours, un examen, un produit, une catégorie de produit ou une solution.

# **Utilisation de la page d'accueil Certification**

La page d'accueil Certification constitue le point de départ de la gestion des certifications.

**REMARQUE :** L'administrateur de votre société peut personnaliser la mise en page de votre page d'accueil Certification. En outre, si votre rôle d'utilisateur inclut le privilège Personnaliser des pages d'accueil, vous pouvez ajouter des sections à la page et en supprimer.

## **Création d'une certification**

Vous pouvez créer une certification en cliquant sur le bouton Nouveau dans la section Certifications récemment modifiées. Pour plus d'informations sur la création de certifications, voir Création d'enregistrements (page [59\)](#page-58-0) et Champs de certification (page [657\)](#page-656-0).

## **Utilisation des listes de certifications**

La section Listes des certifications présente un certain nombre de listes. Oracle CRM On Demand comprend un ensemble de listes standard. Toutes les listes standard sont publiques. Vos responsables et vous-même pouvez créer des listes supplémentaires en fonction de différents critères.

Le tableau suivant décrit les listes standard pour les certifications.

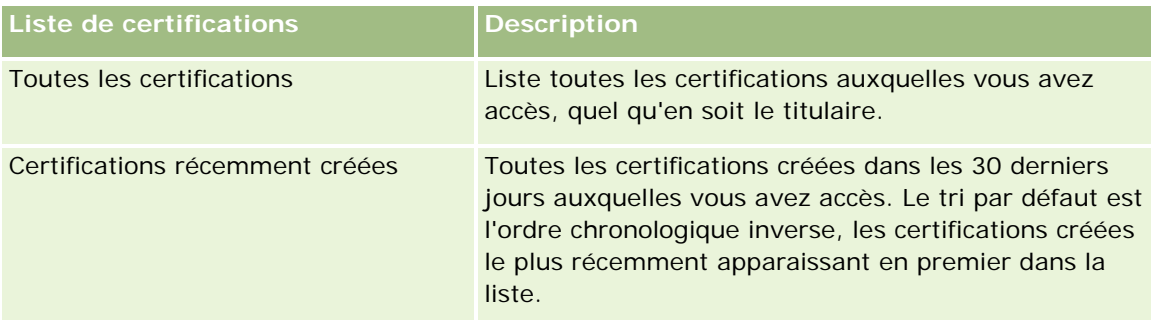

#### Partner Relationship Management et Haute technologie

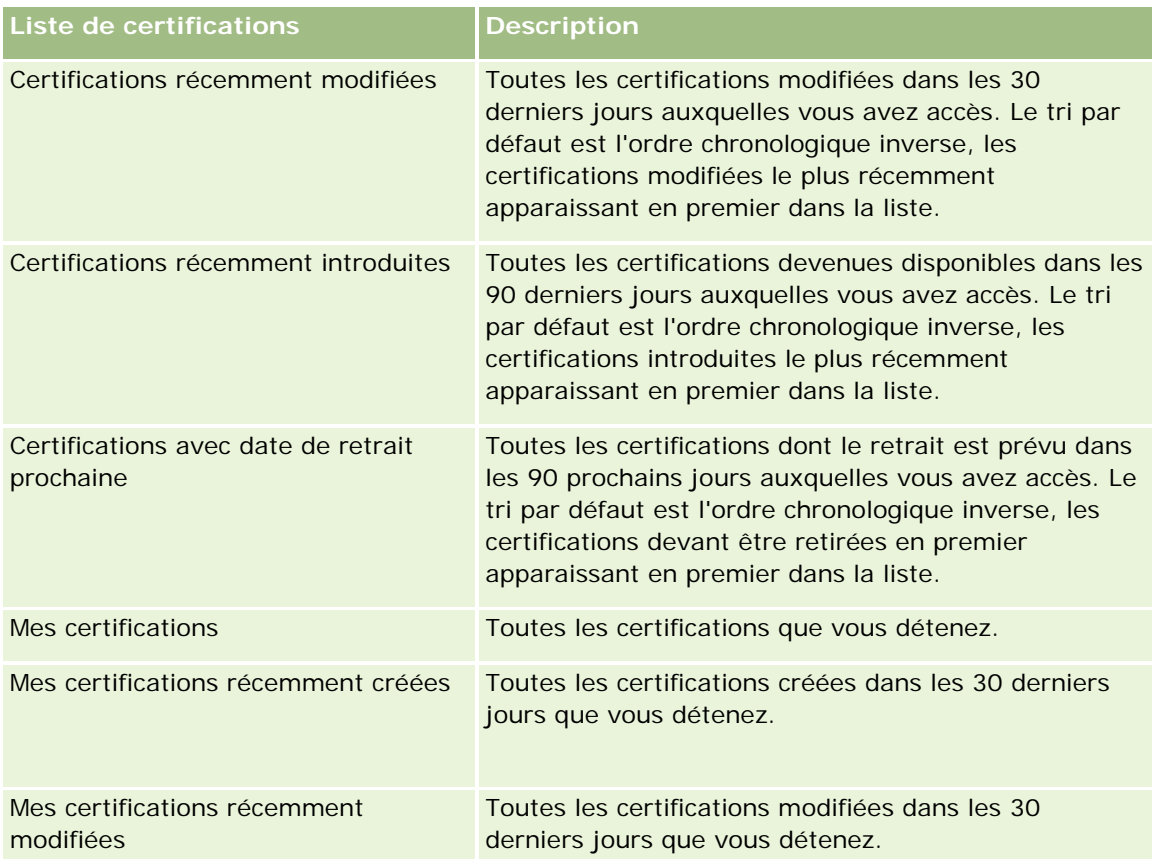

Pour afficher une liste, cliquez sur son nom.

Pour créer une liste, cliquez sur Nouveau. Pour plus d'informations sur la création de listes, reportez-vous à la rubrique Création et amélioration de listes (page [145\)](#page-144-0).

Pour consulter toutes les listes disponibles, créer une liste, ou encore afficher, modifier ou supprimer une liste existante, cliquez sur Gérer les listes. La page Gérer les listes inclut également les listes standard fournies avec Oracle CRM On Demand. Ces listes sont en lecture seule, il vous est impossible de les modifier ou de les supprimer.

## **Afficher les certifications récemment modifiées**

La section Certifications récemment modifiées affiche les dernières certifications modifiées.

Pour développer la liste, cliquez sur le lien Afficher la liste complète.

## **Ajout de sections à la page d'accueil Certification**

Si votre rôle d'utilisateur inclut le privilège Personnaliser des pages d'accueil, vous pouvez ajouter l'ensemble ou une partie des sections suivantes dans la page d'accueil Certification :

- Toutes les certifications
- **Certifications récemment créées**

- **Certifications récemment modifiées**
- Certifications récemment introduites
- Certifications avec date de retrait prochaine
- Mes certifications
- Mes certifications récemment créées
- Mes certifications récemment modifiées

#### *Pour ajouter des sections dans la page d'accueil Certification*

- **1** Dans la page d'accueil Certification, cliquez sur Modifier la présentation.
- **2** Dans la page de présentation de la page d'accueil Certification, utilisez les flèches directionnelles pour ajouter ou supprimer des sections, et pour organiser ces dernières sur la page. Cliquez ensuite sur Enregistrer.

## **Gestion des certifications**

Pour gérer les certifications, effectuez les tâches suivantes :

- Association des certifications aux produits, aux catégories de produits et aux solutions (voir ["Association](#page-653-0)  [des certifications à des produits, des catégories de produit et des solutions"](#page-653-0) page [654\)](#page-653-0)
- Association des certifications aux examens et aux cours (page [654\)](#page-653-0)
- **Association de différentes certifications (page [655\)](#page-654-0)**
- Affichage des certifications pour les partenaires (page [656\)](#page-655-0)
- Demande de certification (page [656\)](#page-655-0)
- Mise à jour de l'enregistrement de demande de certification (page [657\)](#page-656-0)

Pour consulter les procédures pas à pas communes à de nombreux types d'enregistrement, reportez-vous aux rubriques suivantes :

- Création d'enregistrements (page [59\)](#page-58-0)
- Mise à jour des détails d'un enregistrement (page [126\)](#page-125-0)
- Liaison d'enregistrements à votre enregistrement sélectionné (page [128\)](#page-127-0)
- Utilisation des listes (page [138\)](#page-137-0)
- Ajout de remarques (voir ["Ajout de notes"](#page-174-0) page [175\)](#page-174-0)
- Utilisation des pièces jointes (page [180\)](#page-179-0)

**REMARQUE :** Les administrateurs de société peuvent personnaliser Oracle CRM On Demand de différentes manières. Par exemple, ils peuvent modifier les noms des types d'enregistrement, des champs et des options des listes de sélection. Les informations que vous voyez apparaître à l'écran peuvent donc différer de celles qui sont décrites dans l'aide en ligne.

<span id="page-653-0"></span>De plus, selon les autorisations d'accès dont vous disposez, il se peut que vous ne puissiez pas effectuer certaines des procédures de la liste ci-dessus.

## **Association des certifications à des produits, des catégories de produit et des solutions**

Vous pouvez associer des certifications à un ou plusieurs produits, catégories de produit et solutions. Si la certification ne concerne qu'un seul produit ou qu'une seule catégorie de produit, sélectionnez la valeur appropriée dans le champ Produit principal ou Produit - Catégorie principale, selon le cas. Toutefois, si la certification concerne une ou plusieurs solutions plutôt qu'un produit ou une catégorie de produit, suivez la procédure indiquée ci-dessous :

#### **Avant de commencer.**

L'administrateur de votre société doit dans un premier temps rendre accessible, sur la page de détails, la section d'informations connexes Certification - Produits, Certification - Produit - Catégories, Certification - Solutions. Si cette section ne s'affiche pas dans la page de détails, cliquez sur le lien Modifier la présentation et ajoutez la section en tant que section d'informations connexes affichées.

#### *Pour associer des certifications à des produits, catégories de produit ou solutions*

- **1** Dans la section Certification Produits, Certification Produit Catégories, Certification Solutions de la page des détails de certification, cliquez sur Ajouter.
- **2** Dans la page de modification, spécifiez le produit, la catégorie de produit ou la solution puis cliquez sur Enregistrer.
- **3** Répétez les étapes indiquées ci-dessus aussi souvent que cela est nécessaire pour définir toutes les relations.

REMARQUE : Suivez les étapes ci-dessus pour associer une certification à une seule ou à beaucoup de solutions.

## **Association des certifications aux examens et aux cours**

Une certification nécessite généralement de suivre un cours ou une série de cours. Ces cours se terminent par un ou plusieurs examens. Si vous réussissez à l'examen ou à la série d'examens, vous recevez un certificat. Vous pouvez associer une certification à des examens et/ou des cours.

#### **Avant de commencer.**

L'administrateur de votre société doit dans un premier temps rendre accessible à la page de détails la section d'informations sur les examens ou les cours relatifs à la certification. Si la section d'informations connexes n'apparaît pas sur la page de détail, cliquez sur le lien Modifier la présentation, puis activez l'affichage de la section.

#### <span id="page-654-0"></span>*Pour associer des certifications à des examens et des cours*

- **1** Dans la section sur les examens ou les cours relatifs à la certification de la page des détails de certification, cliquez sur Ajouter.
- **2** Dans la page de modification, spécifiez l'examen ou le cours qui vous intéresse.
- **3** Cliquez sur Enregistrer.
- **4** Répétez les étapes ci-dessus pour ajouter d'autres relations d'examen ou de cours.

## **Association de différentes certifications**

Dans Oracle CRM On Demand vous pouvez associer différentes certifications. Une certification peut servir de condition ou de suite à une autre certification ; elle peut également remplacer une autre certification qui a éventuellement été retirée.

Cette information est capturée uniquement à titre indicatif et, pour l'essentiel, elle vous permet de présenter à vos partenaires un aperçu complet de toutes les certifications disponibles et de leurs interdépendances. Oracle CRM On Demand n'impose pas les conditions de relation spécifiées lorsqu'une certification est accordée. Ainsi, par exemple, on pourrait définir la possession de la certification A comme une condition nécessaire à l'obtention de la certification B. Toutefois, cette condition n'est pas appliquée par Oracle CRM On Demand, ce qui permet d'accorder la certification B à un interlocuteur même s'il ne possède pas la certification A.

REMARQUE : Pour éviter qu'une certification soit associée à elle-même, le champ Certification associée ne peut pas être le même que la certification de l'enregistrement parent.

#### **Avant de commencer.**

L'administrateur de votre société doit dans un premier temps rendre accessible, sur la page de détails, la section d'informations connexes Certifications associées. Si la section d'informations connexes n'apparaît pas sur la page de détail, cliquez sur le lien Modifier la présentation, puis activez l'affichage de la section.

#### *Pour associer une certification à une autre*

- **1** Dans la page de liste de certifications, cliquez sur le nom de la certification que vous souhaitez associer à une autre.
- **2** Dans la section Certifications associées de la page des détails de certification, cliquez sur Ajouter.
- **3** Dans la page de modification des certifications associées, sélectionnez la certification associée et le type d'association, puis cliquez sur Enregistrer.

## <span id="page-655-0"></span>**Affichage des certifications pour les partenaires**

Les certifications ne sont pas automatiquement visibles pour les partenaires. Vous avez la possibilité de rendre une certification visible en ajoutant les employés partenaires à une équipe, puis en associant cette équipe à l'enregistrement de certification.

#### **Avant de commencer.**

L'administrateur de votre société doit dans un premier temps rendre accessible, sur la page de détails, la section d'informations connexes Certification - Equipe. Si cette section ne s'affiche pas dans la page de détails, cliquez sur le lien Modifier la présentation et ajoutez la section en tant que section d'informations connexes affichées.

#### *Pour afficher des certifications pour les partenaires*

- **1** Dans la section Equipe Certification de la page des détails de certification, cliquez sur Ajouter des utilisateurs.
- **2** Dans la page de modification de l'équipe de la certification, définissez le nom de l'utilisateur, son rôle dans l'équipe et l'accès à l'enregistrement pour chacun des employés partenaires pour lesquels vous souhaitez afficher la certification.

REMARQUE : Oracle recommande d'afficher l'accès en lecture seule aux membres de l'équipe des employés partenaires.

**3** Cliquez sur Enregistrer.

## **Demande de certification**

Vous pouvez utiliser Oracle CRM On Demand pour demander une certification pour un produit ou un ensemble de produits.

#### **Avant de commencer.**

L'administrateur de votre société doit dans un premier temps rendre accessible, sur la page de détails, la section d'informations connexes Demandes de certification. Si la section d'informations connexes n'apparaît pas sur la page de détail, cliquez sur le lien Modifier la présentation, puis activez l'affichage de la section.

#### *Pour demander une certification*

- **1** Dans la page de liste de certifications, cliquez sur le nom de la certification à demander.
- **2** Dans la section Demandes de certification de la page des détails de certifications, cliquez sur Demander une certification.
- **3** Dans la page de modification des demandes de certification, sélectionnez la certification et le candidat de la certification, puis cliquez sur Enregistrer.

<span id="page-656-0"></span>REMARQUE : Plusieurs demandes de certification peuvent être prises en charge pour le même interlocuteur. Il arrive en effet qu'un interlocuteur demande plus d'une fois la même certification pour différentes raisons : la certification existante a expiré ou une demande antérieure a été refusée. C'est pourquoi Oracle CRM On Demand permet de demander à plusieurs reprises la même certification pour le même interlocuteur à condition que les dates des demandes diffèrent.

## **Mise à jour de l'enregistrement de demande de certification**

Seuls les utilisateurs disposant des droits d'accès appropriés peuvent mettre à jour l'enregistrement de demande de certification. Par défaut, seuls les rôles de propriétaire de la marque, tel que le gestionnaire de canaux, peuvent mettre à jour le champ du statut de l'enregistrement de la demande. Les rôles de propriétaire de la marque et les rôles de partenaire peuvent mettre à jour tous les autres champs.

L'administrateur de votre société peut modifier les paramètres des droits d'accès par défaut, selon les besoins.

#### **Avant de commencer.**

L'administrateur de votre société doit dans un premier temps rendre accessible, sur la page de détails, la section d'informations connexes Demandes de certification. Si la section d'informations connexes n'apparaît pas sur la page de détail, cliquez sur le lien Modifier la présentation, puis activez l'affichage de la section.

#### *Pour mettre à jour un enregistrement de demande de certification :*

- **1** Dans la section Demandes de certification de la page des détails de certifications, cliquez sur le lien Modifier pour l'enregistrement de la demande que vous souhaitez modifier.
- **2** Modifiez les champs selon vos besoins.
- **3** Cliquez sur Enregistrer.

REMARQUE : Les valeurs par défaut qui sont autorisées pour le champ Certification - Statut sont Demandé, Accordé et Refusé. Toutefois, cette liste est entièrement configurable et l'administrateur de votre société peut la modifier pour satisfaire vos besoins professionnels.

## **Champs de certification**

Utilisez la page Certification – Modification pour ajouter une certification ou mettre à jour les détails d'une certification existante. Cette page contient l'ensemble des champs disponibles pour une certification.

**CONSEIL :** Vous pouvez également modifier les certifications dans les pages Liste des certifications et Certification - Détails. Pour plus d'informations sur la mise à jour des enregistrements, voir Mise à jour des détails d'un enregistrement (page [126\)](#page-125-0).

**REMARQUE :** Les administrateurs de société peuvent personnaliser Oracle CRM On Demand de différentes manières. Par exemple, ils peuvent modifier les noms des types d'enregistrement, des champs et des options des listes de sélection. Les informations que vous voyez apparaître à l'écran peuvent donc différer de celles qui sont décrites dans l'aide en ligne.

Le tableau suivant décrit les informations contenues dans certains champs.

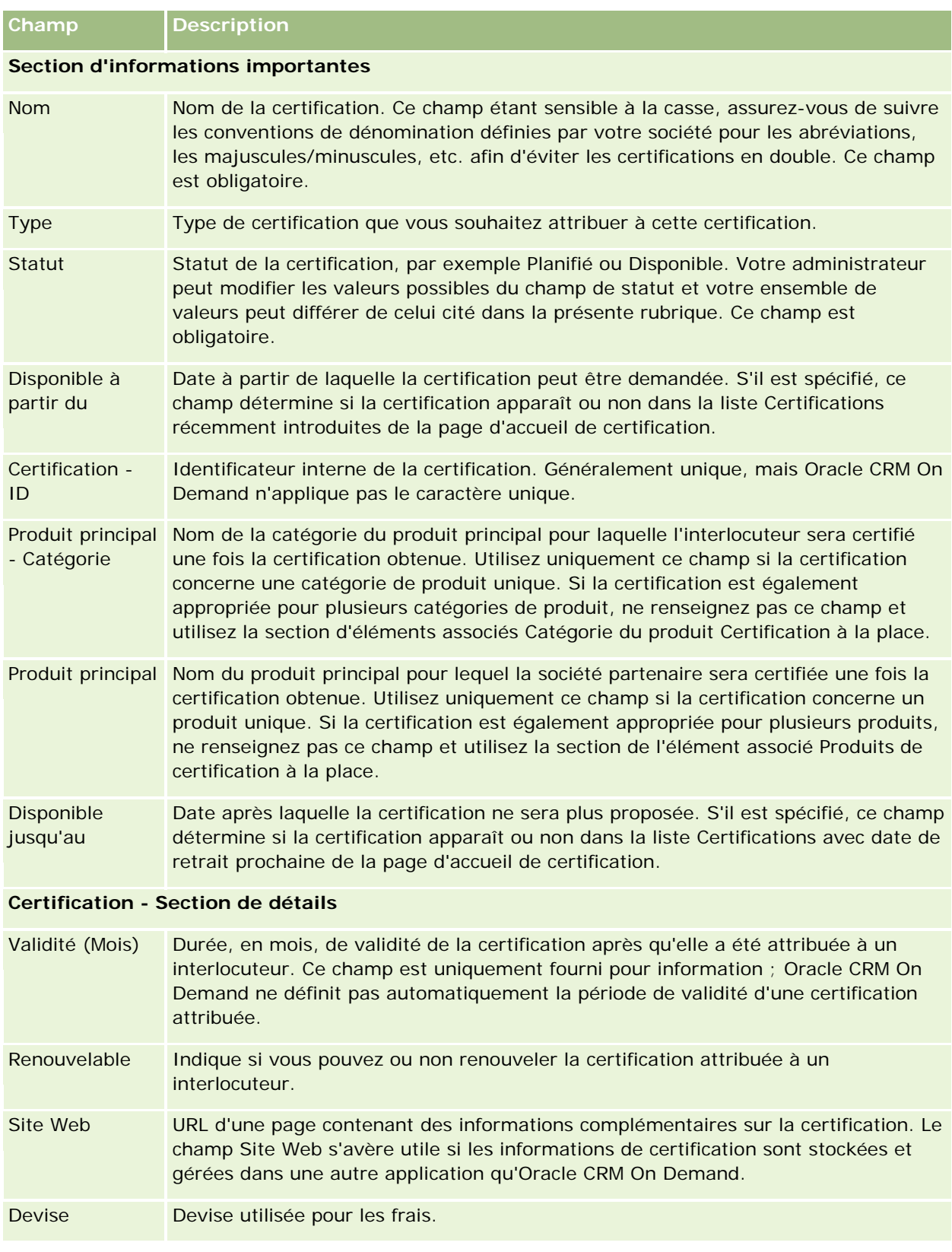

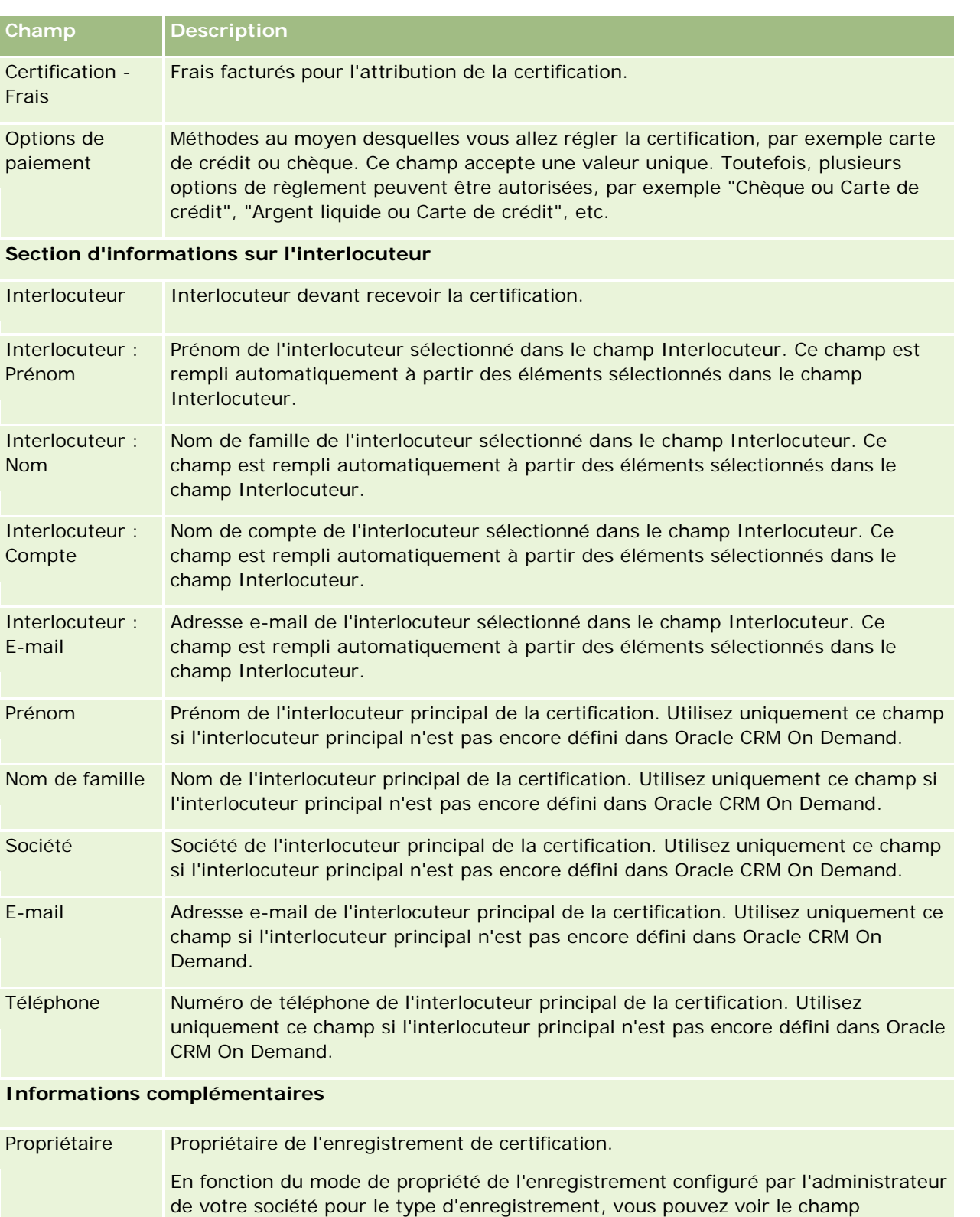

Propriétaire, ou le champ Livre, ou les deux, sur la page de détails de l'enregistrement et l'un de ces champs ou les deux peuvent être vides. Pour plus d'informations sur les modes de propriété des enregistrements, voir A propos de

Partner Relationship Management et Haute technologie

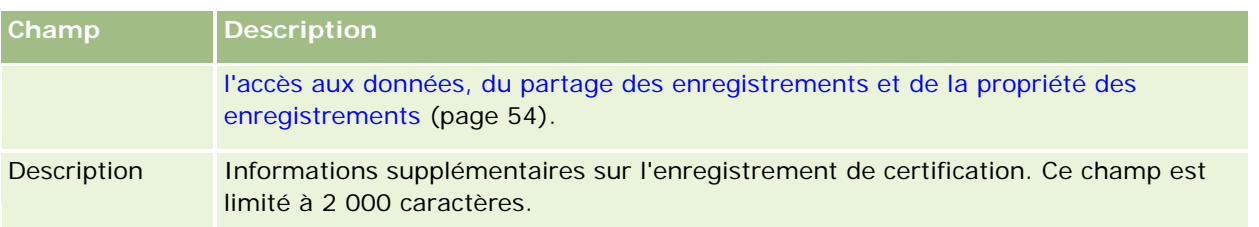

# **Champs des demandes de certification**

Utilisez la page Demande de certification pour demander une certification. Cette page affiche l'ensemble des champs disponibles pour une demande de certification.

**REMARQUE :** Les administrateurs de société peuvent personnaliser Oracle CRM On Demand de différentes manières. Par exemple, ils peuvent modifier les noms des types d'enregistrement, des champs et des options des listes de sélection. Les informations que vous voyez apparaître à l'écran peuvent donc différer de celles qui sont décrites dans l'aide en ligne.

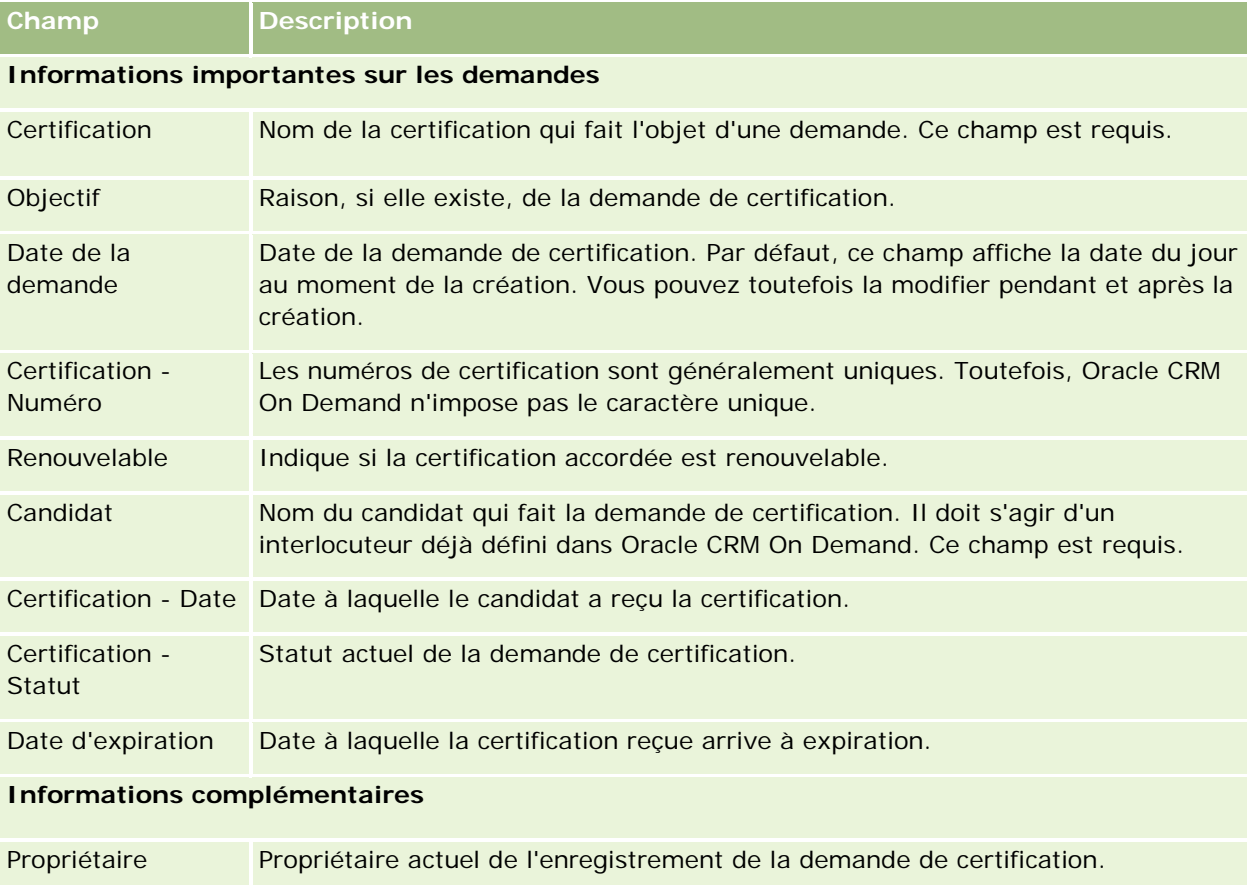

Le tableau suivant décrit les informations contenues dans certains champs.

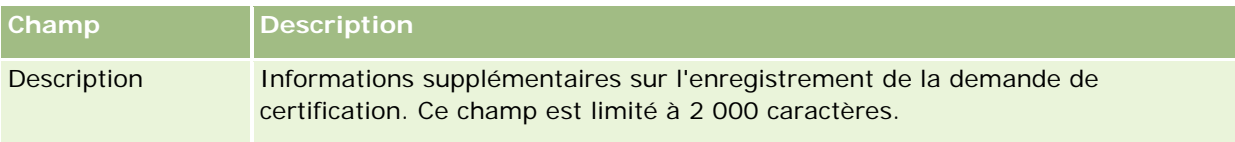

# **Accréditation**

Une *accréditation* est la preuve démontrant la capacité d'une société partenaire à vendre un produit ou à fournir une qualité de service acceptable. Tandis que les certifications sont accordées à une personne, les accréditations sont accordées à une société partenaire. Pour obtenir une accréditation, la société partenaire doit répondre à plusieurs exigences : généralement, l'une de ces exigences est de disposer d'un nombre minimum et prédéfini d'employés possédant des certifications spécifiques dans ses effectifs. Ainsi, d'une certaine façon, une accréditation est un ensemble de certifications et représente l'étape suivante dans la progression logique des cours aux examens, puis aux certifications.

Les accréditations peuvent être associées à des produits, des catégories de produits et des solutions. Elles peuvent également être liées à d'autres accréditations.

## **Utilisation de la page d'accueil Accréditation**

La page d'accueil Accréditation constitue le point de départ de la gestion des accréditations.

**REMARQUE :** L'administrateur de votre société peut personnaliser la mise en page de votre page d'accueil Accréditation. En outre, si votre rôle d'utilisateur inclut le privilège Personnaliser des pages d'accueil, vous pouvez ajouter des sections à la page et en supprimer.

### **Création d'une accréditation**

Vous pouvez demander une accréditation en cliquant sur le bouton Nouveau dans la section Accréditations récemment modifiées. Pour plus d'informations sur la création d'accréditations, voir Création d'enregistrements (page [59\)](#page-58-0) et Champs d'accréditation (page [668\)](#page-667-0).

### **Utilisation des listes d'accréditations**

La section Accréditation présente un certain nombre de listes. Oracle CRM On Demand comprend un ensemble de listes standard. Toutes les listes standard sont publiques. Vos responsables et vous-même pouvez créer des listes supplémentaires en fonction de différents critères.

Le tableau suivant décrit les listes standard pour les accréditations.

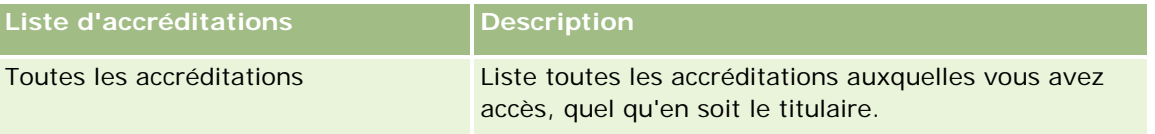

#### Partner Relationship Management et Haute technologie

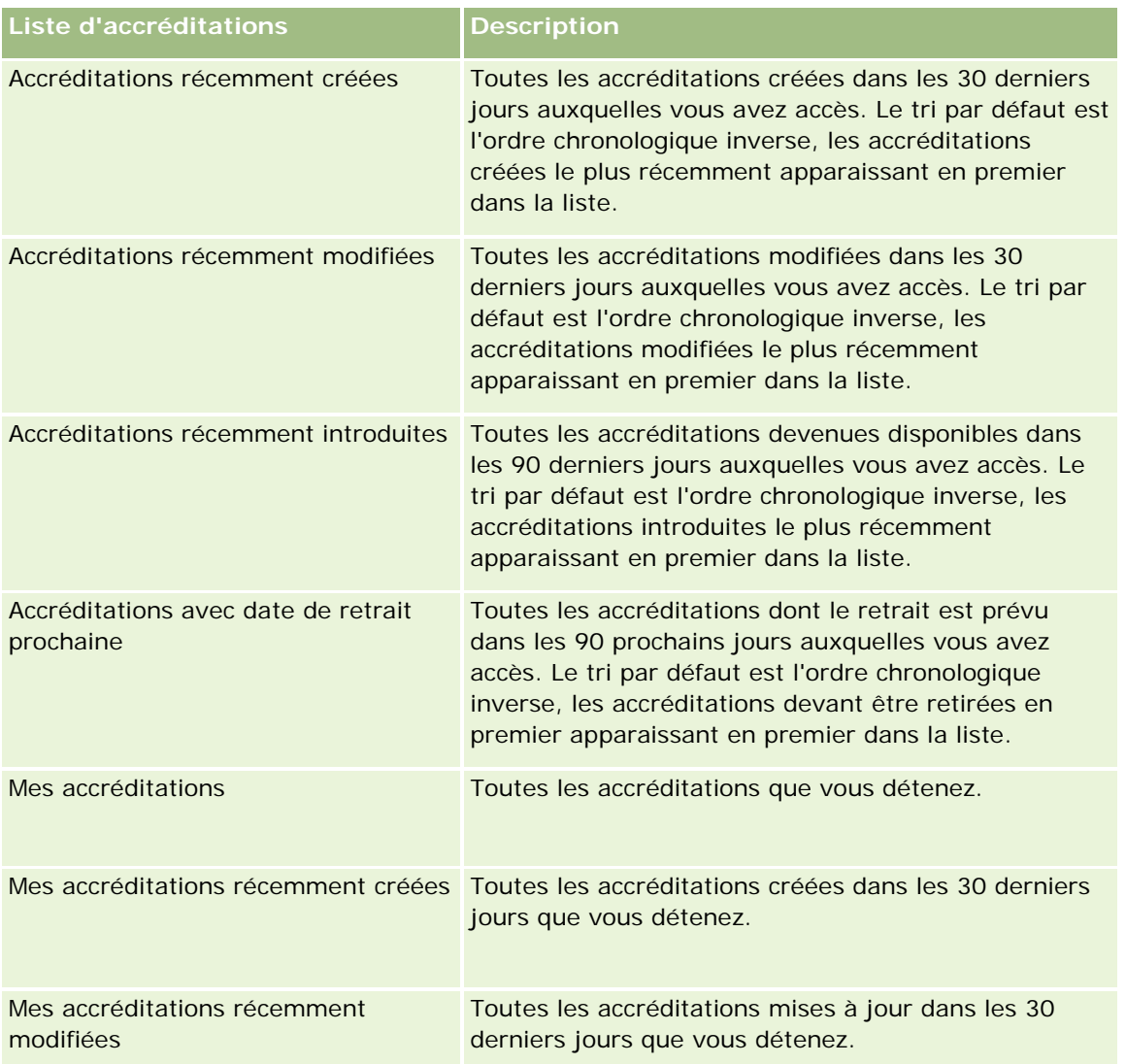

Pour afficher une liste, cliquez sur son nom.

Pour créer une liste, cliquez sur Nouveau. Pour plus d'informations sur la création de listes, reportez-vous à la rubrique Création et amélioration de listes (page [145\)](#page-144-0).

Pour consulter toutes les listes disponibles, créer une liste, ou encore afficher, modifier ou supprimer une liste existante, cliquez sur Gérer les listes. La page Gérer les listes inclut également les listes standard fournies avec Oracle CRM On Demand. Ces listes sont en lecture seule, il vous est impossible de les modifier ou de les supprimer.

## **Affichage des accréditations récemment modifiées**

La section Accréditations récemment modifiées affiche les dernières accréditations modifiées.

Pour développer la liste, cliquez sur le lien Afficher la liste complète.

### **Ajout de sections à la page d'accueil Accréditation**

Si votre rôle d'utilisateur inclut le privilège Personnaliser des pages d'accueil, vous pouvez ajouter l'ensemble ou une partie des sections suivantes dans la page d'accueil Accréditation :

- Toutes les accréditations
- **Accréditations récemment créées**
- **Accréditations récemment modifiées**
- **Accréditations récemment introduites**
- Accréditations avec date de retrait prochaine
- Mes accréditations
- Mes accréditations récemment créées
- Mes accréditations récemment modifiées

#### *Pour ajouter des sections dans la page d'accueil Accréditation*

- **1** Dans la page d'accueil Accréditation, cliquez sur Modifier la présentation.
- **2** Dans la page de présentation de la page d'accueil Accréditation, utilisez les flèches directionnelles pour ajouter ou supprimer des sections, et pour organiser ces dernières sur la page.
- **3** Cliquez sur Enregistrer.

## **Gestion des accréditations**

Pour gérer les accréditations, effectuez les tâches suivantes :

- Association des accréditations aux produits, aux catégories de produits et aux solutions (voir ["Association](#page-663-0)  [d'accréditations à des produits, catégories de produit et solutions"](#page-663-0) page [664\)](#page-663-0)
- **Association de différentes accréditations (page [664\)](#page-663-0)**
- Enregistrement des demandes de certification pour une accréditation (voir ["Enregistrement des conditions](#page-664-0)  [de certification requises pour une accréditation"](#page-664-0) page [665\)](#page-664-0)
- **Affichage des accréditations pour les partenaires (page [666\)](#page-665-0)**
- Demande d'accréditation (page [667\)](#page-666-0)
- Mise à jour de l'enregistrement de demande d'accréditation (page [667\)](#page-666-0)

Pour consulter les procédures pas à pas communes à de nombreux types d'enregistrement, reportez-vous aux rubriques suivantes :

- Création d'enregistrements (page [59\)](#page-58-0)
- Mise à jour des détails d'un enregistrement (page [126\)](#page-125-0)
- Liaison d'enregistrements à votre enregistrement sélectionné (page [128\)](#page-127-0)

- <span id="page-663-0"></span>**Utilisation des listes (page [138\)](#page-137-0)**
- Ajout de remarques (voir ["Ajout de notes"](#page-174-0) page [175\)](#page-174-0)
- **Utilisation des pièces jointes (page [180\)](#page-179-0)**

**REMARQUE :** Les administrateurs de société peuvent personnaliser Oracle CRM On Demand de différentes manières. Par exemple, ils peuvent modifier les noms des types d'enregistrement, des champs et des options des listes de sélection. Les informations que vous voyez apparaître à l'écran peuvent donc différer de celles qui sont décrites dans l'aide en ligne.

De plus, selon les autorisations d'accès dont vous disposez, il se peut que vous ne puissiez pas effectuer certaines des procédures de la liste ci-dessus.

## **Association d'accréditations à des produits, catégories de produit et solutions**

Vous pouvez associer des accréditations à un ou plusieurs produits, catégories de produit et solutions. Si l'accréditation ne concerne qu'un seul produit ou qu'une seule catégorie de produit, sélectionnez la valeur appropriée dans le champ Produit principal ou Produit - Catégorie principale, selon le cas. Toutefois, si l'accréditation concerne une ou plusieurs solutions plutôt qu'un produit ou une catégorie de produit, suivez la procédure indiquée ci-dessous :

#### **Avant de commencer.**

L'administrateur de votre société doit dans un premier temps rendre accessible, sur la page de détails, la section d'informations connexes Accréditation - Produits, Accréditation - Produit - Catégories, Accréditation - Solutions. Si cette section ne s'affiche pas dans la page de détails, cliquez sur le lien Modifier la présentation et ajoutez la section en tant que section d'informations connexes affichées.

#### *Pour associer des accréditations à des produits, catégories de produits ou solutions*

- **1** Dans la section Accréditation -Produits, Accréditation Produit Catégories, Accréditation Solutions de la page des détails d'accréditation, cliquez sur Ajouter.
- **2** Dans la page de modification, spécifiez le produit, la catégorie de produit ou la solution puis cliquez sur Enregistrer.
- **3** Répétez les étapes indiquées ci-dessus aussi souvent que cela est nécessaire pour définir toutes les relations.

REMARQUE : Suivez les étapes ci-dessus pour associer une accréditation à une seule ou à beaucoup de solutions.

## **Association de différentes accréditations**

Dans Oracle CRM On Demand vous pouvez associer différentes accréditations. Une accréditation peut servir de condition ou de suite à une autre accréditation ; elle peut également remplacer une autre accréditation qui a éventuellement été retirée.

<span id="page-664-0"></span>Cette information est capturée uniquement à titre indicatif et, pour l'essentiel, elle vous permet de présenter à vos partenaires un aperçu complet de toutes les accréditations et de leurs interdépendances. Oracle CRM On Demand n'impose pas les conditions de relation spécifiées lorsqu'une accréditation est accordée. Ainsi, par exemple, on pourrait définir la possession de l'accréditation A comme une condition nécessaire à l'obtention de l'accréditation B. Toutefois, cette condition n'est pas appliquée par Oracle CRM On Demand, ce qui permet d'accorder l'accréditation B à une société partenaire même si elle ne possède pas l'accréditation A.

REMARQUE : Pour éviter qu'une accréditation soit associée à elle-même, le champ Accréditation associée ne peut pas être le même que l'accréditation de l'enregistrement parent.

#### **Avant de commencer.**

L'administrateur de votre société doit dans un premier temps rendre accessible, sur la page de détails, la section d'informations connexes Accréditations associées. Si la section d'informations connexes n'apparaît pas sur la page de détail, cliquez sur le lien Modifier la présentation, puis activez l'affichage de la section.

#### *Pour associer une accréditation à une autre*

- **1** Dans la page de liste d'accréditations, cliquez sur le nom de l'accréditation que vous souhaitez associer à une autre accréditation.
- **2** Dans la section Accréditations associées de la page des détails d'accréditation, cliquez sur Ajouter.
- **3** Dans la page de modification des accréditations associées, sélectionnez l'accréditation associée et le type d'association, puis cliquez sur Enregistrer.

## **Enregistrement des conditions de certification requises pour une accréditation**

Une *accréditation* apporte la preuve qu'une société partenaire est capable de vendre un produit ou de fournir une qualité de service acceptable. Vous pouvez utiliser Oracle CRM On Demand pour définir les conditions de certification nécessaires à l'obtention d'une accréditation. Par exemple, pour accorder une certification à une société partenaire, vous pouvez exiger que 10 % de ses employés possèdent la certification appropriée et qu'au minimum deux employés possèdent cette certification. En d'autres termes, dans une société qui a un effectif de 40 techniciens, 4 de ces employés doivent posséder la certification appropriée. Si l'effectif de l'entreprise est de 15 employés, deux employés doivent posséder la certification requise.

Oracle CRM On Demand n'applique pas les conditions de la certification qui sont spécifiées dans cette section lorsqu'une accréditation est accordée. Cette information est capturée uniquement à titre indicatif et elle a pour principal objectif d'informer vos partenaires sur les conditions requises pour l'accréditation.

#### **Avant de commencer.**

L'administrateur de votre société doit dans un premier temps rendre accessible, sur la page de détails, la section d'informations connexes Accréditation - Certifications. Si la section d'informations connexes n'apparaît pas sur la page de détail, cliquez sur le lien Modifier la présentation, puis activez l'affichage de la section.

#### <span id="page-665-0"></span>*Pour enregistrer les conditions de certification requises pour une accréditation*

- **1** Dans la page de liste d'accréditations, cliquez sur le nom de l'accréditation pour laquelle vous souhaitez enregistrer les conditions de certification.
- 2 Dans la section Accréditation Certifications de la page des détails d'accréditation, cliquez sur Ajouter.
- **3** Dans la liste de sélection des certifications, sélectionnez la certification appropriée.
- **4** Si vous exigez qu'un nombre minimum d'employés possède cette certification, entrez le nombre correspondant dans le champ Nombre de certifications.
- **5** Si vous exigez qu'un pourcentage minimum d'employés possède cette certification, entrez le pourcentage correspondant dans le champ % d'employés certifiés, puis cliquez sur Enregistrer.

## **Affichage des accréditations pour les partenaires**

Les accréditations ne sont pas automatiquement visibles pour les partenaires. Vous avez la possibilité de rendre une accréditation visible en ajoutant les employés partenaires à une équipe, puis en associant cette équipe à l'enregistrement d'accréditation.

#### **Avant de commencer.**

L'administrateur de votre société doit dans un premier temps rendre accessible, sur la page de détails, la section d'informations connexes Accréditation - Equipe. Si cette section ne s'affiche pas dans la page de détails, cliquez sur le lien Modifier la présentation et ajoutez la section en tant que section d'informations connexes affichées.

#### *Pour afficher des accréditations pour les partenaires*

- **1** Dans la section Equipe Accréditation de la page Accréditation Détails, cliquez sur Ajouter des utilisateurs.
- **2** Dans la page de modification de l'équipe de l'accréditation, définissez le nom de l'utilisateur, son rôle dans l'équipe et l'accès à l'enregistrement pour chacun des employés partenaires pour lesquels vous souhaitez afficher l'accréditation.

REMARQUE : Oracle recommande d'afficher l'accès en lecture seule aux membres de l'équipe des employés partenaires.

**3** Cliquez sur Enregistrer.

## <span id="page-666-0"></span>**Demande d'accréditation**

Si vous pensez que votre société remplit les conditions nécessaires pour obtenir l'accréditation, vous pouvez faire une demande d'accréditation auprès de la société partenaire.

#### **Avant de commencer.**

L'administrateur de votre société doit dans un premier temps rendre accessible, sur la page de détails, la section d'informations connexes de demandes d'accréditation. Si la section d'informations connexes n'apparaît pas sur la page de détail, cliquez sur le lien Modifier la présentation, puis activez l'affichage de la section.

#### *Pour faire une demande d'accréditation*

- **1** Dans la page de liste d'accréditations, cliquez sur le nom de l'accréditation à demander.
- **2** Dans la section de Demande d'accréditation de la page de détails d'accréditation, cliquez sur Demande d'accréditation.
- **3** Dans la page de modification des demandes d'accréditation, sélectionnez l'accréditation et le partenaire, puis cliquez sur Enregistrer.

REMARQUE : Il arrive que des sociétés partenaires demandent plusieurs fois la même accréditation pour différentes raisons : l'accréditation existante a expiré ou une demande antérieure a été refusée. C'est pourquoi Oracle CRM On Demand permet de demander à plusieurs reprises la même accréditation pour la même société partenaire à condition que les dates des demandes diffèrent.

## **Mise à jour de l'enregistrement de demande d'accréditation**

Seuls les utilisateurs disposant des droits d'accès appropriés peuvent mettre à jour l'enregistrement de demande d'accréditation. Par défaut, seuls les rôles de propriétaire de la marque, tel que le gestionnaire de canaux, peuvent mettre à jour le champ Statut de l'enregistrement de la demande. Les rôles de propriétaire de la marque et les rôles de partenaire peuvent mettre à jour tous les autres champs.

L'administrateur de votre société peut modifier les paramètres des droits d'accès par défaut, selon les besoins.

#### **Avant de commencer.**

L'administrateur de votre société doit dans un premier temps rendre accessible, sur la page de détails, la section d'informations connexes de demandes d'accréditation. Si cette section ne s'affiche pas dans la page de détails, cliquez sur le lien Modifier la présentation et ajoutez la section en tant que section d'informations connexes affichées.

#### *Pour mettre à jour un enregistrement de demande d'accréditation*

- **1** Dans la section de demandes d'accréditation de la page des détails d'accréditation, cliquez sur le lien Modifier pour l'enregistrement de la demande que vous souhaitez modifier.
- **2** Modifiez les champs selon vos besoins.
- **3** Cliquez sur Enregistrer.

<span id="page-667-0"></span>REMARQUE : Les valeurs par défaut qui sont autorisées pour le champ Accréditation - Statut sont Demandé, Accordé et Refusé. Toutefois, cette liste est entièrement configurable et l'administrateur de votre société peut la modifier pour satisfaire vos besoins professionnels.

# **Champs d'accréditation**

Utilisez la page Accréditations - Modification pour ajouter une application ou pour mettre à jour les détails relatifs à une accréditation existante. Cette page contient l'ensemble des champs disponibles pour une accréditation.

**CONSEIL :** Vous pouvez également modifier les accréditations dans les pages Listes d'allocations et Allocation - Détails. Pour plus d'informations sur la mise à jour des enregistrements, voir Mise à jour des détails d'un enregistrement (page [126\)](#page-125-0).

**REMARQUE :** Les administrateurs de société peuvent personnaliser Oracle CRM On Demand de différentes manières. Par exemple, ils peuvent modifier les noms des types d'enregistrement, des champs et des options des listes de sélection. Les informations que vous voyez apparaître à l'écran peuvent donc différer de celles qui sont décrites dans l'aide en ligne. Les administrateurs peuvent même ajouter des champs à intégrer à l'accréditation.

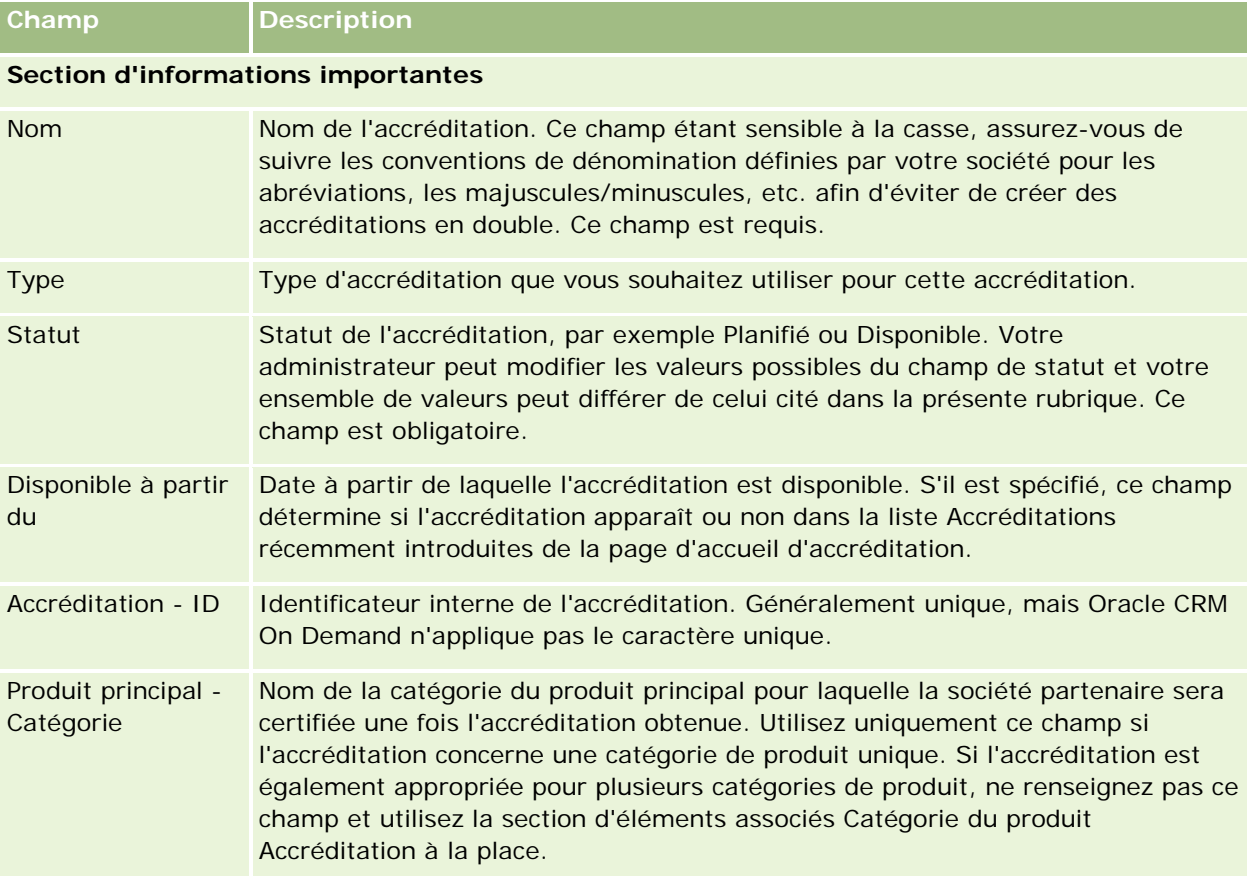

Le tableau suivant décrit les informations contenues dans certains champs.

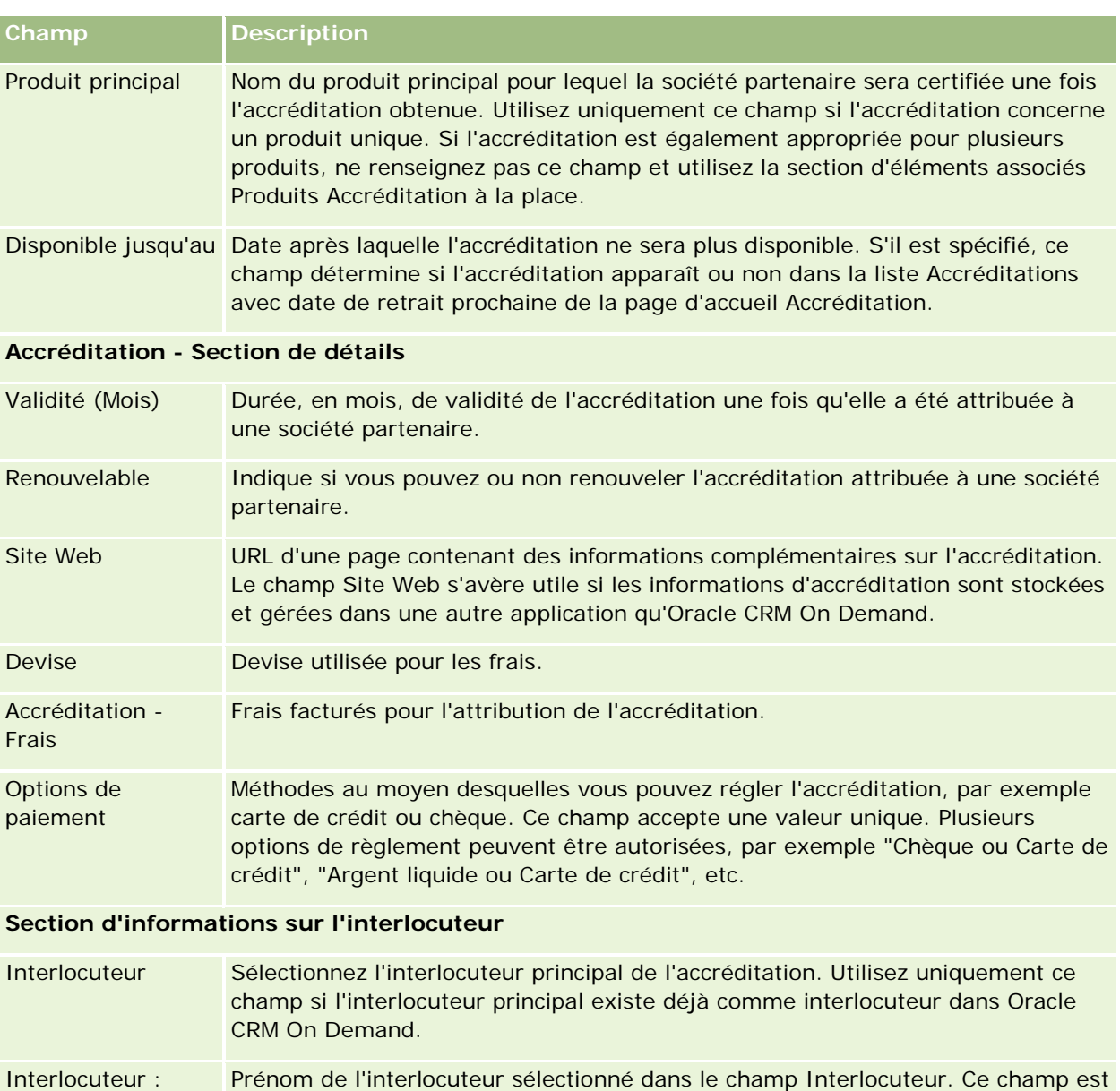

Prénom rempli automatiquement à partir des éléments sélectionnés dans le champ Interlocuteur.

Interlocuteur : Nom Nom de famille de l'interlocuteur sélectionné dans le champ Interlocuteur. Ce champ est rempli automatiquement à partir des éléments sélectionnés dans le champ Interlocuteur.

- Interlocuteur : Compte Nom de compte de l'interlocuteur sélectionné dans le champ Interlocuteur. Ce champ est rempli automatiquement à partir des éléments sélectionnés dans le champ Interlocuteur.
- Interlocuteur : Email Adresse e-mail de l'interlocuteur sélectionné dans le champ Interlocuteur. Ce champ est rempli automatiquement à partir des éléments sélectionnés dans le champ Interlocuteur.

#### Partner Relationship Management et Haute technologie

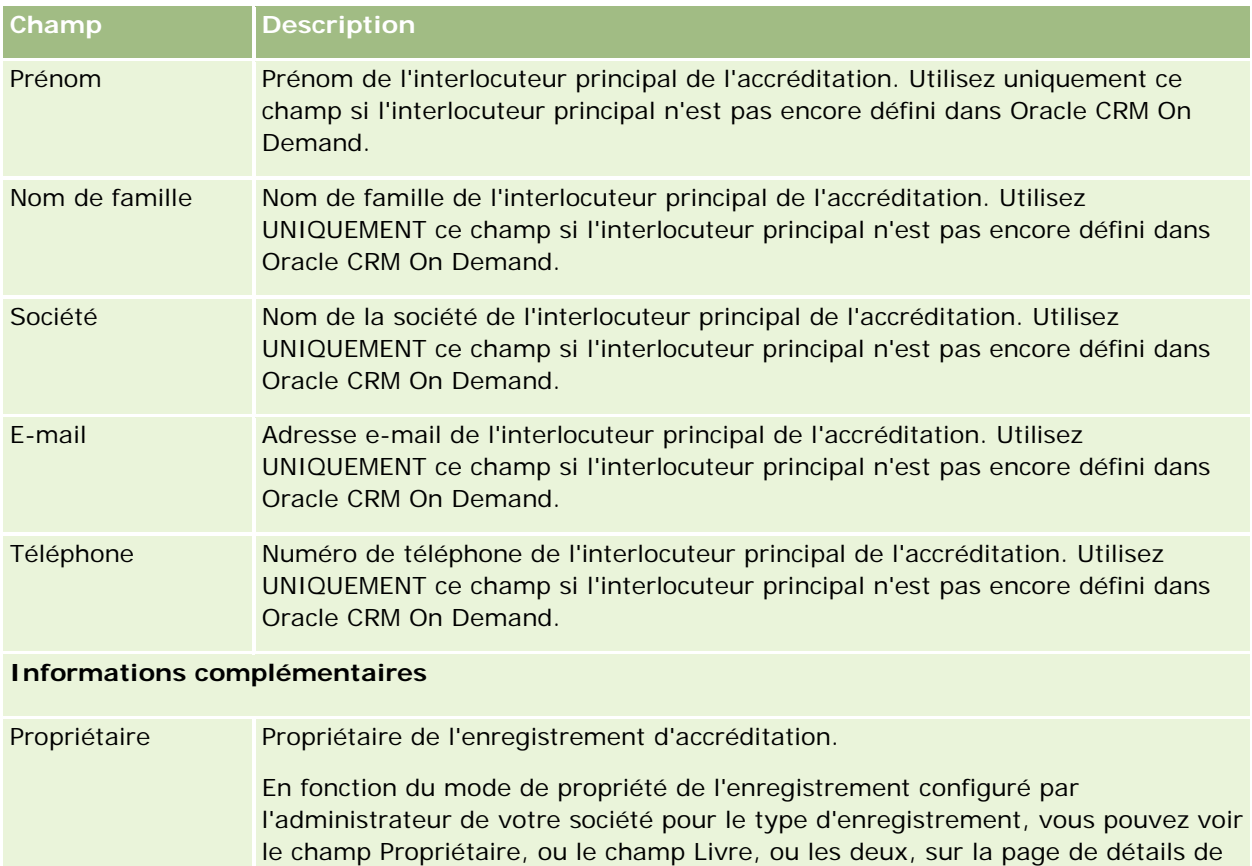

l'enregistrement et l'un de ces champs ou les deux peuvent être vides. Pour plus d'informations sur les modes de propriété des enregistrements, voir A propos de l'accès aux données, du partage des enregistrements et de la propriété des enregistrements (page [54\)](#page-53-0).

Description Informations supplémentaires sur l'enregistrement d'accréditation. Ce champ est limité à 2 000 caractères.

## **Champs des demandes d'accréditation**

Utilisez la page Demander une accréditation pour faire une demande d'accréditation. Cette page contient l'ensemble des champs disponibles pour ce type de demande.

**REMARQUE :** Les administrateurs de société peuvent personnaliser Oracle CRM On Demand de différentes manières. Par exemple, ils peuvent modifier les noms des types d'enregistrement, des champs et des options des listes de sélection. Les informations que vous voyez apparaître à l'écran peuvent donc différer de celles qui sont décrites dans l'aide en ligne.

Le tableau suivant décrit les informations contenues dans certains champs.

**Champ Description**

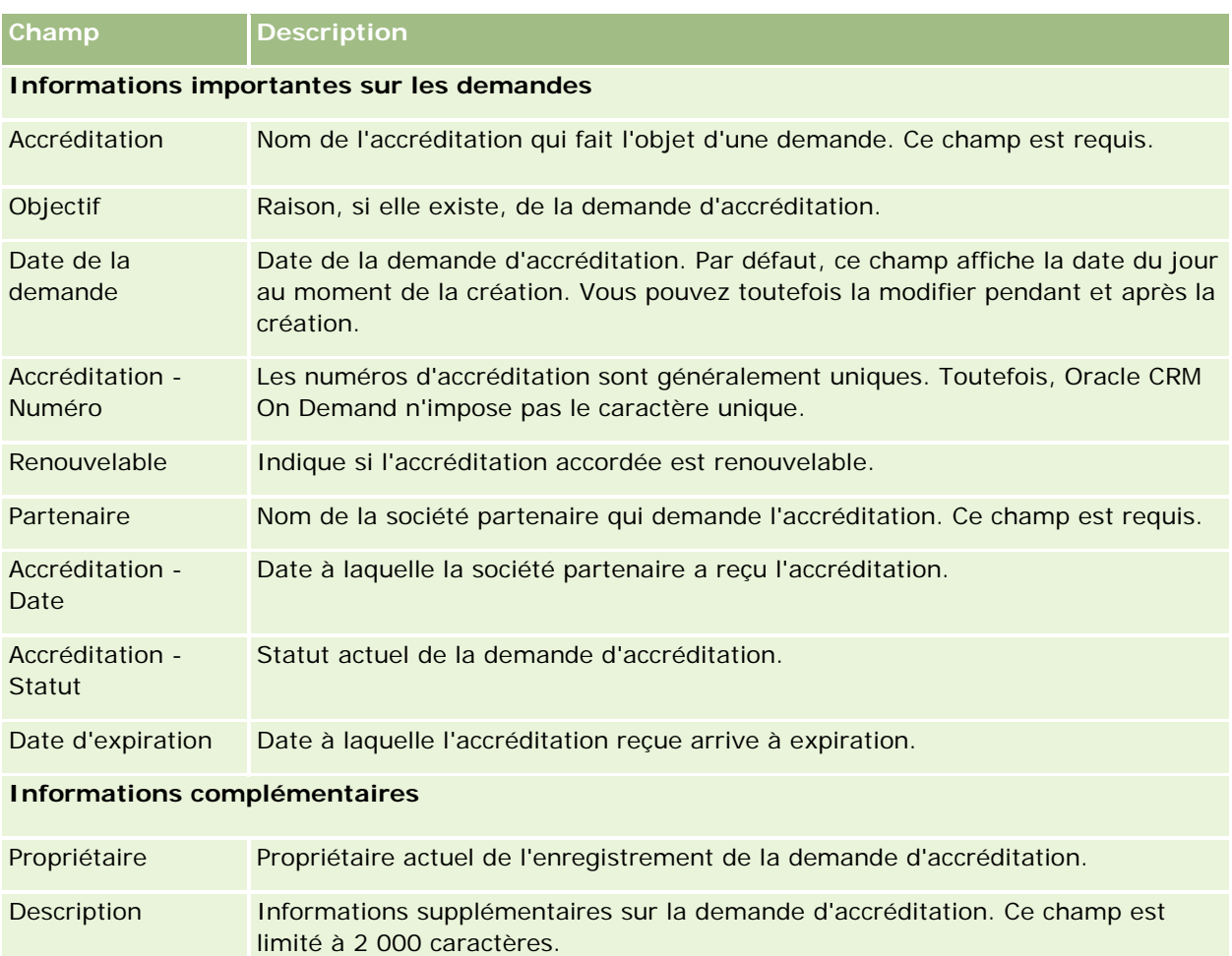

Oracle CRM On Demand fournit différents types d'enregistrement pour les informations relatives aux sciences de la vie et pour la gestion des processus de ventes de médicaments.

Les onglets suivants sont disponibles avec Oracle CRM On Demand Life Sciences Edition :

**Evénement.** Ces pages permettent de gérer les événements (événements de formation, événements clients, etc.) et les invités.

**Permis de l'interlocuteur au niveau local.** Ces pages vous permettent d'enregistrer les détails du permis au niveau local pour pratiquer la médecine et valider les signatures des échantillons offerts par un commercial.

**Période de stock.** Ces pages vous permettent d'organiser la force de vente pour planifier et évaluer les métriques (par exemple, pour effectuer les inventaires provisoires, les inventaires finaux et les rapprochements).

**Transaction d'échantillon.** Ces pages vous permettent de créer, de mettre à jour et de suivre différents types de transaction d'échantillon (transferts, accusés de réception, ajustements et remise d'échantillon), ainsi que les éléments de transaction associés.

**Allocation.** Ces pages vous permettent d'allouer des échantillons aux utilisateurs finaux et de suivre la quantité d'échantillons de produits, ainsi que la période au cours de laquelle ces échantillons sont disponibles pour la distribution.

**Lot d'échantillons.** Ces pages vous permettent de suivre les numéros de lot pour les échantillons de produits.

**Avis de non-responsabilité sur échantillon.** Ces pages vous permettent de créer, mettre à jour et suivre les avis de non-responsabilité pour les échantillons de produits.

**Plan de diffusion.** Ces pages vous permettent de gérer les plans de diffusion (présentations créées à l'aide d'un ordinateur personnel ou d'une tablette électronique pour les commerciaux).

**Elément du plan de diffusion.** Ces pages vous permettent de spécifier les éléments qui constituent un plan de diffusion.

**Relation entre les éléments du plan de diffusion.** Ces pages vous permettent de spécifier un élément de présentation pour fournir des informations facultatives soutenant l'élément de plan de diffusion principal.

**Produit bloqué.** Ces pages vous permettent d'indiquer que certains produits sont bloqués pour certains interlocuteurs.

**Allocation d'interlocuteur professionnel de santé.** Utilisez ces pages pour créer, mettre à jour et supprimer les allocations associées à des professionnels de santé.

# **Processus Life Sciences**

Vous pouvez effectuer les tâches suivantes à l'aide de Oracle CRM On Demand Life Sciences Edition :

### **Suivi des événements**

Dans les pages Evénement, vous pouvez effectuer la planification et le suivi des événements tels que les événements de formation. Un événement peut être une simple séance d'apprentissage autour d'un repas dans les bureaux d'un client, ou un programme complexe comme une série de séminaires ou une convention nationale de ventes. Pour plus d'informations sur la planification et le suivi des événements, voir Evénements (page [677\)](#page-676-0).

### **Planification commerciale**

Les pages Planification commerciale fournissent une base pour les activités de planification commerciale dans l'industrie pharmaceutique. Vous pouvez définir des objectifs pour les comptes, les interlocuteurs et les produits. Vous pouvez relier ces objectifs à des plans stratégiques à long terme, à des objectifs à court terme, à des plans de comptes hiérarchiques, à des plans de principaux leaders d'opinion ou à des plans de marque. Pour plus d'informations sur la gestion des plans commerciaux, reportez-vous à la rubrique Planification commerciale (page [453\)](#page-452-0).

### **Capture des interlocuteurs/détails de compte et planification des visites commerciales**

Vous pouvez capturer et stocker des informations plus détaillées concernant les visites commerciales à l'aide de la partie activité de visite des pages Détails de l'interlocuteur et Détails du compte. Ces pages fournissent une liste des activités de visite et affichent l'historique des visites pour un interlocuteur ou un compte. Pour plus d'informations sur l'utilisation des pages Interlocuteurs, reportez-vous à la rubrique Interlocuteurs (page [343\)](#page-342-0). Pour plus d'informations sur les pages Compte, reportez-vous aux rubriques Comptes (page [315\)](#page-314-0) et Utilisation des listes d'activité (voir ["Utilisation des listes d'activités"](#page-235-0) page [236\)](#page-235-0).

### **Planification des visites commerciales**

Les commerciaux peuvent effectuer des tâches de planification d'appels préalables pour un compte en consultant l'interlocuteur associé et les relations du compte. Ils peuvent également consulter les meilleurs créneaux horaires pour effectuer l'appel et le permis médical valide de l'interlocuteur. Cette planification permet au commercial de déterminer les détails suivants :

- la nature des produits à présenter
- le nombre d'échantillons ou d'articles promotionnels à remettre
- la signature à capturer pour conclure la visite commerciale

Pour plus d'informations sur ces tâches, voir Suivi des visites (visites commerciales) client (page [243\)](#page-242-0), Suivi des meilleurs moments pour appeler (page [361\)](#page-360-0), Permis des interlocuteurs au niveau local (voir ["Permis de](#page-685-0)  [l'interlocuteur au niveau local"](#page-685-0) page [686\)](#page-685-0) et Planification de visites en masse (page [250\)](#page-249-0).

### **Capture des informations client en conformité avec la réglementation**

Vous pouvez capturer les informations suivantes suite à vos visites client :

- Présentation produits
- **E** Echantillons offerts aux clients
- **ECHANTILIONS demandés par les clients**
- Articles promotionnels ou de démonstration offerts aux clients
- $\blacksquare$  Plans de diffusion traités
- Réponses aux messages
- Signatures client capturées

Ces informations doivent généralement être conformes à la législation FDA (Food and Drug Administration) et aux agences similaires dans d'autres pays. Vous pouvez stocker ces informations dans la page Liste des activités d'appels d'un enregistrement de détails d'interlocuteur. Pour plus d'informations sur les pages d'activité, reportez-vous à ce qui suit :

- Calendrier et activités (page [217\)](#page-216-0)
- Utilisation des listes d'activités (page [236\)](#page-235-0)
- Suivi des visites (visites commerciales) client (page [243\)](#page-242-0)

### **Gestion des échantillons**

Les administrateurs d'échantillons peuvent effectuer des processus, tels que la création de périodes de stock, les enregistrements d'affectation et les enregistrements de stock d'échantillon pour les commerciaux. Ces derniers peuvent créer des rapports d'audit de stock, tels que demandés par l'administrateur d'échantillons, et peuvent clore ou rapprocher les périodes de stock. En outre, les commerciaux peuvent ajuster les stocks, effectuer des transferts entrants ou sortants d'échantillons et offrir des échantillons, ce qui génère des transactions de remise d'échantillon. Pour plus d'informations sur ces tâches, reportez-vous à la rubrique Gestion des échantillons (page [689\)](#page-688-0).

### **Gestion des présentations client**

Les organisations marketing et commerciales peuvent gérer des contenus graphiques ou multimédia, créer des plans de diffusion et distribuer ces plans à la force de vente sur le terrain. Les organisations commerciales peuvent délivrer des présentations sur mesure aux clients tout en capturant automatiquement les métriques relatives aux réponses des clients. Ces métriques sont transmises à l'organisation marketing à des fins d'analyse. Utilisez Oracle CRM On Demand Life Sciences Edition avec une application cliente hors ligne. Le client doit effectuer des présentations aux clients et capturer les métriques de leurs réponses. Pour gérer le contenu des présentations et les plans de diffusion, utilisez la fourniture de contenu personnalisé, un genre de logiciel de présentation commerciale. Pour plus d'informations sur la fourniture de contenu personnalisé, reportez-vous à la rubrique Fourniture de contenu personnalisé (page [794\)](#page-793-0).

### **Gestion des analyses**

Un commercial, une organisation marketing, une équipe de direction ou une équipe administrative au sein d'une société pharmaceutique peut créer des rapports d'analyse détaillés via Oracle CRM On Demand

Answers. Les domaines Historique des visites, Evénements et Fourniture de contenu personnalisé comportent des composants qui permettent de gérer les analyses dans ces domaines d'Oracle CRM On Demand Life Sciences Edition. Pour plus d'informations sur l'utilisation d'Oracle CRM On Demand Answers, reportez-vous aux rubriques Tableaux de bord (page [1437\)](#page-1436-0) et Rapports (page [1025\)](#page-1024-0).

## **Création d'événements d'intégration et de règles de workflow**

Les événements d'intégration sont pris en charge pour les types d'enregistrement Life Sciences et types d'enregistrement associés suivants :

- Activité
- $\blacksquare$  Plan commercial
- Campagne
- Permis de l'interlocuteur au niveau local
- Evénement
- Budget
- Demande de budget
- **Allocation d'interlocuteur professionnel de santé**
- **Période de stock**
- Demande BDM
- $\Box$  Plan de diffusion
- Objectif
- **L** Commande
- Stock d'échantillons
- Lot d'échantillons
- Demande d'échantillons
- Elément de demande d'échantillons
- Transaction d'échantillon
- Elément de transaction

Pour plus d'informations sur les événements d'intégration et les règles de workflow, reportez-vous aux rubriques A propos des événements d'intégration et Création de règles de workflow.

## **Exécution d'évaluations d'activité**

Si l'administrateur de la société a configuré des scripts Evaluations de l'activité, vous pourrez exécuter des évaluations sur les tâches, rendez-vous, visites ou visites planifiées pour un compte ou un interlocuteur. Pour plus d'informations sur les évaluations, voir Configuration de scripts d'évaluation et Utilisation de scripts d'évaluation des activités (page [267\)](#page-266-0).

## <span id="page-676-0"></span>**Ajout de livres aux types d'enregistrement Life Sciences**

Les livres sont pris en charge pour les types d'enregistrement Life Sciences et types d'enregistrement associés suivants :

- Allocation
- Plan commercial
- Evénement
- Allocation d'interlocuteur professionnel de santé
- Rapport d'audit du stock
- Période de stock
- **D** Objectifs
- Lot d'échantillons
- Transaction d'échantillon

Vous pouvez déterminer le livre visible par un utilisateur par défaut dans le sélecteur de livres pour chaque type d'enregistrement. Pour plus d'informations, voir Association des livres par défaut à un utilisateur par type d'enregistrement. Pour plus d'informations sur les livres en général, voir Gestion des livres.

# **Evénements**

Utilisez les pages Evénement pour effectuer la planification et le suivi d'événements tels que séminaire de formation, symposium ou événement de remerciement de la clientèle. Un événement peut être une simple séance d'apprentissage autour d'un repas dans les bureaux d'un client, ou un programme complexe comme une série de séminaires ou une convention nationale de ventes.

**REMARQUE :** Bien que les types d'enregistrement Evénement et Invité soit fournis avec Oracle CRM On Demand Life Sciences Edition, vous pouvez demander qu'ils soient configurés dans Oracle CRM On Demand Customer Care pour votre société même si elle n'utilise pas Oracle CRM On Demand Life Sciences Edition. REMARQUE : L'administrateur de votre société détermine les onglets auxquels vous avez accès. Si les responsabilités affectées à votre fonction n'incluent pas le suivi des événements, l'onglet Evénement peut être exclu de votre configuration.

# **Utilisation de la page d'accueil Evénement**

La page d'accueil Evénement constitue le point de départ de la gestion des événements.

**REMARQUE :** L'administrateur de votre société peut personnaliser la présentation de votre page d'accueil Evénement. En outre, si votre rôle d'utilisateur inclut le privilège Personnaliser des pages d'accueil, vous pouvez ajouter des sections à la page et en supprimer.

### **Création d'un événement**

Vous pouvez créer un événement en cliquant sur le bouton Nouveau dans la section Mes événements récemment affichés. Pour plus d'informations, voir Création d'enregistrements (page [59\)](#page-58-0) et Champs d'événement (page [684\)](#page-683-0).

### **Utilisation des listes d'événements**

La section Listes des événements présente diverses listes. Oracle CRM On Demand comprend un ensemble de listes standard. Toutes les listes standard sont publiques. Vos responsables et vous-même pouvez créer des listes supplémentaires en fonction de différents critères.

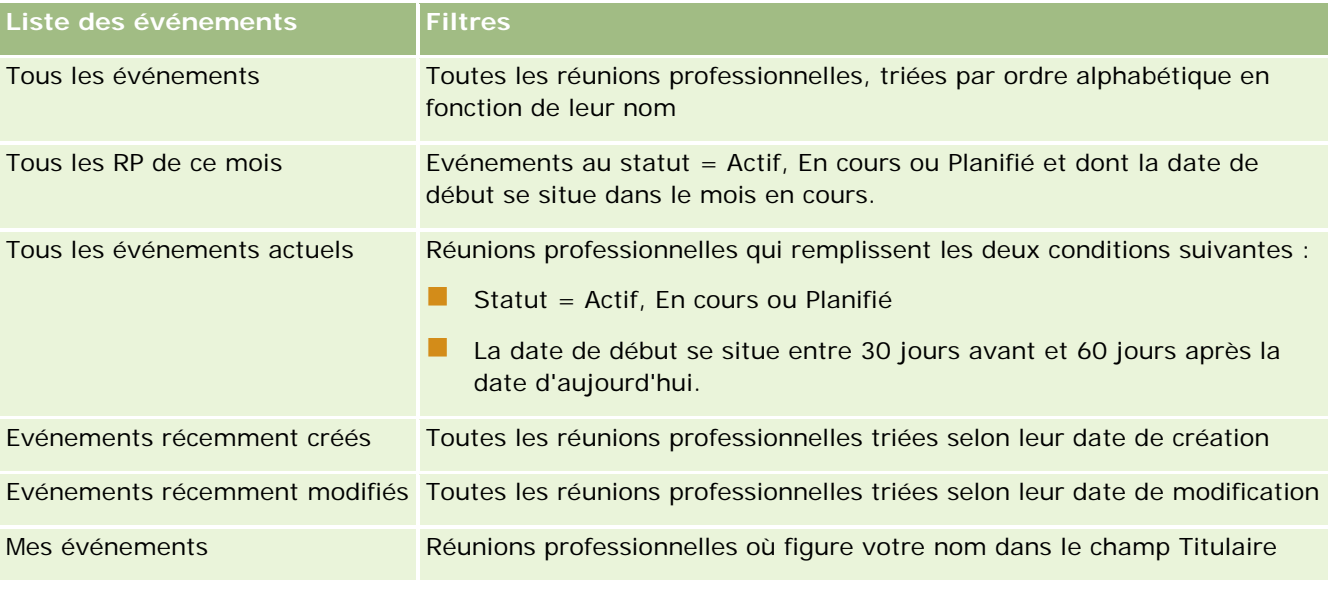

Le tableau ci-après décrit les listes standard pour un événement.

Pour afficher une liste, cliquez sur son nom.

Pour créer une liste, cliquez sur Nouveau. Pour plus d'informations sur la création de listes, reportez-vous à la rubrique Création et amélioration de listes (page [145\)](#page-144-0).

Pour consulter toutes les listes disponibles, créer une liste, ou encore afficher, modifier ou supprimer une liste existante, cliquez sur Gérer les listes. La page Gérer les listes inclut également les listes standard fournies avec Oracle CRM On Demand. Ces listes sont en lecture seule, il vous est impossible de les modifier ou de les supprimer.

### **Affichage des événements récemment modifiés**

La section Mes événements récemment modifiés présente les derniers événements que vous avez modifiés.

### **Affichage des tâches liées aux événements**

Cette section contient les tâches qui vous sont affectées, triées par date d'échéance, puis par priorité. Elle indique également les informations suivantes :

**Echéance.** Date d'échéance de la tâche telle que définie par vous ou par votre responsable.

 **Flèche.** Priorité des tâches définie par vous-même ou par votre responsable, telle que 1-Elevée, 2- Moyenne ou 3-Faible. La priorité des tâches est indiquée par des flèches : une flèche vers le haut indique une priorité élevée l'absence de flèche indique une priorité moyenne et une flèche vers le bas indique une priorité faible.

**REMARQUE :** Si l'administrateur de votre société fait passer les valeurs d'affichage du champ Priorité des valeurs par défaut à d'autres valeurs (par exemple, de la valeur par défaut *1-Elevée* à la valeur *La plus élevée*), Oracle CRM On Demand n'affiche pas de flèches dans le champ Priorité pour les listes de tâches, sauf si l'administrateur utilise les modèles suivants : 1-*libellé*, 2-*libellé* ou 3-*libellé*, *libellé*  étant le nom attribué à la priorité de tâche par l'administrateur de votre société. Dans ce cas, Oracle CRM On Demand affiche une flèche vers le haut pour 1-*libellé*, aucune flèche pour 2-*libellé*, une flèche vers le bas pour 3-*libellé* et aucune flèche pour les autres valeurs d'affichage éventuelles. Par exemple, Oracle CRM On Demand affiche une flèche vers le haut pour la valeur *1-Ma priorité la plus élevée*, mais n'affiche pas de flèche pour la valeur *Ma priorité la plus élevée*. Oracle CRM On Demand n'affiche pas de flèche pour les valeurs personnalisées que l'administrateur de votre société peut avoir ajoutées à la liste de sélection du champ Priorité. Pour plus d'informations sur la modification des valeurs par défaut des listes de sélection, telles que celle du champ Priorité, voir Modification des valeurs de liste de sélection.

- **Objet.** Titre de la tâche. Cliquez sur le lien pour consulter la tâche.
- **Evénement.** Evénement associé à la tâche.

Cliquez sur le lien Afficher la liste complète pour développer la liste.

### **Ajout de sections à la page d'accueil Evénement**

Si votre rôle utilisateur inclut le privilège Personnaliser des pages d'accueil, vous pouvez ajouter la totalité ou une partie des sections suivantes à votre page d'accueil Evénement :

- **Taches liées à l'événement**
- Evénements récemment créés
- **EXECUTE:** Evénements récemment modifiés
- Mes événements récemment créés
- Mes événements récemment modifiés
- Une ou plusieurs sections de rapport (l'administrateur de votre société peut rendre des sections de rapport disponibles pour affichage sur votre page d'accueil Evénement).

#### *Pour ajouter des sections à votre page d'accueil Evénement*

- **1** Dans la page d'accueil Evénement, cliquez sur Modifier la présentation.
- **2** Dans la page de présentation de la page d'accueil Evénement, cliquez sur les flèches pour ajouter ou supprimer des sections et organiser celles-ci dans la page.
- **3** Cliquez sur Enregistrer.

#### <span id="page-679-0"></span>**Informations connexes**

Pour des informations sur les événements, reportez-vous aux rubriques suivantes :

- **Evénements (page [677\)](#page-676-0)**
- Gestion des événements (page [680\)](#page-679-0)
- Champs d'événement (page [684\)](#page-683-0)

## **Gestion des événements**

Pour plus d'informations sur la gestion des événements et des invités, voir :

- Suivi des invités aux événements (page [681\)](#page-680-0)
- A propos de la synchronisation des événements et des rendez-vous (page [268\)](#page-267-0)

**REMARQUE :** La fonction Evénements n'est pas incluse dans l'édition standard d'Oracle CRM On Demand. Votre société n'y a donc peut-être pas accès.

Pour consulter les procédures pas à pas communes à de nombreux types d'enregistrement, reportez-vous aux rubriques suivantes :

- Création d'enregistrements (page [59\)](#page-58-0)
- Mise à jour des détails d'un enregistrement (page [126\)](#page-125-0)
- Liaison d'enregistrements à votre enregistrement sélectionné (page [128\)](#page-127-0)
- **Utilisation des listes (page [138\)](#page-137-0)**
- **Utilisation des enregistrements (page [53\)](#page-52-0)**
- Transfert de propriété sur des enregistrements (page [164\)](#page-163-0)
- Suppression et restauration d'enregistrements (page [196\)](#page-195-0)
- Affichage des pistes d'audit des enregistrements (page [200\)](#page-199-0)
- Partage d'enregistrements (Equipes) (page [165\)](#page-164-0)

**REMARQUE :** Les administrateurs de société peuvent personnaliser Oracle CRM On Demand de différentes manières. Par exemple, ils peuvent modifier les noms des types d'enregistrement, des champs et des options des listes de sélection. Les informations que vous voyez apparaître à l'écran peuvent donc différer de celles qui sont décrites dans l'aide en ligne.

De plus, selon les autorisations d'accès dont vous disposez, il se peut que vous ne puissiez pas effectuer certaines des procédures de la liste ci-dessus.

### **Informations connexes**

Pour des informations sur les événements, reportez-vous aux rubriques suivantes :

- **E** Evénements (page [677\)](#page-676-0)
- Champs d'événement (page [684\)](#page-683-0)

<span id="page-680-0"></span>Utilisation de la page d'accueil Evénement (page [677\)](#page-676-0)

## **Suivi des invités aux événements**

Pour les invités, vous pouvez effectuer les actions suivantes :

- Suivre les invités à un événement par le biais de leur signature, par exemple, pour confirmer la présence des invités à un salon commercial et conserver les retours d'informations sur l'invitation à cet événement. De plus, vous pouvez éventuellement afficher les enregistrements de lead, d'opportunité ou de compte en tant qu'éléments d'information connexes pour cet événement.
- Ajouter un nombre illimité d'invités à un événement. Toutefois, le nombre maximum d'invités que vous pouvez ajouter à la fois est de 145. Cela signifie que vous pouvez ajouter un nombre illimité d'invités, mais par groupes de 145 individus maximum.
- Ajouter un seul invité ou plusieurs invités à un événement à partir d'une page Détails de l'événement. Vous pouvez également ajouter un interlocuteur unique en tant qu'invité pour un événement à partir d'une page Détails de l'interlocuteur.

#### *Pour suivre les invités à un événement (à partir d'un enregistrement d'événement)*

**1** Sélectionnez l'enregistrement d'événement.

Pour obtenir des instructions sur la sélection d'événements, voir Recherche d'enregistrements (page [80\)](#page-79-0).

**2** Dans la page Evénement - Détails, faites défiler l'affichage jusqu'à la section Invités.

**REMARQUE :** Pour ajouter la section Invités à la présentation de la page des détails, voir Modification de la présentation de votre page de détails (voir ["Modification de la présentation des](#page-971-0) pages de détails" page [972\)](#page-971-0).

- **3** Dans la barre de titres Invités, ajoutez des invités à l'aide de l'une des méthodes suivantes :
	- Cliquez sur Nouveau pour ajouter un invité à la fois à l'événement.
	- Cliquez sur Ajouter pour ajouter jusqu'à cinq invités à la fois à l'événement.
	- Cliquez sur Ajouter la liste pour ajouter plus de cinq invités à la fois à l'événement.

**REMARQUE :** Si vous prévoyez d'utiliser l'enregistrement d'événement dans l'application Oracle CRM On Demand Disconnected Mobile Sales, ne cliquez pas sur Ajouter la liste pour ajouter des invités car le suivi des modifications requis pour la synchronisation n'est pas pris en charge pour ce type d'enregistrement. Cliquez sur Ajouter ou Nouveau à la place. Le bouton Ajouter ou Nouveau ouvre d'autres pages de détails Invités dans lesquelles vous pouvez mettre à jour soit un seul, soit jusqu'à cinq enregistrements d'invité à la fois. Cliquez sur Ajouter la liste pour ouvrir une fenêtre de recherche d'interlocuteur qui vous permet de sélectionner plus de cinq interlocuteurs à la fois en tant qu'invités.

**4** Si vous avez cliqué sur Nouveau ou Ajouter, complétez ou mettez à jour les informations suivantes dans la page de détails Invités :

**a** Dans le champ Nom de l'interlocuteur, cliquez sur l'icône de recherche pour sélectionner un interlocuteur existant à ajouter en tant qu'invité. (Ce champ est obligatoire.)

Le nom de l'événement provient par défaut du nom figurant sur la page Détails de l'événement.

- **b** Dans le champ Statut de l'invité, sélectionnez le statut de l'invité dans la liste déroulante. Le statut par défaut est En attente. (Ce champ est obligatoire.)
- **c** Complétez les champs Détails sur les sessions et Commentaires, selon les besoins,
- **d** Sauvegardez l'enregistrement Invités.

**REMARQUE :** Selon que vous cliquez sur Nouveau ou sur Ajouter dans la barre de titre Invités, la page de détails qui s'ouvre n'est pas la même ; dans un cas, vous pouvez mettre à jour un seul enregistrement d'invité à la fois et dans l'autre plusieurs.

**5** Si vous avez cliqué sur Ajouter la liste, sélectionnez tous les interlocuteurs que vous souhaitez ajouter comme invités dans la fenêtre de recherche d'interlocuteurs, puis cliquez sur OK une fois les sélections effectuées.

**REMARQUE :** Vous pouvez filtrer la recherche à l'aide de livres et pouvez rechercher par nom de compte, type d'interlocuteur, nom et prénom. Vous pouvez également cliquer sur Nouveau dans la fenêtre de recherche pour ajouter des interlocuteurs. Si vous devez mettre à jour l'une des valeurs par défaut des champs d'invité dans les enregistrements d'invité créés, effectuez la modification en ligne sur la page de détails de l'événement ou utilisez la page d'informations sur l'invité.

**6** Dans la page de détails de l'événement, mettez à jour les champs appropriés.

Pour plus d'informations sur les champs d'événement, voir Champs d'événement (page [684\)](#page-683-0).

**7** Si la signature des invités à cet événement est requise, par exemple, pour confirmer leur présence à l'événement, et si votre administrateur a défini le champ Statut avec la valeur Signé sur la page de présentation Invité, vous pouvez vérifier le statut de ce champ dans chacun des enregistrements Invité.

Lorsqu'une signature est obtenue, une application externe telle que Oracle CRM On Demand Disconnected Mobile Sales valide et définit le champ Statut Signé via les services Web. Une fois ce champ défini, vous ne pouvez plus l'effacer dans l'interface utilisateur d'Oracle CRM On Demand. Pour afficher des détails supplémentaires relatifs à la signature, comme le nom de l'interlocuteur ou la date et l'heure à laquelle la signature a été capturée, vous devez afficher l'enregistrement associé à la signature pour l'enregistrement d'interlocuteur correspondant à l'invité.

**8** Si votre administrateur a configuré les enregistrements de lead, d'opportunité ou de compte comme des éléments d'information connexes, vous pouvez cliquer sur Ajouter pour ajouter des comptes, des leads ou des opportunités ciblés pour cet événement.

Vous pouvez supprimer n'importe quel compte, lead ou opportunité figurant dans les sections des éléments d'information connexes, le cas échéant, en cliquant sur le lien Supprimer figurant dans le menu déroulant Modifier.

**REMARQUE** : Vous ne pouvez pas créer de nouveaux comptes, leads ou opportunités dans les sections des éléments d'information connexes. Votre administrateur peut également définir des enregistrements d'événements en tant qu'éléments d'information connexes pour les enregistrements de compte, de lead ou d'opportunité afin que vous puissiez afficher tous les événements auxquels un compte, un lead ou une opportunité participe.

- **9** Sauvegardez l'enregistrement d'événement.
- **10** (Facultatif) Pour n'importe quel enregistrement d'événement, vous pouvez créer un enregistrement Invité pour une page Informations sur l'invité, comme suit :
	- **a** Dans l'enregistrement d'événement, accédez à la section Invités et sélectionnez Afficher dans la liste déroulante d'un enregistrement d'invité.
	- **b** Dans la page Informations sur l'invité, cliquez sur Nouveau et renseignez les champs du nouvel enregistrement d'invité.
	- **c** Cliquez sur Enregistrer pour sauvegarder l'enregistrement d'invité.

Oracle CRM On Demand vous ramène à la page d'informations associée au premier invité figurant dans la section Invités. Pour afficher le nouvel enregistrement d'invité que vous venez de créer, revenez à la page d'informations détaillées. L'enregistrement d'invité qui vient d'être créé apparaît dans la section Invités.

#### *Pour suivre les invités à un événement (à partir d'un enregistrement d'interlocuteur)*

**1** Sélectionnez l'enregistrement d'interlocuteur.

Pour obtenir des instructions sur la sélection d'interlocuteurs, reportez-vous à la rubrique Recherche d'enregistrements (page [80\)](#page-79-0).

**2** Sur la page Détails de l'interlocuteur, allez à la section Evénement.

**REMARQUE :** Pour ajouter la section Evénement à la présentation de la page de détails, voir Modification de la présentation de votre page de détails (voir ["Modification de la présentation des](#page-971-0)  [pages de détails"](#page-971-0) page [972\)](#page-971-0).

**3** Sur la barre de titre Evénement, cliquez sur Nouveau pour ajouter un seul invité à l'événement.

Sur la page de modification des invités, le nom de l'interlocuteur provient par défaut de l'interlocuteur figurant sur la page Détails de l'interlocuteur.

**4** Dans le champ Statut de l'invité, sélectionnez le statut de l'invité dans la liste déroulante. (Ce champ est obligatoire.)

Le statut par défaut est En attente.

- **5** Utilisez le sélecteur de code express Evénements pour choisir un événement pour l'invité. (Ce champ est obligatoire.)
- **6** Complétez les champs Détails sur les sessions et Commentaires, selon les besoins,
- **7** Sauvegardez l'enregistrement Invités.

Oracle CRM On Demand répertorie l'interlocuteur en tant qu'invité sous la section Invités de la page Détails de l'événement, et répertorie l'événement sous la section Evénement de la page Détails de l'interlocuteur.

## <span id="page-683-0"></span>**Champs d'événement**

La page de modification d'événement permet d'ajouter un événement ou de mettre à jour les détails relatifs à un événement existant. Elle contient l'ensemble des champs disponibles pour un événement.

**REMARQUE :** Les administrateurs de société peuvent personnaliser Oracle CRM On Demand de différentes manières. Par exemple, ils peuvent modifier les noms des types d'enregistrement, des champs et des options des listes de sélection. Les informations que vous voyez apparaître à l'écran peuvent donc différer de celles qui sont décrites dans l'aide en ligne.

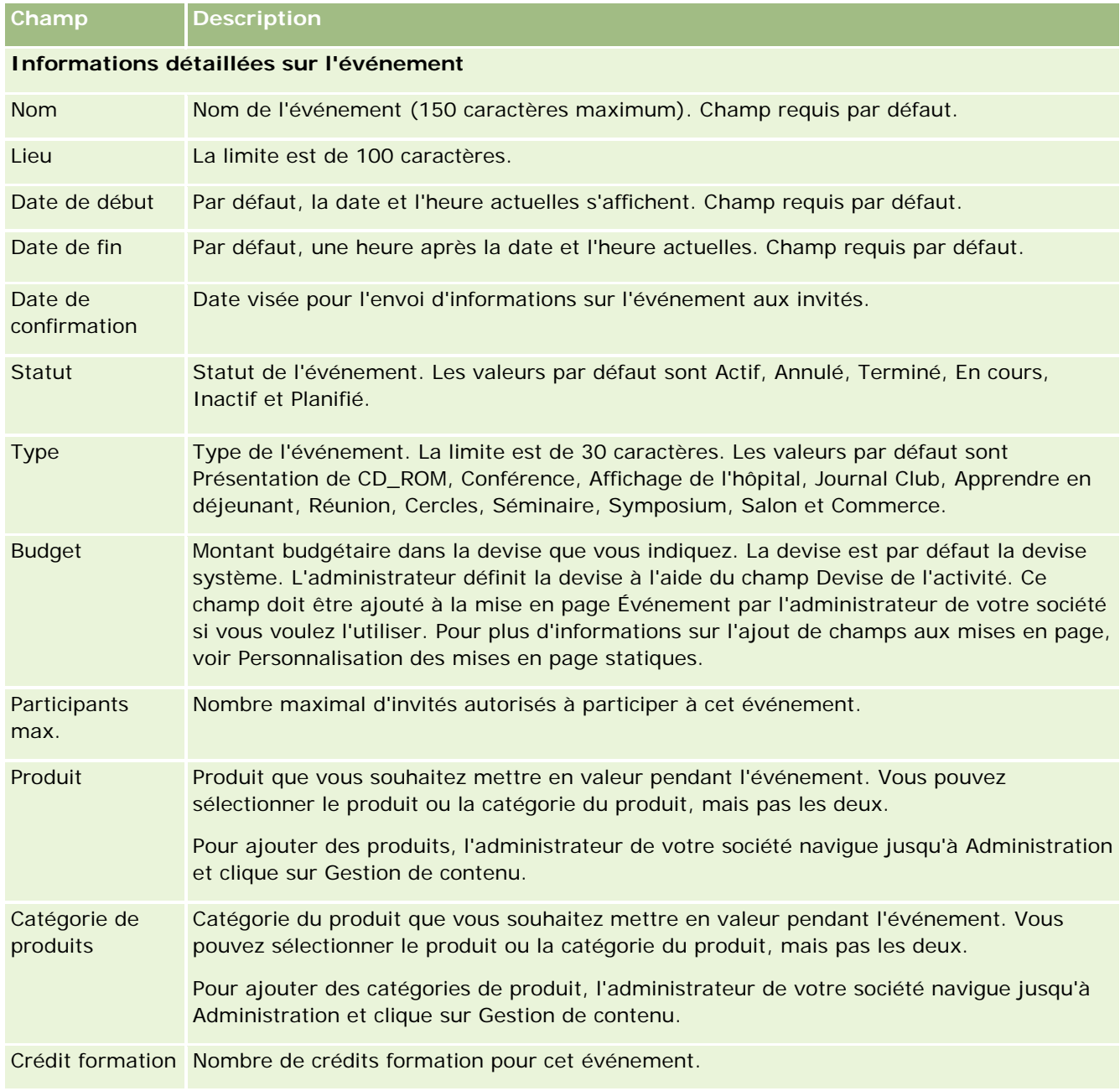

Le tableau suivant décrit les informations contenues dans certains champs.
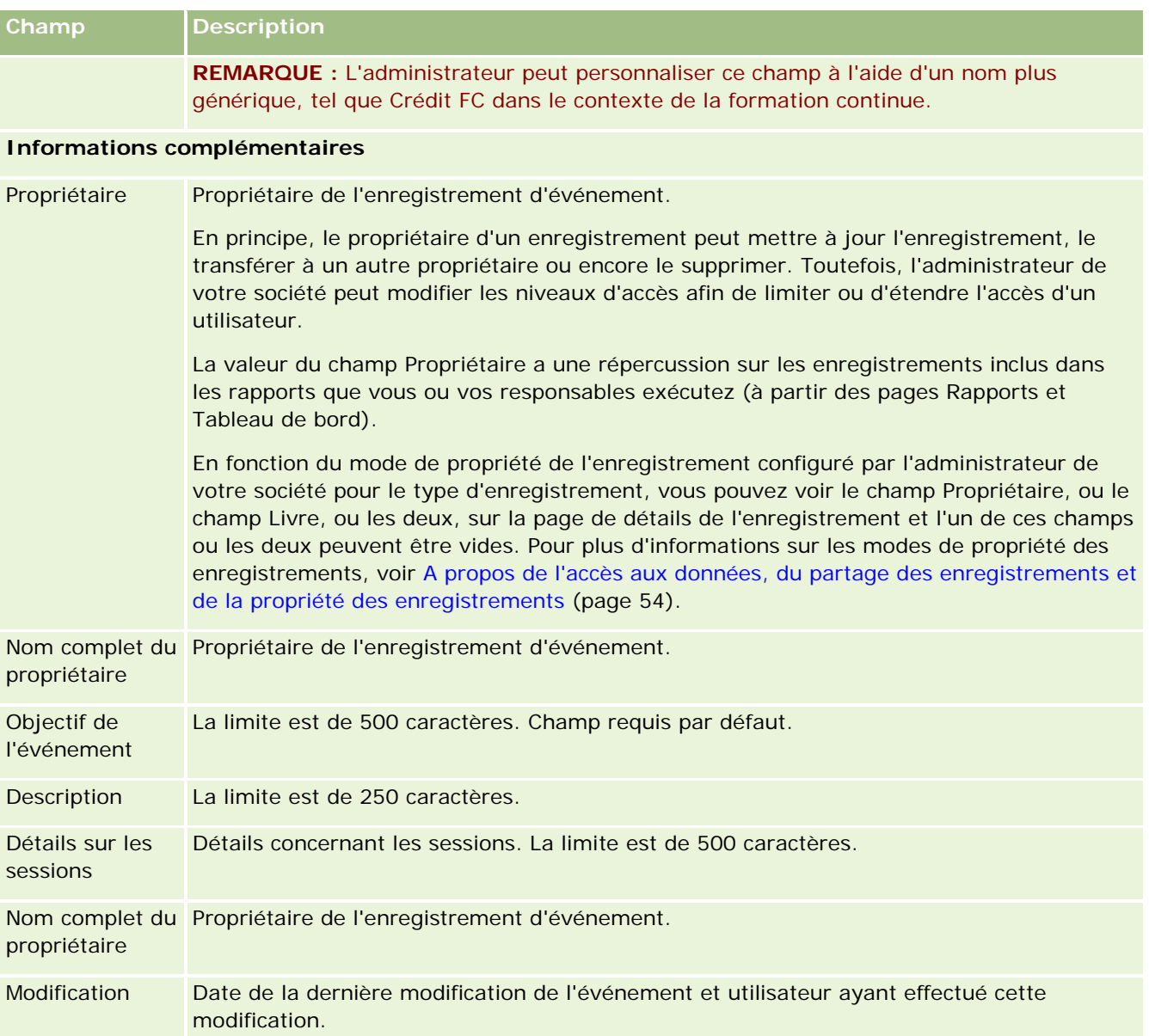

## **Informations connexes**

Pour des informations sur les événements, reportez-vous aux rubriques suivantes :

- Evénements (page [677\)](#page-676-0)
- Utilisation de la page d'accueil Evénement (page [677\)](#page-676-0)
- Gestion des événements (page [680\)](#page-679-0)

# <span id="page-685-0"></span>**Permis de l'interlocuteur au niveau local**

Utilisez les pages Permis de l'interlocuteur au niveau local pour créer, mettre à jour et suivre les permis d'un interlocuteur.

Un *permis d'interlocuteur* enregistre les détails du permis pour l'exercice de la médecine. Il permet de valider les signatures pour les échantillons remis par un commercial (par exemple, un commercial de produits pharmaceutiques) à un interlocuteur (par exemple, un médecin). Un médecin ne possède à tout moment qu'un seul permis actif valide pour chaque état. les permis d'exercice dans une juridiction particulière sont renouvelables. Si l'implémentation a lieu à l'extérieur des Etats-Unis, le champ Etat n'est pas requis.

**REMARQUE :** L'administrateur de votre société détermine les onglets auxquels vous avez accès. Si les responsabilités affectées à votre fonction n'incluent pas le suivi des informations relatives aux permis d'interlocuteur, il est possible que l'onglet Permis de l'interlocuteur au niveau local soit exclu de votre configuration.

# **Utilisation de la page d'accueil Permis de l'interlocuteur au niveau local**

La page d'accueil Permis de l'interlocuteur au niveau local est le point de départ pour la gestion des enregistrements du permis de l'interlocuteur au niveau local.

**REMARQUE :** L'administrateur de la société peut personnaliser la présentation de la page d'accueil Permis de l'interlocuteur au niveau local. En outre, si votre rôle d'utilisateur inclut le privilège Personnaliser des pages d'accueil, vous pouvez ajouter des sections à la page et en supprimer.

### **Création d'un permis d'interlocuteur au niveau local**

Vous pouvez créer un permis d'interlocuteur au niveau local en cliquant sur le bouton Nouveau dans la section Permis de l'interlocuteur au niveau local récemment modifiés. Pour plus d'informations, reportez-vous aux rubriques Création d'enregistrements (page [59\)](#page-58-0) et Champs Permis de l'interlocuteur au niveau local (page [688\)](#page-687-0).

## **Utilisation des listes de permis de l'interlocuteur au niveau local**

La section Listes des permis de l'interlocuteur au niveau local contient un certain nombre de listes filtrées. Les listes filtrées sont des sous-ensembles ou des groupes d'enregistrements permettant de limiter le nombre d'enregistrements utilisés en même temps.

Le tableau suivant décrit les listes standard pour les permis de l'interlocuteur au niveau local.

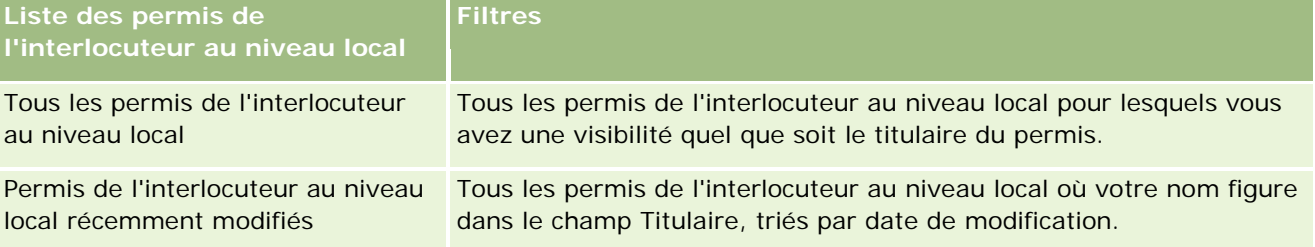

<span id="page-686-0"></span>Pour afficher une liste, cliquez sur son nom.

Pour créer une liste, cliquez sur Nouveau. Pour plus d'informations sur la création de listes, reportez-vous à la rubrique Création et amélioration de listes (page [145\)](#page-144-0).

Pour consulter toutes les listes disponibles, créer une liste, ou encore afficher, modifier ou supprimer une liste existante, cliquez sur Gérer les listes. La page Gérer les listes inclut également les listes standard fournies avec Oracle CRM On Demand. Ces listes sont en lecture seule, il vous est impossible de les modifier ou de les supprimer.

### **Affichage des permis de l'interlocuteur au niveau local récents**

La section Permis de l'interlocuteur au niveau local récemment modifiés affiche les permis que vous avez affichés récemment.

Cliquez sur Afficher la liste complète pour développer la liste.

### **Ajout de sections à la page d'accueil Permis de l'interlocuteur au niveau local**

Si votre rôle d'utilisateur inclut le privilège Personnaliser des pages d'accueil, vous pouvez ajouter toutes les sections suivantes dans votre page d'accueil Permis de l'interlocuteur au niveau local.

- **Permis de l'interlocuteur au niveau local récemment créés**
- **Permis de l'interlocuteur au niveau local récemment modifiés**
- Mes permis de l'interlocuteur au niveau local récemment créés
- Mes permis de l'interlocuteur au niveau local récemment modifiés
- Autres sections de rapport (L'administrateur de la société peut mettre des rapports à disposition sur votre page d'accueil Permis de l'interlocuteur au niveau local.)

#### *Pour ajouter des sections à la page d'accueil Permis de l'interlocuteur au niveau local*

- **1** Dans la page d'accueil Permis de l'interlocuteur au niveau local, cliquez sur Modifier la présentation.
- **2** Dans la page de présentation de la page d'accueil Permis de l'interlocuteur au niveau local, cliquez sur les flèches directionnelles pour ajouter, supprimer ou organiser des sections dans cette page. Cliquez ensuite sur Enregistrer.

# **Gestion des permis de l'interlocuteur au niveau local**

Pour consulter les procédures pas à pas de gestion des permis de l'interlocuteur au niveau local, reportez-vous aux rubriques suivantes :

Création d'enregistrements (page [59\)](#page-58-0)

- <span id="page-687-0"></span>Mise à jour des détails d'un enregistrement (page [126\)](#page-125-0)
- Liaison d'enregistrements à votre enregistrement sélectionné (page [128\)](#page-127-0)
- **Utilisation des listes (page [138\)](#page-137-0)**

**REMARQUE :** Les administrateurs de société peuvent personnaliser Oracle CRM On Demand de différentes manières. Par exemple, ils peuvent modifier les noms des types d'enregistrement, des champs et des options des listes de sélection. Les informations que vous voyez apparaître à l'écran peuvent donc différer de celles qui sont décrites dans l'aide en ligne.

De plus, selon les autorisations d'accès dont vous disposez, il se peut que vous ne puissiez pas effectuer certaines des procédures de la liste ci-dessus.

### **Rubriques connexes**

Pour des informations connexes sur les permis de l'interlocuteur au niveau local, reportez-vous aux rubriques suivantes :

- **Permis de l'interlocuteur au niveau local (page [686\)](#page-685-0)**
- Utilisation de la page d'accueil Permis de l'interlocuteur au niveau local (page [686\)](#page-685-0)
- Champs Permis de l'interlocuteur au niveau local (page [688\)](#page-687-0)

# **Champs Permis de l'interlocuteur au niveau local**

Utilisez la page Permis de l'interlocuteur au niveau local – Modification pour ajouter un permis de l'interlocuteur au niveau local ou mettre à jour les détails relatifs à un permis existant. Les pages Permis de l'interlocuteur au niveau local – Modification contiennent l'ensemble des champs disponibles pour un permis de l'interlocuteur au niveau local.

CONSEIL : Vous pouvez également modifier les permis de l'interlocuteur au niveau local dans les pages Permis de l'interlocuteur au niveau local - Liste et Permis de l'interlocuteur au niveau local - Détails. Pour plus d'informations sur la mise à jour d'enregistrements, voir Mise à jour des détails d'un enregistrement (page [126\)](#page-125-0).

**REMARQUE :**Les administrateurs de société peuvent personnaliser Oracle CRM On Demand de différentes manières. Par exemple, ils peuvent modifier les noms des types d'enregistrement, des champs et des options des listes. Les informations que vous voyez apparaître à l'écran peuvent donc différer de celles qui sont décrites dans le tableau suivant.

Le tableau suivant contient des informations complémentaires sur certains champs du permis de l'interlocuteur au niveau local.

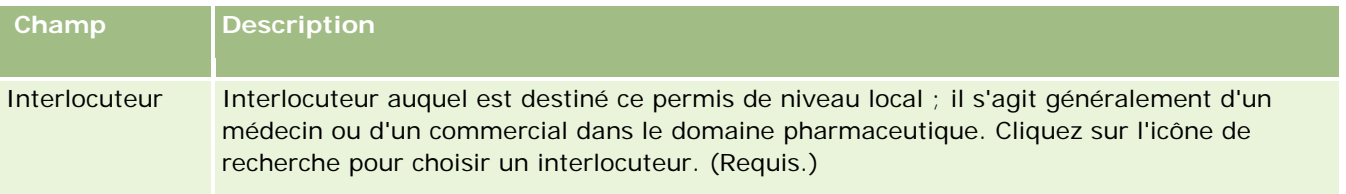

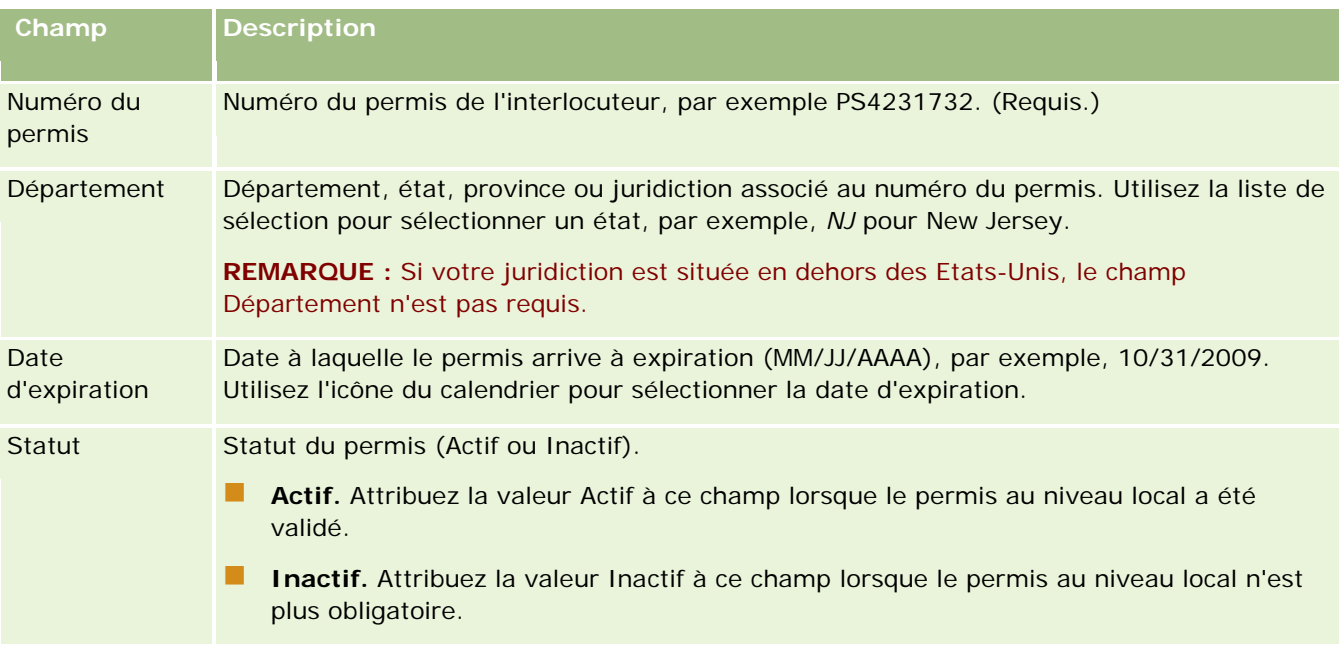

## **Informations connexes**

Pour consulter les informations connexes sur les permis de l'interlocuteur au niveau local, reportez-vous aux rubriques suivantes :

- **Permis de l'interlocuteur au niveau local (page [686\)](#page-685-0)**
- Utilisation de la page d'accueil Permis de l'interlocuteur au niveau local (page [686\)](#page-685-0)
- Gestion des permis de l'interlocuteur au niveau local (page [687\)](#page-686-0)
- Définition du nombre d'échantillonnages possible pour un interlocuteur sans permis local valide

# **Gestion des échantillons**

La plupart des fabricants pharmaceutiques principaux fournissent des échantillons gratuits aux professionnels de la médecine dans le cadre de leurs activités de vente sur le terrain. Aux Etats-Unis, la distribution des échantillons est régulée par la FDA (Food and Drug Administration) et doit être rapprochée au moins une fois par an. Cette rubrique décrit la gestion d'un stock électronique d'échantillons et d'articles en promotion grâce à Samples Management d'Oracle CRM On Demand. Les administrateurs peuvent définir et gérer un stock d'échantillons, et contrôler la livraison des échantillons, les transferts, les réceptions, les différences, les ajustements et la gestion des stocks. Les utilisateurs se servent de la gestion des échantillons dans Oracle CRM On Demand pour suivre un stock électronique d'échantillons, créer des transferts simples, accuser réception des transferts d'échantillons et ajuster les soldes de stock à des fins de rapprochement.

Dans le cadre d'Oracle CRM On Demand, la gestion des échantillons permet aux administrateurs d'échantillons et aux commerciaux de mesurer et de contrôler les échantillons remis à chaque niveau de l'organisation. Pour plus d'informations sur les différences entre les tâches de l'administrateur d'échantillons et celles de l'utilisateur final, reportez-vous aux rubriques suivantes.

### **Scénario de gestion des échantillons**

Cette rubrique fournit un exemple illustrant la procédure suivie par un administrateur d'échantillons et les commerciaux (utilisateurs finaux) qui distribuent des échantillons aux professionnels de la santé. Votre société peut suivre une procédure différente en fonction de ses besoins commerciaux.

Une société pharmaceutique a de nouveaux produits à lancer sur le marché. Pour définir un stock d'échantillons, l'administrateur d'échantillons ajoute les produits à la base de données, associe les numéros de lots, alloue les échantillons aux commerciaux et transfère les échantillons aux responsables et aux commerciaux sur le terrain. Les commerciaux rendent ensuite visite aux médecins sur leur territoire et remettent les nouveaux échantillons. Au bout d'un mois, le siège social exige que chaque commercial rapproche son stock. Le commercial fournit d'abord un décompte final de chaque enregistrement de stock et un nouvelle période de stock commence. Le commercial se rend compte qu'il existe des différences dans le stock lors de l'exécution du rapprochement. Après avoir effectué les corrections nécessaires, il effectue un rapprochement et marque le stock comme Terminé et Rapproché.

Dans ce scénario, les administrateurs d'échantillons sont responsables du stock d'échantillons de leur société et s'assurent qu'il respecte les règlements et directives. Dans ce rôle, ils sont responsables de la création d'un stock principal d'échantillons, puis du transfert des échantillons à destination de chaque utilisateur final. Lorsque l'utilisateur final reçoit une expédition, il accuse réception du stock. Oracle CRM On Demand entre automatiquement les échantillons dans la gestion du stock.

Dans ce scénario, le commercial, le responsable du commercial et l'administrateur des échantillons peuvent contrôler les différences entre les quantités expédiées et les quantités reçues.

### Procédures de l'administrateur

Les administrateurs d'échantillons ont besoin de responsabilités administratives dans le module de gestion des échantillons d'Oracle CRM On Demand pour effectuer les tâches suivantes :

- Définir les échantillons comme produits et les ajouter à la base de données Oracle CRM On Demand. Pour plus d'informations sur la configuration des produits pour votre société, reportez-vous à la rubrique Gestion de contenu.
- Si votre organisation utilise les numéros de lot pour suivre les échantillons, définissez les numéros de lot et associez-les aux échantillons de produits. Pour plus d'informations, reportez-vous à la rubrique Lots d'échantillons (page [770\)](#page-769-0).
- Configurer un stock d'échantillons. Chaque enregistrement du stock d'échantillons fournit des informations au commercial sur le produit appartenant à la catégorie de qualification pour le traitement des échantillons offerts. Pour plus d'informations, reportez-vous à la rubrique Stock d'échantillons (page [702\)](#page-701-0).
- Configurer les allocations et allouer les échantillons aux commerciaux. L'enregistrement d'allocation détermine la période au cours de laquelle les échantillons de produits sont fournis afin que le commercial les distribue aux cliniques, hôpitaux ou interlocuteurs médecins lors d'une visite pour remettre des échantillons. L'enregistrement d'allocation définit également les limites associées à l'échantillon (par exemple, la quantité maximum autorisée pour la remise lors d'une visite). Pour plus d'informations, reportez-vous à la rubrique Allocations (page [760\)](#page-759-0).

Si votre modèle de gestion des échantillons permet de bloquer un produit pour un professionnel de santé donné ou de limiter la quantité d'un produit particulier dont peut bénéficier un professionnel de santé, reportez-vous à Allocations d'interlocuteur professionnel de santé (page [765\)](#page-764-0) ou Produits bloqués (page [837\)](#page-836-0) pour plus d'informations sur les allocations.

Configurer une période de stock, c'est-à-dire la période définie au cours de laquelle le mouvement d'échantillons ou d'articles en promotion peut être suivi. Les administrateurs et les commerciaux

effectuent tous les inventaires initiaux, provisoires et finaux, les rapports et les rapprochements dans le cadre de la période de stock. Pour plus d'informations, reportez-vous à la rubrique Période de stock (page [692\)](#page-691-0).

- **T** Transférer les échantillons aux utilisateurs finaux du champ. Pour plus d'informations, reportez-vous à la rubrique Création d'un transfert d'échantillons (page [716\)](#page-715-0).
- Surveiller les activités d'échantillons. Les activités à surveiller comprennent les remises d'échantillons, les transferts d'échantillons entre les employés et le siège social, les inventaires de l'utilisateur et les ajustements d'inventaire. Pour plus d'informations, reportez-vous à la rubrique Surveillance des activités d'échantillons (voir ["Surveillance des activités d'échantillon"](#page-748-0) page [749\)](#page-748-0).
- Vérifier les signatures électroniques. Les signatures électroniques sont capturées par les commerciaux et stockées dans la base de données Oracle CRM On Demand. Pour plus d'informations sur les signatures, reportez-vous à la rubrique Vérification des signatures électroniques (page [746\)](#page-745-0).

### Procédures de l'utilisateur final

L'utilisateur final est le commercial qui distribue les échantillons aux professionnels de la santé et effectue les tâches suivantes :

- Accuser réception du stock d'échantillons (c'est-à-dire des transferts d'échantillons). Pour plus d'informations, reportez-vous à la rubrique Accusé de réception du stock d'échantillons (page [705\)](#page-704-0).
- **T** Transférer les échantillons à d'autres utilisateurs finaux ou les renvoyer au siège social. Les commerciaux peuvent échanger les échantillons entre eux et renvoyer les échantillons (par exemple, les échantillons arrivés à expiration) aux sièges sociaux. Pour plus d'informations, reportez-vous à la rubrique Création d'un transfert d'échantillons (page [716\)](#page-715-0).
- Remettre les échantillons lors des visites commerciales aux clients. Pour plus d'informations, reportezvous à la rubrique Echantillons offerts lors d'une visite commerciale (voir ["Remise d'échantillons lors d'une](#page-722-0)  [visite commerciale"](#page-722-0) page [723\)](#page-722-0).
- Capturer les signatures électroniques pour les échantillons remis. Les signatures électroniques capturées par les commerciaux sont chargées dans la base de données Oracle CRM On Demand. Pour plus d'informations sur les signatures, reportez-vous à la rubrique A propos des signatures électroniques (page [745\)](#page-744-0).
- Effectuer les inventaires provisoires comme nécessaire. Pour plus d'informations, reportez-vous à la rubrique Demande d'un inventaire provisoire (page [699\)](#page-698-0).
- Clôturer les périodes de stock comme nécessaire. Pour plus d'informations, voir Clôture d'une période de stock (page [699\)](#page-698-0).
- **Justifier toute différence dans les enregistrements de stock en effectuant des ajustements de stock et en** soumettant d'autres transactions. Pour plus d'informations, reportez-vous aux rubriques Ajustement des transactions d'échantillon (page [718\)](#page-717-0), Création de transactions d'échantillon perdu ou trouvé (page [720\)](#page-719-0) et Affichage des transactions de déboursement (page [721\)](#page-720-0).
- Rapprocher le stock comme nécessaire. Pour plus d'informations, reportez-vous à la rubrique Procédure de rapprochement du stock (page [705\)](#page-704-0).

### **Conditions de gestion des échantillons**

Les conditions suivantes s'appliquent aux administrateurs et aux utilisateurs finaux :

- <span id="page-691-0"></span> **Administrateurs.** Avant de pouvoir gérer les échantillons dans Oracle CRM On Demand, les administrateurs doivent d'abord définir les produits. Pour plus d'informations sur la configuration des produits pour votre société, reportez-vous à la rubrique Gestion de contenu.
- **Utilisateurs finaux.** Avant de pouvoir remettre les échantillons, les utilisateurs finaux doivent avoir un enregistrement d'allocation associé pour les échantillons et ils doivent accuser réception de ces derniers. Pour plus d'informations sur les allocations et les accusés de réception, voir Allocations (page [760\)](#page-759-0) et Accusé de réception du stock d'échantillons (page [705\)](#page-704-0).

De même, pour gérer les échantillons, les rôles utilisateur des administrateurs et des utilisateurs finaux doivent disposer des privilèges Activer les opérations d'échantillon de base et Activer l'ajustement des échantillons. Pour plus d'informations sur les paramètres de rôle d'utilisateur et de profil d'accès requis pour la vérification des signatures électroniques, voir Vérification des signatures électroniques (page [746\)](#page-745-0).

# **Période de stock**

Les pages Période de stock vous permettent de créer, mettre à jour et suivre les périodes de stock. Une *période de stock* est une période définie dans le cadre de laquelle tous les mouvements d'échantillons ou d'articles en promotion (échantillons remis, réceptions, transferts et ajustements de stock) peuvent être suivis. La période de stock est définie par l'administrateur des échantillons pour la société cliente. Elle est utilisée pour organiser la force de vente via la planification et l'évaluation des métriques.

Les administrateurs d'échantillons et les commerciaux calculent tous les nombres initiaux, les inventaires provisoires, les inventaires finaux et les rapprochements au cours de la période de stock :

- **Compte initial.** Le compte initial est effectué par le commercial lors de la réception du nouveau stock. Les commerciaux doivent compter physiquement tous les échantillons qu'ils reçoivent et accuser réception des articles en leur possession. Pour plus d'informations, reportez-vous à la rubrique Accusé de réception du stock d'échantillons (page [705\)](#page-704-0).
- **Inventaire provisoire.** L'administrateur des échantillons peut demander un inventaire provisoire à tout moment. Il s'agit d'une demande d'évaluation du stock et d'élaboration du rapport correspondant. Un inventaire provisoire est souvent effectué sous forme d'audit spécial en cas d'activité frauduleuse potentielle ou de problème dans la procédure de suivi du stock. Il sert de point de contrôle pour l'administrateur des échantillons. Pour plus d'informations, reportez-vous à la rubrique Demande d'un inventaire provisoire (page [699\)](#page-698-0).
- **Inventaire final.** L'administrateur des échantillons demande l'inventaire final. Dans ce cas, la période de stock se termine et tous les échantillons doivent être pris en compte. Le commercial doit compter et consigner la quantité physique de chaque échantillon, puis soumettre le rapport d'audit final. Pour créer un rapport d'audit, le commercial peut accéder à la page d'accueil Rapport d'audit de stock et créer un nouveau rapport d'audit de stock. Le commercial peut également déclencher la création automatique du rapport d'audit final. Pour plus d'informations, reportez-vous à la rubrique Clôture d'une période de stock (page [699\)](#page-698-0).
- **Rapprochement.** Une fois l'inventaire final terminé, le commercial doit rapprocher le stock. Pour cela, le suivi des transactions d'échantillon internes est comparé à l'inventaire physique final. Toute différence est consignée. S'il n'existe aucune différence, le rapprochement est réussi et la période de stock est marquée comme rapprochée. Pour plus d'informations, reportez-vous aux rubriques Correction des différences entre les quantités physiques et électroniques (page [722\)](#page-721-0) et Rapprochement d'une période de stock (page [700\)](#page-699-0).

<span id="page-692-0"></span>**REMARQUE :** L'administrateur de votre société détermine les onglets auxquels vous avez accès. Si les responsabilités affectées à votre fonction n'incluent pas le suivi des informations sur la période de stock, il est possible que l'onglet Période de stock soit exclu de votre configuration.

## **Types de périodes de stock**

Dans la mesure où le rapprochement du stock d'échantillons peut avoir lieu jusqu'à une fois par mois, Samples Management d'Oracle CRM On Demand vous permet d'effectuer des rapprochements aussi souvent que l'administrateur d'échantillons vous le demande. Il fournit trois types de périodes de stock afin d'offrir un maximum de flexibilité.

Le tableau ci-après décrit les types de périodes de stock.

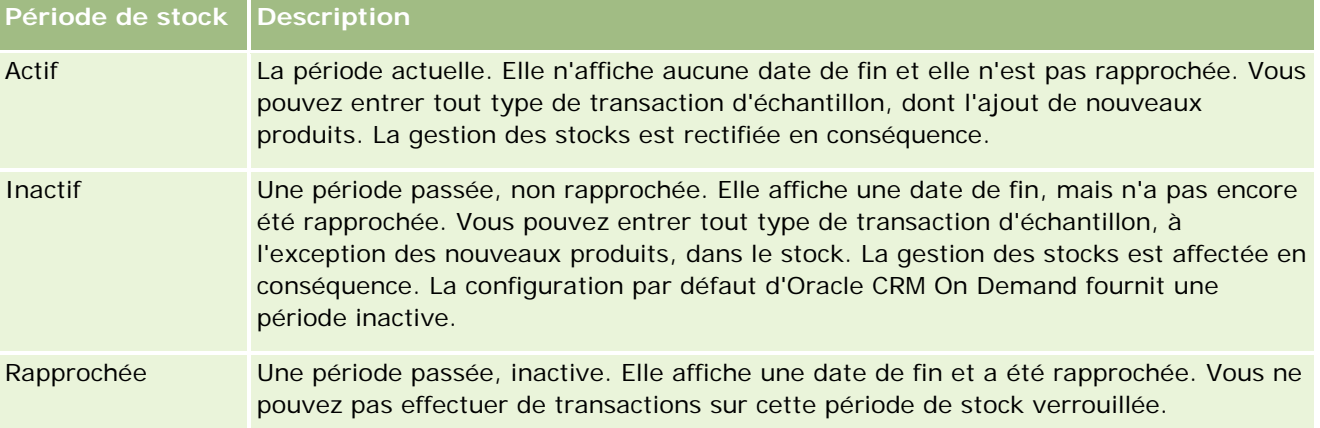

La configuration par défaut d'Oracle CRM On Demand pour la gestion des échantillons fournit trois périodes non rapprochées : une période active et deux périodes inactives. Vous pouvez avoir plusieurs périodes de stock rapprochées, mais une seule période de stock active à la fois.

# **Utilisation de la page d'accueil Période de stock**

La page Période de stock constitue le point de départ pour gérer les périodes de stock. Elle comporte plusieurs sections et présente les informations qui vous concernent.

**REMARQUE :** Les administrateurs de la société ont la possibilité de personnaliser la présentation de la page d'accueil Période de stock. En outre, si votre rôle d'utilisateur inclut le privilège Personnaliser des pages d'accueil, vous pouvez ajouter des sections à la page ou en supprimer.

**Avant de commencer.** Pour pouvoir utiliser les périodes de stock, vous devez avoir un rôle d'utilisateur qui inclut le privilège Activer les opérations d'échantillon de base.

### **Création d'une période de stock**

Seul l'administrateur des échantillons pour la société peut créer une période de stock, contrairement aux commerciaux. L'administrateur des échantillons crée la période de stock initiale pour chaque commercial qui utilise Oracle CRM On Demand Life Sciences Edition. Pour plus d'informations, reportez-vous aux rubriques Création de périodes de stock pour les utilisateurs et Création d'enregistrements (page [59\)](#page-58-0).

### **Utilisation des listes de périodes de stock**

La section Liste de périodes de stock répertorie plusieurs listes filtrées. Celles-ci sont des sous-ensembles ou des groupes d'enregistrements qui permettent de limiter le nombre d'enregistrements à utiliser simultanément. Oracle CRM On Demand comprend un ensemble de listes standard. Toutes les listes standard sont publiques. Vos responsables et vous-même pouvez créer des listes supplémentaires en fonction de différents critères.

Le tableau ci-après décrit les listes standard de périodes de stock.

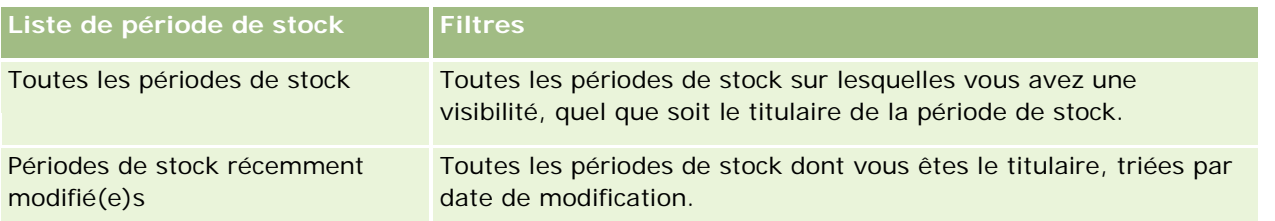

Pour afficher une liste, cliquez sur son nom.

Pour créer une liste, cliquez sur Nouveau. Pour plus d'informations sur la création de listes, reportez-vous à la rubrique Création et amélioration de listes (page [145\)](#page-144-0).

Pour consulter toutes les listes disponibles, créer une liste, ou encore afficher, modifier ou supprimer une liste existante, cliquez sur Gérer les listes. La page Gérer les listes inclut également les listes standard fournies avec Oracle CRM On Demand. Ces listes sont en lecture seule, il vous est impossible de les modifier ou de les supprimer.

## **Affichage des périodes de stock récentes**

La section Périodes de stock récemment modifiées affiche les périodes de stock modifiées le plus récemment.

Pour développer la liste, cliquez sur le lien Afficher la liste complète.

### **Ajout de sections à la page d'accueil Période de stock**

Si votre rôle d'utilisateur inclut le privilège Personnaliser des pages d'accueil, vous pouvez ajouter les sections suivantes de votre choix à la page d'accueil Période de stock :

- Périodes de stock récemment créé(e)s
- **Périodes de stock récemment modifié(e)s**
- Mes périodes de stock récemment créé(e)s
- Mes périodes de stock récemment modifié(e)s
- **Autres sections de rapport (L'administrateur de votre société peut mettre des rapports à disposition sur** votre page d'accueil Période de stock.)

### *Pour ajouter des sections à la page d'accueil Période de stock*

**1** Dans la page d'accueil Période de stock, cliquez sur Modifier la présentation.

<span id="page-694-0"></span>**2** Dans la page de présentation de la page d'accueil Période de stock, cliquez sur les flèches pour ajouter ou supprimer des sections et pour les organiser dans la page. Ensuite, cliquez sur Enregistrer.

### **Informations connexes**

Pour des informations connexes sur les périodes de stock, reportez-vous aux rubriques suivantes :

- Période de stock (page [692\)](#page-691-0)
- Champs de période de stock (voir ["Champs relatifs à la période de stock"](#page-700-0) page [701\)](#page-700-0)
- Gestion des périodes de stock (page [695\)](#page-694-0)

# **Gestion des périodes de stock**

Pour des procédures pas à pas de gestion des périodes de stock, reportez-vous aux rubriques suivantes :

- Ajout d'un stock d'échantillons à une période de stock (page [696\)](#page-695-0)
- Ajout de transactions d'échantillon à une période de stock (page [697\)](#page-696-0)
- Ajout de livres dans une période de stock (page [697\)](#page-696-0)
- Création d'un rapport d'audit du stock pour une période de stock (voir ["Création d'un rapport d'audit de](#page-697-0)  stock pour [une période de stock"](#page-697-0) page [698\)](#page-697-0)
- Demande d'un inventaire provisoire (page [699\)](#page-698-0)
- Clôture d'une période de stock (page [699\)](#page-698-0)
- Rapprochement d'une période de stock (page [700\)](#page-699-0)

Pour consulter les procédures pas à pas communes à de nombreux types d'enregistrement, reportez-vous aux rubriques suivantes :

- Création d'enregistrements (page [59\)](#page-58-0)
- Mise à jour des détails d'un enregistrement (page [126\)](#page-125-0)
- Liaison d'enregistrements à votre enregistrement sélectionné (page [128\)](#page-127-0)
- Utilisation des listes (page [138\)](#page-137-0)

**REMARQUE :** Les administrateurs de société peuvent personnaliser Oracle CRM On Demand de différentes manières. Par exemple, ils peuvent modifier les noms des types d'enregistrement, des champs et des options des listes de sélection. Les informations que vous voyez apparaître à l'écran peuvent donc différer de celles qui sont décrites dans l'aide en ligne.

De plus, selon les autorisations d'accès dont vous disposez, il se peut que vous ne puissiez pas effectuer certaines des procédures de la liste ci-dessus.

### **Rubriques connexes**

Pour consulter les informations connexes sur les périodes de stock, reportez-vous aux rubriques suivantes :

- <span id="page-695-0"></span>Période de stock (page [692\)](#page-691-0)
- Champs de période de stock (voir ["Champs relatifs à la période de stock"](#page-700-0) page [701\)](#page-700-0)
- Utilisation de la page d'accueil Période de stock (page [693\)](#page-692-0)

## **Ajout d'un stock d'échantillons à une période de stock**

Les administrateurs d'échantillons utilisent la page Stock d'échantillons - Modification pour ajouter une ligne détail Stock d'échantillons à une période de stock pour un commercial ou pour mettre à jour les détails relatifs à une ligne détail Stock d'échantillons existante. Cette page contient l'ensemble des champs disponibles pour un stock d'échantillons.

Les commerciaux ne peuvent pas ajouter ni supprimer de ligne détail du stock d'échantillons dans une période de stock. Cependant, lors de l'inventaire provisoire et final, les commerciaux doivent modifier le champ Quantité physique de la ligne détail du stock d'échantillons d'une période de stock. Pour plus d'informations sur les inventaires, reportez-vous aux rubriques Demande d'un inventaire provisoire (page [699\)](#page-698-0) et Clôture d'une période de stock (page [699\)](#page-698-0).

**Avant de commencer.** Pour ajouter des lignes détail du stock d'échantillons pour une période de stock, vous devez avoir un rôle utilisateur qui inclut le privilège Activer les opérations d'échantillon de base.

#### *Pour ajouter une ligne détail de stock d'échantillons à une période de stock*

- **1** Dans la page Période de stock Liste, explorez le champ Date de début pour ouvrir l'enregistrement de période de stock de votre choix.
- **2** Dans la page Période de stock Détails, cliquez sur Nouveau dans la section Stock d'échantillons.
- **3** Dans la page Stock d'échantillons Modification, renseignez les champs obligatoires, puis cliquez sur Enregistrer.

Pour plus d'informations sur les champs de cette page, reportez-vous à la rubrique Champs de stock d'échantillons (page [706\)](#page-705-0).

**REMARQUE :** Cette procédure est adaptée si vous ajoutez de petites quantités de produits. Pour ajouter plusieurs enregistrements de stock, il est recommandé de créer un fichier d'importation (composé des enregistrements de stock appropriés), puis de demander à l'administrateur de votre société de charger les données dans la période de stock.

### **Rubriques connexes**

Pour des informations connexes sur les stocks d'échantillons, reportez-vous aux rubriques suivantes :

- Stock d'échantillons (page [702\)](#page-701-0)
- Gestion du stock d'échantillons (page [703\)](#page-702-0)
- Champs de stock d'échantillons (page [706\)](#page-705-0)

## <span id="page-696-0"></span>**Ajout de transactions d'échantillon à une période de stock**

Utilisez la page Transaction d'échantillon - Modification pour ajouter une ligne détail Transaction d'échantillon à une période de stock ou pour mettre à jour les détails relatifs à une ligne détail Transaction d'échantillon existante. Cette page contient l'ensemble des champs disponibles pour une transaction d'échantillon.

**Avant de commencer.** Pour pouvoir ajouter des transactions d'échantillon à une période de stock, vous devez avoir un rôle utilisateur qui inclut le privilège Activer les opérations d'échantillon de base.

### *Pour ajouter une transaction d'échantillon à une période de stock*

- **1** Dans la page Période de stock Liste, explorez le champ Date de début pour ouvrir l'enregistrement de période de stock de votre choix.
- **2** Dans la page Période de stock Détails, cliquez sur Nouveau dans la section Transactions d'échantillon.
- **3** Dans la page Transactions d'échantillon Modification, renseignez les champs obligatoires, puis cliquez sur Enregistrer.

Pour plus d'informations sur les champs de cette page, reportez-vous à la rubrique Champs de transaction d'échantillon (voir ["Champs des transactions d'échantillon"](#page-749-0) page [750\)](#page-749-0).

### **Informations connexes**

Pour des informations connexes sur les transactions d'échantillon, voir les rubriques suivantes :

- **Transactions d'échantillon (page [712\)](#page-711-0)**
- Utilisation de la page d'accueil Transaction d'échantillon (page [712\)](#page-711-0)
- Gestion des transactions d'échantillon (page [715\)](#page-714-0)
- Champs des transactions d'échantillon (page [750\)](#page-749-0)

## **Ajout de livres dans une période de stock**

Pour ajouter des livres à une période de stock active, procédez comme suit. Lors de l'ajout d'un livre à une période de stock active, vous pouvez ensuite modifier ou supprimer le livre. Cette procédure suppose que le livre est exposé en tant qu'élément connexe sur la page de détails de la période de stock. Pour plus d'informations sur l'affichage des éléments connexes, voir Personnalisation de la présentation des éléments connexes.

### *Pour ajouter un livre à une période de stock*

- **1** Dans la page Période de stock Liste, explorez le champ Date de début pour ouvrir l'enregistrement de période de stock de votre choix.
- **2** Dans la page Période de stock Détails, cliquez sur Ajouter dans la section Livres de la page.
- **3** Dans le sélecteur de livres, choisissez le livre à ajouter à la période de stock et cliquez sur OK.

<span id="page-697-0"></span>Pour plus d'informations sur les livres, reportez-vous à la rubrique Gestion des livres.

**4** Lorsque requis, clôturez la période de stock en cliquant sur le bouton Inventaire de clôture.

Lorsqu'une période de stock est clôturée, un rapport d'audit de stock est généré et une nouvelle période de stock est créée. Toutes les informations sur le stock d'échantillons et les livres relatives à la période de stock clôturée sont copiées dans la nouvelle période de stock et le rapport d'audit de stock. Pour plus d'informations, voir Clôture d'une période de stock (page [699\)](#page-698-0).

# **Création d'un rapport d'audit de stock pour une période de stock**

Utilisez la page Rapport d'audit de stock - Modification pour créer un rapport d'audit de stock pour une période de stock ou mettre à jour les détails relatifs à un rapport de stock existant. Cette page contient l'ensemble des champs disponibles pour un rapport d'audit de stock.

**Avant de commencer.** Pour créer un rapport d'audit de stock pour une période de stock, vous devez avoir un rôle utilisateur qui inclut le privilège Activer les opérations d'échantillon de base.

### *Pour créer un rapport d'audit de stock pour une période de stock*

- **1** Dans la page Période de stock Liste, explorez le champ Date de début pour ouvrir l'enregistrement de période de stock de votre choix.
- **2** Dans la page Période de stock Détails, cliquez sur Nouveau dans la section Rapport d'audit de stock.
- **3** Dans la page Rapport d'audit de stock Modification, renseignez les champs obligatoires, puis cliquez sur Enregistrer.

Pour plus d'informations sur les champs de cette page, reportez-vous à la rubrique Champs du rapport d'audit de stock (voir ["Champs du rapport d'audit du stock"](#page-708-0) page [709\)](#page-708-0).

Une fois que vous avez créé un rapport d'audit de stock, vous ne pouvez pas le modifier. Si une erreur est repérée dans un rapport d'audit de stock généré, vous devez d'abord créer un ajustement de stock pour corriger l'erreur, puis générer un nouveau rapport d'audit de stock une fois que l'ajustement de stock a été traité.

### **Rubriques connexes**

Pour consulter des informations connexes sur les rapports d'audit de stock, reportez-vous aux rubriques suivantes :

- Rapport d'audit du stock (page [708\)](#page-707-0)
- Gestion des rapports d'audit de stock (page [708\)](#page-707-0)
- Champs du rapport d'audit du stock (page [709\)](#page-708-0)

# <span id="page-698-0"></span>**Demande d'un inventaire provisoire**

Lorsque les commerciaux retournent au bureau, ils doivent généralement procéder à un inventaire physique. Ils demandent un inventaire provisoire, qui leur permet d'auditer leur stock d'échantillons et soumettent ces informations à l'administrateur des échantillons. Ce dernier lance un besoin d'audit physique du stock. L'audit provisoire est basé sur les recommandations de l'entreprise. Un inventaire provisoire est souvent réalisé sous la forme d'un audit spécial lorsque des activités potentiellement frauduleuses ont eu lieu ou que le processus de suivi du stock semble poser problème. Il sert de point de contrôle pour l'administrateur des échantillons.

Vous pouvez inventorier votre stock physique à tout moment au cours de la période de stock non concilié active. Seules les périodes de stock actives sont prises en compte lorsque vous demandez un inventaire provisoire.

**Avant de commencer.** Pour pouvoir demander un inventaire provisoire, vous devez avoir un rôle d'utilisateur qui inclut le privilège Activer les opérations d'échantillon de base.

### *Pour demander un inventaire provisoire*

- **1** Dans la page Période de stock Liste, explorez le champ Date de début pour ouvrir l'enregistrement de période de stock sur lequel vous souhaitez effectuer un audit.
- **2** Pour chaque ligne détail du stock d'échantillons, entrez une valeur dans le champ Quantité physique.

La valeur que vous entrez dans ce champ doit correspondre aux quantités physiques disponibles pour chaque produit.

**3** Cliquez sur Inventaire provisoire.

Les événements suivants se produisent :

- La valeur du champ Dernière quantité physique change pour refléter la quantité physique antérieure à la quantité actuelle. Vous pouvez alors valider l'ancienne quantité physique et la comparer à la nouvelle.
- Un nouveau rapport d'audit du stock, dont toutes les lignes détails sont copiées à partir du stock actuel, est créé.
- Le période de stock actuelle reste ouverte.

**REMARQUE :** Le bouton Inventaire provisoire n'est activé que pour les périodes de stock actives.

## **Clôture d'une période de stock**

Au moment de la clôture d'une période de stock, le commercial doit compter et consigner la quantité physique finale de chaque échantillon, puis soumettre le rapport d'audit final. Le commercial soumet le compte d'audit final (par produit ou par numéro de lot) lors de la clôture de la période de stock. Lors de la clôture d'une période de stock, vous procédez à la clôture et déclenchez la création d'un rapport d'audit de stock. Vous pouvez clôturer les périodes de stock actives uniquement.

La clôture d'une période de stock est également une étape importante dans le Processus de rapprochement du stock (voir ["Procédure de rapprochement du stock"](#page-704-0) page [705\)](#page-704-0).

**Avant de commencer.** Pour pouvoir clore une période de stock, vous devez avoir un rôle d'utilisateur qui inclut le privilège Activer les opérations d'échantillon de base.

#### <span id="page-699-0"></span>*Pour clore une période de stock*

- **1** Dans la page Période de stock Liste, explorez le champ Date de début pour ouvrir l'enregistrement de période de stock que vous voulez clore.
- **2** Pour chaque ligne détail du stock d'échantillons, entrez une valeur dans le champ Quantité physique.

La valeur que vous entrez dans ce champ doit correspondre à la quantité physique disponible pour chaque produit.

**3** Cliquez sur Inventaire de clôture.

Lorsque vous cliquez sur Inventaire de clôture, la situation suivante se produit :

- La période de stock que vous avez ouverte à l'étape 1 est close par l'affectation d'une date de fin de période de stock, et une nouvelle période de stock est créée qui contient tous les enregistrements qui figuraient dans l'ancienne période de stock.
- **Les valeurs du champ Quantité physique (dans les enregistrements Stock d'échantillons) dans** l'ancienne période de stock sont copiées dans le champ Solde d'ouverture (dans les enregistrements Stock d'échantillons correspondants) dans la nouvelle période de stock.
- **T** Tous les échantillons qui n'ont pas expiré sont copiés de l'ancienne période de stock dans la nouvelle période de stock.
- **Les échantillons expirés dont la quantité est supérieure à zéro sont copiés de l'ancienne période de** stock dans la nouvelle période de stock.
- **T** Toutes les informations sur les livres associées à l'ancienne période de stock sont copiées dans la nouvelle période de stock.
- Un rapport d'audit de stock est créé. Toutes les informations sur le stock d'échantillons et les livres associées à l'ancienne période de stock sont copiées dans le nouveau rapport d'audit de stock.

**REMARQUE :** Lorsque vous cliquez sur le bouton Inventaire de clôture, un message d'erreur s'affiche si l'état de la période de stock n'est pas Actif, ou si le champ Quantité physique est vide dans l'un des enregistrements de stock d'échantillons.

**4** Revenez à la page Période de stock - Liste, puis ouvrez le même enregistrement de période de stock que vous avez ouvert à l'étape 1.

Notez qu'un rapport d'audit de stock a été créé en tant qu'enfant de la période de stock clôturée. Ce rapport d'audit de stock contient un cliché des enregistrements de stock et la quantité physique finale lors de la clôture de la période de stock. Ce rapport ainsi que les enregistrements associés sont verrouillés, ils ne peuvent pas être modifiés et demeurent en tant que piste d'audit historique pour l'administrateur des échantillons.

## **Rapprochement d'une période de stock**

Les commerciaux sont invités à rapprocher leurs échantillons au moins une fois par an. Vous pouvez lancer les rapprochements à différentes périodes de l'année, mais uniquement dans des périodes de stock qui ont été clôturées. Toutes les transactions associées à une période de stock doivent être terminées pour permettre le rapprochement complet de la période de stock.

<span id="page-700-0"></span>Le rapprochement d'une période de stock constitue l'étape finale du processus de rapprochement de stock (voir ["Procédure de rapprochement du stock"](#page-704-0) page [705\)](#page-704-0).

**Avant de commencer.** Pour rapprocher une période de stock, vous devez avoir un rôle d'utilisateur qui inclut le privilège Activer les opérations d'échantillon de base.

### *Pour rapprocher une période de stock*

**1** Dans la page Période de stock - Liste, explorez le champ Date de début pour ouvrir l'enregistrement de période de stock à rapprocher.

La période de stock que vous ouvrez doit être clôturée. Vous ne pouvez rapprocher une période que s'il n'existe aucune différence entre la quantité physique et le montant calculé par Oracle CRM On Demand et si la période de stock ne contient aucune transaction en attente.

**2** Cliquez sur Rapprocher.

Un message d'erreur s'affiche si l'une des conditions suivantes est vérifiée :

- Des transactions associées à la période de stock ont le statut En cours.
- Des périodes de stock précédentes sont encore ouvertes.
- L'écart n'est pas compris dans la limite autorisée qui est actuellement égale à zéro.
- **3** Revenez à la page Période de stock Liste, puis ouvrez l'enregistrement de période de stock que vous aviez ouvert à l'étape 1. Si le rapprochement a réussi, l'indicateur Rapproché est sélectionné.

**REMARQUE :** Les utilisateurs finaux doivent créer des transactions de transfert pour les échantillons transférés vers un autre commercial ou retournés aux sièges sociaux pour la période précédant le rapprochement. De même, les utilisateurs mobiles doivent synchroniser leur base de données locale avec la base de données du serveur avant de soumettre un inventaire. Cette synchronisation est importante s'ils enregistrent des échantillons reçus pendant une période précédente ou s'ils enregistrent des échantillons reçus dans une période non encore active.

# **Champs relatifs à la période de stock**

Utilisez la page Période de stock - Modification pour ajouter une période de stock ou mettre à jour les détails d'une période de stock existante. Cette page contient l'intégralité des champs disponibles pour une période de stock.

**CONSEIL :** Vous pouvez également modifier des périodes de stock dans les pages Période de stock - Liste et Période de stock - Détail. Pour plus d'informations sur la mise à jour des enregistrements, reportez-vous à la rubrique Mise à jour des détails d'un enregistrement (page [126\)](#page-125-0).

**REMARQUE :** Les administrateurs de société peuvent personnaliser Oracle CRM On Demand de différentes manières. Par exemple, ils peuvent modifier les noms des types d'enregistrement, des champs et des options des listes de sélection. Les informations que vous voyez apparaître à l'écran peuvent donc différer de celles qui sont décrites dans l'aide en ligne.

Le tableau ci-après fournit des informations complémentaires sur certains champs de période de stock. La plupart de ces champs sont en lecture seule pour les commerciaux, mais sont modifiables pour les

<span id="page-701-0"></span>administrateurs d'échantillons. Les champs Actif et Rapproché sont automatiquement définis par Oracle CRM On Demand selon qu'il s'agit d'une période de stock clôturée ou rapprochée.

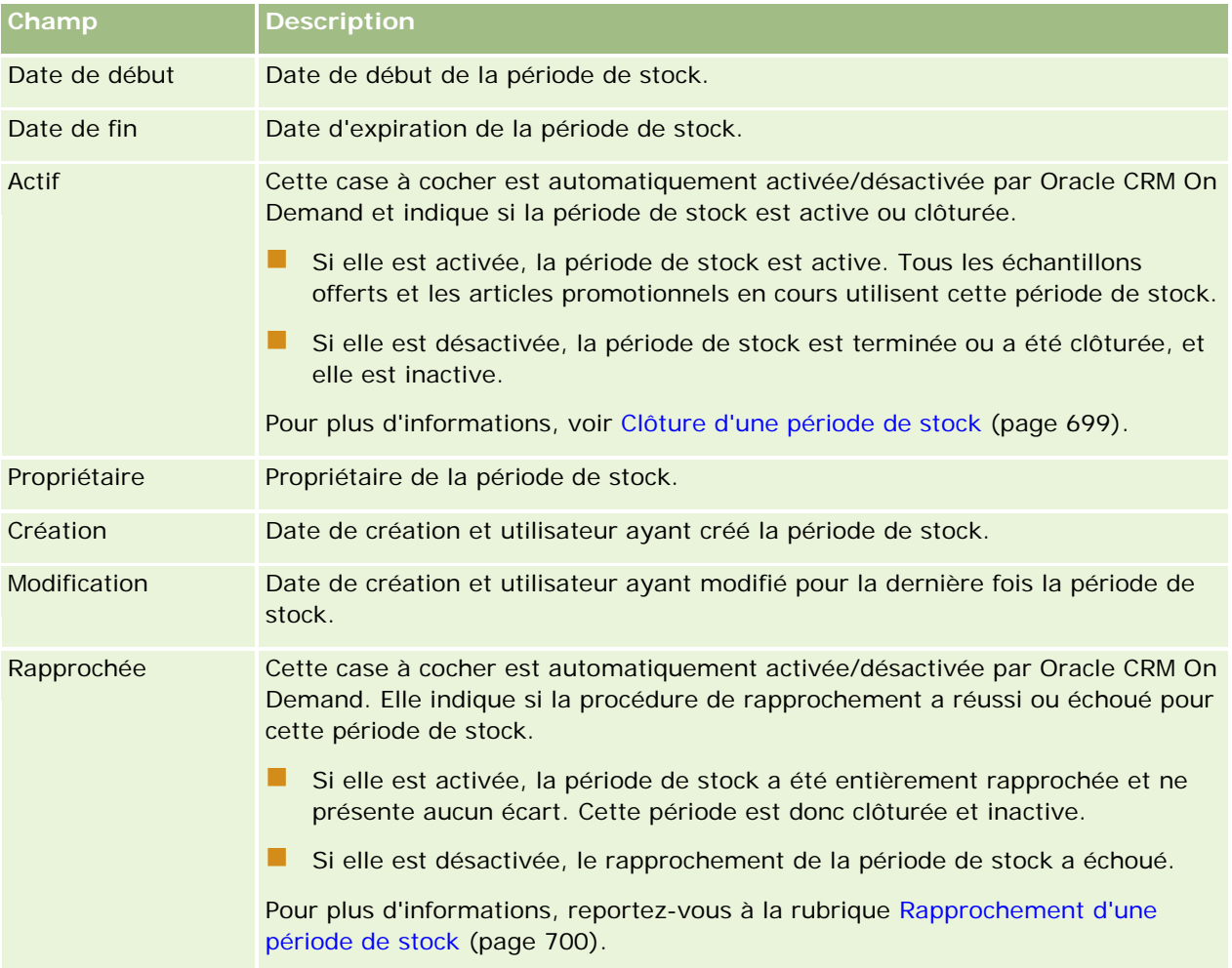

### **Rubriques connexes**

Pour consulter les informations connexes sur les périodes de stock, reportez-vous aux rubriques suivantes :

- **Période de stock (page [692\)](#page-691-0)**
- Gestion des périodes de stock (page [695\)](#page-694-0)
- Utilisation de la page d'accueil Période de stock (page [693\)](#page-692-0)

# **Stock d'échantillons**

Utilisez les pages Stock d'échantillons pour créer, mettre à jour et suivre les enregistrements de stock d'échantillons.

<span id="page-702-0"></span>Un enregistrement de *stock d'échantillons* fournit des informations au commercial sur le produit appartenant à la catégorie de qualification pour le traitement des échantillons offerts. L'administrateur des échantillons approuve le produit et en affecte une certaine quantité au commercial. Ce dernier peut conserver les échantillons jusqu'à ce qu'il soit en mesure de les distribuer à un médecin, à une clinique ou à un hôpital valide. Un enregistrement de stock d'échantillons peut être défini au niveau du produit ou du lot d'échantillons. Les règles concernant les quantités pouvant être distribuées à un interlocuteur sont stockées dans l'enregistrement d'allocation lié à l'échantillon de produit. L'enregistrement d'allocation et l'enregistrement de stock d'échantillons permettent le suivi du processus d'une visite commerciale et de la distribution d'échantillons ou d'articles promotionnels.

### **A propos du processus de suivi des enregistrements de stock d'échantillons**

Lorsque les administrateurs d'échantillons expédient des échantillons aux utilisateurs finaux présents sur le terrain, les commerciaux doivent accuser réception du stock d'échantillons. Ainsi, ils doivent recevoir physiquement le stock d'échantillons, le comptabiliser et accuser réception de la quantité reçue. Cela constitue le point de départ de la procédure de suivi du stock d'échantillons qui se termine par un rapprochement du stock à la fin de la période de stock.

Au cours de la période de stock, l'administrateur des échantillons peut envoyer au commercial des demandes d'audits de stock. Le commercial utilise ensuite les enregistrements de stock d'échantillons pour générer un rapport d'audit de stock. A la fin de cette période, le stock est recensé et géré dans l'enregistrement de stock d'échantillons et le stock restant est copié dans la nouvelle période de stock. Le rapprochement de la période de stock permet de confirmer que le stock correspond aux résultats obtenus par le traitement des enregistrements de transaction des produits. Tous les enregistrements doivent correspondre pour que la période de stock soit considérée comme *rapprochée*.

# **Gestion du stock d'échantillons**

Pour des procédures pas à pas de gestion du stock d'échantillons, reportez-vous aux rubriques suivantes :

- Calcul du total en cours du stock d'échantillons (page [704\)](#page-703-0)
- Accusé de réception du stock d'échantillons (page [705\)](#page-704-0)
- **Procédure de rapprochement du stock (page [705\)](#page-704-0)**
- Ajout d'un stock d'échantillons à une période de stock (page [696\)](#page-695-0)

Pour consulter les procédures pas à pas communes à de nombreux types d'enregistrement, reportez-vous aux rubriques suivantes :

- Création d'enregistrements (page [59\)](#page-58-0)
- Mise à jour des détails d'un enregistrement (page [126\)](#page-125-0)
- Liaison d'enregistrements à votre enregistrement sélectionné (page [128\)](#page-127-0)
- **Utilisation des listes (page [138\)](#page-137-0)**

**REMARQUE :** Les administrateurs de société peuvent personnaliser Oracle CRM On Demand de différentes manières. Par exemple, ils peuvent modifier les noms des types d'enregistrement, des champs et des options des listes de sélection. Les informations que vous voyez apparaître à l'écran peuvent donc différer de celles qui sont décrites dans l'aide en ligne.

<span id="page-703-0"></span>De plus, selon les autorisations d'accès dont vous disposez, il se peut que vous ne puissiez pas effectuer certaines des procédures de la liste ci-dessus.

### **Rubriques connexes**

Pour des informations connexes sur les stocks d'échantillons, reportez-vous aux rubriques suivantes :

- Stock d'échantillons (page [702\)](#page-701-0)
- Champs de stock d'échantillons (page [706\)](#page-705-0)

## **Calcul du total en cours du stock d'échantillons**

Au début d'une période de stock, un commercial peut détenir une *quantité n* du *produit x*. Au cours de la période de stock, le commercial procède à diverses tâches de transaction (par exemple : transferts entrants, transferts sortants, remises d'échantillons, ajustements et accusés de réception. Au début et à la fin de chaque tâche de transaction, Oracle CRM On Demand met à jour la quantité en cours du produit x.

En fonction de l'activité de la transaction d'échantillon, Oracle CRM On Demand consigne le total en cours de tous les produits en calculant le *solde représentatif du stock*. A cet effet, Oracle CRM On Demand extrait la quantité du produit x au début de chaque période de stock et procède comme suit :

- Il ajoute des accusés d'expédition.
- Il ajoute des transactions d'échantillon du type Transfert entrant.
- Il soustrait des transactions d'échantillon du type Transfert sortant.
- Il soustrait des transactions d'échantillon du type Déboursement (remise de transaction d'échantillon).
- Il soustrait des transactions d'échantillon du type Retour.
- Il ajoute ou soustrait des transactions d'échantillon en fonction du type Ajustement de stock et de la valeur contenue dans le champ Quantité. Un nombre négatif est acceptable pour indiquer une perte, un vol ou une erreur humaine.

**Avant de commencer.** Pour afficher le total en cours du stock d'échantillons, le champ Quantité système doit apparaître sur les pages Stock d'échantillons - Détails et Stock d'échantillons - Modification. Par défaut, le champ Quantité système ne s'affiche pas ; contactez l'administrateur d'échantillons pour configurer les champs des pages de stock d'échantillons. Pour plus d'informations sur la gestion des champs, reportez-vous à la rubrique Page Personnalisation d'application du type d'enregistrement.

### *Pour afficher la dernière quantité physique*

- **1** Dans la page Période de stock Liste, explorez le champ Date de début pour ouvrir l'enregistrement de période de stock de votre choix.
- **2** Dans la page Période de stock Détails, accédez à la section Stock d'échantillons.

Pour chaque ligne détail du stock d'échantillons, la valeur du champ Dernière quantité physique indique la quantité du stock au moment de la dernière exécution du rapport d'audit de stock. Le champ Quantité système indique la quantité initiale d'échantillons transférés par le siège aux

<span id="page-704-0"></span>commerciaux. Pour plus d'informations sur les champs de cette page, reportez-vous à la rubrique Champs de stock d'échantillons (page [706\)](#page-705-0).

### **Accusé de réception du stock d'échantillons**

Lorsque l'administrateur d'échantillons expédie des échantillons aux utilisateurs finaux présents sur le terrain, que les utilisateurs finaux échangent leurs échantillons ou qu'ils renvoient des échantillons au siège, les destinataires de ces transactions doivent accuser réception du stock d'échantillons. Ainsi, ils doivent recevoir physiquement le stock d'échantillons, le comptabiliser et accuser réception de la quantité reçue. Cela constitue le point de départ du suivi du stock d'échantillons qui se termine par un rapprochement du stock d'échantillons à la fin de la période.

Samples Management d'Oracle CRM On Demand prend en charge le mouvement électronique du stock d'échantillons via le processus de création d'un transfert d'échantillons (page [716\)](#page-715-0). Les échantillons sont acheminés vers un destinataire qui doit en accuser réception pour que Oracle CRM On Demand puisse transférer le nouveau stock dans la période de stock active du destinataire.

Les utilisateurs finaux peuvent accuser réception de la totalité ou d'une partie des échantillons transférés. Pour plus d'informations, reportez-vous aux rubriques suivantes :

- Accusé de réception de la totalité d'un transfert d'échantillons (page [717\)](#page-716-0)
- Accusé de réception d'une partie d'un transfert d'échantillons (page [718\)](#page-717-0)

**Avant de commencer.** Pour pouvoir accuser réception du stock d'échantillons, vous devez avoir un rôle utilisateur qui inclut le privilège Activer les opérations d'échantillon de base.

**REMARQUE :** Lors de l'accusé de réception du stock d'échantillons, si l'utilisateur final ne détient pas déjà des enregistrements correspondants au produit échantillon, au lot d'échantillons ou à la période de stock associés au stock d'échantillons en cours de transfert, alors Oracle CRM On Demand crée ces enregistrements en conséquence.

### **Procédure de rapprochement du stock**

Cette rubrique explique comment rapprocher le stock.

**Avant de commencer.** Procédez comme suit :

- Votre rôle d'utilisateur doit inclure les droits Activer les opérations d'échantillon de base et Activer l'ajustement des échantillons.
- Conditions requises à respecter :
	- **Vérifiez que les périodes de stock précédentes ont été rapprochées.** Les utilisateurs doivent rapprocher les périodes de stock précédentes dans l'ordre chronologique. Ne vous préoccupez de ce point que si la configuration de la société autorise plusieurs périodes inactives non rapprochées.
	- **Accusez réception des transferts de stock.** Les utilisateurs doivent accuser réception de toutes les expéditions d'échantillons de stock reçus.
	- **Créez des transactions de transfert pour les échantillons transférés.** Les utilisateurs doivent créer des transactions de transfert pour tous les échantillons transférés à un autre commercial ou renvoyés au siège social.
	- **Les utilisateurs nomades doivent se synchroniser sur la base de données du serveur.** Les utilisateurs nomades doivent synchroniser leur base de données locale sur la base de données du

<span id="page-705-0"></span>serveur avant d'envoyer un inventaire. Ce point est important s'ils enregistrent les échantillons reçus au cours d'une période précédente.

## **Restrictions qui s'appliquent lors du rapprochement du stock**

Notez les restrictions suivantes :

- La quantité d'échantillons transférés et reçus n'est pas prise en compte dans la gestion de stock tant que les enregistrements correspondants n'ont pas été soumis.
- Il est impossible de rapprocher une période de stock s'il existe des différences entre la quantité physique et la quantité électronique du stock. Si une différence existe, elle doit être corrigée pour qu'un utilisateur puisse rapprocher la période.

Pour rapprocher le stock, effectuez les tâches suivantes :

- **1** Clôture d'une période de stock (page [699\)](#page-698-0)
- **2** Correction des différences entre les quantités physiques et électroniques (page [722\)](#page-721-0)
- **3** Rapprochement d'une période de stock (page [700\)](#page-699-0)

## **Champs de stock d'échantillons**

La page Stock d'échantillons - Modification vous permet d'ajouter un nouvel enregistrement de stock d'échantillons à une période de stock ou de mettre à jour les détails relatifs à un enregistrement de stock d'échantillons existant. Cette page contient l'ensemble des champs disponibles pour un stock d'échantillons.

**CONSEIL :** Vous pouvez également modifier un stock d'échantillons dans les pages Stock d'échantillons - Liste et Stock d'échantillons - Détail. Pour plus d'informations sur la mise à jour d'enregistrements, voir Mise à jour des détails d'un enregistrement (page [126\)](#page-125-0).

**REMARQUE :** Les administrateurs de société peuvent personnaliser Oracle CRM On Demand de différentes manières. Par exemple, ils peuvent modifier les noms des types d'enregistrement, des champs et des options des listes de sélection. Les informations que vous voyez apparaître à l'écran peuvent donc différer de celles qui sont décrites dans l'aide en ligne.

Le tableau ci-après contient des informations supplémentaires sur certains champs de stock d'échantillons.

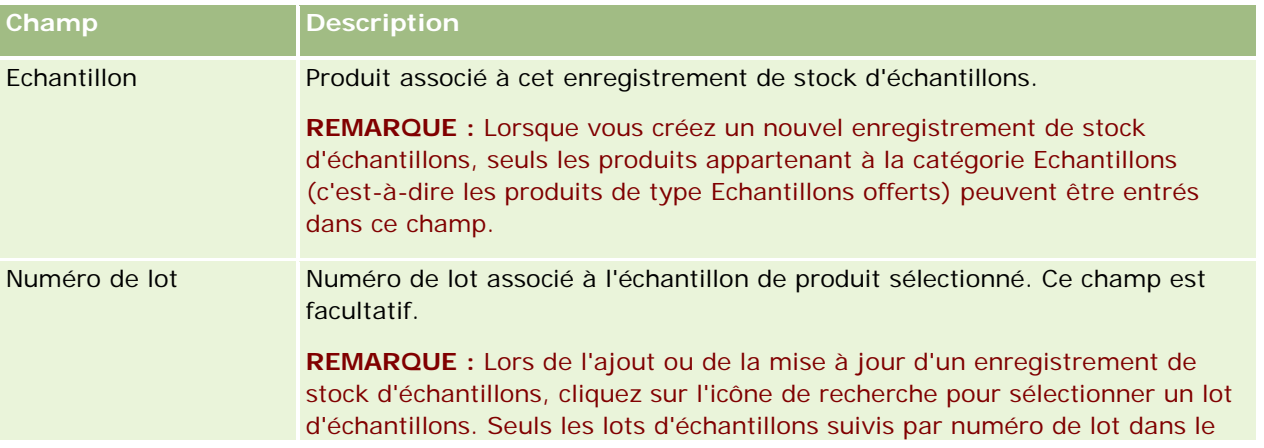

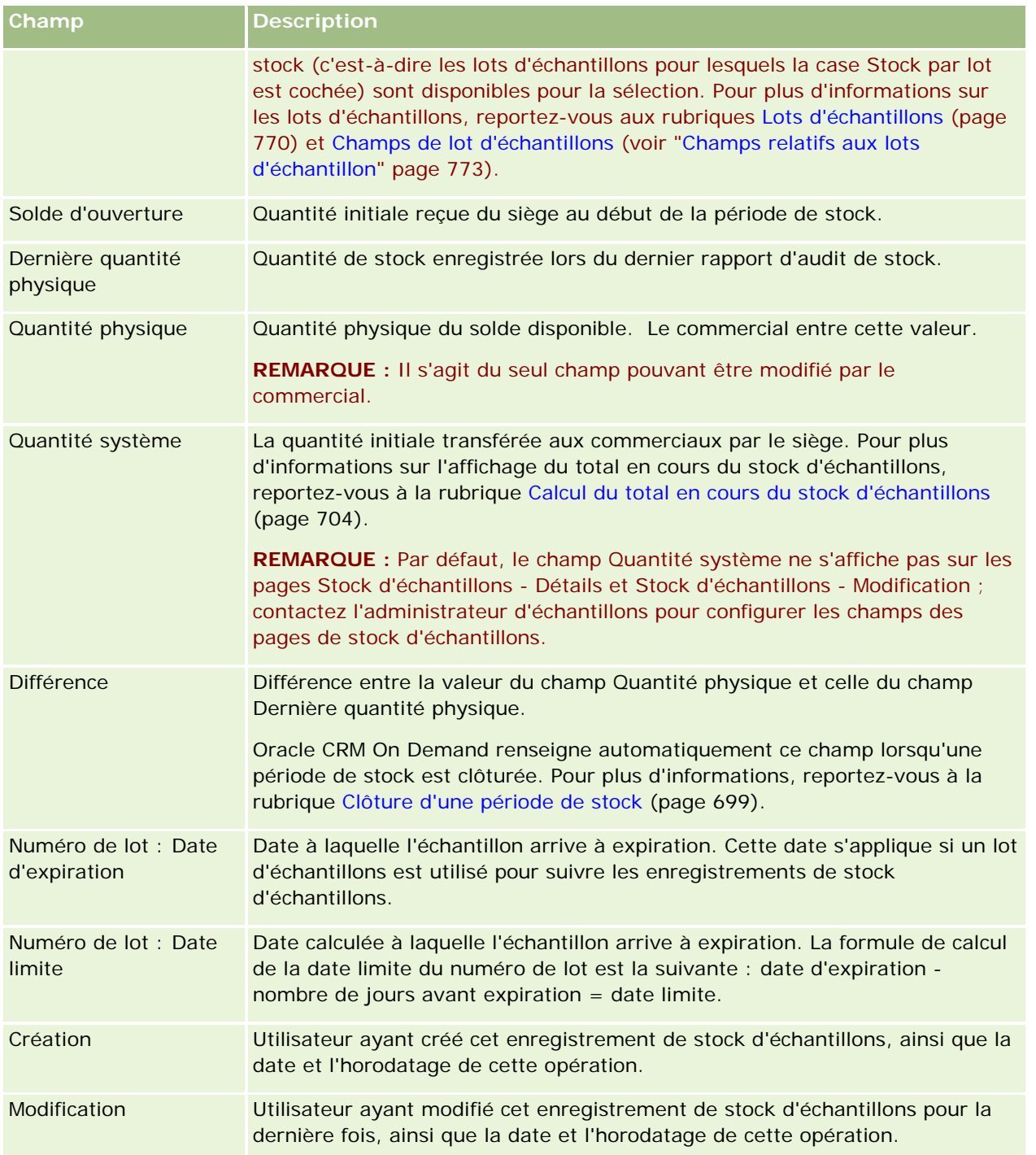

## **Informations connexes**

Pour des informations connexes sur les stocks d'échantillons, reportez-vous aux rubriques suivantes :

- Stock d'échantillons (page [702\)](#page-701-0)
- Gestion du stock d'échantillons (page [703\)](#page-702-0)

<span id="page-707-0"></span>Ajout d'un stock d'échantillons à une période de stock (page [696\)](#page-695-0)

# **Rapport d'audit du stock**

Utilisez les pages Rapports d'audit du stock pour créer et suivre les rapports d'audit du stock.

Un *rapport d'audit de stock* est généré par Oracle CRM On Demand lorsqu'un commercial crée an un inventaire provisoire ou final pour la période de stock. Les administrateurs et les commerciaux peuvent afficher les gestions de stock précédemment soumises (périodes de clôture provisoires et finales) sur la page Rapport d'audit de stock - Liste.

Le rapport d'audit de stock est un outil utile pour les administrateurs de conformité d'échantillon pour vérifier que les échantillons sont distribués de manière appropriée par les commerciaux. Les rapports d'audit de stock permettent aux administrateurs de conformité de respecter certaines règlementations au cours de l'année. Une fois le rapport d'audit de stock créé, vous ne pouvez pas le modifier.

**REMARQUE :** L'administrateur de votre société détermine les onglets auxquels vous avez accès. Si les responsabilités affectées à votre fonction n'incluent pas le suivi des informations du rapport d'audit de stock, il est possible que l'onglet Rapport d'audit de stock soit exclu de votre configuration.

## **Gestion des rapports d'audit de stock**

Pour consulter les procédures pas à pas de gestion des rapports d'audit de stock, reportez-vous aux rubriques suivantes :

- Demande d'un inventaire provisoire (page [699\)](#page-698-0). Un inventaire provisoire consiste à gérer le stock et à générer un rapport d'audit de stock.
- Clôture d'une période de stock (page [699\)](#page-698-0). Les utilisateurs finaux doivent compter et consigner la quantité physique finale de chaque échantillon, puis soumettre le rapport d'audit final. La clôture d'une période de stock déclenche automatiquement la création du rapport d'audit de stock final.

Pour consulter les procédures pas à pas communes à de nombreux types d'enregistrement, reportez-vous aux rubriques suivantes :

- Création d'enregistrements (page [59\)](#page-58-0)
- Mise à jour des détails d'un enregistrement (page [126\)](#page-125-0)
- Liaison d'enregistrements à votre enregistrement sélectionné (page [128\)](#page-127-0)
- **Utilisation des listes (page [138\)](#page-137-0)**
- Ajout de fichiers en pièce jointe à des enregistrements (page [188\)](#page-187-0)

**REMARQUE :** Les administrateurs de société peuvent personnaliser Oracle CRM On Demand de différentes manières. Par exemple, ils peuvent modifier les noms des types d'enregistrement, des champs et des options des listes de sélection. Les informations que vous voyez apparaître à l'écran peuvent donc différer de celles qui sont décrites dans l'aide en ligne.

De plus, selon les autorisations d'accès dont vous disposez, il se peut que vous ne puissiez pas effectuer certaines des procédures de la liste ci-dessus.

### <span id="page-708-0"></span>**Rubriques connexes**

Pour consulter des informations connexes sur les rapports d'audit de stock, reportez-vous aux rubriques suivantes :

- Rapport d'audit du stock (page [708\)](#page-707-0)
- Champs du rapport d'audit du stock (page [709\)](#page-708-0)
- Création d'un rapport d'audit de stock pour une période de stock (page [698\)](#page-697-0)

# **Champs du rapport d'audit du stock**

Utilisez la page Rapport d'audit de stock - Liste pour afficher les enregistrements du rapport d'audit de stock. Une fois ce rapport créé ou généré, vous ne pouvez plus le modifier.

**REMARQUE :** Les administrateurs de société peuvent personnaliser Oracle CRM On Demand de différentes manières. Par exemple, ils peuvent modifier les noms des types d'enregistrement, des champs et des options des listes de sélection. Les informations que vous voyez apparaître à l'écran peuvent donc différer de celles qui sont décrites dans l'aide en ligne.

Le tableau suivant fournit des informations supplémentaires sur certains des champs relatifs au rapport d'audit du stock.

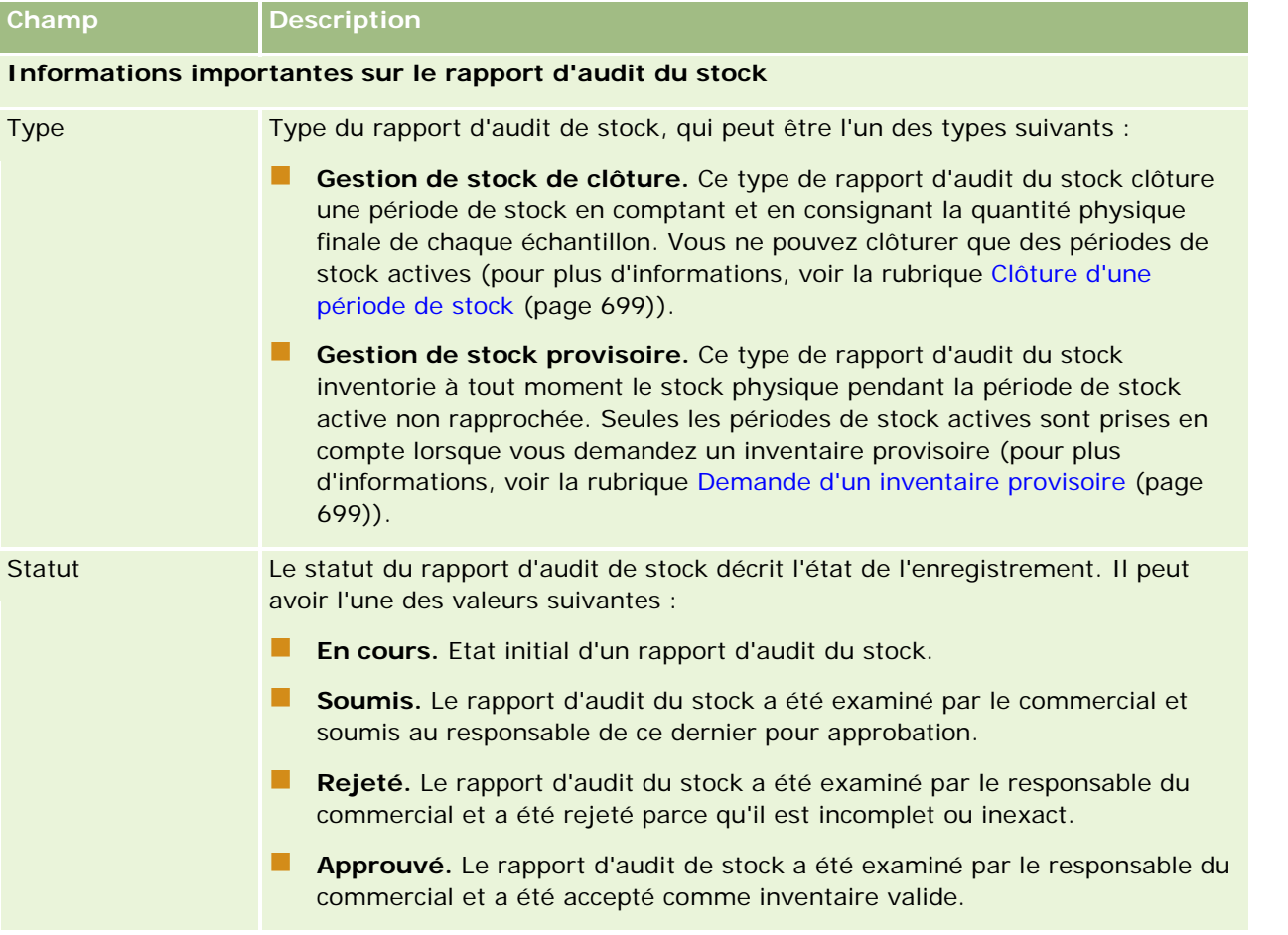

### Sciences de la vie

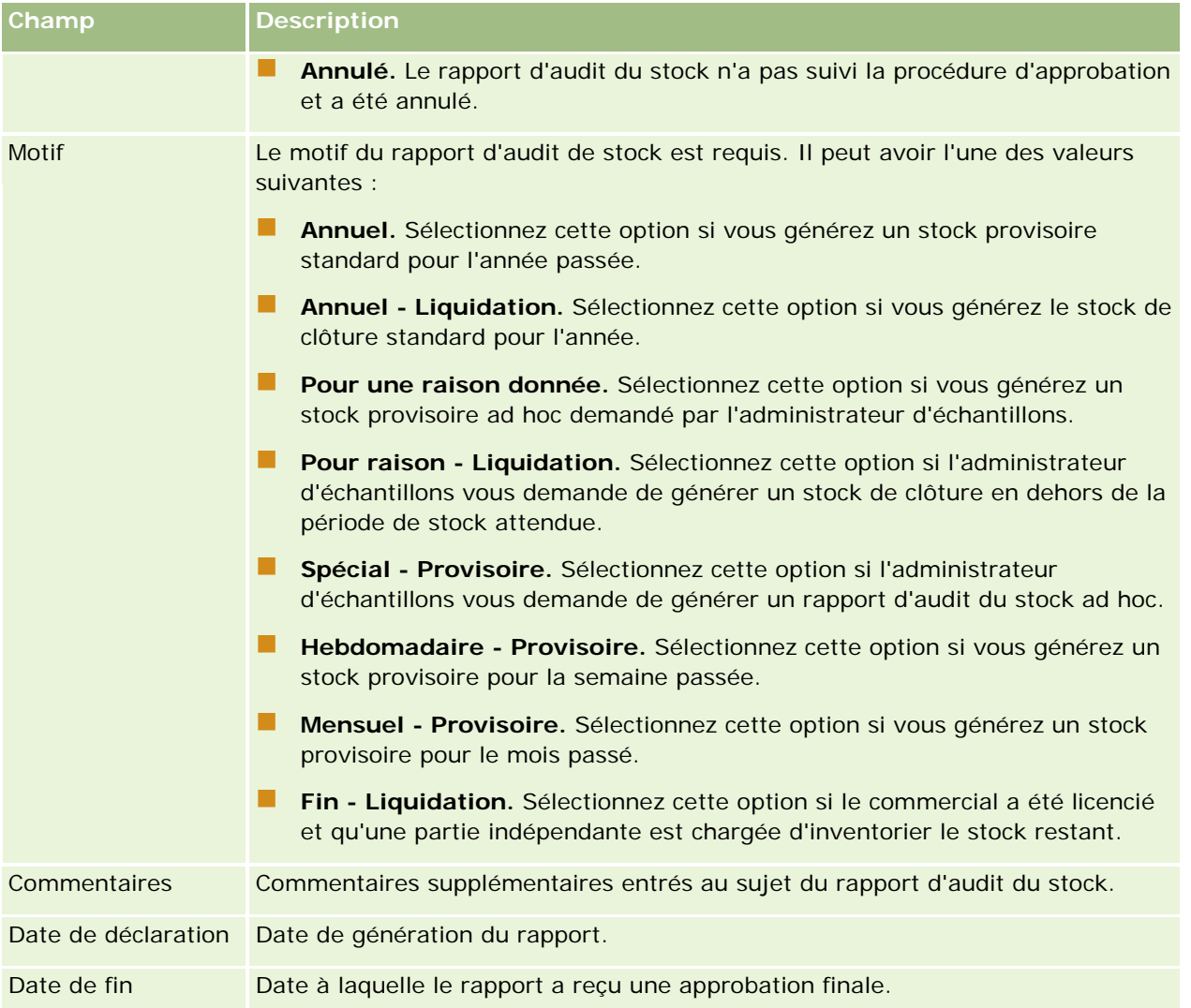

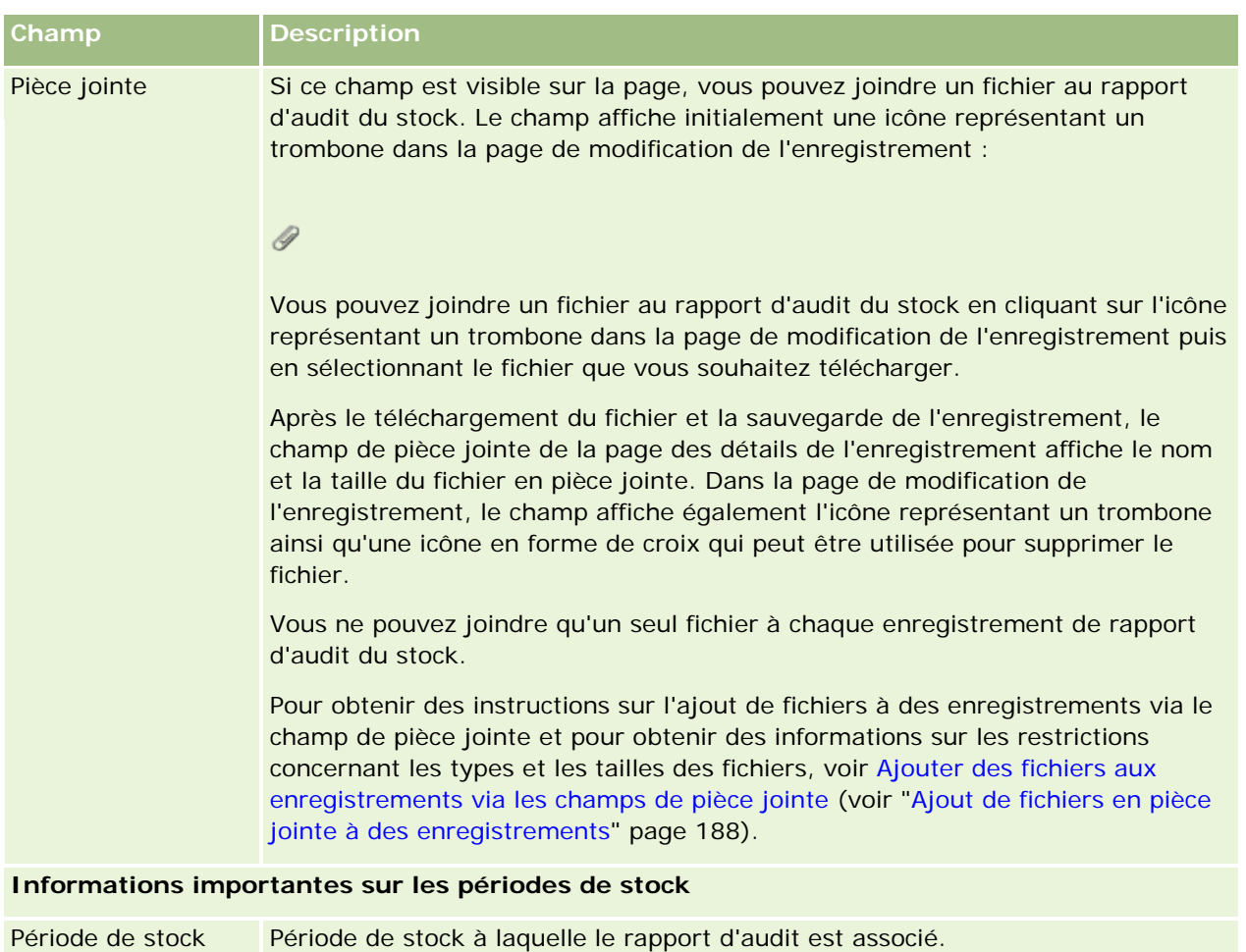

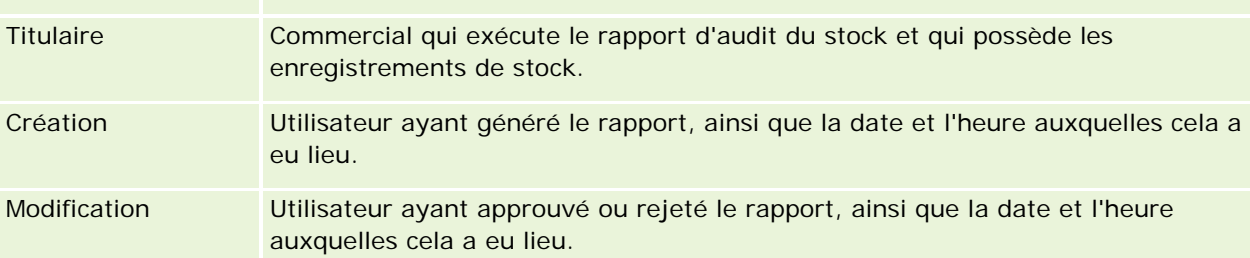

### **Rubriques connexes**

Pour consulter des informations connexes sur les rapports d'audit de stock, reportez-vous aux rubriques suivantes :

- Rapport d'audit du stock (page [708\)](#page-707-0)
- Gestion des rapports d'audit du stock (voir ["Gestion des rapports d'audit de stock"](#page-707-0) page [708\)](#page-707-0)
- Création d'un rapport d'audit du stock pour une période de stock (voir ["Création d'un rapport d'audit de](#page-697-0)  [stock pour une période de stock"](#page-697-0) page [698\)](#page-697-0)

# <span id="page-711-0"></span>**Transactions d'échantillon**

Utilisez les pages Transaction d'échantillon pour créer, mettre à jour et suivre les transactions d'échantillon et les éléments de transaction associés aux échantillons.

Une *transaction d'échantillon* est un enregistrement correspondant à un transfert, une réception, une remise d'échantillon ou un ajustement de stock. Oracle CRM On Demand affecte à chaque enregistrement de transaction d'échantillon un identifiant unique à des fins de suivi. Vous créez une transaction d'échantillon afin que tous les mouvements d'échantillons et d'articles en promotion puissent être signalés et rapprochés à la fin d'une période de stock, et qu'un inventaire en cours des produits puisse être effectué pendant une période de stock. Chaque enregistrement de transaction d'échantillon représente une transaction composée d'une ou plusieurs lignes détail (éléments de transaction). Les transactions sont associées à la période de stock appropriée en fonction de la date où elles ont eu lieu. Toute activité de remise d'échantillon ou d'article en promotion génère une transaction de déboursement (transaction de remise d'échantillon). Le transfert du stock depuis et vers le siège social et les commerciaux génère deux enregistrements de transaction :

- un premier pour le *transfert sortant*, pour l'entité qui envoie l'échantillon ;
- un second pour le *transfert entrant*, pour l'entité qui reçoit l'échantillon.

Des transactions d'ajustement peuvent être créées par les commerciaux ou le siège social pour prendre en compte les différences de stock dues à des éléments perdus, volés, retournés ou trouvés ou à des erreurs humaines. Lorsqu'une transaction d'échantillon a le statut Soumis, il est impossible de modifier les informations la concernant. Si une modification est nécessaire, vous devez générer un nouvel ajustement de transaction.

**REMARQUE :** L'administrateur de votre société détermine les onglets auxquels vous avez accès. Si les responsabilités affectées à votre fonction n'incluent pas le suivi des informations sur les transactions d'échantillon, il est possible que l'onglet Transaction d'échantillon soit exclu de votre configuration.

# **Utilisation de la page d'accueil Transaction d'échantillon**

La page d'accueil Transaction d'échantillon constitue le point de départ pour la gestion des transactions d'échantillon.

**REMARQUE :** L'administrateur de votre société peut personnaliser la présentation de la page Transaction d'échantillon. En outre, si votre rôle d'utilisateur inclut le privilège Personnaliser des pages d'accueil, vous pouvez ajouter des sections à la page et en supprimer.

**Avant de commencer.** Pour utiliser les transactions d'échantillon, vous devez avoir un rôle d'utilisateur qui inclut les privilèges Activer les opérations d'échantillon de base et Activer l'ajustement des échantillons.

### **Création d'une transaction d'échantillon**

Vous pouvez créer une transaction d'échantillon en cliquant sur le bouton Nouveau dans la section Transactions d'échantillon récemment modifiées. Pour plus d'informations, reportez-vous aux rubriques Création d'enregistrements (page [59\)](#page-58-0) et Champs des transactions d'échantillon (page [750\)](#page-749-0).

Vous pouvez créer les types de transactions d'échantillon suivants :

- **Transactions de type Envoyé.** Pour plus d'informations, reportez-vous à la rubrique Création d'un transfert d'échantillons (page [716\)](#page-715-0).
- **Transactions d'ajustement.** Pour plus d'informations, reportez-vous à la rubrique Ajustement des transactions d'échantillon (page [718\)](#page-717-0).
- **Transactions perdues ou trouvées.** Pour plus d'informations, reportez-vous à la rubrique Création de transactions d'échantillon perdu ou trouvé (page [720\)](#page-719-0).

Vous ne pouvez pas créer les types de transactions d'échantillon suivants car Oracle CRM On Demand les génère automatiquement lorsque les commerciaux offrent des échantillons au cours des visites commerciales :

- **Transactions de remise d'échantillon.** Vous pouvez voir les transactions de remise d'échantillon. Si vous devez effectuer des modifications à une transaction de remise d'échantillon, vous devez créer une transaction d'ajustement de stock. Pour plus d'informations, reportez-vous à la rubrique Affichage des transactions de remise d'échantillon (voir ["Affichage des transactions de déboursement"](#page-720-0) page [721\)](#page-720-0).
- **Transactions de type Reçu.** Les utilisateurs finaux doivent accuser réception des échantillons. Si un commercial reçoit une quantité d'échantillons différente de la quantité envoyée, une transaction d'ajustement de stock doit être créée pour enregistrer la différence. Pour plus d'informations, reportezvous à la rubrique Accusé de réception du stock d'échantillons (page [705\)](#page-704-0).

## **Utilisation des listes de transactions d'échantillon**

La section des listes de transactions d'échantillon répertorie plusieurs listes filtrées. Les listes filtrées sont des sous-ensembles ou des groupes d'enregistrements permettant de limiter le nombre d'enregistrements utilisés en même temps. Oracle CRM On Demand comprend un ensemble de listes standard. Toutes les listes standard sont publiques. Vos responsables et vous-même pouvez créer des listes supplémentaires en fonction de différents critères.

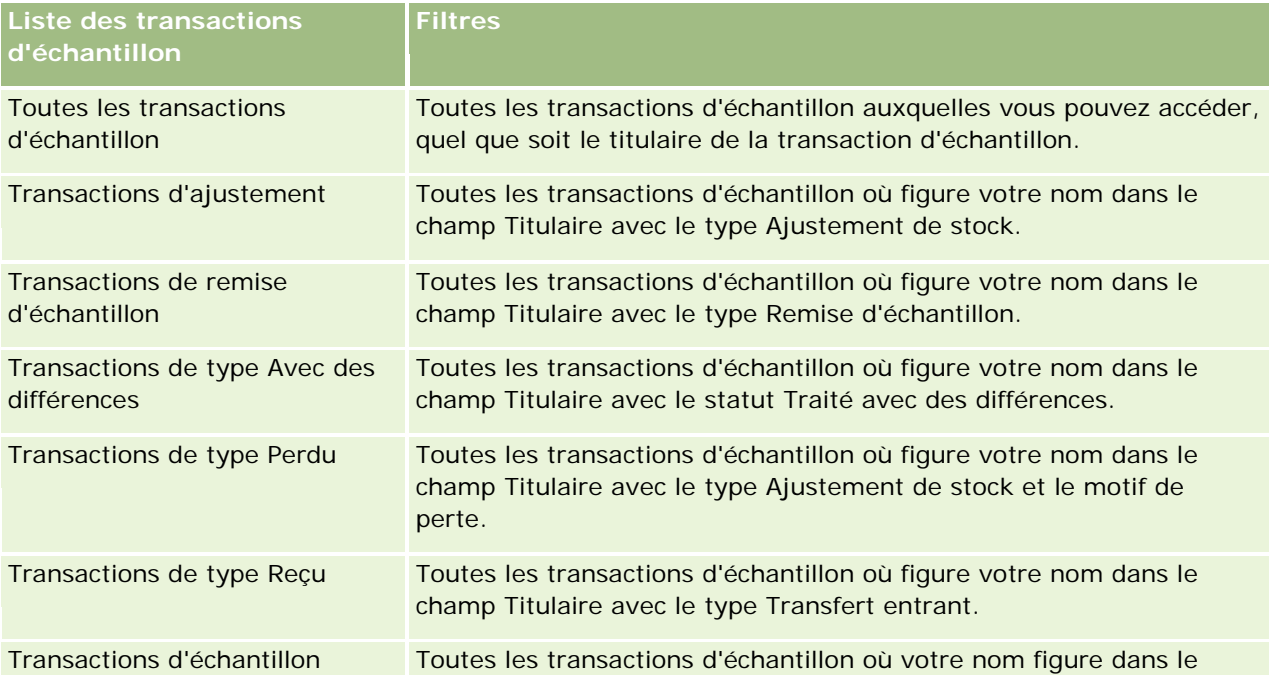

Le tableau ci-après décrit les listes standard de transactions d'échantillon.

### Sciences de la vie

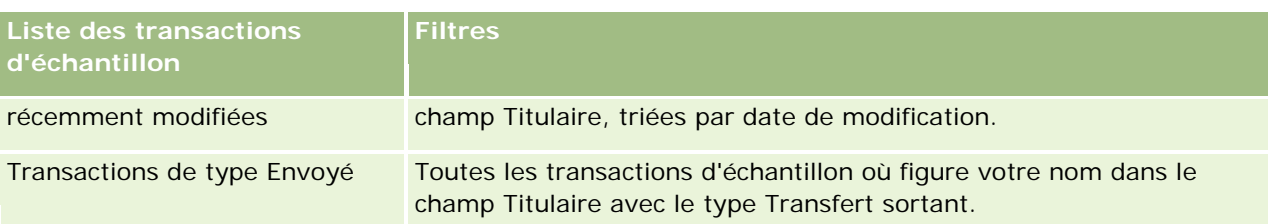

Pour afficher une liste, cliquez sur son nom.

Pour créer une liste, cliquez sur Nouveau. Pour plus d'informations sur la création de listes, reportez-vous à la rubrique Création et amélioration de listes (page [145\)](#page-144-0).

Pour consulter toutes les listes disponibles, créer une liste, ou encore afficher, modifier ou supprimer une liste existante, cliquez sur Gérer les listes. La page Gérer les listes inclut également les listes standard fournies avec Oracle CRM On Demand. Ces listes sont en lecture seule, il vous est impossible de les modifier ou de les supprimer.

### **Affichage des transactions d'échantillon récentes**

La section Transactions d'échantillon récemment modifiées affiche les dernières transactions d'échantillon modifiées. Cliquez sur le lien Afficher la liste complète pour développer la liste.

## **Ajout de sections à la page d'accueil Transaction d'échantillon**

Si votre rôle d'utilisateur inclut le privilège Personnaliser des pages d'accueil, vous pouvez ajouter toutes les sections suivantes ou une partie d'entre elles à votre page d'accueil Transaction d'échantillon :

- Transactions d'échantillon récemment créées
- Transactions d'échantillon récemment modifiées
- Mes transactions d'échantillon récemment créées
- Mes transactions d'échantillon récemment modifiées

### *Pour ajouter des sections à votre page d'accueil Transaction d'échantillon*

- **1** Dans la page d'accueil Transaction d'échantillon, cliquez sur Modifier la présentation.
- **2** Dans la page d'accueil Transaction d'échantillon Mise en page, cliquez sur les flèches pour ajouter ou supprimer des sections et pour les organiser dans la page. Cliquez ensuite sur Enregistrer.

### **Rubriques connexes**

Pour des informations connexes sur les transactions d'échantillon, reportez-vous aux rubriques suivantes :

- **Transactions d'échantillon (page [712\)](#page-711-0)**
- Champs des transactions d'échantillon (page [750\)](#page-749-0)
- Gestion des transactions d'échantillon (page [715\)](#page-714-0)

# <span id="page-714-0"></span>**Gestion des transactions d'échantillon**

Pour consulter les procédures pas à pas de gestion de transactions d'échantillon, reportez-vous aux rubriques suivantes :

- Création d'un transfert d'échantillons (page [716\)](#page-715-0)
- Accusé de réception de la totalité d'un transfert d'échantillons (page [717\)](#page-716-0)
- Accusé de réception d'une partie d'un transfert d'échantillons (page [718\)](#page-717-0)
- Ajustement des transactions d'échantillon (page [718\)](#page-717-0)
- Création de transactions d'échantillon perdu ou trouvé (page [720\)](#page-719-0)
- Affichage des transactions de remise d'échantillon (voir ["Affichage des transactions de déboursement"](#page-720-0) page [721\)](#page-720-0)
- Ajout d'éléments de transaction à une transaction d'échantillon (page [722\)](#page-721-0)
- Correction des différences entre les quantités physiques et électroniques (page [722\)](#page-721-0)
- Remise d'échantillons lors d'une visite commerciale (page [723\)](#page-722-0)
- Vérification des signatures électroniques (page [746\)](#page-745-0)
- Surveillance des activités d'échantillon (page [749\)](#page-748-0)
- Configuration de la soumission automatique de transactions d'échantillon

Pour consulter les procédures pas à pas communes à de nombreux types d'enregistrement, reportez-vous aux rubriques suivantes :

- Création d'enregistrements (page [59\)](#page-58-0)
- Mise à jour des détails d'un enregistrement (page [126\)](#page-125-0)
- Liaison d'enregistrements à votre enregistrement sélectionné (page [128\)](#page-127-0)
- Utilisation des listes (page [138\)](#page-137-0)
- Ajout de fichiers en pièce jointe à des enregistrements (page [188\)](#page-187-0)

**REMARQUE :** Les administrateurs de société peuvent personnaliser Oracle CRM On Demand de différentes manières. Par exemple, ils peuvent modifier les noms des types d'enregistrement, des champs et des options des listes de sélection. Les informations que vous voyez apparaître à l'écran peuvent donc différer de celles qui sont décrites dans l'aide en ligne.

De plus, selon les autorisations d'accès dont vous disposez, il se peut que vous ne puissiez pas effectuer certaines des procédures de la liste ci-dessus.

### **Rubriques connexes**

- Transactions d'échantillon (page [712\)](#page-711-0)
- Utilisation de la page d'accueil Transaction d'échantillon (page [712\)](#page-711-0)
- Champs des transactions d'échantillon (page [750\)](#page-749-0)
- Champs d'élément de transaction (page [757\)](#page-756-0)

# <span id="page-715-0"></span>**Création d'un transfert d'échantillons**

Un *transfert d'échantillons* est une transaction de type Transfert sortant. Vous pouvez créer un transfert d'échantillons à chaque fois que des échantillons de produits sont échangés au sein de votre société. Cette procédure peut être utilisée par :

- un administrateur d'échantillons pour expédier des échantillons aux utilisateurs finaux présents sur le terrain ;
- des utilisateurs finaux pour échanger des échantillons entre eux ;
- des utilisateurs finaux pour renvoyer des échantillons au siège.

Après qu'un transfert d'échantillons a été soumis dans Oracle CRM On Demand, le destinataire reçoit un transfert d'échantillons de type Transfert entrant. Après que le destinataire a accusé réception de la transaction, Oracle CRM On Demand entre le nouveau stock dans la gestion de stock et diminue le nombre d'articles stockés dans les enregistrements de stock de l'expéditeur.

**Avant de commencer.** Pour pouvoir créer un transfert d'échantillons, vous devez avoir un rôle d'utilisateur qui inclut le privilège Activer les opérations d'échantillon de base.

### *Pour créer un transfert d'échantillons*

- **1** Dans la page Transaction d'échantillon Liste, cliquez sur Nouvelle.
- **2** Dans la page Transaction d'échantillon Modification, indiquez Transfert sortant comme type de transaction.

Transfert sortant indique que vous transférez des échantillons à un autre utilisateur.

- **3** Attribuez la valeur En cours au statut.
- **4** Entrez le nom de la personne qui recevra l'échantillon dans le champ Transférer à.
- **5** Renseignez les autres champs de la page Transaction d'échantillon Modification, en fonction de vos besoins, (pour plus d'informations, reportez-vous à la rubrique Champs des transactions d'échantillon (page [750\)](#page-749-0)), puis cliquez sur Enregistrer.
- **6** Ajoutez au moins une ligne détail Elément de transaction, comme décrit dans la rubrique Ajout d'éléments de transaction à une transaction d'échantillon (page [722\)](#page-721-0).
- **7** Ajoutez ou modifiez les livres associés à l'enregistrement, selon les besoins.
- **8** Cliquez sur Soumettre.

Si aucune erreur n'est générée, ce nouvel enregistrement de transaction de transfert sortant prend le statut En transit, et Oracle CRM On Demand crée automatiquement un nouvel enregistrement de transaction de réception avec Transfert entrant comme type de transaction et En transit comme statut.

Toute information sur les livres relative à la transaction de transfert est copiée dans la nouvelle transaction destinataire.

<span id="page-716-0"></span>Le nouvel enregistrement de transaction de réception hérite de toutes les lignes détails Elément de transaction de l'enregistrement de transaction de transfert sortant.

## **Accusé de réception de la totalité d'un transfert d'échantillons**

Oracle CRM On Demand prend en charge le mouvement électronique du stock d'échantillons. Pour plus d'informations, reportez-vous à la rubrique Création d'un transfert d'échantillons (page [716\)](#page-715-0). Les échantillons sont acheminés vers un destinataire qui doit en accuser réception pour que Oracle CRM On Demand puisse transférer le nouveau stock dans la période de stock active du destinataire.

Les utilisateurs finaux peuvent accuser réception de la totalité d'un transfert d'échantillons, comme décrit cidessous, ou d'une partie d'un transfert d'échantillons, comme décrit dans la rubrique Accusé de réception d'une partie d'un transfert d'échantillons (page [718\)](#page-717-0).

Lors d'un accusé de réception faisant suite à un transfert d'échantillons, si l'utilisateur final ne détient pas déjà des enregistrements correspondants au produit échantillon, au lot d'échantillons ou à la période de stock associés au stock d'échantillons en cours de transfert, alors Oracle CRM On Demand crée ces enregistrements en conséquence.

**Avant de commencer.** Pour pouvoir accuser réception d'un transfert d'échantillons, vous devez avoir un rôle d'utilisateur qui inclut le privilège Activer les opérations d'échantillon de base.

### *Pour accuser réception de la totalité d'un transfert d'échantillons*

- **1** Dans la page d'accueil Transaction d'échantillon, cliquez sur Transactions de type Reçu dans la section de la liste des transactions d'échantillon.
- **2** Dans la page Transaction d'échantillon Liste, explorez le champ Nom pour ouvrir l'enregistrement de transaction pour lequel vous souhaitez accuser réception.

La transaction que vous ouvrez doit être de type Transfert entrant et avoir un statut En transit.

**3** Consultez les détails de la transaction et dans la section Eléments de transaction, entrez des valeurs dans les champs Quantité reçue pour tenir compte de la quantité des échantillons de produits reçus.

Le champ Qté expédiée indique la quantité d'éléments livrés ; ce champ est accessible en lecture seule.

**4** Cliquez sur Accuser réception.

S'il n'y a aucune différence entre les quantités reçues et les quantités expédiées, alors le statut de la transaction passe en Traité, et ainsi vous accusez réception de la totalité du transfert d'échantillons.

En cas de différence entre les quantités reçues et les quantités expédiées, vous pouvez soit fermer la transaction avec des différences, soit laisser la transaction ouverte avec le statut Partiellement reçu. Pour plus d'informations, reportez-vous à la rubrique Accusé de réception d'une partie d'un transfert d'échantillons (page [718\)](#page-717-0).

**REMARQUE :** La quantité des échantillons transférés n'apparaît pas dans le stock de l'utilisateur final tant que ce dernier n'a pas accusé réception des échantillons.

## <span id="page-717-0"></span>**Accusé de réception d'une partie d'un transfert d'échantillons**

Oracle CRM On Demand prend en charge le mouvement électronique du stock d'échantillons. Pour plus d'informations, reportez-vous à la rubrique Création d'un transfert d'échantillons (page [716\)](#page-715-0). Les échantillons sont acheminés vers un destinataire qui doit en accuser réception pour que Oracle CRM On Demand puisse transférer le nouveau stock dans la période de stock active du destinataire.

Les utilisateurs finaux peuvent accuser réception de la totalité d'un transfert d'échantillons, comme décrit dans la rubrique Accusé de réception de la totalité d'un transfert d'échantillons (page [717\)](#page-716-0), ou d'une partie d'un transfert d'échantillons, comme décrit ci-dessous.

Lors d'un accusé de réception faisant suite à un transfert d'échantillons, si l'utilisateur final ne détient pas déjà des enregistrements correspondants au produit échantillon, au lot d'échantillons ou à la période de stock associés au stock d'échantillons en cours de transfert, alors Oracle CRM On Demand crée ces enregistrements en conséquence.

**Avant de commencer.** Pour pouvoir accuser réception d'un transfert d'échantillons, vous devez avoir un rôle d'utilisateur qui inclut le privilège Activer les opérations d'échantillon de base.

#### *Pour accuser réception d'une partie d'un transfert d'échantillons*

- **1** Dans la page d'accueil Transaction d'échantillon, cliquez sur Transactions de type Reçu dans la section de la liste des transactions d'échantillon.
- **2** Dans la page Transaction d'échantillon Liste, explorez le champ Nom pour ouvrir l'enregistrement de transaction pour lequel vous souhaitez accuser réception.

La transaction que vous ouvrez doit être de type Transfert entrant et avoir un statut En transit.

**3** Consultez les détails de la transaction et dans la section Eléments de transaction, entrez des valeurs dans les champs Quantité reçue pour tenir compte de la quantité des échantillons de produits reçus.

Le champ Qté expédiée indique la quantité d'éléments livrés ; ce champ est accessible en lecture seule.

**4** Cliquez sur Accuser réception.

En cas de différence entre la quantité reçue et la quantité expédiée, une transaction de type Avec des différences est automatiquement générée par Oracle CRM On Demand avec le statut Traité avec des différences. En l'absence de différence entre la quantité reçue et la quantité expédiée, Oracle CRM On Demand fait passer le statut de la transaction à Traité, et vous accusez réception de la totalité du transfert d'échantillons.

**REMARQUE :** La quantité des échantillons transférés n'apparaît pas dans le stock de l'utilisateur final tant que ce dernier n'a pas accusé réception des échantillons.

## **Ajustement des transactions d'échantillon**

Les commerciaux doivent suivre le stock et s'assurer que chaque échantillon est pris en compte lors du rapprochement. La fonction d'ajustement permet aux administrateurs d'échantillons et aux utilisateurs finaux d'ajuster les quantités d'échantillons en stock en ajustant les transactions d'échantillon passées (déjà traitées). Les motifs d'ajustement des transactions d'échantillon passées sont généralement les suivants :

<span id="page-718-0"></span>perte ou vol du produit, erreurs de comptage ou de saisie de données. Vous pouvez ajouter des produits ou ajuster des quantités pour n'importe quel type de transaction d'échantillon (transfert, perte, vol, réception ou remise de transaction d'échantillon, déboursement, etc.). Utilisez des ajustements pour rapprocher la quantité initiale de l'enregistrement de l'administrateur d'échantillons de la quantité existant lorsque le commercial évalue le stock physique.

Vous pouvez ajuster toute transaction de tout type ayant le statut Traité. Une fois qu'une transaction a été traitée, vous ne pouvez plus l'ajuster. Vous devez créer un enregistrement d'ajustement de stock. Pour plus d'informations, voir :

- Correction d'un enregistrement d'ajustement de stock existant (page [719\)](#page-718-0)
- Création d'un enregistrement d'ajustement de stock (page [720\)](#page-719-0)

**Avant de commencer.** Pour créer des ajustements (transactions d'échantillon du type Ajustement de stock), vous devez avoir un rôle d'utilisateur qui inclut les privilèges Activer les opérations d'échantillon de base et Activer l'ajustement des échantillons.

## **Correction d'un enregistrement d'ajustement de stock existant**

Vous pouvez ajuster toute transaction de tout type ayant le statut Traité. Une fois qu'une transaction a été traitée, vous ne pouvez plus l'ajuster. Vous devez créer un nouvel enregistrement d'ajustement, voir Création d'un enregistrement d'ajustement de stock (page [720\)](#page-719-0).

**Avant de commencer.** Pour pouvoir corriger des enregistrements d'ajustement de stock existants, vous devez avoir un rôle d'utilisateur qui inclut les privilèges Activer les opérations d'échantillon de base et Activer l'ajustement des échantillons.

### *Pour rectifier un enregistrement d'ajustement de stock existant*

- **1** Dans la page Transaction d'échantillon Liste, ouvrez une transaction de type Ajustement de stock ayant le statut Traité.
- **2** Ajoutez ou modifiez les livres associés à l'enregistrement, selon les besoins.
- **3** Cliquez sur Ajuster.

Cette étape permet de créer une transaction de type Ajustement de stock ayant le statut En cours.

Tous les lignes des éléments de transaction sont copiées dans le nouvel enregistrement. Toute information sur les livres associée à la transaction d'origine est copiée dans la nouvelle transaction.

**4** Modifiez les informations importantes sur la transaction selon vos besoins.

Pour plus d'informations sur les champs de cette section de la page, reportez-vous à la rubrique Champs de transaction d'échantillon (voir ["Champs des transactions d'échantillon"](#page-749-0) page [750\)](#page-749-0).

**5** Modifiez les éléments de transaction selon vos besoins.

Par exemple, vous pouvez modifier la quantité d'une ligne détail Elément de transaction existante, ajouter une nouvelle ligne détail Elément de transaction ou supprimer cette dernière. Pour plus d'informations sur les champs de cette section de la page, reportez-vous à la rubrique Champs d'élément de transaction (page [757\)](#page-756-0).

<span id="page-719-0"></span>**6** Cliquez sur Soumettre pour soumettre le nouvel enregistrement de transaction d'ajustement de stock.

Si aucune erreur n'est générée, le statut du nouvel enregistrement de transaction d'ajustement de stock passe à Soumis.

### **Création d'un enregistrement d'ajustement de stock**

Pour résoudre les différences entre quantités physiques et les quantités électroniques du stock, les utilisateurs et les administrateurs d'échantillons doivent créer et soumettre des transactions d'ajustement. Les commerciaux et les administrateurs d'échantillons enregistrent les modifications apportées à leurs transactions d'échantillon en créant de nouveaux enregistrements de transaction d'échantillon de type Ajustement de stock.

**Avant de commencer.** Pour pouvoir créer des enregistrements d'ajustement de stock existants, vous devez avoir un rôle d'utilisateur qui inclut les privilèges Activer les opérations d'échantillon de base et Activer l'ajustement des échantillons.

#### *Pour créer un nouvel enregistrement d'ajustement de stock*

- **1** Dans la page Transaction d'échantillon Liste, cliquez sur Nouvelle.
- **2** Dans la page Transaction d'échantillon Modification, indiquez Ajustement de stock comme type de transaction.
- **3** Renseignez le champ Motif en indiquant par exemple, échantillons perdus, échantillons trouvés ou compte initial.
- **4** Renseignez les autres champs de la page Transaction d'échantillon Modification, en fonction de vos besoins, puis cliquez sur Enregistrer.

Pour plus d'informations sur les champs de cette page, reportez-vous à la rubrique Champs de transaction d'échantillon (voir ["Champs des transactions d'échantillon"](#page-749-0) page [750\)](#page-749-0).

- **5** Ajoutez au moins une ligne détail Elément de transaction, comme décrit dans la rubrique Ajout d'éléments de transaction à une transaction d'échantillon (page [722\)](#page-721-0).
- **6** Cliquez sur Soumettre.

## **Création de Transactions d'échantillon perdu ou trouvé**

Un commercial peut enregistrer des transactions d'échantillon perdu ou trouvé dans leur stock en créant de nouveaux enregistrements de transaction d'échantillon perdu ou trouvé.

**Avant de commencer.** Pour pouvoir créer des transactions d'échantillon perdu ou trouvé, vous devez avoir un rôle d'utilisateur qui inclut les privilèges Activer les opérations d'échantillon de base et Activer l'ajustement des échantillons.
#### <span id="page-720-0"></span>*Pour créer un nouvel enregistrement de transaction d'échantillon perdu ou trouvé*

- **1** Dans la page Transaction d'échantillon Liste, cliquez sur Nouvelle.
- **2** Dans la page Transaction d'échantillon Modification, indiquez Ajustement de stock comme type de transaction.
- **3** Entrez une raison dans le champ Raison, par exemple : Perdu ou Trouvé.
- **4** Renseignez les autres champs de la page Transaction d'échantillon Modification, en fonction de vos besoins, puis cliquez sur Enregistrer.

Pour plus d'informations sur les champs de cette page, reportez-vous à la rubrique Champs de transaction d'échantillon (voir ["Champs des transactions d'échantillon"](#page-749-0) page [750\)](#page-749-0).

**5** Ajoutez au moins une ligne détail Elément de transaction.

Pour plus d'informations, reportez-vous à la rubrique Ajout d'éléments de transaction à une transaction d'échantillon (page [722\)](#page-721-0).

**6** Cliquez sur Soumettre.

## **Affichage des transactions de déboursement**

Les utilisateurs finaux ne peuvent pas créer des transactions de déboursement (offre de transactions d'échantillon). Oracle CRM On Demand les génère automatiquement lorsque les commerciaux offrent des échantillons au cours des visites commerciales.

**REMARQUE** : Les utilisateurs finaux ne peuvent pas non plus créer des transactions reçues. Oracle CRM On Demand génère automatiquement le transfert dans des transactions chaque fois que des commerciaux retournent des échantillons précédemment remis ou transfèrent des échantillons vers les sièges sociaux ou un autre commercial.

**Avant de commencer.** Pour afficher les transactions de déboursement, vous devez avoir un rôle d'utilisateur qui inclut le privilège Activer les opérations d'échantillon de base.

#### *Pour consulter les transactions de déboursement*

- **1** Dans la page d'accueil Transaction d'échantillon, cliquez sur Transactions de déboursement dans la section de la liste des transactions d'échantillon.
- **2** Dans la page Transaction d'échantillon Liste, explorez le champ Nom pour ouvrir la transaction de déboursement à consulter.
- **3** Dans la page Transaction d'échantillon Détails, consultez les sections Informations importantes sur la transaction, Informations importantes sur l'interlocuteur et Informations importantes sur les éléments de transaction.

Pour plus d'informations sur les champs de cette page, reportez-vous à la rubrique Champs de transaction d'échantillon (voir ["Champs des transactions d'échantillon"](#page-749-0) page [750\)](#page-749-0).

<span id="page-721-0"></span>Les utilisateurs finaux ne peuvent ni mettre à jour ni modifier les informations de cette page. Si vous devez modifier ou corriger une transaction de déboursement, vous devez créer une transaction d'ajustement de stock (reportez-vous à la rubrique Création d'un enregistrement d'ajustement de stock (page [720\)](#page-719-0)).

**REMARQUE :** De la même façon, vous pouvez également consulter les transactions reçues en sélectionnant l'option appropriée dans la liste des transactions d'échantillon.

## **Ajout d'éléments de transaction à une transaction d'échantillon**

Utilisez la page Transaction d'échantillon - Modification pour ajouter une ligne détail Elément de transaction ou mettre à jour les détails d'une ligne détail Elément de transaction dans une transaction d'échantillon.

**Avant de commencer.** Pour pouvoir ajouter des éléments de transaction aux transactions d'échantillon, vous devez avoir un rôle utilisateur qui inclut le privilège Activer les opérations d'échantillon de base.

#### *Pour ajouter un élément de transaction à une transaction d'échantillon*

- **1** Dans la page Transaction d'échantillon Liste, explorez le champ Nom pour ouvrir l'enregistrement de transaction de votre choix.
- **2** Dans la page Transaction d'échantillon, cliquez sur Nouveau dans la section Eléments de transaction.
- **3** Dans la page Elément de transaction Modification, renseignez les champs requis, puis cliquez sur Enregistrer.

Pour plus d'informations sur les champs de cette page, reportez-vous à la rubrique Champs d'élément de transaction (page [757\)](#page-756-0).

#### **Rubriques connexes**

Pour des informations connexes sur les éléments de transaction, reportez-vous aux rubriques suivantes :

- **Eléments de transaction (page [755\)](#page-754-0)**
- Gestion des éléments de transaction (page [755\)](#page-754-0)
- Champs d'élément de transaction (page [757\)](#page-756-0)

## **Correction des différences entre les quantités physiques et électroniques**

Pour corriger les différences entre le volume de stock physique et le volume de stock électronique (enregistré par Oracle CRM On Demand lors du transfert des échantillons), les utilisateurs et les administrateurs d'échantillons doivent créer et soumettre des transactions d'ajustement.

La correction des différences entre les quantités physiques et électroniques est également une étape importante dans la Procédure de rapprochement du stock (page [705\)](#page-704-0).

<span id="page-722-0"></span>**Avant de commencer.** Pour pouvoir corriger les différences entre les quantités physiques et électroniques du stock, vous devez avoir un rôle d'utilisateur qui inclut les privilèges Activer les opérations d'échantillon de base et Activer l'ajustement des échantillons.

Pour effectuer ces corrections, les administrateurs d'échantillons et les commerciaux peuvent utiliser une ou plusieurs des options suivantes :

- Création et soumission d'une transaction d'ajustement des échantillons avec une ou plusieurs lignes détail. Pour plus d'informations, reportez-vous à la rubrique Création d'un enregistrement d'ajustement de stock (page [720\)](#page-719-0).
- Ajustement des enregistrements de lignes détail pour les transactions précédemment entrées et n'ayant pas encore été soumises. Pour plus d'informations, reportez-vous à la rubrique Correction d'un enregistrement d'ajustement de stock existant (page [719\)](#page-718-0).

## **Remise d'échantillons lors d'une visite commerciale**

Lors d'une visite commerciale, les commerciaux prennent des échantillons dans leur stock pour les remettre aux médecins, pharmaciens, cliniques, hôpitaux et autres interlocuteurs du domaine médical. Pour cela, les commerciaux effectuent les opérations suivantes :

- Comptabiliser chaque échantillon remis.
- Vérifier que l'échantillon est approprié au médecin en fonction de sa spécialité.
- Capturer les signatures autorisées pour conclure la transaction.

**Conditions requises pour associer un produit à un enregistrement de visite.** Seuls les produits du type de catégorie Echantillons remis, Article promotionnel remis, Présentation produits ou Elément de demande d'échantillons répondant aux conditions suivantes peuvent être liés à un enregistrement de visite :

 Les produits ne sont pas bloqués pour l'interlocuteur principal de la visite commerciale. Au cours d'une visite, le commercial ne peut fournir aucun des produits qui sont bloqués pour l'interlocuteur principal de la visite, le blocage concernant également les informations sur le produit, les échantillons et les articles promotionnels. Un produit peut être bloqué pour un interlocuteur pour des raisons propres à la société, réglementaires ou légales. Par exemple, une industrie pharmaceutique peut vouloir éviter la révélation d'informations sur un médicament en cours de test. Pour des informations sur le blocage de produits pour des interlocuteurs, voir Produits bloqués (page [837\)](#page-836-0).

**REMARQUE :** Lorsqu'un produit est bloqué pour l'interlocuteur principal d'une visite commerciale, le commercial ne peut pas associer le produit à l'enregistrement de visite, même s'il dispose d'une allocation pour ce produit. Les produits qui sont bloqués pour l'interlocuteur principal d'une visite ne peuvent pas être sélectionnés dans la liste des produits qu'il est possible d'ajouter à la visite. En l'absence d'interlocuteur principal pour la visite, aucun produit n'est bloqué.

- Les produits ont été affectés au commercial.
- Les produits sont présents dans le stock du commercial dans le cas des échantillons et produits promotionnels.
- Les produits sont actifs à la date de visite actuelle.

**Instructions relatives à la configuration des visites.** Suivez les instructions ci-dessous lors de la configuration des visites commerciales pour la remise d'échantillons ou d'articles promotionnels ou la présentation de produits :

- Assurez-vous qu'un interlocuteur principal est associé à chaque visite de groupe ou d'interlocuteur.
- Assurez-vous qu'une adresse est associée à chaque visite de groupe, d'interlocuteur ou de compte.
- Ne modifiez pas les informations sur l'interlocuteur principal une fois que l'enregistrement de visite est créé et qu'une remise d'échantillon, un article promotionnel, une présentation de produits ou une demande d'échantillons lui sont associés.

**Avant de commencer.** Pour remettre des échantillons, en demander et distribuer des articles promotionnels, votre rôle utilisateur doit inclure le privilège Activer les opérations d'échantillon de base.

#### *Pour offrir des échantillons lors d'une visite commerciale*

- **1** Dans la page d'accueil Interlocuteurs, ouvrez l'interlocuteur auquel vous souhaitez offrir des échantillons.
- **2** Dans la section Visites de la page Détails de l'interlocuteur, cliquez sur Nouvelle visite ou sur Visite automatique pour ajouter une nouvelle ligne détail.
	- **Lackter vous cliquez sur Nouvelle visite, la page Modification des visites s'affiche. C'est là que vous** devez entrer manuellement la plupart des informations concernant l'enregistrement de la nouvelle visite.

Veillez à spécifier Visite dans le champ Type, autrement les éléments associées suivants ne seront pas disponibles : Echantillons remis, Articles promotionnels, Présentation produits.

- **Lackter vous cliquez sur Visite automatique, la page Détails des visites s'affiche. C'est à cet** emplacement que les champs suivants de l'enregistrement de la nouvelle visite sont automatiquement renseignés.
	- Le champ Statut a une valeur Planifié.
	- **Le champ Date de fin a une valeur égale à la Date de fin plus 30 minutes.**
	- Le champ Type a une valeur Appel.
- **3** Dans la page Modification des visites ou dans la page Détails des visites, effectuez les opérations suivantes :
	- **a** Pour renseigner le nouvel enregistrement de visite avec des informations issues d'un modèle de CR Visite existant, cliquez sur l'icône de recherche située en regard du champ Modèle de CR Visite et sélectionnez le modèle approprié.
	- **b** Entrez ou mettez à jour les informations.

Pour plus d'informations sur les champs de la page Modification des visites et de la page Détails des visites, voir la rubrique Suivi des visites (visites commerciales) client (page [243\)](#page-242-0).

- **4** Sauvegardez l'enregistrement selon l'une des méthodes suivantes :
	- Sur la page Modification des visites, cliquez sur Enregistrer.
	- **Sur la page Détail des visites, cliquez sur Enregistrer en tant que modèle de CR Visite privé ou** Enregistrer en tant que modèle de CR Visite public.

<span id="page-724-0"></span>Pour plus d'informations, voir Enregistrement des informations détaillées sur les visites en tant que modèle (voir ["Enregistrement des informations du détail des visites sous la forme d'un modèle"](#page-743-0) page [744\)](#page-743-0).

- **5** Ensuite, exécutez l'une des actions suivantes sur la page Détail des visites, selon vos besoins :
	- Ajoutez des informations sur les présentations produits, les échantillons remis, les demandes d'échantillons et les articles promotionnels sur l'enregistrement de la visite parent.

**REMARQUE :** Seuls les produits qui ne sont pas bloqués pour l'interlocuteur principal de la visite peuvent être ajoutés à l'enregistrement de visite parent. Les produits bloqués pour l'interlocuteur principal ne sont pas disponibles pour sélection dans la liste des produits.

 Ajoutez une ligne de détail participant à l'enregistrement de la visite parent, puis ajoutez des informations sur les présentations produits, les échantillons remis, les demandes d'échantillons et les articles promotionnels sur l'enregistrement du participant.

Pour plus d'informations sur ces tâches, voir :

- Ajout de participants aux visites (page [725\)](#page-724-0)
- Ajout d'interlocuteurs multiples à des visites de compte (page [727\)](#page-726-0)
- Liaison des informations sur les présentations produits aux visites (voir ["Liaison d'informations de](#page-728-0)  [produits présentés avec des visites"](#page-728-0) page [729\)](#page-728-0)
- Liaison des informations sur les échantillons remis aux visites (page [734\)](#page-733-0)
- Liaison des informations sur les articles promotionnels aux visites (page [737\)](#page-736-0)
- Liaison des informations sur la demande d'échantillons aux visites (page [740\)](#page-739-0)
- **6** Lorsque vous êtes prêt, cliquez sur Soumettre pour envoyer les informations relatives aux détails des visites en vue de leur traitement.

Pour plus d'informations, voir Envoi des informations détaillées sur la visite pour suivi du stock.

### **Rubriques connexes**

Pour consulter les informations connexes sur les échantillons remis, reportez-vous aux rubriques suivantes :

- Gestion des allocations (page [762\)](#page-761-0)
- Suivi des visites (visites commerciales) client (page [243\)](#page-242-0)
- Définition du nombre maximum d'échantillonnages possible pour un interlocuteur
- Autorisation des interlocuteurs à recevoir des échantillons

### **Ajout de participants aux visites**

Un *participant* est un individu qui est présent lors d'une réunion ou d'un appel téléphonique pour une occasion donnée. Une visite de compte peut inclure plusieurs participants, sachant que chaque personne participant à une visite de compte peut être associée à des articles uniques différents ou à des interactions spécifiques enregistrés par le commercial. Le suivi effectué au niveau de l'interaction individuelle permet au commercial de savoir quels échantillons ou articles promotionnels ont été remis et quelles informations ont été

enregistrées pour chaque interaction individuelle par rapport aux demandes d'échantillon ou présentations de produit.

Une *visite de groupe* est une visite distincte qui est associée à une visite de compte parent. Les visites de groupe sont comparables aux visites professionnelles, à cette différence qu'elles sont liées aux visites de compte. Les visites de compte correspondent à des enregistrements distincts associés au type Visite de groupe.

## **Paramètres des profils d'accès pour les visites de groupe**

Pour accéder et ajouter des participants à un compte parent, les paramètres appropriés doivent être définis dans vos profils d'accès. Le tableau suivant indique le paramètre de niveau d'accès du type d'enregistrement d'informations connexes Visite de groupe permettant d'accéder aux visites de groupe dans un compte parent. Ce paramètre est obligatoire dans votre profil d'accès par défaut et dans votre profil de gestion des droits. Lorsque le niveau d'accès est configuré pour le type d'enregistrement d'informations connexes Visite de groupe, le déroulement des visites de groupe est identique à celui des autres visites (de compte ou d'interlocuteur) dans le cadre de la visite. L'autorisation de niveau supérieur concernant les visites de groupe est toutefois limitée à l'autorisation définie pour l'activité parent. Pour plus d'informations sur les profils d'accès, voir Gestion des profils d'accès et Processus de définition des profils d'accès.

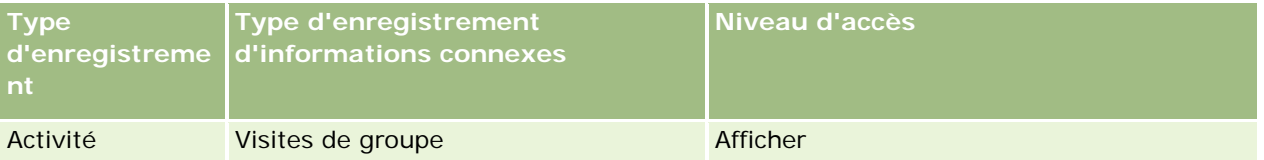

**REMARQUE :** Les visites de groupe sont les petits-enfants du compte et les enfants de la visite du compte (qui est un type d'activité). Par conséquent, l'accès aux visites de groupe doit être configuré à partir de la section des informations connexes du type d'enregistrement Activité.

La procédure suivante explique comment ajouter un participant à une visite.

#### *Pour ajouter un participant à une visite*

**1** Accédez à la page Comptes – Page d'accueil, puis sélectionnez le compte que vous voulez utiliser.

Pour plus d'informations sur la sélection d'enregistrements, voir Recherche d'enregistrements (page [80\)](#page-79-0).

- **2** Dans la page Comptes Détails, faites défiler vers le bas pour afficher la section Visites, puis ouvrez l'enregistrement Visite de compte pour y ajouter un participant.
- **3** Dans la page Détail des visites, dans la section Participants, cliquez sur Nouvelle visite.

**REMARQUE :** Si la section Participants n'apparaît pas dans la page de Détails, ajoutez-la en cliquant sur le lien Modifier la présentation dans le coin supérieur droit de la page. Si cette section n'est pas disponible pour ajout à votre présentation de page, contactez l'administrateur de votre société.

**4** Dans la page Participants - Détails, effectuez les opérations suivantes :

- <span id="page-726-0"></span>**a** Pour renseigner le nouvel enregistrement de visite avec des informations issues d'un modèle de CR Visite existant, cliquez sur l'icône de recherche située en regard du champ Modèle de CR Visite et sélectionnez le modèle approprié.
- **b** Saisissez ou mettez à jour les informations. Toutefois, prenez en compte les points suivants :
	- **Le champ Type de visite, accessible en lecture seule, affiche par défaut Visite de groupe.**
	- Les informations de compte proviennent de la visite de compte.
	- Les informations d'adresse proviennent de la visite de compte.
	- Vous devez utiliser le champ Contact principal pour sélectionner le contact participant à la visite de compte.

Pour plus d'informations sur les champs de cette page, voir Suivi des visites (visites commerciales) client (page [243\)](#page-242-0).

**REMARQUE :** Les administrateurs de la société ont la possibilité de personnaliser Oracle CRM On Demand de différentes manières. Par exemple, ils peuvent modifier les noms des types d'enregistrement, des champs et des options des listes. Les informations que vous voyez apparaître à l'écran peuvent donc différer de celles qui sont décrites dans l'aide en ligne. Les champs personnalisés que l'administrateur de votre société a définis sont enregistrés dans le modèle Guide d'appel.

- **5** Cliquez sur Enregistrer pour sauvegarder l'enregistrement de participant.
- **6** Dans la page Participants Détails, saisissez les informations sur les présentations de produit, les échantillons remis, les demandes d'échantillon et les articles promotionnels pour l'enregistrement du participant, comme indiqué dans les rubriques suivantes :
	- Liaison des informations sur les présentations produits aux visites (voir ["Liaison d'informations de](#page-728-0)  [produits présentés avec des visites"](#page-728-0) page [729\)](#page-728-0)
	- Liaison des informations sur les échantillons remis aux visites (page [734\)](#page-733-0)
	- Association des informations sur les articles promotionnels aux visites (voir ["Liaison des informations](#page-736-0)  [sur les articles promotionnels aux visites"](#page-736-0) page [737\)](#page-736-0)
	- Liaison des informations sur la demande d'échantillons aux visites (page [740\)](#page-739-0)

**REMARQUE :** Seuls les produits qui ne sont pas bloqués pour l'interlocuteur principal de la visite peuvent être ajoutés à la page des détails de participant. Les produits bloqués pour l'interlocuteur principal ne sont pas disponibles pour sélection dans la liste des produits.

**7** Lorsque vous avez terminé, cliquez sur Retour à Détails des visites.

La section Participants répertorie les participants récemment ajoutés.

**8** Lorsque vous êtes prêt, cliquez sur Soumettre pour envoyer les informations relatives aux détails des visites en vue de leur traitement.

Pour plus d'informations, voir Envoi des informations détaillées sur la visite pour suivi du stock.

## **Ajout d'interlocuteurs multiples à des visites de compte**

Une visite de compte peut comporter plusieurs interlocuteurs. La fonction Générer des visites d'Oracle CRM On Demand permet de créer automatiquement une visite de groupe pour chaque interlocuteur, ce qui réduit la

saisie lors de la création de visites. Cette fonctionnalité fournit également des informations cohérentes pour les sections d'informations connexes Interlocuteurs et Visites de groupe de la visite de compte.

## **Eléments à prendre en compte avant l'ajout d'interlocuteurs multiples à une visite de compte**

Avant d'ajouter des interlocuteurs multiples à une visite de compte, à l'aide de cette procédure, vous devez tenir compte des éléments suivants :

- Les interlocuteurs sélectionnés sont associés à la visite de compte sauf si le champ Code de motif de blocage est configuré pour l'interlocuteur. Si le champ Code de motif de blocage est configuré pour l'interlocuteur, celui-ci n'est pas ajouté à la visite de compte et aucune visite de groupe n'est générée. Oracle CRM On Demand affiche un message qui indique que l'interlocuteur est bloqué. Pour plus d'informations sur le blocage d'interlocuteurs, voir Blocage d'interlocuteurs (page [364\)](#page-363-0).
- Pour chaque interlocuteur non bloqué, Oracle CRM On Demand génère une visite de groupe lorsque vous sélectionnez Générer des visites dans la page de détails de la visite de compte. Les visites de groupe générées sont visibles dans l'onglet Visite de groupe de la page Détails de la visite de compte. Les champs Date, Heure, Durée, Compte, Adresse, Statut et Objet des visites de groupe générées sont renseignés à partir de la visite de compte parent.
- Vous pouvez afficher la corrélation entre la visite de groupe et la liste d'interlocuteurs pour la visite de compte comme suit :
	- Si l'interlocuteur est retiré ou supprimé, la visite de groupe l'est également.
	- Si la visite de groupe est retirée ou supprimée, l'interlocuteur l'est également, à condition que la visite de compte n'ait pas le statut Signé, Soumis ou Terminé.
- Si les interlocuteurs sont fusionnés dans le flux d'interface utilisateur de la visite de compte, Oracle CRM On Demand supprime les visites de groupe pour l'interlocuteur secondaire.
- Si vous avez fourni des informations de présentation produits dans la section d'informations connexes Présentation produits ou Détail des produits disponibles, pour la visite de compte, ces informations sont insérées dans les visites de groupe individuelles créées à l'aide de la fonction Générer des visites.
- Si vous avez documenté les échantillons et articles promotionnels remis ou les présentations produits pour une visite, mais si vous n'avez pas soumis la visite, et si un enregistrement de produit bloqué est associé à l'interlocuteur, la soumission de visite continue sans erreur. Le produit doit être bloqué la première fois que l'échantillon ou l'article promotionnel est remis ou que la présentation produit est créée pour que le produit ne fasse pas l'objet du suivi des visites. Si vous avez déjà saisi l'élément dans Oracle CRM On Demand et bloqué le produit, le traitement de la visite s'effectue correctement. Pour plus d'informations sur le blocage de produits, voir Produits bloqués (page [837\)](#page-836-0).

**Avant de commencer.** La personne qui effectue cette procédure, généralement un administrateur de société ou un agent d'assistance terrain, doit disposer du privilège Visites : Activation des détails de visite et l'accès aux enregistrements Visite de compte, Visite d'interlocuteur et Visite de groupe dans les profils d'accès.

#### *Pour ajouter des interlocuteurs multiples à une visite de compte*

**1** Accédez à la page Comptes – Page d'accueil, puis sélectionnez le compte que vous voulez utiliser.

Pour plus d'informations sur la sélection d'enregistrements, voir Recherche d'enregistrements.

- <span id="page-728-0"></span>**2** Dans la page Comptes - Détails, faites défiler vers le bas pour afficher la section Visites, puis ouvrez l'enregistrement Visite de compte pour y ajouter un participant.
- **3** Dans la page Détails de la visite de compte, cliquez sur Ajouter dans la section d'informations connexes Interlocuteurs, et dans la fenêtre de recherche d'interlocuteurs, sélectionnez les interlocuteurs qui participent à la visite, puis cliquez sur OK lorsque vous avez fini.

**REMARQUE :** Si la section Interlocuteurs n'apparaît pas dans la page Détails de visite, ajoutez-la dans la mise en page en cliquant sur le lien Modifier la présentation dans le coin supérieur droit de la page. Si cette section n'est pas disponible pour ajout à votre présentation de page, contactez l'administrateur de votre société.

- **4** Dans la page Détails de la visite de compte ou une des pages Détail de visite de groupe générées, saisissez les informations sur les présentations produits, les échantillons remis, les demandes d'échantillon et les articles promotionnels, comme indiqué dans les rubriques suivantes :
	- Liaison des informations sur les présentations produits aux visites (voir ["Liaison d'informations de](#page-728-0)  [produits présentés avec des visites"](#page-728-0) page [729\)](#page-728-0)
	- Liaison des informations sur les échantillons remis aux visites (page [734\)](#page-733-0)
	- Liaison des informations sur les articles promotionnels aux visites (page [737\)](#page-736-0)
	- Liaison des informations sur la demande d'échantillons aux visites (page [740\)](#page-739-0)

**REMARQUE :** Vous pouvez ajouter seulement les produits qui ne sont pas bloqués pour l'interlocuteur principal de la visite à la page Participants - Détails. Les produits bloqués pour l'interlocuteur principal ne sont pas disponibles pour sélection dans la liste des produits.

**5** Lorsque vous avez terminé, cliquez sur Précédent pour retourner à la page Détail de visite.

La section Interlocuteurs répertorie les interlocuteurs qui viennent d'être ajoutés.

**6** Lorsque vous êtes prêt, cliquez sur Soumettre pour envoyer les informations relatives aux détails de la visite en vue de leur traitement.

Pour plus d'informations, voir Envoi des informations détaillées sur la visite pour suivi du stock.

## **Liaison d'informations de produits présentés avec des visites**

Vous pouvez lier les informations de produits présentés avec des visites de deux manières différentes :

- En ajoutant les informations de produits présentés à une visite parent
- En ajoutant des participants à la visite parent, puis en ajoutant les informations de produits présentés pour chaque enregistrement de participant.

Vous ajoutez des participants à une visite de compte parent de manière à ce que les informations sur les produits présentés, les échantillons remis, les demandes d'échantillons et les articles promotionnels puissent faire l'objet d'un suivi pour chacune des personnes ayant participé à la réunion.

Pour plus d'informations sur l'association d'informations de produits présentés avec diffusion structurée de produit (DSP), voir Association d'objectifs de visite, d'objectifs de prochaine visite et de résultats aux produits présentés dans une visite commerciale (voir ["Association d'objectifs de visite, d'objectifs de prochaine visite et](#page-817-0)  [de résultats aux présentations produits dans une visite commerciale"](#page-817-0) page [818\)](#page-817-0).

Cette procédure explique comment lier des informations de produit présenté avec un enregistrement de visite.

### **Remarques concernant le choix de la section d'informations connexes Détail des produits disponibles ou Produits présentés**

Voici quelques remarques concernant l'utilisation de la section d'informations connexes Détail des produits disponibles ou Produits présentés pour lier une présentation produits à des visites :

Section d'informations connexes Détail des produits disponibles

La section Détail des produits disponibles fournit la liste des produits que les commerciaux peuvent présenter aux clients. Cette liste est basée sur les enregistrements d'allocation du commercial concerné. Les administrateurs peuvent personnaliser la section Détail des produits disponibles pour supprimer la liste de sélection Indication, ajouter l'enregistrement Indications du produit, ajouter des champs et utiliser des mises en page personnalisées. De plus, les administrateurs peuvent inclure leurs propres champs personnalisés, comme c'est le cas dans d'autres sections d'informations connexes de Oracle CRM On Demand. Dans la version 24 et les versions antérieures, le champ de liste de sélection Indication était obligatoire et devait être renseigné avec le champ Priorité. Cette exigence n'est plus appliquée.

**REMARQUE :** Les objets de plan de diffusion prenant en charge la diffusion structurée de produit ne peuvent pas être liés au détail des produits disponibles.

Section d'informations connexes Produits présentés

Si votre société souhaite documenter les objectifs de visite, les objectifs de prochaine visite et les résultats, utilisez la section d'informations connexes Produits présentés plutôt que la section Détail des produits disponibles.

La section Produits présentés fournit habituellement un menu de sélection regroupant tous les produits de type Détail, dans lequel les commerciaux peuvent choisir les produits à inclure dans leur session de présentation. Elle propose un filtre administratif permettant aux commerciaux d'afficher uniquement les produits qui leur sont alloués. La section d'informations connexes Produits présentés est entièrement personnalisable car les administrateurs peuvent ajouter de nouveaux champs selon les besoins. Les administrateurs peuvent ajouter le type d'enregistrement Indication de produit à la section Produits présentés, et remplacer la liste de sélection Indication facultative. Cette section prend également en charge les informations sur la diffusion structurée de produit et les types d'enregistrement associés.

Pour plus d'informations sur la personnalisation d'Oracle CRM On Demand, voir Personnalisation de l'application.

## **A propos de la synchronisation de champs de produits dans les enregistrements Produits présentés, Eléments du plan de diffusion, Relations d'élément de plan de diffusion et Réponse au message**

Le champ Produit des enregistrements d'informations connexes Elément du plan de diffusion, Relations d'élément de plan de diffusion et Réponse au message (enregistrements de fourniture de contenu personnalisé liés) doit être associé à un produit disponible dans l'enregistrement parent Produits présentés. Lorsque vous associez un produit dans les enregistrements de fourniture de contenu personnalisé liés à l'aide du sélecteur de recherche, celui-ci répertorie seulement les produits disponibles dans l'enregistrement parent Produits présentés. Toutefois, après avoir associé le champ Produit de l'enregistrement Produits présentés aux enregistrements de fourniture de contenu personnalisé liés, un utilisateur peut modifier le produit parent dans

l'enregistrement Produits présentés. Par conséquent, les enregistrements de fourniture de contenu personnalisé enfant associés précédemment enregistrés qui ont été appliqués avec le même produit que dans l'enregistrement Produits présentés ne sont plus synchronisés. Il est donc recommandé de ne pas mettre à jour le champ Produit d'un enregistrement Produits présentés après avoir associé le produit aux enregistrements de fourniture de contenu personnalisé liés.

## **A propos des règles d'administration des processus pour le verrouillage des enregistrements d'activité et des enregistrements de présentation produit**

L'administration des processus de Oracle CRM On Demand permet à votre administrateur de créer les règles de verrouillage d'enregistrements suivantes :

- une règle qui permet de verrouiller un enregistrement d'activité et tous ses enregistrements enfants ;
- une règle qui permet de verrouiller l'enregistrement Présentation produit et tous ses enregistrements enfants.

Dans ce cas, lorsque vous soumettez un enregistrement Activité de visite, Oracle CRM On Demand synchronise le statut de l'enregistrement Présentation produit avec celui de l'enregistrement Activité de visite. Lorsque l'activité de visite est marquée comme soumise, Oracle CRM On Demand marque également l'enregistrement Produits présentés comme soumis. Si la règle de verrouillage Administration des processus de l'activité dont le statut est Soumis verrouille les enregistrements d'activité enfants, il est recommandé d'utiliser également une règle de verrouillage Administration des processus similaire pour Présentation produit lorsque son statut est Soumis. Pour plus d'informations sur la configuration des règles de verrouillage d'enregistrements pour Oracle CRM On Demand Life Sciences Edition, voir *Configuration Guide for Oracle CRM On Demand Life Sciences Edition*.

## **Points importants à prendre en compte pour les opérations de section d'informations connexes Produits présentés**

Compte tenu de la nature unique de la fonctionnalité Présentation produits, effectuez toujours les opérations relatives aux présentations produits à partir de la section d'informations connexes Produits présentés de la page Détail des visites. Vous pouvez effectuer des opérations de produits présentés à partir des emplacements suivants :

- (Recommandé) La section d'informations connexes Produits présentés de la page Détail des visites, qui prend en charge quatre opérations : création, modification, modification en ligne et suppression. Les quatre opérations génèrent un XML de file d'attente des événements d'intégration (IEQ) qui inclut l'enregistrement Activité parent.
- (Non recommandé) La page Détail des produits présentés, qui s'affiche quand vous cliquez sur le nom du produit dans la section d'informations connexes Produits présentés, prend en charge trois opérations : création, modification en ligne et suppression. Les trois opérations génèrent un XML IEQ qui n'inclut pas l'enregistrement Activité parent. Si vous effectuez ces opérations à partir de la page Détail des produits présentés, les actions de workflow que vous avez configurées à l'aide de ces opérations ou d'autres opérations qui dépendent du fichier XML IEQ généré pourraient ne pas se comporter comme prévu.

#### *Pour lier des informations de produits présentés avec un enregistrement de visite*

**1** Dans la page de détail des visites ou des participants, faites défiler l'affichage vers le bas jusqu'à la section Détail des produits disponibles ou Produits présentés, puis effectuez l'une des actions suivantes :

**REMARQUE :** Si la section souhaitée n'apparaît pas dans la page, ajoutez-la en cliquant sur le lien Modifier la présentation dans le coin supérieur droit de la page. Si cette section n'est pas disponible pour ajout à votre présentation de page, alors contactez l'administrateur de votre société.

 Dans la section Détail des produits disponibles, entrez les informations requises dans les champs Indication, Priorité (facultatif) et Problèmes (facultatif).

Seuls les produits du type de catégorie Produits présentés qui ne sont pas bloqués pour un interlocuteur principal, ont été alloués au commercial et sont actifs à la date du jour sont visibles dans la liste des produits disponibles et peuvent être liés à l'enregistrement de visite.

Pour plus d'informations sur les champs, reportez-vous au tableau figurant à la fin de cette rubrique.

Dans la section Produits présentés, cliquez sur Nouveau et saisissez les informations requises dans la page Produits présentés - Modification.

Pour plus d'informations sur les champs, reportez-vous au tableau figurant à la fin de cette rubrique.

**REMARQUE :** Si l'administrateur de votre société a défini le paramètre Activer le filtrage de la sélection de produits par allocation de commercial, seuls les produits alloués au commercial apparaissent dans le sélecteur de produit. Pour plus d'informations sur l'accès aux rapports personnalisés existants, voir Configuration du filtrage des listes de sélection sur la base des enregistrements d'allocation pour un commercial.

**REMARQUE :** Les champs Produit présenté sont copiés dans le nouvel enregistrement lorsque vous créez un enregistrement de visite à partir d'un modèle de CR Visite.

Pour accéder à la page Participants - Détails, accédez à la section Participants de la page Détail des visites, puis ouvrez l'enregistrement participant recherché.

- **2** Sauvegardez l'enregistrement.
- **3** Répétez les étapes numérotées de 1 à 2 pour ajouter d'autres lignes de produits présentés à l'enregistrement de visite.
- **4** Lorsque vous êtes prêt, cliquez sur Soumettre pour envoyer les informations relatives aux détails des visites en vue de leur traitement.

Pour plus d'informations, voir Envoi des informations détaillées sur la visite pour suivi du stock.

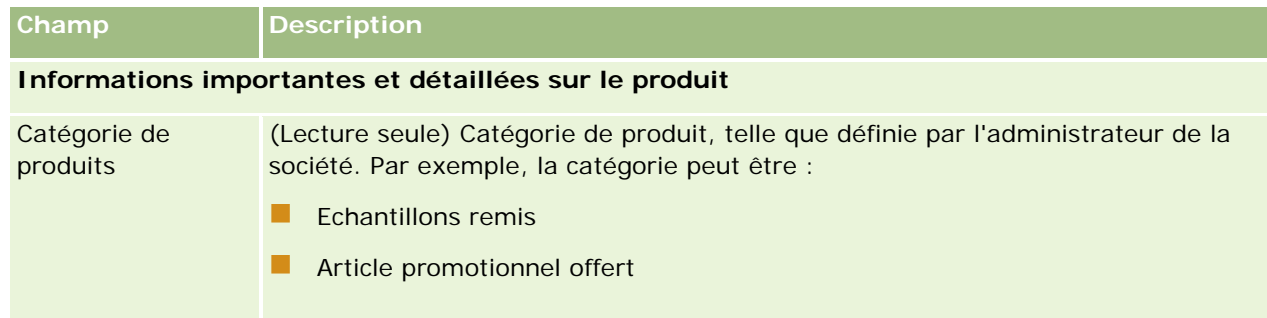

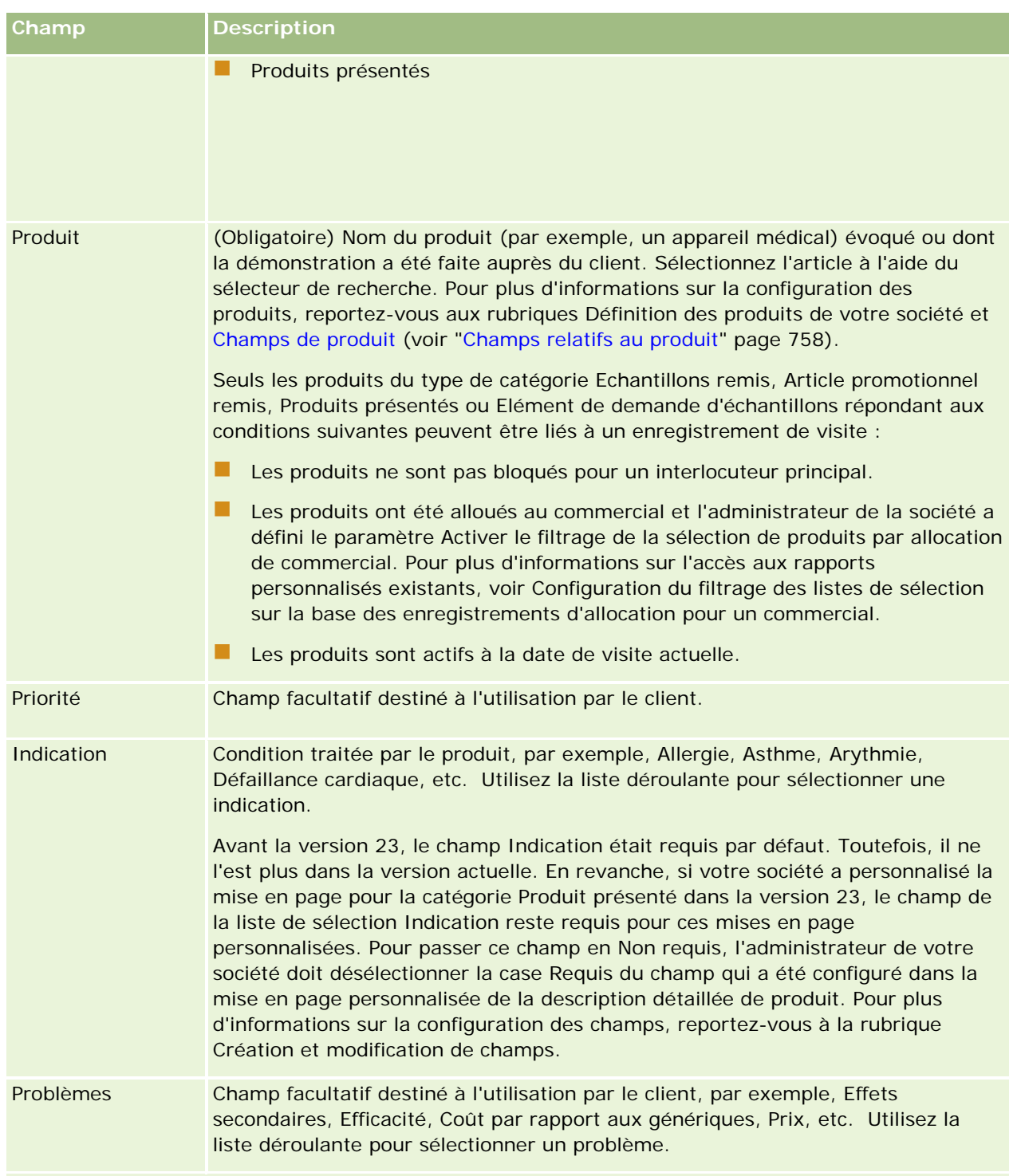

**REMARQUE :** Les champs suivants ne sont pas disponibles par défaut. Toutefois, l'administrateur de votre société peut les ajouter à votre mise en page Présentation produit. Pour plus d'informations, reportez-vous à la rubrique Personnalisation des mises en page statiques.

Produit détaillé Cette valeur est identique à celle du champ Produit. Si vous modifiez cette valeur à l'aide du sélecteur de recherche, le champ Produit indique la même valeur.

### <span id="page-733-0"></span>Sciences de la vie

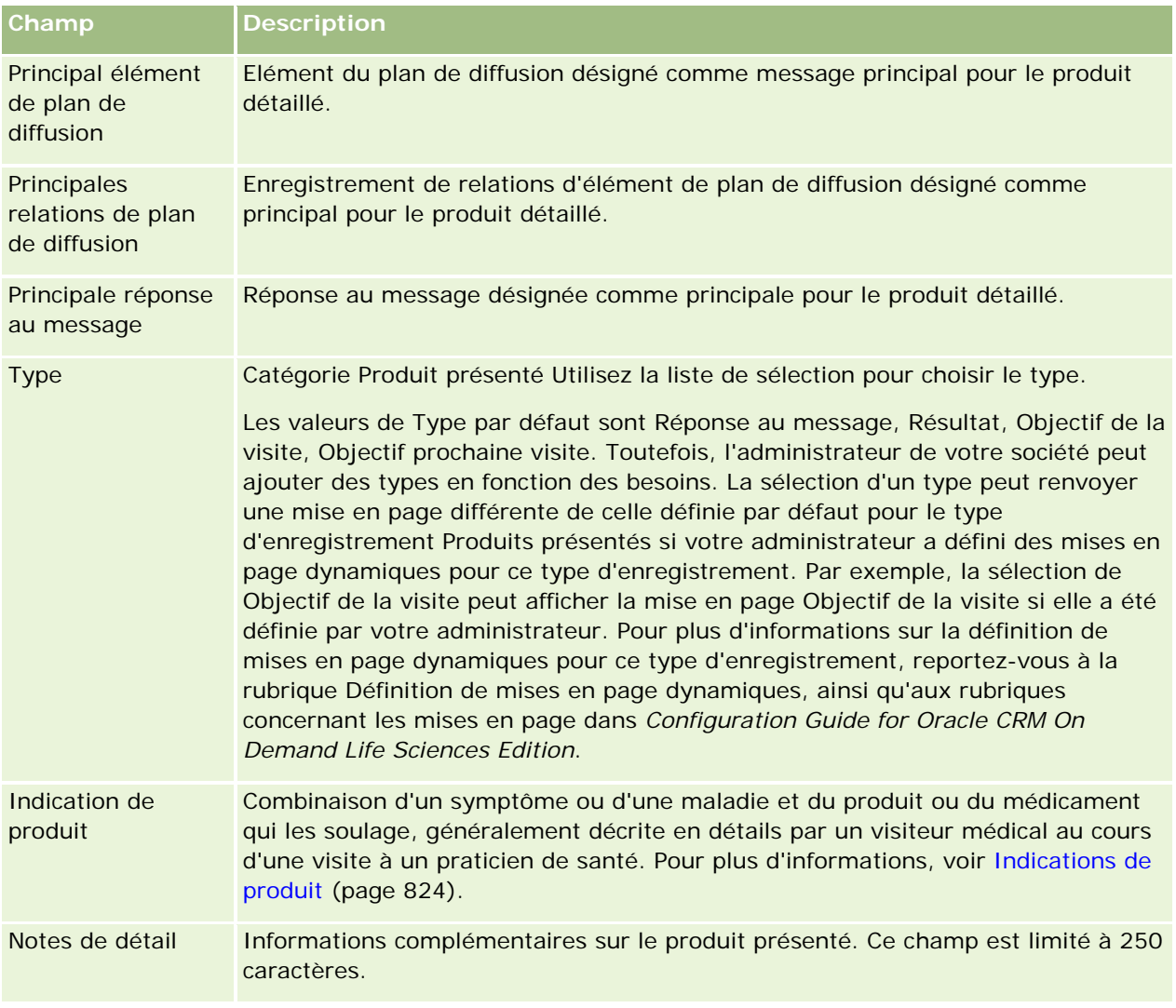

## **Liaison des informations sur les échantillons remis aux visites**

Vous pouvez lier les informations des échantillons remis aux visites de deux manières différentes :

- **En ajoutant les informations d'échantillons remis à une visite parent**
- En ajoutant des participants à la visite parent, puis en ajoutant les informations d'échantillons remis pour chaque enregistrement de participant.

Vous ajoutez des participants à une visite de compte parent de manière à ce que les informations sur les présentations de produit, les échantillons remis, les demandes d'échantillon et les articles promotionnels puissent faire l'objet d'un suivi pour chacune des personnes ayant participé à la réunion.

La procédure suivante décrit comment lier des informations relatives aux échantillons remis à un enregistrement de visite.

**Avant de commencer.** Pour remettre des échantillons lors d'une visite commerciale, vous devez avoir un rôle d'utilisateur qui inclut le privilège Activer les opérations d'échantillon de base.

#### *Pour lier des informations relatives aux échantillons remis à un enregistrement de visite*

**1** Dans la page de détail des visites ou des participants, faites défiler l'affichage vers le bas jusqu'à la section Echantillons disponibles pour remise ou Echantillons remis, puis effectuez l'une des actions suivantes :

**REMARQUE :** Si la section souhaitée n'apparaît pas dans la page, ajoutez-la en cliquant sur le lien Modifier la présentation dans le coin supérieur droit de la page. Si cette section n'est pas disponible pour ajout à votre présentation de page, contactez l'administrateur de votre société.

Dans la section Echantillons disponibles pour remise, entrez les informations requises dans le champ Quantité.

Seuls les produits du type de catégorie Echantillons remis qui ne sont pas bloqués pour un interlocuteur principal, ont été alloués au commercial et sont présents dans son stock sont visibles dans la liste des échantillons disponibles et peuvent être liés à l'enregistrement de visite.

Dans la section Echantillons remis, cliquez sur Nouveau et entrez les informations requises dans la page Echantillons remis - Modification.

**REMARQUE :** Si l'administrateur de votre société a défini le paramètre Activer le filtrage de la sélection de produits par allocation de commercial, seuls les produits alloués au commercial apparaissent dans le sélecteur de produit. Pour plus d'informations sur l'accès aux rapports personnalisés existants, voir Configuration du filtrage des listes de sélection sur la base des enregistrements d'allocation pour un commercial.

**REMARQUE :** Les champs relatifs aux échantillons remis sont copiés dans le nouvel enregistrement lorsque vous créez un enregistrement de visite à partir d'un modèle de CR Visite, *à l'exception* du champ Numéro de lot.

Pour accéder à la page Participants - Détails, accédez à la section Participants de la page Détail des visites, puis ouvrez l'enregistrement participant recherché.

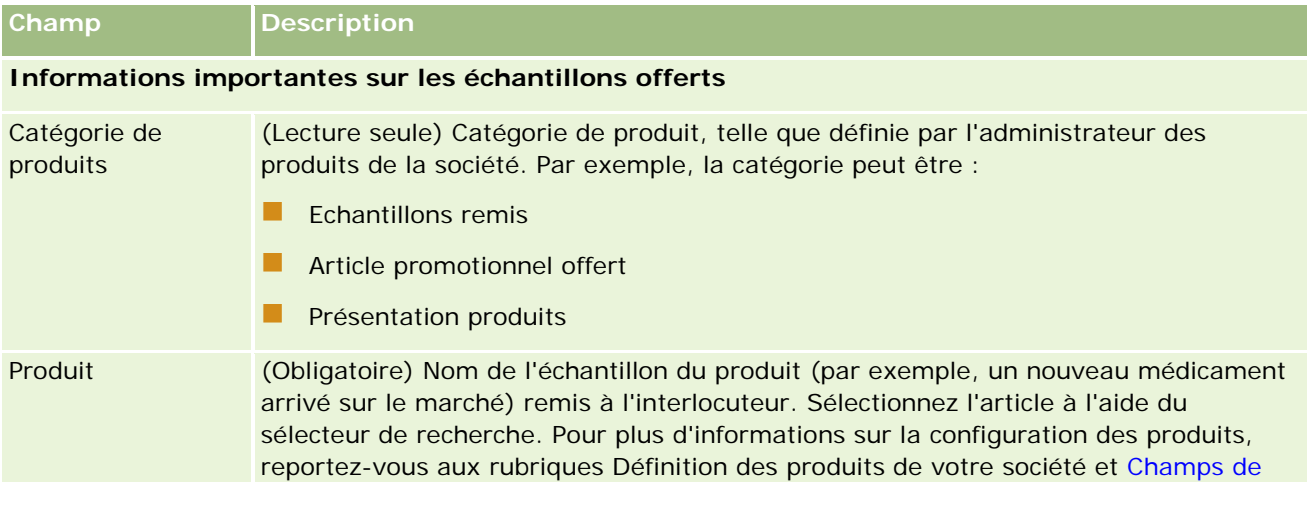

Le tableau suivant décrit quelques-uns des champs disponibles.

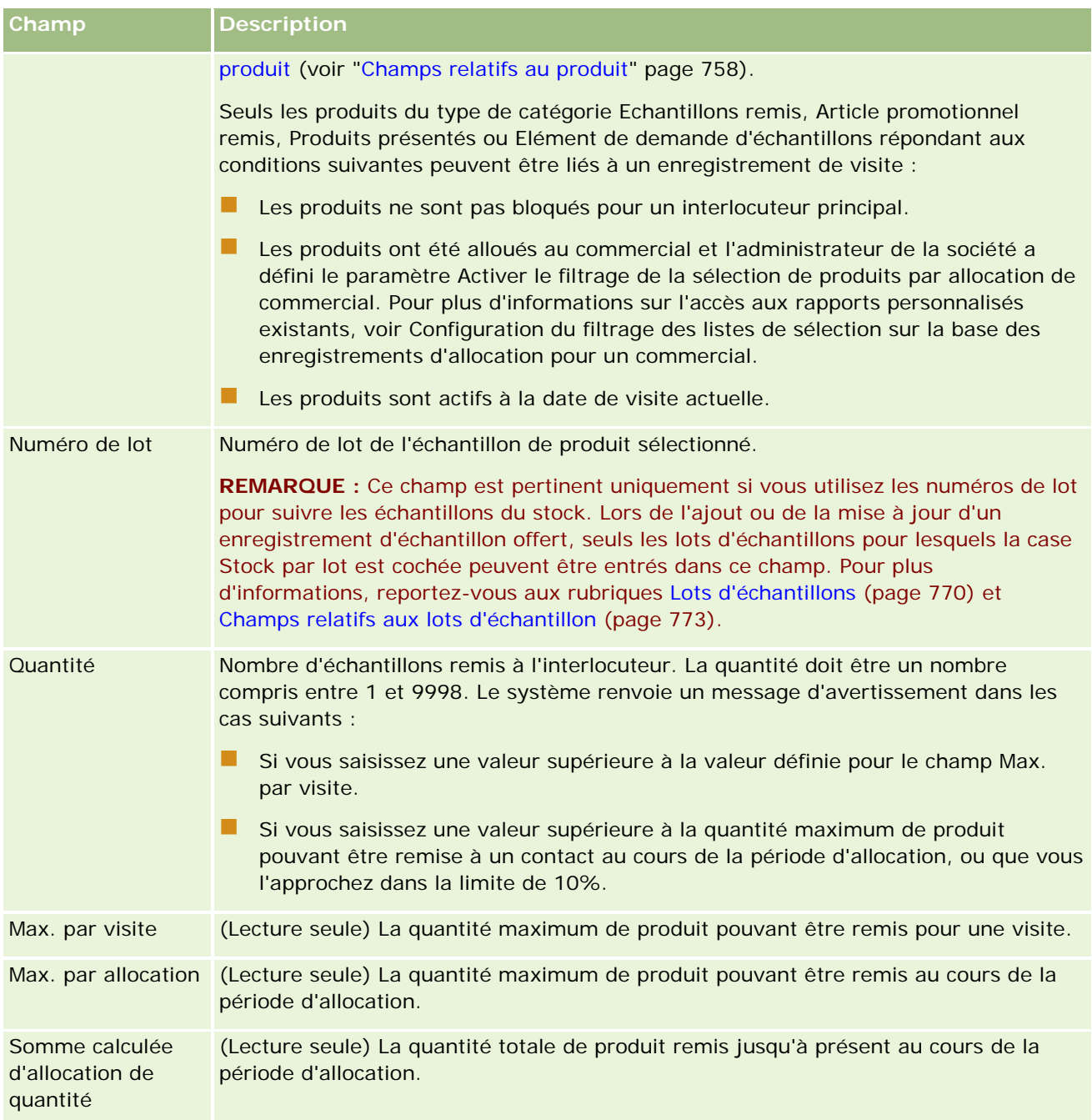

**1** Sauvegardez l'enregistrement.

Si toutes les conditions suivantes sont vraies lorsque vous cliquez sur Enregistrer, Oracle CRM On Demand génère une transaction de remise d'échantillon comportant une ligne détail pour chaque échantillon remis lors de la visite et soumet cette transaction pour mettre à jour le stock d'échantillons. En cas de réussite de la transaction de remise d'échantillon, Oracle CRM On Demand fait passer le statut de la visite à Soumis.

■ Tous les échantillons existent dans le stock des échantillons pour la période désignée par la date et l'heure de la visite.

- <span id="page-736-0"></span>■ La période durant laquelle les échantillons sont enregistrés est une période non rapprochée. Un message d'erreur s'affiche s'il s'agit d'une période rapprochée.
- **Un numéro de lot autorisé est spécifié pour les échantillons remis qui sont suivis grâce aux numéros** de lot.
- **La valeur saisie pour la quantité ne doit pas être supérieure à la quantité maximale autorisée de** produits remis lors d'une visite.
- **La quantité maximale autorisée à offrir lors de la période d'allocation n'est pas dépassée lorsque vous** saisissez la valeur de la quantité.
- **2** Répétez les étapes numérotées de 1 à 2 pour ajouter d'autres lignes d'échantillon remis à l'enregistrement de visite.
- **3** Lorsque vous êtes prêt, cliquez sur Soumettre pour envoyer les informations relatives aux détails des visites en vue de leur traitement.

Pour plus d'informations, voir Envoi des informations détaillées sur la visite pour suivi du stock.

## **Liaison des informations sur les articles promotionnels aux visites**

Vous pouvez lier les informations des articles promotionnels aux visites de deux manières différentes :

- En ajoutant les informations d'articles promotionnels à une visite parent
- En ajoutant des participants à la visite parent, puis en ajoutant les informations d'articles promotionnels pour chaque enregistrement de participant.

Vous ajoutez des participants à une visite de compte parent de manière à ce que les informations sur les présentations de produit, les échantillons remis, les demandes d'échantillon et les articles promotionnels puissent faire l'objet d'un suivi pour chacune des personnes ayant participé à la réunion.

La procédure suivante explique comment lier des articles en promotion, des articles éducatifs ou d'autres articles marketing à un enregistrement de visite.

**Avant de commencer.** Pour remettre des articles promotionnels lors d'une visite commerciale, vous devez avoir un rôle d'utilisateur qui inclut le privilège Activer les opérations d'échantillon de base.

#### *Pour lier les articles en promotion, les articles éducatifs ou d'autres articles marketing à un enregistrement de visite*

**1** Dans la page de détail des visites ou des participants, faites défiler l'affichage vers le bas jusqu'à la section Articles promotionnels disponibles pour remise en visite ou Articles promotionnels, puis effectuez l'une des actions suivantes :

**REMARQUE :** Si la section souhaitée n'apparaît pas dans la page, ajoutez-la en cliquant sur le lien Modifier la présentation dans le coin supérieur droit de la page. Si cette section n'est pas disponible pour ajout à votre présentation de page, alors contactez l'administrateur de votre société.

Dans la section Articles promotionnels disponibles pour remise en visite, entrez les informations requises dans le champ Quantité.

Seuls les produits du type de catégorie Article promotionnel remis qui ne sont pas bloqués pour un interlocuteur principal, ont été alloués au commercial et sont présents dans son stock sont visibles dans la liste des articles promotionnels disponibles et peuvent être liés à l'enregistrement de visite.

**Dans la section Articles promotionnels, cliquez sur Nouveau et saisissez les informations requises dans** la page Articles promotionnels offerts - Modification.

**REMARQUE :** Si l'administrateur de votre société a défini le paramètre Activer le filtrage de la sélection de produits par allocation de commercial, seuls les produits alloués au commercial apparaissent dans le sélecteur de produit. Pour plus d'informations sur l'accès aux rapports personnalisés existants, voir Configuration du filtrage des listes de sélection sur la base des enregistrements d'allocation pour un commercial.

Pour des informations sur les champs des articles promotionnels, voir le tableau des descriptions de champ à la fin de cette procédure.

Pour accéder à la page Participants - Détails, accédez à la section Participants de la page Détail des visites, puis ouvrez l'enregistrement participant recherché.

**REMARQUE :** Les champs Article promotionnel sont copiés dans le nouvel enregistrement lorsque vous créez un enregistrement de visite à partir d'un modèle de CR Visite.

**2** Sauvegardez l'enregistrement.

Si toutes les conditions suivantes sont vraies lorsque vous cliquez sur Enregistrer, Oracle CRM On Demand génère une transaction de remise d'échantillon comportant une ligne détail pour chaque article promotionnel offert lors de la visite et soumet cette transaction pour mettre à jour le stock d'échantillons. En cas de réussite de la transaction de remise d'échantillon, Oracle CRM On Demand fait passer le statut de la visite à Soumis.

- Tous les articles promotionnels existent dans le stock des échantillons pour la période désignée par la date et l'heure de la visite.
- **La période durant laquelle les articles promotionnels sont enregistrés est une période non rapprochée.** Un message d'erreur s'affiche s'il s'agit d'une période rapprochée.
- **Un numéro de lot autorisé est spécifié pour les articles promotionnels offerts qui sont suivis grâce aux** numéros de lot.
- **La valeur saisie pour la quantité ne doit pas être supérieure à la quantité maximale autorisée de** produits offerts lors d'une visite.
- La quantité maximale que vous pouvez offrir lors de la période d'allocation n'est pas dépassée lorsque vous saisissez la valeur de la quantité.
- **3** Répétez les étapes numérotées de 1 à 2 pour ajouter d'autres articles promotionnels à l'enregistrement de visite.
- **4** Lorsque vous êtes prêt, cliquez sur Soumettre pour envoyer les informations relatives aux détails des visites en vue de leur traitement.

Pour plus d'informations, voir Envoi des informations détaillées sur la visite pour suivi du stock.

#### **Champ Description**

#### **Informations importantes sur les articles promotionnels offerts**

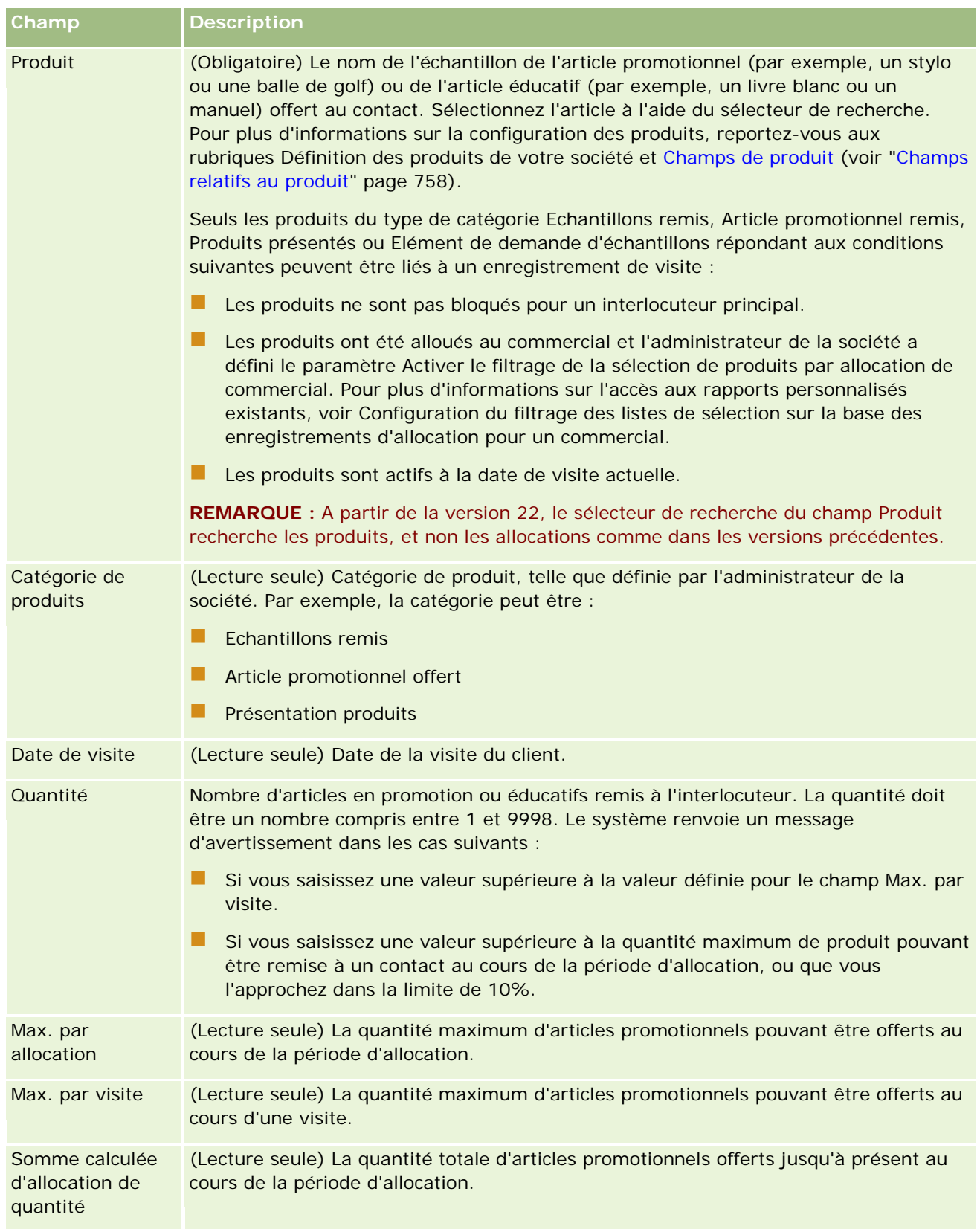

## <span id="page-739-0"></span>**Liaison des informations sur la demande d'échantillons aux visites**

Vous pouvez lier les informations de demande d'échantillons aux visites de deux manières différentes :

- En ajoutant les informations de demande d'échantillons à une visite parent
- En ajoutant des participants à la visite parent, puis en ajoutant les informations de demande d'échantillons pour chaque enregistrement de participant.

Vous ajoutez des participants à une visite de compte parent de manière à ce que les informations sur les présentations de produit, les échantillons remis, les demandes d'échantillons et les articles promotionnels puissent faire l'objet d'un suivi pour chacune des personnes ayant participé à la réunion.

**REMARQUE :** Vous pouvez également utiliser les pages de commande pour créer et mettre à jour des éléments de commande pour les produits. Si vous personnalisez la page Commande - Détails en ajoutant un nouveau champ, ce champ sera également disponible sur la page de demande d'échantillons. Pour plus d'informations sur les éléments de commande, voir Création des éléments de commande pour des produits (page [833\)](#page-832-0).

La procédure suivante explique comment associer les informations de demande d'échantillons à un enregistrement de visite.

**REMARQUE :** Dans les versions de Oracle CRM On Demand antérieures à la version 22, il était possible d'insérer un enregistrement de demande d'échantillons sans utiliser d'enregistrement de demande d'échantillon parent associé à partir des services Web ou de la fonction d'importation. En revanche, depuis la version 22, lorsque vous insérez des enregistrements de demande d'échantillons à l'aide des services Web ou de la fonction d'importation, vous devez indiquer l'ID de la demande d'échantillons parent afin de fournir le contexte de la demande d'échantillons. Dans l'interface utilisateur de Oracle CRM On Demand, vous pouvez seulement créer une demande d'échantillons à partir d'une demande d'échantillons parent dans le contexte d'une visite. Par ailleurs, les règles de blocage de produit ne sont pas suivies lorsque des demandes d'échantillons sont insérées ou mises à jour à l'aide des services Web ou de la fonction d'importation.

**REMARQUE :** Le traitement des produits bloqués n'est pas pris en charge pour les demandes d'échantillons lorsque des workflows sont utilisés dans Oracle CRM On Demand. Pour plus d'informations, reportez-vous à la rubrique A propos des workflows de demande d'échantillons et des règles de produits bloqués (page [842\)](#page-841-0).

**Avant de commencer.** Pour demander des échantillons lors d'une visite commerciale, vous devez avoir un rôle d'utilisateur qui inclut le privilège Activer les opérations d'échantillon de base.

#### *Pour associer les informations de demande d'échantillons à un enregistrement de visite*

**1** Dans la page Détail des visites ou Participants - Détails, dans la section Demande échantillon, cliquez sur Nouveau.

Pour accéder à la page Participants - Détails, accédez à la section Participants de la page Détail des visites, puis ouvrez l'enregistrement participant recherché.

**REMARQUE :** Si la section souhaitée n'apparaît pas dans la page, ajoutez-la en cliquant sur le lien Modifier la présentation dans le coin supérieur droit de la page. Si cette section n'est pas disponible pour ajout à votre présentation de page, contactez l'administrateur de votre société.

**2** Dans la page Demandes échantillon - Modification, saisissez les informations requises pour la demande.

Pour plus d'informations sur les champs de demande d'échantillons, voir Champs de demande d'échantillons (page [791\)](#page-790-0).

- **3** Sauvegardez l'enregistrement de demande d'échantillons.
- **4** Dans la page de détails de la demande d'échantillons, accédez à la section Eléments de demande d'échantillons.

**REMARQUE :** Si la section souhaitée n'apparaît pas dans la page, ajoutez-la en cliquant sur le lien Modifier la présentation dans le coin supérieur droit de la page. Si cette section n'est pas disponible pour ajout à votre présentation de page, contactez l'administrateur de votre société.

- **5** Dans la section Elément de demande d'échantillons :
	- **a** Cliquez sur Nouveau pour ajouter un élément de demande d'échantillons pour chaque échantillon de produit demandé.

**REMARQUE :** Si l'administrateur de votre société a défini le paramètre Activer le filtrage de la sélection de produits par allocation de commercial, seuls les produits alloués au commercial apparaissent dans le sélecteur de produit. Pour plus d'informations sur l'accès aux rapports personnalisés existants, voir Configuration du filtrage des listes de sélection sur la base des enregistrements d'allocation pour un commercial.

**b** Dans la page de modification des éléments de demande d'échantillons, saisissez les informations requises pour l'élément de demande d'échantillons.

Le tableau figurant à la fin de cette procédure fournit des informations complémentaires sur certains champs relatifs à un élément de demande d'échantillons.

- **c** Sauvegardez l'enregistrement d'élément de demande d'échantillons.
- **d** Ajoutez d'autres éléments au besoin.
- **6** Répétez les étapes numérotées de 1 à 5 pour ajouter d'autres lignes de demande d'échantillons à l'enregistrement de visite.
- **7** Lorsque vous êtes prêt, cliquez sur Soumettre pour envoyer les informations relatives aux détails des visites en vue de leur traitement.

Pour plus d'informations, voir Envoi des informations détaillées sur la visite pour suivi du stock.

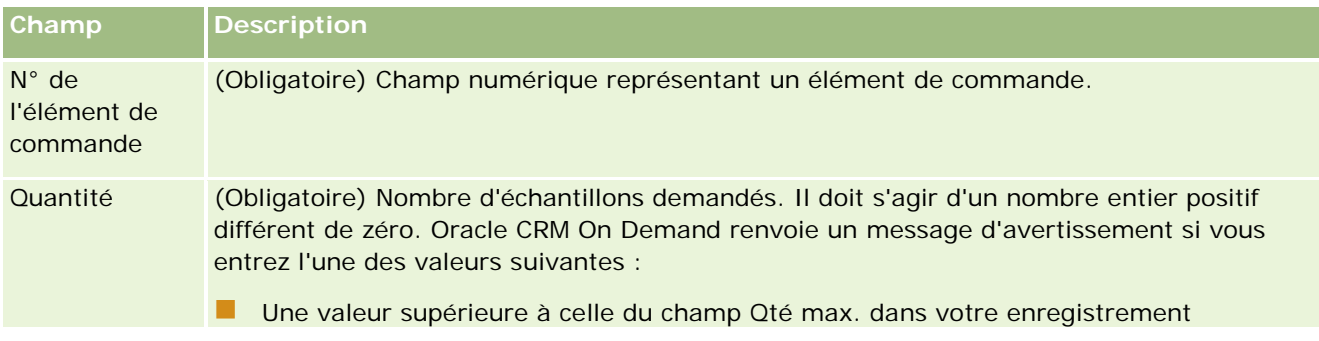

### Sciences de la vie

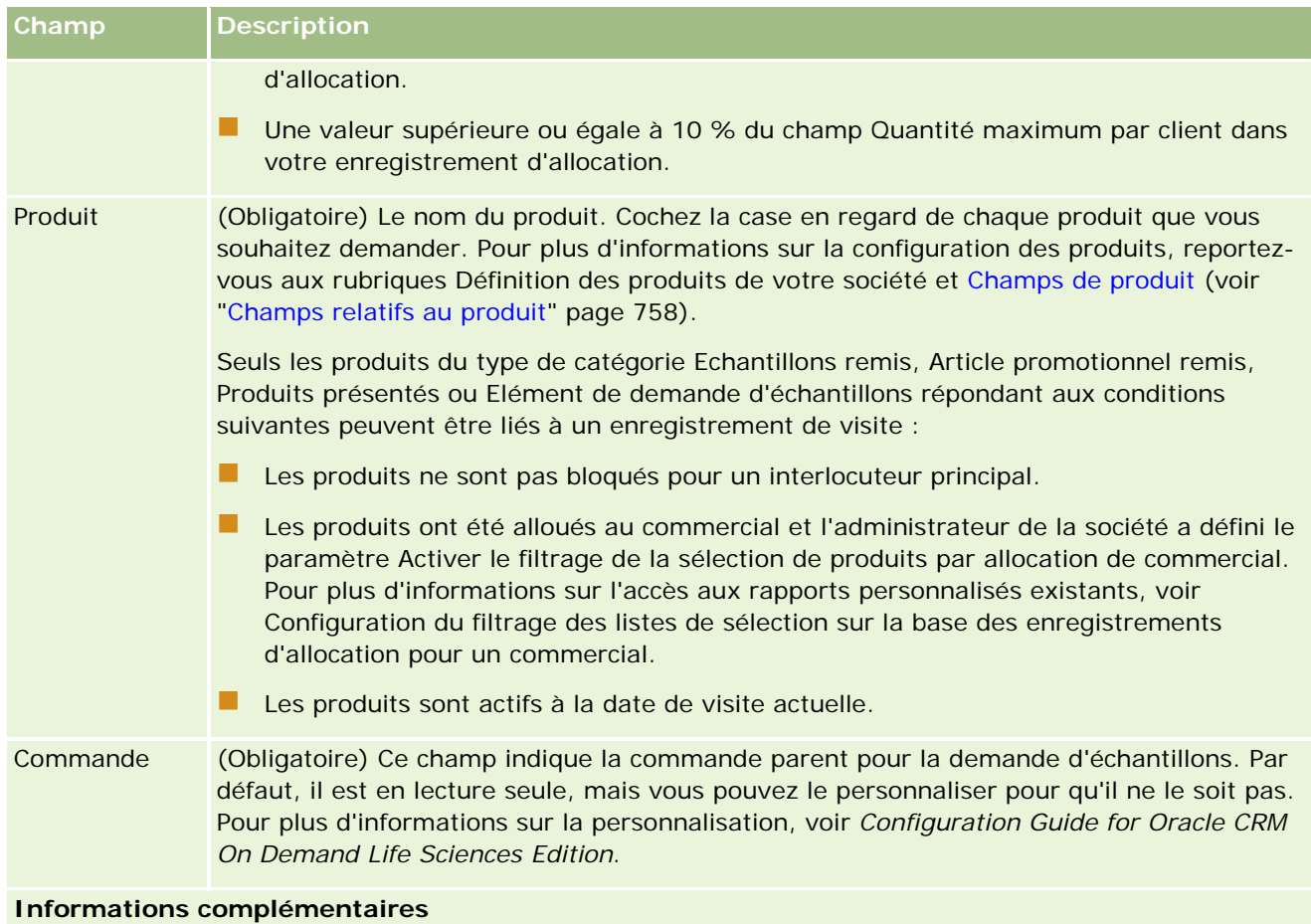

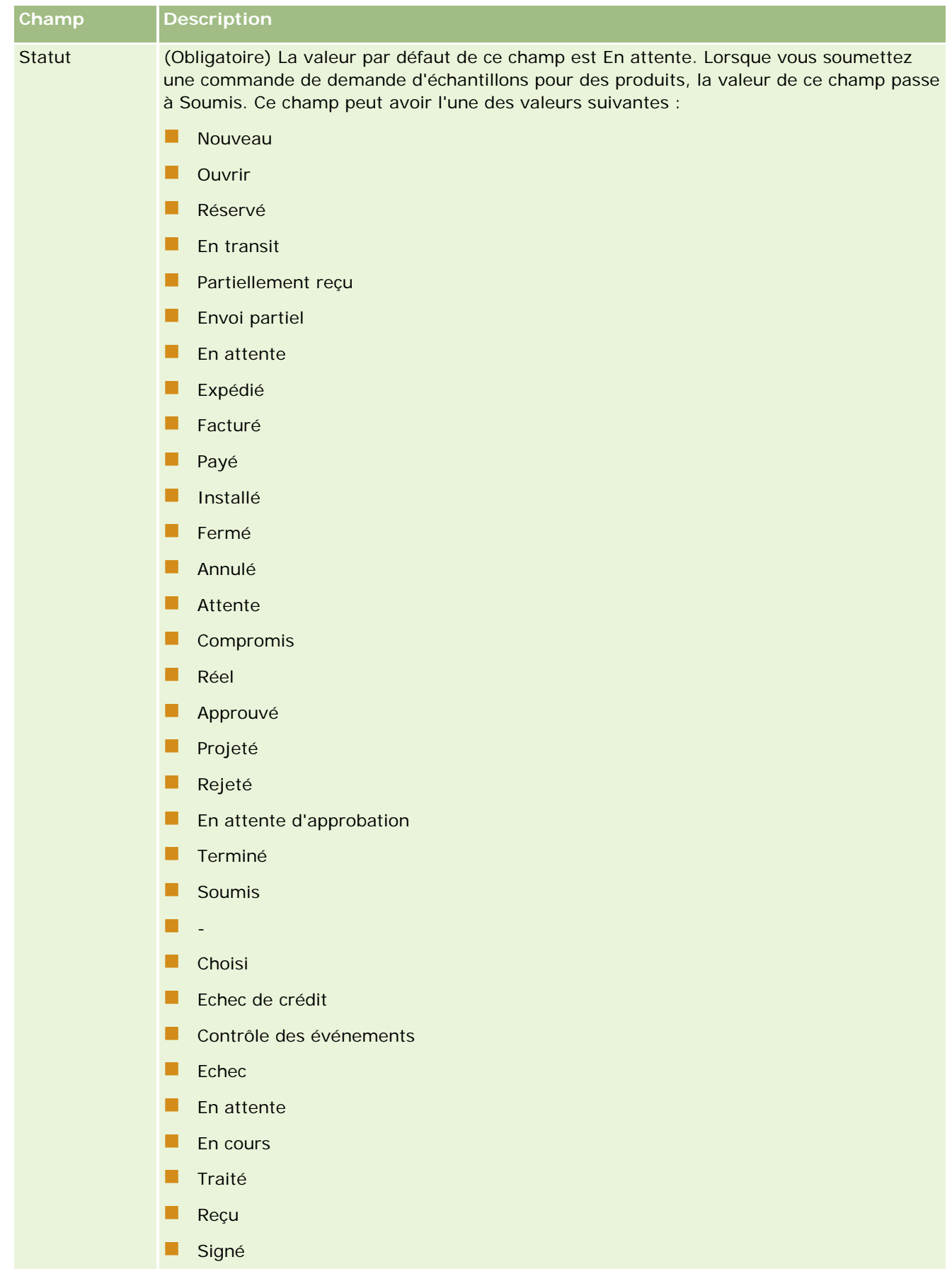

**Nul** 

## <span id="page-743-0"></span>**Enregistrement des informations du détail des visites sous la forme d'un modèle**

La procédure suivante explique comme enregistrer les informations du détail des visites sous la forme de modèle.

#### *Pour enregistrer les informations du détail des visites sous la forme de modèle*

- Dans la page Détail des visites, cliquez sur le bouton approprié :
	- **Enregistrer en tant que modèle de CR Visite privé.** Vous seul pouvez utiliser le modèle.
	- **Enregistrer en tant que modèle de CR Visite public.** Les autres utilisateurs peuvent utiliser le modèle qui est ajouté à la liste.

**REMARQUE :** Chaque fois que vous cliquez sur le bouton, l'enregistrement est sauvegardé comme un modèle de CR Visite distinct. Oracle CRM On Demand reste ouvert sur cette page.

## **Envoi des informations détaillées sur la visite pour suivi du stock**

La procédure suivante décrit comment soumettre des informations relatives aux visites à des fins de suivi du stock.

**REMARQUE :** Si l'enregistrement de visite ne contient pas de permis de l'interlocuteur au niveau local ou d'enregistrement de signature associé et que les vérifications de validation de ces conditions ont été configurées par l'administrateur dans la page Préférences en matière de sciences de la vie, Oracle CRM On Demand affiche alors un message d'erreur et empêche la soumission de la visite. Pour plus d'informations sur les préférences appropriées, voir les informations concernant l'activation de la validation du permis de l'interlocuteur au niveau local et l'activation de la validation de signature dans Définition des préférences relatives aux sciences de la vie.

## **A propos de la soumission d'une visite de groupe et de visites de comptes**

Dans les versions de Oracle CRM On Demand antérieures à la version 24, si vous soumettiez des informations sur la visite de groupe, Oracle CRM On Demand ne vous autorisait pas à soumettre des informations sur la visite de compte liée, et celle-ci conservait un statut ambigu, qu'elle contienne ou non des éléments de stock et une signature valide. Toutefois, dans la version 24, la fonctionnalité de soumission de visite de compte a été améliorée comme suit :

- Vous pouvez soumettre une visite de compte quel que soit le statut d'une visite de groupe associée.
- Même si une visite de compte est déjà marquée comme soumise, le fait de cliquer sur Soumettre dans la page Détail de visite n'entraîne pas une erreur et Oracle CRM On Demand continue à vérifier les visites de groupe enfants et les soumet si elles n'ont pas déjà été soumises.
- Si une visite de compte n'est pas marquée comme soumise, le fait de cliquer sur Soumettre dans la page Détail de visite soumet cette visite de compte et toutes les visites de groupe liées qui n'ont pas le statut Soumis sans générer d'erreur.

<span id="page-744-0"></span> $\blacksquare$  Si la visite de compte et toutes les visites de groupe sont marquées comme soumises, et si vous cliquez sur Soumettre dans la page Détail de visite, Oracle CRM On Demand ne génère pas d'erreur, mais ne continue pas le traitement de la visite, de sorte qu'aucun enregistrement en double n'est créé.

#### *Pour soumettre les informations relatives aux détails des visites en vue du suivi du stock*

 Lorsque toutes les informations sont saisies et enregistrées sur la page Détail des visites, cliquez sur Soumettre pour envoyer les informations du détail des visites pour traitement.

Lorsque vous cliquez sur Soumettre, une transaction de déboursement est créée afin d'enregistrer les échantillons ou les articles promotionnels qui ont été offerts, et :

- Le statut de la visite de compte passe à Soumise.
- Le stock d'échantillons du commercial est réduit du nombre d'articles promotionnels et d'échantillons remis lors de la visite.

**REMARQUE :** Les commandes de demande d'échantillon n'affectent pas le stock d'échantillons.

- Les commandes de demande d'échantillon sont soumises.
- La visite de compte est clôturée.
- Vous ne pouvez accéder qu'aux informations détaillées de la visite de compte.

## **A propos des signatures électroniques**

Oracle CRM On Demand peut stocker des données de signature de façon sécurisée, au format image, pour des échantillons remis. Les images de signature sont stockées dans Oracle CRM On Demand à l'aide de formats image standard. L'image de signature est une série de coordonnées x et y ou de chaînes qui peuvent être stockées dans la base de données Oracle CRM On Demand.

Si l'administrateur coche la case Activer la validation de la signature sur la page Préférences en matière de sciences de la vie, une image de signature doit être associée à chaque activité de visite enregistrée pour les échantillons remis lors d'une visite commerciale. Il incombe au commercial qui remet les échantillons d'obtenir une signature électronique de la personne (ou de la société) qui reçoit ces échantillons. La signature peut être capturée sur papier ou au moyen d'une application externe (telle qu'un périphérique portable mobile), puis téléchargée dans Oracle CRM On Demand via l'interface des services Web à partir d'un client hors ligne, tel qu'un iPad ou un périphérique portable. Le commercial doit capturer la signature à la remise des échantillons. Le commercial ne peut pas soumettre l'enregistrement de visite Oracle CRM On Demand avant qu'un enregistrement de signature ne soit associé à la visite.

Les administrateurs et les utilisateurs autorisés peuvent afficher les images de signature associées à des enregistrements de visite dans Oracle CRM On Demand, mais ils ne peuvent pas créer, mettre à jour ou supprimer des enregistrements de signature. Les administrateurs d'échantillons doivent vérifier régulièrement les images de signature afin de s'assurer que les signatures collectées auprès d'un interlocuteur pour différentes visites sont cohérentes. Pour plus d'informations sur les paramètres de rôle d'utilisateur et de profil d'accès requis pour la vérification des signatures électroniques, voir Vérification des signatures électroniques (page [746\)](#page-745-0).

## <span id="page-745-0"></span>**Vérification des signatures électroniques**

Utilisez la procédure ci-après pour vérifier la signature associée à une activité de visite pour des échantillons remis. Cette procédure suppose que votre rôle d'utilisateur et vos profils d'accès sont définis de manière à vous permettre d'afficher les enregistrements de signature joints à des visites. Pour afficher des enregistrements de signature, la configuration suivante est requise :

- Le privilège Activer les opérations d'échantillon de base doit être activé pour votre rôle d'utilisateur.
- Dans les paramètres d'accès au type d'enregistrement de votre rôle d'utilisateur, les cases Accès autorisé et Lecture de tous les enregistrements autorisée doivent être cochées pour le type d'enregistrement Signature.
- La section d'informations connexes Signature doit figurer sur la présentation de la page des détails de visite d'interlocuteur pour votre rôle d'utilisateur.
- Dans votre profil d'accès par défaut, dans les paramètres pour les informations connexes pour le type d'enregistrement Activité, le niveau d'accès pour le type d'enregistrement Signature doit être défini avec une valeur qui permette de lire les enregistrements de signature.

Généralement, seuls les administrateurs ont accès aux enregistrements de signature. Pour plus d'informations sur les signatures, reportez-vous à la rubrique A propos des signatures électroniques (page [745\)](#page-744-0).

**REMARQUE :** Si votre rôle d'utilisateur et vos profils d'accès sont configurés de manière à vous permettre d'afficher les enregistrements de signature joints à des visites, vous pouvez afficher l'enregistrement de signature, mais vous ne pouvez pas créer, mettre à jour ni supprimer des enregistrements de signature ou des images de signature sur ces enregistrements. En outre, si un fichier est joint à un enregistrement de signature, vous pouvez afficher le fichier joint, le remplacer par un autre fichier ou retirer le fichier de l'enregistrement.

#### *Pour vérifier des signatures d'échantillon*

- **1** Dans la page d'accueil Interlocuteurs, ouvrez l'interlocuteur concerné.
- **2** Sur la page Détails de l'interlocuteur de la section Activités terminées, accédez au champ Objet pour ouvrir l'enregistrement Activité de visite concerné.
- **3** Sur la page Détail de visite, accédez à la section Signature.

Le tableau ci-après décrit les champs affichés dans la section Signature dans l'application standard.

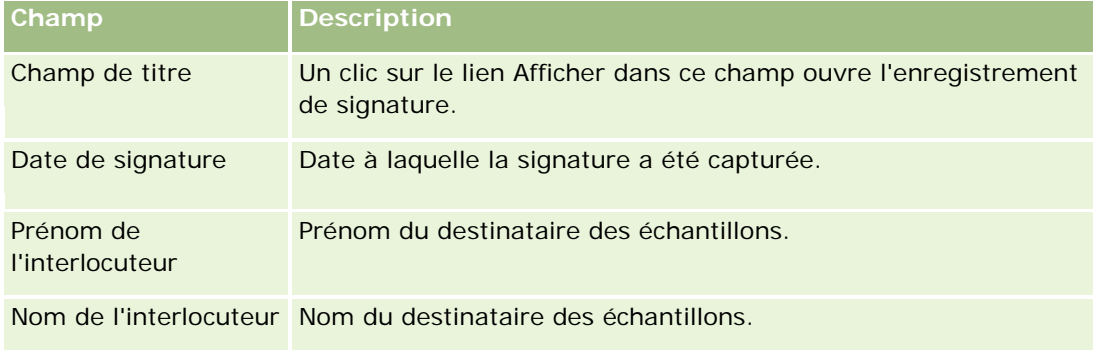

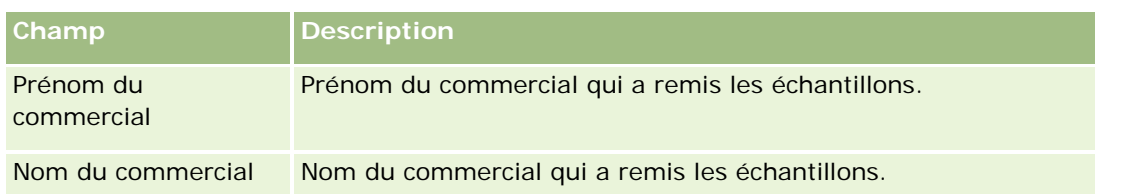

**4** Cliquez sur le lien Vue pour l'enregistrement de signature que vous souhaitez afficher.

**REMARQUE :** Vous ne pouvez ni modifier les détails d'un enregistrement de signature existant, ni en créer un nouveau.

- **5** Dans la page Signature Détails, vous pouvez effectuer les tâches suivantes :
	- **Affichez l'image de signature.**
	- Cliquez sur Modifier pour ouvrir la page Modifier la signature et joignez un fichier à l'enregistrement de signature ou affichez ou retirez un fichier joint à l'enregistrement.

Le tableau ci-après fournit des informations sur certains champs de la page Signature - Détails dans l'application standard.

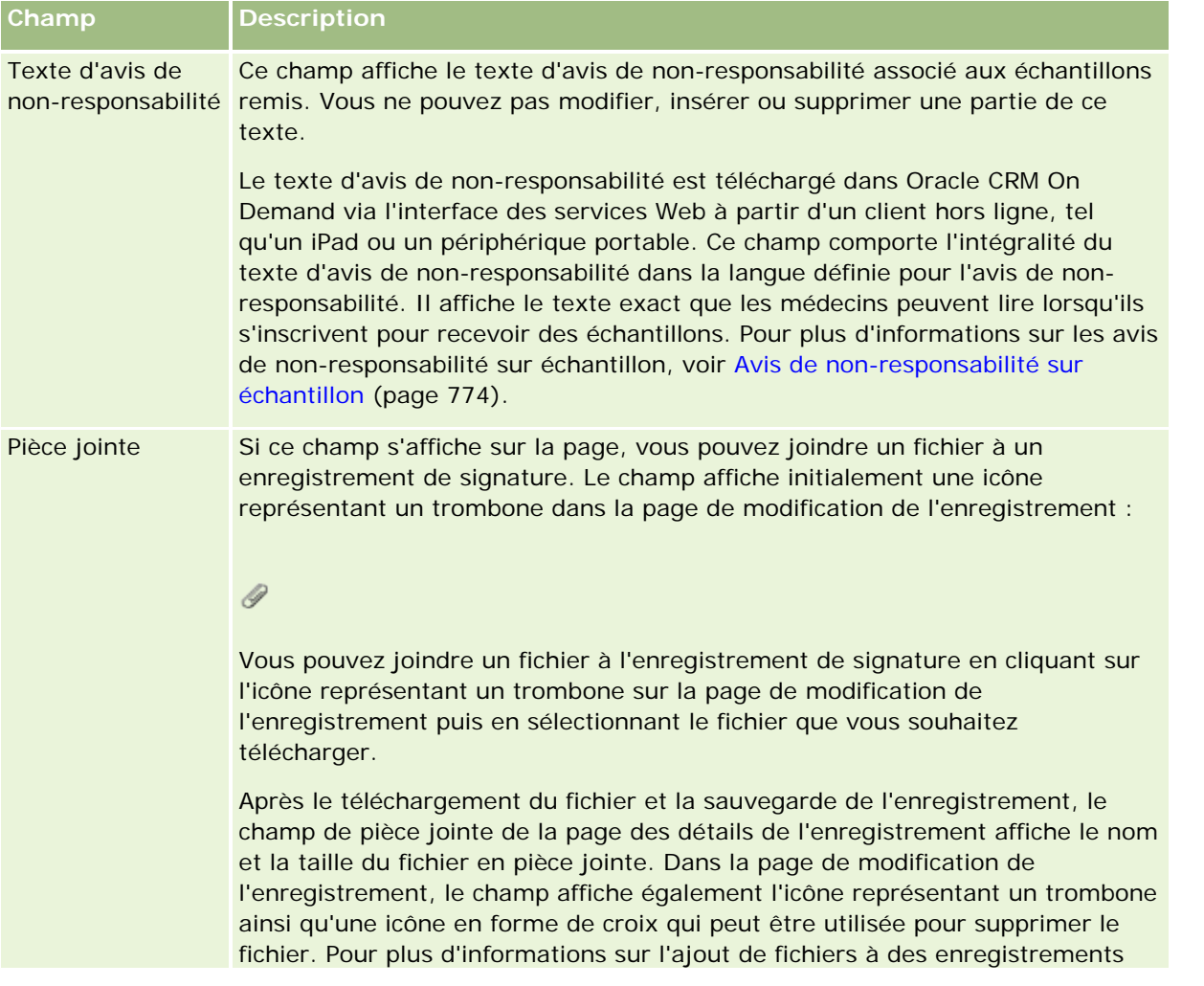

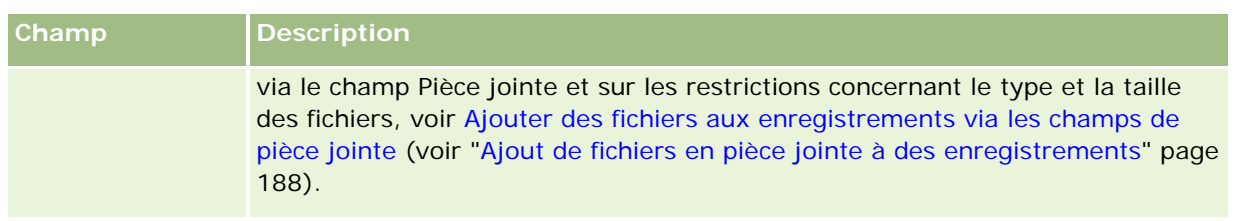

## **A propos de la relation entre des transactions d'échantillon et le stock d'échantillons**

Le tableau suivant décrit la relation entre les transactions d'échantillon, les types de transaction et l'impact sur le stock d'échantillons pour les commerciaux.

**REMARQUE :** Les transactions Transfert sortant, Ajustement de stock (échantillons perdus et trouvés) sont générées par l'utilisateur tandis que les types de transaction Remise d'échantillon et Transfert entrant sont générées par Oracle CRM On Demand.

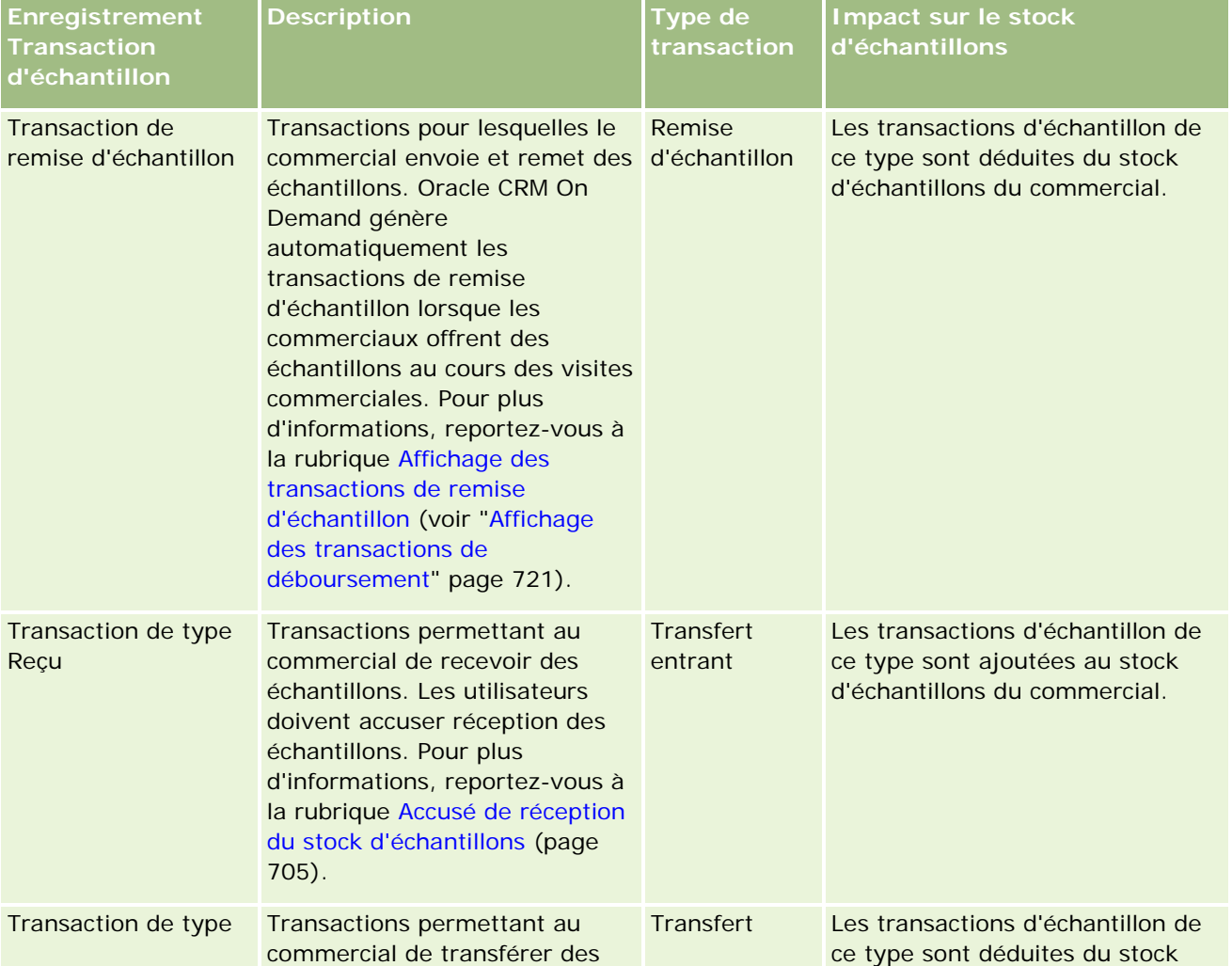

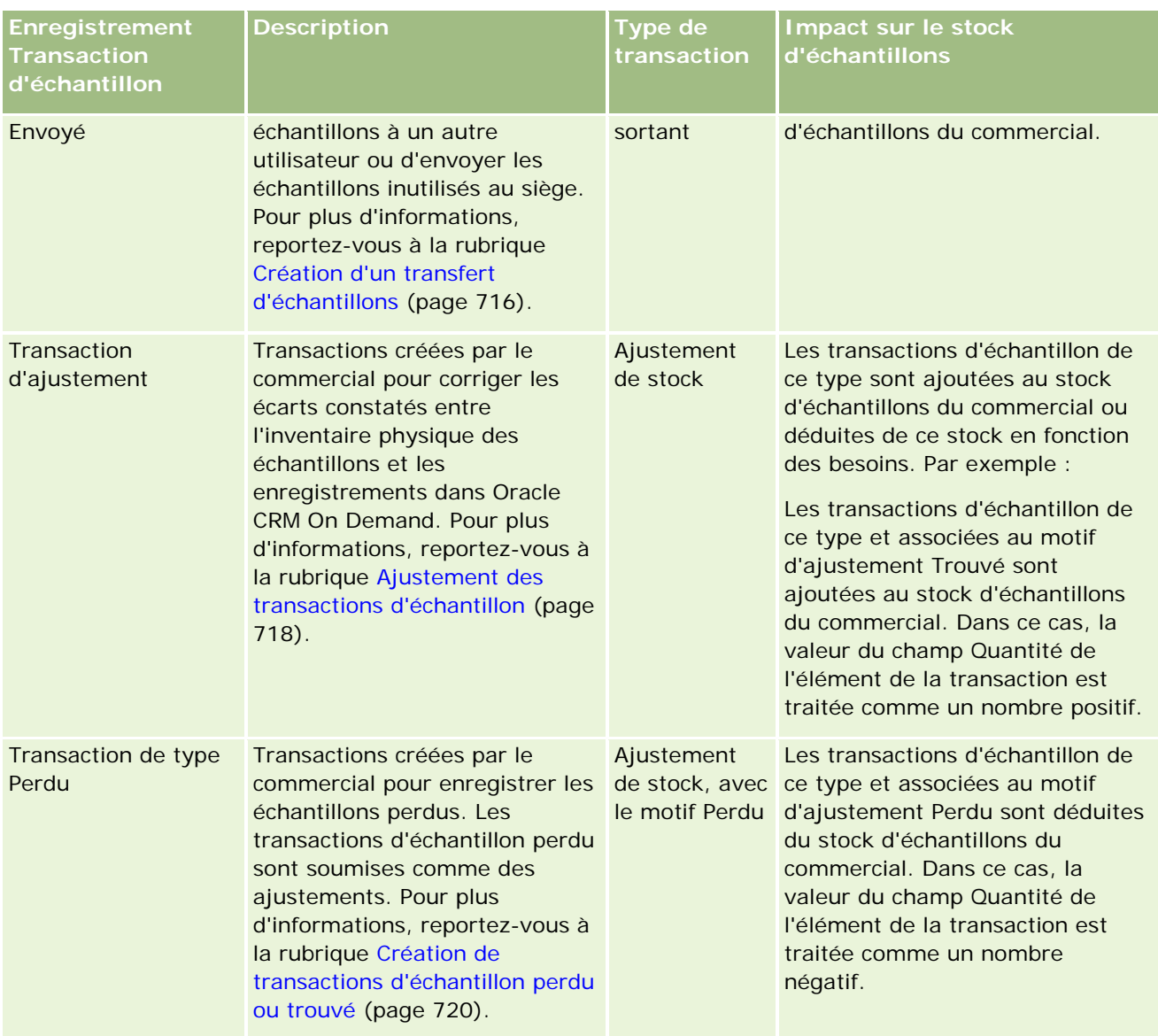

## **Surveillance des activités d'échantillon**

L'administrateur des échantillons est responsable du stock d'échantillons de la société et vérifie qu'il est conforme à la réglementation en vigueur.

**Avant de commencer.** Pour surveiller les activités d'échantillon, les responsabilités administratives doivent être attribuées à votre rôle d'utilisateur et celui-ci doit en outre inclure les privilèges suivants :

- **Activer les opérations d'échantillon de base**
- **Activer l'ajustement des échantillons**

<span id="page-749-0"></span>Pour surveiller les activités d'échantillon, cliquez sur la liste à surveiller dans la section des listes de transactions d'échantillon de la page d'accueil Transaction d'échantillon. Le tableau ci-après décrit la fonction de chaque liste.

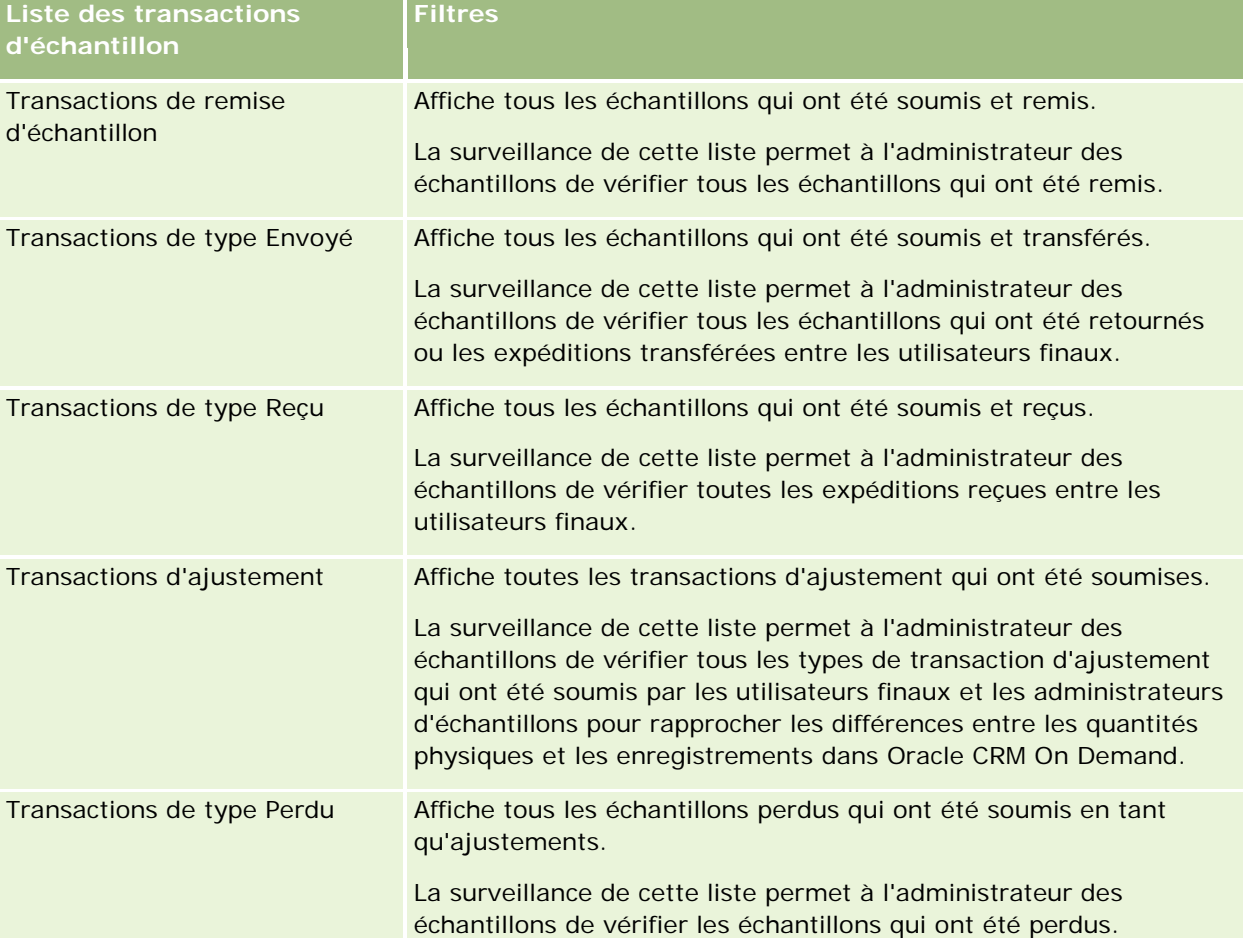

Pour plus d'informations sur l'affichage ou la création de ces listes, reportez-vous aux rubriques Utilisation des listes (page [138\)](#page-137-0) et Création et amélioration de listes (page [145\)](#page-144-0).

Pour afficher une liste, cliquez sur son nom.

Pour créer une liste, cliquez sur Nouveau.

Pour consulter toutes les listes disponibles, créer une liste, ou encore afficher, modifier ou supprimer une liste existante, cliquez sur Gérer les listes. La page Gérer les listes inclut également les listes standard fournies avec Oracle CRM On Demand. Ces listes sont en lecture seule, il vous est impossible de les modifier ou de les supprimer.

# **Champs des transactions d'échantillon**

Utilisez la page Transaction d'échantillon - Modification pour ajouter une transaction d'échantillon ou pour mettre à jour les détails relatifs à une transaction d'échantillon existante ayant le statut En cours. Cette page contient l'ensemble des champs disponibles pour une transaction d'échantillon.

**CONSEIL :** Vous pouvez également modifier les transactions d'échantillon dans les pages de liste des transactions d'échantillon. Pour plus d'informations sur la mise à jour d'enregistrements, voir Mise à jour des détails d'un enregistrement (page [126\)](#page-125-0).

**REMARQUE :** Les administrateurs de société peuvent personnaliser Oracle CRM On Demand de différentes manières. Par exemple, ils peuvent modifier les noms des types d'enregistrement, des champs et des options des listes de sélection. Les informations que vous voyez apparaître à l'écran peuvent donc différer de celles qui sont décrites dans l'aide en ligne.

Le tableau suivant contient des informations complémentaires sur certains champs relatifs aux transactions d'échantillon. Selon le type de transaction d'échantillon ouvert (Transfert entrant, Transfert sortant, Ajustement de stock, Dépense, Echantillons perdus), tous ces champs ne seront pas nécessairement applicables.

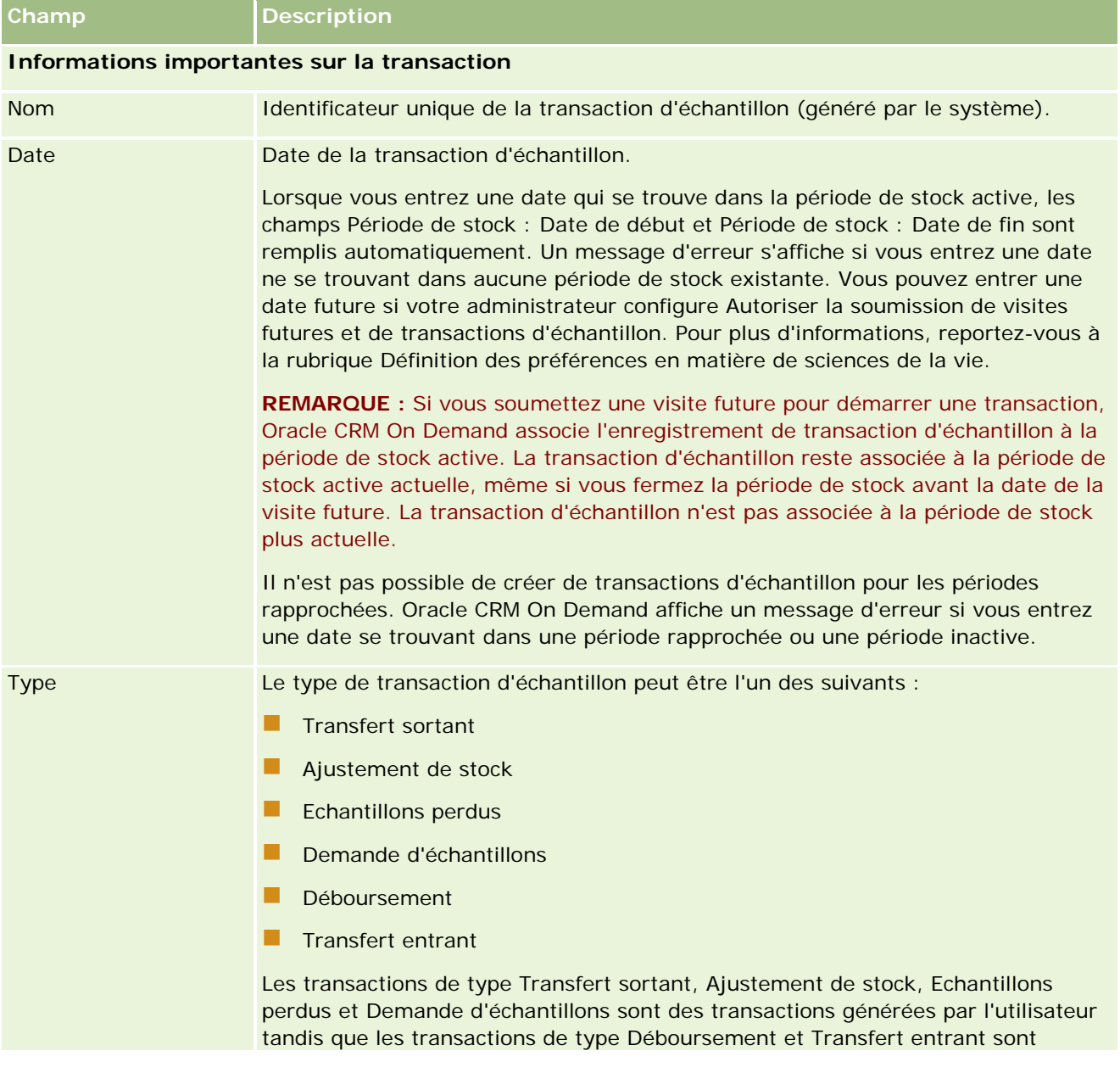

### Sciences de la vie

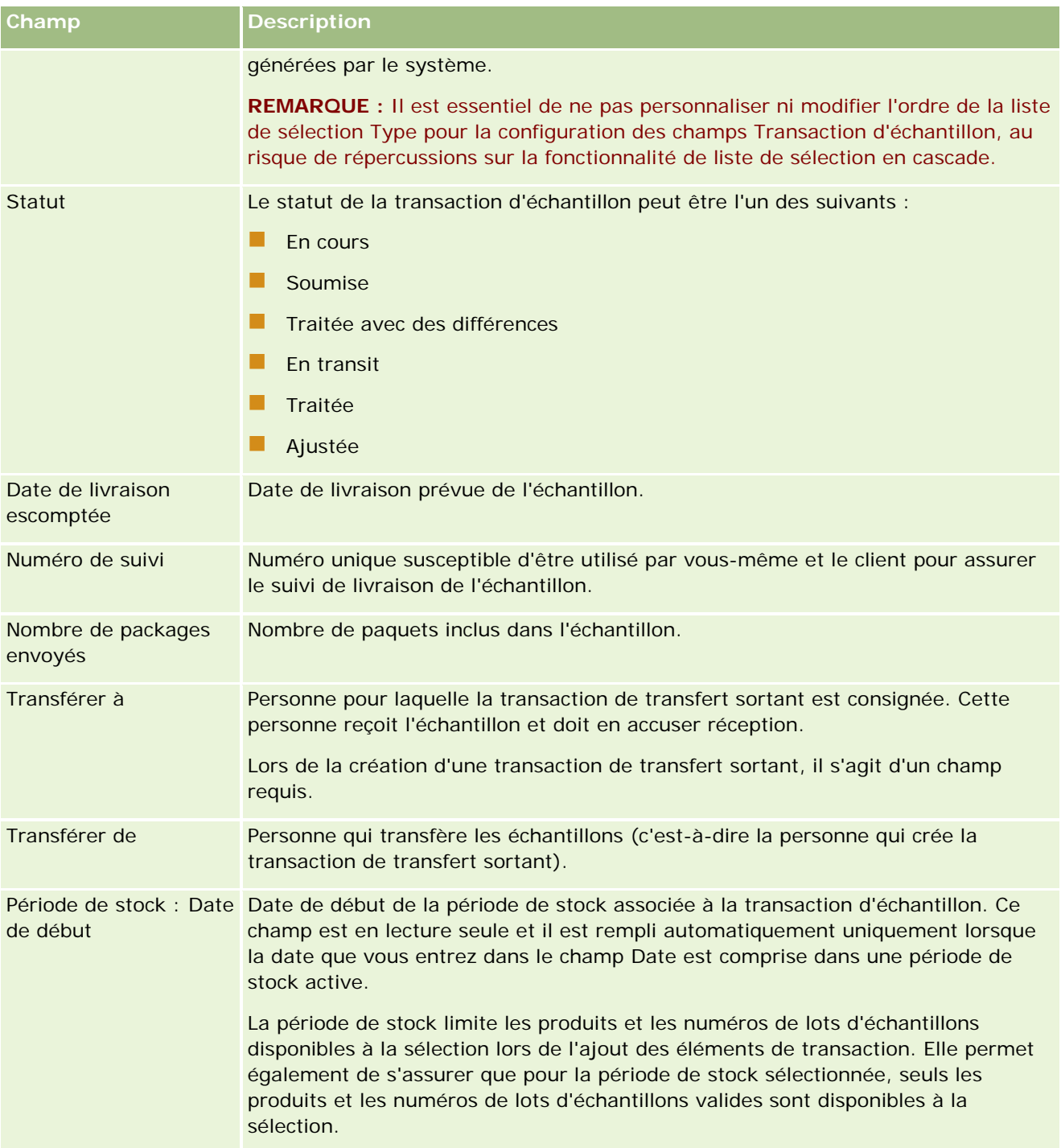

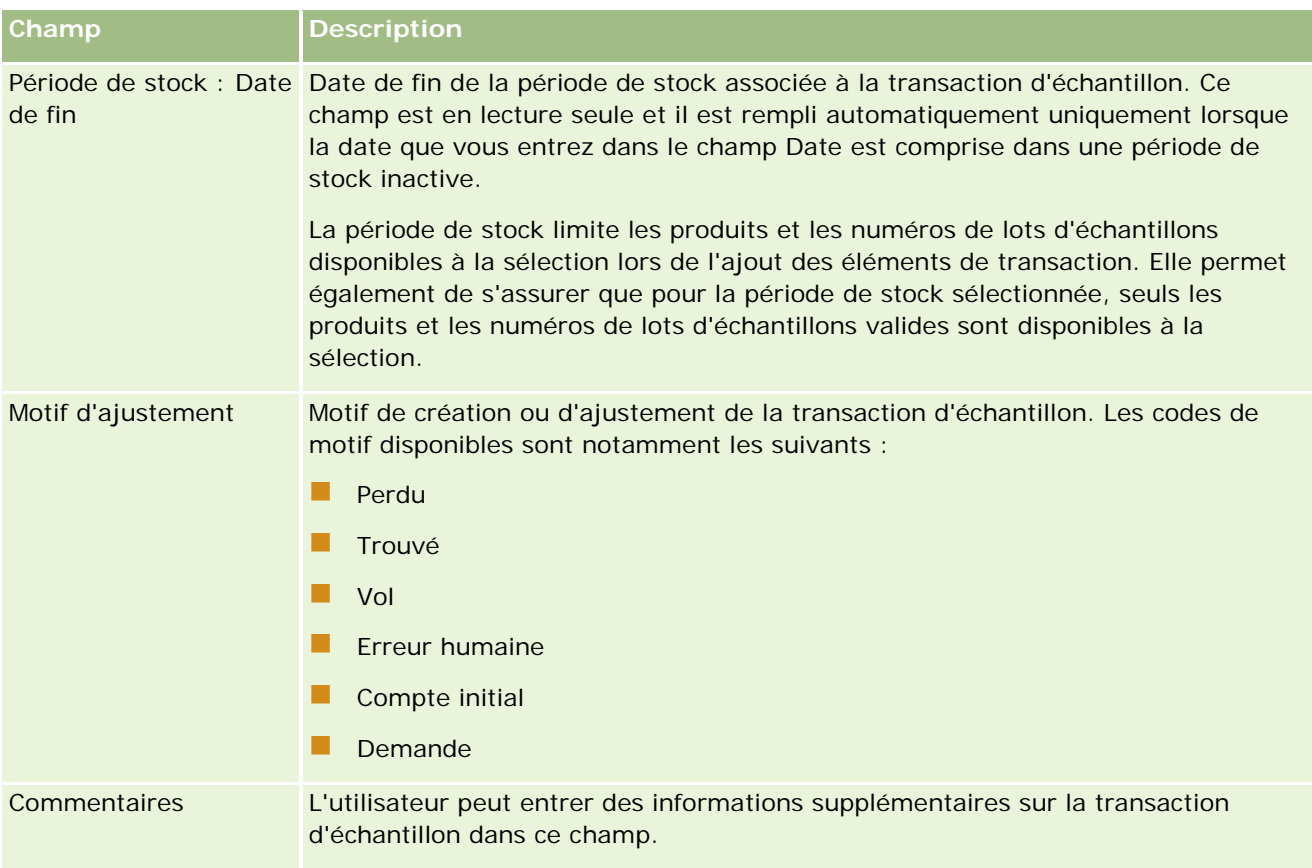

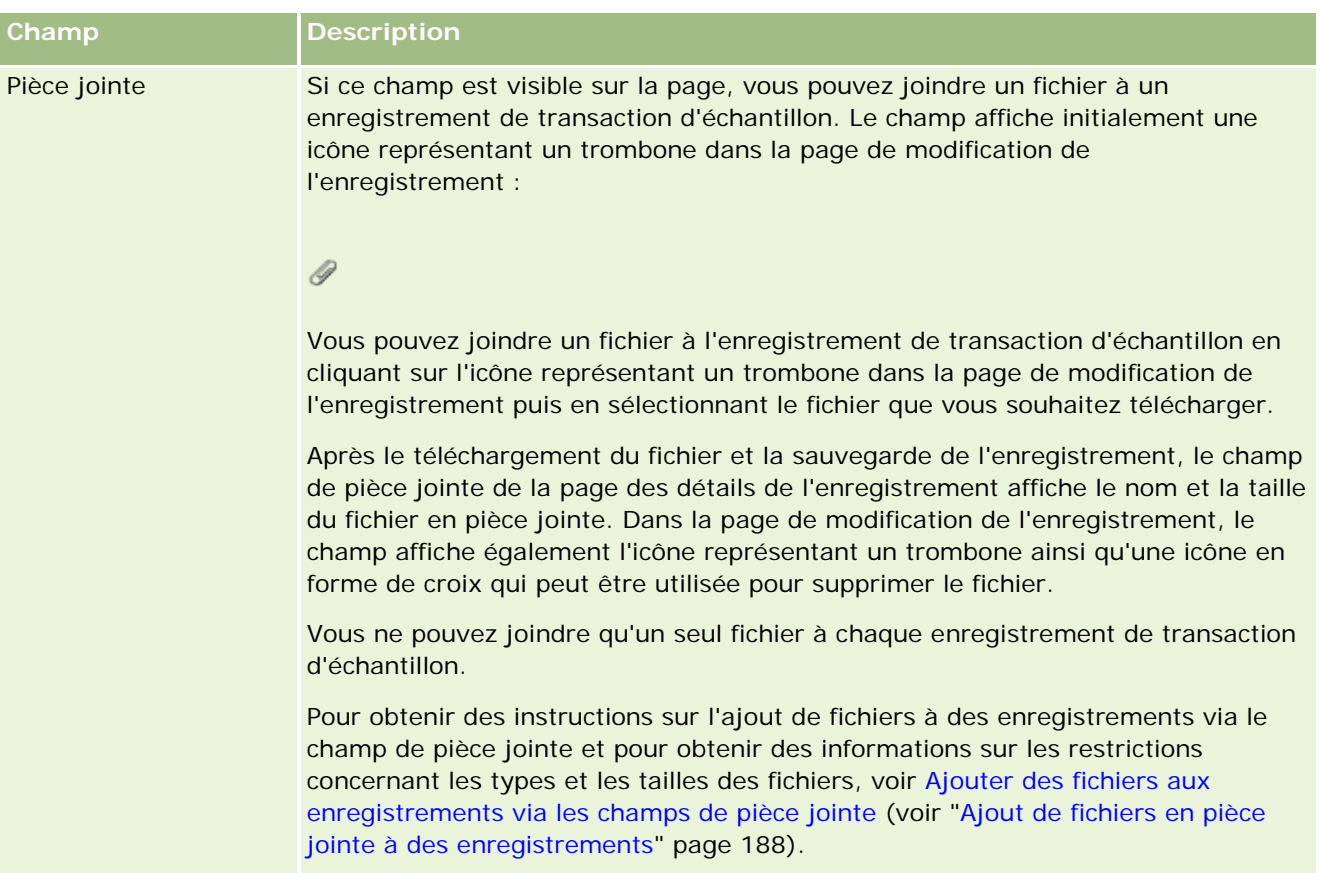

#### **Informations importantes sur l'interlocuteur du compte**

**REMARQUE :** Ces informations en lecture seule sont uniquement remplies pour les transactions de déboursement. Oracle CRM On Demand génère automatiquement ces transactions lorsque les commerciaux offrent des échantillons au cours des visites commerciales. Pour plus d'informations, voir Remise d'échantillons lors d'une visite commerciale (page [723\)](#page-722-0) et Affichage des transactions de déboursement (page [721\)](#page-720-0).

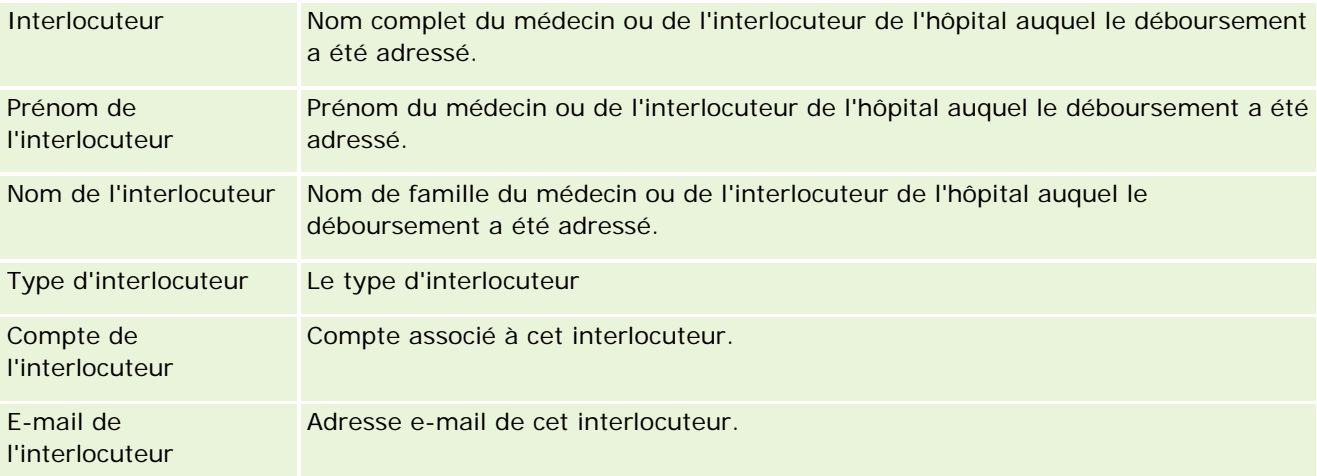

## <span id="page-754-0"></span>**Informations connexes**

Pour des informations connexes sur les transactions d'échantillon, voir les rubriques suivantes :

- Transactions d'échantillon (page [712\)](#page-711-0)
- Utilisation de la page d'accueil Transaction d'échantillon (page [712\)](#page-711-0)
- Gestion des transactions d'échantillon (page [715\)](#page-714-0)

# **Eléments de transaction**

Utilisez les pages Elément de transaction pour créer, mettre à jour et suivre vos éléments de transaction pour les échantillons.

Un *élément de transaction* enregistre les détails de l'échantillon ou des éléments promotionnels associés à une transaction d'échantillon. Pour chaque transaction d'échantillon, une ou plusieurs lignes détails Elément de transaction doivent exister. Ces informations sont utilisées pour calculer un nombre de stocks en cours d'exécution pour le commercial. Les transactions d'échantillon sont utilisées dans le processus de rapprochement pour représenter tous les échantillons et éléments promotionnels qui sont affectés à un commercial.

## **Gestion des éléments de transaction**

Pour des procédures pas à pas de gestion des éléments de transaction, reportez-vous aux rubriques suivantes :

- Modification de l'échantillon dans un élément de transaction (page [756\)](#page-755-0)
- Modification du lot d'échantillons d'un élément de transaction (page [756\)](#page-755-0)
- Ajout d'éléments de transaction à une transaction d'échantillon (page [722\)](#page-721-0)

Pour consulter les procédures pas à pas communes à de nombreux types d'enregistrement, reportez-vous aux rubriques suivantes :

- Création d'enregistrements (page [59\)](#page-58-0)
- Mise à jour des détails d'un enregistrement (page [126\)](#page-125-0)
- Liaison d'enregistrements à votre enregistrement sélectionné (page [128\)](#page-127-0)
- **Utilisation des listes (page [138\)](#page-137-0)**

**REMARQUE :** Les administrateurs de société peuvent personnaliser Oracle CRM On Demand de différentes manières. Par exemple, ils peuvent modifier les noms des types d'enregistrement, des champs et des options des listes de sélection. Les informations que vous voyez apparaître à l'écran peuvent donc différer de celles qui sont décrites dans l'aide en ligne.

De plus, selon les autorisations d'accès dont vous disposez, il se peut que vous ne puissiez pas effectuer certaines des procédures de la liste ci-dessus.

#### <span id="page-755-0"></span>**Rubriques connexes**

- Eléments de transaction (page [755\)](#page-754-0)
- Champs d'élément de transaction (page [757\)](#page-756-0)
- Champs de produit (voir ["Champs relatifs au produit"](#page-757-0) page [758\)](#page-757-0)

## **Modification de l'échantillon dans un élément de transaction**

Utilisez la page Produit - Modification pour modifier l'échantillon d'un élément de transaction. Cette page contient l'ensemble des champs disponibles pour un produit.

**Avant de commencer.** Pour pouvoir modifier des échantillons dans un élément de transaction, vous devez avoir un rôle d'utilisateur qui inclut le privilège Activer les opérations d'échantillon de base.

#### *Pour modifier l'échantillon dans un élément de transaction*

**1** Dans la page Transaction d'échantillon - Liste, explorez le champ Nom pour ouvrir l'enregistrement de transaction de votre choix.

**REMARQUE** : L'enregistrement de transaction que vous ouvrez doit avoir le statut En cours. Les transactions qui ont le statut Soumis ne peuvent pas être modifiées.

- **2** Dans la page Transaction d'échantillon Détails, accédez à la ligne détail Elément de transaction à modifier.
- **3** Dans le champ Echantillon de la ligne détail Elément de transaction, cliquez sur l'icône de recherche pour sélectionner un autre échantillon à associer à cette ligne, le cas échéant.
- **4** Dans le champ Echantillon de la ligne détail Elément de transaction, cliquez sur le nom de l'échantillon, cliquez sur Modifier dans la page Produit - Détails, puis modifiez les champs requis.

Pour plus d'informations, reportez-vous à la rubrique Champs de produit (voir ["Champs relatifs au](#page-757-0)  [produit"](#page-757-0) page [758\)](#page-757-0).

### **Modification du lot d'échantillons d'un élément de transaction**

Utilisez la page Lot d'échantillons - Modification pour modifier le lot d'échantillons d'un élément de transaction. Cette page contient l'ensemble des champs disponibles pour un lot d'échantillons.

**Avant de commencer.** Pour pouvoir modifier des lots d'échantillons dans un élément de transaction, vous devez avoir un rôle d'utilisateur qui inclut le privilège Activer les opérations d'échantillon de base.

#### *Pour modifier le lot d'échantillons d'un élément de transaction*

**1** Dans la page Transaction d'échantillon - Liste, explorez le champ Nom pour ouvrir l'enregistrement de transaction de votre choix.

**REMARQUE :** L'enregistrement de transaction que vous ouvrez doit avoir le statut En cours. Les transactions qui ont le statut Soumis ne peuvent pas être modifiées.
- **2** Dans la page Transaction d'échantillon Détails, accédez à la ligne détail Elément de transaction à modifier.
- **3** Dans le champ N° de lot de la ligne détail Elément de transaction, cliquez sur l'icône de recherche pour sélectionner un autre lot d'échantillons à associer à cette ligne, le cas échéant.

**REMARQUE :** Seuls les lots d'échantillons qui sont suivis par numéro de lot d'échantillon dans le stock (c'est-à-dire les lots d'échantillons pour lesquels la case Stock par lot est cochée) sont disponibles pour la sélection.

**4** Dans le champ N° lot de la ligne détail Elément de transaction, cliquez sur le nom du lot d'échantillons, cliquez sur Modifier dans la page Lot d'échantillons - Détails, puis modifiez les champs de lot d'échantillons comme nécessaire (reportez-vous à la rubrique Champs de lot d'échantillons (voir ["Champs relatifs aux](#page-772-0)  [lots d'échantillon"](#page-772-0) page [773\)](#page-772-0) pour plus d'informations).

## **Champs d'élément de transaction**

Utilisez la page Elément de transaction - Modification pour ajouter un élément de transaction ou mettre à jour les détails d'un élément de transaction existant.

**CONSEIL :** Vous pouvez également modifier les éléments de transaction dans la page Elément de transaction - Détails. Pour plus d'informations sur la mise à jour d'enregistrements, voir Mise à jour des détails d'un enregistrement (page [126\)](#page-125-0).

**REMARQUE :** Les administrateurs de société peuvent personnaliser Oracle CRM On Demand de différentes manières. Par exemple, ils peuvent modifier les noms des types d'enregistrement, des champs et des options des listes de sélection. Les informations que vous voyez apparaître à l'écran peuvent donc différer de celles qui sont décrites dans l'aide en ligne.

Le tableau suivant contient des informations sur certains champs relatifs aux éléments de transaction.

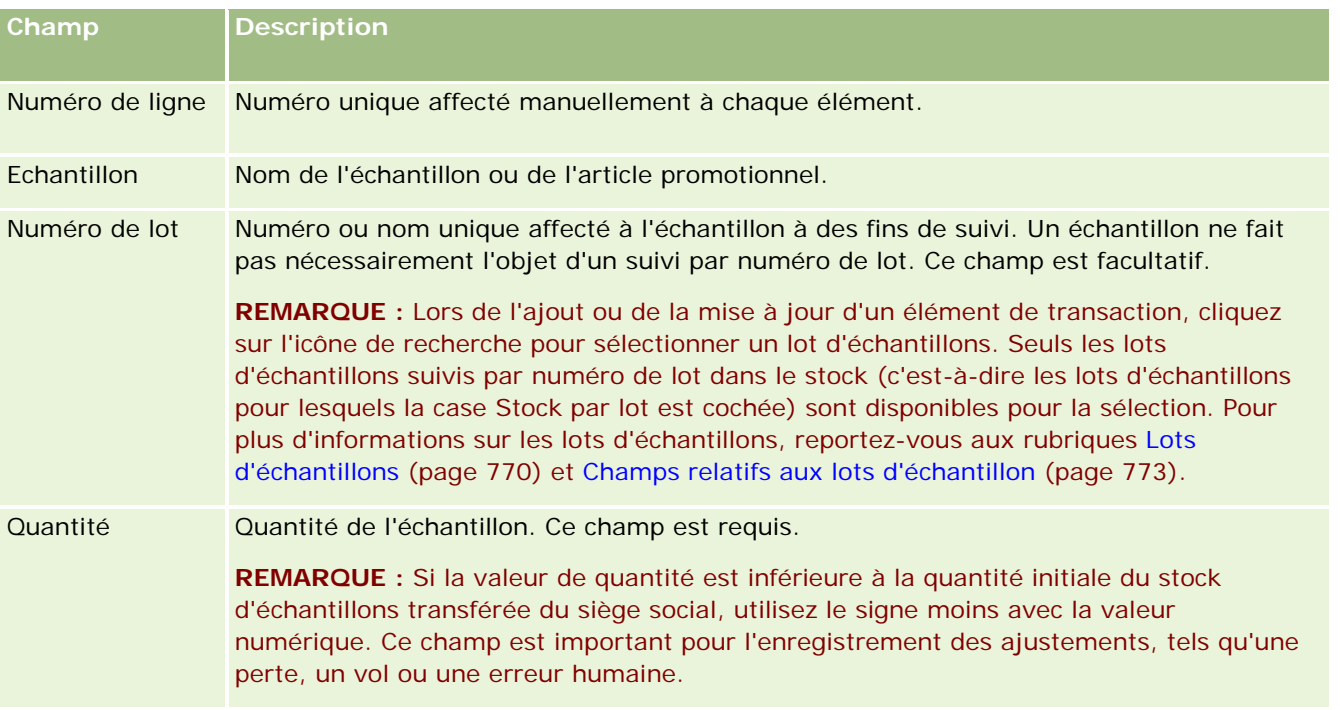

### <span id="page-757-0"></span>**Rubriques connexes**

Pour des informations connexes sur les éléments de transaction, reportez-vous aux rubriques suivantes :

- Eléments de transaction (page [755\)](#page-754-0)
- Gestion des éléments de transaction (page [755\)](#page-754-0)
- Ajout d'éléments de transaction à une transaction d'échantillon (page [722\)](#page-721-0)

## **Champs relatifs au produit**

Utilisez la page Produit - Modification pour définir et gérer la liste des produits d'une société. Cette page contient l'ensemble des champs disponibles pour un produit. Pour plus d'informations sur la définition des produits de votre société, reportez-vous à la rubrique Définition des produits de votre société.

**CONSEIL :** Vous pouvez également modifier des produits dans la page Produit - Détails. Pour plus d'informations sur la mise à jour d'enregistrements, voir Mise à jour des détails d'un enregistrement (page [126\)](#page-125-0).

**REMARQUE :** Les administrateurs de société peuvent personnaliser Oracle CRM On Demand de différentes manières. Par exemple, ils peuvent modifier les noms des types d'enregistrement, des champs et des options des listes de sélection. Les informations que vous voyez apparaître à l'écran peuvent donc différer de celles qui sont décrites dans l'aide en ligne.

Le tableau ci-après contient des informations complémentaires sur certains champs relatifs aux produits.

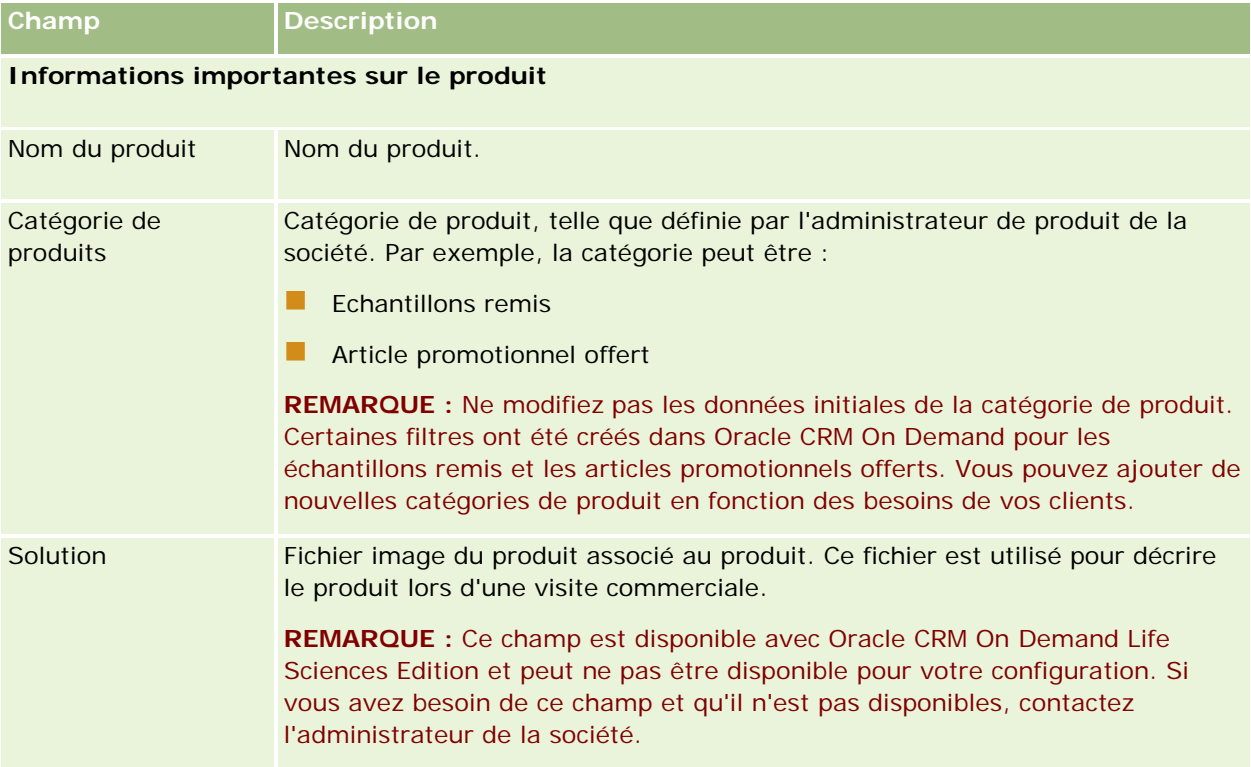

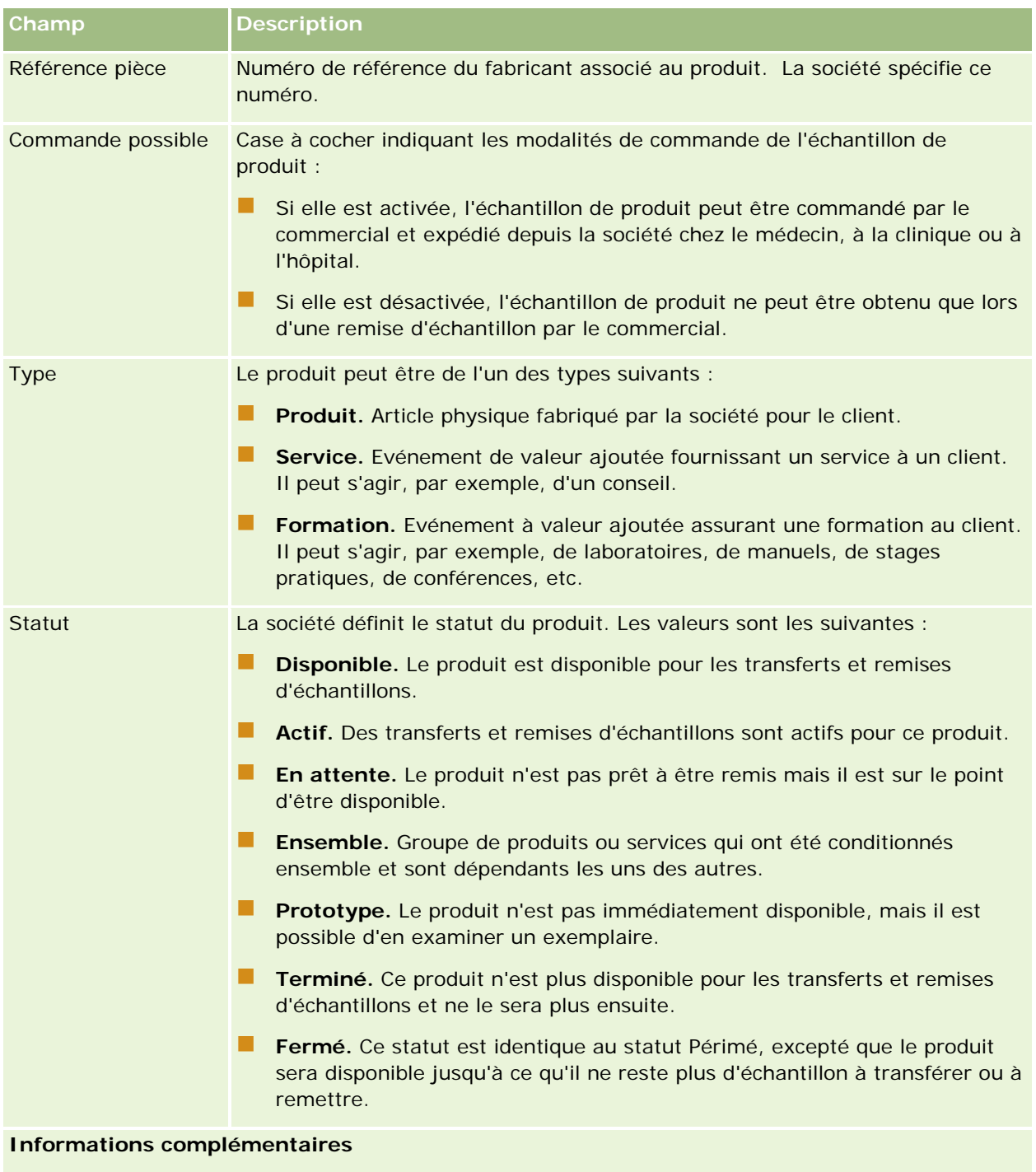

Description Description de l'échantillon de produit.

# <span id="page-759-0"></span>**Allocations**

Utilisez les pages Allocation pour créer, mettre à jour et suivre les allocations d'un échantillon.

L'administrateur d'échantillons d'une société pharmaceutique définit un enregistrement d'allocation. Cet enregistrement détermine la période à laquelle les échantillons de produits ont été remis aux commerciaux afin d'être distribués dans les cliniques, les hôpitaux et auprès des médecins. En outre, les informations d'allocation définissent les éléments suivants :

- le nombre d'échantillons d'un produit spécifique que le commercial est autorisé à remettre à un moment précis ;
- le nombre maximum d'échantillons que le commercial est autorisé à remettre dans un lieu précis.

Cette fonctionnalité permet à l'administrateur d'échantillons de définir ces paramètres au niveau du produit et de communiquer ces informations à tous les commerciaux. Avec les allocations, vous pouvez définir la période d'allocation, allouer les échantillons pour cette période, afficher la liste des échantillons disponibles pour chaque période et définir les paramètres maximum pour la distribution des échantillons pendant la période d'allocation.

**REMARQUE :** L'administrateur de votre société détermine les onglets auxquels vous avez accès. Si les responsabilités affectées à votre fonction n'incluent pas le suivi des informations relatives aux allocations, il est possible que l'onglet Allocation soit exclu de votre configuration.

## **Utilisation de la page d'accueil Allocation**

La page d'accueil Allocation constitue le point de départ de la gestion des allocations.

**REMARQUE :** L'administrateur de votre société peut personnaliser la présentation de la page d'accueil Allocation. En outre, si votre rôle d'utilisateur inclut le privilège Personnaliser des pages d'accueil, vous pouvez ajouter des sections à la page et en supprimer.

**Avant de commencer.** Pour utiliser des allocations, vous devez avoir un rôle d'utilisateur qui inclut le privilège Activer les opérations d'échantillon de base.

### **Création d'une allocation**

L'administrateur d'échantillons crée une allocation en cliquant sur le bouton Nouveau dans la section Allocations récemment modifiées. Pour plus d'informations, reportez-vous aux rubriques Création d'enregistrements (page [59\)](#page-58-0) et Champs d'allocation (voir ["Champs relatifs à l'allocation"](#page-762-0) page [763\)](#page-762-0).

### **Utilisation des listes d'allocations**

La section Allocation - Liste présente plusieurs listes filtrées. Les listes filtrées sont des sous-ensembles ou des groupes d'enregistrements permettant de limiter le nombre d'enregistrements utilisés en même temps. Oracle CRM On Demand comprend un ensemble de listes standard. Toutes les listes standard sont publiques. Vos responsables et vous-même pouvez créer des listes supplémentaires en fonction de différents critères.

Le tableau ci-après décrit les listes d'allocations standard.

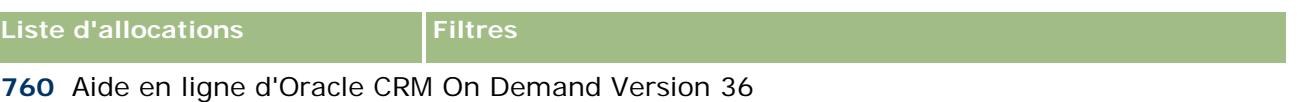

mars 2018

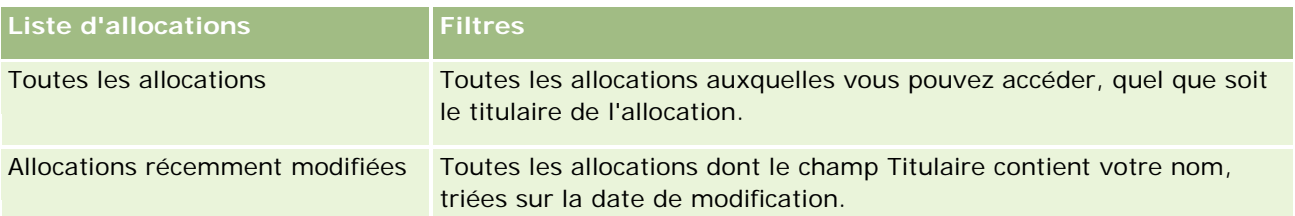

Pour afficher une liste, cliquez sur son nom.

Pour créer une liste, cliquez sur Nouveau. Pour plus d'informations sur la création de listes, reportez-vous à la rubrique Création et amélioration de listes (page [145\)](#page-144-0).

Pour consulter toutes les listes disponibles, créer une liste, ou encore afficher, modifier ou supprimer une liste existante, cliquez sur Gérer les listes. La page Gérer les listes inclut également les listes standard fournies avec Oracle CRM On Demand. Ces listes sont en lecture seule, il vous est impossible de les modifier ou de les supprimer.

### **Affichage des allocations récentes**

La section Allocations récemment modifiées affiche les dernières allocations qui ont été modifiées.

Cliquez sur Afficher la liste complète pour développer la liste.

## **Ajout de sections à la page d'accueil Allocation**

Si votre rôle utilisateur vous permet de personnaliser les pages d'accueil, vous pouvez ajouter la totalité ou toutes les sections suivantes à la page d'accueil Allocation :

- **Allocations récemment créées**
- **Allocations récemment modifiées**
- Mes allocations récemment créées
- Mes allocations récemment modifiées
- Autres sections de rapport (l'administrateur de la société peut rendre des rapports disponibles pour l'affichage dans la page d'accueil Allocation).

#### *Pour ajouter des sections à la page d'accueil Allocation*

- **1** Dans la page d'accueil Allocation, cliquez sur Modifier la présentation.
- **2** Dans la page d'accueil Allocation Présentation, cliquez sur les flèches pour ajouter, supprimer ou organiser des sections dans cette page, Cliquez sur Enregistrer.

### **Rubriques connexes**

Pour des informations connexes sur les affectations, reportez-vous aux rubriques suivantes :

**Allocations (page [760\)](#page-759-0)** 

- <span id="page-761-0"></span>Champs relatifs à l'allocation (page [763\)](#page-762-0)
- Gestion des allocations (page [762\)](#page-761-0)

## **Gestion des allocations**

Pour des procédures pas à pas de gestion des allocations, reportez-vous aux rubriques suivantes :

- Allocation d'échantillons aux utilisateurs finaux (page [762\)](#page-761-0)
- Modification de l'échantillon dans une allocation (page [763\)](#page-762-0)

Pour consulter les procédures pas à pas communes à de nombreux types d'enregistrement, reportez-vous aux rubriques suivantes :

- Création d'enregistrements (page [59\)](#page-58-0)
- Mise à jour des détails d'un enregistrement (page [126\)](#page-125-0)
- Liaison d'enregistrements à votre enregistrement sélectionné (page [128\)](#page-127-0)
- **Utilisation des listes (page [138\)](#page-137-0)**
- Affichage des pistes d'audit des enregistrements (page [200\)](#page-199-0)

**REMARQUE :** Les administrateurs de société peuvent personnaliser Oracle CRM On Demand de différentes manières. Par exemple, ils peuvent modifier les noms des types d'enregistrement, des champs et des options des listes de sélection. Les informations que vous voyez apparaître à l'écran peuvent donc différer de celles qui sont décrites dans l'aide en ligne.

De plus, selon les autorisations d'accès dont vous disposez, il se peut que vous ne puissiez pas effectuer certaines des procédures de la liste ci-dessus.

### **Rubriques connexes**

Pour des informations connexes sur les affectations, reportez-vous aux rubriques suivantes :

- **Allocations (page [760\)](#page-759-0)**
- Utilisation de la page d'accueil Allocation (page [760\)](#page-759-0)
- Champs relatifs à l'allocation (page [763\)](#page-762-0)

## **Allocation d'échantillons aux utilisateurs finaux**

Utilisez la page Allocation - Détail pour allouer des échantillons à un utilisateur final.

Pour ajouter plusieurs enregistrements d'allocation, il est recommandé que l'administrateur des échantillons crée un fichier d'importation (mise en correspondance des utilisateurs finaux avec les allocations de produits), puis chargez les données dans Oracle CRM On Demand.

**Avant de commencer.** Pour pouvoir allouer des échantillons à des utilisateurs finaux, vous devez avoir un rôle d'utilisateur qui inclut le privilège Activer les opérations d'échantillon de base.

### <span id="page-762-0"></span>*Pour allouer des échantillons à un utilisateur final*

- **1** Dans la page Allocations Liste, explorez le champ Type d'allocation pour ouvrir l'enregistrement d'allocation.
- **2** Dans la page Allocation Détail, cliquez sur l'icône de recherche en regard du champ Titulaire, puis sélectionnez l'utilisateur final. Cliquez sur Enregistrer.

## **Modification de l'échantillon dans une allocation**

Utilisez la page Produit - Modification pour modifier l'échantillon dans une allocation. Cette page contient l'ensemble des champs disponibles pour un produit.

**Avant de commencer.** Pour pouvoir modifier l'échantillon dans une allocation, vous devez avoir un rôle d'utilisateur qui inclut le privilège Activer les opérations d'échantillon de base.

### *Pour modifier l'échantillon dans une allocation*

- **1** Dans la page Allocations Liste, explorez le champ Type d'allocation pour ouvrir l'enregistrement d'allocation à modifier.
- **2** Dans le champ Echantillon de la page Allocation Détail, cliquez sur l'icône de recherche pour sélectionner un autre échantillon à associer à l'enregistrement d'allocation, le cas échéant.
- **3** Dans le champ Echantillon de la page Allocation Détail, cliquez sur le nom de l'échantillon, cliquez sur Modifier sur la page Détails du produit, puis modifiez les champs si nécessaire (Pour plus d'informations, reportez-vous à la rubrique Champs de produit (voir ["Champs relatifs au produit"](#page-757-0) page [758\)](#page-757-0)).

# **Champs relatifs à l'allocation**

Utilisez la page Allocation - Modification pour ajouter une allocation ou mettre à jour les détails relatifs à une allocation existante. Cette page contient l'ensemble des champs disponibles pour une allocation.

**CONSEIL :** Vous pouvez également modifier des allocations dans les pages Listes d'allocations et Allocation - Détails. Pour plus d'informations sur la mise à jour d'enregistrements, voir Mise à jour des détails d'un enregistrement (page [126\)](#page-125-0).

**REMARQUE :** Les administrateurs de société peuvent personnaliser Oracle CRM On Demand de différentes manières. Par exemple, ils peuvent modifier les noms des types d'enregistrement, des champs et des options des listes de sélection. Les informations que vous voyez apparaître à l'écran peuvent donc différer de celles qui sont décrites dans l'aide en ligne.

Le tableau suivant contient des informations complémentaires sur certains champs relatifs aux allocations.

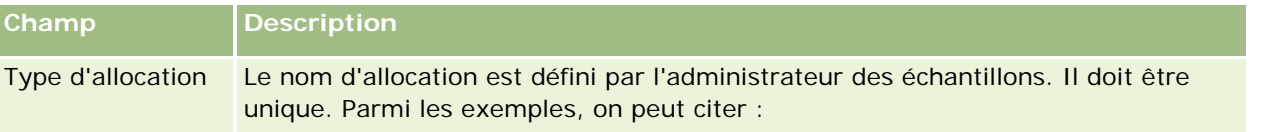

### Sciences de la vie

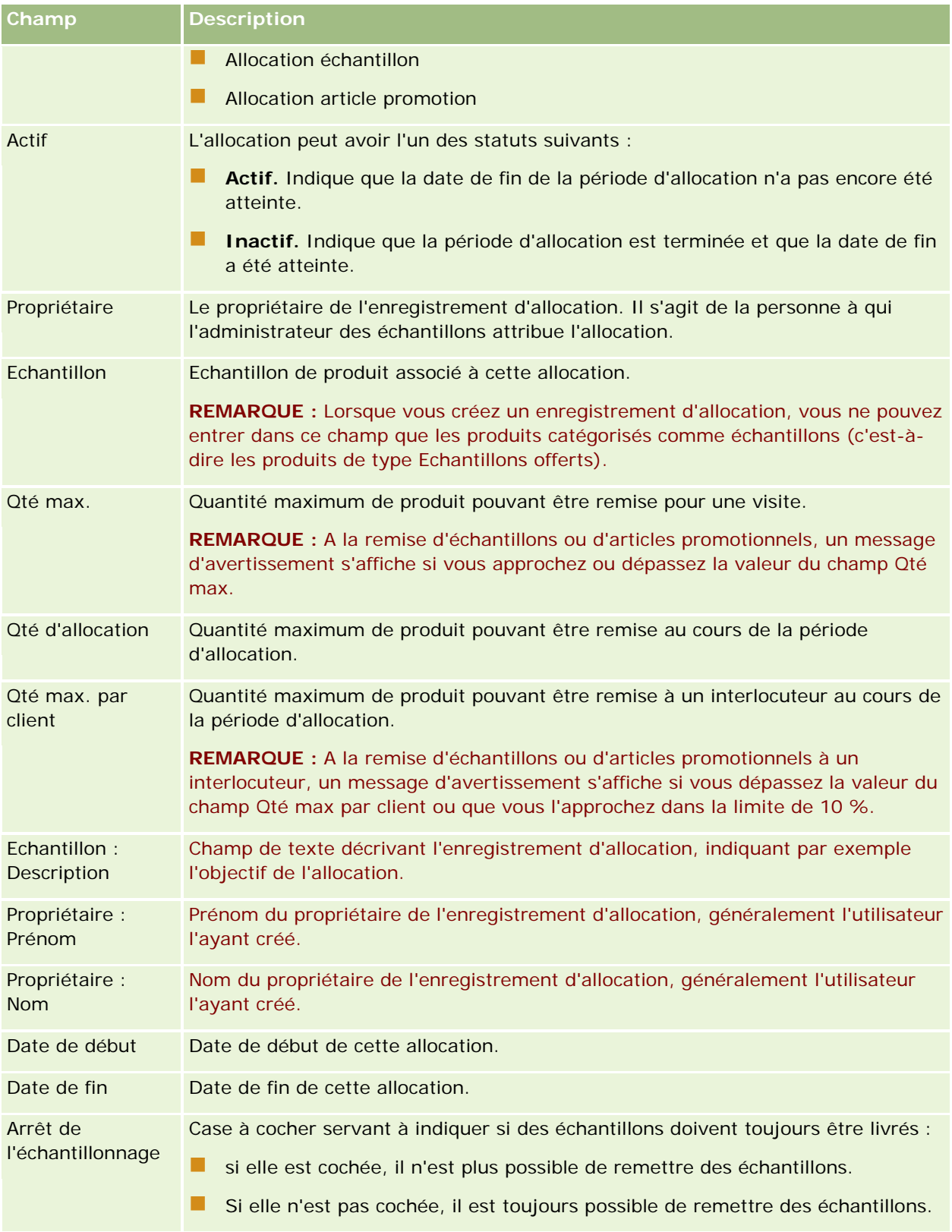

<span id="page-764-0"></span>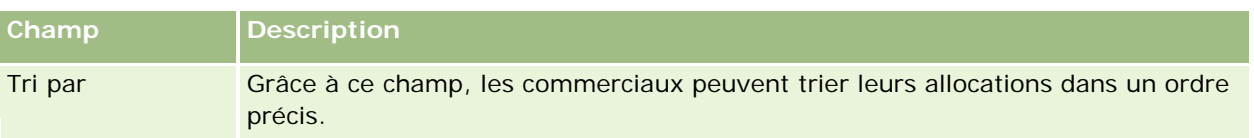

#### **Autres champs :**

**REMARQUE :** L'administrateur de votre société doit configurer les champs ci-dessous car ils ne sont pas disponibles par défaut.

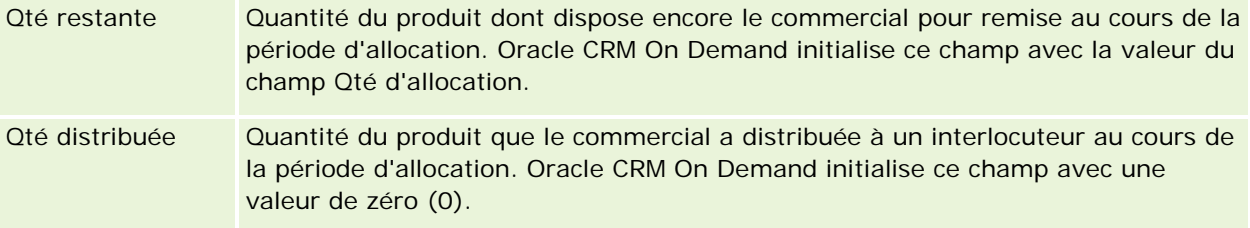

### **Rubriques connexes**

Pour des informations connexes sur les affectations, reportez-vous aux rubriques suivantes :

- Allocations (page [760\)](#page-759-0)
- Utilisation de la page d'accueil Allocation (page [760\)](#page-759-0)
- Gestion des allocations (page [762\)](#page-761-0)

# **Allocations d'interlocuteur professionnel de santé**

Utilisez les pages d'allocation d'interlocuteur professionnel de santé pour indiquer la quantité maximum d'un produit ou d'un échantillon qu'un tel interlocuteur (un médecin par exemple) peut recevoir d'un commercial. Ne confondez pas cette quantité maximum avec celle indiquée dans l'enregistrement d'allocation, qui spécifie la quantité maximum d'un produit ou d'un échantillon qu'un commercial donné peut remettre ou présenter à un interlocuteur au cours de la période d'allocation. Pour plus d'informations sur les allocations, voir Allocations (page [760\)](#page-759-0).

Les allocations d'interlocuteur professionnel de santé sont généralement gérées par l'administrateur des échantillons dans une industrie pharmaceutique. Pour pouvoir travailler avec des allocations d'interlocuteur professionnel de santé, vous devez avoir un rôle utilisateur qui inclut le privilège Activer les opérations d'échantillon de base. Vous pouvez créer plusieurs enregistrements d'allocation d'interlocuteur professionnel de santé pour chaque interlocuteur. Vous pouvez indiquer dans chacun d'eux le type d'allocation, la date de début et la date de fin de la période d'allocation et le nombre d'échantillons d'un produit donné pouvant être remis à l'interlocuteur au cours de la période d'allocation.

Vous pouvez créer individuellement des enregistrements d'allocation d'interlocuteur professionnel de santé directement dans les pages d'allocation d'interlocuteur professionnel de santé, mais il est préférable d'importer les enregistrements d'allocation d'interlocuteur professionnel de santé dans Oracle CRM On Demand, notamment lorsque vous voulez créer un grand nombre d'enregistrements. Pour plus d'informations sur l'importation des allocations d'interlocuteur professionnel de santé, voir Champs d'allocation d'interlocuteur professionnel de santé : Préparation de l'importation.

<span id="page-765-0"></span>Si l'administrateur de votre société l'a configuré pour votre société, vous pouvez voir les allocations d'interlocuteur professionnel de santé sous forme d'élément en lecture seule associé à un enregistrement d'interlocuteur.

**REMARQUE :** L'administrateur de votre société détermine les onglets auxquels vous avez accès. Si le suivi des allocations pour les interlocuteurs professionnels de santé ne rentre pas dans le cadre de vos attributions, l'onglet Allocation d'interlocuteur professionnel de santé peut être exclu de votre configuration.

# **Utilisation de la page d'accueil Allocation d'interlocuteur professionnel de santé**

La page d'accueil Allocation d'interlocuteur professionnel de santé constitue le point de départ de la gestion des allocations d'interlocuteur professionnel de santé.

**REMARQUE :** L'administrateur de votre société peut personnaliser la présentation de la page d'accueil Allocation d'interlocuteur professionnel de santé. En outre, si votre rôle utilisateur vous autorise à personnaliser les pages d'accueil, vous pouvez ajouter des sections à la page et en supprimer.

**Avant de commencer.** Pour utiliser des allocations d'interlocuteur professionnel de santé, vous devez avoir un rôle d'utilisateur qui inclut le privilège Activer les opérations d'échantillon de base.

## **Création d'une allocation d'interlocuteur professionnel de santé**

L'administrateur d'échantillons crée une allocation d'interlocuteur professionnel de santé en cliquant sur le bouton Nouveau dans la section Allocations d'interlocuteur professionnel de santé récemment modifiées. Pour plus d'informations, voir Création d'enregistrements (page [59\)](#page-58-0) et Champs d'allocation d'interlocuteur professionnel de santé (voir ["Champs des allocations d'interlocuteur professionnel de santé"](#page-767-0) page [768\)](#page-767-0).

**REMARQUE :** Vous pouvez créer individuellement des enregistrements d'allocation d'interlocuteur professionnel de santé directement dans les pages d'allocation d'interlocuteur professionnel de santé, mais il est préférable d'importer les enregistrements d'allocation d'interlocuteur professionnel de santé dans Oracle CRM On Demand, notamment lorsque vous voulez créer un grand nombre d'enregistrements. Pour plus d'informations sur l'importation des allocations d'interlocuteur professionnel de santé, voir Champs d'allocation d'interlocuteur professionnel de santé : Préparation de l'importation.

## **Utilisation des listes d'allocations d'interlocuteur professionnel de santé**

La section des listes d'allocations d'interlocuteur professionnel de santé présente plusieurs listes filtrées. Les listes filtrées sont des sous-ensembles ou des groupes d'enregistrements permettant de limiter le nombre d'enregistrements utilisés en même temps. Oracle CRM On Demand comprend un ensemble de listes standard. Toutes les listes standard sont publiques. Vos responsables et vous-même pouvez créer des listes supplémentaires en fonction de différents critères.

Le tableau ci-après décrit les listes standard d'allocations d'interlocuteur professionnel de santé.

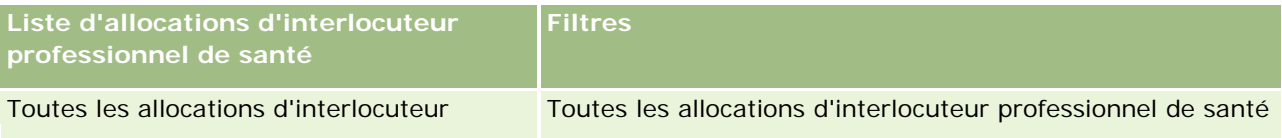

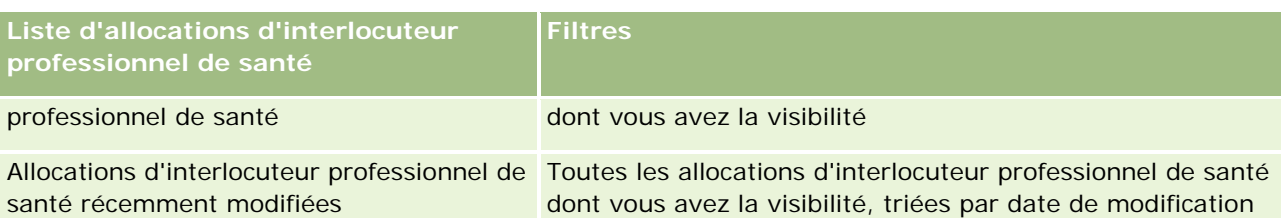

Pour afficher une liste, cliquez sur son nom.

Pour créer une liste, cliquez sur Nouveau. Pour plus d'informations sur la création de listes, reportez-vous à la rubrique Création et amélioration de listes (page [145\)](#page-144-0).

Pour consulter toutes les listes disponibles, créer une liste, ou encore afficher, modifier ou supprimer une liste existante, cliquez sur Gérer les listes. La page Gérer les listes inclut également les listes standard fournies avec Oracle CRM On Demand. Ces listes sont en lecture seule, il vous est impossible de les modifier ou de les supprimer.

### **Affichage des allocations d'interlocuteur professionnel de santé récemment modifiées**

La section Allocations d'interlocuteur professionnel de santé récemment modifiées affiche les dernières allocations qui ont été modifiées.

Cliquez sur Afficher la liste complète pour développer la liste.

## **Ajout de sections à la page d'accueil Allocation d'interlocuteur professionnel de santé**

Si votre rôle utilisateur inclut le privilège Personnaliser des pages d'accueil, vous pouvez ajouter des sections de rapport supplémentaires à la page d'accueil Allocation d'interlocuteur professionnel de santé. L'administrateur de votre société peut mettre des sections de rapport à disposition pour affichage dans votre page d'accueil Allocation d'interlocuteur professionnel de santé.

#### *Pour ajouter des sections à votre page d'accueil Allocation d'interlocuteur professionnel de santé*

- **1** Dans la page d'accueil Allocation d'interlocuteur professionnel de santé, cliquez sur Modifier la présentation.
- **2** Dans la page de présentation de la page d'accueil Allocation d'interlocuteur professionnel de santé, cliquez sur les flèches pour ajouter ou supprimer des sections, et pour organiser ces dernières sur la page. Cliquez sur Enregistrer.

#### **Rubriques connexes**

Pour des informations connexes sur les allocations d'interlocuteur professionnel de santé, voir les rubriques suivantes :

- Allocations d'interlocuteur professionnel de santé (page [765\)](#page-764-0)
- Gestion des allocations d'interlocuteur professionnel de santé (page [768\)](#page-767-0)

<span id="page-767-0"></span>Champs des allocations d'interlocuteur professionnel de santé (page [768\)](#page-767-0)

# **Gestion des allocations d'interlocuteur professionnel de santé**

Pour consulter les procédures pas à pas communes à de nombreux types d'enregistrement, reportez-vous aux rubriques suivantes :

- Création d'enregistrements (page [59\)](#page-58-0)
- Mise à jour des détails d'un enregistrement (page [126\)](#page-125-0)
- Liaison d'enregistrements à votre enregistrement sélectionné (page [128\)](#page-127-0)
- Utilisation des listes (page [138\)](#page-137-0)
- Affichage des pistes d'audit des enregistrements (page [200\)](#page-199-0)

**REMARQUE :** Les administrateurs de société peuvent personnaliser Oracle CRM On Demand de différentes manières. Par exemple, ils peuvent modifier les noms des types d'enregistrement, des champs et des options des listes de sélection. Les informations que vous voyez apparaître à l'écran peuvent donc différer de celles qui sont décrites dans l'aide en ligne.

De plus, selon les autorisations d'accès dont vous disposez, il se peut que vous ne puissiez pas effectuer certaines des procédures de la liste ci-dessus.

#### **Rubriques connexes**

Pour des informations connexes sur les allocations d'interlocuteur professionnel de santé, voir les rubriques suivantes :

- Allocations d'interlocuteur professionnel de santé (page [765\)](#page-764-0)
- Utilisation de la page d'accueil Allocation d'interlocuteur professionnel de santé (page [766\)](#page-765-0)
- Champs des allocations d'interlocuteur professionnel de santé (page [768\)](#page-767-0)

## **Champs des allocations d'interlocuteur professionnel de santé**

Utilisez la page Allocation d'interlocuteur professionnel de santé - Modification pour ajouter une allocation ou mettre à jour les détails relatifs à une allocation existante. Cette page contient l'ensemble des champs disponibles pour une allocation d'interlocuteur professionnel de santé.

**CONSEIL :** Vous pouvez également modifier les allocations d'interlocuteur professionnel de santé dans les pages Allocation d'interlocuteur professionnel de santé - Liste et Allocation d'interlocuteur professionnel de santé – Détails. Pour plus d'informations sur la mise à jour d'enregistrements, voir Mise à jour des détails d'un enregistrement (page [126\)](#page-125-0).

**REMARQUE :** Les administrateurs de société peuvent personnaliser Oracle CRM On Demand de différentes manières. Par exemple, ils peuvent modifier les noms des types d'enregistrement, des champs et des options des listes de sélection. Les informations que vous voyez apparaître à l'écran peuvent donc différer de celles qui sont décrites dans l'aide en ligne.

Le tableau suivant contient des informations sur certains champs relatifs aux allocations d'interlocuteur de santé.

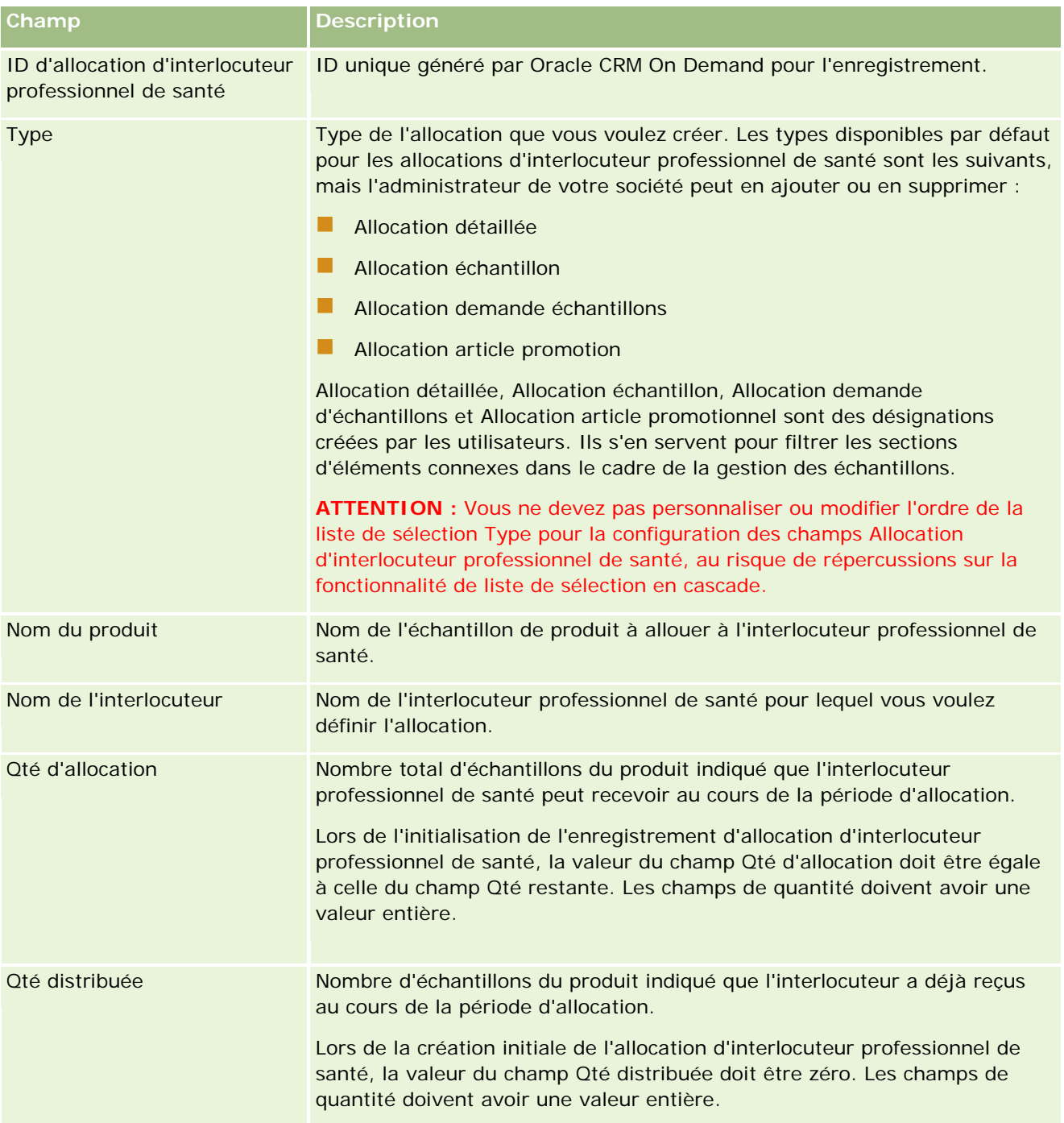

### <span id="page-769-0"></span>Sciences de la vie

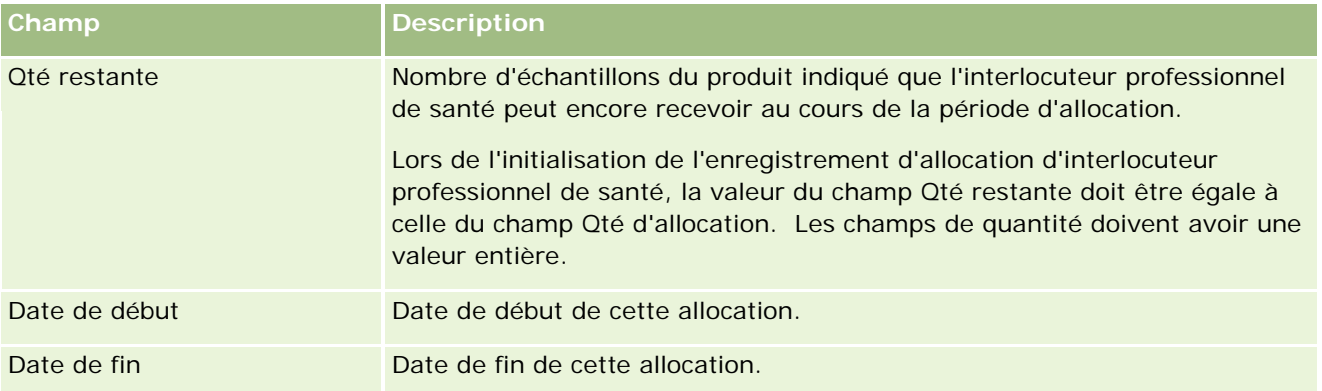

#### **Rubriques connexes**

Pour des informations connexes sur les allocations d'interlocuteur professionnel de santé, voir les rubriques suivantes :

- Allocations d'interlocuteur professionnel de santé (page [765\)](#page-764-0)
- Utilisation de la page d'accueil Allocation d'interlocuteur professionnel de santé (page [766\)](#page-765-0)
- Gestion des allocations d'interlocuteur professionnel de santé (page [768\)](#page-767-0)

# **Lots d'échantillons**

Utilisez les pages Lot d'échantillons pour créer, mettre à jour et suivre des lots d'échantillons.

Un produit en cours de fabrication se voit attribuer un numéro de lot. Les sociétés utilisent ce numéro de lot pour suivre les produits. Le suivi est une opération essentielle si un produit particulier doit être rappelé ou présente un défaut de fabrication. La localisation de tous ses produits est une information cruciale pour toutes les sociétés. Oracle CRM On Demand offre la possibilité de suivre les échantillons offerts à l'aide des numéros de lot. L'administrateur des échantillons d'une société détermine le mode d'utilisation de ces numéros de lot.

**REMARQUE :** l'administrateur de votre société détermine les onglets auxquels vous avez accès. Si les responsabilités affectées à votre fonction n'incluent pas le suivi des informations relatives aux lots d'échantillons, il est possible que l'onglet Lot d'échantillons soit exclu de votre configuration.

# **Utilisation de la page d'accueil Lot d'échantillons - Avis de non-responsabilité**

La page d'accueil Lot d'échantillons constitue le point de départ pour gérer les lots d'échantillons. Elle comporte plusieurs sections et présente les informations qui vous concernent.

**REMARQUE :** L'administrateur peut personnaliser la présentation de la page d'accueil Lot d'échantillons. En outre, si votre rôle d'utilisateur inclut le privilège Personnaliser des pages d'accueil, vous pouvez ajouter des sections à la page et en supprimer.

**Avant de commencer.** Pour pouvoir utiliser les lots d'échantillons, vous devez avoir un rôle d'utilisateur qui inclut le privilège Activer les opérations d'échantillon de base.

## **Création d'un lot d'échantillons**

Vous pouvez créer un lot d'échantillons en cliquant sur le bouton Nouveau dans la section Mes lots d'échantillons récemment affichés. Pour plus d'informations, reportez-vous aux rubriques Création d'enregistrements (page [59\)](#page-58-0) et Champs relatifs aux lots d'échantillon (page [773\)](#page-772-0).

## **Utilisation des listes de lots d'échantillons**

La section Liste de lots d'échantillons répertorie plusieurs listes filtrées. Les listes filtrées sont des sousensembles ou des groupes d'enregistrements permettant de limiter le nombre d'enregistrements utilisés en même temps. Oracle CRM On Demand comprend un ensemble de listes standard. Toutes les listes standard sont publiques. Vos responsables et vous-même pouvez créer des listes supplémentaires en fonction de différents critères.

Le tableau ci-après décrit les listes standard pour les lots d'échantillon.

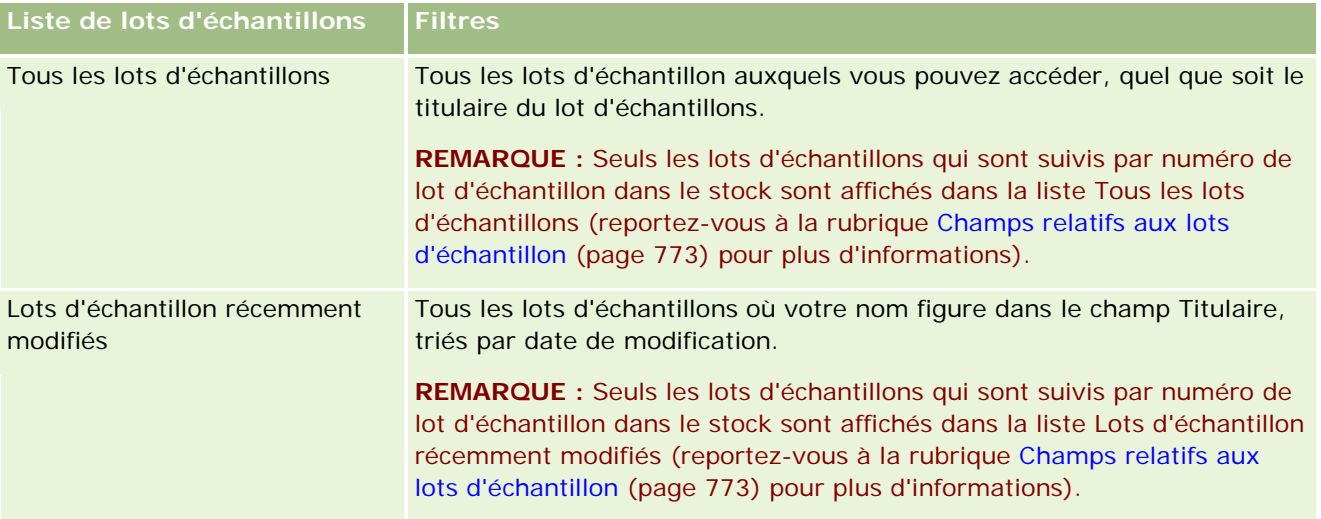

Pour afficher une liste, cliquez sur son nom.

Pour créer une liste, cliquez sur Nouveau. Pour plus d'informations sur la création de listes, reportez-vous à la rubrique Création et amélioration de listes (page [145\)](#page-144-0).

Pour consulter toutes les listes disponibles, créer une liste, ou encore afficher, modifier ou supprimer une liste existante, cliquez sur Gérer les listes. La page Gérer les listes inclut également les listes standard fournies avec Oracle CRM On Demand. Ces listes sont en lecture seule, il vous est impossible de les modifier ou de les supprimer.

## **Affichage des lots d'échantillon récents**

La section Lots d'échantillons récemment modifiés présente les derniers lots d'échantillons que vous avez modifiés.

Cliquez sur Afficher la liste complète pour développer la liste.

### <span id="page-771-0"></span>**Ajout de sections à la page d'accueil Lot d'échantillons**

Si votre rôle d'utilisateur vous permet de personnaliser les pages d'accueil, vous pouvez ajouter tout ou partie des sections ci-après à la page d'accueil Lots d'échantillons :

- Lots d'échantillons récemment créés
- Lots d'échantillon récemment modifiés
- Mes lots d'échantillons récemment créés
- Mes lots d'échantillon récemment modifiés
- Autres sections de rapport (l'administrateur de la société peut mettre des rapports à disposition sur votre page d'accueil Lots d'échantillons).

#### *Pour ajouter des sections à votre page d'accueil Lot d'échantillons*

- **1** Dans la page d'accueil Lots d'échantillons, cliquez sur Modifier la présentation.
- **2** Dans la page Lots d'échantillons Présentation de la page d'accueil, utilisez les flèches directionnelles pour ajouter, supprimer ou organiser des sections dans cette page.
- **3** Cliquez sur Enregistrer.

### **Rubriques connexes**

Pour des informations connexes sur les lots d'échantillons, reportez-vous aux rubriques suivantes :

- Lots d'échantillons (page [770\)](#page-769-0)
- Champs relatifs aux lots d'échantillon (page [773\)](#page-772-0)
- Gestion des lots d'échantillons (page [772\)](#page-771-0)

## **Gestion des lots d'échantillons**

Pour consulter les procédures pas à pas communes à de nombreux types d'enregistrement, reportez-vous aux rubriques suivantes :

- Création d'enregistrements (page [59\)](#page-58-0)
- Mise à jour des détails d'un enregistrement (page [126\)](#page-125-0)
- Liaison d'enregistrements à votre enregistrement sélectionné (page [128\)](#page-127-0)
- Utilisation des listes (page [138\)](#page-137-0)

**REMARQUE :** Les administrateurs de société peuvent personnaliser Oracle CRM On Demand de différentes manières. Par exemple, ils peuvent modifier les noms des types d'enregistrement, des champs et des options des listes de sélection. Les informations que vous voyez apparaître à l'écran peuvent donc différer de celles qui sont décrites dans l'aide en ligne.

<span id="page-772-0"></span>De plus, selon les autorisations d'accès dont vous disposez, il se peut que vous ne puissiez pas effectuer certaines des procédures de la liste ci-dessus.

### **Rubriques connexes**

Pour des informations connexes sur les lots d'échantillons, reportez-vous aux rubriques suivantes :

- Lots d'échantillons (page [770\)](#page-769-0)
- Utilisation de la page d'accueil Lot d'échantillons Avis de non-responsabilité (page [770\)](#page-769-0)
- Champs de lot d'échantillons (voir ["Champs relatifs aux lots d'échantillon"](#page-772-0) page [773\)](#page-772-0)

# **Champs relatifs aux lots d'échantillon**

Utilisez la page Lot d'échantillons - Modification pour ajouter un lot d'échantillons ou pour mettre à jour un lot existant. Cette page contient l'ensemble des champs disponibles pour un lot d'échantillons.

**CONSEIL :** Vous pouvez également modifier les lots d'informations dans les pages Liste de lots d'échantillons et Lots d'échantillons - Détails. Pour plus d'informations sur la mise à jour d'enregistrements, voir Mise à jour des détails d'un enregistrement (page [126\)](#page-125-0).

**REMARQUE :** Les administrateurs de société peuvent personnaliser Oracle CRM On Demand de différentes manières. Par exemple, ils peuvent modifier les noms des types d'enregistrement, des champs et des options des listes de sélection. Les informations que vous voyez apparaître à l'écran peuvent donc différer de celles qui sont décrites dans l'aide en ligne.

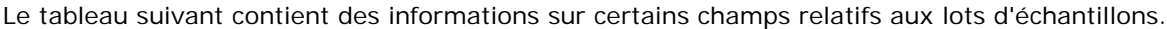

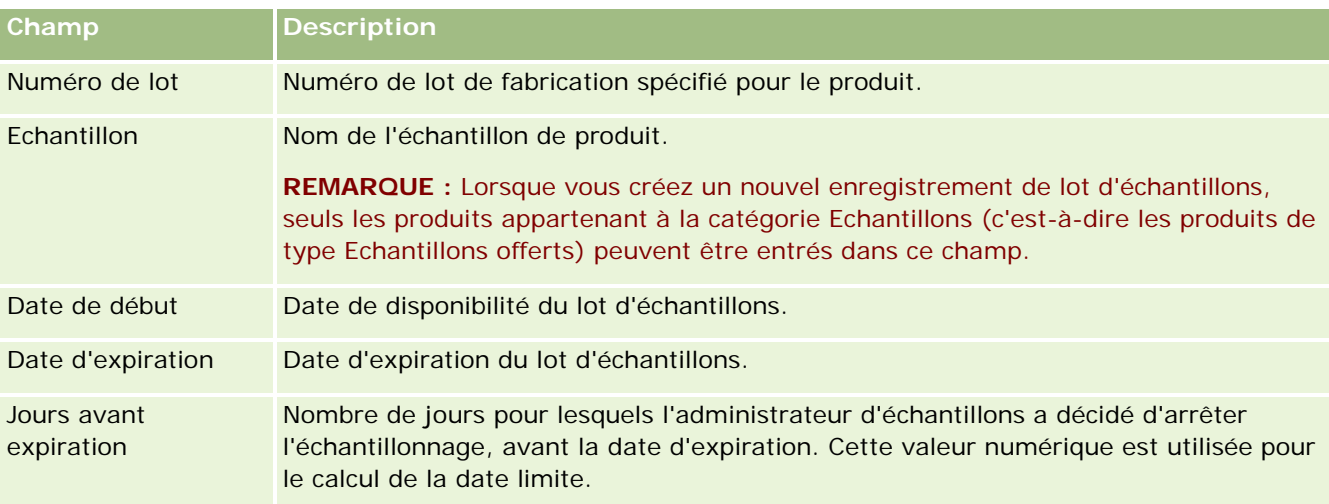

### <span id="page-773-0"></span>Sciences de la vie

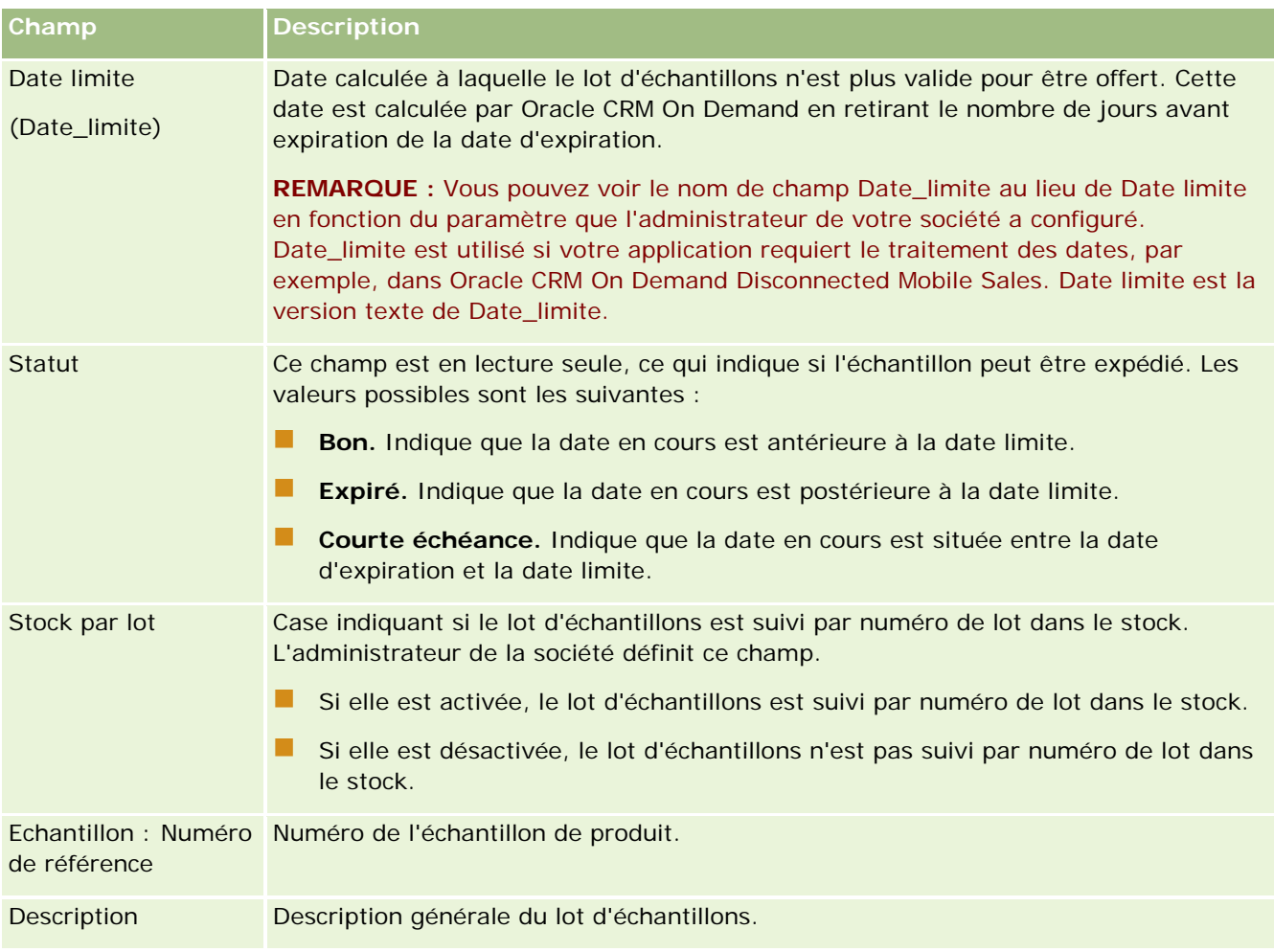

### **Rubriques connexes**

Pour des informations connexes sur les lots d'échantillons, reportez-vous aux rubriques suivantes :

- Lots d'échantillons (page [770\)](#page-769-0)
- Utilisation de la page d'accueil Lot d'échantillons Avis de non-responsabilité (page [770\)](#page-769-0)
- Gestion des lots d'échantillons (page [772\)](#page-771-0)

# **Avis de non-responsabilité sur échantillon**

Utilisez les pages Echantillon - Avis de non-responsabilité pour créer, mettre à jour et suivre les avis de nonresponsabilité d'une société. Lorsqu'un commercial capture une signature pour un échantillon qui a été remis, l'avis de non-responsabilité de la société est présenté au médecin.

L'*avis de non-responsabilité sur échantillon* est le texte qui 's'affiche pour décliner toute responsabilité concernant certains impacts négatifs et limiter toute responsabilité pour un échantillon de produit remis à un médecin ou autre professionnel de santé. Les termes du texte de chaque avis de non-responsabilité sont

<span id="page-774-0"></span>soigneusement choisis et approuvés par des juristes, des responsables marketing ou des personnes chargées de contrôler la conformité des échantillons de l'entreprise pharmaceutique. Dans Oracle CRM On Demand, le texte d'un seul avis de non-responsabilité sur échantillon est actif à tout moment pour une entreprise.

Oracle CRM On Demand prend en charge deux types d'avis de non-responsabilité sur échantillon :

- **Global.** Un *avis de non-responsabilité sur échantillon global* contient un enregistrement d'avis de nonresponsabilité pour chaque instance de société. Cet avis de non-responsabilité s'applique à tous les produits fournis sous la forme d'échantillons. Il s'affiche au moment de la capture de signature pour confirmer la réception d'échantillons de produit. Un seul avis de non-responsabilité sur échantillon global peut être actif à la fois. Ce type d'avis est celui par défaut pour Oracle CRM On Demand.
- **Multilingue.** Un *avis de non-responsabilité sur échantillon multilingue* contient un nombre illimité d'enregistrements de texte de ce type qui sont regroupés par les pays auxquels s'applique cet avis de non-responsabilité. Chaque enregistrement d'avis de non-responsabilité comporte une section d'en-tête, qui inclut le code de relation (représentant le nom dérivé de l'avis de non-responsabilité), le type, le statut, la langue et le pays de cet avis, ainsi qu'une section Avis de non-responsabilité lié propre à la langue qui contient le texte d'avis de non-responsabilité traduit requis par la société. Pour plus d'informations sur ces champs et la section Avis de non-responsabilité lié, voir Champs relatifs à l'avis de non-responsabilité sur échantillon (page [783\)](#page-782-0). Plusieurs avis de non-responsabilité sur échantillon multilingues peuvent être actifs à la fois. Avant que vous puissiez utiliser des avis de non-responsabilité sur échantillon multilingues, l'administrateur de votre société doit configurer des mises en page spéciales, comme indiqué dans le *Configuration Guide for Oracle CRM On Demand Life Sciences Edition*.

En règle générale, les clients commencent par des avis de non-responsabilité globaux, puis ils les personnalisent au besoin pour qu'ils soient multilingues. Bien qu'il soit possible d'utiliser des avis de nonresponsabilité à la fois globaux et multilingues, les clients optent généralement pour un seul type d'avis.

**REMARQUE :** L'administrateur de votre société détermine les onglets auxquels vous avez accès. Si les responsabilités affectées à votre fonction n'incluent pas le suivi des informations relatives à l'avis de nonresponsabilité, il est possible que l'onglet Avis de non-responsabilité sur échantillon soit exclu de votre configuration.

# **Utilisation de la page d'accueil Echantillon - Avis de non-responsabilité**

La page d'accueil Echantillon - Avis de non-responsabilité constitue le point de départ pour gérer les avis de non-responsabilité sur échantillon. Elle comporte plusieurs sections et présente les informations qui vous concernent.

**REMARQUE :** L'administrateur de votre société peut personnaliser la mise en page de votre page d'accueil Echantillon - Avis de non-responsabilité. En outre, si votre rôle d'utilisateur inclut le privilège Personnaliser des pages d'accueil, vous pouvez ajouter des sections à la page et en supprimer.

**Avant de commencer.** Pour pouvoir utiliser les avis de non-responsabilité sur échantillon, vous devez avoir un rôle d'utilisateur qui inclut le privilège Activer les opérations d'échantillon de base.

### **Création d'un avis de non-responsabilité sur échantillon**

Vous pouvez créer un avis de non-responsabilité sur échantillon en cliquant sur le bouton Nouveau dans la section Avis de non-responsabilité sur échantillon récemment modifiés. Au moment de leur création, tous les

avis de non-responsabilité sur échantillon ont le statut Inactif. Pour plus d'informations, voir Création d'enregistrements (page [59\)](#page-58-0) et Champs de l'avis de non-responsabilité sur échantillon (voir ["Champs relatifs à](#page-782-0)  [l'avis de non-responsabilité sur échantillon"](#page-782-0) page [783\)](#page-782-0).

**REMARQUE :** Lorsque vous copiez un avis de non-responsabilité sur échantillon, il ne copie aucun enregistrement d'avis de non-responsabilité lié enfant. En revanche, lorsque vous supprimez un avis de nonresponsabilité sur échantillon, l'avis de non-responsabilité ainsi que les enregistrements d'avis de nonresponsabilité liés enfant sont supprimés entièrement.

### **Utilisation des listes d'avis de non-responsabilité sur échantillon**

La section des listes d'avis de non-responsabilité sur échantillon répertorie plusieurs listes filtrées. Les listes filtrées sont des sous-ensembles ou des groupes d'enregistrements permettant de limiter le nombre d'enregistrements utilisés en même temps. Oracle CRM On Demand comprend un ensemble de listes standard. Toutes les listes standard sont publiques. Vos responsables et vous-même pouvez créer des listes supplémentaires en fonction de différents critères.

Le tableau ci-après décrit les listes standard d'avis de non-responsabilité sur échantillon.

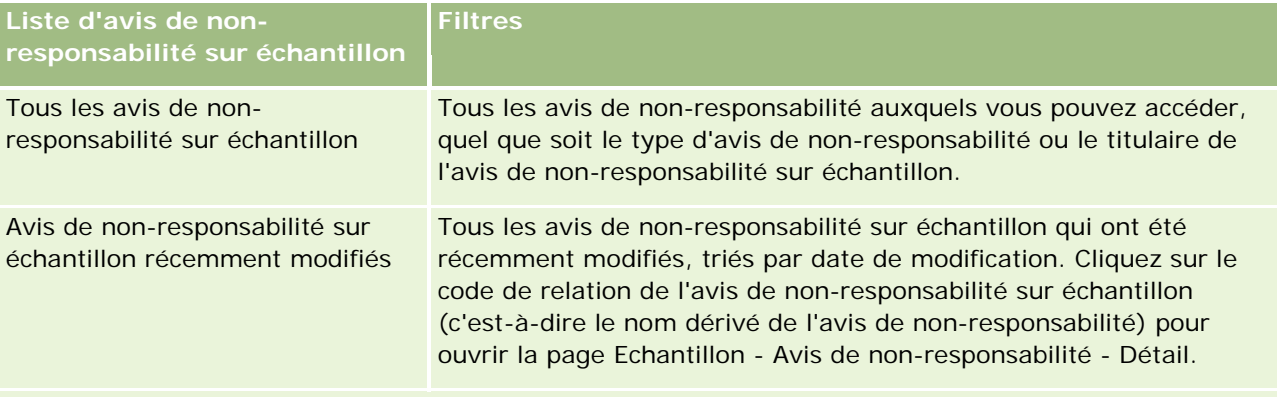

**REMARQUE :** L'administrateur de votre société pourrait configurer d'autres listes personnalisées, par exemple, pour afficher les avis de non-responsabilité multilingues. Pour plus d'informations sur la configuration de listes et de mises en page personnalisées, voir *Configuration Guide for Oracle CRM On Demand Life Sciences Edition*.

Pour afficher une liste, cliquez sur son nom.

Pour créer une liste, cliquez sur Nouveau. Pour plus d'informations sur la création de listes, reportez-vous à la rubrique Création et amélioration de listes (page [145\)](#page-144-0).

Pour consulter toutes les listes disponibles, créer une liste, ou encore afficher, modifier ou supprimer une liste existante, cliquez sur Gérer les listes. La page Gérer les listes inclut également les listes standard fournies avec Oracle CRM On Demand. Ces listes sont en lecture seule, il vous est impossible de les modifier ou de les supprimer.

### **Avis de non-responsabilité sur échantillon récents**

La section Avis de non-responsabilité récemment modifiés répertorie les derniers avis de non-responsabilité sur échantillon qui ont été dernièrement modifiés.

Cliquez sur Afficher la liste complète pour développer la liste.

### <span id="page-776-0"></span>**Ajout de sections à la page d'accueil Echantillon - Avis de nonresponsabilité**

Si votre rôle d'utilisateur inclut le privilège Personnaliser des pages d'accueil, vous pouvez ajouter toutes les sections suivantes ou une partie d'entre elles à votre page d'accueil Echantillon - Avis de non-responsabilité.

- Avis de non-responsabilité sur échantillon récemment créés
- Avis de non-responsabilité sur échantillon récemment modifiés
- Autres sections de rapport (l'administrateur de la société peut mettre des rapports à disposition sur votre page d'accueil Echantillon - Avis de non-responsabilité).

#### *Pour ajouter des sections à la page d'accueil Echantillon - Avis de non-responsabilité*

- **1** Dans la page d'accueil Echantillon Avis de non-responsabilité, cliquez sur Modifier la présentation.
- **2** Dans la page d'accueil Echantillon Avis de non-responsabilité, cliquez sur les flèches pour ajouter ou supprimer des sections et pour les organiser dans la page. Cliquez sur Enregistrer.

### **Rubriques connexes**

Pour des informations connexes sur les avis de non-responsabilité sur échantillon, voir :

- Avis de non-responsabilité sur échantillon (page [774\)](#page-773-0)
- Gestion des avis de non-responsabilité sur échantillon (page [777\)](#page-776-0)
- Champs relatifs à l'avis de non-responsabilité sur échantillon (page [783\)](#page-782-0)
- Champs relatifs à l'avis de non-responsabilité lié (page [786\)](#page-785-0)

## **Gestion des avis de non-responsabilité sur échantillon**

Pour consulter les procédures pas à pas de gestion d'avis de non-responsabilité sur échantillon, reportez-vous aux rubriques suivantes :

- Création d'avis de non-responsabilité sur échantillon globaux (page [778\)](#page-777-0)
- Création d'avis de non-responsabilité sur échantillon multilingues (page [779\)](#page-778-0)
- Marquage d'un avis de non-responsabilité lié comme avis de non-responsabilité par défaut (page [780\)](#page-779-0)
- Activation d'un avis de non-responsabilité d'échantillon (voir ["Activation d'un avis de non-responsabilité](#page-779-0)  [sur échantillon"](#page-779-0) page [780\)](#page-779-0)
- Conversion d'avis de non-responsabilité globaux en avis de non-responsabilité multilingues (page [782\)](#page-781-0)

Pour consulter les procédures pas à pas communes à de nombreux types d'enregistrement, reportez-vous aux rubriques suivantes :

- Création d'enregistrements (page [59\)](#page-58-0)
- Mise à jour des détails d'un enregistrement (page [126\)](#page-125-0)

#### <span id="page-777-0"></span>Sciences de la vie

- Liaison d'enregistrements à votre enregistrement sélectionné (page [128\)](#page-127-0)
- Utilisation des listes (page [138\)](#page-137-0)

**REMARQUE :** Les administrateurs de société peuvent personnaliser Oracle CRM On Demand de différentes manières. Par exemple, ils peuvent modifier les noms des types d'enregistrement, des champs et des options des listes de sélection. Les informations que vous voyez apparaître à l'écran peuvent donc différer de celles qui sont décrites dans l'aide en ligne.

De plus, selon les autorisations d'accès dont vous disposez, il se peut que vous ne puissiez pas effectuer certaines des procédures de la liste ci-dessus.

### **Rubriques connexes**

- Avis de non-responsabilité sur échantillon (page [774\)](#page-773-0)
- Utilisation de la page d'accueil Echantillon Avis de non-responsabilité (page [775\)](#page-774-0)
- Champs relatifs à l'avis de non-responsabilité sur échantillon (page [783\)](#page-782-0)
- Champs relatifs à l'avis de non-responsabilité lié (page [786\)](#page-785-0)

## **Création d'avis de non-responsabilité sur échantillon globaux**

Un avis de non-responsabilité sur échantillon global contient l'instance du texte d'avis de non-responsabilité sur échantillon à utiliser pour votre société ; il est disponible par défaut.

**Avant de commencer.** Pour pouvoir créer un avis de non-responsabilité sur échantillon global, vous devez avoir un rôle d'utilisateur qui inclut le privilège Activer les opérations d'échantillon de base.

#### *Pour créer un avis de non-responsabilité sur échantillon global*

- **1** Dans la page d'accueil Echantillon Avis de non-responsabilité, cliquez sur Nouveau dans la section Avis de non-responsabilité sur échantillon récemment modifiés.
- **2** Renseignez les champs de la section Informations importantes sur l'avis de non-responsabilité.

Pour plus d'informations sur les avis de non-responsabilité sur échantillon, voir Champs relatifs à l'avis de non-responsabilité sur échantillon (page [783\)](#page-782-0).

**Remarque :** Si le champ Type est disponible dans l'enregistrement Avis de non-responsabilité, assurez-vous qu'il a la valeur Global.

**3** Sauvegardez l'enregistrement d'avis de non-responsabilité sur échantillon.

Oracle CRM On Demand crée le nouvel enregistrement d'avis de non-responsabilité sur échantillon en lui affectant le statut Inactif.

## <span id="page-778-0"></span>**Création d'avis de non-responsabilité sur échantillon multilingues**

Un avis de non-responsabilité sur échantillon multilingue comporte une section d'en-tête principale, qui inclut des informations telles que le code de relation (nom dérivé de l'avis de non-responsabilité), la langue et le pays de cet avis. Il inclut également plusieurs enregistrements d'avis de non-responsabilité liés. Chacun de ces enregistrements contient le texte de l'avis de non-responsabilité dans une des langues qui lui sont applicables.

**Avant de commencer.** Pour pouvoir créer un avis de non-responsabilité sur échantillon multilingue, vous devez avoir un rôle d'utilisateur qui inclut le privilège Activer les opérations d'échantillon de base, et l'administrateur de votre société doit configurer les mises en page pour ce type d'avis de non-responsabilité.

### *Pour créer un avis de non-responsabilité sur échantillon multilingue*

- **1** Dans la page d'accueil Echantillon Avis de non-responsabilité, cliquez sur Nouveau dans la section Avis de non-responsabilité sur échantillon multilingues récemment modifiés.
- **2** Renseignez les champs de la section Informations importantes sur l'avis de non-responsabilité.

**Remarque :** Si le champ Type est disponible dans l'enregistrement Avis de non-responsabilité, affectez-lui la valeur Multilingue.

Pour plus d'informations sur les champs d'avis de non-responsabilité sur échantillon, voir Champs relatifs à l'avis de non-responsabilité sur échantillon (page [783\)](#page-782-0).

**3** Sauvegardez l'enregistrement d'avis de non-responsabilité sur échantillon.

Oracle CRM On Demand crée le nouvel enregistrement d'avis de non-responsabilité sur échantillon en lui affectant le statut Inactif.

- **4** Renseignez la section Avis de non-responsabilité lié contenant le texte traduit de l'avis de nonresponsabilité sur échantillon :
	- **a** Dans la section Avis de non-responsabilité lié de la page Echantillon Avis de non-responsabilité Détail, cliquez sur Nouveau.
	- **b** Renseignez les champs de la section Avis de non-responsabilité lié.

Pour plus d'informations sur les champs d'avis de non-responsabilité lié, voir Champs relatifs à l'avis de non-responsabilité sur échantillon (page [783\)](#page-782-0).

- **c** Sauvegardez l'enregistrement d'avis de non-responsabilité lié.
- **d** Si besoin, créez d'autres enregistrements d'avis de non-responsabilité lié pour l'avis de nonresponsabilité sur échantillon.

## <span id="page-779-0"></span>**Marquage d'un avis de non-responsabilité lié comme avis de non-responsabilité par défaut**

Pour les avis de non-responsabilité sur échantillon multilingues, vous devez sélectionner un enregistrement d'avis de non-responsabilité lié comme avis de non-responsabilité par défaut. Un seul avis de nonresponsabilité lié peut être marqué comme celui par défaut.

**Avant de commencer.** Pour pouvoir créer un avis de non-responsabilité sur échantillon multilingue, vous devez avoir un rôle d'utilisateur qui inclut le privilège Activer les opérations d'échantillon de base.

#### *Pour marquer un avis de non-responsabilité lié comme avis de non-responsabilité par défaut*

 Dans la page Echantillon - Avis de non-responsabilité - Détail, utilisez le sélecteur Recherche du champ Langue pour sélectionner la langue par défaut.

Les langues disponibles dépendent de celles indiquées dans les enregistrements enfant d'avis de nonresponsabilité lié.

## **Activation d'un avis de non-responsabilité sur échantillon**

Lorsque les enregistrements d'avis de non-responsabilité sur échantillon sont créés, le statut Inactif leur est automatiquement attribué. Une fois que l'ensemble du texte d'un enregistrement d'avis de non-responsabilité sur échantillon est défini et approuvé par les services compétents de votre société, vous pouvez l'activer.

### **Restrictions applicables aux avis de non-responsabilité sur échantillon**

Les restrictions suivantes s'appliquent aux avis de non-responsabilité sur échantillon :

- Tout nouvel avis de non-responsabilité que vous créez en cliquant sur Nouveau ou Copier reste inactif tant que vous n'avez pas cliqué sur le bouton Activer.
- Une fois qu'un avis de non-responsabilité sur échantillon a été activé, il passe en lecture seule. Vous pouvez uniquement copier l'avis de non-responsabilité actif en cliquant sur le lien Copier correspondant à l'avis de non-responsabilité figurant dans la page Echantillon - Avis de non-responsabilité - Liste. Si un processus est configuré pour les avis de non-responsabilité sur échantillon, vous recevrez un message d'erreur si vous cliquez sur les liens Modifier et Supprimer. Si un avis de non-responsabilité est inactif, les liens Modifier et Supprimer de la page Echantillon - Avis de non-responsabilité - Liste sont actifs. Le fait d'activer un nouvel avis de non-responsabilité fait expirer l'avis de non-responsabilité actif en double car ce doublon devient périmé.
- Vous ne pouvez pas mettre à jour le statut d'un avis de non-responsabilité manuellement. Si vous tentez de le mettre à jour, vous recevez un message d'erreur.
- Les commerciaux, les médecins et d'autres professionnels de la santé peuvent consulter l'avis de nonresponsabilité sur échantillon actif pendant le processus de capture de la signature.

Restrictions applicables aux avis de non-responsabilité sur échantillon globaux

Les restrictions suivantes s'appliquent :

- Un seul avis de non-responsabilité sur échantillon peut être actif à la fois.
- **Le champ Texte d'avis de non-responsabilité doit être renseigné. S'il est vide, vous recevez un** message d'erreur lorsque vous tentez d'activer l'avis de non-responsabilité.

#### Restrictions applicables aux avis de non-responsabilité sur échantillon multilingues

Les restrictions suivantes s'appliquent :

- L'avis de non-responsabilité sur échantillon doit contenir au moins un enregistrement enfant d'avis de non-responsabilité lié ainsi qu'un enregistrement de non-responsabilité lié par défaut pour que vous puissiez l'activer.
- **P** Plusieurs avis de non-responsabilité multilingues peuvent être actifs à la fois. Le nombre d'avis de non-responsabilité multilingues pouvant être actifs est illimité. Toutefois, un seul peut être actif pour chaque pays.
- **Si vous tentez d'activer un nouvel avis de non-responsabilité sur échantillon qui a la valeur par défaut** Global, Oracle CRM On Demand génère un avertissement vous signalant que vous tentez de remplacer un ou plusieurs avis de non-responsabilité sur échantillon multilingues par un seul avis de nonresponsabilité sur échantillon global. Si vous confirmez l'activation de cet avis de non-responsabilité sur échantillon, Oracle CRM On Demand fait expirer tous les avis de non-responsabilité actifs.
- **Pour les avis de non-responsabilité inactifs, si l'enregistrement d'avis de non-responsabilité lié par le part** défaut est supprimé, vous devez en choisir un nouveau. Dans le cas contraire, vous recevez un message d'erreur vous invitant à sélectionner une langue par défaut avant d'activer l'avis de nonresponsabilité.
- **Si l'administrateur de votre société configure un processus pour les avis de non-responsabilité sur** échantillon, les restrictions suivantes s'appliquent :
	- Pour un avis de non-responsabilité sur échantillon actif ou expiré, la section d'informations connexes passe en lecture seule. Toute tentative de modification, de suppression ou de création d'un avis de non-responsabilité lié génère une erreur dans Oracle CRM On Demand.
	- Vous ne pouvez pas modifier ou supprimer un avis de non-responsabilité expiré ou actif, ni les avis de non-responsabilité qui lui sont associés. En revanche, vous pouvez modifier ces enregistrements si aucun processus n'a été configuré pour les avis de non-responsabilité sur échantillon.

Pour plus d'informations sur la configuration d'un processus pour les avis de non-responsabilité sur échantillon, voir *Configuration Guide for Oracle CRM On Demand Life Sciences Edition*.

**Avant de commencer.** Pour activer les avis de non-responsabilité sur échantillon, vous devez avoir un rôle utilisateur qui inclut le privilège Activer les opérations d'échantillon de base.

#### *Pour activer un enregistrement d'avis de non-responsabilité sur échantillon*

- **1** Dans la page Echantillon Avis de non-responsabilité Liste, cliquez sur le code de relation correspondant à l'enregistrement d'avis de non-responsabilité sur échantillon que vous souhaitez activer. Le statut de l'enregistrement sélectionné doit être Inactif.
- **2** Dans la page Echantillon Avis de non-responsabilité Détail, cliquez sur Activer pour activer l'enregistrement d'avis de non-responsabilité sur échantillon.

<span id="page-781-0"></span>Le fait d'activer l'avis de non-responsabilité sur échantillon :

- définit la date de début de l'avis de non-responsabilité sur échantillon qui vient d'être activé, ainsi que la date de fin de l'avis de non-responsabilité sur échantillon qui était actif jusqu'alors (le cas échéant) ;
- **E** affecte au statut de l'avis de non-responsabilité sur échantillon actif précédent la valeur Expiré, puis modifie le code de relation en conséquence
- active, pour les avis de non-responsabilité sur échantillon multilingues, tous les enregistrements d'avis de non-responsabilité liés qui sont répertoriés dans les sections Avis de non-responsabilité liés

## **Conversion d'avis de non-responsabilité globaux en avis de non-responsabilité multilingues**

Si votre société utilise des avis de non-responsabilité sur échantillon globaux et décide d'utiliser des avis de non-responsabilité multilingues, exécutez la procédure suivante.

**CONSEIL :** Avant de démarrer la conversion, assurez-vous que le texte de l'avis de non-responsabilité global a été traduit dans les langues requises par votre société par l'intermédiaire d'un service de traduction externe, puis vérifiez que le texte d'avis de non-responsabilité traduit est disponible pour que vous puissiez le définir en tant que texte d'avis de non-responsabilité lié.

**REMARQUE :** Cette procédure s'applique uniquement aux avis de non-responsabilité globaux inactifs. Pour les avis de non-responsabilité globaux ayant un autre statut, la configuration du processus vous empêche de modifier les enregistrements d'avis de non-responsabilité.

**Avant de commencer.** Pour pouvoir créer un avis de non-responsabilité sur échantillon multilingue, vous devez avoir un rôle d'utilisateur qui inclut le privilège Activer les opérations d'échantillon de base, l'administrateur de votre société doit configurer les mises en page pour ce type d'avis de non-responsabilité, et les avis de non-responsabilité doivent être inactifs. Tout le texte d'avis de non-responsabilité doit être traduit dans les langues requises pour l'avis de non-responsabilité sur échantillon. En règle générale, cette tâche est confiée à un service de traduction externe.

#### *Pour convertir un avis de non-responsabilité global en avis de non-responsabilité multilingue*

- **1** Dans la liste d'avis de non-responsabilité sur échantillon globaux récemment modifiés, cliquez sur un avis de non-responsabilité global actif que vous souhaitez convertir, puis notez le texte correspondant pour référence.
- **2** Copiez l'avis de non-responsabilité sur échantillon global.

Le nouveau texte d'avis de non-responsabilité qui est copié est inactif par défaut.

**3** Pour convertir l'enregistrement d'avis de non-responsabilité global copié en enregistrement d'avis de nonresponsabilité multilingue, sélectionnez Multilingue dans le champ Type, puis sélectionnez le pays via le sélecteur Pays.

**REMARQUE :** L'administrateur de votre société doit rendre ce champ accessible car il n'est pas disponible par défaut.

**4** Sauvegardez l'enregistrement d'avis de non-responsabilité sur échantillon.

<span id="page-782-0"></span>Oracle CRM On Demand crée le nouvel enregistrement d'avis de non-responsabilité sur échantillon en lui affectant le statut Inactif.

- **5** Renseignez la section Avis de non-responsabilité lié contenant le texte traduit de l'avis de nonresponsabilité sur échantillon :
	- **a** Dans la section Avis de non-responsabilité lié de la page Echantillon Avis de non-responsabilité Détail, cliquez sur Nouveau.
	- **b** Renseignez les champs de la section Avis de non-responsabilité lié.

Pour plus d'informations sur les champs relatifs à l'avis de non-responsabilité sur échantillon, voir Champs relatifs à l'avis de non-responsabilité sur échantillon.

- **c** Sauvegardez l'enregistrement d'avis de non-responsabilité lié.
- **d** Si besoin, créez d'autres enregistrements d'avis de non-responsabilité lié pour l'avis de nonresponsabilité sur échantillon.
- **6** Dans l'enregistrement parent de l'avis de non-responsabilité sur échantillon, sélectionnez la langue par défaut via le sélecteur Langue, puis sauvegardez l'enregistrement.
- **7** Si besoin, convertissez d'autres avis de non-responsabilité globaux en avis de non-responsabilité multilingues.

# **Champs relatifs à l'avis de non-responsabilité sur échantillon**

Utilisez la page Echantillon - Avis de non-responsabilité - Modification pour créer un avis de non-responsabilité sur échantillon ou pour mettre à jour les détails relatifs à un avis existant. Cette page contient l'ensemble des champs disponibles pour un avis de non-responsabilité sur échantillon.

**CONSEIL :** Vous pouvez également modifier les avis de non-responsabilité sur échantillon dans les pages Echantillon - Avis de non-responsabilité - Liste et Echantillon - Avis de non-responsabilité - Détail. Pour plus d'informations sur la mise à jour d'enregistrements, voir Mise à jour des détails d'un enregistrement (page [126\)](#page-125-0).

**REMARQUE :** Les administrateurs de société peuvent personnaliser Oracle CRM On Demand de différentes manières. Par exemple, ils peuvent modifier les noms des types d'enregistrement, des champs et des options des listes de sélection. Les informations que vous voyez apparaître à l'écran peuvent donc différer de celles qui sont décrites dans l'aide en ligne.

Le tableau suivant contient des informations sur certains champs relatifs à l'avis de non-responsabilité sur échantillon.

**Champ Description**

### Sciences de la vie

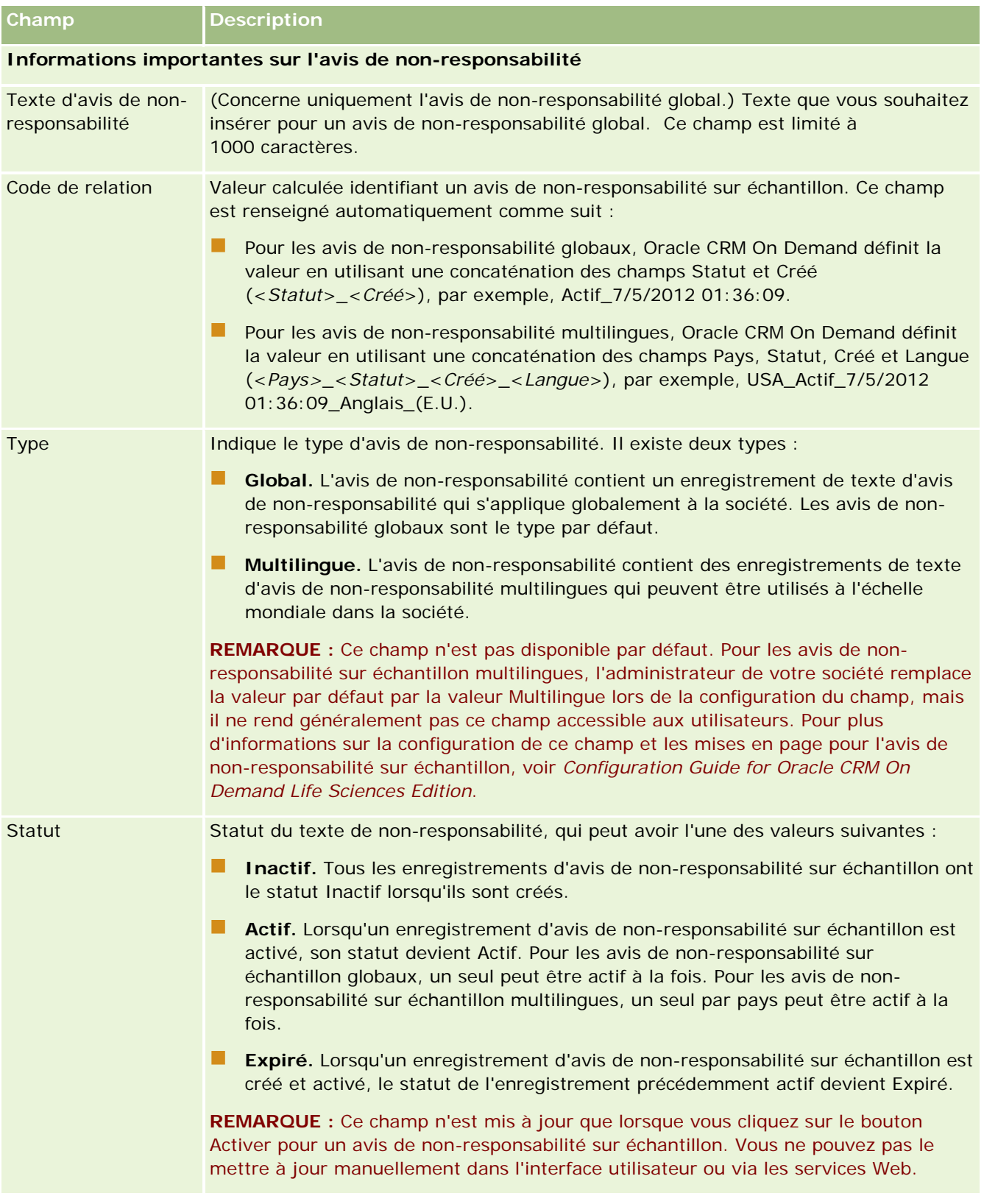

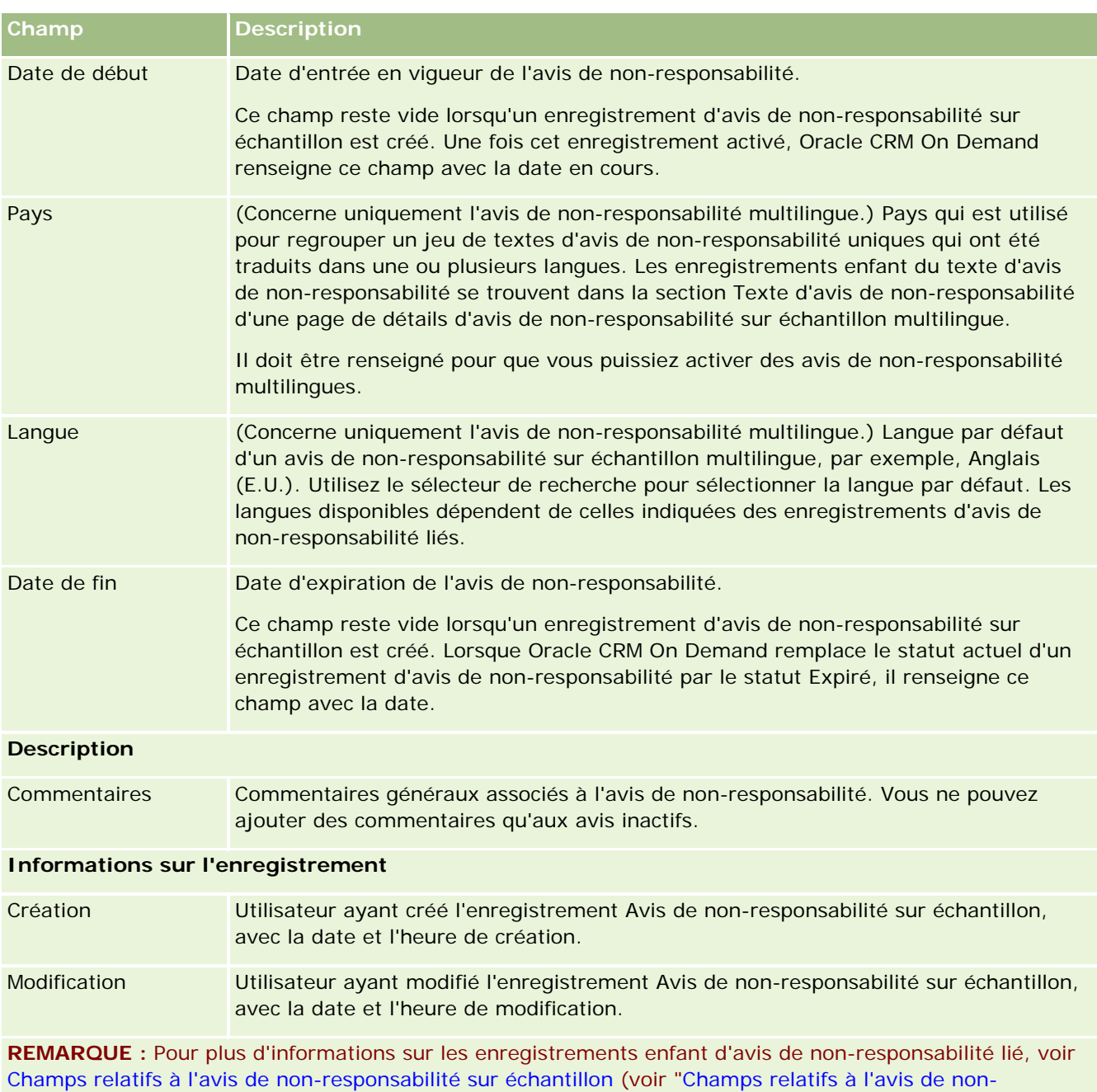

[responsabilité lié"](#page-785-0) page [786\)](#page-785-0).

### **Informations connexes**

Pour des informations connexes sur les avis de non-responsabilité sur échantillon, voir :

- Avis de non-responsabilité sur échantillon (page [774\)](#page-773-0)
- Utilisation de la page d'accueil Echantillon Avis de non-responsabilité (page [775\)](#page-774-0)
- Gestion des avis de non-responsabilité sur échantillon (page [777\)](#page-776-0)

<span id="page-785-0"></span>Champs relatifs à l'avis de non-responsabilité lié (page [786\)](#page-785-0)

## **Champs relatifs à l'avis de non-responsabilité lié**

Utilisez la page de modification des avis de non-responsabilité liés pour créer un avis de non-responsabilité lié ou pour mettre à jour les détails relatifs à un avis existant. Cette page contient l'ensemble des champs disponibles pour un avis de non-responsabilité lié. Les avis de non-responsabilité liés sont les enregistrements enfant d'un avis de non-responsabilité sur échantillon.

**REMARQUE** : Les avis de non-responsabilité liés s'appliquent uniquement aux avis multilingues.

La section Avis de non-responsabilité liés d'un avis de non-responsabilité sur échantillon multilingue contient l'ensemble des avis de non-responsabilité liés pour un pays spécifique. Toute modification apportée à cet avis de non-responsabilité lié entraîne la mise à jour de la valeur du champ Modifié dans l'enregistrement parent de l'avis de non-responsabilité sur échantillon. Si un processus est configuré pour un avis de nonresponsabilité sur échantillon, vous pouvez soit créer un avis de non-responsabilité lié, soit en modifier un existant jusqu'à ce que l'enregistrement parent soit activé. A ce stade, l'intégralité de l'avis de nonresponsabilité passe en lecture seule, y compris les avis liés.

**REMARQUE :** Les administrateurs de société peuvent personnaliser Oracle CRM On Demand de différentes manières. Par exemple, ils peuvent modifier les noms des types d'enregistrement, des champs et des options des listes de sélection. Les informations que vous voyez apparaître à l'écran peuvent donc différer de celles qui sont décrites dans l'aide en ligne.

Le tableau suivant contient des informations sur certains champs relatifs à l'avis de non-responsabilité lié.

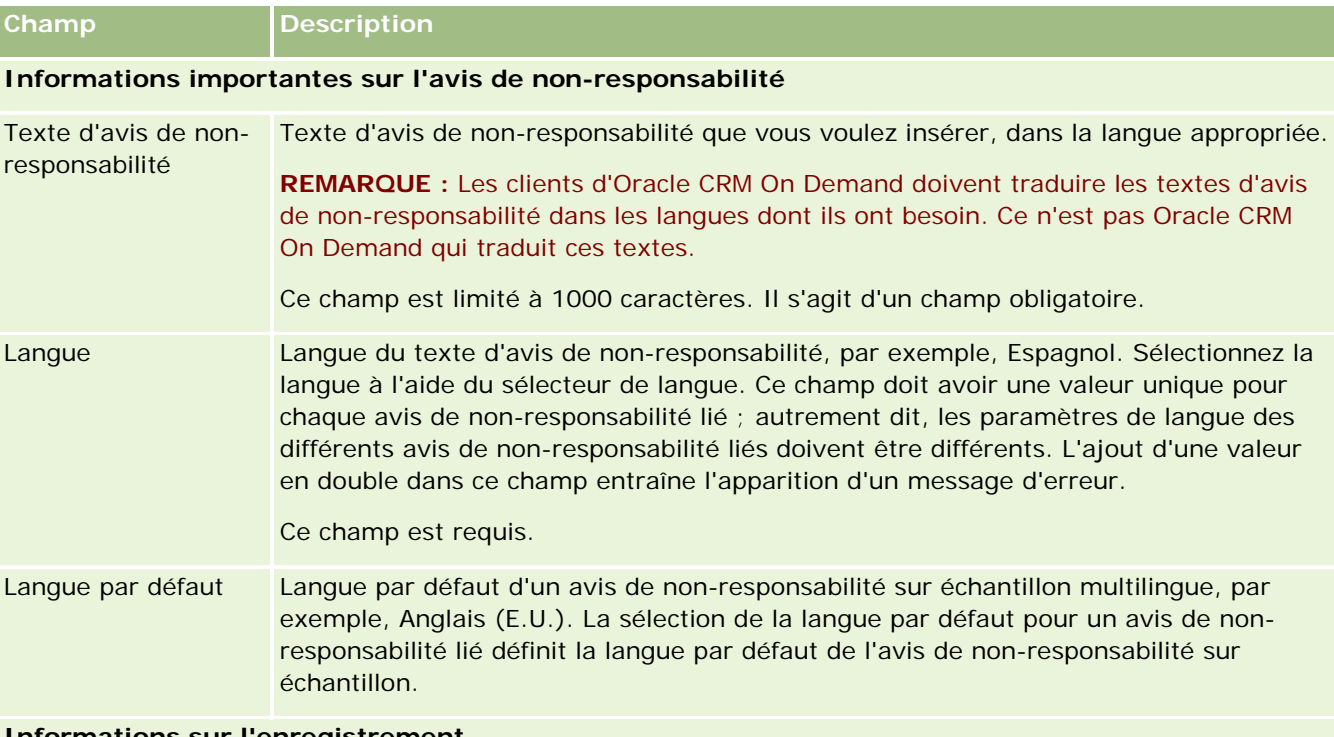

**Informations sur l'enregistrement**

<span id="page-786-0"></span>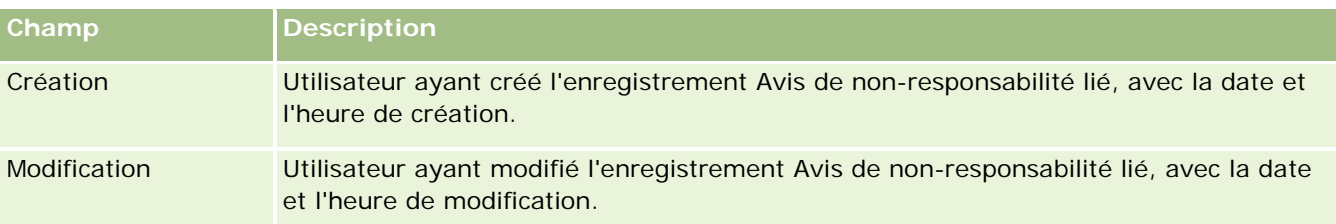

## **Informations connexes**

Pour des informations connexes sur les avis de non-responsabilité sur échantillon, voir :

- Avis de non-responsabilité sur échantillon (page [774\)](#page-773-0)
- Utilisation de la page d'accueil Echantillon Avis de non-responsabilité (page [775\)](#page-774-0)
- Gestion des avis de non-responsabilité sur échantillon (page [777\)](#page-776-0)
- Champs relatifs à l'avis de non-responsabilité sur échantillon (page [783\)](#page-782-0)

# **Demandes d'échantillons**

Utilisez les pages de demande d'échantillons pour créer, mettre à jour et gérer les demandes d'échantillons de produit au cours d'une visite commerciale, par exemple, lorsqu'un visiteur médical remet des échantillons à un médecin.

Une *demande d'échantillons* est une procédure permettant à un commercial de commander des échantillons de produit pour le compte d'un médecin ou d'un professionnel de santé. Elle se compose d'un ou plusieurs éléments de demande d'échantillons, chacun d'eux représentant la demande d'un échantillon de produit.

L'administration des processus Oracle CRM On Demand prend en charge les demandes d'échantillons car elles font partie d'une activité de visite nécessitant une signature ; elle inclut les demandes d'échantillons dans le verrouillage des activités de visite. Les demandes d'échantillons ont leurs propres règles pour permettre le verrouillage d'éléments de demande d'échantillons. Pour plus d'informations sur l'administration des processus, voir Fonctionnalité d'administration des processus. Pour des conseils sur la configuration des règles de verrouillage pour les demandes d'échantillons, voir *Configuration Guide for Oracle CRM On Demand Life Sciences Edition*.

## **Exigences en matière de demandes d'échantillons**

Les demandes d'échantillons doivent répondre aux exigences suivantes, sous peine de ne pas pouvoir être soumises une fois créées :

- Une demande d'échantillons doit comporter un interlocuteur avec une adresse valide.
- Une demande d'échantillons doit comporter au moins un élément de demande d'échantillons présentant un nombre positif.

 L'administration des processus doit être configurée pour les demandes d'échantillons comme indiqué dans *Configuration Guide for Oracle CRM On Demand Life Sciences Edition* afin qu'il y ait verrouillage des enregistrements.

### **Restrictions en matière de demandes d'échantillons**

Les demandes d'échantillons sont soumises aux restrictions suivantes :

- Une seule demande d'échantillons est autorisée par visite (visite de compte, visite d'interlocuteur, visite de groupe).
- Une fois qu'une demande d'échantillons a le statut Signé, le seul champ modifiable est le champ Statut.
- Si vous voulez verrouiller un enregistrement de demande d'échantillon, l'administrateur doit configurer une règle d'administration de processus au niveau champ qui verrouille tous les champs d'un élément de demande d'échantillons à l'exception du champ Statut. Le champ Statut peut passer de Signé à Nul, ou de Signé à Approuvé à En attente à Expédié. Vous pouvez suivre ces changements de statut en demandant à votre administrateur de configurer un processus extrayant ces changements de statut pour Oracle CRM On Demand Life Sciences Edition. Pour plus d'informations sur la configuration du verrouillage de processus, voir *Configuration Guide for Oracle CRM On Demand Life Sciences Edition*.

### **A propos de la liaison des informations sur la demande d'échantillons aux visites**

Avant la version 22 de Oracle CRM On Demand, il était possible d'insérer un enregistrement de demande d'échantillon sans utiliser d'enregistrement de demande d'échantillon parent associé au moyen des services Web ou de la fonction d'importation. En revanche, depuis la version 22, lorsque vous insérez des enregistrements de demande d'échantillons à l'aide des services Web ou de la fonction d'importation, vous devez indiquer l'ID de la demande d'échantillons parent afin de fournir le contexte de la demande d'échantillons. Dans l'interface utilisateur de Oracle CRM On Demand, vous pouvez seulement créer une demande d'échantillons à partir d'une demande d'échantillons parent dans le contexte d'une visite. Par ailleurs, les règles de blocage de produit ne sont pas suivies lorsque des demandes d'échantillons sont insérées ou mises à jour à l'aide des services Web ou de la fonction d'importation.

**REMARQUE :** L'administrateur de votre société détermine les onglets auxquels vous avez accès. Si les responsabilités affectées à votre fonction n'incluent pas le suivi des informations sur les demandes d'échantillons, l'onglet Demande d'échantillons peut être exclu de votre configuration.

## **Utilisation de la page d'accueil Demande d'échantillons**

La page d'accueil Demande d'échantillons constitue le point de départ pour la gestion des enregistrements de demande d'échantillons.

**REMARQUE :** L'administrateur de votre société peut personnaliser la présentation de votre page d'accueil Demande d'échantillons. En outre, si votre rôle d'utilisateur vous autorise à personnaliser les pages d'accueil, vous pouvez ajouter des sections à la page et en supprimer.

**Avant de commencer.** Pour que vous puissiez travailler sur les demandes d'échantillons, votre rôle d'utilisateur doit inclure le privilège Activer les opérations d'échantillon de base.

### **Création d'une demande d'échantillons**

Vous pouvez créer une demande d'échantillons en cliquant sur le bouton Nouveau dans la section Demandes d'échantillons récemment modifiées. Pour plus d'informations, voir Création d'enregistrements (page [59\)](#page-58-0) et Champs de demande d'échantillons (page [791\)](#page-790-0).

## **Utilisation des listes de demandes d'échantillons**

La section des listes de demande d'échantillons présente plusieurs listes filtrées. Les listes filtrées sont des sous-ensembles ou des groupes d'enregistrements permettant de limiter le nombre d'enregistrements utilisés en même temps. Oracle CRM On Demand comprend un ensemble de listes standard. Toutes les listes standard sont publiques. Vos responsables et vous-même pouvez créer des listes supplémentaires en fonction de différents critères.

Le tableau ci-après décrit les listes standard de demandes d'échantillons.

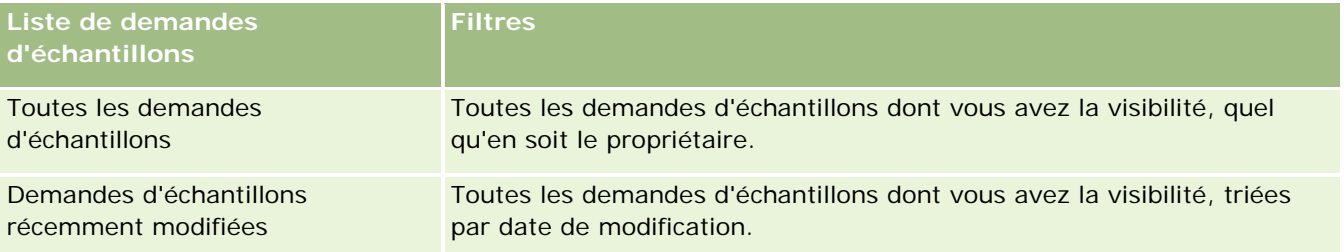

Pour afficher une liste, cliquez sur son nom.

Pour créer une liste, cliquez sur Nouveau. Pour plus d'informations sur la création de listes, reportez-vous à la rubrique Création et amélioration de listes (page [145\)](#page-144-0).

Pour consulter toutes les listes disponibles, créer une liste, ou encore afficher, modifier ou supprimer une liste existante, cliquez sur Gérer les listes. La page Gérer les listes inclut également les listes standard fournies avec Oracle CRM On Demand. Ces listes sont en lecture seule, il vous est impossible de les modifier ou de les supprimer.

### **Affichage des demandes d'échantillons récentes**

La section Demandes d'échantillons récemment modifiées affiche les dernières demandes d'échantillons que vous avez consultées.

Cliquez sur Afficher la liste complète pour développer la liste.

## **Ajout de sections à la page d'accueil Demande d'échantillons**

Si votre rôle d'utilisateur inclut le privilège Personnaliser des pages d'accueil, vous pouvez ajouter tout ou partie des sections suivantes à votre page d'accueil Demande d'échantillons :

- Demandes d'échantillons récemment créées
- Demandes d'échantillons récemment modifiées
- Mes demandes d'échantillons récemment créées
- Mes demandes d'échantillons récemment modifiées

<span id="page-789-0"></span> Sections de rapport supplémentaires (l'administrateur de la société peut mettre des sections de rapport à disposition pour affichage dans votre page d'accueil Demande d'échantillons).

#### *Pour ajouter des sections à votre page d'accueil Demande d'échantillons*

- **1** Dans la page d'accueil Demande d'échantillons, cliquez sur Modifier la présentation.
- 2 Dans la page de présentation de la page d'accueil Demande d'échantillons, utilisez les flèches pour ajouter, supprimer et organiser des sections. Cliquez sur Enregistrer.

### **Rubriques connexes**

Pour des informations connexes sur les demandes d'échantillons, voir :

- Demandes d'échantillons (page [787\)](#page-786-0)
- Champs de demande d'échantillons (page [791\)](#page-790-0)
- Gestion des demandes d'échantillons (page [790\)](#page-789-0)
- A propos de l'alimentation automatique des champs de demande d'échantillons (page [793\)](#page-792-0)
- Liaison des informations sur la demande d'échantillons aux visites (page [740\)](#page-739-0)

## **Gestion des demandes d'échantillons**

Pour consulter les procédures pas à pas communes à de nombreux types d'enregistrement, reportez-vous aux rubriques suivantes :

- Création d'enregistrements (page [59\)](#page-58-0)
- Mise à jour des détails d'un enregistrement (page [126\)](#page-125-0)
- Liaison d'enregistrements à votre enregistrement sélectionné (page [128\)](#page-127-0)
- **Utilisation des listes (page [138\)](#page-137-0)**
- Affichage des pistes d'audit des enregistrements (page [200\)](#page-199-0)
- Partage d'enregistrements (Equipes) (page [165\)](#page-164-0)

**REMARQUE :** Les administrateurs de société peuvent personnaliser Oracle CRM On Demand de différentes manières. Par exemple, ils peuvent modifier les noms des types d'enregistrement, des champs et des options des listes de sélection. Les informations que vous voyez apparaître à l'écran peuvent donc différer de celles qui sont décrites dans l'aide en ligne.

De plus, selon les autorisations d'accès dont vous disposez, il se peut que vous ne puissiez pas effectuer certaines des procédures de la liste ci-dessus.

# <span id="page-790-0"></span>**Champs de demande d'échantillons**

Utilisez la page de modification de demande d'échantillons pour ajouter une demande d'échantillons ou mettre à jour les détails d'une demande existante. La page de modification des demandes d'échantillons contient l'ensemble des champs disponibles pour une demande d'échantillons.

**CONSEIL :** Vous pouvez également modifier les demandes d'échantillons dans les pages de liste et de détails des demandes d'échantillons. Pour plus d'informations sur la mise à jour des enregistrements, voir Mise à jour des détails d'un enregistrement (page [126\)](#page-125-0).

**REMARQUE :** Les administrateurs de société peuvent personnaliser Oracle CRM On Demand de différentes manières. Par exemple, ils peuvent modifier les noms des types d'enregistrement, des champs et des options des listes de sélection. Les informations que vous voyez apparaître à l'écran peuvent donc différer de celles qui sont décrites dans l'aide en ligne.

Le tableau suivant donne des informations sur certains champs des demandes d'échantillons.

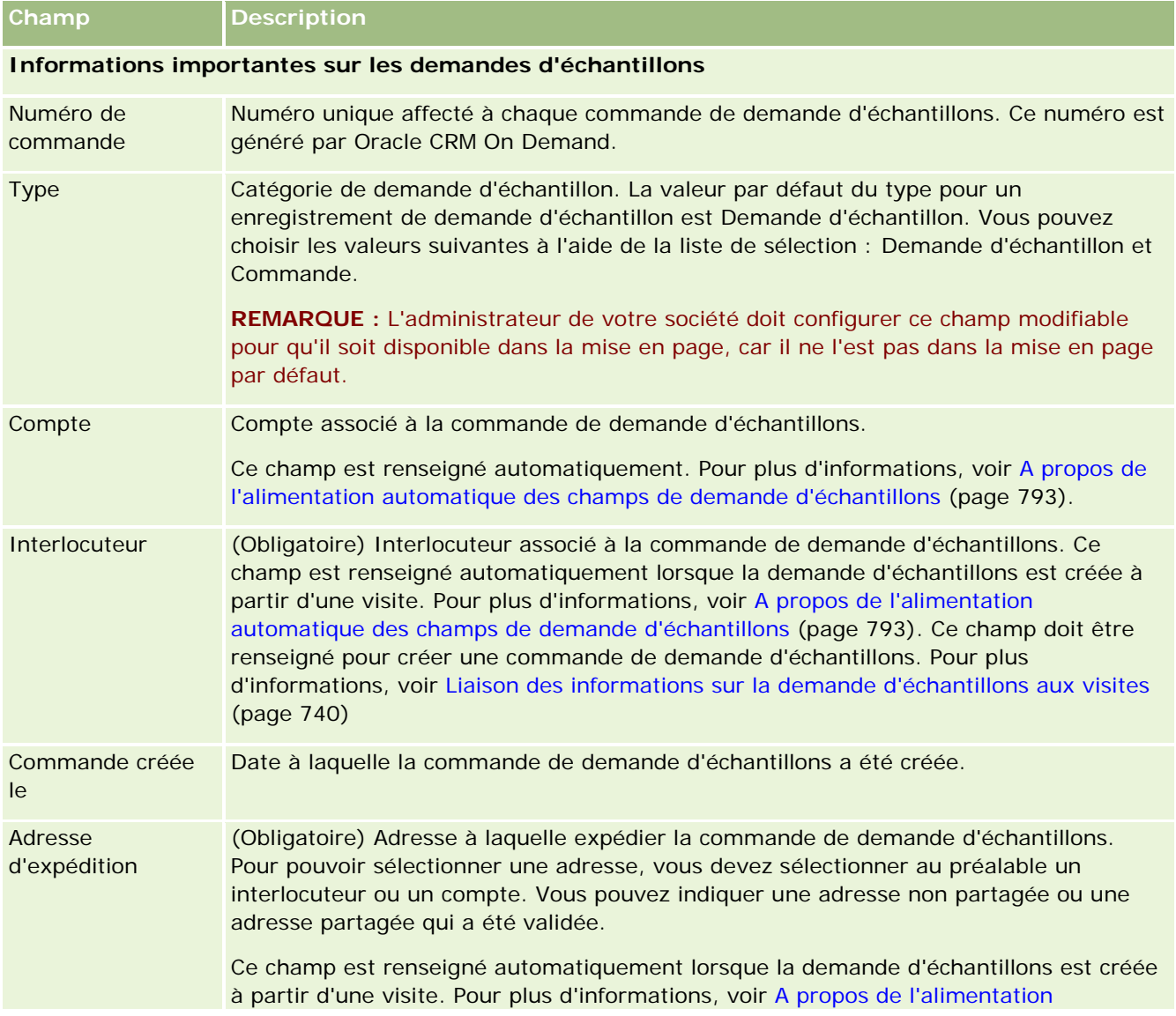

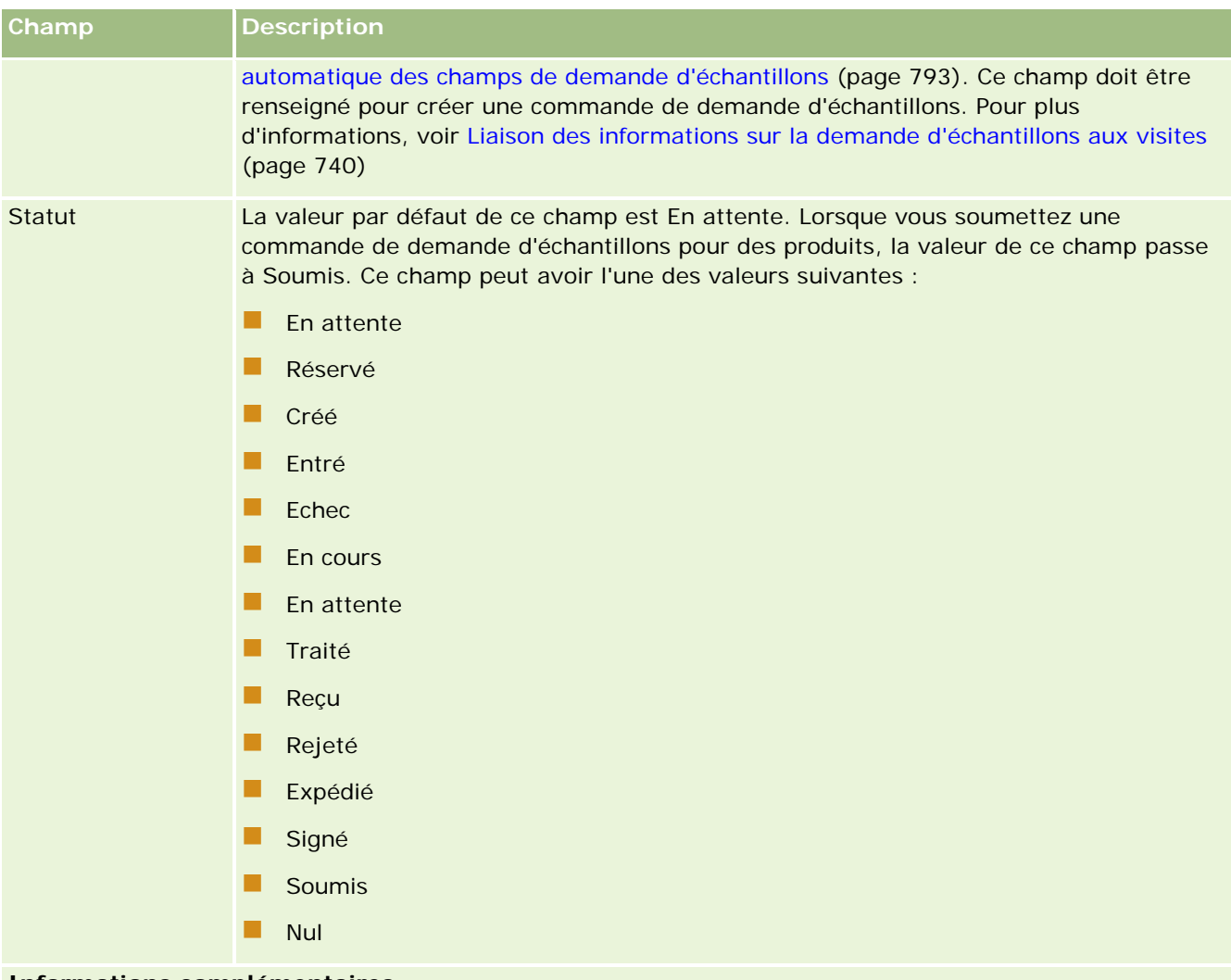

#### **Informations complémentaires**

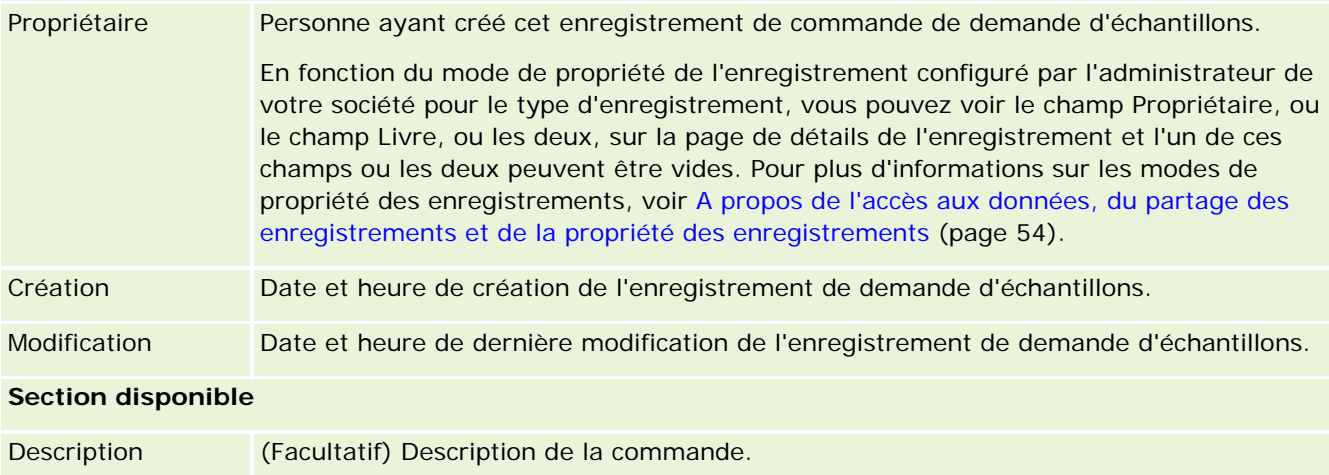
### <span id="page-792-0"></span>**Informations connexes**

Pour des informations connexes sur les demandes d'échantillons, voir :

- Demandes d'échantillons (page [787\)](#page-786-0)
- Utilisation de la page d'accueil Demande d'échantillons (page [788\)](#page-787-0)
- Gestion des demandes d'échantillons (page [790\)](#page-789-0)
- A propos de l'alimentation automatique des champs de demande d'échantillons (page [793\)](#page-792-0)
- Liaison des informations sur la demande d'échantillons aux visites (page [740\)](#page-739-0)

## **A propos de l'alimentation automatique des champs de demande d'échantillons**

Oracle CRM On Demand renseigne automatiquement les champs Compte, Interlocuteur et Adresse d'expédition lorsque vous créez une demande d'échantillons à partir d'une visite de compte ou d'une visite d'interlocuteur.

**REMARQUE :** Dans les cas suivants, vous pouvez utiliser l'icône Recherche pour remplacer la valeur sélectionnée par Oracle CRM On Demand.

Lorsque vous créez une demande d'échantillons à partir d'une visite de compte, Oracle CRM On Demand renseigne les champs suivants comme suit :

- **Compte.** Oracle CRM On Demand fait figurer dans ce champ le nom de compte provenant de la visite de compte parent.
- **Interlocuteur.** Oracle CRM On Demand fait figurer dans ce champ le nom d'interlocuteur provenant de la visite de compte parent.

Si l'interlocuteur est absent dans la visite de compte parent, Oracle CRM On Demand utilise l'interlocuteur principal du compte. Si le compte n'a pas d'interlocuteur principal, Oracle CRM On Demand affiche un message d'erreur lorsque vous tentez d'enregistrer l'enregistrement.

 **Adresse d'expédition.** Oracle CRM On Demand fait figurer dans ce champ l'adresse principale de l'interlocuteur provenant de la visite de compte parent.

Si l'adresse principale de l'interlocuteur est absente dans la visite de compte parent, Oracle CRM On Demand utilise l'adresse d'expédition du compte. Si l'adresse d'expédition du compte est absente, Oracle CRM On Demand laisse le champ vide. Cependant, si vous tentez d'enregistrer l'enregistrement, Oracle CRM On Demand affiche un message d'erreur.

Lorsque vous créez une demande d'échantillons à partir d'une visite d'interlocuteur ou d'une visite de groupe, Oracle CRM On Demand renseigne les champs suivants comme suit :

 **Compte.** Oracle CRM On Demand fait figurer dans ce champ le nom de compte provenant de la visite d'interlocuteur ou de groupe parent.

Si le compte est absent dans la visite d'interlocuteur ou de groupe parent, Oracle CRM On Demand utilise le compte principal de l'interlocuteur. Si l'interlocuteur n'a pas de compte principal, Oracle CRM On Demand laisse le champ vide.

- <span id="page-793-0"></span> **Interlocuteur.** Oracle CRM On Demand fait figurer dans ce champ le nom d'interlocuteur provenant de la visite d'interlocuteur ou de groupe parent.
- **Adresse d'expédition.** Oracle CRM On Demand fait figurer dans ce champ l'adresse principale de l'interlocuteur provenant de la visite d'interlocuteur ou de groupe parent.

Si l'adresse principale de l'interlocuteur est absente dans la visite d'interlocuteur ou de groupe parent, Oracle CRM On Demand utilise l'adresse d'expédition du compte. Si l'adresse d'expédition du compte est absente, Oracle CRM On Demand laisse le champ vide. Cependant, si vous tentez d'enregistrer l'enregistrement, Oracle CRM On Demand affiche un message d'erreur.

# **Fourniture de contenu personnalisé**

Cette rubrique présente les fonctions de fourniture de contenu personnalisé disponibles avec Oracle CRM On Demand Life Sciences Edition.

### **A propos de la fourniture de contenu personnalisé**

La fourniture de contenu personnalisé est une solution marketing en boucle fermée d'Oracle pour les présentations électroniques détaillées. Elle permet aux organisations marketing et de vente de gérer des contenus numériques, de créer des plans de diffusion et de distribuer ces plans à la force de vente sur le terrain. Les organisations de vente peuvent fournir des présentations sur mesure aux clients tout en capturant automatiquement les métriques de réponse des clients à retransmettre à l'organisation marketing à des fins d'analyse en boucle fermée. La fonction de fourniture de contenu personnalisé est requise pour fournir des présentations et capturer les métriques de réponse client.

### **Scénario d'utilisation de la fourniture de contenu personnalisé**

La fourniture de contenu personnalisé d'Oracle CRM On Demand permet aux utilisateurs d'effectuer les opérations suivantes :

- **Gérer le contenu numérique**
- Gérer des plans de diffusion
- Stocker les réponses des clients dans des plans de diffusion

La solution de fourniture de contenu personnalisé d'Oracle CRM On Demand est destinée, entre autres, aux responsables de produits et d'opérations de vente qui développent des données collatérales à l'intention d'une force de vente.

Le scénario suivant donne un aperçu du mode d'utilisation de la fonctionnalité de fourniture de contenu personnalisé :

**1** Gérer le contenu numérique

Le contenu numérique (fichiers graphiques) est d'abord lié à un enregistrement de solution. Bien que la fourniture de contenu personnalisé prenne en charge de nombreux formats graphiques, le format SWF est le plus fréquemment utilisé pour créer des présentations professionnelles. Une image vignette correspondante (généralement au format PNG, GIF ou JPG) peut également être liée au même enregistrement de la solution pour offrir une représentation graphique compacte du fichier multimédia

<span id="page-794-0"></span>de plus grande taille. L'enregistrement de la solution comprend des champs de métadonnées relatives au fichier lié, telles que la date d'expiration ou des informations indiquant s'il a fait l'objet d'une approbation juridique et marketing.

Pour définir des enregistrements de solution, reportez-vous à la rubrique Solutions (page [494\)](#page-493-0).

**2** Gérer des plans de diffusion

Après avoir lié les fichiers graphiques aux enregistrements de la solution, les utilisateurs créent des plans de diffusion comprenant un ensemble de fichiers multimédia conçus pour communiquer un message de vente. Ils définissent la séquence des éléments qui constituera le plan de diffusion. Chaque élément correspond à un enregistrement de solution et au contenu numérique associé et inclut également les fichiers multimédia liés qu'un présentateur peut utiliser pour exposer en détail un sujet donné. Tandis qu'un enregistrement de solution peut être utilisé pour plusieurs plans de diffusion, un élément de plan de diffusion représente une instance unique d'un fichier multimédia de solution, avec des métadonnées spécifiques à l'utilisation d'un fichier multimédia pour un plan de diffusion donné.

Pour définir un plan de diffusion et ses enregistrements associés, reportez-vous aux rubriques Plans de messagerie (voir ["Plans de diffusion"](#page-794-0) page [795\)](#page-794-0), Eléments de plan de diffusion (page [803\)](#page-802-0) et Relations entre les éléments du plan de diffusion (voir ["Relations d'élément de plan de diffusion"](#page-809-0) page [810\)](#page-809-0).

**3** Stocker les réponses des clients dans des plans de diffusion

Les plans de diffusion sont fournis dans une application externe à Oracle CRM On Demand. Oracle CRM On Demand reçoit de l'application externe les commentaires du public et les stocke pendant une période discrète comprise dans la période de livraison du plan de diffusion. Ces commentaires peuvent également être associés à des réponses prédéfinies.

Pour définir des réponses aux messages, voir Ajustement de la réponse aux messages (voir ["Ajustement des réponses aux messages"](#page-252-0) page [253\)](#page-252-0).

# **Plans de diffusion**

Utilisez les pages Plan de diffusion pour créer, mettre à jour et suivre vos plans de diffusion.

Un *plan de diffusion* est une présentation créée à l'aide d'un ordinateur personnel ou d'une tablette électronique. Les intervenants se servent d'un plan de diffusion pour décrire les produits et suivre les réactions des clients. Les pages d'un plan de diffusion rassemblent les divers attributs du plan, tels que le produit concerné, la date d'expiration du plan et autres paramètres.

Les responsables de marques, de produits et d'opérations de vente créent des plans de diffusion, qui se composent d'une séquence particulière de contenu, permettant aux intervenants d'élaborer des présentations conformes aux directives légales et commerciales de la société.

Un plan de diffusion peut contenir un certain nombre d'éléments dans un ordre spécifique, à l'instar d'une présentation traditionnelle contenant un certain nombre de diapositives. Un plan de diffusion peut également consister en une diapositive unique qui communique un message spécifique. Lors de la création d'une activité, les commerciaux peuvent consulter les plans de diffusion recommandés pour l'activité, par exemple une visite commerciale, une tâche ou un rendez-vous, pour voir s'il existe des recommandations. Les recommandations

<span id="page-795-0"></span>des plans de diffusion sont fondées sur les correspondances de segments et les associations d'objectifs entre le plan de diffusion et la visite commerciale, la tâche ou le rendez-vous. Pour plus d'informations, voir Consultation des plans de diffusion recommandés pour les activités (page [799\)](#page-798-0).

**REMARQUE :** L'administrateur de votre société détermine les onglets auxquels vous avez accès. Si les responsabilités affectées à votre fonction n'incluent pas l'administration des informations sur les plans de diffusion, l'onglet Plan de diffusion peut être exclu de votre configuration. Votre rôle d'utilisateur doit inclure le privilège Gérer la fourniture de contenu personnalisé pour vous permettre d'utiliser les pages d'un plan de diffusion.

# **Utilisation de la page d'accueil Plans de diffusion**

La page d'accueil Plans de diffusion constitue le point de départ de la gestion d'enregistrements de plan de diffusion. Elle comporte plusieurs sections et présente les informations les plus pertinentes.

**REMARQUE :** L'administrateur de votre société peut personnaliser la présentation de cette page. En outre, si votre rôle d'utilisateur inclut le privilège Personnaliser des pages d'accueil, vous pouvez ajouter des sections à la page et en supprimer.

## **Création d'un plan de diffusion**

Vous pouvez créer un nouveau plan de diffusion en cliquant sur le bouton Nouveau dans la section Plans de diffusion récemment modifiés. Pour plus d'informations, reportez-vous aux rubriques Création d'enregistrements (page [59\)](#page-58-0) et Champs de plan de diffusion (voir ["Champs relatifs aux plans de diffusion"](#page-800-0) page [801\)](#page-800-0).

## **Utilisation des listes de plans de diffusion**

La section Listes des plans de diffusion contient un certain nombre de listes filtrées. Les listes filtrées sont des sous-ensembles ou des groupes d'enregistrements permettant de limiter le nombre d'enregistrements utilisés en même temps.

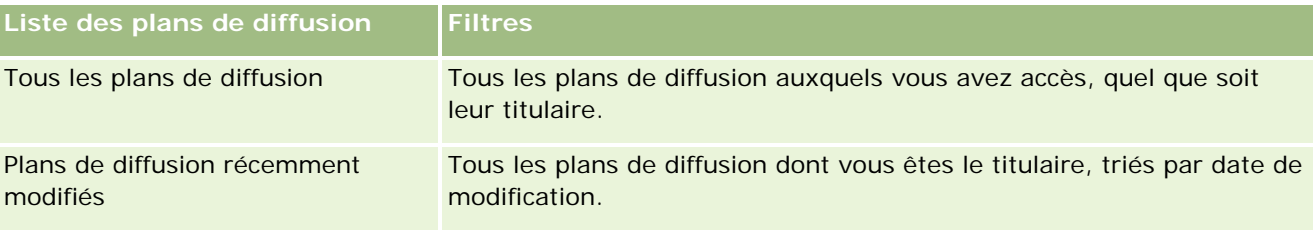

Le tableau ci-après décrit les listes de plans de diffusion standard.

Pour afficher une liste, cliquez sur son nom.

Pour créer une liste, cliquez sur Nouveau. Pour plus d'informations sur la création de listes, reportez-vous à la rubrique Création et amélioration de listes (page [145\)](#page-144-0).

Pour consulter toutes les listes disponibles, créer une liste, ou encore afficher, modifier ou supprimer une liste existante, cliquez sur Gérer les listes. La page Gérer les listes inclut également les listes standard fournies

<span id="page-796-0"></span>avec Oracle CRM On Demand. Ces listes sont en lecture seule, il vous est impossible de les modifier ou de les supprimer.

### **Affichage des derniers plans de diffusion**

La section Plans de diffusion récemment modifiés répertorie les derniers plans de diffusion que vous avez modifiés.

Pour développer la liste, cliquez sur le lien Afficher la liste complète.

### **Ajout de sections dans la page d'accueil Plans de diffusion**

Si votre rôle d'utilisateur inclut le privilège Personnaliser des pages d'accueil, vous pouvez ajouter l'ensemble ou une partie des sections suivantes dans la page d'accueil Plans de diffusion :

- Plans de diffusion récemment créés
- Plans de diffusion récemment modifiés
- Mes plans de diffusion récemment créés
- Mes plans de diffusion récemment modifiés
- Autres sections de rapport (l'administrateur de la société peut mettre des rapports à disposition sur la page d'accueil Plans de diffusion).

#### *Pour ajouter des sections dans la page d'accueil Plans de diffusion*

- **1** Dans la page d'accueil Plans de diffusion, cliquez sur Modifier la présentation.
- 2 Dans la page de présentation de la page d'accueil Plans de diffusion, cliquez sur les flèches directionnelles pour ajouter, supprimer ou organiser des sections dans cette page. Cliquez ensuite sur Enregistrer.

## **Gestion des plans de diffusion**

Pour des procédures pas à pas de gestion des plans de diffusion, reportez-vous aux rubriques suivantes :

- Ajout de livres à un plan de diffusion (page [798\)](#page-797-0)
- Ajout d'éléments à un plan de diffusion (page [799\)](#page-798-0)
- Consultation des plans de diffusion recommandés pour les activités (page [799\)](#page-798-0)
- Création de réponses au message à partir d'un plan de diffusion (page [800\)](#page-799-0)

Pour consulter les procédures pas à pas communes à de nombreux types d'enregistrement, reportez-vous aux rubriques suivantes :

- Création d'enregistrements (page [59\)](#page-58-0)
- Mise à jour des détails d'un enregistrement (page [126\)](#page-125-0)

- <span id="page-797-0"></span>Liaison d'enregistrements à votre enregistrement sélectionné (page [128\)](#page-127-0)
- Utilisation des listes (page [138\)](#page-137-0)

**REMARQUE :** La fonction des plans de diffusion n'étant pas incluse dans l'édition standard d'Oracle CRM On Demand, votre société n'y a peut-être pas accès.

**REMARQUE :** Les administrateurs de société peuvent personnaliser Oracle CRM On Demand de différentes manières. Par exemple, ils peuvent modifier les noms des types d'enregistrement, des champs et des options des listes de sélection. Les informations que vous voyez apparaître à l'écran peuvent donc différer de celles qui sont décrites dans l'aide en ligne.

De plus, selon les autorisations d'accès dont vous disposez, il se peut que vous ne puissiez pas effectuer certaines des procédures de la liste ci-dessus.

#### **Rubriques connexes**

Pour des informations connexes sur les plans de diffusion, reportez-vous aux rubriques suivantes :

- **Plans de diffusion (page [795\)](#page-794-0)**
- Utilisation de la page d'accueil Plans de diffusion (page [796\)](#page-795-0)
- Champs relatifs aux plans de diffusion (page [801\)](#page-800-0)

**REMARQUE :** Votre rôle d'utilisateur doit inclure le privilège Gérer la fourniture de contenu personnalisé pour que vous puissiez utiliser les pages Plan de diffusion.

## **Ajout de livres à un plan de diffusion**

Pour ajouter des livres à un plan de diffusion, procédez comme suit. Lors de l'ajout d'un livre à un plan de diffusion, vous pouvez ensuite modifier ou supprimer le livre. Cette procédure suppose que le livre est exposé en tant qu'élément connexe sur la page Détails du plan de diffusion. Pour plus d'informations sur l'exposition des éléments connexes, reportez-vous à la rubrique Personnalisation de la présentation des éléments connexes.

#### *Pour ajouter un livre à un plan de diffusion*

- **1** Dans la page Liste des plans de diffusion, ouvrez un plan de diffusion.
- **2** Dans la page Plans de diffusion Détails, cliquez sur Ajouter dans la section Livres de la page.
- **3** Dans le Sélecteur de Livre, choisissez un livre à ajouter au plan de diffusion, puis cliquez sur OK. Pour plus d'informations sur les livres, reportez-vous à la rubrique Gestion des livres.

## <span id="page-798-0"></span>**Ajout d'éléments à un plan de diffusion**

Vous pouvez ajouter un élément de plan de diffusion à un plan de diffusion. Cet élément contient des informations sur les éléments qui composent un plan de diffusion. Pour plus d'informations sur les éléments du plan de diffusion, reportez-vous à la rubrique Eléments de plan de diffusion (page [803\)](#page-802-0).

**REMARQUE :** Si vous ne voyez pas la section des éléments liés Relations entre les éléments du plan de diffusion sur votre page Compte - Détail, ajoutez cette section, comme décrit dans la rubrique Personnalisation de la présentation des éléments connexes, ou contactez l'administrateur de votre société.

#### *Pour ajouter un élément à un plan de diffusion*

- **1** Dans la page Plan de diffusion Détails, faites défiler la page vers la section Elément du plan de diffusion, puis cliquez sur Nouveau.
- **2** Renseignez les champs comme décrit dans la rubrique Champs d'éléments de plan de diffusion (page [808\)](#page-807-0). Sauvegardez ensuite l'enregistrement.

## **Consultation des plans de diffusion recommandés pour les activités**

Lors de la création d'une activité, les commerciaux peuvent enregistrer des informations concernant le compte, l'interlocuteur ou le produit associé à l'activité. Ils peuvent également consulter les plans de diffusion recommandés pour l'activité (visite commerciale, tâche ou rendez-vous), pour voir s'il existe des recommandations. Les recommandations des plans de diffusion sont fondées sur les correspondances de segments et les associations d'objectifs entre le plan de diffusion et la visite commerciale, la tâche ou le rendez-vous, comme indiqué ci-dessous :

- Si le segment principal ou secondaire d'un plan de diffusion concorde avec le segment spécifié pour l'interlocuteur, une étoile dorée complète apparaît dans le champ Recommandation associé au plan de diffusion, dans la section Plans de messages disponibles de la page Détail de visite.
- Si l'objectif principal ou secondaire d'un plan de diffusion concorde avec l'objectif spécifié pour l'activité, la moitié d'une étoile dorée apparaît dans le champ Recommandation associé au plan de diffusion, dans la section Plans de messages disponibles de la page Détail de visite.
- Si aucun segment ou objectif ne concorde entre le plan de diffusion et l'interlocuteur ou l'activité, une étoile blanche vide apparaît dans le champ Recommandation associé au plan de diffusion, dans la section Plans de messages disponibles de la page Détail de visite.

Pour plus d'informations sur les visites commerciales, voir Suivi des visites (visites commerciales) client (page [243\)](#page-242-0) et Remise d'échantillons lors d'une visite commerciale (page [723\)](#page-722-0). Pour plus d'informations sur les activités, voir Calendrier et activités (page [217\)](#page-216-0).

Pour consulter les plans de diffusion recommandés pour les activités, procédez comme suit :

#### *Pour consulter les plans de diffusion recommandés pour les activités*

**1** Sélectionnez l'activité de votre visite.

Pour obtenir des instructions sur la sélection d'activités, voir Recherche d'enregistrements (page [80\)](#page-79-0).

- <span id="page-799-0"></span>**2** Dans la page Détail (détail de visite, de tâche ou de rendez-vous) de l'activité, faites défiler la page jusqu'à la section Visites, puis ouvrez la visite commerciale que vous souhaitez consulter.
- **3** Dans la page Détail de visite, faites défiler la page jusqu'à la section Plans de message disponibles, puis consultez la liste de plans de diffusion comme suit :
	- **Une étoile dorée complète dans le champ Recommandation indique une concordance de segments** entre le plan de diffusion et l'interlocuteur.
	- **Une moitié d'étoile dorée dans le champ Recommandation indique une concordance d'objectifs entre le** plan de diffusion et l'activité.
	- **Une étoile blanche vide dans le champ Recommandation indique qu'il n'existe aucune concordance** (segment ou objectifs) entre le plan de diffusion et l'activité.
- **4** Cliquez sur le lien du nom du plan de messages pour ouvrir et consulter le plan de diffusion.

## **Création de réponses au message à partir d'un plan de diffusion**

Vous pouvez ajouter une réponse au message à un plan de diffusion. Une *réponse au message* est un commentaire reçu du public durant la présentation d'un plan de diffusion au cours d'une période particulière. Pour plus d'informations sur les réponses au message, voir Ajustement des réponses au message (voir ["Ajustement des réponses aux messages"](#page-252-0) page [253\)](#page-252-0).

**REMARQUE :** Créez une réponse au message à partir d'un plan de diffusion ou d'un élément de plan de diffusion seulement si vous avez réaffecté les mises en page de ces enregistrements à l'aide des mises en page de diffusion de produit structuré (c'est-à-dire que la réponse au message a été réaffectée comme résultat, le plan de diffusion est réaffecté en tant que plan de visite, etc.). La diffusion de produit structuré permet aux visiteurs médicaux d'effectuer une sélection dans un jeu de réponses standard telles que *A demandé plus d'informations*, *Réaction positive*, etc. Pour plus d'informations sur la réaffectation de ces types d'enregistrement, voir Diffusion de produit structuré.

**Avant de commencer.** Votre rôle d'utilisateur doit inclure le privilège Gérer la fourniture de contenu personnalisé pour utiliser les pages Réponse au message et l'administrateur de votre société doit ajouter la section d'informations connexes Réponse au message à la page Plan de diffusion - Détail.

#### *Pour créer une réponse au message à partir d'un plan de diffusion*

- **1** Si vous ne voyez pas la section d'informations connexes Réponses au message dans la page Plan de diffusion - Détail, ajoutez cette section, comme décrit dans la rubrique Personnalisation de la présentation des éléments connexes ou contactez l'administrateur de votre société.
- **2** A partir de la page Plan de diffusion Détail, affichez la section d'informations connexes Réponses au message, puis cliquez sur Nouveau.
- **3** Renseignez les champs comme décrit dans la rubrique Ajustement des réponses au message (voir "Ajustement des [réponses aux messages"](#page-252-0) page [253\)](#page-252-0).
- **4** Sauvegardez l'enregistrement Réponse au message.

# <span id="page-800-0"></span>**Champs relatifs aux plans de diffusion**

Utilisez la page Plan de diffusion - Modification pour ajouter un plan de diffusion ou pour mettre à jour les détails relatifs à plan de diffusion existant. Cette page contient l'ensemble des champs disponibles pour un plan de diffusion.

**CONSEIL :** Vous pouvez également modifier les plans de diffusion dans les pages Plan de diffusion - Liste et Plan de diffusion - Détail. Pour plus d'informations sur la mise à jour d'enregistrements, voir Mise à jour des détails d'un enregistrement (page [126\)](#page-125-0).

**REMARQUE :** Les administrateurs de société peuvent personnaliser Oracle CRM On Demand de différentes manières. Par exemple, ils peuvent modifier les noms des types d'enregistrement, des champs et des options des listes de sélection. Les informations que vous voyez apparaître à l'écran peuvent donc différer de celles qui sont décrites dans l'aide en ligne.

Le tableau ci-après fournit des informations supplémentaires sur certains champs relatifs aux plans de diffusion.

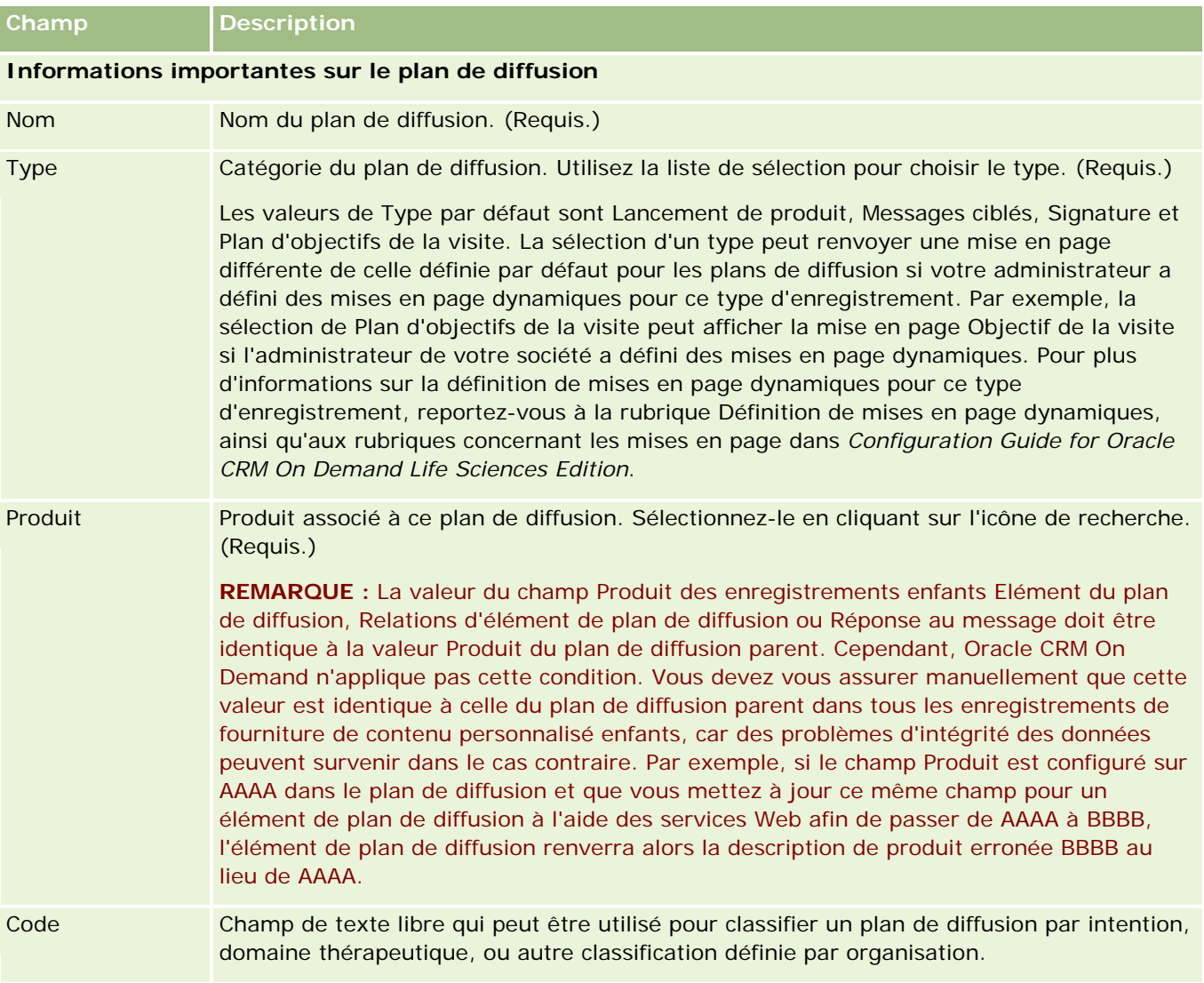

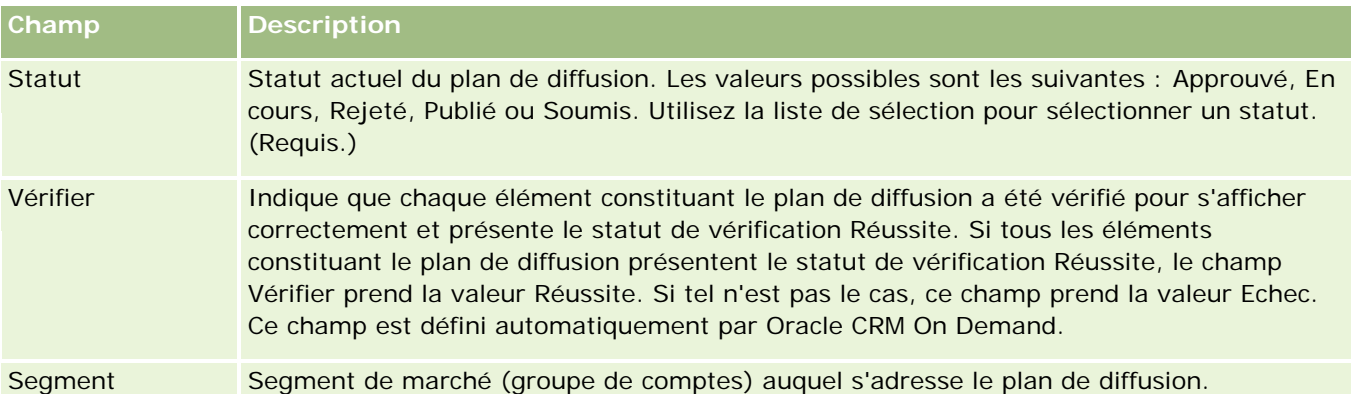

**REMARQUE :** Les champs Objectif cible principal, Segment principal, Objectif cible secondaire et Segment secondaire ne sont pas disponibles par défaut. Pour ajouter ces champs à la page de détails des plans de diffusion, contactez l'administrateur de la société.

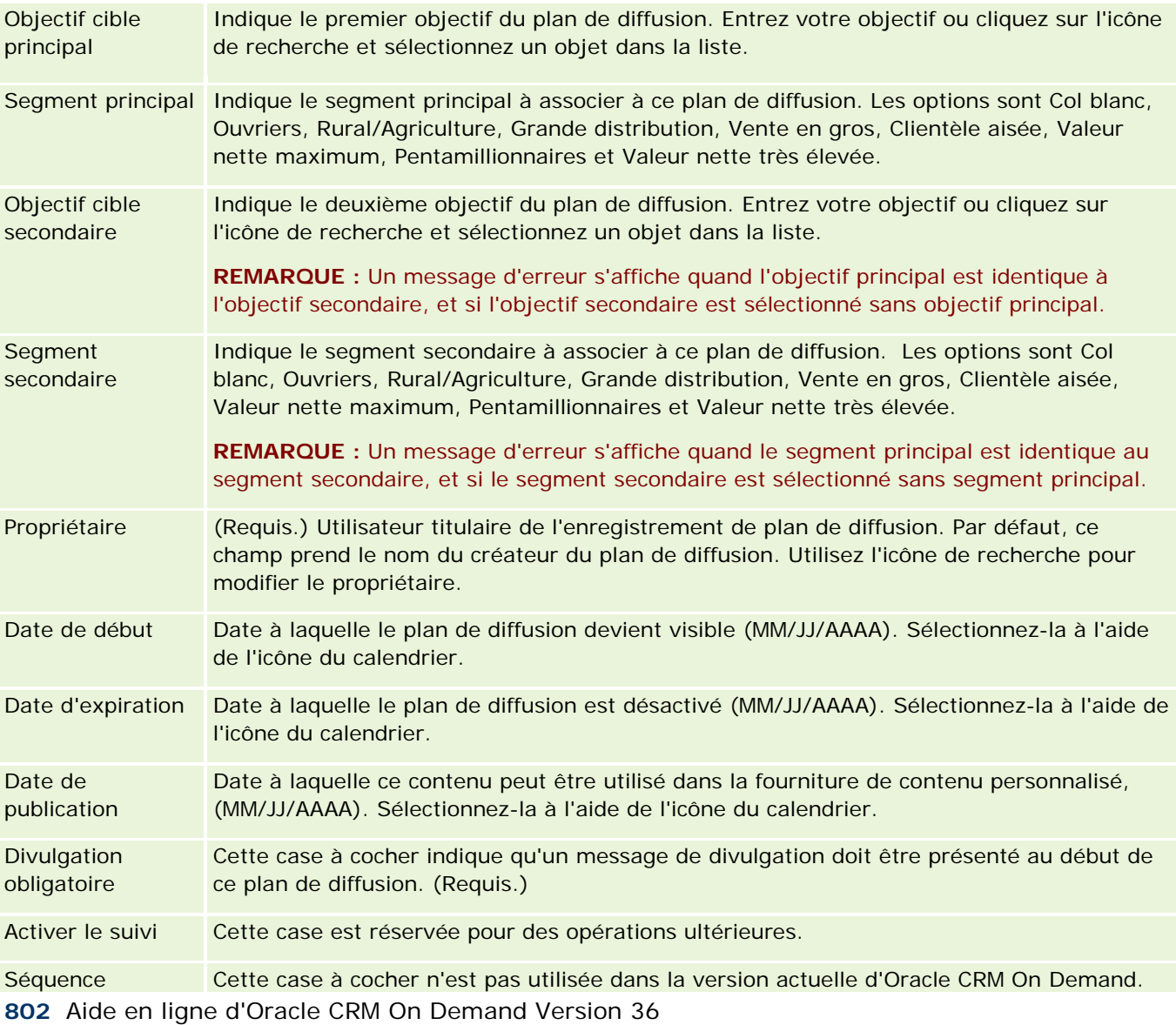

mars 2018

<span id="page-802-0"></span>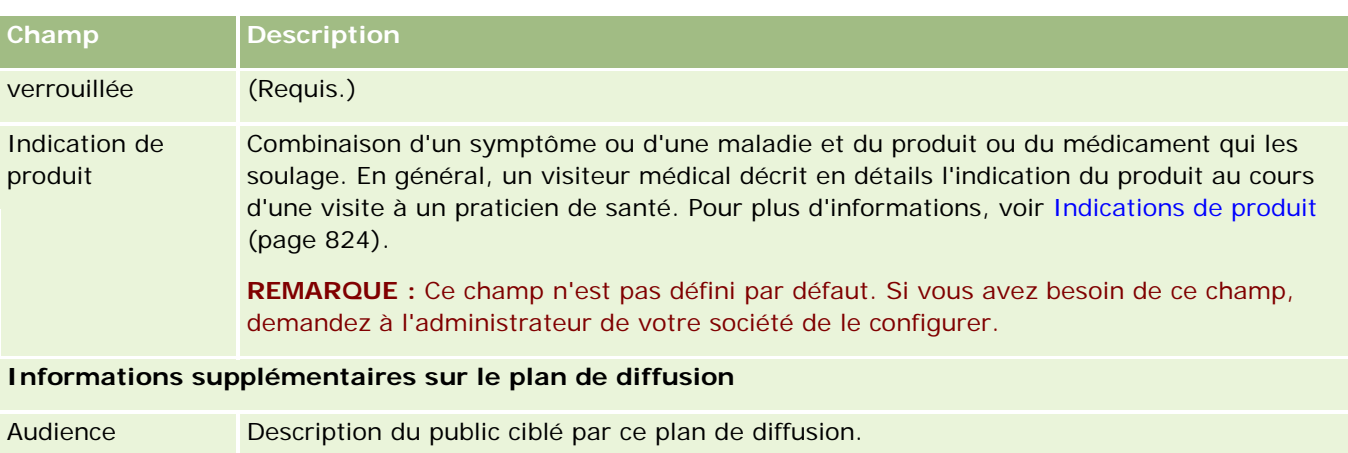

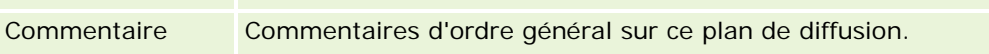

Description Description de cet enregistrement de plan de diffusion.

**REMARQUE :** Les champs suivants sont utilisés uniquement avec l'application Oracle CRM On Demand Disconnected Mobile Sales et ne sont pas visibles par défaut. Ils doivent être configurés par l'administrateur de votre société.

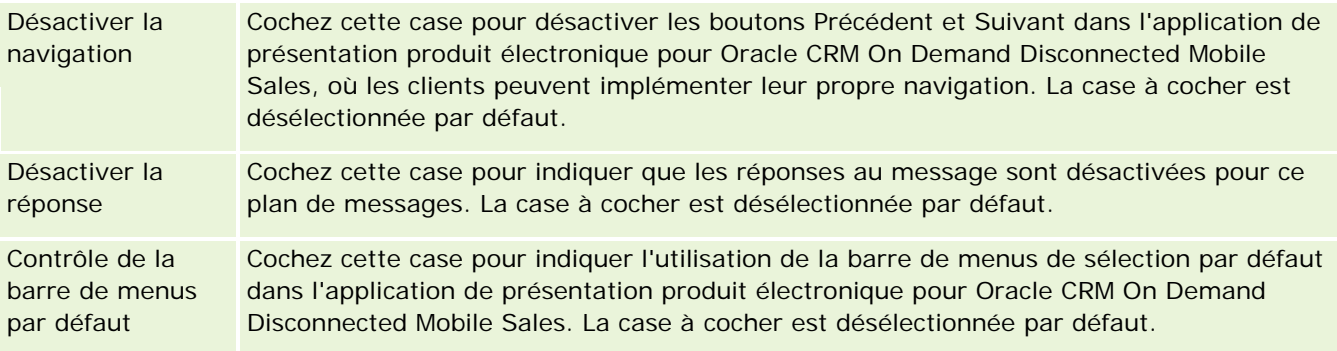

### **Informations connexes**

Pour plus d'informations sur les plans de diffusion, reportez-vous aux rubriques suivantes :

- **Plans de diffusion (page [795\)](#page-794-0)**
- Utilisation de la page d'accueil Plans de diffusion (page [796\)](#page-795-0)
- Gestion des plans de diffusion (page [797\)](#page-796-0)

# **Eléments de plan de diffusion**

Utilisez les pages Elément du plan de diffusion pour créer, mettre à jour et suivre vos éléments de plan de diffusion.

<span id="page-803-0"></span>Un *élément de plan de diffusion* contient des informations sur les éléments qui composent un plan de diffusion. Ces éléments sont dans un ordre particulier, comme une présentation traditionnelle comportant un certain nombre de diapositives.

Une *solution* correspond au contenu multimédia et aux fichiers graphiques (fichiers SWF, GIF ou , par exemple) utilisés dans les présentations et sous-jacents à un élément du plan de diffusion. Alors qu'une solution peut être réutilisée, un élément du plan de diffusion est unique à un seul plan de diffusion. La page Elément du plan de diffusion contient des informations d'attribut supplémentaires en plus de ce qui est associé à une solution.

**REMARQUE :** L'administrateur de votre société détermine les onglets auxquels vous avez accès. Si les responsabilités affectées à votre fonction n'incluent pas le suivi des informations sur l'élément du plan de diffusion, l'onglet Elément du plan de diffusion peut être exclu de votre configuration. Votre rôle d'utilisateur doit inclure le privilège Gérer la fourniture de contenu personnalisé pour vous permettre d'utiliser les pages Elément du plan de diffusion.

# **Utilisation de la page d'accueil Elément du plan de diffusion**

La page d'accueil Elément du plan de diffusion constitue le point de départ de la gestion d'enregistrements des éléments du plan de diffusion. Elle comporte plusieurs sections et présente les informations qui vous concernent.

**REMARQUE :** L'administrateur de votre société peut personnaliser la présentation de cette page. En outre, si votre rôle d'utilisateur inclut le privilège Personnaliser des pages d'accueil, vous pouvez ajouter des sections à la page et en supprimer.

### **Création d'un élément du plan de diffusion**

Vous pouvez créer un nouvel élément de plan de diffusion en cliquant sur le bouton Nouveau dans la section Eléments de plan de diffusion récemment modifiés. Pour plus d'informations, reportez-vous aux rubriques Création d'enregistrements (page [59\)](#page-58-0) et Champs d'éléments de plan de diffusion (page [808\)](#page-807-0).

### **Utilisation des listes d'éléments de plans de diffusion**

La section Listes des éléments de plans de diffusion contient un certain nombre de listes filtrées. Les listes filtrées sont des sous-ensembles ou des groupes d'enregistrements permettant de limiter le nombre d'enregistrements utilisés en même temps.

Le tableau ci-après décrit les listes des éléments de plans de diffusion standard.

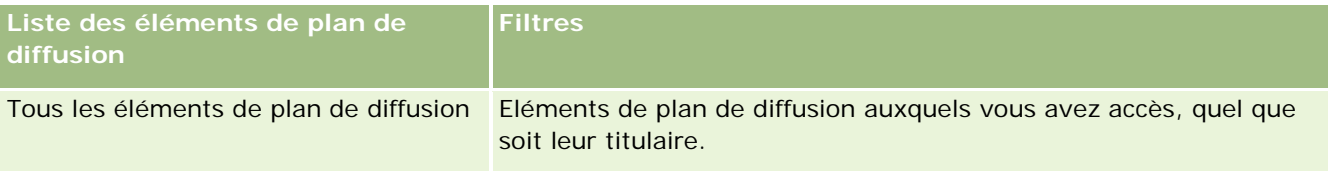

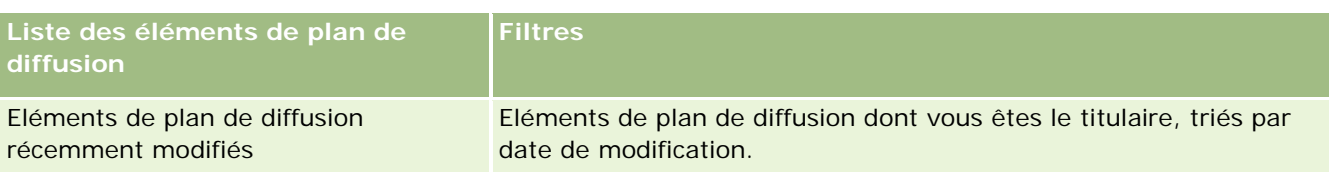

Pour afficher une liste, cliquez sur son nom.

Pour créer une liste, cliquez sur Nouveau. Pour plus d'informations sur la création de listes, reportez-vous à la rubrique Création et amélioration de listes (page [145\)](#page-144-0).

Pour consulter toutes les listes disponibles, créer une liste, ou encore afficher, modifier ou supprimer une liste existante, cliquez sur Gérer les listes. La page Gérer les listes inclut également les listes standard fournies avec Oracle CRM On Demand. Ces listes sont en lecture seule, il vous est impossible de les modifier ou de les supprimer.

## **Affichage des derniers éléments de plan de diffusion**

La section Eléments de plan de diffusion récemment modifiés répertorie les derniers éléments de plan de diffusion que vous avez modifiés.

Cliquez sur Afficher la liste complète pour développer la liste.

## **Ajout de sections dans la page d'accueil Elément du plan de diffusion**

Si votre rôle utilisateur vous permet de personnaliser les pages d'accueil, vous pouvez ajouter l'ensemble ou une partie des sections suivantes dans la page d'accueil Elément du plan de diffusion :

- Mes éléments de plan de diffusion récemment créés
- Eléments de plan de diffusion récemment modifiés
- Mes éléments de plan de diffusion récemment créés
- Mes éléments de plan de diffusion récemment modifiés
- Autres sections de rapport (l'administrateur de la société peut mettre des rapports à disposition sur la page d'accueil Elément du plan de diffusion).

#### *Pour ajouter des sections dans la page d'accueil Elément du plan de diffusion*

- **1** Dans la page d'accueil Elément du plan de diffusion, cliquez sur Modifier la présentation.
- **2** Dans la page de présentation de la page d'accueil Elément du plan de diffusion, cliquez sur les flèches directionnelles pour ajouter, supprimer ou organiser des sections dans cette page. Cliquez sur Enregistrer.

## <span id="page-805-0"></span>**Gestion des éléments d'un plan de diffusion**

Pour consulter les procédures pas à pas communes à de nombreux types d'enregistrement, reportez-vous aux rubriques suivantes :

- Création d'enregistrements (page [59\)](#page-58-0)
- Mise à jour des détails d'un enregistrement (page [126\)](#page-125-0)
- Liaison d'enregistrements à votre enregistrement sélectionné (page [128\)](#page-127-0)
- Utilisation des listes (page [138\)](#page-137-0)
- Ajout de relations d'élément de plan de diffusion (voir ["Ajout de relations entre les éléments d'un plan de](#page-805-0)  [diffusion"](#page-805-0) page [806\)](#page-805-0)
- Création de réponses au message à partir d'un élément de plan de diffusion (page [807\)](#page-806-0)

**REMARQUE :** La fonction des éléments de plan de diffusion n'étant pas incluse dans l'édition standard d'Oracle CRM On Demand, votre société n'y a peut-être pas accès.

**REMARQUE :** Les administrateurs de société peuvent personnaliser Oracle CRM On Demand de différentes manières. Par exemple, ils peuvent modifier les noms des types d'enregistrement, des champs et des options des listes de sélection. Les informations que vous voyez apparaître à l'écran peuvent donc différer de celles qui sont décrites dans l'aide en ligne.

De plus, selon les autorisations d'accès dont vous disposez, il se peut que vous ne puissiez pas effectuer certaines des procédures de la liste ci-dessus.

#### **Rubriques connexes**

Pour des informations connexes sur les éléments de plan de diffusion, reportez-vous aux rubriques suivantes :

- Eléments du plan de diffusion (voir ["Eléments de plan de diffusion"](#page-802-0) page [803\)](#page-802-0)
- Utilisation de la page d'accueil Elément du plan de diffusion (page [804\)](#page-803-0)
- Champs d'éléments de plan de diffusion (page [808\)](#page-807-0)

**REMARQUE :** Votre rôle d'utilisateur doit inclure le privilège Gérer la fourniture de contenu personnalisé pour que vous puissiez utiliser les pages Elément du plan de diffusion.

## **Ajout de relations entre les éléments d'un plan de diffusion**

Vous pouvez ajouter une relation entre les éléments d'un plan de diffusion. Une *relation entre les éléments d'un plan de diffusion* est un élément de présentation qui fournit des informations facultatives afin de compléter l'élément principal du plan de diffusion. Par exemple, si l'élément principal affiche les effets secondaires d'un nouveau médicament, les informations liées facultatives peuvent indiquer les effets secondaires d'une catégorie de médicaments plus ancienne. Si le thème de l'élément principal indique qu'un test clinique a eu de bons résultats, les détails facultatifs affichent les chiffres de ce test clinique. Pour plus d'informations sur les relations entre les éléments d'un plan de diffusion, reportez-vous à la rubrique Relations entre les éléments du plan de diffusion (voir ["Relations d'élément de plan de diffusion"](#page-809-0) page [810\)](#page-809-0).

<span id="page-806-0"></span>**REMARQUE :** Si vous ne voyez pas la section des éléments liés Relations entre les éléments du plan de diffusion sur votre page Compte - Détail, ajoutez cette section, comme décrit dans la rubrique Personnalisation de la présentation des éléments connexes ou contactez l'administrateur de votre société.

#### *Pour ajouter une relation entre les éléments du plan de diffusion à un élément du plan de diffusion*

- **1** Dans la page Elément du plan de diffusion Détails, faites défiler la page vers la section Elément du plan de diffusion, puis cliquez sur Nouveau.
- **2** Renseignez les champs comme décrit dans la rubrique Champs des relations entre les éléments pour un plan de diffusion (page [813\)](#page-812-0). Sauvegardez l'enregistrement.

## **Création de réponses au message à partir d'un élément de plan de diffusion**

Vous pouvez ajouter une réponse aux messages à un élément de plan de diffusion. Une *réponse au message* est un commentaire reçu du public durant la présentation d'un plan de diffusion au cours d'une période particulière. Pour plus d'informations sur les réponses au message, voir Ajustement des réponses au message (voir ["Ajustement des réponses aux messages"](#page-252-0) page [253\)](#page-252-0).

**REMARQUE :** Créez une réponse au message à partir d'un plan de diffusion ou d'un élément de plan de diffusion seulement si vous avez réaffecté les mises en page de ces enregistrements à l'aide des mises en page de diffusion de produit structuré (c'est-à-dire que la réponse au message a été réaffectée comme résultat, le plan de diffusion est réaffecté en tant que plan de visite, etc.). La diffusion de produit structuré permet aux visiteurs médicaux d'effectuer une sélection dans un jeu de réponses standard telles que *A demandé plus d'informations*, *Réaction positive*, etc. Pour plus d'informations sur la réaffectation de ces types d'enregistrement, voir Diffusion de produit structuré.

**Avant de commencer.** Votre rôle d'utilisateur doit inclure le privilège Gérer la fourniture de contenu personnalisé pour utiliser les pages Réponse au message et l'administrateur de votre société doit ajouter la section d'informations connexes Réponse au message à la page Elément du plan de diffusion - Détail.

#### *Pour créer une réponse aux messages à partir d'un élément de plan de diffusion*

- **1** Si vous ne voyez pas la section d'informations connexes Réponses au message dans la page Elément du plan de diffusion - Détail, ajoutez cette section, comme décrit dans la rubrique Personnalisation de la présentation des éléments connexes ou contactez l'administrateur de votre société.
- **2** A partir de la page Elément du plan de diffusion Détail, affichez la section d'informations connexes Réponses au message, puis cliquez sur Nouveau.
- **3** Renseignez les champs comme décrit dans la rubrique Ajustement des réponses au message (voir ["Ajustement des réponses aux messages"](#page-252-0) page [253\)](#page-252-0).
- **4** Sauvegardez l'enregistrement Réponse au message.

# <span id="page-807-0"></span>**Champs d'éléments de plan de diffusion**

Utilisez la page Elément du plan de diffusion - Modification pour ajouter un élément du plan de diffusion, ou pour mettre à jour les détails d'un élément du plan de diffusion existant. Cette page contient l'ensemble des champs disponibles pour un élément du plan de diffusion.

**CONSEIL :** Vous pouvez également modifier les éléments du plan de diffusion dans les pages Liste des éléments de plan de diffusion - Détail. Pour plus d'informations sur la mise à jour d'enregistrements, voir Mise à jour des détails d'un enregistrement (page [126\)](#page-125-0).

**REMARQUE :** Les administrateurs de société peuvent personnaliser Oracle CRM On Demand de différentes manières. Par exemple, ils peuvent modifier les noms des types d'enregistrement, des champs et des options des listes de sélection. Les informations que vous voyez apparaître à l'écran peuvent donc différer de celles qui sont décrites dans l'aide en ligne.

Le tableau suivant fournit des informations supplémentaires sur certains des champs relatifs aux éléments du plan de diffusion.

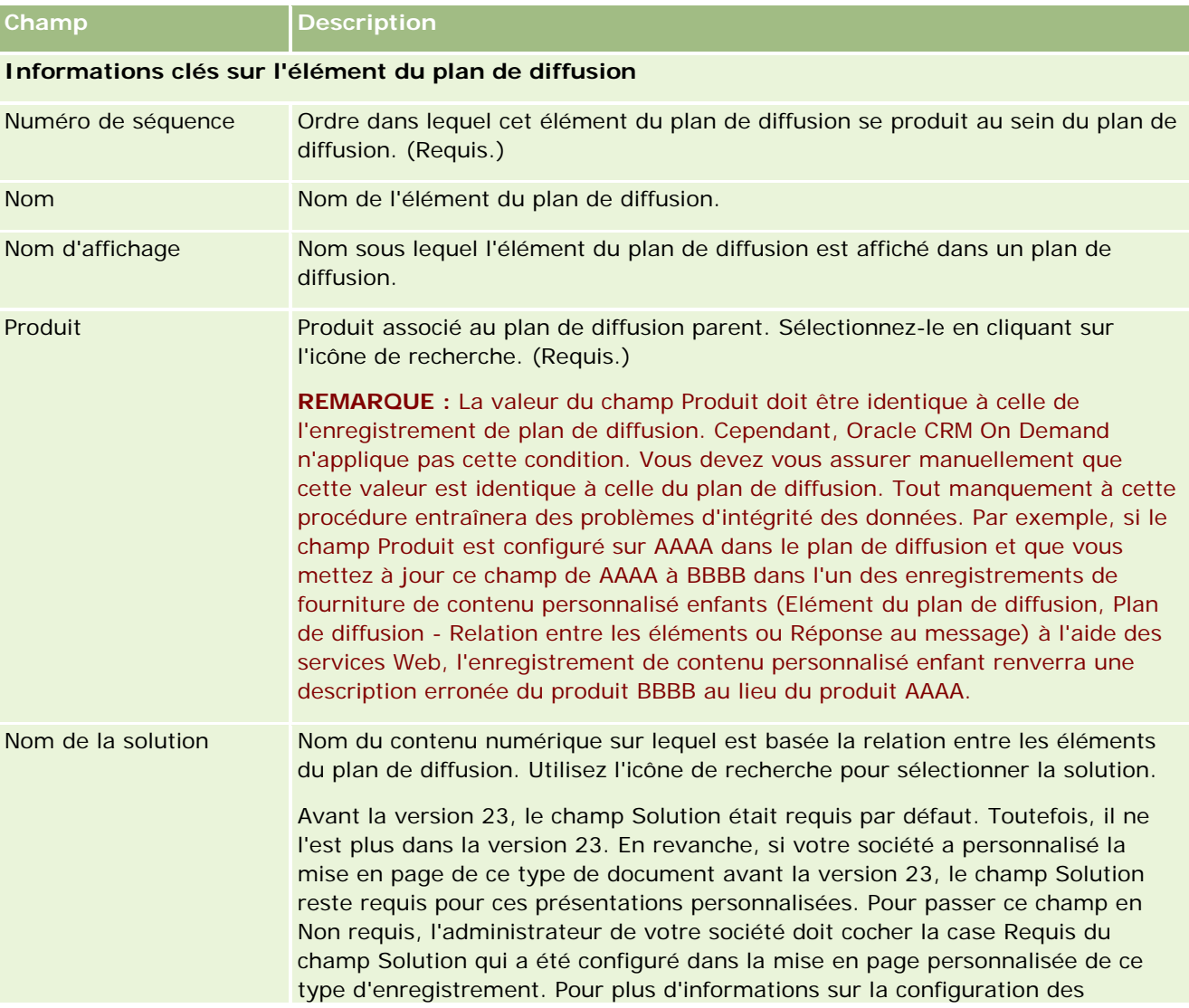

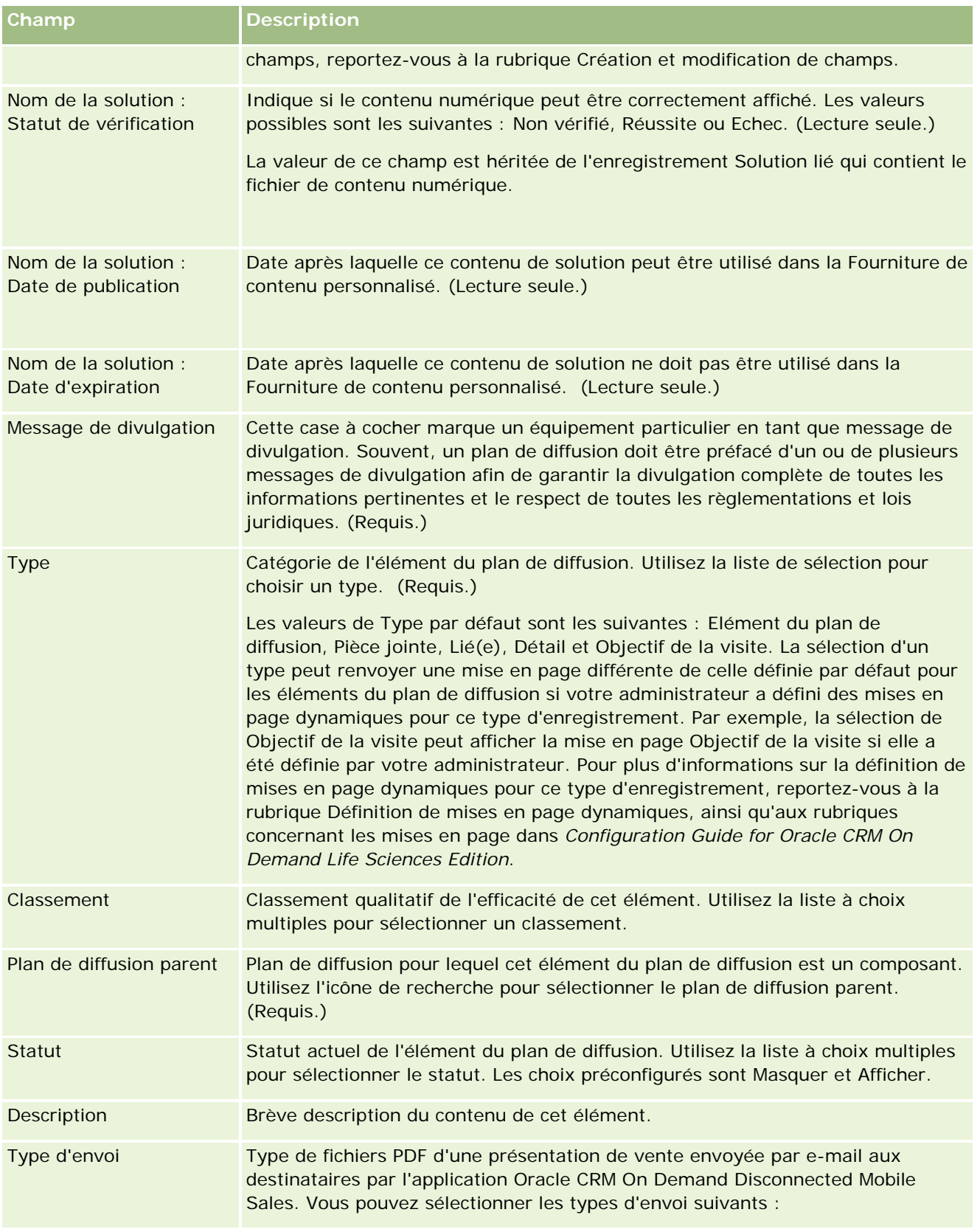

#### <span id="page-809-0"></span>Sciences de la vie

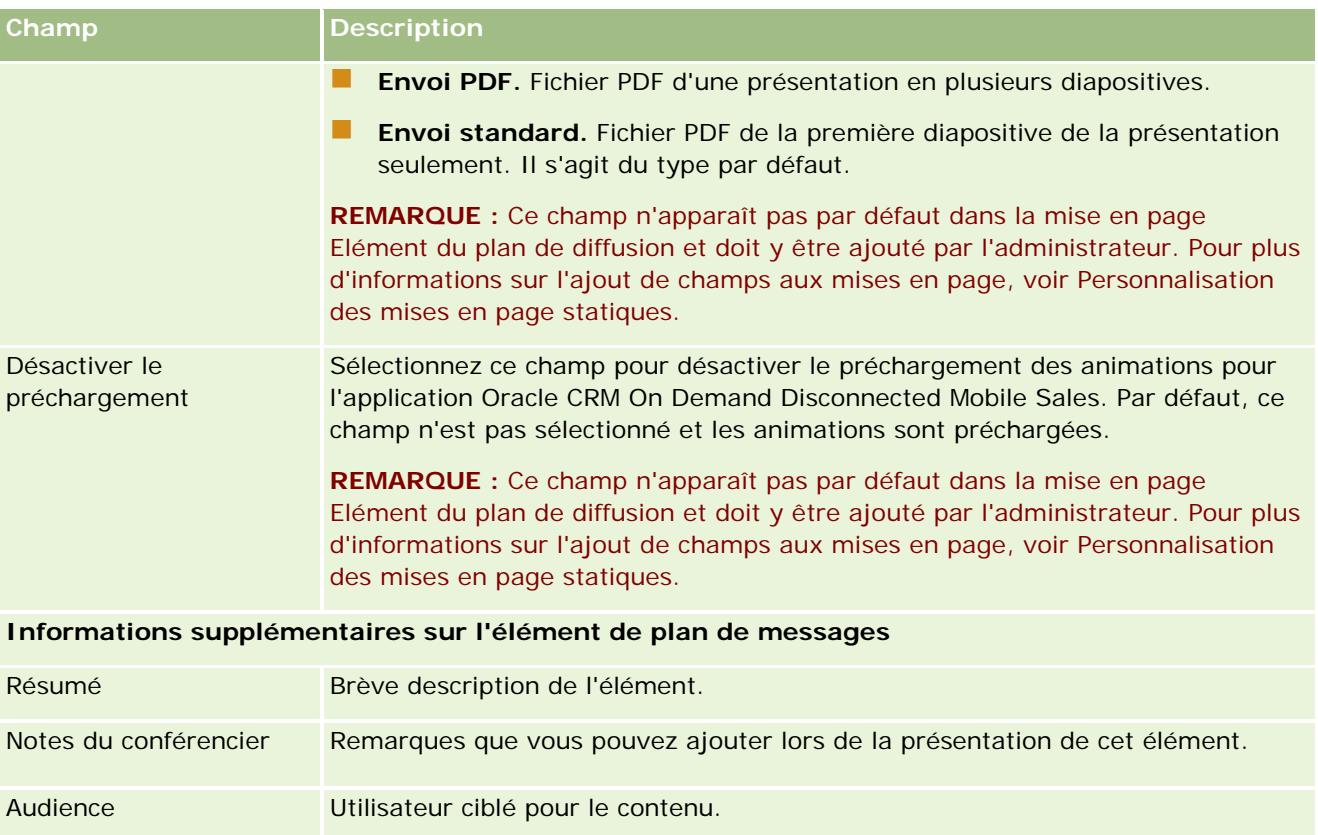

### **Rubriques connexes**

Pour des informations connexes sur les éléments du plan de diffusion, reportez-vous aux rubriques suivantes :

- Eléments du plan de diffusion (voir ["Eléments de plan de diffusion"](#page-802-0) page [803\)](#page-802-0)
- Utilisation de la page d'accueil Elément du plan de diffusion (page [804\)](#page-803-0)
- Gestion des éléments d'un plan de diffusion (page [806\)](#page-805-0)

# **Relations d'élément de plan de diffusion**

Utilisez les pages Relations d'élément de plan de diffusion pour créer, mettre à jour et suivre les relations d'élément de plan de diffusion.

Une *relation d'élément de plan de diffusion* est un élément de présentation qui fournit des informations facultatives afin de compléter le principal élément de plan de diffusion. Par exemple, si l'élément principal affiche les effets secondaires d'un nouveau médicament, les informations liées facultatives peuvent indiquer les effets secondaires d'une catégorie de médicaments plus ancienne. Si le thème de l'élément principal indique qu'un test clinique a eu de bons résultats, les détails facultatifs affichent les chiffres de ce test clinique. Un plan de diffusion comprend un nombre d'éléments de plan de diffusion dans une séquence spécifique, analogue à une présentation traditionnelle comprenant des diapositives. Chaque élément de plan de diffusion peut être associé à des éléments connexes, appelés *relations d'élément de plan de diffusion*. La

<span id="page-810-0"></span>page Relations d'élément de plan de diffusion contient des informations sur les éléments de présentation pris en charge.

## **Les relations d'élément de plan de diffusion doivent être uniques**

Si vous affectez les mêmes valeurs Type et Elément de plan de diffusion parent à plusieurs enregistrements Relations d'élément de plan de diffusion, la valeur définie pour le champ Solution ne peut pas être identique. Par exemple, si vous tentez de créer deux enregistrements de relation d'élément de plan de diffusion, REPD1 et REPD2, tous deux de type Pièce jointe, et si l'enregistrement d'élément de plan de diffusion parent est défini avec la valeur MPIabc, vous devez affecter des valeurs différentes au champ Solution pour les différents enregistrements de relations d'élément de plan de diffusion. Si ce n'est pas le cas, Oracle CRM On Demand affiche un message d'erreur.

**REMARQUE :** L'administrateur de votre société détermine les onglets auxquels vous avez accès. Si les responsabilités affectées à votre fonction n'incluent pas le suivi des relations d'élément de plan de diffusion, l'onglet Relations d'élément de plan de diffusion peut être exclu de votre configuration. Votre rôle d'utilisateur doit inclure le privilège Gérer la fourniture de contenu personnalisé pour que vous soyez autorisé à utiliser les pages Relations d'élément de plan de diffusion.

# **Utilisation de la page d'accueil Plan de diffusion - Relations entre les éléments**

La page d'accueil Plan de diffusion - Relations entre les éléments constitue le point de départ de la gestion des enregistrements de relations entre les éléments pour les plans de diffusion. Elle comporte plusieurs sections et présente les informations les plus pertinentes.

**REMARQUE :** L'administrateur de votre société peut personnaliser la présentation de cette page. En outre, si votre rôle d'utilisateur inclut le privilège Personnaliser des pages d'accueil, vous pouvez ajouter des sections à la page et en supprimer.

### **Création d'une relation entre les éléments pour un plan de diffusion**

Vous pouvez créer une nouvelle relation entre les éléments pour un plan de diffusion en cliquant sur le bouton Nouveau dans la section Plan de diffusion - Relations entre les éléments récemment modifiées. Pour plus d'informations, reportez-vous aux rubriques Création d'enregistrements (page [59\)](#page-58-0) et Champs relatifs aux relations entre les éléments du plan de diffusion (voir ["Champs des relations entre les éléments pour un plan](#page-812-0)  [de diffusion"](#page-812-0) page [813\)](#page-812-0).

### **Utilisation des listes de relations entre les éléments pour un plan de diffusion**

La section des listes de relations entre les éléments pour le plan de diffusion affiche un certain nombre de listes filtrées. Les *listes filtrées* sont des sous-ensembles ou des groupes d'enregistrements qui vous permettent de limiter le nombre d'enregistrements utilisés en même temps.

Le tableau ci-après décrit les listes standard des relations entre les éléments pour un plan de diffusion.

#### Sciences de la vie

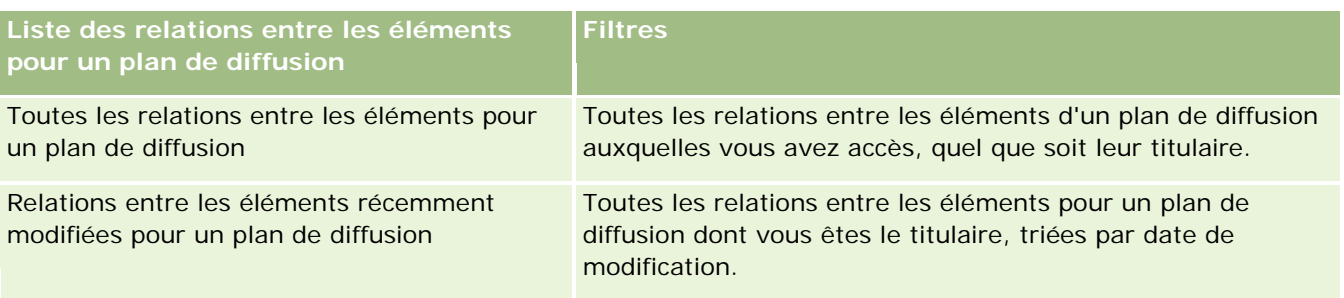

Pour afficher une liste, cliquez sur son nom.

Pour créer une liste, cliquez sur Nouveau. Pour plus d'informations sur la création de listes, reportez-vous à la rubrique Création et amélioration de listes (page [145\)](#page-144-0).

Pour consulter toutes les listes disponibles, créer une liste, ou encore afficher, modifier ou supprimer une liste existante, cliquez sur Gérer les listes. La page Gérer les listes inclut également les listes standard fournies avec Oracle CRM On Demand. Ces listes sont en lecture seule, il vous est impossible de les modifier ou de les supprimer.

### **Affichage des relations récentes entre les éléments pour un plan de diffusion**

La section des relations entre les éléments récemment modifiées pour un plan de diffusion affiche les relations que vous avez modifiées récemment.

Pour développer la liste, cliquez sur le lien Afficher la liste complète.

## **Ajout de sections à la page d'accueil Plan de diffusion - Relations entre les éléments**

Si votre rôle utilisateur vous permet de personnaliser les pages d'accueil, vous pouvez ajouter l'ensemble ou une partie des sections suivantes dans la page d'accueil Plan de diffusion - Relations entre les éléments :

- Relations entre les éléments récemment créées pour un plan de diffusion
- Relations entre les éléments récemment modifiées pour un plan de diffusion
- Mes relations entre les éléments récemment créées pour un plan de diffusion
- **Mes relations entre les éléments récemment modifiées pour un plan de diffusion**
- Autres sections de rapport (l'administrateur de la société peut mettre des rapports à disposition sur la page d'accueil Plan de diffusion - Relations entre les éléments).

#### *Pour ajouter des sections à la page d'accueil Plan de diffusion - Relations entre les éléments*

- **1** Dans la page d'accueil Plan de diffusion Relations entre les éléments, cliquez sur Modifier la présentation.
- **2** Dans la page de présentation de la page d'accueil Plan de diffusion Relations entre les éléments, cliquez sur les flèches directionnelles pour ajouter, supprimer ou organiser des sections dans cette page. Cliquez ensuite sur Enregistrer.

<span id="page-812-0"></span>**3** Cliquez sur Enregistrer.

# **Gestion des relations entre les éléments d'un plan de diffusion**

Pour consulter les procédures pas à pas communes à de nombreux types d'enregistrement, reportez-vous aux rubriques suivantes :

- Création d'enregistrements (page [59\)](#page-58-0)
- Mise à jour des détails d'un enregistrement (page [126\)](#page-125-0)
- Liaison d'enregistrements à votre enregistrement sélectionné (page [128\)](#page-127-0)
- **Utilisation des listes (page [138\)](#page-137-0)**

**REMARQUE :** La fonction relative aux relations entre les éléments des plans de diffusion n'étant pas incluse dans l'édition standard d'Oracle CRM On Demand, votre société n'y a peut-être pas accès.

**REMARQUE :** Les administrateurs de société peuvent personnaliser Oracle CRM On Demand de différentes manières. Par exemple, ils peuvent modifier les noms des types d'enregistrement, des champs et des options des listes de sélection. Les informations que vous voyez apparaître à l'écran peuvent donc différer de celles qui sont décrites dans l'aide en ligne.

De plus, selon les autorisations d'accès dont vous disposez, il se peut que vous ne puissiez pas effectuer certaines des procédures de la liste ci-dessus.

#### **Rubriques connexes**

Pour des informations connexes sur les relations entre les éléments du plan de diffusion, reportez-vous aux rubriques suivantes :

- Relations entre les éléments du plan de diffusion (voir ["Relations d'élément de plan de diffusion"](#page-809-0) page [810\)](#page-809-0)
- Utilisation de la page d'accueil Plan de diffusion Relations entre les éléments (page [811\)](#page-810-0)
- Champs des relations entre les éléments pour un plan de diffusion (page [813\)](#page-812-0)

**REMARQUE :** Votre rôle d'utilisateur doit inclure le privilège Gérer la fourniture de contenu personnalisé pour que vous puissiez utiliser les pages Plan de diffusion - Relations entre les éléments.

## **Champs des relations entre les éléments pour un plan de diffusion**

Utilisez la page Plan de diffusion - Relations entre les éléments - Modification pour ajouter une relation entre les éléments du plan de diffusion ou pour modifier les détails d'une relation entre les éléments du plan de diffusion existante. Cette page contient l'ensemble des champs disponibles pour une relation entre les éléments du plan de diffusion.

#### Sciences de la vie

**CONSEIL :** Vous pouvez également modifier les relations entre les éléments pour un plan de diffusion dans les pages Plan de diffusion - Relations entre les éléments - Liste et Plan de diffusion - Relations entre les éléments - Détails. Pour plus d'informations sur la mise à jour d'enregistrements, voir Mise à jour des détails d'un enregistrement (page [126\)](#page-125-0).

**REMARQUE :** Les administrateurs de société peuvent personnaliser Oracle CRM On Demand de différentes manières. Par exemple, ils peuvent modifier les noms des types d'enregistrement, des champs et des options des listes de sélection. Les informations que vous voyez apparaître à l'écran peuvent donc différer de celles qui sont décrites dans l'aide en ligne.

Le tableau suivant fournit des informations supplémentaires sur certains champs relatifs aux relations entre les éléments du plan de diffusion.

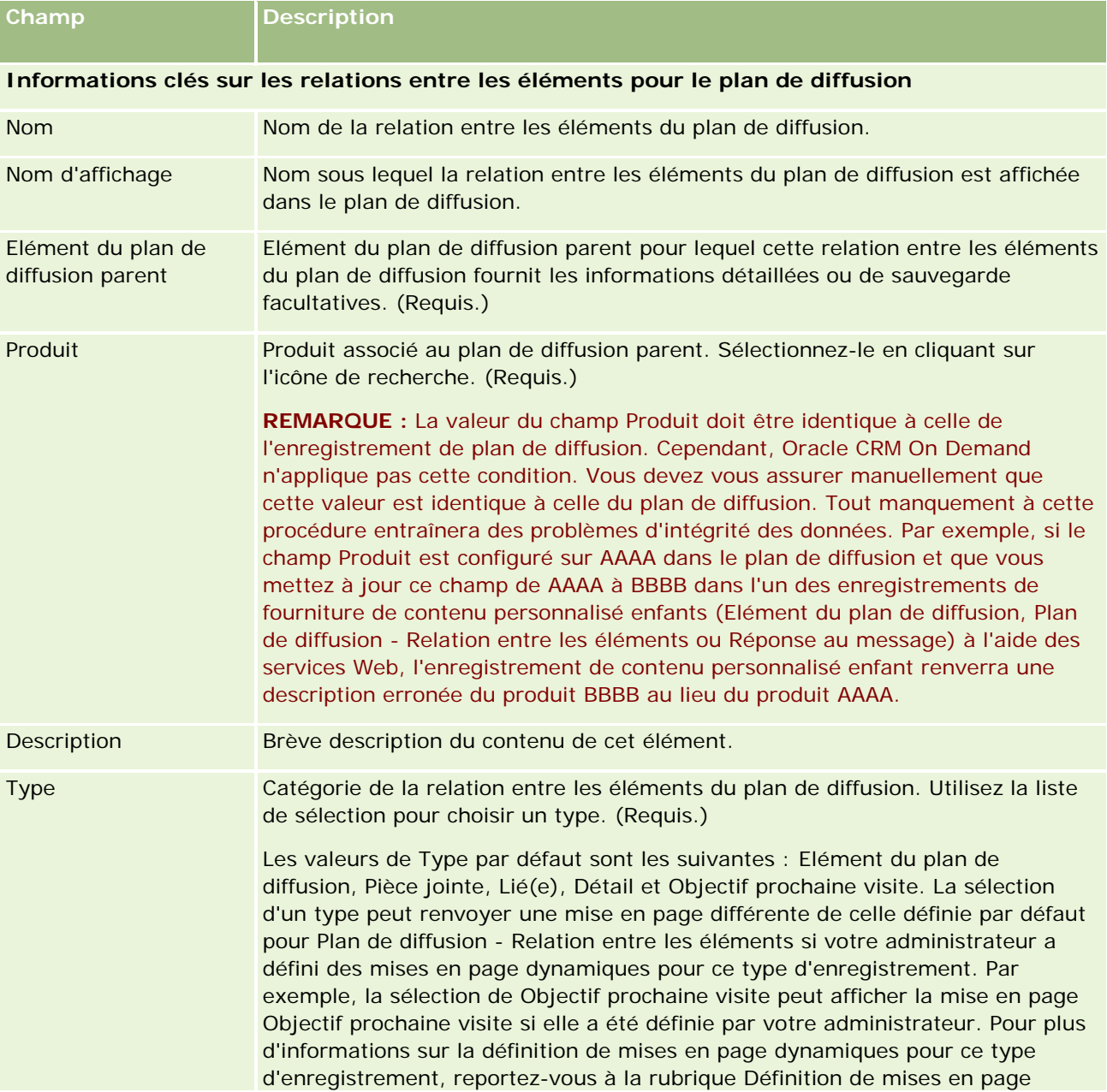

<span id="page-814-0"></span>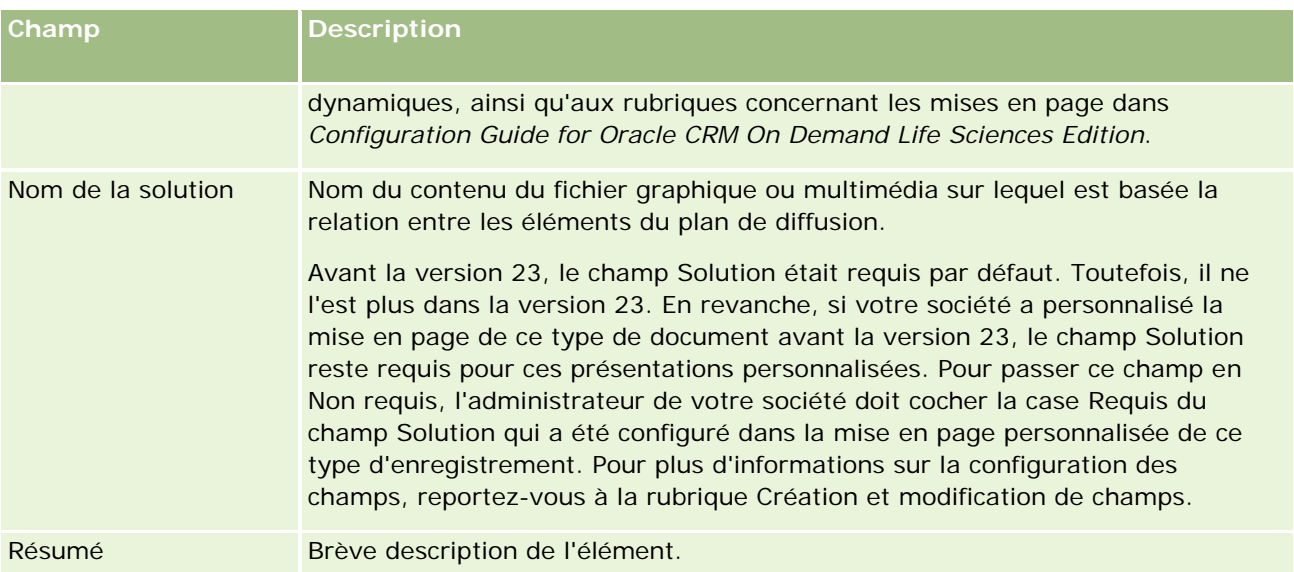

## **Informations connexes**

Pour des informations connexes sur les relations entre les éléments du plan de diffusion, reportez-vous aux rubriques suivantes :

- Relations entre les éléments du plan de diffusion (voir ["Relations d'élément de plan de diffusion"](#page-809-0) page [810\)](#page-809-0)
- Utilisation de la page d'accueil Plan de diffusion Relations entre les éléments (page [811\)](#page-810-0)
- Gestion des relations entre les éléments d'un plan de diffusion (page [813\)](#page-812-0)

# **Diffusion de produit structuré**

*Diffusion de produit structuré* fait référence aux types d'enregistrement de fourniture de contenu personnalisé réaffectés (Plan de diffusion, Elément de plan de diffusion, Relation d'élément de plan de diffusion, Réponse au message) qu'un administrateur définit pour permettre aux visiteurs médicaux de gérer leurs objectifs de visites commerciales. Un administrateur réaffecte les types d'enregistrement de fourniture de contenu personnalisé en définissant des mises en page dynamiques pour ces enregistrements. En sélectionnant le champ de la liste de sélection Type approprié pour un enregistrement de fourniture de contenu personnalisé, un utilisateur peut modifier de façon dynamique la mise en page correspondant à l'enregistrement de fourniture de contenu personnalisé utilisé dans Oracle CRM On Demand. Par exemple, si vous sélectionnez Objectif de la visite pour Type, la mise en page Elément du plan de diffusion est remplacée par Objectif de la visite.

Les mises en page de diffusion de produit structuré qui correspondent aux types d'enregistrement de fourniture de contenu sont les suivantes : Plan d'objectifs de la visite (pour Plan de diffusion), Objectif de la visite (pour Elément de plan de diffusion), Objectif prochaine visite (pour Relations d'élément de plan de diffusion) et Résultat (pour Réponse au message). En général, un commercial utilise un plan d'objectifs de

visite pour enregistrer les objectifs de visite, les objectifs de prochaine visite et les résultats pour les visites commerciales associées à un produit, par exemple un médicament.

Si vous utilisez les types d'enregistrement de fourniture de contenu personnalisé par défaut pour gérer les présentations électroniques détaillées, reportez-vous à Fourniture de contenu personnalisé (page [794\)](#page-793-0). En outre, pour capturer des informations détaillées sur un produit au cours de visites à l'aide des présentations par défaut, reportez-vous à Liaison des informations sur les présentations produits aux visites (voir ["Liaison](#page-728-0)  [d'informations de produits présentés avec des visites"](#page-728-0) page [729\)](#page-728-0).

Les mises en page de diffusion de produit structuré qui correspondent aux types d'enregistrement de fourniture de contenu personnalisé sont décrites ci-après :

- Un plan d'objectifs de visite, qui est basé sur le type d'enregistrement Plan de diffusion, est un plan qui regroupe les objectifs de visite, les objectifs de prochaine visite et les résultats de l'équipe de ventes. Le plan d'objectifs de la visite est défini par un administrateur et suit un chemin d'approbation pour les sélections standard. Le plan d'objectifs de la visite contient les métadonnées prédéfinies que le commercial sélectionne lorsqu'il présente un produit en détail dans le contexte d'une visite (compte, interlocuteur ou visite de groupe).
- Un objectif de la visite, qui est basé sur le type d'enregistrement Elément du plan de diffusion, est un ensemble prédéfini de valeurs qui présentent les objectifs de la visite liés à la description d'un produit particulier.
- Un objectif de prochaine visite, qui est basé sur le type d'enregistrement Relations d'élément de plan de diffusion, est un ensemble prédéfini de valeurs qui décrivent les objectifs des visites de suivi et concernent un produit particulier.
- Un résultat, qui est basé sur le type d'enregistrement Réponse au message, est un ensemble prédéfini de valeurs approuvées que l'administrateur peut utiliser pour générer un rapport sur la réponse du client à la présentation en détail du produit.

### **Exemple de plan d'objectifs de visite**

Prenons par exemple un plan d'objectifs de visite défini pour le produit, Médicament Z. L'équipe de ventes peut poursuivre plusieurs objectifs de visite lors d'une discussion à propos de Médicament Z avec des clients, par exemple :

- **Objectif de visite 1.** Lancer le produit Médicament Z.
- **Objectif de visite 2.** Présenter les bienfaits de Médicament Z.
- **Objectif de visite 3.** Expliquer l'utilisation de Médicament Z dans des conditions optimales de sécurité.
- **Objectif de visite 4.** Décrire les effets secondaires potentiels de Médicament Z.

Les objectifs de prochaine visite peuvent être les suivants :

- **Objectif prochaine visite 1**. Décrire les dosages du médicament Z.
- **Objectif prochaine visite 2.** Consulter la tarification du médicament Z.
- **Objectif prochaine visite 3.** Améliorer la relation avec le médecin en fournissant des échantillons du médicament Z.

Les résultats qui décrivent les réponses obtenues lors de la session de présentation peuvent être les suivants :

**Résultat 1.** Réponse positive.

- <span id="page-816-0"></span>**Résultat 2.** Réponse négative.
- **Résultat 3.** Le médecin a des questions supplémentaires à poser.
- **Résultat 4**. Une visite de suivi est nécessaire.
- **Résultat 5.** Une visite de suivi n'est pas nécessaire.

Tous les enregistrements de diffusion de produit structuré de cet exemple concernent le plan d'objectifs de visite défini pour le produit, le médicament Z. Lors de la visite, le commercial sélectionne les éléments appropriés dans la section des éléments connexes Présentation du produit de la page Détail des visites.

**REMARQUE :** Pour utiliser les types d'enregistrement de diffusion de produit structuré, votre administrateur doit définir des mises en page dynamiques pour les types d'enregistrement de diffusion de produit structuré et de fourniture de contenu personnalisé. La sélection d'un type de diffusion de produit structuré peut renvoyer une mise en page différente de celle définie par défaut pour les enregistrements de fourniture de contenu personnalisé si l'administrateur a défini des mises en page dynamiques pour ce type d'enregistrement. Par exemple, la sélection d'un type Objectif de la visite peut afficher la mise en page Objectif de la visite si elle a été définie par l'administrateur. Pour plus d'informations sur la définition de mises en page dynamiques pour ce type d'enregistrement, voir Définition de mises en page dynamiques, ainsi que les rubriques concernant les mises en page dans *Configuration Guide for Oracle CRM On Demand Life Sciences Edition*.

Pour plus d'informations sur la gestion des objectifs des visites, voir les rubriques suivantes :

- Sélection des mises en page de diffusion de produit structuré (page [817\)](#page-816-0)
- Association d'objectifs de visite, d'objectifs de prochaine visite et de résultats pour les présentations produits dans une visite commerciale (voir ["Association d'objectifs de visite, d'objectifs de prochaine visite](#page-817-0)  [et de résultats aux présentations produits dans une visite commerciale"](#page-817-0) page [818\)](#page-817-0)
- Sélection du principal objectif de visite, du principal objectif de prochaine visite ou du principal résultat pour un produit détaillé (page [821\)](#page-820-0)

Pour plus d'informations sur l'utilisation d'enregistrements de diffusion de produit structuré avec des indications de produit, voir Exemple d'utilisation d'enregistrements de diffusion de produit structuré et d'indications de produit (page [822\)](#page-821-0).

**REMARQUE :** Les administrateurs de société peuvent personnaliser Oracle CRM On Demand de différentes manières. Par exemple, ils peuvent modifier les noms des types d'enregistrement, des champs et des options des listes de sélection. Les informations que vous voyez apparaître à l'écran peuvent donc différer de celles qui sont décrites dans l'aide en ligne.

De plus, selon les autorisations d'accès dont vous disposez, il se peut que vous ne puissiez pas effectuer certaines des procédures de la liste ci-dessus.

## **Sélection des mises en page de diffusion de produit structuré**

Pour utiliser les mises en page de diffusion de produit structuré pour gérer vos objectifs de visite lors des sessions de présentation des produits, vous devez sélectionner la valeur Type appropriée pour déterminer les mises en page dynamiques de diffusion de produit structuré.

**Avant de commencer.** Votre administrateur doit configurer des mises en page dynamiques pour la diffusion de produit structuré, comme décrit dans *Configuration Guide for Oracle CRM On Demand Life Sciences Edition*.

<span id="page-817-0"></span>Si votre administrateur configure des mises en page dynamiques, la sélection d'un type de diffusion de produit structuré entraîne une mise en page différente de la présentation par défaut des types d'enregistrement de fourniture de contenu personnalisé. Par exemple, pour un enregistrement d'élément de plan de diffusion, la sélection du type Objectif de la visite entraîne l'affichage de la mise en page Objectif de la visite. Pour plus d'informations sur la configuration de mises en page dynamiques, voir Définition de mises en page dynamiques. En outre, votre administrateur doit configurer votre profil d'accès utilisateur afin que vous ayez l'accès Lecture seule, Affichage ou Hériter - Principal aux enregistrements de diffusion de produit structuré des informations connexes sur la page de détails Présentation produits.

#### *Pour sélectionner les mises en page de diffusion de produit structuré*

- **1** Accédez à la page de détails Plan de diffusion, puis dans le champ de la liste de sélection Type, sélectionnez Plan d'objectifs de la visite pour afficher la mise en page correspondante.
- **2** Accédez à la page de détails Elément du plan de diffusion, puis dans le champ de la liste de sélection Type, sélectionnez Objectif de la visite pour afficher la mise en page correspondante.
- **3** Accédez à la page de détails Relations d'élément de plan de diffusion, puis dans le champ de la liste de sélection Type, sélectionnez Objectif prochaine visite pour afficher la mise en page correspondante.
- **4** Accédez à la section des éléments connexes Réponse au message dans la page Détail des visites, puis dans le champ de la liste de sélection Type, sélectionnez Résultat pour afficher la mise en page correspondante.

# **Association d'objectifs de visite, d'objectifs de prochaine visite et de résultats aux présentations produits dans une visite commerciale**

Les commerciaux peuvent utiliser les mises en pages de diffusion de produit structuré pour consulter les objectifs de visite et les résultats attendus de ces visites pour leurs produits, de même que déterminer les objectifs d'une prochaine visite, le tout en se basant uniquement sur le produit. En général, les commerciaux consultent ces enregistrements pour discuter d'un ou de plusieurs médicaments lorsqu'ils visitent un médecin et présentent un produit en détail. Les détails de la visite sont capturés dans un enregistrement de visite d'interlocuteur et les détails relatifs au médicament sont disponibles dans l'enregistrement du produit.

Dans la section d'informations connexes Présentation du produit, le commercial peut sélectionner les éléments suivants :

- **D** Objectifs de visite (éléments de plan de diffusion) à partir d'un ensemble prédéfini d'objectifs de visite pour un produit ou un médicament particulier.
- Objectifs de prochaine visite (relations d'élément de plan de diffusion) à partir d'un ensemble prédéfini d'objectifs de visite pour un produit ou un médicament particulier.
- Résultats (réponses au message) à partir d'un ensemble prédéfini de résultats pour un produit ou un médicament particulier.

Par exemple, le tableau suivant montre les objectifs de visite (éléments de plan de diffusion) que le responsable commercial peut fixer au visiteur médical.

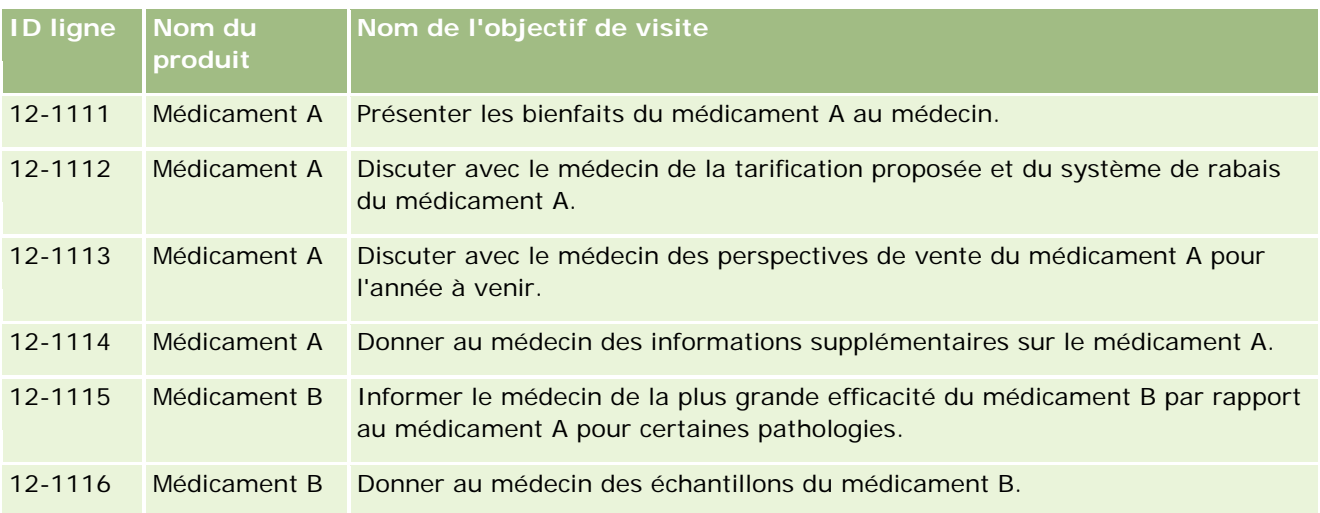

## **Champs de la section d'informations connexes Présentation produits.**

Les champs suivants sont uniquement disponibles dans la section d'informations connexes Présentation produits :

- Principal élément de plan de diffusion (peut être renommé Objectif de visite)
- Principales relations d'élément de plan de diffusion (peut être renommé Objectif de prochaine visite)
- Principale réponse au message (peut être renommé Résultat)

En outre, les éléments connexes suivants peuvent être utilisés pour associer des enregistrements de diffusion de produit structuré (ou de fourniture de contenu personnalisé) à l'enregistrement Présentation produits :

- Présentation produit Objectifs de visite (Présentation produit Eléments de plan de diffusion)
- **Présentation produit Objectifs de prochaine visite (Présentation produit Relations d'élément de plan de** diffusion)
- Présentation produit Résultats (Présentation produit Réponses au message)

Cette rubrique fait référence à ces éléments connexes sous l'appellation *éléments connexes Présentation produit*. Les éléments connexes Présentation produit et les enregistrements de fourniture de contenu personnalisé sont liés par une relation de type "n à n". Autrement dit, un enregistrement de fourniture de contenu personnalisé peut être associé à plusieurs enregistrements d'éléments connexes Présentation produit différents.

L'administrateur de la société pour Oracle CRM On Demand Life Sciences Edition configure la section d'informations connexes Présentation produits pour la présentation des pages relatives aux visites : visites de compte, visites d'interlocuteur et visites de groupe. Pour plus d'informations sur la configuration des mises en page pour Oracle CRM On Demand Life Sciences Edition, voir les informations relatives aux mises en page dans *Configuration Guide for Oracle CRM On Demand Life Sciences Edition*.

**Avant de commencer.** Votre administrateur doit configurer des mises en page dynamiques pour la diffusion de produit structuré, comme décrit dans *Configuration Guide for Oracle CRM On Demand Life Sciences Edition*. Si votre administrateur configure des mises en page dynamiques, la sélection d'un type de diffusion de produit structuré entraîne une mise en page différente de la présentation par défaut des types d'enregistrement de fourniture de contenu personnalisé. Par exemple, pour un enregistrement d'élément de plan de diffusion, la sélection du type Objectif de la visite entraîne l'affichage de la mise en page Objectif de la visite. Pour plus

d'informations sur la configuration de mises en page dynamiques, voir Définition de mises en page dynamiques. En outre, votre administrateur doit configurer votre profil d'accès utilisateur afin que vous ayez l'accès Lecture seule, Affichage ou Hériter - Principal aux enregistrements de diffusion de produit structuré des informations connexes sur la page de détails Présentation produits.

Pour associer les types d'enregistrement de diffusion de produit structuré (ou de fourniture de contenu personnalisé) à l'enregistrement Présentation produits, vous devez remplir les conditions suivantes :

- Les produits des enregistrements d'éléments connexes Présentation produit et des enregistrements de fourniture de contenu personnalisé doivent correspondre.
- Vous devez définir les types d'enregistrement de fourniture de contenu personnalisé comme suit :
	- **Le type Elément du plan de diffusion doit être défini avec la valeur Objectif de la visite.**
	- **Le type Relations d'élément de plan de diffusion doit être défini avec la valeur Objectif prochaine** visite.
	- Le type Réponse au message doit être défini avec la valeur Résultat.

Ces conditions sont appliquées lorsque vous créez les associations mais elles ne sont pas appliquées par la suite. Par conséquent :

- Ne modifiez pas le champ Produit des éléments connexes Présentation produit après avoir créé une association.
- Ne modifiez pas les champs Produit et Type des enregistrements de fourniture de contenu personnalisé une fois qu'ils ont été ajoutés aux éléments connexes Présentation produit en tant qu'enregistrements enfant.
- Ne supprimez aucune association existante, ou ne modifiez pas les enregistrements de présentation de produit ou les enregistrements de fourniture de contenu personnalisé en essayant ensuite de restaurer l'association.

#### *Pour associer des objectifs de visite, des objectifs de prochaine visite et des résultats à des présentations produits dans une visite commerciale*

**1** Dans la page Détail des visites d'une visite d'interlocuteur, de compte ou de groupe, accédez à la section d'informations connexes Présentation du produit.

La section Présentation du produit contient des colonnes pour le principal objectif de visite (principal élément de plan de diffusion), le principal objectif de prochaine visite (principales relations d'élément de plan de diffusion) et le principal résultat (principale réponse au message).

- **2** Accédez à la ligne du produit dont vous souhaitez discuter lors de la visite commerciale, puis cliquez sur le nom du produit, par exemple Médicament A.
- **3** Dans la page de détails Présentation du produit :
	- **P** Pour associer un objectif de visite au médicament A, affichez la section d'informations connexes Présentation produit - Objectifs des visites (Présentation produit - Eléments de plan de diffusion), cliquez sur Sélectionner, puis dans la page de modification, utilisez le sélecteur de recherche pour sélectionner l'objectif de la visite (élément de plan de diffusion) pour le médicament A dans la liste des objectifs de visite (éléments de plan de diffusion), puis sauvegardez l'enregistrement de présentation du produit.

- <span id="page-820-0"></span> Pour associer un objectif de prochaine visite au médicament A, affichez la section d'informations connexes Présentation produit - Objectifs prochaines visites (Présentation produit - Relations d'élément de plan de diffusion), cliquez sur Sélectionner puis, dans la page de modification, utilisez le sélecteur de recherche pour sélectionner l'objectif de prochaine visite (relations d'élément de plan de diffusion) pour le médicament A dans la liste des objectifs de prochaine visite (relations d'élément de plan de diffusion), puis sauvegardez l'enregistrement de présentation du produit.
- Pour associer un résultat au médicament A, affichez la section d'informations connexes Présentation produit - Résultats (Présentation produit - Réponses au message), cliquez sur Sélectionner, puis dans la page de modification, utilisez le sélecteur de recherche pour sélectionner le résultat (réponse au message) pour le médicament A dans la liste des résultats (réponses au message), puis sauvegardez l'enregistrement de présentation du produit.

**REMARQUE :** Vous aurez peut-être à ajouter les sections d'informations connexes (dans la liste précédente) à la page Présentation produit disponible - Détail. Pour plus d'informations sur la personnalisation des mises en page de détails, reportez-vous à la rubrique Modification de la présentation des pages de détails (page [972\)](#page-971-0). Si les sections ne sont pas disponibles pour ajout à votre mise en page, contactez l'administrateur de votre société.

**REMARQUE :** Les enregistrements de diffusion de produit structuré (ou de fourniture de contenu personnalisé) ne peuvent pas être créés dans une vue détaillée de présentation de produit. Ils peuvent être associés uniquement à l'enregistrement Présentation produit. Les enregistrements de diffusion de produit structuré (ou de fourniture de contenu personnalisé) doivent être créés à partir des pages de diffusion de produit structuré (ou de fourniture de contenu personnalisé) et doivent être associés à la même marque de produits, par exemple, Médicament A. Chaque enregistrement de diffusion de produit structuré (ou de fourniture de contenu personnalisé) peut être associé à la marque du produit présenté dans différentes visites. Toutefois, dans la même visite, vous ne pouvez pas choisir le même enregistrement de diffusion de produit structuré (ou de fourniture de contenu personnalisé) pour le même produit présenté. L'administrateur doit configurer les pages de détails Diffusion de produit structuré (ou Fourniture de contenu personnalisé), comme décrit dans *Configuration Guide for Oracle CRM On Demand Life Sciences Edition*.

# **Sélection du principal objectif de visite, du principal objectif de prochaine visite ou du principal résultat pour un produit détaillé**

Vous pouvez sélectionner le principal objectif de visite (principal élément de plan de diffusion), le principal objectif de prochaine visite (principales relations d'élément de plan de diffusion) ou le principal résultat (principale réponse au message) du produit présenté à l'aide de la procédure suivante. L'objectif de visite, l'objectif de prochaine visite et le résultat que vous désignez comme principaux sont affichés dans la section des éléments connexes Présentation du produit de la page Détail des visites. Cette désignation a pour objectif de déterminer l'enregistrement affiché en premier sur la page Présentation produits. Aucun traitement particulier n'est effectué pour cette désignation.

**Avant de commencer.** Votre administrateur doit configurer des mises en page dynamiques pour la diffusion de produit structuré, comme décrit dans *Configuration Guide for Oracle CRM On Demand Life Sciences Edition*. Si votre administrateur configure des mises en page dynamiques, la sélection d'un type de diffusion de produit structuré entraîne une mise en page différente de la présentation par défaut des types d'enregistrement de fourniture de contenu personnalisé. Par exemple, pour un enregistrement d'élément de plan de diffusion, la sélection du type Objectif de la visite entraîne l'affichage de la mise en page Objectif de la visite. Pour plus

#### <span id="page-821-0"></span>Sciences de la vie

d'informations sur la configuration de mises en page dynamiques, voir Définition de mises en page dynamiques. En outre, votre administrateur doit configurer votre profil d'accès utilisateur afin que vous ayez l'accès Lecture seule, Affichage ou Hériter - Principal aux enregistrements de diffusion de produit structuré des informations connexes sur la page de détails Présentation produits.

#### *Pour sélectionner le principal objectif de visite, le principal objectif de prochaine visite ou le principal résultat*

- **1** Accédez à la page de détails Présentation produits du produit que vous présentez (par exemple Médicament A).
- **2** Pour désigner un objectif de visite (élément de plan de diffusion) en tant que principal objectif de visite (principal élément de plan de diffusion) :
	- **a** Modifiez la page de détails Présentation produits.
	- **b** Pour renseigner le champ Principal objectif de visite (principal élément de plan de diffusion), utilisez le sélecteur de recherche afin de choisir un objectif de visite (élément de plan de diffusion) comme principal objectif dans la liste.
- **3** Pour désigner un objectif de prochaine visite (relations d'élément de plan de diffusion) en tant que principal objectif de prochaine visite (principales relations d'élément de plan de diffusion) :
	- **a** Modifiez la page de détails Présentation produits.
	- **b** Pour renseigner le champ Principal objectif de prochaine visite (principales relations d'élément de plan de diffusion), utilisez le sélecteur de recherche afin de choisir un objectif de prochaine visite (relations d'élément de plan de diffusion) comme principal objectif dans la liste.
- **4** Pour désigner un résultat (réponse au message) comme principal résultat (réponse au message) :
	- **a** Modifiez la page de détails Présentation produits.
	- **b** Pour le champ Principal résultat (principale réponse au message), utilisez le sélecteur de recherche pour choisir un résultat (réponse au message) comme principal résultat dans la liste.

# **Exemple d'utilisation d'enregistrements de diffusion de produit structuré et d'indications de produit**

Cette rubrique fournit un exemple de la façon dont les administrateurs ou les responsables commerciaux peuvent définir les enregistrements de diffusion de produit structuré et les enregistrements d'indication de produit utilisés par les commerciaux pour présenter ou remettre des produits destinés aux clients. Vous pouvez utiliser cette fonction d'une autre façon, en fonction de votre modèle commercial.

- **1** Les responsables commerciaux ou les administrateurs définissent généralement les informations suivantes pour l'équipe de ventes :
	- **Un plan d'objectifs de la visite (plan de diffusion) pour un produit donné, qui peut éventuellement** contenir une indication spécifique (indication de produit)

Pour plus d'informations sur les plans de diffusion, voir Plans de diffusion (page [795\)](#page-794-0).

Des enregistrements d'indication de produit si nécessaire

Pour plus d'informations sur les indications de produit, voir Indications de produit (page [824\)](#page-823-0).

**Les objectifs de visite (éléments de plan de diffusion), les objectifs de prochaine visite (relations** d'élément de plan de diffusion) et les résultats (réponses au message) pour le plan d'objectifs de visite, si nécessaire.

Cette étape uniformise l'objectif et le résultat des visites, et structure les objectifs de chaque visite pour l'équipe de ventes.

Pour plus d'informations sur les éléments de plan de diffusion, voir Eléments de plan de diffusion (page [803\)](#page-802-0). Pour plus d'informations sur les relations d'élément de plan de diffusion, voir Relations d'élément de plan de diffusion (page [810\)](#page-809-0). Pour plus d'informations sur les réponses au message, voir Ajustement des réponses au message (voir ["Ajustement des](#page-252-0)  [réponses aux messages"](#page-252-0) page [253\)](#page-252-0).

- **2** Une fois les enregistrements de diffusion de produit structuré et les indications de produit définis, les visiteurs médicaux effectuent généralement les tâches suivantes :
	- **a** Ils rendent visite à un médecin ou un établissement hospitalier et entrent les informations relatives à la visite sur la page Détail des visites du compte ou de l'interlocuteur.

Pour plus d'informations sur la conduite de visites commerciales, voir Suivi des visites (visites commerciales) client (page [243\)](#page-242-0).

**b** Ils indiquent les échantillons ou les articles promotionnels offerts à chaque interlocuteur, en utilisant la section d'informations connexes appropriée dans la page Détail des visites (Echantillons remis ou Articles promotionnels offerts).

Pour plus d'informations sur la manière d'indiquer les échantillons ou les articles promotionnels offerts, voir Liaison des informations sur les échantillons remis aux visites (page [734\)](#page-733-0) ou Liaison des informations sur les articles promotionnels aux visites (page [737\)](#page-736-0).

- **c** Ils documentent la présentation produits pour chaque interlocuteur ou compte, en utilisant la section d'informations connexes Présentation du produit de la page Détail des visites. Pour chaque présentation de produits, les commerciaux peuvent effectuer les tâches suivantes :
	- Sélectionner l'indication (indication de produit).
	- **Indiquer des objectifs de visite, objectifs de prochaine visite et résultats supplémentaires.**
	- (Facultatif) Ils peuvent identifier l'indication et documenter les objectifs de visite, les objectifs de prochaine visite et les résultats.

Pour plus d'informations sur la manière de documenter une présentation produits, voir Liaison des informations sur les présentations produits aux visites (voir ["Liaison d'informations de](#page-728-0)  [produits présentés avec des visites"](#page-728-0) page [729\)](#page-728-0).

<span id="page-823-0"></span>**d** Une fois que les commerciaux ont sélectionné et documenté tous les éléments associés à la visite, ils soumettent la visite.

# **Indications de produit**

Utilisez les pages Indication de produit pour créer, mettre à jour et suivre les indications de produit. Une *indication de produit* est la combinaison d'un symptôme ou d'une maladie et du produit ou du médicament qui les soulage. En général, un visiteur médical décrit en détails l'indication du produit au cours d'une visite à un praticien de santé. Exemples d'indications de produit : Allergie - Médicament A, Asthme - Médicament A, Arythmie - Médicament B et Défaillance cardiaque - Médicament C. Dans cet exemple, le médicament A est utilisé pour traiter les symptômes de l'asthme et des allergies.

Un produit peut avoir zéro ou plusieurs indications. L'enregistrement d'indication de produit permet de suivre la combinaison unique du produit avec l'indication associée. Lorsqu'il existe une indication de produit, son nom doit être unique. Lors de l'affichage des présentations produits au cours d'une visite à un client, le commercial peut sélectionner une liste d'indications de produit durant la présentation détaillée d'un produit. Les indications de produit sont disponibles dans la section d'informations connexes Présentation produits des pages Détail des visites.

Les indications de produit constituent un composant important du processus de diffusion de produit pour un visiteur médical. Les produits ou les médicaments sont généralement détaillés au niveau d'un produit par le commercial et non au niveau de l'unité de gestion du stock dans le système de stockage de produits. Par exemple, le médicament A peut avoir plusieurs indications : une pour la bronchopneumopathie chronique obstructive (BPCO), une autre pour l'asthme, etc. Chaque indication a son propre plan d'objectifs de visite (plan de diffusion), lequel est unique, et des objectifs de visite (éléments de plan de diffusion). Vous pouvez utiliser l'indication de produit pour filtrer les sections d'informations connexes appropriées pour les enregistrements de diffusion de produit structuré, comme les plans d'objectifs de la visite (Plans de diffusion) et les objectifs de la visite (Eléments du plan de diffusion). Pour plus d'informations sur la présentation de produits à l'aide de la section d'informations connexes Présentation produits d'une page Détail des visites, voir Liaison des informations sur les présentations produits aux visites (voir ["Liaison d'informations de produits](#page-728-0)  [présentés avec des visites"](#page-728-0) page [729\)](#page-728-0). Pour plus d'informations sur la diffusion de produit structuré, voir Diffusion de produit structuré (page [815\)](#page-814-0).

**REMARQUE** : L'administrateur de votre société détermine les onglets auxquels vous avez accès. Si les responsabilités affectées à votre fonction n'incluent pas le suivi des informations relatives à l'indication de produit, l'onglet Indication de produit peut être exclu de votre configuration.

## **Utilisation de la page d'accueil Indication de produit**

La page d'accueil Indication de produit constitue le point de départ de la gestion des indications de produit. Elle comporte plusieurs sections et présente les informations qui vous concernent.

**REMARQUE :** L'administrateur de la société peut personnaliser la présentation de la page d'accueil Indication de produit. En outre, si votre rôle d'utilisateur inclut le privilège Personnaliser des pages d'accueil, vous pouvez ajouter des sections à la page et en supprimer.

**Avant de commencer.** Pour que vous puissiez utiliser les indications de produit, votre rôle doit disposer du privilège Gérer l'accès aux médicaments.

## **Création d'une indication de produit**

Pour créer une indication de produit, cliquez sur le bouton Nouveau figurant dans la section Indications de produit récemment modifiées. Pour plus d'informations, voir Création d'enregistrements (page [59\)](#page-58-0) et Champs d'indication de produit (page [828\)](#page-827-0).

## **Utilisation des listes d'indications de produit**

La section Listes des indications de produit présente plusieurs listes filtrées. Les listes filtrées sont des sousensembles ou des groupes d'enregistrements permettant de limiter le nombre d'enregistrements utilisés simultanément. Oracle CRM On Demand comprend un ensemble de listes standard. Toutes les listes standard sont publiques. Vos responsables et vous-même pouvez créer des listes supplémentaires en fonction de différents critères.

Le tableau ci-après décrit les listes d'indications de produit standard.

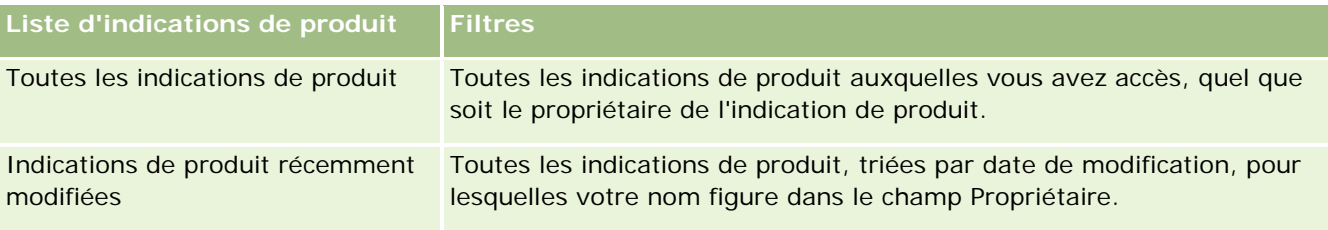

Pour afficher une liste, cliquez sur son nom.

Pour créer une liste, cliquez sur Nouveau. Pour plus d'informations sur la création de listes, voir Création et amélioration de listes (page [145\)](#page-144-0).

Pour consulter toutes les listes disponibles, créer une liste, ou encore afficher, modifier ou supprimer une liste existante, voir Page Gérer les listes (page [157\)](#page-156-0). La page Gérer les listes inclut également les listes standard fournies avec Oracle CRM On Demand. Ces listes sont en lecture seule, il vous est impossible de les modifier ou de les supprimer.

## **Affichage des indications de produit récentes**

La section Indications de produit récemment modifiées affiche les dernières indications de produits modifiées.

Cliquez sur Afficher la liste complète pour développer la liste.

## **Ajout de sections à la page d'accueil Indication de produit**

Si votre rôle d'utilisateur inclut le privilège Personnaliser des pages d'accueil, vous pouvez ajouter toutes les sections suivantes ou une partie d'entre elles à votre page d'accueil Indication de produit.

- Indications de produit récemment créées
- Indications de produit récemment modifiées
- Mes indications de produit récemment créées
- Mes indications de produit récemment modifiées
- Autres sections de rapport (l'administrateur de votre société peut mettre des rapports à disposition sur votre page d'accueil Indication de produit).

#### <span id="page-825-0"></span>*Pour ajouter des sections à la page d'accueil Indication de produit*

- **1** Dans la page d'accueil Indication de produit, cliquez sur Modifier la présentation.
- **2** Dans la page de présentation de la page d'accueil Indication de produit, utilisez les flèches pour ajouter, supprimer et organiser des sections.
- **3** Cliquez sur Enregistrer.

#### **Rubriques connexes**

Pour obtenir des informations connexes sur les indications de produit, voir les rubriques suivantes :

- Indications de produit (page [824\)](#page-823-0)
- Gestion des indications de produit (page [826\)](#page-825-0)
- Champs d'indication de produit (page [828\)](#page-827-0)

## **Gestion des indications de produit**

Pour plus d'informations sur la gestion des indications de produit, voir les rubriques suivantes :

- Association des enregistrements d'indication de produit aux présentations produits (page [827\)](#page-826-0)
- Association des indications de produit aux enregistrements de diffusion de produit structuré (page [827\)](#page-826-0)

Pour consulter les procédures pas à pas communes à de nombreux types d'enregistrement, reportez-vous aux rubriques suivantes :

- Création d'enregistrements (page [59\)](#page-58-0)
- Mise à jour des détails d'un enregistrement (page [126\)](#page-125-0)
- Liaison d'enregistrements à votre enregistrement sélectionné (page [128\)](#page-127-0)
- **Utilisation des listes (page [138\)](#page-137-0)**

**REMARQUE :** Les administrateurs de société peuvent personnaliser Oracle CRM On Demand de différentes manières. Par exemple, ils peuvent modifier les noms des types d'enregistrement, des champs et des options des listes de sélection. Les informations que vous voyez apparaître à l'écran peuvent donc différer de celles qui sont décrites dans l'aide en ligne.

De plus, selon les autorisations d'accès dont vous disposez, il se peut que vous ne puissiez pas effectuer certaines des procédures de la liste ci-dessus.

#### **Rubriques connexes**

Pour obtenir des informations connexes sur les indications de produit, voir les rubriques suivantes :

Indications de produit (page [824\)](#page-823-0)

- <span id="page-826-0"></span>Utilisation de la page d'accueil Indication de produit (page [824\)](#page-823-0)
- Champs d'indication de produit (page [828\)](#page-827-0)

## **Association des enregistrements d'indication de produit aux présentations produits**

Vous associez généralement un enregistrement d'indication de produit à un produit que vous présentez à l'aide de la section d'informations connexes Présentation produits.

#### *Pour associer des enregistrements d'indication de produit aux présentations produits*

- **1** Créez les enregistrements d'indication de produit pour le produit que vous présentez.
- **2** Accédez à la page d'informations connexes Présentation produits sur la page Détail des visites de la visite au client, puis modifiez l'enregistrement de présentation produits du produit approprié.
- **3** Pour renseigner le champ Nom de l'indication, utilisez le sélecteur de recherche pour choisir un nom dans la liste des indications de produit disponible pour le produit que vous détaillez.

## **Association des indications de produit aux enregistrements de diffusion de produit structuré**

Vous associez généralement un enregistrement d'indication de produit à des enregistrement de diffusion de produit structuré, comme les plans d'objectifs de visite (plans de diffusion), les objectifs de visite (éléments de plan de diffusion), les objectifs de prochaine visite (relations d'élément de plan de diffusion) et les résultats (réponses au message).

#### *Pour associer des indications de produit aux enregistrements de diffusion de produit structuré*

- **1** Créez les enregistrements d'indication de produit pour le produit que vous présentez.
- **2** Accédez à chaque type d'enregistrement de diffusion de produit structuré (par exemple, Plan d'objectifs de la visite (Plan de diffusion), Objectif de la visite (Elément de plan de diffusion), Objectif prochaine visite (Relations d'élément de plan de diffusion) et Résultat (Réponse au message).
- **3** Pour renseigner le champ Nom de l'indication, utilisez le sélecteur de recherche pour choisir un nom dans la liste des noms d'indication de produit disponible pour le produit que vous présentez.

**REMARQUE :** L'administrateur de la société doit définir le champ Nom de l'indication pour le type d'enregistrement de diffusion de produit structuré.

# <span id="page-827-0"></span>**Champs d'indication de produit**

Utilisez la page Indication de produit - Modification pour ajouter une indication de produit ou mettre à jour les détails d'une indication de produit existante. Cette page contient l'ensemble des champs disponibles pour une indication de produit.

CONSEIL : Vous pouvez également modifier les indications de produit dans les pages de liste et de détails Indication produit. Pour plus d'informations sur la mise à jour d'enregistrements, voir Mise à jour des détails d'un enregistrement (page [126\)](#page-125-0).

**REMARQUE :** Les administrateurs de société peuvent personnaliser Oracle CRM On Demand de différentes manières. Par exemple, ils peuvent modifier les noms des types d'enregistrement, des champs et des options des listes de sélection. Les informations que vous voyez apparaître à l'écran peuvent donc différer de celles qui sont décrites dans l'aide en ligne.

Le tableau ci-après contient des informations sur certains champs d'indication de produit.

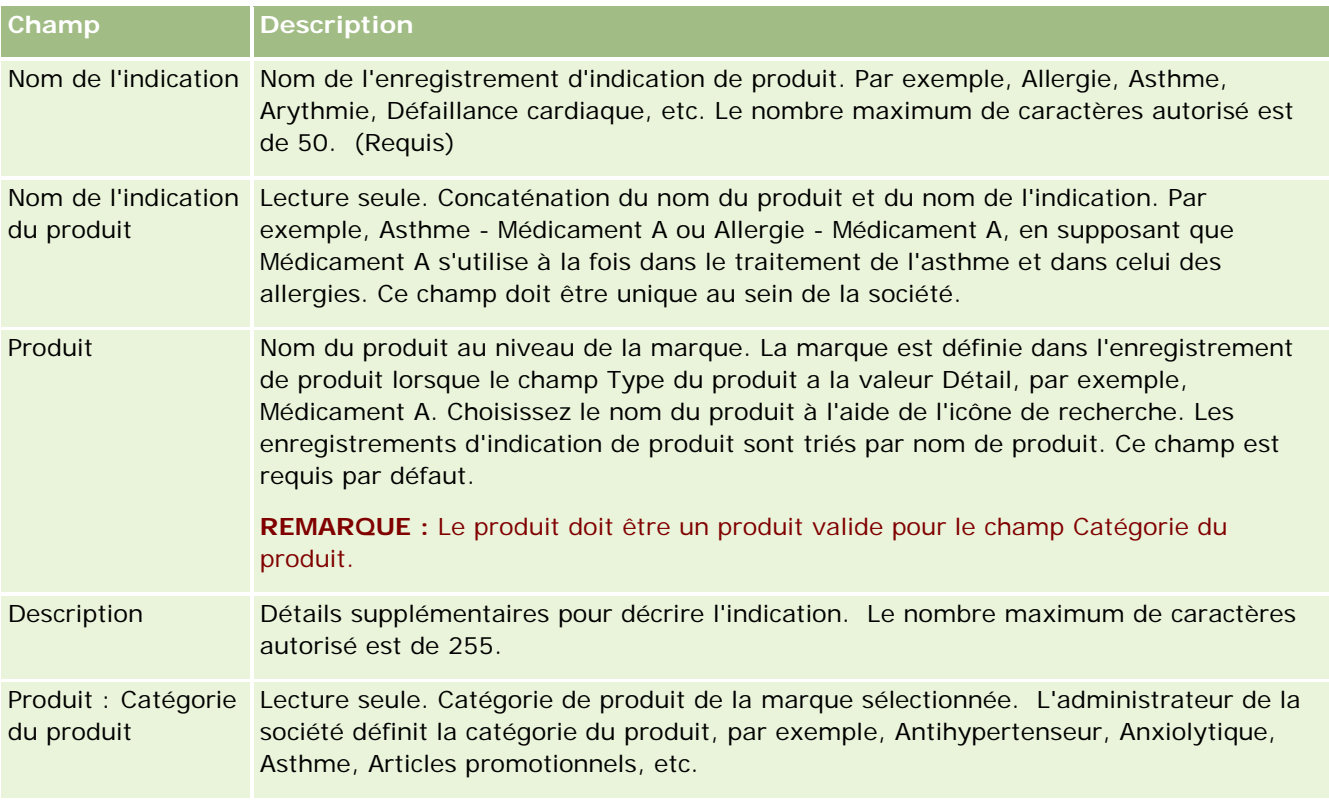

# **Commandes**

Le type d'enregistrement Commande, bien que déjà disponible dans Oracle CRM On Demand, a été développé afin d'améliorer la fonctionnalité Sciences de la vie. Les pages Commande permettent de créer, mettre à jour et suivre les commandes ainsi que les éléments de commande associés pour les produits. Par exemple, les commerciaux peuvent utiliser les pages Commande pour effectuer les tâches suivantes :
- <span id="page-828-0"></span> Créer une demande d'approvisionnement en échantillons et envoyer une commande au siège pour que des échantillons soient directement envoyés aux clients.
- **Passer une commande interne auprès de siège afin de réapprovisionner le stock des échantillons épuisés.** Les commerciaux étant régulièrement à cours d'échantillons, ils peuvent les commander en fonction de leurs besoins.

Le type d'enregistrement Commande est associé à tous les objets personnalisés et peut être activé pour une intégration via les événements et les workflows de l'intégration Web. Si la section Commandes n'apparaît pas dans la page de détails d'un objet personnalisé, ajoutez-la en cliquant sur le lien Modifier la présentation dans le coin supérieur droit de la page. Si cette section n'est pas disponible pour ajout à votre mise en page, contactez l'administrateur de votre société.

**Avant de commencer :** Pour utiliser les commandes, la valeur associée à l'utilisation des commandes sur la page du profil de la société doit être définie sur Gestion des commandes CRM On Demand, et votre rôle utilisateur doit inclure le privilège Activer l'accès aux commandes.

**REMARQUE :** L'administrateur de votre société détermine les onglets auxquels vous avez accès. Si les responsabilités affectées à votre fonction n'incluent pas le suivi des commandes et des informations de la ligne de détail associées, l'onglet Commandes peut être exclu de votre configuration.

# **Utilisation de la page d'accueil Commande**

La page d'accueil Commande constitue le point de départ pour gérer les commandes et les éléments de commande associés pour les produits.

**REMARQUE :** L'administrateur de la société peut personnaliser la présentation de la page d'accueil Commande. En outre, si votre rôle d'utilisateur vous autorise à personnaliser les pages d'accueil, vous pouvez ajouter des sections à la page et en supprimer.

**Avant de commencer.** Pour utiliser les commandes et les éléments de commande pour les produits, la valeur associée à l'utilisation des commandes sur la page du profil de la société doit être définie sur Gestion des commandes CRM On Demand, et votre rôle utilisateur doit inclure le privilège Activer l'accès aux commandes. Pour plus d'informations, reportez-vous à la rubrique Définition du profil et des paramètres généraux par défaut de votre société.

#### **Création d'une commande**

L'administrateur d'échantillons crée une commande en cliquant sur le bouton Nouveau dans la section Commandes récemment créées. Pour plus d'informations, voir les rubriques Création d'enregistrements (page [59\)](#page-58-0) et Champs relatifs aux commandes (voir ["Champs relatifs à la commande"](#page-834-0) page [835\)](#page-834-0).

#### **Utilisation de listes de commandes**

La section Liste de commandes présente plusieurs listes filtrées. Les listes filtrées sont des sous-ensembles ou des groupes d'enregistrements permettant de limiter le nombre d'enregistrements utilisés en même temps. Oracle CRM On Demand comprend un ensemble de listes standard. Toutes les listes standard sont publiques. Vos responsables et vous-même pouvez créer des listes supplémentaires en fonction de différents critères.

Le tableau suivant décrit les listes standard pour les commandes.

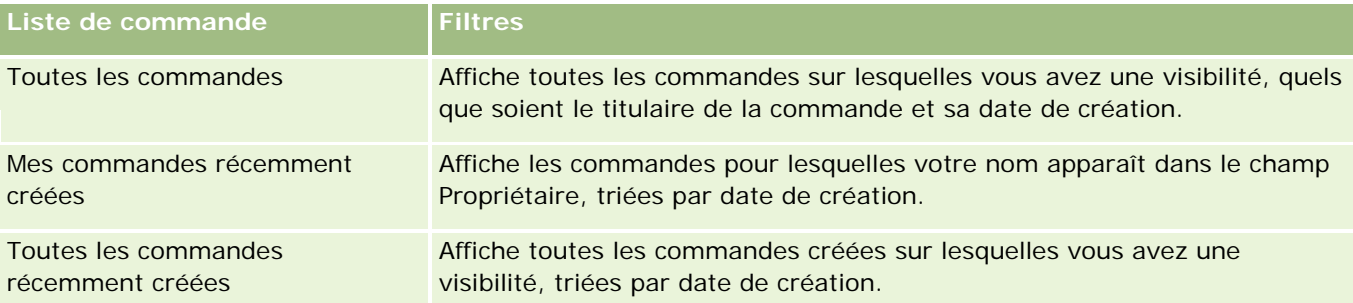

Pour afficher une liste, cliquez sur son nom.

Pour créer une liste, cliquez sur Nouveau. Pour plus d'informations sur la création de listes, reportez-vous à la rubrique Création et amélioration de listes (page [145\)](#page-144-0).

Pour consulter toutes les listes disponibles, créer une liste, ou encore afficher, modifier ou supprimer une liste existante, cliquez sur Gérer les listes. La page Gérer les listes inclut également les listes standard fournies avec Oracle CRM On Demand. Ces listes sont en lecture seule, il vous est impossible de les modifier ou de les supprimer.

#### **Affichage des commandes récentes**

Les sections Mes commandes récemment créées et Mes commandes récemment affichées présentent les dernières commandes créées ou consultées.

Cliquez sur Afficher la liste complète pour développer la liste.

#### **Ajout de sections à la page d'accueil Commande**

Si votre rôle d'utilisateur inclut le privilège Personnaliser des pages d'accueil, vous pouvez ajouter la totalité ou toutes les sections suivantes à la page d'accueil Commande :

- Commandes récemment créées
- Commandes récemment modifiées
- Mes commandes récemment créées
- Mes commandes récemment modifiées
- Sections de rapport supplémentaires (l'administrateur de votre société peut rendre les sections de rapport disponibles sur la page d'accueil Commande).

#### *Pour ajouter des sections à la page d'accueil Commande*

- **1** Dans la page d'accueil Commande, cliquez sur Modifier la présentation.
- **2** Dans la page Commande Présentation de page d'accueil, cliquez sur les flèches pour ajouter ou supprimer des sections, et pour organiser ces dernières sur la page. Cliquez sur Enregistrer.

#### **Rubriques connexes**

Pour des informations connexes sur les commandes et les éléments de commande d'échantillons, voir :

- Commandes (page [828\)](#page-827-0)
- Champs relatifs à la commande (page [835\)](#page-834-0)
- Gestion des commandes

# **Gestion des commandes**

Pour plus d'informations sur la gestion des commandes, voir les rubriques suivantes :

- A propos de l'intégration PIP eBiz et de la gestion des commandes Oracle CRM On Demand (page [832\)](#page-831-0)
- Création des éléments de commande pour des produits (page [833\)](#page-832-0)
- Soumission d'une commande de produits (page [834\)](#page-833-0)
- Liaison des informations sur la demande d'échantillons aux visites (page [740\)](#page-739-0)

**REMARQUE :** La fonction des commandes n'étant pas incluse dans l'édition standard d'Oracle CRM On Demand, votre société n'y a peut-être pas accès.

Pour consulter les procédures pas à pas communes à de nombreux types d'enregistrement, reportez-vous aux rubriques suivantes :

- Création d'enregistrements (page [59\)](#page-58-0)
- **Mise à jour des détails d'un enregistrement (page [126\)](#page-125-0)**
- Liaison d'enregistrements à votre enregistrement sélectionné (page [128\)](#page-127-0)
- **Utilisation des listes (page [138\)](#page-137-0)**
- **Utilisation des enregistrements (page [53\)](#page-52-0)**
- Transfert de propriété sur des enregistrements (page [164\)](#page-163-0)
- Suppression et restauration d'enregistrements (page [196\)](#page-195-0)
- Partage d'enregistrements (Equipes) (page [165\)](#page-164-0)

**REMARQUE :** Les administrateurs de société peuvent personnaliser Oracle CRM On Demand de différentes manières. Par exemple, ils peuvent modifier les noms des types d'enregistrement, des champs et des options des listes de sélection. Les informations que vous voyez apparaître à l'écran peuvent donc différer de celles qui sont décrites dans l'aide en ligne.

De plus, selon les autorisations d'accès dont vous disposez, il se peut que vous ne puissiez pas effectuer certaines des procédures de la liste ci-dessus.

#### **Rubriques connexes**

Pour consulter les informations connexes sur les commandes, voir les rubriques suivantes :

Commandes (page [828\)](#page-827-0)

- <span id="page-831-0"></span>Champs relatifs à la commande (page [835\)](#page-834-0)
- Utilisation de la page d'accueil Commande (page [829\)](#page-828-0)

# **A propos de l'intégration PIP eBiz et de la gestion des commandes Oracle CRM On Demand**

Oracle CRM On Demand prend en charge deux types de gestion des commandes qui s'excluent mutuellement. Pour sélectionner le type de gestion des commandes à utiliser, l'administrateur définit l'option d'utilisation des commandes dans la page Profil de la société :

 Gestion des commandes Oracle CRM On Demand, fournie dans Oracle CRM On Demand Life Sciences Edition

Si vous optez pour la gestion des commandes Oracle CRM On Demand, vous ne pouvez pas intégrer les commandes avec Oracle E-Business Suite. Pour pouvoir intégrer les commandes avec Oracle E-Business Suite, vous devez utiliser l'option Intégration PIP eBiz.

 Intégration PIP eBiz, la solution d'intégration Oracle Lead to Order Integration Pack for Oracle CRM On Demand and Oracle E-Business Suite

Si l'option Intégration PIP eBiz est activée, les enregistrements de commande dans Oracle CRM On Demand contiennent des informations d'en-tête en lecture seule permettant le stockage dans Oracle CRM On Demand des informations issues d'Oracle E-Business Suite, à des fins d'affichage uniquement. Tous les éléments et lignes détails de commande sont créés dans Oracle E-Business Suite. Lorsque vous sélectionnez l'option Intégration PIP eBiz, Oracle CRM On Demand n'effectue pas le suivi des lignes détails de commande.

#### **Migration de la gestion des commandes via l'option Intégration PIP eBiz à la gestion des commandes Oracle CRM On Demand**

Si vous utilisez actuellement l'option Intégration PIP eBiz pour la gestion des commandes, et si vous souhaitez afficher les éléments suivants dans Oracle CRM On Demand et fournir un support objet personnalisé pour vos personnalisations, vous devez migrer vos commandes vers la gestion des commandes Oracle CRM On Demand :

- Page d'accueil des commandes
- Listes des commandes pour chaque compte ou interlocuteur
- Entrées de ligne détail de commande

En plus d'effectuer la migration vers la gestion des commandes Oracle CRM On Demand, Oracle CRM On Demand Customer Care doit activer les types d'enregistrement Commande et Elément de commande, ainsi que les workflows, l'import et l'export, et les services Web. Oracle CRM On Demand permet l'intégration avec le type d'enregistrement Liste de prix, qui auparavant était disponible uniquement dans Oracle CRM On Demand for Partner Relationship Management. Lors de la migration de vos commandes vers la gestion des commandes Oracle CRM On Demand, Oracle CRM On Demand Customer Care doit activer les privilèges nécessaires pour que vous disposiez de la visibilité sur le type d'enregistrement Liste de prix. Après avoir migré vos commandes vers la gestion des commandes Oracle CRM On Demand, vous pouvez personnaliser les autres enregistrements d'Oracle CRM On Demand en fonction des impératifs de votre logique métier. Pour plus d'informations sur l'option d'utilisation des commandes dans le profil de la société, voir Définition du profil et des paramètres généraux par défaut de votre société.

# <span id="page-832-0"></span>**Création des éléments de commande pour des produits**

Les pages Commande permettent de créer et de mettre à jour les éléments de commande pour des produits de manière à ce que vous sachiez quels produits ont été achetés par le client dans le cadre de la commande.

**REMARQUE :** Vous pouvez également utiliser les pages Demande d'échantillons pour lier les informations de demande d'échantillons aux visites. Pour plus d'informations, voir Liaison des informations sur la demande d'échantillons aux visites (page [740\)](#page-739-0). Si vous personnalisez la page Commande - Détails en ajoutant un nouveau champ, ce champ sera également disponible dans les pages de demande d'échantillons.

**Avant de commencer.** Pour utiliser les commandes et les éléments de commande pour les produits, la valeur associée à l'utilisation des commandes sur la page du profil de la société doit être définie sur Gestion des commandes CRM On Demand, et votre rôle utilisateur doit inclure le privilège Activer l'accès aux commandes.

#### *Pour créer ou mettre à jour un élément de commande pour des produits*

**1** Sur la page d'accueil Commande, sélectionnez la commande recherchée.

Pour plus d'informations sur la sélection des commandes, voir Recherche d'enregistrements (page [80\)](#page-79-0).

- **2** Sur la page Commande Détails :
	- Cliquez sur Nouveau dans la section Eléments de commande pour ajouter une ligne de détail à la commande.

**REMARQUE :** Si vous le souhaitez, vous pouvez ajouter la section Eléments de commande à votre présentation. Pour plus d'informations, reportez-vous à la rubrique Modification de la présentation des pages de détails (page [972\)](#page-971-0).

- Cliquez sur Modifier en regard d'une ligne de détail de commande existante pour mettre à jour cet élément de commande.
- **3** Dans la page Détails ou Modification de la ligne de commande, renseignez les champs décrits dans le tableau ci-après, puis enregistrez l'enregistrement.

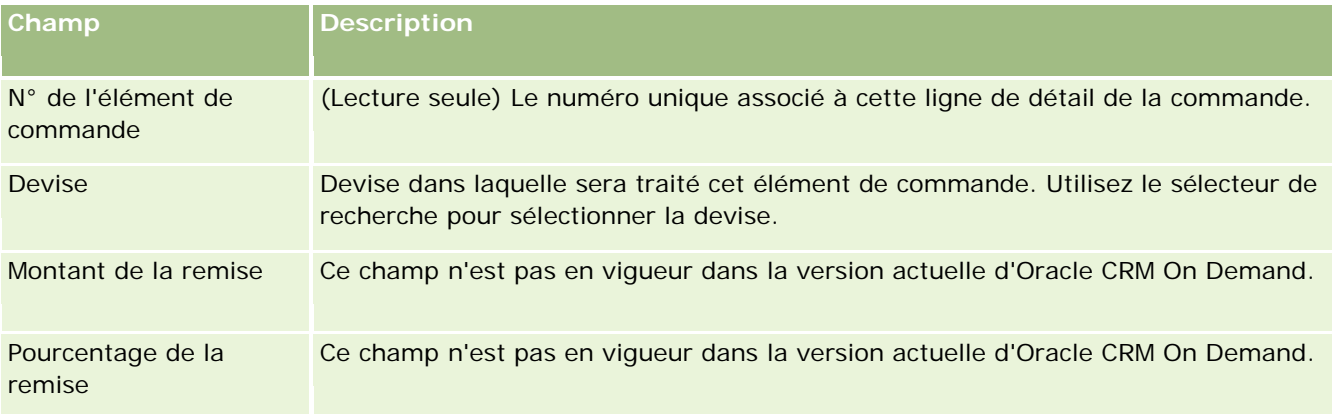

#### <span id="page-833-0"></span>Sciences de la vie

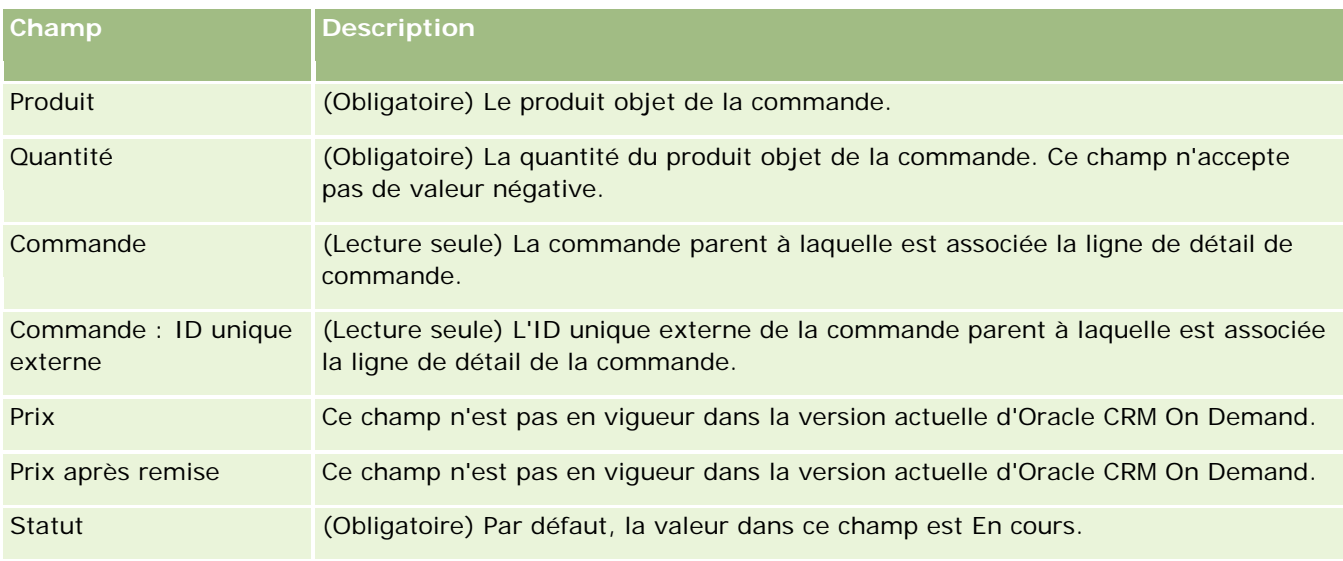

#### **Rubriques connexes**

Pour consulter les informations connexes sur les commandes, voir les rubriques suivantes :

- Commandes (page [828\)](#page-827-0)
- Utilisation de la page d'accueil Commande (page [829\)](#page-828-0)
- Gestion des commandes
- Champs relatifs à la commande (page [835\)](#page-834-0)

# **Soumission d'une commande de produits**

Une fois que vous avez créé et mis à jour les éléments de commande, vous pouvez soumettre la commande.

**Avant de commencer.** Pour utiliser les commandes et les éléments de commande pour les produits, la valeur associée à l'utilisation des commandes sur la page du profil de la société doit être définie sur Gestion des commandes CRM On Demand, et votre rôle utilisateur doit inclure le privilège Activer l'accès aux commandes.

#### *Pour soumettre une commande de produits*

**1** Sur la page d'accueil Commande, sélectionnez la commande recherchée.

Pour plus d'informations sur la sélection des commandes, voir Recherche d'enregistrements (page [80\)](#page-79-0).

- **2** Sur la page Commande Détails, consultez les éléments de commande associés à cette commande de produits et vérifiez l'exactitude de ces données.
- **3** Cliquez sur Soumettre pour envoyer la commande de produits, ce qui inclut tous les éléments de la ligne de détail de la commande.

<span id="page-834-0"></span>La valeur du champ Statut création de commande passe à Soumise pour indiquer que la commande de produits a été envoyée pour traitement. Vous ne pouvez pas modifier une commande de produits qui a été soumise.

#### **Rubriques connexes**

Pour consulter les informations connexes sur les commandes, voir les rubriques suivantes :

- Commandes (page [828\)](#page-827-0)
- Utilisation de la page d'accueil Commande (page [829\)](#page-828-0)
- Gestion des commandes
- Champs relatifs à la commande (page [835\)](#page-834-0)

# **Champs relatifs à la commande**

Utilisez la page Commande - Modification pour ajouter une commande de produits ou mettre à jour les données d'une commande existante. La page Commande - Modification affiche tous les champs associés à une commande.

**CONSEIL :** La page Commande - Détails permet aussi de modifier les commandes. Pour plus d'informations sur la mise à jour d'enregistrements, voir Mise à jour des détails d'un enregistrement (page [126\)](#page-125-0).

**REMARQUE :** Les administrateurs de société peuvent personnaliser Oracle CRM On Demand de différentes manières. Par exemple, ils peuvent modifier les noms des types d'enregistrement, des champs et des options des listes de sélection. Les informations que vous voyez apparaître à l'écran peuvent donc différer de celles qui sont décrites dans l'aide en ligne.

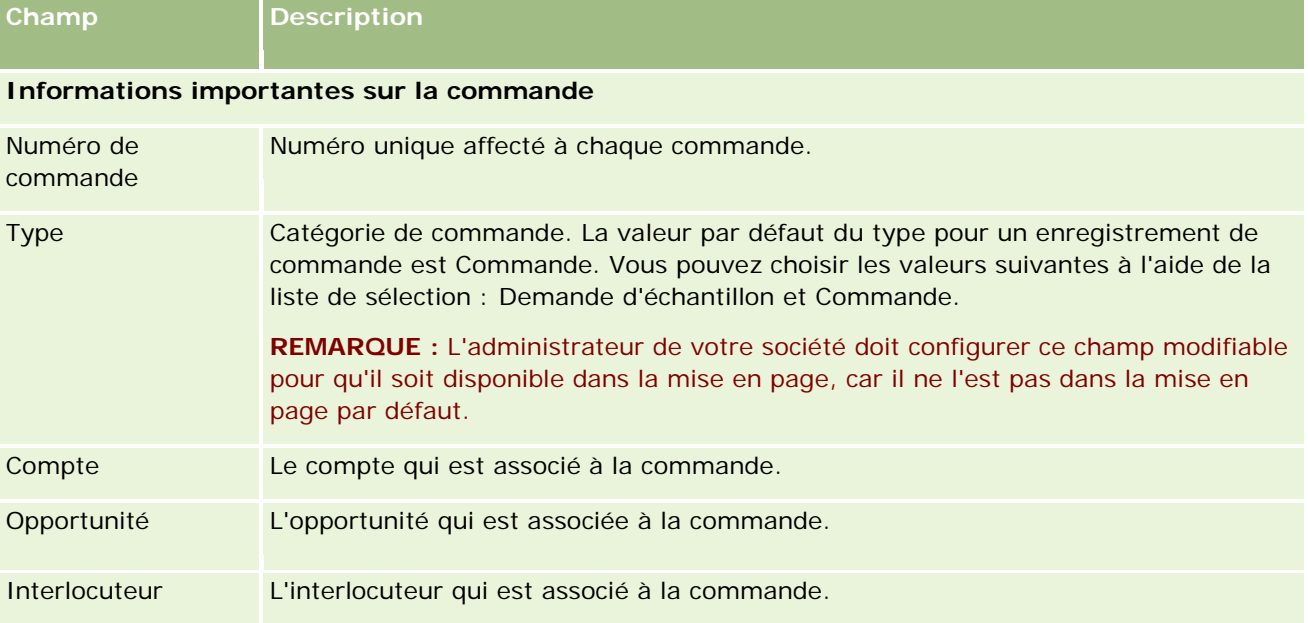

Le tableau suivant décrit quelques-uns des champs relatifs à la commande.

#### Sciences de la vie

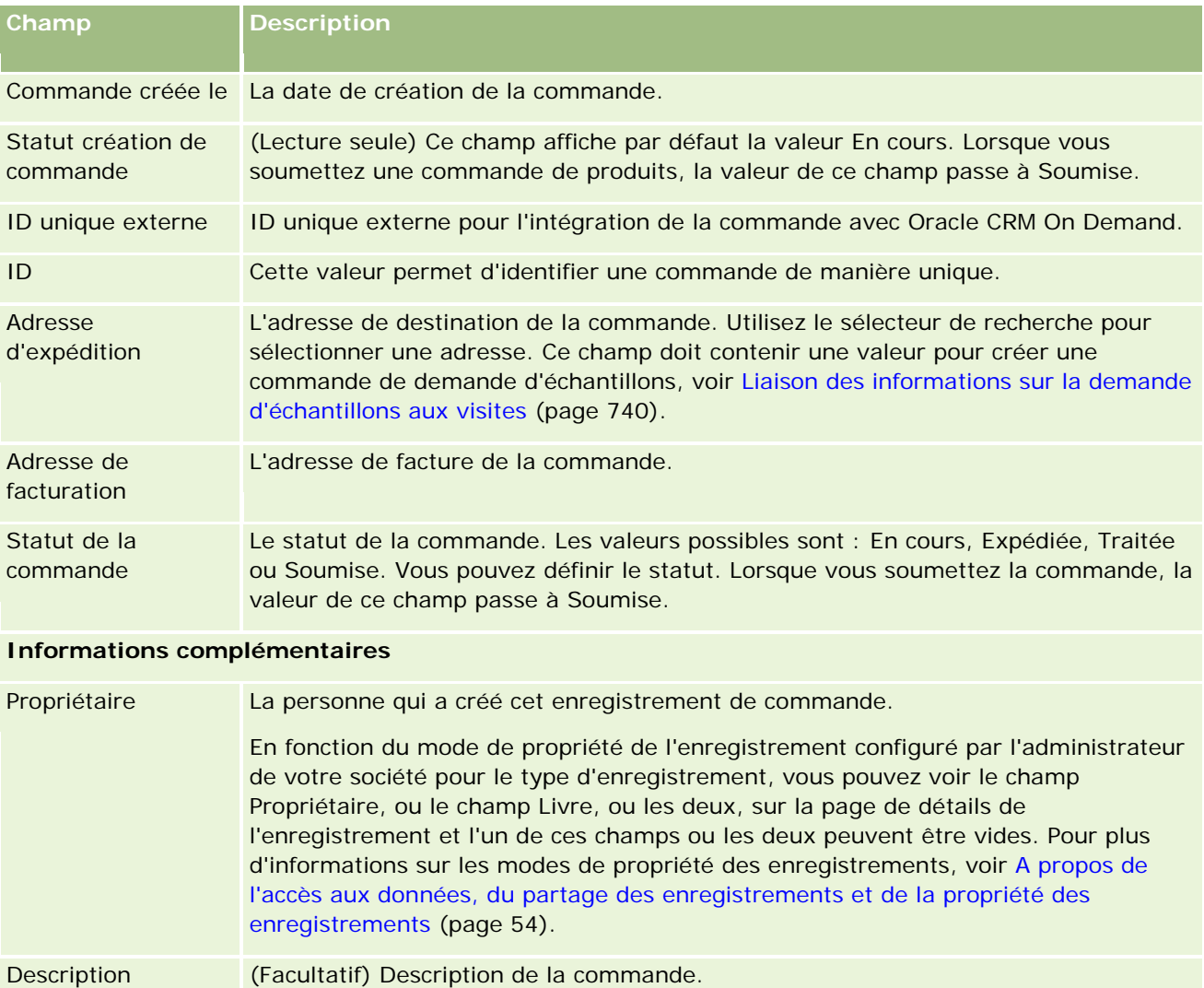

#### **Rubriques connexes**

Pour consulter les informations connexes sur les commandes, voir les rubriques suivantes :

- Commandes (page [828\)](#page-827-0)
- Utilisation de la page d'accueil Commande (page [829\)](#page-828-0)
- Gestion des commandes

# **Devis**

Un enregistrement de devis contient une offre faite à un client pour des produits et services spécifiques, à un prix spécifique. Avec Oracle Lead to Order Integration Pack for Oracle CRM On Demand and Oracle E-Business Suite, vous pouvez commencer à créer un devis à partir d'Oracle CRM On Demand en cliquant sur le bouton

<span id="page-836-0"></span>Nouveau devis dans la section des éléments connexes Devis d'un enregistrement d'opportunité. Les enregistrements de devis sont créés et gérés dans Oracle E-Business Suite, et synchronisés avec Oracle CRM On Demand. Depuis Oracle CRM On Demand, les utilisateurs peuvent consulter tous les devis associés à un compte ou une opportunité créé(e) par l'intermédiaire du pack d'intégration. Le pack d'intégration utilise le type d'enregistrement Devis dans Oracle CRM On Demand. Les clients détenteurs d'un pack d'intégration sous licence doivent contacter Oracle CRM On Demand Customer Care pour demander la configuration du type d'enregistrement Devis.

Une fois le type d'enregistrement Devis configuré, vous pouvez saisir ou mettre à jour des informations de compte, compte-interlocuteur et produit dans Oracle E-Business Suite, et les synchroniser avec Oracle CRM On Demand. Vous pouvez utiliser ces données dans Oracle CRM On Demand pour gérer les leads et opportunités commerciales. En général, vous commencez à créer un devis depuis Oracle CRM On Demand quand le cycle de vente avance vers le point auquel un devis est requis. Pour plus d'informations sur la configuration du pack d'intégration, voir *Oracle Application Integration Architecture Oracle Lead to Order Integration Pack for Oracle CRM on Demand and Oracle E-Business Suite Implementation Guide*.

#### **Rubriques connexes**

Pour plus d'informations à ce sujet, reportez-vous aux rubriques suivantes :

- Commandes (page [828\)](#page-827-0)
- A propos de l'intégration PIP eBiz et de la gestion des commandes Oracle CRM On Demand (page [832\)](#page-831-0)
- **Opportunités (page [371\)](#page-370-0)**
- Comptes (page [315\)](#page-314-0)

# **Produits bloqués**

Cette fonctionnalité est spécifique à Oracle CRM On Demand Life Sciences Edition. Utilisez les pages des produits bloqués pour demander que certains produits soient bloqués pour des interlocuteurs principaux. Vous devez créer un enregistrement de produit bloqué pour chaque produit que vous voulez bloquer pour un interlocuteur principal donné. Vous pouvez afficher les produits qui sont bloqués pour un interlocuteur dans une liste en lecture seule de la section d'informations connexes Produits bloqués de la page Détails de l'interlocuteur.

#### **Restrictions applicables aux produits bloqués**

La présence d'enregistrements de produit bloqué filtre les produits sélectionnables pour les présentations de produits, les remises d'échantillons, les articles promotionnels et les demandes d'échantillons au cours d'une visite à un client. Elle empêche les produits bloqués définis d'apparaître dans la liste des produits disponibles dans les éléments suivants du détail des visites :

**Produits disponibles à présenter** 

- <span id="page-837-0"></span>Echantillons disponibles à remettre
- Articles promotionnels disponibles à remettre
- Plans de message disponibles

Les enregistrements de produit bloqué empêchent également les produits bloqués définis d'apparaître dans la fenêtre de consultation de produits des pages Présentation produits ou Produits - Modification. Si vous ne souhaitez pas un tel filtrage, ne renseignez pas les enregistrements de produit bloqué.

**REMARQUE :** Dans les versions précédentes de Oracle CRM On Demand, les enregistrements de produit bloqué ne filtraient pas les produits disponibles dans les éléments du détail des visites ou dans la fenêtre de consultation de produits lors de la réalisation d'une visite à un client. Pour que les enregistrements de produit bloqué créés avant la version 22 ne filtrent pas les produits disponibles dans cette version, vous devez les supprimer.

#### **Les produits ne sont pas bloqués au niveau de la marque**

Pour qu'aucun des articles d'une marque de produits ne puisse être remis ou présenté dans une visite commerciale, vous devez bloquer tous les articles disponibles de la marque, y compris les articles promotionnels, les éléments d'information et les échantillons de produit. Par exemple, pour bloquer tous les articles de produit associés au Médicament X pour l'interlocuteur principal Dr Smith, vous devez configurer une entrée pour chaque article à bloquer sous forme d'une ligne d'un enregistrement de produit bloqué :

- Dr Smith Médicament X 400 mg
- **Dr Smith Médicament X 200 mg**
- Dr Smith Médicament X brochure publicitaire
- Dr Smith Médicament X balle de golf

Le blocage de produits vous permet de bloquer certains articles seulement d'une marque de produit. Par exemple, vous pouvez faire en sorte qu'un interlocuteur principal ne reçoive pas d'échantillons d'un médicament donné, mais reçoive tout de même les articles promotionnels liés à ce médicament, ou vous pouvez lui permettre de recevoir le dosage à 400 mg d'un médicament mais pas celui à 200 mg.

#### **Conditions requises pour le blocage de produits pour un interlocuteur principal**

Pour que vous puissiez bloquer des produits pour un interlocuteur principal, votre rôle d'utilisateur et vos profils d'accès doivent comporter l'accès approprié au type d'enregistrement Produit bloqué. En outre, l'onglet Produit bloqué doit être disponible pour votre rôle. Pour que vous puissiez mettre l'onglet Produit bloqué à disposition d'un autre rôle d'utilisateur, votre rôle d'utilisateur doit comporter le privilège Gérer l'accès aux médicaments.

# **Utilisation de la page d'accueil Produit bloqué**

La page d'accueil Produit bloqué constitue le point de départ de la gestion des produits bloqués.

**REMARQUE :** L'administrateur de votre société peut personnaliser la présentation de la page d'accueil Produit bloqué. En outre, si votre rôle d'utilisateur vous autorise à personnaliser les pages d'accueil, vous pouvez ajouter des sections à la page et en supprimer.

#### **Création d'un enregistrement de produit bloqué**

Pour créer un enregistrement de produit bloqué, cliquez sur le bouton Nouveau dans la section Produits bloqués récemment modifiés de la page d'accueil Produit bloqué.

#### **Utilisation des listes de produits bloqués**

La section des listes de produits bloqués présente plusieurs listes filtrées. Les listes filtrées sont des sousensembles ou des groupes d'enregistrements permettant de limiter le nombre d'enregistrements utilisés en même temps. Oracle CRM On Demand comprend un ensemble de listes standard. Toutes les listes standard sont publiques. Vos responsables et vous-même pouvez créer des listes supplémentaires en fonction de différents critères.

Le tableau ci-après décrit les listes standard de produits bloqués.

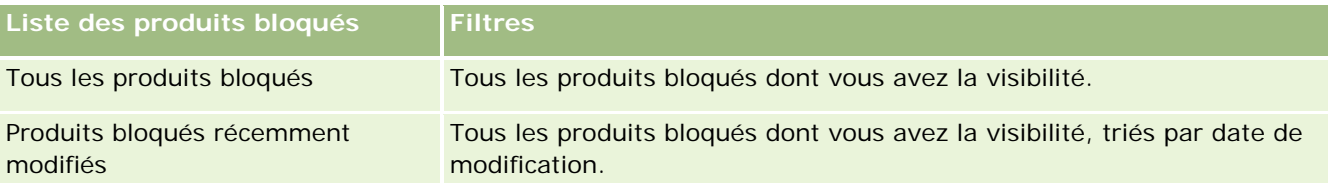

Pour afficher une liste, cliquez sur son nom.

Pour créer une liste, cliquez sur Nouveau. Pour plus d'informations sur la création de listes, reportez-vous à la rubrique Création et amélioration de listes (page [145\)](#page-144-0).

Pour consulter toutes les listes disponibles, créer une liste, ou encore afficher, modifier ou supprimer une liste existante, cliquez sur Gérer les listes. La page Gérer les listes inclut également les listes standard fournies avec Oracle CRM On Demand. Ces listes sont en lecture seule, il vous est impossible de les modifier ou de les supprimer.

#### **Affichage des produits bloqués récemment modifiés**

La section Produits bloqués récemment modifiés affiche les derniers produits bloqués modifiés.

Cliquez sur Afficher la liste complète pour développer la liste.

#### **Ajout de sections à la page d'accueil Produit bloqué**

Si votre rôle d'utilisateur inclut le privilège Personnaliser des pages d'accueil, vous pouvez ajouter des sections de rapport supplémentaires à la page d'accueil Produit bloqué. L'administrateur de la société peut mettre des sections de rapport à disposition pour affichage dans votre page d'accueil Produit bloqué.

#### <span id="page-839-0"></span>*Pour ajouter des sections à la page d'accueil Produit bloqué*

- **1** Dans la page d'accueil Produit bloqué, cliquez sur Modifier la présentation.
- **2** Dans la page de présentation de la page d'accueil Produit bloqué, utilisez les flèches pour ajouter, supprimer et organiser des sections. Cliquez sur Enregistrer.

#### **Rubriques connexes**

Pour des informations connexes sur les produits bloqués, voir :

- **Produits bloqués (page [837\)](#page-836-0)**
- Gestion des produits bloqués (page [840\)](#page-839-0)
- A propos de l'affichage des listes de produits bloqués pour des interlocuteurs (page [841\)](#page-840-0)
- **Produit bloqué Champs (page [843\)](#page-842-0)**
- Remise d'échantillons lors d'une visite commerciale (page [723\)](#page-722-0)

# **Gestion des produits bloqués**

Pour consulter les procédures pas à pas communes à de nombreux types d'enregistrement, reportez-vous aux rubriques suivantes :

- Création d'enregistrements (page [59\)](#page-58-0)
- Mise à jour des détails d'un enregistrement (page [126\)](#page-125-0)
- Liaison d'enregistrements à votre enregistrement sélectionné (page [128\)](#page-127-0)
- **Utilisation des listes (page [138\)](#page-137-0)**

**REMARQUE :** Les administrateurs de société peuvent personnaliser Oracle CRM On Demand de différentes manières. Par exemple, ils peuvent modifier les noms des types d'enregistrement, des champs et des options des listes de sélection. Les informations que vous voyez apparaître à l'écran peuvent donc différer de celles qui sont décrites dans l'aide en ligne.

De plus, selon les autorisations d'accès dont vous disposez, il se peut que vous ne puissiez pas effectuer certaines des procédures de la liste ci-dessus.

#### **Rubriques connexes**

- Produits bloqués (page [837\)](#page-836-0)
- Utilisation de la page d'accueil Produit bloqué (page [838\)](#page-837-0)
- A propos de l'affichage des listes de produits bloqués pour des interlocuteurs (page [841\)](#page-840-0)
- A propos du blocage des produits et des modèles de CR visite (page [841\)](#page-840-0)
- A propos des workflows de demande d'échantillons et des règles de produits bloqués (page [842\)](#page-841-0).
- **Produit bloqué Champs (page [843\)](#page-842-0)**

# <span id="page-840-0"></span>**A propos de l'affichage des listes de produits bloqués pour des interlocuteurs**

Pour permettre aux utilisateurs de voir la section Produits bloqués dans la page Détails de l'interlocuteur, vous devez ajouter la section d'informations connexes Produits bloqués dans les mises en pages de la page Détails de l'interlocuteur pour les rôles appropriés. Vous devez également configurer les rôles d'utilisateur et les profils d'accès appropriés afin de donner aux utilisateurs un accès en lecture seule au type d'enregistrement lié Produits bloqués pour le type d'enregistrement Interlocuteur. Pour des informations sur l'ajout de sections d'informations connexes à des mises en page, voir Personnalisation des mises en page statiques et Définition de mises en page dynamiques. Pour des informations sur la définition de niveaux d'accès pour les rôles d'utilisateur et les profils d'accès, voir Gestion des utilisateurs et contrôle des accès.

#### **Rubriques connexes**

- Produits bloqués (page [837\)](#page-836-0)
- Utilisation de la page d'accueil Produit bloqué (page [838\)](#page-837-0)
- Gestion des produits bloqués (page [840\)](#page-839-0)
- **Produit bloqué Champs (page [843\)](#page-842-0)**
- Remise d'échantillons lors d'une visite commerciale (page [723\)](#page-722-0)

## **A propos du blocage des produits et des modèles de CR visite**

Les règles de blocage de produits de Oracle CRM On Demand ne s'appliquent pas aux modèles de CR visite. En effet, si vous créez un modèle de CR Visite pour un groupe ou une utilisation répétée, puis appliquez ensuite des règles de blocage de produit à un produit figurant dans un modèle de CR Visite, Oracle CRM On Demand ne bloquera pas le produit lors d'une remise d'échantillon, d'une présentation de produit ou d'une promotion de produit si ce modèle de CR Visite est utilisé.

Imaginons, par exemple, la situation suivante :

- **1** Vous créez deux interlocuteurs, par exemple Interlocuteur 1 et Interlocuteur 2.
- **2** Vous créez une visite pour Interlocuteur 1 et remettez un échantillon à Interlocuteur 1 en attribuant au produit la valeur Echantillon A.
- **3** Vous enregistrez la visite au moyen du modèle de CR Visite public.
- **4** Vous créez un produit bloqué pour Interlocuteur 2 et attribuez à celui-ci la valeur Echantillon A.
- **5** Vous créez une visite pour Interlocuteur 2 et sélectionnez le modèle de CR Visite que vous avez créé.

Dans cette situation, l'utilisation automatique du modèle permet de créer Echantillon A, de l'associer avec Interlocuteur 2 et d'outrepasser la règle de blocage de produit. Même si Echantillon A est défini comme bloqué pour Interlocuteur 2, Echantillon A est disponible dans la recherche de produit d'Interlocuteur 2.

<span id="page-841-0"></span>**ATTENTION :** Comme le démontre le résultat de l'exemple précédent, utilisez les modèles de VR Visite avec prudence lorsque vous bloquez des produits. Si vous ajoutez des règles de blocage de produits après avoir défini des modèles de CR Visite, modifiez manuellement votre mécanisme de génération de rapports pour le déboursement des produits. Si vous bloquez des produits dans votre société, il est recommandé de créer votre modèle de CR Visite après avoir défini la règle de blocage de produit, puis d'ajouter le produit au modèle de CR Visite s'il n'est pas bloqué pour ce client en particulier.

# **A propos des workflows de demande d'échantillons et des règles de produits bloqués**

Le traitement des produits bloqués n'est pas pris en charge pour les demandes d'échantillons lorsque des workflows sont utilisés dans Oracle CRM On Demand. Par exemple, dans la situation suivante, un workflow créé pour un élément de demande d'échantillon définit le champ Produit de l'élément de demande d'échantillon avec un produit bloqué, Prod1 :

- **1** Vous créez les enregistrements suivants :
	- Compte : Cpte1
	- Interlocuteur : Inter1 avec adresse
	- **Produits : Prod1 et Prod2**
- **2** Vous allouez Prod1 et Prod2 à un utilisateur administratif.
- **3** Vous créez un enregistrement de produit bloqué pour Prod1 et Inter1, de manière à ce que Prod1 soit défini comme produit bloqué pour l'interlocuteur Inter1.
- **4** Vous créez un workflow pour un élément de demande d'échantillon avec le déclencheur Lors sauveg. nouvel enregist. et l'action Mettre à jour les valeurs, puis attribuez au champ le nom Produit et la valeur Prod1.
- **5** A partir de Cpte1, vous créez une visite, puis une demande d'échantillons dans la section Demande d'échantillon de la visite, pour laquelle vous définissez l'interlocuteur Inter1.
- **6** Dans la section Demande d'échantillon, vous cliquez sur Nouveau sous Elément de demande d'échantillon, puis renseignez les champs comme suit :
	- Numéro d'élément de commande : 1
	- Quantité : 1
	- **Produit : Prod2**

**REMARQUE :** Seul Prod2 est visible, car Prod1 est bloqué pour l'interlocuteur Inter1.

**7** Sauvegardez l'enregistrement.

Comme Prod1 est bloqué, on peut supposer que le champ Produit du workflow d'élément de demande d'échantillon ne contient pas la valeur Prod1. Toutefois, bien que l'action de workflow configurée à l'étape 4 ait été déclenchée, le workflow ne suit pas la règle de blocage de produit. En conséquence, le workflow définit le produit bloqué Prod1 dans le champ Produit de l'élément de demande d'échantillon.

# <span id="page-842-0"></span>**Produit bloqué - Champs**

La page de modification des produits bloqués contient l'ensemble des champs disponibles pour un produit bloqué.

**CONSEIL :** Vous pouvez également modifier les produits bloqués dans les pages de liste et de détails des produits bloqués. Pour plus d'informations sur la mise à jour des enregistrements, voir Mise à jour des détails d'un enregistrement.

**REMARQUE :** Les administrateurs de société peuvent personnaliser Oracle CRM On Demand de différentes manières. Par exemple, ils peuvent modifier les noms des types d'enregistrement, des champs et des options des listes de sélection. Les informations que vous voyez apparaître à l'écran peuvent donc différer de celles qui sont décrites dans l'aide en ligne.

Le tableau suivant donne des informations sur certains champs des produits bloqués.

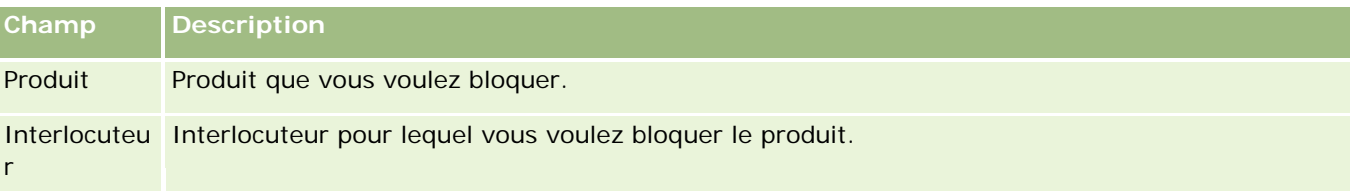

#### **Rubriques connexes**

- **Produits bloqués (page [837\)](#page-836-0)**
- Utilisation de la page d'accueil Produit bloqué (page [838\)](#page-837-0)
- Gestion des produits bloqués (page [840\)](#page-839-0)
- A propos de l'affichage des listes de produits bloqués pour des interlocuteurs (page [841\)](#page-840-0)
- Remise d'échantillons lors d'une visite commerciale (page [723\)](#page-722-0)

# <span id="page-844-0"></span>**10 Gestion de biens**

Oracle CRM On Demand fournit les types d'enregistrement suivants pour la gestion de biens :

- **Comptes financiers.** Utilisez ces pages pour gérer des informations sur les comptes financiers,
- **Titulaires du compte financier.** Utilisez ces pages pour gérer des informations sur les titulaires de comptes financiers.
- **Portefeuilles du compte financier.** Utilisez ces pages pour gérer les transactions d'un produit financier unique pour un compte financier.
- **Plans financiers.** Utilisez ces pages pour gérer les plans financiers d'un interlocuteur ou d'une entreprise pour un ou plusieurs comptes financiers spécifiques.
- **Produits financiers.** Utilisez ces pages pour gérer des informations sur les produits financiers,
- **Transactions financières.** Utilisez ces pages pour suivre les transactions d'un compte financier spécifique.
- **Portefeuilles.** Utilisez ces pages pour gérer des comptes de portefeuille.
- **Foyers.** Utilisez ces pages pour gérer les informations d'un groupe d'interlocuteurs liés, qui vivent dans le même foyer.

Remarque : Tous ces types d'enregistrement sont disponibles uniquement avec Oracle CRM On Demand Financial Services Edition.

# **Foyers**

Utilisez les pages Foyer pour créer, mettre à jour et effectuer le suivi des enregistrements des foyers. Vous pouvez également utiliser les pages Foyer pour ajouter des rendez-vous, des tâches, des opportunités et des demandes d'assistance directement associées au foyer.

Un *foyer* est un groupe d'interlocuteurs qui partagent généralement une association ou un lien commun, tel qu'une famille (parents et enfants) dont les membres vivent à la même adresse et dans la même maison. Un foyer permet de regrouper les interlocuteurs et peut suivre les groupes d'interlocuteurs en autorisant un interlocuteur à rejoindre un ou plusieurs foyers ou groupes d'interlocuteurs. Les institutions financières et les utilisateurs individuels, tels que les banquiers, les conseillers et les responsables de relations, peuvent exploiter de différentes façons le groupement des interlocuteurs. Les informations connexes des foyers peuvent être recueillies auprès des interlocuteurs liés au foyer.

Un foyer fournit des informations précieuses sur la segmentation au sein du foyer, et des informations récapitulatives sur les interlocuteurs qui en font partie. Les pages Foyers vous permettent d'identifier et de collecter des informations démographiques sur un foyer. Vous pouvez aussi les utiliser pour consulter les

comptes financiers et les produits d'un client, et les informations relatives aux interlocuteurs associés à ce foyer. Ces informations vous permettent d'évaluer les données des clients.

Le regroupement de tous les comptes d'un client par foyer permet à une institution financière d'identifier la valeur d'un client par rapport à l'organisation et de rechercher des opportunités pour effectuer des ventes croisées et des ventes additionnelles de produits et de services au client, telles qu'une assurance de propriétaire ou des prêts pour l'éducation des enfants. De plus, la possibilité d'afficher tous les comptes financiers d'un client par foyer permet à une institution financière de visualiser la situation financière générale du foyer.

#### **Sous-comptes et informations connexes des foyers**

Les pages Foyer vous permettent d'identifier un foyer et de créer son profil. Ces pages permettent également de consulter les sous-comptes d'un foyer et d'autres informations connexes telles que les suivantes :

- **Interlocuteurs.** Des interlocuteurs peuvent être associés à un foyer. Dans la page Foyer, vous pouvez afficher tous les interlocuteurs associés à un foyer. Pour plus d'informations à ce sujet, reportez-vous à la rubrique Interlocuteurs (page [343\)](#page-342-0).
- **Activités.** Les rendez-vous ou les tâches peuvent être associés à un foyer directement, ou par l'intermédiaire des interlocuteurs du foyer. Dans la page Foyer, vous pouvez afficher toutes les activités associées à un foyer et créer directement de nouvelles activités pour celui-ci. Lorsque vous créez un rendez-vous ou une tâche à partir de la page Foyer, les valeurs définies pour le nom du foyer et l'interlocuteur principal du foyer sont utilisées par défaut. Pour plus d'informations sur les activités, voir Champs d'activité (page [270\)](#page-269-0).
- **Opportunités.** Des opportunités peuvent être associées à un foyer directement, ou par l'intermédiaire des interlocuteurs du foyer. Dans la page Foyer, vous pouvez afficher toutes les opportunités associées à un foyer et créer directement de nouvelles opportunités pour celui-ci. Lorsque vous créez une opportunité à partir de la page Foyer, les valeurs définies pour le nom du foyer et l'interlocuteur principal du foyer sont utilisées par défaut. Pour plus d'informations sur les opportunités, reportez-vous à la rubrique Opportunités (page [371\)](#page-370-0).
- **Demandes d'assistance.** Des demandes d'assistance peuvent être associées à un foyer directement, ou par l'intermédiaire des interlocuteurs du foyer. Dans la page Foyer, vous pouvez afficher toutes les demandes d'assistance associées à un foyer et créer directement de nouvelles demandes d'assistance pour celui-ci. Lorsque vous créez une demande d'assistance à partir de la page Foyer, les valeurs définies pour le nom du foyer et l'interlocuteur principal du foyer sont utilisées par défaut. Pour plus d'informations sur les demandes d'assistance, voir Demandes d'assistance (page [485\)](#page-484-0).
- **Déclarations.** Des réclamations peuvent être associées à un foyer. Dans la page Foyer, vous pouvez afficher toutes les réclamations associées à un foyer. Pour plus d'informations à ce sujet, reportez-vous à la rubrique Réclamations (page [894\)](#page-893-0).
- **Plans financiers.** Des plans financiers peuvent être associés à un foyer. Dans la page Foyer, vous pouvez afficher tous les plans financiers associés à un foyer. Pour plus d'informations à ce sujet, reportez-vous à la rubrique Plans financiers (page [874\)](#page-873-0).
- **Souscripteurs.** Des souscripteurs peuvent être associés à un foyer. Dans la page Foyer, vous pouvez afficher tous les souscripteurs associés à un foyer. Pour plus d'informations à ce sujet, reportez-vous à la rubrique Souscripteurs (page [920\)](#page-919-0).
- **Titulaires de comptes financiers.** Des titulaires de compte financier peuvent être associés à un foyer. Dans la page Foyer, vous pouvez afficher tous les titulaires de compte financier associés à un foyer. Pour

<span id="page-846-0"></span>plus d'informations à ce sujet, reportez-vous à la rubrique Titulaires de compte financier (voir ["Titulaires](#page-866-0)  [de comptes financiers"](#page-866-0) page [867\)](#page-866-0).

 **Equipe pour le foyer.** Les utilisateurs peuvent faire partie de l'équipe associée à un foyer. Dans la page Foyer, vous pouvez afficher tous les membres de l'équipe (utilisateurs) associés à un foyer.

**REMARQUE :** L'administrateur de votre société détermine les onglets auxquels vous avez accès. Si les responsabilités affectées à votre fonction n'incluent pas le suivi des informations sur les foyers, il est possible que l'onglet Foyer soit exclu de votre configuration.

# **Utilisation de la page d'accueil Foyers**

La page Foyers - Page d'accueil constitue le point de départ pour gérer les foyers.

**REMARQUE :** L'administrateur de votre société peut personnaliser la mise en page de votre page d'accueil Foyers. En outre, si votre rôle d'utilisateur inclut le privilège Personnaliser des pages d'accueil, vous pouvez ajouter des sections à la page et en supprimer.

#### **Création d'un foyer**

Vous pouvez créer un foyer en cliquant sur le bouton Nouveau dans la section Mes foyers récemment modifiés. Pour plus d'informations, reportez-vous aux rubriques Création d'enregistrements (page [59\)](#page-58-0) et Champs de foyers (page [851\)](#page-850-0).

#### **Utilisation des listes de foyers**

La section Listes des foyers affiche un certain nombre de listes. Oracle CRM On Demand comprend un ensemble de listes standard. Toutes les listes standard sont publiques. Vos responsables et vous-même pouvez créer des listes supplémentaires en fonction de différents critères.

Le tableau suivant décrit les listes de foyers standard.

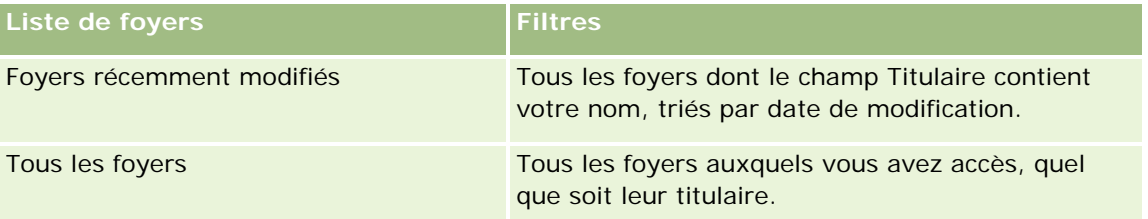

Pour afficher une liste, cliquez sur son nom.

Pour créer une liste, cliquez sur Nouveau. Pour plus d'informations sur la création de listes, reportez-vous à la rubrique Création et amélioration de listes (page [145\)](#page-144-0).

Pour consulter toutes les listes disponibles, créer une liste, ou encore afficher, modifier ou supprimer une liste existante, cliquez sur Gérer les listes. La page Gérer les listes inclut également les listes standard fournies avec Oracle CRM On Demand. Ces listes sont en lecture seule, il vous est impossible de les modifier ou de les supprimer.

#### <span id="page-847-0"></span>**Affichage des foyers récemment modifiés**

La section Mes foyers récemment affichés présente les derniers foyers que vous avez consultés.

Cliquez sur le lien Afficher la liste complète pour développer la liste.

#### **Ajout de sections à la page d'accueil Foyers**

Si votre rôle d'utilisateur vous permet de personnaliser les pages d'accueil, vous pouvez ajouter tout ou partie des sections ci-après à la page Foyers – Page d'accueil :

- **Foyers récemment créés**
- Foyers récemment modifiés
- Mes foyers récemment créés
- Mes foyers récemment modifiés
- Une ou plusieurs sections d'état (l'administrateur de votre société peut rendre les sections d'état disponibles à l'affichage dans votre page d'accueil Foyers).

#### *Pour ajouter des sections à la page Foyers – Page d'accueil*

- **1** Dans la page Foyers Page d'accueil, cliquez sur Modifier la présentation.
- **2** Dans la page Foyer Présentation de page d'accueil, cliquez sur les flèches pour ajouter ou supprimer des sections, et pour organiser ces dernières sur la page.
- **3** Cliquez sur Enregistrer.

#### **Informations connexes**

Pour obtenir des informations sur les foyers, reportez-vous aux rubriques suivantes :

- **Foyers (page [845\)](#page-844-0)**
- Gestion des foyers (page [848\)](#page-847-0)
- Champs de foyers (page [851\)](#page-850-0)

# **Gestion des foyers**

Pour gérer les foyers, effectuez les tâches suivantes :

- Définition du profil des foyers (page [849\)](#page-848-0)
- Suivi des membres du foyer (page [850\)](#page-849-0)

**REMARQUE :** Cette fonction n'étant pas incluse dans l'application standard, elle n'est peut-être pas disponible dans votre version d'Oracle CRM On Demand.

<span id="page-848-0"></span>Pour consulter les procédures pas à pas communes à de nombreux types d'enregistrement, reportez-vous aux rubriques suivantes :

- Création d'enregistrements (page [59\)](#page-58-0)
- Mise à jour des détails d'un enregistrement (page [126\)](#page-125-0)
- Liaison d'enregistrements à votre enregistrement sélectionné (page [128\)](#page-127-0)
- **Utilisation des listes (page [138\)](#page-137-0)**
- **Transfert de propriété sur des enregistrements (page [164\)](#page-163-0)**
- Ajout de notes (page [175\)](#page-174-0)
- Ajout de fichiers et d'URL en pièce jointe à des enregistrements (page [183\)](#page-182-0)
- Suppression et restauration d'enregistrements (page [196\)](#page-195-0)
- Fusion d'enregistrements (page [170\)](#page-169-0)
- **Partage d'enregistrements (Equipes) (page [165\)](#page-164-0)**
- Affichage des pistes d'audit des enregistrements (page [200\)](#page-199-0)

**REMARQUE :** Les administrateurs de société peuvent personnaliser Oracle CRM On Demand de différentes manières. Par exemple, ils peuvent modifier les noms des types d'enregistrement, des champs et des options des listes de sélection. Les informations que vous voyez apparaître à l'écran peuvent donc différer de celles qui sont décrites dans l'aide en ligne.

De plus, selon les autorisations d'accès dont vous disposez, il se peut que vous ne puissiez pas effectuer certaines des procédures de la liste ci-dessus.

#### **Informations connexes**

Pour obtenir des informations sur les foyers, reportez-vous aux rubriques suivantes :

- **Foyers (page [845\)](#page-844-0)**
- Utilisation de la page d'accueil Foyers (page [847\)](#page-846-0)
- Champs de foyers (page [851\)](#page-850-0)

## **Définition du profil des foyers**

Vous pouvez profiler des foyers en mettant à jour les informations dans les enregistrements de foyer.

#### *Pour profiler un foyer*

**1** Sélectionnez le foyer.

Pour obtenir des instructions sur la sélection de foyer, reportez-vous à la rubrique Recherche d'enregistrements (page [80\)](#page-79-0).

- <span id="page-849-0"></span>**2** Dans la page Foyers - Détails, cliquez sur Modifier.
- **3** Dans la page Foyer Modification, entrez les informations. Pour avoir une description des champs, reportez-vous à la rubrique Champs de foyers (page [851\)](#page-850-0).

## **Suivi des membres du foyer**

Pour effectuer le suivi des membres de foyers, ajoutez-les comme interlocuteurs dans le foyer.

#### *Pour effectuer le suivi des membres d'un foyer*

**1** Sélectionnez l'enregistrement de foyer.

Pour obtenir des instructions sur la sélection d'enregistrements de foyer, reportez-vous à la rubrique Recherche d'enregistrements (page [80\)](#page-79-0).

**2** Dans la page Détails du foyer, faites défiler la page vers le bas pour afficher la section Interlocuteurs, puis cliquez sur Ajouter.

REMARQUE : Vous pouvez ajouter la section Interlocuteurs à la mise en page de votre application. Pour plus d'informations, reportez-vous à la rubrique Modification de la présentation des pages de détail (voir ["Modification de la présentation des pages de détails"](#page-971-0) page [972\)](#page-971-0).

- **3** Dans la page Listes d'interlocuteurs, cliquez sur l'icône de recherche dans le champ Nouvel interlocuteur. La recherche est lancée dans la fenêtre Interlocuteur.
- **4** Dans la fenêtre de recherche d'interlocuteurs, sélectionnez un interlocuteur.
- **5** Dans la liste déroulante Relation de la page Liste des interlocuteurs, sélectionnez la relation avec le foyer pour cet interlocuteur.

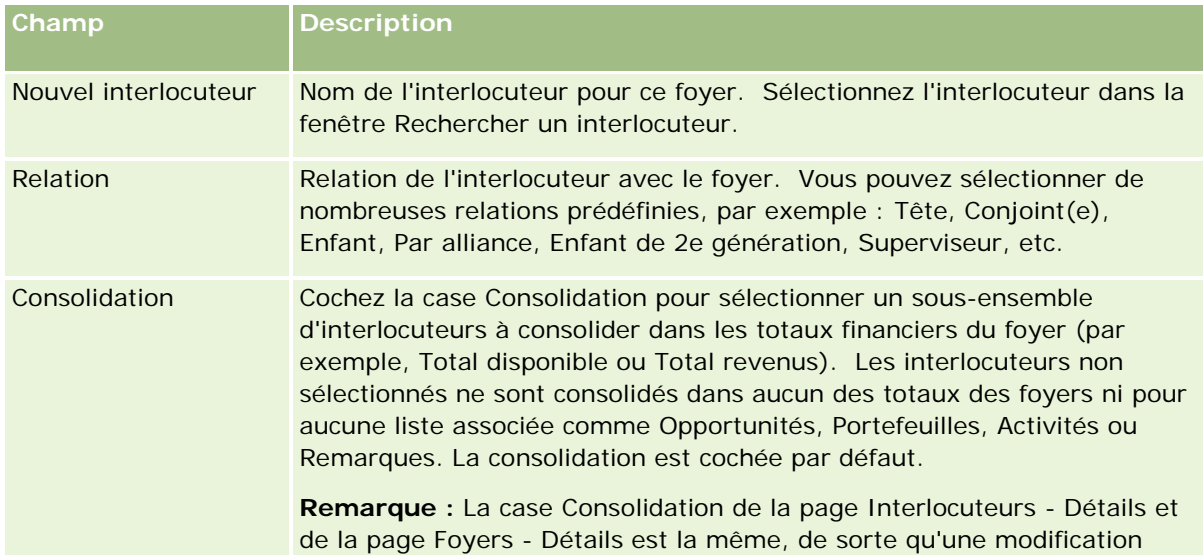

<span id="page-850-0"></span>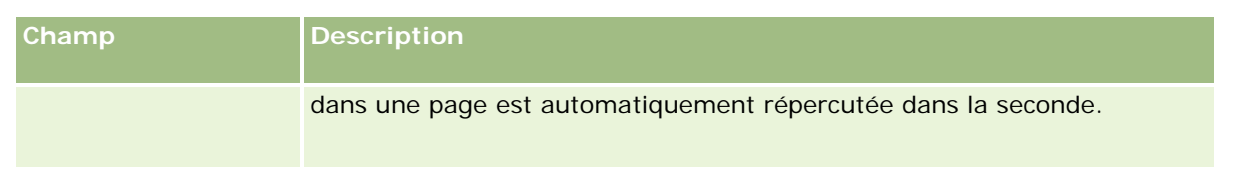

- **6** Cliquez sur Enregistrer dans la page de la liste des interlocuteurs.
- **7** Déroulez le champ Nouvel interlocuteur pour sélectionner un interlocuteur, puis sélectionnez la relation avec le foyer pour cet interlocuteur dans la liste de sélection Relation.

Pour obtenir des informations sur les champs Foyers, reportez-vous à la rubrique Champs de foyers (page [851\)](#page-850-0).

**REMARQUE :** L'administrateur peut personnaliser le type d'enregistrement Foyer - Interlocuteur en ajoutant des champs personnalisés et des champs d'informations connexes personnalisés dont le type d'enregistrement connexe est Interlocuteur ou Foyer. L'administrateur peut inclure les nouveaux champs personnalisés et champs d'informations connexes personnalisés dans la mise en page Foyer - Interlocuteur. Vous pouvez modifier les champs personnalisés dans les sections d'informations connexes Foyer - Interlocuteur, mais vous ne pouvez pas modifier les champs d'informations connexes personnalisés. Pour plus d'informations sur les champs d'informations connexes personnalisés et la manière de les créer, voir A propos des champs d'informations connexes personnalisés et Création de champs d'informations connexes personnalisés.

# **Champs de foyers**

Utilisez la page Foyers - Modification pour ajouter un foyer ou mettre à jour les détails relatifs à un foyer existant. Cette page contient l'ensemble des champs disponibles pour un foyer.

**REMARQUE :** Les administrateurs de société ont la possibilité de personnaliser votre application de différentes manières. Par exemple, ils peuvent changer les noms des types d'enregistrement, des champs et des options des listes de sélection. De ce fait, les informations que vous voyez apparaître à l'écran risquent d'être différentes de celles décrites dans le tableau suivant.

Le tableau suivant décrit les informations contenues dans certains champs. De nombreux champs des pages Foyers sont en lecture seule parce qu'ils sont calculés à partir des enregistrements d'interlocuteur reliés au foyer par le champ Consolider coché. Les champs additifs, comme Total des actifs, sont obtenus en totalisant tous les interlocuteurs dont le champ Consolider est coché dans le foyer. Les champs non additifs, comme les adresses, sont généralement consolidés à partir de l'interlocuteur principal du foyer.

En l'absence d'enregistrement Interlocuteur lié au foyer, vous pouvez ajouter des interlocuteurs à l'enregistrement du foyer ; reportez-vous à la rubrique Suivi des membres du foyer (page [850\)](#page-849-0).

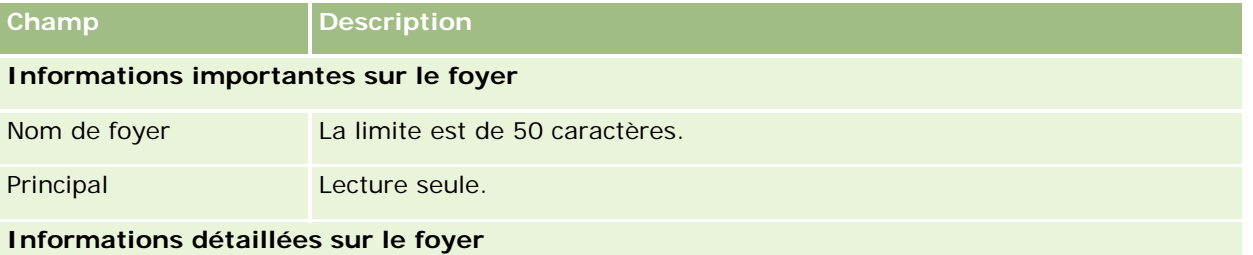

#### Gestion de biens

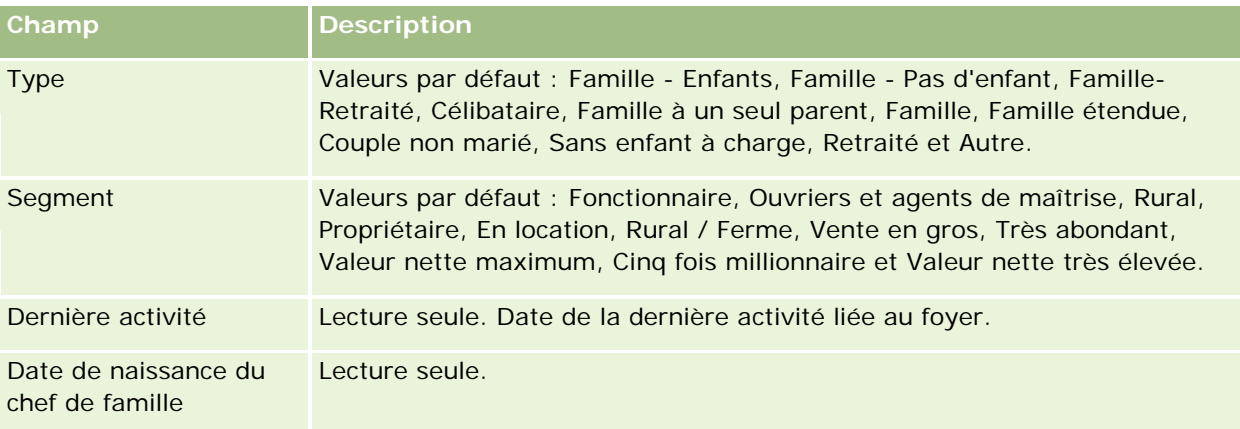

#### **Informations complémentaires**

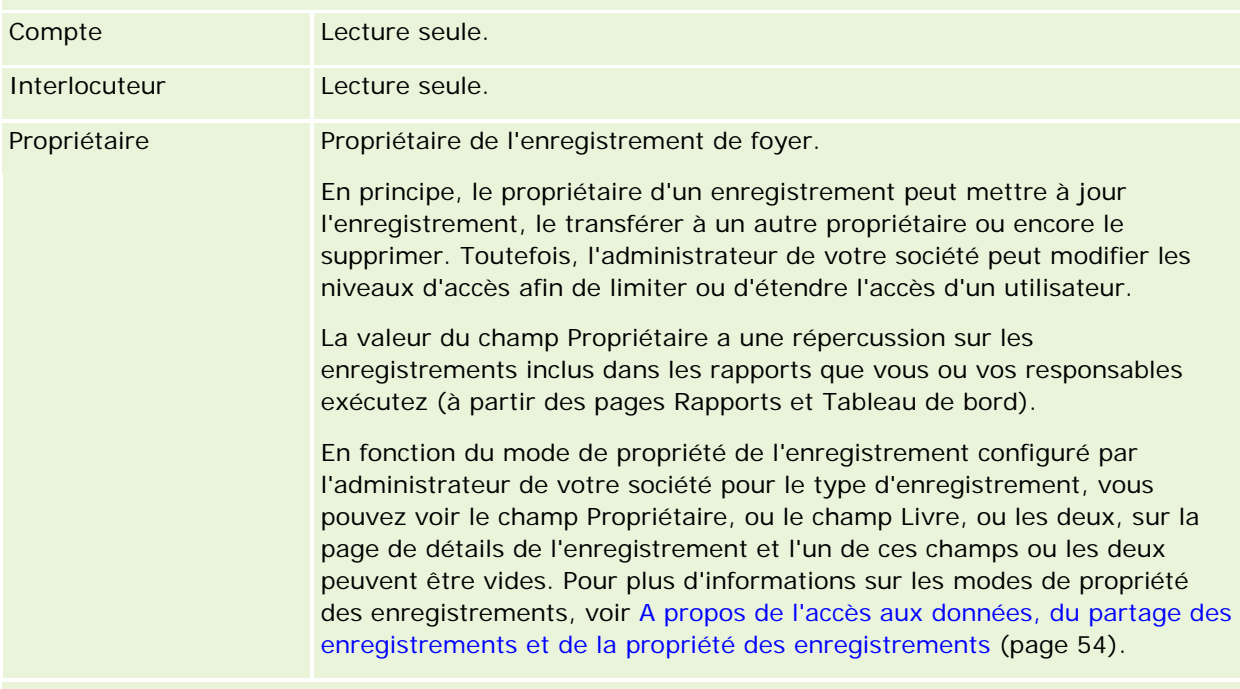

#### **Foyer - Profil financier**

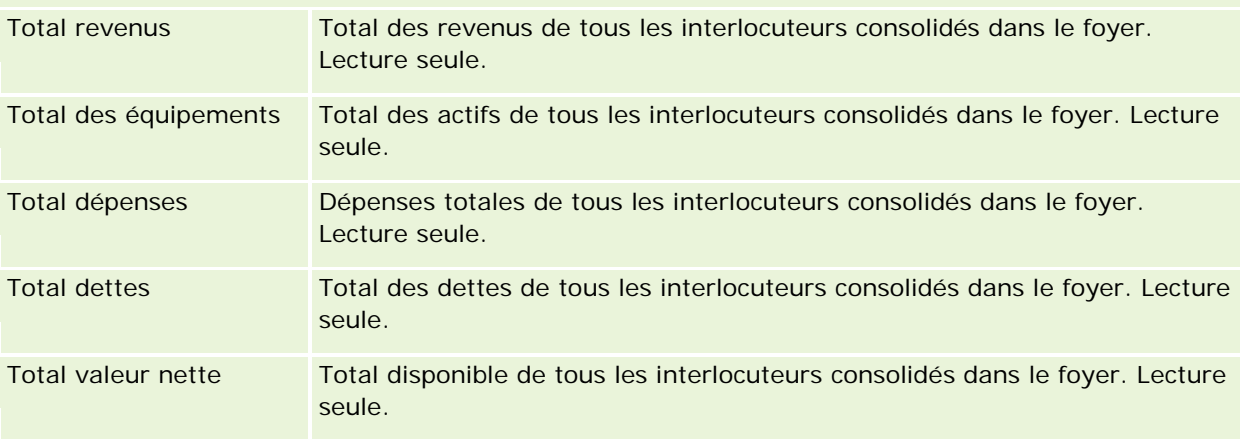

#### **Champ Description**

#### **Profil des risques de l'investissement**

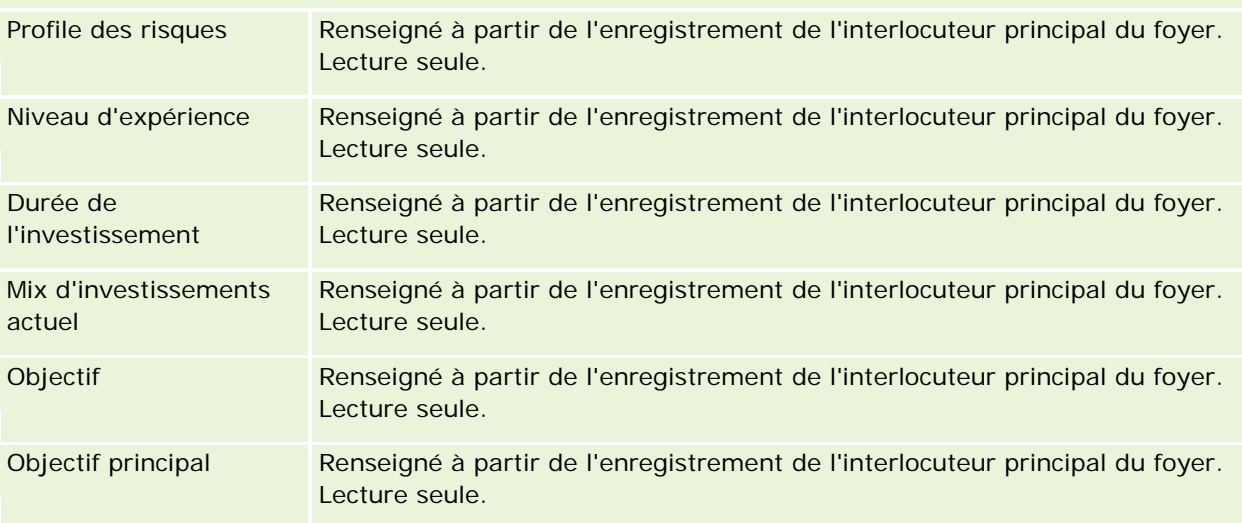

#### **Informations connexes**

Pour obtenir des informations sur les foyers, reportez-vous aux rubriques suivantes :

- **Foyers (page [845\)](#page-844-0)**
- Utilisation de la page d'accueil Foyers (page [847\)](#page-846-0)
- Gestion des foyers (page [848\)](#page-847-0)
- **Partage d'enregistrements (Equipes) (page [165\)](#page-164-0)**

# **Portefeuille**

Utilisez les pages relatives aux portefeuilles afin de créer et de mettre à jour tout type de portefeuille et d'en effectuer le suivi. Les portefeuilles peuvent inclure tout type d'informations sur un interlocuteur dont vous souhaitez assurer le suivi.

Les portefeuilles peuvent représenter les éléments suivants :

- **Comptes financiers.** Un compte de courtage, un emprunt ou une carte de crédit
- **Comptes d'assurance.** Un contrat d'assurance-vie ou une annuité

Vous pouvez utiliser les pages Portefeuille pour identifier un portefeuille et créer son profil.

**CONSEIL :** Vous pouvez utiliser le type d'enregistrement de compte financier et la hiérarchie des comptes financiers afin d'effectuer le suivi de groupes de comptes financiers, également appelés portefeuilles. Pour plus

<span id="page-853-0"></span>d'informations sur les comptes financiers, reportez-vous à la rubrique Suivi des comptes financiers parent (voir ["Suivi des comptes financiers parents"](#page-864-0) page [865\)](#page-864-0).

**REMARQUE :** L'administrateur de votre société détermine les onglets auxquels vous avez accès. Si les responsabilités affectées à votre fonction n'incluent pas le suivi des informations sur les comptes financiers, il est possible que l'onglet Portefeuilles soit exclu de votre configuration.

# **Utilisation de la page d'accueil Compte de portefeuille**

La page Compte de portefeuille - Page d'accueil constitue le point de départ pour la gestion des comptes de portefeuille.

**REMARQUE :** L'administrateur de votre société peut personnaliser la mise en page de votre page d'accueil Comptes de portefeuille. En outre, si votre rôle d'utilisateur inclut le privilège Personnaliser des pages d'accueil, vous pouvez ajouter des sections à la page et en supprimer.

#### **Création d'un compte de portefeuille**

Vous pouvez créer un compte de portefeuille en cliquant sur le bouton Nouveau dans la section Mes comptes de portefeuille récemment affichés. Pour plus d'informations, reportez-vous aux rubriques Création d'enregistrements (page [59\)](#page-58-0) et Champs de compte de portefeuille (voir ["Champs de comptes de portefeuille"](#page-857-0) page [858\)](#page-857-0).

#### **Utilisation des listes de comptes de portefeuille**

La section Listes des portefeuilles affiche un certain nombre de listes. Oracle CRM On Demand comprend un ensemble de listes standard. Toutes les listes standard sont publiques. Vos responsables et vous-même pouvez créer des listes supplémentaires en fonction de différents critères.

Le tableau ci-après décrit les listes de comptes de portefeuille standard.

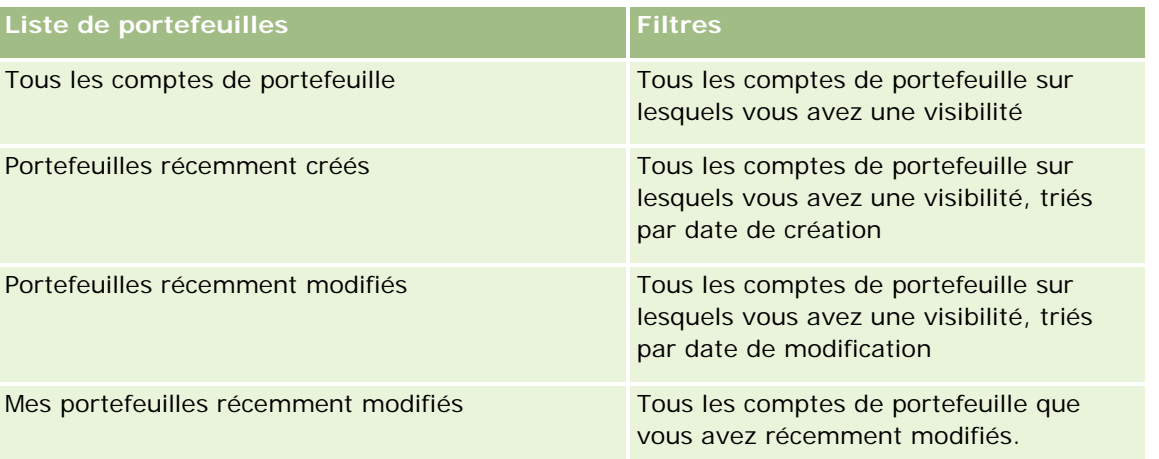

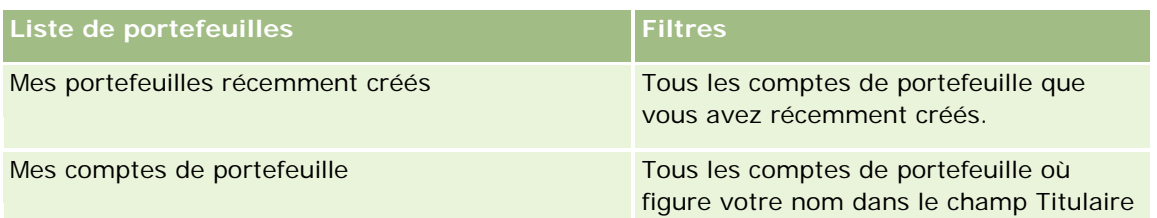

Pour afficher une liste, cliquez sur son nom.

Pour créer une liste, cliquez sur Nouveau. Pour plus d'informations sur la création de listes, voir Création et amélioration de listes (page [145\)](#page-144-0).

Pour consulter toutes les listes disponibles, créer une liste, ou encore afficher, modifier ou supprimer une liste existante, cliquez sur Gérer les listes. La page Gérer les listes inclut également les listes standard fournies avec Oracle CRM On Demand. Ces listes sont en lecture seule, il vous est impossible de les modifier ou de les supprimer.

**Remarque :** La disponibilité des types d'enregistrement Véhicules et Equipement dans les listes de comptes de portefeuille est contrôlée par l'option Exclure les enregistrements de véhicule/d'équipement des comptes de portefeuille dans le profil de la société. Pour plus d'informations, reportez-vous à la rubrique Définition du profil et des paramètres généraux par défaut de votre société.

#### **Affichage des comptes de portefeuille récemment modifiés**

La section Mes portefeuilles récemment affichés présente les derniers comptes de portefeuille que vous avez consultés.

#### **Ajout de sections à la page d'accueil Comptes de portefeuille**

Si votre rôle d'utilisateur inclut le privilège Personnaliser des pages d'accueil, vous pouvez ajouter toutes les sections suivantes ou une partie d'entre elles à votre page d'accueil Comptes de portefeuille :

- Portefeuilles récemment créés
- **Portefeuilles récemment modifiés**
- Mes portefeuilles récemment créés
- Mes portefeuilles récemment modifiés
- Une ou plusieurs sections d'état (l'administrateur de votre société peut rendre les sections d'état disponibles à l'affichage dans votre page d'accueil Comptes de portefeuille).

#### *Pour ajouter des sections à la page Comptes de portefeuille - Page d'accueil*

- **1** Dans la page Comptes de portefeuille Page d'accueil, cliquez sur Modifier la présentation.
- **2** Dans la page Comptes de portefeuille Présentation de la page d'accueil, cliquez sur les flèches pour ajouter ou supprimer des sections, et pour organiser ces dernières sur la page.
- **3** Cliquez sur Enregistrer.

#### <span id="page-855-0"></span>**Informations connexes**

Pour consulter les informations sur les comptes de portefeuille, reportez-vous aux rubriques suivantes :

- Champs de comptes de portefeuille (page [858\)](#page-857-0)
- Gestion des comptes de portefeuille (page [856\)](#page-855-0)

# **Gestion des comptes de portefeuille**

Pour gérer les comptes de portefeuille, effectuez les tâches suivantes :

- Suivi des interlocuteurs clés pour les comptes de portefeuille (page [857\)](#page-856-0)
- Spécification des sous-comptes de portefeuille (page [857\)](#page-856-0)

**REMARQUE :** Cette fonction n'étant pas incluse dans l'application standard, elle n'est peut-être pas disponible dans votre version d'Oracle CRM On Demand.

Pour consulter les procédures pas à pas communes à de nombreux types d'enregistrement, reportez-vous aux rubriques suivantes :

- Création d'enregistrements (page [59\)](#page-58-0)
- Mise à jour des détails d'un enregistrement (page [126\)](#page-125-0)
- Liaison d'enregistrements à votre enregistrement sélectionné (page [128\)](#page-127-0)
- **Utilisation des listes (page [138\)](#page-137-0)**
- Liaison d'enregistrements à votre enregistrement sélectionné (page [128\)](#page-127-0)(avec les recommandations)
- **Partage d'enregistrements (Equipes) (page [165\)](#page-164-0)**
- Transfert de propriété sur des enregistrements (page [164\)](#page-163-0)
- Ajout de notes (page [175\)](#page-174-0)
- Ajout de fichiers et d'URL en pièce jointe à des enregistrements (page [183\)](#page-182-0)
- Suppression et restauration d'enregistrements (page [196\)](#page-195-0)
- Changement de nom des types d'enregistrements
- Fusion d'enregistrements (page [170\)](#page-169-0)
- Gestion de calendriers et activités (page [228\)](#page-227-0)
- **Procédure de configuration des livres**
- Création d'applets Web pour des types d'enregistrement
- Affichage des pistes d'audit des enregistrements (page [200\)](#page-199-0)

**REMARQUE :** Les administrateurs de société peuvent personnaliser Oracle CRM On Demand de différentes manières. Par exemple, ils peuvent modifier les noms des types d'enregistrement, des champs et des options des listes de sélection. Les informations que vous voyez apparaître à l'écran peuvent donc différer de celles

<span id="page-856-0"></span>qui sont décrites dans l'aide en ligne.

De plus, selon les autorisations d'accès dont vous disposez, il se peut que vous ne puissiez pas effectuer certaines des procédures de la liste ci-dessus.

#### **Informations connexes**

Pour plus d'informations sur les comptes de portefeuille, reportez-vous aux rubriques suivantes :

- Utilisation de la page d'accueil Compte de portefeuille (page [854\)](#page-853-0)
- Champs de comptes de portefeuille (page [858\)](#page-857-0)

## **Suivi des interlocuteurs clés pour les comptes de portefeuille**

Pour suivre les interlocuteurs clés pour les comptes de portefeuille, ajoutez-les en tant qu'interlocuteurs à l'enregistrement de compte de portefeuille.

#### *Pour suivre des interlocuteurs clés pour les comptes de portefeuille*

**1** Sélectionnez l'enregistrement du compte de portefeuille.

Pour obtenir des instructions sur la sélection de comptes de portefeuille, reportez-vous à la rubrique Recherche d'enregistrements (page [80\)](#page-79-0).

**2** Dans la page Détails du compte de portefeuille, faites défiler la page jusqu'à la section Interlocuteurs, puis cliquez sur Ajouter.

REMARQUE : Vous pouvez ajouter la section Interlocuteurs à la mise en page de votre application. Pour plus d'informations, reportez-vous à la rubrique Modification de la présentation des pages de détails (page [972\)](#page-971-0).

- **3** Dans la page Liste d'interlocuteurs, cliquez sur l'icône de recherche située en regard de la colonne Nom.
- **4** Dans la fenêtre de recherche, cliquez sur Nouveau et créez l'enregistrement d'interlocuteur, ou sélectionnez un interlocuteur existant.
- **5** Dans la page Liste d'interlocuteurs, entrez les informations requises.
- **6** Sauvegardez l'enregistrement.

# **Spécification des sous-comptes de portefeuille**

Vous pouvez indiquer des hiérarchies de comptes de portefeuille, comme un fond commun de placement figurant dans une police d'assurance-vie ou un compte de courtage, en spécifiant une relation parent-enfant. Commencez par créer le compte de portefeuille parent, puis sélectionnez ce compte en tant que parent du sous-compte enfant ou portefeuille.

#### <span id="page-857-0"></span>Gestion de biens

Les portefeuilles peuvent avoir une relation de un à plusieurs avec des sous-comptes de portefeuille. Vous pouvez, par exemple, avoir de nombreux sous-comptes de fonds communs de placement ou de stocks pour le compte de portefeuille de courtage.

#### *Pour créer un sous-compte de portefeuille*

**1** Sélectionnez le compte de portefeuille parent.

Pour plus d'informations sur la sélection de comptes de portefeuille, reportez-vous à la rubrique Recherche d'enregistrements (page [80\)](#page-79-0).

**2** Dans la page Détails du compte de portefeuille, faites défiler la page jusqu'à la section Sous-comptes de portefeuille, puis cliquez sur Nouveau.

REMARQUE : Vous pouvez ajouter la section Sous-comptes de portefeuille à la mise en page de votre application. Pour plus d'informations, reportez-vous à la rubrique Modification de la présentation des pages de détail (voir ["Modification de la présentation des pages de détails"](#page-971-0) page [972\)](#page-971-0).

- **3** Dans la page Compte de portefeuille Modification qui s'affiche, renseignez les champs.
- **4** Sauvegardez l'enregistrement.

#### *Pour spécifier le compte de portefeuille parent*

**1** Sélectionnez le sous-compte de portefeuille enfant.

Pour obtenir des instructions sur la sélection de comptes de portefeuille, reportez-vous à la rubrique Recherche d'enregistrements (page [80\)](#page-79-0).

- 2 Dans la page Compte de portefeuille Modification, cliquez sur l'icône de recherche en regard du champ Compte de portefeuille parent.
- **3** Dans la fenêtre de recherche, sélectionnez le compte de portefeuille parent.
- **4** Sauvegardez l'enregistrement.

# **Champs de comptes de portefeuille**

Utilisez la page Comptes de portefeuille - Modification pour ajouter un compte de portefeuille ou mettre à jour les détails d'un compte de portefeuille existant. Cette page contient l'ensemble des champs disponibles pour un compte de portefeuille.

**REMARQUE :** Les administrateurs de société ont la possibilité de personnaliser votre application de différentes manières. Par exemple, ils peuvent changer les noms des types d'enregistrement, des champs et des options des listes de sélection. De ce fait, les informations que vous voyez apparaître à l'écran risquent d'être différentes de celles décrites dans le tableau suivant.

Le tableau suivant décrit les informations contenues dans certains champs.

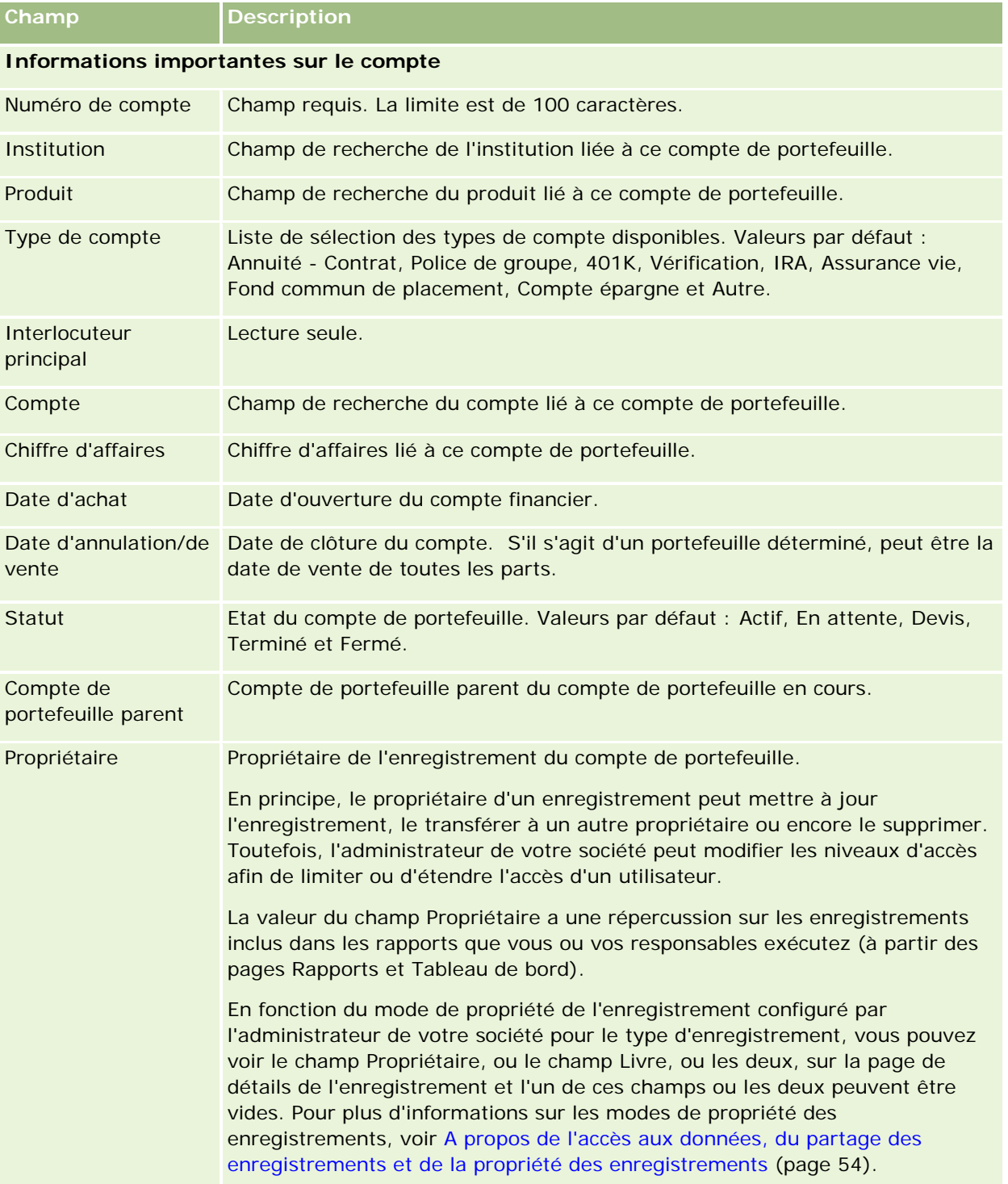

#### Gestion de biens

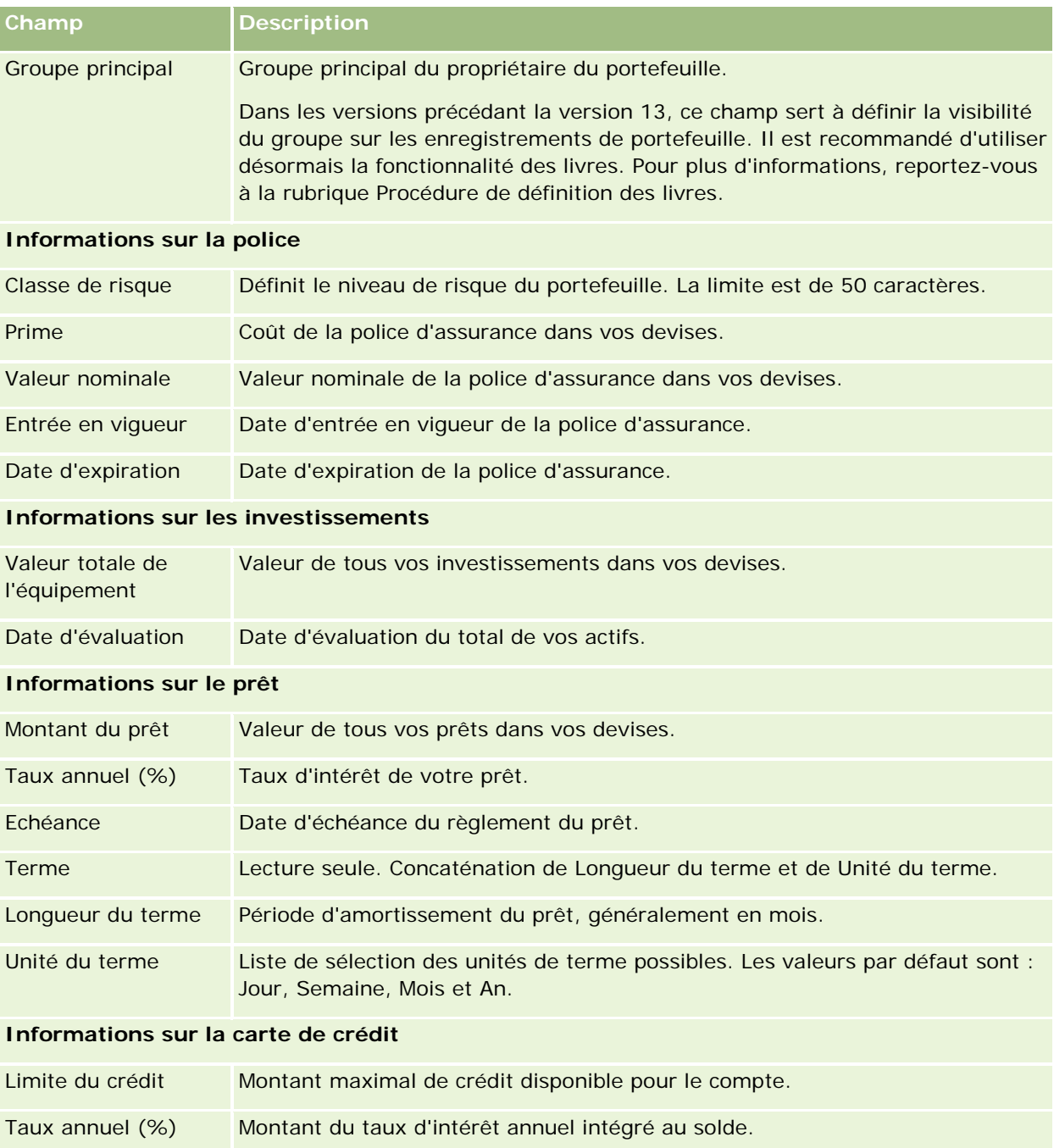

## **Champs des interlocuteurs de portefeuille**

Le tableau suivant présente quelques champs pouvant être affichés pour un compte de portefeuille sous l'enregistrement lié aux interlocuteurs, si l'administrateur de la société les a rendus disponibles.

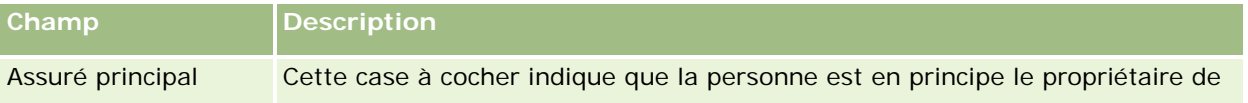

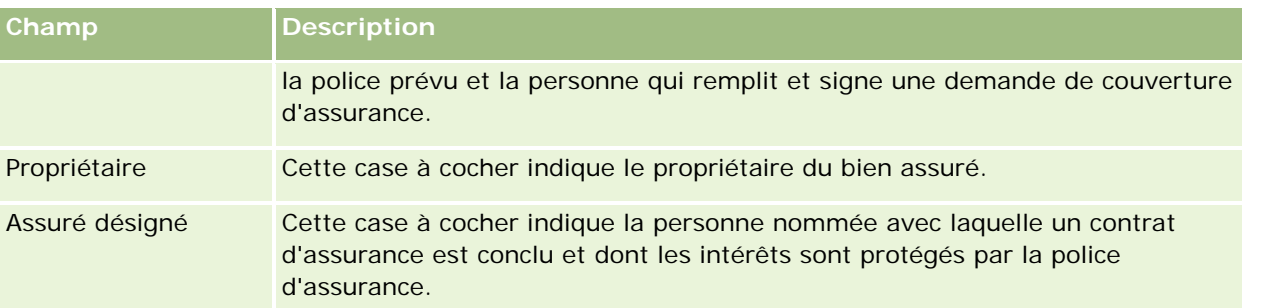

**REMARQUE :** L'administrateur peut personnaliser le type d'enregistrement Portefeuille de l'interlocuteur en ajoutant des champs personnalisés et des champs d'informations connexes personnalisés dont le type d'enregistrement connexe est Interlocuteur ou Portefeuille. L'administrateur peut inclure les nouveaux champs personnalisés et champs d'informations connexes personnalisés dans la mise en page Portefeuille de l'interlocuteur. Vous pouvez modifier les champs personnalisés dans les sections d'informations connexes Portefeuille de l'interlocuteur, mais vous ne pouvez pas modifier les champs d'informations connexes personnalisés. Pour plus d'informations sur les champs d'informations connexes personnalisés et la manière de les créer, voir A propos des champs d'informations connexes personnalisés et Création de champs d'informations connexes personnalisés.

#### **Informations connexes**

Pour plus d'informations sur les comptes de portefeuille, reportez-vous aux rubriques suivantes :

- Utilisation de la page d'accueil Compte de portefeuille (page [854\)](#page-853-0)
- Gestion des comptes de portefeuille (page [856\)](#page-855-0)

# **Comptes financiers**

Utilisez les pages Compte financier pour créer, mettre à jour et suivre tout type de compte financier. Les comptes financiers correspondent généralement aux comptes financiers d'un interlocuteur ou d'une activité gérés par l'institution financière. Toutefois, ils peuvent également suivre l'ensemble des comptes financiers d'un interlocuteur ou d'une activité, y compris ceux dépendant d'autres institutions financières.

**REMARQUE :** L'administrateur de votre société détermine les onglets auxquels vous avez accès. Si les responsabilités affectées à votre fonction n'incluent pas le suivi des informations sur les comptes financiers, il est possible que l'onglet Comptes financiers soit exclu de votre configuration.

Un *compte financier* est un enregistrement des transactions financières entre des institutions financières. Il contient des produits financiers pour lesquels l'institution financière assume une responsabilité fiduciaire. Les comptes financiers fournissent aux institutions financières une structure pour la gestion des relations avec les interlocuteurs et les activités.

**REMARQUE :** Dans le cadre de Oracle CRM On Demand Financial Services Edition, *Compte* est renommé*Compte professionnel*. Les comptes professionnels représentent une entité juridique telle qu'une entreprise, une société ou une fiducie. Ils fournissent des relations parent et enfant pour soutenir les divisions, les services et d'autres structures juridiques complexes.

Utilisez les comptes financiers pour suivre tous les types de comptes financiers, comme les comptes d'épargne, les comptes chèques, les comptes d'hypothèques, les certificats de dépôts, les comptes de carte de crédit, de dépôt, d'investissements, de prêt, de retraite, d'études, etc.

Les comptes financiers permettent aux institutions financières de centrer les relations non plus sur les comptes financiers, mais sur les clients et les ménages. Avec cette fonctionnalité, vous pouvez accéder aux informations majeures sur les comptes financiers renseignées dans les champs Type de compte financier, Solde et Commun. Ces informations vous permettent de renforcer les relations centrées sur les clients et les ménages, notamment les activités, les opportunités, les demandes d'assistance et les calendriers. Les comptes financiers prennent également en charge les hiérarchies des comptes et les sous-comptes. Ces hiérarchies permettent de regrouper les comptes en portefeuilles. Vous utilisez le groupement des comptes pour regrouper les comptes financiers en portefeuilles. Les schémas suivants représentent des exemples de hiérarchies. Le schéma 1 représente la relation parent-enfant d'un compte financier. Le schéma 2 représente la relation entre un compte de portefeuille et un compte financier. Le schéma 3 représente la relation entre un compte financier et un sous-compte.

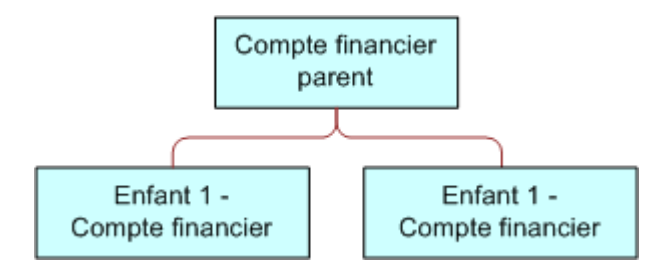

**Figure 1: Relation parent-enfant d'un compte financier**

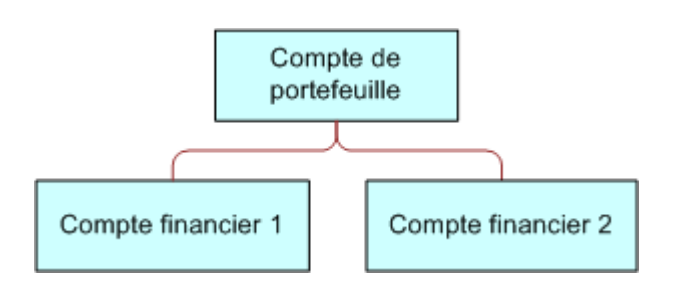

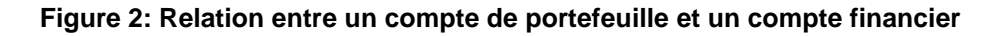

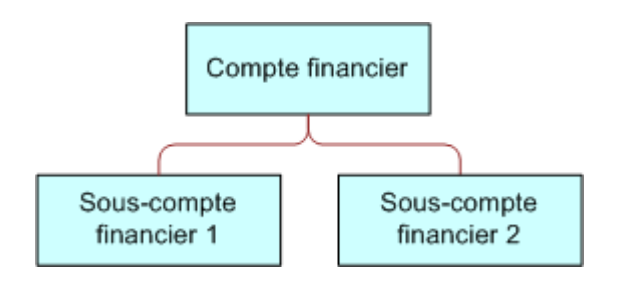

**Figure 3: Relation entre un compte financier et un sous-compte**

Vous pouvez utiliser les pages Compte financier pour identifier un compte financier et définir son profil. Ces pages vous permettent également de passer en revue les sous-comptes d'un compte financier et d'autres informations, parmi lesquelles :

- Titulaires de comptes financiers (page [867\)](#page-866-0)
- **Participations des comptes financiers (page [871\)](#page-870-0)**
- **Transactions financières (page [884\)](#page-883-0)**
- **Plans financiers (page [874\)](#page-873-0)**
- Polices (page [914\)](#page-913-0)
- Opportunités **(page [371\)](#page-370-0).** Dans les pages Compte financier, vous pouvez afficher toutes les opportunités liées à un compte financier.
- Activités**.** Dans les pages Compte financier, vous pouvez afficher toutes les activités liées à un compte financier.
- Demandes d'assistance **(page [485\)](#page-484-0).** Dans les pages Compte financier, vous pouvez afficher toutes les demandes d'assistance liées à un compte financier.
- Leads **(page [287\)](#page-286-0).** Dans les pages Compte financier, vous pouvez afficher tous les leads liés à un compte financier.

# **Utilisation de la page d'accueil Compte financier**

La page d'accueil Compte financier constitue le point de départ de la gestion des comptes financiers.

**REMARQUE :** L'administrateur peut personnaliser la présentation de la page Comptes financiers - Page d'accueil. En outre, si votre rôle d'utilisateur inclut le privilège Personnaliser des pages d'accueil, vous pouvez ajouter des sections à la page et en supprimer.

#### **Création d'un compte financier**

Vous pouvez créer un compte financier en cliquant sur le bouton Nouveau dans la section Comptes financiers récemment modifiés. Pour plus d'informations, reportez-vous aux rubriques Création d'enregistrements (page [59\)](#page-58-0) et Champs relatifs aux comptes financiers (page [865\)](#page-864-0).

#### **Utilisation des listes de comptes financiers**

Oracle CRM On Demand comprend un ensemble de listes standard. Toutes les listes standard sont publiques. Vos responsables et vous-même pouvez créer des listes supplémentaires en fonction de différents critères.

Le tableau ci-après décrit les listes de comptes financiers standard.

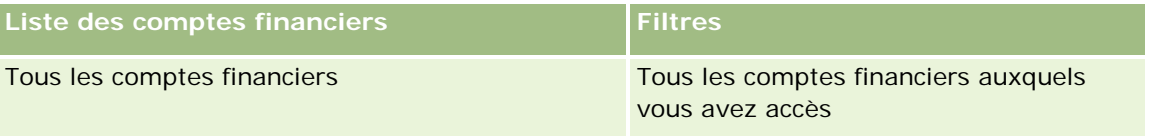

#### Gestion de biens

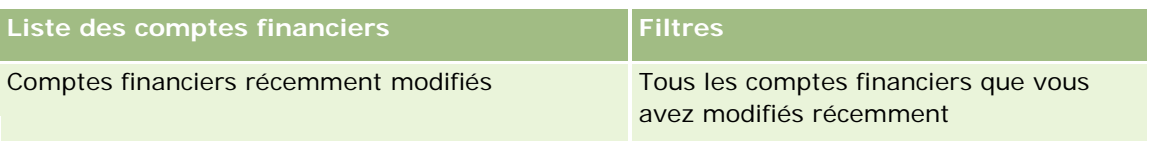

Pour afficher une liste, cliquez sur son nom.

Pour créer une liste, cliquez sur Nouveau. Pour plus d'informations sur la création de listes, reportez-vous à la rubrique Création et amélioration de listes (page [145\)](#page-144-0).

Pour consulter toutes les listes disponibles, créer une liste, ou encore afficher, modifier ou supprimer une liste existante, cliquez sur Gérer les listes. La page Gérer les listes inclut également les listes standard fournies avec Oracle CRM On Demand. Ces listes sont en lecture seule, il vous est impossible de les modifier ou de les supprimer.

#### **Affichage des comptes financiers récemment modifiés**

La section Comptes financiers récemment modifiés répertorie les derniers comptes financiers que vous avez modifiés.

Pour développer la liste, cliquez sur Afficher la liste complète.

#### **Ajout de sections dans la page d'accueil Compte financier**

Si votre rôle d'utilisateur inclut le privilège Personnaliser des pages d'accueil, vous pouvez ajouter des sections à la page d'accueil Compte financier, en fonction des sections que l'administrateur de votre société a rendues accessibles pour l'affichage dans cette page.

La procédure ci-après explique comment ajouter des sections à la page d'accueil Compte financier.

#### *Pour ajouter des sections dans la page Comptes financiers - Page d'accueil*

- **1** Dans la page d'accueil Compte financier, cliquez sur Modifier la présentation.
- **2** Dans la page Comptes financiers Présentation de la page d'accueil, utilisez les flèches directionnelles pour ajouter, supprimer et organiser des sections.
- **3** Cliquez sur Enregistrer.

# **Gestion des comptes financiers**

Pour gérer les comptes financiers, effectuez les tâches suivantes :

Suivi des comptes financiers parents (page [865\)](#page-864-0)

Pour consulter les procédures pas à pas communes à de nombreux types d'enregistrement, reportez-vous aux rubriques suivantes :

Création d'enregistrements (page [59\)](#page-58-0)
- <span id="page-864-0"></span>Mise à jour des détails d'un enregistrement (page [126\)](#page-125-0)
- Liaison d'enregistrements à votre enregistrement sélectionné (page [128\)](#page-127-0)
- Utilisation des listes (page [138\)](#page-137-0)

**REMARQUE :** Les administrateurs de société peuvent personnaliser Oracle CRM On Demand de différentes manières. Par exemple, ils peuvent modifier les noms des types d'enregistrement, des champs et des options des listes de sélection. Les informations que vous voyez apparaître à l'écran peuvent donc différer de celles qui sont décrites dans l'aide en ligne.

De plus, selon les autorisations d'accès dont vous disposez, il se peut que vous ne puissiez pas effectuer certaines des procédures de la liste ci-dessus.

#### **Rubriques connexes**

Pour obtenir d'autres informations sur les comptes financiers, reportez-vous aux rubriques suivantes :

- Utilisation de la page d'accueil Compte financier (page [863\)](#page-862-0)
- Champs relatifs aux comptes financiers (page [865\)](#page-864-0)

## **Suivi des comptes financiers parents**

Pour autoriser le suivi d'un compte financier parent d'un compte, ajoutez le compte financier parent au champ Compte financier parent dans le compte financier enfant.

#### *Pour effectuer le suivi d'un compte financier parent*

**1** Sélectionnez le compte financier.

Pour plus d'informations sur la sélection de comptes financiers, reportez-vous à la rubrique Recherche d'enregistrements (page [80\)](#page-79-0).

- **2** Dans la page Détails du compte financier, cliquez sur Modifier.
- **3** Dans la page Comptes financiers Modification, sélectionnez le champ Compte financier parent, puis sélectionnez un compte financier.

## **Champs relatifs aux comptes financiers**

Utilisez la page Comptes financiers - Modification pour ajouter un compte financier ou mettre à jour les détails relatifs à un compte financier existant. Cette page contient l'ensemble des champs disponibles pour un compte.

**CONSEIL :** Vous pouvez indiquer des hiérarchies de comptes financiers, telles qu'un compte financier d'épargne retraite, un sous-élément d'un compte financier de portefeuille, en sélectionnant Compte financier. Pour plus d'informations sur l'indication de hiérarchies, reportez-vous à la rubrique Suivi des comptes financiers parent (voir ["Suivi des comptes financiers parents"](#page-864-0) page [865\)](#page-864-0).

#### Gestion de biens

**REMARQUE :** Les administrateurs de société peuvent personnaliser Oracle CRM On Demand de différentes manières. Par exemple, ils peuvent modifier les noms des types d'enregistrement, des champs et des options des listes de sélection. Les informations que vous voyez apparaître à l'écran peuvent donc différer de celles qui sont décrites dans l'aide en ligne.

Le tableau suivant décrit les informations contenues dans certains champs.

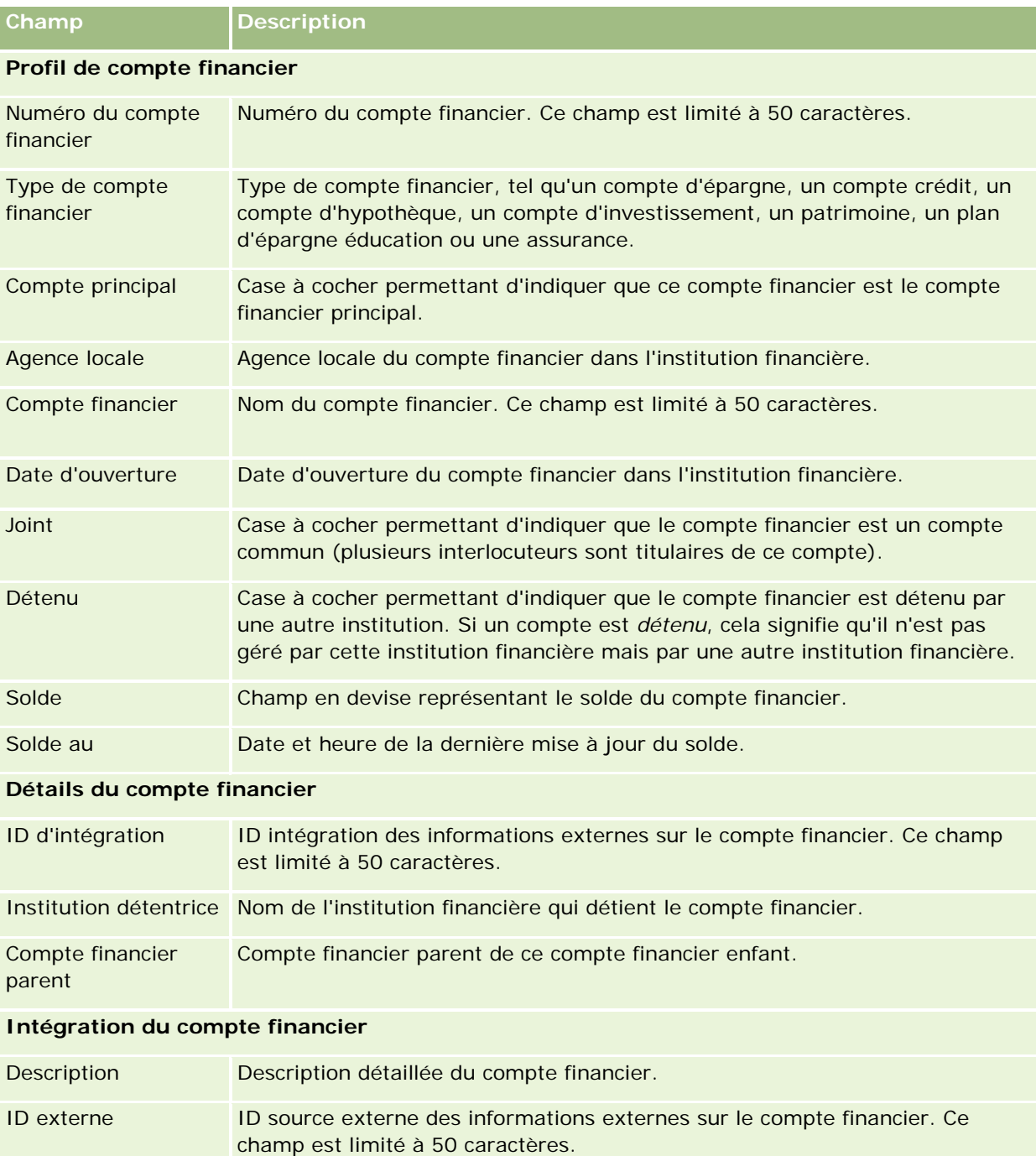

Dernière mise à jour Date et heure de la dernière mise à jour des données (de la source externe)

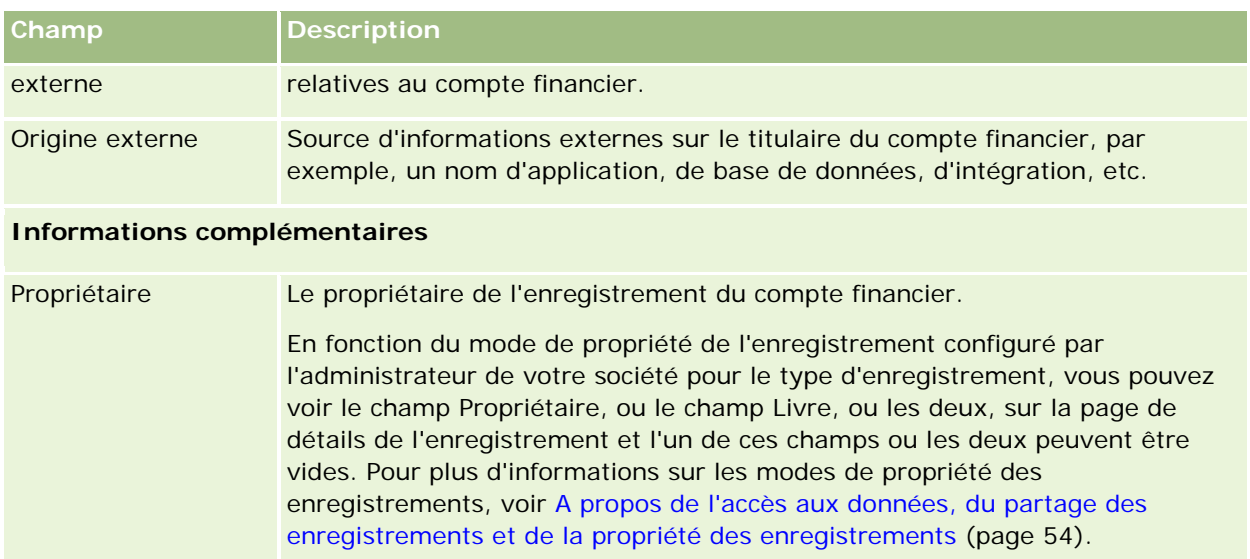

#### **Rubriques connexes**

Pour obtenir d'autres informations sur les comptes financiers, reportez-vous aux rubriques suivantes :

- Utilisation de la page d'accueil Compte financier (page [863\)](#page-862-0)
- Gestion des comptes financiers (page [864\)](#page-863-0)

# **Titulaires de comptes financiers**

Les pages de titulaire de compte financier permettent de créer, mettre à jour et effectuer le suivi de la relation entre un compte financier et ses titulaires. Un *titulaire de compte financier* est un interlocuteur disposant d'une relation avec le compte financier (généralement, le titulaire légal du compte financier.)

**REMARQUE :**L'administrateur de votre société détermine les onglets auxquels vous avez accès. Si les responsabilités affectées à votre fonction n'incluent pas le suivi des informations sur les détenteurs de comptes financiers, l'onglet Titulaire de compte financier peut être exclu de votre configuration.

Un enregistrement de titulaire de compte financier suit les relations entre les contrats et les comptes financiers, ce qui permet de comprendre complètement quels contrats sont associés à quels comptes financiers, et inversement.

Les titulaires de comptes financiers permettent aux institutions financières de suivre les relations entre les interlocuteurs et les comptes financiers, ainsi que des attributs et des détails spécifiques des relations. Ils assurent le suivi du rôle d'un interlocuteur dans la relation avec un compte financier (titulaire légal, gardien, conseiller, mécène, etc.).

# <span id="page-867-0"></span>**Utilisation de la page d'accueil Titulaire du compte financier**

La page d'accueil Titulaires de comptes financiers constitue le point de départ de la gestion de titulaires de comptes financiers.

**REMARQUE :** L'administrateur peut personnaliser la présentation de la page Titulaires de comptes financiers - Page d'accueil. En outre, si votre rôle d'utilisateur inclut le privilège Personnaliser des pages d'accueil, vous pouvez ajouter ou supprimer des sections dans la page

## **Création d'un titulaire de compte financier**

Vous pouvez créer un titulaire de compte financier en cliquant sur le bouton Nouveau dans la section Mes titulaires de compte financier récemment modifiés. Pour plus d'informations, reportez-vous aux rubriques Création d'enregistrements (page [59\)](#page-58-0) et Champs relatifs aux titulaires de comptes financiers (page [870\)](#page-869-0).

## **Utilisation des listes de titulaires de comptes financiers**

Oracle CRM On Demand comprend un ensemble de listes standard. Toutes les listes standard sont publiques. Vos responsables et vous-même pouvez créer des listes supplémentaires en fonction de différents critères.

Le tableau ci-après décrit les listes de titulaires de comptes financiers standard.

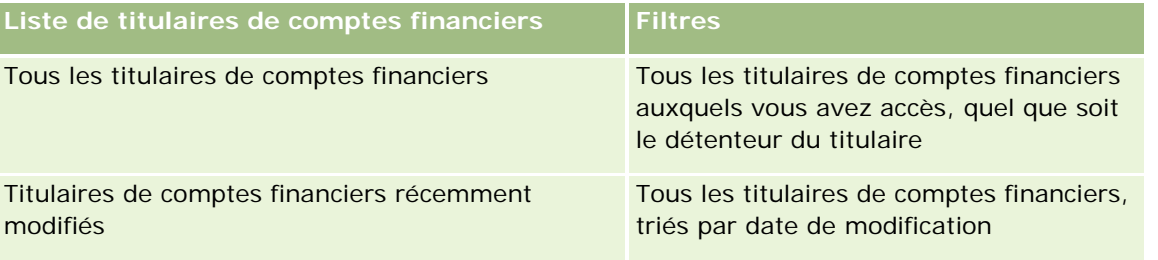

Pour afficher une liste, cliquez sur son nom.

Pour créer une liste, cliquez sur Nouveau. Pour plus d'informations sur la création de listes, reportez-vous à la rubrique Création et amélioration de listes (page [145\)](#page-144-0).

Pour consulter toutes les listes disponibles, créer une liste, ou encore afficher, modifier ou supprimer une liste existante, cliquez sur Gérer les listes. La page Gérer les listes inclut également les listes standard fournies avec Oracle CRM On Demand. Ces listes sont en lecture seule, il vous est impossible de les modifier ou de les supprimer.

## **Affichage des titulaires de comptes financiers récemment modifiés**

La section Titulaires de comptes financiers récemment modifiés affiche les derniers titulaires de comptes modifiés.

Pour développer la liste, cliquez sur Afficher la liste complète.

#### <span id="page-868-0"></span>**Ajout de sections à la page d'accueil Titulaires de comptes financiers**

Si votre rôle d'utilisateur inclut le privilège Personnaliser des pages d'accueil, vous pouvez ajouter des sections à la page d'accueil Titulaires de comptes financiers, en fonction des sections que l'administrateur de votre société a rendues accessibles pour l'affichage dans cette page.

La procédure suivante explique comment ajouter des sections dans la page Titulaires de comptes financiers - Page d'accueil.

#### *Pour ajouter des sections à la page Titulaires de comptes financiers - Page d'accueil*

- **1** Dans la page Titulaires de comptes financiers Page d'accueil, cliquez sur Modifier la présentation.
- **2** Dans la page de présentation de la page d'accueil Titulaires de comptes financiers, utilisez les flèches pour ajouter, supprimer et organiser les sections dans la page.
- **3** Cliquez sur Enregistrer.

#### **Informations connexes**

Pour obtenir des informations sur les titulaires de comptes financiers, reportez-vous aux rubriques suivantes :

- Gestion des titulaires du compte financier (page [869\)](#page-868-0)
- Champs relatifs aux titulaires de comptes financiers (page [870\)](#page-869-0)

## **Gestion des titulaires du compte financier**

Pour consulter les procédures pas à pas communes à de nombreux types d'enregistrement, reportez-vous aux rubriques suivantes :

- Création d'enregistrements (page [59\)](#page-58-0)
- Mise à jour des détails d'un enregistrement (page [126\)](#page-125-0)
- Liaison d'enregistrements à votre enregistrement sélectionné (page [128\)](#page-127-0)
- Utilisation des listes (page [138\)](#page-137-0)

**REMARQUE :** Les administrateurs de société peuvent personnaliser Oracle CRM On Demand de différentes manières. Par exemple, ils peuvent modifier les noms des types d'enregistrement, des champs et des options des listes de sélection. Les informations que vous voyez apparaître à l'écran peuvent donc différer de celles qui sont décrites dans l'aide en ligne.

De plus, selon les autorisations d'accès dont vous disposez, il se peut que vous ne puissiez pas effectuer certaines des procédures de la liste ci-dessus.

#### **Rubriques connexes**

Pour plus d'informations à ce sujet, reportez-vous aux rubriques suivantes :

Utilisation de la page d'accueil Titulaire du compte financier (page [868\)](#page-867-0)

<span id="page-869-0"></span>Champs relatifs aux titulaires de comptes financiers (page [870\)](#page-869-0)

## **Champs relatifs aux titulaires de comptes financiers**

Utilisez la page Titulaires de comptes financiers - Modification pour ajouter un titulaire ou pour mettre à jour les détails relatifs à un titulaire de compte financier existant. Cette page affiche l'ensemble des champs disponibles pour un titulaire de compte financier.

**CONSEIL :** Vous pouvez également modifier les informations relatives à un titulaire de compte financier à l'aide des pages Liste de titulaires de comptes financiers et Titulaires de comptes financiers - Détails. Pour plus d'informations sur la mise à jour d'enregistrements, reportez-vous à la rubrique Mise à jour des détails d'un enregistrement (page [126\)](#page-125-0).

**REMARQUE :** Les administrateurs de société peuvent personnaliser Oracle CRM On Demand de différentes manières. Par exemple, ils peuvent modifier les noms des types d'enregistrement, des champs et des options des listes de sélection. Les informations que vous voyez apparaître à l'écran peuvent donc différer de celles qui sont décrites dans l'aide en ligne.

Le tableau suivant décrit les informations contenues dans certains champs.

#### **Champ Description**

#### **Profil du titulaire de compte financier**

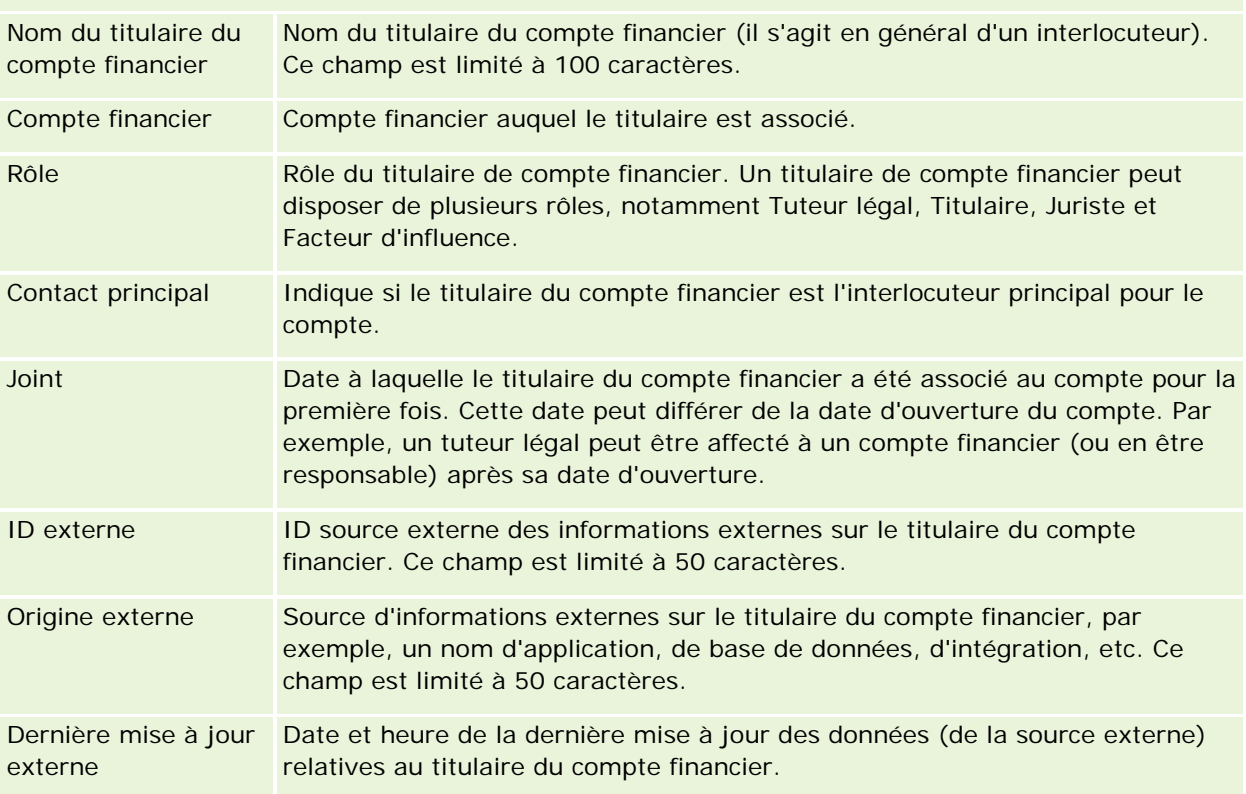

#### **Rubriques connexes**

Pour obtenir des informations à ce sujet, reportez-vous à la rubrique suivante :

Utilisation de la page d'accueil Titulaire du compte financier (page [868\)](#page-867-0)

# **Participations des comptes financiers**

Utilisez les pages Participation du compte financier pour créer, mettre à jour et suivre les produits financiers d'un compte financier spécifique. Les participations des comptes financiers correspondent généralement au total de toutes les transactions d'un seul produit d'un compte.

Les participations de compte financier permettent de déterminer les produits financiers détenus par les différents comptes financiers. Ils permettent d'effectuer un suivi sur tous les types de produit financier, tels que :

- Biens matériels (logements, oeuvres d'art, voitures, etc.)
- Instruments financiers (obligations, actions, FCP, etc.)
- Services financiers et prêts (hypothèques, lignes de crédit, etc.)
- Tout autre instrument considéré comme produit financier

Les participations de compte financier permettent aux institutions financières de fournir un récapitulatif des comptes financiers de leurs clients à partir de leurs applications de suivi de marché ou d'arrière-guichet. Ces informations fournissent des vues basées sur les clients ou les ménages. Des informations détaillées sur ces participations sont disponibles dans Oracle CRM On Demand pour la gestion de la relation client : quantités, tarifs, performances et dates importantes (date d'achat, par exemple).

**REMARQUE :** L'administrateur de votre société détermine les onglets auxquels vous avez accès. Si les responsabilités affectées à votre fonction n'incluent pas le suivi des informations sur les comptes financiers, il est possible que l'onglet Participation du compte financier soit exclu de votre configuration.

# **Utilisation de la page d'accueil Portefeuille du compte financier**

La page d'accueil Portefeuille du compte financier constitue le point de départ pour gérer les portefeuilles du compte financier.

**REMARQUE :** L'administrateur de votre société peut personnaliser la présentation de cette page. En outre, si votre rôle d'utilisateur inclut le privilège Personnaliser des pages d'accueil, vous pouvez ajouter des sections à la page et en supprimer.

## **Création d'un portefeuille de compte financier**

Vous pouvez créer un portefeuille de compte financier en cliquant sur le bouton Nouveau dans la section Portefeuilles du compte financier récemment modifiés. Pour plus d'informations, reportez-vous aux rubriques Création d'enregistrements (page [59\)](#page-58-0) et Champs relatifs aux participations de compte financier (page [873\)](#page-872-0).

## **Utilisation des listes de portefeuilles du compte financier**

Oracle CRM On Demand comprend un ensemble de listes standard. Toutes les listes standard sont publiques. Vos responsables et vous-même pouvez créer des listes supplémentaires en fonction de différents critères.

Le tableau suivant décrit les listes standard pour les portefeuilles de compte financier.

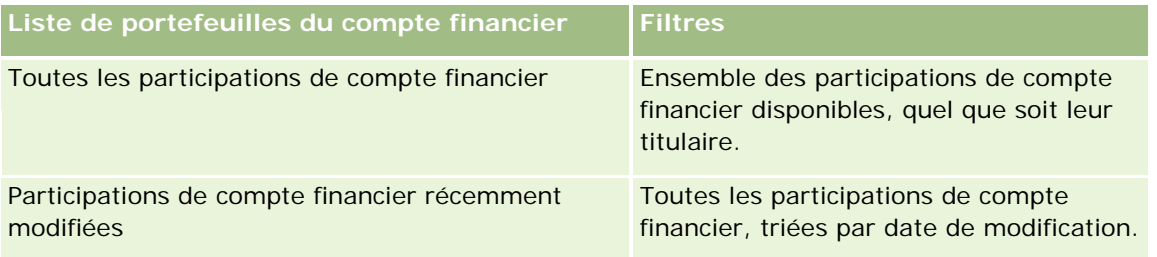

Pour afficher une liste, cliquez sur son nom.

Pour créer une liste, cliquez sur Nouveau. Pour plus d'informations sur la création de listes, reportez-vous à la rubrique Création et amélioration de listes (page [145\)](#page-144-0).

Pour consulter toutes les listes disponibles, créer une liste, ou encore afficher, modifier ou supprimer une liste existante, cliquez sur Gérer les listes. La page Gérer les listes inclut également les listes standard fournies avec Oracle CRM On Demand. Ces listes sont en lecture seule, il vous est impossible de les modifier ou de les supprimer.

## **Affichage des portefeuilles du compte financier récemment modifiés**

La section Portefeuilles du compte financier récemment modifiés affiche les portefeuilles du compte financier modifiés en dernier.

Pour développer la liste, cliquez sur Afficher la liste complète.

## **Ajout de sections à la page d'accueil Portefeuille du compte financier**

Selon la configuration mise en place par l'administrateur de votre société et si votre rôle d'utilisateur inclut le privilège Personnaliser des pages d'accueil, vous pouvez ajouter des sections à cette page d'accueil.

La procédure suivante décrit l'ajout de sections à la page d'accueil des participations de compte financier.

#### *Pour ajouter des sections à la page d'accueil des participations de compte financier, procédez comme suit :*

- **1** Dans la page Participations de compte financier Page d'accueil, cliquez sur Modifier la présentation.
- **2** Dans la page de présentation de la page d'accueil, utilisez les flèches pour ajouter ou supprimer des sections et pour organiser ces dernières dans la page.
- **3** Cliquez sur Enregistrer.

# <span id="page-872-0"></span>**Gestion des portefeuilles du compte financier**

Pour consulter les procédures pas à pas communes à de nombreux types d'enregistrement, reportez-vous aux rubriques suivantes :

- Création d'enregistrements (page [59\)](#page-58-0)
- Mise à jour des détails d'un enregistrement (page [126\)](#page-125-0)
- Liaison d'enregistrements à votre enregistrement sélectionné (page [128\)](#page-127-0)
- Utilisation des listes (page [138\)](#page-137-0)

**REMARQUE :** Les administrateurs de société peuvent personnaliser Oracle CRM On Demand de différentes manières. Par exemple, ils peuvent modifier les noms des types d'enregistrement, des champs et des options des listes de sélection. Les informations que vous voyez apparaître à l'écran peuvent donc différer de celles qui sont décrites dans l'aide en ligne.

De plus, selon les autorisations d'accès dont vous disposez, il se peut que vous ne puissiez pas effectuer certaines des procédures de la liste ci-dessus.

#### **Informations connexes**

Pour plus d'informations à ce sujet, reportez-vous aux rubriques suivantes :

Champs relatifs aux participations de compte financier (page [873\)](#page-872-0)

## **Champs relatifs aux participations de compte financier**

La page Participations de compte financier - Modification permet d'ajouter ou de modifier une participation de compte financier. Elle affiche également l'ensemble des champs applicables à une participation de compte financier.

**REMARQUE :** Les administrateurs de société peuvent personnaliser Oracle CRM On Demand de différentes manières. Par exemple, ils peuvent modifier les noms des types d'enregistrement, des champs et des options des listes de sélection. Les informations que vous voyez apparaître à l'écran peuvent donc différer de celles qui sont décrites dans l'aide en ligne.

Le tableau suivant détaille certains de ces champs.

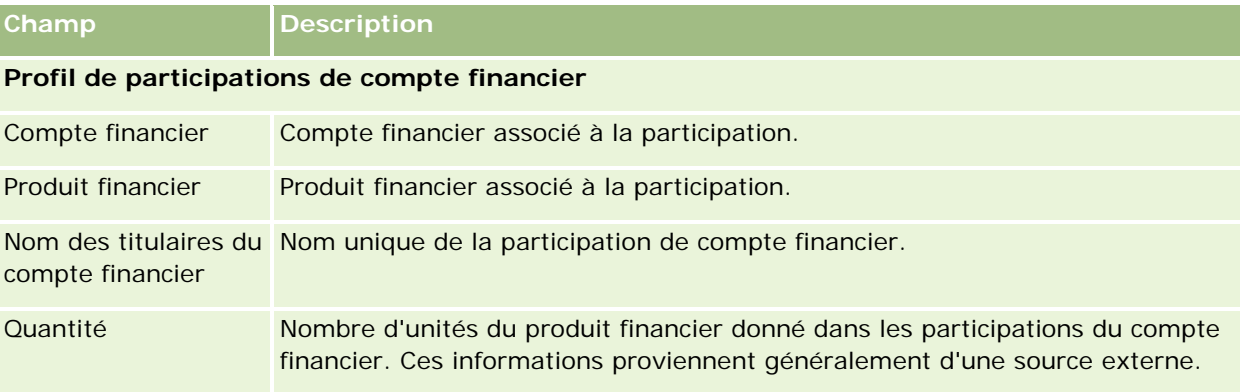

#### Gestion de biens

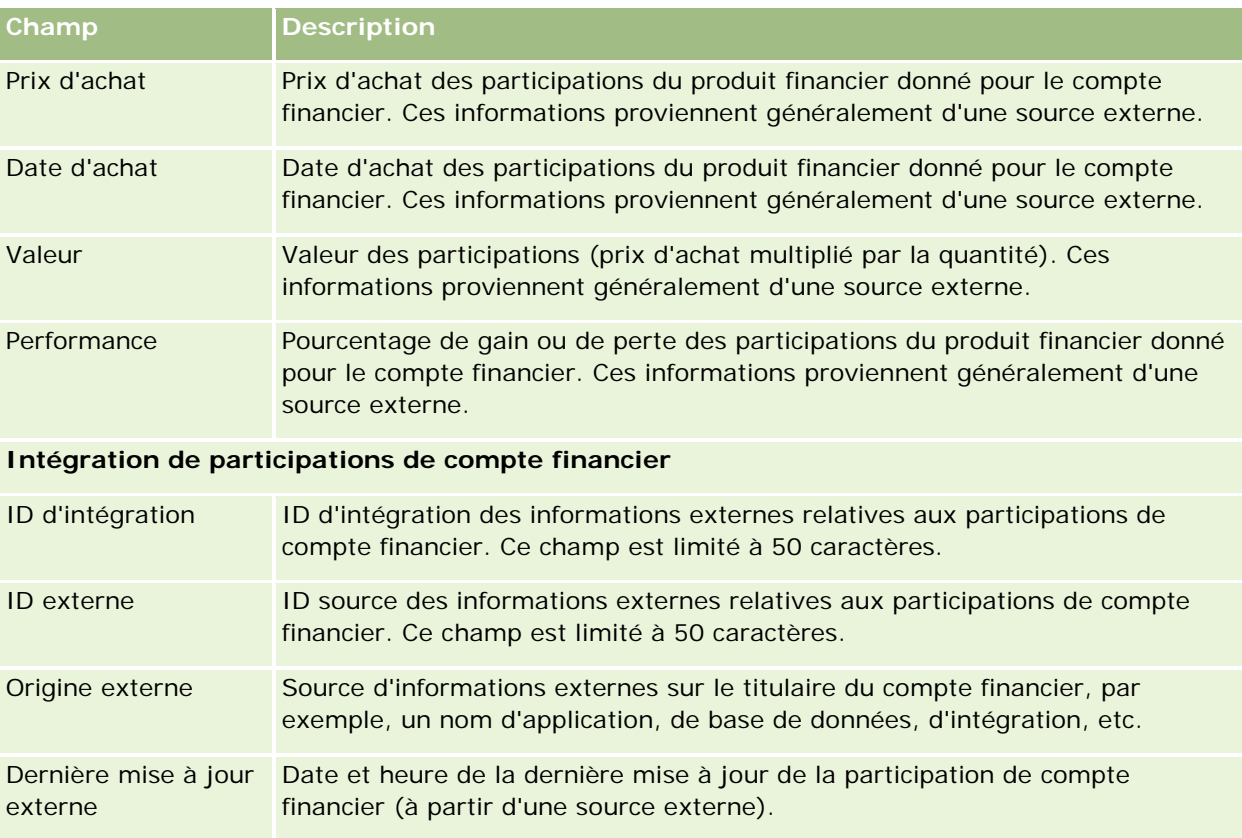

# **Plans financiers**

Utilisez les pages Plan financier pour créer, mettre à jour et suivre les plans financiers d'un compte financier. Les *plans financiers* correspondent généralement à un plan financier d'un interlocuteur ou d'une activité pour un ou plusieurs comptes financiers spécifiques, gérés par une institution financière.

**REMARQUE :** L'administrateur de votre société détermine les onglets auxquels vous avez accès. Si les responsabilités affectées à votre fonction n'incluent pas le suivi des informations sur les plans de comptes financiers, l'onglet Plan financier peut être exclu de votre configuration.

Un plan financier permet une planification financière de haut niveau grâce à un accès à des informations telles que le statut, l'étape du plan et les approbations. Il fournit également des liens vers les applications de suivi de marché et d'arrière-guichet. Les flux de lots et les mises à jour de services Web permettent d'intégrer les informations de ces applications à Oracle CRM On Demand.

Les plans financiers permettent aux institutions financières d'intégrer facilement la gestion de la relation client aux tâches, workflows et prestations de planification financière, au cours du cycle de vie de planification. Cette fonction permet d'assurer le suivi des activités, opportunités, demandes d'assistance et leads d'un plan financier, afin de permettre une planification centrée sur les clients et les ménages.

Les pages Plan financier permettent d'identifier et d'élaborer un plan financier. Elles permettent également de consulter les sous-comptes et d'autres informations relatives à un plan, telles que :

- <span id="page-874-0"></span> **Opportunité.** Pour plus d'informations, reportez-vous à la rubrique A propos des opportunités et des prévisions (page [371\)](#page-370-0).
- **Activité.** Pour plus d'informations, reportez-vous à la rubrique Champs d'activité (page [270\)](#page-269-0).
- **Demande d'assistance.** Pour plus d'informations, voir Gestion de l'assistance et des communications (page [483\)](#page-482-0).
- **Lead.** Pour plus d'informations, reportez-vous à la rubrique Leads (page [287\)](#page-286-0).

# **Utilisation de la page d'accueil Plan financier**

La page d'accueil Plan financier constitue le point de départ de la gestion de plans financiers.

**REMARQUE :** L'administrateur de votre société peut personnaliser la présentation de cette page. En outre, si votre rôle d'utilisateur inclut le privilège Personnaliser des pages d'accueil, vous pouvez ajouter des sections à la page et en supprimer.

## **Création d'un plan financier**

Vous pouvez créer un enregistrement plan financier en cliquant sur le bouton Nouveau dans la section Plans financiers récemment modifiés. Pour plus d'informations, reportez-vous aux rubriques Création d'enregistrements (page [59\)](#page-58-0) et Champs relatifs aux plans financiers (page [877\)](#page-876-0).

## **Utilisation des listes de plans financiers**

Oracle CRM On Demand comprend un ensemble de listes standard. Toutes les listes standard sont publiques. Vos responsables et vous-même pouvez créer des listes supplémentaires en fonction de différents critères.

Le tableau ci-après décrit les listes de plans financiers standard.

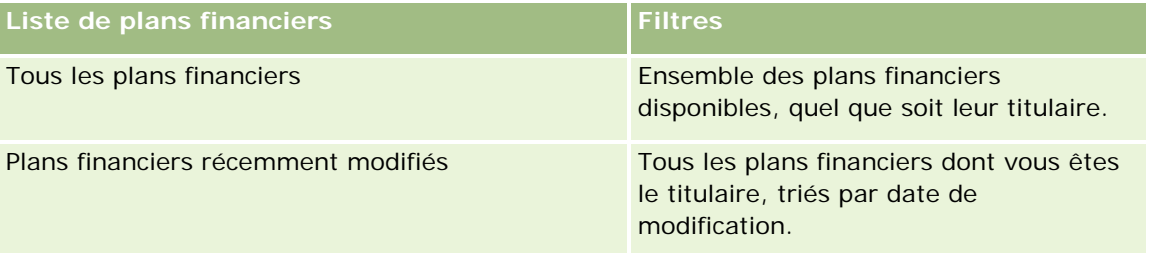

Pour afficher une liste, cliquez sur son nom.

Pour créer une liste, cliquez sur Nouveau. Pour plus d'informations sur la création de listes, reportez-vous à la rubrique Création et amélioration de listes (page [145\)](#page-144-0).

Pour consulter toutes les listes disponibles, créer une liste, ou encore afficher, modifier ou supprimer une liste existante, cliquez sur Gérer les listes. La page Gérer les listes inclut également les listes standard fournies avec Oracle CRM On Demand. Ces listes sont en lecture seule, il vous est impossible de les modifier ou de les supprimer.

#### <span id="page-875-0"></span>**Affichage des plans financiers récemment modifiés**

La section Plans financiers récemment modifiés répertorie les derniers plans financiers que vous avez affichés.

Pour développer la liste, cliquez sur Afficher la liste complète.

## **Ajout de sections à la page d'accueil Plans financiers**

Si votre rôle d'utilisateur inclut le privilège Personnaliser des pages d'accueil, vous pouvez ajouter des sections complémentaires à la page d'accueil Plan financier, en fonction des sections que l'administrateur de votre société a rendues accessibles pour l'affichage dans cette page.

La procédure ci-après explique comment ajouter des sections à la page d'accueil Plan financier.

#### *Pour ajouter des sections à la page d'accueil des plans financiers, procédez comme suit :*

- **1** Dans la page Plans financiers Page d'accueil, cliquez sur Modifier la présentation.
- **2** Dans la page de présentation de la page d'accueil, utilisez les flèches pour ajouter ou supprimer des sections et pour organiser ces dernières dans la page.
- **3** Cliquez sur Enregistrer.

# **Gestion des plans financiers**

Pour consulter les procédures pas à pas communes à de nombreux types d'enregistrement, reportez-vous aux rubriques suivantes :

- Création d'enregistrements (page [59\)](#page-58-0)
- Mise à jour des détails d'un enregistrement (page [126\)](#page-125-0)
- Liaison d'enregistrements à votre enregistrement sélectionné (page [128\)](#page-127-0)
- **Utilisation des listes (page [138\)](#page-137-0)**

**REMARQUE :** Les administrateurs de société peuvent personnaliser Oracle CRM On Demand de différentes manières. Par exemple, ils peuvent modifier les noms des types d'enregistrement, des champs et des options des listes de sélection. Les informations que vous voyez apparaître à l'écran peuvent donc différer de celles qui sont décrites dans l'aide en ligne.

De plus, selon les autorisations d'accès dont vous disposez, il se peut que vous ne puissiez pas effectuer certaines des procédures de la liste ci-dessus.

#### **Rubriques connexes**

Pour plus d'informations à ce sujet, reportez-vous aux rubriques suivantes :

- Utilisation de la page d'accueil Plan financier (page [875\)](#page-874-0)
- Champs relatifs aux plans financiers (page [877\)](#page-876-0)

# <span id="page-876-0"></span>**Champs relatifs aux plans financiers**

La page Plans financiers - Modification permet de créer ou de mettre à jour un plan. Elle présente l'ensemble des champs relatifs à un plan financier.

**CONSEIL :** Vous pouvez également modifier des plans financiers via les pages Liste de plans financiers et Plans financiers – Détails. Pour plus d'informations sur la mise à jour d'enregistrements, reportez-vous à la rubrique Mise à jour des détails d'un enregistrement.

**REMARQUE :** Les administrateurs de société peuvent personnaliser Oracle CRM On Demand de différentes manières. Par exemple, ils peuvent modifier les noms des types d'enregistrement, des champs et des options des listes de sélection. Les informations que vous voyez apparaître à l'écran peuvent donc différer de celles qui sont décrites dans l'aide en ligne.

Le tableau suivant fournit des informations supplémentaires sur certains des champs relatifs aux plans financiers.

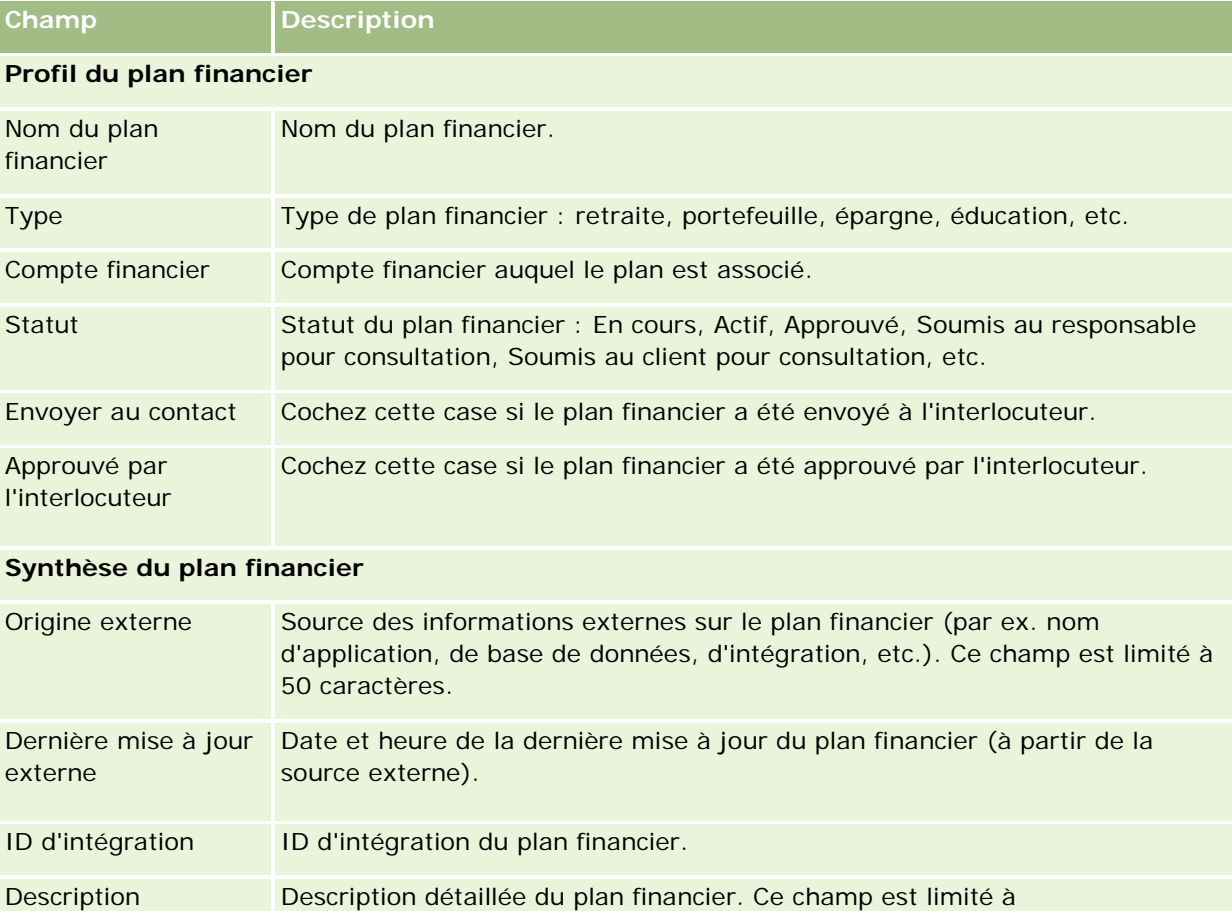

16 350 caractères.

**Informations complémentaires**

#### <span id="page-877-0"></span>Gestion de biens

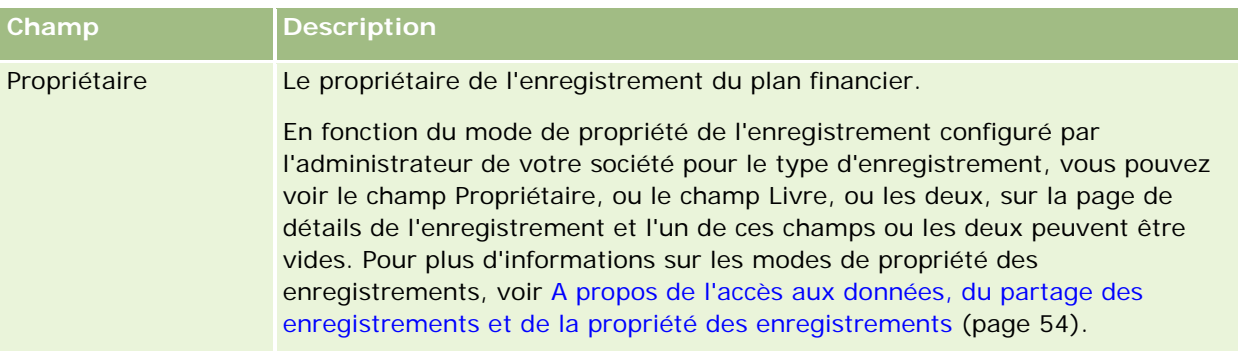

## **Informations connexes**

Pour obtenir des informations sur les plans financiers, reportez-vous aux rubriques suivantes :

- Utilisation de la page d'accueil Plan financier (page [875\)](#page-874-0)
- Gestion des plans financiers (page [876\)](#page-875-0)

# **Produits financiers**

Utilisez les pages Produits financiers pour créer, mettre à jour et suivre tout type de produit financier.

**REMARQUE :** L'administrateur de votre société détermine les onglets auxquels vous avez accès. Si les responsabilités affectées à votre fonction n'incluent pas le suivi des informations sur les produits financiers, il est possible que l'onglet Produits financiers soit exclu de votre configuration.

Un *produit financier* dans Oracle CRM On Demand désigne un service ou un bien physique spécifique qu'une institution financière propose à ses clients, ou un ensemble de produits financiers., mais il peut également désigner tout produit financier de toute institution financière.

Les produits financiers permettent de suivre les types de produit financier, tels que les prêts, dépôts directs (comptes d'épargne et comptes chèques), dépôts indexés sur les taux du marché (ou comptes du marché monétaire), dépôts à terme (ou certificats de dépôts), etc. Les produits financiers englobent également les actions, les dérivés, les comptes séparés ainsi que les fonds de couverture et fonds communs de placement.

Grâce aux enregistrements de produit financier, les institutions financières peuvent consulter les informations relatives aux produits financiers jusqu'à un niveau de détail relativement poussé, ainsi que les URL permettant d'accéder aux sites Web du produit financier ou aux catalogues. Avec cette fonctionnalité, vous pouvez accéder au détail des derniers produits financiers et aux informations associées sur les activités, les opportunités, les demandes d'assistance et les calendriers des clients.

Le type d'enregistrement du produit financier prend également en charge les hiérarchies de produits financiers. Ces hiérarchies permettent de regrouper les produits financiers sous différents groupes comme par exemple les offres groupées, les fonds communs de placement ou tout autre hiérarchie ou regroupement complexes.

Les schémas qui suivent représentent deux exemples de hiérarchie de produits financiers.

Le schéma 4 représente un exemple de hiérarchie pour un fonds commun de placement :

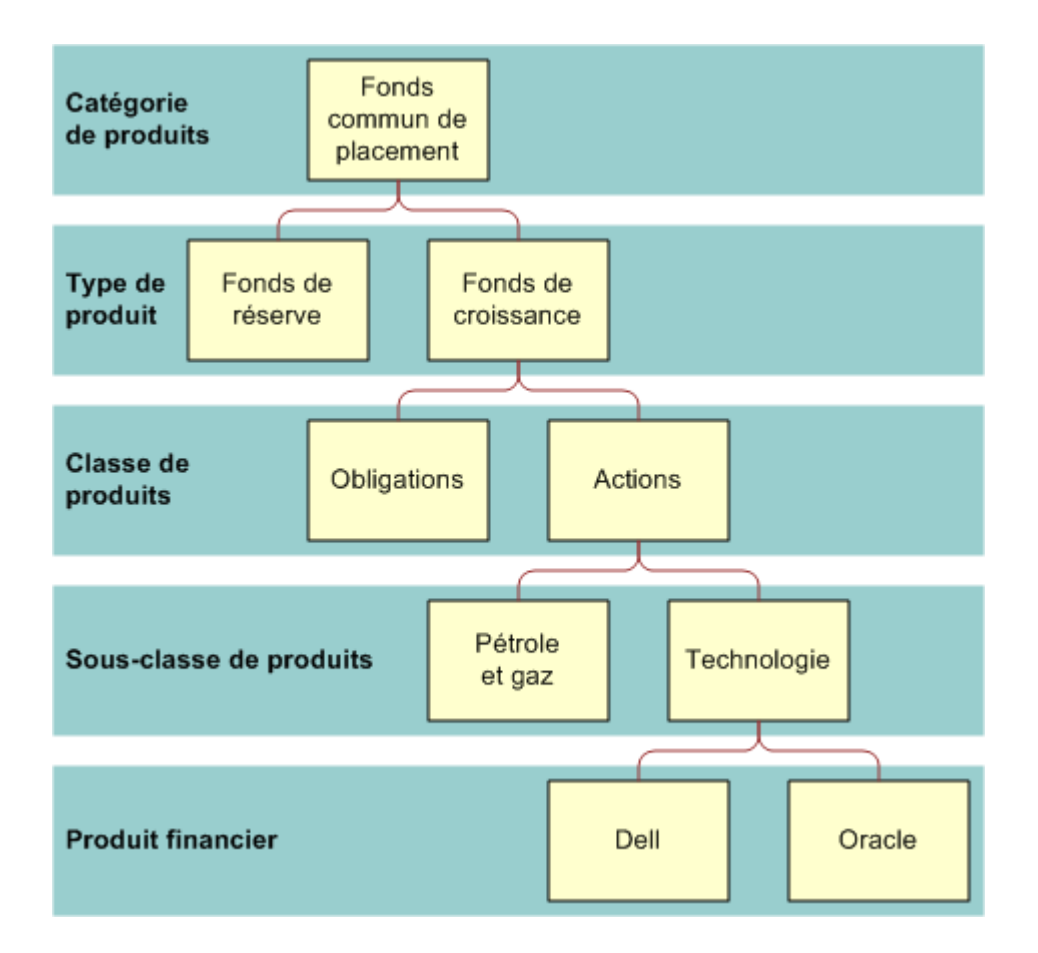

**Figure 4: Exemple de hiérarchie pour un fonds commun de placement**

#### <span id="page-879-0"></span>Gestion de biens

Le schéma 5 représente un exemple de hiérarchie pour une police d'assurance.

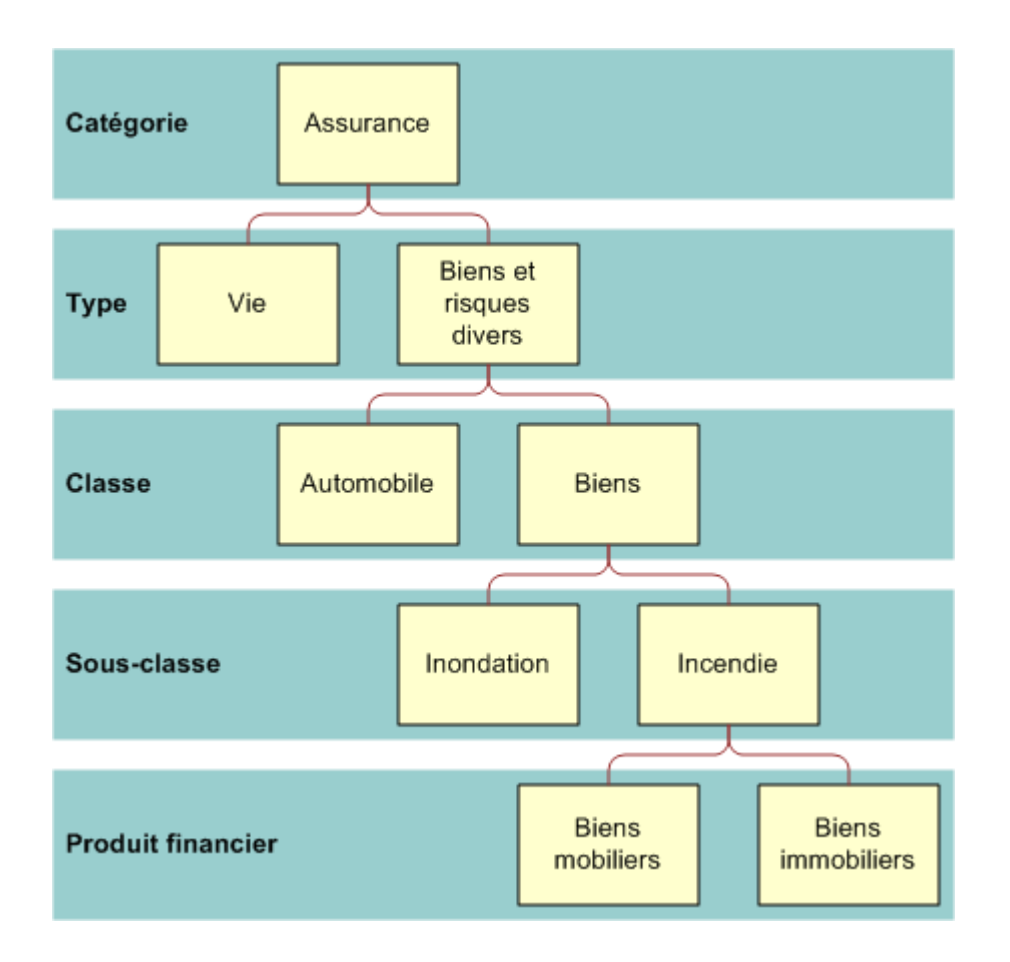

**Figure 5: Exemple de hiérarchie pour une police d'assurance**

# **Utilisation de la page d'accueil Produits financiers**

La page d'accueil Produits financiers constitue le point de départ de la gestion de produits financiers.

**REMARQUE :** L'administrateur peut personnaliser la présentation de la page Produits financiers - Page d'accueil. En outre, si votre rôle de l'utilisateur inclut le privilège Personnaliser des pages d'accueil, vous pouvez ajouter des sections à la page et en supprimer.

## **Création d'un enregistrement de produit financier**

Vous pouvez créer un enregistrement de produit financier en cliquant sur le bouton Nouveau dans la section Produits financiers récemment modifiés. Pour plus d'informations, reportez-vous aux rubriques Création d'enregistrements (page [59\)](#page-58-0) et Champs de produit financier (voir ["Produits financiers -](#page-882-0) Champs" page [883\)](#page-882-0).

CONSEIL : Vous pouvez indiquer des hiérarchies de produits financiers (par exemple, des capitaux propres correspondant à la filiale d'un organisme de fonds commun de placement) en sélectionnant le champ Produit

financier parent. Pour obtenir des informations sur les hiérarchies de produits financiers, reportez-vous à la rubrique Suivi des produits financiers parent (page [882\)](#page-881-0).

## **Utilisation des listes de produits financiers**

Oracle CRM On Demand comprend un ensemble de listes standard. Toutes les listes standard sont publiques. Vos responsables et vous-même pouvez créer des listes supplémentaires en fonction de différents critères.

Le tableau ci-après décrit les listes de produits financiers standard.

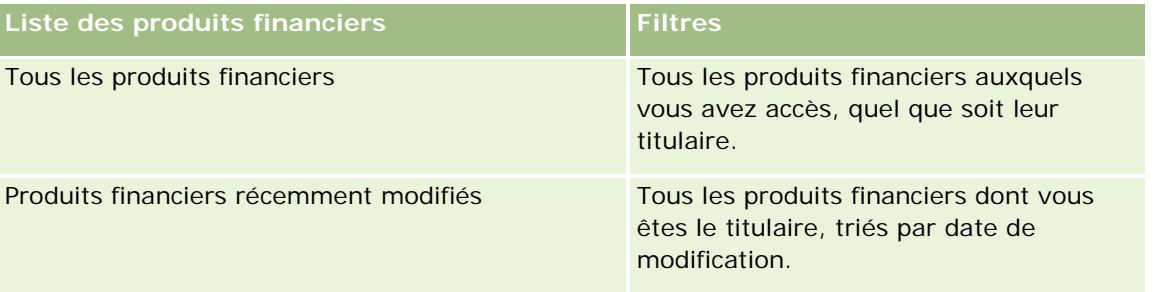

Pour afficher une liste, cliquez sur son nom.

Pour créer une liste, cliquez sur Nouveau. Pour plus d'informations sur la création de listes, reportez-vous à la rubrique Création et amélioration de listes (page [145\)](#page-144-0).

Pour consulter toutes les listes disponibles, créer une liste, ou encore afficher, modifier ou supprimer une liste existante, cliquez sur Gérer les listes. La page Gérer les listes inclut également les listes standard fournies avec Oracle CRM On Demand. Ces listes sont en lecture seule, il vous est impossible de les modifier ou de les supprimer.

## **Affichage des produits financiers récemment modifiés**

La section Produits financiers récemment modifiés répertorie les derniers produits financiers que vous avez affichés.

Pour développer la liste, cliquez sur Afficher la liste complète.

## **Ajout de sections à la page d'accueil Produits financiers**

Si votre rôle d'utilisateur inclut le privilège Personnaliser des pages d'accueil, vous pouvez ajouter les sections suivantes à la page d'accueil Produits financiers, en fonction des sections que l'administrateur de votre société a rendues accessibles pour l'affichage dans cette page.

La procédure ci-après explique comment ajouter des sections à la page d'accueil Produits financiers.

#### *Pour ajouter des sections à la page d'accueil Produits financiers*

- **1** Dans la page d'accueil Produits financiers, cliquez sur Modifier la présentation.
- **2** Dans la page de présentation de la page d'accueil Produits financiers, utilisez les flèches pour ajouter, supprimer et organiser des sections.

<span id="page-881-0"></span>**3** Cliquez sur Enregistrer.

## **Gestion des produits financiers**

Pour gérer les produits financiers, effectuez la tâche suivante :

Suivi des produits financiers parent (page [882\)](#page-881-0)

Pour consulter les procédures pas à pas communes à de nombreux types d'enregistrement, reportez-vous aux rubriques suivantes :

- Création d'enregistrements (page [59\)](#page-58-0)
- Mise à jour des détails d'un enregistrement (page [126\)](#page-125-0)
- Liaison d'enregistrements à votre enregistrement sélectionné (page [128\)](#page-127-0)
- Utilisation des listes (page [138\)](#page-137-0)

**REMARQUE :** Les administrateurs de société peuvent personnaliser Oracle CRM On Demand de différentes manières. Par exemple, ils peuvent modifier les noms des types d'enregistrement, des champs et des options des listes de sélection. Les informations que vous voyez apparaître à l'écran peuvent donc différer de celles qui sont décrites dans l'aide en ligne.

De plus, selon les autorisations d'accès dont vous disposez, il se peut que vous ne puissiez pas effectuer certaines des procédures de la liste ci-dessus.

#### **Rubriques connexes**

Pour obtenir des informations sur le produit financier, reportez-vous aux rubriques suivantes :

- Utilisation de la page d'accueil Plan financier (page [875\)](#page-874-0)
- **Produit financier Champs (voir ["Produits financiers -](#page-882-0) Champs" page [883\)](#page-882-0)**

## **Suivi des produits financiers parent**

Pour autoriser le suivi d'un produit financier parent d'un produit financier, ajoutez le produit financier parent dans le champ Produit financier parent pour le produit financier enfant.

#### *Pour suivre un produit financier parent*

**1** Sélectionnez le produit financier.

Pour plus d'informations sur la sélection d'un produit financier, reportez-vous à la rubrique Recherche d'enregistrements (page [80\)](#page-79-0).

**2** Dans la page Produit financier - Détail, cliquez sur Modifier.

<span id="page-882-0"></span>**3** Dans la page Produit financier - Modification, sélectionnez le champ Produit financier parent, puis un produit financier.

# **Produits financiers - Champs**

Utilisez la page Produits financiers - Modification pour ajouter un produit financier ou mettre à jour les données d'un produit financier existant. Cette page contient l'ensemble des champs disponibles pour un produit financier.

**CONSEIL :** Vous pouvez également modifier les produits financiers dans les pages Liste de produits financiers et Produits financiers - Détails. Pour plus d'informations sur la mise à jour d'enregistrements, reportez-vous à la rubrique Mise à jour des détails d'un enregistrement (page [126\)](#page-125-0).

**REMARQUE :** Les administrateurs de société peuvent personnaliser Oracle CRM On Demand de différentes manières. Par exemple, ils peuvent modifier les noms des types d'enregistrement, des champs et des options des listes de sélection. Les informations que vous voyez apparaître à l'écran peuvent donc différer de celles qui sont décrites dans l'aide en ligne.

Le tableau suivant décrit les informations contenues dans certains champs des produits financiers.

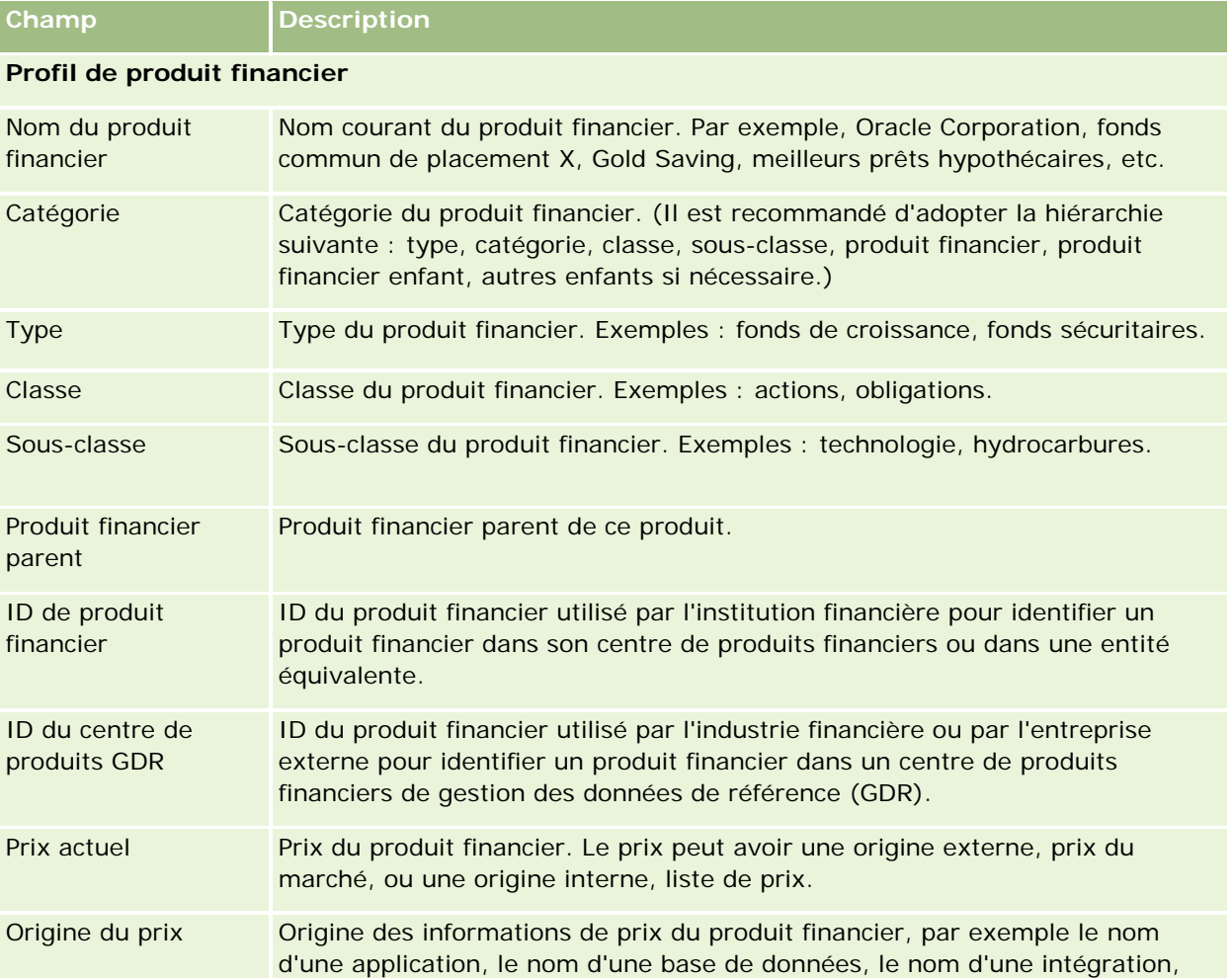

#### Gestion de biens

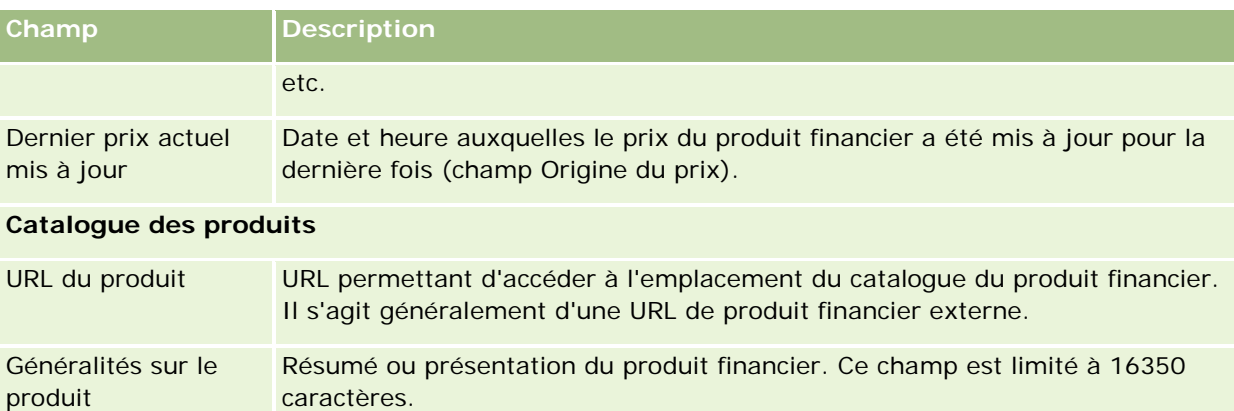

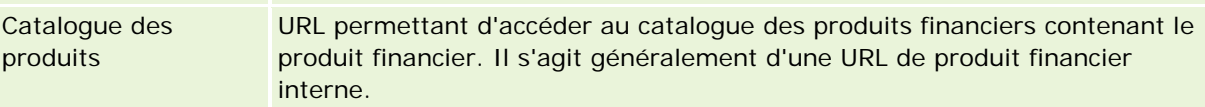

#### **Généralités sur le produit financier**

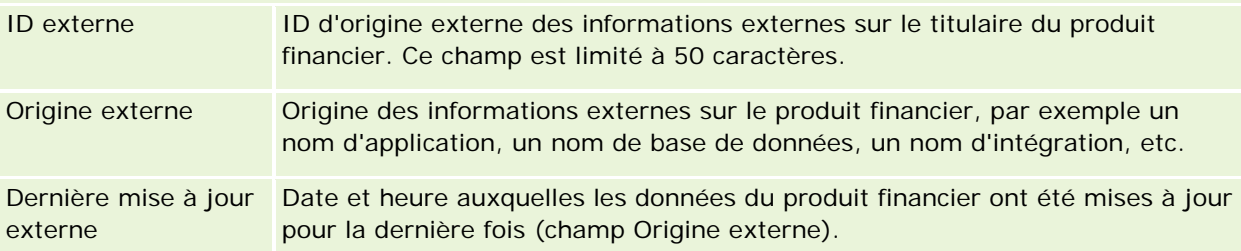

#### **Rubriques connexes**

Pour obtenir des informations sur les produits financiers, reportez-vous aux rubriques suivantes :

- **Produits financiers (page [878\)](#page-877-0)**
- Utilisation de la page d'accueil Produits financiers (page [880\)](#page-879-0)
- Gestion des produits financiers (page [882\)](#page-881-0)

# **Transactions financières**

Utilisez les pages Transactions financières pour créer, mettre à jour et suivre les types de transaction financière pour un compte financier spécifique. Les *transactions financières* sont les transactions individuelles d'un compte financier pour tous les produits financiers.

**REMARQUE :** L'administrateur de votre société détermine les onglets auxquels vous avez accès. Si les responsabilités affectées à votre fonction n'incluent pas le suivi des informations sur les transactions financières, il est possible que l'onglet Transaction financière soit exclu de votre configuration.

Les enregistrements de transaction financière permettent de déterminer les transactions associées aux différents comptes, par rapport aux différents produits financiers. Ces informations permettent d'avoir un

aperçu complet des transactions financières organisées par compte financier. Vous pouvez utiliser les enregistrements de transaction financière pour effectuer le suivi de tous les types de transaction de produit financier (achat, vente, vente de produits de luxe, rachat, dépôt, retrait) et de tout autre instrument défini comme étant un produit financier.

Les transactions financières permettent aux institutions financières de fournir des récapitulatifs relatifs aux comptes financiers client à partir de leurs applications de suivi de marché ou d'arrière-guichet. Ces informations permettent d'établir des vues basées sur les clients ou les ménages. Les informations détaillées sur les transactions financières, telles que les quantités, les tarifs et les dates importantes (dates d'achat, par exemple) sont disponibles dans Oracle CRM On Demand dans le cadre de la gestion de la relation client.

# **Utilisation de la page d'accueil Transaction financière**

La page d'accueil Transaction financière constitue le point de départ de la gestion des transactions financières.

**REMARQUE :** L'administrateur de votre société peut personnaliser la présentation de la page Transactions financières - Page d'accueil. En outre, si votre rôle d'utilisateur inclut le privilège Personnaliser des pages d'accueil, vous pouvez ajouter des sections à la page ou en supprimer.

## **Création d'une transaction financière**

Vous pouvez créer une transaction d'échantillon en cliquant sur le bouton Nouveau dans la section Transactions d'échantillon récemment modifiées. Pour plus d'informations, reportez-vous aux rubriques Création d'enregistrements (page [59\)](#page-58-0) et Champs des transactions d'échantillon (voir ["Transaction financière](#page-886-0)  [champs"](#page-886-0) page [887\)](#page-886-0).

## **Utilisation des listes de transactions financières**

Oracle CRM On Demand comprend un ensemble de listes standard. Toutes les listes standard sont publiques. Vos responsables et vous-même pouvez créer des listes supplémentaires en fonction de différents critères.

Le tableau ci-après décrit les listes de transactions financières standard :

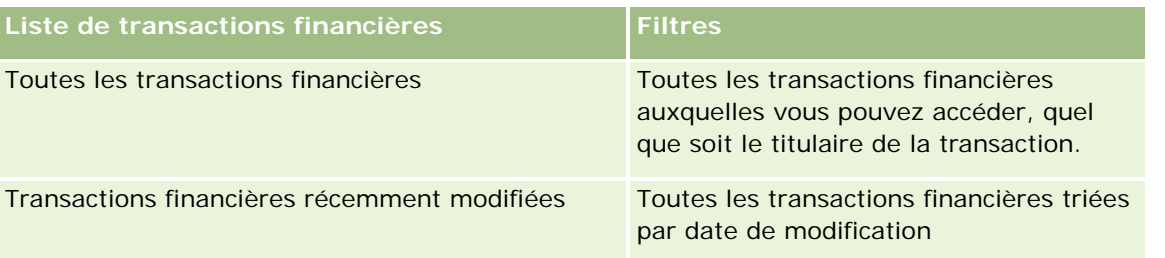

Pour afficher une liste, cliquez sur son nom.

Pour créer une liste, cliquez sur Nouveau. Pour plus d'informations sur la création de listes, reportez-vous à la rubrique Création et amélioration de listes (page [145\)](#page-144-0).

Pour consulter toutes les listes disponibles, créer une liste, ou encore afficher, modifier ou supprimer une liste existante, cliquez sur Gérer les listes. La page Gérer les listes inclut également les listes standard fournies avec Oracle CRM On Demand. Ces listes sont en lecture seule, il vous est impossible de les modifier ou de les supprimer.

#### **Affichage des transactions financières récemment modifiées**

La section Transactions financières récemment modifiées répertorie les dernières transactions financières que vous avez modifiées, triées selon leur date de modification.

Pour développer la liste, cliquez sur Afficher la liste complète.

## **Ajout de sections à la page d'accueil Transaction financière**

Si votre rôle d'utilisateur inclut le privilège Personnaliser des pages d'accueil, vous pouvez ajouter des sections supplémentaires à la page Transactions financières – Page d'accueil, en fonction des paramètres définis par l'administrateur.

La procédure suivante explique comment ajouter des sections à la page Transactions financières - Page d'accueil.

#### *Pour ajouter des sections à la page Transactions financières - Page d'accueil*

- **1** Dans la page Transactions financières Page d'accueil, cliquez sur Modifier la présentation.
- **2** Dans la page Transactions financières Présentation de la page d'accueil, cliquez sur les flèches pour ajouter ou supprimer des sections et pour les organiser dans la page.
- **3** Cliquez sur Enregistrer.

# **Gestion des transactions financières**

Pour consulter les procédures pas à pas communes à de nombreux types d'enregistrement, reportez-vous aux rubriques suivantes :

- Création d'enregistrements (page [59\)](#page-58-0)
- Mise à jour des détails d'un enregistrement (page [126\)](#page-125-0)
- Liaison d'enregistrements à votre enregistrement sélectionné (page [128\)](#page-127-0)
- Utilisation des listes (page [138\)](#page-137-0)

**REMARQUE :** Les administrateurs de société peuvent personnaliser Oracle CRM On Demand de différentes manières. Par exemple, ils peuvent modifier les noms des types d'enregistrement, des champs et des options des listes de sélection. Les informations que vous voyez apparaître à l'écran peuvent donc différer de celles qui sont décrites dans l'aide en ligne.

De plus, selon les autorisations d'accès dont vous disposez, il se peut que vous ne puissiez pas effectuer certaines des procédures de la liste ci-dessus.

# <span id="page-886-0"></span>**Transaction financière - champs**

Utilisez la page Transaction financière - Modification pour ajouter une transaction ou mettre à jour le détail d'une transaction existante. Cette page contient l'ensemble des champs disponibles pour une transaction financière.

**CONSEIL :** Vous pouvez également modifier les informations de transaction financière dans les pages Liste de transactions financières et Transaction financière - Détail. Pour plus d'informations sur la mise à jour d'enregistrements, reportez-vous à la rubrique Mise à jour des détails d'un enregistrement (page [126\)](#page-125-0).

**REMARQUE :** Les administrateurs de société peuvent personnaliser Oracle CRM On Demand de différentes manières. Par exemple, ils peuvent modifier les noms des types d'enregistrement, des champs et des options des listes de sélection. Les informations que vous voyez apparaître à l'écran peuvent donc différer de celles qui sont décrites dans l'aide en ligne.

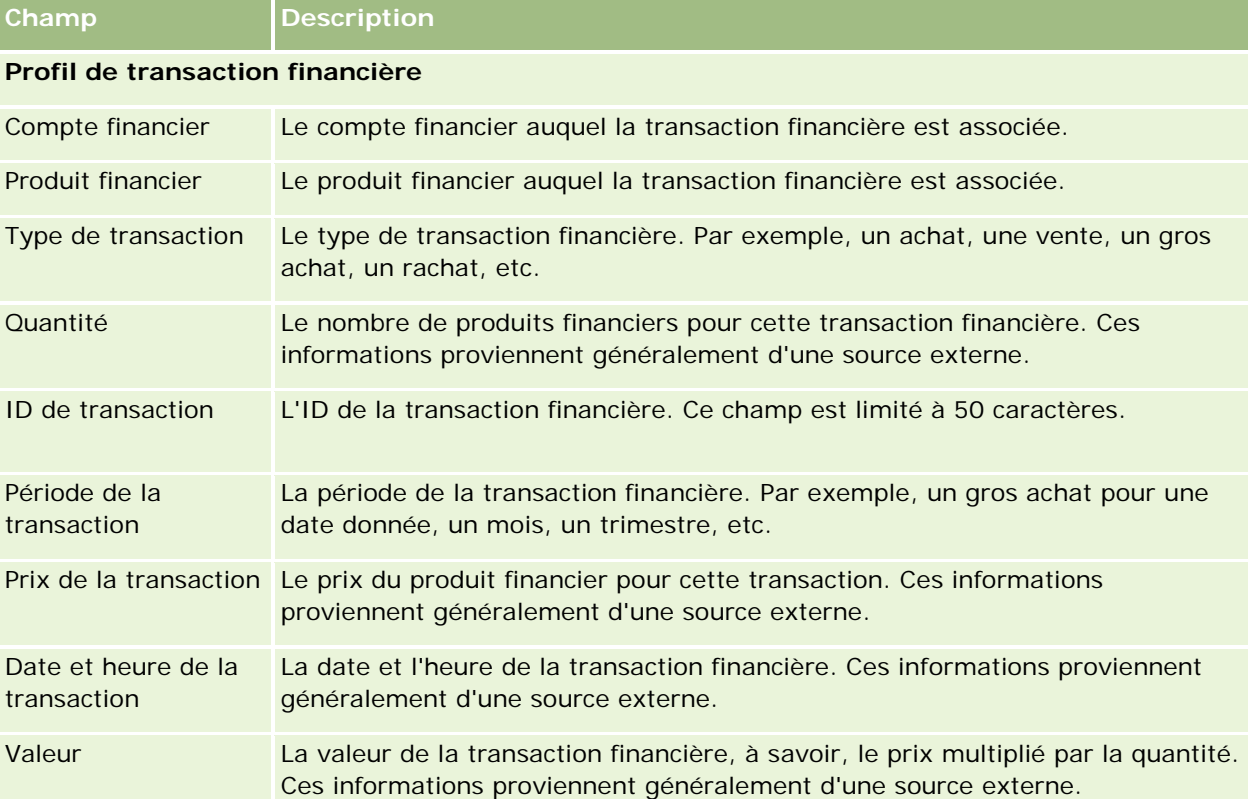

Le tableau suivant décrit les informations contenues dans certains champs.

#### **Intégration de la transaction financière**

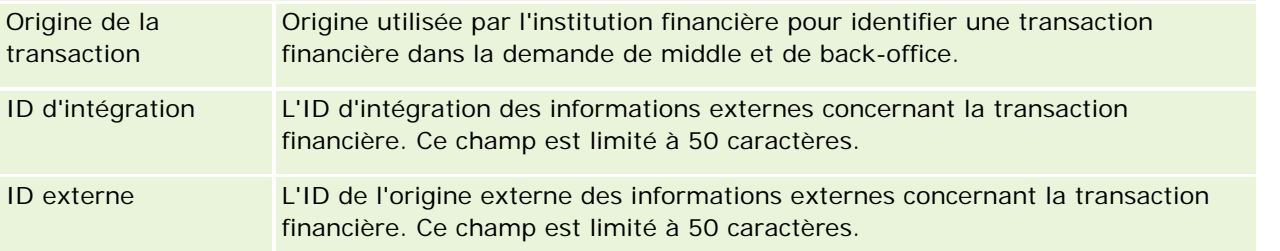

## Gestion de biens

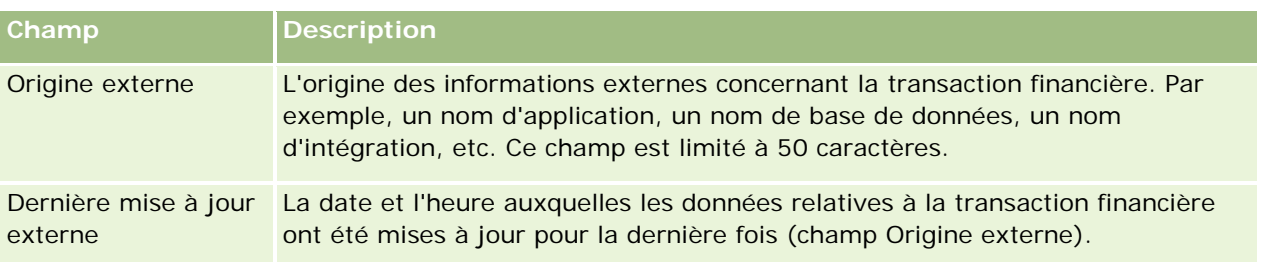

# **11 Assurance**

Oracle CRM On Demand fournit les types d'enregistrement suivants pour les informations relatives à l'assurance :

- **Déclarations (voir ["Réclamations"](#page-893-0) page [894\)](#page-893-0).** Utilisez ces pages pour gérer les informations sur les déclarations d'assurance.
- **Couvertures (page [901\)](#page-900-0).** Utilisez ces pages pour gérer les limites financières et les risques couverts par une police d'assurance.
- **Dommages (voir ["Dégâts"](#page-903-0) page [904\)](#page-903-0).** Utilisez ces pages pour gérer les informations sur les dommages subis par les biens assurés d'un interlocuteur.
- **Propriétés du bien assuré (page [908\)](#page-907-0). Utilisez ces pages pour gérer les informations sur les propriétés** du bien assuré.
- **Parties concernées (voir ["Parties impliquées"](#page-910-0) page [911\)](#page-910-0).** Utilisez ces pages pour gérer les informations sur les interlocuteurs impliqués dans des déclarations d'assurance.
- **Polices (page [914\)](#page-913-0).** Utilisez ces pages pour gérer les informations sur les polices d'assurance.
- **Souscripteurs (page [920\)](#page-919-0).** Utilisez ces pages pour gérer les informations sur les souscripteurs à des polices d'assurance.
- **Profil de courtier (page [923\)](#page-922-0).** Utilisez ces pages pour gérer les informations sur les courtiers.

Remarque : Tous ces types d'enregistrement sont disponibles uniquement avec Oracle CRM On Demand Financial Services Edition.

# **Gestion de l'assurance**

Procédures de gestion de l'assurance :

- **Procédure de planification des canaux (page [890\)](#page-889-0)**
- **Procédure de production de déclaration de première notice de sinistre (page [890\)](#page-889-0)**
- **Procédure de recrutement et d'établissement de relations agent-courtier (page [891\)](#page-890-0)**
- **Procédure de gestion des relations agent-courtier (page [891\)](#page-890-0)**
- **Procédure de planification des ventes et du budget (page [892\)](#page-891-0)**
- Processus de conversion des leads d'assurance en clients avec le modèle PSM (Producer Success Model) (page [892\)](#page-891-0)
- **Procédure de gestion des demandes d'assistance (page [892\)](#page-891-0)**

<span id="page-889-0"></span> $\Box$ 

Remarque : Certaines de ces procédures sont effectuées dans Oracle CRM On Demand, d'autres en dehors d'Oracle CRM On Demand.

# **Procédure de planification des canaux**

La planification des canaux de vente implique de développer une stratégie et de planifier les activités effectuées par un gestionnaire pour les canaux placés sous sa responsabilité.

Pour planifier les canaux, effectuez les tâches suivantes :

- **1** Créez un plan commercial (reportez-vous à la rubrique Planification commerciale (page [453\)](#page-452-0).
- **2** Créez des objectifs pour un plan commercial (reportez-vous à la rubrique Objectifs (page [464\)](#page-463-0)).
- **3** Gérez les comptes de plan (reportez-vous à la rubrique Comptes de plan (voir ["Comptes du plan"](#page-469-0) page [470\)](#page-469-0)).
- **4** Gérez les interlocuteurs du plan (reportez-vous à la rubrique Interlocuteurs du plan (page [474\)](#page-473-0)).
- **5** Gérez les opportunités du plan (reportez-vous à la rubrique Opportunités du plan (page [478\)](#page-477-0)).

# **Procédure de production de déclaration de première notice de sinistre**

La première notice de sinistre implique la production de rapports sur les réclamations des clients incluant des informations sur la réclamation et le demandeur. Ce rapport comprend la vérification de la couverture fournie par l'agent du centre d'appels. Celui-ci valide les informations relatives à la couverture et à la police.

Pour créer une déclaration de première notice de sinistre, effectuez les tâches suivantes :

- **1** Validez la police et les informations de couverture fournies par le demandeur (reportez-vous à la rubrique Polices (page [914\)](#page-913-0)).
- **2** Créez l'enregistrement de déclaration (reportez-vous à la rubrique Déclarations (voir ["Réclamations"](#page-893-0) page [894\)](#page-893-0).
- **3** Saisissez les informations relatives à la première notice de sinistre (reportez-vous à la rubrique Déclarations (voir ["Réclamations"](#page-893-0) page [894\)](#page-893-0).

# <span id="page-890-0"></span>**Procédure de recrutement et d'établissement de relations agent-courtier**

L'établissement de relations agent-courtier inclut la planification et l'exécution de campagnes marketing ciblées sur des agents potentiels ainsi que la définition de nouveaux agents.

Pour recruter de nouveaux agents et établir des relations agent-courtier, effectuez les tâches suivantes :

- **1** Créez un enregistrement de campagne (reportez-vous aux rubriques Création d'enregistrements (page [59\)](#page-58-0) et Champs de campagne (page [285\)](#page-284-0)).
- **2** Associez des agents potentiels à une campagne (reportez-vous à la rubrique Ciblage des interlocuteurs des campagnes (voir ["Ciblage d'interlocuteurs pour les campagnes"](#page-282-0) page [283\)](#page-282-0)).
- **3** Exécutez la campagne marketing (reportez-vous à la rubrique Procédure de traitement des campagnes (page [277\)](#page-276-0).
- **4** Gérez les applications à partir des agents et approuvez les nouveaux agents.
- **5** Définissez les nouveaux agents approuvés (reportez-vous aux rubriques Création d'enregistrements (page [59\)](#page-58-0) et Champs de partenaire (voir ["Champs relatifs aux partenaires"](#page-550-0) page [551\)](#page-550-0)).

# **Procédure de gestion des relations agent-courtier**

La gestion des relations agent-courtier implique la communication avec les agents et la surveillance des relations agent-courtier, la mise à jour des informations sur les statistiques démographiques des agents, la surveillance des informations d'identification et de connexion, la maintenance des livres, etc.

Pour gérer les relations agent-courtier, effectuez les tâches suivantes :

- **1** Mettez à jour les informations relatives aux agents et aux agences (reportez-vous à la rubrique Mise à jour des détails d'un enregistrement (page [126\)](#page-125-0).
- **2** Contrôlez les informations d'identification et de connexion des agents et agences (reportez-vous à la rubrique Gestion des comptes de partenaire (page [548\)](#page-547-0).
- **3** Gérez le plan commercial (reportez-vous à la rubrique Gestion des plans commerciaux (page [460\)](#page-459-0).
- **4** Contrôlez les opportunités et les demandes d'assistance des agents et agences (reportez-vous aux rubriques Gestion des opportunités (page [376\)](#page-375-0) et Gestion des demandes d'assistance (page [488\)](#page-487-0).

# <span id="page-891-0"></span>**Procédure de planification des ventes et du budget**

La planification des ventes d'assurance s'effectue sur l'année, le trimestre ou une autre période. Elle comprend également la gestion des plans, des budgets et des prévisions de vente, ainsi que des territoires.

Pour planifier les ventes et le budget, effectuez les tâches suivantes :

- **1** Effectuez la planification des ventes pour l'année, le trimestre ou une autre période (reportez-vous à la rubrique Planification commerciale (page [453\)](#page-452-0)).
- **2** Gérez les budgets et les quotas de ventes (reportez-vous à la rubrique Prévisions (page [397\)](#page-396-0)).
- **3** Gérez les prévisions de ventes (reportez-vous à la rubrique Prévisions (page [397\)](#page-396-0)).
- **4** Gérez les territoires (reportez-vous à la rubrique Gestion des territoires.

# **Procédure de gestion des demandes d'assistance**

La gestion des demandes d'assistance implique le traitement des demandes générales et la résolution de bout en bout des demandes particulières. Elle inclut également l'évaluation des problèmes nécessitant une assistance et le classement des demandes par ordre de priorité.

Pour gérer les demandes d'assistance, effectuez les tâches suivantes :

- **1** Créez la demande d'assistance (reportez-vous à la rubrique Demandes d'assistance (page [485\)](#page-484-0).
- **2** Affectez ou réaffectez une demande d'assistance (reportez-vous à la rubrique Affectation de demandes d'assistance (page [488\)](#page-487-0) ou Réaffectation de demandes d'assistance (page [491\)](#page-490-0).
- **3** Utilisez les solutions liées à une demande d'assistance (reportez-vous à la rubrique Ajout de solutions aux demandes d'assistance (page [490\)](#page-489-0).
- **4** Clôturez la demande d'assistance résolue (reportez-vous à la rubrique Clôture des demandes d'assistance résolues (page [491\)](#page-490-0).

# **Processus de conversion des leads d'assurance en clients avec le modèle PSM (Producer Success Model)**

Dans Oracle CRM On Demand, vous pouvez utiliser des règles de workflow pour indiquer qu'une ou plusieurs actions doivent être effectuées automatiquement à chaque fois qu'une événement spécifique se produit. Vous pouvez configurer autant de règles de workflow que vous le souhaitez pour implémenter vos processus.

Le modèle PSM (Producer Success Model) d'Oracle CRM On Demand est une structure qui utilise des règles de workflow pour automatiser la création d'activités, permettant ainsi aux agents d'assurance ou aux conseillers financiers d'effectuer le suivi des leads et de rester en contact régulier avec leurs clients.

Dans le modèle PSM (Producer Success Model), les termes suivants sont utilisés :

- **Producteur.** Un *producteur* est un agent d'assurance ou un conseiller financier.
- **Client.** Un *client* est un interlocuteur avec lequel votre société entretient une relation sur le long terme, afin de vous permettre de surveiller les changements de sa situation et d'identifier les opportunités de vente croisée de produits supplémentaires au client. Habituellement, les clients recherchent également des conseils sur les produits correspondant à leurs besoins.

Le modèle PSM (Producer Success Model) utilise des règles de workflow pour effectuer les opérations suivantes :

- Créer une tâche pour appeler le lead le jour ouvré suivant à chaque fois qu'un enregistrement de lead est créé.
- Créer une tâche de suivi lorsqu'un producteur met à jour la valeur du champ Résultat de l'appel dans la page Tâches - Détails après avoir appelé un lead ou un client.

Les types d'appel des producteurs aux clients sont notamment les suivants :

- **Appels de recommandation.** Appels que les producteurs doivent effectuer dans le cadre du suivi des leads.
- **Appels d'anniversaire.** Appels des producteurs aux leads ou clients existants au jour anniversaire.
- **Appels de suivi.** Appels des producteurs aux leads ou clients existants lorsque six mois se sont écoulés depuis le dernier appel au lead.

Un producteur peut capturer le résultat de ces appels dans le champ Résultat de l'appel de la page Tâches - Détails. Les valeurs de ce champ sont notamment les suivantes :

- **Injoignable.** Il est impossible de joindre le lead.
- **Rester en contact.** Le lead ou l'interlocuteur ne souhaite pas parler aujourd'hui, mais souhaite que le producteur reste en contact avec lui.
- **Dossier clos.** Le lead ne souhaite pas parler aujourd'hui et ne souhaite pas être contacté de nouveau.
- **Rendez-vous.** Le lead ou le client est prêt pour un rendez-vous.

En fonction du résultat des appels, le workflow crée différentes tâches de suivi. Par exemple, si le résultat de l'appel est Injoignable, le workflow crée une tâche spécifiant d'appeler le même lead ou client le lendemain. Avec le résultat Rester en contact, le workflow crée une tâche spécifiant d'appeler le lead ou le client d'ici à six mois ou une semaine avant la date anniversaire, le premier de ces choix étant pris en compte.

REMARQUE : Le modèle PSM (Producer Success Model) exige la configuration d'actions et de règles de workflow. Pour plus de détails, voir la documentation de configuration d'Oracle On Demand Financial Services Edition.

Pour convertir des leads d'assurance en clients avec le modèle PSM (Producer Success Model), procédez comme suit :

**1** Créez un nouvel enregistrement de lead pour la recommandation.

Une règle de workflow crée automatiquement une tâche spécifiant d'appeler le lead le jour ouvré suivant.

- **2** Dans la page Liste des activités, consultez la liste quotidienne d'appels de recommandation et appelez le lead, voir Utilisation des listes d'activités (page [236\)](#page-235-0).
- **3** Enregistrez les résultats de l'appel dans le champ Résultat de l'appel.

<span id="page-893-0"></span>En fonction du résultat de l'appel, le workflow crée une tâche de suivi.

- **4** Planifiez un rendez-vous pour renconter le lead, voir Planification des rendez-vous avec d'autres personnes (page [256\)](#page-255-0).
- **5** Rencontrez le lead qualifié et collectez des informations complémentaires.
- **6** Sélectionnez Prospect dans la liste de sélection Type de lead pour mettre à niveau le lead en prospect, voir Champs de leads (page [307\)](#page-306-0).
- **7** Offrez des produits répondant aux besoins du prospect et créez une opportunité si le client est intéressé, voir Utilisation de la page d'accueil Opportunité (page [374\)](#page-373-0).
- **8** Menez un entretien de clôture et vendez les produits.
- **9** Lorsqu'il achète le produit, mettez à niveau l'interlocuteur en client ; sélectionnez Client dans la liste de sélection Type d'interlocuteur.
- **10** Dans la page Détails de l'interlocuteur, définissez le champ Fréquence des visites sur 1-2 fois/an. Pour plus d'informations sur le workflow de création de tâche, voir Création d'actions de workflow : Créer une tâche.

# **Réclamations**

Les pages de réclamation permettent de créer, de mettre à jour et d'effectuer le suivi de tous les types de réclamation. Les réclamations sont généralement celles d'un interlocuteur ou d'une organisation, et sont gérées par une compagnie d'assurance.

**REMARQUE :** L'administrateur de votre société détermine les onglets auxquels vous avez accès. Si les responsabilités affectées à votre fonction n'incluent pas le suivi des informations sur les réclamations, il est possible que l'onglet Déclarations soit exclu de votre configuration.

Une *déclaration* est une demande écrite formelle adressée à une compagnie d'assurance pour demander une indemnisation suite à un sinistre ou à l'endommagement d'un bien assuré.

Comprendre l'historique de la déclaration d'un client, notamment le statut actuel de la déclaration, permet au personnel de vente et de service de mieux connaître cet aspect important de la relation assureur-client. Les assureurs peuvent également utiliser les pages Déclaration pour enregistrer des informations essentielles concernant le premier avis de sinistre et diriger la déclaration vers le personnel approprié.

Les enregistrements de type "déclaration" prennent en charge tous les premiers avis de sinistre (automobile, biens, responsabilité civile, etc.). Une déclaration peut être liée à des déclarations parent, si bien que tous les types de structure et de hiérarchie de déclarations sont pris en charge. Par exemple, il est possible de structurer les déclarations en groupes de déclarations.

La page Détail de la déclaration vous permet d'identifier et de collecter des informations détaillées et de profil sur une déclaration, mais également de consulter les déclarations enfants d'une déclaration et d'autres informations, telles que :

Parties impliquées (page [911\)](#page-910-0)

Dégâts (page [904\)](#page-903-0)

<span id="page-894-0"></span>**Activités** 

Une activité peut être liée à une déclaration. Vous pouvez consulter toutes les activités liées à une déclaration sur la page Détails de la déclaration.

Demandes d'assistance

Une demande d'assistance peut être liée à une déclaration. Vous pouvez consulter l'ensemble des demandes d'assistance liées à une déclaration sur la page Détails de la déclaration.

# **Utilisation de la page d'accueil Déclarations**

La page Déclarations - Page d'accueil permet de gérer les déclarations. Elle comporte plusieurs sections et présente les informations les plus pertinentes.

**REMARQUE :** L'administrateur de votre société peut personnaliser la présentation de cette page. En outre, si votre rôle d'utilisateur inclut le privilège Personnaliser des pages d'accueil, vous pouvez ajouter des sections à la page et en supprimer.

## **Création d'une déclaration**

Vous pouvez créer une réclamation en cliquant sur le bouton Nouveau dans la section Réclamations récemment modifiées. Pour plus d'informations, reportez-vous aux rubriques Création d'enregistrements (page [59\)](#page-58-0) et Champs relatifs aux réclamations (voir ["Champs relatifs aux déclarations"](#page-896-0) page [897\)](#page-896-0).

## **Utilisation des listes de réclamations**

Oracle CRM On Demand comprend un ensemble de listes standard. Toutes les listes standard sont publiques. Vos responsables et vous-même pouvez créer des listes supplémentaires en fonction de différents critères.

Le tableau suivant décrit les listes standard pour les réclamations.

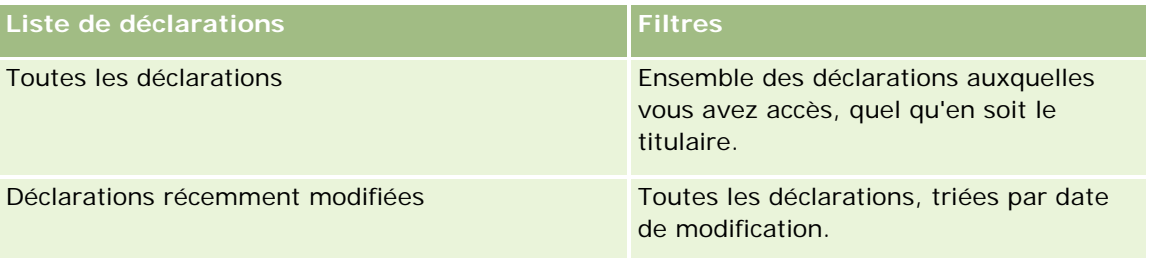

Pour afficher une liste, cliquez sur son nom.

Pour créer une liste, cliquez sur Nouveau. Pour plus d'informations sur la création de listes, voir Création et amélioration de listes (page [145\)](#page-144-0).

Pour consulter toutes les listes disponibles, créer une liste, ou encore afficher, modifier ou supprimer une liste existante, cliquez sur Gérer les listes. La page Gérer les listes inclut également les listes standard fournies avec Oracle CRM On Demand. Ces listes sont en lecture seule, il vous est impossible de les modifier ou de les supprimer.

#### <span id="page-895-0"></span>**Affichage de la section Réclamations récemment modifiées**

La section Réclamations récemment modifiées regroupe les dernières réclamations modifiées, triées par date de modification. Pour développer la liste, cliquez sur le lien Afficher la liste complète. La procédure suivante décrit l'ajout de sections à la page d'accueil Réclamations.

## **Ajout de sections à la page d'accueil Réclamations**

Si votre rôle d'utilisateur inclut le privilège Personnaliser des pages d'accueil, vous pouvez ajouter des sections à votre page d'accueil Réclamations, en fonction des sections que l'administrateur de votre société a rendues accessibles pour affichage dans cette page.

#### *Pour ajouter des sections à la page d'accueil Réclamations*

- **1** Dans la page d'accueil Réclamations, cliquez sur le lien Modifier la présentation.
- **2** Dans la page Réclamations Présentation de la page d'accueil, cliquez sur les flèches pour ajouter ou supprimer des sections, et pour organiser ces dernières sur la page.
- **3** Cliquez sur Enregistrer.

## **Informations connexes**

Pour obtenir des informations sur les déclarations, reportez-vous aux rubriques suivantes :

- Champs relatifs aux déclarations (page [897\)](#page-896-0)
- Gestion des déclarations (voir ["Gestion des réclamations"](#page-895-0) page [896\)](#page-895-0)

# **Gestion des réclamations**

Cliquez sur une rubrique afin d'afficher les procédures pas à pas pour effectuer les opérations ci-dessous :

- Mise à jour des détails d'un enregistrement (page [126\)](#page-125-0)
- Liaison d'enregistrements à votre enregistrement sélectionné (page [128\)](#page-127-0)
- Suivi des déclarations parent (page [897\)](#page-896-0)

Pour consulter d'autres procédures communes à tous les enregistrements, reportez-vous à la rubrique Utilisation des enregistrements (page [53\)](#page-52-0).

**REMARQUE :** Oracle CRM On Demand offre une grande souplesse de personnalisation aux administrateurs. Par exemple, il est possible de renommer les types d'enregistrement, les champs et les options des listes de sélection. De ce fait, les informations apparaissant à l'écran peuvent différer de celles décrites dans l'aide en ligne.

En outre, selon les autorisations d'accès dont vous disposez, il se peut que certaines des procédures de la liste ci-dessus vous soient interdites.

### <span id="page-896-0"></span>**Informations connexes**

Pour obtenir des informations sur les déclarations, reportez-vous aux rubriques suivantes :

- Utilisation de la page d'accueil Déclarations (page [895\)](#page-894-0)
- Champs relatifs aux déclarations (page [897\)](#page-896-0)

## **Suivi des déclarations parent**

Pour permettre le suivi d'une déclaration parent, ajoutez cette dernière dans le champ Déclaration parent de la demande enfant.

#### *Pour effectuer le suivi d'une déclaration parent*

**1** Sélectionnez la déclaration.

Pour obtenir des instructions sur la sélection d'une déclaration, reportez-vous à la rubrique Recherche d'enregistrements (page [80\)](#page-79-0).

- **2** Dans la page de détails de la réclamation, cliquez sur Modifier.
- **3** Dans la page de modification de la déclaration, sélectionnez le champ Déclaration parent, puis sélectionnez une déclaration.

# **Champs relatifs aux déclarations**

Utilisez la page Déclarations - Modification pour ajouter une déclaration ou mettre à jour les détails relatifs à une déclaration existante. Cette page contient l'ensemble des champs disponibles pour une déclaration.

**CONSEIL :** Vous pouvez également modifier une déclaration dans les pages Liste des déclarations et Détails de la déclaration. Pour plus d'informations sur la mise à jour d'enregistrements, voir Mise à jour des détails d'un enregistrement (page [126\)](#page-125-0).

**REMARQUE :** Les administrateurs de société peuvent personnaliser Oracle CRM On Demand de différentes manières. Par exemple, ils peuvent modifier les noms des types d'enregistrement, des champs et des options des listes de sélection. Les informations que vous voyez apparaître à l'écran peuvent donc différer de celles qui sont décrites dans l'aide en ligne.

Le tableau suivant décrit les informations contenues dans certains champs.

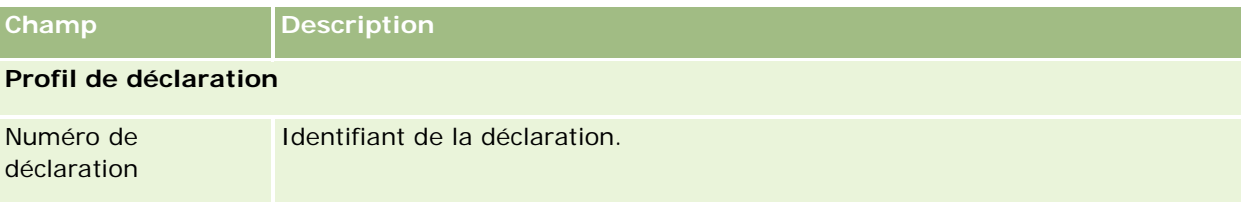

#### Assurance

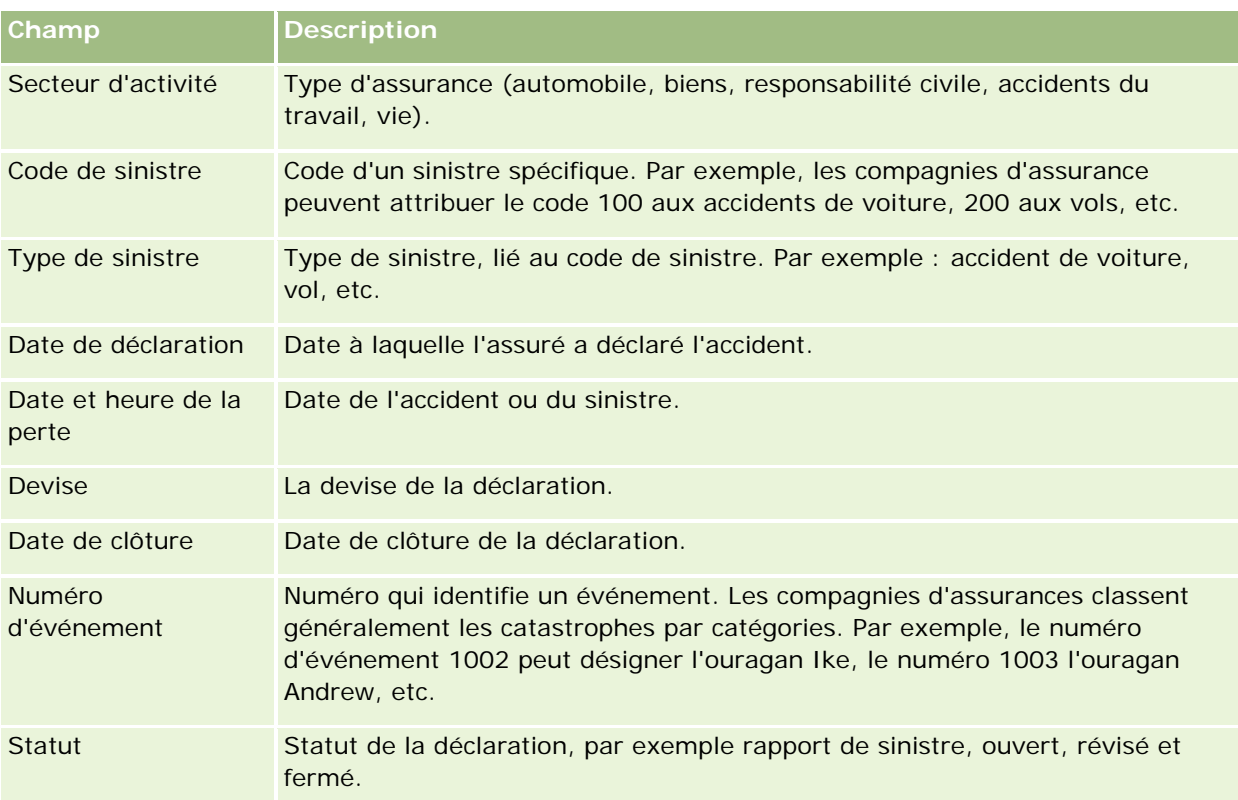

## **Détails de la déclaration**

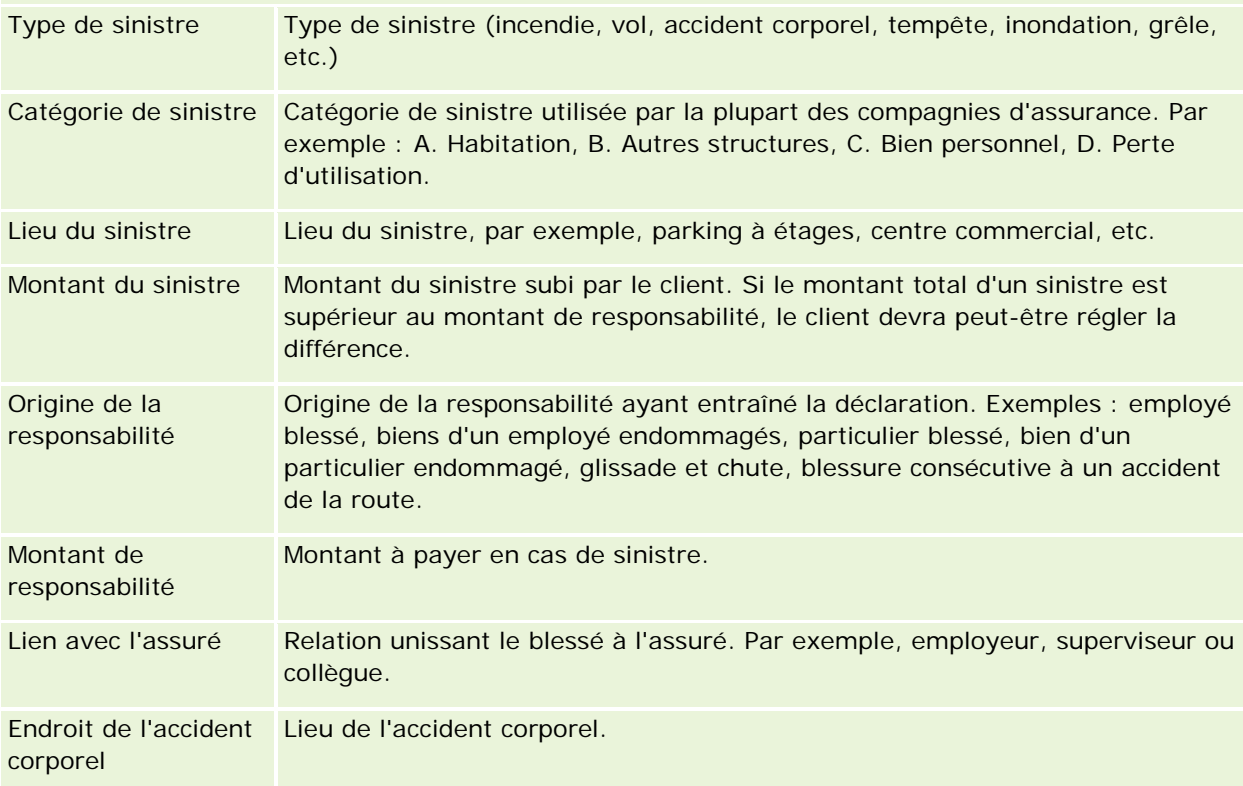

#### **Réclamations**

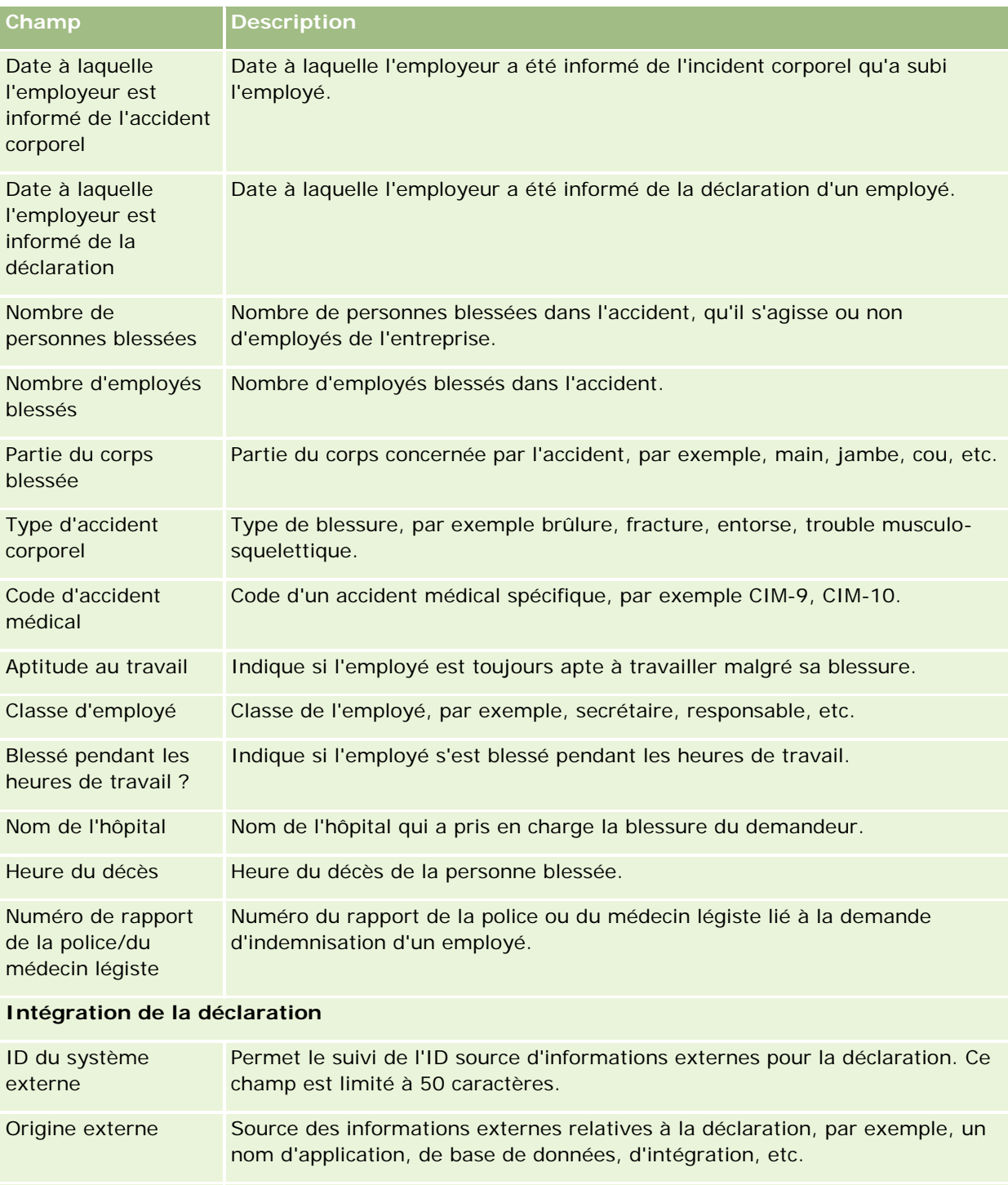

Dernière mise à jour Permet le suivi des date et heure de la dernière mise à jour externe des externe données de la déclaration. Date et heure de la dernière mise à jour des données de la police (à partir de la source externe).

#### **Police de la déclaration**

#### Assurance

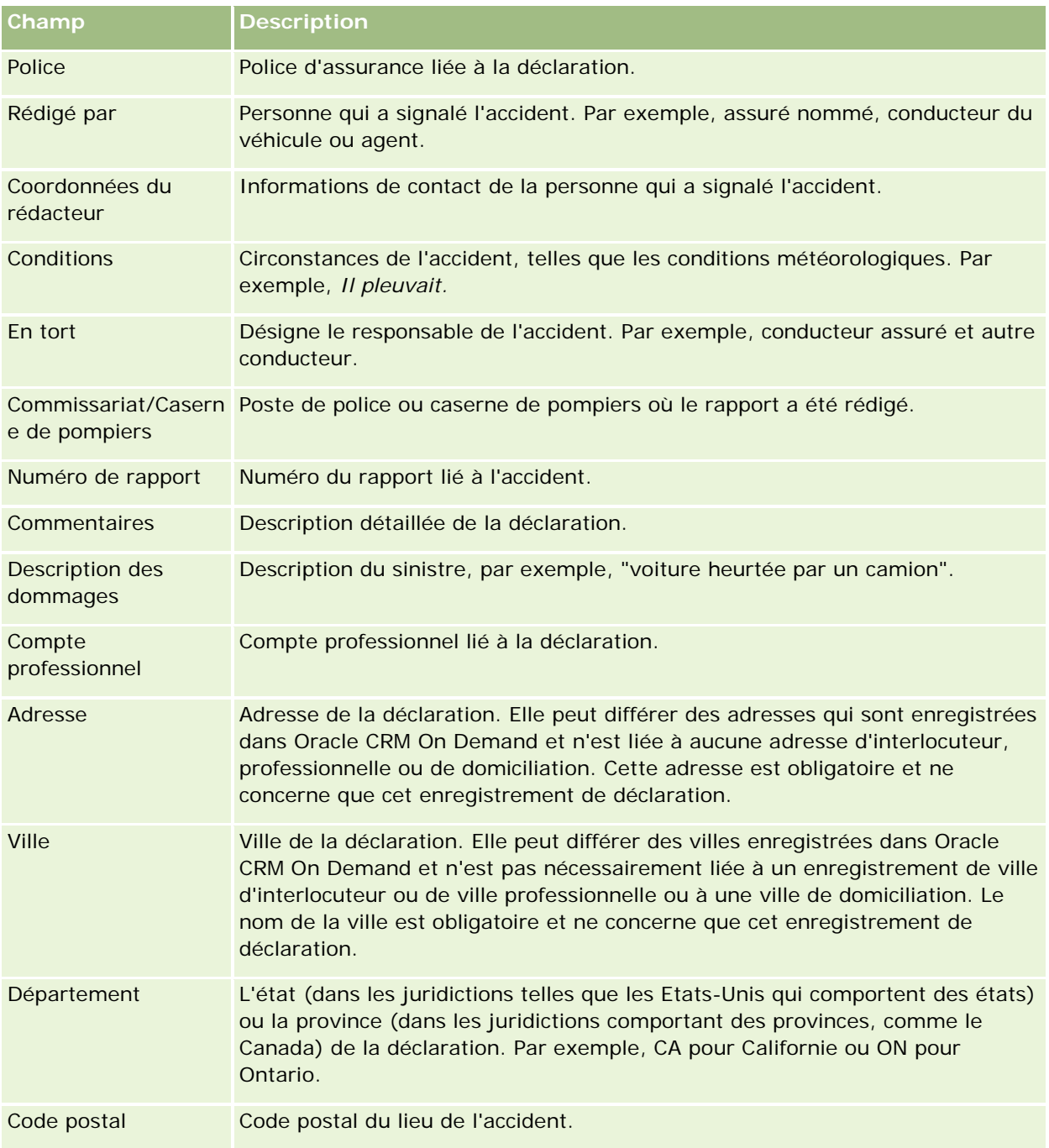

## **Informations connexes**

Pour obtenir des informations sur les déclarations, reportez-vous aux rubriques suivantes :

- Utilisation de la page d'accueil Déclarations (page [895\)](#page-894-0)
- Gestion des déclarations (voir ["Gestion des réclamations"](#page-895-0) page [896\)](#page-895-0)
## <span id="page-900-0"></span>**Couvertures**

Utilisez les pages Couverture pour créer, mettre à jour et faire le suivi des types de couverture d'assurance. Les couvertures désignent généralement les limites financières et les risques couverts par une police d'assurance pour un interlocuteur.

**REMARQUE :** L'administrateur de votre société détermine les onglets auxquels vous avez accès. Si les responsabilités affectées à votre fonction n'incluent pas le suivi des informations relatives aux couvertures, il est possible que l'onglet Couverture soit exclu de votre configuration.

La *couverture* représente les limites et les risques monétaires couverts par une police d'assurance. Pour suivre les couvertures des polices, vous les ajoutez en tant que couvertures pour la police. Vous pouvez utiliser une couverture pour suivre tous les types de couverture (collision, dommage corporel, incendie, etc.).Vous pouvez utiliser les pages Couverture pour identifier et profiler les couvertures en capturant les informations de couverture (par exemple, type de couverture, limite individuelle, limite totale, valeurs déductibles, etc.).

# **Utilisation de la page d'accueil Couverture**

La page d'accueil Couverture constitue le point de départ pour la gestion des enregistrements de couverture.

**REMARQUE :** L'administrateur peut personnaliser la présentation de la page Couvertures - Page d'accueil. En outre, si votre rôle d'utilisateur inclut le privilège Personnaliser des pages d'accueil, vous pouvez ajouter des sections à la page et en supprimer.

## **Création d'un enregistrement de couverture**

Vous pouvez créer un enregistrement de couverture en cliquant sur le bouton Nouveau dans la section Couvertures récemment modifiées. Pour plus d'informations, reportez-vous aux rubriques Création d'enregistrements (page [59\)](#page-58-0) et Champs relatifs aux couvertures (voir ["Champs relatifs aux garanties"](#page-902-0) page [903\)](#page-902-0).

## **Utilisation des listes de couvertures**

Oracle CRM On Demand comprend un ensemble de listes standard. Toutes les listes standard sont publiques. Vos responsables et vous-même pouvez créer des listes supplémentaires en fonction de différents critères.

Le tableau suivant décrit les listes standard pour les couvertures.

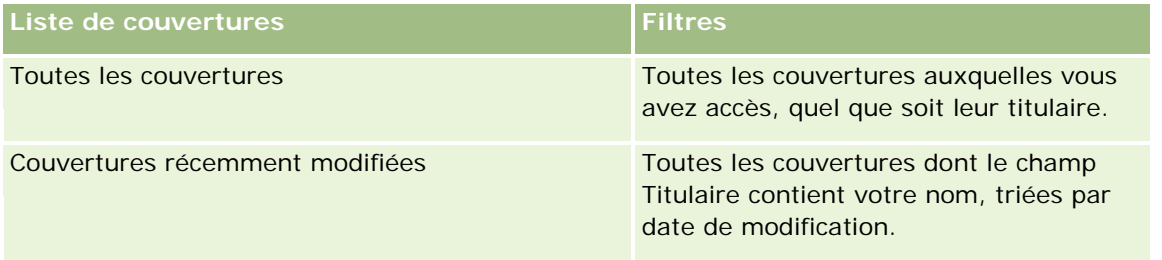

Pour afficher une liste, cliquez sur son nom.

#### <span id="page-901-0"></span>**Assurance**

Pour créer une liste, cliquez sur Nouveau. Pour plus d'informations sur la création de listes, reportez-vous à la rubrique Création et amélioration de listes (page [145\)](#page-144-0).

Pour consulter toutes les listes disponibles, créer une liste, ou encore afficher, modifier ou supprimer une liste existante, cliquez sur Gérer les listes. La page Gérer les listes inclut également les listes standard fournies avec Oracle CRM On Demand. Ces listes sont en lecture seule, il vous est impossible de les modifier ou de les supprimer.

#### **Affichage des couvertures récemment modifiées**

La section Couvertures récemment modifiées présente les dernières couvertures que vous avez consultées.

Pour développer la liste, cliquez sur Afficher la liste complète.

## **Ajout de sections à la page d'accueil Couverture**

Si votre rôle d'utilisateur inclut le privilège Personnaliser des pages d'accueil, vous pouvez ajouter des sections à votre page d'accueil Couverture, en fonction des sections que l'administrateur de votre société a rendues accessibles pour affichage dans cette page.

#### *Pour ajouter des sections à la page Couvertures - Page d'accueil*

- **1** Dans la page Couvertures Page d'accueil, cliquez sur le lien Modifier la présentation.
- **2** Dans la page Couvertures Page d'accueil, utilisez les flèches directionnelles pour ajouter, supprimer et organiser des sections.
- **3** Cliquez sur Enregistrer.

### **Informations connexes**

Pour obtenir des informations sur les couvertures, reportez-vous aux rubriques suivantes :

- Champs relatifs aux couvertures (voir ["Champs relatifs aux garanties"](#page-902-0) page [903\)](#page-902-0)
- Gestion des couvertures (page [902\)](#page-901-0)

## **Gestion des couvertures**

Cliquez sur une rubrique afin d'afficher les procédures pas à pas pour effectuer les opérations ci-dessous :

- Mise à jour des détails d'un enregistrement (page [126\)](#page-125-0)
- Liaison d'enregistrements à votre enregistrement sélectionné (page [128\)](#page-127-0)

<span id="page-902-0"></span>Pour consulter d'autres procédures communes à tous les enregistrements, reportez-vous à la rubrique Utilisation des enregistrements (page [53\)](#page-52-0).

**REMARQUE :** Les administrateurs de société peuvent personnaliser Oracle CRM On Demand de différentes manières. Par exemple, ils peuvent modifier les noms des types d'enregistrement, des champs et des options des listes de sélection. Les informations que vous voyez apparaître à l'écran peuvent donc différer de celles qui sont décrites dans l'aide en ligne.

En outre, selon votre niveau d'accès, il est possible que vous ne puissiez pas effectuer certaines procédures de la liste.

### **Informations connexes**

Pour obtenir des informations sur les couvertures, reportez-vous aux rubriques suivantes :

- Utilisation de la page d'accueil Couverture (page [901\)](#page-900-0)
- Champs relatifs aux couvertures (voir ["Champs relatifs aux garanties"](#page-902-0) page [903\)](#page-902-0)

## **Champs relatifs aux garanties**

Utilisez la page Couvertures - Modification pour ajouter un enregistrement de couverture ou mettre à jour les détails d'un enregistrement de couverture existant. Cette page contient l'ensemble des champs disponibles pour un enregistrement de couverture.

**CONSEIL :** Vous pouvez également modifier un enregistrement de couverture dans les pages Liste de couvertures et Couvertures - Détails. Pour plus d'informations sur la mise à jour d'enregistrements, voir Mise à jour des détails d'un enregistrement (page [126\)](#page-125-0).

**REMARQUE :** Les administrateurs de société peuvent personnaliser Oracle CRM On Demand de différentes manières. Par exemple, ils peuvent modifier les noms des types d'enregistrement, des champs et des options des listes de sélection. Les informations que vous voyez apparaître à l'écran peuvent donc différer de celles qui sont décrites dans l'aide en ligne.

Le tableau suivant décrit les informations contenues dans certains champs.

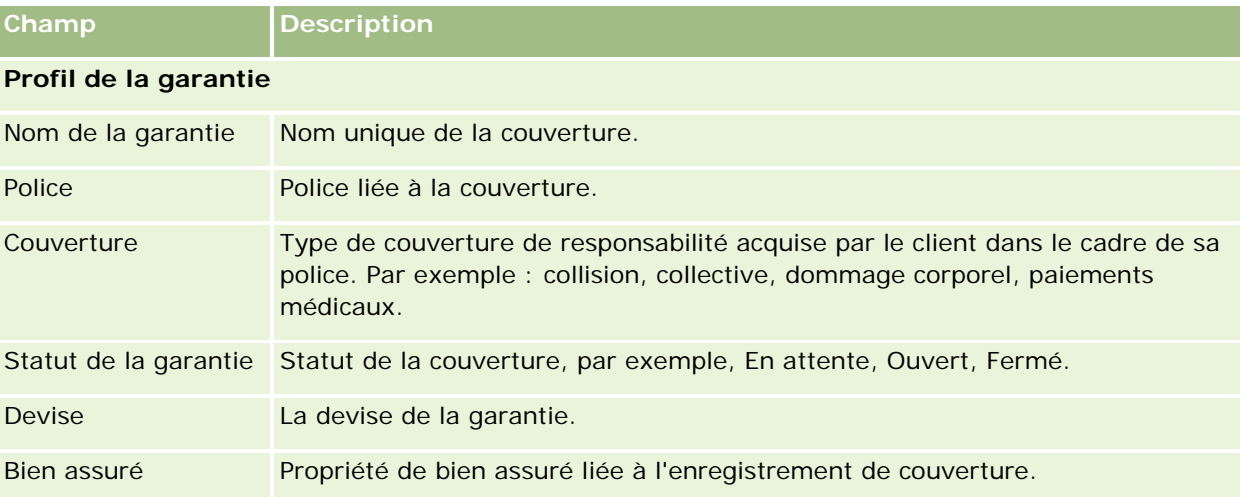

#### <span id="page-903-0"></span>Assurance

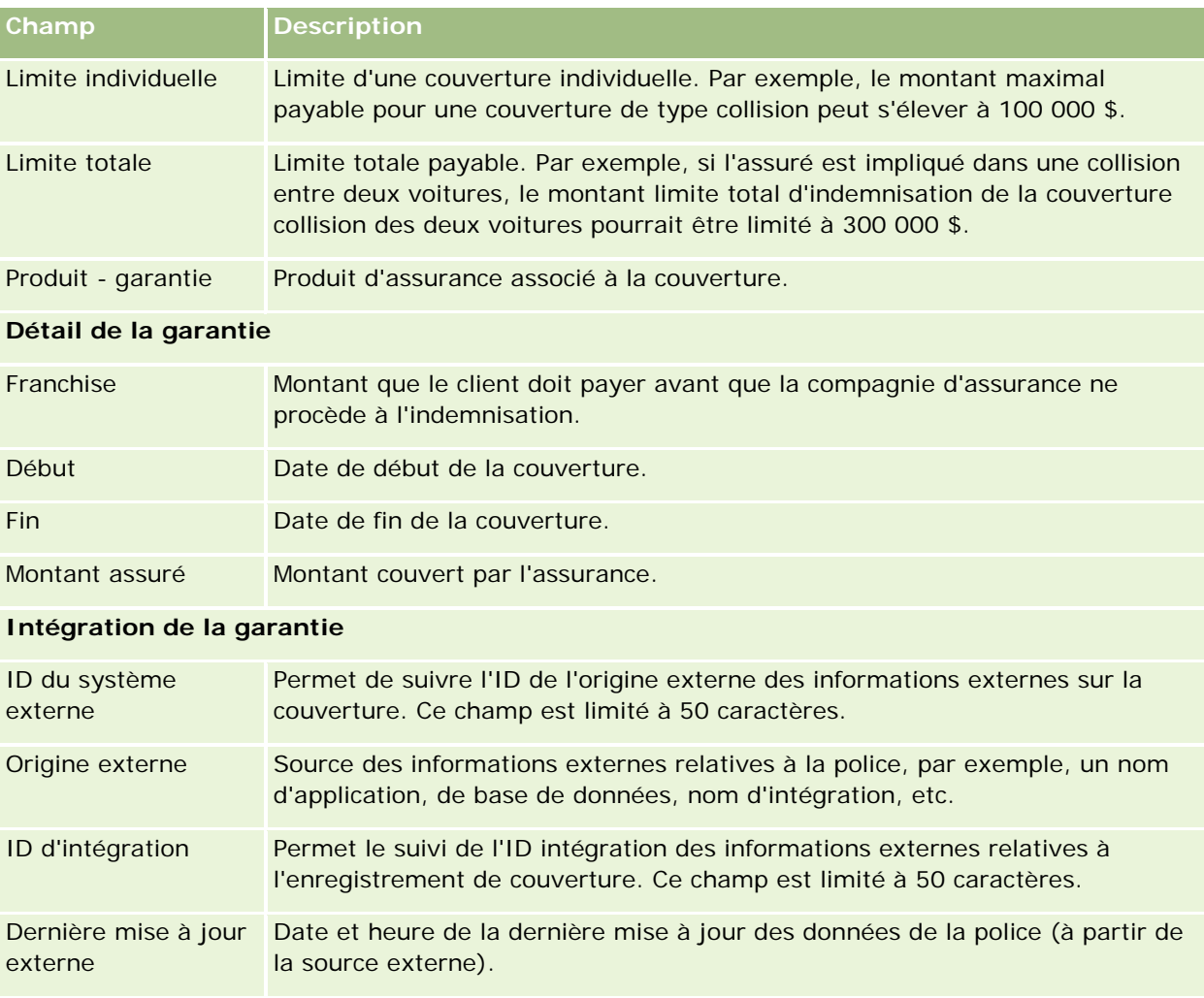

## **Informations connexes**

Pour obtenir des informations sur les couvertures, reportez-vous aux rubriques suivantes :

- Utilisation de la page d'accueil Couverture (page [901\)](#page-900-0)
- Gestion des garanties (voir ["Gestion des couvertures"](#page-901-0) page [902\)](#page-901-0)

# **Dégâts**

Les pages Dommage vous permettent d'identifier et de capturer les informations relatives aux dommages, par exemple leur description et le montant associé. Un *dommage* correspond à la dégradation d'un bien qui entraîne une baisse de sa valeur. Ces pages sont utilisées dans les déclarations d'assurance pour assurer le suivi des dommages subis par les biens couverts dans le cadre d'une police.

<span id="page-904-0"></span>**REMARQUE :** L'administrateur de votre société détermine les onglets auxquels vous avez accès. Si les responsabilités affectées à votre fonction n'incluent pas le suivi des informations relatives aux dégâts, il est possible que l'onglet Dégâts soit exclu de votre configuration.

# **Utilisation de la page d'accueil Dommage**

La page d'accueil Dommage constitue le point de départ de la gestion des dommages.

**REMARQUE :** L'administrateur peut personnaliser la présentation de la page Dégâts - Page d'accueil. En outre, si votre rôle d'utilisateur inclut le privilège Personnaliser des pages d'accueil, vous pouvez ajouter des sections à la page et en supprimer.

## **Création d'un enregistrement de dommage**

Vous pouvez créer un enregistrement de dommage en cliquant sur le bouton Nouveau dans la section Dommages récemment modifiés. Pour plus d'informations, reportez-vous aux rubriques Création d'enregistrements (page [59\)](#page-58-0) et Champs de dommage (voir ["Champs relatifs aux dommages"](#page-906-0) page [907\)](#page-906-0).

## **Utilisation des listes de dommages**

Oracle CRM On Demand comprend un ensemble de listes standard. Toutes les listes standard sont publiques. Vos responsables et vous-même pouvez créer des listes supplémentaires en fonction de différents critères.

Le tableau ci-après décrit les listes standard de dommages.

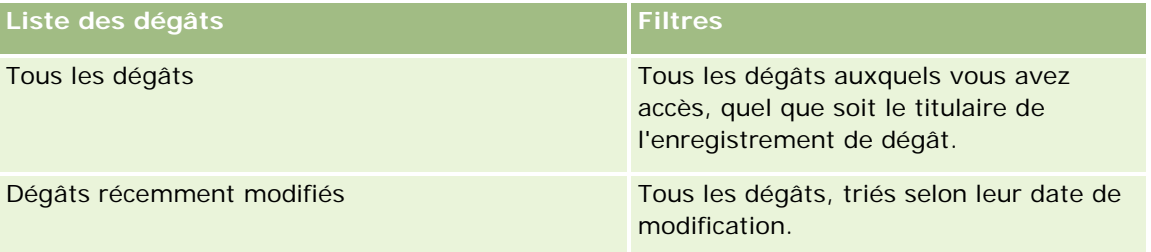

Pour afficher une liste, cliquez sur son nom.

Pour créer une liste, cliquez sur Nouveau. Pour plus d'informations sur la création de listes, reportez-vous à la rubrique Création et amélioration de listes (page [145\)](#page-144-0).

Pour consulter toutes les listes disponibles, créer une liste, ou encore afficher, modifier ou supprimer une liste existante, cliquez sur Gérer les listes. La page Gérer les listes inclut également les listes standard fournies avec Oracle CRM On Demand. Ces listes sont en lecture seule, il vous est impossible de les modifier ou de les supprimer.

## **Affichage des dommages récemment modifiés**

La section Dommages récemment modifiés affiche les derniers dommages modifiés.

Pour développer la liste, cliquez sur Afficher la liste complète.

## <span id="page-905-0"></span>**Ajout de sections à la page d'accueil Dommage**

Si votre rôle d'utilisateur inclut le privilège Personnaliser des pages d'accueil, vous pouvez ajouter des sections à la page d'accueil Dommage en fonction des sections que l'administrateur de votre société a rendues accessibles pour l'affichage dans cette page d'accueil.

La procédure ci-après explique comment ajouter des sections à la page d'accueil Dommage.

#### *Pour ajouter des sections à la page Dégâts - Page d'accueil*

- **1** Dans la page Dégâts Page d'accueil, cliquez sur Modifier la présentation.
- **2** Dans la page Dégâts Présentation de la page d'accueil, utilisez les flèches directionnelles pour ajouter, supprimer et organiser des sections.
- **3** Cliquez sur Enregistrer.

#### **Rubriques connexes**

Pour obtenir des informations sur les dégâts, reportez-vous aux rubriques suivantes :

- Champs relatifs aux dégâts (voir ["Champs relatifs aux dommages"](#page-906-0) page [907\)](#page-906-0)
- Gestion des dommages (page [906\)](#page-905-0)

## **Gestion des dommages**

Pour consulter les procédures pas à pas communes à de nombreux types d'enregistrement, reportez-vous aux rubriques suivantes :

- Création d'enregistrements (page [59\)](#page-58-0)
- Mise à jour des détails d'un enregistrement (page [126\)](#page-125-0)
- Liaison d'enregistrements à votre enregistrement sélectionné (page [128\)](#page-127-0)
- **Utilisation des listes (page [138\)](#page-137-0)**

**REMARQUE :** Les administrateurs de société peuvent personnaliser Oracle CRM On Demand de différentes manières. Par exemple, ils peuvent modifier les noms des types d'enregistrement, des champs et des options des listes de sélection. Les informations que vous voyez apparaître à l'écran peuvent donc différer de celles qui sont décrites dans l'aide en ligne.

De plus, selon les autorisations d'accès dont vous disposez, il se peut que vous ne puissiez pas effectuer certaines des procédures de la liste ci-dessus.

#### **Rubriques connexes**

Pour obtenir des informations sur les dégâts, reportez-vous aux rubriques suivantes :

Utilisation de la page d'accueil Dommage (page [905\)](#page-904-0)

<span id="page-906-0"></span>Champs relatifs aux dégâts (voir ["Champs relatifs aux dommages"](#page-906-0) page [907\)](#page-906-0)

## **Champs relatifs aux dommages**

Utilisez la page Dégâts - Modification pour ajouter un enregistrement de dégât ou mettre à jour les détails d'un enregistrement de dégât existant. Cette page contient l'ensemble des champs disponibles pour un enregistrement de dégât.

**CONSEIL :** Vous pouvez également modifier les enregistrements de dégât dans les pages Listes des dégâts et Dégâts - Détails. Pour plus d'informations sur la mise à jour d'enregistrements, voir Mise à jour des détails d'un enregistrement (page [126\)](#page-125-0).

**REMARQUE :** Les administrateurs de société peuvent personnaliser Oracle CRM On Demand de différentes manières. Par exemple, ils peuvent modifier les noms des types d'enregistrement, des champs et des options des listes de sélection. Les informations que vous voyez apparaître à l'écran peuvent donc différer de celles qui sont décrites dans l'aide en ligne.

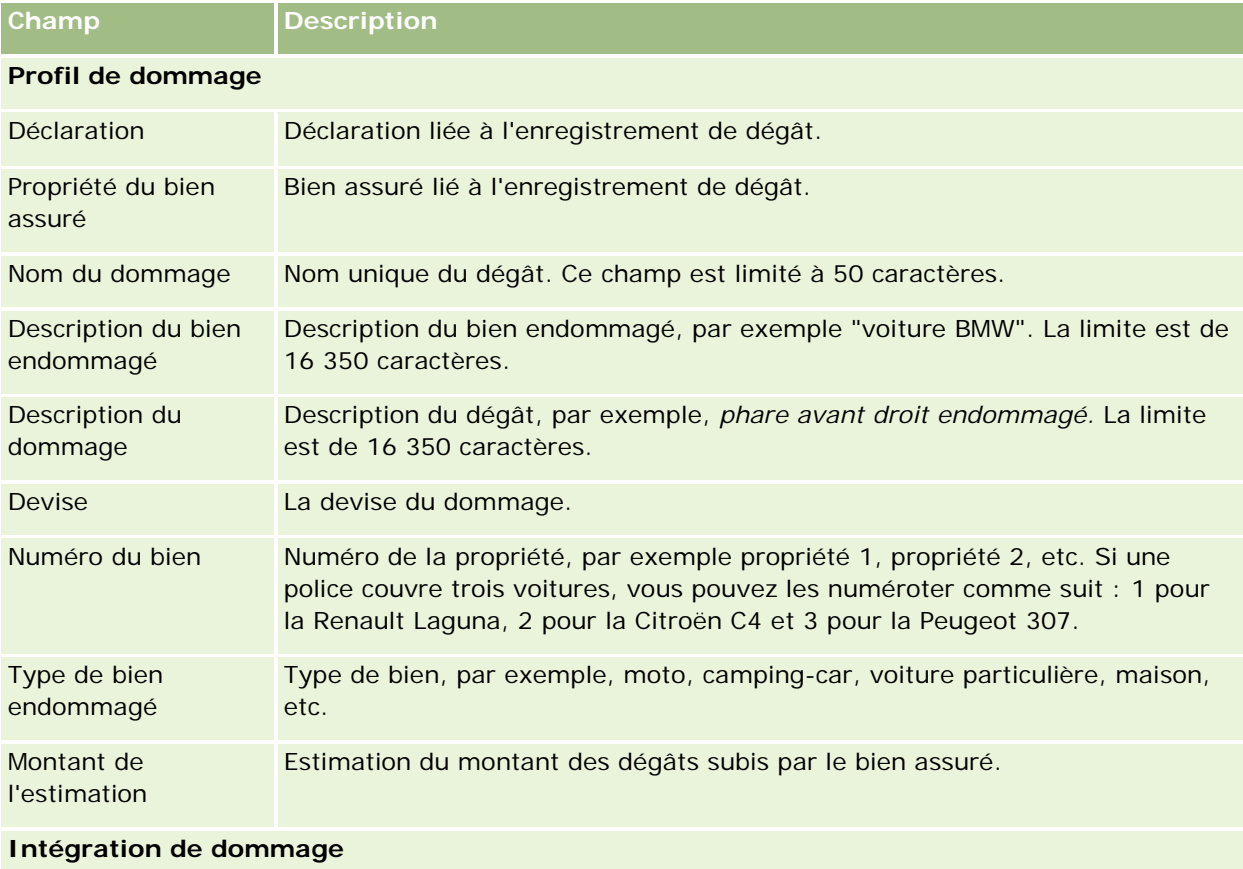

Le tableau suivant décrit les informations contenues dans certains champs.

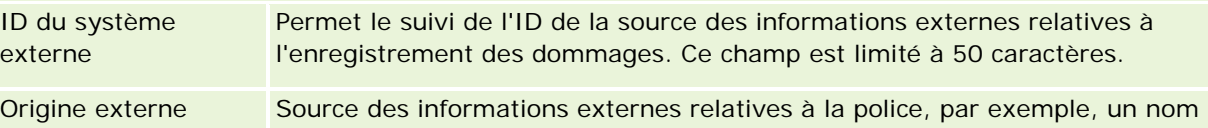

#### <span id="page-907-0"></span>**Assurance**

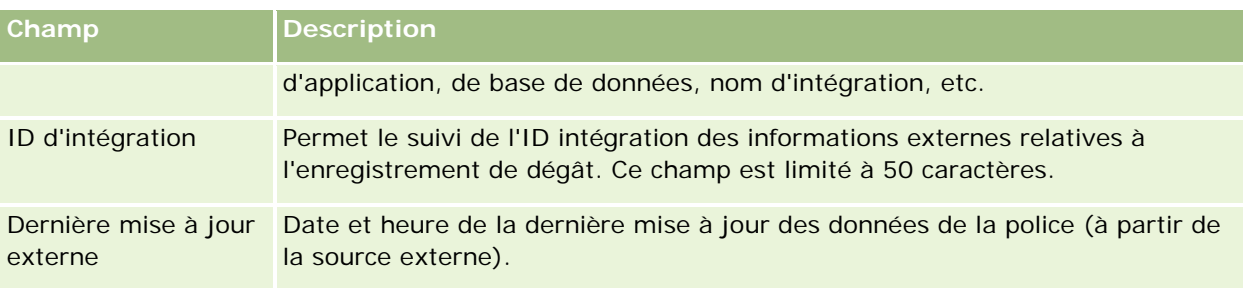

#### **Rubriques connexes**

Pour obtenir des informations sur les dégâts, reportez-vous aux rubriques suivantes :

- Utilisation de la page d'accueil Dommage (page [905\)](#page-904-0)
- Gestion des dommages (page [906\)](#page-905-0)

# **Propriétés du bien assuré**

Les pages Propriétés du bien assuré permettent de créer, de mettre à jour et d'effectuer le suivi des comptes de propriétés du bien assuré. Un enregistrement Propriétés du bien assuré permet de grouper les interlocuteurs liés aux propriétés du bien assuré et de collecter les informations relatives à ces interlocuteurs.

Une *propriété de bien assuré* désigne un équipement tangible pour lequel un interlocuteur ou un exploitant possède un titre légal. Le titulaire souscrit une police d'assurance pour protéger un bien physique contre le vol, l'incendie ou d'autres risques. Ce terme (propriété de bien assuré) est également utilisé dans la déclaration. Le titulaire a la possibilité d'indiquer quelle propriété de bien assuré est endommagée dans un accident. L'enregistrement permet de suivre tous les types de propriété assurée, par exemple, une voiture, un bateau, des bijoux, une maison, etc.

Les pages relatives aux propriétés de bien assuré permettent d'identifier une propriété assurée et d'en définir le profil en saisissant plusieurs informations comme la marque, le modèle, l'année de construction, le numéro de permis, etc. Ces pages permettent également d'accéder à d'autres informations connexes. Pour plus d'informations, reportez-vous aux rubriques Couvertures (page [901\)](#page-900-0) et Dégâts (page [904\)](#page-903-0).

**REMARQUE :** L'administrateur de votre société détermine les onglets auxquels vous avez accès. Si les responsabilités affectées à votre fonction n'incluent pas le suivi des informations sur les propriétés du bien assuré, il est possible que l'onglet Propriétés du bien assuré soit exclu de votre configuration.

## **Utilisation de la page d'accueil Propriété du bien assuré**

La page d'accueil Propriété du bien assuré constitue le point de départ de la gestion d'enregistrements de propriété de bien assuré.

**REMARQUE :** Les administrateurs de la société ont la possibilité de personnaliser la présentation de la page Propriété du bien assuré - Page d'accueil. En outre, si votre rôle d'utilisateur inclut le privilège Personnaliser des pages d'accueil, vous pouvez ajouter des sections à la page ou en supprimer.

## **Création d'un enregistrement Propriété du bien assuré**

Vous pouvez créer un enregistrement Propriété du bien assuré en cliquant sur le bouton Nouveau dans la section Propriétés du bien assuré récemment modifiées. Pour plus d'informations, reportez-vous aux rubriques Création d'enregistrements (page [59\)](#page-58-0) et Propriétés de bien assuré - Champs (voir ["Bien assuré -](#page-909-0) Champs" page [910\)](#page-909-0).

## **Utilisation des listes de propriétés du bien assuré**

Oracle CRM On Demand comprend un ensemble de listes standard. Toutes les listes standard sont publiques. Vos responsables et vous-même pouvez créer des listes supplémentaires en fonction de différents critères.

Le tableau suivant décrit les listes standard de propriétés du bien assuré.

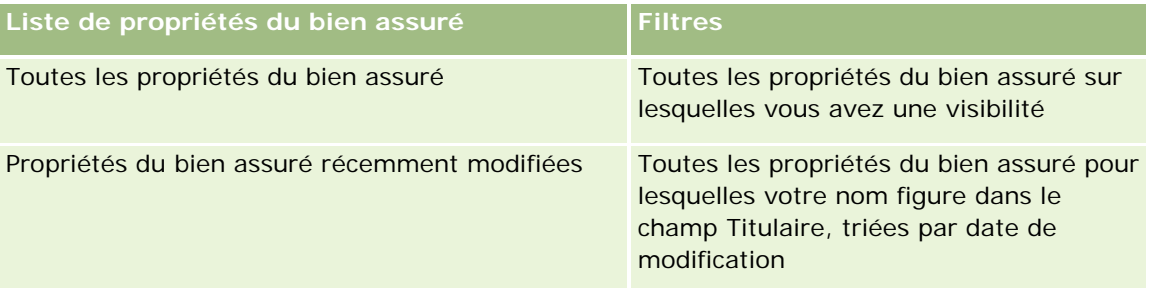

Pour afficher une liste, cliquez sur son nom.

Pour créer une liste, cliquez sur Nouveau. Pour plus d'informations sur la création de listes, reportez-vous à la rubrique Création et amélioration de listes (page [145\)](#page-144-0).

Pour consulter toutes les listes disponibles, créer une liste, ou encore afficher, modifier ou supprimer une liste existante, cliquez sur Gérer les listes. La page Gérer les listes inclut également les listes standard fournies avec Oracle CRM On Demand. Ces listes sont en lecture seule, il vous est impossible de les modifier ou de les supprimer.

## **Affichage de la section Propriétés du bien assuré récemment modifiées**

La section Propriétés du bien assuré récemment modifiées répertorie les dernières propriétés du bien assuré que vous avez affichées.

Pour développer la liste, cliquez sur Afficher la liste complète.

## **Ajout de sections à la page d'accueil Propriété du bien assuré**

Si votre rôle d'utilisateur inclut le privilège Personnaliser des pages d'accueil, vous pouvez ajouter des sections à votre page d'accueil Propriété du bien assuré, en fonction des sections que l'administrateur de votre société a rendues accessibles pour l'affichage dans cette page.

La procédure suivante explique comment ajouter des sections à la page d'accueil Propriété du bien assuré.

#### <span id="page-909-0"></span>*Pour ajouter des sections à la page d'accueil Propriété du bien assuré*

- **1** Dans la page Propriété du bien assuré Page d'accueil, cliquez sur Modifier la présentation.
- **2** Dans la page Propriété du bien assuré Présentation de la page d'accueil, cliquez sur les flèches pour ajouter ou supprimer des sections et les organiser dans la page.
- **3** Cliquez sur Enregistrer.

# **Gestion des propriétés de bien assuré**

Pour consulter les procédures pas à pas communes à de nombreux types d'enregistrement, reportez-vous aux rubriques suivantes :

- Création d'enregistrements (page [59\)](#page-58-0)
- Mise à jour des détails d'un enregistrement (page [126\)](#page-125-0)
- Liaison d'enregistrements à votre enregistrement sélectionné (page [128\)](#page-127-0)
- Utilisation des listes (page [138\)](#page-137-0)

**REMARQUE :** Les administrateurs de société peuvent personnaliser Oracle CRM On Demand de différentes manières. Par exemple, ils peuvent modifier les noms des types d'enregistrement, des champs et des options des listes de sélection. Les informations que vous voyez apparaître à l'écran peuvent donc différer de celles qui sont décrites dans l'aide en ligne.

De plus, selon les autorisations d'accès dont vous disposez, il se peut que vous ne puissiez pas effectuer certaines des procédures de la liste ci-dessus.

## **Bien assuré - Champs**

Utilisez la page Bien assuré - Modification pour ajouter un enregistrement ou mettre à jour une assurance existante. Cette page contient l'ensemble des champs disponibles pour un bien assuré.

**CONSEIL :** Vous pouvez également modifier un bien assuré dans les pages Liste de biens assurés et Bien assuré - Détail. Pour plus d'informations sur la mise à jour d'enregistrements, voir Mise à jour des détails d'un enregistrement (page [126\)](#page-125-0).

**REMARQUE :** Les administrateurs de société peuvent personnaliser Oracle CRM On Demand de différentes manières. Par exemple, ils peuvent modifier les noms des types d'enregistrement, des champs et des options des listes de sélection. Les informations que vous voyez apparaître à l'écran peuvent donc différer de celles qui sont décrites dans l'aide en ligne.

Le tableau suivant décrit les informations contenues dans certains champs.

**Champ Description** 

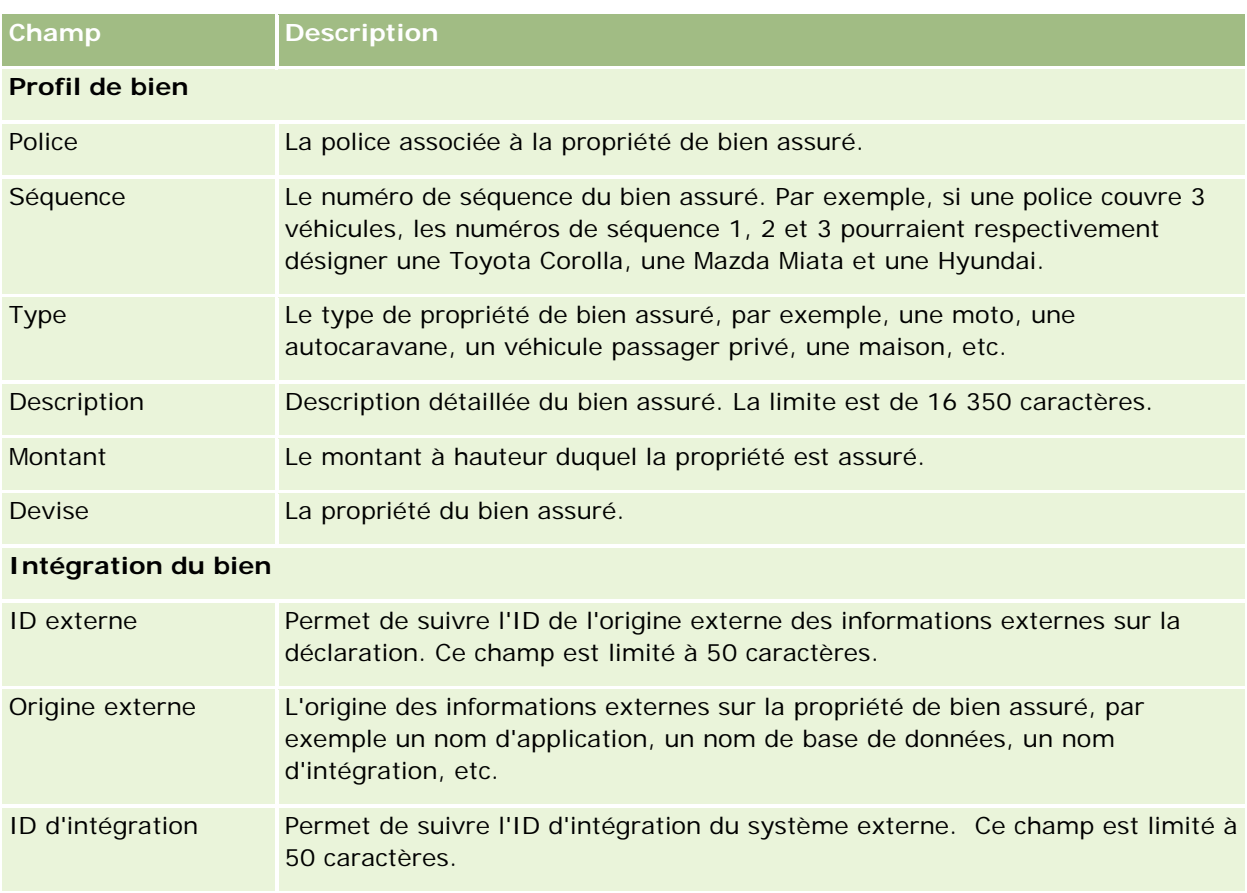

# **Parties impliquées**

Utilisez les pages Partie impliquée pour créer, mettre à jour et suivre les types de partie impliquée. Ces pages permettent de suivre la relation entre les interlocuteurs et les déclarations.

REMARQUE : L'administrateur de votre société détermine les onglets auxquels vous avez accès. Si les responsabilités affectées à votre fonction n'incluent pas le suivi des informations relatives aux parties impliquées, il est possible que l'onglet Parties impliquées soit exclu de votre configuration.

Une *partie impliquée* désigne un interlocuteur impliqué dans une déclaration de sinistre. Chaque interlocuteur est susceptible d'avoir un rôle dans une déclaration. L'onglet Parties impliquées permet de suivre les relations entre les interlocuteurs et les déclarations. Dans une déclaration, les interlocuteurs peuvent avoir le rôle de demandeur, de conducteur assuré et de juriste. Vous pouvez utiliser les pages Parties impliquées pour identifier une partie impliquée et définir son profil.

# **Utilisation de la page d'accueil Partie impliquée**

La page d'accueil Partie impliquée constitue le point de départ de la gestion des parties impliquées.

REMARQUE : L'administrateur de la société peut personnaliser la présentation de la page Parties impliquées - Page d'accueil. En outre, si votre rôle d'utilisateur inclut le privilège Personnaliser des pages d'accueil, vous pouvez ajouter des sections dans la page et en supprimer.

## **Création d'un enregistrement de partie impliquée**

Vous pouvez créer un enregistrement de partie impliquée en cliquant sur le bouton Nouveau dans la section Parties impliquées récemment modifiées. Pour plus d'informations, reportez-vous aux rubriques Création d'enregistrements (page [59\)](#page-58-0) et Champs de partie impliquée (voir ["Partie impliquée -](#page-912-0) Champs" page [913\)](#page-912-0).

## **Utilisation des listes de parties impliquées**

Oracle CRM On Demand comprend un ensemble de listes standard. Toutes les listes standard sont publiques. Vos responsables et vous-même pouvez créer des listes supplémentaires en fonction de différents critères.

Le tableau suivant décrit les listes standard.

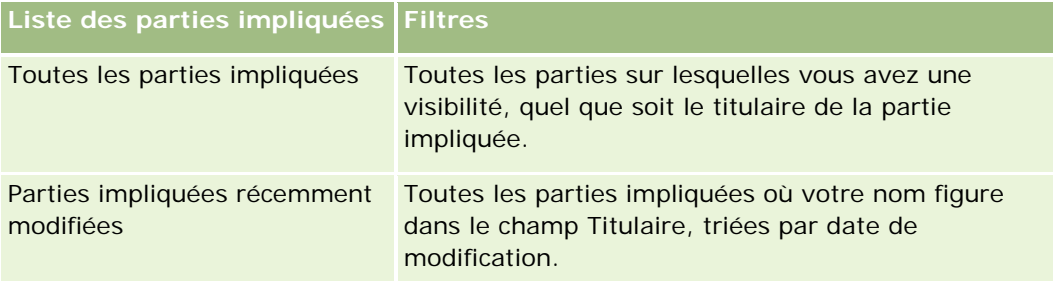

Pour afficher une liste, cliquez sur son nom.

Pour créer une liste, cliquez sur Nouveau. Pour plus d'informations sur la création de listes, reportez-vous à la rubrique Création et amélioration de listes (page [145\)](#page-144-0).

Pour consulter toutes les listes disponibles, créer une liste, ou encore afficher, modifier ou supprimer une liste existante, cliquez sur Gérer les listes. La page Gérer les listes inclut également les listes standard fournies avec Oracle CRM On Demand. Ces listes sont en lecture seule, il vous est impossible de les modifier ou de les supprimer.

## **Affichage des parties impliquées récemment modifiées**

La section Parties impliquées récemment modifiées répertorie les dernières parties impliquées que vous avez modifiées.

Pour développer la liste, cliquez sur Afficher la liste complète.

## **Ajout de sections à la page d'accueil Partie impliquée**

Si votre rôle d'utilisateur inclut le privilège Personnaliser des pages d'accueil, vous pouvez ajouter des sections à la page d'accueil Partie impliquée en fonction des sections que l'administrateur de votre société a rendues accessibles pour l'affichage dans cette page.

La procédure ci-après explique comment ajouter des sections à la page d'accueil Partie impliquée.

#### <span id="page-912-0"></span>*Pour ajouter des sections à la page Parties impliquées - Page d'accueil*

- **1** Dans la page Parties impliquées Page d'accueil, cliquez sur Modifier la présentation.
- **2** Dans la page Parties impliquées Présentation de la page d'accueil, cliquez sur les flèches pour ajouter ou supprimer des sections et pour les organiser dans la page.
- **3** Cliquez sur Enregistrer.

## **Gestion des parties impliquées**

Pour consulter les procédures pas à pas communes à de nombreux types d'enregistrement, reportez-vous aux rubriques suivantes :

- Création d'enregistrements (page [59\)](#page-58-0)
- Mise à jour des détails d'un enregistrement (page [126\)](#page-125-0)
- Liaison d'enregistrements à votre enregistrement sélectionné (page [128\)](#page-127-0)
- **Utilisation des listes (page [138\)](#page-137-0)**

**REMARQUE :** Les administrateurs de société peuvent personnaliser Oracle CRM On Demand de différentes manières. Par exemple, ils peuvent modifier les noms des types d'enregistrement, des champs et des options des listes de sélection. Les informations que vous voyez apparaître à l'écran peuvent donc différer de celles qui sont décrites dans l'aide en ligne.

De plus, selon les autorisations d'accès dont vous disposez, il se peut que vous ne puissiez pas effectuer certaines des procédures de la liste ci-dessus.

## **Partie impliquée - Champs**

Utilisez la page Partie impliquée - Modification pour ajouter une partie impliquée ou mettre à jour une partie impliquée. Cette page contient l'ensemble des champs disponibles pour une partie impliquée.

CONSEIL : Vous pouvez également modifier une partie impliquée dans les pages Liste des parties impliquées et Partie impliquée - Détail. Pour plus d'informations sur la mise à jour d'enregistrements, voir Mise à jour des détails d'un enregistrement (page [126\)](#page-125-0).

**REMARQUE :** Les administrateurs de société peuvent personnaliser Oracle CRM On Demand de différentes manières. Par exemple, ils peuvent modifier les noms des types d'enregistrement, des champs et des options des listes de sélection. Les informations que vous voyez apparaître à l'écran peuvent donc différer de celles qui sont décrites dans l'aide en ligne.

Le tableau suivant décrit les informations contenues dans certains champs.

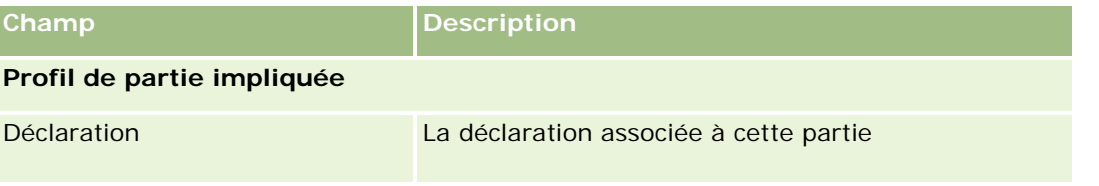

#### Assurance

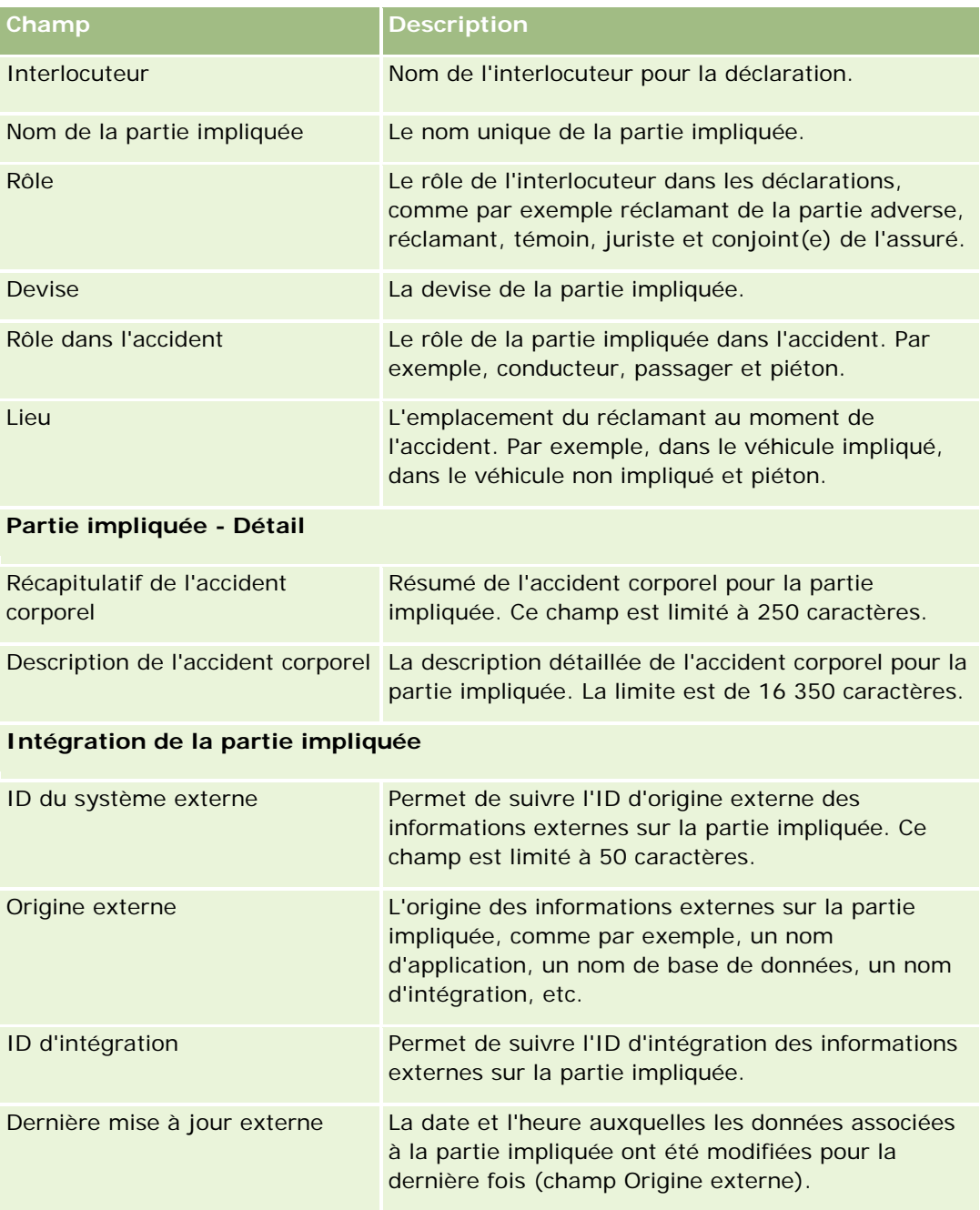

# **Polices**

Utilisez les pages Police pour créer, mettre à jour et suivre les types de police d'assurance. Les polices sont généralement les polices d'un interlocuteur ou d'une activité que la compagnie d'assurances gère. Il est également possible d'effectuer le suivi de toutes les polices d'un interlocuteur ou d'une activité, y compris celles d'autres compagnies d'assurances.

<span id="page-914-0"></span>**REMARQUE :** L'administrateur de votre société détermine les onglets auxquels vous avez accès. Si les responsabilités affectées à votre fonction n'incluent pas le suivi des informations sur les polices, il est possible que l'onglet Police soit exclu de votre configuration.

Une *police* est un accord écrit entre l'assureur et le souscripteur, dans lequel l'assureur s'engage à offrir des dédommagements en cas d'événement assurable et le souscripteur s'engage à payer les primes. Les polices apportent une structure aux assureurs pour gérer les relations avec les interlocuteurs et les relations professionnelles.

Le type d'enregistrement de police permet aux assureurs de centrer les relations non plus sur les polices, mais sur les clients et les ménages, grâce à des informations très détaillées. Les informations relatives à la police (type, statut et date effective dans Oracle CRM On Demand, par exemple) permettent de gérer les relations avec les clients et les ménages, comme les activités, les déclarations et les calendriers. Vous pouvez utiliser le type d'enregistrement de police pour effectuer le suivi de tous les types de police : auto, habitation, responsabilité civile, etc. Les structures et hiérarchies de polices sont prises en charge, car une police peut avoir des polices parent. Ces hiérarchies permettent de regrouper les polices et donc d'adopter n'importe quelle structure requise.

## **Informations connexes et de profil sur les polices**

Les pages Police vous permettent d'identifier et de collecter des informations détaillées et de profil sur les polices, mais également de consulter les polices enfant d'une police et d'autres informations, telles que :

- Souscripteurs (page [920\)](#page-919-0)
- Réclamations (page [894\)](#page-893-0)
- **Propriétés du bien assuré (page [908\)](#page-907-0)**
- Couvertures (page [901\)](#page-900-0)
- **Activités.** Une activité peut être associée à une police. Dans la page d'accueil Police, vous pouvez afficher les activités liées à une police. Pour plus d'informations, reportez-vous à la rubrique Utilisation de la page d'accueil Police (voir ["Utilisation de la page d'accueil Polices"](#page-914-0) page [915\)](#page-914-0).
- **Demandes d'assistance.** Une demande d'assistance peut être liée à une police. La page Polices Page d'accueil permet d'afficher les demandes d'assistance liées à une police. Pour plus d'informations sur les demandes d'assistance, reportez-vous à la section Demandes d'assistance (page [485\)](#page-484-0).

## **Utilisation de la page d'accueil Polices**

La page d'accueil Polices constitue le point de départ de la gestion de polices.

**REMARQUE :** L'administrateur de la société peut personnaliser la présentation de la page Police. En outre, si votre rôle d'utilisateur inclut le privilège Personnaliser des pages d'accueil, vous pouvez ajouter des sections à la page et en supprimer.

## **Création d'une police**

Vous pouvez créer une police en cliquant sur le bouton Nouveau dans la section Police récemment modifiée. Pour plus d'informations, reportez-vous aux rubriques Création d'enregistrements (page [59\)](#page-58-0) et Champs relatifs à la police (page [917\)](#page-916-0).

## **Utilisation des listes de polices**

Oracle CRM On Demand comprend un ensemble de listes standard. Toutes les listes standard sont publiques. Vos responsables et vous-même pouvez créer des listes supplémentaires en fonction de différents critères.

Le tableau suivant décrit les listes de polices standard.

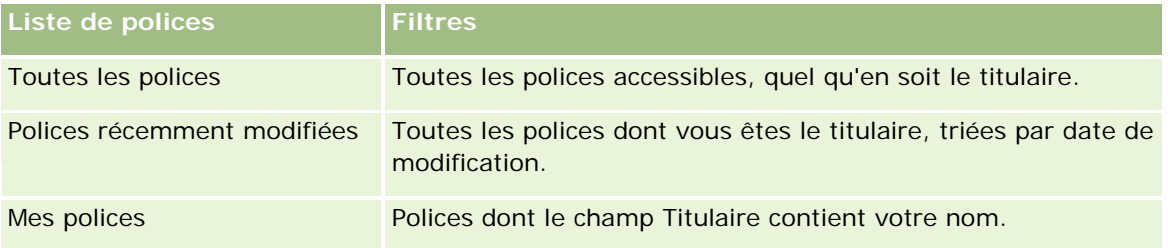

Pour afficher une liste, cliquez sur son nom.

Pour créer une liste, cliquez sur Nouveau. Pour plus d'informations sur la création de listes, voir Création et amélioration de listes (page [145\)](#page-144-0).

Pour consulter toutes les listes disponibles, créer une liste, ou encore afficher, modifier ou supprimer une liste existante, cliquez sur Gérer les listes. La page Gérer les listes inclut également les listes standard fournies avec Oracle CRM On Demand. Ces listes sont en lecture seule, il vous est impossible de les modifier ou de les supprimer.

## **Affichage des polices récemment modifiées**

La section Polices récemment modifiées affiche les dernières polices modifiées.

Pour développer la liste, cliquez sur Afficher la liste complète.

## **Ajout de sections à la page d'accueil Polices**

Si votre rôle d'utilisateur inclut le privilège Personnaliser des pages d'accueil, vous pouvez ajouter des sections à votre page d'accueil Polices, en fonction des sections que l'administrateur de votre société a rendues accessibles pour l'affichage dans cette page.

La procédure ci-après indique comment ajouter des sections à votre page d'accueil Polices.

#### *Pour ajouter des sections à la page d'accueil des polices*

- **1** Dans la page Polices Page d'accueil, cliquez sur Modifier la présentation.
- **2** Dans la page de présentation de la page d'accueil, utilisez les flèches pour ajouter ou supprimer des sections et pour organiser ces dernières dans la page.
- **3** Cliquez sur Enregistrer.

## <span id="page-916-0"></span>**Gestion des polices**

Pour gérer les polices, effectuez la tâche suivante : Suivi des polices parent (page [917\)](#page-916-0).

Pour consulter les procédures pas à pas communes à de nombreux types d'enregistrement, reportez-vous aux rubriques suivantes :

- Création d'enregistrements (page [59\)](#page-58-0)
- Mise à jour des détails d'un enregistrement (page [126\)](#page-125-0)
- Liaison d'enregistrements à votre enregistrement sélectionné (page [128\)](#page-127-0)
- Utilisation des listes (page [138\)](#page-137-0)
- Utilisation des pièces jointes (page [180\)](#page-179-0)

**REMARQUE :** Les administrateurs de société peuvent personnaliser Oracle CRM On Demand de différentes manières. Par exemple, ils peuvent modifier les noms des types d'enregistrement, des champs et des options des listes de sélection. Les informations que vous voyez apparaître à l'écran peuvent donc différer de celles qui sont décrites dans l'aide en ligne.

De plus, selon les autorisations d'accès dont vous disposez, il se peut que vous ne puissiez pas effectuer certaines des procédures de la liste ci-dessus.

## **Suivi des polices parent**

Pour autoriser le suivi d'une police parent d'une police, ajoutez la police parent dans le champ Police parent de la police enfant.

#### *Pour suivre une police parent*

**1** Sélectionnez une police.

Pour plus d'informations sur la sélection d'une police, reportez-vous à la rubrique Recherche d'enregistrements (page [80\)](#page-79-0).

- **2** Dans la page Police Détail, cliquez sur Modifier.
- **3** Dans la page Police Modification, sélectionnez le champ Police parent, puis une police.

## **Champs relatifs à la police**

Utilisez la page Edition de la police pour ajouter une police ou mettre à jour les détails relatifs à une police existante. Cette page contient l'ensemble des champs disponibles pour une police.

Vous pouvez également modifier un enregistrement de police dans les pages Liste des polices et Détails des polices. Pour plus d'informations sur la mise à jour d'enregistrements, voir Mise à jour des détails d'un enregistrement (page [126\)](#page-125-0).

**CONSEIL :** Vous pouvez indiquer des hiérarchies de police montrant qu'une police peut être une police enfant par rapport à une autre police, en sélectionnant une police parent dans un enregistrement de police. Pour plus d'informations sur le suivi des polices parent, reportez-vous à la rubrique Suivi des polices parent (page [917\)](#page-916-0).

**REMARQUE :** Les administrateurs de société peuvent personnaliser Oracle CRM On Demand de différentes manières. Par exemple, ils peuvent modifier les noms des types d'enregistrement, des champs et des options des listes de sélection. Les informations que vous voyez apparaître à l'écran peuvent donc différer de celles qui sont décrites dans l'aide en ligne.

Le tableau suivant contient des informations complémentaires sur certains champs relatifs aux polices.

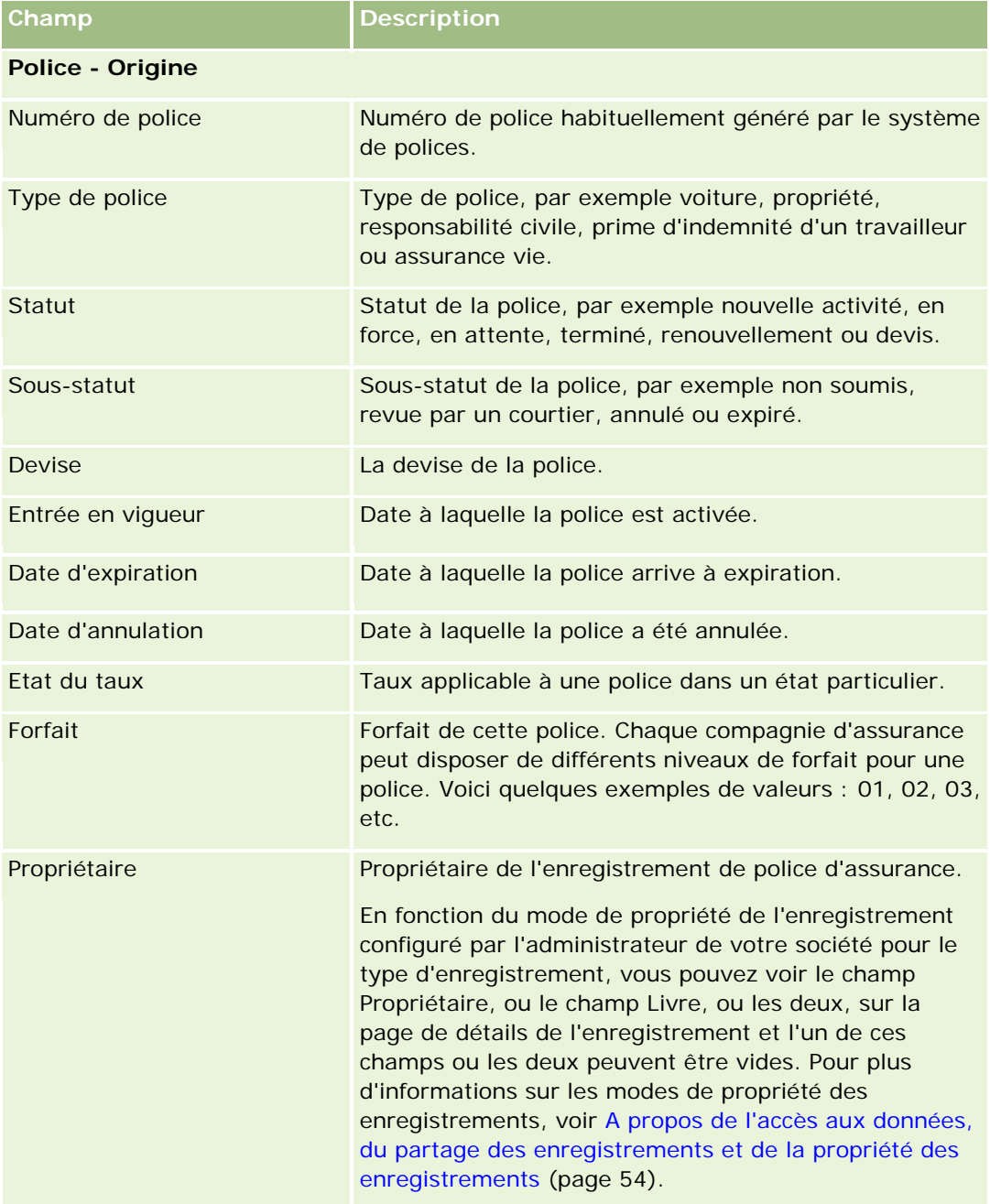

## **Polices**

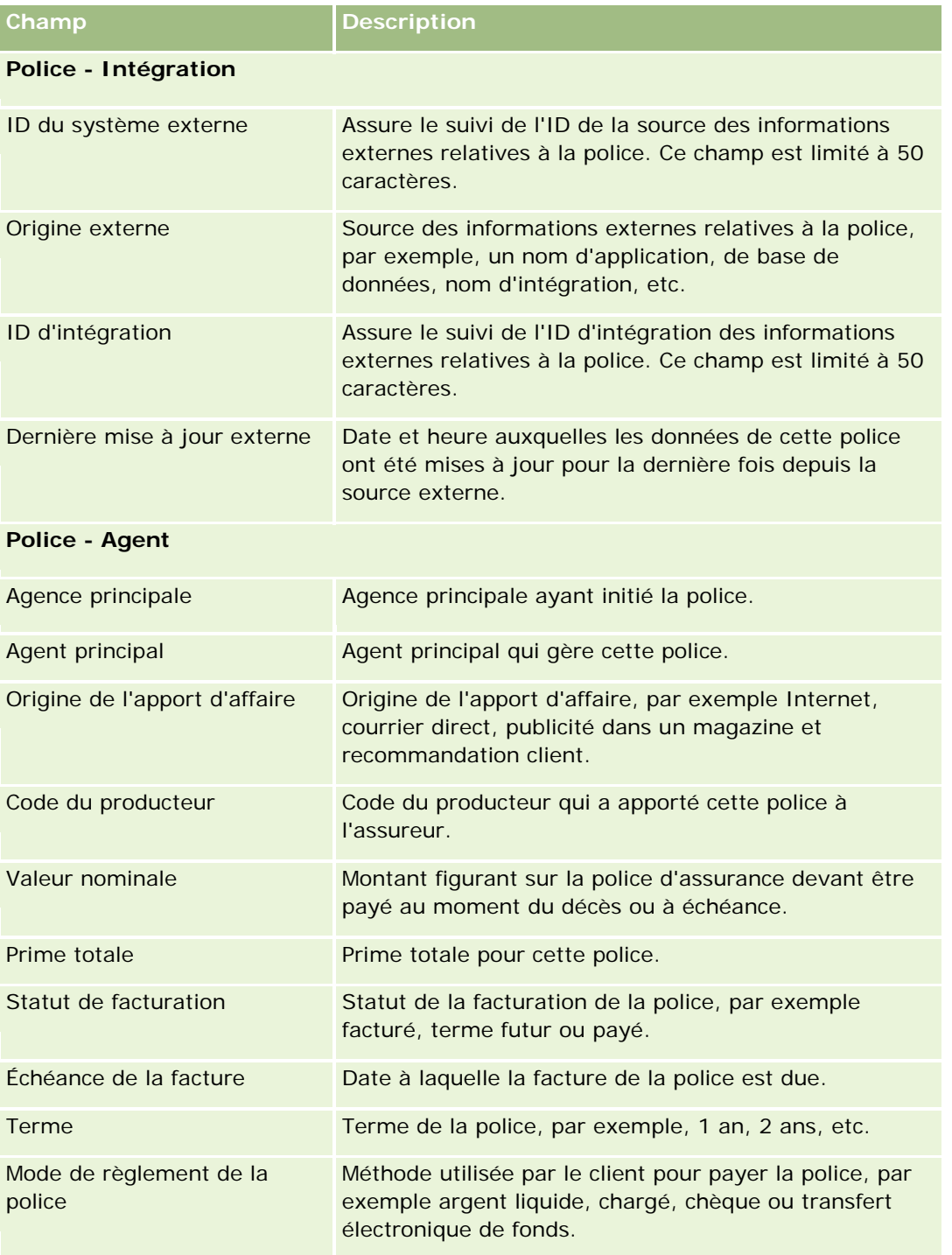

# <span id="page-919-0"></span>**Souscripteurs**

Les pages de souscripteur permettent de créer, de mettre à jour et d'effectuer le suivi de tous les types de souscripteur. Un *souscripteur* est généralement l'interlocuteur détenteur de la police gérée par la compagnie d'assurance.

Un enregistrement de souscripteur sert à assurer le suivi de la relation entre les interlocuteurs et les polices. Il capture tous les types de rôle que l'interlocuteur peut adopter dans une police. Voici quelques exemples de rôles : assuré, conducteur principal, bénéficiaire, etc. Vous pouvez créer d'autres rôles, selon vos besoins. Pour plus d'informations sur la configuration de champs et de valeurs de champ, reportez-vous à la rubrique Création et modification de champs.

**REMARQUE :** L'administrateur de votre société détermine les onglets auxquels vous avez accès. Si les responsabilités affectées à votre fonction n'incluent pas le suivi des informations sur les souscripteurs, il est possible que l'onglet Souscripteurs soit exclu de votre configuration.

# **Utilisation de la page d'accueil Souscripteur**

La page d'accueil Souscripteur constitue le point de départ de la gestion de souscripteurs.

**REMARQUE :** L'administrateur de la société peut personnaliser la présentation de la page Souscripteurs - Page d'accueil. En outre, si votre rôle d'utilisateur inclut le privilège Personnaliser des pages d'accueil, vous pouvez ajouter des sections à la page et en supprimer.

## **Création d'un souscripteur**

Vous pouvez créer un souscripteur en cliquant sur le bouton Nouveau dans la section Souscripteurs récemment modifiés. Pour plus d'informations, reportez-vous aux rubriques Création d'enregistrements (page [59\)](#page-58-0) et Champs relatifs aux souscripteurs (page [922\)](#page-921-0).

## **Utilisation des listes de souscripteurs**

Oracle CRM On Demand comprend un ensemble de listes standard. Toutes les listes standard sont publiques. Vos responsables et vous-même pouvez créer des listes supplémentaires en fonction de différents critères.

Le tableau suivant décrit les listes de souscripteurs standard.

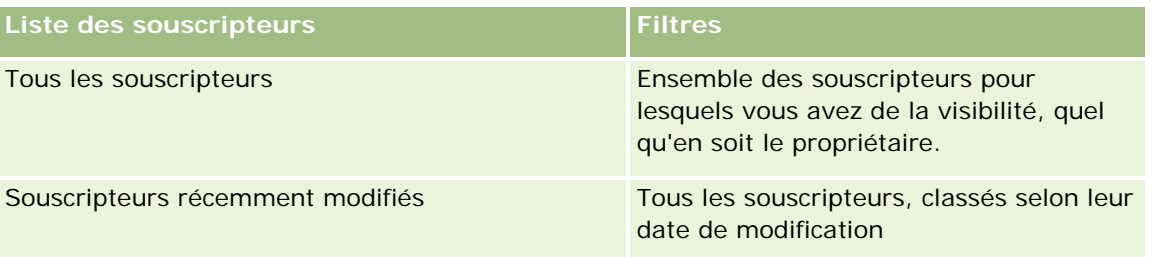

Pour afficher une liste, cliquez sur son nom.

<span id="page-920-0"></span>Pour créer une liste, cliquez sur Nouveau. Pour plus d'informations sur la création de listes, reportez-vous à la rubrique Création et amélioration de listes (page [145\)](#page-144-0).

Pour consulter toutes les listes disponibles, créer une liste, ou encore afficher, modifier ou supprimer une liste existante, cliquez sur Gérer les listes. La page Gérer les listes inclut également les listes standard fournies avec Oracle CRM On Demand. Ces listes sont en lecture seule, il vous est impossible de les modifier ou de les supprimer.

## **Affichage des souscripteurs récemment modifiés**

La section Souscripteurs récemment modifiés affiche les derniers souscripteurs modifiés.

Pour développer la liste, cliquez sur Afficher la liste complète.

## **Ajout de sections à la page d'accueil Souscripteur**

Si votre rôle d'utilisateur inclut le privilège Personnaliser des pages d'accueil, vous pouvez ajouter des sections à votre page d'accueil Souscripteur, en fonction des sections que l'administrateur de votre société a rendues accessibles pour l'affichage dans cette page.

La procédure ci-après indique comment ajouter des sections à votre page Souscripteur - Page d'accueil.

#### *Pour ajouter des sections à la page Souscripteur - Page d'accueil*

- **1** Sur la page Souscripteur Page d'accueil, cliquez sur Modifier la présentation.
- **2** Sur la page de présentation de la page d'accueil Souscripteur, utilisez les flèches pour ajouter, supprimer ou organiser des sections dans la page.
- **3** Cliquez sur Enregistrer.

#### **Rubriques connexes**

Pour plus d'informations à ce sujet, reportez-vous aux rubriques suivantes :

- Gestion des souscripteurs (page [921\)](#page-920-0)
- Champs relatifs aux souscripteurs (page [922\)](#page-921-0)

## **Gestion des souscripteurs**

Pour consulter les procédures pas à pas communes à de nombreux types d'enregistrement, reportez-vous aux rubriques suivantes :

- Création d'enregistrements (page [59\)](#page-58-0)
- Mise à jour des détails d'un enregistrement (page [126\)](#page-125-0)
- Liaison d'enregistrements à votre enregistrement sélectionné (page [128\)](#page-127-0)

<span id="page-921-0"></span>Utilisation des listes (page [138\)](#page-137-0)

**REMARQUE :** Les administrateurs de société peuvent personnaliser Oracle CRM On Demand de différentes manières. Par exemple, ils peuvent modifier les noms des types d'enregistrement, des champs et des options des listes de sélection. Les informations que vous voyez apparaître à l'écran peuvent donc différer de celles qui sont décrites dans l'aide en ligne.

De plus, selon les autorisations d'accès dont vous disposez, il se peut que vous ne puissiez pas effectuer certaines des procédures de la liste ci-dessus.

#### **Rubriques connexes**

Pour plus d'informations à ce sujet, reportez-vous aux rubriques suivantes :

- Utilisation de la page d'accueil Souscripteur (page [920\)](#page-919-0)
- Champs relatifs aux souscripteurs (page [922\)](#page-921-0)

## **Champs relatifs aux souscripteurs**

Utilisez la page Souscripteur - Edition pour ajouter un souscripteur ou mettre à jour les détails relatifs à un souscripteur existant. Cette page contient l'ensemble des champs disponibles pour un souscripteur.

**CONSEIL :** Vous pouvez également modifier les informations relatives aux souscripteurs dans les pages Liste des souscripteurs et Souscripteur - Détails. Pour plus d'informations sur la mise à jour d'enregistrements, voir Mise à jour des détails d'un enregistrement (page [126\)](#page-125-0).

**REMARQUE :** Les administrateurs de société peuvent personnaliser Oracle CRM On Demand de différentes manières. Par exemple, ils peuvent modifier les noms des types d'enregistrement, des champs et des options des listes de sélection. Les informations que vous voyez apparaître à l'écran peuvent donc différer de celles qui sont décrites dans l'aide en ligne.

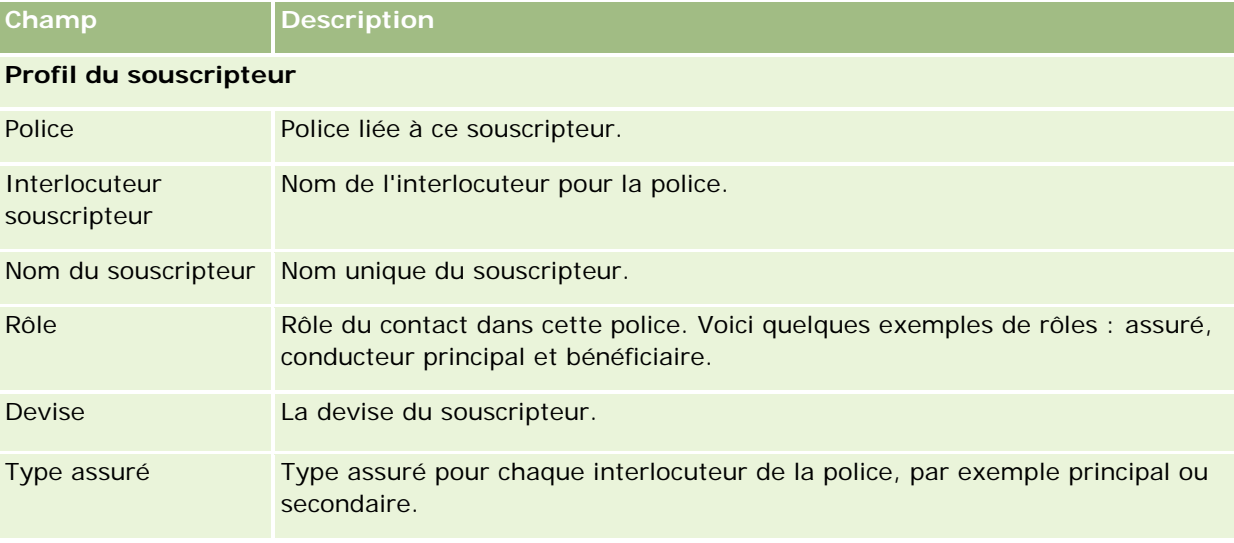

Le tableau suivant décrit les informations contenues dans certains champs.

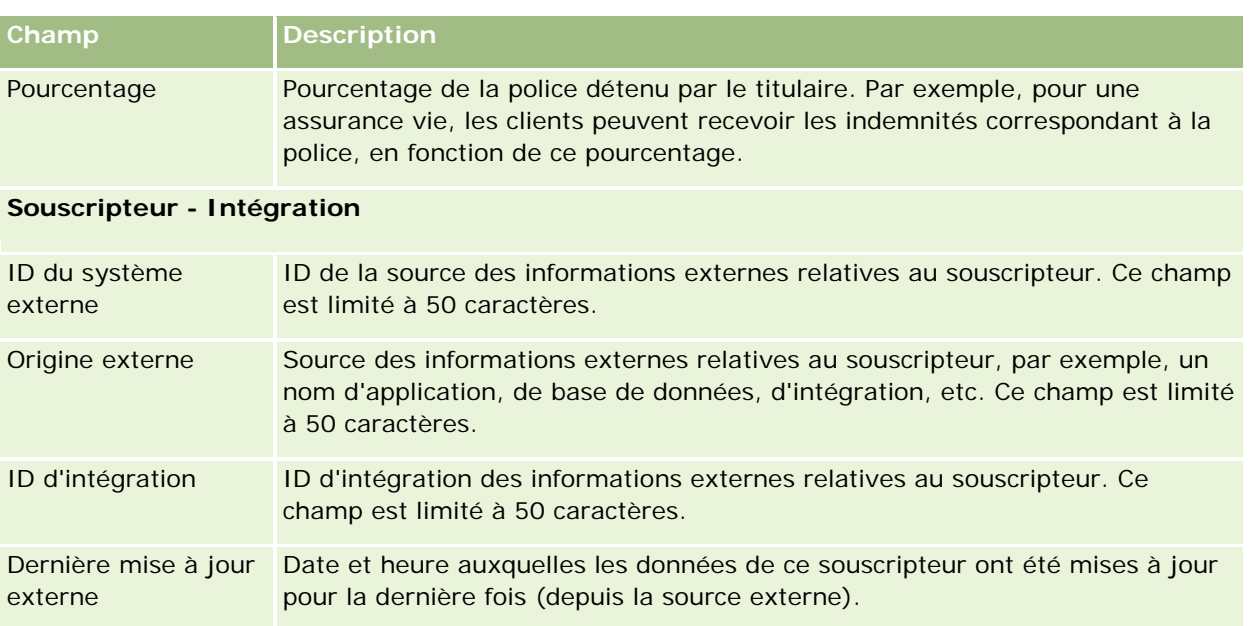

#### **Rubriques connexes**

Pour obtenir des informations à ce sujet, voir :

Utilisation de la page d'accueil Souscripteur (page [920\)](#page-919-0)

# **Profil de courtier**

L'onglet Profil de courtier représente un courtier d'assurance qui vend ou offre des services pour des produits d'assurance. Chaque année, le gestionnaire de canaux rencontre généralement chaque courtier et crée un nouveau profil pour l'année à venir. Le profil de courtier tient compte des informations démographiques sur un courtier pour une année donnée.

Les pages Profil de courtier Oracle CRM On Demand vous permettent de capturer les données démographiques sur le partenaire, notamment le nom, l'adresse, les numéros de téléphone et de télécopie, le site Web, le chiffre d'affaires et la description de l'activité du courtier. Le profil de courtier est un enfant du partenaire. Pour plus d'informations sur les partenaires, reportez-vous à la rubrique Partenaires (page [546\)](#page-545-0).

## **Utiliser la page d'accueil Profils de courtier**

Cette page permet de gérer les différents profils de courtier.

REMARQUE : L'administrateur de votre société peut personnaliser la présentation de cette page. En outre, si votre rôle d'utilisateur inclut le privilège Personnaliser des pages d'accueil, vous pouvez ajouter des sections à la page et en supprimer.

## **Créer un profil de courtier**

Vous pouvez créer un profil de courtier en cliquant sur le bouton Nouveau dans la section Profil de courtier récemment modifié. Pour plus d'informations, reportez-vous aux rubriques Création d'enregistrements (page [59\)](#page-58-0) et Champs des profils de courtier (voir ["Champs relatifs au profil de courtier"](#page-925-0) page [926\)](#page-925-0).

## **Utilisation des listes de profils de courtier**

La section Listes des profils de courtier présente un certain nombre de listes. Oracle CRM On Demand comprend un ensemble de listes standard. Toutes les listes standard sont publiques. Vos responsables et vous-même pouvez créer des listes supplémentaires en fonction de différents critères.

Le tableau ci-après décrit les listes des profils de courtier standard.

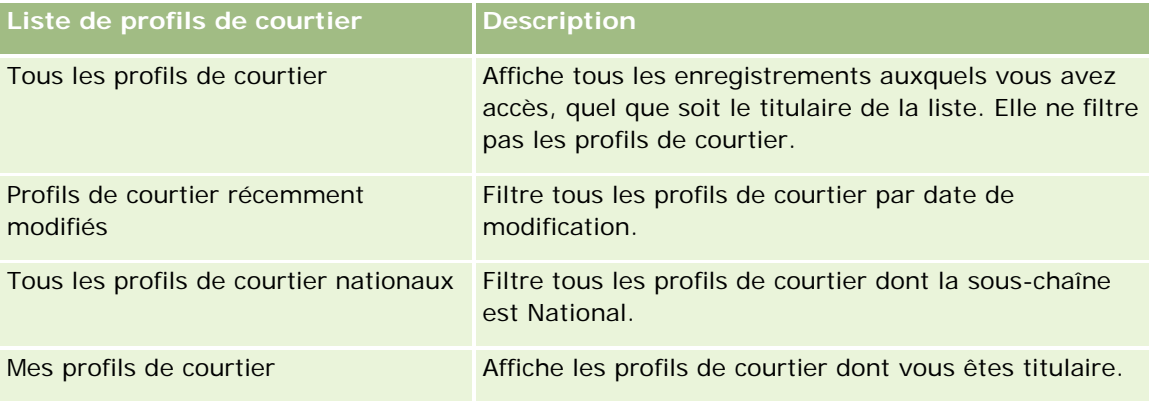

Pour afficher une liste, cliquez sur son nom.

Pour créer une liste, cliquez sur Nouveau. Pour plus d'informations sur la création de listes, voir Création et amélioration de listes (page [145\)](#page-144-0).

Pour consulter toutes les listes disponibles, créer une liste, ou encore afficher, modifier ou supprimer une liste existante, cliquez sur Gérer les listes. La page Gérer les listes inclut également les listes standard fournies avec Oracle CRM On Demand. Ces listes étant en lecture seule, il vous est impossible de les modifier ou de les supprimer.

## **Afficher la section Mes profils de courtier récemment modifiés**

La section Mes profils de courtier récemment modifiés affiche les demandes de profils de courtier dont vous êtes titulaire et qui ont été récemment modifiées. Cliquez sur le lien Afficher la liste complète pour développer la liste.

## **Ajout de sections à la page d'accueil Profils de courtier**

Si votre rôle de l'utilisateur inclut le privilège Personnaliser des pages d'accueil, vous pouvez ajouter la totalité ou une partie des sections suivantes à la page d'accueil Profils de courtier :

- Listes de profils de courtier
- Mes profils de courtier récemment modifiés
- Mes profils de courtier
- Tous les profils de courtier nationaux.

#### *Pour ajouter des sections à la page d'accueil Profils de courtier*

- **1** Dans la page d'accueil Profils de courtier, cliquez sur le lien Modifier la présentation.
- **2** Dans la page Profils de courtier Présentation de la page d'accueil, cliquez sur les flèches pour ajouter, supprimer ou organiser des sections dans cette page. Cliquez ensuite sur Enregistrer.

## **Gestion des profils de courtier**

Pour consulter d'autres procédures communes à tous les enregistrements, reportez-vous à la rubrique Utilisation des enregistrements (page [53\)](#page-52-0).

Pour consulter les procédures pas à pas communes à de nombreux types d'enregistrement, reportez-vous aux rubriques suivantes :

- Création d'enregistrements (page [59\)](#page-58-0)
- Mise à jour des détails d'un enregistrement (page [126\)](#page-125-0)
- Liaison d'enregistrements à votre enregistrement sélectionné (page [128\)](#page-127-0)
- **Utilisation des listes (page [138\)](#page-137-0)**

**REMARQUE :** Les administrateurs de société peuvent personnaliser Oracle CRM On Demand de différentes manières. Par exemple, ils peuvent modifier les noms des types d'enregistrement, des champs et des options des listes de sélection. Les informations que vous voyez apparaître à l'écran peuvent donc différer de celles qui sont décrites dans l'aide en ligne.

De plus, selon les autorisations d'accès dont vous disposez, il se peut que vous ne puissiez pas effectuer certaines des procédures de la liste ci-dessus.

## <span id="page-925-0"></span>**Champs relatifs au profil de courtier**

Utilisez la page Modifier les profils de courtier pour ajouter un profil de courtier ou mettre à jour un profil de courtier existant. Cette page contient l'ensemble des champs disponibles pour un profil de courtier.

REMARQUE : Les administrateurs de société peuvent personnaliser Oracle CRM On Demand de différentes manières. Par exemple, ils peuvent modifier le nom des types d'enregistrement, des champs et des options des listes. Les informations que vous voyez apparaître à l'écran peuvent donc différer de celles qui sont décrites dans le tableau suivant.

Le tableau suivant décrit les informations contenues dans certains champs.

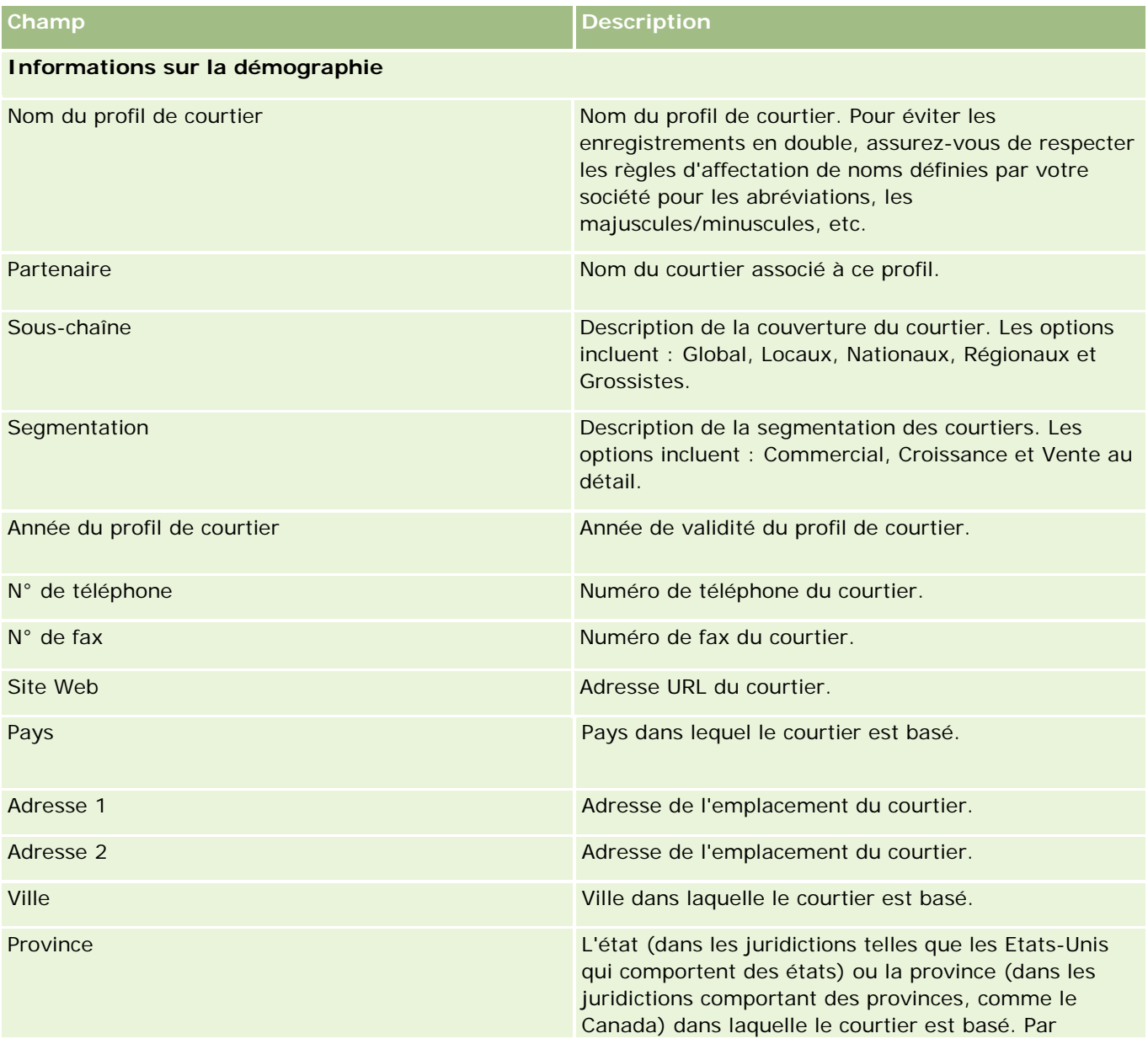

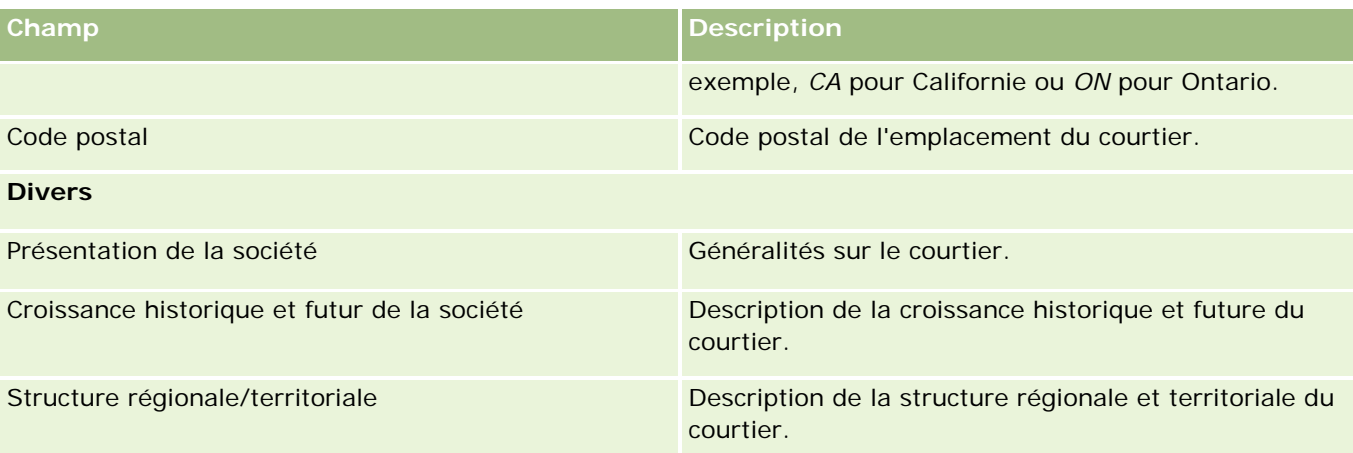

# <span id="page-928-0"></span>**12 Automobile**

Oracle CRM On Demand fournit les types d'enregistrement suivants qui contiennent les informations automobiles :

- **Véhicules.** Ces pages permettent d'assurer le suivi de l'historique des ventes et des services des véhicules.
- **Concessionnaires.** Ces pages permettent des gérer les informations des concessionnaires.

Remarque : Ces types d'enregistrement sont disponibles uniquement avec Oracle CRM On Demand Automotive Edition.

# **Concessionnaires**

Utilisez les pages Concessionnaires pour créer, mettre à jour et suivre les enregistrements des concessionnaires.

**REMARQUE :** L'administrateur de votre société détermine les onglets auxquels vous avez accès. Si les responsabilités affectées à votre fonction n'incluent pas le suivi des informations relatives au concessionnaire, il est possible que l'onglet Concessionnaire soit exclu de votre configuration.

## **Utilisation de la page d'accueil Concessionnaire**

La page Concessionnaires - Page d'accueil constitue le point de départ pour gérer les concessionnaires.

**REMARQUE :** L'administrateur de votre société peut personnaliser la présentation de votre page Concessionnaires - Page d'accueil. En outre, si votre rôle d'utilisateur inclut le privilège Personnaliser des pages d'accueil, vous pouvez ajouter des sections à la page et en supprimer.

## **Création d'un concessionnaire**

Vous pouvez créer un concessionnaire en cliquant sur le bouton Nouveau dans la section Mes concessionnaires récemment modifiés. Pour plus d'informations, reportez-vous aux rubriques Création d'enregistrements (page [59\)](#page-58-0) et Champs de concessionnaire (voir ["Champs de concessionnaires"](#page-931-0) page [932\)](#page-931-0).

## **Utilisation des listes de concessionnaires**

La section Listes des concessionnaires affiche un certain nombre de listes. Oracle CRM On Demand comprend un ensemble de listes standard. Toutes les listes standard sont publiques. Vos responsables et vous-même pouvez créer des listes supplémentaires en fonction de différents critères.

Le tableau suivant décrit les listes de concessionnaires standard.

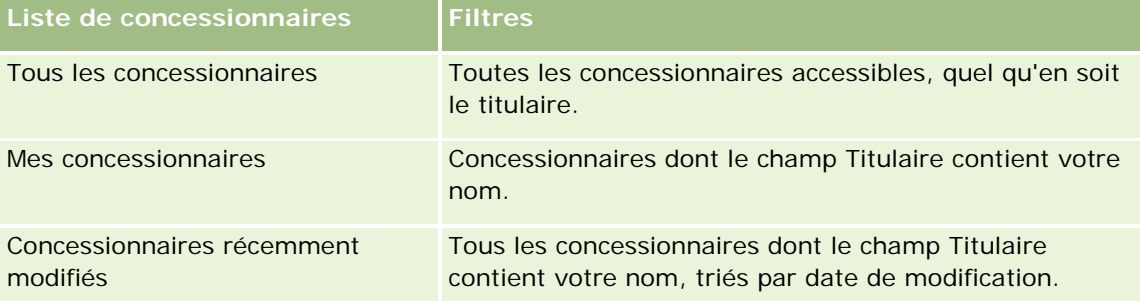

Pour afficher une liste, cliquez sur son nom.

Pour créer une liste, cliquez sur Nouveau. Pour plus d'informations sur la création de listes, reportez-vous à la rubrique Création et amélioration de listes (page [145\)](#page-144-0).

Pour consulter toutes les listes disponibles, créer une liste, ou encore afficher, modifier ou supprimer une liste existante, cliquez sur Gérer les listes. La page Gérer les listes inclut également les listes standard fournies avec Oracle CRM On Demand. Ces listes sont en lecture seule, il vous est impossible de les modifier ou de les supprimer.

## **Affichage des concessionnaires récemment modifiés**

La section Mes concessionnaires récemment affichés répertorie les derniers concessionnaires que vous avez consultés.

Cliquez sur le lien Afficher la liste complète pour développer la liste.

## **Affichage des opportunités liées aux concessionnaires**

La section des opportunités liées aux concessionnaires affiche les meilleures opportunités qui vous ont été affectées.

Cliquez sur Afficher la liste complète pour développer la liste des opportunités liées aux concessionnaires.

## **Ajout de sections à la page d'accueil Concessionnaires**

Si votre rôle d'utilisateur inclut le privilège Personnaliser des pages d'accueil, vous pouvez ajouter toutes les sections suivantes ou une partie d'entre elles dans votre page Concessionnaires - Page d'accueil.

- Concessionnaires récemment créés
- Concessionnaires récemment modifiés
- Mes concessionnaires récemment créés
- Mes concessionnaires récemment modifiés

<span id="page-930-0"></span> Une ou plusieurs sections d'état (l'administrateur de votre société peut rendre les sections d'état disponibles à l'affichage dans votre page d'accueil Concessionnaires).

#### *Pour ajouter des sections à la page Concessionnaires – Page d'accueil*

- **1** Dans la page Concessionnaires Page d'accueil, cliquez sur Modifier la présentation.
- **2** Dans la page Concessionnaire Présentation de page d'accueil, cliquez sur les flèches pour ajouter ou supprimer des sections, et pour organiser ces dernières sur la page.
- **3** Cliquez sur Enregistrer.

## **Informations connexes**

Pour consulter les informations connexes sur les concessionnaires, reportez-vous aux rubriques suivantes :

- Champs de concessionnaires (page [932\)](#page-931-0)
- Gestion des concessionnaires (page [931\)](#page-930-0)

## **Gestion des concessionnaires**

Pour gérer les concessionnaires, effectuez les tâches suivantes :

- Création d'enregistrements (page [59\)](#page-58-0)
- Mise à jour des détails d'un enregistrement (page [126\)](#page-125-0)
- Liaison d'enregistrements à votre enregistrement sélectionné (page [128\)](#page-127-0)
- **Utilisation des listes (page [138\)](#page-137-0)**
- Transfert de propriété sur des enregistrements (page [164\)](#page-163-0)
- Ajout de remarques (voir ["Ajout de notes"](#page-174-0) page [175\)](#page-174-0)
- Ajout de fichiers et d'URL en pièce jointe à des enregistrements (page [183\)](#page-182-0)
- Suppression et restauration d'enregistrements (page [196\)](#page-195-0)
- Gestion des calendriers et activités (voir ["Gestion de calendriers et activités"](#page-227-0) page [228\)](#page-227-0)

**REMARQUE :** Les administrateurs de société peuvent personnaliser Oracle CRM On Demand de différentes manières. Par exemple, ils peuvent modifier les noms des types d'enregistrement, des champs et des options des listes de sélection. Les informations que vous voyez apparaître à l'écran peuvent donc différer de celles qui sont décrites dans l'aide en ligne.

De plus, selon les autorisations d'accès dont vous disposez, il se peut que vous ne puissiez pas effectuer certaines des procédures de la liste ci-dessus.

## <span id="page-931-0"></span>**Informations connexes**

Pour obtenir des informations sur les concessionnaires, reportez-vous aux rubriques suivantes :

- Concessionnaires (page [929\)](#page-928-0)
- Champs de concessionnaires (page [932\)](#page-931-0)
- Utilisation de la page d'accueil Concessionnaire (page [929\)](#page-928-0)
- Rapports (page [1025\)](#page-1024-0)

## **Champs de concessionnaires**

Utilisez la page Concessionnaire - Modification pour ajouter un concessionnaire ou mettre à jour les détails relatifs à un concessionnaire existant. Cette page contient l'ensemble des champs disponibles pour un concessionnaire.

**REMARQUE :** Les administrateurs de société ont la possibilité de personnaliser votre application de différentes manières. Par exemple, ils peuvent changer les noms des types d'enregistrement, des champs et des options des listes de sélection. De ce fait, les informations que vous voyez apparaître à l'écran risquent d'être différentes de celles décrites dans le tableau suivant.

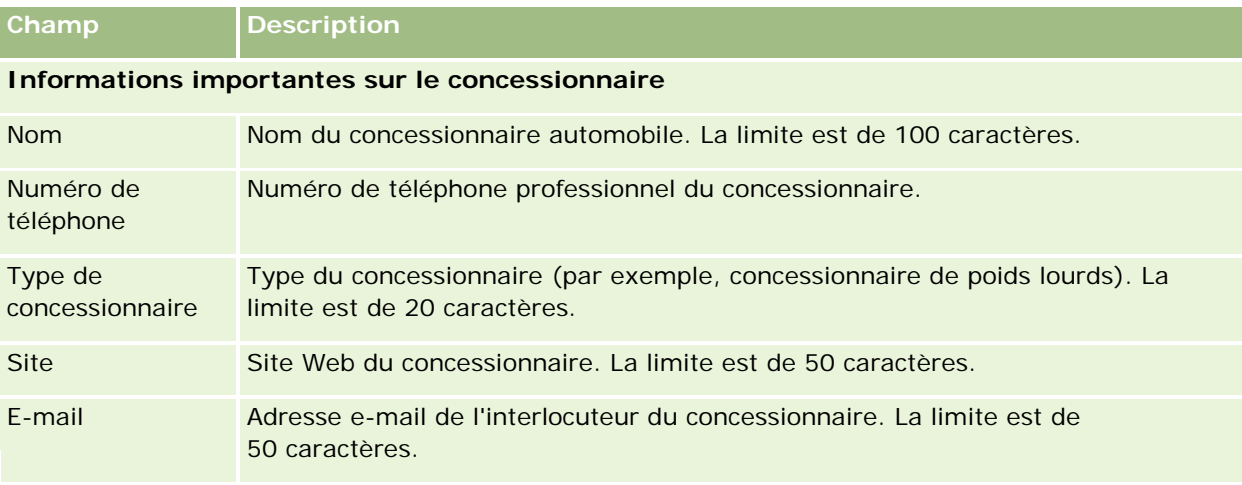

Le tableau suivant décrit les informations contenues dans certains champs.

**REMARQUE :** Les champs d'adresse de facturation et d'expédition suivants ne sont pas disponibles par défaut. L'administrateur de votre société doit les configurer sur la page de détails du concessionnaire dans une section supplémentaire. Pour plus d'informations sur la configuration des pages de détails, voir Personnalisation de la présentation des pages statiques.

Adresse de facturation 1, 2, 3 Adresse de facturation du concessionnaire. **REMARQUE :** Si des adresses partagées sont définies pour votre société, l'adresse de facturation est en lecture seule et les champs d'adresse changent pour respecter les exigences des adresses partagées. Pour plus d'informations sur les adresses partagées, voir Adresses. Ville de **Aucun**.

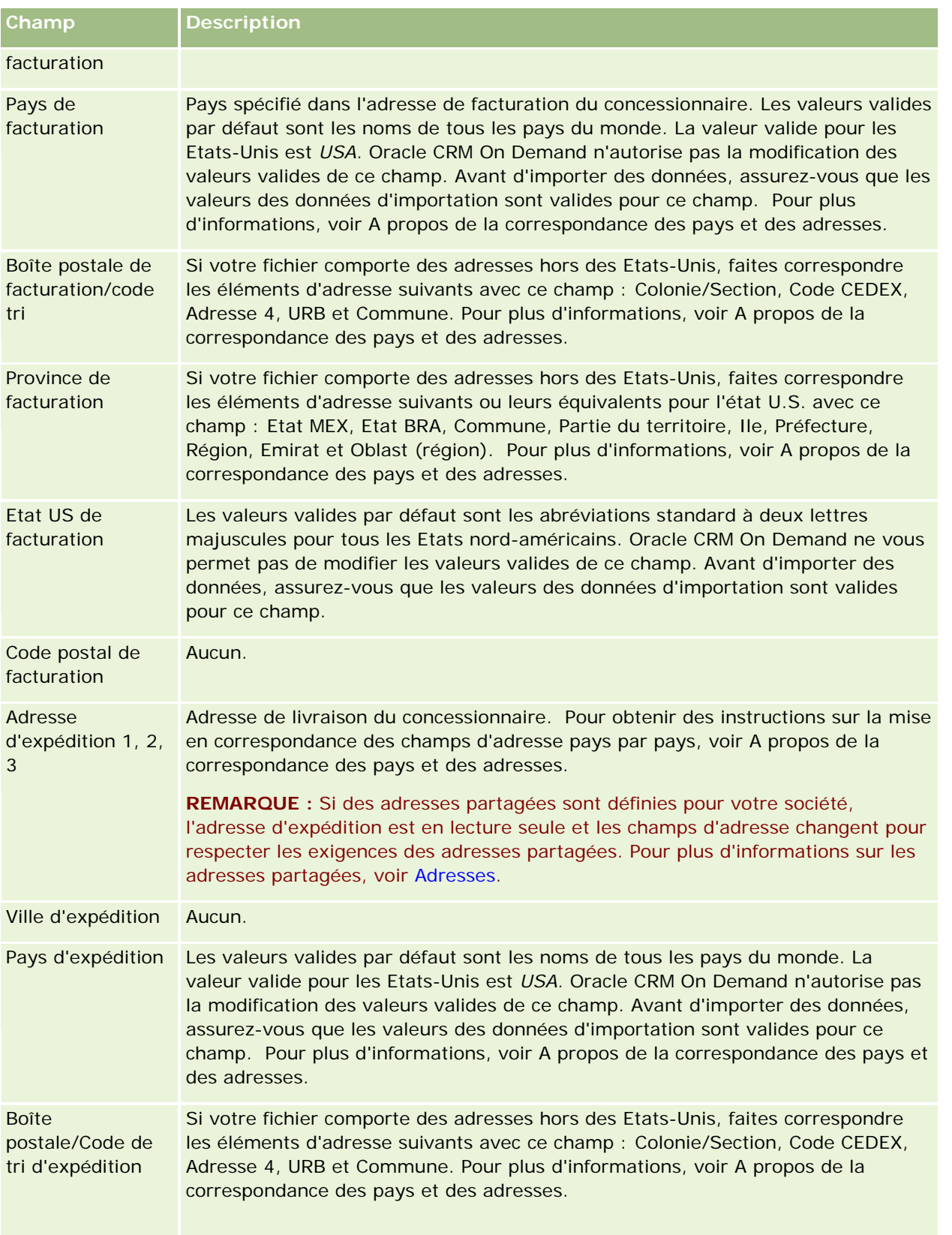

#### Automobile

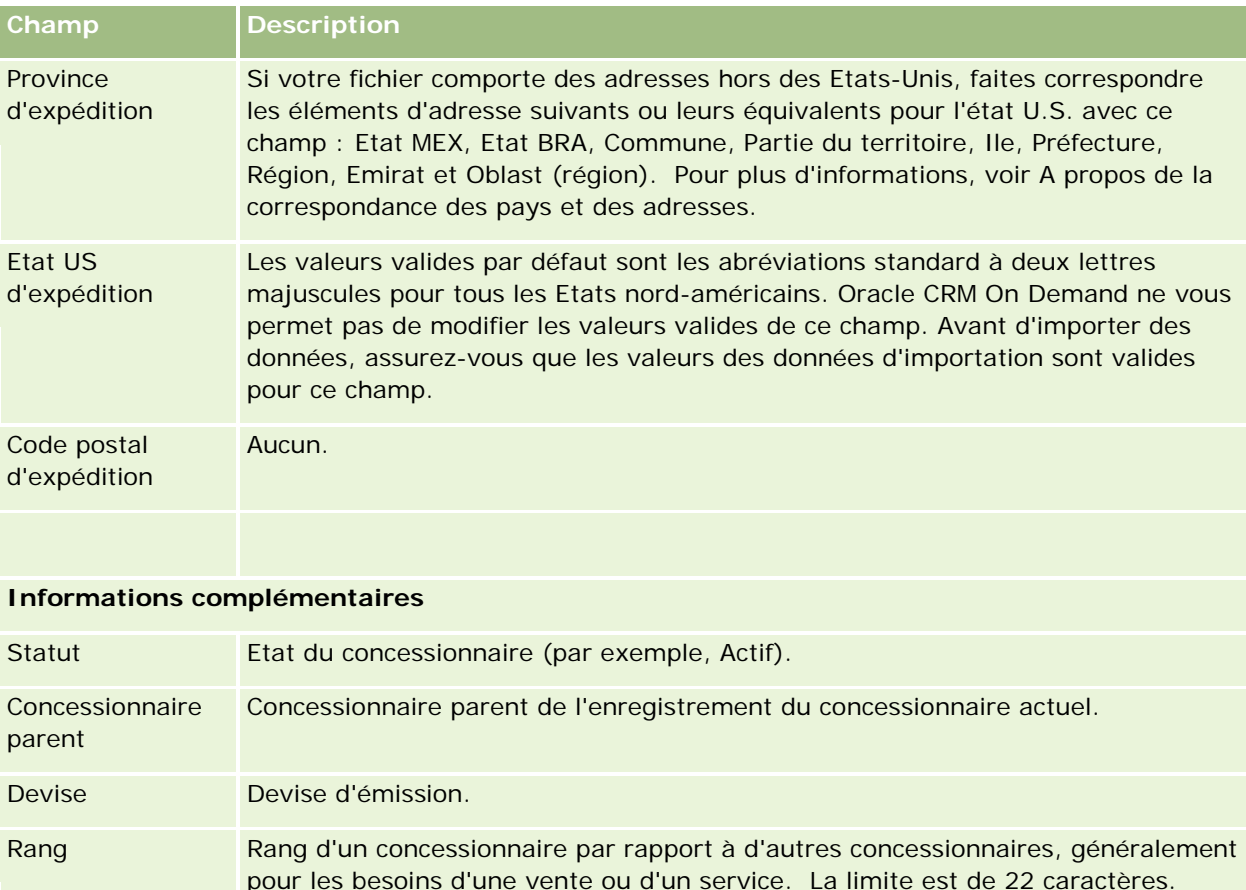

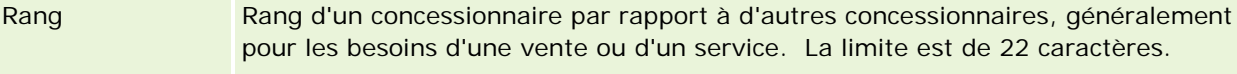

## Propriétaire Propriétaire de l'enregistrement de concessionnaire.

En principe, le propriétaire d'un enregistrement peut mettre à jour l'enregistrement, le transférer à un autre propriétaire ou encore le supprimer. Toutefois, l'administrateur de votre société peut modifier les niveaux d'accès afin de limiter ou d'étendre l'accès d'un utilisateur.

La valeur du champ Propriétaire a une répercussion sur les enregistrements inclus dans les rapports que vous ou vos responsables exécutez (à partir des pages Rapports et Tableau de bord).

En fonction du mode de propriété de l'enregistrement configuré par l'administrateur de votre société pour le type d'enregistrement, vous pouvez voir le champ Propriétaire, ou le champ Livre, ou les deux, sur la page de détails de l'enregistrement et l'un de ces champs ou les deux peuvent être vides. Pour plus d'informations sur les modes de propriété des enregistrements, voir A propos de l'accès aux données, du partage des enregistrements et de la propriété des enregistrements (page [54\)](#page-53-0).

## URL URL (Universal Resource Locator) du concessionnaire. La limite est de 100 caractères.

## Site parent Site Web du concessionnaire parent. La limite est de 50 caractères. Phase Phase du processus de candidature et d'engagement par contrat pour le

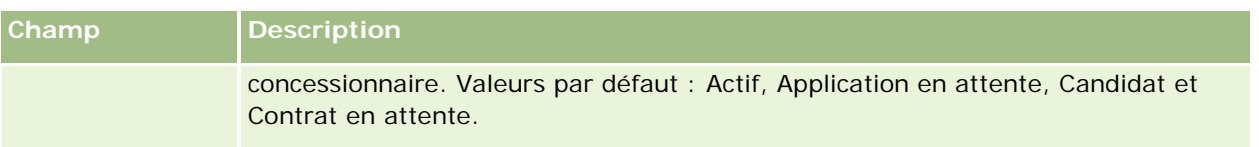

## **Champs personnalisés**

**REMARQUE** : Les administrateurs de société dont le rôle inclut le privilège Personnaliser l'application peuvent généralement créer des champs personnalisés.

Un champ personnalisé créé dans un enregistrement Compte apparaît comme le même champ personnalisé dans l'enregistrement Concessionnaire, car les enregistrements Concessionnaire héritent des champs personnalisés des enregistrements Compte. Un champ personnalisé créé dans un enregistrement Concessionnaire n'apparaît toutefois pas automatiquement dans l'enregistrement Compte.

Si vous souhaitez voir le même champ personnalisé dans la vue Compte et dans la vue Concessionnaire, l'administrateur de votre société peut créer le champ personnalisé dans l'enregistrement Compte et le rendre visible pour les deux vues.

Si vous ne souhaitez pas voir le même champ personnalisé dans la vue Compte et dans la vue Concessionnaire, il peut créer le champ personnalisé spécifique de Compte dans l'enregistrement Compte et rendre ce champ personnalisé visible uniquement dans la vue Compte.

Pour plus d'informations sur les champs personnalisés, reportez-vous à la rubrique A propos des champs personnalisés.

## **Informations connexes**

Pour obtenir des informations sur les concessionnaires, reportez-vous aux rubriques suivantes :

- Concessionnaires (page [929\)](#page-928-0)
- Utilisation de la page d'accueil Concessionnaire (page [929\)](#page-928-0)
- Gestion des concessionnaires (page [931\)](#page-930-0)

# **Véhicules**

Utilisez les pages Véhicules pour créer, mettre à jour et suivre vos véhicules.

**REMARQUE :** L'administrateur de votre société détermine les onglets auxquels vous avez accès. Si les responsabilités affectées à votre fonction n'incluent pas le suivi des informations de véhicule, il est possible que l'onglet Véhicules soit exclu de votre configuration.

## **Utilisation de la page d'accueil Véhicule**

La page Véhicules - Page d'accueil constitue le point de départ pour gérer les véhicules.

**REMARQUE :** L'administrateur de votre société peut personnaliser la mise en page de votre page d'accueil Véhicules. En outre, si votre rôle d'utilisateur inclut le privilège Personnaliser des pages d'accueil, vous pouvez ajouter des sections à la page et en supprimer.

## **Création d'un véhicule**

Vous pouvez créer un véhicule en cliquant sur le bouton Nouveau dans la section Mes véhicules récemment modifiés. Pour plus d'informations, reportez-vous aux rubriques Création d'enregistrements (page [59\)](#page-58-0) et Champs de véhicule (voir ["Champs de véhicules"](#page-944-0) page [945\)](#page-944-0).

## **Utilisation des listes de véhicules**

La section Listes des véhicules affiche un certain nombre de listes. Oracle CRM On Demand comprend un ensemble de listes standard. Toutes les listes standard sont publiques. Vos responsables et vous-même pouvez créer des listes supplémentaires en fonction de différents critères.

Le tableau suivant décrit les listes de véhicules standard.

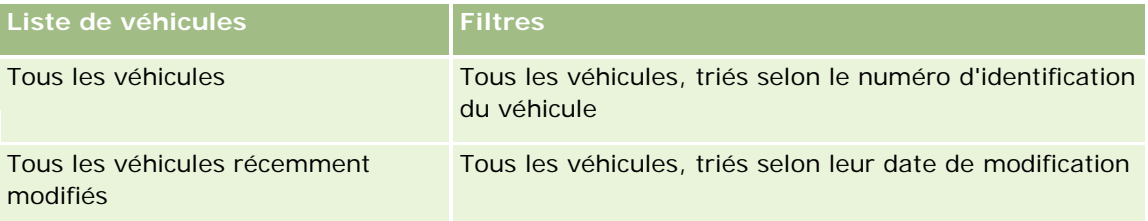

Pour afficher une liste, cliquez sur son nom.

Pour créer une liste, cliquez sur Nouveau. Pour plus d'informations sur la création de listes, reportez-vous à la rubrique Création et amélioration de listes (page [145\)](#page-144-0).

Pour consulter toutes les listes disponibles, créer une liste, ou encore afficher, modifier ou supprimer une liste existante, cliquez sur Gérer les listes. La page Gérer les listes inclut également les listes standard fournies avec Oracle CRM On Demand. Ces listes sont en lecture seule, il vous est impossible de les modifier ou de les supprimer.

## **Affichage des véhicules récemment modifiés**

La section Mes véhicules récemment modifiés répertorie les derniers véhicules que vous avez consultés.

## **Affichage des demandes d'assistance associées aux véhicules**

Cette section contient les informations suivantes :

- **Numéro d'assistance.** Demandes d'assistance qui vous sont affectées. Cliquez sur N° DA pour consulter la demande d'assistance.
- **Digilier**. Titre de la demande d'assistance.
- <span id="page-936-0"></span>**Equipement.** Equipement correspondant à la demande d'assistance.
- **Afficher la liste complète.** Permet de développer la liste des demandes d'assistance associées aux véhicules.

Cliquez sur le lien Afficher la liste complète pour développer la liste.

#### **Ajout de sections à la page d'accueil Véhicules**

Si votre rôle utilisateur vous permet de personnaliser les pages d'accueil, vous pouvez ajouter tout ou partie des sections ci-après à la page Véhicules – Page d'accueil :

- **Véhicules récemment créés**
- **Véhicules récemment modifiés**
- Mes véhicules récemment créés
- Mes véhicules récemment modifiés
- Une ou plusieurs sections d'état (l'administrateur de votre société peut rendre les sections d'état disponibles à l'affichage dans votre page d'accueil Véhicules).

Effectuez les tâches suivantes pour ajouter des sections à la page Véhicules - Page d'accueil.

#### *Pour ajouter des sections à la page Véhicules – Page d'accueil*

- **1** Dans Véhicules Page d'accueil, cliquez sur Modifier la présentation.
- **2** Dans la page Véhicule Présentation de page d'accueil, cliquez sur les flèches pour ajouter ou supprimer des sections, et pour organiser ces dernières sur la page.
- **3** Cliquez sur Enregistrer.

#### **Informations connexes**

Pour obtenir des informations sur les véhicules, reportez-vous aux rubriques suivantes :

- Champs de véhicules (page [945\)](#page-944-0)
- Gestion des véhicules (page [937\)](#page-936-0)

### **Gestion des véhicules**

Les rubriques suivantes décrivent la configuration optionnelle pouvant être effectuée par l'administrateur de la société lors de la gestion des véhicules dans Oracle CRM On Demand :

- Activation d'un type de produit Véhicule (page [940\)](#page-939-0)
- Activation de l'association de véhicule dans les demandes d'assistance (page [939\)](#page-938-0)

Cliquez sur une rubrique afin d'afficher les procédures pas à pas pour effectuer les opérations ci-dessous :

#### Automobile

- Mise à jour de la propriété des véhicules (page [942\)](#page-941-0)
- Suivi des demandes d'assistance aux véhicules (voir ["Suivi des demandes d'assistance des véhicules"](#page-940-0) page [941\)](#page-940-0)
- Suivi des historiques des ventes de véhicules (page [942\)](#page-941-0)
- Suivi des historiques de l'assistance aux véhicules (page [943\)](#page-942-0)
- Suivi des informations financières relatives à des véhicules (page [944\)](#page-943-0)

**REMARQUE :** Cette fonction n'étant pas incluse dans l'application standard, elle n'est peut-être pas disponible dans votre version d'Oracle CRM On Demand.

Pour consulter les procédures pas à pas communes à de nombreux types d'enregistrement, reportez-vous aux rubriques suivantes :

- Création d'enregistrements (page [59\)](#page-58-0)
- Mise à jour des détails d'un enregistrement (page [126\)](#page-125-0)
- Liaison d'enregistrements à votre enregistrement sélectionné (page [128\)](#page-127-0)
- **Utilisation des listes (page [138\)](#page-137-0)**
- **Utilisation des enregistrements (page [53\)](#page-52-0)**
- Ajout de notes (page [175\)](#page-174-0)
- Transfert de propriété sur des enregistrements (page [164\)](#page-163-0)
- Suivi des équipements (page [332\)](#page-331-0) (inclut le lien entre les véhicules et les comptes)
- Ajout de fichiers et d'URL en pièce jointe à des enregistrements (page [183\)](#page-182-0)
- Affichage des pistes d'audit des enregistrements (page [200\)](#page-199-0)
- Suppression et restauration d'enregistrements (page [196\)](#page-195-0)
- Suivi des équipements (page [332\)](#page-331-0) (inclut le lien entre les véhicules et les comptes)
- Changement de nom des types d'enregistrements

**REMARQUE :** Les administrateurs de société peuvent personnaliser Oracle CRM On Demand de différentes manières. Par exemple, ils peuvent modifier les noms des types d'enregistrement, des champs et des options des listes de sélection. Les informations que vous voyez apparaître à l'écran peuvent donc différer de celles qui sont décrites dans l'aide en ligne.

De plus, selon les autorisations d'accès dont vous disposez, il se peut que vous ne puissiez pas effectuer certaines des procédures de la liste ci-dessus.

**CONSEIL :** Dans l'application standard, les véhicules sont inclus dans les listes des comptes de portefeuille dans Oracle CRM On Demand. Toutefois, si votre administrateur coche la case Exclure les enregistrements de véhicule/d'équipement des comptes de portefeuille dans le profil de la société, alors les véhicules ne sont pas inclus dans les listes des comptes de portefeuille.

#### **Informations connexes**

Pour obtenir des informations sur les véhicules, reportez-vous aux rubriques suivantes :

- <span id="page-938-0"></span>Véhicules (page [935\)](#page-934-0)
- Champs de véhicules (page [945\)](#page-944-0)
- Utilisation de la page d'accueil Véhicule (page [936\)](#page-935-0)
- Rapports (page [1025\)](#page-1024-0)

### **Activation de l'association de véhicule dans les demandes d'assistance**

La présentation de demande d'assistance par défaut n'affiche pas l'association de véhicule. Toutefois, l'administrateur de votre société peut suivre la procédure ci-dessous pour configurer une présentation de page de demande d'assistance personnalisée.

#### *Pour afficher une association de véhicule dans un enregistrement de demandes d'assistance*

- **1** Dans une page quelconque, cliquez sur Admin, cliquez sur Personnalisation de l'application, cliquez sur Demandes d'assistance, puis sur Demande d'assistance - Mise en page.
- **2** Dans la liste Mise en page, effectuez l'une des opérations suivantes :
	- **Cliquez sur le bouton Modifier d'une mise en page existante pour la modifier.**
	- **E** Cliquez sur le bouton Nouvelle présentation pour créer une mise en page.
	- Cliquez sur le lien Copier pour copier une mise en page.

L'Assistant de mise en page apparaît.

**REMARQUE :** Le nombre d'étapes de l'Assistant de mise en page varie selon le lien sur lequel vous cliquez.

- **3** A l'étape 1, Nom de la présentation, entrez le nom de la mise en page et une description (facultatif).
- **4** A l'étape 2, Configuration des champs, sélectionnez les caractéristiques des champs selon vos besoins.
- **5** A l'étape 3, Présentation des champs, assurez-vous que le champ Véhicule est disponible dans la mise en page de la demande d'assistance.
- **6** Cliquer sur Terminer pour quitter l'Assistant.

Affectez ensuite la nouvelle mise en page personnalisée à un rôle d'utilisateur à l'aide de l'Assistant de gestion des rôles.

- **7** Cliquez sur Admin, sur Gestion des utilisateurs et contrôles d'accès, puis sur Gestion des rôles :
- **8** Recherchez le rôle auquel vous souhaitez affecter la mise en page de demande d'assistance personnalisée, puis cliquez sur Modifier.

#### <span id="page-939-0"></span>Automobile

- **9** A l'étape 6 de l'assistant, remplacez le nom de la mise en page par celui de la mise en page de demande d'assistance personnalisée de l'enregistrement de demandes d'assistance.
- **10** Cliquer sur Terminer pour quitter l'Assistant.

**REMARQUE :** Lorsque vous activez l'association de véhicule, vous pouvez également mettre à jour présentation de recherche de véhicule pour modifier la sélection d'association visible pour l'utilisateur. Pour plus d'informations, voir Gestion de la présentation des recherches.

### **Activation d'un type de produit Véhicule**

En règle générale, pour ajouter des produits, l'administrateur de votre société utilise la partie Gestion du contenu de l'outil Administration. Pour les véhicules, l'administrateur peut mettre à jour l'enregistrement du produit en attribuant la valeur Véhicule au champ Type de produit. Notez que le type de produit des enregistrements Véhicule n'est pas affiché dans la présentation par défaut du produit. Pour activer le type de produit d'un véhicule, l'administrateur peut créer une présentation de produit personnalisée en procédant comme indiqué ci-après.

#### *Pour afficher le type de produit d'un enregistrement de véhicule*

- **1** Dans une page quelconque, cliquez sur //Administration, cliquez sur Personnalisation d'application, cliquez sur Produit, cliquez sur Produit - Mise en page et copiez la présentation standard du produit dans une nouvelle présentation.
- **2** Exécutez l'Assistant de mise en page pour le produit.
	- **a** Au cours de l'étape 1; donnez un nom à votre présentation.
	- **b** Au cours de l'étape 2, cochez la case Requis pour le type du produit.
	- **c** Au cours de l'étape 3; assurez-vous que le champ du type du produit figure dans la section de droite, Informations importantes sur le produit.
	- **d** Cliquer sur Terminer pour quitter l'Assistant.
- **3** Affectez la nouvelle mise en page personnalisée à un rôle d'utilisateur approprié à l'aide de l'Assistant de gestion des rôles.
	- **a** Cliquez sur Admin, sur Gestion des utilisateurs et contrôles d'accès, puis sur Gestion des rôles :
	- **b** Recherchez le rôle que vous souhaitez affecter à la présentation de produit personnalisée, puis cliquez sur Modifier.
	- **c** Au cours de l'étape 6 de l'Assistant, remplacez le nom de la mise en page par celui de la présentation personnalisée pour l'enregistrement Produit.

<span id="page-940-0"></span>**d** Cliquer sur Terminer pour quitter l'Assistant.

L'utilisateur dont le rôle a été modifié peut créer un enregistrement de produit avec le champ Type de produit à l'aide de la fonctionnalité Gestion du contenu. Pour plus d'informations sur l'ajout de produits, reportez-vous à la rubrique Définition des produits de votre société

Pour plus d'informations, reportez-vous à la rubrique Définition des produits de votre société.

### **Suivi des demandes d'assistance des véhicules**

Lorsque vous souhaitez consulter, mettre à jour ou créer une demande d'assistance pour un véhicule, mettez à jour l'enregistrement du véhicule ou créez la demande d'assistance pour le véhicule associé.

#### *Pour suivre la demande d'assistance d'un véhicule*

**1** Sélectionnez le véhicule que vous souhaitez suivre.

Pour plus d'informations sur la sélection de véhicules, reportez-vous à Recherche d'enregistrements (page [80\)](#page-79-0).

**2** Dans la page Détails du véhicule, faites défiler la page et cliquez sur Nouveau dans la barre de titre Demande d'assistance.

**REMARQUE :** Lors de la création d'une demande d'assistance, la sélection d'un concessionnaire permet à l'utilisateur de limiter la recherche de tous les contrats aux contrats du concessionnaire associé. Vous pouvez modifier le filtre pour lancer une requête en fonction de vos besoins.

**3** Dans la page de modification Demande d'assistance, entrez les informations.

Le tableau suivant décrit les principaux champs des historiques de services.

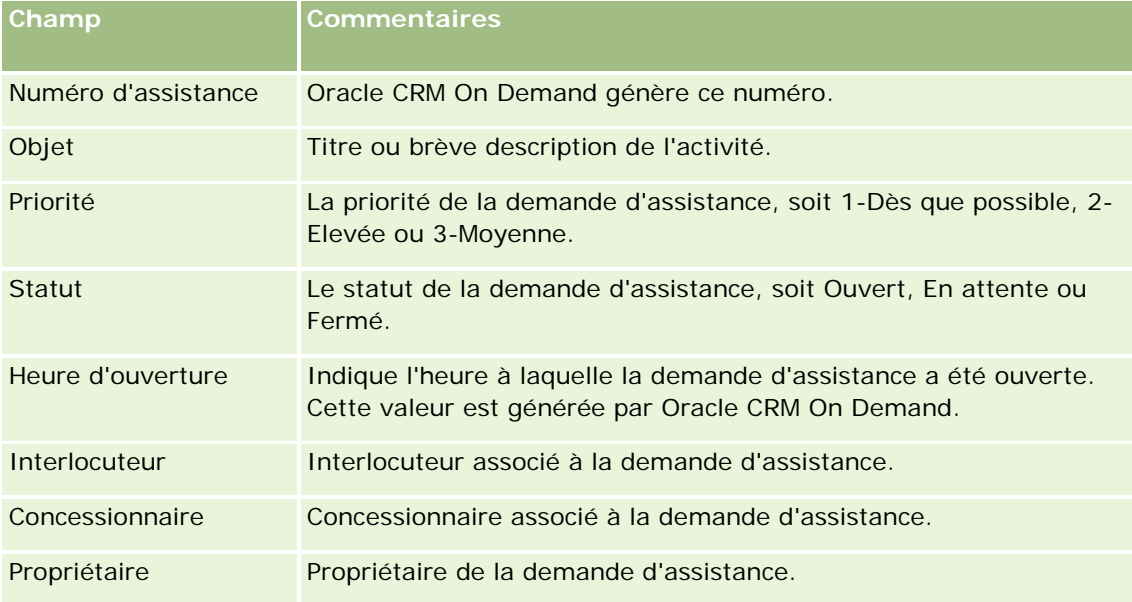

<span id="page-941-0"></span>**REMARQUE :** Lors de la création d'une demande d'assistance, la sélection d'un concessionnaire permet de limiter l'affichage de tous les contacts à ceux qui sont associés par défaut au concessionnaire. Vous pouvez modifier le filtre pour rechercher tous les contacts.

### **Mise à jour de la propriété des véhicules**

Lorsqu'un véhicule est vendu, mettez à jour l'enregistrement du véhicule pour suivre le véhicule en tant que propriété.

**1** Sélectionnez le véhicule voulu.

Pour obtenir des instructions sur la sélection de véhicules, reportez-vous à la rubrique Recherche d'enregistrements (page [80\)](#page-79-0).

**2** Dans la page Véhicule – Détails, cliquez sur Modifier dans la barre de titre.

Pour plus d'informations sur les champs de la page Véhicule -Détails, reportez-vous à la rubrique Champs de véhicule (voir ["Champs de véhicules"](#page-944-0) page [945\)](#page-944-0).

- **3** Dans la page Véhicules Modification, mettez à jour le champ Détenteur dans l'enregistrement Véhicule.
- **4** Sauvegardez l'enregistrement :
	- Pour sauvegarder cet enregistrement et ouvrir la page Détails du véhicule (dans laquelle vous pouvez lier des informations à cet enregistrement), cliquez sur Enregistrer.
	- **P** Pour sauvegarder cet enregistrement, puis ouvrir la page Modification (dans laquelle vous pouvez créer un autre enregistrement de véhicule), cliquez sur Enregistrer & Nouveau véhicule.

### **Suivi des historiques des ventes de véhicules**

Lorsque vous souhaitez consulter, mettre à jour ou créer l'historique de vente d'un véhicule, mettez à jour l'enregistrement du véhicule.

#### *Pour suivre l'historique de vente d'un véhicule*

**1** Sélectionnez le véhicule voulu.

Pour obtenir des instructions sur la sélection de véhicules, reportez-vous à la rubrique Recherche d'enregistrements (page [80\)](#page-79-0).

**2** Dans la page Détails du véhicule, faites défiler la page jusqu'à la section Historique des ventes et cliquez sur Ajouter dans la barre de titre.

**REMARQUE :** Si la section Historique des ventes n'apparaît pas sur votre page Détails du véhicule, ajoutez-la dans la page en cliquant sur le lien Modifier la présentation dans le coin supérieur droit de la page. Si cette section n'est pas disponible pour ajout à votre présentation de page, contactez l'administrateur de votre société.

<span id="page-942-0"></span>**3** Dans la page Historique des ventes - Modification, entrez les informations.

Le tableau suivant décrit les principaux champs des historiques de vente.

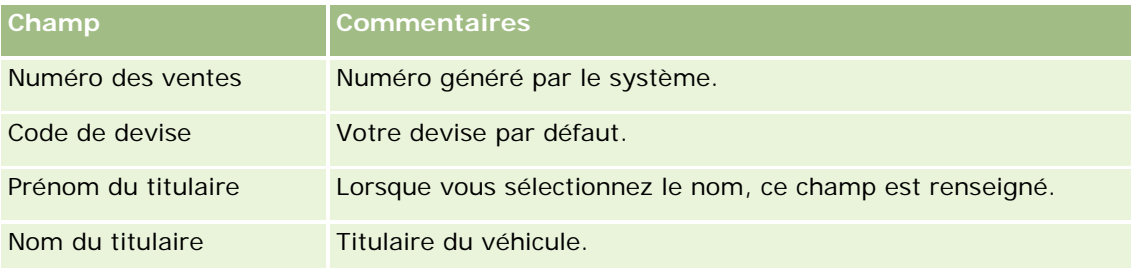

**4** Sauvegardez l'enregistrement.

### **Suivi des historiques de l'assistance aux véhicules**

Lorsque vous souhaitez consulter, mettre à jour ou créer l'historique de l'assistance à un véhicule, mettez à jour l'enregistrement du véhicule. L'historique de l'assistance peut inclure les demandes d'assistance et autres services liés au véhicule.

#### *Pour suivre l'historique de service d'un véhicule*

**1** Sélectionnez le véhicule voulu.

Pour obtenir des instructions sur la sélection de véhicules, reportez-vous à la rubrique Recherche d'enregistrements (page [80\)](#page-79-0).

**2** Dans la page Détails du véhicule, faites défiler la page et cliquez sur Ajouter dans la barre de titre Historique de services.

**REMARQUE :** Si la section Historique de l'assistance n'apparaît pas sur votre page Détails du véhicule, ajoutez-la dans la page en cliquant sur le lien Modifier la présentation dans le coin supérieur droit de la page. Si cette section n'est pas disponible pour ajout à votre présentation de page, contactez l'administrateur de votre société.

**3** Dans la page Historique d'assistance - Modification, entrez les informations.

Le tableau suivant décrit les principaux champs des historiques de services.

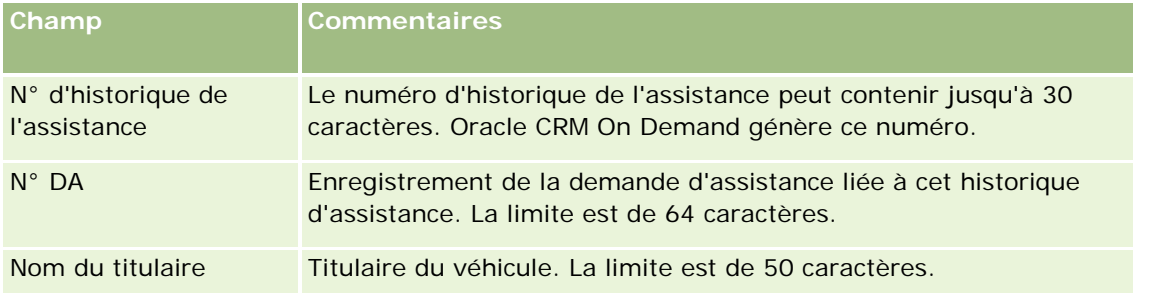

#### <span id="page-943-0"></span>Automobile

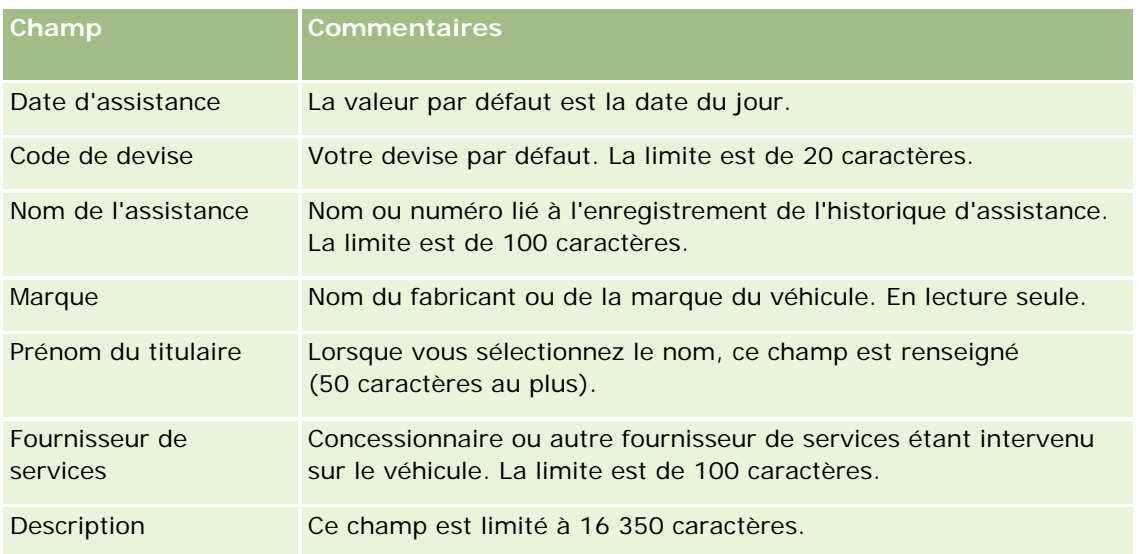

**4** Sauvegardez l'enregistrement.

### **Suivi des informations financières relatives à des véhicules**

Vous pouvez suivre les informations financières relatives à un véhicule.

#### *Pour suivre les informations financières relatives à un véhicule*

**1** Sélectionnez le véhicule voulu.

Pour obtenir des instructions sur la sélection de véhicules, reportez-vous à la rubrique Recherche d'enregistrements (page [80\)](#page-79-0).

**2** Dans la page Détails du véhicule, faites défiler la page et cliquez sur Ajouter dans la barre de titre Informations financières.

**REMARQUE :** Si la section Informations financières n'apparaît pas sur votre page Détails du véhicule, ajoutez-la dans la page en cliquant sur le lien Modifier la présentation dans le coin supérieur droit de la page. Si cette section n'est pas disponible pour ajout à votre présentation de page, contactez l'administrateur de votre société.

**3** Dans la page Informations financières - Modification, entrez les informations.

Le tableau suivant décrit des champs pour effectuer le suivi des informations financières.

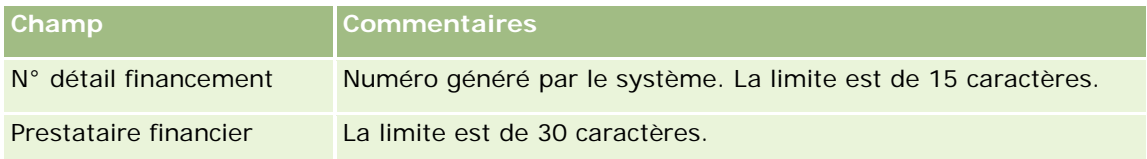

### <span id="page-944-0"></span>**Champs de véhicules**

Utilisez la page Véhicules - Modification pour ajouter un véhicule ou mettre à jour les détails relatifs à un véhicule existant. Cette page contient l'ensemble des champs disponibles pour un véhicule.

**REMARQUE :** Les administrateurs de société ont la possibilité de personnaliser votre application de différentes manières. Par exemple, ils peuvent changer les noms des types d'enregistrement, des champs et des options des listes de sélection. De ce fait, les informations que vous voyez apparaître à l'écran risquent d'être différentes de celles décrites dans le tableau suivant.

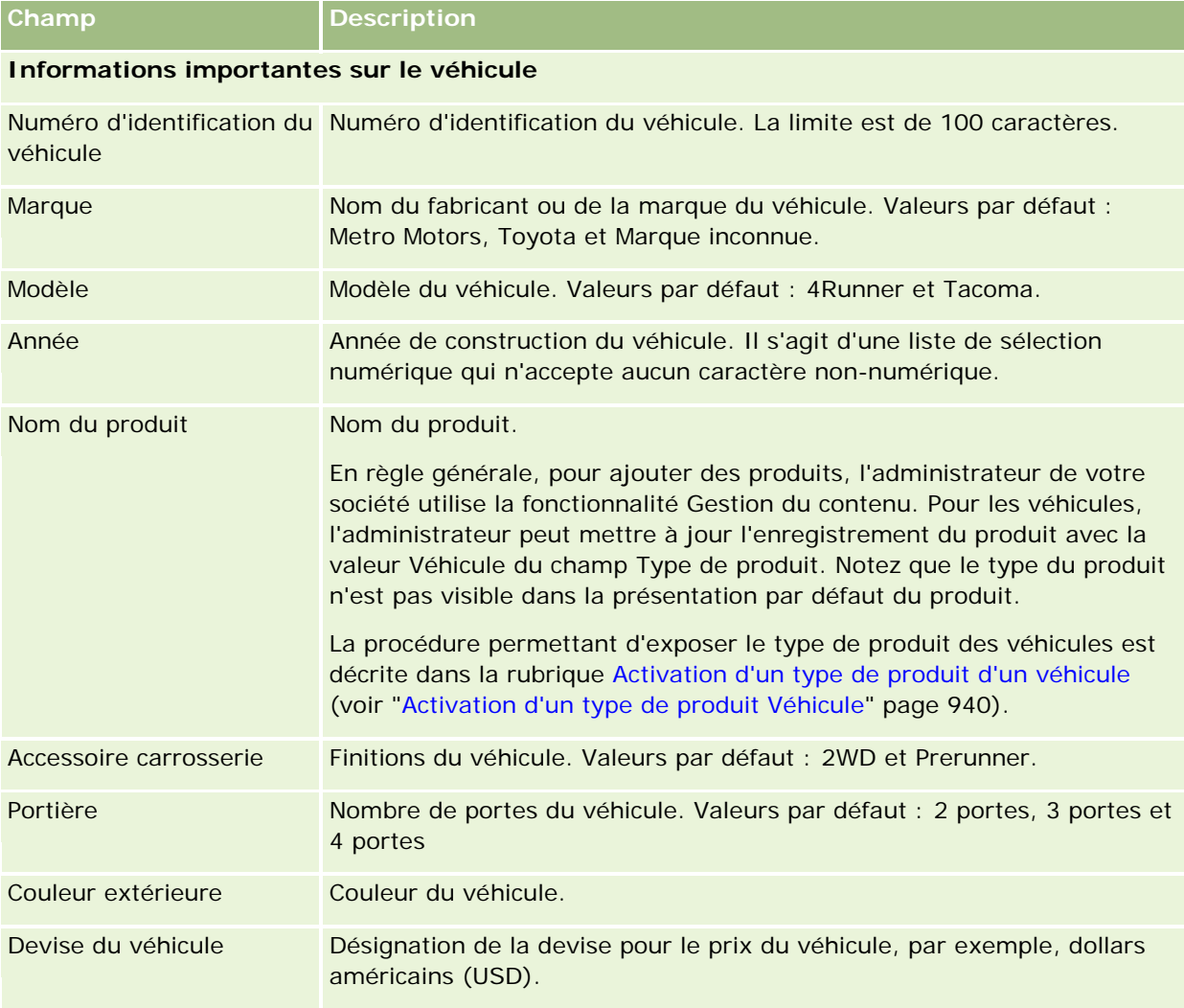

Le tableau suivant décrit les informations contenues dans certains champs.

#### Automobile

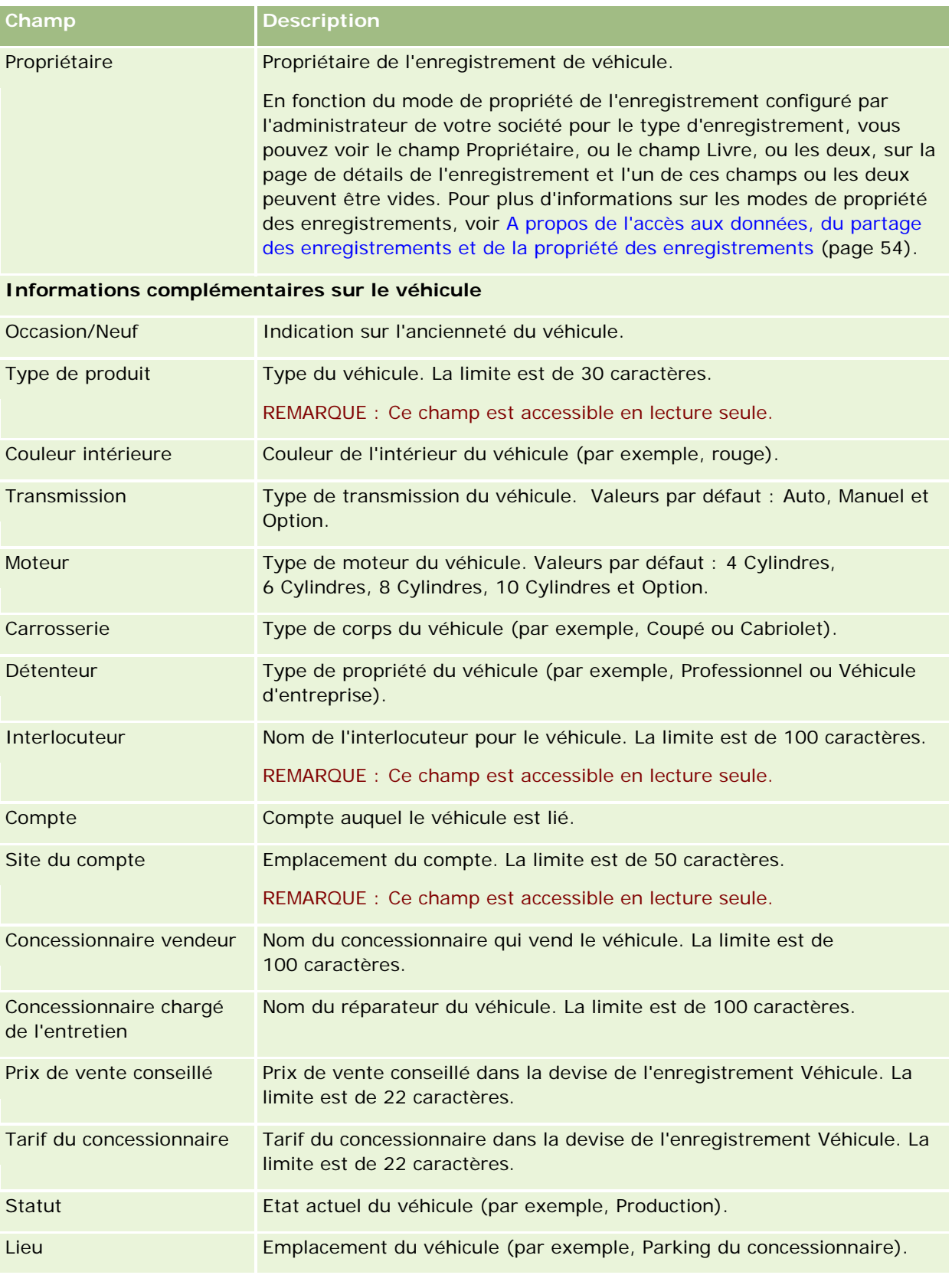

#### **Véhicules**

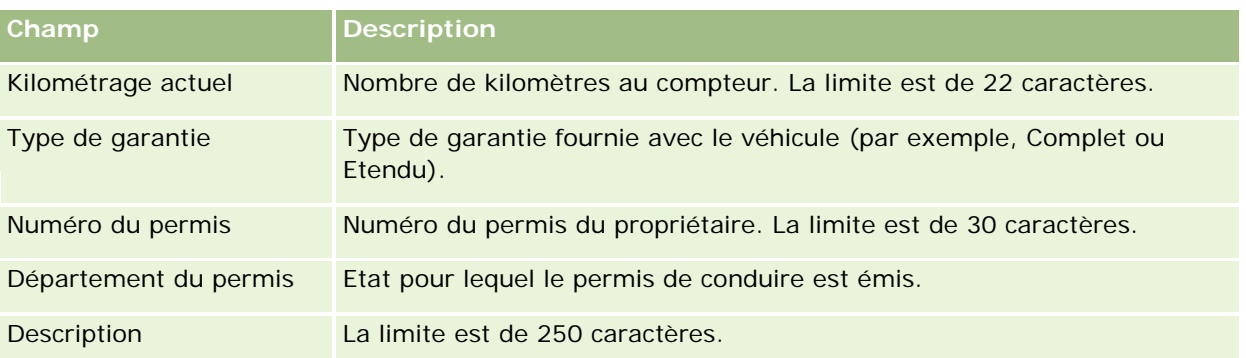

**Remarque :** Pour configurer l'un ou l'autre des champs de liste de sélection (par exemple, Modèle, Finitions, Porte, l'administrateur de votre société peut personnaliser les valeurs de liste de sélection dans l'application en procédant comme indiqué dans la rubriqueModification de valeurs de liste de sélection.

#### **Champs personnalisés**

**REMARQUE** : Les administrateurs de société dont le rôle inclut le privilège Personnaliser l'application peuvent généralement créer des champs personnalisés.

Un champ personnalisé créé dans un enregistrement d'équipement apparaît comme le même champ personnalisé dans l'enregistrement de véhicule. Les enregistrements de véhicule héritent des champs personnalisés des enregistrements d'équipements. Un champ personnalisé créé dans un enregistrement de véhicule n'apparaît toutefois pas automatiquement dans l'enregistrement d'équipement.

Si vous souhaitez voir le même champ personnalisé dans la vue Equipements et dans la vue Véhicule, l'administrateur de votre société peut créer le champ personnalisé dans l'enregistrement d'équipement et le rendre visible pour les deux vues.

Si vous ne voulez pas voir le même champ personnalisé dans la vue Equipements et dans l'enregistrement Véhicule, il peut créer le champ personnalisé spécifique Equipement pour l'équipement et rendre le champ personnalisé visible uniquement dans la vue Equipements.

Pour plus d'informations sur les champs personnalisés, reportez-vous à la rubrique A propos des champs personnalisés.

#### **Autres champs**

Plusieurs champs n'apparaissent pas dans la page Détails du véhicule par défaut. Référence, Date d'achat, Prix d'achat, Quantité, Date d'expédition, Date d'installation, Date d'expiration, Date de notification, Catégorie du produit et Contrat.

L'administrateur peut modifier les définitions de ces champs en fonction des besoins. Pour plus d'informations sur le changement de définitions de champs, reportez-vous à la rubrique Création et amélioration de champs. Pour rendre ces champs visibles, l'administrateur de votre société peut les inclure dans la mise en page. Pour plus d'informations sur la façon de rendre ces champs visibles dans une page, reportez-vous à la rubrique Personnalisation de la présentation des pages statiques.

#### **Informations connexes**

Pour obtenir des informations sur les véhicules, reportez-vous aux rubriques suivantes :

#### Automobile

- Utilisation de la page d'accueil Véhicule (page [936\)](#page-935-0)
- Gestion des véhicules (page [937\)](#page-936-0)

# **13 Personnalisation de votre application**

Vous pouvez utiliser les pages Ma configuration pour personnaliser Oracle CRM On Demand. Pour une procédure pas à pas, cliquez sur l'une des rubriques ci-dessous :

- Mise à jour des détails de vos informations personnelles (page [950\)](#page-949-0)
- Définition de votre type d'enregistrement de la recherche par défaut (voir ["Définition de votre type](#page-961-0)  [d'enregistrement de recherche par défaut"](#page-961-0) page [962\)](#page-961-0)
- Définition de votre thème (page [963\)](#page-962-0)
- Paramétrage du mode d'aperçu d'enregistrement (page [963\)](#page-962-0)
- **Modification du paramètre de langue (page [964\)](#page-963-0)**
- Affichage des champs de piste d'audit (page [965\)](#page-964-0)
- Gestion de votre quota (page [965\)](#page-964-0)
- **E** Consultation de votre activité de connexion (page [966\)](#page-965-0)
- Changement de mot de passe (page [967\)](#page-966-0)
- Définition de vos questions de sécurité (page [968\)](#page-967-0)
- **Consultation des informations sur vos délégués (page [968\)](#page-967-0)**
- Ajout d'utilisateurs délégués (page [970\)](#page-969-0)
- Attribution du droit d'accès en connexion au support technique (page [970\)](#page-969-0)
- Affichage de vos onglets (page [971\)](#page-970-0)
- Modification de la présentation des pages de détails (page [972\)](#page-971-0)
- **Personnalisation des présentations de champs (page [979\)](#page-978-0)**
- Gestion des indicateurs d'enregistrement pour les sections d'informations connexes (page [982\)](#page-981-0)
- Personnalisation des présentations d'informations connexes (page [973\)](#page-972-0)
- Modification des présentations de vos pages d'accueil (page [984\)](#page-983-0)
- Modification de la présentation de votre barre d'actions (page [984\)](#page-983-0)
- Configuration de votre calendrier (page [986\)](#page-985-0)
- Accès aux données et aux outils d'intégration (page [989\)](#page-988-0)
- Consultation de vos demandes d'exportation (page [990\)](#page-989-0)

- <span id="page-949-0"></span>Incorporation de listes de favoris sous forme de widget (page [994\)](#page-993-0)
- Intégration d'un widget de messagerie (page [994\)](#page-993-0)
- Incorporation de rapports sous forme de widget (page [995\)](#page-994-0)
- Incorporation d'un widget Liste simple (page [998\)](#page-997-0)

#### **Rubriques connexes**

Reportez-vous aux rubriques suivantes pour des informations sur la personnalisation de votre application :

- A propos des widgets On Demand (page [993\)](#page-992-0)
- Importation de vos interlocuteurs (page [347\)](#page-346-0)
- Ajout d'e-mails de Microsoft Outlook et de Lotus Notes (page [999\)](#page-998-0)

# **Mise à jour des détails de vos informations personnelles**

Vous pouvez mettre à jour vos informations personnelles, par exemple votre adresse et votre numéro de téléphone. L'administrateur société contrôle la mise en page et les informations que vous voyez sur la page Infos personnelles – Détails ; par conséquent, il peut y avoir des différences entre les descriptions suivantes et ce que vous voyez.

**REMARQUE :** Les modifications apportées à votre langue par défaut, votre devise, votre fuseau horaire et votre pays dans les pages Profil personnel ne sont pas répercutées dans les rapports et analyses tant que vous ne vous êtes pas déconnecté et connecté à nouveau.

#### *Pour mettre à jour vos informations personnelles*

- **1** Dans le coin supérieur droit d'une page, cliquez sur le lien général Ma configuration.
- **2** Dans la section Profil personnel, cliquez sur le lien Profil personnel.
- **3** Dans la section Informations personnelles, cliquez sur le lien Mon profil.
- **4** Dans la section Infos personnelles Détails, cliquez sur Modifier.
- **5** Dans le formulaire Infos personnelles Modification, mettez à jour les informations, puis enregistrez l'enregistrement.

**Remarque :** Vous devez vous déconnecter puis vous reconnecter pour activer certaines des modifications (Langue, Paramètre linguistique, Fuseau horaire et Devise).

Le tableau suivant décrit certains des champs que vous pouvez passer en revue ou mettre à jour.

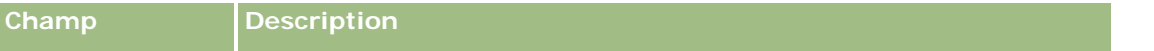

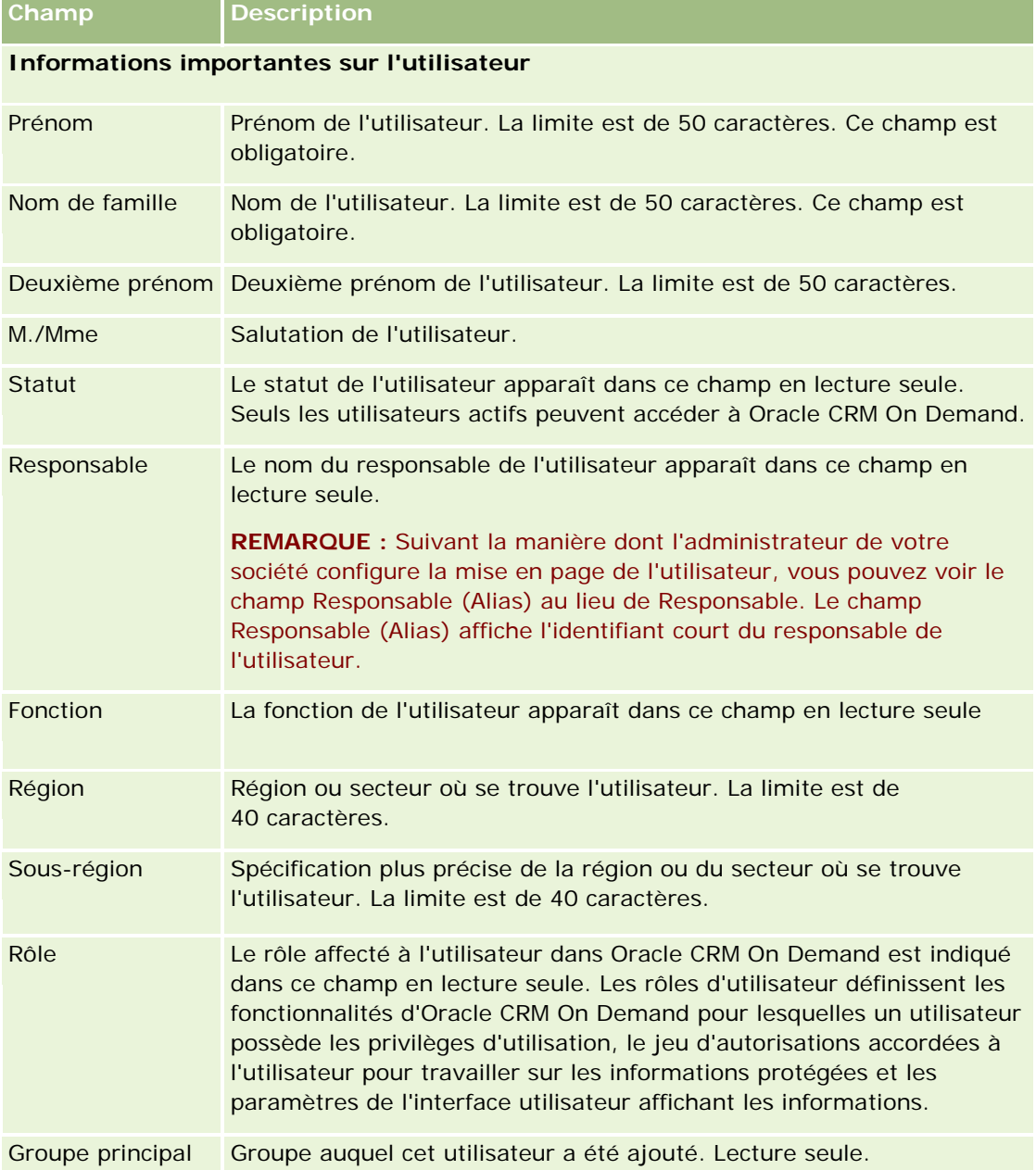

### Personnalisation de votre application

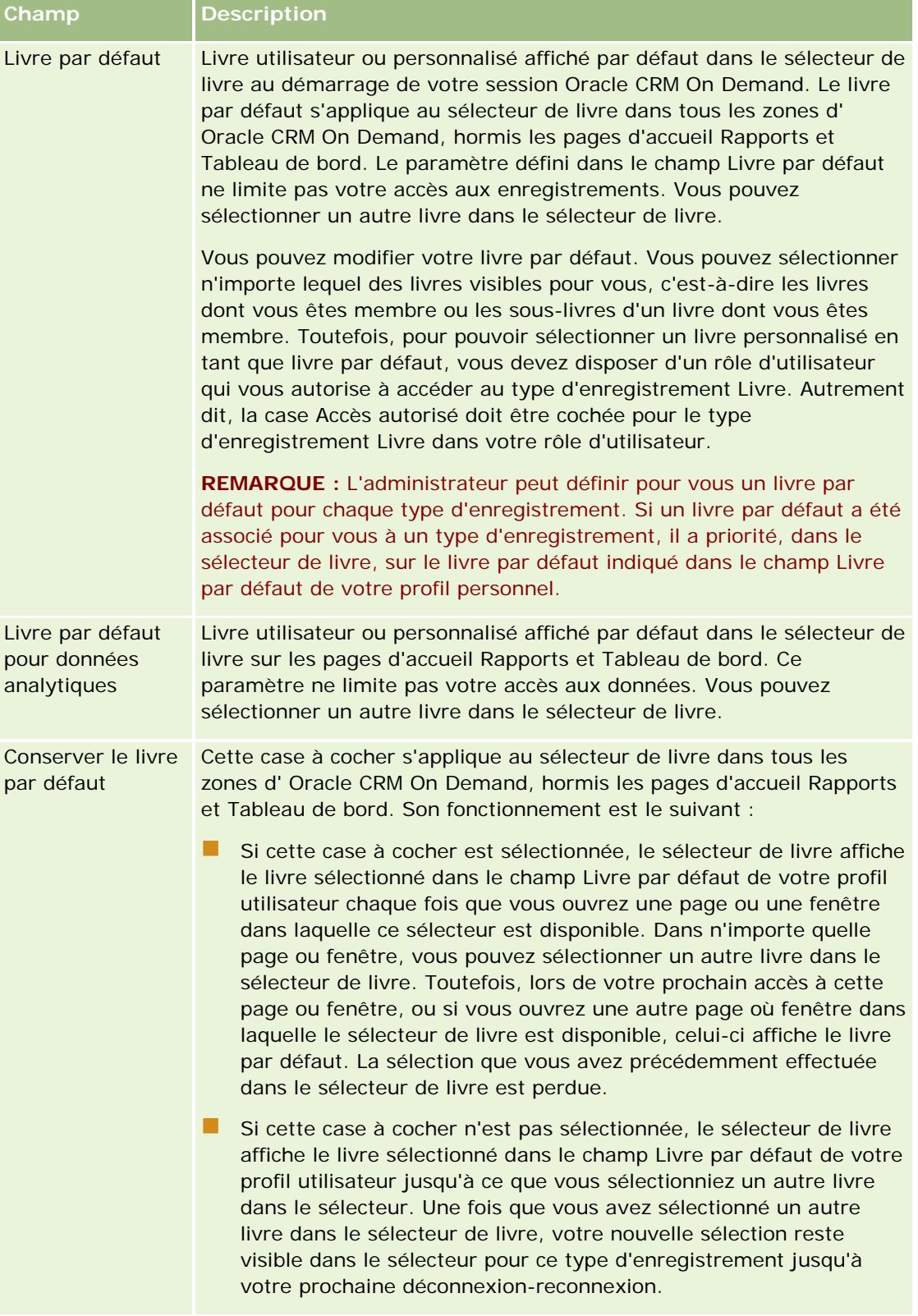

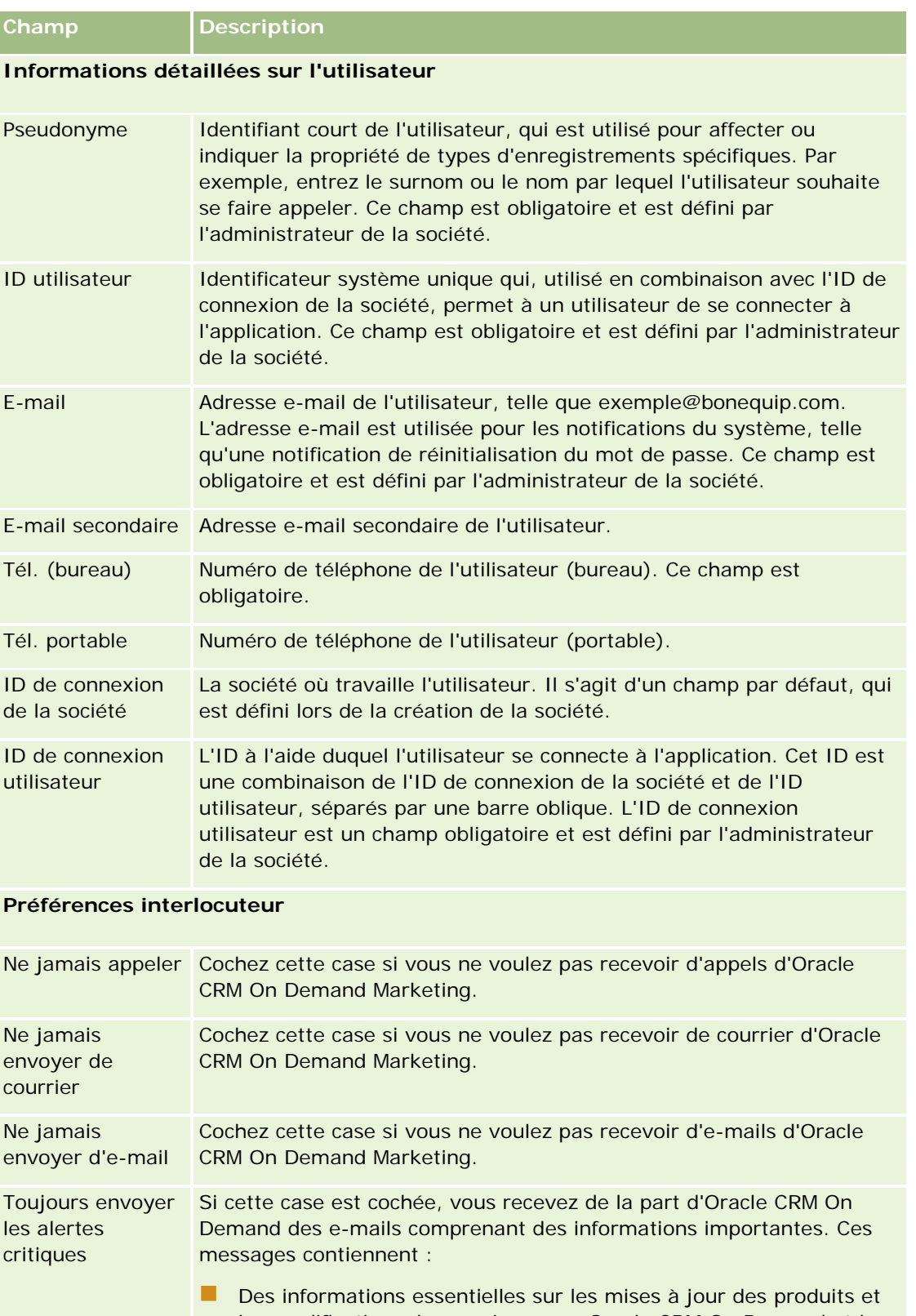

### Personnalisation de votre application

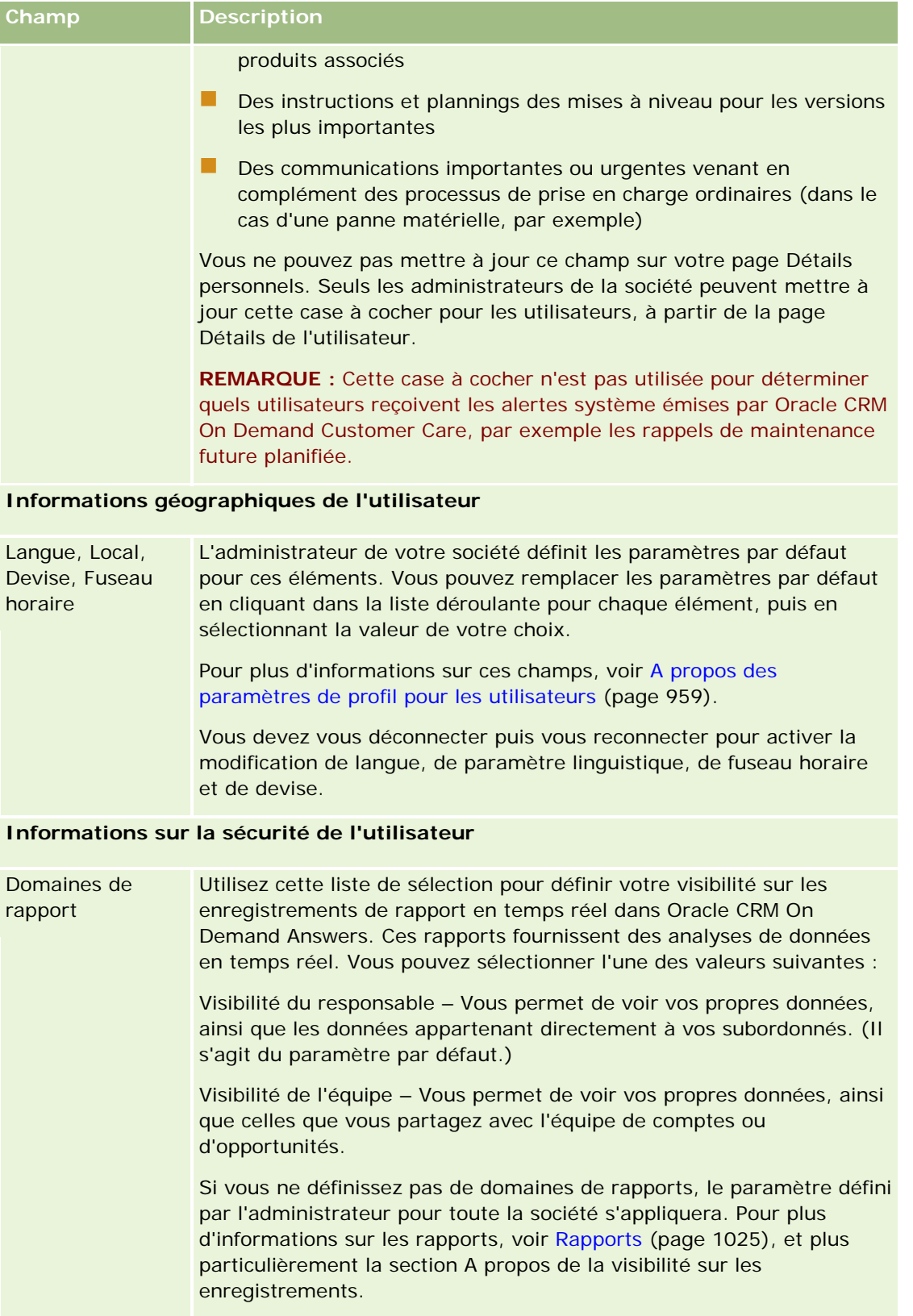

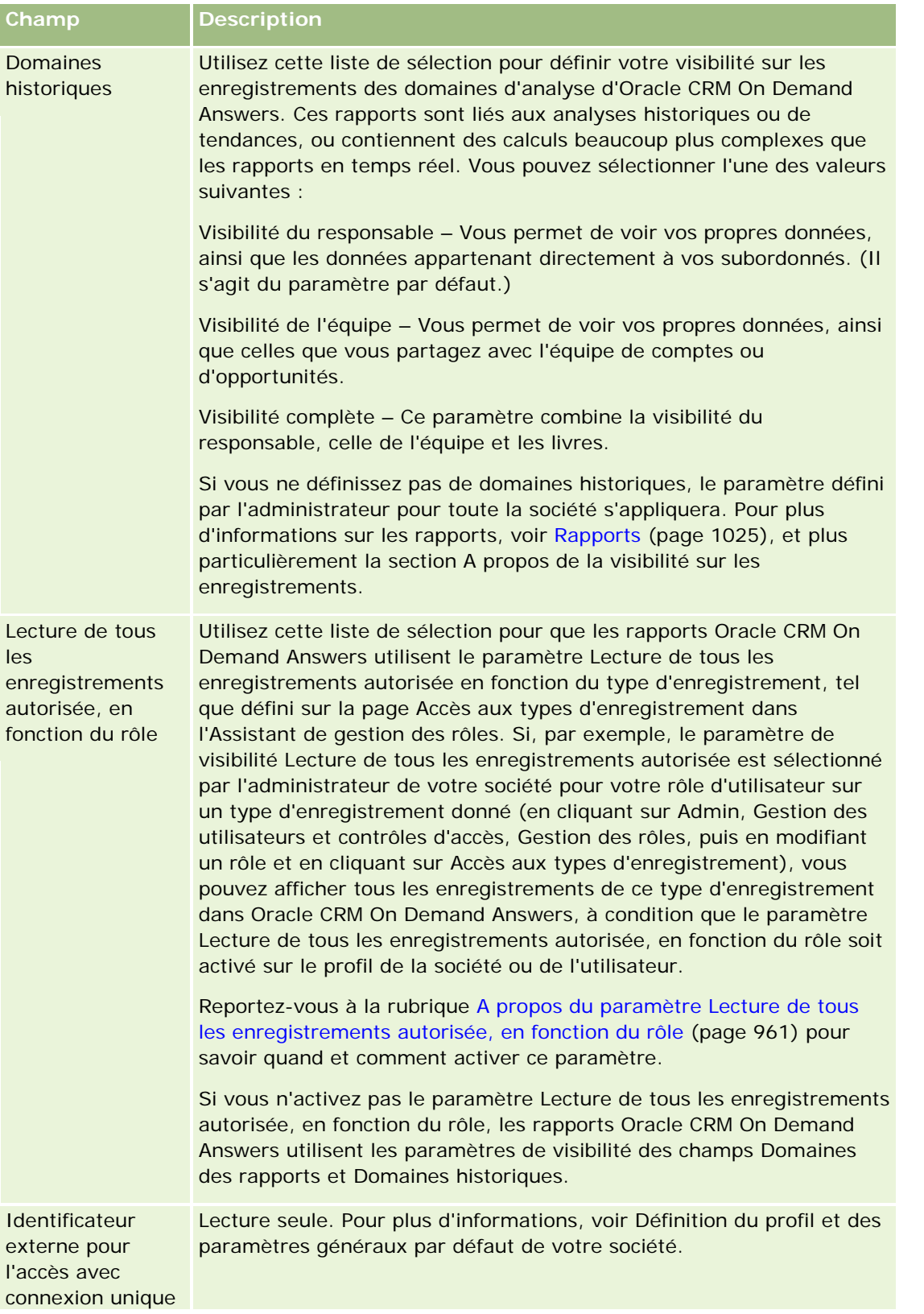

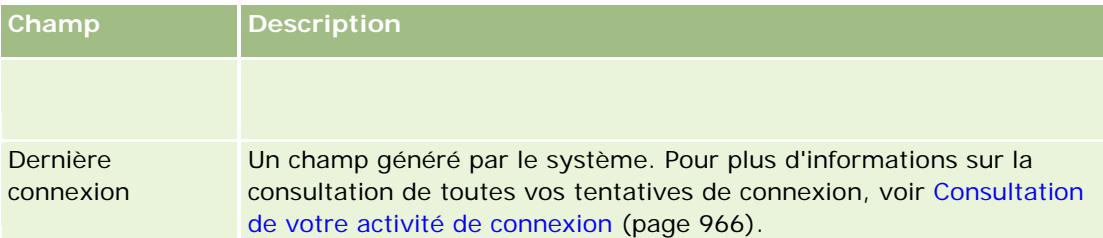

#### **Paramètres de communication**

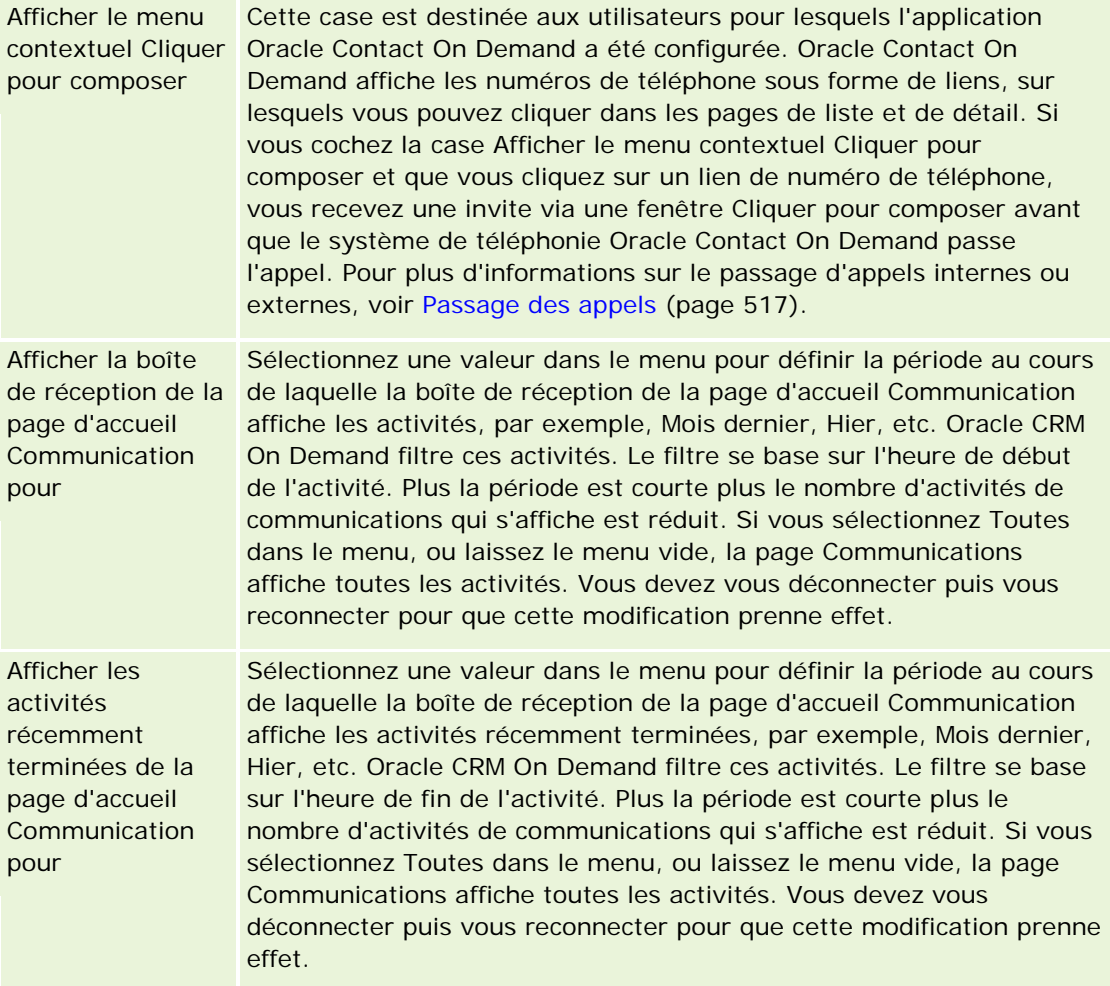

#### **Informations complémentaires**

Thème par défaut Cette liste vous permet de sélectionner les thèmes disponibles à l'échelle des applications pour votre application lorsque vous vous connectez à Oracle CRM On Demand avec un ordinateur portable ou de bureau. Un thème modifie l'apparence de l'application, notamment la couleur d'arrière-plan, les liens hypertexte et les icônes. Plusieurs thèmes prédéfinis sont disponibles. Cependant, l'administrateur de la société peut créer des thèmes personnalisés dans Oracle CRM On Demand. Une valeur vide indique que vous devez utiliser le thème qui

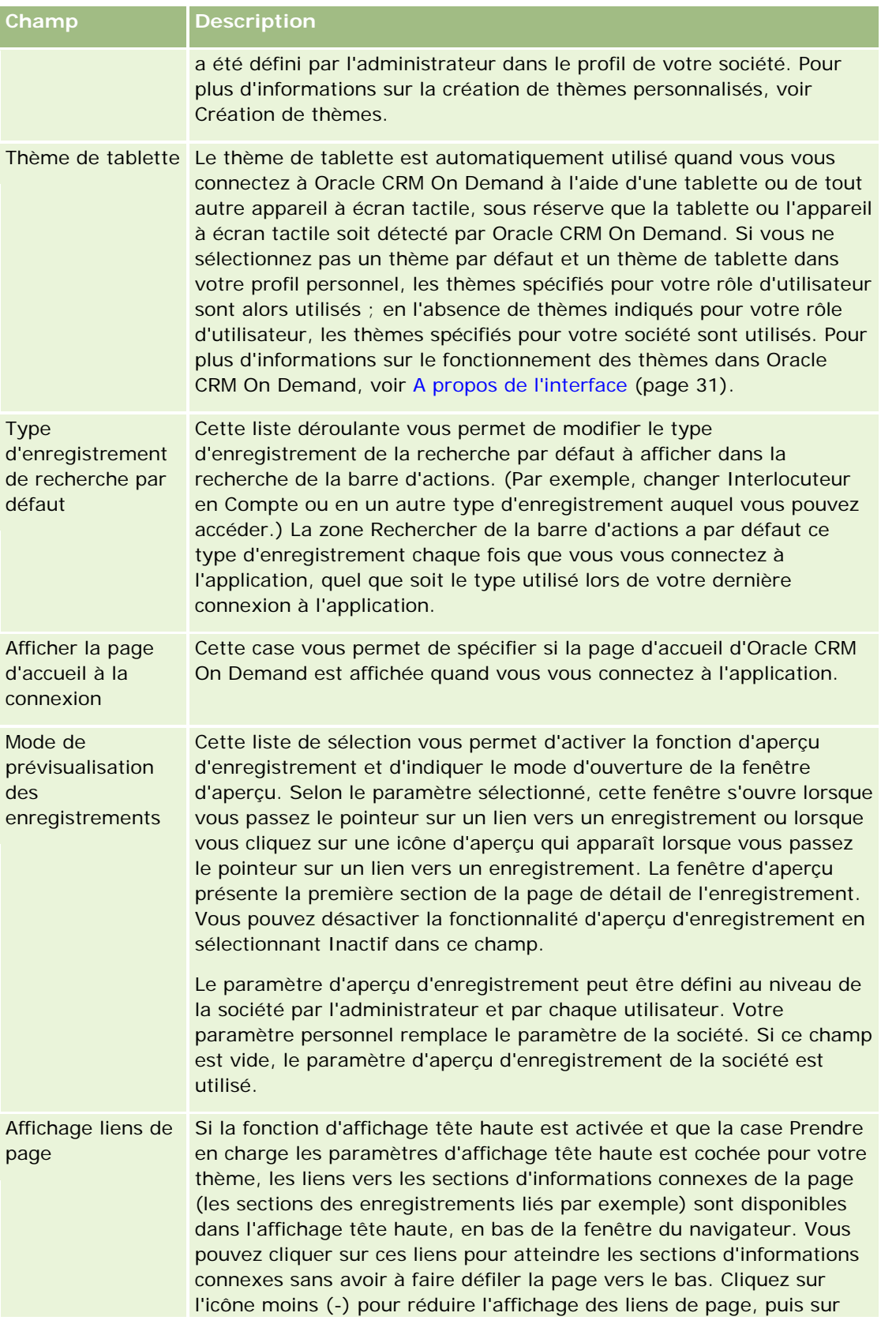

### Personnalisation de votre application

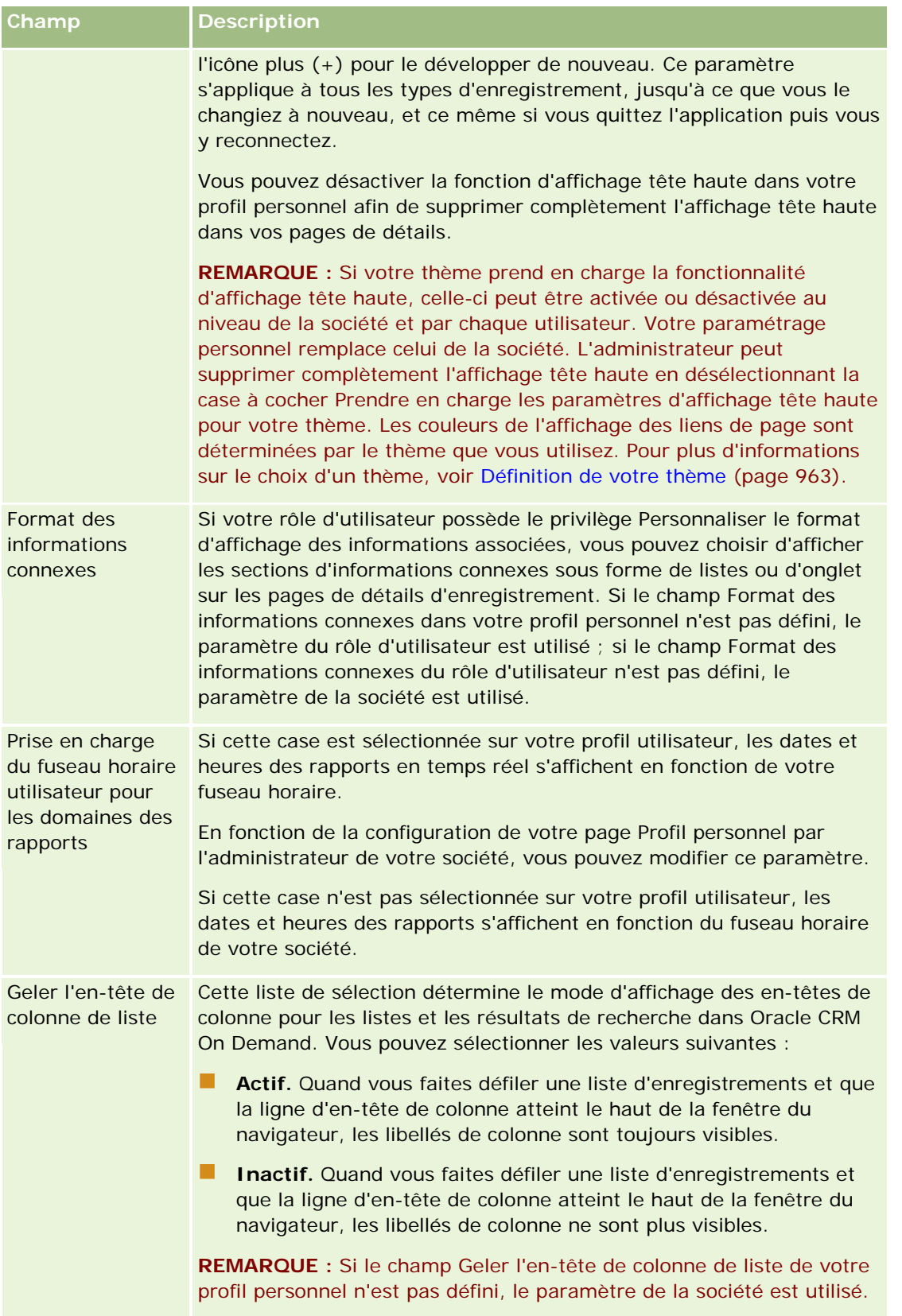

<span id="page-958-0"></span>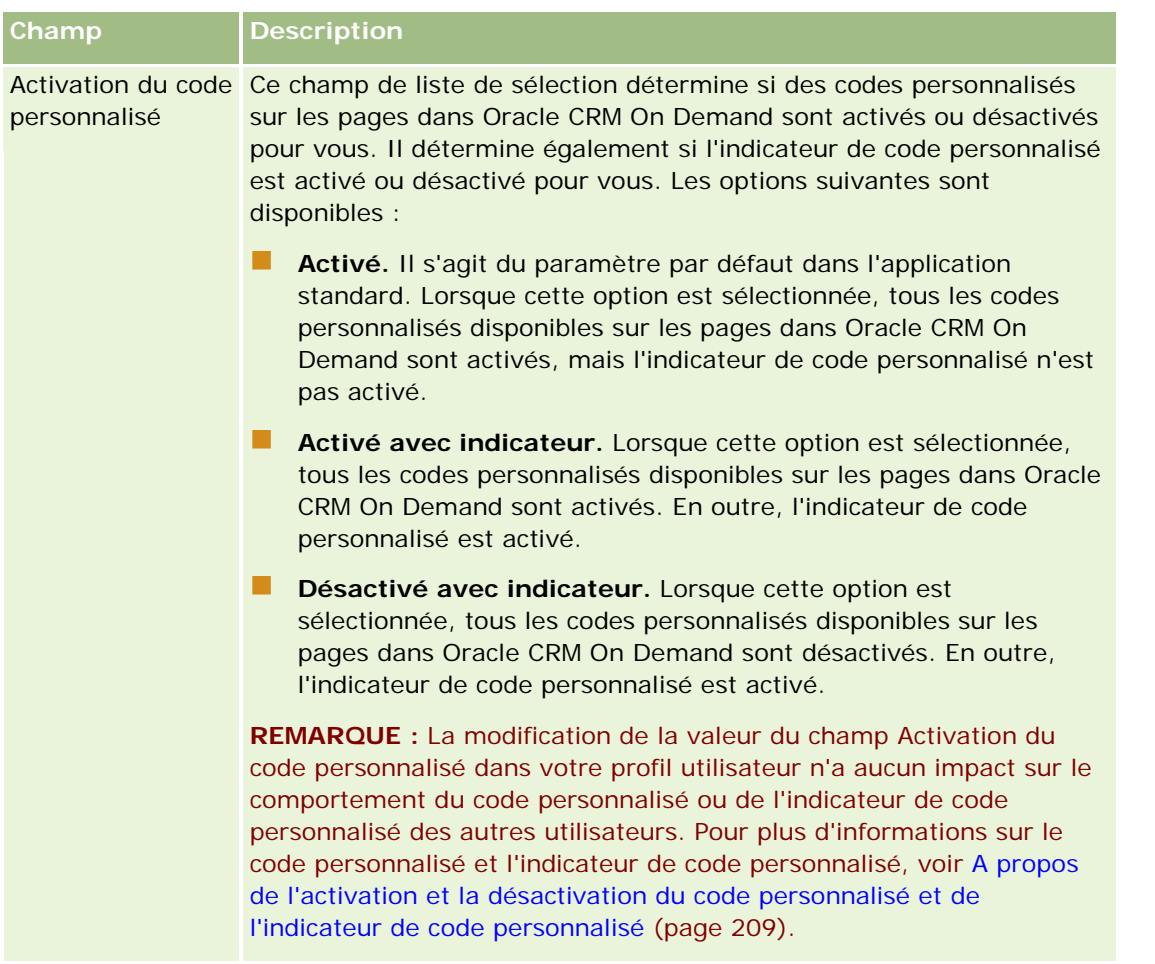

### **A propos des paramètres de profil pour les utilisateurs**

Chaque société a au moins un administrateur désigné, qui configure et personnalise Oracle CRM On Demand pour l'ensemble de l'organisation. Les administrateurs de société configurent certains paramètres par défaut dont chaque utilisateur hérite initialement ; chaque utilisateur peut cependant remplacer ces paramètres par défaut d'origine. Le tableau suivant décrit les effets des paramètres.

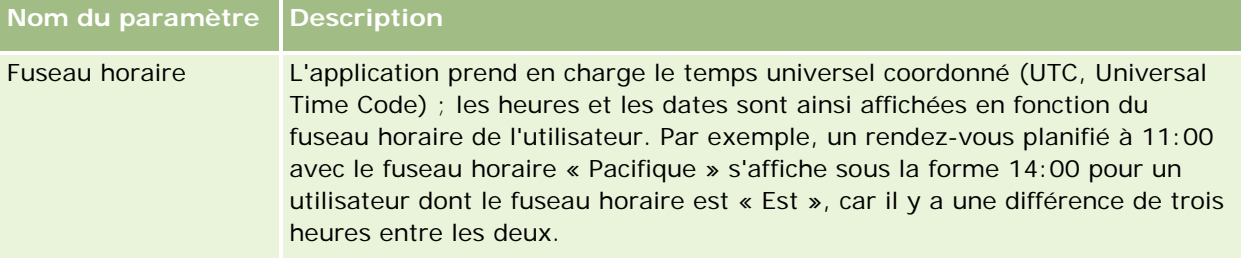

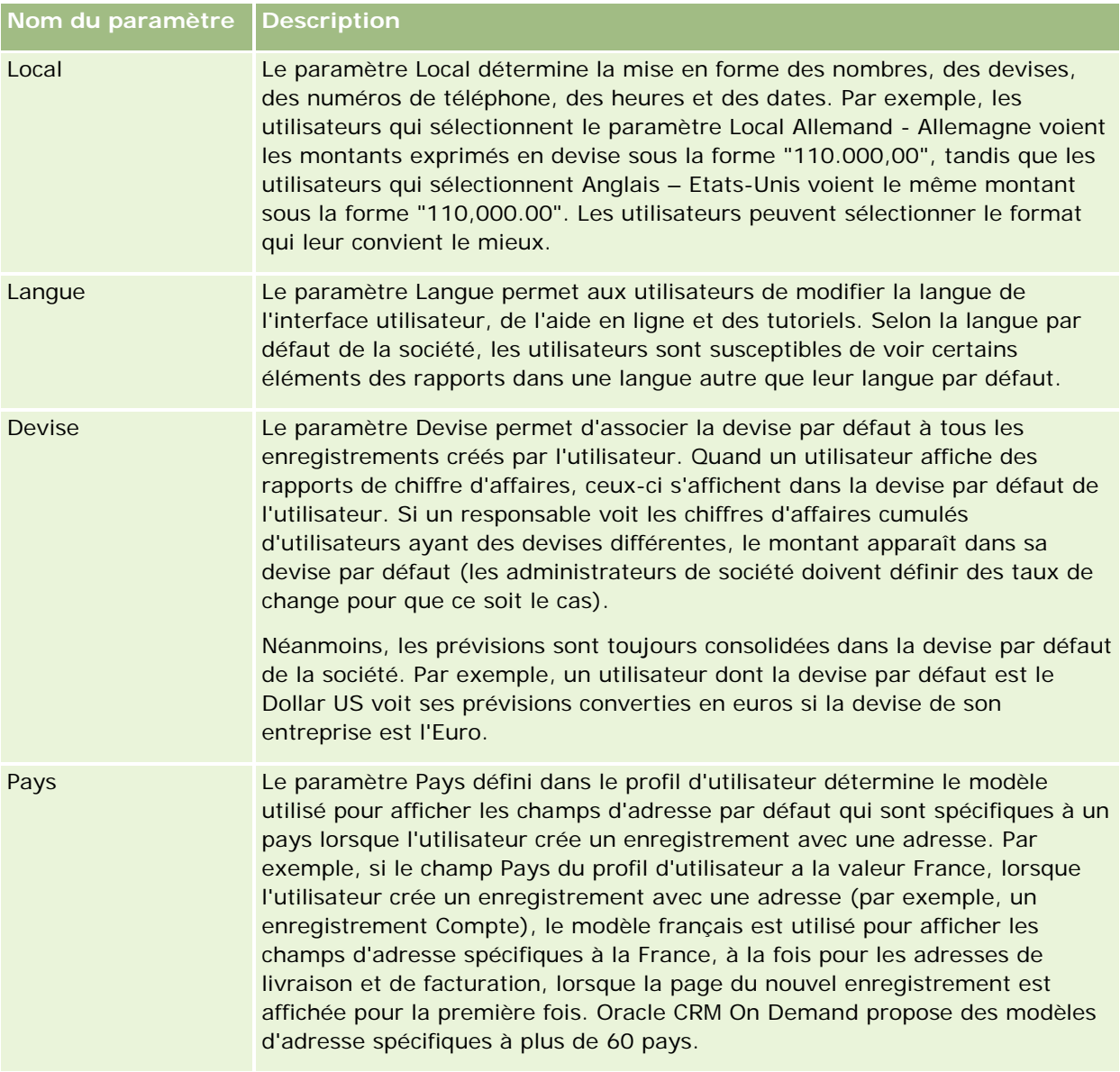

<span id="page-960-0"></span>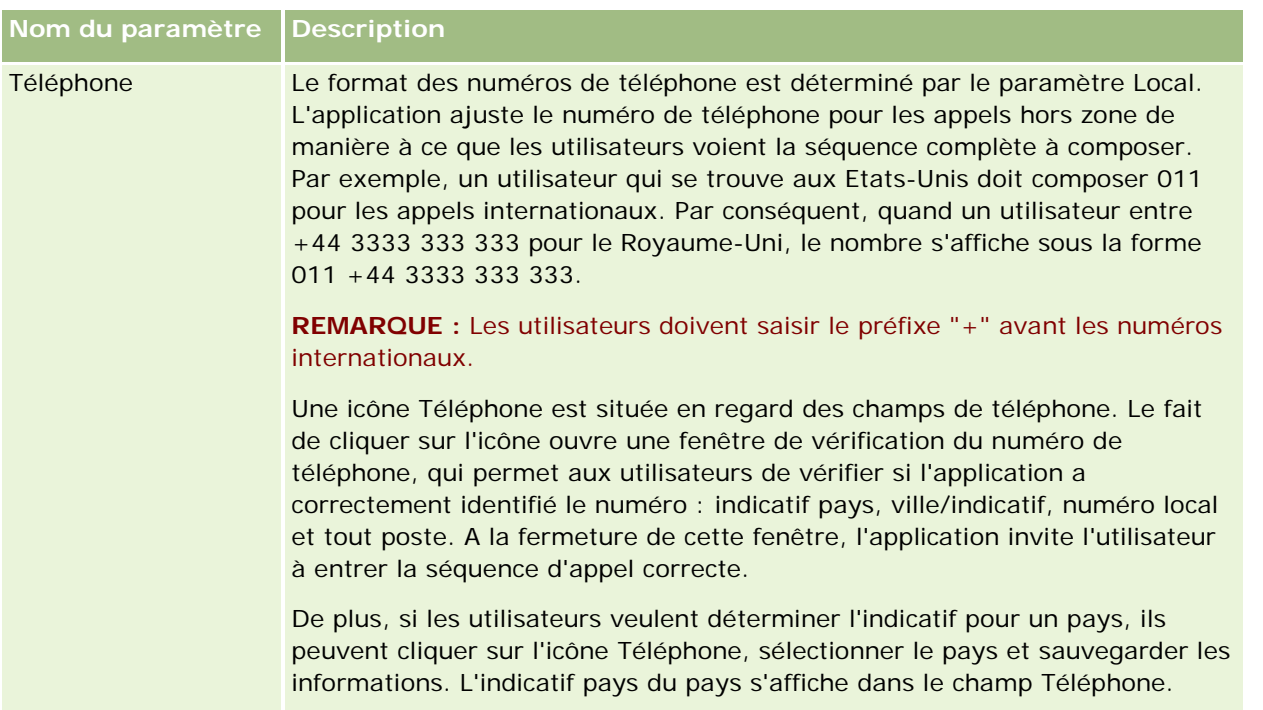

**REMARQUE :** Lorsque ces paramètres sont modifiés, l'utilisateur doit se déconnecter, puis se reconnecter pour que l'application Oracle CRM On Demand affiche les données avec les nouveaux paramètres.

### **A propos du paramètre Lecture de tous les enregistrements autorisée, en fonction du rôle**

L'administrateur de votre société configure la case à cocher Lecture de tous les enregistrements autorisée, en fonction du rôle dans la page Profil de la société, mais un utilisateur peut remplacer ce paramètre dans sa page Profil utilisateur. Selon la configuration de cette case, les rapports Oracle CRM On Demand Answers utilisent la visibilité définie pour chaque objet dans la définition du rôle de l'utilisateur, ou la visibilité définie dans les champs Domaines des rapports et Domaines historiques dans les page Profil de la société et Profil utilisateur. Pour plus d'informations sur ces profils, reportez-vous à la rubrique A propos des paramètres de profil pour les sociétés et les utilisateurs (voir ["A propos des paramètres de profil pour les utilisateurs"](#page-958-0) page [959\)](#page-958-0).

Le tableau suivant fournit des informations sur l'activation du paramètre Lecture de tous les enregistrements autorisée, en fonction du rôle.

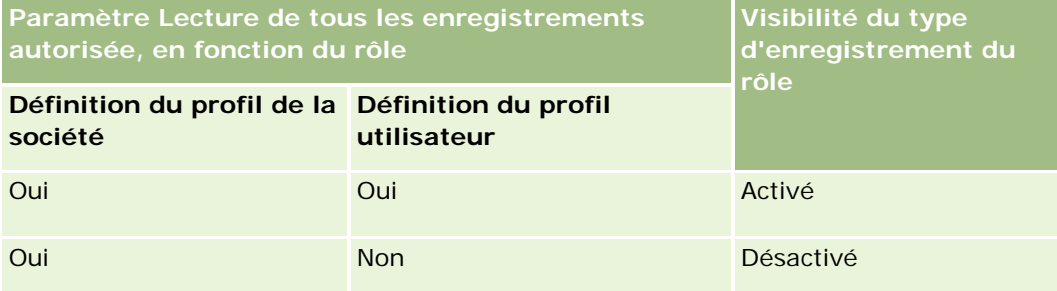

#### <span id="page-961-0"></span>Personnalisation de votre application

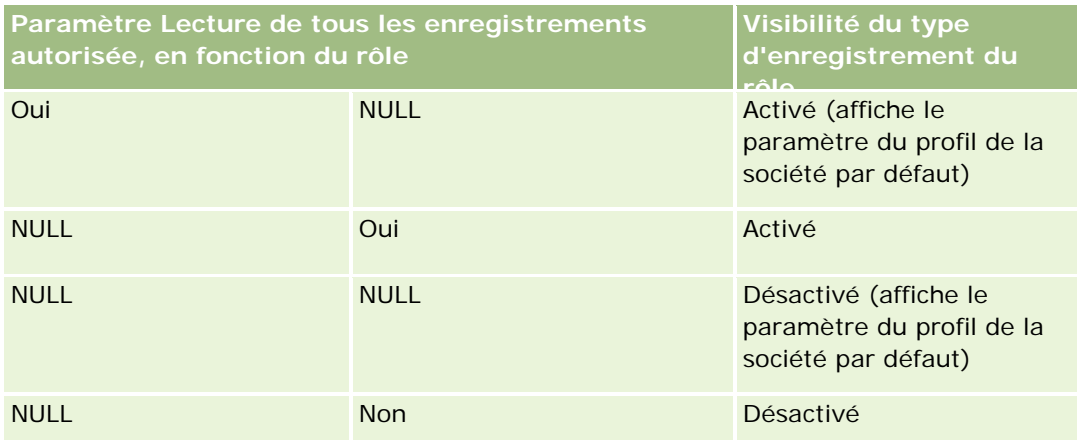

Pour mettre à jour votre profil personnel, reportez-vous à la rubrique Mise à jour des détails de vos informations personnelles (page [950\)](#page-949-0).

Pour mettre à jour le profil de la société (administrateurs uniquement), reportez-vous à la rubrique Définition du profil et des paramètres généraux par défaut de votre société.

# **Définition de votre type d'enregistrement de recherche par défaut**

Vous pouvez définir votre type d'enregistrement de la recherche par défaut à partir des informations de votre profil personnel. Par exemple, vous pouvez modifier votre type d'enregistrement de la recherche par défaut pour vos recherches ciblées à partir d'un enregistrement Interlocuteur ou d'un enregistrement Compte. Pour plus d'informations sur l'utilisation de la recherche avec Oracle CRM On Demand, reportez-vous à la rubrique Recherche d'enregistrements (page [80\)](#page-79-0). Pour définir votre type d'enregistrement de la recherche par défaut, effectuez les étapes de la procédure suivante.

#### *Pour définir votre type d'enregistrement de la recherche par défaut*

- **1** Dans le coin supérieur droit de n'importe quelle page, cliquez sur le lien général Ma configuration.
- **2** Dans la section Profil personnel, cliquez sur le lien Profil personnel.
- **3** Dans la section Informations personnelles, cliquez sur le lien Mon profil.
- **4** Dans la section Infos personnelles Détails, cliquez sur Modifier.
- **5** Dans la page Infos personnelles Modification, faites défiler la page jusqu'à la section Informations complémentaires.
- **6** Sélectionnez le type d'enregistrement que vous voulez dans la liste déroulante Type d'enregistrement de la recherche par défaut.
- **7** Sauvegardez l'enregistrement.

<span id="page-962-0"></span>**Remarque** : Vous devez vous déconnecter puis vous reconnecter à Oracle CRM On Demand pour voir les modifications.

# **Définition de votre thème**

Vous pouvez définir le thème de l'interface utilisateur depuis les informations de votre profil personnel vers l'un des nombreux thèmes prédéfinis dans Oracle CRM On Demand ou vers un thème personnalisé qui a déjà été créé par l'administrateur de la société. Pour plus d'informations sur la création de thèmes, reportez-vous à la rubrique Création de thèmes. Un thème vide indique qu'aucun thème n'a été défini pour vous. Dans ce cas, le thème de la société ou le thème du rôle (s'il est défini) est utilisé.

Pour définir votre thème, exécutez les étapes de la procédure ci-après. Lorsque vous spécifiez un thème, il est prioritaire sur tout autre thème spécifié au niveau du rôle ou de la société.

#### *Pour définir votre thème*

- **1** Dans le coin supérieur droit de n'importe quelle page, cliquez sur le lien général Ma configuration.
- **2** Dans la section Profil personnel, cliquez sur le lien Profil personnel.
- **3** Dans la section Informations personnelles, cliquez sur le lien Mon profil puis cliquez sur Modifier.
- **4** Faites défiler la page vers le bas pour afficher la section Informations complémentaires.
- **5** Sélectionnez le thème que vous voulez dans la liste de sélection Nom par défaut.
- **6** (Facultatif) Pour sélectionner le thème que vous voulez utiliser lors de la connexion à l'aide d'une tablette ou d'un autre appareil à écran tactile, cliquez sur l'icône Consultation (loupe) dans le champ Thème de tablette.

**REMARQUE :** Oracle CRM On Demand utilisera le thème spécifié dans le champ Thème de tablette, sous réserve que la tablette ou l'appareil à écran tactile soit détecté par Oracle CRM On Demand. Si vous ne sélectionnez pas un thème par défaut et un thème de tablette dans votre profil personnel, les thèmes spécifiés pour votre rôle d'utilisateur sont alors utilisés ; en l'absence de thèmes indiqués pour votre rôle d'utilisateur, les thèmes spécifiés pour votre société sont utilisés. Si aucun thème de tablette n'est spécifié à aucun niveau, votre thème par défaut est utilisé. Pour plus d'informations sur le fonctionnement des thèmes dans Oracle CRM On Demand, voir A propos de l'interface (page [31\)](#page-30-0).

# **Paramétrage du mode d'aperçu d'enregistrement**

Lorsque la fonctionnalité d'aperçu des enregistrements est activée, vous pouvez afficher un aperçu des enregistrements à partir de leurs liens à de nombreux emplacements dans Oracle CRM On Demand, notamment :

- Ma page d'accueil
- Pages d'accueil des enregistrements
- <span id="page-963-0"></span>Pages de liste d'enregistrements
- Pages de détails d'enregistrement (avec des listes d'enregistrements connexes)
- Barre d'actions

La fenêtre d'aperçu présente la première section de la page de détail de l'enregistrement. Vous pouvez définir le mode d'aperçu d'enregistrement dans votre page Informations personnelles. Suivant le paramètre choisi, la fenêtre d'aperçu s'ouvre lorsque vous placez le pointeur sur un lien vers un enregistrement ou lorsque vous cliquez sur une icône d'aperçu qui apparaît à ce moment. Vous pouvez également désactiver la fonctionnalité d'aperçu d'enregistrement.

L'administrateur de la société peut spécifier le mode d'aperçu d'enregistrement au niveau de la société et chaque utilisateur peut également indiquer le mode d'aperçu d'enregistrement dans sa page de détails des informations personnelles. Votre paramètre personnel remplace le paramètre de la société. Si le champ Mode d'aperçu d'enregistrement de votre profil personnel n'est pas renseigné, le mode d'aperçu d'enregistrement de la société est utilisé.

Pour définir votre mode d'aperçu d'enregistrement, effectuez les étapes de la procédure suivante.

#### *Pour définir votre mode d'aperçu d'enregistrement*

- **1** Dans le coin supérieur droit d'une page, cliquez sur Ma configuration.
- **2** Dans la section Profil personnel, cliquez sur Profil personnel.
- **3** Dans la section Informations personnelles, cliquez sur Mon profil.
- **4** Dans la section Infos personnelles Détails, cliquez sur Modifier.
- **5** Dans la page Infos personnelles Modification, faites défiler la page jusqu'à la section Informations complémentaires.
- **6** Dans le champ Mode aperçu d'enregistrement, choisissez le mode voulu dans la liste de sélection.

Pour utiliser le mode d'aperçu d'enregistrement de votre société, sélectionnez l'option vide dans la liste.

**7** Sauvegardez l'enregistrement.

# **Modification du paramètre de langue**

Le paramètre de langue de vos informations personnelles gère la langue de l'interface utilisateur, de l'aide en ligne et des didacticiels. L'administrateur de votre société spécifie pour vous la langue à utiliser, mais vous pouvez modifier ce paramètre dans vos informations personnelles. En fonction de la langue par défaut de votre société, certains éléments des rapports peuvent s'afficher dans une autre langue que celle que vous avez définie par défaut.

Pour modifier le paramètre de langue, suivez la procédure ci-dessous :

#### <span id="page-964-0"></span>*Pour modifier votre paramètre de langue*

- **1** Dans le coin supérieur droit d'une page, cliquez sur le lien général Ma configuration.
- **2** Dans la section Profil personnel, cliquez sur Profil personnel.
- **3** Dans la section Informations personnelles, cliquez sur Mon profil.
- **4** Dans la section Infos personnelles Détails, cliquez sur Modifier.
- **5** Dans la page Infos personnelles Modification, accédez à la section Informations géographiques sur l'utilisateur.
- **6** Sélectionnez la langue de votre choix dans la liste de sélection Langue.
- **7** Sauvegardez l'enregistrement.
- **8** Déconnectez-vous d'Oracle CRM On Demand, puis reconnectez-vous pour que la modification soit prise en compte.

# **Affichage des champs de piste d'audit**

Pour afficher l'activité des applications logicielles, telles que des services Web et Oracle Outlook Email Integration On Demand, effectuez les étapes de la procédure suivante :

#### *Pour afficher des champs de piste d'audit*

- **1** Dans le coin supérieur droit de n'importe quelle page, cliquez sur le lien général Ma configuration.
- **2** Dans la section Profil personnel, cliquez sur le lien Profil personnel.
- **3** Dans la section Informations personnelles, cliquez sur le lien Mon profil.
- **4** Faites défiler la page vers le bas jusqu'à la section Piste d'audit pour consulter les champs activés pour l'audit.

# **Gestion de votre quota**

Vos quotas peuvent être définis par vous-même ou par l'administrateur de votre société. En tant qu'utilisateur final, vous n'avez besoin d'aucun droit spécial. En revanche, l'administrateur de votre société doit disposer du droit Gérer les utilisateurs pour définir votre quota.

Vous pouvez consulter et modifier les quotas existants ou entrer de nouveaux quotas et les calculer comme suit :

En entrant un quota annuel, que le système répartit de façon égale sur l'année.

<span id="page-965-0"></span>En entrant un quota pour chaque mois, que le système totalise pour l'année.

Lors de la sélection de l'année pour le début d'un quota, vous pouvez sélectionner l'année calendaire actuelle ou l'une des trois années précédentes, ou l'une des trois années à venir. Vous pouvez rendre un quota actif à tout moment. Lorsque vous activez un quota, Oracle CRM On Demand utilise les informations de ce quota pour renseigner les champs des pages Prévision. Il enregistre vos objectifs pour chaque année, ce qui vous permet de consulter l'historique des objectifs et de comparer vos prévisions avec vos quotas. Pour plus d'informations, reportez-vous à la rubrique Gestion des quotas (page [406\)](#page-405-0).

**REMARQUE :** Vous pouvez disposer de plusieurs quotas actifs par année. Seuls les quotas actifs étant utilisés lors de la création de vos prévisions, veillez à activer tous les quotas à inclure dans ces prévisions.

#### *Pour définir votre quota*

- **1** Dans le coin supérieur droit de n'importe quelle page, cliquez sur le lien général Ma configuration.
- **2** Dans la section Profil personnel, cliquez sur le lien Profil personnel.
- **3** Dans la section Informations personnelles, cliquez sur le lien Mon profil.
- **4** Dans la page Infos personnelles Détails, accédez à la section Quotas.
- **5** Dans la section Quotas, cliquez sur Nouveau quota.
- **6** Dans l'écran Modifier le quota, remplissez les champs Début de la période de quota et Nom afin de définir le quota.
- **7** Effectuez l'une des opérations suivantes :
	- Pour répartir de manière égale un quota annuel sur toute l'année fiscale, entrez le montant dans le champ Quota total et cliquez sur Répartir.
	- **P** Pour additionner les quotas mensuels, entrez un montant pour chaque mois et cliquez sur Somme.

**REMARQUE :** Lorsque vous cliquez sur Somme, le total de tous les quotas mensuels est calculé et s'affiche dans le champ Total.

**8** Sauvegardez l'enregistrement.

# **Consultation de votre activité de connexion**

Vous pouvez consulter votre activité de connexion, par exemple le nombre de fois que vous vous êtes connecté à l'application.

**REMARQUE :** Les enregistrements de connexion utilisateur datant de plus de 90 jours sont purgés d'Oracle CRM On Demand.

#### <span id="page-966-0"></span>*Pour consulter l'activité de connexion*

- **1** Dans le coin supérieur droit de n'importe quelle page, cliquez sur le lien général Ma configuration.
- **2** Dans la section Profil personnel, cliquez sur le lien Profil personnel.
- **3** Dans la section Informations personnelles, cliquez sur le lien Mon profil.
- **4** Dans la page Infos personnelles Détails, faites défiler la page vers le bas jusqu'à la section Connexion Historique pour consulter votre activité de connexion.

Cette activité comprend votre activité de connexion à partir d'autres applications, telles qu'Oracle CRM On Demand Integration for Office, Oracle Outlook Email Integration On Demand, etc.

**REMARQUE :** Le champ Type d'un enregistrement de connexion indique quel canal a été utilisé pour la tentative de connexion. Par exemple, si vous tentez d'établir une connexion par l'intermédiaire d'une fenêtre de navigateur, le champ Type contient la valeur Interactif. Si vous tentez d'établir une connexion par l'intermédiaire de services Web, le champ Type contient la valeur Services Web.

# **Changement de mot de passe**

Oracle CRM On Demand vous permet de modifier votre mot de passe à tout moment, à condition que votre rôle dispose du privilège Réinitialiser le mot de passe personnel.

**Remarque** : Si votre société a mis en place une solution de Connexion unique (SSO) pour accéder à Oracle CRM On Demand, vous devez réinitialiser votre mot de passe dans cette solution et non dans Oracle CRM On Demand.

#### *Pour modifier votre mot de passe*

- **1** Dans le coin supérieur droit de n'importe quelle page, cliquez sur le lien général Ma configuration.
- **2** Dans la section Profil personnel, cliquez sur le lien Profil personnel.
- **3** Dans la section Informations personnelles, cliquez sur le lien Mise à jour du mot de passe.
- **4** Dans la page Mise à jour du mot de passe, consultez la politique de mots de passe avant de modifier votre mot de passe.

En règle générale, la politique de mots de passe est définie par l'administrateur de la société et est soumise à des modifications.

- **5** Dans la section Mise à jour du mot de passe, remplissez les champs.
- **6** Sauvegardez l'enregistrement.

# <span id="page-967-0"></span>**Définition de vos questions de sécurité**

Si vous oubliez votre mot de passe pour Oracle CRM On Demand, vos questions de sécurité sont utilisées. Vous configurez ces questions de sécurité lorsque vous vous connectez à Oracle CRM On Demand pour la première fois. Toutefois, vous pouvez modifier ces questions et les réponses correspondantes à tout moment.

#### **Que se passe-t-il si vous oubliez votre mot de passe ?**

Si vous oubliez votre mot de passe pour Oracle CRM On Demand, vous pouvez cliquer sur le lien Vous ne pouvez pas accéder à votre compte ? de la page de connexion à Oracle CRM On Demand. Vous devez cliquer ensuite sur le lien J'ai oublié mon mot de passe pour réinitialiser ce dernier. Oracle CRM On Demand vous envoie ensuite un e-mail qui contient un lien temporaire vers l'application. Après avoir accédé à ce lien, vous devez répondre à vos questions de sécurité à des fins d'authentification. Si vous répondez correctement, vous pouvez définir votre mot de passe dans Oracle CRM On Demand. Pour plus d'informations sur la réinitialisation d'un mot de passe en cas d'oubli de celui-ci, voir la rubrique Extraction de l'ID de connexion utilisateur ou Réinitialisation du mot de passe (voir ["Récupération de votre ID de connexion utilisateur ou réinitialisation du](#page-209-0)  [mot de passe"](#page-209-0) page [210\)](#page-209-0).

**REMARQUE :** Si vous oubliez votre ID de connexion utilisateur, vous pouvez également utiliser le lien Vous ne pouvez pas accéder à votre compte ? de la page de connexion à Oracle CRM On Demand pour demander l'envoi par e-mail de votre ID de connexion.

La procédure suivante explique comment définir vos questions de sécurité.

#### *Pour définir vos questions de sécurité*

- **1** Dans le coin supérieur droit de n'importe quelle page, cliquez sur le lien général Ma configuration.
- **2** Dans la section Profil personnel, cliquez sur le lien Profil personnel.
- **3** Dans la page Profil personnel, cliquez sur le lien Mes questions de sécurité.
- **4** Dans la page Mes questions de sécurité, si vous ne définissez pas vos questions de sécurité pour la première fois, entrez votre mot de passe pour Oracle CRM On Demand dans le champ Mot de passe actuel.
- **5** Sélectionnez les questions et entrez les réponses.

**NOTE:** Une réponse ne peut pas dépasser 100 caractères.

**6** Sauvegardez l'enregistrement.

**CONSEIL :** Notez les questions et réponses de sécurité que vous avez définies pour disposer immédiatement des informations si vous oubliez votre mot de passe.

# **Consultation des informations sur vos délégués**

**968** Aide en ligne d'Oracle CRM On Demand Version 36 mars 2018 La fonction *Délégation d'utilisateurs* permet à un utilisateur qui assiste plusieurs personnes de voir tous les enregistrements appartenant à ces personnes. Si l'administrateur de votre société a activé la fonctionnalité de délégation d'utilisateurs et que votre rôle a été défini pour la délégation d'utilisateurs, vous pouvez effectuer les tâches suivantes :

- Afficher la liste des utilisateurs dont vous êtes un délégué.
- Afficher la liste des utilisateurs qui sont votre délégué.
- Ajouter des délégués pour vous-même.

Pour plus d'informations, voir Ajout des utilisateurs délégués (voir ["Ajout d'utilisateurs délégués"](#page-969-0) page [970\)](#page-969-0).

Pour afficher la liste des utilisateurs dont vous êtes un délégué, effectuez les étapes de la procédure suivante.

#### *Pour afficher la liste des utilisateurs pour lesquels vous êtes un délégué*

- **1** Dans le coin supérieur droit de n'importe quelle page, cliquez sur le lien général Ma configuration.
- **2** Dans la section Profil personnel, cliquez sur le lien Profil personnel.
- **3** Dans la section Informations personnelles, cliquez sur le lien Mon profil.
- **4** Sur la page Infos personnelles Détails, faites défiler la page jusqu'à la section Utilisateurs délégués De pour afficher la liste des utilisateurs dont vous êtes un délégué.

Pour afficher la liste des utilisateurs qui sont vos délégués, effectuez les étapes de la procédure suivante.

#### *Pour afficher la liste des utilisateurs qui sont vos délégués*

- **1** Dans le coin supérieur droit de n'importe quelle page, cliquez sur le lien général Ma configuration.
- **2** Dans la section Profil personnel, cliquez sur le lien Profil personnel.
- **3** Dans la section Informations personnelles, cliquez sur le lien Mon profil.
- **4** Sur la page Infos personnelles Détails, faites défiler la page jusqu'à la section Utilisateurs délégués A pour afficher la liste des utilisateurs qui sont vos délégués.

**REMARQUE :** Si la section Utilisateurs délégués - De n'est pas disponible dans la page Infos personnelles - Détails, cliquez sur Modifier la présentation et ajoutez la section dans votre présentation de page. Si cette section n'est pas disponible pour ajout à votre présentation de page, alors contactez l'administrateur de votre société.

#### **Rubriques connexes**

A propos de la délégation d'utilisateurs

# <span id="page-969-0"></span>**Ajout d'utilisateurs délégués**

Cette fonctionnalité est utile si un utilisateur qui assiste plusieurs personnes veut voir tous les enregistrements leur appartenant. Si l'administrateur de votre société a activé la fonctionnalité de délégation d'utilisateurs et que votre rôle a été défini pour la délégation d'utilisateurs, vous pouvez autoriser un utilisateur à être votre délégué en ajoutant cet utilisateur dans votre liste Utilisateurs délégués. Les utilisateurs délégués obtiennent l'accès de titulaire aux enregistrements que vous possédez.

L'administrateur de votre société peut également nommer des utilisateurs délégués pour vous. Pour plus d'informations, voir Gestion des utilisateurs délégués (Administrateur).

#### *Pour ajouter des utilisateurs délégués*

- **1** Dans le coin supérieur droit de n'importe quelle page, cliquez sur le lien général Ma configuration.
- **2** Dans la section Profil personnel, cliquez sur le lien Profil personnel.
- **3** Dans la section Informations personnelles, cliquez sur le lien Mon profil.
- **4** Faites défiler la page vers le bas pour afficher la section Utilisateurs délégués, puis cliquez sur Ajouter des utilisateurs.

**REMARQUE :** Si la section Utilisateurs délégués n'est pas disponible dans la page Infos personnelles - Détails, cliquez sur Modifier la présentation et ajoutez la section Utilisateurs délégués dans votre présentation de page. Si cette section n'est pas disponible pour ajout à votre présentation de page, alors contactez l'administrateur de votre société.

- **5** Dans la page Utilisateurs délégués Edition, cliquez sur l'icône de recherche pour sélectionner les utilisateurs à ajouter à la liste Utilisateurs délégués.
- **6** Si des valeurs sont définies dans le champ Utilisateurs délégués Rôle, vous pouvez sélectionner un rôle pour chaque utilisateur.
- **7** Cliquez sur Enregistrer.

#### **Rubriques connexes**

A propos de la délégation d'utilisateurs

# **Attribution du droit d'accès en connexion au support technique**

Vous pouvez accorder à un agent du support technique le droit d'accéder à votre session Oracle CRM On Demand. Ceci peut être nécessaire pour permettre à l'agent de résoudre un problème.

#### <span id="page-970-0"></span>*Pour accorder un accès en connexion à d'autres personnes*

- **1** Dans le coin supérieur droit de n'importe quelle page, cliquez sur le lien général Ma configuration.
- **2** Dans la section Profil personnel, cliquez sur le lien Profil personnel.
- **3** Dans la section Informations personnelles, cliquez sur le lien Accès en connexion.
- **4** Dans la page Accès en connexion, entrez une plage de dates et d'heures pour la période de temps au cours de laquelle vous autorisez cette personne à accéder à votre session.
- **5** Sauvegardez l'enregistrement.

**Remarque** : Si vous voulez mettre fin à l'accès à la connexion avant la date spécifiée dans Connexion - Date de fin d'accès et que vous avez déjà accordé l'accès à l'aide de cette fonctionnalité, entrez une nouvelle plage de dates et d'heures antérieures à la date du jour.

# **Affichage de vos onglets**

Les onglets figurant en haut de vos pages constituent le point de départ pour la gestion de vos données. Le rôle qui vous est affecté par l'administrateur de la société détermine les onglets disponibles ainsi que l'ordre dans lequel ils apparaissent initialement.

**REMARQUE :** Vous ne pouvez personnaliser vos onglets que si le privilège Personnaliser les onglets est activé pour votre rôle. Pour plus d'informations, contactez l'administrateur de la société.

La procédure suivante explique comment modifier l'ordre dans lequel vos onglets apparaissent.

#### *Pour modifier l'ordre de vos onglets*

- **1** Dans le coin supérieur droit de n'importe quelle page, cliquez sur le lien général Ma configuration.
- **2** Dans la section Personnalisation des présentations, cliquez sur le lien Infos personnelles Présentation.
- **3** Dans la section Infos personnelles Présentation de l'onglet, cliquez sur le lien Onglets Présentation.
- **4** Dans la section Onglets disponibles, sélectionnez l'onglet à ajouter, puis cliquez sur la flèche droite pour le déplacer de la section Onglets disponibles vers la section Onglets sélectionnés.

**REMARQUE :** vous pouvez sélectionner plusieurs onglets à la fois en maintenant enfoncée la touche Maj ou Ctrl quand vous cliquez pour sélectionner les onglets.

**5** Dans la section Onglets sélectionnés, sélectionnez un onglet à la fois et utilisez les flèches vers le haut ou vers le bas pour déplacer l'onglet jusqu'à ce qu'il apparaisse dans l'ordre souhaité.

**REMARQUE :** (Facultatif) Pour rétablir la présentation d'onglet par défaut associée à votre rôle, cliquez sur Par défaut.

**6** Cliquez sur OK pour sauvegarder l'enregistrement.

# <span id="page-971-0"></span>**Modification de la présentation des pages de détails**

Les utilisateurs peuvent personnaliser la présentation des sections d'informations connexes dans la page Détails d'un type d'enregistrement si le privilège Personnaliser la page de détails - Informations connexes est activé pour leur rôle.Pour des instructions pas à pas sur la personnalisation des présentations d'informations connexes, voir Personnalisation des présentations d'informations connexes (page [973\)](#page-972-0).

Les utilisateurs peuvent personnaliser la présentation des champs sur la page de détails d'un type d'enregistrement quand leur rôle d'utilisateur est configuré comme suit :

- Le privilège Personnaliser la page de détails Champs est activé pour le rôle.
- Une mise en page personnalisée est affectée au rôle pour le type d'enregistrement.

La présentation des champs personnalisée qu'un utilisateur crée pour la page de détails d'un type d'enregistrement est également utilisée pour les pages où l'utilisateur modifie les enregistrements de ce type. Selon la façon dont le rôle de l'utilisateur est configuré, la présentation des champs personnalisée peut également être utilisée dans les pages où l'utilisateur saisit des informations pour un nouvel enregistrement. Pour des instructions pas à pas sur la personnalisation des présentations de champs, voir Personnalisation des présentations de champs (page [979\)](#page-978-0).

### **A propos de l'accès aux pages de présentation d'informations personnelles**

Si votre rôle d'utilisateur vous permet de personnaliser les présentations de page de détails, vous pouvez accéder aux pages de présentation d'informations personnelles pour un type d'enregistrement au moyen du lien Modifier la présentation dans la page Détails d'un enregistrement de ce type. Vous pouvez également accéder aux pages de présentation d'informations personnelles pour les pages de détail d'un type d'enregistrement au moyen du lien global Ma configuration. Selon les privilèges qui sont activés pour votre rôle d'utilisateur, quand vous accédez aux pages de présentation d'informations personnelles pour personnaliser une présentation de page de détails, le comportement se présente comme suit :

 La page Infos personnelles - Présentation s'ouvre si votre rôle d'utilisateur inclut deux des privilèges suivants : Personnaliser la page de détails - Champs, Personnaliser la page de détails - Informations connexes ou Personnaliser la page de détails - Indicateur d'enregistrements.

La page Infos personnelles - Présentation présente trois liens :

 **Présentation des champs.** Ce lien ouvre la page Infos personnelles - Présentation - Champs, où vous pouvez personnaliser la présentation des champs pour le type d'enregistrement.

**REMARQUE :** Le lien Présentation des champs est disponible dans la page Infos personnelles - Présentation, uniquement si une mise en page personnalisée est affectée à votre rôle d'utilisateur pour le type d'enregistrement. Si la mise en page standard pour le type d'enregistrement est affectée à votre rôle d'utilisateur, alors le lien Présentation des champs n'est pas disponible.

- **Présentation d'informations connexes.** Ce lien ouvre la page Infos personnelles Présentation -Informations connexes, dans laquelle vous pouvez personnaliser la présentation des sections d'informations connexes dans la page de détails pour un type d'enregistrement.
- **Gérer l'indicateur d'enregistrement.** Ce lien ouvre la page Infos personnelles Présentation Indicateur d'enregistrement, sur laquelle vous pouvez configurer les sections d'informations connexes
<span id="page-972-0"></span>pour que les indicateurs s'affichent de manière à indiquer si des enregistrements sont présents dans les sections.

- Si votre rôle d'utilisateur inclut le privilège Personnaliser la page de détails Champs mais ne comprend pas le privilège Personnaliser la page de détails - Informations connexes ou le privilège Personnaliser la page de détails - Indicateur d'enregistrements, la page Infos personnelles - Présentation - Champs s'ouvre alors immédiatement.
- Si votre rôle d'utilisateur inclut le privilège Personnaliser la page de détails Informations connexes mais ne comprend pas le privilège Personnaliser la page de détails - Champs ou le privilège Personnaliser la page de détails - Indicateur d'enregistrements, la page Infos personnelles - Présentation - Informations connexes s'ouvre alors immédiatement.
- Si votre rôle d'utilisateur inclut le privilège Personnaliser la page de détails Indicateur d'enregistrements mais ne comprend pas le privilège Personnaliser la page de détails - Champs ou le privilège Personnaliser la page de détails - Informations connexes, la page Infos personnelles - Présentation - Indicateur d'enregistrements s'ouvre alors immédiatement.

#### **Rubriques connexes**

Pour plus d'informations sur la personnalisation des présentations des pages de détails, reportez-vous aux rubriques suivantes :

- Personnalisation des présentations d'informations connexes (page [973\)](#page-972-0)
- Gestion des indicateurs d'enregistrement pour les sections d'informations connexes (page [982\)](#page-981-0)
- Personnalisation des présentations de champs (page [979\)](#page-978-0)
- A propos des présentations des pages de nouveaux enregistrements (page [58\)](#page-57-0)

# **Personnalisation des présentations d'informations connexes**

Si votre rôle d'utilisateur possède le privilège Personnaliser la page de détails - Informations connexes, vous pouvez alors créer une présentation personnalisée des sections d'informations connexes dans la page de détails d'un type d'enregistrement. Les sections d'informations connexes montrent les différents types d'enregistrement qui peuvent être liés à l'enregistrement sélectionné. Par exemple, des notes et des activités sont des informations connexes qui peuvent être liées à des opportunités ou à des interlocuteurs. L'administrateur de votre société détermine le type et l'ordre des sections d'informations connexes qui apparaissent par défaut sur chaque page de détails. Vous pouvez modifier l'ordre des sections d'informations connexes ou masquer celles que vous n'utilisez pas. La modification de ces paramètres affecte seulement votre vue de l'application.

**REMARQUE :** Si l'administrateur de votre société supprime le privilège Personnaliser la page de détails - Informations connexes de votre rôle d'utilisateur, vous ne pouvez alors pas personnaliser la présentation des sections d'informations connexes sur vos pages de détails.

## **A propos de la présentation statique et dynamique des pages de détails**

La présentation des pages de détails peut être statique ou dynamique. Avec les mises en page statiques, vous obtenez la même mise en page pour tous les enregistrements d'un type donné. Les mises en page dynamiques permettent à l'administrateur de votre société d'indiquer différentes mises en page pour différents enregistrements du même type, en fonction de la valeur sélectionnée dans un champ liste de sélection spécifique de l'enregistrement. Vous pouvez personnaliser les mises en page statiques et dynamiques

## **A propos des modifications apportées aux mises en page par défaut après la création de présentations d'informations connexes personnalisées**

L'administrateur de votre société peut à tout moment mettre à jour une mise en page statique ou n'importe laquelle des mises en page utilisées dans une présentation dynamique. Une fois que vous avez créé une présentation personnalisée des sections d'informations connexes pour la page Détails d'un type d'enregistrement, les modifications que l'administrateur de la société apporte à la disponibilité des sections d'informations connexes de la mise en page par défaut ne sont pas immédiatement reflétées dans votre présentation personnalisée.

#### **Qu'est-ce qui se produit si des sections d'informations connexes sont ajoutées à la mise en page par défaut ?**

L'administrateur de votre société peut ajouter de nouvelles sections d'informations connexes à la mise en page par défaut d'un type d'enregistrement pour votre rôle d'utilisateur après que vous avez créé une présentation personnalisée pour le type d'enregistrement. Si cela se produit et si vous souhaitez ajouter l'une des nouvelles sections à la présentation personnalisée de cette page, vous devez préalablement rétablir la mise en page par défaut. Vous pouvez alors utiliser la mise en page par défaut ou créer une nouvelle présentation personnalisée contenant les nouvelles sections.

#### **Qu'est-ce qui se produit si des sections d'informations connexes sont supprimées de la mise en page par défaut ?**

L'administrateur de votre société peut supprimer des sections d'informations connexes de la mise en page par défaut d'un type d'enregistrement pour votre rôle d'utilisateur. Si l'une des sections que l'administrateur de votre société supprime de la mise en page par défaut est incluse dans votre présentation personnalisée de cette page, les sections restent disponibles dans votre présentation personnalisée jusqu'à ce que vous les ayez supprimées ou jusqu'à ce que vous ayez rétabli la mise en page par défaut.

## **Personnalisation des présentations d'informations connexes pour des mises en page statiques**

La procédure ci-après indique comment personnaliser la présentation des sections d'informations connexes pour une mise en page statique en accédant à la page Infos personnelles - Présentation au moyen du lien global Ma configuration. Vous pouvez également personnaliser la présentation des sections d'informations connexes pour une mise en page statique en cliquant sur le lien Modifier la présentation dans la page Détails d'un enregistrement. Pour les mises en page statiques, le comportement reste le même, quelle que soit la manière dont vous accédez à la page.

*Pour personnaliser la présentation des sections d'informations connexes pour une présentation de page de détails statique*

- **1** Dans le coin supérieur droit de n'importe quelle page, cliquez sur le lien général Ma configuration.
- **2** Dans la section Personnalisation des présentations, cliquez sur le lien Infos personnelles Présentation.
- **3** Dans la section Présentation de la page de détails des informations personnelles, cliquez sur le lien de la page Présentation dont vous voulez modifier la présentation.
- **4** Si la page Infos personnelles Présentation s'ouvre, cliquez sur Présentation d'informations connexes.
- **5** Dans la page Infos personnelles Présentation Informations connexes, dans la section Informations connexes disponibles, sélectionnez les informations connexes à afficher et cliquez sur la flèche droite pour les déplacer vers la section Informations connexes affichées.

**CONSEIL :** Vous pouvez sélectionner plusieurs sections à la fois en maintenant enfoncée la touche Maj ou Ctrl.

- **6** Dans la section Informations connexes affichées, sélectionnez une section à la fois et utilisez les flèches pour déplacer la section des informations connexes vers le haut ou vers le bas jusqu'à ce qu'elle apparaisse dans l'ordre souhaité.
- **7** Sauvegardez l'enregistrement.

Après la personnalisation de la présentation des sections d'informations connexes, votre nouvelle présentation est utilisée dans la page de détails pour tous les enregistrements de ce type jusqu'à ce que l'une des actions suivantes se produise :

- Vous modifiez de nouveau la présentation.
- Vous rétablissez la présentation par défaut pour la présentation des sections d'informations connexes.

**REMARQUE :** La réinitialisation de la présentation des champs à la présentation par défaut n'affecte aucune des présentations personnalisées des sections d'informations connexes. De la même façon, la restauration de la présentation par défaut pour une présentation personnalisée des sections d'informations connexes n'affecte aucune des présentations de champs personnalisées pour le type d'enregistrement.

Votre administrateur rétablit la présentation par défaut de la mise en page pour votre rôle.

**REMARQUE :** Si un administrateur rétablit la présentation par défaut de la mise en page d'un type d'enregistrement pour un rôle, alors toutes les présentations de champs personnalisées et toutes les présentations personnalisées des sections d'informations connexes pour ce type d'enregistrement sont restaurées par défaut pour les utilisateurs ayant ce rôle. Toutefois, si un administrateur affecte une nouvelle mise en page pour un type d'enregistrement à un rôle, alors tous les utilisateurs ayant ce rôle voient la nouvelle présentation des champs pour le type d'enregistrement, mais continuent de voir leurs présentations personnalisées des sections d'informations connexes pour le type d'enregistrement jusqu'à ce qu'ils rétablissent la présentation par défaut pour ces dernières.

## **Personnalisation des présentations d'informations connexes pour des mises en page dynamiques**

Avec des présentations dynamiques, vous pouvez créer une présentation personnalisée des sections d'informations connexes pour chacune des valeurs du champ de la liste de sélection qui détermine la mise en page dynamique. La fonction qui vous permet de créer plusieurs présentations personnalisées des sections d'informations connexes pour un type d'enregistrement est contrôlée par la case à cocher Activer la personnalisation des mises en page dynamiques individuelles dans le profil de la société, comme suit :

- Si la case Activer la personnalisation des mises en page dynamiques individuelles n'est pas cochée, vous ne pouvez créer qu'une présentation personnalisée des sections d'informations connexes pour un type d'enregistrement. Une fois que vous avez personnalisé la présentation pour un type d'enregistrement, vous obtenez le même jeu de sections d'informations connexes sur la page de détails de tous les enregistrements de ce type, quelle que soit la valeur sélectionnée dans le champ de la liste de sélection qui détermine la mise en page dynamique.
- **Si la case Activer la personnalisation des mises en page dynamiques individuelles est cochée dans le profil** de la société, vous pouvez créer une présentation personnalisée des sections d'informations connexes pour chacune des valeurs de la liste de sélection du champ qui détermine la mise en page dynamique.

La procédure ci-après indique comment personnaliser la présentation des sections d'informations connexes pour les pages de détails dynamiques lorsque la personnalisation des mises en page dynamiques individuelles n'est pas activée. Cette procédure indique comment personnaliser une présentation dynamique en accédant à la page Infos personnelles - Présentation par l'intermédiaire du lien global Ma configuration. Vous pouvez également personnaliser une présentation dynamique en cliquant sur le lien Modifier la présentation dans la page Détails d'un enregistrement. Si la personnalisation des présentations dynamiques individuelles n'est pas activée, le comportement reste le même, quelle que soit la manière dont vous accédez à la page.

#### *Pour personnaliser la présentation dynamique lorsque la personnalisation des présentations dynamiques individuelles n'est pas activée*

- **1** Dans le coin supérieur droit de n'importe quelle page, cliquez sur le lien général Ma configuration.
- **2** Dans la section Personnalisation des présentations, cliquez sur le lien Infos personnelles Présentation.
- **3** Dans la section Présentation de la page de détails des informations personnelles, cliquez sur le lien de la page Présentation dont vous voulez modifier la présentation.
- **4** Si la page Infos personnelles Présentation s'ouvre, cliquez sur Présentation d'informations connexes.
- **5** Dans la page Infos personnelles Présentation Informations connexes, dans la section Informations connexes disponibles, sélectionnez les informations connexes à afficher et cliquez sur la flèche droite pour les déplacer vers la section Informations connexes affichées.

**CONSEIL :** Vous pouvez sélectionner plusieurs sections à la fois en maintenant enfoncée la touche Maj ou Ctrl.

- **6** Dans la section Informations connexes affichées, sélectionnez une section à la fois et utilisez les flèches pour déplacer la section des informations connexes vers le haut ou vers le bas jusqu'à ce qu'elle apparaisse dans l'ordre souhaité.
- **7** Sauvegardez l'enregistrement.

Une fois que vous avez personnalisé la présentation des sections d'informations connexes, la nouvelle présentation est utilisée dans la page Détails de tous les enregistrements de ce type, quelle que soit la valeur du champ de la liste de sélection qui détermine la mise en page dynamique, jusqu'à ce que vous la modifiiez à nouveau ou que vous restauriez la présentation par défaut de la page Détails, quel que soit l'ordre dans lequel vous effectuez ces opérations.

La procédure ci-après indique comment personnaliser la présentation des pages de détails dynamiques lorsque la personnalisation des mises en page dynamiques individuelles est activée. Cette procédure indique comment personnaliser une présentation dynamique en accédant à la page Infos personnelles - Présentation par l'intermédiaire du lien global Ma configuration. Vous pouvez également personnaliser une présentation dynamique en cliquant sur le lien Modifier la présentation dans la page Détails d'un enregistrement. Lorsque la personnalisation des présentations dynamiques individuelles est activée, le comportement des présentations dynamiques est le suivant :

- Si vous accédez à la page Infos personnelles Présentation par le lien Ma configuration, vous pouvez créer des présentations personnalisées pour toutes les valeurs de la liste de sélection qui détermine la mise en page dynamique.
- Si vous accédez à la page Infos personnelles Présentation par le lien Modifier la présentation d'une page Détails, vous pouvez seulement créer une présentation personnalisée pour la valeur actuellement sélectionnée dans la liste de sélection qui détermine la mise en page dynamique.

#### *Pour personnaliser la présentation dynamique lorsque la personnalisation des présentations dynamiques individuelles est activée*

- **1** Dans le coin supérieur droit de n'importe quelle page, cliquez sur le lien général Ma configuration.
- **2** Dans la section Personnalisation des présentations, cliquez sur le lien Infos personnelles Présentation.
- **3** Dans la section Présentation de la page de détails des informations personnelles, cliquez sur le lien de la page Présentation dont vous voulez modifier la présentation.
- **4** Si la page Infos personnelles Présentation s'ouvre, cliquez sur Présentation d'informations connexes.
- **5** Dans la page Infos personnelles Présentation Informations connexes, dans la section Valeurs disponibles de liste de sélection déterminante, sélectionnez la valeur pour laquelle vous souhaitez créer une présentation personnalisée.

**REMARQUE :** Si vous souhaitez créer une présentation personnalisée à utiliser lorsqu'aucune valeur n'est sélectionnée dans le champ de la liste de sélection, sélectionnez une valeur vide dans ce champ.

**6** Dans la section Informations connexes disponibles, sélectionnez les informations connexes à afficher et utilisez la flèche directionnelle pour les déplacer vers la section Informations connexes affichées.

**CONSEIL :** Vous pouvez sélectionner plusieurs sections à la fois en maintenant enfoncée la touche Maj ou Ctrl.

- **7** Dans la section Informations connexes affichées, sélectionnez une section à la fois et cliquez sur les flèches pour déplacer la section des informations connexes vers le haut ou vers le bas jusqu'à ce qu'elle apparaisse dans l'ordre souhaité.
- **8** Répétez les étapes 5 à 7 pour créer autant de présentations personnalisées que vous le souhaitez.

**REMARQUE :** Si vous ne créez pas de présentation personnalisée pour une valeur de la liste de sélection, la mise en page par défaut correspondant à cette valeur est utilisée.

**9** Sauvegardez l'enregistrement.

Une fois que vous avez personnalisé la présentation des sections d'informations connexes pour une valeur de la liste de sélection, votre présentation personnalisée est utilisée dans la page Détails pour tous les enregistrements dans lesquels cette valeur est sélectionnée jusqu'à ce que vous la modifiiez à nouveau pour la valeur ou que vous restauriez la présentation par défaut de la page Détails, quel que soit l'ordre dans lequel vous effectuez ces opérations.

## **Rétablissement de la présentation par défaut pour les présentations d'informations connexes**

La procédure ci-après indique comment rétablir la présentation par défaut d'une présentation d'informations connexes en accédant à la page Infos personnelles - Présentation au moyen du lien global Ma configuration. Vous pouvez également rétablir la présentation par défaut d'une présentation d'informations connexes en cliquant sur le lien Modifier la présentation dans la page Détails d'un enregistrement. Si la personnalisation des présentations dynamiques individuelles est activée, le comportement des présentations dynamiques est le suivant :

- Si vous accédez à la page Infos personnelles Présentation par le lien global Ma configuration, vous pouvez rétablir les présentations d'informations connexes par défaut pour toutes les valeurs du champ de la liste de sélection qui détermine la mise en page dynamique. Vous pouvez également rétablir les présentations d'informations connexes par défaut pour certaines valeurs de la liste de sélection tout en conservant vos présentations personnalisées pour d'autres valeurs de la liste.
- Si vous accédez à la page Infos personnelles Présentation par le lien Modifier la présentation de la page Détails d'un enregistrement, vous pouvez seulement rétablir la présentation d'informations connexes par défaut pour la valeur de la liste de sélection actuellement sélectionnée dans le champ de la liste de sélection qui détermine la mise en page dynamique. Vous ne pouvez pas rétablir les présentations d'informations connexes par défaut pour d'autres valeurs de la liste de sélection.

#### *Pour rétablir la présentation par défaut pour la présentation d'informations connexes*

- **1** Dans le coin supérieur droit de n'importe quelle page, cliquez sur le lien général Ma configuration.
- **2** Dans la section Personnalisation des présentations, cliquez sur le lien Infos personnelles Présentation.
- **3** Dans la section Présentation de la page de détails des informations personnelles, cliquez sur le lien de la page Présentation dont vous voulez modifier la présentation.
- **4** Si la page Infos personnelles Présentation s'ouvre, cliquez sur Présentation d'informations connexes.
- **5** Dans la page Infos personnelles Présentation Informations connexes, procédez comme suit :
	- **E** Cliquez sur Par défaut pour rétablir la présentation par défaut pour une valeur sélectionnée dans la colonne Valeurs disponibles de liste de sélection déterminante.
	- **E** Cliquez sur Tout définir par défaut pour rétablir les présentations par défaut pour toutes les valeurs de la colonne Valeurs disponibles de liste de sélection déterminante.

<span id="page-978-0"></span>**REMARQUE :** Le bouton Tout définir par défaut est disponible uniquement pour certaines présentations de la page de détails des informations personnelles.

Pour plus d'informations sur l'interaction entre les présentations personnalisées et les mises en page pour les rôles, voir Interaction des présentations d'informations connexes personnalisées et des mises en page pour les rôles.

## **Format des informations connexes sur les pages de détails des enregistrements**

Si votre rôle d'utilisateur possède le privilège Personnaliser le format d'affichage des informations associées, vous pouvez également choisir d'afficher les sections d'informations connexes sous forme de listes ou d'onglets sur les pages de détails des enregistrements, en définissant l'option Format des informations connexes dans votre profil personnel. Si le champ Format des informations connexes dans votre profil personnel n'est pas défini, le paramètre du rôle d'utilisateur est utilisé ; si le champ Format des informations connexes du rôle d'utilisateur n'est pas défini, le paramètre de la société est utilisé. Pour plus d'informations sur la modification de l'option Format des informations connexes dans votre profil personnel, voir Mise à jour des détails de vos infos personnelles (voir ["Mise à jour des détails de vos informations personnelles"](#page-949-0) page [950\)](#page-949-0).

# **Personnalisation des présentations de champs**

Les utilisateurs peuvent personnaliser la présentation des champs sur la page de détails d'un type d'enregistrement quand leur rôle d'utilisateur est configuré comme suit :

- Le privilège Personnaliser la page de détails Champs est activé pour le rôle.
- Une mise en page personnalisée est affectée au rôle pour le type d'enregistrement.

Vous pouvez personnaliser les présentations des champs pour les mises en page statiques et dynamiques. Lors de la personnalisation des présentations de champs, notez les points suivants :

- Tous les champs qui sont disponibles dans la présentation personnalisée affectée à votre rôle d'utilisateur pour un type d'enregistrement apparaissent par défaut sur votre présentation jusqu'à ce que vous la personnalisiez.
- Vous pouvez retirer (masquer) certains des champs de votre présentation personnalisée, mais vous ne pouvez pas ajouter des champs qui ne figurent pas sur la présentation par défaut à votre présentation personnalisée.
- Vous ne pouvez pas retirer des champs obligatoires de votre présentation. En outre, les administrateurs peuvent indiquer que certains champs doivent toujours apparaître sur une présentation, afin que vous ne puissiez pas retirer ces champs de votre présentation personnalisée. Dans la page Infos personnelles - Présentation - Champs, les champs qui doivent toujours apparaître sur la présentation sont présentés dans la même couleur de police que les champs obligatoires.

Selon le type de mise en page utilisé, vous pouvez personnaliser la présentation des champs au moyen du lien global Ma configuration, ou du lien Modifier la présentation sur les pages de détails de l'enregistrement, ou à l'aide de ces deux liens. Le tableau suivant présente lequel des liens vous pouvez utiliser pour personnaliser les présentations des champs. Dans tous les cas, la mise en page affectée à votre rôle d'utilisateur doit être une présentation personnalisée ; autrement dit, vous ne pouvez pas personnaliser une mise en page standard pour un type d'enregistrement dans Oracle CRM On Demand. Les informations de ce tableau s'appliquent

#### Personnalisation de votre application

également quand vous voulez rétablir la présentation par défaut pour une présentation de champs personnalisée. Pour plus d'informations sur le rétablissement de la présentation par défaut pour une présentation de champs, voir la section correspondante de cette rubrique.

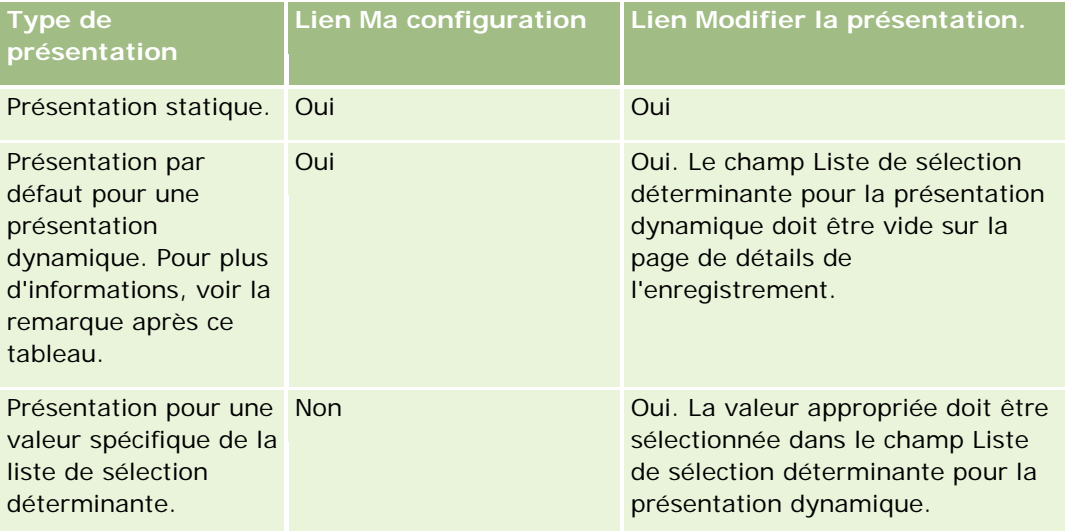

**REMARQUE :** La présentation par défaut pour une mise en page dynamique est celle qui est utilisée quand le champ Liste de sélection déterminante pour la présentation dynamique est vide dans un enregistrement.

Pour personnaliser une présentation de champs, effectuez les étapes de la procédure suivante.

#### *Pour personnaliser une présentation des champs pour un type d'enregistrement*

**1** Dans le coin supérieur droit de n'importe quelle page, cliquez sur le lien général Ma configuration.

**REMARQUE :** Si vous voulez personnaliser la présentation des champs utilisée pour une valeur spécifique du champ Liste de sélection déterminante pour une mise en page dynamique, au lien de cliquer sur le lien Ma configuration, ouvrez un enregistrement contenant la valeur appropriée de cette liste de sélection, cliquez sur Modifier la présentation et passez à l'étape 4.

- **2** Dans la section Personnalisation des présentations, cliquez sur Infos personnelles Présentation.
- **3** Dans la section Présentation de la page de détails des informations personnelles, cliquez sur le lien de la page Présentation que vous voulez personnaliser.

Par exemple, si vous voulez personnaliser la présentation des champs pour le type d'enregistrement Compte, cliquez sur Compte - Présentation.

- **4** Si la page Infos personnelles Présentation s'ouvre, cliquez sur Présentation des champs.
- **5** Dans la page Infos personnelles Présentation Champs, utilisez les flèches pour réorganiser les champs sur la présentation.

Vous pouvez déplacer les champs dans une section de la page, ou d'une section à une autre. Si vous ne voulez pas qu'un champ donné apparaisse sur la présentation de votre page personnalisée, déplacez-le vers la section Champs disponibles.

**REMARQUE :** Si vous déplacez un champ obligatoire ou un champ que l'administrateur a spécifié comme devant toujours apparaître sur la présentation vers la section Champs disponibles, un message d'erreur s'affiche lorsque vous tentez d'enregistrer la présentation, et vous devez alors redéplacer le champ vers l'une des sections de la présentation.

**6** Enregistrez vos modifications.

Après qu'un utilisateur a créé une présentation des champs personnalisée, cette présentation est utilisée à chaque fois que l'utilisateur ouvre ou modifie un enregistrement de ce type jusqu'à ce que l'une des actions suivantes se produise :

- L'utilisateur modifie de nouveau la présentation des champs.
- L'utilisateur rétablit la présentation des champs par défaut pour la page.

**REMARQUE :** La réinitialisation de la présentation des champs à la présentation par défaut n'affecte aucune des présentations personnalisées des sections d'informations connexes. De la même façon, la restauration de la présentation par défaut pour une présentation personnalisée des sections d'informations connexes n'affecte aucune des présentations de champs personnalisées pour le type d'enregistrement.

 L'administrateur rétablit la présentation par défaut de la mise en page pour le rôle d'utilisateur, ou affecte une autre présentation au rôle pour ce type d'enregistrement.

**REMARQUE :** Si un administrateur rétablit la présentation par défaut de la mise en page d'un type d'enregistrement pour un rôle, alors toutes les présentations de champs personnalisées et toutes les présentations personnalisées des sections d'informations connexes pour ce type d'enregistrement sont restaurées par défaut pour les utilisateurs ayant ce rôle. Toutefois, si un administrateur affecte une nouvelle mise en page pour un type d'enregistrement à un rôle, alors tous les utilisateurs ayant ce rôle voient la nouvelle présentation des champs pour le type d'enregistrement, mais continuent de voir leurs présentations personnalisées des sections d'informations connexes pour le type d'enregistrement jusqu'à ce qu'ils rétablissent la présentation par défaut pour ces dernières.

Selon la façon dont le rôle de l'utilisateur est configuré, la présentation des champs personnalisée peut également être utilisée dans les pages où l'utilisateur saisit des informations pour un nouvel enregistrement. Pour plus d'informations sur la présentation des champs dans les pages des nouveaux enregistrements, voir A propos des présentations des pages de nouveaux enregistrements (page [58\)](#page-57-0).

## **Rétablissement de la présentation par défaut pour les présentations de champs**

Si vous voulez arrêter d'utiliser une présentation des champs personnalisée, vous pouvez rétablir la présentation par défaut pour le type d'enregistrement de votre rôle. Selon le type de mise en page utilisé, vous pouvez rétablir une présentation de champs au moyen du lien global Ma configuration, ou du lien Modifier la présentation sur les pages de détails de l'enregistrement, ou à l'aide de ces deux liens. Pour plus d'informations sur le lien à utiliser, reportez-vous au tableau dans la section précédente de cette rubrique.

Pour rétablir une présentation par défaut pour une présentation de champs personnalisée, effectuez les étapes de la procédure suivante.

#### *Pour rétablir la présentation par défaut pour la présentation des champs*

**1** Dans le coin supérieur droit de n'importe quelle page, cliquez sur le lien général Ma configuration.

<span id="page-981-0"></span>**REMARQUE :** Si vous voulez rétablir la présentation par défaut des champs utilisée pour une valeur spécifique du champ Liste de sélection déterminante pour une mise en page dynamique, au lien de cliquer sur le lien Ma configuration, ouvrez un enregistrement contenant la valeur appropriée de cette liste de sélection, cliquez sur Modifier la présentation et passez à l'étape 4.

- **2** Dans la section Personnalisation des présentations, cliquez sur Infos personnelles Présentation.
- **3** Dans la section Présentation de la page de détails des informations personnelles, cliquez sur le lien de la page Présentation pour laquelle vous voulez rétablir la présentation par défaut.
- **4** Si la page Infos personnelles Présentation s'ouvre, cliquez sur Présentation des champs.
- **5** Dans la page Infos personnelles Présentation Champs, cliquez sur Par défaut.
- **6** Enregistrez vos modifications.

La prochaine fois que vous ouvrirez, modifierez ou créerez un enregistrement de ce type, vous verrez la présentation par défaut affectée à votre rôle pour le type d'enregistrement.

#### **Rubriques connexes**

Reportez-vous aux rubriques suivantes pour des informations connexes sur les présentations de champs personnalisées :

Interaction des présentations de champs personnalisées et des mises en page pour les rôles

# **Gestion des indicateurs d'enregistrement pour les sections d'informations connexes**

Si votre rôle d'utilisateur inclut le privilège Personnaliser la page de détails - Indicateur d'enregistrements, vous pouvez définir des indicateurs d'enregistrement pour les sections d'informations connexes sur les pages de détail d'enregistrement. Les indicateurs d'enregistrement permettent de voir si des enregistrements sont présents dans une section d'informations connexes, sans ouvrir la section. Votre administrateur peut également configurer les indicateurs d'enregistrement pour les pages de détails des types d'enregistrement au niveau du rôle. Si vous ne personnalisez pas les paramètres des indicateurs d'enregistrement d'un type d'enregistrement, les paramètres configurés pour le type d'enregistrement correspondant à votre rôle sont utilisés. Pour plus d'informations sur le comportement des indicateurs d'enregistrement, voir A propos des indicateurs d'enregistrement pour les sections d'informations connexes (page [76\)](#page-75-0).

**REMARQUE :** La fonctionnalité d'indicateur d'enregistrement n'est pas prise en charge pour la section d'informations connexes Pièces jointes sur tout type d'enregistrement ou pour la section d'informations connexes Liste d'utilisateurs sur le type d'enregistrement Division. En outre, cette fonctionnalité n'est pas prise en charge pour les applets Web personnalisées.

Pour personnaliser les paramètres des indicateurs d'enregistrement, effectuez les étapes de la procédure suivante.

#### *Pour personnaliser les paramètres des indicateurs d'enregistrement d'un type d'enregistrement*

- **1** Dans le coin supérieur droit de n'importe quelle page, cliquez sur le lien général Ma configuration.
- **2** Dans la section Personnalisation des présentations, cliquez sur le lien Infos personnelles Présentation.
- **3** Dans la section Présentation de la page de détails des informations personnelles, cliquez sur le lien de la page Présentation *Type d'enregistrement*.
- **4** Si la page Infos personnelles Présentation s'ouvre, cliquez sur le lien Gérer l'indicateur d'enregistrement.

**REMARQUE :** Vous pouvez également accéder à la page Infos personnelles - Présentation - Indicateur d'enregistrement en cliquant sur le lien Modifier la présentation sur n'importe quelle page de détails d'enregistrement.

**5** Dans la page Infos personnelles - Présentation - Indicateur d'enregistrement, dans la liste Informations connexes disponibles, sélectionnez les sections d'informations connexes pour lesquelles vous voulez qu'un indicateur d'enregistrement apparaisse, et cliquez sur la flèche pour les déplacer vers la liste Informations connexes sélectionnées.

**CONSEIL :** Vous pouvez sélectionner plusieurs sections à la fois en maintenant enfoncée la touche Maj ou Ctrl.

**6** Enregistrez vos modifications.

Une fois que vous avez personnalisé les paramètres des indicateurs d'enregistrement d'un type d'enregistrement, les paramètres personnalisés sont appliqués à la page de détails de tous les enregistrements de ce type jusqu'à ce que l'une des actions suivantes soit effectuée :

- Vous mettiez à nouveau à jour les paramètres des indicateurs d'enregistrement de vos sections d'informations connexes.
- Vous restauriez les paramètres par défaut des indicateurs d'enregistrement du type d'enregistrement correspondant à votre rôle. Toute mise à jour effectuée initialement par votre administrateur au niveau du rôle est alors implémentée.
- Votre administrateur rétablit la présentation par défaut de la mise en page pour votre rôle. Tous les paramètres personnalisés pour l'affichage des indicateurs d'enregistrement des sections d'informations connexes de ce type d'enregistrement sont restaurés à leurs valeurs configurées pour ce type d'enregistrement au niveau du rôle.

Pour rétablir les valeurs par défaut des paramètres des indicateurs d'enregistrement d'un type d'enregistrement pour votre rôle, effectuez les étapes de la procédure suivante.

#### *Pour rétablir les valeurs par défaut des paramètres des indicateurs d'enregistrement d'un type d'enregistrement*

Dans la page Infos personnelles - Présentation - Indicateur d'enregistrement, cliquez sur Par défaut.

# **Modification des présentations de vos pages d'accueil**

Si votre rôle d'utilisateur dispose du privilège Personnaliser des pages d'accueil, vous pouvez ajouter ou supprimer des sections dans les présentations de vos pages d'accueil (Ma page d'accueil, Comptes - Page d'accueil, Interlocuteur - Page d'accueil, Leads - Page d'accueil, Opportunités - Page d'accueil et Demandes d'assistance - Page d'accueil). L'administrateur de votre société configure les présentations des pages d'accueil que vous voyez par défaut.

**REMARQUE :** Vous pouvez également personnaliser des pages d'accueil en cliquant sur le lien Modifier la présentation de chacune des pages d'accueil.

#### *Pour modifier la présentation de vos pages d'accueil*

- **1** Dans le coin supérieur droit de n'importe quelle page, cliquez sur le lien général Ma configuration.
- **2** Dans la section Personnalisation des présentations, cliquez sur Infos personnelles Présentation.
- **3** Dans la section Présentation de la page d'accueil des informations personnelles de la page Infos personnelles - Présentation, cliquez sur le lien de la présentation de page d'accueil dont vous voulez modifier la présentation (par exemple, Présentation de ma page d'accueil).
- **4** Dans la section Sections disponibles de la page, sélectionnez la section à afficher dans votre page d'accueil et utilisez les flèches pour déplacer cette section vers la section Gauche ou Droite.

**CONSEIL :** Vous pouvez sélectionner plusieurs sections à la fois en maintenant enfoncée la touche Maj ou Ctrl lorsque vous cliquez pour sélectionner les sections.

- **5** Dans la section Gauche ou Droite, sélectionnez une section à la fois et utilisez les flèches pour déplacer la section vers le haut ou vers le bas jusqu'à ce qu'elle apparaisse dans l'ordre souhaité sur votre page d'accueil.
- **6** Sauvegardez l'enregistrement.

# **Modification de la présentation de votre barre d'actions**

L'administrateur de la société affecte une présentation de barre d'actions à chaque rôle utilisateur. Il peut également rendre la barre d'actions indisponible à votre rôle utilisateur.

Si la barre d'actions est disponible à votre rôle utilisateur, elle apparaît sur la partie gauche de toutes les pages Oracle CRM On Demand par défaut. Vous pouvez masquer et afficher la barre d'actions, selon les besoins. Pour plus d'informations, voir A propos de l'affichage ou du masquage de la barre d'actions (page [47\)](#page-46-0).

Si le privilège Personnaliser la barre d'actions est activé pour votre rôle, vous pouvez afficher ou masquer n'importe laquelle des sections de la barre d'actions, y compris les applets Web, que l'administrateur de votre

société a rendues disponibles pour votre rôle d'utilisateur dans la présentation de la barre d'actions. Pour plus d'informations sur les paramètres de votre rôle d'utilisateur, contactez l'administrateur de votre société.

Vous pouvez indiquer comment un enregistrement doit être affiché dans le cas où il est le seul enregistrement renvoyé par une recherche. L'enregistrement peut soit être ouvert directement dans une page de détails, soit être présenté dans une page de liste. L'option qui contrôle ce comportement est la case à cocher "Accéder directement à la page de détails si un enregistrement seulement est renvoyé", dans la section des options de recherche rapide de la page de présentation de la barre d'actions, au sein de votre paramétrage personnel. Remarques relatives à la case à cocher "Accéder directement à la page de détails si un enregistrement seulement est renvoyé" :

- Par défaut, la case à cocher n'est pas sélectionnée.
- Si la case à cocher n'est pas sélectionnée et si une recherche renvoie un seul enregistrement, ce dernier est présenté dans une page de liste et peut être ouvert à partir de cette page.
- Si la case à cocher est sélectionnée et si une recherche renvoie un seul enregistrement, ce dernier s'ouvre directement dans une page de détails.
- Une fois la case à cocher sélectionnée ou désélectionnée, le paramétrage s'applique à toutes les recherches renvoyant un seul enregistrement, qu'elles soient effectuées via la barre d'actions ou les options de recherche avancée, jusqu'à la prochaine modification de la case à cocher.
- Le paramétrage de la case à cocher s'applique uniquement aux recherches dans la barre d'actions et aux recherches avancées. Les listes que vous ouvrez dans d'autres zones d'Oracle CRM On Demand sont toujours affichées dans une page de liste, même si elles contiennent un seul enregistrement.

#### *Pour modifier la présentation de votre barre d'actions*

- **1** Dans le coin supérieur droit de n'importe quelle page, cliquez sur le lien général Ma configuration.
- **2** Dans la section Personnalisation des présentations, cliquez sur Infos personnelles Présentation.
- **3** Dans la page Infos personnelles Présentation, dans la section Présentation de la barre d'actions des informations personnelles, cliquez sur Présentation de la barre d'actions.
- **4** Dans la page Infos personnelles Présentation, utilisez les flèches pour déplacer les sections de la façon suivante :
	- Déplacez les sections que vous souhaitez faire apparaître dans la barre d'actions à partir de la section Sections disponibles vers la section Sections affichées.
	- Déplacez les sections que vous ne souhaitez pas faire apparaître dans la barre d'actions à partir de la section Sections Affichées vers la section Sections disponibles.

**Remarque :** Pour que la barre d'action apparaisse dans Oracle CRM On Demand, la section Sections affichées doit contenir au moins une section.

**5** Allez à la section Personnaliser les favoris et sélectionnez l'option appropriée pour ajouter de nouveaux favoris au début ou à la fin d'une liste de favoris (Liste des enregistrements favoris et liste des favoris), selon vos préférences.

Pour plus d'informations sur les enregistrements favoris, voir la rubrique page Enregistrements favoris (page [138\)](#page-137-0). Pour plus d'informations sur les listes préférées, voir la rubrique Page Listes préférées (page [161\)](#page-160-0).

- **6** Dans la section des options de recherche rapide, sélectionnez ou désélectionnez la case à cocher "Accéder directement à la page de détails si un enregistrement seulement est renvoyé" pour indiquer ce qui doit se passer lorsqu'une recherche renvoie un seul enregistrement :
	- Si vous voulez que l'enregistrement s'ouvre directement dans la page de détails, sélectionnez la case à cocher.
	- Si vous voulez que l'enregistrement soit affiché dans une page de liste, désélectionnez la case à cocher.
- **7** Enregistrez vos modifications.

# **Configuration de votre calendrier**

Cette rubrique explique comment définir votre calendrier à partir du lien global Ma configuration.

Lors de la définition de la vue par défaut de votre calendrier, vous pouvez procéder comme suit :

- Sélectionnez la vue de calendrier à afficher chaque fois que vous cliquez sur l'onglet Calendrier.
- Indiquez le jour qui est affiché par défaut comme premier jour de la semaine dans votre calendrier et dans les sélecteurs de date permettant de sélectionner les valeurs pour les champs de date dans Oracle CRM On Demand.
- Sélectionnez les jours de la semaine et les heures de bureau que vous voulez afficher dans le calendrier, si vous ne voulez pas utiliser les paramètres au niveau de la société.

Par défaut, toutes les cases à cocher pour les jours de la semaine sont désélectionnées, et les champs Heure de début des heures de bureau et Heure de fin des heures de bureau sont vides. Quand vous définissez des heures de bureau, vous ne pouvez entrer qu'une heure de début et une heure de fin. Vous ne pouvez pas spécifier différentes heures de bureau pour des jours de travail individuels. Si vous entrez une heure de début pour les heures de bureau, vous devez également saisir une heure de fin et cette dernière doit être postérieure à l'heure de début. De même, si vous entrez une heure de fin, vous devez également saisir une heure de début. Si nécessaire, Oracle CRM On Demand convertit l'heure de début et l'heure de fin que vous entrez au format approprié pour votre paramètre régional une fois que vous avez enregistré vos modifications.

Dans le calendrier, les tranches horaires peuvent commencer et finir dans l'heure si vous utilisez un thème classique et dans l'heure ou la demi-heure si vous utilisez un calendrier moderne. Pour les vues de calendrier, Oracle CRM On Demand arrondit l'heure de début des heures de bureau à l'heure ou à la demi-heure précédente la plus proche et l'heure de fin des heures de bureau à l'heure ou à la demiheure suivante la plus proche. Par exemple, si vous entrez 8h40 comme heure de début, Oracle CRM On Demand arrondit l'heure de début à 8h00 pour les vues de calendrier si vous utilisez un thème classique, et à 8h30 si vous utilisez un thème moderne. Par exemple, si vous entrez 17h40 comme heure de fin, Oracle CRM On Demand arrondit l'heure de début à 18h00 pour les vues de calendrier que vous utilisiez un thème classique ou moderne.

Pour plus d'informations sur l'affichage des jours de travail et des heures de bureau dans les vues de calendrier, voir A propos des jours de travail et des heures de bureau du calendrier (page [224\)](#page-223-0).

 Sélectionnez des informations supplémentaires à afficher dans les rendez-vous de vos vues de calendrier. Par défaut, les informations des champs Objet, Lieu et Nom de l'interlocuteur sont affichés dans les rendez-vous de vos vues de calendrier. Vous pouvez choisir d'afficher les informations supplémentaires suivantes :

- Le nom du compte qui est lié au rendez-vous. Le nom du compte est un lien à l'enregistrement du compte.
- Le statut du rendez-vous.
- **Le numéro de téléphone de l'interlocuteur principal qui est lié au rendez-vous. Le numéro de** téléphone est un lien à l'enregistrement de l'interlocuteur. Si le champ Téléphone professionnel est renseigné dans l'enregistrement de l'interlocuteur, le numéro de téléphone professionnel est affiché. Si le champ Téléphone professionnel n'est pas renseigné dans l'enregistrement de l'interlocuteur, et si le champ Téléphone portable est renseigné, alors le numéro de téléphone portable est affiché.
- Indiquez si vous voulez recevoir des rappels pour les activités dont vous êtes propriétaire ou pour lesquelles vous figurez dans la liste des utilisateurs, si des rappels sont configurés sur les activités. Les options du champ Notification d'activité sont les suivantes :
	- **Aucun.** Si vous sélectionnez cette option, vous ne recevrez aucun rappel.
	- **E-mail.** Si vous sélectionnez cette option, vous recevrez des rappels par e-mail.
	- **Rappel en fenêtre instantanée.** Si vous sélectionnez cette option, les rappels s'afficheront dans la fenêtre instantanée Rappel d'activité lorsque vous serez connecté à Oracle CRM On Demand.
	- **Rappel e-mail et fenêtre instantanée.** Si vous sélectionnez cette option, vous recevrez les rappels par e-mail et ils s'afficheront également dans la fenêtre instantanée Rappel d'activité lorsque vous serez connecté à Oracle CRM On Demand.
	- **Vide.** Si vous laissez le champ Notification d'activité vide, l'option qui est sélectionnée dans le champ Notification d'activité au niveau de la société s'applique. L'option par défaut au niveau de la société est Aucun, mais votre administrateur peut sélectionner une autre option.

Pour configurer votre calendrier, effectuez les étapes de la procédure suivante. Pour plus d'informations sur les calendriers, reportez-vous à la rubrique Calendrier et activités (page [217\)](#page-216-0).

**Avant de commencer.** Pour partager votre calendrier avec un autre utilisateur ou pour configurer des vues de calendrier de groupe personnalisées, votre rôle d'utilisateur doit inclure le privilège Partager le calendrier.

#### *Pour configurer votre calendrier*

- **1** Dans le coin supérieur droit d'une page, cliquez sur le lien général Ma configuration.
- **2** Dans la section Configuration du calendrier, cliquez sur Paramètres de calendrier.
- **3** Pour définir la vue par défaut de votre calendrier, procédez comme suit :
	- **a** Cliquez sur Vue par défaut du calendrier.
	- **b** Sélectionnez une vue de calendrier.
	- **c** Sélectionnez le jour qui doit s'afficher comme premier jour de la semaine dans votre calendrier.

Par défaut, le champ Début de la semaine calendaire le est vide. Si vous laissez ce champ vide, le paramètre à l'échelle de la société pour le premier jour de la semaine est utilisé.

**REMARQUE :** Après avoir modifié le jour de début de la semaine, vous devez vous déconnecter de Oracle CRM On Demand et vous reconnecter pour voir les modifications

apportées au calendrier et aux sélecteurs de date où vous sélectionnez les valeurs pour les champs de date dans Oracle CRM On Demand.

- **d** Dans la section Semaine de travail du calendrier, définissez les jours de travail et les heures de bureau pour votre calendrier comme suit :
	- Cochez la case pour chaque jour que vous voulez afficher comme jour de travail dans le calendrier. Si vous cochez une case pour un ou plusieurs jours, seuls ces jours s'affichent comme jours de travail dans les vues de calendrier utilisateur quotidien et hebdomadaire, quels que soient les jours de travail indiqués au niveau de la société. Si les cases à cocher sont désélectionnées pour tous les jours, les jours de travail indiqués au niveau de la société s'appliquent au calendrier.
	- Si vous voulez indiquer une heure de début pour les heures de bureau qui est différente de l'heure spécifiée au niveau de la société, entrez l'heure de début dans le champ Heure de début des heures de bureau.
	- Si vous avez indiqué une heure de début pour les heures de bureau, entrez ensuite l'heure de fin dans le champ Heure de fin des heures de bureau. L'heure de fin doit être postérieure à l'heure de début.

**REMARQUE :** Si vous n'entrez pas d'heure de début et d'heure de fin pour les heures de bureau, les heures de bureau spécifiées au niveau de la société s'appliquent au calendrier.

- **e** Dans la section Préférences des informations sur les rendez-vous, cochez les cases correspondant aux informations supplémentaires que vous voulez afficher dans les rendez-vous de vos vues de calendrier.
- **f** Dans le champ Notification d'activité, sélectionnez l'option voulue ou laissez le champ vide si vous voulez que le paramètre au niveau de la société s'applique.
- **g** Enregistrez vos modifications.
- **4** Pour partager votre calendrier avec un autre utilisateur :
	- **a** Cliquez sur Partager le calendrier.
	- **b** Dans la Liste de partage de mon calendrier, cliquez sur Ajouter des utilisateurs.
	- **c** Dans la fenêtre Autoriser nouveaux utilisateurs, utilisez l'icône de recherche pour ajouter les utilisateurs avec lesquels vous voulez partager votre calendrier.
- **5** Pour configurer des vues de calendrier de groupe personnalisées :
	- **a** Cliquez sur Gérer les vues du groupe.
	- **b** Dans Mes vues personnalisées, cliquez sur Ajouter.
	- **c** Renseignez les champs de la fenêtre Gérer la vue, puis sauvegardez l'enregistrement.

La configuration de vues de calendrier de groupe personnalisées vous permet de gérer votre vision de la disponibilité des autres utilisateurs. Quand vous créez un nouveau rendez-vous, accédez à l'onglet Groupe - Calendrier et sélectionnez le calendrier de groupe créé par vous ou par l'administrateur de votre société pour afficher les disponibilités.

# **Accès aux données et aux outils d'intégration**

Dans la page Infos personnelles - Page d'accueil, vous pouvez trouver des liens vers des outils qui permettent d'importer des données et de les intégrer à d'autres applications dans Oracle CRM On Demand.

**REMARQUE :** L'administrateur de la société configure et active l'accès aux clients disponibles. Les clients incluent : Oracle Outlook Email Integration On Demand et Oracle CRM On Demand Desktop.

#### *Pour accéder aux données et aux outils d'intégration*

- **1** Dans le coin supérieur droit d'une page, cliquez sur le lien général Ma configuration.
- **2** Dans la section Données et outils d'intégration de la page Infos personnelles Page d'accueil, cliquez sur le lien correspondant à l'outil que vous souhaitez utiliser.
	- Pour importer vos interlocuteurs, cliquez sur Données et Outils d'intégration, puis cliquez sur Importer vos interlocuteurs.

Pour plus d'informations, voir la rubrique Importation de vos interlocuteurs (page [347\)](#page-346-0).

**Pour afficher les informations sur vos demandes d'importation en attente et terminées, cliquez sur** Données et outils d'intégration, puis sur Import - File des demandes.

Pour plus d'informations, voir Consultation des résultats d'importation.

**Pour afficher les informations sur vos demandes d'exportation en attente et terminées, cliquez sur** Données et outils d'intégration, puis sur Export - File des demandes.

Pour plus d'informations, voir Consultation de vos demandes d'exportation (page [990\)](#page-989-0).

Pour installer Oracle CRM On Demand Desktop, cliquez sur Données et outils d'intégration, puis sur Oracle CRM On Demand Desktop et suivez les instructions qui s'affichent pour terminer l'installation.

Pour plus d'informations, voir Installation de Oracle CRM On Demand Desktop.

**P** Pour lier des e-mails spécifiques à des enregistrements Compte, Interlocuteur, Lead, Opportunité ou Demande d'assistance dans Oracle CRM On Demand, cliquez sur Données et outils d'intégration, puis sur Oracle Outlook Email Integration On Demand.

Pour plus d'informations, voir la rubrique Ajout d'e-mails de Microsoft Outlook et de Lotus Notes (page [999\)](#page-998-0).

Pour incorporer un widget, cliquez sur Incorporer le contenu de CRM On Demand.

Pour plus d'informations, voir :

- Incorporation de listes de favoris sous forme de widget (page [994\)](#page-993-0)
- **Intégration d'un widget de messagerie (page [994\)](#page-993-0)**
- Incorporation de rapports sous forme de widget (page [995\)](#page-994-0)
- Incorporation d'un widget Liste simple (page [998\)](#page-997-0)

#### **Rubrique connexe**

Voir la rubrique suivante qui contient des informations connexes sur les données et les outils d'intégration :

<span id="page-989-0"></span>A propos des widgets On Demand (page [993\)](#page-992-0)

## **Consultation de vos demandes d'exportation**

La page File d'attente personnelle de demandes d'export affiche toutes les demandes d'exportation en attente et terminées que vous avez soumises depuis les pages de liste ou au moyen de l'assistant d'exportation de données. Si une demande figure dans la section Demandes en attente, cliquez sur Rafraîchir pour voir si la demande a abouti. Lorsque la demande a abouti, vous pouvez faire un zoom avant sur une demande pour récupérer le fichier en sortie.

**REMARQUE :** L'accès aux demandes d'exportation dépendant des privilèges, vous ne pouvez pas accéder à toutes les demandes, ni récupérer tous les fichiers en sortie.

## **A propos de la période de conservation des demandes d'exportation et des pièces jointes aux demandes d'exportation**

Dans l'application standard, Oracle CRM On Demand conserve les détails des demandes d'exportation et leur sortie pendant une certaine période, comme suit :

- Les détails d'une demande d'exportation sont conservés pendant 60 jours puis sont purgés.
- La sortie d'une demande d'exportation est conservée pendant 168 heures (soit sept jours), puis elle est purgée.

Les périodes de conservation s'appliquent aux opérations d'exportation qui sont soumises via les pages de liste, ainsi qu'aux opérations d'exportation qui sont soumises au moyen de l'assistant d'exportation de données.

Votre administrateur peut modifier les périodes de conservation des demandes d'exportation et de leurs pièces jointes, en modifiant les valeurs dans les champs suivants pour le profil de la société :

- Délai d'expiration en jours pour les demandes d'exportation
- Délai d'expiration en jours pour les pièces jointes aux demandes d'exportation

Pour plus d'informations sur la mise à jour de ces champs, voir Configuration des paramètres de la société.

La procédure suivante explique comment afficher vos demandes d'exportation.

#### *Pour afficher les demandes d'exportation*

- **1** Dans le coin supérieur droit d'une page, cliquez sur Ma configuration.
- **2** Cliquez sur Données et outils d'intégration.
- **3** Cliquez sur Export File des demandes.

La page File d'attente personnelle de demandes d'export affiche les détails des demandes d'exportation. Le tableau suivant décrit les informations sur la demande d'exportation.

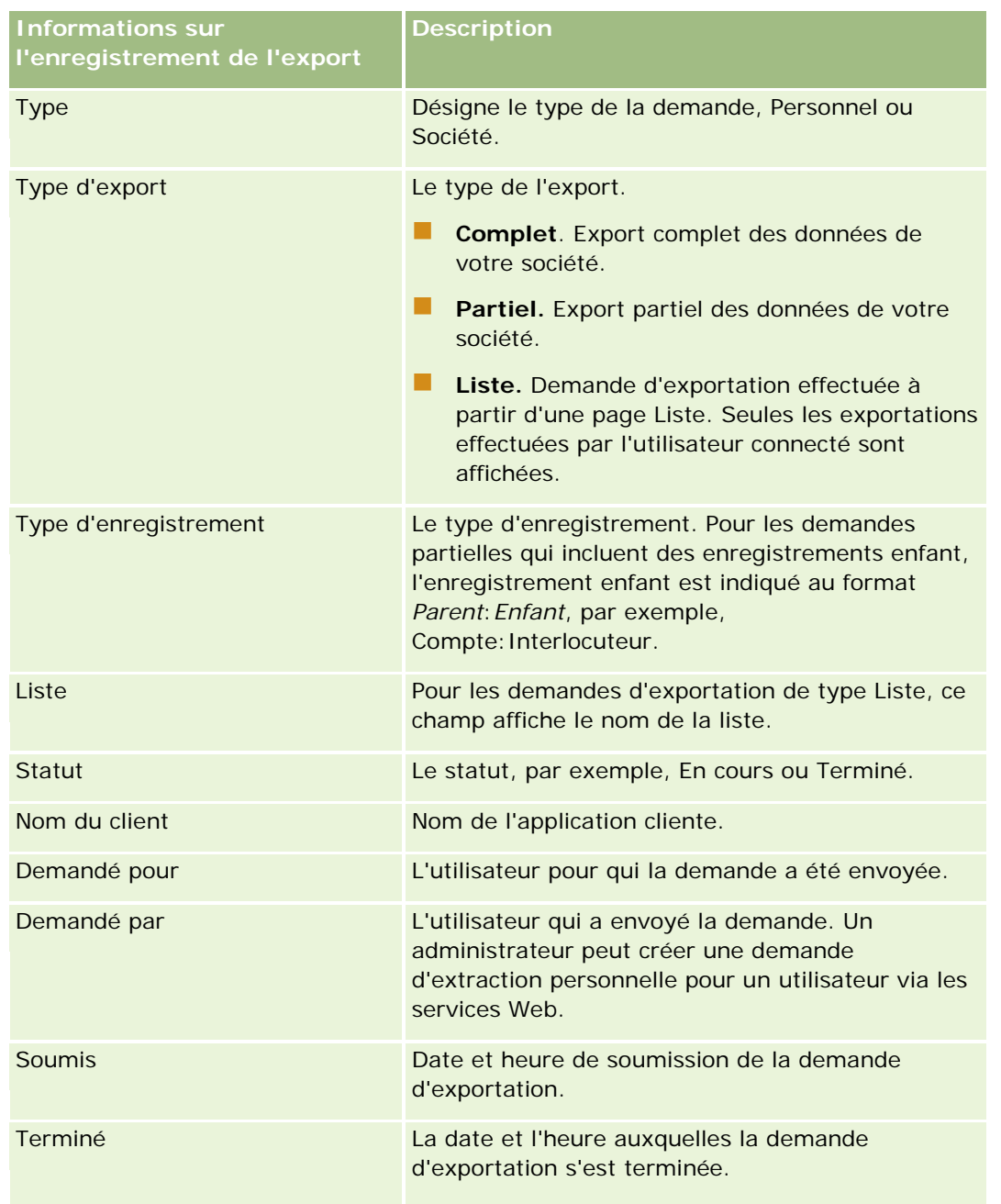

La procédure ci-après explique comment consulter les détails d'une demande d'exportation.

#### *Pour consulter les détails d'une demande d'exportation*

Dans la ligne de la demande, cliquez sur le lien Type d'export ou Type d'enregistrement pour ouvrir la page Demande d'export de liste - Détail ou Détails de la demande d'export.

La page indique les propriétés d'exportation, y compris le nombre d'enregistrements exportés (Nombre d'enregistrements exportés). Pour les demandes d'exportation qui ont été soumises au moyen de l'assistant d'exportation de données, cette page affiche également le nombre de types

<span id="page-991-0"></span>d'enregistrement exportés avec succès sans le moindre problème (Nombre d'objets terminés). Dans la section Types d'enregistrement de l'export, vous pouvez voir les détails du nombre d'enregistrements qui ont été exportés pour chaque type d'enregistrement.

Pour plus d'informations sur le téléchargement et la suppression des pièces jointes aux demandes d'exportation, c'est-à-dire des fichiers ZIP contenant la sortie des demandes d'exportation, voir Téléchargement et suppression des pièces jointes aux demandes d'exportation (page [992\)](#page-991-0).

# **Téléchargement et suppression des pièces jointes aux demandes d'exportation**

Un fichier ZIP contenant la sortie d'une demande d'exportation ayant abouti est disponible sous la forme d'une pièce jointe dans la page Demande d'export de liste - Détail (pour une demande d'exportation soumise depuis une page de liste) ou dans la page Détails de la demande d'export (pour une demande d'exportation soumise au moyen de l'assistant d'exportation de données).

En fonction des privilèges associés à votre rôle d'utilisateur, il se peut que vous puissiez consulter et télécharger les pièces jointes aux demandes d'exportation en accédant à l'une des zones suivantes dans Oracle CRM On Demand :

- **Lien Ma configuration.** Pour plus d'informations, voir Consultation de vos demandes d'exportation (page [990\)](#page-989-0).
- **Les pages d'administration dans Oracle CRM On Demand.** Pour plus d'informations, voir Consultation des résultats d'exportation et Consultation de toutes les demandes d'exportation de votre société.

Si vous avez un rôle d'utilisateur qui inclut le privilège Supprimer les pièces jointes aux demandes d'exportation, vous pouvez supprimer n'importe quelle pièce jointe à laquelle vous avez accès pour une demande d'exportation. Dans le cas contraire, vous ne pouvez supprimer aucune pièce jointe à une demande d'exportation, y compris celles de vos propres demandes d'exportation.

La procédure suivante explique comment télécharger une pièce jointe à une demande d'exportation depuis la page Demande d'export de liste - Détail ou la page Détails de la demande d'export.

#### *Pour télécharger une pièce jointe à une demande d'exportation*

 Dans la section Pièce jointe de demande d'export de la page, sélectionnez Télécharger dans le menu au niveau enregistrement pour la pièce jointe, puis enregistrez le fichier ZIP.

Le fichier ZIP se compose d'un fichier texte et d'un fichier CSV récapitulatif de l'exportation pour chaque type d'enregistrement exporté. Si l'exportation a été effectuée depuis une page de liste, il n'y a qu'un seul fichier CSV.

**REMARQUE :** Si vous exportez la piste d'audit principale, le fichier CSV contient les colonnes Type d'enregistrement - Nom d'affichage et Champ modifié - Nom d'affichage. Ces colonnes répertorient les valeurs affichées dans l'IU pour le type d'enregistrement et le champ modifié respectivement. Les colonnes Champ modifié et Type d'enregistrement, quant à elles, affichent uniquement les valeurs internes du type d'enregistrement.

La procédure suivante explique comment supprimer une pièce jointe à une demande d'exportation.

<span id="page-992-0"></span>**Avant de commencer :** Pour effectuer cette procédure, vous devez avoir un rôle d'utilisateur qui inclut le privilège Supprimer les pièces jointes aux demandes d'exportation.

#### *Pour supprimer une pièce jointe à une demande d'exportation*

 Dans la section Pièce jointe de demande d'export de la page Demande d'export de liste - Détail, sélectionnez Supprimer dans le menu de niveau enregistrement associé à la pièce jointe, puis confirmez que vous souhaitez supprimer la pièce jointe.

# **A propos des widgets On Demand**

Oracle CRM On Demand met à votre disposition le code HTML que vous pouvez utiliser pour incorporer un certain nombre de widgets On Demand dans les applications de bureau prenant en charge les widgets Web. Vous pouvez aussi incorporer des widgets Web dans des portails ou dans toute page Web autonome. Un widget Web est une partie transportable d'un code tiers pouvant être incorporée dans du code HTML. Si l'administrateur de la société a mis cette fonction à votre disposition, vous trouverez le code HTML utilisable pour l'incorporation de widgets On Demand dans d'autres applications dans la page Intégrer le contenu CRM On Demand dans Oracle CRM On Demand.

Lorsque vous parvenez à incorporer ce code HTML dans votre application, une fenêtre de connexion Oracle CRM On Demand s'affiche. Vous pouvez alors saisir vos identifiants de connexion et accéder à la liste des favoris, à la messagerie Oracle CRM On Demand, etc. Vous pouvez aussi ouvrir l'application Oracle CRM On Demand dans une nouvelle fenêtre du navigateur en cliquant sur l'option d'ouverture de l'application.

**Remarque :** Cette fonction n'est disponible dans l'application Oracle CRM On Demand que si elle a été activée par l'administrateur de votre société. Pour savoir si cette fonction est activée dans votre application Oracle CRM On Demand, cliquez sur le lien global Ma configuration. Si la fonction est activée, le lien Intégrer le contenu On Demand est disponible dans la page Infos personnelles - Page d'accueil. Si l'administrateur de votre société ne vous a pas autorisé à utiliser des widgets On Demand et que vous tentez de vous connecter à un widget On Demand, la connexion échouera.

Les widgets On Demand disponibles sont les suivants :

- **Widget Listes de favoris.** Ce widget On Demand affiche vos listes de favoris Oracle CRM On Demand ; par exemple, Toutes les opportunités, Mes comptes, etc. L'option Listes de favoris est située dans la barre d'actions de la page d'accueil Oracle CRM On Demand. Pour plus d'informations sur l'incorporation du widget Listes de favoris, reportez-vous à la rubrique Incorporation de listes de favoris sous forme de widget (page [994\)](#page-993-0).
- **Widget Messagerie.** Ce widget On Demand vous permet d'accéder aux messages reçus dans Oracle CRM On Demand sans qu'il soit nécessaire de se connecter préalablement à Oracle CRM On Demand. La messagerie est située dans la barre d'actions de la page d'accueil d'Oracle CRM On Demand. Pour plus d'informations sur l'incorporation du widget Messagerie, reportez-vous à la rubrique Incorporation de la messagerie sous forme de widget (voir ["Intégration d'un widget de messagerie"](#page-993-0) page [994\)](#page-993-0).
- **Widget Rapports.** Ce widget On Demand affiche les rapports et tableaux de bord créés dans Oracle CRM On Demand. Pour plus d'informations sur l'incorporation du widget Rapports, reportez-vous à la rubrique Incorporation de rapports sous forme de widget (page [995\)](#page-994-0).
- **Widget Liste simple.** Ce widget On Demand affiche sur une colonne une liste de raccourcis vers les enregistrements Oracle CRM On Demand. Pour plus d'informations sur l'incorporation du widget Liste

<span id="page-993-0"></span>simple, reportez-vous à la rubrique Incorporation de listes simples sous forme de widget (voir ["Incorporation d'un widget Liste simple"](#page-997-0) page [998\)](#page-997-0).

**CONSEIL :** Si votre thème utilise une police de plus grande taille, une barre de défilement peut apparaître dans votre widget Listes des favoris. Pour supprimer cette barre de défilement, vous pouvez modifier les valeurs de hauteur et de largeur des champs HTML d'onglets Web de votre widget. Pour plus d'informations, voir Affichage de pages Web externes, de rapports et de tableaux de bord sur les onglets.

## **Incorporation de listes de favoris sous forme de widget**

Vous pouvez incorporer vos listes de favoris (par exemple, Toutes les opportunités, Mes comptes, etc.) à partir d'Oracle CRM On Demand dans les applications de bureau prenant en charge les widgets. Vous pouvez également les incorporer dans des portails et des pages Web autonomes.

**REMARQUE :** Cette fonction n'est disponible dans l'application Oracle CRM On Demand que si elle a été activée par l'administrateur de votre société.

#### *Pour incorporer des listes de favoris*

- **1** Dans le coin supérieur droit de n'importe quelle page, cliquez sur le lien général Ma configuration.
- **2** Dans la section Données et outils d'intégration de la page Infos personnelles Page d'accueil, cliquez sur Intégrer le contenu CRM On Demand.
- **3** A partir de la section Widget Listes de favoris, copiez le code HTML dans l'application.

Lorsque vous parvenez à incorporer ce code HTML dans votre application, une fenêtre de connexion Oracle CRM On Demand s'affiche.

**4** Saisissez vos identifiants de connexion Oracle CRM On Demand afin d'accéder aux données de vos listes de favoris.

**CONSEIL :** Si votre thème utilise une police de plus grande taille, une barre de défilement peut apparaître dans votre widget Listes des favoris. Pour supprimer cette barre de défilement, vous pouvez modifier les valeurs de hauteur et de largeur des champs HTML d'onglets Web de votre widget. Pour plus d'informations, voir Affichage de pages Web externes, de rapports et de tableaux de bord sur les onglets.

## **Intégration d'un widget de messagerie**

Vous pouvez incorporer la messagerie Oracle CRM On Demand dans les applications de bureau prenant en charge les widgets Web. Vous pouvez également l'incorporer dans des portails et des pages Web autonomes. Ce widget vous permet d'accéder aux messages reçus dans Oracle CRM On Demand sans devoir préalablement vous connecter à Oracle CRM On Demand. La messagerie est située dans la barre d'actions de la page d'accueil d'Oracle CRM On Demand.

**REMARQUE :** Cette fonction n'est disponible dans l'application Oracle CRM On Demand que si elle a été activée par l'administrateur de votre société.

#### <span id="page-994-0"></span>*Pour incorporer la messagerie*

- **1** Dans le coin supérieur droit de n'importe quelle page, cliquez sur le lien général Ma configuration.
- **2** Dans la section Données et outils d'intégration de la page Infos personnelles Page d'accueil, cliquez sur Intégrer le contenu CRM On Demand.
- **3** A partir de la section Widget Messagerie, copiez le code HTML dans l'application.

Lorsque vous parvenez à incorporer ce code HTML dans votre application, une fenêtre de connexion Oracle CRM On Demand s'affiche.

- **4** Entrez vos identifiants de connexion Oracle CRM On Demand afin d'accéder au contenu de votre messagerie.
- **5** Cliquez sur Rafraîchir pour accéder aux nouveaux messages.

## **Incorporation de rapports sous forme de widget**

Vous pouvez incorporer des rapports et des tableaux de bord depuis Oracle CRM On Demand dans les applications prenant en charge les widgets Web. Vous pouvez également les incorporer dans des portails et des pages Web autonomes sans avoir besoin de vous connecter à l'application Oracle CRM On Demand. Pour plus d'informations sur les rapports et les tableaux de bord, voir les rubriques suivantes :

- Rapports (page [1025\)](#page-1024-0)
- Tableaux de bord (page [1437\)](#page-1436-0)
- Analyses (voir ["Analytics"](#page-1465-0) page [1466\)](#page-1465-0)

## **A propos des catalogues V2 et V3 pour les rapports et tableaux de bord**

A compter de la version 35, les rapports et tableaux de bord sont organisés en deux catalogues, comme suit :

- **Catalogue V2.** Ce catalogue contient :
	- Les rapports personnalisés créés par votre entreprise dans les réponses d'Oracle CRM On Demand. Ces rapports sont stockés dans les dossiers personnels et dans le dossier partagé au sein de l'entreprise sous Dossiers partagés dans les réponses d'Oracle CRM On Demand.
	- Les tableaux de bord créés par votre entreprise à partir de l'onglet Tableau de bord.
	- **Les rapports V2 prédéfinis. Ces rapports sont stockés sous Dossiers partagés dans les réponses** d'Oracle CRM On Demand.
- **Catalogue V3.** Ce catalogue contient :
	- Les rapports et tableaux de bord créés par votre entreprise à partir de l'onglet Analyses. Ces rapports et tableaux de bord sont stockés dans les dossiers personnels et dans le dossier partagé au sein de l'entreprise sous Dossiers partagés sur le sous-onglet Catalogue de l'onglet Analyses.
	- **Les rapports V3 prédéfinis. Ces rapports sont stockés sous Dossiers partagés sur le sous-onglet** Catalogue de l'onglet Analyses.

■ Les rapports V3 migrés. Après la mise à niveau vers Oracle CRM On Demand version 35 par votre entreprise, certains rapports personnalisés créés à l'origine par votre entreprise dans les réponses d'Oracle CRM On Demand peuvent être migrés dans le catalogue V3, tout en continuant à être disponibles dans le catalogue V2. Les rapports migrés sont stockés dans le dossier partagé migré au sein de l'entreprise sous Dossiers partagés sur le sous-onglet Catalogue de l'onglet Analyses. Pour accéder aux rapports dans le dossier partagé migré au sein de l'entreprise, votre rôle d'utilisateur doit inclure le privilège Accéder au dossier partagé migré au sein de l'entreprise.

**REMARQUE :** Suivant la manière dont est configurée l'instance de votre entreprise, celle-ci peut ne pas avoir accès à l'onglet Analyse ou au catalogue V3.

Oracle CRM On Demand peut générer le HTML dont vous avez besoin pour intégrer les types de rapport et de tableau de bord suivants dans des widgets :

Rapports du catalogue V2.

Si vous voulez intégrer un rapport du catalogue V2, vous devez connaître la chaîne du chemin d'accès au rapport, afin de pouvoir la coller dans le champ Chemin pour le widget Rapports. Vous trouverez ciaprès un exemple de chaîne de chemin d'accès à un rapport :

Dossiers partagés : Analyse prédéfinie : Rapports de listes rapides : Comptes par commercial

Vous trouverez des instructions pour déterminer une chaîne de chemin d'accès à un rapport du catalogue V2 plus loin dans cette rubrique.

Rapports et tableaux de bord du catalogue V3.

Vous pouvez utiliser l'icône de recherche dans la section Widget Rapports de la page Contenu Oracle CRM On Demand intégré pour accéder à un rapport ou un tableau de bord dans le catalogue V3.

**REMARQUE :** Vous ne pouvez pas générer d'HTML pour un tableau de bord du catalogue V2 dans la section Widget Rapports de la page Contenu CRM On Demand intégré.

**Avant de commencer :** Le rapport ou le tableau de bord que vous voulez intégrer doit être stocké sous Dossiers partagés.

#### *Pour intégrer un rapport*

- **1** Dans le coin supérieur droit de n'importe quelle page, cliquez sur le lien général Ma configuration.
- **2** Dans la section Données et outils d'intégration de la page Infos personnelles Page d'accueil, cliquez sur Intégrer le contenu CRM On Demand.
- **3** Dans le champ Type de la section Widget Rapports, sélectionnez Rapport unique.
- **4** Dans le champ Catalogue, sélectionnez le catalogue pour le rapport que vous voulez intégrer.
- **5** Suivant le catalogue sélectionné, procédez comme suit :
	- Si vous avez sélectionné V2, saisissez la chaîne du chemin d'accès au rapport dans le champ Chemin.
	- Si vous avez sélectionné V3, cliquez sur l'icône de recherche (loupe), puis accédez au rapport dont vous avez besoin dans les dossiers partagés.

Le champ Chemin est automatiquement renseigné lorsque vous sélectionnez le rapport.

- **6** Cliquez sur Afficher le nouvel HTML.
- **7** Copiez le code HTML dans l'application.

Lorsque vous parvenez à incorporer ce code HTML dans votre application, une fenêtre de connexion Oracle CRM On Demand s'affiche.

**8** Entrez vos identifiants de connexion à Oracle CRM On Demand pour accéder à votre rapport.

#### *Pour intégrer un tableau de bord*

- **1** Dans le coin supérieur droit de n'importe quelle page, cliquez sur le lien général Ma configuration.
- **2** Dans la section Données et outils d'intégration de la page Infos personnelles Page d'accueil, cliquez sur Intégrer le contenu CRM On Demand.
- **3** Dans le champ Type de la section Widget Rapports, sélectionnez Tableau de bord.
- **4** Dans le champ Catalogue, sélectionnez V3.
- **5** Cliquez sur l'icône de recherche (loupe), puis accédez au tableau de bord dont vous avez besoin dans les dossiers partagés.

Le champ Chemin est automatiquement renseigné lorsque vous sélectionnez le tableau de bord.

- **6** Cliquez sur Afficher le nouvel HTML.
- **7** Copiez le code HTML dans l'application.

Lorsque vous parvenez à incorporer ce code HTML dans votre application, une fenêtre de connexion Oracle CRM On Demand s'affiche.

**8** Entrez vos identifiants de connexion à Oracle CRM On Demand pour accéder à votre tableau de bord.

La procédure ci-après décrit comment déterminer la chaîne du chemin d'accès à un rapport dans le catalogue V2.

#### *Pour déterminer la chaîne du chemin d'accès à un rapport dans le catalogue V2*

- **1** Dans les réponses d'Oracle CRM On Demand, sur la page Démarrage des réponses, cliquez sur Ouvrir une analyse.
- **2** Sélectionnez un rapport.

Le chemin du rapport est indiqué dans le champ Détail.

**3** Copiez la chaîne depuis le champ Détail.

## <span id="page-997-0"></span>**Incorporation d'un widget Liste simple**

Ce widget On Demand vous permet d'intégrer une liste d'enregistrements simple dans les applications bureautiques qui prennent en charge les widgets Web. Vous pouvez également les intégrer dans des portails et des pages Web autonomes sans avoir besoin de vous connecter à l'application Oracle CRM On Demand. Le widget Liste simple affiche des raccourcis aux listes des types d'enregistrements standard à l'exception de Budget et Demande de budget.

**REMARQUE :** cette fonction n'est disponible dans l'application Oracle CRM On Demand que si elle a été activée par l'administrateur de votre société.

#### *Pour incorporer des listes simples*

- **1** Dans le coin supérieur droit de n'importe quelle page, cliquez sur le lien général Ma configuration.
- **2** Dans la section Données et outils d'intégration de la page Infos personnelles Page d'accueil, cliquez sur Intégrer le contenu CRM On Demand.
- **3** Dans la section Widget Liste simple, sélectionnez une liste dans le menu.
- **4** Copiez le code HTML dans l'application.

Une fois le code HTML incorporé dans l'application, une fenêtre de connexion Oracle CRM On Demand s'affiche.

- **5** Entrez vos identifiants de connexion à Oracle CRM On Demand pour accéder à votre liste.
- **6** Pour afficher une liste différente, cliquez sur Configurer.

**REMARQUE :** Cette action modifie les listes disponibles pendant la durée de la session. Vous pouvez modifier la liste autant de fois que vous le souhaitez durant la session. Cependant, la liste revient à son état initial après la fermeture de la session.

# <span id="page-998-0"></span>**14 Utilisation d'autres applications**

Oracle CRM On Demand fonctionne avec les applications suivantes pour vous offrir des fonctionnalités supplémentaires :

**Intégration d'e-mails Microsoft Outlook et Lotus Notes** 

Les modules Oracle Outlook Email Integration On Demand et Oracle Notes Email Integration On Demand permettent de lier des e-mails spécifiques à des enregistrements Compte, Interlocuteur, Opportunité ou Demande d'assistance dans Oracle CRM On Demand. Cette fonction vous permet de stocker des e-mails critiques avec les enregistrements auxquels ils se rapportent.

**Microsoft Word** 

Vous pouvez utiliser vos données Oracle CRM On Demand pour créer des publipostages et des envois d'e-mails groupés dans Microsoft Word à l'aide d'Oracle CRM On Demand Integration for Office.

**Microsoft Excel** 

Vous pouvez créer des rapports Microsoft Excel actualisables hors ligne contenant vos données Oracle CRM On Demand à l'aide d'Oracle CRM On Demand Integration for Office.

Segmentation Wizard (Assistant de segmentation)

Vous pouvez utiliser Segmentation Wizard pour générer des segments d'interlocuteurs (c'est-à-dire des listes d'interlocuteurs) selon une combinaison de champs de compte, d'interlocuteur, d'opportunité et de demande d'assistance dans Oracle CRM On Demand.

## **Vérification de la configuration système requise**

Assurez-vous que votre ordinateur est doté de la configuration système requise avant d'installer le logiciel. Pour plus d'informations, consultez le site Web d'Oracle CRM On Demand [http://crmondemand.oracle.com/en/products/system-requirements/index.html.](http://crmondemand.oracle.com/en/products/system-requirements/index.html)

# **Ajout d'e-mails de Microsoft Outlook et de Lotus Notes**

Oracle Outlook Email Integration On Demand (le Outlook Email Integration client) et Oracle Notes Email Integration On Demand (le Notes Email Integration client) sont des modules qui vous permettent d'ajouter

des e-mails depuis Microsoft Outlook et Lotus Notes Oracle CRM On Demand. Ces e-mails deviennent un historique de toutes les interactions de votre compte et sont disponibles pour toute l'équipe des ventes.

Lorsque vous ajoutez des e-mails dans l'application (que ce soit des e-mails déjà reçus ou des e-mails sortants), vous pouvez :

- ajouter un e-mail en tant qu'enregistrement de tâche (activité terminée) lié à des enregistrements Compte, Interlocuteur, Lead, Opportunité ou Assistance dans Oracle CRM On Demand ;
- **a** ajouter les destinataires de l'e-mail en tant qu'interlocuteurs, leads, opportunités ou demandes d'assistance dans Oracle CRM On Demand ;
- créer des tâches de suivi ou des rendez-vous à partir des e-mails dans Oracle CRM On Demand ;
- mettre directement à jour les enregistrements d'Oracle CRM On Demand à partir d'Outlook ou de Notes, y compris les nouvelles adresses e-mail ;
- **E** rechercher dans Oracle CRM On Demand des informations sur les destinataires (le Outlook Email Integration client uniquement).

Pour utiliser le Outlook Email Integration client ou le Notes Email Integration client, installez-le sur votre ordinateur portable ou de bureau.

**REMARQUE :** Pour utiliser Outlook Email Integration client ou Notes Email Integration client, vous devez avoir un rôle d'utilisateur qui inclut le privilège Outlook/Notes Email Integration.

## **Installation de Oracle Outlook Email Integration On Demand**

L'installation du Outlook Email Integration client suppose le téléchargement et l'exécution d'un programme d'installation faisant appel à un assistant InstallShield. Ce dernier crée un module d'extension Outlook qui ajoute les icônes ou étiquettes suivantes dans la barre d'outils d'Outlook :

- Add to CRM On Demand (Ajouter à CRM On Demand). S'affiche dans la barre d'outils Boîte de réception.
- Send & Add to CRM On Demand (Envoyer & ajouter à CRM On Demand). S'affiche dans la barre d'outils de la fenêtre Message.
- CRM On Demand Find (Recherche CRM On Demand). Cette icône s'affiche dans la barre d'outils de la fenêtre Message.

Avant de commencer l'installation du Outlook Email Integration client :

- Assurez-vous que votre ordinateur est doté de la configuration système requise définie pour Oracle Outlook Email Integration On Demand dans Oracle CRM On Demand. Pour plus d'informations sur la vérification de la configuration système requise, voir Site Web d'Oracle CRM On Demand [http://crmondemand.oracle.com/en/products/system-requirements/index.html.](http://crmondemand.oracle.com/en/products/system-requirements/index.html)
- Si vous utilisez Microsoft Outlook 2003, assurez-vous que Microsoft Word n'est pas sélectionné comme éditeur d'e-mail. Pour ce faire, cliquez sur Outils dans la barre de menus d'Outlook et sélectionnez Options. Dans l'onglet Format du courrier, décochez la case Utiliser Microsoft Word pour modifier des messages électroniques.

#### *Pour installer le Outlook Email Integration client*

**1** Quittez Microsoft Outlook et fermez toutes ses fenêtres.

- **2** Connectez-vous à Oracle CRM On Demand.
- **3** En haut de n'importe quelle page, cliquez sur le lien Ma configuration.
- **4** Dans la page Infos personnelles Page d'accueil, cliquez sur le lien Données et outils d'intégration.
- **5** Dans la page Données et outils d'intégration, cliquez sur le lien Oracle Outlook Email Integration On Demand.
- **6** Dans la page Oracle Outlook Email Integration On Demand, lisez les informations puis cliquez sur le lien Télécharger Oracle Outlook Email Integration On Demand.
- **7** Dans la deuxième page Oracle Outlook Email Integration On Demand, lisez les informations supplémentaires et cliquez sur le lien Télécharger Oracle Outlook Email Integration On Demand.
- **8** Dans la fenêtre, vous pouvez :
	- Cliquer sur Enregistrer pour copier le fichier Oracle\_OEI\_OnDemand.exe sur votre disque dur pour pouvoir effectuer une installation hors ligne. (Recommandé)
	- Cliquer sur Exécuter pour commencer l'installation. Vous devez rester connecté à Internet pour poursuivre l'installation.
- **9** Suivez les instructions à l'écran pour effectuer l'installation.

## **Installation de Oracle Notes Email Integration On Demand**

L'intégration de Lotus Notes Email à Oracle CRM On Demand est un processus en deux étapes :

- Modification du modèle Lotus Notes
- Installation du Notes Email Integration client sur l'ordinateur de l'utilisateur

#### **Modification du modèle Lotus Notes**

Le modèle Lotus Notes est modifié au niveau du groupe par l'administrateur Lotus Notes afin de rendre visibles les éléments de code et d'interface utilisateur nécessaires qui fournissent l'interface avec le Notes Email Integration client.

La procédure suivante explique comment télécharger les fichiers Oracle Notes Email Integration On Demand.

#### *Pour télécharger les fichiers Oracle Notes Email Integration On Demand*

**1** Cliquez sur le lien Formation et Support dans la partie supérieure droite de n'importe quelle page et connectez-vous à My Oracle Support*.*

Si vous disposez déjà d'un compte Oracle.com, vous pouvez vous connecter à My Oracle Support sans vous enregistrer. Sinon, vous devez vous enregistrer en tant que nouvel utilisateur.

**2** Dans la page My Oracle Support, cliquez sur le lien Downloads, puis sur le lien permettant de télécharger les fichiers Oracle Notes Email Integration On Demand pour la version appropriée d'Oracle CRM On Demand.

#### **Installation du Notes Email Integration Client**

Pour installer le Notes Email Integration client, vous exécutez un programme d'installation faisant appel à un assistant InstallShield. Cet assistant installe et enregistre le Notes Email Integration client qui ajoute les boutons suivants dans les vues de dossier et de mémo de Lotus Notes :

- Ajouter à Oracle CRM On Demand. Ce bouton s'affiche dans les vues de dossier Boîte de réception et Eléments envoyés.
- Envoyer &ajouter à Oracle CRM On Demand. Ce bouton s'affiche dans les vues de nouveau mémo et de mémo de réponse.

Avant de commencer l'installation du Notes Email Integration client :

- Notes Email Integration client utilise un serveur de routage pour extraire de manière dynamique l'URL de l'instance d'un utilisateur. Vérifiez qu'un routeur est configuré pour fonctionner avec votre installation de Notes Email Integration client. Pour plus d'informations, contactez le support clientèle.
- Vérifiez auprès de l'administrateur Oracle CRM On Demand que le Notes Email Integration client a été activé dans votre société. L'administrateur Lotus Notes de votre société doit apporter des modifications au modèle de groupe Lotus Notes de votre société pour activer et permettre le bon fonctionnement du Notes Email Integration client.

**ATTENTION :** N'essayez pas d'installer le Notes Email Integration client tant que vous n'êtes pas certain qu'il a été activé dans votre société. Pour cela, vous devez désinstaller, puis réinstaller Notes Email Integration client pour permettre son fonctionnement.

- Pour télécharger le module d'installation du Notes Email Integration client, cliquez sur le lien Formation et Assistance dans le coin supérieur droit de n'importe quelle page pour ouvrir la page Training and Support Center. Ensuite, cliquez sur le lien Knowledge and Training, puis connectez-vous à My Oracle Support. Sur la page My Oracle Support, cliquez sur le lien Downloads, puis téléchargez le module d'installation.
- **Assurez-vous que votre ordinateur est doté de la configuration système requise définie pour Oracle Notes** Email Integration On Demand dans Oracle CRM On Demand. Pour plus d'informations sur la vérification de la configuration système requise, voir Site Web d'Oracle CRM On Demand [http://crmondemand.oracle.com/en/products/system-requirements/index.html.](http://crmondemand.oracle.com/en/products/system-requirements/index.html)

#### *Pour installer le Notes Email Integration client*

- **1** Quittez Lotus Notes et fermez toutes ses fenêtres.
- **2** Procurez-vous le programme d'installation du Notes Email Integration client auprès de l'administrateur Oracle CRM On Demand, puis enregistrez-le sur votre bureau.
- **3** Depuis votre bureau, exécutez le fichier d'installation, puis suivez les instructions d'installation.

## **Désinstallation d'Oracle Outlook Email Integration On Demand ou d'Oracle Notes Email Integration On Demand**

Vous pouvez désinstaller Oracle Outlook Email Integration On Demand ou Oracle Notes Email Integration On Demand à tout moment à l'aide de la fonctionnalité Ajout/Suppression de programmes de Microsoft Windows.

## **Ajout d'informations sur un e-mail dans Oracle CRM On Demand**

Lorsque vous ajoutez un e-mail à Oracle CRM On Demand, la taille de fichier combinée de l'e-mail et de la pièce jointe ne peut pas dépasser 5 mégaoctets (Mo). Oracle Outlook Email Integration On Demand et Oracle Notes Email Integration On Demand ne prennent pas en charge les fichiers compressés comme pièces jointes, par exemple, .zip, .rar, .7z, .cab, etc.

**REMARQUE :** Lorsque vous ouvrez ou créez des e-mails dans Outlook 2007, des boutons CRM On Demand apparaissent sur le ruban dans le groupe CRM On Demand, dans l'onglet Message.

#### *Pour ajouter des informations sur un e-mail*

- **1** Mettez en surbrillance ou ouvrez l'e-mail que vous voulez ajouter dans Oracle CRM On Demand.
- **2** Dans Microsoft Outlook, cliquez sur Add to CRM On Demand (Ajouter à CRM On Demand). Dans Lotus Notes, cliquez sur Add to Oracle (Ajouter à Oracle).
- **3** Dans la fenêtre de connexion, entrez l'adresse e-mail et le mot de passe que vous utilisez normalement pour accéder à Oracle CRM On Demand.

**REMARQUE :** Vous ne devez vous connecter qu'une seule fois pour chaque session Outlook ou Notes ; vous n'avez pas à vous reconnecter tant que vous ne fermez pas Outlook ou Notes. Les données envoyées vers ou depuis Oracle CRM On Demand depuis le Outlook Email Integration clientou le Notes Email Integration client sont toujours cryptées pour des raisons de sécurité.

**4** Pour lier automatiquement les e-mails de cette session avec les noms d'interlocuteurs dans les champs A, Copie et De, sélectionnez Oui pour Association automatique.

Lorsque vous utilisez Association automatique, l'application recherche les e-mails dans Oracle CRM On Demand et ajoute automatiquement l'e-mail en tant que tâche terminée. Si l'application ne trouve aucune correspondance, une fenêtre s'ouvre, vous permettant d'effectuer manuellement la recherche et de lier l'e-mail aux enregistrements.

**5** Cliquez sur le bouton Connexion.

L'application recherche les enregistrements dans Oracle CRM On Demand et affiche les résultats dans la fenêtre Create a Task (Créer une tâche), comme décrit dans le tableau ci-dessous.

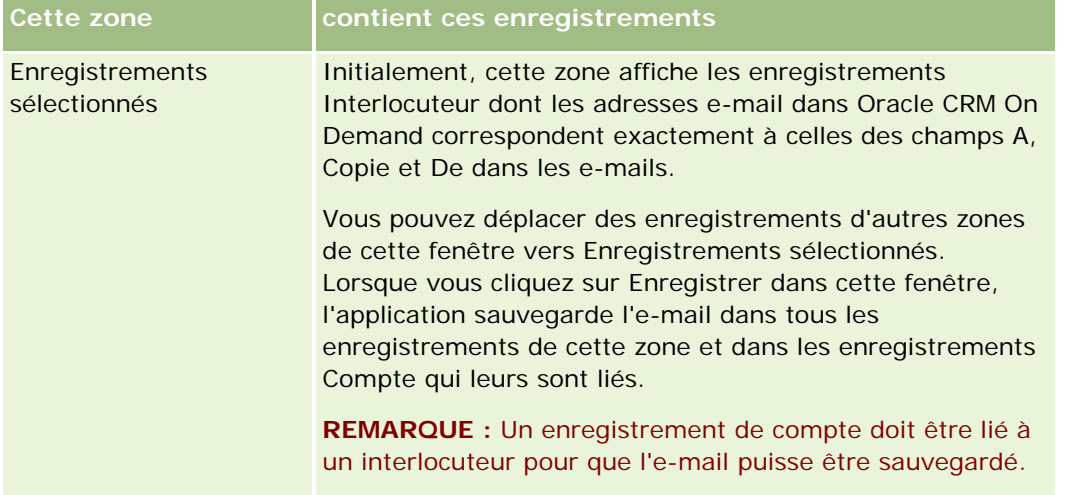

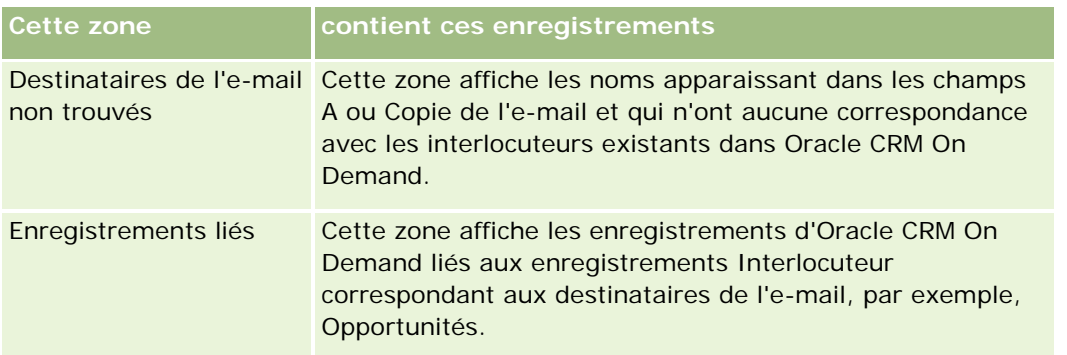

**6** Dans la fenêtre Créer une tâche, vous pouvez :

| Pour                                                                                                | Effectuez cette procédure                                                                                                    |
|----------------------------------------------------------------------------------------------------|----------------------------------------------------------------------------------------------------|
| Ajouter des tâches de suivi ou des<br>rendez-vous dans Oracle CRM On<br>Demand                      | 1<br>Dans la zone Options après enregistrement,<br>cochez la case Créer une nouvelle tâche ou<br>Créer un nouveau rendez-vous.<br>$\overline{2}$<br>Cliquez sur Enregistrer.<br>3<br>Dans le formulaire Nouvelle tâche ou<br>Nouveau rendez-vous, mettez à jour les<br>informations et sauvegardez<br>l'enregistrement.                                                                                                    |
| Ajouter une nouvelle opportunité<br>ou une demande d'assistance liée<br>au destinataire de l'e-mail | 1<br>Dans la zone Enregistrements sélectionnés,<br>cliquez avec le bouton droit de la souris sur<br>le nom du destinataire de l'e-mail.<br>Sélectionnez Ajouter une nouvelle<br>$\mathbf{2}$<br>opportunité à On Demand ou Ajouter une<br>nouvelle demande d'assistance à On<br>Demand.<br>3<br>Mettez à jour les informations dans le<br>formulaire Nouvelle opportunité ou Nouvelle<br>demande d'assistance.<br>4<br>Cliquez sur Enregistrer. |
| Ajouter le destinataire de l'e-mail<br>en tant qu'interlocuteur ou lead                             | 1<br>Dans la zone Destinataires de l'e-mail non<br>trouvés, cliquez avec le bouton droit de la<br>souris sur le nom du destinataire de l'e-mail.<br>Sélectionnez Ajouter à On Demand (pour un<br>$\mathbf{2}$<br>nouvel enregistrement Interlocuteur) ou<br>Ajouter un nouveau lead à On Demand (pour<br>un nouvel enregistrement Lead).<br>3<br>Mettez à jour les informations dans le                                                         |

**1004** Aide en ligne d'Oracle CRM On Demand Version 36 mars 2018

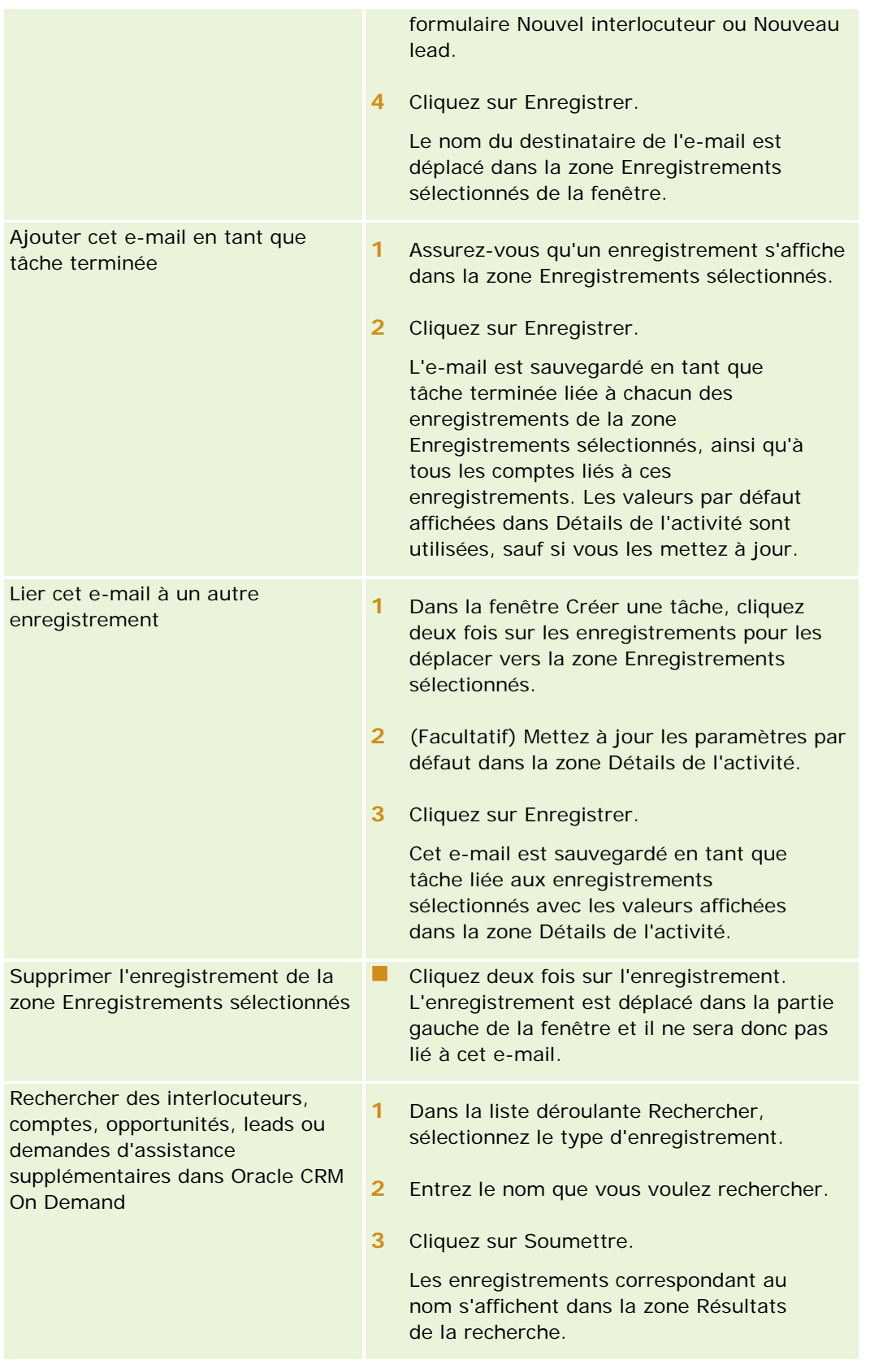

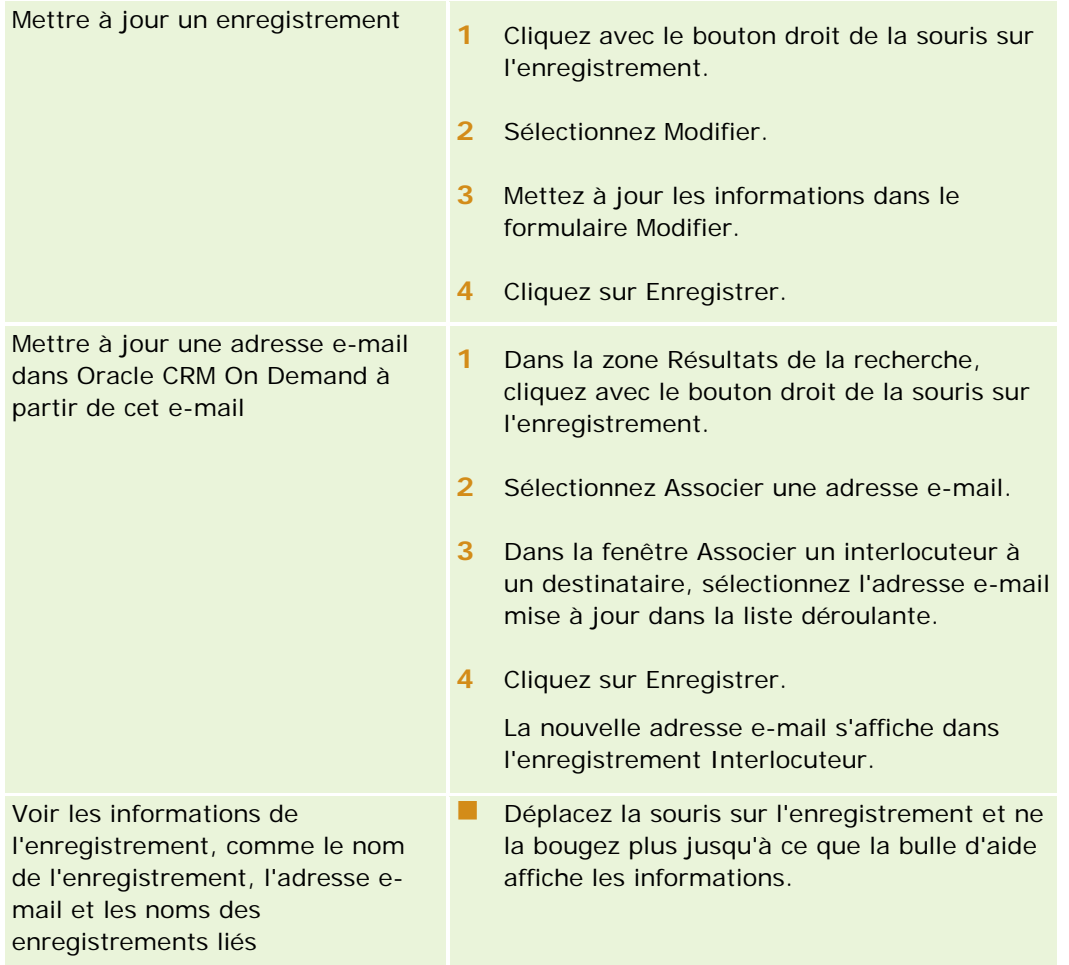

#### *Pour envoyer un e-mail et ajouter un e-mail dans Oracle CRM On Demand*

- **1** Dans Microsoft Outlook, cliquez sur Nouveau dans la barre d'outils. Dans Lotus Notes, cliquez sur le bouton de nouveau mémo ou de réponse.
- **2** (Facultatif) Ajoutez les destinataires de l'e-mail à partir des enregistrements Interlocuteur d'Oracle CRM On Demand :
	- **a** Dans la fenêtre Message, entrez un nom dans le champ CRM On Demand Find (Recherche CRM On Demand).
	- **b** Appuyez sur Entrée.

Une fenêtre affiche les interlocuteurs trouvés dans Oracle CRM On Demand.

- **c** Sélectionnez une des options suivantes : A, Copie ou Copie masquée.
- **d** Cliquez sur Sélectionner.

**REMARQUE :** Si vous entrez une adresse e-mail contenant plus de 100 caractères, le client Outlook Email Integration ignore cette adresse e-mail et la tâche n'est pas ajoutée à Oracle CRM On Demand.

**3** Entrez les informations supplémentaires comme vous le feriez normalement pour envoyer un e-mail.

**REMARQUE :** Lorsque vous utilisez Oracle Outlook Email Integration On Demand, vous devez télécharger les images sous la forme d'une pièce jointe à un e-mail. Si vous joignez une image à un email avec cette intégration, l'image est alors exclue de l'e-mail.

- **4** Effectuez l'une des opérations suivantes :
	- Dans Microsoft Outlook, cliquez sur Send &Add to CRM On Demand (Envoyer &Ajouter à CRM On Demand).
	- Dans Lotus Notes, cliquez sur Send & Add to Oracle (Envoyer & Ajouter à Oracle).

Lorsque vous cliquez sur Enregistrer, l'e-mail est envoyé aux destinataires que vous avez sélectionnés et est sauvegardé suivant les informations de la fenêtre Créer une tâche.

# **Utilisation d'Oracle CRM On Demand Integration for Office**

Oracle CRM On Demand Integration for Office se compose des fichiers modèle téléchargeables suivants :

- Mail Merge for Word
- Reports and Analysis for Excel
- Segmentation Wizard (Assistant de segmentation)

Ces fichiers modèle insèrent des barres d'outils spéciales dans Microsoft Word et Microsoft Excel. Ces barres d'outils vous permettent de manipuler des données Oracle CRM On Demand dans ces deux logiciels, afin de créer des courriers directs, des courriers groupés, des rapports actualisables hors ligne, ainsi que des listes d'interlocuteurs (appelées segments) à utiliser dans le cadre de campagnes marketing.

Les sections suivantes décrivent l'utilisation des modèles Oracle CRM On Demand Integration for Office :

- Utilisation de Mail Merge for Word (page [1008\)](#page-1007-0). Décrit la barre d'outils On Demand Integration de Microsoft Word, indique comment ouvrir correctement des modèles Mail Merge for Word et comment créer un courrier direct ou groupé dans Microsoft Word à partir de données Oracle CRM On Demand.
- **Utilisation de Reports and Analysis for Excel (page [1012\)](#page-1011-0). Décrit la barre d'outils On Demand Integration** pour Excel, donne des informations générales sur la création de rapports à l'aide de Reports and Analysis for Excel et décrit comment exécuter des rapports existants et créer des rapports à l'aide du modèle Reports and Analysis for Excel.
- Utilisation de Segmentation Wizard (page [1017\)](#page-1016-0) Décrit la barre d'outils Target Builder dans Microsoft Excel, fournit des informations générales sur les types de segment et décrit la création, le chargement et l'exportation de segments.

**REMARQUE :** Pour que vous puissiez utiliser Oracle CRM On Demand Integration for Office, votre administrateur doit avoir activé les services Web dans Oracle CRM On Demand.

**REMARQUE :** Les réseaux qui font appel à des proxies authentifiés ne sont pas pris en charge.

# <span id="page-1007-0"></span>**Utilisation de Mail Merge for Word**

Avec Mail Merge for Word, vous pouvez télécharger vos données Oracle CRM On Demand dans Microsoft Word pour créer des publipostages ou des envois d'e-mails groupés. Vous devez au préalable configurer vos modèles Mail Merge for Word.

Cliquez sur une rubrique afin d'afficher les procédures pas à pas pour effectuer les opérations ci-dessous :

- Téléchargement du modèle Mail Merge for Word (page [1009\)](#page-1008-0)
- Création de modèles Mail Merge for Word (page [1010\)](#page-1009-0)
- Création de publipostages directs ou d'e-mails globaux avec Mail Merge for Word (page [1011\)](#page-1010-0)

#### **Rubriques connexes**

Pour obtenir des informations à ce sujet, reportez-vous à la rubrique suivante :

A propos de la barre d'outils On Demand Integration dans Mail Merge for Word (page [1008\)](#page-1007-0)

# **A propos de la barre d'outils On Demand Integration dans Mail Merge for Word**

Mail Merge for Word contient la barre d'outils On Demand Integration qui permet de créer des publipostages avec des données Oracle CRM On Demand.

**REMARQUE :** Si vous utilisez Microsoft Office 2007, la barre d'outils On Demand Integration est disponible dans l'onglet Add-Ins (Compléments). Cliquez sur cet onglet pour afficher toutes les options On Demand Integration.

Le tableau suivant décrit les options disponibles dans la barre d'outils On Demand Integration de Mail Merge for Word.

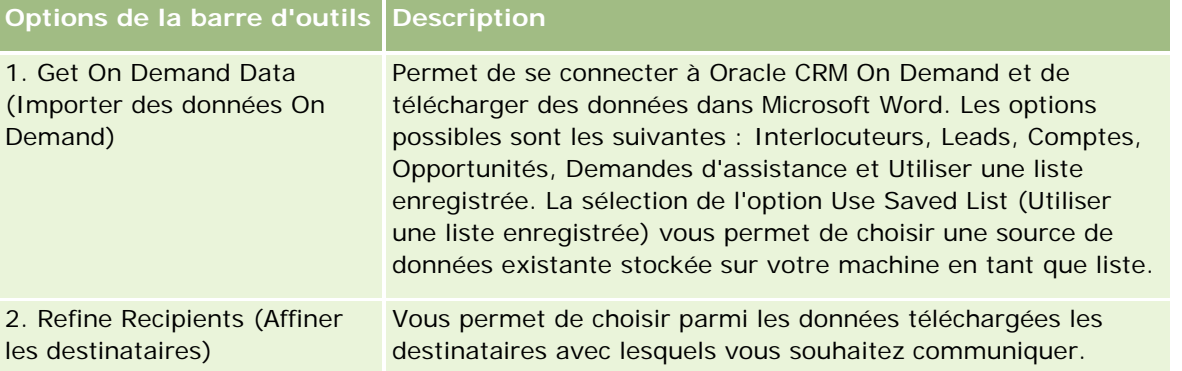
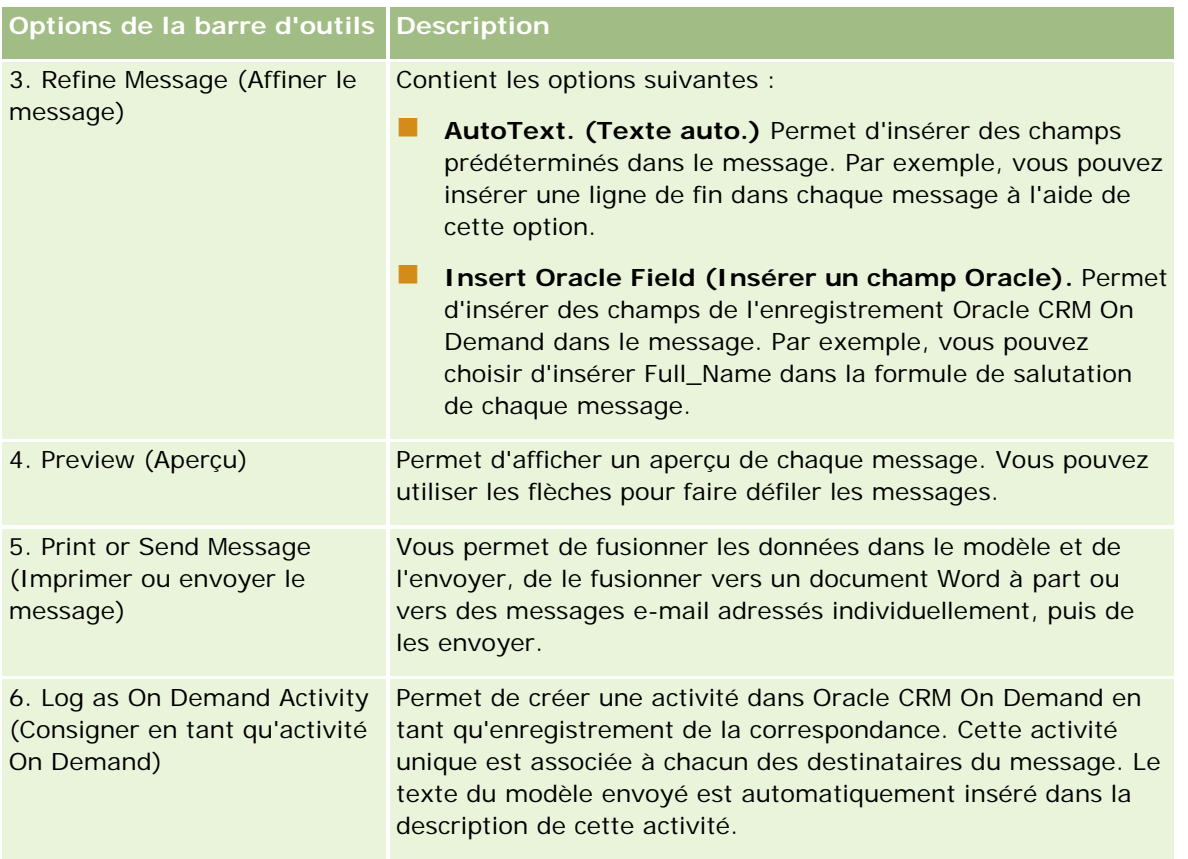

# **Téléchargement du modèle Mail Merge for Word**

Le modèle Mail Merge for Word ajoute la barre d'outils On Demand Integration dans Microsoft Word. La procédure suivante décrit comment le télécharger.

#### *Pour télécharger le modèle Mail Merge for Word*

**1** Cliquez sur le lien Formation et Support en haut d'Oracle CRM On Demand et connectez-vous à My Oracle Support.

Si vous disposez déjà d'un compte Oracle.com, vous pouvez vous connecter à My Oracle Support sans vous enregistrer. Sinon, vous devez vous enregistrer en tant que nouvel utilisateur.

- **2** Dans la page My Oracle Support Knowledge, cliquez sur le lien Downloads, puis sur le lien permettant de télécharger le modèle Mail Merge for Word d'Oracle.
- **3** Suivez les instructions fournies dans la page Web pour télécharger le modèle.

# **Création de modèles Mail Merge for Word**

La barre d'outils Mail Merge for Word (barre d'outils On Demand Integration) est jointe à chaque fichier modèle. La procédure suivante explique comment créer un modèle Mail Merge for Word à l'aide de la barre d'outils On Demand Integration. L'utilisation de cette dernière pour créer des modèles Mail Merge for Word assure que vos données Oracle CRM On Demand prendront en charge la personnalisation que vous incorporez dans le modèle.

## **A propos de l'ouverture des modèles Mail Merge for Word**

Pour garantir que Mail Merge for Word soit joint à tous les modèles que vous créez ou modifiez, vous devez toujours ouvrir le fichier modèle d'origine. Assurez-vous que vous avez ouvert ce dernier en vérifiant la barre de titre. Le titre du document doit avoir une extension .dot.

**REMARQUE :** Ne double-cliquez pas sur le fichier pour l'ouvrir. Un double clic ouvre un nouveau document Word basé sur le fichier modèle. Si vous enregistrez des modifications dans ce mode, vous enregistrez un document Word normal qui n'est pas associé à la barre d'outils On Demand Integration jointe.

#### *Pour créer ou modifier des modèles Mail Merge for Word*

**1** Double-cliquez sur le modèle Mail Merge for Word que vous avez téléchargé et enregistré en local et sélectionnez Ouvrir.

Le fichier s'ouvre dans Word.

**2** Créez une correspondance classique à l'aide de la barre d'outils On Demand Integration et des fonctionnalités de Word.

Vous pouvez affiner des destinataires, insérer des champs Oracle CRM On Demand, afficher un aperçu, etc. Pour plus de détails sur la manière de créer une correspondance à l'aide de la barre d'outils, reportez-vous à la rubrique Création de publipostages directs ou d'envois d'e-mails groupés avec Mail Merge for Word (voir ["Création de publipostages directs ou d'e-mails globaux avec Mail Merge for](#page-1010-0)  [Word"](#page-1010-0) page [1011\)](#page-1010-0).

- **3** Avant d'enregistrer le modèle, annulez la liaison entre la source de données et le modèle, comme suit :
	- **a** Cliquez sur le bouton Document principal Config dans la barre d'outils de Microsoft Word Mail Merge.
	- **b** Dans la fenêtre Type de document principal, sélectionnez le bouton radio Document Word normal.

**REMARQUE :** Si la barre d'outils Fusion et publipostage de Microsoft Word n'est pas visible, accédez à celle-ci en cliquant sur Affichage, Barre d'outils, puis Fusion et publipostage dans la barre de menus Word. Si vous utilisez Microsoft Office 2007, cliquez sur l'onglet Mailings (Publipostage), puis sur Start Mail Merge (Démarrer la fusion et le publipostage).

**ATTENTION :** Si vous enregistrez et publiez un modèle avant de déconnecter la source de données, le fichier tente de se connecter à une source de données sur la machine locale lorsqu'il est utilisé.

- **4** Effectuez l'une des opérations suivantes :
	- Si vous enregistrez un nouveau modèle, sélectionnez Fichier, puis Enregistrer sous.

<span id="page-1010-0"></span> Si vous enregistrez des modifications apportées à un modèle existant, sélectionnez Fichier, puis Enregistrer.

# **Création de publipostages directs ou d'e-mails globaux avec Mail Merge for Word**

Avec Mail Merge for Word, vous pouvez télécharger des données Oracle CRM On Demand et les fusionner avec un document Word. La procédure suivante utilise Interlocuteurs comme exemple, mais vous pouvez également créer des publipostages avec des données Oracle CRM On Demand provenant de Leads, Comptes, Opportunités et Demandes d'assistance ou avec une liste de destinataires enregistrée localement.

**REMARQUE :** Le nombre maximum d'enregistrements téléchargeables est de 4000.

#### *Pour créer un publipostage direct ou des e-mails en masse à l'aide de Mail Merge for Word*

- **1** Ouvrez le fichier modèle Word que vous souhaitez utiliser pour le publipostage direct.
- **2** Dans la barre d'outils On Demand Integration, cliquez sur Get On Demand Data (Importer des données On Demand), puis sur Interlocuteurs.
- **3** Dans la boîte de dialogue de connexion d'Oracle On Demand, renseignez les champs appropriés et cliquez sur Connexion pour vous connecter à Oracle CRM On Demand.
- **4** Dans la boîte de dialogue Définir une liste, effectuez les opérations suivantes :
	- **a** Dans l'onglet Filtres, définissez les critères pour les données que vous souhaitez télécharger vers Word.

Pour plus d'informations sur la création des filtres, reportez-vous à la rubrique Utilisation des listes (page [138\)](#page-137-0).

**b** Dans l'onglet Champs, sélectionnez les champs d'information spécifiques à télécharger. 40 champs au maximum peuvent être sélectionnés.

Le système analyse le modèle actif et sélectionne automatiquement chacun des champs nécessaires. Vous pouvez sélectionner des champs supplémentaires à insérer dans le modèle pour personnaliser davantage la communication.

**REMARQUE :** Vous devriez également sélectionner des champs d'information supplémentaires qui peuvent être nécessaires à l'envoi de la communication. Par exemple, si vous décidez d'envoyer des e-mails groupés, vous devez inclure l'adresse e-mail dans le fichier des destinataires.

- **c** Cliquez sur OK.
- **5** Dans la page Enregistrer la liste, effectuez l'une des opérations suivantes :
	- **a** Pour enregistrer la liste localement pour une utilisation ultérieure, cliquez sur Oui. Dans la boîte de dialogue Enregistrer sous, renseignez les champs appropriés, puis cliquez sur Enregistrer.

- **b** Si vous décidez d'utiliser la liste une seule fois, cliquez sur Non, puis sur OK. Cette option enregistre automatiquement la liste des destinataires dans un fichier temporaire qui sera supprimé après utilisation.
- **6** Dans la boîte de dialogue Mail Merge Recipients (Fusion et publipostage : Destinataires), vous pouvez effectuer les opérations suivantes :
	- Décochez les cases pour supprimer des destinataires de cette correspondance.
	- Cochez les cases pour inclure des destinataires à cette correspondance.

Lorsque la modification des destinataires est terminée, cliquez sur OK.

**REMARQUE :** Vous pouvez rouvrir la boîte de dialogue Mail Merge Recipients (Fusion et publipostage : Destinataires) en cliquant sur Refine Recipients (Affiner les destinataires) dans la barre d'outils On Demand Integration.

- **7** Cliquez sur Refine Message (Affiner le message) pour insérer des champs Oracle CRM On Demand ou du texte automatique dans le document Word. Pour plus d'informations sur le bouton Affiner le message, reportez-vous à la rubrique Utilisation de Mail Merge for Word (page [1008\)](#page-1007-0).
- **8** Cliquez sur Aperçu et utilisez les boutons fléchés pour parcourir les messages et voir à quoi ils ressembleront une fois imprimés ou envoyés par e-mail.

Pour plus d'informations sur le bouton Preview (Aperçu), reportez-vous à la rubrique A propos de la barre d'outils On Demand Integration dans Mail Merge for Word (page [1008\)](#page-1007-0).

- **9** Cliquez sur Imprimer ou Envoyer le message, puis effectuez l'une des opérations suivantes :
	- **a** Pour envoyer un autre document Word, sélectionnez Fusionner vers le document.
	- **b** Pour l'imprimer, sélectionnez Fusionner vers l'imprimante.
	- **c** Pour le distribuer dans des e-mails en masse, sélectionnez Envoyer comme message.
	- **d** Pour le distribuer dans des fax en masse, sélectionnez Envoyer comme fax.

**REMARQUE :** Pour distribuer de la correspondance dans un envoi de fax groupés, vous devez en premier lieu configurer Microsoft Office. Pour plus d'informations, recherchez le mot "télécopie" dans les fichiers d'aide de Microsoft Office.

**10** (Facultatif) Cliquez sur Log as On Demand Activity (Consigner en tant qu'activité On Demand) pour créer une activité Oracle CRM On Demand unique qui sera associée à tous les interlocuteurs sélectionnés pour le publipostage. Le champ Description de l'activité est automatiquement alimenté par le texte du modèle. Dans la boîte de dialogue Tâches, renseignez les champs appropriés, puis cliquez sur Enregistrer.

# **Utilisation de Reports and Analysis for Excel**

Reports and Analysis for Excel vous permet de télécharger des données Oracle CRM On Demand dans Microsoft Excel et de les utiliser pour créer des rapports. Cette section comprend les rubriques suivantes :

A propos de la barre d'outils On Demand Integration dans Reports and Analysis for Excel (page [1013\)](#page-1012-0)

- <span id="page-1012-0"></span>A propos de la création de rapports avec Reports and Analysis for Excel (page [1013\)](#page-1012-0)
- Téléchargement du modèle Reports and Analysis for Excel (page [1014\)](#page-1013-0)
- Création de rapports à l'aide de Reports and Analysis for Excel (page [1014\)](#page-1013-0)

# **A propos de la barre d'outils On Demand Integration dans Reports and Analysis for Excel**

Reports and Analysis for Excel comporte la barre d'outils On Demand Integration, qui vous permet de créer des rapports à l'aide de données Oracle CRM On Demand.

**REMARQUE :** Si vous utilisez Office 2007, la barre d'outils On Demand Integration est disponible dans l'onglet Add-Ins (Compléments). Cliquez sur cet onglet pour afficher toutes les options On Demand Integration.

Le tableau suivant décrit la barre d'outils On Demand Integration de Reports and Analysis for Excel.

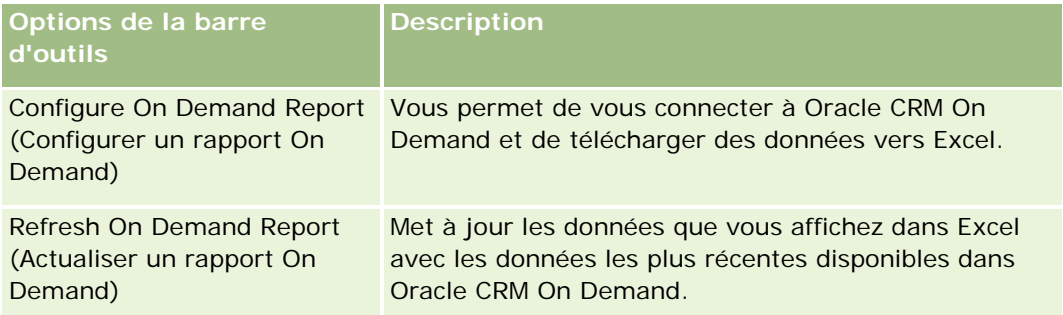

# **A propos de la création de rapports avec Reports and Analysis for Excel**

A l'aide de Reports and Analysis for Excel, vous pouvez télécharger des données d'Oracle CRM On Demand et les manipuler dans Microsoft Excel. Lorsque vous cliquez sur Configure On Demand Report (Configurer un rapport On Demand) dans la barre d'outils On Demand Integration de Reports and Analysis for Excel, la boîte de dialogue Configure Reports (Configurer les rapports) apparaît. A l'aide de cette boîte de dialogue, vous pouvez créer des rapports, et modifier ou supprimer des rapports existants. Le tableau suivant décrit les options disponibles dans cette boîte de dialogue.

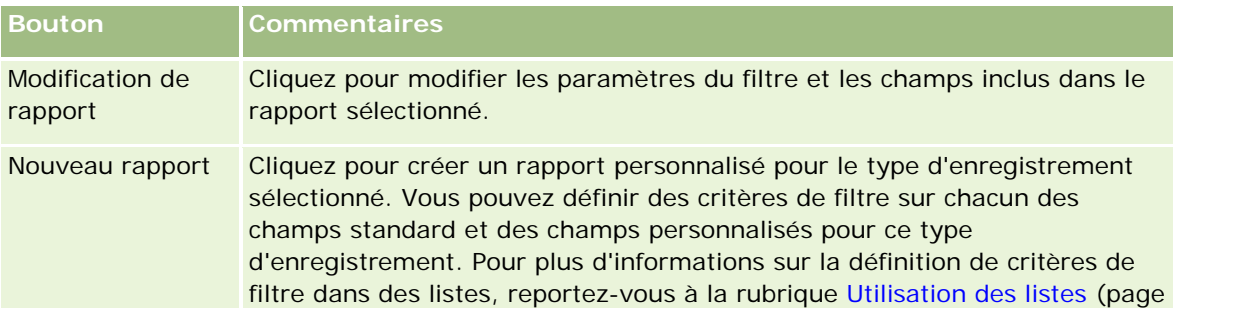

#### <span id="page-1013-0"></span>Utilisation d'autres applications

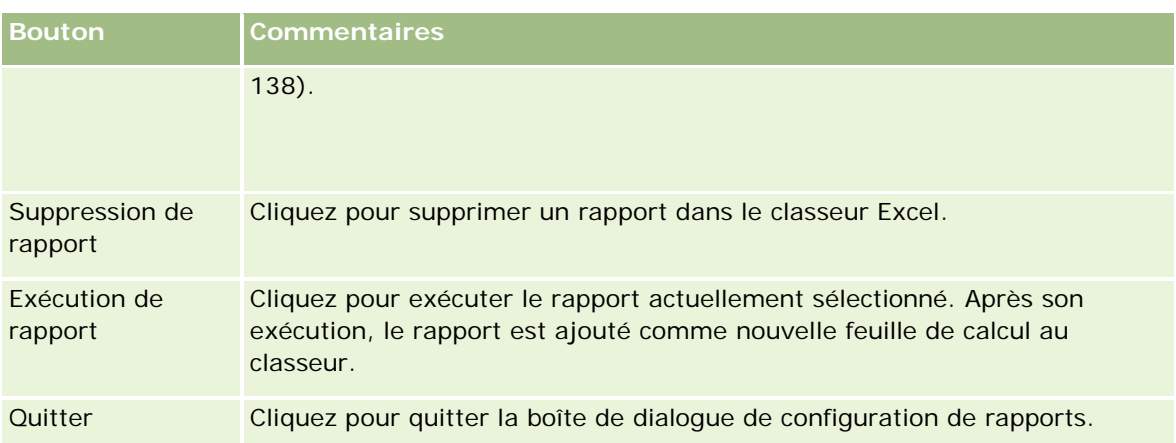

# **Téléchargement du modèle Reports and Analysis for Excel**

Le modèle Reports and Analysis for Excel ajoute la barre d'outils Oracle CRM On Demand Integration dans Microsoft Excel. La procédure suivante décrit comment le télécharger.

#### *Pour télécharger le modèle Reports and Analysis for Excel*

- **1** Cliquez sur le lien Formation et Support en haut d'Oracle CRM On Demand.
- **2** Cliquez sur l'onglet Support.
- **3** Cliquez sur My Oracle Support Login.
- **4** Cliquez sur Connexion puis entrez vos informations d'identification.
- **5** Dans le champ Rechercher dans la base de connaissances, entrez 433624.1 et lancez la recherche.
- **6** Cliquez sur le lien du modèle Reports and Analysis for Excel.
- **7** Suivez les instructions indiquées sur la page Web pour télécharger le modèle (fichier ZIP).
- **8** Décompressez le fichier ZIP dans un répertoire local.

# **Création de rapports à l'aide de Reports and Analysis for Excel**

Cette section comprend les rubriques suivantes :

- Exécution de rapports existants
- Création de rapports

## **Exécution de rapports existants**

La procédure suivante décrit l'exécution d'un rapport existant à l'aide de Reports and Analysis for Excel. Elle comprend également une étape facultative concernant la modification de rapports existants. Une fois le rapport exécuté, vous pouvez utiliser les données dans votre classeur, pour construire des tableaux pivot, des graphiques pivot, des graphiques et calculer des valeurs de champs à partir d'informations contenues dans les feuilles de calcul du rapport.

**REMARQUE :** Lorsque vous ajoutez des tableaux et graphiques croisés dynamiques, des graphes et des diagrammes, vous devez les créer dans de nouvelles feuilles de calcul. Sinon, lorsque vous actualiserez vos rapports, ils pourront être remplacés.

#### *Pour exécuter des rapports existants*

- **1** Ouvrez le fichier modèle Excel.
- 2 Dans la barre d'outils On Demand Integration, cliquez sur Configure On Demand Report (Configurer un rapport On Demand).
- **3** Dans la boîte de dialogue CRM On Demand Sign-in (Connexion à CRM On Demand), renseignez les champs nécessaires et cliquez sur Sign In (Connexion) pour vous connecter à Oracle CRM On Demand.
- **4** Dans la liste déroulante Select Record Type (Sélectionner des types d'enregistrement) de la boîte de dialogue Configure Reports (Configurer les rapports), sélectionnez le type d'enregistrement souhaité pour le rapport. Les options sont les suivantes :
	- **Compte**
	- **Interlocuteur**
	- Opportunité
	- Lead
	- Demande d'assistance
	- **Solution**
	- **Foyer**
	- Objet personnalisé 1
	- Objet personnalisé 2
	- Destinataires de la campagne
	- **D** Objet personnalisé 1 Comptes
	- Objet personnalisé 1 Opportunités
	- Objet personnalisé 2 Comptes

**D** Objet personnalisé 2 Opportunités

Les rapports disponibles pour le type d'enregistrement sélectionné s'affichent dans la liste correspondante. Vous pouvez créer un rapport, modifier ou supprimer un rapport existant. Pour plus d'informations sur la boîte de dialogue Configure Reports (Configurer les rapports), reportez-vous à la rubrique A propos de la création de rapports avec Reports and Analysis for Excel (page [1013\)](#page-1012-0). Pour plus d'informations sur la création de rapports, reportez-vous à la section Création de rapports de la présente rubrique.

- **5** Sélectionnez un rapport existant dans la liste Rapports disponibles.
- **6** (Facultatif) Cliquez sur le bouton Modifier le rapport pour modifier les paramètres de filtrage et les champs inclus dans le rapport sélectionné.
	- **a** Dans l'onglet Filtres de la boîte de dialogue Define Report (Définir le rapport), précisez les critères applicables aux données que vous souhaitez télécharger.

Pour plus d'informations sur la création des filtres, reportez-vous à la rubrique Utilisation des listes (page [138\)](#page-137-0).

**b** Dans l'onglet Fields (Champs), sélectionnez les champs à télécharger, puis cliquez sur OK.

**REMARQUE :** Vous pouvez inclure jusqu'à 100 champs dans chaque rapport.

**7** Cliquez sur Exécuter le rapport.

Les données demandées sont insérées dans le classeur Excel sous la forme d'une nouvelle feuille de calcul dont l'étiquette prend le nom du rapport.

- 8 Cliquez sur Quitter dans la fenêtre Configurer les rapports pour commencer à modifier les données dans Excel.
- **9** Cliquez sur Refresh On Demand Report (Actualiser un rapport On Demand) pour mettre à jour les données en cours de modification dans Excel avec les données les plus récentes d'Oracle CRM On Demand.

**REMARQUE :** Lorsque vous cliquez sur ce bouton, chaque feuille de calcul de rapport du classeur est mise à jour avec les informations les plus récentes disponibles dans Oracle CRM On Demand.

## **Création de rapports**

La procédure suivante décrit comment créer et exécuter un rapport à l'aide de Reports and Analysis for Excel.

#### *Pour créer des rapports, procédez comme suit :*

- **1** Ouvrez le fichier modèle Excel à utiliser pour la création du rapport.
- **2** Dans la barre d'outils On Demand Integration, cliquez sur Configure On Demand Report (Configurer un rapport On Demand).
- **3** Dans la boîte de dialogue CRM On Demand Sign-in (Connexion à CRM On Demand), renseignez les champs nécessaires et cliquez sur Sign In (Connexion) pour vous connecter à Oracle CRM On Demand.

**4** Dans la liste déroulante Select Record Type (Sélectionner des types d'enregistrement) de la boîte de dialogue Configure Reports (Configurer les rapports), sélectionnez le type d'enregistrement souhaité pour le rapport. Les différents types disponibles sont Compte, Interlocuteur, Lead, Opportunité, Demande d'assistance et Solution.

Les rapports disponibles pour le type d'enregistrement sélectionné s'affichent dans la liste correspondante.

**5** Cliquez sur Nouveau rapport pour créer votre requête.

**REMARQUE :** Vous pourrez ainsi créer un rapport personnalisé pour un type d'enregistrement sélectionné. Vous pouvez définir des critères de filtre pour chaque champ, standard ou personnalisé, de ce type d'enregistrement.

- **6** Dans la boîte de dialogue Define Report (Définir le rapport), procédez comme suit :
	- **a** Dans l'onglet Filtres, définissez les critères pour les données que vous souhaitez télécharger. Pour plus d'informations sur la création des filtres, reportez-vous à la rubrique Utilisation des listes (page [138\)](#page-137-0).
	- **b** Dans l'onglet Fields (Champs), sélectionnez les champs à télécharger, puis cliquez sur OK.

**REMARQUE :** Vous pouvez inclure jusqu'à 100 champs dans chaque rapport.

- **7** Dans la boîte de dialogue Save Reports (Enregistrer les rapports), saisissez un nom pour le rapport dans le champ Nom du rapport, puis cliquez sur Enregistrer.
- 8 Dans la boîte de dialogue Configure Reports (Configurer les rapports), sélectionnez le rapport que vous venez de créer, puis cliquez sur Run Report (Exécution de rapport).

Le rapport que vous avez créé apparaît sous la forme d'une feuille de calcul dans Excel dont l'étiquette prend le nom que vous avez spécifié.

- **9** Une fois tous les rapports souhaités créés, cliquez sur Quitter pour fermer la boîte de dialogue Configure Reports (Configurer les rapports) et utiliser les données dans le classeur Excel.
- **10** Cliquez sur Refresh On Demand Report (Actualiser un rapport On Demand) pour mettre à jour les données en cours de modification dans Excel avec les données les plus récentes d'Oracle CRM On Demand.

Lorsque vous cliquez sur Refresh On Demand Report (Actualiser le rapport On Demand), tous les rapports de votre classeur sont mis à jour.

# **Utilisation de Segmentation Wizard**

Cet assistant permet de définir des segments d'interlocuteur en fonction des différents types d'enregistrement. Un segment est une liste d'interlocuteurs issue d'Oracle CRM On Demand. Cette section comprend les rubriques suivantes :

- A propos de la barre d'outils Target Builder dans Segmentation Wizard (page [1018\)](#page-1017-0)
- A propos de Segmentation Wizard (page [1018\)](#page-1017-0)
- <span id="page-1017-0"></span>■ Téléchargement de Segmentation Wizard (page [1019\)](#page-1018-0)
- Création de segments (page [1020\)](#page-1019-0)
- Téléchargement de segments (page [1022\)](#page-1021-0)
- Exportation de segments (page [1023\)](#page-1022-0)

# **A propos de la barre d'outils Target Builder dans Segmentation Wizard**

Segmentation Wizard contient la barre d'outils Target Builder qui permet de créer des segments d'interlocuteur à partir de données d'Oracle CRM On Demand.

Le tableau suivant décrit la barre d'outils Target Builder dans Segmentation Wizard.

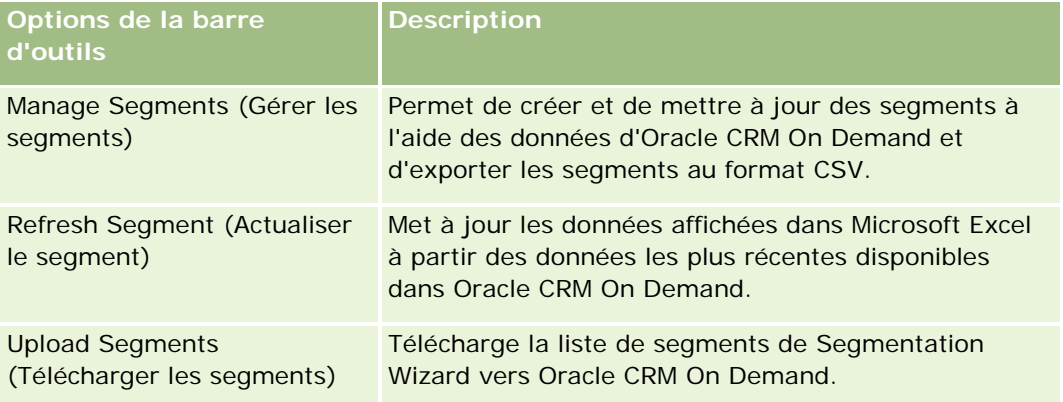

## **A propos de Segmentation Wizard**

Vous pouvez utiliser Segmentation Wizard pour créer des segments d'interlocuteur (c'est-à-dire des listes d'interlocuteurs) à l'aide d'une combinaison de champs (compte, interlocuteur, opportunité et demande d'assistance) dans Oracle CRM On Demand. Les segments générés correspondent à des listes de clients multidimensionnelles permettant de cibler des campagnes.

Vous pouvez créer les types de segment suivants :

- **Segment dynamique.** Les segments dynamiques peuvent être actualisés à tout moment. Lorsque vous actualisez un segment dynamique, les filtres enregistrés avec le segment sont réappliqués aux enregistrements dans Oracle CRM On Demand et le segment est mis à jour pour inclure les nouveaux enregistrements. Le nouveau segment écrase le segment précédent.
- **Segment statique.** Les segments statiques correspondent à des clichés. Les segments statiques vous permettent également de sélectionner manuellement les interlocuteurs à inclure dans la liste. Vous ne pouvez pas actualiser un segment statique.

<span id="page-1018-0"></span> **Segment externe.** Les segments externes sont basés sur des données d'un système ou d'une source externe. Segmentation Wizard recherche les enregistrements d'Oracle CRM On Demand qui correspondent aux données de la liste externe et renvoie les interlocuteurs liés.

En outre, Segmentation Wizard permet de :

- charger des segments en tant que destinataires de campagnes dans Oracle CRM On Demand ;
- exporter des segments au format CSV.

## **Scénario d'utilisation de Segmentation Wizard**

Votre équipe marketing prévoit d'organiser un événement en Allemagne pour des dirigeants du secteur automobile. L'événement permettra aux dirigeants de votre société de tenter de conclure des opportunités actives majeures avant la fin du trimestre.

Pour créer un segment répondant à ce besoin, appliquez les filtres suivants :

- Fonction de l'interlocuteur principal défini sur PDG.
- **Emplacement du compte défini sur Allemagne.**
- Secteur d'activité défini sur Automobile.
- **Phase de vente définie sur Opportunité de négociation.**
- Le chiffre d'affaires est supérieur à 1 000 000 €.

Le segment obtenu est une liste d'interlocuteurs dans Oracle CRM On Demand qui correspond aux critères que vous avez définis.

Par exemple, pour être inclus dans la liste, l'enregistrement Interlocuteur (outre sa fonction de PDG) doit être lié aux enregistrements Compte et Opportunité qui respectent les critères de ces types d'enregistrement.

## **Téléchargement de Segmentation Wizard**

Segmentation Wizard comprend la barre d'outils Target Builder qui permet de créer des segments d'interlocuteurs à partir de données d'Oracle CRM On Demand. La procédure suivante explique comment télécharger Segmentation Wizard (un fichier Excel).

#### *Pour télécharger Segmentation Wizard*

**1** Cliquez sur le lien Formation et Support en haut d'Oracle CRM On Demand et connectez-vous à My Oracle Support.

Si vous disposez déjà d'un compte Oracle.com, vous pouvez vous connecter à My Oracle Support sans vous enregistrer. Sinon, vous devez vous enregistrer en tant que nouvel utilisateur.

- **2** Dans l'onglet Support , cliquez sur Applications complémentaires.
- **3** Sur la page Applications complémentaires, cliquez sur Segmentation Wizard.
- <span id="page-1019-0"></span>**4** Suivez les instructions fournies dans la page Web pour télécharger le fichier.
- **5** Enregistrez le fichier dans un répertoire local.

# **Création de segments**

Lorsque vous créez un segment, vous devez d'abord spécifier son type. Vous pouvez ensuite définir des filtres afin de paramétrer le segment, attribuer un nom au segment et le générer à partir d'enregistrements Oracle CRM On Demand.

La procédure suivante explique comment créer un segment.

**Avant de commencer.** Vérifiez que les valeurs de filtre saisies correspondent à celles des enregistrements que vous souhaitez inclure dans le segment. Pour plus d'informations sur les listes de filtrage dans Oracle CRM On Demand, reportez-vous à la rubrique Utilisation des listes (page [138\)](#page-137-0).

**REMARQUE :** Le Segmentation Wizard ne prend pas en charge les champs de listes à choix multiples.

#### *Pour créer un segment*

- **1** Ouvrez le modèle (fichier Excel) de Segmentation Wizard.
- 2 Dans la barre d'outils Target Builder, cliquez sur Manage Segments (Gérer les segments).
- **3** Si vous y êtes invité, sélectionnez les options permettant d'activer les macros.
- **4** Si vous y êtes invité, connectez-vous à l'aide de votre adresse e-mail et votre mot de passe Oracle CRM On Demand.
- **5** Dans la fenêtre Manage Segments (Gérer les segments), cliquez sur Nouveau.
- **6** Dans la fenêtre New Segment (Nouveau segment), sélectionnez le type de segment :
	- **Dynamic (Dynamique).** Permet d'enregistrer les critères du segment et d'actualiser celui-ci avec les dernières informations d'Oracle CRM On Demand.
	- **Static (Statique).** Permet de filtrer une liste d'interlocuteurs, afin de sélectionner ceux qui doivent être inclus dans le segment.
	- **External (Externe).** Permet d'utiliser une liste de données externe (fichier CSV externe) pour extraire une liste d'interlocuteurs d'Oracle CRM On Demand. Ce type de segment vous permet de baser les segments sur un fichier tiers que vous aurez acheté ou extrait d'autres systèmes de données internes.

Segmentation Wizard génère le segment en associant les enregistrements d'Oracle CRM On Demand à ceux du fichier CSV. Vous pouvez spécifier les champs à utiliser pour la correspondance.

**7** (Segments de type Dynamique ou Statique uniquement) Définissez les filtres à appliquer aux différents types d'enregistrement dans la fenêtre Set Segment Filters (Définir des filtres de segment).

**REMARQUE :** Les valeurs de filtre des champs numériques doivent être saisies sans séparateur de millier et utiliser un point (.) comme signe décimal. Par exemple, entrez 1000.50 pour mille euros et cinquante centimes dans un champ de devise.

**a** Cliquez sur l'onglet correspondant au type d'enregistrement pour le premier filtre.

Lors de la définition de filtres pour un type d'enregistrement, les interlocuteurs qui sont liés aux enregistrements répondant aux critères sont inclus dans le segment.

- **b** Sélectionnez le champ, la condition et la valeur de filtre afin de définir le premier filtre.
- **c** Répétez les étapes a et b pour chacun des filtres à définir pour ce segment.
- **d** Cliquez sur Save Segment (Enregistrer le segment).
- **8** (Segments de type Externe uniquement) Procédez comme suit pour configurer le segment :
	- **a** Dans la fenêtre External List (Liste externe), spécifiez le type des enregistrements contenus dans la liste, puis indiquez si vous souhaitez appliquer des filtres d'interlocuteur supplémentaires.
	- **b** Dans la fenêtre Find External List (Sélectionner la liste externe), choisissez le fichier CSV.
	- **c** Dans la fenêtre External List (Liste externe), sélectionnez les champs que l'assistant de segmentation doit utiliser pour établir des correspondances entre les champs du fichier CSV et ceux d'Oracle CRM On Demand. Associez ensuite les champs du fichier CSV aux champs correspondants dans Oracle CRM On Demand et cliquez sur Enregistrer.
- **9** Dans la fenêtre Save Segment (Enregistrer le segment), attribuez un nom au segment, puis cliquez sur Save (Enregistrer).

Segmentation Wizard génère la liste des interlocuteurs qui répondent à tous les critères définis. Cette liste apparaît dans une nouvelle feuille de travail avec le même nom que le segment.

**REMARQUE :** Lorsque Segmentation Wizard génère le segment, il ne renvoie que les enregistrements auxquels vous avez accès dans Oracle CRM On Demand.

**10** (Facultatif, segments de type Statique uniquement) Sélectionnez les interlocuteurs de votre choix dans la fenêtre List Members (Membres de la liste), puis cliquez sur Enregistrer.

La procédure suivante explique comment actualiser un segment dynamique.

REMARQUE : Lorsqu'un segment dynamique est actualisé, il est écrasé et ne peut pas être restauré.

#### *Pour actualiser un segment dynamique*

- **1** Ouvrez le modèle (fichier Excel) de Segmentation Wizard.
- 2 Dans la barre d'outils Target Builder, cliquez sur Refresh Segment (Actualiser le segment).
- **3** Dans la fenêtre Refresh Dynamic Segments (Actualiser les segments dynamiques), sélectionnez le segment de votre choix.

<span id="page-1021-0"></span>**4** Cliquez sur Refresh (Actualiser).

La procédure suivante explique comment mettre à jour un segment dynamique ou statique.

#### *Pour mettre à jour un segment dynamique ou statique*

- **1** Ouvrez le modèle (fichier Excel) de Segmentation Wizard.
- 2 Dans la barre d'outils Target Builder, cliquez sur Manage Segments (Gérer les segments).
- **3** Sélectionnez le segment dynamique ou statique à mettre à jour.
- **4** Cliquez sur Modifier.
- **5** Effectuez l'une des opérations suivantes :
	- Pour les segments statiques, sélectionnez ou désélectionnez les interlocuteurs de votre choix dans la fenêtre Select Segment Members (Sélectionner les membres du segment).
	- **Pour les segments dynamiques, mettez à jour les filtres.**
- **6** Cliquez sur Enregistrer.

Segmentation Wizard génère le segment à l'aide des nouveaux critères définis.

## **Téléchargement de segments**

Vous pouvez télécharger les segments que vous créez dans Segmentation Wizard vers Oracle CRM On Demand. Lors du chargement d'un segment, Oracle CRM On Demand associe les interlocuteurs de la liste à une de ses campagnes dans Oracle CRM On Demand. Ces interlocuteurs apparaissent dans la section Destinataires de la page Détails de la campagne.

La procédure suivante explique comment télécharger un segment vers Oracle CRM On Demand.

**Avant de commencer.** Dans Oracle CRM On Demand, créez la campagne à associer au segment.

#### *Pour télécharger un segment*

- **1** Ouvrez le modèle (fichier Excel) de Segmentation Wizard.
- **2** Dans la barre d'outils Target Builder, cliquez sur Upload Segments (Télécharger les segments).
- **3** Dans la fenêtre Upload Segments (Télécharger les segments) :
	- **a** Sélectionnez les segments de votre choix.
	- **b** Sélectionnez la campagne à associer aux segments.
	- **c** Sélectionnez le statut de livraison pour les destinataires en cours de téléchargement.

<span id="page-1022-0"></span>La valeur sélectionnée s'affiche dans la colonne Statut de la livraison de la section Destinataires de la page Détails de la campagne.

**d** Cliquez sur Télécharger.

**REMARQUE :** Vous pouvez télécharger au total 10 000 destinataires vers une campagne.

## **Exportation de segments**

Vous pouvez exporter un segment en tant que fichier CSV, afin de le distribuer à des tiers. La procédure suivante explique comment exporter des segments.

#### *Pour exporter un segment*

- **1** Ouvrez le modèle (fichier Excel) de Segmentation Wizard.
- 2 Dans la barre d'outils Target Builder, cliquez sur Manage Segments (Gérer les segments).
- **3** Dans la fenêtre Manage Segments (Gérer les segments), sélectionnez le segment de votre choix, puis cliquez sur Export (Exporter).
- **4** Déplacez les champs que vous souhaitez inclure dans la zone Champs sélectionnés, organisez-les selon vos besoins, puis cliquez sur Exporter.
- **5** Dans la fenêtre Enregistrer sous, attribuez un nom au fichier, puis enregistrez-le à l'emplacement de votre choix.

# <span id="page-1024-0"></span>**15 Rapports**

Utilisez la page d'accueil Rapports pour créer et afficher des rapports et des diagrammes sur les données de votre entreprise. La page d'accueil Rapports affiche un catalogue des rapports disponibles. Elle constitue un point de départ pour l'exécution, l'impression et l'enregistrement de rapports. Si votre rôle inclut le privilège de gérer des rapports personnalisés, vous pouvez aussi créer des rapports personnalisés à partir de cette page et les rendre disponibles pour les employés de votre société.

Utilisez le sélecteur de livre pour modifier votre visibilité en fonction des différents enregistrements ou des différents livres. Pour plus d'informations sur la visibilité en fonction des enregistrements et sur la nature des enregistrements qui vous sont accessibles, voir la rubrique A propos de la visibilité sur les enregistrements d'analyses (page [1481\)](#page-1480-0).

REMARQUE : Les modifications apportées à votre Langue par défaut, votre Devise et votre Pays dans les pages Profil personnel ne sont pas répercutées dans les rapports et analyses tant que vous ne vous êtes pas déconnecté et connecté à nouveau. De plus, selon la langue par défaut de la société, vous pouvez voir certains éléments des rapports dans une langue différente de la langue par défaut. Même si toute modification apportée à votre fuseau horaire ne se reflète pas dans les rapports, une jeu de valeurs différent est initialisé pour les variables de la session en fonction de la valeur du fuseau horaire lorsque vous vous connectez la fois d'après.

REMARQUE : Les modifications que vous apportez à votre page de profil personnel prennent effet après déconnexion et reconnexion. Les modifications apportées aux paramètres de niveau société (langue par défaut, devise, etc.) ne prennent effet qu'après exécution d'un traitement ETL (extraction, transformation et chargement) complet. Pour demander un traitement ETL complet, adressez-vous au Support clientèle.

*Remarque destinée aux nouveaux utilisateurs :* La mise à jour de certains rapports s'effectue la nuit, par conséquent, il se peut que les données des rapports ne soient pas visibles pendant les premières 24 heures qui suivent l'inscription. Par exemple, les rapports Efficacité des ventes ne contiennent pas de données avant la fin de cette période initiale.

Il existe deux types de rapports :

 **Rapports personnalisés.** Ces rapports sont créés par vous ou par vos collègues. Ils sont disponibles dans la section Rapports et analyses personnalisables de la page Rapports - Page d'accueil. Vous pouvez accéder aux rapports que vous avez créés en utilisant le lien Mon analyse. Vous pouvez accéder aux rapports partagés que vous avez créés avec vos collègues en utilisant le lien Analyse personnalisée partagée. Pour plus d'informations sur l'accès aux rapports personnalisés existants, voir la rubrique Définition de dossiers de rapports (page [1042\)](#page-1041-0). Pour créer votre rapport personnalisé, cliquez sur le lien les analyses. Pour plus d'informations sur la création de votre rapport personnalisé, voir la rubrique Démarrage des réponses (rapports personnalisés) (voir ["Prise en main des réponses \(rapports](#page-1053-0)  [personnalisés\)"](#page-1053-0) page [1054\)](#page-1053-0).

#### Rapports

 **Rapports prédéfinis.** Les rapports prédéfinis sont fournis avec Oracle CRM On Demand. Ils sont disponibles dans les sections Listes rapides, Analyse du pipeline, Efficacité des ventes, Clients, Assistance et Efficacité marketing de la page Rapports - Page d'accueil. Vous pouvez modifier ou supprimer les rapports prédéfinis. Toutefois, vous pouvez ouvrir, modifier et enregistrer ces rapports sous des noms différents. Vous pouvez également les utiliser pour créer des rapports personnalisés. Pour plus d'informations sur les rapports prédéfinis, voir la rubrique A propos des rapports prédéfinis (voir ["À propos](#page-1034-0)  [des rapports prédéfinis"](#page-1034-0) page [1035\)](#page-1034-0).

#### **Rubriques connexes**

Pour plus d'informations à ce sujet, reportez-vous aux rubriques suivantes : A propos de la visibilité sur les enregistrements d'analyses (page [1481\)](#page-1480-0) À propos des rapports prédéfinis (page [1035\)](#page-1034-0) A propos du calendrier fiscal personnalisé dans Oracle CRM On Demand Answers (page [1040\)](#page-1039-0) Gestion des analyses (page [1041\)](#page-1040-0) Prise en main des réponses (rapports personnalisés) (page [1054\)](#page-1053-0) A propos des limites dans les rapports (page [1059\)](#page-1058-0) Tableaux de bord (page [1437\)](#page-1436-0) Optimisation des performances (page [1431\)](#page-1430-0)

# **A propos de la visibilité des enregistrements**

Différents paramètres des rapports permettent de contrôler la visibilité. Ils sont appliqués dans l'ordre suivant :

- **1** Paramètre Accéder à toutes les données dans les analyses (dans les privilèges associés au rôle)
- **2** Paramètre Domaine des rapports dans le profil utilisateur
- **3** Paramètre Domaines historiques dans le profil utilisateur
- **4** Livres et sélecteur de livre
- **5** Délégation d'utilisateurs
- **6** Paramètre Lecture de tous les enregistrements autorisée, en fonction du rôle (dans les profils de société et utilisateur)

Un administrateur de société utilisant ces paramètres peut contrôler l'affichage des enregistrements sur les rapports que vous exécutez. Par exemple, un responsable peut consulter les opportunités individuelles des responsables et celles des employés qui dépendent hiérarchiquement de ce responsable. En revanche, les paramètres d'un commercial limitent les opportunités à celles appartenant au commercial uniquement.

#### **Paramètre Accéder à toutes les données dans les analyses**

Les utilisateurs qui ont le privilège Accéder à toutes les données dans les analyses ont la possibilité de consulter toutes les données de l'organisation entière, notamment les enregistrements marqués comme étant privés. Ce privilège est généralement accordé à l'administrateur de la société et remplace n'importe quel paramètre de visibilité des analyses.

Si le rôle d'utilisateur ne comprend pas le privilège Accéder à toutes les données dans les analyses, le paramètre de visibilité des analyses spécifié dans le profil de la société ou de l'utilisateur détermine les données pouvant être consultées dans les rapports.

#### **Paramètre Domaine des rapports**

Ce paramètre est généralement utilisé pour tous les utilisateurs de l'organisation qui ne sont pas administrateurs. Il est disponible pour les deux profils, celui de la société et de l'utilisateur. Si ce paramètre n'est pas défini pour le profil utilisateur, alors le paramètre du profil de la société s'applique. Le paramètre Domaine des rapports comporte les valeurs suivantes :

- **Visibilité du responsable.** Vous permet d'afficher vos propres données, ainsi que toutes les données appartenant directement à vos subordonnés, notamment les enregistrements marqués comme privés.
- **Visibilité de l'équipe.** Vous permet d'afficher vos propres données, ainsi que toutes les données partagées avec vous via les équipes de compte et d'opportunité à l'aide de la fonctionnalité d'affectation des groupes.

#### **Domaines historiques**

Ce paramètre est généralement utilisé pour tous les utilisateurs de l'organisation qui ne sont pas administrateurs. Il est disponible pour les deux profils, celui de la société et de l'utilisateur. Si ce paramètre n'est pas défini pour le profil utilisateur, alors le paramètre du profil de la société s'applique.

Ce paramètre comporte les valeurs possibles suivantes :

- **Visibilité du responsable.** Vous permet d'afficher vos propres données, ainsi que toutes les données appartenant directement à vos subordonnés, notamment les enregistrements marqués comme privés.
- **Visibilité de l'équipe.** Vous permet d'afficher vos propres données, ainsi que toutes les données partagées avec vous via les équipes de compte et d'opportunité à l'aide de la fonctionnalité d'affectation des groupes.
- **Visibilité totale**. Combine la visibilité du responsable et de l'équipe pour afficher des données appartenant à vous et à vos subordonnés et des données partagées entre vous et vos subordonnés.

#### **Livres et sélecteur de livre**

Si le paramètre Visibilité totale vous est accessible, la fonction Livres offre un plus large contrôle d'affichage des données dans les rapports. L'utilisation du sélecteur de livre dans les pages de rapports permet de limiter les données à celles contenues dans un livre et ses éventuels sous-livres. Cette fonction n'est disponible que si un ou plusieurs livres vous sont affectés à l'aide d'un domaine d'analyse (et non de rapport). Si vous bénéficiez du privilège Accéder à toutes les données dans les analyses, vous pouvez continuer d'afficher toutes les données, quel que soit le livre sélectionné. De même, la visibilité Lecture de tous les enregistrements autorisée en fonction du rôle remplace la visibilité Livre dans les analyses.

#### Rapports

Un administrateur de société peut définir un livre par défaut pour le sélecteur de livre dans les pages Rapports de chaque utilisateur. Pour cela, spécifiez ce paramètre dans le champ Livre par défaut pour les analyses du profil utilisateur.

Remarque : Si le livre par défaut de votre profil ne peut pas contenir de données ou s'il ne vous est pas accessible, vous recevez une erreur indiquant que l'accès vous est refusé.

Les données associées à un livre, utilisées pour mettre en oeuvre la gestion des territoires et l'activation de l'alignement dans Oracle CRM On Demand, sont également prises en charge par les fonctions analytiques, via la visibilité du livre. Lorsque vous sélectionnez un livre dans le sélecteur de livre, les fonctions analytiques affichent uniquement le compte actif et les enregistrements d'interlocuteur associés au livre. Les enregistrements associés à un livre et dont l'association a été supprimée ou va devenir active ne figurent pas dans les rapports.

#### **Propriété du livre**

Les utilisateurs et les livres personnalisés peuvent détenir des enregistrements Compte et Interlocuteur. La propriété d'un livre permet de simuler des territoires. Si un enregistrement est la propriété exclusive d'un livre, cet enregistrement est visible uniquement via la visibilité Livre. De même, lorsqu'un enregistrement a un propriétaire exclusif et qu'il n'est associé à aucun livre, cet enregistrement n'est pas visible via la visibilité Livre. Afin d'illustrer ce mode de propriété des enregistrements, reportez-vous à l'exemple indiqué dans le tableau suivant.

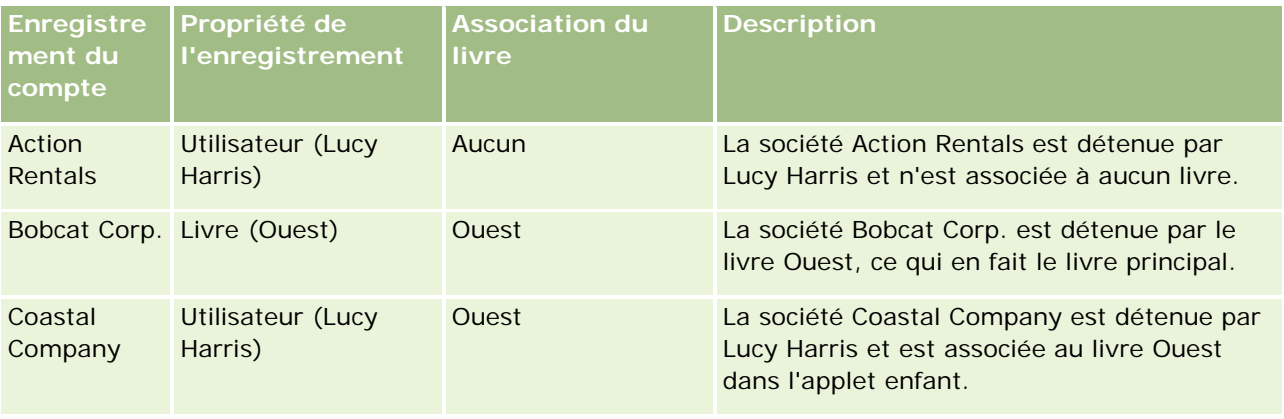

#### **Résultats**

Les enregistrements suivants s'affichent dans les modes Visibilité du responsable, Visibilité de l'équipe et Visibilité totale pour Lucy Harris puisque ces enregistrements sont détenus ou partagés par Lucy :

- Action Rentals
- Coastal Company

Bobcat Corp. ne s'affiche pas dans ces modes de visibilité puisque cet enregistrement est la propriété exclusive du livre Ouest. Les enregistrements suivants s'affichent si le livre Ouest est sélectionné à partir du sélecteur de livre puisque ces enregistrements sont détenus par le livre Ouest ou qu'ils y sont associés :

- Bobcat Corp.
- Coastal Company

L'enregistrement Action Rentals ne s'affiche pas dans le mode de visibilité Livre puisque cet enregistrement est la propriété exclusive de l'utilisateur, à savoir Lucy Harris. Pour plus d'informations, voir A propos de l'accès aux données, du partage des enregistrements et de la propriété des enregistrements (page [54\)](#page-53-0) et A propos des modes de propriété des enregistrements.

## **Délégation d'utilisateurs**

La fonctionnalité Délégation d'utilisateurs permet un contrôle avancé de l'affichage des données dans les rapports. A l'aide du sélecteur de livre, vous pouvez afficher les données de n'importe quel utilisateur vous ayant ajouté à sa liste d'utilisateurs délégués. Vous pouvez sélectionner le nom de l'utilisateur dans le sélecteur de livre pour visualiser les données de rapport de cet utilisateur. Vos propres données ne pourront plus être visualisées dans le rapport, mais seules les données de l'utilisateur sélectionné. En revanche, votre paramètre de visibilité des analyses est toujours actif. Par exemple, si Rémi vous a ajouté à sa liste d'utilisateurs délégués et que son paramètre de visibilité des analyses est défini sur Visibilité du responsable, vous ne visualiserez pas nécessairement les mêmes données contenues dans le rapport que Rémi a créé sauf si vous avez également défini le paramètre Visibilité du responsable.

### **Paramètre Lecture de tous les enregistrements autorisée, en fonction du rôle**

Ce contrôle est présent à la fois dans le profil de la société et celui de l'utilisateur. Ce contrôle détermine si les fonctions analytiques prennent en compte le paramètre de rôle Lecture de tous les enregistrements autorisée pour les types d'enregistrement. Lorsque ce contrôle est défini avec la valeur Oui dans le profil de la société ou avec la valeur Oui ou NULL dans le profil de l'utilisateur, et que l'option Lecture de tous les enregistrements autorisée est également sélectionnée pour tous les types d'enregistrement, un utilisateur peut afficher tous les enregistrements de ce type d'enregistrement dans les rapports. Lorsque ces conditions ne sont pas réunies, les fonctions analytiques appliquent les paramètres de visibilité par défaut qui sont définis dans les domaines de rapport et d'analyse.

Si l'option Lecture de tous les enregistrements autorisée est activée pour un utilisateur, les fonctions analytiques ignorent le paramètre de visibilité appliqué aux types d'enregistrement marqués de cette option dans la définition de rôle. Pour les autres types d'enregistrement, les fonctions analytiques appliquent la visibilité basée sur les paramètres de visibilité par défaut pour les domaines des rapports et des données historiques. Par exemple, si l'option Lecture de tous les enregistrements autorisée est activée pour votre profil, votre paramètre de visibilité pour les domaines des rapports est défini sur Visibilité du responsable et Lecture de tous les enregistrements autorisée est défini pour les objets Opportunité et non pour les types d'enregistrement Interlocuteur ; de ce fait toutes les opportunités sont affichées lorsque vous exécutez un rapport mais uniquement pour les interlocuteurs détenus par vos subordonnés et vous-même.

Les sociétés et les administrateurs de société doivent être conscients des considérations suivantes lors de l'utilisation du paramètre de type Lecture de tous les enregistrements autorisée, en fonction du rôle dans les analyses :

- La visibilité du type d'enregistrement en fonction des rôles remplace la visibilité Livre. Lorsque vous sélectionnez un livre dans le sélecteur de livre avec la visibilité du type d'enregistrement en fonction des rôles activée et le paramètre Droit de lire tous les enregistrements défini sur un type d'enregistrement de votre rôle, tous les enregistrements de ce type d'enregistrement sont affichés, et non pas seulement ceux contenus dans ce livre.
- La visibilité du type d'enregistrement en fonction des rôles remplace la hiérarchie des utilisateurs et les aspects de visibilité de la délégation des utilisateurs dans les analyses. Lorsque vous sélectionnez un utilisateur dans le sélecteur de livre avec la visibilité du type d'enregistrement en fonction des rôles

activée et le paramètre Droit de lire tous les enregistrements défini sur un type d'enregistrement de votre rôle, tous les enregistrements de ce type d'enregistrement sont affichés, et non pas seulement ceux que vous envisagez d'afficher pour l'utilisateur sélectionné.

- Dans les rapports contenant deux ou plusieurs types d'enregistrement, la visibilité des enregistrements est basée sur le type d'enregistrement avec le contrôle de visibilité le plus restrictif. Par exemple, si la visibilité du type d'enregistrement en fonction des rôles est activée pour le type d'enregistrement Interlocuteur, mais pas pour le type d'enregistrement Opportunité, et que les deux objets figurent sur le rapport, les analyses ne montrent que les opportunités auxquelles l'utilisateur a accès, ainsi que leurs interlocuteurs associés.
- Dans les domaines historiques, l'accès au type d'enregistrement de l'employé est toujours basé sur la visibilité du responsable. En revanche, cette restriction ne s'applique pas aux domaines en temps réel. La visibilité des types d'enregistrement en fonction des rôles n'affecte pas cette restriction.
- L'accès au quota de l'utilisateur est toujours basé sur la visibilité du responsable à la fois dans les domaines en temps réel et les domaines historiques. La visibilité du type d'enregistrement en fonction des rôles n'affecte pas ce comportement.

## **Sécurité et visibilité des données dans les analyses et les domaines des rapports**

Les données des rapports sont fondées sur la sécurité et la visibilité des données définies pour les types d'enregistrement et par les paramètres de visibilité par défaut définis pour les domaines d'analyse et des rapports. La plupart des types d'enregistrement sont sécurisés dans chacun des domaines, mais des exceptions à cette règle permettent de prendre en charge les besoins en matière de rapports des types d'enregistrement associés, même lorsque ces derniers ne sont pas partagés ou n'appartiennent pas explicitement à un utilisateur. Par exemple, le type d'enregistrement Compte est uniquement sécurisé dans les domaines où le compte est le type d'enregistrement déterminant, mais ne fait pas l'objet de restrictions dans les autres domaines.

Le but du maintien d'un type d'enregistrement sans restriction dans un domaine particulier est de vous permettre de générer un rapport sur les associations entre types d'enregistrement. Par exemple, dans le domaine Historique des leads, vous pouvez générer un rapport sur les leads qui vous appartiennent ou que vous partagez, ainsi que sur les comptes correspondants de ces leads, même si ces comptes ne vous appartiennent pas ou si vous ne les partagez pas.

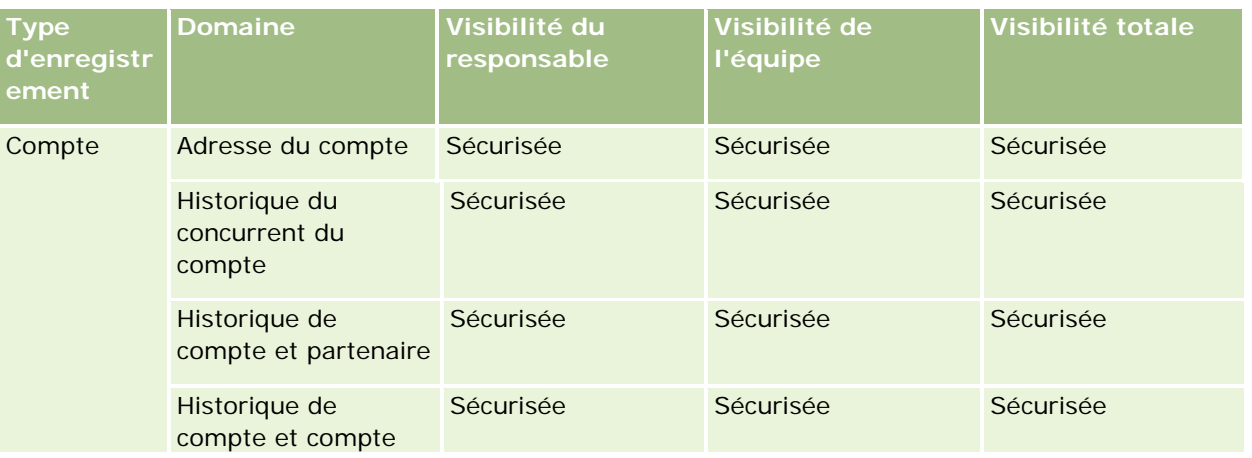

Le tableau suivant présente en détail la visibilité des types d'enregistrement dans les domaines d'analyse.

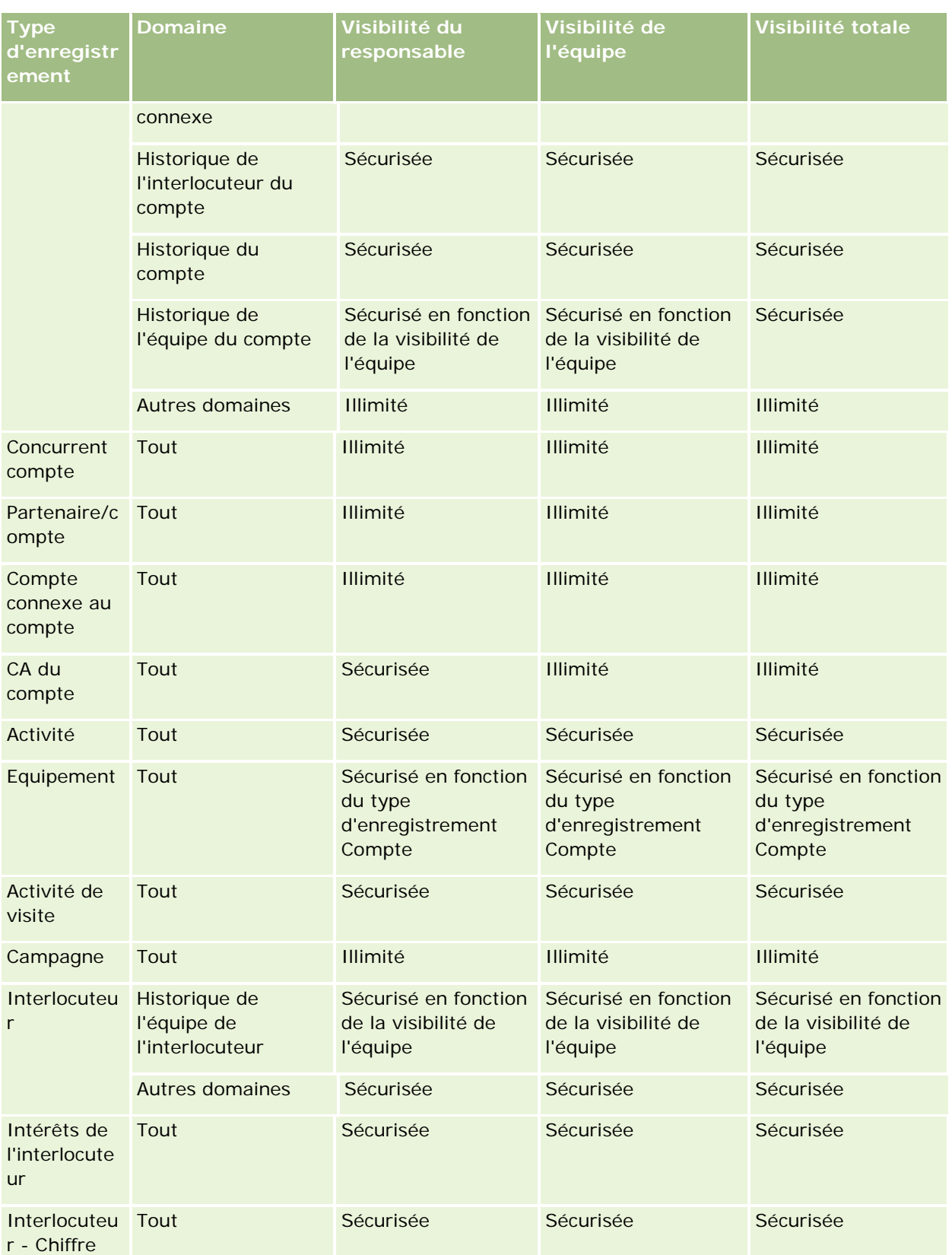

## Rapports

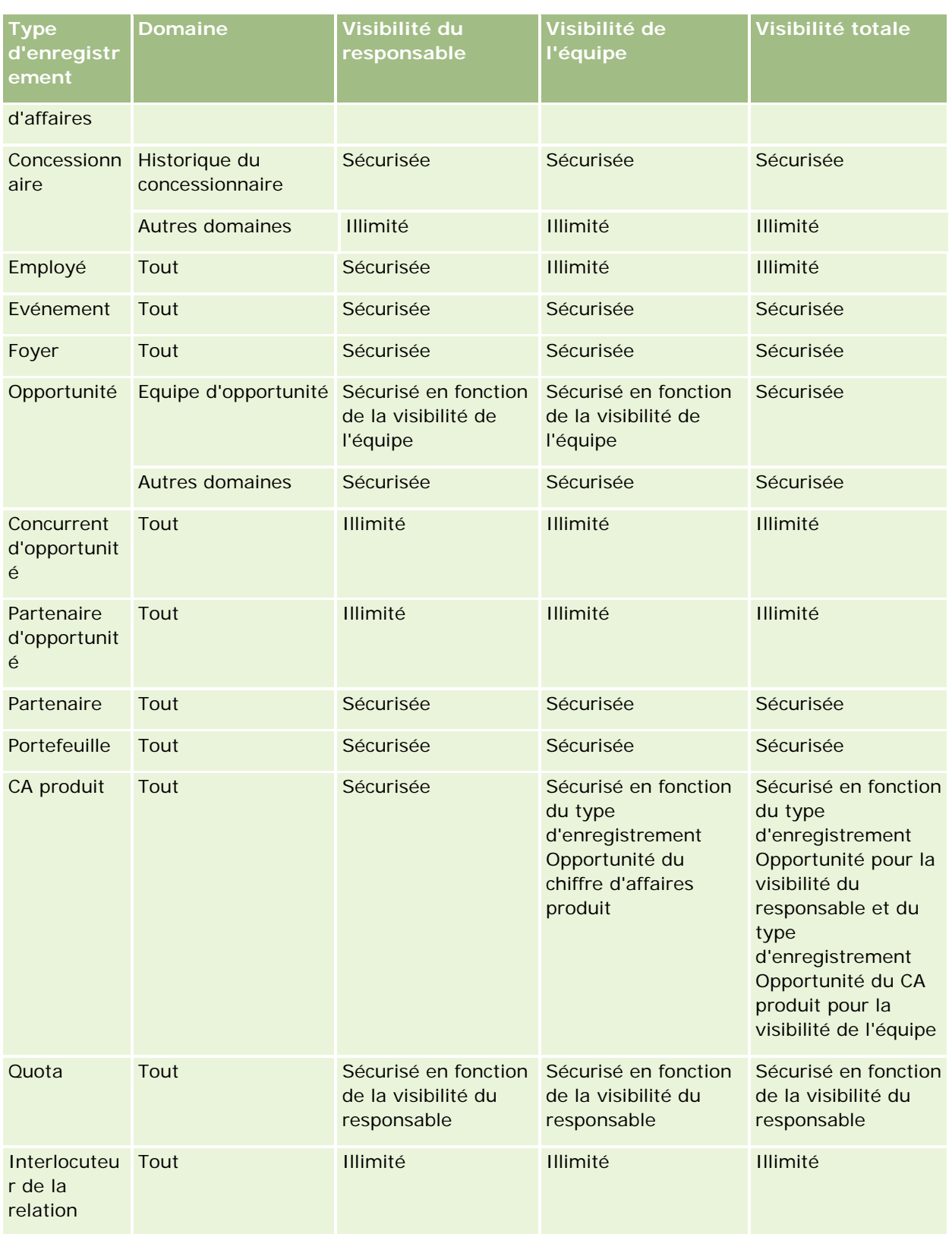

## **A propos** de la visibilité des enregistrements

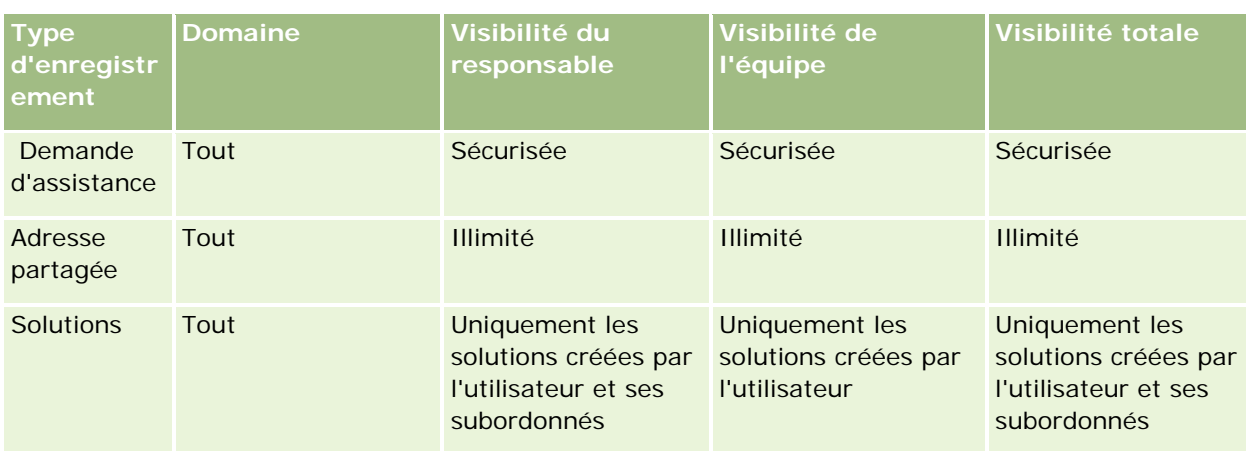

Le tableau suivant présente en détail la visibilité des types d'enregistrement dans les domaines des rapports.

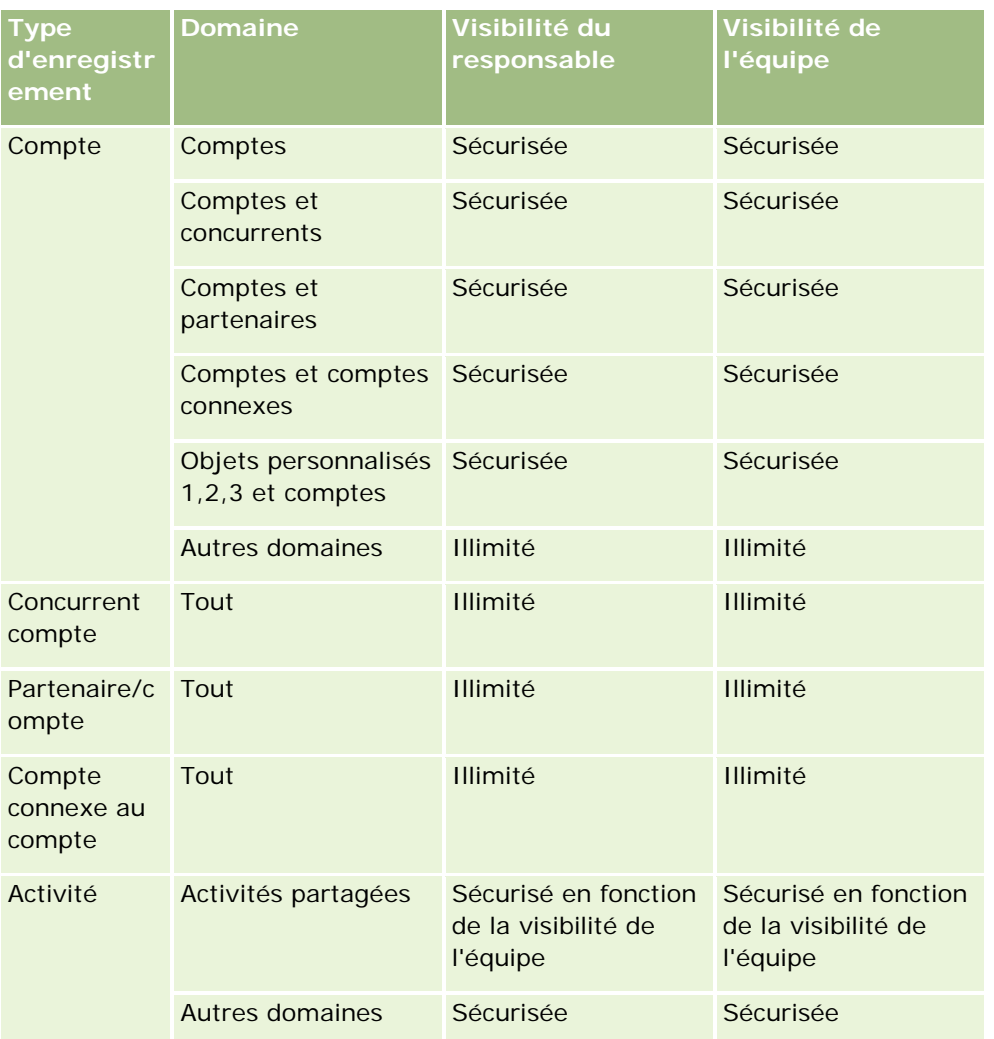

## Rapports

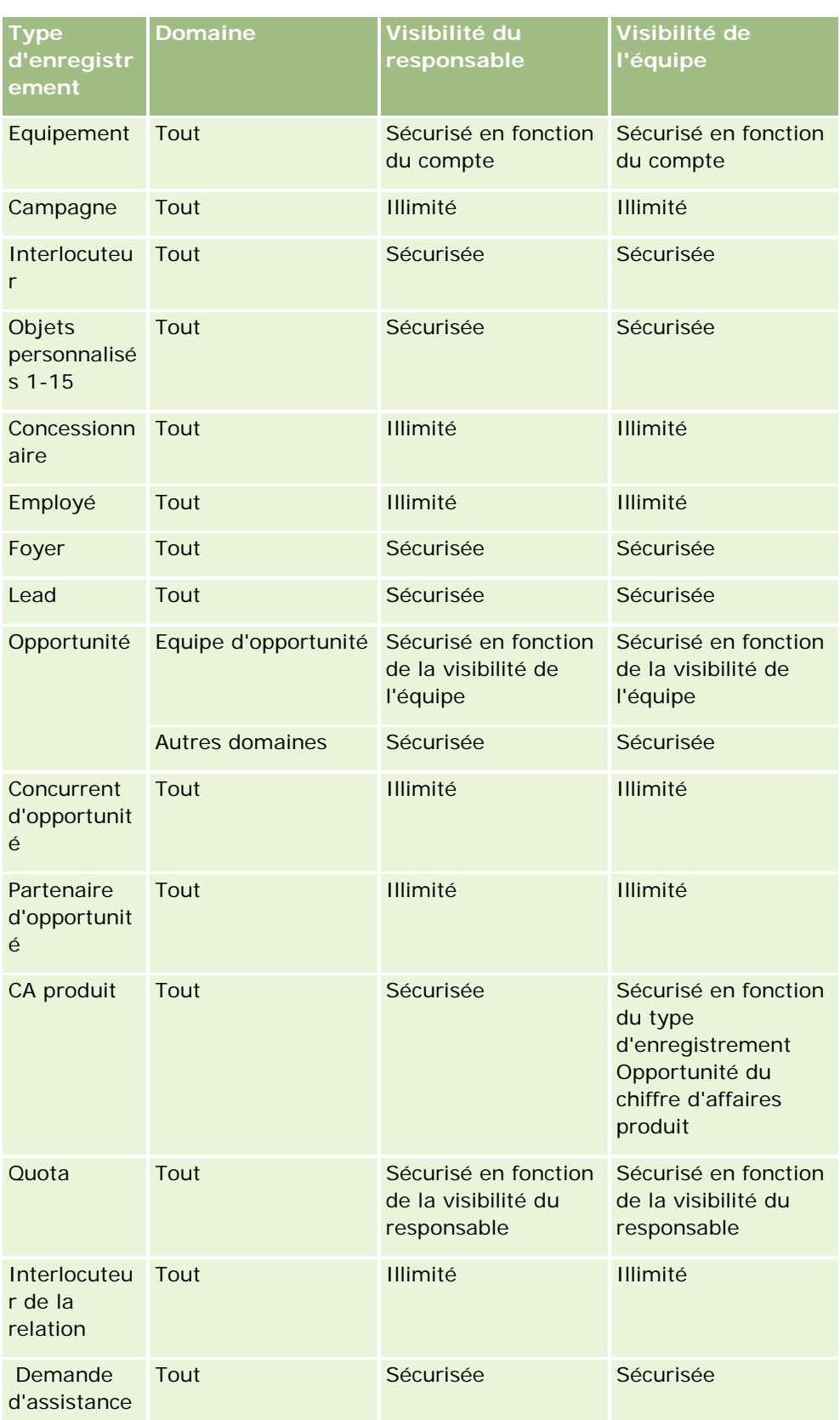

<span id="page-1034-0"></span>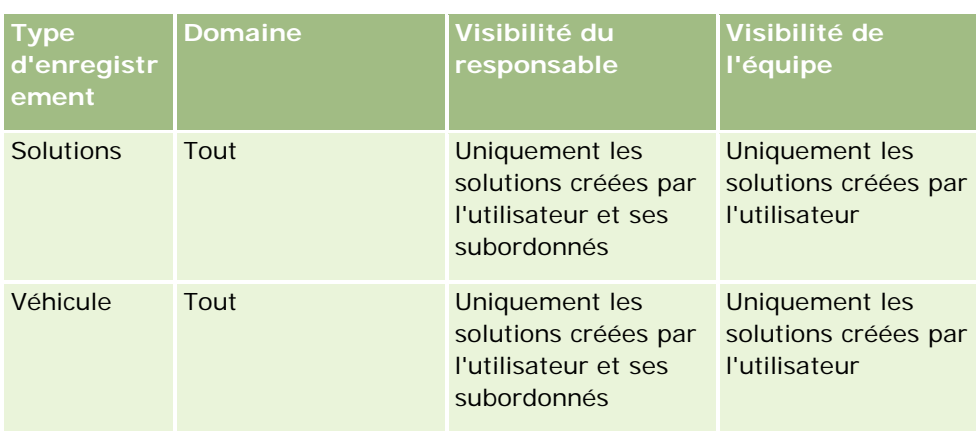

Remarques :

1. La visibilité du type d'enregistrement en fonction des rôles est activée sur tous les types d'enregistrement.

2. La visibilité Livre dans les fonctions d'analyse est activée pour les types d'enregistrement suivants : Compte, Activité, Equipement (en fonction du compte), Interlocuteur, Evénement, Foyer, Lead, Opportunité, CA produit, Demande d'assistance, Solutions et Objets personnalisés 1 à 15. La visibilité Livre dans les domaines des rapports présente les enregistrements du livre actuel, mais dans les domaines d'analyse, elle présente également les enregistrements contenus dans les sous-livres.

3. Le contrôle de visibilité n'est pas appliqué aux métriques Compte lorsque la requête implique uniquement ces métriques. Pour activer le contrôle de visibilité, incluez un champ à partir de la dimension Compte.

# **À propos des rapports prédéfinis**

Oracle CRM On Demand fournit des rapports prédéfinis. que vous ne pouvez ni modifier ni supprimer. Toutefois, vous pouvez ouvrir, modifier et enregistrer ces rapports sous des noms différents. Vous pouvez également les utiliser pour créer des rapports personnalisés. Ils sont répertoriés dans les sections suivantes de la page d'accueil Rapports :

- Listes rapides
- Analyse du pipeline
- Efficacité des ventes
- **Clients**
- Service
- Efficacité marketing
- Suivi des utilisations

Remarque : Les rapports prédéfinis s'affichent uniquement si votre rôle utilisateur a le privilège Rapports d'analyses - Affichage d'analyses prédéfinies.

## **Listes rapides**

Ces rapports sont décrits dans le tableau ci-après.

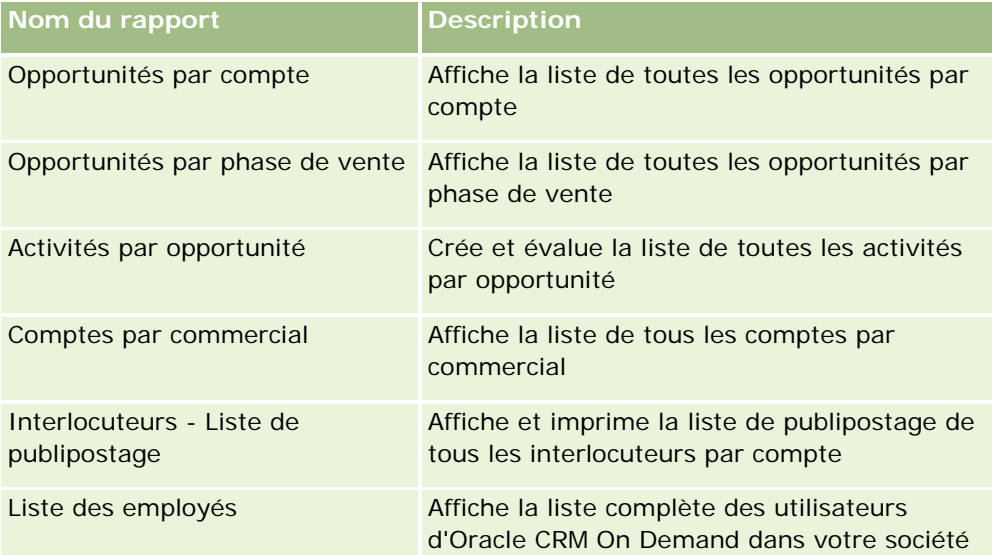

## **Analyse du pipeline**

Ces rapports sont décrits dans le tableau ci-après.

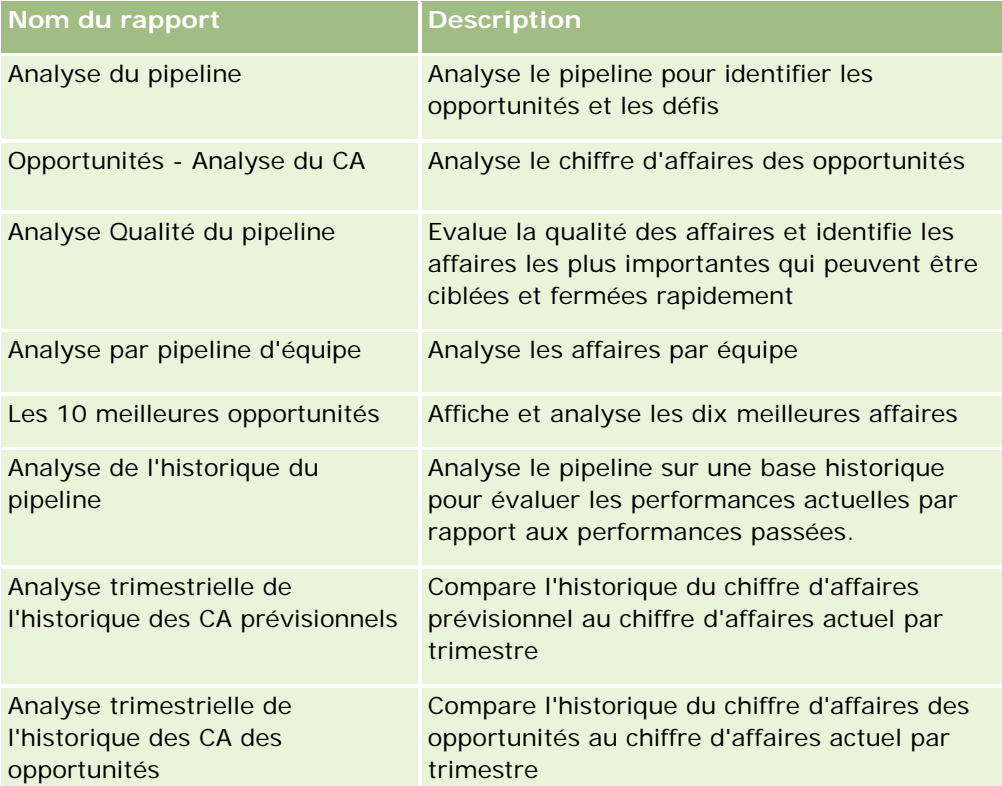

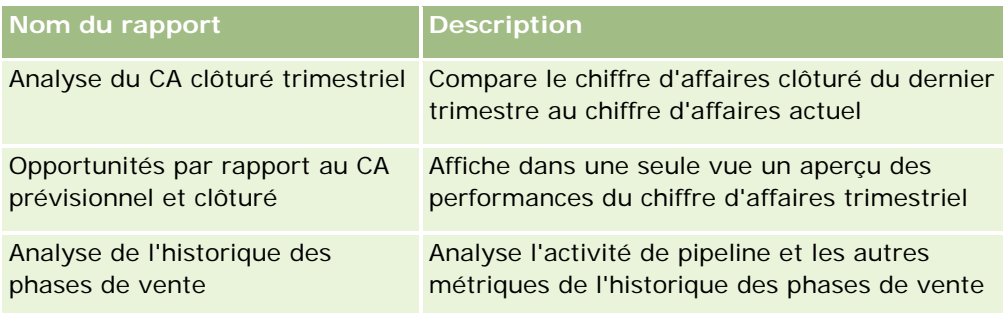

## **Efficacité des ventes**

Ces rapports sont décrits dans le tableau ci-après.

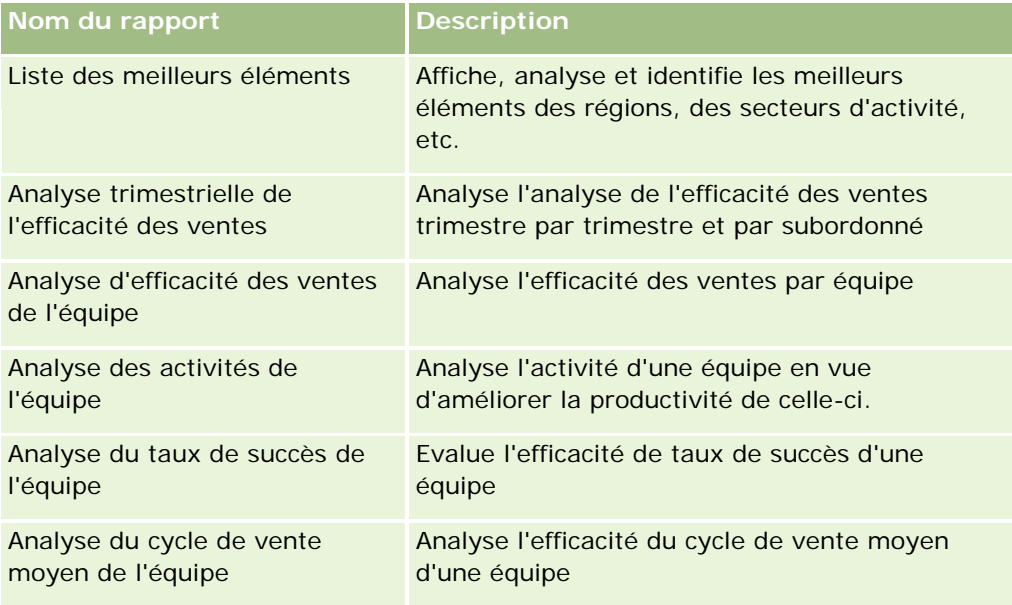

## **Clients**

Ces rapports sont décrits dans le tableau ci-après.

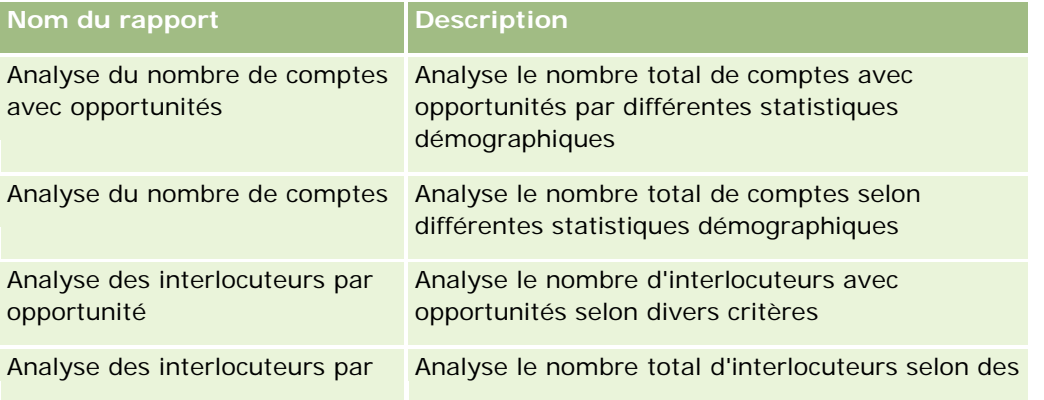

#### Rapports

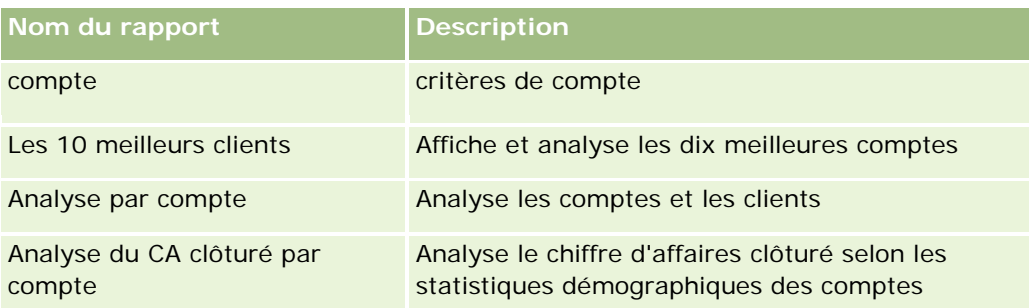

## **Service**

Ces rapports sont décrits dans le tableau ci-après.

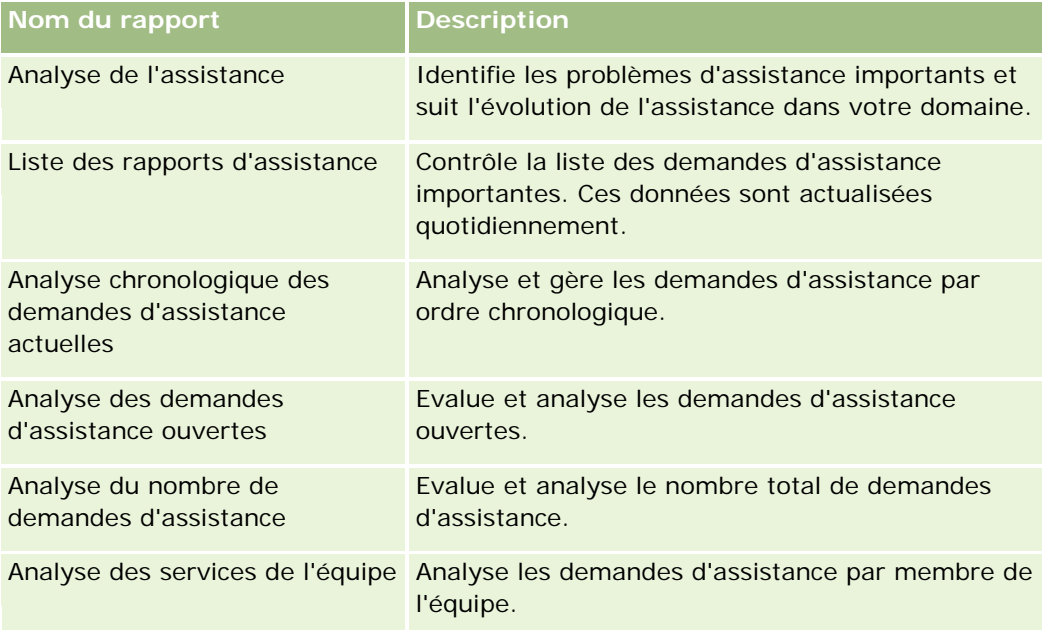

## **Efficacité marketing**

Ces rapports sont décrits dans le tableau ci-après.

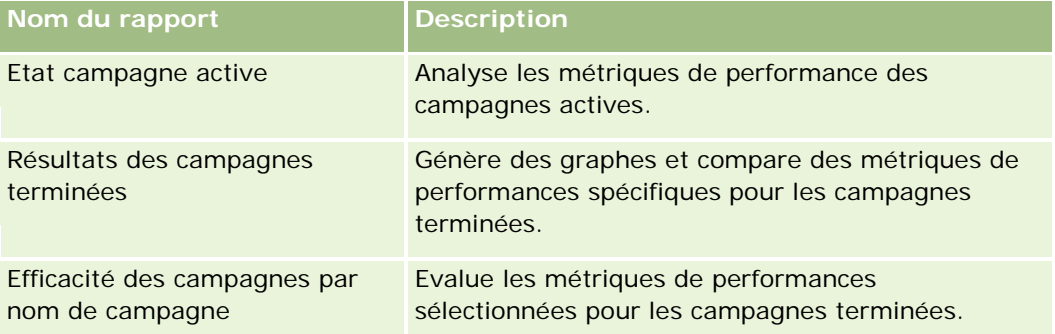

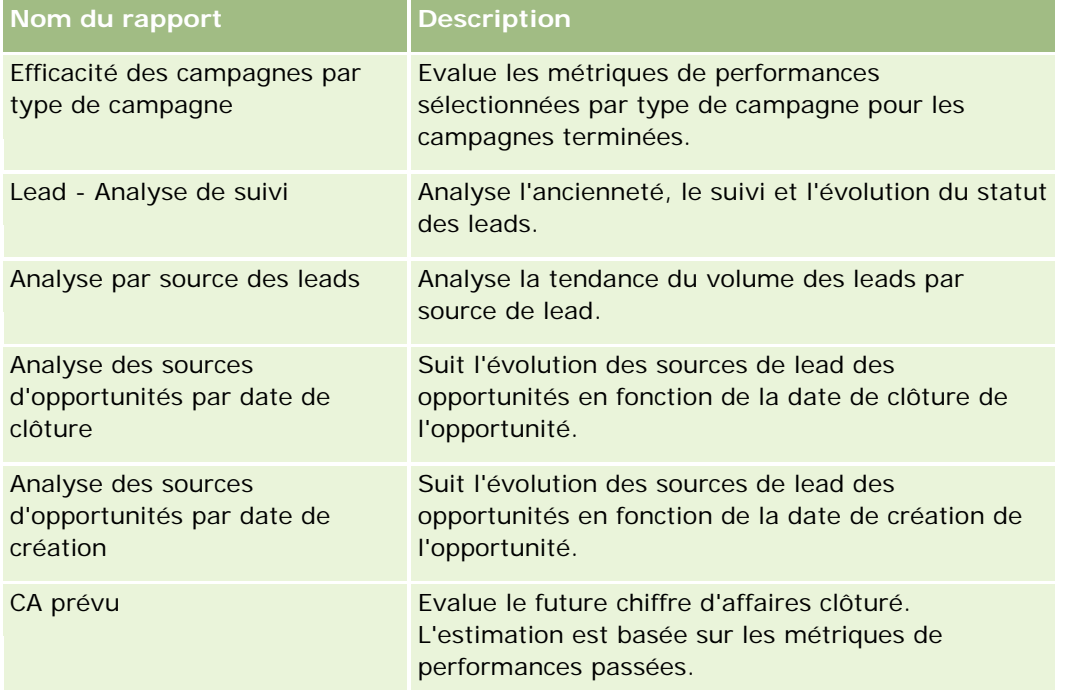

## **Suivi des utilisations**

Les rapports de type Suivi des utilisations sont disponibles pour les utilisateurs disposant du privilège Suivi des utilisations. Ces rapports sont décrits dans le tableau ci-après.

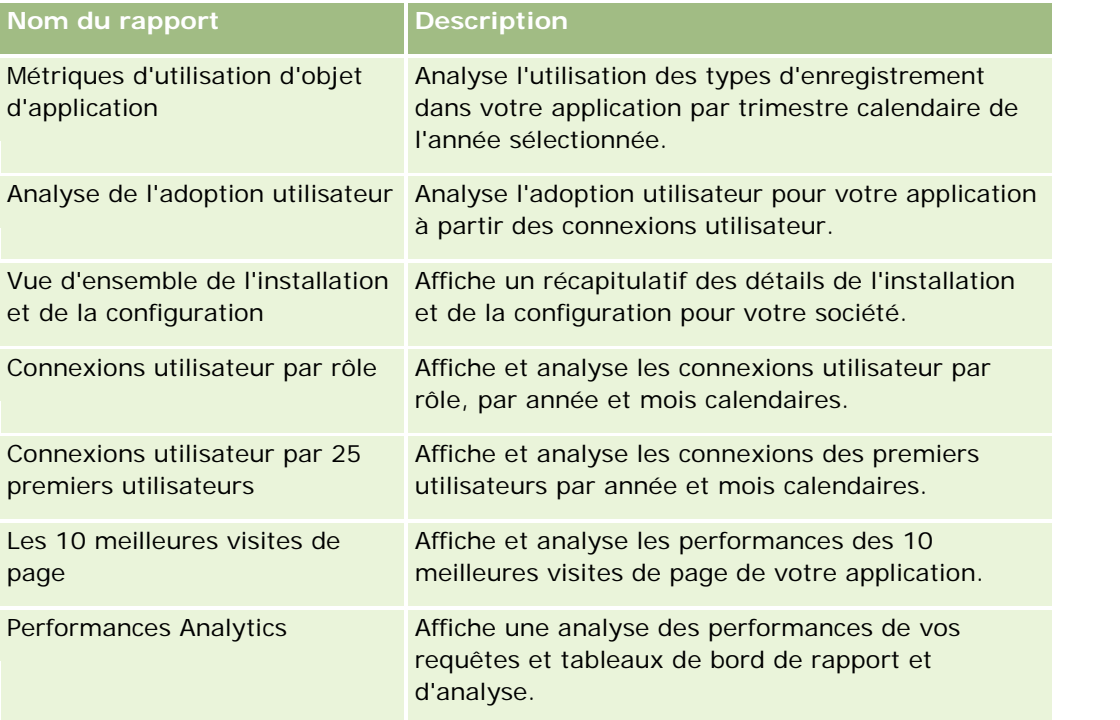

#### <span id="page-1039-0"></span>**Métriques de rapport**

Les métriques suivantes apparaissent dans certains des rapports précédents :

- **Volume moyen de l'affaire.** Volume moyen de l'affaire fondé sur le chiffre d'affaires de l'opportunité, converti dans la devise par défaut de l'utilisateur.
- **Coût par vente conclue.** Coût divisé par le nombre de réussites.
- **Coût par lead.** Coût divisé par le nombre de leads.
- **Retour sur investissement.** Le ratio de retour sur investissement se calcule à partir du chiffre d'affaires total de l'opportunité qui est dérivé de la campagne (gains) et le coût total de la campagne (coût). La formule est égale à (Gains moins Coût) divisé par Coût.
- **Taux de succès des opportunités.** Pourcentage d'opportunités gagnées.

# **A propos du calendrier fiscal personnalisé dans Oracle CRM On Demand Answers**

Oracle CRM On Demand Answers prend en charge plusieurs formes d'options de calendrier :

- **Trimestre calendaire.** Type de calendrier fiscal où l'année fiscale peut commencer n'importe quels jour et mois. Chaque année fiscale de 12 mois est composée de quatre trimestres de trois mois chacun. Chaque mois est un mois complet qui commence et se termine à la même date.
- **Modèle 5-4-4.** Type de calendrier fiscal où l'année fiscale peut commencer n'importe quels jour et mois. Chaque année fiscale de 12 mois est composée de quatre trimestres de trois mois chacun. Le premier mois comporte 5 semaines, puis les deuxième et troisième mois en comporte 4.
- **Modèle 4-4-5.** Type de calendrier fiscal où l'année fiscale peut commencer n'importe quels jour et mois. Chaque année fiscale de 12 mois est composée de quatre trimestres de trois mois chacun. Les premier et deuxième mois comportent 4 semaines, puis le troisième mois en comporte 5.
- **Calendrier fiscal personnalisé.** Type de calendrier fiscal avec des dates de début et de fin uniques pour chaque année. Il permet également à une société de gérer de façon unique les années composées d'une 53e semaine, ou bissextiles.

La dimension de date est déjà générée pour 41 ans (2000 à 2040) pour tous les types de calendriers à l'exception du type de calendrier fiscal personnalisé. C'est la raison pour laquelle les sociétés définies avec le trimestre calendaire, le type de calendrier 4-4-5 ou 5-4-4, peuvent analyser leurs métriques fiscales pour les données qui n'entrent pas dans cette plage (2000 à 2040). Il est impossible d'analyser les données par période fiscale et calendaire lorsque vous y accédez ou qu'elles sont jointes via des dimensions de dates situées hors de cette plage.

Les sociétés utilisant un calendrier fiscal personnalisé peuvent analyser les métriques fiscales via la dimension de date uniquement pour les années définies dans Oracle CRM On Demand. Par exemple, si vous définissez votre calendrier fiscal pour les années 2000 à 2010, vous pouvez analyser les métriques fiscales uniquement pour ces 11 années. Si un enregistrement est créé, démarré ou terminé à une date située hors de cette plage, il reste visible dans les rapports Oracle CRM On Demand Answers tant que personne n'y accède ou ne le joint via le tableau des dimensions de date.

Vous devez connaître les notions suivantes lorsque votre société utilise un calendrier fiscal personnalisé :

- <span id="page-1040-0"></span> Si votre société change le type de calendrier fiscal standard ou normal (trimestre calendaire, modèles 4-4- 5, 5-4-4) pour utiliser un calendrier fiscal personnalisé, cette modification n'est pas appliquée immédiatement. Votre société doit demander un ETL complet (Extract, Transform, Load - Extraire, Transformer, Charger) pour que la modification soit effective.
- Si votre société remplace le calendrier fiscal standard ou normal par un calendrier fiscal personnalisé, il n'est pas possible d'analyser les clichés de l'historique du pipeline dans Oracle CRM On Demand Answers pour les années fiscales qui n'ont pas été définies dans le calendrier fiscal personnalisé. Les clichés d'historique ne peuvent pas être alignés sur la définition du nouveau calendrier.
- Si votre société modifie la définition du calendrier fiscal personnalisé pour une année existante, cette modification est uniquement appliquée lorsqu'un ETL complet est effectué.
- La définition du calendrier fiscal personnalisé pour les nouvelles sociétés, ainsi que les définitions calendaires des nouvelles années fiscales des sociétés existantes sont traitées au cours des rafraîchissements nocturnes.
- Le champ du code du calendrier fiscal dans la dimension de date peut être utilisé pour décoder la définition du calendrier fiscal des sociétés pour un calendrier standard ou un calendrier fiscal normal. Cependant, pour les sociétés qui utilisent un calendrier fiscal personnalisé, ce code ne peut pas toujours être utilisé avec cohérence et ne peut donc pas être décodé de façon fiable.
- Les sociétés qui choisissent d'utiliser un calendrier fiscal personnalisé doivent entrer des définitions de calendrier fiscal, en commençant par la première année disponible et en continuant de façon séquentielle sans écart dans les définitions d'année fiscale. Si vous souhaitez configurer les définitions calendaires pour les premières années, vous pouvez, mais vous devez demander un ETL complet.

## **Gestion des analyses**

Pour gérer les analyses, effectuez les tâches suivantes :

- Définition de dossiers de rapports (page [1042\)](#page-1041-0)
- Configuration de la visibilité des utilisateurs vis-à-vis des dossiers de rapports partagés (page [1043\)](#page-1042-0)
- Consultation des données d'un rapport (page [1046\)](#page-1045-0)
- Impression de rapports (page [1047\)](#page-1046-0)
- Exécution de rapports (page [1048\)](#page-1047-0)
- Téléchargement de rapports (page [1050\)](#page-1049-0)
- Suppression de rapports (page [1052\)](#page-1051-0)
- Changement des noms de rapports (page [1053\)](#page-1052-0)
- Copie et déplacement de rapports (page [1053\)](#page-1052-0)

Si votre rôle vous donne le droit Gérer des rapports personnalisés, vous pouvez effectuer les procédures supplémentaires suivantes :

- **Prise en main des réponses (rapports personnalisés) (page [1054\)](#page-1053-0)**
- Publication de rapports personnalisés (page [1384\)](#page-1383-0)

#### <span id="page-1041-0"></span>**Rubriques connexes**

Pour obtenir des informations à ce sujet, voir :

Rapports (page [1025\)](#page-1024-0)

# **Définition de dossiers de rapports**

Vous pouvez définir des dossiers de rapports et limiter la visibilité des utilisateurs à ces dossiers. Seuls les utilisateurs disposant d'une visibilité sur certains dossiers pourront alors afficher ces dossiers dans leur page d'accueil Rapports.

La définition de dossiers de rapports est constituée des étapes générales suivantes :

- **1** Créer les dossiers et sous-dossiers (dans Oracle CRM On Demand Answers).
- **2** Affecter aux utilisateurs la visibilité sur les dossiers (à partir des pages d'administration d'Oracle CRM On Demand).

Pour plus d'informations sur la configuration de la visibilité des utilisateurs, reportez-vous à la rubrique Configuration de la visibilité des utilisateurs sur des dossiers de rapports partagés (voir ["Configuration](#page-1042-0)  [de la visibilité des utilisateurs vis-à-vis des dossiers de rapports partagés"](#page-1042-0) page [1043\)](#page-1042-0)

**3** Ajouter des rapports aux dossiers (dans Oracle CRM On Demand Answers).

**Remarque :** Pour effectuer cette procédure, vous devez avoir un rôle d'utilisateur qui inclut le privilège Gérer des rapports personnalisés.

#### *Pour créer un dossier de rapports*

- **1** Dans Oracle CRM On Demand, cliquez sur l'onglet Rapports.
- **2** Dans la section Rapports et analyses personnalisables de la page Rapports Page d'accueil, cliquez sur Gérer les analyses pour ouvrir Oracle CRM On Demand Answers.
- **3** Dans Oracle CRM On Demand Answers, cliquez sur Gérer les analyses.
- **4** Dans la fenêtre Gérer les analyses, sélectionnez l'une des options suivantes :
	- Mes dossiers. Le nouveau dossier est stocké dans votre répertoire de dossiers privé.
	- Dossiers partagés. Le nouveau dossier est stocké dans le dossier partagé au sein de l'entreprise.
- **5** Si vous souhaitez créer le dossier comme sous-dossier d'un autre dossier, ouvrez le dossier parent.
- **6** Cliquez sur Créer un nouveau dossier.
- **7** Entrez le nom et la description du dossier.

**REMARQUE :** Limitez à 255 caractères max. le nom des dossiers de rapport. Il n'est pas possible de configurer la visibilité vis-à-vis des données de rapports partagés dont le nom comporte plus de 255 caractères.

<span id="page-1042-0"></span>**8** Cliquez sur Créer le dossier.

Lorsqu'un dossier est créé, il est visible dans la page Rapports - Page d'accueil. Tous les utilisateurs ayant accès au dossier Analyses personnalisées partagées peuvent voir les dossiers partagés au sein de l'entreprise nouvellement créés. Si nécessaire, il est possible de lier des rôles d'utilisateur au dossier partagé pour restreindre sa visibilité. Si aucun rôle d'utilisateur n'est lié au dossier, la visibilité reste publique.

Lorsqu'un dossier est créé dans Mes dossiers, il devient visible dans le dossier Mes analyses disponible dans l'onglet Rapports d'Oracle CRM On Demand. Ce dossier contient uniquement des rapports privés que les autres utilisateurs ne peuvent pas voir.

Pour plus d'informations, reportez-vous à la rubrique Configuration de la visibilité des utilisateurs visà-vis des dossiers de rapports partagés (page [1043\)](#page-1042-0).

#### *Pour renommer un dossier*

- **1** Sur la fenêtre Gérer les analyses, sur la ligne du dossier, cliquez sur Renommer.
- **2** Entrez le nouveau nom.
- **3** (Recommandé) Sélectionnez Conserver les références à l'ancien nom de cet élément.
- **4** Cliquez sur Mettre à jour.

#### *Pour supprimer un dossier*

 Dans le dossier de la ligne de la fenêtre Gérer les analyses, cliquez sur Supprimer, puis confirmez votre action.

#### *Pour placer des rapports dans un dossier de rapports*

- Effectuez l'une des opérations suivantes :
	- Créez le rapport, puis enregistrez-le dans le dossier.
	- Copiez ou déplacez un rapport enregistré existant d'un dossier vers un autre.

Pour plus d'informations sur les rapports de copie et de déplacement, voir la rubrique Rapports de copie et de déplacement (voir ["Copie et déplacement de rapports"](#page-1052-0) page [1053\)](#page-1052-0).

# **Configuration de la visibilité des utilisateurs vis-à-vis des dossiers de rapports partagés**

Par défaut, tous les rôles de l'utilisateur ont une visibilité sur chaque dossier partagé. Vous pouvez supprimer la valeur par défaut en reliant manuellement des rôles spécifiques à des dossiers spécifiques. Toutefois, lorsque vous reliez manuellement un rôle de l'utilisateur à un dossier, Oracle CRM On Demand supprime la

visibilité de tous les autres rôles de l'utilisateur (sauf pour le rôle Administrateur) sur ce dossier. Vous devez relier chaque rôle devant avoir la visibilité.

Si vous liez un rôle à un dossier contenant des sous-dossiers, le rôle est également lié à tous ses sousdossiers. Pour modifier ces liaisons, accédez au sous-dossier et apportez les modifications requises. Pour chaque dossier, le niveau d'accès affecté à votre rôle d'utilisateur contrôle vos autorisations sur ce dossier. Les autorisations de niveau d'accès sont les suivantes :

- **Lecture.** (Par défaut) Vous pouvez ouvrir et afficher des rapports dans le dossier.
- **Modification/Suppression.** Vous pouvez afficher, modifier et supprimer des rapports dans le dossier, ainsi que créer des dossiers et renommer des sous-dossiers dans le dossier actuel. En revanche, vous ne pouvez pas renommer le dossier actuel avec ce niveau d'accès.

Votre niveau d'accès contrôle également les actions Gérer les analyses, Ouvrir une analyse et Enregistrer l'analyse, comme indiqué dans le tableau suivant.

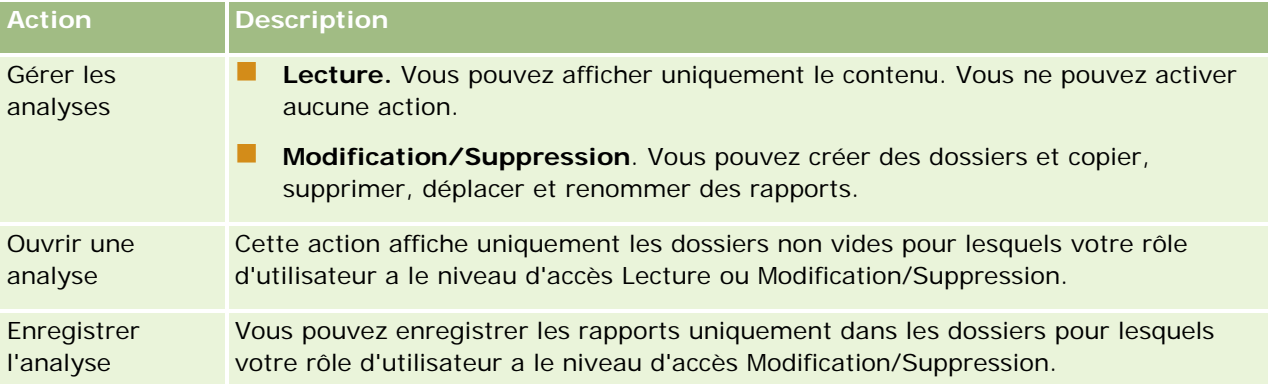

Le rôle d'administrateur dispose d'une visibilité permanente sur tous les dossiers. Par conséquent, le rôle d'administrateur ne peut pas être lié manuellement à un dossier ou supprimé manuellement d'un dossier. Tout rôle personnalisé créé à l'aide d'une copie du rôle d'administrateur hérite de cette visibilité permanente sur tous les dossiers, qu'une liaison soit établie ou annulée manuellement ou non entre ce rôle et des dossiers.

Le privilège d'analyse Gérer les rapports personnalisés permet à un rôle d'utilisateur de créer et d'enregistrer des rapports personnalisés dans n'importe quel dossier de rapport, que l'utilisateur individuel dispose ou non d'un accès en visibilité sur les dossiers.

**Avant de commencer.** Pour effectuer la procédure suivante, votre rôle doit vous donner le droit de gérer le contenu.

#### *Pour configurer la visibilité des utilisateurs vis-à-vis d'un dossier de rapports partagé*

- **1** Dans la partie supérieure droite d'une page de l'application Oracle CRM On Demand (non Oracle CRM On Demand Answers), cliquez sur le lien général Admin.
- **2** Dans Administration Page d'accueil, dans la section Gestion de contenu, cliquez sur le lien Gestion de contenu.
- **3** Dans la page Gestion de contenu, dans la section Dossiers des rapports, cliquez sur le lien Analyses personnalisées partagées.
La page Liste des dossiers affiche tous les sous-dossiers du dossier parent Analyses personnalisées partagées.

**REMARQUE :** Tous les utilisateurs ont une visibilité sur le dossier racine Analyses personnalisées partagées.

- **4** Sélectionnez un dossier comme suit :
	- Si le dossier dont vous souhaitez définir la visibilité est un dossier de niveau supérieur, cliquez sur le nom du dossier.
	- Si le dossier dont vous souhaitez définir la visibilité est un sous-dossier, cliquez sur le lien Sousdossiers du dossier parent jusqu'à atteindre le dossier approprié, puis cliquez sur le nom du dossier.
- **5** Pour accorder la visibilité sur le dossier à certains rôles :
	- **a** Dans la page Détails de dossier, cliquez sur Ajouter des rôles.
	- **b** Cliquez sur l'icône de recherche située en regard de chaque champ Rôle pour lier des rôles utilisateur.
	- **c** Choisissez un niveau d'accès (Lecture ou Modification/Suppression) dans le menu déroulant.
	- **d** Cliquez sur Enregistrer.
- **6** Pour annuler la visibilité d'un rôle sur un dossier :
	- **a** Sur la page Détails de dossier, dans le menu au niveau enregistrement pour le rôle, sélectionnez Supprimer.
	- **b** Cliquez sur OK.
- **7** Pour modifier le niveau d'accès pour la visibilité d'un rôle sur un dossier :
	- **a** Sur la page Détails de dossier, dans le menu au niveau enregistrement pour le rôle, sélectionnez Modifier.
	- **b** Dans la page Modifier l'accès du rôle, modifiez le niveau d'accès.
	- **c** Cliquez sur Enregistrer.

**CONSEIL :** Lorsque vous définissez la visibilité pour un sous-dossier, vous pouvez cliquer sur le nom du dossier dans le champ Dossier parent pour revenir à la page Détails de dossier du dossier parent.

### **Partage de rapports privés**

La visibilité sur le dossier de rapports privés Mes analyses de l'utilisateur est limitée à l'utilisateur de la session Oracle CRM On Demand uniquement. Le dossier Mes analyses contient des rapports créés par l'utilisateur, puis stockés comme privés. Les utilisateurs qui ont le privilège Gérer des rapports personnalisés peuvent partager des rapports privés avec d'autres utilisateurs en les enregistrant dans le dossier partagé au sein de l'entreprise.

### <span id="page-1045-0"></span>*Pour partager un rapport privé*

- **1** Dans Oracle CRM On Demand, cliquez sur l'onglet Rapports.
- **2** Dans la section Rapports et analyses personnalisables de la page Rapports Page d'accueil, cliquez sur Gérer les analyses pour ouvrir Oracle CRM On Demand Answers.
- **3** Dans Oracle CRM On Demand Answers, cliquez sur Ouvrir une analyse.
- **4** Dans la boîte de dialogue Ouvrir une analyse, recherchez et sélectionnez l'analyse, puis cliquez sur OK.
- **5** Dans la page de création et de visualisation d'analyses, cliquez sur Enregistrer.
- **6** Dans la boîte de dialogue Enregistrer l'analyse, sélectionnez un dossier de destination (tel que Dossier partagé au sein de l'entreprise) dans le dossier Dossiers partagés, puis cliquez sur OK.

## **A propos du partage et du masquage des rapports prédéfinis**

Les rapports prédéfinis sont partagés entre tous les utilisateurs de la société.

Le privilège Accès aux rapports d'analyses - Affichage d'analyses prédéfinies détermine si des utilisateurs ayant des rôles spécifiques peuvent ou non voir des analyses prédéfinies partagées. Si Accès aux rapports d'analyses - Affichage d'analyses prédéfinies est activé pour un rôle d'utilisateur, toutes les analyses prédéfinies partagées apparaissent sur son onglet Rapports. Si le privilège n'est pas activé pour le rôle, toutes les analyses prédéfinies sont masquées.

Pour masquer certains rapports partagés et en afficher d'autres, désélectionnez le privilège Accès aux rapports d'analyses - Affichage d'analyses prédéfinies. Tous les rapports prédéfinis partagés seront masqués. Pour partager certains rapports prédéfinis, accédez à Oracle CRM On Demand Answers, ouvrez le rapport à partager et enregistrez-le dans un dossier partagé situé dans Dossier partagé au sein de l'entreprise. Configurez la visibilité du dossier partagé comme il convient.

**REMARQUE :** Le privilège Accès aux rapports d'analyses - Affichage d'analyses prédéfinies détermine si vous pouvez accéder ou non à ces rapports prédéfinis. Si ce privilège n'a pas été activé, les rapports ne s'affichent pas et ce quel que soit le point d'entrée utilisé pour accéder aux rapports (onglet Rapports, Page d'accueil, Tableau de bord, applet Web ou onglet Web) et le système peut renvoyer un message d'erreur.

## **Consultation des données d'un rapport**

Les données des rapports sont affichées dans des listes, des tableaux, des diagrammes ou des graphes. Pour de nombreux rapports, vous pouvez sélectionner différentes catégories afin de réorganiser les mêmes données selon une perspective différente. Par exemple, vous pouvez afficher vos comptes d'abord regroupés par région, puis modifier la sélection pour afficher les mêmes données regroupées par secteur d'activité.

Pour les listes et tableaux, les valeurs NULL apparaissent sous la forme de champs vides, sauf dans les cas suivants :

 Les champs d'ID, comme ID du compte, ID de l'interlocuteur, etc., où ils apparaissent sous la forme de nombres négatifs

 Les champs de nom de type d'enregistrement, comme Nom du compte, Nom de l'interlocuteur, Nom d'objet personnalisé 1, etc., où ils apparaissent comme *Non spécifié*

Pour les diagrammes et les graphes, vous pouvez également explorer chaque segment pour voir les enregistrements qui composent ce segment.

Pour comparer des chiffres relatifs et absolus, de nombreux rapports sous forme de graphes affichent également un tableau des métriques des données prises en charge.

### *Pour modifier la perspective du rapport*

 Dans la liste déroulante, sélectionnez une autre catégorie pour réorganiser les mêmes données selon une perspective différente.

#### *Pour afficher les enregistrements constituant un segment du diagramme ou du graphe*

Sur le graphe, cliquez sur un segment du camembert ou de l'histogramme.

Une liste affiche les opportunités, les comptes ou les demandes d'assistance sous-jacentes constituant ce segment.

## **Impression de rapports**

Vous pouvez imprimer un rapport à partir de la page Rapports - Page d'accueil ou, lorsque votre rôle inclut le privilège Gérer des rapports personnalisés, à partir d'Oracle CRM On Demand Answers.

**REMARQUE :** Le mode d'impression Paysage optimise l'apparence d'un rapport.

#### *Pour imprimer un rapport à partir de la page Rapports - Page d'accueil*

- **1** Dans Oracle CRM On Demand, cliquez sur l'onglet Rapports.
- **2** Dans la page Rapports Page d'accueil, cliquez sur le lien correspondant au rapport à imprimer.
	- Pour imprimer un rapport prédéfini, cliquez sur le lien du rapport dans la page Rapports Page d'accueil.
	- **Pour imprimer un rapport personnalisé, explorez le dossier Mes analyses ou le dossier Analyses** partagées, puis cliquez sur le lien du rapport personnalisé.
- **3** Faites défiler la page de rapport vers le bas, cliquez sur le lien Imprimer, puis sélectionnez HTML ou PDF, selon le format souhaité.

Le rapport s'ouvre dans une fenêtre distincte.

- **4** Dans la fenêtre du rapport, dans le menu du navigateur, sélectionnez Fichier, Imprimer.
- **5** Dans la fenêtre d'impression, sélectionnez vos préférences puis imprimez le rapport.

**6** Fermez la fenêtre du rapport.

#### *Pour imprimer un rapport à partir d'Oracle CRM On Demand Answers*

- **1** Dans Oracle CRM On Demand, cliquez sur l'onglet Rapports.
- **2** Dans la page Rapports Page d'accueil, dans la section Analyses et rapports personnalisés, cliquez sur Gérer les analyses pour ouvrir Oracle CRM On Demand Answers.
- **3** Dans la page Oracle CRM On Demand Answers, cliquez sur Ouvrir une analyse.
- **4** Dans la boîte de dialogue Ouvrir une analyse, recherchez et sélectionnez l'analyse que vous voulez imprimer, puis cliquez sur OK.
- **5** Dans la barre de titre de la page Définir et afficher l'analyse, cliquez sur Afficher un aperçu de l'analyse.
- **6** Allez à la fin du rapport, cliquez sur le lien Imprimer puis sélectionnez HTML ou PDF. Le rapport s'ouvre dans une fenêtre distincte.
- **7** Dans la fenêtre du rapport, dans le menu du navigateur, sélectionnez Fichier, Imprimer.
- **8** Dans la fenêtre d'impression, sélectionnez vos préférences puis imprimez le rapport.
- **9** Fermez la fenêtre du rapport.

## **Exécution de rapports**

Bien que vous puissiez afficher les rapports dans différentes pages de l'application, la page Rapports - Page d'accueil constitue l'unique point d'accès à l'ensemble des rapports prédéfinis et des rapports personnalisés publics.

#### *Pour exécuter un rapport*

**1** Dans Oracle CRM On Demand, cliquez sur l'onglet Rapports.

Dans la page Rapports - Page d'accueil, les rapports sont regroupés dans les catégories suivantes :

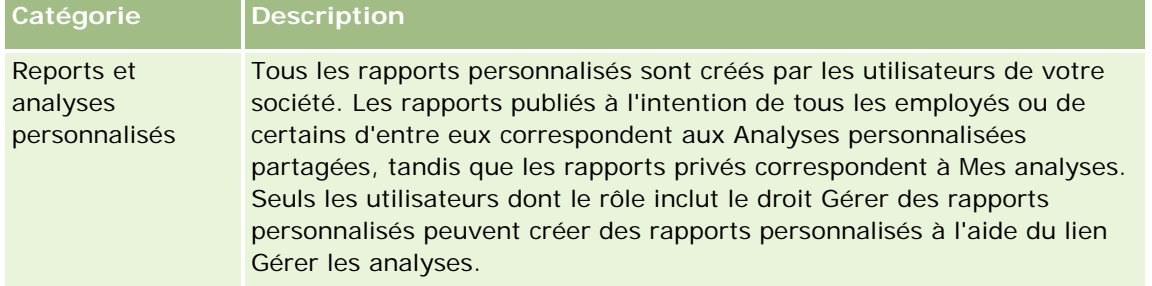

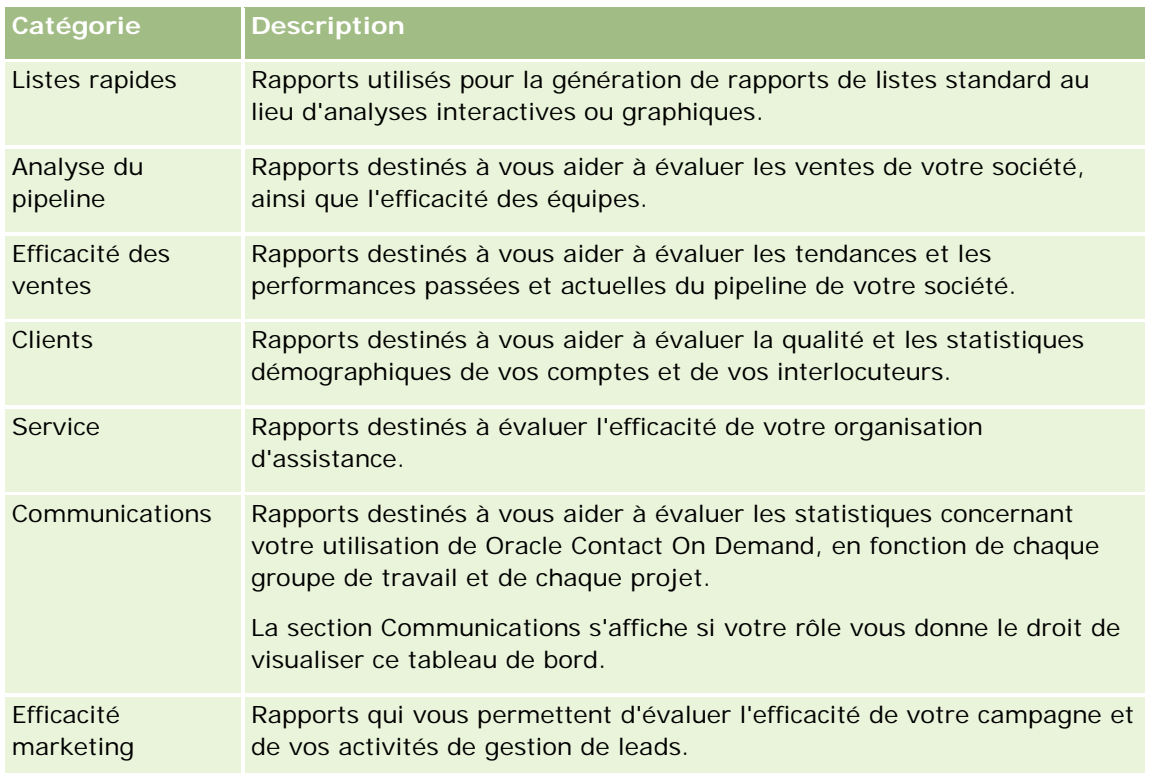

**2** Dans la page Rapports - Page d'accueil, cliquez sur le lien correspondant au rapport prédéfini que vous voulez exécuter, ou accédez à un dossier pour cliquer sur le lien vers un rapport personnalisé de votre choix.

Les informations sur le rapport apparaissent dans la page Rapports.

- **3** En fonction du rapport actif, vous pouvez effectuer les opérations suivantes dans la page Rapports :
	- **Pour afficher les données dans une autre perspective, sélectionnez d'autres options dans les listes** déroulantes.
	- Pour afficher les totaux exacts correspondant à un segment dans un diagramme ou dans un graphe, placez le pointeur sur le segment concerné.
	- Pour afficher les enregistrements associés à un segment, cliquez sur le segment en question. La liste des enregistrements s'affiche avec ses données spécifiques.
	- **Pour procéder à un filtrage au niveau du rapport, sélectionnez une option dans la liste déroulante** Niveau de rapport :

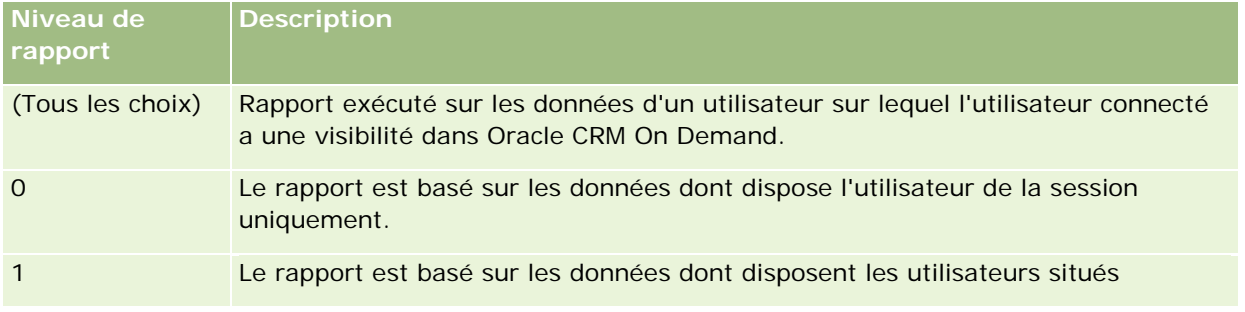

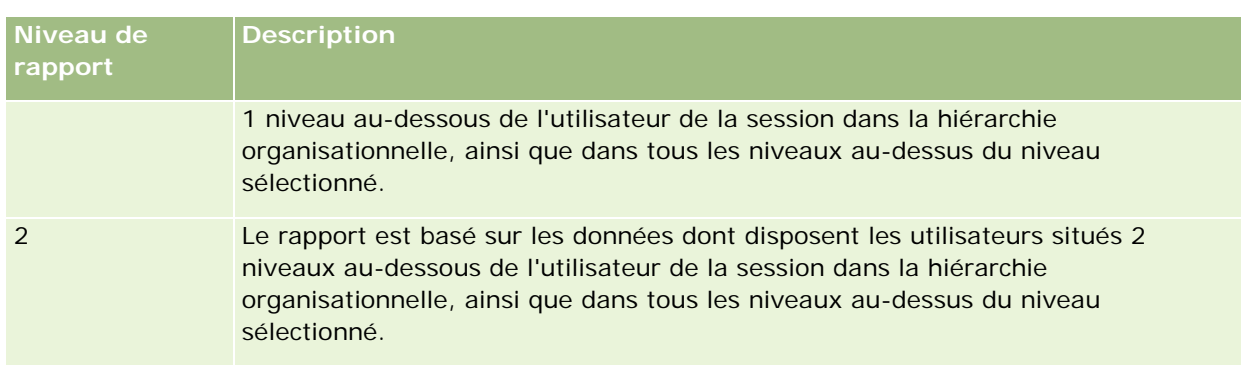

- **Pour télécharger le rapport, faites défiler celui-ci vers le bas, cliquez sur le lien Télécharger,** sélectionnez l'option de votre choix, puis suivez les instructions à l'écran.
- **Pour les rapports basés sur des domaines en temps réel, cliquez sur le lien Rafraîchir en bas de la** page pour afficher les données actuelles en temps réel.
- **Pour imprimer le rapport, cliquez sur le lien Imprimer situé au bas de la page.**

### **Rubriques connexes**

Pour plus d'informations à ce sujet, reportez-vous aux rubriques suivantes :

- **Rapports (page [1025\)](#page-1024-0)**
- Consultation des données d'un rapport (page [1046\)](#page-1045-0)

## **Téléchargement de rapports**

Les rapports auxquels votre rôle utilisateur vous autorise à accéder peuvent être téléchargés à partir de la page Rapports - Page d'accueil. Pour les rôles disposant du privilège Gérer des rapports personnalisés ou Gérer les rapports personnels, les rapports peuvent également être téléchargés à partir de la fenêtre Afficher un aperçu de l'analyse d'Oracle CRM On Demand Answers.

### *Pour télécharger un rapport à partir de la page Rapports - Page d'accueil*

- **1** Cliquez sur l'onglet Rapports.
- **2** Dans la page Rapports Page d'accueil, cliquez sur le lien correspondant au rapport à télécharger.
- **3** Faites défiler la page de rapport vers le bas, cliquez sur le lien Télécharger et sélectionnez l'une des options suivantes dans la liste déroulante :
	- Télécharger vers Microsoft Excel (Excel 2002 et versions suivantes)
	- **T** Télécharger vers Excel 2000

**NOTE:** Le téléchargement de graphes vers Excel 2000 n'est pas pris en charge ; seules les données peuvent être téléchargées.

- Télécharger les données (.csv)
- Télécharger les données (.txt)
- **T** Télécharger la page Web (MHTML)
- **4** Suivez les instructions à l'écran pour télécharger le rapport.
- **5** Cliquez sur Retour aux rapports pour revenir à la page d'accueil Rapports.

### *Pour télécharger un rapport à partir d' Oracle CRM On Demand Answers*

- **1** Cliquez sur l'onglet Rapports.
- **2** Dans la section Analyses et rapports personnalisés de la page d'accueil Rapports, cliquez sur Gérer les analyses.

Oracle CRM On Demand Answers s'affiche dans une page distincte, indépendante des autres pages d'Oracle CRM On Demand.

- **3** Dans la section Ouvrir une analyse existante, cliquez sur Ouvrir une analyse.
- **4** Dans la fenêtre Ouvrir une analyse, recherchez l'analyse que vous voulez télécharger, sélectionnez-la, puis cliquez sur OK.
- **5** Dans la barre de titre de la page Définir et afficher l'analyse, cliquez sur Afficher un aperçu de l'analyse.
- **6** Faites défiler le rapport vers le bas, cliquez sur le lien Télécharger et sélectionnez l'une des options suivantes :
	- Télécharger vers Microsoft Excel (Excel 2002 et versions suivantes)
	- Télécharger vers Excel (2000)
	- **T** Télécharger les données (.csv)
	- **T** Télécharger les données (.txt)
	- Télécharger la page Web (MHTML)
- **7** Suivez les instructions à l'écran pour télécharger le rapport.
- **8** Cliquez sur Fermer la fenêtre dans le coin supérieur droit du rapport pour revenir à la page d'Oracle CRM On Demand Answers.
- **9** Cliquez sur Fermer la fenêtre dans la page d'Oracle CRM On Demand Answers pour revenir à la page d'accueil Rapports.

### **Importation de votre rapport téléchargé**

Dans Excel, choisissez Fichier, puis Ouvrir pour importer votre rapport téléchargé. Si les données apparaissent dans une seule colonne, sélectionnez cette colonne, et choisissez Données, puis Texte en colonnes. Dans

certaines versions d'Excel, vous pouvez également double-cliquer sur l'icône de fichier téléchargé dans Windows Explorer pour importer votre rapport téléchargé.

Dans les rapports Oracle CRM On Demand Answers téléchargés au format CSV, les données ne sont pas séparées automatiquement à l'ouverture dans Microsoft Excel. Après téléchargement d'un rapport au format CSV, utilisez l'assistant de conversion de texte en colonnes de Microsoft Excel avec la virgule comme séparateur. Pour plus d'informations sur la compatibilité des différentes versions de Microsoft Excel, contactez votre équipe de support informatique interne.

## **Séparation des données d'un fichier CSV dans Microsoft Excel**

Pour séparer les données d'un fichier CSV dans Microsoft Excel (2003 ou 2007), procédez comme suit.

### *Pour séparer les données d'un fichier CSV dans Microsoft Excel (2003 ou 2007)*

- **1** Utilisez CTRL+A pour sélectionner toutes les données.
- **2** Dans l'onglet Données, cliquez sur Texte en colonnes. L'assistant de conversion de texte en colonnes s'affiche.
- **3** Sélectionnez Délimité, puis cliquez sur Suivant.
- **4** Sélectionnez Virgule et désélectionnez toutes les autres cases à cocher, puis cliquez sur Suivant.
- **5** Sélectionnez Général, puis cliquez sur Terminer.

## **Suppression de rapports**

Vous pouvez supprimer les rapports que vous avez créés. Vous ne pouvez pas supprimer ceux qui ont été créés par d'autres utilisateurs.

### *Pour supprimer des rapports que vous avez créés*

- **1** Cliquez sur l'onglet Rapports.
- **2** Dans la section Analyses et rapports personnalisés de la page d'accueil Rapports, cliquez sur Gérer les analyses.
- **3** Dans la page Oracle CRM On Demand Answers, dans la section Gérer les analyses, cliquez sur le bouton Gérer les analyses.
- **4** Dans la fenêtre Gérer les analyses. sélectionnez le dossier contenant le rapport de votre choix.
- **5** Dans la ligne correspondant au rapport, cliquez sur Supprimer, puis confirmez la suppression en sélectionnant Oui.

**6** Cliquez sur Démarrage en haut de la page pour revenir à la page Démarrage des réponses.

## **Changement des noms de rapports**

Vous pouvez renommer les rapports que vous avez créés. Vous ne pouvez renommer que vos propres rapports ; vous ne pouvez pas renommer ceux qui ont été créés par d'autres utilisateurs.

#### *Pour renommer des rapports que vous avez créés*

- **1** Cliquez sur l'onglet Rapports.
- **2** Dans la section Analyses et rapports personnalisés de la page d'accueil Rapports, cliquez sur Gérer les analyses.
- **3** Dans la page Oracle CRM On Demand Answers, dans la section Gérer les analyses, cliquez sur le bouton Gérer les analyses.
- **4** Dans la fenêtre Gérer les analyses, sélectionnez le dossier contenant le rapport à renommer.
- **5** Sur la ligne correspondant au rapport, cliquez sur Renommer.
- **6** Mettez à jour le champ Nom.
- **7** Si nécessaire, mettez le champ Description à jour (2 000 caractères maximum).

Si votre rapport est public, le texte des deux champs Nom et Description s'affiche sur la page d'accueil Rapports de l'employé, exactement comme vous l'avez saisi.

- **8** Cliquez sur Mettre à jour.
- **9** Cliquez sur Démarrage en haut de la page pour revenir à la page Démarrage des réponses.

## **Copie et déplacement de rapports**

Vous pouvez copier un rapport d'un dossier vers un autre de deux façons :

**En ouvrant le rapport sur la page de création et de visualisation d'analyses dans Oracle CRM On Demand** Answers et en enregistrant le rapport dans un autre dossier.

**REMARQUE :** Utilisez cette méthode pour copier un rapport de Mon dossier vers un dossier partagé.

**Utilisant la fonction Copier/Déplacer sur la fenêtre Gérer les analyses dans Oracle CRM On Demand** Answers.

**REMARQUE :** N'utilisez pas cette méthode pour copier un rapport de Mon dossier vers un dossier partagé.

Vous pouvez également utiliser la fonction Copier/Déplacer sur la fenêtre Gérer les analyses dans Oracle CRM On Demand Answers pour déplacer un rapport d'un dossier à un autre.

La procédure suivante décrit comme copier un rapport de Mon dossier vers un dossier partagé.

#### *Pour copier un rapport de Mon dossier vers un dossier partagé*

- **1** Dans Oracle CRM On Demand, cliquez sur l'onglet Rapports.
- **2** Dans la section Rapports et analyses personnalisables de la page Rapports Page d'accueil, cliquez sur Gérer les analyses pour ouvrir Oracle CRM On Demand Answers.
- **3** Dans Oracle CRM On Demand Answers, cliquez sur Ouvrir une analyse.
- **4** Dans la fenêtre Ouvrir une analyse, recherchez le rapport que vous voulez partager, sélectionnez-le, puis cliquez sur OK.
- **5** Dans la page de création et de visualisation d'analyses, cliquez sur Enregistrer.
- **6** Dans la fenêtre Enregistrer l'analyse, recherchez le dossier dans lequel vous voulez copier ou déplacer le rapport.
- **7** Cliquez sur OK.

La procédure suivante décrit comme copier ou déplacer un rapport d'un dossier à un autre.

#### *Pour copier ou déplacer un rapport d'un dossier à un autre à partir de la fenêtre Gérer les analyses.*

- **1** Dans Oracle CRM On Demand, cliquez sur l'onglet Rapports.
- **2** Dans la section Rapports et analyses personnalisables de la page Rapports Page d'accueil, cliquez sur Gérer les analyses pour ouvrir Oracle CRM On Demand Answers.
- **3** Dans Oracle CRM On Demand Answers, cliquez sur Gérer les analyses.
- **4** Sur la fenêtre Gérer les analyses, sur la ligne du dossier, cliquez sur Copier/Déplacer.
- **5** Dans le répertoire de rapports, sélectionnez le dossier dans lequel vous voulez copier ou déplacer le rapport.
- **6** Cliquez sur Copier ou Déplacer.

# **Prise en main des réponses (rapports personnalisés)**

REMARQUE : Votre rôle d'utilisateur doit inclure les privilèges Gérer des rapports personnalisés ou Gérer les rapports personnels pour que vous puissiez créer des rapports personnalisés.

La page Démarrage des réponses comporte des liens permettant d'effectuer les actions suivantes : .

- **Ouvrir une analyse existante.** Cliquez sur ce lien pour ouvrir une analyse existante stockée dans votre dossier privé ou dans le dossier partagé. Pour plus d'informations, voir Gestion des analyses (page [1041\)](#page-1040-0).
- **Gérer les analyses.** Cliquez sur ce lien pour supprimer ou renommer une analyse existante. Pour plus d'informations, voir Gestion des analyses (page [1041\)](#page-1040-0).
- **Créer une analyse.** Cette section contient des liens vers des domaines constituant la base d'un rapport personnalisé.

### **Création d'une nouvelle analyse (rapport personnalisé)**

La section Créer une nouvelle analyse comporte une liste de domaines Analyses et une liste de domaines Rapports que vous pouvez utiliser dans votre rapport. La plupart des rapports utilisent des données provenant d'un seul domaine, mais il est possible de créer un rapport utilisant des données de deux domaines. Il s'agit d'une tâche avancée.

Chaque domaine contient des champs de données (organisés par dimensions) et les métriques qui leur sont associées.

Les domaines Analyses utilisent des données qui sont compilées pendant la nuit. Ces domaines contiennent généralement des données historiques ou de tendance, mais ils peuvent aussi comporter des calculs plus complexes que ceux fournis dans les domaines Rapports. Si vous vous connectez pour la première fois, les analyses historiques n'affichent aucune donnée avant la fin de la première exécution d'ETL.

Les domaines Rapports fournissent des analyses en temps réel. Les données contenues dans ces rapports peuvent varier au cours de la journée. Par conséquent, les rapports créés à partir des domaines Rapports contiennent un bouton Rafraîchir qui vous permet d'effectuer une mise à jour en temps réel. Pour plus d'informations sur les domaines, reportez-vous à la rubrique A propos des domaines dans les rapports (page [1064\)](#page-1063-0).

#### **Avant de commencer.** Procédez comme suit :

- Vérifiez que les données que vous souhaitez inclure ne sont pas déjà disponibles dans un rapport prédéfini.
- Prenez connaissance des limites des rapports et des types d'enregistrement de rapport. Pour plus d'informations, voir A propos des limites dans les rapports (page [1059\)](#page-1058-0).
- Consultez les informations relatives aux rapports personnalisés. Si vous avez ajouté de nouveaux champs, vous pouvez utiliser ces champs personnalisés dans un rapport. Si vous avez modifié le nom d'affichage des champs, ce nouveau nom est utilisé dans les rapports. Toutefois, si vous renommez des types d'enregistrement, tels que des comptes, les nouveaux noms ne sont pas pris en compte dans les rapports.

**REMARQUE :** Si vous avez sélectionné l'option permettant d'ajouter de nouvelles valeurs de liste de sélection lors de l'importation de données, il est possible que ces nouvelles valeurs n'apparaissent pas dans les rapports avant la fin de l'exécution suivante d'ETL. Par conséquent, vous ne pourrez peut-être pas utiliser les nouvelles valeurs de liste de sélection comme filtres au cours de cette période.

**REMARQUE :** Les champs d'informations connexes personnalisés ne sont pas exposés dans Analytics Answers. Il est préférable d'utiliser les champs d'origine auxquels les champs d'informations connexes personnalisés font référence pour les rapports.

Pour créer un rapport personnalisé, cliquez sur l'un des domaines Analyses ou Rapports. Ensuite, l'outil Oracle CRM On Demand Answers vous guide dans le processus de configuration d'un rapport personnalisé et de génération d'une analyse dynamique. Les principales étapes de ce processus sont les suivantes :

**1** Etape 1 : Définition des critères (page [1295\)](#page-1294-0)

Définissez des colonnes et des filtres. Ajoutez des filtres pour déterminer les données à inclure (facultatif mais recommandé). Les filtres limitent les données qui s'affichent, ce qui permet de réduire la taille des jeux de données et d'éviter les problèmes de performances.

**2** Etape 2 : Création de présentations (page [1326\)](#page-1325-0)

Ajoutez des diagrammes et des tableaux (facultatif) pour inclure une représentation graphique ou autre des données.

**3** Etape 3 : Définition d'invites (facultatif) (page [1378\)](#page-1377-0)

Ajoutez des invites pour permettre aux utilisateurs d'indiquer des valeurs de filtre lorsqu'ils exécutent le rapport.

**4** Etape 4 : Consultation de rapports (page [1383\)](#page-1382-0)

Affichez les résultats du rapport avant de l'enregistrer.

#### *Pour commencer à créer un rapport personnalisé*

- **1** Cliquez sur l'onglet Rapports, en haut de la page.
- **2** Dans la page Rapports Page d'accueil, dans la section Analyses et rapports personnalisés, cliquez sur le lien Gérer les analyses.

Oracle CRM On Demand Answers s'affiche dans une page distincte, indépendante des autres pages d'Oracle CRM On Demand.

**3** Cliquez sur un domaine Analyses ou sur un domaine Rapports.

### **La référence à une URL Données analytiques n'est pas prise en charge**

Oracle CRM On Demand ne prend pas en charge les références directes à une URL Données analytiques depuis l'application Oracle CRM On Demand ou depuis une URL intégrée externe. N'utilisez pas de référence directe à une URL pour intégrer des données analytiques dans des onglets Web personnalisés, des applets Web ou des liens Web car de telles personnalisations pourraient ne plus fonctionner après une mise à niveau. Tant que la référence directe à une URL Données analytiques n'est pas entièrement prise en charge, utilisez la fonction de rapport personnalisé de page d'accueil pour afficher des données analytiques dans l'application Oracle CRM On Demand. Vous ne pouvez pas faire appel au support pour des problèmes liés à l'utilisation directe d'une URL Données analytiques. Seuls les problèmes survenant dans l'application Oracle CRM On Demand sont pris en charge.

### **Prise en charge des langues pour les listes de sélection**

Oracle CRM On Demand Answers prend en charge l'affichage des valeurs de liste de sélection dans la langue de l'utilisateur en plus de la langue par défaut de la société. Le tableau ci-après répertorie les types d'enregistrement qui prennent en charge ces listes de sélection et les noms des sous-dossiers des listes de sélection. Chaque sous-dossier contient un jeu de champs de liste de sélection qui permet d'afficher les valeurs de liste de sélection dans la langue de l'utilisateur.

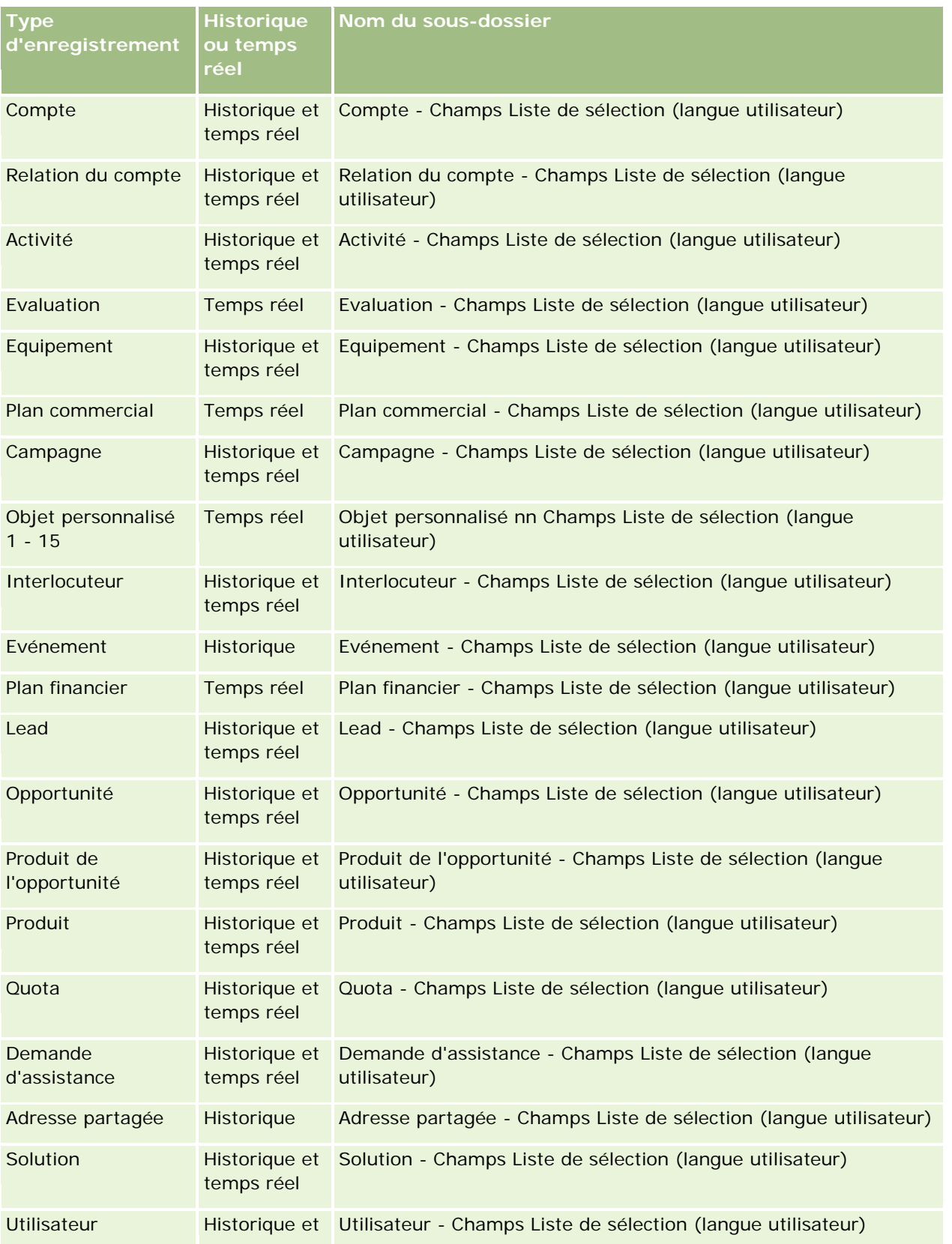

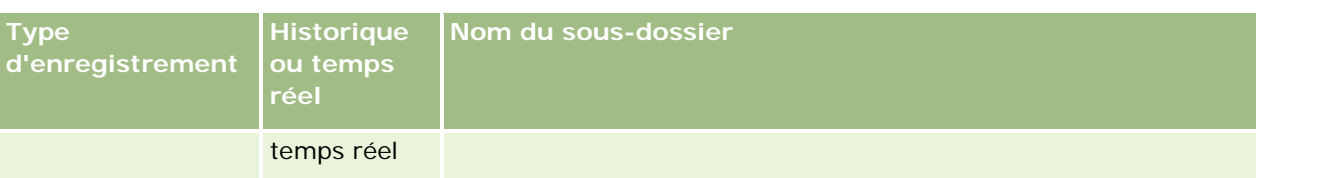

Le type d'enregistrement Utilisateur n'apparaît pas toujours en tant que dimension Utilisateur. On le trouve également sous les noms de dimension Approbateur, Approbateur final et Dernière approbation par. Lorsqu'un type d'enregistrement utilisateur est inclus dans un autre type d'enregistrement, il apparaît, comme il se doit, au second niveau de la hiérarchie. La liste de sélection dans la langue de l'utilisateur et la liste de sélection dans la langue de la société apparaissent également au second niveau de la hiérarchie, et non sous le type d'enregistrement utilisateur.

Pour afficher les valeurs de liste de sélection dans la langue de la société, vous pouvez continuer à utiliser les champs de liste de sélection se trouvant sous les dossiers de dimensions standard. Par ailleurs, les champs de liste de sélection ayant comme suffixe le terme *code,* disponibles précédemment sous le dossier principal apparaissent à présent sous les sous-dossiers (par exemple Compte - Champs Liste de sélection (code), Activité - Champs Liste de sélection (code) etc.), sans suffixe dans les noms de champ. Vous pouvez continuer à utiliser ces champs de code indépendant de la langue ainsi que la version optimisée des champs de liste de sélection de base dans les filtres de rapport afin d'améliorer les performances des requêtes.

Dans les rapports, les valeurs de liste de sélection apparaissent dans la langue sélectionnée de l'utilisateur ou de la société. Néanmoins, les champs de liste de sélection pour lesquels aucune valeur n'est sélectionnée dans l'interface utilisateur apparaissent comme indiqué dans le tableau ci-dessous. La façon dont la valeur de liste de sélection s'affiche est fonction du type de la liste de sélection, qui peut être prédéfinie ou indexée personnalisée.

Le tableau ci-dessous indique comment s'affiche la valeur de la liste de sélection pour les domaines historiques.

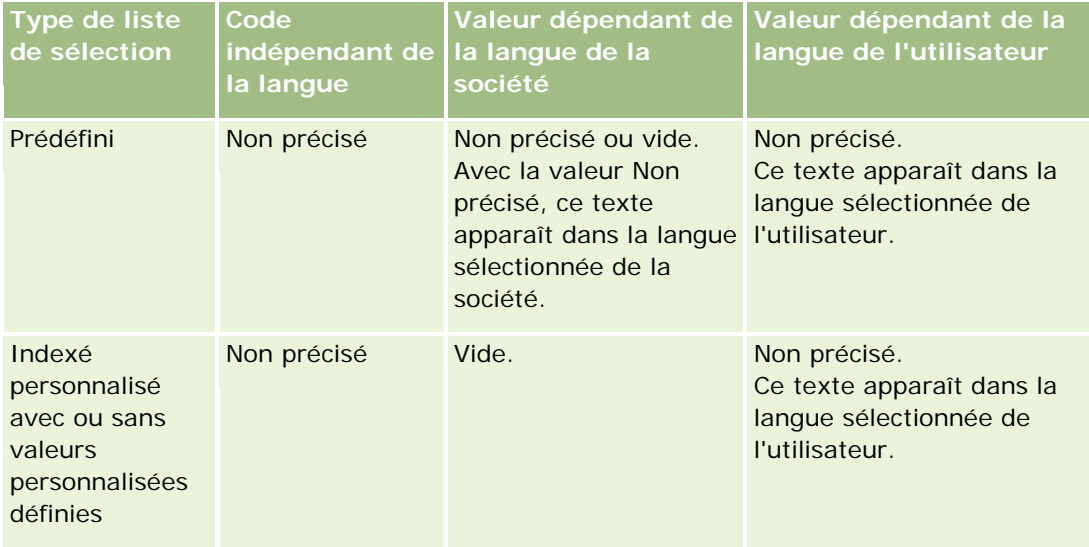

Le tableau ci-dessous indique comment s'affiche la valeur de la liste de sélection pour les domaines temps réel.

<span id="page-1058-0"></span>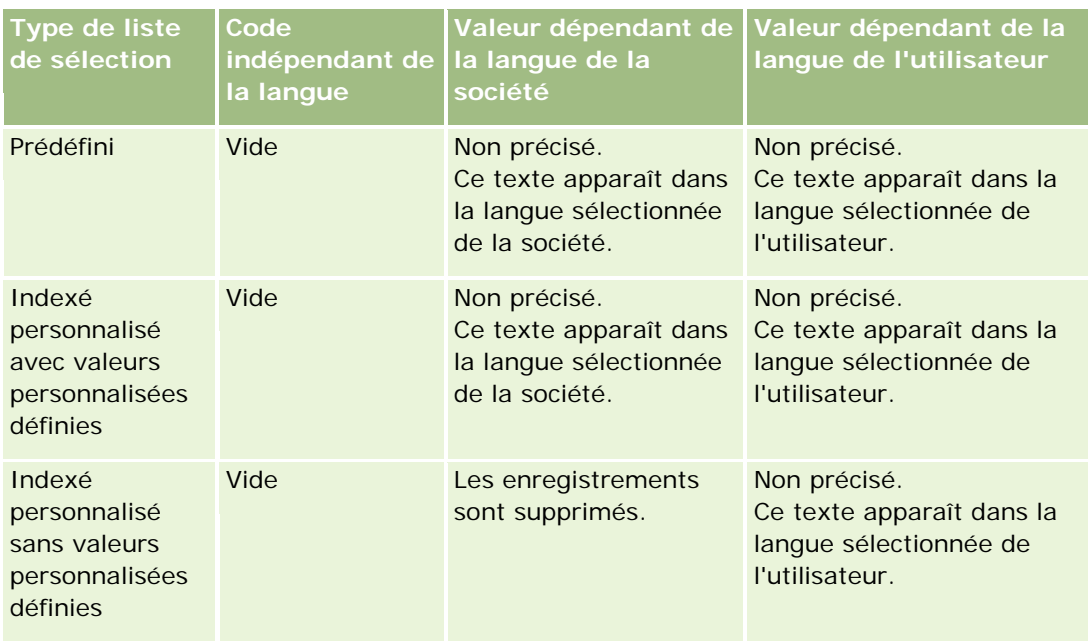

# **A propos des limites dans les rapports**

Les limites des rapports sont répertoriées dans les sections suivantes.

### **Rapport sur les objets personnalisés**

Oracle CRM On Demand Answers fournit un support complet pour la création de rapports sur les objets personnalisés. Vous pouvez générer un rapport sur les Objets personnalisés 1, 2 et 3 et leur relation n à n avec les comptes, interlocuteurs, opportunités et demandes d'assistance à l'aide des domaines spécialement dédiés. Utilisez le domaine Objets personnalisés avancés pour signaler la relation entre les objets personnalisés 4 à 15 et d'autres objets préconstruits notamment les Objets personnalisés 1, 2 et 3. Cependant, la création de rapports sur les objets personnalisés n'est actuellement prise en charge que dans les domaines en temps réel. Elle n'est pas applicable dans les domaines historiques.

### **Limites du texte descriptif**

Les champs du texte descriptif limitent la quantité de texte pouvant être imprimée dans un rapport :

- Si le jeu de caractères utilise des caractères à un octet, les 2 000 premiers caractères apparaissent si la taille d'octets totale est inférieure à 4 000.
- Si le jeu de caractères utilise des caractères à plusieurs octets, les 1 000 premiers caractères apparaissent si la taille d'octets totale est supérieure à 2 000.

### **Nombre maximum de lignes**

Le nombre maximum d'enregistrements peut apparaître comme suit :

- **Vue de table.** Pour cette vue, le nombre maximum d'enregistrements susceptibles de s'afficher est de 10 000. Ce nombre contrôle également le nombre de lignes pouvant être téléchargées dans un fichier Excel ou MHT (MIME HTML). Lors d'un téléchargement dans des fichiers CSV ou texte, il n'y a aucune limite de nombre de lignes.
- **Vue de table pivot.** Pour cette vue, le nombre maximum d'enregistrements susceptibles de s'afficher est de 20 000 et le nombre maximum de cellules remplies (lignes multipliées par les colonnes) est de 200 000. Les colonnes exclues et masquées ne sont pas prises en compte dans cette limite.
- **Listes déroulantes.** Le nombre maximum de valeurs susceptibles de s'afficher dans les listes déroulantes est de 1 000. Ce nombre inclut les listes déroulantes des conditions de filtre, ainsi que les invites de rapport et de tableau de bord.

### **Limite de temps impartie à l'exécution d'une requête**

Oracle CRM On Demand Answers offre des performances optimales pour les requêtes et les rapports, tout en équilibrant les performances d'Oracle CRM On Demand. Pour réduire les effets négatifs des requêtes actives depuis longtemps ou incontrôlées sur les performances globales d'Oracle CRM On Demand Answers, une limite de temps a été définie pour les rapports en temps réel et historiques. Les requêtes qui dépassent le temps imparti génèrent un message d'erreur du délai d'expiration. Pour plus d'informations sur les limites de temps applicables à votre instance de Oracle CRM On Demand, contactez le Support clientèle. Pour toutes les instances, le temps de la requête ne peut pas dépasser 10 minutes pour les domaines de rapport (temps réel) et 180 minutes pour les domaines d'analyse (historiques). Pour plus d'informations sur l'optimisation de la durée d'exécution des requêtes, voir A propos des performances des rapports (page [1429\)](#page-1428-0) et Optimisation des performances (page [1431\)](#page-1430-0).

#### **Listes à choix multiples**

Les valeurs des listes à choix multiples ne sont pas prises en charge dans les domaines de rapports en temps réel. En revanche, elles sont prises en charge dans les domaines historiques dans les cadres suivants :

- $\Box$  Compte
- Activité
- Interlocuteur
- Concessionnaire
- Lead
- Opportunité
- Demande d'assistance

Analytics affiche un champ de liste à choix multiples (jusqu'à 10 champs pour chaque objet) sous la forme d'un dossier séparé. Au sein de ces dossiers, seules les 20 premières valeurs de liste de sélection du champ et la valeur du champ à choix multiples concaténé sont disponibles pour la création de rapports.

#### **Invite de filtre de colonne dans les analyses combinées**

Les invites de filtre de colonne fournissent le filtrage général d'une colonne lors d'une demande. Cependant, cette invite de filtre de colonne n'est pas disponible dans les demandes d'analyse combinées.

### **Visibilité Livre**

Le sélecteur de livre apparaît dans les pages de rapports et de tableau de bord, ainsi que dans les rapports incorporés dans les pages d'accueil des enregistrements. Vous pouvez utiliser le sélecteur de livre pour explorer des livres utilisateurs ou des livres personnalisés. Si vous avez des paramètres de visibilité totale et affichez un domaine d'analyse (historique), vous pouvez exclure des subordonnés ou des sous-livres de la hiérarchie de livres correspondante en désélectionnant la case à cocher Inclure les sous-éléments.

Le sélecteur de livre n'est pas disponible dans les aperçus de rapport. Vous ne pouvez pas exclure de souséléments des rapports constitués à partir de domaines de rapport (en temps réel). Vous pouvez désélectionner la case à cocher Inclure les sous-éléments, mais cette action agit uniquement sur les domaines d'analyse et n'a aucun effet sur les domaines de rapport.

REMARQUE : Plusieurs paramètres contrôlent la visibilité sur les enregistrements d'analyses. Pour plus d'informations, voir A propos de la visibilité sur les enregistrements dans les analyses (voir ["A propos de la](#page-1480-0)  [visibilité sur les enregistrements d'analyses"](#page-1480-0) page [1481\)](#page-1480-0).

### **Taux de change**

Si votre société dispose de plusieurs devises actives, l'administrateur doit définir des taux de change pour chaque devise. Les modifications appliquées aux taux de change apparaissent dans les rapports après le rafraichissement nocturne des données d'analyse. Un seul taux de change est déterminé par mois et toutes les transactions du mois utilisent le taux en question.

Certains types d'enregistrement ont plusieurs champs de date. Un champ de date permet de déterminer le taux de change du mois. Pour les conversions de devises d'équipements, le champ Date d'achat détermine le mois utilisé. Pour une opportunité, la date de fermeture de l'opportunité la plus proche de la date de validité du taux de change est utilisée.

### **Paramètres de localisation**

Si vous changez de langue par défaut, les éléments de rapport affichent la nouvelle langue sélectionnée. En revanche, les données contenues dans les rapports ou les tableaux de bord sont fonction de la langue par défaut de votre société, quelle que soit la langue choisie.

### **Prise en charge de la date**

Oracle CRM On Demand Answers prend en charge l'analyse des métriques de date via la dimension de date de 41 années (2000 à 2040) pour les sociétés à l'aide des modèles de calendrier trimestriel, standard ou fiscal. Pour les sociétés recourant au calendrier fiscal personnalisé, Oracle CRM On Demand Answers peut prendre en charge l'analyse des métriques de dates uniquement pour les années définies dans Oracle CRM On Demand. Si un enregistrement est créé en dehors de cette période, vous pouvez encore afficher cet enregistrement tant qu'il est analysé à l'aide de la dimension de date.

Les dimensions de date sont configurées différemment dans les domaines d'analyse (historiques) et dans les domaines de rapport (en temps réel). Dans les domaines d'analyse, il n'y a qu'une seule dimension de date (standard ou canonique) et il peut y avoir un ou plusieurs ensembles de métriques utilisant différentes dates. Ces métriques peuvent ainsi faire l'objet de rapports par date dans la plage souhaitée. Les domaines de rapport comportent une ou plusieurs dimensions de date (rôle) et un seul ensemble de métriques. Ces métriques peuvent ainsi être analysées à l'aide de dimensions de date différentes.

Par exemple, considérez le domaine d'analyse Historique de l'opportunité qui contient une dimension de date (Date de clôture) et deux ensembles de métriques. L'ensemble de métriques par défaut, Métriques des

opportunités, est basé sur la Date de clôture mais il existe également un autre ensemble de métriques, Métriques d'opportunité par date d'ouverture, qui permet l'analyse des opportunités par date d'ouverture. Toutefois, le domaine de rapport sur les opportunités contient deux dimensions de date : Date d'ouverture et Date de clôture, et un ensemble de métriques (Métriques des opportunités). L'avantage d'utiliser la dimension de date du domaine d'analyse est qu'elle permet d'analyser diverses métriques associées pour l'ensemble de la période en se basant sur une date comprise dans la plage souhaitée sur un seul rapport.

Le tableau suivant récapitule la définition des dimensions de date dans les domaines d'analyse et de rapport.

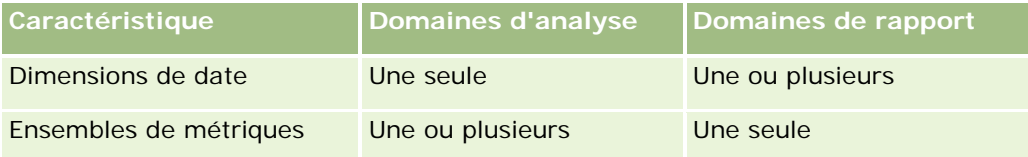

#### **Prise en charge de l'heure**

Les dates et heures affichées dans les rapports sont indiquées dans le fuseau horaire de la société. Ainsi, quiconque utilise le rapport a accès à des données cohérentes. Il est possible d'afficher les dates et heures dans le fuseau horaire de l'utilisateur (pour les Domaines des rapports uniquement) si l'administrateur de la société a activé le champ Prise en charge du fuseau horaire utilisateur pour les domaines des rapports et que ce champ est sélectionné dans le profil de l'utilisateur. La modification de ce paramètre affecte uniquement les rapports que vous affichez et non pas les rapports affichés par d'autres utilisateurs. Si vous partagez des rapports, les informations de date et d'heure qui s'affichent pour vous sont susceptibles d'être différentes de celles qui s'affichent pour les autres utilisateurs.

#### **Quotas d'utilisateurs**

Les quotas d'utilisateurs sont disponibles pour la création de rapports dans les domaines suivants : Activités, Historique d'activités, Opportunités, Historiques d'opportunités, Opportunités-Produits et Historique Opportunités-Produits. Vous devez être familier avec les points suivants lorsque vous générez des rapports de quotas d'utilisateurs.

- Les quotas d'utilisateurs sont liés aux définitions de votre calendrier fiscal. Si l'année de votre calendrier fiscal utilise 12 périodes commençant le 1er juillet, il en va de même pour les quotas d'utilisateur. Dans les rapports, l'année du quota d'utilisateurs est déterminée par la dernière période de l'exercice. Par exemple, si l'exercice se termine le 30 juin 2011, alors l'année du quota d'utilisateurs 2011 court du 1er juillet 2010 jusqu'au 30 juin 2011.
- Si votre société change de définition de calendrier fiscal, alors vous devez supprimer et recréer les quotas d'utilisateurs si les consolidations prévisionnelles trimestrielles ou annuelles de valeurs de quotas des utilisateurs doivent correspondre aux quotas d'utilisateurs de Oracle Contact On Demand et de Oracle CRM On Demand Answers. Cependant, la relation des quotas d'utilisateurs avec l'année fiscale dans Oracle CRM On Demand Answers est toujours basée sur l'année durant laquelle la dernière période de l'année fiscale se termine.
- Les quotas d'utilisateurs sont définis pour le nom du quota, la date (mois ou plus) et l'utilisateur. Ils ne sont pas définis au niveau de l'opportunité. Si vous tentez de générer des métriques de quotas et des métriques d'opportunités avec le champ dimensionnel de l'opportunité, vous pouvez obtenir des erreurs ODBC. Ces erreurs peuvent également survenir si le quota d'utilisateur est généré au niveau de l'objet dimensionnel qui est inférieur au niveau défini ou au niveau disponible. Par exemple, les quotas

d'utilisateurs au niveau du mois. Si vous tentez de générer un rapport au niveau des dates, une erreur ODBC peut survenir.

- Les métriques de quotas d'utilisateurs sont toujours générées à l'aide de la visibilité du responsable, quelle que soit la visibilité de l'utilisateur. Par conséquent, il est impossible aux utilisateurs qui ne sont pas administrateurs de la société de générer des rapports de quotas d'utilisateurs avec des métriques d'opportunités lorsque leur visibilité est définie sur Visibilité de l'équipe.
- Des erreurs ODBC peuvent se produire si vous générez des métriques de quotas d'utilisateurs avec une dimension non-conforme. Par exemple, les métriques de quotas d'utilisateurs ne sont pas définies à la dimension de l'opportunité dans le domaine des historiques des opportunités. Par conséquent, des erreurs ODBC peuvent se produire si vous avez tenté de générer des métriques de quotas d'utilisateurs et d'opportunités avec les champs dimensionnels d'opportunités.
- Si vous définissez plusieurs quotas pour une année donnée, les valeurs indiquées dans les rapports sont une agrégation de tous les types de quotas pour cette année-là. Vous devez utiliser le filtre par fonctionnalité métrique si vous souhaitez générer un rapport qui représente les valeurs de quotas d'utilisateur des types de quotas sélectionnés pour cette année. Par exemple, si les deux types de quotas, quotas de service et de licence font référence à l'année fiscale 2009 et que vous ne souhaitez faire apparaître que le quota de service dans les rapports de revenus des opportunités, alors utilisez la formule métrique de filtrage suivante sur la colonne de la valeur du quota d'utilisateurs :

FILTER("Quota Metric"."QUOTA VALUE" USING (Quota."QUOTA NAME" = 'Quota de service'))

### **Associations d'objets personnalisés 1, 2 et 3**

Vous ne pouvez pas établir de rapport sur l'association n à n entre les objets personnalisés 1, 2 et 3 et les objets suivants dans Oracle CRM On Demand Answers :

- Activités
- Equipements
- Leads
- **Produits**

La relation n à n est implémentée uniquement pour les objets personnalisés 1, 2 et 3, et Compte, Interlocuteur, Demande d'assistance et Opportunité dans Oracle CRM On Demand Answers. Ce type de relation n'est pas encore implémentée entre les objets personnalisés 1, 2 et 3 et Activités, Actifs, Leads et Produits. En revanche, les clients peuvent générer des rapports sur la relation n à n entre ces objets et les objets personnalisés 1, 2 et 3 à l'aide du domaine Objets personnalisés avancés. Vous pouvez afficher les éléments de la dimension Activités si vous incluez une métrique Activité dans le rapport.

### **Limites de conversion de devise**

Si une valeur de devise est entrée à l'aide d'une devise qui n'est pas la devise par défaut de la société, Oracle CRM On Demand Answers convertit cette valeur dans la devise par défaut de la société pour une utilisation dans les rapports. Les valeurs larges qui sont acceptables pour la saisie dans une devise peuvent dépasser les limites de valeur lorsqu'elles sont converties dans la devise par défaut de la société. Quand cela se produit, la génération du rapport ne peut pas aboutir.

## <span id="page-1063-0"></span>**A propos des domaines dans les rapports**

La page Démarrage des réponses contient deux catégories de domaines : analyses et rapports. Les domaines de la catégorie des analyses génèrent des rapports historiques et produisent des analyses de tendances sur la base des données actualisées de nuit. Les domaines de la catégorie des rapports fournissent des analyses de données à jour et des informations en temps réel.

Les domaines représentent des informations se rapportant à une catégorie donnée de l'activité, ou les besoins en rapport et en analyse d'un public donné. Les noms de domaine correspondent au type d'information que contiennent les domaines, par exemple des objets de dimension (type d'enregistrement) et des métriques de fait, que les utilisateurs professionnels souhaitent analyser. Les noms de domaine permettent d'organiser et de catégoriser ces informations dans divers dossiers.

## **Domaines d'analyse**

Les liens suivants fournissent des informations détaillées sur chaque domaine, notamment son objectif professionnel, son type de relation (1 à 1, 1 à n, n à n, etc.), ainsi que la liste des dimensions et des métriques disponibles :

- Adresses du compte (voir ["Domaine d'analyse des adresses de compte"](#page-1070-0) page [1071\)](#page-1070-0)
- Historique de compte et concurrent (voir ["Domaine analytique de l'historique de compte et de concurrent"](#page-1071-0) page [1072\)](#page-1071-0)
- Historique de compte et partenaire (voir ["Domaine analytique de l'historique de compte et de partenaire"](#page-1075-0) page [1076\)](#page-1075-0)
- **Historique de compte et compte connexe (voir "Domaine analytique de l'historique de compte et compte** [connexe"](#page-1079-0) page [1080\)](#page-1079-0)
- Historique de l'interlocuteur du compte (voir ["Domaine d'analyse de l'historique des interlocuteurs de](#page-1082-0)  [compte"](#page-1082-0) page [1083\)](#page-1082-0)
- Historique du compte (voir ["Domaine d'analyse de l'historique des comptes"](#page-1084-0) page [1085\)](#page-1084-0)
- Historique de l'équipe du compte (voir ["Domaine analytique de l'historique de l'équipe du compte"](#page-1087-0) page [1088\)](#page-1087-0)
- Historique des activités (voir ["Domaine d'analyse de l'historique des activités"](#page-1089-0) page [1090\)](#page-1089-0)
- Historique des équipements (voir ["Domaine d'analyse de l'historique des équipements"](#page-1092-0) page [1093\)](#page-1092-0)
- **Historique des activités de visite (voir ["Domaine d'analyse de l'historique des activités de visite"](#page-1094-0) page** [1095\)](#page-1094-0)
- Historique des campagnes (voir ["Domaine d'analyse de l'historique des campagnes"](#page-1097-0) page [1098\)](#page-1097-0)
- **Historique des réponses à la campagne (voir "Domaine d'analyse de l'historique des réponses à une** [campagne"](#page-1100-0) page [1101\)](#page-1100-0)
- Adresses des interlocuteurs (voir ["Domaine d'analyse des adresses d'interlocuteur"](#page-1102-0) page [1103\)](#page-1102-0)
- Historique des interlocuteurs (voir ["Domaine d'analyse de l'historique des interlocuteurs"](#page-1104-0) page [1105\)](#page-1104-0)
- Historique centres intérêt interlocuteur (voir ["Domaine d'analyse de l'historique des centres d'intérêt d'un](#page-1106-0)  [interlocuteur"](#page-1106-0) page [1107\)](#page-1106-0)

- Historique des revenus de l'interlocuteur (voir "Domaine d'analyse de l'historique des chiffres d'affaires [d'un interlocuteur"](#page-1108-0) page [1109\)](#page-1108-0)
- **Historique de l'équipe de l'interlocuteur (voir "Domaine analytique de l'historique des équipes d'un** [interlocuteur"](#page-1110-0) page [1111\)](#page-1110-0)
- Historique des enregistrements d'affaires (voir ["Domaine d'analyse de l'historique des enregistrements](#page-1111-0)  [d'affaires"](#page-1111-0) page [1112\)](#page-1111-0) (Oracle CRM On Demand Partner Relationship Management Edition uniquement)
- Historique des chiffres d'affaires du produit de l'enregistrement d'affaire (voir ["Domaine d'analyse de](#page-1114-0)  l'historique des chiffres [d'affaires du produit de l'enregistrement d'affaire"](#page-1114-0) page [1115\)](#page-1114-0) (Oracle CRM On Demand Partner Relationship Management Edition uniquement)
- **Historique des concessionnaires (voir ["Domaine d'analyse de l'historique des concessionnaires"](#page-1117-0) page** [1118\)](#page-1117-0) (Oracle CRM On Demand Automotive Edition uniquement)
- Historique des événements (voir ["Domaine d'analyse de l'historique des événements"](#page-1118-0) page [1119\)](#page-1118-0)
- **Historique des foyers (voir ["Domaine d'analyse de l'historique des foyers"](#page-1121-0) page [1122\)](#page-1121-0) (Oracle CRM On** Demand Financial Services Edition uniquement)
- Historique des leads (voir ["Domaine d'analyse de l'historique des leads"](#page-1124-0) page [1125\)](#page-1124-0)
- Historique des demandes BDM (voir ["Domaine d'analyse de l'historique des demandes BDM"](#page-1126-0) page [1127\)](#page-1126-0) (Oracle CRM On Demand Partner Relationship Management Edition uniquement)
- Historique d'opportunité et concurrent (voir ["Domaine d'analyse de l'historique des opportunités et des](#page-1130-0)  [concurrents"](#page-1130-0) page [1131\)](#page-1130-0)
- Historique d'opportunité et partenaire (voir ["Domaine d'analyse de l'historique des opportunités et des](#page-1133-0)  [partenaires"](#page-1133-0) page [1134\)](#page-1133-0)
- Historique des interlocuteurs d'opportunité (voir ["Domaine d'analyse de l'historique des interlocuteurs](#page-1137-0)  [d'opportunité"](#page-1137-0) page [1138\)](#page-1137-0)
- Historique des opportunités (voir ["Domaine d'analyse de l'historique des opportunités"](#page-1138-0) page [1139\)](#page-1138-0)
- Historique des chiffres d'affaires du produit de l'opportunité (voir "Domaine d'analyse Chiffre d'affaires des [produits de l'opportunité"](#page-1141-0) page [1142\)](#page-1141-0)
- Historique de l'équipe d'opportunité (voir ["Domaine d'analyse de l'historique des équipes d'opportunité"](#page-1143-0) page [1144\)](#page-1143-0)
- Historique des partenaires (voir ["Domaine d'analyse de l'historique des partenaires"](#page-1145-0) page [1146\)](#page-1145-0) (Oracle CRM On Demand Partner Relationship Management Edition uniquement)
- Historique du pipeline (voir ["Domaine d'analyse de l'historique du pipeline"](#page-1147-0) page [1148\)](#page-1147-0)
- Historique des portefeuilles (voir ["Domaine d'analyse de l'historique des portefeuilles"](#page-1149-0) page [1150\)](#page-1149-0) (Oracle CRM On Demand Financial Services Edition uniquement)
- Historique du produit (voir ["Domaine d'analyse de l'historique des produits"](#page-1151-0) page [1152\)](#page-1151-0)
- Historique des devis (voir ["Domaine d'analyse de l'historique des devis"](#page-1154-0) page [1155\)](#page-1154-0)
- Historique de la phase de vente (voir ["Domaine d'analyse de l'historique de la phase de vente"](#page-1156-0) page [1157\)](#page-1156-0)
- Historique des demandes d'assistance (voir "Domaine d'analyse de l'historique des demandes [d'assistance"](#page-1158-0) page [1159\)](#page-1158-0)
- **Historique des adresses partagées**

- Historique des solutions (voir ["Domaine d'analyse de l'historique des solutions"](#page-1163-0) page [1164\)](#page-1163-0)
- **Historique des produits avec tarification spéciale (voir "Domaine d'analyse de l'historique du produit avec** [tarification spéciale"](#page-1165-0) page [1166\)](#page-1165-0)
- Analyse du suivi des utilisations (voir ["Domaine d'analyse Analyse du suivi des utilisations"](#page-1169-0) page [1170\)](#page-1169-0)

### **Domaines des rapports**

Les liens suivants fournissent des informations détaillées sur chaque domaine, notamment son objectif professionnel, son type de relation (1 à 1, 1 à n, n à n, etc.), ainsi que la liste des dimensions et des métriques disponibles :

- Interlocuteurs du compte (voir "Domaine des rapports sur [les interlocuteurs de compte"](#page-1176-0) page [1177\)](#page-1176-0)
- Chiffre d'affaires du compte (voir ["Domaine des rapports de CA du compte"](#page-1177-0) page [1178\)](#page-1177-0)
- Comptes (voir ["Domaine des rapports sur les comptes"](#page-1179-0) page [1180\)](#page-1179-0)
- Comptes et concurrents (voir ["Domaine des rapports sur les comptes et les concurrents"](#page-1182-0) page [1183\)](#page-1182-0)
- Comptes et partenaires (voir ["Domaine des rapports sur les comptes et les partenaires"](#page-1185-0) page [1186\)](#page-1185-0)
- Comptes et comptes connexes (voir ["Domaine des rapports sur les comptes et les comptes liés"](#page-1189-0) page [1190\)](#page-1189-0)
- Activités (voir ["Domaine des rapports sur les activités"](#page-1192-0) page [1193\)](#page-1192-0)
- Objets personnalisés avancés (voir ["Domaine des rapports sur les objets personnalisés avancés"](#page-1195-0) page [1196\)](#page-1195-0)
- Evaluations (voir ["Domaine des rapports sur les évaluations"](#page-1210-0) page [1211\)](#page-1210-0)
- Equipements (voir ["Domaine des rapports sur les équipements"](#page-1213-0) page [1214\)](#page-1213-0)
- Planification commerciale (voir ["Domaine des rapports sur la planification des affaires"](#page-1215-0) page [1216\)](#page-1215-0)
- Campagnes (voir ["Domaine des rapports Campagnes"](#page-1219-0) page [1220\)](#page-1219-0)
- Relations d'interlocuteurs (voir ["Domaine des rapports Relations de l'interlocuteur"](#page-1221-0) page [1222\)](#page-1221-0)
- Interlocuteurs (voir ["Domaine des rapports Interlocuteurs"](#page-1223-0) page [1224\)](#page-1223-0)
- Objet personnalisé 1 et comptes (voir ["Domaine de rapports sur les objets personnalisés et les comptes"](#page-1226-0) page [1227\)](#page-1226-0)
- Objet personnalisé 1 et interlocuteurs (voir ["Domaine de rapports sur les objets personnalisés et les](#page-1229-0)  [interlocuteurs"](#page-1229-0) page [1230\)](#page-1229-0)
- Objet personnalisé 1 et opportunités (voir ["Domaine de rapports sur les objets personnalisés et les](#page-1231-0)  [opportunités"](#page-1231-0) page [1232\)](#page-1231-0)
- Objet personnalisé 1 et demandes d'assistance (voir ["Domaine de rapports Objets personnalisés et](#page-1234-0)  [demandes d'assistance"](#page-1234-0) page [1235\)](#page-1234-0)
- Objets personnalisés 1 (voir ["Domaines des rapports Objets personnalisés"](#page-1237-0) page [1238\)](#page-1237-0)
- Objet personnalisé 2 et comptes (voir ["Domaine de rapports sur les objets personnalisés et les comptes"](#page-1226-0) page [1227\)](#page-1226-0)

- Objet personnalisé 2 et interlocuteurs (voir ["Domaine de rapports sur les objets personnalisés et les](#page-1229-0)  [interlocuteurs"](#page-1229-0) page [1230\)](#page-1229-0)
- Objet personnalisé 2 et opportunités (voir ["Domaine de rapports sur les objets personnalisés et les](#page-1231-0)  [opportunités"](#page-1231-0) page [1232\)](#page-1231-0)
- Objet personnalisé 2 et demandes d'assistance (voir ["Domaine de rapports Objets personnalisés et](#page-1234-0)  [demandes d'assistance"](#page-1234-0) page [1235\)](#page-1234-0)
- Objets personnalisés 2 (voir ["Domaines des rapports Objets personnalisés"](#page-1237-0) page [1238\)](#page-1237-0)
- Objet personnalisé 3 et comptes (voir ["Domaine de rapports sur les objets personnalisés et les comptes"](#page-1226-0) page [1227\)](#page-1226-0)
- Objet personnalisé 3 et interlocuteurs (voir ["Domaine de rapports sur les objets personnalisés et les](#page-1229-0)  [interlocuteurs"](#page-1229-0) page [1230\)](#page-1229-0)
- Objet personnalisé 3 et opportunités (voir ["Domaine de rapports sur les objets personnalisés et les](#page-1231-0)  [opportunités"](#page-1231-0) page [1232\)](#page-1231-0)
- Objet personnalisé 3 et demandes d'assistance (voir ["Domaine de rapports Objets personnalisés et](#page-1234-0)  [demandes d'assistance"](#page-1234-0) page [1235\)](#page-1234-0)
- Objets personnalisés 3 (voir ["Domaines des rapports Objets personnalisés"](#page-1237-0) page [1238\)](#page-1237-0)
- Evénements (voir ["Domaine des rapports sur les événements"](#page-1240-0) page [1241\)](#page-1240-0)
- **Prévisions (voir ["Domaine des rapports Prévisions"](#page-1241-0) page [1242\)](#page-1241-0)**
- Foyers (voir ["Domaine des rapports sur les foyers"](#page-1247-0) page [1248\)](#page-1247-0) (Oracle CRM On Demand Financial Services Edition uniquement)
- Leads (voir ["Domaine des rapports sur les leads"](#page-1251-0) page [1252\)](#page-1251-0)
- Domaine des opportunités (voir ["Domaine des rapports sur les opportunités"](#page-1254-0) page [1255\)](#page-1254-0)
- Opportunités et concurrents (voir ["Domaine de rapports sur les opportunités et les concurrents"](#page-1257-0) page [1258\)](#page-1257-0)
- Opportunités et partenaires (voir "Domaine [de rapports Opportunités et partenaires"](#page-1260-0) page [1261\)](#page-1260-0)
- Interlocuteurs d'opportunité (voir ["Domaine des rapports sur les interlocuteurs d'opportunité"](#page-1263-0) page [1264\)](#page-1263-0)
- Opportunité-Produits (voir ["Domaine des rapports de chiffre d'affaires des produits de l'opportunité"](#page-1264-0) page [1265\)](#page-1264-0)
- Equipe d'opportunité (voir ["Domaine des rapports de l'équipe d'opportunité"](#page-1266-0) page [1267\)](#page-1266-0)
- Commandes (voir ["Domaine des rapports sur les commandes"](#page-1268-0) page [1269\)](#page-1268-0)
- **Partenaires (voir ["Domaine des rapports sur les partenaires"](#page-1271-0) page [1272\)](#page-1271-0) (Oracle CRM On Demand Partner** Relationship Management Edition uniquement)
- Fourniture de contenu personnalisé (voir ["Domaine des rapports sur la remise de contenu personnalisé"](#page-1272-0) page [1273\)](#page-1272-0) (Oracle CRM On Demand Life Sciences Edition uniquement)
- Devis (voir ["Domaine des rapports sur les devis"](#page-1276-0) page [1277\)](#page-1276-0)
- Demandes d'assistance (voir ["Domaine de rapports Demandes d'assistance"](#page-1278-0) page [1279\)](#page-1278-0)
- Activités partagées (voir ["Domaine des rapports sur les activités partagées"](#page-1280-0) page [1281\)](#page-1280-0)

- Solutions
- **Produit avec tarification spéciale (voir "Domaine d'analyse de l'historique du produit avec tarification** [spéciale"](#page-1165-0) page [1166\)](#page-1165-0)
- Véhicules (voir ["Domaine des rapports sur les véhicules"](#page-1287-0) page [1288\)](#page-1287-0)

Le tableau suivant présente cinq types de domaine utilisés par Oracle CRM On Demand.

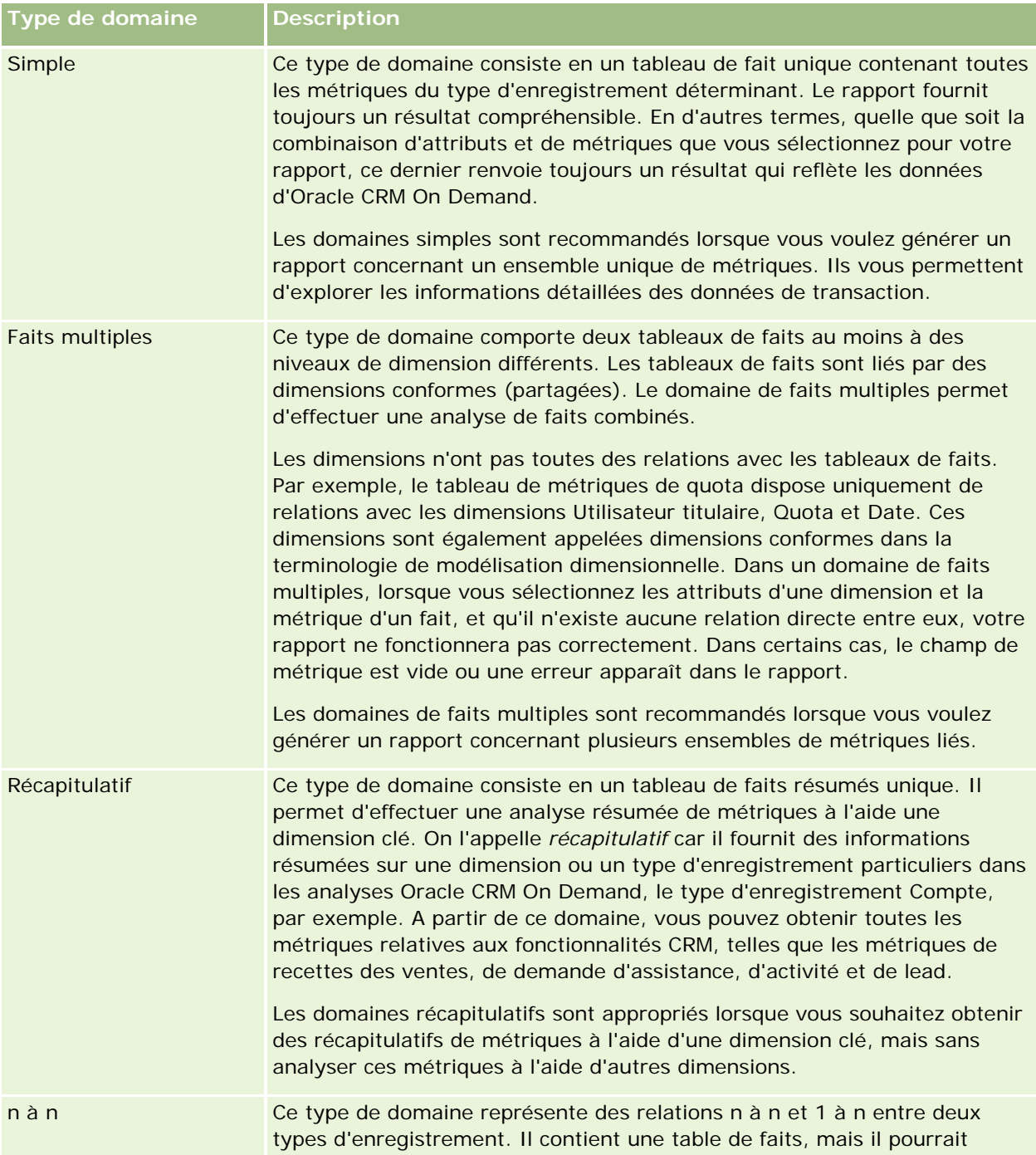

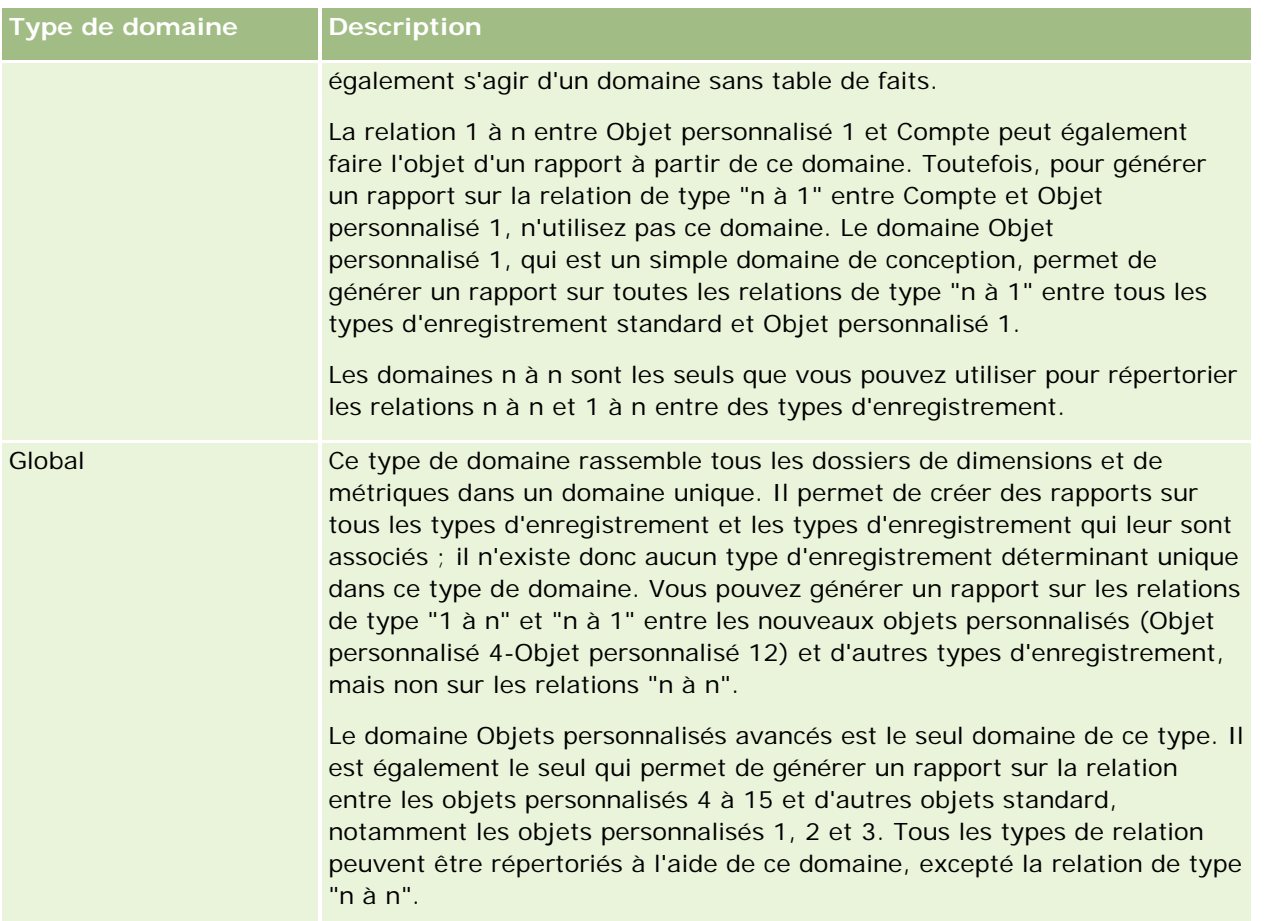

Les quatre premiers types de domaine cités (Simple, Faits multiples, Récapitulatif et n à n) sont des domaines standard. Le cinquième type de domaine est un domaine global pour les nouveaux objets personnalisés.

## **Domaines standard**

Les domaines standard servent à générer des rapports sur la relation entre des types d'enregistrement standard, comme Objet personnalisé 1, 2 et 3. Les types d'enregistrement standard et les objets personnalisés 1, 2 et 3 peuvent disposer des relations suivantes :

- 1 à n
- n à 1
- n à n

Oracle CRM On Demand fournit des domaines dédiés qui permettent de générer un rapport sur une relation de type "n à 1" entre un type d'enregistrement standard et d'autres types d'enregistrement. Par exemple, le domaine Opportunités permet la génération d'un rapport sur la relation d'un type d'enregistrement d'opportunité avec d'autres types d'enregistrement. Des domaines dédiés permettent la génération d'un rapport sur la relation de type "n à n" entre deux types d'enregistrement. Par exemple, le domaine Historique des opportunités et des partenaires permet de générer un rapport sur une relation de type "n à n" entre des types d'enregistrement d'opportunité et partenaire.

## **Domaine Global**

Le domaine de type global permet de générer des rapports sur les objets personnalisés 4 à 15 avec d'autres objets standard, notamment les objets personnalisés 1, 2 et 3. Le domaine Objets personnalisés avancés est le seul domaine de ce type inclus dans cette version qui permet de créer des rapports sur des objets personnalisés et leurs objets associés sous un domaine unique.

Cette approche offre une fonctionnalité plus complète en termes de type d'enregistrement et de type d'enregistrement associé. Le concept de type d'enregistrement déterminant unique n'est plus appliqué. L'absence de type d'enregistrement déterminant implique que vous devez toujours ajouter une métrique par défaut au rapport. Comme un domaine global ne comporte pas d'objet déterminant unique, le rapport doit toujours contenir une métrique de sorte qu'il soit possible de choisir un chemin de relation parmi les objets. Dans les domaines non globaux, il est inutile de choisir une métrique, car la relation est déjà définie dans le référentiel à l'aide d'une métrique de fait implicite.

Le domaine Objets personnalisés avancés offre un accès aux métriques de tous les types d'enregistrement connexes. A partir de ce domaine, vous pouvez générer un rapport récapitulatif pour toutes les métriques connexes, notamment tous les types d'enregistrement d'Oracle CRM On Demand.

Avec le domaine Objets personnalisés avancés, vous pouvez générer des rapports présentant les relations 1 à n et n à n pour tous les types d'enregistrement. Dans la conception n à n, vous devez utiliser le domaine Compte et Objet personnalisé 1 pour le rapport sur la relation 1 à n, et le domaine Objets personnalisés 1 pour le rapport sur la relation 1 à n entre d'autres types d'enregistrement et Objet personnalisé 1. En utilisant le domaine Objets personnalisés avancés, vous pouvez accéder aux deux types de relation. Toutefois, les rapports n à n ne sont pas disponibles dans ce domaine.

Le tableau suivant présente le domaine des nouveaux objets personnalisés.

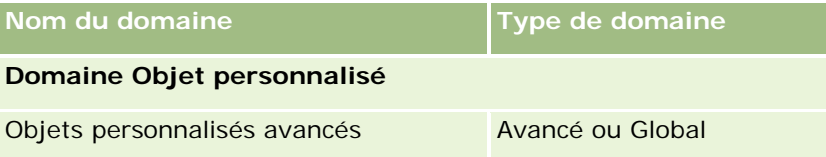

## **Changement de nom du type d'enregistrement dans le domaine analytique**

Oracle permet de changer le nom de tous les types d'enregistrement standard dans Analyses. Les administrateurs de société peuvent renommer les types d'enregistrement dans Oracle CRM On Demand. Ces nouveaux noms sont reflétés dans la partie analytique d'Oracle CRM On Demand. Les types d'enregistrement renommés apparaissent avec leur nouveau nom dans les domaines, rapports et tableaux de bord. Par exemple, si un administrateur de société attribue au type d'enregistrement Compte le nom *Médecin* dans Oracle CRM On Demand, le substantif *Compte* est remplacé dans tous les domaines et les réponses. Le domaine *Adresse du compte* devient *Adresse du médecin.* Le domaine *Métriques des comptes* devient *Métriques des médecins*, etc. A l'heure actuelle, le changement de nom du type d'enregistrement n'est pas pris en charge pour les noms de rapport et de tableau de bord.

## **Row\_ID et ID d'objet**

Pour chaque type d'enregistrement d'un domaine (compte, activité, équipement, etc.), le champ Row\_ID de la base de données est mis en correspondance avec un champ nommé ID <objet>, par exemple : ID de compte, ID de lead, ID de demande d'assistance, etc.

## <span id="page-1070-0"></span>**Domaine d'analyse des adresses de compte**

## **Disponibilité**

Ce domaine est disponible dans toutes les éditions de Oracle CRM On Demand.

## **Objectif commercial**

Permet d'établir la relation n à n entre les comptes et les adresses. Contrairement aux autres domaines où il est possible de générer uniquement l'adresse principale d'un compte, Toutefois, ce domaine permet de répertorier toutes les adresses d'un compte avec ses champs personnalisés ainsi qu'une adresse partagée par plusieurs comptes. Ce domaine ne comporte pas de métriques.

## **Champs personnalisés optimisés**

Ce domaine comporte des champs personnalisés optimisés pour réduire la durée des requêtes lorsqu'ils sont utilisés dans des filtres. Les champs personnalisés optimisés se trouvent dans les dossiers dont le nom se termine par *Champs personnalisés optimisés* ou *Métriques personnalisées optimisées*, tels que *Compte - Champs personnalisés optimisés* et *Opportunité - Métriques personnalisées optimisées*. Les champs numériques personnalisés, tels que ceux dont le type est devise (CUR), entier (INT) ou nombre (NUM), sont disponibles en tant que métriques dans le dossier de métriques personnalisées optimisées si le type d'enregistrement est l'objet déterminant dans un domaine spécifique. Par exemple, le type d'enregistrement Compte est l'objet déterminant dans le domaine Historique des comptes.

La couverture des métriques et champs personnalisés est optimisée dans Oracle CRM On Demand Answers pour les types d'enregistrement suivants. Un ou plusieurs d'entre eux peuvent être présents dans ce domaine en tant que dimensions ou faits :

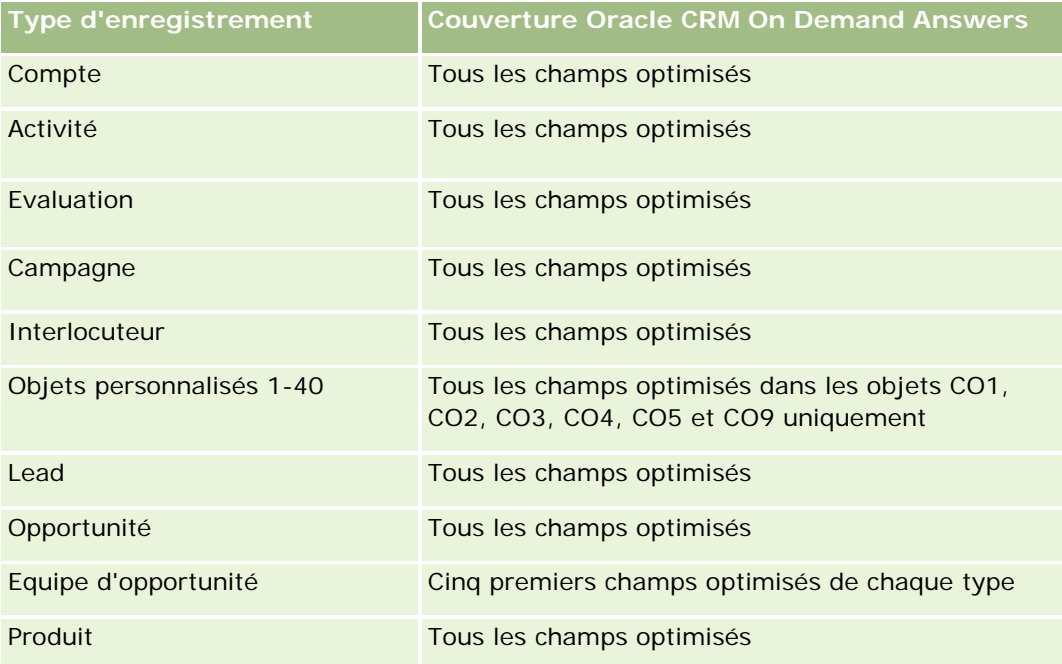

<span id="page-1071-0"></span>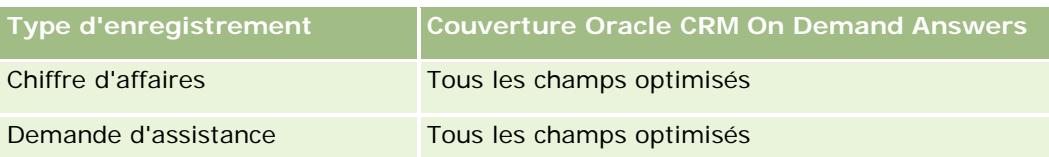

## **Type de relation**

n à n

## **Dimensions**

Ce domaine propose les dimensions suivantes :

- Compte
- Adresse

### **Métriques**

Aucune

## **Notes d'utilisation**

La dimension Compte inclut une hiérarchie des livres, qui permet d'analyser des métriques et des attributs connexes à tout niveau.

Le dossier Champs personnalisés d'adresses du compte n'est mis en correspondance qu'avec les champs personnalisés des adresses du compte. Si une adresse partagée est associée à un compte, seuls les champs personnalisés ajoutés à l'aide de l'option de modification aux adresses du compte sont disponibles pour la génération de rapports, mais pas les champs personnalisés de l'adresse partagée.

## **Domaine analytique de l'historique de compte et de concurrent**

## **Disponibilité**

Ce domaine est disponible dans toutes les éditions de Oracle CRM On Demand.

## **Objectif commercial**

Ce domaine vous permet de suivre les relations n à n entre les comptes et les comptes du concurrent. Il est presque identique aux domaines de compte. La seule différence est qu'il comprend la dimension de concurrent, qui comporte une relation n à n avec le type d'enregistrement Compte. Ce domaine vous permet de créer des rapports indiquant tous les concurrents d'un compte. Cependant, comme ce domaine représente les relations n à n entre les comptes et les comptes du concurrent, il est impossible de générer un rapport pour les comptes qui ne comportent pas d'association avec au moins un compte du concurrent. Les attributs

complets définissant la relation avec le compte du concurrent et qui peuvent faire l'objet d'un rapport sont les suivants :

- Interlocuteur principal
- Rôle
- Rôle inverse
- Date de début
- $\Box$  Date de fin
- $\blacksquare$  Points forts
- Points faibles
- Commentaires

## **Type de relation**

n à n

### **Champs personnalisés optimisés**

Ce domaine comporte des champs personnalisés optimisés pour réduire la durée des requêtes lorsqu'ils sont utilisés dans des filtres. Les champs personnalisés optimisés se trouvent dans les dossiers dont le nom se termine par *Champs personnalisés optimisés* ou *Métriques personnalisées optimisées*, tels que *Compte - Champs personnalisés optimisés* et *Opportunité - Métriques personnalisées optimisées*. Les champs numériques personnalisés, tels que ceux dont le type est devise (CUR), entier (INT) ou nombre (NUM), sont disponibles en tant que métriques dans le dossier de métriques personnalisées optimisées si le type d'enregistrement est l'objet déterminant dans un domaine spécifique. Par exemple, le type d'enregistrement Compte est l'objet déterminant dans le domaine Historique des comptes.

La couverture des métriques et champs personnalisés est optimisée dans Oracle CRM On Demand Answers pour les types d'enregistrement suivants. Un ou plusieurs d'entre eux peuvent être présents dans ce domaine en tant que dimensions ou faits :

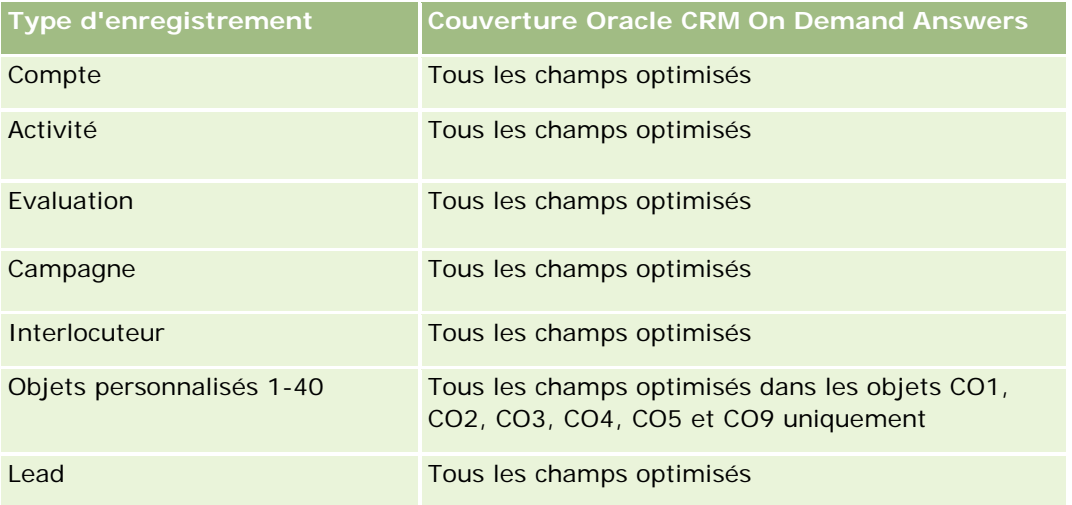

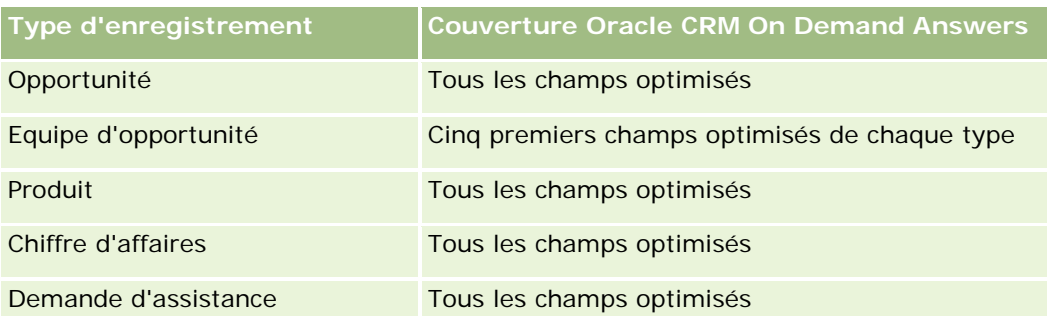

Ce domaine comporte des champs optimisés pour réduire la durée des requêtes lorsqu'ils sont utilisés dans des filtres. Les champs optimisés se terminent par le mot *Code* ou *UTC*. Par exemple, la dimension Compte contient un champ Type de compte. Il existe également un champ Code de type de compte, qui est la version optimisée du champ Type de compte. De même, il existe un champ Date indexée (UTC), qui est la version optimisée du champ Date indexée. L'utilisation du champ optimisé dans le filtre accélère la génération des requêtes. Cette méthode est plus rapide que celle consistant à utiliser le champ standard. Pour plus d'informations sur l'optimisation des champs de filtrage, voir Utilisation des champs de filtrage optimisés (page [1293\)](#page-1292-0). Les dimensions suivantes de ce domaine ont des champs de filtre optimisés :

### Campagne

## **Dimensions**

Ce domaine comporte les dimensions suivantes :

- Compte
- Concurrent compte
- Campagne
- $\blacksquare$  Date
- Appartenant à l'utilisateur
- Interlocuteur de la relation
- Territoire

### **Métriques**

Voici la liste complète des métriques de ce domaine :

- Métriques de compte
	- **Métriques personnalisées de compte**
	- Nombre de comptes
	- Nombre de comptes avec opportunités
	- Nombre d'activités
	- Nombre d'interlocuteurs
	- Nombre de leads

- Nombre de leads archivés
- Nombre de leads qualifiés
- Nombre de leads rejetés
- **Nombre de leads convertis en opportunités (définition : nombre de leads qui ont été convertis en** opportunités)
- Nombre de leads s'étant soldés par des opportunités perdues
- Nombre de leads transformés en opportunités gagnées (définition : nombre de leads qui ont été convertis en opportunités et se trouvent dans la phase de vente Clôturée/Gagnée.)
- Nombre de DA
- Nombre de DA annulées
- Nombre de DA clôturées
- Nombre de DA ouvertes
- Nombre de DA en attente
- Nombre d'opportunités
- Nombre de gains
- CA potentiel
- CA potentiel (000)
- CA potentiel moyen
- **Ancienneté de la DA ouverte**
- Nb de jours moyen pour clôturer une DA
- Nombre moyen de minutes pour clôturer une DA (date de clôture)
- Ancienneté moyenne des DA ouvertes (minutes)
- Nombre de jours moyen avant clôture d'opportunité (définition : nombre total de jours pour clôturer une opportunité divisé par le nombre de gains)
- CA clôturé
- **Chiffre d'affaires clôturé (000)**
- CA clôturé moyen
- Chiffre d'affaires
- **Chiffre d'affaires (000)**
- CA clôturé du produit
- **Chiffre d'affaires moyen**
- **Chiffre d'affaires**
- CA produit (000)
- CA clôturé du produit (000)

## <span id="page-1075-0"></span>**Notes d'utilisation**

Ce domaine fait partie d'un groupe de domaines liés. Tous les domaines de ce groupe ont les mêmes métriques et partagent la plupart des mêmes dimensions. La seule différence est que la première dimension de la liste de dimensions est propre au domaine. Les domaines de ce groupe sont les suivants :

- Historique de compte et concurrent
- Historique de compte et partenaire
- Historique de compte et compte connexe

La dimension Compte inclut une hiérarchie des livres, qui permet d'analyser des métriques et des attributs connexes à tout niveau.

## **Domaine analytique de l'historique de compte et de partenaire**

## **Disponibilité**

Ce domaine est disponible dans toutes les éditions de Oracle CRM On Demand.

## **Objectif commercial**

Ce domaine vous permet de suivre les relations n à n entre les comptes et les comptes partenaire. Il est presque identique aux domaines de compte. La seule différence est qu'il comprend la dimension de partenaire, qui comporte une relation n à n avec le type d'enregistrement Compte. Ce domaine vous permet de créer des rapports indiquant tous les partenaires d'un compte. Cependant, comme ce domaine représente les relations n à n entre les comptes et les comptes partenaire, il est impossible de générer un rapport pour les comptes qui ne comportent pas d'association avec au moins un compte partenaire. Les attributs définissant la relation avec le compte partenaire et pouvant faire l'objet d'un rapport sont les suivants :

- **Interlocuteur principal**
- Rôle
- Rôle inverse
- Date de début
- Date de fin
- **Points forts**
- Points faibles
- Commentaires

## **Type de relation**

n à n

## **Champs personnalisés optimisés**

Ce domaine comporte des champs personnalisés optimisés pour réduire la durée des requêtes lorsqu'ils sont utilisés dans des filtres. Les champs personnalisés optimisés se trouvent dans les dossiers dont le nom se termine par *Champs personnalisés optimisés* ou *Métriques personnalisées optimisées*, tels que *Compte - Champs personnalisés optimisés* et *Opportunité - Métriques personnalisées optimisées*. Les champs numériques personnalisés, tels que ceux dont le type est devise (CUR), entier (INT) ou nombre (NUM), sont disponibles en tant que métriques dans le dossier de métriques personnalisées optimisées si le type d'enregistrement est l'objet déterminant dans un domaine spécifique. Par exemple, le type d'enregistrement Compte est l'objet déterminant dans le domaine Historique des comptes.

La couverture des métriques et champs personnalisés est optimisée dans Oracle CRM On Demand Answers pour les types d'enregistrement suivants. Un ou plusieurs d'entre eux peuvent être présents dans ce domaine en tant que dimensions ou faits :

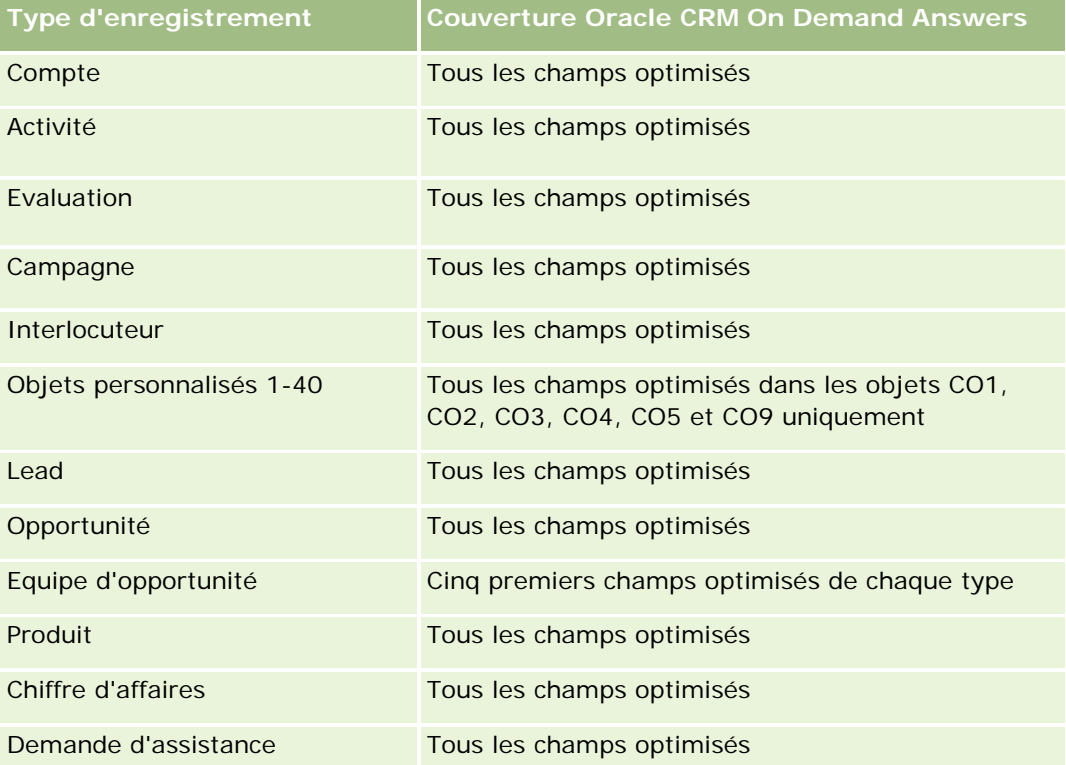

Ce domaine comporte des champs optimisés pour réduire la durée des requêtes lorsqu'ils sont utilisés dans des filtres. Les champs optimisés se terminent par le mot *Code* ou *UTC*. Par exemple, la dimension Compte contient un champ Type de compte. Il existe également un champ Code de type de compte, qui est la version optimisée du champ Type de compte. De même, il existe un champ Date indexée (UTC), qui est la version optimisée du champ Date indexée. L'utilisation du champ optimisé dans le filtre accélère la génération des requêtes. Cette méthode est plus rapide que celle consistant à utiliser le champ standard. Pour plus d'informations sur l'optimisation des champs de filtrage, voir Utilisation des champs de filtrage optimisés (page [1293\)](#page-1292-0). Les dimensions suivantes de ce domaine ont des champs de filtre optimisés :

 $\Box$  Campagne

### **Dimensions**

Ce domaine comporte les dimensions suivantes :

- **L** Compte
- **Partenaire/compte**
- $\Box$  Campagne
- Date
- **Appartenant à l'utilisateur**
- **Interlocuteur de la relation**
- $\blacksquare$  Territoire

### **Métriques**

Voici la liste complète des métriques de ce domaine :

- Métriques de compte
	- **Métriques personnalisées de compte**
	- Nombre de comptes
	- Nombre de comptes avec opportunités
	- Nombre d'activités
	- Nombre d'interlocuteurs
	- Nombre de leads
	- Nombre de leads archivés
	- Nombre de leads qualifiés
	- Nombre de leads rejetés
	- **Nombre de leads convertis en opportunités (définition : nombre de leads qui ont été convertis en** opportunités)
	- Nombre de leads s'étant soldés par des opportunités perdues
	- Nombre de leads transformés en opportunités gagnées (définition : nombre de leads qui ont été convertis en opportunités et se trouvent dans la phase de vente Clôturée/Gagnée.)
	- Nombre de DA
	- Nombre de DA annulées
	- Nombre de DA clôturées
	- Nombre de DA ouvertes
	- Nombre de DA en attente
	- Nombre d'opportunités
	- Nombre de gains

- CA potentiel
- CA potentiel (000)
- CA potentiel moyen
- **Ancienneté moyenne des DA ouvertes**
- Nb de jours moyens pour clore une DA
- Nombre moyen de minutes pour clôturer DA
- Ancienneté moyenne des DA ouvertes (minutes)
- **Nombre de jours moyen avant clôture d'opportunité (définition : nombre de jours pour clôturer une** opportunité divisé par le nombre de gains.)
- CA clôturé
- Chiffre d'affaires clôturé (000)
- CA de clôture moyen
- Chiffre d'affaires
- Chiffre d'affaires (000)
- CA clôturé du produit
- **Chiffre d'affaires moyen**
- Chiffre d'affaires
- CA produit (000)
- CA clôturé du produit (000)

## **Notes d'utilisation**

Ce domaine fait partie d'un groupe de domaines liés. Tous les domaines de ce groupe ont les mêmes métriques et partagent la plupart des mêmes dimensions. La seule différence est que la première dimension de la liste de dimensions est propre au domaine. Les domaines de ce groupe sont les suivants :

- Historique de compte et concurrent
- **Historique de compte et partenaire**
- Historique de compte et compte connexe

La dimension Compte inclut une hiérarchie des livres, qui permet d'analyser des métriques et des attributs connexes à tout niveau.

## <span id="page-1079-0"></span>**Domaine analytique de l'historique de compte et compte connexe**

## **Disponibilité**

Ce domaine est disponible dans toutes les éditions de Oracle CRM On Demand.

## **Objectif commercial**

Ce domaine vous permet de suivre les relations n à n entre les comptes et les comptes connexes. Il est presque identique aux domaines de compte. La seule différence est qu'il comprend la dimension de compte connexe, qui comporte une relation n à n avec le type d'enregistrement Compte. Ce domaine vous permet de créer des rapports indiquant tous les comptes connexes d'un compte. Cependant, comme ce domaine représente les relations n à n entre les comptes et les comptes connexes, il est impossible de générer un rapport pour les comptes qui ne comportent pas d'association avec au moins un compte connexe. Les attributs complets définissant la relation avec le compte connexe qui peuvent faire l'objet d'un rapport sont les suivants

- Interlocuteur principal
- Rôle

:

- Rôle inverse
- Date de début
- Date de fin
- $\blacksquare$  Points forts
- Points faibles
- Commentaires

## **Type de relation**

n à n

## **Champs personnalisés optimisés**

Ce domaine comporte des champs personnalisés optimisés pour réduire la durée des requêtes lorsqu'ils sont utilisés dans des filtres. Les champs personnalisés optimisés se trouvent dans les dossiers dont le nom se termine par *Champs personnalisés optimisés* ou *Métriques personnalisées optimisées*, tels que *Compte - Champs personnalisés optimisés* et *Opportunité - Métriques personnalisées optimisées*. Les champs numériques personnalisés, tels que ceux dont le type est devise (CUR), entier (INT) ou nombre (NUM), sont disponibles en tant que métriques dans le dossier de métriques personnalisées optimisées si le type d'enregistrement est l'objet déterminant dans un domaine spécifique. Par exemple, le type d'enregistrement Compte est l'objet déterminant dans le domaine Historique des comptes.

La couverture des métriques et champs personnalisés est optimisée dans Oracle CRM On Demand Answers pour les types d'enregistrement suivants. Un ou plusieurs d'entre eux peuvent être présents dans ce domaine en tant que dimensions ou faits :
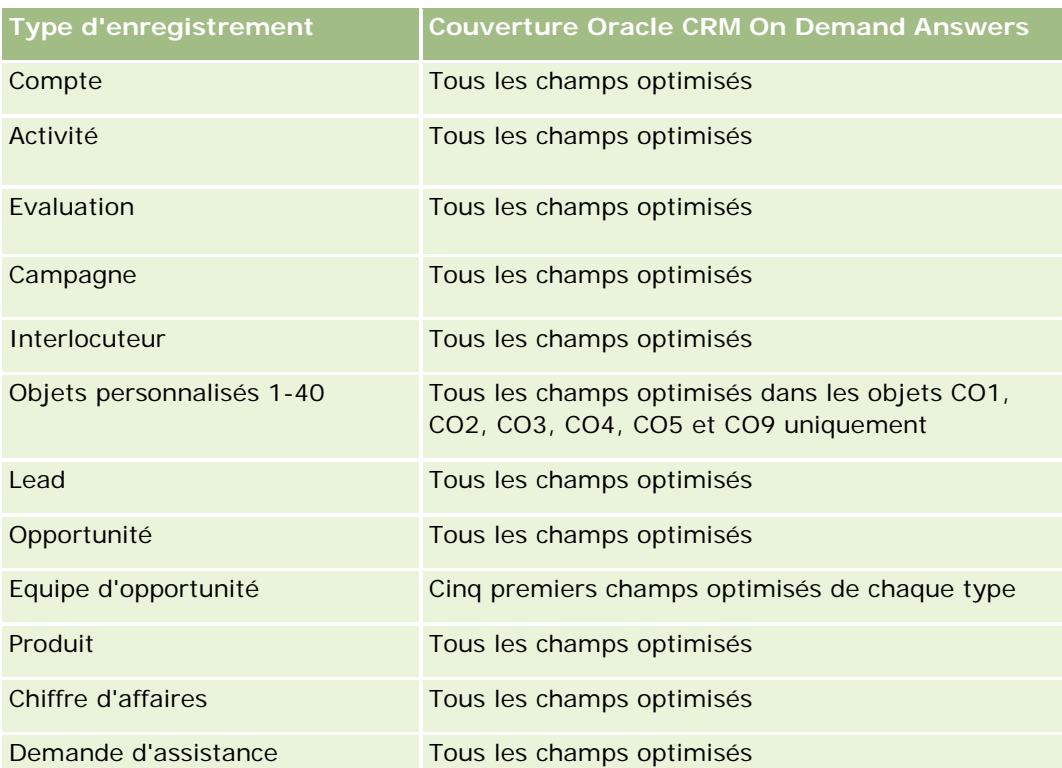

Ce domaine comporte des champs optimisés pour réduire la durée des requêtes lorsqu'ils sont utilisés dans des filtres. Les champs optimisés se terminent par le mot *Code* ou *UTC*. Par exemple, la dimension Compte contient un champ Type de compte. Il existe également un champ Code de type de compte, qui est la version optimisée du champ Type de compte. De même, il existe un champ Date indexée (UTC), qui est la version optimisée du champ Date indexée. L'utilisation du champ optimisé dans le filtre accélère la génération des requêtes. Cette méthode est plus rapide que celle consistant à utiliser le champ standard. Pour plus d'informations sur l'optimisation des champs de filtrage, voir Utilisation des champs de filtrage optimisés (page [1293\)](#page-1292-0). Les dimensions suivantes de ce domaine ont des champs de filtre optimisés :

Campagne

# **Dimensions**

Ce domaine comporte les dimensions suivantes :

- $\Box$  Compte
- Campagne
- Date
- Appartenant à l'utilisateur
- Compte lié
- Interlocuteur de la relation
- $\blacksquare$  Territoire

#### **Métriques**

Voici la liste complète des métriques de ce domaine :

- Métriques de compte
	- **Métriques personnalisées de compte**
	- Nombre de comptes
	- Nombre de comptes avec opportunités
	- Nombre d'activités
	- Nombre d'interlocuteurs
	- Nombre de leads
	- Nombre de leads archivés
	- Nombre de leads qualifiés
	- Nombre de leads rejetés
	- **Nombre de leads convertis en opportunités (définition : nombre de leads qui ont été convertis en** opportunités)
	- Nombre de leads s'étant soldés par des opportunités perdues
	- Nombre de leads transformés en opportunités gagnées (définition : nombre de leads qui ont été convertis en opportunités et se trouvent dans la phase de vente Clôturée/Gagnée.)
	- Nombre de DA
	- Nombre de DA annulées
	- Nombre de DA clôturées
	- Nombre de DA ouvertes
	- Nombre de DA en attente
	- Nombre d'opportunités
	- Nombre de gains
	- CA potentiel
	- CA potentiel (000)
	- CA potentiel moyen
	- **Ancienneté moyenne des DA ouvertes**
	- Nb de jours moyens pour clore une DA
	- Nombre moyen de minutes pour clôturer DA
	- **Ancienneté moyenne des DA ouvertes (minutes)**
	- **Nombre de jours moyen avant clôture d'opportunité (définition : nombre de jours pour clôturer une** opportunité divisé par le nombre de gains.)
	- CA clôturé

- Chiffre d'affaires clôturé (000)
- CA de clôture moyen
- **Chiffre d'affaires**
- Chiffre d'affaires (000)
- CA clôturé du produit
- **Chiffre d'affaires moyen**
- Chiffre d'affaires
- CA produit (000)
- CA clôturé du produit (000)

Ce domaine fait partie d'un groupe de domaines liés. Tous les domaines de ce groupe ont les mêmes métriques et partagent la plupart des mêmes dimensions. La seule différence est que la première dimension de la liste de dimensions est propre au domaine. Les domaines de ce groupe sont les suivants :

- Historique de compte et concurrent
- Historique de compte et partenaire
- Historique de compte et compte connexe

La dimension Compte inclut une hiérarchie des livres, qui permet d'analyser des métriques et des attributs connexes à tout niveau.

# **Domaine d'analyse de l'historique des interlocuteurs de compte**

## **Disponibilité**

Ce domaine est disponible dans toutes les éditions de Oracle CRM On Demand.

## **Objectif commercial**

Ce domaine permet d'établir la relation n à n entre les comptes et les interlocuteurs. Vous pouvez l'utiliser pour générer un rapport sur tous les interlocuteurs associés à un compte ou sur un interlocuteur commun à plusieurs comptes. En revanche, vous ne pouvez pas l'utiliser pour générer un rapport sur les comptes non associés à un interlocuteur ou sur les interlocuteurs non liés à un compte. Ce domaine ne comporte pas de métriques.

## **Type de relation**

n à n

#### **Champs personnalisés optimisés**

Ce domaine comporte des champs personnalisés optimisés pour réduire la durée des requêtes lorsqu'ils sont utilisés dans des filtres. Les champs personnalisés optimisés se trouvent dans les dossiers dont le nom se termine par *Champs personnalisés optimisés* ou *Métriques personnalisées optimisées*, tels que *Compte - Champs personnalisés optimisés* et *Opportunité - Métriques personnalisées optimisées*. Les champs numériques personnalisés, tels que ceux dont le type est devise (CUR), entier (INT) ou nombre (NUM), sont disponibles en tant que métriques dans le dossier de métriques personnalisées optimisées si le type d'enregistrement est l'objet déterminant dans un domaine spécifique. Par exemple, le type d'enregistrement Compte est l'objet déterminant dans le domaine Historique des comptes.

La couverture des métriques et champs personnalisés est optimisée dans Oracle CRM On Demand Answers pour les types d'enregistrement suivants. Un ou plusieurs d'entre eux peuvent être présents dans ce domaine en tant que dimensions ou faits :

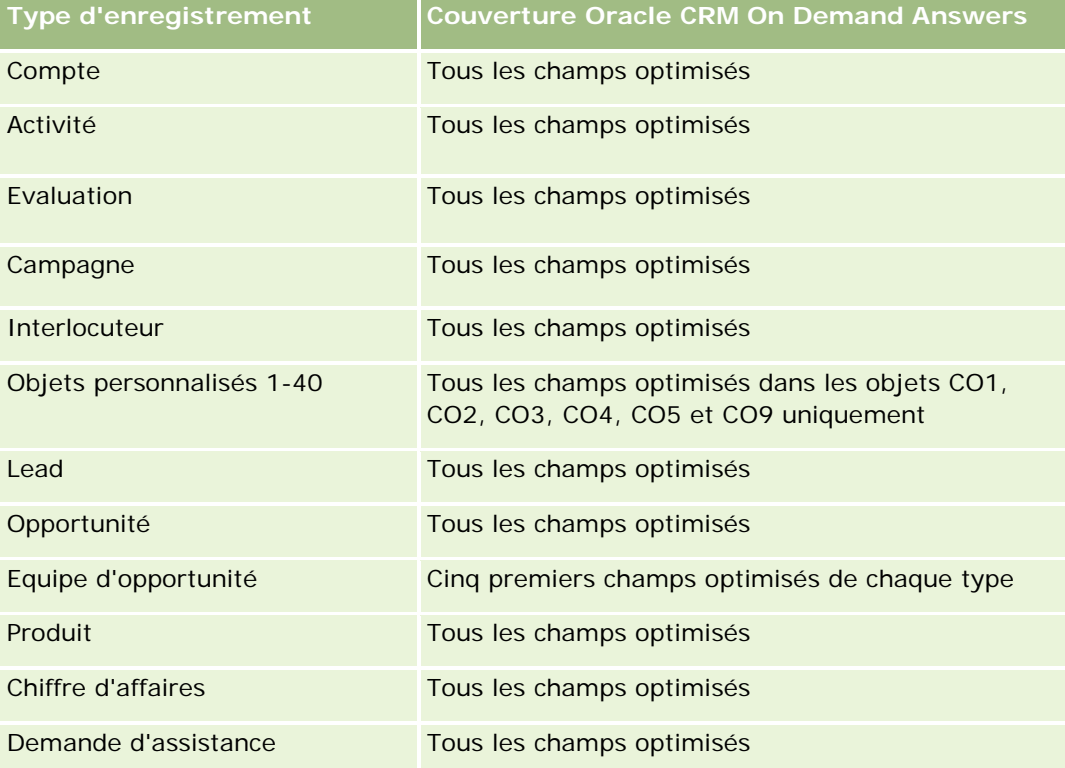

## **Dimensions**

Ce domaine comporte les dimensions suivantes :

- Compte
- Interlocuteur

## **Métriques**

Aucune

Les dimensions Compte et Interlocuteur incluent une hiérarchie des livres, qui permet d'analyser les métriques et les attributs connexes à tout niveau.

# **Domaine d'analyse de l'historique des comptes**

## **Disponibilité**

Ce domaine est disponible dans toutes les éditions de Oracle CRM On Demand.

## **Objectif commercial**

Ce domaine fournit une vue récapitulative des métriques d'exploitation importantes d'une société pour ses comptes. Le type d'enregistrement Compte est celui qu'il faut analyser. Vous pouvez utiliser le type d'enregistrement Compte pour répondre à des questions relatives aux performances du compte : quelles sociétés présentent le nombre le plus élevé de demandes d'assistance ? Quelles sociétés présentent le plus grand nombre d'opportunités ? Ce domaine vous permet de regrouper et de consolider ces métriques à n'importe quel niveau par les dimensions compte, territoire de compte et date. Une analyse plus approfondie impliquant d'autres domaines fonctionnels nécessite de faire appel à d'autres domaines.

#### **Type de relation**

Récapitulatif

#### **Champs personnalisés optimisés**

Ce domaine comporte des champs personnalisés optimisés pour réduire la durée des requêtes lorsqu'ils sont utilisés dans des filtres. Les champs personnalisés optimisés se trouvent dans les dossiers dont le nom se termine par *Champs personnalisés optimisés* ou *Métriques personnalisées optimisées*, tels que *Compte - Champs personnalisés optimisés* et *Opportunité - Métriques personnalisées optimisées*. Les champs numériques personnalisés, tels que ceux dont le type est devise (CUR), entier (INT) ou nombre (NUM), sont disponibles en tant que métriques dans le dossier de métriques personnalisées optimisées si le type d'enregistrement est l'objet déterminant dans un domaine spécifique. Par exemple, le type d'enregistrement Compte est l'objet déterminant dans le domaine Historique des comptes.

La couverture des métriques et champs personnalisés est optimisée dans Oracle CRM On Demand Answers pour les types d'enregistrement suivants. Un ou plusieurs d'entre eux peuvent être présents dans ce domaine en tant que dimensions ou faits :

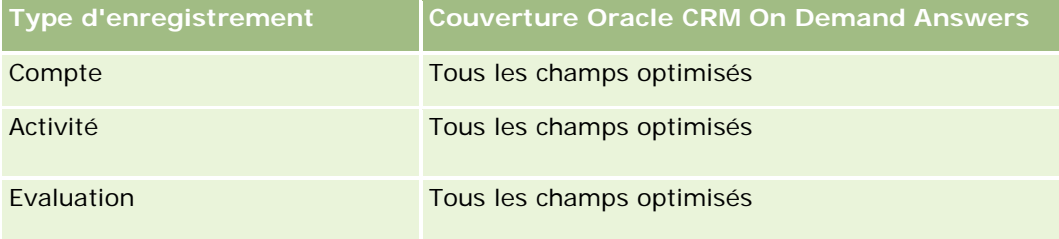

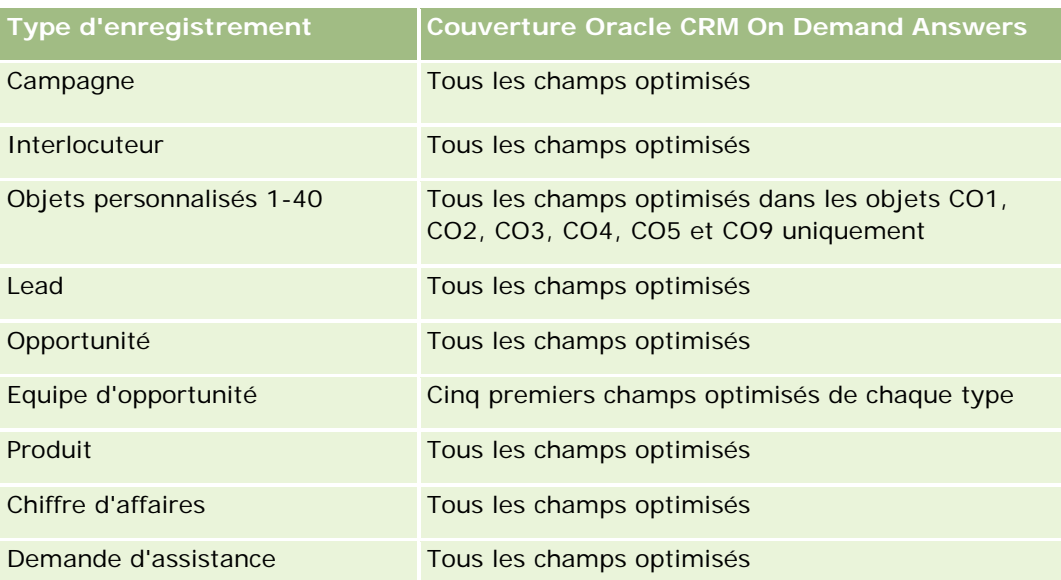

Ce domaine comporte des champs optimisés pour réduire la durée des requêtes lorsqu'ils sont utilisés dans des filtres. Les champs optimisés se terminent par le mot *Code* ou *UTC*. Par exemple, la dimension Compte contient un champ Type de compte. Il existe également un champ Code de type de compte, qui est la version optimisée du champ Type de compte. De même, il existe un champ Date indexée (UTC), qui est la version optimisée du champ Date indexée. L'utilisation du champ optimisé dans le filtre accélère la génération des requêtes. Cette méthode est plus rapide que celle consistant à utiliser le champ standard. Pour plus d'informations sur l'optimisation des champs de filtrage, voir Utilisation des champs de filtrage optimisés (page [1293\)](#page-1292-0). Les dimensions suivantes de ce domaine ont des champs de filtre optimisés :

Campagne

## **Dimensions**

Ce domaine comporte les dimensions suivantes :

- Compte
- Campagne
- Date
- Appartenant à l'utilisateur
- Compte partenaire principal
- Territoire

#### **Métriques**

Voici la liste complète des métriques de ce domaine :

- Métriques de compte
	- **Métriques personnalisées de compte**
	- Nombre de comptes

- Nombre de comptes avec opportunités
- Nombre d'activités
- Nombre d'interlocuteurs
- Nombre de leads
- Nombre de leads archivés
- Nombre de leads qualifiés
- Nombre de leads rejetés
- **Nombre de leads convertis en opportunités (définition : nombre de leads qui ont été convertis en** opportunités)
- Nombre de leads s'étant soldés par des opportunités perdues
- **Nombre de leads transformés en opportunités gagnées (définition : nombre de leads qui ont été** convertis en opportunités et se trouvent dans la phase de vente Clôturée/Gagnée.)
- Nombre de DA
- Nombre de DA annulées
- Nombre de DA clôturées
- Nombre de DA ouvertes
- Nombre de DA en attente
- Nombre d'opportunités
- Nombre de gains
- **CA** potentiel
- CA potentiel (000)
- **CA** potentiel moyen
- **Ancienneté moyenne des DA ouvertes**
- Nb de jours moyens pour clore une DA
- Nombre moyen de minutes pour clôturer DA
- Ancienneté moyenne des DA ouvertes (minutes)
- **Nombre de jours moyen avant clôture d'opportunité (définition : nombre de jours pour clôturer une** opportunité divisé par le nombre de gains.)
- CA clôturé
- **Chiffre d'affaires clôturé (000)**
- CA de clôture moyen
- Chiffre d'affaires
- **Chiffre d'affaires (000)**
- CA clôturé du produit
- **Chiffre d'affaires moyen**
- **Chiffre d'affaires**
- CA produit (000)
- CA clôturé du produit (000)

La dimension Compte inclut une hiérarchie des livres, qui permet d'analyser des métriques et des attributs connexes à tout niveau.

# **Domaine analytique de l'historique de l'équipe du compte**

## **Disponibilité**

Ce domaine est disponible dans toutes les éditions de Oracle CRM On Demand.

## **Objectif commercial**

Ce domaine permet de signaler la relation plusieurs à plusieurs entre les comptes et les membres de l'équipe. Il est possible d'associer un compte à plusieurs membres d'équipes dans Oracle CRM On Demand. Vous pouvez utiliser ce domaine pour créer une liste de tous les membres d'équipe associés à un compte ou tous les comptes pour lesquels un utilisateur est ajouté en tant que membre d'équipe. En revanche, vous ne pouvez pas utiliser ce domaine pour signaler les comptes non associés à un utilisateur ou signaler des utilisateurs non lié à un compte. Ce domaine ne comporte pas de métriques.

## **Type de relation**

n à n

#### **Champs personnalisés optimisés**

Ce domaine comporte des champs personnalisés optimisés pour réduire la durée des requêtes lorsqu'ils sont utilisés dans des filtres. Les champs personnalisés optimisés se trouvent dans les dossiers dont le nom se termine par *Champs personnalisés optimisés* ou *Métriques personnalisées optimisées*, tels que *Compte - Champs personnalisés optimisés* et *Opportunité - Métriques personnalisées optimisées*. Les champs numériques personnalisés, tels que ceux dont le type est devise (CUR), entier (INT) ou nombre (NUM), sont disponibles en tant que métriques dans le dossier de métriques personnalisées optimisées si le type d'enregistrement est l'objet déterminant dans un domaine spécifique. Par exemple, le type d'enregistrement Compte est l'objet déterminant dans le domaine Historique des comptes.

La couverture des métriques et champs personnalisés est optimisée dans Oracle CRM On Demand Answers pour les types d'enregistrement suivants. Un ou plusieurs d'entre eux peuvent être présents dans ce domaine en tant que dimensions ou faits :

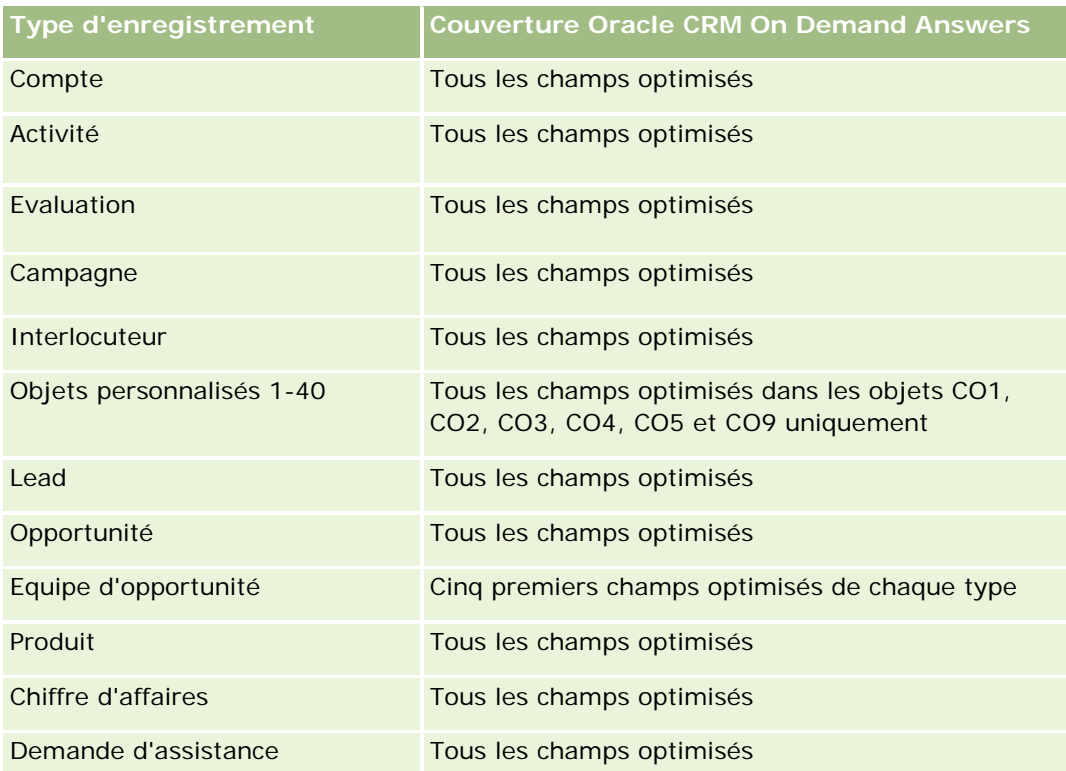

# **Dimensions**

Ce domaine comporte les dimensions suivantes :

- Compte
- Equipe chargée du compte
- Membre d'équipe

# **Métriques**

Aucun

# **Notes d'utilisation**

La dimension Compte inclut une hiérarchie des livres, qui permet d'analyser des métriques et des attributs connexes à tout niveau.

# **Domaine d'analyse de l'historique des activités**

# **Disponibilité**

Ce domaine est disponible dans toutes les éditions de Oracle CRM On Demand.

# **Objectif commercial**

Ce domaine vous permet d'analyser un large ensemble de métriques d'activité en fonction des dimensions d'activité, de compte, d'opportunité, de lead, de campagne, d'interlocuteur, de demande d'assistance et de date. Ce domaine est défini avec le niveau de détail le plus faible car il représente chaque événement d'activité et interaction liés à ces types d'enregistrement. Cela signifie que la table de faits d'activité qui détermine ce domaine est susceptible d'être la plus volumineuse. Ce domaine vous permet de consolider et d'analyser des métriques d'activité en utilisant l'ensemble de dimensions le plus vaste. Basé sur plusieurs tables de faits, il permet de générer des rapports sur les quotas d'utilisateur dans le contexte des métriques d'activité.

# **Type de relation**

Simple

## **Champs personnalisés optimisés**

Ce domaine comporte des champs personnalisés optimisés pour réduire la durée des requêtes lorsqu'ils sont utilisés dans des filtres. Les champs personnalisés optimisés se trouvent dans les dossiers dont le nom se termine par *Champs personnalisés optimisés* ou *Métriques personnalisées optimisées*, tels que *Compte - Champs personnalisés optimisés* et *Opportunité - Métriques personnalisées optimisées*. Les champs numériques personnalisés, tels que ceux dont le type est devise (CUR), entier (INT) ou nombre (NUM), sont disponibles en tant que métriques dans le dossier de métriques personnalisées optimisées si le type d'enregistrement est l'objet déterminant dans un domaine spécifique. Par exemple, le type d'enregistrement Compte est l'objet déterminant dans le domaine Historique des comptes.

La couverture des métriques et champs personnalisés est optimisée dans Oracle CRM On Demand Answers pour les types d'enregistrement suivants. Un ou plusieurs d'entre eux peuvent être présents dans ce domaine en tant que dimensions ou faits :

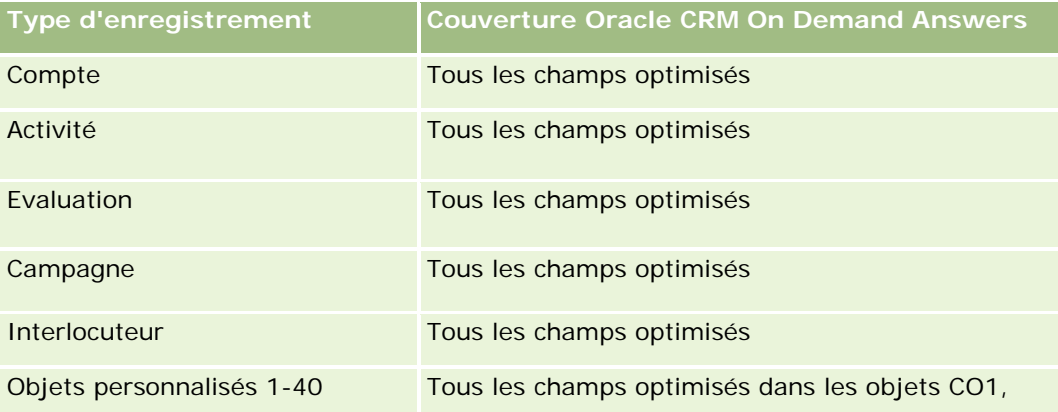

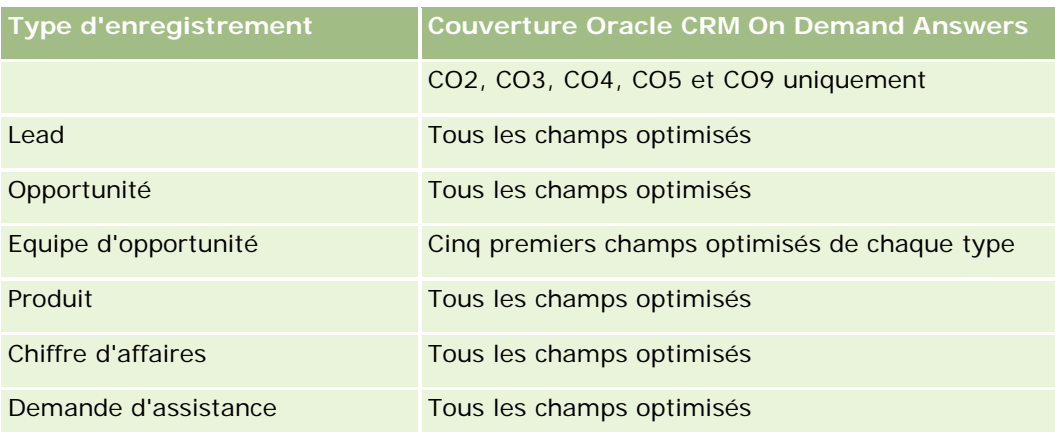

Ce domaine comporte des champs optimisés pour réduire la durée des requêtes lorsqu'ils sont utilisés dans des filtres. Les champs optimisés se terminent par le mot *Code* ou *UTC*. Par exemple, la dimension Compte contient un champ Type de compte. Il existe également un champ Code de type de compte, qui est la version optimisée du champ Type de compte. De même, il existe un champ Date indexée (UTC), qui est la version optimisée du champ Date indexée. L'utilisation du champ optimisé dans le filtre accélère la génération des requêtes. Cette méthode est plus rapide que celle consistant à utiliser le champ standard. Pour plus d'informations sur l'optimisation des champs de filtrage, voir Utilisation des champs de filtrage optimisés (page [1293\)](#page-1292-0). Les dimensions suivantes de ce domaine ont des champs de filtre optimisés :

- Campagne
- Lead

## **Dimensions**

Ce domaine comporte les dimensions suivantes :

- Compte
- **Activité**
- Campagne
- Interlocuteur
- Date
- Concessionnaire
- Evénement
- L**Lead**
- Opportunité
- Appartenant à l'utilisateur
- Quota
- Demande d'assistance

#### **Métriques**

Voici la liste complète des métriques de ce domaine :

- Métriques d'activité
	- **Activité Métriques personnalisées**
	- **Métriques de l'Activité par date de création** 
		- Nb d'activités (date de création)
		- Nb de rendez-vous (date de création)
		- Nb d'activités clôturées (date de création)
		- Nombre d'activités ouvertes (date de création)
		- Nb de tâches (date de création)
	- **Métriques de l'Activité par autres dates** 
		- Nb de rendez-vous (date de fin)
		- Nb de rendez-vous (date de début)
		- Nb de tâches (date d'échéance)
	- Nombre de comptes avec activités
	- Nombre d'activités
	- Nombre de rendez-vous planifiés
	- Nombre d'appels passés
	- Nombre d'appels aboutis
	- Nombre d'activités clôturées
	- Nombre d'activités ouvertes
- Métriques du quota
	- **Valeur du quota**

## **Notes d'utilisation**

Les dimensions Compte, Activité et Demande d'assistance incluent une hiérarchie des livres, qui permet d'analyser les métriques et les attributs connexes à tout niveau.

#### **Champs activés pour le fuseau horaire utilisateur**

Normalement, les heures incluses dans les rapports du domaine Analyse s'affichent dans le fuseau horaire de la société afin de garantir des données cohérentes et ce quelle que soit la personne ayant généré les rapports. La dimension Activité inclut les champs suivants :

- Heure de fin
- **Fuseau horaire utilisateur de l'heure de fin**

- Heure de début
- Fuseau horaire utilisateur de l'heure de début

Les champs Heure de fin et Heure de début affichent l'heure de l'activité dans le fuseau horaire de la société. Les champs Fuseau horaire utilisateur de l'heure de fin et Fuseau horaire utilisateur de l'heure de début affichent les mêmes informations que les champs standard mais dans le fuseau horaire local de l'utilisateur.

# **Domaine d'analyse de l'historique des équipements**

## **Disponibilité**

Ce domaine est disponible dans toutes les éditions de Oracle CRM On Demand.

## **Objectif commercial**

Ce domaine permet d'analyser des métriques d'équipement par dimension de compte, d'équipement, de produit et d'utilisateur. Vous pouvez suivre les équipements et les produits qui ont été vendus à un client ou à une société. Il s'agit de l'un des rares domaines où la visibilité des enregistrements d'équipement est fonction de la visibilité des enregistrements Compte associés.

#### **Type de relation**

Simple

#### **Champs personnalisés optimisés**

Ce domaine comporte des champs personnalisés optimisés pour réduire la durée des requêtes lorsqu'ils sont utilisés dans des filtres. Les champs personnalisés optimisés se trouvent dans les dossiers dont le nom se termine par *Champs personnalisés optimisés* ou *Métriques personnalisées optimisées*, tels que *Compte - Champs personnalisés optimisés* et *Opportunité - Métriques personnalisées optimisées*. Les champs numériques personnalisés, tels que ceux dont le type est devise (CUR), entier (INT) ou nombre (NUM), sont disponibles en tant que métriques dans le dossier de métriques personnalisées optimisées si le type d'enregistrement est l'objet déterminant dans un domaine spécifique. Par exemple, le type d'enregistrement Compte est l'objet déterminant dans le domaine Historique des comptes.

La couverture des métriques et champs personnalisés est optimisée dans Oracle CRM On Demand Answers pour les types d'enregistrement suivants. Un ou plusieurs d'entre eux peuvent être présents dans ce domaine en tant que dimensions ou faits :

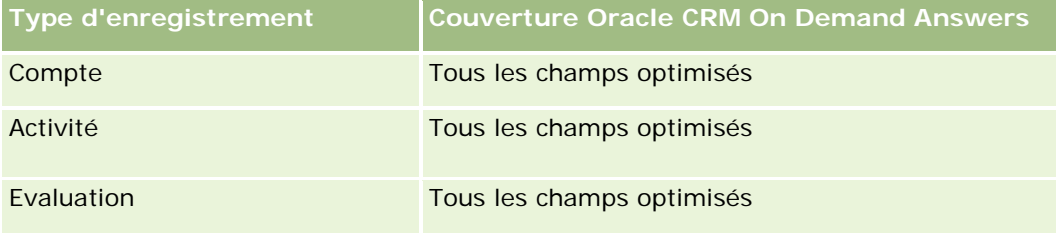

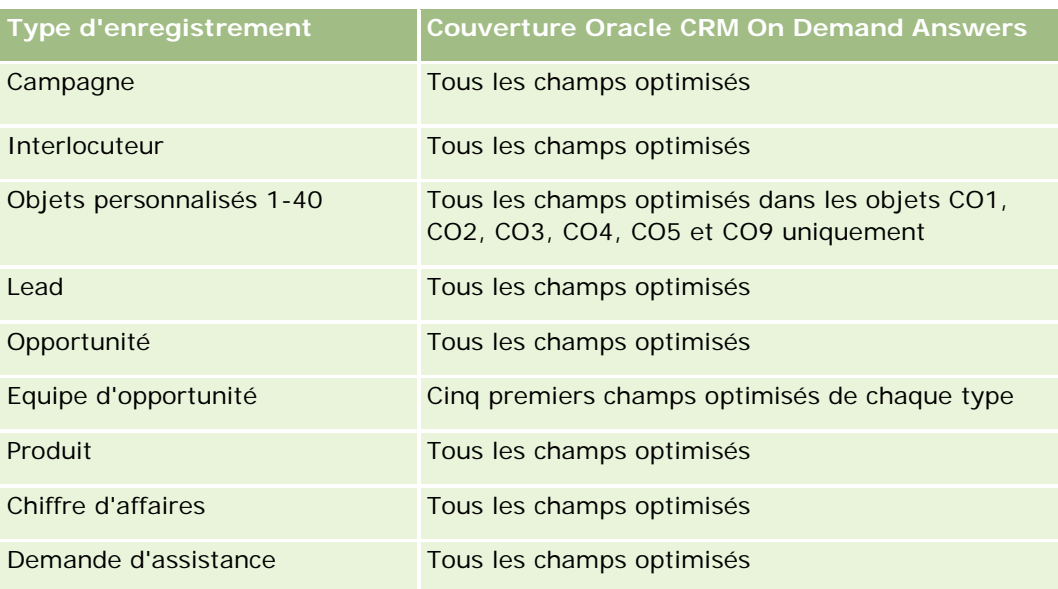

# **Dimensions**

Ce domaine comporte les dimensions suivantes :

- Compte
- **Equipement**
- Date
- **Appartenant à l'utilisateur**
- **Catégorie de produits**
- $\blacksquare$  Produit

## **Métriques**

Voici la liste complète des métriques de ce domaine :

- **Métriques d'équipement** 
	- Métriques d'équipement par date d'achat
		- Nombre d'équipements
		- **Prix d'achat**
		- **Quantité**
		- **Prix d'achat moyen**
		- **Quantité moyenne**
	- Métriques d'équipement par date d'expédition
		- Nombre d'équipements

- Prix d'achat
- **D** Quantité
- **Prix d'achat moyen**
- **Quantité moyenne**
- Nombre d'équipements
- Prix d'achat
- Quantité
- **Prix d'achat moyen**
- **Quantité moyenne**

Vous pouvez analyser les métriques des équipements par la dimension Appartenant à l'utilisateur. La dimension Compte inclut une hiérarchie des livres, qui permet d'analyser des métriques et des attributs connexes à tout niveau.

# **Domaine d'analyse de l'historique des activités de visite**

## **Disponibilité**

Ce domaine est disponible dans toutes les éditions de Oracle CRM On Demand.

## **Objectif commercial**

Ce domaine d'analyse permet aux responsables des ventes et aux commerciaux d'analyser les données sur les activités de visite par compte, interlocuteur, activité, propriétaire, produit, catégorie de produit et date. Contrairement à celles du domaine d'analyse Historique des activités, les métriques du domaine d'analyse Historique des activités de visite sont basées sur les types d'enregistrement Life Sciences liés à l'activité, notamment : Produits présentés, Echantillons remis, Demandes d'échantillons, Eléments de demande d'échantillons et Articles promotionnels offerts. Cela signifie que les activités pour lesquelles il n'existe aucun enregistrement correspondant à l'un ou plusieurs de ces types d'enregistrement enfant ne peuvent être prises en compte dans ce domaine.

Vous pouvez utiliser la dimension Catégorie de produit pour récapituler les métriques d'activités de visite pour les différents niveaux d'une hiérarchie de produits, tels que la marque, le sous-marché et le marché.

# **Type de relation**

Simple

## **Champs personnalisés optimisés**

Ce domaine comporte des champs personnalisés optimisés pour réduire la durée des requêtes lorsqu'ils sont utilisés dans des filtres. Les champs personnalisés optimisés se trouvent dans les dossiers dont le nom se termine par *Champs personnalisés optimisés* ou *Métriques personnalisées optimisées*, tels que *Compte - Champs personnalisés optimisés* et *Opportunité - Métriques personnalisées optimisées*. Les champs numériques personnalisés, tels que ceux dont le type est devise (CUR), entier (INT) ou nombre (NUM), sont disponibles en tant que métriques dans le dossier de métriques personnalisées optimisées si le type d'enregistrement est l'objet déterminant dans un domaine spécifique. Par exemple, le type d'enregistrement Compte est l'objet déterminant dans le domaine Historique des comptes.

La couverture des métriques et champs personnalisés est optimisée dans Oracle CRM On Demand Answers pour les types d'enregistrement suivants. Un ou plusieurs d'entre eux peuvent être présents dans ce domaine en tant que dimensions ou faits :

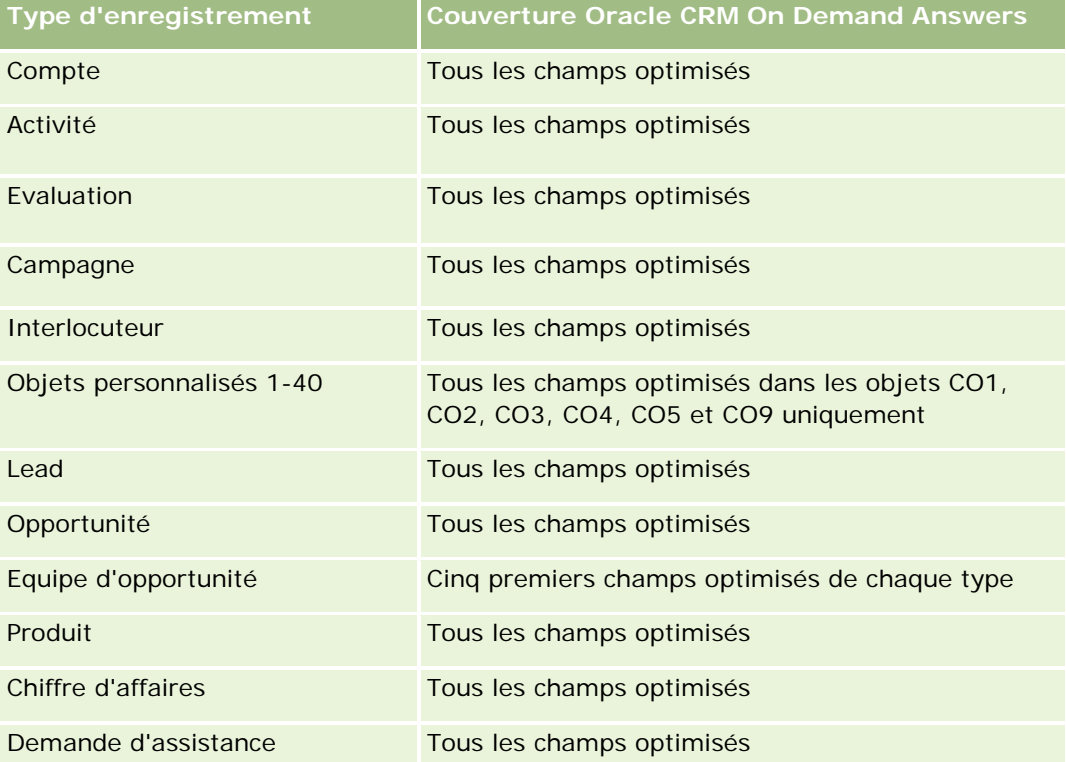

Ce domaine comporte des champs optimisés pour réduire la durée des requêtes lorsqu'ils sont utilisés dans des filtres. Les champs optimisés se terminent par le mot *Code* ou *UTC*. Par exemple, la dimension Compte contient un champ Type de compte. Il existe également un champ Code de type de compte, qui est la version optimisée du champ Type de compte. De même, il existe un champ Date indexée (UTC), qui est la version optimisée du champ Date indexée. L'utilisation du champ optimisé dans le filtre accélère la génération des requêtes. Cette méthode est plus rapide que celle consistant à utiliser le champ standard. Pour plus d'informations sur l'optimisation des champs de filtrage, voir Utilisation des champs de filtrage optimisés (page [1293\)](#page-1292-0). Les dimensions suivantes de ce domaine ont des champs de filtre optimisés :

 $\Box$  Campagne

### **Dimensions**

Ce domaine comporte les dimensions suivantes :

- **L** Compte
- $\blacksquare$  Interlocuteur
- Activité de visite
- **L** Campagne
- **Interlocuteur**
- **Date**
- **Opportunité**
- **Appartenant à l'utilisateur**
- $\blacksquare$  Produit
- **Catégorie de produits**
- **Produits présentés**
- Demande d'échantillons
- $\blacksquare$  Echantillons remis

#### **Métriques**

Voici la liste complète des métriques de ce domaine :

- **Activité de visite Métriques** 
	- **Produits présentés Métriques personnalisées** 
		- **Devise indexée**
		- Nombre indexé
		- Devise indexée moyenne
		- Nombre indexé moyen
	- Métriques personnalisées de demande d'échantillons
	- Métriques personnalisées d'échantillons remis
		- **Devise indexée**
		- Nombre indexé
		- **Devise indexée moyenne**
		- Nombre indexé moyen
	- Nombre de comptes
	- Nombre d'activités relatives aux visites
	- Nombre de visites avec présentation produit
- Nombre de visites avec produits présentés
- Nombre d'articles promotionnels remis en visite
- Nombre d'éléments de demande d'échantillons en visite
- Nombre de demandes d'échantillons en visite
- Nombre d'échantillons remis en visite
- Nombre d'interlocuteurs
- Nombre d'articles promotionnels remis
- Nombre d'éléments de demande d'échantillons
- Nombre d'échantillons remis

Les dimensions Compte et Interlocuteur incluent une hiérarchie des livres, qui permet d'analyser les métriques et les attributs connexes à tout niveau. Vous pouvez générer un rapport sur les enregistrements de visite de groupe, de visite de compte et de visite professionnel et sur les métriques associées.

Le nombre d'interlocuteurs correspond au nombre d'interlocuteurs principaux distincts et non à tous les interlocuteurs associés à la visite.

# **Domaine d'analyse de l'historique des campagnes**

#### **Disponibilité**

Ce domaine est disponible dans toutes les éditions de Oracle CRM On Demand.

#### **Objectif commercial**

Ce domaine permet de réaliser une analyse approfondie de campagnes en fonction de dimensions de campagne, d'utilisateur et de date. Vous pouvez analyser les résultats, les performances et le retour sur investissement d'une campagne. Les métriques disponibles permettent de résoudre les problèmes liés à la réalisation des objectifs de la campagne actuelle et d'optimiser les futures campagnes.

#### **Type de relation**

Simple

#### **Champs personnalisés optimisés**

**1098** Aide en ligne d'Oracle CRM On Demand Version 36 Ce domaine comporte des champs personnalisés optimisés pour réduire la durée des requêtes lorsqu'ils sont utilisés dans des filtres. Les champs personnalisés optimisés se trouvent dans les dossiers dont le nom se termine par *Champs personnalisés optimisés* ou *Métriques personnalisées optimisées*, tels que *Compte - Champs personnalisés optimisés* et *Opportunité - Métriques personnalisées optimisées*. Les champs

mars 2018

numériques personnalisés, tels que ceux dont le type est devise (CUR), entier (INT) ou nombre (NUM), sont disponibles en tant que métriques dans le dossier de métriques personnalisées optimisées si le type d'enregistrement est l'objet déterminant dans un domaine spécifique. Par exemple, le type d'enregistrement Compte est l'objet déterminant dans le domaine Historique des comptes.

La couverture des métriques et champs personnalisés est optimisée dans Oracle CRM On Demand Answers pour les types d'enregistrement suivants. Un ou plusieurs d'entre eux peuvent être présents dans ce domaine en tant que dimensions ou faits :

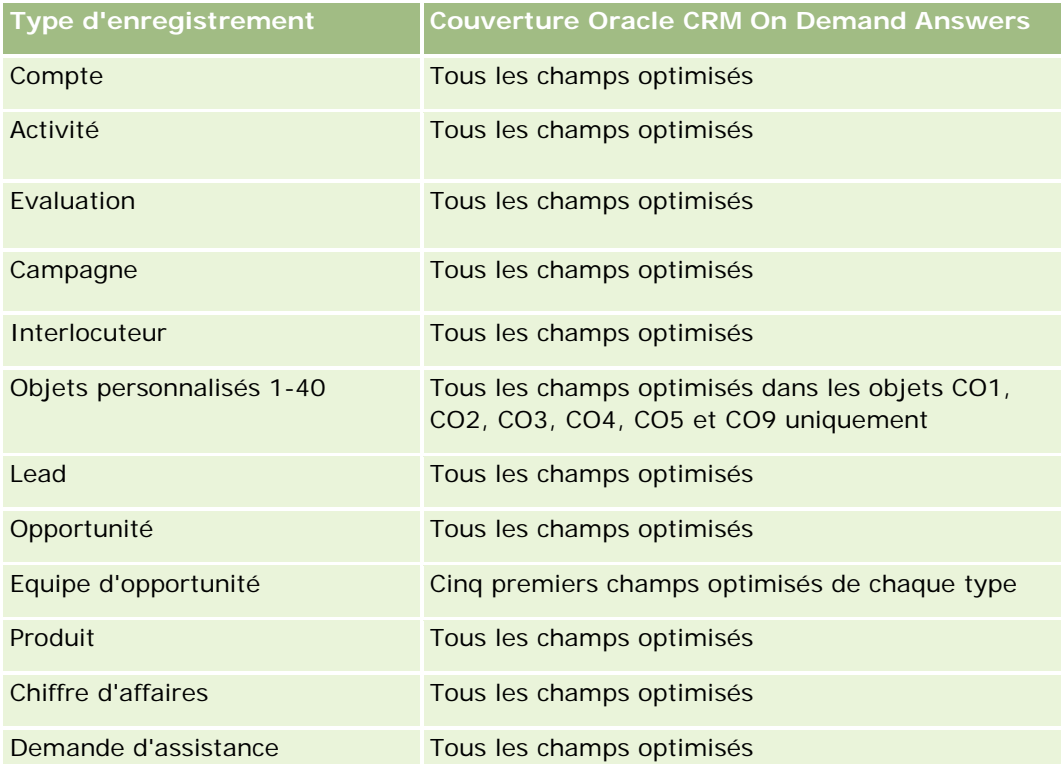

Ce domaine comporte des champs optimisés pour réduire la durée des requêtes lorsqu'ils sont utilisés dans des filtres. Les champs optimisés se terminent par le mot *Code* ou *UTC*. Par exemple, la dimension Compte contient un champ Type de compte. Il existe également un champ Code de type de compte, qui est la version optimisée du champ Type de compte. De même, il existe un champ Date indexée (UTC), qui est la version optimisée du champ Date indexée. L'utilisation du champ optimisé dans le filtre accélère la génération des requêtes. Cette méthode est plus rapide que celle consistant à utiliser le champ standard. Pour plus d'informations sur l'optimisation des champs de filtrage, voir Utilisation des champs de filtrage optimisés (page [1293\)](#page-1292-0). Les dimensions suivantes de ce domaine ont des champs de filtre optimisés :

**Campagnes** 

# **Dimensions**

Ce domaine comporte les dimensions suivantes :

- Campagnes
- Appartenant à l'utilisateur
- Date

#### **Métriques**

Voici la liste complète des métriques de ce domaine :

- Métriques
	- Nombre de campagnes
	- Nombre de campagnes actives
	- Nombre de campagnes terminées
	- Nombre de campagnes planifiées
	- Nombre de leads
	- Nombre d'opportunités
	- Nombre de gains
	- Nombre de comptes pour une campagne
	- Nombre d'interlocuteurs pour une campagne
	- **P** Pourcentage (%) de budget (définition : coût multiplié par 100, puis divisé par le coût budgété)
	- Pourcentage (%) de leads ciblés réalisés (définition : nombre de leads multiplié par 100, puis divisé par le nombre de leads ciblés)
	- Pourcentage (%) de cible de CA atteint (définition : chiffre d'affaires clôturé multiplié par 10, puis divisé par le chiffre d'affaires cible)
	- **Nombre moyen de jours pour clore une opportunité (définition : nombre total de jours pour clore une** opportunité divisé par le nombre de gains)
	- **Nombre moyen de jours pour convertir un lead (définition : nombre de jours entre la date de création** et la date de conversion du lead, divisé par le nombre de leads convertis en opportunités)
	- Coût par vente conclue (définition : coût divisé par le nombre de réussites)
	- Coût moyen par vente conclue (définition : coût moyen divisé par le nombre de réussites)
	- Coût par lead (définition : coût divisé par le nombre de leads)
	- Coût moyen par lead (définition : coût moyen divisé par le nombre de leads)
	- **T** Taux de conversion des leads (définition : leads devenus clients, exprimés en pourcentage)
	- Chiffre d'affaires
	- CA clôturé
	- CA de clôture moyen
	- Taux de succès des opportunités (définition : nombre total d'opportunités réussies, divisé par le nombre total d'opportunités réussies et perdues)
	- Retour sur investissement

## **Notes d'utilisation**

Aucune

# **Domaine d'analyse de l'historique des réponses à une campagne**

# **Disponibilité**

Ce domaine est disponible dans toutes les éditions de Oracle CRM On Demand.

**REMARQUE :** Les données de réponse à la campagne sont limitées aux données des campagnes Oracle Email Marketing On Demand uniquement. Les données de réponses des campagnes pour lesquelles les données ont été saisies au moyen de l'interface utilisateur d'Oracle CRM On Demand ne sont pas affichées. Oracle Email Marketing On Demand a été abandonné et aucune nouvelle campagne ne peut être démarrée. Vous pouvez continuer à utiliser ce domaine pour générer des rapports sur des données de campagne existante.

# **Objectif commercial**

Ce domaine vous permet d'analyser les informations de campagne, notamment les données de réponse des campagnes Oracle Email Marketing On Demand. Il complète les domaines de rapports des campagnes qui fournissent les données de performance des campagnes. Il permet aux sociétés d'analyser les réponses apportées à une campagne Oracle Email Marketing On Demand en répondant aux questions suivantes : Combien de personnes ont reçu la campagne ? Combien d'entre elles y ont répondu ? Comment ont-ils répondu ? Combien de temps ont-elles mis à répondre ? etc.

# **Type de relation**

Simple

# **Champs personnalisés optimisés**

Ce domaine comporte des champs personnalisés optimisés pour réduire la durée des requêtes lorsqu'ils sont utilisés dans des filtres. Les champs personnalisés optimisés se trouvent dans les dossiers dont le nom se termine par *Champs personnalisés optimisés* ou *Métriques personnalisées optimisées*, tels que *Compte - Champs personnalisés optimisés* et *Opportunité - Métriques personnalisées optimisées*. Les champs numériques personnalisés, tels que ceux dont le type est devise (CUR), entier (INT) ou nombre (NUM), sont disponibles en tant que métriques dans le dossier de métriques personnalisées optimisées si le type d'enregistrement est l'objet déterminant dans un domaine spécifique. Par exemple, le type d'enregistrement Compte est l'objet déterminant dans le domaine Historique des comptes.

La couverture des métriques et champs personnalisés est optimisée dans Oracle CRM On Demand Answers pour les types d'enregistrement suivants. Un ou plusieurs d'entre eux peuvent être présents dans ce domaine en tant que dimensions ou faits :

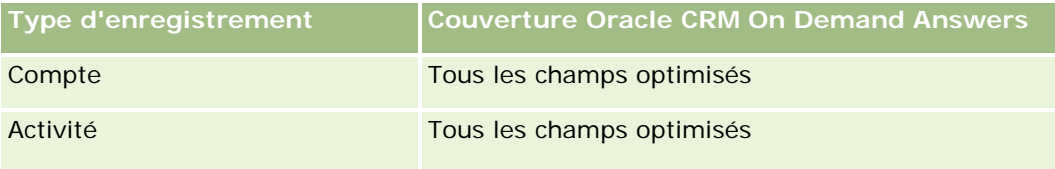

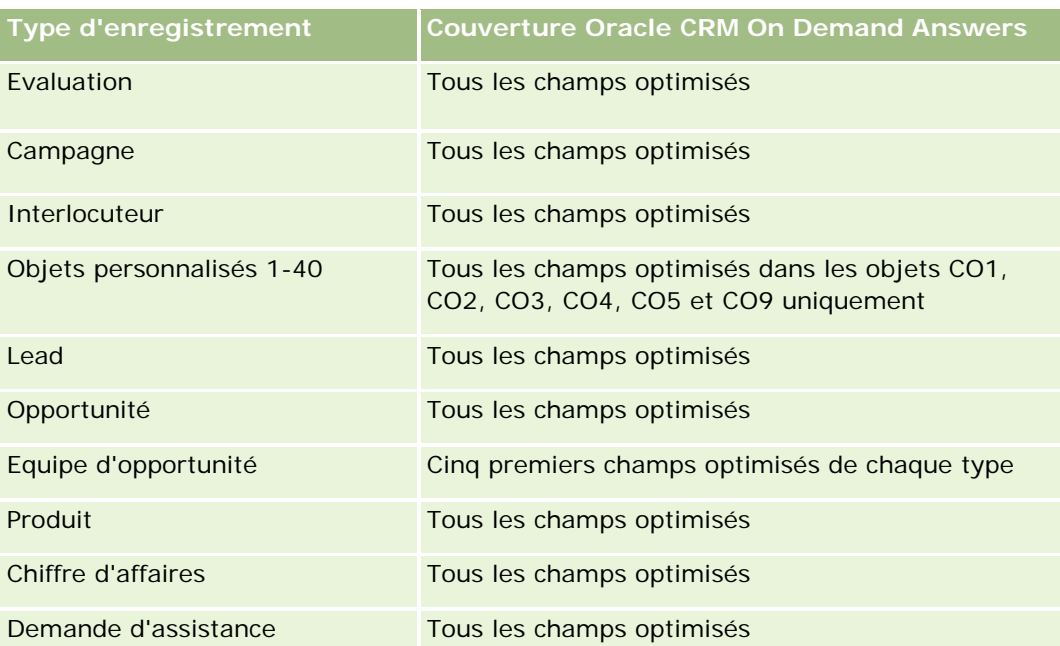

Ce domaine comporte des champs optimisés pour réduire la durée des requêtes lorsqu'ils sont utilisés dans des filtres. Les champs optimisés se terminent par le mot *Code* ou *UTC*. Par exemple, la dimension Compte contient un champ Type de compte. Il existe également un champ Code de type de compte, qui est la version optimisée du champ Type de compte. De même, il existe un champ Date indexée (UTC), qui est la version optimisée du champ Date indexée. L'utilisation du champ optimisé dans le filtre accélère la génération des requêtes. Cette méthode est plus rapide que celle consistant à utiliser le champ standard. Pour plus d'informations sur l'optimisation des champs de filtrage, voir Utilisation des champs de filtrage optimisés (page [1293\)](#page-1292-0). Les dimensions suivantes de ce domaine ont des champs de filtre optimisés :

 $\Box$  Campagne

# **Dimensions**

Ce domaine comporte les dimensions suivantes :

- Compte
- **L** Campagne
- Destinataire de la campagne
- Réponse à une campagne
- Date

#### **Métriques**

Voici la liste complète des métriques de ce domaine :

- **Métriques** 
	- Nombre de destinataires Cette métrique est fondée sur le champ du destinataire de la campagne.

- **Nombre de refus permanents Cette métrique est fondée sur les réponses de type Changement** d'adresse, Adresse incorrecte et Expéditeur incorrect.
- **Nombre de refus temporaires Cette métrique est fondée sur les réponses de type Problème de boîte** de réception, Problème de système, Problème de réseau, Problème de protocole, Problème de sécurité, Message trop volumineux, Vacances et Dernier recours.
- **Nombre de répondants Cette métrique est fondée sur le statut de la livraison.**
- Nombre de réponses Cette métrique est fondée sur le statut de la livraison.
- Nombre de réponses ouvertes Cette métrique est fondée sur le type de réponse du champ Message ouvert.
- Nombre de clics publicitaires Cette métrique est fondée sur le type de réponse du champ Clic publicitaire.
- Nombre d'entrées d'option Cette métrique est fondée sur le type de réponse du champ Inclure dans la liste.
- Nombre de sorties d'option Cette métrique est fondée sur le type de réponse du champ Exclure de la liste.
- Nombre d'entrées d'option globale Cette métrique est fondée sur le type de réponse du champ Inclure tout.
- **Nombre de sorties d'option globale Cette métrique est fondée sur le type de réponse du champ** Exclure tout.
- **Nombre de jours moyen pour répondre Cette métrique est fondée sur le statut de la livraison.**

Les métriques de la réponse à la campagne sont fondées soit sur le statut de la livraison, soit sur le type de réponse. Par exemple, le nombre de refus permanents est fondé sur le type de la réponse et non pas sur le statut de la livraison même en présence du statut de livraison Refus permanent.

La dimension Compte inclut une hiérarchie des livres, qui permet d'analyser des métriques et des attributs connexes à tout niveau.

# **Domaine d'analyse des adresses d'interlocuteur**

## **Disponibilité**

Ce domaine est disponible dans toutes les éditions de Oracle CRM On Demand.

#### **Objectif commercial**

Permet d'établir la relation n à n entre les interlocuteurs et les adresses. Contrairement aux autres domaines où il est possible de générer uniquement l'adresse principale d'un interlocuteur, ce domaine permet de répertorier toutes les adresses d'un interlocuteur ainsi qu'une adresse commune à plusieurs interlocuteurs. Il ne comporte ni table de faits ni métrique.

## **Type de relation**

n à n

## **Champs personnalisés optimisés**

Ce domaine comporte des champs personnalisés optimisés pour réduire la durée des requêtes lorsqu'ils sont utilisés dans des filtres. Les champs personnalisés optimisés se trouvent dans les dossiers dont le nom se termine par *Champs personnalisés optimisés* ou *Métriques personnalisées optimisées*, tels que *Compte - Champs personnalisés optimisés* et *Opportunité - Métriques personnalisées optimisées*. Les champs numériques personnalisés, tels que ceux dont le type est devise (CUR), entier (INT) ou nombre (NUM), sont disponibles en tant que métriques dans le dossier de métriques personnalisées optimisées si le type d'enregistrement est l'objet déterminant dans un domaine spécifique. Par exemple, le type d'enregistrement Compte est l'objet déterminant dans le domaine Historique des comptes.

La couverture des métriques et champs personnalisés est optimisée dans Oracle CRM On Demand Answers pour les types d'enregistrement suivants. Un ou plusieurs d'entre eux peuvent être présents dans ce domaine en tant que dimensions ou faits :

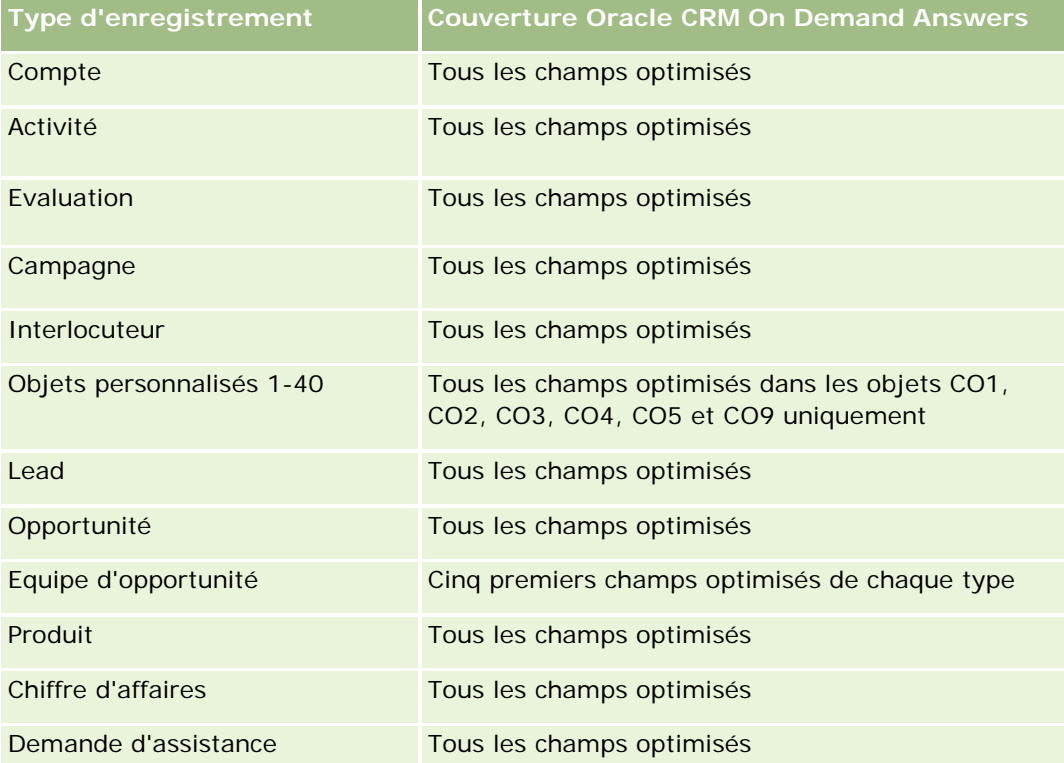

## **Dimensions**

Ce domaine comporte les dimensions suivantes :

- Interlocuteur
- Adresse

## **Métriques**

Aucune

# **Notes d'utilisation**

La dimension Interlocuteur inclut une hiérarchie des livres, qui permet d'analyser des métriques et des attributs connexes à tout niveau.

# **Domaine d'analyse de l'historique des interlocuteurs**

# **Disponibilité**

Ce domaine est disponible dans toutes les éditions de Oracle CRM On Demand.

## **Objectif commercial**

Vous pouvez utiliser ce domaine pour générer un rapport sur les métriques d'un interlocuteur, par interlocuteur, compte, campagne, appartenance à l'utilisateur et dimensions de date. Le niveau de détail de ce domaine est une ligne pour chaque interlocuteur créé dans Oracle CRM On Demand. Ce domaine vous permet de répondre rapidement aux questions suivantes : Quels sont les 10 employés qui ont le plus grand nombre d'interlocuteurs ? Quels comptes ne comportent aucun interlocuteur ? Quelles sont les campagnes les plus importantes par interlocuteur ? Combien de prospects un interlocuteur en particulier apporte-t-il à ma société ?

# **Type de relation**

Simple

## **Champs personnalisés optimisés**

Ce domaine comporte des champs personnalisés optimisés pour réduire la durée des requêtes lorsqu'ils sont utilisés dans des filtres. Les champs personnalisés optimisés se trouvent dans les dossiers dont le nom se termine par *Champs personnalisés optimisés* ou *Métriques personnalisées optimisées*, tels que *Compte - Champs personnalisés optimisés* et *Opportunité - Métriques personnalisées optimisées*. Les champs numériques personnalisés, tels que ceux dont le type est devise (CUR), entier (INT) ou nombre (NUM), sont disponibles en tant que métriques dans le dossier de métriques personnalisées optimisées si le type d'enregistrement est l'objet déterminant dans un domaine spécifique. Par exemple, le type d'enregistrement Compte est l'objet déterminant dans le domaine Historique des comptes.

La couverture des métriques et champs personnalisés est optimisée dans Oracle CRM On Demand Answers pour les types d'enregistrement suivants. Un ou plusieurs d'entre eux peuvent être présents dans ce domaine en tant que dimensions ou faits :

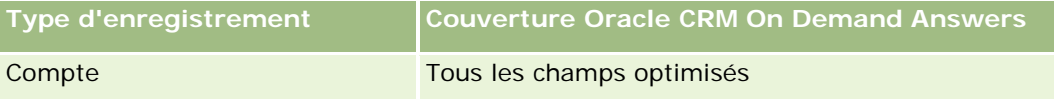

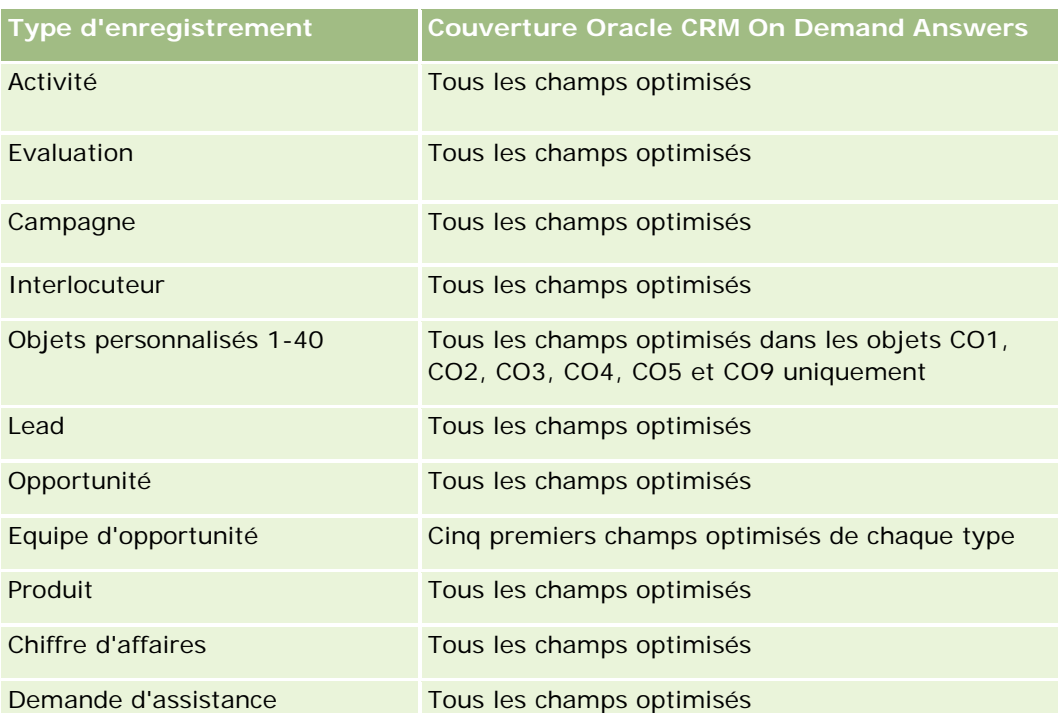

Ce domaine comporte des champs optimisés pour réduire la durée des requêtes lorsqu'ils sont utilisés dans des filtres. Les champs optimisés se terminent par le mot *Code* ou *UTC*. Par exemple, la dimension Compte contient un champ Type de compte. Il existe également un champ Code de type de compte, qui est la version optimisée du champ Type de compte. De même, il existe un champ Date indexée (UTC), qui est la version optimisée du champ Date indexée. L'utilisation du champ optimisé dans le filtre accélère la génération des requêtes. Cette méthode est plus rapide que celle consistant à utiliser le champ standard. Pour plus d'informations sur l'optimisation des champs de filtrage, voir Utilisation des champs de filtrage optimisés (page [1293\)](#page-1292-0). Les dimensions suivantes de ce domaine ont des champs de filtre optimisés :

Campagne

# **Dimensions**

Ce domaine comporte les dimensions suivantes :

- Compte
- Campagne
- Interlocuteur
- Date
- Appartenant à l'utilisateur

## **Métriques**

Voici la liste complète des métriques de ce domaine :

Métriques d'interlocuteurs

- Nombre de clients
- Nombre d'interlocuteurs
- Nombre de prospects

Les dimensions Compte et Interlocuteur incluent une hiérarchie des livres, qui permet d'analyser les métriques et les attributs connexes à tout niveau.

# **Domaine d'analyse de l'historique des centres d'intérêt d'un interlocuteur**

#### **Disponibilité**

Ce domaine est disponible dans toutes les éditions de Oracle CRM On Demand.

#### **Objectif commercial**

Le domaine d'analyse de l'historique des centres d'intérêt d'un interlocuteur permet de générer des rapports sur les intérêts des interlocuteurs pour la dimension Interlocuteurs. Ce rapport permet aux conseillers et à leurs supérieurs de déterminer les centres d'intérêts de leurs clients et de sélectionner des cadeaux pertinents à leur offrir en fonction de ces intérêts. Ils peuvent également exploiter ces informations pour organiser des événements d'appréciation, tels que des tournois de golf. Ainsi, les conseillers peuvent approfondir leurs relations avec leurs clients, ainsi que rencontrer les amis et les familles de ces clients. Ces événements peuvent générer de nouvelles affaires.

### **Type de relation**

Simple

#### **Champs personnalisés optimisés**

Ce domaine comporte des champs personnalisés optimisés pour réduire la durée des requêtes lorsqu'ils sont utilisés dans des filtres. Les champs personnalisés optimisés se trouvent dans les dossiers dont le nom se termine par *Champs personnalisés optimisés* ou *Métriques personnalisées optimisées*, tels que *Compte - Champs personnalisés optimisés* et *Opportunité - Métriques personnalisées optimisées*. Les champs numériques personnalisés, tels que ceux dont le type est devise (CUR), entier (INT) ou nombre (NUM), sont disponibles en tant que métriques dans le dossier de métriques personnalisées optimisées si le type d'enregistrement est l'objet déterminant dans un domaine spécifique. Par exemple, le type d'enregistrement Compte est l'objet déterminant dans le domaine Historique des comptes.

La couverture des métriques et champs personnalisés est optimisée dans Oracle CRM On Demand Answers pour les types d'enregistrement suivants. Un ou plusieurs d'entre eux peuvent être présents dans ce domaine en tant que dimensions ou faits :

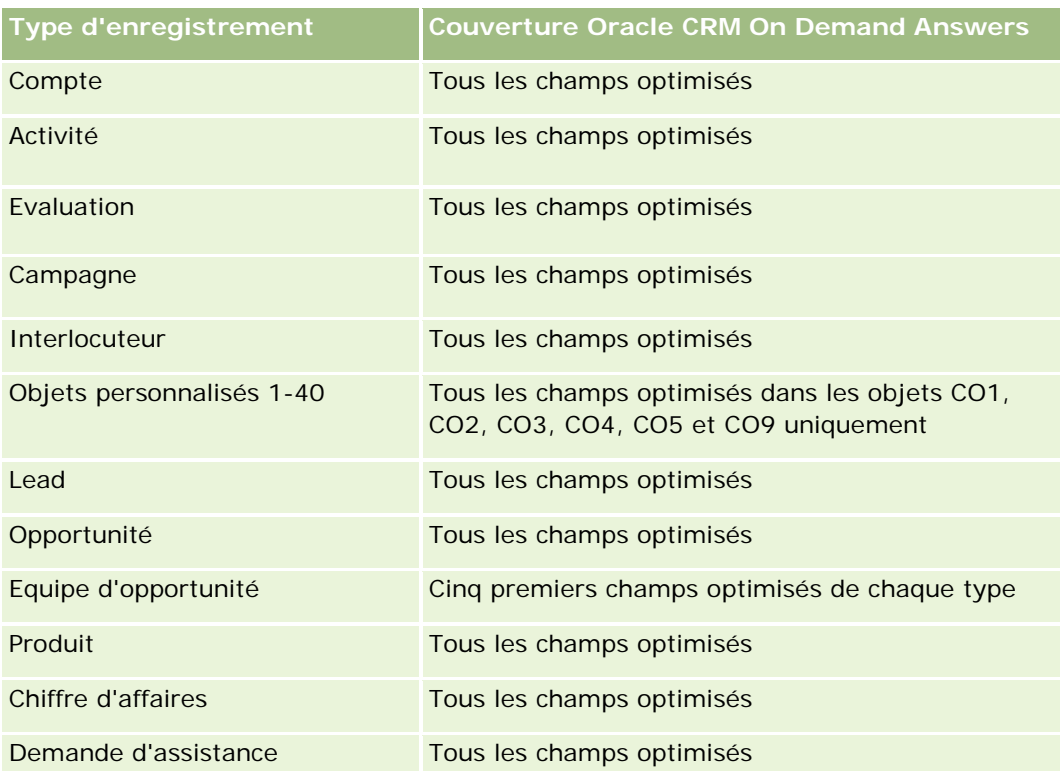

# **Dimensions**

Ce domaine comporte les dimensions suivantes :

- **Interlocuteur**
- **Appartenant à l'utilisateur**
- $\blacksquare$  Date
- Intérêts de l'interlocuteur

## **Métriques**

Voici la liste complète des métriques de ce domaine :

- Métriques des centres d'intérêt de l'Interlocuteur
	- Nb d'intérêts de l'Interlocuteur

# **Notes d'utilisation**

La dimension Interlocuteur inclut une hiérarchie des livres, qui permet d'analyser des métriques et des attributs connexes à tout niveau.

# **Domaine d'analyse de l'historique des chiffres d'affaires d'un interlocuteur**

# **Disponibilité**

Ce domaine est disponible dans toutes les éditions de Oracle CRM On Demand.

# **Objectif commercial**

Ce domaine vous permet d'analyser des données de chiffre d'affaires de produit par interlocuteur, produit, catégorie de produit, titulaire et date. Les métriques de ce domaine sont les suivants :

- Nombre de produits
- Nombre moyen de produits
- Chiffre d'affaires moyen

Ce domaine permet aux utilisateurs de créer des rapports contenant différents types de chiffre d'affaires de produit dans le temps, comme le chiffre d'affaires projeté comparé au chiffre d'affaires réel. Cette comparaison permet aux utilisateurs de mieux comprendre les perspectives de chiffre d'affaires et les ventes de produits par interlocuteur. La dimension Catégorie de produit peut être utilisée pour récapituler les métriques de chiffre d'affaires d'interlocuteur pour différents niveaux d'une hiérarchie de produits, tels que la marque, le sous-marché et le marché.

# **Type de relation**

Simple

# **Champs personnalisés optimisés**

Ce domaine comporte des champs personnalisés optimisés pour réduire la durée des requêtes lorsqu'ils sont utilisés dans des filtres. Les champs personnalisés optimisés se trouvent dans les dossiers dont le nom se termine par *Champs personnalisés optimisés* ou *Métriques personnalisées optimisées*, tels que *Compte - Champs personnalisés optimisés* et *Opportunité - Métriques personnalisées optimisées*. Les champs numériques personnalisés, tels que ceux dont le type est devise (CUR), entier (INT) ou nombre (NUM), sont disponibles en tant que métriques dans le dossier de métriques personnalisées optimisées si le type d'enregistrement est l'objet déterminant dans un domaine spécifique. Par exemple, le type d'enregistrement Compte est l'objet déterminant dans le domaine Historique des comptes.

La couverture des métriques et champs personnalisés est optimisée dans Oracle CRM On Demand Answers pour les types d'enregistrement suivants. Un ou plusieurs d'entre eux peuvent être présents dans ce domaine en tant que dimensions ou faits :

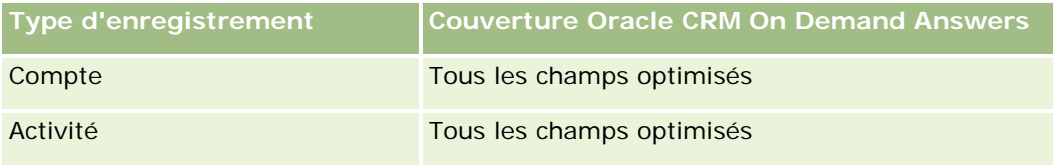

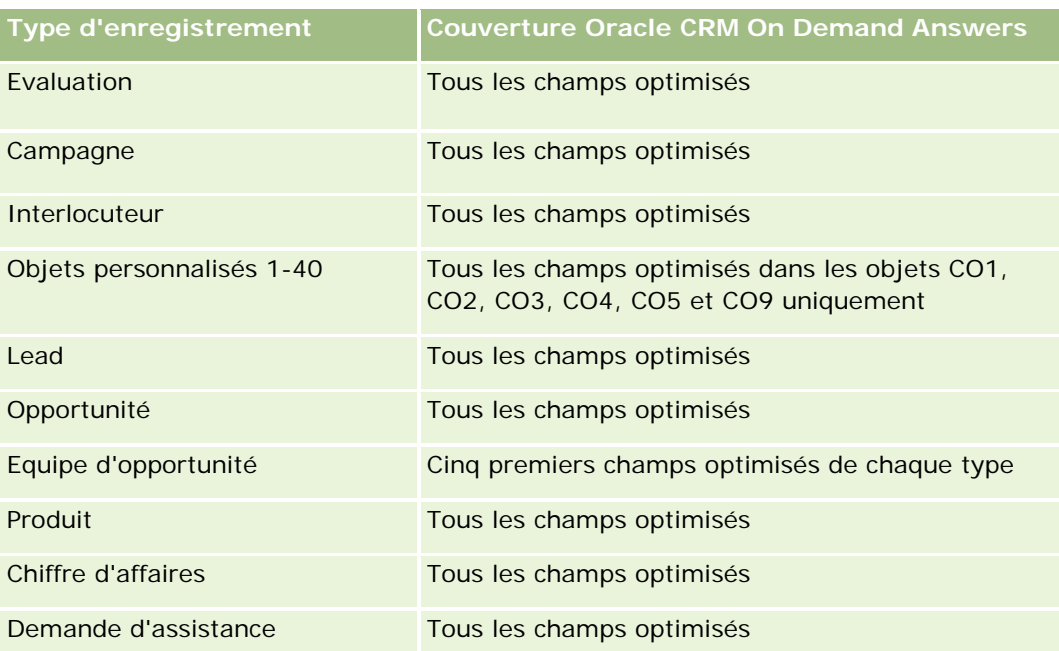

# **Dimensions**

Ce domaine comporte les dimensions suivantes :

- **Interlocuteur**
- Catégorie de produits
- $\blacksquare$  Produit
- **Interlocuteur Chiffre d'affaires**
- Date
- **Appartenant à l'utilisateur**

#### **Métriques**

Voici la liste complète des métriques de ce domaine :

- Métriques du chiffre d'affaires de l'interlocuteur
	- Nombre moyen de produits
	- Nombre de produits
	- **Chiffre d'affaires moyen**

## **Notes d'utilisation**

La dimension Interlocuteur inclut une hiérarchie des livres, qui permet d'analyser des métriques et des attributs connexes à tout niveau.

# **Domaine analytique de l'historique des équipes d'un interlocuteur**

# **Disponibilité**

Ce domaine est disponible dans toutes les éditions de Oracle CRM On Demand.

# **Objectif commercial**

Ce domaine permet de générer un rapport sur la relation plusieurs à plusieurs entre des interlocuteurs et des membres d'équipe. Vous pouvez l'utiliser pour répertorier tous les membres d'équipe associés à un interlocuteur et tous les interlocuteurs pour lesquels un utilisateur est ajouté en tant que membre d'équipe. Vous pouvez également l'utiliser pour générer des rapports sur le compte principal associé à l'interlocuteur. En revanche, vous ne pouvez pas utiliser ce domaine pour signaler les interlocuteurs non associés à un utilisateur ou les utilisateurs non liés à un utilisateur. Ce domaine ne comporte aucune table de faits, ni aucune métrique.

# **Type de relation**

n à n

## **Champs personnalisés optimisés**

Ce domaine comporte des champs personnalisés optimisés pour réduire la durée des requêtes lorsqu'ils sont utilisés dans des filtres. Les champs personnalisés optimisés se trouvent dans les dossiers dont le nom se termine par *Champs personnalisés optimisés* ou *Métriques personnalisées optimisées*, tels que *Compte - Champs personnalisés optimisés* et *Opportunité - Métriques personnalisées optimisées*. Les champs numériques personnalisés, tels que ceux dont le type est devise (CUR), entier (INT) ou nombre (NUM), sont disponibles en tant que métriques dans le dossier de métriques personnalisées optimisées si le type d'enregistrement est l'objet déterminant dans un domaine spécifique. Par exemple, le type d'enregistrement Compte est l'objet déterminant dans le domaine Historique des comptes.

La couverture des métriques et champs personnalisés est optimisée dans Oracle CRM On Demand Answers pour les types d'enregistrement suivants. Un ou plusieurs d'entre eux peuvent être présents dans ce domaine en tant que dimensions ou faits :

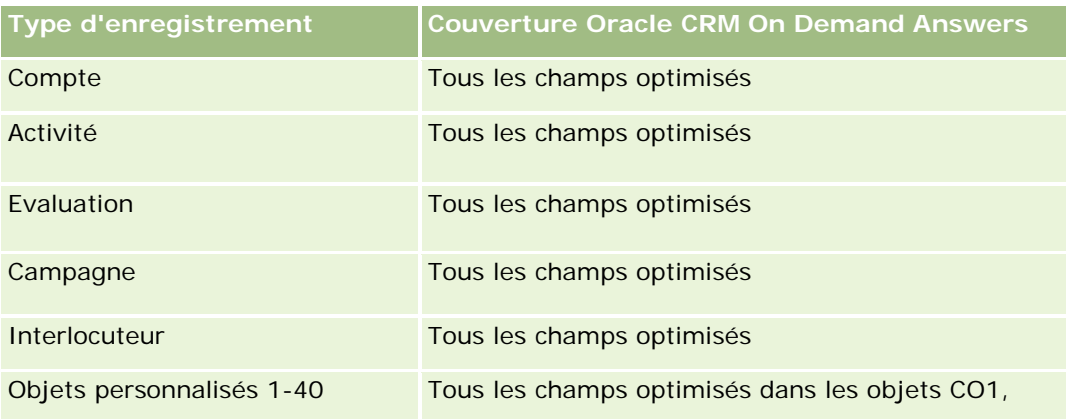

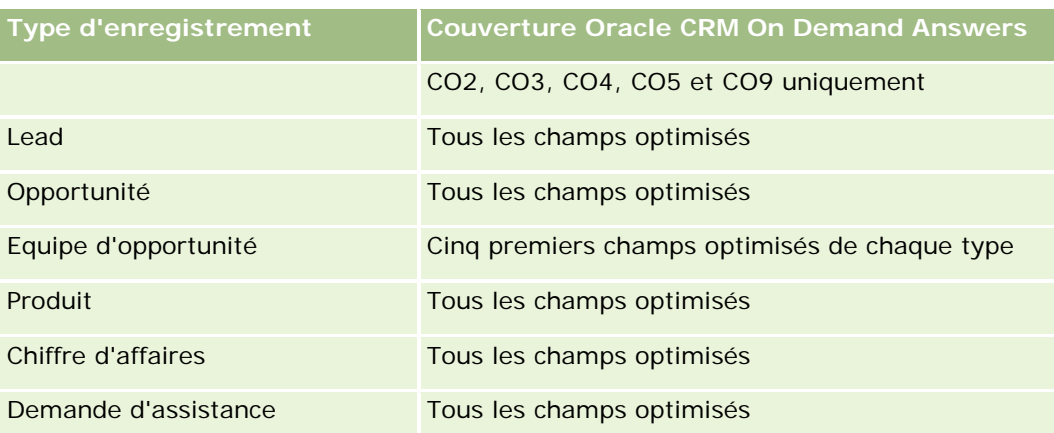

# **Dimensions**

Ce domaine comporte les dimensions suivantes :

- Compte
- **Interlocuteur**
- Membre d'équipe

# **Métriques**

Aucune

## **Notes d'utilisation**

La dimension Interlocuteur inclut une hiérarchie des livres, qui permet d'analyser des métriques et des attributs connexes à tout niveau.

# **Domaine d'analyse de l'historique des enregistrements d'affaires**

# **Disponibilité**

Ce domaine n'est disponible que dans Oracle CRM On Demand Partner Relationship Management Edition.

# **Objectif commercial**

Ce domaine fournit des informations sur la façon dont vos partenaires utilisent les enregistrements d'affaires et décrit l'impact de ceux-ci sur votre activité. Par exemple, vous pouvez procéder comme suit :

 créer un rapport indiquant le montant du chiffre d'affaires escompté à partir des enregistrements d'affaires ;

- déterminer le nombre de jours moyen nécessaires à l'approbation d'un enregistrement d'affaire ;
- déterminer le pourcentage d'opportunités ayant été enregistré ;
- générer un rapport sur le nombre d'enregistrements d'affaires ayant débouché sur de nouvelles opportunités ;
- déterminer la période de validité moyenne des enregistrements d'affaires ;
- créer un rapport indiquant la variation trimestrielle du chiffre d'affaires lié aux enregistrements d'affaires.

# **Type de relation**

Simple

## **Champs personnalisés optimisés**

Ce domaine comporte des champs personnalisés optimisés pour réduire la durée des requêtes lorsqu'ils sont utilisés dans des filtres. Les champs personnalisés optimisés se trouvent dans les dossiers dont le nom se termine par *Champs personnalisés optimisés* ou *Métriques personnalisées optimisées*, tels que *Compte - Champs personnalisés optimisés* et *Opportunité - Métriques personnalisées optimisées*. Les champs numériques personnalisés, tels que ceux dont le type est devise (CUR), entier (INT) ou nombre (NUM), sont disponibles en tant que métriques dans le dossier de métriques personnalisées optimisées si le type d'enregistrement est l'objet déterminant dans un domaine spécifique. Par exemple, le type d'enregistrement Compte est l'objet déterminant dans le domaine Historique des comptes.

La couverture des métriques et champs personnalisés est optimisée dans Oracle CRM On Demand Answers pour les types d'enregistrement suivants. Un ou plusieurs d'entre eux peuvent être présents dans ce domaine en tant que dimensions ou faits :

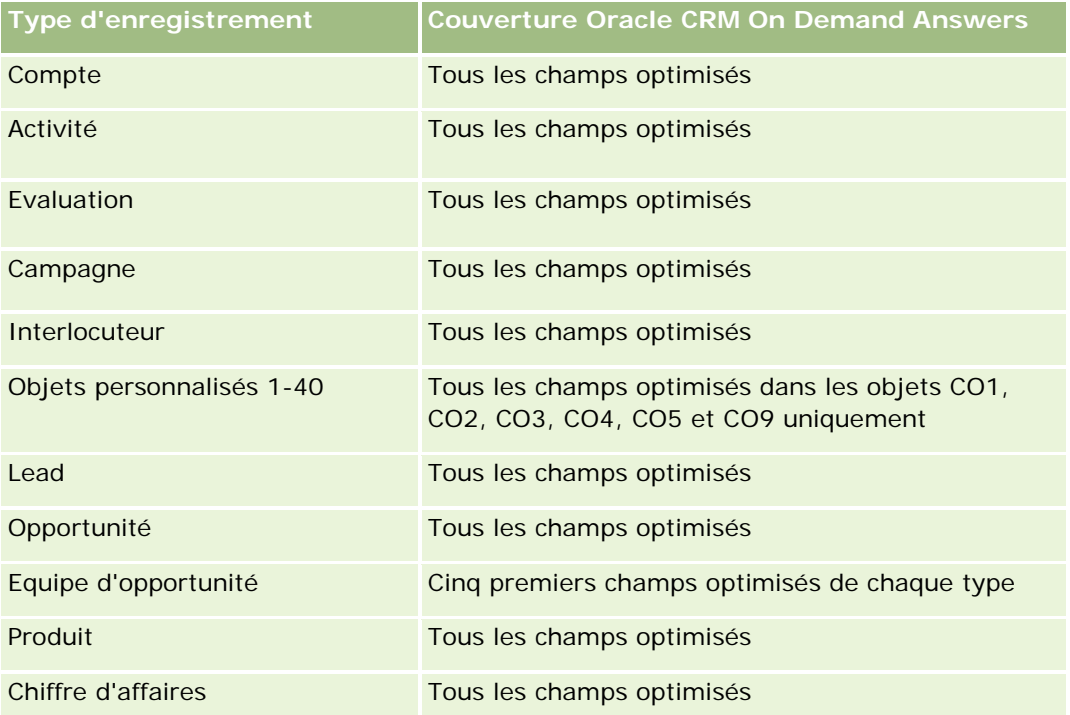

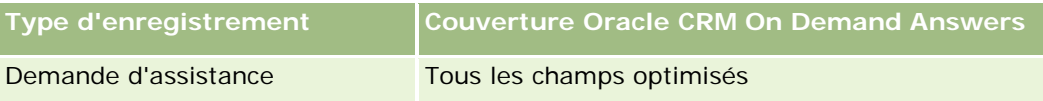

## **Dimensions**

Ce domaine comporte les dimensions suivantes :

- Client associé
- Opportunité associée
- $\blacksquare$  Interlocuteur
- $\Box$  Date
- Enregistrement d'affaire
- Approbateur final
- Appartenant à l'utilisateur
- Compte partenaire principal

## **Métriques non fondées sur la date de clôture**

Les métriques suivantes ne sont pas basées sur la date de clôture des enregistrements :

- Enregistrement d'affaire Métriques
	- Métriques personnalisées d'enregistrement d'affaire
	- Nombre d'enregistrements d'affaires
	- Nombre d'enregistrements d'affaires avec opportunités
	- **Nombre d'enregistrements d'affaires sans opportunité**
	- Nombre d'enregistrements d'affaires pour de nouvelles opportunités
	- Nombre d'enregistrements d'affaires pour des clients existants
	- Nombre d'enregistrements d'affaires pour de nouveaux clients
	- Nombre d'enregistrements d'affaires convertis en opportunités
	- Nombre d'enregistrements d'affaires en attente d'approbation
	- Nombre d'enregistrements d'affaires approuvés
	- Nombre d'enregistrements d'affaires ayant expiré
	- Nombre de jours en attente d'approbation
	- Nombre de jours moyen avant approbation
	- **Période de validité moyenne (en jours)**
	- **Pourcentage d'enregistrements d'affaires approuvés**
	- Pourcentage d'enregistrements d'affaires rejetés

- **Pourcentage d'enregistrements d'affaires renvoyés**
- **P** Pourcentage d'enregistrements d'affaires convertis en opportunités
- Nombre d'enregistrements d'affaires débouchant sur des succès

## **Métriques fondées sur la date de clôture**

Les métriques suivantes sont basées sur la date de clôture des enregistrements :

- Enregistrement d'affaire Métriques
	- Volume total de l'affaire sur les enregistrements d'affaires en cours
	- Volume total moyen de l'affaire sur les enregistrements d'affaires en cours
	- Chiffre d'affaires total des enregistrements d'affaires
	- Chiffre d'affaires total moyen des enregistrements d'affaires en cours
	- Chiffre d'affaires total des enregistrements d'affaires au trimestre dernier
	- Chiffre d'affaires total moyen des enregistrements d'affaires au trimestre dernier

#### **Notes d'utilisation**

La dimension Interlocuteur associé inclut une hiérarchie des livres, qui permet d'analyser des métriques et des attributs connexes à tout niveau.

# **Domaine d'analyse de l'historique des chiffres d'affaires du produit de l'enregistrement d'affaire**

## **Disponibilité**

Ce domaine est disponible dans toutes les éditions de Oracle CRM On Demand.

## **Objectif commercial**

Le domaine d'analyse de l'historique des chiffres d'affaires du produit de l'enregistrement d'affaire vous aide à identifier les tendances et orientations de votre enregistrement d'affaire. Il vous permet de créer des requêtes de base concernant les métriques du chiffre d'affaires du produit de l'enregistrement d'affaire utilisant des attributs de dimension principale. Ce domaine vous aide à répondre à des questions telles que :

- Quel est le chiffre d'affaires maximum escompté pour un produit donné sur un enregistrement d'affaire donné ?
- En considérant les enregistrements d'affaires en cours uniquement, quel est le chiffre d'affaires moyen pour chaque enregistrement d'affaire (comme calculé à partir des enregistrements de chiffre d'affaires) ?
- Combien de produits différents sont référencés sur tous les enregistrements d'affaires (quel que soit le statut d'approbation) ?

- Quels sont les meilleurs produits pour tous les enregistrements d'affaires en cours : par quantité totale, chiffre d'affaires total, occurrence, quantité moyenne pour chaque enregistrement d'affaire ou chiffre d'affaires moyen pour chaque enregistrement d'affaire ?
- Liste de tous les enregistrements d'affaire ayant au moins une ligne détail de chiffre d'affaires du produit sur laquelle la quantité est différente de zéro ou de NULL ou le prix est différent de zéro ou de NULL.
- Quels étaient les meilleurs produits le trimestre dernier : par quantité, chiffre d'affaires total, occurrence, quantité moyenne par enregistrement d'affaire ou chiffre d'affaires moyen pour chaque enregistrement d'affaire ?

# **Type de relation**

1 à n

## **Champs personnalisés optimisés**

Ce domaine comporte des champs personnalisés optimisés pour réduire la durée des requêtes lorsqu'ils sont utilisés dans des filtres. Les champs personnalisés optimisés se trouvent dans les dossiers dont le nom se termine par *Champs personnalisés optimisés* ou *Métriques personnalisées optimisées*, tels que *Compte - Champs personnalisés optimisés* et *Opportunité - Métriques personnalisées optimisées*. Les champs numériques personnalisés, tels que ceux dont le type est devise (CUR), entier (INT) ou nombre (NUM), sont disponibles en tant que métriques dans le dossier de métriques personnalisées optimisées si le type d'enregistrement est l'objet déterminant dans un domaine spécifique. Par exemple, le type d'enregistrement Compte est l'objet déterminant dans le domaine Historique des comptes.

La couverture des métriques et champs personnalisés est optimisée dans Oracle CRM On Demand Answers pour les types d'enregistrement suivants. Un ou plusieurs d'entre eux peuvent être présents dans ce domaine en tant que dimensions ou faits :

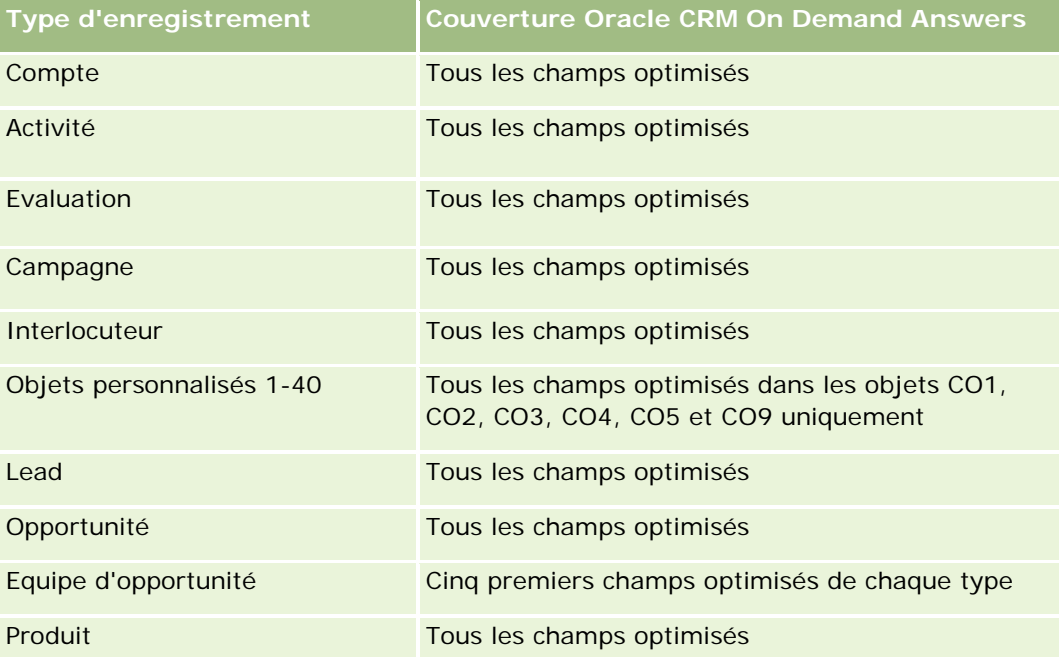
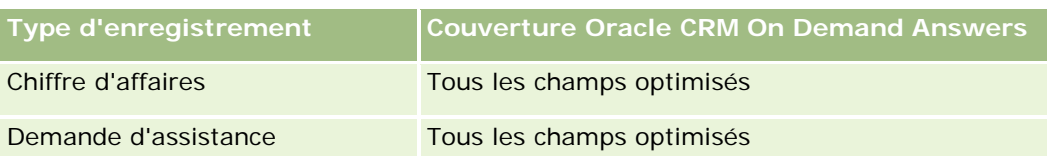

# **Dimensions**

Ce domaine comporte les dimensions suivantes :

- Interlocuteur lié
- **Client associé**
- **Opportunité associée**
- Date (suivant la date de clôture de l'enregistrement d'affaire)
- **Enregistrement d'affaire**
- Chiffres d'affaires du produit de l'enregistrement d'affaire
- Compte partenaire principal (disponible dans Oracle CRM On Demand Partner Relationship Management Edition uniquement)
- $\blacksquare$  Produit
- Catégorie de produits

#### **Métriques**

Le domaine comporte les métriques suivantes :

- Métriques du chiffre d'affaires du produit de l'enregistrement d'affaire
	- Métriques personnalisées du chiffre d'affaires du produit de l'enregistrement d'affaire :
		- **Devise indexée moyenne**
		- Nombre indexé moyen
		- Devise indexée
		- Nombre indexé
	- Nombre de produits
	- Nombre de produits sur des enregistrements d'affaires sans opportunité
	- Nombre de produits sur des enregistrements d'affaires en cours
	- Nombre moyen de produits sur des enregistrements d'affaires sans opportunité
	- Nombre moyen de produits sur des enregistrements d'affaires en cours
	- **Prix moyen**
	- **Quantité moyenne**
	- Trimestre dernier Chiffre d'affaires total moyen

- **Chiffre d'affaires moyen**
- Quantité totale moyenne sur des enregistrements d'affaires sans opportunité
- Quantité totale moyenne les enregistrements d'affaires en cours
- Chiffre d'affaires total moyen sur des enregistrements d'affaires sans opportunité
- Chiffre d'affaires total moyen sur les enregistrements d'affaires en cours
- Nombre moyen de produits (par enregistrement d'affaire)
- **Trimestre dernier Chiffre d'affaires total**
- **Trimestre dernier Chiffre d'affaires total (000)**
- **Quantité totale**
- Quantité totale (000)
- Quantité totale sur des enregistrements d'affaires sans opportunité
- Quantité totale les enregistrements d'affaires en cours
- **Chiffre d'affaires total**
- **Chiffre d'affaires total (000)**
- Chiffre d'affaires total sur des enregistrements d'affaires sans opportunité
- Chiffre d'affaires total sur des enregistrements d'affaires sans opportunité (000)
- Chiffre d'affaires total sur des enregistrements d'affaires en cours
- Chiffre d'affaires total sur des enregistrements d'affaires en cours (000)
- Compte partenaire principal

#### **Notes d'utilisation**

Aucun

# **Domaine d'analyse de l'historique des concessionnaires**

#### **Disponibilité**

Ce domaine n'est disponible que dans Oracle CRM On Demand Automotive Edition.

#### **Objectif professionnel**

Permet d'analyser l'historique des concessionnaires par rapport aux demandes d'assistance et aux activités.

## **Type de relation**

Simple

## **Dimensions**

Ce domaine comporte les dimensions suivantes :

- Concessionnaire
- Utilisateur titulaire
- Date

#### **Métriques**

Voici la liste complète des métriques de ce domaine :

- Métriques de concessionnaire
	- Métriques personnalisées de concessionnaire
	- Nombre de concessionnaires
	- Nombre de demandes d'assistance (DA)
	- Nombre d'activités
	- Nombre d'activités en cours
	- Nombre d'activités clôturées

# **Notes d'utilisation**

Aucun

# **Domaine d'analyse de l'historique des événements**

# **Disponibilité**

Ce domaine est uniquement disponible dans Oracle CRM On Demand Life Sciences Edition.

# **Objectif commercial**

Le terme événement désigne n'importe quel type d'événement promotionnel ou éducatif auquel assistent des commerciaux ou d'autres professionnels de la vente. Du point de vue de la société, on dénombre deux types d'événement :

 **Niveau commercial.** Les événements sont exécutés par un responsable ou par un ou plusieurs commerciaux.

 **Niveau entreprise ou national.** Evénement de formation national ou réunion s'adressant à un groupe spécifique de professionnels.

Vous pouvez prévoir des événements au niveau national pour un produit particulier ou une période donnée, puis affecter des ressources par région, département ou commercial. Par exemple, les sociétés pharmaceutiques ont besoin de métriques et d'informations sur les événements médicaux pour aligner leurs activités de vente et de marketing. Du point de vue de la conformité, les sociétés trouvent des informations dans les rapports, de façon à pouvoir contrôler leurs budgets et à éviter ou à minimiser toute déviation.

# **Type de relation**

Simple

### **Champs personnalisés optimisés**

Ce domaine comporte des champs personnalisés optimisés pour réduire la durée des requêtes lorsqu'ils sont utilisés dans des filtres. Les champs personnalisés optimisés se trouvent dans les dossiers dont le nom se termine par *Champs personnalisés optimisés* ou *Métriques personnalisées optimisées*, tels que *Compte - Champs personnalisés optimisés* et *Opportunité - Métriques personnalisées optimisées*. Les champs numériques personnalisés, tels que ceux dont le type est devise (CUR), entier (INT) ou nombre (NUM), sont disponibles en tant que métriques dans le dossier de métriques personnalisées optimisées si le type d'enregistrement est l'objet déterminant dans un domaine spécifique. Par exemple, le type d'enregistrement Compte est l'objet déterminant dans le domaine Historique des comptes.

La couverture des métriques et champs personnalisés est optimisée dans Oracle CRM On Demand Answers pour les types d'enregistrement suivants. Un ou plusieurs d'entre eux peuvent être présents dans ce domaine en tant que dimensions ou faits :

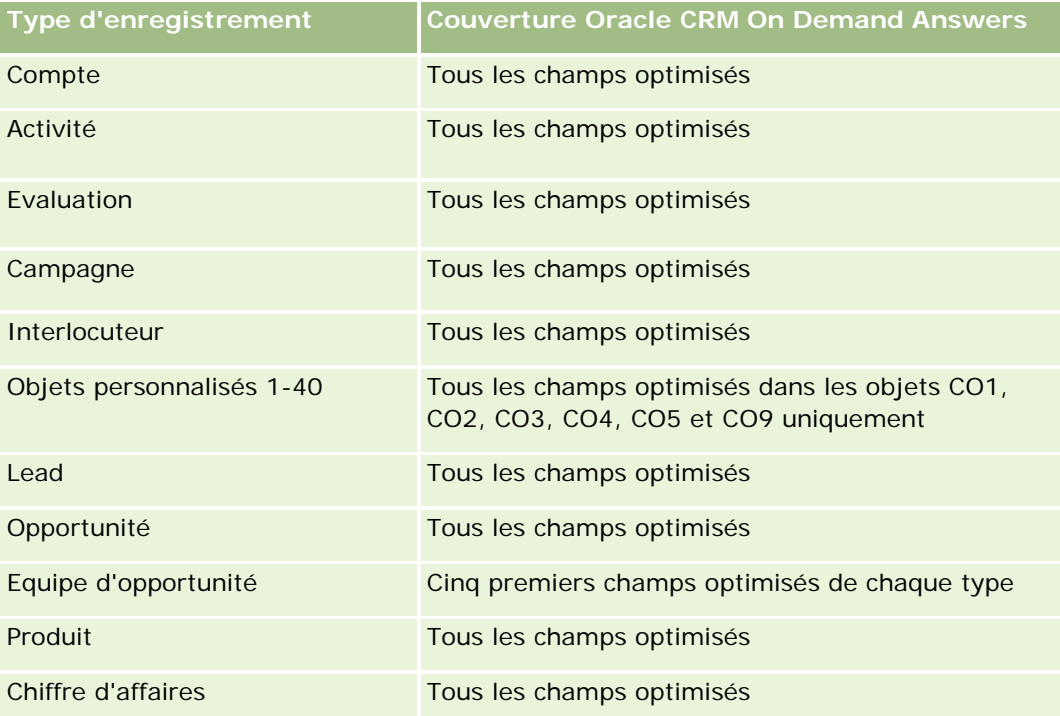

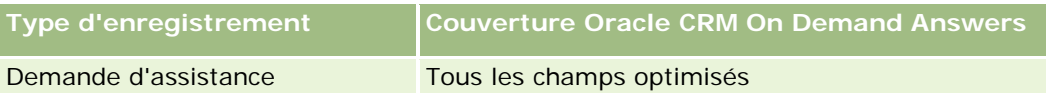

# **Dimensions**

Ce domaine comporte les dimensions suivantes :

- Date
- Evénement
- $\blacksquare$  Invités
- Appartenant à l'utilisateur
- Produit
- Catégorie de produits

### **Métriques**

Voici la liste complète des métriques de ce domaine :

- Evénements Métriques
	- Nombre d'événements
	- Nombre d'invités
	- **EXCÉDENT** Excédent/Déficit budgétaire

(Définition : différence entre le budget et le coût de l'événement.)

**Budget événement** 

La métrique Budget événement découle de la dimension. Si seule la dimension Evénement utilisée, la métrique est la somme de la valeur du champ de dimension. En revanche, si d'autres dimensions (en particulier les invités) sont utilisées, la métrique est calculée comme la valeur maximale du champ de dimension.

Coût événement

(Définition : coût des activités réalisées pour tous les participants associés à un événement.)

# **Notes d'utilisation**

Si votre société attribue un nom d'affichage personnalisé à un événement, ce nom personnalisé est affiché dans les rapports.

Dans les versions antérieures à la version 29, les rapports qui incluaient les dimensions Catégorie du produit et Evénements ne renvoyaient aucun résultat si aucun produit n'était associé à l'événement. Ce comportement a changé en version 29 et la catégorie du produit est désormais indépendante des associations événement-produit.

#### **Evénements sans invités**

Les événements qui contiennent zéro invités sont exclus des rapports, à l'exception d'un cas spécial. La seule manière de faire apparaître un événement à zéro invités dans un rapport consiste à utiliser la dimension Evénement uniquement (sans ajouter de deuxième dimension) et ne n'inclure aucune métrique.

# **Domaine d'analyse de l'historique des foyers**

## **Disponibilité**

Ce domaine n'est disponible que dans Oracle CRM On Demand Financial Services Edition.

## **Objectif commercial**

Ce domaine offre la possibilité de générer des rapports sur les foyers pour la dimension Interlocuteur. Ces domaine permet aux conseillers et à leurs supérieurs de répondre à des questions telles que :

- A quels foyers appartiennent les clients ?
- Comment les actifs des foyers sont-ils répartis entre mes clients dans mon volume d'affaires ?
- Quels sont mes premiers foyers par valeur totale des actifs ?

Le domaine Analyse de l'historique des foyers possède également une dimension Portefeuille qui peut être utilisée pour générer des rapports sur les informations des portefeuilles associés aux interlocuteurs de foyer. Notez que le portefeuille n'a qu'une relation indirecte avec les foyers (par le biais des interlocuteurs), de sorte que les attributs de la dimension Portefeuille ne peuvent pas être utilisés directement pour analyser les métriques de foyer. Vous pouvez combiner des rapports sur les foyers avec des rapports sur les portefeuilles afin d'améliorer le service client en considérant les clients comme des membres d'un foyer.

### **Type de relation**

Simple

#### **Champs personnalisés optimisés**

Ce domaine comporte des champs personnalisés optimisés pour réduire la durée des requêtes lorsqu'ils sont utilisés dans des filtres. Les champs personnalisés optimisés se trouvent dans les dossiers dont le nom se termine par *Champs personnalisés optimisés* ou *Métriques personnalisées optimisées*, tels que *Compte - Champs personnalisés optimisés* et *Opportunité - Métriques personnalisées optimisées*. Les champs numériques personnalisés, tels que ceux dont le type est devise (CUR), entier (INT) ou nombre (NUM), sont disponibles en tant que métriques dans le dossier de métriques personnalisées optimisées si le type d'enregistrement est l'objet déterminant dans un domaine spécifique. Par exemple, le type d'enregistrement Compte est l'objet déterminant dans le domaine Historique des comptes.

La couverture des métriques et champs personnalisés est optimisée dans Oracle CRM On Demand Answers pour les types d'enregistrement suivants. Un ou plusieurs d'entre eux peuvent être présents dans ce domaine en tant que dimensions ou faits :

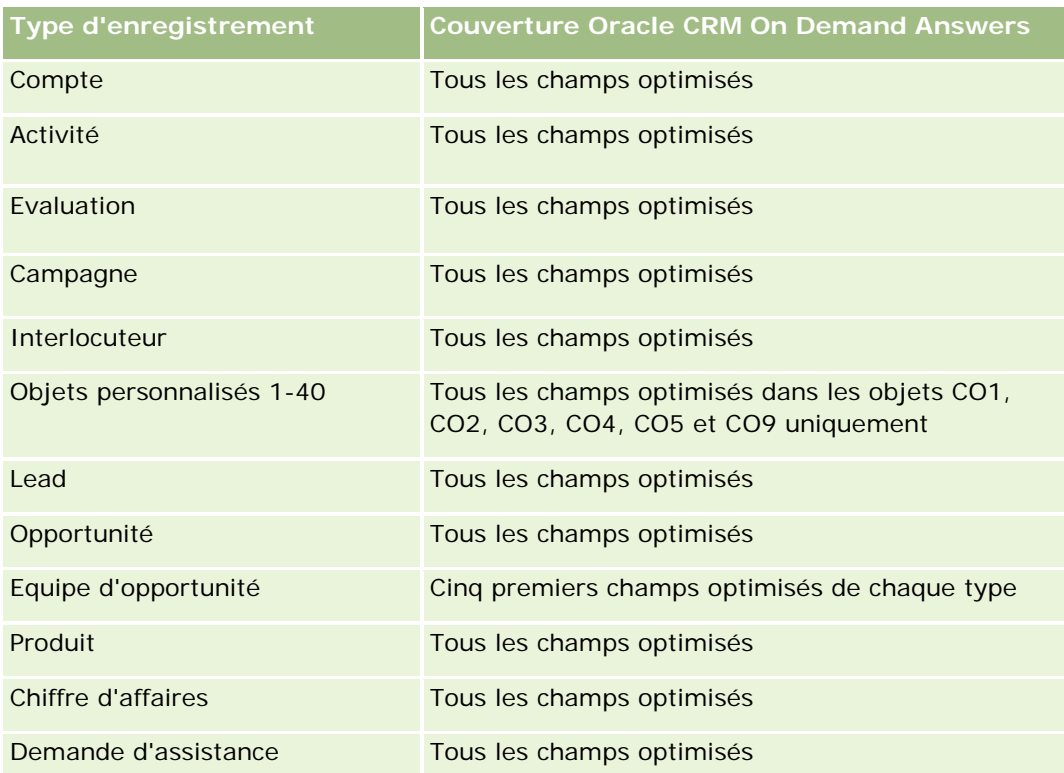

# **Dimensions**

Ce domaine comporte les dimensions suivantes :

- **Interlocuteur**
- $\blacksquare$  Foyer
- **Foyer Interlocuteur**

# **Métriques**

Voici la liste complète des métriques de ce domaine :

- **Métriques du foyer** 
	- **T** Total des actifs du foyer
		- Total des actifs du foyer
		- **The Total moyen des actifs du foyer**
	- **Total des dépenses du foyer** 
		- **Total des dépenses du foyer**
		- **Total moyen des dépenses foyer**
	- **Total des revenus du foyer**

- Total des revenus du foyer
- **T** Total moyen des revenus foyer
- $\blacksquare$  Total du passif du foyer
	- **T** Total du passif du foyer
	- **Passif total moyen foyer**
- **No** Valeur nette totale du foyer
	- **Valeur nette totale du foyer**
	- **Total moyen disponible foyer**
- **T** Total des actifs de l'interlocuteur
	- **T** Total des équipements
	- **T** Total moyen des actifs
- **Total des dépenses de l'interlocuteur** 
	- **Total dépenses**
	- **T** Total moyen des dépenses
- **T** Total des revenus de l'interlocuteur
	- **T** Total revenus
	- **T** Total moyen des revenus
- **T** Total du passif de l'interlocuteur
	- Total dettes
	- **Total moyen du passif**
- **Notal Valeur nette totale de l'interlocuteur** 
	- **Valeur nette totale**
	- **Total moyen disponible**
- **Foyer Métriques personnalisées**
- Nombre d'interlocuteurs consolidés
- Nombre de demandes d'assistance consolidées
- Nombre de leads consolidés
- Nombre d'interlocuteurs
- Nombre de demandes d'assistance interlocuteur
- Nombre de leads interlocuteur
- Nombre de foyers

La dimension Interlocuteur inclut une hiérarchie des livres, qui permet d'analyser des métriques et des attributs connexes à tout niveau.

# **Domaine d'analyse de l'historique des leads**

## **Disponibilité**

Ce domaine est disponible dans toutes les éditions de Oracle CRM On Demand.

## **Objectif commercial**

Ce domaine permet d'analyser les métriques de lead par compte, territoire de compte, campagne, interlocuteur, date, lead, opportunité, appartenance à l'utilisateur et compte partenaire principal. Il contient des types d'enregistrement faisant référence aux métriques qui analysent la qualité et la conversion des leads ainsi que les chiffres d'affaires associés aux leads.

## **Type de relation**

Simple

### **Champs personnalisés optimisés**

Ce domaine comporte des champs personnalisés optimisés pour réduire la durée des requêtes lorsqu'ils sont utilisés dans des filtres. Les champs personnalisés optimisés se trouvent dans les dossiers dont le nom se termine par *Champs personnalisés optimisés* ou *Métriques personnalisées optimisées*, tels que *Compte - Champs personnalisés optimisés* et *Opportunité - Métriques personnalisées optimisées*. Les champs numériques personnalisés, tels que ceux dont le type est devise (CUR), entier (INT) ou nombre (NUM), sont disponibles en tant que métriques dans le dossier de métriques personnalisées optimisées si le type d'enregistrement est l'objet déterminant dans un domaine spécifique. Par exemple, le type d'enregistrement Compte est l'objet déterminant dans le domaine Historique des comptes.

La couverture des métriques et champs personnalisés est optimisée dans Oracle CRM On Demand Answers pour les types d'enregistrement suivants. Un ou plusieurs d'entre eux peuvent être présents dans ce domaine en tant que dimensions ou faits :

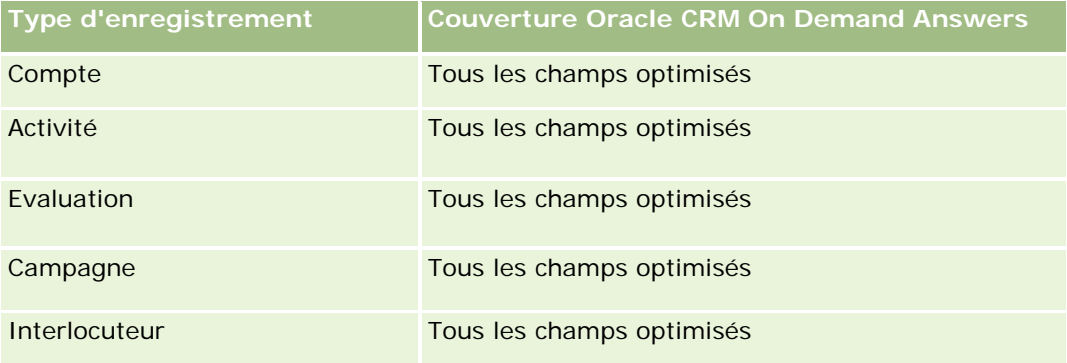

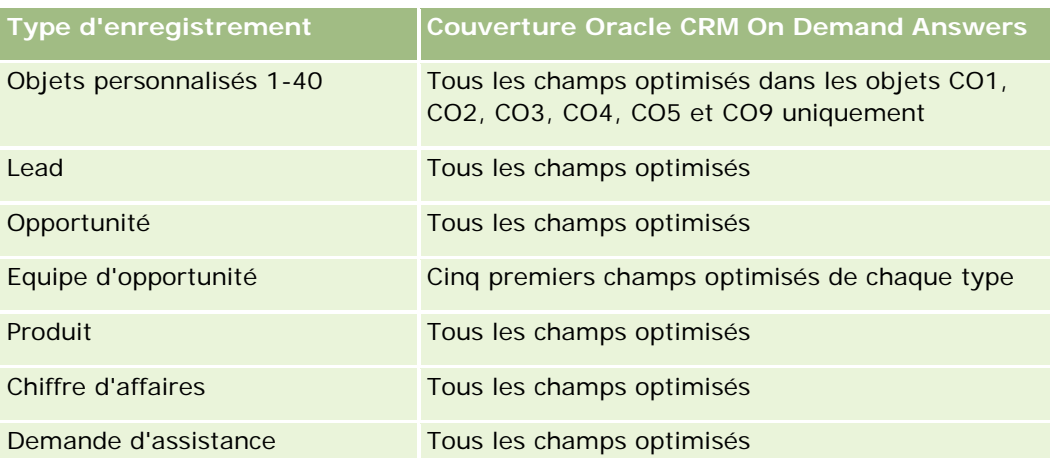

Ce domaine comporte des champs optimisés pour réduire la durée des requêtes lorsqu'ils sont utilisés dans des filtres. Les champs optimisés se terminent par le mot *Code* ou *UTC*. Par exemple, la dimension Compte contient un champ Type de compte. Il existe également un champ Code de type de compte, qui est la version optimisée du champ Type de compte. De même, il existe un champ Date indexée (UTC), qui est la version optimisée du champ Date indexée. L'utilisation du champ optimisé dans le filtre accélère la génération des requêtes. Cette méthode est plus rapide que celle consistant à utiliser le champ standard. Pour plus d'informations sur l'optimisation des champs de filtrage, voir Utilisation des champs de filtrage optimisés (page [1293\)](#page-1292-0). Les dimensions suivantes de ce domaine ont des champs de filtre optimisés :

- Campagne
- Lead

### **Dimensions**

Ce domaine comporte les dimensions suivantes :

- Compte
- Territoire du compte
- Campagne
- $\blacksquare$  Interlocuteur
- Date
- Lead
- Opportunité
- Appartenant à l'utilisateur
- **D** Compte partenaire principal (disponible dans Oracle CRM On Demand Partner Relationship Management Edition uniquement)

#### **Métriques**

Voici la liste complète des métriques de ce domaine :

- Métriques de lead
	- Nombre de leads archivés
	- Nombre de leads
	- **Nombre de leads convertis en opportunités (définition : nombre de leads qui ont été convertis en** opportunités)
	- Nombre de leads s'étant soldés par des opportunités perdues
	- Nombre de leads transformés en opportunités gagnées (définition : nombre de leads qui ont été convertis en opportunités et se trouvent dans la phase de vente Clôturée/Gagnée.)
	- Nombre de nouvelles opportunités
	- Nombre de leads qualifiés
	- Nombre de leads rejetés
	- Nombre de gains
	- **Nombre moyen de jours pour convertir un lead (définition : nombre de jours entre la date de création** et la date de conversion du lead divisé par le nombre de leads qui ont été convertis en opportunités)
	- **Nombre de jours moyen de suivi des leads (définition : nombre de jours pour effectuer le suivi du lead** divisé par le nombre de leads.)
	- CA clôturé pour un lead
	- **CA prévisionnel pour un lead**
	- Chiffre d'affaires de l'opportunité pour le lead
	- CA prévu

Les dimensions Compte et Interlocuteur incluent une hiérarchie des livres, qui permet d'analyser les métriques et les attributs connexes à tout niveau.

# **Domaine d'analyse de l'historique des demandes BDM**

# **Disponibilité**

Ce domaine n'est disponible que dans Oracle CRM On Demand Partner Relationship Management Edition.

# **Objectif commercial**

Les budgets de développement marketing (BDM) offrent au propriétaire d'une marque la possibilité de financer le marketing de ses partenaires de façon systématique, afin permettre à ces derniers de vendre ses produits dans des zones géographiques particulières ou de commercialiser la marque. Par le biais de demandes BDM, les partenaires demandent des pré-approbations de financement d'activités marketing.

Lorsque le propriétaire de la marque approuve la demande BDM, les partenaires peuvent exécuter l'activité puis soumettre une déclaration de BDM pour échanger les fonds pré-approuvés qui ont été dépensés.

Les propriétaires d'une marque ont besoin de métriques et d'informations sur les demandes BDM pour chaque partenaire et trimestre, afin de pouvoir aligner le marketing et les ventes par canal. Le domaine d'analyse historique des demandes BDM donne aux propriétaires de la marque les informations requises pour contrôler leur budgets BDM et s'assurer que les fonds sont alloués à des activités garantissant le meilleur retour sur investissement.

# **Type de relation**

Simple

### **Champs personnalisés optimisés**

Ce domaine comporte des champs personnalisés optimisés pour réduire la durée des requêtes lorsqu'ils sont utilisés dans des filtres. Les champs personnalisés optimisés se trouvent dans les dossiers dont le nom se termine par *Champs personnalisés optimisés* ou *Métriques personnalisées optimisées*, tels que *Compte - Champs personnalisés optimisés* et *Opportunité - Métriques personnalisées optimisées*. Les champs numériques personnalisés, tels que ceux dont le type est devise (CUR), entier (INT) ou nombre (NUM), sont disponibles en tant que métriques dans le dossier de métriques personnalisées optimisées si le type d'enregistrement est l'objet déterminant dans un domaine spécifique. Par exemple, le type d'enregistrement Compte est l'objet déterminant dans le domaine Historique des comptes.

La couverture des métriques et champs personnalisés est optimisée dans Oracle CRM On Demand Answers pour les types d'enregistrement suivants. Un ou plusieurs d'entre eux peuvent être présents dans ce domaine en tant que dimensions ou faits :

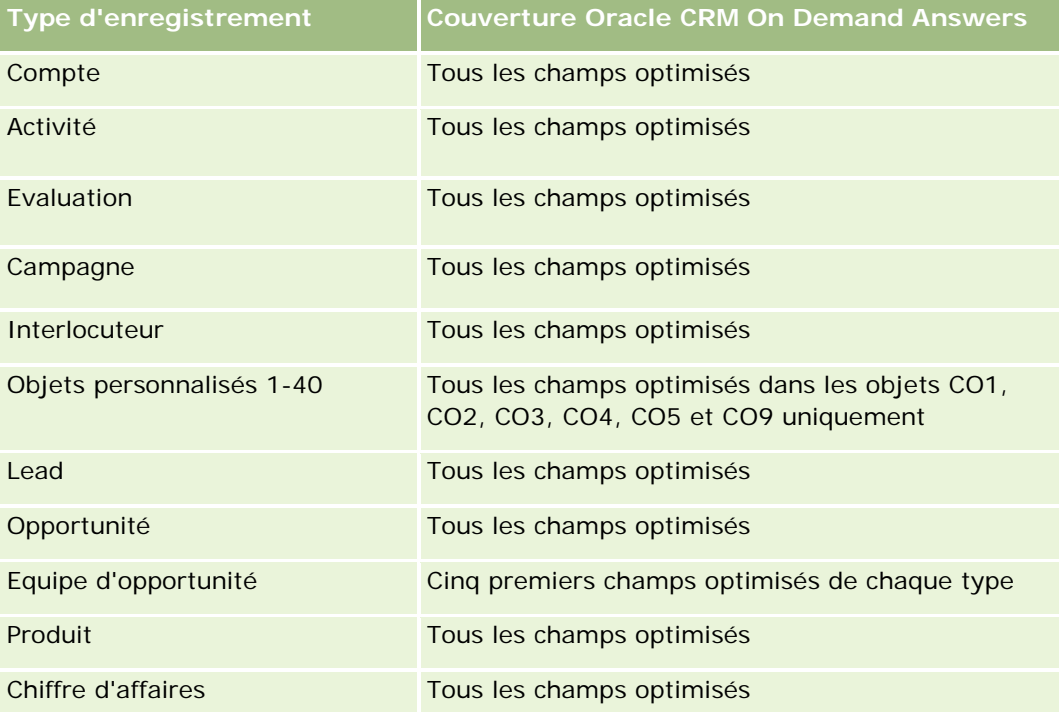

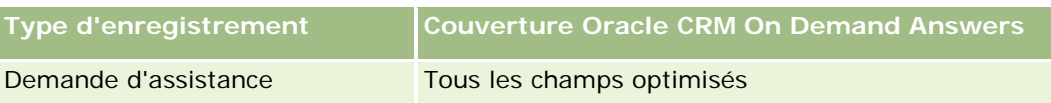

Ce domaine comporte des champs optimisés pour réduire la durée des requêtes lorsqu'ils sont utilisés dans des filtres. Les champs optimisés se terminent par le mot *Code* ou *UTC*. Par exemple, la dimension Compte contient un champ Type de compte. Il existe également un champ Code de type de compte, qui est la version optimisée du champ Type de compte. De même, il existe un champ Date indexée (UTC), qui est la version optimisée du champ Date indexée. L'utilisation du champ optimisé dans le filtre accélère la génération des requêtes. Cette méthode est plus rapide que celle consistant à utiliser le champ standard. Pour plus d'informations sur l'optimisation des champs de filtrage, voir Utilisation des champs de filtrage optimisés (page [1293\)](#page-1292-0). Les dimensions suivantes de ce domaine ont des champs de filtre optimisés :

Campagne

# **Dimensions**

Ce domaine comporte les dimensions suivantes :

- Compte partenaire principal
- Campagne
- Demande BDM
- Date
- Appartenant à l'utilisateur
- Approbateur

#### **Métriques**

Voici la liste complète des métriques de ce domaine :

- Métriques de demande BDM
	- Métriques personnalisées de demande BDM
	- **Métriques de demande BDM par date de soumission** 
		- Nombre (Nb) de demandes BDM
		- **Montant demandé**
		- **Montant moyen demandé**
		- **Montant pré-approuvé**
		- Montant moyen pré-approuvé
		- Montant de réclamation total demandé
		- Réclamation Montant demandé moyen total
		- **Montant de réclamation total approuvé**
		- Réclamation Montant approuvé moyen total

- Nombre (Nb) de demandes BDM
- **Montant demandé**
- Montant moyen demandé
- **Montant pré-approuvé**
- Montant moyen pré-approuvé
- **Trimestre dernier Montant demandé**
- **T** Trimestre dernier Montant demandé moyen
- **T** Trimestre dernier Montant pré-approuvé
- **T** Trimestre dernier Montant pré-approuvé moyen
- Montant de réclamation total demandé
- **Réclamation Montant demandé moyen total**
- Montant de réclamation total approuvé
- **Réclamation Montant approuvé moyen total**
- **Trimestre dernier Réclamation Montant demandé total**
- **Trimestre dernier Réclamation Montant demandé moyen total**
- **Trimestre dernier Réclamation Montant approuvé total**
- **Trimestre dernier Réclamation Montant approuvé moyen total**
- Nombre (Nb) de demandes BDM en attente d'approbation
- **Montant demandé en attente d'approbation**
- Nombre (Nb) de demandes BDM soumises
- Nombre (Nb) de demandes BDM approuvées
- Nombre (Nb) de demandes BDM rejetées
- Nombre (Nb) de demandes BDM retournées
- Nombre (Nb) de demandes BDM annulées
- Nombre (Nb) de demandes BDM arrivées à expiration
- Nombre (Nb) de déclarations BDM soumises
- Nombre (Nb) de déclarations BDM approuvées
- Nombre (Nb) de déclarations BDM rejetées
- **Pourcentage (%) de demandes BDM approuvées**
- **Pourcentage (%) de demandes BDM arrivées à expiration**
- **Pourcentage (%) de demandes BDM rejetées**
- **Pourcentage (%) de demandes BDM retournées**
- Nombre (Nb) de jours en attente d'approbation

- Nombre (Nb) de jours avant approbation
- Nombre (Nb) de jours moyen d'approbation en attente
- Nombre (Nb) moyen de jours pour approbation

Si votre société attribue un nom d'affichage personnalisé à des demandes BDM, le nom personnalisé s'affiche dans les rapports.

# **Domaine d'analyse de l'historique des opportunités et des concurrents**

## **Disponibilité**

Ce domaine est disponible dans toutes les éditions de Oracle CRM On Demand.

# **Objectif commercial**

Ce domaine vous permet d'analyser les relations n à n entre les opportunités et les comptes concurrent. Il est pratiquement identique aux domaines d'opportunité. La seule différence est qu'il comprend la dimension de compte concurrent, qui comporte une relation n à n avec le type d'enregistrement Opportunité. Ce domaine vous permet de créer des rapports indiquant tous les concurrents pour une opportunité. Cependant, comme ce domaine représente les relations n à n entre les opportunités et les comptes concurrent, il est impossible de générer un rapport pour les opportunités qui ne comportent pas d'association avec au moins un compte concurrent. Les attributs définissant la relation avec le compte concurrent qui peuvent faire l'objet d'un rapport sont les suivants :

- Interlocuteur principal
- Rôle
- Rôle inverse
- Date de début
- $\blacksquare$  Date de fin
- **Points forts**
- Points faibles
- Commentaires

# **Type de relation**

n à n

### **Champs personnalisés optimisés**

Ce domaine comporte des champs personnalisés optimisés pour réduire la durée des requêtes lorsqu'ils sont utilisés dans des filtres. Les champs personnalisés optimisés se trouvent dans les dossiers dont le nom se termine par *Champs personnalisés optimisés* ou *Métriques personnalisées optimisées*, tels que *Compte - Champs personnalisés optimisés* et *Opportunité - Métriques personnalisées optimisées*. Les champs numériques personnalisés, tels que ceux dont le type est devise (CUR), entier (INT) ou nombre (NUM), sont disponibles en tant que métriques dans le dossier de métriques personnalisées optimisées si le type d'enregistrement est l'objet déterminant dans un domaine spécifique. Par exemple, le type d'enregistrement Compte est l'objet déterminant dans le domaine Historique des comptes.

La couverture des métriques et champs personnalisés est optimisée dans Oracle CRM On Demand Answers pour les types d'enregistrement suivants. Un ou plusieurs d'entre eux peuvent être présents dans ce domaine en tant que dimensions ou faits :

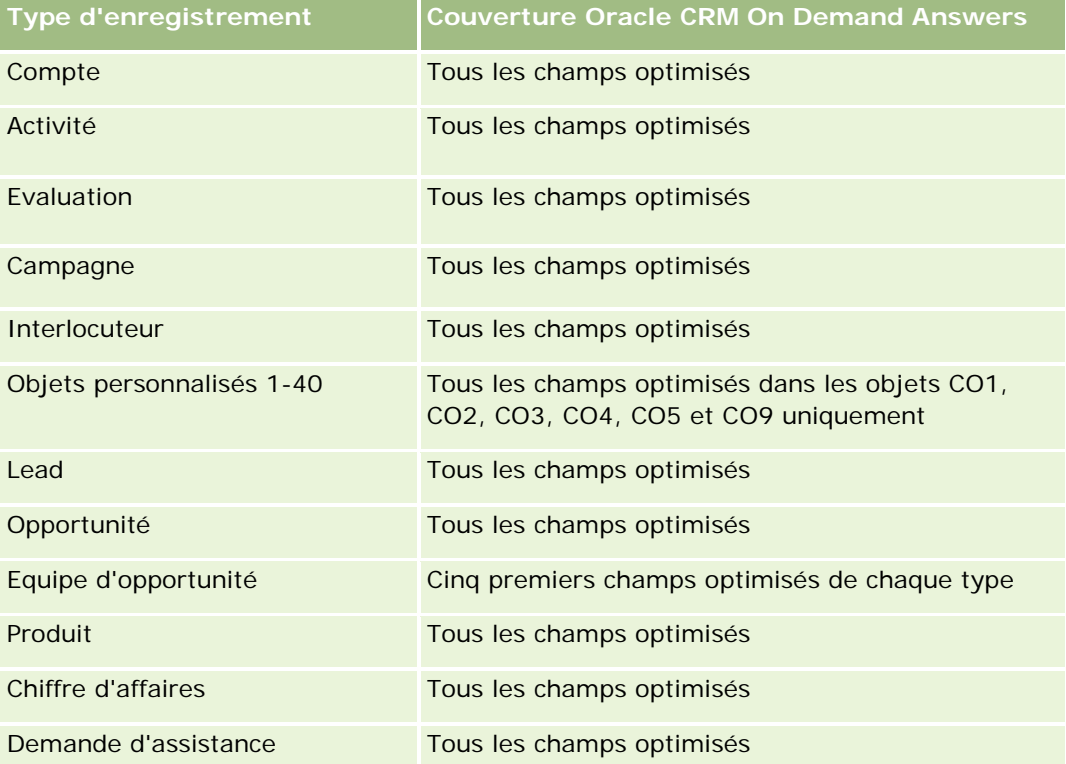

Ce domaine comporte des champs optimisés pour réduire la durée des requêtes lorsqu'ils sont utilisés dans des filtres. Les champs optimisés se terminent par le mot *Code* ou *UTC*. Par exemple, la dimension Compte contient un champ Type de compte. Il existe également un champ Code de type de compte, qui est la version optimisée du champ Type de compte. De même, il existe un champ Date indexée (UTC), qui est la version optimisée du champ Date indexée. L'utilisation du champ optimisé dans le filtre accélère la génération des requêtes. Cette méthode est plus rapide que celle consistant à utiliser le champ standard. Pour plus d'informations sur l'optimisation des champs de filtrage, voir Utilisation des champs de filtrage optimisés (page [1293\)](#page-1292-0). Les dimensions suivantes de ce domaine ont des champs de filtre optimisés :

 $\Box$  Campagne

#### **Dimensions**

Ce domaine comporte les dimensions suivantes :

- Compte
- **Territoire du compte**
- Campagne
- Date
- **Opportunité**
- Concurrent d'opportunité
- **Appartenant à l'utilisateur**
- **Interlocuteur principal**
- Interlocuteur de la relation
- Territoire

#### **Métriques**

Voici la liste complète des métriques de ce domaine :

- Métriques des opportunités
	- **Opportunité** Métriques personnalisées
	- **Métriques d'opportunité par date d'ouverture** 
		- Nombre d'opportunités ouvertes
		- Nombre d'opportunités
		- Nombre d'interlocuteurs avec opportunités
		- CA clôturé
		- **CA** prévisionnel
		- **Chiffre d'affaires**
		- Nombre moyen de jours d'une phase
		- Nombre de gains
		- **D** Volume moyen de l'affaire (définition : volume moyen de chaque vente pour chaque client, exprimée en fonction du nombre d'unités ou du montant du chiffre d'affaires).
		- Cycle de vente moyen
		- **Taux de succès des opportunités (définition : nombre d'opportunités réussies divisées par le** nombre d'opportunités réussies et manquées).
		- Taux de perte des opportunités
	- **Chiffre d'affaires**
	- **CA** prévisionnel

- CA clôturé
- Nombre d'opportunités
- Nombre d'opportunités ouvertes
- **Nombre d'interlocuteurs avec opportunités**
- Nombre de gains
- Nombre moyen de jours d'une phase
- Volume moyen de l'affaire (définition : volume moyen de chaque vente pour chaque client, exprimée en fonction du nombre d'unités ou du montant du chiffre d'affaires).
- Cycle de vente moyen
- Taux de succès des opportunités (définition : nombre total d'opportunités réussies divisé par le nombre total d'opportunités réussies et manquées).
- **T** Taux de perte des opportunités
- Trimestre dernier CA de l'opportunité
- **Trimestre dernier CA clôturé**

### **Notes d'utilisation**

Les dimensions Compte et Interlocuteur principal incluent une hiérarchie des livres, qui permet d'analyser les métriques et les attributs connexes à tout niveau.

# **Domaine d'analyse de l'historique des opportunités et des partenaires**

# **Disponibilité**

Ce domaine est disponible dans toutes les éditions de Oracle CRM On Demand.

# **Objectif commercial**

Ce domaine vous permet d'analyser les relations n à n entre les opportunités et les comptes partenaire. Il est pratiquement identique aux domaines d'opportunité. La seule différence est qu'il comprend la dimension de compte partenaire, qui comporte une relation n à n avec le type d'enregistrement Opportunité. Ce domaine vous permet de créer des rapports indiquant tous les partenaires pour une opportunité. Cependant, comme ce domaine représente les relations n à n entre les opportunités et les comptes partenaire, il est impossible de générer un rapport pour les opportunités qui ne comportent pas d'association avec au moins un compte partenaire. Les attributs définissant la relation avec le compte partenaire et pouvant faire l'objet d'un rapport sont les suivants :

- Interlocuteur principal
- Rôle

- Rôle inverse
- Date de début
- Date de fin
- Points forts
- Points faibles
- Commentaires

# **Type de relation**

n à n

### **Champs personnalisés optimisés**

Ce domaine comporte des champs personnalisés optimisés pour réduire la durée des requêtes lorsqu'ils sont utilisés dans des filtres. Les champs personnalisés optimisés se trouvent dans les dossiers dont le nom se termine par *Champs personnalisés optimisés* ou *Métriques personnalisées optimisées*, tels que *Compte - Champs personnalisés optimisés* et *Opportunité - Métriques personnalisées optimisées*. Les champs numériques personnalisés, tels que ceux dont le type est devise (CUR), entier (INT) ou nombre (NUM), sont disponibles en tant que métriques dans le dossier de métriques personnalisées optimisées si le type d'enregistrement est l'objet déterminant dans un domaine spécifique. Par exemple, le type d'enregistrement Compte est l'objet déterminant dans le domaine Historique des comptes.

La couverture des métriques et champs personnalisés est optimisée dans Oracle CRM On Demand Answers pour les types d'enregistrement suivants. Un ou plusieurs d'entre eux peuvent être présents dans ce domaine en tant que dimensions ou faits :

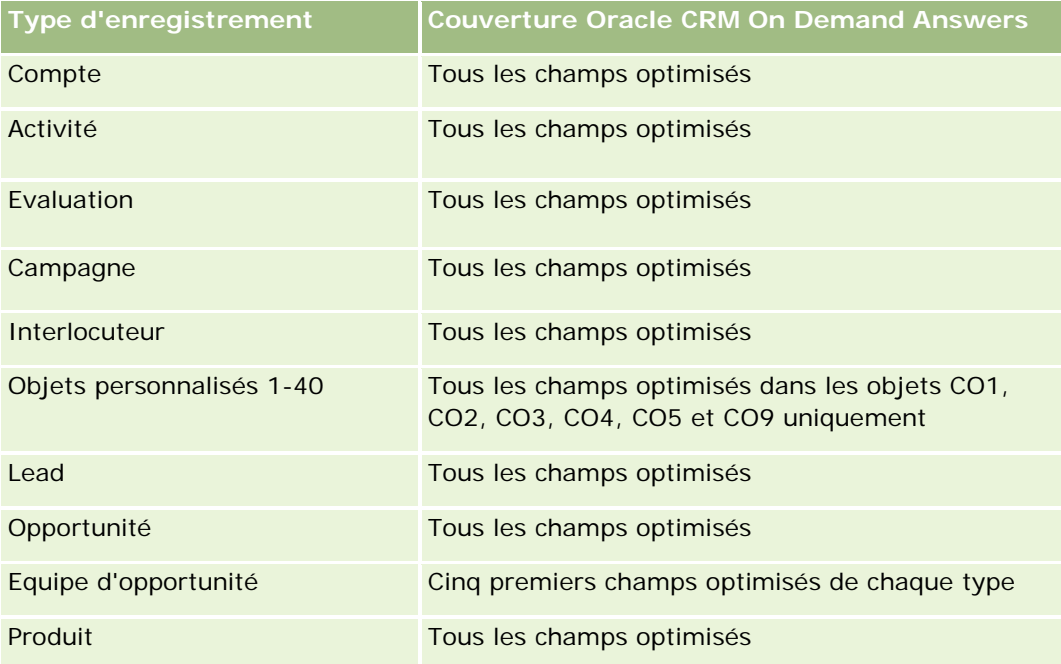

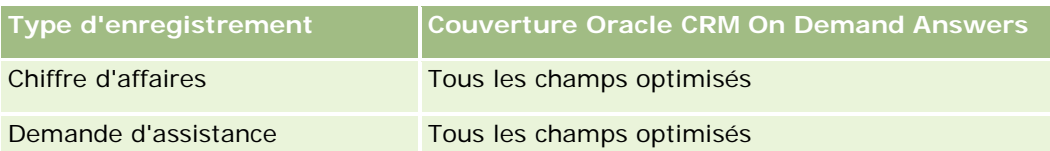

Ce domaine comporte des champs optimisés pour réduire la durée des requêtes lorsqu'ils sont utilisés dans des filtres. Les champs optimisés se terminent par le mot *Code* ou *UTC*. Par exemple, la dimension Compte contient un champ Type de compte. Il existe également un champ Code de type de compte, qui est la version optimisée du champ Type de compte. De même, il existe un champ Date indexée (UTC), qui est la version optimisée du champ Date indexée. L'utilisation du champ optimisé dans le filtre accélère la génération des requêtes. Cette méthode est plus rapide que celle consistant à utiliser le champ standard. Pour plus d'informations sur l'optimisation des champs de filtrage, voir Utilisation des champs de filtrage optimisés (page [1293\)](#page-1292-0). Les dimensions suivantes de ce domaine ont des champs de filtre optimisés :

Campagne

# **Dimensions**

Ce domaine comporte les dimensions suivantes :

- Compte
- Territoire du compte
- Campagne
- $\Box$  Date
- **Deportunité**
- Partenaire d'opportunité
- Appartenant à l'utilisateur
- Interlocuteur principal
- Interlocuteur de la relation
- Territoire

#### **Métriques**

Voici la liste des métriques de ce domaine :

- Métriques des opportunités
	- **Opportunité** Métriques personnalisées
	- **Métriques d'opportunité par date d'ouverture** 
		- Nombre d'opportunités ouvertes
		- Nombre d'opportunités
		- Nombre d'interlocuteurs avec opportunités
		- CA clôturé

- **CA** prévisionnel
- **Chiffre d'affaires**
- Nombre moyen de jours d'une phase
- Nombre de gains
- **D** Volume moyen de l'affaire (définition : volume moyen de chaque vente pour chaque client, exprimée en fonction du nombre d'unités ou du montant du chiffre d'affaires).
- Cycle de vente moyen
- Taux de succès des opportunités (définition : nombre d'opportunités réussies divisé par le nombre total d'opportunités réussies et manquées).
- Taux de perte des opportunités
- Chiffre d'affaires
- CA prévisionnel
- CA clôturé
- Nombre d'opportunités
- Nombre d'opportunités ouvertes
- Nombre d'interlocuteurs avec opportunités
- Nombre de gains
- Nombre moyen de jours d'une phase
- Volume moyen de l'affaire (définition : volume moyen de chaque vente pour chaque client, exprimée en fonction du nombre d'unités ou du montant du chiffre d'affaires).
- Cycle de vente moyen
- **T** Taux de succès des opportunités (définition : nombre d'opportunités réussies divisé par le nombre total d'opportunités réussies et manquées).
- **T** Taux de perte des opportunités
- **Trimestre dernier CA de l'opportunité**
- **Trimestre dernier CA clôturé**

Les dimensions Compte et Interlocuteur principal incluent une hiérarchie des livres, qui permet d'analyser les métriques et les attributs connexes à tout niveau.

# **Domaine d'analyse de l'historique des interlocuteurs d'opportunité**

# **Disponibilité**

Ce domaine est disponible dans toutes les éditions de Oracle CRM On Demand.

# **Objectif commercial**

Dans ce domaine d'analyse, vous pouvez générer des rapports sur tous les interlocuteurs associés à une opportunité donnée ou sur un interlocuteur donné associé à plusieurs opportunités. Dans les autres domaines d'opportunité, vous pouvez uniquement générer des rapports sur l'interlocuteur principal associé à une opportunité. Ce domaine ne comporte pas de métriques.

# **Type de relation**

n à n

## **Dimensions**

Ce domaine propose les dimensions suivantes :

- Interlocuteur
- Opportunité

### **Métriques**

Aucun.

# **Notes d'utilisation**

Ce domaine comporte des champs optimisés pour réduire la durée des requêtes lorsqu'ils sont utilisés dans des filtres. Les champs optimisés se terminent par le mot *Code* ou *UTC*. Par exemple, la dimension Compte contient un champ Type de compte. Il existe également un champ Code de type de compte, qui est la version optimisée du champ Type de compte. De même, il existe un champ Date indexée (UTC), qui est la version optimisée du champ Date indexée. L'utilisation du champ optimisé dans le filtre accélère la génération des requêtes. Cette méthode est plus rapide que celle consistant à utiliser le champ standard. Pour plus d'informations sur l'optimisation des champs de filtrage, voir Utilisation des champs de filtrage optimisés (page [1293\)](#page-1292-0). Les dimensions suivantes de ce domaine ont des champs de filtre optimisés :

- Interlocuteur
- Opportunité

# **Domaine d'analyse de l'historique des opportunités**

# **Disponibilité**

Ce domaine est disponible dans toutes les éditions de Oracle CRM On Demand.

# **Objectif commercial**

Ce domaine permet d'analyser les opportunités en fonction des dimensions de compte, de territoire, de campagne, d'interlocuteur, de titulaire et de date. Il comprend plusieurs tableaux de faits, ainsi que des métriques de quota et d'opportunités. Les métriques d'opportunités sont définies au niveau de détail le plus faible dans ce domaine. Vous pouvez ainsi analyser les métriques pour toutes les dimensions. Les métriques de quota, en revanche, sont définies à un niveau de détail plus élevé et peuvent être analysées uniquement en fonction des dimensions limitées suivantes : date (mois), quota et titulaire.

# **Type de relation**

Faits multiples

# **Champs personnalisés optimisés**

Ce domaine comporte des champs personnalisés optimisés pour réduire la durée des requêtes lorsqu'ils sont utilisés dans des filtres. Les champs personnalisés optimisés se trouvent dans les dossiers dont le nom se termine par *Champs personnalisés optimisés* ou *Métriques personnalisées optimisées*, tels que *Compte - Champs personnalisés optimisés* et *Opportunité - Métriques personnalisées optimisées*. Les champs numériques personnalisés, tels que ceux dont le type est devise (CUR), entier (INT) ou nombre (NUM), sont disponibles en tant que métriques dans le dossier de métriques personnalisées optimisées si le type d'enregistrement est l'objet déterminant dans un domaine spécifique. Par exemple, le type d'enregistrement Compte est l'objet déterminant dans le domaine Historique des comptes.

La couverture des métriques et champs personnalisés est optimisée dans Oracle CRM On Demand Answers pour les types d'enregistrement suivants. Un ou plusieurs d'entre eux peuvent être présents dans ce domaine en tant que dimensions ou faits :

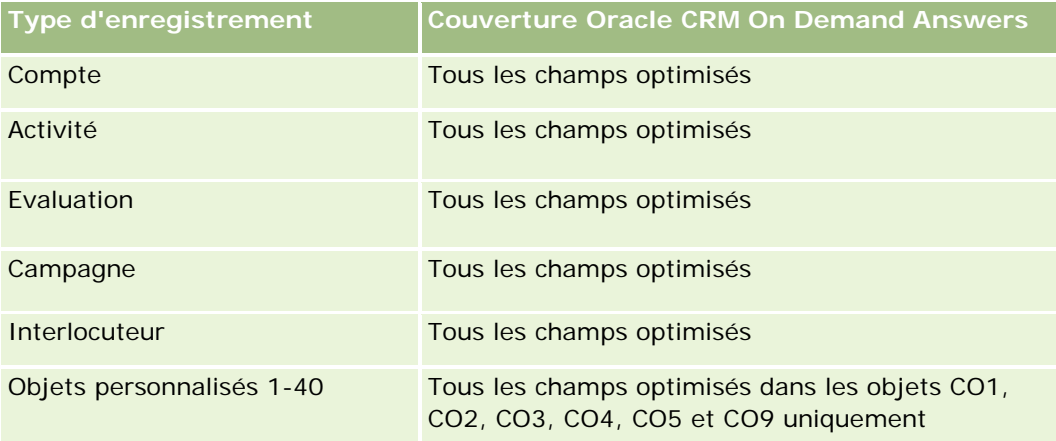

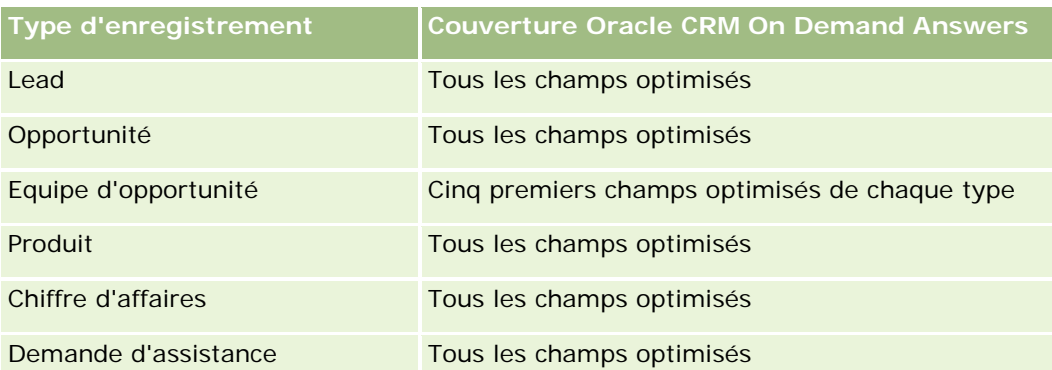

Ce domaine comporte des champs optimisés pour réduire la durée des requêtes lorsqu'ils sont utilisés dans des filtres. Les champs optimisés se terminent par le mot *Code* ou *UTC*. Par exemple, la dimension Compte contient un champ Type de compte. Il existe également un champ Code de type de compte, qui est la version optimisée du champ Type de compte. De même, il existe un champ Date indexée (UTC), qui est la version optimisée du champ Date indexée. L'utilisation du champ optimisé dans le filtre accélère la génération des requêtes. Cette méthode est plus rapide que celle consistant à utiliser le champ standard. Pour plus d'informations sur l'optimisation des champs de filtrage, voir Utilisation des champs de filtrage optimisés (page [1293\)](#page-1292-0). Les dimensions suivantes de ce domaine ont des champs de filtre optimisés :

Campagne

## **Dimensions**

Ce domaine comporte les dimensions suivantes :

- Compte
- **Territoire du compte**
- Campagne
- $\Box$  Date
- **Opportunité**
- Appartenant à l'utilisateur
- Interlocuteur principal
- Compte partenaire principal
- Quota
- $\blacksquare$  Territoire

### **Métriques**

Voici la liste des métriques de ce domaine :

- Métriques des opportunités
	- **Opportunité Métriques personnalisées**
	- Métriques d'opportunité par date d'ouverture

- Nombre d'opportunités ouvertes
- Nombre d'opportunités
- Nombre d'interlocuteurs avec opportunités
- CA clôturé
- **CA** prévisionnel
- **Chiffre d'affaires**
- Nombre moyen de jours d'une phase
- **Nombre de gains**
- **D** Volume moyen de l'affaire (définition : volume moyen de chaque vente pour chaque client, exprimée en fonction du nombre d'unités ou du montant du chiffre d'affaires).
- Cycle de vente moyen
- Taux de succès des opportunités (définition : nombre d'opportunités réussies divisées par le nombre d'opportunités réussies et manquées).
- Taux de perte des opportunités
- Chiffre d'affaires
- CA prévisionnel
- CA clôturé
- Nombre d'opportunités
- Nombre d'opportunités ouvertes
- Nombre d'interlocuteurs avec opportunités
- Nombre de gains
- Nombre moyen de jours d'une phase
- Volume moyen de l'affaire (définition : volume moyen de chaque vente pour chaque client, exprimée en fonction du nombre d'unités ou du montant du chiffre d'affaires).
- Cycle de vente moyen
- **T** Taux de succès des opportunités (définition : nombre d'opportunités réussies divisées par le nombre d'opportunités réussies et manquées).
- **T** Taux de perte des opportunités
- Trimestre dernier CA de l'opportunité
- **Trimestre dernier CA clôturé**
- Métriques du quota
	- Valeur du quota

Les dimensions Compte et Interlocuteur principal incluent une hiérarchie des livres, qui permet d'analyser les métriques et les attributs connexes à tout niveau.

Les domaines des rapports sur les opportunités et d'analyse de l'historique des opportunités fournissent des métriques différentes. Avant de sélectionner ces domaines, vérifiez les métriques fournies pour vous assurer que vous utilisez le domaine le plus adapté à vos besoins.

# **Domaine d'analyse Chiffre d'affaires des produits de l'opportunité**

# **Disponibilité**

Ce domaine est disponible dans toutes les éditions de Oracle CRM On Demand.

# **Objectif commercial**

Ce domaine vous permet d'analyser les chiffres d'affaires des produits des opportunités par compte, territoire du compte, partenaire, campagne, opportunité, produit de l'opportunité, appartenance à l'utilisateur, produit et catégorie du produit. Etant donné que chacun des enregistrements de chiffre d'affaires de produit récurrent au sein de l'opportunité peut avoir une date de début différente, ce domaine est défini au niveau de détail le plus élevé et comporte une ligne pour chaque enregistrement. Le niveau de détail élevé de ce domaine procure une flexibilité maximale pour la consolidation des données à chaque niveau des dimensions prises en charge. Ce domaine contient également les dimensions et les métriques de quota, ce qui vous permet de générer un rapport contenant à la fois le chiffre d'affaires du produit de l'opportunité et les métriques de quota.

# **Type de relation**

Faits multiples

### **Champs personnalisés optimisés**

Ce domaine comporte des champs personnalisés optimisés pour réduire la durée des requêtes lorsqu'ils sont utilisés dans des filtres. Les champs personnalisés optimisés se trouvent dans les dossiers dont le nom se termine par *Champs personnalisés optimisés* ou *Métriques personnalisées optimisées*, tels que *Compte - Champs personnalisés optimisés* et *Opportunité - Métriques personnalisées optimisées*. Les champs numériques personnalisés, tels que ceux dont le type est devise (CUR), entier (INT) ou nombre (NUM), sont disponibles en tant que métriques dans le dossier de métriques personnalisées optimisées si le type d'enregistrement est l'objet déterminant dans un domaine spécifique. Par exemple, le type d'enregistrement Compte est l'objet déterminant dans le domaine Historique des comptes.

La couverture des métriques et champs personnalisés est optimisée dans Oracle CRM On Demand Answers pour les types d'enregistrement suivants. Un ou plusieurs d'entre eux peuvent être présents dans ce domaine en tant que dimensions ou faits :

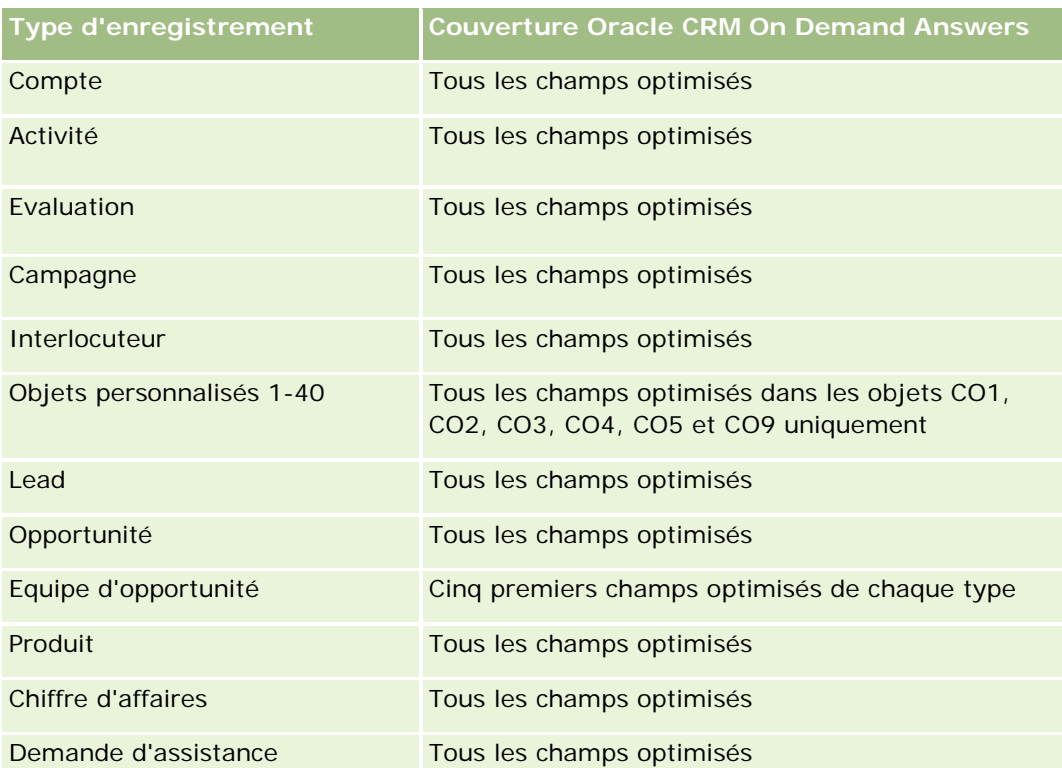

Ce domaine comporte des champs optimisés pour réduire la durée des requêtes lorsqu'ils sont utilisés dans des filtres. Les champs optimisés se terminent par le mot *Code* ou *UTC*. Par exemple, la dimension Compte contient un champ Type de compte. Il existe également un champ Code de type de compte, qui est la version optimisée du champ Type de compte. De même, il existe un champ Date indexée (UTC), qui est la version optimisée du champ Date indexée. L'utilisation du champ optimisé dans le filtre accélère la génération des requêtes. Cette méthode est plus rapide que celle consistant à utiliser le champ standard. Pour plus d'informations sur l'optimisation des champs de filtrage, voir Utilisation des champs de filtrage optimisés (page [1293\)](#page-1292-0). Les dimensions suivantes de ce domaine ont des champs de filtre optimisés :

Campagne

# **Dimensions**

Ce domaine comporte les dimensions suivantes :

- Compte
- $\blacksquare$  Territoire du compte
- Campagne
- Date
- **Opportunité**
- Opportunité CA produit
- Appartenant à l'utilisateur
- Interlocuteur principal

- **D** Compte partenaire principal (disponible dans Oracle CRM On Demand Partner Relationship Management Edition uniquement)
- $\blacksquare$  Produit
- Catégorie de produits
- Quota
- Territoire

#### **Métriques**

Voici la liste complète des métriques de ce domaine :

- Chiffres d'affaires des produits de l'opportunité Métriques
	- Nombre de produits
	- Nombre moyen de produits
- Métriques du quota
	- **Valeur du quota**

#### **Notes d'utilisation**

Les dimensions Compte et Interlocuteur principal incluent une hiérarchie des livres, qui permet d'analyser les métriques et les attributs connexes à tout niveau.

# **Domaine d'analyse de l'historique des équipes d'opportunité**

### **Disponibilité**

Ce domaine est disponible dans toutes les éditions de Oracle CRM On Demand.

#### **Objectif commercial**

Ce domaine permet de générer des rapports sur la relation entre les opportunités et les équipes d'opportunité. Utilisez ce domaine pour rechercher les membres d'une équipe impliqués dans une opportunité. Ce domaine ne comporte pas de métriques.

### **Type de relation**

n à n.

#### **Dimensions**

**1144** Aide en ligne d'Oracle CRM On Demand Version 36 mars 2018 Ce domaine propose les dimensions suivantes :

- Compte
- Opportunité
- Equipe d'opportunité
- Appartenant à l'utilisateur

## **Métriques**

Aucun.

# **Notes d'utilisation**

**Visibilité des données.**Si les paramètres du domaine historique que vous avez définis dans votre profil sont Visibilité du responsable ou Visibilité de l'équipe, ce domaine utilise le mode Visibilité de l'équipe et vous pouvez créer des rapports sur toutes les opportunités desquelles vous êtes le propriétaire ou membre de l'équipe. Si le paramètre défini dans votre profil est Visibilité totale, les opportunités dont vous ou vos subordonnés êtes les propriétaires ou les enregistrements dans lesquels vous ou vos subordonnés avez été ajoutés en tant que membres de l'équipe peuvent faire l'objet de rapports.

# **Champs personnalisés optimisés**

Ce domaine comporte des champs personnalisés optimisés pour réduire la durée des requêtes lorsqu'ils sont utilisés dans des filtres. Les champs personnalisés optimisés se trouvent dans les dossiers dont le nom se termine par *Champs personnalisés optimisés* ou *Métriques personnalisées optimisées*, tels que *Compte - Champs personnalisés optimisés* et *Opportunité - Métriques personnalisées optimisées*. Les champs numériques personnalisés, tels que ceux dont le type est devise (CUR), entier (INT) ou nombre (NUM), sont disponibles en tant que métriques dans le dossier de métriques personnalisées optimisées si le type d'enregistrement est l'objet déterminant dans un domaine spécifique. Par exemple, le type d'enregistrement Compte est l'objet déterminant dans le domaine Historique des comptes.

La couverture des métriques et champs personnalisés est optimisée dans Oracle CRM On Demand Answers pour les types d'enregistrement suivants. Un ou plusieurs d'entre eux peuvent être présents dans ce domaine en tant que dimensions ou faits :

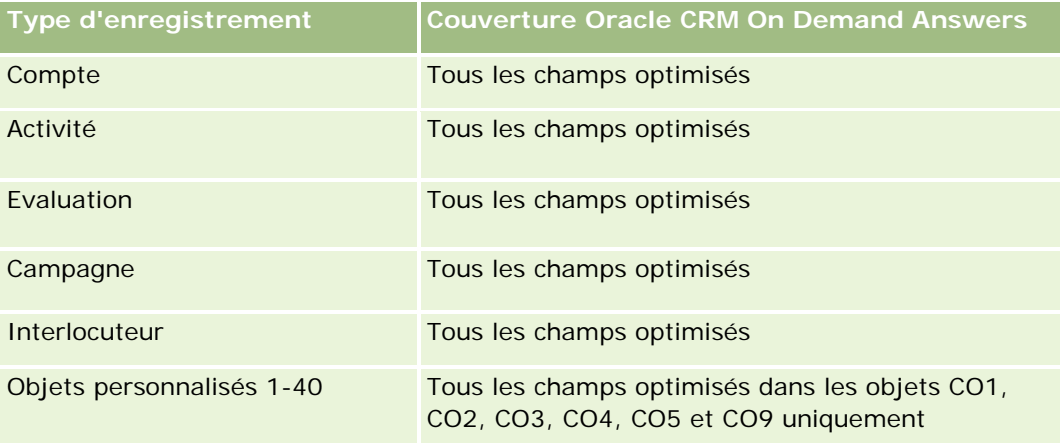

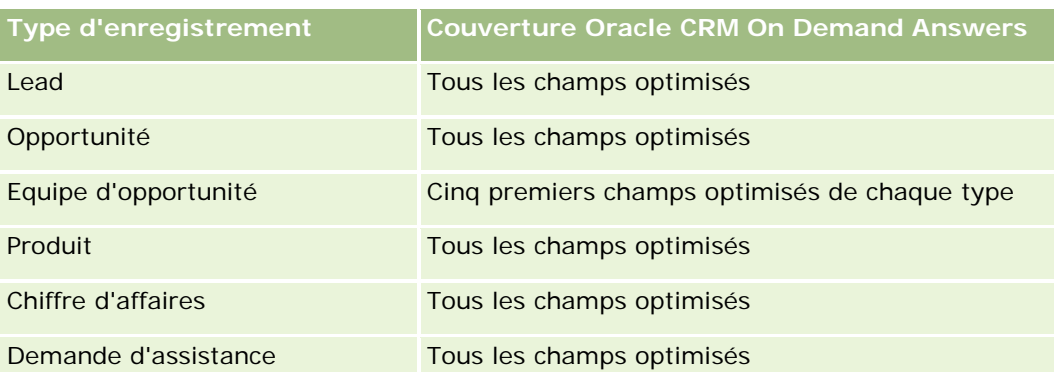

# **Domaine d'analyse de l'historique des partenaires**

## **Disponibilité**

Ce domaine n'est disponible que dans Oracle CRM On Demand Partner Relationship Management Edition.

# **Objectif professionnel**

Le domaine d'analyse de l'historique des partenaires offre la possibilité d'analyser l'historique des partenaires. Vous pouvez analyser les leads, les opportunités et le chiffre d'affaires par partenaire et par territoire.

### **Type de relation**

Simple

### **Dimensions**

Ce domaine comporte les dimensions suivantes :

- **Partenaire**
- $\blacksquare$  Territoire
- Utilisateur titulaire
- $\blacksquare$  Date

#### **Métriques**

Voici la liste complète des métriques de ce domaine :

- **Métriques de partenaire titulaire** 
	- Nombre d'opportunités

- Nombre de partenaires avec opportunités
- **Nombre de gains**
- CA clôturé moyen
- **Nombre de jours moyen avant clôture d'opportunité (définition : nombre de jours pour clôturer** une opportunité divisé par le nombre de gains.)
- **Chiffre d'affaires clôturé**
- Chiffre d'affaires clôturé (000)
- CA clôturé du Produit
- CA clôturé du Produit (000)
- CA produit (000)
- Nombre de leads
- Nombre de leads archivés
- Nombre de leads qualifiés
- Nombre de leads rejetés
- **Nombre de leads convertis en opportunités (définition : nombre de leads qui ont été convertis en** opportunités)
- **Nombre de leads transformés en opportunités gagnées (définition : nombre de leads qui ont été** convertis en opportunités et se trouvent dans la phase de vente Clôturée/Gagnée.)
- Nombre de leads s'étant soldés par des opportunités perdues
- **Nombre moyen de jours pour convertir un lead (définition : nombre de jours entre la date de** création et la date de conversion du lead, divisé par le nombre de leads convertis en opportunités)
- Nombre moyen de jours de suivi des leads
- Chiffre d'affaires potentiel moyen
- CA potentiel
- CA potentiel (000)
- Nombre de partenaires avec leads
- Métriques personnalisées de partenaire
- Nombre de partenaires

Aucun

# **Domaine d'analyse de l'historique du pipeline**

# **Disponibilité**

Ce domaine est disponible dans toutes les éditions de Oracle CRM On Demand.

# **Objectif commercial**

Le domaine de l'historique du pipeline fournit un cliché mensuel de toutes les opportunités dans Oracle CRM On Demand. Les clichés de pipeline sont pris quotidiennement pendant la nuit, mais le processus d'archivage conserve uniquement le dernier cliché de chaque mois et purge les autres. Ces clichés ne sont jamais supprimés. Pendant l'exécution complète de l'opération ETL (extraction, transformation et chargement des données), les clichés sont sauvegardés et entièrement restaurés. Si des sociétés modifient leur type de calendrier fiscal, les clichés historiques ne seront pas réalignés sur la nouvelle définition de leur calendrier fiscal. Pour les sociétés utilisant un type de calendrier fiscal personnalisé, les clichés historiques peuvent être générés uniquement pour les définitions de calendrier fiscal spécifiées dans Oracle CRM On Demand. Des clichés sont pris pour les opportunités sans date de clôture ou dont la date de clôture se situe dans le trimestre actuel ou dans un trimestre futur.

# **Type de relation**

Simple

# **Champs personnalisés optimisés**

Ce domaine comporte des champs personnalisés optimisés pour réduire la durée des requêtes lorsqu'ils sont utilisés dans des filtres. Les champs personnalisés optimisés se trouvent dans les dossiers dont le nom se termine par *Champs personnalisés optimisés* ou *Métriques personnalisées optimisées*, tels que *Compte - Champs personnalisés optimisés* et *Opportunité - Métriques personnalisées optimisées*. Les champs numériques personnalisés, tels que ceux dont le type est devise (CUR), entier (INT) ou nombre (NUM), sont disponibles en tant que métriques dans le dossier de métriques personnalisées optimisées si le type d'enregistrement est l'objet déterminant dans un domaine spécifique. Par exemple, le type d'enregistrement Compte est l'objet déterminant dans le domaine Historique des comptes.

La couverture des métriques et champs personnalisés est optimisée dans Oracle CRM On Demand Answers pour les types d'enregistrement suivants. Un ou plusieurs d'entre eux peuvent être présents dans ce domaine en tant que dimensions ou faits :

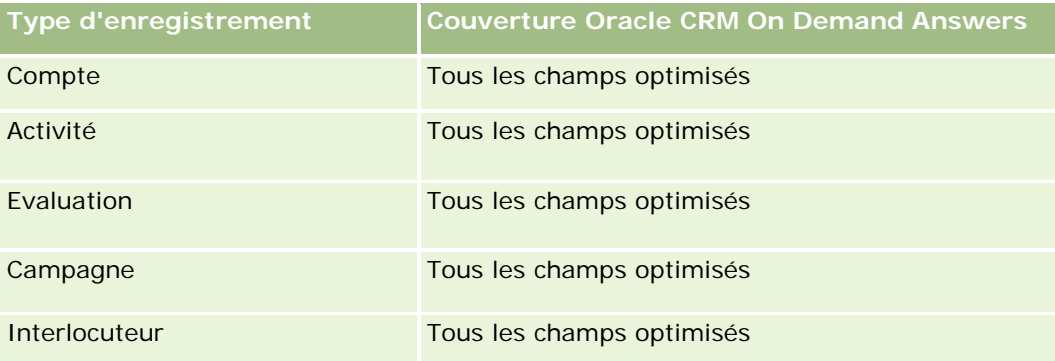

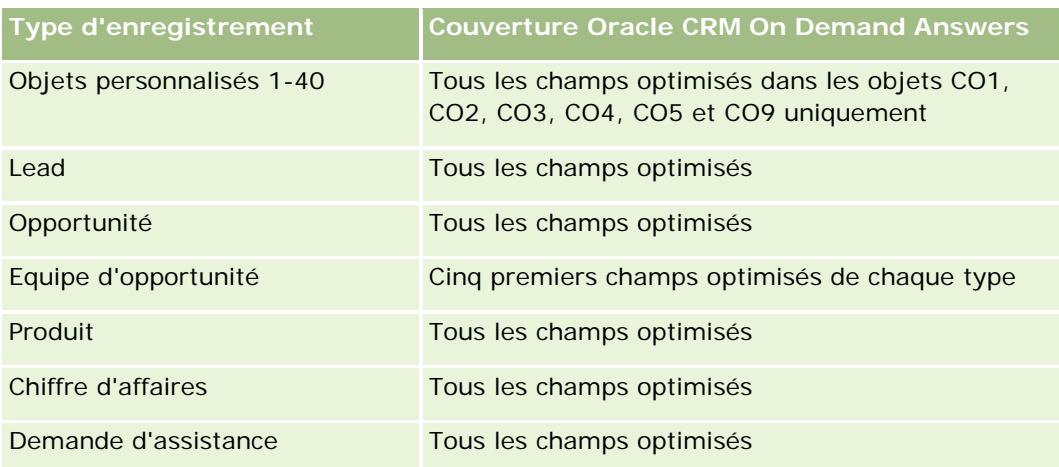

# **Dimensions**

Ce domaine comporte les dimensions suivantes :

- Compte
- **Date**
- **Opportunité**
- Appartenant à l'utilisateur
- Date du cliché du pipeline
- Territoire

### **Métriques**

Voici la liste complète des métriques de ce domaine :

- Métriques de l'historique du pipeline
	- Chiffre d'affaires. Cette métrique indique le chiffre d'affaires de l'opportunité.
	- CA prévisionnel Cette métrique indique le chiffre d'affaires de l'opportunité multiplié par la probabilité de l'opportunité.
	- Chiffre d'affaires clôturé. Cette métrique indique le chiffre d'affaires de l'opportunité clôturée/gagnée. Lorsque le statut de l'opportunité est Clôturée/Gagnée, le chiffre d'affaires et le CA clôturé ont la même valeur.
	- Chiffre d'affaires (000) Cette métrique indique le chiffre d'affaires de l'opportunité, en milliers.
	- Chiffre d'affaires prévisionnel (000) Cette métrique indique le chiffre d'affaires de l'opportunité multiplié par la probabilité de l'opportunité, en milliers.
	- Chiffre d'affaires clôturé (000) Cette métrique indique le chiffre d'affaires de l'opportunité clôturée/gagnée, en milliers. Lorsque le statut de l'opportunité est Clôturée/Gagnée, le chiffre d'affaires et le CA clôturé ont la même valeur.

- Trimestre dernier CA de l'opportunité Cette métrique indique la valeur du chiffre d'affaires du trimestre dernier.
- **Trimestre dernier CA attendu Cette métrique indique la valeur du chiffre d'affaires attendu du** trimestre dernier.
- **Trimestre dernier CA clôturé Cette métrique indique la valeur du chiffre d'affaires clôturé du** trimestre dernier.
- Trimestre dernier CA de l'opportunité (000) Cette métrique indique la valeur du chiffre d'affaires du trimestre dernier, en milliers.
- **T** Trimestre dernier CA attendu (000) Cette métrique indique la valeur du chiffre d'affaires attendu du trimestre dernier, en milliers.
- Trimestre dernier CA clôturé (000) Cette métrique indique la valeur du chiffre d'affaires clôturé du trimestre dernier, en milliers.
- **Territoire**

La dimension Compte inclut une hiérarchie des livres, qui permet d'analyser des métriques et des attributs connexes à tout niveau.

# **Domaine d'analyse de l'historique des portefeuilles**

### **Disponibilité**

Ce domaine n'est disponible que dans Oracle CRM On Demand Financial Services Edition.

# **Objectif commercial**

Ce domaine offre la possibilité d'analyser l'historique des portefeuilles, les interlocuteurs et les produits. Il est possible de générer des rapports sur les portefeuilles pour les dimensions suivantes : Interlocuteur, Compte, Produit, Conseiller et Heure. Ces rapports permettent aux conseillers et à leurs supérieurs de répondre aux questions suivantes :

- Quels produits financiers les clients possèdent-ils et quel est leur profil démographique ?
- Quelle proportion des actifs de mes clients sont investis dans quelles valeurs et classes d'actif ?
- Quelle est la proportion des actifs dans le volume d'affaires de chaque conseiller ?
- Quelles sont les classes d'actif dans le volume d'affaires de chaque conseiller ?
- Qui sont mes meilleurs clients par taille du portefeuille et chiffre d'affaires ?

Ces informations vous permettent d'analyser les portefeuilles par rapport aux clients et aux conseillers.

## **Type de relation**

Simple

## **Champs personnalisés optimisés**

Ce domaine comporte des champs personnalisés optimisés pour réduire la durée des requêtes lorsqu'ils sont utilisés dans des filtres. Les champs personnalisés optimisés se trouvent dans les dossiers dont le nom se termine par *Champs personnalisés optimisés* ou *Métriques personnalisées optimisées*, tels que *Compte - Champs personnalisés optimisés* et *Opportunité - Métriques personnalisées optimisées*. Les champs numériques personnalisés, tels que ceux dont le type est devise (CUR), entier (INT) ou nombre (NUM), sont disponibles en tant que métriques dans le dossier de métriques personnalisées optimisées si le type d'enregistrement est l'objet déterminant dans un domaine spécifique. Par exemple, le type d'enregistrement Compte est l'objet déterminant dans le domaine Historique des comptes.

La couverture des métriques et champs personnalisés est optimisée dans Oracle CRM On Demand Answers pour les types d'enregistrement suivants. Un ou plusieurs d'entre eux peuvent être présents dans ce domaine en tant que dimensions ou faits :

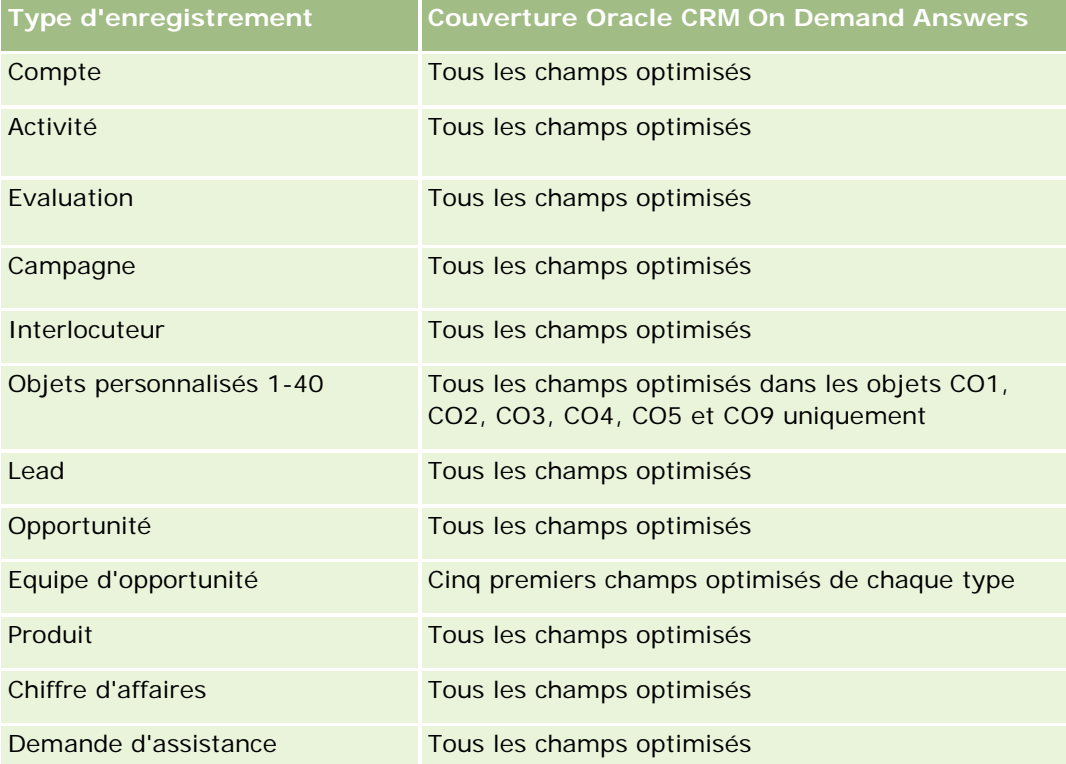

### **Dimensions**

Ce domaine comporte les dimensions suivantes :

- Interlocuteur
- Date
- Institution

- Appartenant à l'utilisateur
- Portefeuille
- $\blacksquare$  Produit

#### **Métriques**

Voici la liste complète des métriques de ce domaine :

- Métriques de portefeuille
	- **Métriques personnalisées de portefeuille**
	- Nombre de portefeuilles
	- **Valeur totale de l'équipement**
	- **Montant du prêt**
	- $P$ rime
	- **Chiffre d'affaires**
	- **N** Valeur nominale
	- **Limite du crédit**
	- **Valeurs totale moyenne des actifs**
	- **Montant moyen du prêt**
	- **Prime moyenne**
	- **Chiffre d'affaires moyen**
	- **Valeur nominale moyenne**
	- **Limite moyenne du crédit**

# **Notes d'utilisation**

La dimension Interlocuteur inclut une hiérarchie des livres, qui permet d'analyser des métriques et des attributs connexes à tout niveau.

La dimension Portefeuille inclut normalement des actifs non financiers tels que les véhicules sauf si votre administrateur a spécifiquement exclu ces actifs des listes de portefeuille à l'aide de l'option Exclure les enregistrements de véhicule/d'équipement des comptes de portefeuille dans la page Profil de la société.

# **Domaine d'analyse de l'historique des produits**

# **Disponibilité**

Ce domaine est disponible dans toutes les éditions de Oracle CRM On Demand.
# **Objectif commercial**

Ce domaine vous permet d'analyser des métriques de chiffre d'affaires en fonction des dimensions de produit, de compte, d'utilisateur, d'opportunité de date et de territoire. Il offre un niveau de détail plus élevé que le domaine de rapports sur les produits d'opportunité. En effet, il vous permet d'analyser des chiffres d'affaires d'opportunités en fonction de la dimension de produit. Ce domaine réduit l'écart d'analyse entre le domaine de rapports sur les opportunités et le domaine de rapports sur les produits d'opportunité.

# **Type de relation**

Simple

## **Champs personnalisés optimisés**

Ce domaine comporte des champs personnalisés optimisés pour réduire la durée des requêtes lorsqu'ils sont utilisés dans des filtres. Les champs personnalisés optimisés se trouvent dans les dossiers dont le nom se termine par *Champs personnalisés optimisés* ou *Métriques personnalisées optimisées*, tels que *Compte - Champs personnalisés optimisés* et *Opportunité - Métriques personnalisées optimisées*. Les champs numériques personnalisés, tels que ceux dont le type est devise (CUR), entier (INT) ou nombre (NUM), sont disponibles en tant que métriques dans le dossier de métriques personnalisées optimisées si le type d'enregistrement est l'objet déterminant dans un domaine spécifique. Par exemple, le type d'enregistrement Compte est l'objet déterminant dans le domaine Historique des comptes.

La couverture des métriques et champs personnalisés est optimisée dans Oracle CRM On Demand Answers pour les types d'enregistrement suivants. Un ou plusieurs d'entre eux peuvent être présents dans ce domaine en tant que dimensions ou faits :

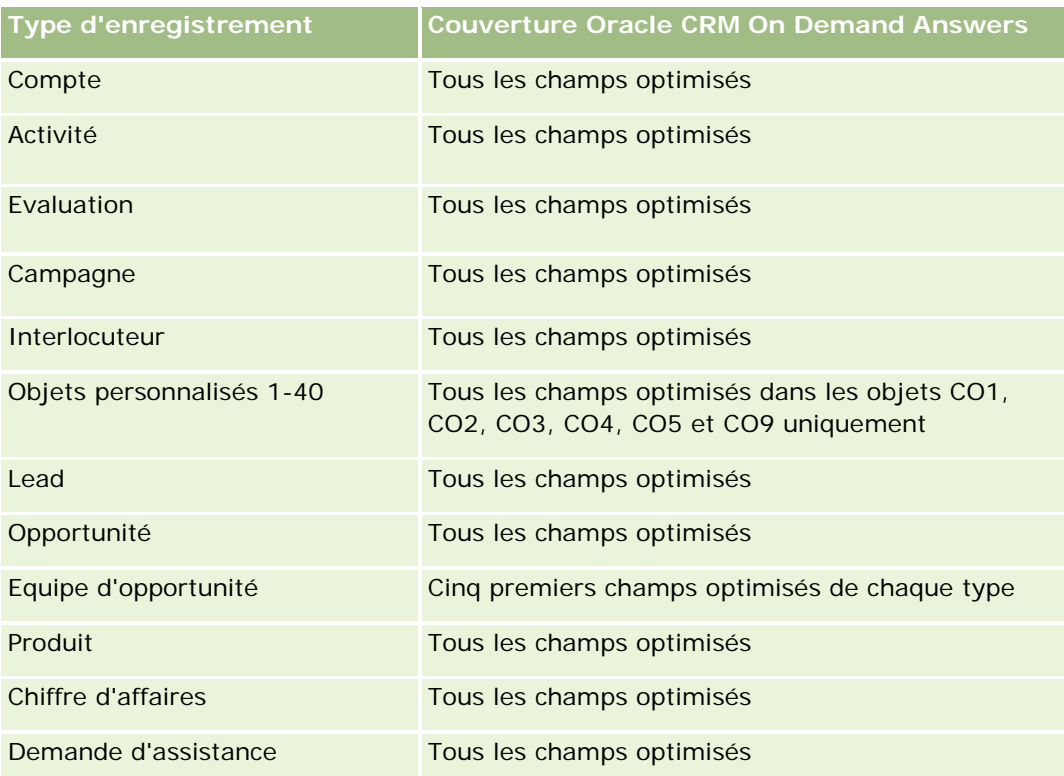

### **Dimensions**

Ce domaine comporte les dimensions suivantes :

- Compte
- $\Box$  Date
- **Opportunité**
- **Appartenant à l'utilisateur**
- $\blacksquare$  Produits
- $\blacksquare$  Territoire

### **Métriques**

Voici la liste complète des métriques de ce domaine :

- **Métriques du CA produit** 
	- Métriques personnalisées de chiffre d'affaires de produit
	- **Chiffre d'affaires**
	- **CA** prévisionnel du produit
	- CA clôturé du produit
	- CA produit (000)
	- CA prévisionnel du produit (000)
	- CA clôturé du produit (000)
	- **Prix d'achat**
	- **Prix d'achat moyen**
	- **Quantité moyenne**
	- **Quantité totale**
	- **CA du produit Trimestre dernier**
	- **CA clôturé du Produit Trimestre dernier**
	- CA du produit (000) Trimestre dernier
	- CA clôturé du Produit (000) Trimestre dernier

# **Notes d'utilisation**

La dimension Compte inclut une hiérarchie des livres, qui permet d'analyser des métriques et des attributs connexes à tout niveau.

Le champ Indicateur de prévision dans la dimension Produit de ce domaine est mappé avec le type d'enregistrement Chiffre d'affaires produit de l'opportunité et si ce champ est sélectionné avec d'autres

champs de produit (tels que Nom du produit), seuls les enregistrements de produit qui sont associés à l'enregistrement Chiffre d'affaires produit de l'opportunité apparaissent dans le rapport.

# **Domaine d'analyse de l'historique des devis**

## **Disponibilité**

Ce domaine est disponible dans toutes les éditions de Oracle CRM On Demand. L'objet Devis doit être provisionné par un administrateur.

## **Objectif commercial**

Utilisez ce domaine pour analyser les devis par les dimensions compte, date, opportunité et propriétaire.

### **Type de relation**

Simple

### **Dimensions**

Ce domaine comporte les dimensions suivantes :

- Compte
- Date
- **Opportunité**
- Appartenant à l'utilisateur
- $\Box$  Devis

### **Métriques**

Voici la liste complète des métriques de ce domaine :

- Métriques personnalisées de devis
- Nombre de devis

# **Notes d'utilisation**

Aucun.

### **Champs personnalisés optimisés**

Ce domaine comporte des champs personnalisés optimisés pour réduire la durée des requêtes lorsqu'ils sont utilisés dans des filtres. Les champs personnalisés optimisés se trouvent dans les dossiers dont le nom se termine par *Champs personnalisés optimisés* ou *Métriques personnalisées optimisées*, tels que *Compte - Champs personnalisés optimisés* et *Opportunité - Métriques personnalisées optimisées*. Les champs numériques personnalisés, tels que ceux dont le type est devise (CUR), entier (INT) ou nombre (NUM), sont disponibles en tant que métriques dans le dossier de métriques personnalisées optimisées si le type d'enregistrement est l'objet déterminant dans un domaine spécifique. Par exemple, le type d'enregistrement Compte est l'objet déterminant dans le domaine Historique des comptes.

La couverture des métriques et champs personnalisés est optimisée dans Oracle CRM On Demand Answers pour les types d'enregistrement suivants. Un ou plusieurs d'entre eux peuvent être présents dans ce domaine en tant que dimensions ou faits :

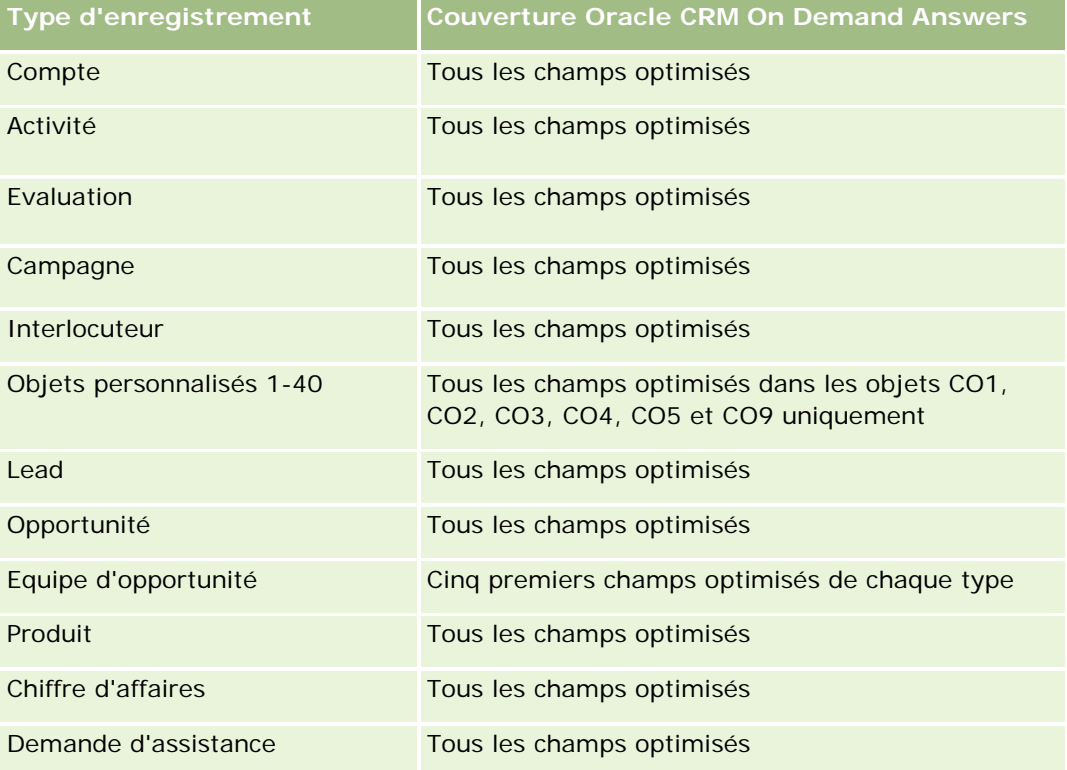

### **Champ de filtrage optimisé**

Ce domaine comporte des champs optimisés pour réduire la durée des requêtes lorsqu'ils sont utilisés dans des filtres. Les champs optimisés se terminent par le mot *Code* ou *UTC*. Par exemple, la dimension Compte contient un champ Type de compte. Il existe également un champ Code de type de compte, qui est la version optimisée du champ Type de compte. De même, il existe un champ Date indexée (UTC), qui est la version optimisée du champ Date indexée. L'utilisation du champ optimisé dans le filtre accélère la génération des requêtes. Cette méthode est plus rapide que celle consistant à utiliser le champ standard. Pour plus d'informations sur l'optimisation des champs de filtrage, voir Utilisation des champs de filtrage optimisés (page [1293\)](#page-1292-0). Les dimensions suivantes de ce domaine ont des champs de filtre optimisés :

Compte

- Opportunité
- Appartenant à l'utilisateur
- Devis

# **Domaine d'analyse de l'historique de la phase de vente**

La page Phase de vente - Historique comporte les domaines suivants.

# **Disponibilité**

Ce domaine est disponible dans toutes les éditions d'Oracle CRM On Demand.

## **Objectif commercial**

Ce domaine permet d'analyser des opportunités à différentes phases de vente par compte, opportunité, phase de vente et dimensions de date. Le domaine de l'historique de la phase de vente représente des clichés d'opportunités de l'historique basé sur des événements et est uniquement disponible côté historique. Etant donné que les opportunités par plusieurs phases de vente, ce domaine est plus dense que le domaine des opportunités avec autant d'enregistrements que le nombre de phases de vente d'opportunités.

# **Type de relation**

Simple

# **Champs personnalisés optimisés**

Ce domaine comporte des champs personnalisés optimisés pour réduire la durée des requêtes lorsqu'ils sont utilisés dans des filtres. Les champs personnalisés optimisés se trouvent dans les dossiers dont le nom se termine par *Champs personnalisés optimisés* ou *Métriques personnalisées optimisées*, tels que *Compte - Champs personnalisés optimisés* et *Opportunité - Métriques personnalisées optimisées*. Les champs numériques personnalisés, tels que ceux dont le type est devise (CUR), entier (INT) ou nombre (NUM), sont disponibles en tant que métriques dans le dossier de métriques personnalisées optimisées si le type d'enregistrement est l'objet déterminant dans un domaine spécifique. Par exemple, le type d'enregistrement Compte est l'objet déterminant dans le domaine Historique des comptes.

La couverture des métriques et champs personnalisés est optimisée dans Oracle CRM On Demand Answers pour les types d'enregistrement suivants. Un ou plusieurs d'entre eux peuvent être présents dans ce domaine en tant que dimensions ou faits :

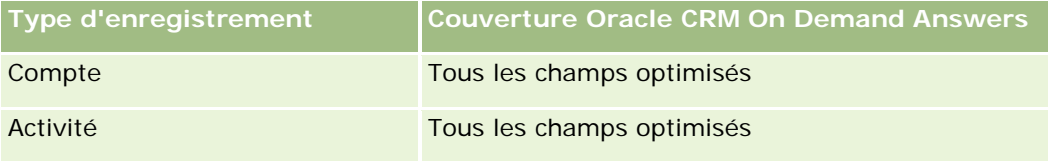

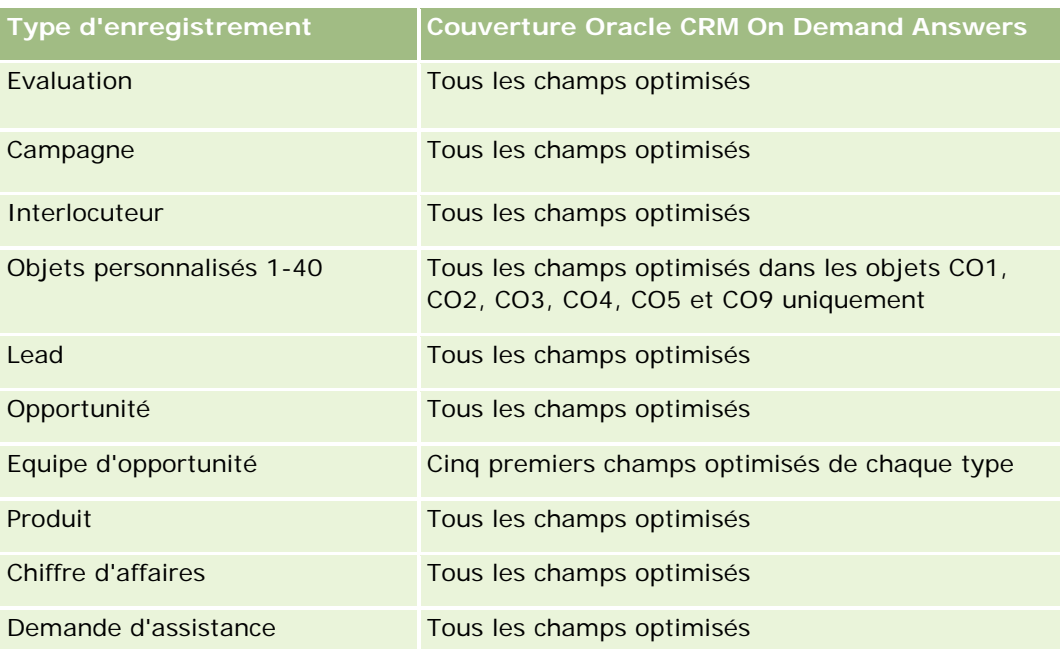

# **Dimensions**

Ce domaine propose les dimensions suivantes :

- **Compte**
- Phase de vente historique
- **Opportunité**

## **Métriques**

Voici la liste complète des métriques de ce domaine :

- Métriques de la phase de vente
	- Nb moyen de jours d'une phase
	- Nb de jours d'une phase
	- Nombre d'opportunités
	- Chute
	- $\blacksquare$  Taux de chute

### **Notes d'utilisation**

La dimension Compte inclut une hiérarchie des livres, qui permet d'analyser des métriques et des attributs connexes à tout niveau.

La dimension Opportunité comporte un dossier Appartenant à l'utilisateur. Bien que ce dossier se trouve hiérarchiquement sous la dimension Opportunité, il représente sa propre dimension. Chaque dimension est associée à une table de la base de données. Lorsqu'un rapport porte sur plusieurs tables, les mesures du rapport sont utilisées pour relier les tables.

Pour illustrer cela, examinons ces exemples, où le propriétaire de l'opportunité Opportunité\_A change d'une phase de vente à l'autre :

Exemple 1 : Vous ne sélectionnez que les champs de la dimension Opportunité.

Résultat 1 : Toutes les opportunités figurent sur le rapport.

Exemple 2 : Vous ne sélectionnez que les champs du dossier Appartenant à l'utilisateur.

Résultat 2 : Tous les utilisateurs figurent sur le rapport, qu'ils soient propriétaires ou non d'enregistrements.

Exemple 3 : Vous sélectionnez les champs de la dimension Opportunité et du dossier Appartenant à l'utilisateur.

Résultat 3 : Le rapport affiche différentes lignes pour l'opportunité Opportunité\_A, une ligne pour chaque propriétaire qu'elle a pu avoir lors des différentes phases de vente.

# **Domaine d'analyse de l'historique des demandes d'assistance**

### **Disponibilité**

Ce domaine est disponible dans toutes les éditions de Oracle CRM On Demand.

### **Objectif commercial**

Ce domaine offre la possibilité d'analyser l'historique des demandes d'assistance ainsi que les comptes et les équipements. Il permet d'analyser les demandes d'assistance par les dimensions de compte, d'interlocuteur, de demande d'assistance, d'utilisateur, de partenaire, d'opportunité et de date. Vous pouvez mesurer et analyser les métriques de performance importantes de l'organisation des demandes d'assistance des clients, telles que l'ancienneté des demandes et la durée moyenne avant leur clôture. L'utilisation de ces métriques de performance pour les demandes d'assistance contribue à améliorer la satisfaction des clients et la productivité des employés de votre société, ainsi qu'à réduire les coûts de fonctionnement.

### **Type de relation**

Simple

### **Champs personnalisés optimisés**

Ce domaine comporte des champs personnalisés optimisés pour réduire la durée des requêtes lorsqu'ils sont utilisés dans des filtres. Les champs personnalisés optimisés se trouvent dans les dossiers dont le nom se termine par *Champs personnalisés optimisés* ou *Métriques personnalisées optimisées*, tels que *Compte - Champs personnalisés optimisés* et *Opportunité - Métriques personnalisées optimisées*. Les champs numériques personnalisés, tels que ceux dont le type est devise (CUR), entier (INT) ou nombre (NUM), sont disponibles en tant que métriques dans le dossier de métriques personnalisées optimisées si le type

d'enregistrement est l'objet déterminant dans un domaine spécifique. Par exemple, le type d'enregistrement Compte est l'objet déterminant dans le domaine Historique des comptes.

La couverture des métriques et champs personnalisés est optimisée dans Oracle CRM On Demand Answers pour les types d'enregistrement suivants. Un ou plusieurs d'entre eux peuvent être présents dans ce domaine en tant que dimensions ou faits :

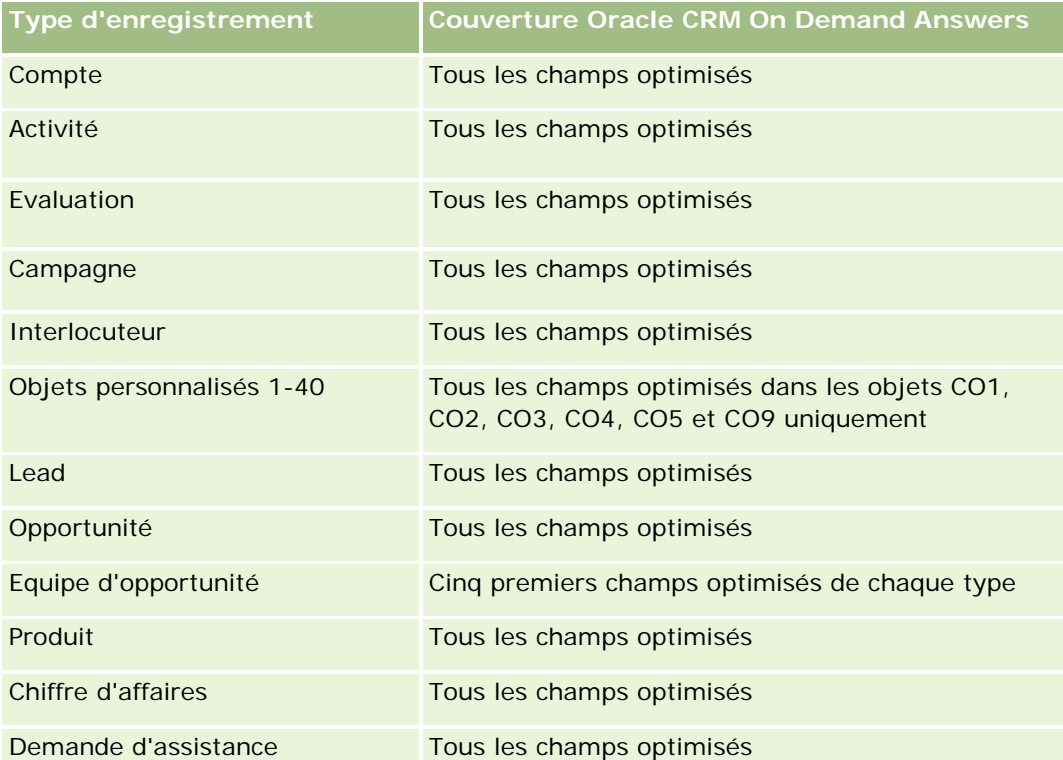

Ce domaine comporte des champs optimisés pour réduire la durée des requêtes lorsqu'ils sont utilisés dans des filtres. Les champs optimisés se terminent par le mot *Code* ou *UTC*. Par exemple, la dimension Compte contient un champ Type de compte. Il existe également un champ Code de type de compte, qui est la version optimisée du champ Type de compte. De même, il existe un champ Date indexée (UTC), qui est la version optimisée du champ Date indexée. L'utilisation du champ optimisé dans le filtre accélère la génération des requêtes. Cette méthode est plus rapide que celle consistant à utiliser le champ standard. Pour plus d'informations sur l'optimisation des champs de filtrage, voir Utilisation des champs de filtrage optimisés (page [1293\)](#page-1292-0). Les dimensions suivantes de ce domaine ont des champs de filtre optimisés :

Equipement

# **Dimensions**

Ce domaine comporte les dimensions suivantes :

- Compte
- Equipement
- Interlocuteur
- Date

- $\Box$  Concessionnaire
- Opportunité
- Appartenant à l'utilisateur
- **Compte partenaire principal (disponible dans Oracle CRM On Demand Partner Relationship Management** Edition uniquement)
- **Produit**
- Demande d'assistance
- **Véhicule**

### **Métriques**

Voici la liste complète des métriques de ce domaine :

- **Métriques de demande d'assistance** 
	- Métriques de demande d'assistance par date de clôture
	- Nombre de DA annulées (date de clôture)
		- Nombre de DA clôturées (date de clôture)
		- Nombre moyen de jours pour clore une DA (date de clôture)
		- Nombre moyen de minutes pour clore une DA (date de clôture)
	- Métriques personnalisées de demande d'assistance
	- Nombre de DA
	- Nombre de DA ouvertes
	- Nombre de DA clôturées
	- Nombre de DA en attente
	- Nombre de DA annulées
	- **Ancienneté moyenne des DA ouvertes**
	- No de jours moyens pour clore une DA
	- **Ancienneté moyenne des DA ouvertes (minutes)**
	- Nombre moyen de minutes pour clôturer DA

# **Notes d'utilisation**

Les champs personnalisés de la dimension Véhicule sont partagés entre les types d'enregistrement Véhicule et Equipement. Le type d'enregistrement Véhicule comporte deux jeux de champs personnalisés : l'un d'entre eux est partagé avec le type d'enregistrement Equipement et apparaît dans la dimension Véhicule, l'autre est strictement exclusif au type d'enregistrement Véhicule. Les champs personnalisés exclusifs au type d'enregistrement Véhicule ne sont disponibles dans aucun rapport. Lors de l'ajout de champs personnalisés au type d'enregistrement Véhicule, assurez-vous que les champs que vous souhaitez faire figurer dans les

rapports sont ajoutés aux champs personnalisés partagés Equipement-Véhicule et non aux champs personnalisés propres au Véhicule.

Les dimensions Compte, Interlocuteur et Demande d'assistance incluent une hiérarchie des livres, qui permet d'analyser les métriques et les attributs connexes à tout niveau.

Utilisez la dimension Opportunité pour analyser les métriques et les attributs dans la relation opportunité à demande d'assistance.

# **Domaine d'analyse de l'historique des adresses partagées**

## **Disponibilité**

Ce domaine est disponible dans toutes les éditions de Oracle CRM On Demand.

## **Objectif commercial**

Ce domaine vous permet de générer des rapports sur les adresses partagées, leur association à des comptes et des interlocuteurs, et les métriques afférentes. Il vous permet également de générer des rapports sur les comptes et les interlocuteurs qui sont associés à la même adresse ou la partagent.

## **Type de relation**

n à n

### **Champs personnalisés optimisés**

Ce domaine comporte des champs personnalisés optimisés pour réduire la durée des requêtes lorsqu'ils sont utilisés dans des filtres. Les champs personnalisés optimisés se trouvent dans les dossiers dont le nom se termine par *Champs personnalisés optimisés* ou *Métriques personnalisées optimisées*, tels que *Compte - Champs personnalisés optimisés* et *Opportunité - Métriques personnalisées optimisées*. Les champs numériques personnalisés, tels que ceux dont le type est devise (CUR), entier (INT) ou nombre (NUM), sont disponibles en tant que métriques dans le dossier de métriques personnalisées optimisées si le type d'enregistrement est l'objet déterminant dans un domaine spécifique. Par exemple, le type d'enregistrement Compte est l'objet déterminant dans le domaine Historique des comptes.

La couverture des métriques et champs personnalisés est optimisée dans Oracle CRM On Demand Answers pour les types d'enregistrement suivants. Un ou plusieurs d'entre eux peuvent être présents dans ce domaine en tant que dimensions ou faits :

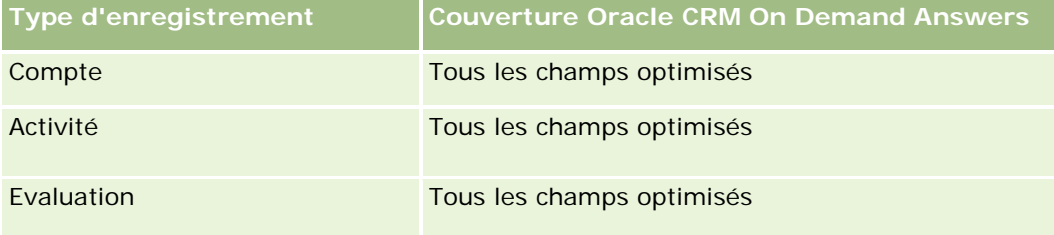

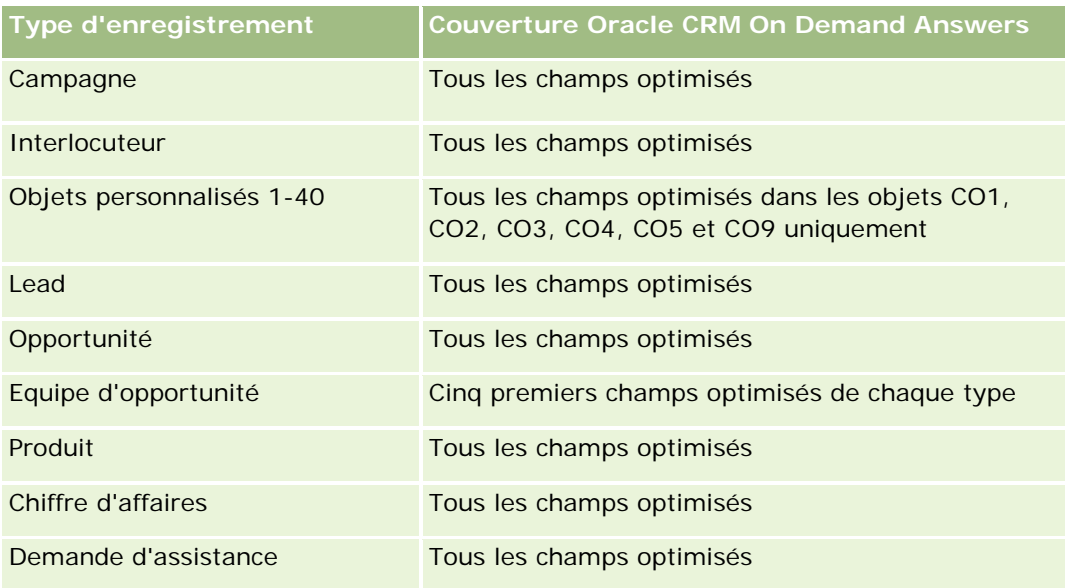

## **Dimensions**

Ce domaine comporte les dimensions suivantes :

- Compte
- $\blacksquare$  Interlocuteur
- Adresse partagée

### **Métriques**

Voici la liste complète des métriques de ce domaine :

- Adresse partagée Champs Liste de sélection
	- Liste de sélection indexée 1
	- **Liste de sélection indexée 2**
	- **Liste de sélection indexée 3**
	- **Liste de sélection indexée 4**
	- **Liste de sélection indexée 5**
	- Statut validé
- Adresse d'expédition (étendue)
	- Adresse 1
	- Adresse 2
	- Adresse 3
	- **Ville**

- **Pays**
- Boîte postale/Code de tri
- $\blacksquare$  Province
- **Département**
- Code postal
- Nombre de comptes
- Nombre de comptes et d'interlocuteurs
- Nombre d'interlocuteurs

## **Notes d'utilisation**

Aucun

# **Domaine d'analyse de l'historique des solutions**

## **Disponibilité**

Ce domaine est disponible dans toutes les éditions de Oracle CRM On Demand.

### **Objectif commercial**

Dans ce domaine d'analyse, vous pouvez analyser les solutions selon les dimensions produit, catégorie de produit, demande d'assistance et date d'expiration, ainsi que la relation entre les solutions et les demandes d'assistance associées. Vous pouvez également analyser les métriques importantes en matière de solutions et de demandes d'assistance associées, en vue de faciliter l'évaluation du statut et de l'efficience des solutions.

### **Type de relation**

n à n

### **Dimensions**

Ce domaine comporte les dimensions suivantes :

- Date d'expiration
- **Produit**
- **Catégorie de produits**
- Demande d'assistance
- Solution

### **Métriques**

Voici la liste complète des métriques de ce domaine :

- Métriques de solution personnalisées
	- Devise indexée moyenne 0
	- Nombre indexé moyen 0
	- Devise indexée 0
	- Nombre indexé 0
- Nombre de solutions
- Nombre de solutions approuvées
- Nombre de solutions publiées
- Nombre de solutions obsolètes
- Nombre de DA
- Nombre de DA ouvertes
- Nombre de DA clôturées

# **Notes d'utilisation**

### **Champs personnalisés optimisés**

Ce domaine comporte des champs personnalisés optimisés pour réduire la durée des requêtes lorsqu'ils sont utilisés dans des filtres. Les champs personnalisés optimisés se trouvent dans les dossiers dont le nom se termine par *Champs personnalisés optimisés* ou *Métriques personnalisées optimisées*, tels que *Compte - Champs personnalisés optimisés* et *Opportunité - Métriques personnalisées optimisées*. Les champs numériques personnalisés, tels que ceux dont le type est devise (CUR), entier (INT) ou nombre (NUM), sont disponibles en tant que métriques dans le dossier de métriques personnalisées optimisées si le type d'enregistrement est l'objet déterminant dans un domaine spécifique. Par exemple, le type d'enregistrement Compte est l'objet déterminant dans le domaine Historique des comptes.

La couverture des métriques et champs personnalisés est optimisée dans Oracle CRM On Demand Answers pour les types d'enregistrement suivants. Un ou plusieurs d'entre eux peuvent être présents dans ce domaine en tant que dimensions ou faits :

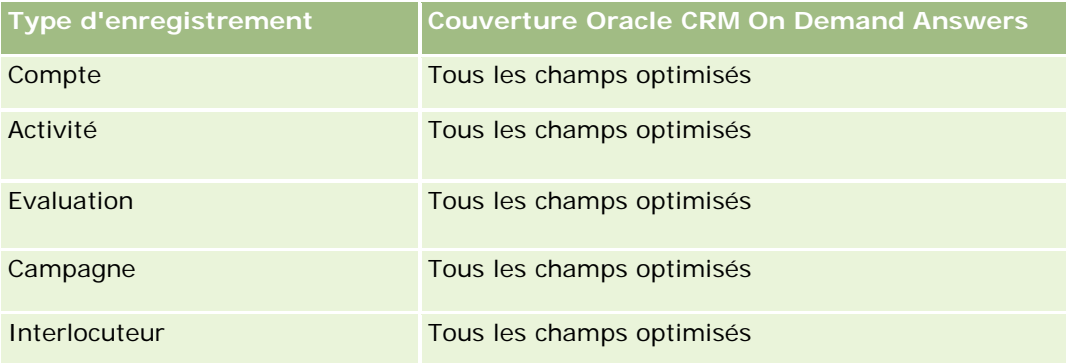

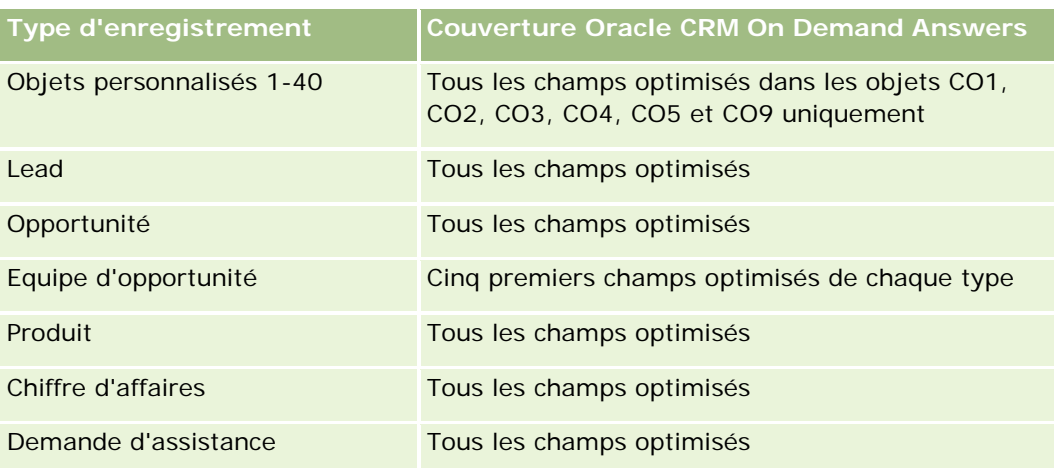

# **Champs de filtrage optimisés**

Ce domaine comporte des champs optimisés pour réduire la durée des requêtes lorsqu'ils sont utilisés dans des filtres. Les champs optimisés se terminent par le mot *Code* ou *UTC*. Par exemple, la dimension Compte contient un champ Type de compte. Il existe également un champ Code de type de compte, qui est la version optimisée du champ Type de compte. De même, il existe un champ Date indexée (UTC), qui est la version optimisée du champ Date indexée. L'utilisation du champ optimisé dans le filtre accélère la génération des requêtes. Cette méthode est plus rapide que celle consistant à utiliser le champ standard. Pour plus d'informations sur l'optimisation des champs de filtrage, voir Utilisation des champs de filtrage optimisés (page [1293\)](#page-1292-0). Les dimensions suivantes de ce domaine ont des champs de filtre optimisés :

- **Produit**
- Demande d'assistance
- Solution

## **Notes d'utilisation**

La dimension Demande d'assistance inclut une hiérarchie des livres, qui permet d'analyser des métriques et des attributs connexes à tout niveau.

# **Domaine d'analyse de l'historique du produit avec tarification spéciale**

# **Disponibilité**

Ce domaine n'est disponible que dans Oracle CRM On Demand Partner Relationship Management Edition.

# **Objectif commercial**

Les demandes de tarification spéciales permettent aux partenaires et aux propriétaires de marque d'exécuter un ensemble de processus selon lesquels un partenaire demande au propriétaire de marque un prix inférieur sur un produit (en raison, par exemple, d'une tendance générale des prix à la baisse ou en réaction à une offre de la concurrence).

Ce domaine vous permet d'effectuer une analyse historique et de générer des rapports sur les demandes et les produits avec tarification spéciale afin d'évaluer les performances du partenaire. Vous pouvez utiliser les métriques et les informations, telles que les réductions de prix autorisées pour chaque produit, partenaire et trimestre afin de mesurer l'efficacité de la remise et les performances du produit au niveau du canal.

# **Type de relation**

Simple

## **Champs personnalisés optimisés**

Ce domaine comporte des champs personnalisés optimisés pour réduire la durée des requêtes lorsqu'ils sont utilisés dans des filtres. Les champs personnalisés optimisés se trouvent dans les dossiers dont le nom se termine par *Champs personnalisés optimisés* ou *Métriques personnalisées optimisées*, tels que *Compte - Champs personnalisés optimisés* et *Opportunité - Métriques personnalisées optimisées*. Les champs numériques personnalisés, tels que ceux dont le type est devise (CUR), entier (INT) ou nombre (NUM), sont disponibles en tant que métriques dans le dossier de métriques personnalisées optimisées si le type d'enregistrement est l'objet déterminant dans un domaine spécifique. Par exemple, le type d'enregistrement Compte est l'objet déterminant dans le domaine Historique des comptes.

La couverture des métriques et champs personnalisés est optimisée dans Oracle CRM On Demand Answers pour les types d'enregistrement suivants. Un ou plusieurs d'entre eux peuvent être présents dans ce domaine en tant que dimensions ou faits :

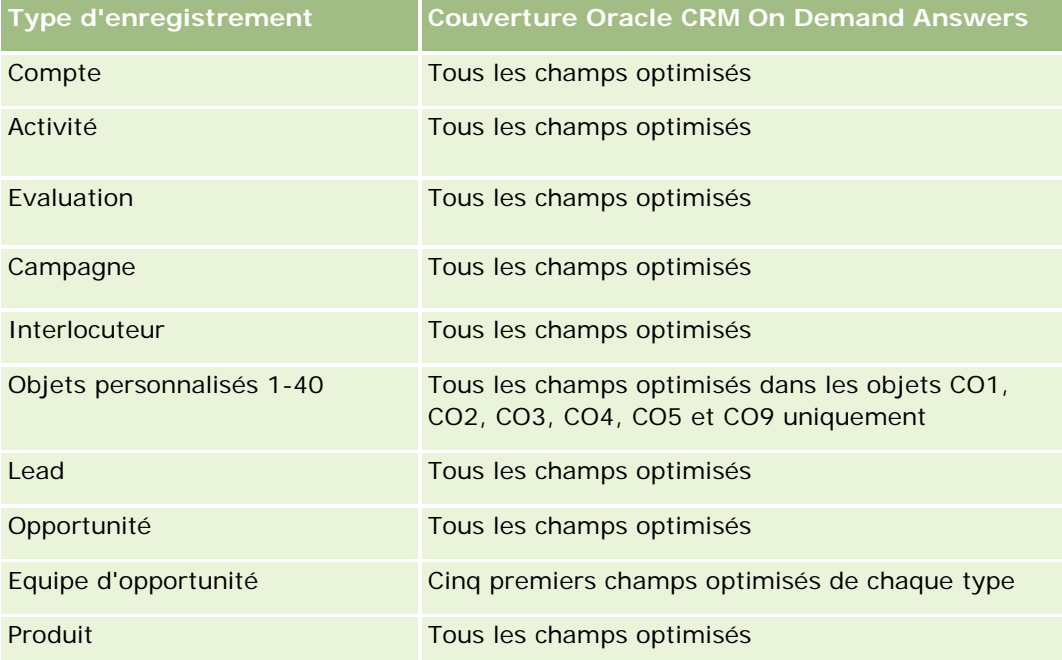

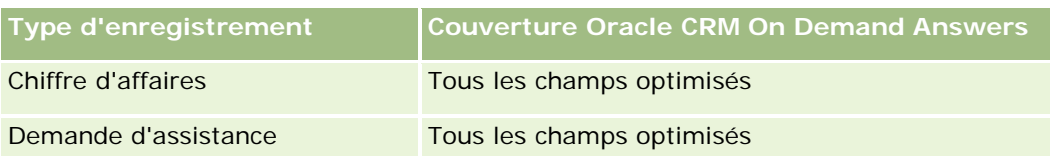

## **Dimensions**

Ce domaine comporte les dimensions suivantes :

- Date (basée sur la date de début de la demande de tarification spéciale)
- **Enregistrement d'affaire**
- Client final
- **Dernière approbation par**
- **Opportunité**
- **Appartenant à l'utilisateur**
- Compte partenaire principal
- $\blacksquare$  Produit
- Catégorie de produits
- Demande de tarification spéciale

### **Métriques**

Voici la liste complète des métriques de ce domaine :

- **Métrique du produit avec tarification spéciale** 
	- **Métrique du produit avec tarification spéciale à la date d'autorisation** 
		- Nombre de demandes de tarification spéciale (à la date autorisée)
		- **Montant autorisé (à la date autorisée)**
		- **Montant autorisé (à la date autorisée) (000)**
		- **Montant demandé (à la date autorisée)**
		- **Montant demandé (à la date autorisée) (000)**
		- **Montant moyen autorisé (à la date autorisée)**
		- **Montant moyen demandé (à la date autorisée)**
		- **Quantité moyenne (à la date autorisée)**
		- **Quantité (à la date autorisée)**
	- Métrique du produit avec tarification spéciale à la date de soumission
		- Nombre de demandes de tarification spéciale (à la date de soumission)

- **Montant autorisé (à la date de soumission)**
- **Montant autorisé (à la date de soumission) (000)**
- **Montant demandé (à la date de soumission)**
- **Montant demandé (à la date de soumission) (000)**
- **Montant moyen autorisé (à la date de soumission)**
- **Montant moyen demandé (à la date de soumission)**
- Quantité moyenne (à la date de soumission)
- **Quantité (à la date de soumission)**
- Nombre de demandes de tarification spéciale
- **Montant autorisé**
- **Montant autorisé (000)**
- Montant demandé
- **Montant demandé (000)**
- **Montant moyen autorisé**
- Montant moyen demandé
- Coût moyen autorisé
- **Pourcentage moyen de remise autorisé**
- **Prix de vente moyen conseillé**
- Coût d'achat moyen
- **Quantité moyenne**
- **Coût moyen demandé**
- **Pourcentage moyen de remise demandée**
- **Prix moyen de vente au détail demandé**
- **Prix moyen de vente au détail suggéré**
- **Quantité**
- Trimestre dernier Montant autorisé
- **Trimestre dernier Montant autorisé (000)**
- **Trimestre dernier Montant demandé**
- **Trimestre dernier Montant demandé (000)**
- **Trimestre dernier Quantité**

### **Notes d'utilisation**

Aucune

# **Domaine d'analyse Analyse du suivi des utilisations**

# **Disponibilité**

Ce domaine est disponible dans toutes les éditions de Oracle CRM On Demand. Le privilège Suivi des utilisations est nécessaire pour y accéder. Le rôle d'utilisateur Administrateur bénéficie de ce privilège par défaut.

# **Objectif commercial**

Ce domaine octroie aux utilisateurs le privilège Suivi des utilisations, qui permet d'analyser l'utilisation de Oracle CRM On Demand au sein de leur société. Les sociétés peuvent analyser l'utilisation des domaines d'application suivants dans Oracle CRM On Demand :

- Utilisation de l'application
- Adoption utilisateur
- **Installation et configuration**

# **Type de relation**

Simple

# **Dimensions**

Ce domaine comporte les dimensions suivantes :

- Sommaire
- $\Box$  Date
- Type d'objet
- Utilisateur
- Historique des connexions de l'utilisateur

### **Métriques**

Voici la liste complète des métriques de ce domaine, avec les champs pour lesquels elles sont stockées :

Le tableau suivant présente les métriques de performances Analytics. Ces métriques représentent les performances des requêtes.

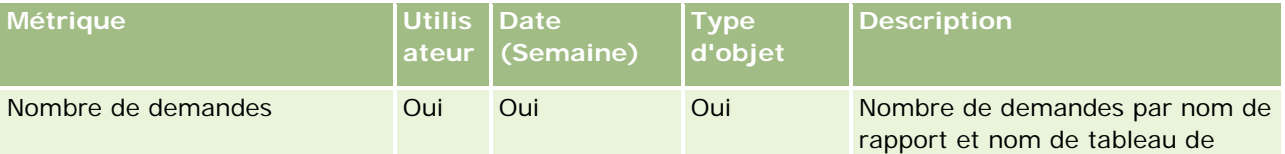

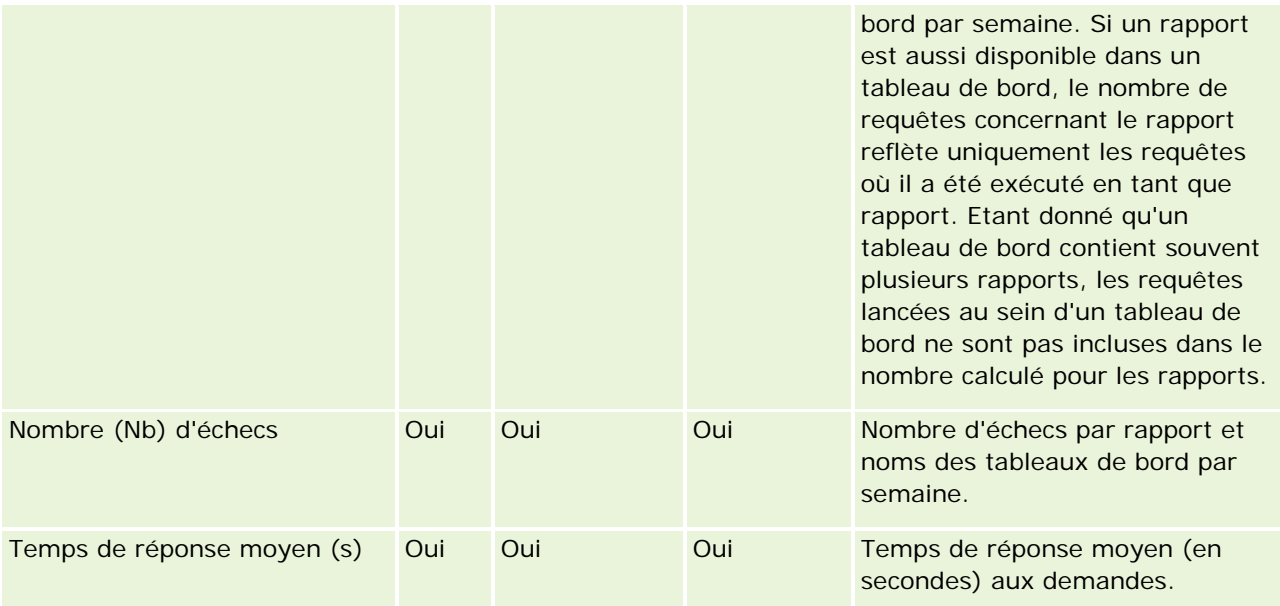

Le tableau suivant représente les métriques d'utilisation de l'application dans Oracle CRM On Demand. Ces métriques représentent l'utilisation de divers types d'objet d'application, notamment le nombre d'enregistrements créés, mis à jour et supprimés. Dans le tableau, *Oui* indique que la métrique est disponible pour le champ.

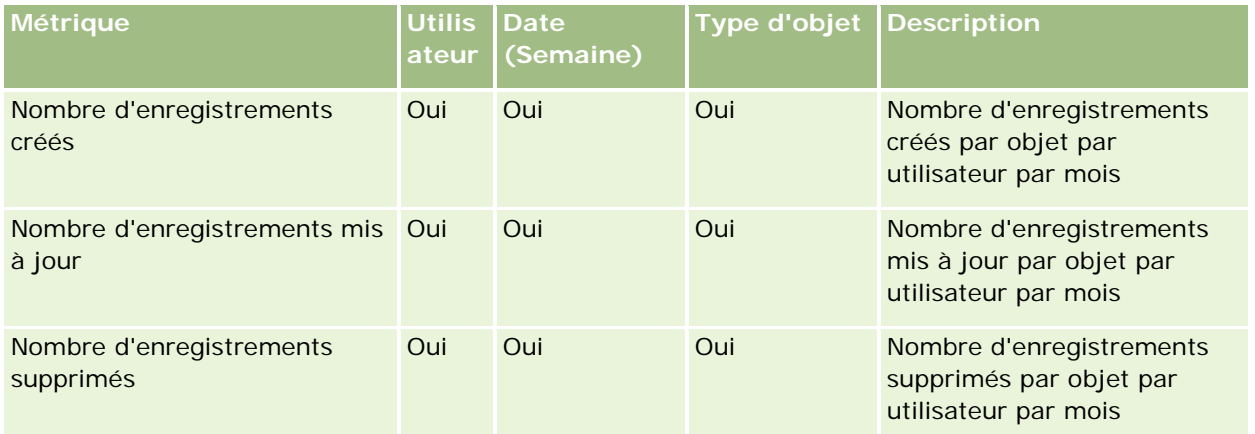

Le tableau suivant présente les métriques des performances de visite de page dans Oracle CRM On Demand.

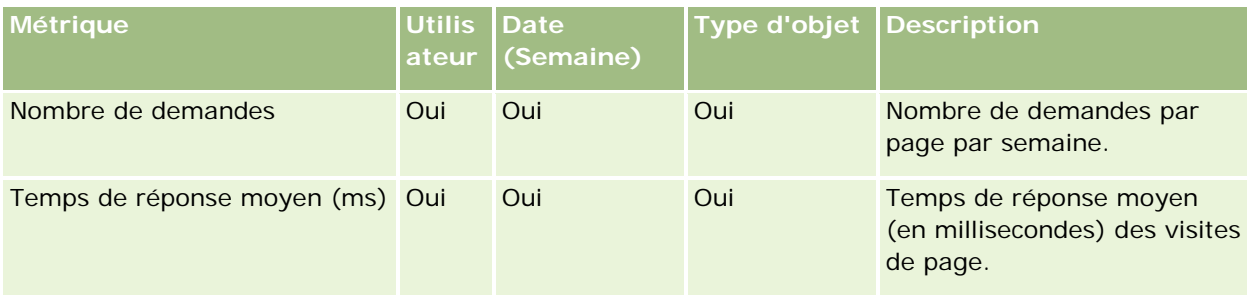

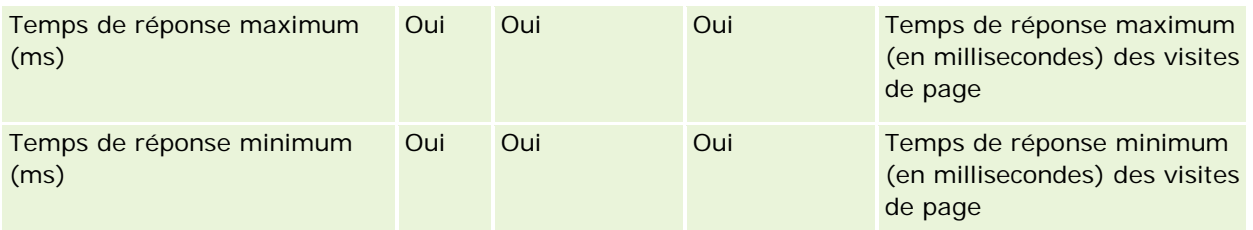

REMARQUE : Les valeurs Temps de réponse maximum et Temps de réponse minimum sont uniquement disponibles pour les enregistrements de visites de page qui ont été chargés depuis que cette fonction a été mise à disposition. Les enregistrements de visite de page chargés dans Oracle CRM On Demand version 25 et antérieures présentent des valeurs NULL car ces données n'étaient pas enregistrées dans ces versions.

Le tableau suivant présente les métriques d'installation et de configuration. Elles constituent un cliché de la dernière installation et de la dernière configuration d'Oracle CRM On Demand telle qu'elles existaient au moment du rafraîchissement incrémentiel de vos données de suivi des utilisations. Les métriques d'installation et de configuration sont uniques, car elles ne sont capturées au niveau d'aucune dimension.

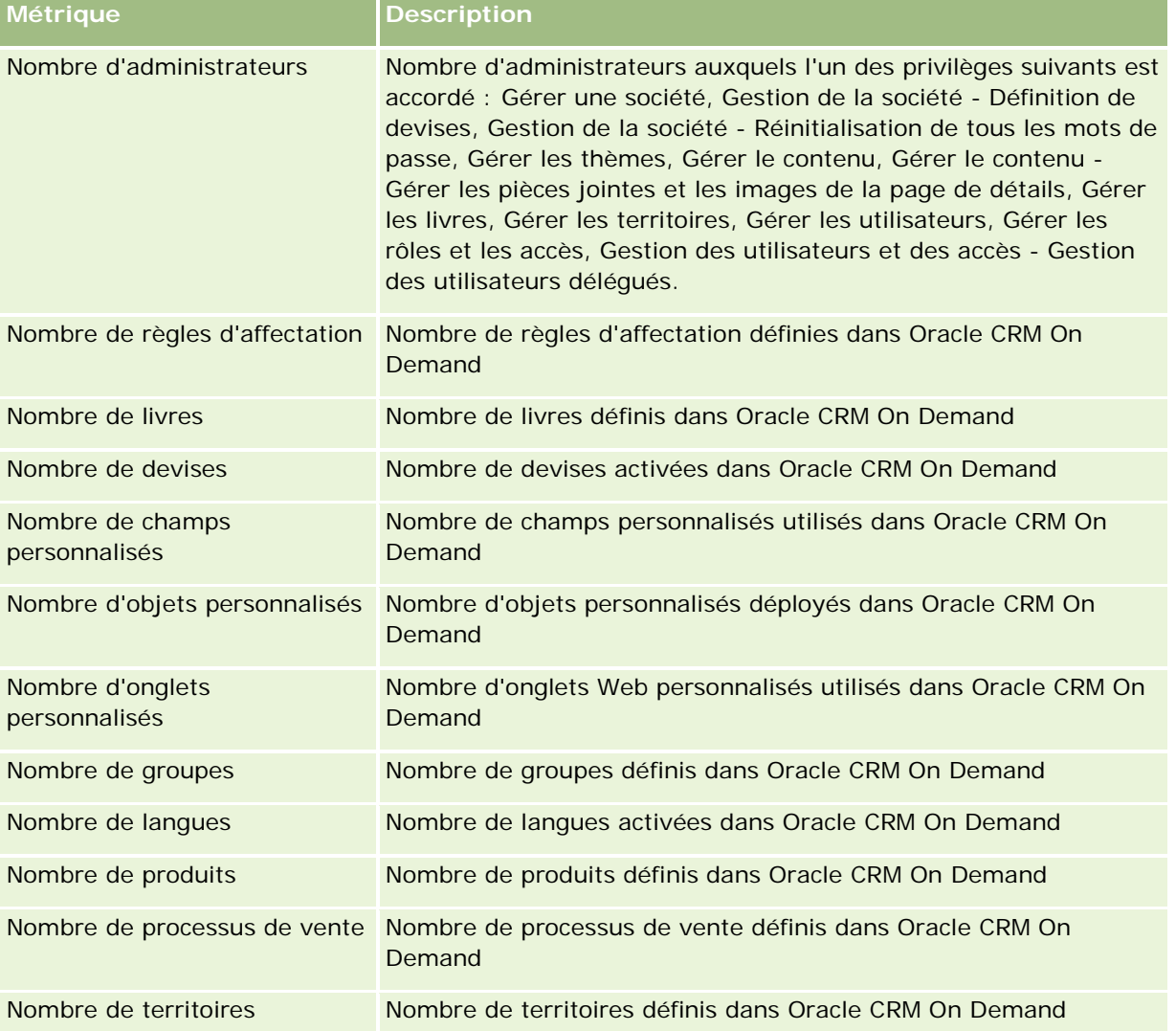

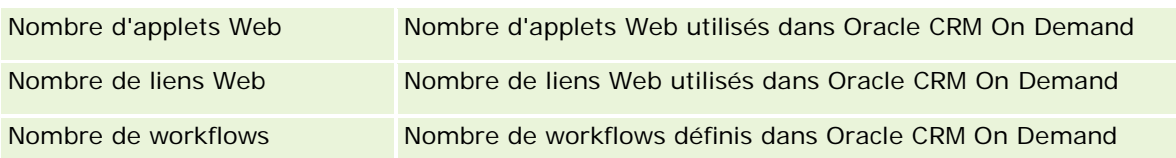

Le tableau suivant représente les métriques d'adoption utilisateur. Ces métriques permettent aux sociétés de surveiller et d'analyser l'adoption utilisateur de l'application Oracle CRM On Demand. Dans le tableau, *Oui* indique que la métrique est disponible pour le champ.

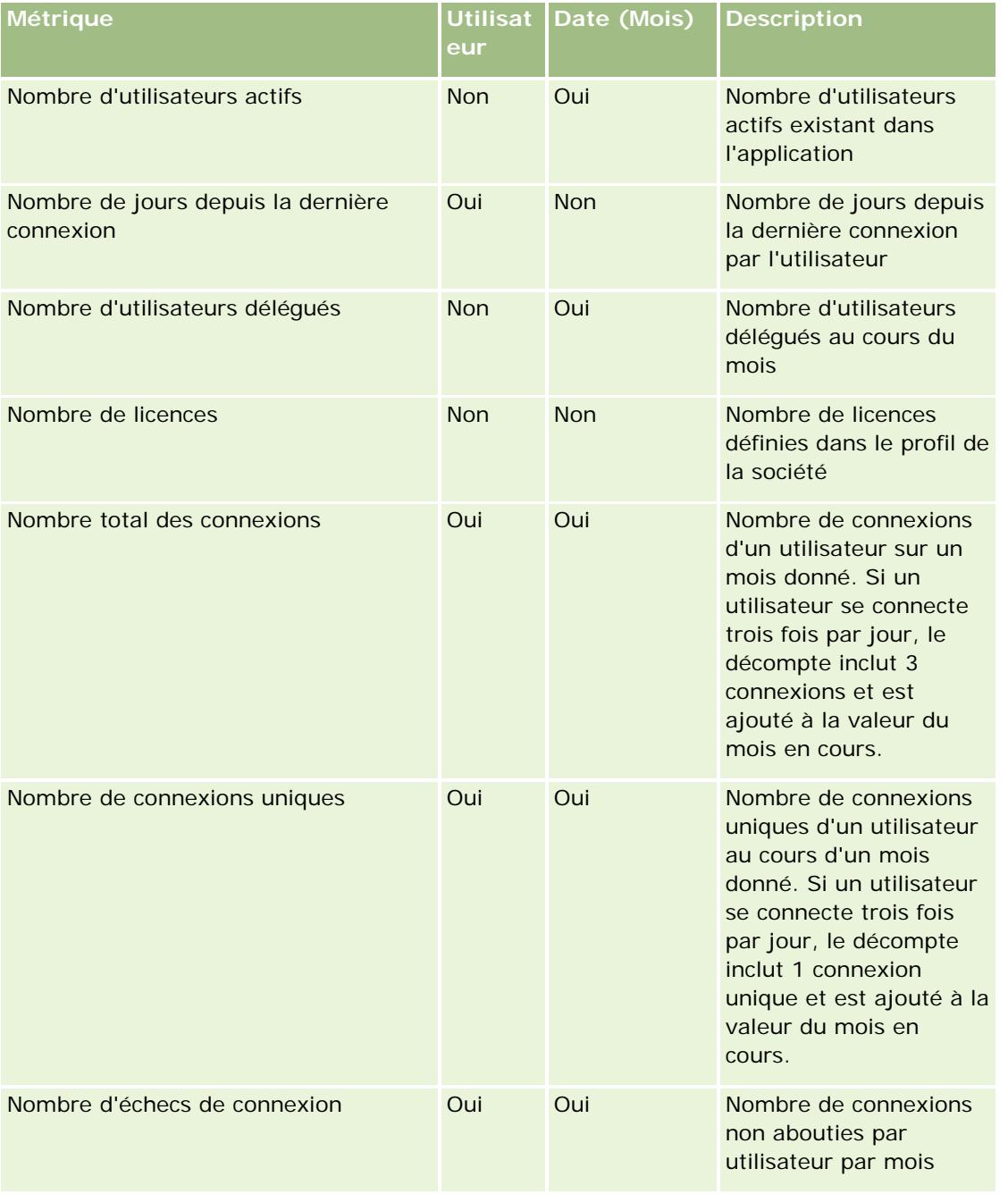

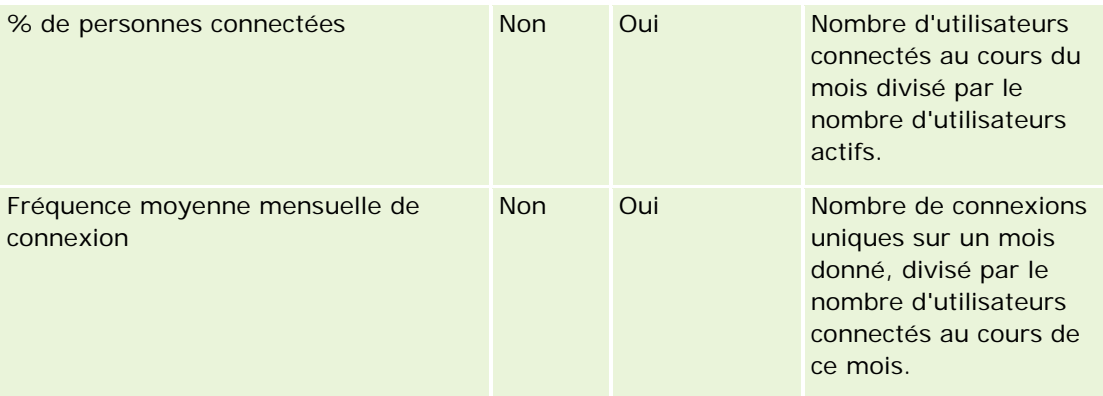

# **Notes d'utilisation**

Cette rubrique présente des remarques relatives à l'utilisation.

#### **A propos des données de suivi des utilisations**

Les données de suivi d'utilisation de l'entrepôt de données sont actualisées chaque semaine à partir des informations issues des données de votre application Oracle CRM On Demand. Le rafraîchissement des données de suivi d'utilisation se déroule le week-end et n'est pas assujetti au rafraîchissement nocturne incrémentiel du reste des données.

Les métriques de suivi d'utilisation sont recalculées uniquement pour le mois en cours et les données du mois précédent ne sont pas recalculées, à moins que la semaine ne chevauche la fin du mois. Par exemple, lorsque le rafraîchissement incrémentiel du suivi d'utilisation est exécuté le vendredi 28 mai 2010, les métriques de suivi d'utilisation sont recalculées pour l'ensemble du mois de mai, à partir du 1er mai 2010. Lorsque le rafraîchissement incrémentiel du suivi d'utilisation est exécuté le vendredi 4 juin 2010, les métriques du suivi d'utilisation sont recalculées sur les mois de mai et de juin, car cette semaine chevauche ces deux mois.

Les métriques de suivi d'utilisation sont résumées par mois calendaires. Bien qu'il soit possible d'analyser ces métriques selon les calendriers fiscaux d'une société, elles ne sont pas alignées sur le calendrier fiscal des sociétés utilisant des calendriers non standard. La définition d'un calendrier fiscal peut présenter des anomalies, en particulier si vous utilisez un calendrier 4-4-5, 5-4-4 ou personnalisé, dans lequel deux mois calendaires commencent sur une période fiscale ou aucun mois calendaire ne commence au cours d'une période fiscale. Avec de telles situations, les métriques du suivi d'utilisation peuvent être "gonflées" ou absentes pour une période fiscale donnée.

La plupart des données de suivi d'utilisation sont capturées au niveau hebdomadaire. Certaines métriques d'adoption des utilisateurs ne sont pas capturées au niveau hebdomadaire. Toutes les métriques d'installation et de configuration ne sont pas capturées au niveau hebdomadaire. Comme les données de suivi d'utilisation sont capturées au niveau mensuel, elles peuvent être agrégées par mois, par trimestre et par an. En revanche, elles risquent de ne produire aucun résultat si elles sont exécutées à des niveaux inférieurs au niveau hebdomadaire.

#### **A propos de l'historique des connexions utilisateur**

**1174** Aide en ligne d'Oracle CRM On Demand Version 36 mars 2018 Les données de l'historique des connexions utilisateur datant de plus de 90 jours sont purgées en permanence de l'application Oracle CRM On Demand. Par conséquent, la fonction de suivi des utilisations peut gérer

environ 90 jours de métriques d'adoption des utilisateurs à partir de la première mise à jour de l'application Oracle CRM On Demand à cette version. Toutefois, les données de l'historique d'adoption des utilisateurs sont conservées dans l'entrepôt de données pour prendre en charge l'analyse de la tendance historique des métriques d'adoption d'utilisateurs dans les données analytiques d'Oracle CRM On Demand. Ces données sont conservées jusqu'au rafraîchissement complet suivant, même après avoir été purgées d'Oracle CRM On Demand.

#### **Métriques du suivi des utilisations**

Les métriques du suivi des utilisations sont collectées par semaine calendaire. Si vous utilisez un calendrier non standard, tel que 5-4-4, 4-4-5, ou un calendrier fiscal personnalisé, il est alors possible qu'un mois ou un trimestre comporte plus ou moins de semaines que d'autres mois ou trimestres fiscaux. Ainsi, vos métriques peuvent sembler légèrement gonflées ou déflatées sur un mois ou un trimestre donné. Ce comportement est prévisible quand les métriques de votre société ne sont pas entièrement alignées sur leurs définitions du calendrier fiscal, et qu'elles sont analysées par mois et trimestres du calendrier fiscal.

#### **Dimension de contenu**

La dimension de contenu est commune aux métriques de performances Analytics et aux métriques des performances de visite de page.

Pour générer un rapport sur les métriques de performances analytiques, utilisez le champ Catégorie de contenu pour filtrer la condition suivante :

Catégorie de contenu = Analyses

Pour générer un rapport sur les métriques de performances des visites de page, utilisez le champ Catégorie de contenu pour filtrer la condition suivante :

Catégorie de contenu = Visites de page

Lors de l'analyse des métriques de performances de visites de page, les seuls champs disponibles de la dimension Contenu sont : Catégorie de contenu et Nom du contenu. Pour les performances des visites de page, la valeur Nom du contenu représente le titre de l'écran. Pour les performances analytiques, la valeur Nom du contenu représente le nom du rapport ou du tableau de bord.

Pour afficher les chemins des rapports de votre analyse, utilisez le champ Détails du contenu dans la dimension Contenu. Les détails du contenu apparaissent uniquement quand Catégorie de contenu est défini sur Analyses et pour le contenu dont le type est Rapport partagé/Rapport personnel. Le format des chemins de rapport est le suivant :

Chemin pour le dossier personnel d'un utilisateur :

/users/<User Login>

Exemple :

/users/analyticsrto10#admin

Chemin pour le dossier partagé de la société :

/shared/Company\_<number>\_Shared\_Folder

Exemple :

/shared/Company\_9999\_Shared\_Folder

Un chemin de rapport intégré a le suffixe suivant : /\_Emb

#### **Métriques de performances Analytics**

Il n'est pas possible de combiner les métriques de performances Analytics avec d'autres métriques. Il n'est pas possible de combiner les métriques de performances des visites de page avec d'autres métriques. Ces deux métriques relatives aux performances font l'objet d'un stockage avec différents niveaux de détail, différents l'un de l'autre et différents de toutes les autres métriques. Les métriques de performances Analytics sont capturées aux niveaux contenu, utilisateur et hebdomadaire. Ces métriques sont collectées à chaque fois que chaque report est exécuté par chaque utilisateur, et sont récapitulées au niveau hebdomadaire. Le temps de réponse moyen est mesuré en secondes.

En contraste, les métriques de performances de visites de page sont capturées aux niveaux page et hebdomadaire. Ces métriques sont collectées à chaque fois que chaque page est visitée et sont récapitulées au niveau hebdomadaire. Le temps de réponse moyen est mesuré en millisecondes.

Les métriques de performances Analytics peuvent générer des rapports de métriques par utilisateur individuel. En revanche, les performances de visites de page sont uniquement prises en compte au niveau société. La plupart des visites de page ont un titre, mais pour celles qui n'en n'ont pas, les métriques de performances d'utilisation sont nommées *Autres* dans les rapports. Les métriques de performances Analytics sont incluses pour les tableaux de bords partagés et personnels, pas pour les requêtes dynamiques. Les noms des visites de page et du contenu analytique affichent des métriques fondés sur la langue par défaut et l'attribution de noms d'objet standard. Ils ne prennent pas en charge la langue de l'utilisateur ou les changements de nom des objets.

#### **Restrictions relatives à l'historique des connexions de l'utilisateur**

La dimension Historique des connexions de l'utilisateur spécifie la source de la connexion, notamment Interactive, Services Web, Portable, etc. Cette dimension a les restrictions suivantes :

- Les seules métriques qui peuvent être utilisées avec l'historique des connexions de l'utilisateur sont les métriques d'adoption utilisateur suivantes :
	- Nombre total des connexions
	- Nombre d'échecs de connexion
- Seul le mois actuel des données est mis à jour par un rafraîchissement incrémentiel.
- Les données d'historique pour les colonnes Connexion Type ne sont pas mises à jour par un rafraîchissement incrémentiel.

REMARQUE : Les valeurs Connexion - Type sont uniquement disponibles pour les enregistrements de connexion utilisateur qui ont été chargés depuis que cette fonction a été mise à disposition. Les enregistrements d'historique des connexions de l'utilisateur chargés dans Oracle CRM On Demand version 29 et antérieures présentent des valeurs NULL car ces données n'étaient pas enregistrées dans ces versions.

# **Domaine des rapports sur les interlocuteurs de compte**

# **Disponibilité**

Ce domaine est disponible dans toutes les éditions de Oracle CRM On Demand.

# **Objectif commercial**

Ce domaine permet d'établir la relation de type "n à n" entre les comptes et les interlocuteurs. Vous pouvez l'utiliser pour générer un rapport sur tous les interlocuteurs associés à un compte ou sur un interlocuteur commun à plusieurs comptes. En revanche, vous ne pouvez pas l'utiliser pour générer un rapport sur les comptes non associés à un interlocuteur ou sur les interlocuteurs non liés à un compte. Ce domaine ne comporte pas de métriques.

# **Type de relation**

n à n

# **Dimensions**

Ce domaine comporte les dimensions suivantes :

- Compte
- Interlocuteur

### **Métriques**

Aucun

# **Notes d'utilisation**

Les dimensions Compte et Interlocuteur incluent une hiérarchie des livres, qui permet d'analyser les métriques et les attributs connexes à tout niveau.

# **Champs personnalisés optimisés**

Ce domaine comporte des champs personnalisés optimisés pour réduire la durée des requêtes lorsqu'ils sont utilisés dans des filtres. Les cinq premiers champs optimisés de chaque type de champ des types d'enregistrements sélectionnés sont disponibles. Les champs personnalisés optimisés se trouvent dans les dossiers dont le nom se termine par Champs personnalisés optimisés ou Métriques personnalisées optimisées, tels que Compte - Champs personnalisés optimisés et Opportunité - Métriques personnalisées optimisées. Les champs numériques personnalisés, tels que ceux dont le type est devise (CUR), entier (INT) ou nombre (NUM), sont disponibles en tant que métriques dans le dossier de métriques personnalisées optimisées si le type d'enregistrement est l'objet déterminant dans un domaine spécifique. Par exemple, le type d'enregistrement Compte est l'objet déterminant dans le domaine Historique des comptes. Les types

d'enregistrement suivants ont des champs et métriques personnalisés optimisés, et un ou plusieurs d'entre eux peuvent être présents dans ce domaine en tant que dimensions ou faits :

- Compte
- Interlocuteur

# **Domaine des rapports de CA du compte**

## **Disponibilité**

Ce domaine est disponible dans toutes les éditions de Oracle CRM On Demand.

### **Objectif commercial**

Le domaine analytique de CA du compte permet d'assurer le suivi des CA de compte par produit, catégorie, territoire et utilisateur.

## **Type de relation**

Faits multiples

### **Champs personnalisés optimisés**

Ce domaine comporte des champs personnalisés optimisés pour réduire la durée des requêtes lorsqu'ils sont utilisés dans des filtres. Les champs personnalisés optimisés se trouvent dans les dossiers dont le nom se termine par *Champs personnalisés optimisés* ou *Métriques personnalisées optimisées*, tels que *Compte - Champs personnalisés optimisés* et *Opportunité - Métriques personnalisées optimisées*. Les champs numériques personnalisés, tels que ceux dont le type est devise (CUR), entier (INT) ou nombre (NUM), sont disponibles en tant que métriques dans le dossier de métriques personnalisées optimisées si le type d'enregistrement est l'objet déterminant dans un domaine spécifique. Par exemple, le type d'enregistrement Compte est l'objet déterminant dans le domaine Historique des comptes.

La couverture des métriques et champs personnalisés est optimisée dans Oracle CRM On Demand Answers pour les types d'enregistrement suivants. Un ou plusieurs d'entre eux peuvent être présents dans ce domaine en tant que dimensions ou faits :

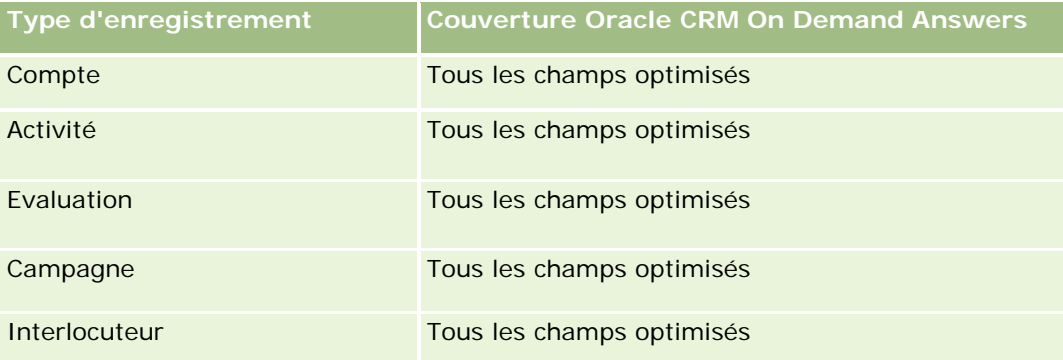

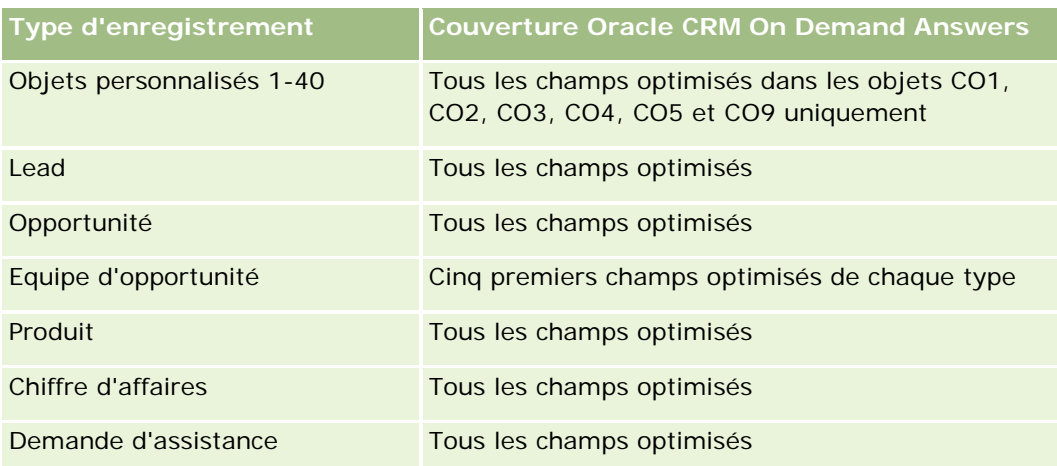

# **Dimensions**

Ce domaine comporte les dimensions suivantes :

- Compte
- CA du compte
- **Territoire du compte**
- Campagne
- Appartenant à l'utilisateur
- Produit
- Catégorie de produits
- Quota

# **Champs de filtrage optimisés**

Ce domaine comporte des champs optimisés pour réduire la durée des requêtes lorsqu'ils sont utilisés dans des filtres. Les champs optimisés se terminent par le mot *Code* ou *UTC*. Par exemple, la dimension Compte contient un champ Type de compte. Il existe également un champ Code de type de compte, qui est la version optimisée du champ Type de compte. De même, il existe un champ Date indexée (UTC), qui est la version optimisée du champ Date indexée. L'utilisation du champ optimisé dans le filtre accélère la génération des requêtes. Cette méthode est plus rapide que celle consistant à utiliser le champ standard. Pour plus d'informations sur l'optimisation des champs de filtrage, voir Utilisation des champs de filtrage optimisés (page [1293\)](#page-1292-0). Les dimensions suivantes de ce domaine ont des champs de filtre optimisés :

- Compte
- Campagne

### **Métriques**

Voici la liste complète des métriques de ce domaine :

- Chiffre d'affaires du compte Métriques :
	- **E** Chiffre d'affaires du compte Métriques personnalisées
	- Nombre de produits
	- Nombre moyen de produits
- Métriques du quota :
	- Valeur du quota

### **Notes d'utilisation**

Pour plus d'informations sur les fonctions relatives au chiffre d'affaires de compte, voir Domaine des rapports sur les prévisions (voir ["Domaine des rapports Prévisions"](#page-1241-0) page [1242\)](#page-1241-0). Dans le domaine Prévision, vous pouvez allier les prévisions, quotas et chiffres d'affaire de comptes dans un seul rapport de requête. Les dimensions et métriques du dossier Quota peuvent être combinées uniquement avec les dimensions et métriques du dossier Utilisateur titulaire.

La dimension Compte inclut une hiérarchie des livres, qui permet d'analyser des métriques et des attributs connexes à tout niveau.

# **Domaine des rapports sur les comptes**

### **Disponibilité**

Ce domaine est disponible dans toutes les éditions de Oracle CRM On Demand.

### **Objectif commercial**

Ce domaine offre une vue récapitulative des métriques des comptes d'une société. Le type d'enregistrement Compte est celui qu'il faut analyser. Vous pouvez utiliser ce domaine pour répondre à des questions de base sur les performances des comptes : Quelles sociétés ont le plus grand nombre de demandes d'assistance ? Quelles sociétés présentent le plus grand nombre d'opportunités ? Ce domaine vous permet de regrouper et de consolider ces métriques à n'importe quel niveau par les dimensions compte, territoire de compte et date. Pour une analyse plus poussée impliquant d'autres domaines fonctionnels, vous devez utiliser d'autres domaines.

### **Type de relation**

Récapitulatif

#### **Champs personnalisés optimisés**

Ce domaine comporte des champs personnalisés optimisés pour réduire la durée des requêtes lorsqu'ils sont utilisés dans des filtres. Les champs personnalisés optimisés se trouvent dans les dossiers dont le nom se termine par *Champs personnalisés optimisés* ou *Métriques personnalisées optimisées*, tels que *Compte -*

*Champs personnalisés optimisés* et *Opportunité - Métriques personnalisées optimisées*. Les champs numériques personnalisés, tels que ceux dont le type est devise (CUR), entier (INT) ou nombre (NUM), sont disponibles en tant que métriques dans le dossier de métriques personnalisées optimisées si le type d'enregistrement est l'objet déterminant dans un domaine spécifique. Par exemple, le type d'enregistrement Compte est l'objet déterminant dans le domaine Historique des comptes.

La couverture des métriques et champs personnalisés est optimisée dans Oracle CRM On Demand Answers pour les types d'enregistrement suivants. Un ou plusieurs d'entre eux peuvent être présents dans ce domaine en tant que dimensions ou faits :

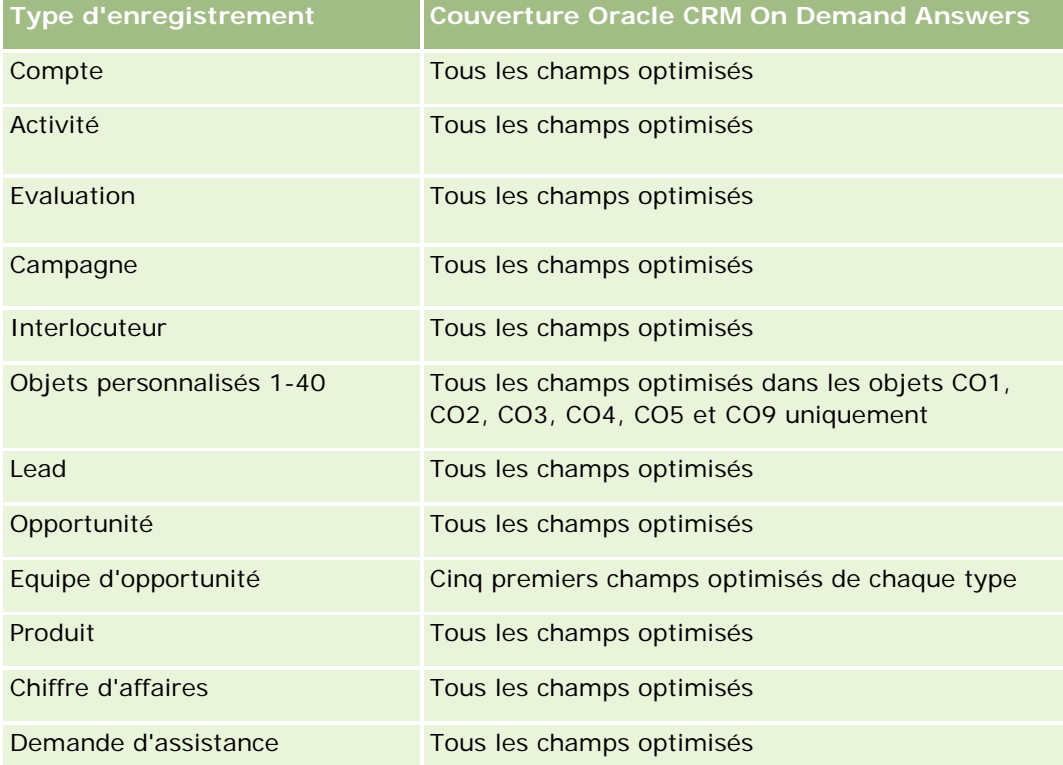

### **Dimensions**

Ce domaine comporte les dimensions suivantes :

- Compte
- Campagne
- Date de création
- Appartenant à l'utilisateur
- $\blacksquare$  Territoire

# **Champs de filtrage optimisés**

Ce domaine comporte des champs optimisés pour réduire la durée des requêtes lorsqu'ils sont utilisés dans des filtres. Les champs optimisés se terminent par le mot *Code* ou *UTC*. Par exemple, la dimension Compte

contient un champ Type de compte. Il existe également un champ Code de type de compte, qui est la version optimisée du champ Type de compte. De même, il existe un champ Date de la dernière visite (UTC), qui est la version optimisée du champ Date de la dernière visite. L'utilisation du champ optimisé dans le filtre accélère la génération des requêtes. Cette méthode est plus rapide que celle consistant à utiliser le champ standard. Pour plus d'informations sur l'optimisation des champs de filtrage, voir Utilisation des champs de filtrage optimisés (page [1293\)](#page-1292-0). Les dimensions suivantes de ce domaine ont des champs de filtre optimisés :

- Compte
- Campagne

### **Métriques**

Voici la liste complète des métriques de ce domaine :

- Métriques de compte
	- **Métriques personnalisées de compte**
	- **Chiffre d'affaires**
	- **Chiffre d'affaires (000)**
	- **Chiffre d'affaires moyen**
	- CA clôturé
	- **Chiffre d'affaires clôturé (000)**
	- CA clôturé moyen
	- **Nombre moyen de jours pour clore une opportunité (définition : nombre total de jours pour clore une** opportunité divisé par le nombre de gains)
	- **CA** potentiel
	- CA potentiel moyen
	- Chiffre d'affaires
	- CA produit (000)
	- CA clôturé du produit
	- CA clôturé du produit (000)
	- Nombre de comptes
	- Nombre de comptes avec opportunités
	- Nombre d'activités
	- Nombre d'interlocuteurs
	- Nombre d'opportunités
	- Nombre de gains
	- Nombre de demandes d'assistance (DA)
	- Nombre de DA annulées

- Nombre de DA clôturées
- Nombre de DA ouvertes
- Nombre de DA en attente
- **Ancienneté de la DA ouverte**
- Nb de jours moyen pour clôturer une DA
- Nombre de leads
- **Nombre de leads convertis en opportunités (définition : nombre de leads qui ont été convertis en** opportunités)
- **Nombre de leads transformés en opportunités gagnées (définition : nombre de leads qui ont été** convertis en opportunités et se trouvent dans la phase de vente Clôturée/Gagnée.)
- Nombre de leads s'étant soldés par des opportunités perdues
- Nombre de leads qualifiés
- Nombre de leads rejetés

### **Notes d'utilisation**

La dimension Compte inclut une hiérarchie des livres, qui permet d'analyser des métriques et des attributs connexes à tout niveau.

# **Domaine des rapports sur les comptes et les concurrents**

### **Disponibilité**

Ce domaine est disponible dans toutes les éditions de Oracle CRM On Demand.

# **Objectif commercial**

Ce domaine permet de répertorier les relations n à n entre les comptes et les comptes de concurrent. Il est presque identique aux domaines de compte. La seule différence est qu'il comprend la dimension de concurrent, qui comporte une relation n à n avec le type d'enregistrement Compte. Vous pouvez créer des rapports qui regroupent tous les concurrents d'un compte. Cependant, comme ce domaine représente les relations n à n entre les comptes et les comptes du concurrent, il est impossible de générer un rapport pour les comptes qui ne comportent pas d'association avec au moins un compte du concurrent. Les attributs définissant la relation avec le compte concurrent qui peuvent faire l'objet d'un rapport sont les suivants :

- Interlocuteur principal
- Rôle
- Rôle inverse
- Date de début
- Date de fin

- $\blacksquare$  Points forts
- Points faibles
- Commentaires

## **Type de relation**

n à n

### **Champs personnalisés optimisés**

Ce domaine comporte des champs personnalisés optimisés pour réduire la durée des requêtes lorsqu'ils sont utilisés dans des filtres. Les champs personnalisés optimisés se trouvent dans les dossiers dont le nom se termine par *Champs personnalisés optimisés* ou *Métriques personnalisées optimisées*, tels que *Compte - Champs personnalisés optimisés* et *Opportunité - Métriques personnalisées optimisées*. Les champs numériques personnalisés, tels que ceux dont le type est devise (CUR), entier (INT) ou nombre (NUM), sont disponibles en tant que métriques dans le dossier de métriques personnalisées optimisées si le type d'enregistrement est l'objet déterminant dans un domaine spécifique. Par exemple, le type d'enregistrement Compte est l'objet déterminant dans le domaine Historique des comptes.

La couverture des métriques et champs personnalisés est optimisée dans Oracle CRM On Demand Answers pour les types d'enregistrement suivants. Un ou plusieurs d'entre eux peuvent être présents dans ce domaine en tant que dimensions ou faits :

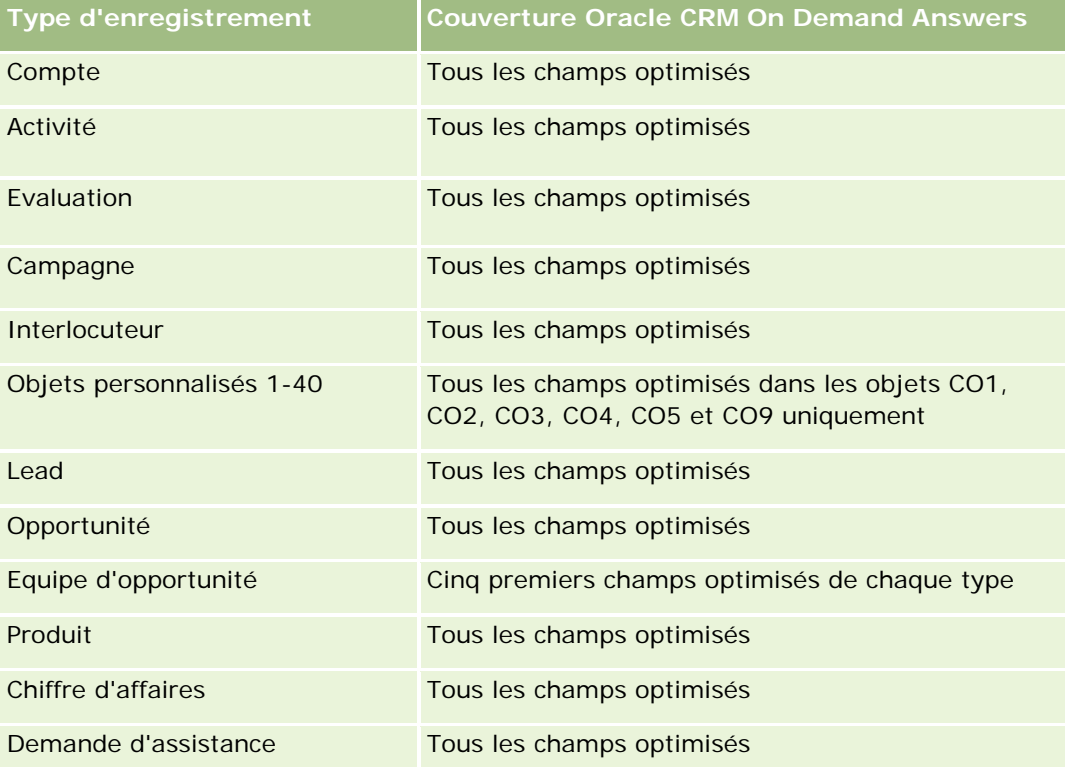

### **Dimensions**

Ce domaine comporte les dimensions suivantes :

- Compte
- Concurrent compte
- Campagne
- Date de création
- **Appartenant à l'utilisateur**
- **Interlocuteur de la relation**
- $\blacksquare$  Territoire

## **Champs de filtrage optimisés**

Ce domaine comporte des champs optimisés pour réduire la durée des requêtes lorsqu'ils sont utilisés dans des filtres. Les champs optimisés se terminent par le mot *Code* ou *UTC*. Par exemple, la dimension Compte contient un champ Type de compte. Il existe également un champ Code de type de compte, qui est la version optimisée du champ Type de compte. De même, il existe un champ Date de la dernière visite (UTC), qui est la version optimisée du champ Dernière visite. L'utilisation du champ optimisé dans le filtre accélère la génération des requêtes. Cette méthode est plus rapide que celle consistant à utiliser le champ standard. Pour plus d'informations sur l'optimisation des champs de filtrage, voir Utilisation des champs de filtrage optimisés (page [1293\)](#page-1292-0). Les dimensions suivantes de ce domaine ont des champs de filtre optimisés :

- Compte
- Campagne

### **Métriques**

Voici la liste complète des métriques de ce domaine :

- Métriques de compte
	- **Métriques personnalisées de compte**
	- **Chiffre d'affaires**
	- Chiffre d'affaires (000)
	- **Chiffre d'affaires moyen**
	- CA clôturé
	- Chiffre d'affaires clôturé (000)
	- CA clôturé moyen
	- Nombre moyen de jours pour clore une opportunité (définition : nombre total de jours pour clore une opportunité divisé par le nombre de gains)
	- CA potentiel
	- CA potentiel moyen

- Chiffre d'affaires
- CA produit (000)
- CA clôturé du produit
- CA clôturé du produit (000)
- Nombre de comptes
- Nombre de comptes avec opportunités
- Nombre d'activités
- Nombre d'interlocuteurs
- Nombre d'opportunités
- Nombre de gains
- Nombre de demandes d'assistance (DA)
- Nombre de DA annulées
- Nombre de DA clôturées
- Nombre de DA ouvertes
- Nombre de DA en attente
- **Ancienneté de la DA ouverte**
- Nb de jours moyen pour clôturer une DA
- Nombre de leads
- **Nombre de leads convertis en opportunités (définition : nombre de leads qui ont été convertis en** opportunités)
- **Nombre de leads transformés en opportunités gagnées (définition : nombre de leads qui ont été** convertis en opportunités et se trouvent dans la phase de vente Clôturée/Gagnée.)
- Nombre de leads s'étant soldés par des opportunités perdues
- Nombre de leads qualifiés
- Nombre de leads rejetés

### **Notes d'utilisation**

La dimension Compte inclut une hiérarchie des livres, qui permet d'analyser des métriques et des attributs connexes à tout niveau.

# **Domaine des rapports sur les comptes et les partenaires**

### **Disponibilité**

**1186** Aide en ligne d'Oracle CRM On Demand Version 36 mars 2018 Ce domaine est disponible dans toutes les éditions de Oracle CRM On Demand.

# **Objectif commercial**

Ce domaine vous permet de suivre les relations n à n entre les comptes et les comptes partenaire. Il est presque identique aux domaines de compte. La seule différence est qu'il comprend la dimension de partenaire, qui comporte une relation n à n avec le type d'enregistrement Compte. Vous pouvez créer des rapports regroupant tous les partenaires d'un compte. Comme ce domaine représente les relations n à n entre les comptes et les comptes partenaires, il est impossible de générer un rapport pour les comptes non associés à au moins un compte partenaire. Les attributs définissant la relation avec le compte partenaire et pouvant faire l'objet d'un rapport sont les suivants :

- Interlocuteur principal
- Rôle
- Rôle inverse
- Date de début
- Date de fin
- Points forts
- Points faibles
- Commentaires

# **Type de relation**

n à n

# **Champs personnalisés optimisés**

Ce domaine comporte des champs personnalisés optimisés pour réduire la durée des requêtes lorsqu'ils sont utilisés dans des filtres. Les champs personnalisés optimisés se trouvent dans les dossiers dont le nom se termine par *Champs personnalisés optimisés* ou *Métriques personnalisées optimisées*, tels que *Compte - Champs personnalisés optimisés* et *Opportunité - Métriques personnalisées optimisées*. Les champs numériques personnalisés, tels que ceux dont le type est devise (CUR), entier (INT) ou nombre (NUM), sont disponibles en tant que métriques dans le dossier de métriques personnalisées optimisées si le type d'enregistrement est l'objet déterminant dans un domaine spécifique. Par exemple, le type d'enregistrement Compte est l'objet déterminant dans le domaine Historique des comptes.

La couverture des métriques et champs personnalisés est optimisée dans Oracle CRM On Demand Answers pour les types d'enregistrement suivants. Un ou plusieurs d'entre eux peuvent être présents dans ce domaine en tant que dimensions ou faits :

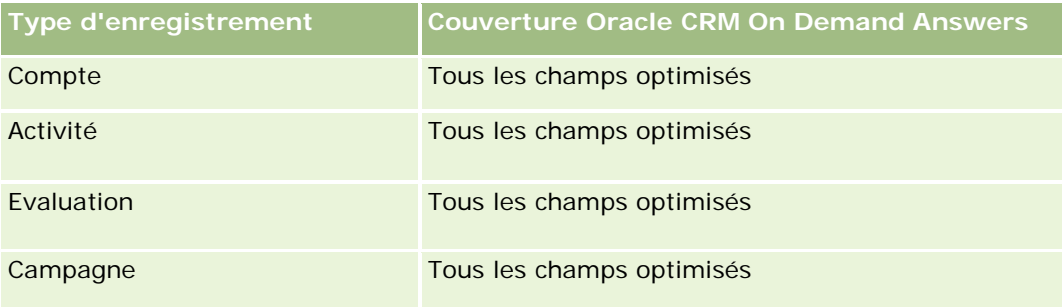

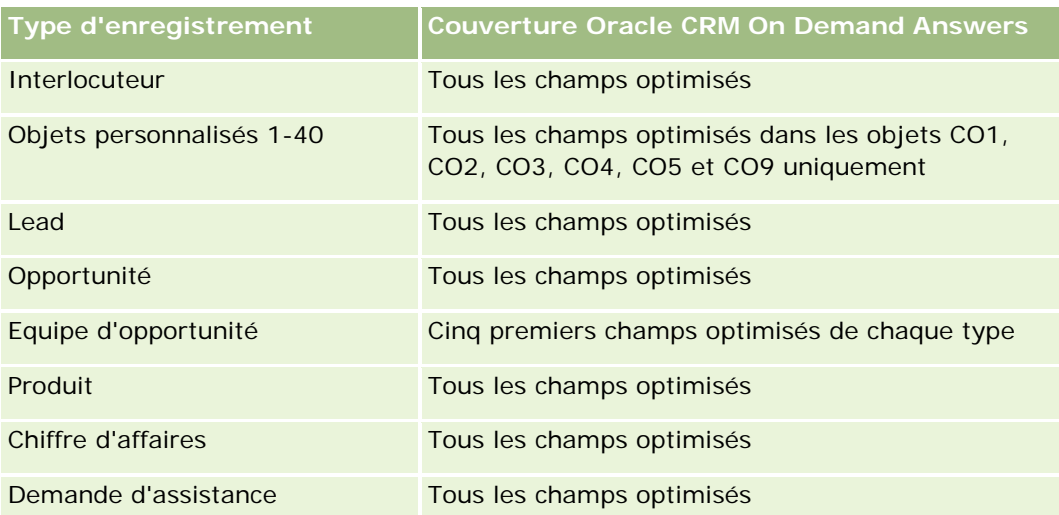

# **Dimensions**

Ce domaine propose les dimensions suivantes :

- Compte
- **Partenaire/compte**
- Campagne
- Date de création
- Appartenant à l'utilisateur
- Interlocuteur de la relation
- Territoire

# **Champs de filtrage optimisés**

Ce domaine comporte des champs optimisés pour réduire la durée des requêtes lorsqu'ils sont utilisés dans des filtres. Les champs optimisés se terminent par le mot *Code* ou *UTC*. Par exemple, la dimension Compte contient un champ Type de compte. Il existe également un champ Code de type de compte, qui est la version optimisée du champ Type de compte. De même, il existe un champ Date de la dernière visite (UTC), qui est la version optimisée du champ Date de la dernière visite. L'utilisation du champ optimisé dans le filtre accélère la génération des requêtes. Cette méthode est plus rapide que celle consistant à utiliser le champ standard. Pour plus d'informations sur l'optimisation des champs de filtrage, voir Utilisation des champs de filtrage optimisés (page [1293\)](#page-1292-0). Les dimensions suivantes de ce domaine ont des champs de filtre optimisés :

- Compte
- $\Box$  Campagne

## **Métriques**

Voici la liste complète des métriques de ce domaine :
- Métriques de compte
	- **Métriques personnalisées de compte**
	- **Chiffre d'affaires**
	- Chiffre d'affaires (000)
	- **Chiffre d'affaires moyen**
	- CA clôturé
	- Chiffre d'affaires clôturé (000)
	- **CA clôturé moyen**
	- **Nombre moyen de jours pour clore une opportunité (définition : nombre total de jours pour clore une** opportunité divisé par le nombre de gains)
	- CA potentiel
	- CA potentiel moyen
	- **Chiffre d'affaires**
	- CA produit (000)
	- CA clôturé du produit
	- CA clôturé du produit (000)
	- Nombre de comptes
	- Nombre de comptes avec opportunités
	- Nombre d'activités
	- Nombre d'interlocuteurs
	- Nombre d'opportunités
	- Nombre de gains
	- Nombre de demandes d'assistance (DA)
	- Nombre de DA annulées
	- Nombre de DA clôturées
	- Nombre de DA ouvertes
	- Nombre de DA en attente
	- Ancienneté de la DA ouverte
	- Nb de jours moyen pour clôturer une DA
	- Nombre de leads
	- **Nombre de leads convertis en opportunités (définition : nombre de leads qui ont été convertis en** opportunités)
	- Nombre de leads transformés en opportunités gagnées (définition : nombre de leads qui ont été convertis en opportunités et se trouvent dans la phase de vente Clôturée/Gagnée.)

- Nombre de leads s'étant soldés par des opportunités perdues
- Nombre de leads qualifiés
- Nombre de leads rejetés

## **Notes d'utilisation**

La dimension Compte inclut une hiérarchie des livres, qui permet d'analyser des métriques et des attributs connexes à tout niveau.

# **Domaine des rapports sur les comptes et les comptes liés**

### **Disponibilité**

Ce domaine est disponible dans toutes les éditions de Oracle CRM On Demand.

### **Objectif commercial**

Ce domaine vous permet de suivre les relations n à n entre les comptes et les comptes connexes. Il est presque identique aux domaines de compte. La seule différence est qu'il comprend la dimension de compte connexe, qui comporte une relation n à n avec le type d'enregistrement Compte. Vous pouvez créer des rapports qui regroupent tous les comptes liés d'un compte. Cependant, comme ce domaine représente les relations n à n entre les comptes et les comptes liés, il est impossible de générer un rapport pour les comptes non associés avec au moins un compte lié. Les attributs définissant la relation avec le compte lié et pouvant faire l'objet d'un rapport sont les suivants :

- **Interlocuteur principal**
- Rôle
- Rôle inverse
- Date de début
- Date de fin
- $\blacksquare$  Points forts
- **Points faibles**
- **Commentaires**

### **Type de relation**

n à n

# **Champs personnalisés optimisés**

Ce domaine comporte des champs personnalisés optimisés pour réduire la durée des requêtes lorsqu'ils sont utilisés dans des filtres. Les champs personnalisés optimisés se trouvent dans les dossiers dont le nom se termine par *Champs personnalisés optimisés* ou *Métriques personnalisées optimisées*, tels que *Compte - Champs personnalisés optimisés* et *Opportunité - Métriques personnalisées optimisées*. Les champs numériques personnalisés, tels que ceux dont le type est devise (CUR), entier (INT) ou nombre (NUM), sont disponibles en tant que métriques dans le dossier de métriques personnalisées optimisées si le type d'enregistrement est l'objet déterminant dans un domaine spécifique. Par exemple, le type d'enregistrement Compte est l'objet déterminant dans le domaine Historique des comptes.

La couverture des métriques et champs personnalisés est optimisée dans Oracle CRM On Demand Answers pour les types d'enregistrement suivants. Un ou plusieurs d'entre eux peuvent être présents dans ce domaine en tant que dimensions ou faits :

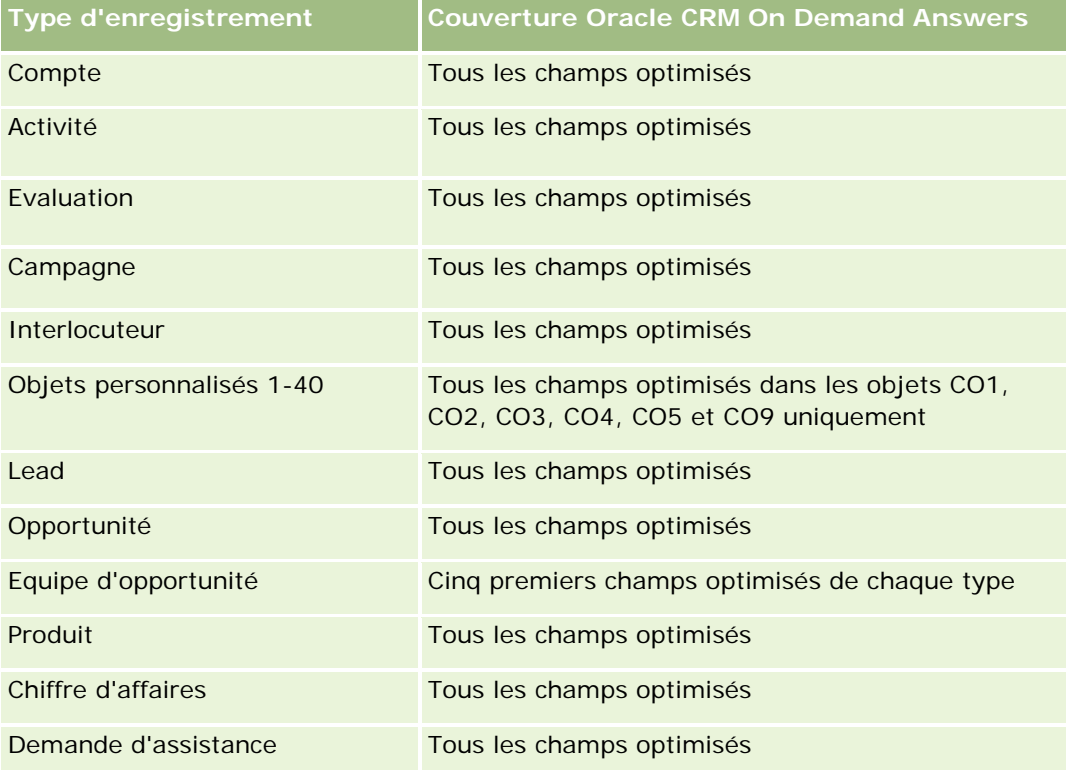

# **Dimensions**

Ce domaine comporte les dimensions suivantes :

- Compte
- Campagne
- Date de création
- Appartenant à l'utilisateur
- Compte lié
- Interlocuteur de la relation

 $\blacksquare$  Territoire

# **Champs de filtrage optimisés**

Ce domaine comporte des champs optimisés pour réduire la durée des requêtes lorsqu'ils sont utilisés dans des filtres. Les champs optimisés se terminent par le mot *Code* ou *UTC*. Par exemple, la dimension Compte contient un champ Type de compte. Il existe également un champ Code de type de compte, qui est la version optimisée du champ Type de compte. De même, il existe un champ Date de la dernière visite (UTC), qui est la version optimisée du champ Date de la dernière visite. L'utilisation du champ optimisé dans le filtre accélère la génération des requêtes. Cette méthode est plus rapide que celle consistant à utiliser le champ standard. Pour plus d'informations sur l'optimisation des champs de filtrage, voir Utilisation des champs de filtrage optimisés (page [1293\)](#page-1292-0). Les dimensions suivantes de ce domaine ont des champs de filtre optimisés :

- Compte
- Campagne

### **Métriques**

Voici la liste complète des métriques de ce domaine :

- Métriques de compte
	- **Métriques personnalisées de compte**
	- **Chiffre d'affaires**
	- Chiffre d'affaires (000)
	- **Chiffre d'affaires moyen**
	- CA clôturé
	- Chiffre d'affaires clôturé (000)
	- CA clôturé moyen
	- Nombre moyen de jours pour clore une opportunité (définition : nombre total de jours pour clore une opportunité divisé par le nombre de gains)
	- **CA** potentiel
	- CA potentiel moyen
	- Chiffre d'affaires
	- CA produit (000)
	- CA clôturé du produit
	- CA clôturé du produit (000)
	- Nombre de comptes
	- Nombre de comptes avec opportunités
	- Nombre d'activités
	- Nombre d'interlocuteurs

- Nombre d'opportunités
- Nombre de gains
- Nombre de demandes d'assistance (DA)
- Nombre de DA annulées
- Nombre de DA clôturées
- Nombre de DA ouvertes
- Nombre de DA en attente
- Ancienneté de la DA ouverte
- Nb de jours moyen pour clôturer une DA
- Nombre de leads
- Nombre de leads converties en opportunités
- **Nombre de leads transformés en opportunités gagnées (définition : nombre de leads qui ont été** convertis en opportunités et se trouvent dans la phase de vente Clôturée/Gagnée.)
- Nombre de leads s'étant soldés par des opportunités perdues
- Nombre de leads qualifiés
- Nombre de leads rejetés

# **Notes d'utilisation**

La dimension Compte inclut une hiérarchie des livres, qui permet d'analyser des métriques et des attributs connexes à tout niveau.

# **Domaine des rapports sur les activités**

# **Disponibilité**

Ce domaine est disponible dans toutes les éditions de Oracle CRM On Demand.

# **Objectif commercial**

Ce domaine vous permet d'analyser un ensemble de métriques d'activité en fonction des dimensions d'activité, de compte, d'opportunité, de lead, de campagne, d'interlocuteur, de demande d'assistance et de date. Ce domaine est défini avec le niveau de détail le plus faible car il représente chaque événement d'activité et interaction liés à ces types d'enregistrement. Cela signifie que la table de faits d'activité qui détermine ce domaine est susceptible d'être la plus volumineuse. Ce domaine vous permet de consolider et d'analyser des métriques d'activité en utilisant l'ensemble de dimensions le plus vaste. Basé sur plusieurs faits, il permet de générer des rapports sur les quotas d'utilisateur dans le contexte des métriques d'activité.

# **Type de relation**

Simple

# **Champs personnalisés optimisés**

Ce domaine comporte des champs personnalisés optimisés pour réduire la durée des requêtes lorsqu'ils sont utilisés dans des filtres. Les champs personnalisés optimisés se trouvent dans les dossiers dont le nom se termine par *Champs personnalisés optimisés* ou *Métriques personnalisées optimisées*, tels que *Compte - Champs personnalisés optimisés* et *Opportunité - Métriques personnalisées optimisées*. Les champs numériques personnalisés, tels que ceux dont le type est devise (CUR), entier (INT) ou nombre (NUM), sont disponibles en tant que métriques dans le dossier de métriques personnalisées optimisées si le type d'enregistrement est l'objet déterminant dans un domaine spécifique. Par exemple, le type d'enregistrement Compte est l'objet déterminant dans le domaine Historique des comptes.

La couverture des métriques et champs personnalisés est optimisée dans Oracle CRM On Demand Answers pour les types d'enregistrement suivants. Un ou plusieurs d'entre eux peuvent être présents dans ce domaine en tant que dimensions ou faits :

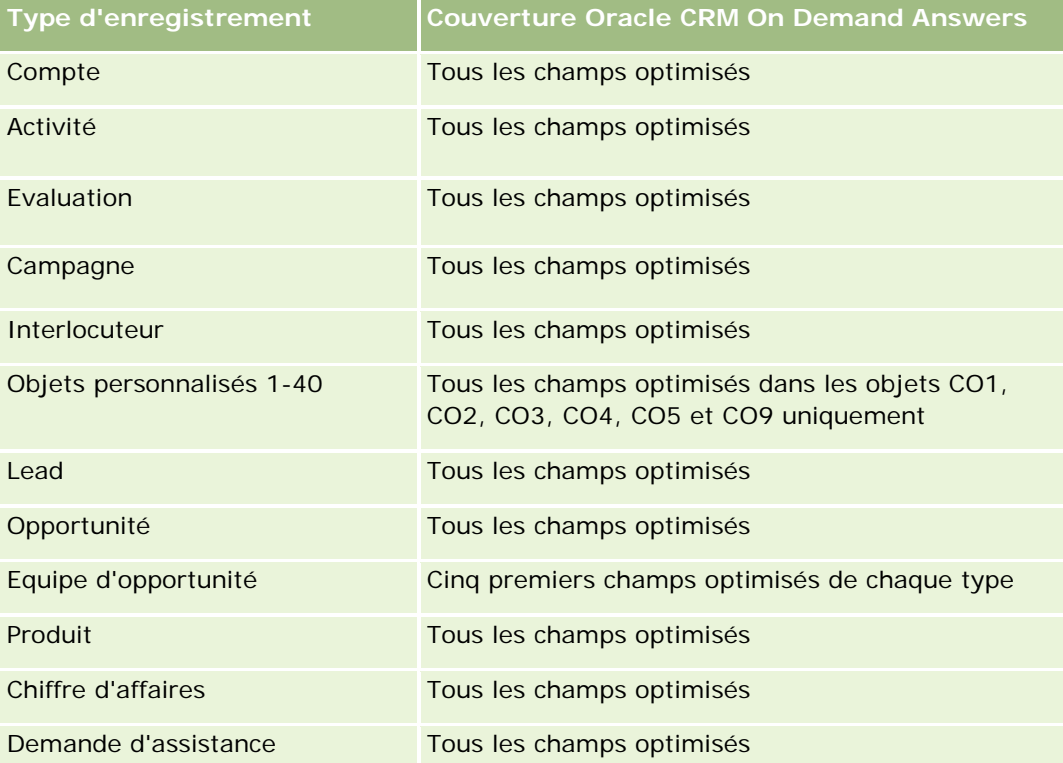

# **Dimensions**

Ce domaine comporte les dimensions suivantes :

- Compte
- Activité
- Campagne

- $\blacksquare$  Interlocuteur
- Lead
- Opportunité
- Demande d'assistance
- Quota

# **Champs de filtrage optimisés**

Ce domaine comporte des champs optimisés pour réduire la durée des requêtes lorsqu'ils sont utilisés dans des filtres. Les champs optimisés se terminent par le mot *Code* ou *UTC*. Par exemple, la dimension Compte contient un champ Type de compte. Il existe également un champ Code de type de compte, qui est la version optimisée du champ Type de compte. De même, il existe un champ Date indexée (UTC), qui est la version optimisée du champ Date indexée. L'utilisation du champ optimisé dans le filtre accélère la génération des requêtes. Cette méthode est plus rapide que celle consistant à utiliser le champ standard. Pour plus d'informations sur l'optimisation des champs de filtrage, voir Utilisation des champs de filtrage optimisés (page [1293\)](#page-1292-0). Les dimensions suivantes de ce domaine ont des champs de filtre optimisés :

- Compte
- Activité
- Campagne
- Interlocuteur
- Lead
- Opportunité
- Demande d'assistance

### **Métriques**

Voici la liste complète des métriques de ce domaine :

- Métriques d'activité
	- Nombre d'activités
	- Nombre d'activités ouvertes
	- Nombre de comptes avec activités
	- Nombre d'activités clôturées
- Métriques du quota
	- **Valeur du quota**

# **Notes d'utilisation**

Les dimensions Compte, Activité, Interlocuteur et Demande d'assistance incluent une hiérarchie des livres, qui permet d'analyser les métriques et les attributs connexes à tout niveau.

# **Domaine des rapports sur les objets personnalisés avancés**

# **Disponibilité**

Ce domaine est disponible dans toutes les éditions de Oracle CRM On Demand.

# **Objectif commercial**

Ce domaine permet d'analyser les objets personnalisés avancés.

Le domaine Objets personnalisés avancés est un domaine spécialisé qui permet de générer des rapports sur la relation 1 à n et n à n entre les objets personnalisés 4 à 25 et les objets préconstruits, dont les objets personnalisés 1, 2 et 3. Dans la mesure où le domaine Objets personnalisés avancés permet de créer des rapports de tous les objets sous un seul domaine, il est nécessaire d'inclure une métrique déterminante pour le rapport afin de lui permettre de choisir un chemin de relation parmi les objets inclus dans le rapport. Chaque fois que deux dimensions ou plus figurent dans un rapport, Oracle CRM On Demand requiert une métrique afin d'établir la relation entre les dimensions pour les analyses. Si le rapport n'inclut pas de métrique, Oracle CRM On Demand en sélectionne une de façon aléatoire. Il est impossible de générer des rapports n à n à l'aide de ce domaine car il n'est pas pris en charge directement par Oracle CRM On Demand pour les objets personnalisés 4 à 25.

La relation de type "n à n" est implémentée pour les objets personnalisés 1, 2 et 3, et Compte, Interlocuteur, Demande d'assistance et Opportunité dans Analyses. C'est la raison pour laquelle il est possible de générer un rapport sur la relation 1 à n uniquement entre les objets personnalisés 1, 2 et 3. Il n'est pas possible de générer des rapports sur la relation 1 à n entre les objets personnalisés 1, 2 et 3 et les activités, équipements, leads et produits.

# **Type de relation**

Global

### **Champs personnalisés optimisés**

Ce domaine comporte des champs personnalisés optimisés pour réduire la durée des requêtes lorsqu'ils sont utilisés dans des filtres. Les champs personnalisés optimisés se trouvent dans les dossiers dont le nom se termine par *Champs personnalisés optimisés* ou *Métriques personnalisées optimisées*, tels que *Compte - Champs personnalisés optimisés* et *Opportunité - Métriques personnalisées optimisées*. Les champs numériques personnalisés, tels que ceux dont le type est devise (CUR), entier (INT) ou nombre (NUM), sont disponibles en tant que métriques dans le dossier de métriques personnalisées optimisées si le type d'enregistrement est l'objet déterminant dans un domaine spécifique. Par exemple, le type d'enregistrement Compte est l'objet déterminant dans le domaine Historique des comptes.

La couverture des métriques et champs personnalisés est optimisée dans Oracle CRM On Demand Answers pour les types d'enregistrement suivants. Un ou plusieurs d'entre eux peuvent être présents dans ce domaine en tant que dimensions ou faits :

**Type d'enregistrement Couverture Oracle CRM On Demand Answers**

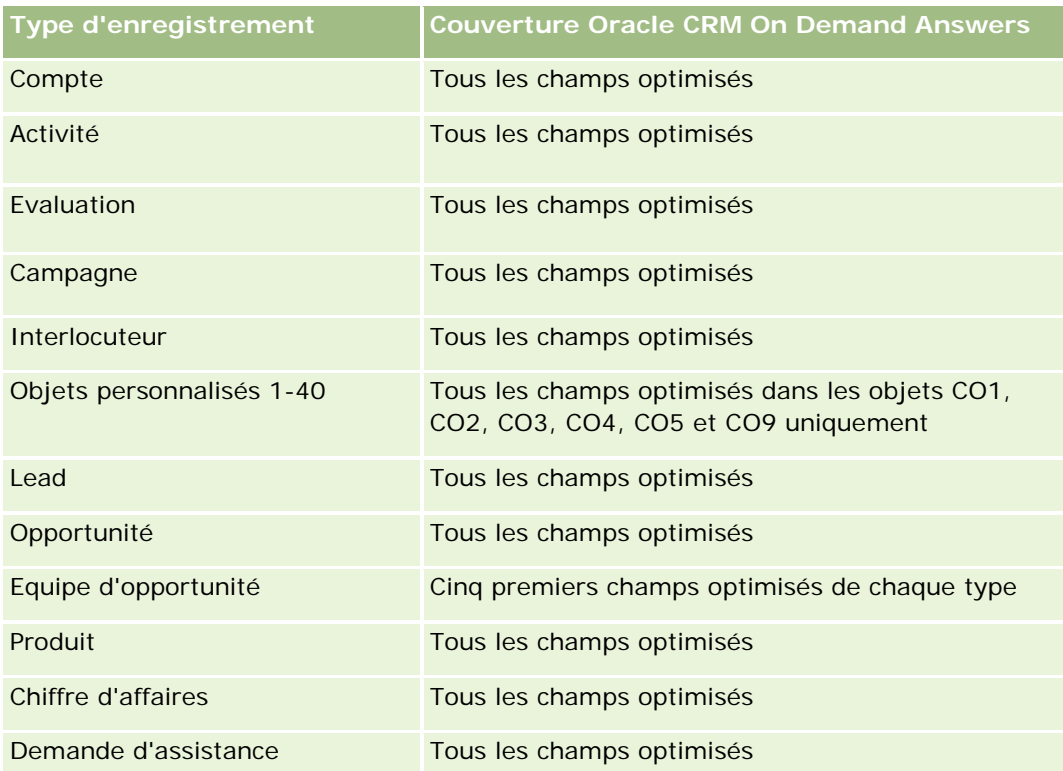

# **Dimensions**

Ce domaine comporte les dimensions suivantes :

- Compte
- **Activité**
- **Allocation**
- Campagne
- Déclaration
- **Interlocuteur**
- **Couverture**
- **Objet personnalisé 1**
- **Objet personnalisé 2**
- **Objet personnalisé 3**
- **Objet personnalisé 04**
- **Objet personnalisé 05**
- **Objet personnalisé 06**
- **D** Objet personnalisé 07

- **Objet personnalisé 08**
- **D** Objet personnalisé 09
- **Objet personnalisé 10**
- **Objet personnalisé 11**
- **Objet personnalisé 12**
- **Objet personnalisé 13**
- **Objet personnalisé 14**
- **Objet personnalisé 15**
- **D** Objet personnalisé 16
- **D** Objet personnalisé 17
- **Objet personnalisé 18**
- **Objet personnalisé 19**
- **Objet personnalisé 20**
- **D** Objet personnalisé 21
- **D** Objet personnalisé 22
- **Objet personnalisé 23**
- **Objet personnalisé 24**
- **Objet personnalisé 25**
- Dommage
- **Compte financier**
- **Propriétaire du compte financier**
- Compte financier Participation
- $\blacksquare$  Plan financier
- $\blacksquare$  Produit financier
- **Transaction financière**
- $\blacksquare$  Foyer
- **Propriété du bien assuré**
- **P** Période de stock
- **Partie concernée**
- Lead
- **Opportunité**
- Partenaire
- Police

- Souscripteur
- Portefeuille
- Produit
- Stock d'échantillons
- Transaction d'échantillon
- Demande d'assistance
- Solution
- Elément de transaction

# **Champs de filtrage optimisés**

Ce domaine comporte des champs optimisés pour réduire la durée des requêtes lorsqu'ils sont utilisés dans des filtres. Les champs optimisés se terminent par le mot *Code* ou *UTC*. Par exemple, la dimension Compte contient un champ Type de compte. Il existe également un champ Code de type de compte, qui est la version optimisée du champ Type de compte. De même, il existe un champ Date indexée (UTC), qui est la version optimisée du champ Date indexée. L'utilisation du champ optimisé dans le filtre accélère la génération des requêtes. Cette méthode est plus rapide que celle consistant à utiliser le champ standard. Pour plus d'informations sur l'optimisation des champs de filtrage, voir Utilisation des champs de filtrage optimisés (page [1293\)](#page-1292-0). Les dimensions suivantes de ce domaine ont des champs de filtre optimisés :

- Compte
- Activité
- Allocation
- Campagne
- **D**éclaration
- Interlocuteur
- $\blacksquare$  Couverture
- Objets personnalisés 1-25
- **Dommages**
- Compte financier
- **Titulaire du compte financier**
- Portefeuille du compte financier
- $\blacksquare$  Plan financier
- $\blacksquare$  Produit financier
- Transaction financière
- Propriété du bien assuré
- Période de stock

- **Partie concernée**
- **Lead**
- **Opportunité**
- **Police**
- Souscripteur
- Stock d'échantillons
- **T** Transaction d'échantillon
- Demande d'assistance
- Solution

# **Métriques**

Voici la liste complète des métriques de ce domaine :

- Métriques de compte
	- **Métriques personnalisées de compte**
	- Nombre de comptes
- Métriques d'activité
	- Nombre de comptes avec activités
	- Nombre d'activités
	- Nombre d'activités clôturées
	- Nombre d'activités ouvertes
- **Affectation Métriques** 
	- Nombre d'affectations
	- **Quantité maximum moyenne par affectation**
	- **Quantité maximum moyenne par visite**
	- Moyenne des Tris par
	- Somme des quantités maximum par affectation
	- Somme des quantités maximum par visite
	- Somme de Tri par
- Métriques de campagne
	- Nombre de comptes pour une campagne
	- Nombre de campagnes
	- Nombre de campagnes actives
	- Nombre de campagnes terminées

- Nombre de campagnes planifiées
- Nombre d'interlocuteurs pour une campagne
- Nombre de leads pour une campagne
- Nombre d'opportunités pour une campagne
- Nombre de gains pour une campagne
- Pourcentage (%) de budget (définition : coût multiplié par 100, puis divisé par le coût budgété)
- Pourcentage (%) de leads ciblés réalisés (définition : nombre de leads multiplié par 100, puis divisé par le nombre de leads ciblés)
- Pourcentage (%) de cible de CA atteint (définition : chiffre d'affaires clôturé multiplié par 100, puis divisé par le chiffre d'affaires cible)
- Nombre de jours moyen avant clôture d'opportunité pour une campagne
- CA de clôture moyen pour une campagne
- Nombre de jours moyen avant clôture d'opportunité pour une campagne
- Coût moyen par vente conclue (définition : coût moyen divisé par le nombre de réussites)
- Coût moyen par lead (définition : coût moyen divisé par le nombre de leads)
- CA clôturé pour une campagne
- Coût par vente conclue (définition : coût divisé par le nombre de réussites)
- Coût par lead (définition : coût divisé par le nombre de leads)
- **Taux de conversion des leads pour une campagne**
- CA d'opportunité pour une campagne
- Taux de succès des opportunités pour une campagne
- Retour sur investissement
- Déclaration Métriques
	- Déclaration Métriques personnalisées
	- Nombre de déclarations
	- **Montant moyen de responsabilité**
	- Moyenne des montants de la perte
	- Nombre moyen d'employés blessés
	- Nombre moyen de personnes blessées
	- Somme des montants de responsabilité
	- Somme des montants de la perte
	- Somme des nombres d'employés blessés
	- Somme des nombres de personnes blessées

- **Métriques d'interlocuteurs** 
	- **Interlocuteur Métriques personnalisées**
	- Nombre d'interlocuteurs
- **Couverture Métriques** 
	- **Couverture Métriques personnalisées**
	- Nombre de couvertures
	- Moyenne des montants déductibles
	- Moyenne des limites individuelles
	- Moyenne des montants assurés
	- Moyenne des limites totales
	- Somme des montants déductibles
	- Somme des limites individuelles
	- Somme des montants assurés
	- Somme des limites totales
- Objet personnalisé 1-25 Métriques
	- Objet personnalisé 1-25 Métriques personnalisées
	- Nombre d'objets personnalisés 1-25
- Dommage Métriques
	- Dommage Métriques personnalisées
		- Nombre de dommages
		- Moyenne des montants d'estimation
		- Moyenne des nombres de biens
		- Somme des montants d'estimation
		- Somme des nombres de biens
- Compte financier Métriques
	- Compte financier Métriques personnalisées
	- Nombre de comptes financiers
	- Moyenne des soldes
	- Somme des soldes
- Titulaire du compte financier Métriques
	- **Titulaire du compte financier Métriques personnalisées**

- Nombre de titulaires de comptes financiers
- Portefeuille du compte financier Métriques
	- **Titulaire du compte financier Métriques personnalisées**
	- Nombre de portefeuilles du compte financier
	- Moyenne des performances
	- **Prix d'achat moyen**
	- **Quantité moyenne**
	- Moyenne des valeurs
	- Somme des performances
	- Somme des prix d'achat
	- Somme des quantités
	- Somme des valeurs
- Plan financier Métriques
	- **Plan financier Métriques personnalisées**
	- Nombre de plans financiers
- **Produit financier Métriques** 
	- **Produit financier Métriques personnalisées**
	- Nombre de produits financiers
	- Moyenne des prix actuels
	- Somme des prix actuels
- Transaction financière Métriques
	- **T** Transaction financière Métriques personnalisées
	- Nombre de transactions financières
	- **Quantité moyenne**
	- Moyenne des prix de transaction
	- Moyenne des valeurs
	- Somme des quantités
	- Somme des prix de transaction
	- Somme des valeurs
- Métriques du foyer
	- **Foyer Métriques personnalisées**
	- Total des actifs de l'interlocuteur

- **T** Total moyen des actifs
- Total moyen des actifs (000)
- **Total des équipements**
- Total des équipements (000)
- **T** Total des dépenses de l'interlocuteur
	- **T** Total moyen des dépenses
	- Total moyen des dépenses (000)
	- **Total dépenses**
	- Total des dépenses (000)
- Total des revenus de l'interlocuteur
	- Total moyen de revenus
	- Total moyen de revenus (000)
	- $\blacksquare$  Total revenus
	- Total revenus (000)
- **T** Total du passif de l'interlocuteur
	- $\blacksquare$  Total moyen du passif
	- Total moyen du passif (000)
	- **Total dettes**
	- Total du passif (000)
- Valeur nette totale de l'interlocuteur
	- Valeur nette totale moyenne
	- Valeur nette totale moyenne (000)
	- **Valeur nette totale**
	- Valeur nette totale (000)
- $\blacksquare$  Total des actifs du foyer
	- Total moyen des actifs du foyer
	- Total moyen des actifs du foyer (000)
	- Total des actifs du foyer
	- Total des actifs du foyer (000)
- **T** Total des dépenses du foyer
	- Total moyen des dépenses du foyer
	- Total moyen des dépenses du foyer (000)
	- **Total des dépenses du foyer**

- Total des dépenses du foyer (000)
- **T** Total des revenus du foyer
	- Total moyen des revenus du foyer
	- Total moyen des revenus du foyer (000)
	- Total des revenus du foyer
	- Total de revenus foyer (000)
- Total du passif du foyer
	- **Total moyen du passif du foyer**
	- Total moyen du passif du foyer (000)
	- $\blacksquare$  Total du passif du foyer
	- Total du passif du foyer (000)
- Valeur nette totale du foyer
	- Valeur nette totale moyenne du foyer
	- **No. 2018** Valeur nette totale moyenne du foyer (000)
	- **No. 2** Valeur nette totale du foyer
	- Valeur nette totale du foyer (000)
- Nombre de leads interlocuteur
- Nombre de demandes d'assistance interlocuteur
- Nombre d'interlocuteurs
- Nombre de foyers
- Nombre d'interlocuteurs consolidés
- Nombre de leads consolidés
- Nombre de demandes d'assistance consolidées
- **Propriété du bien assuré Métriques** 
	- Propriété du bien assuré Métriques personnalisées
	- Nombre de biens assurés
	- Moyenne des montants
	- Moyenne des séquences
	- Somme des montants
	- Somme des séquences
- Période de stock Métriques
	- **Période de stock Métriques personnalisées**

- Nombre de périodes de stock
- **Partie concernée Métriques** 
	- **Partie concernée Métriques personnalisées**
	- Nombre de parties concernées
- Métriques de lead
	- Nombre de leads archivés
	- Nombre de leads
	- **Nombre de leads convertis en opportunités (définition : nombre de leads qui ont été convertis en** opportunités)
	- Nombre de leads s'étant soldés par des opportunités perdues
	- **Nombre de leads transformés en opportunités gagnées (définition : nombre de leads qui ont été** convertis en opportunités et se trouvent dans la phase de vente Clôturée/Gagnée.)
	- Nombre de nouvelles opportunités
	- Nombre de leads qualifiés
	- Nombre de leads rejetés
	- Nombre de gains
	- CA clôturé pour un lead
	- **CA** prévisionnel pour un lead
	- Chiffre d'affaires de l'opportunité pour le lead
- Métriques des opportunités
	- Métriques personnalisées d'opportunité
	- Nombre d'opportunités clôturées
	- Nombre d'opportunités ouvertes
	- Nombre d'opportunités
	- Nombre de gains
	- Nombre moyen de jours d'une phase
	- CA clôturé
	- Chiffre d'affaires clôturé (000)
	- CA prévisionnel
	- Chiffre d'affaires prévisionnel (000)
	- **Chiffre d'affaires**
	- **Chiffre d'affaires (000)**
- **Partenaire Métriques** 
	- **Partenaire Métriques personnalisées**

- Nombre de partenaires
- Police Métriques
	- **Police Métriques personnalisées**
	- Nombre de polices
	- Moyenne des valeurs nominales
	- Moyenne des primes type
	- Moyenne des primes totales
	- Somme des valeurs nominales
	- Somme des primes type
	- Somme des primes totales
- Souscripteur Métriques
	- Souscripteur Métriques personnalisées
	- Nombre de souscripteurs
	- Moyenne des pourcentages du souscripteur
	- Somme des pourcentages du souscripteur
- Métriques de portefeuille
	- **Métriques personnalisées de portefeuille**
	- Nombre de portefeuilles
	- **Limite moyenne du crédit**
	- **Valeur nominale moyenne**
	- **Montant moyen du prêt**
	- **Prime moyenne**
	- **Chiffre d'affaires moyen**
	- **Valeurs totale moyenne des actifs**
	- Limite du crédit
	- **Valeur nominale**
	- **Montant du prêt**
	- **Prime**
	- **Chiffre d'affaires**
	- **Number** Valeur totale de l'équipement
- Stock d'échantillons Métriques
	- Stock d'échantillons Métriques personnalisées
	- Nombre de stocks d'échantillons

- Moyenne des dernières quantités physiques
- Moyenne des soldes d'ouverture
- Moyenne des quantités physiques
- Moyenne des quantités système
- Somme des dernières quantités physiques
- Somme des soldes d'ouverture
- Somme des quantités physiques
- Somme des quantités système
- Transaction d'échantillon Métriques
	- **T** Transaction d'échantillon Métriques personnalisées
	- Nombre de transactions d'échantillon
	- Moyenne des packages reçus
	- Moyenne des packages envoyés
	- Somme des packages reçus
	- Somme des packages envoyés
- Métriques de demande d'assistance
	- **Métriques personnalisées de demande d'assistance**
	- Nombre de DA annulées
	- Nombre de DA clôturées
	- Nombre de DA ouvertes
	- Nombre de DA en attente
	- Nombre de DA
	- Nb de jours moyen pour clôturer une DA
	- **Ancienneté de la DA ouverte**
- Métriques de solution
	- **Métriques de solution personnalisées**
	- Nombre de solutions approuvées
	- Nombre de solutions obsolètes
	- Nombre de solutions publiées
	- Nombre de solutions
- Elément de transaction Métriques
	- **Elément de transaction Métriques personnalisées**
	- Nombre d'éléments de transaction

- Moyenne du nombre de lignes
- **Quantité moyenne**
- Moyenne des quantités livrées
- Somme du nombre de lignes
- Somme des quantités
- Somme des quantités livrées

# **Notes d'utilisation**

La dimension Portefeuille inclut normalement des actifs non financiers tels que les véhicules sauf si votre administrateur a spécifiquement exclu ces actifs des listes de portefeuille à l'aide de l'option Exclure les enregistrements de véhicule/d'équipement des comptes de portefeuille dans la page Profil de la société.

Les rapports sans résultats peuvent se produire pour plusieurs raisons, l'une d'entre elles étant l'absence de métrique dans le rapport. Votre rapport doit contenir au moins une métrique.

Vous pouvez également obtenir un rapport sans résultats si vous utilisez deux objets personnalisés qui ne sont pas directement liés l'un à l'autre. Par exemple, si un objet Compte est associé directement à Objet personnalisé 4 et Objet personnalisé 5, vous pouvez générer un rapport sur l'association entre Compte et Objet personnalisé 4, ainsi que l'association entre Compte et Objet personnalisé 5. Cependant, vous ne pouvez pas générer de rapport sur l'association combinée entre Compte, Objet personnalisé 4 et Objet personnalisé 5 à moins qu'il n'y ait une association directe entre Objet personnalisé 4 et Objet personnalisé 5 définie dans l'application.

Pour poursuivre cet exemple, si un objet Compte est associé directement à Objet personnalisé 4 et que ce dernier est directement associé à Objet personnalisé 5, vous pouvez générer un rapport sur l'association entre Compte et Objet personnalisé 4, ainsi que l'association entre Objet personnalisé 4 et Objet personnalisé 5. Cependant, vous ne pouvez pas générer de rapport sur l'association combinée entre Compte, Objet personnalisé 4 et Objet personnalisé 5 à moins qu'il n'y ait une association directe entre Compte et Objet personnalisé 5, comme défini dans l'application.

Les dimensions Compte, Activité, Interlocuteur et Demande d'assistance incluent une hiérarchie des livres, qui permet d'analyser les métriques et les attributs connexes à tout niveau.

La dimension Portefeuille n'est pas mise en correspondance avec les objets personnalisés 16-20. Elle est mise en correspondance avec les objets personnalisés 1-15 et les objets personnalisés 21-25.

#### **Champs personnalisés d'objets associés**

Les champs personnalisés d'un objet associé ne peuvent pas être utilisés dans des rapports du domaine des rapports sur les objets personnalisés avancés. Par exemple, si vous créez un champ pour un objet personnalisé en tant que champ associé d'un autre objet personnalisé, le nouveau champ n'est pas disponible dans le dossier d'objet personnalisé du domaine des rapports Objets personnalisés avancés. Toutefois, le nouveau champ reste disponible dans le dossier de l'objet lié.

### **Domaine Objets personnalisés avancés et les objets financiers et de l'assurance**

Le domaine Objets personnalisés avancés vous permet de générer un rapport sur tous les attributs et métriques des objets inclus dans le domaine. Ce domaine vous permet également de générer un rapport sur

les associations entre ces objets. Il convient toutefois de noter que, pour une paire d'objets donnée, une seule association est prise en charge dans ce domaine. Par exemple :

- L'objet Compte financier peut correspondre à un objet enfant d'un compte, d'une succursale et d'une institution financière. Toutefois, seule l'association de l'objet Compte peut être mentionnée dans le rapport.
- **L'objet Compte financier peut correspondre à un objet enfant d'un interlocuteur et d'un conseiller.** Toutefois, seule l'association de l'objet interlocuteur peut être mentionnée dans le rapport.
- **L** L'objet Police peut correspondre à un objet enfant d'un compte, d'une agence et d'un transporteur. Toutefois, seule l'association de l'objet Compte peut être mentionnée dans le rapport.
- **L** L'objet Police peut correspondre à un objet enfant d'un compte, d'un agent et d'un syndicataire du transporteur. Toutefois, seule l'association de l'objet Compte peut être mentionnée dans le rapport.

L'association entre les objets financiers et les objets personnalisés 1-25, et l'association entre les objets de l'assurance et les objets personnalisés 1-25 ne sont pas disponibles pour générer un rapport à partir du domaine Objets personnalisés avancés.

#### **Format des champs**

Dans les dimensions de finance, d'assurance et d'échantillon, les champs de devise et de date sont préformatés. Les autres types de champ relatifs à ces dimensions, comme les entiers et les pourcentages ne sont pas préformatés. Vous pouvez personnaliser ces champs. Cette approche du formatage concerne les dimensions et métriques suivantes :

- Allocation
- **Affectation Métriques**
- **Déclaration**
- **D** Déclaration Métriques
- Couverture
- Couverture Métriques
- Dommage
- Dommage Métriques
- Compte financier
- **Compte financier Métriques**
- **Propriétaire du compte financier**
- **Titulaire du compte financier Métriques**
- **Compte financier Participation**
- **Portefeuille du compte financier Métriques**
- Plan financier
- Plan financier Métriques
- Produit financier

- **Produit financier Métriques**
- **Transaction financière**
- **T** Transaction financière Métriques
- **Propriété du bien assuré**
- **Propriété du bien assuré Métriques**
- **Partie concernée**
- **Partie concernée Métriques**
- **Période de stock**
- **Période de stock Métriques**
- **Police**
- **Police Métriques**
- Souscripteur
- Souscripteur Métriques
- Stock d'échantillons
- Stock d'échantillons Métriques
- **Transaction d'échantillon**
- **Transaction d'échantillon Métriques**
- Elément de transaction
- Elément de transaction Métriques

# **Domaine des rapports sur les évaluations**

# **Disponibilité**

Ce domaine est disponible dans toutes les éditions de Oracle CRM On Demand.

# **Objectif commercial**

Ce domaine fournit des analyses en temps réel sur les résultats et l'utilisation des évaluations. Vous pouvez avoir une visibilité totale de l'achèvement de l'évaluation, de son scoring et de son interaction avec les autres dimensions associées, comme les activités, les interlocuteurs et les comptes.

# **Type de relation**

Simple

## **Champs personnalisés optimisés**

Ce domaine comporte des champs personnalisés optimisés pour réduire la durée des requêtes lorsqu'ils sont utilisés dans des filtres. Les champs personnalisés optimisés se trouvent dans les dossiers dont le nom se termine par *Champs personnalisés optimisés* ou *Métriques personnalisées optimisées*, tels que *Compte - Champs personnalisés optimisés* et *Opportunité - Métriques personnalisées optimisées*. Les champs numériques personnalisés, tels que ceux dont le type est devise (CUR), entier (INT) ou nombre (NUM), sont disponibles en tant que métriques dans le dossier de métriques personnalisées optimisées si le type d'enregistrement est l'objet déterminant dans un domaine spécifique. Par exemple, le type d'enregistrement Compte est l'objet déterminant dans le domaine Historique des comptes.

La couverture des métriques et champs personnalisés est optimisée dans Oracle CRM On Demand Answers pour les types d'enregistrement suivants. Un ou plusieurs d'entre eux peuvent être présents dans ce domaine en tant que dimensions ou faits :

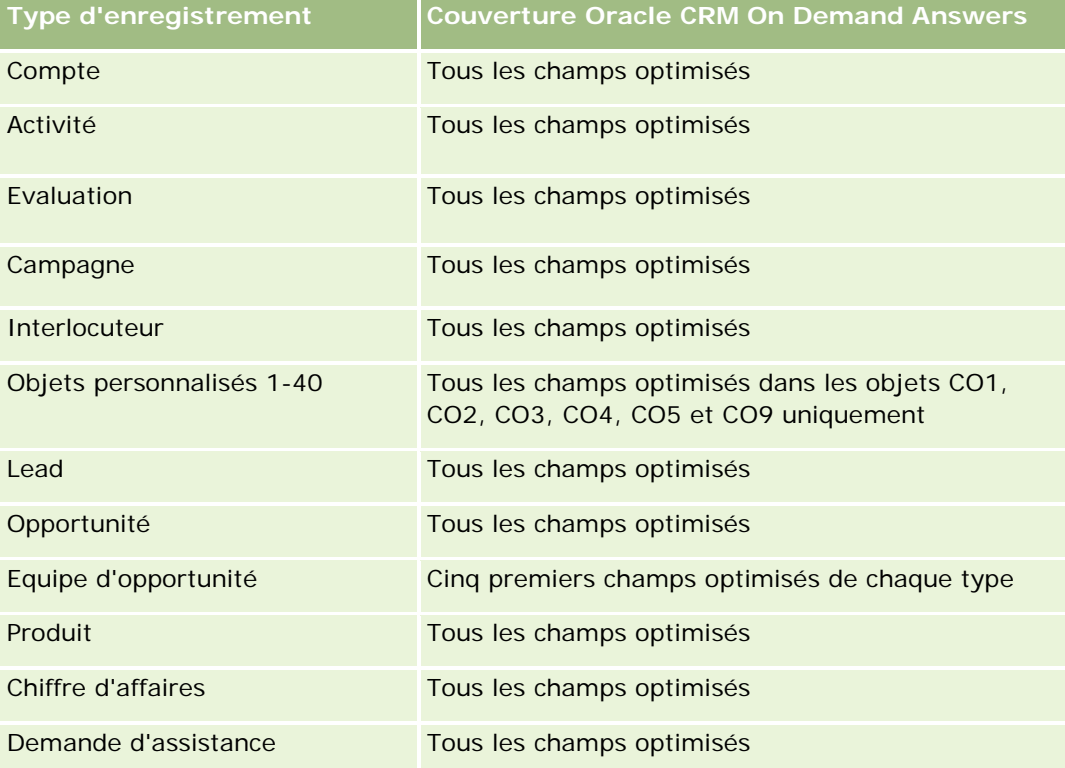

# **Dimensions**

Ce domaine comporte les dimensions suivantes :

- $\Box$  Compte
- **Activité**
- $\Box$  Evaluation
- Plan commercial
- Interlocuteur
- Date de la dernière modification

- Date de démarrage
- Lead
- Objectif
- Opportunité
- Demande d'assistance

# **Champs de filtrage optimisés**

Ce domaine comporte des champs optimisés pour réduire la durée des requêtes lorsqu'ils sont utilisés dans des filtres. Les champs optimisés se terminent par le mot *Code* ou *UTC*. Par exemple, la dimension Compte contient un champ Type de compte. Il existe également un champ Code de type de compte, qui est la version optimisée du champ Type de compte. De même, il existe un champ Date indexée (UTC), qui est la version optimisée du champ Date indexée. L'utilisation du champ optimisé dans le filtre accélère la génération des requêtes. Cette méthode est plus rapide que celle consistant à utiliser le champ standard. Pour plus d'informations sur l'optimisation des champs de filtrage, voir Utilisation des champs de filtrage optimisés (page [1293\)](#page-1292-0). Les dimensions suivantes de ce domaine ont des champs de filtre optimisés :

- Compte
- Activité
- Interlocuteur
- Lead
- Opportunité
- Demande d'assistance

### **Métriques**

Voici la liste complète des métriques de ce domaine :

- Evaluation Métriques
	- Réponses
		- Nombre de réponses aux critères
		- Réponse complétée
		- Réponse non complétée
	- **Critère** 
		- Nombre de critères de script
		- Nombre moyen de critères de script
		- **Moyenne du score des critères**
		- Score des critères
		- Score maximum des critères

- Score minimum des critères
- Script
	- Nombre d'utilisations du script
	- **Pourcentage Terminé**
	- Score du script réel
	- Moyenne du score du script réel
	- Moyenne du score de script seuil
	- Score du script réel maximum
	- Score du script réel minimum
	- Score de script seuil
- ID évaluation

# **Notes d'utilisation**

Vous pouvez utiliser les métriques d'évaluation uniquement avec la dimension Evaluations. Si des métriques d'évaluation sont supprimées, les évaluations précédentes ne tiennent pas compte de ces suppressions et les résultats peuvent sembler faux. Vous devez inclure au moins une métrique pour les rapports lorsque vous utilisez ce domaine. Si vous ne souhaitez pas que la métrique apparaisse, vous pouvez la masquer.

La dimension Evaluations contient des dossiers Réponse et Critères. Les champs de ces dossiers n'ont aucune interaction avec les métriques et ne renvoient donc aucune valeur.

Les dimensions Activité et Demande d'assistance incluent une hiérarchie des livres, qui permet d'analyser les métriques et les attributs connexes à tout niveau.

# **Domaine des rapports sur les équipements**

# **Disponibilité**

Ce domaine est disponible dans toutes les éditions de Oracle CRM On Demand.

# **Objectif commercial**

Ce domaine permet d'analyser des métriques d'équipement par dimension de compte, d'équipement, de produit et d'utilisateur. Vous pouvez suivre les équipements et les produits qui ont été vendus à un client ou à une société. Il s'agit de l'un des quelques domaines où la visibilité des enregistrements d'équipement est fonction de la visibilité des enregistrements Compte associés.

# **Type de relation**

Simple

# **Champs personnalisés optimisés**

Ce domaine comporte des champs personnalisés optimisés pour réduire la durée des requêtes lorsqu'ils sont utilisés dans des filtres. Les champs personnalisés optimisés se trouvent dans les dossiers dont le nom se termine par *Champs personnalisés optimisés* ou *Métriques personnalisées optimisées*, tels que *Compte - Champs personnalisés optimisés* et *Opportunité - Métriques personnalisées optimisées*. Les champs numériques personnalisés, tels que ceux dont le type est devise (CUR), entier (INT) ou nombre (NUM), sont disponibles en tant que métriques dans le dossier de métriques personnalisées optimisées si le type d'enregistrement est l'objet déterminant dans un domaine spécifique. Par exemple, le type d'enregistrement Compte est l'objet déterminant dans le domaine Historique des comptes.

La couverture des métriques et champs personnalisés est optimisée dans Oracle CRM On Demand Answers pour les types d'enregistrement suivants. Un ou plusieurs d'entre eux peuvent être présents dans ce domaine en tant que dimensions ou faits :

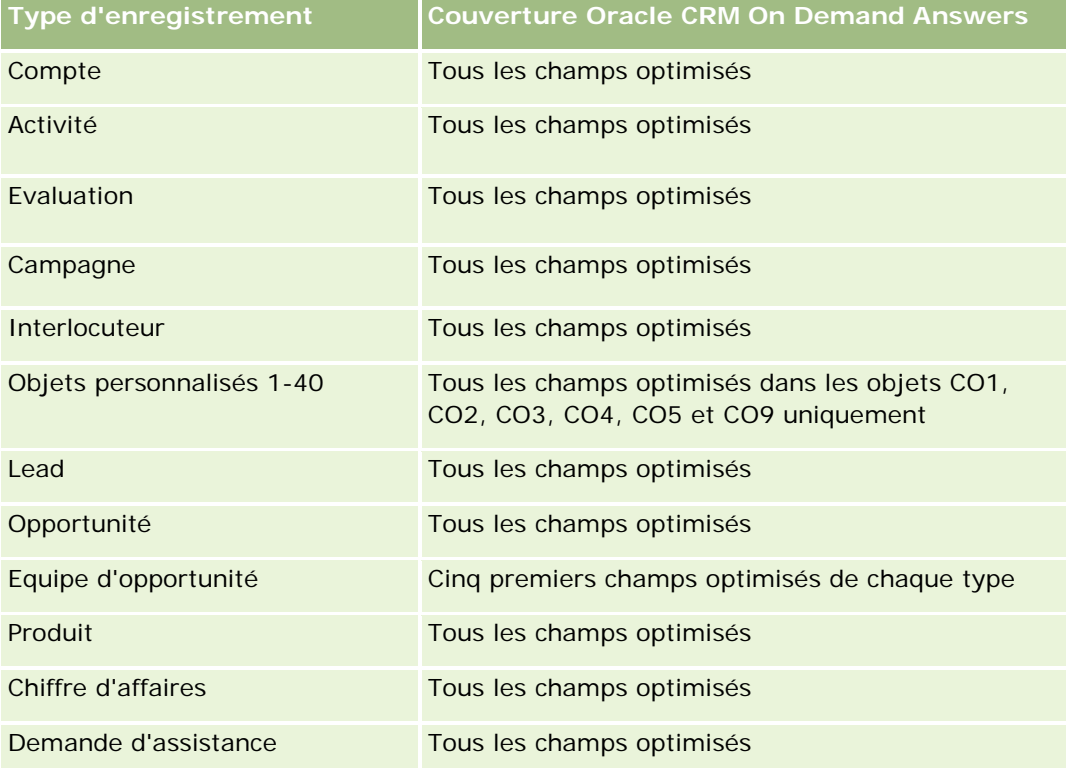

# **Dimensions**

Ce domaine comporte les dimensions suivantes :

- Compte
- Equipement
- Appartenant à l'utilisateur
- Produit

# **Champs de filtrage optimisés**

Ce domaine comporte des champs optimisés pour réduire la durée des requêtes lorsqu'ils sont utilisés dans des filtres. Les champs optimisés se terminent par le mot *Code* ou *UTC*. Par exemple, la dimension Compte contient un champ Type de compte. Il existe également un champ Code de type de compte, qui est la version optimisée du champ Type de compte. De même, il existe un champ Date indexée (UTC), qui est la version optimisée du champ Date indexée. L'utilisation du champ optimisé dans le filtre accélère la génération des requêtes. Cette méthode est plus rapide que celle consistant à utiliser le champ standard. Pour plus d'informations sur l'optimisation des champs de filtrage, voir Utilisation des champs de filtrage optimisés (page [1293\)](#page-1292-0). Les dimensions suivantes de ce domaine ont des champs de filtre optimisés :

- Compte
- Equipement

# **Métriques**

Voici la liste complète des métriques de ce domaine :

- Métriques d'équipement
	- Nombre d'équipements
	- Nombre moyen d'équipements

# **Notes d'utilisation**

Vous pouvez analyser les métriques des équipements par la dimension Appartenant à l'utilisateur. La dimension Compte inclut une hiérarchie des livres, qui permet d'analyser des métriques et des attributs connexes à tout niveau.

# **Domaine des rapports sur la planification des affaires**

# **Disponibilité**

Ce domaine est disponible dans toutes les éditions de Oracle CRM On Demand.

# **Objectif commercial**

Ce domaine offre la possibilité d'étudier des comptes, des interlocuteurs, des opportunités et des produits dans le contexte de plans commerciaux, de types de plan, de périodes, d'unités de mesure et d'objectifs de différente nature dont des objectifs de chiffre d'affaires. Ce domaine offre également la possibilité d'examiner des performances réelles comparées aux objectifs établis dans le cadre de plans commerciaux. Les résultats peuvent être combinés avec des requêtes provenant d'autres domaines afin de comparer les résultats avec les objectifs cibles.

# **Type de relation**

# **Champs personnalisés optimisés**

Ce domaine comporte des champs personnalisés optimisés pour réduire la durée des requêtes lorsqu'ils sont utilisés dans des filtres. Les champs personnalisés optimisés se trouvent dans les dossiers dont le nom se termine par *Champs personnalisés optimisés* ou *Métriques personnalisées optimisées*, tels que *Compte - Champs personnalisés optimisés* et *Opportunité - Métriques personnalisées optimisées*. Les champs numériques personnalisés, tels que ceux dont le type est devise (CUR), entier (INT) ou nombre (NUM), sont disponibles en tant que métriques dans le dossier de métriques personnalisées optimisées si le type d'enregistrement est l'objet déterminant dans un domaine spécifique. Par exemple, le type d'enregistrement Compte est l'objet déterminant dans le domaine Historique des comptes.

La couverture des métriques et champs personnalisés est optimisée dans Oracle CRM On Demand Answers pour les types d'enregistrement suivants. Un ou plusieurs d'entre eux peuvent être présents dans ce domaine en tant que dimensions ou faits :

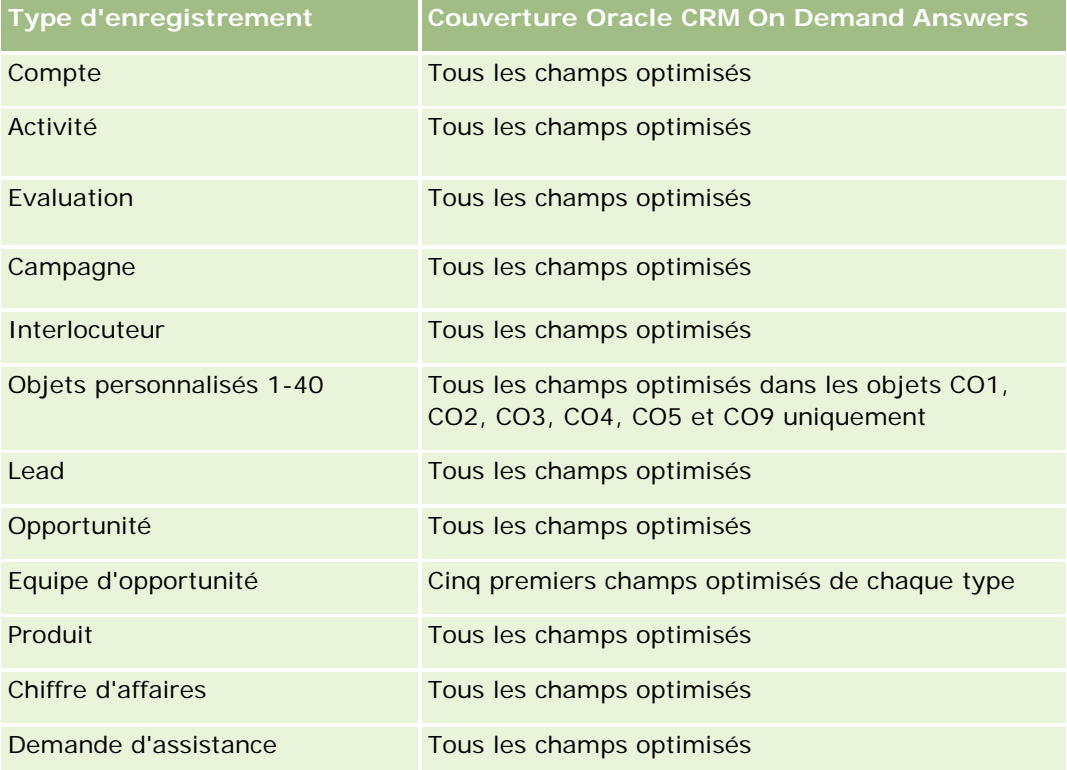

# **Dimensions**

Ce domaine comporte les dimensions suivantes :

- Compte
- **Activité**
- L**Livre**
- Plan commercial
- Interlocuteur
- Objet personnalisé 1

- **Objet personnalisé 2**
- Objet personnalisé 3
- Lead
- Objectif
- Opportunité
- $\blacksquare$  Période
- Compte du plan
- Interlocuteur du plan
- **Opportunité du plan**
- Compte partenaire principal
- Produit
- Demande d'assistance

# **Champs de filtrage optimisés**

Ce domaine comporte des champs optimisés pour réduire la durée des requêtes lorsqu'ils sont utilisés dans des filtres. Les champs optimisés se terminent par le mot *Code* ou *UTC*. Par exemple, la dimension Compte contient un champ Type de compte. Il existe également un champ Code de type de compte, qui est la version optimisée du champ Type de compte. De même, il existe un champ Date indexée (UTC), qui est la version optimisée du champ Date indexée. L'utilisation du champ optimisé dans le filtre accélère la génération des requêtes. Cette méthode est plus rapide que celle consistant à utiliser le champ standard. Pour plus d'informations sur l'optimisation des champs de filtrage, voir Utilisation des champs de filtrage optimisés (page [1293\)](#page-1292-0). Les dimensions suivantes de ce domaine ont des champs de filtre optimisés :

- **L** Compte
- Activité
- Interlocuteur
- Lead
- Opportunité
- Demande d'assistance

### **Métriques**

Voici la liste des métriques de ce domaine :

- Métriques de compte
- **Métriques d'activité**
- **Plan commercial Métriques**
- Métriques d'interlocuteurs

- **D** Objet personnalisé 1 Métriques
- Objet personnalisé 2 Métriques
- Objet personnalisé 3 Métriques
- Métriques de lead
- **Desputes** Métriques
- **Métriques des opportunités**
- **Partenaire Métriques**
- Période Métriques
- Compte du plan Métriques
- **Interlocuteur du plan Métriques**
- Opportunité du plan Métriques
- Métriques de demande d'assistance

### **Notes d'utilisation**

Ce domaine possède plusieurs dimensions, mais vous devez agir avec discernement si vous souhaitez combiner les dimensions. En effet, certaines combinaisons de dimensions ne donnent pas des résultats utiles. La liste suivante affiche en caractères gras la dimension déterminante ainsi que les dimensions qui peuvent lui être associées pour produire des résultats valides.

- **Compte :** Objectif, Compte du plan
- **Activité :** Plan commercial, Objectif
- **Plan commercial :** Activité, Objectif, Partenaire, Période, Compte du plan, Compte du plan, Interlocuteur du plan, Opportunité du plan, Produit
- **Interlocuteur :** Objectif, Interlocuteur du plan
- **Lead : Objectif**
- **Objectif :** Compte, Activité, Plan commercial, Interlocuteur, Lead, Période, Produit, Demande d'assistance
- **Opportunité :** Objectif, Opportunité du plan
- **Partenaire :** Plan commercial
- **Période :** Plan commercial, Objectif
- **Compte du plan** Compte, Plan commercial
- **Interlocuteur du plan :** Plan commercial, Interlocuteur
- **Opportunité du plan :** Plan commercial, Opportunité
- **Produit** : Plan commercial, Interlocuteur du plan
- **Demande d'assistance :** Objectif

Remarque : Lorsque vous combinez des dimensions dans un rapport, n'oubliez pas d'inclure les métriques provenant de ces dimensions, afin qu'Oracle CRM On Demand effectue les jointures correctement. Par

exemple, si Objectif est la dimension déterminante et si vous souhaitez utiliser certains champs d'interlocuteur, vous devez également inclure une métrique d'objectif dans votre requête. Vous pouvez supprimer l'impression de la métrique, mais cela doit se faire au niveau de la requête.

La dimension Livre permet d'analyser les métriques et les attributs connexes des comptes et des interlocuteurs à n'importe quel niveau de la hiérarchie du livre.

Les dimensions Activité et Demande d'assistance incluent une hiérarchie des livres, qui permet d'analyser les métriques et les attributs connexes à tout niveau.

# **Domaine des rapports Campagnes**

# **Disponibilité**

Ce domaine est disponible dans toutes les éditions de Oracle CRM On Demand.

# **Objectif commercial**

Ce domaine permet de réaliser une analyse approfondie de campagnes en fonction de dimensions de campagne, d'utilisateur et de date. Il vous permet d'analyser les résultats, la performance et le retour sur investissement d'une campagne. Il contient également des métriques destinées à vous aider à surmonter les difficultés rencontrées pour atteindre les objectifs de la campagne et optimiser les futures campagnes.

# **Type de relation**

Simple

### **Champs personnalisés optimisés**

Ce domaine comporte des champs personnalisés optimisés pour réduire la durée des requêtes lorsqu'ils sont utilisés dans des filtres. Les champs personnalisés optimisés se trouvent dans les dossiers dont le nom se termine par *Champs personnalisés optimisés* ou *Métriques personnalisées optimisées*, tels que *Compte - Champs personnalisés optimisés* et *Opportunité - Métriques personnalisées optimisées*. Les champs numériques personnalisés, tels que ceux dont le type est devise (CUR), entier (INT) ou nombre (NUM), sont disponibles en tant que métriques dans le dossier de métriques personnalisées optimisées si le type d'enregistrement est l'objet déterminant dans un domaine spécifique. Par exemple, le type d'enregistrement Compte est l'objet déterminant dans le domaine Historique des comptes.

La couverture des métriques et champs personnalisés est optimisée dans Oracle CRM On Demand Answers pour les types d'enregistrement suivants. Un ou plusieurs d'entre eux peuvent être présents dans ce domaine en tant que dimensions ou faits :

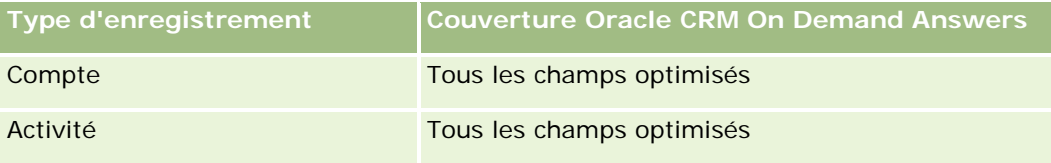

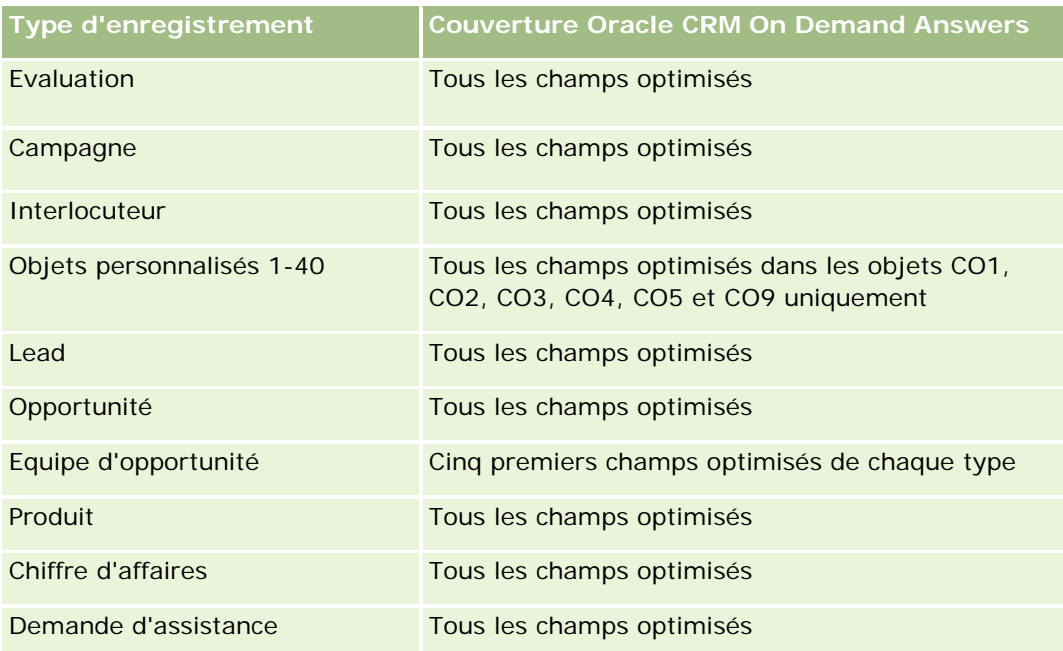

# **Dimensions**

Ce domaine comporte les dimensions suivantes :

- Campagne
- Date
- Appartenant à l'utilisateur

# **Champs de filtrage optimisés**

Ce domaine comporte des champs optimisés pour réduire la durée des requêtes lorsqu'ils sont utilisés dans des filtres. Les champs optimisés se terminent par le mot *Code* ou *UTC*. Par exemple, la dimension Campagne contient un champ Type de campagne. Il existe également un champ Code de type de campagne, qui est la version optimisée du champ Type de campagne. L'utilisation du champ optimisé dans le filtre accélère la génération des requêtes. Cette méthode est plus rapide que celle consistant à utiliser le champ standard. Pour plus d'informations sur l'optimisation des champs de filtrage, voir Utilisation des champs de filtrage optimisés (page [1293\)](#page-1292-0). La dimension suivante de ce domaine contient des champs de filtrage optimisés :

 $\Box$  Campagne

# **Métriques**

Voici la liste complète des métriques de ce domaine :

- Métriques de campagne
	- Nombre de campagnes
	- Nombre de campagnes planifiées
- Nombre de campagnes actives
- Nombre de campagnes terminées
- Nombre de comptes pour une campagne
- Nombre d'interlocuteurs pour une campagne
- Nombre de leads pour une campagne
- Nombre d'opportunités pour une campagne
- Nombre de gains pour une campagne
- **Pourcentage (%) de budget (définition : coût multiplié par 100, puis divisé par le coût budgété)**
- **Pourcentage (%) de leads ciblés réalisés (définition : nombre de leads multiplié par 100, puis divisé** par le nombre de leads ciblés)
- **Pourcentage (%) de cible de CA atteint (définition : chiffre d'affaires clôturé multiplié par 100, puis** divisé par le chiffre d'affaires cible)
- Nombre de jours moyen avant clôture d'opportunité pour une campagne
- Coût par vente conclue (définition : coût divisé par le nombre de réussites)
- Coût moyen par vente conclue (définition : coût moyen divisé par le nombre de réussites)
- Coût par lead (définition : coût divisé par le nombre de leads)
- Coût moyen par lead (définition : coût moyen divisé par le nombre de leads)
- $\blacksquare$  Taux de conversion des leads pour une campagne
- CA clôturé pour une campagne
- CA d'opportunité pour une campagne
- CA de clôture moyen pour une campagne
- Taux de succès des opportunités pour une campagne
- **Retour sur investissement**

## **Notes d'utilisation**

Aucun

# **Domaine des rapports Relations de l'interlocuteur**

### **Disponibilité**

Ce domaine est disponible dans toutes les éditions de Oracle CRM On Demand.

# **Objectif commercial**

Le domaine des rapports Relations de l'interlocuteur permet d'analyser les relations de l'interlocuteur par compte, interlocuteur et interlocuteur lié. Ce domaine ne comporte pas de métriques.

# **Type de relation**

n à n

# **Champs personnalisés optimisés**

Ce domaine comporte des champs personnalisés optimisés pour réduire la durée des requêtes lorsqu'ils sont utilisés dans des filtres. Les champs personnalisés optimisés se trouvent dans les dossiers dont le nom se termine par *Champs personnalisés optimisés* ou *Métriques personnalisées optimisées*, tels que *Compte - Champs personnalisés optimisés* et *Opportunité - Métriques personnalisées optimisées*. Les champs numériques personnalisés, tels que ceux dont le type est devise (CUR), entier (INT) ou nombre (NUM), sont disponibles en tant que métriques dans le dossier de métriques personnalisées optimisées si le type d'enregistrement est l'objet déterminant dans un domaine spécifique. Par exemple, le type d'enregistrement Compte est l'objet déterminant dans le domaine Historique des comptes.

La couverture des métriques et champs personnalisés est optimisée dans Oracle CRM On Demand Answers pour les types d'enregistrement suivants. Un ou plusieurs d'entre eux peuvent être présents dans ce domaine en tant que dimensions ou faits :

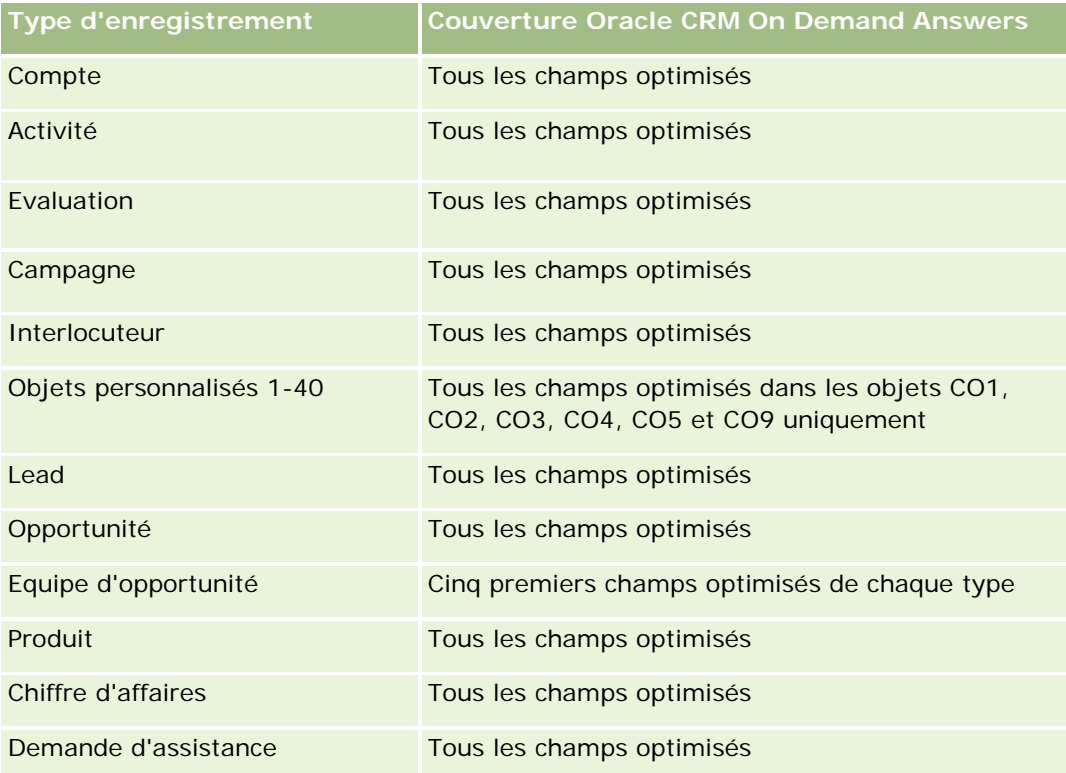

### **Dimensions**

Ce domaine comporte les dimensions suivantes :

- Compte
- Interlocuteur
- Appartenant à l'utilisateur
- Interlocuteur lié

# **Champs de filtrage optimisés**

Ce domaine comporte des champs optimisés pour réduire la durée des requêtes lorsqu'ils sont utilisés dans des filtres. Les champs optimisés se terminent par le mot *Code* ou *UTC*. Par exemple, la dimension Compte contient un champ Type de compte. Il existe également un champ Code de type de compte, qui est la version optimisée du champ Type de compte. De même, il existe un champ Date indexée (UTC), qui est la version optimisée du champ Date indexée. L'utilisation du champ optimisé dans le filtre accélère la génération des requêtes. Cette méthode est plus rapide que celle consistant à utiliser le champ standard. Pour plus d'informations sur l'optimisation des champs de filtrage, voir Utilisation des champs de filtrage optimisés (page [1293\)](#page-1292-0). Les dimensions suivantes de ce domaine ont des champs de filtre optimisés :

- Compte
- Interlocuteur

### **Métriques**

Aucune

# **Notes d'utilisation**

Les dimensions Compte et Interlocuteur incluent une hiérarchie des livres, qui permet d'analyser les métriques et les attributs connexes à tout niveau.

Le domaine Relations de l'interlocuteur génère des rapports sur les relations de n à n entre les interlocuteurs et d'autres interlocuteurs. Vous ne pouvez pas l'utiliser pour générer des rapports sur les relations de n à n entre les comptes et les interlocuteurs. Pour les relations de n à n entre les comptes et les interlocuteurs, utilisez le domaine d'analyse Historique de l'interlocuteur du compte (voir ["Domaine d'analyse de l'historique](#page-1082-0)  [des interlocuteurs de compte"](#page-1082-0) page [1083\)](#page-1082-0).

# **Domaine des rapports Interlocuteurs**

# **Disponibilité**

Ce domaine est disponible dans toutes les éditions de Oracle CRM On Demand.
## **Objectif commercial**

Vous pouvez utiliser ce domaine pour générer un rapport sur les métriques d'un interlocuteur, par interlocuteur, compte, campagne, appartenance à l'utilisateur et dimensions de date. Le niveau de détail de ce domaine est une ligne pour chaque interlocuteur créé dans Oracle CRM On Demand. Ce domaine vous permet de répondre rapidement à des questions semblables aux suivantes : Quels sont les 10 employés qui ont le plus d'interlocuteurs ? Quels comptes ne comportent aucun interlocuteur ? Quelles sont les campagnes les plus importantes par interlocuteur ?

# **Type de relation**

Simple, Faits multiples

## **Champs personnalisés optimisés**

Ce domaine comporte des champs personnalisés optimisés pour réduire la durée des requêtes lorsqu'ils sont utilisés dans des filtres. Les champs personnalisés optimisés se trouvent dans les dossiers dont le nom se termine par *Champs personnalisés optimisés* ou *Métriques personnalisées optimisées*, tels que *Compte - Champs personnalisés optimisés* et *Opportunité - Métriques personnalisées optimisées*. Les champs numériques personnalisés, tels que ceux dont le type est devise (CUR), entier (INT) ou nombre (NUM), sont disponibles en tant que métriques dans le dossier de métriques personnalisées optimisées si le type d'enregistrement est l'objet déterminant dans un domaine spécifique. Par exemple, le type d'enregistrement Compte est l'objet déterminant dans le domaine Historique des comptes.

La couverture des métriques et champs personnalisés est optimisée dans Oracle CRM On Demand Answers pour les types d'enregistrement suivants. Un ou plusieurs d'entre eux peuvent être présents dans ce domaine en tant que dimensions ou faits :

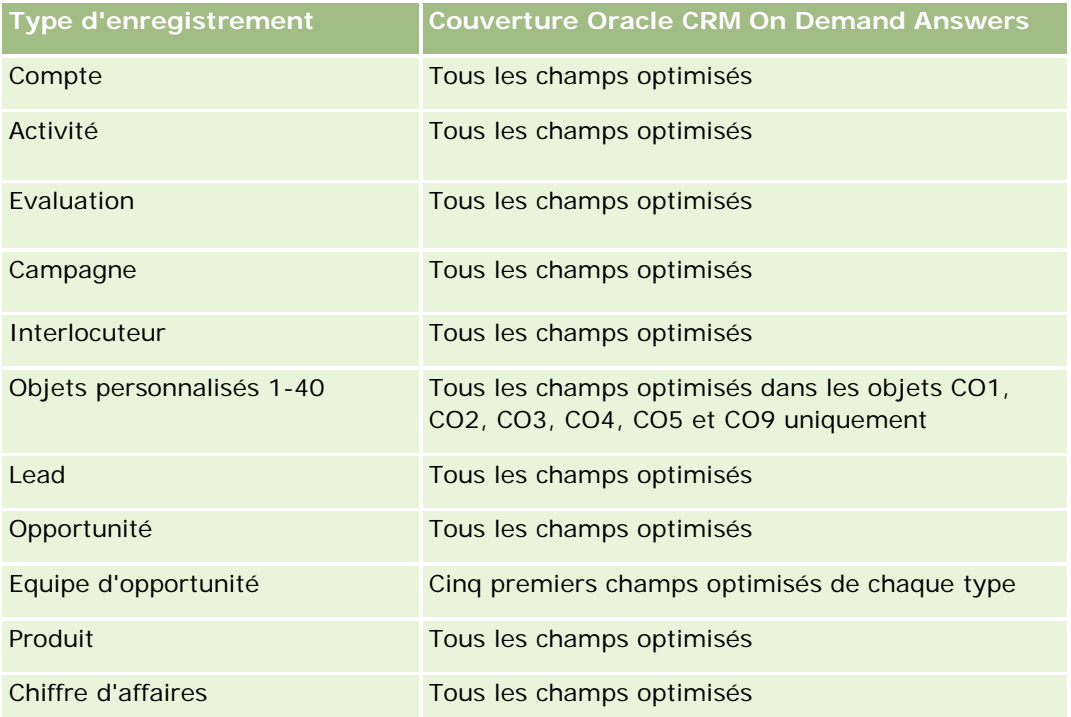

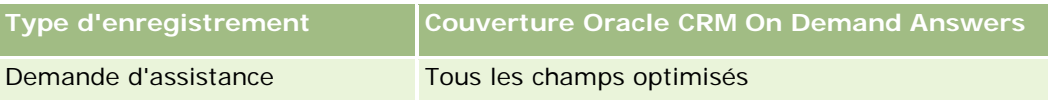

## **Dimensions**

Ce domaine comporte les dimensions suivantes :

- Compte
- Campagne
- $\blacksquare$  Interlocuteur
- Date de création
- Appartenant à l'utilisateur

## **Champs de filtrage optimisés**

Ce domaine comporte des champs optimisés pour réduire la durée des requêtes lorsqu'ils sont utilisés dans des filtres. Les champs optimisés se terminent par le mot *Code* ou *UTC*. Par exemple, la dimension Compte contient un champ Type de compte. Il existe également un champ Code de type de compte, qui est la version optimisée du champ Type de compte. De même, il existe un champ Date de la dernière visite (UTC), qui est la version optimisée du champ Date de la dernière visite. L'utilisation du champ optimisé dans le filtre accélère la génération des requêtes. Cette méthode est plus rapide que celle consistant à utiliser le champ standard. Pour plus d'informations sur l'optimisation des champs de filtrage, voir Utilisation des champs de filtrage optimisés (page [1293\)](#page-1292-0). Les dimensions suivantes de ce domaine ont des champs de filtre optimisés :

- Compte
- Campagne

#### **Métriques**

Voici la liste complète des métriques de ce domaine :

- Métriques d'interlocuteurs
	- **Interlocuteur Métriques personnalisées** 
		- **Devise indexée**
		- **Devise indexée moyenne**
		- **Nombre indexé**
		- Numéro indexé moyen
	- Nombre d'interlocuteurs

## **Notes d'utilisation**

Les dimensions Compte et Interlocuteur incluent une hiérarchie des livres, qui permet d'analyser les métriques et les attributs connexes à tout niveau.

# **Domaine de rapports sur les objets personnalisés et les comptes**

Cette rubrique couvre les domaines de rapports suivants :

- Objet personnalisé 1 et comptes
- Objet personnalisé 2 et comptes
- Objet personnalisé 3 et comptes

## **Disponibilité**

Ce domaine est disponible dans toutes les éditions de Oracle CRM On Demand.

## **Objectif commercial**

Ces domaines vous permettent d'analyser les relations n à n entre les comptes et les objets personnalisés 1, 2 et 3. Le domaine Compte est répliqué et ajouté aux dimensions Objets personnalisés 1, 2 et 3. Il est fréquent que les sociétés redéfinissent les objets personnalisés 1, 2 et 3 et souhaitent générer un rapport sur ces objets redéfinis à l'aide des comptes. Cependant, comme ce domaine représente les relations n à n entre les comptes et les objets personnalisés 1, 2 et 3, il est impossible de générer un rapport pour les comptes qui ne comportent pas d'association avec au moins une instance de ces objets.

## **Type de relation**

n à n

#### **Champs personnalisés optimisés**

Ce domaine comporte des champs personnalisés optimisés pour réduire la durée des requêtes lorsqu'ils sont utilisés dans des filtres. Les champs personnalisés optimisés se trouvent dans les dossiers dont le nom se termine par *Champs personnalisés optimisés* ou *Métriques personnalisées optimisées*, tels que *Compte - Champs personnalisés optimisés* et *Opportunité - Métriques personnalisées optimisées*. Les champs numériques personnalisés, tels que ceux dont le type est devise (CUR), entier (INT) ou nombre (NUM), sont disponibles en tant que métriques dans le dossier de métriques personnalisées optimisées si le type d'enregistrement est l'objet déterminant dans un domaine spécifique. Par exemple, le type d'enregistrement Compte est l'objet déterminant dans le domaine Historique des comptes.

La couverture des métriques et champs personnalisés est optimisée dans Oracle CRM On Demand Answers pour les types d'enregistrement suivants. Un ou plusieurs d'entre eux peuvent être présents dans ce domaine en tant que dimensions ou faits :

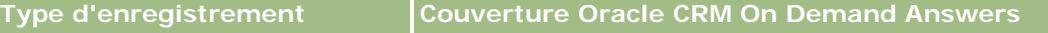

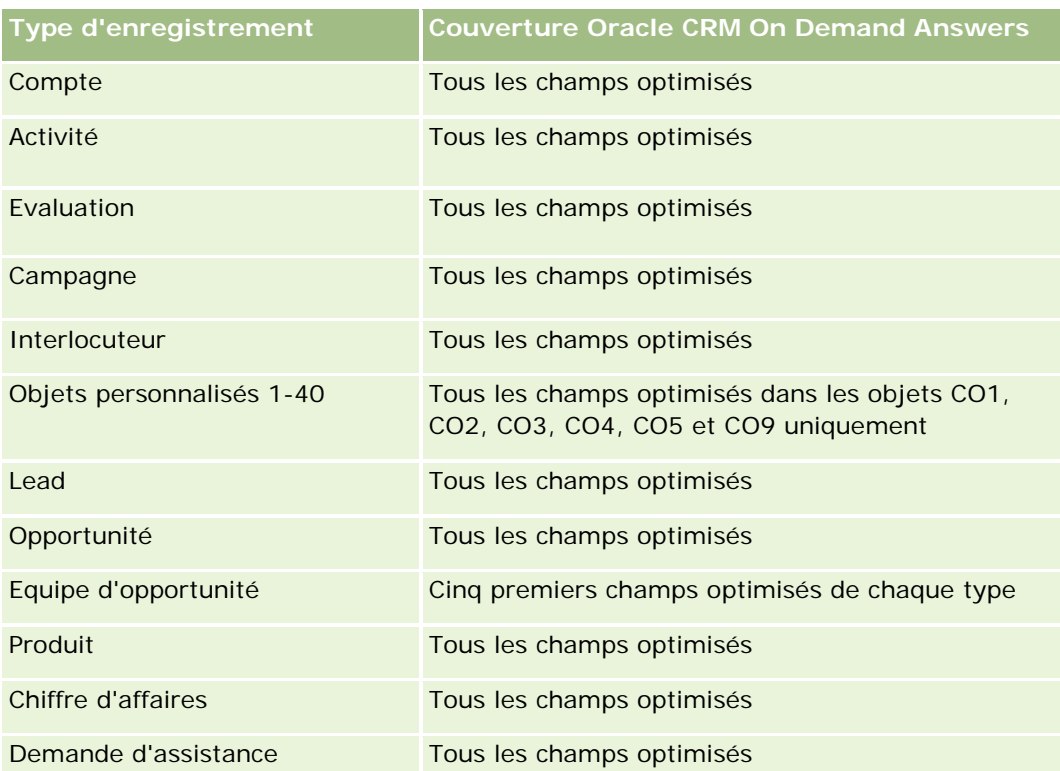

## **Dimensions**

Ces domaines comportent les dimensions suivantes :

- Compte
- **L** Campagne
- Objet personnalisé
- Date de création
- Appartenant à l'utilisateur
- **Territoire**

## **Champs de filtrage optimisés**

Ce domaine comporte des champs optimisés pour réduire la durée des requêtes lorsqu'ils sont utilisés dans des filtres. Les champs optimisés se terminent par le mot *Code* ou *UTC*. Par exemple, la dimension Compte contient un champ Type de compte. Il existe également un champ Code de type de compte, qui est la version optimisée du champ Type de compte. De même, il existe un champ Date de la dernière visite (UTC), qui est la version optimisée du champ Date de la dernière visite. L'utilisation du champ optimisé dans le filtre accélère la génération des requêtes. Cette méthode est plus rapide que celle consistant à utiliser le champ standard. Pour plus d'informations sur l'optimisation des champs de filtrage, voir Utilisation des champs de filtrage optimisés (page [1293\)](#page-1292-0). Les dimensions suivantes de ce domaine ont des champs de filtre optimisés :

**L** Compte

- Campagne
- Objet personnalisé 1
- Objet personnalisé 2
- Objet personnalisé 3

#### **Métriques**

Voici la liste complète des métriques de ces domaines :

- Métriques de compte
	- **Métriques personnalisées de compte** 
		- **Devise indexée**
		- Devise indexée moyenne
		- Nombre indexé
		- **Numéro indexé moyen**
	- Chiffre d'affaires
	- Chiffre d'affaires (000)
	- **Chiffre d'affaires moyen**
	- CA clôturé
	- Chiffre d'affaires clôturé (000)
	- CA clôturé moyen
	- **Nombre moyen de jours pour clore une opportunité (définition : nombre total de jours pour clore une** opportunité divisé par le nombre de gains)
	- Nombre de comptes
	- Nombre de comptes avec opportunités
	- Nombre d'interlocuteurs
	- Nombre d'opportunités
	- Nombre de gains
	- Nombre de demandes d'assistance (DA)
	- Nombre de DA annulées
	- Nombre de DA clôturées
	- Nombre de DA ouvertes
	- Nombre de DA en attente
	- **Ancienneté de la DA ouverte**
	- Nb de jours moyen pour clôturer une DA

## **Notes d'utilisation**

La dimension Compte inclut une hiérarchie des livres, qui permet d'analyser des métriques et des attributs connexes à tout niveau.

# **Domaine de rapports sur les objets personnalisés et les interlocuteurs**

Cette rubrique couvre les domaines de rapports suivants :

- Objet personnalisé 1 et interlocuteurs
- Objet personnalisé 2 et interlocuteurs
- Objet personnalisé 3 et interlocuteurs

## **Disponibilité**

Ces domaines sont disponibles dans toutes les éditions d'Oracle CRM On Demand.

## **Objectif commercial**

Ces domaines vous permettent d'analyser les relations n à n entre les interlocuteurs et les objets personnalisés 1, 2 et 3. Le domaine Interlocuteur est répliqué et ajouté aux dimensions Objets personnalisés 1, 2 et 3. Il est fréquent que les sociétés redéfinissent les objets personnalisés 1, 2 et 3 et souhaitent générer un rapport sur ces objets redéfinis à l'aide des interlocuteurs. Cependant, comme ce domaine représente les relations n à n entre les interlocuteurs et les objets personnalisés 1, 2 et 3, il est impossible de générer un rapport pour les interlocuteurs qui ne comportent pas d'association avec au moins une instance de ces objets.

## **Type de relation**

n à n

## **Champs personnalisés optimisés**

Ce domaine comporte des champs personnalisés optimisés pour réduire la durée des requêtes lorsqu'ils sont utilisés dans des filtres. Les champs personnalisés optimisés se trouvent dans les dossiers dont le nom se termine par *Champs personnalisés optimisés* ou *Métriques personnalisées optimisées*, tels que *Compte - Champs personnalisés optimisés* et *Opportunité - Métriques personnalisées optimisées*. Les champs numériques personnalisés, tels que ceux dont le type est devise (CUR), entier (INT) ou nombre (NUM), sont disponibles en tant que métriques dans le dossier de métriques personnalisées optimisées si le type d'enregistrement est l'objet déterminant dans un domaine spécifique. Par exemple, le type d'enregistrement Compte est l'objet déterminant dans le domaine Historique des comptes.

La couverture des métriques et champs personnalisés est optimisée dans Oracle CRM On Demand Answers pour les types d'enregistrement suivants. Un ou plusieurs d'entre eux peuvent être présents dans ce domaine en tant que dimensions ou faits :

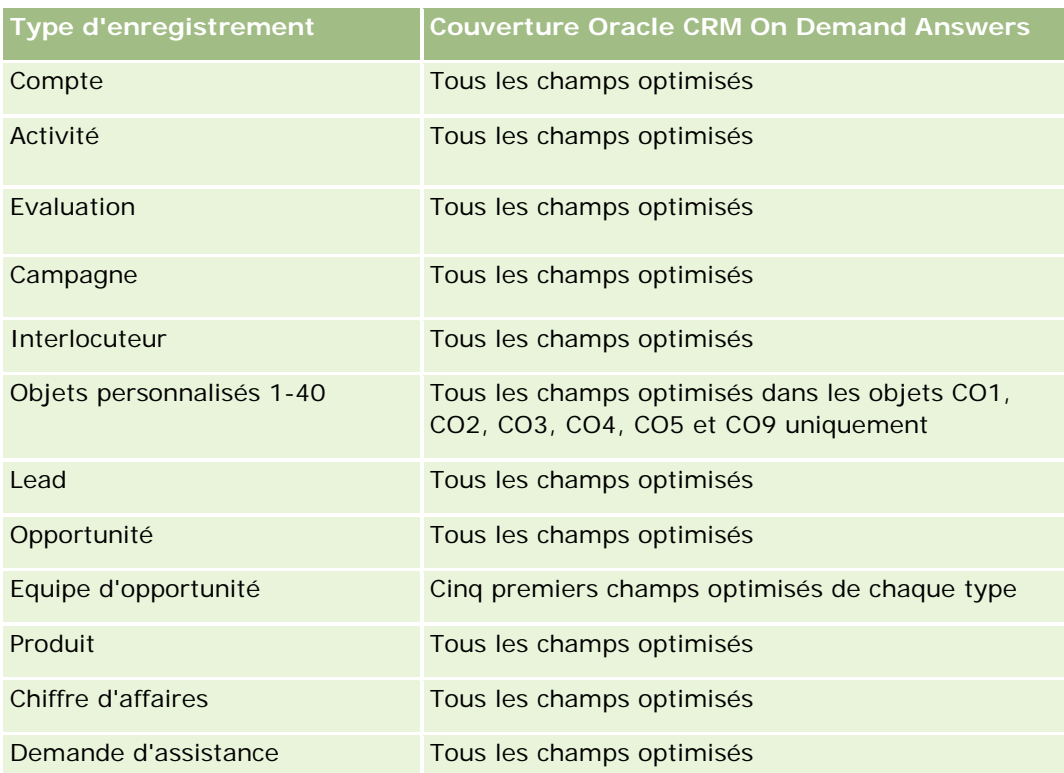

## **Dimensions**

Ces domaines comportent les dimensions suivantes :

- Compte
- **L** Campagne
- $\blacksquare$  Interlocuteur
- Objet personnalisé
- Date de création
- Appartenant à l'utilisateur

## **Champs de filtrage optimisés**

Ce domaine comporte des champs optimisés pour réduire la durée des requêtes lorsqu'ils sont utilisés dans des filtres. Les champs optimisés se terminent par le mot *Code* ou *UTC*. Par exemple, la dimension Compte contient un champ Type de compte. Il existe également un champ Code de type de compte, qui est la version optimisée du champ Type de compte. De même, il existe un champ Date de la dernière visite (UTC), qui est la version optimisée du champ Date de la dernière visite. L'utilisation du champ optimisé dans le filtre accélère la génération des requêtes. Cette méthode est plus rapide que celle consistant à utiliser le champ standard. Pour plus d'informations sur l'optimisation des champs de filtrage, voir Utilisation des champs de filtrage optimisés (page [1293\)](#page-1292-0). Les dimensions suivantes de ce domaine ont des champs de filtre optimisés :

**L** Compte

- Campagne
- Interlocuteur
- Objet personnalisé 1
- Objet personnalisé 2
- Objet personnalisé 3

### **Métriques**

Voici la liste complète des métriques de ces domaines :

- Métriques d'interlocuteurs
	- **Interlocuteur Métriques personnalisées** 
		- **Devise indexée**
		- **Devise indexée moyenne**
		- **Nombre indexé**
		- **Numéro indexé moyen**
	- Nombre d'interlocuteurs

## **Notes d'utilisation**

Les dimensions Compte et Interlocuteur incluent une hiérarchie des livres, qui permet d'analyser les métriques et les attributs connexes à tout niveau.

# **Domaine de rapports sur les objets personnalisés et les opportunités**

Cette rubrique couvre les domaines de rapports suivants :

- Objet personnalisé 1 et opportunités
- Objet personnalisé 2 et opportunités
- Objet personnalisé 3 et opportunités

## **Disponibilité**

Ces domaines sont disponibles dans toutes les éditions d'Oracle CRM On Demand.

## **Objectif commercial**

**1232** Aide en ligne d'Oracle CRM On Demand Version 36 mars 2018 Ces domaines vous permettent d'analyser les relations n à n entre les opportunités et les objets personnalisés 1, 2 et 3. Le domaine Opportunités est répliqué et ajouté aux dimensions Objets personnalisés 1, 2 et 3. Il est fréquent que les sociétés redéfinissent les objets personnalisés 1, 2 et 3 et souhaitent générer un rapport sur ces objets redéfinis à l'aide des opportunités. Cependant, comme ce domaine représente les relations n à n entre les opportunités et les objets personnalisés 1, 2 et 3, il est impossible de générer un rapport pour les opportunités qui ne comportent pas d'association avec au moins une instance de ces objets.

## **Type de relation**

n à n

## **Champs personnalisés optimisés**

Ce domaine comporte des champs personnalisés optimisés pour réduire la durée des requêtes lorsqu'ils sont utilisés dans des filtres. Les champs personnalisés optimisés se trouvent dans les dossiers dont le nom se termine par *Champs personnalisés optimisés* ou *Métriques personnalisées optimisées*, tels que *Compte - Champs personnalisés optimisés* et *Opportunité - Métriques personnalisées optimisées*. Les champs numériques personnalisés, tels que ceux dont le type est devise (CUR), entier (INT) ou nombre (NUM), sont disponibles en tant que métriques dans le dossier de métriques personnalisées optimisées si le type d'enregistrement est l'objet déterminant dans un domaine spécifique. Par exemple, le type d'enregistrement Compte est l'objet déterminant dans le domaine Historique des comptes.

La couverture des métriques et champs personnalisés est optimisée dans Oracle CRM On Demand Answers pour les types d'enregistrement suivants. Un ou plusieurs d'entre eux peuvent être présents dans ce domaine en tant que dimensions ou faits :

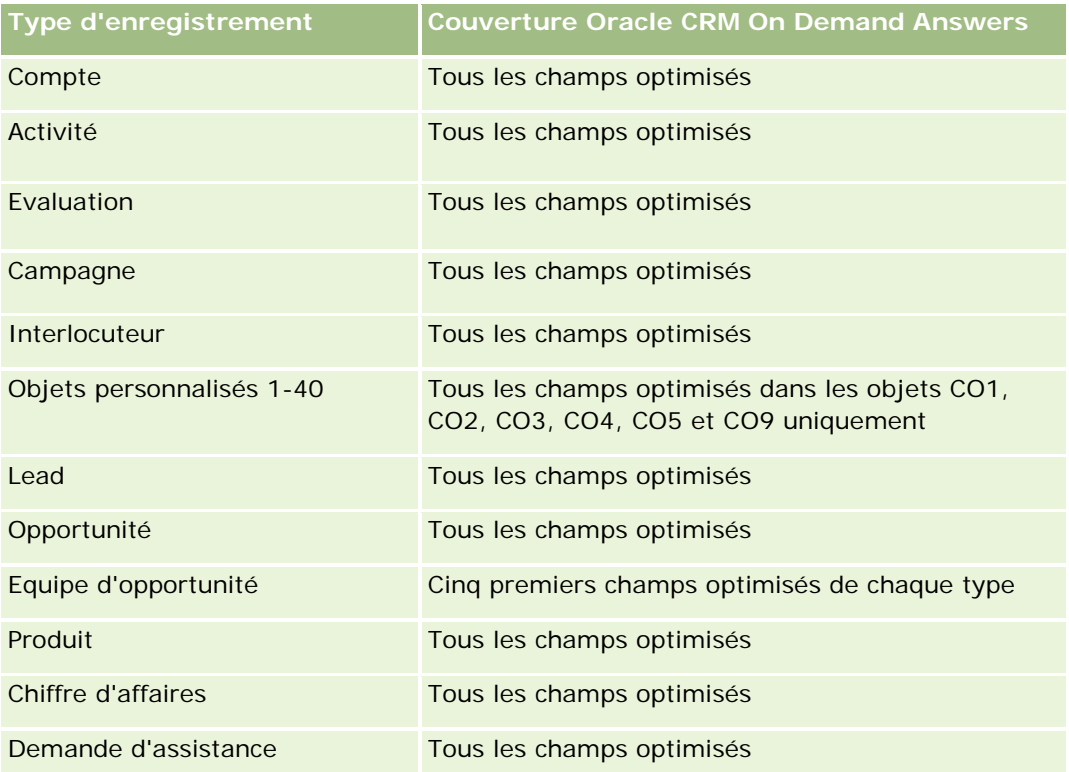

### **Dimensions**

Ces domaines comportent les dimensions suivantes :

- Objet personnalisé
- Compte
- Campagne
- Date de clôture
- Date d'ouverture
- **Opportunité**
- **Appartenant à l'utilisateur**
- Interlocuteur principal
- Territoire

## **Champs de filtrage optimisés**

Ce domaine comporte des champs optimisés pour réduire la durée des requêtes lorsqu'ils sont utilisés dans des filtres. Les champs optimisés se terminent par le mot *Code* ou *UTC*. Par exemple, la dimension Compte contient un champ Type de compte. Il existe également un champ Code de type de compte, qui est la version optimisée du champ Type de compte. De même, il existe un champ Date de la dernière visite (UTC), qui est la version optimisée du champ Date de la dernière visite. L'utilisation du champ optimisé dans le filtre accélère la génération des requêtes. Cette méthode est plus rapide que celle consistant à utiliser le champ standard. Pour plus d'informations sur l'optimisation des champs de filtrage, voir Utilisation des champs de filtrage optimisés (page [1293\)](#page-1292-0). Les dimensions suivantes de ce domaine ont des champs de filtre optimisés :

- Compte
- Campagne
- **Interlocuteur**
- Objet personnalisé 1
- Objet personnalisé 2
- Objet personnalisé 3
- Opportunité

#### **Métriques**

Voici la liste complète des métriques de ces domaines :

- Métriques des opportunités
	- Opportunité Métriques personnalisées
		- **Devise indexée**
		- **Devise indexée moyenne**
		- Nombre indexé

- Numéro indexé moyen
- **Chiffre d'affaires**
- CA prévisionnel
- CA clôturé
- **Chiffre d'affaires (000)**
- **Chiffre d'affaires prévisionnel (000)**
- Chiffre d'affaires clôturé (000)
- Nombre d'opportunités
- Nombre d'opportunités ouvertes
- Nombre d'opportunités clôturées
- **Nombre de gains**
- Nombre moyen de jours d'une phase

### **Notes d'utilisation**

La dimension Compte inclut une hiérarchie des livres, qui permet d'analyser des métriques et des attributs connexes à tout niveau.

# **Domaine de rapports Objets personnalisés et demandes d'assistance**

Cette rubrique couvre les domaines de rapports suivants :

- Objet personnalisé 1 et demandes d'assistance
- Objet personnalisé 2 et demandes d'assistance
- Objet personnalisé 3 et demandes d'assistance

## **Disponibilité**

Ces domaines sont disponibles dans toutes les éditions d'Oracle CRM On Demand.

## **Objectif commercial**

Ces domaines vous permettent d'analyser les relations n à n entre les demandes d'assistance et les objets personnalisés 1, 2 et 3. Le domaine Demandes d'assistance est répliqué et ajouté aux dimensions Objets personnalisés 1, 2 et 3. Il est fréquent que les sociétés redéfinissent les objets personnalisés 1, 2 et 3 et souhaitent générer un rapport sur ces objets redéfinis à l'aide de demandes d'assistance. Cependant, comme ce domaine représente les relations n à n entre les opportunités et les objets personnalisés 1, 2 et 3, il est impossible de générer un rapport pour les demandes d'assistance qui ne comportent pas d'association avec au moins une instance de ces objets.

## **Type de relation**

n à n

## **Champs personnalisés optimisés**

Ce domaine comporte des champs personnalisés optimisés pour réduire la durée des requêtes lorsqu'ils sont utilisés dans des filtres. Les champs personnalisés optimisés se trouvent dans les dossiers dont le nom se termine par *Champs personnalisés optimisés* ou *Métriques personnalisées optimisées*, tels que *Compte - Champs personnalisés optimisés* et *Opportunité - Métriques personnalisées optimisées*. Les champs numériques personnalisés, tels que ceux dont le type est devise (CUR), entier (INT) ou nombre (NUM), sont disponibles en tant que métriques dans le dossier de métriques personnalisées optimisées si le type d'enregistrement est l'objet déterminant dans un domaine spécifique. Par exemple, le type d'enregistrement Compte est l'objet déterminant dans le domaine Historique des comptes.

La couverture des métriques et champs personnalisés est optimisée dans Oracle CRM On Demand Answers pour les types d'enregistrement suivants. Un ou plusieurs d'entre eux peuvent être présents dans ce domaine en tant que dimensions ou faits :

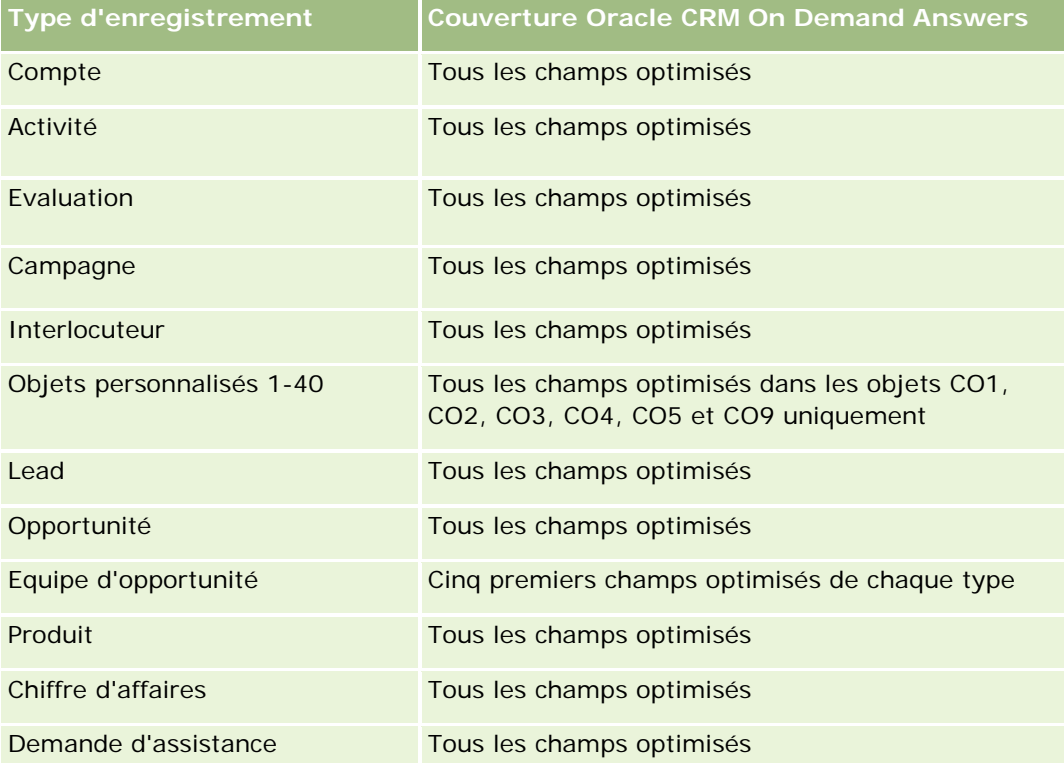

## **Dimensions**

Ces domaines comportent les dimensions suivantes :

- Compte
- Interlocuteur
- Objet personnalisé

- $\Box$  Date de clôture
- Date d'ouverture
- Appartenant à l'utilisateur
- Demande d'assistance

## **Champs de filtrage optimisés**

Ce domaine comporte des champs optimisés pour réduire la durée des requêtes lorsqu'ils sont utilisés dans des filtres. Les champs optimisés se terminent par le mot *Code* ou *UTC*. Par exemple, la dimension Compte contient un champ Type de compte. Il existe également un champ Code de type de compte, qui est la version optimisée du champ Type de compte. De même, il existe un champ Date de la dernière visite (UTC), qui est la version optimisée du champ Date de la dernière visite. L'utilisation du champ optimisé dans le filtre accélère la génération des requêtes. Cette méthode est plus rapide que celle consistant à utiliser le champ standard. Pour plus d'informations sur l'optimisation des champs de filtrage, voir Utilisation des champs de filtrage optimisés (page [1293\)](#page-1292-0). Les dimensions suivantes de ce domaine ont des champs de filtre optimisés :

- $\Box$  Compte
- $\blacksquare$  Interlocuteur
- Objet personnalisé 1
- **Objet personnalisé 2**
- Objet personnalisé 3
- Demande d'assistance

### **Métriques**

Voici la liste complète des métriques de ces domaines :

- Métriques de demande d'assistance
	- Métriques personnalisées de demande d'assistance
		- **Devise indexée**
		- **Devise indexée moyenne**
		- **Nombre indexé**
		- Nombre indexé moyen
	- Nombre de demandes d'assistance (DA)
	- Nombre de DA ouvertes
	- Nombre de DA clôturées
	- Nombre de DA en attente
	- Nombre de DA annulées
	- Ancienneté de la DA ouverte

Nb de jours moyen pour clôturer une DA

### **Notes d'utilisation**

Les dimensions Compte, Interlocuteur et Demande d'assistance incluent une hiérarchie des livres, qui permet d'analyser les métriques et les attributs connexes à tout niveau.

## **Domaines des rapports Objets personnalisés**

Cette rubrique couvre les domaines de rapports suivants :

- Objet personnalisé 1
- Objet personnalisé 2
- Objet personnalisé 3

### **Disponibilité**

Ces domaines sont disponibles dans toutes les éditions d'Oracle CRM On Demand.

## **Objectif commercial**

Ces domaines de rapport vous permettent de générer un rapport concernant les métriques des Objets personnalisés 1, 2 et 3 par compte, activité, campagne, interlocuteur, lead, opportunité, demande d'assistance, partenaire, date et les dimensions des Objets personnalisés 1, 2 et 3. Ils offrent la possibilité d'analyser les métriques des Objets personnalisés 1, 2 et 3 en fonction de divers objets connexes. Les rapports des Objets personnalisés 1, 2 et 3 sont actuellement disponibles en temps réel. Lors de l'analyse des Objets personnalisés 1, 2 et 3, utilisez uniquement ces domaines.

#### **Type de relation**

Simple

#### **Champs personnalisés optimisés**

Ce domaine comporte des champs personnalisés optimisés pour réduire la durée des requêtes lorsqu'ils sont utilisés dans des filtres. Les champs personnalisés optimisés se trouvent dans les dossiers dont le nom se termine par *Champs personnalisés optimisés* ou *Métriques personnalisées optimisées*, tels que *Compte - Champs personnalisés optimisés* et *Opportunité - Métriques personnalisées optimisées*. Les champs numériques personnalisés, tels que ceux dont le type est devise (CUR), entier (INT) ou nombre (NUM), sont disponibles en tant que métriques dans le dossier de métriques personnalisées optimisées si le type d'enregistrement est l'objet déterminant dans un domaine spécifique. Par exemple, le type d'enregistrement Compte est l'objet déterminant dans le domaine Historique des comptes.

La couverture des métriques et champs personnalisés est optimisée dans Oracle CRM On Demand Answers pour les types d'enregistrement suivants. Un ou plusieurs d'entre eux peuvent être présents dans ce domaine en tant que dimensions ou faits :

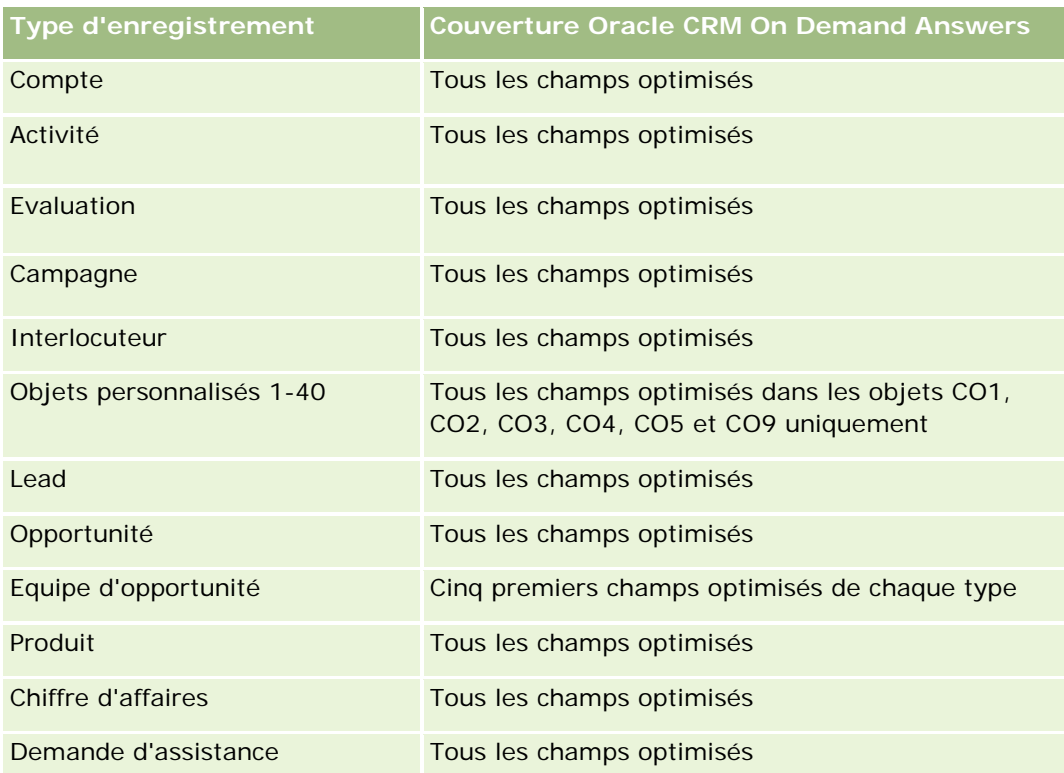

## **Dimensions**

Ces domaines comportent les dimensions suivantes :

- Compte
- **Activité**
- Campagne
- $\blacksquare$  Interlocuteur
- Date de création
- **D** Objet personnalisé 1
- **Objet personnalisé 2**
- **Objet personnalisé 3**
- **Lead**
- **Opportunité**
- **Appartenant à l'utilisateur**
- **Partenaire (disponible dans Oracle CRM On Demand Partner Relationship Management Edition** uniquement)
- Demande d'assistance

## **Champs de filtrage optimisés**

Ce domaine comporte des champs optimisés pour réduire la durée des requêtes lorsqu'ils sont utilisés dans des filtres. Les champs optimisés se terminent par le mot *Code* ou *UTC*. Par exemple, la dimension Compte contient un champ Type de compte. Il existe également un champ Code de type de compte, qui est la version optimisée du champ Type de compte. De même, il existe un champ Date indexée (UTC), qui est la version optimisée du champ Date indexée. L'utilisation du champ optimisé dans le filtre accélère la génération des requêtes. Cette méthode est plus rapide que celle consistant à utiliser le champ standard. Pour plus d'informations sur l'optimisation des champs de filtrage, voir Utilisation des champs de filtrage optimisés (page [1293\)](#page-1292-0). Les dimensions suivantes de ce domaine ont des champs de filtre optimisés :

- **L** Compte
- $\blacksquare$  Activité
- Campagne
- Interlocuteur
- Objet personnalisé 1
- **D** Objet personnalisé 2
- Objet personnalisé 3
- Lead
- Opportunité
- Demande d'assistance

## **Métriques**

Voici la liste complète des métriques de ces domaines :

- **D** Objet personnalisé Métriques
	- Métriques personnalisées d'objet personnalisé
		- **Devise indexée**
		- **Devise indexée moyenne**
		- **Nombre indexé**
		- Nombre indexé moyen
	- Nombre d'objets personnalisés

## **Notes d'utilisation**

Les dimensions Compte, Activité, Interlocuteur et Demande d'assistance incluent une hiérarchie des livres, qui permet d'analyser les métriques et les attributs connexes à tout niveau.

# **Domaine des rapports sur les événements**

# **Disponibilité**

Ce domaine n'est disponible que dans Oracle CRM On Demand Life Sciences Edition.

## **Objectif commercial**

Utilisez-le pour créer des rapports sur les événements et les dimensions connexes, telles que livre, date, invités, appartenant à l'utilisateur, catégorie de produit et produit.

## **Type de relation**

1 à n

## **Dimensions**

Ce domaine comporte les dimensions suivantes :

- $\blacksquare$  Livre
- Date
- Evénement
- **I** Invités
- **Appartenant à l'utilisateur**
- $\blacksquare$  Produit
- Catégorie de produits

## **Métriques**

Voici la liste complète des métriques de ce domaine :

- **E** Evénements Métriques
	- Nombre d'événements
	- Nombre d'invités (Définition : nombre d'invités actifs n'ayant pas le statut Supprimé.)
	- **EXCÉDENT** Excédent/Déficit budgétaire

(Définition : différence entre le budget et le coût de l'événement.)

**Budget événement** 

La métrique Budget événement découle de la dimension. Si seule la dimension Evénement utilisée, la métrique est la somme de la valeur du champ de dimension. En revanche, si

d'autres dimensions (en particulier les invités) sont utilisées, la métrique est calculée comme le montant du budget divisé par le nombre d'invités.

**Coût** événement

(Définition : coût par participant d'un événement, soit le coût total des activités pour tous les participants actifs associés à un événement terminé, divisé par le nombre de participants.)

#### **Champs de filtrage optimisés**

Ce domaine comporte des champs optimisés pour réduire la durée des requêtes lorsqu'ils sont utilisés dans des filtres. Les champs optimisés se terminent par le mot *Code* ou *UTC*. Par exemple, la dimension Compte contient un champ Type de compte. Il existe également un champ Code de type de compte, qui est la version optimisée du champ Type de compte. De même, il existe un champ Date indexée (UTC), qui est la version optimisée du champ Date indexée. L'utilisation du champ optimisé dans le filtre accélère la génération des requêtes. Cette méthode est plus rapide que celle consistant à utiliser le champ standard. Pour plus d'informations sur l'optimisation des champs de filtrage, voir Utilisation des champs de filtrage optimisés (page [1293\)](#page-1292-0). Les dimensions suivantes de ce domaine ont des champs de filtre optimisés :

- Date
- $\blacksquare$  Evénement

## **Notes d'utilisation**

Aucune

## **Domaine des rapports Prévisions**

### **Disponibilité**

Ce domaine est disponible dans toutes les éditions de Oracle CRM On Demand.

### **Objectif commercial**

Ce domaine vous permet de créer un rapport sur les données générées par le module Prévision d'Oracle CRM On Demand. Il vous permet également de comparer le résumé des prévisions aux dernières données d'opportunité en temps réel par dimension de compte, territoire, utilisateur, opportunité, produit, date et quota utilisateur. Vous pouvez créer un rapport de performances pour une équipe de ventes et afficher ainsi la couverture du pipeline, la réalisation du quota et la précision des prévisions. Ce rapport permet également aux responsables des ventes de contrôler les performances de chaque membre de l'équipe à l'aide de la hiérarchie des utilisateurs.

#### **Type de relation**

Faits multiples

## **Champs personnalisés optimisés**

Ce domaine comporte des champs personnalisés optimisés pour réduire la durée des requêtes lorsqu'ils sont utilisés dans des filtres. Les champs personnalisés optimisés se trouvent dans les dossiers dont le nom se termine par *Champs personnalisés optimisés* ou *Métriques personnalisées optimisées*, tels que *Compte - Champs personnalisés optimisés* et *Opportunité - Métriques personnalisées optimisées*. Les champs numériques personnalisés, tels que ceux dont le type est devise (CUR), entier (INT) ou nombre (NUM), sont disponibles en tant que métriques dans le dossier de métriques personnalisées optimisées si le type d'enregistrement est l'objet déterminant dans un domaine spécifique. Par exemple, le type d'enregistrement Compte est l'objet déterminant dans le domaine Historique des comptes.

La couverture des métriques et champs personnalisés est optimisée dans Oracle CRM On Demand Answers pour les types d'enregistrement suivants. Un ou plusieurs d'entre eux peuvent être présents dans ce domaine en tant que dimensions ou faits :

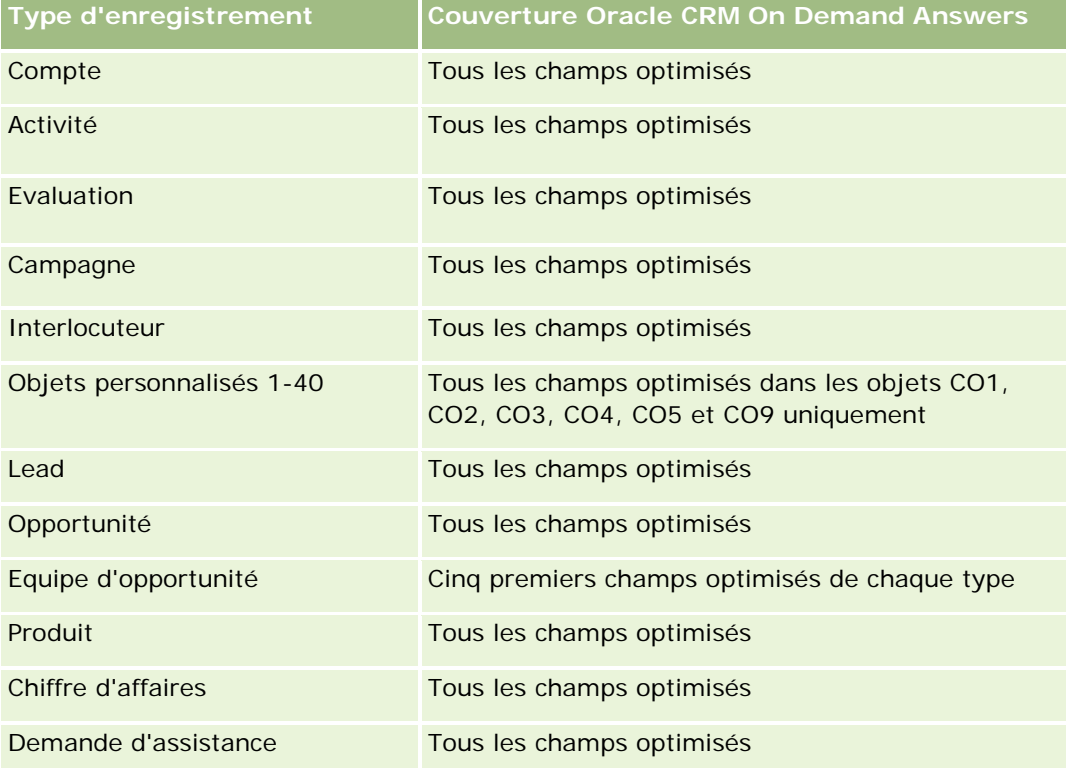

## **Dimensions**

Ce domaine comporte les dimensions suivantes :

- $\Box$  Compte
- CA compte (voir Remarque 1)
- Territoire du compte
- $\blacksquare$  Livre
- Date de clôture (voir la remarque 2)
- Interlocuteur

- **Prévision**
- Date de prévision (voir la remarque 3)
- Opportunité (voir la remarque 4)
- CA produit d'opportunité (voir Remarque 4)
- Appartenant à l'utilisateur
- $\blacksquare$  Produit
- Catégorie de produits
- Quota

Remarque 1 : Vous ne pouvez pas combiner la dimension CA du compte avec les dimensions Opportunité ou Produit de l'opportunité.

Remarque 2 : Pour les quotas, la date de clôture correspond au premier jour du mois pour la période de quota. Pour les prévisions, la date de clôture correspond à la date de clôture des opportunités se trouvant dans les clichés de prévisions. Pour les opportunités, la date de clôture correspond à la date de clôture de l'opportunité.

Remarque 3 : La date de prévision correspond à la date d'exécution de la prévision. Une opportunité peut se trouver dans plusieurs prévisions.

Remarque 4 : L'opportunité et le Chiffre d'affaires du produit de l'opportunité peuvent être associés uniquement aux métriques Opportunité et Chiffre d'affaires du produit de l'opportunité.

## **Champs de filtrage optimisés**

Ce domaine comporte des champs optimisés pour réduire la durée des requêtes lorsqu'ils sont utilisés dans des filtres. Les champs optimisés se terminent par le mot *Code* ou *UTC*. Par exemple, la dimension Compte contient un champ Type de compte. Il existe également un champ Code de type de compte, qui est la version optimisée du champ Type de compte. De même, il existe un champ Date de la dernière visite (UTC), qui est la version optimisée du champ Date de la dernière visite. L'utilisation du champ optimisé dans le filtre accélère la génération des requêtes. Cette méthode est plus rapide que celle consistant à utiliser le champ standard. Pour plus d'informations sur l'optimisation des champs de filtrage, voir Utilisation des champs de filtrage optimisés (page [1293\)](#page-1292-0). Les dimensions suivantes de ce domaine ont des champs de filtre optimisés :

- Compte
- Interlocuteur
- Opportunité

### **Métriques**

Voici la liste complète des métriques de ce domaine :

- Chiffre d'affaires du compte Métriques
	- Nombre de produits
	- Nombre moyen de produits
- **Prévisions Métriques**

- **Chiffres d'affaires de mes comptes** 
	- Chiffre d'affaires de mes comptes
- Chiffres d'affaires de mes interlocuteurs
	- Chiffre d'affaires de mes interlocuteurs
- **Mes opportunités** 
	- Chiffre d'affaires de mes opportunités
- **Chiffres d'affaires de mes produits** 
	- Chiffre d'affaires de mes produits
- **Mes produits** 
	- **Duantité fermée**
	- CA clôturé
	- **CA** prévisionnel
	- **Quantité prévue**
	- **Quantité du pipeline**
- Récapitulatif de l'équipe
	- **Prévision**
	- CA clôturé
	- **Pipeline**
	- **D** Optimiste
- Récapitulatif des produits de l'équipe
	- **Quantité fermée**
	- **Quantité prévue**
	- **Quantité du pipeline**
	- CA clôturé
	- CA prévisionnel
- CA clôturé
- **Pipeline**
- **Prévision**
- CA prévisionnel
- **D** Optimiste
- Métriques du quota
	- **Valeur du quota**
- Métriques des opportunités

- Opportunité Métriques personnalisées
	- **Nombre indexé**
	- **Numéro indexé moyen**
	- **Nombre indexé**
	- **Numéro indexé moyen**
- **Chiffre d'affaires**
- CA prévisionnel
- CA clôturé
- **Chiffre d'affaires (000)**
- Chiffre d'affaires prévisionnel (000)
- **Chiffre d'affaires clôturé (000)**
- Nombre d'opportunités
- Nombre d'opportunités ouvertes
- Nombre d'opportunités clôturées
- Nombre de gains
- Nombre moyen de jours d'une phase
- Métriques de chiffre d'affaires des produits de l'opportunité
	- Nombre de produits
	- Nombre moyen de produits

## **Notes d'utilisation**

Les restrictions suivantes s'appliquent :

- **Faits multiples.** Comme le domaine Prévisions est un domaine à faits multiples, assurez-vous qu'une seule métrique figure dans le rapport.
- **Dimension du livre.** La dimension du livre et la hiérarchie vous permettent de regrouper les enregistrements de données en livres. Cependant, les données visibles sont déterminées par le mode de visibilité choisi dans Analyses. Elle fonctionne uniquement avec le compte, le CA du compte, l'opportunité et l'opportunité-produit.
- **Hiérarchies.** Toutes les hiérarchies sont limitées à huit niveaux.
- **Division du CA.** Lorsque la fonctionnalité de division du CA est configurée (reportez-vous à la rubrique Définition du profil et des paramètres généraux par défaut de votre société), le récapitulatif des prévisions reflète la division, contrairement aux métriques d'opportunité en temps réel.
- **Métriques du quota.** La comparaison des métriques de quota à d'autres métriques n'est valide qu'aux niveaux du mois et de l'utilisateur.
- **Champs personnalisés du récapitulatif des prévisions.** Ces champs ne sont pas disponibles pour les rapports. Le récapitulatif des prévisions généré par Oracle CRM On Demand contient des totaux

consolidés. Par conséquent, les métriques des prévisions de votre rapport n'ont de signification que si vous affichez les données par utilisateur. Les métriques de prévisions affichées sans l'utilisateur sont incorrectes.

- **Opportunité et plusieurs prévisions.** Une même opportunité peut apparaître dans plusieurs prévisions. Par conséquent, les métriques de prévisions peuvent être affichées à une date donnée à l'aide du mécanisme de métriques filtrées. Si vous n'avez pas recours à cette fonction, les métriques de prévisions risquent d'être incorrectes.
- **Prévisions et métriques de quota utilisateur.** Les données du CA sont les mêmes que la date de récapitulatif des prévisions. Toutes les opportunités sont donc associées au premier jour du mois. Le quota utilisateur est également défini pour une période mensuelle et apparaît le premier jour du mois. C'est la raison pour laquelle les rapports qui comprennent les métriques de prévisions et du quota utilisateur n'ont de signification que si les données sont regroupées pour le mois ou à un niveau plus élevé.
- **Métriques du quota utilisateur.** La visibilité des métriques de quota utilisateur est contrôlée à l'aide de la visibilité du responsable, quelle que soit la visibilité de l'utilisateur. Par conséquent, il est impossible aux utilisateurs qui ne sont pas administrateurs de la société de générer des rapports de quotas d'utilisateurs avec des métriques d'opportunités lorsque leur visibilité est définie sur Visibilité de l'équipe.
- **Rang centile de l'utilisateur.** Vous ne pouvez pas créer de rang centile de l'utilisateur sans avoir accès aux données sous-jacentes.
- **Mois calendaire et plusieurs prévisions.** Chaque mois calendaire peut avoir plusieurs prévisions. Par conséquent, un rapport qui affiche le total des métriques de prévisions doit être qualifié par une date de prévision spécifique.
- **Quota et chiffre d'affaires.** Si le rapport qui affiche le quota utilisateur et le chiffre d'affaires de l'opportunité en temps réel n'affiche pas les résultats escomptés, c'est peut-être parce qu'aucun enregistrement n'a de date de clôture d'opportunité se trouvant dans la même période que les enregistrements de quota.
- **Prévisions mensuelles.** Les totaux du récapitulatif mensuel des prévisions ont déjà été consolidés. Par conséquent, si le total est pour tous les utilisateurs, les résultats sont incorrects. Pour obtenir ce type de total, vous devez utiliser les métriques du chiffre d'affaires provenant du dossier Mes chiffres d'affaires.
- **Visibilité du responsable Analyses.** Utilisez cette fonctionnalité si les prévisions ne comprennent que les personnes sous votre responsabilité.
- **Visibilité de l'équipe Analyses.** Utilisez cette fonctionnalité si les personnes incluses dans les prévisions font partie de votre équipe. Si les personnes des prévisions ne sont pas dans votre équipe, ni sous votre responsabilité, l'affichage de l'opportunité et de l'opportunité-produit ne correspondent pas au récapitulatif des prévisions.
- **Prévisions - Métriques**. Les métriques des prévisions doivent référencer une prévision donnée. Utilisez la fonction de métrique FILTER pour référencer les métriques par date et type de prévision. Par exemple, servez-vous de cette fonction pour obtenir la valeur de prévision d'une date de prévision donnée, comme le 16 septembre 2009. Dans la mesure où il y a plusieurs types de prévisions, ajoutez un filtre supplémentaire afin d'obtenir uniquement les valeurs de Prévision CA de l'opportunité. Par exemple :

FILTER ("Forecast Metrics". "Forecast Revenue" USING ("Forecast Date.Date = date '2009-09-16' AND Forecast."Forecast Type" = 'Prévision CA de l'opportunité'))

L'utilisation de la fonction de métrique FILTER n'est pas identique à l'ajout d'un filtre à un rapport. Si vous ajoutez un filtre de rapport au filtre par date de prévision et type de prévision, vous n'obtenez aucune valeur pour le quota de l'utilisateur ou le chiffre d'affaires en temps réel. Si plusieurs quotas

sont définis pour chaque utilisateur, vous devez utiliser la fonction de métrique FILTER afin de référencer la valeur de quota donnée. Par exemple :

FILTER("Quota Metric"."Quota Value" USING (Quota."Quota Name" = 'Ventes')

Dans cet exemple, la fonction de métrique FILTER obtient la valeur de quota d'un nom de quota donné (Ventes). Sans cette métrique de filtre, vous obtenez uniquement la valeur totale de tous les quotas.

Les dimensions Compte et Interlocuteur incluent une hiérarchie des livres, qui permet d'analyser les métriques et les attributs connexes à tout niveau. La dimension Livre permet d'analyser les métriques et les attributs connexes des comptes et des interlocuteurs à n'importe quel niveau de la hiérarchie du livre.

# **Domaine des rapports sur les foyers**

## **Disponibilité**

Ce domaine n'est disponible que dans Oracle CRM On Demand Financial Services Edition.

## **Objectif commercial**

Ce domaine offre la possibilité de générer des rapports sur les foyers pour la dimension Interlocuteur. Ces domaine permet aux conseillers et à leurs supérieurs de répondre à des questions telles que :

- A quels foyers appartiennent mes clients ?
- Comment les actifs de foyers sont-ils répartis entre mes clients dans mon volume d'affaires ?
- Quels sont mes premiers foyers par valeur totale des actifs ?

Le domaine Rapports sur les foyers possède également une dimension Portefeuille qui peut être utilisée pour générer des rapports sur les informations des portefeuilles associés aux interlocuteurs de foyer. La dimension Portefeuille a une relation indirecte avec les foyers (par le biais des interlocuteurs), de sorte que ses attributs ne peuvent pas être utilisés directement pour analyser les métriques de foyer. Vous pouvez combiner des rapports sur les foyers avec des rapports sur les portefeuilles afin d'améliorer le service client en considérant les clients comme des membres d'un foyer.

## **Type de relation**

Simple

#### **Dimensions**

Ce domaine comporte les dimensions suivantes :

- Interlocuteur
- $\blacksquare$  Fover

- **Foyer Interlocuteur**
- Portefeuille

### **Métriques**

Voici la liste complète des métriques de ce domaine :

Métriques du foyer

- $\blacksquare$  Total des actifs du foyer
	- Total des actifs du foyer
	- Total des actifs du foyer (000)
	- **Total moyen des actifs du foyer**
	- Total moyen des actifs du foyer (000)
- **T** Total des dépenses du foyer
	- **Total des dépenses du foyer**
	- Total des dépenses du foyer (000)
	- Total moyen des dépenses du foyer
	- Total moyen des dépenses du foyer (000)
- **T** Total des revenus du foyer
	- **Total des revenus du foyer**
	- Total de revenus foyer (000)
	- Total moyen des revenus du foyer
	- Total moyen des revenus du foyer (000)
- Total du passif du foyer
	- $\blacksquare$  Total du passif du foyer
	- Total du passif du foyer (000)
	- Total moyen du passif du foyer
	- Total moyen du passif du foyer (000)
- **Valeur nette totale du foyer** 
	- **No. 2** Valeur nette totale du foyer
	- Valeur nette totale du foyer (000)
	- Valeur nette totale moyenne du foyer
	- Valeur nette totale moyenne du foyer (000)
- Total des actifs de l'interlocuteur
	- **Total des équipements**

- Total des équipements (000)
- **Total moyen des actifs**
- Total moyen des actifs (000)
- **T** Total des dépenses de l'interlocuteur
	- **T** Total dépenses
	- Total des dépenses (000)
	- **T** Total moyen des dépenses
	- Total moyen des dépenses (000)
- **T** Total des revenus de l'interlocuteur
	- $\blacksquare$  Total revenus
	- **Total revenus (000)**
	- Total moyen de revenus
	- Total moyen de revenus (000)
- **T** Total du passif de l'interlocuteur
	- **Total dettes**
	- Total du passif (000)
	- **Total moyen du passif**
	- Total moyen du passif (000)
- **Valeur nette totale de l'interlocuteur** 
	- **Valeur nette totale**
	- Valeur nette totale (000)
	- **Valeur nette totale moyenne**
	- Valeur nette totale moyenne (000)
- **Foyer Métriques personnalisées** 
	- **Nombre indexé**
	- Nombre indexé moyen
	- **Devise indexée**
	- **Devise indexée moyenne**
- Nombre d'interlocuteurs consolidés
- Nombre de demandes d'assistance consolidées
- Nombre de leads consolidés
- Nombre d'interlocuteurs
- Nombre de demandes d'assistance interlocuteur

- Nombre de leads interlocuteur
- Nombre de foyers

## **Notes d'utilisation**

La dimension Interlocuteur inclut une hiérarchie des livres, qui permet d'analyser des métriques et des attributs connexes à tout niveau.

La dimension Portefeuille inclut normalement des actifs non financiers tels que les véhicules sauf si votre administrateur a spécifiquement exclu ces actifs des listes de portefeuille à l'aide de l'option Exclure les enregistrements de véhicule/d'équipement des comptes de portefeuille dans la page Profil de la société.

## **Champs personnalisés optimisés**

Ce domaine comporte des champs personnalisés optimisés pour réduire la durée des requêtes lorsqu'ils sont utilisés dans des filtres. Les champs personnalisés optimisés se trouvent dans les dossiers dont le nom se termine par *Champs personnalisés optimisés* ou *Métriques personnalisées optimisées*, tels que *Compte - Champs personnalisés optimisés* et *Opportunité - Métriques personnalisées optimisées*. Les champs numériques personnalisés, tels que ceux dont le type est devise (CUR), entier (INT) ou nombre (NUM), sont disponibles en tant que métriques dans le dossier de métriques personnalisées optimisées si le type d'enregistrement est l'objet déterminant dans un domaine spécifique. Par exemple, le type d'enregistrement Compte est l'objet déterminant dans le domaine Historique des comptes.

La couverture des métriques et champs personnalisés est optimisée dans Oracle CRM On Demand Answers pour les types d'enregistrement suivants. Un ou plusieurs d'entre eux peuvent être présents dans ce domaine en tant que dimensions ou faits :

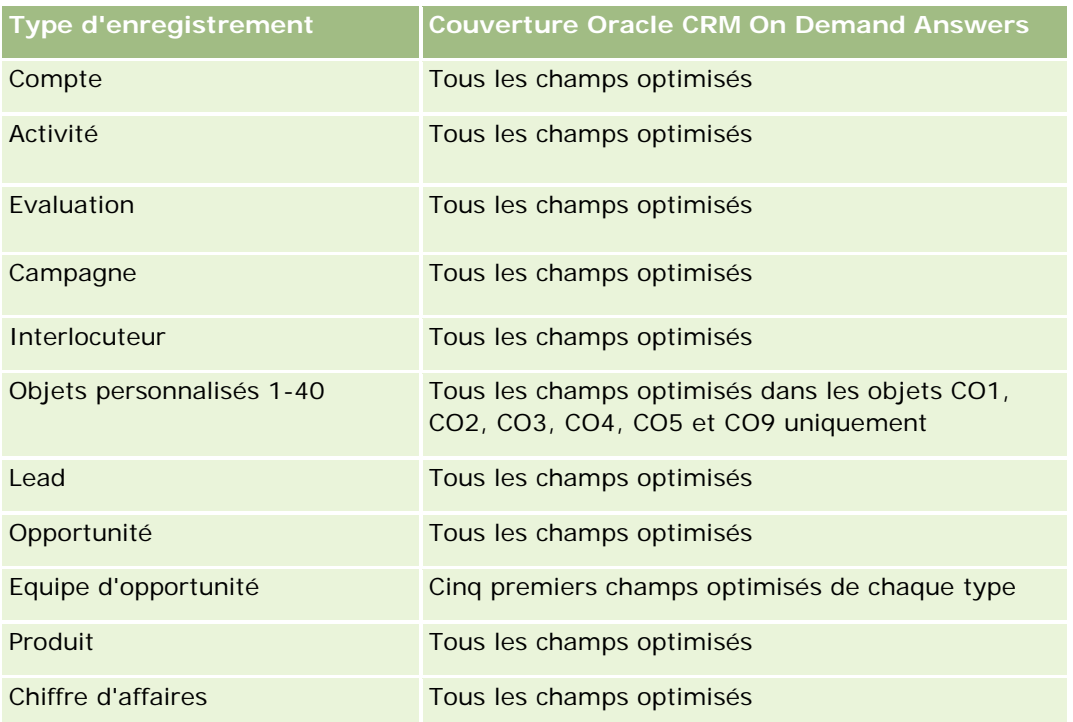

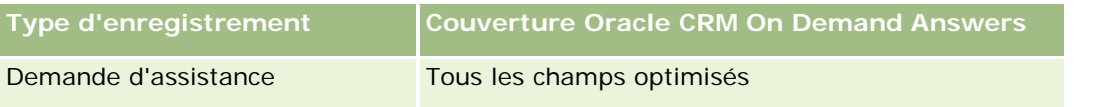

## **Champs de filtrage optimisés**

Ce domaine comporte des champs optimisés pour réduire la durée des requêtes lorsqu'ils sont utilisés dans des filtres. Les champs optimisés se terminent par le mot *Code* ou *UTC*. Par exemple, la dimension Interlocuteur comporte un champ Type d'interlocuteur. Il existe également un champ Type d'interlocuteur - Code, qui est la version optimisée du champ Type d'interlocuteur. De même, il existe un champ Date de création - UTC, qui est la version optimisée du champ Date de création. L'utilisation du champ optimisé dans le filtre accélère la génération des requêtes. Cette méthode est plus rapide que celle consistant à utiliser le champ standard. Pour plus d'informations sur l'optimisation des champs de filtrage, voir Utilisation des champs de filtrage optimisés (page [1293\)](#page-1292-0). La dimension suivante de ce domaine contient des champs de filtrage optimisés :

Interlocuteur

# **Domaine des rapports sur les leads**

## **Disponibilité**

Ce domaine est disponible dans toutes les éditions de Oracle CRM On Demand.

## **Objectif commercial**

Ce domaine permet d'analyser les métriques de lead par compte, territoire de compte, campagne, interlocuteur, date, lead, opportunité, appartenance à l'utilisateur et compte partenaire principal. Il contient des métriques qui analysent la qualité et la conversion des leads ainsi que les chiffres d'affaires associés aux leads.

## **Type de relation**

Simple

#### **Champs personnalisés optimisés**

Ce domaine comporte des champs personnalisés optimisés pour réduire la durée des requêtes lorsqu'ils sont utilisés dans des filtres. Les champs personnalisés optimisés se trouvent dans les dossiers dont le nom se termine par *Champs personnalisés optimisés* ou *Métriques personnalisées optimisées*, tels que *Compte - Champs personnalisés optimisés* et *Opportunité - Métriques personnalisées optimisées*. Les champs numériques personnalisés, tels que ceux dont le type est devise (CUR), entier (INT) ou nombre (NUM), sont disponibles en tant que métriques dans le dossier de métriques personnalisées optimisées si le type d'enregistrement est l'objet déterminant dans un domaine spécifique. Par exemple, le type d'enregistrement Compte est l'objet déterminant dans le domaine Historique des comptes.

La couverture des métriques et champs personnalisés est optimisée dans Oracle CRM On Demand Answers pour les types d'enregistrement suivants. Un ou plusieurs d'entre eux peuvent être présents dans ce domaine en tant que dimensions ou faits :

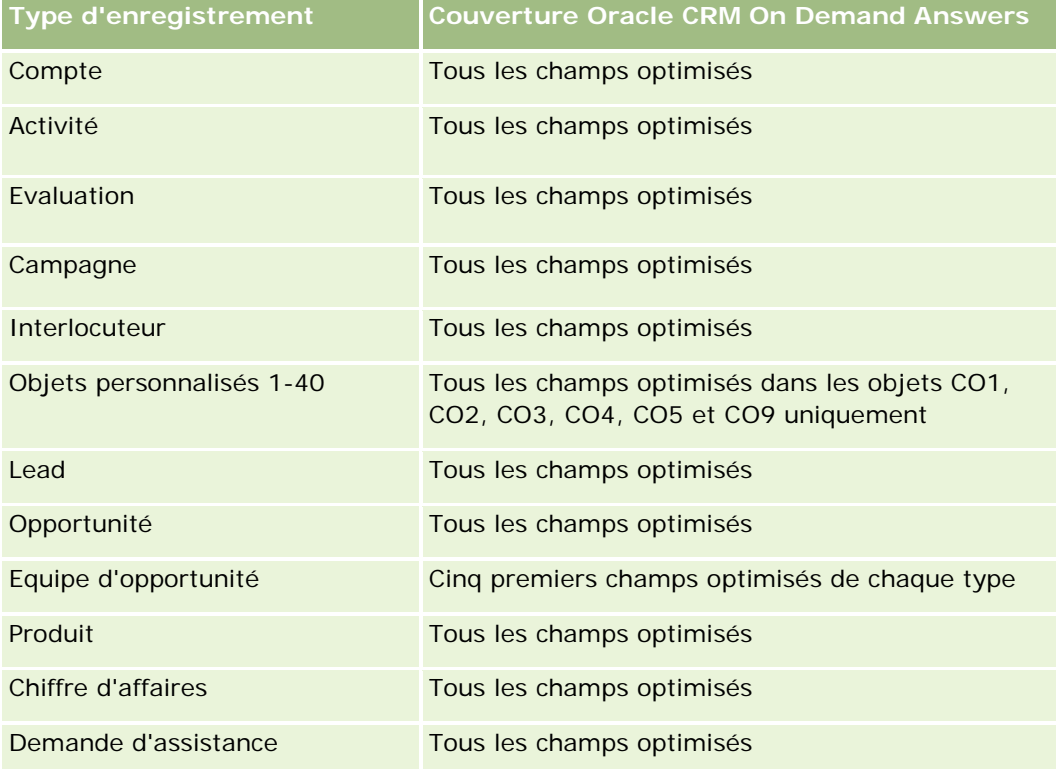

## **Dimensions**

Ce domaine comporte les dimensions suivantes :

- **Compte**
- **Territoire du compte**
- Campagne
- $\blacksquare$  Interlocuteur
- Date
- **Lead**
- **Opportunité**
- **Appartenant à l'utilisateur**
- Compte partenaire principal

## **Champs de filtrage optimisés**

Ce domaine comporte des champs optimisés pour réduire la durée des requêtes lorsqu'ils sont utilisés dans des filtres. Les champs optimisés se terminent par le mot *Code* ou *UTC*. Par exemple, la dimension Compte contient un champ Type de compte. Il existe également un champ Code de type de compte, qui est la version optimisée du champ Type de compte. De même, il existe un champ Date indexée (UTC), qui est la version optimisée du champ Date indexée. L'utilisation du champ optimisé dans le filtre accélère la génération des requêtes. Cette méthode est plus rapide que celle consistant à utiliser le champ standard. Pour plus d'informations sur l'optimisation des champs de filtrage, voir Utilisation des champs de filtrage optimisés (page [1293\)](#page-1292-0). Les dimensions suivantes de ce domaine ont des champs de filtre optimisés :

- **L** Compte
- Campagne
- Interlocuteur
- Lead
- Opportunité

## **Métriques**

Voici la liste complète des métriques de ce domaine :

- Métriques de lead
	- Hiérarchie du territoire du compte
		- Nom du territoire de niveau supérieur
		- Nom du territoire de niveau 8
		- Nom du territoire de niveau 7
		- Nom du territoire de niveau 6
		- Nom du territoire de niveau 5
		- Nom du territoire de niveau 4
		- Nom du territoire de niveau 3
		- Nom du territoire de niveau 2
		- Nom du territoire de niveau 1
	- Nombre de leads
	- Nombre de leads qualifiés
	- Nombre de leads rejetés
	- Nombre de leads archivés
	- Nombre de leads convertis en opportunités (définition : nombre de leads qui ont été convertis en opportunités)
	- **Nombre de leads transformés en opportunités gagnées (définition : nombre de leads qui ont été** convertis en opportunités et se trouvent dans la phase de vente Clôturée/Gagnée.)

- Nombre de leads s'étant soldés par des opportunités perdues
- Nombre de nouvelles opportunités
- Nombre de gains
- CA clôturé pour un lead
- CA prévisionnel pour un lead
- Chiffre d'affaires de l'opportunité pour le lead

## **Notes d'utilisation**

Les dimensions Compte et Interlocuteur incluent une hiérarchie des livres, qui permet d'analyser les métriques et les attributs connexes à tout niveau.

# **Domaine des rapports sur les opportunités**

## **Disponibilité**

Ce domaine est disponible dans toutes les éditions de Oracle CRM On Demand.

## **Objectif commercial**

Ce domaine permet d'analyser les opportunités en fonction des dimensions de compte, de territoire, de campagne, d'interlocuteur, de titulaire et de date. Il s'agit d'un domaine multifaits qui inclut des métriques d'opportunité et de quota. Les métriques d'opportunités sont définies au niveau le plus détaillé de ce domaine, ce qui permet d'analyser en fonction de chaque dimension possible. Les métriques de quota, en revanche, sont moins détaillées et peuvent être analysées uniquement en fonction de dimensions limitées telles que la date (mois), le quota et le titulaire.

## **Type de relation**

Simple

#### **Champs personnalisés optimisés**

Ce domaine comporte des champs personnalisés optimisés pour réduire la durée des requêtes lorsqu'ils sont utilisés dans des filtres. Les champs personnalisés optimisés se trouvent dans les dossiers dont le nom se termine par *Champs personnalisés optimisés* ou *Métriques personnalisées optimisées*, tels que *Compte - Champs personnalisés optimisés* et *Opportunité - Métriques personnalisées optimisées*. Les champs numériques personnalisés, tels que ceux dont le type est devise (CUR), entier (INT) ou nombre (NUM), sont disponibles en tant que métriques dans le dossier de métriques personnalisées optimisées si le type d'enregistrement est l'objet déterminant dans un domaine spécifique. Par exemple, le type d'enregistrement Compte est l'objet déterminant dans le domaine Historique des comptes.

La couverture des métriques et champs personnalisés est optimisée dans Oracle CRM On Demand Answers pour les types d'enregistrement suivants. Un ou plusieurs d'entre eux peuvent être présents dans ce domaine en tant que dimensions ou faits :

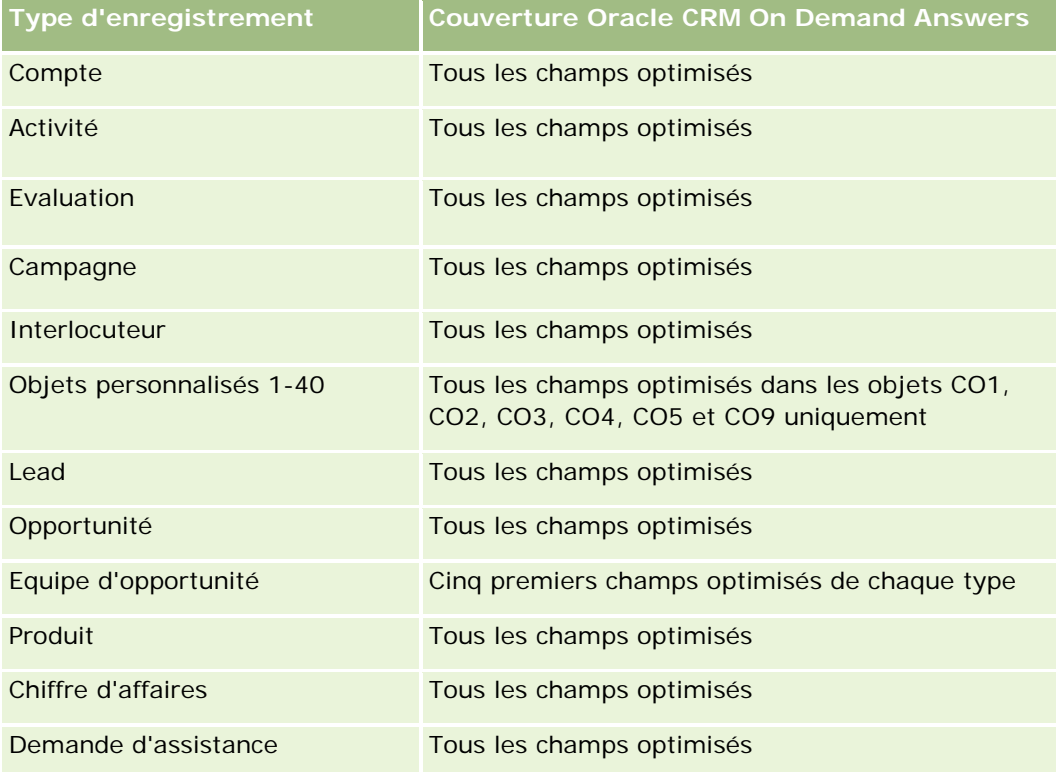

## **Dimensions**

- **Compte**
- **Territoire du compte**
- Campagne
- Date de clôture
- Date d'ouverture
- **Opportunité**
- **Appartenant à l'utilisateur**
- **Interlocuteur principal**
- Compte partenaire principal
- **Quota**
- $\blacksquare$  Territoire

## **Champs de filtrage optimisés**

Ce domaine comporte des champs optimisés pour réduire la durée des requêtes lorsqu'ils sont utilisés dans des filtres. Les champs optimisés se terminent par le mot *Code* ou *UTC*. Par exemple, la dimension Compte contient un champ Type de compte. Il existe également un champ Code de type de compte, qui est la version optimisée du champ Type de compte. De même, il existe un champ Date de la dernière visite (UTC), qui est la version optimisée du champ Date de la dernière visite. L'utilisation du champ optimisé dans le filtre accélère la génération des requêtes. Cette méthode est plus rapide que celle consistant à utiliser le champ standard. Pour plus d'informations sur l'optimisation des champs de filtrage, voir Utilisation des champs de filtrage optimisés (page [1293\)](#page-1292-0). Les dimensions suivantes de ce domaine ont des champs de filtre optimisés :

- **L** Compte
- Campagne
- Interlocuteur
- Opportunité

## **Métriques**

Les métriques clés de ce domaine sont les suivantes :

- Chiffre d'affaires (prévisionnel et clôturé)
- Nombre d'opportunités (ouvertes et clôturées)
- Nombre de gains
- Montants de quota
- Voici la liste complète des métriques de ce domaine :
- Métriques des opportunités
	- Opportunité Métriques personnalisées
		- **Devise indexée**
		- **Devise indexée moyenne**
		- Nombre indexé
		- **Numéro indexé moyen**
	- Chiffre d'affaires
	- CA prévisionnel
	- CA clôturé
	- Chiffre d'affaires (000)
	- Chiffre d'affaires prévisionnel (000)
	- Chiffre d'affaires clôturé (000)
	- Nombre d'opportunités
	- Nombre d'opportunités ouvertes
	- Nombre d'opportunités clôturées

- Nombre de gains
- Nombre moyen de jours d'une phase
- Métriques du quota
	- Valeur du quota

## **Notes d'utilisation**

Comme les métriques de quota ne sont pas définies au niveau de la dimension Opportunité, elles apparaissent dans des cellules vides lorsque des attributs de la dimension Opportunité figurent dans le rapport.

La dimension Compte inclut une hiérarchie des livres, qui permet d'analyser des métriques et des attributs connexes à tout niveau.

Les domaines des rapports sur les opportunités et d'analyse de l'historique des opportunités fournissent des métriques différentes. Avant de sélectionner ces domaines, vérifiez les métriques fournies pour vous assurer que vous utilisez le domaine le plus adapté à vos besoins.

# **Domaine de rapports sur les opportunités et les concurrents**

## **Disponibilité**

Ce domaine est disponible dans toutes les éditions de Oracle CRM On Demand.

## **Objectif commercial**

Ce domaine vous permet d'analyser les relations n à n entre les opportunités et les comptes concurrent. Il est pratiquement identique aux domaines d'opportunité. La seule différence est qu'il comprend la dimension de compte concurrent, qui comporte une relation n à n avec le type d'enregistrement Opportunité. Ce domaine vous permet de créer des rapports pour indiquer tous les concurrents pour une opportunité. Cependant, comme ce domaine représente les relations n à n entre les opportunités et les comptes concurrent, il est impossible de générer un rapport pour les opportunités qui ne comportent pas d'association avec au moins un compte concurrent. Les attributs définissant la relation avec le compte concurrent qui peuvent faire l'objet d'un rapport sont les suivants :

- **Interlocuteur principal**
- Rôle
- Rôle inverse
- Date de début
- Date de fin
- Points forts
- Points faibles
- Commentaires

## **Type de relation**

n à n

### **Champs personnalisés optimisés**

Ce domaine comporte des champs personnalisés optimisés pour réduire la durée des requêtes lorsqu'ils sont utilisés dans des filtres. Les champs personnalisés optimisés se trouvent dans les dossiers dont le nom se termine par *Champs personnalisés optimisés* ou *Métriques personnalisées optimisées*, tels que *Compte - Champs personnalisés optimisés* et *Opportunité - Métriques personnalisées optimisées*. Les champs numériques personnalisés, tels que ceux dont le type est devise (CUR), entier (INT) ou nombre (NUM), sont disponibles en tant que métriques dans le dossier de métriques personnalisées optimisées si le type d'enregistrement est l'objet déterminant dans un domaine spécifique. Par exemple, le type d'enregistrement Compte est l'objet déterminant dans le domaine Historique des comptes.

La couverture des métriques et champs personnalisés est optimisée dans Oracle CRM On Demand Answers pour les types d'enregistrement suivants. Un ou plusieurs d'entre eux peuvent être présents dans ce domaine en tant que dimensions ou faits :

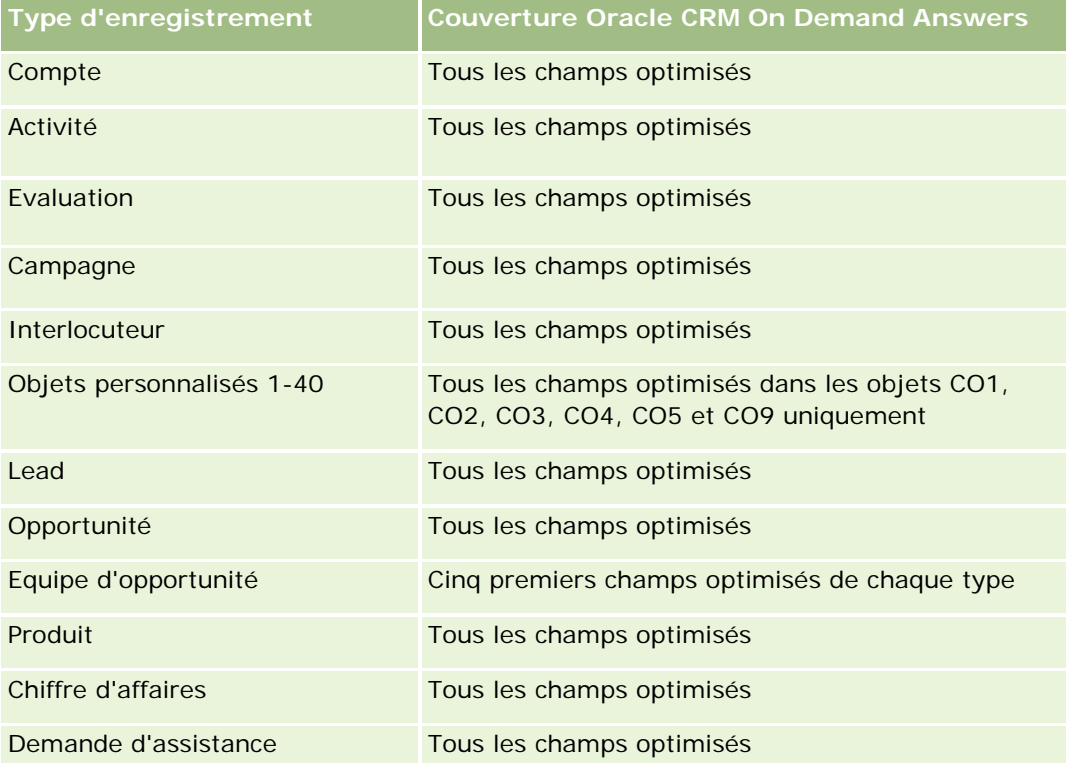

## **Dimensions**

Ce domaine comporte les dimensions suivantes :

- Compte
- Territoire du compte
- Campagne

- Date de clôture
- Date de clôture
- Opportunité
- Concurrent d'opportunité
- Appartenant à l'utilisateur
- **Interlocuteur principal**
- Interlocuteur de la relation
- **Territoire**

## **Champs de filtrage optimisés**

Ce domaine comporte des champs optimisés pour réduire la durée des requêtes lorsqu'ils sont utilisés dans des filtres. Les champs optimisés se terminent par le mot *Code* ou *UTC*. Par exemple, la dimension Compte contient un champ Type de compte. Il existe également un champ Code de type de compte, qui est la version optimisée du champ Type de compte. De même, il existe un champ Date de la dernière visite (UTC), qui est la version optimisée du champ Date de la dernière visite. L'utilisation du champ optimisé dans le filtre accélère la génération des requêtes. Cette méthode est plus rapide que celle consistant à utiliser le champ standard. Pour plus d'informations sur l'optimisation des champs de filtrage, voir Utilisation des champs de filtrage optimisés (page [1293\)](#page-1292-0). Les dimensions suivantes de ce domaine ont des champs de filtre optimisés :

- Compte
- Campagne
- Interlocuteur
- Opportunité

## **Métriques**

Voici la liste complète des métriques de ce domaine :

- Métriques des opportunités
	- **Opportunité** Métriques personnalisées
		- **Devise indexée**
		- Devise indexée moyenne
		- Nombre indexé
		- **Numéro indexé moyen**
	- **Chiffre d'affaires**
	- CA prévisionnel
	- CA clôturé
	- Chiffre d'affaires (000)
- Chiffre d'affaires prévisionnel (000)
- **Chiffre d'affaires clôturé (000)**
- Nombre d'opportunités
- Nombre d'opportunités ouvertes
- Nombre d'opportunités clôturées
- Nombre de gains
- Nombre moyen de jours d'une phase

## **Notes d'utilisation**

La dimension Compte inclut une hiérarchie des livres, qui permet d'analyser des métriques et des attributs connexes à tout niveau.

# **Domaine de rapports Opportunités et partenaires**

## **Disponibilité**

Ce domaine est disponible dans toutes les éditions de Oracle CRM On Demand.

## **Objectif commercial**

Ce domaine vous permet d'analyser les relations n à n entre les opportunités et les comptes partenaire. Il est presque identique aux domaines d'opportunité. La seule différence est qu'il comprend la dimension de compte partenaire, qui comporte une relation n à n avec le type d'enregistrement Opportunité. Ce domaine vous permet de créer des rapports indiquant tous les partenaires pour une opportunité. Cependant, comme ce domaine représente les relations n à n entre les opportunités et les comptes partenaire, il est impossible de générer un rapport pour les opportunités qui ne comportent pas d'association avec au moins un compte partenaire. Les attributs définissant la relation avec le compte partenaire et pouvant faire l'objet d'un rapport sont les suivants :

- Interlocuteur principal
- $\blacksquare$  Rôle
- Rôle inverse
- Date de début
- Date de fin
- Points forts
- Points faibles
- Commentaires

## **Type de relation**

n à n

## **Champs personnalisés optimisés**

Ce domaine comporte des champs personnalisés optimisés pour réduire la durée des requêtes lorsqu'ils sont utilisés dans des filtres. Les champs personnalisés optimisés se trouvent dans les dossiers dont le nom se termine par *Champs personnalisés optimisés* ou *Métriques personnalisées optimisées*, tels que *Compte - Champs personnalisés optimisés* et *Opportunité - Métriques personnalisées optimisées*. Les champs numériques personnalisés, tels que ceux dont le type est devise (CUR), entier (INT) ou nombre (NUM), sont disponibles en tant que métriques dans le dossier de métriques personnalisées optimisées si le type d'enregistrement est l'objet déterminant dans un domaine spécifique. Par exemple, le type d'enregistrement Compte est l'objet déterminant dans le domaine Historique des comptes.

La couverture des métriques et champs personnalisés est optimisée dans Oracle CRM On Demand Answers pour les types d'enregistrement suivants. Un ou plusieurs d'entre eux peuvent être présents dans ce domaine en tant que dimensions ou faits :

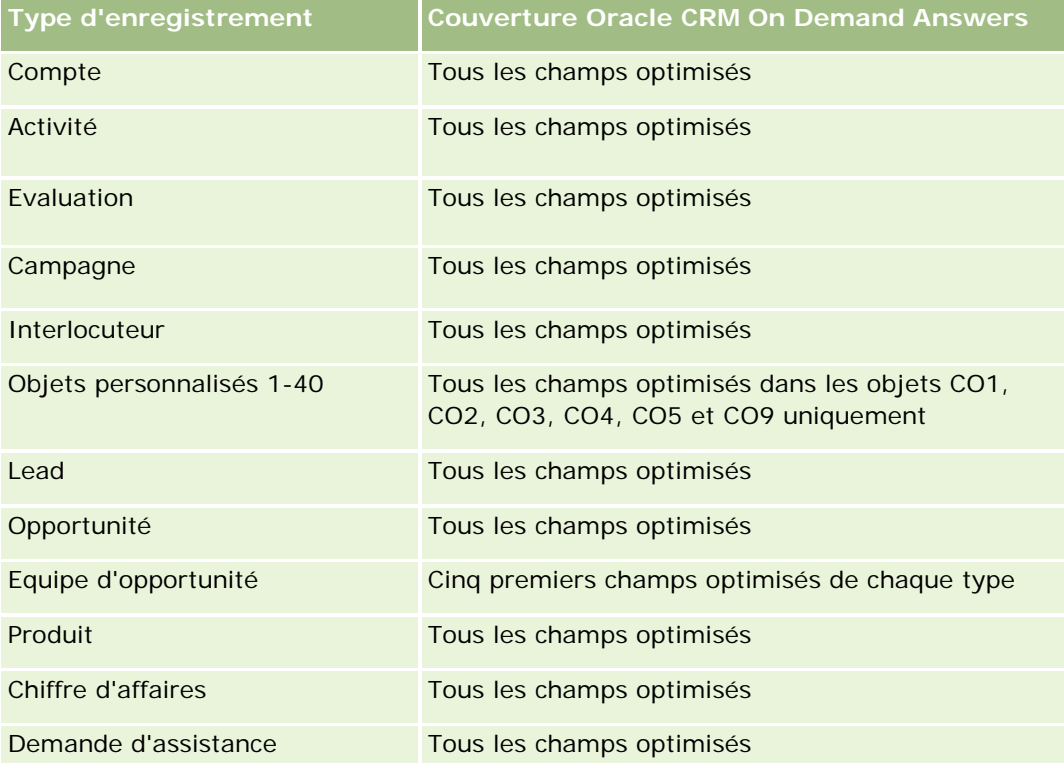

## **Dimensions**

Ce domaine comporte les dimensions suivantes :

- Compte
- **Territoire du compte**
- Campagne

- $\Box$  Date de clôture
- Date d'ouverture
- Opportunité
- Partenaire d'opportunité
- Appartenant à l'utilisateur
- **Interlocuteur principal**
- Interlocuteur de la relation
- **Territoire**

## **Champs de filtrage optimisés**

Ce domaine comporte des champs optimisés pour réduire la durée des requêtes lorsqu'ils sont utilisés dans des filtres. Les champs optimisés se terminent par le mot *Code* ou *UTC*. Par exemple, la dimension Compte contient un champ Type de compte. Il existe également un champ Code de type de compte, qui est la version optimisée du champ Type de compte. De même, il existe un champ Date de la dernière visite (UTC), qui est la version optimisée du champ Date de la dernière visite. L'utilisation du champ optimisé dans le filtre accélère la génération des requêtes. Cette méthode est plus rapide que celle consistant à utiliser le champ standard. Pour plus d'informations sur l'optimisation des champs de filtrage, voir Utilisation des champs de filtrage optimisés (page [1293\)](#page-1292-0). Les dimensions suivantes de ce domaine ont des champs de filtre optimisés :

- Compte
- Campagne
- Interlocuteur
- Opportunité

### **Métriques**

Voici la liste complète des métriques de ce domaine :

- Métriques des opportunités
	- **Opportunité** Métriques personnalisées
		- **Devise indexée**
		- Devise indexée moyenne
		- Nombre indexé
		- Numéro indexé moyen
	- **Chiffre d'affaires**
	- CA prévisionnel
	- CA clôturé
	- Chiffre d'affaires (000)

- Chiffre d'affaires prévisionnel (000)
- **Chiffre d'affaires clôturé (000)**
- Nombre d'opportunités
- Nombre d'opportunités ouvertes
- Nombre d'opportunités clôturées
- Nombre de gains
- Nombre moyen de jours d'une phase

## **Notes d'utilisation**

Les dimensions Compte et Interlocuteur incluent une hiérarchie des livres, qui permet d'analyser les métriques et les attributs connexes à tout niveau.

# **Domaine des rapports sur les interlocuteurs d'opportunité**

## **Disponibilité**

Ce domaine est disponible dans toutes les éditions de Oracle CRM On Demand.

## **Objectif commercial**

Vous pouvez utiliser ce domaine d'analyse pour générer des rapports sur tous les interlocuteurs associés à une opportunité donnée ou sur un interlocuteur donné associé à plusieurs opportunités. Dans les autres domaines d'opportunité, vous pouvez uniquement générer des rapports sur l'interlocuteur principal associé à une opportunité. Ce domaine ne comporte pas de métriques.

## **Type de relation**

n à n

## **Dimensions**

Ce domaine propose les dimensions suivantes :

- Interlocuteur
- Opportunité

### **Métriques**

Aucun.

### **Notes d'utilisation**

Ce domaine comporte des champs optimisés pour réduire la durée des requêtes lorsqu'ils sont utilisés dans des filtres. Les champs optimisés se terminent par le mot *Code* ou *UTC*. Par exemple, la dimension Compte contient un champ Type de compte. Il existe également un champ Code de type de compte, qui est la version optimisée du champ Type de compte. De même, il existe un champ Date indexée (UTC), qui est la version optimisée du champ Date indexée. L'utilisation du champ optimisé dans le filtre accélère la génération des requêtes. Cette méthode est plus rapide que celle consistant à utiliser le champ standard. Pour plus d'informations sur l'optimisation des champs de filtrage, voir Utilisation des champs de filtrage optimisés (page [1293\)](#page-1292-0). Les dimensions suivantes de ce domaine ont des champs de filtre optimisés :

- Interlocuteur
- Opportunité

# **Domaine des rapports de chiffre d'affaires des produits de l'opportunité**

## **Disponibilité**

Ce domaine est disponible dans toutes les éditions d'Oracle CRM On Demand.

## **Objectif commercial**

Ce domaine vous permet d'analyser les chiffres d'affaires produit des opportunités par compte, territoire du compte, campagne, opportunité, produit de l'opportunité, appartenance à l'utilisateur, produit et catégorie du produit. Etant donné que chacun des enregistrements de chiffre d'affaires produit récurrent de l'opportunité peut avoir une date de début différente, ce domaine est défini au niveau de détail le plus faible et comporte une ligne pour chaque enregistrement. Le niveau de détail de ce domaine procure une flexibilité maximale pour la consolidation des données à tous les niveaux des dimensions prises en charge. Ce domaine contient également les dimensions et les métriques de quota, ce qui vous permet de générer un rapport contenant à la fois le chiffre d'affaires du produit de l'opportunité et les métriques de quota.

### **Type de relation**

Simple

### **Champs personnalisés optimisés**

Ce domaine comporte des champs personnalisés optimisés pour réduire la durée des requêtes lorsqu'ils sont utilisés dans des filtres. Les champs personnalisés optimisés se trouvent dans les dossiers dont le nom se termine par *Champs personnalisés optimisés* ou *Métriques personnalisées optimisées*, tels que *Compte - Champs personnalisés optimisés* et *Opportunité - Métriques personnalisées optimisées*. Les champs numériques personnalisés, tels que ceux dont le type est devise (CUR), entier (INT) ou nombre (NUM), sont disponibles en tant que métriques dans le dossier de métriques personnalisées optimisées si le type

d'enregistrement est l'objet déterminant dans un domaine spécifique. Par exemple, le type d'enregistrement Compte est l'objet déterminant dans le domaine Historique des comptes.

La couverture des métriques et champs personnalisés est optimisée dans Oracle CRM On Demand Answers pour les types d'enregistrement suivants. Un ou plusieurs d'entre eux peuvent être présents dans ce domaine en tant que dimensions ou faits :

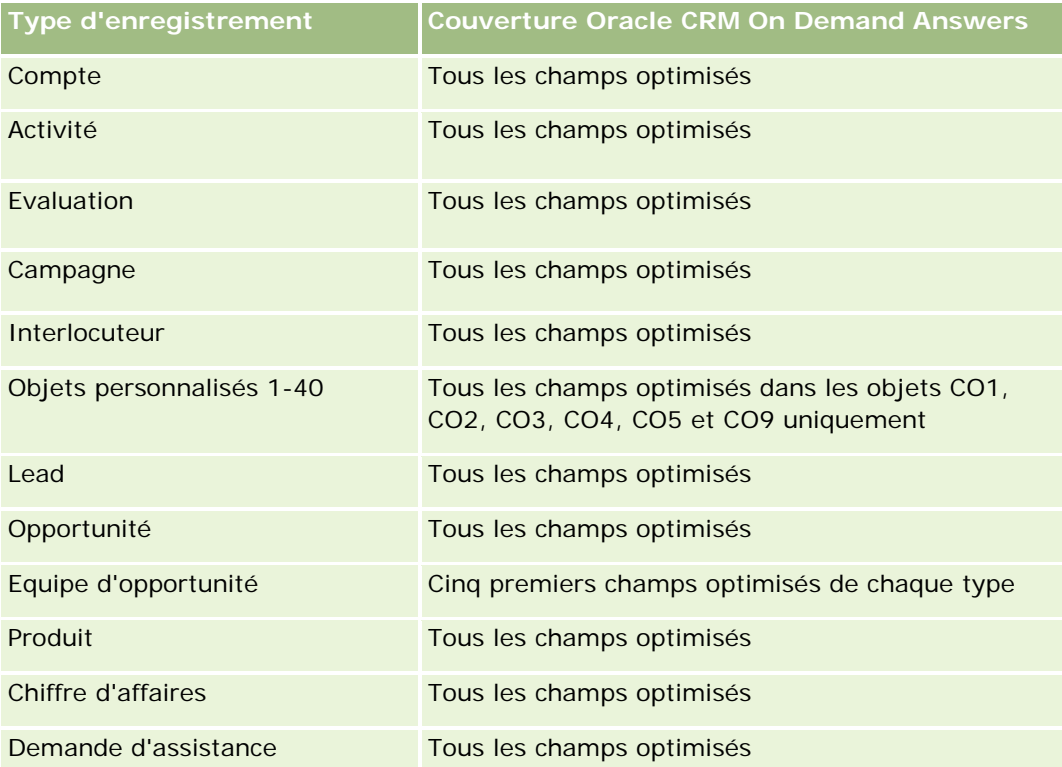

## **Dimensions**

Ce domaine comporte les dimensions suivantes :

- Compte
- **Territoire du compte**
- Campagne
- **Opportunité**
- **Opportunité CA produit**
- **Appartenant à l'utilisateur**
- **Interlocuteur principal**
- $\blacksquare$  Produit
- Catégorie de produits
- **Quota**

## **Champs de filtrage optimisés**

Ce domaine comporte des champs optimisés pour réduire la durée des requêtes lorsqu'ils sont utilisés dans des filtres. Les champs optimisés se terminent par le mot *Code* ou *UTC*. Par exemple, la dimension Compte contient un champ Type de compte. Il existe également un champ Code de type de compte, qui est la version optimisée du champ Type de compte. De même, il existe un champ Date indexée (UTC), qui est la version optimisée du champ Date indexée. L'utilisation du champ optimisé dans le filtre accélère la génération des requêtes. Cette méthode est plus rapide que celle consistant à utiliser le champ standard. Pour plus d'informations sur l'optimisation des champs de filtrage, voir Utilisation des champs de filtrage optimisés (page [1293\)](#page-1292-0). Les dimensions suivantes de ce domaine ont des champs de filtre optimisés :

- Compte
- Campagne
- Opportunité

## **Métriques**

Voici la liste complète des métriques de ce domaine :

- Métriques de chiffre d'affaires des produits de l'opportunité
	- Nombre de produits
	- Nombre moyen de produits
- **Métriques du quota** 
	- Valeur du quota

## **Notes d'utilisation**

Les dimensions Compte et Interlocuteur principal incluent une hiérarchie des livres, qui permet d'analyser les métriques et les attributs connexes à tout niveau.

Les rapports créés avec ce domaine incluent une ligne d'enregistrement de produit résumé pour chaque enregistrement de produit affiché dans le rapport. Si vous ne souhaitez pas inclure les lignes d'enregistrement de produit résumé dans le rapport, ajoutez le champ Nom du produit à ce dernier ou utilisez le domaine d'analyse de l'historique des opportunités (page [1139\)](#page-1138-0).

# **Domaine des rapports de l'équipe d'opportunité**

## **Disponibilité**

Ce domaine est disponible dans toutes les éditions de Oracle CRM On Demand.

## **Objectif commercial**

Ce domaine permet de générer des rapports sur la relation entre les opportunités et les équipes d'opportunité. Utilisez ce domaine pour rechercher les membres d'une équipe impliqués dans une opportunité. Ce domaine ne comporte pas de métriques.

## **Type de relation**

n à n.

## **Dimensions**

Ce domaine propose les dimensions suivantes :

- Compte
- Opportunité
- Equipe d'opportunité
- Appartenant à l'utilisateur

## **Métriques**

Aucun.

## **Notes d'utilisation**

**Visibilité des données.** Ce domaine utilise toujours le mode Visibilité de l'équipe, quels que soient les paramètres que vous avez définis dans votre profil. Pour cette raison, vous pouvez toujours générer des rapports sur toutes les opportunités dont vous êtes le titulaire ou un membre de l'équipe.

## **Champs personnalisés optimisés**

Ce domaine comporte des champs personnalisés optimisés pour réduire la durée des requêtes lorsqu'ils sont utilisés dans des filtres. Les champs personnalisés optimisés se trouvent dans les dossiers dont le nom se termine par *Champs personnalisés optimisés* ou *Métriques personnalisées optimisées*, tels que *Compte - Champs personnalisés optimisés* et *Opportunité - Métriques personnalisées optimisées*. Les champs numériques personnalisés, tels que ceux dont le type est devise (CUR), entier (INT) ou nombre (NUM), sont disponibles en tant que métriques dans le dossier de métriques personnalisées optimisées si le type d'enregistrement est l'objet déterminant dans un domaine spécifique. Par exemple, le type d'enregistrement Compte est l'objet déterminant dans le domaine Historique des comptes.

La couverture des métriques et champs personnalisés est optimisée dans Oracle CRM On Demand Answers pour les types d'enregistrement suivants. Un ou plusieurs d'entre eux peuvent être présents dans ce domaine en tant que dimensions ou faits :

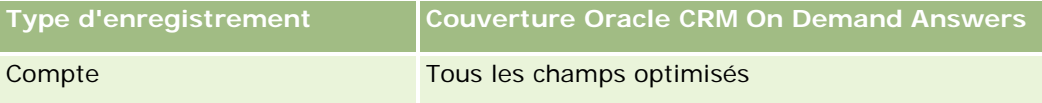

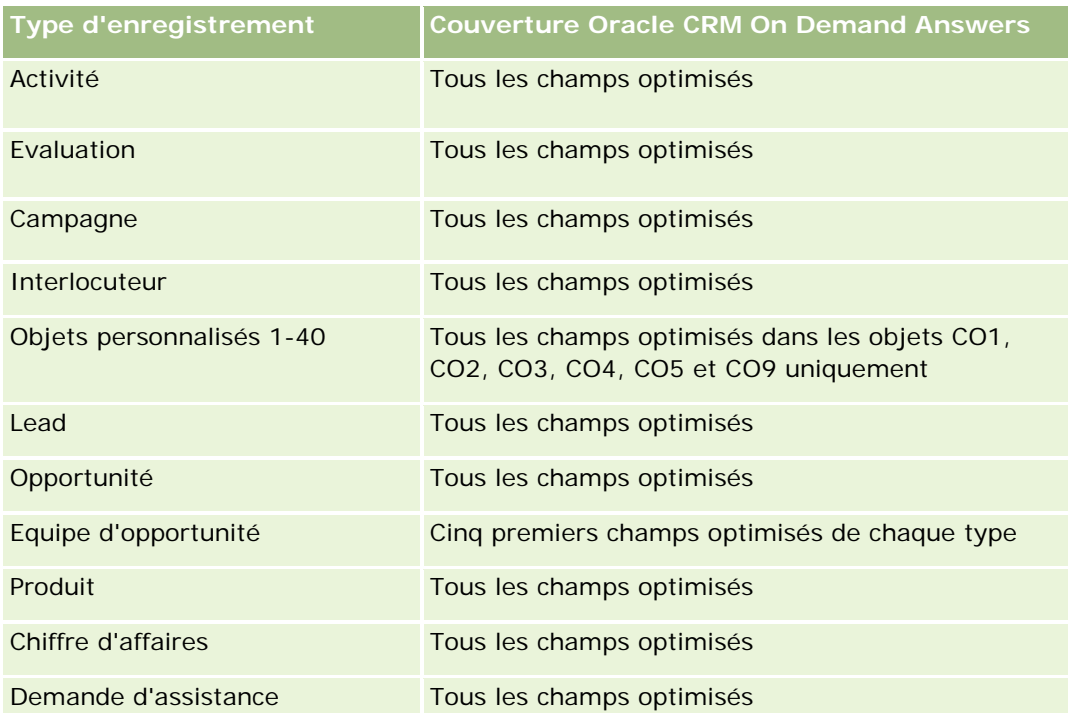

# **Domaine des rapports sur les commandes**

## **Disponibilité**

Ce domaine est disponible dans toutes les éditions de Oracle CRM On Demand.

## **Objectif commercial**

Utilisez ce domaine pour analyser les commandes par les dimensions compte, interlocuteur, date, opportunité, propriétaire et produit.

## **Type de relation**

Simple

## **Dimensions**

Ce domaine comporte les dimensions suivantes :

- **L** Compte
- $\blacksquare$  Interlocuteur

- $\Box$  Date
- Opportunité
- Commande
- Appartenant à l'utilisateur
- Produit

## **Métriques**

Voici la liste complète des métriques de ce domaine :

- Nombre de commandes
- Quantité d'éléments de commande

### **Champs personnalisés optimisés**

Ce domaine comporte des champs personnalisés optimisés pour réduire la durée des requêtes lorsqu'ils sont utilisés dans des filtres. Les champs personnalisés optimisés se trouvent dans les dossiers dont le nom se termine par *Champs personnalisés optimisés* ou *Métriques personnalisées optimisées*, tels que *Compte - Champs personnalisés optimisés* et *Opportunité - Métriques personnalisées optimisées*. Les champs numériques personnalisés, tels que ceux dont le type est devise (CUR), entier (INT) ou nombre (NUM), sont disponibles en tant que métriques dans le dossier de métriques personnalisées optimisées si le type d'enregistrement est l'objet déterminant dans un domaine spécifique. Par exemple, le type d'enregistrement Compte est l'objet déterminant dans le domaine Historique des comptes.

La couverture des métriques et champs personnalisés est optimisée dans Oracle CRM On Demand Answers pour les types d'enregistrement suivants. Un ou plusieurs d'entre eux peuvent être présents dans ce domaine en tant que dimensions ou faits :

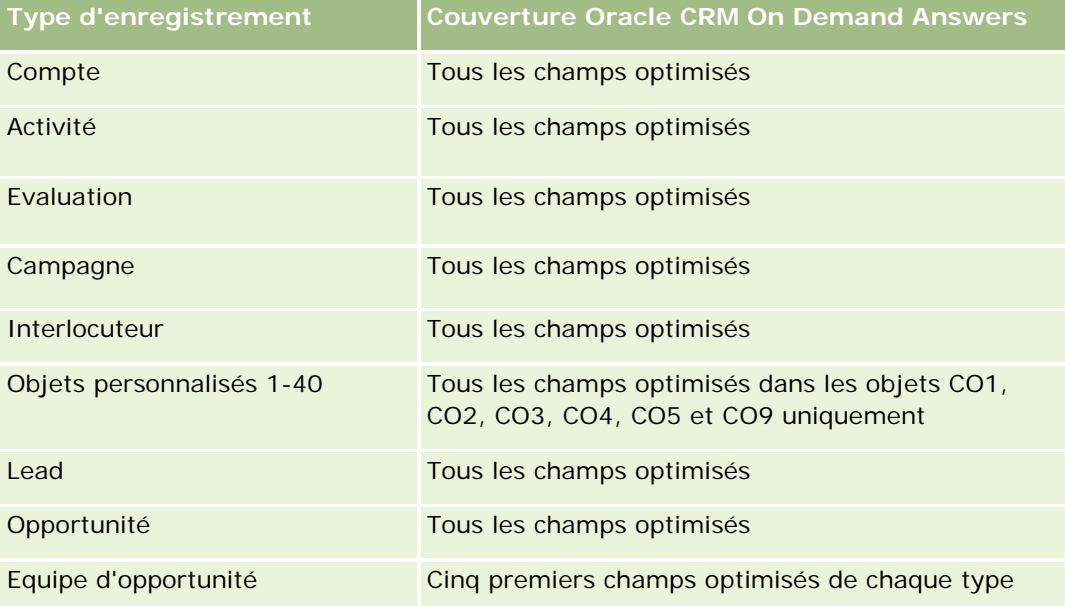

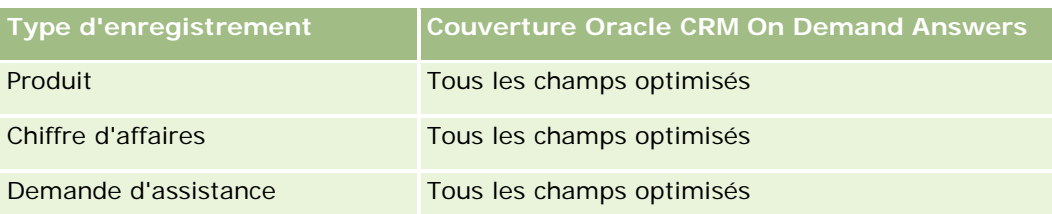

## **Champs de filtrage optimisés**

Ce domaine comporte des champs optimisés pour réduire la durée des requêtes lorsqu'ils sont utilisés dans des filtres. Les champs optimisés se terminent par le mot *Code* ou *UTC*. Par exemple, la dimension Compte contient un champ Type de compte. Il existe également un champ Code de type de compte, qui est la version optimisée du champ Type de compte. De même, il existe un champ Date indexée (UTC), qui est la version optimisée du champ Date indexée. L'utilisation du champ optimisé dans le filtre accélère la génération des requêtes. Cette méthode est plus rapide que celle consistant à utiliser le champ standard. Pour plus d'informations sur l'optimisation des champs de filtrage, voir Utilisation des champs de filtrage optimisés (page [1293\)](#page-1292-0). Les dimensions suivantes de ce domaine ont des champs de filtre optimisés :

- Compte
- Interlocuteur
- Opportunité
- Commande
- Appartenant à l'utilisateur
- $\blacksquare$  Produit

## **Notes d'utilisation**

Ce domaine possède plusieurs dimensions, mais vous devez agir avec discernement si vous souhaitez combiner les dimensions. En effet, certaines combinaisons de dimensions et de métriques ne donnent pas des résultats utiles.

- La métrique Nombre de commandes est uniquement applicable à la dimension commande, qui peut être consolidée par relation directe (dimensions compte, interlocuteur, date, opportunité et propriétaire), mais pas par la dimension produit, car il n'existe aucune relation directe entre les dimensions produit et commande.
- **La dimension produit est uniquement associée aux éléments de commande. Vous pouvez quand même** créer des rapports sur le produit avec les détails de commande par l'intermédiaire de la dimension commande.

# **Domaine des rapports sur les partenaires**

## **Disponibilité**

Ce domaine n'est disponible que dans Oracle CRM On Demand Partner Relationship Management Edition.

## **Objectif professionnel**

Le domaine des rapports sur les partenaires permet d'analyser les partenaires et de mesurer des métriques de performances importantes, notamment le nombre de leads qualifiés et le chiffre d'affaires total dans le pipeline de l'opportunité.

## **Type de relation**

Récapitulatif

## **Dimensions**

Ce domaine comporte les dimensions suivantes :

- Date de création
- **Utilisateur titulaire**
- Partenaire
- $\blacksquare$  Territoire

### **Métriques**

Voici la liste complète des métriques de ce domaine :

- Métriques de partenaire
- Métriques personnalisées de partenaire
	- **Devise indexée moyenne**
	- **Numéro indexé moyen**
	- Devise indexée
	- **Nombre indexé**
	- Nombre de partenaires
	- Nombre de leads archivés
	- Nombre de demandes d'assistance annulées
	- Nombre d'opportunités clôturées
	- Nombre de DA clôturées

- Nombre de leads
- Nombre de leads converties en opportunités
- Nombre de leads s'étant soldés par des opportunités perdues
- Nombre de leads s'étant soldés par des opportunités gagnées
- Nombre d'opportunités ouvertes
- Nombre de DA ouvertes
- Nombre d'opportunités
- Nombre de DA en attente
- Nombre de leads qualifiés
- Nombre de leads rejetés
- Nombre de DA
- Nombre de gains
- Nombre moyen de jours d'une phase
- Nb de jours moyen pour clôturer une DA
- **Ancienneté de la DA ouverte**
- Chiffre d'affaires clôturé
- Chiffre d'affaires clôturé (000)
- CA clôturé pour un lead
- **CA** prévisionnel pour un lead
- Chiffre d'affaires de l'opportunité pour le lead
- $\Box$  CA
- Chiffre d'affaires (000)

### **Notes d'utilisation**

Les métriques précédentes sont basées sur le Compte partenaire principal des leads, opportunités et demandes d'assistance.

# **Domaine des rapports sur la remise de contenu personnalisé**

## **Disponibilité**

Ce domaine n'est disponible que dans Oracle CRM On Demand Life Sciences Edition.

## **Objectif commercial**

Ce domaine fournit des informations requises par les différents rôles d'une organisation pharmaceutique pour mieux comprendre les médecins, affiner le contenu et fournir la réponse appropriée à la bonne personne au bon moment. Par exemple, un responsable marketing peut analyser les tendances du détail, la performance collatérale et les réponses des différents segments. A l'aide de ces informations, le responsable peut revoir les données collatérales ou resegmenter la base clientèle, puis cibler les clients en conséquence. Un responsable commercial peut analyser les tendances du détail pour rechercher les meilleurs éléments dans une région donnée, et ainsi superviser l'équipe en fonction des besoins.

## **Type de relation**

Simple

## **Champs personnalisés optimisés**

Ce domaine comporte des champs personnalisés optimisés pour réduire la durée des requêtes lorsqu'ils sont utilisés dans des filtres. Les champs personnalisés optimisés se trouvent dans les dossiers dont le nom se termine par *Champs personnalisés optimisés* ou *Métriques personnalisées optimisées*, tels que *Compte - Champs personnalisés optimisés* et *Opportunité - Métriques personnalisées optimisées*. Les champs numériques personnalisés, tels que ceux dont le type est devise (CUR), entier (INT) ou nombre (NUM), sont disponibles en tant que métriques dans le dossier de métriques personnalisées optimisées si le type d'enregistrement est l'objet déterminant dans un domaine spécifique. Par exemple, le type d'enregistrement Compte est l'objet déterminant dans le domaine Historique des comptes.

La couverture des métriques et champs personnalisés est optimisée dans Oracle CRM On Demand Answers pour les types d'enregistrement suivants. Un ou plusieurs d'entre eux peuvent être présents dans ce domaine en tant que dimensions ou faits :

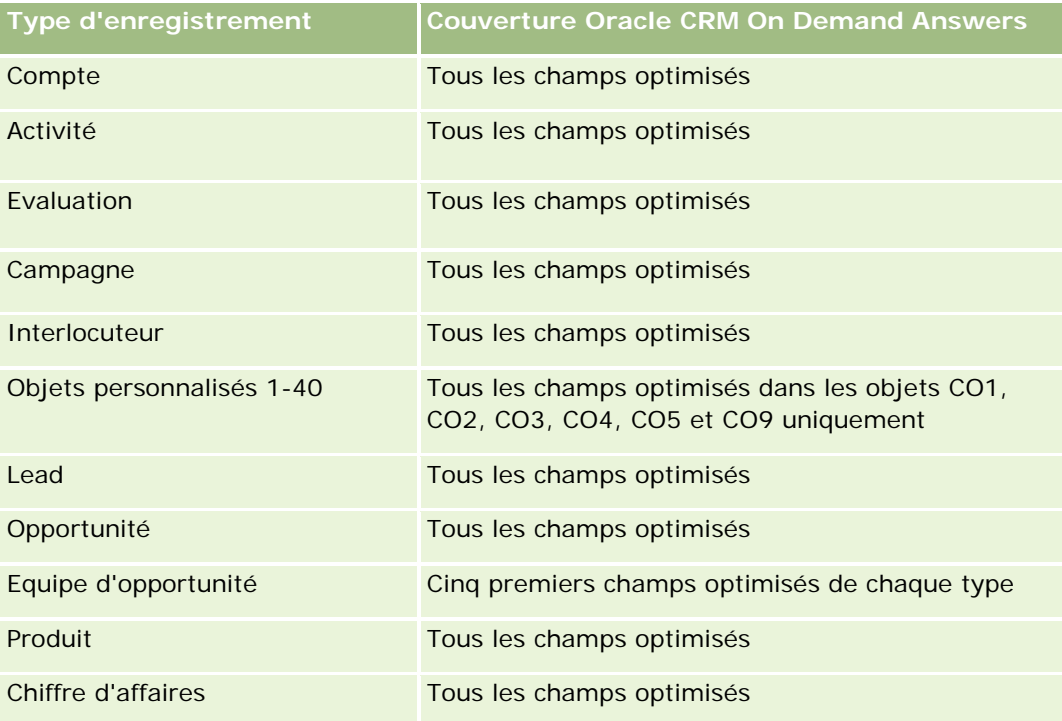

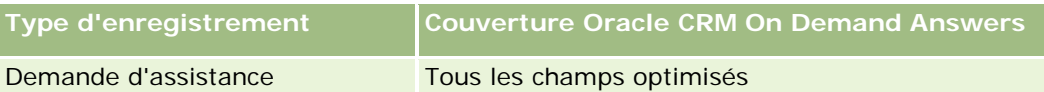

## **Dimensions**

Ce domaine comporte les dimensions suivantes :

- Compte
- Activité
- $\blacksquare$  Interlocuteur
- Réponse au message
- $\blacksquare$  Plan de diffusion
- Elément du plan de diffusion
- Produit

## **Champs de filtrage optimisés**

Ce domaine comporte des champs optimisés pour réduire la durée des requêtes lorsqu'ils sont utilisés dans des filtres. Les champs optimisés se terminent par le mot *Code* ou *UTC*. Par exemple, la dimension Compte contient un champ Type de compte. Il existe également un champ Code de type de compte, qui est la version optimisée du champ Type de compte. De même, il existe un champ Date indexée (UTC), qui est la version optimisée du champ Date indexée. L'utilisation du champ optimisé dans le filtre accélère la génération des requêtes. Cette méthode est plus rapide que celle consistant à utiliser le champ standard. Pour plus d'informations sur l'optimisation des champs de filtrage, voir Utilisation des champs de filtrage optimisés (page [1293\)](#page-1292-0). Les dimensions suivantes de ce domaine ont des champs de filtre optimisés :

- Compte
- Activité
- Interlocuteur

## **Métriques**

Voici la liste complète des métriques de ce domaine :

- Métriques de compte
	- Nombre de comptes
- Métriques d'activité
	- Nombre de comptes avec activités
	- Nombre d'activités
	- Nombre d'activités clôturées
	- Nombre d'activités ouvertes

- Métriques d'interlocuteurs
	- **Interlocuteur Métriques personnalisées** 
		- **Devise indexée moyenne**
		- Nombre indexé moyen
		- **Devise indexée**
		- **Nombre indexé**
	- Nombre d'interlocuteurs
- Métriques de la réponse au message
	- Réponse au message Métriques personnalisées
		- **Devise indexée moyenne**
		- **Devise indexée**
		- Nombre indexé moyen
		- Nombre indexé
	- Nombre de réponses de diffusion
	- Nombre moyen de séquences
- Plans de diffusion Métriques d'éléments
	- **Plans de diffusion Métriques d'éléments personnalisées** 
		- Devise indexée moyenne
		- **Devise indexée**
		- Nombre indexé moyen
		- Nombre indexé
	- Nombre d'éléments de plan de diffusion
	- Nombre moyen de séquences
- Plans de diffusion Métriques
	- **Plans de diffusion Métriques personnalisées** 
		- Devise indexée moyenne
		- **Devise indexée**
		- Nombre indexé moyen
		- **Nombre indexé**
	- Nombre de plans de diffusion

### **Notes d'utilisation**

La dimension Activité inclut une hiérarchie des livres, qui permet d'analyser des métriques et des attributs connexes à tout niveau.

## **Domaine des rapports sur les devis**

## **Disponibilité**

Ce domaine est disponible dans toutes les éditions de Oracle CRM On Demand. L'objet Devis doit être provisionné par un administrateur.

## **Objectif commercial**

Utilisez ce domaine pour analyser les devis par les dimensions compte, date et propriétaire.

## **Type de relation**

Simple

### **Dimensions**

Ce domaine comporte les dimensions suivantes :

- Compte
- Date
- **Opportunité**
- **Appartenant à l'utilisateur**
- **Devis**

### **Métriques**

Voici la liste complète des métriques de ce domaine :

- Métriques personnalisées de devis
- Nombre de devis

## **Notes d'utilisation**

Aucun.

### **Champs personnalisés optimisés**

Ce domaine comporte des champs personnalisés optimisés pour réduire la durée des requêtes lorsqu'ils sont utilisés dans des filtres. Les champs personnalisés optimisés se trouvent dans les dossiers dont le nom se termine par *Champs personnalisés optimisés* ou *Métriques personnalisées optimisées*, tels que *Compte - Champs personnalisés optimisés* et *Opportunité - Métriques personnalisées optimisées*. Les champs numériques personnalisés, tels que ceux dont le type est devise (CUR), entier (INT) ou nombre (NUM), sont disponibles en tant que métriques dans le dossier de métriques personnalisées optimisées si le type d'enregistrement est l'objet déterminant dans un domaine spécifique. Par exemple, le type d'enregistrement Compte est l'objet déterminant dans le domaine Historique des comptes.

La couverture des métriques et champs personnalisés est optimisée dans Oracle CRM On Demand Answers pour les types d'enregistrement suivants. Un ou plusieurs d'entre eux peuvent être présents dans ce domaine en tant que dimensions ou faits :

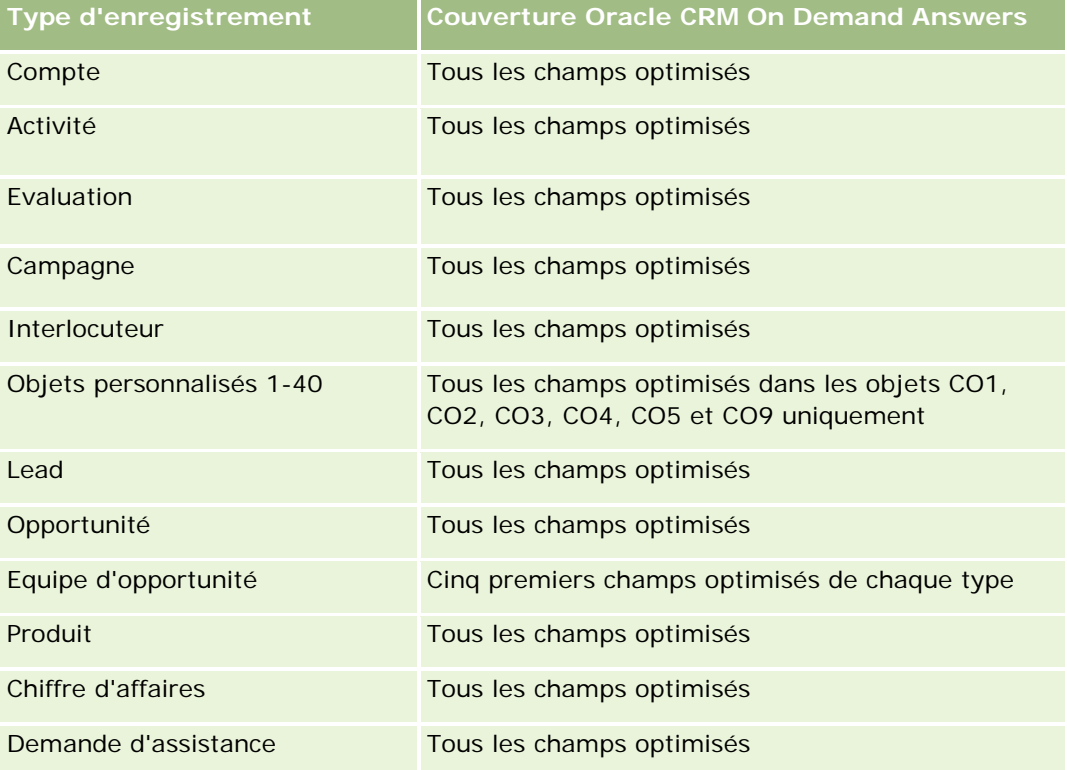

## **Champs de filtrage optimisés**

Ce domaine comporte des champs optimisés pour réduire la durée des requêtes lorsqu'ils sont utilisés dans des filtres. Les champs optimisés se terminent par le mot *Code* ou *UTC*. Par exemple, la dimension Compte contient un champ Type de compte. Il existe également un champ Code de type de compte, qui est la version optimisée du champ Type de compte. De même, il existe un champ Date indexée (UTC), qui est la version optimisée du champ Date indexée. L'utilisation du champ optimisé dans le filtre accélère la génération des requêtes. Cette méthode est plus rapide que celle consistant à utiliser le champ standard. Pour plus d'informations sur l'optimisation des champs de filtrage, voir Utilisation des champs de filtrage optimisés (page [1293\)](#page-1292-0). Les dimensions suivantes de ce domaine ont des champs de filtre optimisés :

Compte

- Opportunité
- Appartenant à l'utilisateur
- Devis

# **Domaine de rapports Demandes d'assistance**

## **Disponibilité**

Ce domaine est disponible dans toutes les éditions de Oracle CRM On Demand.

## **Objectif commercial**

Il permet d'analyser les demandes d'assistance par les dimensions de compte, d'interlocuteur, de demande d'assistance, d'utilisateur, de partenaire et de date. Vous pouvez mesurer et analyser les métriques de performance importantes de l'organisation des demandes d'assistance des clients, telles que l'ancienneté des demandes et la durée moyenne avant leur clôture. L'utilisation de ces métriques de performance pour les demandes d'assistance peut permettre à votre société d'améliorer la satisfaction client et la productivité des employés ainsi que de réduire les coûts opérationnels.

## **Type de relation**

Simple

## **Champs personnalisés optimisés**

Ce domaine comporte des champs personnalisés optimisés pour réduire la durée des requêtes lorsqu'ils sont utilisés dans des filtres. Les champs personnalisés optimisés se trouvent dans les dossiers dont le nom se termine par *Champs personnalisés optimisés* ou *Métriques personnalisées optimisées*, tels que *Compte - Champs personnalisés optimisés* et *Opportunité - Métriques personnalisées optimisées*. Les champs numériques personnalisés, tels que ceux dont le type est devise (CUR), entier (INT) ou nombre (NUM), sont disponibles en tant que métriques dans le dossier de métriques personnalisées optimisées si le type d'enregistrement est l'objet déterminant dans un domaine spécifique. Par exemple, le type d'enregistrement Compte est l'objet déterminant dans le domaine Historique des comptes.

La couverture des métriques et champs personnalisés est optimisée dans Oracle CRM On Demand Answers pour les types d'enregistrement suivants. Un ou plusieurs d'entre eux peuvent être présents dans ce domaine en tant que dimensions ou faits :

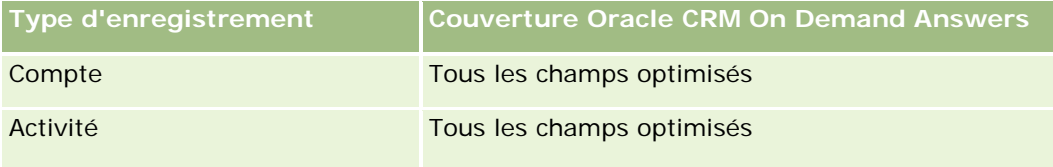

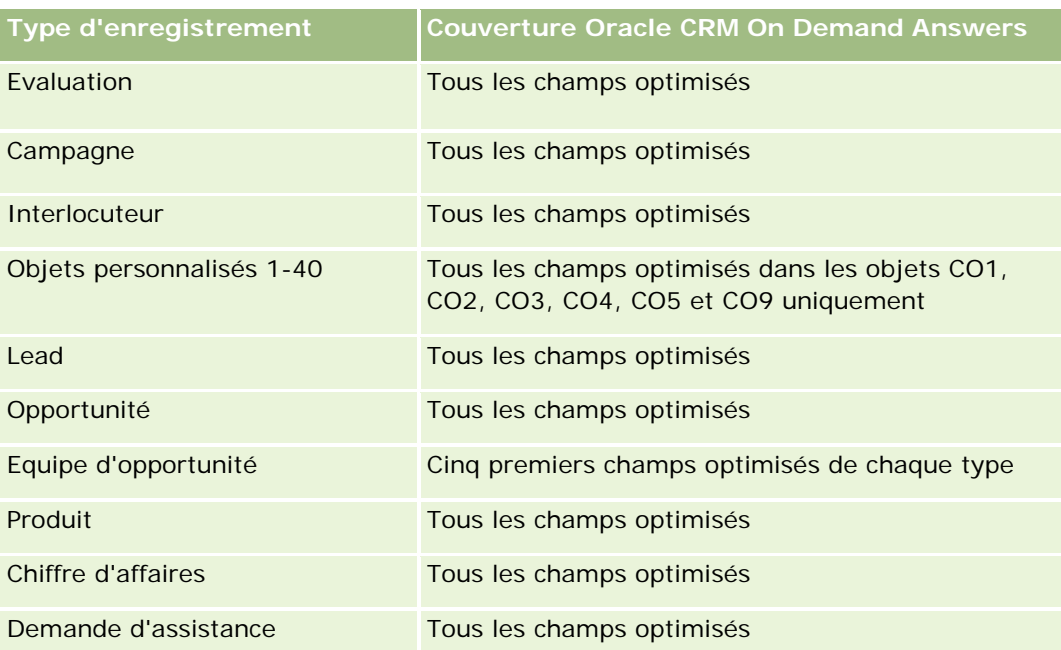

## **Dimensions**

Ce domaine comporte les dimensions suivantes :

- **L** Compte
- Interlocuteur
- Date de clôture
- Date d'ouverture
- **Opportunité**
- **Appartenant à l'utilisateur**
- Compte partenaire principal (disponible dans Oracle CRM On Demand Partner Relationship Management Edition uniquement)
- Demande d'assistance

## **Champs de filtrage optimisés**

Ce domaine comporte des champs optimisés pour réduire la durée des requêtes lorsqu'ils sont utilisés dans des filtres. Les champs optimisés se terminent par le mot *Code* ou *UTC*. Par exemple, la dimension Compte contient un champ Type de compte. Il existe également un champ Code de type de compte, qui est la version optimisée du champ Type de compte. De même, il existe un champ Date de la dernière visite (UTC), qui est la version optimisée du champ Date de la dernière visite. L'utilisation du champ optimisé dans le filtre accélère la génération des requêtes. Cette méthode est plus rapide que celle consistant à utiliser le champ standard. Pour plus d'informations sur l'optimisation des champs de filtrage, voir Utilisation des champs de filtrage optimisés (page [1293\)](#page-1292-0). Les dimensions suivantes de ce domaine ont des champs de filtre optimisés :

#### $\Box$  Compte

- $\blacksquare$  Interlocuteur
- Demande d'assistance

### **Métriques**

Voici la liste complète des métriques de ce domaine :

- Métriques de demande d'assistance
	- Métriques personnalisées de demande d'assistance
		- **Devise indexée**
		- **Devise indexée moyenne**
		- **Nombre indexé**
		- Nombre indexé moyen
	- Nombre de demandes d'assistance (DA)
	- Nombre de DA ouvertes
	- Nombre de DA clôturées
	- Nombre de DA en attente
	- Nombre de DA annulées
	- **Ancienneté de la DA ouverte**
	- Nb de jours moyen pour clôturer une DA

### **Notes d'utilisation**

- Les dimensions Compte, Interlocuteur et Demande d'assistance incluent une hiérarchie des livres, qui permet d'analyser les métriques et les attributs connexes à tout niveau.
- Utilisez la dimension Opportunité pour analyser les métriques et les attributs dans la relation opportunité à demande d'assistance.

# **Domaine des rapports sur les activités partagées**

## **Disponibilité**

Ce domaine est disponible dans toutes les éditions de Oracle CRM On Demand.

## **Objectif commercial**

Permet d'analyser les activités partagées par dimension de compte, d'interlocuteur et d'utilisateur. Comme les activités peuvent être partagées entre un et plusieurs utilisateurs dans Oracle CRM On Demand, vous pouvez

répertorier les activités partagées. Les activités non partagées par un moins un utilisateur ne sont pas générées.

### **Type de relation**

n à n

### **Champs personnalisés optimisés**

Ce domaine comporte des champs personnalisés optimisés pour réduire la durée des requêtes lorsqu'ils sont utilisés dans des filtres. Les champs personnalisés optimisés se trouvent dans les dossiers dont le nom se termine par *Champs personnalisés optimisés* ou *Métriques personnalisées optimisées*, tels que *Compte - Champs personnalisés optimisés* et *Opportunité - Métriques personnalisées optimisées*. Les champs numériques personnalisés, tels que ceux dont le type est devise (CUR), entier (INT) ou nombre (NUM), sont disponibles en tant que métriques dans le dossier de métriques personnalisées optimisées si le type d'enregistrement est l'objet déterminant dans un domaine spécifique. Par exemple, le type d'enregistrement Compte est l'objet déterminant dans le domaine Historique des comptes.

La couverture des métriques et champs personnalisés est optimisée dans Oracle CRM On Demand Answers pour les types d'enregistrement suivants. Un ou plusieurs d'entre eux peuvent être présents dans ce domaine en tant que dimensions ou faits :

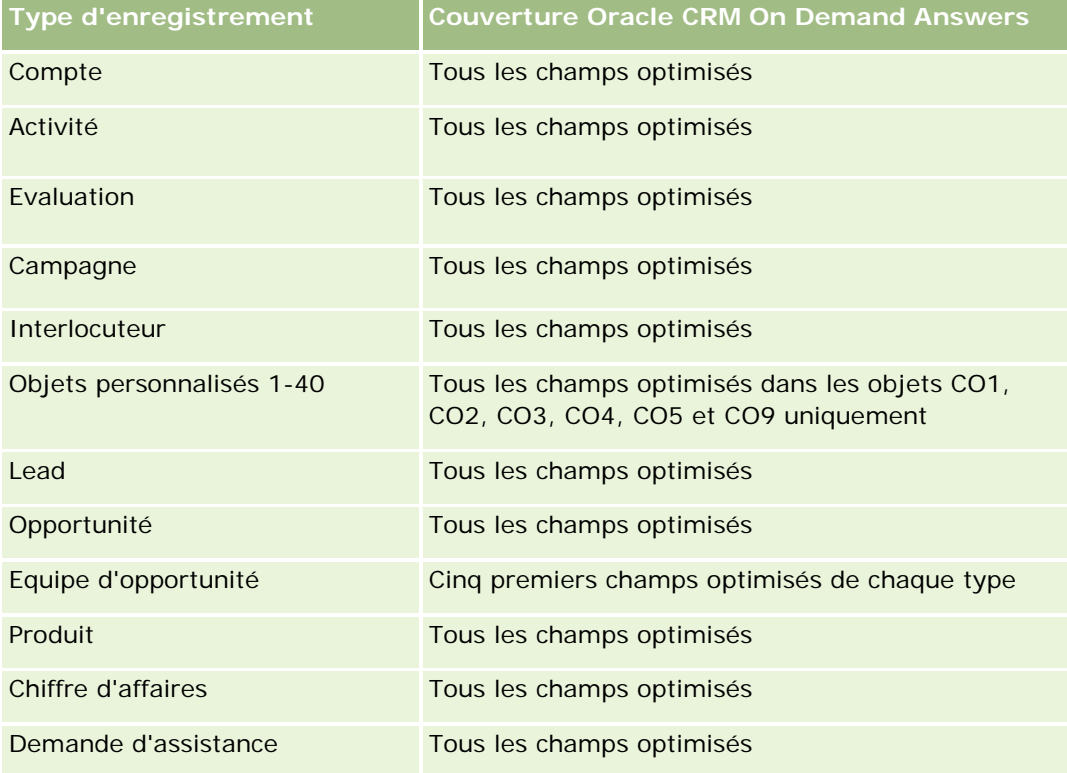

## **Dimensions**

Ce domaine comporte les dimensions suivantes :

- $\blacksquare$  Compte
- Activité
- Interlocuteur
- Appartenant à l'utilisateur

### **Champs de filtrage optimisés**

Ce domaine comporte des champs optimisés pour réduire la durée des requêtes lorsqu'ils sont utilisés dans des filtres. Les champs optimisés se terminent par le mot *Code* ou *UTC*. Par exemple, la dimension Compte contient un champ Type de compte. Il existe également un champ Code de type de compte, qui est la version optimisée du champ Type de compte. De même, il existe un champ Date indexée (UTC), qui est la version optimisée du champ Date indexée. L'utilisation du champ optimisé dans le filtre accélère la génération des requêtes. Cette méthode est plus rapide que celle consistant à utiliser le champ standard. Pour plus d'informations sur l'optimisation des champs de filtrage, voir Utilisation des champs de filtrage optimisés (page [1293\)](#page-1292-0). Les dimensions suivantes de ce domaine ont des champs de filtre optimisés :

- Compte
- Activité
- Interlocuteur

#### **Métriques**

Aucune

## **Notes d'utilisation**

Les dimensions Compte, Activité et Interlocuteur incluent une hiérarchie des livres, qui permet d'analyser les métriques et les attributs connexes à tout niveau.

La visibilité des données dans l'enregistrement d'activité n'est pas contrôlée en associant les livres à cet enregistrement dans ce domaine. Vous devez posséder l'enregistrement d'activité ou il doit être partagé avec vous afin que vous puissiez voir les enregistrements d'activité dans ce domaine.

## **Domaine des rapports sur les solutions**

### **Disponibilité**

Ce domaine est disponible dans toutes les éditions de Oracle CRM On Demand.

### **Objectif commercial**

Dans ce domaine d'analyse, vous pouvez analyser les solutions selon les dimensions produit, catégorie de produit, demande d'assistance et date d'expiration, ainsi que la relation entre les solutions et les demandes

d'assistance associées. Vous pouvez également analyser les métriques importantes en matière de solutions et de demandes d'assistance associées, en vue de faciliter l'évaluation du statut et de l'efficience des solutions.

## **Type de relation**

n à n

### **Dimensions**

Ce domaine comporte les dimensions suivantes :

- Date d'expiration
- Produit
- Catégorie de produits
- Demande d'assistance
- Solution

## **Champs personnalisés optimisés**

Ce domaine comporte des champs personnalisés optimisés pour réduire la durée des requêtes lorsqu'ils sont utilisés dans des filtres. Les champs personnalisés optimisés se trouvent dans les dossiers dont le nom se termine par *Champs personnalisés optimisés* ou *Métriques personnalisées optimisées*, tels que *Compte - Champs personnalisés optimisés* et *Opportunité - Métriques personnalisées optimisées*. Les champs numériques personnalisés, tels que ceux dont le type est devise (CUR), entier (INT) ou nombre (NUM), sont disponibles en tant que métriques dans le dossier de métriques personnalisées optimisées si le type d'enregistrement est l'objet déterminant dans un domaine spécifique. Par exemple, le type d'enregistrement Compte est l'objet déterminant dans le domaine Historique des comptes.

La couverture des métriques et champs personnalisés est optimisée dans Oracle CRM On Demand Answers pour les types d'enregistrement suivants. Un ou plusieurs d'entre eux peuvent être présents dans ce domaine en tant que dimensions ou faits :

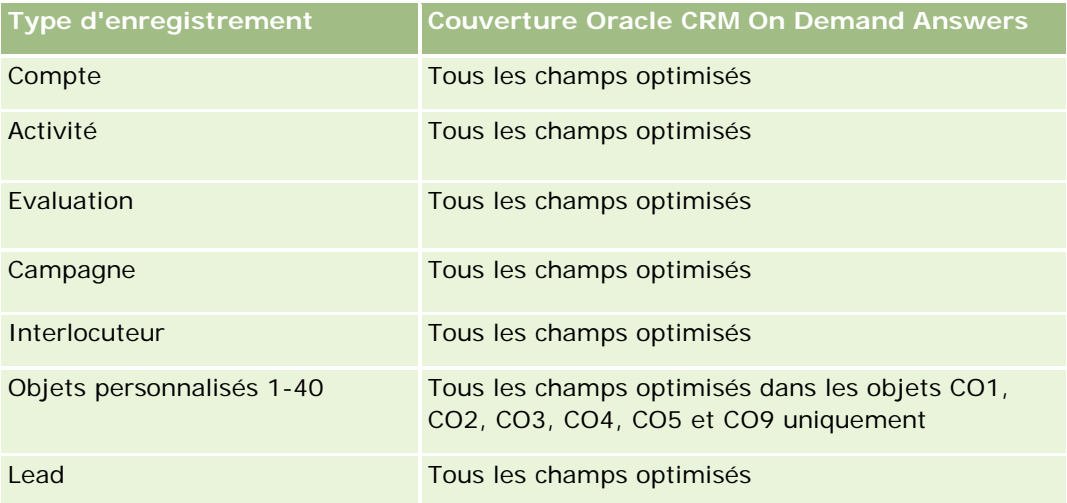

#### **Prise en** main des réponses (rapports personnalisés)

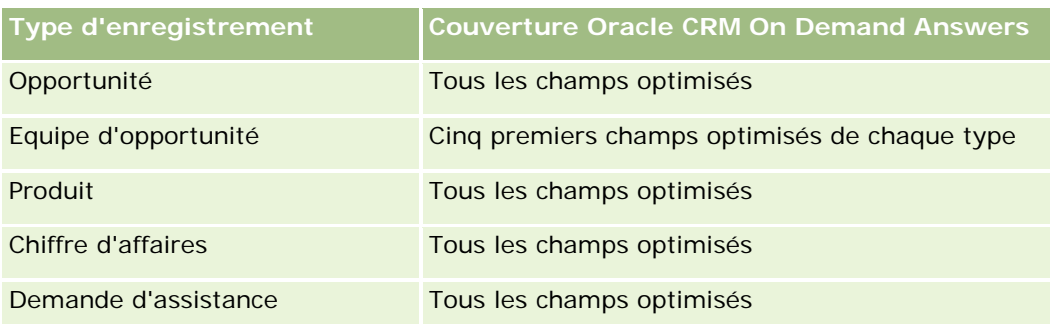

### **Métriques**

Voici la liste complète des métriques de ce domaine :

- **Métriques de solution personnalisées** 
	- Devise indexée moyenne
	- Nombre indexé moyen
	- Devise indexée
	- Nombre indexé
- Nombre de solutions
- Nombre de solutions approuvées
- Nombre de solutions publiées
- Nombre de solutions obsolètes
- Nombre de DA
- Nombre de DA ouvertes
- Nombre de DA clôturées

## **Notes d'utilisation**

La dimension Catégorie du produit est une dimension indépendante, qui n'est pas gérée par le produit, contrairement à d'autres domaines. Elle peut ainsi s'adapter au comportement spécial de l'interface utilisateur de Solutions, dans laquelle une catégorie de produit peut être affectée à un produit en l'absence d'une valeur de produit.

La dimension Demande d'assistance inclut une hiérarchie des livres, qui permet d'analyser des métriques et des attributs connexes à tout niveau.

# **Domaine d'analyse des produits avec tarification spéciale**

## **Disponibilité**

Ce domaine est disponible dans toutes les éditions de Oracle CRM On Demand.

## **Objectif commercial**

Les demandes de tarification spéciales permettent aux partenaires et aux propriétaires de marque d'exécuter un ensemble de processus selon lesquels un partenaire demande au propriétaire de marque un prix inférieur sur un produit (en raison, par exemple, d'une tendance générale des prix à la baisse ou en réaction à une offre de la concurrence).

Ce domaine vous permet d'effectuer une analyse en temps réel et de générer des rapports sur les demandes et les produits avec tarification spéciale afin d'évaluer les performances du partenaire. Vous pouvez utiliser les métriques et les informations, telles que les réductions de prix autorisées pour chaque produit, partenaire et trimestre afin de mesurer l'efficacité de la remise et les performances du produit au niveau du canal.

## **Type de relation**

Simple

## **Dimensions**

Ce domaine propose les dimensions suivantes :

- Date
- Enregistrement d'affaire
- Client final (compte)
- Dernière approbation par (utilisateur)
- Opportunité
- Appartenant à l'utilisateur
- Compte partenaire principal
- $\blacksquare$  Produit
- Catégorie de produits
- Demande de tarification spéciale

## **Métriques**

Voici la liste complète des métriques de ce domaine :

- **Métrique du produit avec tarification spéciale** 
	- Nombre de demandes de tarification spéciale

- Montant autorisé
- Montant autorisé (000)
- Montant demandé
- Montant demandé (000)
- **Montant moyen autorisé**
- Montant moyen demandé
- Coût moyen autorisé
- **Pourcentage moyen de remise autorisé**
- **Prix de vente conseillé moyen**
- Coût d'achat moyen
- **Quantité moyenne**
- Coût moyen demandé
- **Pourcentage moyen de remise demandée**
- **Prix moyen de vente au détail demandé**
- Prix moyen de vente au détail suggéré
- Quantité

## **Notes d'utilisation**

La dimension Client final est la dimension Compte. La dimension Dernière approbation par est la dimension Utilisateur.

### **Champs personnalisés optimisés**

Ce domaine comporte des champs personnalisés optimisés pour réduire la durée des requêtes lorsqu'ils sont utilisés dans des filtres. Les champs personnalisés optimisés se trouvent dans les dossiers dont le nom se termine par *Champs personnalisés optimisés* ou *Métriques personnalisées optimisées*, tels que *Compte - Champs personnalisés optimisés* et *Opportunité - Métriques personnalisées optimisées*. Les champs numériques personnalisés, tels que ceux dont le type est devise (CUR), entier (INT) ou nombre (NUM), sont disponibles en tant que métriques dans le dossier de métriques personnalisées optimisées si le type d'enregistrement est l'objet déterminant dans un domaine spécifique. Par exemple, le type d'enregistrement Compte est l'objet déterminant dans le domaine Historique des comptes.

La couverture des métriques et champs personnalisés est optimisée dans Oracle CRM On Demand Answers pour les types d'enregistrement suivants. Un ou plusieurs d'entre eux peuvent être présents dans ce domaine en tant que dimensions ou faits :

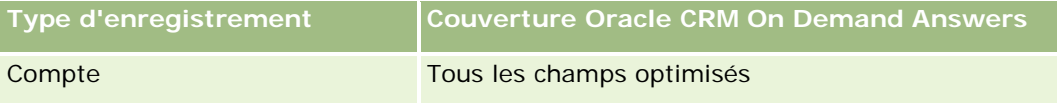

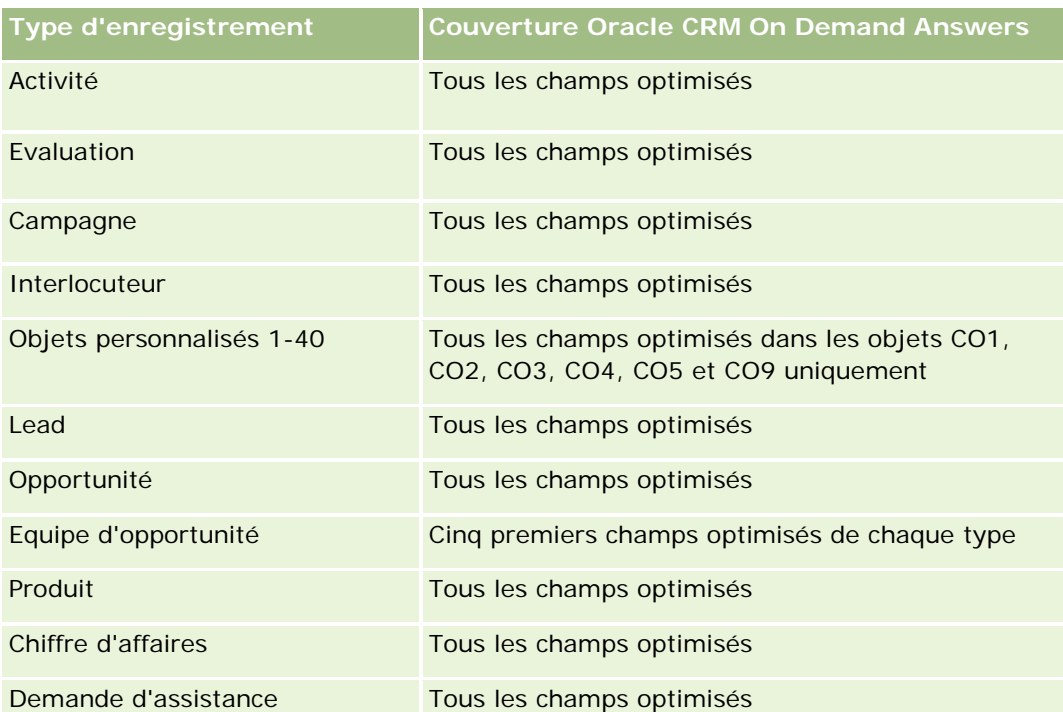

# **Domaine des rapports sur les véhicules**

## **Disponibilité**

Ce domaine est disponible dans toutes les éditions de Oracle CRM On Demand.

## **Objectif commercial**

Ce domaine permet d'analyser les métriques associées aux véhicules par dimension de véhicule et de concessionnaire et d'autres objets associés à la dimension tels que le compte, l'interlocuteur, la date, le concessionnaire et le produit.

## **Type de relation**

Simple

## **Dimensions**

Ce domaine comporte les dimensions suivantes :

- Compte
- **Interlocuteur**

- Date
- Concessionnaire
- Produit
- Véhicule

### **Métriques**

Voici la liste complète des métriques de ce domaine :

- **Véhicule Métriques** 
	- **Netainage Métriques personnalisées**
	- Nombre de véhicules

## **Notes d'utilisation**

## **Champs personnalisés optimisés**

Ce domaine comporte des champs personnalisés optimisés pour réduire la durée des requêtes lorsqu'ils sont utilisés dans des filtres. Les champs personnalisés optimisés se trouvent dans les dossiers dont le nom se termine par *Champs personnalisés optimisés* ou *Métriques personnalisées optimisées*, tels que *Compte - Champs personnalisés optimisés* et *Opportunité - Métriques personnalisées optimisées*. Les champs numériques personnalisés, tels que ceux dont le type est devise (CUR), entier (INT) ou nombre (NUM), sont disponibles en tant que métriques dans le dossier de métriques personnalisées optimisées si le type d'enregistrement est l'objet déterminant dans un domaine spécifique. Par exemple, le type d'enregistrement Compte est l'objet déterminant dans le domaine Historique des comptes.

La couverture des métriques et champs personnalisés est optimisée dans Oracle CRM On Demand Answers pour les types d'enregistrement suivants. Un ou plusieurs d'entre eux peuvent être présents dans ce domaine en tant que dimensions ou faits :

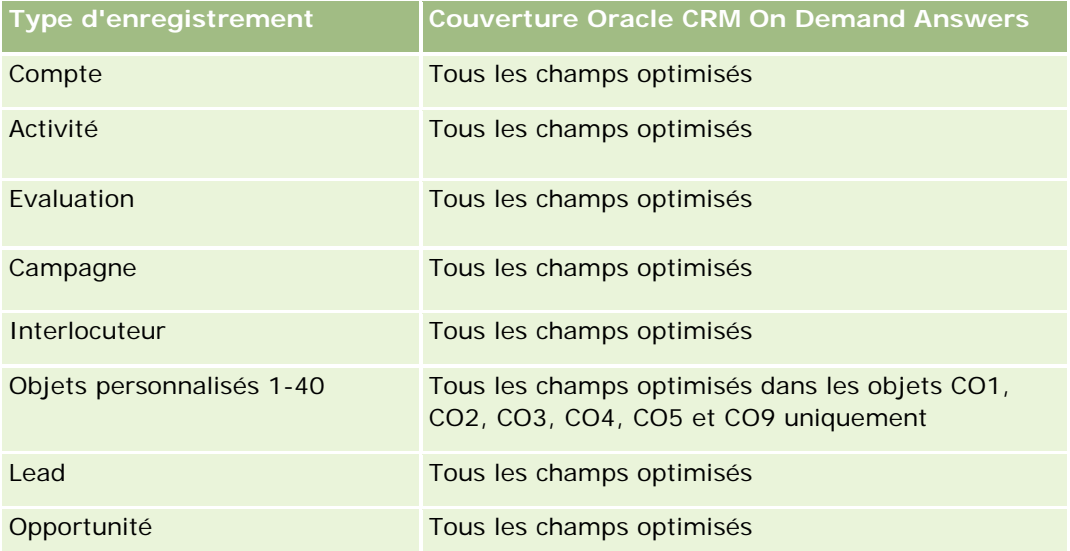

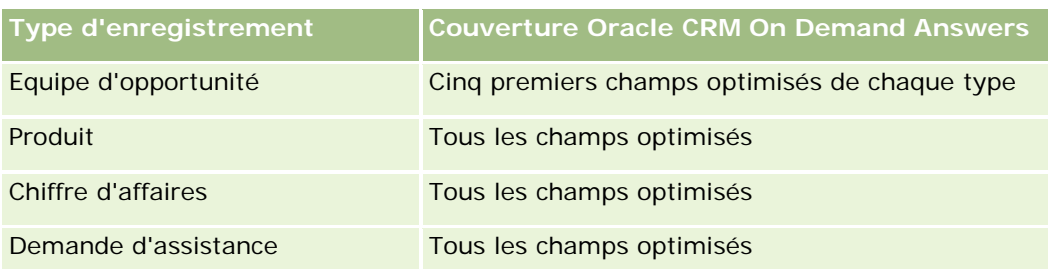

## **Champs de filtrage optimisés**

Ce domaine comporte des champs optimisés pour réduire la durée des requêtes lorsqu'ils sont utilisés dans des filtres. Les champs optimisés incluent le terme Code ou UTC . Par exemple, la dimension Interlocuteur comporte un champ Filtre d'affectation 1. Il existe également un champ Filtre d'affectation 1 code, qui correspond à la version optimisée du champ Filtre d'affectation 1. De même, il existe un champ Date de création - UTC, qui est la version optimisée du champ Date de création. L'utilisation du champ optimisé dans le filtre accélère la génération des requêtes. Cette méthode est plus rapide que celle consistant à utiliser le champ standard. Pour plus d'informations sur l'optimisation des champs de filtrage, voir Utilisation des champs de filtrage optimisés (page [1293\)](#page-1292-0). Les dimensions suivantes de ce domaine ont des champs de filtre optimisés :

- Compte
- Interlocuteur
- Date
- Concessionnaire
- **Véhicule**

# **Modification de la présentation des rapports**

Lors de la configuration ou de la mise à jour de rapports, vous pouvez modifier la mise en forme esthétique des rapports, qui consiste à modifier leur apparence. Vous pouvez appliquer une mise en forme cosmétique, copier et coller des attributs de mise en forme cosmétique et enregistrer un rapport mis en forme à utiliser comme modèle de style.

Selon l'élément mis en forme, la fenêtre affiche différentes options (police, cellules, bordures, couleur d'arrière-plan), des options de mise en forme supplémentaires (remplissage des cellules) et des options de style CSS personnalisées pour le format HTML.

Vous pouvez modifier la présentation des éléments suivants :

- Colonnes et sections, telles que la couleur d'arrière-plan et les bordures.
- Colonnes des tableaux
- Taille des titres

Vous pouvez copier l'ensemble des attributs de mise en forme cosmétique qui s'appliquent à élément, tel qu'une colonne d'un tableau, et les coller dans un élément de même type, tel qu'une autre colonne du même

tableau ou une colonne d'un autre tableau. Vous pouvez également restaurer la présentation par défaut d'un élément. Pour ce faire, servez-vous des icônes situées en haut à droite des boîtes de dialogue.

Les affichages de tableau, tableau pivot (tableau croisé dynamique) et graphe, par exemple, prennent en charge les opérations copier-coller.

## **A propos de l'enregistrement de rapports comme modèles de style**

Après avoir personnalisé la présentation d'un rapport et l'avoir enregistré, vous pouvez l'utiliser comme modèle. Vous pouvez ainsi appliquer la mise en forme du rapport enregistré à des rapports existants ou nouveaux.

Vous pouvez utiliser un rapport enregistré comme modèle dans les affichages de tableau, tableau pivot et graphe, par exemple.

Cette rubrique contient des informations sur l'exécution des tâches suivantes :

- Mise en forme de la présentation d'un rapport
- Copie-collage d'un attribut de mise en forme
- Restauration de la présentation par défaut d'un attribut
- Utilisation d'un rapport enregistré comme modèle

#### *Pour mettre en forme la présentation d'un rapport*

- **1** Dans Oracle CRM On Demand, cliquez sur l'onglet Rapports.
- **2** Dans la section Rapports et analyses personnalisables de la page Rapports Page d'accueil, cliquez sur Gérer les analyses pour ouvrir Oracle CRM On Demand Answers.
- **3** Dans Oracle CRM On Demand Answers, cliquez sur Ouvrir une analyse.
- **4** Sélectionnez le rapport que vous voulez utiliser et cliquez sur OK.
- **5** Sur la page Définir et afficher l'analyse, ouvrez la boîte de dialogue de mise en forme cosmétique selon l'une des méthodes suivantes :
	- A l'étape 1, cliquez sur le bouton Propriétés de la colonne, puis cliquez sur l'onglet Style dans la boîte de dialogue Propriétés de la colonne.
	- A l'étape 2, ouvrez la boîte de dialogue Modifier le format selon l'une des méthodes suivantes :
		- **Pour un titre ou un tableau, cliquez sur le bouton Mettre en forme la vue.**
		- Dans l'affichage de tableau pivot, cliquez sur le bouton des propriétés d'affichage du tableau pivot, puis sur le bouton Définir un autre format.

**REMARQUE :** Dans l'affichage de tableau, vous pouvez également cliquer sur le bouton de format de colonne et utiliser l'onglet Format des valeurs. Dans l'affichage de tableau pivot, vous pouvez également cliquer sur le bouton de propriétés de section et utiliser l'onglet correspondant.

La fenêtre de mise en forme cosmétique apparaît.

**6** Dans la zone Police, sélectionnez une police, la taille, la couleur et le style de la police (gras, par exemple), ainsi que les effets à appliquer (effet souligné, par exemple).

**REMARQUE :** Pour certains éléments, cette option n'est pas disponible.

**7** Dans la zone Cellule, configurez l'alignement et la couleur d'arrière-plan.

**REMARQUE :** Pour l'alignement horizontal, les données textuelles sont généralement alignées à gauche. tandis que les données numériques sont alignées à droite.

L'alignement vertical n'a aucune répercussion à moins que la colonne ne s'étende sur plusieurs lignes d'autres colonnes.

8<sup>1</sup> Dans la zone Bordure, effectuez vos sélections pour la position, la couleur et le style de la bordure de la cellule.

**CONSEIL :** Vous pouvez sélectionner ou désélectionner des bordures personnalisées en cliquant sur les bordures supérieure, inférieure, gauche et droite à côté de la liste déroulante Position.

**9** Pour mettre en forme l'espacement dans la cellule, cliquez sur Options de mise en forme supplémentaires et spécifiez des valeurs pour la largeur et la hauteur du contenu de la cellule, ainsi que pour l'espace audessus, au-dessous, à gauche et à droite du contenu.

Les valeurs sont exprimées en pixels.

- **10** Pour remplacer les éléments de style et de classe spécifiés dans des feuilles de style Oracle CRM On Demand, effectuez vos sélections dans la zone Options de style CSS personnalisées :
	- **a** Cliquez sur les paramètres que vous souhaitez utiliser.
	- **b** Indiquez l'emplacement de la classe, du style ou de la feuille de style.

**REMARQUE :** Les options de mise en forme avancées sont destinées aux utilisateurs qui savent manipuler les feuilles de style en cascade.

**11** Cliquez sur OK.

#### *Pour copier-coller un attribut de mise en forme*

- **1** Sur la page Définir et afficher l'analyse, accédez à l'élément dont vous voulez copier la mise en forme, tel qu'une ligne, colonne ou cellule d'un tableau.
- **2** Ouvrez la boîte de dialogue de mise en forme cosmétique, cliquez sur le bouton Copier la mise en forme, puis sur Annuler pour fermer la fenêtre.
- **3** Accédez à l'élément sur lequel vous voulez copier la mise en forme.
- **4** Ouvrez la boîte de dialogue de mise en forme cosmétique, cliquez sur le bouton de collage de la mise en forme, puis cliquez sur OK pour appliquer les modifications.

#### <span id="page-1292-0"></span>*Pour restaurer la présentation par défaut d'un élément*

 Ouvrez la boîte de dialogue de mise en forme cosmétique pour l'élément et cliquez sur le bouton Effacer la mise en forme.

Pour certains types de vues, lorsque vous ajoutez la vue, vous pouvez utiliser un rapport enregistré comme modèle, tel que décrit dans la procédure suivante.

#### *Pour utiliser un rapport enregistré comme modèle*

- **1** Dans la page Définir et afficher l'analyse, allez à l'étape 2 Créer une présentation.
- **2** Cliquez sur Ajouter une vue et sélectionnez la vue souhaitée.
- **3** Cliquez sur le bouton Importer la mise en forme de la vue à partir d'une autre analyse situé en haut de l'espace de travail :

### $\mathcal{L}$

Remarque : Vous pouvez importer la mise en forme des rapports pour lesquels vous avez défini des formats à l'étape 2 (Création de présentations). La mise en forme effectuée à l'étape 1 (Définition des critères) ne peut pas être importée.

- **4** Dans la boîte de dialogue Importer le format enregistré, accédez au rapport enregistré et cliquez sur OK.
- **5** Cliquez sur le lien Résultats enregistrés ou sur le bouton Afficher un aperçu de l'analyse.

# **Utilisation des champs de filtrage optimisés**

Les champs optimisés incluent les termes *Code* (pour les listes de sélection) ou *UTC* pour les champs de date et d'heure. L'utilisation du champ de filtrage optimisé améliore la performance du rapport.

### **Champs Code dans le filtrage**

Les champs Code stockent les valeurs des listes de sélection suivant le code indépendant de la langue (LIC) pour les listes de sélection multilingues. Dans Oracle CRM On Demand, le multilinguisme est géré via des codes indépendants de la langue et les saisies individuelles pour chaque langue. Par exemple, un champ de statut peut être mis en oeuvre de la manière suivante, avec la valeur Langue associée au statut Actif.

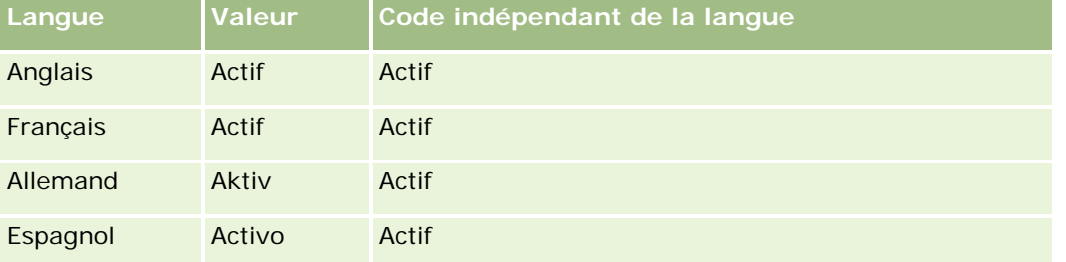

Pour filtrer les comptes actifs, il suffit de créer un filtre pour le champ Statut - Code (version optimisée du champ Statut) et pour la valeur LIC (dans le cas présent, Actif). Quelle que soit la langue utilisée, la recherche de la valeur LIC améliore la performance du rapport puisque l'étape supplémentaire de traduction n'est pas sollicitée pour interroger d'autres langues.

## **Affichage des valeurs LIC pour une liste de sélection**

Pour afficher les valeurs LIC pour une liste de sélection, effectuez la procédure suivante.

#### *Pour afficher les valeurs LIC pour une liste de sélection*

- **1** Dans le coin supérieur droit de la page en cours, cliquez sur le lien général Admin.
- **2** Dans la section Personnalisation d'application, cliquez sur le lien Personnalisation d'application.
- **3** Dans la section Configuration des types d'enregistrements, cliquez sur le lien du type d'enregistrement voulu.
- **4** Dans la section Gestion des champs, cliquez sur le lien Configuration des champs *pour le type d'enregistrement*.
- **5** Dans la page Champs, cliquez sur le lien Modifier la liste de sélection de la liste recherchée. Les valeurs LIC s'affichent dans la colonne ID.

## **Champs UTC dans le filtrage**

Lorsque vous utilisez les champs UTC, le fait que ces champs ne soient pas convertis dans le fuseau horaire de la société ou de l'utilisateur améliore la performance du rapport. Cette amélioration est encore plus sensible si les champs de date et heure sont indexés dans la base de données. Vous pouvez supprimer ces champs dans les états et utiliser les champs dont les fuseaux horaires dont été ajustés.

# **A propos des hiérarchies**

Certains objets de données, tels que le compte, le livre, l'opportunité et le territoire, prennent en charge une structure hiérarchique (arborescente). Par exemple, la hiérarchie de territoire apparaît dans plusieurs domaines et permet généralement de stocker des informations sur les territoires de vente. Oracle CRM On Demand prend en charge 10 niveaux de hiérarchie. Par exemple, une hiérarchie de territoire implémentée pour une société aux Etats-Unis est susceptible d'avoir ce type de structure :

- Le niveau supérieur a la valeur USA.
- Le niveau 8 contient les entrées suivantes : Northeast, South, Midwest et West.
- Le niveau 7 contient des sous-entrées, par exemple, le territoire Northeast comporte : Maine, New Hampshire, Vermont, Massachusetts, Rhode Island et Connecticut.
- Le niveau 6 contient plusieurs sous-entrées. Par exemple, l'entrée Massachusetts comporte : Boston, Cape Cod, Eastern Massachusetts et Western Massachusetts.

- Le niveau 5 répartit à nouveau les territoires précédents. Par exemple, le territoire Cape Cod comporte : Lower Cape, Outer Cape, Hyannis et Barnstable.
- Le niveau 4 n'est pas utilisé dans cet exemple.
- Le niveau 3 n'est pas utilisé dans cet exemple.
- Le niveau 2 n'est pas utilisé dans cet exemple.
- Le niveau 1 n'est pas utilisé dans cet exemple.

La hiérarchie ci-dessus est davantage regroupée, comme l'illustre le tableau suivant. Le nombre maximum de niveaux de hiérarchie pris en charge est égal à 10. Par conséquent, si une hiérarchie contient moins de dix niveaux, les valeurs du niveau le plus bas sont répétées pour ces niveaux (Hyannis du niveau 5 au niveau 1). Cette fonctionnalité vous permet d'éditer un rapport sur les métriques qui vous sont associées à n'importe quel niveau de la hiérarchie.

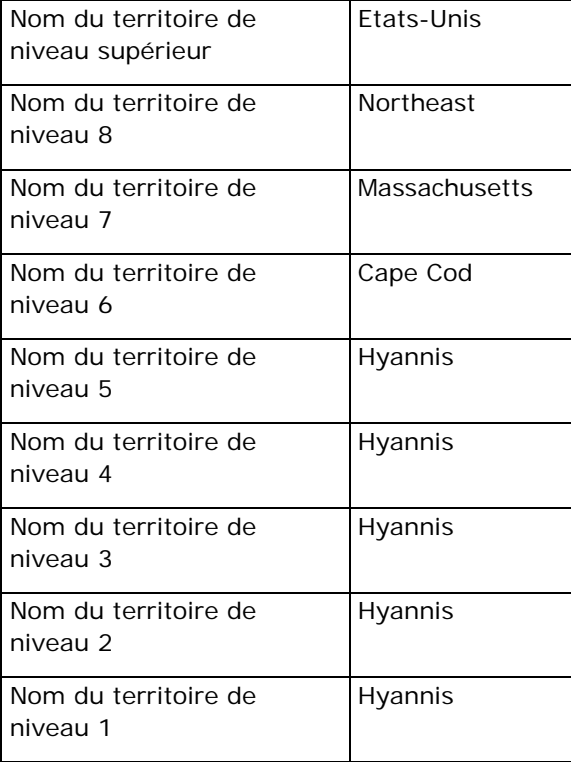

Dans l'interface utilisateur, les attributs de hiérarchie se trouvent dans un sous-dossier sous le dossier de dimension principal, par exemple Compte, Territoire, etc. Toutes les entrées s'affichent dans l'ordre alphabétique.

# **Etape 1 : Définition des critères**

Pour définir les critères de vos rapports, vous utilisez la page Définir des critères. Pour accéder à la page Définir des critères, créez une nouvelle analyse ou ouvrez-en une existante.

Cliquez sur une rubrique afin d'afficher les instructions pas à pas pour effectuer les opérations ci-dessous :

- <span id="page-1295-0"></span>Ajout de colonnes à des rapports (page [1296\)](#page-1295-0)
- Ajout de champs personnalisés à des rapports (page [1296\)](#page-1295-0)
- Ajout de filtres à des colonnes (page [1297\)](#page-1296-0) (facultatif mais recommandé)
- Modification des propriétés d'une colonne (page [1306\)](#page-1305-0)
- Définition de formules de colonne (page [1319\)](#page-1318-0)
- Ajout de liens d'action à des analyses (voir ["Adding Action Links to Analyses"](#page-1753-0) page [1754\)](#page-1753-0) (facultatif)
- Tri et réorganisation des colonnes (page [1323\)](#page-1322-0)

#### **Rubriques connexes**

Pour plus d'informations à ce sujet, reportez-vous aux rubriques suivantes :

- A propos de l'utilisation d'adresses dans les rapports (page [1324\)](#page-1323-0)
- Association de résultats à partir de plusieurs rapports en utilisant des opérations Set (page [1325\)](#page-1324-0)

# **Ajout de colonnes à des rapports**

Lorsque vous créez ou modifiez des rapports, vous ajoutez des colonnes jusqu'à ce que votre rapport contienne les données souhaitées.

**REMARQUE :** Les périodes présentes dans vos rapports peuvent être basées sur le calendrier fiscal de votre société, qui peut être différent d'un calendrier standard. Par exemple, l'exercice de votre société peut débuter le 1er juin de chaque année calendaire. Si l'exercice de votre société a été récemment modifié dans Oracle CRM On Demand, vous devez consulter avec attention les analyses d'historique si elles couvrent plusieurs années. Les données des rapports basées sur l'exercice précédent ne peuvent pas être alignées sur des données utilisant le nouvel exercice.

#### *Pour ajouter des colonnes à un rapport*

- **1** Dans la section Domaine actif, développez les listes de colonnes pour afficher les colonnes à inclure dans les rapports.
- **2** Cliquez sur les colonnes que vous voulez inclure dans le rapport.

**REMARQUE :** Vous pouvez supprimer une colonne du rapport en cliquant sur l'icône en forme de croix présente dans la colonne. Vous avez la possibilité de changer l'ordre des colonnes. Pour cela, faites-les glisser à un nouvel emplacement, puis déposez-les.

# **Ajout de champs personnalisés à des rapports**

Vous pouvez ajouter des champs personnalisés sous forme de colonnes dans les rapports et analyses. Pour plus d'informations sur l'ajout de colonnes aux rapports, reportez-vous à la rubrique Ajout de colonnes aux rapports (voir ["Ajout de colonnes à des rapports"](#page-1295-0) page [1296\)](#page-1295-0).
Pour les déploiements multilingues, vous devez traduire les champs personnalisés dans chaque langue utilisée afin qu'ils soient disponibles pour ajout dans les rapports et les analyses. Par exemple, si un champ est créé en anglais, il doit être traduit en allemand pour qu'un utilisateur de langue allemande puisse le voir et l'utiliser dans un rapport ou une analyse.

## **Ajout de filtres à des colonnes**

Sur la page Définir des critères, vous pouvez définir des filtres pour les colonnes de votre rapport. Un filtre limite les résultats qui apparaissent lorsqu'un rapport est exécuté, n'affichant que les résultats qui répondent aux critères.

Un filtre de colonne est composé des éléments suivants :

- une colonne à filtrer, telle que Type de compte ;
- une valeur à utiliser lors de l'application du filtre, par exemple 10 (une expression SQL ou une variable peut être utilisée à la place d'une valeur, le cas échéant) ;
- un opérateur qui détermine la manière dont la valeur est appliquée, par exemple Inférieur à.

Par exemple, si la colonne contient la quantité vendue, que l'opérateur est Inférieur à et que la valeur est 10, le résultat n'inclut que les quantités commandées pour lesquelles moins de 10 unités ont été vendues.

Un filtre de colonne peut également comporter les caractéristiques suivantes :

- Il peut être associé à d'autres filtres de colonne se rapportant au même domaine pour affiner les résultats d'un rapport.
- Vous pouvez regrouper des filtres pour créer des filtres complexes.
- Sa valeur peut être restreinte par les résultats d'un rapport enregistré précédemment se rapportant au même domaine.
- Un filtre de colonne s'applique uniquement à la colonne dans laquelle il est intégré. Il n'affecte pas les autres colonnes.

Le filtre est transformé en clause WHERE dans l'instruction SQL SELECT. La clause WHERE est utilisée pour limiter les lignes renvoyées à celles qui répondent aux critères spécifiés. Les utilisateurs avancés peuvent entrer directement l'instruction SQL d'un filtre.

**REMARQUE :** Si vous avez sélectionné l'option permettant d'ajouter de nouvelles valeurs de liste de sélection, il est possible que ces dernières n'apparaissent pas dans les rapports pendant les premières 24 heures. Pendant ce laps de temps, vous ne pourrez donc pas les utiliser en tant que filtres.

### **Création de filtres de colonne**

Vous pouvez créer un filtre pour toute colonne de vos rapports. Si vous ne voulez pas que la colonne affiche de résultats, il est possible de la masquer.

**ATTENTION :** Si vous cliquez sur le bouton Actualiser de votre navigateur avant d'avoir fini de créer le filtre de colonne, le navigateur recharge la page et ignore vos modifications.

#### *Pour créer un filtre sans ajouter de colonne au rapport*

Cliquez avec le bouton droit de la souris sur la colonne.

#### *Pour créer un filtre de colonne*

- **1** Dans la page Définir des critères, cliquez sur le bouton Nouveau filtre de la colonne dans laquelle vous souhaitez créer le filtre.
- **2** Dans la fenêtre Créer/modifier un filtre, sélectionnez un opérateur dans la liste déroulante Opérateur.

Les choix d'opérateurs et de valeurs apparaissent dans la colonne de gauche. En fonction du type de colonne que vous sélectionnez, d'autres options seront ou non présentes dans la colonne de droite. Citons par exemple des boutons de calendrier permettant d'indiquer une plage de dates ou encore une zone de correspondance de texte servant à limiter les listes de valeurs exhaustives.

**3** Pour spécifier une valeur, entrez-la dans la zone Valeur, ou cliquez sur Tous les choix pour afficher les valeurs disponibles dans la colonne, et sélectionnez une valeur dans la liste.

Il est possible d'ajouter plusieurs valeurs en cliquant sur Ajouter et en sélectionnant Valeur après avoir saisi des données pour le champ de valeur actuel.

REMARQUE : Pour pouvoir utiliser Tous les choix/Choix limités dans un filtre créé par Ctrl-clic, vous devez sélectionner au moins une colonne dans l'analyse. Il n'est pas nécessaire que la colonne sélectionnée soit celle à laquelle vous ajoutez le filtre.

Suivez les instructions indiquées dans le tableau suivant pour sélectionner un opérateur ou spécifier des valeurs. Pour plus d'informations sur les opérateurs, voir *Notes d'utilisation sur les opérateurs*, qui suit cette procédure.

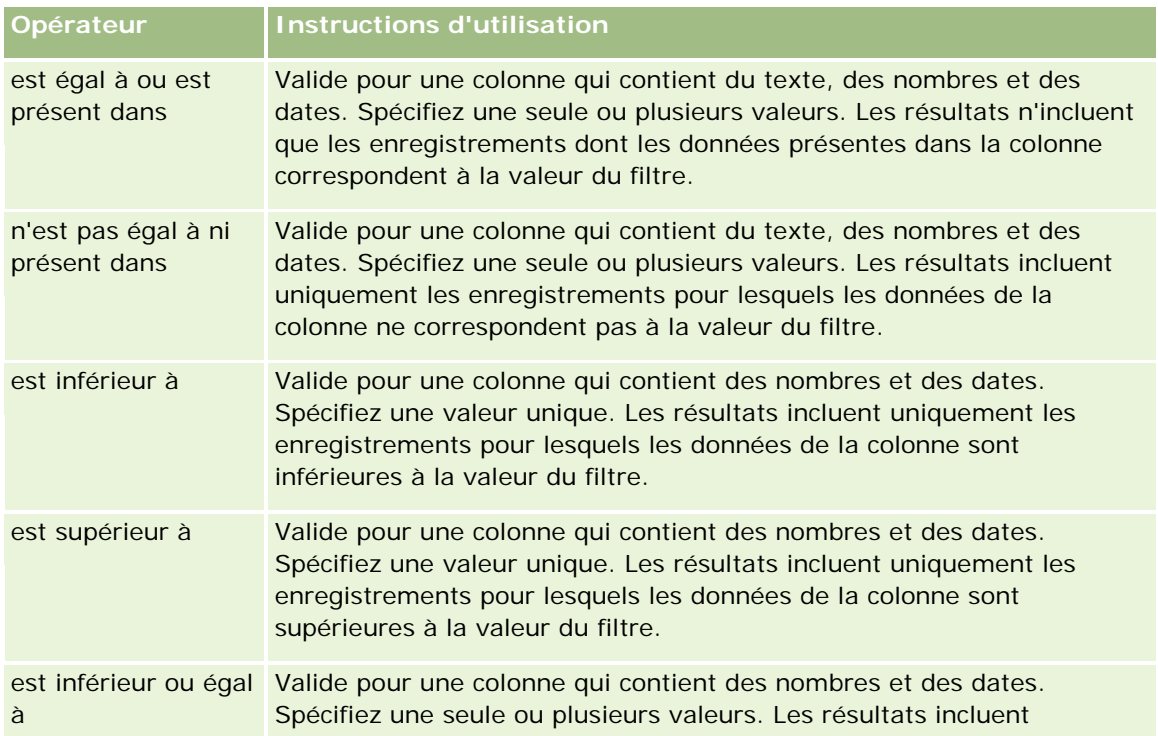

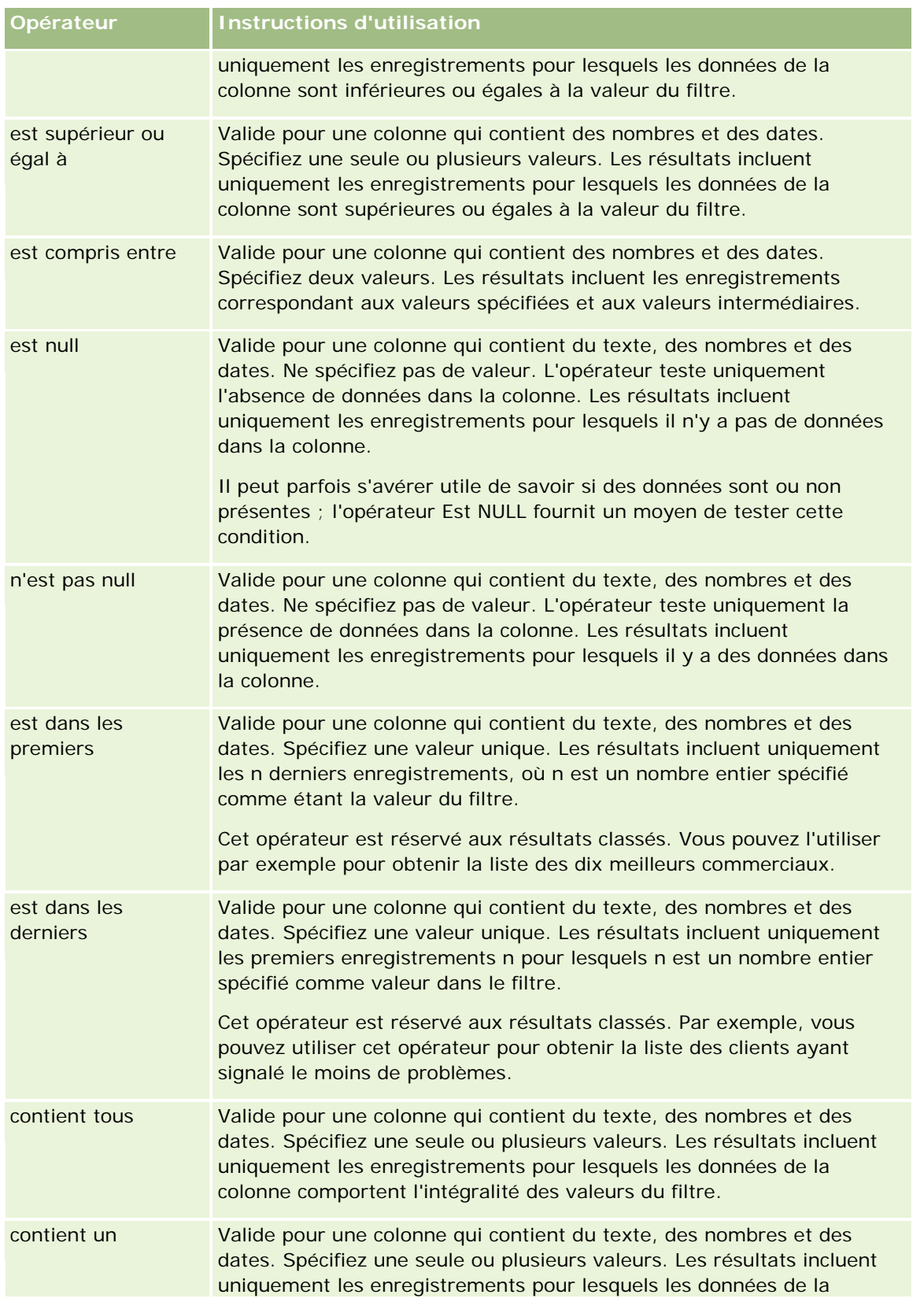

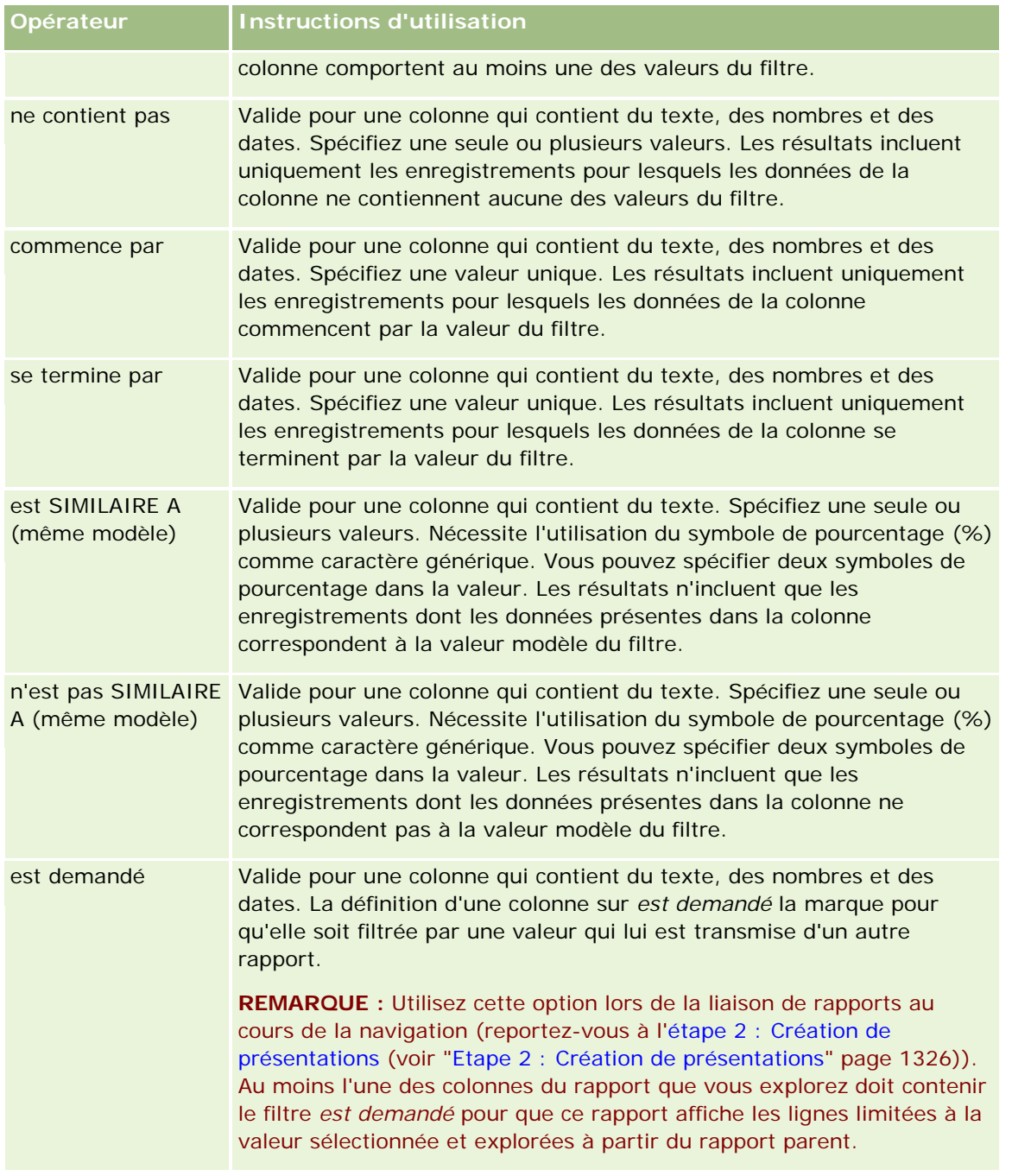

- **4** Utilisez les contrôles de pagination pour parcourir les choix lorsque plusieurs sont donnés pour la colonne :
	- Cliquez sur un numéro de page spécifique pour accéder à cette page.
	- Cliquez sur le bouton de pagination en forme de double flèche droite (>>) pour accéder à la dernière page ou sur le bouton de pagination en forme de double flèche gauche ( << ) pou revenir à la première page.
- **5** Utilisez les boutons du calendrier afin de spécifier une plage de dates pour les colonnes qui contiennent des dates.

Pour spécifier une date unique, indiquez la même date pour les dates de début et de fin.

**6** Utilisez la liste déroulante Correspondance pour voir les valeurs disponibles à utiliser dans un filtre. Au besoin, spécifiez des critères pour restreindre les valeurs à renvoyer (facultatif). Cliquez ensuite sur le lien Tous les choix, puis sélectionnez une valeur dans la liste renvoyée.

Par exemple, supposons que vous voulez voir les résultats de la région Est. Si vous entrez la lettre E dans la zone de texte et que vous sélectionnez "Commence par" dans la liste déroulante Correspondance, la liste n'affiche que les valeurs commençant par un E.

- **7** Pour ajouter une expression SQL ou une variable de session, effectuez les opérations suivantes :
	- **a** Cliquez sur le bouton Ajouter et sélectionnez l'option qui vous intéresse.

L'étiquette de la zone Valeur change pour tenir compte de votre sélection.

**b** Entrez une expression SQL ou un nom de variable de session dans la zone.

Les expressions SQL peuvent contenir des appels de fonctions qui utilisent les valeurs des colonnes. Pour plus d'informations, reportez-vous à la rubrique Utilisation des fonctions dans une analyse (page [1385\)](#page-1384-0) et Variables de session (page [1427\)](#page-1426-0).

**8** Pour supprimer une valeur, une expression SQL ou une variable de session, cliquez sur l'icône en forme de croix qui l'accompagne.

Pour supprimer toutes les définitions, cliquez sur le bouton Effacer les valeurs.

**9** Pour que ce filtre soit restreint par la valeur d'une colonne appartenant au même domaine dans une autre analyse, cliquez sur le bouton Avancé et sélectionnez l'option Filtrer en fonction des résultats d'une autre requête.

La fenêtre Filtrer sur la requête enregistrée apparaît.

**10** Pour convertir le filtre en instruction SQL, cliquez sur le bouton Avancé et sélectionnez l'option Convertir ce filtre en SQL.

La fenêtre Filtre SQL avancé apparaît.

**11** Lorsque vous avez terminé, cliquez sur OK.

Le filtre apparaît dans la zone Filtres de la page Définir des critères ou de la page Filtres enregistrés.

## **Notes d'utilisation sur les opérateurs**

Certains opérateurs ont des fonctions similaires mais pas tout à fait identiques. Examinez les similitudes et différences entre les opérateurs suivants :

- est égal à
- $\Box$  est dans
- $\Box$  contient tous
- $\blacksquare$  contient un
- est IDENTIQUE

*Est égal à* ou *est dans* recherche une correspondance exacte entre les critères de recherche et les valeurs de la base de données. Par exemple, si le critère est Jean Dupont, seul Jean Dupont correspond et passe le filtre. Mais dans la mesure où les recherches sont sensibles à la casse, les valeurs telles que jean Dupont ou Jean dupont ne passent pas le filtre.

*Contient tous* recherche toutes les valeurs correspondant aux critères et toutes les valeurs doivent figurer dans les valeurs pour passer le filtre, tel que dans une recherche ET. Par exemple, si le critère est de rechercher deux valeurs (valeur = Jean et valeur =Dupont), les valeurs Jean Dupont et Dupont Jean passent le filtre contrairement aux valeurs jean Dupont, Jean Martin et Christophe Dupont qui ne contiennent pas tous les critères (Jean ET Dupont).

*Contient un* recherche les valeurs correspondant aux critères mais est moins restrictif dans la mesure où il ne nécessite pas toutes les valeurs, telle dans une recherche OU. Par exemple, si le critère est de rechercher deux valeurs (valeur = Jean et valeur =Dupont), les valeurs Jean, Jean Dupont, Christophe Dupont et Jean passent le filtre car elles répondent aux critères, à savoir Jean OU Dupont.

*Est IDENTIQUE* recherche des modèles, et nécessite donc l'utilisation d'un ou deux symboles de pourcentage (%) comme caractère générique. Par exemple, si le critère de cherche est valeur = J%n %pont, les valeurs Jean Dupont, Julien Lepont passent le filtre contrairement à jean Dupont.

Pour des performances de recherche optimales, réduisez ou supprimez l'utilisation d'opérateurs de correspondance de modèles, tels que Contient tous, Contient un et Est IDENTIQUE. Pour rechercher des valeurs exactes, n'utilisez pas les opérateurs de correspondance de modèles mais plutôt les opérateurs d'exactitude.

## **Enregistrement de filtres de colonne**

Vous pouvez enregistrer un filtre comme faisant partie d'une analyse ou pour le réutiliser dans d'autres analyses. Si un filtre s'applique à une analyse particulière et que vous enregistrez l'analyse, le filtre est enregistré comme faisant partie de l'analyse et est appliqué chaque fois que l'analyse est exécutée. Vous pouvez également enregistrer le filtre de manière explicite pour pouvoir l'utiliser dans d'autres analyses.

Les filtres enregistrés et les dossiers contenant des filtres appartenant au domaine de l'analyse apparaissent à la suite du nom du domaine. Si aucun filtre n'est enregistré pour le domaine, cette partie de la page est vide.

#### *Pour enregistrer un filtre de colonne comme faisant partie d'une analyse*

- **1** Dans la page Définir des critères, cliquez sur Enregistrer.
- **2** Dans la fenêtre Enregistrer l'analyse, sélectionnez l'emplacement dans lequel vous voulez enregistrer l'analyse puis cliquez sur OK.

#### *Pour enregistrer un filtre de colonne à utiliser dans d'autres analyses*

- **1** Dans la zone Filtres de la page Définir des critères, cliquez sur Enregistrer le filtre.
- **2** Dans la boîte de dialogue Enregistrer le filtre, sélectionnez le dossier dans lequel vous souhaitez enregistrer le filtre.
	- **Pour enregistrer le filtre en vue d'une utilisation personnelle, cliquez sur Mes filtres.**

Vous êtes le seul utilisateur à pouvoir accéder aux filtres enregistrés dans Mes filtres.

**Pour enregistrer le filtre en vue d'une utilisation partagée, cliquez sur Filtres publics.** 

Les filtres enregistrés dans des dossiers publics sont disponibles pour les autres utilisateurs qui ont le droit d'accéder au dossier.

- **3** Entrez le nom du filtre.
- **4** (Facultatif) Entrez la description du filtre.
- **5** Cliquez sur OK.

#### *Pour afficher les propriétés d'un filtre enregistré*

 Dans la zone Filtres de la page Définir des critères, cliquez sur l'icône Options du filtre associée au filtre dont vous souhaitez afficher les propriétés, puis sélectionnez l'option Modifier le filtre.

### **Application de filtres de colonne enregistrés à des analyses**

Vous pouvez appliquer un filtre de colonne enregistré à une analyse. Vous pouvez appliquer le contenu du filtre ou une référence au filtre.

Lorsque vous appliquez le contenu d'un filtre de colonne enregistré, le contenu réel de ce filtre est copié dans la zone Filtres de la page Définir des critères. Cela vous permet de manipuler les critères du filtre sans modifier le filtre enregistré. Lorsque vous appliquez une référence à un filtre enregistré, ce dernier n'est référencé que par son nom, et vous pouvez afficher son contenu mais pas le modifier.

#### *Pour appliquer un filtre de colonne enregistré à une analyse*

- **1** Dans la zone Filtres de la page Définir des critères, cliquez sur Ouvrir un filtre enregistré.
- **2** Naviguez jusqu'au dossier de filtres approprié, sélectionnez le filtre enregistré que vous voulez appliquer, puis cliquez sur OK.
- **3** Spécifiez vos choix éventuels dans la zone Options du filtre de la boîte de dialogue Appliquer le filtre enregistré.
- **4** Cliquez sur OK.

Le filtre apparaît dans la zone Filtres de la page Définir des critères.

## **Modification de filtres de colonne**

Vous pouvez modifier un filtre de colonne pour en changer les propriétés.

#### *Pour modifier un filtre de colonne*

**1** Dans la zone Filtres de la page Définir des critères, cliquez sur le bouton Options du filtre associé au filtre que vous voulez modifier, puis sélectionnez Modifier le filtre.

La fenêtre Créer/modifier un filtre apparaît.

**2** Apportez vos modifications, puis cliquez sur OK.

## **Modification de la formule d'un filtre de colonne**

Vous pouvez modifier la formule d'un filtre de colonne. Les modifications que vous apportez s'appliquent seulement à l'utilisation de la colonne par le filtre ; une formule peut contenir des appels à des fonctions pour effectuer des calculs plus avancés. Reportez-vous à la rubrique Utilisation des fonctions dans une analyse (page [1385\)](#page-1384-0).

#### *Pour modifier la formule de colonne d'un filtre*

- **1** Dans la zone Filtres de la page Définir des critères, cliquez sur le bouton Options du filtre associé au filtre, puis sélectionnez Modifier la formule de colonne.
- **2** Cliquez sur l'onglet Formule de colonne.
- **3** Entrez la formule dans la zone Formule de colonne.
- **4** Cliquez sur OK pour enregistrer les modifications.

### **Suppression de filtres de colonne**

Vous pouvez supprimer un seul filtre ou la totalité des filtres d'une analyse.

**REMARQUE :** Si l'analyse a déjà été enregistrée avec des filtres appliqués, enregistrez-la de nouveau pour supprimer les filtres.

#### *Pour supprimer un filtre de colonne d'une analyse*

Dans la zone Filtres de la page Définir des critères, cliquez sur l'icône X.

### **Association de filtres de colonne à d'autres filtres de colonne**

La combinaison de filtres de colonne, également connue sous le nom de filtrage entre parenthèses, vous permet de créer des filtres complexes sans que vous n'ayez de connaissances du langage SQL.

Vous pouvez combiner des filtres de colonne à l'aide des opérateurs ET et OU. L'opérateur ET implique que les critères spécifiés dans tous les filtres doivent être satisfaits. Il s'agit de la méthode par défaut adoptée pour combiner des filtres de colonne. L'opérateur OU implique que les critères spécifiés dans au moins l'un des filtres de colonne doivent être satisfaits.

#### *Pour combiner un filtre de colonne à d'autres filtres de colonne*

**1** Dans la page Définir des critères, ajoutez au moins deux filtres de colonne à une analyse ou à un filtre enregistré.

Les filtres apparaissent dans la liste de la section Filtres, séparés les uns des autres par l'opérateur AND.

- **2** Pour remplacer un opérateur ET par un opérateur OU, cliquez dessus.
- **3** Au fur et à mesure que vous ajoutez des filtres de colonne, cliquez sur les opérateurs ET et OU pour regrouper les filtres et créer les combinaisons de filtres qui vous intéressent.

Les éléments de filtres combinés sont liés par des cases.

**4** Pour couper, copier ou dégrouper des éléments liés, cliquez sur le bouton Modifier le groupe de filtres et sélectionnez l'option appropriée.

## **Empêcher le remplacement d'un filtre pendant la navigation et l'affichage d'invites**

Vous pouvez empêcher toute modification du contenu d'un filtre dans un rapport pendant la navigation et l'affichage d'invites. Un filtre protégé est toujours appliqué aux résultats.

#### *Pour empêcher toute modification d'un filtre pendant la navigation et l'affichage d'invites*

 Dans la section Filtres de la page Définir des critères, cliquez sur le bouton Options du filtre correspondant au filtre, puis sélectionnez Protéger le filtre.

#### **Utilisation de rapports enregistrés en tant que filtres**

Les filtres peuvent être combinés à d'autres filtres et basés sur les valeurs renvoyées par un autre rapport. Tout rapport enregistré qui renvoie une colonne de valeurs peut être utilisé pour filtrer la colonne sélectionnée dans votre rapport.

#### *Pour créer un filtre sur la base des résultats d'un autre rapport enregistré*

- **1** Dans la page Définir des critères, cliquez sur le bouton Nouveau filtre de la colonne dans laquelle vous souhaitez créer le filtre.
- **2** Dans la boîte de dialogue Créer/Modifier un filtre, cliquez sur Avancé, puis sélectionnez l'option Filtrer en fonction des résultats d'une autre requête.
- **3** Dans le champ Relation de la boîte de dialogue Filtrer sur la requête enregistrée, sélectionnez la relation appropriée entre les résultats et la colonne à filtrer.
- **4** Cliquez sur Parcourir, puis accédez au rapport enregistré.
- **5** Dans le champ Utiliser les valeurs de la colonne, sélectionnez la colonne à utiliser pour le filtre.

<span id="page-1305-0"></span>Si le rapport enregistré contient un nom de colonne correspondant à celui de la colonne dans laquelle vous créez le filtre, ce nom apparaît en tête de la liste des valeurs du champ Utiliser les valeurs de la colonne. Vous pouvez sélectionner une autre colonne.

**6** Cliquez sur OK.

Le filtre apparaît dans la section Filtres de la page Définir des critères.

**Remarque :** Si vous souhaitez modifier le fichier par la suite, vous pourrez uniquement agir sur les informations affichées dans la boîte de dialogue Filtrer sur la requête enregistrée.

#### **Modification des instructions SQL pour un filtre de colonne**

Vous pouvez modifier la clause logique SQL WHERE qui sera utilisée comme filtre. Bien qu'elle ne soit généralement pas nécessaire, cette option est disponible pour les utilisateurs qui ont besoin d'une fonction de filtrage avancée. Pour une description complète de la syntaxe SQL, consultez un ouvrage de référence SQL d'autres fournisseurs, un manuel de référence sur SQL acheté auprès de l'un des fournisseurs de base de données, ou bien un site de référence en ligne. Pour plus d'informations sur l'utilisation du langage SQL, reportez-vous à la rubrique Utilisation des fonctions dans une analyse (page [1385\)](#page-1384-0).

#### *Pour modifier les instructions SQL générées pour un filtre de colonne*

- **1** Dans la fenêtre Créer/modifier un filtre, cliquez sur Avancé, puis sélectionnez l'option Convertir ce filtre en SQL.
- **2** Entrez vos modifications dans la zone de texte puis cliquez sur OK.

Le filtre apparaît dans la zone Filtres de la page Définir des critères. Une fois que vous avez choisi cette option, la modification du filtre vous affichera toujours le code SQL que vous avez entré.

*Exemple : Identification des clients dont le volume des ventes est le plus important*

L'exemple suivant fait état des données sur les 10 clients dont le volume des ventes a été le plus important en 2003.

"Date de clôture"."Année civile" = 2003

AND RANK("Métriques des opportunités"."Chiffre d'affaires clôturé") <= 10

# **Modification des propriétés d'une colonne**

Vous pouvez modifier les propriétés d'une colonne pour contrôler son aspect, sa mise en page et son contenu. En outre, vous pouvez spécifier la mise en forme à appliquer uniquement lorsque le contenu de la colonne remplit certaines conditions. Par défaut, les sélections que vous effectuez pour une colonne ne s'appliquent qu'au rapport actuel.

#### **Modification de la présentation du contenu d'une colonne**

La présentation par défaut du contenu d'une colonne repose sur des feuilles de style en cascade et des fichiers de message XML. Vous pouvez utiliser l'onglet Style de la fenêtre Propriétés de la colonne pour remplacer plusieurs paramètres par défaut, tels que la police et la taille de police à utiliser. Vos sélections ne s'appliquent qu'au contenu de la colonne du rapport actif.

#### *Pour modifier la présentation du contenu d'une colonne*

- **1** Sur la page Définir des critères, cliquez sur le bouton Propriétés de la colonne pour la colonne.
- **2** Dans la boîte de dialogue Propriétés de la colonne, cliquez sur l'onglet Style.
- **3** Effectuez vos sélections pour la police, la cellule, la bordure, l'image et les options de mise en forme avancées.

Pour plus d'informations, voir "Mise en forme du contenu d'une colonne" dans cette rubrique.

**4** Dans l'onglet Format des données, vous pouvez contrôler la manière dont les données s'affichent en cochant la case Ignorer le format de données par défaut.

Cette option vous permet de remplacer les caractéristiques d'affichage par défaut. Les valeurs de sélection que vous voyez peuvent varier selon le type de données. Par exemple, si la colonne contient des données numériques, vous pouvez sélectionner la façon dont vous voulez que l'application traite les nombres, par exemple dans les pourcentages, les chiffres/noms de mois ou les dates. Vous pouvez sélectionner le nombre de chiffres après la virgule, le mode d'affichage des nombres négatifs, le nombre de chiffres à afficher et le séparateur des milliers à utiliser. Si votre colonne contient du texte, vous pouvez sélectionner la façon dont il sera traité, par exemple texte brut, HTML ou lien. Selon votre sélection, la fenêtre Format du texte personnalisé affiche la chaîne HTML applicable utilisée pour l'affichage des données.

Pour utiliser un format de texte personnalisé, sélectionnez Format du texte personnalisé dans la liste déroulante Traiter le texte comme, puis entrez le format personnalisé. Vous pouvez entrer des appels HTML pour obtenir une mise en forme spéciale. Vous pouvez également entrer n'importe quelle chaîne HTML valide, y compris JavaScript, VBScript etc.

L'exemple HTML suivant définit la largeur et la hauteur de colonne des tables et des tableaux pivot. Dans l'exemple, le texte HTML entre guillemets ([html]) implique qu'il faut utiliser le langage HTML, l'arobase (@) représentant le contenu dynamique de la colonne.

[html]<span style="width:200px" style="height:50px">@</span>

Si vous n'êtes pas familier avec les langages HTML, JavaScript, VBScript, etc., consultez un manuel de référence d'un autre fournisseur.

Pour créer un format numérique personnalisé, vous pouvez utiliser le signe dièse (#) pour inclure les chiffres significatifs, et le chiffre zéro (0) pour inclure autant de chiffres que vous le spécifiez, même si le nombre ne contient pas cette information. Voici quelques exemples :

Spécifiez ##,# pour afficher 12,34 arrondi à 12,3

Spécifiez ##,000 pour afficher 12,34 comme étant 12,340

**5** Lorsque vous avez terminé, cliquez sur OK.

## **Modification de la mise en page du contenu d'une colonne**

Utilisez l'onglet Format de colonne de la fenêtre Propriétés de la colonne pour effectuer les tâches suivantes :

Indiquer si la colonne doit apparaître dans les résultats.

Par défaut, les colonnes sont généralement visibles dans les résultats. Cependant, vous serez peutêtre amené à inclure dans votre rapport une colonne que vous ne souhaitez pas afficher dans les résultats, par exemple une colonne utilisée dans la création d'un filtre.

- Affecter d'autres en-têtes de table et de colonne et leur appliquer une mise en forme personnalisée.
- Contrôler l'affichage des données en double, par exemple les valeurs de colonne qui se répètent.

Les données contenues dans une colonne de table peuvent être répétées par rapport aux lignes de données présentes dans d'autres colonnes de la table. Par exemple, si une colonne répertorie les noms des clients et une autre les régions où ils sont basés, les données de région pourraient être répétées pour chaque ligne de client. Vous pouvez choisir d'afficher les données en double une seule fois ou pour toutes les lignes. En affichant les données répétitives ou en double une seule fois, la lecture d'une table devient plus facile et la distinction entre ces données plus apparente.

**Spécifier l'interaction possible entre les utilisateurs et les résultats, par exemple, l'accès à un autre** rapport.

Vous pouvez également utiliser des fonctions et des expressions conditionnelles pour mettre en forme les résultats de multiples façons.

Vos sélections ne s'appliquent qu'au contenu de la colonne du rapport actif.

#### *Pour masquer une colonne dans les résultats*

- **1** Sur la page Définir des critères, cliquez sur le bouton Propriétés de la colonne pour la colonne.
- **2** Dans la boîte de dialogue Propriétés de la colonne, cliquez sur l'onglet de format de la colonne.
- **3** Cochez la case Masquer cette colonne si elle n'est pas déjà sélectionnée.

#### *Pour créer des en-têtes de table et de colonne personnalisés*

- **1** Cliquez sur Définir des critères.
- **2** Cliquez sur le bouton Propriétés de la colonne pour la colonne.

Si vous avez combiné les résultats de plusieurs rapports, le bouton Propriétés de la colonne se situe au niveau de la colonne de résultat. Pour plus d'informations sur les rapports, voir Association de résultats à partir de plusieurs rapports en utilisant des opérations définies (voir ["Association de](#page-1324-0)  [résultats à partir de plusieurs rapports en utilisant des opérations Set"](#page-1324-0) page [1325\)](#page-1324-0).

- **3** Dans la boîte de dialogue Propriétés de la colonne, cliquez sur l'onglet de format de la colonne.
- **4** Dans la zone En-têtes, cochez la case En-têtes personnalisés.

Cela vous permet de modifier le texte de l'en-tête et sa mise en forme.

**5** Pour modifier le texte de l'en-tête de table ou de colonne, entrez un nouvel en-tête dans la zone de texte appropriée.

L'en-tête sera utilisé dans ce rapport à la place de l'en-tête par défaut.

**REMARQUE :** vous pouvez en outre indiquer le chemin d'accès à un autre rapport dans la zone Interaction des titres de colonnes.

**6** Pour modifier le format de l'en-tête de table ou de colonne, cliquez sur le bouton Modifier le format à côté de la zone de texte.

La boîte de dialogue Modifier le format apparaît.

Effectuez vos sélections pour la police, la cellule, la bordure et les options de mise en forme avancées. Pour plus d'informations, reportez-vous à la rubrique "Mise en forme du contenu d'une colonne" cidessous.

#### *Pour supprimer les données en double*

- **1** Sur la page Définir des critères, cliquez sur le bouton Propriétés de la colonne pour la colonne.
- **2** Dans la boîte de dialogue Propriétés de la colonne, cliquez sur l'onglet de format de la colonne.
- **3** Dans la zone Suppression de valeurs, sélectionnez l'option appropriée :
	- Sélectionnez Supprimer pour afficher les données répétitives une seule fois et supprimer les lignes en double.
	- **Sélectionnez Répéter pour afficher les données répétitives pour toutes les lignes.**
	- Sélectionnez Par défaut pour conserver les caractéristiques d'affichage par défaut.

#### *Pour indiquer ce qui se passe lorsque des utilisateurs cliquent sur la colonne*

- **1** Sur la page Définir des critères, cliquez sur le bouton Propriétés de la colonne pour la colonne.
- **2** Dans la boîte de dialogue Propriétés de la colonne, cliquez sur l'onglet de format de la colonne.
- **3** Pour spécifier ce qui doit se passer lorsque des utilisateurs cliquent sur la colonne, sélectionnez l'option appropriée dans la zone Interaction des titres de colonnes :
	- Par défaut Restaure l'interaction par défaut.
	- **EXPLORIGHTER VICES EXPLORIGER EXPLORIGER LA CONSTRATE EXPLORIGHTER EXPLORIGHTER EXPLORIGHTER EXPLORIGHTER EXPLORIGHTER EXPLORIGHTER EXPLORIGHTER EXPLORIGHTER EXPLORIGHTER EXPLORIGHTER EXPLORIGHTER EXPLORIGHTER EXPLORIGHTE**
	- Naviguer Permet la navigation vers d'autres analyses. Cliquez sur le bouton Ajouter une cible de navigation, accédez à un rapport ou un tableau de bord cible, cliquez sur OK et entrez une légende pour la cible dans la zone de texte Légende. Répétez cette étape pour chaque cible de navigation que vous voulez ajouter. Cliquez sur le bouton Supprimer en regard de la zone de texte Légende pour supprimer cette cible de navigation.
	- **Aucune interaction Désactive l'exploration ou la navigation. Les interactions sont définies séparément** pour un en-tête de colonne et les données dans une colonne.

#### *Pour indiquer ce qui se passe lorsque des utilisateurs cliquent sur une valeur*

- **1** Sur la page Définir des critères, cliquez sur le bouton Propriétés de la colonne pour la colonne.
- **2** Dans la boîte de dialogue Propriétés de la colonne, cliquez sur l'onglet de format de la colonne.
- **3** Pour spécifier ce qui doit se passer lorsque des utilisateurs cliquent sur une valeur, sélectionnez l'option appropriée dans la zone Interaction des valeurs :
	- Par défaut Restaure l'interaction par défaut.
	- Exploration Vous permet d'effectuer une exploration pour afficher davantage d'informations.
	- **Naviguer Permet la navigation vers d'autres analyses. Cliquez sur le bouton Ajouter une cible de** navigation, accédez à un rapport ou un tableau de bord cible, cliquez sur OK et entrez une légende pour la cible dans la zone de texte Légende. Répétez cette étape pour chaque cible de navigation que vous voulez ajouter. Cliquez sur le bouton Supprimer en regard de la zone de texte Légende pour supprimer cette cible de navigation.
	- **Aucune interaction Désactive l'exploration ou la navigation. Les interactions sont définies séparément** pour un en-tête de colonne et les données dans une colonne.

## **Application d'une mise en forme conditionnelle au contenu d'une colonne**

Dans les tables et les tableaux pivot, la mise en forme conditionnelle vous permet de focaliser l'attention sur un élément de données, s'il remplit une certaine condition. Par exemple, vous pouvez afficher les meilleurs CA avec une couleur donnée ou afficher une image (par exemple une coupe) à côté du nom de chaque commercial qui dépasse le chiffres d'affaires d'un certain pourcentage.

Pour ce faire, vous sélectionnez une ou plusieurs colonnes dans le rapport en question, spécifiez la condition à remplir, puis sélectionnez la police, la cellule, la bordure et les options de feuille de style à appliquer lorsque la condition est remplie. Les formats conditionnels peuvent inclure des couleurs, polices, images, etc. à appliquer aux données et à la cellule de la table qui contient les données. Les étapes qui permettent de spécifier une condition sont très similaires à celles utilisées pour la création de filtres.

Vous pouvez ajouter plusieurs conditions pour que les données et la cellule de la table s'affichent dans l'un des différents formats, en fonction de la valeur des données. Par exemple, vous pouvez afficher les mauvais chiffres d'affaires avec une certaine couleur et les meilleurs avec une autre.

Il existe des différences de mise en forme conditionnelle subtiles entre les tables classiques et les tableaux pivot. Les formats conditionnels qui mettent en forme une colonne selon la valeur d'une autre colonne ne sont pas répercutés dans un tableau pivot, mais le sont dans une table standard. Par exemple, le fait de définir la couleur du nom d'une région en fonction du chiffre d'affaires n'a aucun effet dans un tableau pivot. Pourtant, le fait de définir la couleur des données de vente d'après leur valeur est répercuté dans un tableau pivot, tout comme le fait de définir la couleur du nom d'une région en fonction du nom réel ; par exemple, l'affichage d'une valeur de la région Est en gras et en couleur.

**REMARQUE :** Dans les tableaux pivot, les conditions sont évaluées par rapport aux valeurs calculées ou regroupées par le tableau pivot. La mise en forme conditionnelle est appliquée en fonction de la valeur sousjacente, même si vous sélectionnez les options Afficher comme pour présenter les données sous forme de pourcentage ou d'index.

Vos sélections ne s'appliquent qu'au contenu de la colonne du rapport actif.

#### *Pour ajouter une mise en forme conditionnelle à une colonne d'un rapport.*

- **1** Sur la page Définir des critères, cliquez sur le bouton Propriétés de la colonne pour la colonne.
- **2** Dans la boîte de dialogue Propriétés de la colonne, cliquez sur l'onglet Format conditionnel.
- **3** Cliquez sur le bouton Ajouter une condition et sélectionnez la colonne souhaitée dans le rapport à utiliser pour créer la condition.

La fenêtre Créer/modifier un filtre apparaît. Sélectionnez l'opérateur et une valeur pour la condition.

**REMARQUE :** Lorsque vous accédez à la boîte de dialogue Créer/modifier un filtre depuis l'onglet Format conditionnel, elle n'affiche que les options qui s'appliquent aux formats conditionnels. Par exemple, la liste déroulante Opérateur affiche le sous-ensemble d'opérateurs qui sont utilisés dans les formats conditionnels.

**4** Cliquez sur OK dans la fenêtre Créer/modifier un filtre.

La boîte de dialogue Modifier le format apparaît.

**5** Effectuez vos sélections pour la police, la cellule, la bordure, l'image et les options de mise en forme avancées.

Pour plus d'informations, voir "Mise en forme du contenu d'une colonne" dans cette rubrique.

**REMARQUE :** Si vous spécifiez une image comme faisant partie de la mise en forme conditionnelle, elle apparaît conditionnellement dans les résultats.

**6** Cliquez sur OK lorsque vous avez terminé pour revenir à la fenêtre Propriétés de la colonne.

La fenêtre Propriétés de la colonne affiche la condition et la mise en forme conditionnelle à appliquer.

Les colonnes sont évaluées dans l'ordre dans lequel elles sont répertoriées.

- Pour réorganiser une colonne, cliquez sur les boutons Déplacer vers le haut ou Déplacer vers le bas.
- **Pour supprimer une colonne de la condition, cliquez sur le bouton Supprimer.**
- **Pour modifier une condition ou une mise en forme conditionnelle, cliquez dessus.**
- **7** Vous pouvez spécifier une autre condition à inclure ou cliquer sur OK si vous avez terminé.

Les exemples suivants décrivent de quelle manière la mise en forme conditionnelle peut être appliquée aux résultats.

Supposons qu'un rapport comprenne 10 catégories de classement avec, dans la colonne, la valeur 1 indiquant le pire classement et la valeur 10, le meilleur. Vous pouvez appliquer une mise en forme conditionnelle pour afficher ce qui suit :

- Une image pour indiquer un mauvais classement dans les colonnes qui contiennent la valeur 1, 2 ou 3.
- Une image différente pour indiquer un classement moyen dans les colonnes qui contiennent la valeur 4, 5, 6 ou 7.
- Une troisième image pour indiquer un bon classement dans les colonnes qui contiennent la valeur 8, 9 ou 10.

Dans la fenêtre Images, sélectionnez l'option de placement d'image Images uniquement. Dans l'affichage des résultats, seules les images apparaissent dans les colonnes, et non les valeurs de classement.

## **Mise en forme du contenu d'une colonne**

Utilisez la fenêtre Modifier le format (et les options de l'onglet Style de la fenêtre Propriétés de la colonne) pour sélectionner la police, la cellule, la bordure et les options de mise en forme avancées pour les données de colonne qui s'affichent à l'intérieur d'une cellule dans un format tabulaire, tel qu'une table ou un tableau pivot. Vous pouvez également définir les paramètres des en-têtes de table et de colonne.

Si vous remplacez les propriétés de mise en forme par défaut d'une colonne, vos sélections sont statiques. Si vous spécifiez des propriétés de mise en forme conditionnelle pour une colonne, vos sélections ne s'appliquent que lorsque la condition est remplie.

#### *Pour utiliser la fenêtre Modifier le format ou l'onglet Style de la fenêtre Propriétés de la colonne*

- **1** Sur la page Définir des critères, cliquez sur le bouton Propriétés de la colonne pour la colonne.
- **2** Dans la boîte de dialogue Propriétés de la colonne, cliquez sur l'onglet Style.
- **3** Dans la zone Police, sélectionnez la famille, la taille, la couleur et le style (tel que gras) de police et les effets à appliquer (tels que le soulignement).
- **4** Dans la zone Cellule, effectuez vos sélections concernant l'alignement, la couleur de l'arrière-plan et l'image à afficher à l'intérieur de la cellule.
	- Les sélections relatives aux alignements horizontal et vertical sont similaires à celles de la justification de texte dans les programmes de traitement de texte. L'alignement vertical n'a aucune répercussion à moins que la colonne ne s'étende sur plusieurs lignes d'autres colonnes.

#### **Pour l'alignement horizontal :**

Sélectionnez Gauche pour aligner les données à gauche. Il s'agit de la justification la plus courante pour les données textuelles. Sélectionnez Droite pour aligner les données à droite. Il s'agit de la justification la plus courante pour les données numériques. Sélectionnez Centre pour centrer les données. Pour conserver l'alignement des données par défaut affecté à cette colonne, sélectionnez Par défaut.

#### **Pour l'alignement vertical :**

Sélectionnez Haut pour aligner les données au sommet de la cellule de la table. Sélectionnez Bas pour aligner les données au bas de la cellule de la table. Sélectionnez Centre pour aligner les données au centre de la cellule de la table. Pour conserver l'alignement vertical par défaut affecté à cette colonne, sélectionnez Par défaut.

**Lorsque vous cliquez sur le bouton Image, la fenêtre Images s'ouvre.** 

- Sélectionnez l'option Aucune image si vous ne voulez pas inclure d'image.
- Pour inclure une image personnalisée, sélectionnez l'option Image personnalisée et précisez le chemin approprié dans la zone de texte. L'image doit être accessible à tous les utilisateurs qui verront les résultats. Il est possible d'utiliser des images personnalisées dans les résultats conditionnels et non conditionnels.
- Pour inclure une image, utilisez la fenêtre de sélection d'images. Elle affiche des images utiles à la mise en forme conditionnelle, telles que des compteurs et des flèches de tendance. Le volet gauche affiche les catégories d'images. Lorsque vous cliquez sur une catégorie, le volet droit

affiche les images appartenant à cette catégorie. Effectuez votre sélection en activant le bouton radio à côté de l'image que vous voulez utiliser.

Pour spécifier l'emplacement de l'image dans la cellule, effectuez une sélection dans la liste déroulante Placement de l'image :

Par défaut - Affiche les images dans la position par défaut (généralement à gauche des données ou de l'en-tête de colonne).

Images à gauche - Affiche les images à gauche des données ou de l'en-tête de colonne.

Images à droite - Affiche les images à droite des données ou de l'en-tête de colonne.

Images uniquement - Affiche uniquement l'image, et non les données ni l'en-tête de colonne.

- **5** Dans la zone Bordure, effectuez vos sélections pour la position, la couleur et le style de la bordure de la cellule.
- **6** Dans la zone Options de mise en forme supplémentaires, effectuez vos sélections pour la colonne : largeur, hauteur, retrait (remplissage gauche), remplissage droit, remplissage haut et remplissage bas.
- **7** Dans la zone Options de style CSS personnalisées (HTML uniquement), vous pouvez remplacer les éléments de style et de classe spécifiés dans des feuilles de style . Cette fonctionnalité est destinée aux utilisateurs qui savent manipuler les feuilles de style en cascade.
	- Développez la zone Options de style CSS personnalisées (HTML uniquement) en cliquant sur l'icône +.
	- Cliquez sur la case située à côté des paramètres que vous voulez utiliser, puis indiquez l'emplacement de la classe, du style ou de la feuille de style.

Par exemple, pour Utiliser un style CSS personnalisé, vous pouvez entrer des attributs de style CSS valides, séparés par des points-virgules, tels que :

text-align: center; color: red

**8** Cliquez sur OK lorsque vous avez terminé pour fermer la fenêtre.

### **Utilisation de chaînes de format de date/heure personnalisées**

Les chaînes de format de date/heure personnalisées proposent des options supplémentaires de mise en forme des colonnes qui contiennent des horodatages, des dates et des heures.

#### *Pour entrer une chaîne de format de date/heure personnalisée*

- **1** Sur la page Définir des critères, cliquez sur le bouton Propriétés de la colonne comportant un horodatage, une date ou une heure.
- **2** Dans la boîte de dialogue Propriétés de la colonne, cochez la case dans la zone Format des données.
- **3** Dans le champ Format de date, sélectionnez Personnalisé dans la liste déroulante.
- **4** Dans le champ Format de date personnalisé, entrez la chaîne de format personnalisée exactement comme indiqué dans les tableaux suivants sans omettre les crochets ouvrants et fermants ([ ]).

**REMARQUE :** Vous devez entrer la chaîne de format personnalisée dans le champ Format de date personnalisé. Les chaînes de format personnalisées ne peuvent pas être sélectionnées dans la liste déroulante.

#### **Chaînes de format personnalisées générales**

Le tableau suivant décrit certaines chaînes de format personnalisées générales et ce qu'elles permettent d'afficher. Elles permettent d'afficher les champs de date/heure dans les paramètres linguistiques de l'utilisateur.

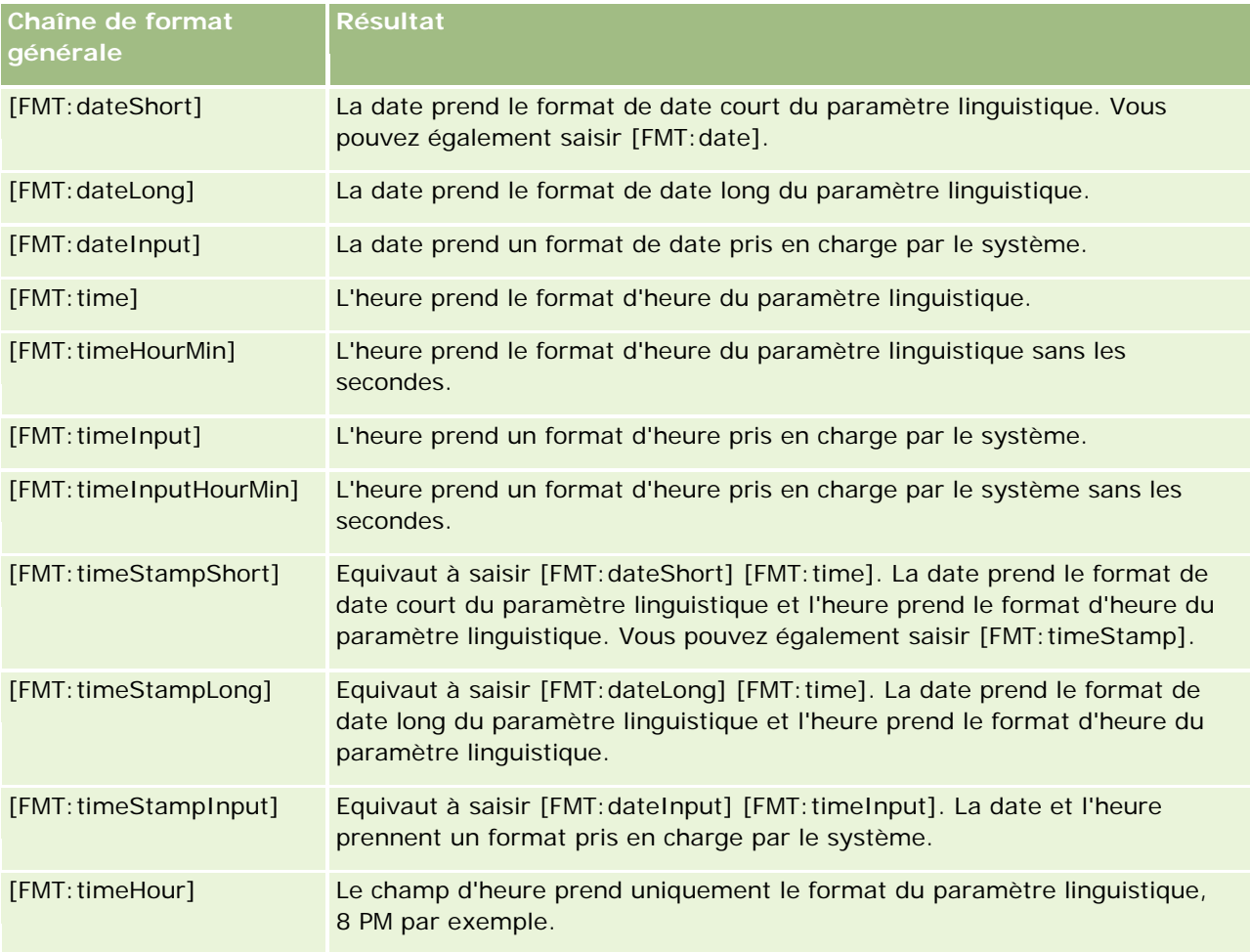

#### **Chaînes de format ODBC personnalisées**

Le tableau suivant présente les chaînes de format personnalisées saisies selon la norme ODBC et ce qu'elles permettent d'afficher. Elles permettent d'afficher les champs de date/heure selon la norme ODBC.

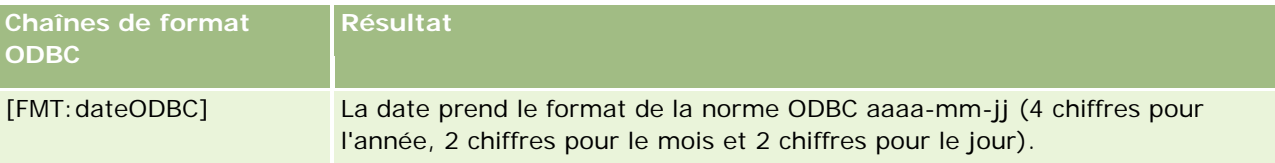

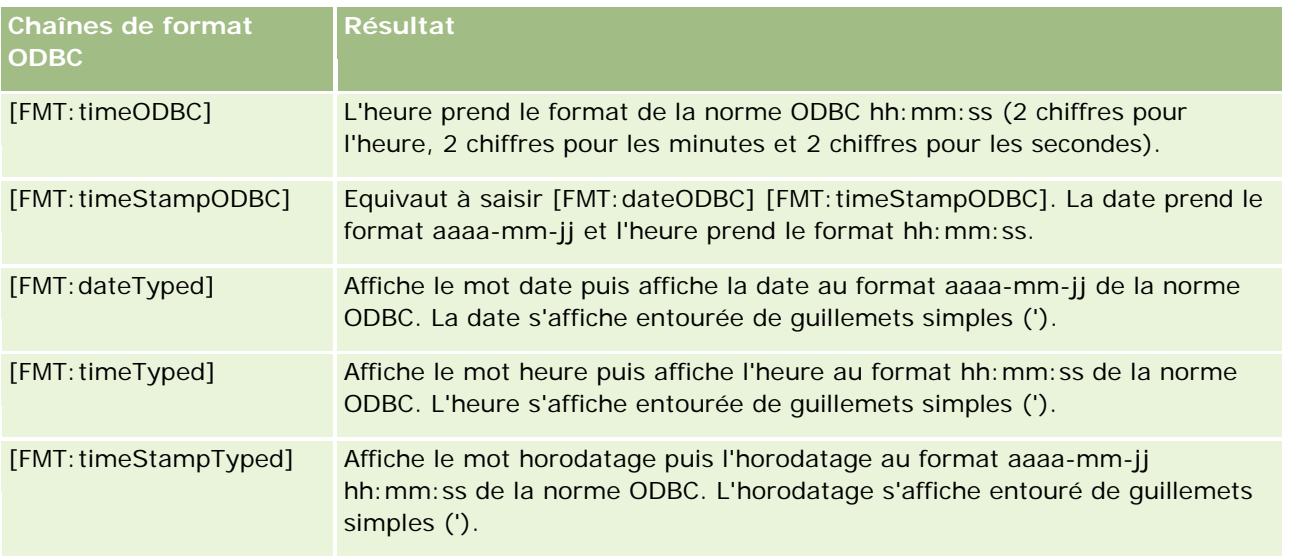

#### **Chaînes de format personnalisées pour les champs de type entier**

Le tableau suivant présente les chaînes de format personnalisées disponibles lors de l'utilisation des champs de type entier. Elles permettent d'afficher les noms des mois et des jours dans les paramètres linguistiques de l'utilisateur.

Les champs de type entier contiennent des entiers qui représentent le mois de l'année ou le jour de la semaine. Pour les mois, 1 représente janvier, 2 représente février, etc. jusqu'à 12 qui représente décembre. Pour les jours de la semaine, 1 représente le dimanche, 2 représente le lundi etc. jusqu'à 7 qui représente le samedi.

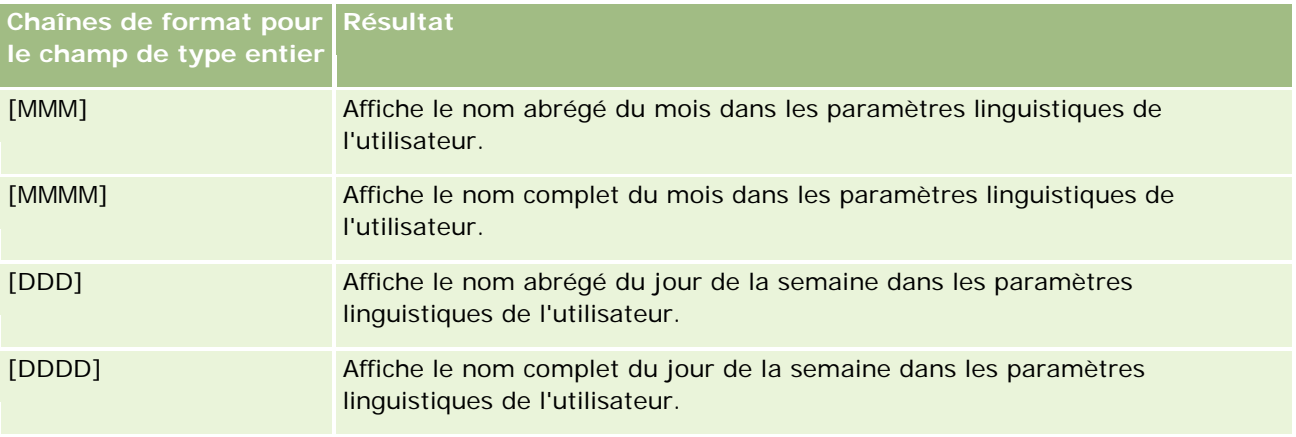

#### **Chaînes de format personnalisées pour la conversion en heures**

Le tableau suivant présente les chaînes de format personnalisées pouvant être utilisées pour mettre en forme des données en heures. Elles peuvent être utilisées avec les types de champ suivants :

 Les champs contenant des nombres entiers ou réels qui représentent le temps écoulé depuis le début de la journée (12:00 AM).

Les champs dont le résultat est au format [FMT: timeHour]. (ce format affiche le champ d'heure uniquement dans le format des paramètres linguistiques, 8 PM par exemple).

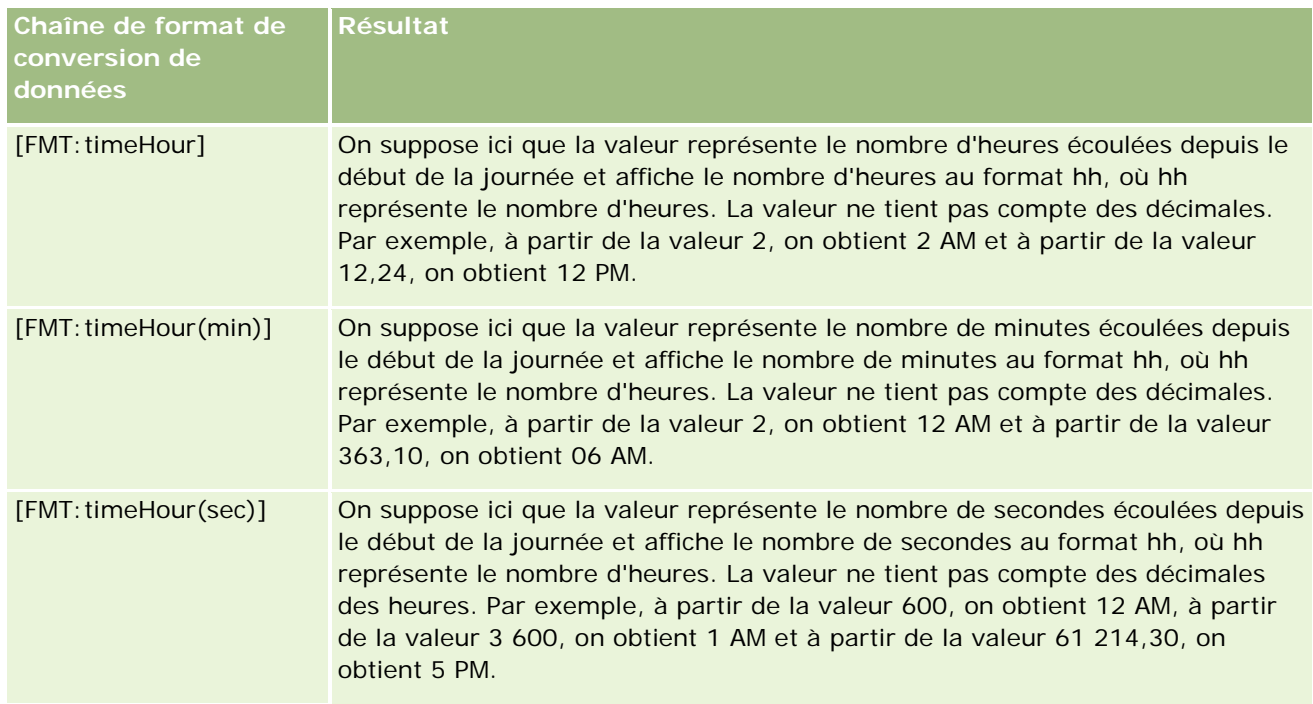

#### **Chaînes de format personnalisées pour la conversion en heures et en minutes**

Le tableau suivant présente les chaînes de format personnalisées pouvant être utilisées pour mettre en forme des données en heures et en minutes. Elles peuvent être utilisées dans les champs qui contiennent des nombres entiers ou réels qui représentent le temps écoulé depuis le début de la journée (12:00 AM).

Elles peuvent également être utilisées lorsque le résultat est au format [FMT:timeHourMin]. (ce format affiche l'heure au format d'heure des paramètres linguistiques sans les secondes).

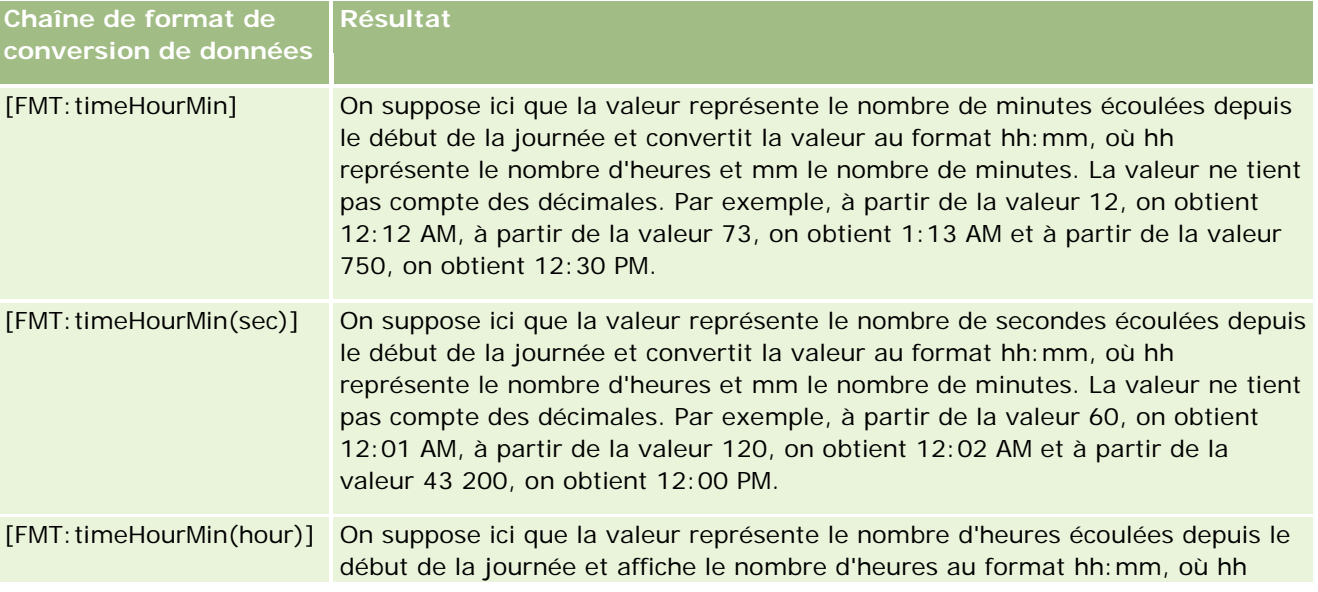

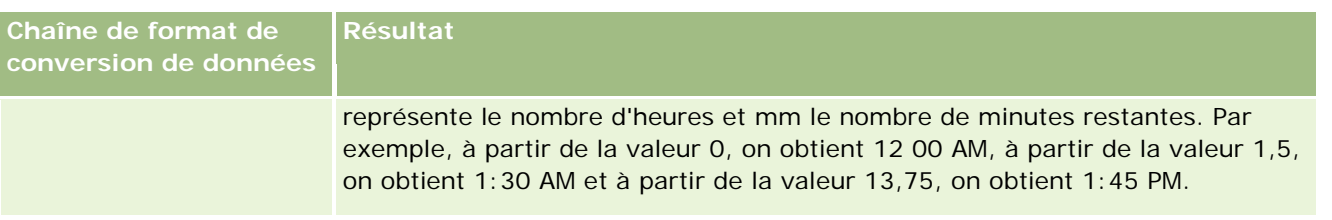

#### **Chaînes de format personnalisées pour la conversion en heures, en minutes et en secondes**

Le tableau suivant présente les chaînes de format personnalisées pouvant être utilisées pour mettre en forme des données en heures, en minutes et en secondes. Ces chaînes peuvent être utilisées dans les champs qui contiennent des nombres entiers ou réels représentant l'heure.

Elles peuvent également être utilisées lorsque le résultat est au format [FMT:time], décrit dans la rubrique Chaînes de format personnalisées générales. (ce format affiche l'heure au format d'heure des paramètres linguistiques).

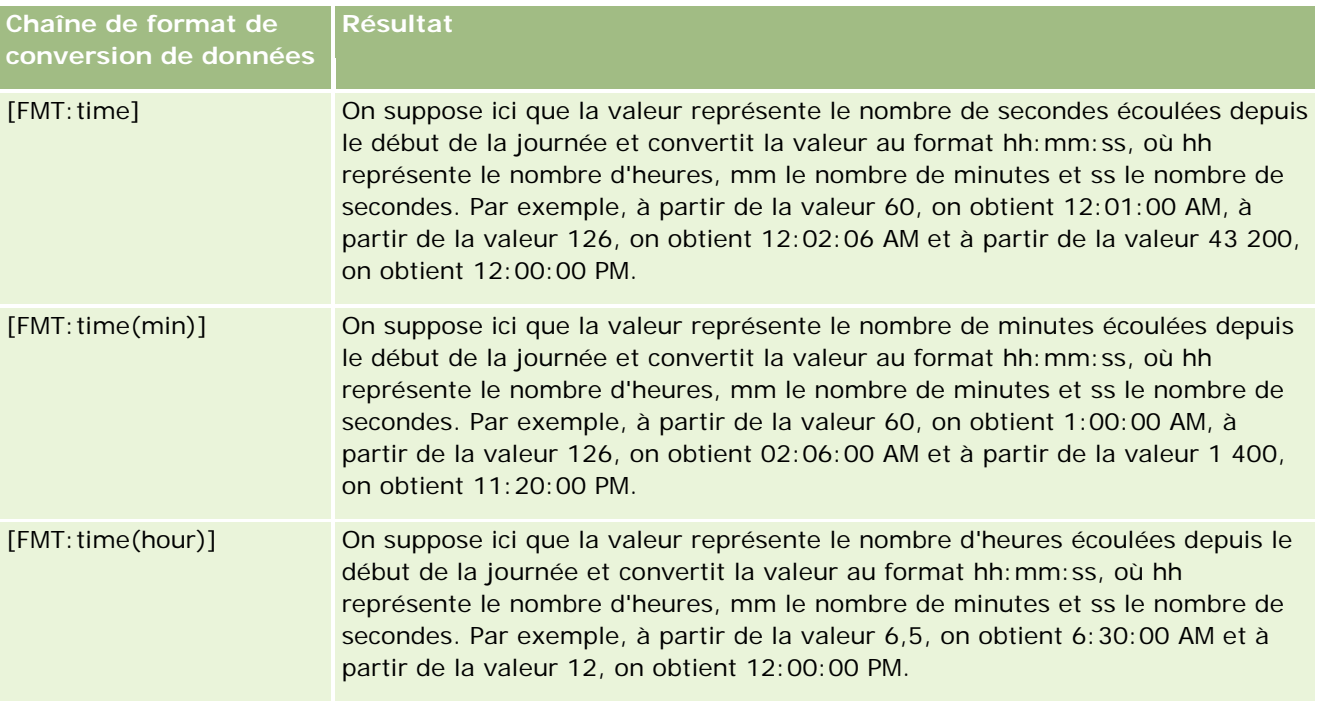

## **Formats personnalisées avancés**

Outre les formats décrits précédemment, vous pouvez formater des dates et des heures en créant votre propre format à l'aide de certains des formats de date et heure usuels décrits dans le tableau suivant.

Par exemple, à l'aide des formats suivants, vous pouvez créer le format :

jjjj - h:mm tt

lequel formate les champs d'horodatage de la manière suivante :

Lundi - 4:03 PM

**REMARQUE :** lorsque vous utilisez ces formats, n'incluez pas les crochets ([ ]) qui sont obligatoires avec d'autres formats.

Si les formats suivants offrent une plus grande souplesse de mise en forme, ils ne permettent pas aux formats de date de changer en fonction des paramètres régionaux de l'utilisateur, alors que cela est possible avec la plupart des formats précédents.

**Format Résultat** j Numéro du jour du mois (exemple : 1 à 31). Les valeurs à un seul chiffre ne commencent pas par un zéro (0). jj Identique à j, mais les valeurs à un seul chiffre commencent par un 0. jjj Abréviation de trois lettres correspondant au jour de la semaine (exemple : Dim, Lun). jjjj Nom complet du jour de la semaine (exemple : Dimanche, Lundi). M Numéro du mois (exemple : 1, 12). Les valeurs à un seul chiffre ne commencent pas par un zéro (0). MM Identique à M, mais les valeurs à un seul chiffre commencent par un 0. MMM Abréviation de trois lettres correspondant au mois (exemple : Jan, Fév). MMMM Nom complet du mois (exemple : Janvier, Février). aa Valeur à deux chiffres correspondant à l'année (exemple: 06). aaaa Valeur à quatre chiffres correspondant à l'année (exemple: 2006) h Heure au format 12 heures. Les valeurs à un seul chiffre ne commencent pas par un zéro (0). hh Identique à h, mais les valeurs à un seul chiffre commencent par un 0.

Le tableau suivant décrit certains formats usuels de date et d'heure.

Heure au format 24 heures. Les valeurs à un seul chiffre ne commencent pas par un zéro (0).

HH Identique à H, mais les valeurs à un seul chiffre commencent par un 0. m Nombre de minutes. Les valeurs à un seul chiffre ne commencent pas par un zéro (0).

mm Identique à m, mais les valeurs à un seul chiffre commencent par un 0.

s Nombre de secondes. Les valeurs à un seul chiffre ne commencent pas par un zéro  $(0).$ 

ss Identique à s, mais les valeurs à un seul chiffre commencent par un 0.

tt Indicateurs AM et PM. A utiliser avec les formats h et hh.

# **Définition de formules de colonne**

Les utilisateurs avancés peuvent créer des formules ou modifier des formules existantes à l'aide des fonctions intégrées. Oracle CRM On Demand prend en charge de nombreuses fonctions SQL-92 ainsi que des extensions vers SQL-92. Pour plus d'informations sur les fonctions disponibles, reportez-vous à la rubrique Utilisation des fonctions dans une analyse (page [1385\)](#page-1384-0).

#### *Pour modifier ou ajouter une formule*

- **1** Sur la page Définir des critères, cliquez sur le bouton Modifier la formule correspondant à la colonne devant faire l'objet d'un ajout ou d'une modification de formule.
- **2** Dans la boîte de dialogue Modifier la formule de colonne, cliquez sur l'onglet de formule de colonne.
- **3** Cochez la case En-têtes personnalisés si vous voulez modifier le texte de l'en-tête du tableau et de l'entête de la colonne.
- **4** Modifiez la formule à l'aide des boutons situés sous la case à cocher Formule de colonne.
- **5** Sélectionnez une règle d'agrégation dans la liste déroulante Règle d'agrégation.
- **6** Si nécessaire, sélectionnez l'onglet Classes et combinez plusieurs valeurs ou plages de valeurs en classes.

Pour plus d'informations, reportez-vous à la procédure "Pour combiner plusieurs valeurs ou plages de valeurs en combinaisons" dans cette rubrique.

**7** Cliquez sur OK.

Dans une analyse, vous pouvez également utiliser des fonctions et des expressions conditionnelles pour présenter les résultats d'une recherche de multiples façons.

#### *Pour combiner plusieurs valeurs ou plages de valeurs en classes*

- **1** Dans la boîte de dialogue Modifier la formule de colonne, cliquez sur l'onglet Combinaisons.
- **2** Cliquez sur Ajouter une combinaison, saisissez les valeurs ou plages de valeurs à combiner dans la combinaison, puis cliquez sur OK.
- **3** Dans la boîte de dialogue Modifier le nom de la combinaison, attribuez un nom à la combinaison.
- **4** Répétez les étapes 2 et 3 pour ajouter toutes les combinaisons souhaitées.

Toutes les occurrences des différentes valeurs qui constituent la classe dans le jeu de résultats seront remplacées par le nom de la classe. Les agrégations sont également effectuées en conséquence.

# **Ajout de liens d'action aux résultats**

Vous pouvez ajouter des liens d'action aux résultats. Ces liens permettent aux utilisateurs d'accéder aux pages de détails en cliquant sur les liens des enregistrements contenus dans les rapports. Vous pouvez ajouter des liens d'action en utilisant les méthodes suivantes :

- **Utilisation des classes Lien d'action.** Cette méthode permet de configurer le nom du type d'enregistrement dans le rapport sous forme de lien d'action. La classe Lien d'action prend la valeur du champ N° de ligne dans le rapport et l'utilise pour récupérer l'enregistrement spécifique à partir d'Oracle CRM On Demand. Vous pouvez utiliser cette méthode pour les types d'enregistrement suivants : Compte, Campagne, Interlocuteur, Lead, Opportunité, Demande d'assistance et Utilisateur.
- **Utilisation des URL.** Cette méthode permet de créer des liens vers tout type d'enregistrement à partir d'une vue de tableau ou de tableau croisé dynamique. Vous pouvez configurer la colonne ID du type d'enregistrement sous forme de lien d'action.

REMARQUE : Si les utilisateurs cliquent sur les liens Action d'une page contenant une présentation dynamique, les liens s'affichent avec une présentation standard pour cette page.

## **A propos des noms de type d'enregistrement dans les liens d'action**

Lorsque vous ajoutez un lien d'action, vous devez utiliser le nom d'origine du type d'enregistrement dans le code ou l'URL qui ajoute le lien. Si l'administrateur de votre société a changé le nom des types d'enregistrement dans Oracle CRM On Demand, vous devez déterminer le nom d'origine du type d'enregistrement dans lequel vous souhaitez ajouter le lien. Par exemple, il est possible que l'administrateur de votre société ait renommé le type d'enregistrement Compte afin de l'appeler désormais *Client*. Pour que vous puissiez ajouter un lien d'action à un résultat pour le type d'enregistrement Client, le code de lien ou l'URL doit faire référence au type d'enregistrement Compte (c'est-à-dire le nom d'origine du type d'enregistrement). Selon le type de lien que vous souhaitez créer, utilisez le nom du type d'enregistrement dans votre code ou URL de la façon suivante :

 Lorsque vous ajoutez un lien d'action pour le type d'enregistrement Client (qui était à l'origine le type d'enregistrement Compte) à l'aide des classes Lien d'action, utilisez le nom du type d'enregistrement *Compte* dans le code de lien, comme illustré dans l'exemple ci-après :

[html]"<a onClick=\"javascript:LinkOccam (this, 'account');\">"@"</a>"

Lorsque vous ajoutez des liens d'action à l'aide des classes Lien d'action, le nom du type d'enregistrement ne doit comporter que des lettres minuscules dans le code du lien.

**CONSEIL :** Pour déterminer le nom d'origine du type d'enregistrement pour lequel vous souhaitez ajouter un lien, ouvrez la page d'accueil du type d'enregistrement. L'URL qui se trouve dans le champ Adresse de la fenêtre du navigateur affiche le nom d'origine du type d'enregistrement. Dans l'exemple pour lequel le type d'enregistrement Compte a été renommé et s'appelle maintenant *Client*, la page d'accueil Client affiche l'URL suivante :

#### https://nom\_serveur/OnDemand/user/AccountHomePage

où :

*nom\_serveur* est l'URL utilisée pour se connecter à Oracle CRM On Demand.

 Lorsque vous ajoutez un lien d'action pour le type d'enregistrement Client (qui était à l'origine le type d'enregistrement Compte) à l'aide d'une URL, utilisez le nom du type d'enregistrement *Compte* dans l'URL, comme illustré dans l'exemple ci-après :

"http://"@[html]"<a target= top

#### href=https://*nom\_serveur*/OnDemand/user/AccountDetail?OMTGT=AccountDetailForm&OMTHD=Acc ountDetailNav&AccountDetailForm.Id="@">"@"</a>"

**CONSEIL :** Pour déterminer l'URL correcte de la page Détail d'un type d'enregistrement, ouvrez cette page pour tout enregistrement ayant ce type. Dans le champ Adresse de la barre de titre de la fenêtre du navigateur, copiez la partie appropriée de la chaîne d'adresse, de *http* à *Id=*. Dans l'exemple où le type d'enregistrement Compte a été renommé Client, l'URL est copiée à partir de la page Détail d'un enregistrement Client.

Dans certains cas, le nom du type d'enregistrement complet est utilisé à tous les emplacements de l'adresse URL pour une page de détails de type d'enregistrement, comme cela est illustré dans l'adresse URL de l'exemple précédent. En revanche, dans d'autres cas, une version abrégée du nom du type d'enregistrement est utilisée à certains emplacements de l'adresse URL.

Par exemple, si le type d'enregistrement pour lequel vous ajoutez le lien désignait initialement le type d'enregistrement Opportunité, l'adresse URL est la suivante :

"http://"@[html]"<a target=\_top href=https://*server\_name*/OnDemand/user/OpportunityDetail?OMTGT=OpptyDetailForm&OMTHD=O pportunityDetailNav&OpptyDetailForm.Id="@">"@"</a>"

La procédure suivante explique comment ajouter des liens d'action à l'aide des classes Lien d'action.

#### *Pour ajouter des liens d'action à l'aide des classes Lien d'action*

**1** Dans la page Définir des critères d'Oracle CRM On Demand Answers, ajoutez des colonnes au rapport.

Vous devez ajouter le champ du nom du type d'enregistrement (par exemple, le nom du compte) et le champ ID du type d'enregistrement (par exemple, ID du compte) dans le rapport. Vous devez également placer le champ ID immédiatement à droite du nom du champ lors de la mise en page du rapport.

- **2** Cliquez sur le bouton Propriétés de la colonne pour la colonne ID du type d'enregistrement.
- **3** Dans la boîte de dialogue Propriétés de la colonne, cliquez sur l'onglet de format de la colonne.
- **4** Dans l'onglet Format de la colonne, cochez la case Masquer cette colonne, puis cliquez sur OK.
- **5** Dans la page Définir des critères, cliquez sur le bouton Propriétés de la colonne pour la colonne Nom du type d'enregistrement.
- **6** Dans la boîte de dialogue Propriétés de la colonne, cliquez sur l'onglet Style.
- **7** Dans l'onglet Style, effectuez les opérations suivantes :
	- **a** Développez la zone Options de style CSS personnalisées ( (HTML uniquement) en cliquant sur l'icône plus  $(+)$ .
	- **b** Cochez la case Utiliser la classe CSS personnalisée et saisissez *ActionLink* dans la zone de texte.
- **8** Cliquez sur l'onglet Format des données.

- **9** Dans l'onglet Format des données, effectuez les opérations suivantes :
	- **a** Cochez la case de remplacement du format de données par défaut.
	- **b** Dans la zone permettant de traiter le texte comme une liste, sélectionnez Format de texte personnalisé.
	- **c** Dans le champ Format de texte personnalisé, tapez un texte similaire à l'exemple suivant après le signe  $(\textcircled{\scriptsize{\circ}})$ .

Dans cet exemple, un lien d'action est créé pour un compte :

[html]"<a onClick=\"javascript:LinkOccam (this, 'account');\">"@"</a>"

Pour créer un lien d'action destiné à l'un des autres types d'enregistrement prenant en charge les liens d'action créés avec les classes Lien d'action, remplacez le terme *compte* de l'exemple précédent par *campagne*, *interlocuteur*, *lead*, *opportunité*, *service* ou *utilisateur*. en fonction de vos besoins. Le nom du type d'enregistrement doit être écrit totalement en minuscules.

**REMARQUE :** Vous devez utiliser le nom du type d'enregistrement d'origine dans le code de lien. Si l'administrateur de votre société a renommé les types d'enregistrement dans Oracle CRM On Demand, vous devez déterminer le nom d'origine du type d'enregistrement dans lequel vous ajoutez des liens d'action et utiliser ce nom dans le code de lien.

- **10** Cliquez sur OK.
- **11** Pour afficher un aperçu du rapport, cliquez sur Afficher un aperçu de l'analyse.

La procédure suivante explique comment ajouter des liens d'action à l'aide d'URL. Vous pouvez utiliser cette procédure pour ajouter des liens d'action à tout type d'enregistrement.

#### *Pour ajouter des liens d'action à l'aide d'URL*

**1** Dans la page Définir des critères d'Oracle CRM On Demand Answers, ajoutez des colonnes au rapport, notamment la colonne de l'ID du type d'enregistrement (par exemple, l'ID du compte).

**REMARQUE :** Pour que le lien d'action fonctionne, ajoutez le champ ID du type d'enregistrement dans le rapport.

- **2** Cliquez sur le bouton Propriétés de la colonne pour la colonne ID du type d'enregistrement.
- **3** Dans la boîte de dialogue Propriétés de la colonne, cliquez sur l'onglet Format des données.
- **4** Dans l'onglet Format des données, effectuez les opérations suivantes :
	- **a** Cochez la case de remplacement du format de données par défaut.
	- **b** Dans la zone permettant de traiter le texte comme une liste, sélectionnez Format de texte personnalisé.
	- **c** Dans le champ Format de texte personnalisé, entrez le code du lien après le signe (@), comme illustré dans l'exemple suivant.

<span id="page-1322-0"></span>"http://"@[html]"<a target= top

href=https://nom\_serveur/OnDemand/user/OpportunityDetail?OMTHD=OpportunityDetailNav&OM TGT=OpptyDetailForm&OpptyDetailForm.Id="@">"@"</a>"

où :

*nom\_serveur* apparaît dans cet exemple, utilisez l'URL vous servant à vous connecter à Oracle CRM On Demand.

Dans l'exemple précédent, l'adresse URL est destinée au type d'enregistrement Opportunité. Utilisez l'adresse URL appropriée pour le serveur Oracle CRM On Demand et le type d'enregistrement pour lequel vous créez le lien.

**REMARQUE :** Vous devez utiliser le nom du type d'enregistrement d'origine dans l'URL. Si l'administrateur de votre société a renommé les types d'enregistrement dans Oracle CRM On Demand, vous devez déterminer le nom d'origine du type d'enregistrement dans lequel vous ajoutez des liens d'action et utiliser ce nom dans l'URL.

Pour chaque enregistrement du rapport, Oracle CRM On Demand Answers remplace le signe arobase (@) final dans la chaîne contenant la valeur de l'ID du type d'enregistrement. Si vous ne voulez pas que le lien affiche l'ID du type d'enregistrement, remplacez le signe arobase (@) final par le texte que vous souhaitez afficher. Dans l'exemple suivant, l'ID du lien d'action sera remplacé par le terme *View* :

"http://"@[html]"<a target=\_top href=https://*nom\_serveur*/OnDemand/user/OpportunityDetail?OMTHD=OpportunityDetailNav&OM TGT=OpptyDetailForm&OpptyDetailForm.Id="@">View</a>"

- **5** Cliquez sur OK.
- **6** Pour afficher un aperçu du rapport, cliquez sur Afficher un aperçu de l'analyse.

L'exemple suivant présente le code à utiliser pour un lien sur un enregistrement d'équipement :

```
"http://"@[html]"<a target=_top 
href=https://nom_serveur/OnDemand/user/AssetDetail?OMTHD=AssetDetailNav&OMTGT=AssetDetail
Form&AssetDetailForm.Id="@">"@"</a>"
```
L'exemple suivant présente le code à utiliser pour un lien sur un enregistrement de rendez-vous :

```
"http://"@[html]"<a target=_top 
href=https://nom_serveur/OnDemand/user/ApptDetail?OMTHD=ApptRead&OMTGT=ApptDetailForm&App
tDetailForm.Id="@">"@"</a>"
```
L'exemple suivant présente le code à utiliser pour un lien sur un enregistrement de tâche :

```
"http://"@[html]"<a target= top
href=https://nom_serveur/OnDemand/user/TaskDetail?OMTHD=ReadTaskDetail&OMTGT=TaskDetailFo
rm&TaskDetailForm.Id="@">"@"</a>"
```
# **Tri et réorganisation des colonnes**

Vous pouvez sélectionner l'ordre de tri des données dans une colonne et vérifier que celles-ci s'affichent dans l'ordre souhaité.

Vous pouvez spécifier l'ordre de tri pour une ou plusieurs colonnes qui apparaissent dans une analyse. Lorsque vous cliquez sur le bouton Tri, il affiche une nouvelle image pour indiquer l'ordre de tri que la colonne sélectionnée appliquera aux résultats.

#### *Pour trier une analyse en fonction des colonnes*

- **1** Sur la page Définir des critères, cliquez sur le bouton Tri par de la colonne à utiliser pour effectuer le tri. Le bouton se transforme pour indiquer l'ordre du tri.
- **2** Continuez à cliquer sur le bouton Tri jusqu'à ce que l'ordre de tri recherché apparaisse.

Le tableau suivant décrit les ordres de tri proposés.

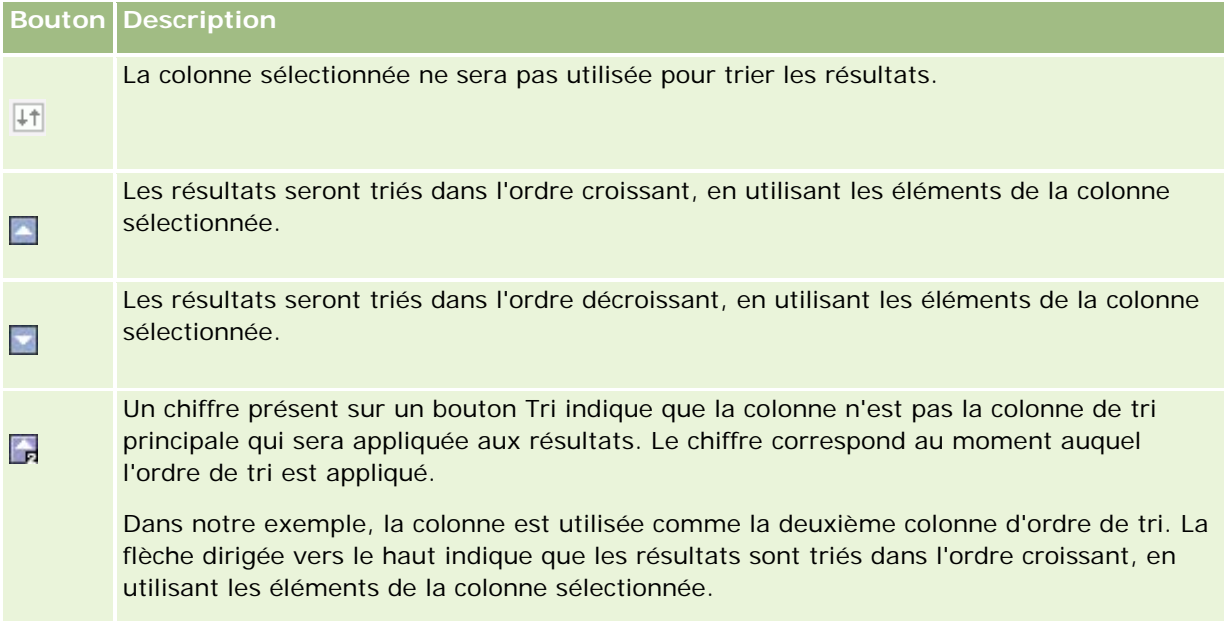

# **A propos de l'utilisation d'adresses dans les rapports**

De nombreux rapports nécessitent l'utilisation de champs d'adresse. Dans Oracle CRM On Demand, vous pouvez créer des rapports sur des adresses de deux façons différentes, en fonction de vos besoins. Dans le Domaine actif, un dossier relatif aux adresses et contenant le mot 'Détaillée' (par exemple Adresse de facturation - Détaillée) comporte des fonctions de génération de rapports sur les neuf champs d'adresse standard inclus dans Oracle CRM On Demand. Pour plus d'informations sur la façon dont chaque champ est mappé avec le format d'adresse des différents pays, reportez-vous à la rubrique A propos du mappage des pays et des adresses.

Les champs inclus à partir du dossier Détaillée des adresses ne peuvent pas faire l'objet d'une exploration dans les rapports. Les étiquettes des champs s'affichent de façon cohérente, indépendamment du pays de chaque enregistrement ou indépendamment du pays par défaut de la société de l'utilisateur dans Oracle CRM On Demand.

<span id="page-1324-0"></span>La plupart des autres champs d'adresse du Domaine actif (ceux qui ne se trouvent pas dans le dossier Détaillée) peuvent faire l'objet d'une exploration lorsqu'ils sont inclus dans des rapports. Les champs affichés correspondent à ceux qui sont associés au pays par défaut de la société de l'utilisateur dans Oracle CRM On Demand. Cependant, il est possible que tous les champs n'apparaissent pas si le pays associé à un enregistrement spécifique n'est pas identique au pays par défaut de la société de l'utilisateur dans Oracle CRM On Demand.

# **Association de résultats à partir de plusieurs rapports en utilisant des opérations Set**

Après avoir sélectionné un domaine et ajouté des colonnes à un rapport, vous pouvez associer les critères d'un ou de plusieurs domaines à l'aide d'opérations Set. Cette action associe les résultats de deux rapports ou plus dans un seul rapport.

**REMARQUE :** le nombre et les types de données des colonnes sélectionnées dans chaque composant doivent être identiques. Les longueurs de colonnes peuvent différer.

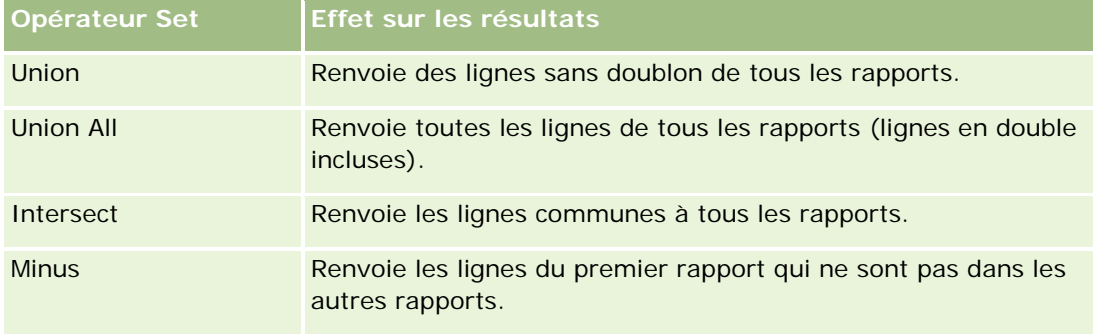

Le tableau suivant répertorie les opérateurs Set et décrit leurs effets sur les résultats.

#### *Pour associer les résultats de plusieurs rapports*

- **1** Dans la section Avancé de la page Définir des critères, cliquez sur le signe +, puis sélectionnez Associer à une analyse comparable.
- **2** Dans la fenêtre Domaine, sélectionnez un domaine contenant les données que vous souhaitez associer aux colonnes de votre rapport.

Le domaine peut être identique à celui à partir duquel sont extraites les colonnes existantes du rapport, ou il peut s'agir d'un autre domaine.

La page Opérations Set apparaît.

- **3** Suivez les instructions à l'écran pour créer le rapport associé.
- **4** Cliquez sur le bouton Ensemble et sélectionnez le type d'opération.
- **5** Sélectionnez les colonnes dans la zone de sélection à associer au premier rapport.
- **6** Si nécessaire, définissez les filtres qui sont spécifiques au domaine actuel.

- <span id="page-1325-0"></span>**7** Pour ajouter des domaines supplémentaires, cliquez sur Modifier dans la section Opérations Set, puis choisissez Créer des critères.
- **8** Modifiez les caractéristiques de colonne (format de colonne, tri) pour le rapport associé. Pour ce faire, cliquez sur Colonnes de résultats dans la section Opérations Set.

Cette action affiche les colonnes de résultats avec des boutons que vous pouvez utiliser pour modifier le format et le tri.

# **Etape 2 : Création de présentations**

Une fois les critères définis, vous devez créer la présentation de votre rapport. Dans cette étape, vous pouvez ajouter davantage de vues à votre présentation. Celles-ci apparaissent initialement dans le bas de votre présentation. Vous pouvez également ajouter des sous-totaux et des totaux à vos colonnes.

Les affichages proposent des fonctionnalités de présentation grâce auxquelles vous pouvez afficher les résultats d'une manière qui soit plus représentative et plus intuitive. Vous pouvez ajouter un large éventail d'affichages aux résultats, tels que des graphes, des diagrammes et des tableaux croisés dynamiques qui vous permettent d'atteindre les informations détaillées d'un rapport, du texte explicatif, une liste de filtres qui ont été utilisés pour limiter les résultats et plus encore.

Lorsque vous exécutez un nouveau rapport, l'affichage initial est un tableau, précédé d'un titre. Pour ce faire, il inclut un affichage Titre qui affiche le nom du rapport enregistré, ainsi qu'un affichage Table qui montre les résultats dans un tableau de base qui hérite des formats, des options de tri et autres définies à l'étape Définir des critères. Vous pouvez personnaliser ou supprimer les affichages existants d'un rapport, en ajouter d'autres, les combiner et les positionner où bon vous semble dans l'espace de travail.

La préparation de différents affichages des mêmes résultats peut vous permettre d'identifier les tendances et les relations qu'il existe entre les données. Vous pouvez ensuite enregistrer le rapport avec l'ensemble des affichages.

Pour définir la présentation de vos rapports, vous utilisez la page Créer une présentation. Pour accéder à la page Créer une présentation, créez une nouvelle analyse ou ouvrez-en une existante.

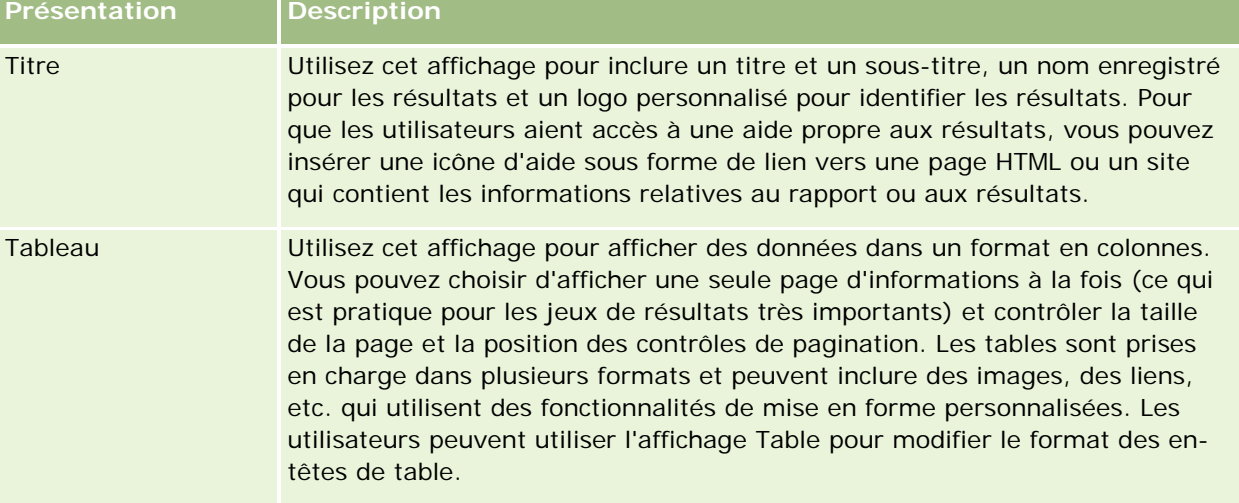

Votre présentation peut inclure n'importe quel des affichages répertoriés dans le tableau suivant.

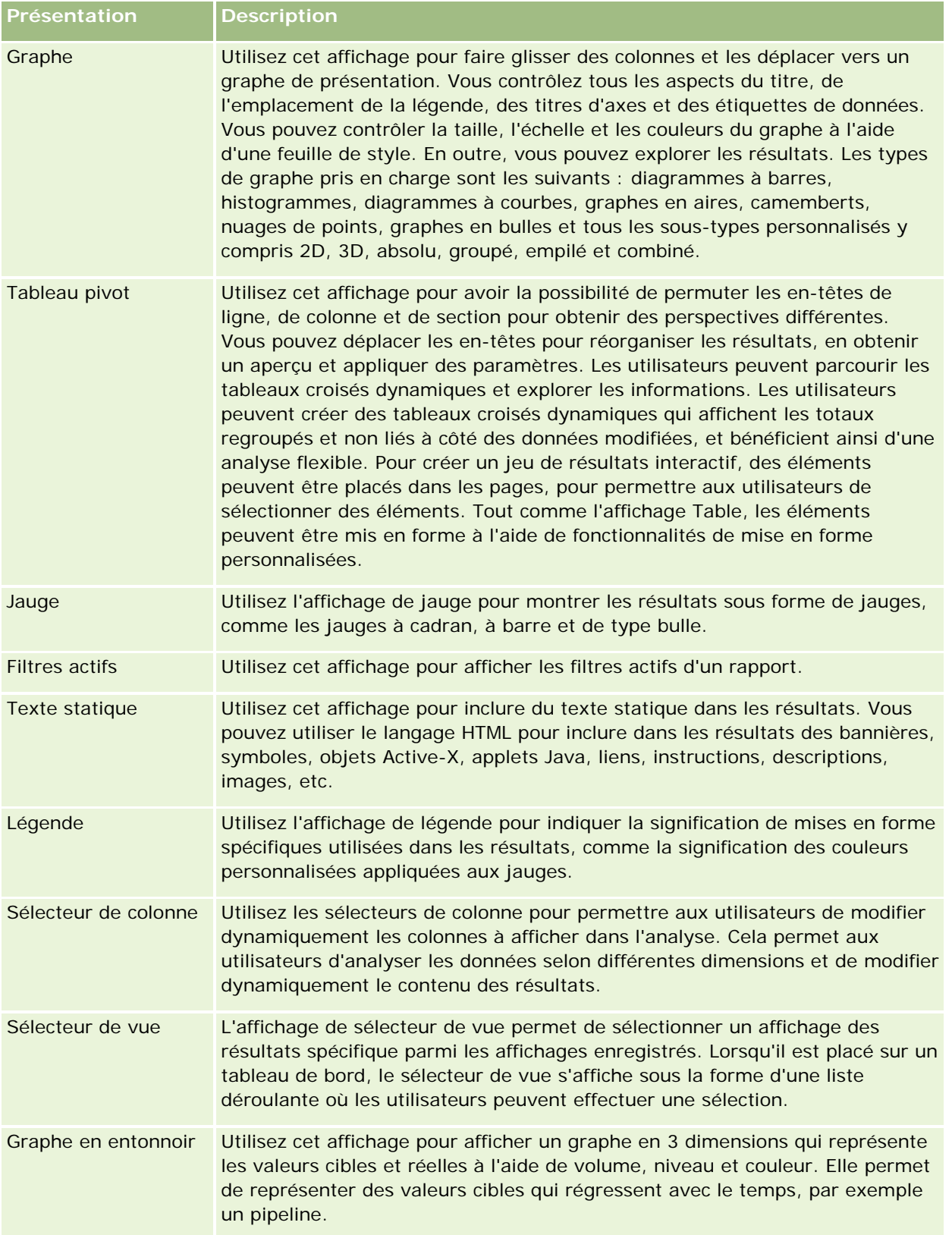

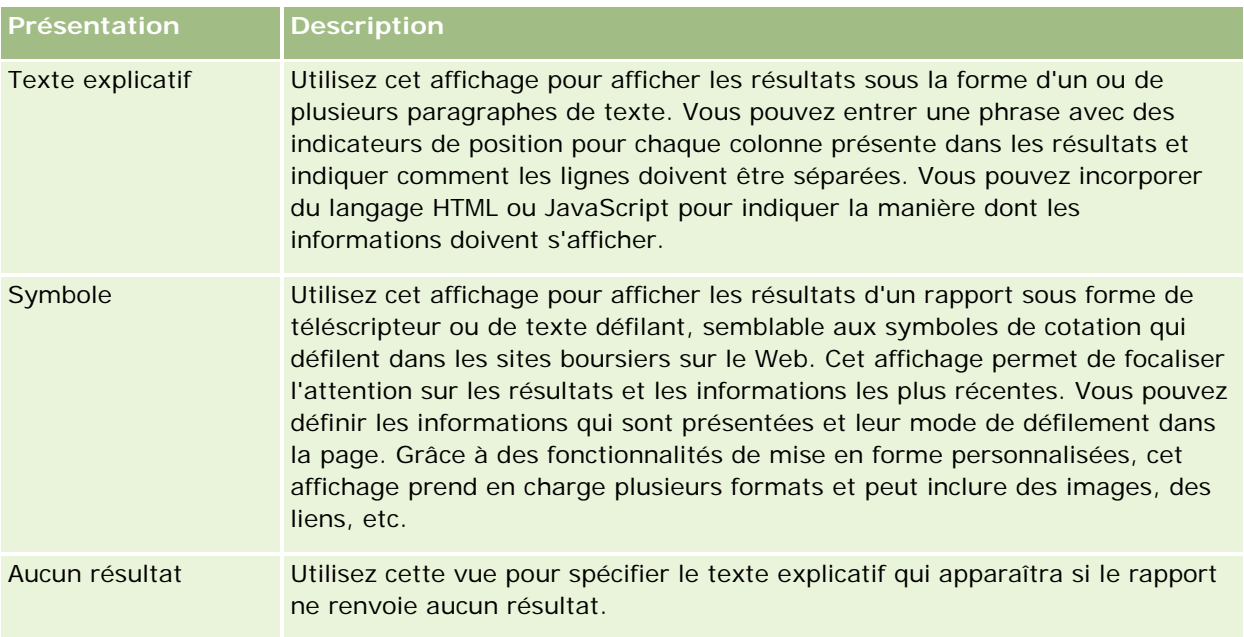

## **Contrôles d'impression**

Vous pouvez définir les paramètres d'impression du rapport dans l'onglet Présentation, en cliquant sur l'icône en forme de main à gauche du contrôle Présentation - Affichage. Dans la boîte de dialogue des contrôles d'impression, vous pouvez ajuster les valeurs suivantes :

Paramètres de page :

- Taille du papier (Valeur par défaut utilisateur, US Letter, A4, A3, A5, Folio et Legal)
- **D** Orientation (Portrait, Paysage)
- Imprimer les lignes (Lignes visibles, Toutes)
- **Largeur maximum (cocher la case pour utiliser la marge)**

En-tête et pied de page :

- **Inclure et modifier l'en-tête** 
	- Spécifiez le texte de l'en-tête et choisissez les formats appropriés.
- Inclure et modifier le pied de page
	- Spécifiez le texte du pied de page et choisissez les formats appropriés.

## **Pour plus d'informations**

Cliquez sur une rubrique afin d'afficher les instructions pas à pas pour effectuer les opérations ci-dessous :

- Ajout de titre aux résultats (page [1329\)](#page-1328-0)
- Ajout de tables aux résultats (page [1330\)](#page-1329-0)
- Affichage des résultats dans des graphes (page [1332\)](#page-1331-0)

- <span id="page-1328-0"></span>Affichage des résultats dans des tableaux pivot (croisés dynamiques) (page [1347\)](#page-1346-0)
- Affichage des résultats sous forme de jauges à l'aide de l'affichage de jauge (page [1357\)](#page-1356-0)
- Affichage des filtres appliqués aux résultats (page [1363\)](#page-1362-0)
- Ajout de texte de marquage aux résultats (page [1364\)](#page-1363-0)
- Ajout de légendes aux rapports à l'aide de l'affichage de légende (page [1366\)](#page-1365-0)
- Octroi aux utilisateurs de l'autorisation de modifier des colonnes dans les rapports (page [1367\)](#page-1366-0)
- Octroi aux utilisateurs de l'autorisation de sélectionner un affichage spécifique à l'aide de l'affichage de sélecteur de vue (page [1368\)](#page-1367-0)
- Affichage des résultats dans des graphes en entonnoir (page [1369\)](#page-1368-0)
- Ajout d'un texte explicatif aux résultats (page [1371\)](#page-1370-0)
- Affichage des résultats dans des symboles défilants (page [1374\)](#page-1373-0)
- Avertissement aux utilisateurs de la présence de valeurs Aucun résultat (page [1378\)](#page-1377-0)

## **Ajout de titre aux résultats**

Utilisez l'affichage Titre pour ajouter un titre, un sous-titre, un logo, un lien à une page d'aide en ligne personnalisée et des horodatages aux résultats. Il est possible de mettre en forme les titres et les sous-titres.

Un affichage Titre est toujours ajouté aux résultats comme étant le premier.

#### *Pour utiliser l'affichage Titre*

- **1** Sur la page Créer une présentation, effectuez l'une des opérations suivantes :
	- **Pour ajouter un nouvel affichage Titre, cliquez sur le bouton Ajouter un affichage, puis sélectionnez** Titre dans la liste déroulante des affichages.
	- **Pour modifier un affichage de titre existant, accédez à celui-ci puis cliquez sur le bouton Modifier** l'affichage.
- **2** Dans la zone de texte Titre, entrez le texte souhaité.

Si vous ne précisez pas le titre, le nom du rapport enregistré est utilisé par défaut. Pour les rapports non enregistrés, la zone de texte Titre est vide.

**3** Si vous ne souhaitez pas que le nom enregistré du rapport apparaisse, désactivez la case Afficher le nom enregistré.

Si la case est cochée, le nom enregistré s'affiche sous le texte dans la zone de texte Titre (s'il existe).

**4** (Facultatif) Pour afficher un logo ou d'autres graphes, spécifiez leur chemin d'accès dans la zone de texte Logo.

L'image est affichée à gauche du texte du titre. L'image ou le graphe doit être accessible à tous les utilisateurs qui verront ce rapport.

- <span id="page-1329-0"></span>**5** (Facultatif) Dans la zone de texte Sous-titre, entrez le texte souhaité. Le texte du sous-titre suit le titre, sur une nouvelle ligne.
- **6** Pour mettre en forme le titre ou le sous-titre, effectuez les opérations suivantes :
	- **a** Cliquez sur les boutons de modification situés à droite des fenêtres Titre et Sous-titre.
	- **b** Effectuez vos sélections pour la police, la cellule, la bordure, puis cliquez sur OK.

**REMARQUE :** Si vous entrez une nouvelle légende, elle remplace le titre ou le sous-titre d'origine.

- **7** Pour afficher la date et l'heure d'exécution du rapport, sélectionnez l'une des options d'horodatage dans la liste déroulante Heure de début.
- **8** Pour fournir un lien vers une page d'aide personnalisée ou vers d'autres informations ayant trait au rapport, entrez l'URL dans la zone de texte URL d'aide.

L'URL doit être accessible à tous les utilisateurs qui verront ce rapport.

**9** Lorsque vous avez terminé, enregistrez le rapport avec l'affichage Titre.

## **Ajout de tables aux résultats**

Utilisez l'affichage Table pour afficher les résultats dans une table standard. Les utilisateurs peuvent parcourir et explorer les résultats. Vous pouvez ajouter un total général et des totaux de colonne, spécifier des en-têtes de table et de colonne personnalisés et modifier la formule ou la règle d'agrégation qui s'applique à une colonne. Vous pouvez également modifier les propriétés d'une colonne pour contrôler l'aspect et la présentation d'une colonne et de son contenu, ainsi que spécifier la mise en forme à n'appliquer que si le contenu de la colonne remplit certaines conditions.

Vous pouvez également spécifier des contrôles de pagination et le nombre de lignes par page, les en-têtes complets de colonne et de tableau, appliquer un style de barre vert et activer le tri des colonnes. Si le tri des colonnes est sélectionné, les en-têtes des colonnes pouvant être triées présentent un aspect légèrement différent pour permettre de les distinguer.

Un affichage Table est toujours ajouté aux résultats comme étant le deuxième.

Le total général des colonnes auxquelles s'applique la règle d'agrégation Moyenne sera différent dans les affichages Table et Tableau pivot. Dans l'affichage Table, le total général d'une colonne à laquelle s'applique la règle d'agrégation Moyenne est calculé depuis la base de données (sous forme de somme divisée par un nombre). Dans l'affichage Tableau pivot, le total général est la moyenne des lignes contenues dans le jeu de résultats.

Les totaux généraux ne prennent pas en compte les filtres sur les métriques lors de la totalisation des résultats. Par exemple, vous avez un rapport avec la colonne Nom du compte et la métrique Nombre d'opportunités, avec un filtre sur le nombre d'opportunités qui est supérieur ou égal à 10. Le total général ignore le filtre sur la métrique et totalise toutes les opportunités à la place.

**REMARQUE :** les modifications apportées aux colonnes dans l'affichage Table (par exemple le format de colonne, l'ordre des colonnes, le tri, les formules, etc.) peuvent être visualisées dans la page Définir des critères, de même que les modifications dans la page Définir des critères sont visibles dans l'affichage Table.

#### *Pour utiliser l'affichage Table*

- **1** Sur la page Créer une présentation, effectuez l'une des opérations suivantes :
	- **Pour ajouter un nouvel affichage Table, cliquez sur le bouton Ajouter un affichage, puis sélectionnez** Table dans la liste déroulante des affichages.
	- **Pour modifier un affichage Table existant, accédez à la table, puis cliquez sur le bouton Modifier** l'affichage pour l'affichage Table.

L'espace de travail indique les options et les paramètres de l'affichage.

- **2** Pour afficher les boutons qui permettent de travailler sur chacune des colonnes séparément, sélectionnez Barres d'outils avec résultats dans la liste déroulante à droite d'Affichage.
- **3** Pour spécifier l'ordre de tri d'une ou de plusieurs colonnes d'un rapport, cliquez sur le bouton Tri d'une colonne.

Vous pouvez trier les résultats sur plusieurs colonnes. Si vous sélectionnez plusieurs colonnes, l'ordre s'affiche sur le bouton Tri. Pour plus d'informations sur le tri, reportez-vous à la rubrique Tri et réorganisation des colonnes (page [1323\)](#page-1322-0).

- **4** Pour spécifier les totaux, effectuez les opérations suivantes :
	- **Pour ajouter un total général, cliquez sur le bouton Total général situé en haut de l'espace de travail et** assurez-vous que l'option de total basé sur un rapport est sélectionnée. (Cliquez à nouveau sur le bouton Total général pour voir le menu avec cette option.)
	- **Pour ajouter des totaux pour une colonne individuelle, cliquez sur le bouton Total par pour cette** colonne et assurez-vous que l'option de total basé sur un rapport est sélectionnée (cliquez à nouveau sur l'icône Total par pour la colonne concernée afin d'afficher le menu avec cette option).

**REMARQUE :** Le bouton Total par n'est disponible que pour les colonnes qui peuvent être *totalisées*. En général, il s'agit d'une colonne dont les valeurs se répètent et qui doivent être additionnées pour arriver à un total. De même, si l'option de total basé sur un rapport n'est pas sélectionnée, le système calcule le total en fonction du jeu de résultats global avant d'appliquer des filtres aux mesures.

**5** Pour ajouter des en-têtes personnalisés ou modifier la formule d'une colonne, cliquez sur le bouton Modifier la formule.

S'affiche alors la fenêtre Modifier la formule de colonne dans laquelle vous pouvez effectuer les opérations suivantes :

- **Pour spécifier des en-têtes personnalisés, cochez la case En-têtes personnalisés et entrez le texte du** nouvel en-tête dans l'emplacement approprié.
- **Pour modifier la formule de la colonne, entrez-la dans la zone de texte Formule de colonne.**
- Pour modifier la règle d'agrégation de la colonne, effectuez une sélection dans la liste déroulante Règle d'agrégation.
- **P** Pour combiner en classes plusieurs valeurs ou plages de valeurs depuis une colonne donnée, cliquez sur l'onglet Classes. Puis ajoutez et nommez les classes.

Toutes les occurrences des différentes valeurs qui constituent la classe dans le jeu de résultats seront remplacées par le nom de la classe. Les agrégations sont également effectuées en conséquence.

<span id="page-1331-0"></span>**6** Pour modifier les propriétés d'une colonne ou pour spécifier la mise en forme à appliquer si le contenu de la colonne remplit certaines conditions, cliquez sur le bouton Propriétés de la colonne.

S'affiche alors la fenêtre Modifier le format de la colonne dans laquelle vous pouvez effectuer les sélections suivantes:

- Pour plus d'informations sur la mise en forme des colonnes et l'ajout d'une mise en forme conditionnelle, reportez-vous à la rubrique Modification des propriétés d'une colonne (page [1306\)](#page-1305-0).
- **7** Lorsque vous avez terminé, enregistrez le rapport avec l'affichage Table.

#### *Pour indiquer les contrôles de pagination et le nombre de lignes par page, affichez les en-têtes de colonne et de tableau complets, appliquez un style de barre vert et activez le tri des colonnes.*

- **1** Dans l'affichage de tableau, cliquez sur le bouton Modifier les propriétés d'affichage du tableau situé en haut de l'espace de travail.
- **2** Effectuez vos sélections pour les différents options.

# **Affichage des résultats dans des graphes**

Utilisez l'affichage de graphe pour positionner les colonnes dans un graphe et en personnaliser le titre, l'emplacement de la légende, les titres d'axes, les étiquettes de données, la taille et l'échelle. Vous pouvez sélectionner le type de graphe (par exemple, un graphe en courbes ou à barres), le sous-type (par exemple, 2D) et le style à appliquer aux colonnes (par exemple, la forme et le motif de remplissage). Vous pouvez également définir les bordures et les couleurs et contrôler d'autres aspects du graphe. Les utilisateurs peuvent explorer les résultats dans l'affichage de graphe.

Les types de graphe proposés sont les suivants : graphes en aires, à barres, à bulles, en courbes ainsi que d'autres types. Les sous-types de graphe sont : 2D, 3D, absolu, groupé, empilé, combiné et personnalisé.

Cette section explique comment utiliser les graphes. Elle comprend les rubriques suivantes :

- Graphes de diagrammes
- Boutons d'affichage de graphe
- Composants de base d'un graphe

Cette rubrique fournit également des instructions pour l'exécution des tâches suivantes :

- Ajout ou modification d'affichages de graphe
- Spécification des propriétés générales d'un affichage de graphe
- Contrôle de l'affichage des quadrillages dans les affichages de graphe
- Spécification de l'emplacement de la légende dans un affichage de graphe
- Définition de la couleur de l'arrière-plan, du texte et des bordures dans les affichages de graphe
- Sélection des colonnes à afficher comme axes dans les affichages de graphe
- Définition des options de mise à l'échelle des axes dans les affichages de graphe
- Modification des repères d'échelle dans les affichages de graphe
- Création de repères d'échelle sous forme de ligne
- Création de repères d'échelle sous forme de plage
- Spécification des paramètres avancés pour les valeurs de plage et de ligne
- Définition des titres d'axes et des étiquettes dans les affichages de graphe
- Définition des titres d'axes dans les affichages de graphe
- Spécification de l'interaction lorsqu'un utilisateur clique sur un graphe
- Mise en forme de la présentation d'une série de graphes
- Sélections pour les étiquettes de données dans les camemberts

**REMARQUE :** Oracle CRM On Demand utilise un moteur de création de graphe tiers. Les type et taille du graphe, ainsi que le nombre d'éléments du graphe peuvent avoir une incidence sur l'affichage des axes ou des légendes. L'affichage des axes ou des légendes dépend de la quantité d'espace disponible sur la page du navigateur Web. Parfois, en ajustant les commandes de largeur et de hauteur, vous pouvez afficher les axes et les légendes sur le graphe.

# **Graphes de diagrammes**

Le tableau suivant présente les graphes disponibles dans la liste déroulante Graphe et décrit leur utilisation. Certains graphes ne conviennent pas à tous les types de données. Le graphe par défaut est un graphe à barres verticales.

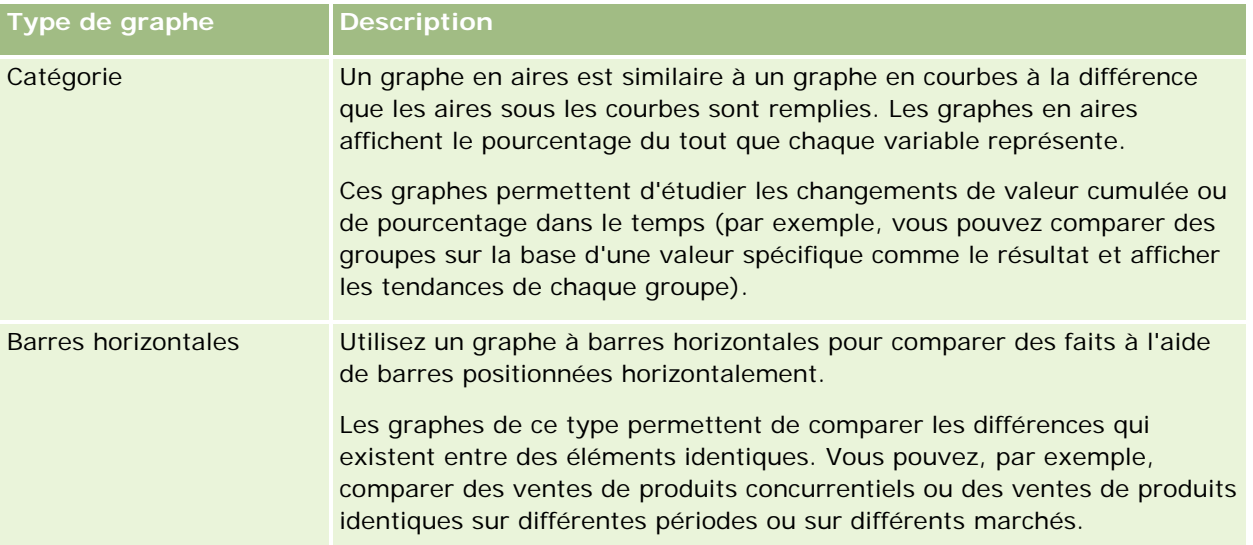

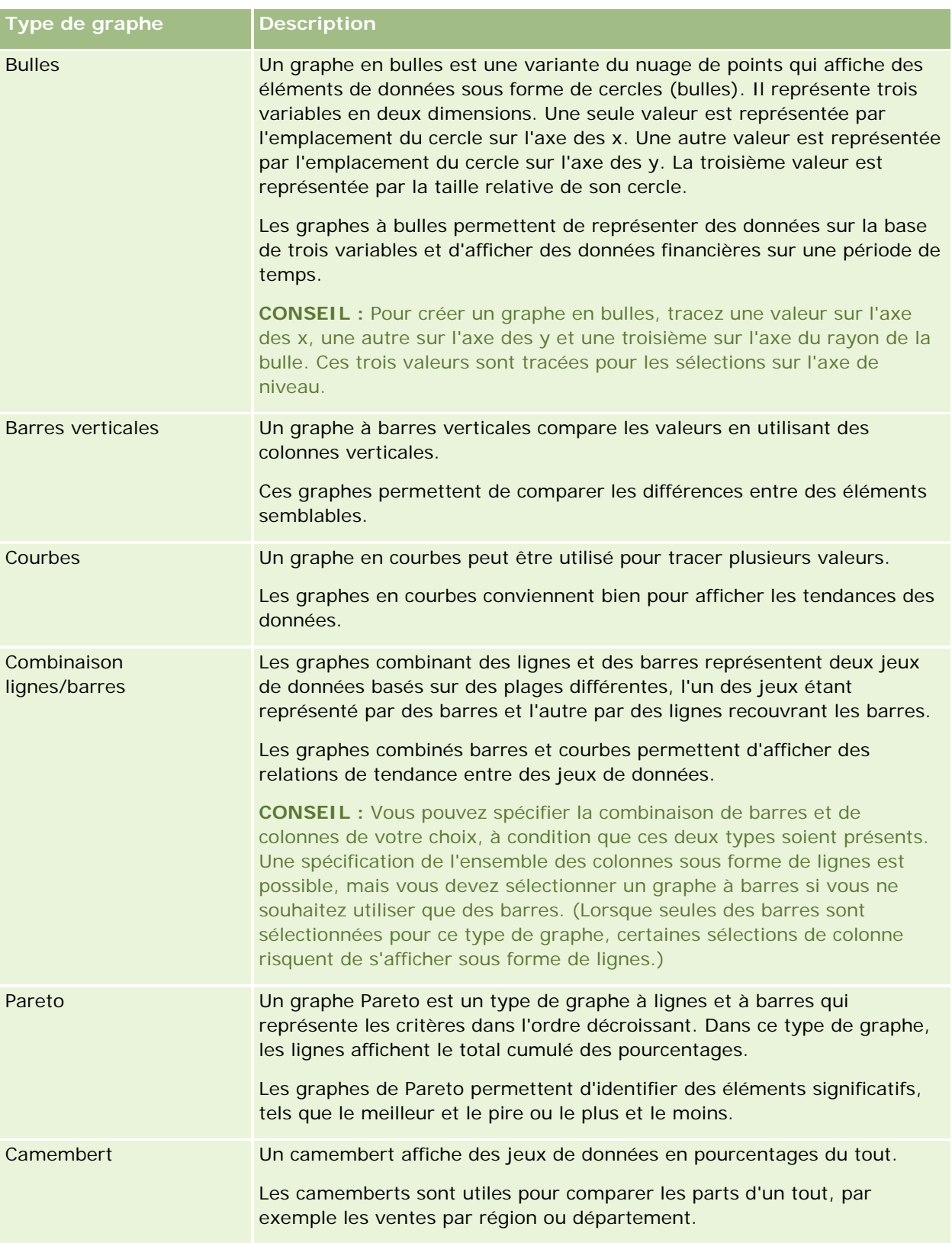

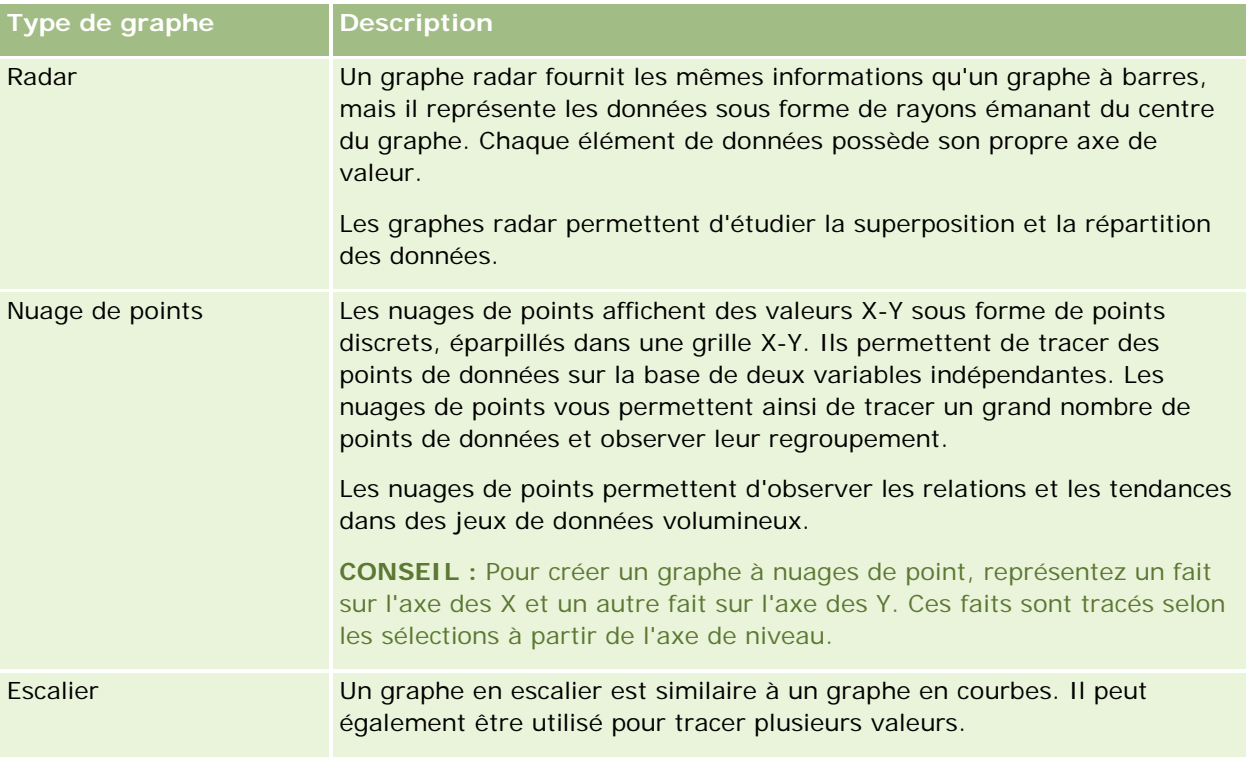

La sélection du type de graphe détermine les sous-types de graphe disponibles dans la liste déroulante Type. Les types de graphe ne comportent pas tous des sous-types : par exemple, les graphes à bulles et radar ne possèdent aucun sous-type. Par défaut, le sous-type de graphe est défini sur 3D, si cette option est disponible. Les options de sous-type varient en fonction du type de graphe sélectionné :

- Graphes de surface : 3D et 2D
- Graphes à barres : 3D, 2D, 3D empilé et 2D empilé
- Graphes linéaires : 3D et 2D
- Graphes Pareto: 3D et 2D
- Camemberts : 3D et 2D
- Graphes à nuages de points : Nuage de points et Nuage de points avec lignes
- Graphes en escalier : 3D et 2D

La sélection du type de graphe détermine également les styles disponibles dans la liste déroulante Style. Certains types de graphe ne disposent d'aucun style. Par défaut, le style est défini sur Remplissage uni, si cette option est disponible. Les options de style varient en fonction du type de graphe sélectionné :

- Graphes de surface : Remplissage uni et Remplissage du modèle
- Graphes à barres : Rectangle, Cylindre, Dégradé, Triangle, Losange et Remplissage du modèle
- Graphes linéaires : Rectangle, Cylindre, Dégradé, Triangle, Losange et Remplissage du modèle
- Graphes Pareto : Rectangle, Cylindre, Dégradé, Triangle, Losange et Remplissage du modèle
- Camemberts : Remplissage uni et Remplissage du modèle

# **Boutons d'affichage de graphe**

Les boutons situés en haut de la page de l'affichage de graphe vous donnent accès aux différents paramètres du graphe. Le tableau suivant décrit les boutons et les paramètres de l'affichage de graphe.

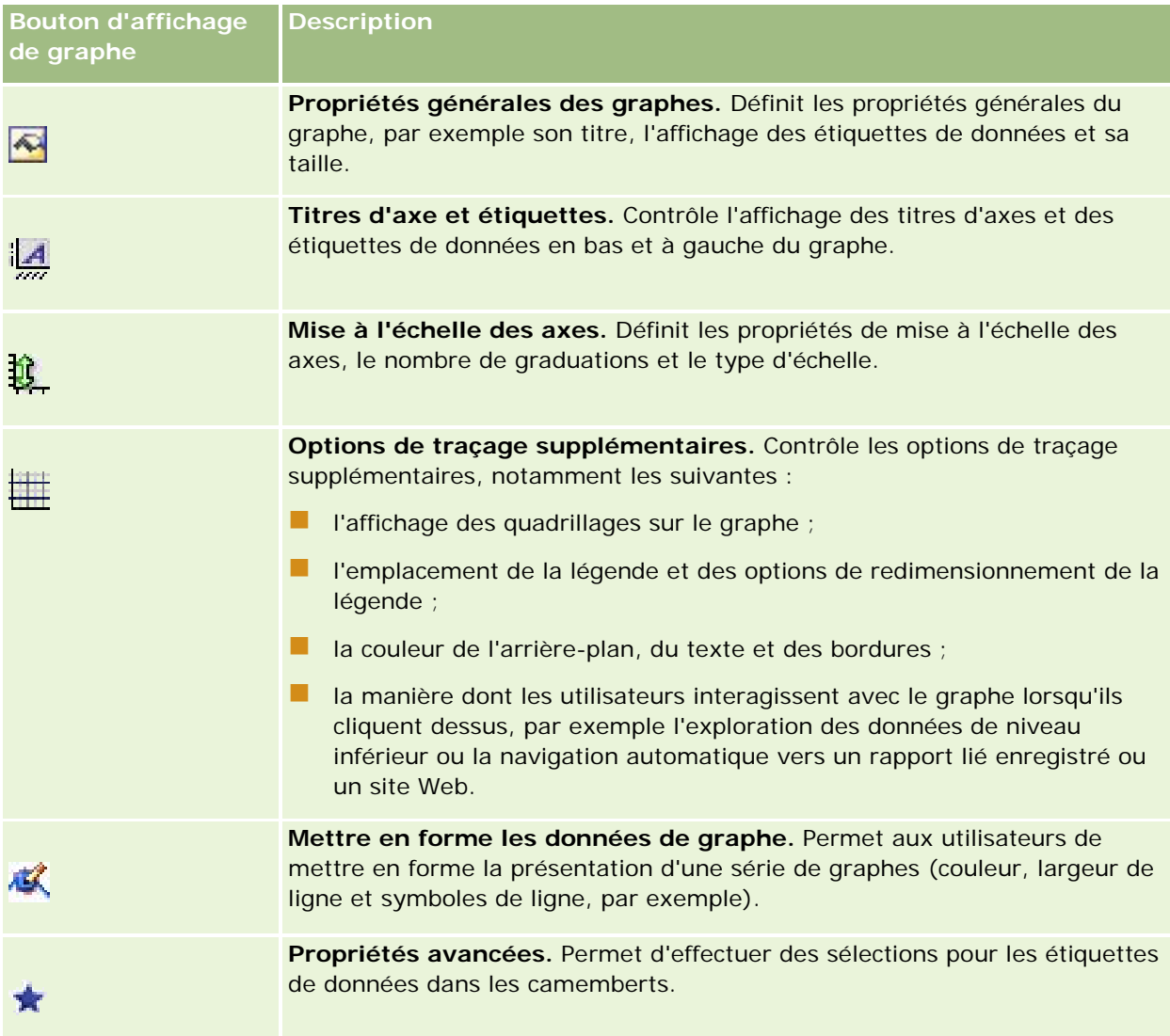

# **Composants de base d'un graphe**

Vous pouvez définir les composants de base d'un graphe. Le tableau suivant décrit les composants que vous pouvez personnaliser.

**REMARQUE :** Certains composants sont uniquement disponibles pour des types de graphes spécifiques. Par exemple, un camembert n'a pas d'axes. Le type de graphe sélectionné détermine les composants disponibles.

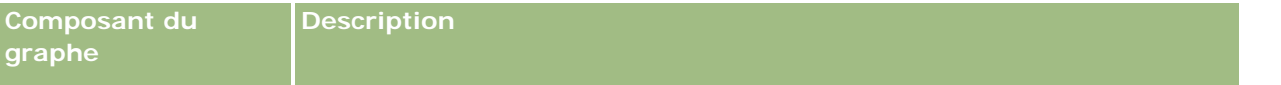

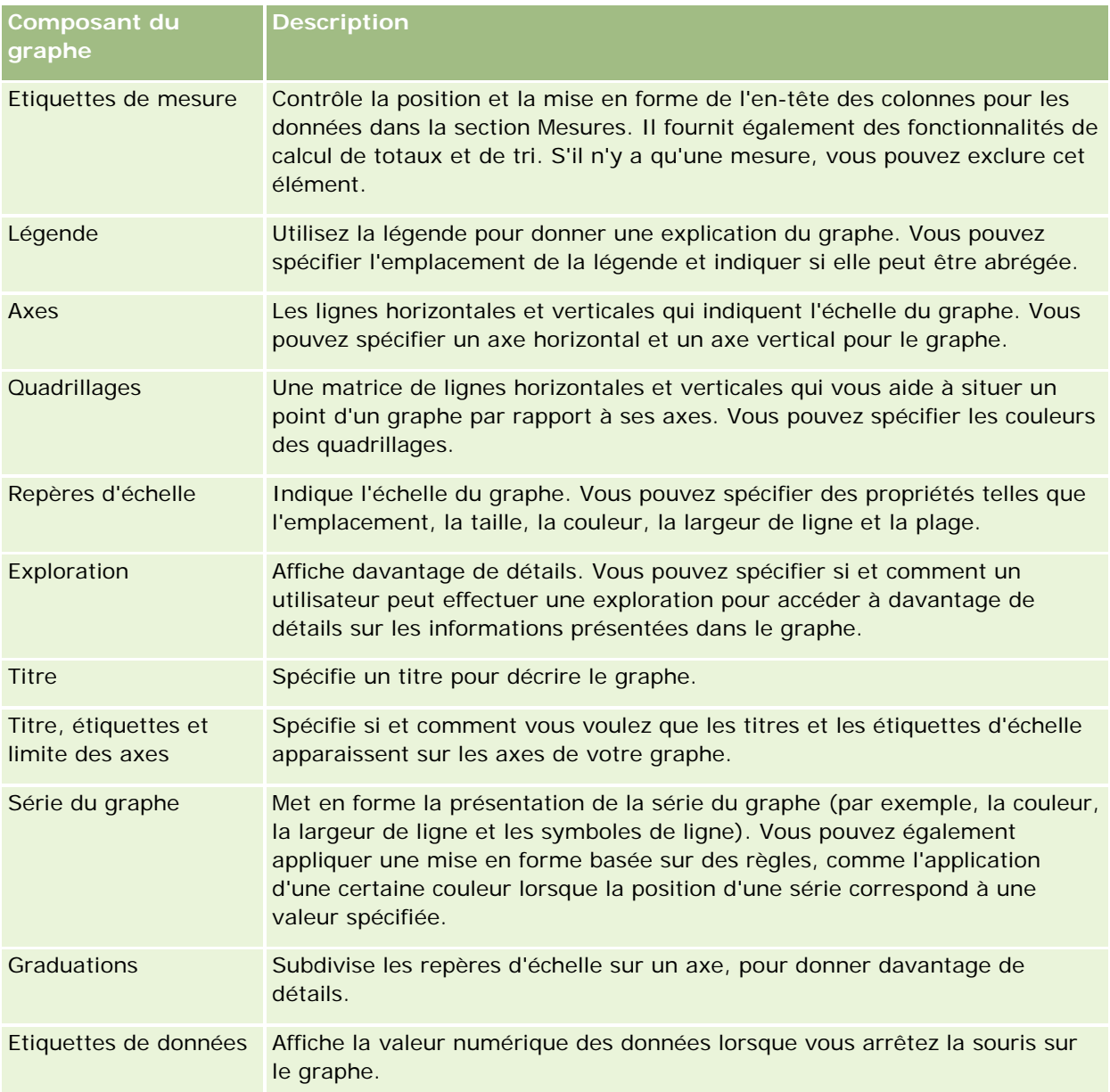

# **Ajout ou modification d'affichages de graphe**

La procédure suivante décrit les étapes de base à suivre pour ajouter ou modifier un affichage de graphe.

**REMARQUE :** Si vous sélectionnez un graphe qui est incompatible avec les résultats, aucun résultat ne s'affiche.

### *Pour ajouter ou modifier un affichage de graphe*

**1** Sur la page Créer une présentation, effectuez l'une des opérations suivantes :

- **Pour ajouter un nouvel affichage de graphe, cliquez sur Ajouter une vue, puis sélectionnez Graphe.**
- **Pour modifier un affichage de graphe existant, cliquez sur le bouton Modifier la vue.**

L'espace de travail indique les options et les paramètres de l'affichage.

**2** Effectuez vos sélections dans les champs Graphe, Type et Style.

Votre sélection dans le champ de graphe, par exemple Camembert ou Courbe, détermine les choix disponibles pour le type et le style. Pour certains graphes, seul un sous-type ou style par défaut sera disponible.

Au fur et à mesure que vous effectuez vos sélections dans les listes déroulantes, l'affichage de graphe change pour en tenir compte.

**CONSEIL :** Vous pouvez ajouter des colonnes au graphe pendant que vous êtes dans la page d'affichage de graphe. Pour ce faire, cliquez sur le nom du champ de chaque colonne dans le domaine actif. Vous pouvez également naviguer jusqu'à la page Définir des critères pour ajouter des colonnes. Les colonnes que vous ajoutez dans la page de l'affichage de graphe sont ajoutées au rapport de manière globale ; les colonnes sont visibles dans la page Définir des critères et dans d'autres affichages, ainsi que dans la page d'affichage de graphe. Pour supprimer des colonnes du graphe, naviguez jusqu'à la page Définir des critères, puis cliquez sur le bouton de suppression de la colonne.

- **3** Utilisez les boutons situés en haut de la page de l'affichage de graphe pour spécifier d'autres paramètres de graphe.
- **4** Pour voir les effets de vos modifications, cliquez sur Redessiner.

Vous pouvez cliquer sur Redessiner à n'importe quel moment pour actualiser l'affichage de graphe.

- **5** Pour supprimer les modifications et recommencer à partir du graphe d'origine, cliquez sur Restaurer les paramètres par défaut.
- **6** Pour redimensionner le graphe, utilisez les barres de défilement verticale et horizontale.
- **7** Enregistrez le rapport.

# **Spécification des propriétés générales du graphe dans les affichages de graphe**

Vous pouvez définir les propriétés générales du graphe, telles qu'un titre et la présentation des étiquettes de données.

Les étiquettes de données sont activées par défaut pour les types de graphe 2D sélectionnés.

La configuration par défaut utilisée pour définir la taille des graphes consiste à redimensionner tous les éléments du graphe existant, y compris sa hauteur et sa largeur, pour occuper l'espace disponible. La hauteur et la largeur du graphe restent proportionnelles lorsque la taille du graphe change. Les éléments du graphe sont automatiquement redimensionnés. La taille est révisée en fonction de l'espace disponible dans le graphe. Vous pouvez spécifier une taille fixe pour le graphe dans Propriétés générales des graphes. Cette taille remplace celle définie par défaut.

**REMARQUE :** Le graphe peut s'agrandir de manière considérable en cas d'augmentation significative du nombre d'éléments tracés.

Par exemple, si vous créez un rapport pour afficher les ventes de trois produits, créez un graphe des résultats avec les ventes de produits affichées dans trois colonnes et dimensionnez le graphe afin qu'il occupe un quart de la page. Si le rapport est exécuté ultérieurement et renvoie six produits, la largeur d'origine du graphe est multipliée par deux (le graphe occupe environ la moitié de la page), si bien que les largeurs des colonnes individuelles du graphe restent identiques.

Les éléments du graphe sont redimensionnés de façon appropriée pour s'ajuster au graphe. Si l'on reprend l'exemple précédent, le graphe occupe toujours un quart de la page et les colonnes sont redimensionnées pour s'ajuster à l'espace disponible.

#### *Pour spécifier les propriétés générales d'un affichage de graphe*

**1** Cliquez sur le bouton suivant en haut de la page d'affichage de graphe pour ouvrir la boîte de dialogue Propriétés générales des graphes :

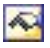

**2** Effectuez vos sélections dans la boîte de dialogue Propriétés générales des graphes, puis cliquez sur OK. L'affichage de graphe est actualisé. Le graphe peut être redimensionné en fonction de vos sélections.

# **Contrôle de l'affichage des quadrillages dans les affichages de graphe**

Vous pouvez contrôler l'affichage des quadrillages sur le graphe et définir des couleurs de quadrillage.

#### *Pour contrôler l'affichage des quadrillages dans un affichage de graphe*

**1** Cliquez sur le bouton suivant en haut de la page d'affichage de graphe pour ouvrir la boîte de dialogue Options de traçage supplémentaires :

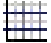

**2** Dans la boîte de dialogue Options de traçage supplémentaires, cliquez sur l'onglet Quadrillage, effectuez vos sélections, puis cliquez sur OK.

L'affichage de graphe est actualisé.

## **Spécification de l'emplacement de la légende dans l'affichage de graphe**

Vous pouvez spécifier l'emplacement et définir les options de redimensionnement de la légende.

#### *Pour spécifier l'emplacement de la légende dans un affichage de graphe*

**1** Cliquez sur le bouton suivant en haut de la page d'affichage de graphe pour ouvrir la boîte de dialogue Options de traçage supplémentaires :

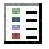

**2** Dans la boîte de dialogue Options de traçage supplémentaires, cliquez sur l'onglet Légendes, effectuez vos sélections, puis cliquez sur OK.

L'affichage de graphe est actualisé. Le graphe peut être redimensionné en fonction de vos sélections.

### **Définition de la couleur de l'arrière-plan, du texte et des bordures dans l'affichage de graphe**

Vous pouvez spécifier la couleur de l'arrière-plan, du texte et des bordures du graphe.

#### *Pour spécifier la couleur de l'arrière-plan, du texte et des bordures dans un affichage de graphe*

**1** Cliquez sur le bouton suivant en haut de la page d'affichage de graphe pour ouvrir la boîte de dialogue Options de traçage supplémentaires :

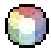

**2** Dans la boîte de dialogue Options de traçage supplémentaires, cliquez sur l'onglet Bordures et couleurs, effectuez vos sélections, puis cliquez sur OK.

L'affichage de graphe est actualisé.

### **Sélection des colonnes à afficher comme axes dans l'affichage de graphe**

Vous pouvez sélectionner les colonnes qui apparaissent dans le graphe et les axes qui représentent ces colonnes. Oracle CRM On Demand affiche une matrice des options appropriées. Les colonnes figurent du côté gauche de la matrice et les types d'axes disponibles pour le type de graphe utilisé figurent sur le bord supérieur. Vous pouvez également indiquer si des étiquettes de mesure s'affichent pour les données réelles tracées sur un axe.

Les axes disponibles changent en fonction du type de graphe sélectionné dans la liste déroulante Graphe. Les boutons d'axe du graphe utilisés dans l'affichage de graphe sont décrits dans le tableau suivant.

**Bouton d'axe de graphe Axe**

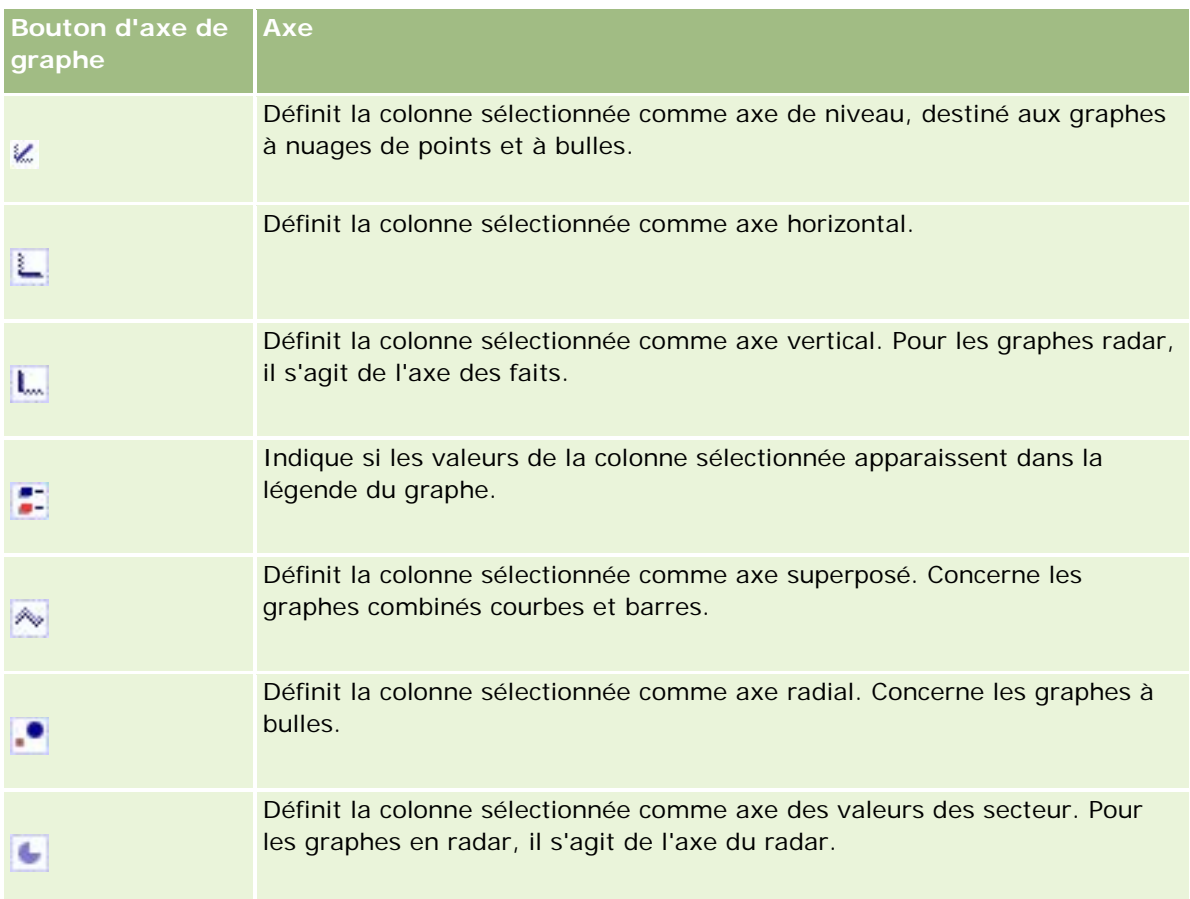

### *Pour sélectionner les colonnes à afficher comme axes dans un affichage de graphe*

**1** Dans la zone Colonnes située à gauche du graphe, cochez la case du bouton d'axe approprié pour afficher cette colonne comme l'axe correspondant dans le graphe.

Les boutons d'axe changent en fonction du type de graphe sélectionné dans la liste déroulante Graphe.

**2** Pour ajouter une colonne au graphe, cliquez dessus dans la zone de sélection et définissez-la comme un axe.

Cela équivaut à ajouter la colonne au rapport dans la page Définir des critères.

**3** Cliquez sur Redessiner pour actualiser l'affichage de graphe.

## **Spécification des options de mise à l'échelle des axes dans l'affichage de graphe**

Vous pouvez contrôler les limites des axes, les graduations et le type d'échelle ainsi que les propriétés des repères d'échelle.

### *Pour spécifier les options de mise à l'échelle des axes pour un affichage de graphe*

**1** Cliquez sur le bouton suivant en haut de la page d'affichage de graphe pour ouvrir la boîte de dialogue de mise à l'échelle des axes :

# Ĥ.

**2** Dans la boîte de dialogue de mise à l'échelle des axes, effectuez vos sélections et cliquez sur OK.

Pour les graphes comportant des axes numériques, les paramètres des options de mise à l'échelle des axes déterminent le mode de sélection de l'échelle :

- Si vous sélectionnez Par défaut, Oracle CRM On Demand choisit l'échelle et définit l'axe sur zéro (0) pour les nombres positifs.
- **Le** Lorsque vous sélectionnez l'option d'agrandissement de la plage de données, Oracle CRM On Demand sélectionne l'échelle. Il évalue la plage de valeurs de l'axe et sélectionne les valeurs d'échelle minimale et maximale appropriées. Cette option s'avère utile lors du tracé d'un ensemble de valeurs importantes présentant des pourcentages très rapprochés. Le graphe effectue un zoom avant sur les valeurs afin de distinguer plus facilement les différences.
- Vous pouvez également définir manuellement les valeurs de mise à l'échelle des axes sur des nombres spécifiques.

L'affichage de graphe est actualisé. Le graphe peut être redimensionné en fonction de vos sélections.

# **Modification des repères d'échelle dans l'affichage de graphe**

Les repères d'échelle correspondent à des lignes prononcées ou à des plages d'arrière-plan ombrées indiquant des points clés, des seuils, des plages, etc. Les lignes ou les plages peuvent être appliquées à un ou plusieurs axes, en fonction du type de graphe. Les lignes apparaissent devant les informations du graphe, tandis que les plages apparaissent à l'arrière-plan.

**REMARQUE :** Certains types de graphe, comme les camemberts, n'utilisent pas de repères d'échelle.

La procédure suivante répertorie les étapes générales à suivre pour modifier un repère d'échelle.

#### *Pour modifier les repères d'échelle dans un affichage de graphe*

**1** Cliquez sur le bouton suivant en haut de la page d'affichage de graphe pour ouvrir la boîte de dialogue de mise à l'échelle des axes :

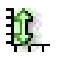

- **2** Dans la boîte de dialogue de mise à l'échelle des axes, cliquez sur le bouton de modification des repères d'échelle.
- **3** Dans la boîte de dialogue Repères d'échelle, cliquez sur Ajouter pour ajouter le premier repère d'échelle, puis effectuez vos sélections pour le repère.

Les options avancées incluent la définition de l'échelle sur une valeur statique, sur un nom de colonne spécifique ou comme le résultat d'une requête SQL. Pour plus d'informations sur les types de repère d'échelle et l'utilisation des options avancées, reportez-vous aux procédures suivantes.

**4** Cliquez plusieurs fois sur OK pour fermer les fenêtres.

L'affichage de graphe est actualisé. Le graphe peut être redimensionné en fonction de vos sélections.

#### *Pour créer un repère d'échelle de type ligne*

- **1** Dans le champ Type de la boîte de dialogue Repères d'échelle, sélectionnez Courbe.
- **2** Entrez la largeur de la ligne dans la troisième colonne.

Cette valeur correspond à l'épaisseur de la ligne, en pixels.

**3** Entrez la position de la ligne dans la quatrième colonne.

La position indique l'emplacement de la ligne sur l'axe. Par exemple, si l'axe gauche a des valeurs allant de 0 à 100 et que vous spécifiez la position 40, une ligne horizontale vient couper l'axe vertical à la position 40.

- **4** Définissez la couleur de la ligne.
- **5** Entrez la légende de la ligne.

La légende apparaît lorsque l'utilisateur place le pointeur de la souris sur la ligne du graphe et dans la légende.

**6** Cliquez sur OK.

#### *Pour créer un repère d'échelle de type plage*

- **1** Dans le champ Type de la boîte de dialogue Repères d'échelle, sélectionnez Plage.
- **2** Entrez la valeur minimale de la plage dans la troisième colonne.
- **3** Entrez la valeur maximale de la plage dans la quatrième colonne.

**REMARQUE :** Vous devez spécifier pour la plage des valeurs qui apparaissent sur le même axe. Par exemple, si l'axe gauche a des valeurs allant de 0 à 100 et que vous spécifiez 20 pour la valeur inférieure et 40 pour la valeur supérieure, l'arrière-plan du graphe apparaît entre ces valeurs dans la couleur spécifiée pour la plage.

- **4** Définissez la couleur de la plage.
- **5** Entrez la légende de la plage.

La légende apparaît dans la légende.

**6** Cliquez sur OK.

#### **Spécification des paramètres avancés pour les valeurs de plage et de ligne**

Les options peuvent inclure une valeur statique, une valeur provenant d'une colonne incluse dans le rapport ou une valeur dérivée d'une requête SQL.

#### *Pour spécifier un paramètre avancé*

- **1** Cliquez sur le bouton de propriétés en regard du champ dans lequel vous souhaitez spécifier l'option avancée.
- **2** Sélectionnez l'une des options suivantes.
	- **Valeur statique.** Entrez un incrément numérique.
	- **Expression variable.** Cette option se base sur les résultats d'une session et ses variables de présentation. Elle est limitée car la plupart des variables de session ou de présentation risquent de n'être associées à aucune valeur du graphe.
	- **Nom de la colonne.** Choisissez une colonne sur laquelle l'incrément se base.
	- **Requête SQL.** Cette option se base sur les résultats d'une requête SQL. Les résultats peuvent s'afficher sous forme de tableaux mais seule la valeur de la cellule de la première ligne de la première colonne s'applique.
- **3** Cliquez sur OK.

## **Définition des titres d'axes et des étiquettes dans l'affichage de graphe**

Vous pouvez spécifier les options suivantes pour un affichage de graphe :

- si les titres d'axes et les étiquettes de données s'affichent en bas et à gauche du graphe ;
- **Solution** is les étiquettes doivent faire l'objet d'une rotation pour être mieux disposées dans le graphe ;
- $\blacksquare$  la longueur maximale de l'étiquette ;
- le texte de l'étiquette s'il est différent du texte par défaut.

**REMARQUE :** L'ajustement de la taille d'un graphe peut affecter le mode d'affichage des étiquettes d'axes.

#### *Pour spécifier un titre d'axe dans un affichage de graphe*

**1** Cliquez sur le bouton suivant en haut de la page d'affichage de graphe pour ouvrir la boîte de dialogue des titres d'axes et des étiquettes :

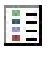

**2** Dans la boîte de dialogue des titres d'axes et des étiquettes, effectuez vos sélections et cliquez sur OK. L'affichage de graphe est actualisé.

**REMARQUE :** Quand vous définissez la longueur maximale de l'étiquette, spécifiez le nombre total de caractères qu'une étiquette peut contenir. Des points de suspension (…) apparaîtront là où des caractères supplémentaires ont été supprimés.

### **Spécification de l'interaction lorsqu'un utilisateur clique sur un graphe**

Lorsqu'un utilisateur consulte un graphe, vous pouvez définir le type d'interaction qui doit se produire s'il clique dessus. Les types d'interaction suivants sont disponibles pour un graphe :

- **Exploration.** Permet à l'utilisateur d'explorer le graphe pour obtenir des informations plus détaillées. Il s'agit de l'interaction par défaut si un chemin d'exploration est automatiquement configuré. Si aucun chemin d'exploration n'est initialement disponible, utilisez l'option Naviguer pour configurer un chemin d'exploration personnalisé.
- **Naviguer.** Permet à l'utilisateur d'accéder à un autre rapport ou tableau de bord enregistré.
- **Aucun.** Désactive la fonction d'exploration ou de navigation à partir du graphe.

### *Pour spécifier l'interaction lorsqu'un utilisateur clique sur un graphe*

**1** Cliquez sur le bouton suivant en haut de la page d'affichage de graphe pour ouvrir la boîte de dialogue Options de traçage supplémentaires :

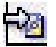

- **2** Dans la boîte de dialogue Options de traçage supplémentaires, cliquez sur l'onglet Interaction, puis effectuez vos sélections.
- **3** Cliquez sur OK.

## **Mise en forme de la présentation d'une série de graphes**

La mise en forme des séries du graphe permet aux utilisateurs de personnaliser les composants d'une série individuelle. La mise en forme est fondée sur leur position. Les utilisateurs peuvent mettre en forme la présentation d'une série de graphes (couleur, largeur de ligne et symboles de ligne, par exemple).

Par exemple, dans un graphe combiné barres et courbes incluant deux séries de données, supposons que le graphe à barres possède la position 1 et le graphe en courbes la position 2. Les utilisateurs peuvent modifier la couleur des barres, la largeur des courbes et le symbole représentant les points de données. Les utilisateurs peuvent également appliquer une mise en forme basée sur des règles, comme l'application d'une certaine couleur lorsque la position d'une série correspond à une valeur spécifiée.

#### *Pour mettre en forme la présentation d'une série de graphes*

**1** Cliquez sur le bouton suivant en haut de la page d'affichage de graphe pour ouvrir la boîte de dialogue de contrôle du format des séries :

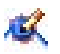

**2** Effectuez vos sélections dans la boîte de dialogue de contrôle du format des séries.

Les options disponibles dans la boîte de dialogue de contrôle du format des séries dépendent du type de graphe. Par exemple, pour effectuer les opérations suivantes :

- Pour personnaliser une série, décochez la case Utiliser la valeur par défaut.
- **P** Pour restaurer les paramètres par défaut d'une série, cochez à nouveau la case Utiliser la valeur par défaut.
- Pour ajouter un nouveau contrôle de mise en forme de série, cliquez sur le bouton Ajouter. Même si le graphe actif ne figure pas dans la série, ce contrôle pourra être utilisé si nécessaire (pour l'exploration, par exemple).
- **Pour restaurer les valeurs par défaut de toutes les séries, cliquez sur le bouton Tout effacer.**
- **P** Pour modifier les couleurs, cliquez sur la zone de couleur pour accéder à la fenêtre de sélection des couleurs.
- Pour modifier d'autres attributs de la série, cliquez sur l'onglet approprié et sélectionnez des attributs de graphe à barres ou en courbes.
- **3** Cliquez sur OK.

## **Sélections pour les étiquettes de données dans les camemberts**

Des Etiquettes de données s'affichent lorsque vous placez le curseur de la souris sur des éléments du camembert. Vous pouvez spécifier le mode d'affichage des valeurs ainsi que les étiquettes à présenter. Vous pouvez afficher les valeurs sous la forme de pourcentages du total ou sous la forme de valeurs réelles. Les étiquettes de données peuvent afficher la valeur ou le nom uniquement, ou encore la valeur et le nom.

Selon la sélection, vous pouvez redimensionner le graphe afin de pouvoir afficher les libellés.

### *Pour effectuer des sélections pour les étiquettes de données dans les camemberts*

**1** Cliquez sur le bouton suivant en haut de la page d'affichage de graphe pour ouvrir la boîte de dialogue des types de graphes spécifiques :

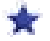

**2** Dans la boîte de dialogue des types de graphes spécifiques, effectuez vos sélections pour la valeur et l'étiquette de données, puis cliquez sur OK.

# **Affichage des résultats dans des tableaux pivot (croisés dynamiques)**

L'affichage de tableau pivot est un affichage interactif qui vous permet de faire pivoter les lignes, les colonnes et les en-têtes de section pour obtenir des perspectives différentes des données. Vous pouvez parcourir et explorer les tableaux pivot. Ils conviennent surtout aux rapports de tendances.

Cette rubrique décrit les positions de tableau pivot et indique les instructions pour l'exécution des tâches suivantes :

- **Ajouter ou modifier les affichages de tableau pivot**
- Utiliser plusieurs listes déroulantes de page dans des tableaux pivot
- Remplacer les règles d'agrégation par défaut dans des tableaux pivot
- Ajouter une mise en forme dans des tableaux pivot
- **Afficher des totaux courants dans des tableaux pivot**
- **Afficher des éléments en tant que valeurs relatives dans des tableaux pivot**
- Utiliser des calculs dans des tableaux pivot
- Créer des calculs dans des tableaux pivot

# **Positions de tableau pivot**

Lorsque vous ajoutez ou modifiez un tableau pivot, les colonnes contenues dans le rapport apparaissent sous forme d'éléments dans le modèle du tableau pivot.

Le tableau suivant décrit les positions du tableau pivot.

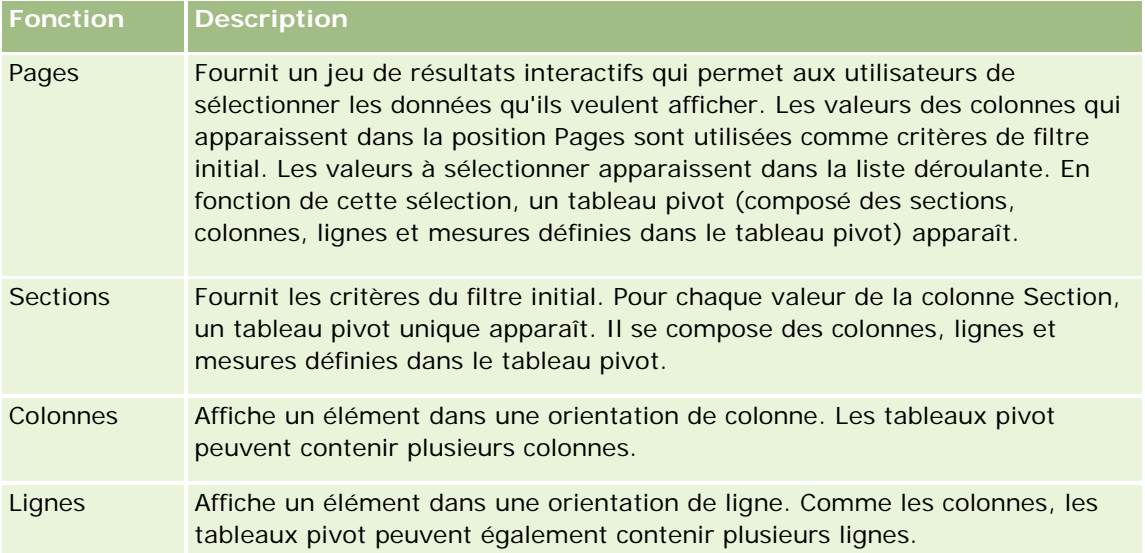

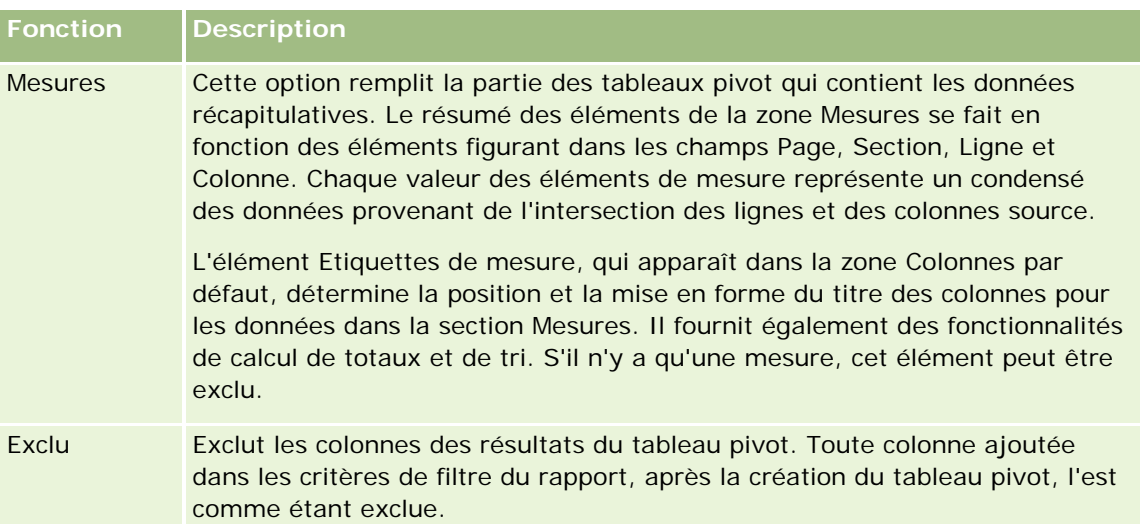

# **Ajout ou modification des affichages de tableau pivot**

La procédure suivante répertorie les étapes à suivre pour ajouter ou modifier un affichage de tableau pivot.

### *Pour ajouter ou modifier un affichage de tableau pivot*

- **1** Sur la page Créer une présentation, effectuez l'une des opérations suivantes :
	- **Pour ajouter un nouveau tableau pivot, cliquez sur Ajouter une vue et sélectionnez Tableau pivot.**
	- Pour modifier un affichage de tableau pivot existant, cliquez sur le bouton Modifier l'affichage pour l'affichage du tableau pivot.

L'espace de travail indique les options et les paramètres de l'affichage.

**2** Pour afficher le modèle du tableau pivot et les boutons qui permettent de travailler sur chacune des colonnes séparément, cochez la case Afficher les contrôles.

L'espace de travail affiche le modèle du tableau pivot.

- **3** Faites glisser les colonnes du rapport (qui apparaissent sous forme d'éléments dans le tableau pivot) vers les positions souhaitées dans le modèle du tableau pivot.
- **4** Pour afficher un aperçu, cochez la case Afficher les résultats.

Cliquez sur le lien Afficher les résultats pour actualiser les résultats.

**5** Pour ajouter un affichage de graphe à côté du tableau pivot, cochez la case Graphe avec résultats du tableau pivot.

Pour plus d'informations sur l'affichage de graphe, reportez-vous à la rubrique Affichage des résultats dans des graphes (page [1332\)](#page-1331-0).

**6** Pour changer l'emplacement du graphe par rapport au tableau pivot, sélectionnez cet emplacement dans la liste Position du graphique.

Vous pouvez également choisir de ne voir que le graphe et de masquer le tableau en sélectionnant Graphique uniquement dans la liste.

**7** Pour trier les résultats, cliquez sur le bouton Tri de la colonne sur laquelle vous voulez effectuer le tri.

Le bouton se transforme pour indiquer l'ordre du tri :

- Une flèche dirigée vers le haut indique un ordre de tri croissant.
- Une flèche dirigée vers le bas indique un ordre de tri décroissant.

Pour plus d'informations sur le tri, reportez-vous à la rubrique Tri et réorganisation des colonnes (page [1323\)](#page-1322-0).

- **8** Pour ajouter des totaux, effectuez les opérations suivantes :
	- **a** Pour les totaux des zones Pages, Sections, Lignes et Colonnes, cliquez sur le bouton Totaux et sélectionnez une valeur :
		- Choisissez Aucun s'il n'y a pas de totaux. Le bouton Totaux s'affiche avec un arrière-plan blanc (par défaut).
		- **Pour afficher le total avant ou après les éléments de données, sélectionnez Avant ou Après. Par** exemple, si vous ajoutez un total à une ligne contenant des régions en spécifiant l'option Avant, le total s'affiche avant la liste des départements de la région.
	- **b** Pour les totaux de la zone Mesures, cliquez sur le bouton Autres options pour la ligne ou la colonne à totaliser. Sélectionnez Règle d'agrégation, choisissez une valeur et vérifiez que l'option de total basé sur un rapport est sélectionnée.

**REMARQUE :** Si l'option Total des rapports n'est pas sélectionnée, Oracle CRM On Demand calcule le total sur la base du jeu de résultats complet, avant d'appliquer des filtres aux mesures.

Selon la position de cet élément, les totaux des données récapitulatives représentées par les éléments de mesure s'affichent sous forme de ligne ou de colonne. Les totaux de colonne et de ligne incluent les libellés.

Lorsque le bouton Totaux est estompé, cela signifie qu'aucun total n'apparaîtra.

- **9** Pour appliquer d'autres options à une colonne, une mesure ou une ligne, cliquez sur le bouton Autres options et sélectionnez une valeur dans la liste déroulante.
- **10** Pour mettre en forme les étiquettes ou les valeurs d'une colonne, cliquez sur le bouton Totaux ou Autres options, puis sélectionnez l'option de format qui vous intéresse.
- **11** Enregistrez le rapport.

### **Utilisation de listes déroulantes à plusieurs pages dans les tableaux pivot**

Lorsque vous placez plusieurs attributs dans la zone Pages du tableau pivot, vous pouvez créer une liste déroulante à plusieurs pages. Ensuite, lorsque les utilisateurs affichent le tableau pivot, ils voient une liste déroulante pour chaque attribut, au lieu d'une liste concaténée d'attributs placée dans l'en-tête de la page (l'option par défaut).

Par exemple, si vous placez les attributs Région et Marque dans la zone Pages, une liste déroulante Région permet à l'utilisateur de sélectionner une région particulière et d'afficher uniquement les données relatives à cette région, au lieu d'afficher une liste de régions concaténée avec les marques.

#### *Pour créer une liste déroulante indépendante dans un tableau pivot*

- **1** Déplacez les attributs cibles vers la zone Pages.
- **2** Cliquez sur le bouton Autres options sur le deuxième attribut (ou le suivant) dans la zone de présentation Pages.
- **3** Sélectionnez l'option Dérouler la liste de nouvelles pages.

La liste déroulante propre à l'attribut apparaît au-dessus de l'aperçu du tableau pivot.

Vous pouvez créer des listes déroulantes pour d'autres attributs, dans la zone Pages. Lorsque le rapport sera enregistré, les listes déroulantes seront accessibles aux utilisateurs ayant accès au rapport.

# **Remplacement des règles d'agrégation par défaut dans les tableaux pivot**

Vous pouvez remplacer la règle d'agrégation par défaut d'une mesure, définie par l'auteur d'origine du rapport ou par le système.

### *Pour remplacer la règle d'agrégation par défaut d'une mesure dans un tableau pivot*

- **1** Cliquez sur le bouton Autres options pour la mesure dont vous souhaitez remplacer la règle d'agrégation par défaut.
- **2** Sélectionnez l'option Règle d'agrégation, puis sélectionnez la règle d'agrégation à appliquer.

# **Mise en forme de tableaux pivot**

Vous pouvez appliquer un style "barres vertes" et une mise en forme cosmétique à un tableau pivot. Vous pouvez également personnaliser la présentation des sections, des lignes, des colonnes, des mesures et du contenu du tableau.

Vous pouvez, par exemple, spécifier des options de police, de cellule, de bordure et de feuille de style pour les sections, les valeurs et les étiquettes de mesures. Pour les sections, vous pouvez inclure et personnaliser la position des titres de colonne ainsi que les valeurs de ces sections. Vous pouvez également insérer des sauts de page afin d'afficher la section actualisée sur une nouvelle page à chaque modification d'une valeur de la section.

Vous pouvez également créer une mise en forme conditionnelle qui permet de focaliser l'attention sur un élément de données, s'il atteint un certain seuil. Pour ajouter une mise en forme conditionnelle à une colonne d'un tableau pivot, reportez-vous à la rubrique Modification des propriétés d'une colonne (page [1306\)](#page-1305-0).

#### **Ajout d'un style de barre vert et d'une mise en forme cosmétique à un tableau pivot**

Le style de barre vert affiche les lignes ou les colonnes en vert clair de façon alternée. La mise en forme cosmétique affecte la présentation globale du tableau pivot et permet également de modifier la couleur de barre verte par défaut.

#### *Pour ajouter un style de barre vert et une mise en forme cosmétique à un tableau pivot*

- **1** Dans l'affichage du tableau pivot, cliquez sur le bouton Propriétés de vue de tableau pivot situé en haut de l'espace de travail.
- **2** Pour ajouter un style "barres vertes", cochez la case Activer le style "barres vertes" alternées. Pour modifier la manière dont le style est appliqué, effectuez une sélection dans la liste Autre.
- **3** Pour ajouter une mise en forme cosmétique, cliquez sur le bouton Définir un autre format.
- **4** Pour modifier la couleur "barres vertes" par défaut, dans la boîte de dialogue Modifier le format, sélectionnez une nouvelle couleur d'arrière-plan pour le format de la cellule.

Pour plus d'informations sur la mise en forme cosmétique, voir Modification de la présentation des rapports (page [1290\)](#page-1289-0).

#### **Mise en forme des sections et de leur contenu**

Les options de mise en forme des sections et de leur contenu permettent d'effectuer les opérations suivantes :

- Inclure et personnaliser la position des en-têtes de colonne ainsi que les valeurs de la section.
- Insérer des sauts de page. Cette section actualisée s'affichera sur une nouvelle page à chaque changement de valeur dans la section. Cette fonction est utile pour les rapports détaillés contrôlés par les données.
- Appliquer une mise en forme cosmétique à une section et à son contenu.

#### *Pour mettre en forme les sections d'un tableau pivot*

- **1** Pour mettre en forme la présentation d'une section, procédez comme suit :
	- **a** Dans la vue du tableau pivot, cliquez sur le bouton Propriétés de section.
	- **b** Dans la boîte de dialogue Propriétés de section, effectuez vos sélections et cliquez sur OK.
- **2** Pour mettre en forme le contenu d'une section, procédez comme suit :
	- **a** Cliquez sur le bouton Propriétés du contenu.
	- **b** Dans la boîte de dialogue Propriétés du contenu, effectuez vos sélections et cliquez sur OK.

Pour plus d'informations sur l'application d'une mise en forme cosmétique, reportez-vous à la rubrique Modification de la présentation des rapports (page [1290\)](#page-1289-0).

#### **Mise en forme des lignes**

Les options de mise en forme des lignes et de leur contenu permettent d'effectuer les opérations suivantes :

- **Appliquer une mise en forme cosmétique aux lignes, en-têtes et valeurs de ligne.**
- Utiliser une ligne dans les calculs effectués dans les tableaux pivot, mais la masquer dans les résultats.
- Définir un nouvel élément calculé à utiliser dans un tableau pivot.
- Dupliquer la ligne dans le tableau pivot.
- Supprimer une colonne de l'affichage de tableau pivot.

#### *Pour mettre en forme des lignes*

- Dans la vue du tableau pivot, cliquez sur le bouton Autres options pour la ligne et effectuez une sélection dans la liste déroulante :
	- **P** Pour appliquer une mise en forme cosmétique aux en-têtes ou aux valeurs de ligne, sélectionnez l'option appropriée.
	- Pour plus d'informations sur l'application d'une mise en forme cosmétique, reportez-vous à la rubrique Modification de la présentation des rapports (page [1290\)](#page-1289-0).
	- **Pour masquer une ligne dans les résultats, sélectionnez Masqué.**
	- **Pour définir un nouvel élément calculé, cliquez sur Nouvel élément calculé.**

Pour plus d'informations sur la définition des éléments calculés, voir la section Créer des calculs dans des tableaux pivot de cette rubrique.

- **Pour dupliquer une ligne dans le tableau pivot, sélectionnez Dupliquer le calque.**
- **Pour supprimer la colonne du rapport, sélectionnez l'option de suppression de colonne.**
- La colonne est supprimée du tableau pivot et des autres affichages de résultats du rapport.

**REMARQUE :** Les paramètres de format des données pour les colonnes incluses dans la zone Mesures héritent des paramètres des colonnes de la section.

### **Affichage de sommes cumulées dans les tableaux pivot**

Les mesures numériques d'un tableau pivot peuvent s'afficher en tant que cumuls : chaque cellule consécutive de la mesure affiche le total des cellules précédentes de celle-ci. Cette option est une fonction d'affichage uniquement. Elle n'affecte pas les résultats réels du tableau pivot.

Généralement, les cumuls s'affichent pour les colonnes en double ou pour les mesures pour lesquelles l'option d'affichage des données en tant que pourcentage de la colonne a été sélectionnée, la dernière valeur étant de 100 %. Les cumuls s'appliquent à tous les totaux. Le cumul pour chaque niveau de détail est calculé séparément.

Les titres de colonne ne sont pas affectés lorsque l'option Cumul est sélectionnée. Vous pouvez mettre en forme le titre de colonne afin d'indiquer que l'option Cumul s'applique.

Les règles d'utilisation suivantes s'appliquent pour les sommes cumulées :

- La fonction SQL RSUM n'est pas compatible avec les sommes cumulées (elle produirait une somme cumulée de la somme cumulée).
- **T** Toutes les sommes cumulées sont réinitialisées à chaque nouvelle section. Une somme cumulée n'est pas réinitialisée au niveau d'un saut de section ou poursuivie dans les autres sections.
- Si une mesure ne s'affiche pas dans une colonne ou une ligne unique, elle est calculée de gauche à droite, puis de haut en bas. (la cellule située sur l'extrême droite inclut le total général). Une somme cumulée n'est pas réinitialisée à chaque ligne ou colonne.
- Les valeurs maximales et minimales et les moyennes mobiles ne sont pas prises en charge.

#### *Pour afficher une mesure sous la forme d'une somme cumulée*

 Dans la zone Mesures, cliquez sur le bouton Autres options pour la ligne ou la colonne à calculer et sélectionnez l'option suivante :

Afficher comme une somme cumulée

### **Affichage de la valeur relative d'un élément dans les tableaux pivot**

Vous pouvez convertir de façon dynamique une mesure stockée ou calculée d'un tableau pivot sous forme de pourcentage ou d'index. Cela indique la valeur relative de l'élément, par comparaison au total, sans avoir à créer une formule de calcul spéciale.

Par exemple, lorsque vous utilisez un tableau pivot pour analyser les ventes par région, vous pouvez dupliquer la mesure de vente et l'afficher sous forme de pourcentage du total. Cela permet d'afficher les ventes réelles, ainsi que le pourcentage de ventes, correspondant aux différentes régions.

La mesure peut être affichée sous la forme d'un pourcentage compris entre 0,00 et 100,00 ou d'un indice compris entre 0 et 1. Vous pouvez choisir l'une ou l'autre méthode.

### *Pour afficher un élément sous la forme d'une valeur relative dans un tableau pivot*

**1** Dans la vue du tableau pivot, cliquez sur le bouton Autres options pour faire que la colonne s'affiche en tant que valeur relative.

L'étape suivante est facultative. Lorsque vous dupliquez la métrique dans la table pivot, vous pouvez afficher le total de la métrique et sa valeur relative. Cela permet de ne pas avoir besoin d'ajouter la colonne deux fois sur la page Définir des critères pour afficher le total et ses valeurs relatives dans le tableau pivot.

**2** Pour dupliquer la métrique, sélectionnez Dupliquer l'élément.

La métrique s'affiche une deuxième fois dans le tableau pivot, avec le même nom. Pour renommer la métrique, cliquez sur Autres options et sélectionnez Mettre en forme les titres, puis entrez le nom dans le premier champ.

**3** Cliquez sur Autres options et sélectionnez Afficher les données en tant que ; sélectionnez Pourcentage de ou Index de et choisissez l'option de sous-menu appropriée.

**REMARQUE :** Cette option Afficher les données en tant que est disponible uniquement pour les éléments stockés ou les métriques calculées.

Les options pour Pourcentage de et Index de sont les suivantes :

- **Colonne**
- **Ligne**
- **Section**
- **Page**
- Colonne parent
- **Ligne parent**
- **Couche (Si vous choisissez Couche, vous devez également sélectionner une colonne dans le rapport** suivant laquelle regrouper les pourcentages.)

# **Utilisation de calculs dans les tableaux pivot**

Vous pouvez utiliser des calculs dans un tableau pivot pour obtenir différentes vues des données. Les calculs permettent de remplacer la règle d'agrégation par défaut définie au niveau du système et, pour un rapport existant, la règle d'agrégation choisie par l'auteur.

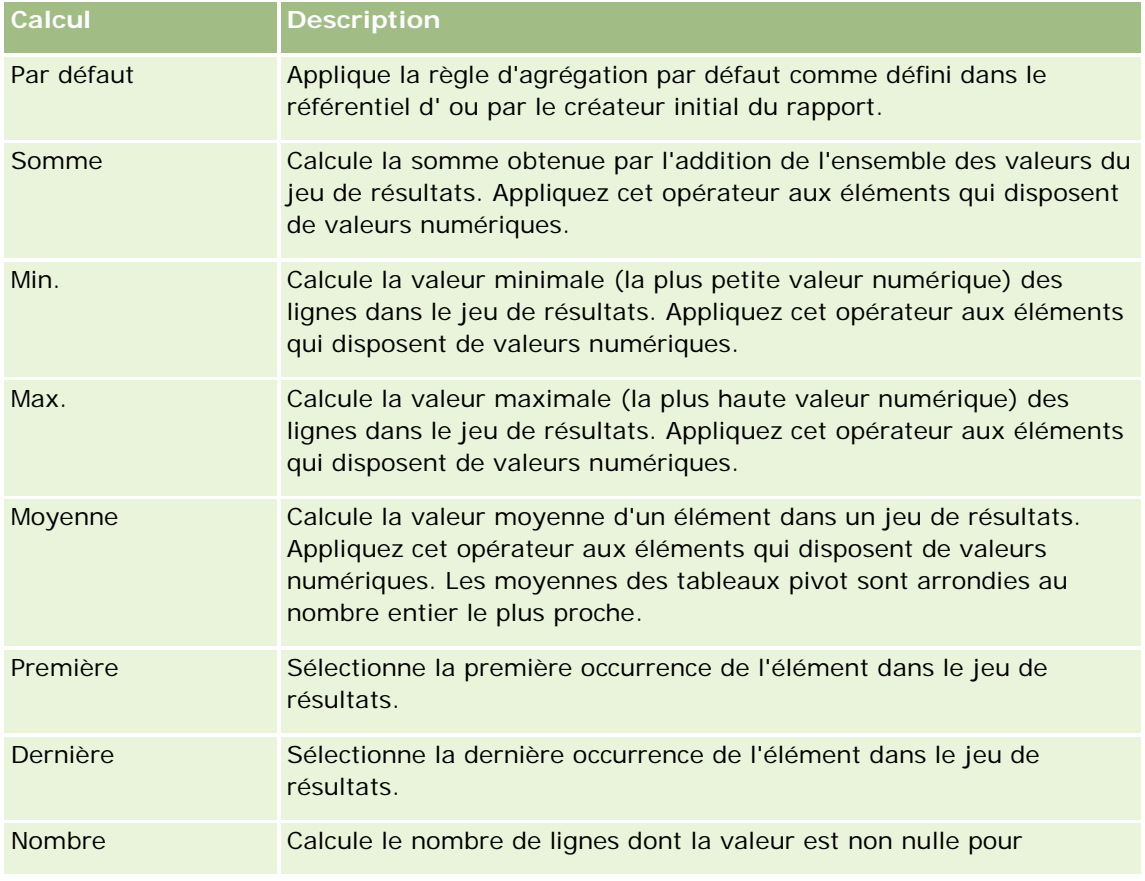

Le tableau suivant décrit les calculs que vous pouvez utiliser dans les tableaux pivot.

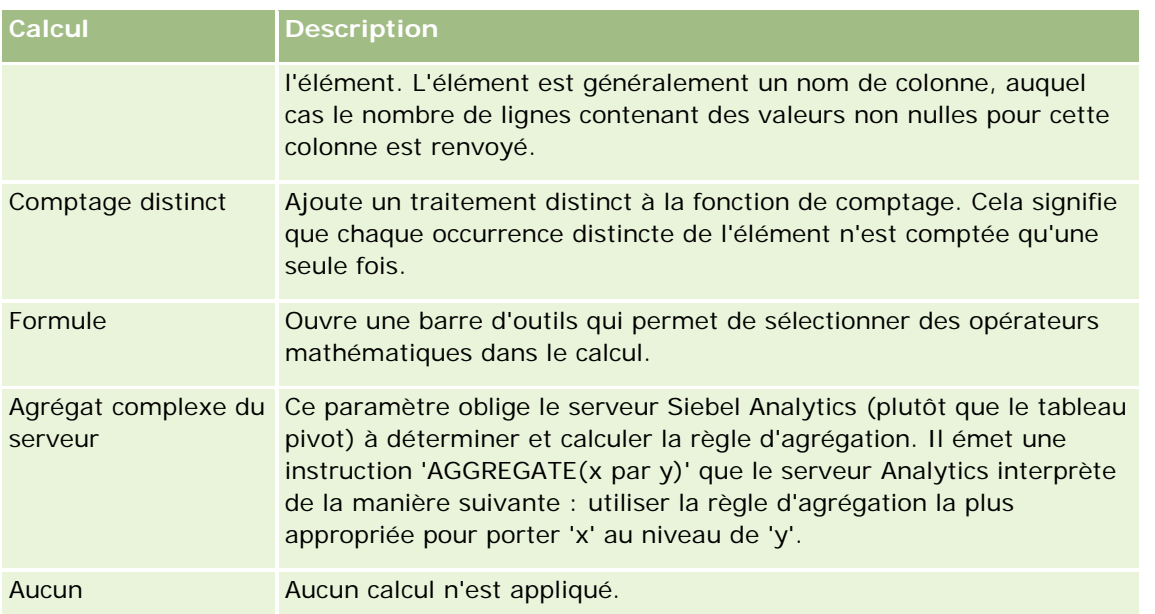

Pour plus d'informations sur les fonctions SQL, reportez-vous à la rubrique Utilisation des fonctions dans une analyse (page [1385\)](#page-1384-0).

# **Génération de calculs dans les tableaux pivot**

Vous pouvez générer des calculs pour les éléments des zones Pages, Sections, Lignes et Colonnes.

### *Pour générer un calcul pour un élément d'un tableau pivot*

- **1** Dans la zone Pages ou Lignes, cliquez sur le bouton Autres options pour la mesure sur laquelle vous souhaitez effectuer un calcul.
- **2** Sélectionnez l'option de nouvel élément calculé.

La fenêtre d'élément calculé apparaît.

- **3** Affectez un nom au calcul dans le champ Nom.
- **4** Pour générer un calcul autre qu'une formule, sélectionnez l'une des options suivantes :
	- **Pour générer un calcul unique, sélectionnez la fonction à utiliser dans la liste déroulante Fonction et** cliquez sur un ou plusieurs éléments de la liste Valeurs pour les ajouter au champ Fonction.
	- Pour générer plusieurs calculs pour différents éléments, saisissez les fonctions et cliquez sur les noms des éléments pour les ajouter au champ Fonction.
	- Si vous calculez la moyenne d'une colonne à l'aide d'un type d'entier, modifiez la formule de la colonne pour la convertir en un type double (à virgule flottante). Par exemple, si la formule actuelle est x, modifiez-la en CAST(x multiplié par deux).

**REMARQUE :** Les moyennes des tableaux pivot sont arrondies au nombre entier le plus proche.

**5** Pour générer une formule, sélectionnez la fonction Formule.

**REMARQUE :** Une formule crée un groupe personnalisé dynamique dans le tableau pivot. L'ensemble des mesures référencées dans une formule doivent provenir de la même colonne logique et figurer dans les résultats. Les formules peuvent être insérées dans les calculs ou combinées avec d'autres calculs.

Les opérateurs mathématiques deviennent visibles. Ils sont présentés dans le tableau suivant.

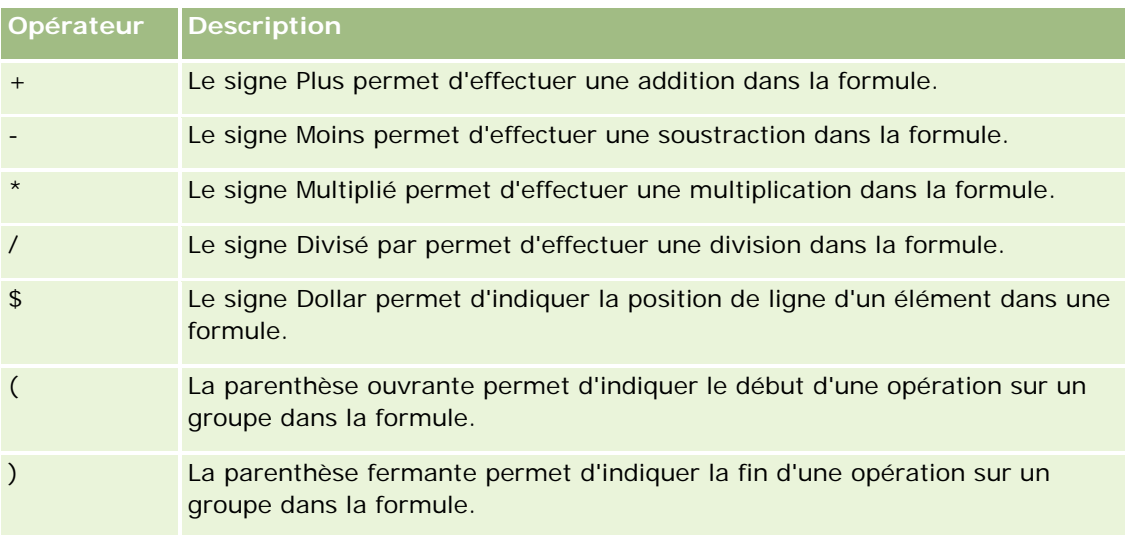

- **a** Dans le champ Fonction, générez la formule en saisissant ou en sélectionnant les noms des mesures et en cliquant sur des opérateurs pour les insérer dans la formule.
- **b** Utilisez des parenthèses si nécessaire.
- **6** Cliquez sur Terminé à la fin du calcul.

En cas d'erreur, un message s'affiche. Corrigez l'erreur et cliquez de nouveau sur le bouton Fin.

## **Exemples de calculs dans les tableaux pivot**

Les exemples et les explications fournis dans cette section supposent que vous connaissez les concepts de base du langage SQL et de sa syntaxe. Il s'agit d'exemples fictifs. qui n'indiquent pas tous les calculs possibles.

**Exemple 1.** Cet exemple sélectionne la valeur de la mesure actuelle, comme le volume des ventes en dollars, de chaque produit BoissonGazeuseA, BoissonGazeuseB et BoissonGazeuseC et additionne les valeurs.

Somme('BoissonGazeuseA','BoissonGazeuseB','BoissonGazeuseC')

Cela équivaut à sélectionner Somme dans la liste déroulante Fonction, puis à entrer ou à cliquer sur 'BoissonGazeuseA','BoissonGazeuseB','BoissonGazeuseC' pour les ajouter au champ Fonction.

**Exemple 2.** Cet exemple sélectionne la mesure actuelle minimale, comme le volume des ventes en dollars, pour l'élément BoissonGazeuseA ou BoissonGazeuseB en fonction de celui qui présente la valeur la plus basse.

```
min('BoissonGazeuseA','BoissonGazeuseB')
```
Dans l'exemple 1 et l'exemple 2, les calculs fonctionnels s'appliquent aux éléments de la couche externe, telle que la couche Produit. Par exemple, lorsque Année et Produit sont placés sur un axe et que l'un des calculs précédents est intégré dans la couche Produit, les résultats sont calculés par année.

**Exemple 3.** Cet exemple sélectionne les valeurs de chaque élément dans la couche externe, telle que Année et Produit, et les additionne.

 $sum(*)$ 

**Exemple 4.** Cet exemple sélectionne la mesure actuelle, telle que le volume des ventes en dollars, des éléments des première, deuxième et troisième lignes et les additionne.

sum(\$1,\$2,\$3)

Au lieu de spécifier un élément nommé, tel que BoissonGazeuseA, vous pouvez entrer \$n ou \$-n, où n représente un entier indiquant la position de ligne de l'élément. Si vous indiquez \$n, la mesure de la nième ligne est sélectionnée. Si vous indiquez \$-n, la mesure de la nième ligne à partir de la fin est sélectionnée.

Par exemple, pour le volume des ventes en dollars, \$1 sélectionne la mesure de la première ligne du jeu de données et \$-1 sélectionne la mesure de la dernière ligne du jeu de données.

**Exemple 5.** Cet exemple additionne les ventes des éléments BoissonGazeuseA, BoissonGazeuseB et BoissonGazeuseC.

'BoissonGazeuseA' + 'BoissonGazeuseB' + 'BoissonGazeuseC'

Cela équivaut au calcul suivant :

```
Somme('BoissonGazeuseA','BoissonGazeuseB','BoissonGazeuseC')
```
**Exemple 6.** Cet exemple additionne les ventes de BoissonGazeuseA et de BoissonGazeuseA sans sucre, puis celles de BoissonGazeuseB et de BoissonGazeuseB sans sucre et renvoie la valeur la plus élevée.

```
MAX('BoissonGazeuseA' + 'BoissonGazeuseA sans sucre', 'BoissonGazeuseB' + 
'BoissonGazeuseB sans sucre')
```
# **Affichage des résultats sous forme de jauges à l'aide de l'affichage de jauge**

La vue Jauge offre une représentation plus visuelle des résultats. Les jauges permettent d'afficher les performances par rapport aux objectifs. Les types de jauge pris en charge incluent les cadrans, les barres et les ampoules.

Vous pouvez sélectionner le type de jauge et personnaliser son aspect, ce qui inclut le titre, les plages de valeurs à afficher, le nombre de jauges à afficher sur une ligne, ainsi que diverses autres caractéristiques, telles que la largeur de la jauge ou encore la taille des aiguilles du cadran et de l'indicateur. Vous pouvez également définir des seuils, des bordures et des couleurs et contrôler d'autres caractéristiques de la jauge.

Vous pouvez parcourir les jauges. Lorsqu'un utilisateur clique sur une jauge, vous pouvez le diriger vers un autre rapport enregistré.

Cette rubrique décrit les jauges et les paramètres d'affichage des jauges. Elle contient également des instructions pour l'exécution des tâches suivantes :

Ajout ou modification des affichages de jauge

- Configuration des propriétés générales d'arrière-plan d'un affichage de jauge
- Ajout de titres et de pieds de page dans un affichage de jauge
- Ajout de plages de jauge à un affichage de jauge
- Spécification des propriétés supplémentaires dans les affichages de jauge
- **Configuration des propriétés avancées des jauges à cadran**

### **Jauges**

Cette section décrit les différents types, sous-types et tailles de jauge.

### **Types de jauge**

Le tableau suivant présente les jauges disponibles dans la liste déroulante Jauge et décrit leur utilisation. La jauge par défaut est une jauge à cadran.

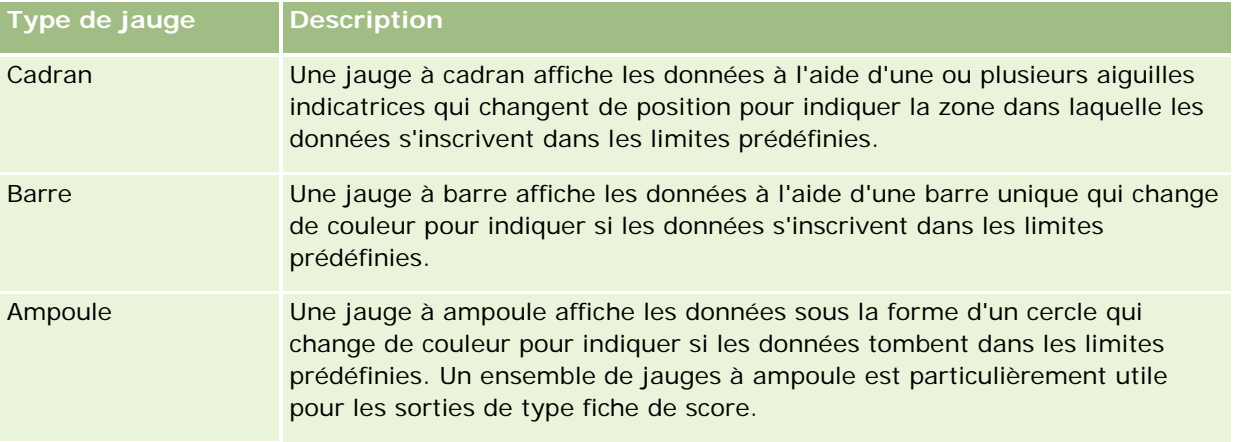

### **Sous-types de jauge**

La sélection du type de jauge détermine les sous-types de jauge disponibles dans la liste déroulante Type. Le cadran ne comporte pas de sous-type. Les sous-types de jauge incluent les éléments suivants :

- Jauges à barres : complètes ou de type voyant. Le sous-type par défaut est Complète.
- Jauges à ampoules : tridimensionnel (3D) et bidimensionnel (2D). Le sous-type par défaut est 3D.

### **Tailles de jauge**

Les jauges peuvent être petites, moyennes, grandes et personnalisées. La taille par défaut est moyenne.

## **Paramètre d'affichage de jauge**

Les boutons situés en haut de la page de l'affichage de jauge vous donnent accès aux différents paramètres de jauge. Le tableau suivant décrit les boutons et les paramètres de l'affichage de jauge.

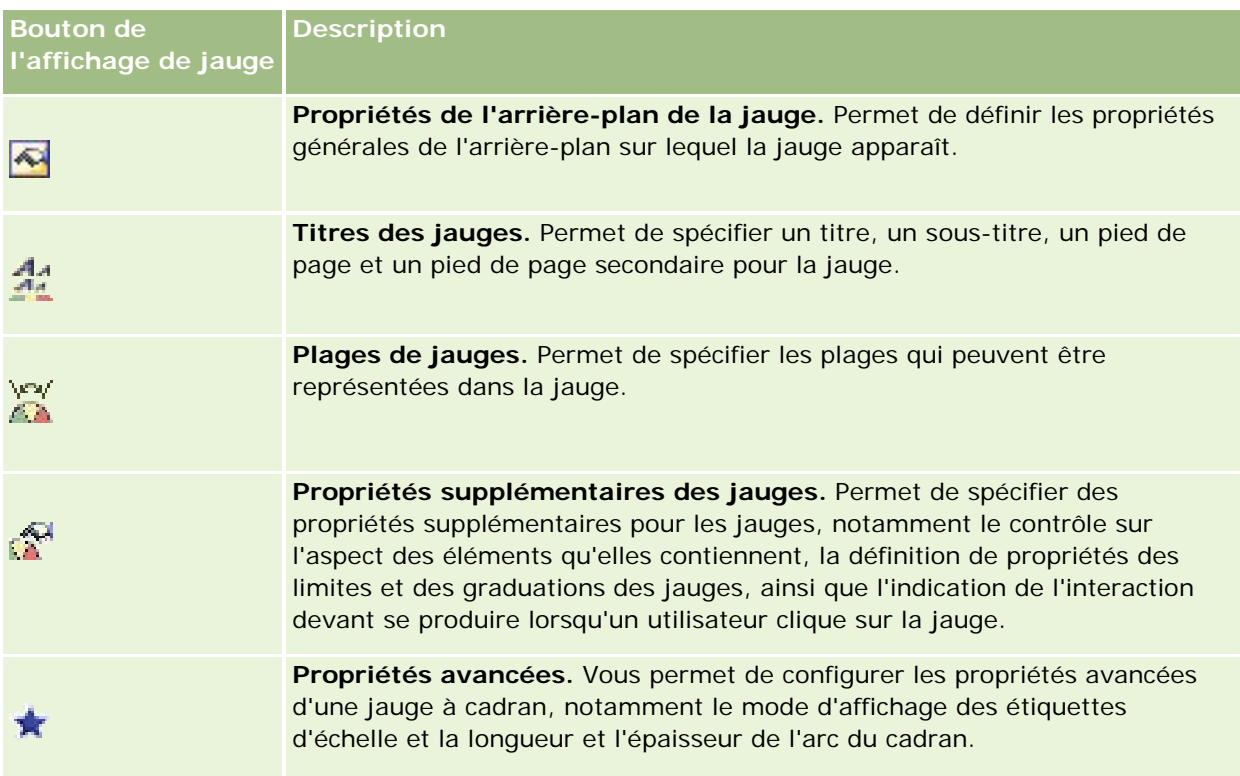

# **Ajout ou modification des affichages de jauge**

La procédure suivante répertorie les étapes de base à suivre pour ajouter ou modifier un affichage de jauge.

**REMARQUE :** Si vous sélectionnez un type de jauge incompatible avec les résultats, aucun résultat ne s'affiche.

### *Pour ajouter ou modifier une vue de jauge*

- **1** Sur la page Créer une présentation, effectuez l'une des opérations suivantes :
	- **Pour ajouter un nouvel affichage de jauge, cliquez sur Ajouter un affichage, puis sélectionnez Jauge.**
	- **Pour modifier un affichage de jauge existant, cliquez sur le bouton Modifier la vue de l'affichage de** Jauge.

L'espace de travail indique les options et les paramètres de l'affichage.

- **2** Configurez les champs Jauge, Type et Taille de l'espace de travail.
- **3** Pour tous les types de jauge, utilisez la liste déroulante Mesures pour sélectionner la mesure à évaluer.
- **4** Jauges à cadran :
	- **a** Dans la liste déroulante Type de repère, sélectionnez l'aiguille à utiliser, par exemple un compas, une flèche ou une ligne.

- **b** Pour sélectionner une couleur pour l'aiguille indicatrice, cliquez sur le champ Couleur et effectuez une sélection.
- **c** Pour ajouter une aiguille, cliquez sur Ajouter un repère.
- **5** Utilisez les boutons situés en haut de la page de l'affichage de jauge pour spécifier d'autres paramètres de jauge.
- **6** Pour supprimer les modifications et recommencer à partir de l'affichage de jauge par défaut, cliquez sur Restaurer les paramètres par défaut.
- **7** Enregistrez le rapport.

### **Spécification des propriétés générales d'arrière-plan d'un affichage de jauge**

Vous pouvez définir les propriétés générales de l'arrière-plan sur lequel la jauge apparaît (affichage ou non d'un titre et d'une légende pour chaque jauge, par exemple). Vous pouvez également spécifier une couleur d'arrière-plan et une couleur pour le titre, choisir d'afficher ou non une bordure autour de l'arrière-plan, déterminer le nombre de jauges à afficher par ligne et définir l'espace qui les sépare.

#### *Pour définir les propriétés générales d'arrière-plan d'un affichage de jauge*

- **1** Cliquez sur le bouton des propriétés d'arrière-plan de jauge, en haut de la page de l'affichage de jauge :
- **2** Dans la boîte de dialogue des propriétés d'arrière-plan de la jauge, sélectionnez un titre comme suit :
	- Pour afficher le nom de la mesure, ne cochez pas la case de remplacement de la valeur par défaut et ne remplissez pas le champ de texte du titre.
	- **Pour afficher un autre titre, cochez la case de remplacement de la valeur par défaut et entrez le texte** du titre.
	- Si vous ne souhaitez pas qu'un titre apparaisse en arrière-plan, cochez la case de remplacement de la valeur par défaut et ne remplissez pas le champ de texte du titre.
- **3** Pour afficher la légende, effectuez une sélection dans la liste ou sélectionnez Aucune si vous ne souhaitez pas faire apparaître de légende.

Par défaut, la légende est placée sous le titre.

- **4** Pour sélectionner une couleur d'arrière-plan pour la zone sur laquelle la jauge apparaît, cliquez sur le champ de couleur d'arrière-plan et effectuez une sélection.
- **5** Pour afficher le titre en couleur, cliquez dans le champ Couleur du texte et effectuez une sélection.
- **6** Pour afficher une bordure autour de l'arrière-plan, cliquez sur le champ de couleur de bordure et effectuez une sélection.
- **7** Indiquez le nombre de jauges à afficher par ligne et l'espace qui les sépare.

L'espace entre les jauges est mesuré en pixels.

**8** Cliquez sur OK.

L'affichage de jauge est actualisé. L'affichage peut être redimensionné en fonction de vos sélections.

# **Ajout de titres et de pieds de page dans l'affichage de jauge**

Vous pouvez spécifier un titre, un sous-titre, un pied de page et un pied de page secondaire pour la jauge. Si l'arrière-plan contient plusieurs jauges, les titres et les pieds de page de chaque jauge s'affichent. Les titres et les pieds de page sont facultatifs.

#### *Pour ajouter des titres et des pieds de page dans un affichage de jauge*

- **1** Cliquez sur le bouton des titres de jauge, en haut de la page de l'affichage de jauge :
- **2** Dans la boîte de dialogue des titres de jauge, entrez le texte à utiliser, puis cliquez sur OK.

**REMARQUE :** Comme dans l'affichage Narratif, vous pouvez utiliser @n pour inclure les résultats de la colonne indiquée dans les titres de jauge. Par exemple, @1 insère les résultats de la première colonne et @3 ceux de la troisième colonne. Pour plus d'informations, reportez-vous à la rubrique Ajout d'un texte narratif aux résultats (voir ["Ajout d'un texte explicatif aux résultats"](#page-1370-0) page [1371\)](#page-1370-0).

L'affichage de jauge est actualisé.

# **Ajout de plages de jauge à l'affichage de jauge**

Les plages de jauge identifient les valeurs minimale et maximale de chaque plage et s'affichent selon un code de couleurs dans la jauge (par exemple, vert pour une plage acceptable, jaune pour une plage d'alerte et rouge pour une plage critique).

Vous pouvez définir les plages de jauge sur une valeur statique, sur le nom de colonne de la mesure ou comme le résultat d'une requête SQL.

### *Pour définir une plage de jauge dans un affichage de jauge*

- **1** Cliquez sur le bouton des plages de jauge, en haut de la page de l'affichage de jauge :
- **2** Dans la boîte de dialogue des plages de jauge, effectuez les opérations suivantes :
	- **a** Entrez une légende pour la plage.
	- **b** Dans pour définir les deux extrêmes des plages de la jauge, cliquez sur le bouton Propriétés et effectuez une sélection dans la boîte de dialogue Options avancées :
	- **c** Pour spécifier la couleur de la plage, cliquez dans le champ Couleur et effectuez une sélection.
- **3** Cliquez sur OK.

L'affichage de jauge est actualisé.

# **Définition de propriétés de jauge supplémentaires dans un affichage de jauge**

Les propriétés supplémentaires de jauge, incluent le contrôle de l'aspect des éléments de la jauge, la définition des propriétés pour les éléments d'échelle, tels que les limites de jauge et les marques de repères, et spécifie l'interaction qui doit se produire lorsqu'un utilisateur clique sur la jauge. Ces propriétés sont définies dans la boîte de dialogue de sélection des propriétés supplémentaires de la jauge.

Les options de présentation des jauges sont disponibles dans l'onglet d'aspect et permettent de configurer les éléments suivants :

**L'** L'affichage ou non d'étiquettes de données.

Les étiquettes de données peuvent être systématiquement affichées, s'afficher uniquement lorsqu'un utilisateur place le pointeur de la souris sur les éléments de la jauge ou rester masquées.

- La définition de la couleur d'arrière-plan d'une jauge, de la couleur du texte de la jauge et d'une bordure autour de la jauge.
- La hauteur et la largeur de la jauge (en pixels).

Les options des propriétés d'échelle s'affichent dans l'onglet d'échelle et permettent de configurer les éléments suivants :

- Les limites de jauge personnalisées ou par défaut.
- Le nombre de graduations principales et secondaires.

Les options d'interaction utilisateur avec la jauge sont disponibles dans l'onglet d'interaction et incluent les actions suivantes :

- **Naviguer.** Permet à l'utilisateur d'accéder à un autre rapport ou tableau de bord enregistré.
- **Aucune.** Désactive la fonction de navigation de la jauge.

Vous pouvez également définir des propriétés avancées pour le type de jauge à barres. Pour ce faire, cliquez sur l'icône.

### *Pour spécifier des propriétés supplémentaires dans un affichage de jauge*

- **1** Cliquez sur le bouton des propriétés supplémentaires de jauge, en haut de la page de l'affichage de jauge :
- **2** Dans la boîte de dialogue des propriétés supplémentaires de la jauge, configurez les onglets Aspect, Echelle et Interaction.
- **3** Cliquez sur OK.

L'affichage de jauge est actualisé.

### **Définition de propriétés de cadran avancées pour une jauge à cadran**

Les propriétés avancées permettent de déterminer si des étiquettes d'échelle doivent s'afficher et de spécifier leurs valeurs, de définir la longueur de l'arc du cadran et de sélectionner l'épaisseur du cadran.

Les options d'affichage des étiquettes d'échelle suivantes sont disponibles :

- Pourcentage du total
- Valeur réelle

La longueur d'arc est exprimée en degrés. Par exemple, spécifiez 360 pour obtenir un cercle complet.

L'épaisseur du cadran est exprimée en pixels. Lorsque vous spécifiez des valeurs plus importantes, la jauge devient plus épaisse, tandis que son périmètre intérieur se réduit. Les valeurs extrêmes risquent de provoquer des distorsions et sont donc déconseillées.

### *Pour spécifier des propriétés de cadran avancées pour une jauge à cadran*

- **1** Cliquez sur le bouton des propriétés avancées, en haut de la page de l'affichage de jauge :
- **2** Dans la boîte de dialogue de propriétés spécifiques au cadran, effectuez la sélection appropriée pour indiquer la manière dont les libellés d'échelle doivent être affichés.

Pour masquer les étiquettes d'échelle, sélectionnez Aucune.

- **3** Pour définir la longueur d'arc et l'épaisseur du cadran, cliquez sur l'option correspondante afin de les définir manuellement et d'entrer des valeurs.
- **4** Cliquez sur OK.

L'affichage de jauge est actualisé.

# **Affichage des filtres appliqués aux résultats**

Utilisez l'affichage Filtres pour afficher les filtres actifs d'un rapport. Pour plus d'informations sur l'ajout de filtres à un rapport, reportez-vous à la rubrique Ajout de filtres à des colonnes (page [1297\)](#page-1296-0).

#### *Pour ajouter ou modifier un affichage Filtres*

- **1** Sur la page Créer une présentation, effectuez l'une des opérations suivantes :
	- **Pour ajouter une nouvelle vue de filtre, cliquez sur Ajouter une vue, puis sélectionnez Filtres actifs.**
	- **Pour modifier une vue de filtre existante, cliquez sur le bouton Modifier la vue du filtre concerné.**

L'espace de travail affiche la vue de filtres.

- **2** Lorsque vous avez terminé, cliquez sur OK.
- **3** Enregistrez le rapport.

# **Ajout de texte de marquage aux résultats**

Utilisez l'affichage de texte statique pour ajouter ou modifier le texte de marquage qui doit apparaître avec les résultats. Vous pouvez ajouter un texte de marquage qui contient un texte mis en forme, des contrôles ActiveX ou JavaScript, des éléments audio, une animation, des logos spécialisés, etc. Le texte de marquage peut contenir tous les éléments pris en charge par votre navigateur.

Cette section vous donne la procédure à suivre pour ajouter ou modifier un affichage de texte statique, ainsi que quelques exemples de texte statique. Si vous rencontrez un exemple similaire à votre projet, vous pouvez le copier et le personnaliser selon vos besoins.

### *Pour ajouter ou modifier un affichage de texte statique*

- **1** Sur la page Créer une présentation, effectuez l'une des opérations suivantes :
	- **Pour ajouter une nouvelle vue de texte statique, cliquez sur Ajouter une vue, puis sélectionnez Texte** statique.
	- Pour modifier une vue existante de texte statique, cliquez sur le bouton Modifier la vue en regard de la vue de texte statique.

L'espace de travail affiche l'affichage de texte statique.

**2** Entrez le texte de marquage dans la zone de texte.

Pour afficher le texte en gras, en italique ou souligné, cliquez sur le bouton approprié afin d'insérer les balises HTML ouvrantes et fermantes, puis saisissez le texte entre les balises ou sélectionnez d'abord le texte, puis le bouton de mise en forme.

**REMARQUE :** Pour inclure un saut de ligne, utilisez le bouton Saut de ligne. La touche Entrée n'insère pas plusieurs lignes de texte.

Le tableau suivant présente plusieurs exemples.

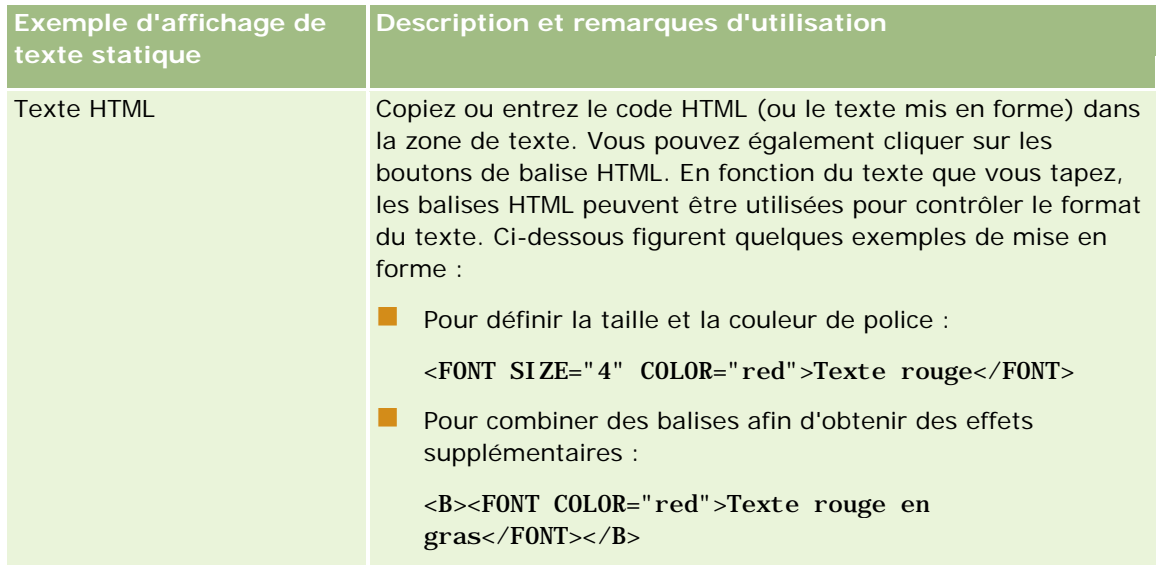

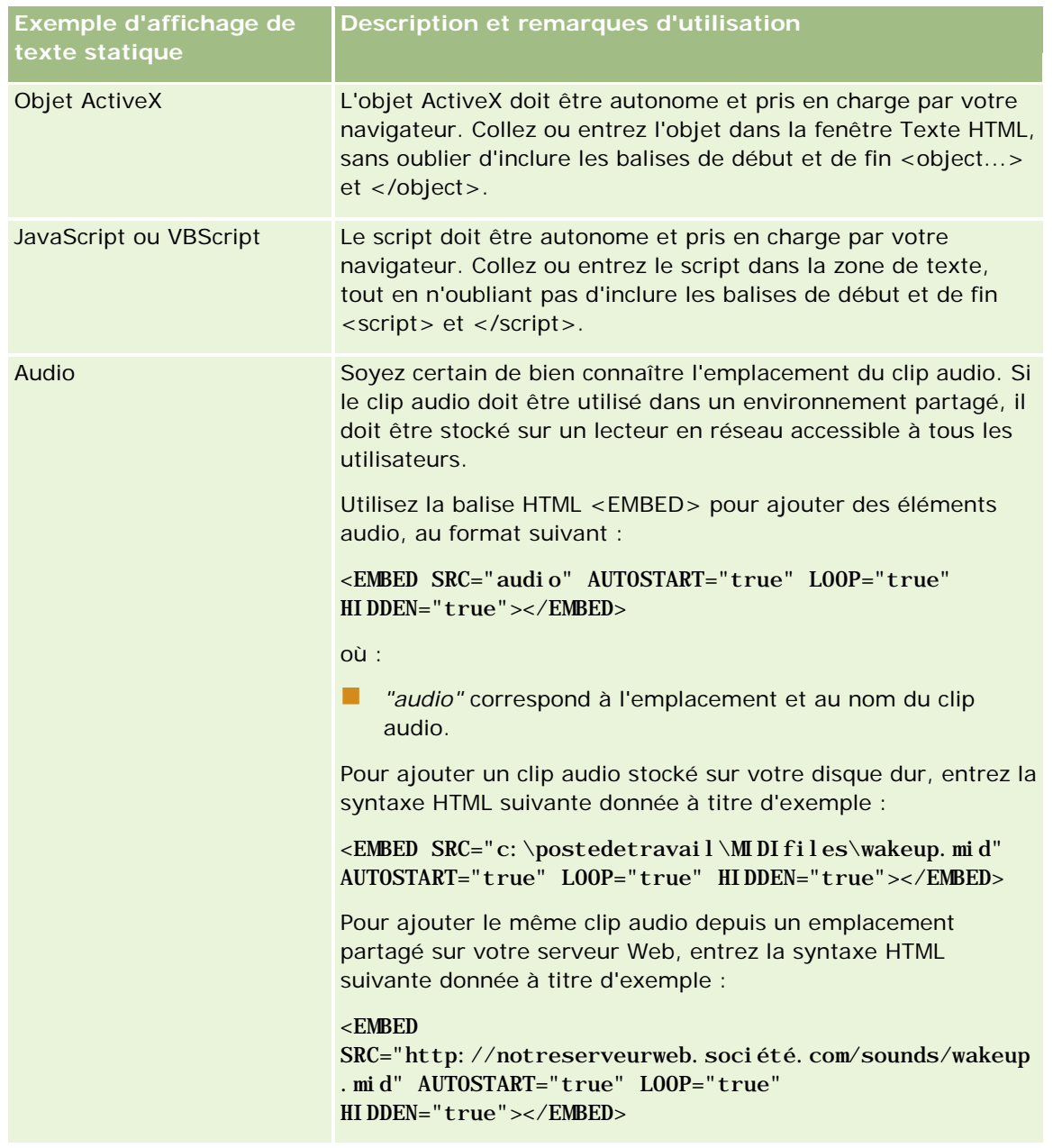

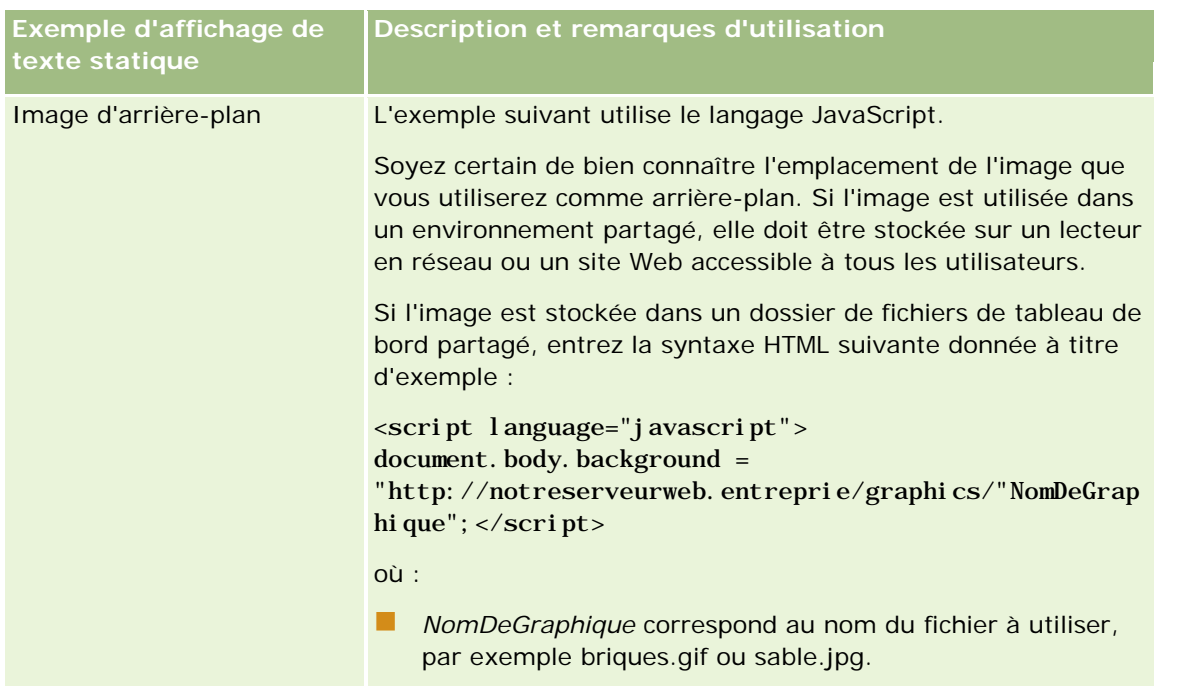

- **1** Pour appliquer une mise en forme cosmétique à la police utilisée dans la vue de texte statique, cliquez sur le bouton de mise en forme de la vue.
- **2** Pour importer la mise en forme de la police d'une vue précédemment enregistrée, cliquez sur le bouton Autre analyse puis sur l'option Importer la mise en forme et accédez à la vue enregistrée.

Remarque : Vous pouvez importer la mise en forme des rapports pour lesquels vous avez défini des formats à l'étape 2 (Création de présentations). La mise en forme effectuée à l'étape 1 (Définition des critères) ne peut pas être importée.

- **3** Lorsque vous avez terminé, cliquez sur OK.
- **4** Enregistrez le rapport.

# **Ajout de légendes aux rapports à l'aide de l'affichage de légende**

Utilisez l'affichage de légende pour indiquer la signification de mises en forme spécifiques utilisées dans un rapport, comme la signification des couleurs personnalisées appliquées aux jauges.

Par exemple, vous pouvez utiliser une mise en forme conditionnelle dans un rapport pour afficher les éléments essentiels en rouge et les éléments à surveiller en jaune. Vous pouvez ajouter une légende avec du texte qui indique la signification des couleurs et des légendes qui synthétisent l'action appropriée. Vous pouvez utiliser une mise en forme esthétique pour faire correspondre les couleurs d'arrière-plan du texte et les couleurs du rapport conditionnel.

#### *Pour ajouter ou modifier un affichage de légende*

- **1** Sur la page Créer une présentation, effectuez l'une des opérations suivantes :
	- **Pour ajouter une nouvelle vue de légende, cliquez sur Ajouter une vue, puis sélectionnez Légende.**
	- Pour modifier une vue de légende existante, cliquez sur le bouton Modifier la vue en regard de celle-ci.

L'espace de travail présente l'affichage de légende.

**2** Dans le champ Légendes, sélectionnez l'emplacement souhaité pour la légende.

Les options sont Droite, Gauche ou Aucun. Si vous ne souhaitez pas afficher la légende, sélectionnez Aucun.

- **3** Dans le champ Eléments de légende par ligne, sélectionnez le nombre d'éléments de légende souhaités pour chaque ligne.
- **4** (Facultatif) Saisissez un titre pour la légende, comme Légende.
- **5** Dans la première zone de texte Légende, entrez la signification de la condition, par exemple, Requiert une attention immédiate.
- **6** Dans la première zone de texte Exemple de texte, saisissez la première condition à décrire, par exemple, Critique.

Vous pouvez utiliser la fenêtre de mise en forme standard pour définir la couleur de l'arrière-plan, par exemple, le rouge. La saisie de texte est facultative. Vous pouvez vous contenter de définir une couleur d'arrière-plan, si vous le souhaitez.

- **7** Pour ajouter une autre légende, cliquez sur Ajouter un élément.
- **8** Lorsque vous avez terminé d'ajouter des légendes, cliquez sur OK.
- **9** Enregistrez le rapport.

# **Octroi aux utilisateurs de l'autorisation de modifier des colonnes dans les rapports**

Utilisez l'affichage Sélecteur de colonne pour permettre aux utilisateurs de modifier dynamiquement les colonnes à afficher dans un rapport. Un sélecteur de colonne peut être associé à chaque colonne d'un rapport et plusieurs colonnes (attributs) peuvent être associées à chaque sélecteur de colonne.

### *Pour ajouter ou modifier un affichage de sélecteur de colonne*

**1** Sur la page Créer une présentation, effectuez l'une des opérations suivantes :

- **P** Pour ajouter une nouvelle vue de sélecteur de colonne, cliquez sur Ajouter une vue, puis sélectionnez Avancé et Sélecteur de colonne.
- **Pour modifier la vue existante d'un sélecteur de colonne, cliquez sur le bouton Editer la vue.**

L'espace de travail indique les options et les paramètres de l'affichage.

- **2** Cochez la case Activer pour chaque colonne où vous souhaitez voir un sélecteur de colonne.
- **3** Entrez un titre de colonne pour chaque sélecteur et sélectionnez la position du titre.

**REMARQUE :** Si vous ne précisez pas de titre, les utilisateurs qui examinent les résultats ne verront pas de titre pour le sélecteur.

- **4** Si vous souhaitez que les résultats soient actualisés dès qu'un utilisateur sélectionne un nouveau choix dans un sélecteur de colonne, cochez la case Rafraîchir automatiquement lors de la sélection d'une nouvelle colonne. Si vous désactivez cette case, les utilisateurs verront un bouton Atteindre en regard des sélecteurs de colonne et devront cliquer sur ce bouton pour voir les nouveaux résultats.
- **5** Cochez la case Afficher les résultats pour afficher un aperçu du sélecteur de colonne.
- **6** Cliquez sur OK pour revenir à la page Mise en page Affichage.
- **7** Pour déplacer ou modifier dans la page la vue du sélecteur de colonne (et d'autres vues si nécessaire), effectuez les opérations suivantes :
	- **P** Pour déplacer une vue vers un autre emplacement de la page, vous pouvez la glisser-déposer dans son nouvel emplacement.
	- Pour mettre en forme la présentation de la vue du sélecteur de colonne, cliquez sur le bouton Mettre en forme la vue.

Vous pouvez spécifier la cellule, la bordure, l'arrière-plan ainsi que des options de mise en forme supplémentaires (largeur, hauteur, indentation, marge intérieure droite, marge intérieure supérieure, marge intérieure inférieure).

- **Pour modifier la vue d'un sélecteur de colonne, cliquez sur le bouton Modifier la vue.**
- Pour supprimer la vue d'un sélecteur de colonne, cliquez sur le bouton Supprimer la vue.
- **8** Lorsque vous avez terminé les modifications, enregistrez le rapport.

# **Octroi aux utilisateurs de l'autorisation de sélectionner un affichage spécifique à l'aide de l'affichage de sélecteur de vue**

Utilisez une vue du Sélecteur de vue pour sélectionner une vue spécifique des résultats parmi les vues enregistrées. Une fois placé dans un rapport, le sélecteur de vue s'affiche comme liste déroulante pour que les utilisateurs sélectionnent la vue spécifique des résultats qu'ils recherchent.

### *Pour ajouter ou modifier un affichage de sélecteur de vue*

**1** Sur la page Créer une présentation, effectuez l'une des opérations suivantes :
- **P** Pour ajouter une nouvelle vue du sélecteur de vue, cliquez sur Ajouter vue, puis sélectionnez Avancé et Sélecteur de vue.
- **Pour modifier une vue existante du sélecteur de vue, cliquez sur le bouton Modifier la vue.**

L'espace de travail présente la vue du sélecteur de vue.

- **2** (Facultatif) Saisissez la légende du sélecteur de vue, puis indiquez l'emplacement de la légende par rapport au sélecteur de vue.
- **3** Sélectionnez les options d'affichage à inclure dans le sélecteur de vue :
	- Sélectionnez des vues dans la zone Vues disponibles et déplacez-les dans la zone Vues incluses.
	- Dans la zone Vues incluses, cliquez sur le bouton Renommer pour renommer la vue sélectionnée.

**REMARQUE :** L'affichage Aucun affiche uniquement le sélecteur.

- **4** Cochez la case Afficher les résultats pour afficher un aperçu du sélecteur de vue.
- **5** Cliquez sur OK pour revenir à la page Mise en page Affichage.
- **6** Pour déplacer ou modifier dans la page la vue du sélecteur de vue (et d'autres vues si nécessaire), effectuez les opérations suivantes :
	- Pour déplacer la vue vers un autre emplacement de la page, vous pouvez la glisser-déposer dans son nouvel emplacement.
	- Pour mettre en forme la présentation de la vue du sélecteur de vue, cliquez sur le bouton Mettre en forme la vue.

Vous pouvez spécifier la cellule, la bordure, l'arrière-plan ainsi que des options de mise en forme supplémentaires (largeur, hauteur, indentation, marge intérieure droite, marge intérieure supérieure, marge intérieure inférieure).

- **Pour modifier la vue d'un sélecteur de vue, cliquez sur le bouton Modifier la vue.**
- Pour supprimer la vue du sélecteur de vue, cliquez sur le bouton Supprimer la vue.
- **7** Lorsque vous avez terminé les modifications, enregistrez le rapport.

# **Affichage des résultats dans des graphes en entonnoir**

Utilisez l'affichage Graphe en entonnoir pour afficher les résultats sous la forme d'un graphe en 3 dimensions qui représente les valeurs cibles et réelles et les niveaux par couleur. En règle générale, les graphes en entonnoir sont utilisés pour représenter graphiquement des données relatives à des étapes d'un processus, p. ex. le CA potentiel pour chaque phase de vente.

Les graphes en entonnoir sont particulièrement bien adaptés pour comparer les résultats réels aux cibles lorsque la cible tend à se réduire ou à augmenter lors des différentes étapes, comme dans le cas d'un pipeline de vente. Cliquez sur l'une des zones en couleur pour explorer des informations plus détaillées.

Dans les graphes en entonnoir, les seuils indiquent un pourcentage de la valeur cible et les couleurs fournissent des informations visuelles pour chaque phase :

- Sont indiquées en rouge toutes les phases pour lesquelles la valeur réelle est inférieure au seuil minimum.
- Sont indiquées en jaune toutes les phases pour lesquelles la valeur réelle est inférieure au seuil maximum.
- Sont indiquées en vert toutes les phases pour lesquelles la valeur réelle est supérieure au seuil maximum.

#### *Pour ajouter ou modifier un affichage de graphe en entonnoir*

**1** Sur la page Créer une présentation, effectuez l'une des opérations suivantes :

- **Pour ajouter une nouvelle vue de graphe en entonnoir, cliquez sur Ajouter une vue, puis sélectionnez** Avancé et Graphe.
- Pour modifier une vue existante d'un graphe, cliquez sur le bouton Modifier la vue.

L'espace de travail affiche les options et les paramètres de la vue du graphe.

**2** Effectuez vos sélections pour les champs dans l'espace de travail.

Le tableau suivant décrit les champs.

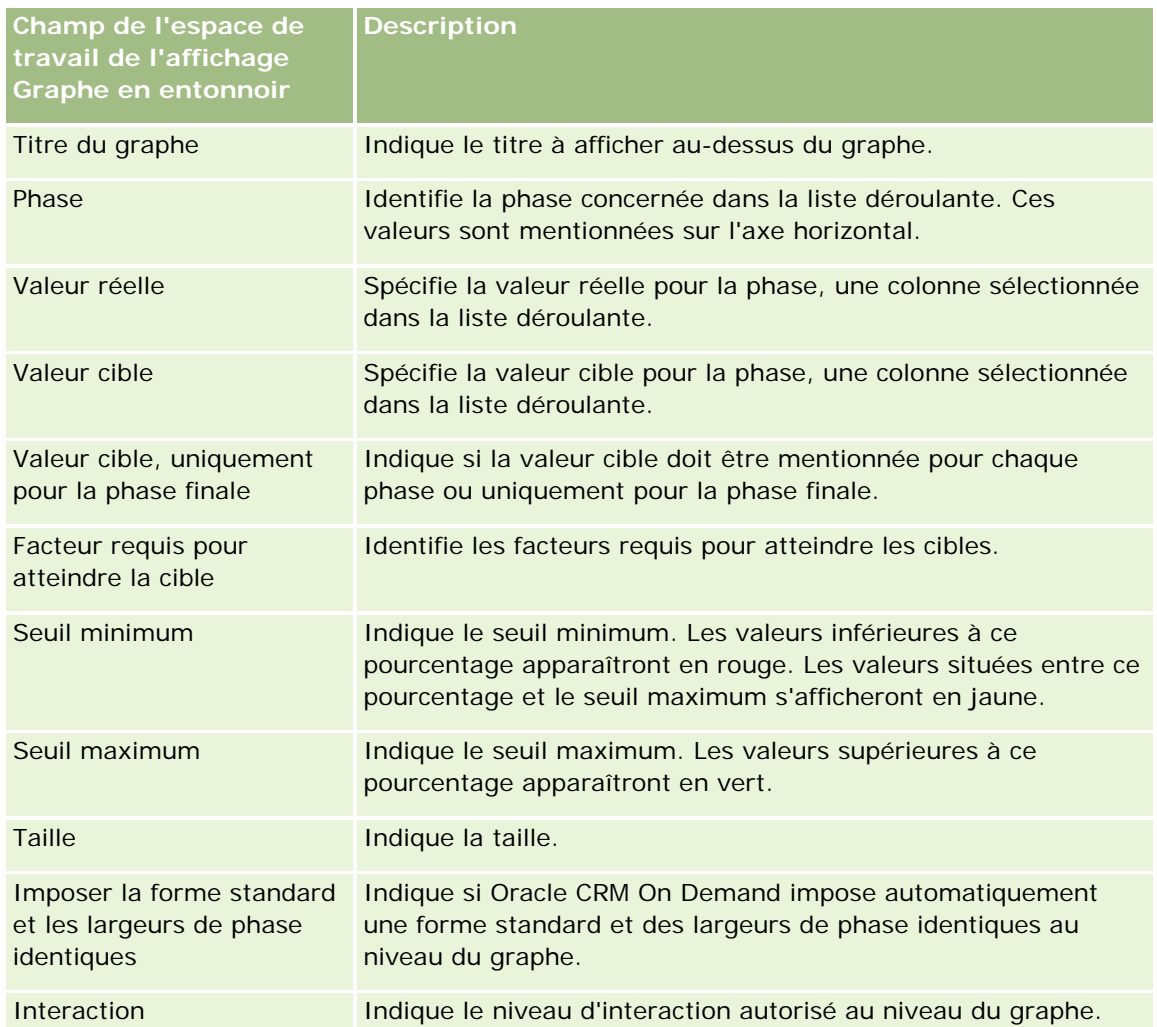

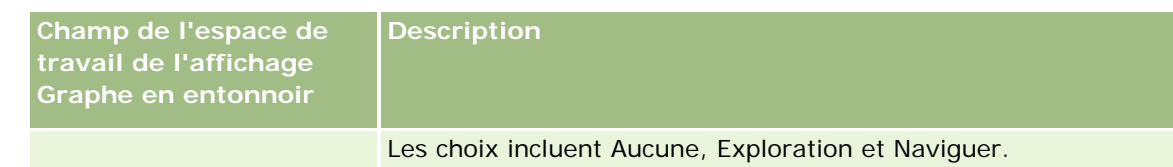

- **3** Cochez la case Afficher les résultats pour afficher un aperçu de la vue du graphe en entonnoir.
- **4** Cliquez sur OK pour revenir à la page Mise en page Affichage.
- **5** Pour déplacer ou modifier dans la page la vue du graphe en entonnoir (et d'autres vues si nécessaire), effectuez les opérations suivantes :
	- Pour déplacer la vue vers un autre emplacement de la page, vous pouvez la glisser-déposer dans son nouvel emplacement.
	- **P** Pour mettre en forme la présentation de la vue du graphe en entonnoir, cliquez sur le bouton Mettre en forme la vue.

Vous pouvez spécifier la cellule, la bordure, l'arrière-plan ainsi que des options de mise en forme supplémentaires (largeur, hauteur, indentation, marge intérieure droite, marge intérieure supérieure, marge intérieure inférieure).

- **Pour modifier la vue d'un graphe en entonnoir, cliquez sur le bouton Modifier la vue du graphe.**
- Pour supprimer la vue du graphe en entonnoir, cliquez sur le bouton Supprimer la vue.
- **6** Lorsque vous avez terminé les modifications, enregistrez le rapport.

# **Ajout d'un texte explicatif aux résultats**

Utilisez la vue Texte explicatif pour ajouter un ou plusieurs paragraphes de texte à afficher avec les rapports. Le texte explicatif permet de fournir des informations sur le contexte, des explications ou des descriptions détaillées. Vous pouvez effectuer les opérations suivantes dans la vue Texte explicatif :

- Saisir une phrase avec des espaces réservés pour chaque colonne présente dans les résultats.
- Spécifier le mode de séparation des lignes.
- Utilisez les boutons de mise en forme pour appliquer au texte l'attribut gras, italique ou souligné et insérer des sauts de ligne.
- **Appliquer une mise en forme cosmétique aux polices utilisées dans la vue Texte explicatif ou importer la** mise en forme de la police d'une vue précédemment enregistrée.

## **Exemple de scénario d'utilisation de la vue Texte explicatif**

Un utilisateur crée un rapport qui renvoie le nom d'une région dans la deuxième colonne d'un jeu de résultats. L'utilisateur souhaite que la vue Texte explicatif apparaisse comme illustré dans l'exemple suivant, avec une introduction et une nouvelle ligne pour chaque région :

#### **Ce rapport illustre vos ventes par région. Les régions sont les suivantes :**

#### Région Est

Région Ouest

Le tableau suivant répertorie et décrit les entrées de la vue Texte explicatif pour l'utilisateur :

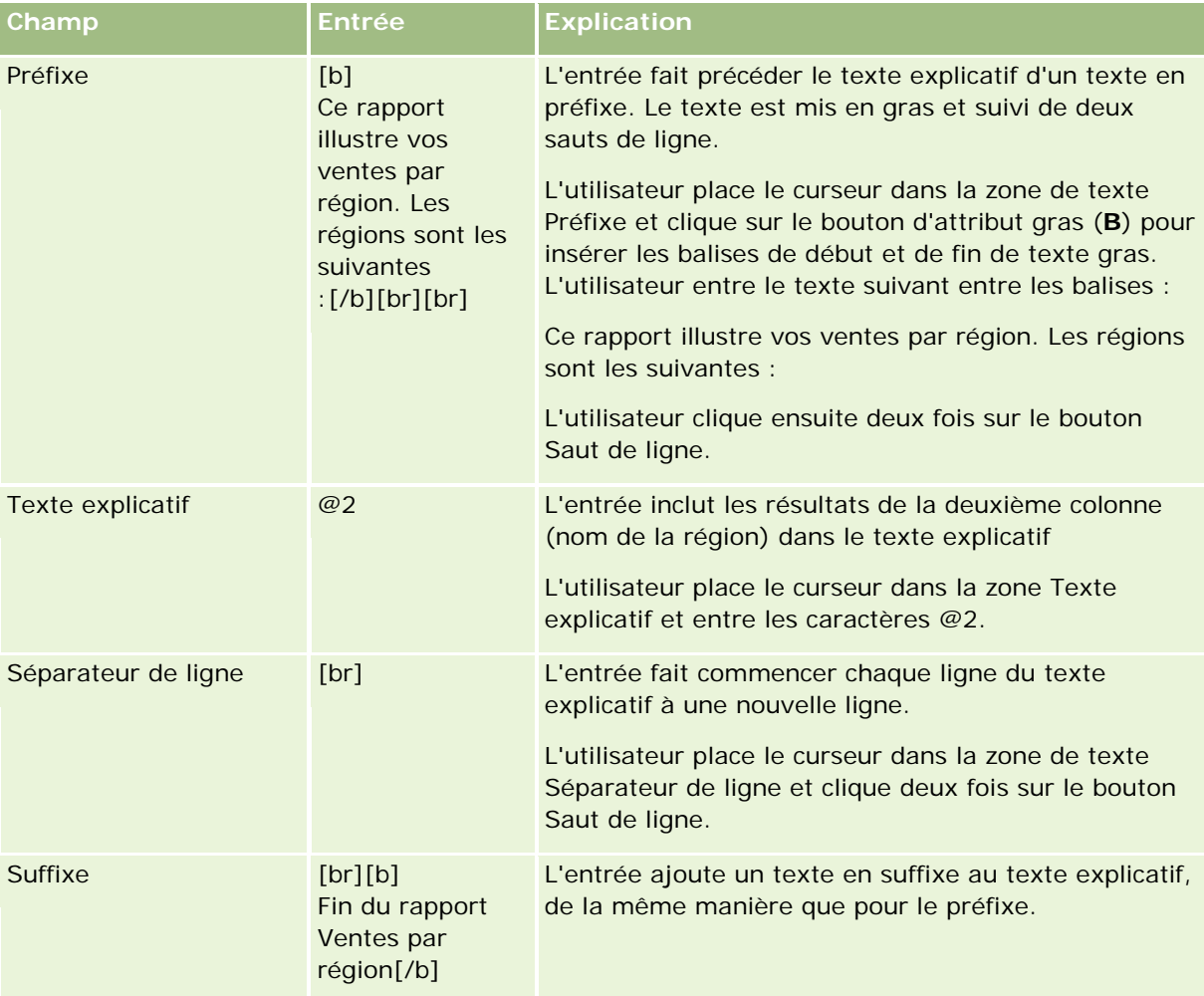

## **Caractères réservés dans la vue Texte explicatif**

Dans la vue Texte explicatif, les caractères réservés sont les suivants :

- @ (arobase, sauf si elle est utilisée comme un espace réservé de colonne dans la zone Texte explicatif)
- [ (crochet ouvrant)
- ] (crochet fermant)
- ' (guillemet simple)
- \ (barre oblique inversée)

**REMARQUE :** Pour inclure un caractère réservé, faites-le précéder d'une barre oblique inversée (\) comme caractère d'échappement. Par exemple, pour insérer une barre oblique inverse dans un texte explicatif, saisissez \\.

## **Ajout ou modification de vues Texte explicatif**

La procédure suivante répertorie les étapes à suivre pour créer une vue Texte explicatif.

Vous pouvez utiliser les boutons de mise en forme dans les zones de texte Préfixe, Texte explicatif et Suffixe pour appliquer au texte l'attribut gras, italique ou souligné.

**REMARQUE :** Pour inclure un saut de ligne, utilisez le bouton Saut de ligne. La touche Entrée n'insère pas plusieurs lignes de texte.

#### *Pour ajouter ou modifier une vue Texte explicatif.*

- **1** Sur la page Créer une présentation, effectuez l'une des opérations suivantes :
	- **Pour ajouter une nouvelle vue Texte explicatif, cliquez sur Ajouter une vue, puis sélectionnez Avancé** et Texte explicatif.
	- **Pour modifier une vue Texte explicatif existante, cliquez sur le bouton Modifier la vue.**

L'espace de travail affiche les options et les paramètres de la vue Texte explicatif.

**2** Effectuez vos sélections pour les champs dans l'espace de travail.

Le tableau suivant décrit les champs.

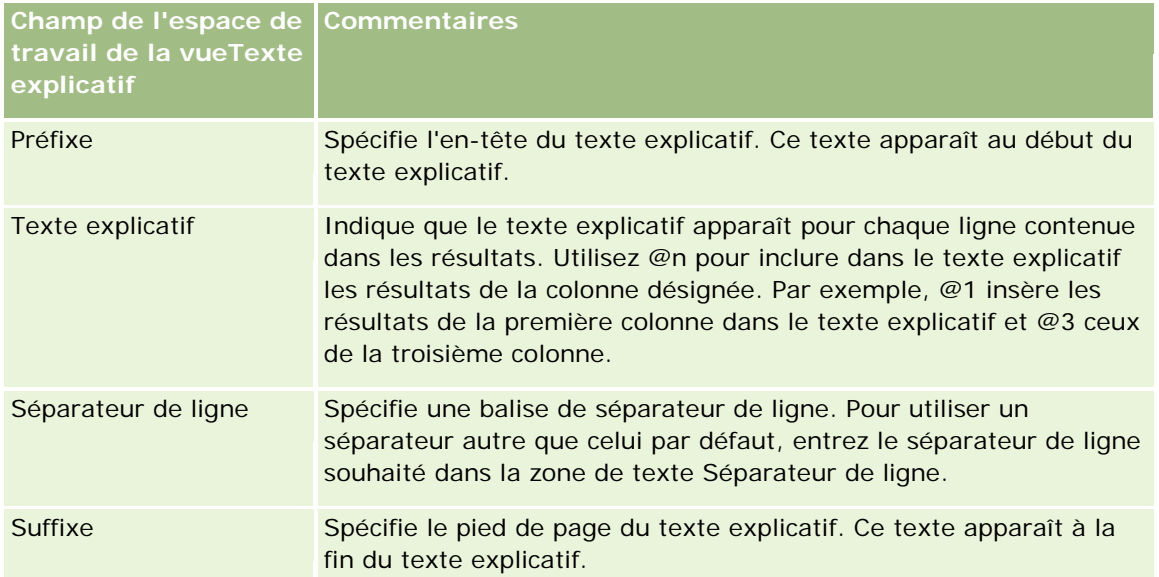

- **3** Pour appliquer une mise en forme cosmétique à la police utilisée dans la vue Texte explicatif, cliquez sur le bouton de mise en forme de la vue.
- **4** Pour importer la mise en forme de la police d'une vue précédemment enregistrée, cliquez sur le bouton Autre analyse puis sur l'option Importer la mise en forme et accédez à la vue enregistrée.

Remarque : Vous pouvez importer la mise en forme des rapports pour lesquels vous avez défini des formats à l'étape 2 (Création de présentations). La mise en forme effectuée à l'étape 1 (Définition des critères) ne peut pas être importée.

- **5** Cochez la case Afficher les résultats pour afficher un aperçu de la vue Texte explicatif.
- **6** Cliquez sur OK pour revenir à la page Mise en page Affichage.
- **7** Pour déplacer ou modifier dans la page la vue Texte explicatif (et d'autres vues si nécessaire), effectuez les opérations suivantes :
	- Pour déplacer la vue vers un autre emplacement de la page, vous pouvez la glisser-déposer dans son nouvel emplacement.
	- **Pour mettre en forme la présentation de la vue Texte explicatif, cliquez sur le bouton Mettre en forme** la vue.

Vous pouvez spécifier la cellule, la bordure, l'arrière-plan ainsi que des options de mise en forme supplémentaires (largeur, hauteur, indentation, marge intérieure droite, marge intérieure supérieure, marge intérieure inférieure).

- **Pour modifier la vue Texte explicatif, cliquez sur le bouton Modifier la vue.**
- **Pour supprimer la vue Texte explicatif, cliquez sur le bouton Supprimer la vue.**
- **8** Lorsque vous avez terminé les modifications, enregistrez le rapport.

## **Affichage des résultats dans des symboles défilants**

Un message défilant affiche les résultats d'un rapport sous la forme de bannière (où les résultats défilent sur la page). Vous pouvez personnaliser la taille de la zone défilante, la vitesse et l'orientation du défilement des résultats ainsi que d'autres paramètres d'affichage.

**REMARQUE :** Si votre navigateur Web ne prend pas en charge le texte mobile, les résultats apparaissent sans défiler dans la page.

#### *Pour ajouter ou modifier un affichage Téléscripteur*

- **1** Sur la page Créer une présentation, effectuez l'une des opérations suivantes :
	- Pour ajouter une nouvelle vue de repère, cliquez sur Ajouter une vue, puis sélectionnez Avancé et Repère.
	- **Pour modifier une vue de repère existante, cliquez sur le bouton Modifier la vue.**

L'espace de travail affiche les options et les paramètres de la vue du repère.

**2** Pour générer des paramètres par défaut pour les champs les plus fréquemment utilisés, cliquez sur le bouton Définir les valeurs par défaut.

**ATTENTION :** Si vous cliquez sur le bouton Définir les valeurs par défaut après avoir saisi des valeurs dans les autres champs, ces valeurs sont effacées.

**3** Pour effacer tous les champs, cliquez sur le bouton Effacer les champs.

**REMARQUE :** Après avoir effacé tous les champs, cliquez sur le bouton Définir les paramètres par défaut pour rétablir les paramètres par défaut des champs les plus fréquemment utilisés.

**4** Effectuez vos sélections pour les champs dans l'espace de travail.

Le tableau suivant décrit les champs.

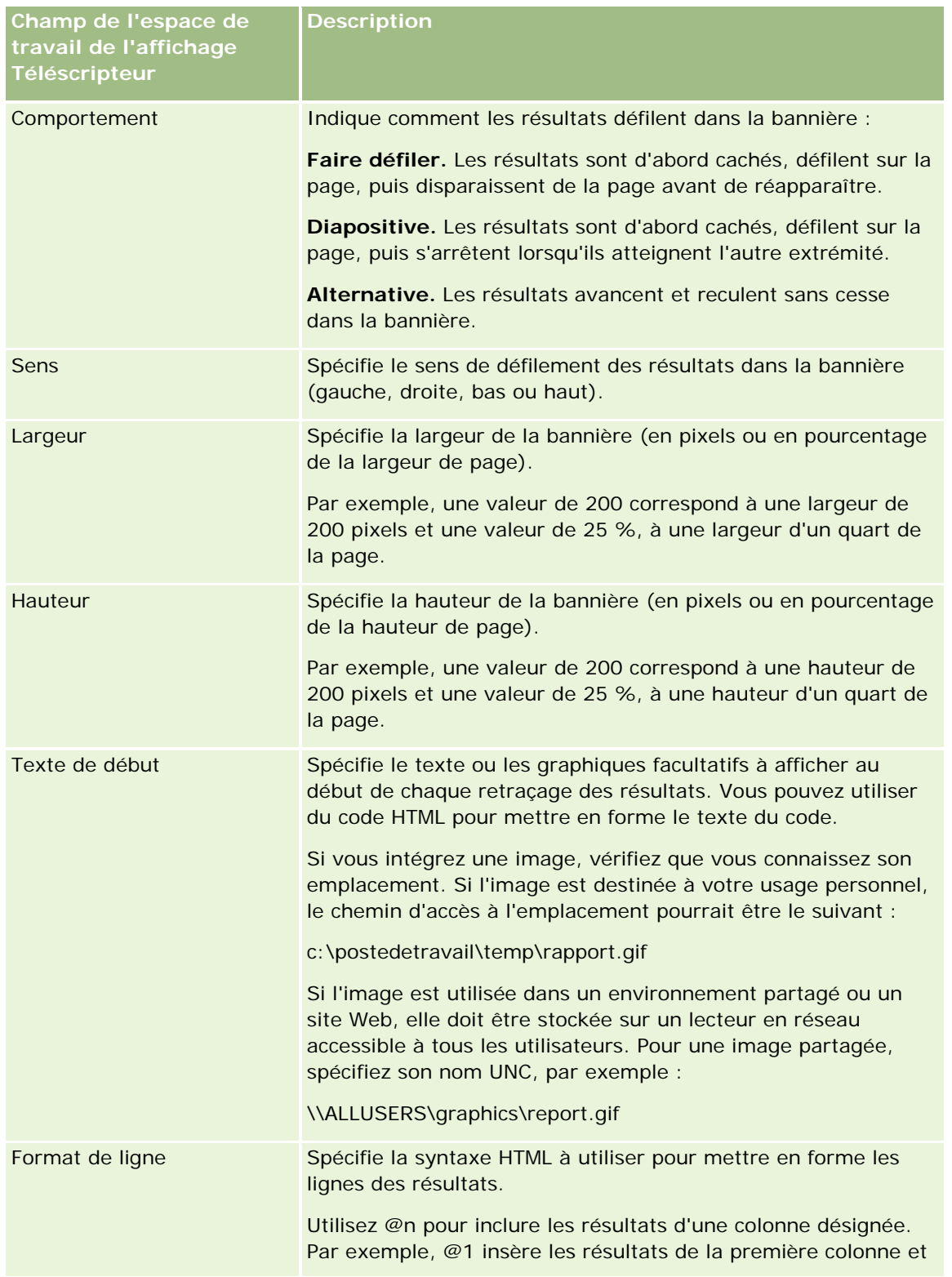

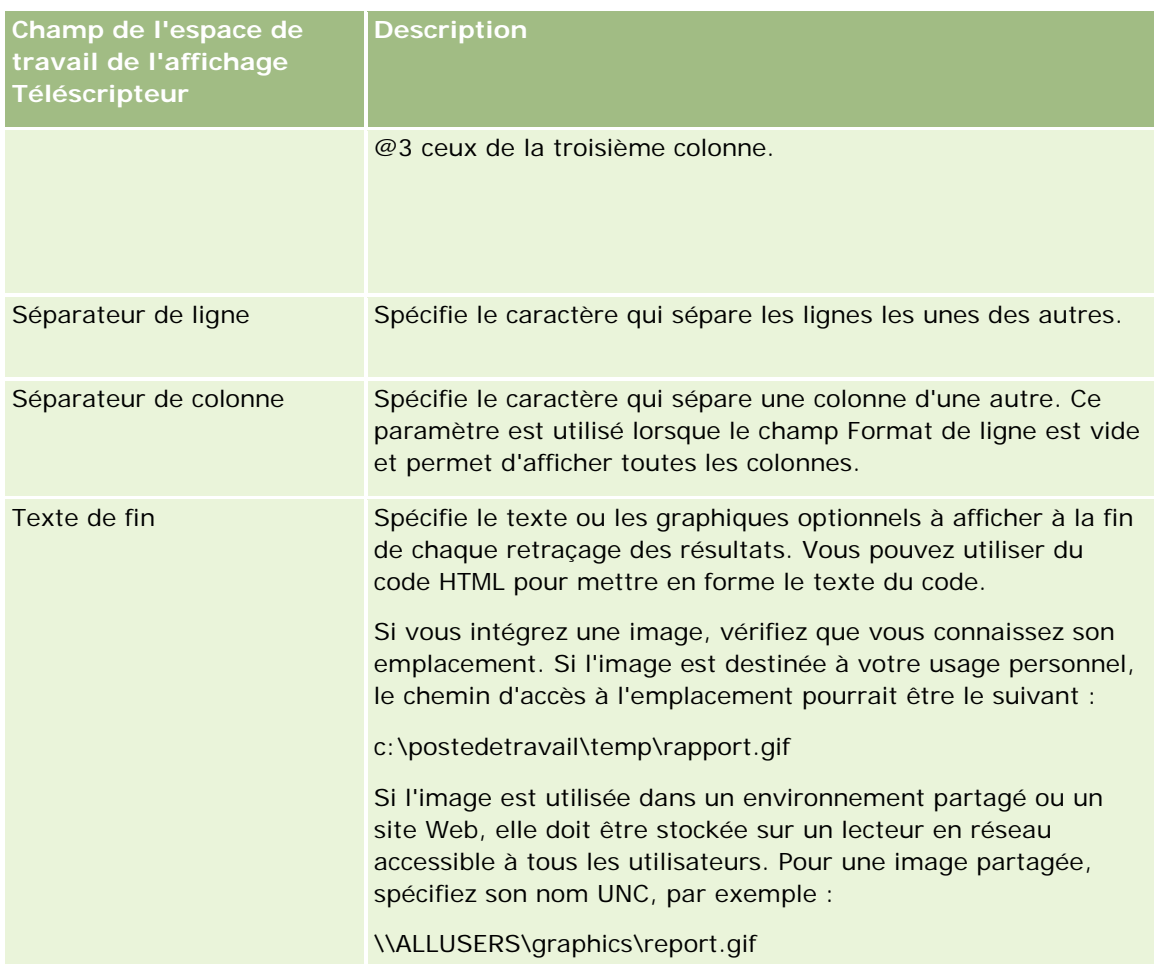

**REMARQUE :** Plusieurs de ces champs sont pré-renseignés avec la syntaxe HTML qui définit la mise en forme initiale. Lorsque vous modifiez ce texte, veillez à ce que la syntaxe HTML d'origine soit toujours valide. Si vous supprimez la syntaxe HTML d'un de ses champs, vous devez la supprimer des autres également, sinon la bannière ne fonctionnera pas correctement.

- **5** Pour spécifier d'autres options, effectuez les opérations suivantes :
	- **a** Cliquez sur le bouton Avancé.

La fenêtre Options avancées de défilement apparaît.

**b** Effectuez vos sélections pour les options avancées, puis cliquez sur OK.

Le tableau suivant décrit les options avancées.

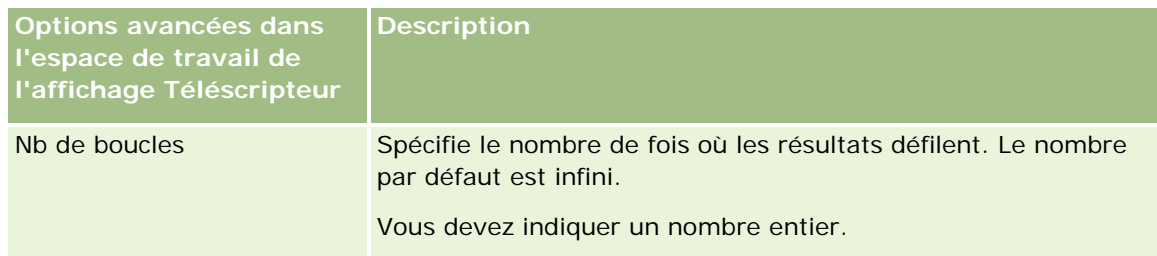

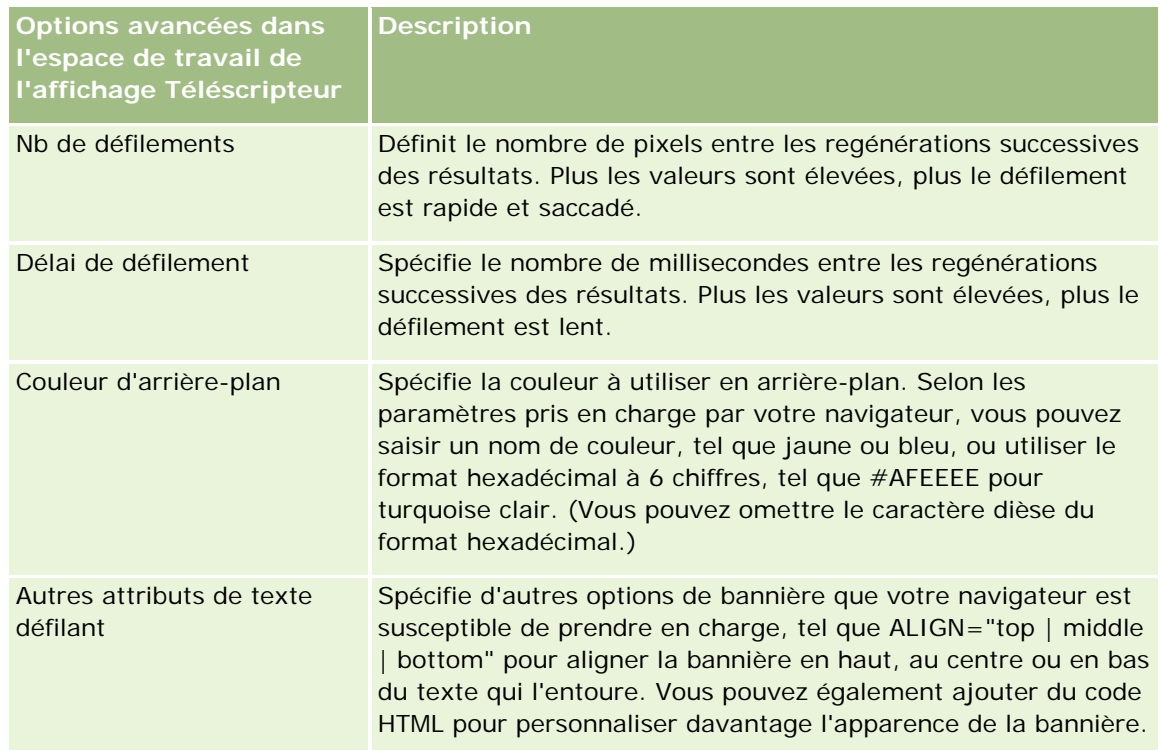

- **6** Cochez la case Afficher les résultats pour afficher un aperçu de la vue du repère.
- **7** Cliquez sur OK pour revenir à la page Mise en page Affichage.
- **8** Pour déplacer ou modifier la vue du repère de la page (et d'autres vues si nécessaire), effectuez les opérations suivantes :
	- Pour déplacer la vue vers un autre emplacement de la page, vous pouvez la glisser-déposer dans son nouvel emplacement.
	- Pour mettre en forme la présentation de la vue d'un repère, cliquez sur le bouton Mettre en forme la vue.

Vous pouvez spécifier la cellule, la bordure, l'arrière-plan ainsi que des options de mise en forme supplémentaires (largeur, hauteur, indentation, marge intérieure droite, marge intérieure supérieure, marge intérieure inférieure).

- **Pour modifier la vue d'un repère, cliquez sur le bouton Modifier la vue.**
- Pour supprimer la vue d'un repère, cliquez sur le bouton Supprimer la vue.
- **9** Lorsque vous avez terminé les modifications, enregistrez le rapport.

# **Avertissement aux utilisateurs de la présence de valeurs Aucun résultat**

Utilisez l'affichage Aucun résultat pour spécifier le texte explicatif qui apparaîtra si le rapport ne renvoie aucun résultat. Ce texte peut aider les utilisateurs à comprendre qu'il n'y avait pas de données.

#### *Pour ajouter ou modifier un affichage Aucun résultat*

- **1** Sur la page Créer une présentation, effectuez l'une des opérations suivantes :
	- **Pour ajouter une nouvelle vue Aucun résultat, cliquez sur Ajouter une vue, puis sélectionnez Avancé et la prontision** Aucun résultat.
	- **Pour modifier une vue existante Aucun résultat, cliquez sur le bouton Modifier la vue.**

L'espace de travail présente l'affichage Aucun résultat.

- **2** Saisissez le texte explicatif dans les zones Titre et Texte.
- **3** Pour afficher un aperçu de l'affichage Aucun résultat, cochez la case Afficher les résultats.
- **4** Cliquez sur OK pour revenir à la page Mise en page Affichage.
- **5** Pour déplacer ou modifier dans la page la vue Aucun résultat (et d'autres vues si nécessaire), effectuez les opérations suivantes :
	- Pour déplacer la vue vers un autre emplacement de la page, vous pouvez la glisser-déposer dans son nouvel emplacement.
	- Pour mettre en forme la présentation de la vue Aucun résultat, cliquez sur le bouton Mettre en forme la vue.

Vous pouvez spécifier la cellule, la bordure, l'arrière-plan ainsi que des options de mise en forme supplémentaires (largeur, hauteur, indentation, marge intérieure droite, marge intérieure supérieure, marge intérieure inférieure).

- **Pour modifier la vue Aucun résultat, cliquez sur le bouton Modifier la vue.**
- Pour supprimer la vue Aucun résultat, cliquez sur le bouton Supprimer la vue.
- **6** Lorsque vous avez terminé les modifications, enregistrez le rapport.

# **Etape 3 : Définition d'invites (facultatif)**

Pour permettre aux utilisateurs d' de spécifier une valeur de filtre lors de l'exécution d'un rapport, définissez une invite d'exécution pour ce dernier. Celle-ci est utile car les rapports doivent être filtrés différemment selon les utilisateurs ou leurs dates d'exécution.

Contrairement à un filtre prédéfini, dans une invite d'exécution, le filtre est configuré au moment de la définition du rapport et ne peut pas être modifié sans réviser le rapport lui-même. Par exemple, si vous définissez une invite sur le type de compte d'un rapport, vos employés seront invités à sélectionner la valeur

<span id="page-1378-0"></span>Type de compte à afficher lorsqu'ils exécutent le rapport. Si vous définissez le filtre prédéfini sur un type de compte spécifique, tel que Concurrent, le filtre est figé dans le code et ne peut pas être modifié par l'utilisateur lors de l'exécution.

Vous pouvez créer des invites à partir de la page Définir les invites. Pour accéder à la page Définir les invites, créez une nouvelle analyse ou ouvrez-en une existante.

Vous pouvez créer deux types d'invite :

Invite de filtre de colonne

Une invite de filtre de colonne fournit un filtrage général d'une colonne d'un rapport. Une telle invite peut présenter tous les choix ou des choix restreints pour une colonne. Par exemple, si un rapport contient un filtre Région=Est, une restriction des choix pour la colonne Ville limitera les sélections aux villes situées à l'Est. Ce qui évite de sélectionner des filtres qui s'excluent mutuellement et pourraient ne produire aucun résultat.

 $\blacksquare$  invite image

Une invite image génère une image sur laquelle les utilisateurs cliquent pour sélectionner des critères pour un rapport. Par exemple, dans une organisation commerciale, les utilisateurs peuvent cliquer sur leurs territoires dans l'image d'une carte pour voir les données commerciales ou cliquer sur une image de produit pour voir les données commerciales de ce produit. Les utilisateurs qui connaissent la balise HTML <map> peuvent créer une définition d'image interactive.

**REMARQUE :** Vous ne pouvez pas voir les invites sur les pages Définir des critères, Créer une présentation, Définir les invites et Révision. Les invites apparaissent quand vous affichez un aperçu de l'analyse et quand les utilisateurs exécutent l'analyse.

#### **Rubriques connexes**

Pour plus d'informations à ce sujet, reportez-vous aux rubriques suivantes :

- Ajout d'invites de filtre de colonne (page [1379\)](#page-1378-0)
- Ajout d'invites d'image (voir ["Ajout d'invites image"](#page-1381-0) page [1382\)](#page-1381-0)

# **Ajout d'invites de filtre de colonne**

Une invite de filtre de colonne permet aux utilisateurs de sélectionner des valeurs pour filtrer une colonne dans un rapport. Vous pouvez définir la plage de valeurs possibles ainsi que la manière dont l'utilisateur sélectionne les valeurs de filtre pour le rapport.

Vous pouvez définir des invites de filtre de colonne sur la page Définir les invites. Les différentes invites de filtre de colonne créées pour un rapport sont présentées une par une à l'utilisateur, dans l'ordre dans lequel elles sont répertoriées, du haut vers le bas.

#### *Pour ajouter ou modifier une invite de filtre de colonne*

**1** Sur la page Définir les invites, cliquez sur Créer une invite et sélectionnez Invite de filtre de colonne.

**2** Dans la boîte de dialogue Propriétés de l'invite, entrez la légende de l'invite de filtre de colonne dans la zone de texte Légende.

La légende apparaît quand un utilisateur exécute le rapport.

- **3** Entrez une description dans la zone de texte correspondante (facultatif).
- **4** Dans la liste déroulante Filtrer sur la colonne, sélectionnez la colonne à utiliser comme critère de filtre dans le rapport, puis dans la liste déroulante Opérateur, sélectionnez l'opérateur à utiliser.

Pour que l'utilisateur choisisse lui-même l'opérateur, sélectionnez \* Invite utilisateur.

**5** Indiquez comment l'utilisateur doit sélectionner des valeurs en cliquant sur l'option appropriée.

Les utilisateurs peuvent sélectionner des valeurs dans une liste déroulante ou parcourir des choix et les saisir dans une zone de texte.

**REMARQUE :** Un maximum de 1000 valeurs est permis en cas de sélection à partir d'une liste déroulante.

- **6** Pour permettre à l'utilisateur de sélectionner une seule valeur pour l'invite de filtre de colonne, cochez la case Une seule valeur.
- **7** Sous la section Quelles valeurs l'utilisateur peut-il visualiser ?, sélectionnez l'une des options suivantes :
	- **Pour n'afficher aucune valeur, cliquez sur Aucune.**

L'utilisateur devra saisir la valeur.

- **Pour afficher toutes les valeurs possibles, cliquez sur Toutes les valeurs.**
- **Pour afficher un sous-ensemble de valeurs, cliquez sur Filtrer les valeurs limitées ou Résultats SQL.**

**Filtrer les valeurs limitées.** Le fait de limiter les valeurs est très utile dans le cas de colonnes multiples ou lorsque les résultats contiennent déjà un filtre. L'utilisateur ne peut pas choisir de valeurs qui résulteraient en aucune donnée. Prenons par exemple un rapport comportant une colonne Pays et une colonne Ville, et pour lequel le filtre Pays=France est déjà défini. En sélectionnant des valeurs limitées pour le filtre de la colonne Ville, les choix sont restreints aux villes de France uniquement, ce qui empêche les choix de filtres mutuellement exclusifs, comme Pays=Italie et Ville=Paris. Limiter les valeurs peut réclamer plus de temps pour le traitement de l'invite par rapport aux deux autres options.

**Résultats SQL.** Pour limiter les valeurs aux résultats d'une instruction SQL, cliquez sur l'option Résultats SQL et entrez l'instruction SQL dans la zone de texte. Lorsque vous utilisez une invite de type Résultats SQL, les conditions suivantes s'appliquent :

- Vous ne pouvez pas combiner plusieurs invites de type Résultats SQL. Par exemple, si vous avez deux invites de type Résultats SQL, les valeurs filtrées de la première invite n'affecteront pas l'autre invite.
- **Si la première invite est de type Résultats SQL et la deuxième invite est une invite normale, le** résultat de la deuxième invite est limité aux résultats de la première invite si, pour la deuxième invite, l'option Filtrer les valeurs limitées est sélectionnée. Si la première invite est une invite normale et la deuxième invite est de type Résultats SQL, les deux invites ne peuvent pas être combinées.

- **Les invites qui ne sont pas de type Résultats SQL peuvent toujours être combinées, quel que soit** l'ordre des invites.
- **Le nombre maximum de valeurs disponibles pour la liste déroulante d'une invite est de 1 000. Si** le résultat SQL retourne plus de 1 000 enregistrements, seuls les 1 000 premiers enregistrements sont affichés.
- **8** Effectuez des sélections dans la zone Autres options :
	- Pour permettre à l'utilisateur de limiter les choix de filtres, cochez la case Autoriser l'utilisateur à limiter les choix. Lorsque cette case est cochée, les utilisateurs se voient proposer une liste de sélection dans laquelle ils peuvent utiliser des conditions (ex. : commence par, finit par et contient) pour limiter les choix.

Grâce aux choix restreints, l'utilisateur peut identifier plus facilement les valeurs à utiliser comme filtre. Par exemple, si un filtre contient tous les villes de France, un utilisateur peut limiter les choix du filtre aux villes qui commencent par P.

Pour permettre à l'utilisateur d'ignorer ce filtre de colonne, cochez la case Autoriser l'utilisateur à ignorer l'invite.

Lorsque cette case est cochée, l'option Ignorer l'invite s'affiche. L'utilisateur peut alors cliquer sur cette option s'il ne souhaite pas effectuer de sélection pour ce filtre.

**9** Lorsque vous avez terminé, cliquez sur OK.

L'invite de filtre de colonne s'affiche sur la page Définir les invites.

**10** Pour voir l'invite de filtre de colonne, cliquez sur le bouton Afficher un aperçu de l'analyse.

#### *Pour modifier les propriétés d'une invite de filtre de colonne*

- **1** Cliquez sur le bouton Propriétés de l'invite.
- **2** Dans la boîte de dialogue Propriétés de l'invite, apportez vos modifications, puis cliquez sur OK.

#### *Pour déplacer une invite de filtre de colonne vers le haut ou le bas dans l'ordre d'exécution*

Cliquez sur les flèches directionnelles jusqu'à ce que les invites soient dans l'ordre souhaité.

Les flèches directionnelles ne s'affichent que lorsqu'il y a plus d'une invite pour l'analyse.

#### *Pour supprimer une invite de filtre de colonne*

Cliquez sur le bouton Supprimer de l'invite.

# <span id="page-1381-0"></span>**Ajout d'invites image**

Une invite image génère une image sur laquelle les utilisateurs cliquent pour sélectionner des critères pour un rapport. Par exemple, sur une image représentant des produits, les utilisateurs peuvent cliquer sur un produit. Le produit sélectionné est alors utilisé pour filtrer le rapport sous-jacent. Pour créer une invite image, vous devez savoir utiliser la balise HTML <map> pour créer une définition d'image interactive.

Vous pouvez définir des invites images sur la page Définir des invites. Lorsque plusieurs invites d'image ont été créées pour un rapport, elles sont exécutées dans l'ordre dans lequel elles sont répertoriées, à savoir, du haut vers le bas.

#### *Pour ajouter ou modifier une invite image*

- **1** Sur la page Définir les invites, cliquez sur Créer une invite et sélectionnez Invite image.
- **2** Dans la boîte de dialogue Propriétés d'invite de l'image interactive, entrez la légende de l'invite image dans la zone Légende.

La légende apparaît quand un utilisateur exécute le rapport. Vous pouvez inclure des balises de marquage HTML dans la légende, ex. : <br/> <br/>. < < <a>center>, <<a></a>nd</a></a>ker>ble>.

- **3** Entrez une description dans la zone de texte correspondante (facultatif).
- **4** Entrez l'emplacement et le nom de l'image dans la zone de texte URL d'image.

Si vous êtes le seul à utiliser l'invite image, vous pouvez spécifier un emplacement auquel vous êtes le seul à avoir accès, ex. : c:\postedetravail\temp\map.gif. Pour une invite image qui sera disponible pour d'autres utilisateurs, spécifiez le nom UNC (Universal Naming Convention) (ex. : ) ou un site Web accessible à tous vos utilisateurs (ex. : http://masociété.com/imagemap.gif).

**5** Entrez les balises HTML <map> et les données appropriées dans la zone de texte HTML.

Vous devez indiquer une instruction HTML <map> avec des éléments <area>. Chaque élément <area> doit spécifier les attributs "shape=" et "coords=". Le cas échéant, l'attribut "alt=" sera mis en correspondance avec le titre Area. Par exemple :

 $<$ map $>$ 

```
<area alt="Top-left" shape="rect" coords="0,0,50,50">
<area alt="Top-right" shape="rect" coords="50,0,100,50">
<area alt="Bottom" shape="rect" coords="0,50,100,100">
```
 $\langle$  map $>$ 

**6** Pour extraire du code HTML les informations de l'image interactive, cliquez sur le lien Extraire la correspondance des images de HTML.

La boîte de dialogue Propriétés d'invite de correspondance d'image est agrandie afin d'afficher les titres, formes et coordonnées entrées dans la zone de texte HTML.

 Si vous le souhaitez, vous pouvez modifier les valeurs dans le titre de la zone. Ce texte apparaît lorsqu'un utilisateur déplace le pointeur sur la zone d'image.

**P** Pour chaque zone, dans la zone de texte Colonne, saisissez le nom de la colonne à afficher lorsque l'utilisateur clique dessus ainsi que la valeur à utiliser.

**REMARQUE :** La colonne doit avoir un nom de colonne complet, dans le format suivant : *Tableau.Nom colonne*.

- Entourez de guillemets doubles tous les noms de colonne contenant des espaces. Par exemple :
	- Compte."Pays du compte"
	- **Unités expédiées**"
- **7** Lorsque vous avez terminé, cliquez sur OK.

L'invite image s'affiche sur la page Définir les invites.

**8** Pour voir l'invite image, cliquez sur le bouton Afficher un aperçu de l'analyse.

Lorsque vous cliquez sur une zone de l'image, le filtre sous-jacent créé pour cette zone s'affiche. Cliquez sur le lien Rafraîchir pour voir les résultats. Vous pouvez modifier les critères de filtre, puis cliquez de nouveau sur le lien Rafraîchir pour répercuter les modifications sur les résultats.

#### *Pour modifier les propriétés d'une invite image*

- **1** Cliquez sur le bouton Propriétés de l'invite.
- **2** Dans la boîte de dialogue Propriétés d'invite de l'image interactive, apportez vos modifications, puis cliquez sur OK.

**REMARQUE :** Vous ne pouvez pas voir les invites sur les pages Définir des critères, Créer une présentation, Définir les invites et Révision. Les invites apparaissent quand vous affichez un aperçu de l'analyse et quand les utilisateurs exécutent l'analyse.

# **Etape 4 : Consultation de rapports**

Lorsque vous avez terminé la création ou la modification d'un rapport, vous pouvez consulter celui-ci sur la page Révision.

#### *Pour vérifier un rapport*

**Cliquez sur Etape 4 Consultation.** 

Une fois que vous avez vérifié les critères, la présentation et les autres éléments de votre rapport, vous pouvez visualiser la version finale de celui-ci dans une autre fenêtre, en cliquant sur Afficher un aperçu de l'analyse.

**REMARQUE :** Pour afficher les invites définies dans le rapport, vous devez obligatoirement cliquer sur Afficher un aperçu de l'analyse.

La page Révision vous permet également d'imprimer ou de télécharger le rapport.

#### **Rubriques connexes**

Pour plus d'informations à ce sujet, reportez-vous aux rubriques suivantes :

- Publication d'analyses personnalisées
- **Finalisation de votre analyse (page [1385\)](#page-1384-0)**

## **Publication de rapports personnalisés**

Avant de permettre à tous les employés d'accéder à un rapport, vérifiez son contenu et son format en exécutant un test et en obtenant l'approbation de la personne qui a demandé le rapport. Le réviseur doit vérifier les points suivants :

- Le rapport inclut toutes les colonnes requises.
- Les colonnes sont correctement triées.
- Les filtres limitent correctement les données.
- Les graphes présentent les données d'une manière utile.

Vous pouvez publier les rapports que vous avez créés pour que tous les employés de votre société puissent les utiliser. Ces rapports s'affichent dans la section Analyses personnalisées partagées de la page Rapports - Page d'accueil.

Remarque : La page d'accueil Rapports peut contenir jusqu'à 100 rapports personnalisés.?

#### *Pour publier votre rapport*

- **1** Dans Oracle CRM On Demand, cliquez sur l'onglet Rapports.
- **2** Dans la section Rapports et analyses personnalisables de la page Rapports Page d'accueil, cliquez sur Gérer les analyses pour ouvrir Oracle CRM On Demand Answers.
- **3** Dans Oracle CRM On Demand Answers, ouvrez le rapport.
- **4** Cliquez sur Enregistrer.
- **5** Sélectionnez le dossier dans lequel vous voulez enregistrer le rapport.
- **6** Cliquez sur OK pour enregistrer le rapport.

Lorsque vous rendez un rapport public, celui-ci est accessible à tous les employés de votre société ayant accès au dossier dans lequel vous l'avez enregistré. Votre rapport privé continue d'être enregistré dans Mes dossiers afin que vous puissiez l'exécuter ou le vérifier en vue d'une analyse dynamique ultérieure.

## <span id="page-1384-0"></span>**Finalisation de votre analyse**

Lorsque vous avez terminé la définition des critères, de la présentation et des invites facultatives pour votre analyse, vous devez l'enregistrer.

#### *Pour finaliser votre analyse et l'enregistrer*

- **1** Sur les pages Définir des critères, Créer une présentation, Définir les invites ou Révision, cliquez sur le bouton Terminer.
- **2** Sélectionnez le dossier dans lequel vous voulez enregistrer le rapport.

**CONSEIL :** Enregistrez d'abord le rapport en tant que rapport privé dans Mes dossiers. Après avoir vérifié la configuration du rapport, vous pouvez l'enregistrer dans le dossier public nommé Dossiers partagés si vous souhaitez que d'autres utilisateurs puissent y accéder, puis le supprimer de Mes dossiers. Les rapports enregistrés dans Dossiers partagés sont accessibles à partir du lien Analyses personnalisées partagées situé dans la section Rapports et analyses personnalisés sur la page d'accueil des Rapports. Ils apparaissent également sur les postes des employés qui ont accès au dossier qui les contient.

Remarque : Si le privilège Gérer des rapports personnalisés est associé à votre rôle d'utilisateur, vous pouvez créer, modifier et enregistrer des rapports dans tous les dossiers.

**3** Entrez un nom pour votre rapport.

**CONSEIL :** Utilisez une règle d'affectation de noms cohérente reconnaissable par tous les utilisateurs. Evitez d'utiliser des espaces et des symboles, comme des apostrophes, lorsque vous nommez vos rapports.

**4** Entrez une brève description du rapport, avec un maximum de 2 000 caractères. Les informations que vous entrez dans les champs de nom et de description apparaissent telles quelles dans la page d'accueil Rapports des employés.

**CONSEIL :** Dans la description, indiquez aux utilisateurs si le rapport contient des données historiques ou en temps réel.

**5** Cliquez sur OK.

Le rapport est enregistré, la fenêtre de création et de visualisation d'analyses est fermée et la page Prise en main des réponses est affichée. Votre rapport personnalisé est stocké dans le dossier spécifié. Vous pouvez y accéder ultérieurement en cliquant sur le bouton Ouvrir une analyse.

# **Utilisation des fonctions dans une analyse**

Les fonctions SQL effectuent divers calculs sur les valeurs de colonne. Cette section décrit la syntaxe des fonctions prises en charge par Oracle CRM On Demand. Elle explique également comment exprimer des littéraux. Les fonctions sont de différents types : agrégation, chaîne, mathématique, calendaire, date/heure, conversion et système.

Vous pouvez utiliser des fonctions partout où ces formules ou expressions SQL sont autorisées. Par exemple :

- **Formules de colonne.** Pour plus d'informations, reportez-vous à la rubrique Définition des formules de colonne (voir ["Définition de formules de colonne"](#page-1318-0) page [1319\)](#page-1318-0).
- **Formules de filtre.** Pour plus d'informations, reportez-vous à la rubrique Ajout de filtres à des colonnes (page [1297\)](#page-1296-0).
- **Combinaisons.** Pour plus d'informations, reportez-vous à la rubrique Ajout de filtres à des colonnes (page [1297\)](#page-1296-0).

## **Noms de formule**

Lorsque vous faites référence à une colonne dans une fonction, vous devez utiliser son nom de formule interne. Toutes les colonnes possèdent deux noms :

- Le *nom d'affichage* de la colonne représente le nom qui s'affiche dans la section Domaine actif figurant à gauche de la page, sous un nom de dossier spécifique. Ce nom est utilisé comme étiquette par défaut pour les en-têtes de colonne. Il change en fonction du paramètre de langue défini pour l'utilisateur, ainsi qu'en fonction des éventuels changements de nom de champ effectués par l'administrateur Oracle CRM On Demand de votre société.
- Le *nom de formule* est un nom interne fixe donné à chaque colonne. Ces noms sont toujours en anglais. Les noms de formule contiennent deux parties séparées par un point. La première partie correspond au nom du dossier, la deuxième à la colonne. Si le nom du dossier ou de la colonne comporte des espaces, alors la partie correspondante doit être mise entre des guillemets doubles. La partie nom du dossier du nom de formule est souvent identique au nom du dossier affiché, mais ce n'est pas toujours le cas.

Le tableau suivant propose des exemples de noms de formule qui correspondent à des noms complets et de dossier spécifiques pour une colonne.

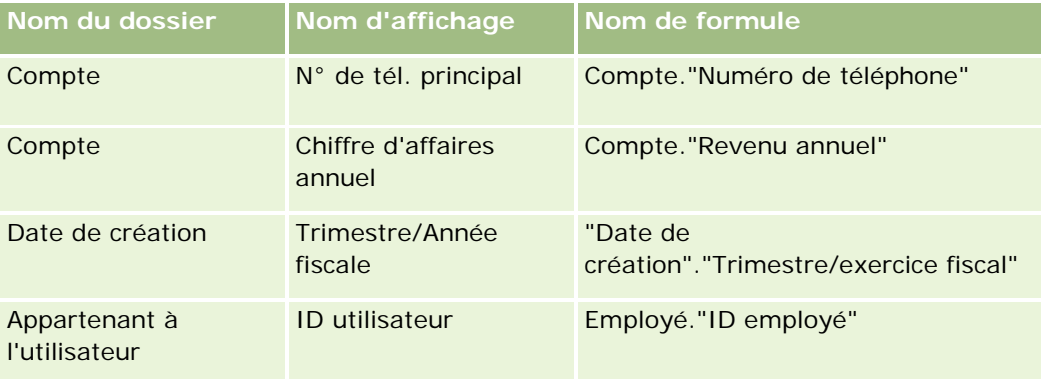

## **Recherche du nom de formule**

Pour déterminer le nom de formule d'une colonne, commencez par ajouter la colonne à un rapport. Cliquez sur Modifier la formule [fx], puis sur l'onglet Formule de colonne dans la boîte de dialogue qui s'affiche. Le nom de formule de cette colonne figure dans la zone de texte Formule de colonne.

**CONSEIL :** Lorsque le curseur se trouve dans la boîte de dialogue Formule de colonne, le fait de cliquer sur une colonne dans la barre d'actions insère le nom de formule de la colonne directement dans la zone de texte à l'emplacement du curseur (mais la colonne n'est pas ajoutée à la liste des colonnes pour le rapport). Ce raccourci fonctionne uniquement avec la boîte de dialogue Formule de colonne, pas avec les autres boîtes de dialogue permettant la saisie d'expressions SQL.

<span id="page-1386-0"></span>Pour plus d'informations, voir :

- **Utilisation de littéraux (page [1387\)](#page-1386-0)**
- **Fonctions d'agrégat (page [1388\)](#page-1387-0)**
- **Fonctions de chaîne (page [1399\)](#page-1398-0)**
- **Fonctions mathématiques (page [1406\)](#page-1405-0)**
- Fonctions calendaires de date et d'heure (page [1413\)](#page-1412-0)
- Fonctions de conversion (page [1421\)](#page-1420-0)
- **Fonctions système (page [1423\)](#page-1422-0)**

## **Utilisation de littéraux**

Un littéral est une valeur non nulle qui correspond à un type de données spécifique. En général, il s'agit de valeurs constantes ; c'est-à-dire de valeurs prises littéralement *telles quelles*, sans y apporter le moindre changement. Une valeur littérale doit se conformer au type de données qu'elle représente.

Cette section décrit comment exprimer chaque type de littéral.

#### **Littéraux de caractère**

Un littéral de caractère contient des caractères tels que des lettres, nombres et symboles. Pour exprimer un littéral de caractère, entourez la chaîne de caractères de guillemets simples ( ' ). La longueur du littéral dépend du nombre de caractères compris entre ces guillemets.

#### **Littéraux DateHeure**

La norme SQL 92 définit trois types de littéraux DateHeure saisis, dans les formats suivants :

DATE 'yyyy-MM-dd'

TIME 'hh:MM:ss'

TIMESTAMP 'yyyy-MM-dd hh:mm:ss'

Ces formats sont fixes. Pour exprimer un littéral dateheure saisi, utilisez les mots clés DATE, TIME ou TIMESTAMP suivis d'une chaîne dateheure entourée de guillemets simples. Deux chiffres sont requis pour tous les composants, à l'exception de l'année, même si la valeur ne compte qu'un seul chiffre.

Exemple :

**CASE** 

```
WHEN Opportunity."Date de clôture" >= TIMESTAMP '2006-01-01 00:00:00' THEN '2006'
```
ELSE 'Début 2006'

END

### <span id="page-1387-0"></span>**Littéraux numériques**

Un littéral numérique correspond à une valeur de type données numériques. Pour exprimer un littéral numérique, il suffit d'inclure le nombre.

N'entourez pas les littéraux numériques de guillemets simples, car vous exprimeriez alors un littéral de caractère.

Vous pouvez faire précéder un nombre d'un signe plus (+) ou moins (-) pour indiquer un nombre respectivement positif ou négatif. Les nombres peuvent contenir une virgule et des décimales.

Pour exprimer des nombres à virgule flottante comme constantes de littéral, saisissez un nombre suivi de la lettre *E* (en majuscule ou minuscule) et du signe plus (+) ou moins (-) pour indiquer un exposant positif ou négatif. Les espaces ne sont pas autorisés entre l'entier, la lettre *E* et le signe de l'exposant.

Exemples :

52 2.98 -326 12.5E6

# **Fonctions d'agrégat**

Les fonctions d'agrégat traitent plusieurs valeurs pour obtenir des résultats de synthèse. Vous ne pouvez pas utiliser des fonctions d'agrégat pour constituer une agrégation imbriquée dans des expressions dans les colonnes pour lesquelles Oracle CRM On Demand a prédéfini une règle d'agrégation par défaut.

## **Avg**

Calcule la valeur moyenne (médiane) d'une expression dans un jeu de résultats. Doit prendre une expression numérique comme argument.

Syntaxe :

AVG (n\_expression)

où :

*n\_expression* N'importe quelle expression qui correspond à une valeur numérique.

## **AvgDistinct**

Calcule la valeur moyenne (médiane) de toutes les valeurs distinctes d'une expression. Doit prendre une expression numérique comme argument.

Syntaxe :

AVG (DISTINCT n\_expression)

où :

*n\_expression* N'importe quelle expression qui correspond à une valeur numérique.

## **BottomN**

Classe les n valeurs inférieures de l'argument d'expression de 1 à n, où 1 correspond à la valeur numérique la plus basse. La fonction BOTTOMN opère sur les valeurs renvoyées dans le jeu de résultats.

Syntaxe :

BOTTOMN (n\_expression, n)

où :

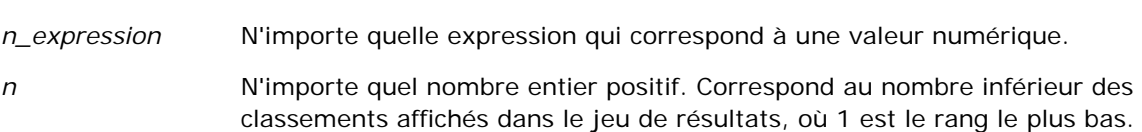

**REMARQUE :** Une requête ne peut contenir qu'une seule expression BOTTOMN.

## **Nombre**

Calcule le nombre de lignes comportant une valeur non nulle pour l'expression. L'expression est en principe un nom de colonne, auquel cas le nombre de lignes comportant des valeurs non nulles est renvoyé pour cette colonne.

Syntaxe :

COUNT (expression)

où :

*expression* N'importe quelle expression.

## **CountDistinct**

Ajoute un traitement de distinction à la fonction COUNT.

Syntaxe :

COUNT (DISTINCT expression)

où :

*expression* N'importe quelle expression.

## **Count (\*) (CountStar)**

Compte le nombre de lignes.

Syntaxe :

 $COUNT(*)$ 

Par exemple, si une table intitulée Faits contient 200 000 000 lignes, la requête suivante renverra les résultats suivants :

SELECT COUNT(\*) FROM Faits

 $COUNT(*)$ 

200000000

## **Mavg**

Calcule la moyenne mobile (médiane) pour les n dernières lignes de données, y compris la ligne active.

La moyenne de la première ligne est égale à l'expression numérique de la première ligne, la moyenne de la deuxième ligne est calculée à partir de la moyenne des deux premières lignes de données, la moyenne de la troisième ligne est calculée à partir de la moyenne des trois premières lignes de données, etc. Lorsque la nième ligne est atteinte, la moyenne est calculée en fonction des n dernières lignes de données.

Syntaxe :

MAVG (numExpr, integer)

où :

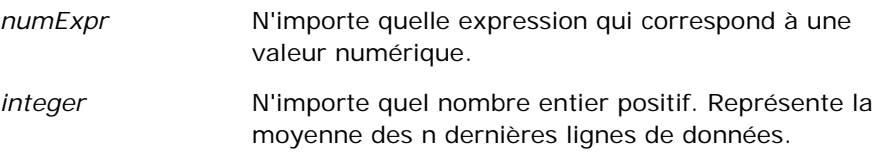

#### **Max.**

Calcule la valeur maximale (la plus grande valeur numérique) des lignes qui satisfont à l'argument de l'expression numérique.

Syntaxe :

MAX (expression)

où :

*expression* N'importe quelle expression.

## **Median**

Calcule la valeur médiane des lignes qui satisfont à l'argument de l'expression numérique. Si la table compte un nombre de lignes impair, la médiane correspond au milieu des deux lignes centrales. Cette fonction renvoie toujours un doublon.

Syntaxe :

MEDIAN (n\_expression)

où :

*n\_expression* N'importe quelle expression qui correspond à une valeur numérique.

#### **Min.**

Calcule la valeur minimale (la plus petite valeur numérique) des lignes qui satisfont à l'argument de l'expression numérique.

Syntaxe :

#### MIN (expression)

où :

*expression* N'importe quelle expression.

## **NTile**

La fonction NTILE détermine le classement d'une valeur en termes de plage définie par l'utilisateur. Elle renvoie des nombres entiers qui correspondent à n'importe quelle plage de classements. En d'autres termes, les données triées qui en résultent sont scindées en plusieurs mosaïques qui contiennent chacune un nombre à peu près identique de valeurs.

Syntaxe :

NTILE (n\_expression, n)

où :

*n\_expression* N'importe quelle expression qui correspond à une valeur numérique.

*n* Un nombre entier positif non nul qui correspond au nombre de mosaïques.

Si l'argument n\_expression n'est pas NULL, la fonction renvoie un nombre entier qui correspond à un classement dans la plage renvoyée.

NTile où n=100 renvoie ce que l'on appelle généralement le *centile* (avec des valeurs allant de 1 à 100, où 100 correspond à la valeur maximale du tri). Cette valeur est différente des résultats de la fonction de centile d'Oracle BI Server, qui correspond à ce que l'on appelle *classement en pourcentage* dans la norme SQL 92 et renvoie des valeurs allant de 0 à 1.

### **Percentile**

Calcule un classement en pourcentage pour chaque valeur qui satisfait à l'argument de l'expression numérique. Les plages de classement en pourcentage vont de 0 (1er centile) à 1 (100e centile) inclus.

La fonction PERCENTILE calcule le centile en fonction sur les valeurs renvoyées dans le jeu de résultats.

Syntaxe :

PERCENTILE (n\_expression)

où :

*n\_expression* N'importe quelle expression qui correspond à une valeur numérique.

## **Rank**

Calcule le classement pour chaque valeur qui satisfait à l'argument de l'expression numérique. Le nombre le plus élevé se voit attribuer le rang 1. Chaque rang successif est affecté au nombre entier consécutif suivant (2, 3, 4...). Si certaines valeurs sont identiques, elles reçoivent le même classement (par ex. : 1, 1, 1, 4, 5, 5, 7...).

La fonction RANK calcule le classement en fonction des valeurs figurant dans le jeu de résultats de la requête.

Syntaxe :

RANK (n\_expression)

où :

*n\_expression* N'importe quelle expression qui correspond à une valeur numérique.

## **StdDev**

La fonction STDDEV renvoie l'écart type pour un jeu de valeurs. Le type renvoyé est toujours un doublon.

Syntaxe :

STDDEV([ALL | DISTINCT] n\_expression)

où :

*n\_expression* N'importe quelle expression qui correspond à une

valeur numérique.

- Si ALL est spécifié, l'écart type est calculé pour toutes les données du jeu.
- Si DISTINCT est spécifié, tous les doublons sont ignorés dans le calcul.
- Si rien n'est spécifié (requête par défaut), toutes les données sont prises en compte.

Deux autres fonctions sont liées à STDDEV :

STDDEV\_POP([ALL | DISTINCT] n\_expression)

STDDEV\_SAMP([ALL | DISTINCT] n\_expression)

STDDEV et STDDEV\_SAMP sont synonymes.

## **StdDev\_Pop**

Renvoie l'écart type d'un jeu de valeurs à l'aide de la formule informatique de la variance de population et de l'écart type.

Syntaxe :

StdDev\_Pop([ALL | DISTINCT] numExpr)

où :

- *numExpr* N'importe quelle expression qui correspond à une valeur numérique.
- Si ALL est spécifié, l'écart type est calculé pour toutes les données du jeu.
- Si DISTINCT est spécifié, tous les doublons sont ignorés dans le calcul.

## **Somme**

Calcule la somme obtenue par l'addition de toutes les valeurs qui satisfont à l'argument de l'expression numérique.

Syntaxe :

SUM (n\_expression)

où :

*n\_expression* N'importe quelle expression qui correspond à une valeur numérique.

### **SumDistinct**

Calcule la somme obtenue par l'addition de toutes les valeurs distinctes qui satisfont à l'argument de l'expression numérique.

Syntaxe :

SUM(DISTINCT n\_expression)

où :

*n\_expression* N'importe quelle expression qui correspond à une valeur numérique.

## **TopN**

Classe les n valeurs supérieures de l'argument d'expression de 1 à n, où 1 correspond à la valeur numérique la plus élevée.

La fonction TOPN opère sur les valeurs renvoyées dans le jeu de résultats.

Syntaxe :

TOPN (n\_expression, n)

où :

```
n_expression N'importe quelle expression qui correspond à une valeur numérique.
```
*n* N'importe quel nombre entier positif. Correspond au nombre supérieur des classements affichés dans le jeu de résultats, où 1 est le rang le plus élevé.

Une requête ne peut contenir qu'une seule expression TOPN.

# **Exécution des fonctions d'agrégation**

Les fonctions d'agrégat cumulé ressemblent aux agrégats fonctionnels car elles prennent un jeu d'enregistrements comme entrée mais au lieu d'afficher l'agrégat simple pour tout le jeu d'enregistrements, elle fournit l'agrégat basé sur les enregistrements qu'elle a rencontrés jusqu'à présent.

Cette section décrit les fonctions d'agrégat cumulé prises en charge par le Oracle BI Server.

#### **MAVG**

Calcule la moyenne mobile (médiane) pour les n dernières lignes de données dans le jeu de résultats, y compris la ligne active.

Syntaxe :

MAVG (n\_expression, n)

où :

*n\_expression* N'importe quelle expression qui correspond à une valeur numérique.

*n* N'importe quel entier positif. Représente la moyenne des n dernières lignes de données.

La moyenne de la première ligne est égale à l'expression numérique de cette même ligne. La moyenne de la deuxième ligne est calculée en faisant la moyenne des deux premières lignes de données. La moyenne de la troisième ligne est calculée en faisant la moyenne des trois premières lignes de données et en continuant ainsi jusqu'à la ligne n, ce qui permet de calculer la moyenne des n dernières lignes de données.

## **MSUM**

Cette fonction calcule la somme mobile pour les n dernières lignes de données, y compris la ligne active.

La somme de la première ligne est égale à l'expression numérique de cette même ligne. La somme de la deuxième ligne est calculée en faisant la somme des deux premières lignes de données. La somme de la troisième ligne est calculée en faisant la somme des trois premières lignes de données, etc. Lorsque la nième ligne est atteinte, la somme est calculée en fonction des n dernières lignes de données.

Syntaxe :

MSUM (n\_expression, n)

Où :

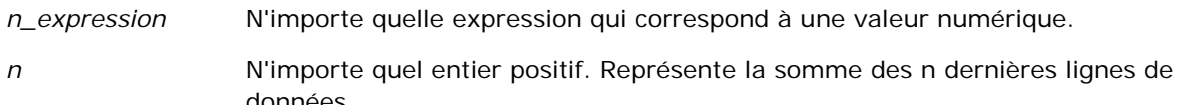

Exemple :

L'exemple suivant illustre un état qui utilise la fonction MSUM.

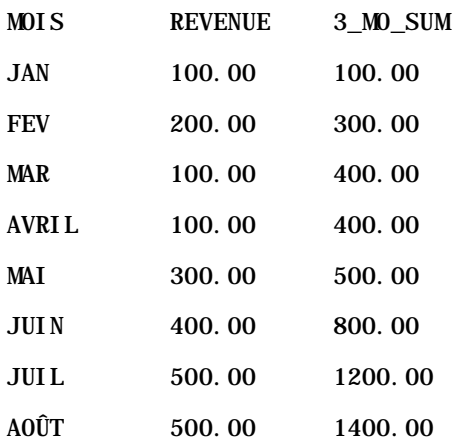

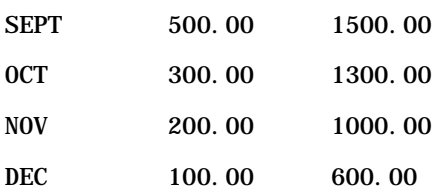

## **RSUM**

Cette fonction calcule la somme cumulée en fonction des enregistrements rencontrés jusqu'à présent. La somme de la première ligne est égale à l'expression numérique de la première ligne. La somme de la deuxième ligne est calculée en prenant la somme des deux premières lignes de données. La somme de la troisième ligne est calculée en prenant la somme des trois premières lignes de données, etc.

Syntaxe :

#### RSUM (n\_expression)

Où :

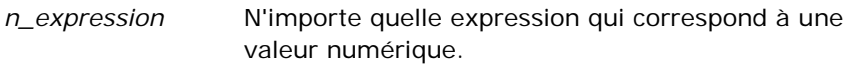

#### Exemple :

L'exemple suivant illustre un état qui utilise la fonction RSUM.

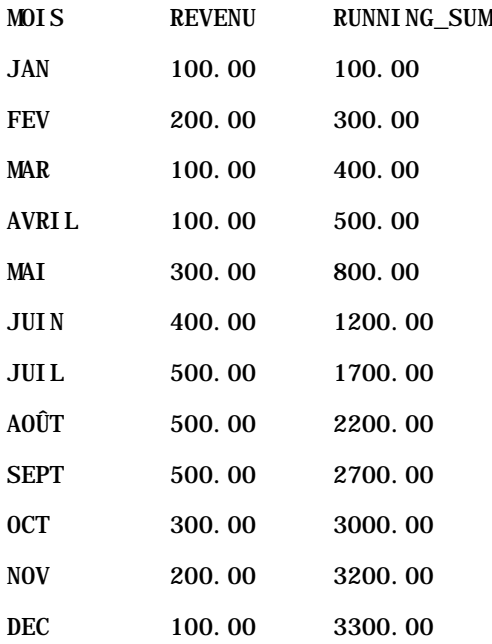

## **RCOUNT**

Cette fonction repose sur un jeu d'enregistrements en entrée et compte le nombre d'enregistrements rencontrés jusqu'à présent. Sa valeur est réinitialisée pour chaque groupe de la requête. Si un ordre de tri est appliqué à une colonne, cette fonction n'est pas incrémentée lors de l'adjonction de valeurs identiques à la colonne triée. Pour éviter ce problème, il faut qu'aucun ordre de tri ne soit appliqué à aucune colonne du rapport ou qu'un ordre de tri soit appliqué à toutes les colonnes du rapport.

Syntaxe :

RCOUNT (Expr)

Où :

*Expr* Expression de n'importe quel type de données.

Exemple :

L'exemple suivant illustre un état qui utilise la fonction RCOUNT.

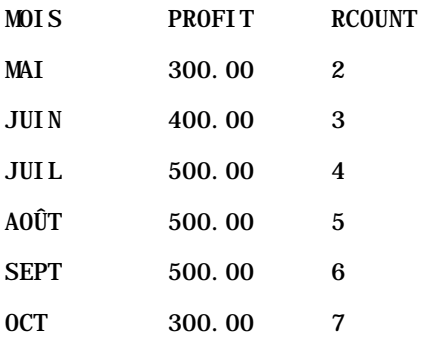

## **RMAX**

Cette fonction prend un jeu d'enregistrements comme entrée et affiche la valeur maximale en fonction du nombre d'enregistrements rencontrés jusqu'à présent. Le type de données spécifié doit pouvoir faire l'objet d'un tri.

Syntaxe :

#### RMAX (expression)

Où :

*expression* Expression de n'importe quel type de données. Le type de données spécifié doit être associé à un ordre de tri.

Exemple :

L'exemple suivant illustre un état qui utilise la fonction RMAX.

MOIS PROFIT RMAX

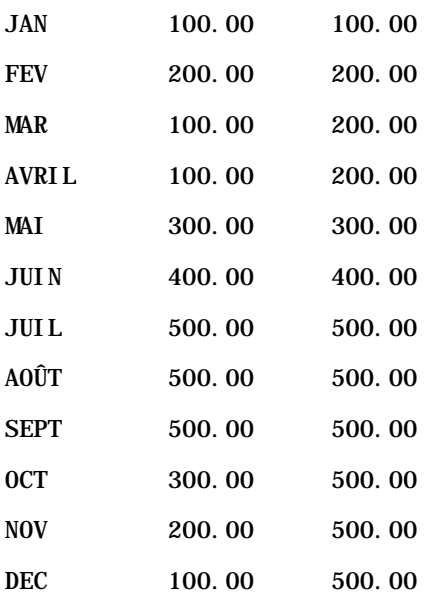

#### **RMIN**

Cette fonction prend un jeu d'enregistrements comme entrée et affiche la valeur minimale en fonction du nombre d'enregistrements rencontrés jusqu'à présent. Le type de données spécifié doit pouvoir faire l'objet d'un tri.

Syntaxe :

#### RMIN (expression)

Où :

*expression* Expression de n'importe quel type de données. Le type de données spécifié doit être associé à un ordre de tri.

#### Exemple :

L'exemple suivant illustre un état qui utilise la fonction RMIN.

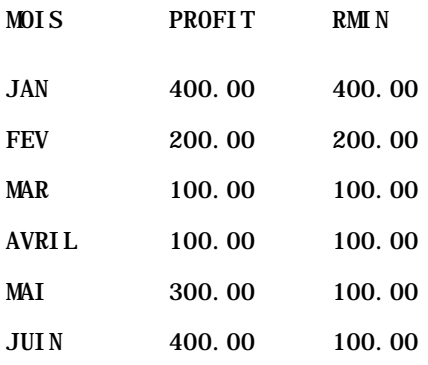

<span id="page-1398-0"></span>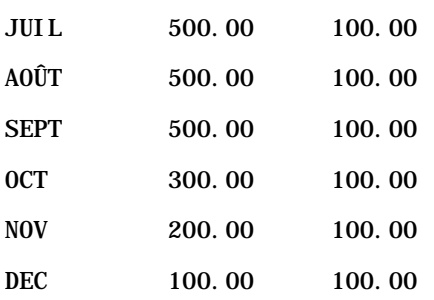

# **Fonctions de chaîne**

Les fonctions de chaîne effectuent diverses manipulations sur les caractères et agissent sur les chaînes de caractères.

## **ASCII**

Convertit une chaîne de caractères vers son code ASCII correspondant, entre 0 et 255.

Syntaxe :

```
ASCII (caractère_expression)
```
où :

*caractère\_expression* N'importe quelle expression qui correspond à un caractère ASCII.

Si l'expression de caractère correspond à plusieurs caractères, la fonction renvoie le code ASCII correspondant au premier caractère de l'expression.

## **BIT\_LENGTH**

Renvoie la longueur (en bits) d'une chaîne donnée. Chaque caractère Unicode compte 2 octets, soit 16 bits.

Syntaxe :

BIT\_LENGTH (caractère\_expression)

où :

*caractère\_expression* N'importe quelle expression qui correspond à une chaîne de caractères.

## **CHAR**

Convertit une valeur numérique comprise entre 0 et 255 dans une valeur de caractère correspondant au code ASCII.

Syntaxe :

CHAR (n\_expression)

où :

*n\_expression* N'importe quelle expression qui correspond à une valeur numérique comprise entre 0 et 255.

## **CHAR\_LENGTH**

Renvoie la longueur (en nombre de caractères) d'une chaîne donnée. Les espaces de début et de fin ne sont pas comptés dans la longueur de la chaîne.

Syntaxe :

```
CHAR_LENGTH (caractère_expression)
```
où :

*caractère\_expression* N'importe quelle expression qui correspond à une valeur numérique comprise entre 0 et 255.

## **CONCAT**

Cette fonction existe sous deux formes. La première concatène deux chaînes de caractères. La seconde utilise le caractère de concaténation pour concaténer plus de deux chaînes de caractères.

Syntaxe de la première forme :

CONCAT (caractère\_expression1, caractère\_expression2)

où :

*caractère\_expression* Expressions qui correspondent à des chaînes de caractères.

Syntaxe de la seconde forme :

```
chaîne_expression1 || chaîne_expression2 || ... chaîne_expressionxx
```
où :

*chaîne\_expression* Expressions qui correspondent à des chaînes de caractères, séparées par l'opérateur de concaténation de chaînes || (doubles barres verticales). La première chaîne est concaténée à l'aide de la seconde pour produire une chaîne intermédiaire, qui est ensuite concaténée à l'aide de la chaîne suivante, etc.

Exemple :

Compte."Nom du compte" ||'-'|| Compte."Emplacement du compte"

Le résultat ressemble à ceci :

Action Rentals – Siège social

### **INSERT**

Insère une chaîne de caractères donnée à un endroit spécifique dans une autre chaîne, en remplaçant un nombre donné de caractères dans la chaîne cible.

Syntaxe :

INSERT(caractère\_expression1, n, m, caractère\_expression2)

où :

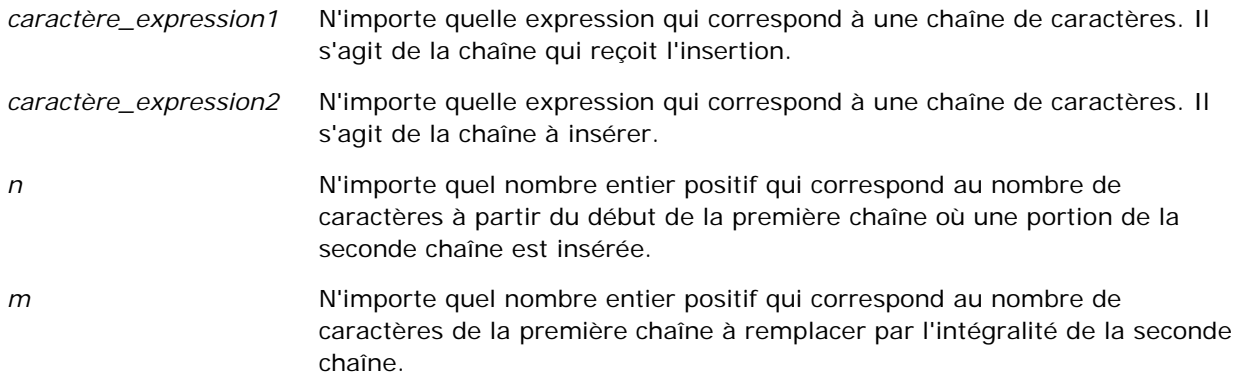

#### **LEFT**

Renvoie un nombre donné de caractères à partir de la gauche d'une chaîne.

Syntaxe :

LEFT(caractère\_expression, n)

où :

*caractère\_expression* N'importe quelle expression qui correspond à une chaîne de caractères.

*n* N'importe quel nombre entier positif qui correspond au nombre de caractères

renvoyés à partir de la gauche de la chaîne.

## **LENGTH**

Renvoie la longueur (en nombre de caractères) d'une chaîne donnée. La longueur renvoyée ne tient pas compte des espaces de fin.

Syntaxe :

LENGTH(caractère\_expression)

où :

*caractère\_expression* N'importe quelle expression qui correspond à une chaîne de caractères.

## **LOCATE**

Renvoie la position numérique d'une chaîne dans une autre. Si la fonction LOCATE ne trouve pas la chaîne, elle renvoie la valeur 0 (zéro). Pour spécifier un point de départ pour démarrer la recherche, utilisez plutôt la fonction LOCATEN.

Syntaxe :

```
LOCATE(caractère_expression1, caractère_expression2)
```
où :

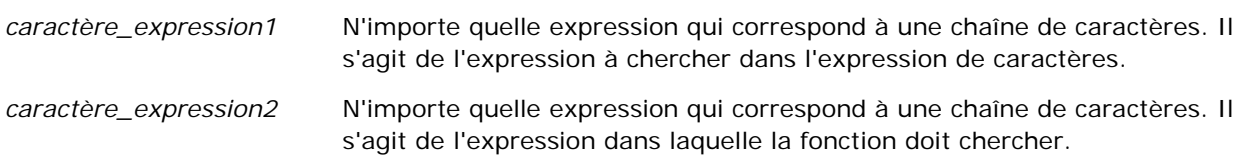

## **LOCATEN**

Renvoie la position numérique d'une chaîne dans une autre. Cette fonction est identique à la fonction LOCATE, si ce n'est que la recherche commence à l'endroit indiqué par un argument de nombre entier. Si la fonction LOCATEN ne trouve pas la chaîne, elle renvoie la valeur 0 (zéro). La position numérique à renvoyer dépend du comptage du premier caractère comme occupant la position 1, quelle que soit la valeur du nombre entier spécifié.

Syntaxe :

LOCATEN (caractère\_expression1, caractère\_expression2, n)

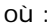

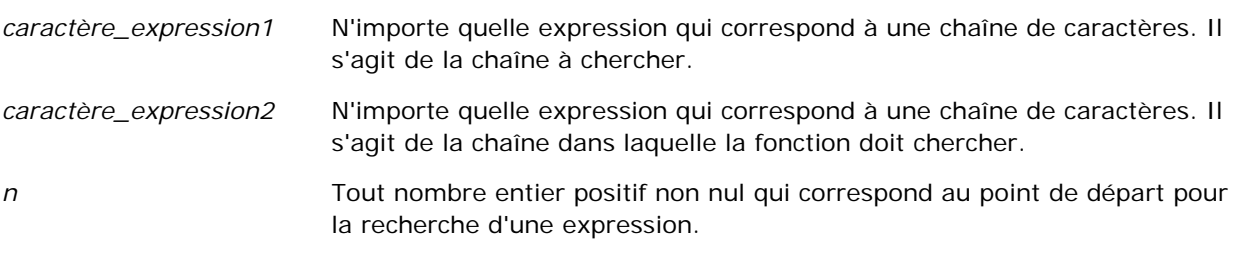

## **LOWER**

Convertit une chaîne de caractères en minuscules.

Syntaxe :

LOWER (caractère\_expression)

où :

*caractère\_expression* N'importe quelle expression qui correspond à une chaîne de caractères.

## **OCTET\_LENGTH**

Renvoie les bits (en unités de base 8) (nombre d'octets) d'une chaîne donnée.

Syntaxe :

OCTET\_LENGTH (caractère\_expression)

où :

*caractère\_expression* N'importe quelle expression qui correspond à une chaîne de caractères.

## **POSITION**

Renvoie la position numérique d'une chaîne dans une autre. Si la fonction ne trouve pas la chaîne, elle renvoie la valeur 0.

Syntaxe :

#### POSITION(caractère\_expression1 IN caractère\_expression2)

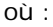

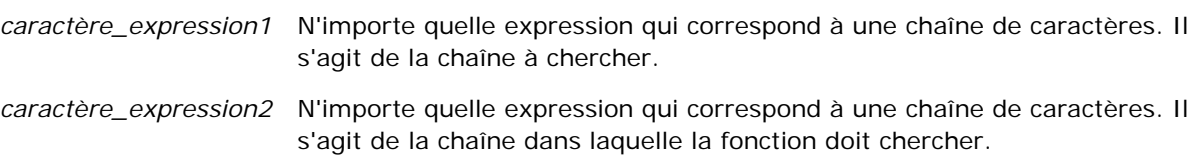

## **REPEAT**

Répète une expression spécifiée n fois, où n est un nombre entier positif.

Syntaxe :

```
REPEAT(caractère_expression, n)
```
## **REPLACE**

Remplace des caractères spécifiés dans une chaîne par d'autres caractères spécifiés.

Syntaxe :

REPLACE(caractère\_expression, modifier\_expression, remplacer\_par\_expression)

où :

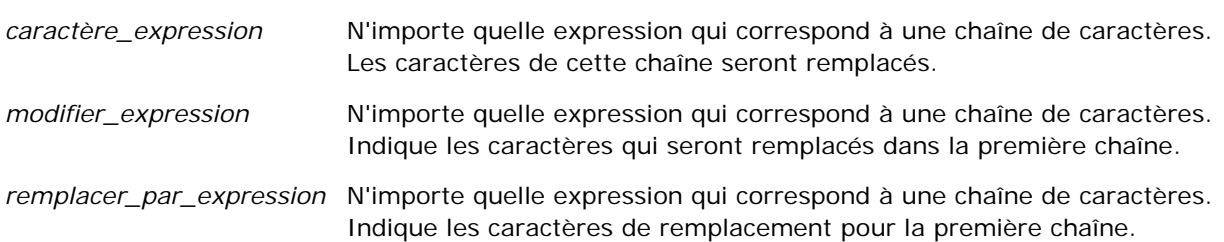

## **RIGHT**

Renvoie un nombre donné de caractères à partir de la droite d'une chaîne.

Syntaxe :

```
RIGHT(caractère_expression, n)
```

```
1404 Aide en ligne d'Oracle CRM On Demand Version 36
mars 2018
```
où : *caractère\_expression* N'importe quelle expression qui correspond à une chaîne de caractères. *n* N'importe quel nombre entier positif qui correspond au nombre de caractères renvoyés à partir de la droite de la première chaîne.

# **SPACE**

Insère des espaces.

Syntaxe :

SPACE (entier)

où :

*entier* N'importe quelle expression qui correspond à une chaîne de caractères.

# **SUBSTRING**

Crée une chaîne qui commence à partir d'un nombre fixe de caractères dans la chaîne originale.

Syntaxe :

SUBSTRING (caractère\_expression FROM point\_départ)

où :

*caractère\_expression* N'importe quelle expression qui correspond à une chaîne de caractères.

*point\_départ* Nombre entier positif qui indique le point de départ dans la première chaîne de caractères.

Exemple :

SUBSTRING ("ABCDEF" FROM 3)

Résultat :

CDEF

# **TRIM**

Supprime les caractères de début et/ou de fin spécifiés dans une chaîne de caractères.

Syntaxe :

TRIM (type 'caractère' FROM caractère\_expression)

où :

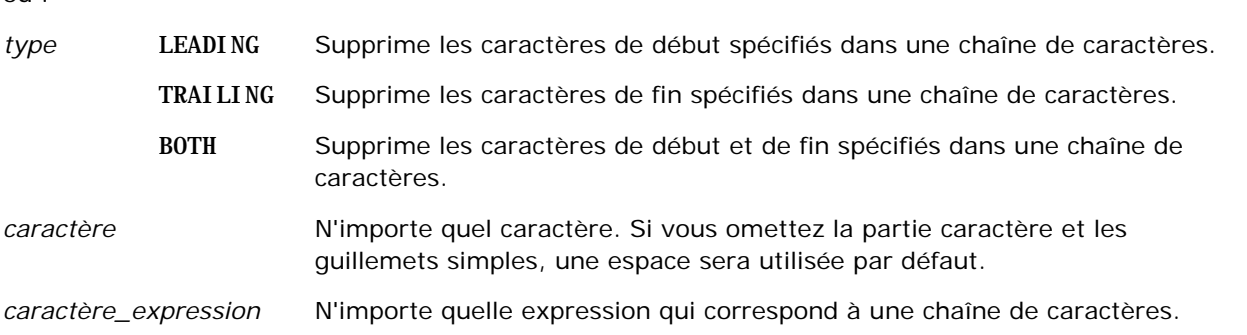

**REMARQUE :** La syntaxe TRIM (caractère\_expression) est également valide. Elle supprime toutes les espaces de début et de fin.

# **UPPER**

Convertit une chaîne de caractères en majuscules.

Syntaxe :

UPPER (caractère\_expression)

où :

```
caractère_expression N'importe quelle expression qui correspond à une chaîne de 
                       caractères.
```
# **Fonctions mathématiques**

Les fonctions mathématiques permettent d'exécuter des opérations mathématiques.

### **Abs**

Calcule la valeur absolue d'une expression numérique.

Syntaxe :

ABS (n\_expression)

où :

*n\_expression* N'importe quelle expression qui correspond à une

valeur numérique.

# **Acos**

Calcule le cosinus inverse d'une expression numérique.

Syntaxe :

ACOS (n\_expression)

où :

*n\_expression* N'importe quelle expression qui correspond à une valeur numérique.

# **Asin**

Calcule le sinus inverse d'une expression numérique.

Syntaxe :

ASIN (n\_expression)

où :

*n\_expression* N'importe quelle expression qui correspond à une valeur numérique.

# **Atan**

Calcule la tangente inverse d'une expression numérique.

Syntaxe :

ATAN (n\_expression)

où :

*n\_expression* N'importe quelle expression qui correspond à une valeur numérique.

# **Atan2**

Calcule la tangente inverse de y/x, où y correspond à la première expression numérique et x, à la seconde.

Syntaxe :

```
ATAN2 (n_expression1, n_expression2)
```
### où :

*n\_expression (1 et 2)* N'importe quelle expression qui correspond à une valeur numérique.

# **Ceiling**

Arrondit une expression numérique non entière à l'entier supérieur suivant. Si l'expression numérique correspond à un nombre entier, la fonction Ceiling renvoie ce nombre.

### Syntaxe :

CEILING (n\_expression)

où :

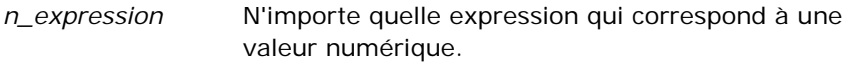

# **Cos**

Calcule le cosinus d'une expression numérique.

Syntaxe :

### COS (n\_expression)

où :

*n\_expression* N'importe quelle expression qui correspond à une valeur numérique.

# **Cot**

Calcule la cotangente d'une expression numérique.

Syntaxe :

### COT (n\_expression)

où :

*n\_expression* N'importe quelle expression qui correspond à une valeur numérique.

# **Degrees**

**1408** Aide en ligne d'Oracle CRM On Demand Version 36 mars 2018 Convertit une expression de radians en degrés.

Syntaxe :

DEGREES (n\_expression)

où :

*n\_expression* N'importe quelle expression qui correspond à une valeur numérique.

# **Exp**

Calcule la valeur e à la puissance indiquée.

Syntaxe :

EXP (n\_expression)

où :

*n\_expression* N'importe quelle expression qui correspond à une valeur numérique.

# **Etage**

Arrondit une expression numérique non entière à l'entier inférieur suivant. Si l'expression numérique correspond à un nombre entier, la fonction FLOOR renvoie ce nombre.

Syntaxe :

FLOOR (n\_expression)

où :

*n\_expression* N'importe quelle expression qui correspond à une valeur numérique.

# **Log**

Calcule le logarithme naturel d'une expression.

Syntaxe :

LOG (n\_expression)

où :

*n\_expression* N'importe quelle expression qui correspond à une valeur numérique.

# **Log10**

Calcule le logarithme de base 10 d'une expression.

Syntaxe :

LOG10 (n\_expression)

où :

*n\_expression* N'importe quelle expression qui correspond à une valeur numérique.

# **Mod**

Divise la première expression numérique par la seconde et renvoie le reste du quotient.

Syntaxe :

MOD (n\_expression1, n\_expression2)

où :

*n\_expression (1 et 2)* N'importe quelle expression qui correspond à une valeur numérique.

# **Pi**

Renvoie la valeur constante de pi (rapport entre la circonférence et le diamètre d'un cercle).

Syntaxe :

 $PI()$ 

# **Power**

Prend la première expression numérique et l'élève à la puissance spécifiée dans la seconde expression numérique.

Syntaxe :

POWER(n\_expression1, n\_expression2)

où :

*n\_expression (1 et 2)* N'importe quelle expression qui correspond à une valeur numérique.

# **Radians**

Convertit une expression de degrés en radians.

Syntaxe :

RADIANS (n\_expression)

où :

*n\_expression* N'importe quelle expression qui correspond à une valeur numérique.

# **Rand**

Renvoie un nombre pseudo-aléatoire compris entre 0 et 1.

Syntaxe :

RAND()

# **RandFromSeed**

Renvoie un nombre pseudo-aléatoire basé sur une valeur prédéfinie. Le même jeu de nombres aléatoires est généré pour une valeur prédéfinie donnée.

Syntaxe :

RAND (n\_expression)

où :

*n\_expression* N'importe quelle expression qui correspond à une valeur numérique.

# **Round**

Arrondit une expression numérique à n chiffres de précision.

Syntaxe :

ROUND (n\_expression, n)

où :

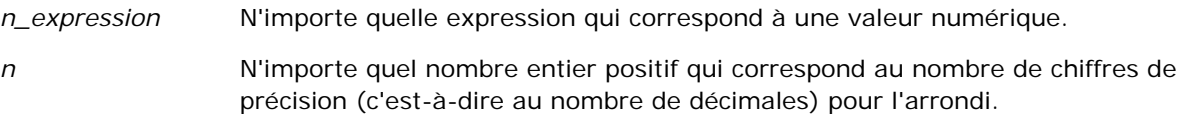

Exemple :

ROUND (12,358,2)

Renvoie :

12.36

# **Sign**

Renvoie une valeur de 1 si l'argument d'expression numérique correspond à un nombre positif ; une valeur de -1 si cet argument correspond à un nombre négatif ; et 0 s'il correspond à zéro.

Syntaxe :

SIGN (n\_expression)

où :

*n\_expression* N'importe quelle expression qui correspond à une valeur numérique.

# **Sin**

Calcule le sinus d'une expression numérique.

Syntaxe :

### SIN (n\_expression)

où :

*n\_expression* N'importe quelle expression qui correspond à une valeur numérique.

# **Sqrt**

Calcule la racine carrée de l'argument d'expression numérique. L'expression numérique doit correspondre à un nombre non négatif.

Syntaxe :

SQRT (n\_expression)

où :

*n\_expression* N'importe quelle expression qui correspond à une valeur numérique non négative.

# **Tan**

Calcule la tangente d'une expression numérique.

Syntaxe :

TAN (n\_expression)

où :

*n\_expression* N'importe quelle expression qui correspond à une valeur numérique.

# **Truncate**

Tronque un nombre décimal afin de renvoyer un nombre spécifié de décimales.

Syntaxe :

TRUNCATE (n\_expression, n)

où :

*n\_expression* N'importe quelle expression qui correspond à une valeur numérique.

*n* N'importe quel nombre entier positif qui correspond au nombre de décimales à renvoyer.

Exemple :

```
TRUNCATE (12,358,2)
```
Renvoie :

12.35

# **Fonctions calendaires de date et d'heure**

Les fonctions date/heure du calendrier manipulent les données aux formats de date, d'heure et d'horodatage. (Le type de données Horodatage est une combinaison de date et d'heure.)

Toutes les fonctions de date sont certifiées ISO 8601. Cela concerne particulièrement les fonctions telles que Week\_Of\_Year et Week\_Of\_Quarter dans lesquelles la première semaine de l'année est représentée par la première semaine complète comprenant un Jeudi. Pour des informations détaillées sur le mode de calcul des fonctions de date, consultez la norme ISO 8601.

# **Current\_Date**

Renvoie la date du jour. La date est déterminée par l'ordinateur. La valeur ne contient pas de composant horaire.

Syntaxe :

CURRENT\_DATE

# **Current\_Time**

Renvoie l'heure actuelle. L'heure est déterminée par l'ordinateur. La valeur ne comporte pas de composant de date.

Remarque : cette fonction affiche l'heure d'exécution du rapport. L'utilisation de cette fonction sur un domaine d'analyse évite de placer le rapport en mémoire cache, ce qui réduit la performance.

Syntaxe :

CURRENT\_TIME (n)

où :

*n* N'importe quel nombre entier positif qui correspond au nombre de chiffres de précision pour la seconde fractionnaire. Cet argument est facultatif ; la fonction renvoie la précision par défaut en l'absence d'argument.

# **Current\_TimeStamp**

Renvoie la date/l'horodatage actuels. L'horodatage est déterminé par l'ordinateur.

Remarque : cette fonction affiche l'heure d'exécution du rapport. L'utilisation de cette fonction sur un domaine d'analyse évite de placer le rapport en mémoire cache, ce qui réduit la performance.

Syntaxe :

### CURRENT\_TIMESTAMP (n)

où :

*n* N'importe quel nombre entier positif qui correspond au nombre de chiffres de précision pour la seconde fractionnaire. Cet argument est facultatif ; la fonction renvoie la précision par défaut en l'absence d'argument.

# **Day\_Of\_Quarter**

Renvoie un nombre (compris entre 1 et 92) qui correspond au jour du trimestre pour la date spécifiée.

Syntaxe :

```
DAY_OF_QUARTER (expression_date)
```
où :

```
date_expression N'importe quelle expression qui correspond à une 
                  date.
```
# **DayName**

Renvoie le nom du jour de la semaine (en anglais) pour la date spécifiée.

Syntaxe :

DAYNAME (date\_expression)

où :

*date\_expression* N'importe quelle expression qui correspond à une date.

# **DayOfMonth**

Renvoie le nombre qui correspond au jour du mois pour la date spécifiée.

Syntaxe :

DAYOFMONTH (date\_expression)

où :

*date\_expression* N'importe quelle expression qui correspond à une date.

# **DayOfWeek**

Renvoie un nombre (compris entre 1 et 7) qui correspond au jour de la semaine pour la date spécifiée. Le nombre 1 correspond à dimanche et le nombre 7, à samedi.

Syntaxe :

DAYOFWEEK (date\_expression)

où :

*date\_expression* N'importe quelle expression qui correspond à une date.

# **DayOfYear**

Renvoie un nombre (compris entre 1 et 366) qui correspond au jour de l'année pour la date spécifiée.

Syntaxe :

DAYOFYEAR (date\_expression)

où :

*date\_expression* N'importe quelle expression qui correspond à une

date.

# **Hour**

Renvoie un nombre (compris entre 0 et 23) qui correspond à l'heure pour une heure spécifiée. Par exemple, 0 correspond à minuit et 23, à 23 heures.

Syntaxe :

HOUR (time\_expression)

où :

*time\_expression* N'importe quelle expression qui correspond à une heure.

### **Minute**

Renvoie un nombre (compris entre 0 et 59) qui correspond à la minute pour une heure spécifiée.

Syntaxe :

MINUTE (time\_expression)

où :

*time\_expression* N'importe quelle expression qui correspond à une heure.

# **Month**

Renvoie un nombre (compris entre 1 et 12) qui correspond au mois pour une date spécifiée.

Syntaxe :

MONTH (date\_expression)

où :

*date\_expression* N'importe quelle expression qui correspond à une date.

# **Month\_Of\_Quarter**

Renvoie le nombre (compris entre 1 et 3) qui correspond au mois du trimestre pour la date spécifiée.

Syntaxe :

```
MONTH_OF_QUARTER (expression_date)
```
où :

*date\_expression* N'importe quelle expression qui correspond à une date.

# **MonthName**

Renvoie le nom du mois (en anglais) pour la date spécifiée.

Syntaxe :

MONTHNAME (date\_expression)

où :

*date\_expression* N'importe quelle expression qui correspond à une date.

### **Now**

Renvoie l'horodatage actuel. La fonction NOW équivaut à la fonction CURRENT\_TIMESTAMP.

Remarque : cette fonction affiche l'heure d'exécution du rapport. L'utilisation de cette fonction sur un domaine d'analyse évite de placer le rapport en mémoire cache, ce qui réduit la performance.

Syntaxe :

NOW ()

# **Quarter\_Of\_Year**

Renvoie le nombre (compris entre 1 et 4) qui correspond au trimestre de l'année pour la date spécifiée.

Syntaxe :

```
QUARTER_OF_YEAR (expression_date)
```
où :

*date\_expression* N'importe quelle expression qui correspond à une date.

### **Second**

Renvoie le nombre (compris entre 0 et 59) qui correspond aux secondes pour une heure spécifiée.

Syntaxe :

SECOND (time\_expression)

où :

*time\_expression* N'importe quelle expression qui correspond à une heure.

# **TimestampAdd**

La fonction TimestampAdd ajoute un nombre d'intervalles spécifiés à un horodatage donné. Elle renvoie un seul horodatage.

Syntaxe :

TimestampAdd (intervalle, entier\_expression, horodatage\_expression)

où :

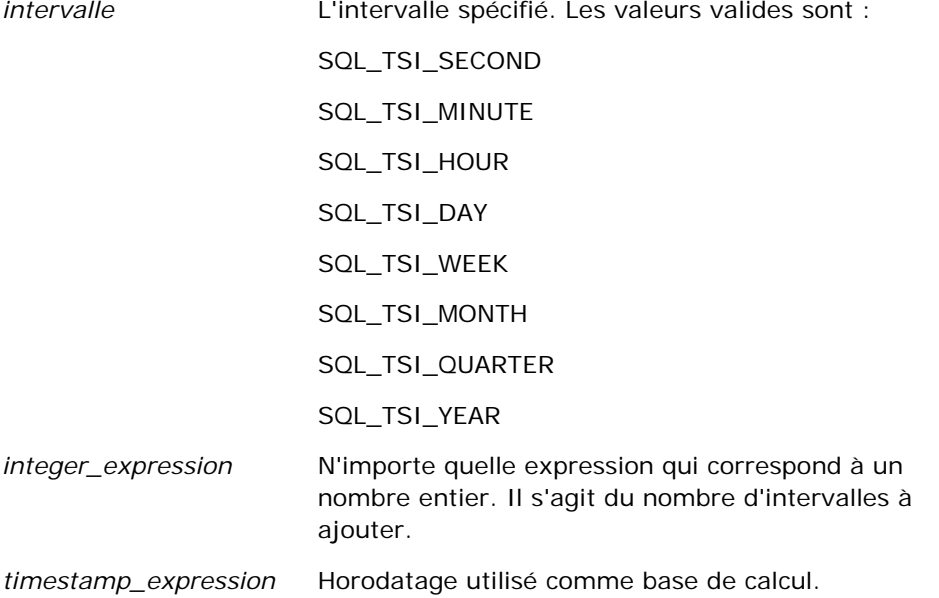

Si cette fonction transmet une expression entier nul ou horodatage nul, elle renverra une valeur nulle.

Dans le scénario le plus simple, cette fonction ajoute simplement le nombre entier spécifié (entier\_expression) au composant approprié de l'horodatage, selon l'intervalle donné. Ajouter une semaine équivaut à ajouter sept jours tandis qu'ajouter un trimestre équivaut à ajouter trois mois. Un nombre entier négatif donne lieu à une soustraction (pour remonter dans le temps).

Si vous indiquez une quantité trop importante du composant (plus de 60 secondes, 24 heures, douze mois, etc.), le système ajoute la quantité appropriée au composant suivant. Par exemple, si vous ajoutez des jours à

un horodatage, cette fonction tient compte du nombre de jours excédentaires dans un mois donné (y compris les années bissextiles, où février compte 29 jours).

Si vous ajoutez des mois à un horodatage, cette fonction vérifie que l'horodatage qui en résulte compte un nombre suffisant de jour pour le composant jour. Par exemple, l'ajout d'un mois à la date du 31/05/2000 ne donne pas 31/06/2000, parce que le mois de juin ne compte pas 31 jours. Cette fonction réduit le composant Jour au dernier jour du mois, à savoir 30/06/2000.

Le même problème se pose lorsque vous ajoutez l'année à un horodatage qui compte le mois de février et 29 jours (c'est-à-dire, le dernier jour de février dans une année bissextile). Si l'horodatage qui en résulte ne tombe pas une année bissextile, la fonction réduit le composant Jour à 28.

Ci-dessous figurent quelques exemples de la fonction TimestampAdd :

L'exemple de code suivant demande l'horodatage correspondant lorsque l'on ajoute 3 jours à 27/02/2000 14:30:00. Etant donné que le mois de février 2000 est une année bissextile, la fonction renvoie l'horodatage suivant : 01/03/2000 14:30:00.

TimestampAdd(SQL\_TSI\_DAY, 3, TIMESTAMP'2000-02-27 14:30:00')

L'exemple de code suivant demande l'horodatage correspondant lorsque l'on ajoute 7 mois à 31/07/1999 0:0:0. La fonction renvoie l'horodatage suivant : 29/02/2000 00:00:00. Le composant Jour a été réduit à 29 puisque le mois de février est plus court.

TimestampAdd(SQL\_TSI\_MONTH, 7, TIMESTAMP'1999-07-31 00:00:00')

L'exemple de code suivant demande l'horodatage correspondant lorsque l'on ajoute 25 minutes à 31/07/2000 23:35:00. La fonction renvoie l'horodatage suivant : 01/08/2000 00:00:00. L'excédent a été propagé sur le composant Mois.

TimestampAdd(SQL\_TSI\_MINUTE, 25, TIMESTAMP'2000-07-31 23:35:00')

# **TimeStampDiff**

La fonction TimestampDiff renvoie le nombre total d'intervalles spécifiés entre deux horodatages.

Syntaxe :

TimestampDiff (intervalle, horodatage\_expression1, horodatage\_expression2)

où :

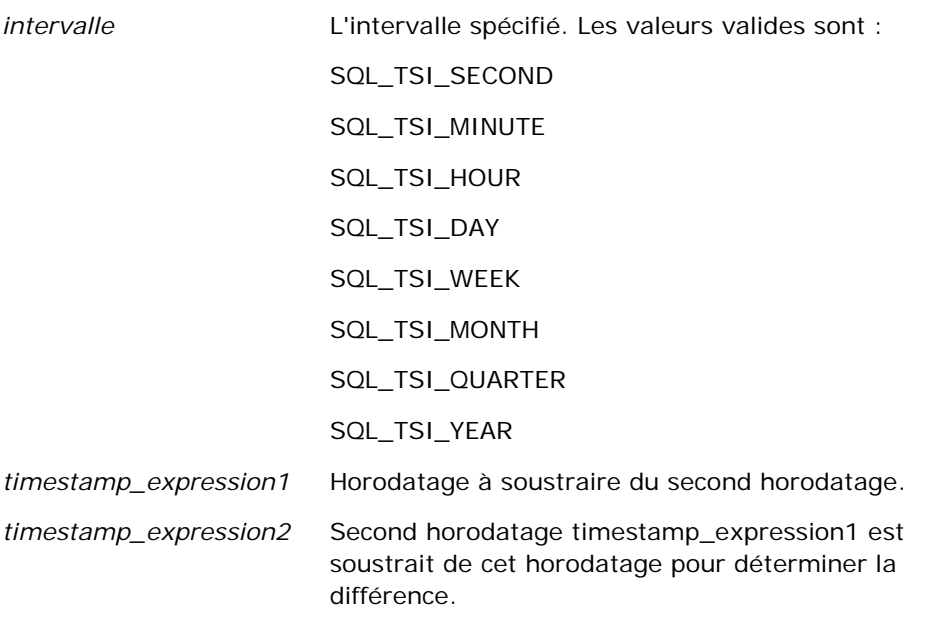

Si cette fonction transmet une expression horodatage nul, elle renverra une valeur nulle.

Cette fonction détermine d'abord le composant horodatage qui correspond à l'intervalle spécifié. Par exemple, SQL\_TSI\_DAY correspond au composant Jour et SQL\_TSI\_MONTH, au composant Mois.

La fonction examine ensuite les composants de niveau supérieur des deux horodatages afin de calculer le nombre total d'intervalles pour chaque horodatage. Par exemple, si l'intervalle spécifié correspond au composant mois, la fonction calcule le nombre total de mois pour chaque horodatage en ajouter le composant mois et douze fois le composant année.

Enfin, la fonction soustrait le nombre total d'intervalles du premier horodatage du nombre total d'intervalles du second horodatage.

Pour calculer la différence en jours, la fonction tronque les valeurs d'heure des deux expressions d'horodatage puis soustrait les valeurs de date.

Pour calculer la différence en semaines, la fonction calcule la différence en jours, divise par sept puis arrondit.

Pour calculer la différence en trimestres, la fonction calcule la différence en mois, divise par trois puis arrondit.

Pour calculer la différence en années, la fonction calcule la différence en mois, divise par douze puis arrondit.

### **Exemples de fonction TimestampDiff et de résultats**

L'exemple de code suivant demande la différence en jours entre les horodatages 31/07/1998 23:35:00 et 01/04/2000 14:24:00. La fonction renvoie la valeur 610. Notez qu'elle ajoute un jour puisque 2000 est une année bissextile.

TimestampDIFF(SQL\_TSI\_DAY, TIMESTAMP'1998-07-31 23:35:00', TIMESTAMP'2000-04-01 14:24:00')

# **Week\_Of\_Quarter**

Renvoie un nombre (compris entre 1 et 13) qui correspond à la semaine du trimestre pour la date spécifiée.

Syntaxe :

WEEK\_OF\_QUARTER (expression\_date)

où :

*date\_expression* N'importe quelle expression qui correspond à une date.

# **Week\_Of\_Year**

Renvoie un nombre (compris entre 1 et 53) qui correspond à la semaine de l'année pour la date spécifiée.

Syntaxe :

WEEK\_OF\_YEAR (expression\_date)

où :

*date\_expression* N'importe quelle expression qui correspond à une date.

# **Année**

Renvoie l'année pour la date spécifiée.

Syntaxe :

YEAR (date\_expression)

où :

```
date_expression N'importe quelle expression qui correspond à une 
                  date.
```
Exemple :

YEAR (CURRENT\_DATE)

# **Fonctions de conversion**

Les fonctions de conversion convertissent une valeur d'une forme dans une autre.

### **Cast**

Convertit le type de données d'une valeur ou d'une valeur nulle dans un autre type de données. Ce changement est requis avant d'utiliser des valeurs d'un type de données dans une fonction ou opération qui exige un autre type de données.

Syntaxe :

CAST (expression|type de données NULL AS)

Il est possible de convertir des valeurs dans les types de données pris en charge suivants :

CHARACTER, VARCHAR, INTEGER, FLOAT, SMALLINT, DOUBLE PRECISION, DATE, TIME, TIMESTAMP, BIT, BIT VARYING

Certains types cibles ne sont pas pris en charge selon le type de données source. Par exemple, si le type de données source est une chaîne BIT, le type de données cible doit être une chaîne de caractères ou une autre chaîne BIT.

Exemple :

La chaîne suivante convertit (CAST) d'abord le CA du compte en nombre entier (INTEGER) pour supprimer les décimales, puis en caractères (CHARACTER) pour qu'il puisse être concaténé avec un littéral de caractère (le texte "K") :

CAST (CAST (Compte."CA du compte"/1000 AS INTEGER ) AS CHARACTER ) ||' K'

Lorsque vous utilisez la fonction CAST, elle peut renvoyer un espace supplémentaire à la fin de la valeur ; par exemple : CAST(YEAR("Date Created".Date) as char) || '\*' renvoie "2012 \*"

Vous pouvez éviter ce problème en précisant la longueur de la valeur renvoyée, par exemple :

CAST(YEAR("Date Created".Date) as char(4)))

### **IfNull**

Teste si une expression correspond à une valeur nulle et affecte, le cas échéant, la valeur spécifiée à l'expression.

Syntaxe :

IFNULL (expression, valeur)

# **ValueOf( )**

Utilisez la fonction VALUEOF dans un constructeur d'expressions ou un filtre pour référencer la valeur d'une variable de session. Pour plus d'informations, reportez-vous à la rubrique Variables de session (page [1427\)](#page-1426-0).

Les variables de session doivent être utilisées comme arguments de la fonction VALUEOF. Pour faire référence à des variables de session, utilisez leur nom.

Exemple :

Pour utiliser la valeur d'une variable de session intitulée NQ\_SESSION.CURRENT\_YEAR :

```
CASE WHEN "Année" > VALUEOF(NQ_SESSION.CURRENT_YEAR) THEN 'Futur' WHEN ... ELSE...END
```
Pour faire référence à une variable de session, vous devez utiliser son nom dans son intégralité.

# **Fonctions système**

Les fonctions système renvoient des valeurs relatives à la session.

# **Utilisateur**

Renvoie les informations de l'utilisateur Oracle CRM On Demand actuel.

Si l'utilisateur a été créé dans Oracle CRM On Demand version 18 ou antérieure, les informations le concernant sont l'ID utilisateur, qui est unique pour chaque utilisateur.

Si l'utilisateur a été créé dans Oracle CRM On Demand version 19 ou ultérieure, les informations le concernant sont l'ID ligne de l'enregistrement utilisateur. Pour acquérir l'ID utilisateur, utilisez la fonction VALUEOF et la variable de session REPLUSER comme suit :

VALUEOF(NQ\_SESSION.REPLUSER)

Syntaxe :

USER ()

# **Opérateurs**

Les opérateurs permettent de combiner des éléments d'expression pour établir certains types de comparaisons dans une expression.

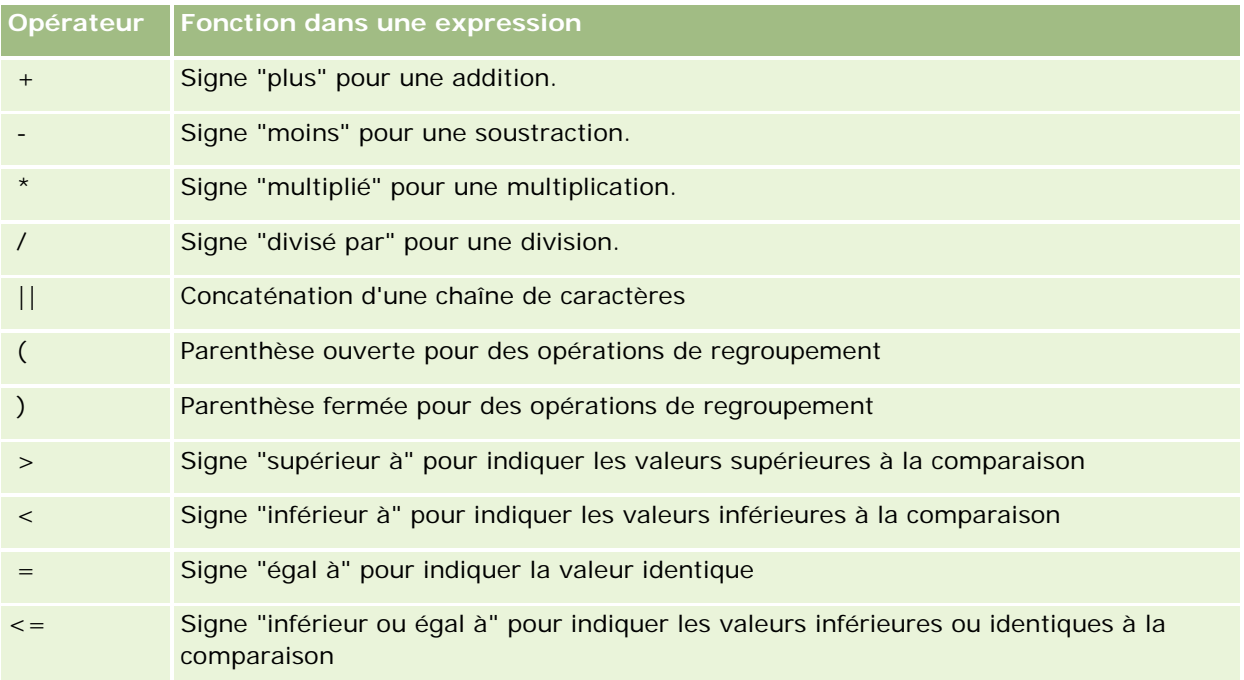

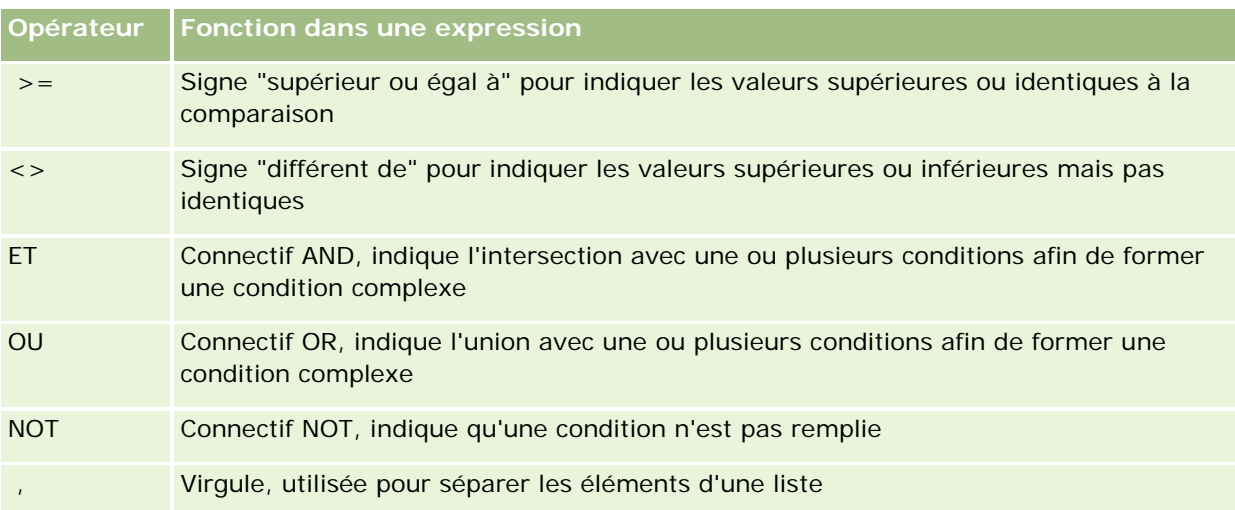

# **Instructions de cas**

Les instructions de cas sont des blocs de construction qui permettent de créer des expressions conditionnelles qui peuvent produire différents résultats pour différentes valeurs de colonne.

# **Case (Switch)**

Ce type d'instruction de cas est également appelé CASE (Lookup). La valeur de l'expression1 est analysée, puis vient le tour des expressions WHEN. Si l'expression1 correspond à une expression WHEN, la fonction affecte la valeur indiquée dans l'expression THEN correspondante.

Si l'expression1 correspond à une expression dans plusieurs clauses WHEN, seule l'expression qui suit la première correspondance se voit affecter la valeur.

Si aucune expression WHEN ne correspond, la fonction affecte la valeur indiquée dans l'expression ELSE. Si aucune expression ELSE n'est spécifiée, la fonction affecte la valeur NULL.

Consultez également la section relative à l'instruction Case (If).

Syntaxe :

CASE expression1

WHEN expression THEN expression

{WHEN expression... THEN expression...}

ELSE expression

```
1424 Aide en ligne d'Oracle CRM On Demand Version 36
mars 2018
   FIN
```
### Où :

### CASE

Amorce l'instruction CASE. Doit être suivi par une expression, une ou plusieurs instructions WHEN et THEN, une instruction ELSE facultative et le mot clé END.

### **WHEN**

Spécifie la condition à remplir.

### **THEN**

Spécifie la valeur à affecter si l'expression WHEN correspondante est satisfaite.

### ELSE

Spécifie la valeur à affecter si aucune expression WHEN n'est satisfaite. Si aucune valeur n'a été indiquée, la valeur ELSE NULL est utilisée.

#### FIN

Marque la fin de l'instruction CASE.

### **Exemple**

CASE Score-par

WHEN -5 THEN 'Birdie on Par 6' WHEN -4 THEN 'Must be Tiger' WHEN -3 THEN 'Three under par' WHEN -2 THEN 'Two under par' WHEN -1 THEN 'Birdie' WHEN 0 THEN 'Par' WHEN 1 THEN 'Bogey' WHEN 2 THEN 'Double Bogey' ELSE 'Triple Bogey or Worse'

**FIN** 

Dans l'exemple ci-dessus, les instructions WHEN doivent refléter une égalité rigoureuse ; la condition WHEN

### WHEN < 0 THEN 'Under Par'

n'est pas valide car les opérateurs de comparaison ne sont pas autorisés.

# **Case (If)**

Ce type d'instruction de cas examine chaque condition WHEN et, celle-ci est satisfaite, affecte la valeur de l'expression THEN correspondante.

Si aucune des conditions WHEN n'est satisfaite, la fonction affecte la valeur par défaut indiquée dans l'expression ELSE. Si aucune expression ELSE n'est spécifiée, la fonction affecte la valeur NULL.

Consultez également la section relative à l'instruction Case (Switch).

Syntaxe :

### CASE

WHEN request\_condition1 THEN expression1

{WHEN request\_condition2 THEN expression2}

{WHEN request\_condition... THEN expression...}

ELSE expression

### **FIN**

### Où :

### CASE

Amorce l'instruction CASE. Doit être suivi par une ou plusieurs instructions WHEN et THEN, une instruction ELSE facultative et le mot clé END.

### **WHEN**

Spécifie la condition à remplir.

### **THEN**

Valeur à affecter si l'expression WHEN correspondante est satisfaite.

### **ELSE**

Spécifie la valeur à affecter si aucune condition WHEN n'est satisfaite. Si aucune valeur n'a été indiquée, la valeur ELSE NULL est utilisée.

### FIN

Marque la fin de l'instruction CASE.

### **Exemple**

### CASE

```
WHEN score-par < 0 THEN 'Under Par'
WHEN score-par = 0 THEN 'Par'
WHEN score-par = 1 THEN 'Bogie'
WHEN score-par = 2 THEN 'Double Bogey'
ELSE 'Triple Bogey or Worse'
```
### FIN

Contrairement à la forme Switch de l'instruction de cas, les instructions WHEN de la forme "If" autorisent les opérateurs de comparaison ; la condition WHEN suivante

WHEN < 0 THEN 'Under Par'

<span id="page-1426-0"></span>est valide.

# **Variables de session**

Les variables de session comportent des valeurs prédéfinies pour un utilisateur et sont initialisées lorsqu'un utilisateur se connecte à Oracle CRM On Demand. Lorsque les variables de session sont initialisées, elles restent inchangées pour toute la durée de la session. Les variables de session sont des valeurs privées pour un utilisateur et chaque instance d'une variable de session peut être initialisée avec une valeur différente pour différents utilisateurs. Vous pouvez les référencer dans les domaines suivants : affichages Titre, affichages Compte rendu, Filtres de colonne, Formules de colonne, Invites de tableau de bord, etc.

L'utilisation la plus fréquente d'une variable de session est de la référencer dans une condition de filtre de colonne d'un rapport pour lequel vous voulez limiter dynamiquement les résultats. La limite est basée sur la valeur d'une session de variable, comme l'année fiscale et le mois.

Vous référencez une variable de session à l'aide de la syntaxe NQ\_SESSION.{Nom variable}. Pour l'utiliser dans une formule de colonne, vous la référencez à l'aide de la syntaxe VALUEOF(NQ\_SESSION.Nom variable).

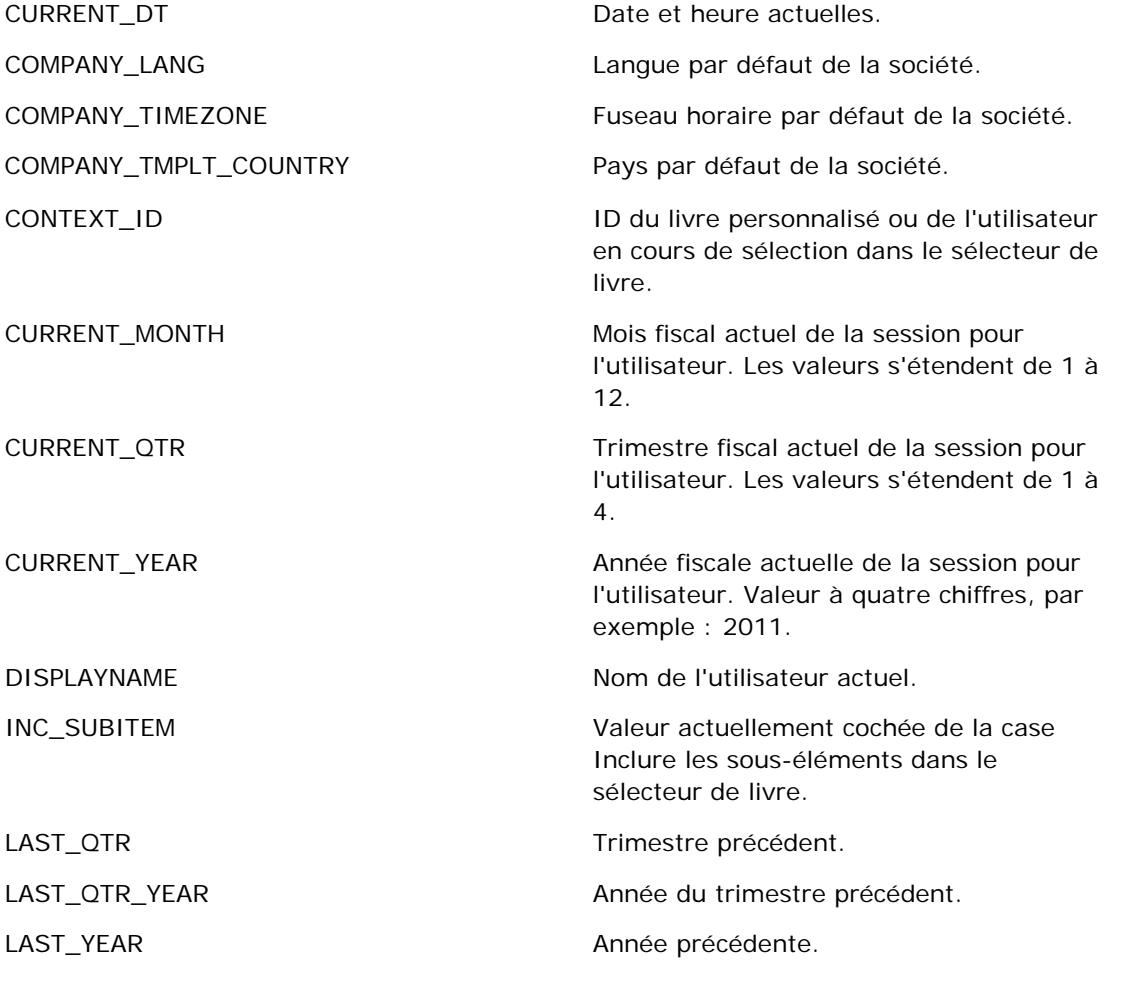

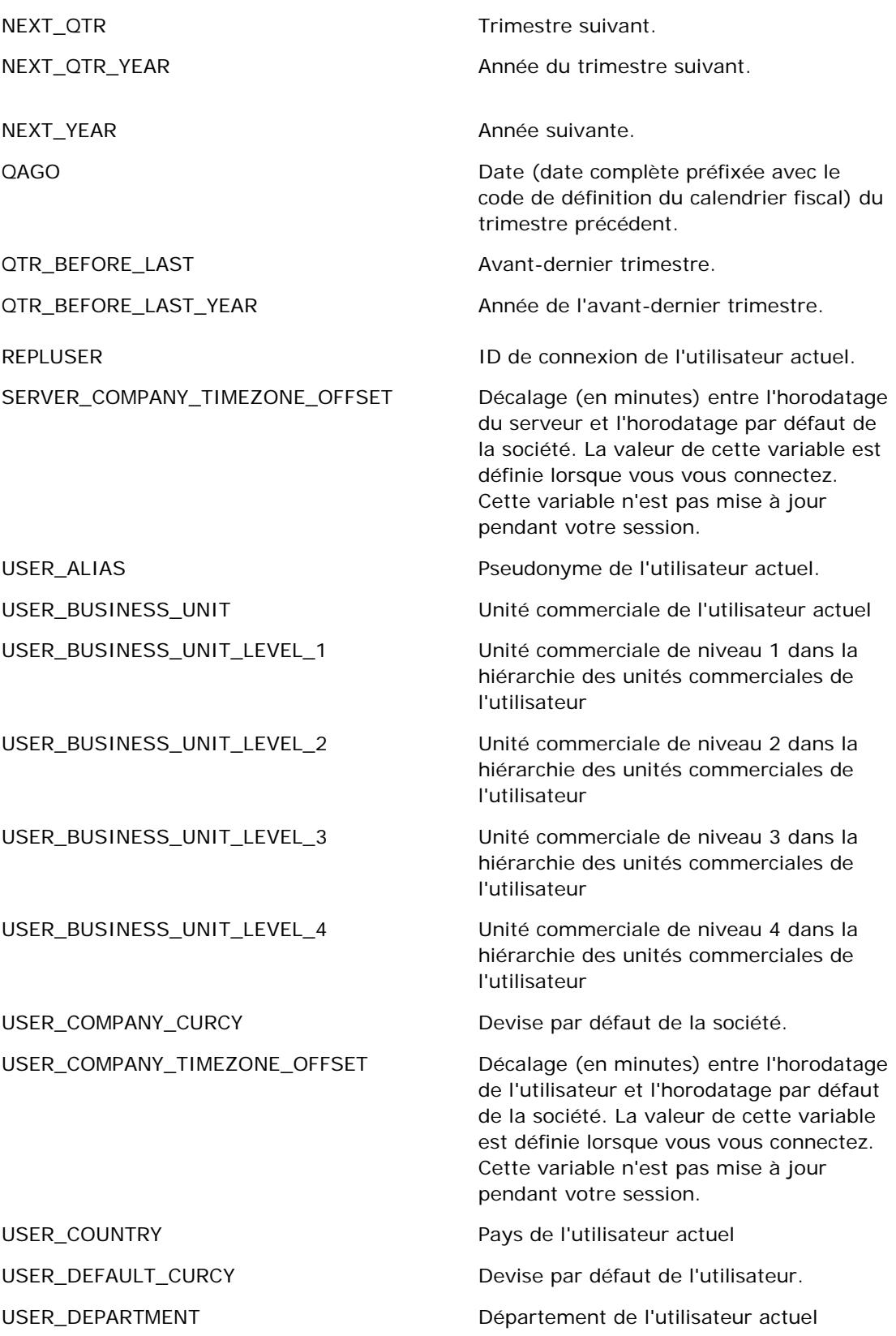

<span id="page-1428-0"></span>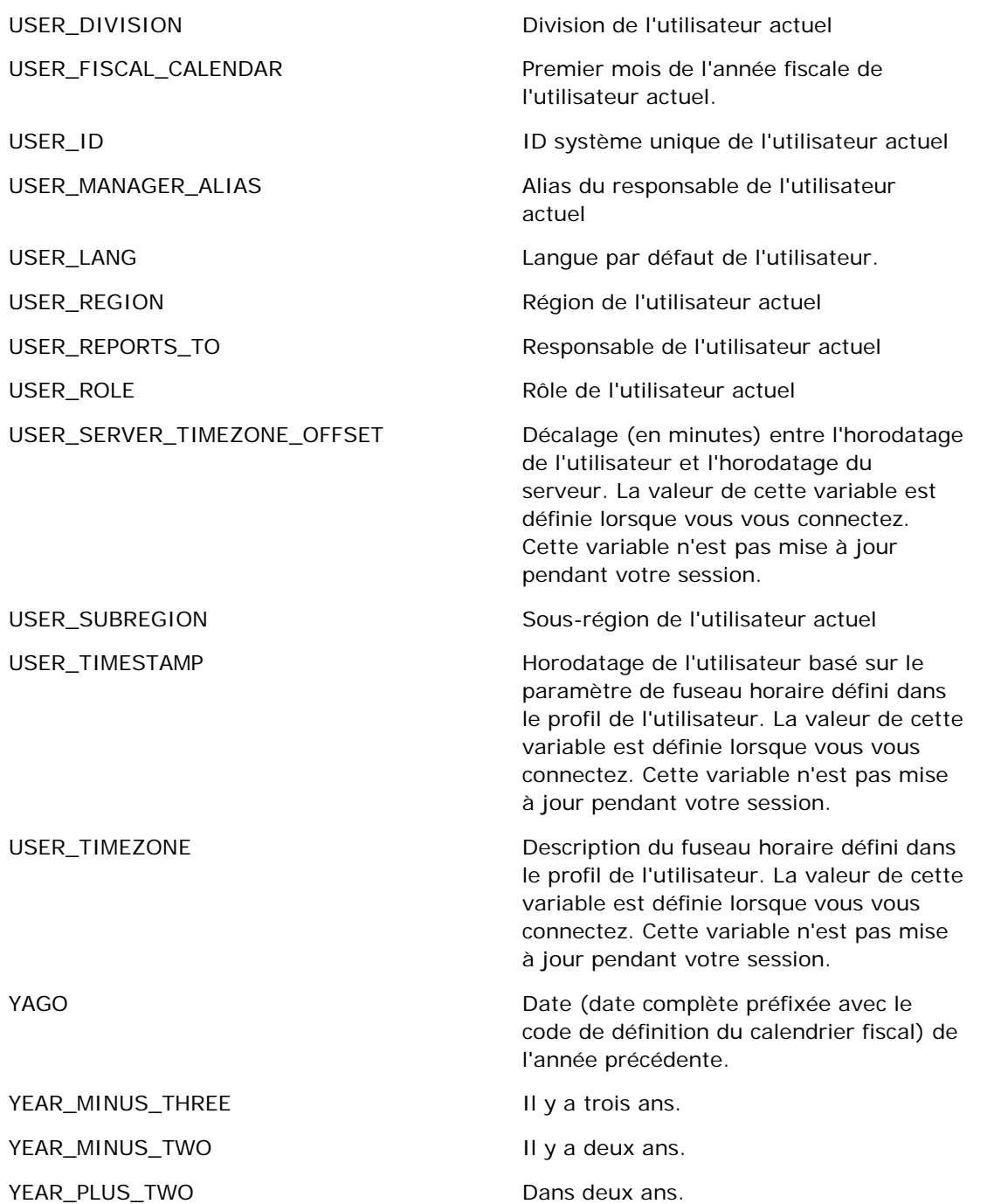

# **A propos des performances des rapports**

Les performances des rapports constituent une préoccupation pour les entreprises traitant des volumes importants de données et d'utilisateurs. Plus vos besoins en matière de rapports gagnent en volume et en

complexité, plus les performances des rapports deviennent importantes. Comprendre la manière dont Oracle CRM On Demand compense et traite les données au moyen de la mise en cache à différents moments vous aidera à générer des rapports offrant les meilleures performances possibles.

Cette rubrique décrit le mécanisme de mise en mémoire cache intégré permettant d'obtenir des temps de réponse rapides et d'atteindre les performances attendues au cours du rafraîchissement nocturne et lors de l'utilisation de domaines de rapports au lieu de domaines d'analyse. Pour plus d'informations sur les performances des rapports, voir Optimisation des performances (page [1431\)](#page-1430-0).

# **A propos de la mise en mémoire cache**

Lorsque des rapports et des requêtes sont exécutés à l'aide de domaines d'analyse, les résultats des requêtes sont placés en mémoire cache. Ce cache de requêtes permet à Oracle CRM On Demand de répondre plus rapidement aux demandes de requête ultérieures sans revenir à la base de données. Cette réduction accélère le temps de réponse des requêtes. Cette fonction permet également d'économiser les ressources du réseau et d'éliminer les coûteux traitements de base de données. Les requêtes n'ont pas à être identiques pour bénéficier de cette mise en cache. En effet, même un sous-ensemble d'une requête préalablement exécutée associé à une condition de filtre ou la même requête avec un nombre réduit de colonnes peuvent exploiter le cache généré par une requête précédente. La fonction de mise en mémoire cache des requêtes respecte totalement la visibilité des données. Comme la base de données est mise à jour au cours du rafraîchissement incrémentiel, le cache de requêtes est vidé et de nouveau alimenté lors de l'exécution d'un nouvel ensemble de requêtes.

La mise en mémoire cache des requêtes est uniquement prise en charge pour les rapports et les requêtes utilisant des domaines d'analyse. Ce cache n'est pas activé pour les rapports et les requêtes en temps réel. En revanche, les rapports et requêtes en temps réel aussi bien qu'historiques utilisent un cache sur le serveur Web, Le cache sur le serveur Web diffère de la mémoire cache de requêtes prise en charge par Oracle CRM On Demand. Le cache sur serveur Web des requêtes en temps réel et historiques existe pendant au moins dix minutes après avoir été créé ou utilisé, mais est vidé au bout de 60 minutes. Certaines requêtes pouvant même être vidées avant ce délai, en fonction du nombre de requêtes en cours d'exécution.

### **Comparaison entre les rapports d'analyse (historiques) et les rapports de rapport (en temps réel)**

Les requêtes exécutées sur les domaines d'analyse (historiques) sont relativement plus rapides que celles exécutées sur des domaines de rapport (en temps réel). Les domaines d'analyse utilisent un entrepôt de données spécialisé, conçu et optimisé exclusivement à des fins de génération d'analyses et de rapports. En revanche, les domaines en temps réel utilisent la base de données optimisée pour prendre en charge les activités de traitement des transactions lorsqu'un faible volume d'enregistrement fait l'objet d'opérations de lecture, d'écriture, de mise à jour extrêmement rapides. En conséquence, avec les domaines en temps réel, les requêtes doivent entrer en concurrence pour obtenir des ressources de base de données, lesquelles doivent également répondre aux besoins des mises à jour de transaction d'Oracle CRM On Demand, qui agissent à la fois sur les performances d'Oracle CRM On Demand et des requêtes en temps réel. En raison du besoin de génération de rapports relatifs aux données les plus récentes, la mise en mémoire cache des requêtes n'est pas activée sur les domaines en temps réel. Ceci contribue à réduire encore les problèmes liés aux performances des requêtes, même dans le cas de requêtes identiques.

Utilisez uniquement les domaines en temps réel lorsqu'il est vital d'obtenir les données les plus à jour ou lorsque les domaines historiques ne répondent pas à vos besoins.

### <span id="page-1430-0"></span>**Performances des rapports au cours du rafraîchissement nocturne**

Les performances des requêtes du rapport en temps réel sont légèrement diminuées au cours du processus de rafraîchissement nocturne, car les données qui sont récupérées pour répondre à la requête sont également lues par le processus de rafraîchissement afin d'alimenter l'entrepôt de données qui dirige les domaines historiques. En revanche, les performances des requêtes de rapport historiques ne sont pas modifiées par le processus nocturne, car un cliché de l'entrepôt de données est pris au début du rafraîchissement nocturne et les utilisateurs sont dirigés vers cette copie répliquée. A l'achèvement du rafraîchissement nocturne, les utilisateurs sont redirigés automatiquement vers l'entrepôt de données actualisé. Cette fonction est transparente pour les utilisateurs.

# **Optimisation des performances**

Chaque fois que vous accédez à un rapport ou à une analyse, vos données sont extraites de la base de données, traitées par le serveur de rapports et affichées sur la page. Plus l'analyse est complexe, plus la durée de requête auprès de la base de données pour extraire et présenter les données peut être longue. Cette rubrique contient des instructions permettant de vous aider à créer des rapports qui s'affichent aussi rapidement que possible.

**Avant de commencer.** Procédez comme suit :

- Consultez les rapports prédéfinis dans Oracle CRM On Demand. Ils répondront probablement à la plupart de vos besoins en matière de rapports.
- Suivez les cours de formation.
- Regroupez tous vos besoins en matière de rapports et faites-les approuver par les parties prenantes.
- **Unityment Vérifiez les paramètres de votre navigateur afin de vous assurer que le client du navigateur est configuré** correctement pour les performances.
- Identifiez les performances du rapport. Pour plus d'informations, reportez-vous à la rubrique A propos des performances des rapports (page [1429\)](#page-1428-0).

### **A propos des domaines**

Vous pouvez utiliser les deux types de domaines selon vos besoins professionnels et en rapports.

Les domaines Analyses doivent être utilisés à chaque fois que cela est possible pour créer des rapports. Ils sont définis à l'aide d'un entrepôt de données créé spécialement et réglé de façon à garantir les meilleures performances pour les requêtes. Cet entrepôt de données fait l'objet d'une actualisation quotidienne, et les rapports créés à l'aide de ces domaines affichent des résultats plus rapidement que ceux créés à l'aide des domaines des rapports, même pour les requêtes volumineuses et complexes.

Les domaines Rapports sont créés avec la même base de données que celle dans laquelle toutes les autres transactions utilisateur de l'application de produisent et ils ont donc recours aux mêmes ressources que votre application lorsque les données sont extraites pour les rapports.

### **Instructions d'utilisation du domaine Rapports**

Si vous utilisez un domaine Rapports, suivez les instructions ci-après :

- **Lorsque c'est possible, utilisez les champs des dossiers Adresse (détaillée).**
- Lorsque c'est possible, limitez l'utilisation des champs suivants :
	- **E** Champs de la liste de sélection personnalisée.
	- Champs provenant de tout dossier Appartenant à l'utilisateur. Utilisez plutôt le champ Titulaire.
	- Champs du dossier Interlocuteur principal dans le dossier Compte.
	- **Fonctions CAST pour les champs Date ou Date/Heure.**
	- Champs Compte parent, Dernière modification par, Créé par et Responsable.
	- Champs issus des dossiers de type Date, par exemple les dossiers Date de création et Date de clôture.

Bien que ces dossiers soient pratiques pour regrouper l'attribut de date par semaine, mois, trimestre ou année, leur utilisation rend également la requête plus complexe et peut affecter les performances des rapports. Si vous rencontrez des problèmes de performances avec les champs des dossiers de date, essayez d'utiliser les champs Date ou Date/Heure du dossier de type d'enregistrement principal. Par exemple, ouvrez le domaine Opportunité et sélectionnez le champ Date de clôture dans le dossier Opportunités au lieu d'un champ issu du dossier Date de clôture.

### **Instructions d'amélioration des performances**

Suivez ces instructions pour améliorer les performances :

### **Créer des rapports de façon incrémentielle**

Procédez comme suit :

- Commencez par un petit rapport, puis testez-le au fur et à mesure de sa définition. Commencez par quelques champs, puis testez-les avant d'ajouter des colonnes supplémentaires.
- Testez vos filtres pour déterminer la meilleure séquence à utiliser.

Différentes séquences peuvent augmenter ou réduire les performances, mais seul un test vous aidera à déterminer la meilleure option.

### **Réduisez l'utilisation des types d'enregistrement qui croisent les champs ou les colonnes**

Suivez ces instructions :

- **Colonnes**. Lorsque vous sélectionnez des colonnes provenant de plusieurs types d'enregistrements pour votre analyse, vous ajoutez de la complexité à la requête de données. Cette complexité peut avoir un impact sur la vitesse d'affichage des résultats. Tenez compte de ce point lorsque vous ajoutez des champs avec des types d'enregistrement croisés dans un rapport.
- **Sélecteurs de colonne.** Conservez tous les sélecteurs de colonne dans le même type d'enregistrement. A chaque fois que cela est possible, n'utilisez pas de sélecteur de colonne ayant une référence croisée avec un autre type d'enregistrement.
- **Invites.** Essayez d'intégrer tous les champs de référence des invites dans le même dossier de type d'enregistrement.

#### **Utilisez des champs indexés**

Procédez comme suit :

Utilisez un champ indexé pour filtrer les données dans les rapports en temps réel.

Les champs indexés sont optimisés de façon à ce que les résultats des rapports apparaissent plus rapidement.

Lors de la définition des données, organisez-vous de façon à être sûr que les données correctes sont stockées dans les champs indexés.

Vous pourrez ainsi créer des rapports qui utilisent les champs indexés et les intégrer aux meilleurs endroits possibles. Oracle CRM On Demand a également un nombre limité de champs indexés personnalisés. Ce nombre varie en fonction du type de champ et du type d'enregistrement.

### **Limiter la hiérarchie de l'organisation à cinq niveaux**

Plus un utilisateur est élevé dans la hiérarchie de l'organisation, plus la quantité de données renvoyées est importante et plus le rapport est exécuté lentement. Limitez donc la hiérarchie à cinq niveaux maximum.

### **Utilisez des filtres**

L'utilisation de filtres limite la quantité de données renvoyées lorsque vous accédez à une analyse. Elle peut limiter la vitesse d'exécution de votre rapport.

- L'application des filtres doit être la première étape de création d'un rapport. Si votre société a beaucoup de données, n'exécutez pas le premier aperçu d'un rapport tant que vous n'avez pas appliqué de filtres.
- **Filtrez le type d'enregistrement déterminant en priorité. Par exemple, lorsque vous utilisez un domaine** Activités, filtrez par activité.
- Choisissez d'abord les filtres les plus limitants, puis, après les avoir testés, allégez les restrictions en fonction des besoins.

Cependant, tenez compte des instructions suivantes lors de l'ajout des filtres :

- Si un filtre fait référence à une colonne avec une formule CASE sous-jacente, il peut avoir un impact négatif sur les performances des rapports, selon la formule et le traitement lié requis. Lorsque vous filtrez un champ avec une instruction CASE ou une autre formule, faites des tests pour déterminer en quoi ce filtrage affecte les performances des rapports.
- Avant d'utiliser une formule CASE, posez-vous les questions suivantes :
	- Cette classification peut-elle être effectuée dans Oracle CRM On Demand à l'aide de la fonctionnalité de workflow ?
	- **Le code de classification apparaît-il dans d'autres rapports ? Le cas échéant, pensez à créer une** nouvelle colonne et un workflow pour la remplir.
- Un rapport qui filtre un champ de date personnalisé peut être exécuté plus rapidement qu'un rapport similaire qui filtre un champ de date et d'heure personnalisé car tous les champs de date et d'heure impliquent une conversion des fuseaux horaires, ce qui affecte les performances des rapports. Par conséquent, dès que possible, filtrez par champ de date plutôt que par champ de date et d'heure.

- Evitez d'utiliser une clause OR sur différents types d'enregistrement ou colonnes (par exemple, avec SR.Type = 'A' OR SR.Priority = 'Elevée' OR Account.Industry = 'Médical'). Essayez en revanche l'option suivante :
	- Supprimez la clause OR et procédez à une classification plus avancée dans la table pivot.
	- Divisez le rapport en plusieurs rapports plus petits et fusionnez le résultat à l'aide d'analyses combinées.

### **Suivez les instructions de définition des invites**

Les invites du rapport sont définies au cours de la troisième étape de la page Définir et afficher l'analyse d'Oracle CRM On Demand. Ces invites permettent aux utilisateurs qui accèdent au rapport fini de faire des sélections afin de limiter les données du rapport. Lors de l'exécution d'un rapport qui utilise les invites, l'expérience de l'utilisateur est affectée par la durée de traitement des invites et des rapports.

Si vous ajoutez des invites au rapport, effectuez les tâches suivantes :

- Réduisez le nombre d'invites utilisées pour un rapport.
- Evitez d'utiliser des images haute résolution pour les invites image. Il est recommandé de ne pas utiliser une image dépassant 100 ppp (points par pouce) dans un rapport. Afin d'optimiser les performances, utilisez des images de 50 ppp ou moins.
- Lors de la définition des invites, sous le menu Quelles valeurs l'utilisateur peut-il visualiser, sélectionnez Aucune ou Toutes les valeurs pour optimiser les performances. Evitez d'utiliser l'option Filtrer les valeurs limitées. Cette option limite les sélections d'invites affichées par le rapport. La restriction repose sur d'autres filtres et invites qui sont appliqués au rapport. Si un rapport contient des volumes de données importants, cette option peut ralentir les performances des rapports.

Lorsque vous choisissez de sélectionner l'option Aucune, Toutes les valeurs ou Filtrer les valeurs limitées, il est recommandé d'opter pour un équilibre entre le niveau des performances de rapports que vous souhaitez atteindre et la présentation optimale des valeurs sélectionnables pour les utilisateurs.

### **Ajoutez des liens d'exploration aux rapports détaillés**

Au lieu de créer un rapport qui présente une longue liste de tableaux, de graphes et de graphiques, effectuez les opérations suivantes :

- **Concevez un rapport initial de façon à afficher les informations récapitulatives ou les tendances et laissez** l'utilisateur explorer les détails.
- Créez des rapports d'informations détaillées en ciblant les données provenant du premier rapport. Ajoutez ensuite des liens d'exploration au rapport récapitulatif.

La procédure suivante explique comment lier les rapports aux tables.

### *Pour lier les rapports aux tables*

- **1** Cliquez sur l'icône de format de la colonne pour ouvrir la boîte de dialogue Propriétés de la colonne.
- **2** Cliquez sur l'onglet de format de la colonne.

- **3** Dans la liste déroulante des types d'interaction de valeur, choisissez Naviguer.
- **4** Dans le champ Accéder à une autre analyse, recherchez un rapport détaillé que vous souhaitez explorer, puis cliquez sur OK.

La procédure suivante explique comment lier les rapports aux graphes.

#### *Pour lier les rapports aux graphes*

- **1** Cliquez sur l'icône Options de traçage supplémentaires dans la page Graphe Modification (sous la barre de titre Analyse : Rapport, à gauche de la page).
- **2** Cliquez sur l'onglet Interaction.
- **3** Sélectionnez Naviguer et accédez à un rapport détaillé pour explorer à partir du graphe.

#### **Limitez le nombre d'opérations définies**

Les fonctionnalités avancées vous permettent de combiner les requêtes. Vous pouvez ensuite effectuer les opérations définies, telles que les unions, les intersections et diverses autres actions de jointure sur les requêtes pour créer un rapport final. Plus le nombre de résultats de requêtes combinés est important, plus la durée de traitement nécessaire à l'exécution du rapport final est importante. Afin d'optimiser la vitesse de traitement, limitez le nombre d'opérations définies à trois maximum.

### **Clarifiez le code HTML et les commentaires**

Si vous utilisez HTML en connexion avec SQL, effectuez les opérations suivantes :

- **Assurez-vous que le HTML est clair et précis, et qu'il ne contient aucune balise inutile ou information** superflue.
- **Assurez-vous que les commentaires sont clairs et précis, et qu'ils ne contiennent aucune instruction** inutile.

Les commentaires précis rendent la mise en forme spécifiée plus efficace et réduisent les problèmes de performances.

#### **Supprimez les colonnes des tables pivot**

Les tables pivot vous permettent d'afficher le rapport dans plusieurs vues sans créer plusieurs rapports, mais elles affectent également les performances. A chaque fois que cela est possible, supprimez les colonnes des critères de rapport (au cours de l'étape 1, Définir des critères) qui ne sont pas utilisées dans la table pivot elle-même.

#### **Utilisez les résultats pivotés des graphes**

A chaque fois que cela est possible, pour chaque table pivot nécessitant un graphe, utilisez l'option des résultats pivotés du graphe au lieu de créer une vue de graphe distincte. La présence de plusieurs graphes dans un rapport peut nécessiter des traitements supplémentaires car Oracle CRM On Demand doit créer les graphes individuellement au lieu de simultanément avec la table pivot.

### **Assurez-vous que les rapports sont extensibles**

Il est possible que les rapports fonctionnent bien au cours d'un test avant l'importation de toutes vos données de production. Une fois que toutes les données de production ont été importées, le volume de données plus important a un impact négatif sur les performances des rapports. Si vous êtes en train d'implémenter Oracle CRM On Demand, réservez du temps pour retester et affiner les rapports après l'importation de toutes les données de production.

### **Utilisez les champs optimisés Code et UTC dans les filtres**

De nombreux domaines de génération de rapports incluent à leurs dimensions des champs spéciaux optimisés pour réduire la durée des requêtes lorsqu'ils sont utilisés dans des filtres. Les champs optimisés se terminent par le mot *Code* ou *UTC*. Par exemple, la dimension Compte contient un champ Type de compte. Il existe également un champ Code de type de compte, qui est la version optimisée du champ Type de compte. Les champs optimisés et non-optimisés renvoient les mêmes résultats dans les rapports, mais l'utilisation du champ optimisé dans le filtre accélère la génération des requêtes. Cette méthode est plus rapide que celle consistant à utiliser le champ non-optimisé. L'utilisation de ces champs dans les conditions des filtres permet de réduire les jointures de table supplémentaires et d'éviter les conversions d'horodatage fondées sur le fuseau horaire de votre société.

Remarque : Ces champs optimisés prennent en charge la traduction dans toutes les langues prises en charge, mais pas le changement de nom des types d'enregistrement.

Pour déterminer s'il existe des champs de filtrage optimisés pour un domaine de rapports spécifique, consultez l'aide en ligne relative à ce domaine et recherchez le titre *Champs de filtrage optimisés.*

# **16 Tableaux de bord**

La page d'accueil des tableaux de bord contient une liste des tableaux de bord qui sont disponibles. Les tableaux de bord peuvent afficher des demandes enregistrées, des images, des graphes, des tableaux, du texte et des liens vers des sites Web et des documents. Un *tableau de bord* se compose d'une ou de plusieurs pages qui apparaissent sous forme d'onglets dans la partie supérieure du tableau.

Oracle CRM On Demand propose des tableaux de bord prédéfinis. En outre, les utilisateurs dont le rôle les autorise à gérer les tableaux de bord peuvent créer des tableaux de bord interactifs qui fournissent des vues personnalisées des informations externes et de celles qui sont propres à la société. Si votre rôle dispose de ce privilège, vous pouvez utiliser l'éditeur de tableau de bord pour ajouter un contenu à un tableau de bord interactif glissant-déplaçant le contenu d'un panneau de sélection vers la page de présentation du tableau de bord. La page de mise en forme se compose de colonnes qui permettent d'aligner le contenu, chaque colonne intégrant des sections dans lesquelles se trouve le contenu. L'apparence d'un tableau de bord, telle que les couleurs d'arrière-plan et la taille du texte, est contrôlée par des styles. Vous pouvez également modifier l'apparence du tableau de bord en utilisant les boîtes de dialogue de formatage cosmétique.

Pour une visibilité des tableaux de bord, vous devez disposer des privilèges Gérer les tableaux de bord et Gérer les rôles et les accès.

Lors de la consultation d'un tableau de bord, vous pouvez également :

- Modifier l'ordre des tableaux de bord. Pour plus d'informations, voir Modification de l'ordre des tableaux de bord (page [1463\)](#page-1462-0).
- Gérer les tableaux de bord, et notamment modifier leur visibilité. Pour plus d'informations, voir Gestion des tableaux de bord (page [1439\)](#page-1438-0).

**REMARQUE :** Vous ne pouvez pas modifier les tableaux de bord prédéfinis d'Oracle CRM On Demand, mais vous pouvez les masquer. Pour plus d'informations, reportez-vous à la rubrique Affichage des tableaux de bord (page [1462\)](#page-1461-0).

Les tableaux de bord interactifs peuvent contenir trois types de contenu :

- **Objets de tableau de bord**
- Contenu enregistré dans le catalogue de présentation Oracle CRM On Demand
- **U** Vues de dossiers dans le catalogue de présentation Oracle CRM On Demand

### **Restrictions lors de la création ou l'affichage des tableaux de bord**

Lors de la création ou de l'affichage des tableaux de bord interactifs, tenez bien compte des restrictions suivantes :

 Un utilisateur qui crée ou modifier un tableau de bord interactif, peut ajouter des rapports au tableau de bord auquel il ou elle a accès.

Les rapports sont stockés dans des dossiers dont l'accès est déterminé par les rôles d'utilisateur. Le privilège Gérer les tableaux de bord permet aux utilisateurs de créer et de modifier des tableaux de bord interactifs. Toutefois, il n'inclut pas le privilège Gérer des rapports personnalisés, qui offre un accès complet à tous les sous-dossiers de rapport et à tous les rapports du Dossier partagé au sein de l'entreprise. Pour plus d'informations sur la visibilité sur les dossiers, reportez-vous aux rubriques Rapports (page [1025\)](#page-1024-0) et Configuration de la visibilité des utilisateurs sur des dossiers de rapports partagés (voir ["Configuration de la visibilité des utilisateurs vis-à-vis des dossiers de rapports](#page-1042-0)  [partagés"](#page-1042-0) page [1043\)](#page-1042-0).

Les rapports qui sont ajoutés aux tableaux de bord interactifs peuvent ne pas être visibles à tous les utilisateurs de la société. L'accès aux rapports dépend du rôle de l'utilisateur.

Si un rôle d'utilisateur ne permet pas à l'utilisateur de visualiser un rapport donné sur un tableau de bord, alors un message d'erreur s'y affiche.

- Si un rapport est supprimé après son ajout à un tableau de bord, l'utilisateur qui tente de modifier le tableau voit s'afficher un point d'exclamation (!) en regard du nom du rapport dans l'éditeur de tableau de bord. Si un utilisateur visualise le tableau de bord, alors un message d'erreur s'affiche.
- Les périodes définies dans vos rapports peuvent être basées sur le calendrier fiscal de votre société, qui pourrait être différent d'un calendrier standard. Par exemple, l'année fiscale de votre calendrier peut commencer le 1er juin de chaque année calendaire. Si votre société a récemment changé son année calendaire fiscale dans Oracle CRM On Demand, alors consultez les analyses historiques avec précaution si elles s'étendent sur plusieurs années. Si les données contenues dans vos rapports sont basées sur votre calendrier fiscal précédent, alors il ne peut pas être comparé avec les données utilisant un nouveau calendrier fiscal.

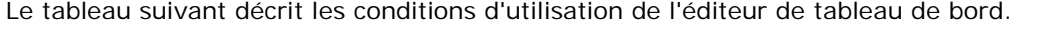

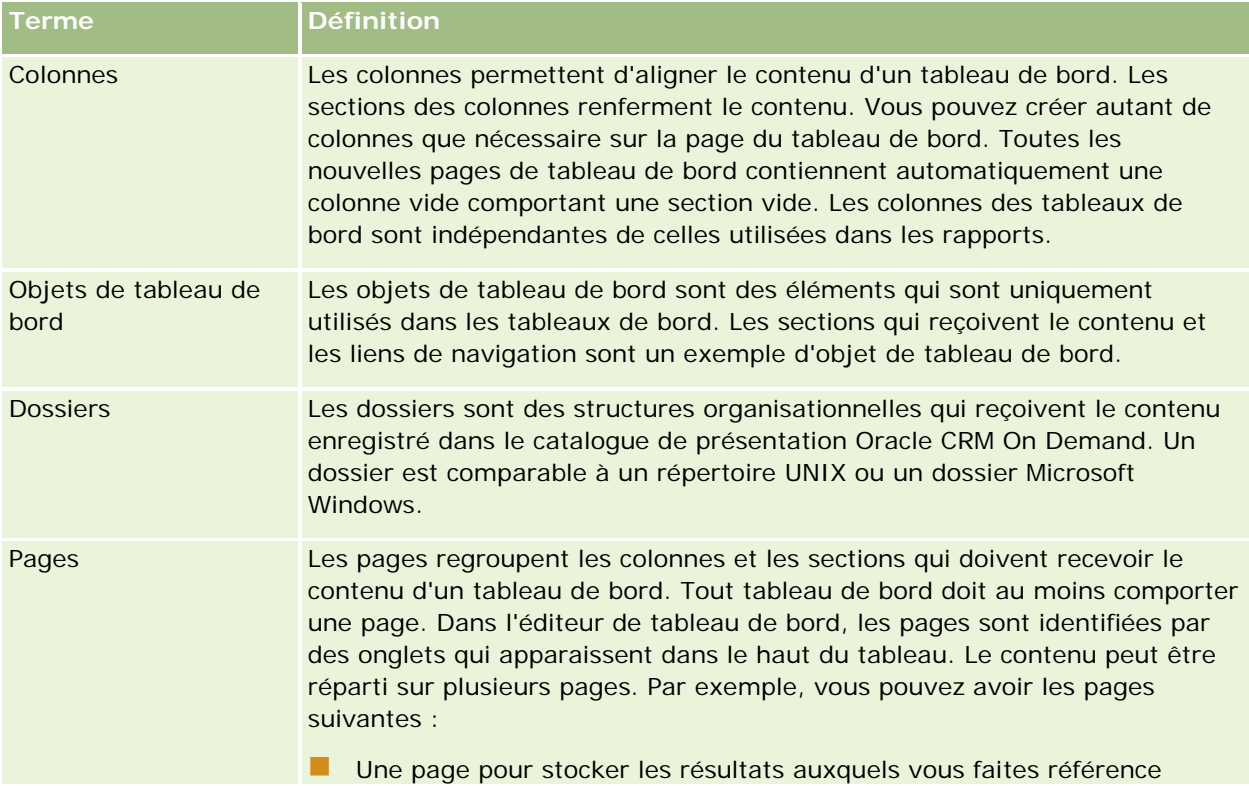

<span id="page-1438-0"></span>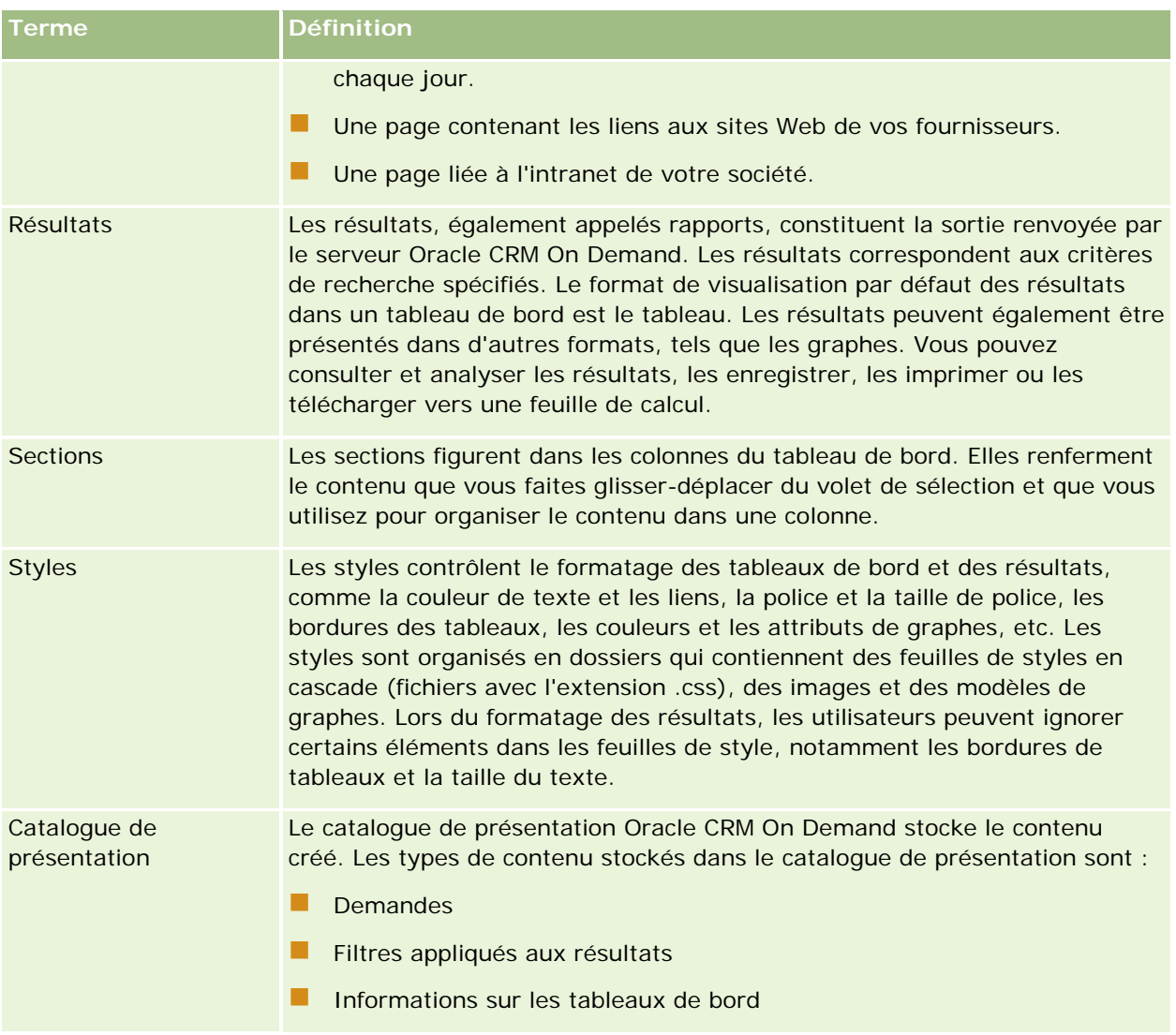

### **Rubriques connexes**

Pour plus d'informations à ce sujet, reportez-vous aux rubriques suivantes :

- Gestion des tableaux de bord (page [1439\)](#page-1438-0)
- **Analyses (voir ["Analytics"](#page-1465-0) page [1466\)](#page-1465-0)**

# **Gestion des tableaux de bord**

Si votre rôle dispose du privilège Gérer les tableaux de bord, vous pouvez utiliser l'éditeur de tableau de bord pour créer et modifier les tableaux de bord interactifs. Pour gérer les tableaux de bord, effectuez les tâches suivantes :

### Tableaux de bord

- Création de tableaux de bord interactifs dans les analyses (voir "Creating Interactive Dashboards in [Analytics"](#page-1871-0) page [1872\)](#page-1871-0)
- Ajout de pages à un tableau de bord interactif (page [1442\)](#page-1441-0)
- Ajout et affichage de contenu dans les pages d'un tableau de bord interactif (page [1442\)](#page-1441-0)
- Modification du nom des objets d'un tableau de bord (page [1454\)](#page-1453-0)
- Suppression des objets d'un tableau de bord (page [1454\)](#page-1453-0)
- Modification des propriétés d'un tableau de bord interactif (page [1459\)](#page-1458-0)
- Modification des options de format PDF et d'impression d'un tableau de bord interactif (page [1455\)](#page-1454-0)
- Création d'invites pour un tableau de bord interactif dans les analyses (voir ["Creating Prompts for](#page-1888-0)  [Interactive Dashboards in Analytics"](#page-1888-0) page [1889\)](#page-1888-0)
- Modification du nom ou de la description d'un tableau de bord interactif (page [1462\)](#page-1461-0)
- Affichage de tableaux de bord dans les analyses (voir ["Displaying Dashboards in Analytics"](#page-1894-0) page [1895\)](#page-1894-0)
- Modification de l'ordre des tableaux de bord (page [1463\)](#page-1462-0)
- **E** Gestion de la visibilité des tableaux de bord dans les analyses (voir "Managing Dashboard Visibility in [Analytics"](#page-1896-0) page [1897\)](#page-1896-0)
- A propos de la navigation guidée dans les tableaux de bord interactifs (page [1464\)](#page-1463-0)
- Notes d'utilisation sur les domaines (page [1466\)](#page-1465-0)

# **Création de tableaux de bord interactifs**

Cette rubrique explique comment créer un tableau de bord interactif.

**Avant de commencer.** Pour que vous puissiez créer et modifier un tableau de bord interactif, votre rôle utilisateur doit vous autoriser à gérer les tableaux de bord.

### *Pour créer un tableau de bord interactif*

- **1** Cliquez sur l'onglet Tableau de bord.
- **2** Dans la page Tableau de bord, cliquez sur le lien Gérer les tableaux de bord.
- **3** Dans la page Gérer les tableaux de bord, cliquez sur Nouveau tableau de bord.
- **4** Dans la page Modification du tableau de bord, indiquez le nom et la description du tableau, puis cliquez sur Enregistrer.

La page Gérer les tableaux de bord s'affiche à nouveau.

- **5** Dans cette page, cliquez sur le lien Conception associé au tableau de bord que vous avez créé.
- **6** Cliquez sur Concevoir le contenu du tableau de bord.
<span id="page-1440-0"></span>L'éditeur de tableau de bord s'affiche dans une fenêtre distincte, indépendante des autres pages Oracle CRM On Demand. Le nom du nouveau tableau de bord apparaît en haut de la page.

**REMARQUE :** Les nouveaux tableaux de bord ne contiennent qu'une seule page vierge. Le nom de la page ne s'affiche pas en tant qu'onglet en haut des tableaux de bord qui ne contiennent qu'une seule page. Seuls les tableaux de bord constitués de plusieurs pages affichent les noms de page dans la partie supérieure.

**REMARQUE :** Vous pouvez créer un maximum de 1000 tableaux de bord. Le nombre maximum de tableaux de bord pouvant être affichés dans le menu déroulant Tableaux de bord est 299.

Une fois le tableau de bord créé, vous pouvez lui ajouter du contenu. Pour plus d'informations sur la gestion du contenu des tableaux de bord, le contrôle de leur apparence et l'ajout de pages, reportez-vous aux rubriques suivantes :

- Ajout de pages à un tableau de bord interactif (page [1442\)](#page-1441-0)
- Ajout et affichage de contenu dans les pages d'un tableau de bord interactif (page [1442\)](#page-1441-0)
- Modification des propriétés d'un tableau de bord interactif (page [1459\)](#page-1458-0)
- Création d'invites pour un tableau de bord interactif (voir ["Création d'invites pour les tableaux de bord](#page-1455-0)  [interactifs"](#page-1455-0) page [1456\)](#page-1455-0)

## **Accès à l'éditeur de tableau de bord**

L'éditeur de tableau de bord permet d'ajouter du contenu aux tableaux de bord interactifs. Vous pouvez aussi contrôler leur apparence et renommer ou supprimer les objets qu'ils contiennent.

**REMARQUE :** Vous ne pouvez pas modifier les tableaux de bord Oracle CRM On Demand prédéfinis.

Cette rubrique explique comment accéder à l'éditeur de tableau de bord afin d'y utiliser les tableaux de bord interactifs existants. Pour créer un tableau de bord, reportez-vous à la rubrique Création de tableaux de bord interactifs (page [1440\)](#page-1439-0).

**Avant de commencer.** Pour que vous puissiez créer et modifier un tableau de bord interactif, votre rôle utilisateur doit vous autoriser à gérer les tableaux de bord.

#### *Pour accéder à l'éditeur de tableau de bord*

**1** Ouvrez la page Gérer les tableaux de bord et, dans le menu au niveau de l'enregistrement du tableau de bord à modifier, sélectionnez Conception.

L'éditeur de tableau de bord s'affiche dans une fenêtre distincte, indépendante des autres pages Oracle CRM On Demand.

La procédure suivante explique comment sélectionner la page de tableau de bord que vous souhaitez utiliser.

#### *Pour sélectionner une page de tableau de bord*

**REMARQUE :** Si vous étiez déjà en train d'utiliser une page de tableau de bord, le fait d'exécuter cette action sauvegarde toutes les modifications apportées à la page sur laquelle vous étiez.

<span id="page-1441-0"></span> Dans la liste déroulante Page située en regard du nom du tableau de bord dans l'éditeur, sélectionnez la page à modifier.

## **Ajout de pages à un tableau de bord interactif**

Vous pouvez ajouter des pages à un tableau de bord interactif.

**Avant de commencer.** Pour que vous puissiez créer et modifier un tableau de bord interactif, votre rôle utilisateur doit vous autoriser à gérer les tableaux de bord.

#### *Pour ajouter des pages à un tableau de bord interactif*

**1** Accédez à l'éditeur de tableau de bord.

Pour plus d'informations sur l'accès à l'éditeur de tableau de bord, reportez-vous à la rubrique Accès à l'éditeur de tableau de bord (page [1441\)](#page-1440-0).

**2** Dans l'éditeur de tableau de bord, cliquez sur l'icône d'ajout de page dans un tableau de bord située en haut de la page.

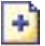

- **3** Entrez le nom et la description de la page du tableau de bord.
- **4** Cliquez sur OK.

La nouvelle page apparaît dans le tableau de bord.

**REMARQUE** : Lorsque le tableau de bord ne comporte qu'une seule page, le nom de cette page ne figure pas sur un onglet. Les onglets s'affichent uniquement lorsqu'un tableau de bord contient plusieurs pages et vous permettent de naviguer entre les différentes pages.

# **Ajout et affichage de contenu dans les pages d'un tableau de bord interactif**

Les rubriques suivantes expliquent comment ajouter et afficher du contenu dans les pages d'un tableau de bord interactif.

**REMARQUE :** Pour pouvoir créer et modifier un tableau de bord interactif, vous devez avoir un rôle d'utilisateur qui inclut le privilège Gérer les tableaux de bord.

- Accès à l'éditeur de tableau de bord (page [1441\)](#page-1440-0)
- Ajout de pages à un tableau de bord interactif (page [1442\)](#page-1441-0)
- Contrôle de l'apparence des pages d'un tableau de bord interactif (page [1443\)](#page-1442-0)

- <span id="page-1442-0"></span>Contenu conditionnel dans les pages d'un tableau de bord interactif (page [1445\)](#page-1444-0)
- Ajout de liens de navigation guidée dans les pages d'un tableau de bord interactif (page [1446\)](#page-1445-0)
- Ajout de liens de texte et d'image dans les pages d'un tableau de bord interactif (page [1447\)](#page-1446-0)
- Ajout de vues des dossiers du catalogue de présentation aux pages d'un tableau de bord interactif (page [1449\)](#page-1448-0)
- Ajout de contenu enregistré dans le catalogue de présentation aux pages d'un tableau de bord interactif (page [1450\)](#page-1449-0)
- Contrôle du mode d'affichage des résultats lorsque les utilisateurs explorent les pages d'un tableau de bord interactif (page [1451\)](#page-1450-0)
- Modification des propriétés des invites de tableau de bord interactif et des rapports (page [1451\)](#page-1450-0)
- Application d'une mise en forme aux tableaux de bord interactifs (page [1453\)](#page-1452-0)

#### **Rubriques connexes**

Consultez les rubriques suivantes pour obtenir des informations connexes sur les tableaux de bord interactifs :

- Création de tableaux de bord interactifs dans les analyses (voir "Creating Interactive Dashboards in [Analytics"](#page-1871-0) page [1872\)](#page-1871-0)
- Modification du nom des objets d'un tableau de bord (page [1454\)](#page-1453-0)
- Suppression des objets d'un tableau de bord (page [1454\)](#page-1453-0)
- Modification des propriétés d'un tableau de bord interactif (page [1459\)](#page-1458-0)
- Modification des options de format PDF et d'impression d'un tableau de bord interactif (page [1455\)](#page-1454-0)
- Création d'invites pour un tableau de bord interactif (voir ["Création d'invites pour les tableaux de bord](#page-1455-0)  [interactifs"](#page-1455-0) page [1456\)](#page-1455-0)
- A propos de la navigation guidée dans les tableaux de bord interactifs (page [1464\)](#page-1463-0)

## **Contrôle de l'apparence des pages d'un tableau de bord interactif**

Cette rubrique explique comment contrôler l'apparence des pages du tableau de bord à l'aide de l'éditeur de tableau de bord. Pour plus d'informations sur l'accès à cet éditeur, reportez-vous à la rubrique Accès à l'éditeur de tableau de bord (page [1441\)](#page-1440-0).

**Avant de commencer.** Pour que vous puissiez créer et modifier un tableau de bord interactif, votre rôle utilisateur doit vous autoriser à gérer les tableaux de bord.

## **Utilisation des colonnes dans les pages d'un tableau de bord interactif**

Les colonnes permettent d'aligner le contenu d'un tableau de bord. Ce contenu se trouve dans les sections des colonnes. Vous pouvez ajouter ou supprimer des colonnes, définir la largeur des colonnes en pixels ou en pourcentage de la page de tableau de bord et insérer des sauts de colonne.

#### Tableaux de bord

Lorsqu'une page de tableau de bord contient plusieurs colonnes, vous pouvez insérer des sauts de colonne de manière à les réorganiser sur la page (un glisser-déposer ne permet pas de réorganiser les colonnes). Supposons, par exemple, que votre page contienne deux colonnes contiguës. Si vous insérez un saut de colonne au niveau de la colonne de droite, celle-ci se placera sous la première et les deux colonnes occuperont la même largeur que lorsqu'elles étaient contiguës. Si votre page contient trois colonnes contiguës et que vous insérez un saut de colonne avant la colonne du milieu, les deux dernières colonnes seront déplacées sous la première colonne, qui occupera la même largeur que les deux premières colonnes précédemment.

#### *Pour ajouter une colonne*

Cliquez sur l'icône d'ajout de colonne dans la partie supérieure de l'éditeur de tableau de bord.

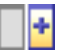

La colonne est ajoutée à la page de tableau de bord.

#### *Pour définir la largeur d'une colonne*

- **1** Cliquez sur Propriétés, puis sélectionnez Propriétés de la colonne.
- **2** Dans la boîte de dialogue Propriétés de la colonne, cliquez sur le lien Autres options de mise en forme.
- **3** Dans la section Autres options de mise en forme, spécifiez la largeur de la colonne :
	- **Pour définir une largeur en pixels, entrez le nombre de pixels (par exemple, 200).**
	- **Pour définir une largeur en pourcentage de la page de tableau de bord, utilisez le symbole de** pourcentage % (par exemple, 20 %).
- **4** Cliquez sur OK.

#### *Pour insérer des sauts de colonne*

Cliquez sur Propriétés, sélectionnez Insérer un saut de colonne, puis choisissez le type de saut approprié.

Si vous renouvelez le saut de colonne, la colonne reprend son aspect d'origine.

#### **Ajout de sections aux pages d'un tableau de bord interactif**

Les colonnes contiennent des sections qui contiennent elles-mêmes le contenu d'un tableau de bord. Par défaut, les sections sont alignées verticalement. Vous pouvez déposer dans une colonne autant de sections que vous le souhaitez.

Si vous glissez-déposez du contenu dans une colonne sans avoir au préalable ajouté une section pour ce contenu, une section est créée automatiquement.

Si vous faites glisser une section d'une colonne à une autre, tout le contenu de cette section est également déplacé.

#### <span id="page-1444-0"></span>*Pour ajouter une section à une colonne*

 Dans le volet de sélection, glissez-déposez une section de la zone Objets de tableau de bord vers une colonne.

La colonne est mise en surbrillance lorsque vous vous trouvez à un emplacement de la colonne où vous pouvez déposer la section.

## **Sections alignées horizontalement dans les pages d'un tableau de bord interactif**

Par défaut, les sections sont alignées verticalement.

#### *Pour afficher une section horizontalement*

Cliquez sur Propriétés en regard de la section et sélectionnez Réorganiser horizontalement.

## **Enregistrement des modifications apportées aux pages d'un tableau de bord interactif**

Vous pouvez enregistrer vos modifications à tout moment.

#### *Pour enregistrer les modifications apportées aux pages d'un tableau de bord interactif*

Effectuez l'une des actions suivantes :

- Cliquez sur Enregistrer.
- **Quittez la page sur laquelle vous travaillez dans l'éditeur de tableau de bord.**

Par exemple, vos modifications sont enregistrées si vous ajoutez ou modifiez une autre page, si vous modifiez les propriétés du tableau de bord ou si vous modifiez une invite, un filtre ou une demande.

## **Contenu conditionnel dans les pages d'un tableau de bord interactif**

Vous pouvez faire en sorte que la totalité d'une section d'un tableau de bord et son contenu n'apparaissent que de façon conditionnelle en fonction des résultats renvoyés pour une demande particulière. Vous pouvez utiliser cette fonctionnalité pour guider les utilisateurs dans leur consultation des tableaux de bord. Pour plus d'informations sur le guidage des utilisateurs, reportez-vous à la rubrique A propos de la navigation guidée dans les tableaux de bord interactifs (page [1464\)](#page-1463-0).

**Avant de commencer.** Pour que vous puissiez créer et modifier un tableau de bord interactif, votre rôle utilisateur doit vous autoriser à gérer les tableaux de bord.

#### <span id="page-1445-0"></span>*Pour rendre l'affichage d'un contenu conditionnel dans les pages d'un tableau de bord interactif*

**1** Accédez à l'éditeur de tableau de bord.

Pour plus d'informations sur l'accès à l'éditeur de tableau de bord, reportez-vous à la rubrique Accès à l'éditeur de tableau de bord (page [1441\)](#page-1440-0).

- **2** Dans l'éditeur de tableau de bord, cliquez sur Propriétés en regard de la section dans laquelle se trouve le contenu, puis sélectionnez Navigation guidée.
- **3** Dans la boîte de dialogue Propriétés de la navigation guidée, indiquez vos choix et faites défiler le curseur pour sélectionner la demande dans le catalogue de présentation.
- **4** Cliquez sur OK.

## **Ajout de liens de navigation guidée dans les pages d'un tableau de bord interactif**

Les liens de navigation guidée des pages d'un tableau de bord interactif peuvent être statiques ou conditionnels. Les liens statiques s'affichent toujours. Par contre, les liens conditionnels ne s'affichent que si les résultats sont conformes à certains critères. Vous pouvez utiliser cette fonctionnalité pour guider les utilisateurs dans leur consultation des tableaux de bord. Pour plus d'informations sur la navigation guidée, reportez-vous à la rubrique A propos de la navigation guidée dans les tableaux de bord interactifs (page [1464\)](#page-1463-0).

**Avant de commencer.** Pour que vous puissiez créer et modifier un tableau de bord interactif, votre rôle utilisateur doit vous autoriser à gérer les tableaux de bord.

#### *Pour ajouter un lien de navigation guidée dans une page de tableau de bord interactif*

**1** Accédez à l'éditeur de tableau de bord.

Pour plus d'informations sur l'accès à l'éditeur de tableau de bord, reportez-vous à la rubrique Accès à l'éditeur de tableau de bord (page [1441\)](#page-1440-0).

- **2** Dans l'éditeur de tableau de bord, à partir du volet de sélection, glissez-déposez un objet de lien de navigation guidée dans une section de la page de tableau de bord.
- **3** Cliquez sur le bouton Propriétés du lien.
- **4** Dans la boîte de dialogue Propriétés du lien de navigation guidée, effectuez les opérations suivantes :
	- Si vous souhaitez rendre le lien conditionnel, choisissez Oui pour l'option Requête source de référence, puis indiquez la demande d'origine.
	- **D**éfinissez les propriétés du lien.

**REMARQUE :** Pour les URL, précisez le chemin d'accès complet.

**5** Cliquez sur OK.

## <span id="page-1446-0"></span>**Ajout de liens de texte et d'image dans les pages d'un tableau de bord interactif**

Vous pouvez ajouter des liens de type texte ou image à un tableau de bord et spécifier ce qui doit se passer lorsqu'un utilisateur clique sur ces liens. Par exemple, vous pouvez diriger les utilisateurs vers un autre site Web ou un autre tableau de bord, ouvrir des documents, lancer des applications ou effectuer toute autre opération prise en charge par votre navigateur. Vous pouvez également ajouter une image ou un texte sans créer de lien.

**Avant de commencer.** Pour que vous puissiez créer et modifier un tableau de bord interactif, votre rôle utilisateur doit vous autoriser à gérer les tableaux de bord.

#### *Pour ajouter un lien de type texte ou image dans une page de tableau de bord interactif*

**1** Accédez à l'éditeur de tableau de bord.

Pour plus d'informations sur l'accès à l'éditeur de tableau de bord, reportez-vous à la rubrique Accès à l'éditeur de tableau de bord (page [1441\)](#page-1440-0).

- **2** Dans le volet de sélection à partir de l'éditeur de tableau de bord, glissez-déposez un lien ou une image dans une section de la page de tableau de bord.
- **3** Cliquez sur le bouton Propriétés de l'objet.

La boîte de dialogue Propriétés de lien ou Propriétés de l'image s'ouvre.

- **4** Spécifiez vos choix :
	- **Pour un lien de texte, entrez le texte dans le champ Légende.**
	- **Pour un lien d'image, entrez l'emplacement et le nom de l'image dans le champ Image.**

Spécifiez l'emplacement sous la forme d'une URL. Exemples :

http://imageserver/MyImage.gif

#### /DashboardFiles/image.gif

Si l'image n'est pas située sur le serveur local, l'URL doit inclure http://. Si l'image est destinée à être utilisée dans un environnement partagé, elle doit résider sur un lecteur réseau accessible à tous les utilisateurs.

Pour associer une légende à l'image, entrez le texte de votre choix dans le champ Légende et choisissez l'emplacement où la légende doit apparaître par rapport à l'image dans la liste déroulante Présentation.

**5** Spécifiez ce qui doit se passer lorsque l'utilisateur clique sur le texte ou l'image :

- Pour spécifier l'affichage d'une demande ou d'un tableau de bord lorsque l'utilisateur clique sur le lien ou sur l'image, définissez la destination par demande ou tableau de bord, puis cliquez sur le bouton Parcourir pour sélectionner la demande ou le tableau de bord à afficher.
- **P** Pour spécifier qu'une autre action doit se produire (par exemple, ouverture d'un site Web, d'un document ou d'un programme), spécifiez la destination sous forme d'URL et saisissez le chemin complet dans le champ qui suit les options de destination. Dans la zone Cible, indiquez si la

destination doit apparaître dans la fenêtre de navigateur existante de l'utilisateur ou dans une nouvelle fenêtre.

Un lien se définit comme une URL (Uniform Resource Locater) interprétable par le navigateur. Les URL peuvent pointer vers des sites Web, des documents, des images, des sites FTP, des groupes de discussion, etc. Selon votre navigateur, les exemples suivants sont des URL valides :

http://home.netscape.com/index.html

ftp://ftp.microsoft.com

news: news. announce. newusers

Reportez-vous au tableau pour plus de détails sur les types de contenu interne et externe pouvant faire l'objet d'un lien.

**REMARQUE :** L'administrateur société peut créer sur le serveur de présentation un répertoire virtuel réservé aux documents partagés et appelé \DashboardFiles, correspondant à un répertoire réseau partagé du même nom. Les utilisateurs possédant les autorisations appropriées peuvent ainsi publier des fichiers dans ce dossier et référencer les fichiers par leur nom d'URL relative plutôt que par leur nom de partage réseau complet. Par exemple : \DashboardFiles\RapportAnnuel.doc au lieu de

\\SharedServer\CommonShare\DashboardFiles\RapportAnnuel.doc.

**CONSEIL :** Lorsque vous choisissez si la destination doit apparaître dans la fenêtre de navigateur existante de l'utilisateur ou dans une nouvelle fenêtre, tenez compte des informations suivantes. Pour toute action, exception faite de l'envoi d'un e-mail et de l'exécution d'un programme, vous pouvez choisir le mode d'affichage du lien. Choisissez la fenêtre existante si vous souhaitez que l'action se produise dans le volet d'affichage du tableau de bord. Ce dernier reste actif mais passe à l'arrièreplan. Choisissez une nouvelle fenêtre si vous souhaitez que l'action ait lieu dans une nouvelle fenêtre du navigateur.

**REMARQUE :** Pour ajouter un texte ou une image sans créer de lien, ne renseignez pas le champ suivant les options de destination.

**6** Cliquez sur OK.

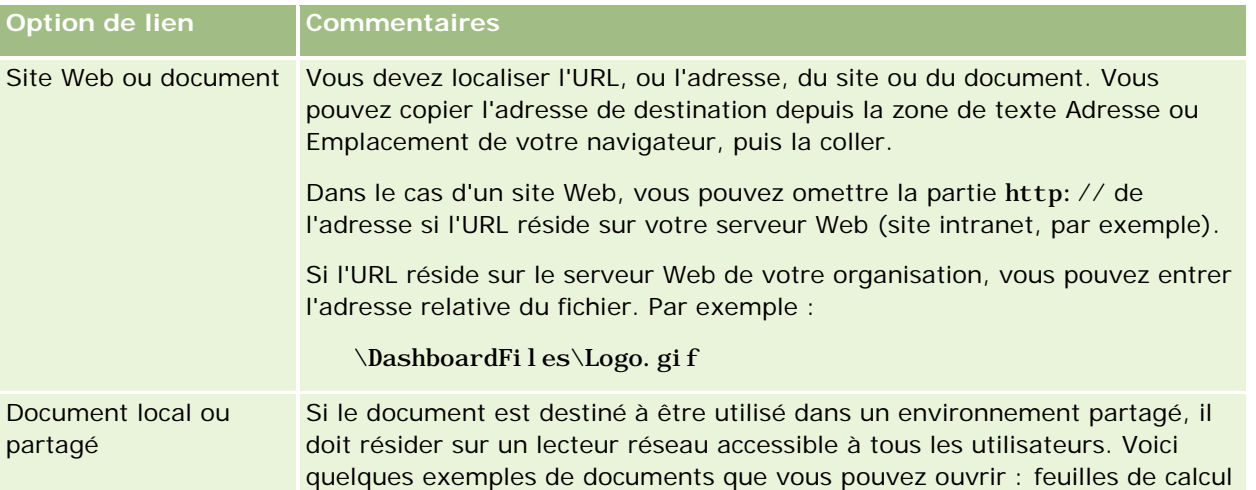

Le tableau suivant présente les options de lien permettant d'ajouter un lien de texte ou une image à l'aide de l'éditeur de tableaux.

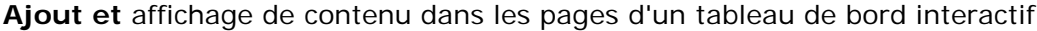

<span id="page-1448-0"></span>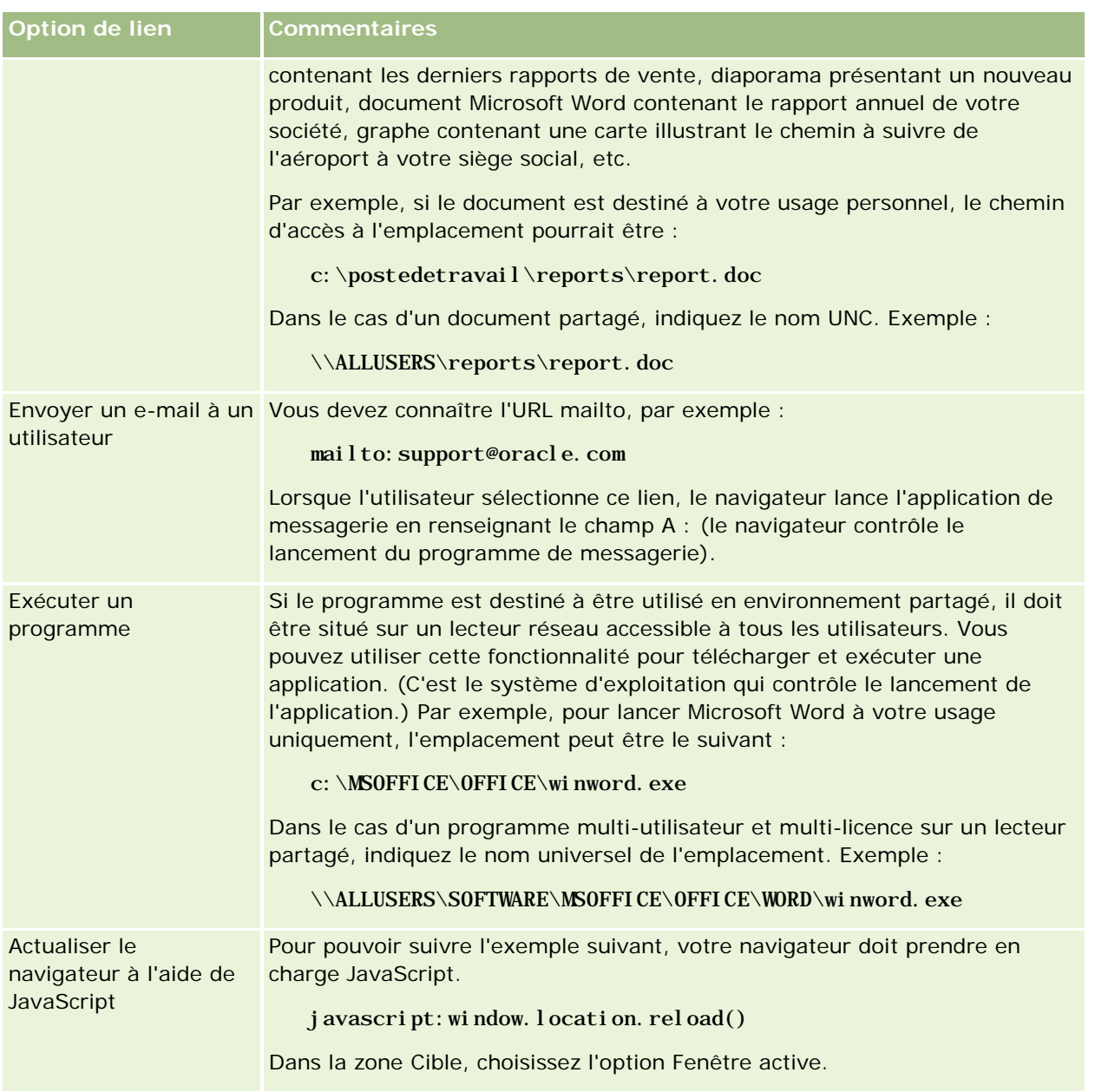

## **Ajout de vues des dossiers du catalogue de présentation aux pages d'un tableau de bord interactif**

Vous pouvez ajouter à un tableau de bord une vue d'un dossier du catalogue Oracle CRM On Demand et son contenu, notamment des requêtes enregistrées. Par exemple, si vous disposez d'un ensemble de requêtes enregistrées que vous exécutez fréquemment, vous pouvez ouvrir le dossier dans le tableau de bord, rechercher la requête enregistrée, puis cliquer dessus pour l'exécuter.

#### <span id="page-1449-0"></span>Tableaux de bord

**Avant de commencer.** Pour que vous puissiez créer et modifier un tableau de bord interactif, votre rôle utilisateur doit vous autoriser à gérer les tableaux de bord.

#### *Pour ajouter une vue d'un dossier du catalogue de présentation dans une page de tableau de bord interactif*

**1** Accédez à l'éditeur de tableau de bord.

Pour plus d'informations sur l'accès à l'éditeur de tableau de bord, reportez-vous à la rubrique Accès à l'éditeur de tableau de bord (page [1441\)](#page-1440-0).

- **2** Dans le volet de sélection, glissez-déposez un dossier dans une section de la page de tableau de bord.
- **3** Cliquez sur le bouton Propriétés du dossier.

La boîte de dialogue Propriétés de dossier s'ouvre.

- **4** Recherchez le dossier, puis cliquez sur OK.
- **5** Cliquez sur OK pour enregistrer les propriétés.

## **Ajout de contenu enregistré dans le catalogue de présentation aux pages d'un tableau de bord interactif**

Vous pouvez ajouter du contenu enregistré au préalable par vous-même ou un autre utilisateur dans un dossier ou dans un tableau de bord partagé, notamment des invites de tableau de bord et des rapports. Pour localiser le contenu, vous pouvez parcourir soit le dossier du catalogue de présentation dans lequel il est stocké, soit le tableau de bord dans lequel il s'affiche.

**Avant de commencer.** Pour que vous puissiez créer et modifier un tableau de bord interactif, votre rôle utilisateur doit vous autoriser à gérer les tableaux de bord.

#### *Pour ajouter du contenu enregistré dans le catalogue de présentation aux pages d'un tableau de bord interactif*

**1** Accédez à l'éditeur de tableau de bord.

Pour plus d'informations sur l'accès à l'éditeur de tableau de bord, reportez-vous à la rubrique Accès à l'éditeur de tableau de bord (page [1441\)](#page-1440-0).

- **2** Dans le volet de sélection de l'éditeur de tableau de bord, dans la zone Contenu enregistré, recherchez le dossier ou le tableau de bord dans lequel se trouve le contenu à ajouter au tableau de bord.
- **3** Recherchez le contenu que vous souhaitez ajouter, puis glissez-déposez ce contenu dans une section de la page de tableau de bord.

Un raccourci est ajouté au contenu enregistré dans le catalogue de présentation. Si le contenu est modifié, les modifications apparaîtront dans la page de tableau de bord.

<span id="page-1450-0"></span>Pour plus d'informations sur la modification des propriétés des invites d'un tableau de bord et des rapports, reportez-vous à la rubrique Modification des propriétés des invites de tableau de bord interactif et des rapports (page [1451\)](#page-1450-0).

## **Contrôle du mode d'affichage des résultats lorsque les utilisateurs explorent les pages d'un tableau de bord interactif**

Vous pouvez contrôler le mode d'affichage des résultats lorsqu'un utilisateur accède à un rapport dans un tableau de bord interactif. Ces résultats peuvent être affichés de l'une des manières suivantes :

 Les nouveaux résultats peuvent être affichés directement dans le tableau de bord, en remplaçant le rapport d'origine.

Il s'agit de l'option par défaut. La zone occupée par le rapport d'origine se redimensionne automatiquement en fonction des nouveaux résultats.

La totalité du tableau de bord peut être remplacée par les nouveaux résultats.

Cet affichage est défini par l'option Explorer à la place de l'éditeur de tableaux. Cette option est configurée au niveau de la section, ce qui signifie qu'elle s'applique à tous les rapports explorables de la section. L'utilisateur peut cliquer sur le bouton Précédent du navigateur pour revenir au rapport ou au tableau de bord d'origine.

**Avant de commencer.** Pour que vous puissiez créer et modifier un tableau de bord interactif, votre rôle utilisateur doit vous autoriser à gérer les tableaux de bord.

#### *Pour contrôler le mode d'affichage des résultats lorsque les utilisateurs explorent les pages d'un tableau de bord interactif*

**1** Accédez à l'éditeur de tableau de bord.

Pour plus d'informations sur l'accès à l'éditeur de tableau de bord, reportez-vous à la rubrique Accès à l'éditeur de tableau de bord (page [1441\)](#page-1440-0).

- **2** Dans l'éditeur de tableaux, cliquez sur le bouton Propriétés de la section, puis définissez Explorer à la place par l'option de votre choix :
	- **Pour afficher les résultats directement dans le tableau de bord, cliquez sur Explorer à la place. Une** coche apparaît en regard de l'option lorsqu'elle est sélectionnée. Il s'agit du comportement par défaut.
	- Pour remplacer le tableau de bord par les nouveaux résultats, cliquez sur Explorer à la place pour supprimer la coche.

## **Modification des propriétés des invites de tableau de bord interactif et des rapports**

Vous pouvez modifier les propriétés des invites de tableau de bord interactif et des rapports ajoutés à un tableau de bord à partir du catalogue de présentation.

**REMARQUE :** Lorsque vous modifiez les propriétés des invites de tableau de bord interactif et des rapports comme indiqué dans cette rubrique, toutes les autres modifications effectuées sur la page sur laquelle vous travaillez sont également enregistrées.

**Avant de commencer.** Pour que vous puissiez créer et modifier un tableau de bord interactif, votre rôle utilisateur doit vous autoriser à gérer les tableaux de bord.

#### *Pour modifier les propriétés d'une invite de tableau de bord interactif*

**1** Accédez à l'éditeur de tableau de bord.

Pour plus d'informations sur l'accès à l'éditeur de tableau de bord, reportez-vous à la rubrique Accès à l'éditeur de tableau de bord (page [1441\)](#page-1440-0).

**2** Dans l'éditeur de tableaux, cliquez sur le bouton Propriétés de l'invite du tableau de bord, puis cliquez sur Modifier.

La page Invite de tableau de bord s'affiche.

- **3** Modifiez l'invite de tableau de bord.
- **4** Cliquez sur Enregistrer pour enregistrer l'invite de tableau de bord.

#### *Pour modifier les propriétés d'un rapport*

**1** Accédez à l'éditeur de tableau de bord.

Pour plus d'informations sur l'accès à l'éditeur de tableau de bord, reportez-vous à la rubrique Accès à l'éditeur de tableau de bord (page [1441\)](#page-1440-0).

- **2** Dans l'éditeur de tableau de bord, cliquez sur le bouton Propriétés du rapport.
- **3** Sélectionnez la propriété à modifier :
	- **Afficher les résultats**

Si vous sélectionnez l'option Intégré dans la section, la demande est automatiquement exécutée et les résultats sont affichés directement dans le tableau de bord. Cette option est sélectionnée par défaut pour les rapports.

Vous pouvez aussi sélectionner l'affichage de la demande sous forme de lien sur lequel les utilisateurs doivent cliquer pour exécuter la demande. Vous pouvez en outre indiquer si les résultats doivent s'afficher dans le tableau de bord ou dans une fenêtre distincte.

**Liens de rapports** 

Cette option ouvre la boîte de dialogue Liens de rapports, qui vous permet de sélectionner les liens que vous souhaitez afficher avec le rapport dans la page de tableau de bord.

**Afficher la vue** 

Cette option affiche les vues disponibles du rapport. Vous pouvez sélectionner les vues que vous souhaitez afficher.

<span id="page-1452-0"></span>Modifier la demande

Cette option affiche l'onglet Critères, qui permet de modifier la requête qui génère le rapport.

## **Application d'une mise en forme aux tableaux de bord interactifs**

Dans l'éditeur de tableau de bord, une boîte de dialogue de formatage permet d'accéder aux attributs visuels des tableaux de bord et de les modifier. Selon l'objet que vous formatez, la boîte de dialogue affiche des options différentes (police, cellule, bordures, couleur de l'arrière-plan et remplissage des cellules). Le formatage modifie l'apparence esthétique des colonnes et des sections d'un tableau de bord (par exemple, la couleur d'arrière-plan ou les bordures).

Lorsque les options d'alignement horizontal et vertical s'affichent, elles sont identiques aux options de justification d'un logiciel de traitement de texte. L'alignement vertical est appliqué uniquement si la colonne recouvre plusieurs lignes d'autres colonnes.

**Avant de commencer.** Pour que vous puissiez créer et modifier un tableau de bord interactif, votre rôle utilisateur doit vous autoriser à gérer les tableaux de bord.

#### *Pour appliquer une mise en forme à un tableau de bord interactif*

**1** Accédez à l'éditeur de tableau de bord.

Pour plus d'informations sur l'accès à l'éditeur de tableau de bord, reportez-vous à la rubrique Accès à l'éditeur de tableau de bord (page [1441\)](#page-1440-0).

- **2** Dans la page de l'éditeur de tableau de bord, cliquez sur le bouton propriétés d'une colonne ou d'une section et choisissez l'option Propriétés de la colonne ou Mettre en forme la section.
- **3** Dans la zone Police, sélectionnez une police, la taille, la couleur et le style de la police (gras, par exemple), ainsi que les effets à appliquer (effet souligné, par exemple).

**REMARQUE :** Pour certains éléments, cette option n'est pas disponible.

**4** Dans la zone Cellule, configurez l'alignement et la couleur d'arrière-plan.

**REMARQUE :** Pour l'alignement horizontal, les données textuelles sont généralement alignées à gauche. tandis que les données numériques sont alignées à droite.

L'alignement vertical n'a aucune répercussion à moins que la colonne ne s'étende sur plusieurs lignes d'autres colonnes.

**5** Dans la zone Bordure, effectuez vos sélections pour la position, la couleur et le style de la bordure de la cellule.

**CONSEIL :** Vous pouvez sélectionner ou désélectionner des bordures personnalisées en cliquant sur les bordures supérieure, inférieure, gauche et droite à côté de la liste déroulante Position.

<span id="page-1453-0"></span>**6** Pour mettre en forme l'espacement dans la cellule, cliquez sur Options de mise en forme supplémentaires et spécifiez des valeurs pour la largeur et la hauteur du contenu de la cellule, ainsi que pour l'espace audessus, au-dessous, à gauche et à droite du contenu.

Les valeurs sont exprimées en pixels.

- **7** Pour remplacer les éléments de style et de classe spécifiés dans des feuilles de style Oracle CRM On Demand, effectuez vos sélections dans la zone Options de style CSS personnalisées :
	- **a** Cliquez sur les paramètres que vous souhaitez utiliser.
	- **b** Indiquez l'emplacement de la classe, du style ou de la feuille de style.

**REMARQUE :** Les options de mise en forme avancées sont destinées aux utilisateurs qui savent manipuler les feuilles de style en cascade.

**8** Cliquez sur OK.

# **Modification du nom des objets d'un tableau de bord**

Les objets d'un tableau de bord interactif que vous n'avez pas nommés reçoivent un nom par défaut, tel que Section 1, Lien 1, etc. Vous pouvez renommer les objets de manière à leur attribuer un nom pertinent.

**Avant de commencer.** Pour que vous puissiez créer et modifier un tableau de bord interactif, votre rôle utilisateur doit vous autoriser à gérer les tableaux de bord.

#### *Pour renommer un objet dans un tableau de bord interactif*

**1** Accédez à l'éditeur de tableau de bord.

Pour plus d'informations sur l'accès à l'éditeur de tableau de bord, reportez-vous à la rubrique Accès à l'éditeur de tableau de bord (page [1441\)](#page-1440-0).

- **2** Dans l'éditeur de tableau de bord, cliquez sur le bouton Renommer de l'objet choisi.
- **3** Dans la boîte de dialogue Renommer, indiquez un nouveau nom pour l'objet de tableau de bord.
- **4** Cliquez sur OK.

# **Suppression des objets d'un tableau de bord**

Vous pouvez supprimer les objets d'un tableau de bord interactif. Si l'objet que vous supprimez est déjà enregistré dans le catalogue de présentation Oracle CRM On Demand, il est uniquement retiré de la page du tableau de bord. Il n'est pas supprimé du catalogue. (Notez que les utilisateurs possédant les droits nécessaires peuvent modifier le contenu du catalogue de présentation en cliquant sur Gérer sous l'onglet Catalogue du volet de sélection.)

<span id="page-1454-0"></span>**Avant de commencer.** Pour que vous puissiez créer et modifier un tableau de bord interactif, votre rôle utilisateur doit vous autoriser à gérer les tableaux de bord.

#### *Pour supprimer un objet dans un tableau de bord interactif*

**1** Accédez à l'éditeur de tableau de bord.

Pour plus d'informations sur l'accès à l'éditeur de tableau de bord, reportez-vous à la rubrique Accès à l'éditeur de tableau de bord (page [1441\)](#page-1440-0).

**2** Dans l'éditeur de tableau de bord, cliquez sur le bouton Supprimer de l'objet choisi.

**REMARQUE :** Lorsque vous supprimez une colonne, il se peut que les autres colonnes de la page soient automatiquement redimensionnées afin de préserver l'alignement des colonnes.

# **Modification des options de format PDF et d'impression d'un tableau de bord interactif**

Vous pouvez définir les paramètres de mise en page et le contenu des en-têtes et bas de page pour une sortie au format PDF à partir d'un tableau de bord interactif. Les tableaux de bord et les vues sont imprimés au format PDF Adobe Acrobat. Vous devez disposer d'Adobe Reader 6.0 ou plus pour imprimer avec ce format.

Le format des en-têtes et des bas de page s'affiche dans les sorties HTML et PDF.

**REMARQUE :** Les sélections d'impression spécifiées s'appliquent uniquement aux sorties au format PDF. Si vous imprimez le document PDF sur une imprimante locale ou réseau, les options d'impression de votre navigateur s'appliquent, telles que la sélection du format du papier.

#### *Pour modifier les options d'impression et PDF*

**1** Accédez à l'éditeur de tableau de bord.

Pour plus d'informations sur l'accès à l'éditeur de tableau de bord, reportez-vous à la rubrique Accès à l'éditeur de tableau de bord (page [1441\)](#page-1440-0).

**2** Cliquez sur l'icône Propriétés de commande PDF et impression, dans la partie supérieure de l'espace de travail.

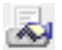

La boîte de dialogue Commande PDF et impression s'ouvre.

- **3** Sélectionnez les paramètres de mise en page.
- **4** Pour ajouter un en-tête ou un pied de page, procédez comme suit :
	- **a** Sélectionnez l'option qui vous intéresse, puis cliquez sur Modifier.

<span id="page-1455-0"></span>**b** Les options de la boîte de dialogue permettent de créer l'en-tête ou le bas de page.

Les en-têtes et les bas de page peuvent contenir jusqu'à trois lignes.

**c** Pour appliquer une mise en forme cosmétique à un élément d'en-tête ou de pied de page, cliquez sur le bouton de mise en forme.

Pour plus d'informations sur la mise en forme, reportez-vous à la rubrique Application d'un formatage aux tableaux de bord interactifs (voir ["Application d'une mise en forme aux](#page-1452-0)  [tableaux de bord interactifs"](#page-1452-0) page [1453\)](#page-1452-0).

- **d** Cliquez sur OK pour enregistrer l'en-tête ou le pied de page.
- **5** Lorsque vous avez terminé la modification des options de format PDF et d'impression, cliquez sur OK.

# **Création d'invites pour les tableaux de bord interactifs**

L'invite de tableau de bord filtre les résultats des requêtes incorporées pour afficher uniquement les résultats correspondant aux critères de l'invite. Une invite de tableau de bord peut filtrer toutes les requêtes incorporées d'un tableau de bord ou les requêtes de certaines pages du tableau de bord uniquement.

Vous sélectionnez les colonnes et les opérateurs de l'invite du tableau de bord, puis vous spécifiez son mode d'affichage et la façon dont les utilisateurs sélectionnent les valeurs. Vos sélections déterminent le contenu des rapports incorporés dans le tableau de bord ou dans la page du tableau de bord. Chaque colonne contenue dans l'invite du tableau de bord doit être intégrée à la liste de projection et/ou au filtre, et ce pour chaque requête devant être filtrée par l'invite. Les filtres des colonnes de la requête doivent être configurés ou la condition du filtre doit avoir la valeur Est demandé. Les colonnes contenues dans l'invite et qui ne sont pas incluses à la requête ne filtreront pas cette dernière.

Si vous incluez plusieurs colonnes à une invite de tableau de bord, vous pouvez contraindre les choix des utilisateurs pour les sélections suivantes. Par exemple, si une colonne filtre sur la région et la suivante sur le district. En cochant la case Contraindre de la colonne District, vous pouvez contraindre la colonne District à n'afficher que les districts correspondant à la région sélectionnée par l'utilisateur. Si l'utilisateur choisit la région Est à l'invite Région, l'invite District affiche uniquement les districts de la région Est.

**REMARQUE :** Les colonnes contraintes sont limitées par toutes les autres colonnes de l'invite. Par exemple, si l'invite contient les colonnes Année, Région et District et que la case Contraindre est cochée pour District, les valeurs affichées dans District sont limitées par les valeurs entrées pour Région et Année.

Si vous déclarez une variable de présentation dans une invite de tableau de bord, elle peut aussi être référencée dans divers domaines d'un rapport. La valeur entrée à l'invite de tableau de bord s'affiche alors (en utilisant la variable de présentation) dans les résultats de la requête affichés dans le tableau de bord.

Après la création d'une invite de tableau de bord, enregistrez-la dans un dossier partagé. Une fois l'invite enregistrée, vous pouvez l'ajouter à un tableau de bord.

**Avant de commencer.** Pour pouvoir créer et modifier des invites de tableaux de bord interactifs, vous devez avoir un rôle d'utilisateur qui inclut le privilège Gérer les tableaux de bord.

#### *Pour créer une invite de tableau de bord interactif*

- **1** Cliquez sur l'onglet Rapports.
- **2** Cliquez sur le lien Gérer les analyses.

Oracle CRM On Demand Answers s'affiche dans une fenêtre distincte.

**3** Dans la fenêtre Oracle CRM On Demand Answers, cliquez sur n'importe quel domaine, puis sur l'icône Nouvelle invite de tableau de bord en haut de la section.

Une liste de domaines s'affiche.

**4** Dans cette liste, sélectionnez le domaine qui contient la colonne à utiliser comme filtre.

La page Invite de tableau de bord s'affiche.

**REMARQUE :** Si la colonne est également incluse dans l'invite de filtre de colonne d'une requête incorporée, sa valeur doit être définie en tant que filtre dans la boîte de dialogue de création/modification de filtre de façon à ce que l'invite de tableau de bord filtre la requête incorporée. La sélection de l'option Est demandé ne préfiltre pas la colonne actuelle. Toutes les colonnes d'une invite de tableau de bord doivent appartenir au même domaine. Elles doivent également être incluses dans les requêtes incorporées que vous souhaitez filtrer à l'aide de l'invite de tableau de bord.

- **5** Dans la liste déroulante Portée de la page Invite de tableau de bord, indiquez si vous souhaitez que l'invite s'applique au tableau de bord entier ou à une page.
- **6** Pour sélectionner une colonne à utiliser comme filtre dans l'invite de tableau de bord, cliquez sur son nom dans le volet de sélection.

Vous pouvez ajouter plusieurs colonnes à une invite de tableau de bord. Pour retirer une colonne de l'invite, cliquez sur Supprimer en regard de cette colonne.

**REMARQUE :** Le nombre de colonnes incluses dans l'invite de tableau de bord peut affecter les performances. Par exemple, les colonnes qui affichent des valeurs dans une liste déroulante sont renseignées par une requête au serveur Oracle CRM On Demand. En général, il est recommandé de ne pas utiliser plus de neuf colonnes.

- **7** Sélectionnez les options suivantes :
	- **a** Cliquez sur le bouton Modifier la formule pour afficher la boîte de dialogue Modifier la formule de colonne où vous pouvez modifier la formule de la colonne.
	- **b** Sélectionnez l'opérateur à utiliser dans la liste déroulante Opérateur.
	- **c** Sélectionnez un type de contrôle pour définir comment les utilisateurs choisissent la valeur du filtre :

dans un calendrier, une liste déroulante ou une liste de valeurs, ou la tapent dans une zone d'édition.

- **d** Si vous choisissez une liste déroulante :
	- Dans la liste Afficher, indiquez les valeurs que vous souhaitez voir dans la liste déroulante. Vous pouvez afficher toutes les valeurs ou définir une instruction SQL afin de limiter la liste déroulante à certaines valeurs.

- Pour contraindre les choix d'une colonne en fonction de la sélection faite par l'utilisateur dans la colonne précédente, cochez la case Contraindre.
- **e** Dans la liste Par défaut, sélectionnez la valeur qui s'affichera initialement.

Vous pouvez afficher les valeurs par défaut du rapport, tous les choix disponibles ou une valeur spécifique. Lorsque vous sélectionnez une valeur spécifique, un champ s'affiche pour la saisie de la valeur.

**f** Dans la liste Définir une variable, vous pouvez choisir de renseigner une variable de l'invite de tableau de bord avec une variable de présentation.

Si vous ne souhaitez pas déclarer de nom de variable pour cette invite, sélectionnez Aucun.

Si vous choisissez de déclarer une variable pour cette invite, un champ supplémentaire s'affiche afin que vous indiquiez le nom de la variable.

Par exemple, si vous choisissez Présentation dans la liste déroulante, tapez myFavoriteRegion pour définir cet élément en tant que variable de présentation. Une variable déclarée ici peut être référencée dans des requêtes lors de la visualisation dans un tableau de bord.

**g** Dans la zone Libellé, tapez le nom du filtre.

Si vous ne complétez pas ce champ, le libellé de la colonne est utilisé pour le filtre.

**8** Pour réorganiser les colonnes de l'invite, utilisez les flèches vers le haut et vers le bas.

Le fait de réorganiser les colonnes contrôle l'ordre d'affichage des sélections aux utilisateurs.

- **9** Pour afficher l'invite sélectionnée ou toutes les invites qui en dépendent sur une nouvelle ligne du filtre, cliquez sur la case dans la liste Groupe.
- **10** Pour prévisualiser l'affichage de l'invite dans le tableau de bord, cliquez sur Aperçu (si disponible).

#### *Pour enregistrer une invite de tableau de bord interactif*

- **1** Une fois l'invite de tableau de bord créée, cliquez sur Enregistrer.
- **2** Dans la boîte de dialogue Choisir un dossier, enregistrez l'invite de tableau de bord dans un dossier partagé, puis donnez-lui un nom descriptif.

Vous pouvez également indiquer dans le nom si l'invite de tableau de bord est destinée à un tableau de bord entier ou à une page.

**REMARQUE :** Si vous enregistrez un invite dans un dossier personnel, vous ne pouvez l'ajouter à un tableau de bord qu'après l'avoir placée dans un dossier partagé.

**3** (Facultatif) Entrez une description dans la zone Description.

#### *Pour modifier une invite de tableau de bord interactif*

**1** Cliquez sur l'onglet Rapports.

<span id="page-1458-0"></span>**2** Cliquez sur le lien Gérer les analyses.

Oracle CRM On Demand Answers s'affiche dans une fenêtre distincte.

- **3** Dans la fenêtre Oracle CRM On Demand Answers, cliquez sur le lien Ouvrir une analyse et recherchez l'invite dans son dossier d'enregistrement.
- **4** Cliquez sur l'invite de tableau de bord pour la modifier.

#### *Pour ajouter une invite à un tableau de bord interactif ou à une page de tableau de bord*

**1** Accédez à l'éditeur de tableau de bord.

Pour plus d'informations sur l'accès à l'éditeur de tableau de bord, reportez-vous à la rubrique Accès à l'éditeur de tableau de bord (page [1441\)](#page-1440-0).

- **2** Dans le volet de sélection de l'éditeur de tableau de bord, dans la zone Contenu enregistré, recherchez le dossier contenant l'invite de tableau de bord à ajouter.
- **3** Faites glisser et déposez l'invite de tableau de bord dans une section de la page de tableau de bord.

Si l'étendue de l'invite de tableau de bord a la valeur Tableau de bord, l'invite porte sur toutes les pages du tableau de bord mais ne s'affiche pas sur chacune d'elles. Si l'étendue de l'invite de tableau de bord a la valeur Page, l'invite porte uniquement sur les pages auxquelles vous l'avez ajoutée. Si l'étendue de l'invite de tableau de bord a la valeur Tableau de bord, la valeur choisie pour l'invite de niveau Tableau de bord remplace les valeurs des invites de tableau de bord de niveau Page.

# **Modification des propriétés d'un tableau de bord interactif**

Vous pouvez définir les propriétés de l'ensemble du tableau de bord, par exemple le style à utiliser, et vous pouvez supprimer, réorganiser et masquer les pages. La modification des propriétés du tableau de bord entraîne l'enregistrement des changements effectués sur la page en cours d'utilisation.

**Avant de commencer.** Pour que vous puissiez créer et modifier un tableau de bord interactif, votre rôle utilisateur doit vous autoriser à gérer les tableaux de bord.

#### *Pour accéder à la page Propriétés du tableau de bord d'un tableau de bord interactif*

**1** Accédez à l'éditeur de tableau de bord.

Pour plus d'informations sur l'accès à l'éditeur de tableau de bord, reportez-vous à la rubrique Accès à l'éditeur de tableau de bord (page [1441\)](#page-1440-0).

#### Tableaux de bord

**2** Cliquez sur l'icône de propriétés de tableau de bord dans la partie supérieure de l'éditeur de tableau de bord.

 $\overline{\mathbf{r}}$ 

La page Propriétés du tableau de bord s'affiche.

## **Sélection d'un style pour un tableau de bord interactif**

Les styles définissent le mode d'affichage des tableaux de bord et des résultats. Initialement, les résultats sont formatés à l'aide d'un style par défaut. Oracle CRM On Demand fournit des styles prédéfinis parmi lesquels vous pouvez faire votre choix.

#### *Pour sélectionner un style pour un tableau de bord interactif*

 Dans la zone Propriétés générales de la page Propriétés du tableau de bord, sélectionnez le style à utiliser dans la liste déroulante Style.

## **Ajout d'une description d'un tableau de bord interactif**

Les descriptions sont stockées mais ne s'affichent pas dans les tableaux de bord.

#### *Pour ajouter une description pour un tableau de bord interactif*

 Saisissez une description pour le tableau de bord dans la zone de texte Description de la page Propriétés du tableau de bord.

## **Modification de nom, suppression, réorganisation et masquage des pages d'un tableau de bord interactif**

Cette section regroupe les procédures permettant de renommer, supprimer, réordonner et masquer les pages du tableau de bord. La zone Pages de tableaux de bord de la page Propriétés du tableau de bord affiche les pages du tableau de bord. Ces dernières sont répertoriées dans le même ordre que leurs onglets respectifs.

Lorsque vous renommez un tableau de bord, vous pouvez conserver les références des utilisateurs portant sur l'ancien nom. Cela permet de créer un raccourci incluant l'ancien nom et pointant vers le tableau de bord renommé dans le catalogue de présentation.

Si vous utilisez une page de tableau de bord, vous pouvez la masquer jusqu'à ce que les modifications soient terminées.

**ATTENTION :** Vous ne pouvez pas annuler les actions décrites dans les procédures suivantes en cliquant sur Annuler.

#### *Pour renommer une page de tableau de bord interactif*

 Dans la section Pages de tableaux de bord de la page Propriétés du tableau de bord, cliquez sur l'icône Renommer pour ouvrir la page Renommer l'élément et suivez les instructions qui s'affichent.

#### *Pour supprimer une page de tableau de bord interactif*

 Dans la section Pages de tableaux de bord de la page Propriétés du tableau de bord, cliquez sur l'icône Supprimer et confirmez la suppression lorsque vous y êtes invité.

#### *Pour réorganiser les pages d'un tableau de bord interactif*

 Pour déplacer une page de tableau de bord vers le haut de la liste, cliquez sur la flèche de défilement vers le haut de la page dans la section Pages de tableaux de bord de la page Propriétés du tableau de bord.

Dans le tableau de bord, l'onglet de la page est déplacé vers la gauche.

Pour déplacer une page de tableau de bord vers le bas de la liste, cliquez sur la flèche de défilement vers le bas de la page dans la section Pages de tableaux de bord de la page Propriétés du tableau de bord.

Dans le tableau de bord, l'onglet de la page est déplacé vers la droite.

#### *Pour masquer une page d'un tableau de bord interactif*

 Dans la section Pages de tableaux de bord de la page Propriétés du tableau de bord, cochez la case Masquer la page associée à la page.

La page reste visible pour tous les utilisateurs qui la consultent à ce moment.

**REMARQUE :** Vous ne pouvez pas modifier les autorisations d'accès à une page de tableau de bord. L'icône de sécurité de la section Pages de tableaux de bord de la page Propriétés du tableau de bord est désactivée.

#### *Pour modifier la devise affichée dans une page de tableau de bord interactif*

Choisissez le menu des devises et sélectionnez-en une nouvelle pour le rapport.

Pour utiliser cette fonctionnalité, vous devez inclure l'invite préconstruite Devises actives de société dans le tableau de bord. Pour plus d'informations sur l'ajout de contenu prédéfini, tel qu'une invite à un tableau de bord, reportez-vous à la rubrique Création d'invites pour les tableaux de bord interactifs (page [1456\)](#page-1455-0). Une fois cette invite ajoutée, choisissez le menu des devises et sélectionnez-en une nouvelle pour le rapport. Tous les champs de devise du tableau de bord sont mis à jour pour afficher la devise choisie. La liste des devises est limitée à celles pour lesquelles un taux de change a été défini.

# **Modification du nom ou de la description d'un tableau de bord interactif**

**Avant de commencer.** Pour que vous puissiez créer et modifier un tableau de bord interactif, votre rôle utilisateur doit vous autoriser à gérer les tableaux de bord.

#### *Pour modifier le nom ou la description d'un tableau de bord interactif :*

- **1** Ouvrez un tableau de bord.
- **2** Dans la page Tableau de bord, cliquez sur le lien Gérer les tableaux de bord.
- **3** Sur la page Gérer les tableaux de bord, cliquez sur le lien Modifier du tableau de bord à modifier.
- **4** Sur la page Modification du tableau de bord, modifiez le nom ou la description si nécessaire, puis cliquez sur Enregistrer.

## **Affichage des tableaux de bord**

Oracle CRM On Demand comporte des tableaux de bord prédéfinis, qui regroupent les rapports en divers domaines fonctionnels et commerciaux, notamment Client, Efficacité du marketing, Vue d'ensemble, Pipeline, Efficacité des ventes et Service. Si votre rôle dispose du privilège Accès aux tableaux de bord d'analyses - Affichage de tableaux de bord prédéfinis, vous pouvez afficher ces tableaux de bord. Par ailleurs, si votre rôle dispose également du privilège Gérer les tableaux de bord, vous pouvez créer des tableaux de bord interactifs.

Cette rubrique explique comment afficher des tableaux de bord prédéfinis et interactifs.

**REMARQUE :** Si votre rôle ne vous donne pas le droit d'afficher un rapport donné sur un tableau de bord, ou si le rapport a été supprimé après son ajout au tableau de bord, un message d'erreur apparaît sur le tableau de bord à l'endroit où le rapport aurait dû s'afficher.

#### *Pour afficher un tableau de bord*

- **1** Cliquez sur l'onglet Tableau de bord.
- **2** Dans la liste déroulante Sélectionner un tableau de bord, sélectionnez le tableau de bord à afficher.
- **3** Cliquez sur Afficher.

Le tableau de bord s'affiche.

#### **Masquage des tableaux de bord prédéfinis**

Si votre rôle dispose du privilège Gérer les tableaux de bord, vous pouvez masquer les tableaux de bord prédéfinis pour d'autres rôles. Vous ne pouvez pas masquer de tableaux de bord individuels à des rôles d'utilisateur, mais vous avez le choix entre masquer tous les tableaux de bord prédéfinis ou tous les afficher.

Si votre société ne possède aucun tableau de bord personnalisé, un utilisateur ayant accès aux tableaux de bord prédéfinis ne dispose que des tableaux de bord par défaut sans la liste déroulante Sélectionner un tableau de bord. Si aucun tableau de bord personnalisé ou prédéfini n'est accessible à cet utilisateur, la liste Sélectionner un tableau de bord est vide. Si l'utilisateur clique sur le bouton Afficher, Oracle CRM On Demand renvoie un message indiquant que la *page est vide.*

#### *Pour masquer tous les tableaux de bord prédéfinis pour un rôle*

- **1** Sélectionnez Admin, Gestion des utilisateurs et contrôles d'accès, puis sur Gestion des rôles.
- **2** Cliquez sur Modifier pour un rôle sélectionné.
- **3** Cliquez sur l'étape 4, Privilèges.
- **4** Désélectionnez la case à cocher du privilège Accès aux tableaux de bord d'analyses Affichage de tableaux de bord prédéfinis dans la catégorie Analyses.

#### **Rubriques connexes**

Pour plus d'informations, voir :

Gestion des tableaux de bord (page [1439\)](#page-1438-0)

# **Modification de l'ordre des tableaux de bord**

Vous pouvez modifier l'ordre d'apparition des tableaux de bord prédéfinis et personnalisés.

#### *Pour modifier l'ordre des tableaux de bord*

- **1** Ouvrez un tableau de bord.
- **2** Cliquez sur Tri des tableaux de bord.

La page d'affichage du tri des tableaux de bord apparaît.

**3** A l'aide des boutons fléchés gauche et droit, déplacez les tableaux de bord de la liste Tableaux de bord prédéfinis disponibles à la liste Tableaux de bord prédéfinis à afficher.

**REMARQUE :** Le nombre maximum de tableaux de bord pouvant être affichés dans la liste est 299. Si vous créez davantage de tableaux de bord, ils n'apparaissent pas dans la liste.

- **4** Pour redéfinir leur ordre d'apparition, cliquez sur les boutons fléchés haut et bas.
- **5** A l'aide des boutons fléchés gauche et droit, déplacez les tableaux de bord de la liste Tableaux de bord personnalisés disponibles à la liste Tableaux de bord personnalisés à afficher.
- **6** Pour redéfinir leur ordre d'apparition, cliquez sur les boutons fléchés haut et bas.

<span id="page-1463-0"></span>**7** Cliquez sur Enregistrer.

Si vous renommez un tableau de bord personnalisé, il est alors supprimé de la liste Tableaux de bord personnalisés à afficher. Vous devez modifier l'ordre des tableaux de bord pour le faire réapparaître.

# **A propos de la navigation guidée dans les tableaux de bord interactifs**

La navigation guidée peut aider les utilisateurs à comprendre les problèmes commerciaux et à déterminer les actions appropriées à exécuter, en guidant leur exploration des résultats obtenus à partir des rapports. Lorsque la navigation guidée se fonde sur des scénarios communs et les meilleures pratiques de votre industrie ou organisation, elle permet aux utilisateurs de voir et d'analyser les problèmes associés en accédant à un jeu de résultats connexe, un autre tableau de bord ou une URL. La navigation guidée est spécifiée à l'aide de l'éditeur de tableau de bord.

Il existe trois types de navigation guidée :

- La navigation guidée utilisant des liens statiques. Si ce type de navigation est spécifié pour une requête, les résultats qui apparaissent sur le tableau de bord incluent systématiquement un lien vers une autre requête, un autre tableau de bord ou une autre URL. Par exemple, le rapport sur les tendances de satisfaction client peut systématiquement contenir un lien vers le rapport sur la satisfaction client par ligne de produits.
- La navigation guidée utilisant des liens conditionnels. Si ce type de navigation est spécifié pour une requête, un lien vers une autre requête, un autre tableau de bord ou une autre URL apparaît uniquement si les résultats répondent à certains critères. Par exemple, si le nombre de requêtes d'assistance critiques ouvertes dépasse un certain seuil, le jeu de résultats peut inclure un lien vers un rapport sur la satisfaction client par employé.
- La navigation guidée utilisant des sections conditionnelles. Des sections de tableau de bord entières peuvent être affichées en fonction des résultats renvoyés pour une requête spécifique. Par exemple, si les résultats montrent que les ventes ont chuté de 15 % ou plus la semaine précédente, une section de tableau de bord contenant des liens vers des rapports et des outils connexes peut s'afficher.

En général, l'affichage de liens statiques n'affecte pas le temps de rendu du tableau de bord. Cependant, l'affichage de plusieurs sections ou liens conditionnels peut avoir un impact sur le temps de rendu du tableau de bord. Pour plus d'informations sur l'éditeur de tableau de bord, reportez-vous à la rubrique Ajout et affichage de contenu sur les pages du tableau de bord interactif (voir ["Ajout et affichage de contenu dans les](#page-1441-0)  [pages d'un tableau de bord interactif"](#page-1441-0) page [1442\)](#page-1441-0).

# **Gestion de la visibilité des tableaux de bord**

Si les privilèges Gérer les tableaux de bord et Gérer les rôles et les accès sont associés à votre rôle, vous pouvez contrôler la disponibilité (visibilité) des tableaux de bord individuels. Vous affectez la visibilité en fonction des rôles utilisateur. Vous pouvez par exemple sélectionner un tableau de bord, puis autoriser les rôles utilisateur Agent d'assistance et Responsable assistance à l'afficher.

Si vous n'avez jamais affecté de visibilité à un tableau de bord, celui-ci ne fait l'objet d'aucune restriction et peut être affiché par tous les utilisateurs. Les administrateurs et les utilisateurs disposant du privilège Gérer des rapports personnalisés bénéficient d'un accès permanent à tous les tableaux de bord, même si l'accès n'a pas été accordé à leur rôle.

Remarque : Le privilège "Accès aux tableaux de bord d'analyses - Affichage de tableaux de bord prédéfinis" contrôle l'accès des utilisateurs aux tableaux de bord prédéfinis mais n'affecte pas leur accès aux tableaux de bord personnalisés.

#### *Pour affecter une visibilité à un tableau de bord*

- **1** Cliquez sur l'onglet Tableau de bord.
- **2** Cliquez sur Gérer les tableaux de bord.
- **3** Sélectionnez un tableau de bord dans la liste et cliquez dessus pour afficher la page Détails du tableau de bord.
- **4** Cliquez sur Gérer la visibilité du tableau de bord.
- **5** Cliquez sur Ajouter des rôles.

Remarque : Vous pouvez ajouter jusqu'à 10 rôles à la fois. Pour ajouter davantage de rôles, cliquez sur Enregistrer et Ajouter des rôles dans la page Rôles associés, puis répétez l'étape 5. Le nombre maximum de rôles est 25.

**6** Dans la page Rôles associés, cliquez sur l'icône de recherche à droite du champ.

La boîte de dialogue Rechercher un rôle apparaît.

**7** Cliquez sur le lien Sélectionner en regard du rôle voulu.

La boîte de dialogue Rechercher un rôle se ferme et le rôle sélectionné est maintenant affiché dans la page Rôles associés.

- **8** Pour ajouter un autre rôle, répétez les étapes 6 et 7.
- **9** Lorsque vous avez terminé, cliquez sur Enregistrer.
- **10** Cliquez sur Retour à Détails du tableau de bord.

#### *Pour supprimer une visibilité de rôle d'un tableau de bord*

- **1** Cliquez sur l'onglet Tableau de bord.
- **2** Cliquez sur Gérer les tableaux de bord.
- **3** Sélectionnez un tableau de bord dans la liste et cliquez dessus pour afficher la page Détails du tableau de bord.
- **4** Cliquez sur Gérer la visibilité du tableau de bord.

- **5** Cliquez sur Supprimer en regard du nom du rôle.
- **6** Cliquez sur Retour à Détails du tableau de bord.

Si vous supprimez tous les rôles de la liste des rôles, le tableau de bord ne fait plus l'objet d'aucune restriction et peut être affiché par tous les utilisateurs.

## **Notes d'utilisation sur les domaines**

Cette rubrique fournit des informations sur les domaines de date et d'heure, et les périodes de quota.

## **Domaines de date et d'heure**

Les périodes présentes dans vos rapports peuvent être basées sur le calendrier fiscal de votre société, qui peut être différent d'un calendrier standard. Par exemple, l'exercice de votre société peut débuter le 1er juin de chaque année calendaire. Si l'exercice de votre société a été récemment modifié dans Oracle CRM On Demand, vous devez consulter avec attention les analyses d'historique si elles couvrent plusieurs années. Les données des rapports basés sur la méthode de calendrier fiscal précédente ne peuvent pas être alignées avec les données de la nouvelle méthode.

## **Périodes de quota**

Les rapports comprenant des informations de quota par année utilisent le mois de clôture de l'exercice. Alors que sur l'écran Quota, l'année présente le mois de début de la période de quota, ce qui est différent des rapports. Par exemple, si la période de quota va de novembre 2009 à janvier 2010, l'écran Quota utilise l'année 2009, mais les rapports affichent l'année 2010.

# **17 Analytics**

Starting with Release 35, enhanced analytics functionality referred to as V3 analytics is available through the Analytics tab.

The functionality provided in the Reports tab and in the Dashboard tab, which is referred to as V2 analytics, continues to be supported in Release 35.

NOTE: The V1 analytics functionality was provided in early releases of Oracle CRM On Demand and is now obsolete.

All of the functionality that is available in the V2 analytics functionality is also available through the Analytics tab. Through the Analytics tab, you can:

- Create historical analyses and real-time reports.
- Create dashboards that display reports and analyses.
- Access a set of prebuilt analyses.

In addition, the V3 analytics functionality provides the following features:

- The ability to search for reports and dashboards.
- Advanced functions, new views and chart types, and new conditions for reports.
- Support for reports and analyses that can be displayed in mobile devices and in browsers running the iOS operating system.

You can continue to use the V2 analytics functionality in Release 35, while also using the V3 functionality. The prebuilt and custom reports and dashboards are organized in two catalogs, as follows:

- **V2 catalog**. This catalog contains the following:
	- **Lack Custom reports that your company creates in Oracle CRM On Demand Answers. These reports are** stored in the personal folders and Company Wide Shared Folder under Shared Folders in Oracle CRM On Demand Answers.
	- **Dashboards that your company creates from the Dashboard tab.**
	- **Prebuilt V2 reports. These reports are stored under Shared Folders in Oracle CRM On Demand Answers**
- **V3 catalog**. This catalog contains the following:
	- **L** Custom reports and dashboards that your company creates from the Analytics tab. These reports and dashboards are stored in the personal folders and Company Wide Shared Folder under Shared Folders in the Catalog subtab under the Analytics tab.
	- **Prebuilt V3 reports. These reports are stored under Shared Folders in the Catalog subtab under the** Analytics tab.
	- **Migrated V3 reports. After your company upgrades to Oracle CRM On Demand Release 35, some of** the custom reports that your company originally created in Oracle CRM On Demand Answers might be migrated to the V3 catalog, as well as continuing to be available in the V2 catalog. The migrated reports are stored in the Migrated Company Wide Shared Folder under Shared Folders in the Catalog subtab of the Analytics tab. To access the reports in the Migrated Company Wide Shared Folder, your user role must include the Access Migrated Company Wide Shared Folder privilege.

NOTE: To access the Analytics tab your user role must have the Access V3 Analytics privilege.

# **Working with the Analytics Homepage**

The Analytics Homepage is the starting point for working with analyses and dashboards in the V3 catalog.

Click a topic to display more information about using the Analytics features:

- Using the Catalog (page [1469\)](#page-1468-0)
- **Dening an Analysis, Dashboard, Action, or Condition (page [1479\)](#page-1478-0)**

#### Analytics

- **Managing Favorites (page [1470\)](#page-1469-0)**
- Setting Up Folders in Analytics (page [1490\)](#page-1489-0)
- Setting Up User Visibility to Shared Analytics Folders (page [1491\)](#page-1490-0)
- Getting Started with Analytics Reports (page [1501\)](#page-1500-0)
- Designing an Analysis (page [1481\)](#page-1480-0)
- Reviewing Report Data (voir ["Consultation des données d'un rapport"](#page-1045-0) page [1046\)](#page-1045-0)
- **Printing Analyses (page [1495\)](#page-1494-0)**
- **Running Analyses (page [1495\)](#page-1494-0)**
- Downloading Analyses (page [1497\)](#page-1496-0)
- **Renaming Analyses (page [1499\)](#page-1498-0)**
- Deleting Analyses (page [1499\)](#page-1498-0)
- Copying and Moving Analyses (page [1500\)](#page-1499-0)
- Making Custom Analyses Public
- Designing an Action (page [1476\)](#page-1475-0)
- **Creating an Action (page [1477\)](#page-1476-0)**
- Designing a Condition (page [1474\)](#page-1473-0)
- **Creating a Condition (page [1473\)](#page-1472-0)**
- Designing a Dashboard (page [1870\)](#page-1869-0)
- Creating a Dashboard (page [1869\)](#page-1868-0)
- Designing a Dashboard Prompt (page [1873\)](#page-1872-0)
- Creating a Filter (page [1472\)](#page-1471-0)
- Accessing My Dashboard (page [1871\)](#page-1870-0)

## **Related Topics**

See the following topics for related information:

- About Custom Fiscal Calendar in Analytics (voir ["A propos du calendrier fiscal personnalisé dans Oracle](#page-1039-0)  [CRM On Demand Answers"](#page-1039-0) page [1040\)](#page-1039-0)
- About Visibility to Records in Analytics (voir ["A propos de la visibilité sur les enregistrements d'analyses"](#page-1480-0) page [1481\)](#page-1480-0)
- **About Limitations in Analytics (page [1505\)](#page-1504-0)**
- **Prebuilt Dashboards Customer Dashboard (page [1899\)](#page-1898-0)**
- **Prebuilt Dashboards Marketing Effectiveness Dashboard (page [1901\)](#page-1900-0)**
- **Prebuilt Dashboards Overview Dashboard (page [1900\)](#page-1899-0)**
- **Prebuilt Dashboards Pipeline Dashboard (page [1900\)](#page-1899-0)**

- <span id="page-1468-0"></span>**Prebuilt Dashboards - Sales Effectiveness Dashboard (page [1900\)](#page-1899-0)**
- **Prebuilt Dashboards Service Dashboard (page [1901\)](#page-1900-0)**

# **Using the Catalog**

You can use searching functionality to find objects in the catalog.

#### *To search for objects from the Home tab*

- **1** In the Search field on the Home tab, click the down arrow and select the object type for which you want to search.
- **2** Place your cursor in the field next to the Search field and enter part or all of the object's name or description.
- **3** Click Search to begin the search. The Catalog page is displayed with the results that match your search criteria.

Use the Catalog page's functionality to provide search criteria. This searching method is useful when you know the object's name, location, or type.

#### *To search for objects from the Catalog*

- **1** Click Catalog.
- **2** In the Catalog page, click Search.
- **3** In the Search pane, specify the search criteria. Consider the following options:
	- **Search**: All objects and folders whose names contain the characters that you enter are displayed.
	- **Location**: Select the folders to search. Administrators and users with administrative permissions can search the catalog root folder.
	- **Type**: Select the kind of object for which you are searching (for example, Condition or Filter).
- **4** Click Search.

Folders or objects that satisfy the search criteria display in the Catalog area.

## <span id="page-1469-0"></span>**Managing Favorites**

Use the Favorites functionality to bookmark the catalog objects that you view regularly or want to view again at another time. After you flag objects as favorites, you can use the Manage Favorites dialog to organize your favorites by creating categories and rearrange your favorites into the order that you find most intuitive. You can access a list of the objects that you marked as favorites and any categories that you created by clicking Favorites.

There are multiple ways to add an object to your Favorites list. You can bookmark as favorites the catalog objects that you view regularly or want to view again. For example, you might regularly view the Loyal Customers analysis in the catalog. You flag the analysis as a favorite. After you add an object to your Favorites list, the object's icon is updated to include a gold star.

#### *To add an object to your Favorites list by using the Catalog page:*

- **1** Go to the Catalog page and browse for the object that you want to add to your Favorites list.
- **2** Right-click on the object and choose Add to Favorites. The object is added to your Favorites list and a star icon is added to the object's icon.

#### *To add an object to your Favorites list while viewing or editing the object:*

- **1** Open or edit the object.
- **2** Hover over Favorites and click Add to Favorites. The object is added to your Favorites list.

## **Accessing Favorites Objects**

After you tag objects as favorites, you can use the Favorites menu to display your list of favorites and browse for and select a favorite object.

#### *To access favorite objects*

- **1** Hover over the Favorites menu. The list of the objects that you marked as favorites displays.
- **2** Scroll through the list of objects and categories, and click an object to select it.

## **Organizing Favorites**

Use these tasks to organize the items on your Favorites list.

#### *To create a Favorites category:*

- **1** In the Analytics tab, click Favorites, and then choose Manage Favorites. The Manage Favorites dialog displays.
- **2** In the Category Tree or the Selection Category area, browse to and select the location where you want to add a new category.
- **3** On the toolbar, click New Category. The New Category dialog displays.
- **4** Enter a unique name for the category and click OK. The new category displays.

#### *To rearrange your favorite objects:*

- **1** In the Analytics tab, click Favorites, and then choose Manage Favorites. The Manage Favorites dialog displays.
- **2** In the Category Tree or the Selection Category area, browse to the location of the categories or objects that you want to rearrange. You can perform the following actions to rearrange your favorites.
	- Select an object or category and click the move buttons to move the object up or down in your Favorites list.
	- **Drag and drop objects into categories. Drag and drop categories into other categories to nest them.**
	- Copy objects or categories from one location and paste them into another location.
	- Rename categories.
	- Sort the selected categories or objects within a category by ascending or descending alphabetic order.
- **3** Click OK. Your rearranged objects and categories are saved and display in your Favorites list.

## **Removing Objects from Favorites**

You can remove items from your Favorites list. You can remove from your Favorites list those objects that you no longer need to access regularly. For example, you can remove from your Favorites list the previous year's Loyal Customers analysis that you no longer need to access regularly. After you remove an object from your Favorites list, the object's icon changes from an icon with a gold star to the object's standard icon.

#### *To remove an object from your Favorites list by using the Catalog page:*

- **1** Go to the Catalog page and browse for the object that you want to remove from your Favorites list.
- **2** Right-click the object and then choose Remove from Favorites. The object is removed from your Favorites list.

#### <span id="page-1471-0"></span>*To remove an object from your Favorites list while viewing or editing the object:*

- **1** Open or edit the object in its designated viewer or editor.
- **2** Hover over the Favorites menu. The list of the objects that you marked as favorites displays.
- **3** Click Remove from Favorites. The object is removed from your Favorites list.

#### *To remove an object from your Favorites list by using the Manage Favorites dialog:*

- **1** Hover over the Favorites menu. The list of the objects that you marked as favorites displays.
- **2** Click Manage Favorites. The Manage Favorites dialog displays.
- **3** Browse for and select the object that you want to remove.
- **4** Click Delete.
- **5** Click OK. The object is removed from the list.

## **Creating a Filter**

You can create named filters that you can reuse in multiple analyses and dashboards. By creating a reusable named filter, you are making the analyses and dashboards designed by yourself and others both more consistent and easier to create

#### *To create a named filter*

- **1** Click the Analytics tab.
- **2** Pull down the New menu and choose Filter.
- **3** In the Select Subject Area dialog box, click a subject area.

For information on designing filters, see Designing a Filter (page [1472\)](#page-1471-0).

## **Designing a Filter**

You can create named filters that you can reuse in multiple analyses and dashboards. By creating a reusable named filter, you are making the analyses and dashboards designed by yourself and others both more consistent and easier to create.

#### <span id="page-1472-0"></span>*To create a named filter:*

- **1** From the Analytics Home page, pull down the New menu, and choose Filter.
- **2** In the Select Subject Area dialog, choose the subject area for which you want to create a filter.
- **3** From the Subject Areas pane of the Filter editor, double-click a column for which you want to create the filter.
- **4** In the Operator field of the New Filter dialog, choose an operator for the filter. The operator list from which you can choose is populated based on the type of column that you selected.
- **5** In the Value field, specify one or more values to use when applying the filter or condition. You can:
	- Type values, using a semicolon to separate the values.
	- Select values from the list or calendar.
- **6** To search for specific values, click Search in the list box. The Select Values dialog is displayed, where you can search for and select values.
- **7** Click the Add More Options button to add a SQL expression, Session Variable, Repository Variable, Presentation Variable, or a Global Variable to the filter. Note that if you are setting the filter's value with a SQL expression or variable, then leave the Value field blank.
- **8** Select the Protect Filter box to protect the filter's value from being overridden by a matching prompt's value or when the user navigates to another report within the analysis. When you navigate from one report to another report within an analysis, any prompt values that you specified in the first report can be transferred to the second report.
- **9** To convert the filter to SQL statements, select the Convert this filter to SQL box.

The Advanced SQL Filter dialog is displayed.

Note: This is a one-way conversion. After you select the Convert this filter to SQL box, you can no longer view and edit the filter in the Edit Filter dialog.

After you convert the filter to SQL statements, you can only view and edit the filter item as SQL statements in the Advanced SQL Filter dialog.

- **10** When you are finished specifying the filter's criteria, click OK.
- **11** Click Save.
- **12** In the Save As dialog, navigate to a folder to save the filter in, fill in the Name and (optional) Description fields, then click OK.

# **Creating a Condition**

Conditions are objects that return a single Boolean value based on the evaluation of an analysis.

#### <span id="page-1473-0"></span>*To create a condition*

- **1** Click the Analytics tab.
- **2** Pull down the New menu and choose Condition.
- **3** In the New Condition dialog box, complete the following fields:
	- For Create condition based on, pull down the menu and choose the object type Analysis to base the condition on.
	- **b** Click Browse and navigate to a specific object of the type you selected, then click OK
	- **c** Depending on the object type and the specific item you selected, there may be filters within the object that are prompted (meaning that while displaying the object you can choose values to alter the contents of the display). These prompts are interactive so you can adjust the output based on your selections. However, a condition cannot interactively make those selections, so you must click the Edit (pencil icon) for each such parameter and choose one operator and value. For example, choose the *is less than* operator and choose a value.
	- **d** For *True If Row Count,* choose an operator and a value.
- **4** (Optional) To test the condition, click Test.

When the condition is run, Analytics evaluates the object using the parameters (if any) and the *True If Row Count* test to determine a true or false value for the condition. Conditions return only a true or false value.

For more information about conditions, see Designing a Condition (page [1474\)](#page-1473-0).

# **Designing a Condition**

Conditions are objects that return a single Boolean value (true or false) based on the evaluation of an analysis. If the analysis returns any rows, then the condition is true. If the analysis returns no rows, then the condition is false.

For example, a condition might evaluate whether the results of an analysis return a number of rows greater than 0:

- If the analysis returns at least one row, then the condition evaluates to true.
- If the analysis does not return any rows, then the condition evaluates to false.

You use conditions to determine whether:

- Actions links (which when clicked run actions) are displayed in dashboard pages
- Sections and their content are displayed in dashboard pages

You can also use a different kind of condition to determine whether action links are enabled in analyses.

## **About Named Conditions**

A named condition is a condition that you define and then save by name in the presentation catalog so that you can reuse it in dashboard pages. You create a named condition when you create a condition from the New menu by selecting Condition under Analysis and Interactive Reporting.

## **About Inline Conditions**

An inline condition is a condition that you define at the point of use and do not save by name in the catalog. Instead it is saved as part of the dashboard page. An inline condition is automatically deleted when the dashboard page that contains it is deleted. This simplifies catalog management for conditions that make sense.

You can create an inline condition when you:

- Add an action link to a dashboard page and specify that the action link is to be displayed conditionally.
- Add a section to a dashboard page and specify that the section is to be displayed conditionally.

## **Creating Named Conditions**

You can create named conditions that you can reuse in dashboard pages.

#### *To create a named condition*

- **1** In the Analytics tab pull down the New menu and choose Condition.
- **2** In the New Condition dialog, complete the following fields:
	- **a** In the Create condition based on box, select the condition is to be based on an analysis.
	- **b** Edit any prompted filters, as desired.

Note: If you specify values for any prompted filters, then these values cannot be overridden at the point of use.

- **c** Specify the evaluation criteria as follows:
	- In the Condition true if number or rows area:
	- In the Operator box, select the operator to apply to the row count.
	- In the Row Count box or boxes, specify the row count to be evaluated.
- **d** (optional) Click Test to test the condition.

Note: If a condition is based on an analysis that is private, you cannot save it in the /Shared Folders folder.

- **3** Click Save
- **4** In the Save As dialog, navigate to a folder to save the condition in, fill in the Name and (optional) Description fields, then click OK

# <span id="page-1475-0"></span>**Designing an Action**

Actions allow data and calculations to become interactive. Actions provide functionality to navigate to related content or a Web page

You can include actions in analyses and dashboard pages. Actions can be executed:

- Explicitly by end users who click action links that are embedded within:
	- Analyses on column headings, column values, and hierarchy level values, in certain views, such as graphs, and on totals and grand totals within tables and pivot tables
	- Dashboard pages
- Directly from the Home page or from the Catalog page

For example, a sales director wants to meet with the sales manager of any region where sales drop below a certain threshold. You might embed an action object into the sales director's dashboard to enable the sales managers to schedule such a meeting simply by clicking a link.

## **About Action Links and Action Link Menus**

Action links and action link menus provide interactivity to data presentations. An action link is a link to an action that you have embedded in an analysis or a dashboard page that, when clicked, runs an associated action.

In analyses, multiple action links are displayed in a list. On a dashboard page, you can add action links as standalone links or you can group multiple action links together on action link menus. An action link menu lets users select, from a list of action links, the appropriate action to be executed based on the business insight that they gained from the data.

Additionally, you can conditionally show each action link, depending on the data. This powerful functionality enables you to set up context-sensitive menus that present users with the appropriate next steps based on the data that is displayed.

Action links that you add to analyses are displayed to users in the following views:

- Funnel graphs
- $\Box$  Gauges
- Graphs
- Map views
- $\blacksquare$  Performance Tiles
- $\blacksquare$  Pivot tables
- Tables
- Trellises
- Treemaps
<span id="page-1476-0"></span>Note: Action links are not included in exported formats, for example, Excel and PDF.

For more information, see the following:

- Creating an Action (page [1477\)](#page-1476-0)
- Setting Action Options (page [1477\)](#page-1476-0)
- Selecting Content for an Action (page [1479\)](#page-1478-0)

# **Creating an Action**

You can create named actions which content designers can add to analyses and dashboard pages.

## *To create a named action*

- **1** In the Analytics tab, pull down the New menu and choose Action under Actionable Intelligence.
- **2** In the Navigate prompt choose either:
	- **Navigate to BI Content (Create an Action to navigate to an Analysis or Dashboard Page**
	- Navigate to a Web Page (Create an Action to navigate to a URL)
- **3** In the New Action pop-up, click Save Action..
- **4** In the Save Action dialog, select a folder, fill out the Name and Description fields, and click OK.

For more information, see the following:

- Designing an Action (page [1476\)](#page-1475-0)
- Setting Action Options (page [1477\)](#page-1476-0)
- Selecting Content for an Action (page [1479\)](#page-1478-0)

# **Setting Action Options**

You must specify settings for each action you create. You specify the settings for a new action in the Create New Action dialog when you do any of the following tasks:

- Creating Named Actions
- Adding Actions to Analyses
- About Adding Actions to Dashboard Pages

## *To set action options*

- **1** Click the Create New Action link and then select the type of action to create.
- **2** Depending on the type of action that you are creating or editing, do one of the following, as described in the following table:

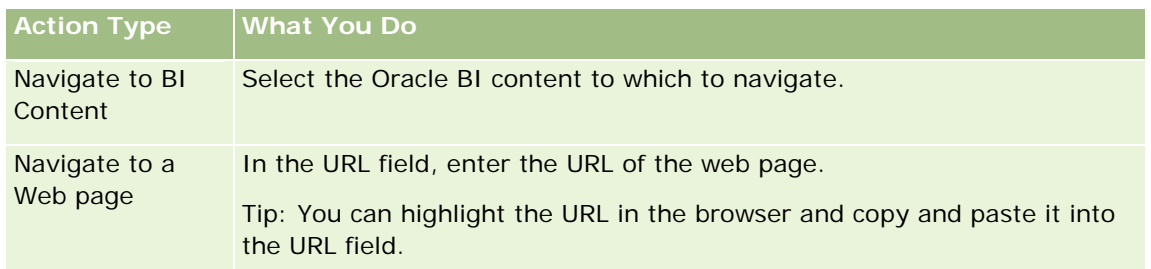

- **3** (optional for a Navigate to Web Page action) To define parameters for the action, click Define Parameters to display the Define Parameters list.
	- **a** To add a parameter, click the Add Parameter button. A new parameter row is added to the Define Parameters list. (Note that the Add Parameter button is not available for all action types.)
	- **b** Specify the column values for each parameter:
		- In the Name column, if you are creating a new parameter, then enter the name of the parameter. Use a name that is unique within the action.
		- In the Prompt column, if you want the user to provide the parameter value, then enter the prompt to display to the user.
		- In the Value column, to provide a parameter value, enter or select the value. If you want the user to specify the value, then leave this field as is.
		- In the Fixed column, specify whether to allow users to see but not set the parameter. This column is not available for all action types.
		- In the Hidden column, specify whether to hide the parameter from users. This column is not available for all action types.
		- **In the Optional column, specify whether the parameter requires a value before the action can be** executed.
- **4** (optional) Customize information displayed to the user when the action runs:
	- **a** Click Options to display the Action Options dialog.
	- **b** Specify the customization that you want.
	- **c** Click OK.

This functionality is available only for actions where it is appropriate to display information to users.

**5** Click OK.

If you are creating a named action, then a dialog is displayed where you specify the information for saving the action.

<span id="page-1478-0"></span>For more information, see the following:

- Designing an Action (page [1476\)](#page-1475-0)
- Creating an Action (page [1477\)](#page-1476-0)
- Selecting Content for an Action (page [1479\)](#page-1478-0)

# **Selecting Content for an Action**

You can create named actions which content designers can add to analyses and dashboard pages.

## *To create an action*

- **1** In the Analytics tab, pull down the New menu and choose Action under Actionable Intelligence.
- **2** In the Navigate prompt choose Navigate to BI Content (Create an Action to navigate to an Analysis or Dashboard Page).

The Select Content for Action dialog box appears.

- **3** Select an analysis to use for this action and then click OK.
- **4** In the new Action pop-up, click Save Action.
- **5** In the Save Action dialog, select a folder, fill out the Name and Description fields, and click OK.

For more information, see the following:

- Designing an Action (page [1476\)](#page-1475-0)
- Creating an Action (page [1477\)](#page-1476-0)
- Setting Action Options (page [1477\)](#page-1476-0)

# **Opening an Analysis, Dashboard, Action, or Condition**

The Analytics tab provides several methods for opening existing analytic objects (analyses, actions, dashboards, and so on). These methods are:

- **Open** menu. Pull down the Open menu and choose from the drop-down menu.
- **Recent** list. The Recent list in the Analytics tab shows all recently accessed analytic objects. Click the Open link beneath the object.
- **Favorites** menu. Pull down the Favorites menu to choose analytic objects you have added to My Favorites.

**Catalog** menu. Pull down the Catalog menu to access all analytic objects.

# **About Custom Fiscal Calendar in Analytics**

Analytics supports multiple forms of calendar options:

- **Calendar Quarter.** A fiscal calendar type where the fiscal year can start on any day and month. Each fiscal year of 12 months consists of four quarters of three months each. Each month is a whole month and starts and ends on the same date.
- **5-4-4 Model.** A fiscal calendar type where the fiscal year can start on any day and month. Each fiscal year of 12 months consists of four quarters of three months each. The first month is 5 weeks long, and the second and third months are 4 weeks long.
- **4-4-5 Model.** A fiscal calendar type where the fiscal year can start on any day and month. Each fiscal year of 12 months consists of four quarters of three months each. The first and second months are 4 weeks long, and the third month is 5 weeks long.
- **Custom Fiscal Calendar.** A fiscal calendar type with unique start and end dates for each year. It also allows a company to uniquely handle years that have a fifty-third week or leap week.

The date dimension is generated already for 41 years (2000 to 2040) for all calendar types except the custom fiscal calendar type. Hence, companies defined with calendar quarter, 4-4-5 or 5-4-4 calendar type can analyze their fiscal metrics for data with dates that fall within this range (2000 to 2040). Analyzing data by fiscal and calendar periods when accessed or joined through date dimensions that are outside this range is not possible.

For companies on a custom fiscal calendar, they can analyze the fiscal metrics through the date dimension only for the years defined in Oracle CRM On Demand. For example, if you define your fiscal calendar for the years 2000 to 2010, then you can analyze the fiscal metrics for these 11 years only. If a record is created or started or ended on a date that is outside this range, that record is still visible in Analytics reports as long as it is not accessed or joined through the date dimension table.

You must be familiar with the following considerations when your company is using a custom fiscal calendar:

- If your company changes the fiscal calendar type from a standard or regular fiscal calendar (calendar quarter, 4-4-5, 5-4-4 models) to a custom fiscal calendar, the change is not immediate. Your company must request a full ETL (Extract, Transform, and Load) for the change to be complete.
- If your company changes the fiscal calendar from a standard or regular fiscal calendar to a custom fiscal calendar, it is not possible to analyze the historical pipeline snapshots in Analytics for the fiscal years that were not defined in the custom fiscal calendar. Historical snapshots cannot be aligned with the new calendar definition.
- If your company changes the custom fiscal calendar definition for an existing year, this change is not reflected until a full ETL is performed.
- **The custom fiscal calendar definition for new companies as well as calendar definitions of new fiscal years** for existing companies are processed during the nightly refresh.
- The fiscal calendar code field in the date dimension can be used to decode the fiscal calendar definition for companies on a standard calendar or regular fiscal calendar. However, for companies using a custom fiscal calendar this code cannot be guaranteed to be consistent and therefore it cannot be reliably decoded.

<span id="page-1480-0"></span>Companies that choose to use a custom fiscal calendar must enter fiscal calendar definitions, starting from the earliest year available and proceed sequentially without any gap in the fiscal year definitions. If you want to define calendar definitions for earlier years, you can do so, but you must request a full ETL.

# **Designing an Analysis**

To design and manage analyses, do the following tasks:

- Setting Up Folders in Analytics (page [1490\)](#page-1489-0)
- Setting Up User Visibility to Shared Analytics Folders (page [1491\)](#page-1490-0)
- Reviewing Report Data (voir ["Consultation des données d'un rapport"](#page-1045-0) page [1046\)](#page-1045-0)
- **Printing Analyses (page [1495\)](#page-1494-0)**
- **Running Analyses (page [1495\)](#page-1494-0)**
- **Downloading Analyses (page [1497\)](#page-1496-0)**
- Deleting Analyses (page [1499\)](#page-1498-0)
- **Renaming Analyses (page [1499\)](#page-1498-0)**
- Copying and Moving Analyses (page [1500\)](#page-1499-0)

If your role includes the Manage Custom Reports privilege, you can perform these additional procedures:

- Getting Started with Analytics Reports (page [1501\)](#page-1500-0)
- Making Custom Analyses Public

### **Related Topics**

See the following topic for related information:

**Analytics (page [1466\)](#page-1465-0)** 

# **A propos de la visibilité sur les enregistrements d'analyses**

Il existe plusieurs paramètres de la visibilité du contrôle d'analyse. Ils sont appliqués dans l'ordre suivant :

- **1** Paramètre Accéder à toutes les données dans les analyses (dans les privilèges associés au rôle)
- **2** Paramètre Domaine des rapports dans le profil utilisateur
- **3** Paramètre Domaines historiques dans le profil utilisateur
- **4** Livres et sélecteur de livre

- **5** Délégation d'utilisateurs
- **6** Paramètre Lecture de tous les enregistrements autorisée, en fonction du rôle (dans les profils de société et utilisateur)

Un administrateur de société utilisant ces paramètres peut contrôler l'affichage des enregistrements sur les rapports que vous exécutez. Par exemple, un responsable peut consulter les opportunités individuelles des responsables et celles des employés qui dépendent hiérarchiquement de ce responsable. En revanche, les paramètres d'un commercial limitent les opportunités à celles appartenant au commercial uniquement.

## **Paramètre Accéder à toutes les données dans les analyses**

Les utilisateurs titulaires du privilège Accéder à toutes les données dans les analyses ont la possibilité de consulter toutes les données de l'organisation entière, notamment les enregistrements marqués comme étant privés. Ce privilège est généralement accordé à l'administrateur de la société et remplace n'importe quel paramètre de visibilité des analyses.

Si le rôle d'utilisateur ne comprend pas le privilège Accéder à toutes les données dans les analyses, le paramètre de visibilité des analyses spécifié dans le profil de la société ou de l'utilisateur détermine les données pouvant être consultées dans les rapports.

# **Paramètre Domaine des rapports**

Ce paramètre est généralement utilisé pour tous les utilisateurs de l'organisation qui ne sont pas administrateurs. Il est disponible pour les deux profils, celui de la société et de l'utilisateur. Si ce paramètre n'est pas défini pour le profil utilisateur, alors le paramètre du profil de la société s'applique. Le paramètre Domaine des rapports comporte les valeurs suivantes :

- **Visibilité du responsable.** Vous permet d'afficher vos propres données, ainsi que toutes les données appartenant directement à vos subordonnés, notamment les enregistrements marqués comme privés.
- **Visibilité de l'équipe.** Vous permet d'afficher vos propres données, ainsi que toutes les données partagées avec vous via les équipes de compte et d'opportunité à l'aide de la fonctionnalité d'affectation des groupes.

# **Domaines historiques**

Ce paramètre est généralement utilisé pour tous les utilisateurs de l'organisation qui ne sont pas administrateurs. Il est disponible pour les deux profils, celui de la société et de l'utilisateur. Si ce paramètre n'est pas défini pour le profil utilisateur, alors le paramètre du profil de la société s'applique.

Ce paramètre comporte les valeurs possibles suivantes :

- **Visibilité du responsable.** Vous permet d'afficher vos propres données, ainsi que toutes les données appartenant directement à vos subordonnés, notamment les enregistrements marqués comme privés.
- **Visibilité de l'équipe.** Vous permet d'afficher vos propres données, ainsi que toutes les données partagées avec vous via les équipes de compte et d'opportunité à l'aide de la fonctionnalité d'affectation des groupes.
- **Visibilité totale**. Combine la visibilité du responsable et de l'équipe pour afficher des données appartenant à vous et à vos subordonnés et des données partagées entre vous et vos subordonnés.

# **Livres et sélecteur de livre**

Si le paramètre Visibilité totale vous est accessible, la fonction Livres offre un plus large contrôle d'affichage des données dans les rapports. L'utilisation du sélecteur de livre dans les pages de rapports permet de limiter les données à celles contenues dans un livre et ses éventuels sous-livres. Cette fonction n'est disponible que si un ou plusieurs livres vous sont affectés à l'aide d'un domaine d'analyse (et non de rapport). Si vous bénéficiez du privilège Accéder à toutes les données dans les analyses, vous pouvez continuer d'afficher toutes les données, quel que soit le livre sélectionné. De même, la visibilité Lecture de tous les enregistrements autorisée en fonction du rôle remplace la visibilité Livre dans les analyses.

Un administrateur de société peut définir un livre par défaut pour le sélecteur de livre dans les pages Rapports de chaque utilisateur. Pour cela, spécifiez ce paramètre dans le champ Livre par défaut pour les analyses du profil utilisateur.

Remarque : Si le livre par défaut de votre profil est défini sur un livre ne pouvant pas contenir de données ou sur un livre auquel vous n'avez pas accès, vous recevez une erreur indiquant que l'accès est refusé.

Les données associées à un livre, utilisées pour mettre en oeuvre la gestion des territoires et l'activation de l'alignement dans Oracle CRM On Demand, sont également prises en charge dans Oracle CRM On Demand Answers, via la visibilité du livre. Lorsque vous sélectionnez un livre dans le sélecteur de livre, Oracle CRM On Demand Answers affiche uniquement le compte actif et les enregistrements de l'interlocuteur associés au livre. Les enregistrements associés à un livre et dont l'association a été supprimée ou va devenir active ne figurent pas dans les rapports.

## **Propriété du livre**

Les utilisateurs et les livres personnalisés peuvent détenir des enregistrements Compte et Interlocuteur. La propriété d'un livre permet de simuler des territoires. Si un enregistrement est la propriété exclusive d'un livre, cet enregistrement est visible uniquement via la visibilité Livre. De même, lorsqu'un enregistrement a un titulaire exclusif et qu'il n'est associé à aucun livre, cet enregistrement n'est pas visible via la visibilité Livre. Afin d'illustrer ce mode de propriété des enregistrements, reportez-vous à l'exemple indiqué dans le tableau suivant.

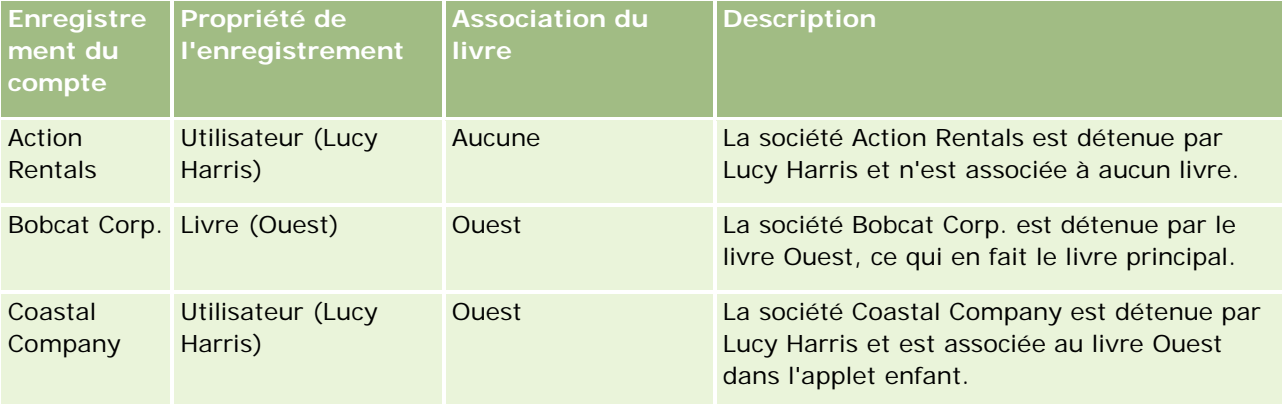

### **Résultats**

Les enregistrements suivants s'affichent dans les modes Visibilité du responsable, Visibilité de l'équipe et Visibilité totale pour Lucy Harris puisque ces enregistrements sont détenus ou partagés par Lucy :

Action Rentals

Coastal Company

Bobcat Corp. ne s'affiche pas dans ces modes de visibilité puisque cet enregistrement est la propriété exclusive du livre Ouest. Les enregistrements suivants s'affichent si le livre Ouest est sélectionné à partir du sélecteur de livre puisque ces enregistrements sont détenus par le livre Ouest ou qu'ils y sont associés :

### Bobcat Corp.

Coastal Company

L'enregistrement Action Rentals ne s'affiche pas dans le mode de visibilité Livre puisque cet enregistrement est la propriété exclusive de l'utilisateur, à savoir Lucy Harris. Pour plus d'informations, voir A propos de l'accès aux données, du partage des enregistrements et de la propriété des enregistrements (page [54\)](#page-53-0) et A propos des modes de propriété des enregistrements.

# **Délégation d'utilisateurs**

La fonctionnalité Délégation d'utilisateurs permet un contrôle avancé de l'affichage des données dans les rapports. A l'aide du sélecteur de livre, vous pouvez afficher les données de n'importe quel utilisateur vous ayant ajouté à sa liste d'utilisateurs délégués. Vous pouvez sélectionner le nom de l'utilisateur dans le sélecteur de livre pour visualiser les données de rapport de cet utilisateur. Vos propres données ne pourront plus être visualisées dans le rapport, mais seules les données de l'utilisateur sélectionné. En revanche, votre paramètre de visibilité des analyses est toujours actif. Par exemple, si Rémi vous a ajouté à sa liste d'utilisateurs délégués et que son paramètre de visibilité des analyses est défini sur Visibilité du responsable, vous ne visualiserez pas nécessairement les mêmes données contenues dans le rapport que Rémi a créé sauf si vous avez également défini le paramètre Visibilité du responsable.

## **Paramètre Lecture de tous les enregistrements autorisée, en fonction du rôle**

Ce contrôle est présent à la fois dans le profil de la société et celui de l'utilisateur. Ce contrôle détermine si Oracle CRM On Demand Answers prend en compte le paramètre de rôle Lecture de tous les enregistrements autorisée pour les types d'enregistrement. Lorsque ce contrôle est défini sur Oui dans le profil de la société ou sur Oui ou Null dans le profil de l'utilisateur, et que l'option Lecture de tous les enregistrements autorisée est également sélectionnée pour tous les types d'enregistrement, alors un utilisateur peut afficher tous les enregistrements de ce type d'enregistrement dans les rapports. Lorsque ces conditions ne sont pas réunies, Oracle CRM On Demand Answers applique les paramètres de visibilité par défaut qui sont définis dans les domaines de rapport et d'analyse.

Si l'option Lecture de tous les enregistrements autorisée est activée pour un utilisateur, alors Oracle CRM On Demand Answers ignore le paramètre de visibilité appliqué aux types d'enregistrement marqués de cette option dans la définition de rôle. Pour les autres types d'enregistrement, Oracle CRM On Demand Answers applique la visibilité qui repose sur les paramètres de visibilité par défaut pour les champs Domaines des rapports et Domaines historiques. Par exemple, si l'option Lecture de tous les enregistrements autorisée est activée pour votre profil, votre paramètre de visibilité pour les domaines des rapports est défini sur Visibilité du responsable et Lecture de tous les enregistrements autorisée est défini pour les objets Opportunité et non pour les types d'enregistrement Interlocuteur ; de ce fait toutes les opportunités sont affichées lorsque vous exécutez un rapport mais uniquement pour les interlocuteurs détenus par vos subordonnés et vous-même.

Les sociétés et les administrateurs de société doivent être conscients des considérations suivantes lors de l'utilisation du paramètre de type Lecture de tous les enregistrements autorisée, en fonction du rôle dans les analyses :

- La visibilité du type d'enregistrement en fonction des rôles remplace la visibilité Livre. Lorsque vous sélectionnez un livre dans le sélecteur de livre avec la visibilité du type d'enregistrement en fonction des rôles activée et le paramètre Droit de lire tous les enregistrements défini sur un type d'enregistrement de votre rôle, tous les enregistrements de ce type d'enregistrement sont affichés, et non pas seulement ceux contenus dans ce livre.
- La visibilité du type d'enregistrement en fonction des rôles remplace la hiérarchie des utilisateurs et les aspects de visibilité de la délégation des utilisateurs dans les analyses. Lorsque vous sélectionnez un utilisateur dans le sélecteur de livre avec la visibilité du type d'enregistrement en fonction des rôles activée et le paramètre Droit de lire tous les enregistrements défini sur un type d'enregistrement de votre rôle, tous les enregistrements de ce type d'enregistrement sont affichés, et non pas seulement ceux que vous envisagez d'afficher pour l'utilisateur sélectionné.
- Dans les rapports contenant deux ou plusieurs types d'enregistrement, la visibilité des enregistrements est basée sur le type d'enregistrement avec le contrôle de visibilité le plus restrictif. Par exemple, si la visibilité du type d'enregistrement en fonction des rôles est activée pour le type d'enregistrement Interlocuteur, mais pas pour le type d'enregistrement Opportunité, et que les deux objets figurent sur le rapport, les analyses ne montrent que les opportunités auxquelles l'utilisateur a accès, ainsi que leurs interlocuteurs associés.
- Dans les domaines historiques, l'accès au type d'enregistrement de l'employé est toujours basé sur la visibilité du responsable. En revanche, cette restriction ne s'applique pas aux domaines en temps réel. La visibilité des types d'enregistrement en fonction des rôles n'affecte pas cette restriction.
- L'accès au quota de l'utilisateur est toujours basé sur la visibilité du responsable à la fois dans les domaines en temps réel et les domaines historiques. La visibilité du type d'enregistrement en fonction des rôles n'affecte pas ce comportement.

# **Sécurité et visibilité des données dans les analyses et les domaines des rapports**

Les données des rapports sont fondées sur la sécurité et la visibilité des données définies pour les types d'enregistrement et par les paramètres de visibilité par défaut définis pour les domaines d'analyse et des rapports. La plupart des types d'enregistrement sont sécurisés dans chacun des domaines, mais des exceptions à cette règle permettent de prendre en charge les besoins en matière de rapports des types d'enregistrement associés, même lorsque ces derniers ne sont pas partagés ou n'appartiennent pas explicitement à un utilisateur. Par exemple, le type d'enregistrement Compte est uniquement sécurisé dans les domaines où le compte est le type d'enregistrement déterminant, mais ne fait pas l'objet de restrictions dans les autres domaines.

Le but du maintien d'un type d'enregistrement sans restriction dans un domaine particulier est de vous permettre de générer un rapport sur les associations entre types d'enregistrement. Par exemple, dans le domaine Historique des leads, vous pouvez générer un rapport sur les leads qui vous appartiennent ou que vous partagez, ainsi que sur les comptes correspondants de ces leads, même si ces comptes ne vous appartiennent pas ou si vous ne les partagez pas.

Le tableau suivant présente en détail la visibilité des types d'enregistrement dans les domaines d'analyse.

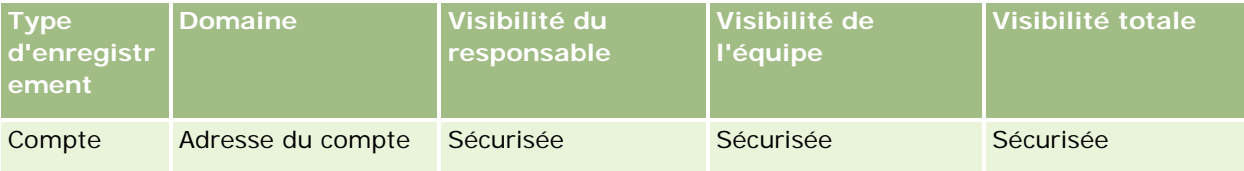

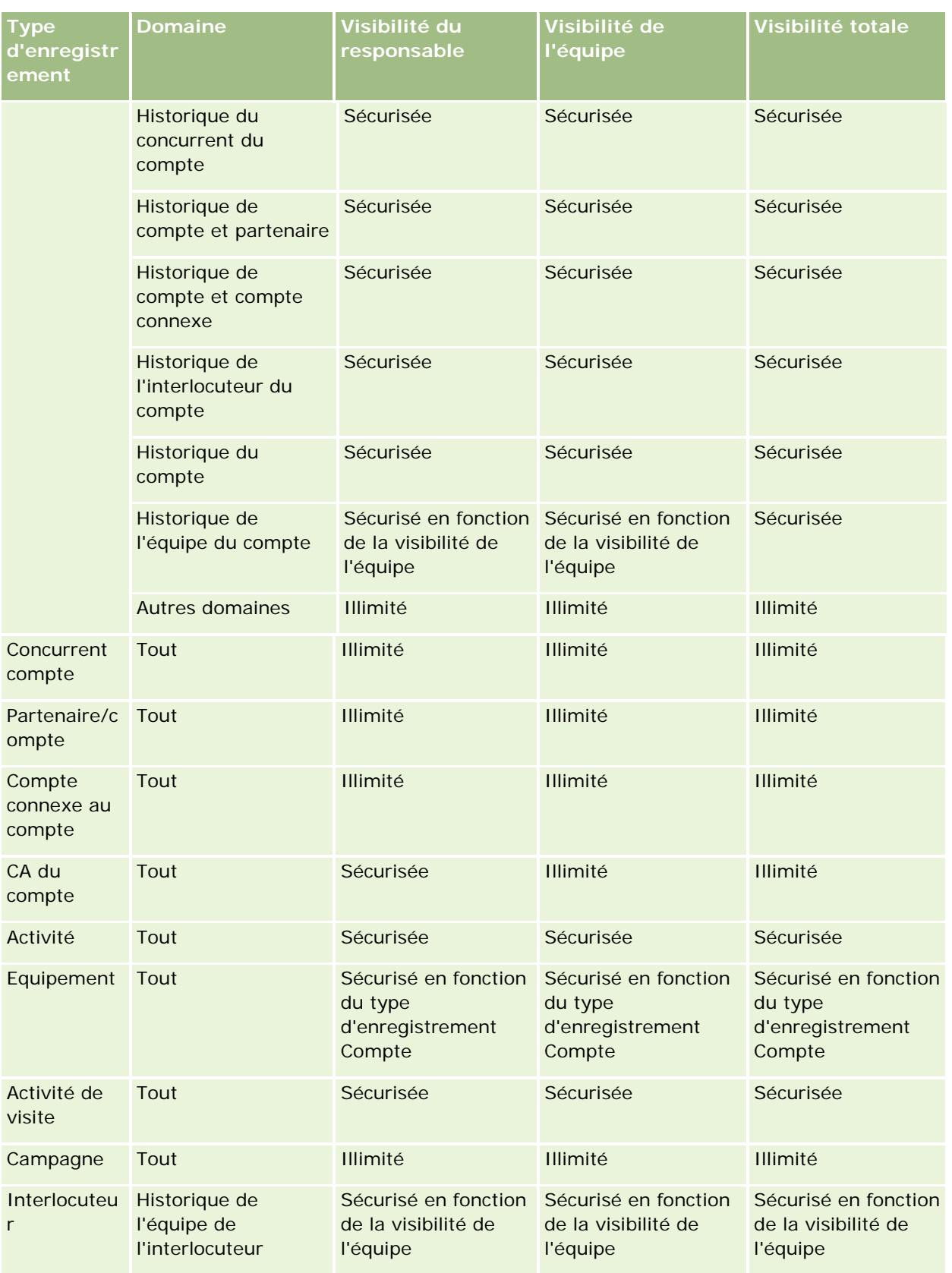

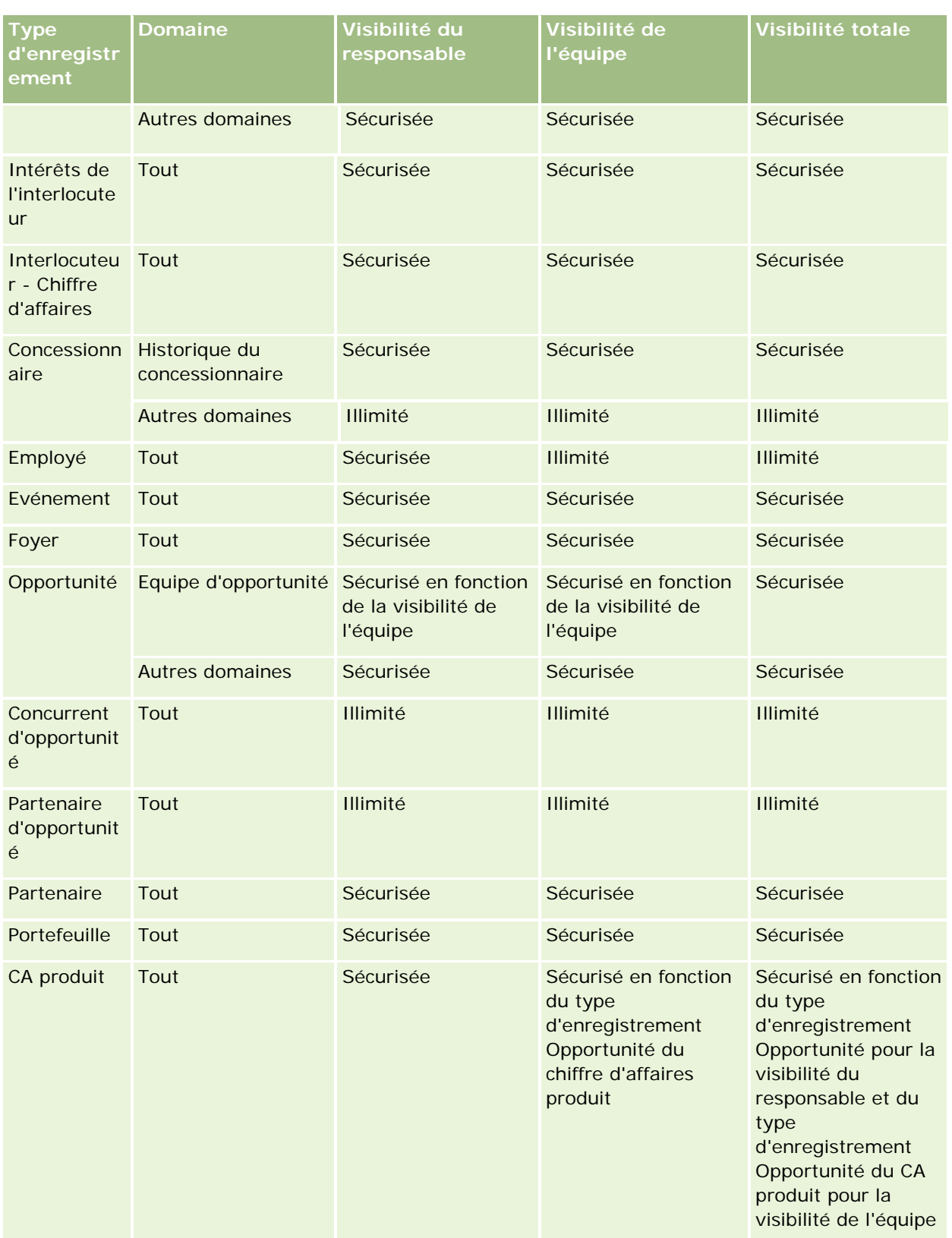

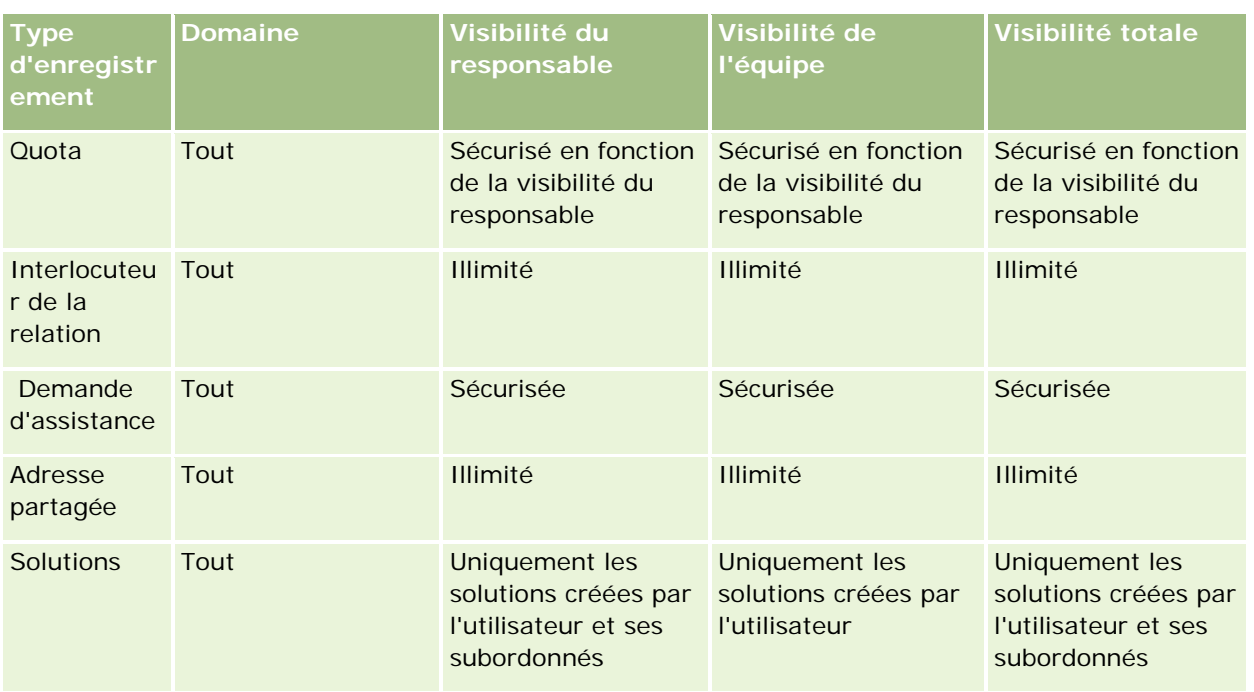

Le tableau suivant présente en détail la visibilité des types d'enregistrement dans les domaines des rapports.

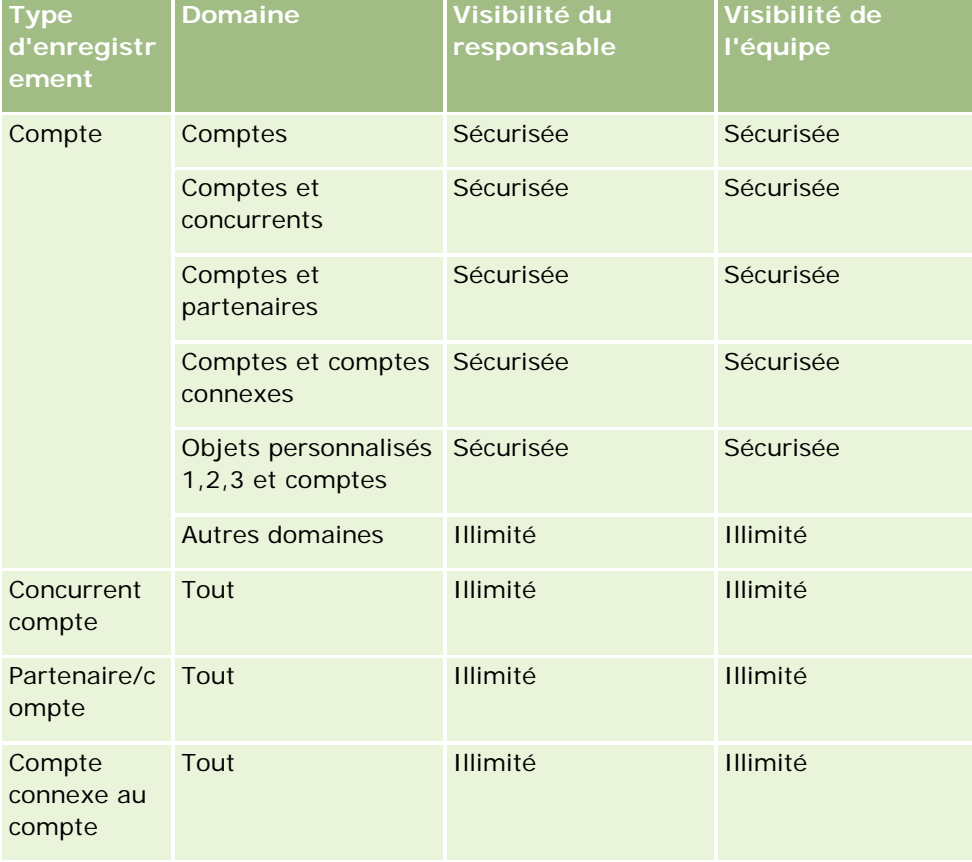

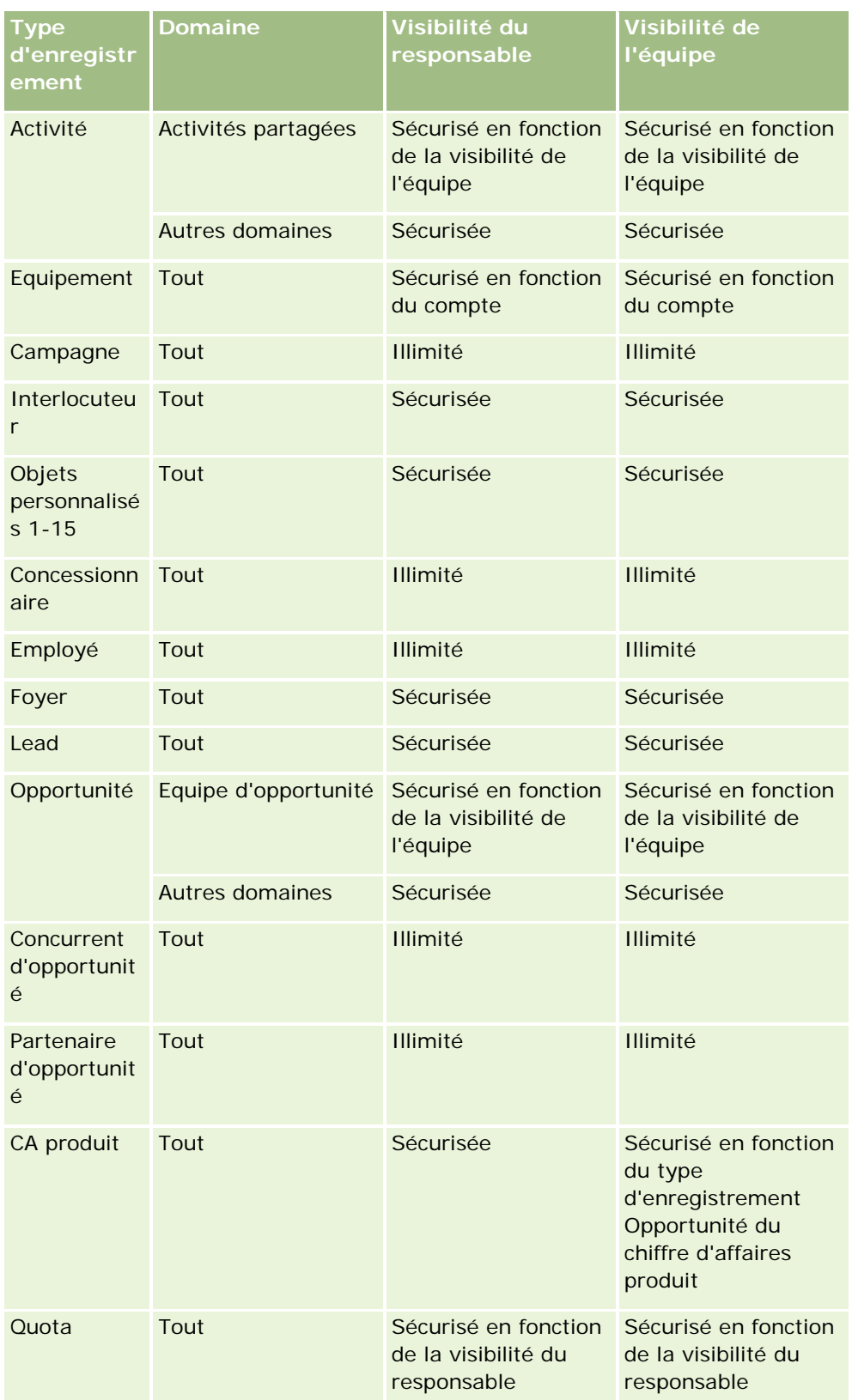

<span id="page-1489-0"></span>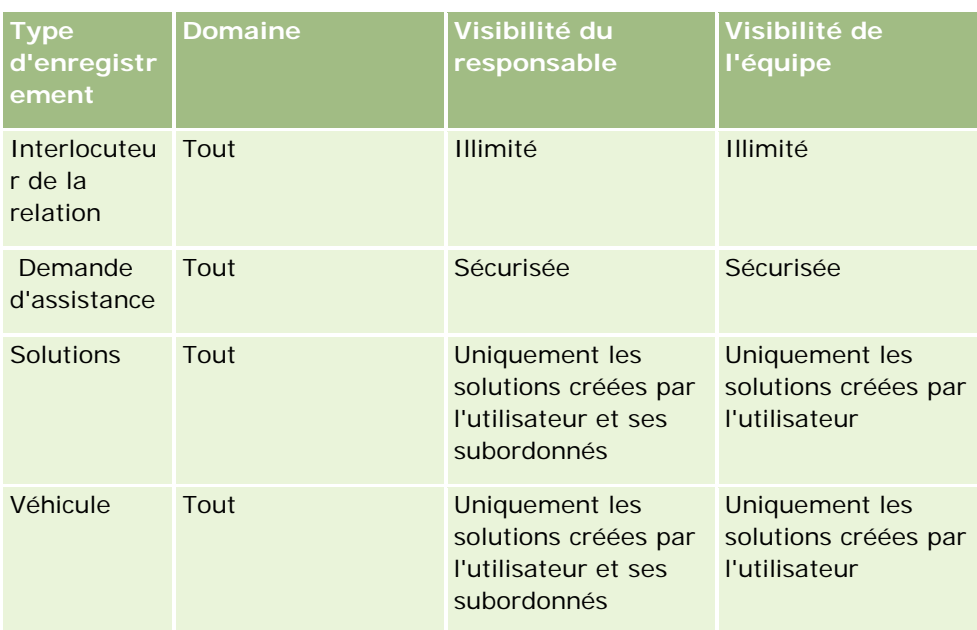

Remarques :

1. La visibilité du type d'enregistrement en fonction des rôles est activée sur tous les types d'enregistrement.

2. Dans Oracle CRM On Demand Answers, la visibilité Livre est activée pour les types d'enregistrement suivants : Compte, Activité, Equipement (en fonction du compte), Interlocuteur, Evénement, Foyer, Lead, Opportunité, CA produit, Demande d'assistance, Solutions et Objets personnalisés 1 à 15. La visibilité Livre dans les domaines des rapports présente les enregistrements du livre actuel, mais dans les domaines d'analyse, elle présente également les enregistrements contenus dans les sous-livres.

3. Le contrôle de visibilité n'est pas appliqué aux métriques Compte lorsque la requête implique uniquement ces métriques. Pour activer le contrôle de visibilité, incluez un champ à partir de la dimension Compte.

# **Setting Up Folders in Analytics**

You can set up report folders and limit user visibility to those folders. After that, only users granted visibility to certain folders can display them on their Reports Homepage.

For visibility into folders, you need the Manage Custom Reports privilege and the Manage Roles and Access privilege.

Setting up report folders consists of these general steps:

- **1** Create folders and subfolders.
- **2** Assign user visibility to folders.

For more information about setting up user visibility, see Setting Up User Visibility to Shared Analytics Folders (page [1491\)](#page-1490-0).

**3** Populate folders with reports.

<span id="page-1490-0"></span>**Note:** To perform this procedure, your user role must include the Manage Custom Reports privilege.

#### *To create a report folder*

- **1** Click the Analytics tab.
- **2** On the Home page, click Catalog.
- **3** In the Catalog subtab, click the New icon and choose Folder.
- **4** Enter the folder name and click OK.

**NOTE:** Restrict report folders names to 255 characters or less. Visibility cannot be configured for shared report folders with names greater than 255 characters.

For more information, see Setting Up User Visibility to Shared Analytics Folders (page [1491\)](#page-1490-0).

#### *To rename a folder*

- **1** In the Catalog subtab, in the Folders pane, click Rename.
- **2** Enter the new name.
- **3** (Recommended) Select Preserve references to old name of this item.
- **4** Click OK.

#### *To delete a folder*

In the Catalog subtab, in the Folders pane, click Delete, and then confirm your action.

#### *To populate a report folder with reports*

- Do one of the following:
	- $\blacksquare$  Create the report, and then save it in the folder.
	- Copy or move an existing saved report from one folder to another.

For more information on copying and moving reports, see Copying and Moving Reports (voir ["Copie et déplacement de rapports"](#page-1052-0) page [1053\)](#page-1052-0).

# **Setting Up User Visibility to Shared Analytics Folders**

By default, all user roles have visibility to each shared folder. You can override the default by manually linking specific roles to individual folders. However, if you manually link a user role to a folder, Oracle CRM On

Demand revokes visibility for all other user roles (except the Administrator role) to that folder. You must continue to manually link each role that should have visibility.

NOTE: To assign visibility to the Migrated Company Wide Shared Folder your user role must have the Access Migrated Company Wide Shared Folder privilege.

If you link a role to a folder with subfolders, then the role is also linked to all its subfolders. To change this, navigate to the subfolder and make any needed changes. For each folder, the access level that is assigned to your user role controls your permissions in that folder. The access level permissions are as follows:

- **Read.** (Default) You can open and display reports in the folder.
- **Change/Delete.** You can display, edit, and delete reports in the folder, as well as create new folders and rename subfolders within the current folder. However, you cannot rename the current folder using this access level.

Your access level also controls the Manage Analyses, Open Analysis, and Save Analysis actions as shown in the following table.

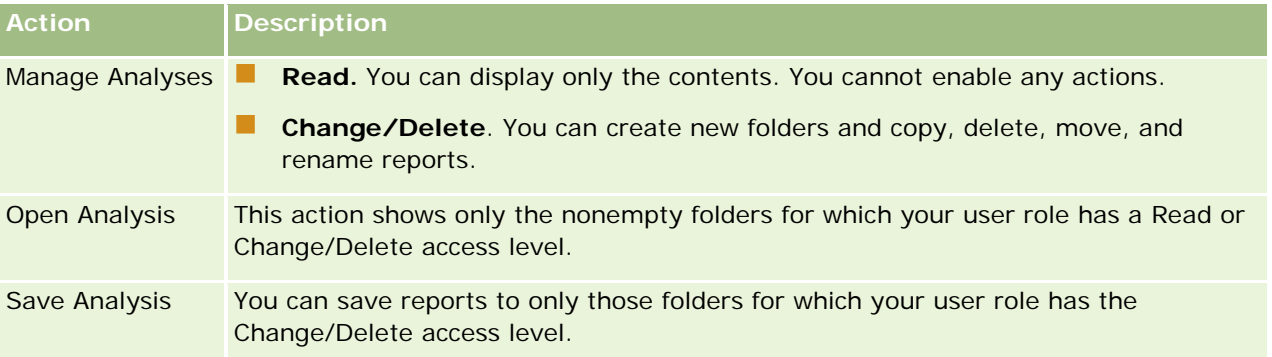

The Administrator role has visibility to all folders at all times. Consequently, the Administrator role cannot be manually linked to or removed from a folder. Any custom role created by copying the Administrator role inherits this same visibility to all folders at all times, regardless of whether or not the role is manually linked to or unlinked from folders.

The Manage Custom Reports analytics privilege enables a user role to create and save custom reports in any report folder regardless of whether the individual user has visibility access to folders.

### *To assign visibility to shared report folders*

- **1** Click the Analytics tab.
- **2** Click Folders in the Manage pane The Folders List page displays all subfolders for the Shared Custom Analyses parent folder.

NOTE: All users have visibility to the Shared Custom Analyses root folder.

- **3** Select a folder, as follows:
	- **a** If the folder where you want to set up visibility is a top-level folder, click the folder name.
	- **b** If the folder where you want to set up visibility is a subfolder, click the Subfolders link for the parent folder until you reach the appropriate folder, then click the folder name.

- **4** 3 To give specific roles visibility to the folder:
	- **a** In the Folder Details page, click Add Roles.
	- **b** Click the Lookup icon next to each Role field to link user roles.
	- **c** Choose an Access Level (either Read or Change/Delete) from the drop down menu.
	- **d** Click Save.
- **5** To remove a role that was previously given visibility to the folder:
	- **a** In the Folder Details page, in the record-level menu for the role, select Remove.
	- **b** Click OK.
- **6** To edit the access level for a role that was previously given visibility to the folder:
	- **a** In the Folder Details page, in the record-level menu for the role, select Edit.
	- **b** In the Edit Role Access page, modify the Access Level.
	- **c** Click Save.

TIP: When you set visibility for a subfolder, you can click the folder name in the Parent Folder field to return to the Folder Details page for the parent folder.

# **Sharing Private Reports**

Visibility to your private reports folder is restricted to the Oracle CRM On Demand session user only. The My Analyses folder contains reports created by the user and then stored as private. Users who have the Manage Custom Reports privilege can share Private reports with others by saving them in the Company Wide Shared Folder.

### *To share a private report*

- **1** In Oracle CRM On Demand, click the Analytics tab.
- **2** On the Home page, locate and open an analysis.
- **3** When the analysis opens, click Edit.
- **4** In the upper-right corner, click the Save As icon.
- **5** In the Save As dialog box, select a destination folder (such as Company Wide Shared Folder) within the Shared Folders folder, and click OK.

# **About Sharing and Hiding Prebuilt Reports**

Prebuilt reports are shared to all company users.

The Access Analytics Reports - View Prebuilt Analyses privilege controls whether or not shared prebuilt analyses are exposed to users for specific roles. If Access Analytics Reports - View Prebuilt Analyses is enabled for a user role, all shared prebuilt analyses appear on their Analytics tab. If the privilege is not enabled for the user role, then all prebuilt analyses are hidden.

To hide specific shared prebuilt reports and display others, deselect the Access Analytics Reports - View Prebuilt Analyses privilege. This hides all shared prebuilt reports. Then to share specific prebuilt reports, go to Analytics, open the report that you want to share, and save it in a shared folder within Company Wide Shared Folder. Configure the shared folder visibility as needed.

**NOTE:** The Access Analytics Reports - View Prebuilt Analyses privilege determines whether or not you have access to prebuilt reports. If you do not have this privilege enabled, regardless of where you access the reports from, such as the Analytics tab, Home page, dashboard, Web applet, or Web tab, the reports are not displayed, and you might get an error message.

# **Consultation des données d'un rapport**

Les données des rapports sont affichées dans des listes, des tableaux, des diagrammes ou des graphes. Pour de nombreux rapports, vous pouvez sélectionner différentes catégories afin de réorganiser les mêmes données selon une perspective différente. Par exemple, vous pouvez afficher vos comptes d'abord regroupés par région, puis modifier la sélection pour afficher les mêmes données regroupées par secteur d'activité.

Pour les listes et tableaux, les valeurs NULL apparaissent sous la forme de champs vides, sauf dans les cas suivants :

- Les champs d'ID, comme ID du compte, ID de l'interlocuteur, etc., où ils apparaissent sous la forme de nombres négatifs
- Les champs de nom de type d'enregistrement, comme Nom du compte, Nom de l'interlocuteur, Nom d'objet personnalisé 1, etc., où ils apparaissent comme *Non spécifié*

Pour les diagrammes et les graphes, vous pouvez également explorer chaque segment pour voir les enregistrements qui composent ce segment.

Pour comparer des chiffres relatifs et absolus, de nombreux rapports sous forme de graphes affichent également un tableau des métriques des données prises en charge.

### *Pour modifier la perspective du rapport*

 Dans la liste déroulante, sélectionnez une autre catégorie pour réorganiser les mêmes données selon une perspective différente.

#### *Pour afficher les enregistrements constituant un segment du diagramme ou du graphe*

Sur le graphe, cliquez sur un segment du camembert ou de l'histogramme.

<span id="page-1494-0"></span>Une liste affiche les opportunités, les comptes ou les demandes d'assistance sous-jacentes constituant ce segment.

# **Printing Analyses**

If your role includes the Manage Custom Reports privilege, you can print an analysis from the Catalog or while displaying an analysis.

**TIP:** Printing in landscape mode optimizes the appearance of an analysis.

## *To print from the Catalog*

- **1** In Oracle CRM On Demand, click the Analytics tab.
- **2** Click Catalog.
- **3** Navigate through the folders and select an analysis.
- **4** Click the Printer icon in the icon bar.

#### *To print a report from within Analytics*

- **1** In Oracle CRM On Demand, click the Analytics tab.
- **2** Open an existing analysis using either the Home tab, the Catalog tab, or the Favorites list.
- **3** Pull down the Print icon in the icon bar and choose either Printable PDF or Printable HTML. The analysis prints in a new Web browser tab.
- **4** Close the report window.

# **Running Analyses**

Although you can view analyses on different pages in your application, the Analytics tab provides a single point of access to all analyses.

#### *To run an analysis*

**1** In Oracle CRM On Demand, click the Analytics tab.

The Home page groups the analyses under these categories:

**Category Description**

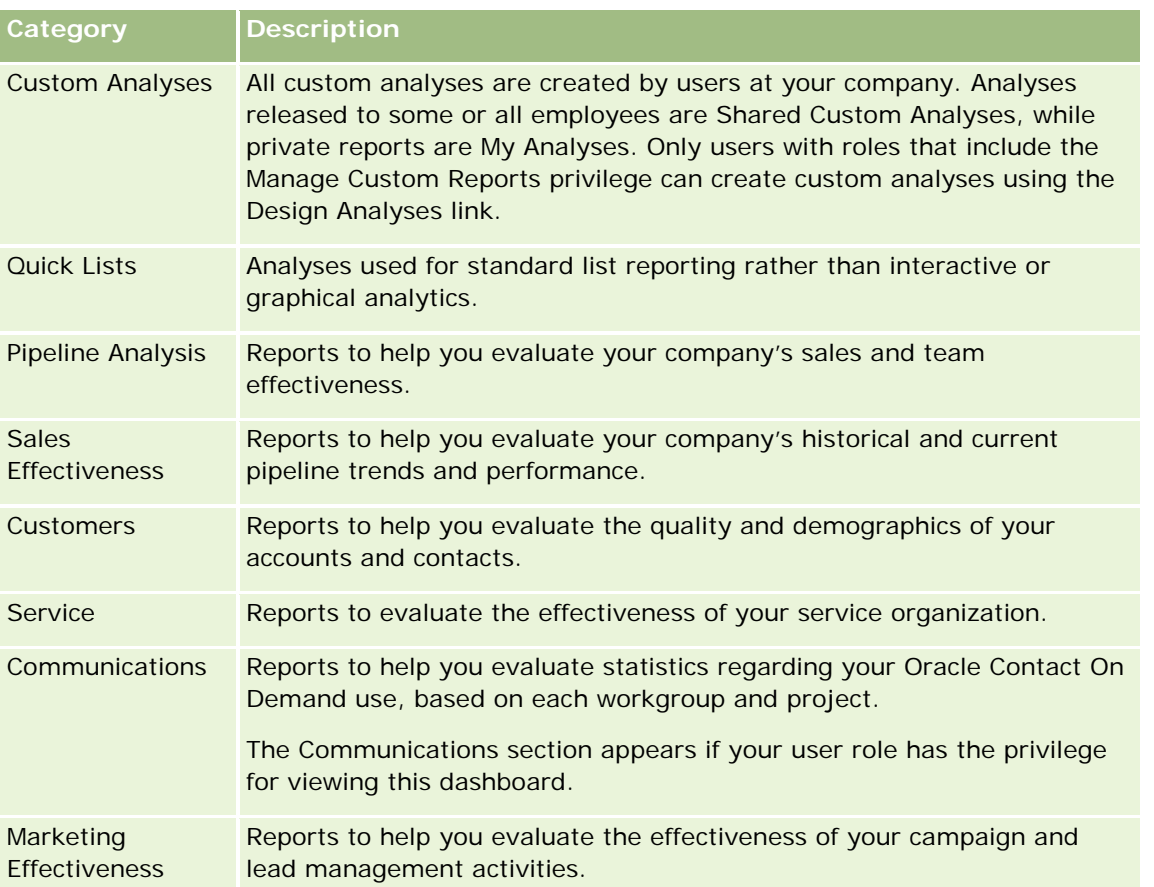

- **2** On the Analytics tab, click Catalog and navigate to Shared Folders, then to the Pre-built Analysis folder.
- **3** Drill down into a folder to click on the link to a custom analysis you want to run.
- **4** Depending on the specific report, you might be able to do the following:
	- To show the data from a different perspective, select other options from the drop-down lists.
	- **T** To view exact totals for a segment in a chart or graph, place the pointer over the segment.
	- To view the records belonging to a segment, click the segment. The list of records appears with its specific data.
	- **T** To filter on a reporting level, select an option from the Reporting Level drop-down list:

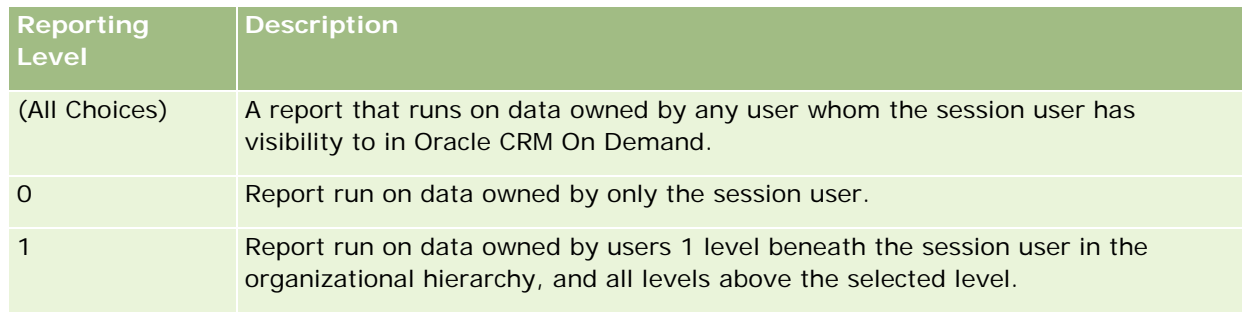

<span id="page-1496-0"></span>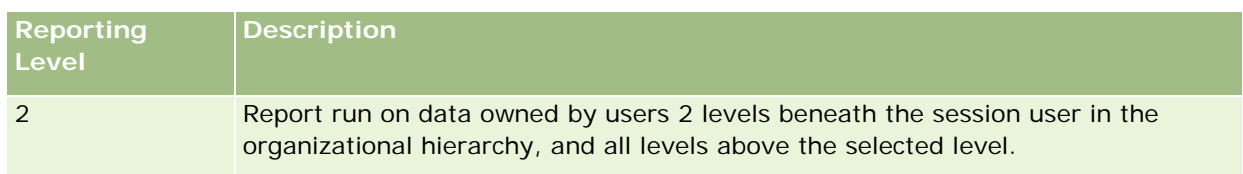

- To download the analysis, scroll to the bottom of the report page, click Download, select the option you want, then follow the onscreen instructions to download the report.
- **For analyses based on real-time reporting subject areas, click the Refresh icon in the icon bar to** display current, real-time data.
- $\blacksquare$  To print the analysis, click the Printer icon in the icon bar.

## **Related Topics**

See the following topics for related information:

- **Printing Analyses (page [1495\)](#page-1494-0)**
- Reviewing Report Data (voir ["Consultation des données d'un rapport"](#page-1045-0) page [1046\)](#page-1045-0)

# **Downloading Analyses**

You can download a report from the Reports Homepage if your role can access the report. Reports can also be downloaded from Preview Analysis in Analytics, if your role includes the Manage Custom Reports or Manage Personal Reports privilege.

## *To download a report from the Reports Homepage*

- **1** Click the Analytics tab.
- **2** On the Home page, click the link for the report you want to download.
- **3** Scroll to the bottom of the report page, click the Download link, and select one of the following options from the drop-down list:
	- Download to Microsoft Excel (for Excel 2002 or more recent)
	- Download to Excel 2000

**NOTE:** Downloading charts to Excel 2000 is not supported; only data can be downloaded.

- Download Data (.csv)
- Download Data (.txt)
- Download Web Page (MHTML)
- **4** Follow the onscreen instructions to download the report.

**5** Click Back to Reports Homepage to return to the Reports Homepage.

## *To download a report from Analytics*

- **1** Click the Analytics tab.
- **2** On the Home page, in the Custom Reports and Analyses section, click Design Analyses. Analytics appears in a separate page, independent of the other Oracle CRM On Demand pages.
- **3** From the Open Existing Analysis section, click Open Analysis.
- **4** In the Open Analysis dialog box, locate and select the analysis you want to download and then click OK.
- **5** In the Build and View Analysis page, in the title bar, click Preview Analysis.
- **6** Scroll to the bottom of the report, click the Download link, and select one of the following options:
	- Download to Microsoft Excel (for Excel 2002 or more recent)
	- Download to Excel (2000)
	- Download Data (.csv)
	- Download Data (.txt)
	- Download Web Page (MHTML)
- **7** Follow the onscreen instructions to download the report.
- **8** Click Close Window in the upper-right corner of the report to return to the Analytics page.
- **9** Click Close Window on the Analytics page to return to the Reports Homepage.

## **Importing Your Downloaded Report**

Within Excel, choose File then Open to import your downloaded report. If the data appears in a single column, select that column and choose Data then Text to Columns. In some versions of Excel, you can also doubleclick the downloaded file icon in Windows Explorer to import your downloaded report.

Analytics reports downloaded in CSV mode do not delimit the data automatically when opening in Microsoft Excel. After downloading a report in CSV mode, use Microsoft Excel's Convert Text to Columns wizard with the comma-delimiter option. For more information about the compatibility of the different versions of Microsoft Excel, contact your internal IT support team.

# **Delimiting a CSV file in Microsoft Excel**

Perform the following procedure to delimit a CSV file in Microsoft Excel (Windows 2003 or 2007).

### <span id="page-1498-0"></span>*To delimit a CSV file in Microsoft Excel (Windows 2003 or 2007)*

- **1** Press CTRL-A to select all the data.
- **2** In the Data tab, click Text to Columns. The Convert Text to Columns Wizard appears.
- **3** Select Delimited, then click Next.
- **4** Select Comma and deselect all the other check boxes, then click Next.
- **5** Select General, and then click Finish.

# **Deleting Analyses**

You can delete reports you have created. You cannot delete reports created by other users.

## *To delete reports that you have created*

- **1** Click the Analytics tab.
- **2** On the Analytics Home page, click Design Analyses.
- **3** On the Analytics page, in the Manage Analyses section, click the Manage Analyses button.
- **4** In the Manage Analyses window, select the folder containing the report.
- **5** In the report row, click Delete, and then confirm the deletion by selecting Yes.

# **Renaming Analyses**

You can rename reports you have created. You can only rename reports you have created, you cannot rename reports created by other users.

### *To rename reports that you have created*

- **1** Click the Analytics tab.
- **2** On the Analytics Home page, click Design Analyses.
- **3** In the Manage Analyses section, click the Manage Analyses button.
- **4** In the Manage Analyses window, select the folder containing the report that you want to rename.

- <span id="page-1499-0"></span>**5** In the report row, click Rename.
- **6** Update the Name field.
- **7** If necessary, update the Description field (up to 2,000 characters).

If your report is a public one, the text for both the Name and Description fields is displayed on the employee's Reports Homepage exactly as you enter it.

**8** Click Update.

# **Copying and Moving Analyses**

You can copy a report from one folder to another in two ways:

 By opening the report in the Build and View Analysis page in Analytics and then saving the report to another folder.

**NOTE:** Use this method when you want to copy a report from My Folder to a shared folder.

**Using the Copy/Move feature in the Manage Analyses window in Analytics.** 

**NOTE:** Do not use this method to copy a report from My Folder to a shared folder.

You can also use the Copy/Move feature in the Manage Analyses window in Analytics to move a report from one folder to another.

The following procedure describes how to copy a report from My Folder to a shared folder.

### *To copy a report from My Folder to a shared folder*

- **1** In Oracle CRM On Demand, click the Analytics tab.
- **2** On the Home page, click Design Analyses to open Analytics.
- **3** In Analytics, click Open Analysis.
- **4** In the Open Analysis dialog box, navigate to the report that you want to share, select it, and click OK.
- **5** In the Build and View Analysis page, click Save.
- **6** In the Save Analysis dialog box, navigate to the folder to which you want to copy or move the report.
- **7** Click OK.

The following procedure describes how to copy or move a report from one folder to another.

### <span id="page-1500-0"></span>*To copy or move a report from one folder to another through the Manage Analyses window*

- **1** In Oracle CRM On Demand, click the Analytics tab.
- **2** On the Home page, click Design Analyses to open Analytics.
- **3** In Analytics, click Manage Analyses.
- **4** In the Manage Analyses window, in the folder row, click Copy/Move.
- **5** In the report directory, select the folder to which you want to copy or move the report.
- **6** Click Copy or Move.

# **Getting Started with Analytics Reports**

NOTE: To create custom reports your user role must include the Manage Custom Reports privilege or the Manage Personal Reports privilege.

The following actions are used in creating analyses:

- **Open Existing Analysis.** Click this link to open an existing analysis that is stored in your private folder or in the shared folder. For more information, see Managing Analyses (voir ["Gestion des analyses"](#page-1040-0) page [1041\)](#page-1040-0).
- **Manage Analyses.** Click this link to delete or rename an existing analysis. For more information, see Managing Analyses (voir ["Gestion des analyses"](#page-1040-0) page [1041\)](#page-1040-0).
- **Create New Analysis.** This section contains links to subject areas that form the basis of a custom report.

# **Creating a New Analysis (Custom Report)**

The Create New Analysis section has two listings of subject areas that you can use in your report: the Analytics subject areas and the Reporting subject areas. Most reports use data from a single subject area. It is possible to create a report using data from two subject areas, but it is an advanced task.

Each subject area contains data fields (organized into dimensions) and their related metrics.

The Analytics subject areas use data that is compiled nightly. These subject areas generally have historical or trend data, or contain more complex calculations than those found in the Reports subject areas. If this is the first time you have signed in, the historical analyses do not show data until the first ETL run has completed.

The Reporting subject areas provide real-time analyses. The data in these reports can change during the working day. Reports made from Reporting subject areas have a Refresh button, so you can update them in real time. For more information about subject areas, see About Subject Areas in Reports (voir ["A propos des](#page-1063-0)  [domaines dans les rapports"](#page-1063-0) page [1064\)](#page-1063-0).

## **Before you begin.** Do the following:

- Make sure the data that you want to include is not already available in a prebuilt report.
- Be familiar with the limitations of reports and reporting record types. For more information, see About Limitations in Reports (voir ["A propos des limites dans les rapports"](#page-1058-0) page [1059\)](#page-1058-0).

 Review the information about custom reports. If you have added new fields, you can use those custom fields on a report. If you have changed the display names for fields, the new display names are used for the reports. However, if you rename record types, such as Accounts, the new names are not reflected in the reports.

**NOTE:** If you selected the option to add new picklist values when importing data, those new picklist values might not be displayed in the reports until the next ETL run completes.Therefore, you might not be able to use the new picklist values as filters during that time period.

**NOTE:** Custom related information fields are not exposed in Analytics.You should instead use the original fields that are referred to by the custom related information fields for reporting.

To create a custom report, click one of the Analytics or Reporting subject areas. Analytics then guides you through the process of setting up your custom report and performing a dynamic analysis. This process consists of these general steps:

**1** Step 1: Defining Criteria (voir "Etape 1 [: Définition des critères"](#page-1294-0) page [1295\)](#page-1294-0)

Set up columns and filters. Add filters to determine which data to include (optional but recommended). Filters restrict the data that is displayed, reducing the size of the data set and avoiding performance issues.

**2** Step 2: Creating Layouts (voir ["Etape 2 : Création de présentations"](#page-1325-0) page [1326\)](#page-1325-0)

Add charts or tables (optional) to include graphical or alternative representations of the data.

- **3** Step 3: Defining Prompts (Optional) (voir "Etape 3 [: Définition d'invites \(facultatif\)"](#page-1377-0) page [1378\)](#page-1377-0) Add prompts that allow users to specify filter values when they run the report.
- **4** Step 4: Reviewing Reports (voir "Etape 4 [: Consultation de rapports"](#page-1382-0) page [1383\)](#page-1382-0)

View the report results before you save it.

## *To begin creating a custom report*

- **1** Click the Analytics tab.
- **2** On the Home page, click the Design Analyses Link. Analytics appears in a separate page, independent of the other Oracle CRM On Demand pages.
- **3** Click a Historical Analytic subject area or a Real-time Reporting subject area.

# **Analytics URL Reference Is Not Supported**

Oracle CRM On Demand does not support using a direct Analytics URL reference either from within the Oracle CRM On Demand application or from an external embedded URL. Do not use this URL reference to embed analytics content in custom Web tabs, Web applets, or Web links because these customizations might not work after an upgrade. Until the direct Analytics URL reference is fully supported, use the custom Homepage report feature to display analytics content within the Oracle CRM On Demand application. You cannot request support for problems encountered using a direct analytics URL. Only problems that occur within the Oracle CRM On Demand application are supported.

# **Language Support for Picklists**

Analytics supports the display of picklist values in your user language in addition to the company's default language. The following table lists the record types that support these picklists and the name of the picklist subfolders. Each subfolder contains a set of picklist fields that you can use to display the picklist values in your user language.

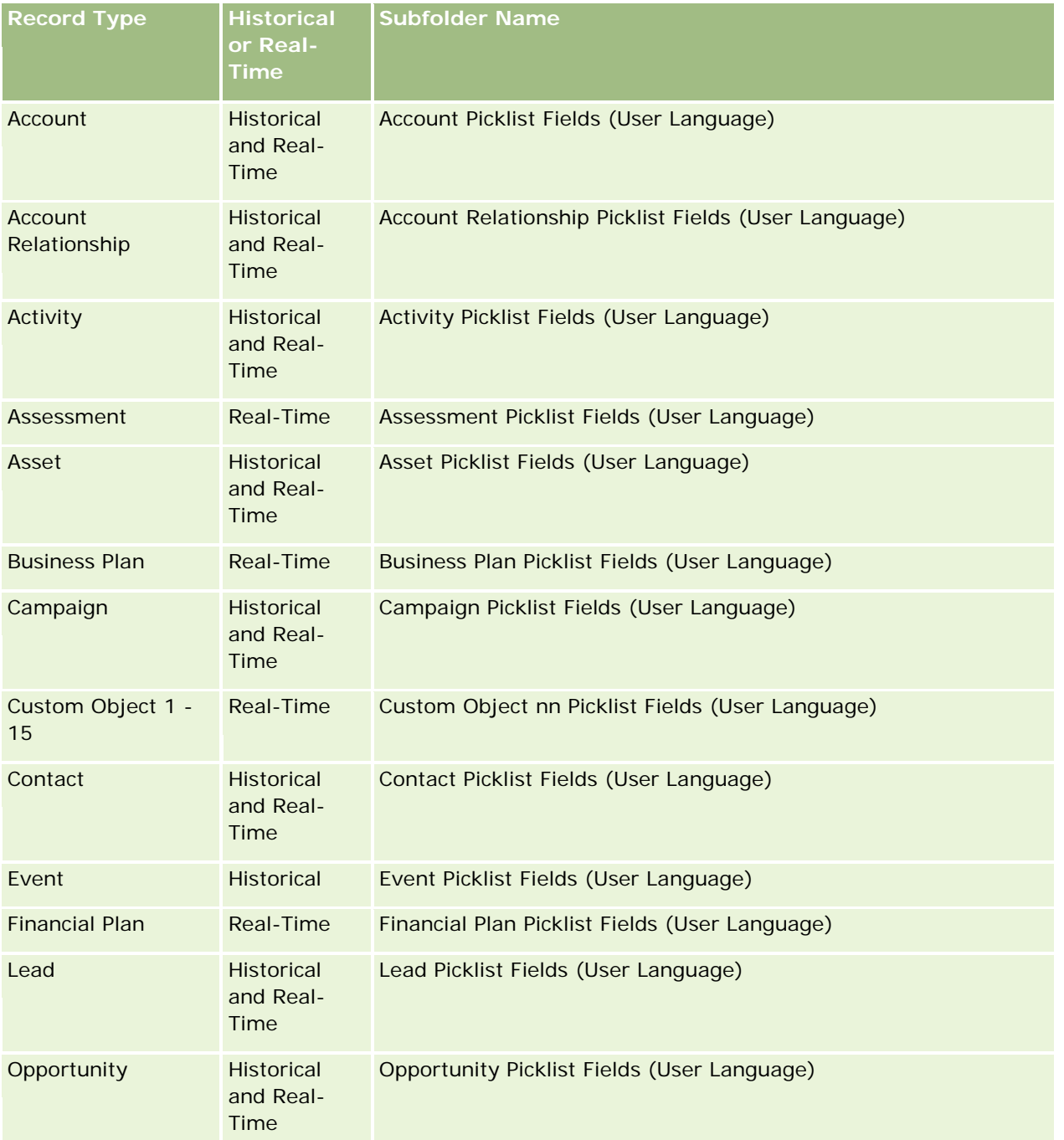

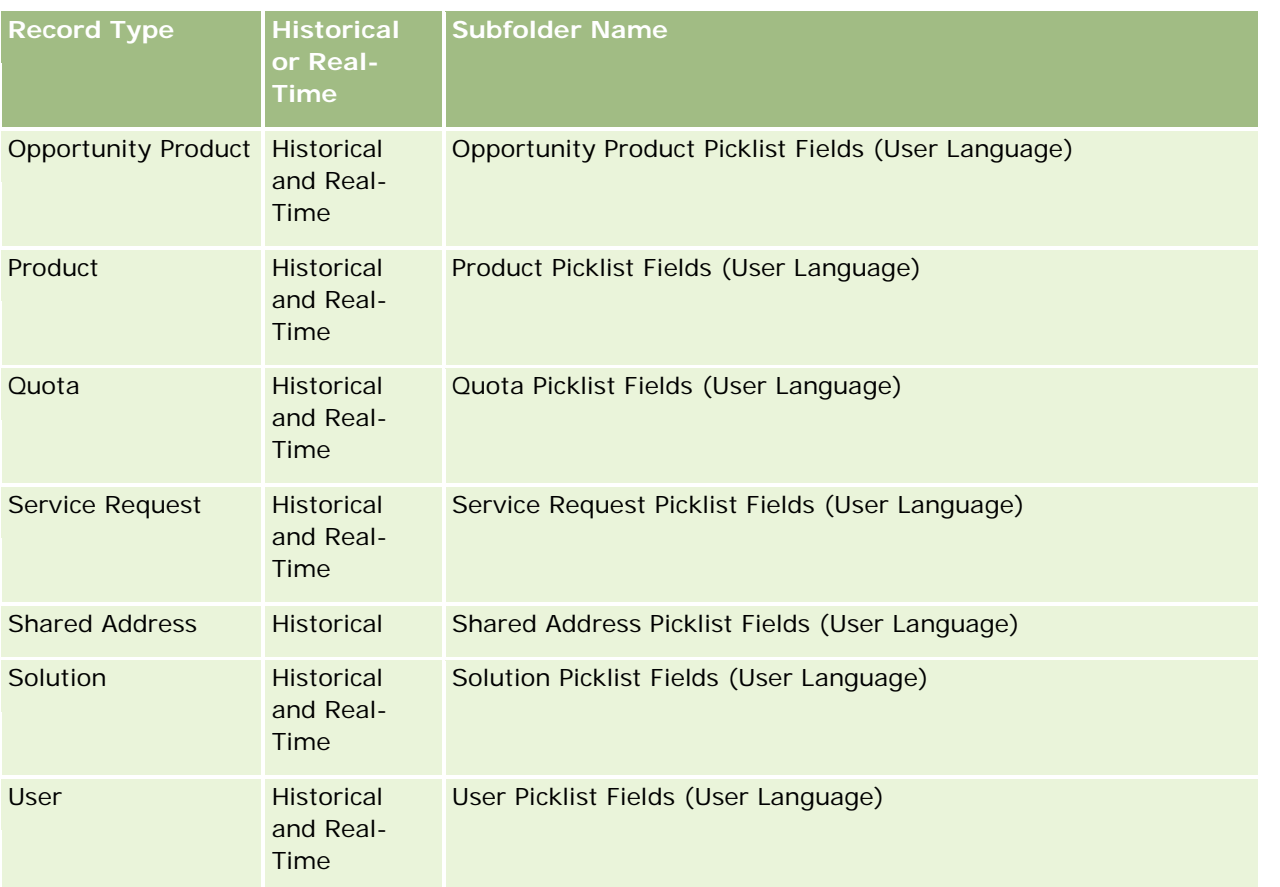

The User record type does not always appear as the User dimension. Other dimension names used for the User record type are Approver, Final Approver, and Last Approved By. If a user record type is contained within another record type, then the user record type appears in the second level of the hierarchy as you would expect. However, the user-language picklist and the company picklist also appear in the second level of the hierarchy, not under the user record type.

To display the picklist values in the company language, you can continue to use the picklist fields that are under the standard dimension folders. Also the picklist fields, suffixed with the term *Code,* that were previously available under the main folder are now available under the subfolders (such as Account Picklist Fields (Code), Activity Picklist Fields (Code), and so on) with the suffix removed from the field names. You can continue to use these language independent code (LIC) fields and the optimized version of the base picklist fields in report filters to improve query performance.

In reports, picklist values appear in the user or company selected language. However, picklist fields that do not have a value selected in the user interface are displayed as shown in the following table. The behavior of the picklist value display depends on the type of picklist, which can be prebuilt or indexed custom.

The following table describes the behavior of the picklist value display for historical subject areas.

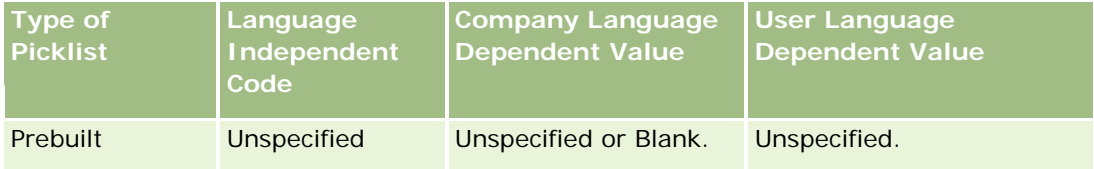

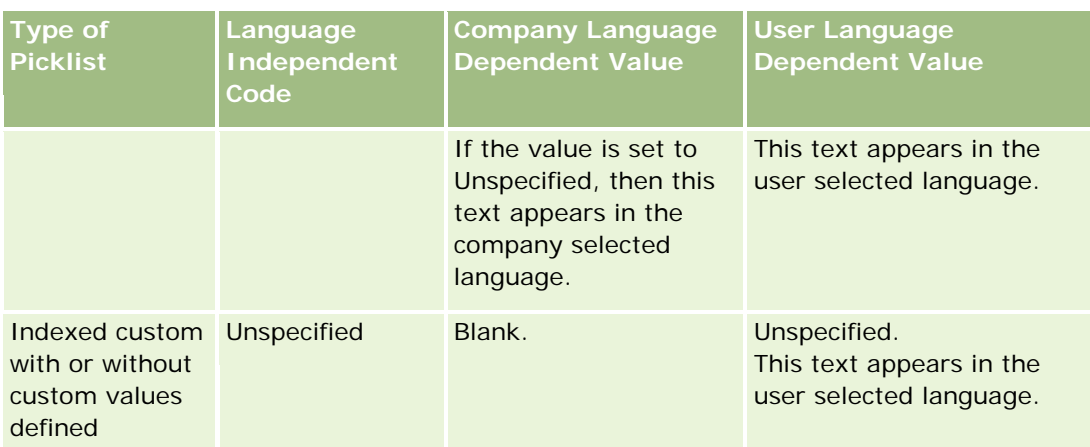

The following table describes the behavior of the picklist value display for real-time subject areas.

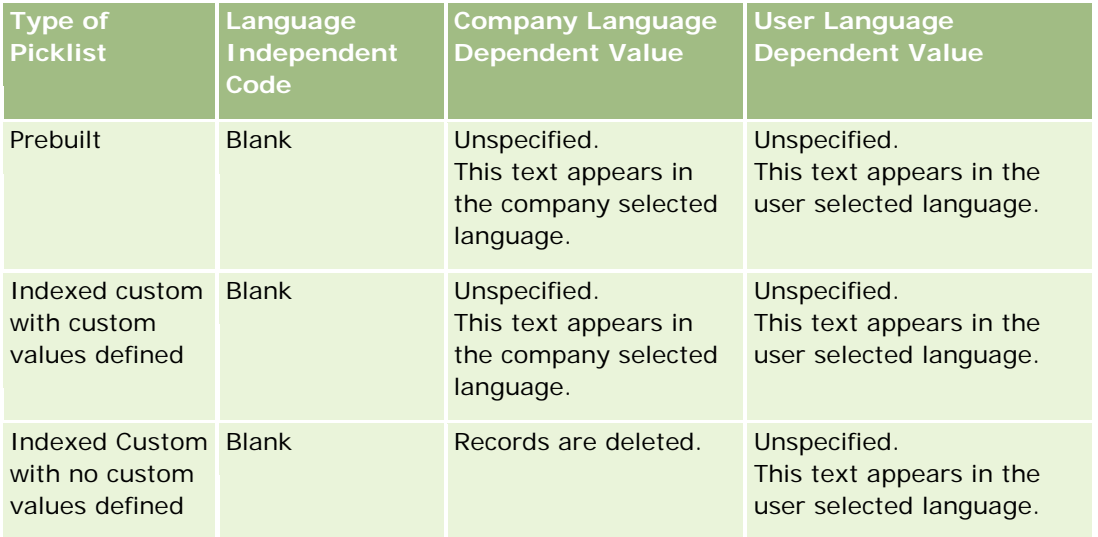

# **About Limitations in Analytics**

The limitations of reports are listed in the following sections.

## **Custom Objects Reporting**

Analytics provides comprehensive support for reporting custom objects. You can report on Custom Objects 1, 2, and 3 and their many-to-many relationship with accounts, contacts, opportunities, and service requests through specially dedicated subject areas. Use the Advanced Custom Objects subject area to report the relationship between Custom Objects 4-15 and other prebuilt objects including Custom Objects 1, 2, and 3. However, custom object reporting is currently supported only in real-time subject areas. It is not available in historical subject areas.

### **Description Text Limits**

The Description text fields limit how much text can be printed in a report:

- If the character set uses single-byte characters, the first 2,000 characters appear if the total byte size is less than 4,000.
- If the character set uses multibyte characters, the first 1,000 characters appear if the total byte size is more than 2,000.

### **Maximum Number of Rows**

The maximum number of records can appear as follows:

- **Table view.** For this view the maximum number of records that can appear is 10,000. This number also controls the number of rows that can be downloaded to an Excel or MHT (Mime HTML) file. When downloading to CSV or text files, there is no row number limit.
- **Pivot table view.** For this view the maximum number of records that can appear is 20,000, and the maximum number of populated cells (rows multiplied by columns) is 200,000. Excluded and hidden columns are not considered in this limit.
- **Drop-down lists.** The maximum number of values that can show in drop-down lists is 1,000. This number includes the drop-down lists in filter conditions and report and dashboard prompts.

### **Time Limit for Query Execution**

Analytics provides optimal performance for queries and reports while balancing the performance of Oracle CRM On Demand. To minimize the negative effect of long-running queries or run-away queries on the overall performance of Analytics , a time limit has been enabled for both real-time and historical reports. Queries that exceed the time limit generate a Timeout error message. For information about specific timeout limits that are applicable to your instance of Oracle CRM On Demand, contact Customer Care. For all instances, the maximum query time cannot exceed 10 minutes for Real-Time Reporting subject areas and 180 minutes for Historical Analytics subject areas. For information on optimizing query execution time, see About Report Performance (voir ["A propos des performances des rapports"](#page-1428-0) page [1429\)](#page-1428-0) and Optimizing Performance (voir ["Optimisation des performances"](#page-1430-0) page [1431\)](#page-1430-0).

#### **Multiselect Picklists**

Multiselect picklist (MSP) values are not supported in real-time reporting subject areas. They are supported in the historical subject areas for the following subject areas:

- **Account**
- $\blacksquare$  Activity
- Contact
- Dealer
- $\blacksquare$  Lead
- **Opportunity**
- Service Request

Analytics displays a multiselect picklist field (up to 10 fields for each object) as a separate folder. Within these folders only the first 20 picklist values of the field and the concatenated MSP field value are available for reporting.

### **Column Filter Prompt in Combined Analyses**

Column filter prompts provide general filtering of a column within a request. However, this column filter prompt is not available in combined analysis requests.

# **Book Visibility**

The Book selector appears in the Reports and Dashboard pages and in reports embedded in record Homepages. You can use the Book selector to drill down into user books or custom books. If you have Full Visibility settings and are displaying an Analytic (historical) subject area, you can exclude subordinates or subbooks in the respective book hierarchy by clearing the Include Sub-Items check box.

The Book selector is not available for report previews. You cannot exclude sub-items from reports made from Reporting (real-time) reporting subject areas. You can clear the Include Sub-Items check box, but it has no affect on Reporting subject areas, it only affects Analytic subject areas.

NOTE: Several settings control your visibility to records in analytics. For more information, see About Visibility to Records in Analytics (voir ["A propos de la visibilité sur les enregistrements d'analyses"](#page-1480-0) page [1481\)](#page-1480-0).

## **Exchange Rates**

If your company has more than one active currency, your company administrator must set up exchange rates for each currency. Changes made to exchange rates appear in reports after the nightly refresh of analytics data. A single exchange rate is determined for each month, and all transactions within the month use that rate.

Some record types have multiple date fields. Only one date field is used to determine the month's exchange rate. For asset currency conversions, the Purchase Date field determines the month used. For an opportunity, the Opportunity Close Date that is closest to the Exchange Rate Effective Date is used.

## **Localization Settings**

If you change your default language, the reporting elements display in the newly selected language. However, the data in reports or dashboards depends on your company's default language regardless of your chosen language.

## **Date Support**

Analytics supports date analysis of metrics through the date dimension for 41 years (2000 to 2040) for companies using calendar-quarter or standard, fiscal-calendar models. For companies using custom fiscal calendar, Analytics can support date analysis of metrics only for the years defined in Oracle CRM On Demand. If a record is created outside this period, you can still display this record as long as it is not analyzed through the date dimension.

Date dimensions are set up differently in analytic (historical) subject areas than in reporting (real-time) subject areas. In analytic subject areas there is only one date dimension (standard or canonical), and there

might be one or multiple sets of metrics using different dates, so these metrics can be reported by any date within the desire range. In reporting subject areas, there are one or multiple date dimensions (role-playing) and only a single set of metrics, so these metrics can be analyzed using different date dimensions.

For example, consider the Opportunity History analytic subject area, which contains one date dimension (Close Date) and two sets of metrics. The default set of metrics, Opportunity Metrics, is based on the Close Date, but there is also another set of metrics, Opportunity Metrics by Open Date, to allow analysis of opportunities by an open date. However, the Opportunities Reporting subject area contains two date dimensions: Date Opened and Close Date, and one set of metrics (Opportunity Metrics). The advantage of using the date dimension of the analytic subject area is that it allows analysis of various related metrics for the entire period using any date within the desire range in a single report.

The following table summarizes the set up of the date dimensions between analytic and reporting subject areas.

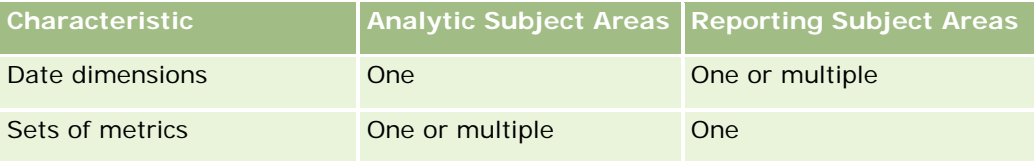

## **Time Support**

Dates and times shown in reports are displayed in the company's time zone, so that everyone using the report can view consistent data. It is possible to display dates and times in the user's time zone (for Reporting subject areas only) if the company administrator has enabled the User Time Zone Support for Reporting Subject Areas field and if this field is selected in the user's profile. Changing this setting affects only reports that you display and does not affect reports that other users display. When sharing reports, the date and time information that you see might be different from the information that others see.

### **User Quotas**

User quotas are available for reporting in the following subject areas: Activities, Activity History, Opportunities, Opportunity History, Opportunity-Products, and Opportunity-Product History. You must be familiar with the following considerations when reporting user quotas:

- User quotas are related to your fiscal calendar definitions. If your fiscal calendar year uses 12 periods starting every July 1, then so does the user quotas. In reports, the user quota year is determined by the final period in the fiscal year. For example, if your fiscal year ends on June 30, 2011, then the user quota year 2011 is from July 1, 2010 through June 30, 2011.
- If your company changes the fiscal calendar definition, then you must delete and recreate user quotas if the quarterly and yearly roll-up of quota values for users must match the user quotas for Oracle Contact On Demand and Analytics. However, the user quota relation with the fiscal year in Analytics is still based on the year in which the last period of the fiscal year ends.
- User quotas are defined for the quota name, date (month or higher), and user. They are not defined at the opportunity level. If you try to report quota metrics and opportunity metrics with the opportunity dimension field, you might encounter ODBC errors. You might also encounter ODBC errors when the user quota is reported at a level of the dimension object that is lower than the defined level or the available level. For example, user quotas are defined at the month level. If you try to report at the date level, you might encounter an ODBC error.

- User quota metrics are always generated using Manager visibility regardless of the user's visibility. Hence, it is not possible for users who are not company administrators to report user quotas along with opportunity metrics when their visibility is set to Team visibility.
- You might experience ODBC errors if you report user quota metrics with a nonconforming dimension. For example, user quota metrics are not defined at the opportunity dimension in the Opportunity History subject area, and hence, you might experience ODBC errors if you tried to report user quota and opportunity metrics along with the opportunity dimension fields.
- If you define more than one quota for a given year, the user quota values shown in reports is an aggregation of all quota types for that year. You must use the filter by metric feature if you want the report to show user quota values of selected quota types for that year. For example, if Service Quota and License Quota are two quota types for the fiscal year 2009, and you want only Service Quota to be displayed in reports when reporting opportunity revenue, then use the following filter-metric formula on the user quota value column:

FILTER("Quota Metric"."QUOTA VALUE" USING (Quota."QUOTA NAME" = 'Service Quota'))

## **Custom Objects 1, 2, and 3 Associations**

You cannot report on the many-to-many associations between Custom Objects 1, 2, and 3 with the following objects in Analytics:

- **Activities**
- Assets
- Leads
- **Products**

The many-to-many relationship is implemented only for Custom Objects 1, 2, and 3 and Account, Contact, Service Request, and Opportunity in Analytics. This many-to-many relationship is yet to be implemented between Custom Objects 1, 2, and 3 and Activities, Assets, Leads, and Products. However, customers can report on the one-to-many relationship between these objects and Custom Objects 1, 2, and 3, using the Advanced Custom Objects subject area. You can display elements from the Activities dimension if you include an Activity metric in the report.

### **Currency Conversion Limits**

If a currency value is entered using a currency that is not the company's default currency, then Analytics converts that value to the company's default currency for use in reports. Large values that are acceptable for input in one currency may exceed value limits when converted to the company default currency. When this occurs, the report generation cannot be completed.

# **Selecting Subject Areas**

To select a subject area for a report, click the Analytics tab and then click Analysis in the Create pane.

The Select Subject Area page contains two categories of subject areas: Historical Analytics and Real-time Reporting. The subject areas in the Historical Analytics category generate reports that are historical and that

show trend analyses, based on data that is refreshed nightly. The subject areas in the Real-time Reporting category provide up-to-the-second data analyses and real-time information.

Subject areas represent information pertinent to a particular area of the business, or the reporting and analysis needs of a particular audience. Subject area names correspond to the type of information that they contain, such as dimension objects (record types) and fact metrics, which the business users want to analyze. Subject area names organize and categorize this information in various folders.

## **Historical Analytic Subject Areas**

The following links provide detailed information on each subject area, including its business purpose, its relationship type (one-to-one, one-to-many, many-to-many, and so on), and a listing of the dimensions and metrics that are available:

- Account Addresses Historical Analytics Subject Area (page [1516\)](#page-1515-0)
- Account Addresses Historical Analytics Subject Area (page [1516\)](#page-1515-0)
- Account and Competitor Historical Analytics Subject Area (voir ["Account and Competitor History Analytic](#page-1516-0)  [Subject Area"](#page-1516-0) page [1517\)](#page-1516-0)
- **Account and Partner Historical Analytics Subject Area (page [1521\)](#page-1520-0)**
- **Account and Related Account Historical Analytics Subject Area (page [1524\)](#page-1523-0)**
- **Account Contact Historical Analytics Subject Area (page [1528\)](#page-1527-0)**
- Account History Historical Analytics Subject Area (page [1529\)](#page-1528-0)
- **Account Team Historical Analytics Subject Area (page [1532\)](#page-1531-0)**
- **Activity History Historical Analytics Subject Area (page [1534\)](#page-1533-0)**
- **Asset History Historical Analytics Subject Area (page [1537\)](#page-1536-0)**
- **Call Activity Historical Analytics Subject Area (page [1539\)](#page-1538-0)**
- Campaign Historical Analytics Subject Area (page [1542\)](#page-1541-0)
- Campaign Response Historical Analytics Subject Area (page [1544\)](#page-1543-0)
- **Contact Addresses Historical Analytics Subject Area (page [1547\)](#page-1546-0)**
- **Contact Historical Analytics Subject Area (page [1548\)](#page-1547-0)**
- Contact Interests Historical Analytics Subject Area (page [1550\)](#page-1549-0)
- **Contact Revenue Historical Analytics Subject Area (page [1552\)](#page-1551-0)**
- **Contact Team Historical Analytics Subject Area (page [1554\)](#page-1553-0)**
- Deal Registration Historical Analytics Subject Area (page [1555\)](#page-1554-0) (Oracle CRM On Demand Partner Relationship Management Edition only)
- Deal Registration Product Revenue Historical Analytics Subject Area (page [1558\)](#page-1557-0) (Oracle CRM On Demand Partner Relationship Management Edition only
- Dealer History Analytic Subject Area (voir ["Domaine d'analyse de l'historique des concessionnaires"](#page-1117-0) page [1118\)](#page-1117-0) (Oracle CRM On Demand Automotive Edition only)

- **H** Household Historical Analytics Subject Area (page [1564\)](#page-1563-0) (Oracle CRM On Demand Financial Services Edition only)
- **Lead Historical Analytics Subject Area (page [1567\)](#page-1566-0)**
- **MDF Request Historical Analytics Subject Area (page [1569\)](#page-1568-0) (Oracle CRM On Demand Partner Relationship** Management Edition only)
- Opportunity and Competitor Historical Analytics Subject Area (page [1573\)](#page-1572-0)
- Opportunity and Partner Historical Analytics Subject Area (page [1576\)](#page-1575-0)
- Opportunity Contact History Analytic Subject Area (voir ["Domaine d'analyse de l'historique des](#page-1137-0)  [interlocuteurs d'opportunité"](#page-1137-0) page [1138\)](#page-1137-0)
- **Opportunity Historical Analytics Subject Area (page [1580\)](#page-1579-0)**
- Opportunity Product Revenue Historical Analytics Subject Area (page [1583\)](#page-1582-0)
- Opportunity Team Historical Analytics Subject Area (page [1585\)](#page-1584-0)
- Partner History Analytic Subject Area (voir ["Domaine d'analyse de l'historique des partenaires"](#page-1145-0) page [1146\)](#page-1145-0) (Oracle CRM On Demand Partner Relationship Management Edition only
- **Pipeline Historical Analytics Subject Area (page [1588\)](#page-1587-0)**
- **Portfolio Historical Analytics Subject Area (page [1591\)](#page-1590-0) (Oracle CRM On Demand Financial Services Edition** only)
- **Product Historical Analytics Subject Area (page [1593\)](#page-1592-0)**
- Quote Historical Analytics Subject Area (page [1595\)](#page-1594-0)
- Sales Stage Historical Analytics Subject Area (page [1597\)](#page-1596-0)
- Service Request Historical Analytics Subject Area (page [1599\)](#page-1598-0)
- **Shared Address Historical Analytics Subject Area (page [1602\)](#page-1601-0)**
- **Solutions Historical Analytics Subject Area (page [1604\)](#page-1603-0)**
- Special Pricing Product Historical Analytics Subject Area (page [1606\)](#page-1605-0)
- Usage Tracking Analysis Analytic Subject Area (voir ["Domaine d'analyse Analyse du suivi des utilisations"](#page-1169-0) page [1170\)](#page-1169-0)

# **Real-time Reporting Subject Areas**

The following links provide detailed information on each subject area, including its business purpose, its relationship type (one-to-one, one-to-many, many-to-many, and so on), and a listing of the dimensions and metrics that are available:

- Account Contacts Reporting Subject Area (voir ["Domaine des rapports sur les interlocuteurs de compte"](#page-1176-0) page [1177\)](#page-1176-0)
- Account Contacts Reporting Subject Area (voir ["Domaine des rapports sur les interlocuteurs de compte"](#page-1176-0) page [1177\)](#page-1176-0)
- **Account Revenues Real-Time Reporting Subject Area (page [1617\)](#page-1616-0)**
- **Accounts Real-Time Reporting Subject Area (page [1619\)](#page-1618-0)**

- Accounts and Competitors Real-Time Reporting Subject Area (page [1622\)](#page-1621-0)
- Accounts and Partners Real-Time Reporting Subject Area (page [1626\)](#page-1625-0)
- Accounts and Related Accounts Real-Time Reporting Subject Area (page [1629\)](#page-1628-0)
- **Activities Real-Time Reporting Subject Area (page [1632\)](#page-1631-0)**
- **Advanced Custom Objects Real-Time Reporting Subject Area (page [1635\)](#page-1634-0)**
- **Assessments Real-Time Reporting Subject Area (page [1650\)](#page-1649-0)**
- Assets Real-Time Reporting Subject Area (page [1653\)](#page-1652-0)
- **Business Planning Real-Time Reporting Subject Area (page [1655\)](#page-1654-0)**
- **E** Campaigns Real-Time Reporting Subject Area (page [1658\)](#page-1657-0)
- Contact Relationships Real-Time Reporting Subject Area (page [1661\)](#page-1660-0)
- **Contacts Real-Time Reporting Subject Area (page [1663\)](#page-1662-0)**
- Custom Objects and Accounts Real-Time Reporting Subject Area (page [1665\)](#page-1664-0)
- Custom Objects and Contacts Real-Time Reporting Subject Area (page [1668\)](#page-1667-0)
- Custom Objects and Opportunities Real-Time Reporting Subject Area (page [1670\)](#page-1669-0)
- Custom Objects and Service Requests Real-Time Reporting Subject Area (page [1673\)](#page-1672-0)
- Custom Objects Real-Time Reporting Subject Area (page [1676\)](#page-1675-0)
- Events Reporting Subject Area (voir ["Domaine des rapports sur les événements"](#page-1240-0) page [1241\)](#page-1240-0)
- Forecasts Real-Time Reporting Subject Area (page [1680\)](#page-1679-0)
- Households Real-Time Reporting Subject Area (page [1686\)](#page-1685-0) (Oracle CRM On Demand Financial Services Edition only)
- **Leads Real-Time Reporting Subject Area (page [1690\)](#page-1689-0)**
- **Opportunities Real-Time Reporting Subject Area (page [1692\)](#page-1691-0)**
- Opportunities and Competitors Real-Time Reporting Subject Area (page [1695\)](#page-1694-0)
- Opportunities and Partners Real-Time Reporting Subject Area (page [1698\)](#page-1697-0)
- Opportunity Contacts Reporting Subject Area (voir ["Domaine des rapports sur les interlocuteurs](#page-1263-0)  [d'opportunité"](#page-1263-0) page [1264\)](#page-1263-0)
- Opportunity Product Revenues Real-Time Reporting Subject Area (page [1702\)](#page-1701-0)
- Opportunity Team Real-Time Reporting Subject Area (page [1704\)](#page-1703-0)
- **D** Orders Real-Time Reporting Subject Area (page [1706\)](#page-1705-0)
- Partners Reporting Subject Area (voir ["Domaine des rapports sur les partenaires"](#page-1271-0) page [1272\)](#page-1271-0) (Oracle CRM On Demand Partner Relationship Management Edition only)
- **Personalized Content Delivery Real-Time Reporting Subject Area (page [1710\)](#page-1709-0) (Oracle CRM On Demand** Life Sciences Edition only)
- Quotes Real-Time Reporting Subject Area (page [1713\)](#page-1712-0)
- Service Requests Real-Time Reporting Subject Area (page [1715\)](#page-1714-0)
- **Shared Activities Real-Time Reporting Subject Area (page [1718\)](#page-1717-0)**
- Solutions Real-Time Reporting Subject Area (page [1720\)](#page-1719-0)
- Special Pricing Products Real-Time Reporting Subject Area (page [1722\)](#page-1721-0)
- Vehicles Real-Time Reporting Subject Area (page [1724\)](#page-1723-0)

The following table shows the five types of subject areas that Analytics uses.

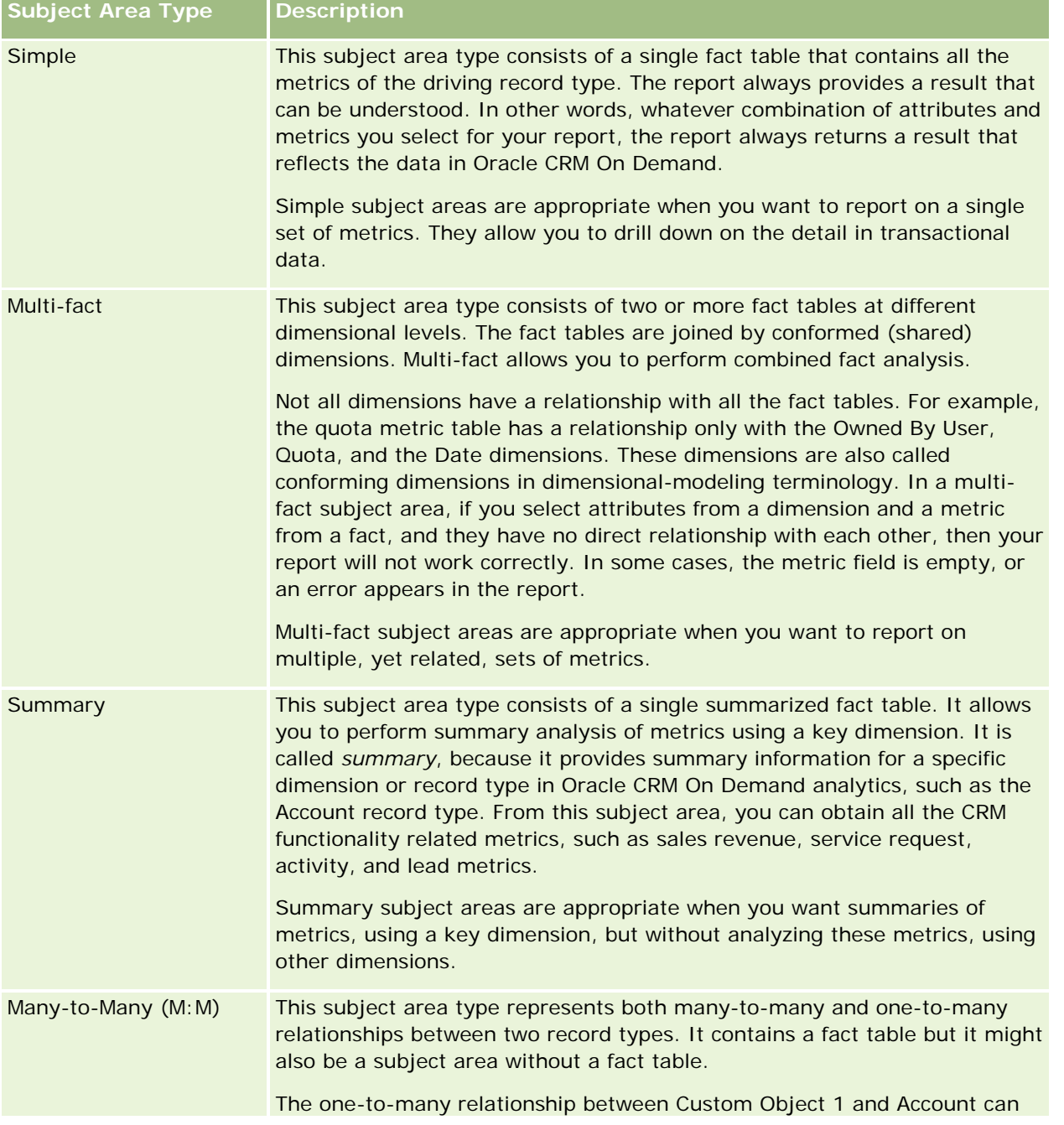

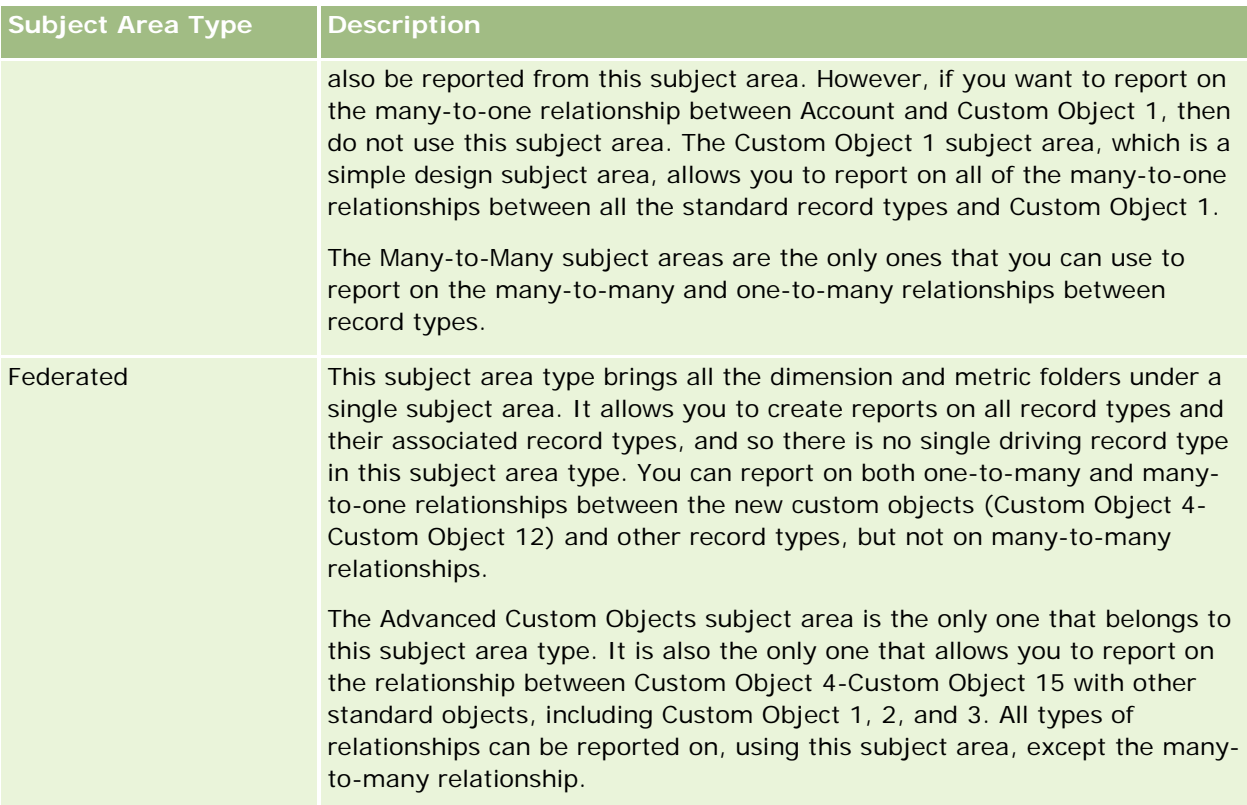

The first four types of subject areas mentioned (Simple, Multi-Fact, Summary, and Many-to-Many) are standard subject areas. The fifth type of subject area is a federated subject area for new custom objects.

#### **Standard Subject Areas**

Standard subject areas are intended to report on the relationship among standard record types, including Custom Object 1, 2, and 3. Standard record types and Custom Objects 1, 2, and 3 can have the following relationships:

- One-to-many
- Many-to-one
- Many-to-many

Oracle CRM On Demand provides dedicated subject areas that allow the reporting of a many-to-one relationship between a standard record type and other record types. For example, the Opportunities subject area allows the reporting of an opportunity record type's relationship with other record types. Dedicated subject areas also allow the reporting of a many-to-many relationship between two record types. For example, the Opportunity and Partner History subject area allows the reporting of a many-to-many relationship between opportunity and partner record types.

### **Federated Subject Area**

The Federated subject area type allows reporting of Custom Object 4 to Custom Object 15 with other standard objects, including Custom Object 1, 2, and 3. The Advanced Custom Objects subject area is an exclusive

subject area of this type, included in this release, which unites the reporting of custom objects and their associated objects under a single subject area.

This approach provides more complete functionality in terms of record types and their related record types. The concept of a single driving record type is no longer applied. The lack of a driving record type means that you must always add a default metric to the report. Because a federated subject area does not have a single driving object, the report must always contain a metric in order to choose a relationship path among objects. In non-Federated subject areas you do not need to choose a metric because the relationship is defined already in the repository using an implicit fact metric.

The Advanced Custom Object subject area provides access to all of the related record type metrics. From this subject area, you can build a summary report for all the related metrics, including all the record types in Oracle CRM On Demand.

With the Advanced Custom Objects subject area, you can build reports that show the one-to-many and manyto-many relationships for all record types. In the many-to-many design, you must use the Account and Custom Object 1 subject area to report on the one-to-many relationship, and you must use the Custom Object 1s subject area to report on the one-to-many relationship between other record types and Custom Object 1. By using the Advanced Custom Object subject area, you can have access to both types of relationships. However, a many-to-many report is not available in this subject area.

The following table shows the subject area for the new custom objects.

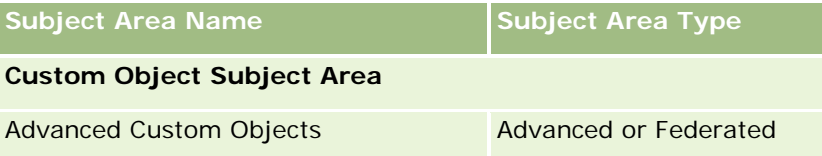

## **Record Type Renaming in Analytics**

Oracle provides record type renaming in analytics for all standard record types. Company administrators can rename record types in Oracle CRM On Demand. These new names are reflected in the analytics part of Oracle CRM On Demand. The renamed record types appear with their new names in subject areas, reports, and dashboards. For example, if a company administrator changes the account record type name to *Physician* in Oracle CRM On Demand, then the word *Account* is replaced in all of the answers and subject areas. So, the subject area *Account Address* becomes *Physician Address.* The subject area *Account Metrics* becomes *Physician Metrics,* and so on. However, record type renaming is currently not supported for report and dashboard names.

## **Row\_ID and Object ID**

For each record type in a subject area (such as account, activity, asset, and so on) the Row\_ID field in the database is mapped to a field named <object> ID, for example, one of the following: Account ID, Lead ID, Service Request ID, and so on.

## **Account Addresses Historical Analytics Subject Area**

#### **Availability**

This subject area is available in all editions of Oracle CRM On Demand.

#### **Business Purpose**

This subject area allows the reporting of the many-to-many relationship between accounts and addresses. In other subject areas, it is possible to report only the primary address of an account. However, this subject area allows the reporting of all addresses of an account along with their custom fields as well as an address shared by multiple accounts. This subject area has no metrics.

### **Optimized Custom Fields for V3 Analytics only**

This subject area has custom fields that are optimized to reduce the query time when they are used in filters. Optimized custom fields are in folders where the name ends with *Optimized Custom Fields* or *Optimized Custom Metrics*, such as *Account Optimized Custom Fields* and *Opportunity Optimized Custom Metrics*. Numeric custom fields, such as those with a type of CUR, INT, or NUM, are available as metrics in the optimized custom metrics folder, if the record type is the driving object in a specific subject area. For example, the Account record type is the driving object in the Account History subject area.

The following record types have optimized custom fields and metrics coverage in Oracle CRM On Demand and one or more of these record types might be present as dimensions or facts in this subject area:

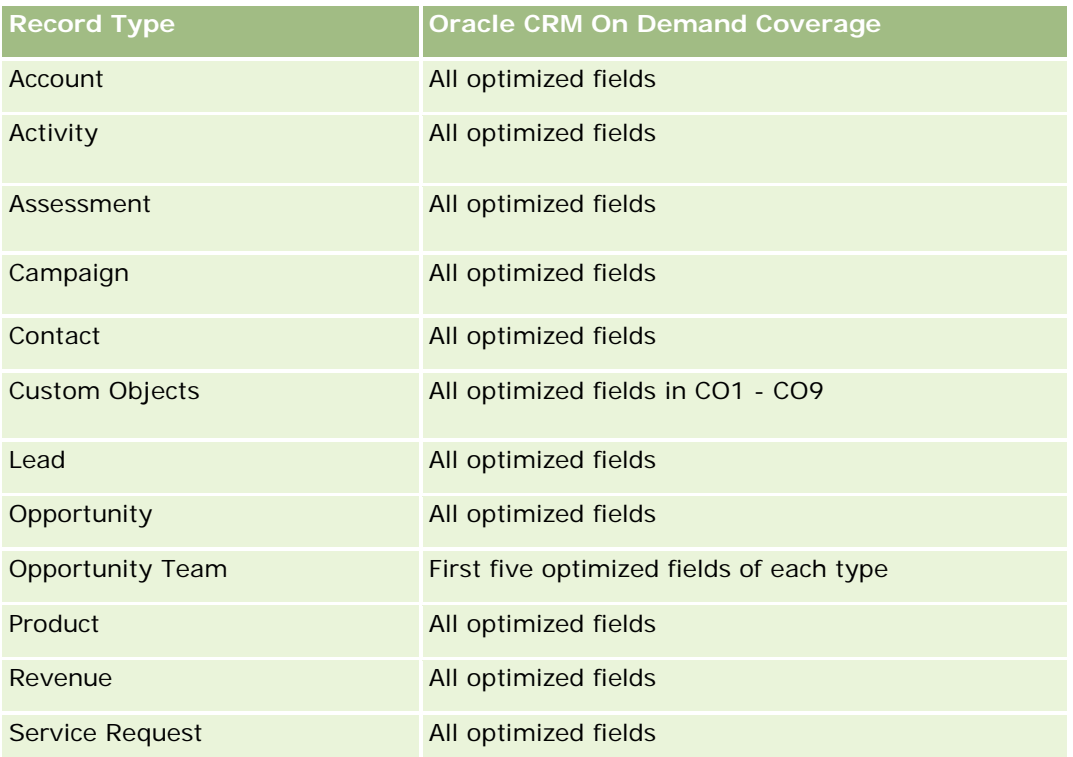

### **Relationship Type**

Many-to-many

### **Dimensions**

This subject area offers the following dimensions:

- Account
- Address

### **Metrics**

None

### **Usage Notes**

The Account dimension includes a Book hierarchy, which enables you to analyze metrics and related attributes at any level.

The Account Address Custom Fields folder is mapped to only the custom fields of the Account Addresses. If a shared address is associated to an account, only the custom fields added through the Edit option to the account addresses are available for reporting, not the custom fields of the shared address.

# **Account and Competitor History Analytic Subject Area**

### **Availability**

This subject area is available in all editions of Oracle CRM On Demand.

### **Business Purpose**

This subject area allows the reporting of the many-to-many relationship between accounts and competitor accounts. This subject area is almost identical to the account subject areas. The only difference is that it includes the competitor dimension, which has a many-to-many relationship with the account record type. This subject area allows you to create reports to show all the competitors for an account. Because this subject area represents the many-to-many relationship between accounts and competitor accounts, accounts that do not have an association with at least one competitor account cannot be reported using this subject area. The complete attributes that define the competitor account relationship, and which are available for reporting include the following:

- Primary Contact
- Role
- Reverse Role
- Start Date
- End Date

- **Strengths**
- Weaknesses
- Comments

### **Relationship Type**

Many-to-many

#### **Optimized Custom Fields for V3 Analytics only**

This subject area has custom fields that are optimized to reduce the query time when they are used in filters. Optimized custom fields are in folders where the name ends with *Optimized Custom Fields* or *Optimized Custom Metrics*, such as *Account Optimized Custom Fields* and *Opportunity Optimized Custom Metrics*. Numeric custom fields, such as those with a type of CUR, INT, or NUM, are available as metrics in the optimized custom metrics folder, if the record type is the driving object in a specific subject area. For example, the Account record type is the driving object in the Account History subject area.

The following record types have optimized custom fields and metrics coverage in Oracle CRM On Demand and one or more of these record types might be present as dimensions or facts in this subject area:

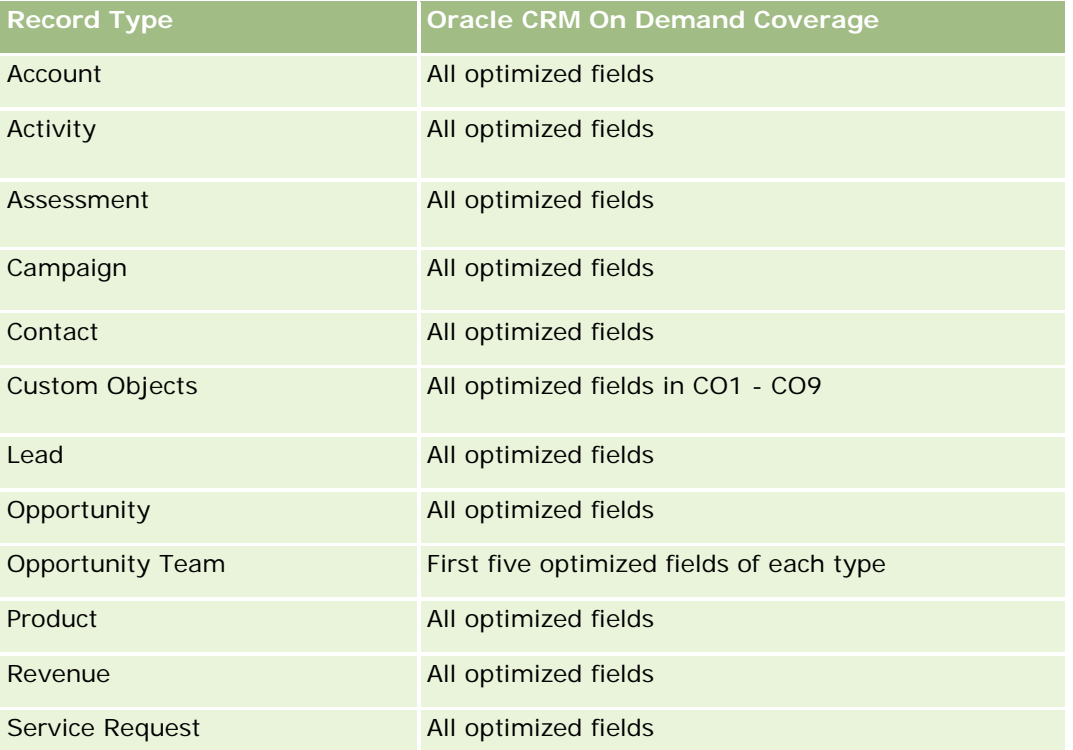

Ce domaine comporte des champs optimisés pour réduire la durée des requêtes lorsqu'ils sont utilisés dans des filtres. Les champs optimisés se terminent par le mot *Code* ou *UTC*. Par exemple, la dimension Compte contient un champ Type de compte. Il existe également un champ Code de type de compte, qui est la version optimisée du champ Type de compte. De même, il existe un champ Date indexée (UTC), qui est la version optimisée du champ Date indexée. L'utilisation du champ optimisé dans le filtre accélère la génération des requêtes. Cette méthode est plus rapide que celle consistant à utiliser le champ standard. Pour plus

d'informations sur l'optimisation des champs de filtrage, voir Utilisation des champs de filtrage optimisés (page [1293\)](#page-1292-0). Les dimensions suivantes de ce domaine ont des champs de filtre optimisés :

**Campaign** 

### **Dimensions**

This subject area has the following dimensions:

- **Account**
- **Account Competitor**
- $\Box$  Campaign
- $\blacksquare$  Date
- **D** Owned By User
- Relationship Contact
- $\blacksquare$  Territory

#### **Metrics**

The complete list of metrics for this subject area is as follows:

- **Account Metrics** 
	- **Account Custom Metrics**
	- Number  $(\#)$  of Accounts
	- Number  $(\#)$  of Accounts with Opportunities
	- Number  $(\#)$  of Activities
	- Number  $(\#)$  of Contacts
	- Number  $(\#)$  of Leads
	- **Number**  $(\#)$  of Archived Leads
	- Number (#) of Qualified Leads
	- Number (#) of Rejected Leads
	- Number  $(\#)$  of Leads Converted to Opportunities (Definition: The number of leads that has been converted to opportunities.)
	- Number (#) of Leads Resulting in Lost Opportunity
	- **Number (#) of Leads Resulting in Won Opportunity (Definition: The number of leads that has been** converted to opportunities and is in the Closed/Won sales stage.)
	- Number  $(\#)$  of SRs
	- Number  $(\#)$  of Cancelled SRs
	- Number  $(\#)$  of Closed SRs

- Number  $(\#)$  of Open SRs
- Number  $(\#)$  of Pending SRs
- Number  $(\#)$  of Opportunities
- Number  $(\#)$  of Wins
- **Potential Revenue**
- **Potential Revenue (000)**
- **Average (Avg) Potential Revenue**
- **Average (Avg) Open SR Age**
- **Average (Avg) Days to Close SR**
- **Average (Avg) Minutes to Close SRs**
- **Average (Avg) Open SR Age (Minutes)**
- **Average (Avg) Days to Close Opportunity (Definition: The total number of days to close an opportunity** divided by the number of wins.)
- Closed Revenue
- **Closed Revenue (000)**
- **Average (Avg) Closed Revenue**
- **Revenue**
- Revenue (000)
- Product Closed Revenue
- **Average (Avg) Revenue**
- **Revenue**
- **Product Revenue (000)**
- **Product Closed Revenue (000)**

#### **Usage Notes**

This subject area is one of a group of related subject areas. All the subject areas in this group have the same metrics and share most of the same dimensions. The only difference between them is that the first dimension in the dimension list is specific to the subject area. The subject areas in this group are as follows:

- Account and Competitor History
- **Account and Partner History**
- **Account and Related Account History**

The Account dimension includes a Book hierarchy, which enables you to analyze metrics and related attributes at any level.

# **Account and Partner Historical Analytics Subject Area**

## **Availability**

This subject area is available in all editions of Oracle CRM On Demand.

#### **Business Purpose**

This subject area allows the reporting of the many-to-many relationship between accounts and partner accounts. This subject area is almost identical to the account subject areas. The only difference is that it includes the partner dimension, which has a many-to-many relationship with the account record type. This subject area allows you to create reports to show all the partners for an account. Because this subject area represents the many-to-many relationship between accounts and partner accounts, accounts that do not have an association with at least one partner account cannot be reported using this subject area. The attributes that define the partner account relationship that are available for reporting include the following:

- Primary Contact
- Role
- Reverse Role
- Start Date
- End Date
- **Strengths**
- Weaknesses
- Comments

# **Relationship Type**

Many-to-many

## **Optimized Custom Fields for V3 Analytics only**

This subject area has custom fields that are optimized to reduce the query time when they are used in filters. Optimized custom fields are in folders where the name ends with *Optimized Custom Fields* or *Optimized Custom Metrics*, such as *Account Optimized Custom Fields* and *Opportunity Optimized Custom Metrics*. Numeric custom fields, such as those with a type of CUR, INT, or NUM, are available as metrics in the optimized custom metrics folder, if the record type is the driving object in a specific subject area. For example, the Account record type is the driving object in the Account History subject area.

The following record types have optimized custom fields and metrics coverage in Oracle CRM On Demand and one or more of these record types might be present as dimensions or facts in this subject area:

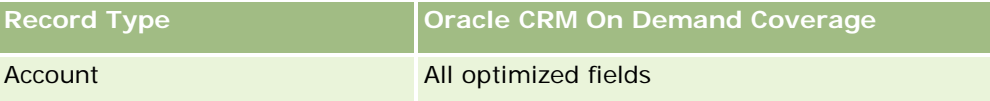

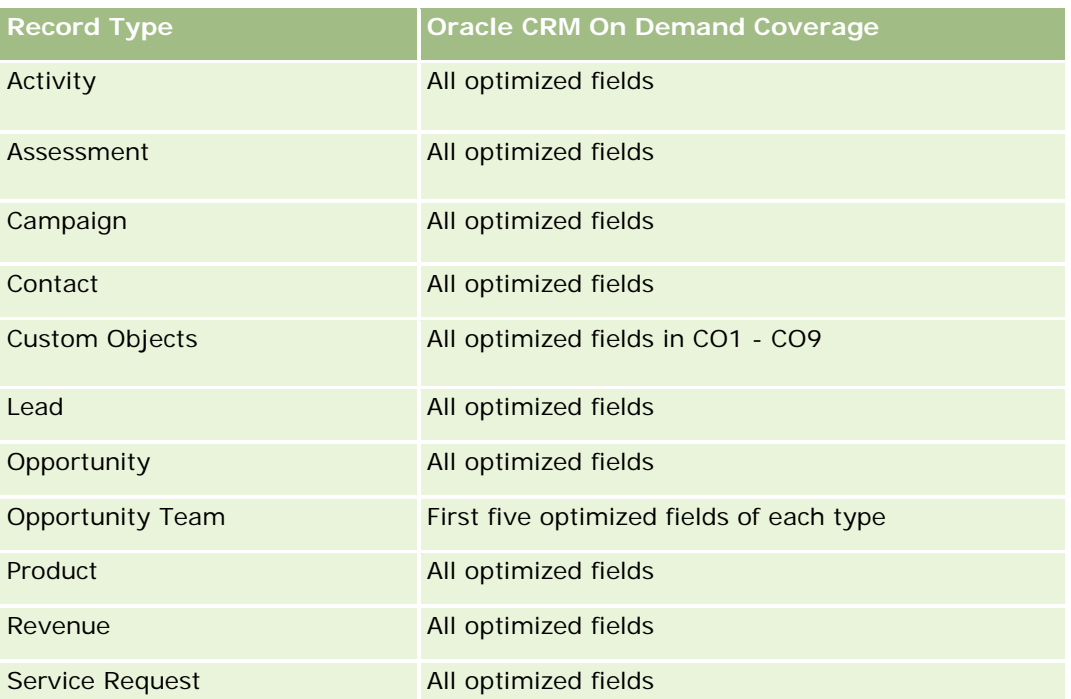

Ce domaine comporte des champs optimisés pour réduire la durée des requêtes lorsqu'ils sont utilisés dans des filtres. Les champs optimisés se terminent par le mot *Code* ou *UTC*. Par exemple, la dimension Compte contient un champ Type de compte. Il existe également un champ Code de type de compte, qui est la version optimisée du champ Type de compte. De même, il existe un champ Date indexée (UTC), qui est la version optimisée du champ Date indexée. L'utilisation du champ optimisé dans le filtre accélère la génération des requêtes. Cette méthode est plus rapide que celle consistant à utiliser le champ standard. Pour plus d'informations sur l'optimisation des champs de filtrage, voir Utilisation des champs de filtrage optimisés (page [1293\)](#page-1292-0). Les dimensions suivantes de ce domaine ont des champs de filtre optimisés :

**Campaign** 

### **Dimensions**

This subject area has the following dimensions:

- **Account**
- **Account Partner**
- Campaign
- Date
- Owned By User
- Relationship Contact
- $\blacksquare$  Territory

#### **Metrics**

The complete list of metrics for this subject area is as follows:

- Account Metrics
	- Account Custom Metrics
	- Number  $(\#)$  of Accounts
	- $\blacksquare$  Number (#) of Accounts with Opportunities
	- Number  $(\#)$  of Activities
	- Number  $(\#)$  of Contacts
	- Number  $(\#)$  of Leads
	- Number  $(\#)$  of Archived Leads
	- Number  $(\#)$  of Qualified Leads
	- **Number**  $(\#)$  **of Rejected Leads**
	- **Number (#) of Leads Converted to Opportunities (Definition: The number of leads that has been** converted to opportunities.)
	- Number  $(\#)$  of Leads Resulting in Lost Opportunity
	- **Number (#) of Leads Resulting in Won Opportunity (Definition: The number of leads that has been** converted to opportunities and is in the Closed/Won sales stage.)
	- Number  $(\#)$  of SRs
	- Number  $(\#)$  of Cancelled SRs
	- Number  $(\#)$  of Closed SRs
	- Number  $(\#)$  of Open SRs
	- Number  $(\#)$  of Pending SRs
	- Number  $(\#)$  of Opportunities
	- **Number**  $(\#)$  of Wins
	- **Potential Revenue**
	- **Potential Revenue (000)**
	- **Average (Avg) Potential Revenue**
	- **Avg Open SR Age**
	- **Avg Days to Close SR**
	- **Avg Minutes to Close SRs**
	- Avg Open SR Age (Minutes)
	- **Avg Days to Close Opportunity (Definition: The number of days to close an opportunity divided by the** number of wins.)
	- **Closed Revenue**

- Closed Revenue (000)
- Avg Closed Revenue
- **Revenue**
- Revenue (000)
- Product Closed Revenue
- Avg Revenue
- Revenue
- **Product Revenue (000)**
- **Product Closed Revenue (000)**

#### **Usage Notes**

This subject area is one of a group of related subject areas. All the subject areas in this group have the same metrics and share most of the same dimensions. The only difference between them is that the first dimension in the dimension list is specific to the subject area. The subject areas in this group are as follows:

- Account and Competitor History
- Account and Partner History
- Account and Related Account History

The Account dimension includes a Book hierarchy, which enables you to analyze metrics and related attributes at any level.

## **Account and Related Account Historical Analytics Subject Area**

### **Availability**

This subject area is available in all editions of Oracle CRM On Demand.

#### **Business Purpose**

This subject area allows the reporting of the many-to-many relationship between accounts and related accounts. This subject area is almost identical to the account subject areas. The only difference is that it includes the related account dimension, which has a many-to-many relationship with the account record type. This subject area allows you to create reports to show all the related accounts for an account. Because this subject area represents the many-to-many relationship between accounts and related accounts, the accounts that do not have an association with at least one related account cannot be reported using this subject area. The complete attributes that define the related account relationship that are available for reporting include the following:

- Primary Contact
- Role
- Reverse Role

- Start Date
- End Date
- **Strengths**
- Weaknesses
- Comments

# **Relationship Type**

Many-to-many

### **Optimized Custom Fields for V3 Analytics only**

This subject area has custom fields that are optimized to reduce the query time when they are used in filters. Optimized custom fields are in folders where the name ends with *Optimized Custom Fields* or *Optimized Custom Metrics*, such as *Account Optimized Custom Fields* and *Opportunity Optimized Custom Metrics*. Numeric custom fields, such as those with a type of CUR, INT, or NUM, are available as metrics in the optimized custom metrics folder, if the record type is the driving object in a specific subject area. For example, the Account record type is the driving object in the Account History subject area.

The following record types have optimized custom fields and metrics coverage in Oracle CRM On Demand and one or more of these record types might be present as dimensions or facts in this subject area:

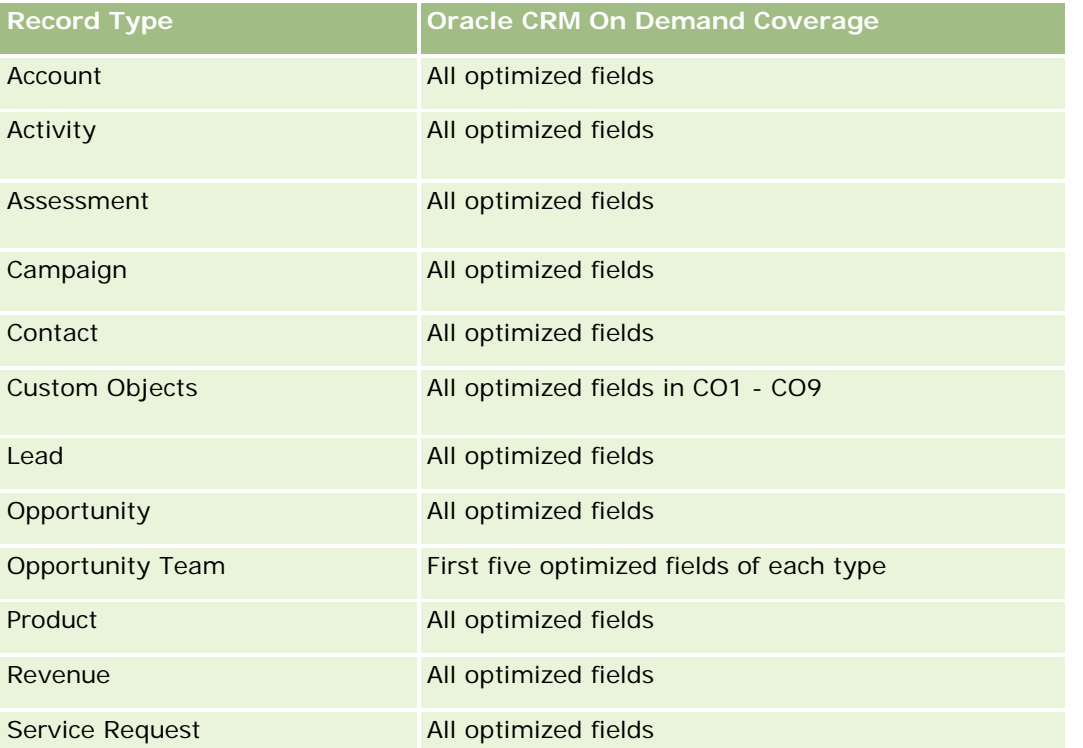

Ce domaine comporte des champs optimisés pour réduire la durée des requêtes lorsqu'ils sont utilisés dans des filtres. Les champs optimisés se terminent par le mot *Code* ou *UTC*. Par exemple, la dimension Compte contient un champ Type de compte. Il existe également un champ Code de type de compte, qui est la version

optimisée du champ Type de compte. De même, il existe un champ Date indexée (UTC), qui est la version optimisée du champ Date indexée. L'utilisation du champ optimisé dans le filtre accélère la génération des requêtes. Cette méthode est plus rapide que celle consistant à utiliser le champ standard. Pour plus d'informations sur l'optimisation des champs de filtrage, voir Utilisation des champs de filtrage optimisés (page [1293\)](#page-1292-0). Les dimensions suivantes de ce domaine ont des champs de filtre optimisés :

Campaign

#### **Dimensions**

This subject area has the following dimensions:

- $\blacksquare$  Account
- Campaign
- $\Box$  Date
- **D** Owned By User
- **Related Account**
- Relationship Contact
- **Territory**

#### **Metrics**

The complete list of metrics for this subject area is as follows:

- **Account Metrics** 
	- **Account Custom Metrics**
	- Number  $(\#)$  of Accounts
	- Number  $(\#)$  of Accounts with Opportunities
	- Number  $(\#)$  of Activities
	- Number  $(\#)$  of Contacts
	- Number  $(\#)$  of Leads
	- Number  $(\#)$  of Archived Leads
	- **umber**  $(\#)$  of Qualified Leads
	- Number  $(\#)$  of Rejected Leads
	- Number (#) of Leads Converted to Opportunities (Definition: The number of leads that has been converted to opportunities.)
	- Number  $(\#)$  of Leads Resulting in Lost Opportunity
	- **Number (#) of Leads Resulting in Won Opportunity (Definition: The number of leads that has been** converted to opportunities and is in the Closed/Won sales stage.)
	- Number  $(\#)$  of SRs

- Number  $(\#)$  of Cancelled SRs
- Number  $(\#)$  of Closed SRs
- Number  $(\#)$  of Open SRs
- Number  $(\#)$  of Pending SRs
- Number  $(\#)$  of Opportunities
- **Number**  $(\#)$  of Wins
- Potential Revenue
- **Potential Revenue (000)**
- **Average (Avg) Potential Revenue**
- **Avg Open SR Age**
- **Avg Days to Close SR**
- **Avg Minutes to Close SRs**
- **Avg Open SR Age (Minutes)**
- **Avg Days to Close Opportunity (Definition: The number of days to close an opportunity divided by the** number of wins.)
- **Closed Revenue**
- Closed Revenue (000)
- **Avg Closed Revenue**
- **Revenue**
- Revenue (000)
- **Product Closed Revenue**
- **Avg Revenue**
- **Revenue**
- Product Revenue (000)
- **Product Closed Revenue (000)**

#### **Usage Notes**

This subject area is one of a group of related subject areas. All the subject areas in this group have the same metrics and share most of the same dimensions. The only difference between them is that the first dimension in the dimension list is specific to the subject area. The subject areas in this group are as follows:

- **Account and Competitor History**
- **Account and Partner History**
- **Account and Related Account History**

The Account dimension includes a Book hierarchy, which enables you to analyze metrics and related attributes at any level.

#### **Account Contact Historical Analytics Subject Area**

#### **Availability**

This subject area is available in all editions of Oracle CRM On Demand.

#### **Business Purpose**

This subject area allows the reporting of the many-to-many relationship between accounts and contacts. You can use it to report on all contacts associated with an account or a contact that is shared by multiple accounts. You cannot use this subject area to report on accounts that are not associated with any contact, or to report on contacts that are not linked to an account. This subject area has no metrics.

### **Relationship Type**

Many-to-many

#### **Optimized Custom Fields for V3 Analytics only**

This subject area has custom fields that are optimized to reduce the query time when they are used in filters. Optimized custom fields are in folders where the name ends with *Optimized Custom Fields* or *Optimized Custom Metrics*, such as *Account Optimized Custom Fields* and *Opportunity Optimized Custom Metrics*. Numeric custom fields, such as those with a type of CUR, INT, or NUM, are available as metrics in the optimized custom metrics folder, if the record type is the driving object in a specific subject area. For example, the Account record type is the driving object in the Account History subject area.

The following record types have optimized custom fields and metrics coverage in Oracle CRM On Demand and one or more of these record types might be present as dimensions or facts in this subject area:

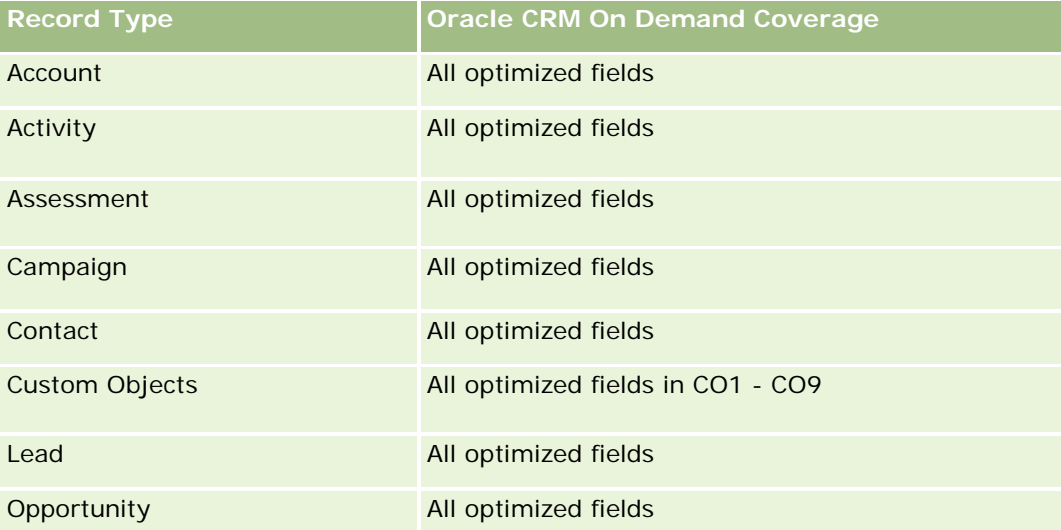

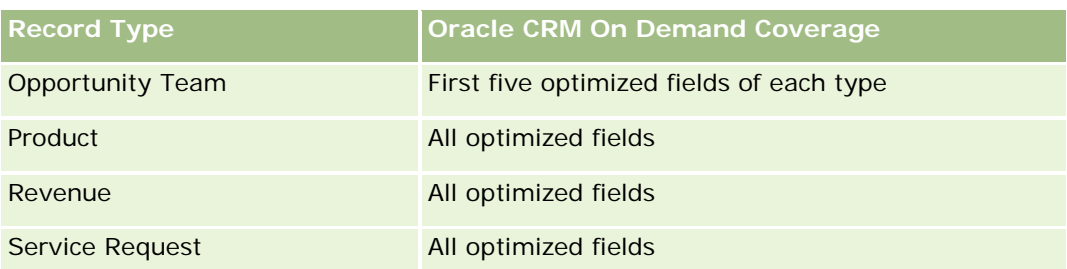

## **Dimensions**

This subject area has the following dimensions:

- $\blacksquare$  Account
- Contact

#### **Metrics**

None

### **Usage Notes**

The Account and Contact dimensions include a Book hierarchy, which enables you to analyze metrics and related attributes at any level.

## **Account History Historical Analytics Subject Area**

## **Availability**

This subject area is available in all editions of Oracle CRM On Demand.

## **Business Purpose**

This subject area provides a summary view of a company's important operating metrics for its accounts. The account record type is the record type that you want to analyze. You can use the account record type to answer questions about account performance: Which companies have the highest number of service requests? Which companies have the largest number of opportunities? This subject area allows you to group and roll up these metrics at any level by account, account territory, and date dimensions. A deeper analysis involving other business areas requires the use of other subject areas.

# **Relationship Type**

Summary

#### **Optimized Custom Fields for V3 Analytics only**

This subject area has custom fields that are optimized to reduce the query time when they are used in filters. Optimized custom fields are in folders where the name ends with *Optimized Custom Fields* or *Optimized Custom Metrics*, such as *Account Optimized Custom Fields* and *Opportunity Optimized Custom Metrics*. Numeric custom fields, such as those with a type of CUR, INT, or NUM, are available as metrics in the optimized custom metrics folder, if the record type is the driving object in a specific subject area. For example, the Account record type is the driving object in the Account History subject area.

The following record types have optimized custom fields and metrics coverage in Oracle CRM On Demand and one or more of these record types might be present as dimensions or facts in this subject area:

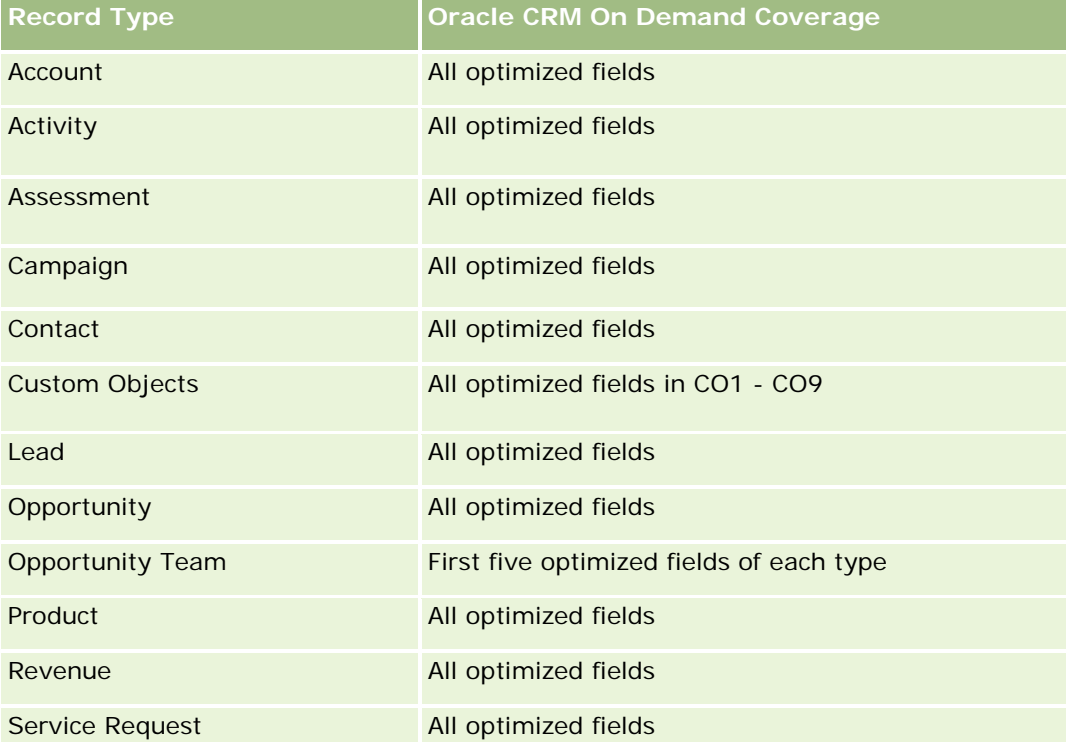

Ce domaine comporte des champs optimisés pour réduire la durée des requêtes lorsqu'ils sont utilisés dans des filtres. Les champs optimisés se terminent par le mot *Code* ou *UTC*. Par exemple, la dimension Compte contient un champ Type de compte. Il existe également un champ Code de type de compte, qui est la version optimisée du champ Type de compte. De même, il existe un champ Date indexée (UTC), qui est la version optimisée du champ Date indexée. L'utilisation du champ optimisé dans le filtre accélère la génération des requêtes. Cette méthode est plus rapide que celle consistant à utiliser le champ standard. Pour plus d'informations sur l'optimisation des champs de filtrage, voir Utilisation des champs de filtrage optimisés (page [1293\)](#page-1292-0). Les dimensions suivantes de ce domaine ont des champs de filtre optimisés :

#### **Dimensions**

This subject area has the following dimensions:

- Account
- Campaign

**Campaign** 

- Date
- **Owned By User**
- Principal Partner Account
- $\blacksquare$  Territory

#### **Metrics**

The complete list of metrics for this subject area is as follows:

- **Account Metrics** 
	- **Account Custom Metrics**
	- Number  $(\#)$  of Accounts
	- Number  $(\#)$  of Accounts with Opportunities
	- Number  $(\#)$  of Activities
	- Number  $(\#)$  of Contacts
	- Number  $(\#)$  of Leads
	- **Number**  $(\#)$  of Archived Leads
	- Number  $(\#)$  of Qualified Leads
	- Number  $(\#)$  of Rejected Leads
	- Number  $(\#)$  of Leads Converted to Opportunities (Definition: The number of leads that has been converted to opportunities.)
	- Number  $(\#)$  of Leads Resulting in Lost Opportunity
	- **Number (#) of Leads Resulting in Won Opportunity (Definition: The number of leads that has been** converted to opportunities and is in the Closed/Won sales stage.)
	- Number  $(\#)$  of SRs
	- Number  $(\#)$  of Cancelled SRs
	- Number  $(\#)$  of Closed SRs
	- Number  $(\#)$  of Open SRs
	- Number  $(\#)$  of Pending SRs
	- Number  $(\#)$  of Opportunities
	- Number  $(\#)$  of Wins
	- **Potential Revenue**
	- **Potential Revenue (000)**
	- **Average (Avg) Potential Revenue**
	- **Avg Open SR Age**
	- Avg Days to Close SR

- **Avg Minutes to Close SRs**
- Avg Open SR Age (Minutes)
- **Avg Days to Close Opportunity (Definition: The number of days to close an opportunity divided by the** number of wins.)
- **Closed Revenue**
- **Closed Revenue (000)**
- **Avg Closed Revenue**
- **Revenue**
- Revenue (000)
- Product Closed Revenue
- **Avg Revenue**
- **Revenue**
- **Product Revenue (000)**
- Product Closed Revenue (000)

#### **Usage Notes**

The Account dimension includes a Book hierarchy, which enables you to analyze metrics and related attributes at any level.

### **Account Team Historical Analytics Subject Area**

### **Availability**

This subject area is available in all editions of Oracle CRM On Demand.

#### **Business Purpose**

This subject area allows the reporting of the many-to-many relationship between accounts and team users. Because it is possible to associate an account with various team members in Oracle CRM On Demand, you can use this subject area to create a list all team members associated with an account or all accounts where a user is added as a team member. You cannot use this subject area to report on accounts not associated with any user or to report on users not linked to an account. This subject area has no metrics.

### **Relationship Type**

Many-to-many

### **Optimized Custom Fields for V3 Analytics only**

This subject area has custom fields that are optimized to reduce the query time when they are used in filters. Optimized custom fields are in folders where the name ends with *Optimized Custom Fields* or *Optimized Custom Metrics*, such as *Account Optimized Custom Fields* and *Opportunity Optimized Custom Metrics*. Numeric custom fields, such as those with a type of CUR, INT, or NUM, are available as metrics in the optimized custom metrics folder, if the record type is the driving object in a specific subject area. For example, the Account record type is the driving object in the Account History subject area.

The following record types have optimized custom fields and metrics coverage in Oracle CRM On Demand and one or more of these record types might be present as dimensions or facts in this subject area:

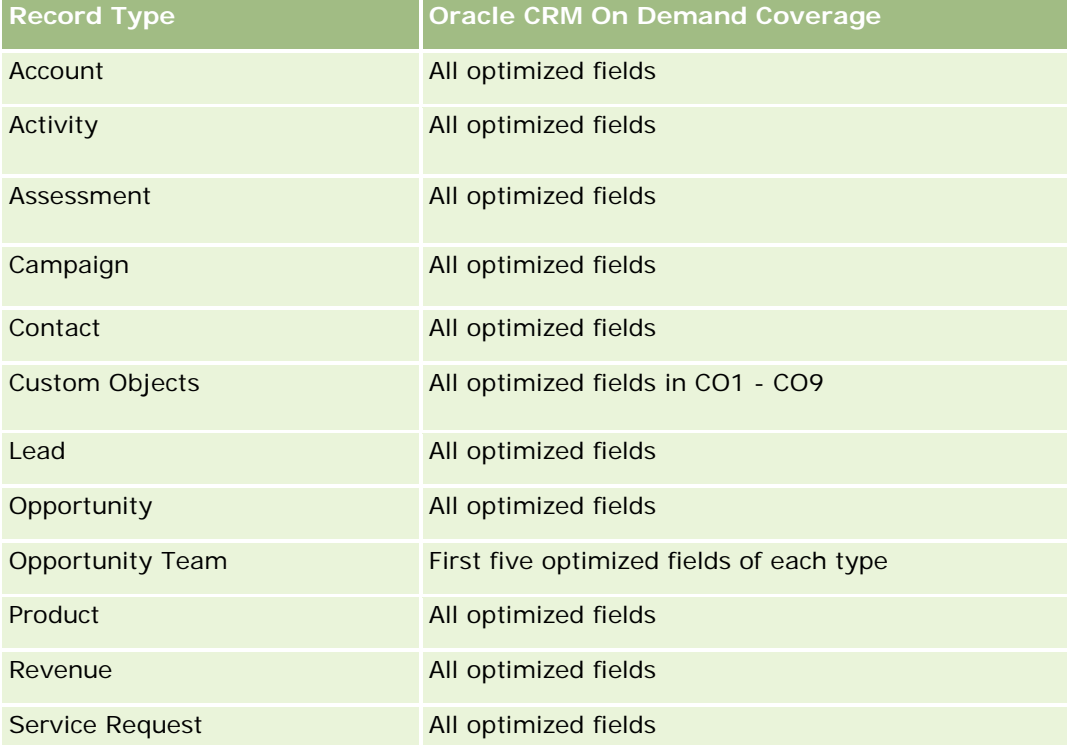

### **Dimensions**

This subject area has the following dimensions:

- Account
- Account Team
- Team Member

#### **Metrics**

None

#### **Usage Notes**

The Account dimension includes a Book hierarchy, which enables you to analyze metrics and related attributes at any level.

### **Activity History Historical Analytics Subject Area**

#### **Availability**

This subject area is available in all editions of Oracle CRM On Demand.

#### **Business Purpose**

This subject area allows you to analyze a broad set of activity metrics by activity, account, opportunity, lead, campaign, contact, service request, and date dimensions. Because this subject area represents every single activity event and interaction in connection with these record types, this subject area is at the lowest possible level, which means the activity fact table that determines this subject area might be the largest. This subject area allows you to roll up and analyze activity metrics using the broadest set of dimensions. This subject area consists of two or more fact tables, which allows the reporting of user quotas in relation to activity metrics.

#### **Relationship Type**

Simple

### **Optimized Custom Fields for V3 Analytics only**

This subject area has custom fields that are optimized to reduce the query time when they are used in filters. Optimized custom fields are in folders where the name ends with *Optimized Custom Fields* or *Optimized Custom Metrics*, such as *Account Optimized Custom Fields* and *Opportunity Optimized Custom Metrics*. Numeric custom fields, such as those with a type of CUR, INT, or NUM, are available as metrics in the optimized custom metrics folder, if the record type is the driving object in a specific subject area. For example, the Account record type is the driving object in the Account History subject area.

The following record types have optimized custom fields and metrics coverage in Oracle CRM On Demand and one or more of these record types might be present as dimensions or facts in this subject area:

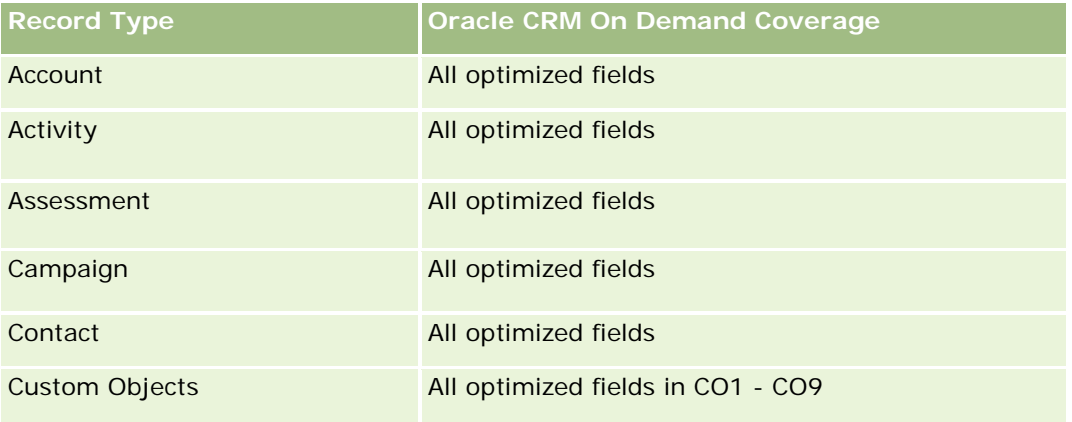

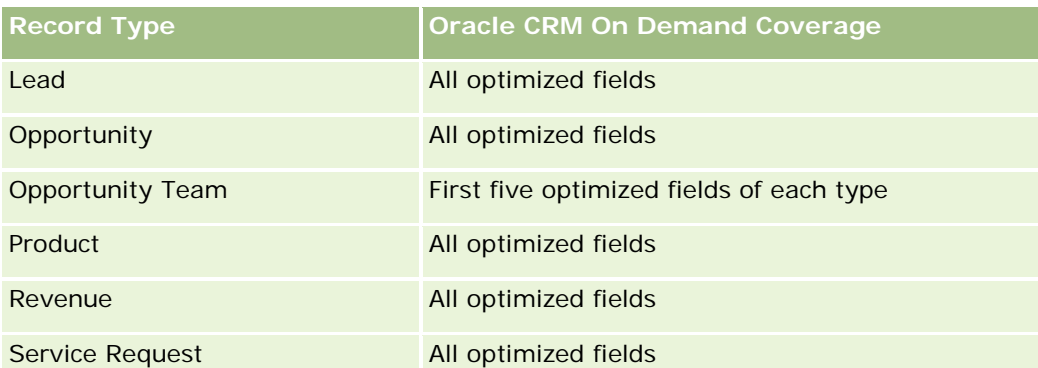

Ce domaine comporte des champs optimisés pour réduire la durée des requêtes lorsqu'ils sont utilisés dans des filtres. Les champs optimisés se terminent par le mot *Code* ou *UTC*. Par exemple, la dimension Compte contient un champ Type de compte. Il existe également un champ Code de type de compte, qui est la version optimisée du champ Type de compte. De même, il existe un champ Date indexée (UTC), qui est la version optimisée du champ Date indexée. L'utilisation du champ optimisé dans le filtre accélère la génération des requêtes. Cette méthode est plus rapide que celle consistant à utiliser le champ standard. Pour plus d'informations sur l'optimisation des champs de filtrage, voir Utilisation des champs de filtrage optimisés (page [1293\)](#page-1292-0). Les dimensions suivantes de ce domaine ont des champs de filtre optimisés :

- Campaign
- Lead

### **Dimensions**

This subject area has the following dimensions:

- Account
- Activity
- Campaign
- $\Box$  Contact
- Date
- Dealer
- Event
- **Lead**
- **Opportunity**
- Owned By User
- Quota
- Service Request

#### **Metrics**

The complete list of metrics for this subject area is as follows:

- Activity Metrics
	- **Activity Custom Metrics**
	- **Activity Metrics by Created Date** 
		- Number  $(\#)$  of Activities (Created Date)
		- Number  $(\#)$  of Appointments (Created Date)
		- Number (#) of Closed Activities (Created Date)
		- Number  $(\#)$  of Open Activities (Created Date)
		- Number (#) of Tasks (Created Date)
	- Activity Metrics by Other Dates
		- Number  $(\#)$  of Appointments (End Date)
		- Number (#) of Appointments (Start Date)
		- Number  $(\#)$  of Tasks (Due Date)
	- Number  $(\#)$  of Accounts with Activities
	- Number  $(\#)$  of Activities
	- Number  $(\#)$  of Appointments Scheduled
	- Number  $(\#)$  of Calls Dialed
	- Number  $(\#)$  of Calls Reached
	- **Number (#) of Closed Activities**
	- Number  $(\#)$  of Open Activities
- Quota Metrics
	- **Quota Value**

### **Usage Notes**

The Account, Activity, and Service Request dimensions include a Book hierarchy, which enables you to analyze metrics and related attributes at any level.

#### **User Time Zone Enabled Fields**

Normally, all times included in Analytic subject area reports display the company's time zone to ensure consistent time information no matter who generates the reports. The Activity dimension includes the following fields:

- $\blacksquare$  End Time
- End Time User Time Zone
- Start Time
- Start Time User Time Zone

The End Time and Start Time fields report the activity time in the company's time zone. The End Time User Time Zone and Start Time User Time Zone fields report the same information as the standard fields do but in the user's local time zone.

# **Asset History Historical Analytics Subject Area**

### **Availability**

This subject area is available in all editions of Oracle CRM On Demand.

#### **Business Purpose**

This subject area allows you to analyze asset metrics by account, asset, product, and user dimensions. It allows you to track assets and products sold to a customer or company. This subject area is one of the rare subject areas where the visibility to asset records is based on the visibility of the associated account records.

## **Relationship Type**

Simple

### **Optimized Custom Fields for V3 Analytics only**

This subject area has custom fields that are optimized to reduce the query time when they are used in filters. Optimized custom fields are in folders where the name ends with *Optimized Custom Fields* or *Optimized Custom Metrics*, such as *Account Optimized Custom Fields* and *Opportunity Optimized Custom Metrics*. Numeric custom fields, such as those with a type of CUR, INT, or NUM, are available as metrics in the optimized custom metrics folder, if the record type is the driving object in a specific subject area. For example, the Account record type is the driving object in the Account History subject area.

The following record types have optimized custom fields and metrics coverage in Oracle CRM On Demand and one or more of these record types might be present as dimensions or facts in this subject area:

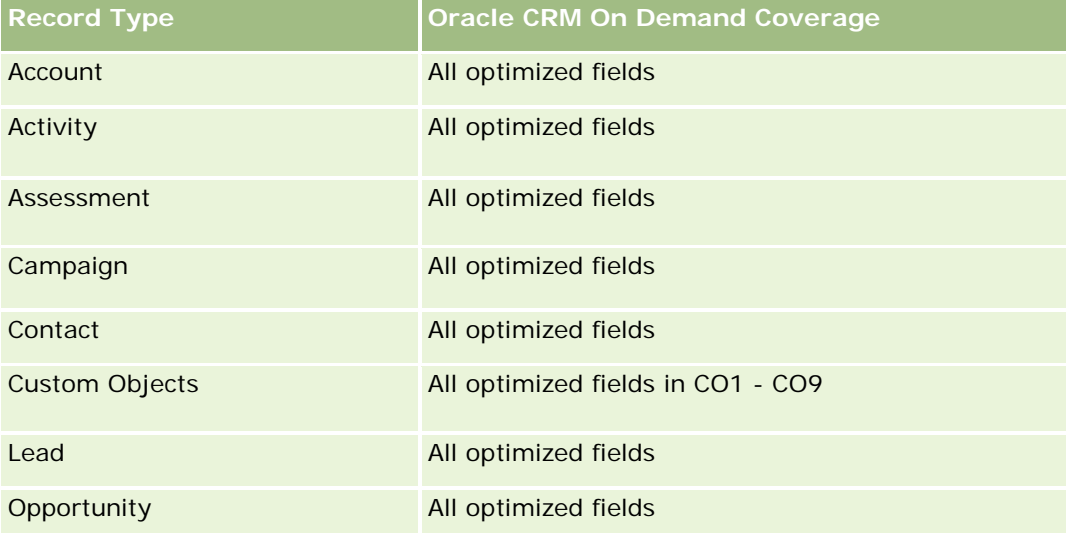

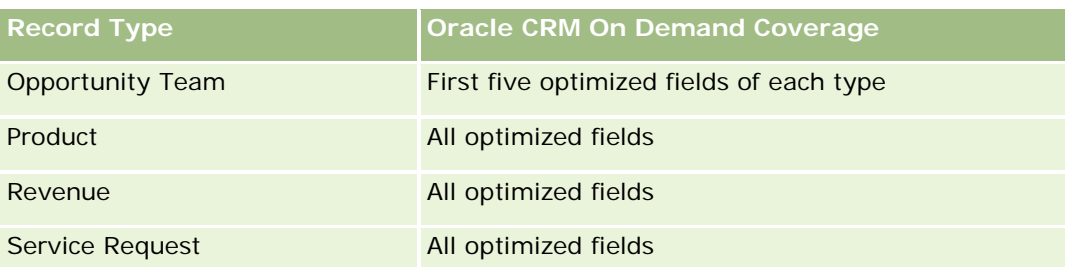

### **Dimensions**

This subject area has the following dimensions:

- **Account**
- **Asset**
- $\Box$  Date
- **D** Owned By User
- **Product Category**
- $\blacksquare$  Product

#### **Metrics**

The complete list of metrics for this subject area is as follows:

- **Asset Metrics** 
	- **Asset Metrics by Purchase Date** 
		- Number  $(\#)$  of Assets
		- **Purchase Price**
		- **Quantity**
		- **Average (Avg) Purchase Price**
		- **Average (Avg) Quantity**
	- **Asset Metrics by Ship Date** 
		- Number  $(\#)$  of Assets
		- **Purchase Price**
		- **Quantity**
		- **Average (Avg) Purchase Price**
		- **Average (Avg) Quantity**
	- Number  $(\#)$  of Assets
	- **Purchase Price**

- **D** Quantity
- **Average (Avg) Purchase Price**
- **Average (Avg) Quantity**

### **Usage Notes**

You can analyze the Asset metrics by the Owned By User dimension. The Account dimension includes a Book hierarchy, which enables you to analyze metrics and related attributes at any level.

## **Call Activity Historical Analytics Subject Area**

### **Availability**

This subject area is available in all editions of Oracle CRM On Demand.

#### **Business Purpose**

The Call Activity History subject area enables sales managers and sales representatives to analyze call activity data by account, contact, activity, owner, product, product category, and date. Unlike the Activity History subject area, the Call Activity History subject area's metrics are based on the Life Sciences record types related to the activity including: Products Detailed, Samples Dropped,Sample Requests, Sample Request Items, and Promotional Items Dropped. This means that activities that do not have records for one or more of these related child record types cannot be reported on using this subject area.

You can use the Product Category dimension to summarize call activity metrics for different levels of a product hierarchy, such as brand, submarket, and market.

## **Relationship Type**

Simple

### **Optimized Custom Fields for V3 Analytics only**

This subject area has custom fields that are optimized to reduce the query time when they are used in filters. Optimized custom fields are in folders where the name ends with *Optimized Custom Fields* or *Optimized Custom Metrics*, such as *Account Optimized Custom Fields* and *Opportunity Optimized Custom Metrics*. Numeric custom fields, such as those with a type of CUR, INT, or NUM, are available as metrics in the optimized custom metrics folder, if the record type is the driving object in a specific subject area. For example, the Account record type is the driving object in the Account History subject area.

The following record types have optimized custom fields and metrics coverage in Oracle CRM On Demand and one or more of these record types might be present as dimensions or facts in this subject area:

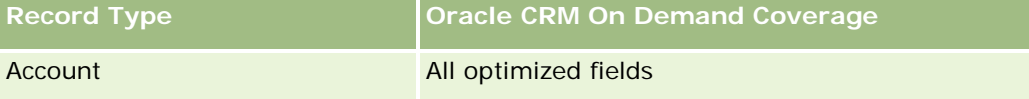

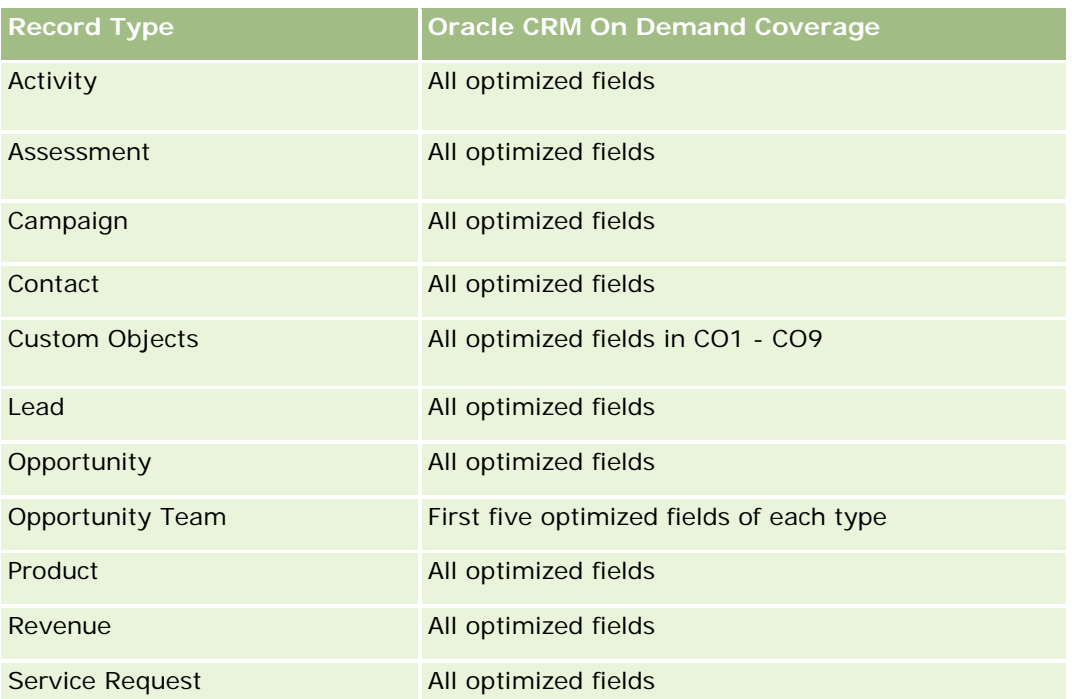

Ce domaine comporte des champs optimisés pour réduire la durée des requêtes lorsqu'ils sont utilisés dans des filtres. Les champs optimisés se terminent par le mot *Code* ou *UTC*. Par exemple, la dimension Compte contient un champ Type de compte. Il existe également un champ Code de type de compte, qui est la version optimisée du champ Type de compte. De même, il existe un champ Date indexée (UTC), qui est la version optimisée du champ Date indexée. L'utilisation du champ optimisé dans le filtre accélère la génération des requêtes. Cette méthode est plus rapide que celle consistant à utiliser le champ standard. Pour plus d'informations sur l'optimisation des champs de filtrage, voir Utilisation des champs de filtrage optimisés (page [1293\)](#page-1292-0). Les dimensions suivantes de ce domaine ont des champs de filtre optimisés :

**Campaign** 

### **Dimensions**

This subject area has the following dimensions:

- **Account**
- **Contact**
- $\Box$  Call Activity
- Campaign
- Contact
- Date
- **D** Opportunity
- **Owned By user**
- $\blacksquare$  Product

- **Product Category**
- Products Detailed
- Sample Request
- Samples Dropped

#### **Metrics**

The complete list of metrics for this subject area is as follows:

- **Call Activity Metrics** 
	- **Products Detailed Custom Metrics** 
		- **Indexed Currency**
		- **Indexed Number**
		- **Average (Avg) Indexed Currency**
		- **Average (Avg) Indexed Number**
	- Sample Request Custom Metrics
	- Samples Dropped Custom Metrics
		- **Indexed Currency**
		- **Indexed Number**
		- **Average (Avg) Indexed Currency**
		- **Average (Avg) Indexed Number**
	- Number  $(\#)$  of Accounts
	- Number  $(\#)$  of Call Activities
	- Number  $(\#)$  of Call Details by Product
	- Number  $(\#)$  of Call Products Detailed
	- Number  $(\#)$  of Call Promotional Items Dropped
	- Number  $(\#)$  of Call Sample Request Items
	- Number  $(\#)$  of Call Sample Requests
	- Number  $(\#)$  of Call Samples Dropped
	- Number  $(\#)$  of Contacts
	- Number  $(\#)$  of Promotional Items Dropped
	- Number (#) of Sample Request Items
	- Number  $(\#)$  of Samples Dropped

#### **Usage Notes**

The Account and Contact dimensions include a Book hierarchy, which enables you to analyze metrics and related attributes at any level. You can report on attendee call, account call, and professional call records and their associated metrics.

The Number (#) of Contacts shows the quantity of distinct primary contacts, not all the contacts associated with the call.

## **Campaign Historical Analytics Subject Area**

### **Availability**

This subject area is available in all editions of Oracle CRM On Demand.

#### **Business Purpose**

This subject area enables the comprehensive analysis of campaigns by campaign, user, and date dimensions. It allows you to analyze campaign results, performance, and the return on investment (ROI). It also contains metrics to help resolve problems in achieving campaign goals and optimizing future campaigns.

### **Relationship Type**

Simple

## **Optimized Custom Fields for V3 Analytics only**

This subject area has custom fields that are optimized to reduce the query time when they are used in filters. Optimized custom fields are in folders where the name ends with *Optimized Custom Fields* or *Optimized Custom Metrics*, such as *Account Optimized Custom Fields* and *Opportunity Optimized Custom Metrics*. Numeric custom fields, such as those with a type of CUR, INT, or NUM, are available as metrics in the optimized custom metrics folder, if the record type is the driving object in a specific subject area. For example, the Account record type is the driving object in the Account History subject area.

The following record types have optimized custom fields and metrics coverage in Oracle CRM On Demand and one or more of these record types might be present as dimensions or facts in this subject area:

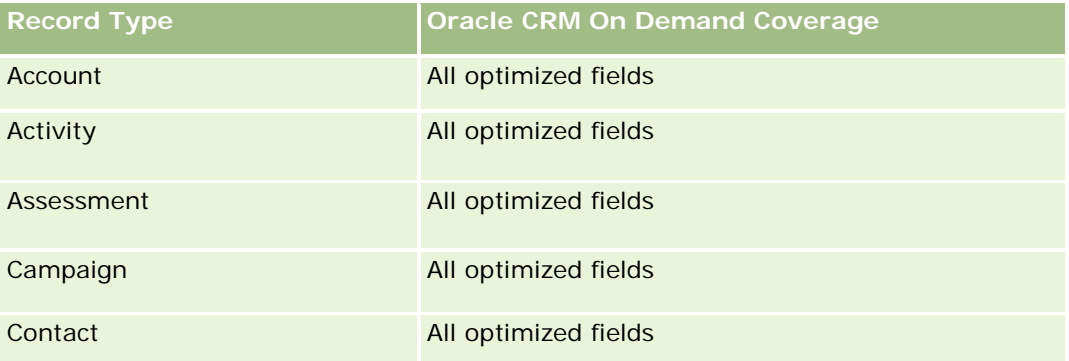

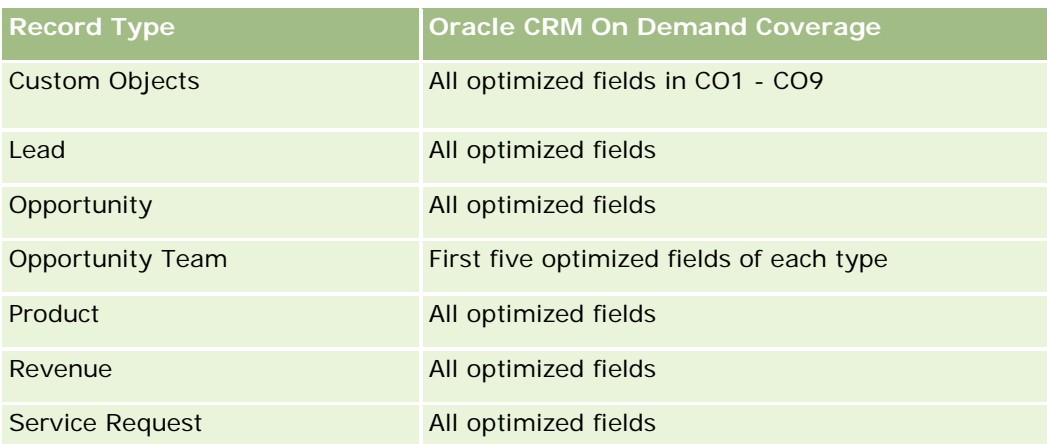

Ce domaine comporte des champs optimisés pour réduire la durée des requêtes lorsqu'ils sont utilisés dans des filtres. Les champs optimisés se terminent par le mot *Code* ou *UTC*. Par exemple, la dimension Compte contient un champ Type de compte. Il existe également un champ Code de type de compte, qui est la version optimisée du champ Type de compte. De même, il existe un champ Date indexée (UTC), qui est la version optimisée du champ Date indexée. L'utilisation du champ optimisé dans le filtre accélère la génération des requêtes. Cette méthode est plus rapide que celle consistant à utiliser le champ standard. Pour plus d'informations sur l'optimisation des champs de filtrage, voir Utilisation des champs de filtrage optimisés (page [1293\)](#page-1292-0). Les dimensions suivantes de ce domaine ont des champs de filtre optimisés :

 $\Box$  Campaigns

### **Dimensions**

This subject area has the following dimensions:

- Campaigns
- Owned By User
- Date

### **Metrics**

The complete list of metrics for this subject area is as follows:

- Metrics
	- Number  $(\#)$  of Campaigns
	- Number  $(\#)$  of Campaigns Active
	- Number  $(\#)$  of Campaigns Completed
	- Number  $(\#)$  of Campaigns Planned
	- Number  $(\#)$  of Leads
	- Number  $(\#)$  of Opportunities
	- Number (#) of Wins
- Number  $(\#)$  of Accounts for Campaign
- Number (#) of Contacts for Campaign
- **Percentage (%) of Budget (Definition: The cost multiplied by 100, then divided by the budgeted cost.)**
- **Percentage (%) of Lead Target Achieved (Definition: The number of leads multiplied by 100, then** divided by the lead target.)
- **Percentage (%) of Revenue Target Achieved (Definition: The closed revenue multiplied by 10, then** divided by the revenue target.)
- **Average (Avg) Days to Close Opportunity (Definition: The number of days to close an opportunity** divided by the number of wins.)
- **Avg Days to Convert Lead (Definition: The number of days between the lead-created date and lead**converted date divided by the number of leads converted to opportunities.)
- Cost per Closed Sale (Definition: The cost divided by the number of wins.)
- **Avg Cost Per Closed Sale (Definition: The average cost divided by the number of wins.)**
- Cost per Lead (Definition: The cost divided by the number of leads.)
- **Avg Cost Per Lead (Definition: The average cost divided by the number of leads.)**
- **Lead Conversion Rate (Definition: The leads who became customers, expressed as a percentage.)**
- **Revenue**
- Closed Revenue
- Avg Closed Revenue
- **Opportunity Win Rate (Definition: The total number of win opportunities, divided by the total number** of won and lost opportunities.)
- **Return on investment (ROI)**

#### **Usage Notes**

None

### **Campaign Response Historical Analytics Subject Area**

#### **Availability**

This subject area is available in all editions of Oracle CRM On Demand.

**NOTE:** Campaign response data is limited to data from Oracle Email Marketing On Demand campaigns only. It does not display response data for campaigns where the data has been entered through the Oracle CRM On Demand user interface. Oracle Email Marketing On Demand has been discontinued and no new campaigns can be started. You can continue to use this subject area to report on existing campaign data.

#### **Business Purpose**

This subject area allows you to analyze campaign information, including response data from Oracle Email Marketing On Demand campaigns. It complements the campaign subject areas, which provide the campaign performance data. It allows companies to analyze the response to an Oracle Email Marketing On Demand campaign by answering the following questions: How many people received the campaign? How many of them responded? How did they respond? How long did it take them to respond? and so on.

## **Relationship Type**

Simple

### **Optimized Custom Fields for V3 Analytics only**

This subject area has custom fields that are optimized to reduce the query time when they are used in filters. Optimized custom fields are in folders where the name ends with *Optimized Custom Fields* or *Optimized Custom Metrics*, such as *Account Optimized Custom Fields* and *Opportunity Optimized Custom Metrics*. Numeric custom fields, such as those with a type of CUR, INT, or NUM, are available as metrics in the optimized custom metrics folder, if the record type is the driving object in a specific subject area. For example, the Account record type is the driving object in the Account History subject area.

The following record types have optimized custom fields and metrics coverage in Oracle CRM On Demand and one or more of these record types might be present as dimensions or facts in this subject area:

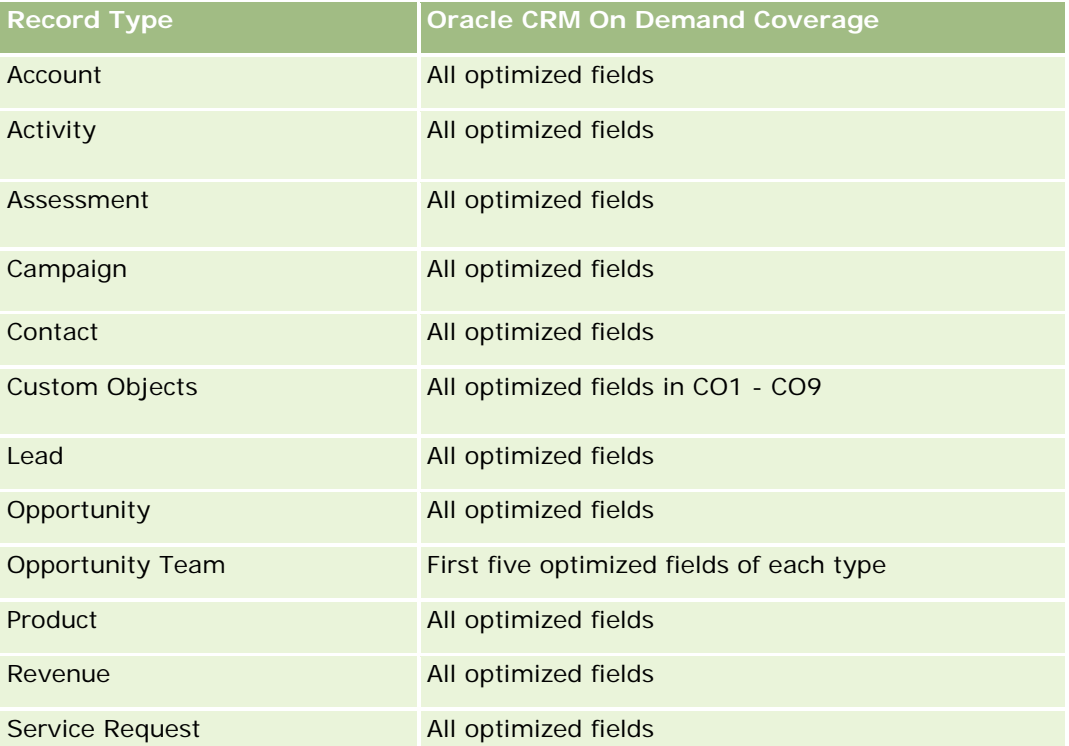

Ce domaine comporte des champs optimisés pour réduire la durée des requêtes lorsqu'ils sont utilisés dans des filtres. Les champs optimisés se terminent par le mot *Code* ou *UTC*. Par exemple, la dimension Compte contient un champ Type de compte. Il existe également un champ Code de type de compte, qui est la version optimisée du champ Type de compte. De même, il existe un champ Date indexée (UTC), qui est la version

optimisée du champ Date indexée. L'utilisation du champ optimisé dans le filtre accélère la génération des requêtes. Cette méthode est plus rapide que celle consistant à utiliser le champ standard. Pour plus d'informations sur l'optimisation des champs de filtrage, voir Utilisation des champs de filtrage optimisés (page [1293\)](#page-1292-0). Les dimensions suivantes de ce domaine ont des champs de filtre optimisés :

**L** Campaign

#### **Dimensions**

This subject area has the following dimensions:

- $\blacksquare$  Account
- Campaign
- **Campaign Recipient**
- **Campaign Response**
- $\Box$  Date

#### **Metrics**

The complete list of metrics for this subject area is as follows:

- $\blacksquare$  Metrics
	- **Number (#) of Recipients. This metric is based on the campaign recipient field.**
	- Number  $(\#)$  of Hard Bounces. This metric is based on the response types of: Address Moved, Bad Address, and Bad Sender.
	- Number  $(\#)$  of Soft Bounces. This metric is based on the response types of: Mailbox Problem, System Problem, Network Problem, Protocol Problem, Security Problem, Message Too Large, Vacation, and Last Resort.
	- Number  $(\#)$  of Responders. This metric is based on the delivery status.
	- Number  $(\#)$  of Responses. This metric is based on the delivery status.
	- **Number (#) of Open Responses. This metric is based on the response type of Message Opened.**
	- Number (#) of Click Through. This metric is based on the response type of Click-Through.
	- Number (#) of Opt Ins. This metric is based on the response type of Opt-In to List.
	- Number  $#$ ) of Opt Outs. This metric is based on the response type of Opt-Out from List.
	- Number (#) of Global Opt Ins. This metric is based on the response type of Global Opt-In.
	- Number (#) of Global Opt Outs. This metric is based on the response type of Global Opt-Out.
	- Average (Avg) Days to Respond. This metric is based on the delivery status.

#### **Usage Notes**

The campaign response metrics are based either on the delivery status or the response type. For example, the number of hard bounces is based on the response type, not the delivery status, even though there is a delivery status of Hard Bounce.

The Account dimension includes a Book hierarchy, which enables you to analyze metrics and related attributes at any level.

## **Contact Addresses Historical Analytics Subject Area**

### **Availability**

This subject area is available in all editions of Oracle CRM On Demand.

#### **Business Purpose**

This subject area allows the reporting of the many-to-many relationship between contacts and addresses. In other subject areas, it is possible to report on only the primary address of a contact. However, this subject area allows you to report on all addresses of a contact as well as an address that is shared by multiple contacts. This subject area does not have any fact tables or any metrics.

### **Relationship Type**

Many-to-many

### **Optimized Custom Fields for V3 Analytics only**

This subject area has custom fields that are optimized to reduce the query time when they are used in filters. Optimized custom fields are in folders where the name ends with *Optimized Custom Fields* or *Optimized Custom Metrics*, such as *Account Optimized Custom Fields* and *Opportunity Optimized Custom Metrics*. Numeric custom fields, such as those with a type of CUR, INT, or NUM, are available as metrics in the optimized custom metrics folder, if the record type is the driving object in a specific subject area. For example, the Account record type is the driving object in the Account History subject area.

The following record types have optimized custom fields and metrics coverage in Oracle CRM On Demand and one or more of these record types might be present as dimensions or facts in this subject area:

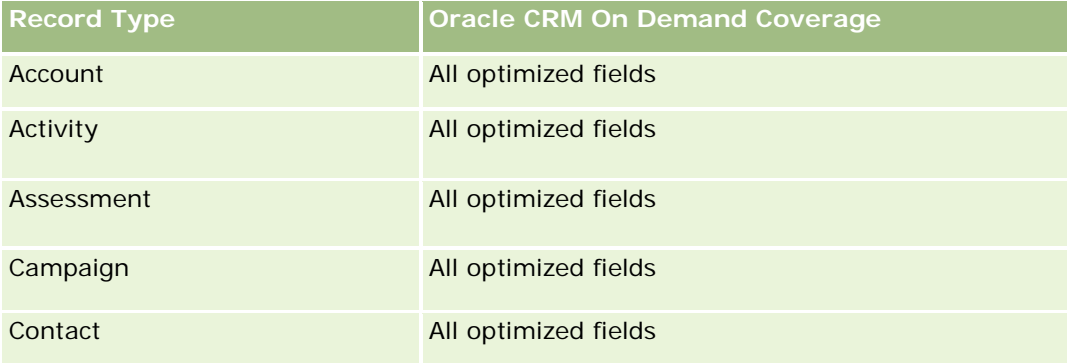

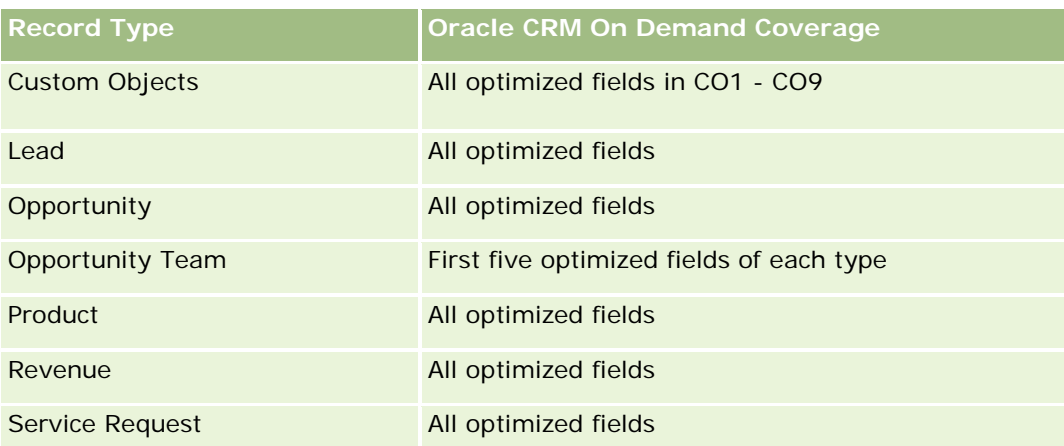

### **Dimensions**

This subject area has the following dimensions:

- Contact
- Address

#### **Metrics**

None

### **Usage Notes**

The Contact dimension includes a Book hierarchy, which enables you to analyze metrics and related attributes at any level.

# **Contact Historical Analytics Subject Area**

### **Availability**

This subject area is available in all editions of Oracle CRM On Demand.

#### **Business Purpose**

You can use this subject area to report on contact metrics by contact, account, campaign, owned by user, and date dimensions. The level of detail of this subject area is one row for each contact created in Oracle CRM On Demand. This subject area allows you to quickly answer the following questions: Who are the top ten employees with the largest number of contacts? Which accounts do not have any contacts? Which are the largest campaigns by contacts? How many prospects does a particular contact bring to my company?
# **Relationship Type**

Simple

# **Optimized Custom Fields for V3 Analytics only**

This subject area has custom fields that are optimized to reduce the query time when they are used in filters. Optimized custom fields are in folders where the name ends with *Optimized Custom Fields* or *Optimized Custom Metrics*, such as *Account Optimized Custom Fields* and *Opportunity Optimized Custom Metrics*. Numeric custom fields, such as those with a type of CUR, INT, or NUM, are available as metrics in the optimized custom metrics folder, if the record type is the driving object in a specific subject area. For example, the Account record type is the driving object in the Account History subject area.

The following record types have optimized custom fields and metrics coverage in Oracle CRM On Demand and one or more of these record types might be present as dimensions or facts in this subject area:

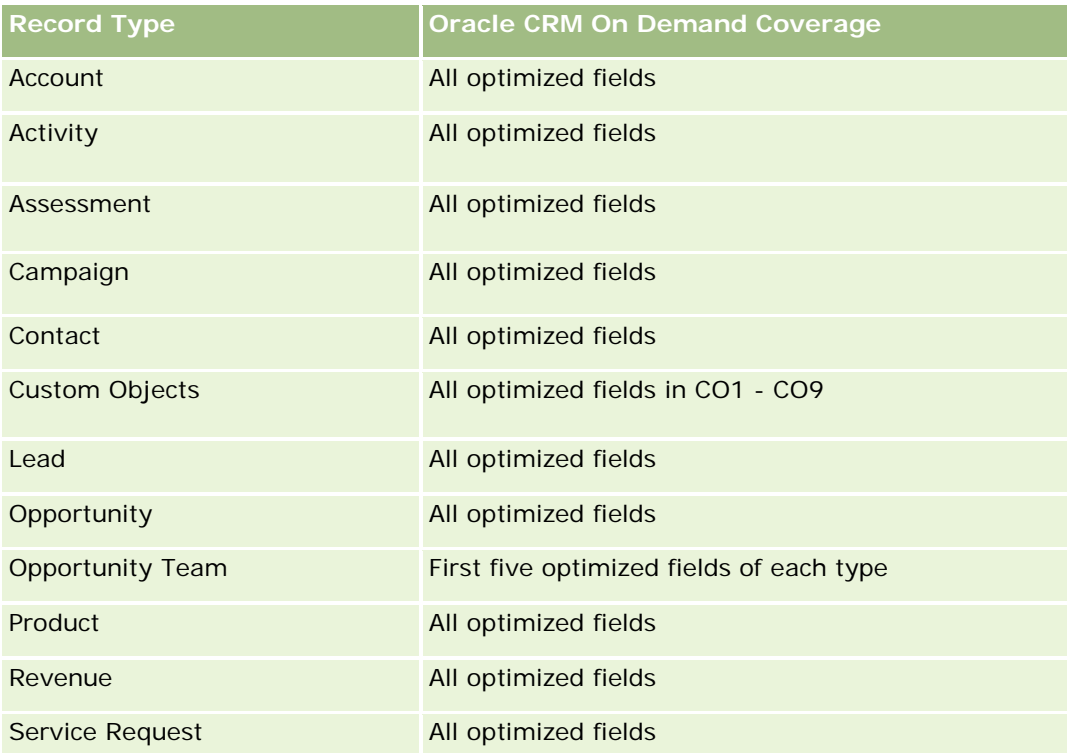

Ce domaine comporte des champs optimisés pour réduire la durée des requêtes lorsqu'ils sont utilisés dans des filtres. Les champs optimisés se terminent par le mot *Code* ou *UTC*. Par exemple, la dimension Compte contient un champ Type de compte. Il existe également un champ Code de type de compte, qui est la version optimisée du champ Type de compte. De même, il existe un champ Date indexée (UTC), qui est la version optimisée du champ Date indexée. L'utilisation du champ optimisé dans le filtre accélère la génération des requêtes. Cette méthode est plus rapide que celle consistant à utiliser le champ standard. Pour plus d'informations sur l'optimisation des champs de filtrage, voir Utilisation des champs de filtrage optimisés (page [1293\)](#page-1292-0). Les dimensions suivantes de ce domaine ont des champs de filtre optimisés :

Campaign

#### **Dimensions**

This subject area has the following dimensions:

- Account
- Campaign
- Contact
- Date
- Owned By User

#### **Metrics**

The complete list of metrics for this subject area is as follows:

- **Contact Metrics** 
	- Number  $(\#)$  of Clients
	- Number  $(\#)$  of Contacts
	- Number  $(\#)$  of Prospects

# **Usage Notes**

The Account and Contact dimensions include a Book hierarchy, which enables you to analyze metrics and related attributes at any level.

# **Contact Interests Historical Analytics Subject Area**

# **Availability**

This subject area is available in all editions of Oracle CRM On Demand.

#### **Business Purpose**

The Contact Interests History Analytics subject area enables you to generate reports about contacts' interests for the Contact dimension. This report enables advisors and their managers to determine their clients' interests and hobbies and to select meaningful gifts for their clients, which are based on those interests. They can also use this information to host relevant appreciation events, such as golf tournaments. In this way, advisors can deepen their relationships with their clients as well as meet their clients' friends and families. These events might generate new business.

# **Relationship Type**

Simple

# **Optimized Custom Fields for V3 Analytics only**

This subject area has custom fields that are optimized to reduce the query time when they are used in filters. Optimized custom fields are in folders where the name ends with *Optimized Custom Fields* or *Optimized Custom Metrics*, such as *Account Optimized Custom Fields* and *Opportunity Optimized Custom Metrics*. Numeric custom fields, such as those with a type of CUR, INT, or NUM, are available as metrics in the optimized custom metrics folder, if the record type is the driving object in a specific subject area. For example, the Account record type is the driving object in the Account History subject area.

The following record types have optimized custom fields and metrics coverage in Oracle CRM On Demand and one or more of these record types might be present as dimensions or facts in this subject area:

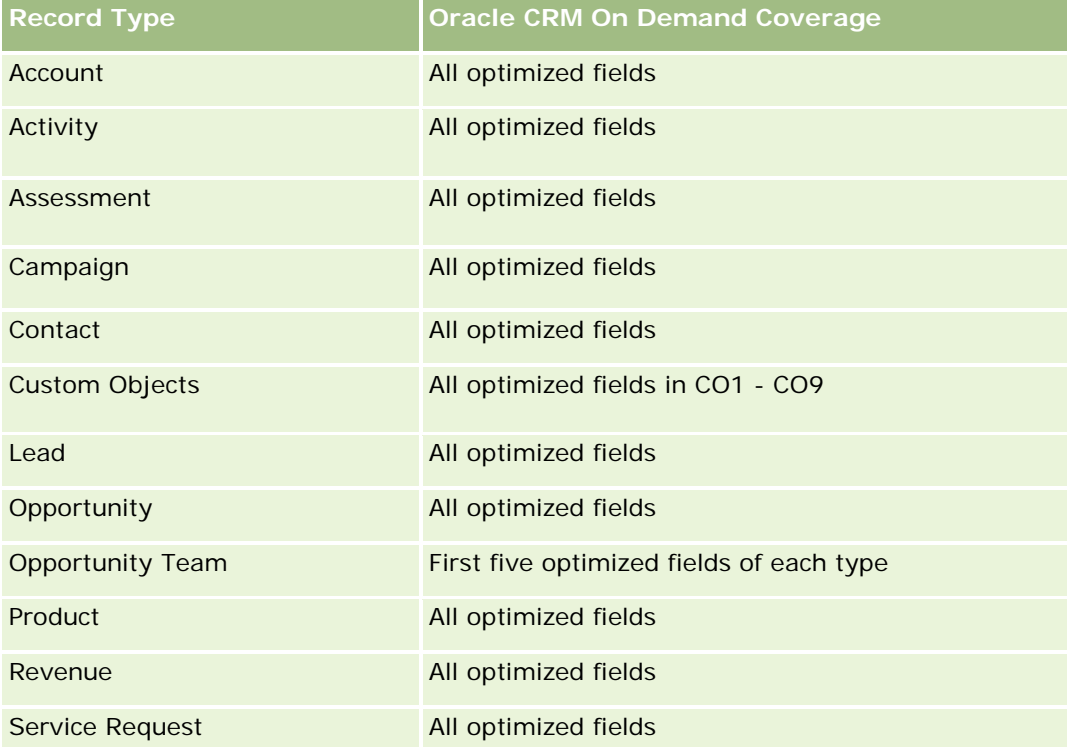

# **Dimensions**

This subject area has the following dimensions:

- Contact
- Owned By User
- Date
- Contact Interests

# **Metrics**

The complete list of metrics for this subject area is as follows:

**Contact Interests Metrics** 

Number  $(\#)$  of Contact Interests

#### **Usage Notes**

The Contact dimension includes a Book hierarchy, which enables you to analyze metrics and related attributes at any level.

## **Contact Revenue Historical Analytics Subject Area**

### **Availability**

This subject area is available in all editions of Oracle CRM On Demand.

#### **Business Purpose**

The Contact Revenue History subject area enables you to analyze product revenue data by contact, product, product category, owner and date. The metrics in this subject area include the following:

- Number (#) of products
- Average Number (Avg #) of Products
- Avg Revenue

It allows users to create reports showing different types of product revenue over time, such as projected revenue compared to actual. This comparison enables users to better understand the revenue potential and sales of products by contacts. You use the Product Category dimension to summarize Contact Revenue metrics for different levels of a product hierarchy, such as brand, submarket, and market.

# **Relationship Type**

Simple

### **Optimized Custom Fields for V3 Analytics only**

This subject area has custom fields that are optimized to reduce the query time when they are used in filters. Optimized custom fields are in folders where the name ends with *Optimized Custom Fields* or *Optimized Custom Metrics*, such as *Account Optimized Custom Fields* and *Opportunity Optimized Custom Metrics*. Numeric custom fields, such as those with a type of CUR, INT, or NUM, are available as metrics in the optimized custom metrics folder, if the record type is the driving object in a specific subject area. For example, the Account record type is the driving object in the Account History subject area.

The following record types have optimized custom fields and metrics coverage in Oracle CRM On Demand and one or more of these record types might be present as dimensions or facts in this subject area:

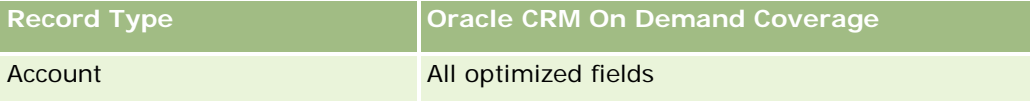

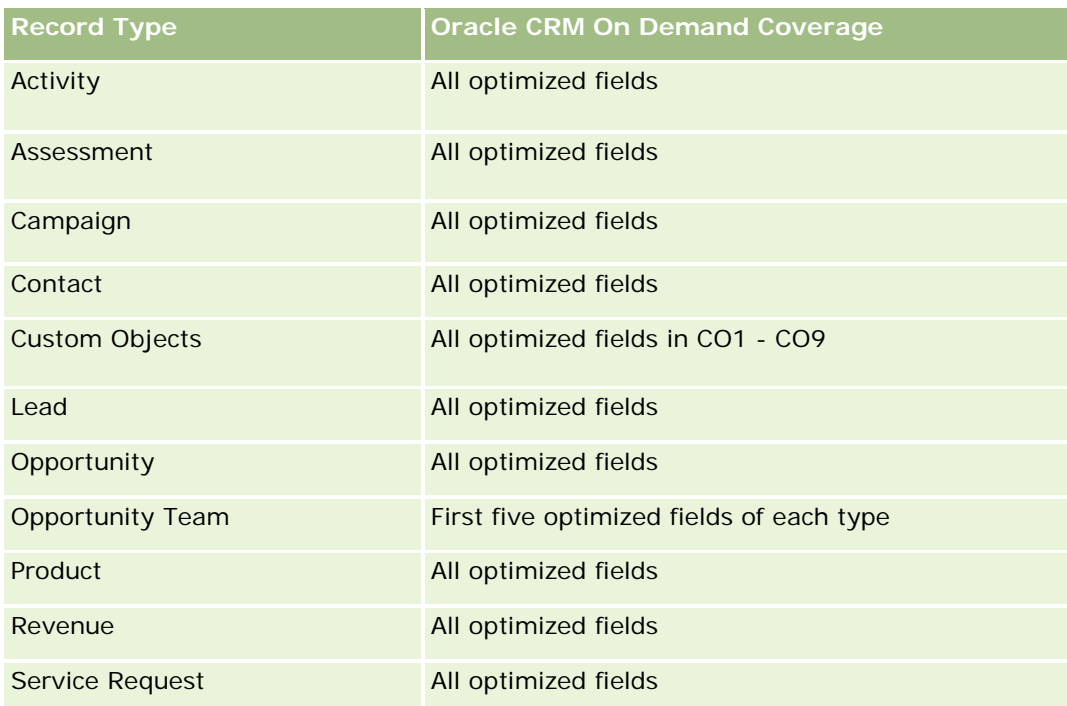

# **Dimensions**

This subject area has the following dimensions:

- **Contact**
- **Product Category**
- **Product**
- **Contact Revenue**
- Date
- **D** Owned By User

### **Metrics**

The complete list of metrics for this subject area is as follows:

- **Contact Revenue Metrics** 
	- **Avg Number**  $(\#)$  **of Products**
	- $\blacksquare$  Number  $(\#)$  of Products
	- **Avg Revenue**

#### **Usage Notes**

The Contact dimension includes a Book hierarchy, which enables you to analyze metrics and related attributes at any level.

# **Contact Team Historical Analytics Subject Area**

### **Availability**

This subject area is available in all editions of Oracle CRM On Demand.

### **Business Purpose**

This subject area allows you to report on the many-to-many relationship between contacts and team members. You can use it to list all team members associated with a contact and all contacts where a user is added as a team member. You can also use it to report on the Primary Account associated to the Contact. You cannot use this subject area to report on contacts who are not associated with any user or to report on users not linked to a contact. This subject area does not have any fact tables nor any metrics.

# **Relationship Type**

Many-to-many

# **Optimized Custom Fields for V3 Analytics only**

This subject area has custom fields that are optimized to reduce the query time when they are used in filters. Optimized custom fields are in folders where the name ends with *Optimized Custom Fields* or *Optimized Custom Metrics*, such as *Account Optimized Custom Fields* and *Opportunity Optimized Custom Metrics*. Numeric custom fields, such as those with a type of CUR, INT, or NUM, are available as metrics in the optimized custom metrics folder, if the record type is the driving object in a specific subject area. For example, the Account record type is the driving object in the Account History subject area.

The following record types have optimized custom fields and metrics coverage in Oracle CRM On Demand and one or more of these record types might be present as dimensions or facts in this subject area:

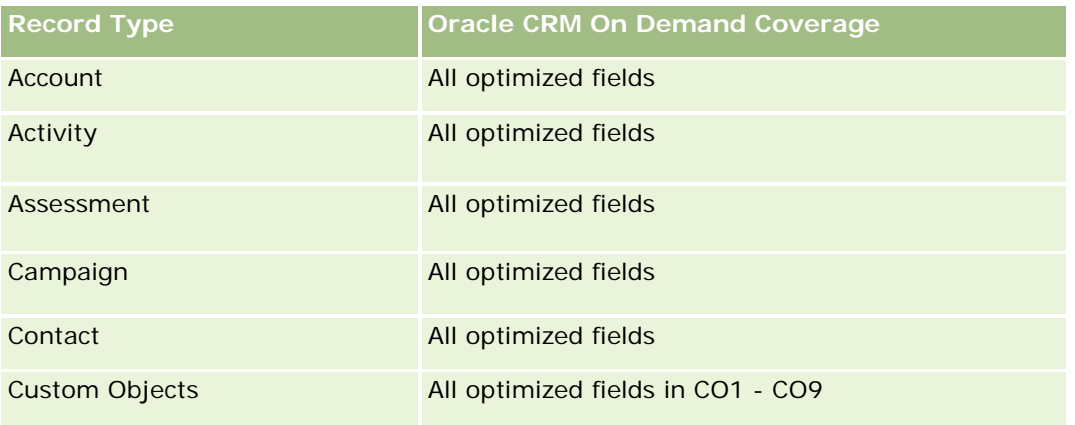

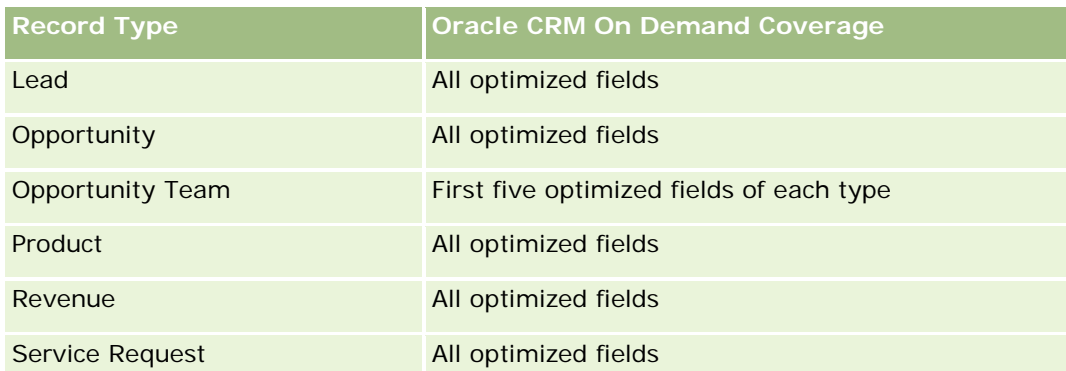

# **Dimensions**

This subject area has the following dimensions:

- **Account**
- Contact
- Team Member

#### **Metrics**

None

# **Usage Notes**

The Contact dimension includes a Book hierarchy, which enables you to analyze metrics and related attributes at any level.

# **Deal Registration Historical Analytics Subject Area**

### **Availability**

This subject area is available only in Oracle CRM On Demand Partner Relationship Management Edition.

### **Business Purpose**

The Deal Registration reporting subject area provides information on how your partners are using deal registrations and the effect that deal registration has on your business. For example, you can do the following:

- Create a report to show the amount of revenue expected from deal registrations.
- Determine the average number of days that it takes to approve a deal registration.
- Determine the percentage of opportunities that has been registered.
- Report on the number of deal registrations that has resulted in new opportunities.

- Determine the average validity period of deal registrations.
- Report on the quarterly change in revenue from deal registrations.

# **Relationship Type**

Simple

# **Optimized Custom Fields for V3 Analytics only**

This subject area has custom fields that are optimized to reduce the query time when they are used in filters. Optimized custom fields are in folders where the name ends with *Optimized Custom Fields* or *Optimized Custom Metrics*, such as *Account Optimized Custom Fields* and *Opportunity Optimized Custom Metrics*. Numeric custom fields, such as those with a type of CUR, INT, or NUM, are available as metrics in the optimized custom metrics folder, if the record type is the driving object in a specific subject area. For example, the Account record type is the driving object in the Account History subject area.

The following record types have optimized custom fields and metrics coverage in Oracle CRM On Demand and one or more of these record types might be present as dimensions or facts in this subject area:

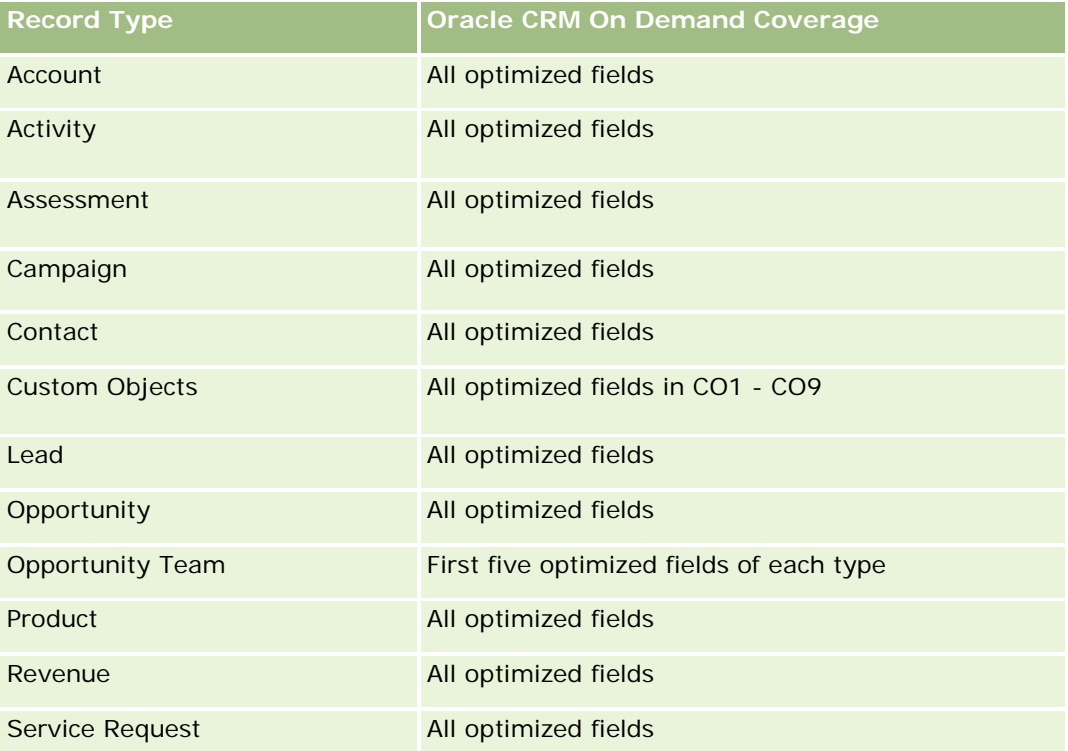

# **Dimensions**

This subject area has the following dimensions:

- Associated Customer
- Associated Opportunity

- Contact
- Date
- Deal Registration
- Final Approver
- Owned By User
- Principal Partner Account

### **Non-Close Date Metrics**

The following metrics are not based on the Close Date of the registrations:

- Deal Registration Metrics
	- Deal Registration Custom Metrics
	- Number  $(\#)$  of Deal Registrations
	- Number  $(\#)$  of Deal Registrations with Opportunities
	- Number  $(\#)$  of Deal Registrations without Opportunities
	- Number  $(\#)$  of Deal Registrations for new Opportunities
	- Number  $(\#)$  of Deal Registrations for existing Customers
	- Number  $(\#)$  of Deal Registrations for new Customers
	- Number  $(\#)$  of Deal Registrations converted to Opportunity
	- Number (#) of Deal Registrations pending approval
	- Number  $(\#)$  of approved Deal Registrations
	- Number  $(\#)$  of expired Deal Registrations
	- Number  $(\#)$  of days pending approval
	- **Average (Avg) Days to approval**
	- **Avg validity period (in days)**
	- **Percentage (%) of Deal Registrations Approved**
	- **Percentage (%) of Deal Registrations Rejected**
	- **Percentage (%) of Deal Registrations Returned**
	- Percentage (%) of Deal Registrations converted to Opportunity
	- Number  $(\#)$  of Deal Registrations resulting in wins

### **Close Date Metrics**

The following metrics are based on the Close Date of the registrations:

Deal Registration Metrics

- Total Deal Size on open Deal Registrations
- Avg Total Deal Size on open Deal Registrations
- **T** Total Revenue from Deal Registrations
- **Avg Total Revenue from Deal Registrations**
- Quarter Ago Total Revenue from Deal Registrations
- Avg Quarter Ago Total Revenue from Deal Registrations

#### **Usage Notes**

The Associated Contact dimension includes a Book hierarchy, which enables you to analyze metrics and related attributes at any level.

# **Deal Registration Product Revenue Historical Analytics Subject Area**

#### **Availability**

This subject area is available in all editions of Oracle CRM On Demand.

#### **Business Purpose**

The Deal Registration Product Revenue History subject area helps you identify trends and tendencies around your deal registration line items. It enables you to create basic queries involving Deal Registration Product Revenue metrics using core dimension attributes. It can help you answer questions such as:

- What is the maximum revenue expected from a single product on a single deal registration?
- **Considering only open deal registrations, what is the average revenue for each deal registration (as** calculated from revenue records)?
- How many unique products are referred to on all deal registrations (irrespective of the approval status)?
- What are the top products for all open deal registrations: by total quantity, by total revenue, by occurrence, by average quantity for each deal registration, or by average revenue for each deal registration?
- **List all open deal registrations that have at least one product revenue line item with either zero or null** quantity or zero or null price.
- What were the top products a quarter ago: by quantity, by revenue, by occurrence, by average quantity per deal registration, or by average revenue for each deal registration?

### **Relationship Type**

One-to-many

# **Optimized Custom Fields for V3 Analytics only**

This subject area has custom fields that are optimized to reduce the query time when they are used in filters. Optimized custom fields are in folders where the name ends with *Optimized Custom Fields* or *Optimized Custom Metrics*, such as *Account Optimized Custom Fields* and *Opportunity Optimized Custom Metrics*. Numeric custom fields, such as those with a type of CUR, INT, or NUM, are available as metrics in the optimized custom metrics folder, if the record type is the driving object in a specific subject area. For example, the Account record type is the driving object in the Account History subject area.

The following record types have optimized custom fields and metrics coverage in Oracle CRM On Demand and one or more of these record types might be present as dimensions or facts in this subject area:

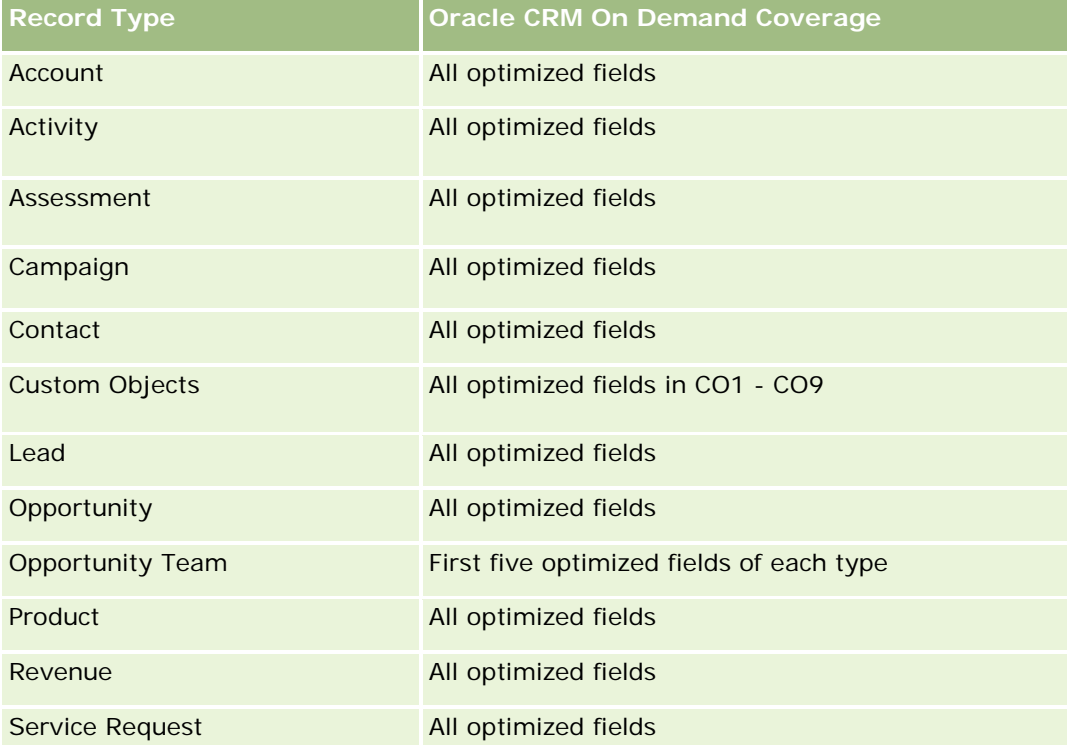

# **Dimensions**

This subject area has the following dimensions:

- Associated Contact
- **Associated Customer**
- **Associated Opportunity**
- Date (based on the Close Date of the Deal Registration)
- Deal Registration
- Deal Registration Product Revenue
- Principal Partner Account (available only in Oracle CRM On Demand Partner Relationship Management Edition)

- $\blacksquare$  Product
- Product Category

## **Metrics**

The subject area has the following metrics:

- Deal Registration Product Revenue Metrics
	- Deal Registration Product Revenue Custom Metrics:
		- **Avg Indexed Currency**
		- **Avg Indexed Number**
		- **Indexed Currency**
		- **Indexed Number**
	- Number  $(\#)$  of Products
	- Number (#) of Products on Deal Registrations without Opportunities
	- Number  $(\#)$  of Products on Open Deal Registrations
	- **Average Number (Avg #) of Products on Deal Registrations without Opportunities**
	- **Average Number (Avg**  $#$ **) of Products on Open Deal Registrations**
	- **Avg Price**
	- **Avg Quantity**
	- Avg Quarter Ago Total Revenue
	- **Avg Revenue**
	- **Avg Total Quantity on Deal Registrations without Opportunities**
	- **Avg Total Quantity on Open Deal Registrations**
	- **Avg Total Revenue on Deal Registrations without Opportunities**
	- **Avg Total Revenue on Open Deal Registrations**
	- **Average Number (Avg #) of Products (Per Deal Registration)**
	- **Quarter Ago Total Revenue**
	- **Quarter Ago Total Revenue (000)**
	- **T** Total Quantity
	- **T** Total Quantity (000)
	- Total Quantity on Deal Registrations without Opportunities
	- **T** Total Quantity on Open Deal Registrations
	- **T** Total Revenue
	- **Total Revenue (000)**

- Total Revenue on Deal Registrations without Opportunities
- Total Revenue on Deal Registrations without Opportunities (000)
- **T** Total Revenue on Open Deal Registrations
- Total Revenue on Open Deal Registrations (000)
- **Principal Partner Account**

## **Usage Notes**

None

# **Domaine d'analyse de l'historique des concessionnaires**

# **Disponibilité**

Ce domaine n'est disponible que dans Oracle CRM On Demand Automotive Edition.

# **Objectif professionnel**

Permet d'analyser l'historique des concessionnaires par rapport aux demandes d'assistance et aux activités.

### **Type de relation**

Simple

# **Dimensions**

Ce domaine comporte les dimensions suivantes :

- **Concessionnaire**
- $\blacksquare$  Utilisateur titulaire
- $\Box$  Date

### **Métriques**

Voici la liste complète des métriques de ce domaine :

- Métriques de concessionnaire
	- **Métriques personnalisées de concessionnaire**
	- Nombre de concessionnaires
	- Nombre de demandes d'assistance (DA)
	- Nombre d'activités
- Nombre d'activités en cours
- Nombre d'activités clôturées

### **Notes d'utilisation**

Aucun

# **Event History Historical Analytics Subject Area**

### **Availability**

This subject area is available only in Oracle CRM On Demand Life Sciences Edition.

# **Business Purpose**

An event can be any type of promotional or educational event that is attended by sales personnel or other professionals. From a company's perspective, the following are the event types:

- **Sales Representative Level.** Executed by a manager or one or more sales representatives.
- **Corporate or National Level.** A national training event or meeting targeted at a specific group of professionals.

You can plan events at the national level for either a specific product or period and then allocate resources by region, district, or sales representative. For example, pharmaceutical companies require metrics and information about medical events to align sales and marketing activities. From a compliance perspective, reports provide information to companies, so that companies can control their budgets and ensure that there is little or no deviation.

# **Relationship Type**

Simple

### **Optimized Custom Fields for V3 Analytics only**

This subject area has custom fields that are optimized to reduce the query time when they are used in filters. Optimized custom fields are in folders where the name ends with *Optimized Custom Fields* or *Optimized Custom Metrics*, such as *Account Optimized Custom Fields* and *Opportunity Optimized Custom Metrics*. Numeric custom fields, such as those with a type of CUR, INT, or NUM, are available as metrics in the optimized custom metrics folder, if the record type is the driving object in a specific subject area. For example, the Account record type is the driving object in the Account History subject area.

The following record types have optimized custom fields and metrics coverage in Oracle CRM On Demand and one or more of these record types might be present as dimensions or facts in this subject area:

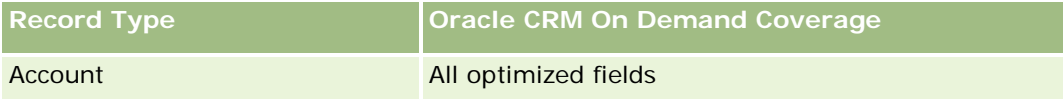

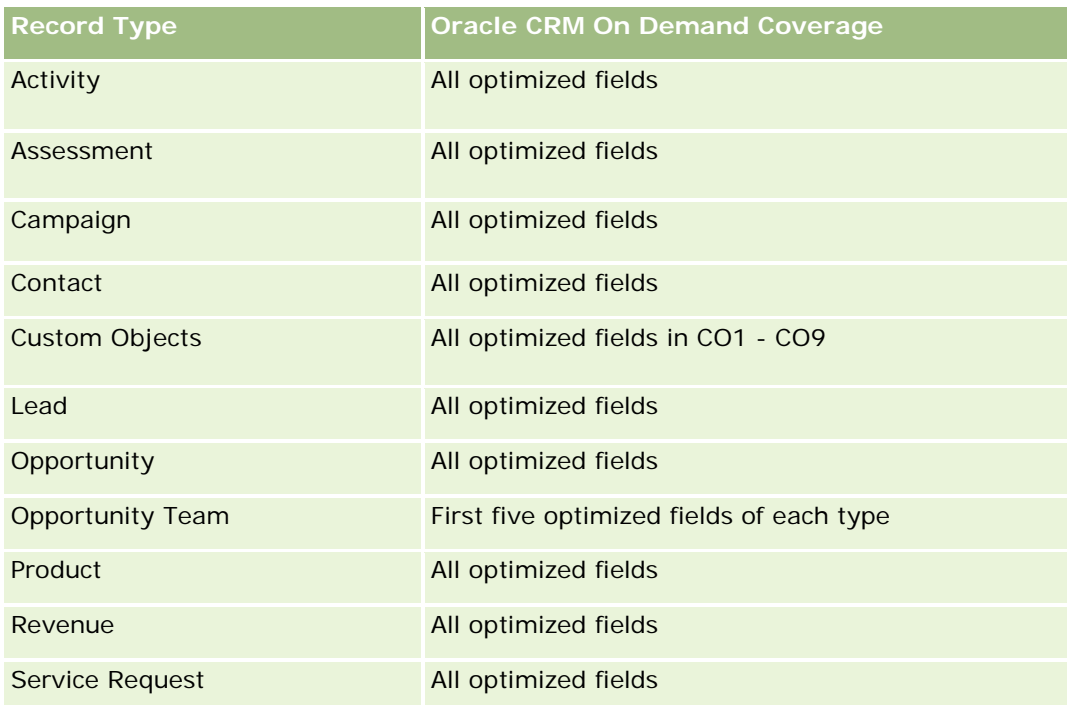

# **Dimensions**

This subject area has the following dimensions:

- Date
- $E$ vent
- **I** Invitees
- **D** Owned By User
- $\blacksquare$  Product
- **Product Category**

### **Metrics**

The complete list of metrics for this subject area is as follows:

- **Exent Metrics** 
	- Number  $(\#)$  of Events
	- **Number**  $(\#)$  of Invitees
	- **Budget Surplus/Shortfall**

(Definition: The difference between the event budget and the event cost.)

**Event Budget** 

The Event Budget metric comes from the dimension. When only the Event dimension is used the metric is the sum of the dimension field value. However, when other dimensions (particularly invitee) are used, the metric is calculated as the maximum of the dimension field value.

**Exent Cost** 

(Definition: The cost of the completed activities for all attendees associated with an Event.)

### **Usage Notes**

If your company changes the display name for Event to a custom name, the custom name appears in your reports.

In releases earlier than Release 29, reports that included the Product Category and Events dimensions produced no results if there was no product associated to the event. This behavior has changed in Release 29 and Product Category is now independent of Event-Product associations.

#### **Events with No Invitees**

Events that have zero invitees are excluded from reports, except for one special case. The only way to have a zero invitee event appear in a report is to use the Event dimension only (do not add a second dimension) and do not include any metrics.

# **Household Historical Analytics Subject Area**

### **Availability**

This subject area is available only in the Oracle CRM On Demand Financial Services Edition.

### **Business Purpose**

The Household History Analytics subject area provides the ability to generate reports on households for the Contact dimension. This subject area enables advisors and their managers to answer questions, such as the following:

- Which clients belong to which households?
- How are the household assets in my book of business divided up among my clients?
- What are my top households by total asset value?

The Households History Analytics subject area also has a Portfolio dimension that can be used to report on information of associated portfolios of household contacts. Note that portfolio has only an indirect relationship with households (through contacts) and hence Portfolio dimension attributes can not be used directly to analyse the household metrics. You can combine household reports with portfolio reports to provide an enhanced client service by understanding clients as members of a household.

# **Relationship Type**

# **Optimized Custom Fields for V3 Analytics only**

This subject area has custom fields that are optimized to reduce the query time when they are used in filters. Optimized custom fields are in folders where the name ends with *Optimized Custom Fields* or *Optimized Custom Metrics*, such as *Account Optimized Custom Fields* and *Opportunity Optimized Custom Metrics*. Numeric custom fields, such as those with a type of CUR, INT, or NUM, are available as metrics in the optimized custom metrics folder, if the record type is the driving object in a specific subject area. For example, the Account record type is the driving object in the Account History subject area.

The following record types have optimized custom fields and metrics coverage in Oracle CRM On Demand and one or more of these record types might be present as dimensions or facts in this subject area:

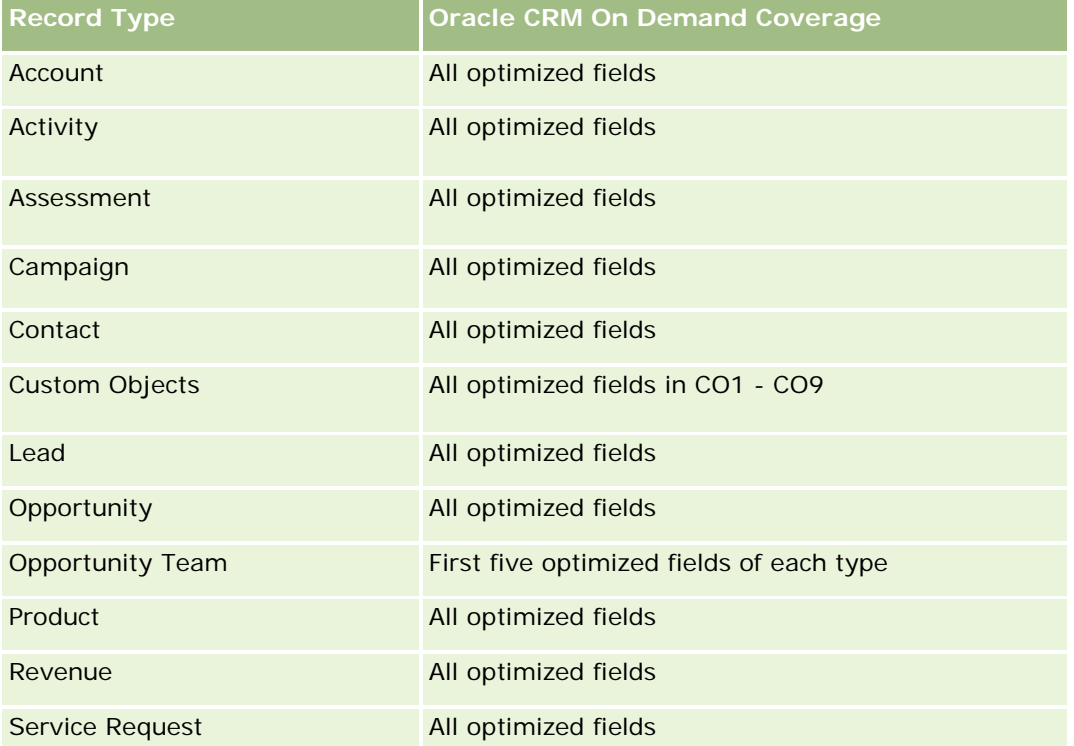

# **Dimensions**

This subject area has the following dimensions:

- Contact
- Household
- Household Contact

# **Metrics**

The complete list of metrics for this subject area is as follows:

- **Household Metrics** 
	- **T** Total Household Assets

- Total Household Assets
- **Average (Avg) Total Household Assets**
- **The Total Household Expenses** 
	- Total Household Expenses
	- **Avg Total Household Expenses**
- **T** Total Household Income
	- Total Household Income
	- **Avg Total Household Income**
- **T** Total Household Liabilities
	- **T** Total Household Liabilities
	- **Avg Total Household Liabilities**
- **T** Total Household Net Worth
	- Total Household Net Worth
	- **Avg Total Household Net Worth**
- **T** Total Contact Assets
	- Total Assets
	- **Avg Total Assets**
- **The Total Contact Expenses** 
	- **Total Expenses**
	- **Avg Total Expenses**
- **T** Total Contact Income
	- Total Income
	- **Avg Total Income**
- **T** Total Contact Liabilities
	- **Total Liabilities**
	- **Avg Total Liabilities**
- **T** Total Contact Net Worth
	- Total Net Worth
	- **Avg Total Net Worth**
- **Household Custom Metrics**
- Number  $(\#)$  of Rolled Up Contacts
- Number  $(\#)$  of Rolled Up Service Requests
- Number  $(\#)$  of Rolled Up Leads

- Number  $(\#)$  of Contacts
- Number  $(\#)$  of Contact Service Requests
- Number (#) of Contact Leads
- Number  $(\#)$  of Households

### **Usage Notes**

The Contact dimension includes a Book hierarchy, which enables you to analyze metrics and related attributes at any level.

# **Lead Historical Analytics Subject Area**

# **Availability**

This subject area is available in all editions of Oracle CRM On Demand.

### **Business Purpose**

This subject area allows you to analyze the lead metrics by account, account territory, campaign, contact, date, lead, opportunity, owned by user, and principal partner account. This subject area contains record types that refer to metrics that analyze the lead quality, lead conversion, and revenues associated with leads.

# **Relationship Type**

Simple

# **Optimized Custom Fields for V3 Analytics only**

This subject area has custom fields that are optimized to reduce the query time when they are used in filters. Optimized custom fields are in folders where the name ends with *Optimized Custom Fields* or *Optimized Custom Metrics*, such as *Account Optimized Custom Fields* and *Opportunity Optimized Custom Metrics*. Numeric custom fields, such as those with a type of CUR, INT, or NUM, are available as metrics in the optimized custom metrics folder, if the record type is the driving object in a specific subject area. For example, the Account record type is the driving object in the Account History subject area.

The following record types have optimized custom fields and metrics coverage in Oracle CRM On Demand and one or more of these record types might be present as dimensions or facts in this subject area:

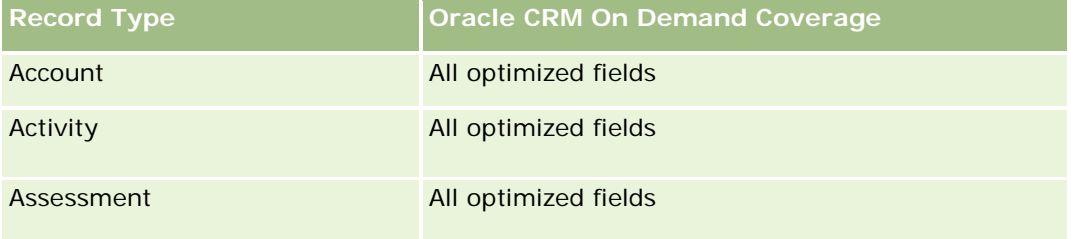

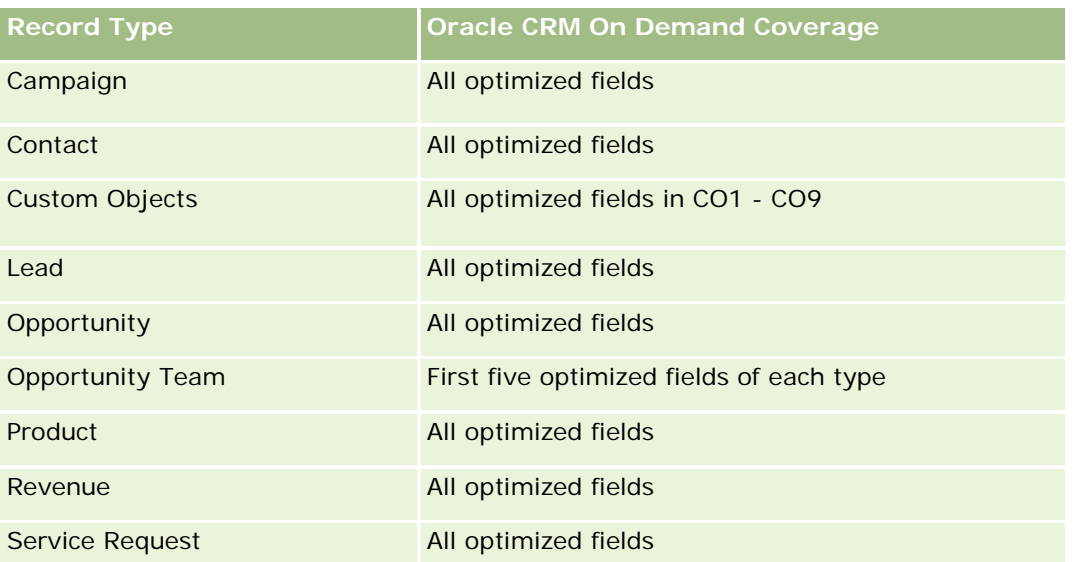

Ce domaine comporte des champs optimisés pour réduire la durée des requêtes lorsqu'ils sont utilisés dans des filtres. Les champs optimisés se terminent par le mot *Code* ou *UTC*. Par exemple, la dimension Compte contient un champ Type de compte. Il existe également un champ Code de type de compte, qui est la version optimisée du champ Type de compte. De même, il existe un champ Date indexée (UTC), qui est la version optimisée du champ Date indexée. L'utilisation du champ optimisé dans le filtre accélère la génération des requêtes. Cette méthode est plus rapide que celle consistant à utiliser le champ standard. Pour plus d'informations sur l'optimisation des champs de filtrage, voir Utilisation des champs de filtrage optimisés (page [1293\)](#page-1292-0). Les dimensions suivantes de ce domaine ont des champs de filtre optimisés :

- Campaign
- Lead

# **Dimensions**

This subject area has the following dimensions:

- **Account**
- **Account Territory**
- Campaign
- **Contact**
- **Date**
- Lead
- **Opportunity**
- **Owned By User**
- **Principal Partner Account (available only in Oracle CRM On Demand Partner Relationship Management** Edition)

#### **Metrics**

The complete list of metrics for this subject area is as follows:

- Lead Metrics
	- Number (#) of Archived Leads
	- Number (#) of Leads
	- Number (#) of Leads Converted to Opportunities (Definition: The number of leads that has been converted to opportunities.)
	- Number (#) of Leads Resulting in Lost Opportunity
	- Number (#) of Leads Resulting in Won Opportunity (Definition: The number of leads that has been converted to opportunities and is in the Closed/Won sales stage.)
	- Number  $(\#)$  of New Opportunities
	- Number  $(\#)$  of Qualified Leads
	- Number  $(\#)$  of Rejected Leads
	- Number (#) of Wins
	- **Average (Avg) Days to Convert Lead (Definition: The number of days between the lead-created date** and lead-converted date divided by the number of leads that were converted to opportunities.)
	- **Avg Days to Followup Lead (Definition: The number of days to follow up on the lead divided by the** number of leads.)
	- **Closed Revenue for Lead**
	- **EXpected Revenue for Lead**
	- **D** Opportunity Revenue for Lead
	- **Projected Revenue**

# **Usage Notes**

The Account and Contact dimensions include a Book hierarchy, which enables you to analyze metrics and related attributes at any level.

# **MDF Request Historical Analytics Subject Area**

### **Availability**

This subject area is available only in Oracle CRM On Demand Partner Relationship Management Edition.

# **Business Purpose**

Market Development Funds (MDF) provide the brand owner with the ability to make marketing funds available to partners in a systematic way, so that partners sell the brand owner's products in specific geographical areas or market the brand. Through MDF Requests, partners request preapprovals of funding for marketing

activities. When the brand owner approves the MDF request, partners can execute the activity and then submit an MDF claim to redeem the preapproved money that was spent.

Brand owners require metrics and information about MDF requests for each partner and quarter so that they can align marketing and channel sales. The MDF Request Historical Analytics subject area gives brand owners the required information to control their MDF budgets and ensure that funds are allocated to activities that have the maximum return on investment.

# **Relationship Type**

Simple

# **Optimized Custom Fields for V3 Analytics only**

This subject area has custom fields that are optimized to reduce the query time when they are used in filters. Optimized custom fields are in folders where the name ends with *Optimized Custom Fields* or *Optimized Custom Metrics*, such as *Account Optimized Custom Fields* and *Opportunity Optimized Custom Metrics*. Numeric custom fields, such as those with a type of CUR, INT, or NUM, are available as metrics in the optimized custom metrics folder, if the record type is the driving object in a specific subject area. For example, the Account record type is the driving object in the Account History subject area.

The following record types have optimized custom fields and metrics coverage in Oracle CRM On Demand and one or more of these record types might be present as dimensions or facts in this subject area:

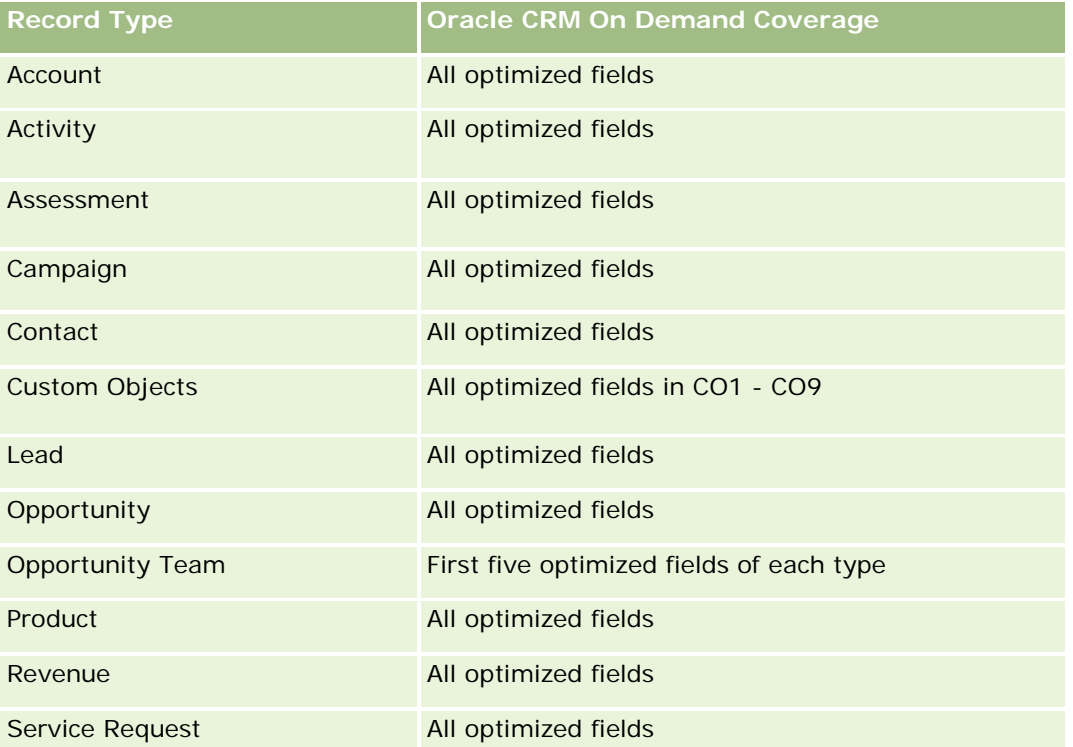

Ce domaine comporte des champs optimisés pour réduire la durée des requêtes lorsqu'ils sont utilisés dans des filtres. Les champs optimisés se terminent par le mot *Code* ou *UTC*. Par exemple, la dimension Compte contient un champ Type de compte. Il existe également un champ Code de type de compte, qui est la version

optimisée du champ Type de compte. De même, il existe un champ Date indexée (UTC), qui est la version optimisée du champ Date indexée. L'utilisation du champ optimisé dans le filtre accélère la génération des requêtes. Cette méthode est plus rapide que celle consistant à utiliser le champ standard. Pour plus d'informations sur l'optimisation des champs de filtrage, voir Utilisation des champs de filtrage optimisés (page [1293\)](#page-1292-0). Les dimensions suivantes de ce domaine ont des champs de filtre optimisés :

**L** Campaign

# **Dimensions**

This subject area has the following dimensions:

- **Principal Partner Account**
- Campaign
- MDF Request
- $\Box$  Date
- Owned By User
- Approver

#### **Metrics**

The complete list of metrics for this subject area is as follows:

- **MDF Request Metrics** 
	- MDF Request Custom Metrics
	- MDF Request Metrics by Submitted Date
		- Number  $(\#)$  of MDF Requests
		- **Amount Requested**
		- **Average Amount Requested**
		- **Amount Pre-Approved**
		- **Average Amount Pre-Approved**
		- **The Total Claim Amount Requested**
		- **Average Total Claim Amount Requested**
		- Total Claim Amount Approved
		- **Average Total Claim Amount Approved**
	- Number (#) of MDF Requests
	- Amount Requested
	- **Average Amount Requested**
	- Amount Pre-Approved

- **Average Amount Pre-Approved**
- **Quarter Ago Amount Requested**
- **Average Quarter Ago Amount Requested**
- **Quarter Ago Amount Pre-Approved**
- **Average Quarter Ago Amount Pre-Approved**
- **The Total Claim Amount Requested**
- **Average Total Claim Amount Requested**
- **Table 3** Total Claim Amount Approved
- **Average Total Claim Amount Approved**
- **Quarter Ago Total Claim Amount Requested**
- **Average Quarter Ago Total Claim Amount Requested**
- **Quarter Ago Total Claim Amount Approved**
- **Average Quarter Ago Total Claim Amount Approved**
- Number  $(\#)$  of MDF Request Pending Approval
- **Amount Requested Pending Approval**
- Number  $(\#)$  of Submitted MDF Requests
- Number  $(\#)$  of Approved MDF Requests
- Number  $(\#)$  of Reject MDF Requests
- Number  $(\#)$  of Returned MDF Requests
- Number  $(\#)$  of Cancelled MDF Requests
- Number  $(\#)$  of Expired MDF Requests
- Number  $(\#)$  of Submitted MDF Claims
- Number  $(\#)$  of Approved MDF Claims
- Number  $(\#)$  of Rejected MDF Claims
- **Percentage (%) of MDF Requests Approved**
- **Percentage (%) of MDF Requests Expired**
- **Percentage (%) of MDF Requests Rejected**
- **Percentage (%) of MDF Requests Returned**
- Number  $(\#)$  of Days Pending Approval
- Number  $(\#)$  of Days to Approval
- **Average Number (Avg**  $#$ **) of Days Pending Approval**
- **Avg Number**  $(\#)$  **of Days To Approval**

## **Usage Notes**

If your company changes the display name for MDF Requests to a custom name, the custom name appears in your reports.

# **Opportunity and Competitor Historical Analytics Subject Area**

# **Availability**

This subject area is available in all editions of Oracle CRM On Demand.

# **Business Purpose**

This subject area allows you to analyze the many-to-many relationship between opportunities and competitor accounts. This subject area is almost identical to the opportunity subject areas. The only difference is that it includes the competitor account dimension, which has a many-to-many relationship with the opportunity record type. This subject area allows you to create reports that show all the competitors for an opportunity. Because this subject area represents the many-to-many relationship between opportunities and competitor accounts, opportunities that do not have an association with at least one competitor account cannot be reported using this subject area. The attributes that define the competitor account relationship that are available for reporting include the following:

- Primary Contact
- Role
- Reverse Role
- Start Date
- **End Date**
- **Strengths**
- Weaknesses
- Comments

# **Relationship Type**

Many-to-many

# **Optimized Custom Fields for V3 Analytics only**

This subject area has custom fields that are optimized to reduce the query time when they are used in filters. Optimized custom fields are in folders where the name ends with *Optimized Custom Fields* or *Optimized Custom Metrics*, such as *Account Optimized Custom Fields* and *Opportunity Optimized Custom Metrics*. Numeric custom fields, such as those with a type of CUR, INT, or NUM, are available as metrics in the optimized custom metrics folder, if the record type is the driving object in a specific subject area. For example, the Account record type is the driving object in the Account History subject area.

The following record types have optimized custom fields and metrics coverage in Oracle CRM On Demand and one or more of these record types might be present as dimensions or facts in this subject area:

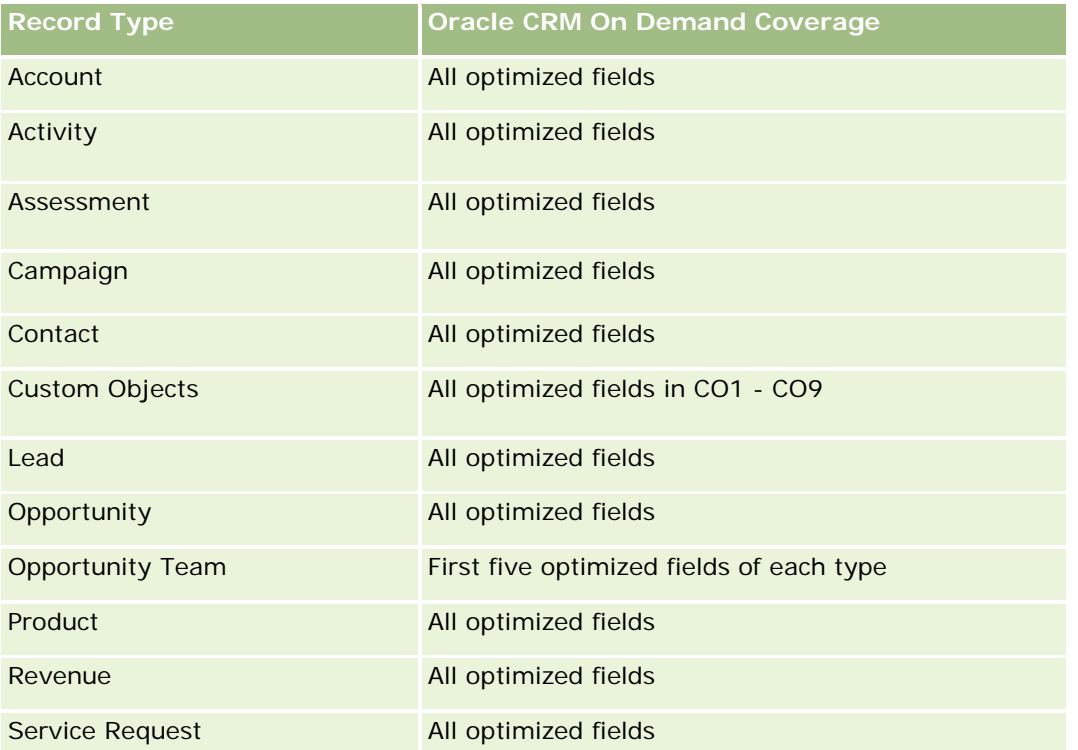

Ce domaine comporte des champs optimisés pour réduire la durée des requêtes lorsqu'ils sont utilisés dans des filtres. Les champs optimisés se terminent par le mot *Code* ou *UTC*. Par exemple, la dimension Compte contient un champ Type de compte. Il existe également un champ Code de type de compte, qui est la version optimisée du champ Type de compte. De même, il existe un champ Date indexée (UTC), qui est la version optimisée du champ Date indexée. L'utilisation du champ optimisé dans le filtre accélère la génération des requêtes. Cette méthode est plus rapide que celle consistant à utiliser le champ standard. Pour plus d'informations sur l'optimisation des champs de filtrage, voir Utilisation des champs de filtrage optimisés (page [1293\)](#page-1292-0). Les dimensions suivantes de ce domaine ont des champs de filtre optimisés :

Campaign

# **Dimensions**

This subject area has the following dimensions:

- **Account**
- **Account Territory**
- Campaign
- Date
- **Opportunity**
- Opportunity Competitor
- Owned By User

- **Primary Contact**
- Relationship Contact
- $\blacksquare$  Territory

## **Metrics**

The complete list of metrics for this subject area is as follows:

- **Opportunity Metrics** 
	- **D** Opportunity Custom Metrics
	- **D** Opportunity Metrics by Open Date
		- Number  $(\#)$  of Open Opportunities
		- Number  $(\#)$  of Opportunities
		- Number  $(\#)$  of Contacts with Opportunities (Optys)
		- **Closed Revenue**
		- **Expected Revenue**
		- **Revenue**
		- **Average Number (Avg**  $#$ **) of Days in Stage**
		- Number  $(\#)$  of Wins
		- **Avg Deal Size (Definition: The average size of each sale for each customer, expressed as the** number of units or the amount of revenue.)
		- **Avg Sales Cycle**
		- **Deportunity Win Rate (Definition: The number of win opportunities divided by the number of won** and lost opportunities.)
		- **Opportunity Loss Rate**
	- **Revenue**
	- **Expected Revenue**
	- **Closed Revenue**
	- **Number (#) of Opportunities**
	- **Number**  $(\#)$  **of Open Opportunities**
	- Number  $(\#)$  of Contacts with Opportunities (Optys)
	- **Number**  $(\#)$  of Wins
	- Average Number (Avg #) of Days in Stage
	- **Avg Deal Size (Definition: The average size of each sale for each customer, expressed as the number** of units or amount of revenue.)
	- **Avg Sales Cycle**

- **Deportunity Win Rate (Definition: The total number of win opportunities divided by the total number of** won and lost opportunities.)
- **Opportunity Loss Rate**
- **Quarter Ago Opportunity Revenue**
- **Quarter Ago Closed Revenue**

#### **Usage Notes**

The Account and Primary Contact dimensions include a Book hierarchy, which enables you to analyze metrics and related attributes at any level.

# **Opportunity and Partner Historical Analytics Subject Area**

### **Availability**

This subject area is available in all editions of Oracle CRM On Demand.

### **Business Purpose**

This subject area allows you to analyze the many-to-many relationship between opportunities and partner accounts. This subject area is almost identical to the opportunity subject areas. The only difference is that it includes the partner account dimension, which has a many-to-many relationship with the opportunity record type. This subject area allows you to create reports that show all the partners for an opportunity. Because this subject area represents the many-to-many relationship between opportunities and partner accounts, opportunities that do not have an association with at least one partner account cannot be reported using this subject area. The attributes that define the partner account relationship that are available for reporting include the following:

- Primary Contact
- Role
- Reverse Role
- Start Date
- End Date
- **Strengths**
- Weaknesses
- Comments

# **Relationship Type**

Many-to-many

# **Optimized Custom Fields for V3 Analytics only**

This subject area has custom fields that are optimized to reduce the query time when they are used in filters. Optimized custom fields are in folders where the name ends with *Optimized Custom Fields* or *Optimized Custom Metrics*, such as *Account Optimized Custom Fields* and *Opportunity Optimized Custom Metrics*. Numeric custom fields, such as those with a type of CUR, INT, or NUM, are available as metrics in the optimized custom metrics folder, if the record type is the driving object in a specific subject area. For example, the Account record type is the driving object in the Account History subject area.

The following record types have optimized custom fields and metrics coverage in Oracle CRM On Demand and one or more of these record types might be present as dimensions or facts in this subject area:

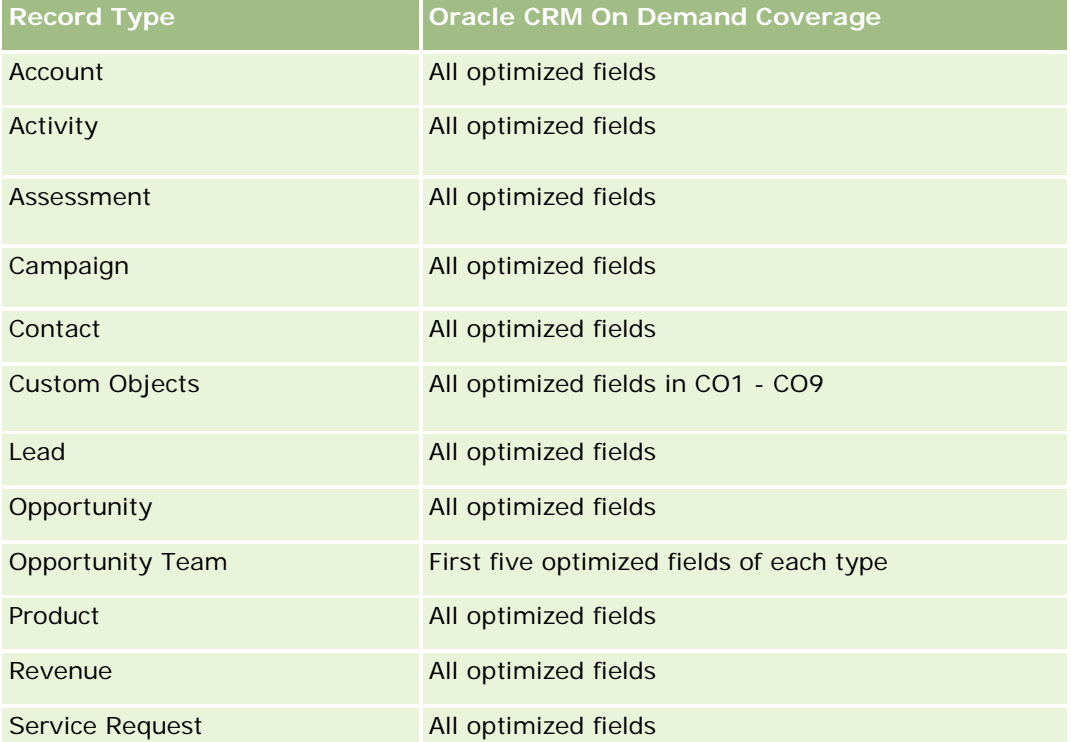

Ce domaine comporte des champs optimisés pour réduire la durée des requêtes lorsqu'ils sont utilisés dans des filtres. Les champs optimisés se terminent par le mot *Code* ou *UTC*. Par exemple, la dimension Compte contient un champ Type de compte. Il existe également un champ Code de type de compte, qui est la version optimisée du champ Type de compte. De même, il existe un champ Date indexée (UTC), qui est la version optimisée du champ Date indexée. L'utilisation du champ optimisé dans le filtre accélère la génération des requêtes. Cette méthode est plus rapide que celle consistant à utiliser le champ standard. Pour plus d'informations sur l'optimisation des champs de filtrage, voir Utilisation des champs de filtrage optimisés (page [1293\)](#page-1292-0). Les dimensions suivantes de ce domaine ont des champs de filtre optimisés :

# **Dimensions**

This subject area has the following dimensions:

- Account
- Account Territory

**Campaign** 

- **Campaign**
- Date
- **Opportunity**
- **D** Opportunity Partner
- **D** Owned By User
- **Primary Contact**
- Relationship Contact
- $\blacksquare$  Territory

# **Metrics**

The list of metrics for this subject area is as follows:

- **Opportunity Metrics** 
	- **D** Opportunity Custom Metrics
	- **D** Opportunity Metrics by Open Date
		- Number  $(\#)$  of Open Opportunities
		- Number  $(\#)$  of Opportunities
		- Number  $(\#)$  of Contacts with Opportunities (Optys)
		- **Closed Revenue**
		- **Expected Revenue**
		- **Revenue**
		- **Average Number (Avg**  $#$ **) of Days in Stage**
		- Number  $(\#)$  of Wins
		- **Avg Deal Size (Definition: The average size of each sale for each customer, expressed as the** number of units or revenue amount.)
		- **Avg Sales Cycle**
		- **Deportunity Win Rate (Definition: The number of win opportunities divided by the total number of** won and lost opportunities.)
		- **Opportunity Loss Rate**
	- **Revenue**
	- **Expected Revenue**
	- Closed Revenue
	- **Number**  $(\#)$  of Opportunities
	- Number  $(\#)$  of Open Opportunities
	- Number  $(\#)$  of Contacts with Optys

- Number  $(\#)$  of Wins
- **Average Number (Avg #) of Days in Stage**
- **Avg Deal Size (Definition: The average size of each sale for each customer, expressed as the number** of units or revenue amount.)
- **Avg Sales Cycle**
- **D** Opportunity Win Rate (Definition: The number of win opportunities divided by the total number of won and lost opportunities.)
- Opportunity Loss Rate
- **Quarter Ago Opportunity Revenue**
- **Quarter Ago Closed Revenue**

### **Usage Notes**

The Account and Primary Contact dimensions include a Book hierarchy, which enables you to analyze metrics and related attributes at any level.

# **Domaine d'analyse de l'historique des interlocuteurs d'opportunité**

## **Disponibilité**

Ce domaine est disponible dans toutes les éditions de Oracle CRM On Demand.

# **Objectif commercial**

Dans ce domaine d'analyse, vous pouvez générer des rapports sur tous les interlocuteurs associés à une opportunité donnée ou sur un interlocuteur donné associé à plusieurs opportunités. Dans les autres domaines d'opportunité, vous pouvez uniquement générer des rapports sur l'interlocuteur principal associé à une opportunité. Ce domaine ne comporte pas de métriques.

# **Type de relation**

n à n

### **Dimensions**

Ce domaine propose les dimensions suivantes :

- Interlocuteur
- Opportunité

#### **Métriques**

Aucun.

## **Notes d'utilisation**

Ce domaine comporte des champs optimisés pour réduire la durée des requêtes lorsqu'ils sont utilisés dans des filtres. Les champs optimisés se terminent par le mot *Code* ou *UTC*. Par exemple, la dimension Compte contient un champ Type de compte. Il existe également un champ Code de type de compte, qui est la version optimisée du champ Type de compte. De même, il existe un champ Date indexée (UTC), qui est la version optimisée du champ Date indexée. L'utilisation du champ optimisé dans le filtre accélère la génération des requêtes. Cette méthode est plus rapide que celle consistant à utiliser le champ standard. Pour plus d'informations sur l'optimisation des champs de filtrage, voir Utilisation des champs de filtrage optimisés (page [1293\)](#page-1292-0). Les dimensions suivantes de ce domaine ont des champs de filtre optimisés :

- Interlocuteur
- Opportunité

# **Opportunity Historical Analytics Subject Area**

### **Availability**

This subject area is available in all editions of Oracle CRM On Demand.

#### **Business Purpose**

This subject area allows you to analyze opportunities by account, territory, campaign, contact, territory, owner, and date dimensions. This subject area consists of two or more fact tables and includes opportunity and quota metrics. Opportunity metrics are defined at the lowest level of detail in this subject area. So, you can analyze the metrics for all dimensions. However, quota metrics are at a higher level of detail and can be analyzed only by the following limited dimensions: Date (Month), Quota, and Owner.

# **Relationship Type**

Multi-fact

### **Optimized Custom Fields for V3 Analytics only**

This subject area has custom fields that are optimized to reduce the query time when they are used in filters. Optimized custom fields are in folders where the name ends with *Optimized Custom Fields* or *Optimized Custom Metrics*, such as *Account Optimized Custom Fields* and *Opportunity Optimized Custom Metrics*. Numeric custom fields, such as those with a type of CUR, INT, or NUM, are available as metrics in the optimized custom metrics folder, if the record type is the driving object in a specific subject area. For example, the Account record type is the driving object in the Account History subject area.

The following record types have optimized custom fields and metrics coverage in Oracle CRM On Demand and one or more of these record types might be present as dimensions or facts in this subject area:

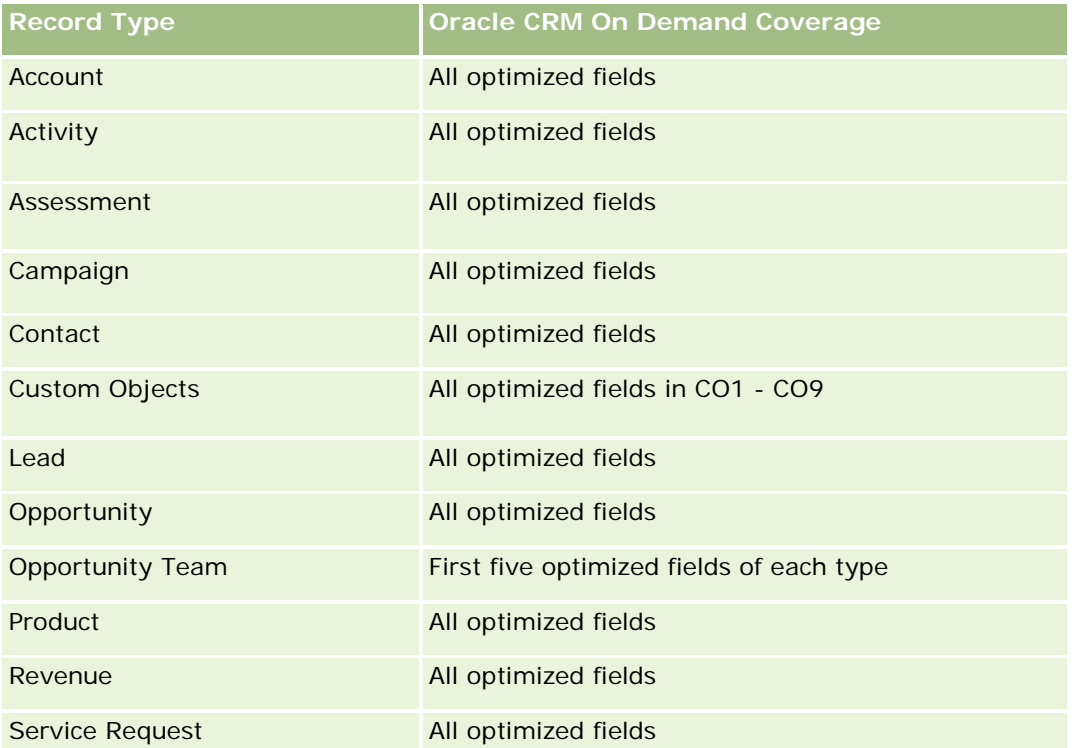

Ce domaine comporte des champs optimisés pour réduire la durée des requêtes lorsqu'ils sont utilisés dans des filtres. Les champs optimisés se terminent par le mot *Code* ou *UTC*. Par exemple, la dimension Compte contient un champ Type de compte. Il existe également un champ Code de type de compte, qui est la version optimisée du champ Type de compte. De même, il existe un champ Date indexée (UTC), qui est la version optimisée du champ Date indexée. L'utilisation du champ optimisé dans le filtre accélère la génération des requêtes. Cette méthode est plus rapide que celle consistant à utiliser le champ standard. Pour plus d'informations sur l'optimisation des champs de filtrage, voir Utilisation des champs de filtrage optimisés (page [1293\)](#page-1292-0). Les dimensions suivantes de ce domaine ont des champs de filtre optimisés :

Campaign

# **Dimensions**

This subject area has the following dimensions:

- **Account**
- **Account Territory**
- Campaign
- Date
- **Opportunity**
- **D** Owned By User
- Primary Contact

- **Principal Partner Account**
- Quota
- Territory

## **Metrics**

The list of metrics for this subject area is as follows:

- **Opportunity Metrics** 
	- **D** Opportunity Custom Metrics
	- **D** Opportunity Metrics by Open Date
		- Number  $(\#)$  of Open Opportunities
		- Number  $(\#)$  of Opportunities
		- Number  $(\#)$  of Contacts with Opportunities (Optys)
		- **Closed Revenue**
		- **Expected Revenue**
		- **Revenue**
		- **Average Number (Avg**  $#$ **) of Days in Stage**
		- Number  $(\#)$  of Wins
		- **Avg Deal Size (Definition: The average size of each sale for each customer, expressed as the** number of units or revenue amount.)
		- **Avg Sales Cycle**
		- **Deportunity Win Rate (Definition: The number of win opportunities divided by the number of won** and lost opportunities.)
		- **Opportunity Loss Rate**
	- **Revenue**
	- **Expected Revenue**
	- **Closed Revenue**
	- **Number (#) of Opportunities**
	- $\blacksquare$  Number (#) of Open Opportunities
	- Number  $(\#)$  of Contacts with Optys
	- **Number**  $(\#)$  of Wins
	- Average Number (Avg #) of Days in Stage
	- Avg Deal Size (Definition: The average size of each sale for each customer, expressed as the number of units or revenue amount.)
	- **Avg Sales Cycle**

- Opportunity Win Rate (Definition: The number of win opportunities divided by the number of won and lost opportunities.)
- **Opportunity Loss Rate**
- **Quarter Ago Opportunity Revenue**
- Quarter Ago Closed Revenue
- Quota Metrics
	- Quota Value

### **Usage Notes**

The Account and Primary Contact dimensions include a Book hierarchy, which enables you to analyze metrics and related attributes at any level.

The Opportunities Reporting subject area and the Opportunity Historical Analytic subject area provide different metrics. Before selecting one of these subject areas, review the provided metrics in both to make sure you use the subject area that best suits your needs,

# **Opportunity Product Revenue Historical Analytics Subject Area**

#### **Availability**

This subject area is available in all editions of Oracle CRM On Demand.

#### **Business Purpose**

This subject area allows you to analyze opportunity product revenues by account, account territory, partner, campaign, opportunity, opportunity product, owned by user, product, and product category. Because each recurring product-revenue record might have a different start date, this subject area is at the most granular level of detail and contains one row for each recurring product-revenue record within the opportunity. Given the high level of detail of this subject area, it provides the greatest flexibility to roll up data at any level of the supported dimensions. This subject area also contains the quota dimension and metrics, which allow you to report on both opportunity product revenue and quota metrics in the same report.

### **Relationship Type**

Multi-fact

### **Optimized Custom Fields for V3 Analytics only**

This subject area has custom fields that are optimized to reduce the query time when they are used in filters. Optimized custom fields are in folders where the name ends with *Optimized Custom Fields* or *Optimized Custom Metrics*, such as *Account Optimized Custom Fields* and *Opportunity Optimized Custom Metrics*. Numeric custom fields, such as those with a type of CUR, INT, or NUM, are available as metrics in the optimized custom metrics folder, if the record type is the driving object in a specific subject area. For example, the Account record type is the driving object in the Account History subject area.

The following record types have optimized custom fields and metrics coverage in Oracle CRM On Demand and one or more of these record types might be present as dimensions or facts in this subject area:

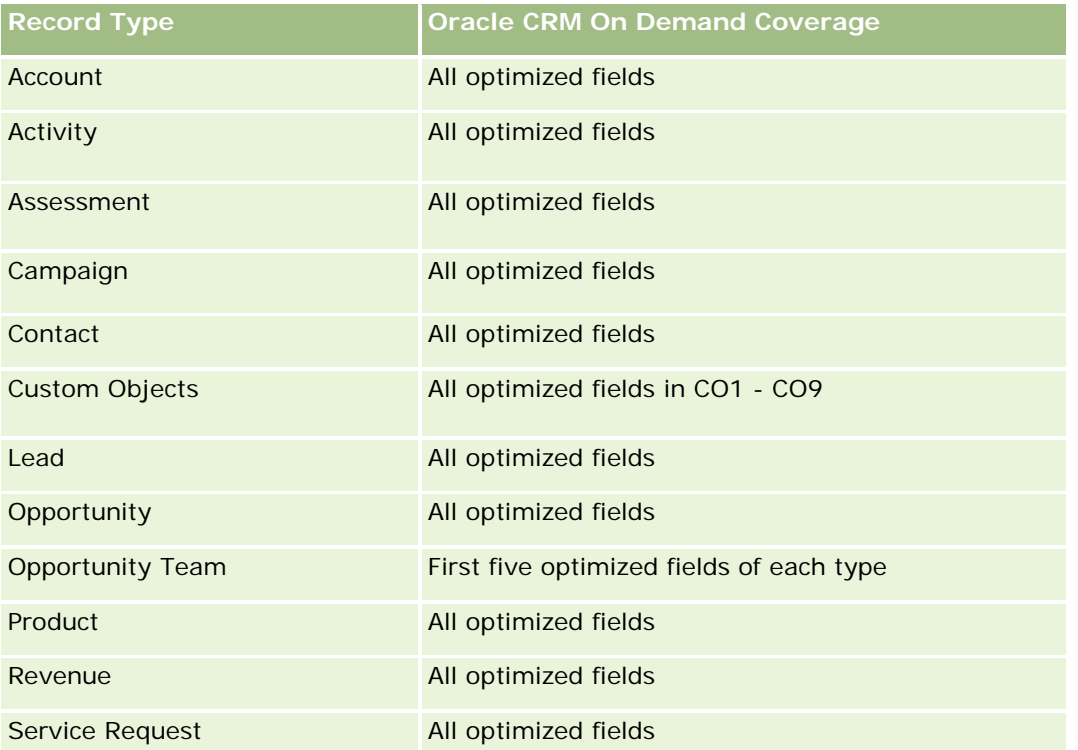

Ce domaine comporte des champs optimisés pour réduire la durée des requêtes lorsqu'ils sont utilisés dans des filtres. Les champs optimisés se terminent par le mot *Code* ou *UTC*. Par exemple, la dimension Compte contient un champ Type de compte. Il existe également un champ Code de type de compte, qui est la version optimisée du champ Type de compte. De même, il existe un champ Date indexée (UTC), qui est la version optimisée du champ Date indexée. L'utilisation du champ optimisé dans le filtre accélère la génération des requêtes. Cette méthode est plus rapide que celle consistant à utiliser le champ standard. Pour plus d'informations sur l'optimisation des champs de filtrage, voir Utilisation des champs de filtrage optimisés (page [1293\)](#page-1292-0). Les dimensions suivantes de ce domaine ont des champs de filtre optimisés :

Campaign

# **Dimensions**

This subject area has the following dimensions:

- **Account**
- **Account Territory**
- Campaign
- Date
- **Opportunity**
- Opportunity Product Revenue
- Owned By User
- **Primary Contact**
- **Principal Partner Account (available only in Oracle CRM On Demand Partner Relationship Management** Edition)
- $\blacksquare$  Product
- Product Category
- Quota
- $\blacksquare$  Territory

#### **Metrics**

The complete list of metrics for this subject area is as follows:

- **Opportunity Product Revenues Metrics** 
	- Number  $(\#)$  of Products
	- **Average Number (Avg**  $#$ **) of Products**
- **Quota Metrics** 
	- **Quota Value**

## **Usage Notes**

The Account and Primary Contact dimensions include a Book hierarchy, which enables you to analyze metrics and related attributes at any level.

## **Opportunity Team Historical Analytics Subject Area**

## **Availability**

This subject area is available in all editions of Oracle CRM On Demand.

#### **Business Purpose**

This subject area allows the reporting of the relationship between opportunities and opportunity teams. Use this subject area to query for team members involved in an opportunity. This subject area has no metrics.

## **Relationship Type**

Many-to-Many.

#### **Dimensions**

This subject area offers the following dimensions:

- Account
- **Opportunity**
- Opportunity Team
- Owned By User

## **Metrics**

None.

## **Usage Notes**

**Data Visibility.**If the Historical Subject Area settings you defined in your profile is Manager Visibilty or Team Visibility, this subject area uses the Team Visibility mode and you can report on all the opportunities for which you are either the owner or a team member. If the setting defined in your profile is Full Visibility, opportunities either owned by you or your subordinates or the records in which you or your subordinates are added as team members can be reported upon.

## **Optimized Custom Fields for V3 Analytics only**

This subject area has custom fields that are optimized to reduce the query time when they are used in filters. Optimized custom fields are in folders where the name ends with *Optimized Custom Fields* or *Optimized Custom Metrics*, such as *Account Optimized Custom Fields* and *Opportunity Optimized Custom Metrics*. Numeric custom fields, such as those with a type of CUR, INT, or NUM, are available as metrics in the optimized custom metrics folder, if the record type is the driving object in a specific subject area. For example, the Account record type is the driving object in the Account History subject area.

The following record types have optimized custom fields and metrics coverage in Oracle CRM On Demand and one or more of these record types might be present as dimensions or facts in this subject area:

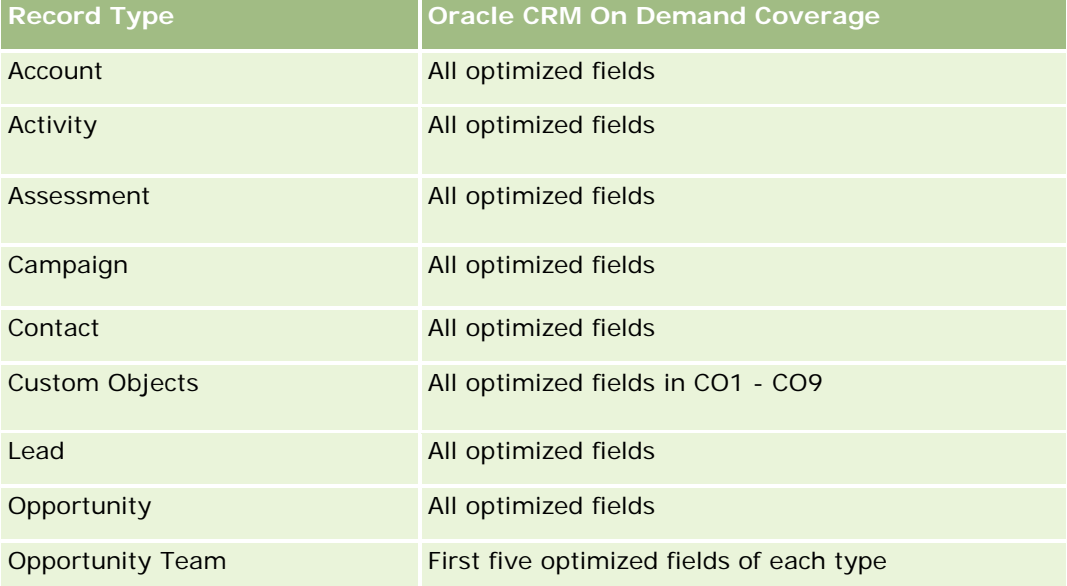

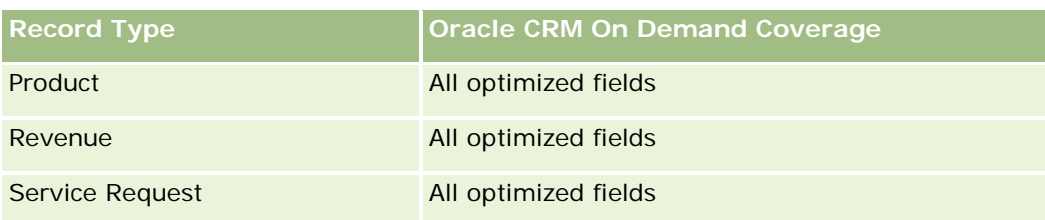

# **Domaine d'analyse de l'historique des partenaires**

# **Disponibilité**

Ce domaine n'est disponible que dans Oracle CRM On Demand Partner Relationship Management Edition.

## **Objectif professionnel**

Le domaine d'analyse de l'historique des partenaires offre la possibilité d'analyser l'historique des partenaires. Vous pouvez analyser les leads, les opportunités et le chiffre d'affaires par partenaire et par territoire.

## **Type de relation**

Simple

## **Dimensions**

Ce domaine comporte les dimensions suivantes :

- **Partenaire**
- Territoire
- Utilisateur titulaire
- Date

## **Métriques**

Voici la liste complète des métriques de ce domaine :

- Métriques de partenaire titulaire
	- **Nombre d'opportunités** 
		- Nombre de partenaires avec opportunités
		- Nombre de gains
		- CA clôturé moyen

- **Nombre de jours moyen avant clôture d'opportunité (définition : nombre de jours pour clôturer** une opportunité divisé par le nombre de gains.)
- **Chiffre d'affaires clôturé**
- Chiffre d'affaires clôturé (000)
- CA clôturé du Produit
- CA clôturé du Produit (000)
- CA produit (000)
- Nombre de leads
- Nombre de leads archivés
- Nombre de leads qualifiés
- Nombre de leads rejetés
- **Nombre de leads convertis en opportunités (définition : nombre de leads qui ont été convertis en** opportunités)
- **Nombre de leads transformés en opportunités gagnées (définition : nombre de leads qui ont été** convertis en opportunités et se trouvent dans la phase de vente Clôturée/Gagnée.)
- Nombre de leads s'étant soldés par des opportunités perdues
- **Nombre moyen de jours pour convertir un lead (définition : nombre de jours entre la date de** création et la date de conversion du lead, divisé par le nombre de leads convertis en opportunités)
- Nombre moyen de jours de suivi des leads
- **Chiffre d'affaires potentiel moyen**
- CA potentiel
- CA potentiel (000)
- Nombre de partenaires avec leads
- Métriques personnalisées de partenaire
- Nombre de partenaires

## **Notes d'utilisation**

Aucun

# **Pipeline Historical Analytics Subject Area**

## **Availability**

This subject area is available in all editions of Oracle CRM On Demand.

## **Business Purpose**

The pipeline history subject area provides a monthly snapshot of all opportunities in Oracle CRM On Demand. Pipeline snapshots are taken daily during the nightly process, but the archiving process keeps only the latest pipeline snapshot for each month and purges the other snapshots. These pipeline snapshots are never deleted. During the full extract, transform and load (ETL) of data, these snapshots are backed up and fully restored. If companies change their fiscal calendar type, these historical snapshots will not be realigned with their new fiscal calendar definition. For companies with a custom fiscal calendar type, these historical snapshots can be reported only for the fiscal year definitions that are defined in Oracle CRM On Demand. Snapshots are taken of opportunities without a close date or of opportunities in which the close date is in the current quarter or in a future quarter.

# **Relationship Type**

Simple

# **Optimized Custom Fields for V3 Analytics only**

This subject area has custom fields that are optimized to reduce the query time when they are used in filters. Optimized custom fields are in folders where the name ends with *Optimized Custom Fields* or *Optimized Custom Metrics*, such as *Account Optimized Custom Fields* and *Opportunity Optimized Custom Metrics*. Numeric custom fields, such as those with a type of CUR, INT, or NUM, are available as metrics in the optimized custom metrics folder, if the record type is the driving object in a specific subject area. For example, the Account record type is the driving object in the Account History subject area.

The following record types have optimized custom fields and metrics coverage in Oracle CRM On Demand and one or more of these record types might be present as dimensions or facts in this subject area:

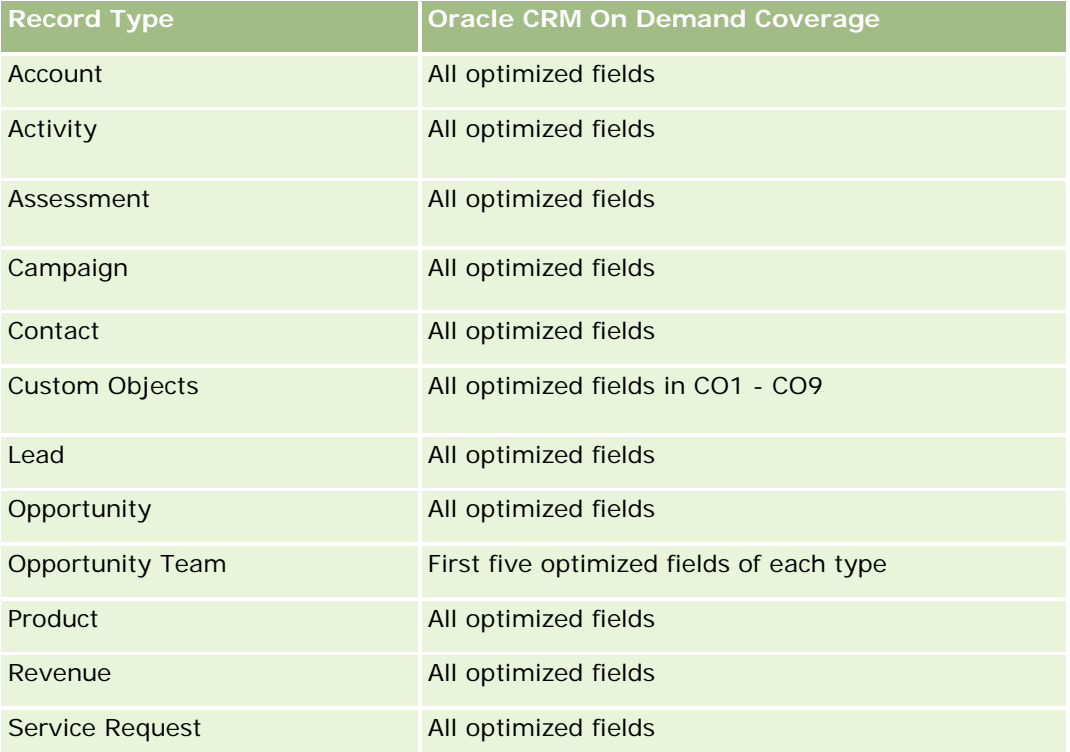

#### **Dimensions**

This subject area has the following dimensions:

- Account
- $\Box$  Date
- **Opportunity**
- **D** Owned By User
- Pipeline Snapshot Date
- $\blacksquare$  Territory

## **Metrics**

The complete list of metrics for this subject area is as follows:

- **Historical Pipeline Metrics** 
	- Revenue. This metric indicates the revenue from the opportunity.
	- **Expected Revenue. This metric indicates the opportunity revenue multiplied by the probability of the** opportunity.
	- **D** Closed Revenue. This metric indicates the revenue of the closed/won opportunity. When the opportunity's status is Closed/Won, then the revenue and closed revenue have the same value.
	- Revenue (000). This metric indicates the revenue from the opportunity, in thousands.
	- **Expected Revenue (000). This metric indicates the opportunity revenue multiplied by the probability of** the opportunity, in thousands.
	- **Closed Revenue (000). This metric indicates the revenue of the closed/won opportunity, in thousands.** When the opportunity's status is Closed/Won, then the revenue and closed revenue have the same value.
	- **Quarter Ago Opportunity Revenue. This metric indicates the value of the revenue from one quarter** ago.
	- **D** Quarter Ago Expected Revenue. This metric indicates the value of the expected revenue from one quarter ago.
	- **Quarter Ago Closed Revenue. This metric indicates the value of the closed revenue from one quarter** ago.
	- **Quarter Ago Opportunity Revenue (000). This metric indicates the value of the revenue from one** quarter ago, in thousands.
	- **D** Quarter Ago Expected Revenue (000). This metric indicates the value of the expected revenue from one quarter ago, in thousands.
	- **Quarter Ago Closed Revenue (000). This metric indicates the value of the closed revenue from one** quarter ago, in thousands.
	- $\blacksquare$  Territory

## **Usage Notes**

The Account dimension includes a Book hierarchy, which enables you to analyze metrics and related attributes at any level.

# **Portfolio Historical Analytics Subject Area**

## **Availability**

This subject area is available only in the Oracle CRM On Demand Financial Services Edition.

## **Business Purpose**

This subject area provides the ability to analyze portfolio history, contacts, and products. Portfolio reports provide the capability to generate reports about portfolios for the following dimensions: Contact, Account, Product, Advisor, and Time. This report enables advisors and their managers to answer questions, such as the following:

- **U** What financial products do clients own and what is their demographic profile?
- How much of my clients' assets are invested in which securities and asset classes?
- What is the size of assets in each advisor's book of business?
- What are the asset classes in each advisor's book of business?
- Who are my best clients by portfolio size and revenue?

This information allows you to analyze portfolios with respect to both clients and advisors.

# **Relationship Type**

Simple

## **Optimized Custom Fields for V3 Analytics only**

This subject area has custom fields that are optimized to reduce the query time when they are used in filters. Optimized custom fields are in folders where the name ends with *Optimized Custom Fields* or *Optimized Custom Metrics*, such as *Account Optimized Custom Fields* and *Opportunity Optimized Custom Metrics*. Numeric custom fields, such as those with a type of CUR, INT, or NUM, are available as metrics in the optimized custom metrics folder, if the record type is the driving object in a specific subject area. For example, the Account record type is the driving object in the Account History subject area.

The following record types have optimized custom fields and metrics coverage in Oracle CRM On Demand and one or more of these record types might be present as dimensions or facts in this subject area:

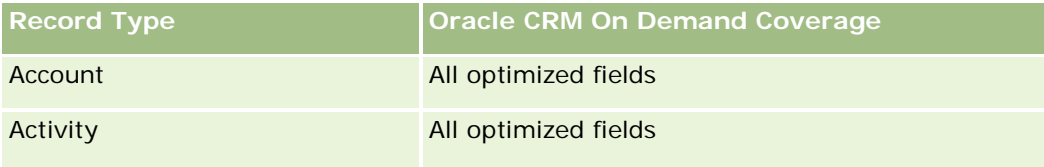

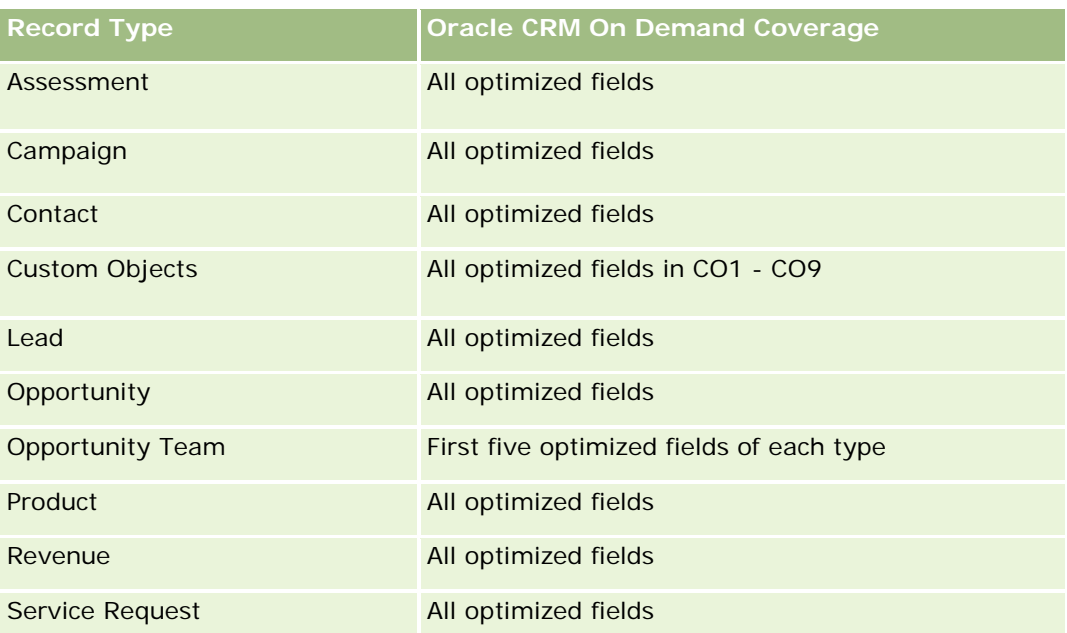

## **Dimensions**

This subject area has the following dimensions:

- Contact
- Date
- **Institution**
- **Owned By User**
- **Portfolio**
- $\blacksquare$  Product

## **Metrics**

The complete list of metrics for this subject area is as follows:

- **Portfolio Metrics** 
	- **Portfolio Custom Metrics**
	- Number  $(\#)$  of Portfolios
	- **T** Total Asset Value
	- **Loan Amount**
	- **Premium**
	- **Revenue**
	- **Face Value**

- Credit Limit
- **Average (Avg) Total Asset Value**
- Avg Loan Amount
- Avg Premium
- Avg Revenue
- Avg Face Value
- Avg Credit Limit

# **Usage Notes**

The Contact dimension includes a Book hierarchy, which enables you to analyze metrics and related attributes at any level.

The Portfolio dimension normally includes non-financial assets such as vehicles unless your administrator has specifically excluded such non-financial assets in Portfolio lists using the Exclude Vehicle / Asset Records from Portfolio Accounts option in the Company Profile page.

# **Product Historical Analytics Subject Area**

## **Availability**

This subject area is available in all editions of Oracle CRM On Demand.

## **Business Purpose**

This subject area enables you to analyze revenue metrics by product, account, user, opportunity, date, and territory dimensions. The level of detail of this subject area is slightly higher than the Opportunity-Product Reporting subject area, because it allows you to analyze opportunity revenues from the focus of the product dimension. This subject area bridges the analysis gap between the Opportunities Reporting subject area and Opportunity-Product Reporting subject area.

# **Relationship Type**

Simple

# **Optimized Custom Fields for V3 Analytics only**

This subject area has custom fields that are optimized to reduce the query time when they are used in filters. Optimized custom fields are in folders where the name ends with *Optimized Custom Fields* or *Optimized Custom Metrics*, such as *Account Optimized Custom Fields* and *Opportunity Optimized Custom Metrics*. Numeric custom fields, such as those with a type of CUR, INT, or NUM, are available as metrics in the optimized custom metrics folder, if the record type is the driving object in a specific subject area. For example, the Account record type is the driving object in the Account History subject area.

The following record types have optimized custom fields and metrics coverage in Oracle CRM On Demand and one or more of these record types might be present as dimensions or facts in this subject area:

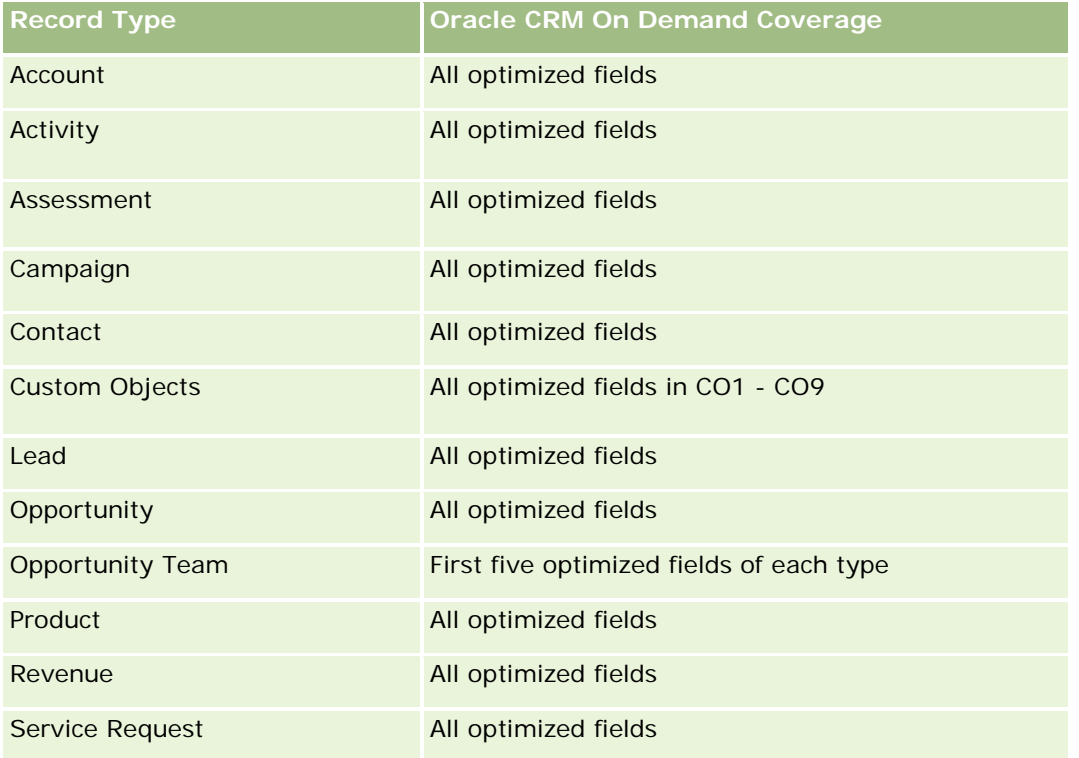

## **Dimensions**

This subject area has the following dimensions:

- **Account**
- $\blacksquare$  Date
- **Opportunity**
- **D** Owned By User
- $\blacksquare$  Products
- $\blacksquare$  Territory

## **Metrics**

The complete list of metrics for this subject area is as follows:

- **Product Revenue Metrics** 
	- **Product Revenue Custom Metrics**
	- **Revenue**
	- **Product Expected Revenue**

- **Product Closed Revenue**
- **Product Revenue (000)**
- **Product Expected Revenue (000)**
- **Product Closed Revenue (000)**
- **Purchase Price**
- Avg Purchase Price
- **Avg Quantity**
- **T** Total Quantity
- **Quarter Ago Product Revenue**
- **Quarter Ago Product Closed Revenue**
- Quarter Ago Product Revenue (000)
- **Quarter Ago Product Closed Revenue (000)**

## **Usage Notes**

The Account dimension includes a Book hierarchy, which enables you to analyze metrics and related attributes at any level.

The Forecast Flag field in the Product dimension in this subject area is mapped to the Opportunity Revenue record type and if this field is selected with other Product fields (such as Product Name), only the product records that are associated to an Opportunity Product Revenue record appear in the report.

# **Quote Historical Analytics Subject Area**

## **Availability**

This subject area is available in all editions of Oracle CRM On Demand.The Quotes object must be provisioned by an administrator.

## **Business Purpose**

Use this subject area to analyze quotes by account, date, opportunity, and owner dimensions.

## **Relationship Type**

Simple

## **Dimensions**

This subject area has the following dimensions:

- **Account**
- Date
- Opportunity
- Owned By User
- Quote

## **Metrics**

The complete list of metrics for this subject area is as follows:

- Quote Custom Metrics
- Number (#) of Quotes

#### **Usage Notes**

None.

## **Optimized Custom Fields for V3 Analytics only**

This subject area has custom fields that are optimized to reduce the query time when they are used in filters. Optimized custom fields are in folders where the name ends with *Optimized Custom Fields* or *Optimized Custom Metrics*, such as *Account Optimized Custom Fields* and *Opportunity Optimized Custom Metrics*. Numeric custom fields, such as those with a type of CUR, INT, or NUM, are available as metrics in the optimized custom metrics folder, if the record type is the driving object in a specific subject area. For example, the Account record type is the driving object in the Account History subject area.

The following record types have optimized custom fields and metrics coverage in Oracle CRM On Demand and one or more of these record types might be present as dimensions or facts in this subject area:

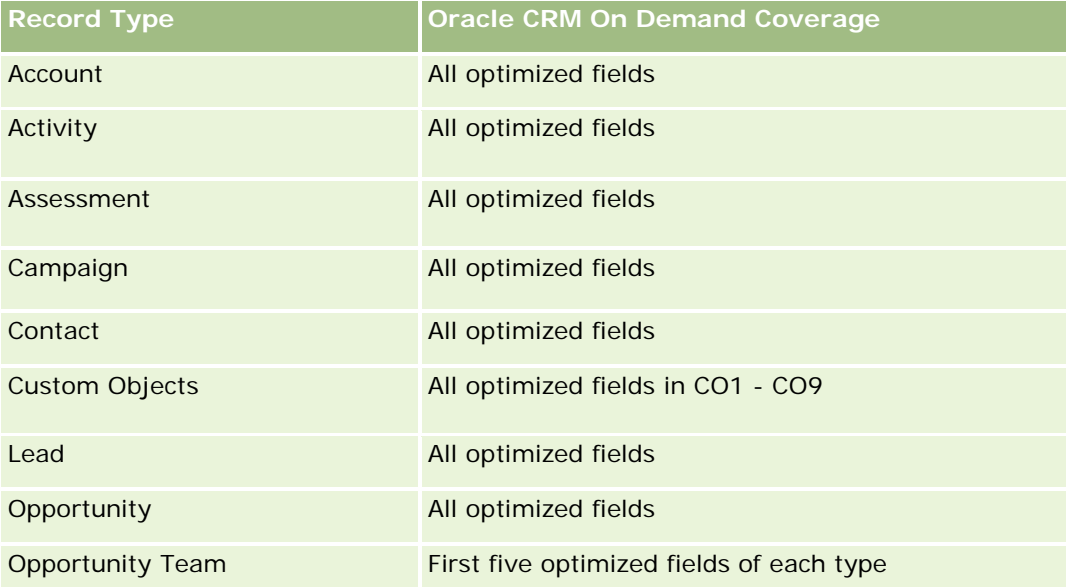

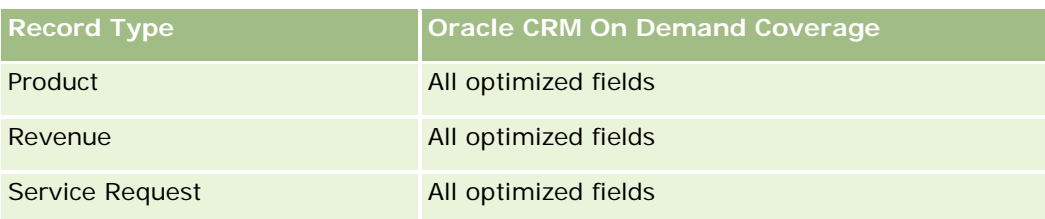

# **Optimized Filtering Field**

Ce domaine comporte des champs optimisés pour réduire la durée des requêtes lorsqu'ils sont utilisés dans des filtres. Les champs optimisés se terminent par le mot *Code* ou *UTC*. Par exemple, la dimension Compte contient un champ Type de compte. Il existe également un champ Code de type de compte, qui est la version optimisée du champ Type de compte. De même, il existe un champ Date indexée (UTC), qui est la version optimisée du champ Date indexée. L'utilisation du champ optimisé dans le filtre accélère la génération des requêtes. Cette méthode est plus rapide que celle consistant à utiliser le champ standard. Pour plus d'informations sur l'optimisation des champs de filtrage, voir Utilisation des champs de filtrage optimisés (page [1293\)](#page-1292-0). Les dimensions suivantes de ce domaine ont des champs de filtre optimisés :

- Account
- **Opportunity**
- Owned by User
- Quote

## **Sales Stage Historical Analytics Subject Area**

The Sales Stage History has the following subject areas.

## **Availability**

This subject area is available in all editions of Oracle CRM On Demand.

## **Business Purpose**

This subject area allows analyzing opportunities at different sales stages by account, opportunity, sales stage, and date dimensions. The sales stage history subject area represents event-based historical snapshots of opportunities and only available on the historical side. Because opportunities go through multiple sales stages, this subject area is denser than the opportunities subject area with as many records as number of opportunities times sales stages they went through.

## **Relationship Type**

Simple

## **Optimized Custom Fields for V3 Analytics only**

This subject area has custom fields that are optimized to reduce the query time when they are used in filters. Optimized custom fields are in folders where the name ends with *Optimized Custom Fields* or *Optimized Custom Metrics*, such as *Account Optimized Custom Fields* and *Opportunity Optimized Custom Metrics*. Numeric custom fields, such as those with a type of CUR, INT, or NUM, are available as metrics in the optimized custom metrics folder, if the record type is the driving object in a specific subject area. For example, the Account record type is the driving object in the Account History subject area.

The following record types have optimized custom fields and metrics coverage in Oracle CRM On Demand and one or more of these record types might be present as dimensions or facts in this subject area:

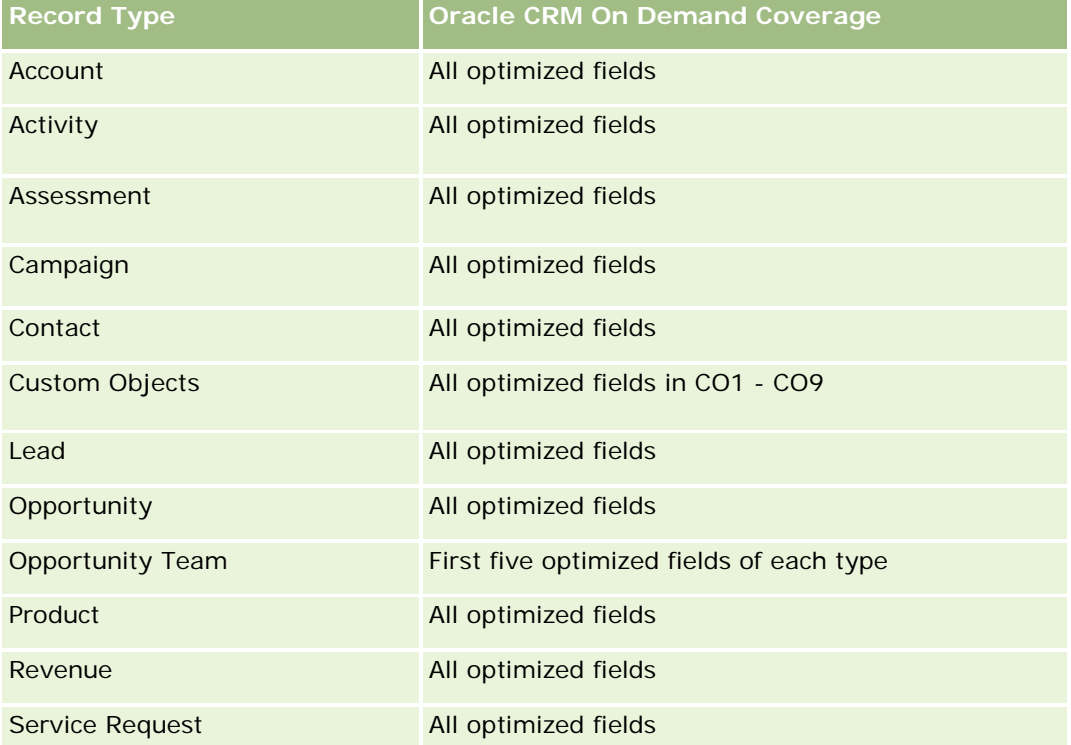

## **Dimensions**

This subject area offers the following dimensions:

- Account
- Historical Sales Stage
- **Opportunity**

## **Metrics**

The following is the complete list of metrics for this subject area:

- Sales Stage Metrics
	- **Avg Days in Stage**

- Number of (#) of Days in Stage
- Number of (#) of Opportunities
- Fallout
- **Fallout Ratio**

## **Usage Notes**

The Account dimension includes a Book hierarchy, which enables you to analyze metrics and related attributes at any level.

Within the Opportunity dimension is a folder for Owned by User. Although this folder is hierarchically under the Opportunity dimension, the Owned by User folder is its own dimension. Each dimension is related to a table in the database. When a report draws from more than one table, the measures in the report are used to relate the tables.

To illustrate this effect, consider these examples where the owner of Opportunity\_A has changed from one sales stage to another:

Example 1 You select only fields from the Opportunity dimension. Result 1: All opportunities are in the report.

Example 2: You select only fields from the Owned by User folder. Result 2: All users are in the report, whether or not they own any records.

Example 3: You select fields from both the Opportunity dimension and the Owned by User folder. Result 3: The report shows multiple rows for Opportunity\_A; one row for each owner it had at the various sales stages.

# **Service Request Historical Analytics Subject Area**

# **Availability**

This subject area is available in all editions of Oracle CRM On Demand.

## **Business Purpose**

This subject area allows you to analyze service request history, accounts, and assets. This subject area provides the ability to analyze service requests by account, contact, service request, user, partner, opportunity, and date dimensions. It helps you to measure and analyze important performance metrics of the customer service request organization, including how long service requests have been open and the average duration to close them. Using these service request performance metrics can help your company to improve customer satisfaction, employee productivity, and reduce operational costs.

# **Relationship Type**

Simple

## **Optimized Custom Fields for V3 Analytics only**

This subject area has custom fields that are optimized to reduce the query time when they are used in filters. Optimized custom fields are in folders where the name ends with *Optimized Custom Fields* or *Optimized Custom Metrics*, such as *Account Optimized Custom Fields* and *Opportunity Optimized Custom Metrics*. Numeric custom fields, such as those with a type of CUR, INT, or NUM, are available as metrics in the optimized custom metrics folder, if the record type is the driving object in a specific subject area. For example, the Account record type is the driving object in the Account History subject area.

The following record types have optimized custom fields and metrics coverage in Oracle CRM On Demand and one or more of these record types might be present as dimensions or facts in this subject area:

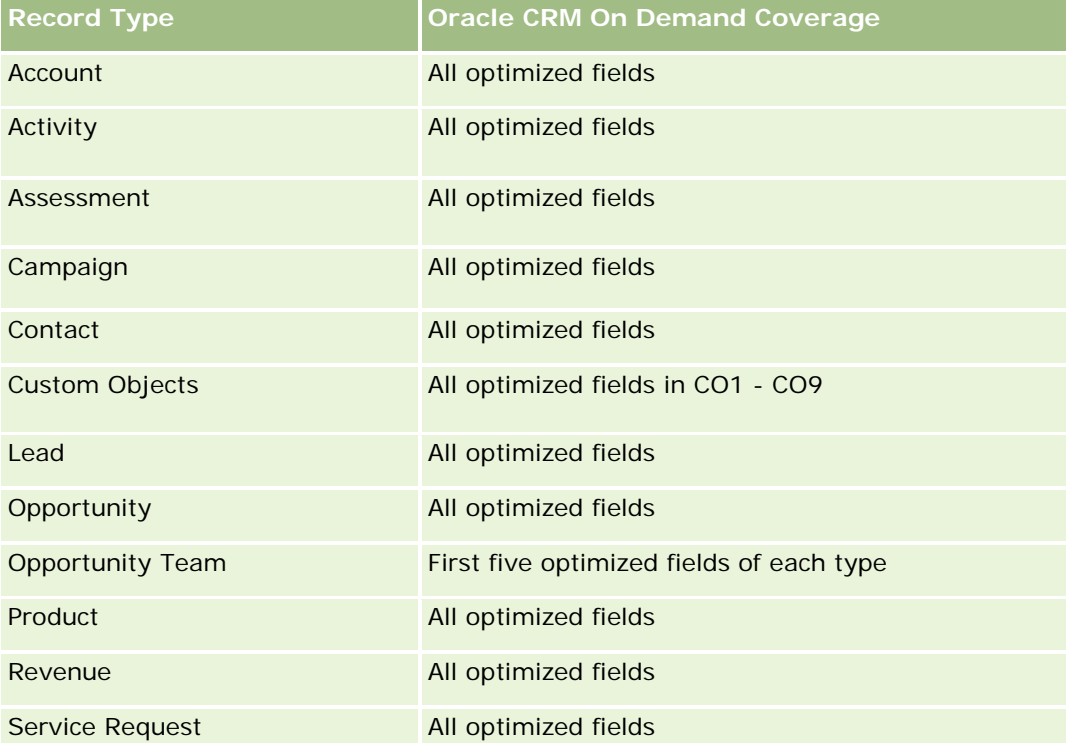

Ce domaine comporte des champs optimisés pour réduire la durée des requêtes lorsqu'ils sont utilisés dans des filtres. Les champs optimisés se terminent par le mot *Code* ou *UTC*. Par exemple, la dimension Compte contient un champ Type de compte. Il existe également un champ Code de type de compte, qui est la version optimisée du champ Type de compte. De même, il existe un champ Date indexée (UTC), qui est la version optimisée du champ Date indexée. L'utilisation du champ optimisé dans le filtre accélère la génération des requêtes. Cette méthode est plus rapide que celle consistant à utiliser le champ standard. Pour plus d'informations sur l'optimisation des champs de filtrage, voir Utilisation des champs de filtrage optimisés (page [1293\)](#page-1292-0). Les dimensions suivantes de ce domaine ont des champs de filtre optimisés :

**Asset** 

## **Dimensions**

This subject area has the following dimensions:

- Account
- Asset

- Contact
- Date
- Dealer
- **Opportunity**
- **D** Owned By User
- **Principal Partner Account (available only in Oracle CRM On Demand Partner Relationship Management** Edition)
- $\blacksquare$  Product
- Service Request
- **Vehicle**

## **Metrics**

The complete list of metrics for this subject area is as follows:

- Service Request Metrics
	- Service Request Metrics by Close Date
	- Number (#) of Cancelled SRs (Close Date)
		- Number (#) of Closed Service Requests (SRs) (Close Date)
		- **Average (Avg) Days to Close SRs (Close Date)**
		- **Avg Minutes to Close SRs (Close Date)**
	- Service Request Custom Metrics
	- Number  $(\#)$  of SRs
	- Number  $(\#)$  of Open SRs
	- Number  $(\#)$  of Closed SRs
	- Number  $(\#)$  of Pending SRs
	- Number  $(\#)$  of Cancelled SRs
	- **Avg Open SR Age**
	- **Avg Days to Close SR**
	- **Avg Open SR Age (Minutes)**
	- **Avg Minutes to Close SRs**

## **Usage Notes**

The custom fields in the Vehicle dimension are shared between the Vehicle record type and the Asset record type. The Vehicle record type has two sets of custom fields: one set that is shared with the Asset record type and appears in the Vehicle dimension, and one set that is exclusive to the Vehicle record type only. The

custom fields that are exclusive to the Vehicle record type are not available in any reports. When adding custom fields to the Vehicle record type make sure that any fields that you want to appear in reports are added to the shared Asset-Vehicle custom fields and not to the Vehicle-only custom fields.

The Account, Contact, and Service Request dimensions include a Book hierarchy, which enables you to analyze metrics and related attributes at any level.

Use the Opportunity dimension to analyze metrics and attributes in the opportunity to service request relationship.

## **Shared Address Historical Analytics Subject Area**

## **Availability**

This subject area is available in all editions of Oracle CRM On Demand.

## **Business Purpose**

This subject area enables you to report on shared addresses and their associations with accounts, contacts, and their related metrics. Using this subject area, you can report on the accounts and contacts that are attached to or share the same address.

# **Relationship Type**

Many-to-many

# **Optimized Custom Fields for V3 Analytics only**

This subject area has custom fields that are optimized to reduce the query time when they are used in filters. Optimized custom fields are in folders where the name ends with *Optimized Custom Fields* or *Optimized Custom Metrics*, such as *Account Optimized Custom Fields* and *Opportunity Optimized Custom Metrics*. Numeric custom fields, such as those with a type of CUR, INT, or NUM, are available as metrics in the optimized custom metrics folder, if the record type is the driving object in a specific subject area. For example, the Account record type is the driving object in the Account History subject area.

The following record types have optimized custom fields and metrics coverage in Oracle CRM On Demand and one or more of these record types might be present as dimensions or facts in this subject area:

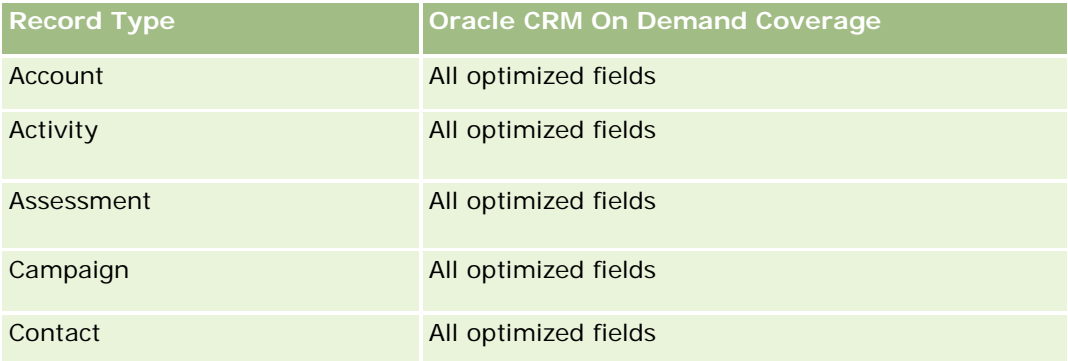

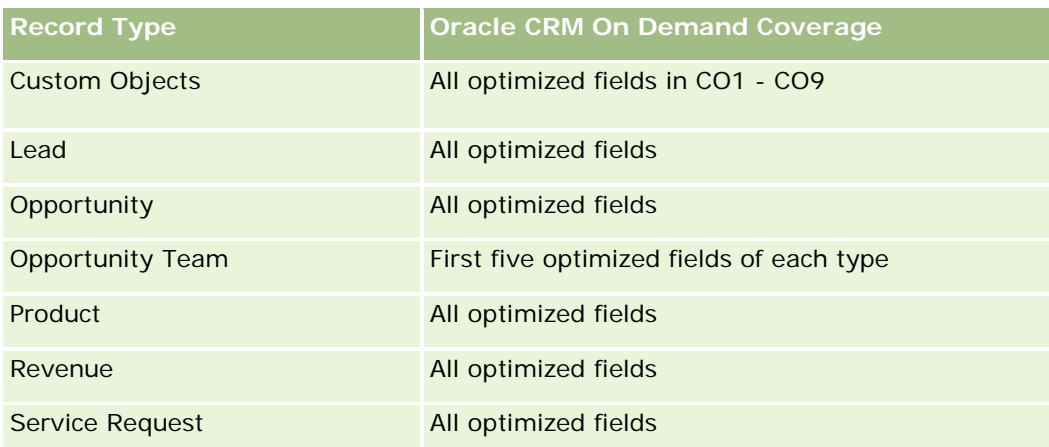

# **Dimensions**

This subject area has the following dimensions:

- $\blacksquare$  Account
- Contact
- Shared Address

## **Metrics**

The complete list of metrics for this subject area is as follows:

- Shared Address Picklist Fields
	- **Indexed Picklist 1**
	- **Indexed Picklist 2**
	- **Indexed Picklist 3**
	- **Indexed Picklist 4**
	- Indexed Picklist 5
	- **N** Validated Status
- **Shipping Address (Extended)** 
	- Address 1
	- Address 2
	- Address 3
	- $\Box$  City
	- **Country**
	- **PO Box/Sorting Code**
	- **Province**

- State
- **Zip/Post Code**
- Number  $(\#)$  of Accounts
- Number (#) of Accounts and Contacts
- Number  $(\#)$  of Contacts

## **Usage Notes**

None

## **Solutions Historical Analytics Subject Area**

## **Availability**

This subject area is available in all editions of Oracle CRM On Demand.

## **Business Purpose**

In this subject area, you can analyze solutions by product, product category, service request, and expiration date dimensions, as well as the relationship between solutions and their associated service requests. You can also analyze important solution and related service requests metrics that help your company to evaluate the status and effectiveness of solutions.

## **Relationship Type**

Many-to-Many

## **Dimensions**

This subject area has the following dimensions:

- **Expiration Date**
- $\blacksquare$  Product
- **Product Category**
- Service Request
- Solution

#### **Metrics**

The complete list of metrics for this subject area is as follows:

Solution Custom Metrics

- **Average (Avg) Indexed Currency 0**
- **Average (Avg) Indexed Number 0**
- **Indexed Currency 0**
- Indexed Number 0
- Number (#) of Solutions
- Number (#) of Approved Solutions
- Number (#) of Published Solutions
- Number  $(\#)$  of Obsolete Solutions
- Number  $(\#)$  of SRs
- Number  $(\#)$  of Open SRs
- Number (#) of Closed SRs

# **Usage Notes**

## **Optimized Custom Fields for V3 Analytics only**

This subject area has custom fields that are optimized to reduce the query time when they are used in filters. Optimized custom fields are in folders where the name ends with *Optimized Custom Fields* or *Optimized Custom Metrics*, such as *Account Optimized Custom Fields* and *Opportunity Optimized Custom Metrics*. Numeric custom fields, such as those with a type of CUR, INT, or NUM, are available as metrics in the optimized custom metrics folder, if the record type is the driving object in a specific subject area. For example, the Account record type is the driving object in the Account History subject area.

The following record types have optimized custom fields and metrics coverage in Oracle CRM On Demand and one or more of these record types might be present as dimensions or facts in this subject area:

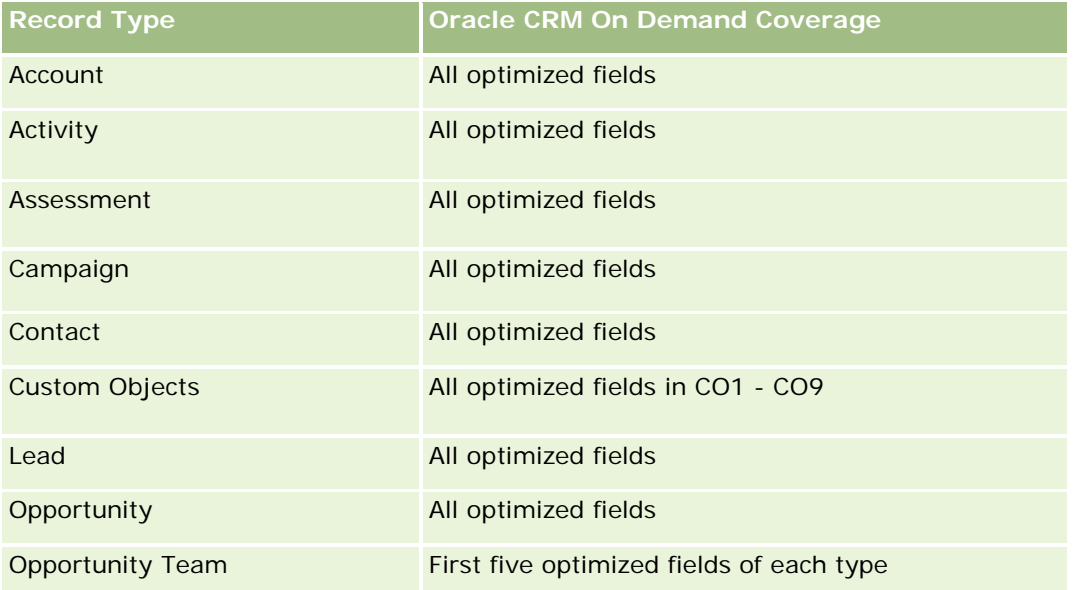

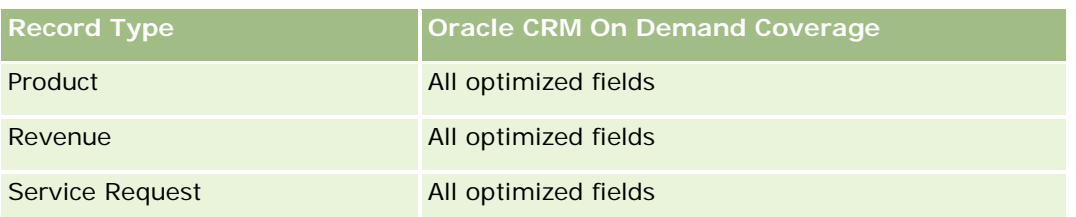

## **Optimized Filter Fields**

Ce domaine comporte des champs optimisés pour réduire la durée des requêtes lorsqu'ils sont utilisés dans des filtres. Les champs optimisés se terminent par le mot *Code* ou *UTC*. Par exemple, la dimension Compte contient un champ Type de compte. Il existe également un champ Code de type de compte, qui est la version optimisée du champ Type de compte. De même, il existe un champ Date indexée (UTC), qui est la version optimisée du champ Date indexée. L'utilisation du champ optimisé dans le filtre accélère la génération des requêtes. Cette méthode est plus rapide que celle consistant à utiliser le champ standard. Pour plus d'informations sur l'optimisation des champs de filtrage, voir Utilisation des champs de filtrage optimisés (page [1293\)](#page-1292-0). Les dimensions suivantes de ce domaine ont des champs de filtre optimisés :

- **Product**
- Service Request
- **Solution**

## **Usage Notes**

The Service Request dimension includes a Book hierarchy, which enables you to analyze metrics and related attributes at any level.

## **Special Pricing Product Historical Analytics Subject Area**

## **Availability**

This subject area is available only in Oracle CRM On Demand Partner Relationship Management Edition.

## **Business Purpose**

Special pricing requests allow partners and brand owners to execute a set of business processes, by which a partner asks the brand owner for a lower price on a product (for various reasons, such as a response to a competitive deal or general downward price trends).

This subject area provides you with the ability to perform historical analysis and report on special pricing requests and special pricing products, so you can assess partner performance. You can use metrics and information, such as authorized price reductions for each product, partner, and quarter to measure discount effectiveness and product performance in the channel.

# **Relationship Type**

Simple

# **Optimized Custom Fields for V3 Analytics only**

This subject area has custom fields that are optimized to reduce the query time when they are used in filters. Optimized custom fields are in folders where the name ends with *Optimized Custom Fields* or *Optimized Custom Metrics*, such as *Account Optimized Custom Fields* and *Opportunity Optimized Custom Metrics*. Numeric custom fields, such as those with a type of CUR, INT, or NUM, are available as metrics in the optimized custom metrics folder, if the record type is the driving object in a specific subject area. For example, the Account record type is the driving object in the Account History subject area.

The following record types have optimized custom fields and metrics coverage in Oracle CRM On Demand and one or more of these record types might be present as dimensions or facts in this subject area:

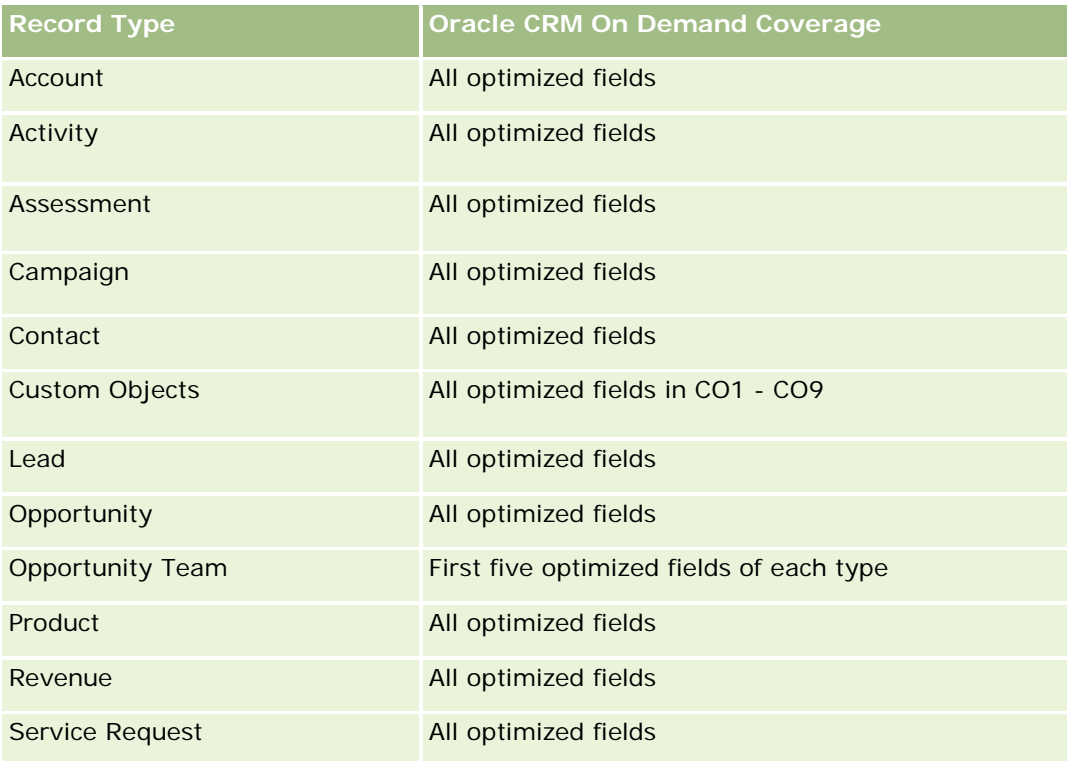

## **Dimensions**

This subject area has the following dimensions:

- Date (based on the Special Pricing Request Start Date)
- Deal Registration
- End Customer
- Last Approved By
- **Opportunity**

- **D** Owned By User
- Principal Partner Account
- $\blacksquare$  Product
- **Product Category**
- Special Pricing Request

## **Metrics**

The complete list of metrics for this subject area is as follows:

- Special Pricing Product Metrics
	- **Special Pricing Product Metrics by Authorized Date** 
		- Number (#) of Special Pricing Requests (Authorized Date)
		- **Amount Authorized (Authorized Date)**
		- **Amount Authorized (Authorized Date) (000)**
		- **Amount Requested (Authorized Date)**
		- **Amount Requested (Authorized Date) (000)**
		- **Avg Amount Authorized (Authorized Date)**
		- **Avg Amount Requested (Authorized Date)**
		- **Avg Quantity (Authorized Date)**
		- **Quantity (Authorized Date)**
	- Special Pricing Product Metrics by Submitted Date
		- Number (#) of Special Pricing Requests (Submitted Date)
		- **Amount Authorized (Submitted Date)**
		- **Amount Authorized (Submitted Date) (000)**
		- **Amount Requested (Submitted Date)**
		- **Amount Requested (Submitted Date) (000)**
		- **Avg Amount Authorized (Submitted Date)**
		- **Avg Amount Requested (Submitted Date)**
		- **Avg Quantity (Submitted Date)**
		- **Quantity (Submitted Date)**
	- Number  $(\#)$  of Special Pricing Requests
	- **Amount Authorized**
	- **Amount Authorized (000)**
	- **Amount Requested**

- **Amount Requested (000)**
- **Avg Amount Authorized**
- **Avg Amount Requested**
- **Avg Authorized Cost**
- **Avg Authorized Discount Percent**
- **Avg MSRP (Manufacturer's Suggested Retail Price)**
- **Avg Purchase Cost**
- **Avg Quantity**
- **Avg Requested Cost**
- **Avg Requested Discount Percent**
- **Avg Requested Resale Price**
- **Avg Suggested Resale Price**
- **Quantity**
- **D** Quarter Ago Amount Authorized
- **Quarter Ago Amount Authorized (000)**
- **Quarter Ago Amount Requested**
- **Quarter Ago Amount Requested (000)**
- **Quarter Ago Quantity**

## **Usage Notes**

None

# **Domaine d'analyse Analyse du suivi des utilisations**

## **Disponibilité**

Ce domaine est disponible dans toutes les éditions de Oracle CRM On Demand. Le privilège Suivi des utilisations est nécessaire pour y accéder. Le rôle d'utilisateur Administrateur bénéficie de ce privilège par défaut.

# **Objectif commercial**

Ce domaine octroie aux utilisateurs le privilège Suivi des utilisations, qui permet d'analyser l'utilisation de Oracle CRM On Demand au sein de leur société. Les sociétés peuvent analyser l'utilisation des domaines d'application suivants dans Oracle CRM On Demand :

- Utilisation de l'application
- Adoption utilisateur

**Installation et configuration** 

## **Type de relation**

Simple

#### **Dimensions**

Ce domaine comporte les dimensions suivantes :

- Sommaire
- Date
- **Type d'objet**
- **Utilisateur**
- **Historique des connexions de l'utilisateur**

## **Métriques**

Voici la liste complète des métriques de ce domaine, avec les champs pour lesquels elles sont stockées :

Le tableau suivant présente les métriques de performances Analytics. Ces métriques représentent les performances des requêtes.

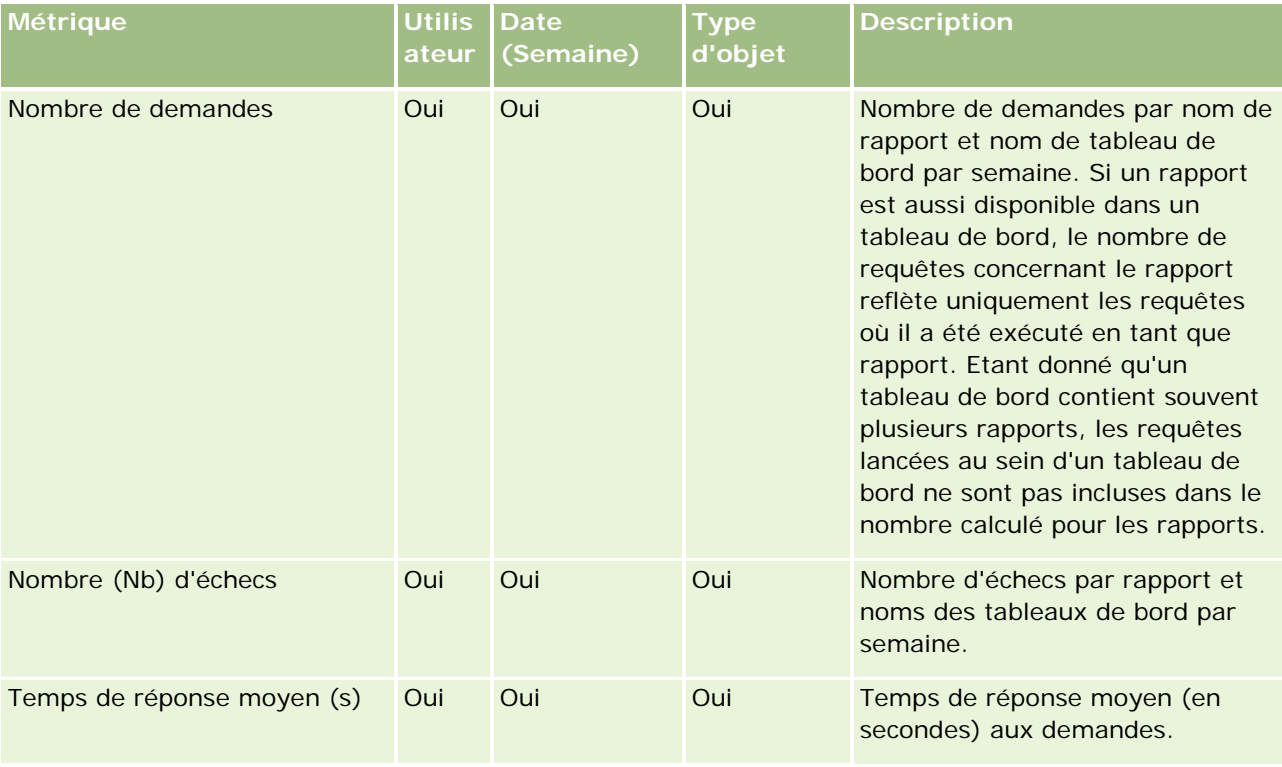

Le tableau suivant représente les métriques d'utilisation de l'application dans Oracle CRM On Demand. Ces métriques représentent l'utilisation de divers types d'objet d'application, notamment le nombre d'enregistrements créés, mis à jour et supprimés. Dans le tableau, *Oui* indique que la métrique est disponible pour le champ.

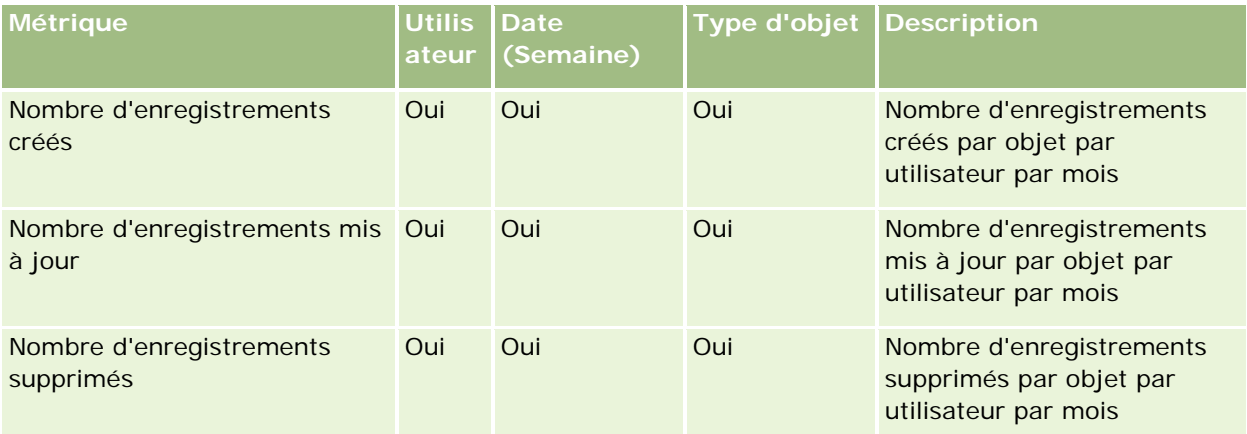

Le tableau suivant présente les métriques des performances de visite de page dans Oracle CRM On Demand.

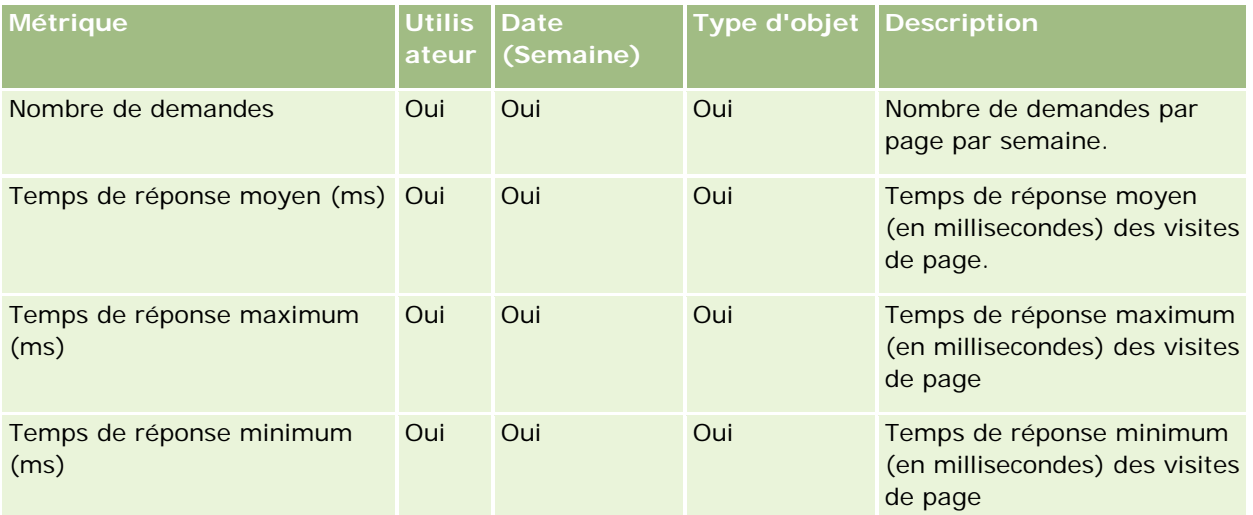

REMARQUE : Les valeurs Temps de réponse maximum et Temps de réponse minimum sont uniquement disponibles pour les enregistrements de visites de page qui ont été chargés depuis que cette fonction a été mise à disposition. Les enregistrements de visite de page chargés dans Oracle CRM On Demand version 25 et antérieures présentent des valeurs NULL car ces données n'étaient pas enregistrées dans ces versions.

Le tableau suivant présente les métriques d'installation et de configuration. Elles constituent un cliché de la dernière installation et de la dernière configuration d'Oracle CRM On Demand telle qu'elles existaient au moment du rafraîchissement incrémentiel de vos données de suivi des utilisations. Les métriques d'installation et de configuration sont uniques, car elles ne sont capturées au niveau d'aucune dimension.

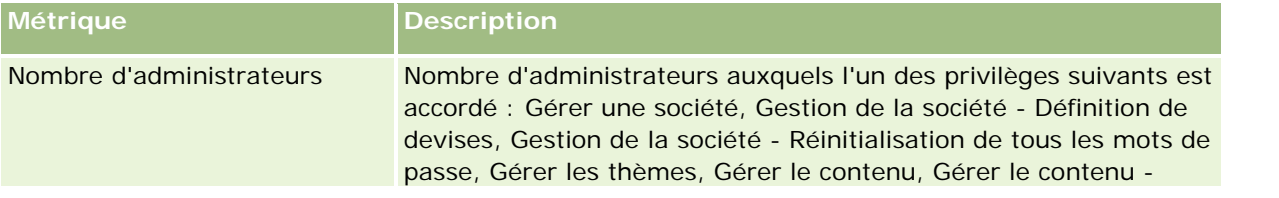

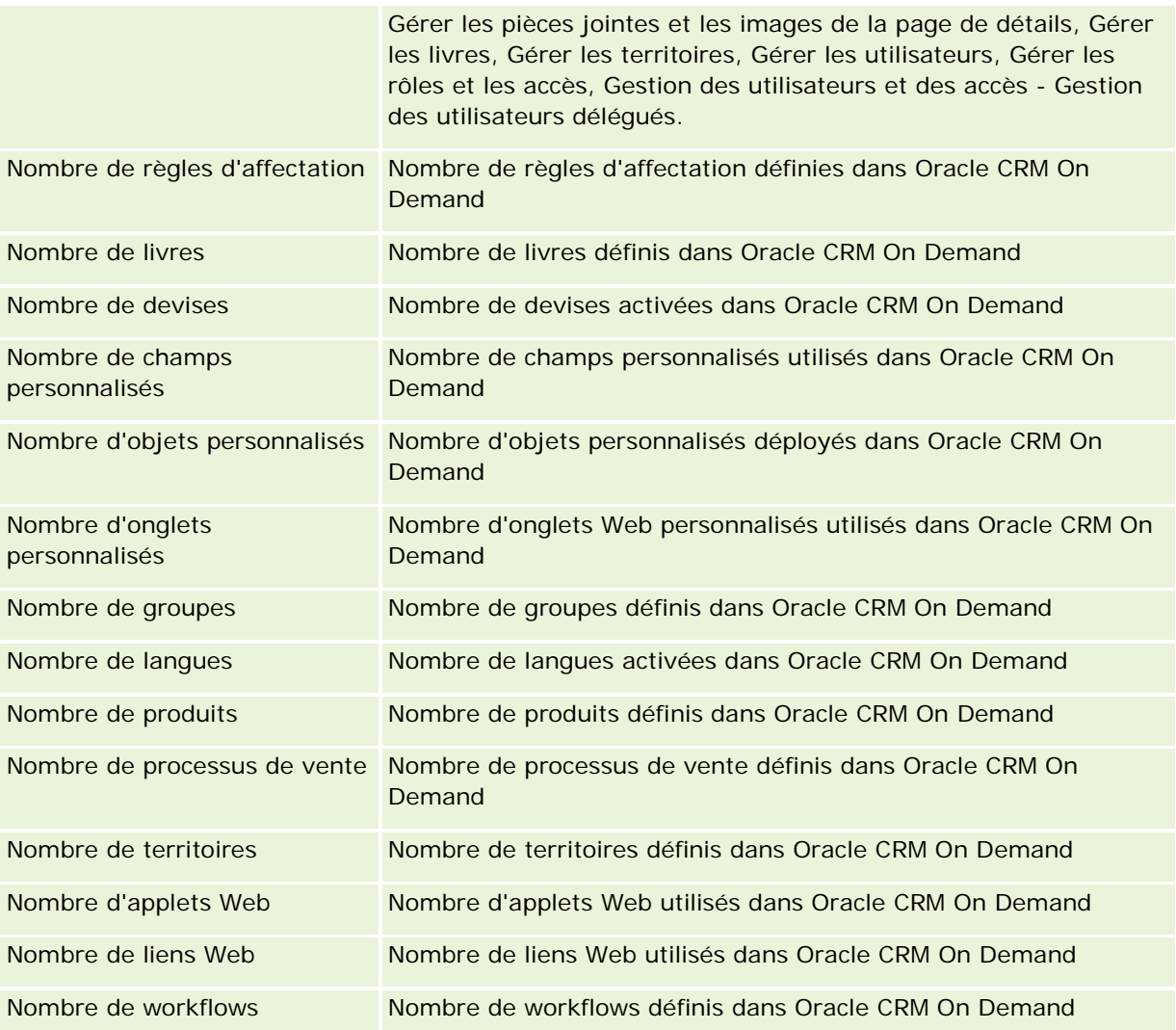

Le tableau suivant représente les métriques d'adoption utilisateur. Ces métriques permettent aux sociétés de surveiller et d'analyser l'adoption utilisateur de l'application Oracle CRM On Demand. Dans le tableau, *Oui* indique que la métrique est disponible pour le champ.

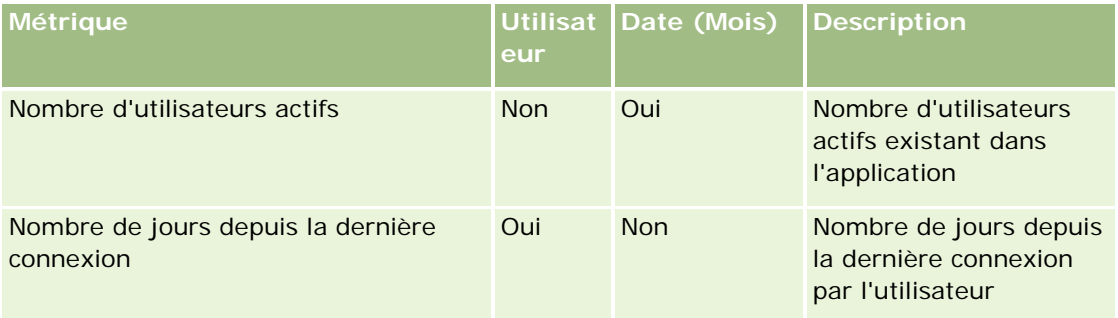

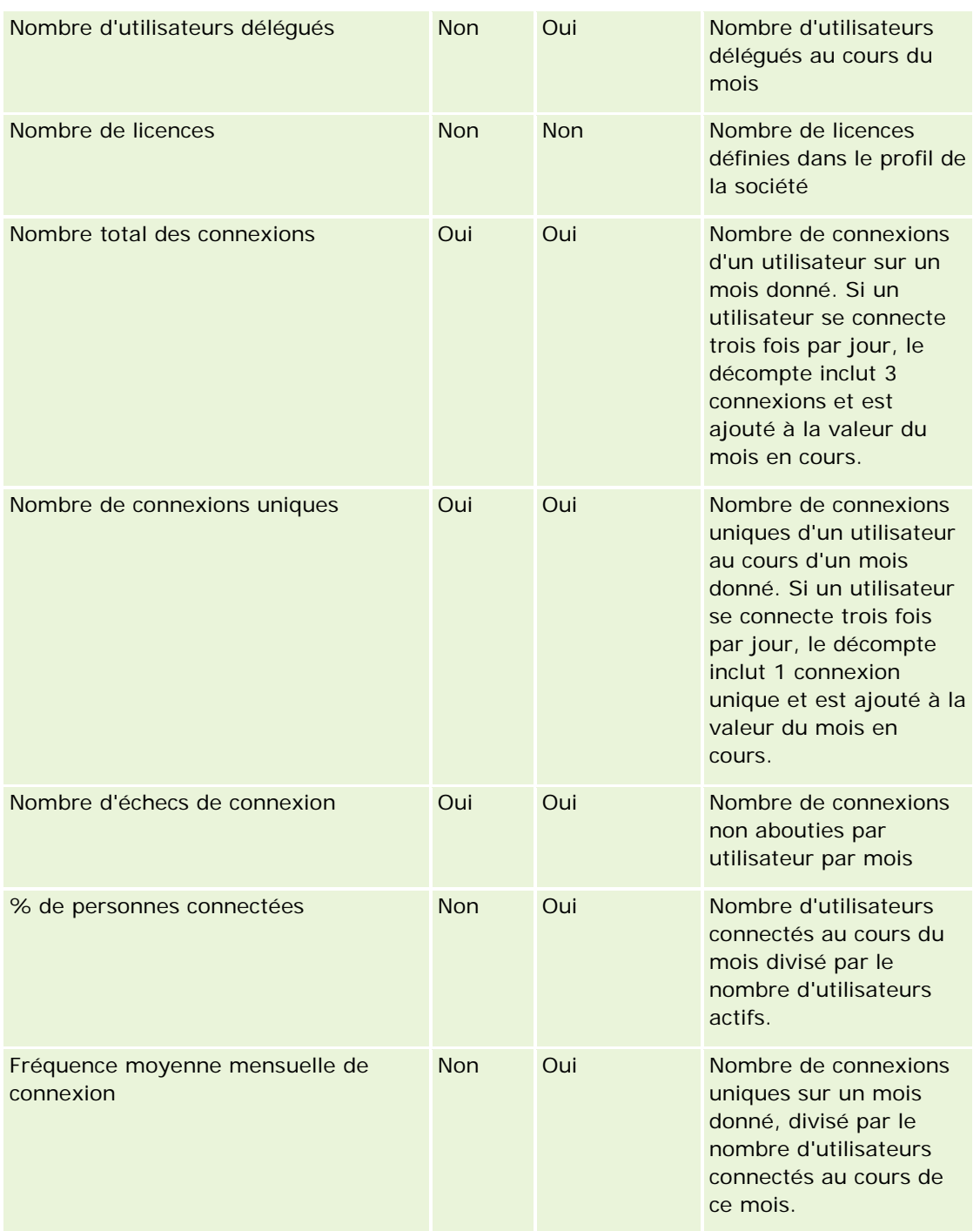

# **Notes d'utilisation**

Cette rubrique présente des remarques relatives à l'utilisation.

#### **A propos des données de suivi des utilisations**

Les données de suivi d'utilisation de l'entrepôt de données sont actualisées chaque semaine à partir des informations issues des données de votre application Oracle CRM On Demand. Le rafraîchissement des données de suivi d'utilisation se déroule le week-end et n'est pas assujetti au rafraîchissement nocturne incrémentiel du reste des données.

Les métriques de suivi d'utilisation sont recalculées uniquement pour le mois en cours et les données du mois précédent ne sont pas recalculées, à moins que la semaine ne chevauche la fin du mois. Par exemple, lorsque le rafraîchissement incrémentiel du suivi d'utilisation est exécuté le vendredi 28 mai 2010, les métriques de suivi d'utilisation sont recalculées pour l'ensemble du mois de mai, à partir du 1er mai 2010. Lorsque le rafraîchissement incrémentiel du suivi d'utilisation est exécuté le vendredi 4 juin 2010, les métriques du suivi d'utilisation sont recalculées sur les mois de mai et de juin, car cette semaine chevauche ces deux mois.

Les métriques de suivi d'utilisation sont résumées par mois calendaires. Bien qu'il soit possible d'analyser ces métriques selon les calendriers fiscaux d'une société, elles ne sont pas alignées sur le calendrier fiscal des sociétés utilisant des calendriers non standard. La définition d'un calendrier fiscal peut présenter des anomalies, en particulier si vous utilisez un calendrier 4-4-5, 5-4-4 ou personnalisé, dans lequel deux mois calendaires commencent sur une période fiscale ou aucun mois calendaire ne commence au cours d'une période fiscale. Avec de telles situations, les métriques du suivi d'utilisation peuvent être "gonflées" ou absentes pour une période fiscale donnée.

La plupart des données de suivi d'utilisation sont capturées au niveau hebdomadaire. Certaines métriques d'adoption des utilisateurs ne sont pas capturées au niveau hebdomadaire. Toutes les métriques d'installation et de configuration ne sont pas capturées au niveau hebdomadaire. Comme les données de suivi d'utilisation sont capturées au niveau mensuel, elles peuvent être agrégées par mois, par trimestre et par an. En revanche, elles risquent de ne produire aucun résultat si elles sont exécutées à des niveaux inférieurs au niveau hebdomadaire.

#### **A propos de l'historique des connexions utilisateur**

Les données de l'historique des connexions utilisateur datant de plus de 90 jours sont purgées en permanence de l'application Oracle CRM On Demand. Par conséquent, la fonction de suivi des utilisations peut gérer environ 90 jours de métriques d'adoption des utilisateurs à partir de la première mise à jour de l'application Oracle CRM On Demand à cette version. Toutefois, les données de l'historique d'adoption des utilisateurs sont conservées dans l'entrepôt de données pour prendre en charge l'analyse de la tendance historique des métriques d'adoption d'utilisateurs dans les données analytiques d'Oracle CRM On Demand. Ces données sont conservées jusqu'au rafraîchissement complet suivant, même après avoir été purgées d'Oracle CRM On Demand.

#### **Métriques du suivi des utilisations**

Les métriques du suivi des utilisations sont collectées par semaine calendaire. Si vous utilisez un calendrier non standard, tel que 5-4-4, 4-4-5, ou un calendrier fiscal personnalisé, il est alors possible qu'un mois ou un trimestre comporte plus ou moins de semaines que d'autres mois ou trimestres fiscaux. Ainsi, vos métriques peuvent sembler légèrement gonflées ou déflatées sur un mois ou un trimestre donné. Ce comportement est prévisible quand les métriques de votre société ne sont pas entièrement alignées sur leurs définitions du calendrier fiscal, et qu'elles sont analysées par mois et trimestres du calendrier fiscal.

#### **Dimension de contenu**

La dimension de contenu est commune aux métriques de performances Analytics et aux métriques des performances de visite de page.

Pour générer un rapport sur les métriques de performances analytiques, utilisez le champ Catégorie de contenu pour filtrer la condition suivante :

Catégorie de contenu = Analyses

Pour générer un rapport sur les métriques de performances des visites de page, utilisez le champ Catégorie de contenu pour filtrer la condition suivante :

#### Catégorie de contenu = Visites de page

Lors de l'analyse des métriques de performances de visites de page, les seuls champs disponibles de la dimension Contenu sont : Catégorie de contenu et Nom du contenu. Pour les performances des visites de page, la valeur Nom du contenu représente le titre de l'écran. Pour les performances analytiques, la valeur Nom du contenu représente le nom du rapport ou du tableau de bord.

Pour afficher les chemins des rapports de votre analyse, utilisez le champ Détails du contenu dans la dimension Contenu. Les détails du contenu apparaissent uniquement quand Catégorie de contenu est défini sur Analyses et pour le contenu dont le type est Rapport partagé/Rapport personnel. Le format des chemins de rapport est le suivant :

Chemin pour le dossier personnel d'un utilisateur :

/users/<User Login>

Exemple :

- /users/analyticsrto10#admin
- Chemin pour le dossier partagé de la société :

```
/shared/Company_<number>_Shared_Folder
```
Exemple :

/shared/Company\_9999\_Shared\_Folder

Un chemin de rapport intégré a le suffixe suivant : /\_Emb

#### **Métriques de performances Analytics**

Il n'est pas possible de combiner les métriques de performances Analytics avec d'autres métriques. Il n'est pas possible de combiner les métriques de performances des visites de page avec d'autres métriques. Ces deux métriques relatives aux performances font l'objet d'un stockage avec différents niveaux de détail, différents l'un de l'autre et différents de toutes les autres métriques. Les métriques de performances Analytics sont capturées aux niveaux contenu, utilisateur et hebdomadaire. Ces métriques sont collectées à chaque fois que chaque report est exécuté par chaque utilisateur, et sont récapitulées au niveau hebdomadaire. Le temps de réponse moyen est mesuré en secondes.

En contraste, les métriques de performances de visites de page sont capturées aux niveaux page et hebdomadaire. Ces métriques sont collectées à chaque fois que chaque page est visitée et sont récapitulées au niveau hebdomadaire. Le temps de réponse moyen est mesuré en millisecondes.

Les métriques de performances Analytics peuvent générer des rapports de métriques par utilisateur individuel. En revanche, les performances de visites de page sont uniquement prises en compte au niveau société. La plupart des visites de page ont un titre, mais pour celles qui n'en n'ont pas, les métriques de performances d'utilisation sont nommées *Autres* dans les rapports. Les métriques de performances Analytics sont incluses pour les tableaux de bords partagés et personnels, pas pour les requêtes dynamiques. Les noms des visites de page et du contenu analytique affichent des métriques fondés sur la langue par défaut et l'attribution de noms d'objet standard. Ils ne prennent pas en charge la langue de l'utilisateur ou les changements de nom des objets.

#### **Restrictions relatives à l'historique des connexions de l'utilisateur**

La dimension Historique des connexions de l'utilisateur spécifie la source de la connexion, notamment Interactive, Services Web, Portable, etc. Cette dimension a les restrictions suivantes :

- Les seules métriques qui peuvent être utilisées avec l'historique des connexions de l'utilisateur sont les métriques d'adoption utilisateur suivantes :
	- Nombre total des connexions
	- Nombre d'échecs de connexion
- Seul le mois actuel des données est mis à jour par un rafraîchissement incrémentiel.
- Les données d'historique pour les colonnes Connexion Type ne sont pas mises à jour par un rafraîchissement incrémentiel.

REMARQUE : Les valeurs Connexion - Type sont uniquement disponibles pour les enregistrements de connexion utilisateur qui ont été chargés depuis que cette fonction a été mise à disposition. Les enregistrements d'historique des connexions de l'utilisateur chargés dans Oracle CRM On Demand version 29 et antérieures présentent des valeurs NULL car ces données n'étaient pas enregistrées dans ces versions.

## **Account Contacts Real-Time Reporting Subject Area**

## **Availability**

This subject area is available in all editions of Oracle CRM On Demand.

## **Business Purpose**

This subject area allows the reporting of the many-to-many relationship between accounts and contacts. You can use it to report on all contacts associated with an account or a contact that is shared by multiple accounts. You cannot use this subject area to report on accounts that are not associated with any contact, or to report on contacts that are not linked to an account. This subject area has no metrics.

## **Relationship Type**

Many-to-many

## **Dimensions**

This subject area has the following dimensions:

- Account
- **Contact**

## **Metrics**

None

## **Usage Notes**

The Account and Contact dimensions include a Book hierarchy, which enables you to analyze metrics and related attributes at any level.

## **Optimized Custom Fields**

This subject area has custom fields that are optimized to reduce the query time when they are used in filters. The first five optimized fields of each field type of selected record types are available. Optimized custom fields are in folders where the name ends with Optimized Custom Fields or Optimized Custom Metrics, such as Account Optimized Custom Fields and Opportunity Optimized Custom Metrics. Numeric custom fields, such as those with a type of CUR, INT, or NUM, are available as metrics in the optimized custom metrics folder, if the record type is the driving object in a specific subject area. For example, the Account record type is the driving object in the Account History subject area. The following record types have optimized custom fields and metrics, and one or more of these record types might be present as dimensions or facts in this subject area:

Account

Contact

# **Account Revenues Real-Time Reporting Subject Area**

## **Availability**

This subject area is available in all editions of Oracle CRM On Demand.

## **Business Purpose**

The Account Revenue Analytics subject area provides the ability to track account revenues by product, category, territory, and user.

# **Relationship Type**

Multi-Fact

## **Optimized Custom Fields for V3 Analytics only**

This subject area has custom fields that are optimized to reduce the query time when they are used in filters. Optimized custom fields are in folders where the name ends with *Optimized Custom Fields* or *Optimized Custom Metrics*, such as *Account Optimized Custom Fields* and *Opportunity Optimized Custom Metrics*. Numeric custom fields, such as those with a type of CUR, INT, or NUM, are available as metrics in the optimized custom metrics folder, if the record type is the driving object in a specific subject area. For example, the Account record type is the driving object in the Account History subject area.

The following record types have optimized custom fields and metrics coverage in Oracle CRM On Demand and one or more of these record types might be present as dimensions or facts in this subject area:

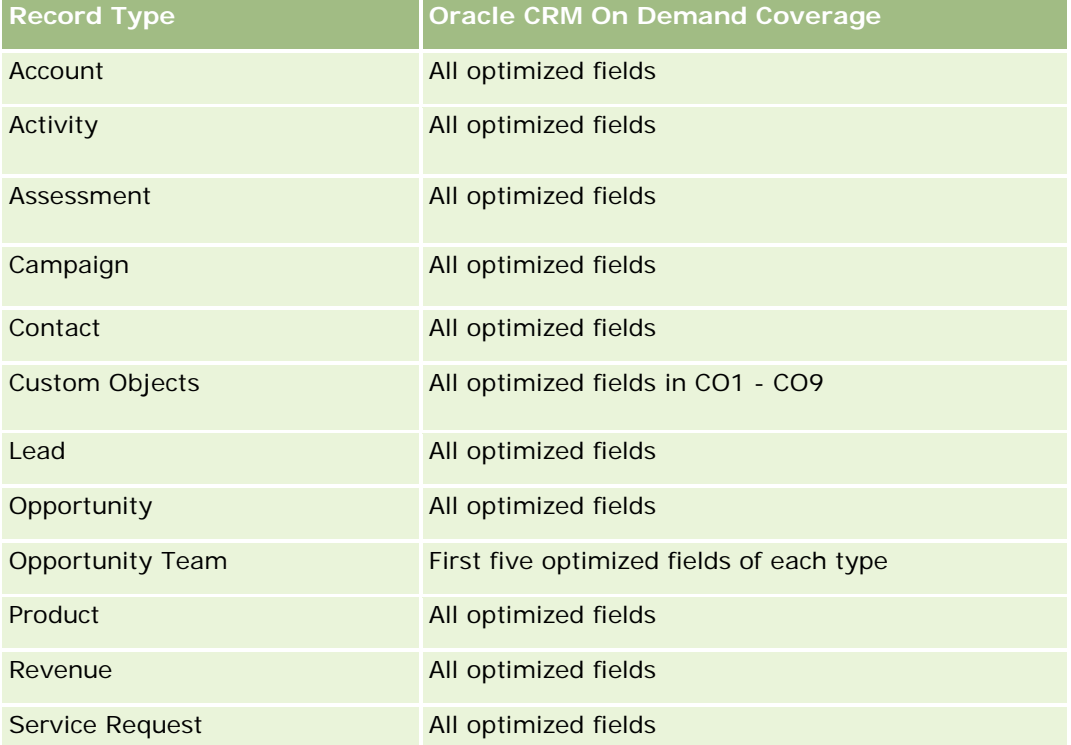

## **Dimensions**

This subject area has the following dimensions:

- Account
- **Account Revenue**
- **Account Territory**
- **Campaign**
- Owned By User
- Product
- Product Category
- **Quota**

## **Optimized Filtering Fields**

This subject area has fields that are optimized to reduce the query time when they are used in filters. Optimized fields end with the words *Code* or *UTC*. For example, the Account dimension has an Account Type field. There is also an Account Type Code field, which is the optimized version of the Account Type field. Similarly, there is an Indexed Date UTC field, which is the optimized version of the Indexed Date field. Using the optimized field in the filter generates faster queries. This method is faster than using the standard field. For more information on using optimized filtering fields, see Using Optimized Filtering Fields (voir ["Utilisation](#page-1292-0)  [des champs de filtrage optimisés"](#page-1292-0) page [1293\)](#page-1292-0). The following dimensions in this subject area have optimized filtering fields:

- Account
- Campaign

## **Metrics**

The complete list of metrics for this subject area is as follows:

- **Account Revenue Metrics:** 
	- Account Revenue Custom Metrics
	- Number  $(\#)$  of Products
	- **Average Number (Avg #) of Products**
- Quota Metrics:
	- **Duota Value**

## **Usage Notes**

For more information about account revenue capabilities, see Forecasts Reporting subject area (voir ["Domaine](#page-1241-0)  [des rapports Prévisions"](#page-1241-0) page [1242\)](#page-1241-0). In the Forecast subject area, you can combine forecast, quota, and account revenues into a single, queried report. Quota folder dimensions and metrics can be combined only with Owned by User folder dimensions and metrics.

The Account dimension includes a Book hierarchy, which enables you to analyze metrics and related attributes at any level.

# **Accounts Real-Time Reporting Subject Area**

## **Availability**

This subject area is available in all editions of Oracle CRM On Demand.

## **Business Purpose**

This subject area provides a summary view of the operating metrics for a company's accounts. The account record type is the record type that you want to analyze. You can use this subject area to answer basis questions about account performance: Which companies have the highest number of service requests? Which

companies have the largest number of opportunities? This subject area allows you to group and roll up these metrics at any level by account, account territory, and date dimensions. For a deeper analysis involving other business areas, you must use other subject areas.

## **Relationship Type**

Summary

## **Optimized Custom Fields for V3 Analytics only**

This subject area has custom fields that are optimized to reduce the query time when they are used in filters. Optimized custom fields are in folders where the name ends with *Optimized Custom Fields* or *Optimized Custom Metrics*, such as *Account Optimized Custom Fields* and *Opportunity Optimized Custom Metrics*. Numeric custom fields, such as those with a type of CUR, INT, or NUM, are available as metrics in the optimized custom metrics folder, if the record type is the driving object in a specific subject area. For example, the Account record type is the driving object in the Account History subject area.

The following record types have optimized custom fields and metrics coverage in Oracle CRM On Demand and one or more of these record types might be present as dimensions or facts in this subject area:

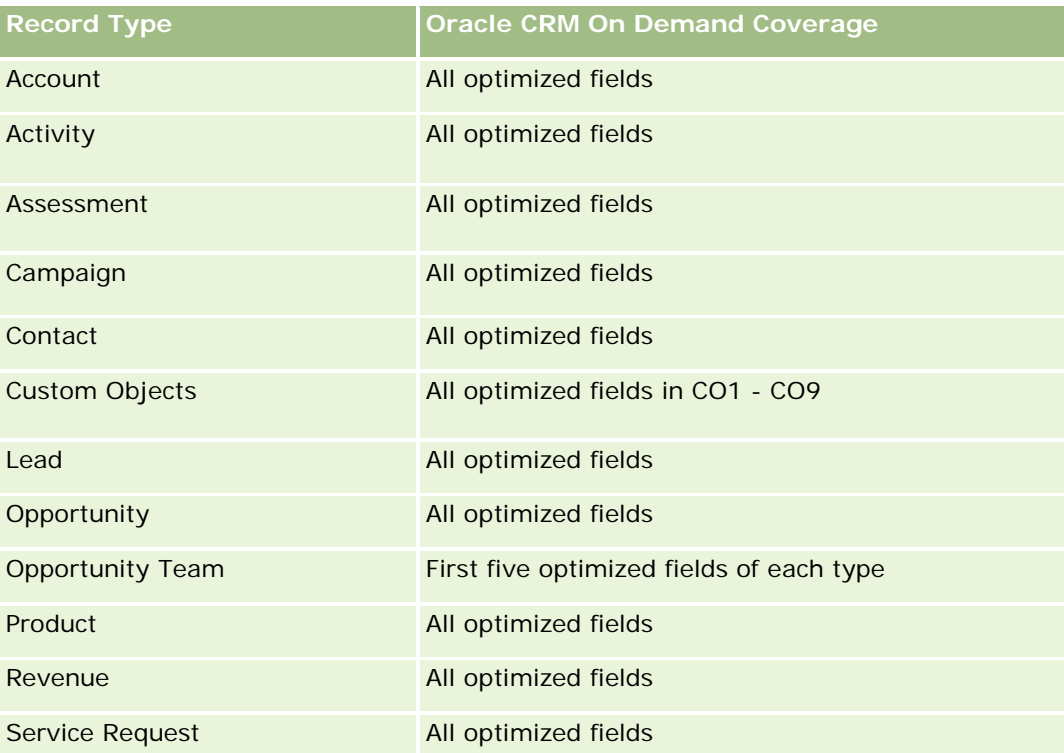

## **Dimensions**

This subject area has the following dimensions:

Account
- Date Created
- Owned By User
- $\blacksquare$  Territory

## **Optimized Filtering Fields**

Ce domaine comporte des champs optimisés pour réduire la durée des requêtes lorsqu'ils sont utilisés dans des filtres. Les champs optimisés se terminent par le mot *Code* ou *UTC*. Par exemple, la dimension Compte contient un champ Type de compte. Il existe également un champ Code de type de compte, qui est la version optimisée du champ Type de compte. De même, il existe un champ Date de la dernière visite (UTC), qui est la version optimisée du champ Date de la dernière visite. L'utilisation du champ optimisé dans le filtre accélère la génération des requêtes. Cette méthode est plus rapide que celle consistant à utiliser le champ standard. Pour plus d'informations sur l'optimisation des champs de filtrage, voir Utilisation des champs de filtrage optimisés (page [1293\)](#page-1292-0). Les dimensions suivantes de ce domaine ont des champs de filtre optimisés :

- Account
- Campaign

### **Metrics**

The complete list of metrics for this subject area is as follows:

- Account Metrics
	- **Account Custom Metrics**
	- Revenue
	- Revenue (000)
	- **Average (Avg) Revenue**
	- Closed Revenue
	- Closed Revenue (000)
	- Average (Avg) Closed Revenue
	- **Average (Avg) Days to Close Opportunity (Definition: The number of days to close an opportunity** divided by the number of wins.)
	- Potential Revenue
	- **Average (Avg) Potential Revenue**
	- **Revenue**
	- Product Revenue (000)
	- **Product Closed Revenue**
	- **Product Closed Revenue (000)**
	- Number  $(\#)$  of Accounts
	- Number  $(\#)$  of Accounts with Opportunities

- Number  $(\#)$  of Activities
- Number  $(\#)$  of Contacts
- Number  $(\#)$  of Opportunities
- Number  $(\#)$  of Wins
- Number  $(\#)$  of Service Request (SRs)
- Number  $(\#)$  of Cancelled SRs
- Number (#) of Closed SRs
- Number  $(\#)$  of Open SRs
- Number  $(\#)$  of Pending SRs
- **Average (Avg) Open SR Age**
- **Average (Avg) Days to Close SR**
- Number (#) of Leads
- Number  $#$ ) of Leads Converted to Opportunities (Definition: The number of leads that has been converted to opportunities.)
- **Number (#) of Leads Resulting in Won Opportunity (Definition: The number of leads that has been** converted to opportunities and is in the Closed/Won sales stage.)
- Number  $(\#)$  of Leads Resulting in Lost Opportunity
- Number (#) of Qualified Leads
- Number (#) of Rejected Leads

### **Usage Notes**

The Account dimension includes a Book hierarchy, which enables you to analyze metrics and related attributes at any level.

## **Accounts and Competitors Real-Time Reporting Subject Area**

### **Availability**

This subject area is available in all editions of Oracle CRM On Demand.

### **Business Purpose**

This subject area allows you to report on the many-to-many relationship between accounts and competitor accounts. This subject area is almost identical to the account subject areas. The only difference is that it includes the competitor dimension, which has a many-to-many relationship with the account record type. It allows you to create reports that show all the competitors for an account. Because this subject area represents the many-to-many relationship between accounts and competitor accounts, accounts that do not have an

association with at least one competitor account cannot be reported using this subject area. The attributes that define the competitor account relationship that are available for reporting include the following:

- Primary Contact
- Role
- Reverse Role
- Start Date
- End Date
- **Strengths**
- Weaknesses
- Comments

# **Relationship Type**

Many-to-many

## **Optimized Custom Fields for V3 Analytics only**

This subject area has custom fields that are optimized to reduce the query time when they are used in filters. Optimized custom fields are in folders where the name ends with *Optimized Custom Fields* or *Optimized Custom Metrics*, such as *Account Optimized Custom Fields* and *Opportunity Optimized Custom Metrics*. Numeric custom fields, such as those with a type of CUR, INT, or NUM, are available as metrics in the optimized custom metrics folder, if the record type is the driving object in a specific subject area. For example, the Account record type is the driving object in the Account History subject area.

The following record types have optimized custom fields and metrics coverage in Oracle CRM On Demand and one or more of these record types might be present as dimensions or facts in this subject area:

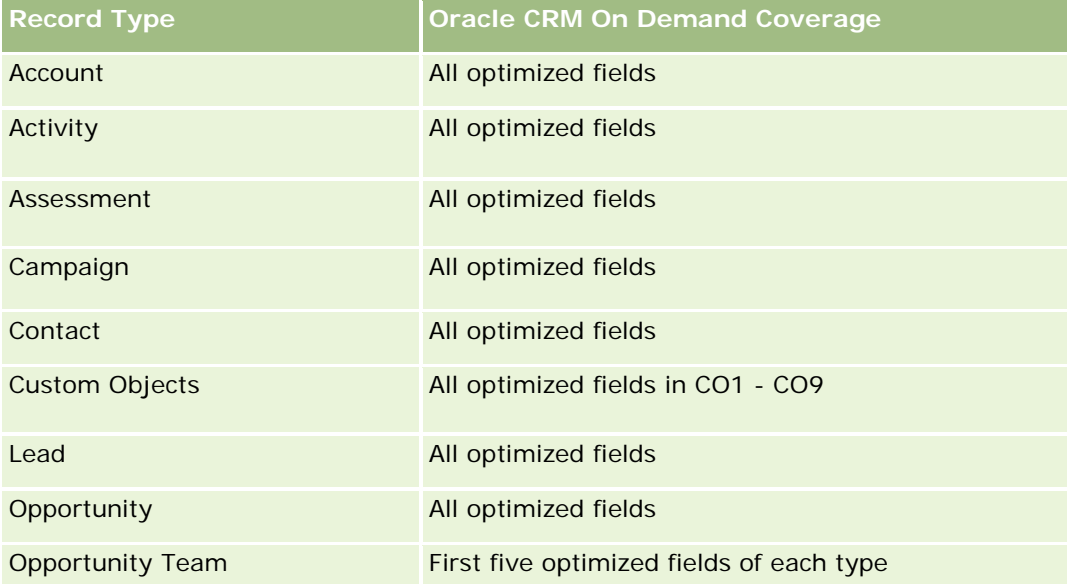

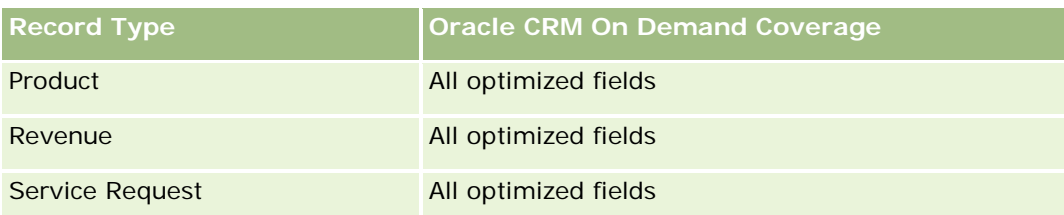

## **Dimensions**

This subject area has the following dimensions:

- **Account**
- **Account Competitor**
- **L** Campaign
- $\blacksquare$  Date Created
- Owned By User
- Relationship Contact
- **Territory**

## **Optimized Filtering Fields**

This subject area has fields that are optimized for reducing the query time when they are used in filters. Optimized fields end with the words *Code* or *UTC*. For example, the Account dimension has an Account Type field. There is also an Account Type Code field, which is the optimized version of the Account Type field. Similarly, there is a Last Call Date UTC field, which is the optimized version of the Last Call field. Using the optimized field in the filter generates faster queries. This method is faster than using the standard field. For more information on using optimized filtering fields, see Using Optimized Filtering Fields (voir ["Utilisation des](#page-1292-0)  [champs de filtrage optimisés"](#page-1292-0) page [1293\)](#page-1292-0). The following dimensions in this subject area have optimized filtering fields:

- Account
- Campaign

### **Metrics**

The complete list of metrics for this subject area is as follows:

- Account Metrics
	- **Account Custom Metrics**
	- **Revenue**
	- Revenue (000)
	- Average (Avg) Revenue
	- Closed Revenue

- Closed Revenue (000)
- **Average (Avg) Closed Revenue**
- **Average (Avg) Days to Close Opportunity (Definition: The number of days to close an opportunity** divided by the number of wins.)
- **Potential Revenue**
- **Average (Avg) Potential Revenue**
- **Revenue**
- **Product Revenue (000)**
- Product Closed Revenue
- Product Closed Revenue (000)
- Number  $(\#)$  of Accounts
- Number  $(\#)$  of Accounts with Opportunities
- Number  $(\#)$  of Activities
- Number  $(\#)$  of Contacts
- Number  $(\#)$  of Opportunities
- Number  $(\#)$  of Wins
- Number  $(\#)$  of Service Requests (SRs)
- Number  $(\#)$  of Cancelled SRs
- Number (#) of Closed SRs
- Number (#) of Open SRs
- Number  $(\#)$  of Pending SRs
- **Average (Avg) Open SR Age**
- **Average (Avg) Days to Close SR**
- Number (#) of Leads
- Number (#) of Leads Converted to Opportunities (Definition: The number of leads that has been converted to opportunities.)
- **Number (#) of Leads Resulting in Won Opportunity (Definition: The number of leads that has been** converted to opportunities and is in the Closed/Won sales stage.)
- Number  $(\#)$  of Leads Resulting in Lost Opportunity
- $\blacksquare$  Number (#) of Qualified Leads
- Number (#) of Rejected Leads

### **Usage Notes**

The Account dimension includes a Book hierarchy, which enables you to analyze metrics and related attributes at any level.

## **Accounts and Partners Real-Time Reporting Subject Area**

### **Availability**

This subject area is available in all editions of Oracle CRM On Demand.

### **Business Purpose**

This subject area allows the reporting of the many-to-many relationship between accounts and partner accounts. This subject area is almost identical to the account subject areas. The only difference is that it includes the partner dimension, which has a many-to-many relationship with the account record type. This subject area allows you to create reports that show all the partners for an account. Because this subject area represents the many-to-many relationship between accounts and partner accounts, the accounts that do not have an association with at least one partner account cannot be reported using this subject area. The attributes that define the partner account relationship that are available for reporting include the following:

- Primary Contact
- Role
- Reverse Role
- Start Date
- End Date
- **Strengths**
- Weaknesses
- Comments

## **Relationship Type**

Many-to-many

### **Optimized Custom Fields for V3 Analytics only**

This subject area has custom fields that are optimized to reduce the query time when they are used in filters. Optimized custom fields are in folders where the name ends with *Optimized Custom Fields* or *Optimized Custom Metrics*, such as *Account Optimized Custom Fields* and *Opportunity Optimized Custom Metrics*. Numeric custom fields, such as those with a type of CUR, INT, or NUM, are available as metrics in the optimized custom metrics folder, if the record type is the driving object in a specific subject area. For example, the Account record type is the driving object in the Account History subject area.

The following record types have optimized custom fields and metrics coverage in Oracle CRM On Demand and one or more of these record types might be present as dimensions or facts in this subject area:

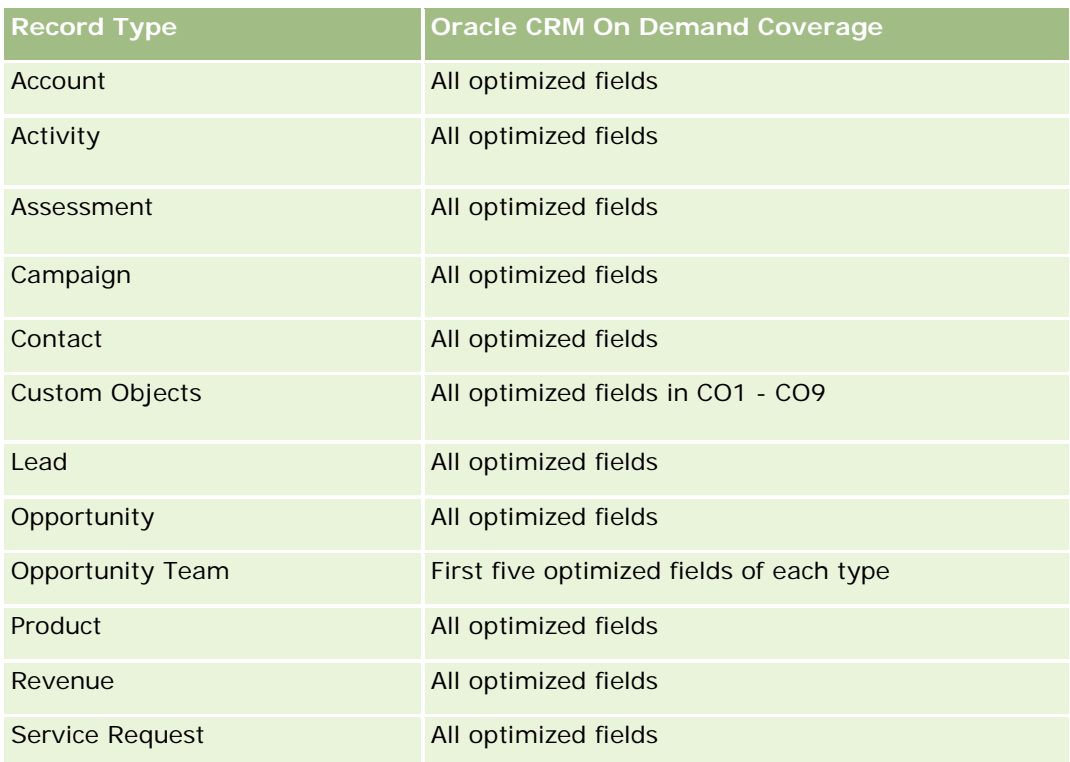

### **Dimensions**

This subject area offers the following dimensions:

- $\blacksquare$  Account
- Account Partner
- **Campaign**
- Date Created
- Owned By User
- Relationship Contact
- **Territory**

## **Optimized Filtering Fields**

Ce domaine comporte des champs optimisés pour réduire la durée des requêtes lorsqu'ils sont utilisés dans des filtres. Les champs optimisés se terminent par le mot *Code* ou *UTC*. Par exemple, la dimension Compte contient un champ Type de compte. Il existe également un champ Code de type de compte, qui est la version optimisée du champ Type de compte. De même, il existe un champ Date de la dernière visite (UTC), qui est la version optimisée du champ Date de la dernière visite. L'utilisation du champ optimisé dans le filtre accélère la génération des requêtes. Cette méthode est plus rapide que celle consistant à utiliser le champ standard. Pour plus d'informations sur l'optimisation des champs de filtrage, voir Utilisation des champs de filtrage optimisés (page [1293\)](#page-1292-0). Les dimensions suivantes de ce domaine ont des champs de filtre optimisés :

- $\blacksquare$  Account
- Campaign

### **Metrics**

The complete list of metrics for this subject area is as follows:

**Account Metrics** 

- **Account Custom Metrics**
- **Revenue**
- Revenue (000)
- **Average (Avg) Revenue**
- **Closed Revenue**
- Closed Revenue (000)
- **Average (Avg) Closed Revenue**
- **Average (Avg) Days to Close Opportunity (Definition: The number of days to close an opportunity** divided by the number of wins.)
- **Potential Revenue**
- **Average (Avg) Potential Revenue**
- **Revenue**
- **Product Revenue (000)**
- **Product Closed Revenue**
- **Product Closed Revenue (000)**
- Number  $(\#)$  of Accounts
- $\blacksquare$  Number (#) of Accounts with Opportunities
- Number  $(\#)$  of Activities
- Number  $(\#)$  of Contacts
- Number  $(\#)$  of Opportunities
- Number  $(\#)$  of Wins
- Number  $(\#)$  of Service Requests (SRs)
- Number  $(\#)$  of Cancelled SRs
- Number  $(\#)$  of Closed SRs
- Number  $(\#)$  of Open SRs
- Number  $(\#)$  of Pending SRs
- **Average (Avg) Open SR Age**

- **Average (Avg) Days to Close SR**
- **Number**  $(\#)$  of Leads
- Number  $#$ ) of Leads Converted to Opportunities (Definition: The number of leads that has been converted to opportunities.)
- Number (#) of Leads Resulting in Won Opportunity (Definition: The number of leads that has been converted to opportunities and is in the Closed/Won sales stage.)
- Number (#) of Leads Resulting in Lost Opportunity
- Number (#) of Qualified Leads
- Number  $(\#)$  of Rejected Leads

#### **Usage Notes**

The Account dimension includes a Book hierarchy, which enables you to analyze metrics and related attributes at any level.

### **Accounts and Related Accounts Real-Time Reporting Subject Area**

### **Availability**

This subject area is available in all editions of Oracle CRM On Demand.

#### **Business Purpose**

This subject area allows the reporting of the many-to-many relationship between accounts and related accounts. This subject area is almost identical to the account subject areas. The only difference is that it includes the related account dimension, which has a many-to-many relationship with the account record type. This subject area allows you to create reports that show all the related accounts for an account. Because this subject area represents the many-to-many relationship between accounts and related accounts, accounts that do not have an association with at least one related account cannot be reported using this subject area. The attributes that define the related account relationship that are available for reporting include the following:

- Primary Contact
- Role
- Reverse Role
- Start Date
- End Date
- Strengths
- Weaknesses
- **Comments**

## **Relationship Type**

Many-to-many

## **Optimized Custom Fields for V3 Analytics only**

This subject area has custom fields that are optimized to reduce the query time when they are used in filters. Optimized custom fields are in folders where the name ends with *Optimized Custom Fields* or *Optimized Custom Metrics*, such as *Account Optimized Custom Fields* and *Opportunity Optimized Custom Metrics*. Numeric custom fields, such as those with a type of CUR, INT, or NUM, are available as metrics in the optimized custom metrics folder, if the record type is the driving object in a specific subject area. For example, the Account record type is the driving object in the Account History subject area.

The following record types have optimized custom fields and metrics coverage in Oracle CRM On Demand and one or more of these record types might be present as dimensions or facts in this subject area:

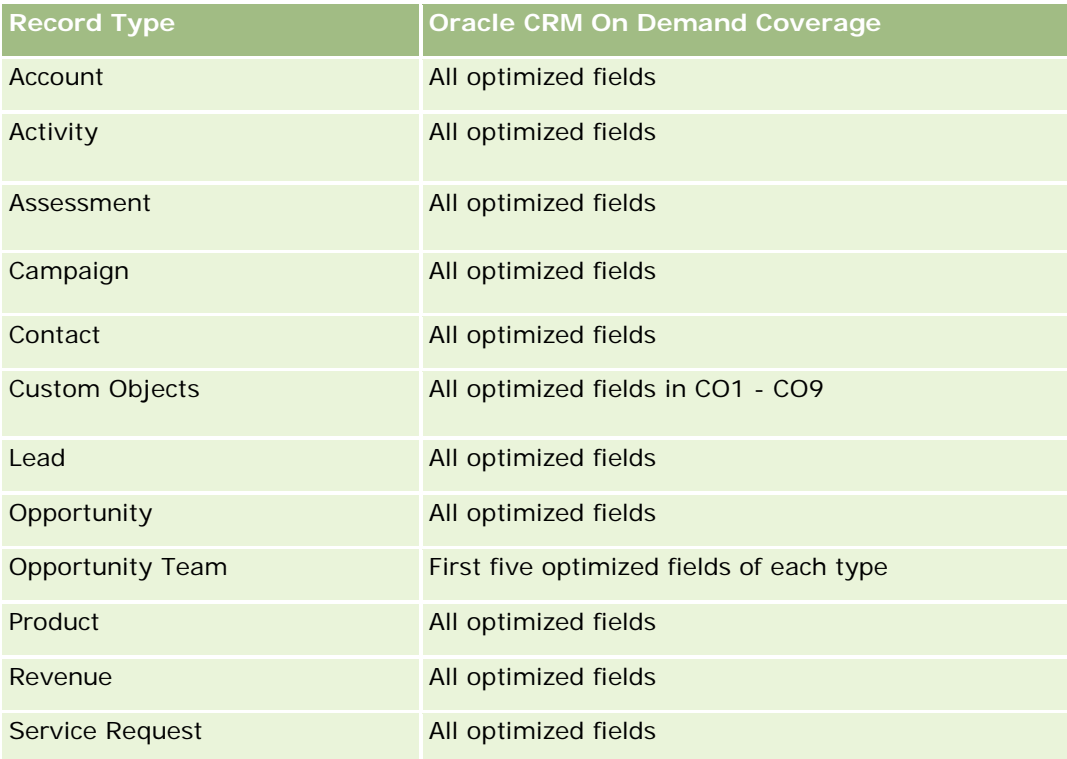

### **Dimensions**

This subject area has the following dimensions:

- Account
- **L** Campaign
- Date Created
- Owned By User
- Related Account

**Territory** 

## **Optimized Filtering Fields**

Ce domaine comporte des champs optimisés pour réduire la durée des requêtes lorsqu'ils sont utilisés dans des filtres. Les champs optimisés se terminent par le mot *Code* ou *UTC*. Par exemple, la dimension Compte contient un champ Type de compte. Il existe également un champ Code de type de compte, qui est la version optimisée du champ Type de compte. De même, il existe un champ Date de la dernière visite (UTC), qui est la version optimisée du champ Date de la dernière visite. L'utilisation du champ optimisé dans le filtre accélère la génération des requêtes. Cette méthode est plus rapide que celle consistant à utiliser le champ standard. Pour plus d'informations sur l'optimisation des champs de filtrage, voir Utilisation des champs de filtrage optimisés (page [1293\)](#page-1292-0). Les dimensions suivantes de ce domaine ont des champs de filtre optimisés :

- Account
- Campaign

### **Metrics**

The complete list of metrics for this subject area is as follows:

- Account Metrics
	- Account Custom Metrics
	- **Revenue**
	- Revenue (000)
	- **Average (Avg) Revenue**
	- Closed Revenue
	- Closed Revenue (000)
	- Average (Avg) Closed Revenue
	- **Average (Avg) Days to Close Opportunity (Definition: The number of days to close an opportunity** divided by the number of wins.)
	- Potential Revenue
	- **Average (Avg) Potential Revenue**
	- **Revenue**
	- **Product Revenue (000)**
	- **Product Closed Revenue**
	- **Product Closed Revenue (000)**
	- Number  $(\#)$  of Accounts
	- $\blacksquare$  Number (#) of Accounts with Opportunities
	- Number (#) of Activities

- Number  $(\#)$  of Contacts
- Number  $(\#)$  of Opportunities
- **Number**  $(\#)$  of Wins
- Number  $(\#)$  of Service Requests (SRs)
- Number  $(\#)$  of Cancelled SRs
- Number  $(\#)$  of Closed SRs
- Number  $(\#)$  of Open SRs
- Number  $(\#)$  of Pending SRs
- **Average (Avg) Open SR Age**
- **Average (Avg) Days to Close SR**
- Number  $(\#)$  of Leads
- Number (#) of Leads Converted to Opportunities
- Number (#) of Leads Resulting in Won Opportunity (Definition: The number of leads that has been converted to opportunities and is in the Closed/Won sales stage.)
- Number  $(\#)$  of Leads Resulting in Lost Opportunity
- Number  $(\#)$  of Qualified Leads
- Number  $(\#)$  of Rejected Leads

### **Usage Notes**

The Account dimension includes a Book hierarchy, which enables you to analyze metrics and related attributes at any level.

## **Activities Real-Time Reporting Subject Area**

## **Availability**

This subject area is available in all editions of Oracle CRM On Demand.

### **Business Purpose**

This subject area allows you to analyze a set of activity metrics by activity, account, opportunity, lead, campaign, contact, service request, and date dimensions. Because this subject area represents every activity event and interaction in connection with these record types, this subject area is at the lowest level of detail, which means the activity fact table that determines this subject area might be the largest. This subject area allows you to roll up and analyze activity metrics, using the largest set of dimensions. This subject area is a multi-fact subject, which allows the reporting of user quotas in relation to activity metrics.

# **Relationship Type**

Simple

# **Optimized Custom Fields for V3 Analytics only**

This subject area has custom fields that are optimized to reduce the query time when they are used in filters. Optimized custom fields are in folders where the name ends with *Optimized Custom Fields* or *Optimized Custom Metrics*, such as *Account Optimized Custom Fields* and *Opportunity Optimized Custom Metrics*. Numeric custom fields, such as those with a type of CUR, INT, or NUM, are available as metrics in the optimized custom metrics folder, if the record type is the driving object in a specific subject area. For example, the Account record type is the driving object in the Account History subject area.

The following record types have optimized custom fields and metrics coverage in Oracle CRM On Demand and one or more of these record types might be present as dimensions or facts in this subject area:

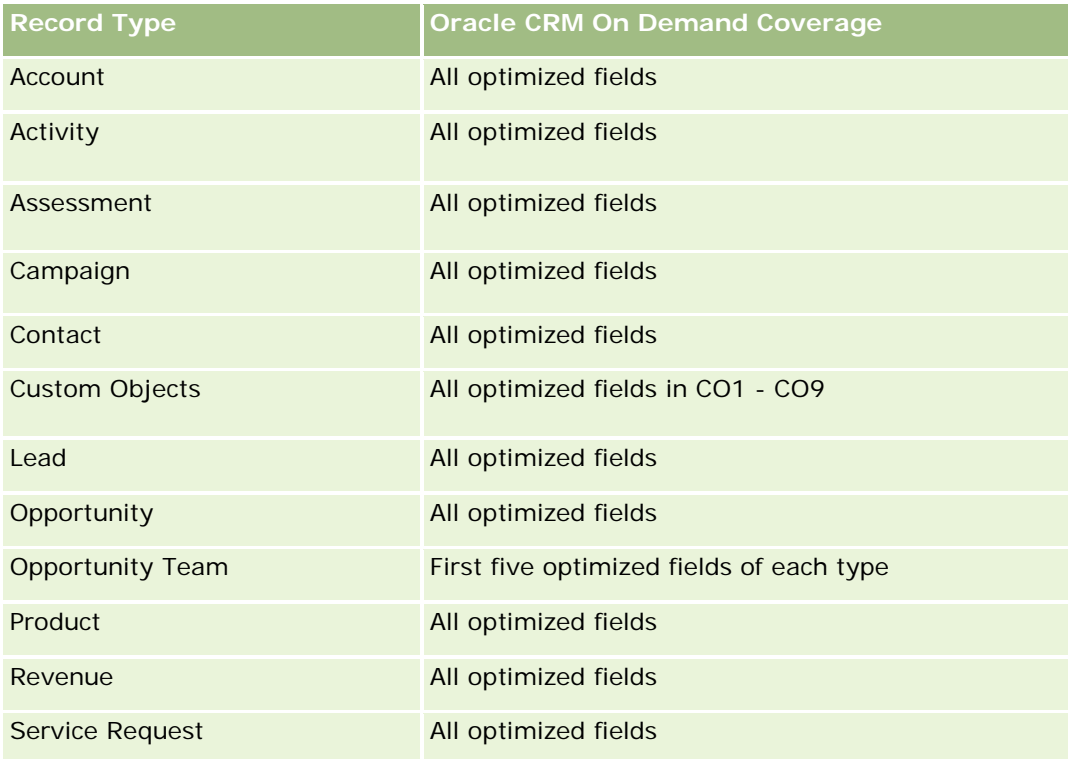

## **Dimensions**

This subject area has the following dimensions:

- Account
- Activity
- Campaign
- Contact
- **Lead**

- **Opportunity**
- Service Request
- Quota

## **Optimized Filtering Fields**

Ce domaine comporte des champs optimisés pour réduire la durée des requêtes lorsqu'ils sont utilisés dans des filtres. Les champs optimisés se terminent par le mot *Code* ou *UTC*. Par exemple, la dimension Compte contient un champ Type de compte. Il existe également un champ Code de type de compte, qui est la version optimisée du champ Type de compte. De même, il existe un champ Date indexée (UTC), qui est la version optimisée du champ Date indexée. L'utilisation du champ optimisé dans le filtre accélère la génération des requêtes. Cette méthode est plus rapide que celle consistant à utiliser le champ standard. Pour plus d'informations sur l'optimisation des champs de filtrage, voir Utilisation des champs de filtrage optimisés (page [1293\)](#page-1292-0). Les dimensions suivantes de ce domaine ont des champs de filtre optimisés :

- **L** Account
- $\blacksquare$  Activity
- Campaign
- Contact
- Lead
- **Opportunity**
- Service Request

### **Metrics**

The complete list of metrics for this subject area is as follows:

- **Activity Metrics** 
	- Number  $(\#)$  of Activities
	- Number  $(\#)$  of Open Activities
	- Number  $(\#)$  of Accounts with Activities
	- Number  $(\#)$  of Closed Activities
- Quota Metrics
	- **Quota Value**

### **Usage Notes**

The Account, Activity, Contact and Service Request dimensions include a Book hierarchy, which enables you to analyze metrics and related attributes at any level.

# **Advanced Custom Objects Real-Time Reporting Subject Area**

## **Availability**

This subject area is available in all editions of Oracle CRM On Demand.

### **Business Purpose**

This subject area provides the ability to analyze advanced custom objects.

Advanced Custom Objects area is a specialized subject area that allows the reporting of the one-to-many and many-to-one relationship between Custom Objects 4 through 25 and prebuilt objects, including Custom Objects 1,2, and 3. Because the Advanced Custom Objects area unites the reporting of all objects under a single subject area, it is necessary to include a determining metric for the report to help it choose a relationship path among the objects included in the report. Whenever two or more dimensions are in a report, Oracle CRM On Demand analytics requires a metric to relate the dimensions. If the report does not include a metric, Oracle CRM On Demand analytics chooses one randomly. The reporting of the many-to-many relationship is not possible using this subject area because it is not directly supported by Oracle CRM On Demand for Custom Objects 4 through 25.

The many-to-many relationship is implemented for Custom Objects 1,2, and 3 and account, contact, service request, and opportunity in Analytics. Hence, it is possible to report on the one-to-many relationship only between Custom Objects 1,2, and 3 and these objects. It is not possible to report on the one-to-many relationship between Custom Objects 1,2, and 3 and activities, assets, leads, and products.

## **Relationship Type**

Federated

## **Optimized Custom Fields for V3 Analytics only**

This subject area has custom fields that are optimized to reduce the query time when they are used in filters. Optimized custom fields are in folders where the name ends with *Optimized Custom Fields* or *Optimized Custom Metrics*, such as *Account Optimized Custom Fields* and *Opportunity Optimized Custom Metrics*. Numeric custom fields, such as those with a type of CUR, INT, or NUM, are available as metrics in the optimized custom metrics folder, if the record type is the driving object in a specific subject area. For example, the Account record type is the driving object in the Account History subject area.

The following record types have optimized custom fields and metrics coverage in Oracle CRM On Demand and one or more of these record types might be present as dimensions or facts in this subject area:

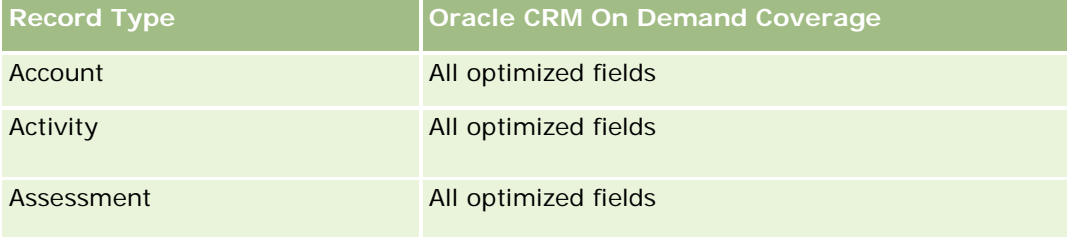

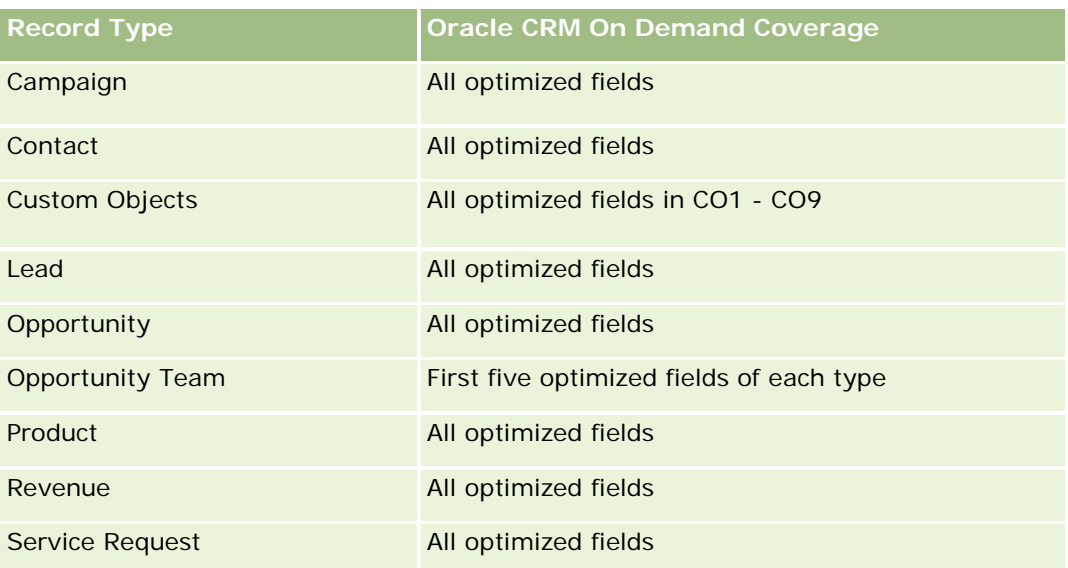

## **Dimensions**

This subject area has the following dimensions:

- **Account**
- **Activity**
- **Allocation**
- Campaign
- **Claim**
- **Contact**
- **Coverage**
- **Custom Object 1**
- Custom Object 2
- **Custom Object 3**
- Custom Object 04
- Custom Object 05
- **Custom Object 06**
- Custom Object 07
- **Custom Object 08**
- **Custom Object 09**
- Custom Object 10
- **Custom Object 11**
- **Custom Object 12**

- **Custom Object 13**
- **Custom Object 14**
- **Custom Object 15**
- **Custom Object 16**
- **Custom Object 17**
- **Custom Object 18**
- **Custom Object 19**
- **Custom Object 20**
- Custom Object 21
- **Custom Object 22**
- **Custom Object 23**
- **Custom Object 24**
- **Custom Object 25**
- **Damage**
- **Financial Account**
- **Financial Account Holder**
- **Financial Account Holding**
- **Financial Plan**
- **Financial Product**
- **Financial Transaction**
- $\blacksquare$  Household
- **Insurance Property**
- **Inventory Period**
- **Involved Party**
- Lead
- **Opportunity**
- **Partner**
- $\blacksquare$  Policy
- **Policy Holder**
- **Portfolio**
- $\blacksquare$  Product
- Sample Inventory
- Sample Transaction

- Service Request
- Solution
- Transaction Item

## **Optimized Filtering Fields**

Ce domaine comporte des champs optimisés pour réduire la durée des requêtes lorsqu'ils sont utilisés dans des filtres. Les champs optimisés se terminent par le mot *Code* ou *UTC*. Par exemple, la dimension Compte contient un champ Type de compte. Il existe également un champ Code de type de compte, qui est la version optimisée du champ Type de compte. De même, il existe un champ Date indexée (UTC), qui est la version optimisée du champ Date indexée. L'utilisation du champ optimisé dans le filtre accélère la génération des requêtes. Cette méthode est plus rapide que celle consistant à utiliser le champ standard. Pour plus d'informations sur l'optimisation des champs de filtrage, voir Utilisation des champs de filtrage optimisés (page [1293\)](#page-1292-0). Les dimensions suivantes de ce domaine ont des champs de filtre optimisés :

- **Account**
- $\blacksquare$  Activity
- **Allocation**
- Campaign
- $\blacksquare$  Claim
- Contact
- Coverage
- Custom Objects 1-25
- **Damage**
- **Financial Account**
- **Financial Account Holder**
- **Financial Account Holding**
- **Financial Plan**
- $\blacksquare$  Financial Product
- **Financial Transaction**
- **Insurance Property**
- Inventory Period
- **I** Involved Party
- Lead
- **Opportunity**
- Policy
- Policy Holder

- Sample Inventory
- Sample Transaction
- Service Request
- Solution

#### **Metrics**

The complete list of metrics for this subject area is as follows:

- **Account Metrics** 
	- **Account Custom Metrics**
	- Number  $(\#)$  of Accounts
- **Activity Metrics** 
	- Number  $(\#)$  of Accounts with Activities
	- **Number**  $(\#)$  **of Activities**
	- Number  $(\#)$  of Closed Activities
	- **Number**  $(\#)$  of Open Activities
- Allocation Metrics
	- Number  $(\#)$  of Allocation
	- **Average Maximum Quantity (Avg MaxQty) Allocation**
	- **Average Maximum Quantity (Avg MaxQty) Call**
	- **Average (Avg) Order By**
	- Sum Maximum Quantity (MaxQty) Allocation
	- Sum Maximum Quantity (MaxQty) Call
	- Sum Order By

#### Campaign Metrics

- Number  $(\#)$  of Accounts for Campaign
- Number  $(\#)$  of Campaigns
- Number  $(\#)$  of Campaigns Active
- Number  $(\#)$  of Campaigns Completed
- Number  $(\#)$  of Campaigns Planned
- Number  $(\#)$  of Contacts for Campaign
- Number  $(\#)$  of Leads for Campaign
- Number  $(\#)$  of Opportunities for Campaign
- Number  $(\#)$  of Wins for Campaign
- **Percentage (%) of Budget (Definition: The cost multiplied by 100, then divided by the budgeted cost.)**
- **Percentage (%) of Lead Target Achieved (Definition: The number of leads multiplied by 100, then** divided by the lead target.)
- **Percentage (%) of Revenue Target Achieved (Definition: The closed revenue multiplied by 100, then** divided by the revenue target.)
- **Average (Avg) Days to Close Opportunity (Opty) for Campaign**
- Average (Avg) Closed Revenue for Campaign
- **Average (Avg) Days to Close Opportunity (Opty) for Campaign**
- **Average (Avg) Cost Per Closed Sale (Definition: The average cost divided by the number of wins.)**
- Average (Avg) Cost Per Lead (Definition: The average cost divided by the number of leads.)
- **Closed Revenue for Campaign**
- Cost per Closed Sale (Definition: The cost divided by the number of wins.)
- Cost per Lead (Definition: The cost divided by the number of leads.)
- **Lead Conversion Rate for Campaign**
- **D** Opportunity Revenue for Campaign
- Opportunity Win Rate for Campaign
- Return On Investment (ROI)

#### Claim Metrics

- **Claim Custom Metrics**
- Number  $(\#)$  of Claims
- Average (Avg) Amount of Liability
- **Average (Avg) Amount of Loss**
- **Average (Avg) Employee Injured Number**
- **Average (Avg) People Injured Number**
- Sum Amount of Liability
- Sum Amount of Loss
- **Sum Employee Injured Number**
- Sum People Injured Number
- Contact Metrics
	- **Contact Custom Metrics**
	- Number (#) of Contacts
- Coverage Metrics

- Coverage Custom Metrics
- Number  $(\#)$  of Coverages
- **Average (Avg) Deductible**
- **Average (Avg) Individual Limit**
- **Average (Avg) Insured Amount**
- **Average (Avg) Total Limit**
- Sum Deductible
- Sum Individual Limit
- Sum Insured Amount
- Sum Total Limit
- Custom Object 1-25 Metrics
	- **Custom Object 1-25 Custom Metrics**
	- Number  $(\#)$  of Custom Objects 1-25
- **Damage Metrics** 
	- Damage Custom Metrics
		- Number  $(\#)$  of Damages
		- **Average (Avg) Estimate Amount**
		- **Average (Avg) Property Number**
		- **Sum Estimate Amount**
		- **Sum Property Number**
- $\blacksquare$  Financial Account Metrics
	- **Financial Account Custom Metrics**
	- Number  $(\#)$  of Financial Accounts
	- **Average (Avg) Balance**
	- Sum Balance
- **Financial Account Holder Metrics** 
	- **Financial Account Holder Custom Metrics**
	- Number  $(\#)$  of Financial Account Holders
- **Financial Account Holding Metrics** 
	- **Financial Account Holder Custom Metrics**
	- $\blacksquare$  Number (#) of Financial Account Holdings
	- **Average (Avg) Performance**

- **Average (Avg) Purchase Price**
- **Average (Avg) Quantity**
- **Average (Avg) Value**
- Sum Performance
- Sum Purchase Price
- Sum Quantity
- Sum Value
- **Financial Plan Metrics** 
	- **Financial Plan Custom Metrics**
	- Number  $(\#)$  of Financial Plans
- Financial Product Metrics
	- **Financial Product Custom Metrics**
	- Number  $(\#)$  of Financial Products
	- **Average (Avg) Current Price**
	- Sum Current Price
- Financial Transaction Metrics
	- **Financial Transaction Custom Metrics**
	- Number  $(\#)$  of Financial Transactions
	- **Average (Avg) Quantity**
	- **Average (Avg) Transaction Price**
	- **Average (Avg) Value**
	- Sum Quantity
	- **Sum Transaction Price**
	- Sum Value
- Household Metrics
	- **Household Custom Metrics**
	- Total Contact Assets
		- **Average (Avg) Total Assets**
		- **Average (Avg) Total Assets (000)**
		- **T**otal Assets
		- Total Assets (000)
	- **The Total Contact Expenses**

- **Average (Avg) Total Expenses**
- **Average (Avg) Total Expenses (000)**
- **Total Expenses**
- Total Expenses (000)
- **T** Total Contact Income
	- **Average (Avg) Total Income**
	- **Average (Avg) Total Income (000)**
	- **T** Total Income
	- Total Income (000)
- **T** Total Contact Liabilities
	- **Average (Avg) Total Liabilities**
	- **Average (Avg) Total Liabilities (000)**
	- **Total Liabilities**
	- **T** Total Liabilities (000)
- Total Contact Net Worth
	- **Average (Avg) Total Net Worth**
	- **Average (Avg) Total Net Worth (000)**
	- **T** Total Net Worth
	- Total Net Worth (000)
- Total Household Assets
	- **Average (Avg) Total Household Assets**
	- **Average (Avg) Total Household Assets (000)**
	- Total Household Assets
	- Total Household Assets (000)
- **The Total Household Expenses** 
	- **Average (Avg) Total Household Expenses**
	- **Average (Avg) Total Household Expenses (000)**
	- Total Household Expenses
	- Total Household Expenses (000)
- Total Household Income
	- **Average (Avg) Total Household Income**
	- **Average (Avg) Total Household Income (000)**
	- Total Household Income

- Total Household Income (000)
- **The Total Household Liabilities** 
	- **Average (Avg) Total Household Liabilities**
	- **Average (Avg) Total Household Liabilities (000)**
	- **T** Total Household Liabilities
	- Total Household Liabilities (000)
- Total Household Net Worth
	- **Average (Avg) Total Household Net Worth**
	- **Average (Avg) Total Household Net Worth (000)**
	- Total Household Net Worth
	- Total Household Net Worth (000)
- **Number (#) of Contact Leads**
- Number  $(\#)$  of Contact Service Requests
- Number  $(\#)$  of Contacts
- Number  $(\#)$  of Households
- Number  $(\#)$  of Rolled Up Contacts
- **Number**  $(\#)$  **of Rolled Up Leads**
- Number  $(\#)$  of Rolled Up Service Requests
- Insurance Property Metrics
	- **Insurance Property Custom Metrics**
	- Number  $(\#)$  of Insurance Properties
	- **Average (Avg) Amount**
	- **Average (Avg) Sequence**
	- Sum Amount
	- Sum Sequence
- Inventory Period Metrics
	- **Inventory Period Custom Metrics**
	- **Number**  $(\#)$  **of Inventory Period**
- **Involved Party Metrics** 
	- **Involved Party Custom Metrics**
	- **Number**  $(\#)$  **of Involved Parties**
- $\blacksquare$  Lead Metrics

- Number  $(\#)$  of Archived Leads
- **Number**  $(\#)$  of Leads
- **Number (#) of Leads Converted to Opportunities (Definition: The number of leads that has been** converted to opportunities.)
- Number  $(\#)$  of Leads Resulting in Lost Opportunity
- **Number (#) of Leads Resulting in Won Opportunity (Definition: The number of leads that has been** converted to opportunities and is in the Closed/Won sales stage.)
- **Number**  $(\#)$  **of New Opportunities**
- Number  $(\#)$  of Qualified Leads
- Number  $(\#)$  of Rejected Leads
- **Number**  $(\#)$  of Wins
- **Closed Revenue for Lead**
- **EXpected Revenue for Lead**
- **D** Opportunity Revenue for Lead
- Opportunity Metrics
	- **D** Opportunity Custom Metrics
	- $\blacksquare$  Number (#) of Closed Opportunities
	- Number  $(\#)$  of Open Opportunities
	- **Number**  $(\#)$  **of Opportunities**
	- **Number**  $(\#)$  of Wins
	- **Average (Avg) Number (#) of Days in Stage**
	- **Closed Revenue**
	- Closed Revenue (000)
	- **Expected Revenue**
	- **EXpected Revenue (000)**
	- **Revenue**
	- Revenue (000)
- Partner Metrics
	- **Partner Custom Metrics**
	- Number  $(\#)$  of Partners
- **Policy Metrics** 
	- **Policy Custom Metrics**
	- Number  $(\#)$  of Policies
	- **Average (Avg) Face Amount**

- **Average (Avg) Modal Premium**
- **Average (Avg) Total Premium**
- Sum Face Amount
- Sum Modal Premium
- Sum Total Premium
- Policy Holder Metrics
	- **Policy Holder Custom Metrics**
	- $\blacksquare$  Number (#) of Policy Holders
	- **Average (Avg) Holder Percentage**
	- Sum Holder Percentage
- Portfolio Metrics
	- **Portfolio Custom Metrics**
	- Number  $(\#)$  of Portfolios
	- **Average (Avg) Credit Limit**
	- **Average (Avg) Face Value**
	- **Average (Avg) Loan Amount**
	- **Average (Avg) Premium**
	- **Average (Avg) Revenue**
	- **Average (Avg) Total Asset Value**
	- **Credit Limit**
	- **Face Value**
	- **Loan Amount**
	- $\blacksquare$  Premium
	- **Revenue**
	- **T** Total Asset Value
- Sample Inventory Metrics
	- Sample Inventory Custom Metrics
	- Number  $(\#)$  of Sample Inventory
	- **Average (Avg) Last Physical Count**
	- **Average (Avg) Opening Balance**
	- **Average (Avg) Physical Count**
	- **Average (Avg) System Count**
	- Sum Last Physical Count

- Sum Opening Balance
- Sum Physical Count
- Sum System Count
- Sample Transaction Metrics
	- **Sample Transaction Custom Metrics**
	- Number  $(\#)$  of Sample Transaction
	- **Average (Avg) Packages Received**
	- **Average (Avg) Packages Sent**
	- Sum Packages Received
	- Sum Packages Sent

#### Service Request Metrics

- Service Request Custom Metrics
- Number  $(\#)$  of Cancelled SRs
- Number  $(\#)$  of Closed SRs
- Number  $(\#)$  of Open SRs
- Number  $(\#)$  of Pending SRs
- Number  $(\#)$  of SRs
- **Average (Avg) Days to Close SR**
- **Average (Avg) Open SR Age**

#### Solution Metrics

- Solution Custom Metrics
- Number  $(\#)$  of Approved Solutions
- Number  $(\#)$  of Obsolete Solutions
- Number  $(\#)$  of Published Solutions
- Number  $(\#)$  of Solutions
- Transaction Item Metrics
	- **T** Transaction Item Custom Metrics
	- **Number (#) of Transaction Item**
	- **Average (Avg) Line Number**
	- **Average (Avg) Quantity**
	- **Average (Avg) Shipped Quantity**
	- Sum Line Number
	- **Sum Quantity**

Sum Shipped Quantity

### **Usage Notes**

The Portfolio dimension normally includes non-financial assets such as vehicles unless your administrator has specifically excluded such non-financial assets in Portfolio lists using the Exclude Vehicle / Asset Records from Portfolio Accounts option in the Company Profile page.

Reports with no results can occur due to several reasons. One reason is the lack of a metric in the report. Your report must contain at least one metric.

You can also get a report with no results if you are using two custom objects that are not directly linked to each other. For example, if an Account object is directly associated to Custom Object 4 and Custom Object 5, then you can report on the association between Account and Custom Object 4 as well as the association between Account and Custom Object 5. However, you cannot report on the combined association among Account, Custom Object 4, and Custom Object 5 unless there is a direct association between Custom Object 4 and Custom Object 5 defined in the application.

Taking this example further, if an Account object is directly associated to Custom Object 4 and Custom Object 4 is directly associated to Custom Object 5, then you can report on the association between Account and Custom Object 4 as well as the association between Custom Object 4 and Custom Object 5. However, the combined association between Account, Custom Object 4, and Custom Object 5 cannot be reported on unless there is a direct association between Account and Custom Object 5 as defined in the application.

The Account, Activity, Contact, and Service Request dimensions include a Book hierarchy, which enables you to analyze metrics and related attributes at any level.

The Portfolio dimension is not mapped to Custom Objects 16-20. It is mapped to Custom Objects 1-15 and Custom Objects 21-25.

#### **Associated Object Custom Fields**

An associated object's custom fields are not available for use in reports in the Advanced Custom Objects reporting subject area. For example, if you create a field for a custom object as a related field of another custom object, then the new field is not available under the main object folder in the Advanced Custom Objects reporting subject area. However, the new field remains available in the related object's folder.

#### **Advanced Custom Object Subject Area and the Financials and Insurance Objects**

The Advanced Custom Objects subject area enables you to report on all the attributes and metrics of the objects that exist in the subject area. It also enables you to report on the associations between these objects. However, for any given pair of objects, only one association is supported in this subject area. For example:

- The FinancialAccount object can be a child object of an account, a branch, and a financial Institution. However, only the account object association can be reported.
- The FinancialAccount object can be a child object of a contact and an advisor. However, only the contact object association can be reported.
- **The Policy object can be a child object of an account, an agency, and a carrier. However, only the** account object association can be reported.
- The Policy object can be a child object of a contact, an agent, and a carrier underwriter. However, only the account object association can be reported.

The association between the financial objects and custom objects 1-25 and the association between the insurance objects and custom objects 1-25 are not available for reporting from the Advanced Custom Object subject area.

#### **Field Formats**

In the financial, insurance, and sample dimensions, the currency and date fields are preformatted. Other field types in those dimensions, such as integer and percentage, are not preformatted. You can apply custom formats to these fields. This formatting approach affects the following dimensions and metrics:

- Allocation
- Allocation Metrics
- **L** Claim
- **Claim Metrics**
- Coverage
- Coverage Metrics
- Damage
- Damage Metrics
- **Financial Account**
- Financial Account Metrics
- Financial Account Holder
- **Financial Account Holder Metrics**
- **Financial Account Holding**
- **Financial Account Holding Metrics**
- $\blacksquare$  Financial Plan
- $\blacksquare$  Financial Plan Metrics
- **Financial Product**
- **Financial Product Metrics**
- $\blacksquare$  Financial Transaction
- **Financial Transaction Metrics**
- **Insurance Property**
- **Insurance Property Metrics**
- **I** Involved Party
- Involved Party Metrics
- Inventory Period
- Inventory Period Metrics

- **Policy**
- Policy Metrics
- Policy Holder
- Policy Holder Metrics
- Sample Inventory
- Sample Inventory Metrics
- Sample Transaction
- Sample Transaction Metrics
- Transaction Item
- Transaction Item Metrics

## **Assessments Real-Time Reporting Subject Area**

### **Availability**

This subject area is available in all editions of Oracle CRM On Demand.

#### **Business Purpose**

This subject area provides real-time analytics of the assessment usage and results. You can get full visibility to assessment completion, scoring, and interaction on the other related dimensions, such as activities, contacts, and accounts.

## **Relationship Type**

Simple

### **Optimized Custom Fields for V3 Analytics only**

This subject area has custom fields that are optimized to reduce the query time when they are used in filters. Optimized custom fields are in folders where the name ends with *Optimized Custom Fields* or *Optimized Custom Metrics*, such as *Account Optimized Custom Fields* and *Opportunity Optimized Custom Metrics*. Numeric custom fields, such as those with a type of CUR, INT, or NUM, are available as metrics in the optimized custom metrics folder, if the record type is the driving object in a specific subject area. For example, the Account record type is the driving object in the Account History subject area.

The following record types have optimized custom fields and metrics coverage in Oracle CRM On Demand and one or more of these record types might be present as dimensions or facts in this subject area:

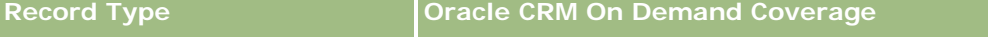

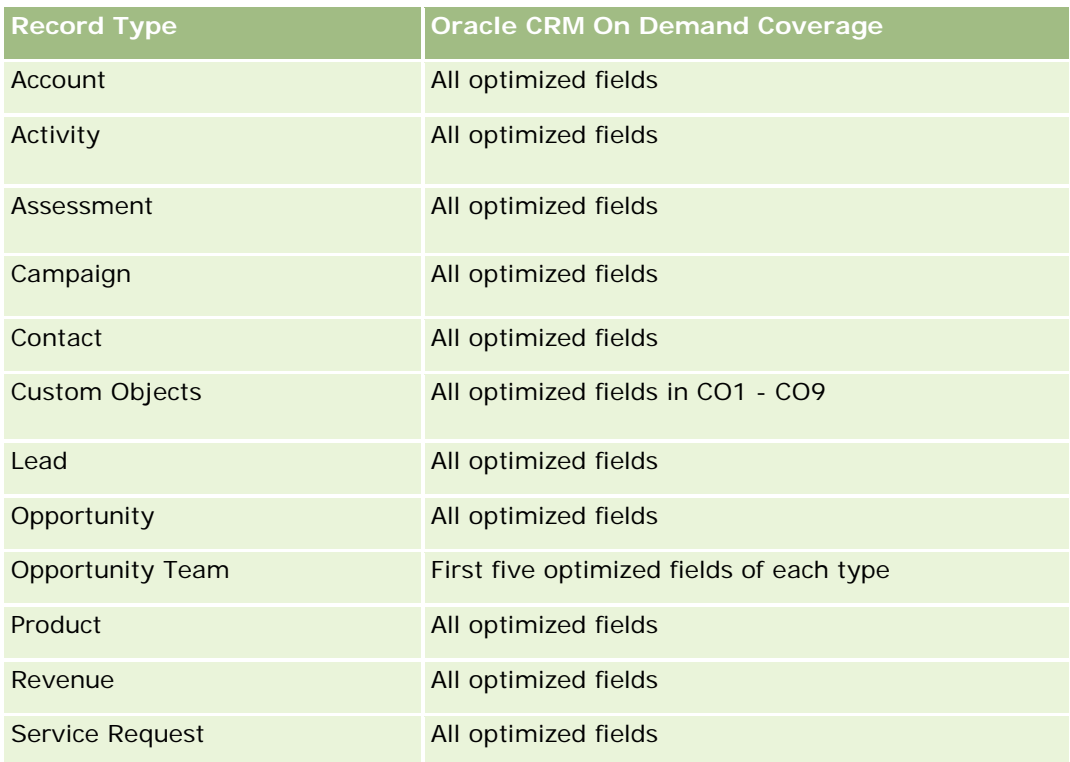

### **Dimensions**

This subject area has the following dimensions:

- **Account**
- **Activity**
- **Assessment**
- **Business Plan**
- **Contact**
- Date Last Modified
- Date Started
- Lead
- **Objective**
- **Opportunity**
- Service Request

## **Optimized Filtering Fields**

Ce domaine comporte des champs optimisés pour réduire la durée des requêtes lorsqu'ils sont utilisés dans des filtres. Les champs optimisés se terminent par le mot *Code* ou *UTC*. Par exemple, la dimension Compte

contient un champ Type de compte. Il existe également un champ Code de type de compte, qui est la version optimisée du champ Type de compte. De même, il existe un champ Date indexée (UTC), qui est la version optimisée du champ Date indexée. L'utilisation du champ optimisé dans le filtre accélère la génération des requêtes. Cette méthode est plus rapide que celle consistant à utiliser le champ standard. Pour plus d'informations sur l'optimisation des champs de filtrage, voir Utilisation des champs de filtrage optimisés (page [1293\)](#page-1292-0). Les dimensions suivantes de ce domaine ont des champs de filtre optimisés :

- Account
- Activity
- **Contact**
- Lead
- Opportunity
- Service Request

### **Metrics**

The complete list of metrics for this subject area is as follows:

- Assessment Metrics
	- Answers
		- Number  $(\#)$  of Criteria Answers
		- **Answer Completed**
		- **Answer Not Completed**
	- Criteria
		- Number  $(\#)$  of Script Criteria
		- **Average Number (Avg**  $#$ **) of Script Criteria**
		- **Average (Avg) Criteria Score**
		- Criteria Score
		- **Maximum (Max) Criteria Score**
		- **Minimum (Min) Criteria Score**
	- Script
		- Number  $(\#)$  of Times Script Used
		- **Percentage (%) Completed**
		- **Actual Script Score**
		- **Average (Avg) Actual Script Score**
		- **Average (Avg) Threshold Script Score**
		- **Maximum (Max) Actual Script Score**
		- Minimum (Min) Actual Script Score

- Threshold Script Score
- Assessment ID

### **Usage Notes**

You can use the Assessment metrics only with the Assessments dimension. If some assessment metrics are deleted, then previously completed assessments do not reflect the deletion, and the results might appear to be inaccurate. You must include at least one metric for reports when you are using this subject area. If you do not want the metric to appear, then you can hide it.

Within the Assessments dimension are folders for Answer and Criteria. The fields within those folders do not have any intersections with the metrics and thus do not produce any values.

The Activity and Service Request dimensions include a Book hierarchy, which enables you to analyze metrics and related attributes at any level.

## **Assets Real-Time Reporting Subject Area**

### **Availability**

This subject area is available in all editions of Oracle CRM On Demand.

### **Business Purpose**

This subject area allows you to analyze asset metrics by account, asset, product and user dimensions. It allows you to track assets and products that were sold to a customer or company. This is one of the few subject areas where the visibility to the asset records is based on the visibility of the associated account records.

## **Relationship Type**

Simple

## **Optimized Custom Fields for V3 Analytics only**

This subject area has custom fields that are optimized to reduce the query time when they are used in filters. Optimized custom fields are in folders where the name ends with *Optimized Custom Fields* or *Optimized Custom Metrics*, such as *Account Optimized Custom Fields* and *Opportunity Optimized Custom Metrics*. Numeric custom fields, such as those with a type of CUR, INT, or NUM, are available as metrics in the optimized custom metrics folder, if the record type is the driving object in a specific subject area. For example, the Account record type is the driving object in the Account History subject area.

The following record types have optimized custom fields and metrics coverage in Oracle CRM On Demand and one or more of these record types might be present as dimensions or facts in this subject area:

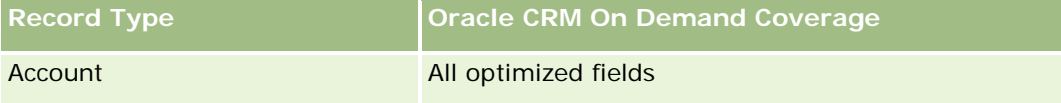

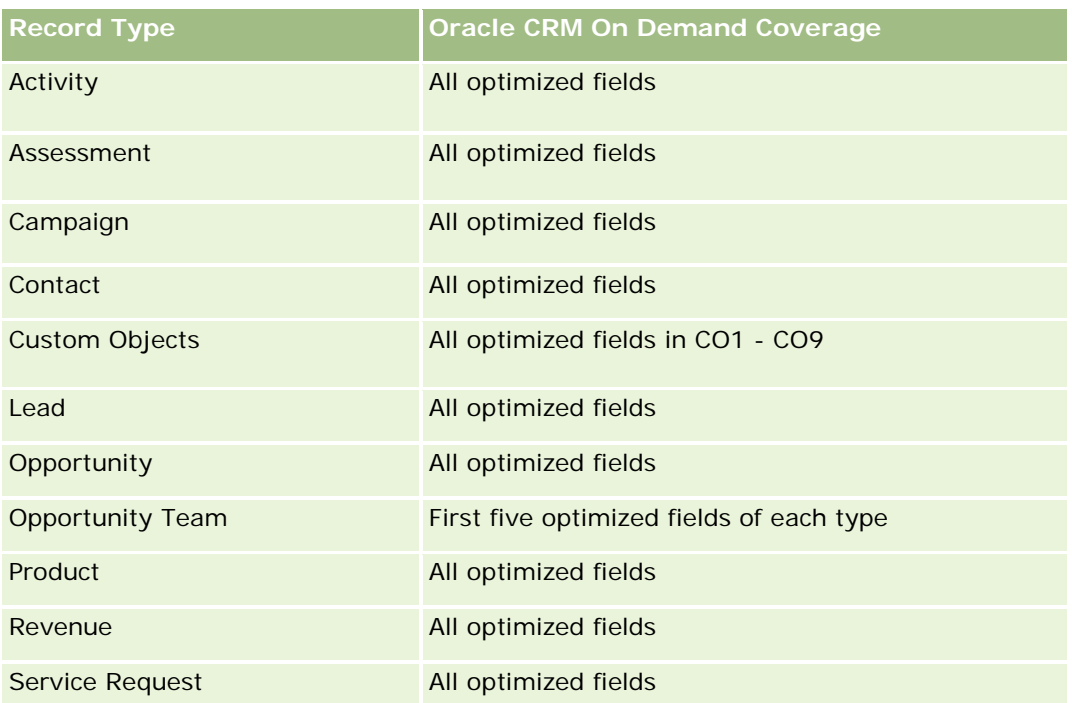

## **Dimensions**

This subject area has the following dimensions:

- Account
- Asset
- Owned By User
- Product

# **Optimized Filtering Fields**

Ce domaine comporte des champs optimisés pour réduire la durée des requêtes lorsqu'ils sont utilisés dans des filtres. Les champs optimisés se terminent par le mot *Code* ou *UTC*. Par exemple, la dimension Compte contient un champ Type de compte. Il existe également un champ Code de type de compte, qui est la version optimisée du champ Type de compte. De même, il existe un champ Date indexée (UTC), qui est la version optimisée du champ Date indexée. L'utilisation du champ optimisé dans le filtre accélère la génération des requêtes. Cette méthode est plus rapide que celle consistant à utiliser le champ standard. Pour plus d'informations sur l'optimisation des champs de filtrage, voir Utilisation des champs de filtrage optimisés (page [1293\)](#page-1292-0). Les dimensions suivantes de ce domaine ont des champs de filtre optimisés :

- Account
- **Asset**

## **Metrics**

The complete list of metrics for this subject area is as follows:

- Asset Metrics
	- Number  $(\#)$  of Assets
	- **Average Number (Avg**  $#$ **) of Assets**

### **Usage Notes**

You can analyze the Asset metrics by the Owned By User dimension. The Account dimension includes a Book hierarchy, which enables you to analyze metrics and related attributes at any level.

## **Business Planning Real-Time Reporting Subject Area**

## **Availability**

This subject area is available in all editions of Oracle CRM On Demand.

### **Business Purpose**

This subject area provides the ability to look at accounts, contacts, opportunities, and products within the context of business plans, objectives, plan types, periods, revenue goals, and units of measure. It also provides the ability to review actual performance compared to goals and objectives established within business plans. Results can be combined with queries from other subject areas for comparing the results with the target goals.

## **Relationship Type**

One to many

## **Optimized Custom Fields for V3 Analytics only**

This subject area has custom fields that are optimized to reduce the query time when they are used in filters. Optimized custom fields are in folders where the name ends with *Optimized Custom Fields* or *Optimized Custom Metrics*, such as *Account Optimized Custom Fields* and *Opportunity Optimized Custom Metrics*. Numeric custom fields, such as those with a type of CUR, INT, or NUM, are available as metrics in the optimized custom metrics folder, if the record type is the driving object in a specific subject area. For example, the Account record type is the driving object in the Account History subject area.

The following record types have optimized custom fields and metrics coverage in Oracle CRM On Demand and one or more of these record types might be present as dimensions or facts in this subject area:

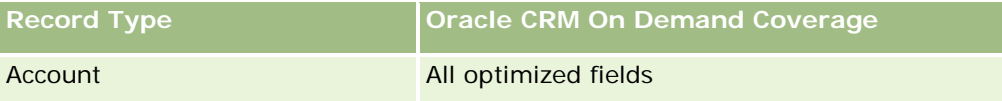

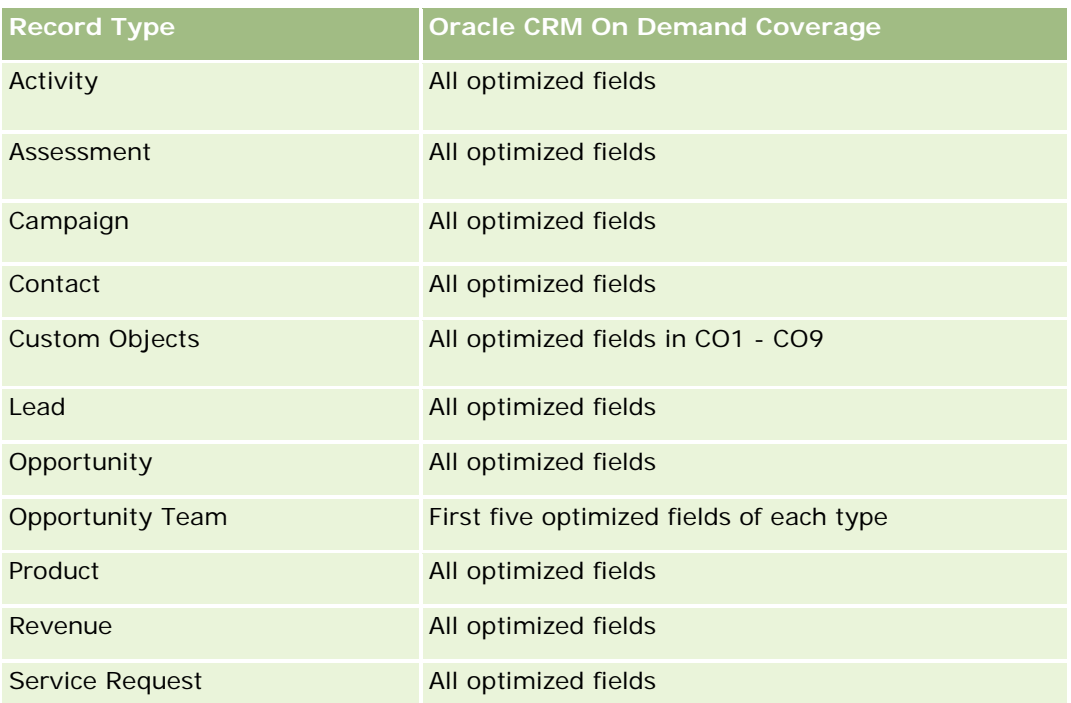

## **Dimensions**

This subject area has the following dimensions:

- **Account**
- **Activity**
- **Book**
- **Business Plan**
- Contact
- **Custom Object 1**
- **Custom Object 2**
- **Custom Object 3**
- Lead
- **Objective**
- **Opportunity**
- **Period**
- **Plan Account**
- **Plan Contact**
- **Plan Opportunity**
- **Principal Partner Account**
- $\blacksquare$  Product
- Service Request

# **Optimized Filtering Fields**

Ce domaine comporte des champs optimisés pour réduire la durée des requêtes lorsqu'ils sont utilisés dans des filtres. Les champs optimisés se terminent par le mot *Code* ou *UTC*. Par exemple, la dimension Compte contient un champ Type de compte. Il existe également un champ Code de type de compte, qui est la version optimisée du champ Type de compte. De même, il existe un champ Date indexée (UTC), qui est la version optimisée du champ Date indexée. L'utilisation du champ optimisé dans le filtre accélère la génération des requêtes. Cette méthode est plus rapide que celle consistant à utiliser le champ standard. Pour plus d'informations sur l'optimisation des champs de filtrage, voir Utilisation des champs de filtrage optimisés (page [1293\)](#page-1292-0). Les dimensions suivantes de ce domaine ont des champs de filtre optimisés :

- Account
- Activity
- Contact
- Lead
- **Opportunity**
- Service Request

## **Metrics**

The list of metrics for this subject area is as follows:

- **Account Metrics**
- **Activity Metrics**
- **Business Plan Metrics**
- Contact Metrics
- **Custom Object 1 Metrics**
- **Custom Object 2 Metrics**
- **Custom Object 3 Metrics**
- $\blacksquare$  Lead Metrics
- Objective Metrics
- Opportunity Metrics
- Partner Metrics
- Period Metrics
- Plan Account Metrics
- Plan Contact Metrics

- Plan Opportunity Metrics
- Service Request Metrics

### **Usage Notes**

This subject area has multiple dimensions, but you must use care not to mix dimensions indiscriminately. Not all combinations of dimensions yield useful results. The following list shows the driving-object dimension in bold font and which dimensions can be combined with it to produce valid results.

- **Account:** Objective, Plan Account
- **Activity: Business Plan, Objective**
- **Business Plan:** Activity, Objective, Partner, Period, Plan Account, Plan Contact, Plan Opportunity, Product
- **Contact:** Objective, Plan Contact
- **Lead: Objective**
- **Objective:** Account, Activity, Business Plan, Contact, Lead, Period, Product, Service Request
- **Copportunity:** Objective, Plan Opportunity
- **Partner:** Business Plan
- **Period:** Business Plan, Objective
- **Plan Account: Account, Business Plan**
- **Plan Contact:** Business Plan, Contact
- **Plan Opportunity:** Business Plan, Opportunity
- **Product:** Business Plan, Plan Contact
- **Service Request:** Objective

Note: When mixing dimensions in a report make sure to include metrics from these dimensions so that Oracle CRM On Demand can make the correct joins. For example, if the driving dimension is Objective and you want to use some Contact fields, then you must also include an objective metric in your query. You can suppress the printing of the metric, but it must be in the query.

The Book dimension enables you to analyze metrics and related attributes of accounts and contacts at any level of the book hierarchy.

The Activity and Service Request dimensions include a Book hierarchy, which enables you to analyze metrics and related attributes at any level.

## **Campaigns Real-Time Reporting Subject Area**

#### **Availability**

This subject area is available in all editions of Oracle CRM On Demand.

#### **Business Purpose**

This subject area enables the comprehensive analysis of campaigns by campaign, user, and date dimensions. It allows you to analyze campaign results, performance, and return on investment (ROI). It also contains metrics to help you to solve problems in achieving campaign goals and optimizing future campaigns.

### **Relationship Type**

Simple

## **Optimized Custom Fields for V3 Analytics only**

This subject area has custom fields that are optimized to reduce the query time when they are used in filters. Optimized custom fields are in folders where the name ends with *Optimized Custom Fields* or *Optimized Custom Metrics*, such as *Account Optimized Custom Fields* and *Opportunity Optimized Custom Metrics*. Numeric custom fields, such as those with a type of CUR, INT, or NUM, are available as metrics in the optimized custom metrics folder, if the record type is the driving object in a specific subject area. For example, the Account record type is the driving object in the Account History subject area.

The following record types have optimized custom fields and metrics coverage in Oracle CRM On Demand and one or more of these record types might be present as dimensions or facts in this subject area:

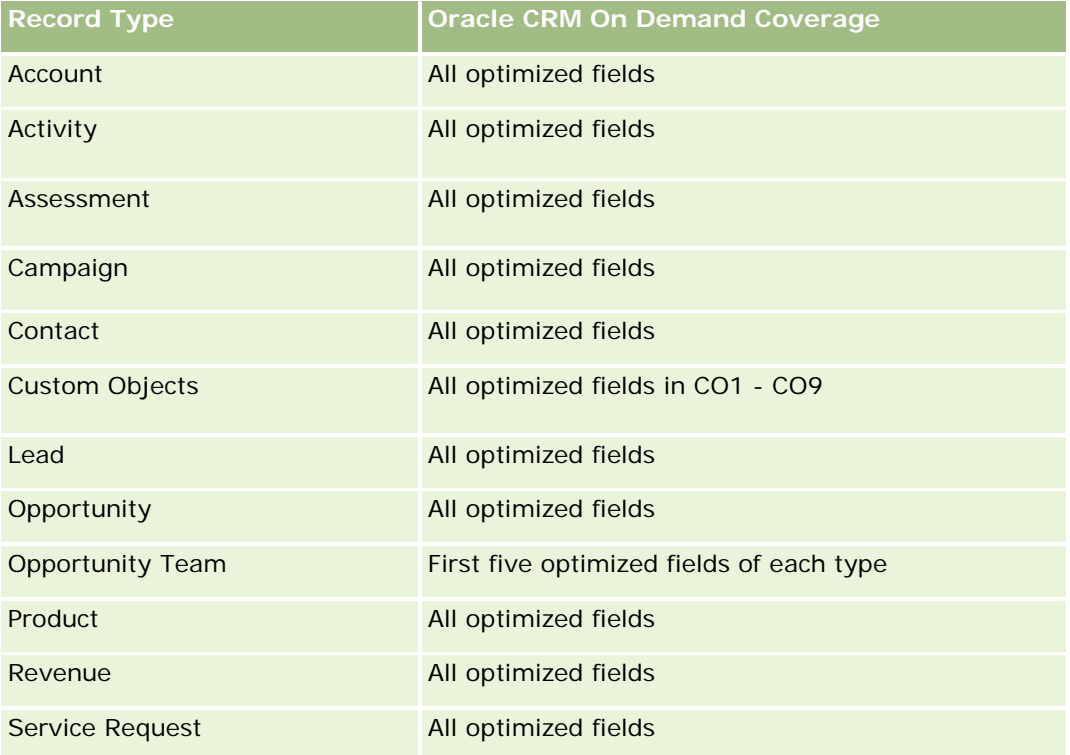

### **Dimensions**

This subject area has the following dimensions:

**L** Campaign

- Date
- Owned By User

# **Optimized Filtering Fields**

This subject area has fields that are optimized for reducing the query time when they are used in filters. Optimized fields end with the words *Code* or *UTC*. For example, the Campaign dimension has the Campaign Type field. There is also a Campaign Type Code field, which is the optimized version of the Campaign Type field. Using the optimized field in the filter generates faster queries. This method is faster than using the standard field. For more information on using optimized filtering fields, see Using Optimized Filtering Fields (voir ["Utilisation des champs de filtrage optimisés"](#page-1292-0) page [1293\)](#page-1292-0). The following dimension in this subject area has optimized filtering fields:

Campaign

#### **Metrics**

The complete list of metrics for this subject area is as follows:

- **Campaign Metrics** 
	- Number  $(\#)$  of Campaigns
	- Number  $(\#)$  of Campaigns Planned
	- Number  $(\#)$  of Campaigns Active
	- $\blacksquare$  Number (#) of Campaigns Completed
	- Number  $(\#)$  of Accounts for Campaign
	- Number  $(\#)$  of Contacts for Campaign
	- Number (#) of Leads for Campaign
	- Number  $(\#)$  of Opportunities for Campaign
	- Number  $(\#)$  of Wins for Campaign
	- **Percentage (%) of Budget (Definition: The cost multiplied by 100, then divided by the budgeted cost.)**
	- Percentage (%) of Lead Target Achieved (Definition: The number of leads multiplied by 100, then divided by the lead target.)
	- **Percentage (%) of Revenue Target Achieved (Definition: The closed revenue multiplied by 100, then** divided by the revenue target.)
	- **Average (Avg) Days to Close Opportunity (Opty) for Campaign**
	- Cost per Closed Sale (Definition: The cost divided by the number of wins.)
	- Average (Avg) Cost Per Closed Sale (Definition: The average cost divided by the number of wins.)
	- Cost per Lead (Definition: The cost divided by the number of leads.)
	- **Average (Avg) Cost Per Lead (Definition: The average cost divided by the number of leads.)**
	- Lead Conversion Rate for Campaign

- **Closed Revenue for Campaign**
- **D** Opportunity Revenue for Campaign
- **Average (Avg) Closed Revenue for Campaign**
- **D** Opportunity Win Rate for Campaign
- ROI

# **Usage Notes**

None

# **Contact Relationships Real-Time Reporting Subject Area**

## **Availability**

This subject area is available in all editions of Oracle CRM On Demand.

### **Business Purpose**

The Contact Relationship Reporting subject area provides the ability to analyze contact relationships. You can analyze contact relationships by account, contact, and related contact. This subject area has no metrics.

# **Relationship Type**

Many-to-many

# **Optimized Custom Fields for V3 Analytics only**

This subject area has custom fields that are optimized to reduce the query time when they are used in filters. Optimized custom fields are in folders where the name ends with *Optimized Custom Fields* or *Optimized Custom Metrics*, such as *Account Optimized Custom Fields* and *Opportunity Optimized Custom Metrics*. Numeric custom fields, such as those with a type of CUR, INT, or NUM, are available as metrics in the optimized custom metrics folder, if the record type is the driving object in a specific subject area. For example, the Account record type is the driving object in the Account History subject area.

The following record types have optimized custom fields and metrics coverage in Oracle CRM On Demand and one or more of these record types might be present as dimensions or facts in this subject area:

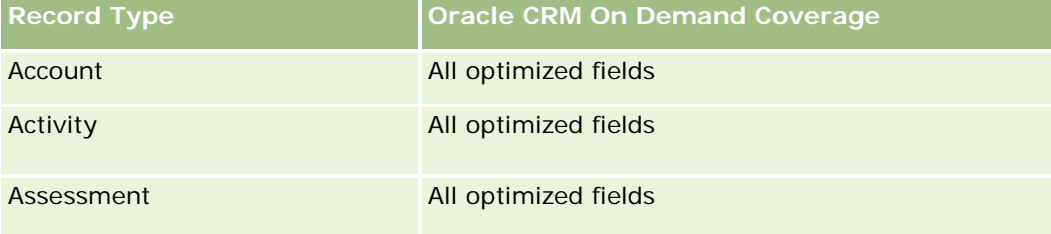

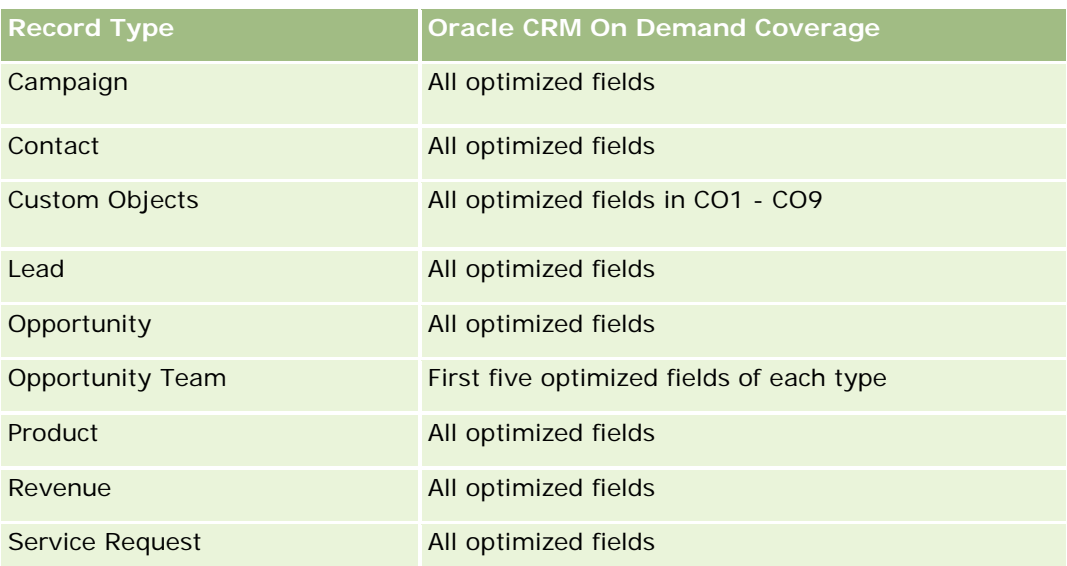

## **Dimensions**

This subject area has the following dimensions:

- Account
- Contact
- Owned By User
- Related Contact

# **Optimized Filtering Fields**

Ce domaine comporte des champs optimisés pour réduire la durée des requêtes lorsqu'ils sont utilisés dans des filtres. Les champs optimisés se terminent par le mot *Code* ou *UTC*. Par exemple, la dimension Compte contient un champ Type de compte. Il existe également un champ Code de type de compte, qui est la version optimisée du champ Type de compte. De même, il existe un champ Date indexée (UTC), qui est la version optimisée du champ Date indexée. L'utilisation du champ optimisé dans le filtre accélère la génération des requêtes. Cette méthode est plus rapide que celle consistant à utiliser le champ standard. Pour plus d'informations sur l'optimisation des champs de filtrage, voir Utilisation des champs de filtrage optimisés (page [1293\)](#page-1292-0). Les dimensions suivantes de ce domaine ont des champs de filtre optimisés :

- Account
- Contact

#### **Metrics**

None

## **Usage Notes**

The Account and Contact dimensions include a Book hierarchy, which enables you to analyze metrics and related attributes at any level.

The Contact Relationships subject area reports on the many-to-many relationships between the relationships of contacts with other contacts. You cannot use it to report on the many-to-many relationships between accounts and contacts. For many-to-many relationships between accounts and contacts, use the Account Contact History Analytic subject area (voir ["Domaine d'analyse de l'historique des interlocuteurs de compte"](#page-1082-0) page [1083\)](#page-1082-0).

# **Contacts Real-Time Reporting Subject Area**

## **Availability**

This subject area is available in all editions of Oracle CRM On Demand.

#### **Business Purpose**

You can use this subject area to report on contact metrics by contact, account, campaign, owned by user, and date dimensions. The level of detail for this subject area is one row for each contact created in Oracle CRM On Demand. This subject area allows you to quickly answer questions such as the following: Who are the top ten employees with the largest contacts? Which accounts do not have any contacts? Which are the largest campaigns by contacts?

# **Relationship Type**

Simple Multi-fact

## **Optimized Custom Fields for V3 Analytics only**

This subject area has custom fields that are optimized to reduce the query time when they are used in filters. Optimized custom fields are in folders where the name ends with *Optimized Custom Fields* or *Optimized Custom Metrics*, such as *Account Optimized Custom Fields* and *Opportunity Optimized Custom Metrics*. Numeric custom fields, such as those with a type of CUR, INT, or NUM, are available as metrics in the optimized custom metrics folder, if the record type is the driving object in a specific subject area. For example, the Account record type is the driving object in the Account History subject area.

The following record types have optimized custom fields and metrics coverage in Oracle CRM On Demand and one or more of these record types might be present as dimensions or facts in this subject area:

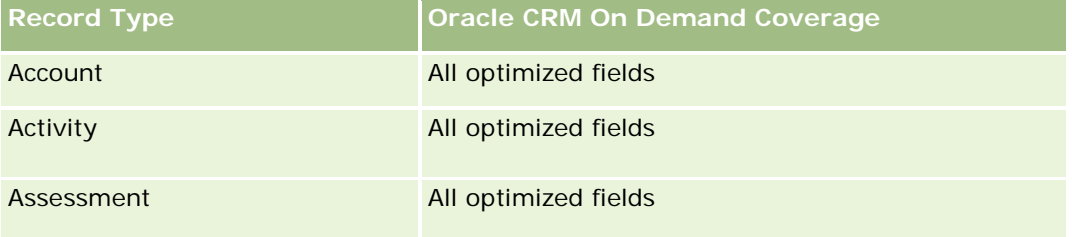

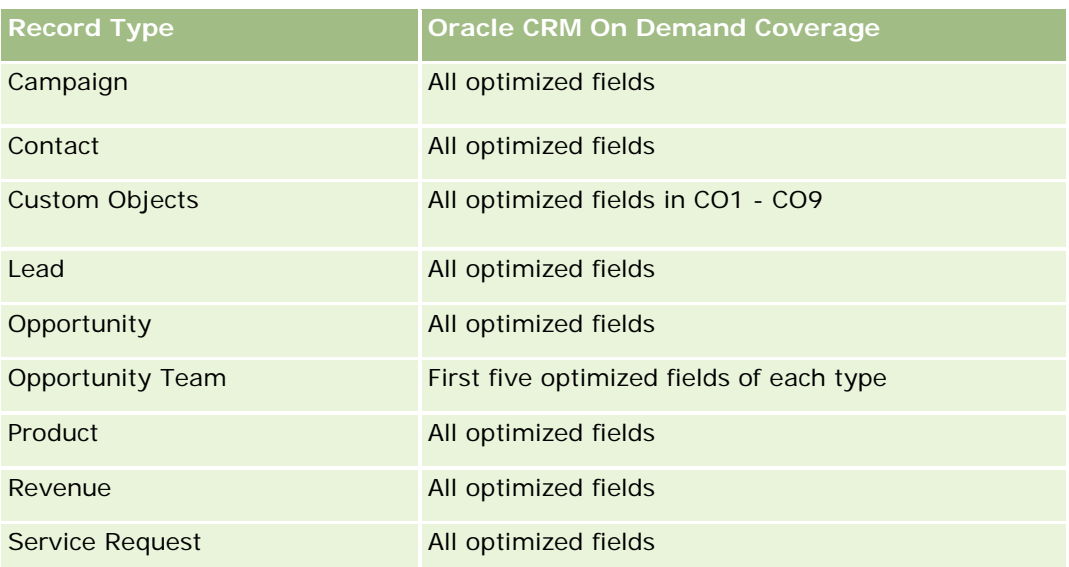

# **Dimensions**

This subject area has the following dimensions:

- Account
- Campaign
- Contact
- Date Created
- **D** Owned By User

# **Optimized Filtering Fields**

Ce domaine comporte des champs optimisés pour réduire la durée des requêtes lorsqu'ils sont utilisés dans des filtres. Les champs optimisés se terminent par le mot *Code* ou *UTC*. Par exemple, la dimension Compte contient un champ Type de compte. Il existe également un champ Code de type de compte, qui est la version optimisée du champ Type de compte. De même, il existe un champ Date de la dernière visite (UTC), qui est la version optimisée du champ Date de la dernière visite. L'utilisation du champ optimisé dans le filtre accélère la génération des requêtes. Cette méthode est plus rapide que celle consistant à utiliser le champ standard. Pour plus d'informations sur l'optimisation des champs de filtrage, voir Utilisation des champs de filtrage optimisés (page [1293\)](#page-1292-0). Les dimensions suivantes de ce domaine ont des champs de filtre optimisés :

- Account
- **L** Campaign

## **Metrics**

The complete list of metrics for this subject area is as follows:

Contact Metrics

- **Contact Custom Metrics** 
	- **Indexed Currency**
	- **Average (Avg) Indexed Currency**
	- **I** Indexed Number
	- **Average (Avg) Indexed Number**
- Number  $(\#)$  of Contacts

## **Usage Notes**

The Account and Contact dimensions include a Book hierarchy, which enables you to analyze metrics and related attributes at any level.

## **Custom Objects and Accounts Real-Time Reporting Subject Area**

This topic covers the following reporting subject areas:

- **Custom Object 1 and Accounts**
- **Custom Object 2 and Accounts**
- **Custom Object 3 and Accounts**

## **Availability**

This subject area is available in all editions of Oracle CRM On Demand.

#### **Business Purpose**

These subject areas allow you to analyze the many-to-many relationship between accounts and Custom Objects 1, 2, and 3. The account subject area is replicated and added with the Custom Objects 1, 2, and 3 dimensions. Often companies redesign Custom Objects 1, 2, and 3 and want to report on these redesigned objects with accounts. Because this subject area represents the many-to-many relationship between accounts and Custom Objects 1, 2, and 3, the accounts that do not have an association with at least one instance of Custom Objects 1, 2, and 3 cannot be reported using these subject areas.

## **Relationship Type**

Many-to-many

## **Optimized Custom Fields for V3 Analytics only**

This subject area has custom fields that are optimized to reduce the query time when they are used in filters. Optimized custom fields are in folders where the name ends with *Optimized Custom Fields* or *Optimized Custom Metrics*, such as *Account Optimized Custom Fields* and *Opportunity Optimized Custom Metrics*. Numeric custom fields, such as those with a type of CUR, INT, or NUM, are available as metrics in the

optimized custom metrics folder, if the record type is the driving object in a specific subject area. For example, the Account record type is the driving object in the Account History subject area.

The following record types have optimized custom fields and metrics coverage in Oracle CRM On Demand and one or more of these record types might be present as dimensions or facts in this subject area:

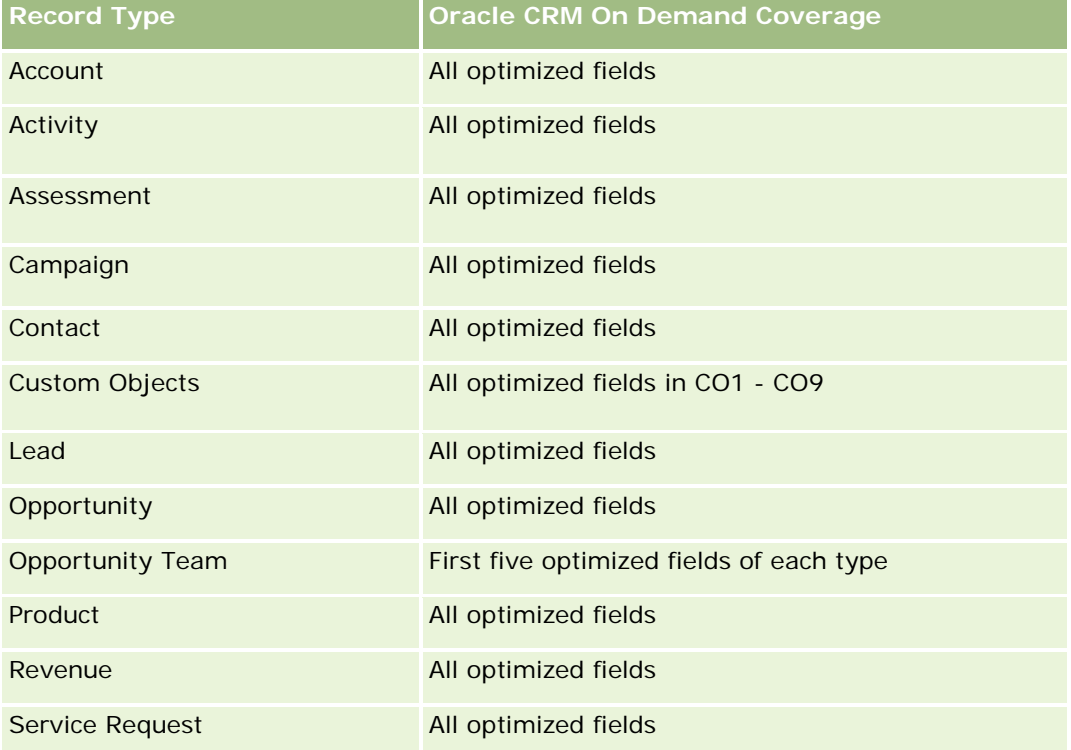

## **Dimensions**

These subject areas have the following dimensions:

- Account
- **Campaign**
- **Custom Object**
- Date Created
- Owned By User
- $\blacksquare$  Territory

## **Optimized Filtering Fields**

Ce domaine comporte des champs optimisés pour réduire la durée des requêtes lorsqu'ils sont utilisés dans des filtres. Les champs optimisés se terminent par le mot *Code* ou *UTC*. Par exemple, la dimension Compte contient un champ Type de compte. Il existe également un champ Code de type de compte, qui est la version optimisée du champ Type de compte. De même, il existe un champ Date de la dernière visite (UTC), qui est la version optimisée du champ Date de la dernière visite. L'utilisation du champ optimisé dans le filtre accélère la

génération des requêtes. Cette méthode est plus rapide que celle consistant à utiliser le champ standard. Pour plus d'informations sur l'optimisation des champs de filtrage, voir Utilisation des champs de filtrage optimisés (page [1293\)](#page-1292-0). Les dimensions suivantes de ce domaine ont des champs de filtre optimisés :

- **Account**
- $\Box$  Campaign
- **Custom Object 1**
- Custom Object 2
- Custom Object 3

#### **Metrics**

The complete list of metrics for these subject areas is as follows:

- Account Metrics
	- **Account Custom Metrics** 
		- **Indexed Currency**
		- **Average (Avg) Indexed Currency**
		- **Indexed Number**
		- **Average (Avg) Indexed Number**
	- **Revenue**
	- Revenue (000)
	- **Average (Avg) Revenue**
	- **Closed Revenue**
	- Closed Revenue (000)
	- **Average (Avg) Closed Revenue**
	- **Average (Avg) Days to Close Opportunity (Definition: The number of days to close an opportunity** divided by the number of wins.)
	- Number  $(\#)$  of Accounts
	- Number  $(\#)$  of Accounts with Opportunities
	- Number  $(\#)$  of Contacts
	- Number  $(\#)$  of Opportunities
	- Number  $(\#)$  of Wins
	- Number  $(\#)$  of Service Requests (SRs)
	- Number  $(\#)$  of Cancelled SRs
	- Number (#) of Closed SRs
	- Number (#) of Open SRs
- Number  $(\#)$  of Pending SRs
- **Average (Avg) Open SR Age**
- **Average (Avg) Days to Close SR**

#### **Usage Notes**

The Account dimension includes a Book hierarchy, which enables you to analyze metrics and related attributes at any level.

### **Custom Objects and Contacts Real-Time Reporting Subject Area**

This topic covers the following reporting subject areas:

- **Custom Object 1 and Contacts**
- Custom Object 2 and Contacts
- Custom Object 3 and Contacts

#### **Availability**

These subject areas are available in all editions of Oracle CRM On Demand.

#### **Business Purpose**

These subject areas allow you to analyze the many-to-many relationship between contacts and Custom Objects 1, 2, and 3. The contact subject area is replicated and added with the Custom Objects 1, 2, and 3 dimensions. Often companies redesign Custom Objects 1, 2, and 3 and want to report on these redesigned objects with contacts. Because this subject area represents the many-to-many relationship between contacts and Custom Objects 1, 2, and 3, contacts that do not have an association with at least one instance of Custom Objects 1, 2, and 3 cannot be reported using these subject areas.

#### **Relationship Type**

Many-to-many

#### **Optimized Custom Fields for V3 Analytics only**

This subject area has custom fields that are optimized to reduce the query time when they are used in filters. Optimized custom fields are in folders where the name ends with *Optimized Custom Fields* or *Optimized Custom Metrics*, such as *Account Optimized Custom Fields* and *Opportunity Optimized Custom Metrics*. Numeric custom fields, such as those with a type of CUR, INT, or NUM, are available as metrics in the optimized custom metrics folder, if the record type is the driving object in a specific subject area. For example, the Account record type is the driving object in the Account History subject area.

The following record types have optimized custom fields and metrics coverage in Oracle CRM On Demand and one or more of these record types might be present as dimensions or facts in this subject area:

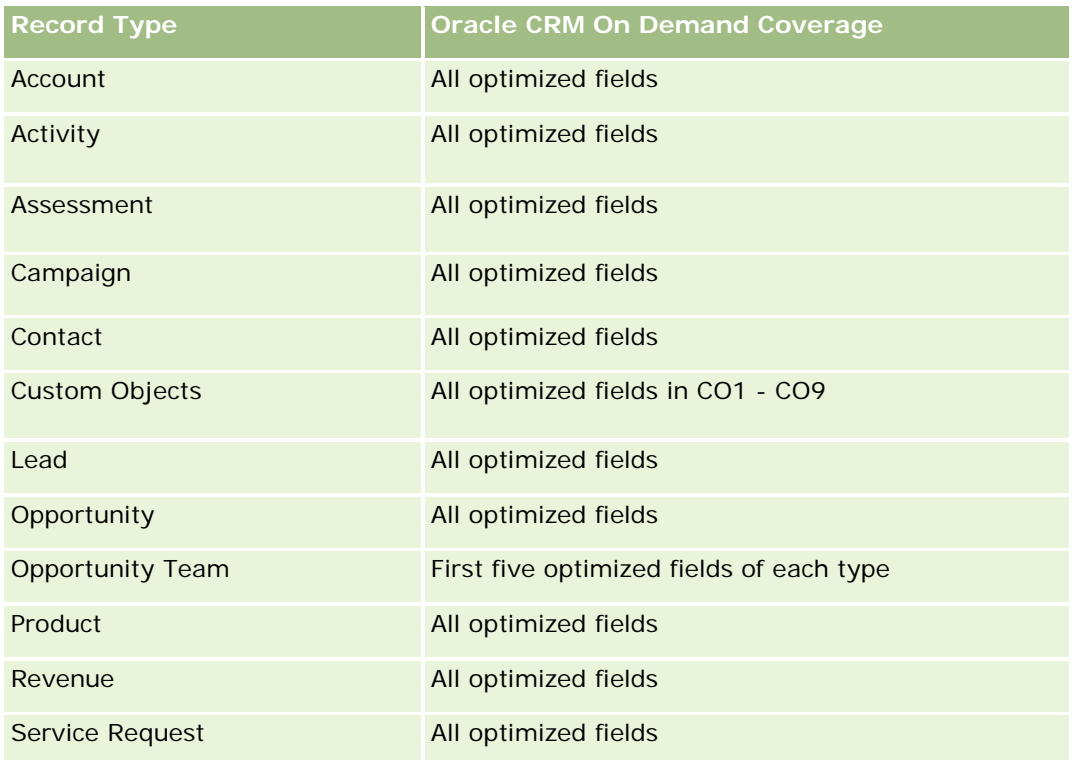

### **Dimensions**

These subject areas have the following dimensions:

- **Account**
- Campaign
- Contact
- Custom Object
- Date Created
- Owned By User

## **Optimized Filtering Fields**

Ce domaine comporte des champs optimisés pour réduire la durée des requêtes lorsqu'ils sont utilisés dans des filtres. Les champs optimisés se terminent par le mot *Code* ou *UTC*. Par exemple, la dimension Compte contient un champ Type de compte. Il existe également un champ Code de type de compte, qui est la version optimisée du champ Type de compte. De même, il existe un champ Date de la dernière visite (UTC), qui est la version optimisée du champ Date de la dernière visite. L'utilisation du champ optimisé dans le filtre accélère la génération des requêtes. Cette méthode est plus rapide que celle consistant à utiliser le champ standard. Pour plus d'informations sur l'optimisation des champs de filtrage, voir Utilisation des champs de filtrage optimisés (page [1293\)](#page-1292-0). Les dimensions suivantes de ce domaine ont des champs de filtre optimisés :

```
Account
```
- Campaign
- Contact
- **Custom Object 1**
- Custom Object 2
- **Custom Object 3**

#### **Metrics**

The complete list of metrics for these subject areas is as follows:

- Contact Metrics
	- **Contact Custom Metrics** 
		- **Indexed Currency**
		- **Average (Avg) Indexed Currency**
		- **Indexed Number**
		- **Average (Avg) Indexed Number**
	- Number (#) of Contacts

#### **Usage Notes**

The Account and Contact dimensions include a Book hierarchy, which enables you to analyze metrics and related attributes at any level.

#### **Custom Objects and Opportunities Real-Time Reporting Subject Area**

This topic covers the following reporting subject areas:

- **Custom Object 1 and Opportunities**
- **Custom Object 2 and Opportunities**
- **Custom Object 3 and Opportunities**

#### **Availability**

These subject areas are available in all editions of Oracle CRM On Demand.

#### **Business Purpose**

These subject areas allow you to analyze the many-to-many relationship between opportunities and Custom Objects 1, 2, and 3. The opportunities subject area is replicated and added with the Custom Objects 1, 2, and 3 dimensions. Often companies redesign Custom Objects 1, 2, and 3 and want to report on these redesigned objects with opportunities. Because this subject area represents the many-to-many relationship between

opportunities and Custom Objects 1, 2, and 3, the opportunities that do not have an association with at least one instance of Custom Objects 1, 2, and 3 cannot be reported using these subject areas.

# **Relationship Type**

Many-to-many

# **Optimized Custom Fields for V3 Analytics only**

This subject area has custom fields that are optimized to reduce the query time when they are used in filters. Optimized custom fields are in folders where the name ends with *Optimized Custom Fields* or *Optimized Custom Metrics*, such as *Account Optimized Custom Fields* and *Opportunity Optimized Custom Metrics*. Numeric custom fields, such as those with a type of CUR, INT, or NUM, are available as metrics in the optimized custom metrics folder, if the record type is the driving object in a specific subject area. For example, the Account record type is the driving object in the Account History subject area.

The following record types have optimized custom fields and metrics coverage in Oracle CRM On Demand and one or more of these record types might be present as dimensions or facts in this subject area:

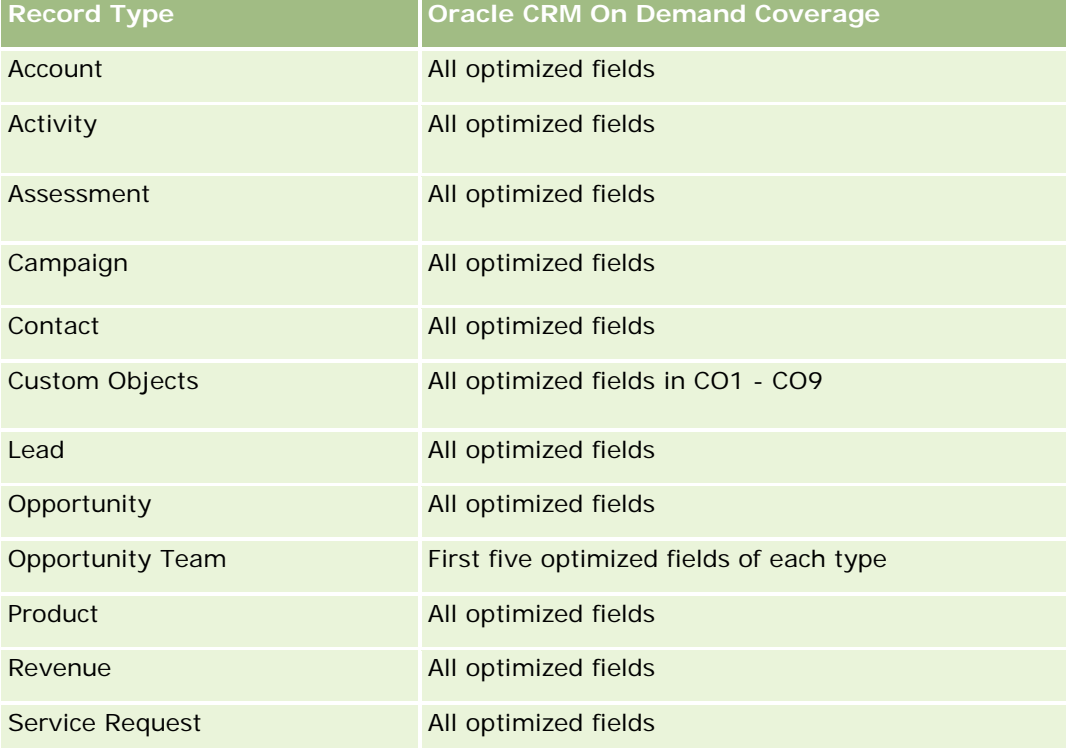

## **Dimensions**

These subject areas have the following dimensions:

- **Custom Object**
- Account

- Campaign
- Close Date
- Date Opened
- **Opportunity**
- Owned By User
- Primary Contact
- **Territory**

# **Optimized Filtering Fields**

Ce domaine comporte des champs optimisés pour réduire la durée des requêtes lorsqu'ils sont utilisés dans des filtres. Les champs optimisés se terminent par le mot *Code* ou *UTC*. Par exemple, la dimension Compte contient un champ Type de compte. Il existe également un champ Code de type de compte, qui est la version optimisée du champ Type de compte. De même, il existe un champ Date de la dernière visite (UTC), qui est la version optimisée du champ Date de la dernière visite. L'utilisation du champ optimisé dans le filtre accélère la génération des requêtes. Cette méthode est plus rapide que celle consistant à utiliser le champ standard. Pour plus d'informations sur l'optimisation des champs de filtrage, voir Utilisation des champs de filtrage optimisés (page [1293\)](#page-1292-0). Les dimensions suivantes de ce domaine ont des champs de filtre optimisés :

- Account
- Campaign
- Contact
- **Custom Object 1**
- Custom Object 2
- Custom Object 3
- Opportunity

#### **Metrics**

The complete list of metrics for these subject areas is as follows:

- Opportunity Metrics
	- **D** Opportunity Custom Metrics
		- **Indexed Currency**
		- **Average (Avg) Indexed Currency**
		- **Indexed Number**
		- **Average (Avg) Indexed Number**
	- Revenue
	- Expected Revenue

- **Closed Revenue**
- Revenue (000)
- **EXpected Revenue (000)**
- Closed Revenue (000)
- Number  $(\#)$  of Opportunities
- Number  $(\#)$  of Open Opportunities
- Number (#) of Closed Opportunities
- **Number**  $(\#)$  of Wins
- **Average Number (Avg**  $#$ **) of Days in Stage**

#### **Usage Notes**

The Account dimension includes a Book hierarchy, which enables you to analyze metrics and related attributes at any level.

# **Custom Objects and Service Requests Real-Time Reporting Subject Area**

This topic covers the following reporting subject areas:

- Custom Object 1 and Service Requests
- Custom Object 2 and Service Requests
- **Custom Object 3 and Service Requests**

## **Availability**

These subject areas are available in all editions of Oracle CRM On Demand.

## **Business Purpose**

These subject areas allow you to analyze the many-to-many relationship between service requests and Custom Objects 1, 2, and 3. The service requests subject area is replicated and added with the Custom Objects 1, 2, and 3 dimensions. Often companies redesign Custom Objects 1, 2, and 3 and want to report on these redesigned objects with service requests. Because this subject area represents the many-to-many relationship between opportunities and Custom Objects 1, 2, and 3, the service requests that do not have an association with at least one instance of Custom Objects 1, 2, and 3 cannot be reported using these subject areas.

# **Relationship Type**

Many-to-Many

## **Optimized Custom Fields for V3 Analytics only**

This subject area has custom fields that are optimized to reduce the query time when they are used in filters. Optimized custom fields are in folders where the name ends with *Optimized Custom Fields* or *Optimized Custom Metrics*, such as *Account Optimized Custom Fields* and *Opportunity Optimized Custom Metrics*. Numeric custom fields, such as those with a type of CUR, INT, or NUM, are available as metrics in the optimized custom metrics folder, if the record type is the driving object in a specific subject area. For example, the Account record type is the driving object in the Account History subject area.

The following record types have optimized custom fields and metrics coverage in Oracle CRM On Demand and one or more of these record types might be present as dimensions or facts in this subject area:

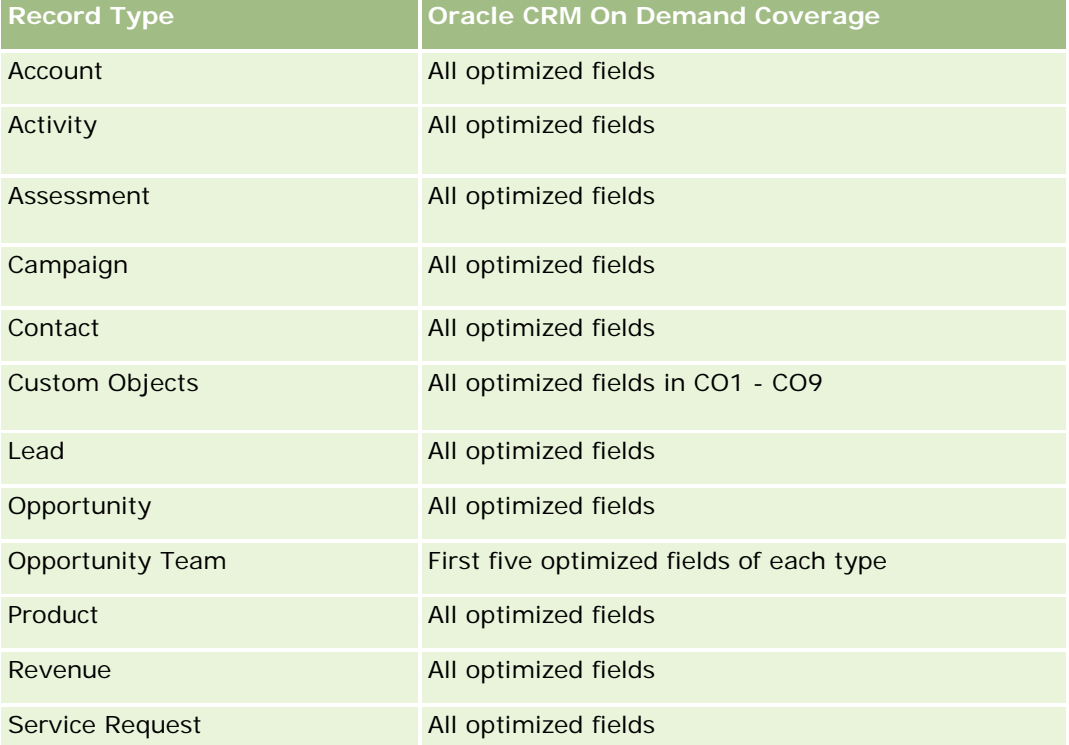

#### **Dimensions**

These subject areas have the following dimensions:

- Account
- **Contact**
- **Custom Object**
- Date Closed
- Date Opened
- Owned By User
- Service Request

# **Optimized Filtering Fields**

Ce domaine comporte des champs optimisés pour réduire la durée des requêtes lorsqu'ils sont utilisés dans des filtres. Les champs optimisés se terminent par le mot *Code* ou *UTC*. Par exemple, la dimension Compte contient un champ Type de compte. Il existe également un champ Code de type de compte, qui est la version optimisée du champ Type de compte. De même, il existe un champ Date de la dernière visite (UTC), qui est la version optimisée du champ Date de la dernière visite. L'utilisation du champ optimisé dans le filtre accélère la génération des requêtes. Cette méthode est plus rapide que celle consistant à utiliser le champ standard. Pour plus d'informations sur l'optimisation des champs de filtrage, voir Utilisation des champs de filtrage optimisés (page [1293\)](#page-1292-0). Les dimensions suivantes de ce domaine ont des champs de filtre optimisés :

- **Account**
- **E** Contact
- Custom Object 1
- Custom Object 2
- Custom Object 3
- Service Request

### **Metrics**

The complete list of metrics for these subject areas is as follows:

- Service Request Metrics
	- Service Request Custom Metrics
		- **Indexed Currency**
		- **Average (Avg) Indexed Currency**
		- **Indexed Number**
		- **Average (Avg) Indexed Number**
	- Number (#) of Service Requests (SRs)
	- Number  $(\#)$  of Open SRs
	- Number  $(\#)$  of Closed SRs
	- Number  $(\#)$  of Pending SRs
	- Number  $(\#)$  of Cancelled SRs
	- Average (Avg) Open SR Age
	- **Average (Avg) Days to Close SR**

#### **Usage Notes**

The Account, Contact, and Service Request dimensions include a Book hierarchy, which enables you to analyze metrics and related attributes at any level.

# **Custom Objects Real-Time Reporting Subject Area**

This topic covers the following reporting subject areas:

- Custom Object 1
- Custom Object 2
- **Custom Object 3**

# **Availability**

These subject areas are available in all editions of Oracle CRM On Demand.

## **Business Purpose**

These subject areas allow you to report on Custom Objects 1, 2, and 3 metrics by account, activity, campaign, contact, lead, opportunity, service request, partner, date, and Custom Objects 1, 2, and 3 dimensions. They offer the ability to analyze Custom Objects 1, 2, and 3 metrics by various related objects. The reporting of Custom Objects 1, 2, and 3 is currently available only in real time. When analyzing Custom Objects 1, 2, and 3, use only these subject areas.

# **Relationship Type**

Simple

# **Optimized Custom Fields for V3 Analytics only**

This subject area has custom fields that are optimized to reduce the query time when they are used in filters. Optimized custom fields are in folders where the name ends with *Optimized Custom Fields* or *Optimized Custom Metrics*, such as *Account Optimized Custom Fields* and *Opportunity Optimized Custom Metrics*. Numeric custom fields, such as those with a type of CUR, INT, or NUM, are available as metrics in the optimized custom metrics folder, if the record type is the driving object in a specific subject area. For example, the Account record type is the driving object in the Account History subject area.

The following record types have optimized custom fields and metrics coverage in Oracle CRM On Demand and one or more of these record types might be present as dimensions or facts in this subject area:

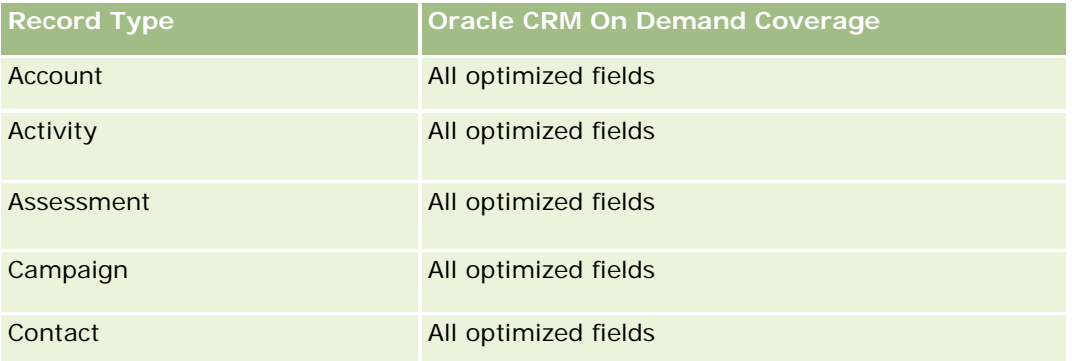

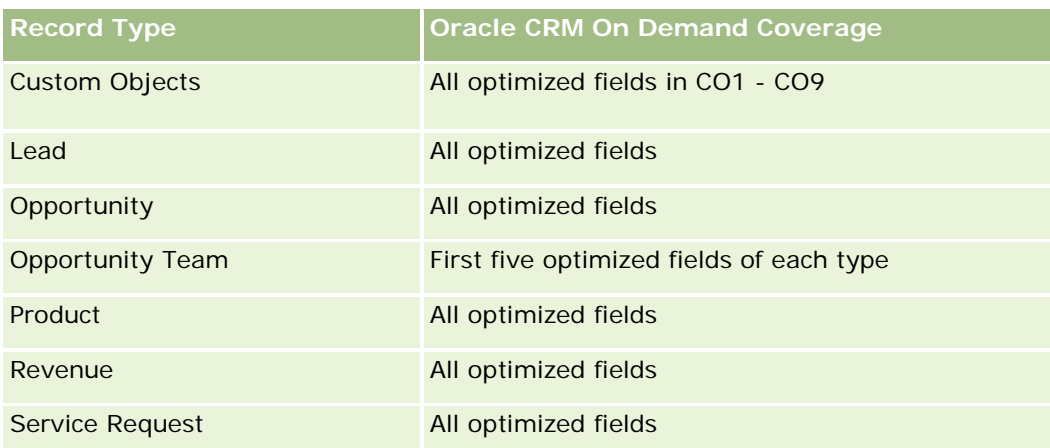

# **Dimensions**

These subject areas have the following dimensions:

- Account
- Activity
- Campaign
- **Contact**
- Created Date
- **Custom Object 1**
- Custom Object 2
- Custom Object 3
- Lead
- **Opportunity**
- Owned By User
- Partner (available only in Oracle CRM On Demand Partner Relationship Management Edition)
- Service Request

# **Optimized Filtering Fields**

Ce domaine comporte des champs optimisés pour réduire la durée des requêtes lorsqu'ils sont utilisés dans des filtres. Les champs optimisés se terminent par le mot *Code* ou *UTC*. Par exemple, la dimension Compte contient un champ Type de compte. Il existe également un champ Code de type de compte, qui est la version optimisée du champ Type de compte. De même, il existe un champ Date indexée (UTC), qui est la version optimisée du champ Date indexée. L'utilisation du champ optimisé dans le filtre accélère la génération des requêtes. Cette méthode est plus rapide que celle consistant à utiliser le champ standard. Pour plus d'informations sur l'optimisation des champs de filtrage, voir Utilisation des champs de filtrage optimisés (page [1293\)](#page-1292-0). Les dimensions suivantes de ce domaine ont des champs de filtre optimisés :

- **Account**
- $\blacksquare$  Activity
- $\Box$  Campaign
- Contact
- **Custom Object 1**
- **Custom Object 2**
- Custom Object 3
- Lead
- Opportunity
- Service Request

#### **Metrics**

The complete list of metrics for these subject areas is as follows:

- **Custom Object Metrics** 
	- **Custom Object Custom Metrics** 
		- **Indexed Currency**
		- **Average (Avg) Indexed Currency**
		- **Indexed Number**
		- **Average (Avg) Indexed Number**
	- Number  $(\#)$  of Custom Objects

#### **Usage Notes**

The Account, Activity, Contact, and Service Request dimensions include a Book hierarchy, which enables you to analyze metrics and related attributes at any level.

### **Events Real-Time Reporting Subject Area**

#### **Availability**

This subject area is available in all editions of Oracle CRM On Demand.

#### **Business Purpose**

Use this subject area to report on event and related dimensions, such as account, date, invitees, lead, opportunity, owned by user, product category, and product.

# **Relationship Type**

One to Many

# **Dimensions**

This subject area has the following dimensions:

- **Account**
- **Date**
- $\blacksquare$  Event
- $\blacksquare$  Invitees
- Lead
- **D** Opportunity
- **Owned By User**
- $\blacksquare$  Product
- **Product Category**

## **Metrics**

The complete list of metrics for this subject area is as follows:

- $\blacksquare$  Event Metrics
	- Number  $(\#)$  of Accounts for Event
	- Number  $(\#)$  of Events
	- Number  $(\#)$  of Invitees (Definition: Number of active invitees not having a deleted status.)
	- **Number**  $(\#)$  **of Leads for Event**
	- Number  $(\#)$  of Opportunities for Event
	- **Budget Surplus/Shortfall**

(Definition: The difference between the event budget and the event cost.)

**Event Budget** 

The Event Budget metric comes from the dimension. When only the Event dimension is used the metric is the sum of the dimension field value. However, when other dimensions (particularly invitee) are used, the metric is calculated as the budget amount divided by number of invitees.

**Event Cost** 

(Definition: The per attendee cost of an event, which is the total cost of the activities for all active attendees associated with a completed event, divided by the number of attendees.)

### **Optimized Filtering Fields**

Ce domaine comporte des champs optimisés pour réduire la durée des requêtes lorsqu'ils sont utilisés dans des filtres. Les champs optimisés se terminent par le mot *Code* ou *UTC*. Par exemple, la dimension Compte contient un champ Type de compte. Il existe également un champ Code de type de compte, qui est la version optimisée du champ Type de compte. De même, il existe un champ Date indexée (UTC), qui est la version optimisée du champ Date indexée. L'utilisation du champ optimisé dans le filtre accélère la génération des requêtes. Cette méthode est plus rapide que celle consistant à utiliser le champ standard. Pour plus d'informations sur l'optimisation des champs de filtrage, voir Utilisation des champs de filtrage optimisés (page [1293\)](#page-1292-0). Les dimensions suivantes de ce domaine ont des champs de filtre optimisés :

- Date
- $\blacksquare$  Event

#### **Usage Notes**

The Event dimension includes a Book hierarchy, which enables you to analyze metrics and related attributes at any level.

#### **Events with No Invitees**

Events that have zero invitees are excluded from reports, except for one special case. The only way to have a zero invitee event appear in a report is to use the Event dimension only (do not add a second dimension) and do not include any metrics.

Conversely, if you construct a report that uses dimensions other than the Events dimension (for example, Lead and Invitees), the rows in the report are the intersection of the Events dimension and the selected dimensions. The only rows in the report are rows that exist in all three dimensions.

## **Forecasts Real-Time Reporting Subject Area**

#### **Availability**

This subject area is available in all editions of Oracle CRM On Demand.

#### **Business Purpose**

This subject area allows you to report on the data generated by the Oracle CRM On Demand Forecast Module. It also allows you to compare the forecasting summary with the latest real-time opportunity data by account, territory, user, opportunity, product, date, and user quota dimensions. You can create a performance report for a sales team, showing the pipeline coverage, quota attainment, and forecast accuracy. It also allows sales managers to monitor the performance of individual team members, using the user hierarchy.

## **Relationship Type**

Multi-Fact

# **Optimized Custom Fields for V3 Analytics only**

This subject area has custom fields that are optimized to reduce the query time when they are used in filters. Optimized custom fields are in folders where the name ends with *Optimized Custom Fields* or *Optimized Custom Metrics*, such as *Account Optimized Custom Fields* and *Opportunity Optimized Custom Metrics*. Numeric custom fields, such as those with a type of CUR, INT, or NUM, are available as metrics in the optimized custom metrics folder, if the record type is the driving object in a specific subject area. For example, the Account record type is the driving object in the Account History subject area.

The following record types have optimized custom fields and metrics coverage in Oracle CRM On Demand and one or more of these record types might be present as dimensions or facts in this subject area:

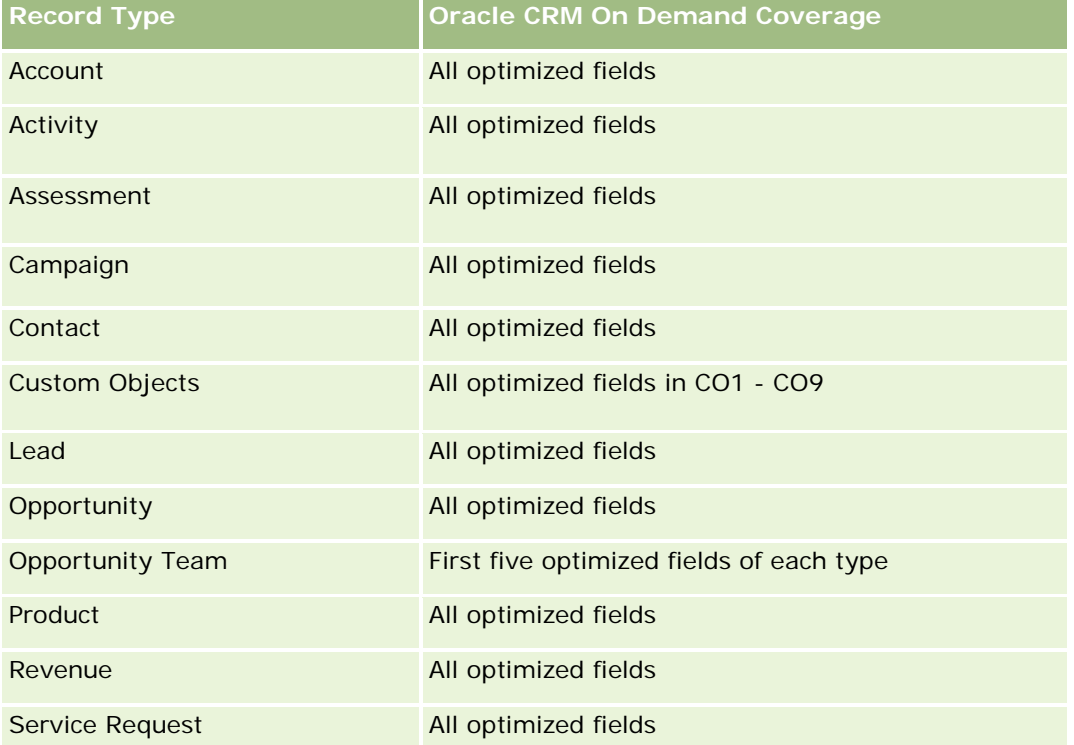

## **Dimensions**

This subject area has the following dimensions:

- Account
- **Account Revenue (see Note 1)**
- **Account Territory**
- $\Box$  Book
- Close Date (see Note 2)
- Contact
- Forecast
- Forecast Date (see Note 3)

- Opportunity (see Note 4)
- Opportunity Product Revenue (see Note 4)
- Owned By User
- Product
- Product Category
- Quota

Note 1: You cannot combine the Account Revenue dimension with the Opportunity or the Opportunity Product dimensions.

Note 2: For quotas, the close date is the first day of the month for the quota period. For forecasts, the close date is the closed date for the opportunities that are in the forecast snapshots. For opportunities, the closed date is the closed date for the opportunity.

Note 3: The forecast date is the date when the forecast was run. An opportunity can be in multiple forecasts.

Note 4: Opportunity and Opportunity Product Revenue can be associated only with the Opportunity and Opportunity Product Revenue metrics.

### **Optimized Filtering Fields**

Ce domaine comporte des champs optimisés pour réduire la durée des requêtes lorsqu'ils sont utilisés dans des filtres. Les champs optimisés se terminent par le mot *Code* ou *UTC*. Par exemple, la dimension Compte contient un champ Type de compte. Il existe également un champ Code de type de compte, qui est la version optimisée du champ Type de compte. De même, il existe un champ Date de la dernière visite (UTC), qui est la version optimisée du champ Date de la dernière visite. L'utilisation du champ optimisé dans le filtre accélère la génération des requêtes. Cette méthode est plus rapide que celle consistant à utiliser le champ standard. Pour plus d'informations sur l'optimisation des champs de filtrage, voir Utilisation des champs de filtrage optimisés (page [1293\)](#page-1292-0). Les dimensions suivantes de ce domaine ont des champs de filtre optimisés :

- Account
- Contact
- **Opportunity**

#### **Metrics**

The complete list of metrics for this subject area is as follows:

- **Account Revenue Metrics** 
	- Number (#) of Products
	- Average Number (Avg #) of Products
- Forecast Metrics
	- **My Account Revenues** 
		- My Account Revenue
	- My Contact Revenues

- My Contact Revenue
- **My Opportunities** 
	- **My Opportunity Revenue**
- **My Product Revenues** 
	- **My Product Revenue**
- **My Products** 
	- **Closed Quantity**
	- **Closed Revenue**
	- **EXpected Revenue**
	- **Forecasted Quantity**
	- **Pipeline Quantity**
- **T** Team Summary
	- Forecast
	- **Closed Revenue**
	- **Pipeline**
	- **Best Case**
- **T** Team Product Summary
	- **Closed Quantity**
	- **Forecasted Quantity**
	- **Pipeline Quantity**
	- Closed Revenue
	- **EXpected Revenue**
- **Closed Revenue**
- **Pipeline**
- **Forecast**
- **EXpected Revenue**
- **Best Case**
- **Quota Metrics** 
	- **Quota Value**
- **Opportunity Metrics** 
	- **D** Opportunity Custom Metrics
		- **Indexed Number**
		- **Average (Avg) Indexed Number**

- **I** Indexed Number
- **Average (Avg) Indexed Number**
- **Revenue**
- **Expected Revenue**
- Closed Revenue
- Revenue (000)
- Expected Revenue (000)
- Closed Revenue (000)
- Number  $(\#)$  of Opportunities
- Number  $(\#)$  of Open Opportunities
- Number  $(\#)$  of Closed Opportunities
- **Number**  $(\#)$  of Wins
- **Average Number (Avg**  $#$ **) of Days in Stage**
- Opportunity Product Revenue Metrics
	- Number (#) of Products
	- **Average Number (Avg**  $#$ **) of Products**

#### **Usage Notes**

The following restrictions apply:

- **Multi-Fact.** Because the Forecasts subject area is a Multi-Fact subject area, you must ensure there is only one metric as part of a report.
- **Book dimension.** The book dimension and hierarchy allow you to group data records into books. But the data that you can see is still governed by your visibility mode in Analytics. It works only with account, account revenue, opportunity, and opportunity-product.
- **Hierarchies.** All hierarchies are limited to eight levels.
- **Revenue Split.** When the revenue split feature is configured (see Setting Up Your Company Profile and Global Defaults), the forecast summary reflects the split, but the real-time opportunity metrics do not.
- **Quota Metrics.** Comparing quota metrics to other metrics is only valid at the month level and user level.
- **Forecast summary custom fields.** These fields are not available for reporting. The forecast summary generated by Oracle CRM On Demand contains rolled-up totals. Therefore, the forecast metrics in your report make sense only if you view the data by user. Viewing the forecast metrics without the user causes the value to appear incorrect.
- **Opportunity and multiple forecasts.** The same opportunity can appear in multiple forecasts. Therefore, forecast metrics must be viewed by a specific date, using the filtered-metric mechanism. Without doing this, the forecast metrics might appear incorrect.
- **1684** Aide en ligne d'Oracle CRM On Demand Version 36 mars 2018 **Forecast and user quota metrics.** The data for revenues is the same as the forecast summary date, so all opportunities appear to be on the first day of the month. The user quota is also set for a monthly

period and appears on the first day of the month. For this reason, reports that include forecast and user quota metrics make sense only if the data is aggregated for the month or at a higher level.

- **User quota metrics.** Visibility to user quota metrics is controlled using the Manager visibility regardless of the user's visibility. Hence, it is not possible for users who are not company administrators to report user quotas along with opportunity metrics when their visibility is set to Team visibility.
- **L** User's percentile ranking. You cannot build a user's percentile ranking without having access to all the underlying data.
- **Calendar month and multiple forecasts.** Each calendar month can have multiple forecasts. So, a report showing the total forecast metrics must be qualified by a specific forecast date.
- **Quota and Revenue.** If your report showing the user quota and real-time opportunity revenue does not show the expected results, then it could be because there are no records that have opportunity closed dates in the same period as the quota records.
- **Monthly Forecast.** Your monthly forecast summary totals are already rolled up. So, a total for all users gives incorrect results. If you want to obtain the total this way, you must use the revenue metrics from the My Revenues folder.
- **Analytics Manager Visibility.** Use Analytics Manager Visibility if the forecast includes only people who report to you.
- **Analytics Team Visibility.** Use the Analytics Team Visibility if those people in the forecast are part of your team. If the people in the forecast are neither in your team, nor reporting to you, then the opportunity and opportunity product view does not match the forecast summary.
- **Forecast metrics**. The forecast metrics must reference a specific forecast. Use the FILTER metric function to reference the metrics by forecast date and forecast type. For example, use the FILTER metric function to obtain the forecast value for a specific forecast date, such as Sep 16, 2009. Because there are multiple forecast types, add a further filter to get only the values for Opportunity Revenue Forecast. For example:

FILTER ("Forecast Metrics". "Forecast Revenue" USING ("Forecast Date.Date = date '2009-09-16' AND Forecast."Forecast Type" = 'Opportunity Revenue Forecast'))

Using the FILTER metric function is not the same as adding a filter to the report. If you add a report filter to the filter by Forecast Date and Forecast Type, you do not get any values for the user quota or real-time revenue. If you have multiple quotas defined for each user, you must use the FILTER metric function to reference the specific quota value. For example:

FILTER("Quota Metric"."Quota Value" USING (Quota."Quota Name" = 'Sales')

In this example, the FILTER metric function obtains the quota value for a specific quota name (Sales). Without this filter metric, you get only the total value of all the quotas.

The Account and Contact dimensions include a Book hierarchy, which enables you to analyze metrics and related attributes at any level. The Book dimension enables you to analyze metrics and related attributes of accounts and contacts at any level of the book hierarchy.

# **Households Real-Time Reporting Subject Area**

# **Availability**

This subject area is available only in the Oracle CRM On Demand Financial Services Edition.

### **Business Purpose**

The Households Reporting subject area provides the ability to generate reports on households for the Contact dimension. This subject area enables advisors and their managers to answer questions, such as the following:

- Which of my clients belong to which households?
- How are the household assets in my book of business divided among my clients?
- What are my top households by total asset value?

The Households Reporting subject area also has a Portfolio dimension that can be used to report on information of associated portfolios of household contacts. The Portfolio dimension has an indirect relationship with Households (through Contacts) and so the Portfolio dimension attributes can not be used directly to analyze the household metrics. You can combine household reports with portfolio reports to provide an enhanced client service by understanding clients as members of a household.

## **Relationship Type**

Simple

## **Dimensions**

This subject area has the following dimensions:

- Contact
- Household
- **Household Contact**
- **Portfolio**

#### **Metrics**

The complete list of metrics for this subject area is as follows:

- $\blacksquare$  Household Metrics
	- **T** Total Household Assets
		- Total Household Assets
		- Total Household Assets (000)
		- **Average (Avg) Total Household Assets**
		- Average (Avg) Total Household Assets (000)

- **The Total Household Expenses** 
	- **Total Household Expenses**
	- Total Household Expenses (000)
	- **Average (Avg) Total Household Expenses**
	- **Average (Avg) Total Household Expenses (000)**
- **T** Total Household Income
	- Total Household Income
	- **Total Household Income (000)**
	- **Average (Avg) Total Household Income**
	- **Average (Avg) Total Household Income (000)**
- **T** Total Household Liabilities
	- Total Household Liabilities
	- Total Household Liabilities (000)
	- **Average (Avg) Total Household Liabilities**
	- **Average (Avg) Total Household Liabilities (000)**
- Total Household Net Worth
	- Total Household Net Worth
	- Total Household Net Worth (000)
	- **Average (Avg) Total Household Net Worth**
	- **Average (Avg) Total Household Net Worth (000)**
- Total Contact Assets
	- Total Assets
	- Total Assets (000)
	- **Average (Avg) Total Assets**
	- **Average (Avg) Total Assets (000)**
- **T** Total Contact Expenses
	- **T** Total Expenses
	- Total Expenses (000)
	- **Average (Avg) Total Expenses**
	- **Average (Avg) Total Expenses (000)**
- **T** Total Contact Income
	- **Total Income**
	- Total Income (000)

- **Average (Avg) Total Income**
- **Average (Avg) Total Income (000)**
- **T** Total Contact Liabilities
	- $\blacksquare$  Total Liabilities
	- **T** Total Liabilities (000)
	- **Average (Avg) Total Liabilities**
	- **Average (Avg) Total Liabilities (000)**
- **The Total Contact Net Worth** 
	- Total Net Worth
	- **Total Net Worth (000)**
	- **Average (Avg) Total Net Worth**
	- **Average (Avg) Total Net Worth (000)**
- **Household Custom Metrics** 
	- **Indexed Number**
	- **Average (Avg) Indexed Number**
	- **Indexed Currency**
	- **Average (Avg) Indexed Currency**
- Number  $(\#)$  of Rolled Up Contacts
- Number  $(\#)$  of Rolled Up Service Requests
- Number  $(\#)$  of Rolled Up Leads
- Number  $(\#)$  of Contacts
- Number  $(\#)$  of Contact Service Requests
- Number  $(\#)$  of Contact Leads
- Number  $(\#)$  of Households

## **Usage Notes**

The Contact dimension includes a Book hierarchy, which enables you to analyze metrics and related attributes at any level.

The Portfolio dimension normally includes non-financial assets such as vehicles unless your administrator has specifically excluded such non-financial assets in Portfolio lists using the Exclude Vehicle / Asset Records from Portfolio Accounts option in the Company Profile page.

# **Optimized Custom Fields for V3 Analytics only**

This subject area has custom fields that are optimized to reduce the query time when they are used in filters. Optimized custom fields are in folders where the name ends with *Optimized Custom Fields* or *Optimized Custom Metrics*, such as *Account Optimized Custom Fields* and *Opportunity Optimized Custom Metrics*. Numeric custom fields, such as those with a type of CUR, INT, or NUM, are available as metrics in the optimized custom metrics folder, if the record type is the driving object in a specific subject area. For example, the Account record type is the driving object in the Account History subject area.

The following record types have optimized custom fields and metrics coverage in Oracle CRM On Demand and one or more of these record types might be present as dimensions or facts in this subject area:

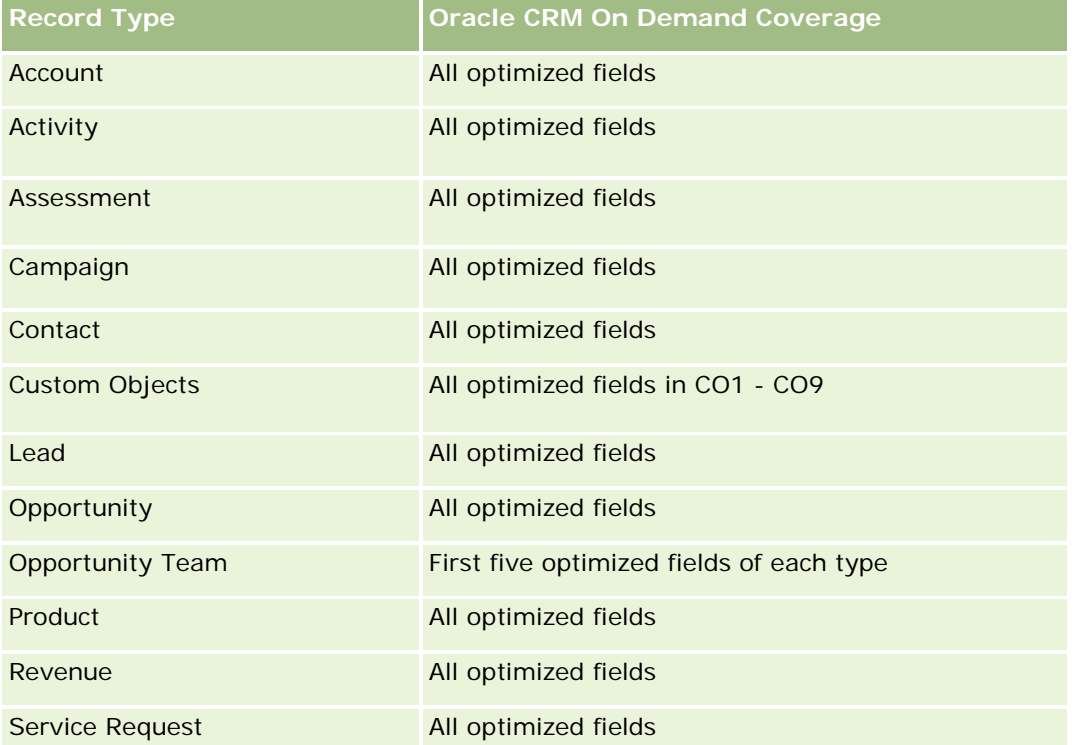

# **Optimized Filtering Fields**

This subject area has fields that are optimized for reducing the query time when they are used in filters. Optimized fields end with the words *Code* or *UTC*. For example, the Contact dimension has a Contact Type field. There is also a Contact Type Code field, which is the optimized version of the Contact Type field. Similarly, there is a Created Date UTC field, which is the optimized version of the Created Date field. Using the optimized field in the filter generates faster queries. This method is faster than using the standard field. For more information on using optimized filtering fields, see Using Optimized Filtering Fields (voir ["Utilisation des](#page-1292-0)  [champs de filtrage optimisés"](#page-1292-0) page [1293\)](#page-1292-0). The following dimension in this subject area has optimized filtering fields:

Contact

# **Leads Real-Time Reporting Subject Area**

## **Availability**

This subject area is available in all editions of Oracle CRM On Demand.

### **Business Purpose**

This subject area allows you to analyze lead metrics by account, account territory, campaign, contact, date, lead, opportunity, owned by user, and principal partner account. This subject area contains metrics to analyze lead quality, lead conversion, and revenues associated with leads.

## **Relationship Type**

Simple

### **Optimized Custom Fields for V3 Analytics only**

This subject area has custom fields that are optimized to reduce the query time when they are used in filters. Optimized custom fields are in folders where the name ends with *Optimized Custom Fields* or *Optimized Custom Metrics*, such as *Account Optimized Custom Fields* and *Opportunity Optimized Custom Metrics*. Numeric custom fields, such as those with a type of CUR, INT, or NUM, are available as metrics in the optimized custom metrics folder, if the record type is the driving object in a specific subject area. For example, the Account record type is the driving object in the Account History subject area.

The following record types have optimized custom fields and metrics coverage in Oracle CRM On Demand and one or more of these record types might be present as dimensions or facts in this subject area:

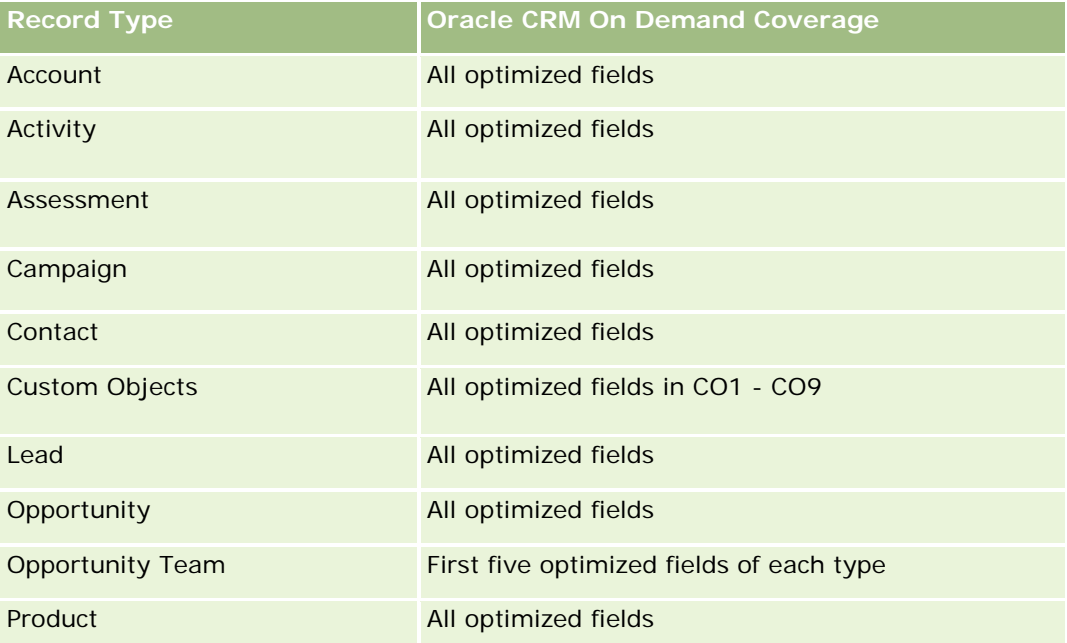

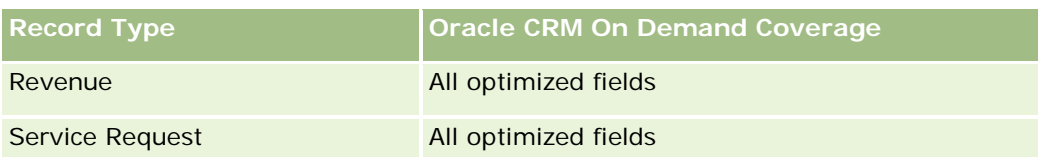

# **Dimensions**

This subject area has the following dimensions:

- **Account**
- Account Territory
- Campaign
- Contact
- Date
- Lead
- **Opportunity**
- **D** Owned By User
- Principal Partner Account

# **Optimized Filtering Fields**

Ce domaine comporte des champs optimisés pour réduire la durée des requêtes lorsqu'ils sont utilisés dans des filtres. Les champs optimisés se terminent par le mot *Code* ou *UTC*. Par exemple, la dimension Compte contient un champ Type de compte. Il existe également un champ Code de type de compte, qui est la version optimisée du champ Type de compte. De même, il existe un champ Date indexée (UTC), qui est la version optimisée du champ Date indexée. L'utilisation du champ optimisé dans le filtre accélère la génération des requêtes. Cette méthode est plus rapide que celle consistant à utiliser le champ standard. Pour plus d'informations sur l'optimisation des champs de filtrage, voir Utilisation des champs de filtrage optimisés (page [1293\)](#page-1292-0). Les dimensions suivantes de ce domaine ont des champs de filtre optimisés :

- **Account**
- Campaign
- Contact
- Lead
- **Opportunity**

#### **Metrics**

The complete list of metrics for this subject area is as follows:

- $\blacksquare$  Lead Metrics
	- **Account Territory Hierarchy**
- Top Level Territory Name
- **Level 8 Territory Name**
- **Level 7 Territory Name**
- **Level 6 Territory Name**
- **Level 5 Territory Name**
- **Level 4 Territory Name**
- **Level 3 Territory Name**
- **Level 2 Territory Name**
- **Level 1 Territory Name**
- Number  $(\#)$  of Leads
- **Number**  $(\#)$  of Qualified Leads
- Number (#) of Rejected Leads
- Number (#) of Archived Leads
- **Number (#) of Leads Converted to Opportunities (Definition: The number of leads that has been** converted to opportunities.)
- Number  $(\#)$  of Leads Resulting in Won Opportunity (Definition: The number of leads that has been converted to opportunities and is in the Closed/Won sales stage.)
- Number  $(\#)$  of Leads Resulting in Lost Opportunity
- Number  $(\#)$  of New Opportunities
- **Number**  $(\#)$  of Wins
- **Closed Revenue for Lead**
- Expected Revenue for Lead
- Opportunity Revenue for Lead

#### **Usage Notes**

The Account and Contact dimensions include a Book hierarchy, which enables you to analyze metrics and related attributes at any level.

# **Opportunities Real-Time Reporting Subject Area**

## **Availability**

This subject area is available in all editions of Oracle CRM On Demand.
### **Business Purpose**

This subject area allows you to analyze opportunities by account, territory, campaign, contact, territory, owner, and date dimensions. This subject area is a multi-fact subject area that includes opportunity and quota metrics. Opportunity metrics are defined at the most granular level in this subject area, and hence, can be analyzed by every possible dimension. However, Quota metrics are at less granular level and can be analyzed only by limited dimensions including Date (Month), Quota, Owner.

# **Relationship Type**

Simple

# **Optimized Custom Fields for V3 Analytics only**

This subject area has custom fields that are optimized to reduce the query time when they are used in filters. Optimized custom fields are in folders where the name ends with *Optimized Custom Fields* or *Optimized Custom Metrics*, such as *Account Optimized Custom Fields* and *Opportunity Optimized Custom Metrics*. Numeric custom fields, such as those with a type of CUR, INT, or NUM, are available as metrics in the optimized custom metrics folder, if the record type is the driving object in a specific subject area. For example, the Account record type is the driving object in the Account History subject area.

The following record types have optimized custom fields and metrics coverage in Oracle CRM On Demand and one or more of these record types might be present as dimensions or facts in this subject area:

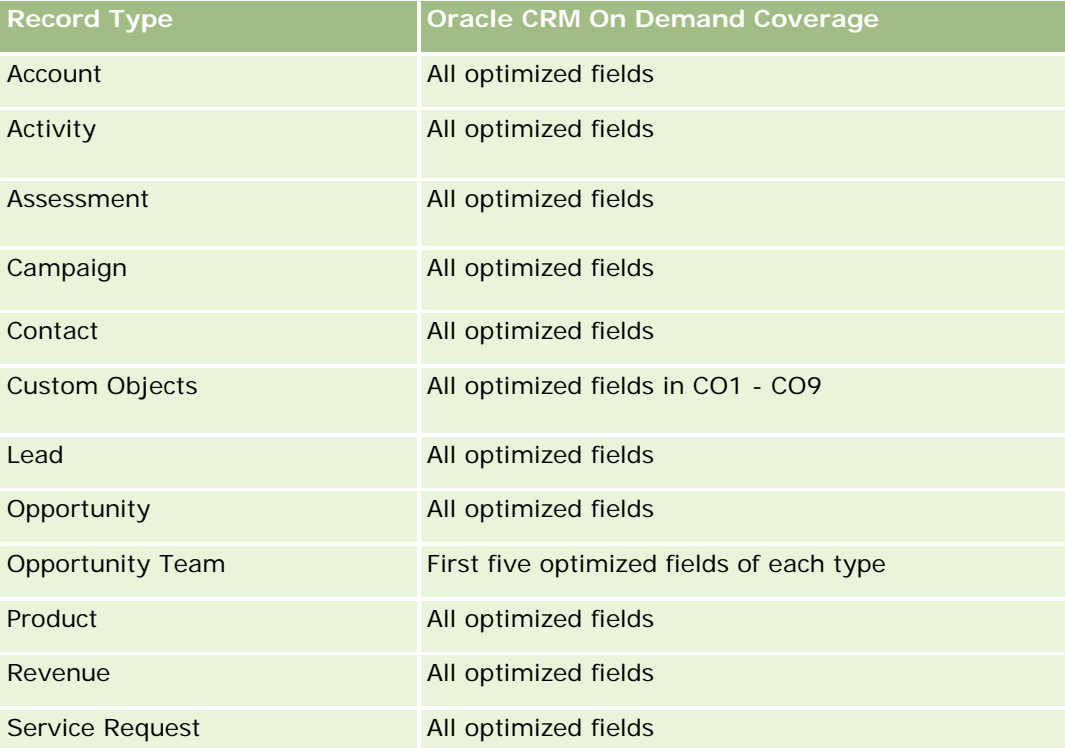

#### **Dimensions**

- $\blacksquare$  Account
- Account Territory
- **Campaign**
- Close Date
- Date Opened
- **D** Opportunity
- **D** Owned By User
- **Primary Contact**
- Principal Partner Account
- Quota
- **Territory**

# **Optimized Filtering Fields**

Ce domaine comporte des champs optimisés pour réduire la durée des requêtes lorsqu'ils sont utilisés dans des filtres. Les champs optimisés se terminent par le mot *Code* ou *UTC*. Par exemple, la dimension Compte contient un champ Type de compte. Il existe également un champ Code de type de compte, qui est la version optimisée du champ Type de compte. De même, il existe un champ Date de la dernière visite (UTC), qui est la version optimisée du champ Date de la dernière visite. L'utilisation du champ optimisé dans le filtre accélère la génération des requêtes. Cette méthode est plus rapide que celle consistant à utiliser le champ standard. Pour plus d'informations sur l'optimisation des champs de filtrage, voir Utilisation des champs de filtrage optimisés (page [1293\)](#page-1292-0). Les dimensions suivantes de ce domaine ont des champs de filtre optimisés :

- **Account**
- Campaign
- Contact
- **Opportunity**

### **Metrics**

The following are the key metrics in this subject area:

- Revenue (Expected and Closed)
- Number  $(\#)$  of Opportunities (Open and Closed)
- Number (#) of Wins
- Quota amounts

The complete list of metrics for this subject area is as follows:

- **Opportunity Metrics** 
	- Opportunity Custom Metrics

- **Indexed Currency**
- **Average (Avg) Indexed Currency**
- **Indexed Number**
- **Average (Avg) Indexed Number**
- Revenue
- Expected Revenue
- Closed Revenue
- Revenue (000)
- **EXpected Revenue (000)**
- Closed Revenue (000)
- **Number (#) of Opportunities**
- Number  $(\#)$  of Open Opportunities
- Number  $(\#)$  of Closed Opportunities
- **Number**  $(\#)$  of Wins
- **Average Number (Avg**  $#$ **) of Days in Stage**
- Quota Metrics
	- **Quota Value**

# **Usage Notes**

Because quota metrics are not defined at the Opportunity dimension level, these metrics are displayed as empty cells when Opportunity dimension attributes are on the report.

The Account dimension includes a Book hierarchy, which enables you to analyze metrics and related attributes at any level.

The Opportunities Reporting subject area and the Opportunity Historical Analytic subject area provide different metrics. Before selecting one of these subject areas, review the provided metrics in both to make sure you use the subject area that best suits your needs,

# **Opportunities and Competitors Real-Time Reporting Subject Area**

# **Availability**

This subject area is available in all editions of Oracle CRM On Demand.

### **Business Purpose**

This subject area allows you to analyze the many-to-many relationship between opportunities and competitor accounts. This subject area is almost identical to the opportunity subject areas. The only difference is that it

includes the competitor account dimension, which has a many-to-many relationship with the opportunity record type. This subject area allows you to create reports to show all the competitors for an opportunity. Because this subject area represents the many-to-many relationship between opportunities and competitor accounts, the opportunities that do not have an association with at least one competitor account cannot be reported using this subject area. The attributes that define the competitor account relationship that are available for reporting include the following:

- Primary Contact
- Role
- Reverse Role
- Start Date
- End Date
- **Strengths**
- Weaknesses
- Comments

# **Relationship Type**

Many-to-many

### **Optimized Custom Fields for V3 Analytics only**

This subject area has custom fields that are optimized to reduce the query time when they are used in filters. Optimized custom fields are in folders where the name ends with *Optimized Custom Fields* or *Optimized Custom Metrics*, such as *Account Optimized Custom Fields* and *Opportunity Optimized Custom Metrics*. Numeric custom fields, such as those with a type of CUR, INT, or NUM, are available as metrics in the optimized custom metrics folder, if the record type is the driving object in a specific subject area. For example, the Account record type is the driving object in the Account History subject area.

The following record types have optimized custom fields and metrics coverage in Oracle CRM On Demand and one or more of these record types might be present as dimensions or facts in this subject area:

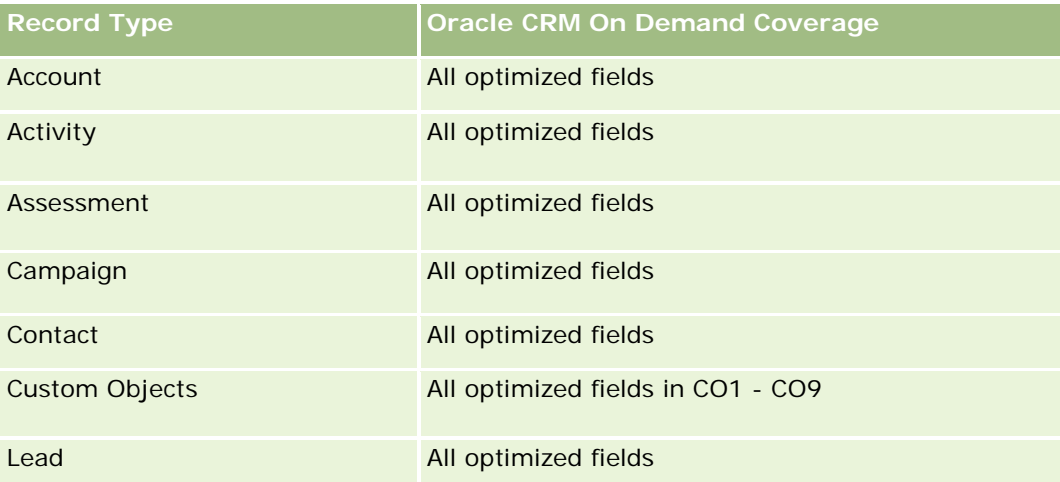

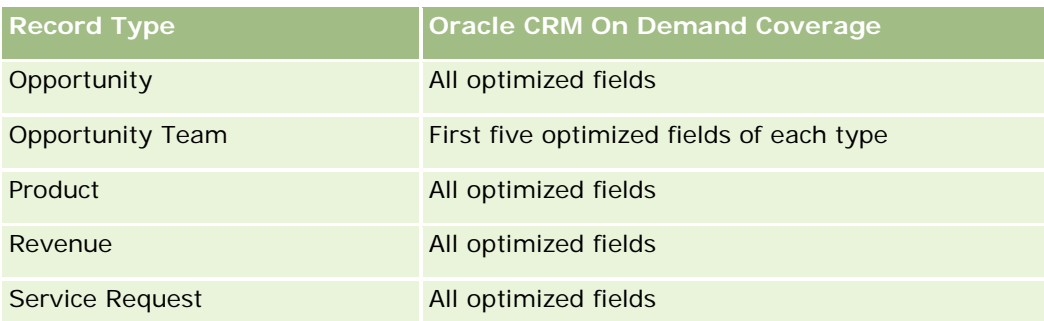

# **Dimensions**

This subject area has the following dimensions:

- Account
- Account Territory
- **Campaign**
- Close Date
- Date Closed
- **Opportunity**
- **Opportunity Competitor**
- **D** Owned By User
- Primary Contact
- Relationship Contact
- **Territory**

# **Optimized Filtering Fields**

Ce domaine comporte des champs optimisés pour réduire la durée des requêtes lorsqu'ils sont utilisés dans des filtres. Les champs optimisés se terminent par le mot *Code* ou *UTC*. Par exemple, la dimension Compte contient un champ Type de compte. Il existe également un champ Code de type de compte, qui est la version optimisée du champ Type de compte. De même, il existe un champ Date de la dernière visite (UTC), qui est la version optimisée du champ Date de la dernière visite. L'utilisation du champ optimisé dans le filtre accélère la génération des requêtes. Cette méthode est plus rapide que celle consistant à utiliser le champ standard. Pour plus d'informations sur l'optimisation des champs de filtrage, voir Utilisation des champs de filtrage optimisés (page [1293\)](#page-1292-0). Les dimensions suivantes de ce domaine ont des champs de filtre optimisés :

- Account
- Campaign
- Contact
- Opportunity

#### **Metrics**

The complete list of metrics for this subject area is as follows:

- Opportunity Metrics
	- **D** Opportunity Custom Metrics
		- **Indexed Currency**
		- **Average (Avg) Indexed Currency**
		- **Indexed Number**
		- **Average (Avg) Indexed Number**
	- Revenue
	- Expected Revenue
	- **Closed Revenue**
	- Revenue (000)
	- **EXpected Revenue (000)**
	- Closed Revenue (000)
	- **Number (#) of Opportunities**
	- $\blacksquare$  Number (#) of Open Opportunities
	- Number  $(\#)$  of Closed Opportunities
	- Number  $(\#)$  of Wins
	- **Average Number (Avg**  $#$ **) of Days in Stage**

### **Usage Notes**

The Account dimension includes a Book hierarchy, which enables you to analyze metrics and related attributes at any level.

# **Opportunities and Partners Real-Time Reporting Subject Area**

### **Availability**

This subject area is available in all editions of Oracle CRM On Demand.

### **Business Purpose**

**1698** Aide en ligne d'Oracle CRM On Demand Version 36 mars 2018 This subject area allows you to analyze the many-to-many relationship between opportunities and partner accounts. It is almost identical to the opportunity subject areas. The only difference is that it includes the partner account dimension, which has a many-to-many relationship with the opportunity record type. This subject area allows you to create reports that show all the partners for an opportunity. Because this subject area represents the many-to-many relationship between opportunities and partner accounts, the opportunities that do not have an association with at least one partner account cannot be reported using this subject area.

The attributes that define the partner account relationship that are available for reporting include the following:

- Primary Contact
- Role
- Reverse Role
- Start Date
- End Date
- **Strengths**
- Weaknesses
- Comments

# **Relationship Type**

Many-to-many

# **Optimized Custom Fields for V3 Analytics only**

This subject area has custom fields that are optimized to reduce the query time when they are used in filters. Optimized custom fields are in folders where the name ends with *Optimized Custom Fields* or *Optimized Custom Metrics*, such as *Account Optimized Custom Fields* and *Opportunity Optimized Custom Metrics*. Numeric custom fields, such as those with a type of CUR, INT, or NUM, are available as metrics in the optimized custom metrics folder, if the record type is the driving object in a specific subject area. For example, the Account record type is the driving object in the Account History subject area.

The following record types have optimized custom fields and metrics coverage in Oracle CRM On Demand and one or more of these record types might be present as dimensions or facts in this subject area:

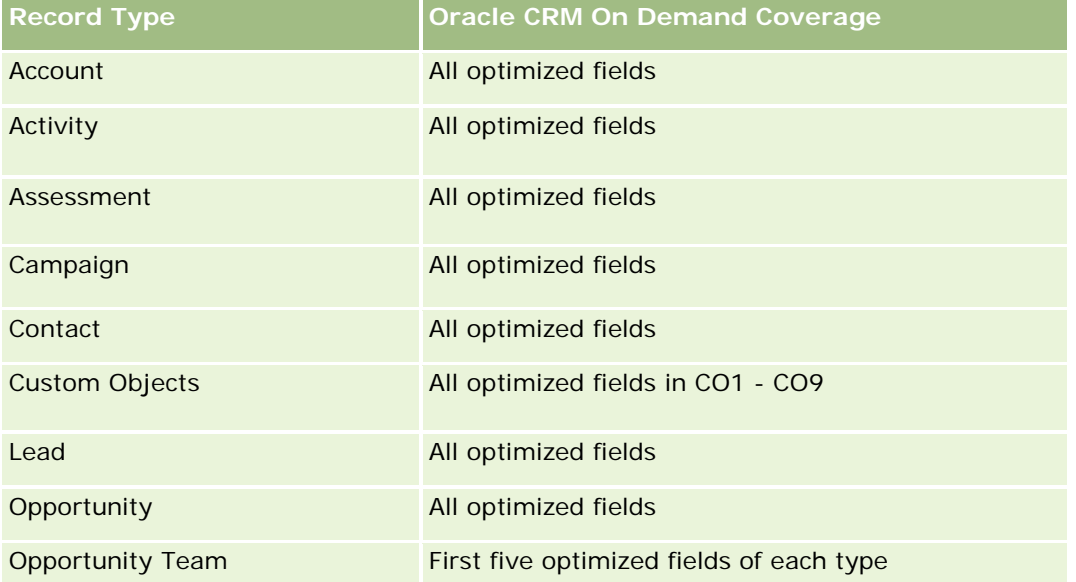

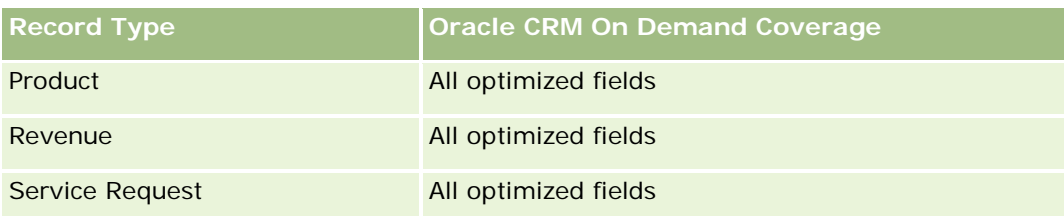

# **Dimensions**

This subject area has the following dimensions:

- **Account**
- **Account Territory**
- **Campaign**
- Close Date
- Date Opened
- **D** Opportunity
- **D** Opportunity Partner
- **D** Owned By User
- Primary Contact
- Relationship Contact
- **Territory**

# **Optimized Filtering Fields**

Ce domaine comporte des champs optimisés pour réduire la durée des requêtes lorsqu'ils sont utilisés dans des filtres. Les champs optimisés se terminent par le mot *Code* ou *UTC*. Par exemple, la dimension Compte contient un champ Type de compte. Il existe également un champ Code de type de compte, qui est la version optimisée du champ Type de compte. De même, il existe un champ Date de la dernière visite (UTC), qui est la version optimisée du champ Date de la dernière visite. L'utilisation du champ optimisé dans le filtre accélère la génération des requêtes. Cette méthode est plus rapide que celle consistant à utiliser le champ standard. Pour plus d'informations sur l'optimisation des champs de filtrage, voir Utilisation des champs de filtrage optimisés (page [1293\)](#page-1292-0). Les dimensions suivantes de ce domaine ont des champs de filtre optimisés :

- **Account**
- Campaign
- Contact
- **Opportunity**

### **Metrics**

The complete list of metrics for this subject area is as follows:

- Opportunity Metrics
	- **D** Opportunity Custom Metrics
		- **Indexed Currency**
		- **Average (Avg) Indexed Currency**
		- **I** Indexed Number
		- **Average (Avg) Indexed Number**
	- Revenue
	- **Expected Revenue**
	- **Closed Revenue**
	- Revenue (000)
	- **EXpected Revenue (000)**
	- Closed Revenue (000)
	- **Number**  $(\#)$  of Opportunities
	- Number  $(\#)$  of Open Opportunities
	- $\blacksquare$  Number (#) of Closed Opportunities
	- Number  $(\#)$  of Wins
	- **Average Number (Avg**  $#$ **) of Days in Stage**

# **Usage Notes**

The Account and Contact dimensions include a Book hierarchy, which enables you to analyze metrics and related attributes at any level.

# **Opportunity Contacts Real-Time Reporting Subject Area**

# **Availability**

This subject area is available in all editions of Oracle CRM On Demand.

# **Business Purpose**

You can use this subject area to report on all contacts associated with an opportunity or a contact that is associated with multiple opportunities. In other opportunity subject areas, you can report only on an opportunity's primary contact. This subject area has no metrics.

# **Relationship Type**

Many-to-Many

#### **Dimensions**

This subject area offers the following dimensions:

- Contact
- **Opportunity**

### **Metrics**

None.

# **Usage Notes**

Ce domaine comporte des champs optimisés pour réduire la durée des requêtes lorsqu'ils sont utilisés dans des filtres. Les champs optimisés se terminent par le mot *Code* ou *UTC*. Par exemple, la dimension Compte contient un champ Type de compte. Il existe également un champ Code de type de compte, qui est la version optimisée du champ Type de compte. De même, il existe un champ Date indexée (UTC), qui est la version optimisée du champ Date indexée. L'utilisation du champ optimisé dans le filtre accélère la génération des requêtes. Cette méthode est plus rapide que celle consistant à utiliser le champ standard. Pour plus d'informations sur l'optimisation des champs de filtrage, voir Utilisation des champs de filtrage optimisés (page [1293\)](#page-1292-0). Les dimensions suivantes de ce domaine ont des champs de filtre optimisés :

- Contact
- **Opportunity**

# **Opportunity Product Revenues Real-Time Reporting Subject Area**

# **Availability**

This subject area is available in all editions of Oracle CRM On Demand

# **Business Purpose**

This subject area allows you to analyze opportunity product revenues by account, account territory, campaign, opportunity, opportunity product, owned by user, product, and product category. Because each recurring product revenue record might have a different start date, the level of detail for this subject area is at the lowest level and contains one row for each recurring product revenue record within the opportunity. Given the level of detail for this subject area, it provides the utmost flexibility to roll up data at any level of the supported dimensions. This subject area also contains the quota dimension and metrics, which allow you to report both opportunity product revenue and quota metrics in the same report.

# **Relationship Type**

Simple

# **Optimized Custom Fields for V3 Analytics only**

This subject area has custom fields that are optimized to reduce the query time when they are used in filters. Optimized custom fields are in folders where the name ends with *Optimized Custom Fields* or *Optimized Custom Metrics*, such as *Account Optimized Custom Fields* and *Opportunity Optimized Custom Metrics*. Numeric custom fields, such as those with a type of CUR, INT, or NUM, are available as metrics in the optimized custom metrics folder, if the record type is the driving object in a specific subject area. For example, the Account record type is the driving object in the Account History subject area.

The following record types have optimized custom fields and metrics coverage in Oracle CRM On Demand and one or more of these record types might be present as dimensions or facts in this subject area:

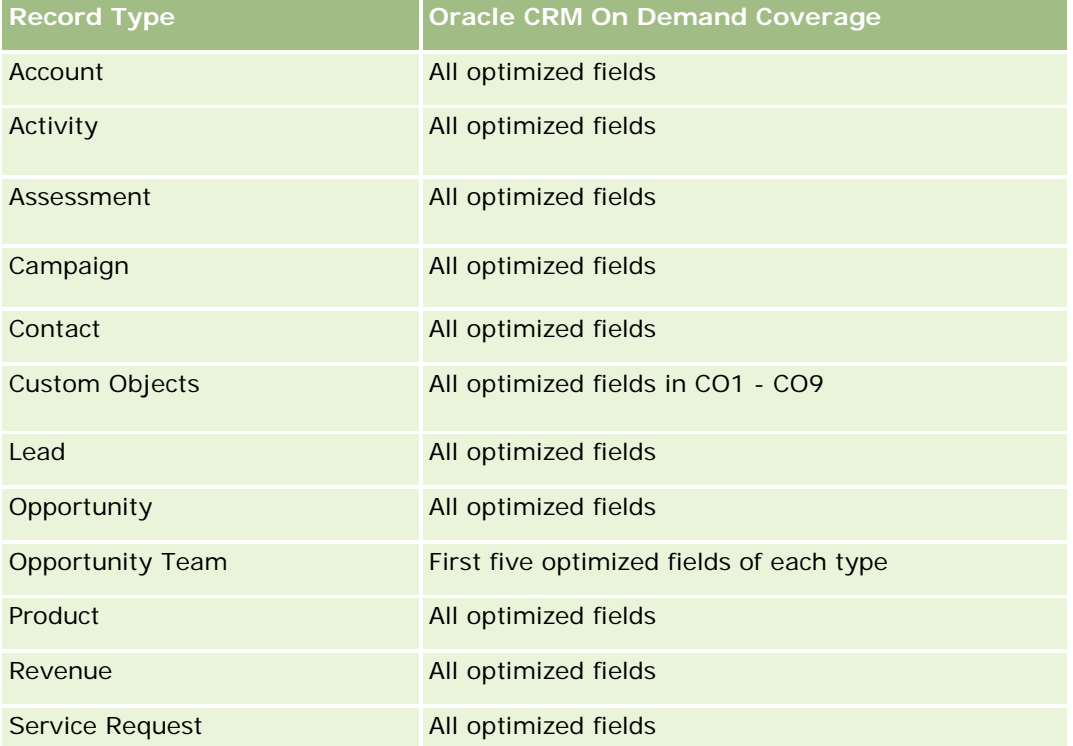

# **Dimensions**

This subject area has the following dimensions:

- Account
- **Account Territory**
- **Campaign**
- **D** Opportunity
- Opportunity Product Revenue
- Owned By User
- Primary Contact
- $\blacksquare$  Product

- Product Category
- Quota

# **Optimized Filtering Fields**

Ce domaine comporte des champs optimisés pour réduire la durée des requêtes lorsqu'ils sont utilisés dans des filtres. Les champs optimisés se terminent par le mot *Code* ou *UTC*. Par exemple, la dimension Compte contient un champ Type de compte. Il existe également un champ Code de type de compte, qui est la version optimisée du champ Type de compte. De même, il existe un champ Date indexée (UTC), qui est la version optimisée du champ Date indexée. L'utilisation du champ optimisé dans le filtre accélère la génération des requêtes. Cette méthode est plus rapide que celle consistant à utiliser le champ standard. Pour plus d'informations sur l'optimisation des champs de filtrage, voir Utilisation des champs de filtrage optimisés (page [1293\)](#page-1292-0). Les dimensions suivantes de ce domaine ont des champs de filtre optimisés :

- Account
- Campaign
- Opportunity

#### **Metrics**

The complete list of metrics for this subject area is as follows:

- **Opportunity Product Revenue Metrics** 
	- Number  $(\#)$  of Products
	- **Average (Avg) Number (#) of Products**
- Quota Metrics
	- **Quota Value**

### **Usage Notes**

The Account and Primary Contact dimensions include a Book hierarchy, which enables you to analyze metrics and related attributes at any level.

Reports made with this subject area include a summary revenue record row for each revenue record displayed in the report. If you do not want the summary revenue record rows included in the report, then either add the Product Name field to the report or use the Opportunity History Analytic subject area (voir ["Domaine d'analyse](#page-1138-0)  [de l'historique des opportunités"](#page-1138-0) page [1139\)](#page-1138-0).

# **Opportunity Team Real-Time Reporting Subject Area**

# **Availability**

This subject area is available in all editions of Oracle CRM On Demand.

### **Business Purpose**

This subject area allows the reporting of the relationship between opportunities and opportunity teams. Use this subject area to query for team members involved in an opportunity. This subject area has no metrics.

# **Relationship Type**

Many-to-Many.

# **Dimensions**

This subject area offers the following dimensions:

- Account
- **D** Opportunity
- Opportunity Team
- **Owned By User**

### **Metrics**

None.

# **Usage Notes**

**Data Visibility.** This subject area always uses the Team Visibility mode, regardless of which settings you defined in your profile. For that reason, you can always report on all the opportunities where you are either the owner or a team member.

# **Optimized Custom Fields for V3 Analytics only**

This subject area has custom fields that are optimized to reduce the query time when they are used in filters. Optimized custom fields are in folders where the name ends with *Optimized Custom Fields* or *Optimized Custom Metrics*, such as *Account Optimized Custom Fields* and *Opportunity Optimized Custom Metrics*. Numeric custom fields, such as those with a type of CUR, INT, or NUM, are available as metrics in the optimized custom metrics folder, if the record type is the driving object in a specific subject area. For example, the Account record type is the driving object in the Account History subject area.

The following record types have optimized custom fields and metrics coverage in Oracle CRM On Demand and one or more of these record types might be present as dimensions or facts in this subject area:

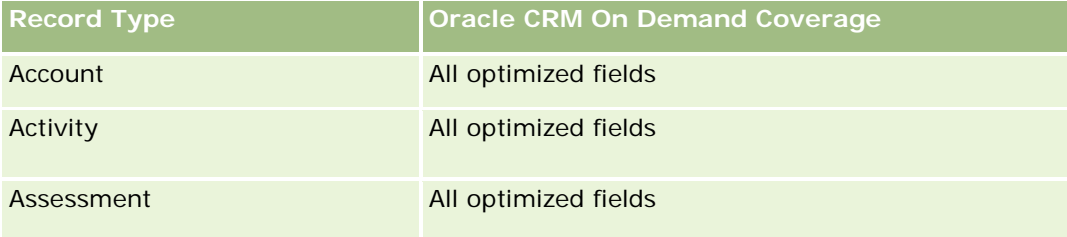

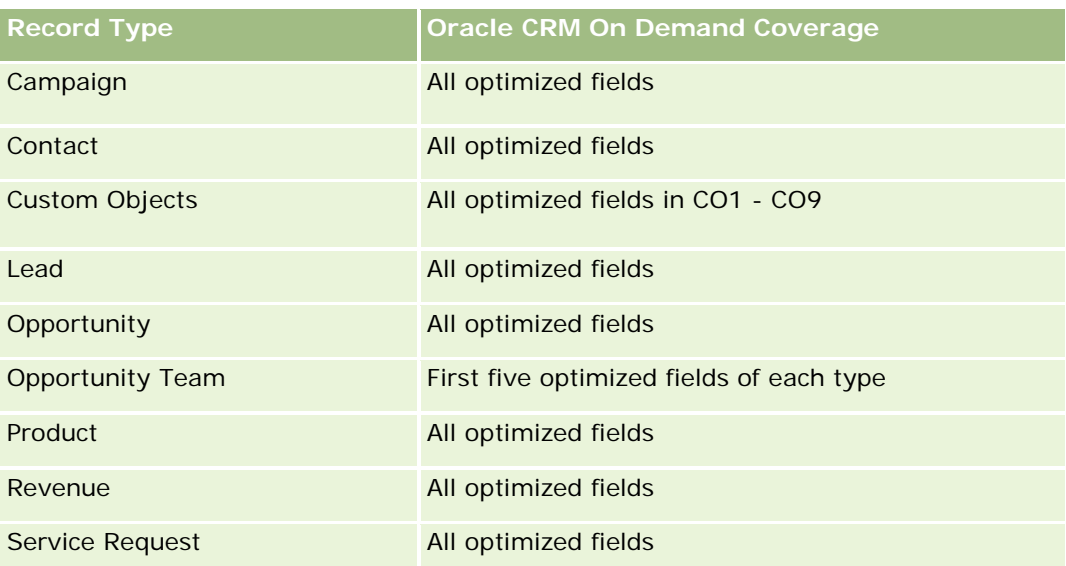

# **Orders Real-Time Reporting Subject Area**

# **Availability**

This subject area is available in all editions of Oracle CRM On Demand.

# **Business Purpose**

Use this subject area to analyze orders by account, contact, date, opportunity, owner, and product dimensions.

# **Relationship Type**

Simple

# **Dimensions**

This subject area has the following dimensions:

- **Account**
- Contact
- $\blacksquare$  Date
- **Opportunity**
- **Order**
- **D** Owned By User

 $\blacksquare$  Product

#### **Metrics**

The complete list of metrics for this subject area is as follows:

- Number (#) of Orders
- **Order Items Quantity**

# **Optimized Custom Fields for V3 Analytics only**

This subject area has custom fields that are optimized to reduce the query time when they are used in filters. Optimized custom fields are in folders where the name ends with *Optimized Custom Fields* or *Optimized Custom Metrics*, such as *Account Optimized Custom Fields* and *Opportunity Optimized Custom Metrics*. Numeric custom fields, such as those with a type of CUR, INT, or NUM, are available as metrics in the optimized custom metrics folder, if the record type is the driving object in a specific subject area. For example, the Account record type is the driving object in the Account History subject area.

The following record types have optimized custom fields and metrics coverage in Oracle CRM On Demand and one or more of these record types might be present as dimensions or facts in this subject area:

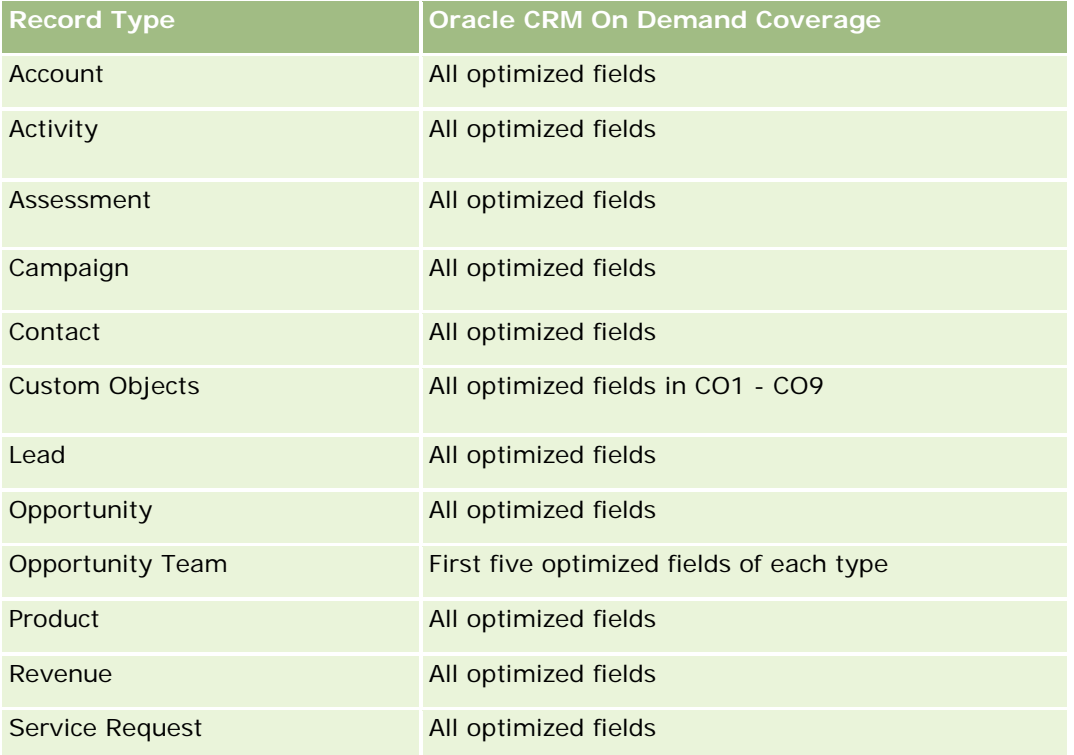

### **Optimized Filtering Fields**

Ce domaine comporte des champs optimisés pour réduire la durée des requêtes lorsqu'ils sont utilisés dans des filtres. Les champs optimisés se terminent par le mot *Code* ou *UTC*. Par exemple, la dimension Compte contient un champ Type de compte. Il existe également un champ Code de type de compte, qui est la version

optimisée du champ Type de compte. De même, il existe un champ Date indexée (UTC), qui est la version optimisée du champ Date indexée. L'utilisation du champ optimisé dans le filtre accélère la génération des requêtes. Cette méthode est plus rapide que celle consistant à utiliser le champ standard. Pour plus d'informations sur l'optimisation des champs de filtrage, voir Utilisation des champs de filtrage optimisés (page [1293\)](#page-1292-0). Les dimensions suivantes de ce domaine ont des champs de filtre optimisés :

- **Account**
- Contact
- **Opportunity**
- Order
- Owned By User
- $\blacksquare$  Product

### **Usage Notes**

This subject area has multiple dimensions, but you must take care not to mix dimensions indiscriminately. Not all combinations of dimensions and metrics yield useful results.

- The metric 'Number (#) of Orders' applies only to the Order dimension which can be rolled up by direct relationship (Account, Contact, Date, Opportunity, and Owner dimensions) but not by the Product dimension, because there is no direct relationship between the Product and Order dimensions.
- The Product dimension is only associated with Order Item, you can still report Product with Order details through the Order dimension.

# **Partners Real-Time Reporting Subject Area**

### **Availability**

This subject area is available only in Oracle CRM On Demand Partner Relationship Management Edition.

#### **Business Purpose**

The Partners Reporting subject area provides the ability to analyze partners and measure important performance metrics, including the number of qualified leads and total revenue in the opportunity pipeline.

### **Relationship Type**

Summary

### **Dimensions**

This subject area has the following dimensions:

- Date Created
- **D** Owned By User
- **Partner**
- $\blacksquare$  Territory

#### **Metrics**

The complete list of metrics for this subject area is as follows:

- **Partner Metrics**
- **Partner Custom Metrics** 
	- **Average (Avg) Indexed Currency**
	- **Average (Avg) Indexed Number**
	- **Indexed Currency**
	- **Indexed Number**
	- Number  $(\#)$  of Partners
	- Number  $(\#)$  of Archived Leads
	- Number  $(\#)$  of Cancelled Service Requests (SRs)
	- Number  $(\#)$  of Closed Opportunities
	- Number  $(\#)$  of Closed SRs
	- Number  $(\#)$  of Leads
	- Number (#) of Leads Converted to Opportunities
	- Number  $(\#)$  of Leads Resulting in Lost Opportunity
	- Number  $(\#)$  of Leads Resulting in Won Opportunity
	- Number  $(\#)$  of Open Opportunities
	- Number  $(\#)$  of Open SRs
	- Number  $(\#)$  of Opportunities
	- Number  $(\#)$  of Pending SRs
	- **Number**  $(\#)$  of Qualified Leads
	- Number  $(\#)$  of Rejected Leads
	- Number  $(\#)$  of SRs
	- Number (#) of Wins
	- **Average Number (Avg**  $#$ **) of Days in Stage**

- Average (Avg) Days to Close SR
- Average (Avg) Open SR Age
- **Closed Revenue**
- Closed Revenue (000)
- **Closed Revenue for Lead**
- **EXpected Revenue for Lead**
- Opportunity Revenue for Lead
- **Revenue**
- Revenue (000)

#### **Usage Notes**

The previous metrics are based on the Principal Partner Account of Leads, Opportunities, and Service Requests.

# **Personalized Content Delivery Real-Time Reporting Subject Area**

#### **Availability**

This subject area is available only in Oracle CRM On Demand Life Sciences Edition.

#### **Business Purpose**

This subject area provides the information required by various roles in a pharmaceutical organization to better understand physicians, refine content, and deliver the right message to the right person at the right time. For example, a marketing manager can analyze detailing trends, collateral performance, and responses from various segments. With this information, the manager can revise collateral or segment the customer base again, and then target customers accordingly. A sales manager can analyze the detailing trends, looking for good and bad performers in a territory, and so coach the team, as needed.

### **Relationship Type**

Simple

### **Optimized Custom Fields for V3 Analytics only**

This subject area has custom fields that are optimized to reduce the query time when they are used in filters. Optimized custom fields are in folders where the name ends with *Optimized Custom Fields* or *Optimized Custom Metrics*, such as *Account Optimized Custom Fields* and *Opportunity Optimized Custom Metrics*. Numeric custom fields, such as those with a type of CUR, INT, or NUM, are available as metrics in the optimized custom metrics folder, if the record type is the driving object in a specific subject area. For example, the Account record type is the driving object in the Account History subject area.

The following record types have optimized custom fields and metrics coverage in Oracle CRM On Demand and one or more of these record types might be present as dimensions or facts in this subject area:

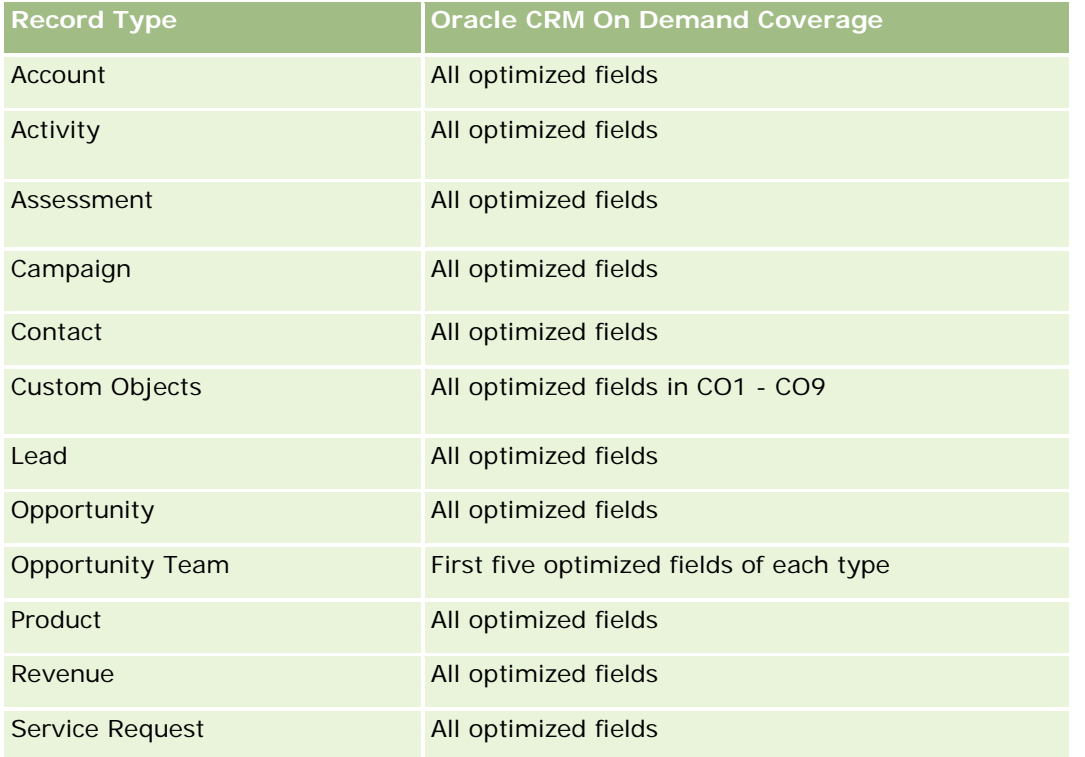

# **Dimensions**

This subject area has the following dimensions:

- Account
- Activity
- Contact
- **Message Response**
- Messaging Plan
- Messaging Plan Item
- Product

# **Optimized Filtering Fields**

Ce domaine comporte des champs optimisés pour réduire la durée des requêtes lorsqu'ils sont utilisés dans des filtres. Les champs optimisés se terminent par le mot *Code* ou *UTC*. Par exemple, la dimension Compte contient un champ Type de compte. Il existe également un champ Code de type de compte, qui est la version optimisée du champ Type de compte. De même, il existe un champ Date indexée (UTC), qui est la version optimisée du champ Date indexée. L'utilisation du champ optimisé dans le filtre accélère la génération des requêtes. Cette méthode est plus rapide que celle consistant à utiliser le champ standard. Pour plus

d'informations sur l'optimisation des champs de filtrage, voir Utilisation des champs de filtrage optimisés (page [1293\)](#page-1292-0). Les dimensions suivantes de ce domaine ont des champs de filtre optimisés :

- **Account**
- Activity
- Contact

#### **Metrics**

The complete list of metrics for this subject area is as follows:

- **Account Metrics** 
	- Number  $(\#)$  of Accounts
- **Activity Metrics** 
	- **Number (#) of Accounts with Activities**
	- Number  $(\#)$  of Activities
	- **Number (#) of Closed Activities**
	- Number  $(\#)$  of Open Activities
- Contact Metrics
	- Contact Custom Metrics
		- **Average (Avg) Indexed Currency**
		- **Average (Avg) Indexed Number**
		- **Indexed Currency**
		- **Indexed Number**
	- Number  $(\#)$  of Contacts
- Message Response Metrics
	- **Messaging Response Custom Metrics** 
		- **Average (Avg) Indexed Currency**
		- **Indexed Currency**
		- **Average (Avg) Indexed Number**
		- **I** Indexed Number
	- Number  $(\#)$  of Messaging Responses
	- **Average (Avg) Sequence Number**
- Messaging Plan Item Metrics
	- **Messaging Plan Item Custom Metrics** 
		- **Average (Avg) Indexed Currency**

- **Indexed Currency**
- **Average (Avg) Indexed Number**
- **Indexed Number**
- Number  $(\#)$  of Messaging Plan Items
- **Average (Avg) Sequence Number**
- Messaging Plan Metrics
	- **Messaging Plan Custom Metrics** 
		- **Average (Avg) Indexed Currency**
		- **Indexed Currency**
		- **Average (Avg) Indexed Number**
		- **Indexed Number**
	- Number  $(\#)$  of Messaging Plans

# **Usage Notes**

The Activity dimension includes a Book hierarchy, which enables you to analyze metrics and related attributes at any level.

# **Quotes Real-Time Reporting Subject Area**

# **Availability**

This subject area is available in all editions of Oracle CRM On Demand. The Quotes object must be provisioned by an administrator.

# **Business Purpose**

Use this subject area to analyze quotes by account, date, and owner dimensions.

# **Relationship Type**

Simple

# **Dimensions**

This subject area has the following dimensions:

- $\blacksquare$  Account
- Date
- **Opportunity**

- Owned By User
- Quote

### **Metrics**

The complete list of metrics for this subject area is as follows:

- Quote Custom Metrics
- Number  $(\#)$  of Quotes

# **Usage Notes**

None.

# **Optimized Custom Fields for V3 Analytics only**

This subject area has custom fields that are optimized to reduce the query time when they are used in filters. Optimized custom fields are in folders where the name ends with *Optimized Custom Fields* or *Optimized Custom Metrics*, such as *Account Optimized Custom Fields* and *Opportunity Optimized Custom Metrics*. Numeric custom fields, such as those with a type of CUR, INT, or NUM, are available as metrics in the optimized custom metrics folder, if the record type is the driving object in a specific subject area. For example, the Account record type is the driving object in the Account History subject area.

The following record types have optimized custom fields and metrics coverage in Oracle CRM On Demand and one or more of these record types might be present as dimensions or facts in this subject area:

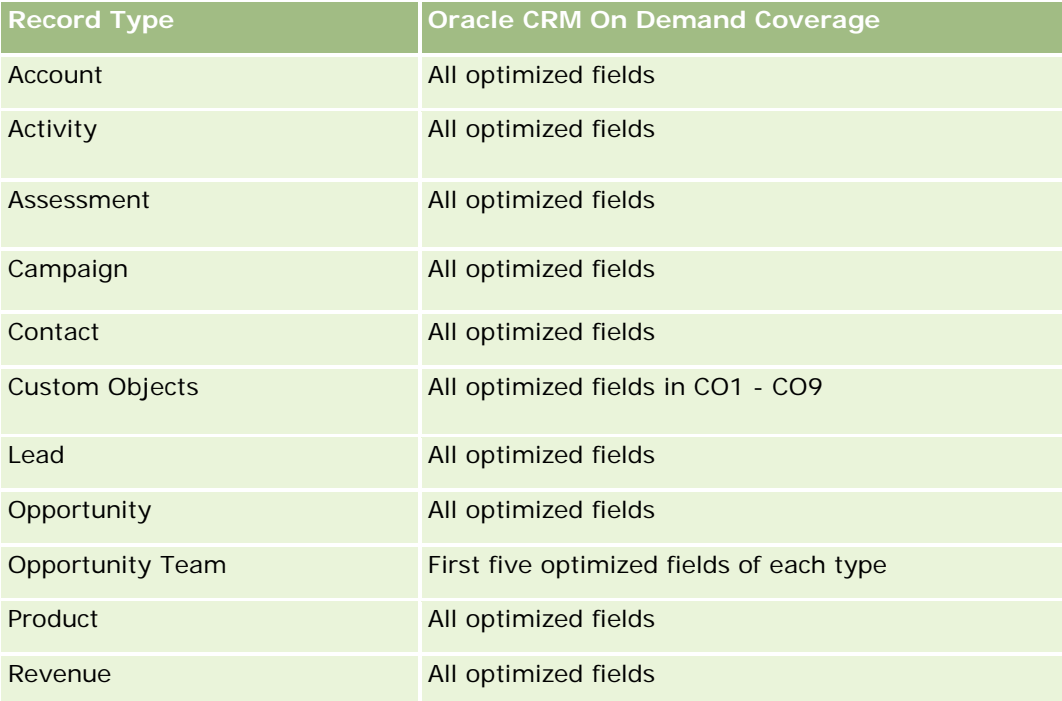

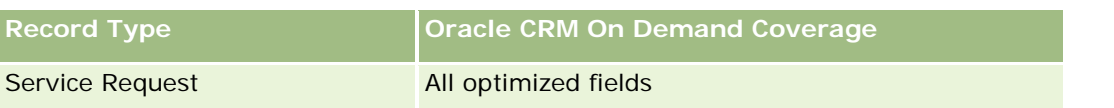

# **Optimized Filtering Fields**

Ce domaine comporte des champs optimisés pour réduire la durée des requêtes lorsqu'ils sont utilisés dans des filtres. Les champs optimisés se terminent par le mot *Code* ou *UTC*. Par exemple, la dimension Compte contient un champ Type de compte. Il existe également un champ Code de type de compte, qui est la version optimisée du champ Type de compte. De même, il existe un champ Date indexée (UTC), qui est la version optimisée du champ Date indexée. L'utilisation du champ optimisé dans le filtre accélère la génération des requêtes. Cette méthode est plus rapide que celle consistant à utiliser le champ standard. Pour plus d'informations sur l'optimisation des champs de filtrage, voir Utilisation des champs de filtrage optimisés (page [1293\)](#page-1292-0). Les dimensions suivantes de ce domaine ont des champs de filtre optimisés :

- Account
- **Opportunity**
- Owned By User
- Quote

# **Service Requests Real-Time Reporting Subject Area**

### **Availability**

This subject area is available in all editions of Oracle CRM On Demand.

#### **Business Purpose**

This subject area provides the ability to analyze service requests by account, contact, service request, user, partner, and date dimensions. It helps you to measure and analyze important performance metrics of the customer service request organization, including how long service requests have been open and the average duration to close them. Using these performance metrics for service requests can help your company to improve customer satisfaction, employee productivity, and reduce operational costs.

# **Relationship Type**

Simple

### **Optimized Custom Fields for V3 Analytics only**

This subject area has custom fields that are optimized to reduce the query time when they are used in filters. Optimized custom fields are in folders where the name ends with *Optimized Custom Fields* or *Optimized Custom Metrics*, such as *Account Optimized Custom Fields* and *Opportunity Optimized Custom Metrics*. Numeric custom fields, such as those with a type of CUR, INT, or NUM, are available as metrics in the

optimized custom metrics folder, if the record type is the driving object in a specific subject area. For example, the Account record type is the driving object in the Account History subject area.

The following record types have optimized custom fields and metrics coverage in Oracle CRM On Demand and one or more of these record types might be present as dimensions or facts in this subject area:

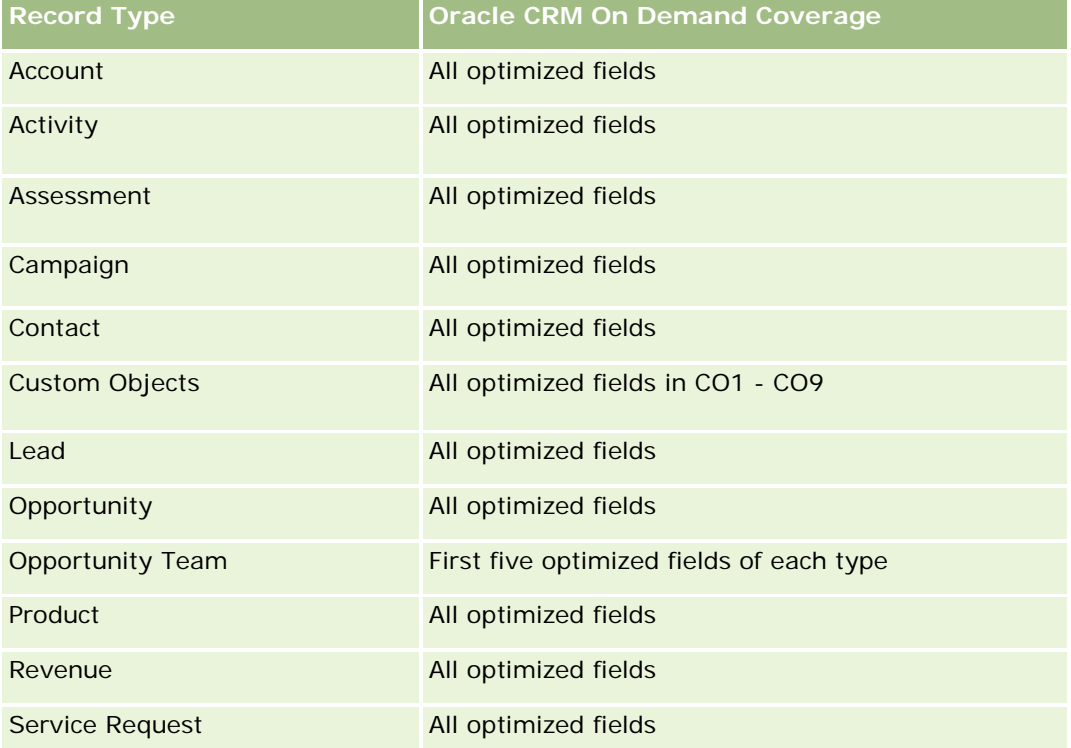

# **Dimensions**

This subject area has the following dimensions:

- **Account**
- Contact
- Date Closed
- Date Opened
- **Opportunity**
- **D** Owned By User
- **Principal Partner Account (available only in Oracle CRM On Demand Partner Relationship Management** Edition)
- Service Request

# **Optimized Filtering Fields**

Ce domaine comporte des champs optimisés pour réduire la durée des requêtes lorsqu'ils sont utilisés dans des filtres. Les champs optimisés se terminent par le mot *Code* ou *UTC*. Par exemple, la dimension Compte contient un champ Type de compte. Il existe également un champ Code de type de compte, qui est la version optimisée du champ Type de compte. De même, il existe un champ Date de la dernière visite (UTC), qui est la version optimisée du champ Date de la dernière visite. L'utilisation du champ optimisé dans le filtre accélère la génération des requêtes. Cette méthode est plus rapide que celle consistant à utiliser le champ standard. Pour plus d'informations sur l'optimisation des champs de filtrage, voir Utilisation des champs de filtrage optimisés (page [1293\)](#page-1292-0). Les dimensions suivantes de ce domaine ont des champs de filtre optimisés :

- **Account**
- Contact
- Service Request

### **Metrics**

The complete list of metrics for this subject area is as follows:

- Service Request Metrics
	- Service Request Custom Metrics
		- **Indexed Currency**
		- **Average (Avg) Indexed Currency**
		- **I** Indexed Number
		- **Average (Avg) Indexed Number**
	- Number  $(\#)$  of Service Requests (SRs)
	- Number (#) of Open SRs
	- Number  $(\#)$  of Closed SRs
	- Number  $(\#)$  of Pending SRs
	- Number  $(\#)$  of Cancelled SRs
	- **Average (Avg) Open SR Age**
	- Average (Avg) Days to Close SR

# **Usage Notes**

- **The Account, Contact, and Service Request dimensions include a Book hierarchy, which enables you to** analyze metrics and related attributes at any level.
- **USE 10** Use the Opportunity dimension to analyze metrics and attributes in the opportunity to service request relationship.

# **Shared Activities Real-Time Reporting Subject Area**

# **Availability**

This subject area is available in all editions of Oracle CRM On Demand.

### **Business Purpose**

This subject area provides the ability to analyze shared activities by account, contact, and user dimensions. Because these activities can be shared by one or more users in Oracle CRM On Demand, using this subject area you can report shared activities. Activities that are not shared with at least one user cannot be reported using this subject area.

# **Relationship Type**

Many-to-many

# **Optimized Custom Fields for V3 Analytics only**

This subject area has custom fields that are optimized to reduce the query time when they are used in filters. Optimized custom fields are in folders where the name ends with *Optimized Custom Fields* or *Optimized Custom Metrics*, such as *Account Optimized Custom Fields* and *Opportunity Optimized Custom Metrics*. Numeric custom fields, such as those with a type of CUR, INT, or NUM, are available as metrics in the optimized custom metrics folder, if the record type is the driving object in a specific subject area. For example, the Account record type is the driving object in the Account History subject area.

The following record types have optimized custom fields and metrics coverage in Oracle CRM On Demand and one or more of these record types might be present as dimensions or facts in this subject area:

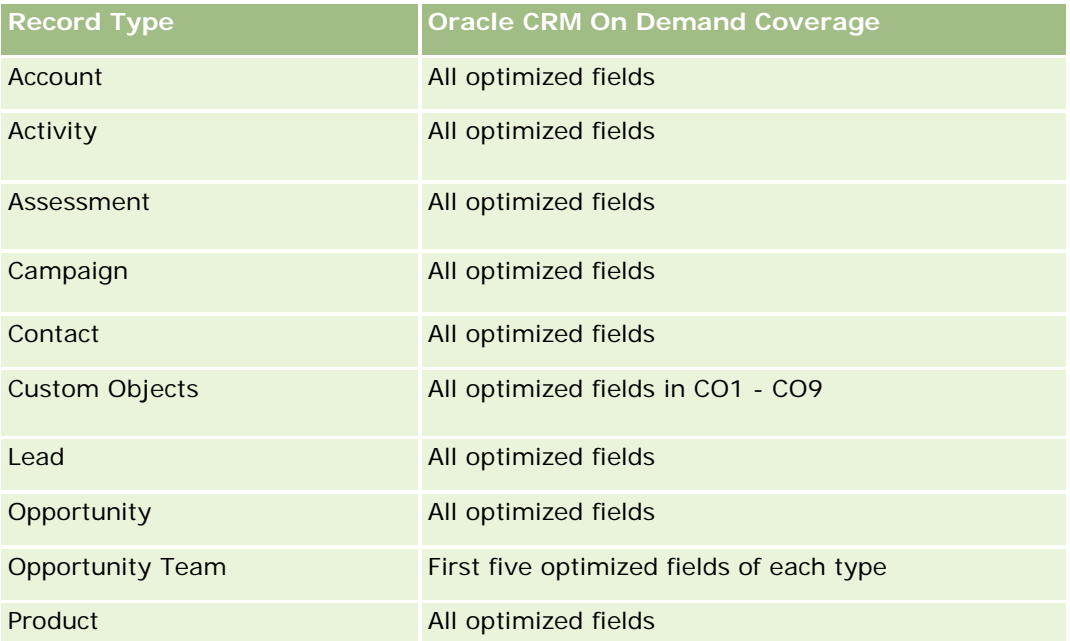

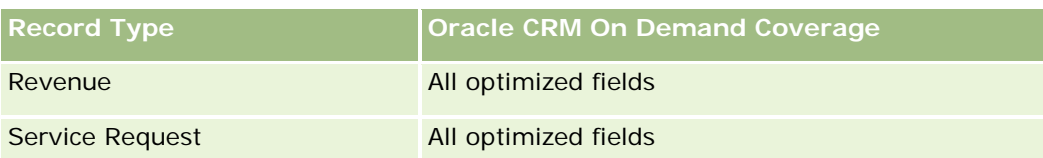

# **Dimensions**

This subject area has the following dimensions:

- Account
- Activity
- Contact
- Owned By User

# **Optimized Filtering Fields**

Ce domaine comporte des champs optimisés pour réduire la durée des requêtes lorsqu'ils sont utilisés dans des filtres. Les champs optimisés se terminent par le mot *Code* ou *UTC*. Par exemple, la dimension Compte contient un champ Type de compte. Il existe également un champ Code de type de compte, qui est la version optimisée du champ Type de compte. De même, il existe un champ Date indexée (UTC), qui est la version optimisée du champ Date indexée. L'utilisation du champ optimisé dans le filtre accélère la génération des requêtes. Cette méthode est plus rapide que celle consistant à utiliser le champ standard. Pour plus d'informations sur l'optimisation des champs de filtrage, voir Utilisation des champs de filtrage optimisés (page [1293\)](#page-1292-0). Les dimensions suivantes de ce domaine ont des champs de filtre optimisés :

- Account
- Activity
- **Contact**

### **Metrics**

None

# **Usage Notes**

The Account, Activity, and Contact dimensions include a Book hierarchy, which enables you to analyze metrics and related attributes at any level.

The data visibility to the activity record is not controlled through the book association with that activity record in this subject area. You must own the activity record, or it must be shared with you so that you can see activity records in this subject area.

# **Solutions Real-Time Reporting Subject Area**

# **Availability**

This subject area is available in all editions of Oracle CRM On Demand.

#### **Business Purpose**

In this subject area, you can analyze solutions by product, product category, service request, and expiration date dimensions, as well as the relationship between solutions and their associated service requests. You can also analyze important solution and related service requests metrics that help your company to evaluate the status and effectiveness of solutions.

# **Relationship Type**

Many-to-Many

### **Dimensions**

This subject area has the following dimensions:

- **Expiration Date**
- **Product**
- **Product Category**
- Service Request
- Solution

# **Optimized Custom Fields for V3 Analytics only**

This subject area has custom fields that are optimized to reduce the query time when they are used in filters. Optimized custom fields are in folders where the name ends with *Optimized Custom Fields* or *Optimized Custom Metrics*, such as *Account Optimized Custom Fields* and *Opportunity Optimized Custom Metrics*. Numeric custom fields, such as those with a type of CUR, INT, or NUM, are available as metrics in the optimized custom metrics folder, if the record type is the driving object in a specific subject area. For example, the Account record type is the driving object in the Account History subject area.

The following record types have optimized custom fields and metrics coverage in Oracle CRM On Demand and one or more of these record types might be present as dimensions or facts in this subject area:

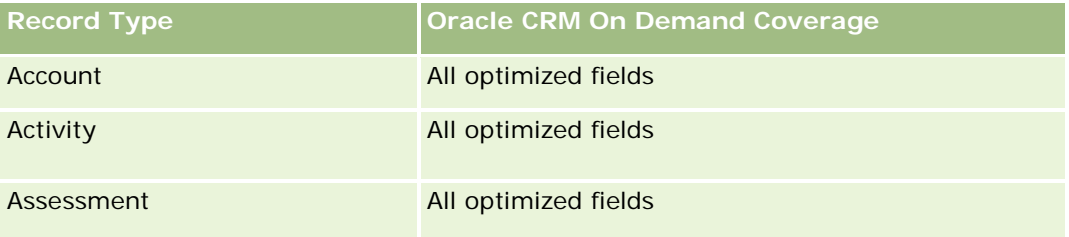

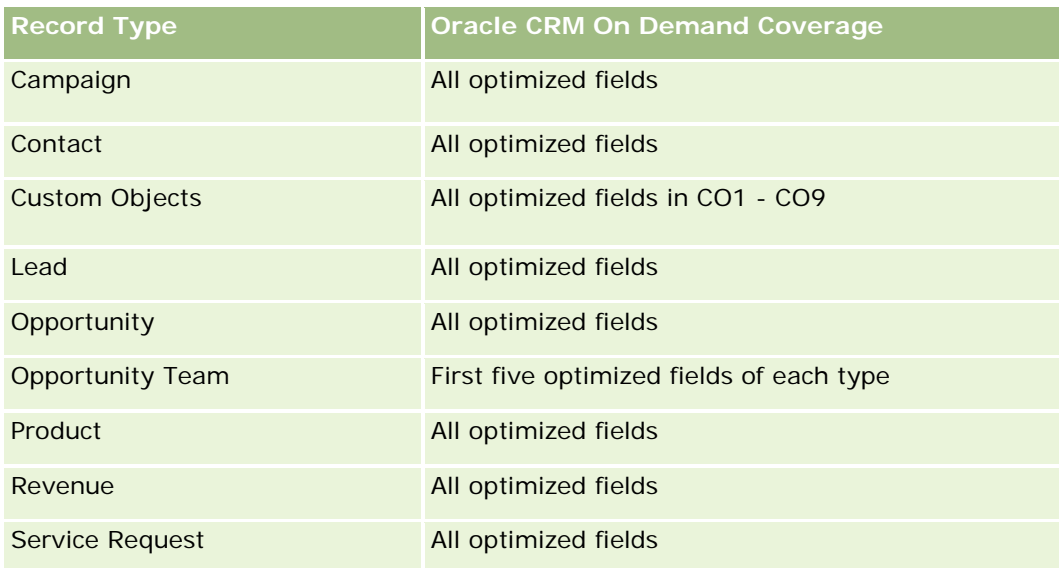

### **Metrics**

The complete list of metrics for this subject area is as follows:

- Solution Custom Metrics
	- **Average (Avg) Indexed Currency**
	- **Average (Avg) Indexed Number**
	- **Indexed Currency**
	- **Indexed Number**
- Number  $(\#)$  of Solutions
- Number  $(\#)$  of Approved Solutions
- Number  $(\#)$  of Published Solutions
- Number  $(\#)$  of Obsolete Solutions
- Number  $(\#)$  of SRs
- Number (#) of Open SRs
- Number (#) of Closed SRs

# **Usage Notes**

The Product Category dimension is an independent dimension, not driven through product as are other subject areas. This is specifically done to match the special behaviour of the Solutions user interface where a product category can be assigned to a solution without a product value.

The Service Request dimension includes a Book hierarchy, which enables you to analyze metrics and related attributes at any level.

# **Special Pricing Products Real-Time Reporting Subject Area**

# **Availability**

This subject area is available in all editions of Oracle CRM On Demand.

### **Business Purpose**

Special pricing requests allow partners and brand owners to execute a set of business processes, by which a partner asks the brand owner for a lower price on a product (for various reasons, such as a response to a competitive deal or general downward price trends).

This subject area provides you with the ability to perform real-time analysis and report on special pricing requests and special pricing products, so you can assess partner performance. You can use metrics and information, such as authorized price reductions for each product, partner, and quarter to measure discount effectiveness and product performance in the channel.

# **Relationship Type**

Simple

### **Dimensions**

This subject area offers the following dimensions:

- Date
- Deal Registration
- **Example 2** End Customer (Account)
- **Last Approved by (User)**
- **Opportunity**
- **D** Owned By User
- **Principal Partner Account**
- $\blacksquare$  Product
- Product Category
- Special Pricing Request

### **Metrics**

The complete list of metrics for this subject area is as follows:

- Special Pricing Product Metrics
	- Number of  $(\#)$  of Special Pricing Requests
	- **Amount Authorized**

- **Amount Authorized (000)**
- **Amount Requested**
- **Amount Requested (000)**
- **Average (Avg) Amount Authorized**
- **Average (Avg) Amount Requested**
- Average (Avg) Authorized Cost
- Average (Avg) Authorized Discount Percent
- **Average (Avg) MSRP**
- **Average (Avg) Purchase Cost**
- **Average (Avg) Quantity**
- **Average (Avg) Requested Cost**
- **Average (Avg) Requested Discount Percent**
- **Average (Avg) Requested Resale Price**
- Average (Avg) Suggested Resale Price
- **Quantity**

# **Usage Notes**

The End Customer dimension is the Account dimension. The Last Approved by dimension is the User dimension.

# **Optimized Custom Fields for V3 Analytics only**

This subject area has custom fields that are optimized to reduce the query time when they are used in filters. Optimized custom fields are in folders where the name ends with *Optimized Custom Fields* or *Optimized Custom Metrics*, such as *Account Optimized Custom Fields* and *Opportunity Optimized Custom Metrics*. Numeric custom fields, such as those with a type of CUR, INT, or NUM, are available as metrics in the optimized custom metrics folder, if the record type is the driving object in a specific subject area. For example, the Account record type is the driving object in the Account History subject area.

The following record types have optimized custom fields and metrics coverage in Oracle CRM On Demand and one or more of these record types might be present as dimensions or facts in this subject area:

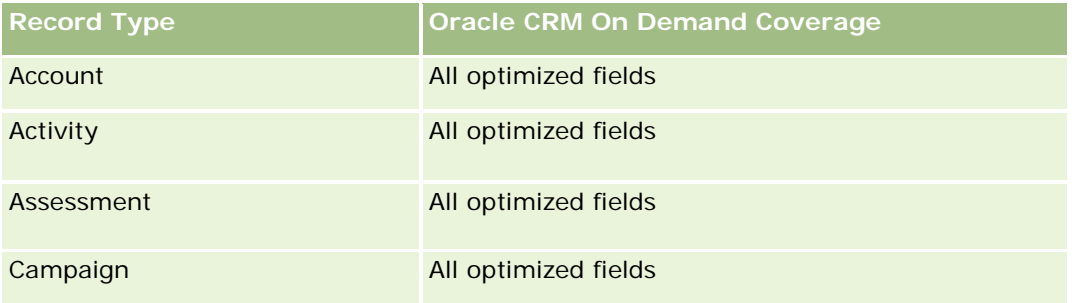

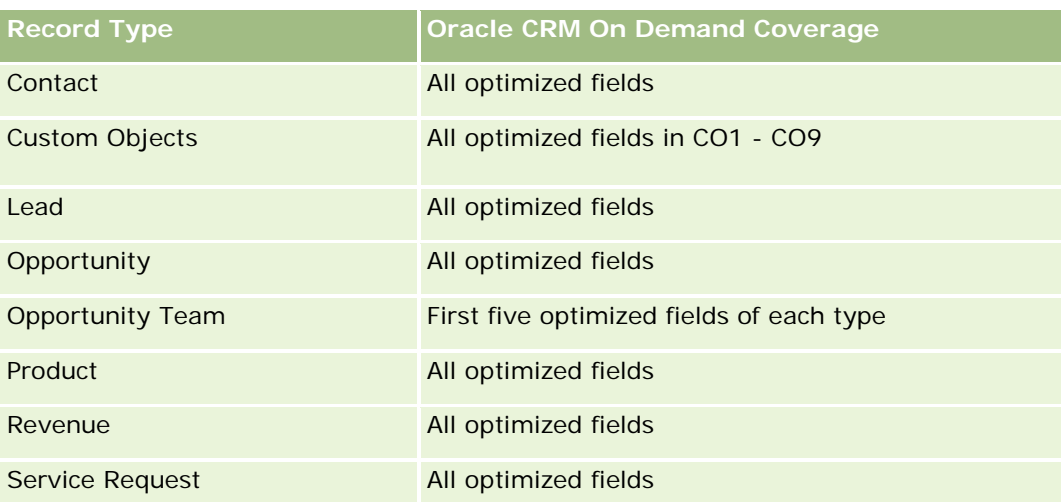

# **Vehicles Real-Time Reporting Subject Area**

### **Availability**

This subject area is available in all editions of Oracle CRM On Demand.

### **Business Purpose**

This subject area provides the ability to analyze vehicle-related metrics by vehicle and dealer dimensions and other associated dimension objects, such as account, contact, date, dealer, and product.

# **Relationship Type**

Simple

# **Dimensions**

This subject area has the following dimensions:

- **Account**
- Contact
- Date
- Dealer
- $\blacksquare$  Product
- **Vehicle**

### **Metrics**

The complete list of metrics for this subject area is as follows:

- **Vehicle Metrics** 
	- Vehicle Custom Metrics
	- Number (#) of Vehicles

# **Usage Notes**

# **Optimized Custom Fields for V3 Analytics only**

This subject area has custom fields that are optimized to reduce the query time when they are used in filters. Optimized custom fields are in folders where the name ends with *Optimized Custom Fields* or *Optimized Custom Metrics*, such as *Account Optimized Custom Fields* and *Opportunity Optimized Custom Metrics*. Numeric custom fields, such as those with a type of CUR, INT, or NUM, are available as metrics in the optimized custom metrics folder, if the record type is the driving object in a specific subject area. For example, the Account record type is the driving object in the Account History subject area.

The following record types have optimized custom fields and metrics coverage in Oracle CRM On Demand and one or more of these record types might be present as dimensions or facts in this subject area:

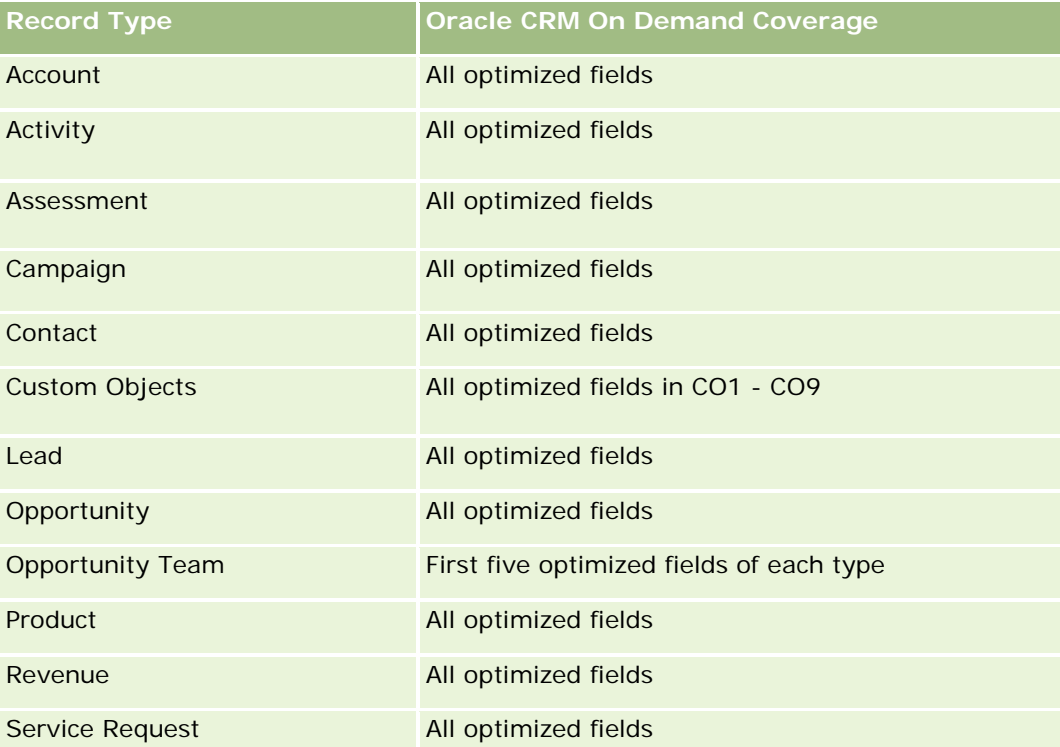

### **Optimized Filtering Fields**

This subject area has fields that are optimized for reducing the query time when they are used in filters. Optimized fields end with the words Code or UTC. For example, the Contact dimension has an Assignment Filter 1 field. There is also an Assignment Filter 1 Code field, which is the optimized version of the Assignment Filter 1 field. Similarly, there is a Created Date UTC field, which is the optimized version of the Created Date field. Using the optimized field in the filter generates faster queries. This method is faster than using the standard field. For more information on using optimized filtering fields, see Using Optimized Filtering Fields (voir ["Utilisation des champs de filtrage optimisés"](#page-1292-0) page [1293\)](#page-1292-0). The following dimensions in this subject area have optimized filtering fields:

- **L** Account
- Contact
- Date
- Dealer
- Vehicle

# **Changing the Appearance of Reports in Analytics**

When setting up or updating reports, you can change the visual appearance of reports, known as cosmetic formatting. You can apply cosmetic formatting, copy and paste cosmetic formatting attributes, and save a formatted report to use as a style template.

Depending on the item you are formatting, the dialog box displays different options, such as font, cell, and border controls, background color, additional formatting options such as cell padding, and custom CSS style options for HTML.

You can change the appearance of:

- Columns and sections, such as background color and borders
- Columns in tables
- Size of titles

You can copy the range of cosmetic formatting attributes that you apply to an item, such as a column in a table, and paste them to an item of the same type, such as another column in the table or a column in a different table. You can also restore the default appearance. To do this, use the icons at the top right of the dialog boxes.

Views that support copying and pasting include the table, pivot table, and chart views.

### **About Saving Reports as Style Templates**

After you have customized the cosmetic appearance of a report and saved it, you can use it as a template. This allows you to apply the formatting from the saved report to new or existing reports.

Views that support the use of a saved report as a template include the table, pivot table, and chart views.

This topic contains information about performing the following tasks:

Formatting the visual appearance of a report

- Copying and pasting a formatting attribute
- Restoring the default appearance of an attribute
- Using a saved report as a template

#### *To format the visual appearance of a report*

- **1** In Oracle CRM On Demand, click the Analytics tab.
- **2** On the Home page, click Catalog and locate an analysis.
- **3** Open the analysis.
- **4** Select the report that you want to work with, then click OK.
- **5** In the Build and View Analyses page, open the cosmetic format dialog box by doing one of the following:
	- In Step 1, click the Column Properties button, and then click the Style tab in the Column Properties dialog box.
	- In Step 2, open the Edit Format dialog box by doing one of the following:
		- For Title or Table, click the Format View button.
		- In the pivot table view, click the Pivot Table View Properties button and then the Set alternate format button.

**NOTE:** In the table view, you can also click the format column button and use the Value Format tab. In the pivot table view, you can also click the section properties button and use the Section Properties tab.

The cosmetic format dialog box appears.

**6** Dans la zone Police, sélectionnez une police, la taille, la couleur et le style de la police (gras, par exemple), ainsi que les effets à appliquer (effet souligné, par exemple).

**REMARQUE :** Pour certains éléments, cette option n'est pas disponible.

**7** Dans la zone Cellule, configurez l'alignement et la couleur d'arrière-plan.

**REMARQUE :** Pour l'alignement horizontal, les données textuelles sont généralement alignées à gauche. tandis que les données numériques sont alignées à droite.

L'alignement vertical n'a aucune répercussion à moins que la colonne ne s'étende sur plusieurs lignes d'autres colonnes.

8<sup>1</sup> Dans la zone Bordure, effectuez vos sélections pour la position, la couleur et le style de la bordure de la cellule.

**CONSEIL :** Vous pouvez sélectionner ou désélectionner des bordures personnalisées en cliquant sur les bordures supérieure, inférieure, gauche et droite à côté de la liste déroulante Position.

**9** Pour mettre en forme l'espacement dans la cellule, cliquez sur Options de mise en forme supplémentaires et spécifiez des valeurs pour la largeur et la hauteur du contenu de la cellule, ainsi que pour l'espace audessus, au-dessous, à gauche et à droite du contenu.

Les valeurs sont exprimées en pixels.

- **10** Pour remplacer les éléments de style et de classe spécifiés dans des feuilles de style Oracle CRM On Demand, effectuez vos sélections dans la zone Options de style CSS personnalisées :
	- **a** Cliquez sur les paramètres que vous souhaitez utiliser.
	- **b** Indiquez l'emplacement de la classe, du style ou de la feuille de style.

**REMARQUE :** Les options de mise en forme avancées sont destinées aux utilisateurs qui savent manipuler les feuilles de style en cascade.

**11** Cliquez sur OK.

#### *To copy and paste a formatting attribute*

- **1** In the Build and View Analysis page, go to the item whose formatting you want to copy, such as a row, column, or table cell.
- **2** Open the Cosmetic Formatting dialog box, click the Copy Formatting button, then click Cancel to close the Cosmetic Formatting dialog box.
- **3** Go to the item to which you want to paste the formatting.
- **4** Open the cosmetic formatting dialog box, click the paste formatting button, then click OK to apply your changes.

#### *To restore the default appearance*

Open the Cosmetic Formatting dialog box for the item, and then click the Clear Formatting button.

For some types of views, when you add the view, you can use a saved report as a template, as described in the following procedure.

#### *To use a saved report as a template*

- **1** In the Build and View Analysis page, go to Step 2 Create Layout.
- **2** Click Add View, and select the view that you want.
- **3** Click the Import View Formatting From Another Analysis button, which is near the top of the workspace:

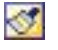
Note: You can import formatting from reports that have formats from Step 2 (Creating Layouts). Formatting from Step 1 (Defining Criteria) cannot be imported.

- **4** In the Import Saved Format dialog box, navigate to the saved report, and click OK.
- **5** Click either the Saved Results link or the Preview Analyses button.

## **Utilisation des champs de filtrage optimisés**

Les champs optimisés incluent les termes *Code* (pour les listes de sélection) ou *UTC* pour les champs de date et d'heure. L'utilisation du champ de filtrage optimisé améliore la performance du rapport.

### **Champs Code dans le filtrage**

Les champs Code stockent les valeurs des listes de sélection suivant le code indépendant de la langue (LIC) pour les listes de sélection multilingues. Dans Oracle CRM On Demand, le multilinguisme est géré via des codes indépendants de la langue et les saisies individuelles pour chaque langue. Par exemple, un champ de statut peut être mis en oeuvre de la manière suivante, avec la valeur Langue associée au statut Actif.

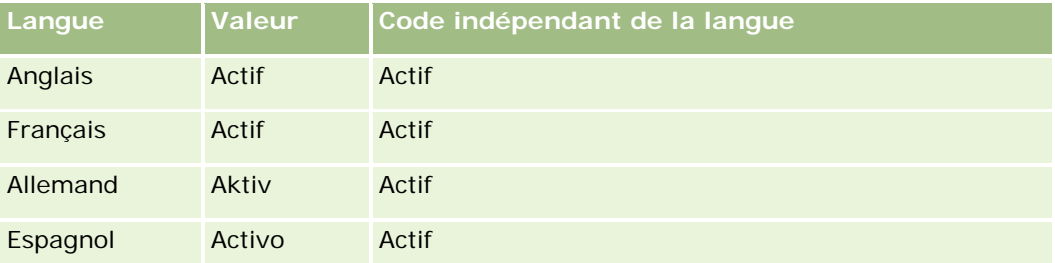

Pour filtrer les comptes actifs, il suffit de créer un filtre pour le champ Statut - Code (version optimisée du champ Statut) et pour la valeur LIC (dans le cas présent, Actif). Quelle que soit la langue utilisée, la recherche de la valeur LIC améliore la performance du rapport puisque l'étape supplémentaire de traduction n'est pas sollicitée pour interroger d'autres langues.

### **Affichage des valeurs LIC pour une liste de sélection**

Pour afficher les valeurs LIC pour une liste de sélection, effectuez la procédure suivante.

#### *Pour afficher les valeurs LIC pour une liste de sélection*

- **1** Dans le coin supérieur droit de la page en cours, cliquez sur le lien général Admin.
- **2** Dans la section Personnalisation d'application, cliquez sur le lien Personnalisation d'application.
- **3** Dans la section Configuration des types d'enregistrements, cliquez sur le lien du type d'enregistrement voulu.
- **4** Dans la section Gestion des champs, cliquez sur le lien Configuration des champs *pour le type d'enregistrement*.

**5** Dans la page Champs, cliquez sur le lien Modifier la liste de sélection de la liste recherchée.

Les valeurs LIC s'affichent dans la colonne ID.

### **Champs UTC dans le filtrage**

Lorsque vous utilisez les champs UTC, le fait que ces champs ne soient pas convertis dans le fuseau horaire de la société ou de l'utilisateur améliore la performance du rapport. Cette amélioration est encore plus sensible si les champs de date et heure sont indexés dans la base de données. Vous pouvez supprimer ces champs dans les états et utiliser les champs dont les fuseaux horaires dont été ajustés.

## **A propos des hiérarchies**

Certains objets de données, tels que le compte, le livre, l'opportunité et le territoire, prennent en charge une structure hiérarchique (arborescente). Par exemple, la hiérarchie de territoire apparaît dans plusieurs domaines et permet généralement de stocker des informations sur les territoires de vente. Oracle CRM On Demand prend en charge 10 niveaux de hiérarchie. Par exemple, une hiérarchie de territoire implémentée pour une société aux Etats-Unis est susceptible d'avoir ce type de structure :

- Le niveau supérieur a la valeur USA.
- Le niveau 8 contient les entrées suivantes : Northeast, South, Midwest et West.
- Le niveau 7 contient des sous-entrées, par exemple, le territoire Northeast comporte : Maine, New Hampshire, Vermont, Massachusetts, Rhode Island et Connecticut.
- Le niveau 6 contient plusieurs sous-entrées. Par exemple, l'entrée Massachusetts comporte : Boston, Cape Cod, Eastern Massachusetts et Western Massachusetts.
- Le niveau 5 répartit à nouveau les territoires précédents. Par exemple, le territoire Cape Cod comporte : Lower Cape, Outer Cape, Hyannis et Barnstable.
- Le niveau 4 n'est pas utilisé dans cet exemple.
- Le niveau 3 n'est pas utilisé dans cet exemple.
- Le niveau 2 n'est pas utilisé dans cet exemple.
- Le niveau 1 n'est pas utilisé dans cet exemple.

La hiérarchie ci-dessus est davantage regroupée, comme l'illustre le tableau suivant. Le nombre maximum de niveaux de hiérarchie pris en charge est égal à 10. Par conséquent, si une hiérarchie contient moins de dix niveaux, les valeurs du niveau le plus bas sont répétées pour ces niveaux (Hyannis du niveau 5 au niveau 1). Cette fonctionnalité vous permet d'éditer un rapport sur les métriques qui vous sont associées à n'importe quel niveau de la hiérarchie.

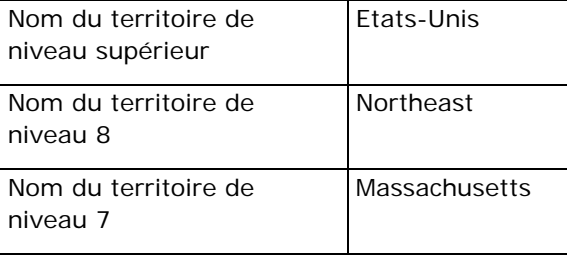

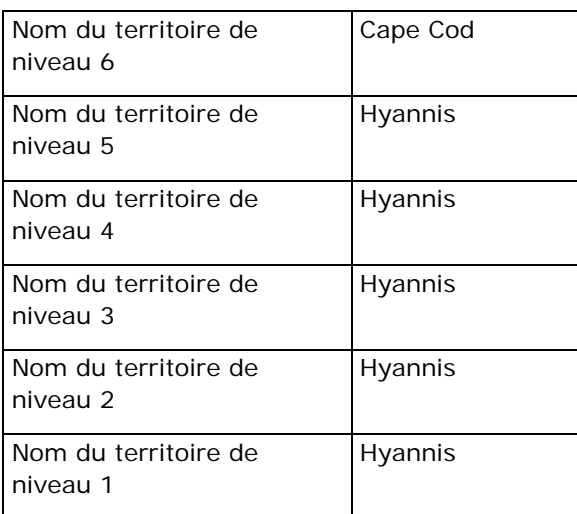

Dans l'interface utilisateur, les attributs de hiérarchie se trouvent dans un sous-dossier sous le dossier de dimension principal, par exemple Compte, Territoire, etc. Toutes les entrées s'affichent dans l'ordre alphabétique.

# **Step 1: Defining Criteria in Analytics**

You define the criteria for your reports in the Define Criteria page. To access the Define Criteria page, either create a new analysis, or open an existing analysis.

Click a topic to see step-by-step instructions to do the following:

- Adding Columns to Reports (voir ["Ajout de colonnes à des rapports"](#page-1295-0) page [1296\)](#page-1295-0)
- Adding Custom Fields to Reports (voir ["Ajout de champs personnalisés à des rapports"](#page-1295-0) page [1296\)](#page-1295-0)
- Adding Filters to Columns in Analytics (page [1732\)](#page-1731-0) (optional but recommended)
- Editing Column Properties (voir ["Modification des propriétés d'une colonne"](#page-1305-0) page [1306\)](#page-1305-0)
- Setting Up Column Formulas (voir ["Définition de formules de colonne"](#page-1318-0) page [1319\)](#page-1318-0)
- **Adding Action Links to Analyses (page [1754\)](#page-1753-0) (optional)**
- Sorting and Reordering Columns (voir ["Tri et réorganisation des colonnes"](#page-1322-0) page [1323\)](#page-1322-0)

#### **Related Topics**

See the following topics for related information:

- About Using Addresses in Reports (voir ["A propos de l'utilisation d'adresses dans les rapports"](#page-1323-0) page [1324\)](#page-1323-0)
- Combining Results from Multiple Reports Using Set Operations (voir ["Association de résultats à partir de](#page-1324-0)  [plusieurs rapports en utilisant des opérations Set"](#page-1324-0) page [1325\)](#page-1324-0)

## <span id="page-1731-0"></span>**Ajout de colonnes à des rapports**

Lorsque vous créez ou modifiez des rapports, vous ajoutez des colonnes jusqu'à ce que votre rapport contienne les données souhaitées.

**REMARQUE :** Les périodes présentes dans vos rapports peuvent être basées sur le calendrier fiscal de votre société, qui peut être différent d'un calendrier standard. Par exemple, l'exercice de votre société peut débuter le 1er juin de chaque année calendaire. Si l'exercice de votre société a été récemment modifié dans Oracle CRM On Demand, vous devez consulter avec attention les analyses d'historique si elles couvrent plusieurs années. Les données des rapports basées sur l'exercice précédent ne peuvent pas être alignées sur des données utilisant le nouvel exercice.

#### *Pour ajouter des colonnes à un rapport*

- **1** Dans la section Domaine actif, développez les listes de colonnes pour afficher les colonnes à inclure dans les rapports.
- **2** Cliquez sur les colonnes que vous voulez inclure dans le rapport.

**REMARQUE :** Vous pouvez supprimer une colonne du rapport en cliquant sur l'icône en forme de croix présente dans la colonne. Vous avez la possibilité de changer l'ordre des colonnes. Pour cela, faites-les glisser à un nouvel emplacement, puis déposez-les.

## **Ajout de champs personnalisés à des rapports**

Vous pouvez ajouter des champs personnalisés sous forme de colonnes dans les rapports et analyses. Pour plus d'informations sur l'ajout de colonnes aux rapports, reportez-vous à la rubrique Ajout de colonnes aux rapports (voir ["Ajout de colonnes à des rapports"](#page-1295-0) page [1296\)](#page-1295-0).

Pour les déploiements multilingues, vous devez traduire les champs personnalisés dans chaque langue utilisée afin qu'ils soient disponibles pour ajout dans les rapports et les analyses. Par exemple, si un champ est créé en anglais, il doit être traduit en allemand pour qu'un utilisateur de langue allemande puisse le voir et l'utiliser dans un rapport ou une analyse.

## **Adding Filters to Columns in Analytics**

In the Define Criteria page, you can set up filters for columns in your report. A filter limits the results that appear when a report is run, showing only those results that match the criteria.

A column filter consists of the following elements:

- $\blacksquare$  A column to filter, such as Account Type.
- A value to use when applying the filter, such as 10 (a SQL expression or a variable can be used instead of a value when necessary).
- $\blacksquare$  An operator that determines how the value is applied, such as Less Than.

For example, if the column contains the quantity sold, the operator is Less Than, and the value is 10, the results include only order quantities where less than 10 units were sold.

A column filter can also have the following characteristics:

- It can be combined with other column filters from the same subject area to further constrain the results of a report.
- $\blacksquare$  Filters can be grouped to create complex filters.
- Its value can be constrained by the results of a previously saved report from the same subject area.
- A column filter applies only to the column in which it is built. It does not affect other columns.

The filter is translated into a WHERE clause in the SQL SELECT statement. The WHERE clause is used to limit the rows returned to those that fit the specified constraints. Advanced users can enter the SQL for a filter directly.

**NOTE:** If you selected the option to add new picklist values when importing data, those new picklist values may not show up in the reports for 24 hours. Therefore, you may not be able to use the new picklist values as filters during that time period.

### **Creating Column Filters**

You can create a filter on any column in your reports. If you do not want the column to display in results, you can hide it.

**CAUTION:** If you click your browser's Refresh button before you have finished creating a column filter, the browser reloads the page and discards your changes.

#### *To create a filter without adding the column to the report*

**Control-click the column.** 

#### *To create a column filter*

- **1** In the Define Criteria page, click the New Filter button in the column where you want to create the filter.
- **2** In the Create/Edit Filter dialog box, select an operator from the Operator drop-down list.

The choices for operators and values appear in the left column. Depending on the type of column you select, additional options may appear in the right column, such as calendar buttons for specifying a date range, or a text-matching box for limiting long lists of values.

**3** To specify a value, enter it in the Value box, or click All Choices to view the available values in the column, and select a value from the list.

Multiple values can be added by clicking Add and selecting Value after entering data for the current value field.

NOTE: To use All Choices/Limited Choices on a Control-Click filter, you need to select at least one column in the Analysis. The selected column does not need to be the one to which you are adding the filter.

Use the guidelines shown in the following table when choosing an operator and specifying values. For more information on operators, see *Usage Notes on Operators*, which appears after this procedure.

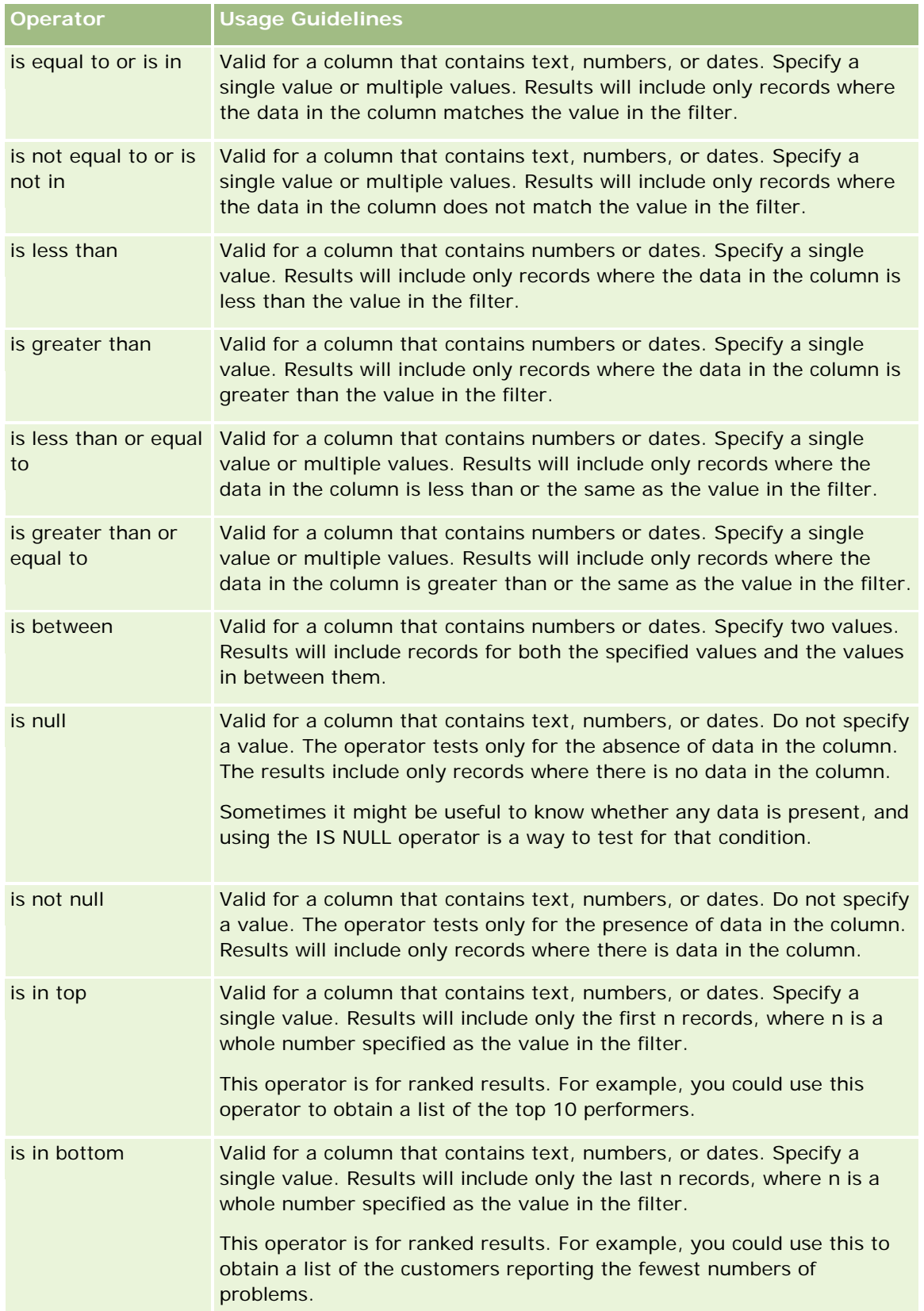

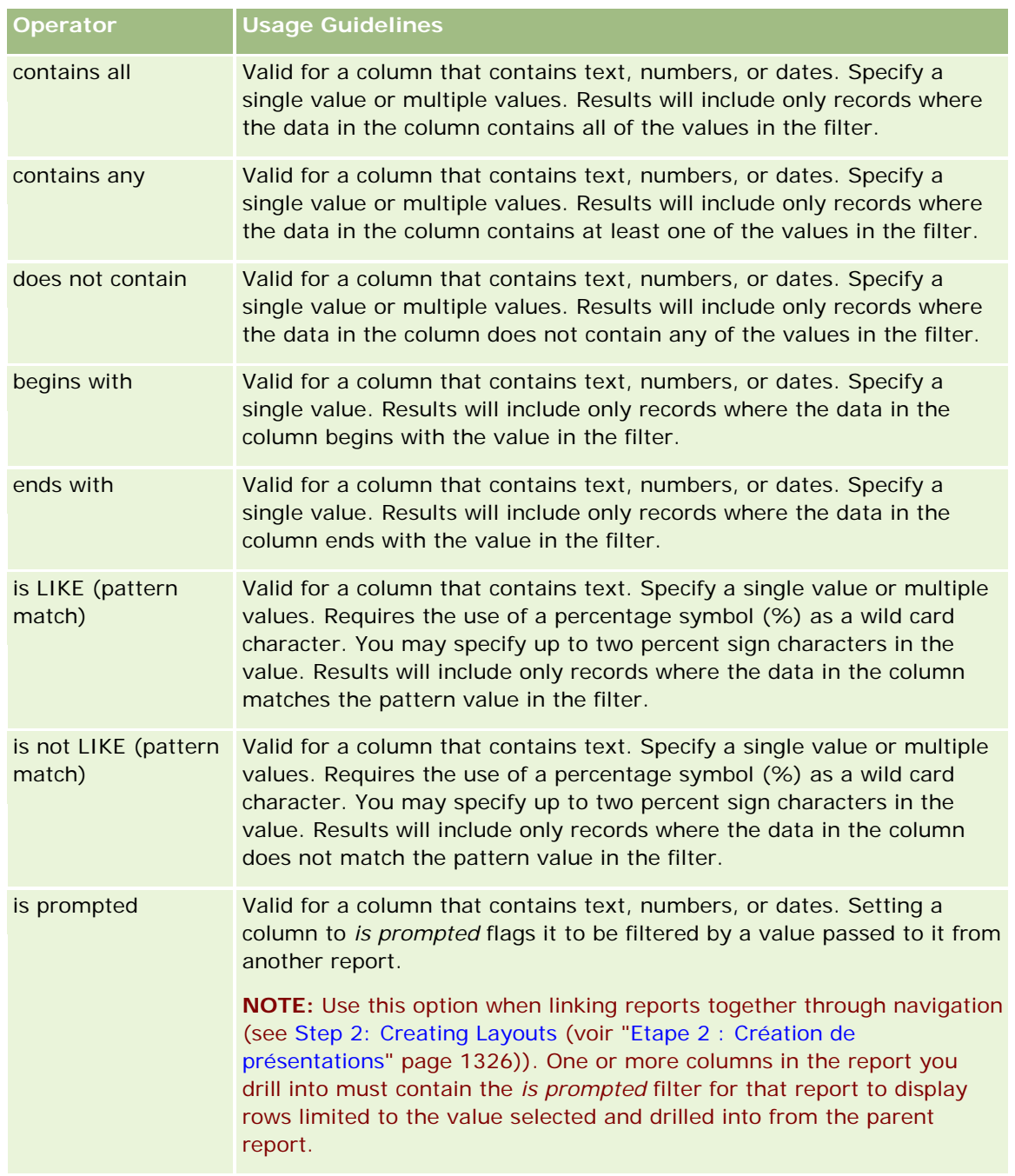

- **4** Use the paging controls to navigate the choices when there are many choices for the column:
	- **Click on a specific page number to navigate to that page.**
	- Click the double right-arrow paging button (>>) to advance to the last page or the double left-arrow paging button ( << ) to go back to the first page.
- **5** Use the calendar buttons to specify the date range for columns that contain dates.

To specify a single date, specify the same date for the beginning and ending date.

**6** Use the Match drop-down list to view the available values to use in a filter. If desired, specify criteria to constrain the values to be returned (this is not mandatory). Then click the All Choices link, and select a value from the list returned.

For example, suppose you want to see results for the East region. If you enter an E into the text box and select "begins with" from the Match drop-down list, the list shows only the values that begin with an E.

- **7** To add an SQL expression or a session variable, do the following:
	- **a** Click the Add button and select the appropriate option.

The label on the Value box changes to reflect your selection.

**b** Enter the SQL expression or session variable name into the box.

SQL expressions can contain function calls that operate on column values. For more information, see Using Functions in Analytics (page [1815\)](#page-1814-0) and Session Variables (voir ["Variables de session"](#page-1426-0) page [1427\)](#page-1426-0).

**8** To remove a value, SQL expression, or session variable, click the X icon next to it.

To remove all definitions, click the Clear Values button.

**9** To have this filter constrained by the value of a column from the same subject area in another analysis, click the Advanced button and select the Filter based on results of another request option.

The Filter on Saved Request dialog box appears.

**10** To convert the filter to SQL, click the Advanced button and select the Convert this filter to SQL option.

The Advanced SQL Filter dialog box appears.

**11** When you are finished, click OK.

The filter appears in the Filters area on the Define Criteria page or on the Saved Filters page.

### **Usage Notes on Operators**

Some operators do similar, but not exactly the same functions. Consider the similarities and differences between the following operators:

- $\blacksquare$  is equal to
- is in
- **L** contains all
- contains any
- $\blacksquare$  is LIKE

*Is equal to* or *is in* searches for an exact match between the search criteria and the values in the data base. For example, if the criterion is Pat Lee, then only Pat Lee exactly matches and passes the filter. Because all searches are case sensitive, values such as pat Lee or Pat lee do not pass the filter.

*Contains all* searches for all the values that match the criteria, and all the values must be in the values to pass the filter, as in an AND search. For example, if the criteria is to search for two values; value = Pat and value =Lee, then Pat Lee and Lee Pat pass the filter, but pat Lee, Pat Smith and Chris Lee do not pass the filter because they do not contain all of the criteria (Pat AND Lee).

*Contains any* searches for values that match the criteria, but is less strict in that it does not require all the values, as in an OR search. For example, if the criterion is to search for two values; value = Pat, and value = Lee then Pat, Pat Smith, Chris Lee, and Lee all pass the filter because they meet the criteria of Pat OR Lee.

*Is LIKE* searches for patterns, and as such requires the use of one or two percentage symbols (%) as a wild card character. For example, if the search criteria is value = P%t %ee, then Pat Lee, Pit smee, and Packet trainee all pass the filter, but pat Lee does not.

For optimum search speed, reduce or eliminate the use of pattern matching operators such as Contains All, Contains Any, and Is LIKE. If you want to search by exact values, do not use pattern matching operators instead of exact operators.

### **Saving Column Filters**

You can save a filter as part of an analysis or for reuse in other analyses. If a filter is for a specific analysis and you save the analysis, the filter is saved as part of the analysis and will be applied every time the analysis runs. You can also save the filter explicitly so it can be used in other analyses.

Saved filters and folders containing filters for the subject area appear following the name of the subject area. If there are no saved filters for the subject area, this part of the page is blank.

#### *To save a column filter as part of an analysis*

- **1** In the Define Criteria page, click Save.
- **2** In the Save Analysis dialog box, select the location in which to save the analysis and then click OK.

#### *To save a column filter for use in other analyses*

- **1** In the Define Criteria page, in the Filters section, click Save Filter.
- **2** In the Save Filter dialog box, select a folder in which to save the filter:
	- $\blacksquare$  To save the filter for your personal use, click My Filters.

Filters saved in My Filters are available only to you.

 $\blacksquare$  To save the filter for use by others, click Public Filters.

Filters saved in a public filters folder are available to other users that have permission to access the folder.

- **3** Enter a name (maximum 512 characters) for the filter.
- **4** (Optional) Enter a description for the filter.
- **5** Click OK.

#### *To display the properties for a saved filter*

 In the Define Criteria page, in the Filters section, click the Filter Options icon next to the filter whose properties you want to display, and then select the Edit Filter option.

### **Applying Saved Column Filters to Analyses**

You can apply a saved column filter to an analysis. You can apply either the contents of the filter or a reference to the filter.

When you apply the contents of a saved column filter, the actual contents of that filter are copied into the Filters area on the Define Criteria page. This allows you to manipulate the filter criteria without altering the saved filter. When you apply a reference to a saved filter, the saved filter is referenced only by its name, and you can view but not alter its contents.

#### *To apply a saved column filter to an analysis*

- **1** In the Define Criteria page, in the Filters section, click Open Saved Filter.
- **2** Navigate to the appropriate Filters folder, select the saved filter that you want to apply, and then click OK.
- **3** In the Apply Saved Filter dialog box, in the Filter Options section, specify your choices, if any.
- **4** Click OK.

The filter appears in the Filters area on the Define Criteria page.

### **Editing Column Filters**

You can edit a column filter to change its properties.

#### *To edit a column filter*

**1** In the Define Criteria page, in the Filters section, click the Filter Options button for the filter you want to edit, and then select Edit Filter.

The Create/Edit Filter dialog box appears.

**2** Make your changes, and then click OK.

### **Editing the Formula for a Column Filter**

You can edit the formula for a column filter. The edits that you make apply only to the filter's use of the column; a formula can contain calls to functions to perform more advanced calculations. See Using Functions in Analytics (page [1815\)](#page-1814-0).

#### *To edit the column formula for a filter*

- **1** In the Define Criteria page, in the Filters section, click the Filter Options button for the filter, and then select Edit Column Formula.
- **2** Click the Column Formula tab.
- **3** Type the formula into the Column Formula area.
- **4** Click OK to save your changes.

### **Removing Column Filters**

You can remove a single filter or all filters from an analysis.

**NOTE:** If the analysis was saved previously with any filters applied, save the analysis again to remove the filters.

#### *To remove a column filter from an analysis*

In the Define Criteria page, in the Filters section, click the X icon.

### **Combining Column Filters with Other Column Filters**

Combining column filters, also known as parenthetical filtering, allows you to create complex filters without requiring you to know SQL.

You can combine column filters with AND and OR operators. The AND operator means that the criteria specified in each filter must be met. This is the default method for combining column filters. The OR operator means that the criteria specified in at least one of the column filters must be met.

#### *To combine a column filter with other column filters*

**1** In the Define Criteria page, add at least two column filters to an analysis, or add at least two column filters to a saved filter.

The filters are listed in the Filters section with an AND operator between them.

- **2** To change an AND operator to an OR operator, click it.
- **3** As you add column filters, click AND and OR operators to group filters and construct the desired filter combinations.

Combined filters elements are bounded by boxes.

**4** To cut, copy, or ungroup bounded elements, click the Edit Filter Group button and select the appropriate option.

### **Preventing a Filter from Being Replaced During Navigation and Prompting**

You can protect the contents of a filter in a report from being affected during navigation and prompting. A protected filter is always applied to results.

#### *To protect a filter from changing during navigation and prompting*

 In the Define Criteria page, in the Filters section, click the Filter Options button for the filter, and then select Protect Filter.

### **Using Saved Reports as Filters**

Filters can be combined with other filters, as well as be based on the values returned by another report. Any saved report that returns a column of values can be used to filter the selected column in your report.

#### *To create a filter based on the results of another saved report*

- **1** In the Define Criteria page, click the New Filter button in the column where you want to create the filter.
- **2** In the Create/Edit Filter dialog box, click Advanced, and then select the Filter based on results of another request option.
- **3** In the Filter on Saved Request dialog box, in the Relationship field, select the appropriate relationship between the results and the column to be filtered.
- **4** Click Browse and navigate to the saved report.
- **5** In the Use Values in Column field, select the column that is to be used for the filter.

If the saved report contains a column name that matches the column where you are creating the filter, that column name appears first in the list of values in the Use Values in Column field. You can select a different column.

**6** Click OK.

The filter appears in the Filters section in the Define Criteria page.

**NOTE:** If you later want to edit the filter, you can edit only the information shown in the Filter on Saved Request dialog box.

### **Editing the SQL for a Column Filter**

You can edit the logical SQL WHERE clause to be used as a filter. While generally not necessary, this feature is available for users who need advanced filtering capability. For a comprehensive description of SQL syntax, see a third-party reference book on SQL, a reference manual on SQL from one of the database vendors, or an online reference site. For more general information about using SQL, see Using Functions in Analytics (page [1815\)](#page-1814-0).

#### *To edit the SQL generated for a column filter*

- **1** While in the Create/Edit Filter dialog box, click Advanced, and then select the Convert this filter to SQL option.
- **2** Enter your modifications into the text box and then click OK.

The filter appears in the Filters area on the Define Criteria page. Once you have chosen this option, editing the filter will always display the SQL that you entered.

*Example: Identifying Customers with the Most Sales Volume*

The following example reports data on the ten customers with the most sales volume in 2003.

```
"Close Date"."Calendar Year" = 2003
```

```
AND RANK("Opportunity Metrics"."Closed Revenue") <= 10
```
## **Modification des propriétés d'une colonne**

Vous pouvez modifier les propriétés d'une colonne pour contrôler son aspect, sa mise en page et son contenu. En outre, vous pouvez spécifier la mise en forme à appliquer uniquement lorsque le contenu de la colonne remplit certaines conditions. Par défaut, les sélections que vous effectuez pour une colonne ne s'appliquent qu'au rapport actuel.

### **Modification de la présentation du contenu d'une colonne**

La présentation par défaut du contenu d'une colonne repose sur des feuilles de style en cascade et des fichiers de message XML. Vous pouvez utiliser l'onglet Style de la fenêtre Propriétés de la colonne pour remplacer plusieurs paramètres par défaut, tels que la police et la taille de police à utiliser. Vos sélections ne s'appliquent qu'au contenu de la colonne du rapport actif.

#### *Pour modifier la présentation du contenu d'une colonne*

- **1** Sur la page Définir des critères, cliquez sur le bouton Propriétés de la colonne pour la colonne.
- **2** Dans la boîte de dialogue Propriétés de la colonne, cliquez sur l'onglet Style.
- **3** Effectuez vos sélections pour la police, la cellule, la bordure, l'image et les options de mise en forme avancées.

Pour plus d'informations, voir "Mise en forme du contenu d'une colonne" dans cette rubrique.

**4** Dans l'onglet Format des données, vous pouvez contrôler la manière dont les données s'affichent en cochant la case Ignorer le format de données par défaut.

Cette option vous permet de remplacer les caractéristiques d'affichage par défaut. Les valeurs de sélection que vous voyez peuvent varier selon le type de données. Par exemple, si la colonne contient des données numériques, vous pouvez sélectionner la façon dont vous voulez que l'application traite les nombres, par exemple dans les pourcentages, les chiffres/noms de mois ou les dates. Vous pouvez sélectionner le nombre de chiffres après la virgule, le mode d'affichage des nombres négatifs, le

nombre de chiffres à afficher et le séparateur des milliers à utiliser. Si votre colonne contient du texte, vous pouvez sélectionner la façon dont il sera traité, par exemple texte brut, HTML ou lien. Selon votre sélection, la fenêtre Format du texte personnalisé affiche la chaîne HTML applicable utilisée pour l'affichage des données.

Pour utiliser un format de texte personnalisé, sélectionnez Format du texte personnalisé dans la liste déroulante Traiter le texte comme, puis entrez le format personnalisé. Vous pouvez entrer des appels HTML pour obtenir une mise en forme spéciale. Vous pouvez également entrer n'importe quelle chaîne HTML valide, y compris JavaScript, VBScript etc.

L'exemple HTML suivant définit la largeur et la hauteur de colonne des tables et des tableaux pivot. Dans l'exemple, le texte HTML entre guillemets ([html]) implique qu'il faut utiliser le langage HTML, l'arobase (@) représentant le contenu dynamique de la colonne.

[html]<span style="width:200px" style="height:50px">@</span>

Si vous n'êtes pas familier avec les langages HTML, JavaScript, VBScript, etc., consultez un manuel de référence d'un autre fournisseur.

Pour créer un format numérique personnalisé, vous pouvez utiliser le signe dièse (#) pour inclure les chiffres significatifs, et le chiffre zéro (0) pour inclure autant de chiffres que vous le spécifiez, même si le nombre ne contient pas cette information. Voici quelques exemples :

Spécifiez ##,# pour afficher 12,34 arrondi à 12,3

Spécifiez ##,000 pour afficher 12,34 comme étant 12,340

**5** Lorsque vous avez terminé, cliquez sur OK.

### **Modification de la mise en page du contenu d'une colonne**

Utilisez l'onglet Format de colonne de la fenêtre Propriétés de la colonne pour effectuer les tâches suivantes :

Indiquer si la colonne doit apparaître dans les résultats.

Par défaut, les colonnes sont généralement visibles dans les résultats. Cependant, vous serez peutêtre amené à inclure dans votre rapport une colonne que vous ne souhaitez pas afficher dans les résultats, par exemple une colonne utilisée dans la création d'un filtre.

- Affecter d'autres en-têtes de table et de colonne et leur appliquer une mise en forme personnalisée.
- Contrôler l'affichage des données en double, par exemple les valeurs de colonne qui se répètent.

Les données contenues dans une colonne de table peuvent être répétées par rapport aux lignes de données présentes dans d'autres colonnes de la table. Par exemple, si une colonne répertorie les noms des clients et une autre les régions où ils sont basés, les données de région pourraient être répétées pour chaque ligne de client. Vous pouvez choisir d'afficher les données en double une seule fois ou pour toutes les lignes. En affichant les données répétitives ou en double une seule fois, la lecture d'une table devient plus facile et la distinction entre ces données plus apparente.

 Spécifier l'interaction possible entre les utilisateurs et les résultats, par exemple, l'accès à un autre rapport.

Vous pouvez également utiliser des fonctions et des expressions conditionnelles pour mettre en forme les résultats de multiples façons.

Vos sélections ne s'appliquent qu'au contenu de la colonne du rapport actif.

#### *Pour masquer une colonne dans les résultats*

- **1** Sur la page Définir des critères, cliquez sur le bouton Propriétés de la colonne pour la colonne.
- **2** Dans la boîte de dialogue Propriétés de la colonne, cliquez sur l'onglet de format de la colonne.
- **3** Cochez la case Masquer cette colonne si elle n'est pas déjà sélectionnée.

#### *Pour créer des en-têtes de table et de colonne personnalisés*

- **1** Cliquez sur Définir des critères.
- **2** Cliquez sur le bouton Propriétés de la colonne pour la colonne.

Si vous avez combiné les résultats de plusieurs rapports, le bouton Propriétés de la colonne se situe au niveau de la colonne de résultat. Pour plus d'informations sur les rapports, voir Association de résultats à partir de plusieurs rapports en utilisant des opérations définies (voir ["Association de](#page-1324-0)  [résultats à partir de plusieurs rapports en utilisant](#page-1324-0) des opérations Set" page [1325\)](#page-1324-0).

- **3** Dans la boîte de dialogue Propriétés de la colonne, cliquez sur l'onglet de format de la colonne.
- **4** Dans la zone En-têtes, cochez la case En-têtes personnalisés.

Cela vous permet de modifier le texte de l'en-tête et sa mise en forme.

**5** Pour modifier le texte de l'en-tête de table ou de colonne, entrez un nouvel en-tête dans la zone de texte appropriée.

L'en-tête sera utilisé dans ce rapport à la place de l'en-tête par défaut.

#### **REMARQUE :** vous pouvez en outre indiquer le chemin d'accès à un autre rapport dans la zone Interaction des titres de colonnes.

**6** Pour modifier le format de l'en-tête de table ou de colonne, cliquez sur le bouton Modifier le format à côté de la zone de texte.

La boîte de dialogue Modifier le format apparaît.

Effectuez vos sélections pour la police, la cellule, la bordure et les options de mise en forme avancées. Pour plus d'informations, reportez-vous à la rubrique "Mise en forme du contenu d'une colonne" cidessous.

#### *Pour supprimer les données en double*

- **1** Sur la page Définir des critères, cliquez sur le bouton Propriétés de la colonne pour la colonne.
- **2** Dans la boîte de dialogue Propriétés de la colonne, cliquez sur l'onglet de format de la colonne.
- **3** Dans la zone Suppression de valeurs, sélectionnez l'option appropriée :
	- Sélectionnez Supprimer pour afficher les données répétitives une seule fois et supprimer les lignes en double.

- Sélectionnez Répéter pour afficher les données répétitives pour toutes les lignes.
- Sélectionnez Par défaut pour conserver les caractéristiques d'affichage par défaut.

#### *Pour indiquer ce qui se passe lorsque des utilisateurs cliquent sur la colonne*

- **1** Sur la page Définir des critères, cliquez sur le bouton Propriétés de la colonne pour la colonne.
- **2** Dans la boîte de dialogue Propriétés de la colonne, cliquez sur l'onglet de format de la colonne.
- **3** Pour spécifier ce qui doit se passer lorsque des utilisateurs cliquent sur la colonne, sélectionnez l'option appropriée dans la zone Interaction des titres de colonnes :
	- **Par défaut Restaure l'interaction par défaut.**
	- **Exploration Vous permet d'effectuer une exploration pour afficher davantage d'informations.**
	- Naviguer Permet la navigation vers d'autres analyses. Cliquez sur le bouton Ajouter une cible de navigation, accédez à un rapport ou un tableau de bord cible, cliquez sur OK et entrez une légende pour la cible dans la zone de texte Légende. Répétez cette étape pour chaque cible de navigation que vous voulez ajouter. Cliquez sur le bouton Supprimer en regard de la zone de texte Légende pour supprimer cette cible de navigation.
	- **Aucune interaction Désactive l'exploration ou la navigation. Les interactions sont définies séparément** pour un en-tête de colonne et les données dans une colonne.

#### *Pour indiquer ce qui se passe lorsque des utilisateurs cliquent sur une valeur*

- **1** Sur la page Définir des critères, cliquez sur le bouton Propriétés de la colonne pour la colonne.
- **2** Dans la boîte de dialogue Propriétés de la colonne, cliquez sur l'onglet de format de la colonne.
- **3** Pour spécifier ce qui doit se passer lorsque des utilisateurs cliquent sur une valeur, sélectionnez l'option appropriée dans la zone Interaction des valeurs :
	- **Par défaut Restaure l'interaction par défaut.**
	- Exploration Vous permet d'effectuer une exploration pour afficher davantage d'informations.
	- **Naviguer Permet la navigation vers d'autres analyses. Cliquez sur le bouton Ajouter une cible de** navigation, accédez à un rapport ou un tableau de bord cible, cliquez sur OK et entrez une légende pour la cible dans la zone de texte Légende. Répétez cette étape pour chaque cible de navigation que vous voulez ajouter. Cliquez sur le bouton Supprimer en regard de la zone de texte Légende pour supprimer cette cible de navigation.
	- **Aucune interaction Désactive l'exploration ou la navigation. Les interactions sont définies séparément** pour un en-tête de colonne et les données dans une colonne.

### **Application d'une mise en forme conditionnelle au contenu d'une colonne**

Dans les tables et les tableaux pivot, la mise en forme conditionnelle vous permet de focaliser l'attention sur un élément de données, s'il remplit une certaine condition. Par exemple, vous pouvez afficher les meilleurs CA

avec une couleur donnée ou afficher une image (par exemple une coupe) à côté du nom de chaque commercial qui dépasse le chiffres d'affaires d'un certain pourcentage.

Pour ce faire, vous sélectionnez une ou plusieurs colonnes dans le rapport en question, spécifiez la condition à remplir, puis sélectionnez la police, la cellule, la bordure et les options de feuille de style à appliquer lorsque la condition est remplie. Les formats conditionnels peuvent inclure des couleurs, polices, images, etc. à appliquer aux données et à la cellule de la table qui contient les données. Les étapes qui permettent de spécifier une condition sont très similaires à celles utilisées pour la création de filtres.

Vous pouvez ajouter plusieurs conditions pour que les données et la cellule de la table s'affichent dans l'un des différents formats, en fonction de la valeur des données. Par exemple, vous pouvez afficher les mauvais chiffres d'affaires avec une certaine couleur et les meilleurs avec une autre.

Il existe des différences de mise en forme conditionnelle subtiles entre les tables classiques et les tableaux pivot. Les formats conditionnels qui mettent en forme une colonne selon la valeur d'une autre colonne ne sont pas répercutés dans un tableau pivot, mais le sont dans une table standard. Par exemple, le fait de définir la couleur du nom d'une région en fonction du chiffre d'affaires n'a aucun effet dans un tableau pivot. Pourtant, le fait de définir la couleur des données de vente d'après leur valeur est répercuté dans un tableau pivot, tout comme le fait de définir la couleur du nom d'une région en fonction du nom réel ; par exemple, l'affichage d'une valeur de la région Est en gras et en couleur.

**REMARQUE :** Dans les tableaux pivot, les conditions sont évaluées par rapport aux valeurs calculées ou regroupées par le tableau pivot. La mise en forme conditionnelle est appliquée en fonction de la valeur sousjacente, même si vous sélectionnez les options Afficher comme pour présenter les données sous forme de pourcentage ou d'index.

Vos sélections ne s'appliquent qu'au contenu de la colonne du rapport actif.

#### *Pour ajouter une mise en forme conditionnelle à une colonne d'un rapport.*

- **1** Sur la page Définir des critères, cliquez sur le bouton Propriétés de la colonne pour la colonne.
- **2** Dans la boîte de dialogue Propriétés de la colonne, cliquez sur l'onglet Format conditionnel.
- **3** Cliquez sur le bouton Ajouter une condition et sélectionnez la colonne souhaitée dans le rapport à utiliser pour créer la condition.

La fenêtre Créer/modifier un filtre apparaît. Sélectionnez l'opérateur et une valeur pour la condition.

**REMARQUE :** Lorsque vous accédez à la boîte de dialogue Créer/modifier un filtre depuis l'onglet Format conditionnel, elle n'affiche que les options qui s'appliquent aux formats conditionnels. Par exemple, la liste déroulante Opérateur affiche le sous-ensemble d'opérateurs qui sont utilisés dans les formats conditionnels.

**4** Cliquez sur OK dans la fenêtre Créer/modifier un filtre.

La boîte de dialogue Modifier le format apparaît.

**5** Effectuez vos sélections pour la police, la cellule, la bordure, l'image et les options de mise en forme avancées.

Pour plus d'informations, voir "Mise en forme du contenu d'une colonne" dans cette rubrique.

**REMARQUE :** Si vous spécifiez une image comme faisant partie de la mise en forme conditionnelle, elle apparaît conditionnellement dans les résultats.

**6** Cliquez sur OK lorsque vous avez terminé pour revenir à la fenêtre Propriétés de la colonne.

La fenêtre Propriétés de la colonne affiche la condition et la mise en forme conditionnelle à appliquer.

Les colonnes sont évaluées dans l'ordre dans lequel elles sont répertoriées.

- Pour réorganiser une colonne, cliquez sur les boutons Déplacer vers le haut ou Déplacer vers le bas.
- **Pour supprimer une colonne de la condition, cliquez sur le bouton Supprimer.**
- **P** Pour modifier une condition ou une mise en forme conditionnelle, cliquez dessus.
- **7** Vous pouvez spécifier une autre condition à inclure ou cliquer sur OK si vous avez terminé.

Les exemples suivants décrivent de quelle manière la mise en forme conditionnelle peut être appliquée aux résultats.

Supposons qu'un rapport comprenne 10 catégories de classement avec, dans la colonne, la valeur 1 indiquant le pire classement et la valeur 10, le meilleur. Vous pouvez appliquer une mise en forme conditionnelle pour afficher ce qui suit :

- Une image pour indiquer un mauvais classement dans les colonnes qui contiennent la valeur 1, 2 ou 3.
- Une image différente pour indiquer un classement moyen dans les colonnes qui contiennent la valeur 4, 5, 6 ou 7.
- Une troisième image pour indiquer un bon classement dans les colonnes qui contiennent la valeur 8, 9 ou  $10<sup>-1</sup>$

Dans la fenêtre Images, sélectionnez l'option de placement d'image Images uniquement. Dans l'affichage des résultats, seules les images apparaissent dans les colonnes, et non les valeurs de classement.

### **Mise en forme du contenu d'une colonne**

Utilisez la fenêtre Modifier le format (et les options de l'onglet Style de la fenêtre Propriétés de la colonne) pour sélectionner la police, la cellule, la bordure et les options de mise en forme avancées pour les données de colonne qui s'affichent à l'intérieur d'une cellule dans un format tabulaire, tel qu'une table ou un tableau pivot. Vous pouvez également définir les paramètres des en-têtes de table et de colonne.

Si vous remplacez les propriétés de mise en forme par défaut d'une colonne, vos sélections sont statiques. Si vous spécifiez des propriétés de mise en forme conditionnelle pour une colonne, vos sélections ne s'appliquent que lorsque la condition est remplie.

#### *Pour utiliser la fenêtre Modifier le format ou l'onglet Style de la fenêtre Propriétés de la colonne*

- **1** Sur la page Définir des critères, cliquez sur le bouton Propriétés de la colonne pour la colonne.
- **2** Dans la boîte de dialogue Propriétés de la colonne, cliquez sur l'onglet Style.
- **3** Dans la zone Police, sélectionnez la famille, la taille, la couleur et le style (tel que gras) de police et les effets à appliquer (tels que le soulignement).
- **4** Dans la zone Cellule, effectuez vos sélections concernant l'alignement, la couleur de l'arrière-plan et l'image à afficher à l'intérieur de la cellule.

 Les sélections relatives aux alignements horizontal et vertical sont similaires à celles de la justification de texte dans les programmes de traitement de texte. L'alignement vertical n'a aucune répercussion à moins que la colonne ne s'étende sur plusieurs lignes d'autres colonnes.

#### **Pour l'alignement horizontal :**

Sélectionnez Gauche pour aligner les données à gauche. Il s'agit de la justification la plus courante pour les données textuelles. Sélectionnez Droite pour aligner les données à droite. Il s'agit de la justification la plus courante pour les données numériques. Sélectionnez Centre pour centrer les données. Pour conserver l'alignement des données par défaut affecté à cette colonne, sélectionnez Par défaut.

#### **Pour l'alignement vertical :**

Sélectionnez Haut pour aligner les données au sommet de la cellule de la table. Sélectionnez Bas pour aligner les données au bas de la cellule de la table. Sélectionnez Centre pour aligner les données au centre de la cellule de la table. Pour conserver l'alignement vertical par défaut affecté à cette colonne, sélectionnez Par défaut.

Lorsque vous cliquez sur le bouton Image, la fenêtre Images s'ouvre.

- Sélectionnez l'option Aucune image si vous ne voulez pas inclure d'image.
- **Pour inclure une image personnalisée, sélectionnez l'option Image personnalisée et précisez le** chemin approprié dans la zone de texte. L'image doit être accessible à tous les utilisateurs qui verront les résultats. Il est possible d'utiliser des images personnalisées dans les résultats conditionnels et non conditionnels.
- **Pour inclure une image, utilisez la fenêtre de sélection d'images. Elle affiche des images utiles à la** mise en forme conditionnelle, telles que des compteurs et des flèches de tendance. Le volet gauche affiche les catégories d'images. Lorsque vous cliquez sur une catégorie, le volet droit affiche les images appartenant à cette catégorie. Effectuez votre sélection en activant le bouton radio à côté de l'image que vous voulez utiliser.
- Pour spécifier l'emplacement de l'image dans la cellule, effectuez une sélection dans la liste déroulante Placement de l'image :

Par défaut - Affiche les images dans la position par défaut (généralement à gauche des données ou de l'en-tête de colonne).

Images à gauche - Affiche les images à gauche des données ou de l'en-tête de colonne.

Images à droite - Affiche les images à droite des données ou de l'en-tête de colonne.

Images uniquement - Affiche uniquement l'image, et non les données ni l'en-tête de colonne.

- **5** Dans la zone Bordure, effectuez vos sélections pour la position, la couleur et le style de la bordure de la cellule.
- **6** Dans la zone Options de mise en forme supplémentaires, effectuez vos sélections pour la colonne : largeur, hauteur, retrait (remplissage gauche), remplissage droit, remplissage haut et remplissage bas.
- **7** Dans la zone Options de style CSS personnalisées (HTML uniquement), vous pouvez remplacer les éléments de style et de classe spécifiés dans des feuilles de style . Cette fonctionnalité est destinée aux utilisateurs qui savent manipuler les feuilles de style en cascade.
	- Développez la zone Options de style CSS personnalisées (HTML uniquement) en cliquant sur l'icône +.

 Cliquez sur la case située à côté des paramètres que vous voulez utiliser, puis indiquez l'emplacement de la classe, du style ou de la feuille de style.

Par exemple, pour Utiliser un style CSS personnalisé, vous pouvez entrer des attributs de style CSS valides, séparés par des points-virgules, tels que :

text-align: center; color: red

**8** Cliquez sur OK lorsque vous avez terminé pour fermer la fenêtre.

### **Utilisation de chaînes de format de date/heure personnalisées**

Les chaînes de format de date/heure personnalisées proposent des options supplémentaires de mise en forme des colonnes qui contiennent des horodatages, des dates et des heures.

#### *Pour entrer une chaîne de format de date/heure personnalisée*

- **1** Sur la page Définir des critères, cliquez sur le bouton Propriétés de la colonne comportant un horodatage, une date ou une heure.
- **2** Dans la boîte de dialogue Propriétés de la colonne, cochez la case dans la zone Format des données.
- **3** Dans le champ Format de date, sélectionnez Personnalisé dans la liste déroulante.
- **4** Dans le champ Format de date personnalisé, entrez la chaîne de format personnalisée exactement comme indiqué dans les tableaux suivants sans omettre les crochets ouvrants et fermants ([ ]).

**REMARQUE :** Vous devez entrer la chaîne de format personnalisée dans le champ Format de date personnalisé. Les chaînes de format personnalisées ne peuvent pas être sélectionnées dans la liste déroulante.

#### **Chaînes de format personnalisées générales**

Le tableau suivant décrit certaines chaînes de format personnalisées générales et ce qu'elles permettent d'afficher. Elles permettent d'afficher les champs de date/heure dans les paramètres linguistiques de l'utilisateur.

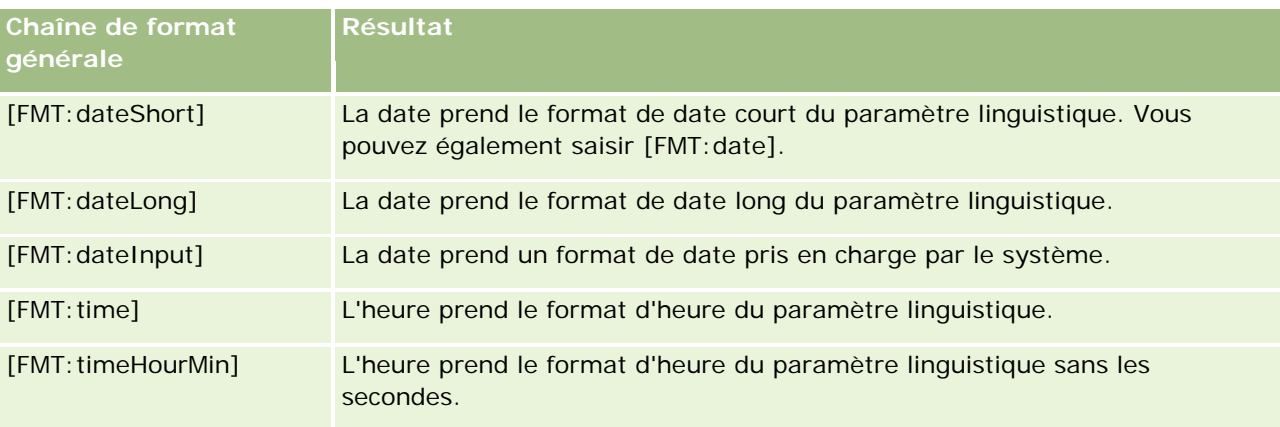

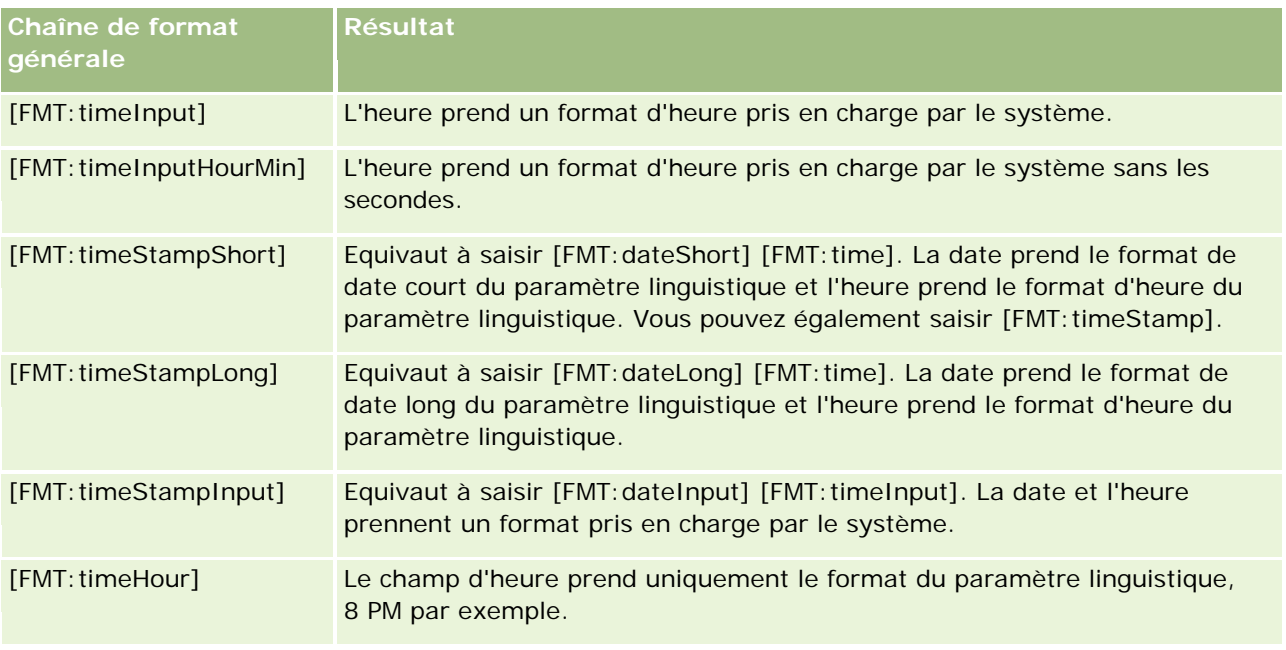

#### **Chaînes de format ODBC personnalisées**

Le tableau suivant présente les chaînes de format personnalisées saisies selon la norme ODBC et ce qu'elles permettent d'afficher. Elles permettent d'afficher les champs de date/heure selon la norme ODBC.

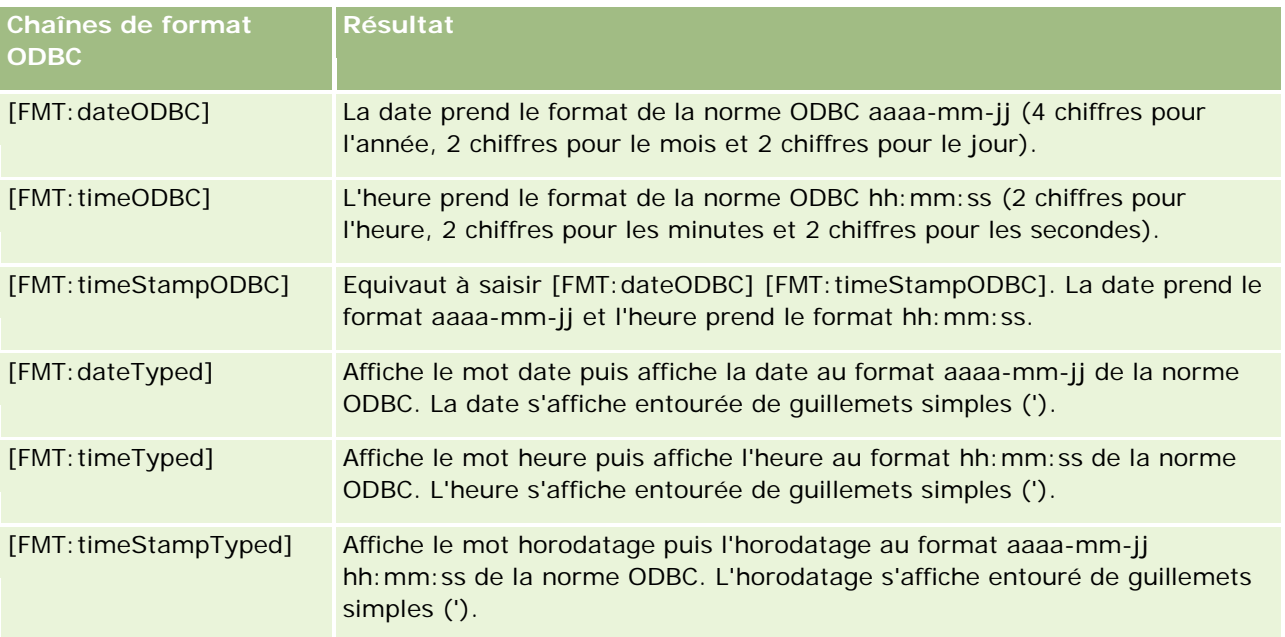

#### **Chaînes de format personnalisées pour les champs de type entier**

Le tableau suivant présente les chaînes de format personnalisées disponibles lors de l'utilisation des champs de type entier. Elles permettent d'afficher les noms des mois et des jours dans les paramètres linguistiques de l'utilisateur.

Les champs de type entier contiennent des entiers qui représentent le mois de l'année ou le jour de la semaine. Pour les mois, 1 représente janvier, 2 représente février, etc. jusqu'à 12 qui représente décembre. Pour les jours de la semaine, 1 représente le dimanche, 2 représente le lundi etc. jusqu'à 7 qui représente le samedi.

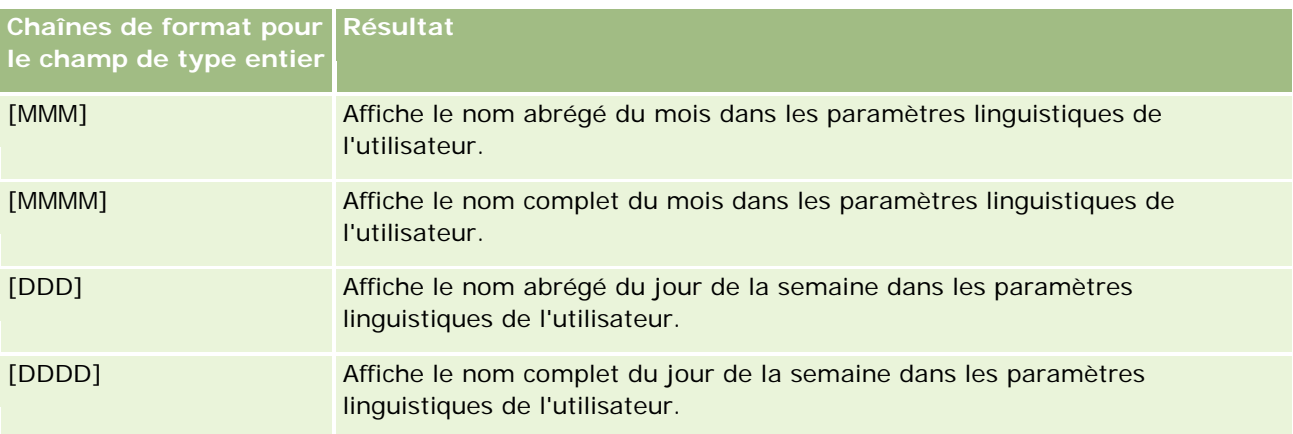

#### **Chaînes de format personnalisées pour la conversion en heures**

Le tableau suivant présente les chaînes de format personnalisées pouvant être utilisées pour mettre en forme des données en heures. Elles peuvent être utilisées avec les types de champ suivants :

- Les champs contenant des nombres entiers ou réels qui représentent le temps écoulé depuis le début de la journée (12:00 AM).
- Les champs dont le résultat est au format [FMT:timeHour]. (ce format affiche le champ d'heure uniquement dans le format des paramètres linguistiques, 8 PM par exemple).

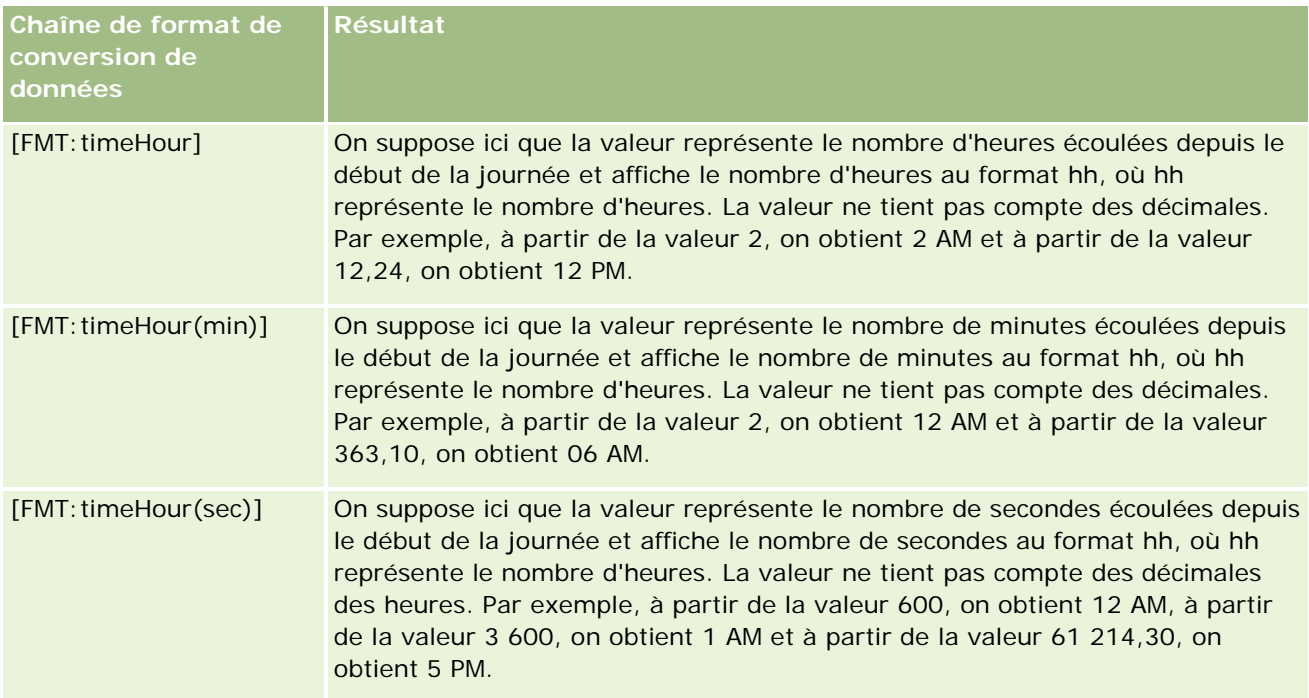

#### **Chaînes de format personnalisées pour la conversion en heures et en minutes**

Le tableau suivant présente les chaînes de format personnalisées pouvant être utilisées pour mettre en forme des données en heures et en minutes. Elles peuvent être utilisées dans les champs qui contiennent des nombres entiers ou réels qui représentent le temps écoulé depuis le début de la journée (12:00 AM).

Elles peuvent également être utilisées lorsque le résultat est au format [FMT:timeHourMin]. (ce format affiche l'heure au format d'heure des paramètres linguistiques sans les secondes).

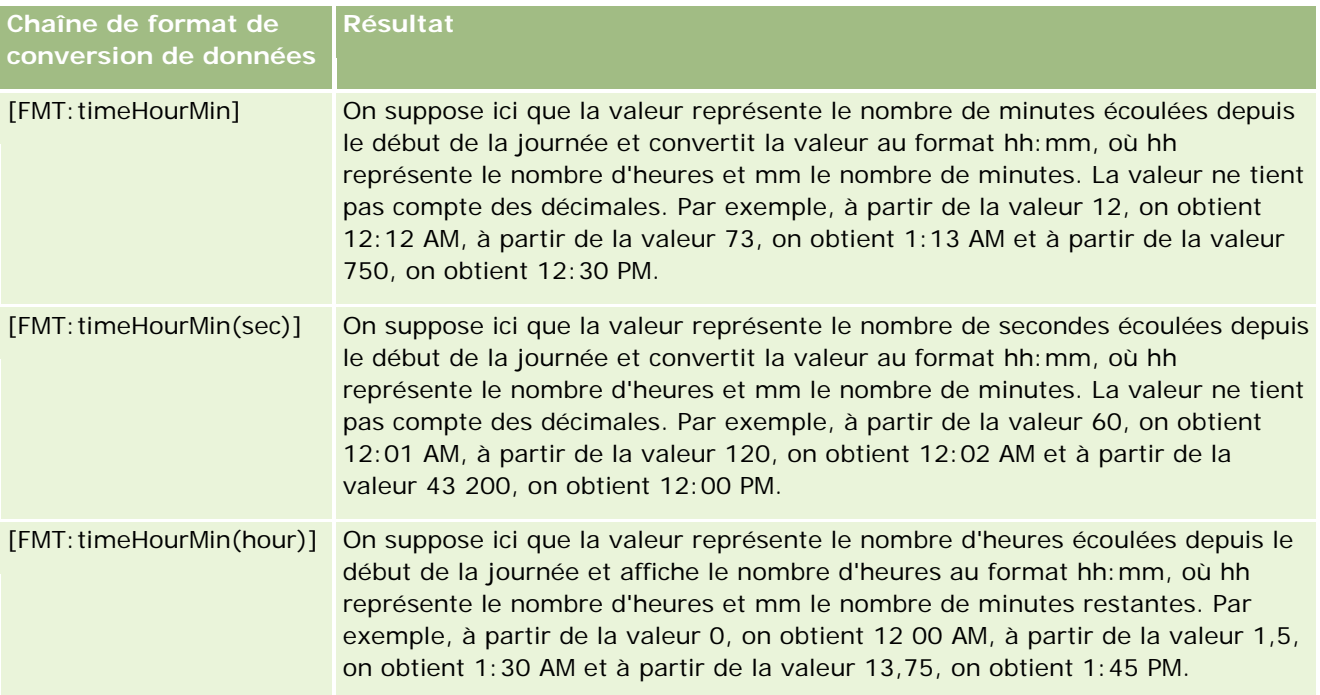

#### **Chaînes de format personnalisées pour la conversion en heures, en minutes et en secondes**

Le tableau suivant présente les chaînes de format personnalisées pouvant être utilisées pour mettre en forme des données en heures, en minutes et en secondes. Ces chaînes peuvent être utilisées dans les champs qui contiennent des nombres entiers ou réels représentant l'heure.

Elles peuvent également être utilisées lorsque le résultat est au format [FMT:time], décrit dans la rubrique Chaînes de format personnalisées générales. (ce format affiche l'heure au format d'heure des paramètres linguistiques).

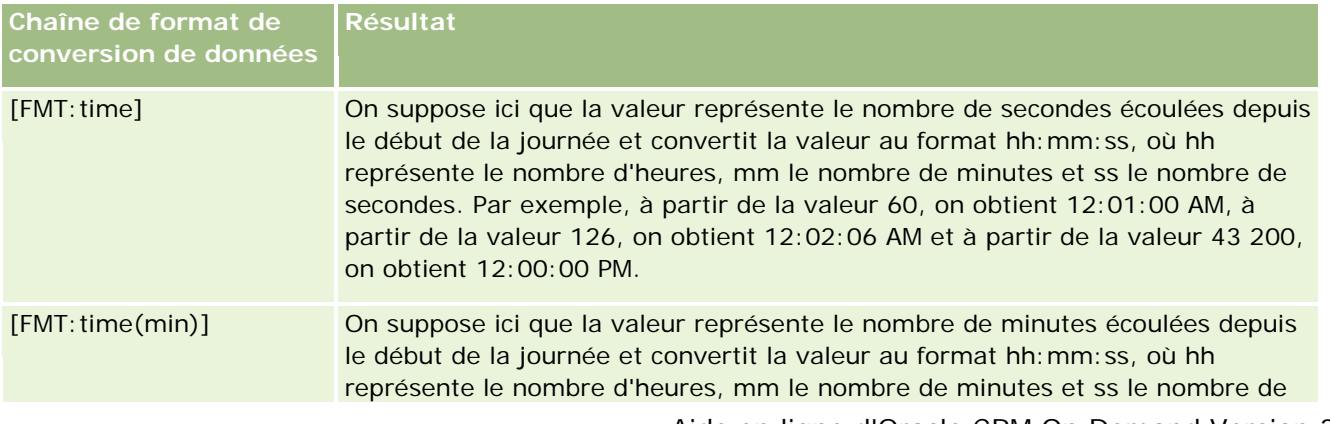

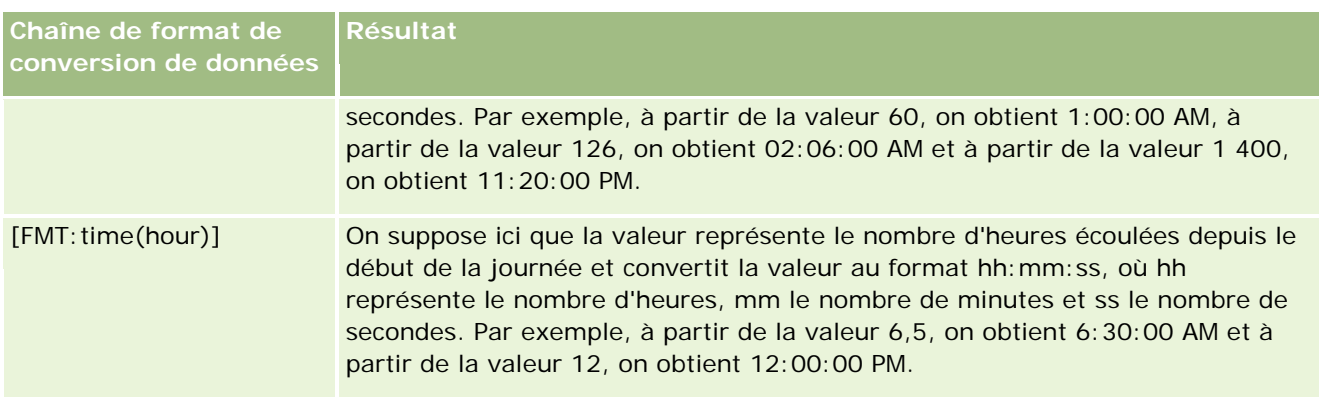

### **Formats personnalisées avancés**

Outre les formats décrits précédemment, vous pouvez formater des dates et des heures en créant votre propre format à l'aide de certains des formats de date et heure usuels décrits dans le tableau suivant.

Par exemple, à l'aide des formats suivants, vous pouvez créer le format :

jjjj - h:mm tt

lequel formate les champs d'horodatage de la manière suivante :

Lundi - 4:03 PM

**REMARQUE :** lorsque vous utilisez ces formats, n'incluez pas les crochets ([ ]) qui sont obligatoires avec d'autres formats.

Si les formats suivants offrent une plus grande souplesse de mise en forme, ils ne permettent pas aux formats de date de changer en fonction des paramètres régionaux de l'utilisateur, alors que cela est possible avec la plupart des formats précédents.

Le tableau suivant décrit certains formats usuels de date et d'heure.

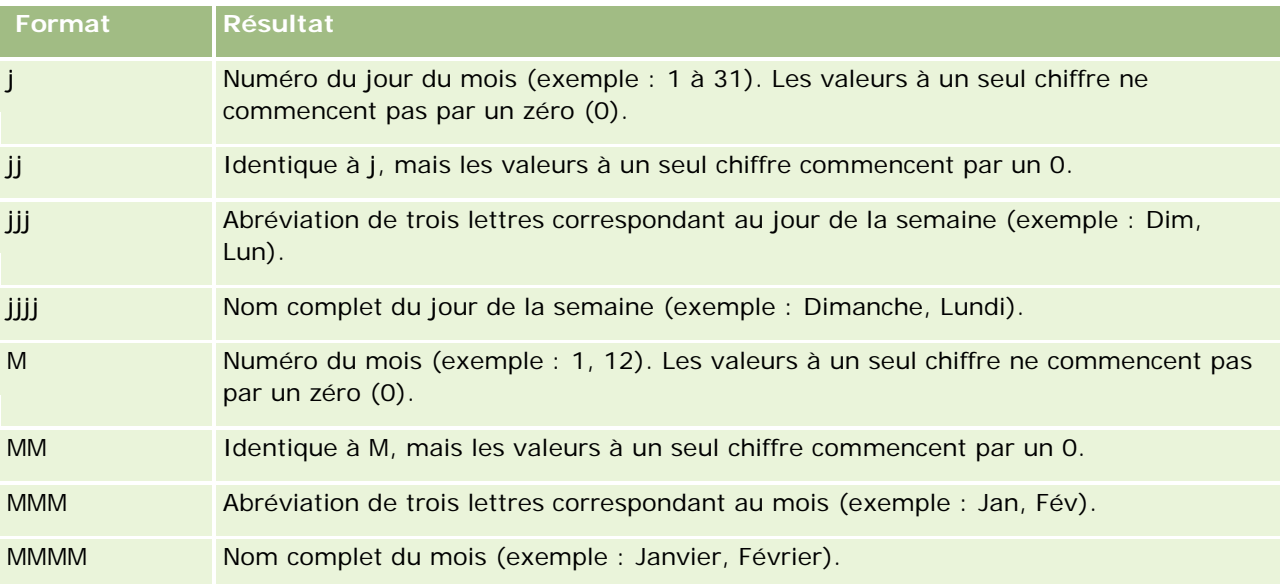

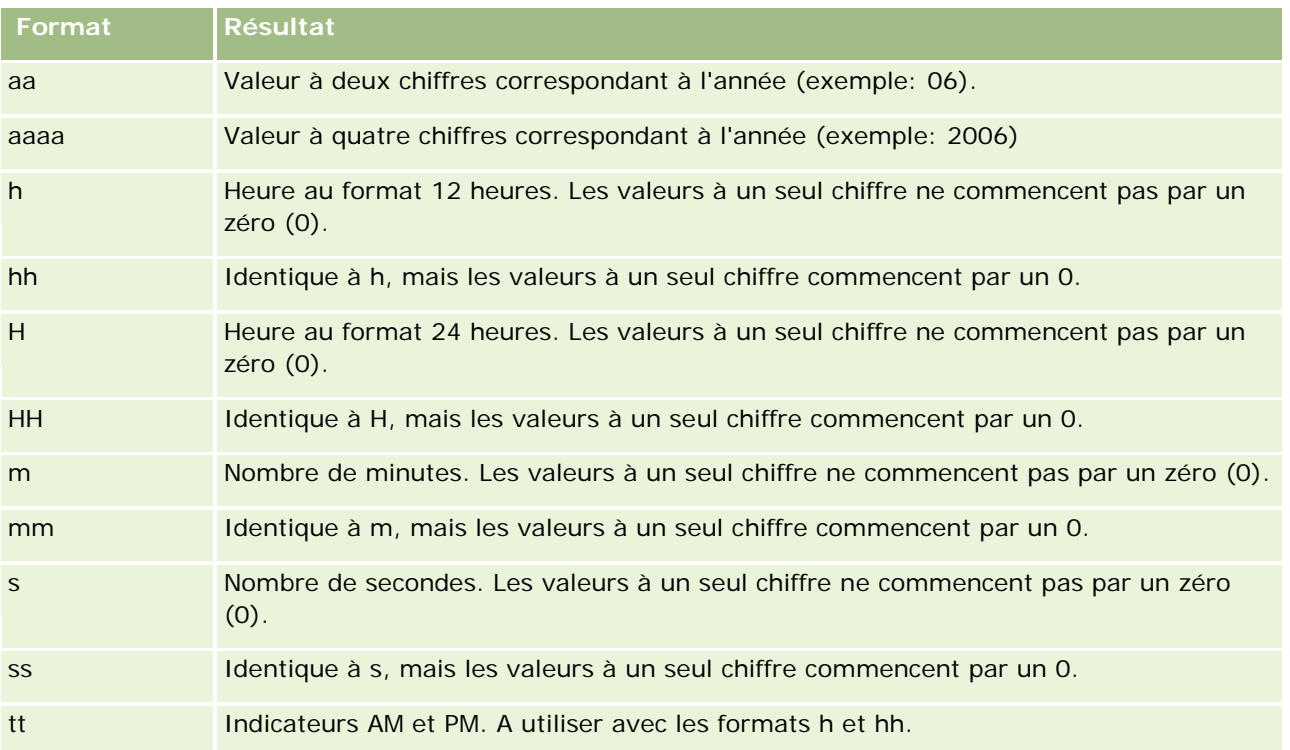

## **Définition de formules de colonne**

Les utilisateurs avancés peuvent créer des formules ou modifier des formules existantes à l'aide des fonctions intégrées. Oracle CRM On Demand prend en charge de nombreuses fonctions SQL-92 ainsi que des extensions vers SQL-92. Pour plus d'informations sur les fonctions disponibles, reportez-vous à la rubrique Utilisation des fonctions dans une analyse (page [1385\)](#page-1384-0).

### *Pour modifier ou ajouter une formule*

- **1** Sur la page Définir des critères, cliquez sur le bouton Modifier la formule correspondant à la colonne devant faire l'objet d'un ajout ou d'une modification de formule.
- **2** Dans la boîte de dialogue Modifier la formule de colonne, cliquez sur l'onglet de formule de colonne.
- **3** Cochez la case En-têtes personnalisés si vous voulez modifier le texte de l'en-tête du tableau et de l'entête de la colonne.
- **4** Modifiez la formule à l'aide des boutons situés sous la case à cocher Formule de colonne.
- **5** Sélectionnez une règle d'agrégation dans la liste déroulante Règle d'agrégation.
- **6** Si nécessaire, sélectionnez l'onglet Classes et combinez plusieurs valeurs ou plages de valeurs en classes.

<span id="page-1753-0"></span>Pour plus d'informations, reportez-vous à la procédure "Pour combiner plusieurs valeurs ou plages de valeurs en combinaisons" dans cette rubrique.

**7** Cliquez sur OK.

Dans une analyse, vous pouvez également utiliser des fonctions et des expressions conditionnelles pour présenter les résultats d'une recherche de multiples façons.

#### *Pour combiner plusieurs valeurs ou plages de valeurs en classes*

- **1** Dans la boîte de dialogue Modifier la formule de colonne, cliquez sur l'onglet Combinaisons.
- **2** Cliquez sur Ajouter une combinaison, saisissez les valeurs ou plages de valeurs à combiner dans la combinaison, puis cliquez sur OK.
- **3** Dans la boîte de dialogue Modifier le nom de la combinaison, attribuez un nom à la combinaison.
- **4** Répétez les étapes 2 et 3 pour ajouter toutes les combinaisons souhaitées.

Toutes les occurrences des différentes valeurs qui constituent la classe dans le jeu de résultats seront remplacées par le nom de la classe. Les agrégations sont également effectuées en conséquence.

## **Adding Action Links to Analyses**

You can add action links to an analysis. You can use action links to access record detail pages by clicking links on records in analyses available in the Analytics tab. You add action links using the following methods:

- **Using Action Links that invoke a Browser Script**. Using this method, you can configure the record type name in the report as an action link. The Action Link script takes the Row ID value in the report, and uses it to retrieve the specific record from Oracle CRM On Demand. You can use this method for the following record types: Account, Campaign, Contact, Lead, Opportunity, Service Request, User, Partner, Opportunity Product Revenue, Solutions, and Activity (Appointments and Tasks).
- **Using URLs**. Using this method, you can create links to any record type from a table or pivot table view. You can configure the record type ID column as an action link.

**NOTE:** If users click an action link on a page that has a dynamic layout, then the links are displayed with the standard layout for that page.

### **About Record Type Names in Action Links**

When you add an action link, you must use the original record type name in the code or URL that adds the link. If your company administrator has changed the names of record types in Oracle CRM On Demand, you must determine the original name of the record type where you want to add the link.

For example, your company administrator might have renamed the Account record type so that is now called the Customer record type. If you want to add an action link to a result for the Customer record type, the action link that invokes a Browser Script or URL must refer to the Account record type (that is, the original name of the record type). Depending on the type of link that you want to create, use the record type name in your action link that invokes a Browser Script or URL. When adding an action link for the Customer record

type (originally the Account record type) using Action Link script, use the account record type name in the link prompt.

When adding an action link that invokes a Browser Script for the Customer record type (originally the Account record type, the prompts from the above photo should be as following:

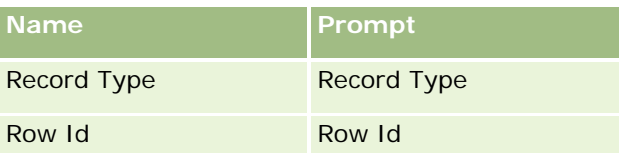

When you provide the Record Type Value in the script prompt, the record type name must be spelled correctly. However, the field is case insensitive.

The following record types can be provided in this field:

Opportunity, Account, Contact, User, Service, Lead, Campaign, Partner, Solutions, Revenue, Appointment, Task.

TIP: To determine the original name of the record type for which you want to add a link, open the Homepage for the record type. The URL in the Address field in your browser window shows the original name of the record type. In the example where the Account record type was renamed to Customer, the Customer Homepage shows the following URL:

https://server\_name/OnDemand/user/AccountHomePage

where:

server\_name is the URL used for signing in to Oracle CRM On Demand

When adding an action link for the Customer record type (originally the Account record type) using a URL, use the Account record type name in the URL, as shown in the following example:

http://"@[html]"<a target=\_top

href=https://server\_name/OnDemand/user/AccountDetail?OMTGT=AccountDetailForm&OMTHD=AccountDe tailNav&AccountDetailForm.Id="@">" @"</a>"

TIP: To determine the correct URL for the Detail page for a record type, open the Detail page for any record of that record type. In the Address field in your browser window title bar, copy the relevant part of the address string, from http to Id=. In the example where the Account record type was renamed to Customer, the URL is copied from the Detail page of a Customer record.

In some cases, the full record type name is used in all places in the URL for a record type detail page, as is the case with the URL shown in the preceding example. However, in other cases, an abbreviated version of the record type name is used in certain locations in the URL.

For example, if the record type for which you are adding the link was originally the Opportunity record type, the URL is as follows:

http://"@[html]"<a target=\_top href=https://server\_name/OnDemand/user/OpportunityDetail?OMTGT=OpptyDetailForm&OMTHD=Opportu nityDetailNav&OpptyDetailForm.Id="@">" @"</a>"

#### *To add action links using an Action Link that invokes a Browser Script*

**1** In Oracle CRM On Demand Analytics, in the Define Criteria page, add the columns to the report.

- **2** You must add the record type ID field (for example, Account ID) to the report. It is mandatory to have the record type ID field as that will be used to determine which record to navigate to. This column can be hidden if needed but not mandatory as described below :
	- **a** Click the Column Properties button for the record type ID column.
	- **b** In the Column Properties dialog box, click the Column Format tab.
	- **c** In the Column Format tab, select the Hide this column check box, and click OK.
- **3** In the Define Criteria page, click the Column Properties button for the record type column on which action link is being created.
- **4** In the Column Properties dialog box, click the Interaction tab.
- **5** In the Interaction tab, do the following:
- **6** Select Action Links from the drop-down menu for Primary Interaction under Value.
- **7** Click on the Add Action Link button
- **8** In the New Action Link popup that appears, click on Create New Action button and select Invoke a Browser Script from the drop-down that appears.
- **9** In the Create New Action popup window, click on Browse button and select USERSCRIPT.ActionLink as the Function Name.
- **10** In the Parameters section:
	- **a** For Record Type, in the value column, enter the name of the record type for which the Analysis is being created (for example Account). Tick the fixed and hidden check boxes as this value will be the same throughout the analysis and doesn't need to be entered again. The supported record types are : Opportunity, Account, Contact, User, Service, Lead, Campaign, Partner, Solutions, Revenue, Appointment, Task
	- **b** For the Row Id, select Column Value from the drop-down menu and select the corresponding Object ID column that you had added in the earlier step while defining the criteria. Tick the fixed and hidden check boxes for this row too as this value remains unchanged throughout the report and doesn't need to be entered again. (For example select "Account"."Account ID" from the drop-down for Column values)
- **11** In the Column Properties window, tick the check box for Do not display in a popup if only one action link is available at runtime.
- **12** Click OK.
- 13 To display the report, click the Results Tab.

The following procedure describes how to add action links using URLs. You can use this procedure to add action links for any record type.

#### *To add action links using URLs*

**1** In Oracle CRM On Demand Analytics, in the Define Criteria page, add the columns to the report, including the record type ID (for example, Account ID) column.

NOTE: For the action link to work, you must add the record type ID field to the report.

- **2** Click the Column Properties button for the record type ID column.
- **3** In the Column Properties dialog box, click the Data Format tab.
- **4** In the Data Format tab, do the following:
- **5** Select the Override Default Data Format check box.
- **6** In the Treat Text As list, select Custom Text Format.
- **7** In the Custom Text Format field, enter the code for the link after the at sign (@), as shown in the following example:

http://"@[html]"<a target=\_top

href=https://server\_name/OnDemand/user/OpportunityDetail?OMTHD=OpportunityDetailNav&OMTGT =OpptyDetailForm&OpptyDetailForm.Id="@">" @"</a> where:

server\_name appears in the example, substitute the URL that you use to sign in to Oracle CRM On Demand.

In the preceding example, the URL is for the Opportunity record type. Use the appropriate URL for your Oracle CRM On Demand server and the record type for which you are creating the link.

NOTE: You must use the original record type name in the URL. If your company administrator has renamed the record types in Oracle CRM On Demand, you must determine the original name of the record type where you are adding the action links, and use that name in the URL.

Oracle CRM On Demand Analytics replaces the final at sign (@) in the string with the value of the record type ID for each record in the report. If you do not want the link to display the record type ID, replace the final at sign (@) with the text that you want to be displayed. In the following example, the ID in the action link will be replaced with the word View:

http://"@[html]"<a target=\_top href=https://server\_name/OnDemand/user/OpportunityDetail?OMTHD=OpportunityDetailNav&OMTGT =OpptyDetailForm&OpptyDetailForm.Id="@">View</a>"

- **8** Click OK.
- **9** To preview the Analysis, click Show how results will look on a Dashboard.

The following example shows the code to use for a link on an asset record:

http://"@[html]"<a target=\_top href=https://server\_name/OnDemand/user/AssetDetail?OMTHD=AssetDetailNav&OMTGT=AssetDetail Form&AssetDetailForm.Id="@">"@"</a>"

The following example shows the code to use for a link on an appointment record:

```
http://"@[html]"<a target=_top 
href=https://server_name/OnDemand/user/ApptDetail?OMTHD=ApptRead&OMTGT=ApptDetailForm&App
tDetailForm.Id="@">"@"</a>"
```
The following example shows the code to use for a link on a task record:

```
http://"@[html]"<a target=_top 
href=https://server_name/OnDemand/user/TaskDetail?OMTHD=ReadTaskDetail&OMTGT=TaskDetailFo
rm&TaskDetailForm.Id="@">"@"</a>"
```
## **Tri et réorganisation des colonnes**

Vous pouvez sélectionner l'ordre de tri des données dans une colonne et vérifier que celles-ci s'affichent dans l'ordre souhaité.

Vous pouvez spécifier l'ordre de tri pour une ou plusieurs colonnes qui apparaissent dans une analyse. Lorsque vous cliquez sur le bouton Tri, il affiche une nouvelle image pour indiquer l'ordre de tri que la colonne sélectionnée appliquera aux résultats.

#### *Pour trier une analyse en fonction des colonnes*

- **1** Sur la page Définir des critères, cliquez sur le bouton Tri par de la colonne à utiliser pour effectuer le tri. Le bouton se transforme pour indiquer l'ordre du tri.
- **2** Continuez à cliquer sur le bouton Tri jusqu'à ce que l'ordre de tri recherché apparaisse.

Le tableau suivant décrit les ordres de tri proposés.

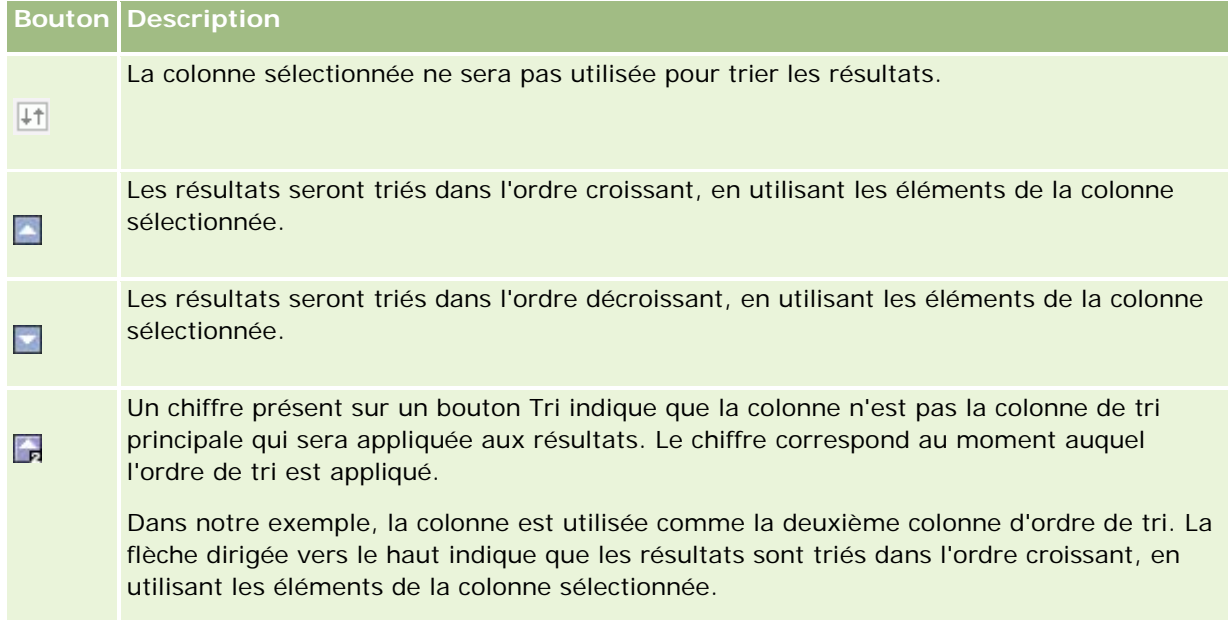

## **A propos de l'utilisation d'adresses dans les rapports**

De nombreux rapports nécessitent l'utilisation de champs d'adresse. Dans Oracle CRM On Demand, vous pouvez créer des rapports sur des adresses de deux façons différentes, en fonction de vos besoins. Dans le Domaine actif, un dossier relatif aux adresses et contenant le mot 'Détaillée' (par exemple Adresse de facturation - Détaillée) comporte des fonctions de génération de rapports sur les neuf champs d'adresse standard inclus dans Oracle CRM On Demand. Pour plus d'informations sur la façon dont chaque champ est mappé avec le format d'adresse des différents pays, reportez-vous à la rubrique A propos du mappage des pays et des adresses.

Les champs inclus à partir du dossier Détaillée des adresses ne peuvent pas faire l'objet d'une exploration dans les rapports. Les étiquettes des champs s'affichent de façon cohérente, indépendamment du pays de chaque enregistrement ou indépendamment du pays par défaut de la société de l'utilisateur dans Oracle CRM On Demand.

La plupart des autres champs d'adresse du Domaine actif (ceux qui ne se trouvent pas dans le dossier Détaillée) peuvent faire l'objet d'une exploration lorsqu'ils sont inclus dans des rapports. Les champs affichés correspondent à ceux qui sont associés au pays par défaut de la société de l'utilisateur dans Oracle CRM On Demand. Cependant, il est possible que tous les champs n'apparaissent pas si le pays associé à un enregistrement spécifique n'est pas identique au pays par défaut de la société de l'utilisateur dans Oracle CRM On Demand.

## **Association de résultats à partir de plusieurs rapports en utilisant des opérations Set**

Après avoir sélectionné un domaine et ajouté des colonnes à un rapport, vous pouvez associer les critères d'un ou de plusieurs domaines à l'aide d'opérations Set. Cette action associe les résultats de deux rapports ou plus dans un seul rapport.

**REMARQUE :** le nombre et les types de données des colonnes sélectionnées dans chaque composant doivent être identiques. Les longueurs de colonnes peuvent différer.

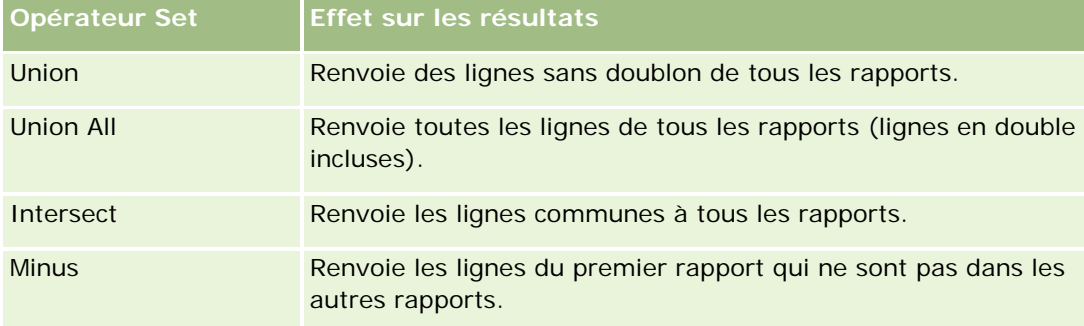

Le tableau suivant répertorie les opérateurs Set et décrit leurs effets sur les résultats.

#### *Pour associer les résultats de plusieurs rapports*

**1** Dans la section Avancé de la page Définir des critères, cliquez sur le signe +, puis sélectionnez Associer à une analyse comparable.

**2** Dans la fenêtre Domaine, sélectionnez un domaine contenant les données que vous souhaitez associer aux colonnes de votre rapport.

Le domaine peut être identique à celui à partir duquel sont extraites les colonnes existantes du rapport, ou il peut s'agir d'un autre domaine.

La page Opérations Set apparaît.

- **3** Suivez les instructions à l'écran pour créer le rapport associé.
- **4** Cliquez sur le bouton Ensemble et sélectionnez le type d'opération.
- **5** Sélectionnez les colonnes dans la zone de sélection à associer au premier rapport.
- **6** Si nécessaire, définissez les filtres qui sont spécifiques au domaine actuel.
- **7** Pour ajouter des domaines supplémentaires, cliquez sur Modifier dans la section Opérations Set, puis choisissez Créer des critères.
- **8** Modifiez les caractéristiques de colonne (format de colonne, tri) pour le rapport associé. Pour ce faire, cliquez sur Colonnes de résultats dans la section Opérations Set.

Cette action affiche les colonnes de résultats avec des boutons que vous pouvez utiliser pour modifier le format et le tri.

# **Step 2: Reviewing Results and Creating Layouts**

After you define the criteria, you should create the layout for your analysis. In this step, you can add more views to your layout. These initially show up at the bottom of your layout. You can also add subtotals and totals to your columns.

Views use the presentation capabilities to help you look at results in meaningful, intuitive ways. You can add a variety of views to results, such as charts and pivot tables that allow drilling down to more detailed information, explanatory text, a list of filters that were used to limit the results, and more.

When you run a new report, the initial display is a table, with a title preceding the table. It does this by including a Title view, which displays the name of the saved report, and a Table view, which displays the results in a basic table that inherits the formats, sorting and other options specified in the Define Criteria step. You can customize or delete these existing views for a report, add other views, and combine and position views anywhere in the workspace.

Preparing multiple views of results can help you identify trends and relationships in data. You can then save the report with the collection of views.

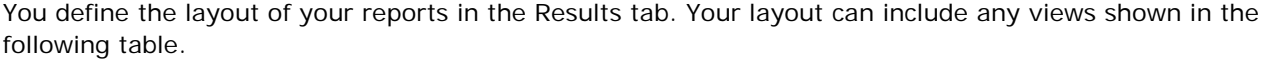

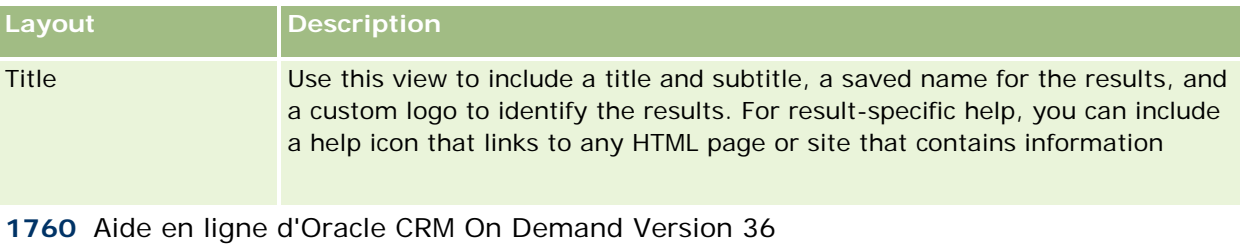

mars 2018

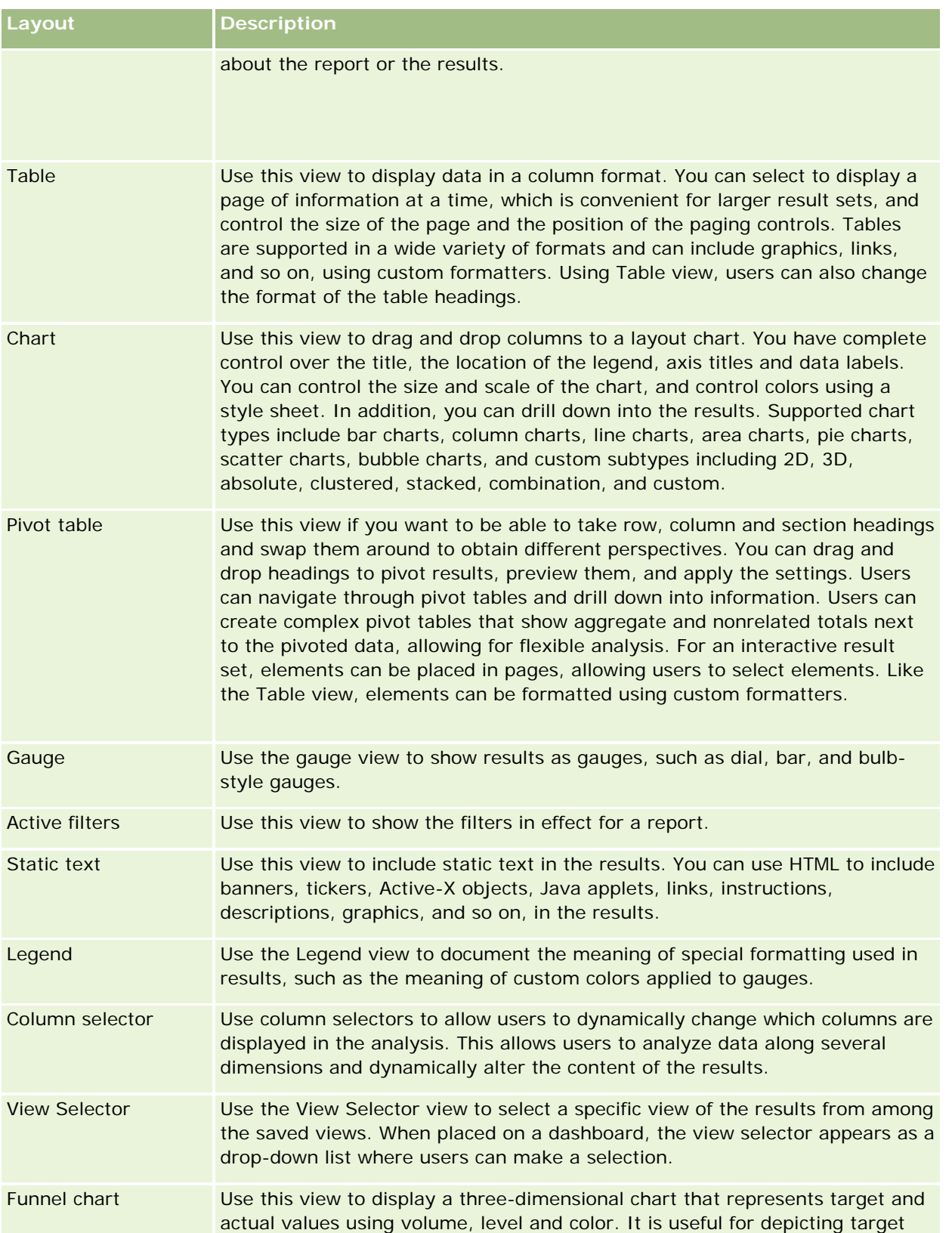

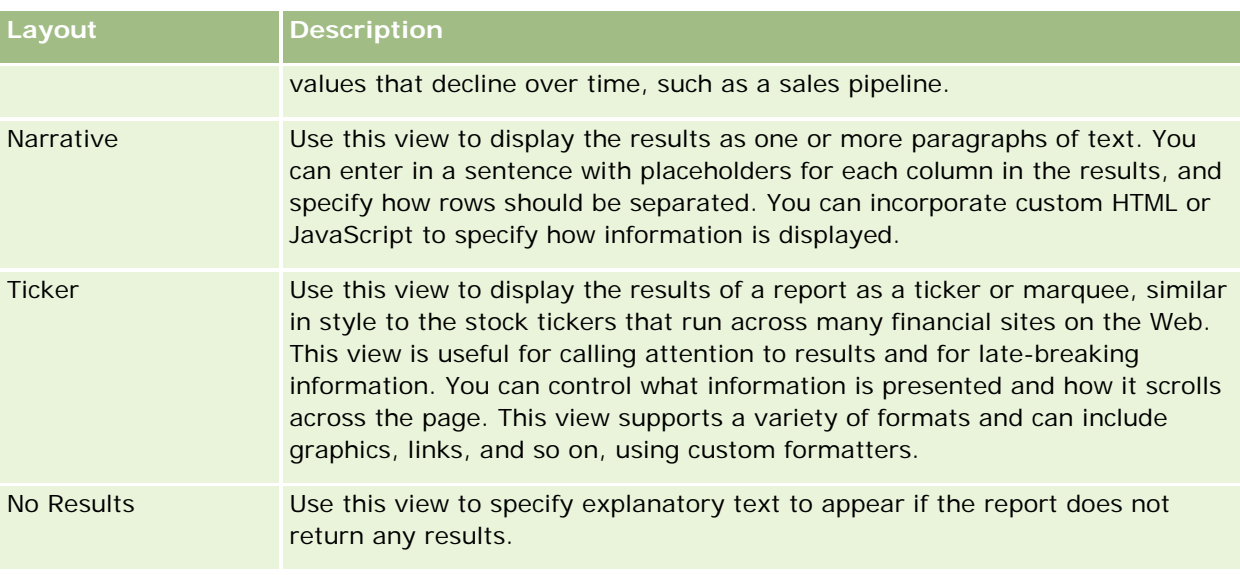

### **For More Information**

Click a topic to see step-by-step instructions to do the following:

- Adding Titles to Results (voir ["Ajout de titre aux résultats"](#page-1328-0) page [1329\)](#page-1328-0)
- Adding Tables to Results (voir ["Ajout de tables aux résultats"](#page-1329-0) page [1330\)](#page-1329-0)
- Showing Results in Charts (voir ["Affichage des résultats dans des graphes"](#page-1331-0) page [1332\)](#page-1331-0)
- **Showing Analytics Results in Pivot Tables (page [1781\)](#page-1780-0)**
- Showing Results as Gauges Using Gauge View (voir ["Affichage des résultats sous forme de jauges à l'aide](#page-1356-0)  [de l'affichage de jauge"](#page-1356-0) page [1357\)](#page-1356-0)
- **Showing Filters Applied to Analytics Results (page [1796\)](#page-1795-0)**
- Adding Markup Text to Results (voir ["Ajout de texte de marquage aux résultats"](#page-1363-0) page [1364\)](#page-1363-0)
- Adding Legends to Reports Using Legend View (voir "Ajout de légendes aux rapports à l'aide de l'affichage [de légende"](#page-1365-0) page [1366\)](#page-1365-0)
- Allowing Users to Change Columns in Reports (voir ["Octroi aux utilisateurs de l'autorisation de modifier](#page-1366-0)  [des colonnes dans les rapports"](#page-1366-0) page [1367\)](#page-1366-0)
- **Allowing Users to Select a Specific View Using View Selector View (voir "Octroi aux utilisateurs de** [l'autorisation de sélectionner un affichage spécifique à l'aide](#page-1367-0) de l'affichage de sélecteur de vue" page [1368\)](#page-1367-0)
- Showing Results in Funnel Charts (voir ["Affichage des résultats dans des graphes en entonnoir"](#page-1368-0) page [1369\)](#page-1368-0)
- Adding Narrative Text to Results (voir ["Ajout d'un texte explicatif aux résultats"](#page-1370-0) page [1371\)](#page-1370-0)
- Showing Results in Scrolling Tickers (voir ["Affichage des résultats dans des symboles défilants"](#page-1373-0) page [1374\)](#page-1373-0)
- Alerting Users to No Data (voir ["Avertissement aux utilisateurs de la présence de valeurs Aucun résultat"](#page-1377-0) page [1378\)](#page-1377-0)

## **Ajout de titre aux résultats**

Utilisez l'affichage Titre pour ajouter un titre, un sous-titre, un logo, un lien à une page d'aide en ligne personnalisée et des horodatages aux résultats. Il est possible de mettre en forme les titres et les sous-titres.

Un affichage Titre est toujours ajouté aux résultats comme étant le premier.

#### *Pour utiliser l'affichage Titre*

- **1** Sur la page Créer une présentation, effectuez l'une des opérations suivantes :
	- **Pour ajouter un nouvel affichage Titre, cliquez sur le bouton Ajouter un affichage, puis sélectionnez** Titre dans la liste déroulante des affichages.
	- Pour modifier un affichage de titre existant, accédez à celui-ci puis cliquez sur le bouton Modifier l'affichage.
- **2** Dans la zone de texte Titre, entrez le texte souhaité.

Si vous ne précisez pas le titre, le nom du rapport enregistré est utilisé par défaut. Pour les rapports non enregistrés, la zone de texte Titre est vide.

**3** Si vous ne souhaitez pas que le nom enregistré du rapport apparaisse, désactivez la case Afficher le nom enregistré.

Si la case est cochée, le nom enregistré s'affiche sous le texte dans la zone de texte Titre (s'il existe).

**4** (Facultatif) Pour afficher un logo ou d'autres graphes, spécifiez leur chemin d'accès dans la zone de texte Logo.

L'image est affichée à gauche du texte du titre. L'image ou le graphe doit être accessible à tous les utilisateurs qui verront ce rapport.

**5** (Facultatif) Dans la zone de texte Sous-titre, entrez le texte souhaité.

Le texte du sous-titre suit le titre, sur une nouvelle ligne.

- **6** Pour mettre en forme le titre ou le sous-titre, effectuez les opérations suivantes :
	- **a** Cliquez sur les boutons de modification situés à droite des fenêtres Titre et Sous-titre.
	- **b** Effectuez vos sélections pour la police, la cellule, la bordure, puis cliquez sur OK.

**REMARQUE :** Si vous entrez une nouvelle légende, elle remplace le titre ou le sous-titre d'origine.

- **7** Pour afficher la date et l'heure d'exécution du rapport, sélectionnez l'une des options d'horodatage dans la liste déroulante Heure de début.
- **8** Pour fournir un lien vers une page d'aide personnalisée ou vers d'autres informations ayant trait au rapport, entrez l'URL dans la zone de texte URL d'aide.

L'URL doit être accessible à tous les utilisateurs qui verront ce rapport.

**9** Lorsque vous avez terminé, enregistrez le rapport avec l'affichage Titre.

## **Ajout de tables aux résultats**

Utilisez l'affichage Table pour afficher les résultats dans une table standard. Les utilisateurs peuvent parcourir et explorer les résultats. Vous pouvez ajouter un total général et des totaux de colonne, spécifier des en-têtes de table et de colonne personnalisés et modifier la formule ou la règle d'agrégation qui s'applique à une colonne. Vous pouvez également modifier les propriétés d'une colonne pour contrôler l'aspect et la présentation d'une colonne et de son contenu, ainsi que spécifier la mise en forme à n'appliquer que si le contenu de la colonne remplit certaines conditions.

Vous pouvez également spécifier des contrôles de pagination et le nombre de lignes par page, les en-têtes complets de colonne et de tableau, appliquer un style de barre vert et activer le tri des colonnes. Si le tri des colonnes est sélectionné, les en-têtes des colonnes pouvant être triées présentent un aspect légèrement différent pour permettre de les distinguer.

Un affichage Table est toujours ajouté aux résultats comme étant le deuxième.

Le total général des colonnes auxquelles s'applique la règle d'agrégation Moyenne sera différent dans les affichages Table et Tableau pivot. Dans l'affichage Table, le total général d'une colonne à laquelle s'applique la règle d'agrégation Moyenne est calculé depuis la base de données (sous forme de somme divisée par un nombre). Dans l'affichage Tableau pivot, le total général est la moyenne des lignes contenues dans le jeu de résultats.

Les totaux généraux ne prennent pas en compte les filtres sur les métriques lors de la totalisation des résultats. Par exemple, vous avez un rapport avec la colonne Nom du compte et la métrique Nombre d'opportunités, avec un filtre sur le nombre d'opportunités qui est supérieur ou égal à 10. Le total général ignore le filtre sur la métrique et totalise toutes les opportunités à la place.

**REMARQUE :** les modifications apportées aux colonnes dans l'affichage Table (par exemple le format de colonne, l'ordre des colonnes, le tri, les formules, etc.) peuvent être visualisées dans la page Définir des critères, de même que les modifications dans la page Définir des critères sont visibles dans l'affichage Table.

#### *Pour utiliser l'affichage Table*

- **1** Sur la page Créer une présentation, effectuez l'une des opérations suivantes :
	- **Pour ajouter un nouvel affichage Table, cliquez sur le bouton Ajouter un affichage, puis sélectionnez** Table dans la liste déroulante des affichages.
	- **Pour modifier un affichage Table existant, accédez à la table, puis cliquez sur le bouton Modifier** l'affichage pour l'affichage Table.

L'espace de travail indique les options et les paramètres de l'affichage.

- **2** Pour afficher les boutons qui permettent de travailler sur chacune des colonnes séparément, sélectionnez Barres d'outils avec résultats dans la liste déroulante à droite d'Affichage.
- **3** Pour spécifier l'ordre de tri d'une ou de plusieurs colonnes d'un rapport, cliquez sur le bouton Tri d'une colonne.
Vous pouvez trier les résultats sur plusieurs colonnes. Si vous sélectionnez plusieurs colonnes, l'ordre s'affiche sur le bouton Tri. Pour plus d'informations sur le tri, reportez-vous à la rubrique Tri et réorganisation des colonnes (page [1323\)](#page-1322-0).

- **4** Pour spécifier les totaux, effectuez les opérations suivantes :
	- **Pour ajouter un total général, cliquez sur le bouton Total général situé en haut de l'espace de travail et entravail et antiques** assurez-vous que l'option de total basé sur un rapport est sélectionnée. (Cliquez à nouveau sur le bouton Total général pour voir le menu avec cette option.)
	- **Pour ajouter des totaux pour une colonne individuelle, cliquez sur le bouton Total par pour cette** colonne et assurez-vous que l'option de total basé sur un rapport est sélectionnée (cliquez à nouveau sur l'icône Total par pour la colonne concernée afin d'afficher le menu avec cette option).

**REMARQUE :** Le bouton Total par n'est disponible que pour les colonnes qui peuvent être *totalisées*. En général, il s'agit d'une colonne dont les valeurs se répètent et qui doivent être additionnées pour arriver à un total. De même, si l'option de total basé sur un rapport n'est pas sélectionnée, le système calcule le total en fonction du jeu de résultats global avant d'appliquer des filtres aux mesures.

**5** Pour ajouter des en-têtes personnalisés ou modifier la formule d'une colonne, cliquez sur le bouton Modifier la formule.

S'affiche alors la fenêtre Modifier la formule de colonne dans laquelle vous pouvez effectuer les opérations suivantes :

- Pour spécifier des en-têtes personnalisés, cochez la case En-têtes personnalisés et entrez le texte du nouvel en-tête dans l'emplacement approprié.
- **Pour modifier la formule de la colonne, entrez-la dans la zone de texte Formule de colonne.**
- **Pour modifier la règle d'agrégation de la colonne, effectuez une sélection dans la liste déroulante Règle** d'agrégation.
- **Pour combiner en classes plusieurs valeurs ou plages de valeurs depuis une colonne donnée, cliquez** sur l'onglet Classes. Puis ajoutez et nommez les classes.

Toutes les occurrences des différentes valeurs qui constituent la classe dans le jeu de résultats seront remplacées par le nom de la classe. Les agrégations sont également effectuées en conséquence.

**6** Pour modifier les propriétés d'une colonne ou pour spécifier la mise en forme à appliquer si le contenu de la colonne remplit certaines conditions, cliquez sur le bouton Propriétés de la colonne.

S'affiche alors la fenêtre Modifier le format de la colonne dans laquelle vous pouvez effectuer les sélections suivantes:

- Pour plus d'informations sur la mise en forme des colonnes et l'ajout d'une mise en forme conditionnelle, reportez-vous à la rubrique Modification des propriétés d'une colonne (page [1306\)](#page-1305-0).
- **7** Lorsque vous avez terminé, enregistrez le rapport avec l'affichage Table.

#### Analytics

#### *Pour indiquer les contrôles de pagination et le nombre de lignes par page, affichez les en-têtes de colonne et de tableau complets, appliquez un style de barre vert et activez le tri des colonnes.*

- **1** Dans l'affichage de tableau, cliquez sur le bouton Modifier les propriétés d'affichage du tableau situé en haut de l'espace de travail.
- **2** Effectuez vos sélections pour les différents options.

# **Affichage des résultats dans des graphes**

Utilisez l'affichage de graphe pour positionner les colonnes dans un graphe et en personnaliser le titre, l'emplacement de la légende, les titres d'axes, les étiquettes de données, la taille et l'échelle. Vous pouvez sélectionner le type de graphe (par exemple, un graphe en courbes ou à barres), le sous-type (par exemple, 2D) et le style à appliquer aux colonnes (par exemple, la forme et le motif de remplissage). Vous pouvez également définir les bordures et les couleurs et contrôler d'autres aspects du graphe. Les utilisateurs peuvent explorer les résultats dans l'affichage de graphe.

Les types de graphe proposés sont les suivants : graphes en aires, à barres, à bulles, en courbes ainsi que d'autres types. Les sous-types de graphe sont : 2D, 3D, absolu, groupé, empilé, combiné et personnalisé.

Cette section explique comment utiliser les graphes. Elle comprend les rubriques suivantes :

- Graphes de diagrammes
- Boutons d'affichage de graphe
- Composants de base d'un graphe

Cette rubrique fournit également des instructions pour l'exécution des tâches suivantes :

- Ajout ou modification d'affichages de graphe
- Spécification des propriétés générales d'un affichage de graphe
- Contrôle de l'affichage des quadrillages dans les affichages de graphe
- Spécification de l'emplacement de la légende dans un affichage de graphe
- Définition de la couleur de l'arrière-plan, du texte et des bordures dans les affichages de graphe
- Sélection des colonnes à afficher comme axes dans les affichages de graphe
- Définition des options de mise à l'échelle des axes dans les affichages de graphe
- Modification des repères d'échelle dans les affichages de graphe
- Création de repères d'échelle sous forme de ligne
- Création de repères d'échelle sous forme de plage
- Spécification des paramètres avancés pour les valeurs de plage et de ligne
- Définition des titres d'axes et des étiquettes dans les affichages de graphe
- Définition des titres d'axes dans les affichages de graphe
- Spécification de l'interaction lorsqu'un utilisateur clique sur un graphe
- Mise en forme de la présentation d'une série de graphes

Sélections pour les étiquettes de données dans les camemberts

**REMARQUE :** Oracle CRM On Demand utilise un moteur de création de graphe tiers. Les type et taille du graphe, ainsi que le nombre d'éléments du graphe peuvent avoir une incidence sur l'affichage des axes ou des légendes. L'affichage des axes ou des légendes dépend de la quantité d'espace disponible sur la page du navigateur Web. Parfois, en ajustant les commandes de largeur et de hauteur, vous pouvez afficher les axes et les légendes sur le graphe.

## **Graphes de diagrammes**

Le tableau suivant présente les graphes disponibles dans la liste déroulante Graphe et décrit leur utilisation. Certains graphes ne conviennent pas à tous les types de données. Le graphe par défaut est un graphe à barres verticales.

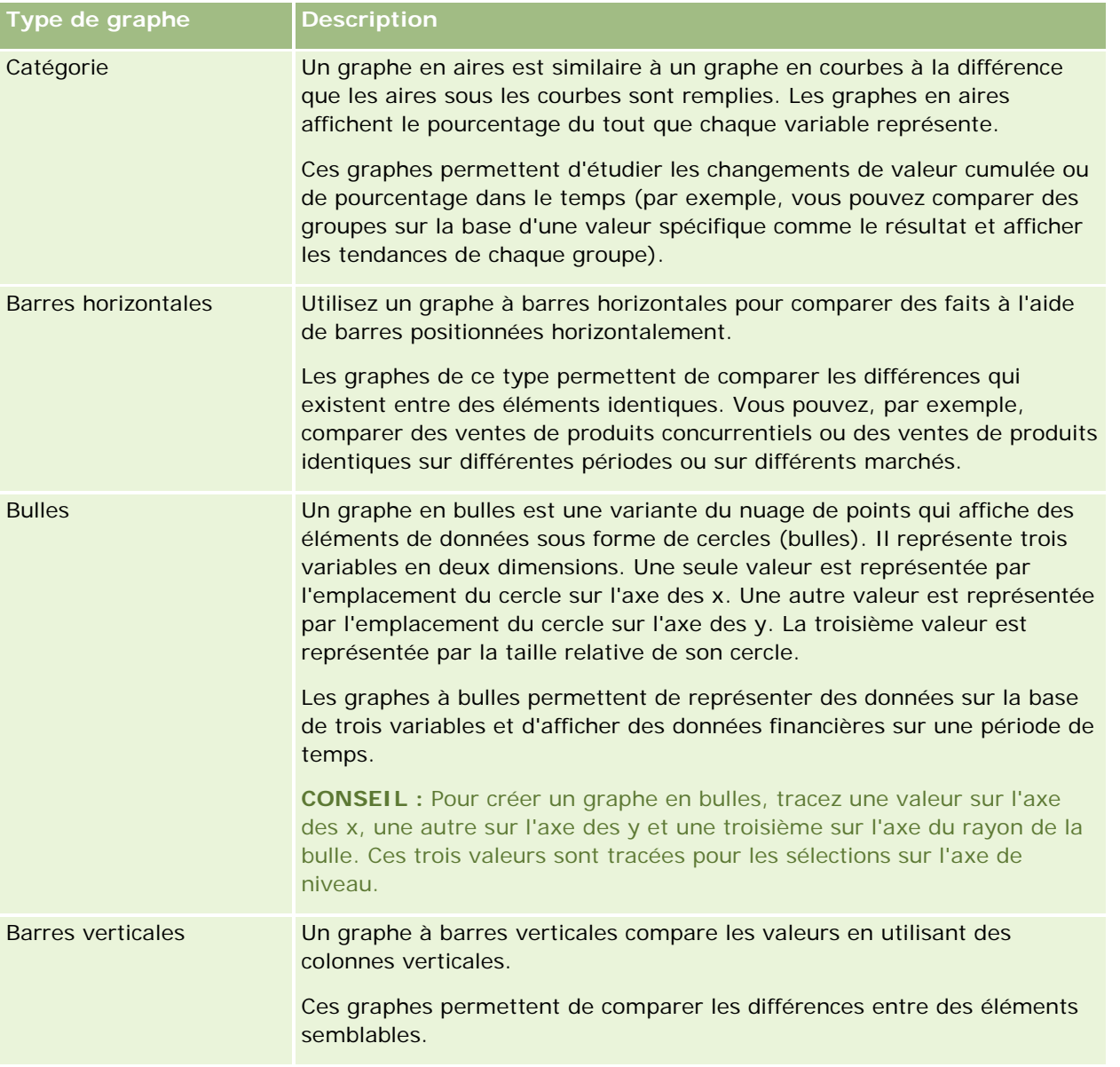

# Analytics

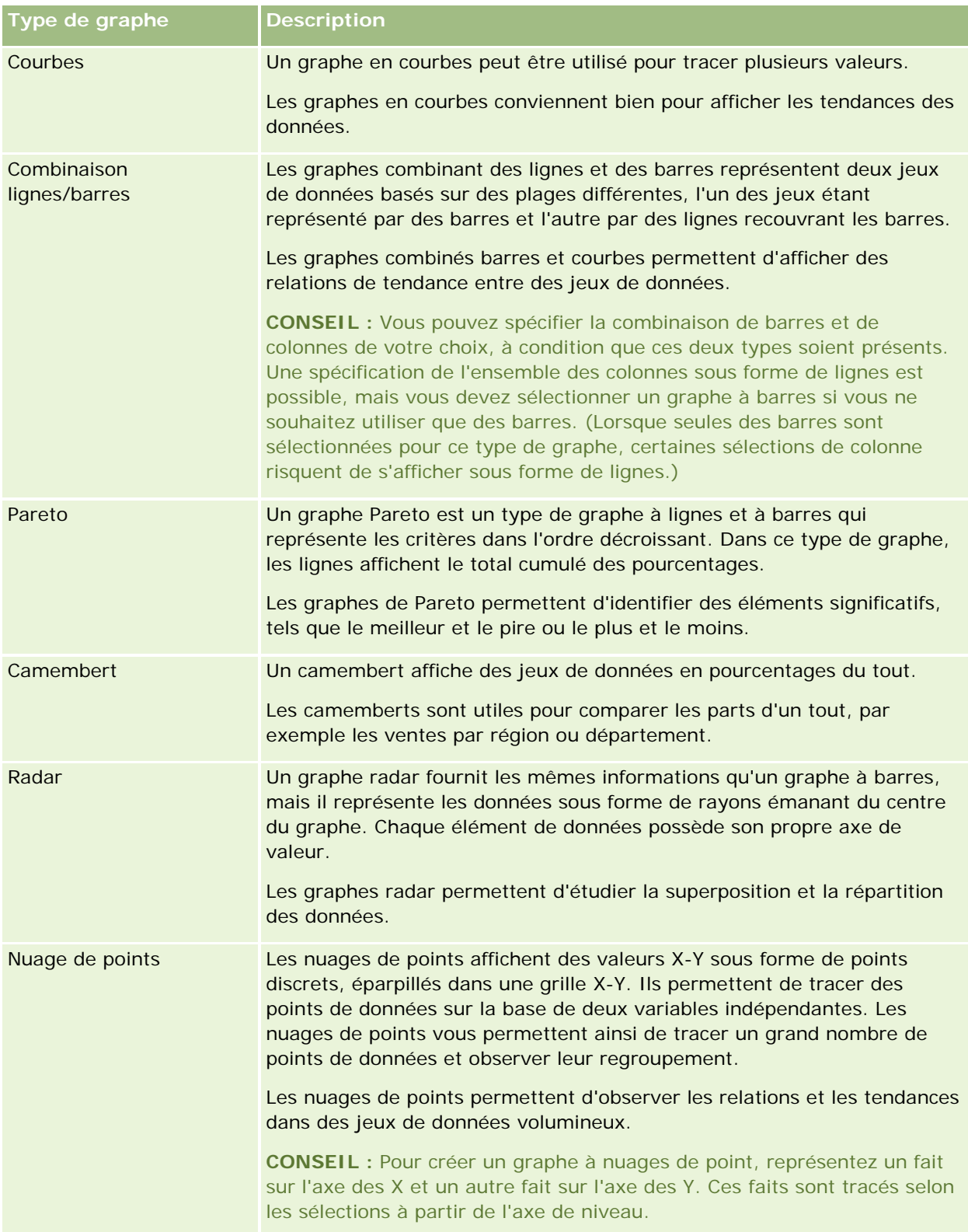

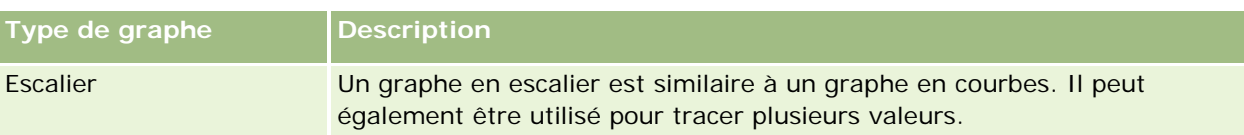

La sélection du type de graphe détermine les sous-types de graphe disponibles dans la liste déroulante Type. Les types de graphe ne comportent pas tous des sous-types : par exemple, les graphes à bulles et radar ne possèdent aucun sous-type. Par défaut, le sous-type de graphe est défini sur 3D, si cette option est disponible. Les options de sous-type varient en fonction du type de graphe sélectionné :

- Graphes de surface : 3D et 2D
- Graphes à barres : 3D, 2D, 3D empilé et 2D empilé
- Graphes linéaires : 3D et 2D
- Graphes Pareto: 3D et 2D
- Camemberts : 3D et 2D
- Graphes à nuages de points : Nuage de points et Nuage de points avec lignes
- Graphes en escalier : 3D et 2D

La sélection du type de graphe détermine également les styles disponibles dans la liste déroulante Style. Certains types de graphe ne disposent d'aucun style. Par défaut, le style est défini sur Remplissage uni, si cette option est disponible. Les options de style varient en fonction du type de graphe sélectionné :

- Graphes de surface : Remplissage uni et Remplissage du modèle
- Graphes à barres : Rectangle, Cylindre, Dégradé, Triangle, Losange et Remplissage du modèle
- Graphes linéaires : Rectangle, Cylindre, Dégradé, Triangle, Losange et Remplissage du modèle
- Graphes Pareto : Rectangle, Cylindre, Dégradé, Triangle, Losange et Remplissage du modèle
- Camemberts : Remplissage uni et Remplissage du modèle

# **Boutons d'affichage de graphe**

Les boutons situés en haut de la page de l'affichage de graphe vous donnent accès aux différents paramètres du graphe. Le tableau suivant décrit les boutons et les paramètres de l'affichage de graphe.

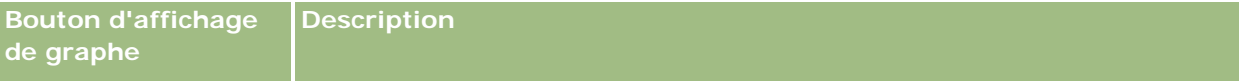

#### Analytics

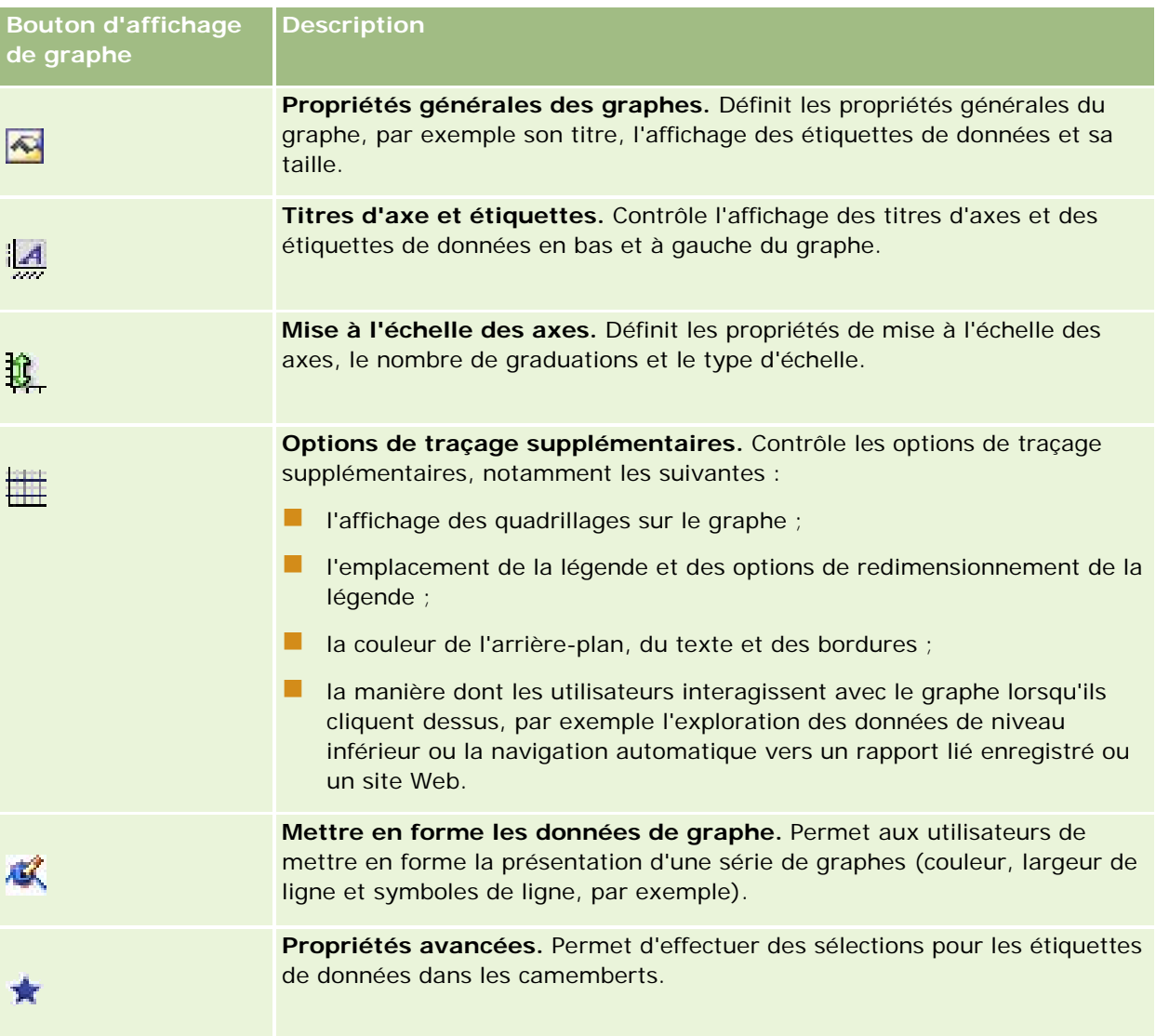

# **Composants de base d'un graphe**

Vous pouvez définir les composants de base d'un graphe. Le tableau suivant décrit les composants que vous pouvez personnaliser.

**REMARQUE :** Certains composants sont uniquement disponibles pour des types de graphes spécifiques. Par exemple, un camembert n'a pas d'axes. Le type de graphe sélectionné détermine les composants disponibles.

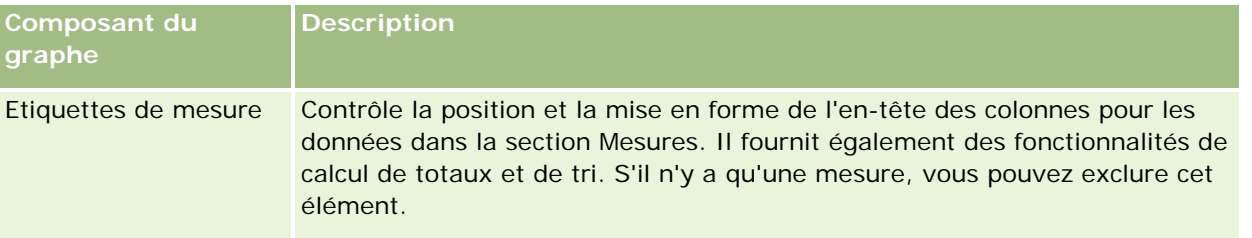

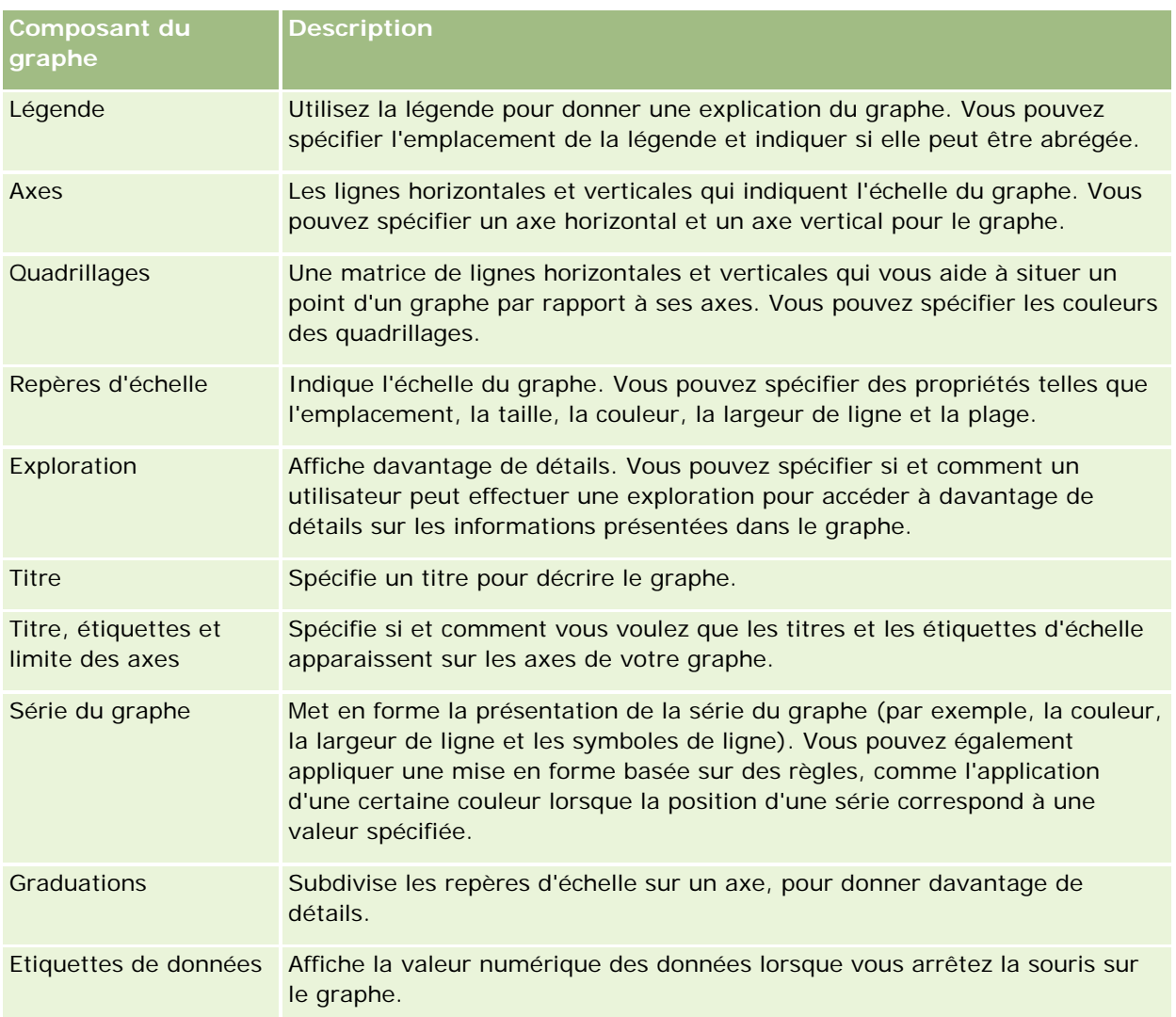

# **Ajout ou modification d'affichages de graphe**

La procédure suivante décrit les étapes de base à suivre pour ajouter ou modifier un affichage de graphe.

REMARQUE : Si vous sélectionnez un graphe qui est incompatible avec les résultats, aucun résultat ne s'affiche.

### *Pour ajouter ou modifier un affichage de graphe*

- **1** Sur la page Créer une présentation, effectuez l'une des opérations suivantes :
	- **Pour ajouter un nouvel affichage de graphe, cliquez sur Ajouter une vue, puis sélectionnez Graphe.**
	- **Pour modifier un affichage de graphe existant, cliquez sur le bouton Modifier la vue.**

L'espace de travail indique les options et les paramètres de l'affichage.

#### Analytics

**2** Effectuez vos sélections dans les champs Graphe, Type et Style.

Votre sélection dans le champ de graphe, par exemple Camembert ou Courbe, détermine les choix disponibles pour le type et le style. Pour certains graphes, seul un sous-type ou style par défaut sera disponible.

Au fur et à mesure que vous effectuez vos sélections dans les listes déroulantes, l'affichage de graphe change pour en tenir compte.

**CONSEIL :** Vous pouvez ajouter des colonnes au graphe pendant que vous êtes dans la page d'affichage de graphe. Pour ce faire, cliquez sur le nom du champ de chaque colonne dans le domaine actif. Vous pouvez également naviguer jusqu'à la page Définir des critères pour ajouter des colonnes. Les colonnes que vous ajoutez dans la page de l'affichage de graphe sont ajoutées au rapport de manière globale ; les colonnes sont visibles dans la page Définir des critères et dans d'autres affichages, ainsi que dans la page d'affichage de graphe. Pour supprimer des colonnes du graphe, naviguez jusqu'à la page Définir des critères, puis cliquez sur le bouton de suppression de la colonne.

- **3** Utilisez les boutons situés en haut de la page de l'affichage de graphe pour spécifier d'autres paramètres de graphe.
- **4** Pour voir les effets de vos modifications, cliquez sur Redessiner.

Vous pouvez cliquer sur Redessiner à n'importe quel moment pour actualiser l'affichage de graphe.

- **5** Pour supprimer les modifications et recommencer à partir du graphe d'origine, cliquez sur Restaurer les paramètres par défaut.
- **6** Pour redimensionner le graphe, utilisez les barres de défilement verticale et horizontale.
- **7** Enregistrez le rapport.

## **Spécification des propriétés générales du graphe dans les affichages de graphe**

Vous pouvez définir les propriétés générales du graphe, telles qu'un titre et la présentation des étiquettes de données.

Les étiquettes de données sont activées par défaut pour les types de graphe 2D sélectionnés.

La configuration par défaut utilisée pour définir la taille des graphes consiste à redimensionner tous les éléments du graphe existant, y compris sa hauteur et sa largeur, pour occuper l'espace disponible. La hauteur et la largeur du graphe restent proportionnelles lorsque la taille du graphe change. Les éléments du graphe sont automatiquement redimensionnés. La taille est révisée en fonction de l'espace disponible dans le graphe. Vous pouvez spécifier une taille fixe pour le graphe dans Propriétés générales des graphes. Cette taille remplace celle définie par défaut.

**REMARQUE :** Le graphe peut s'agrandir de manière considérable en cas d'augmentation significative du nombre d'éléments tracés.

Par exemple, si vous créez un rapport pour afficher les ventes de trois produits, créez un graphe des résultats avec les ventes de produits affichées dans trois colonnes et dimensionnez le graphe afin qu'il occupe un quart de la page. Si le rapport est exécuté ultérieurement et renvoie six produits, la largeur d'origine du graphe est multipliée par deux (le graphe occupe environ la moitié de la page), si bien que les largeurs des colonnes individuelles du graphe restent identiques.

Les éléments du graphe sont redimensionnés de façon appropriée pour s'ajuster au graphe. Si l'on reprend l'exemple précédent, le graphe occupe toujours un quart de la page et les colonnes sont redimensionnées pour s'ajuster à l'espace disponible.

#### *Pour spécifier les propriétés générales d'un affichage de graphe*

**1** Cliquez sur le bouton suivant en haut de la page d'affichage de graphe pour ouvrir la boîte de dialogue Propriétés générales des graphes :

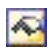

**2** Effectuez vos sélections dans la boîte de dialogue Propriétés générales des graphes, puis cliquez sur OK. L'affichage de graphe est actualisé. Le graphe peut être redimensionné en fonction de vos sélections.

# **Contrôle de l'affichage des quadrillages dans les affichages de graphe**

Vous pouvez contrôler l'affichage des quadrillages sur le graphe et définir des couleurs de quadrillage.

#### *Pour contrôler l'affichage des quadrillages dans un affichage de graphe*

**1** Cliquez sur le bouton suivant en haut de la page d'affichage de graphe pour ouvrir la boîte de dialogue Options de traçage supplémentaires :

Ш

**2** Dans la boîte de dialogue Options de traçage supplémentaires, cliquez sur l'onglet Quadrillage, effectuez vos sélections, puis cliquez sur OK.

L'affichage de graphe est actualisé.

### **Spécification de l'emplacement de la légende dans l'affichage de graphe**

Vous pouvez spécifier l'emplacement et définir les options de redimensionnement de la légende.

#### *Pour spécifier l'emplacement de la légende dans un affichage de graphe*

**1** Cliquez sur le bouton suivant en haut de la page d'affichage de graphe pour ouvrir la boîte de dialogue Options de traçage supplémentaires :

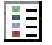

**2** Dans la boîte de dialogue Options de traçage supplémentaires, cliquez sur l'onglet Légendes, effectuez vos sélections, puis cliquez sur OK.

L'affichage de graphe est actualisé. Le graphe peut être redimensionné en fonction de vos sélections.

### **Définition de la couleur de l'arrière-plan, du texte et des bordures dans l'affichage de graphe**

Vous pouvez spécifier la couleur de l'arrière-plan, du texte et des bordures du graphe.

#### *Pour spécifier la couleur de l'arrière-plan, du texte et des bordures dans un affichage de graphe*

**1** Cliquez sur le bouton suivant en haut de la page d'affichage de graphe pour ouvrir la boîte de dialogue Options de traçage supplémentaires :

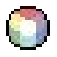

**2** Dans la boîte de dialogue Options de traçage supplémentaires, cliquez sur l'onglet Bordures et couleurs, effectuez vos sélections, puis cliquez sur OK.

L'affichage de graphe est actualisé.

#### **Sélection des colonnes à afficher comme axes dans l'affichage de graphe**

Vous pouvez sélectionner les colonnes qui apparaissent dans le graphe et les axes qui représentent ces colonnes. Oracle CRM On Demand affiche une matrice des options appropriées. Les colonnes figurent du côté gauche de la matrice et les types d'axes disponibles pour le type de graphe utilisé figurent sur le bord supérieur. Vous pouvez également indiquer si des étiquettes de mesure s'affichent pour les données réelles tracées sur un axe.

Les axes disponibles changent en fonction du type de graphe sélectionné dans la liste déroulante Graphe. Les boutons d'axe du graphe utilisés dans l'affichage de graphe sont décrits dans le tableau suivant.

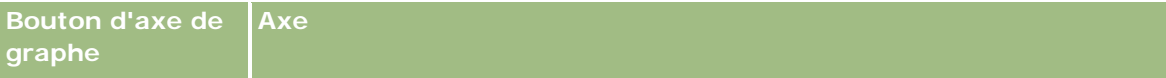

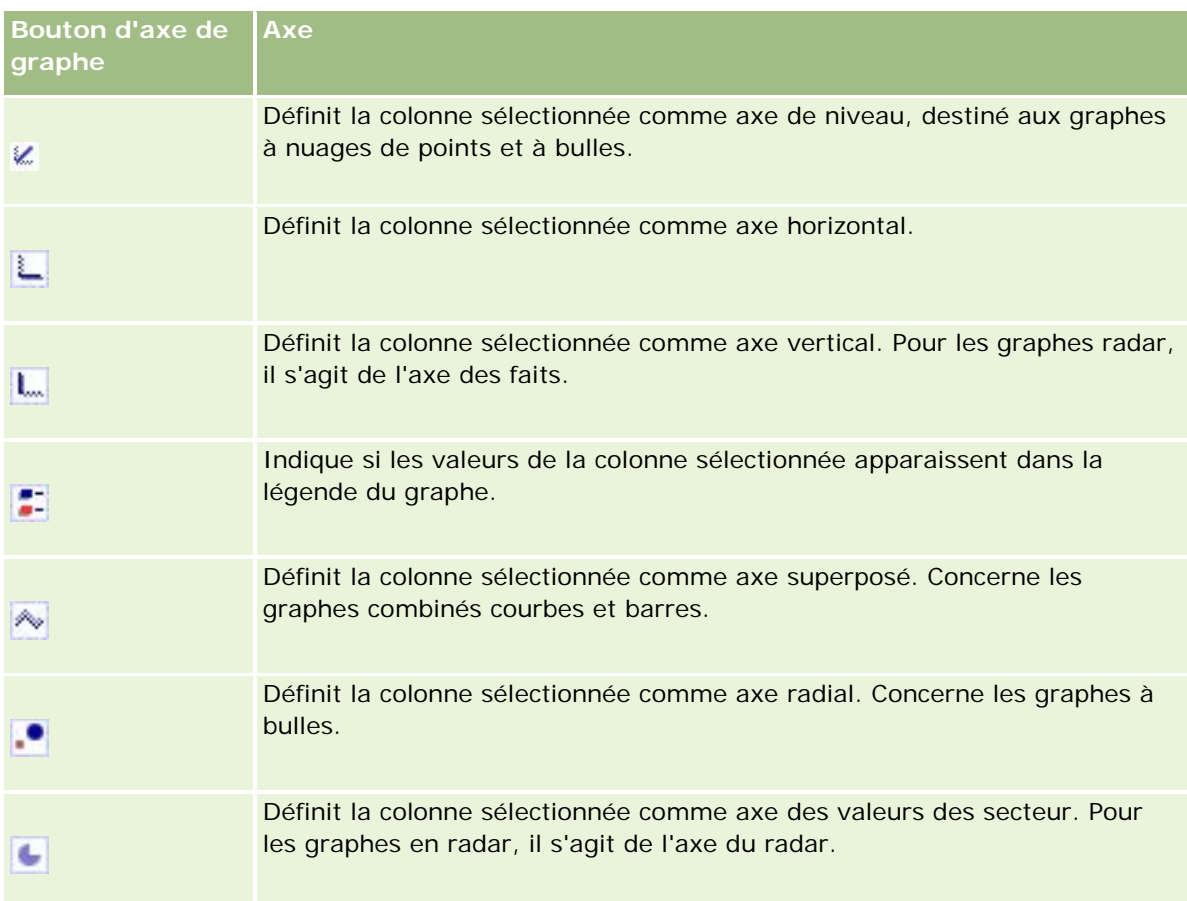

#### *Pour sélectionner les colonnes à afficher comme axes dans un affichage de graphe*

**1** Dans la zone Colonnes située à gauche du graphe, cochez la case du bouton d'axe approprié pour afficher cette colonne comme l'axe correspondant dans le graphe.

Les boutons d'axe changent en fonction du type de graphe sélectionné dans la liste déroulante Graphe.

**2** Pour ajouter une colonne au graphe, cliquez dessus dans la zone de sélection et définissez-la comme un axe.

Cela équivaut à ajouter la colonne au rapport dans la page Définir des critères.

**3** Cliquez sur Redessiner pour actualiser l'affichage de graphe.

## **Spécification des options de mise à l'échelle des axes dans l'affichage de graphe**

Vous pouvez contrôler les limites des axes, les graduations et le type d'échelle ainsi que les propriétés des repères d'échelle.

#### *Pour spécifier les options de mise à l'échelle des axes pour un affichage de graphe*

**1** Cliquez sur le bouton suivant en haut de la page d'affichage de graphe pour ouvrir la boîte de dialogue de mise à l'échelle des axes :

# Ĥ.

**2** Dans la boîte de dialogue de mise à l'échelle des axes, effectuez vos sélections et cliquez sur OK.

Pour les graphes comportant des axes numériques, les paramètres des options de mise à l'échelle des axes déterminent le mode de sélection de l'échelle :

- Si vous sélectionnez Par défaut, Oracle CRM On Demand choisit l'échelle et définit l'axe sur zéro (0) pour les nombres positifs.
- **Le** Lorsque vous sélectionnez l'option d'agrandissement de la plage de données, Oracle CRM On Demand sélectionne l'échelle. Il évalue la plage de valeurs de l'axe et sélectionne les valeurs d'échelle minimale et maximale appropriées. Cette option s'avère utile lors du tracé d'un ensemble de valeurs importantes présentant des pourcentages très rapprochés. Le graphe effectue un zoom avant sur les valeurs afin de distinguer plus facilement les différences.
- Vous pouvez également définir manuellement les valeurs de mise à l'échelle des axes sur des nombres spécifiques.

L'affichage de graphe est actualisé. Le graphe peut être redimensionné en fonction de vos sélections.

### **Modification des repères d'échelle dans l'affichage de graphe**

Les repères d'échelle correspondent à des lignes prononcées ou à des plages d'arrière-plan ombrées indiquant des points clés, des seuils, des plages, etc. Les lignes ou les plages peuvent être appliquées à un ou plusieurs axes, en fonction du type de graphe. Les lignes apparaissent devant les informations du graphe, tandis que les plages apparaissent à l'arrière-plan.

**REMARQUE :** Certains types de graphe, comme les camemberts, n'utilisent pas de repères d'échelle.

La procédure suivante répertorie les étapes générales à suivre pour modifier un repère d'échelle.

#### *Pour modifier les repères d'échelle dans un affichage de graphe*

**1** Cliquez sur le bouton suivant en haut de la page d'affichage de graphe pour ouvrir la boîte de dialogue de mise à l'échelle des axes :

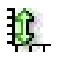

- **2** Dans la boîte de dialogue de mise à l'échelle des axes, cliquez sur le bouton de modification des repères d'échelle.
- **3** Dans la boîte de dialogue Repères d'échelle, cliquez sur Ajouter pour ajouter le premier repère d'échelle, puis effectuez vos sélections pour le repère.

Les options avancées incluent la définition de l'échelle sur une valeur statique, sur un nom de colonne spécifique ou comme le résultat d'une requête SQL. Pour plus d'informations sur les types de repère d'échelle et l'utilisation des options avancées, reportez-vous aux procédures suivantes.

**4** Cliquez plusieurs fois sur OK pour fermer les fenêtres.

L'affichage de graphe est actualisé. Le graphe peut être redimensionné en fonction de vos sélections.

#### *Pour créer un repère d'échelle de type ligne*

- **1** Dans le champ Type de la boîte de dialogue Repères d'échelle, sélectionnez Courbe.
- **2** Entrez la largeur de la ligne dans la troisième colonne.

Cette valeur correspond à l'épaisseur de la ligne, en pixels.

**3** Entrez la position de la ligne dans la quatrième colonne.

La position indique l'emplacement de la ligne sur l'axe. Par exemple, si l'axe gauche a des valeurs allant de 0 à 100 et que vous spécifiez la position 40, une ligne horizontale vient couper l'axe vertical à la position 40.

- **4** Définissez la couleur de la ligne.
- **5** Entrez la légende de la ligne.

La légende apparaît lorsque l'utilisateur place le pointeur de la souris sur la ligne du graphe et dans la légende.

**6** Cliquez sur OK.

#### *Pour créer un repère d'échelle de type plage*

- **1** Dans le champ Type de la boîte de dialogue Repères d'échelle, sélectionnez Plage.
- **2** Entrez la valeur minimale de la plage dans la troisième colonne.
- **3** Entrez la valeur maximale de la plage dans la quatrième colonne.

**REMARQUE :** Vous devez spécifier pour la plage des valeurs qui apparaissent sur le même axe. Par exemple, si l'axe gauche a des valeurs allant de 0 à 100 et que vous spécifiez 20 pour la valeur inférieure et 40 pour la valeur supérieure, l'arrière-plan du graphe apparaît entre ces valeurs dans la couleur spécifiée pour la plage.

- **4** Définissez la couleur de la plage.
- **5** Entrez la légende de la plage.

La légende apparaît dans la légende.

**6** Cliquez sur OK.

#### **Spécification des paramètres avancés pour les valeurs de plage et de ligne**

Les options peuvent inclure une valeur statique, une valeur provenant d'une colonne incluse dans le rapport ou une valeur dérivée d'une requête SQL.

#### *Pour spécifier un paramètre avancé*

- **1** Cliquez sur le bouton de propriétés en regard du champ dans lequel vous souhaitez spécifier l'option avancée.
- **2** Sélectionnez l'une des options suivantes.
	- **Valeur statique.** Entrez un incrément numérique.
	- **Expression variable.** Cette option se base sur les résultats d'une session et ses variables de présentation. Elle est limitée car la plupart des variables de session ou de présentation risquent de n'être associées à aucune valeur du graphe.
	- **Nom de la colonne.** Choisissez une colonne sur laquelle l'incrément se base.
	- **Requête SQL.** Cette option se base sur les résultats d'une requête SQL. Les résultats peuvent s'afficher sous forme de tableaux mais seule la valeur de la cellule de la première ligne de la première colonne s'applique.
- **3** Cliquez sur OK.

### **Définition des titres d'axes et des étiquettes dans l'affichage de graphe**

Vous pouvez spécifier les options suivantes pour un affichage de graphe :

- $\blacksquare$  si les titres d'axes et les étiquettes de données s'affichent en bas et à gauche du graphe ;
- **Solution** is les étiquettes doivent faire l'objet d'une rotation pour être mieux disposées dans le graphe ;
- la longueur maximale de l'étiquette ;
- le texte de l'étiquette s'il est différent du texte par défaut.

**REMARQUE :** L'ajustement de la taille d'un graphe peut affecter le mode d'affichage des étiquettes d'axes.

#### *Pour spécifier un titre d'axe dans un affichage de graphe*

**1** Cliquez sur le bouton suivant en haut de la page d'affichage de graphe pour ouvrir la boîte de dialogue des titres d'axes et des étiquettes :

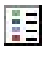

**2** Dans la boîte de dialogue des titres d'axes et des étiquettes, effectuez vos sélections et cliquez sur OK. L'affichage de graphe est actualisé.

**REMARQUE :** Quand vous définissez la longueur maximale de l'étiquette, spécifiez le nombre total de caractères qu'une étiquette peut contenir. Des points de suspension (…) apparaîtront là où des caractères supplémentaires ont été supprimés.

### **Spécification de l'interaction lorsqu'un utilisateur clique sur un graphe**

Lorsqu'un utilisateur consulte un graphe, vous pouvez définir le type d'interaction qui doit se produire s'il clique dessus. Les types d'interaction suivants sont disponibles pour un graphe :

- **Exploration.** Permet à l'utilisateur d'explorer le graphe pour obtenir des informations plus détaillées. Il s'agit de l'interaction par défaut si un chemin d'exploration est automatiquement configuré. Si aucun chemin d'exploration n'est initialement disponible, utilisez l'option Naviguer pour configurer un chemin d'exploration personnalisé.
- **Naviguer.** Permet à l'utilisateur d'accéder à un autre rapport ou tableau de bord enregistré.
- **Aucun.** Désactive la fonction d'exploration ou de navigation à partir du graphe.

#### *Pour spécifier l'interaction lorsqu'un utilisateur clique sur un graphe*

**1** Cliquez sur le bouton suivant en haut de la page d'affichage de graphe pour ouvrir la boîte de dialogue Options de traçage supplémentaires :

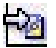

- **2** Dans la boîte de dialogue Options de traçage supplémentaires, cliquez sur l'onglet Interaction, puis effectuez vos sélections.
- **3** Cliquez sur OK.

# **Mise en forme de la présentation d'une série de graphes**

La mise en forme des séries du graphe permet aux utilisateurs de personnaliser les composants d'une série individuelle. La mise en forme est fondée sur leur position. Les utilisateurs peuvent mettre en forme la présentation d'une série de graphes (couleur, largeur de ligne et symboles de ligne, par exemple).

Par exemple, dans un graphe combiné barres et courbes incluant deux séries de données, supposons que le graphe à barres possède la position 1 et le graphe en courbes la position 2. Les utilisateurs peuvent modifier la couleur des barres, la largeur des courbes et le symbole représentant les points de données. Les utilisateurs peuvent également appliquer une mise en forme basée sur des règles, comme l'application d'une certaine couleur lorsque la position d'une série correspond à une valeur spécifiée.

#### *Pour mettre en forme la présentation d'une série de graphes*

**1** Cliquez sur le bouton suivant en haut de la page d'affichage de graphe pour ouvrir la boîte de dialogue de contrôle du format des séries :

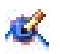

**2** Effectuez vos sélections dans la boîte de dialogue de contrôle du format des séries.

Les options disponibles dans la boîte de dialogue de contrôle du format des séries dépendent du type de graphe. Par exemple, pour effectuer les opérations suivantes :

- Pour personnaliser une série, décochez la case Utiliser la valeur par défaut.
- **P** Pour restaurer les paramètres par défaut d'une série, cochez à nouveau la case Utiliser la valeur par défaut.
- **Pour ajouter un nouveau contrôle de mise en forme de série, cliquez sur le bouton Ajouter. Même si le** graphe actif ne figure pas dans la série, ce contrôle pourra être utilisé si nécessaire (pour l'exploration, par exemple).
- **Pour restaurer les valeurs par défaut de toutes les séries, cliquez sur le bouton Tout effacer.**
- **P** Pour modifier les couleurs, cliquez sur la zone de couleur pour accéder à la fenêtre de sélection des couleurs.
- **Pour modifier d'autres attributs de la série, cliquez sur l'onglet approprié et sélectionnez des attributs** de graphe à barres ou en courbes.
- **3** Cliquez sur OK.

### **Sélections pour les étiquettes de données dans les camemberts**

Des Etiquettes de données s'affichent lorsque vous placez le curseur de la souris sur des éléments du camembert. Vous pouvez spécifier le mode d'affichage des valeurs ainsi que les étiquettes à présenter. Vous pouvez afficher les valeurs sous la forme de pourcentages du total ou sous la forme de valeurs réelles. Les étiquettes de données peuvent afficher la valeur ou le nom uniquement, ou encore la valeur et le nom.

Selon la sélection, vous pouvez redimensionner le graphe afin de pouvoir afficher les libellés.

#### *Pour effectuer des sélections pour les étiquettes de données dans les camemberts*

**1** Cliquez sur le bouton suivant en haut de la page d'affichage de graphe pour ouvrir la boîte de dialogue des types de graphes spécifiques :

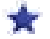

**2** Dans la boîte de dialogue des types de graphes spécifiques, effectuez vos sélections pour la valeur et l'étiquette de données, puis cliquez sur OK.

# **Showing Analytics Results in Pivot Tables**

The Pivot Table view is an interactive view that allows you to rotate the rows, columns, and section headings to obtain different perspectives of the data. Pivot tables are navigable and drillable, and are especially useful for trend reports.

This topic describes the pivot table positions and provides instructions for performing the following tasks:

- Adding or modifying pivot table views
- **Using Multiple page drop-down lists in pivot tables**
- **D** Overriding the default aggregation rules in pivot tables
- **Adding formatting to pivot tables**
- Displaying running sums in pivot tables
- Showing items as relative values in pivot tables
- Using calculations in pivot tables
- Building calculations in pivot tables

# **Pivot Table Positions**

When you add or modify a pivot table, the columns included in the report appear as elements in the pivot table template.

The following table describes the pivot table positions.

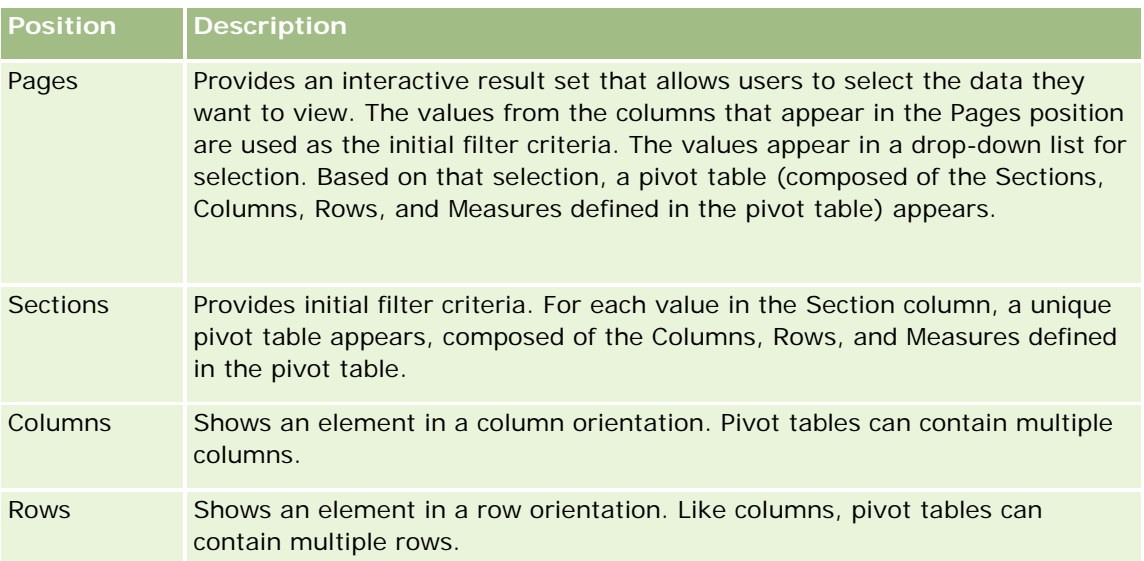

#### Analytics

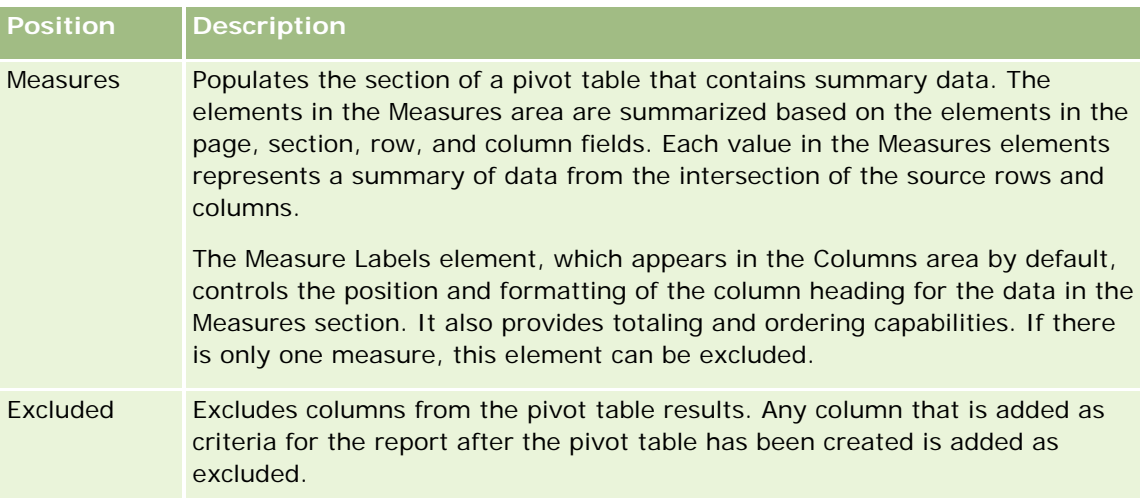

# **Adding or Modifying Pivot Table Views**

The following procedure provides the basic steps to add or modify a Pivot Table view.

#### *To add or modify a Pivot Table view*

- **1** In the Create Layout page, perform one of the following actions:
	- To add a new pivot table view, click Add View, and then select Pivot Table.
	- **T** To edit an existing pivot table view, click the Edit View button for the pivot table view.

The workspace shows the options and settings for the view.

**2** To view the pivot table template and buttons for working with each column individually, select the Show Controls check box.

The workspace shows the pivot table template.

- **3** Drag and drop the report columns, which appear as elements in the pivot table, to the desired positions in the pivot table template.
- **4** To see a preview, select the Display Results check box.

You can click the Display Results link to refresh the results.

**5** To add a Chart view next to the pivot table, select the Chart Pivoted Results check box.

For information about the Chart view, see Showing Results in Charts (voir ["Affichage des résultats](#page-1331-0)  [dans des graphes"](#page-1331-0) page [1332\)](#page-1331-0).

**6** To change the location of the chart relative to the pivot table, select the location from the Chart Position list.

You can also choose to see only the chart and hide the table by selecting Chart Only from the list.

**7** To sort the results, click the Order By button for the column on which you want to sort.

The button changes to indicate the sort order:

- An up arrow indicates ascending sequence.
- A down arrow indicates descending sequence.

For more information about sorting, see Sorting and Reordering Columns (voir ["Tri et réorganisation](#page-1322-0)  [des colonnes"](#page-1322-0) page [1323\)](#page-1322-0).

- **8** To add totals, perform the following actions:
	- **a** For totals in the Pages, Sections, Rows, and Columns areas, click the Totals button and make a selection:
		- For no totals, select None. The Totals button appears with a white background (default).
		- To show the total before or after the data items, select Before or After. For example, if you add a total on a row containing regions and specify the Before option, the total is shown before individual districts in the region are listed.
	- **b** For totals in the Measures area, click the More Options button for the row or column to be totaled, select Aggregation Rule, select a value, and make sure the option Report-Based Total is selected.

**NOTE:** If the option Report-Based Total is not selected, Oracle CRM On Demand calculates the total based on the entire result set, before applying any filters to the measures.

Depending on the position of this element, the totals for the summary data represented by the Measures elements display as a column or row. Column and row totals include labels.

When the Totals button is dimmed, no totals will appear.

- **9** To work with additional options for a column, measure, or row, click the More Options button and make a selection from the drop-down list.
- **10** To format labels or values for a column, click the Totals button or the More Options button, and then select the appropriate format option.
- **11** Save the report.

# **Using Multiple Page Drop-Down Lists in Pivot Tables**

When you place multiple attributes in the Pages area in the pivot table, you can create a multiple drop-down list page. Then, when users view the pivot table, they see a drop-down list for each attribute, rather than a concatenated list of attributes placed in the page heading (the default).

For example, if you place Region and Brand in the pages area, a Region drop-down list allows the user to select a particular region, and see the data for only that region, rather than seeing Region concatenated with Brand.

#### *To create an independent drop-down list in a pivot table*

**1** Drag and drop your target attributes into the Pages area.

- **2** Click the More Options button on the second (or any subsequent) attribute in the Pages layout area.
- **3** Select the option Start New Page Drop Down.

The drop-down list for the attribute appears above the preview of the pivot table.

You can create drop-down lists for other attributes in the Pages area. When the report is saved, the dropdown lists will be available to users with access to the report.

### **Overriding Default Aggregation Rules in Pivot Tables**

You can override the default aggregation rule for a measure, which is specified by either the original author of the report or by the system.

#### *To override the default aggregation rule for a measure in a pivot table*

- **1** Click the More Options button for the measure whose default aggregation rule you want to override.
- **2** Select the option Aggregation Rule, and then select the aggregation rule to apply.

# **Adding Formatting in Pivot Tables**

You can apply green bar styling and cosmetic formatting to a pivot table. You can also customize the appearance of sections, rows, columns, measures, and the content that they contain.

For example, you can specify font, cell, border, and style sheet options for sections, values, and measure labels. For sections, you can include and customize the position of column headings together with the values in that section. You can also insert page breaks, so that every time a value changes in the section, the new section appears on a new page.

You can also add conditional formatting, which helps direct attention to a data element if it meets a certain threshold. To add conditional formatting to a column in a pivot table, see Editing Column Properties (voir ["Modification des propriétés d'une colonne"](#page-1305-0) page [1306\)](#page-1305-0).

#### **Adding Green Bar Styling and Cosmetic Formatting to a Pivot Table**

Green bar styling shows alternating rows or columns in a light green color. Cosmetic formatting affects the overall appearance of the pivot table and also allows you to change the default green bar color.

#### *To add green bar styling and cosmetic formatting to a pivot table*

- **1** In the pivot table view, click the Pivot Table View Properties button near the top of the workspace.
- **2** To add green bar styling, select the Enable Alternating Row Green Bar Styling check box.

To change the way the styling is applied, make a selection from the Alternate list.

**3** To add cosmetic formatting, click the Set Alternate Format button.

**4** In the Edit Format dialog box, to change the default green bar color, select a new background color for the cell format.

For more information about cosmetic formatting, see Changing the Appearance of Reports in Analytics (page [1726\)](#page-1725-0).

#### **Adding Formatting for Sections and Section Content**

Section and content formatting options allow you to do the following:

- Include and customize the position of column headings together with the values in that section.
- Insert page breaks. Every time a value changes in the section, that new section will appear on a new page. This is useful for data-driven detail reports.
- **Apply cosmetic formatting to a section and its content.**

#### *To add formatting for sections in a pivot table*

- **1** To format the appearance of a section, do the following:
	- **a** In the pivot table view, click the Section Properties button.
	- **b** In the Section Properties dialog box, make your selections, and click OK.
- **2** To format the appearance of the section content, do the following:
	- **a** Click the Content Properties button.
	- **b** In the Content Properties dialog box, make your selections and click OK.

For information about applying cosmetic formatting, see Changing the Appearance of Reports in Analytics (page [1726\)](#page-1725-0).

#### **Adding Formatting for Rows**

Row and row content formatting options allow you to do the following:

- **Apply cosmetic formatting to rows, row headings, and row values.**
- $\blacksquare$  Use a row in pivot table calculations but suppress its display in results.
- Define a new calculated item for use in a pivot table.
- Duplicate the row in the pivot table.
- Remove a column from the pivot table view.

#### *To add formatting for rows*

 In the pivot table view, click the More Options button for the row and make a selection from the dropdown list:

- **T** To apply cosmetic formatting to row headings or values, select the appropriate option.
- **For information about applying cosmetic formatting, see Changing the Appearance of Reports in** Analytics (page [1726\)](#page-1725-0).
- $\blacksquare$  To hide a row from the output, select Hidden.
- $\blacksquare$  To define a new calculated item, click New Calculated Item.

For more information on defining calculated items, see the Building Calculations in Pivot Tables section of this topic.

- To duplicate the row in the pivot table, select Duplicate Layer.
- To remove the column from the report, select Remove Column.
- **The column is removed from the pivot table and all other result views for the report.**

**NOTE:** The Data Format settings for columns included in the Measures area inherit the settings for columns in the section.

#### **Displaying Running Sums in Pivot Tables**

Numeric measures in a pivot table can be displayed as running sums, where each consecutive cell for the measure displays the total of all previous cells for that measure. This option is a display feature only that has no effect on actual pivot table results.

Typically, running sums would be displayed for duplicated columns or for measures for which the option to show data as a percentage of the column has been selected, with the last value being 100 percent. Running sums apply to all totals. The running sum for each level of detail is computed separately.

Column headings are not affected when the running sum option is selected. You can format the column heading if you want it to indicate that the running sum option is in effect.

The following usage rules are in effect for running sums:

- **A** running sum is incompatible with the SQL RSUM function (the effect would be a running sum of the running sum).
- **All running sums are reset with each new section. A running sum does not reset at a break within a** section or continue across sections.
- If a measure does not display in a single column or in a single row, the measure is summed left to right and then top to bottom. (The lower right cell will contain the grand total.) A running sum does not reset with each row or column.
- **Rolling minimums, maximums, and averages are not supported.**

#### *To display a measure as a running sum*

 In the Measures area, click the More Options button for the row or column to be summed and select the following option:

Display as running sum

### **Showing an Item's Relative Value in Pivot Tables**

You can dynamically convert a stored or calculated measure on a pivot table into a percent or an index. This shows the relative value of the item, compared to the total, without the need to explicitly create a calculation for it.

For example, if you are using a pivot table to examine sales by region, you can duplicate the sales measure and view it as a percentage of the total. This allows you to see the actual sales, and the percentage of sales, that each region accounts for.

You can view the measure as a percentage between 0.00 and 100.00, or as an index between 0 and 1. Deciding which method to use is at your discretion.

#### *To show an item as a relative value in a pivot table*

**1** In the pivot table view, click the More Options button to make the column show as a relative value.

The following step is optional. When you duplicate the measure in the pivot table, you can display both the total for the measure and its relative value. This eliminates the need to add the column twice on the Define Criteria page to display the total and its relative value in the pivot table.

**2** To duplicate the measure, choose Duplicate Layer.

The measure appears a second time in the pivot table, with the same name. To rename the measure, click More Options and choose Format Headings, then enter the new name in the first field.

**3** Click More Options and choose Show Data As, choose either Percent of or Index of, and then choose the appropriate submenu option.

**NOTE:** The option Show Data As is available only for items that are stored or calculated measures.

The options for Percent of and Index of are:

- Column
- $\blacksquare$  Row
- **Section**
- **Page**
- **Column Parent**
- **Row Parent**
- **Layer (If you choose layer, then you must also choose a column in the report by which to group the** percentages.)

### **Using Calculations in Pivot Tables**

You can use calculations in a pivot table to obtain different views of the data. The calculations allow you to override the default aggregation rule specified in the system, and for an existing report, the aggregation rule chosen by the author.

The following table describes the calculations that you can use in pivot tables.

#### Analytics

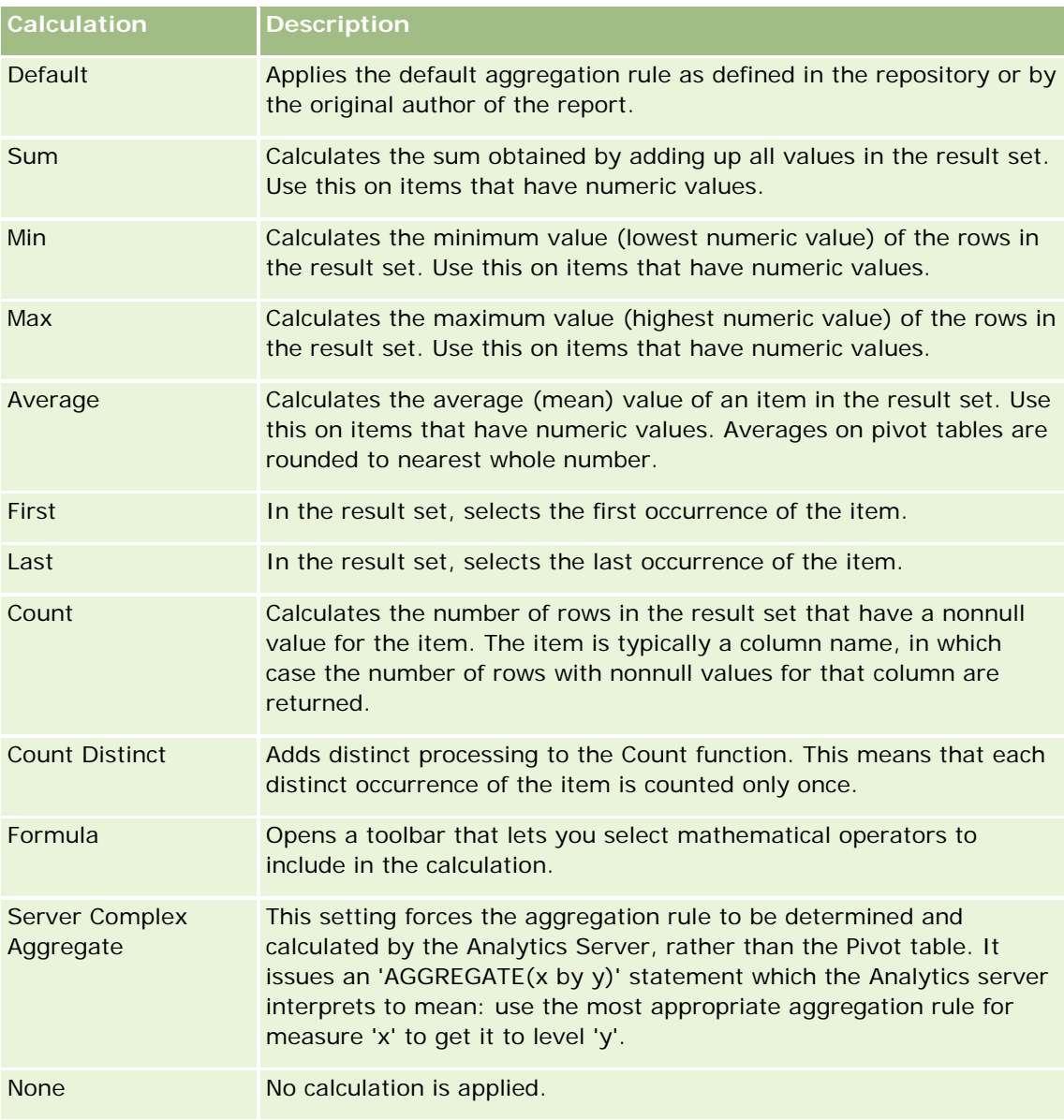

For more information about SQL functions, see Using Functions in Analytics (page [1815\)](#page-1814-0).

# **Building Calculations in Pivot Tables**

You can build calculations for items in the Pages, Sections, Rows, and Columns areas.

#### *To build a calculation for an item in a pivot table*

- **1** In the Sections or Rows area, click the More Options button for the measure on which you want a calculation performed.
- **2** Select the option New Calculated Item.

The Calculated Item window appears.

- **3** Assign a name for the calculation in the Name field.
- **4** To build a calculation other than a formula, select from the following options:
	- To build one calculation, select the function to work with from the Function drop-down list, and click on one or more items in the Values list to add them to the Function field.
	- To build multiple calculations for multiple items, type the functions and click on the item names to add them to the Function field.
	- If you are averaging a column with a type of integer, change the formula for the column to cast it to a double (floating point) type. For example, if the current formula is x, change it to CAST(x as double).

**NOTE:** Averages on pivot tables are rounded to the nearest whole number.

**5** To build a formula, select the Formula function.

**NOTE:** A formula creates a dynamic custom grouping within the pivot table. All measures referenced in a formula must be from the same logical column and must be present in the results. Formulas can be inserted into, or combined with, other calculations.

The mathematical operators become visible. The operators are shown in the following table.

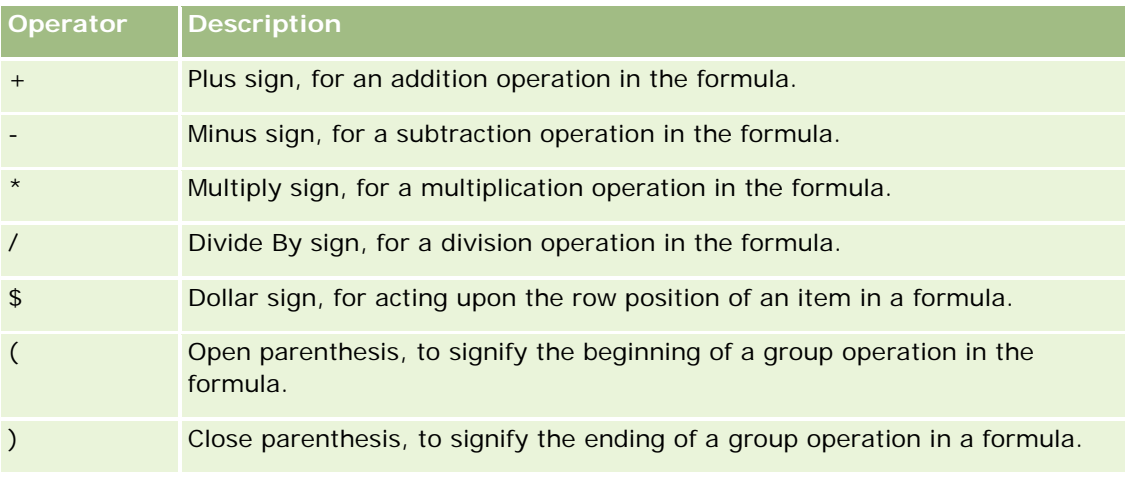

- **a** In the Function field, build the formula by typing or clicking measure names, and clicking operators to insert them into the formula.
- **b** Use parentheses, where appropriate.
- **6** When the calculation is complete, click Finished.

If any errors are detected, a message will appear. Correct the error and click Finished again.

### **Examples of Calculations in Pivot Tables**

The examples and explanations in this section assume that you have a basic understanding of SQL and its syntax. The examples are hypothetical. Not all possible calculations are shown.

**Example 1.** This example obtains the value of the current measure, such as dollar sales, for each of the products SoftDrinkA, SoftDrinkB, and SoftDrinkC, and adds the values together.

sum('SoftDrinkA','SoftDrinkB','SoftDrinkC')

This is equivalent to selecting Sum from the Function drop-down list, and then typing or clicking 'SoftDrinkA','SoftDrinkB','SoftDrinkC' to add them to the Function field.

**Example 2.** This example obtains the minimum current measure, such as dollars in sales, for SoftDrinkA or SoftDrinkB, whichever is lower.

min('SoftDrinkA','SoftDrinkB')

In Example 1 and Example 2, each functional calculation is performed for each item in the outer layer, such as the Product layer. For example, if Year and Product are laid out on an axis, and one of the preceding calculations is built on the Product layer, the results will be computed per year.

**Example 3.** This example obtains the values for each item in the outer layer, such as Year and Product, and adds them together.

 $sum(*)$ 

**Example 4.** This example obtains the current measure, such as dollar sales, of the item from the first, second, and third rows, and sums them.

sum(\$1, \$2, \$3)

Instead of specifying a named item, such as SoftDrinkA, you can specify \$n or \$-n, where n is an integer that indicates the item's row position. If you specify \$n, the measure is taken from the nth row. If you specify \$-n, the measure is taken from the nth to the last row.

For example, for dollar sales, \$1 obtains the measure from the first row in the data set, and \$-1 obtains the measure from the last row in the data set.

**Example 5.** This example adds sales of SoftDrinkA, SoftDrinkB, and SoftDrinkC.

'SoftDrinkA' + 'SoftDrinkB' + 'SoftDrinkC'

This is equivalent to the following calculation:

sum('SoftDrinkA','SoftDrinkB','SoftDrinkC')

**Example 6.** This example adds sales of SoftDrinkA with sales of diet SoftDrinkA, then adds sales of SoftDrinkB with sales of diet SoftDrinkB, and then returns the maximum of these two amounts.

max('SoftDrinkA' + 'diet SoftDrinkA', 'SoftDrinkB' + 'diet SoftDrinkB')

# **Affichage des résultats sous forme de jauges à l'aide de l'affichage de jauge**

La vue Jauge offre une représentation plus visuelle des résultats. Les jauges permettent d'afficher les performances par rapport aux objectifs. Les types de jauge pris en charge incluent les cadrans, les barres et les ampoules.

**1790** Aide en ligne d'Oracle CRM On Demand Version 36 mars 2018 Vous pouvez sélectionner le type de jauge et personnaliser son aspect, ce qui inclut le titre, les plages de valeurs à afficher, le nombre de jauges à afficher sur une ligne, ainsi que diverses autres caractéristiques, telles que la largeur de la jauge ou encore la taille des aiguilles du cadran et de l'indicateur. Vous pouvez également définir des seuils, des bordures et des couleurs et contrôler d'autres caractéristiques de la jauge. Vous pouvez parcourir les jauges. Lorsqu'un utilisateur clique sur une jauge, vous pouvez le diriger vers un autre rapport enregistré.

Cette rubrique décrit les jauges et les paramètres d'affichage des jauges. Elle contient également des instructions pour l'exécution des tâches suivantes :

- Ajout ou modification des affichages de jauge
- Configuration des propriétés générales d'arrière-plan d'un affichage de jauge
- Ajout de titres et de pieds de page dans un affichage de jauge
- Ajout de plages de jauge à un affichage de jauge
- Spécification des propriétés supplémentaires dans les affichages de jauge
- **Configuration des propriétés avancées des jauges à cadran**

### **Jauges**

Cette section décrit les différents types, sous-types et tailles de jauge.

#### **Types de jauge**

Le tableau suivant présente les jauges disponibles dans la liste déroulante Jauge et décrit leur utilisation. La jauge par défaut est une jauge à cadran.

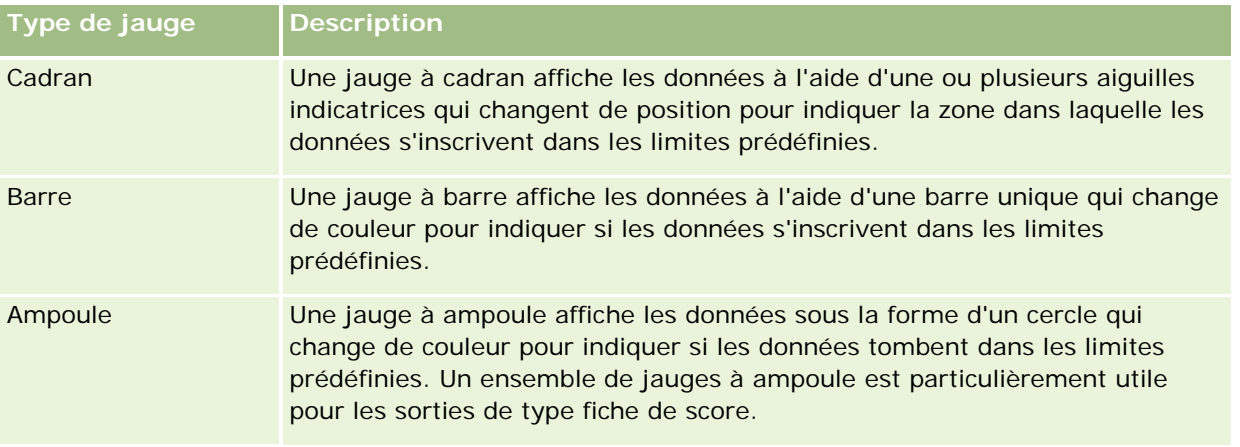

#### **Sous-types de jauge**

La sélection du type de jauge détermine les sous-types de jauge disponibles dans la liste déroulante Type. Le cadran ne comporte pas de sous-type. Les sous-types de jauge incluent les éléments suivants :

- Jauges à barres : complètes ou de type voyant. Le sous-type par défaut est Complète.
- Jauges à ampoules : tridimensionnel (3D) et bidimensionnel (2D). Le sous-type par défaut est 3D.

#### **Tailles de jauge**

Les jauges peuvent être petites, moyennes, grandes et personnalisées. La taille par défaut est moyenne.

## **Paramètre d'affichage de jauge**

Les boutons situés en haut de la page de l'affichage de jauge vous donnent accès aux différents paramètres de jauge. Le tableau suivant décrit les boutons et les paramètres de l'affichage de jauge.

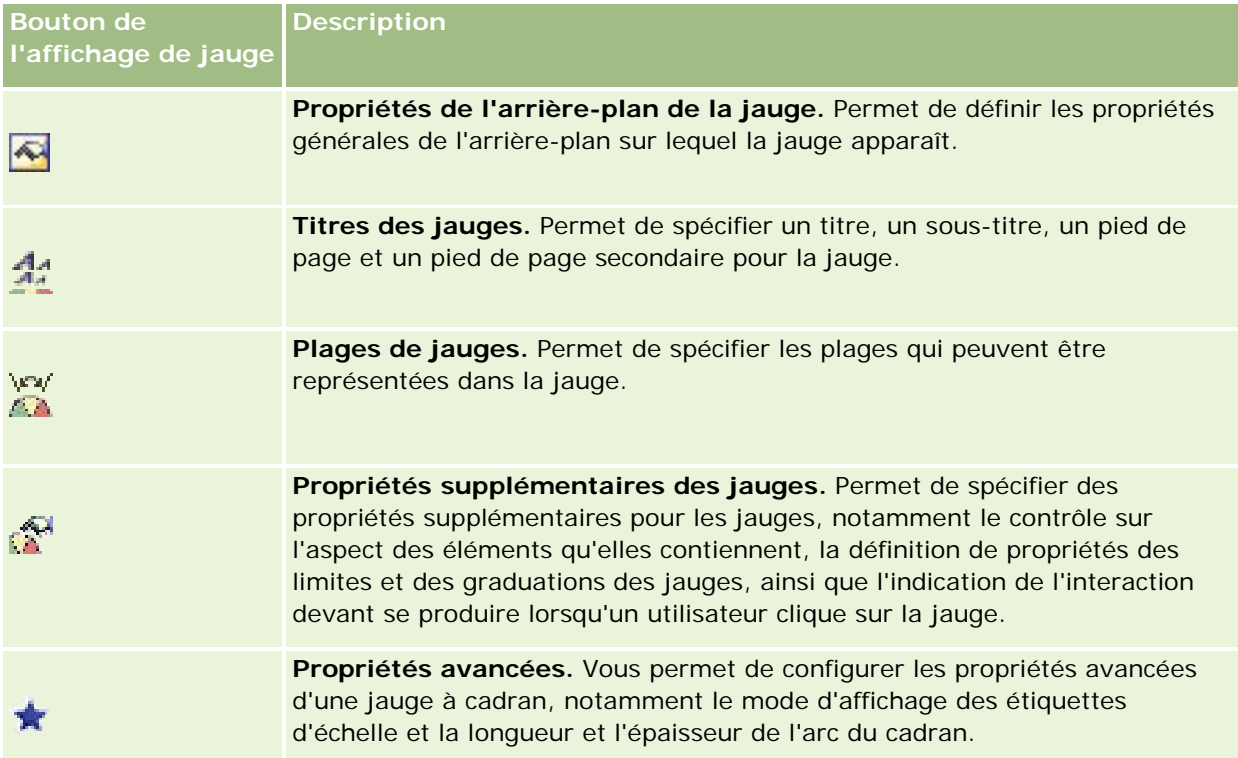

### **Ajout ou modification des affichages de jauge**

La procédure suivante répertorie les étapes de base à suivre pour ajouter ou modifier un affichage de jauge.

**REMARQUE :** Si vous sélectionnez un type de jauge incompatible avec les résultats, aucun résultat ne s'affiche.

#### *Pour ajouter ou modifier une vue de jauge*

- **1** Sur la page Créer une présentation, effectuez l'une des opérations suivantes :
	- **Pour ajouter un nouvel affichage de jauge, cliquez sur Ajouter un affichage, puis sélectionnez Jauge.**
	- **Pour modifier un affichage de jauge existant, cliquez sur le bouton Modifier la vue de l'affichage de** Jauge.

L'espace de travail indique les options et les paramètres de l'affichage.

- **2** Configurez les champs Jauge, Type et Taille de l'espace de travail.
- **3** Pour tous les types de jauge, utilisez la liste déroulante Mesures pour sélectionner la mesure à évaluer.
- **4** Jauges à cadran :

- **a** Dans la liste déroulante Type de repère, sélectionnez l'aiguille à utiliser, par exemple un compas, une flèche ou une ligne.
- **b** Pour sélectionner une couleur pour l'aiguille indicatrice, cliquez sur le champ Couleur et effectuez une sélection.
- **c** Pour ajouter une aiguille, cliquez sur Ajouter un repère.
- **5** Utilisez les boutons situés en haut de la page de l'affichage de jauge pour spécifier d'autres paramètres de jauge.
- **6** Pour supprimer les modifications et recommencer à partir de l'affichage de jauge par défaut, cliquez sur Restaurer les paramètres par défaut.
- **7** Enregistrez le rapport.

### **Spécification des propriétés générales d'arrière-plan d'un affichage de jauge**

Vous pouvez définir les propriétés générales de l'arrière-plan sur lequel la jauge apparaît (affichage ou non d'un titre et d'une légende pour chaque jauge, par exemple). Vous pouvez également spécifier une couleur d'arrière-plan et une couleur pour le titre, choisir d'afficher ou non une bordure autour de l'arrière-plan, déterminer le nombre de jauges à afficher par ligne et définir l'espace qui les sépare.

#### *Pour définir les propriétés générales d'arrière-plan d'un affichage de jauge*

- **1** Cliquez sur le bouton des propriétés d'arrière-plan de jauge, en haut de la page de l'affichage de jauge :
- **2** Dans la boîte de dialogue des propriétés d'arrière-plan de la jauge, sélectionnez un titre comme suit :
	- Pour afficher le nom de la mesure, ne cochez pas la case de remplacement de la valeur par défaut et ne remplissez pas le champ de texte du titre.
	- **Pour afficher un autre titre, cochez la case de remplacement de la valeur par défaut et entrez le texte** du titre.
	- Si vous ne souhaitez pas qu'un titre apparaisse en arrière-plan, cochez la case de remplacement de la valeur par défaut et ne remplissez pas le champ de texte du titre.
- **3** Pour afficher la légende, effectuez une sélection dans la liste ou sélectionnez Aucune si vous ne souhaitez pas faire apparaître de légende.

Par défaut, la légende est placée sous le titre.

- **4** Pour sélectionner une couleur d'arrière-plan pour la zone sur laquelle la jauge apparaît, cliquez sur le champ de couleur d'arrière-plan et effectuez une sélection.
- **5** Pour afficher le titre en couleur, cliquez dans le champ Couleur du texte et effectuez une sélection.
- **6** Pour afficher une bordure autour de l'arrière-plan, cliquez sur le champ de couleur de bordure et effectuez une sélection.

**7** Indiquez le nombre de jauges à afficher par ligne et l'espace qui les sépare.

L'espace entre les jauges est mesuré en pixels.

**8** Cliquez sur OK.

L'affichage de jauge est actualisé. L'affichage peut être redimensionné en fonction de vos sélections.

## **Ajout de titres et de pieds de page dans l'affichage de jauge**

Vous pouvez spécifier un titre, un sous-titre, un pied de page et un pied de page secondaire pour la jauge. Si l'arrière-plan contient plusieurs jauges, les titres et les pieds de page de chaque jauge s'affichent. Les titres et les pieds de page sont facultatifs.

#### *Pour ajouter des titres et des pieds de page dans un affichage de jauge*

- **1** Cliquez sur le bouton des titres de jauge, en haut de la page de l'affichage de jauge :
- **2** Dans la boîte de dialogue des titres de jauge, entrez le texte à utiliser, puis cliquez sur OK.

**REMARQUE :** Comme dans l'affichage Narratif, vous pouvez utiliser @n pour inclure les résultats de la colonne indiquée dans les titres de jauge. Par exemple, @1 insère les résultats de la première colonne et @3 ceux de la troisième colonne. Pour plus d'informations, reportez-vous à la rubrique Ajout d'un texte narratif aux résultats (voir ["Ajout d'un texte explicatif aux résultats"](#page-1370-0) page [1371\)](#page-1370-0).

L'affichage de jauge est actualisé.

# **Ajout de plages de jauge à l'affichage de jauge**

Les plages de jauge identifient les valeurs minimale et maximale de chaque plage et s'affichent selon un code de couleurs dans la jauge (par exemple, vert pour une plage acceptable, jaune pour une plage d'alerte et rouge pour une plage critique).

Vous pouvez définir les plages de jauge sur une valeur statique, sur le nom de colonne de la mesure ou comme le résultat d'une requête SQL.

#### *Pour définir une plage de jauge dans un affichage de jauge*

- **1** Cliquez sur le bouton des plages de jauge, en haut de la page de l'affichage de jauge :
- **2** Dans la boîte de dialogue des plages de jauge, effectuez les opérations suivantes :
	- **a** Entrez une légende pour la plage.
	- **b** Dans pour définir les deux extrêmes des plages de la jauge, cliquez sur le bouton Propriétés et effectuez une sélection dans la boîte de dialogue Options avancées :
	- **c** Pour spécifier la couleur de la plage, cliquez dans le champ Couleur et effectuez une sélection.

**3** Cliquez sur OK.

L'affichage de jauge est actualisé.

## **Définition de propriétés de jauge supplémentaires dans un affichage de jauge**

Les propriétés supplémentaires de jauge, incluent le contrôle de l'aspect des éléments de la jauge, la définition des propriétés pour les éléments d'échelle, tels que les limites de jauge et les marques de repères, et spécifie l'interaction qui doit se produire lorsqu'un utilisateur clique sur la jauge. Ces propriétés sont définies dans la boîte de dialogue de sélection des propriétés supplémentaires de la jauge.

Les options de présentation des jauges sont disponibles dans l'onglet d'aspect et permettent de configurer les éléments suivants :

L'affichage ou non d'étiquettes de données.

Les étiquettes de données peuvent être systématiquement affichées, s'afficher uniquement lorsqu'un utilisateur place le pointeur de la souris sur les éléments de la jauge ou rester masquées.

- La définition de la couleur d'arrière-plan d'une jauge, de la couleur du texte de la jauge et d'une bordure autour de la jauge.
- La hauteur et la largeur de la jauge (en pixels).

Les options des propriétés d'échelle s'affichent dans l'onglet d'échelle et permettent de configurer les éléments suivants :

- Les limites de jauge personnalisées ou par défaut.
- Le nombre de graduations principales et secondaires.

Les options d'interaction utilisateur avec la jauge sont disponibles dans l'onglet d'interaction et incluent les actions suivantes :

- **Naviguer.** Permet à l'utilisateur d'accéder à un autre rapport ou tableau de bord enregistré.
- **Aucune.** Désactive la fonction de navigation de la jauge.

Vous pouvez également définir des propriétés avancées pour le type de jauge à barres. Pour ce faire, cliquez sur l'icône.

#### *Pour spécifier des propriétés supplémentaires dans un affichage de jauge*

- **1** Cliquez sur le bouton des propriétés supplémentaires de jauge, en haut de la page de l'affichage de jauge :
- **2** Dans la boîte de dialogue des propriétés supplémentaires de la jauge, configurez les onglets Aspect, Echelle et Interaction.
- **3** Cliquez sur OK.

L'affichage de jauge est actualisé.

### **Définition de propriétés de cadran avancées pour une jauge à cadran**

Les propriétés avancées permettent de déterminer si des étiquettes d'échelle doivent s'afficher et de spécifier leurs valeurs, de définir la longueur de l'arc du cadran et de sélectionner l'épaisseur du cadran.

Les options d'affichage des étiquettes d'échelle suivantes sont disponibles :

- Pourcentage du total
- Valeur réelle

La longueur d'arc est exprimée en degrés. Par exemple, spécifiez 360 pour obtenir un cercle complet.

L'épaisseur du cadran est exprimée en pixels. Lorsque vous spécifiez des valeurs plus importantes, la jauge devient plus épaisse, tandis que son périmètre intérieur se réduit. Les valeurs extrêmes risquent de provoquer des distorsions et sont donc déconseillées.

#### *Pour spécifier des propriétés de cadran avancées pour une jauge à cadran*

- **1** Cliquez sur le bouton des propriétés avancées, en haut de la page de l'affichage de jauge :
- **2** Dans la boîte de dialogue de propriétés spécifiques au cadran, effectuez la sélection appropriée pour indiquer la manière dont les libellés d'échelle doivent être affichés.

Pour masquer les étiquettes d'échelle, sélectionnez Aucune.

- **3** Pour définir la longueur d'arc et l'épaisseur du cadran, cliquez sur l'option correspondante afin de les définir manuellement et d'entrer des valeurs.
- **4** Cliquez sur OK.

L'affichage de jauge est actualisé.

# **Showing Filters Applied to Analytics Results**

Use the filters view to show the filters in effect for a report. For information about adding filters to a report, see Adding Filters to Columns in Analytics. (voir ["Adding Filters to Columns in Analytics"](#page-1731-0) page [1732\)](#page-1731-0)

#### *To add or modify a Filters view*

- **1** In the Create Layout page, perform one of the following actions:
	- $\blacksquare$  To add a new filters view, click Add View, and then select Active Filters.
	- $\blacksquare$  To edit an existing filters view, click the Edit View button for the filters view.

The workspace shows the filters view.

- **2** When you are done, click OK.
- **3** Save the report.

# **Ajout de texte de marquage aux résultats**

Utilisez l'affichage de texte statique pour ajouter ou modifier le texte de marquage qui doit apparaître avec les résultats. Vous pouvez ajouter un texte de marquage qui contient un texte mis en forme, des contrôles ActiveX ou JavaScript, des éléments audio, une animation, des logos spécialisés, etc. Le texte de marquage peut contenir tous les éléments pris en charge par votre navigateur.

Cette section vous donne la procédure à suivre pour ajouter ou modifier un affichage de texte statique, ainsi que quelques exemples de texte statique. Si vous rencontrez un exemple similaire à votre projet, vous pouvez le copier et le personnaliser selon vos besoins.

#### *Pour ajouter ou modifier un affichage de texte statique*

- **1** Sur la page Créer une présentation, effectuez l'une des opérations suivantes :
	- **Pour ajouter une nouvelle vue de texte statique, cliquez sur Ajouter une vue, puis sélectionnez Texte** statique.
	- Pour modifier une vue existante de texte statique, cliquez sur le bouton Modifier la vue en regard de la vue de texte statique.

L'espace de travail affiche l'affichage de texte statique.

**2** Entrez le texte de marquage dans la zone de texte.

Pour afficher le texte en gras, en italique ou souligné, cliquez sur le bouton approprié afin d'insérer les balises HTML ouvrantes et fermantes, puis saisissez le texte entre les balises ou sélectionnez d'abord le texte, puis le bouton de mise en forme.

**REMARQUE :** Pour inclure un saut de ligne, utilisez le bouton Saut de ligne. La touche Entrée n'insère pas plusieurs lignes de texte.

Le tableau suivant présente plusieurs exemples.

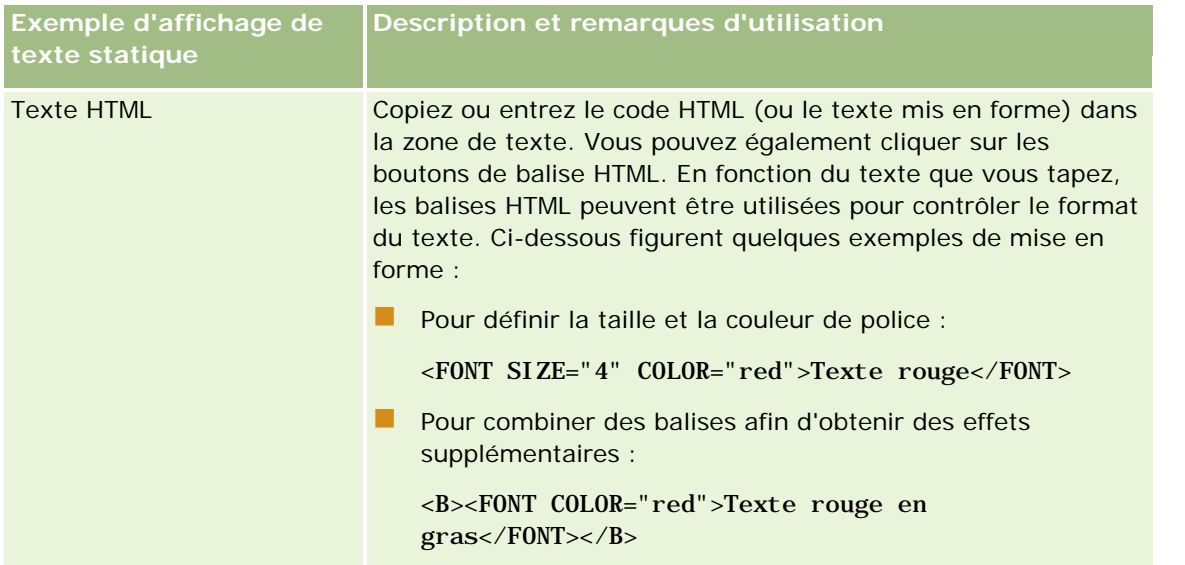

# Analytics

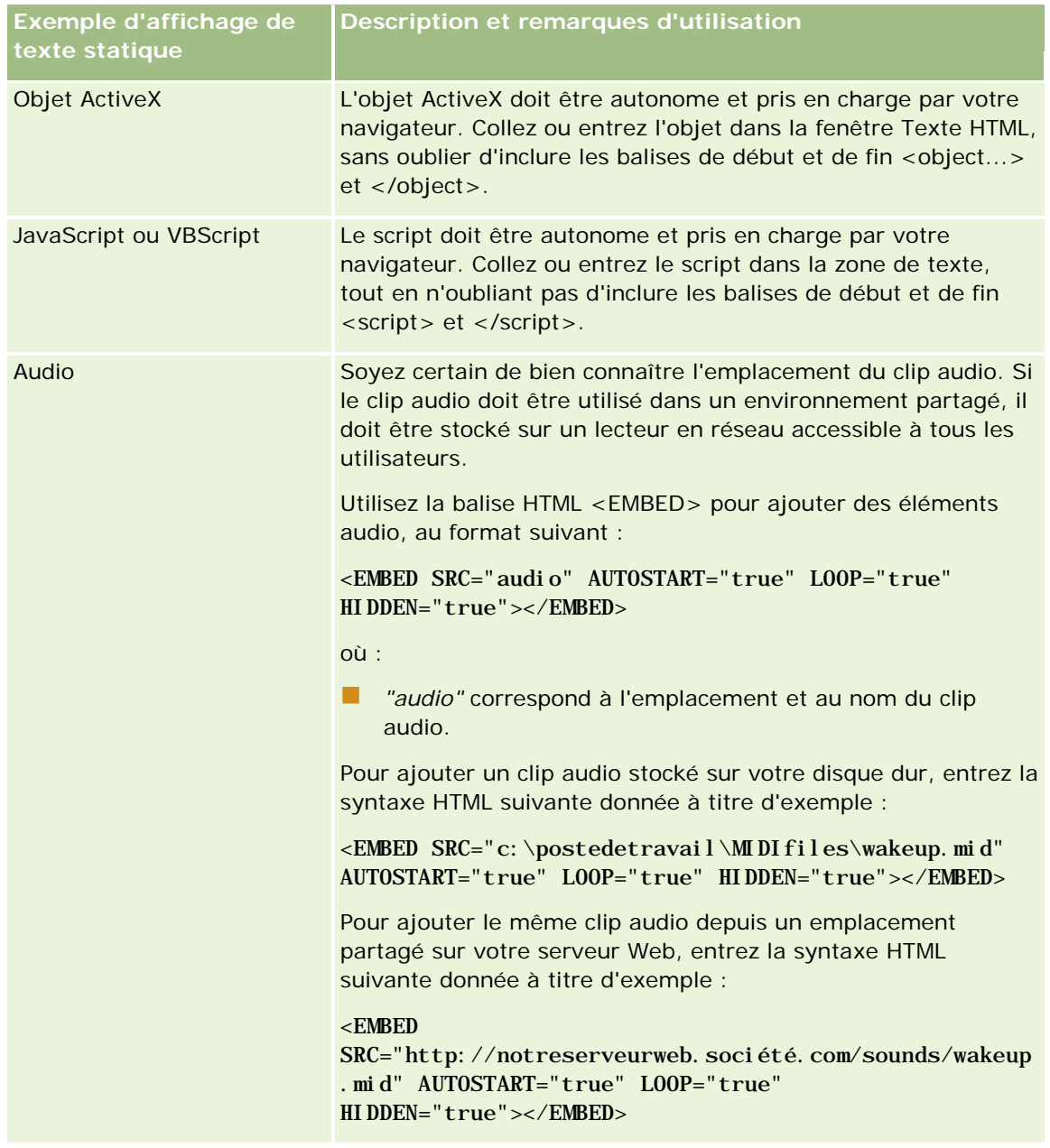

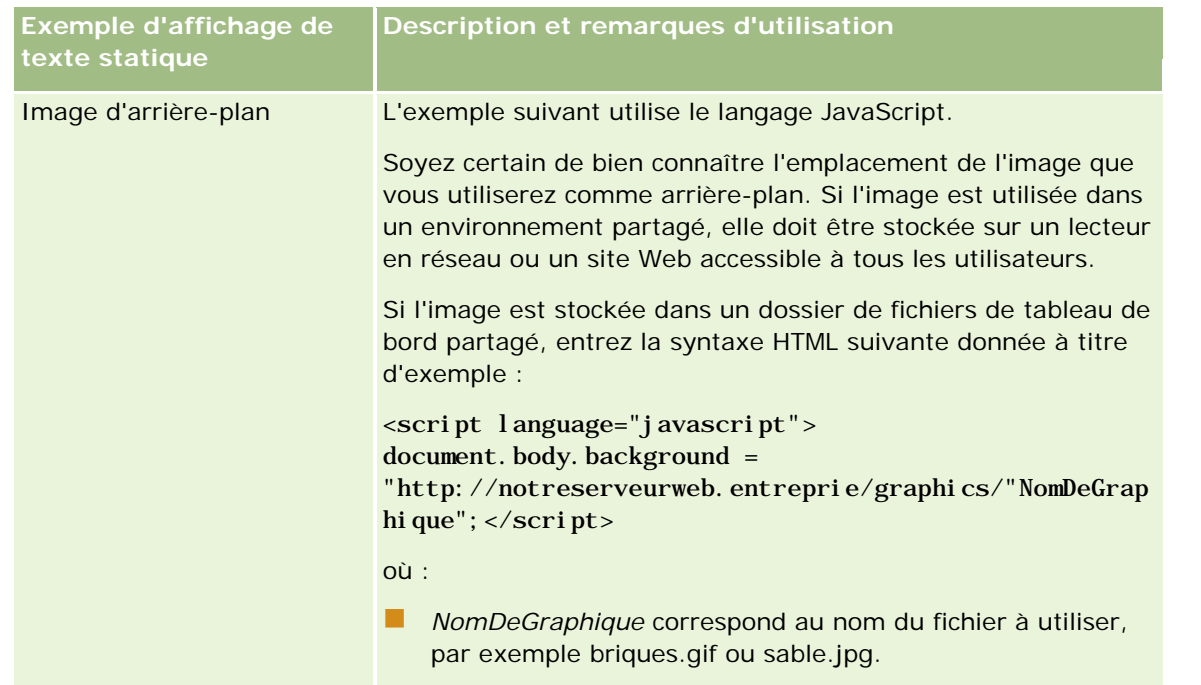

- **1** Pour appliquer une mise en forme cosmétique à la police utilisée dans la vue de texte statique, cliquez sur le bouton de mise en forme de la vue.
- **2** Pour importer la mise en forme de la police d'une vue précédemment enregistrée, cliquez sur le bouton Autre analyse puis sur l'option Importer la mise en forme et accédez à la vue enregistrée.

Remarque : Vous pouvez importer la mise en forme des rapports pour lesquels vous avez défini des formats à l'étape 2 (Création de présentations). La mise en forme effectuée à l'étape 1 (Définition des critères) ne peut pas être importée.

- **3** Lorsque vous avez terminé, cliquez sur OK.
- **4** Enregistrez le rapport.

# **Ajout de légendes aux rapports à l'aide de l'affichage de légende**

Utilisez l'affichage de légende pour indiquer la signification de mises en forme spécifiques utilisées dans un rapport, comme la signification des couleurs personnalisées appliquées aux jauges.

Par exemple, vous pouvez utiliser une mise en forme conditionnelle dans un rapport pour afficher les éléments essentiels en rouge et les éléments à surveiller en jaune. Vous pouvez ajouter une légende avec du texte qui indique la signification des couleurs et des légendes qui synthétisent l'action appropriée. Vous pouvez utiliser une mise en forme esthétique pour faire correspondre les couleurs d'arrière-plan du texte et les couleurs du rapport conditionnel.

#### *Pour ajouter ou modifier un affichage de légende*

- **1** Sur la page Créer une présentation, effectuez l'une des opérations suivantes :
	- **Pour ajouter une nouvelle vue de légende, cliquez sur Ajouter une vue, puis sélectionnez Légende.**
	- Pour modifier une vue de légende existante, cliquez sur le bouton Modifier la vue en regard de celle-ci.

L'espace de travail présente l'affichage de légende.

**2** Dans le champ Légendes, sélectionnez l'emplacement souhaité pour la légende.

Les options sont Droite, Gauche ou Aucun. Si vous ne souhaitez pas afficher la légende, sélectionnez Aucun.

- **3** Dans le champ Eléments de légende par ligne, sélectionnez le nombre d'éléments de légende souhaités pour chaque ligne.
- **4** (Facultatif) Saisissez un titre pour la légende, comme Légende.
- **5** Dans la première zone de texte Légende, entrez la signification de la condition, par exemple, Requiert une attention immédiate.
- **6** Dans la première zone de texte Exemple de texte, saisissez la première condition à décrire, par exemple, Critique.

Vous pouvez utiliser la fenêtre de mise en forme standard pour définir la couleur de l'arrière-plan, par exemple, le rouge. La saisie de texte est facultative. Vous pouvez vous contenter de définir une couleur d'arrière-plan, si vous le souhaitez.

- **7** Pour ajouter une autre légende, cliquez sur Ajouter un élément.
- **8** Lorsque vous avez terminé d'ajouter des légendes, cliquez sur OK.
- **9** Enregistrez le rapport.

# **Octroi aux utilisateurs de l'autorisation de modifier des colonnes dans les rapports**

Utilisez l'affichage Sélecteur de colonne pour permettre aux utilisateurs de modifier dynamiquement les colonnes à afficher dans un rapport. Un sélecteur de colonne peut être associé à chaque colonne d'un rapport et plusieurs colonnes (attributs) peuvent être associées à chaque sélecteur de colonne.

#### *Pour ajouter ou modifier un affichage de sélecteur de colonne*

- **1** Sur la page Créer une présentation, effectuez l'une des opérations suivantes :
	- **Pour ajouter une nouvelle vue de sélecteur de colonne, cliquez sur Ajouter une vue, puis sélectionnez** Avancé et Sélecteur de colonne.
	- Pour modifier la vue existante d'un sélecteur de colonne, cliquez sur le bouton Editer la vue.
L'espace de travail indique les options et les paramètres de l'affichage.

- **2** Cochez la case Activer pour chaque colonne où vous souhaitez voir un sélecteur de colonne.
- **3** Entrez un titre de colonne pour chaque sélecteur et sélectionnez la position du titre.

**REMARQUE :** Si vous ne précisez pas de titre, les utilisateurs qui examinent les résultats ne verront pas de titre pour le sélecteur.

- **4** Si vous souhaitez que les résultats soient actualisés dès qu'un utilisateur sélectionne un nouveau choix dans un sélecteur de colonne, cochez la case Rafraîchir automatiquement lors de la sélection d'une nouvelle colonne. Si vous désactivez cette case, les utilisateurs verront un bouton Atteindre en regard des sélecteurs de colonne et devront cliquer sur ce bouton pour voir les nouveaux résultats.
- **5** Cochez la case Afficher les résultats pour afficher un aperçu du sélecteur de colonne.
- **6** Cliquez sur OK pour revenir à la page Mise en page Affichage.
- **7** Pour déplacer ou modifier dans la page la vue du sélecteur de colonne (et d'autres vues si nécessaire), effectuez les opérations suivantes :
	- **P** Pour déplacer une vue vers un autre emplacement de la page, vous pouvez la glisser-déposer dans son nouvel emplacement.
	- Pour mettre en forme la présentation de la vue du sélecteur de colonne, cliquez sur le bouton Mettre en forme la vue.

Vous pouvez spécifier la cellule, la bordure, l'arrière-plan ainsi que des options de mise en forme supplémentaires (largeur, hauteur, indentation, marge intérieure droite, marge intérieure supérieure, marge intérieure inférieure).

- **Pour modifier la vue d'un sélecteur de colonne, cliquez sur le bouton Modifier la vue.**
- Pour supprimer la vue d'un sélecteur de colonne, cliquez sur le bouton Supprimer la vue.
- **8** Lorsque vous avez terminé les modifications, enregistrez le rapport.

# **Octroi aux utilisateurs de l'autorisation de sélectionner un affichage spécifique à l'aide de l'affichage de sélecteur de vue**

Utilisez une vue du Sélecteur de vue pour sélectionner une vue spécifique des résultats parmi les vues enregistrées. Une fois placé dans un rapport, le sélecteur de vue s'affiche comme liste déroulante pour que les utilisateurs sélectionnent la vue spécifique des résultats qu'ils recherchent.

#### *Pour ajouter ou modifier un affichage de sélecteur de vue*

- **1** Sur la page Créer une présentation, effectuez l'une des opérations suivantes :
	- **P** Pour ajouter une nouvelle vue du sélecteur de vue, cliquez sur Ajouter vue, puis sélectionnez Avancé et Sélecteur de vue.
	- **Pour modifier une vue existante du sélecteur de vue, cliquez sur le bouton Modifier la vue.**

L'espace de travail présente la vue du sélecteur de vue.

- **2** (Facultatif) Saisissez la légende du sélecteur de vue, puis indiquez l'emplacement de la légende par rapport au sélecteur de vue.
- **3** Sélectionnez les options d'affichage à inclure dans le sélecteur de vue :
	- Sélectionnez des vues dans la zone Vues disponibles et déplacez-les dans la zone Vues incluses.
	- Dans la zone Vues incluses, cliquez sur le bouton Renommer pour renommer la vue sélectionnée.

**REMARQUE :** L'affichage Aucun affiche uniquement le sélecteur.

- **4** Cochez la case Afficher les résultats pour afficher un aperçu du sélecteur de vue.
- **5** Cliquez sur OK pour revenir à la page Mise en page Affichage.
- **6** Pour déplacer ou modifier dans la page la vue du sélecteur de vue (et d'autres vues si nécessaire), effectuez les opérations suivantes :
	- Pour déplacer la vue vers un autre emplacement de la page, vous pouvez la glisser-déposer dans son nouvel emplacement.
	- Pour mettre en forme la présentation de la vue du sélecteur de vue, cliquez sur le bouton Mettre en forme la vue.

Vous pouvez spécifier la cellule, la bordure, l'arrière-plan ainsi que des options de mise en forme supplémentaires (largeur, hauteur, indentation, marge intérieure droite, marge intérieure supérieure, marge intérieure inférieure).

- Pour modifier la vue d'un sélecteur de vue, cliquez sur le bouton Modifier la vue.
- Pour supprimer la vue du sélecteur de vue, cliquez sur le bouton Supprimer la vue.
- **7** Lorsque vous avez terminé les modifications, enregistrez le rapport.

# **Affichage des résultats dans des graphes en entonnoir**

Utilisez l'affichage Graphe en entonnoir pour afficher les résultats sous la forme d'un graphe en 3 dimensions qui représente les valeurs cibles et réelles et les niveaux par couleur. En règle générale, les graphes en entonnoir sont utilisés pour représenter graphiquement des données relatives à des étapes d'un processus, p. ex. le CA potentiel pour chaque phase de vente.

Les graphes en entonnoir sont particulièrement bien adaptés pour comparer les résultats réels aux cibles lorsque la cible tend à se réduire ou à augmenter lors des différentes étapes, comme dans le cas d'un pipeline de vente. Cliquez sur l'une des zones en couleur pour explorer des informations plus détaillées.

Dans les graphes en entonnoir, les seuils indiquent un pourcentage de la valeur cible et les couleurs fournissent des informations visuelles pour chaque phase :

- Sont indiquées en rouge toutes les phases pour lesquelles la valeur réelle est inférieure au seuil minimum.
- Sont indiquées en jaune toutes les phases pour lesquelles la valeur réelle est inférieure au seuil maximum.
- Sont indiquées en vert toutes les phases pour lesquelles la valeur réelle est supérieure au seuil maximum.

#### *Pour ajouter ou modifier un affichage de graphe en entonnoir*

- **1** Sur la page Créer une présentation, effectuez l'une des opérations suivantes :
	- **P** Pour ajouter une nouvelle vue de graphe en entonnoir, cliquez sur Ajouter une vue, puis sélectionnez Avancé et Graphe.
	- Pour modifier une vue existante d'un graphe, cliquez sur le bouton Modifier la vue.

L'espace de travail affiche les options et les paramètres de la vue du graphe.

**2** Effectuez vos sélections pour les champs dans l'espace de travail.

Le tableau suivant décrit les champs.

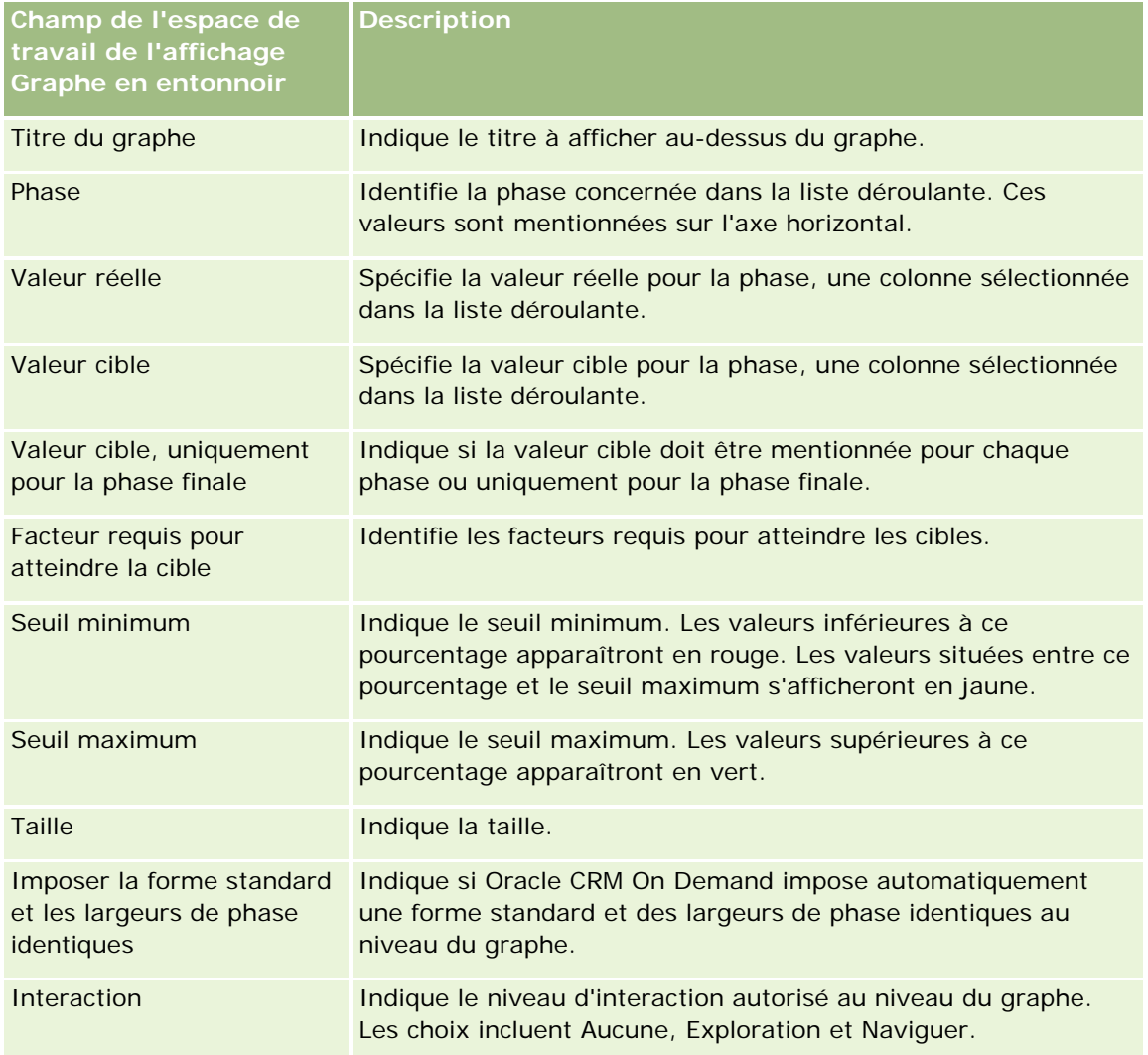

- **3** Cochez la case Afficher les résultats pour afficher un aperçu de la vue du graphe en entonnoir.
- **4** Cliquez sur OK pour revenir à la page Mise en page Affichage.
- **5** Pour déplacer ou modifier dans la page la vue du graphe en entonnoir (et d'autres vues si nécessaire), effectuez les opérations suivantes :
	- Pour déplacer la vue vers un autre emplacement de la page, vous pouvez la glisser-déposer dans son nouvel emplacement.
	- **Pour mettre en forme la présentation de la vue du graphe en entonnoir, cliquez sur le bouton Mettre** en forme la vue.

Vous pouvez spécifier la cellule, la bordure, l'arrière-plan ainsi que des options de mise en forme supplémentaires (largeur, hauteur, indentation, marge intérieure droite, marge intérieure supérieure, marge intérieure inférieure).

- Pour modifier la vue d'un graphe en entonnoir, cliquez sur le bouton Modifier la vue du graphe.
- Pour supprimer la vue du graphe en entonnoir, cliquez sur le bouton Supprimer la vue.
- **6** Lorsque vous avez terminé les modifications, enregistrez le rapport.

# **Ajout d'un texte explicatif aux résultats**

Utilisez la vue Texte explicatif pour ajouter un ou plusieurs paragraphes de texte à afficher avec les rapports. Le texte explicatif permet de fournir des informations sur le contexte, des explications ou des descriptions détaillées. Vous pouvez effectuer les opérations suivantes dans la vue Texte explicatif :

- Saisir une phrase avec des espaces réservés pour chaque colonne présente dans les résultats.
- Spécifier le mode de séparation des lignes.
- Utilisez les boutons de mise en forme pour appliquer au texte l'attribut gras, italique ou souligné et insérer des sauts de ligne.
- Appliquer une mise en forme cosmétique aux polices utilisées dans la vue Texte explicatif ou importer la mise en forme de la police d'une vue précédemment enregistrée.

### **Exemple de scénario d'utilisation de la vue Texte explicatif**

Un utilisateur crée un rapport qui renvoie le nom d'une région dans la deuxième colonne d'un jeu de résultats. L'utilisateur souhaite que la vue Texte explicatif apparaisse comme illustré dans l'exemple suivant, avec une introduction et une nouvelle ligne pour chaque région :

#### **Ce rapport illustre vos ventes par région. Les régions sont les suivantes :**

Région Est

Région Ouest

Le tableau suivant répertorie et décrit les entrées de la vue Texte explicatif pour l'utilisateur :

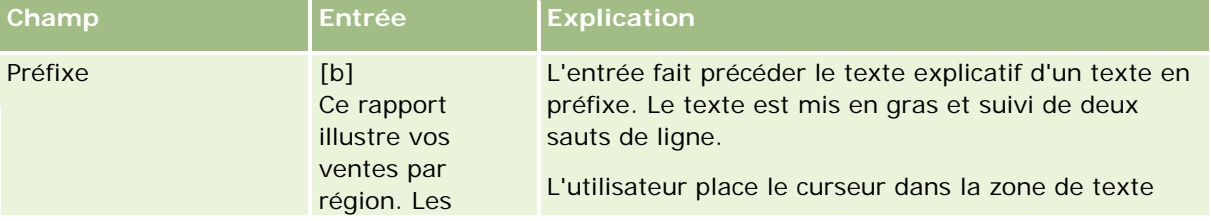

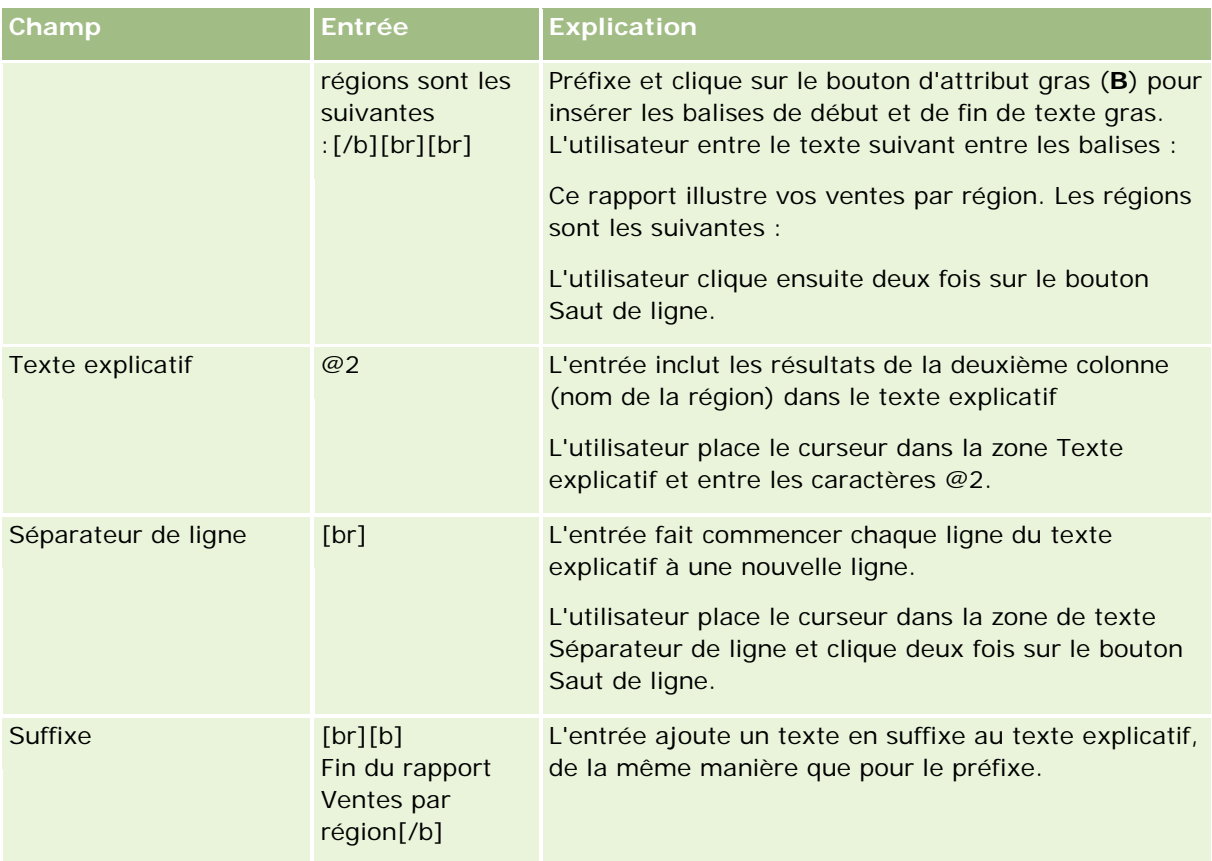

## **Caractères réservés dans la vue Texte explicatif**

Dans la vue Texte explicatif, les caractères réservés sont les suivants :

- @ (arobase, sauf si elle est utilisée comme un espace réservé de colonne dans la zone Texte explicatif)
- [ (crochet ouvrant)
- ] (crochet fermant)
- ' (guillemet simple)
- \ (barre oblique inversée)

**REMARQUE :** Pour inclure un caractère réservé, faites-le précéder d'une barre oblique inversée (\) comme caractère d'échappement. Par exemple, pour insérer une barre oblique inverse dans un texte explicatif, saisissez \\.

## **Ajout ou modification de vues Texte explicatif**

La procédure suivante répertorie les étapes à suivre pour créer une vue Texte explicatif.

Vous pouvez utiliser les boutons de mise en forme dans les zones de texte Préfixe, Texte explicatif et Suffixe pour appliquer au texte l'attribut gras, italique ou souligné.

**REMARQUE :** Pour inclure un saut de ligne, utilisez le bouton Saut de ligne. La touche Entrée n'insère pas plusieurs lignes de texte.

#### *Pour ajouter ou modifier une vue Texte explicatif.*

- **1** Sur la page Créer une présentation, effectuez l'une des opérations suivantes :
	- **Pour ajouter une nouvelle vue Texte explicatif, cliquez sur Ajouter une vue, puis sélectionnez Avancé** et Texte explicatif.
	- **Pour modifier une vue Texte explicatif existante, cliquez sur le bouton Modifier la vue.**

L'espace de travail affiche les options et les paramètres de la vue Texte explicatif.

**2** Effectuez vos sélections pour les champs dans l'espace de travail.

Le tableau suivant décrit les champs.

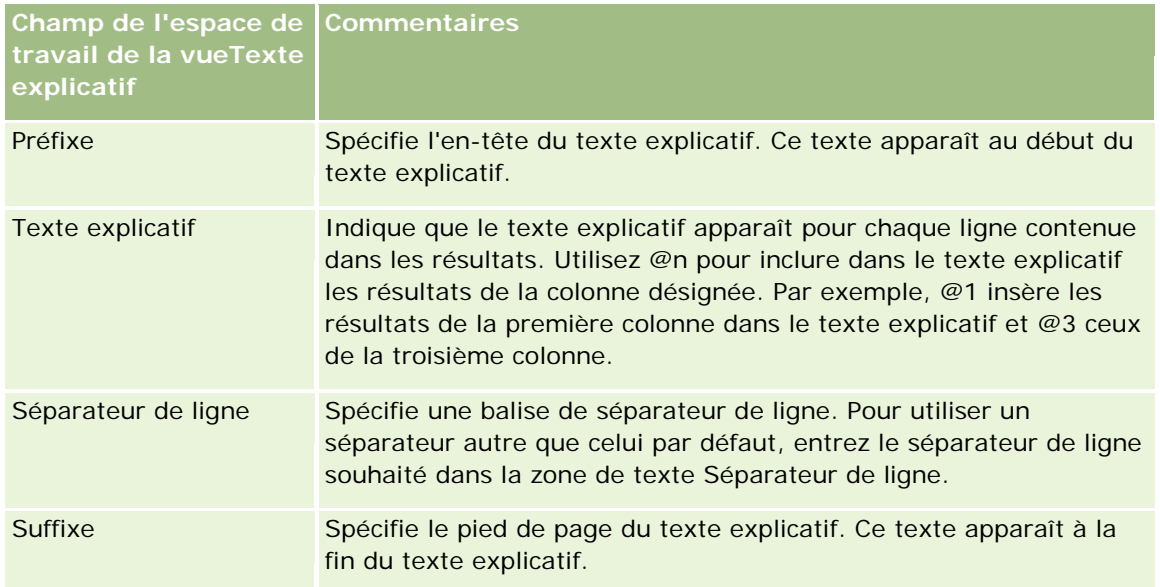

- **3** Pour appliquer une mise en forme cosmétique à la police utilisée dans la vue Texte explicatif, cliquez sur le bouton de mise en forme de la vue.
- **4** Pour importer la mise en forme de la police d'une vue précédemment enregistrée, cliquez sur le bouton Autre analyse puis sur l'option Importer la mise en forme et accédez à la vue enregistrée.

Remarque : Vous pouvez importer la mise en forme des rapports pour lesquels vous avez défini des formats à l'étape 2 (Création de présentations). La mise en forme effectuée à l'étape 1 (Définition des critères) ne peut pas être importée.

- **5** Cochez la case Afficher les résultats pour afficher un aperçu de la vue Texte explicatif.
- **6** Cliquez sur OK pour revenir à la page Mise en page Affichage.
- **7** Pour déplacer ou modifier dans la page la vue Texte explicatif (et d'autres vues si nécessaire), effectuez les opérations suivantes :

- Pour déplacer la vue vers un autre emplacement de la page, vous pouvez la glisser-déposer dans son nouvel emplacement.
- Pour mettre en forme la présentation de la vue Texte explicatif, cliquez sur le bouton Mettre en forme la vue.

Vous pouvez spécifier la cellule, la bordure, l'arrière-plan ainsi que des options de mise en forme supplémentaires (largeur, hauteur, indentation, marge intérieure droite, marge intérieure supérieure, marge intérieure inférieure).

- **Pour modifier la vue Texte explicatif, cliquez sur le bouton Modifier la vue.**
- Pour supprimer la vue Texte explicatif, cliquez sur le bouton Supprimer la vue.
- **8** Lorsque vous avez terminé les modifications, enregistrez le rapport.

# **Affichage des résultats dans des symboles défilants**

Un message défilant affiche les résultats d'un rapport sous la forme de bannière (où les résultats défilent sur la page). Vous pouvez personnaliser la taille de la zone défilante, la vitesse et l'orientation du défilement des résultats ainsi que d'autres paramètres d'affichage.

**REMARQUE :** Si votre navigateur Web ne prend pas en charge le texte mobile, les résultats apparaissent sans défiler dans la page.

#### *Pour ajouter ou modifier un affichage Téléscripteur*

- **1** Sur la page Créer une présentation, effectuez l'une des opérations suivantes :
	- **Pour ajouter une nouvelle vue de repère, cliquez sur Ajouter une vue, puis sélectionnez Avancé et** Repère.
	- Pour modifier une vue de repère existante, cliquez sur le bouton Modifier la vue.

L'espace de travail affiche les options et les paramètres de la vue du repère.

**2** Pour générer des paramètres par défaut pour les champs les plus fréquemment utilisés, cliquez sur le bouton Définir les valeurs par défaut.

**ATTENTION :** Si vous cliquez sur le bouton Définir les valeurs par défaut après avoir saisi des valeurs dans les autres champs, ces valeurs sont effacées.

**3** Pour effacer tous les champs, cliquez sur le bouton Effacer les champs.

**REMARQUE :** Après avoir effacé tous les champs, cliquez sur le bouton Définir les paramètres par défaut pour rétablir les paramètres par défaut des champs les plus fréquemment utilisés.

**4** Effectuez vos sélections pour les champs dans l'espace de travail.

Le tableau suivant décrit les champs.

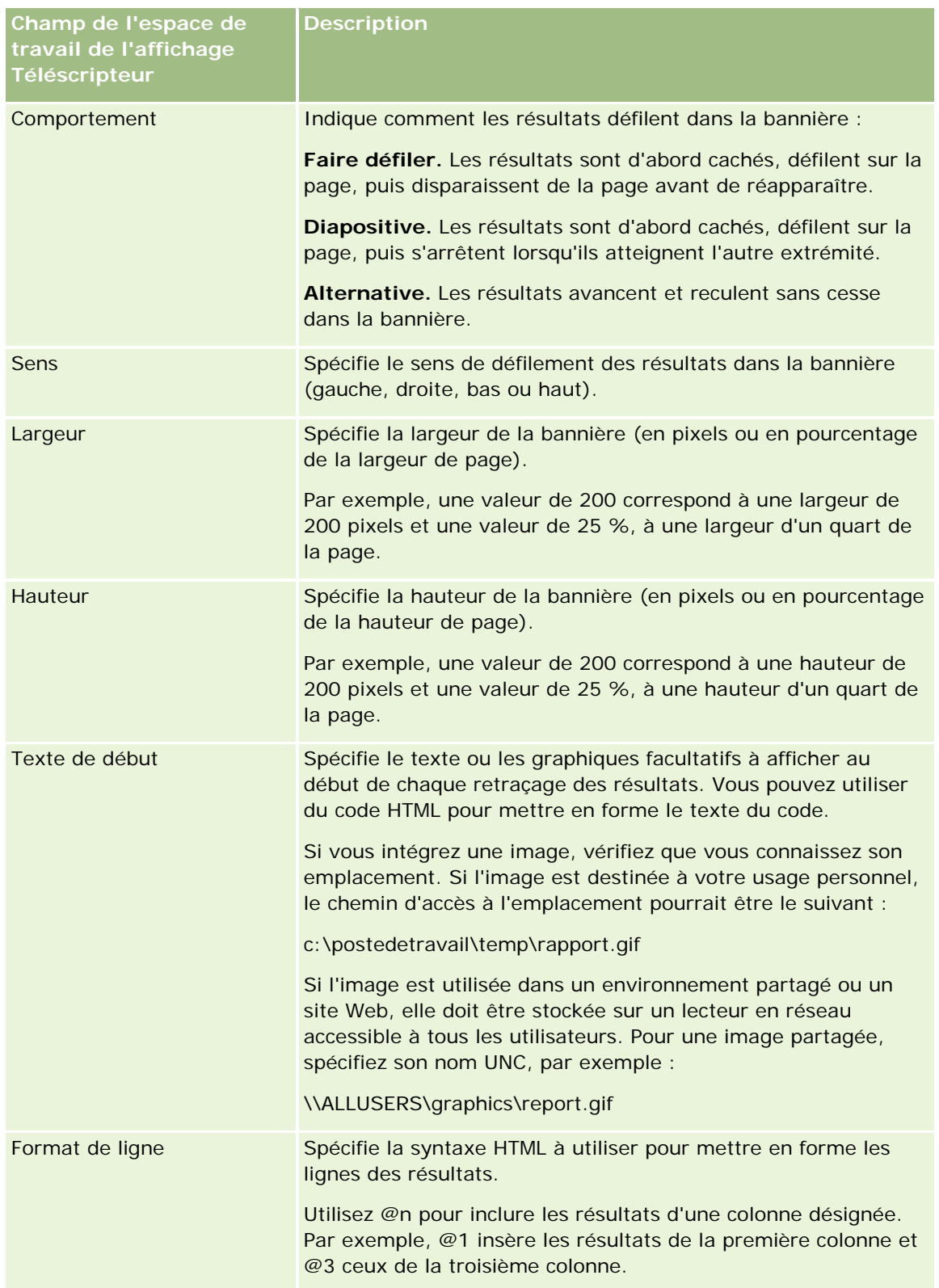

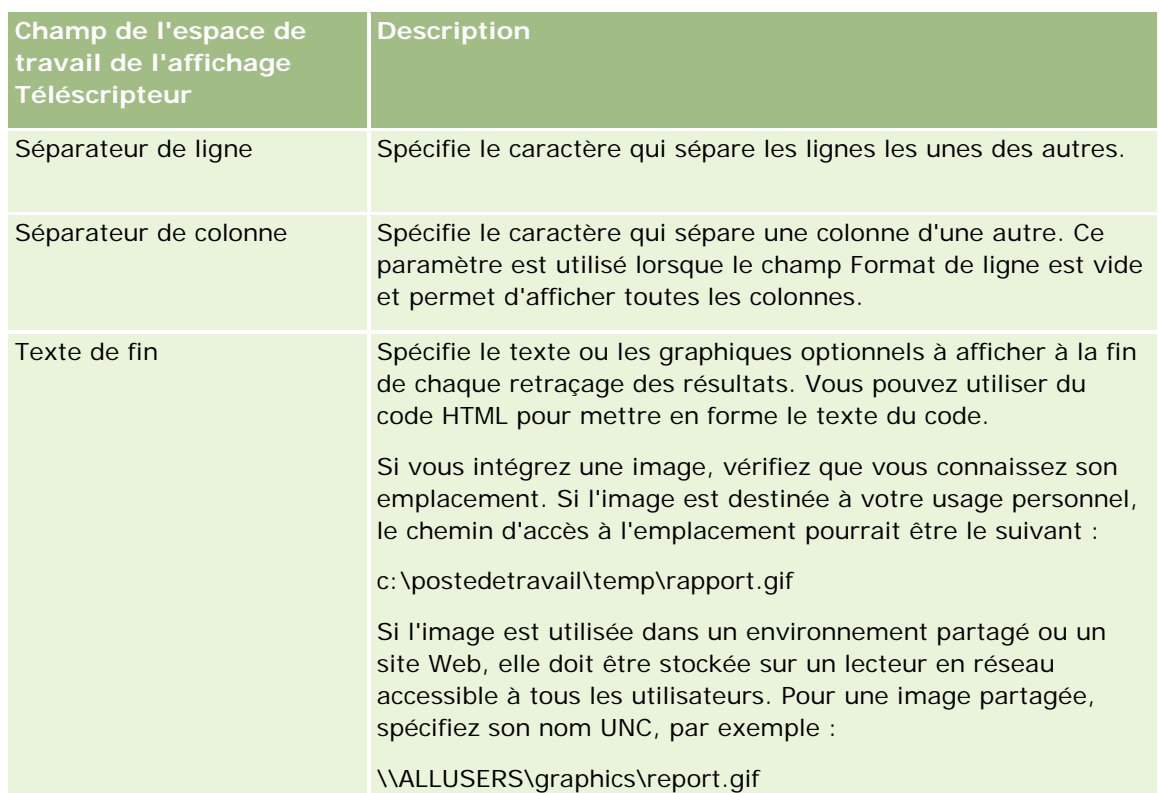

**REMARQUE :** Plusieurs de ces champs sont pré-renseignés avec la syntaxe HTML qui définit la mise en forme initiale. Lorsque vous modifiez ce texte, veillez à ce que la syntaxe HTML d'origine soit toujours valide. Si vous supprimez la syntaxe HTML d'un de ses champs, vous devez la supprimer des autres également, sinon la bannière ne fonctionnera pas correctement.

- **5** Pour spécifier d'autres options, effectuez les opérations suivantes :
	- **a** Cliquez sur le bouton Avancé.

La fenêtre Options avancées de défilement apparaît.

**b** Effectuez vos sélections pour les options avancées, puis cliquez sur OK.

Le tableau suivant décrit les options avancées.

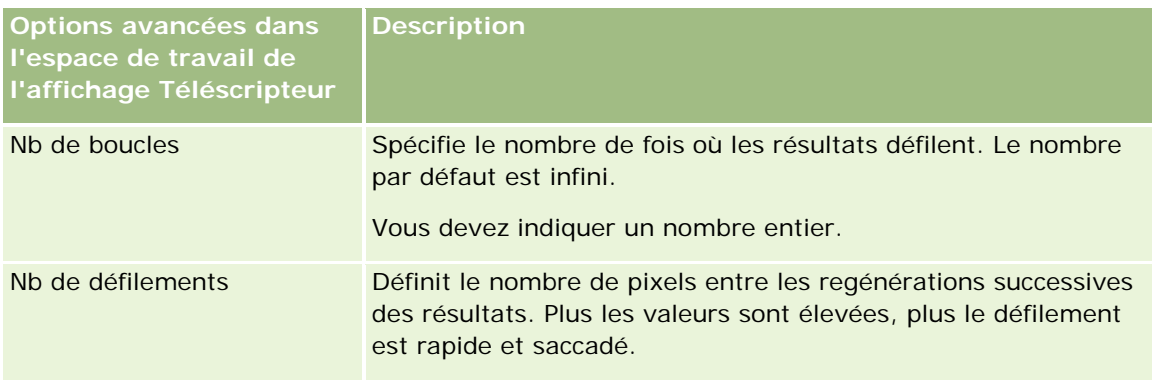

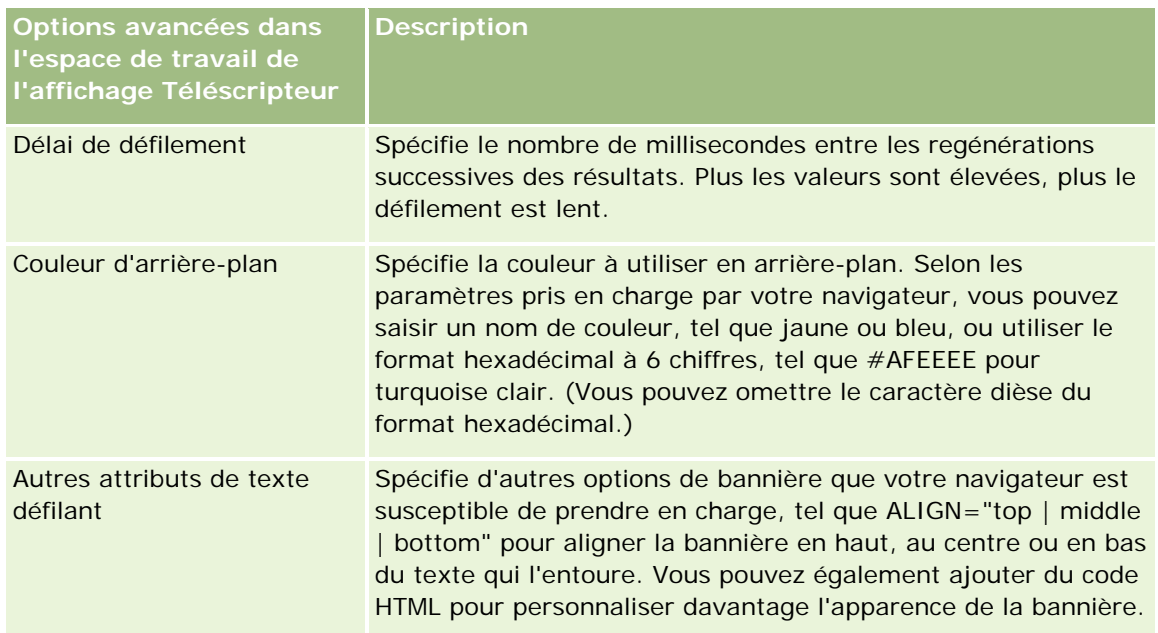

- **6** Cochez la case Afficher les résultats pour afficher un aperçu de la vue du repère.
- **7** Cliquez sur OK pour revenir à la page Mise en page Affichage.
- **8** Pour déplacer ou modifier la vue du repère de la page (et d'autres vues si nécessaire), effectuez les opérations suivantes :
	- Pour déplacer la vue vers un autre emplacement de la page, vous pouvez la glisser-déposer dans son nouvel emplacement.
	- Pour mettre en forme la présentation de la vue d'un repère, cliquez sur le bouton Mettre en forme la vue.

Vous pouvez spécifier la cellule, la bordure, l'arrière-plan ainsi que des options de mise en forme supplémentaires (largeur, hauteur, indentation, marge intérieure droite, marge intérieure supérieure, marge intérieure inférieure).

- **Pour modifier la vue d'un repère, cliquez sur le bouton Modifier la vue.**
- Pour supprimer la vue d'un repère, cliquez sur le bouton Supprimer la vue.
- **9** Lorsque vous avez terminé les modifications, enregistrez le rapport.

# **Avertissement aux utilisateurs de la présence de valeurs Aucun résultat**

Utilisez l'affichage Aucun résultat pour spécifier le texte explicatif qui apparaîtra si le rapport ne renvoie aucun résultat. Ce texte peut aider les utilisateurs à comprendre qu'il n'y avait pas de données.

#### *Pour ajouter ou modifier un affichage Aucun résultat*

- **1** Sur la page Créer une présentation, effectuez l'une des opérations suivantes :
	- Pour ajouter une nouvelle vue Aucun résultat, cliquez sur Ajouter une vue, puis sélectionnez Avancé et Aucun résultat.
	- **Pour modifier une vue existante Aucun résultat, cliquez sur le bouton Modifier la vue.**

L'espace de travail présente l'affichage Aucun résultat.

- **2** Saisissez le texte explicatif dans les zones Titre et Texte.
- **3** Pour afficher un aperçu de l'affichage Aucun résultat, cochez la case Afficher les résultats.
- **4** Cliquez sur OK pour revenir à la page Mise en page Affichage.
- **5** Pour déplacer ou modifier dans la page la vue Aucun résultat (et d'autres vues si nécessaire), effectuez les opérations suivantes :
	- Pour déplacer la vue vers un autre emplacement de la page, vous pouvez la glisser-déposer dans son nouvel emplacement.
	- **P** Pour mettre en forme la présentation de la vue Aucun résultat, cliquez sur le bouton Mettre en forme la vue.

Vous pouvez spécifier la cellule, la bordure, l'arrière-plan ainsi que des options de mise en forme supplémentaires (largeur, hauteur, indentation, marge intérieure droite, marge intérieure supérieure, marge intérieure inférieure).

- **Pour modifier la vue Aucun résultat, cliquez sur le bouton Modifier la vue.**
- Pour supprimer la vue Aucun résultat, cliquez sur le bouton Supprimer la vue.
- **6** Lorsque vous avez terminé les modifications, enregistrez le rapport.

# **Step 3: Defining Analytics Prompts (Optional)**

To allow users to specify a filter value when they run an analysis, define a run-time prompt for the analysis. Runtime prompts are useful because analyses may need to be filtered differently based upon different users or the dates that analyses are run.

A runtime prompt differs from a prebuilt filter in that a filter is set up when the analysis is defined and cannot be changed without revising the analysis itself. For example, if you define a prompt on Account Type for the report, your employees are prompted to select which Account Type value to see when they run the analysis. If you define the prebuilt filter as a specific Account Type, such as Competitor, the filter is hard-coded and cannot be altered by the user at run time.

You can create prompts on the Prompts tab.

There are two types of prompts that you can create:

Column filter prompt

<span id="page-1811-0"></span>A column filter prompt provides general filtering of a column within an analysis. A column filter prompt can present all choices for a column, or, it can present constrained choices for a column. For example, if an analysis contains a Region=East filter, constraining choices for the City column restricts the selections to cities in the East region only. This eliminates the selection of a mutually exclusive filter that could result in no data.

 $\blacksquare$  Image prompt

An image prompt provides an image that users click to select criteria for an analysis. For example, in a sales organization, users can click their territories from an image of a map to see sales information, or click a product image to see sales information about that product. Users who know how to use the HTML <map> tag can create an image map definition.

#### **Related Topics**

See the following topics for related information:

- Adding Column Filter Prompts in Analytics (page [1812\)](#page-1811-0)
- Adding Image Prompts in Analytics (page [1813\)](#page-1812-0)

# **Adding Column Filter Prompts in Analytics**

A column filter prompt allows users to select values to filter a column in an analysis. You can define the range of possible filter values and how the user selects the filter values for the analysis.

You define column filter prompts in the Prompts tab. When you have multiple column filter prompts constructed for an analysis, they are presented to the user one at a time, in the order they are listed, from top to bottom.

Note: Prompts only appear when you open a saved analysis. You cannot preview them in the Criteria, Results, or Prompts tab while editing or defining analysis.

#### *To add or modify a column filter prompt*

- **1** In the Prompts tab, click the New icon, select Column Prompt, and then choose a column.
- **2** The label for the prompt is the name of the selected column, but you can use a custom label if you prefer.
	- **a** To create a custom label, select the Custom Label check box.
	- **b** In the Label field, edit the existing column name with your new custom label.
- **3** Enter a description in the Description text box (optional).
- **4** In the Operator drop-down menu, choose a comparison operator, such as equal to, is greater than, or begins with.
- **5** In the User Input drop-down menu, choose a method for the user to select a value to filter by. The choices include:

- <span id="page-1812-0"></span> $\blacksquare$  Text Field (for direct entry of a filter value)
- **D** Choice List (the application displays a drop-down menu with all possible values and the user must choose one value)
- **Slider (the application displays a slider (with your specified minimum and maximum values) and the** user must adjust the slider.
- Check Boxes (the user can select one or more than one value.)
- Radio Buttons (the user must select only one value)
- **List Box (similar to Choice List, but the choices are displayed in a list box instead of a drop-down** menu)

Some choices for User Input require further specification in the Options pane.

- **6** Use the Options pane to further define the user input, such as specifying minimum or maximum values, and so on.
	- To allow the user to constrain the filter choices, select the Allow user to constrain choices check box. If this check box is selected, the users are presented with a picklist where they can use conditions (such as begins with, ends with, and contains) to constrain the choices.

Constrained choices help the user locate the values to use as a filter. For example, if a filter contains all the cities in France, a user can constrain the filter choices to those cities starting with P.

 $\blacksquare$  To allow a user to skip this column filter, select the Allow user to skip prompt check box.

This causes a Skip Prompt option to appear. The user can then click this option to bypass making a selection for this filter.

**7** When you are finished, click OK.

The column filter prompt is shown on the Display pane.

# **Adding Image Prompts in Analytics**

An image prompt provides an image that users click to select their analysis criteria. For example, from an image that shows products, users can click a product. The selected product is then used to filter the underlying analysis. To create an image prompt, you need to know how to use the HTML <map> tag to create an image map definition.

You define image prompts in the Prompts tab. When you have created multiple image prompts for an analysis, they are executed in the order in which they are listed; that is, from top to bottom.

#### *To add or modify an image prompt*

- **1** In the Prompts tab, click the New icon, and choose Image Prompt.
- **2** In the Image Map Prompt Properties dialog box, enter a caption for the image prompt in the Caption box.

The caption appears when a user runs the analysis. You can include HTML markup tags in the caption, such as **,**  $$  $**center**$ **,**  $**const**$ **, and**  $**table**$ **.** 

- **3** Enter a description in the Description text box (optional).
- **4** Enter the location and name of the image in the Image URL field.

If the image prompt is for your use only, you can specify a location that only you can access, such as c:\mycomputer\temp\map.gif. For an image prompt that will be available to other users, specify the Universal Naming Convention (UNC) name, such as \\ALLUSERS\graphics\map.gif, or a Web site accessible to all your users, such as http://mycompany.com/imagemap.gif.

**5** Enter the appropriate HTML <map> tags and data in the HTML text box.

An HTML <map> statement with <area> elements is required. Each <area> element must specify shape= and coords= attributes. The alt= attribute, if specified, will be mapped to the Area title. For example:

 $<sub>map</sub>$ </sub>

```
<area alt="Top-left" shape="rect" coords="0,0,50,50">
<area alt="Top-right" shape="rect" coords="50,0,100,50">
<area alt="Bottom" shape="rect" coords="0,50,100,100">
```
 $\langle$ map>

**6** To extract the image map information from the HTML, click the link Extract Image Map from HTML.

The Image Map Prompt Properties dialog box expands to show the area titles, shapes, and coordinates entered in the HTML text box.

- You can change the values in the area title if you want. This text appears when a user moves the pointer over the image area.
- For each area, in the Column text box, enter the name of the column to pass when a user clicks it, and the value to use.

**NOTE:** The column needs to be a fully qualified column name, in the format *Table.Column Name*.

- **Place double quotes around any column names containing spaces. For example:** 
	- **Account.**"Account Country"
	- **Units shipped"**
- **7** When you are finished, click OK.

The image prompt is shown on the Display pane.

**8** To view the image prompt, click the Preview button.

When you click an area of the image, the underlying filter constructed for that area displays. You can click the Refresh link to see the results. You can change the filter criteria and then click the Refresh link again to see the change reflected in the results.

#### *To modify the properties of an image prompt*

- **1** Click the Properties icon for the prompt.
- **2** In the Image Map Prompt Properties dialog box, make your changes to the Caption, Description, and Image URL.
- **3** To modify the image map, click the Change Image Map link at the bottom of the dialog box.
- **4** When done, click OK.

# **Step 4: Saving Analyses**

When you finish defining the criteria, layout, and optional prompts for your analysis, you save it.

#### *To finish your analysis and save it*

- **1** In the Criteria, Results, or Prompts tab, click the Save or Save As icon at the right side of the icon bar.
- **2** Select the folder where you want to save the analysis.

Note: If your user role has the Manage Custom Reports privilege you can create, edit, and save reports in all folders.

**3** Enter a name for your analysis.

**TIP:** Use a consistent naming convention that all users will recognize. Also, avoid using extra blank spaces or symbols, such as apostrophes, when naming analyses.

**4** Enter a short description of the analysis.

**TIP:** Use the description to let users know if the analysis contains historical or real-time data.

**5** Click OK.

# **Using Functions in Analytics**

SQL functions perform various calculations on column values. This section explains the syntax for the functions supported by Oracle CRM On Demand. It also explains how to express literals. There are aggregate, string, math, calendar date/time, conversion, and system functions.

You can use functions anywhere that formulas or SQL expressions are allowed. For example:

 **Column formulas.** For more information, see Setting Up Column Formulas (voir ["Définition de formules](#page-1318-0)  [de colonne"](#page-1318-0) page [1319\)](#page-1318-0).

- **Filter formulas.** For more information, see Adding Filters to Columns in Analytics (page [1732\)](#page-1731-0).
- **Bins.** For more information, see Adding Filters to Columns in Analytics (page [1732\)](#page-1731-0).

## **Formula Names**

When referring to a column in a function, you must use its internal formula name. All columns have two different names:

- The *display name* of the column is the name that you see displayed in the Active Subject Area section on the left side of the page, under a specific folder name. These names are used as the default labels for column headings. The names change depending on the language setting of the user, as well as any field name changes made by your company's Oracle CRM On Demand administrator.
- **The** *formula name* **is a fixed, internal name for each column**. These names are always in English. Formula names contain two parts that are separated by a period. The first part corresponds to the folder name, and the second part corresponds to the column. If there are any spaces in either the folder name or the column name, then that part must be enclosed in double quotes. The folder name part of the formula name is often the same as the displayed folder name, but not always.

The following table provides examples of formula names that correspond to specific folder and display names for a column.

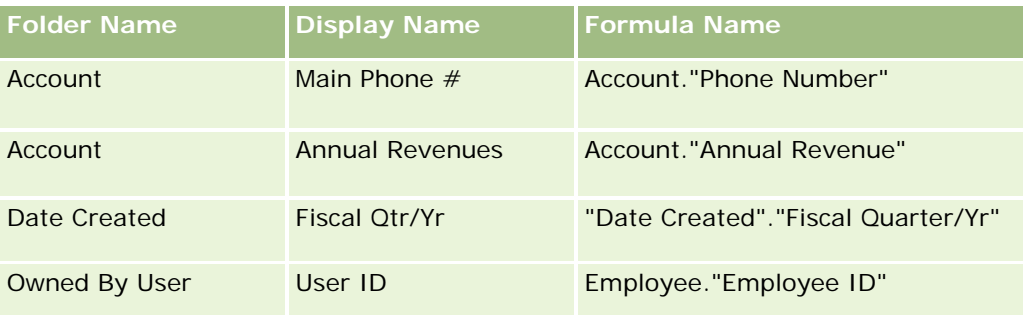

## **Finding the Formula Name**

To determine the formula name for a column, first add the column to a report. Click Edit Formula [fx], and then the Column Formula tab in the resulting dialog box. The formula name for that column can be found in the Column Formula text box.

**TIP:** When the cursor is in the Column Formula dialog box, clicking a column in the Action bar inserts the column's formula name directly into the text box at the cursor location (but the column is not added to the list of columns for the report). This shortcut works only for the Column Formula dialog box, not for other dialog boxes where SQL can be entered.

For more information, see the following topics:

- Expressing Literals (voir ["Utilisation de littéraux"](#page-1386-0) page [1387\)](#page-1386-0)
- Aggregate Functions (voir ["Fonctions d'agrégat"](#page-1387-0) page [1388\)](#page-1387-0)
- String Functions (voir ["Fonctions de chaîne"](#page-1398-0) page [1399\)](#page-1398-0)
- Math Functions (voir ["Fonctions mathématiques"](#page-1405-0) page [1406\)](#page-1405-0)

- Calendar Date/Time Functions (voir ["Fonctions calendaires de date et d'heure"](#page-1412-0) page [1413\)](#page-1412-0)
- **Conversion Functions (voir ["Fonctions de conversion"](#page-1420-0) page [1421\)](#page-1420-0)**
- System Functions (voir ["Fonctions système"](#page-1422-0) page [1423\)](#page-1422-0)

# **Utilisation de littéraux**

Un littéral est une valeur non nulle qui correspond à un type de données spécifique. En général, il s'agit de valeurs constantes ; c'est-à-dire de valeurs prises littéralement *telles quelles*, sans y apporter le moindre changement. Une valeur littérale doit se conformer au type de données qu'elle représente.

Cette section décrit comment exprimer chaque type de littéral.

## **Littéraux de caractère**

Un littéral de caractère contient des caractères tels que des lettres, nombres et symboles. Pour exprimer un littéral de caractère, entourez la chaîne de caractères de guillemets simples ( ' ). La longueur du littéral dépend du nombre de caractères compris entre ces guillemets.

### **Littéraux DateHeure**

La norme SQL 92 définit trois types de littéraux DateHeure saisis, dans les formats suivants :

DATE 'yyyy-MM-dd'

TIME 'hh:MM:ss'

TIMESTAMP 'yyyy-MM-dd hh:mm:ss'

Ces formats sont fixes. Pour exprimer un littéral dateheure saisi, utilisez les mots clés DATE, TIME ou TIMESTAMP suivis d'une chaîne dateheure entourée de guillemets simples. Deux chiffres sont requis pour tous les composants, à l'exception de l'année, même si la valeur ne compte qu'un seul chiffre.

Exemple :

**CASE** 

```
WHEN Opportunity. "Date de clôture" >= TIMESTAMP '2006-01-01 00:00:00' THEN '2006'
```
ELSE 'Début 2006'

END

### **Littéraux numériques**

Un littéral numérique correspond à une valeur de type données numériques. Pour exprimer un littéral numérique, il suffit d'inclure le nombre.

N'entourez pas les littéraux numériques de guillemets simples, car vous exprimeriez alors un littéral de caractère.

Vous pouvez faire précéder un nombre d'un signe plus (+) ou moins (-) pour indiquer un nombre respectivement positif ou négatif. Les nombres peuvent contenir une virgule et des décimales.

Pour exprimer des nombres à virgule flottante comme constantes de littéral, saisissez un nombre suivi de la lettre *E* (en majuscule ou minuscule) et du signe plus (+) ou moins (-) pour indiquer un exposant positif ou négatif. Les espaces ne sont pas autorisés entre l'entier, la lettre *E* et le signe de l'exposant.

Exemples :

52 2.98 -326

12.5E6

# **Fonctions d'agrégat**

Les fonctions d'agrégat traitent plusieurs valeurs pour obtenir des résultats de synthèse. Vous ne pouvez pas utiliser des fonctions d'agrégat pour constituer une agrégation imbriquée dans des expressions dans les colonnes pour lesquelles Oracle CRM On Demand a prédéfini une règle d'agrégation par défaut.

### **Avg**

Calcule la valeur moyenne (médiane) d'une expression dans un jeu de résultats. Doit prendre une expression numérique comme argument.

Syntaxe :

AVG (n\_expression)

où :

*n\_expression* N'importe quelle expression qui correspond à une valeur numérique.

## **AvgDistinct**

Calcule la valeur moyenne (médiane) de toutes les valeurs distinctes d'une expression. Doit prendre une expression numérique comme argument.

Syntaxe :

AVG (DISTINCT n\_expression)

où :

*n\_expression* N'importe quelle expression qui correspond à une valeur numérique.

## **BottomN**

Classe les n valeurs inférieures de l'argument d'expression de 1 à n, où 1 correspond à la valeur numérique la plus basse. La fonction BOTTOMN opère sur les valeurs renvoyées dans le jeu de résultats.

Syntaxe :

BOTTOMN (n\_expression, n)

où :

*n\_expression* N'importe quelle expression qui correspond à une valeur numérique.

*n* N'importe quel nombre entier positif. Correspond au nombre inférieur des classements affichés dans le jeu de résultats, où 1 est le rang le plus bas.

**REMARQUE :** Une requête ne peut contenir qu'une seule expression BOTTOMN.

## **Nombre**

Calcule le nombre de lignes comportant une valeur non nulle pour l'expression. L'expression est en principe un nom de colonne, auquel cas le nombre de lignes comportant des valeurs non nulles est renvoyé pour cette colonne.

Syntaxe :

COUNT (expression)

où :

*expression* N'importe quelle expression.

## **CountDistinct**

Ajoute un traitement de distinction à la fonction COUNT.

Syntaxe :

COUNT (DISTINCT expression)

où :

*expression* N'importe quelle expression.

# **Count (\*) (CountStar)**

Compte le nombre de lignes.

Syntaxe :

COUNT(\*)

Par exemple, si une table intitulée Faits contient 200 000 000 lignes, la requête suivante renverra les résultats suivants :

SELECT COUNT(\*) FROM Faits  $COUNT(*)$ 200000000

## **Mavg**

Calcule la moyenne mobile (médiane) pour les n dernières lignes de données, y compris la ligne active.

La moyenne de la première ligne est égale à l'expression numérique de la première ligne, la moyenne de la deuxième ligne est calculée à partir de la moyenne des deux premières lignes de données, la moyenne de la troisième ligne est calculée à partir de la moyenne des trois premières lignes de données, etc. Lorsque la nième ligne est atteinte, la moyenne est calculée en fonction des n dernières lignes de données.

Syntaxe :

```
MAVG (numExpr, integer)
```
où :

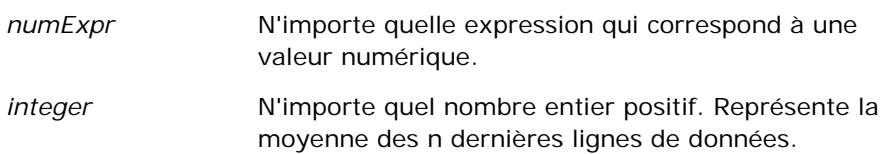

# **Max.**

Calcule la valeur maximale (la plus grande valeur numérique) des lignes qui satisfont à l'argument de l'expression numérique.

Syntaxe :

#### MAX (expression)

où :

*expression* N'importe quelle expression.

## **Median**

Calcule la valeur médiane des lignes qui satisfont à l'argument de l'expression numérique. Si la table compte un nombre de lignes impair, la médiane correspond au milieu des deux lignes centrales. Cette fonction renvoie toujours un doublon.

Syntaxe :

```
MEDIAN (n_expression)
```
où :

*n\_expression* N'importe quelle expression qui correspond à une valeur numérique.

## **Min.**

Calcule la valeur minimale (la plus petite valeur numérique) des lignes qui satisfont à l'argument de l'expression numérique.

Syntaxe :

MIN (expression)

où :

*expression* N'importe quelle expression.

## **NTile**

La fonction NTILE détermine le classement d'une valeur en termes de plage définie par l'utilisateur. Elle renvoie des nombres entiers qui correspondent à n'importe quelle plage de classements. En d'autres termes, les données triées qui en résultent sont scindées en plusieurs mosaïques qui contiennent chacune un nombre à peu près identique de valeurs.

Syntaxe :

NTILE (n\_expression, n)

où :

*n\_expression* N'importe quelle expression qui correspond à une valeur numérique.

*n* Un nombre entier positif non nul qui correspond au nombre de mosaïques.

Si l'argument n\_expression n'est pas NULL, la fonction renvoie un nombre entier qui correspond à un classement dans la plage renvoyée.

NTile où n=100 renvoie ce que l'on appelle généralement le *centile* (avec des valeurs allant de 1 à 100, où 100 correspond à la valeur maximale du tri). Cette valeur est différente des résultats de la fonction de centile d'Oracle BI Server, qui correspond à ce que l'on appelle *classement en pourcentage* dans la norme SQL 92 et renvoie des valeurs allant de 0 à 1.

### **Percentile**

Calcule un classement en pourcentage pour chaque valeur qui satisfait à l'argument de l'expression numérique. Les plages de classement en pourcentage vont de 0 (1er centile) à 1 (100e centile) inclus.

La fonction PERCENTILE calcule le centile en fonction sur les valeurs renvoyées dans le jeu de résultats.

Syntaxe :

PERCENTILE (n\_expression)

où :

*n\_expression* N'importe quelle expression qui correspond à une valeur numérique.

## **Rank**

Calcule le classement pour chaque valeur qui satisfait à l'argument de l'expression numérique. Le nombre le plus élevé se voit attribuer le rang 1. Chaque rang successif est affecté au nombre entier consécutif suivant (2, 3, 4...). Si certaines valeurs sont identiques, elles reçoivent le même classement (par ex. : 1, 1, 1, 4, 5, 5, 7...).

La fonction RANK calcule le classement en fonction des valeurs figurant dans le jeu de résultats de la requête.

Syntaxe :

RANK (n\_expression)

où :

```
n_expression N'importe quelle expression qui correspond à une 
                  valeur numérique.
```
## **StdDev**

La fonction STDDEV renvoie l'écart type pour un jeu de valeurs. Le type renvoyé est toujours un doublon.

Syntaxe :

#### STDDEV([ALL | DISTINCT] n\_expression)

où :

*n\_expression* N'importe quelle expression qui correspond à une valeur numérique.

- Si ALL est spécifié, l'écart type est calculé pour toutes les données du jeu.
- Si DISTINCT est spécifié, tous les doublons sont ignorés dans le calcul.
- Si rien n'est spécifié (requête par défaut), toutes les données sont prises en compte.

Deux autres fonctions sont liées à STDDEV :

**1822** Aide en ligne d'Oracle CRM On Demand Version 36 STDDEV\_POP([ALL | DISTINCT] n\_expression)

mars 2018

STDDEV\_SAMP([ALL | DISTINCT] n\_expression)

STDDEV et STDDEV\_SAMP sont synonymes.

# **StdDev\_Pop**

Renvoie l'écart type d'un jeu de valeurs à l'aide de la formule informatique de la variance de population et de l'écart type.

Syntaxe :

StdDev\_Pop([ALL | DISTINCT] numExpr)

où :

*numExpr* N'importe quelle expression qui correspond à une valeur numérique.

Si ALL est spécifié, l'écart type est calculé pour toutes les données du jeu.

Si DISTINCT est spécifié, tous les doublons sont ignorés dans le calcul.

## **Somme**

Calcule la somme obtenue par l'addition de toutes les valeurs qui satisfont à l'argument de l'expression numérique.

Syntaxe :

SUM (n\_expression)

où :

*n\_expression* N'importe quelle expression qui correspond à une valeur numérique.

# **SumDistinct**

Calcule la somme obtenue par l'addition de toutes les valeurs distinctes qui satisfont à l'argument de l'expression numérique.

Syntaxe :

SUM(DISTINCT n\_expression)

où :

*n\_expression* N'importe quelle expression qui correspond à une valeur numérique.

## **TopN**

Classe les n valeurs supérieures de l'argument d'expression de 1 à n, où 1 correspond à la valeur numérique la plus élevée.

La fonction TOPN opère sur les valeurs renvoyées dans le jeu de résultats.

Syntaxe :

TOPN (n\_expression, n)

où :

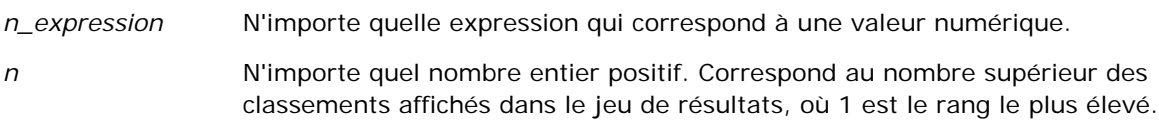

Une requête ne peut contenir qu'une seule expression TOPN.

# **Exécution des fonctions d'agrégation**

Les fonctions d'agrégat cumulé ressemblent aux agrégats fonctionnels car elles prennent un jeu d'enregistrements comme entrée mais au lieu d'afficher l'agrégat simple pour tout le jeu d'enregistrements, elle fournit l'agrégat basé sur les enregistrements qu'elle a rencontrés jusqu'à présent.

Cette section décrit les fonctions d'agrégat cumulé prises en charge par le Oracle BI Server.

### **MAVG**

Calcule la moyenne mobile (médiane) pour les n dernières lignes de données dans le jeu de résultats, y compris la ligne active.

Syntaxe :

MAVG (n\_expression, n)

où :

*n\_expression* N'importe quelle expression qui correspond à une valeur numérique.

*n* N'importe quel entier positif. Représente la moyenne des n dernières lignes de données.

La moyenne de la première ligne est égale à l'expression numérique de cette même ligne. La moyenne de la deuxième ligne est calculée en faisant la moyenne des deux premières lignes de données. La moyenne de la troisième ligne est calculée en faisant la moyenne des trois premières lignes de données et en continuant ainsi jusqu'à la ligne n, ce qui permet de calculer la moyenne des n dernières lignes de données.

## **MSUM**

Cette fonction calcule la somme mobile pour les n dernières lignes de données, y compris la ligne active.

La somme de la première ligne est égale à l'expression numérique de cette même ligne. La somme de la deuxième ligne est calculée en faisant la somme des deux premières lignes de données. La somme de la troisième ligne est calculée en faisant la somme des trois premières lignes de données, etc. Lorsque la nième ligne est atteinte, la somme est calculée en fonction des n dernières lignes de données.

Syntaxe :

MSUM (n\_expression, n)

Où :

*n\_expression* N'importe quelle expression qui correspond à une valeur numérique. *n* N'importe quel entier positif. Représente la somme des n dernières lignes de

Exemple :

L'exemple suivant illustre un état qui utilise la fonction MSUM.

données.

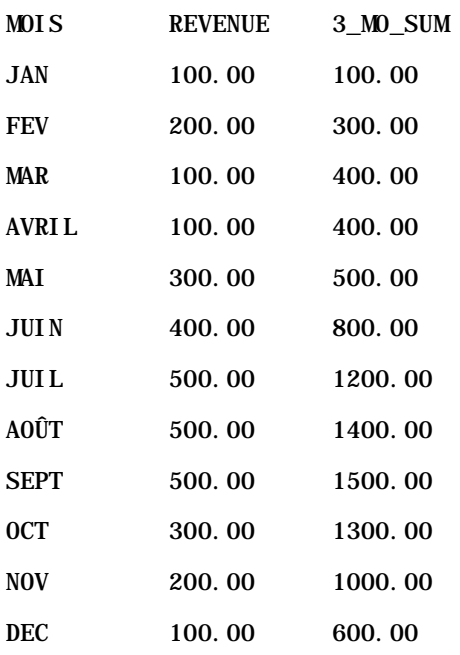

## **RSUM**

Cette fonction calcule la somme cumulée en fonction des enregistrements rencontrés jusqu'à présent. La somme de la première ligne est égale à l'expression numérique de la première ligne. La somme de la deuxième ligne est calculée en prenant la somme des deux premières lignes de données. La somme de la troisième ligne est calculée en prenant la somme des trois premières lignes de données, etc.

Syntaxe :

RSUM (n\_expression)

Où :

*n\_expression* N'importe quelle expression qui correspond à une valeur numérique.

Exemple :

L'exemple suivant illustre un état qui utilise la fonction RSUM.

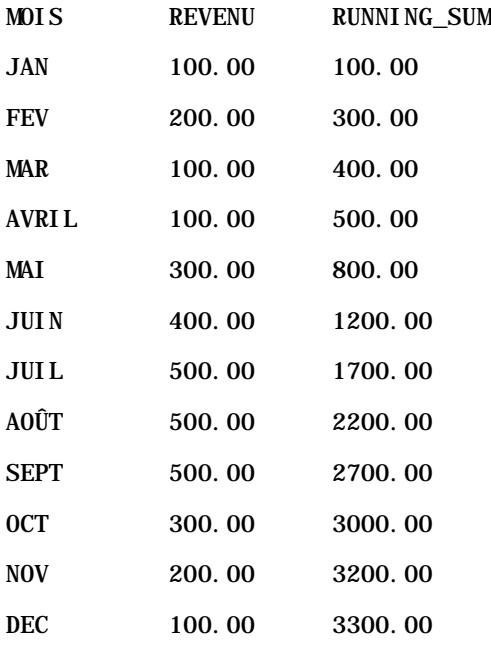

## **RCOUNT**

Cette fonction repose sur un jeu d'enregistrements en entrée et compte le nombre d'enregistrements rencontrés jusqu'à présent. Sa valeur est réinitialisée pour chaque groupe de la requête. Si un ordre de tri est appliqué à une colonne, cette fonction n'est pas incrémentée lors de l'adjonction de valeurs identiques à la colonne triée. Pour éviter ce problème, il faut qu'aucun ordre de tri ne soit appliqué à aucune colonne du rapport ou qu'un ordre de tri soit appliqué à toutes les colonnes du rapport.

Syntaxe :

RCOUNT (Expr)

Où :

*Expr* Expression de n'importe quel type de données.

Exemple :

L'exemple suivant illustre un état qui utilise la fonction RCOUNT.

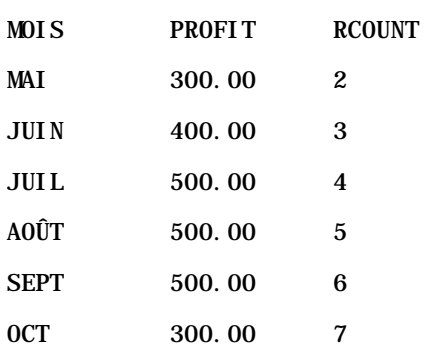

## **RMAX**

Cette fonction prend un jeu d'enregistrements comme entrée et affiche la valeur maximale en fonction du nombre d'enregistrements rencontrés jusqu'à présent. Le type de données spécifié doit pouvoir faire l'objet d'un tri.

Syntaxe :

RMAX (expression)

Où :

*expression* Expression de n'importe quel type de données. Le type de données spécifié doit être associé à un ordre de tri.

Exemple :

L'exemple suivant illustre un état qui utilise la fonction RMAX.

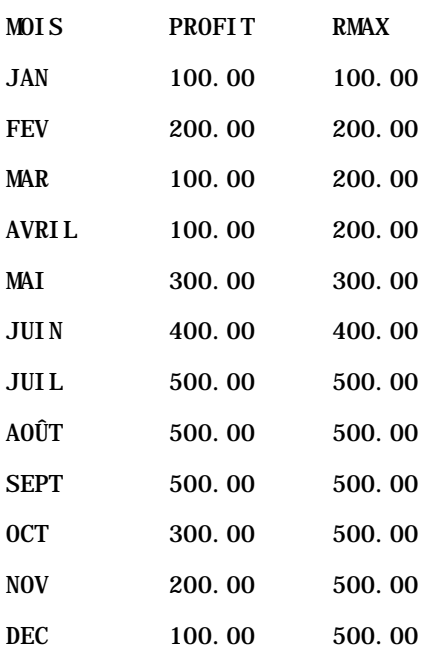

## **RMIN**

Cette fonction prend un jeu d'enregistrements comme entrée et affiche la valeur minimale en fonction du nombre d'enregistrements rencontrés jusqu'à présent. Le type de données spécifié doit pouvoir faire l'objet d'un tri.

Syntaxe :

#### RMIN (expression)

Où :

*expression* Expression de n'importe quel type de données. Le type de données spécifié doit être associé à un ordre de tri.

Exemple :

L'exemple suivant illustre un état qui utilise la fonction RMIN.

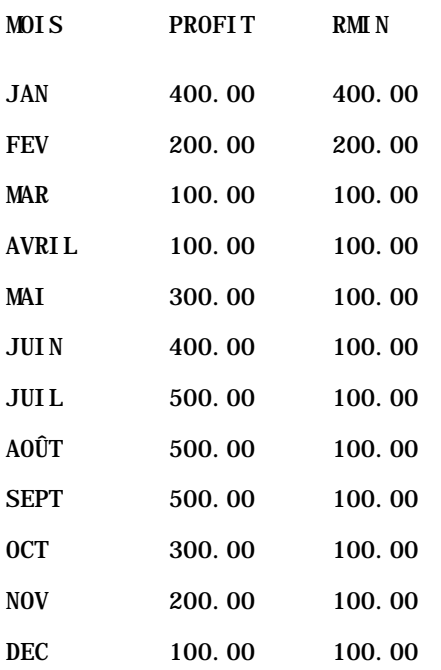

# **Fonctions de chaîne**

Les fonctions de chaîne effectuent diverses manipulations sur les caractères et agissent sur les chaînes de caractères.

# **ASCII**

Convertit une chaîne de caractères vers son code ASCII correspondant, entre 0 et 255.

Syntaxe :

ASCII (caractère\_expression)

où :

*caractère\_expression* N'importe quelle expression qui correspond à un caractère ASCII.

Si l'expression de caractère correspond à plusieurs caractères, la fonction renvoie le code ASCII correspondant au premier caractère de l'expression.

# **BIT\_LENGTH**

Renvoie la longueur (en bits) d'une chaîne donnée. Chaque caractère Unicode compte 2 octets, soit 16 bits.

Syntaxe :

```
BIT_LENGTH (caractère_expression)
```
où :

*caractère\_expression* N'importe quelle expression qui correspond à une chaîne de caractères.

# **CHAR**

Convertit une valeur numérique comprise entre 0 et 255 dans une valeur de caractère correspondant au code ASCII.

Syntaxe :

### CHAR (n\_expression)

où :

*n\_expression* N'importe quelle expression qui correspond à une valeur numérique comprise entre 0 et 255.

### **CHAR\_LENGTH**

Renvoie la longueur (en nombre de caractères) d'une chaîne donnée. Les espaces de début et de fin ne sont pas comptés dans la longueur de la chaîne.

Syntaxe :

CHAR\_LENGTH (caractère\_expression)

où :

*caractère\_expression* N'importe quelle expression qui correspond à une valeur numérique comprise entre 0 et 255.

## **CONCAT**

Cette fonction existe sous deux formes. La première concatène deux chaînes de caractères. La seconde utilise le caractère de concaténation pour concaténer plus de deux chaînes de caractères.

Syntaxe de la première forme :

```
CONCAT (caractère_expression1, caractère_expression2)
```
où :

*caractère\_expression* Expressions qui correspondent à des chaînes de caractères.

Syntaxe de la seconde forme :

chaîne\_expression1 || chaîne\_expression2 || ... chaîne\_expressionxx

où :

*chaîne\_expression* Expressions qui correspondent à des chaînes de caractères, séparées par l'opérateur de concaténation de chaînes || (doubles barres verticales). La première chaîne est concaténée à l'aide de la seconde pour produire une chaîne intermédiaire, qui est ensuite concaténée à l'aide de la chaîne suivante, etc.

Exemple :

Compte."Nom du compte" ||'-'|| Compte."Emplacement du compte"

Le résultat ressemble à ceci :

Action Rentals – Siège social

## **INSERT**

Insère une chaîne de caractères donnée à un endroit spécifique dans une autre chaîne, en remplaçant un nombre donné de caractères dans la chaîne cible.

Syntaxe :

#### INSERT(caractère\_expression1, n, m, caractère\_expression2)

où :

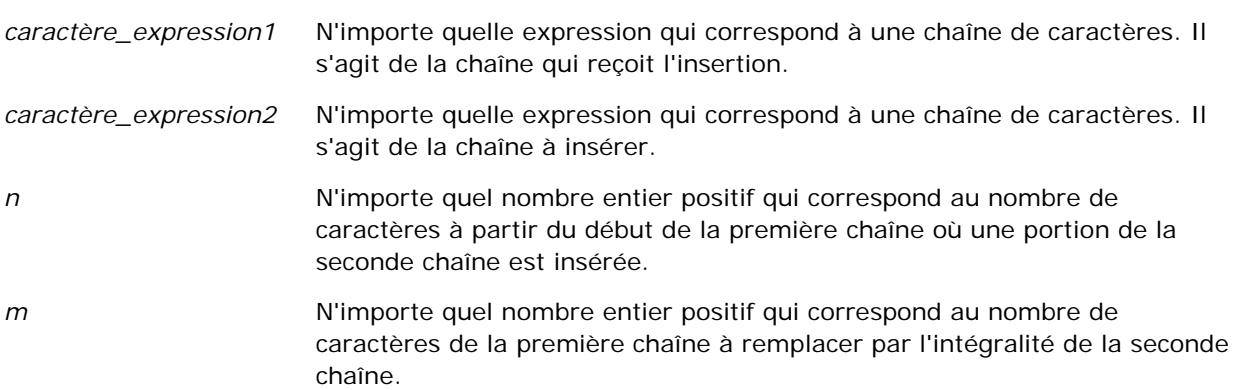

# **LEFT**

Renvoie un nombre donné de caractères à partir de la gauche d'une chaîne.

Syntaxe :

```
LEFT(caractère_expression, n)
```
où :

*caractère\_expression* N'importe quelle expression qui correspond à une chaîne de caractères.

*n* N'importe quel nombre entier positif qui correspond au nombre de caractères renvoyés à partir de la gauche de la chaîne.

## **LENGTH**

Renvoie la longueur (en nombre de caractères) d'une chaîne donnée. La longueur renvoyée ne tient pas compte des espaces de fin.

Syntaxe :

LENGTH(caractère\_expression)

*caractère\_expression* N'importe quelle expression qui correspond à une chaîne de caractères.

# **LOCATE**

Renvoie la position numérique d'une chaîne dans une autre. Si la fonction LOCATE ne trouve pas la chaîne, elle renvoie la valeur 0 (zéro). Pour spécifier un point de départ pour démarrer la recherche, utilisez plutôt la fonction LOCATEN.

Syntaxe :

LOCATE(caractère\_expression1, caractère\_expression2)

où :

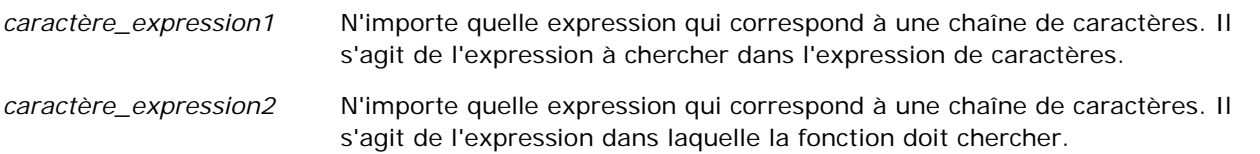

## **LOCATEN**

Renvoie la position numérique d'une chaîne dans une autre. Cette fonction est identique à la fonction LOCATE, si ce n'est que la recherche commence à l'endroit indiqué par un argument de nombre entier. Si la fonction LOCATEN ne trouve pas la chaîne, elle renvoie la valeur 0 (zéro). La position numérique à renvoyer dépend du comptage du premier caractère comme occupant la position 1, quelle que soit la valeur du nombre entier spécifié.

Syntaxe :

LOCATEN (caractère\_expression1, caractère\_expression2, n)

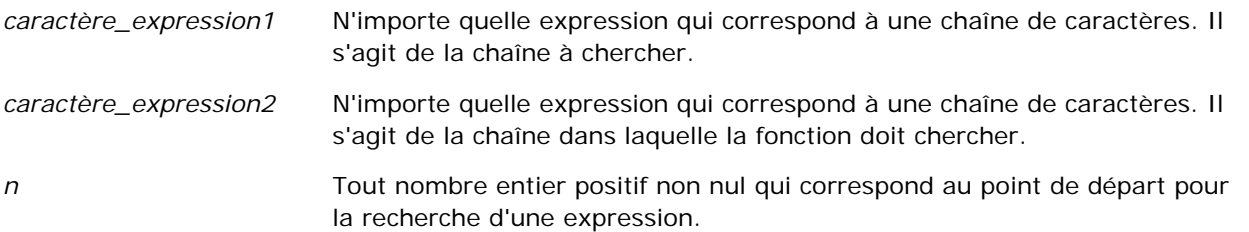

## **LOWER**

Convertit une chaîne de caractères en minuscules.

Syntaxe :

LOWER (caractère\_expression)

où :

*caractère\_expression* N'importe quelle expression qui correspond à une chaîne de caractères.

# **OCTET\_LENGTH**

Renvoie les bits (en unités de base 8) (nombre d'octets) d'une chaîne donnée.

Syntaxe :

```
OCTET_LENGTH (caractère_expression)
```
où :

*caractère\_expression* N'importe quelle expression qui correspond à une chaîne de caractères.

# **POSITION**

Renvoie la position numérique d'une chaîne dans une autre. Si la fonction ne trouve pas la chaîne, elle renvoie la valeur 0.

Syntaxe :

### POSITION(caractère\_expression1 IN caractère\_expression2)

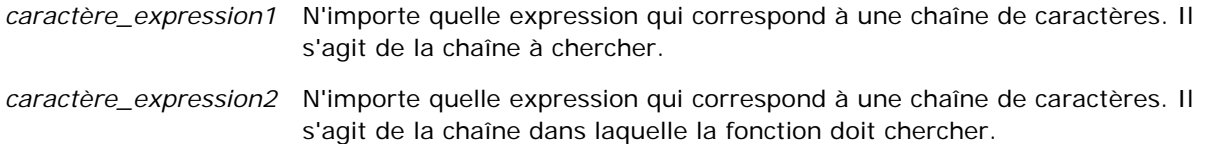

## **REPEAT**

Répète une expression spécifiée n fois, où n est un nombre entier positif.

Syntaxe :

REPEAT(caractère\_expression, n)

## **REPLACE**

Remplace des caractères spécifiés dans une chaîne par d'autres caractères spécifiés.

Syntaxe :

REPLACE(caractère\_expression, modifier\_expression, remplacer\_par\_expression)

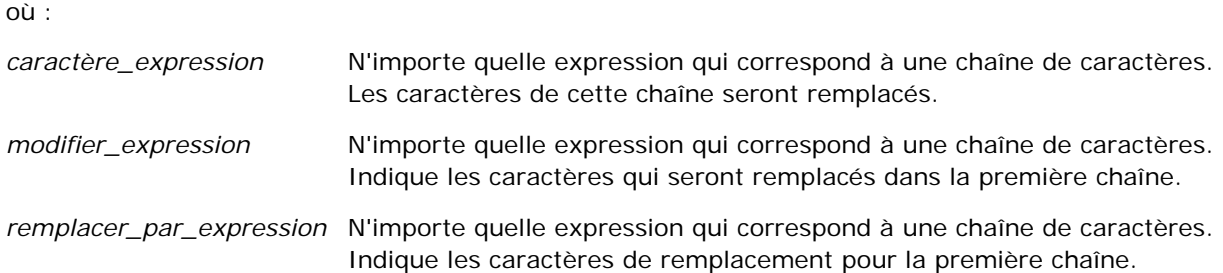

## **RIGHT**

Renvoie un nombre donné de caractères à partir de la droite d'une chaîne.

Syntaxe :

RIGHT(caractère\_expression, n)

où :

*caractère\_expression* N'importe quelle expression qui correspond à une chaîne de caractères.

*n* N'importe quel nombre entier positif qui correspond au nombre de caractères renvoyés à partir de la droite de la première chaîne.

## **SPACE**

Insère des espaces.

#### Syntaxe :

SPACE (entier)

où :

*entier* N'importe quelle expression qui correspond à une chaîne de caractères.

## **SUBSTRING**

Crée une chaîne qui commence à partir d'un nombre fixe de caractères dans la chaîne originale.

Syntaxe :

SUBSTRING (caractère\_expression FROM point\_départ)

où :

*caractère\_expression* N'importe quelle expression qui correspond à une chaîne de caractères.

*point\_départ* Nombre entier positif qui indique le point de départ dans la première chaîne de caractères.

Exemple :

SUBSTRING ("ABCDEF" FROM 3)

Résultat :

CDEF

### **TRIM**

Supprime les caractères de début et/ou de fin spécifiés dans une chaîne de caractères.

Syntaxe :

TRIM (type 'caractère' FROM caractère\_expression)

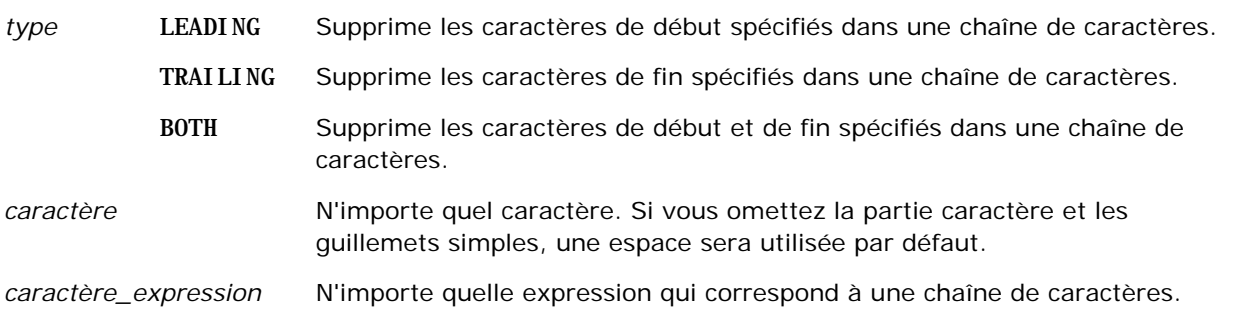

**REMARQUE :** La syntaxe TRIM (caractère\_expression) est également valide. Elle supprime toutes les espaces de début et de fin.

## **UPPER**

Convertit une chaîne de caractères en majuscules.

Syntaxe :

UPPER (caractère\_expression)

où :

*caractère\_expression* N'importe quelle expression qui correspond à une chaîne de caractères.

# **Fonctions mathématiques**

Les fonctions mathématiques permettent d'exécuter des opérations mathématiques.

## **Abs**

Calcule la valeur absolue d'une expression numérique.

Syntaxe :

ABS (n\_expression)

où :

*n\_expression* N'importe quelle expression qui correspond à une valeur numérique.
### **Acos**

Calcule le cosinus inverse d'une expression numérique.

Syntaxe :

ACOS (n\_expression)

où :

*n\_expression* N'importe quelle expression qui correspond à une valeur numérique.

# **Asin**

Calcule le sinus inverse d'une expression numérique.

Syntaxe :

ASIN (n\_expression)

où :

*n\_expression* N'importe quelle expression qui correspond à une valeur numérique.

# **Atan**

Calcule la tangente inverse d'une expression numérique.

Syntaxe :

### ATAN (n\_expression)

où :

*n\_expression* N'importe quelle expression qui correspond à une valeur numérique.

# **Atan2**

Calcule la tangente inverse de y/x, où y correspond à la première expression numérique et x, à la seconde.

Syntaxe :

ATAN2 (n\_expression1, n\_expression2)

où :

*n\_expression (1 et 2)* N'importe quelle expression qui correspond à une valeur numérique.

# **Ceiling**

Arrondit une expression numérique non entière à l'entier supérieur suivant. Si l'expression numérique correspond à un nombre entier, la fonction Ceiling renvoie ce nombre.

Syntaxe :

CEILING (n\_expression)

où :

*n\_expression* N'importe quelle expression qui correspond à une valeur numérique.

### **Cos**

Calcule le cosinus d'une expression numérique.

Syntaxe :

COS (n\_expression)

où :

*n\_expression* N'importe quelle expression qui correspond à une valeur numérique.

## **Cot**

Calcule la cotangente d'une expression numérique.

Syntaxe :

COT (n\_expression)

où :

*n\_expression* N'importe quelle expression qui correspond à une valeur numérique.

## **Degrees**

Convertit une expression de radians en degrés.

Syntaxe :

DEGREES (n\_expression)

où :

*n\_expression* N'importe quelle expression qui correspond à une valeur numérique.

### **Exp**

Calcule la valeur e à la puissance indiquée.

Syntaxe :

EXP (n\_expression)

où :

*n\_expression* N'importe quelle expression qui correspond à une valeur numérique.

# **Etage**

Arrondit une expression numérique non entière à l'entier inférieur suivant. Si l'expression numérique correspond à un nombre entier, la fonction FLOOR renvoie ce nombre.

Syntaxe :

FLOOR (n\_expression)

où :

*n\_expression* N'importe quelle expression qui correspond à une valeur numérique.

## **Log**

Calcule le logarithme naturel d'une expression.

Syntaxe :

LOG (n\_expression)

où :

*n\_expression* N'importe quelle expression qui correspond à une valeur numérique.

# **Log10**

Calcule le logarithme de base 10 d'une expression.

Syntaxe :

LOG10 (n\_expression)

où :

*n\_expression* N'importe quelle expression qui correspond à une valeur numérique.

### **Mod**

Divise la première expression numérique par la seconde et renvoie le reste du quotient.

Syntaxe :

MOD (n\_expression1, n\_expression2)

où :

*n\_expression (1 et 2)* N'importe quelle expression qui correspond à une valeur numérique.

# **Pi**

Renvoie la valeur constante de pi (rapport entre la circonférence et le diamètre d'un cercle).

Syntaxe :

PI()

### **Power**

Prend la première expression numérique et l'élève à la puissance spécifiée dans la seconde expression numérique.

Syntaxe :

POWER(n\_expression1, n\_expression2)

où :

*n\_expression (1 et 2)* N'importe quelle expression qui correspond à une valeur numérique.

### **Radians**

Convertit une expression de degrés en radians.

Syntaxe :

RADIANS (n\_expression)

où :

*n\_expression* N'importe quelle expression qui correspond à une valeur numérique.

### **Rand**

Renvoie un nombre pseudo-aléatoire compris entre 0 et 1.

Syntaxe :

RAND()

## **RandFromSeed**

Renvoie un nombre pseudo-aléatoire basé sur une valeur prédéfinie. Le même jeu de nombres aléatoires est généré pour une valeur prédéfinie donnée.

Syntaxe :

RAND (n\_expression)

où :

*n\_expression* N'importe quelle expression qui correspond à une valeur numérique.

# **Round**

Arrondit une expression numérique à n chiffres de précision.

Syntaxe :

ROUND (n\_expression, n)

où :

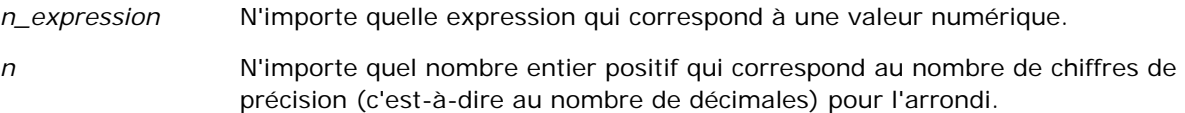

Exemple :

ROUND (12,358,2)

Renvoie :

12.36

# **Sign**

Renvoie une valeur de 1 si l'argument d'expression numérique correspond à un nombre positif ; une valeur de -1 si cet argument correspond à un nombre négatif ; et 0 s'il correspond à zéro.

Syntaxe :

SIGN (n\_expression)

où :

*n\_expression* N'importe quelle expression qui correspond à une valeur numérique.

### **Sin**

Calcule le sinus d'une expression numérique.

Syntaxe :

#### SIN (n\_expression)

où :

*n\_expression* N'importe quelle expression qui correspond à une valeur numérique.

# **Sqrt**

Calcule la racine carrée de l'argument d'expression numérique. L'expression numérique doit correspondre à un nombre non négatif.

Syntaxe :

SQRT (n\_expression)

où :

*n\_expression* N'importe quelle expression qui correspond à une valeur numérique non négative.

## **Tan**

Calcule la tangente d'une expression numérique.

Syntaxe :

TAN (n\_expression)

où :

*n\_expression* N'importe quelle expression qui correspond à une valeur numérique.

# **Truncate**

Tronque un nombre décimal afin de renvoyer un nombre spécifié de décimales.

Syntaxe :

TRUNCATE (n\_expression, n)

où :

*n\_expression* N'importe quelle expression qui correspond à une valeur numérique.

*n* N'importe quel nombre entier positif qui correspond au nombre de décimales à renvoyer.

Exemple :

```
TRUNCATE (12,358,2)
```
Renvoie :

12.35

# **Fonctions calendaires de date et d'heure**

Les fonctions date/heure du calendrier manipulent les données aux formats de date, d'heure et d'horodatage. (Le type de données Horodatage est une combinaison de date et d'heure.)

Toutes les fonctions de date sont certifiées ISO 8601. Cela concerne particulièrement les fonctions telles que Week\_Of\_Year et Week\_Of\_Quarter dans lesquelles la première semaine de l'année est représentée par la première semaine complète comprenant un Jeudi. Pour des informations détaillées sur le mode de calcul des fonctions de date, consultez la norme ISO 8601.

# **Current\_Date**

Renvoie la date du jour. La date est déterminée par l'ordinateur. La valeur ne contient pas de composant horaire.

Syntaxe :

CURRENT\_DATE

### **Current\_Time**

Renvoie l'heure actuelle. L'heure est déterminée par l'ordinateur. La valeur ne comporte pas de composant de date.

Remarque : cette fonction affiche l'heure d'exécution du rapport. L'utilisation de cette fonction sur un domaine d'analyse évite de placer le rapport en mémoire cache, ce qui réduit la performance.

Syntaxe :

CURRENT\_TIME (n)

où :

*n* N'importe quel nombre entier positif qui correspond au nombre de chiffres de précision pour la seconde fractionnaire. Cet argument est facultatif ; la fonction renvoie la précision par défaut en l'absence d'argument.

### **Current\_TimeStamp**

Renvoie la date/l'horodatage actuels. L'horodatage est déterminé par l'ordinateur.

Remarque : cette fonction affiche l'heure d'exécution du rapport. L'utilisation de cette fonction sur un domaine d'analyse évite de placer le rapport en mémoire cache, ce qui réduit la performance.

Syntaxe :

#### CURRENT\_TIMESTAMP (n)

où :

*n* N'importe quel nombre entier positif qui correspond au nombre de chiffres de précision pour la seconde fractionnaire. Cet argument est facultatif ; la fonction renvoie la précision par défaut en l'absence d'argument.

### **Day\_Of\_Quarter**

Renvoie un nombre (compris entre 1 et 92) qui correspond au jour du trimestre pour la date spécifiée.

Syntaxe :

```
DAY_OF_QUARTER (expression_date)
```
où :

```
date_expression N'importe quelle expression qui correspond à une 
                  date.
```
### **DayName**

Renvoie le nom du jour de la semaine (en anglais) pour la date spécifiée.

Syntaxe :

DAYNAME (date\_expression)

où :

*date\_expression* N'importe quelle expression qui correspond à une date.

## **DayOfMonth**

Renvoie le nombre qui correspond au jour du mois pour la date spécifiée.

Syntaxe :

DAYOFMONTH (date\_expression)

où :

*date\_expression* N'importe quelle expression qui correspond à une date.

## **DayOfWeek**

Renvoie un nombre (compris entre 1 et 7) qui correspond au jour de la semaine pour la date spécifiée. Le nombre 1 correspond à dimanche et le nombre 7, à samedi.

Syntaxe :

DAYOFWEEK (date\_expression)

où :

*date\_expression* N'importe quelle expression qui correspond à une date.

## **DayOfYear**

Renvoie un nombre (compris entre 1 et 366) qui correspond au jour de l'année pour la date spécifiée.

Syntaxe :

DAYOFYEAR (date\_expression)

où :

*date\_expression* N'importe quelle expression qui correspond à une

date.

### **Hour**

Renvoie un nombre (compris entre 0 et 23) qui correspond à l'heure pour une heure spécifiée. Par exemple, 0 correspond à minuit et 23, à 23 heures.

Syntaxe :

HOUR (time\_expression)

où :

*time\_expression* N'importe quelle expression qui correspond à une heure.

### **Minute**

Renvoie un nombre (compris entre 0 et 59) qui correspond à la minute pour une heure spécifiée.

Syntaxe :

MINUTE (time\_expression)

où :

*time\_expression* N'importe quelle expression qui correspond à une heure.

### **Month**

Renvoie un nombre (compris entre 1 et 12) qui correspond au mois pour une date spécifiée.

Syntaxe :

MONTH (date\_expression)

où :

*date\_expression* N'importe quelle expression qui correspond à une date.

## **Month\_Of\_Quarter**

Renvoie le nombre (compris entre 1 et 3) qui correspond au mois du trimestre pour la date spécifiée.

Syntaxe :

```
MONTH_OF_QUARTER (expression_date)
```
où :

*date\_expression* N'importe quelle expression qui correspond à une date.

### **MonthName**

Renvoie le nom du mois (en anglais) pour la date spécifiée.

Syntaxe :

MONTHNAME (date\_expression)

où :

*date\_expression* N'importe quelle expression qui correspond à une date.

### **Now**

Renvoie l'horodatage actuel. La fonction NOW équivaut à la fonction CURRENT\_TIMESTAMP.

Remarque : cette fonction affiche l'heure d'exécution du rapport. L'utilisation de cette fonction sur un domaine d'analyse évite de placer le rapport en mémoire cache, ce qui réduit la performance.

Syntaxe :

NOW ()

## **Quarter\_Of\_Year**

Renvoie le nombre (compris entre 1 et 4) qui correspond au trimestre de l'année pour la date spécifiée.

Syntaxe :

```
QUARTER_OF_YEAR (expression_date)
```
où :

*date\_expression* N'importe quelle expression qui correspond à une date.

### **Second**

Renvoie le nombre (compris entre 0 et 59) qui correspond aux secondes pour une heure spécifiée.

Syntaxe :

SECOND (time\_expression)

où :

*time\_expression* N'importe quelle expression qui correspond à une heure.

## **TimestampAdd**

La fonction TimestampAdd ajoute un nombre d'intervalles spécifiés à un horodatage donné. Elle renvoie un seul horodatage.

Syntaxe :

TimestampAdd (intervalle, entier\_expression, horodatage\_expression)

où :

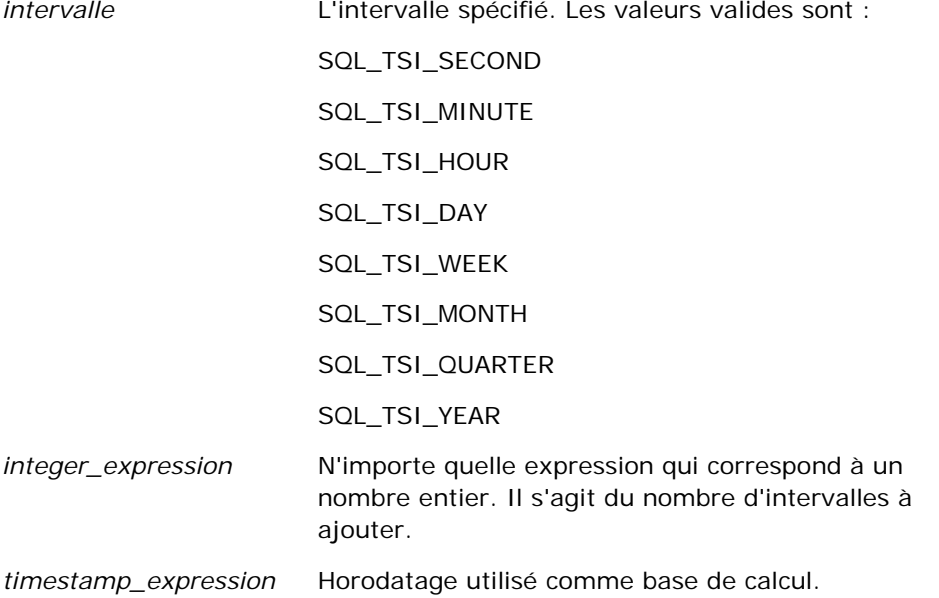

Si cette fonction transmet une expression entier nul ou horodatage nul, elle renverra une valeur nulle.

Dans le scénario le plus simple, cette fonction ajoute simplement le nombre entier spécifié (entier\_expression) au composant approprié de l'horodatage, selon l'intervalle donné. Ajouter une semaine équivaut à ajouter sept jours tandis qu'ajouter un trimestre équivaut à ajouter trois mois. Un nombre entier négatif donne lieu à une soustraction (pour remonter dans le temps).

Si vous indiquez une quantité trop importante du composant (plus de 60 secondes, 24 heures, douze mois, etc.), le système ajoute la quantité appropriée au composant suivant. Par exemple, si vous ajoutez des jours à

un horodatage, cette fonction tient compte du nombre de jours excédentaires dans un mois donné (y compris les années bissextiles, où février compte 29 jours).

Si vous ajoutez des mois à un horodatage, cette fonction vérifie que l'horodatage qui en résulte compte un nombre suffisant de jour pour le composant jour. Par exemple, l'ajout d'un mois à la date du 31/05/2000 ne donne pas 31/06/2000, parce que le mois de juin ne compte pas 31 jours. Cette fonction réduit le composant Jour au dernier jour du mois, à savoir 30/06/2000.

Le même problème se pose lorsque vous ajoutez l'année à un horodatage qui compte le mois de février et 29 jours (c'est-à-dire, le dernier jour de février dans une année bissextile). Si l'horodatage qui en résulte ne tombe pas une année bissextile, la fonction réduit le composant Jour à 28.

Ci-dessous figurent quelques exemples de la fonction TimestampAdd :

L'exemple de code suivant demande l'horodatage correspondant lorsque l'on ajoute 3 jours à 27/02/2000 14:30:00. Etant donné que le mois de février 2000 est une année bissextile, la fonction renvoie l'horodatage suivant : 01/03/2000 14:30:00.

TimestampAdd(SQL\_TSI\_DAY, 3, TIMESTAMP'2000-02-27 14:30:00')

L'exemple de code suivant demande l'horodatage correspondant lorsque l'on ajoute 7 mois à 31/07/1999 0:0:0. La fonction renvoie l'horodatage suivant : 29/02/2000 00:00:00. Le composant Jour a été réduit à 29 puisque le mois de février est plus court.

TimestampAdd(SQL\_TSI\_MONTH, 7, TIMESTAMP'1999-07-31 00:00:00')

L'exemple de code suivant demande l'horodatage correspondant lorsque l'on ajoute 25 minutes à 31/07/2000 23:35:00. La fonction renvoie l'horodatage suivant : 01/08/2000 00:00:00. L'excédent a été propagé sur le composant Mois.

TimestampAdd(SQL\_TSI\_MINUTE, 25, TIMESTAMP'2000-07-31 23:35:00')

## **TimeStampDiff**

La fonction TimestampDiff renvoie le nombre total d'intervalles spécifiés entre deux horodatages.

Syntaxe :

TimestampDiff (intervalle, horodatage\_expression1, horodatage\_expression2)

où :

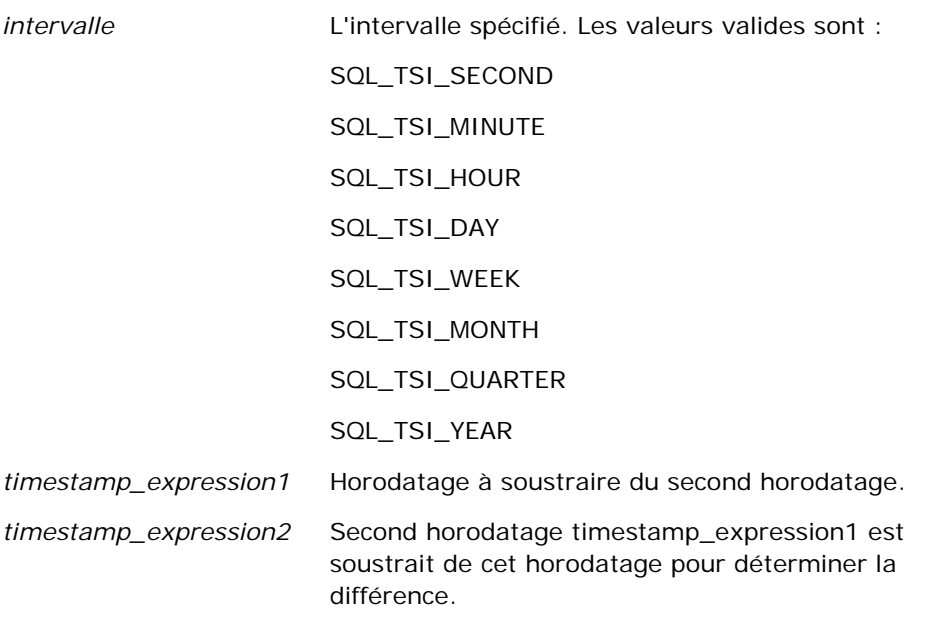

Si cette fonction transmet une expression horodatage nul, elle renverra une valeur nulle.

Cette fonction détermine d'abord le composant horodatage qui correspond à l'intervalle spécifié. Par exemple, SQL\_TSI\_DAY correspond au composant Jour et SQL\_TSI\_MONTH, au composant Mois.

La fonction examine ensuite les composants de niveau supérieur des deux horodatages afin de calculer le nombre total d'intervalles pour chaque horodatage. Par exemple, si l'intervalle spécifié correspond au composant mois, la fonction calcule le nombre total de mois pour chaque horodatage en ajouter le composant mois et douze fois le composant année.

Enfin, la fonction soustrait le nombre total d'intervalles du premier horodatage du nombre total d'intervalles du second horodatage.

Pour calculer la différence en jours, la fonction tronque les valeurs d'heure des deux expressions d'horodatage puis soustrait les valeurs de date.

Pour calculer la différence en semaines, la fonction calcule la différence en jours, divise par sept puis arrondit.

Pour calculer la différence en trimestres, la fonction calcule la différence en mois, divise par trois puis arrondit.

Pour calculer la différence en années, la fonction calcule la différence en mois, divise par douze puis arrondit.

#### **Exemples de fonction TimestampDiff et de résultats**

L'exemple de code suivant demande la différence en jours entre les horodatages 31/07/1998 23:35:00 et 01/04/2000 14:24:00. La fonction renvoie la valeur 610. Notez qu'elle ajoute un jour puisque 2000 est une année bissextile.

TimestampDIFF(SQL\_TSI\_DAY, TIMESTAMP'1998-07-31 23:35:00', TIMESTAMP'2000-04-01 14:24:00')

### **Week\_Of\_Quarter**

Renvoie un nombre (compris entre 1 et 13) qui correspond à la semaine du trimestre pour la date spécifiée.

Syntaxe :

WEEK\_OF\_QUARTER (expression\_date)

où :

*date\_expression* N'importe quelle expression qui correspond à une date.

## **Week\_Of\_Year**

Renvoie un nombre (compris entre 1 et 53) qui correspond à la semaine de l'année pour la date spécifiée.

Syntaxe :

WEEK\_OF\_YEAR (expression\_date)

où :

*date\_expression* N'importe quelle expression qui correspond à une date.

## **Année**

Renvoie l'année pour la date spécifiée.

Syntaxe :

YEAR (date\_expression)

où :

*date\_expression* N'importe quelle expression qui correspond à une date.

Exemple :

YEAR (CURRENT\_DATE)

# **Fonctions de conversion**

Les fonctions de conversion convertissent une valeur d'une forme dans une autre.

### **Cast**

Convertit le type de données d'une valeur ou d'une valeur nulle dans un autre type de données. Ce changement est requis avant d'utiliser des valeurs d'un type de données dans une fonction ou opération qui exige un autre type de données.

Syntaxe :

CAST (expression|type de données NULL AS)

Il est possible de convertir des valeurs dans les types de données pris en charge suivants :

CHARACTER, VARCHAR, INTEGER, FLOAT, SMALLINT, DOUBLE PRECISION, DATE, TIME, TIMESTAMP, BIT, BIT VARYING

Certains types cibles ne sont pas pris en charge selon le type de données source. Par exemple, si le type de données source est une chaîne BIT, le type de données cible doit être une chaîne de caractères ou une autre chaîne BIT.

Exemple :

La chaîne suivante convertit (CAST) d'abord le CA du compte en nombre entier (INTEGER) pour supprimer les décimales, puis en caractères (CHARACTER) pour qu'il puisse être concaténé avec un littéral de caractère (le texte "K") :

CAST (CAST (Compte."CA du compte"/1000 AS INTEGER ) AS CHARACTER ) ||' K'

Lorsque vous utilisez la fonction CAST, elle peut renvoyer un espace supplémentaire à la fin de la valeur ; par exemple : CAST(YEAR("Date Created".Date) as char) || '\*' renvoie "2012 \*"

Vous pouvez éviter ce problème en précisant la longueur de la valeur renvoyée, par exemple :

CAST(YEAR("Date Created".Date) as char(4)))

### **IfNull**

Teste si une expression correspond à une valeur nulle et affecte, le cas échéant, la valeur spécifiée à l'expression.

Syntaxe :

IFNULL (expression, valeur)

# **ValueOf( )**

Utilisez la fonction VALUEOF dans un constructeur d'expressions ou un filtre pour référencer la valeur d'une variable de session. Pour plus d'informations, reportez-vous à la rubrique Variables de session (page [1427\)](#page-1426-0).

Les variables de session doivent être utilisées comme arguments de la fonction VALUEOF. Pour faire référence à des variables de session, utilisez leur nom.

Exemple :

Pour utiliser la valeur d'une variable de session intitulée NQ\_SESSION.CURRENT\_YEAR :

```
CASE WHEN "Année" > VALUEOF(NQ_SESSION.CURRENT_YEAR) THEN 'Futur' WHEN ... ELSE...END
```
Pour faire référence à une variable de session, vous devez utiliser son nom dans son intégralité.

# **Fonctions système**

Les fonctions système renvoient des valeurs relatives à la session.

### **Utilisateur**

Renvoie les informations de l'utilisateur Oracle CRM On Demand actuel.

Si l'utilisateur a été créé dans Oracle CRM On Demand version 18 ou antérieure, les informations le concernant sont l'ID utilisateur, qui est unique pour chaque utilisateur.

Si l'utilisateur a été créé dans Oracle CRM On Demand version 19 ou ultérieure, les informations le concernant sont l'ID ligne de l'enregistrement utilisateur. Pour acquérir l'ID utilisateur, utilisez la fonction VALUEOF et la variable de session REPLUSER comme suit :

VALUEOF(NQ\_SESSION.REPLUSER)

Syntaxe :

USER ()

# **Opérateurs**

Les opérateurs permettent de combiner des éléments d'expression pour établir certains types de comparaisons dans une expression.

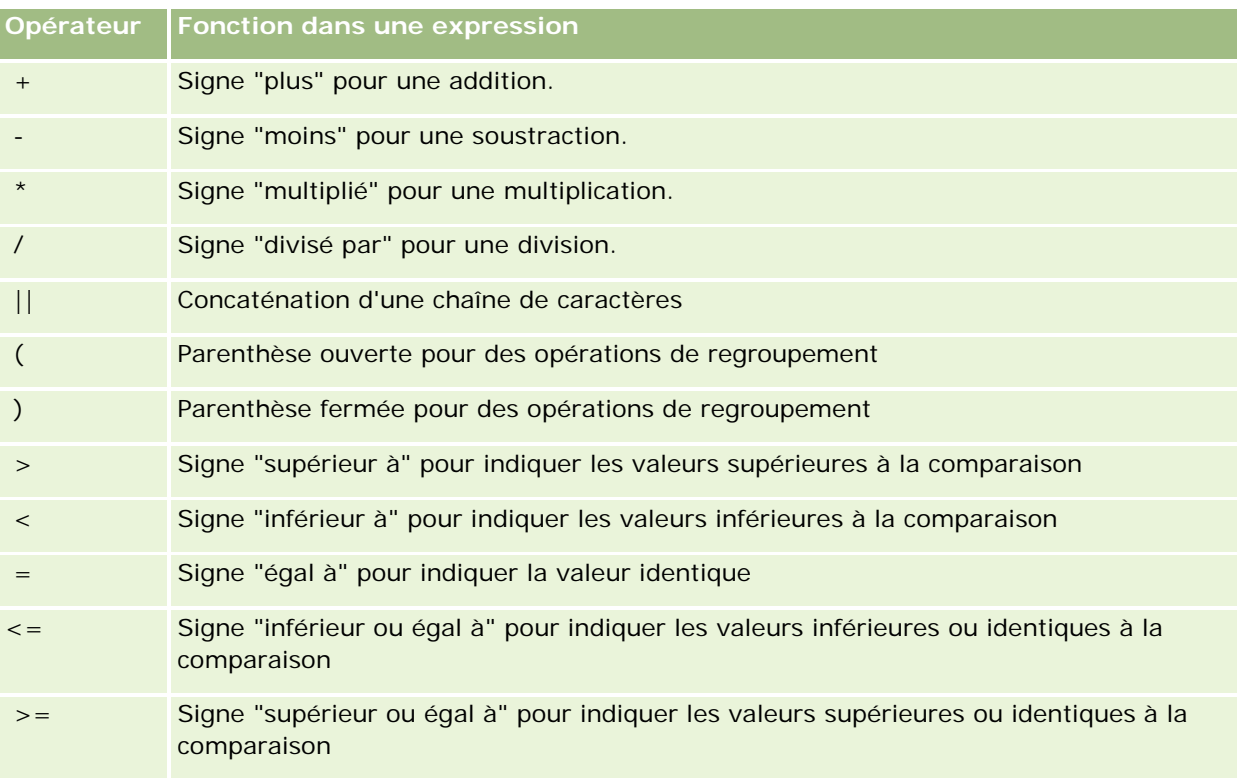

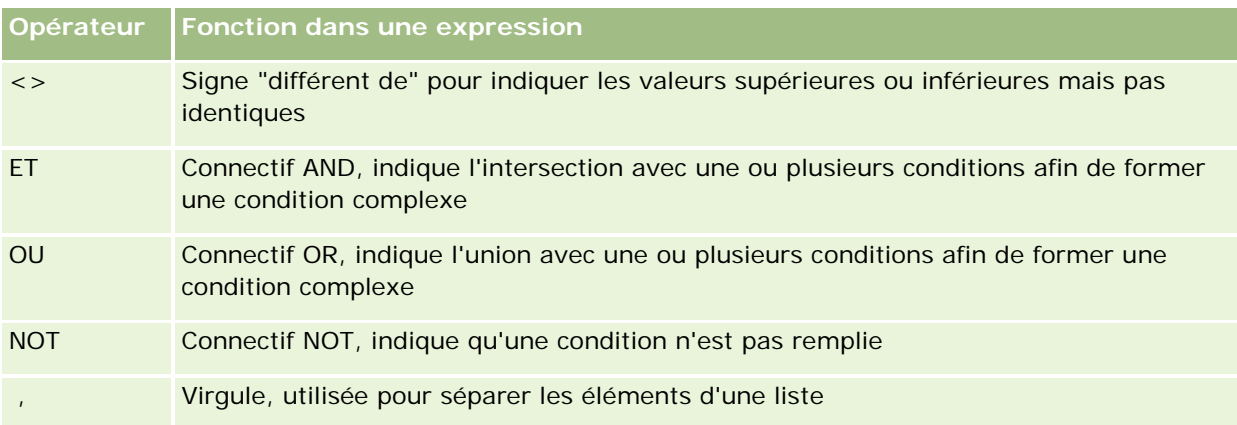

# **Instructions de cas**

Les instructions de cas sont des blocs de construction qui permettent de créer des expressions conditionnelles qui peuvent produire différents résultats pour différentes valeurs de colonne.

## **Case (Switch)**

Ce type d'instruction de cas est également appelé CASE (Lookup). La valeur de l'expression1 est analysée, puis vient le tour des expressions WHEN. Si l'expression1 correspond à une expression WHEN, la fonction affecte la valeur indiquée dans l'expression THEN correspondante.

Si l'expression1 correspond à une expression dans plusieurs clauses WHEN, seule l'expression qui suit la première correspondance se voit affecter la valeur.

Si aucune expression WHEN ne correspond, la fonction affecte la valeur indiquée dans l'expression ELSE. Si aucune expression ELSE n'est spécifiée, la fonction affecte la valeur NULL.

Consultez également la section relative à l'instruction Case (If).

Syntaxe :

CASE expression1

WHEN expression THEN expression

{WHEN expression... THEN expression...}

ELSE expression

FIN

Où :

**CASE** 

Amorce l'instruction CASE. Doit être suivi par une expression, une ou plusieurs instructions WHEN et THEN, une instruction ELSE facultative et le mot clé END.

#### **WHEN**

Spécifie la condition à remplir.

**THEN** 

Spécifie la valeur à affecter si l'expression WHEN correspondante est satisfaite.

**ELSE** 

Spécifie la valeur à affecter si aucune expression WHEN n'est satisfaite. Si aucune valeur n'a été indiquée, la valeur ELSE NULL est utilisée.

FIN

Marque la fin de l'instruction CASE.

#### **Exemple**

CASE Score-par

WHEN -5 THEN 'Birdie on Par 6' WHEN -4 THEN 'Must be Tiger' WHEN -3 THEN 'Three under par' WHEN -2 THEN 'Two under par' WHEN -1 THEN 'Birdie' WHEN 0 THEN 'Par' WHEN 1 THEN 'Bogey' WHEN 2 THEN 'Double Bogey' ELSE 'Triple Bogey or Worse'

FIN

Dans l'exemple ci-dessus, les instructions WHEN doivent refléter une égalité rigoureuse ; la condition WHEN

WHEN < 0 THEN 'Under Par'

n'est pas valide car les opérateurs de comparaison ne sont pas autorisés.

# **Case (If)**

Ce type d'instruction de cas examine chaque condition WHEN et, celle-ci est satisfaite, affecte la valeur de l'expression THEN correspondante.

Si aucune des conditions WHEN n'est satisfaite, la fonction affecte la valeur par défaut indiquée dans l'expression ELSE. Si aucune expression ELSE n'est spécifiée, la fonction affecte la valeur NULL.

Consultez également la section relative à l'instruction Case (Switch).

Syntaxe :

#### CASE

WHEN request\_condition1 THEN expression1

{WHEN request\_condition2 THEN expression2}

{WHEN request\_condition... THEN expression...}

ELSE expression

### FIN

#### Où :

#### CASE

Amorce l'instruction CASE. Doit être suivi par une ou plusieurs instructions WHEN et THEN, une instruction ELSE facultative et le mot clé END.

#### **WHEN**

Spécifie la condition à remplir.

#### **THEN**

Valeur à affecter si l'expression WHEN correspondante est satisfaite.

#### **ELSE**

Spécifie la valeur à affecter si aucune condition WHEN n'est satisfaite. Si aucune valeur n'a été indiquée, la valeur ELSE NULL est utilisée.

### FIN

Marque la fin de l'instruction CASE.

#### **Exemple**

**CASE** 

```
WHEN score-par < 0 THEN 'Under Par'
WHEN score-par = 0 THEN 'Par'
WHEN score-par = 1 THEN 'Bogie'
WHEN score-par = 2 THEN 'Double Bogey'
ELSE 'Triple Bogey or Worse'
```
#### FIN

Contrairement à la forme Switch de l'instruction de cas, les instructions WHEN de la forme "If" autorisent les opérateurs de comparaison ; la condition WHEN suivante

WHEN < 0 THEN 'Under Par'

est valide.

# **Session Variables in Analytics**

Session variables hold predefined values for a user and are initialized when a user logs in to Oracle CRM On Demand. When session variables are initialized, they remain unchanged for the duration of the session. Session variables are private values for a user and each instance of a session variable can be initialized with a different value for different users. You can reference them in the following areas: Title views, Narrative views, Column Filters, Column Formulas, Dashboard Prompts, and so on.

The most common use of a session variable is to reference it in a column filter condition of a report where you want to dynamically limit the results. The limit is based on the value of a session variable, such as the current fiscal year and month.

A session variable is referenced using the syntax NQ\_SESSION.{Variable Name}. To use it in a column formula, it is referenced using the syntax VALUEOF(NQ\_SESSION.Variable Name).

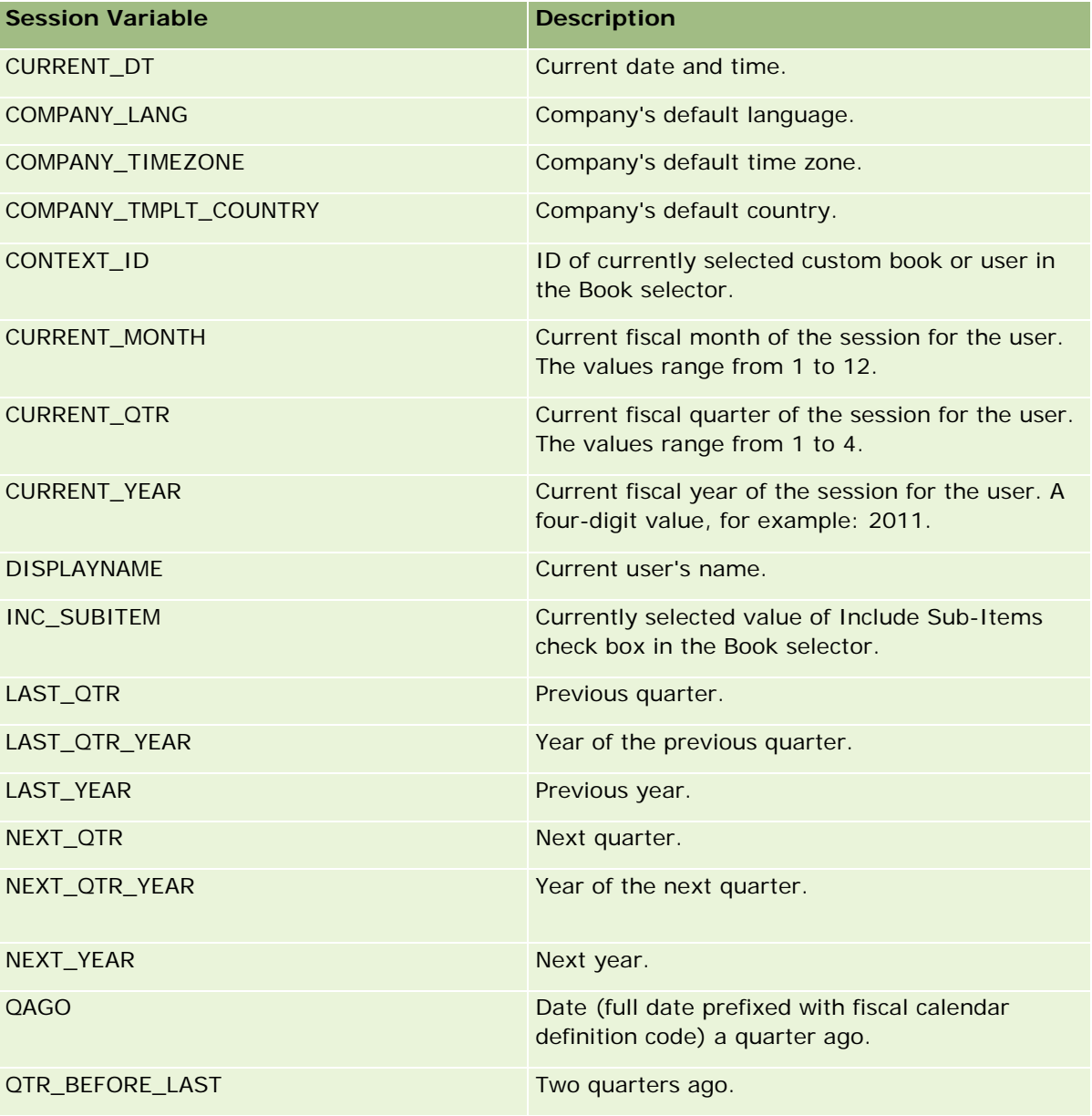

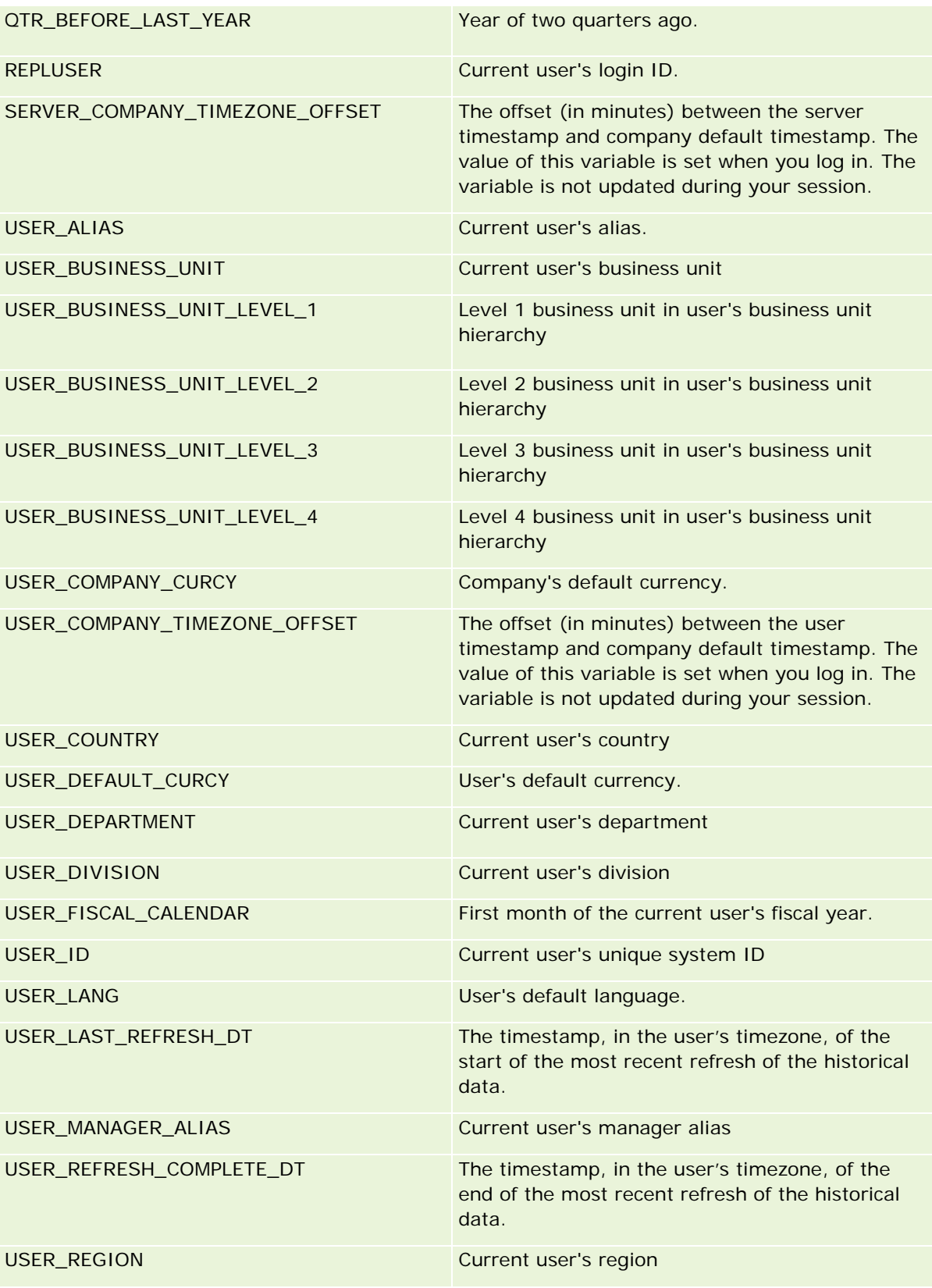

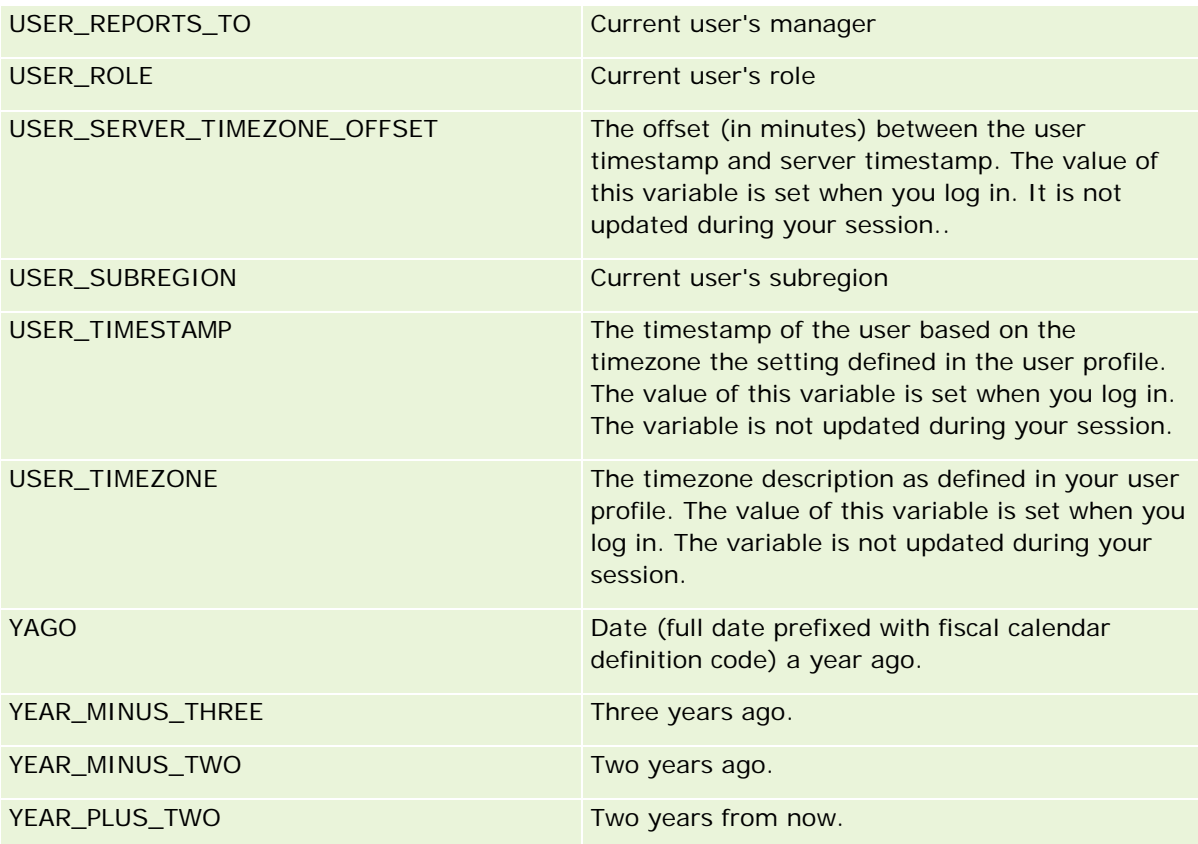

# **A propos des performances des rapports**

Les performances des rapports constituent une préoccupation pour les entreprises traitant des volumes importants de données et d'utilisateurs. Plus vos besoins en matière de rapports gagnent en volume et en complexité, plus les performances des rapports deviennent importantes. Comprendre la manière dont Oracle CRM On Demand compense et traite les données au moyen de la mise en cache à différents moments vous aidera à générer des rapports offrant les meilleures performances possibles.

Cette rubrique décrit le mécanisme de mise en mémoire cache intégré permettant d'obtenir des temps de réponse rapides et d'atteindre les performances attendues au cours du rafraîchissement nocturne et lors de l'utilisation de domaines de rapports au lieu de domaines d'analyse. Pour plus d'informations sur les performances des rapports, voir Optimisation des performances (page [1431\)](#page-1430-0).

# **A propos de la mise en mémoire cache**

Lorsque des rapports et des requêtes sont exécutés à l'aide de domaines d'analyse, les résultats des requêtes sont placés en mémoire cache. Ce cache de requêtes permet à Oracle CRM On Demand de répondre plus rapidement aux demandes de requête ultérieures sans revenir à la base de données. Cette réduction accélère le temps de réponse des requêtes. Cette fonction permet également d'économiser les ressources du réseau et d'éliminer les coûteux traitements de base de données. Les requêtes n'ont pas à être identiques pour bénéficier de cette mise en cache. En effet, même un sous-ensemble d'une requête préalablement exécutée

associé à une condition de filtre ou la même requête avec un nombre réduit de colonnes peuvent exploiter le cache généré par une requête précédente. La fonction de mise en mémoire cache des requêtes respecte totalement la visibilité des données. Comme la base de données est mise à jour au cours du rafraîchissement incrémentiel, le cache de requêtes est vidé et de nouveau alimenté lors de l'exécution d'un nouvel ensemble de requêtes.

La mise en mémoire cache des requêtes est uniquement prise en charge pour les rapports et les requêtes utilisant des domaines d'analyse. Ce cache n'est pas activé pour les rapports et les requêtes en temps réel. En revanche, les rapports et requêtes en temps réel aussi bien qu'historiques utilisent un cache sur le serveur Web, Le cache sur le serveur Web diffère de la mémoire cache de requêtes prise en charge par Oracle CRM On Demand. Le cache sur serveur Web des requêtes en temps réel et historiques existe pendant au moins dix minutes après avoir été créé ou utilisé, mais est vidé au bout de 60 minutes. Certaines requêtes pouvant même être vidées avant ce délai, en fonction du nombre de requêtes en cours d'exécution.

### **Comparaison entre les rapports d'analyse (historiques) et les rapports de rapport (en temps réel)**

Les requêtes exécutées sur les domaines d'analyse (historiques) sont relativement plus rapides que celles exécutées sur des domaines de rapport (en temps réel). Les domaines d'analyse utilisent un entrepôt de données spécialisé, conçu et optimisé exclusivement à des fins de génération d'analyses et de rapports. En revanche, les domaines en temps réel utilisent la base de données optimisée pour prendre en charge les activités de traitement des transactions lorsqu'un faible volume d'enregistrement fait l'objet d'opérations de lecture, d'écriture, de mise à jour extrêmement rapides. En conséquence, avec les domaines en temps réel, les requêtes doivent entrer en concurrence pour obtenir des ressources de base de données, lesquelles doivent également répondre aux besoins des mises à jour de transaction d'Oracle CRM On Demand, qui agissent à la fois sur les performances d'Oracle CRM On Demand et des requêtes en temps réel. En raison du besoin de génération de rapports relatifs aux données les plus récentes, la mise en mémoire cache des requêtes n'est pas activée sur les domaines en temps réel. Ceci contribue à réduire encore les problèmes liés aux performances des requêtes, même dans le cas de requêtes identiques.

Utilisez uniquement les domaines en temps réel lorsqu'il est vital d'obtenir les données les plus à jour ou lorsque les domaines historiques ne répondent pas à vos besoins.

### **Performances des rapports au cours du rafraîchissement nocturne**

Les performances des requêtes du rapport en temps réel sont légèrement diminuées au cours du processus de rafraîchissement nocturne, car les données qui sont récupérées pour répondre à la requête sont également lues par le processus de rafraîchissement afin d'alimenter l'entrepôt de données qui dirige les domaines historiques. En revanche, les performances des requêtes de rapport historiques ne sont pas modifiées par le processus nocturne, car un cliché de l'entrepôt de données est pris au début du rafraîchissement nocturne et les utilisateurs sont dirigés vers cette copie répliquée. A l'achèvement du rafraîchissement nocturne, les utilisateurs sont redirigés automatiquement vers l'entrepôt de données actualisé. Cette fonction est transparente pour les utilisateurs.

# **Optimisation des performances**

Chaque fois que vous accédez à un rapport ou à une analyse, vos données sont extraites de la base de données, traitées par le serveur de rapports et affichées sur la page. Plus l'analyse est complexe, plus la durée de requête auprès de la base de données pour extraire et présenter les données peut être longue. Cette

rubrique contient des instructions permettant de vous aider à créer des rapports qui s'affichent aussi rapidement que possible.

**Avant de commencer.** Procédez comme suit :

- Consultez les rapports prédéfinis dans Oracle CRM On Demand. Ils répondront probablement à la plupart de vos besoins en matière de rapports.
- Suivez les cours de formation.
- Regroupez tous vos besoins en matière de rapports et faites-les approuver par les parties prenantes.
- Vérifiez les paramètres de votre navigateur afin de vous assurer que le client du navigateur est configuré correctement pour les performances.
- I Identifiez les performances du rapport. Pour plus d'informations, reportez-vous à la rubrique A propos des performances des rapports (page [1429\)](#page-1428-0).

### **A propos des domaines**

Vous pouvez utiliser les deux types de domaines selon vos besoins professionnels et en rapports.

Les domaines Analyses doivent être utilisés à chaque fois que cela est possible pour créer des rapports. Ils sont définis à l'aide d'un entrepôt de données créé spécialement et réglé de façon à garantir les meilleures performances pour les requêtes. Cet entrepôt de données fait l'objet d'une actualisation quotidienne, et les rapports créés à l'aide de ces domaines affichent des résultats plus rapidement que ceux créés à l'aide des domaines des rapports, même pour les requêtes volumineuses et complexes.

Les domaines Rapports sont créés avec la même base de données que celle dans laquelle toutes les autres transactions utilisateur de l'application de produisent et ils ont donc recours aux mêmes ressources que votre application lorsque les données sont extraites pour les rapports.

### **Instructions d'utilisation du domaine Rapports**

Si vous utilisez un domaine Rapports, suivez les instructions ci-après :

- **Lorsque c'est possible, utilisez les champs des dossiers Adresse (détaillée).**
- Lorsque c'est possible, limitez l'utilisation des champs suivants :
	- **E** Champs de la liste de sélection personnalisée.
	- Champs provenant de tout dossier Appartenant à l'utilisateur. Utilisez plutôt le champ Titulaire.
	- Champs du dossier Interlocuteur principal dans le dossier Compte.
	- **F** Fonctions CAST pour les champs Date ou Date/Heure.
	- Champs Compte parent, Dernière modification par, Créé par et Responsable.
	- Champs issus des dossiers de type Date, par exemple les dossiers Date de création et Date de clôture.

Bien que ces dossiers soient pratiques pour regrouper l'attribut de date par semaine, mois, trimestre ou année, leur utilisation rend également la requête plus complexe et peut affecter les performances des rapports. Si vous rencontrez des problèmes de performances avec les champs des dossiers de date, essayez d'utiliser les champs Date ou Date/Heure du dossier de type d'enregistrement principal. Par exemple, ouvrez le domaine Opportunité et sélectionnez

le champ Date de clôture dans le dossier Opportunités au lieu d'un champ issu du dossier Date de clôture.

### **Instructions d'amélioration des performances**

Suivez ces instructions pour améliorer les performances :

#### **Créer des rapports de façon incrémentielle**

Procédez comme suit :

- Commencez par un petit rapport, puis testez-le au fur et à mesure de sa définition. Commencez par quelques champs, puis testez-les avant d'ajouter des colonnes supplémentaires.
- **T** Testez vos filtres pour déterminer la meilleure séquence à utiliser.

Différentes séquences peuvent augmenter ou réduire les performances, mais seul un test vous aidera à déterminer la meilleure option.

### **Réduisez l'utilisation des types d'enregistrement qui croisent les champs ou les colonnes**

Suivez ces instructions :

- **Colonnes**. Lorsque vous sélectionnez des colonnes provenant de plusieurs types d'enregistrements pour votre analyse, vous ajoutez de la complexité à la requête de données. Cette complexité peut avoir un impact sur la vitesse d'affichage des résultats. Tenez compte de ce point lorsque vous ajoutez des champs avec des types d'enregistrement croisés dans un rapport.
- **Sélecteurs de colonne.** Conservez tous les sélecteurs de colonne dans le même type d'enregistrement. A chaque fois que cela est possible, n'utilisez pas de sélecteur de colonne ayant une référence croisée avec un autre type d'enregistrement.
- **Invites.** Essayez d'intégrer tous les champs de référence des invites dans le même dossier de type d'enregistrement.

#### **Utilisez des champs indexés**

Procédez comme suit :

Utilisez un champ indexé pour filtrer les données dans les rapports en temps réel.

Les champs indexés sont optimisés de façon à ce que les résultats des rapports apparaissent plus rapidement.

Lors de la définition des données, organisez-vous de façon à être sûr que les données correctes sont stockées dans les champs indexés.

Vous pourrez ainsi créer des rapports qui utilisent les champs indexés et les intégrer aux meilleurs endroits possibles. Oracle CRM On Demand a également un nombre limité de champs indexés personnalisés. Ce nombre varie en fonction du type de champ et du type d'enregistrement.

#### **Limiter la hiérarchie de l'organisation à cinq niveaux**

Plus un utilisateur est élevé dans la hiérarchie de l'organisation, plus la quantité de données renvoyées est importante et plus le rapport est exécuté lentement. Limitez donc la hiérarchie à cinq niveaux maximum.

#### **Utilisez des filtres**

L'utilisation de filtres limite la quantité de données renvoyées lorsque vous accédez à une analyse. Elle peut limiter la vitesse d'exécution de votre rapport.

- L'application des filtres doit être la première étape de création d'un rapport. Si votre société a beaucoup de données, n'exécutez pas le premier aperçu d'un rapport tant que vous n'avez pas appliqué de filtres.
- **Filtrez le type d'enregistrement déterminant en priorité. Par exemple, lorsque vous utilisez un domaine** Activités, filtrez par activité.
- Choisissez d'abord les filtres les plus limitants, puis, après les avoir testés, allégez les restrictions en fonction des besoins.

Cependant, tenez compte des instructions suivantes lors de l'ajout des filtres :

- Si un filtre fait référence à une colonne avec une formule CASE sous-jacente, il peut avoir un impact négatif sur les performances des rapports, selon la formule et le traitement lié requis. Lorsque vous filtrez un champ avec une instruction CASE ou une autre formule, faites des tests pour déterminer en quoi ce filtrage affecte les performances des rapports.
- **Avant d'utiliser une formule CASE, posez-vous les questions suivantes :** 
	- Cette classification peut-elle être effectuée dans Oracle CRM On Demand à l'aide de la fonctionnalité de workflow ?
	- **Le code de classification apparaît-il dans d'autres rapports** ? Le cas échéant, pensez à créer une nouvelle colonne et un workflow pour la remplir.
- Un rapport qui filtre un champ de date personnalisé peut être exécuté plus rapidement qu'un rapport similaire qui filtre un champ de date et d'heure personnalisé car tous les champs de date et d'heure impliquent une conversion des fuseaux horaires, ce qui affecte les performances des rapports. Par conséquent, dès que possible, filtrez par champ de date plutôt que par champ de date et d'heure.
- Evitez d'utiliser une clause OR sur différents types d'enregistrement ou colonnes (par exemple, avec SR.Type = 'A' OR SR.Priority = 'Elevée' OR Account.Industry = 'Médical'). Essayez en revanche l'option suivante :
	- Supprimez la clause OR et procédez à une classification plus avancée dans la table pivot.
	- Divisez le rapport en plusieurs rapports plus petits et fusionnez le résultat à l'aide d'analyses combinées.

#### **Suivez les instructions de définition des invites**

Les invites du rapport sont définies au cours de la troisième étape de la page Définir et afficher l'analyse d'Oracle CRM On Demand. Ces invites permettent aux utilisateurs qui accèdent au rapport fini de faire des sélections afin de limiter les données du rapport. Lors de l'exécution d'un rapport qui utilise les invites, l'expérience de l'utilisateur est affectée par la durée de traitement des invites et des rapports.

Si vous ajoutez des invites au rapport, effectuez les tâches suivantes :

- Réduisez le nombre d'invites utilisées pour un rapport.
- Evitez d'utiliser des images haute résolution pour les invites image. Il est recommandé de ne pas utiliser une image dépassant 100 ppp (points par pouce) dans un rapport. Afin d'optimiser les performances, utilisez des images de 50 ppp ou moins.
- Lors de la définition des invites, sous le menu Quelles valeurs l'utilisateur peut-il visualiser, sélectionnez Aucune ou Toutes les valeurs pour optimiser les performances. Evitez d'utiliser l'option Filtrer les valeurs limitées. Cette option limite les sélections d'invites affichées par le rapport. La restriction repose sur d'autres filtres et invites qui sont appliqués au rapport. Si un rapport contient des volumes de données importants, cette option peut ralentir les performances des rapports.

Lorsque vous choisissez de sélectionner l'option Aucune, Toutes les valeurs ou Filtrer les valeurs limitées, il est recommandé d'opter pour un équilibre entre le niveau des performances de rapports que vous souhaitez atteindre et la présentation optimale des valeurs sélectionnables pour les utilisateurs.

#### **Ajoutez des liens d'exploration aux rapports détaillés**

Au lieu de créer un rapport qui présente une longue liste de tableaux, de graphes et de graphiques, effectuez les opérations suivantes :

- Concevez un rapport initial de façon à afficher les informations récapitulatives ou les tendances et laissez l'utilisateur explorer les détails.
- Créez des rapports d'informations détaillées en ciblant les données provenant du premier rapport. Ajoutez ensuite des liens d'exploration au rapport récapitulatif.

La procédure suivante explique comment lier les rapports aux tables.

#### *Pour lier les rapports aux tables*

- **1** Cliquez sur l'icône de format de la colonne pour ouvrir la boîte de dialogue Propriétés de la colonne.
- **2** Cliquez sur l'onglet de format de la colonne.
- **3** Dans la liste déroulante des types d'interaction de valeur, choisissez Naviguer.
- **4** Dans le champ Accéder à une autre analyse, recherchez un rapport détaillé que vous souhaitez explorer, puis cliquez sur OK.

La procédure suivante explique comment lier les rapports aux graphes.

#### *Pour lier les rapports aux graphes*

- **1** Cliquez sur l'icône Options de traçage supplémentaires dans la page Graphe Modification (sous la barre de titre Analyse : Rapport, à gauche de la page).
- **2** Cliquez sur l'onglet Interaction.
- **3** Sélectionnez Naviguer et accédez à un rapport détaillé pour explorer à partir du graphe.

#### **Limitez le nombre d'opérations définies**

Les fonctionnalités avancées vous permettent de combiner les requêtes. Vous pouvez ensuite effectuer les opérations définies, telles que les unions, les intersections et diverses autres actions de jointure sur les requêtes pour créer un rapport final. Plus le nombre de résultats de requêtes combinés est important, plus la durée de traitement nécessaire à l'exécution du rapport final est importante. Afin d'optimiser la vitesse de traitement, limitez le nombre d'opérations définies à trois maximum.

#### **Clarifiez le code HTML et les commentaires**

Si vous utilisez HTML en connexion avec SQL, effectuez les opérations suivantes :

- **Assurez-vous que le HTML est clair et précis, et qu'il ne contient aucune balise inutile ou information** superflue.
- **Assurez-vous que les commentaires sont clairs et précis, et qu'ils ne contiennent aucune instruction** inutile.

Les commentaires précis rendent la mise en forme spécifiée plus efficace et réduisent les problèmes de performances.

#### **Supprimez les colonnes des tables pivot**

Les tables pivot vous permettent d'afficher le rapport dans plusieurs vues sans créer plusieurs rapports, mais elles affectent également les performances. A chaque fois que cela est possible, supprimez les colonnes des critères de rapport (au cours de l'étape 1, Définir des critères) qui ne sont pas utilisées dans la table pivot elle-même.

#### **Utilisez les résultats pivotés des graphes**

A chaque fois que cela est possible, pour chaque table pivot nécessitant un graphe, utilisez l'option des résultats pivotés du graphe au lieu de créer une vue de graphe distincte. La présence de plusieurs graphes dans un rapport peut nécessiter des traitements supplémentaires car Oracle CRM On Demand doit créer les graphes individuellement au lieu de simultanément avec la table pivot.

#### **Assurez-vous que les rapports sont extensibles**

Il est possible que les rapports fonctionnent bien au cours d'un test avant l'importation de toutes vos données de production. Une fois que toutes les données de production ont été importées, le volume de données plus important a un impact négatif sur les performances des rapports. Si vous êtes en train d'implémenter Oracle CRM On Demand, réservez du temps pour retester et affiner les rapports après l'importation de toutes les données de production.

#### **Utilisez les champs optimisés Code et UTC dans les filtres**

De nombreux domaines de génération de rapports incluent à leurs dimensions des champs spéciaux optimisés pour réduire la durée des requêtes lorsqu'ils sont utilisés dans des filtres. Les champs optimisés se terminent par le mot *Code* ou *UTC*. Par exemple, la dimension Compte contient un champ Type de compte. Il existe également un champ Code de type de compte, qui est la version optimisée du champ Type de compte. Les champs optimisés et non-optimisés renvoient les mêmes résultats dans les rapports, mais l'utilisation du champ optimisé dans le filtre accélère la génération des requêtes. Cette méthode est plus rapide que celle

consistant à utiliser le champ non-optimisé. L'utilisation de ces champs dans les conditions des filtres permet de réduire les jointures de table supplémentaires et d'éviter les conversions d'horodatage fondées sur le fuseau horaire de votre société.

Remarque : Ces champs optimisés prennent en charge la traduction dans toutes les langues prises en charge, mais pas le changement de nom des types d'enregistrement.

Pour déterminer s'il existe des champs de filtrage optimisés pour un domaine de rapports spécifique, consultez l'aide en ligne relative à ce domaine et recherchez le titre *Champs de filtrage optimisés.*

# **Combining Analyses**

A combined analysis is an analysis that combines the results of multiple criteria into a single analysis by querying two or more subject areas to generate a new result. By using this technique, you can combine these criteria allowing you to simulate joins that otherwise do not exist. Each column from a combined analysis contains the results of multiple queries against the subject areas. Each criterion in a combined analysis can be created using the same or different subject areas. By using set operators, you can define how the data sets generated by each criterion are related to one another.

For information on combining analyses, read the following articles on My Oracle Support:

- What is a Combined Analysis (Doc ID 2319063.1)
- When Do You Need a Combined Analysis (Doc ID 2319069.1)
- How to Create a Combined Analysis (Doc ID 2319046.1)
- How to Create a Combined Analysis With Null (Negative) Reporting (Doc ID 2319040.1)
- How to Write Result Column Formulas in Combined Analysis (Doc ID 2319061.1)
- Layout Changes to Consider in Combined Analysis (Doc ID 2319065.1)

# **Analytic Dashboards**

The Dashboards page shows a list of the dashboards that are available to you. Dashboards can display saved requests, images, charts, tables, text, and links to Web sites and documents. A *dashboard* consists of one or more pages, which appear as tabs across the top of the dashboard.

Analytics provides prebuilt dashboards. In addition, users who have the Manage Dashboards privilege in their role can create interactive dashboards that provide customized views of corporate and external information. If your role has this privilege, you can use the Dashboard Editor to add content to an interactive dashboard by dragging and dropping the content from a selection pane to the dashboard layout page. The layout page consists of columns to align the content, and each column contains sections that hold the content. The appearance of a dashboard, such as the background colors and the size of text, is controlled by styles. You can also change the dashboard appearance, using the cosmetic formatting dialog box.

For visibility to dashboards you need the Manage Dashboards privilege and the Manage Roles and Access privilege.

While viewing dashboards you can also:

- Change the dashboard order. For more information, see Changing the Dashboard Order (voir ["Modification](#page-1462-0)  [de l'ordre des tableaux de bord"](#page-1462-0) page [1463\)](#page-1462-0).
- Manage Dashboards, including changing visibility to dashboards. For more information, see Managing Dashboards (voir ["Gestion des tableaux de bord"](#page-1438-0) page [1439\)](#page-1438-0).

**NOTE:** You cannot change the prebuilt dashboards provided in Oracle CRM On Demand, but you can hide them. For more information, see Displaying Dashboards (voir ["Affichage des tableaux de bord"](#page-1461-0) page [1462\)](#page-1461-0).

Interactive dashboards can contain three types of content:

- Dashboard objects
- Content that is saved in the Oracle CRM On Demand Presentation Catalog
- Views of folders in the Oracle CRM On Demand Presentation Catalog

### **Restrictions That Apply When Creating or Viewing Dashboards**

When creating or viewing interactive dashboards, note the following restrictions:

A user who creates or edits an interactive dashboard can add any reports to the dashboard to which he or she has access.

The reports are stored in folders. Access to these folders is determined by user roles. The Manage Dashboard privilege allows users to create and edit interactive dashboards. It does not include the Manage Custom Reports privilege. The Manage Custom Reports privilege provides full access to all report subfolders and reports under the Company Wide Shared Folder. For more information about folder visibility, see the Reports (voir ["Rapports"](#page-1024-0) page [1025\)](#page-1024-0) and Setting Up User Visibility to Shared Report Folders (voir ["Configuration de la visibilité des utilisateurs vis-à-vis des dossiers de rapports](#page-1042-0) [partagés"](#page-1042-0) page [1043\)](#page-1042-0) topics.

 $\blacksquare$  The reports that are added to the interactive dashboards might not be visible to all users in the company. Access to reports depends on the user role.

If a user's role does not allow the user to view a certain report on a dashboard, then an error message is displayed on the dashboard.

- **If** a report is deleted after it has been added to a dashboard, a user editing the dashboard sees an exclamation mark (!) beside the report name in the Dashboard Editor. If a user is viewing the dashboard, then an error message is displayed.
- The periods in your reports might be based on your company's fiscal calendar, which might differ from a standard calendar. For example, your company's fiscal year might begin on June 1 of each calendar year. If your company has recently changed its fiscal calendar year in Oracle CRM On Demand, then review historical analyses with caution if they span multiple years. If data in your reports is based on your previous fiscal calendar, then it cannot be aligned with data using a new fiscal calendar.

**Term Definition** Columns Columns are used to align the content on a dashboard. The sections within columns hold the content. You can create as many columns on a dashboard page as you want. Every new dashboard page automatically contains one empty column with one empty section in it. The columns used in dashboards are not related to the columns used in reports. Dashboard Objects Dashboard objects are items that are used only in a dashboard. Examples of dashboard objects are sections that hold content and navigation links. Folders Folders are organizational constructs that hold content saved in the Oracle CRM On Demand Presentation Catalog. A folder is similar to a UNIX directory or a Microsoft Windows folder. Pages **Pages Pages Contain the columns and sections that hold the content of a** dashboard. Every dashboard has at least one page. In the Dashboard Editor, pages are identified by tabs across the top of the dashboard. Multiple pages are used to organize content. For example, you might have the following pages: One page to store results, which you refer to every day One page that contains links to the Web sites of your suppliers One page that links to your corporate intranet Results Results, also called reports, are the output returned from the Oracle CRM On Demand server. The results match the specified request criteria. The default format for viewing results in a dashboard is to show them in a table. Results can also be shown in other formats, such as charts. You can examine and analyze results, save or print them, or download them to a spreadsheet. Sections Sections appear in columns in the dashboard layout. They hold the content that you drag and drop from the selection pane and that you use to organize the content within a column. Styles Styles Control how dashboards and results are formatted for display, such as the color of text and links, the font and font size, the borders in tables, the colors and attributes of charts, and so on. Styles are organized into folders that contain cascading style sheets (files with a .css extension), images, and chart templates. You can override some elements in the style sheets, such

The following table describes the terms in the Dashboard Editor.

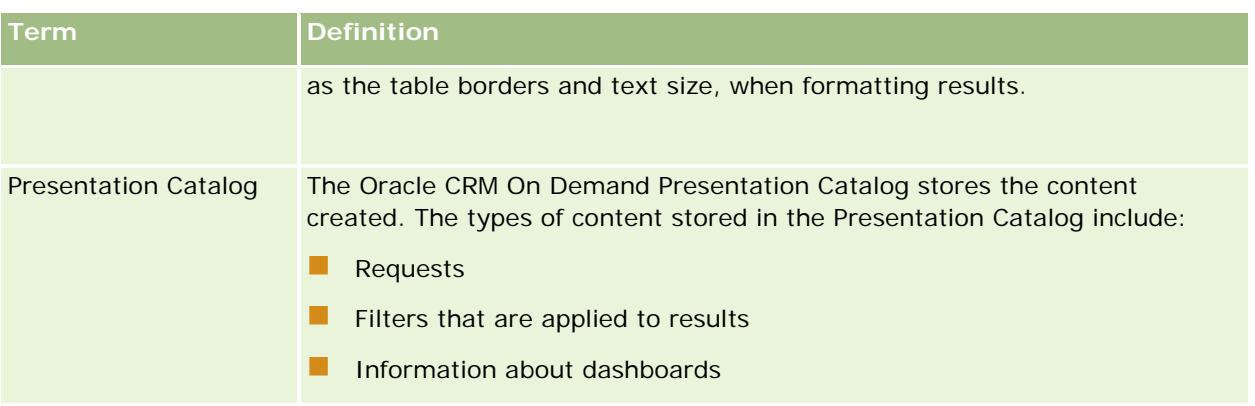

### **Related Topics**

See the following topics for related information:

- Managing Dashboards (voir ["Gestion des tableaux de bord"](#page-1438-0) page [1439\)](#page-1438-0)
- **Analytics (page [1466\)](#page-1465-0)**

# **Creating a Dashboard**

You use the Dashboard builder to create (and edit) dashboards.

### *To create a dashboard*

- **1** In the Analytics tab, click Dashboard in the Create pane.
- **2** In the New Dashboard dialog, enter a name and description for the dashboard.
- **3** Select the location for the dashboard.

Note: If you save the dashboard in the Dashboards subfolder directly under /Company Shared Folders/first level subfolder, then the dashboard is listed in the Dashboard menu. If you save it in a Dashboards subfolder at any other level (such as /Shared Folders/Sales/Eastern), then it is not listed.

If you choose a folder in the Dashboards subfolder directly under /Shared Folders/first level subfolder in which no dashboards have been saved, then a new Dashboards folder is automatically created in that folder in which to save the new dashboard. For example, if you choose a folder named /Shared Folders/Sales in which no dashboards have been saved, a new Dashboards folder is automatically created and the Location entry changes to /Shared Folders/Sales/Dashboards. (A new Dashboards folder is not automatically created if you choose a folder at any other level.)

- **4** Specify whether you want to add content to the new dashboard now or later.
- **5** Click OK.
- **6** If you specified to add content:
- **a Now**, then the new dashboard, which contains one blank page, is displayed in the Dashboard builder for editing.
- **b Later**, then an empty dashboard is created (but not displayed) to which you can add content later.

# **Designing a Dashboard**

You can edit dashboards to which you have appropriate permissions and privileges.

You can add or delete dashboard pages, add content such as columns and sections, and edit properties and settings such as print options. For example, you can add content to a Sales Performance dashboard to track your team's progress by adding a Brand Revenue analysis from the catalog.

### *To design or edit a dashboard*

- **1** In the Analytics tab, click Catalog.
- **2** In the Catalog page, navigate to the dashboard to edit and click the Edit link.
- **3** In the Dashboard builder, perform one or more of the following tasks, as needed:
	- **a** Add a dashboard page.
	- **b** Delete a dashboard page.
	- **c** Add content.
	- **d** Use the options available on the Tools button of the Dashboard builder to:
		- Set dashboard and dashboard page properties.
		- **Specify settings for printing and exporting a dashboard page.**
		- Set the report links for a dashboard page.
		- **Specify whether to allow users to create personal saved customizations on the page.**
		- **Publish the page to a shared dashboard location so that you can share the page with others.**
		- Set advanced page properties so that you can set the navigation parameters for the dashboard page or the dashboard.
- **4** Perform one of the following steps at any time:
	- $\blacksquare$  To preview the dashboard page, click the Preview button.
	- To save your changes, click the Save button.
	- To exit the Dashboard builder and return to the Dashboard, click Run.

### **Adding New Pages to Dashboards**

You can add new pages to dashboards.

For example, you can first add a new dashboard page that contains regional sales data in a table and in a bar graph. Then, you can add another that contains links to various competitors' web sites.

### *To add a new page to a dashboard*

- **1** Edit the dashboard.
- **2** Click the Add Dashboard Page button in the Dashboard builder, then select Add Dashboard Page.
- **3** In the Add Dashboard Page dialog, enter a name and description for the page, and click OK to see the new page as a tab in the Dashboard builder.
- **4** Click the Save button.

After you add a new page, you can add content to it.

# **Accessing My Dashboard**

Dashboards provide a means for users to access data analyses in a variety of formats. You can add a almost any object to dashboards.

#### *To access your saved dashboards*

- **1** In the Analytics tab, pull down the Dashboards menu and choose My Dashboards.
- **2** Navigate to a dashboard to open and click the Open link. The dashboard is opened to the first Dashboard page. If no content has been added, then an empty dashboard page notification message is displayed.
- **3** (optional) Perform any of the following tasks:
	- Display the dashboard in the Dashboard builder for editing.
	- Navigate among dashboard pages by clicking the page tabs.
	- **Print a page.**
	- Refresh a page. Perform this task to ensure that the refresh operation bypasses saved information in the Oracle BI Presentation Services cache and is issued to the Oracle BI Server for processing. When you select a specific dashboard or analysis, Presentation Services checks its cache to determine if the identical results have recently been requested. If so, Presentation Services returns the most recent results, thereby avoiding unnecessary processing by the BI Server and the back-end database. If not, the analysis is issued to the BI Server for processing. You cannot force the analysis past the BI Server's cache.
	- Add a page to a briefing book.

- <span id="page-1871-0"></span> $\blacksquare$  Create a bookmark link or a prompted link to the page
- **Apply saved customizations.**
- **E** Edit saved customizations.
- $\blacksquare$  Save the current customizations.
- Clear the current customizations

# **Gestion des tableaux de bord**

Si votre rôle dispose du privilège Gérer les tableaux de bord, vous pouvez utiliser l'éditeur de tableau de bord pour créer et modifier les tableaux de bord interactifs. Pour gérer les tableaux de bord, effectuez les tâches suivantes :

- **E** Création de tableaux de bord interactifs dans les analyses (voir "Creating Interactive Dashboards in [Analytics"](#page-1871-0) page [1872\)](#page-1871-0)
- Ajout de pages à un tableau de bord interactif (page [1442\)](#page-1441-0)
- Ajout et affichage de contenu dans les pages d'un tableau de bord interactif (page [1442\)](#page-1441-0)
- Modification du nom des objets d'un tableau de bord (page [1454\)](#page-1453-0)
- Suppression des objets d'un tableau de bord (page [1454\)](#page-1453-0)
- Modification des propriétés d'un tableau de bord interactif (page [1459\)](#page-1458-0)
- Modification des options de format PDF et d'impression d'un tableau de bord interactif (page [1455\)](#page-1454-0)
- Création d'invites pour un tableau de bord interactif dans les analyses (voir ["Creating Prompts for](#page-1888-0)  [Interactive Dashboards in Analytics"](#page-1888-0) page [1889\)](#page-1888-0)
- Modification du nom ou de la description d'un tableau de bord interactif (page [1462\)](#page-1461-0)
- **Affichage de tableaux de bord dans les analyses (voir ["Displaying Dashboards in Analytics"](#page-1894-0) page [1895\)](#page-1894-0)**
- Modification de l'ordre des tableaux de bord (page [1463\)](#page-1462-0)
- Gestion de la visibilité des tableaux de bord dans les analyses (voir "Managing Dashboard Visibility in [Analytics"](#page-1896-0) page [1897\)](#page-1896-0)
- A propos de la navigation guidée dans les tableaux de bord interactifs (page [1464\)](#page-1463-0)
- Notes d'utilisation sur les domaines (page [1466\)](#page-1465-0)

# **Creating Interactive Dashboards in Analytics**

This topic describes how to create a new interactive dashboard.

**Avant de commencer.** Pour que vous puissiez créer et modifier un tableau de bord interactif, votre rôle utilisateur doit vous autoriser à gérer les tableaux de bord.
### *To create an interactive dashboard*

- **1** Click the Analytics tab.
- **2** Click Dashboards in the Manage pane.
- **3** On the Manage Dashboards page, click New Dashboard.
- **4** On the Dashboards Edit page, enter the name and description for the dashboard, and then click Save. The Manage Dashboards page is displayed again.
- **5** On the Manage Dashboards page, click the Design link for the dashboard that you created.
- **6** Click Design Dashboard Content.

The dashboard editor appears in a separate window, independent of the other Oracle CRM On Demand pages. The name of the new dashboard appears at the top of the page

**NOTE:** Newly created dashboards contain one blank page. Dashboards that contain only one page do not display the page name as a tab at the top of the dashboard. Dashboard page names appear at the top of a dashboard only when the dashboard contains multiple pages.

**NOTE:** The maximum number of dashboards you can create is 1000. The maximum number of dashboards that can be displayed on the Dashboards drop-down menu is 299.

When you have created your dashboard, you can add content to the dashboard. For information on how to manage dashboard content, control the appearance of dashboards, and add pages to dashboards, see the following topics:

- Adding Pages to Interactive Dashboards (voir ["Ajout de pages à un tableau de bord interactif"](#page-1441-0) page [1442\)](#page-1441-0)
- **Adding and Displaying Content on Interactive Dashboard Pages (voir "Ajout et affichage de contenu dans** [les pages d'un tableau de bord interactif"](#page-1441-0) page [1442\)](#page-1441-0)
- Changing the Properties of Interactive Dashboards (voir ["Modification des propriétés d'un tableau de bord](#page-1458-0)  [interactif"](#page-1458-0) page [1459\)](#page-1458-0)
- Creating Prompts for Interactive Dashboards in Analytics (page [1889\)](#page-1888-0)

# **Designing a Dashboard Prompt**

A prompt that is created at the dashboard level is called a dashboard prompt because the prompt is created outside of a specific dashboard and is stored in the catalog as an object, which can then be added to any dashboard or dashboard page that contains the columns that are specified in the prompt. Dashboard prompts allow the end users to specify the data values that determine the content of all of the analyses and scorecard objects contained on the dashboard. A dashboard prompt can be a column prompt, variable prompt, image prompt, or currency prompt. Dashboard prompts are reusable, because you can create one prompt and use it many times. When the prompt object is updated and saved, those updates are immediately displayed in all dashboards where the prompt is used. A dashboard prompt is a specific kind of filter that, when created, saved, and applied to a dashboard or dashboard pages, can filter all or some of the analyses and scorecard objects that are embedded in a dashboard or analyses and scorecard objects that are embedded on the same dashboard page. A dashboard prompt is interactive and is always displayed on the dashboard page so that the

user can prompt for different values without having to re-run the dashboard. Users can create and save dashboard prompts to either a private folder or to a shared folder.

### *To create a dashboard prompt:*

- **1** In the Analytics tab, pull down the New menu and choose Dashboard Prompt.
- **2** From the Select Subject Area menu, select the subject area for which you want to create a prompt.
- **3** In the Definition Pane, Ccick the New button to access the prompt type selection list. From the list, select Column Prompt. The Select Column dialog is displayed.
- **4** Select a column and click OK. The New Prompt dialog displays.
	- **a** If your repository is configured for double columns, then ensure that you select the correct display column. For information on double columns, see Understanding the Double Column Feature.
	- **b** The number of columns that you include in a prompt can affect performance. In general, you should limit the number of columns to as few as possible.
	- **c** If you are creating a dashboard prompt and want to add or remove related subject areas, then click the Select subject area button in the Select Column dialog to display the Add/Remove Subject Areas dialog.

## **Accès à l'éditeur de tableau de bord**

L'éditeur de tableau de bord permet d'ajouter du contenu aux tableaux de bord interactifs. Vous pouvez aussi contrôler leur apparence et renommer ou supprimer les objets qu'ils contiennent.

**REMARQUE :** Vous ne pouvez pas modifier les tableaux de bord Oracle CRM On Demand prédéfinis.

Cette rubrique explique comment accéder à l'éditeur de tableau de bord afin d'y utiliser les tableaux de bord interactifs existants. Pour créer un tableau de bord, reportez-vous à la rubrique Création de tableaux de bord interactifs (page [1440\)](#page-1439-0).

**Avant de commencer.** Pour que vous puissiez créer et modifier un tableau de bord interactif, votre rôle utilisateur doit vous autoriser à gérer les tableaux de bord.

### *Pour accéder à l'éditeur de tableau de bord*

- **1** Ouvrez la page Gérer les tableaux de bord et, dans le menu au niveau de l'enregistrement du tableau de bord à modifier, sélectionnez Conception.
	- L'éditeur de tableau de bord s'affiche dans une fenêtre distincte, indépendante des autres pages Oracle CRM On Demand.

La procédure suivante explique comment sélectionner la page de tableau de bord que vous souhaitez utiliser.

#### *Pour sélectionner une page de tableau de bord*

**REMARQUE :** Si vous étiez déjà en train d'utiliser une page de tableau de bord, le fait d'exécuter cette action sauvegarde toutes les modifications apportées à la page sur laquelle vous étiez.

 Dans la liste déroulante Page située en regard du nom du tableau de bord dans l'éditeur, sélectionnez la page à modifier.

## **Ajout de pages à un tableau de bord interactif**

Vous pouvez ajouter des pages à un tableau de bord interactif.

**Avant de commencer.** Pour que vous puissiez créer et modifier un tableau de bord interactif, votre rôle utilisateur doit vous autoriser à gérer les tableaux de bord.

#### *Pour ajouter des pages à un tableau de bord interactif*

**1** Accédez à l'éditeur de tableau de bord.

Pour plus d'informations sur l'accès à l'éditeur de tableau de bord, reportez-vous à la rubrique Accès à l'éditeur de tableau de bord (page [1441\)](#page-1440-0).

**2** Dans l'éditeur de tableau de bord, cliquez sur l'icône d'ajout de page dans un tableau de bord située en haut de la page.

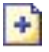

- **3** Entrez le nom et la description de la page du tableau de bord.
- **4** Cliquez sur OK.

La nouvelle page apparaît dans le tableau de bord.

**REMARQUE** : Lorsque le tableau de bord ne comporte qu'une seule page, le nom de cette page ne figure pas sur un onglet. Les onglets s'affichent uniquement lorsqu'un tableau de bord contient plusieurs pages et vous permettent de naviguer entre les différentes pages.

## **Ajout et affichage de contenu dans les pages d'un tableau de bord interactif**

Les rubriques suivantes expliquent comment ajouter et afficher du contenu dans les pages d'un tableau de bord interactif.

**REMARQUE :** Pour pouvoir créer et modifier un tableau de bord interactif, vous devez avoir un rôle d'utilisateur qui inclut le privilège Gérer les tableaux de bord.

Accès à l'éditeur de tableau de bord (page [1441\)](#page-1440-0)

### Analytics

- Ajout de pages à un tableau de bord interactif (page [1442\)](#page-1441-0)
- Contrôle de l'apparence des pages d'un tableau de bord interactif (page [1443\)](#page-1442-0)
- Contenu conditionnel dans les pages d'un tableau de bord interactif (page [1445\)](#page-1444-0)
- Ajout de liens de navigation guidée dans les pages d'un tableau de bord interactif (page [1446\)](#page-1445-0)
- Ajout de liens de texte et d'image dans les pages d'un tableau de bord interactif (page [1447\)](#page-1446-0)
- Ajout de vues des dossiers du catalogue de présentation aux pages d'un tableau de bord interactif (page [1449\)](#page-1448-0)
- Ajout de contenu enregistré dans le catalogue de présentation aux pages d'un tableau de bord interactif (page [1450\)](#page-1449-0)
- Contrôle du mode d'affichage des résultats lorsque les utilisateurs explorent les pages d'un tableau de bord interactif (page [1451\)](#page-1450-0)
- Modification des propriétés des invites de tableau de bord interactif et des rapports (page [1451\)](#page-1450-0)
- Application d'une mise en forme aux tableaux de bord interactifs (page [1453\)](#page-1452-0)

#### **Rubriques connexes**

Consultez les rubriques suivantes pour obtenir des informations connexes sur les tableaux de bord interactifs :

- **E** Création de tableaux de bord interactifs dans les analyses (voir "Creating Interactive Dashboards in [Analytics"](#page-1871-0) page [1872\)](#page-1871-0)
- Modification du nom des objets d'un tableau de bord (page [1454\)](#page-1453-0)
- Suppression des objets d'un tableau de bord (page [1454\)](#page-1453-0)
- Modification des propriétés d'un tableau de bord interactif (page [1459\)](#page-1458-0)
- Modification des options de format PDF et d'impression d'un tableau de bord interactif (page [1455\)](#page-1454-0)
- Création d'invites pour un tableau de bord interactif (voir ["Création d'invites pour les tableaux de bord](#page-1455-0)  [interactifs"](#page-1455-0) page [1456\)](#page-1455-0)
- A propos de la navigation guidée dans les tableaux de bord interactifs (page [1464\)](#page-1463-0)

### **Contrôle de l'apparence des pages d'un tableau de bord interactif**

Cette rubrique explique comment contrôler l'apparence des pages du tableau de bord à l'aide de l'éditeur de tableau de bord. Pour plus d'informations sur l'accès à cet éditeur, reportez-vous à la rubrique Accès à l'éditeur de tableau de bord (page [1441\)](#page-1440-0).

**Avant de commencer.** Pour que vous puissiez créer et modifier un tableau de bord interactif, votre rôle utilisateur doit vous autoriser à gérer les tableaux de bord.

### **Utilisation des colonnes dans les pages d'un tableau de bord interactif**

Les colonnes permettent d'aligner le contenu d'un tableau de bord. Ce contenu se trouve dans les sections des colonnes. Vous pouvez ajouter ou supprimer des colonnes, définir la largeur des colonnes en pixels ou en pourcentage de la page de tableau de bord et insérer des sauts de colonne.

Lorsqu'une page de tableau de bord contient plusieurs colonnes, vous pouvez insérer des sauts de colonne de manière à les réorganiser sur la page (un glisser-déposer ne permet pas de réorganiser les colonnes). Supposons, par exemple, que votre page contienne deux colonnes contiguës. Si vous insérez un saut de colonne au niveau de la colonne de droite, celle-ci se placera sous la première et les deux colonnes occuperont la même largeur que lorsqu'elles étaient contiguës. Si votre page contient trois colonnes contiguës et que vous insérez un saut de colonne avant la colonne du milieu, les deux dernières colonnes seront déplacées sous la première colonne, qui occupera la même largeur que les deux premières colonnes précédemment.

### *Pour ajouter une colonne*

Cliquez sur l'icône d'ajout de colonne dans la partie supérieure de l'éditeur de tableau de bord.

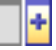

La colonne est ajoutée à la page de tableau de bord.

### *Pour définir la largeur d'une colonne*

- **1** Cliquez sur Propriétés, puis sélectionnez Propriétés de la colonne.
- **2** Dans la boîte de dialogue Propriétés de la colonne, cliquez sur le lien Autres options de mise en forme.
- **3** Dans la section Autres options de mise en forme, spécifiez la largeur de la colonne :
	- **Pour définir une largeur en pixels, entrez le nombre de pixels (par exemple, 200).**
	- **Pour définir une largeur en pourcentage de la page de tableau de bord, utilisez le symbole de** pourcentage % (par exemple, 20 %).
- **4** Cliquez sur OK.

### *Pour insérer des sauts de colonne*

Cliquez sur Propriétés, sélectionnez Insérer un saut de colonne, puis choisissez le type de saut approprié.

Si vous renouvelez le saut de colonne, la colonne reprend son aspect d'origine.

### **Ajout de sections aux pages d'un tableau de bord interactif**

Les colonnes contiennent des sections qui contiennent elles-mêmes le contenu d'un tableau de bord. Par défaut, les sections sont alignées verticalement. Vous pouvez déposer dans une colonne autant de sections que vous le souhaitez.

### Analytics

Si vous glissez-déposez du contenu dans une colonne sans avoir au préalable ajouté une section pour ce contenu, une section est créée automatiquement.

Si vous faites glisser une section d'une colonne à une autre, tout le contenu de cette section est également déplacé.

#### *Pour ajouter une section à une colonne*

 Dans le volet de sélection, glissez-déposez une section de la zone Objets de tableau de bord vers une colonne.

La colonne est mise en surbrillance lorsque vous vous trouvez à un emplacement de la colonne où vous pouvez déposer la section.

### **Sections alignées horizontalement dans les pages d'un tableau de bord interactif**

Par défaut, les sections sont alignées verticalement.

#### *Pour afficher une section horizontalement*

Cliquez sur Propriétés en regard de la section et sélectionnez Réorganiser horizontalement.

### **Enregistrement des modifications apportées aux pages d'un tableau de bord interactif**

Vous pouvez enregistrer vos modifications à tout moment.

### *Pour enregistrer les modifications apportées aux pages d'un tableau de bord interactif*

Effectuez l'une des actions suivantes :

- **Cliquez sur Enregistrer.**
- Quittez la page sur laquelle vous travaillez dans l'éditeur de tableau de bord.

Par exemple, vos modifications sont enregistrées si vous ajoutez ou modifiez une autre page, si vous modifiez les propriétés du tableau de bord ou si vous modifiez une invite, un filtre ou une demande.

### **Contenu conditionnel dans les pages d'un tableau de bord interactif**

Vous pouvez faire en sorte que la totalité d'une section d'un tableau de bord et son contenu n'apparaissent que de façon conditionnelle en fonction des résultats renvoyés pour une demande particulière. Vous pouvez utiliser cette fonctionnalité pour guider les utilisateurs dans leur consultation des tableaux de bord. Pour plus d'informations sur le guidage des utilisateurs, reportez-vous à la rubrique A propos de la navigation guidée dans les tableaux de bord interactifs (page [1464\)](#page-1463-0).

**Avant de commencer.** Pour que vous puissiez créer et modifier un tableau de bord interactif, votre rôle utilisateur doit vous autoriser à gérer les tableaux de bord.

### *Pour rendre l'affichage d'un contenu conditionnel dans les pages d'un tableau de bord interactif*

**1** Accédez à l'éditeur de tableau de bord.

Pour plus d'informations sur l'accès à l'éditeur de tableau de bord, reportez-vous à la rubrique Accès à l'éditeur de tableau de bord (page [1441\)](#page-1440-0).

- **2** Dans l'éditeur de tableau de bord, cliquez sur Propriétés en regard de la section dans laquelle se trouve le contenu, puis sélectionnez Navigation guidée.
- **3** Dans la boîte de dialogue Propriétés de la navigation guidée, indiquez vos choix et faites défiler le curseur pour sélectionner la demande dans le catalogue de présentation.
- **4** Cliquez sur OK.

### **Ajout de liens de navigation guidée dans les pages d'un tableau de bord interactif**

Les liens de navigation guidée des pages d'un tableau de bord interactif peuvent être statiques ou conditionnels. Les liens statiques s'affichent toujours. Par contre, les liens conditionnels ne s'affichent que si les résultats sont conformes à certains critères. Vous pouvez utiliser cette fonctionnalité pour guider les utilisateurs dans leur consultation des tableaux de bord. Pour plus d'informations sur la navigation guidée, reportez-vous à la rubrique A propos de la navigation guidée dans les tableaux de bord interactifs (page [1464\)](#page-1463-0).

**Avant de commencer.** Pour que vous puissiez créer et modifier un tableau de bord interactif, votre rôle utilisateur doit vous autoriser à gérer les tableaux de bord.

### *Pour ajouter un lien de navigation guidée dans une page de tableau de bord interactif*

**1** Accédez à l'éditeur de tableau de bord.

Pour plus d'informations sur l'accès à l'éditeur de tableau de bord, reportez-vous à la rubrique Accès à l'éditeur de tableau de bord (page [1441\)](#page-1440-0).

- **2** Dans l'éditeur de tableau de bord, à partir du volet de sélection, glissez-déposez un objet de lien de navigation guidée dans une section de la page de tableau de bord.
- **3** Cliquez sur le bouton Propriétés du lien.
- **4** Dans la boîte de dialogue Propriétés du lien de navigation guidée, effectuez les opérations suivantes :
	- Si vous souhaitez rendre le lien conditionnel, choisissez Oui pour l'option Requête source de référence, puis indiquez la demande d'origine.
	- Définissez les propriétés du lien.

**REMARQUE :** Pour les URL, précisez le chemin d'accès complet.

**5** Cliquez sur OK.

### **Ajout de liens de texte et d'image dans les pages d'un tableau de bord interactif**

Vous pouvez ajouter des liens de type texte ou image à un tableau de bord et spécifier ce qui doit se passer lorsqu'un utilisateur clique sur ces liens. Par exemple, vous pouvez diriger les utilisateurs vers un autre site Web ou un autre tableau de bord, ouvrir des documents, lancer des applications ou effectuer toute autre opération prise en charge par votre navigateur. Vous pouvez également ajouter une image ou un texte sans créer de lien.

**Avant de commencer.** Pour que vous puissiez créer et modifier un tableau de bord interactif, votre rôle utilisateur doit vous autoriser à gérer les tableaux de bord.

#### *Pour ajouter un lien de type texte ou image dans une page de tableau de bord interactif*

**1** Accédez à l'éditeur de tableau de bord.

Pour plus d'informations sur l'accès à l'éditeur de tableau de bord, reportez-vous à la rubrique Accès à l'éditeur de tableau de bord (page [1441\)](#page-1440-0).

- **2** Dans le volet de sélection à partir de l'éditeur de tableau de bord, glissez-déposez un lien ou une image dans une section de la page de tableau de bord.
- **3** Cliquez sur le bouton Propriétés de l'objet.

La boîte de dialogue Propriétés de lien ou Propriétés de l'image s'ouvre.

- **4** Spécifiez vos choix :
	- **Pour un lien de texte, entrez le texte dans le champ Légende.**
	- **P** Pour un lien d'image, entrez l'emplacement et le nom de l'image dans le champ Image.

Spécifiez l'emplacement sous la forme d'une URL. Exemples :

### http://imageserver/MyImage.gif

#### /DashboardFiles/image.gif

Si l'image n'est pas située sur le serveur local, l'URL doit inclure http://. Si l'image est destinée à être utilisée dans un environnement partagé, elle doit résider sur un lecteur réseau accessible à tous les utilisateurs.

Pour associer une légende à l'image, entrez le texte de votre choix dans le champ Légende et choisissez l'emplacement où la légende doit apparaître par rapport à l'image dans la liste déroulante Présentation.

**5** Spécifiez ce qui doit se passer lorsque l'utilisateur clique sur le texte ou l'image :

- **P** Pour spécifier l'affichage d'une demande ou d'un tableau de bord lorsque l'utilisateur clique sur le lien ou sur l'image, définissez la destination par demande ou tableau de bord, puis cliquez sur le bouton Parcourir pour sélectionner la demande ou le tableau de bord à afficher.
- Pour spécifier qu'une autre action doit se produire (par exemple, ouverture d'un site Web, d'un document ou d'un programme), spécifiez la destination sous forme d'URL et saisissez le chemin complet dans le champ qui suit les options de destination. Dans la zone Cible, indiquez si la destination doit apparaître dans la fenêtre de navigateur existante de l'utilisateur ou dans une nouvelle fenêtre.

Un lien se définit comme une URL (Uniform Resource Locater) interprétable par le navigateur. Les URL peuvent pointer vers des sites Web, des documents, des images, des sites FTP, des groupes de discussion, etc. Selon votre navigateur, les exemples suivants sont des URL valides :

http://home.netscape.com/index.html

ftp://ftp.microsoft.com

#### news: news. announce. newusers

Reportez-vous au tableau pour plus de détails sur les types de contenu interne et externe pouvant faire l'objet d'un lien.

**REMARQUE :** L'administrateur société peut créer sur le serveur de présentation un répertoire virtuel réservé aux documents partagés et appelé \DashboardFiles, correspondant à un répertoire réseau partagé du même nom. Les utilisateurs possédant les autorisations appropriées peuvent ainsi publier des fichiers dans ce dossier et référencer les fichiers par leur nom d'URL relative plutôt que par leur nom de partage réseau complet. Par exemple : \DashboardFiles\RapportAnnuel.doc au lieu de

\\SharedServer\CommonShare\DashboardFiles\RapportAnnuel.doc.

**CONSEIL :** Lorsque vous choisissez si la destination doit apparaître dans la fenêtre de navigateur existante de l'utilisateur ou dans une nouvelle fenêtre, tenez compte des informations suivantes. Pour toute action, exception faite de l'envoi d'un e-mail et de l'exécution d'un programme, vous pouvez choisir le mode d'affichage du lien. Choisissez la fenêtre existante si vous souhaitez que l'action se produise dans le volet d'affichage du tableau de bord. Ce dernier reste actif mais passe à l'arrièreplan. Choisissez une nouvelle fenêtre si vous souhaitez que l'action ait lieu dans une nouvelle fenêtre du navigateur.

**REMARQUE :** Pour ajouter un texte ou une image sans créer de lien, ne renseignez pas le champ suivant les options de destination.

### **6** Cliquez sur OK.

Le tableau suivant présente les options de lien permettant d'ajouter un lien de texte ou une image à l'aide de l'éditeur de tableaux.

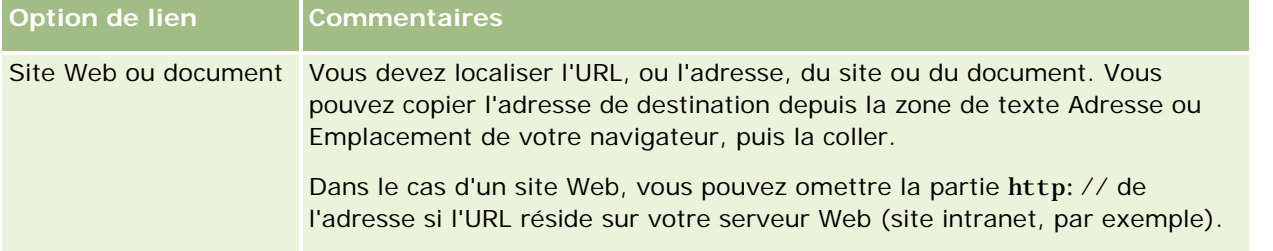

### Analytics

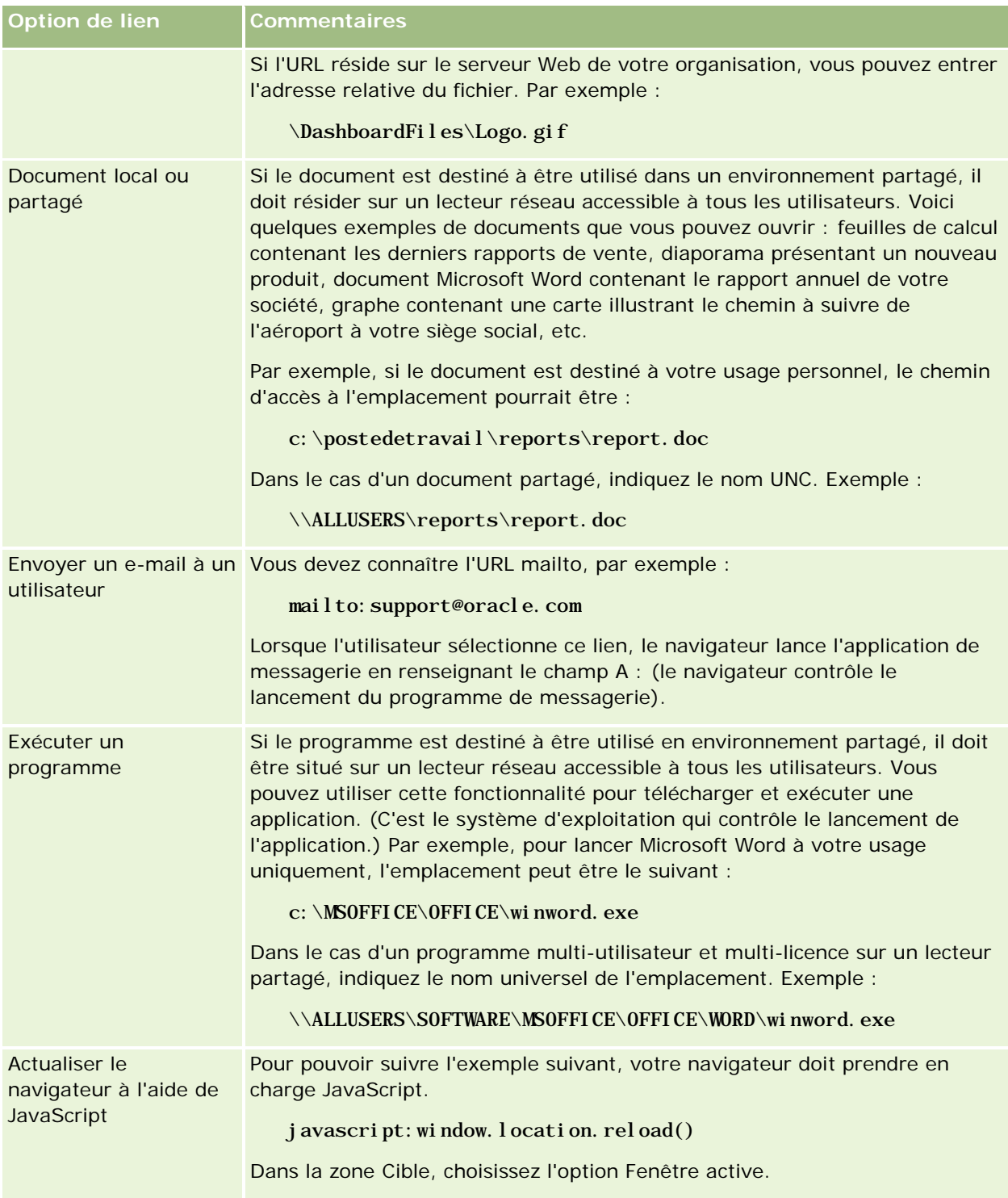

## **Ajout de vues des dossiers du catalogue de présentation aux pages d'un tableau de bord interactif**

Vous pouvez ajouter à un tableau de bord une vue d'un dossier du catalogue Oracle CRM On Demand et son contenu, notamment des requêtes enregistrées. Par exemple, si vous disposez d'un ensemble de requêtes enregistrées que vous exécutez fréquemment, vous pouvez ouvrir le dossier dans le tableau de bord, rechercher la requête enregistrée, puis cliquer dessus pour l'exécuter.

**Avant de commencer.** Pour que vous puissiez créer et modifier un tableau de bord interactif, votre rôle utilisateur doit vous autoriser à gérer les tableaux de bord.

### *Pour ajouter une vue d'un dossier du catalogue de présentation dans une page de tableau de bord interactif*

**1** Accédez à l'éditeur de tableau de bord.

Pour plus d'informations sur l'accès à l'éditeur de tableau de bord, reportez-vous à la rubrique Accès à l'éditeur de tableau de bord (page [1441\)](#page-1440-0).

- **2** Dans le volet de sélection, glissez-déposez un dossier dans une section de la page de tableau de bord.
- **3** Cliquez sur le bouton Propriétés du dossier.

La boîte de dialogue Propriétés de dossier s'ouvre.

- **4** Recherchez le dossier, puis cliquez sur OK.
- **5** Cliquez sur OK pour enregistrer les propriétés.

### **Ajout de contenu enregistré dans le catalogue de présentation aux pages d'un tableau de bord interactif**

Vous pouvez ajouter du contenu enregistré au préalable par vous-même ou un autre utilisateur dans un dossier ou dans un tableau de bord partagé, notamment des invites de tableau de bord et des rapports. Pour localiser le contenu, vous pouvez parcourir soit le dossier du catalogue de présentation dans lequel il est stocké, soit le tableau de bord dans lequel il s'affiche.

**Avant de commencer.** Pour que vous puissiez créer et modifier un tableau de bord interactif, votre rôle utilisateur doit vous autoriser à gérer les tableaux de bord.

### *Pour ajouter du contenu enregistré dans le catalogue de présentation aux pages d'un tableau de bord interactif*

**1** Accédez à l'éditeur de tableau de bord.

Pour plus d'informations sur l'accès à l'éditeur de tableau de bord, reportez-vous à la rubrique Accès à l'éditeur de tableau de bord (page [1441\)](#page-1440-0).

### Analytics

- **2** Dans le volet de sélection de l'éditeur de tableau de bord, dans la zone Contenu enregistré, recherchez le dossier ou le tableau de bord dans lequel se trouve le contenu à ajouter au tableau de bord.
- **3** Recherchez le contenu que vous souhaitez ajouter, puis glissez-déposez ce contenu dans une section de la page de tableau de bord.

Un raccourci est ajouté au contenu enregistré dans le catalogue de présentation. Si le contenu est modifié, les modifications apparaîtront dans la page de tableau de bord.

Pour plus d'informations sur la modification des propriétés des invites d'un tableau de bord et des rapports, reportez-vous à la rubrique Modification des propriétés des invites de tableau de bord interactif et des rapports (page [1451\)](#page-1450-0).

### **Contrôle du mode d'affichage des résultats lorsque les utilisateurs explorent les pages d'un tableau de bord interactif**

Vous pouvez contrôler le mode d'affichage des résultats lorsqu'un utilisateur accède à un rapport dans un tableau de bord interactif. Ces résultats peuvent être affichés de l'une des manières suivantes :

 Les nouveaux résultats peuvent être affichés directement dans le tableau de bord, en remplaçant le rapport d'origine.

Il s'agit de l'option par défaut. La zone occupée par le rapport d'origine se redimensionne automatiquement en fonction des nouveaux résultats.

La totalité du tableau de bord peut être remplacée par les nouveaux résultats.

Cet affichage est défini par l'option Explorer à la place de l'éditeur de tableaux. Cette option est configurée au niveau de la section, ce qui signifie qu'elle s'applique à tous les rapports explorables de la section. L'utilisateur peut cliquer sur le bouton Précédent du navigateur pour revenir au rapport ou au tableau de bord d'origine.

**Avant de commencer.** Pour que vous puissiez créer et modifier un tableau de bord interactif, votre rôle utilisateur doit vous autoriser à gérer les tableaux de bord.

### *Pour contrôler le mode d'affichage des résultats lorsque les utilisateurs explorent les pages d'un tableau de bord interactif*

**1** Accédez à l'éditeur de tableau de bord.

Pour plus d'informations sur l'accès à l'éditeur de tableau de bord, reportez-vous à la rubrique Accès à l'éditeur de tableau de bord (page [1441\)](#page-1440-0).

- **2** Dans l'éditeur de tableaux, cliquez sur le bouton Propriétés de la section, puis définissez Explorer à la place par l'option de votre choix :
	- **Pour afficher les résultats directement dans le tableau de bord, cliquez sur Explorer à la place. Une** coche apparaît en regard de l'option lorsqu'elle est sélectionnée. Il s'agit du comportement par défaut.
	- Pour remplacer le tableau de bord par les nouveaux résultats, cliquez sur Explorer à la place pour supprimer la coche.

## **Modification des propriétés des invites de tableau de bord interactif et des rapports**

Vous pouvez modifier les propriétés des invites de tableau de bord interactif et des rapports ajoutés à un tableau de bord à partir du catalogue de présentation.

**REMARQUE :** Lorsque vous modifiez les propriétés des invites de tableau de bord interactif et des rapports comme indiqué dans cette rubrique, toutes les autres modifications effectuées sur la page sur laquelle vous travaillez sont également enregistrées.

**Avant de commencer.** Pour que vous puissiez créer et modifier un tableau de bord interactif, votre rôle utilisateur doit vous autoriser à gérer les tableaux de bord.

### *Pour modifier les propriétés d'une invite de tableau de bord interactif*

**1** Accédez à l'éditeur de tableau de bord.

Pour plus d'informations sur l'accès à l'éditeur de tableau de bord, reportez-vous à la rubrique Accès à l'éditeur de tableau de bord (page [1441\)](#page-1440-0).

**2** Dans l'éditeur de tableaux, cliquez sur le bouton Propriétés de l'invite du tableau de bord, puis cliquez sur Modifier.

La page Invite de tableau de bord s'affiche.

- **3** Modifiez l'invite de tableau de bord.
- **4** Cliquez sur Enregistrer pour enregistrer l'invite de tableau de bord.

### *Pour modifier les propriétés d'un rapport*

**1** Accédez à l'éditeur de tableau de bord.

Pour plus d'informations sur l'accès à l'éditeur de tableau de bord, reportez-vous à la rubrique Accès à l'éditeur de tableau de bord (page [1441\)](#page-1440-0).

- **2** Dans l'éditeur de tableau de bord, cliquez sur le bouton Propriétés du rapport.
- **3** Sélectionnez la propriété à modifier :
	- **Afficher les résultats**

Si vous sélectionnez l'option Intégré dans la section, la demande est automatiquement exécutée et les résultats sont affichés directement dans le tableau de bord. Cette option est sélectionnée par défaut pour les rapports.

Vous pouvez aussi sélectionner l'affichage de la demande sous forme de lien sur lequel les utilisateurs doivent cliquer pour exécuter la demande. Vous pouvez en outre indiquer si les résultats doivent s'afficher dans le tableau de bord ou dans une fenêtre distincte.

Liens de rapports

### Analytics

Cette option ouvre la boîte de dialogue Liens de rapports, qui vous permet de sélectionner les liens que vous souhaitez afficher avec le rapport dans la page de tableau de bord.

**Afficher la vue** 

Cette option affiche les vues disponibles du rapport. Vous pouvez sélectionner les vues que vous souhaitez afficher.

Modifier la demande

Cette option affiche l'onglet Critères, qui permet de modifier la requête qui génère le rapport.

### **Application d'une mise en forme aux tableaux de bord interactifs**

Dans l'éditeur de tableau de bord, une boîte de dialogue de formatage permet d'accéder aux attributs visuels des tableaux de bord et de les modifier. Selon l'objet que vous formatez, la boîte de dialogue affiche des options différentes (police, cellule, bordures, couleur de l'arrière-plan et remplissage des cellules). Le formatage modifie l'apparence esthétique des colonnes et des sections d'un tableau de bord (par exemple, la couleur d'arrière-plan ou les bordures).

Lorsque les options d'alignement horizontal et vertical s'affichent, elles sont identiques aux options de justification d'un logiciel de traitement de texte. L'alignement vertical est appliqué uniquement si la colonne recouvre plusieurs lignes d'autres colonnes.

**Avant de commencer.** Pour que vous puissiez créer et modifier un tableau de bord interactif, votre rôle utilisateur doit vous autoriser à gérer les tableaux de bord.

### *Pour appliquer une mise en forme à un tableau de bord interactif*

**1** Accédez à l'éditeur de tableau de bord.

Pour plus d'informations sur l'accès à l'éditeur de tableau de bord, reportez-vous à la rubrique Accès à l'éditeur de tableau de bord (page [1441\)](#page-1440-0).

- **2** Dans la page de l'éditeur de tableau de bord, cliquez sur le bouton propriétés d'une colonne ou d'une section et choisissez l'option Propriétés de la colonne ou Mettre en forme la section.
- **3** Dans la zone Police, sélectionnez une police, la taille, la couleur et le style de la police (gras, par exemple), ainsi que les effets à appliquer (effet souligné, par exemple).

**REMARQUE :** Pour certains éléments, cette option n'est pas disponible.

**4** Dans la zone Cellule, configurez l'alignement et la couleur d'arrière-plan.

**REMARQUE :** Pour l'alignement horizontal, les données textuelles sont généralement alignées à gauche. tandis que les données numériques sont alignées à droite.

L'alignement vertical n'a aucune répercussion à moins que la colonne ne s'étende sur plusieurs lignes d'autres colonnes.

**5** Dans la zone Bordure, effectuez vos sélections pour la position, la couleur et le style de la bordure de la cellule.

**CONSEIL :** Vous pouvez sélectionner ou désélectionner des bordures personnalisées en cliquant sur les bordures supérieure, inférieure, gauche et droite à côté de la liste déroulante Position.

**6** Pour mettre en forme l'espacement dans la cellule, cliquez sur Options de mise en forme supplémentaires et spécifiez des valeurs pour la largeur et la hauteur du contenu de la cellule, ainsi que pour l'espace audessus, au-dessous, à gauche et à droite du contenu.

Les valeurs sont exprimées en pixels.

- **7** Pour remplacer les éléments de style et de classe spécifiés dans des feuilles de style Oracle CRM On Demand, effectuez vos sélections dans la zone Options de style CSS personnalisées :
	- **a** Cliquez sur les paramètres que vous souhaitez utiliser.
	- **b** Indiquez l'emplacement de la classe, du style ou de la feuille de style.

**REMARQUE :** Les options de mise en forme avancées sont destinées aux utilisateurs qui savent manipuler les feuilles de style en cascade.

**8** Cliquez sur OK.

## **Modification du nom des objets d'un tableau de bord**

Les objets d'un tableau de bord interactif que vous n'avez pas nommés reçoivent un nom par défaut, tel que Section 1, Lien 1, etc. Vous pouvez renommer les objets de manière à leur attribuer un nom pertinent.

**Avant de commencer.** Pour que vous puissiez créer et modifier un tableau de bord interactif, votre rôle utilisateur doit vous autoriser à gérer les tableaux de bord.

### *Pour renommer un objet dans un tableau de bord interactif*

**1** Accédez à l'éditeur de tableau de bord.

Pour plus d'informations sur l'accès à l'éditeur de tableau de bord, reportez-vous à la rubrique Accès à l'éditeur de tableau de bord (page [1441\)](#page-1440-0).

- **2** Dans l'éditeur de tableau de bord, cliquez sur le bouton Renommer de l'objet choisi.
- **3** Dans la boîte de dialogue Renommer, indiquez un nouveau nom pour l'objet de tableau de bord.
- **4** Cliquez sur OK.

## **Suppression des objets d'un tableau de bord**

Vous pouvez supprimer les objets d'un tableau de bord interactif. Si l'objet que vous supprimez est déjà enregistré dans le catalogue de présentation Oracle CRM On Demand, il est uniquement retiré de la page du tableau de bord. Il n'est pas supprimé du catalogue. (Notez que les utilisateurs possédant les droits nécessaires peuvent modifier le contenu du catalogue de présentation en cliquant sur Gérer sous l'onglet Catalogue du volet de sélection.)

**Avant de commencer.** Pour que vous puissiez créer et modifier un tableau de bord interactif, votre rôle utilisateur doit vous autoriser à gérer les tableaux de bord.

#### *Pour supprimer un objet dans un tableau de bord interactif*

**1** Accédez à l'éditeur de tableau de bord.

Pour plus d'informations sur l'accès à l'éditeur de tableau de bord, reportez-vous à la rubrique Accès à l'éditeur de tableau de bord (page [1441\)](#page-1440-0).

**2** Dans l'éditeur de tableau de bord, cliquez sur le bouton Supprimer de l'objet choisi.

**REMARQUE :** Lorsque vous supprimez une colonne, il se peut que les autres colonnes de la page soient automatiquement redimensionnées afin de préserver l'alignement des colonnes.

# **Modification des options de format PDF et d'impression d'un tableau de bord interactif**

Vous pouvez définir les paramètres de mise en page et le contenu des en-têtes et bas de page pour une sortie au format PDF à partir d'un tableau de bord interactif. Les tableaux de bord et les vues sont imprimés au format PDF Adobe Acrobat. Vous devez disposer d'Adobe Reader 6.0 ou plus pour imprimer avec ce format.

Le format des en-têtes et des bas de page s'affiche dans les sorties HTML et PDF.

**REMARQUE :** Les sélections d'impression spécifiées s'appliquent uniquement aux sorties au format PDF. Si vous imprimez le document PDF sur une imprimante locale ou réseau, les options d'impression de votre navigateur s'appliquent, telles que la sélection du format du papier.

#### *Pour modifier les options d'impression et PDF*

**1** Accédez à l'éditeur de tableau de bord.

Pour plus d'informations sur l'accès à l'éditeur de tableau de bord, reportez-vous à la rubrique Accès à l'éditeur de tableau de bord (page [1441\)](#page-1440-0).

**2** Cliquez sur l'icône Propriétés de commande PDF et impression, dans la partie supérieure de l'espace de travail.

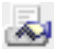

<span id="page-1888-0"></span>La boîte de dialogue Commande PDF et impression s'ouvre.

- **3** Sélectionnez les paramètres de mise en page.
- **4** Pour ajouter un en-tête ou un pied de page, procédez comme suit :
	- **a** Sélectionnez l'option qui vous intéresse, puis cliquez sur Modifier.
	- **b** Les options de la boîte de dialogue permettent de créer l'en-tête ou le bas de page.

Les en-têtes et les bas de page peuvent contenir jusqu'à trois lignes.

**c** Pour appliquer une mise en forme cosmétique à un élément d'en-tête ou de pied de page, cliquez sur le bouton de mise en forme.

Pour plus d'informations sur la mise en forme, reportez-vous à la rubrique Application d'un formatage aux tableaux de bord interactifs (voir ["Application d'une mise en forme aux](#page-1452-0)  [tableaux de bord interactifs"](#page-1452-0) page [1453\)](#page-1452-0).

- **d** Cliquez sur OK pour enregistrer l'en-tête ou le pied de page.
- **5** Lorsque vous avez terminé la modification des options de format PDF et d'impression, cliquez sur OK.

# **Creating Prompts for Interactive Dashboards in Analytics**

A dashboard prompt filters the results of the embedded requests to show only the results that match the prompt criteria. A dashboard prompt can filter all the requests embedded in a dashboard or requests on certain dashboard pages only.

You select the columns and operators for the dashboard prompt, and specify how the prompt appears on the dashboard and how users select the values. Your selections determine the content of the reports embedded in the dashboard or dashboard page. In each request that you want the prompt to filter, every column in the dashboard prompt must be present in either the projection list or in the filter, or both. The columns in the request must have the filters set, or the filter condition has to be set to Is Prompted. Columns contained in the prompt that are not included in the request will not filter the request.

If you include multiple columns in a dashboard prompt, you can constrain users' choices for the subsequent selections. For example, suppose one column filters on Region, and the next column filters on District. By selecting the Constrain check box for District, you can constrain the District column to show only districts consistent with the user's selection for Region. If the user chooses the east region from the Region prompt, the District prompt shows the districts in the east region only.

**NOTE:** The constrained columns are constrained by all the other columns in the prompt. For example, if the prompt contains columns for Year, Region, and District, and Constrain is checked for District, the values shown in District are limited by the values entered in Region and Year.

If you declare a presentation variable in a dashboard prompt, the variable can also be referenced in various areas of a report. The value entered at the dashboard prompt can then be displayed (using the presentation variable) in request results displayed in the dashboard.

After you create a dashboard prompt, save it in a shared folder. After you save a dashboard prompt, you can add it to a dashboard.

**Before you begin.** To create and edit prompts for interactive dashboards, your role must include the Manage Dashboards privilege.

### *To create a prompt for an interactive dashboard*

- **1** Click the Analytics tab.
- **2** Click the Design Analyses link.
- **3** In the Subject Areas window, click any subject area, then click the New Dashboard Prompt icon at the top of the section.

A list of subject areas is displayed.

**4** From the list of subject areas, select the subject area that contains the column that you want to use as the filter.

The Dashboard Prompt page appears.

**NOTE:** If the column is also included in a column filter prompt in an embedded request, its value must be set to a filter in the Create/Edit Filter dialog box in order for the dashboard prompt to filter the embedded request. Setting the value to Is Prompted will not prefilter the current column. All columns in a dashboard prompt must come from the same subject area, and all columns in the dashboard prompt must be included in the embedded requests that you want the dashboard prompt to filter.

- **5** In the Scope drop-down list on the Dashboard Prompt page, specify whether the dashboard prompt applies to the entire dashboard or a dashboard page.
- **6** To select a column to use as a filter in the dashboard prompt, click the column name in the selection pane.

You can add multiple columns to a dashboard prompt. If you want to remove a column from the prompt, click Delete for that column.

**NOTE:** The number of columns that you include in a dashboard prompt can affect performance. For example, columns that show values in a drop-down list require a request to the Oracle CRM On Demand server to populate the list. It is recommended that you limit the number of columns to nine or less.

- **7** Make your selections for the following options:
	- **a** Click the Edit Formula button to display the Edit Column Formula dialog box where you can modify the formula for the column.
	- **b** Select the operator that you want to use from the Operator drop-down list.
	- **c** Select the Control type to indicate how users select the value for the filter.

The choices are to select the value from a calendar, a drop-down list, or a multiple list of values, or type it into an edit text box.

- **d** If you choose a drop-down list:
	- In the Show list, indicate which values you want to appear in the drop-down list. (You can show all values or develop an SQL statement to limit the drop-down list to certain values.)
	- To constrain the choices for a column depending on the selection the user makes from the previous column, select the Constrain check box.
- **e** In the Default to list, choose the value that you want users to see initially.

You can show the report defaults, all choices, or a specific value. If you select a specific value, a field appears in which you can type the value.

**f** In the Set Variable list, you can choose whether to populate a variable for the dashboard prompt using a presentation variable.

If you do not want to declare a variable name for this prompt, select None

If you choose Presentation Variable to declare a variable for this prompt, an additional field appears where you declare the variable name.

For example, if you choose Presentation from the drop-down list, you might type myFavoriteRegion to declare this as a presentation variable. A variable declared here can be referenced in requests when viewed in a dashboard.

**g** In the Label text box, type a name to use for the filter label.

If you leave the Label text box empty, the column label is used as the filter label.

**8** To reorder columns in the prompt, click the up and down arrows.

Reordering the columns controls the order in which the selections appear to users.

- **9** If you want the selected prompt and all other prompts that follow it to appear on a new line in the filter, click the check box in the Group list.
- **10** To preview how the prompt will appear on the dashboard, click Preview (if available).

#### *To save a prompt for an interactive dashboard*

- **1** When you have finished creating the dashboard prompt, click Save.
- **2** At the Choose Folder dialog box, save the dashboard prompt to a shared folder, and give the dashboard prompt a descriptive name.

You might also want to indicate in the name whether the dashboard prompt is for an entire dashboard or for a dashboard page.

**NOTE:** If you save a dashboard prompt in a personal folder, you cannot add the prompt to a dashboard until you move it to a shared folder.

**3** (Optional) Type a description in the Description text box.

### *To edit a prompt for an interactive dashboard*

- **1** Click the Analytics tab.
- **2** Click Catalog and locate an analysis.
- **3** Click the Open Analysis link, and locate the prompt in the folder in which it was saved.
- **4** Click the dashboard prompt to edit it.

### *To add a prompt to an interactive dashboard or dashboard page*

**1** Accédez à l'éditeur de tableau de bord.

Pour plus d'informations sur l'accès à l'éditeur de tableau de bord, reportez-vous à la rubrique Accès à l'éditeur de tableau de bord (page [1441\)](#page-1440-0).

- **2** From the selection pane on the Dashboard Editor page, in the Saved Content area, navigate to the folder containing the dashboard prompt that you want to add.
- **3** Drag and drop the dashboard prompt into a section in the dashboard page.

If the dashboard prompt's scope is set to Dashboard, the dashboard prompt affects every page of the dashboard, but does not appear on every dashboard page. If the dashboard prompt's scope is set to Page, the dashboard prompt affects only the pages to which you add it. If a dashboard prompt's scope is set to Dashboard, the value selected for the dashboard level prompt overrides the values for the page level dashboard prompts.

# **Modification des propriétés d'un tableau de bord interactif**

Vous pouvez définir les propriétés de l'ensemble du tableau de bord, par exemple le style à utiliser, et vous pouvez supprimer, réorganiser et masquer les pages. La modification des propriétés du tableau de bord entraîne l'enregistrement des changements effectués sur la page en cours d'utilisation.

**Avant de commencer.** Pour que vous puissiez créer et modifier un tableau de bord interactif, votre rôle utilisateur doit vous autoriser à gérer les tableaux de bord.

### *Pour accéder à la page Propriétés du tableau de bord d'un tableau de bord interactif*

**1** Accédez à l'éditeur de tableau de bord.

Pour plus d'informations sur l'accès à l'éditeur de tableau de bord, reportez-vous à la rubrique Accès à l'éditeur de tableau de bord (page [1441\)](#page-1440-0).

**2** Cliquez sur l'icône de propriétés de tableau de bord dans la partie supérieure de l'éditeur de tableau de bord.

```
\overline{\mathbf{A}}
```
La page Propriétés du tableau de bord s'affiche.

### **Sélection d'un style pour un tableau de bord interactif**

Les styles définissent le mode d'affichage des tableaux de bord et des résultats. Initialement, les résultats sont formatés à l'aide d'un style par défaut. Oracle CRM On Demand fournit des styles prédéfinis parmi lesquels vous pouvez faire votre choix.

#### *Pour sélectionner un style pour un tableau de bord interactif*

 Dans la zone Propriétés générales de la page Propriétés du tableau de bord, sélectionnez le style à utiliser dans la liste déroulante Style.

### **Ajout d'une description d'un tableau de bord interactif**

Les descriptions sont stockées mais ne s'affichent pas dans les tableaux de bord.

### *Pour ajouter une description pour un tableau de bord interactif*

 Saisissez une description pour le tableau de bord dans la zone de texte Description de la page Propriétés du tableau de bord.

### **Modification de nom, suppression, réorganisation et masquage des pages d'un tableau de bord interactif**

Cette section regroupe les procédures permettant de renommer, supprimer, réordonner et masquer les pages du tableau de bord. La zone Pages de tableaux de bord de la page Propriétés du tableau de bord affiche les pages du tableau de bord. Ces dernières sont répertoriées dans le même ordre que leurs onglets respectifs.

Lorsque vous renommez un tableau de bord, vous pouvez conserver les références des utilisateurs portant sur l'ancien nom. Cela permet de créer un raccourci incluant l'ancien nom et pointant vers le tableau de bord renommé dans le catalogue de présentation.

Si vous utilisez une page de tableau de bord, vous pouvez la masquer jusqu'à ce que les modifications soient terminées.

**ATTENTION :** Vous ne pouvez pas annuler les actions décrites dans les procédures suivantes en cliquant sur Annuler.

#### *Pour renommer une page de tableau de bord interactif*

 Dans la section Pages de tableaux de bord de la page Propriétés du tableau de bord, cliquez sur l'icône Renommer pour ouvrir la page Renommer l'élément et suivez les instructions qui s'affichent.

#### *Pour supprimer une page de tableau de bord interactif*

 Dans la section Pages de tableaux de bord de la page Propriétés du tableau de bord, cliquez sur l'icône Supprimer et confirmez la suppression lorsque vous y êtes invité.

#### *Pour réorganiser les pages d'un tableau de bord interactif*

 Pour déplacer une page de tableau de bord vers le haut de la liste, cliquez sur la flèche de défilement vers le haut de la page dans la section Pages de tableaux de bord de la page Propriétés du tableau de bord.

Dans le tableau de bord, l'onglet de la page est déplacé vers la gauche.

Pour déplacer une page de tableau de bord vers le bas de la liste, cliquez sur la flèche de défilement vers le bas de la page dans la section Pages de tableaux de bord de la page Propriétés du tableau de bord.

Dans le tableau de bord, l'onglet de la page est déplacé vers la droite.

#### *Pour masquer une page d'un tableau de bord interactif*

 Dans la section Pages de tableaux de bord de la page Propriétés du tableau de bord, cochez la case Masquer la page associée à la page.

La page reste visible pour tous les utilisateurs qui la consultent à ce moment.

**REMARQUE :** Vous ne pouvez pas modifier les autorisations d'accès à une page de tableau de bord. L'icône de sécurité de la section Pages de tableaux de bord de la page Propriétés du tableau de bord est désactivée.

#### *Pour modifier la devise affichée dans une page de tableau de bord interactif*

Choisissez le menu des devises et sélectionnez-en une nouvelle pour le rapport.

Pour utiliser cette fonctionnalité, vous devez inclure l'invite préconstruite Devises actives de société dans le tableau de bord. Pour plus d'informations sur l'ajout de contenu prédéfini, tel qu'une invite à un tableau de bord, reportez-vous à la rubrique Création d'invites pour les tableaux de bord interactifs (page [1456\)](#page-1455-0). Une fois cette invite ajoutée, choisissez le menu des devises et sélectionnez-en une nouvelle pour le rapport. Tous les champs de devise du tableau de bord sont mis à jour pour afficher la devise choisie. La liste des devises est limitée à celles pour lesquelles un taux de change a été défini.

# **Modification du nom ou de la description d'un tableau de bord interactif**

**Avant de commencer.** Pour que vous puissiez créer et modifier un tableau de bord interactif, votre rôle utilisateur doit vous autoriser à gérer les tableaux de bord.

### *Pour modifier le nom ou la description d'un tableau de bord interactif :*

- **1** Ouvrez un tableau de bord.
- **2** Dans la page Tableau de bord, cliquez sur le lien Gérer les tableaux de bord.
- **3** Sur la page Gérer les tableaux de bord, cliquez sur le lien Modifier du tableau de bord à modifier.
- **4** Sur la page Modification du tableau de bord, modifiez le nom ou la description si nécessaire, puis cliquez sur Enregistrer.

# **Displaying Dashboards in Analytics**

Oracle CRM On Demand provides prebuilt dashboards, which group reports into various functional and business areas, including Customer, Marketing Effectiveness, Overview, Pipeline, Sales Effectiveness, and Service. If your role has the Access Analytics Dashboards - View Prebuilt Dashboards privilege, then you can view these dashboards. In addition, if your role has the Manage Dashboards privilege, then you can create interactive dashboards.

This topic describes how to display prebuilt and interactive dashboards.

**NOTE:** If your role does not allow you to view a certain report on a dashboard, or if a report was deleted after it was added to the dashboard, an error message appears on the dashboard where the report would have been displayed.

### *To display a dashboard*

- **1** Click the Analytics tab.
- **2** Select a dashboard that you want to display, either in the Recent pane or the Catalog.
- **3** Click Show.

The dashboard appears.

### **Hiding the Prebuilt Dashboards**

If your role has the Manage Dashboards privilege, then you can hide the prebuilt dashboards for other roles. You cannot hide individual dashboards for user roles, but you can either hide all prebuilt dashboards or expose all prebuilt dashboards.

### Analytics

If your company has no custom dashboard, then a user whose role has access to prebuilt dashboards has only the default dashboards in the Select Dashboard drop-down list. If there are no custom or prebuilt dashboard available to that user, then the Select Dashboard drop-down list is empty, and if the user clicks the Show button, then Oracle CRM On Demand displays a message that says *empty page.*

#### *To hide all prebuilt dashboards for a role*

- **1** Navigate to Admin, User Management and Access Controls, and then Role Management.
- **2** Click Edit for a selected role.
- **3** Click Step 4 Privileges.
- **4** Deselect the check box for the Access Analytics Dashboards View Prebuilt Dashboards privilege in the Analytics category.

#### **Related Topics**

See the following topic for related information:

Managing Dashboards (voir ["Gestion des tableaux de bord"](#page-1438-0) page [1439\)](#page-1438-0)

## **Modification de l'ordre des tableaux de bord**

Vous pouvez modifier l'ordre d'apparition des tableaux de bord prédéfinis et personnalisés.

### *Pour modifier l'ordre des tableaux de bord*

- **1** Ouvrez un tableau de bord.
- **2** Cliquez sur Tri des tableaux de bord.

La page d'affichage du tri des tableaux de bord apparaît.

**3** A l'aide des boutons fléchés gauche et droit, déplacez les tableaux de bord de la liste Tableaux de bord prédéfinis disponibles à la liste Tableaux de bord prédéfinis à afficher.

**REMARQUE :** Le nombre maximum de tableaux de bord pouvant être affichés dans la liste est 299. Si vous créez davantage de tableaux de bord, ils n'apparaissent pas dans la liste.

- **4** Pour redéfinir leur ordre d'apparition, cliquez sur les boutons fléchés haut et bas.
- **5** A l'aide des boutons fléchés gauche et droit, déplacez les tableaux de bord de la liste Tableaux de bord personnalisés disponibles à la liste Tableaux de bord personnalisés à afficher.
- **6** Pour redéfinir leur ordre d'apparition, cliquez sur les boutons fléchés haut et bas.

### **7** Cliquez sur Enregistrer.

Si vous renommez un tableau de bord personnalisé, il est alors supprimé de la liste Tableaux de bord personnalisés à afficher. Vous devez modifier l'ordre des tableaux de bord pour le faire réapparaître.

# **A propos de la navigation guidée dans les tableaux de bord interactifs**

La navigation guidée peut aider les utilisateurs à comprendre les problèmes commerciaux et à déterminer les actions appropriées à exécuter, en guidant leur exploration des résultats obtenus à partir des rapports. Lorsque la navigation guidée se fonde sur des scénarios communs et les meilleures pratiques de votre industrie ou organisation, elle permet aux utilisateurs de voir et d'analyser les problèmes associés en accédant à un jeu de résultats connexe, un autre tableau de bord ou une URL. La navigation guidée est spécifiée à l'aide de l'éditeur de tableau de bord.

Il existe trois types de navigation guidée :

- La navigation guidée utilisant des liens statiques. Si ce type de navigation est spécifié pour une requête, les résultats qui apparaissent sur le tableau de bord incluent systématiquement un lien vers une autre requête, un autre tableau de bord ou une autre URL. Par exemple, le rapport sur les tendances de satisfaction client peut systématiquement contenir un lien vers le rapport sur la satisfaction client par ligne de produits.
- La navigation quidée utilisant des liens conditionnels. Si ce type de navigation est spécifié pour une requête, un lien vers une autre requête, un autre tableau de bord ou une autre URL apparaît uniquement si les résultats répondent à certains critères. Par exemple, si le nombre de requêtes d'assistance critiques ouvertes dépasse un certain seuil, le jeu de résultats peut inclure un lien vers un rapport sur la satisfaction client par employé.
- La navigation guidée utilisant des sections conditionnelles. Des sections de tableau de bord entières peuvent être affichées en fonction des résultats renvoyés pour une requête spécifique. Par exemple, si les résultats montrent que les ventes ont chuté de 15 % ou plus la semaine précédente, une section de tableau de bord contenant des liens vers des rapports et des outils connexes peut s'afficher.

En général, l'affichage de liens statiques n'affecte pas le temps de rendu du tableau de bord. Cependant, l'affichage de plusieurs sections ou liens conditionnels peut avoir un impact sur le temps de rendu du tableau de bord. Pour plus d'informations sur l'éditeur de tableau de bord, reportez-vous à la rubrique Ajout et affichage de contenu sur les pages du tableau de bord interactif (voir ["Ajout et affichage de contenu dans les](#page-1441-0)  [pages d'un tableau de bord interactif"](#page-1441-0) page [1442\)](#page-1441-0).

## **Managing Dashboard Visibility in Analytics**

If you have the Manage Dashboards privilege and the Manage Roles and Access privilege in your role, then you can control the availability (visibility) of individual dashboards. You assign visibility based on user roles. For example, you can select a dashboard and then allow the user roles of Service Rep and Service Manager to display that dashboard.

If you have never assigned any visibility to a dashboard, then that dashboard is unrestricted and can be displayed for all users. Administrators and users with the Manage Custom Reports privilege always have access to all dashboards, even if their role has not been granted access.

Note: The privilege, Access Analytics Dashboards - View Prebuilt Dashboards, controls users' access to prebuilt dashboards, but it does not affect their access to custom dashboards.

### *To assign visibility to a dashboard*

- **1** Click the Analytics tab.
- **2** Click Dashboards in the Manage pane.
- **3** Select a dashboard from the list, and click edit to display the Dashboard Detail page.
- **4** Click Manage Dashboard Visibility.
- **5** Click Add Roles.

Note: You can add up to 10 roles at one time. To add more roles, click Save and Add Roles in the Associated Roles page, and repeat step 5. The maximum number of roles is 25.

**6** In the Associated Roles page, click the search icon on the right side of the field.

The Search for a Role dialog opens.

**7** Click the Select link for a role.

The Search for a Role dialog closes and the Associated Roles page now displays the selected role.

- **8** To add another role, repeat steps 6 and 7.
- **9** When done adding roles, click Save.
- **10** Click Back to Dashboard Detail.

### *To remove a role's visibility to a dashboard*

- **1** Click the Analytics tab.
- **2** Click Dashboards in the Manage pane.
- **3** Select a dashboard from the list, and click edit to display the Dashboard Detail page.
- **4** Click Manage Dashboard Visibility.
- **5** Click Remove next to the role's name.
- **6** Click Back to Dashboard Detail.

If you remove all roles from the list of roles, then the dashboard is no longer restricted and can be displayed by all users.

## **Notes d'utilisation sur les domaines**

Cette rubrique fournit des informations sur les domaines de date et d'heure, et les périodes de quota.

### **Domaines de date et d'heure**

Les périodes présentes dans vos rapports peuvent être basées sur le calendrier fiscal de votre société, qui peut être différent d'un calendrier standard. Par exemple, l'exercice de votre société peut débuter le 1er juin de chaque année calendaire. Si l'exercice de votre société a été récemment modifié dans Oracle CRM On Demand, vous devez consulter avec attention les analyses d'historique si elles couvrent plusieurs années. Les données des rapports basés sur la méthode de calendrier fiscal précédente ne peuvent pas être alignées avec les données de la nouvelle méthode.

### **Périodes de quota**

Les rapports comprenant des informations de quota par année utilisent le mois de clôture de l'exercice. Alors que sur l'écran Quota, l'année présente le mois de début de la période de quota, ce qui est différent des rapports. Par exemple, si la période de quota va de novembre 2009 à janvier 2010, l'écran Quota utilise l'année 2009, mais les rapports affichent l'année 2010.

## **Prebuilt Dashboards - Customer Dashboard**

The Customer dashboard contains information about your assigned customers and includes analyses by closed sales, expected sales, and demographic attributes. You can filter these analyses based on:

- **Fiscal Quarter**
- **Fiscal Year**
- Region
- Industry
- Reporting Level

After adjusting any of the filter values, click Apply to apply the new filter selections to the analyses.

To display the Customer dashboard in the Analytics tab, pull down the Dashboards menu and choose Customer.

# **Prebuilt Dashboards - Overview Dashboard**

The Overview dashboard contains information about your sales outlook, service effectiveness, top customers, and opportunities. You can filter these analyses based on:

- Fiscal Quarter
- Fiscal Year
- $\blacksquare$  Region

.

After adjusting any of the filter values, click Apply to apply the new filter selections to the analyses.

To display the Customer dashboard in the Analytics tab, pull down the Dashboards menu and choose Overview

## **Prebuilt Dashboards - Pipeline Dashboard**

The Pipeline dashboard contains information about your expected sales, closed sales, quality and distribution of your pipeline.outlook, scustomers and includes analyses by closed sales, expected sales, and demographic attributes. You can filter these analyses based on:

- Fiscal Quarter
- Fiscal Year
- Industry
- $\Box$  Deal Size
- Pipeline Fiscal Quarter
- Pipeline Fiscal Year

After adjusting any of the filter values, click Apply to apply the new filter selections to the analyses.

To display the Customer dashboard in the Analytics tab, pull down the Dashboards menu and choose Pipeline.

# **Prebuilt Dashboards - Sales Effectiveness Dashboard**

The Sales Effectiveness dashboard contains information about your deals. You can filter these analyses based on:

- **Fiscal Quarter**
- $\blacksquare$  Fiscal Year
- Region
- Industry
- Reporting Level

After adjusting any of the filter values, click Apply to apply the new filter selections to the analyses.

To display the Customer dashboard in the Analytics tab, pull down the Dashboards menu and choose Sales Effectiveness.

# **Prebuilt Dashboards - Marketing Effectiveness Dashboard**

The Marketing Effectiveness dashboard contains information about your campaigns and includes analyses for completed campaigns, lead aging, follow-up status, lead source trends, and opportunity volume. You can filter these analyses based on:

- **Fiscal Quarter**
- $\blacksquare$  Fiscal Year

After adjusting any of the filter values, click Apply to apply the new filter selections to the analyses.

To display the Customer dashboard in the Analytics tab, pull down the Dashboards menu and choose Marketing Effectiveness.

## **Prebuilt Dashboards - Service Dashboard**

The Service dashboard contains information about your service levels and customer loyalty. You can filter these analyses based on:

- **Fiscal Quarter**
- $\blacksquare$  Fiscal Year
- Status

After adjusting any of the filter values, click Apply to apply the new filter selections to the analyses.

To display the Customer dashboard in the Analytics tab, pull down the Dashboards menu and choose Service.

# **Index**

### **A**

- A propos de la barre d'outils On Demand Integration dans Mail Merge for Word - 1010
- A propos de la barre d'outils On Demand Integration dans Reports and Analysis for Excel - 1015
- A propos de la barre d'outils Target Builder dans Segmentation Wizard - 1020
- A propos de la conservation des livres personnalisés liés lors de la fusion d'enregistrements - 175
- A propos de la création de rapports avec Reports and Analysis for Excel - 1015
- A propos de la durée de la session Oracle CRM On Demand - 214
- A propos de la gestion des solutions 497
- A propos de la liaison d'enregistrements à des adresses - 429
- A propos de la liste des interlocuteurs favoris 357
- A propos de la modification des listes privées créées par d'autres utilisateurs - 153
- A propos de la navigation guidée dans les tableaux de bord interactifs - 1466, 1899
- A propos de la recherche avancée sur des enregistrements associés - 102
- A propos de la recherche avancée sur plusieurs types d'enregistrement - 104
- A propos de la recherche avancée sur un seul type d'enregistrement - 99
- A propos de la recherche ciblée 83
- A propos de la recherche dans les listes à choix multiples - 94
- A propos de la recherche par mot clé 94
- A propos de la recherche par mot clé améliorée 121
- A propos de la relation entre des transactions d'échantillon et le stock d'échantillons - 750
- A propos de la suppression et de la restauration d'enregistrements - 193
- A propos de la synchronisation des événements et des rendez-vous - 270
- A propos de la visibilité des enregistrements 1028
- A propos de la visibilité sur les enregistrements d'analyses - 1483
- A propos de la vue avancée pour les onglets d'informations connexes - 80
- A propos de l'accès aux données, du partage des enregistrements et de la propriété des enregistrements - 56
- A propos de l'activation et la désactivation du code personnalisé et de l'indicateur de code personnalisé - 211
- A propos de l'affichage des listes de produits bloqués pour des interlocuteurs - 843
- A propos de l'affichage ou du masquage de la barre d'actions - 49
- A propos de l'alimentation automatique des champs de demande d'échantillons - 795
- A propos de l'intégration PIP eBiz et de la gestion des commandes Oracle CRM On Demand - 834
- A propos de l'interface 33
- A propos de l'utilisation d'adresses dans les rapports - 1326, 1761
- A propos de Oracle Contact On Demand 505
- A propos de Oracle Social Engagement and Monitoring - 535
- A propos de Segmentation Wizard 1020
- A propos des associations intelligentes et de la fonctionnalité de résolution automatique - 117
- A propos des calendriers et des styles de thème 219
- A propos des caractères spéciaux dans des adresses e-mail - 76
- A propos des champs affichés sous forme d'images - 69
- A propos des champs concaténés 66
- A propos des champs de géocode dans le type d'enregistrement Adresse - 433
- A propos des champs de liste de sélection, des groupes de valeurs de liste de sélection et des divisions - 71
- A propos des champs masquables 75
- A propos des conditions de filtre 86
- A propos des domaines dans les rapports 1066
- A propos des doublons lors de la création d'enregistrements - 203
- A propos des équipes d'opportunité 394
- A propos des fichiers vCard 354
- A propos des hiérarchies 1296, 1732
- A propos des indicateurs d'enregistrement pour les sections d'informations connexes - 78
- A propos des informations contenues dans les fichiers iCalendar - 261
- A propos des interlocuteurs bloqués 365
- A propos des jours de travail et des heures de bureau du calendrier - 226
- A propos des limites dans les rapports 1061
- A propos des Opportunités et des Prévisions 373
- A propos des paramètres de profil pour les utilisateurs - 961

- A propos des performances des rapports 1431, 1861
- A propos des phases de vente et de la fonction de mise à jour en masse - 395
- A propos des pièces jointes 183
- A propos des présentations des pages de nouveaux enregistrements - 60
- A propos des produits bloqués pour les interlocuteurs - 366
- A propos des rappels d'activité 235
- À propos des rapports prédéfinis 1037
- A propos des sessions simultanées dans Oracle CRM On Demand - 214
- A propos des signatures électroniques 747
- A propos des valeurs de filtre 92
- A propos des widgets On Demand 995
- A propos des workflows de demande d'échantillons et des règles de produits bloqués - 844
- A propos d'Oracle Social Network 543
- A propos du blocage des produits et des modèles de CR visite - 843
- A propos du calendrier fiscal personnalisé dans Oracle CRM On Demand Answers - 1042
- A propos du géocodage des informations d'adresse - 435
- A propos du glisser-déposer des rendez-vous dans le calendrier - 237
- A propos du paramètre Lecture de tous les enregistrements autorisée, en fonction du rôle - 963
- A propos du verrouillage d'enregistrement 127
- A propos du volet d'enregistrement dans les pages de liste - 157
- About Custom Fiscal Calendar in Analytics 1482 About Limitations in Analytics - 1507
- Accéder à une carte pour une adresse 430
- Accès à la documentation de la version Oracle CRM On Demand - 210
- Accès à l'assistant du processus de vente 381
- Accès à l'éditeur de tableau de bord 1443, 1876
- Accès aux données et aux outils d'intégration 991
- Accessing My Dashboard 1873
- Account Addresses Historical Analytics Subject Area - 1518
- Account and Competitor History Analytic Subject Area - 1519
- Account and Partner Historical Analytics Subject Area - 1523
- Account and Related Account Historical Analytics Subject Area - 1526
- Account Contact Historical Analytics Subject Area 1530
- Account Contacts Real-Time Reporting Subject Area - 1618
- Account History Historical Analytics Subject Area 1531
- Account Revenues Real-Time Reporting Subject Area - 1619
- Account Team Historical Analytics Subject Area 1534
- Accounts and Competitors Real-Time Reporting Subject Area - 1624
- Accounts and Partners Real-Time Reporting Subject Area - 1628
- Accounts and Related Accounts Real-Time Reporting Subject Area - 1631

Accounts Real-Time Reporting Subject Area - 1621 Accréditation - 663

- Accusé de réception de la totalité d'un transfert d'échantillons - 719
- Accusé de réception du stock d'échantillons 707
- Accusé de réception d'une partie d'un transfert d'échantillons - 720
- Activation de l'association de véhicule dans les demandes d'assistance - 941

Activation d'un avis de non-responsabilité sur échantillon - 782

- Activation d'un type de produit Véhicule 942 Activation et désactivation de comptes de partenaire - 551
- Activities Real-Time Reporting Subject Area 1634 Activity History Historical Analytics Subject Area - 1536
- Actualisation des prévisions 404
- Adding Action Links to Analyses 1756
- Adding Column Filter Prompts in Analytics 1814
- Adding Filters to Columns in Analytics 1734
- Adding Image Prompts in Analytics 1815

Adresses - 414 Advanced Custom Objects Real-Time Reporting

Subject Area - 1637

- Affectation d'activités à un autre employé 245 Affectation de demandes d'assistance - 490
- Affichage de l'historique des prévisions 406
- Affichage de vos onglets 973
- Affichage des accréditations pour les partenaires 668
- Affichage des activités 231
- Affichage des calendriers d'autres utilisateurs 263 Affichage des certifications pour les partenaires - 658
- Affichage des champs de piste d'audit 967 Affichage des cours pour les partenaires - 637 Affichage des enregistrements d'adresse des
- comptes, des interlocuteurs, des concessionnaires ou des partenaires - 429
- Affichage des examens pour les partenaires 647 Affichage des filtres appliqués aux résultats - 1365
- **1904** Aide en ligne d'Oracle CRM On Demand Version 36 mars 2018

Affichage des historiques des interactions - 528 Affichage des informations sur le service Oracle CRM On Demand - 209 Affichage des listes de tâches de groupe - 269 Affichage des pistes d'audit des enregistrements - 202 Affichage des résultats dans des graphes - 1334, 1768 Affichage des résultats dans des graphes en entonnoir - 1371, 1804 Affichage des résultats dans des symboles défilants - 1376, 1809 Affichage des résultats dans des tableaux pivot (croisés dynamiques) - 1349 Affichage des résultats sous forme de jauges à l'aide de l'affichage de jauge - 1359, 1792 Affichage des tableaux de bord - 1464 Affichage des transactions de déboursement - 723 Affichage d'images dans les pages Détails des enregistrements - 77 Affichage et modification de prévisions à l'aide d'une devise différente - 405 Ajout de champs personnalisés à des rapports - 1298, 1734 Ajout de colonnes à des rapports - 1298, 1734 Ajout de contenu enregistré dans le catalogue de présentation aux pages d'un tableau de bord interactif - 1452, 1885 Ajout de crédits aux budgets - 624 Ajout de fichiers en pièce jointe à des enregistrements - 190 Ajout de fichiers et d'URL en pièce jointe à des enregistrements - 185 Ajout de filtres à des colonnes - 1299 Ajout de légendes aux rapports à l'aide de l'affichage de légende - 1368, 1801 Ajout de liens d'action aux résultats - 1322 Ajout de liens de navigation guidée dans les pages d'un tableau de bord interactif - 1448, 1881 Ajout de liens de texte et d'image dans les pages d'un tableau de bord interactif - 1449, 1882 Ajout de livres à un plan de diffusion - 800 Ajout de livres à une solution - 503 Ajout de livres dans une période de stock - 699 Ajout de notes - 177 Ajout de pages à un tableau de bord interactif - 1444, 1877 Ajout de participants aux budgets - 624 Ajout de participants aux visites - 727 Ajout de permis de l'interlocuteur au niveau local - 364 Ajout de recommandations - 362 Ajout de relations entre les éléments d'un plan de diffusion - 808

Ajout de solutions aux demandes d'assistance - 492 Ajout de tables aux résultats - 1332, 1766 Ajout de texte de marquage aux résultats - 1366, 1799 Ajout de titre aux résultats - 1331, 1765 Ajout de transactions d'échantillon à une période de stock - 699 Ajout de vues de calendrier personnalisées - 268 Ajout de vues des dossiers du catalogue de présentation aux pages d'un tableau de bord interactif - 1451, 1885 Ajout d'éléments à un plan de diffusion - 801 Ajout d'éléments de transaction à une transaction d'échantillon - 724 Ajout d'e-mails de Microsoft Outlook et de Lotus Notes - 1001 Ajout d'informations DEA dans les adresses d'interlocuteur - 423 Ajout d'interlocuteurs multiples à des visites de compte - 729 Ajout d'invites de filtre de colonne - 1381 Ajout d'invites image - 1384 Ajout d'un stock d'échantillons à une période de stock - 698 Ajout d'un texte explicatif aux résultats - 1373, 1806 Ajout d'utilisateurs délégués - 972 Ajout et affichage de contenu dans les pages d'un tableau de bord interactif - 1444, 1877 Ajustement des réponses aux messages - 255 Ajustement des transactions d'échantillon - 720 Allocation d'échantillons aux utilisateurs finaux - 764 Allocations - 762 Allocations d'interlocuteur professionnel de santé - 767 Analyse de suivi des leads - 308 Analyse des interlocuteurs - 363 Analyse des performances de compte - 341 Analyse du pipeline - 389 Analytic Dashboards - 1869 Analytics - 1468 Annulation d'applications - 569 Annulation de demandes BDM - 596 Annulation de demandes de tarification spéciale - 610 Annulation de la soumission de prévisions - 407 Annulation des enregistrements d'affaires - 580 Aperçu des enregistrements - 126 Application d'une mise en forme aux tableaux de bord interactifs - 1455, 1888 Approbation de demandes - 567 Approbation de demandes BDM - 595 Approbation de réclamations de demandes BDM - 598 Approbation d'enregistrements d'affaires - 578

Approbation des demandes de tarification spéciale - 609 Approbation des réclamations pour des demandes de tarification spéciale - 612 Approbation et publication de solutions - 502 Archivage des leads - 301 Assessments Real-Time Reporting Subject Area - 1652 Asset History Historical Analytics Subject Area - 1539 Assets Real-Time Reporting Subject Area - 1655 Association d'accréditations à des produits, catégories de produit et solutions - 666 Association de cours aux produits, catégories de produits et solutions - 635 Association de différentes accréditations - 666 Association de différentes certifications - 657 Association de différents cours - 636 Association de produits à des demandes de tarification spéciale - 605 Association de programmes à des demandes de tarification spéciale - 606 Association de résultats à partir de plusieurs rapports en utilisant des opérations Set - 1327, 1761 Association d'enregistrements d'affaires à des opportunités - 583 Association des certifications à des produits, des catégories de produit et des solutions - 656 Association des certifications aux examens et aux cours - 656 Association des cours aux examens et aux certifications - 636 Association des enregistrements d'indication de produit aux présentations produits - 829 Association des examens aux cours et aux certifications - 646 Association des examens aux produits, catégories de produits et solutions - 645 Association des indications de produit aux enregistrements de diffusion de produit structuré - 829 Association d'examens - 646 Association d'objectifs de visite, d'objectifs de prochaine visite et de résultats aux présentations produits dans une visite commerciale - 820 Assurance - 891 Attribution du droit d'accès en connexion au support technique - 972 Automobile - 931 Avant de commencer - 31 Avertissement aux utilisateurs de la présence de valeurs Aucun résultat - 1380, 1812 Avis de non-responsabilité sur échantillon - 776

### **B**

Bien assuré - Champs - 912 Blocage d'interlocuteurs - 366 Budgets - 619 Business Planning Real-Time Reporting Subject Area - 1657 **C** Calcul du total en cours du stock d'échantillons - 706 Calcul du volume de l'affaire - 582 Calendrier et activités - 219 Call Activity Historical Analytics Subject Area - 1541 Campagnes - 280 Campaign Historical Analytics Subject Area - 1544 Campaign Response Historical Analytics Subject Area - 1546 Campaigns Real-Time Reporting Subject Area - 1660 Certification - 652 Champ requis pour la qualification de lead - 301 Champs d'accréditation - 670 Champs d'activité - 272 Champs d'adresse - 431 Champs de budget - 630 Champs de campagne - 287 Champs de certification - 659 Champs de compte - 341 Champs de compte du plan - 475 Champs de comptes de portefeuille - 860 Champs de concessionnaires - 934 Champs de demande - 570 Champs de demande de tarification spéciale - 617 Champs de demande d'échantillons - 793 Champs de demandes d'assistance - 494 Champs de foyers - 853 Champs de l'activité de communication (Oracle Contact On Demand) - 532 Champs de leads - 309 Champs de l'interlocuteur du plan - 479 Champs de média social - 538 Champs de plan commercial - 464 Champs de prévision - 412 Champs de produit avec tarification spéciale - 614 Champs de recherche par défaut pour la recherche par mot clé - 95 Champs de stock d'échantillons - 708 Champs de véhicules - 947 Champs d'élément de transaction - 759 Champs d'éléments de plan de diffusion - 810 Champs d'enregistrement d'affaire - 586 Champs des allocations d'interlocuteur professionnel de santé - 770 Champs des demandes BDM - 598 Champs des demandes d'accréditation - 672 Champs des demandes de certification - 662

Champs des opportunités - 396 Champs des profils sociaux - 542 Champs des relations entre les éléments pour un plan de diffusion - 815 Champs des solutions - 504 Champs des transactions d'échantillon - 752 Champs d'événement - 686 Champs d'indication de produit - 830 Champs d'inscription à un cours - 641 Champs d'inscription à un examen - 651 Champs d'interlocuteur - 368 Champs d'objectif - 470 Champs du rapport d'audit du stock - 711 Champs Opportunité du plan - 482 Champs Permis de l'interlocuteur au niveau local - 690 Champs relatifs à la commande - 837 Champs relatifs à la période de stock - 703 Champs relatifs à la police - 919 Champs relatifs à l'adhésion aux programmes - 560 Champs relatifs à l'allocation - 765 Champs relatifs à l'avis de non-responsabilité lié - 788 Champs relatifs à l'avis de non-responsabilité sur échantillon - 785 Champs relatifs au produit - 760 Champs relatifs au profil de courtier - 928 Champs relatifs aux comptes financiers - 867 Champs relatifs aux cours - 638 Champs relatifs aux déclarations - 899 Champs relatifs aux dommages - 909 Champs relatifs aux examens - 649 Champs relatifs aux garanties - 905 Champs relatifs aux lots d'échantillon - 775 Champs relatifs aux partenaires - 553 Champs relatifs aux participations de compte financier - 875 Champs relatifs aux plans de diffusion - 803 Champs relatifs aux plans financiers - 879 Champs relatifs aux programmes de partenaire - 561 Champs relatifs aux souscripteurs - 924 Champs relatifs aux titulaires de comptes financiers - 872 Changement de mot de passe - 969 Changement des noms de rapports - 1055 Changing the Appearance of Reports in Analytics - 1728 Chiffre d'affaires - 313 Ciblage d'interlocuteurs pour les campagnes - 285 Clôture de campagnes - 286 Clôture des demandes d'assistance résolues - 493 Clôture d'une période de stock - 701 Combining Analyses - 1868

Commandes - 830 Communications - 505 Comptage du nombre d'enregistrements dans les listes - 164 Comptes - 317 Comptes du plan - 472 Comptes financiers - 863 Concessionnaires - 931 Configuration de la visibilité des utilisateurs vis-à-vis des dossiers de rapports partagés - 1045 Configuration de votre calendrier - 988 Configuration système requise pour Oracle CRM On Demand - 215 Connexion en tant que nouvel utilisateur - 32 Considérations relatives à l'importation de fichiers vCard dans Oracle CRM On Demand - 355 Consultation de demandes - 567 Consultation de l'activité de budget - 630 Consultation de prévisions - 402 Consultation de vos demandes d'exportation - 992 Consultation de vos statistiques - 527 Consultation de votre activité de connexion - 968 Consultation des alertes - 52 Consultation des données d'un rapport - 1048, 1496 Consultation des informations sur vos délégués - 970 Consultation des plans de diffusion recommandés pour les activités - 801 Consultation des solutions - 502 Contact Addresses Historical Analytics Subject Area - 1549 Contact Historical Analytics Subject Area - 1550 Contact Interests Historical Analytics Subject Area - 1552 Contact Relationships Real-Time Reporting Subject Area - 1663 Contact Revenue Historical Analytics Subject Area - 1554 Contact Team Historical Analytics Subject Area - 1556 Contacter Oracle - 216 Contacts Real-Time Reporting Subject Area - 1665 Contenu conditionnel dans les pages d'un tableau de bord interactif - 1447, 1880 Contrôle de l'apparence des pages d'un tableau de bord interactif - 1445, 1878 Contrôle des agents - 529 Contrôle du mode d'affichage des résultats lorsque les utilisateurs explorent les pages d'un tableau de bord interactif - 1453, 1886 Conversion d'avis de non-responsabilité globaux en avis de non-responsabilité multilingues - 784 Conversion de comptes en comptes partenaire - 552

Conversion de leads en comptes, interlocuteurs, enregistrements d'affaires ou opportunités - 302 Conversion d'enregistrements d'affaires en comptes, interlocuteurs ou opportunités - 583 Copie d'enregistrements - 125 Copie et déplacement de rapports - 1055 Copying and Moving Analyses - 1502 Correction des différences entre les quantités physiques et électroniques - 724 Correction d'un enregistrement d'ajustement de stock existant - 721 Cours - 632 Couvertures - 903 Creating a Condition - 1475 Creating a Dashboard - 1871 Creating a Filter - 1474 Creating an Action - 1479 Creating Interactive Dashboards in Analytics - 1874 Creating Prompts for Interactive Dashboards in Analytics - 1891 Création d'activités - 234 Création d'adhésions à un programme de partenaire - 559 Création d'adresses non partagées dans les enregistrements de compte, interlocuteur, concessionnaire ou partenaire - 426 Création d'adresses partagées dans les enregistrements de compte, interlocuteur, concessionnaire ou partenaire - 419 Création d'avis de non-responsabilité sur échantillon globaux - 780 Création d'avis de non-responsabilité sur échantillon multilingues - 781 Création de demandes - 566 Création de l'enregistrement d'une affaire à partir d'une opportunité - 392 Création de modèles Mail Merge for Word - 1012 Création de produits avec tarification spéciale comme produits connexes - 613 Création de programmes de partenaire - 558 Création de publipostages directs ou d'e-mails globaux avec Mail Merge for Word - 1013 Création de rapports à l'aide de Reports and Analysis for Excel - 1016 Création de rendez-vous pour plusieurs comptes - 339 Création de réponses au message à partir d'un élément de plan de diffusion - 809 Création de réponses au message à partir d'un plan de diffusion - 802 Création de segments - 1022 Création de tableaux de bord interactifs - 1442 Création de Transactions d'échantillon perdu ou trouvé - 722

**1908** Aide en ligne d'Oracle CRM On Demand Version 36

mars 2018

Création d'enregistrements - 61 Création d'enregistrements d'affaires - 576 Création des éléments de commande pour des produits - 835 Création d'invites pour les tableaux de bord interactifs - 1458 Création d'un enregistrement d'ajustement de stock - 722 Création d'un rapport d'audit de stock pour une période de stock - 700 Création d'un transfert d'échantillons - 718 Création d'une demande de tarification spéciale à partir d'une opportunité - 390 Création et amélioration de listes - 147 Custom Objects and Accounts Real-Time Reporting Subject Area - 1667 Custom Objects and Contacts Real-Time Reporting Subject Area - 1670 Custom Objects and Opportunities Real-Time Reporting Subject Area - 1672 Custom Objects and Service Requests Real-Time Reporting Subject Area - 1675 Custom Objects Real-Time Reporting Subject Area - 1678 **D** Deal Registration Historical Analytics Subject Area - 1557 Deal Registration Product Revenue Historical Analytics Subject Area - 1560 Définition de dossiers de rapports - 1044 Définition de formules de colonne - 1321, 1755 Définition de la vue par défaut de votre calendrier - 265 Définition de vos questions de sécurité - 970 Définition de votre thème - 965 Définition de votre type d'enregistrement de recherche par défaut - 964 Définition du profil des foyers - 851 Dégâts - 906 Deleting Analyses - 1501 Demande d'accréditation - 669 Demande de certification - 658 Demande d'un inventaire provisoire - 701 Demandes - 563 Demandes BDM - 589 Demandes d'assistance - 487 Demandes de tarification spéciale - 601 Demandes d'échantillons - 789 Démarrage - 29 Désactivation de la barre d'outils des communications dans une session du navigateur - 518 Designing a Condition - 1476 Designing a Dashboard - 1872
- Designing a Dashboard Prompt 1875
- Designing a Filter 1474
- Designing an Action 1478
- Designing an Analysis 1483
- Devis 838
- Diffusion de produit structuré 817
- Displaying Dashboards in Analytics 1897
- Domaine analytique de l'historique de compte et compte connexe - 1082
- Domaine analytique de l'historique de compte et de concurrent - 1074
- Domaine analytique de l'historique de compte et de partenaire - 1078
- Domaine analytique de l'historique de l'équipe du compte - 1090
- Domaine analytique de l'historique des équipes d'un interlocuteur - 1113
- Domaine d'analyse Analyse du suivi des utilisations - 1172, 1611
- Domaine d'analyse Chiffre d'affaires des produits de l'opportunité - 1144
- Domaine d'analyse de l'historique de la phase de vente - 1159
- Domaine d'analyse de l'historique des activités 1092
- Domaine d'analyse de l'historique des activités de visite - 1097
- Domaine d'analyse de l'historique des adresses partagées - 1164
- Domaine d'analyse de l'historique des campagnes 1100
- Domaine d'analyse de l'historique des centres d'intérêt d'un interlocuteur - 1109
- Domaine d'analyse de l'historique des chiffres d'affaires du produit de l'enregistrement d'affaire - 1117
- Domaine d'analyse de l'historique des chiffres d'affaires d'un interlocuteur - 1111
- Domaine d'analyse de l'historique des comptes 1087
- Domaine d'analyse de l'historique des concessionnaires - 1120, 1563
- Domaine d'analyse de l'historique des demandes BDM - 1129
- Domaine d'analyse de l'historique des demandes d'assistance - 1161
- Domaine d'analyse de l'historique des devis 1157
- Domaine d'analyse de l'historique des enregistrements d'affaires - 1114
- Domaine d'analyse de l'historique des équipements 1095
- Domaine d'analyse de l'historique des équipes d'opportunité - 1146
- Domaine d'analyse de l'historique des événements 1121
- Domaine d'analyse de l'historique des foyers 1124 Domaine d'analyse de l'historique des interlocuteurs - 1107
- Domaine d'analyse de l'historique des interlocuteurs de compte - 1085
- Domaine d'analyse de l'historique des interlocuteurs d'opportunité - 1140, 1581
- Domaine d'analyse de l'historique des leads 1127
- Domaine d'analyse de l'historique des opportunités 1141
- Domaine d'analyse de l'historique des opportunités et des concurrents - 1133
- Domaine d'analyse de l'historique des opportunités et des partenaires - 1136
- Domaine d'analyse de l'historique des partenaires 1148, 1589
- Domaine d'analyse de l'historique des portefeuilles 1152
- Domaine d'analyse de l'historique des produits 1154
- Domaine d'analyse de l'historique des réponses à une campagne - 1103
- Domaine d'analyse de l'historique des solutions 1166
- Domaine d'analyse de l'historique du pipeline 1150
- Domaine d'analyse de l'historique du produit avec tarification spéciale - 1168
- Domaine d'analyse des adresses de compte 1073 Domaine d'analyse des adresses d'interlocuteur -
- 1105 Domaine d'analyse des produits avec tarification spéciale - 1288
- Domaine de rapports Demandes d'assistance 1281
- Domaine de rapports Objets personnalisés et demandes d'assistance - 1237
- Domaine de rapports Opportunités et partenaires 1263
- Domaine de rapports sur les objets personnalisés et les comptes - 1229
- Domaine de rapports sur les objets personnalisés et les interlocuteurs - 1232
- Domaine de rapports sur les objets personnalisés et les opportunités - 1234
- Domaine de rapports sur les opportunités et les concurrents - 1260
- Domaine des rapports Campagnes 1222
- Domaine des rapports de CA du compte 1180
- Domaine des rapports de chiffre d'affaires des produits de l'opportunité - 1267
- Domaine des rapports de l'équipe d'opportunité 1269
- Domaine des rapports Interlocuteurs 1226

Domaine des rapports Prévisions - 1244 Domaine des rapports Relations de l'interlocuteur - 1224 Domaine des rapports sur la planification des affaires - 1218 Domaine des rapports sur la remise de contenu personnalisé - 1275 Domaine des rapports sur les activités - 1195 Domaine des rapports sur les activités partagées - 1283 Domaine des rapports sur les commandes - 1271 Domaine des rapports sur les comptes - 1182 Domaine des rapports sur les comptes et les comptes liés - 1192 Domaine des rapports sur les comptes et les concurrents - 1185 Domaine des rapports sur les comptes et les partenaires - 1188 Domaine des rapports sur les devis - 1279 Domaine des rapports sur les équipements - 1216 Domaine des rapports sur les évaluations - 1213 Domaine des rapports sur les événements - 1243 Domaine des rapports sur les foyers - 1250 Domaine des rapports sur les interlocuteurs de compte - 1179 Domaine des rapports sur les interlocuteurs d'opportunité - 1266 Domaine des rapports sur les leads - 1254 Domaine des rapports sur les objets personnalisés avancés - 1198 Domaine des rapports sur les opportunités - 1257 Domaine des rapports sur les partenaires - 1274 Domaine des rapports sur les solutions - 1285 Domaine des rapports sur les véhicules - 1290 Domaines des rapports Objets personnalisés - 1240 Downloading Analyses - 1499 **E** Eléments à prendre en compte lors de la modification de champs dans un champ concaténé - 67 Eléments associés à la pièce jointe - 188 Eléments de plan de diffusion - 805 Eléments de transaction - 757 Enregistrement de rendez-vous en tant que fichiers iCalendar - 260 Enregistrement des conditions de certification requises pour une accréditation - 667 Enregistrement des informations du détail des visites sous la forme d'un modèle - 746 Enregistrement des réponses aux campagnes - 285 Enregistrement d'interlocuteurs en tant que fichiers vCard - 357 Enregistrements d'affaires - 572 Envoi de notes aux autres utilisateurs - 182

Envoi d'e-mails marketing à l'aide d'Oracle Eloqua Engage - 367 Envoi des informations détaillées sur la visite pour suivi du stock - 746 Equipements - 440 Etape 1 Définition des critères - 1297 Etape 2 Création de présentations - 1328 Etape 3 Définition d'invites (facultatif) - 1380 Etape 4 Consultation de rapports - 1385 Évaluation de l'efficacité de la campagne - 286 Evaluation des solutions - 503 Evénements - 679 Event History Historical Analytics Subject Area - 1564 Events Real-Time Reporting Subject Area - 1680 Examens - 642 Exécution de rapports - 1050 Exécution de recherches de proximité - 446 Exécution des fonctions d'agrégation - 1396, 1826 Exemple d'utilisation d'enregistrements de diffusion de produit structuré et d'indications de produit - 824 Exemples de types d'enregistrement liés à d'autres types d'enregistrement - 133 Exportation de segments - 1025 Exportation d'enregistrements dans des listes - 164 **F** Fermeture d' Oracle CRM On Demand - 216 Fermeture de la période d'enregistrements d'affaires - 581 Filtrage de listes - 154 Finalisation de votre analyse - 1387 Fonctions calendaires de date et d'heure - 1415, 1845 Fonctions d'agrégat - 1390, 1820 Fonctions de chaîne - 1401, 1830 Fonctions de conversion - 1423, 1853 Fonctions mathématiques - 1408, 1838 Fonctions système - 1425, 1855 Forecasts Real-Time Reporting Subject Area - 1682 Fourniture de contenu personnalisé - 796 Foyers - 847 Fusion d'enregistrements - 172 **G** Gestion de biens - 847 Gestion de calendriers et activités - 230 Gestion de demandes - 565 Gestion de demandes BDM - 591 Gestion de la visibilité des tableaux de bord - 1466 Gestion de l'assistance et des communications - 485

Gestion de l'assurance - 891 Gestion de Oracle Contact On Demand - 511 Gestion de prévisions - 401 Gestion de PRM et de la haute technologie - 548 Gestion de votre quota - 967 Gestion d'enregistrements d'affaires - 575 Gestion des accréditations - 665 Gestion des adhésions aux programmes de partenaire - 558 Gestion des adresses - 418 Gestion des allocations - 764 Gestion des allocations d'interlocuteur professionnel de santé - 770 Gestion des analyses - 1043 Gestion des appels téléphoniques - 515 Gestion des avis de non-responsabilité sur échantillon - 779 Gestion des budgets - 622 Gestion des campagnes - 284 Gestion des certifications - 655 Gestion des commandes - 833 Gestion des comptes - 320 Gestion des comptes de partenaire - 550 Gestion des comptes de plan - 474 Gestion des comptes de portefeuille - 858 Gestion des comptes financiers - 866 Gestion des concessionnaires - 933 Gestion des cours - 635 Gestion des couvertures - 904 Gestion des demandes d'assistance - 490 Gestion des demandes de tarification spéciale - 604 Gestion des demandes d'échantillons - 792 Gestion des dommages - 908 Gestion des échantillons - 691 Gestion des éléments de transaction - 757 Gestion des éléments d'un plan de diffusion - 808 Gestion des e-mails - 522 Gestion des équipements - 442 Gestion des événements - 682 Gestion des examens - 644 Gestion des foyers - 850 Gestion des indicateurs d'enregistrement pour les sections d'informations connexes - 984 Gestion des indications de produit - 828 Gestion des interlocuteurs - 348 Gestion des interlocuteurs de plan - 478 Gestion des leads - 298 Gestion des lots d'échantillons - 774 Gestion des messages vocaux - 521 Gestion des objectifs - 468 Gestion des opportunités - 378 Gestion des opportunités du plan - 481 Gestion des parties impliquées - 915 Gestion des périodes de stock - 697

Gestion des permis de l'interlocuteur au niveau local - 689 Gestion des plans commerciaux - 462 Gestion des plans de diffusion - 799 Gestion des plans financiers - 878 Gestion des polices - 919 Gestion des portefeuilles du compte financier - 875 Gestion des prévisions de votre équipe - 409 Gestion des produits avec tarification spéciale comme produits connexes - 613 Gestion des produits bloqués - 842 Gestion des produits financiers - 884 Gestion des profils de courtier - 927 Gestion des profils sociaux - 541 Gestion des programmes de partenaire - 557 Gestion des propriétés de bien assuré - 912 Gestion des quotas - 408 Gestion des rappels (Web et téléphone) - 520 Gestion des rapports d'audit de stock - 710 Gestion des réclamations - 898 Gestion des relations entre les éléments d'un plan de diffusion - 815 Gestion des solutions - 501 Gestion des souscripteurs - 923 Gestion des tableaux de bord - 1441, 1874 Gestion des titulaires du compte financier - 871 Gestion des transactions d'échantillon - 717 Gestion des transactions financières - 888 Gestion des véhicules - 939 Gestion des ventes - 313 Gestion du centre d'appels - 509 Gestion du marketing - 279 Gestion du média social - 538 Gestion du stock d'échantillons - 705 Getting Started with Analytics Reports - 1503 **H** Household Historical Analytics Subject Area - 1566 Households Real-Time Reporting Subject Area - 1688 **I** Importation d'applications - 569 Importation de fichiers vCard - 356 Importation de vos interlocuteurs - 349 Impression de rapports - 1049 Impression des informations présentées sur les pages - 208 Imputation de montants au débit des budgets - 629 Incorporation de listes de favoris sous forme de widget - 996 Incorporation de rapports sous forme de widget - 997 Incorporation d'un widget Liste simple - 1000 Indications de produit - 826 Inscription à des examens - 647

## Index

Inscription aux cours - 637 Inscription pour accéder à des notes - 181 Instructions de cas - 1426, 1856 Intégration d'un widget de messagerie - 996 Interlocuteurs - 345 Interlocuteurs du plan - 476 **L** Lead Historical Analytics Subject Area - 1569 Leads - 289 Leads (sous l'aspect des ventes) - 317 Leads Real-Time Reporting Subject Area - 1692 Liaison de comptes de portefeuille - 326 Liaison de produits à des enregistrements d'affaires - 582 Liaison de produits à des opportunités - 382 Liaison d'enregistrements à des comptes - 323 Liaison d'enregistrements à des objectifs - 469 Liaison d'enregistrements à des plans commerciaux - 463 Liaison d'enregistrements à votre enregistrement sélectionné - 130 Liaison des informations sur la demande d'échantillons aux visites - 742 Liaison des informations sur les articles promotionnels aux visites - 739 Liaison des informations sur les échantillons remis aux visites - 736 Liaison d'informations de produits présentés avec des visites - 731 Liaison d'interlocuteurs à plusieurs comptes - 359 Limitation du nombre d'enregistrements Activité affichés - 243 Limitation du nombre d'enregistrements Compte affichés - 327 Lots d'échantillons - 772 **M** Ma page d'accueil - 49 Managing Dashboard Visibility in Analytics - 1899 Managing Favorites - 1472 Maps - 442 Marketing - 279 Marquage des adresses partagées comme validées - 423 Marquage des tâches comme terminées - 244 Marquage d'un avis de non-responsabilité lié comme avis de non-responsabilité par défaut - 782 MDF Request Historical Analytics Subject Area - 1571 Média social - 536 Mise à jour d'activités - 236 Mise à jour de groupes d'enregistrements - 170 Mise à jour de la propriété des véhicules - 944 Mise à jour de l'enregistrement de demande d'accréditation - 669

Mise à jour de l'enregistrement de demande de certification - 659 Mise à jour de l'enregistrement d'inscription à un cours - 638 Mise à jour de l'enregistrement d'inscription à un examen - 648 Mise à jour d'enregistrements liés à partir d'enregistrements principaux - 139 Mise à jour des détails de vos informations personnelles - 952 Mise à jour des détails d'un enregistrement - 128 Mise en correspondance et géocodage de la couverture des données - 451 Mises à jour des enregistrements d'affaires - 581 Modification de champs dans un champ concaténé - 68 Modification de la présentation de votre barre d'actions - 986 Modification de la présentation des pages de détails - 974 Modification de la présentation des rapports - 1292 Modification de l'échantillon dans un élément de transaction - 758 Modification de l'échantillon dans une allocation - 765 Modification de l'ordre des tableaux de bord - 1465, 1898 Modification des options de format PDF et d'impression d'un tableau de bord interactif - 1457, 1890 Modification des présentations de vos pages d'accueil - 986 Modification des propriétés des invites de tableau de bord interactif et des rapports - 1453, 1887 Modification des propriétés d'un tableau de bord interactif - 1461, 1894 Modification des propriétés d'une colonne - 1308, 1743 Modification du livre personnalisé principal sur un enregistrement - 170 Modification du lot d'échantillons d'un élément de transaction - 758 Modification du nom des objets d'un tableau de bord - 1456, 1889 Modification du nom ou de la description d'un tableau de bord interactif - 1464, 1897 Modification du paramètre de langue - 966 Modification du statut d'une adhésion à un programme de partenaire - 559 Modification d'un interlocuteur principal de compte - 322 Modifier les ensembles de listes pour les types

d'enregistrement - 162

## **N**

- Notes de mise à jour pour Oracle CRM On Demand - 216
- Notes d'utilisation sur les domaines 1468, 1901 Nouvelle soumission des enregistrements d'affaire - 580

## **O**

- Objectifs 466
- Obtention d'itinéraires routiers 449
- Octroi aux utilisateurs de l'autorisation de modifier des colonnes dans les rapports - 1369, 1802
- Octroi aux utilisateurs de l'autorisation de
- sélectionner un affichage spécifique à l'aide de l'affichage de sélecteur de vue - 1370, 1803
- Opening an Analysis, Dashboard, Action, or Condition - 1481
- Opérateurs 1425, 1855
- Opportunités 373
- Opportunités du plan 480
- Opportunities and Competitors Real-Time Reporting Subject Area - 1697
- Opportunities and Partners Real-Time Reporting Subject Area - 1700
- Opportunities Real-Time Reporting Subject Area 1694
- Opportunity and Competitor Historical Analytics Subject Area - 1575
- Opportunity and Partner Historical Analytics Subject Area - 1578
- Opportunity Contacts Real-Time Reporting Subject Area - 1703
- Opportunity Historical Analytics Subject Area 1582
- Opportunity Product Revenue Historical Analytics Subject Area - 1585
- Opportunity Product Revenues Real-Time Reporting Subject Area - 1704
- Opportunity Team Historical Analytics Subject Area 1587
- Opportunity Team Real-Time Reporting Subject Area - 1706
- Optimisation des performances 1433, 1862
- Orders Real-Time Reporting Subject Area 1708 **P**
- Page Afficher la liste 161
- Page Enregistrements favoris 140
- Page Gérer les listes 159
- Page Liste d'activités de communication (Oracle Contact On Demand) - 530
- Page Listes préférées 163
- Page Note Modification 179
- Page Note (Liste) 179
- Page Paramètres de calendrier 264 Page Pièces jointes - Liste - 189
- Page Prévisions Détails 410
- Pages Détail de l'appel, Détail de la messagerie vocale et Détail de l'e-mail - 534 Paramétrage du mode d'aperçu d'enregistrement - 965 Paramètres des profils d'accès et du rôle pour la conversion de leads - 304 Paramètres des rôles et profils d'accès pour la conversion des enregistrements d'affaires - 584 Partage d'adresses entre les enregistrements de compte, interlocuteur, concessionnaire et partenaire - 421 Partage de votre calendrier - 265 Partage d'enregistrements (Equipes) - 167 Partenaires - 548 Participations des comptes financiers - 873 Partie impliquée - Champs - 915 Parties impliquées - 913 Partner Relationship Management et Haute technologie - 547 Partners Real-Time Reporting Subject Area - 1710 Passage des appels - 519 Période de stock - 694 Permis de l'interlocuteur au niveau local - 688 Personalized Content Delivery Real-Time Reporting Subject Area - 1712 Personnalisation de votre application - 951 Personnalisation des présentations de champs - 981 Personnalisation des présentations d'informations connexes - 975 Pipeline Historical Analytics Subject Area - 1590 Planification commerciale - 455 Planification de visites en masse - 252 Planification des rendez-vous avec d'autres personnes - 258 Plans commerciaux - 460 Plans de diffusion - 797 Plans financiers - 876 Polices - 916 Portefeuille - 855 Portfolio Historical Analytics Subject Area - 1593 Prebuilt Dashboards - Customer Dashboard - 1901 Prebuilt Dashboards - Marketing Effectiveness Dashboard - 1903 Prebuilt Dashboards - Overview Dashboard - 1902 Prebuilt Dashboards - Pipeline Dashboard - 1902 Prebuilt Dashboards - Sales Effectiveness Dashboard - 1902 Prebuilt Dashboards - Service Dashboard - 1903 Précision des listes dans les pages de liste - 156 Préparation aux interactions avec les clients - 512 Présentation des pages d'Oracle CRM On Demand - 43 Prévisions - 399
- Printing Analyses 1497
- Aide en ligne d'Oracle CRM On Demand Version 36 mars 2018 **1913**

Prise en main des réponses (rapports personnalisés) - 1056 Procédure de clôture d'une demande d'assistance - 486 Procédure de création d'une demande d'assistance - 485 Procédure de gestion des comptes - 314 Procédure de gestion des demandes d'assistance - 894 Procédure de gestion des interlocuteurs - 315 Procédure de gestion des leads. - 280 Procédure de gestion des opportunités - 314 Procédure de gestion des prévisions pour les administrateurs des prévisions - 316 Procédure de gestion des prévisions pour les intervenants - 316 Procédure de gestion des relations agent-courtier - 893 Procédure de gestion du calendrier et des activités - 317 Procédure de planification des canaux - 892 Procédure de planification des ventes et du budget - 894 Procédure de production de déclaration de première notice de sinistre - 892 Procédure de rapprochement du stock - 707 Procédure de recrutement et d'établissement de relations agent-courtier - 893 Procédure de résolution d'une demande d'assistance - 486 Procédure de traitement des campagnes - 279 Procédure de traitement d'une demande d'assistance - 486 Processus de conversion des leads d'assurance en clients avec le modèle PSM (Producer Success Model) - 894 Processus Life Sciences - 676 Product Historical Analytics Subject Area - 1595 Produit bloqué - Champs - 845 Produits bloqués - 839 Produits financiers - 880 Produits financiers - Champs - 885 Profil de courtier - 925 Profils sociaux - 539 Programmes de partenaire - 555 Propriétés du bien assuré - 910 Publication de rapports personnalisés - 1386 **Q** Qualification de leads - 299 Quote Historical Analytics Subject Area - 1597 Quotes Real-Time Reporting Subject Area - 1715 **R** Rappel de demandes - 568 Rappel de demandes BDM - 593

Rappel de demandes de tarification spéciale - 607 Rapport d'audit du stock - 710 Rapports - 1027 Rapprochement d'une période de stock - 702 Réaffectation de comptes - 321 Réaffectation de demandes d'assistance - 493 Réaffectation de leads - 299 Réaffectation d'opportunités - 379 Recherche avancée sur plusieurs types d'enregistrement - 108 Recherche avancée sur un seul type d'enregistrement - 104 Recherche d'adresses dans Maps - 445 Recherche de comptes de partenaire - 552 Recherche d'enregistrements - 82 Recherche d'enregistrements à l'aide de la recherche par mot clé améliorée - 119 Recherche d'enregistrements dans la barre d'actions - 97 Recherche d'enregistrements dans les fenêtres de consultation - 110 Recherche d'enregistrements dans les pages de liste - 109 Réclamations - 896 Récupération de votre ID de connexion utilisateur ou réinitialisation du mot de passe - 212 Rejet de demandes - 567 Rejet de demandes BDM - 594 Rejet de demandes de tarification spéciale - 609 Rejet de leads - 307 Rejet des enregistrements d'affaire - 579 Rejet des réclamations de demandes BDM - 597 Rejet des réclamations pour les demandes de tarification spéciale - 612 Relations d'élément de plan de diffusion - 812 Remise d'échantillons lors d'une visite commerciale - 725 Renaming Analyses - 1501 Renvoi des enregistrements d'affaires - 579 Répartition du chiffre d'affaires des opportunités entre les membres de l'équipe - 393 Réseaux sociaux - 535 Résumé des activités de communication - 524 Retour de demande BDM - 594 Retour de demandes de tarification spéciale - 608 Running Analyses - 1497 **S** Sales Stage Historical Analytics Subject Area - 1599 Scénario de gestion de plans de diffusion pour des objectifs et des produits - 459 Scénario de gestion de plans pour un compte unique - 456 Scénario de gestion de plans pour un groupe de comptes ou de territoires - 457

- Scénario de gestion des plans pour les
- interlocuteurs 458
- Sciences de la vie 675
- Selecting Content for an Action 1481
- Selecting Subject Areas 1511
- Sélection des mises en page de diffusion de produit structuré - 819
- Sélection du principal objectif de visite, du principal objectif de prochaine visite ou du principal résultat pour un produit détaillé - 823
- Service Request Historical Analytics Subject Area 1601
- Service Requests Real-Time Reporting Subject Area - 1717
- Services et communications 485
- Session Variables in Analytics 1859
- Setting Action Options 1479
- Setting Up Folders in Analytics 1492
- Setting Up User Visibility to Shared Analytics Folders - 1493
- Shared Activities Real-Time Reporting Subject Area - 1720
- Shared Address Historical Analytics Subject Area 1604
- Showing Analytics Results in Pivot Tables 1783 Showing Filters Applied to Analytics Results - 1798 Solutions - 496
- Solutions Historical Analytics Subject Area 1606
- Solutions Real-Time Reporting Subject Area 1722 Soumission d'applications pour approbation - 566
- Soumission de demandes BDM pour approbation 592
- Soumission de demandes de tarification spéciale pour approbation - 606
- Soumission de réclamations pour des demandes de tarification spéciale - 611
- Soumission de réclamations pour les demandes BDM - 596
- Soumission d'enregistrements d'affaires pour approbation - 577
- Soumission des prévisions 406
- Soumission d'une commande de produits 836
- Souscripteurs 922
- Special Pricing Product Historical Analytics Subject Area - 1608
- Special Pricing Products Real-Time Reporting Subject Area - 1724
- Spécification de comptes parents 327
- Spécification des sous-comptes de portefeuille 859 Spécification d'opportunités parent et enfant - 390 Step 1
	- Defining Criteria in Analytics 1733
- Step 2
	- Reviewing Results and Creating Layouts 1762
- Step 3 Defining Analytics Prompts (Optional) - 1813
- Step 4
- Saving Analyses 1817
- Stock d'échantillons 704
- Suivi des comptes financiers parents 867
- Suivi des déclarations parent 899
- Suivi des demandes d'assistance des véhicules 943
- Suivi des équipements 334
- Suivi des historiques de l'assistance aux véhicules 945
- Suivi des historiques des ventes de véhicules 944
- Suivi des informations financières relatives à des véhicules - 946
- Suivi des intérêts de l'interlocuteur 362
- Suivi des interlocuteurs clés pour les comptes de portefeuille - 859
- Suivi des invités aux événements 683
- Suivi des meilleurs moments pour appeler 363
- Suivi des membres du foyer 852
- Suivi des partenaires et concurrents des comptes 333
- Suivi des partenaires et concurrents des opportunités - 380
- Suivi des polices parent 919
- Suivi des produits financiers parent 884
- Suivi des relations entre comptes 328
- Suivi des relations entre interlocuteurs 359
- Suivi des relations entre les comptes et les interlocuteurs - 329
- Suivi des visites (visites commerciales) client 245
- Suivi du chiffre d'affaires par comptes 336
- Suivi du chiffre d'affaires par interlocuteurs 361
- Suppression d'adhésions à des programmes de partenaire - 560
- Suppression d'adresses des comptes, interlocuteurs, concessionnaires ou partenaires - 427
- Suppression d'adresses partagées 428
- Suppression de comptes de partenaire 553
- Suppression de demandes 569
- Suppression de programmes de partenaire 561
- Suppression de rapports 1054
- Suppression des objets d'un tableau de bord 1456, 1890
- Suppression d'utilisateurs des activités 236 Suppression et restauration d'enregistrements - 198 Surveillance des activités d'échantillon - 751 **T**
- Tableaux de bord 1439
- Téléchargement de rapports 1052
- Téléchargement de Segmentation Wizard 1021 Téléchargement de segments - 1024
- Aide en ligne d'Oracle CRM On Demand Version 36 mars 2018 **1915**

Téléchargement du modèle Mail Merge for Word - 1011 Téléchargement du modèle Reports and Analysis for Excel - 1016 Téléchargement et suppression des pièces jointes aux demandes d'exportation - 994 Titulaires de comptes financiers - 869 Traitement des demandes de budgets - 625 Traitement des demandes de règlement - 628 Transaction financière - champs - 889 Transactions d'échantillon - 714 Transactions financières - 886 Transfert de propriété sur des enregistrements - 166 Tri et réorganisation des colonnes - 1325, 1760 **U** Using Functions in Analytics - 1817 Using the Catalog - 1471 Utilisation d'autres applications - 1001 Utilisation de la liste des notes - 180 Utilisation de la messagerie - 53 Utilisation de la page d'accueil Accréditation - 663 Utilisation de la page d'accueil Adresse - 416 Utilisation de la page d'accueil Allocation - 762 Utilisation de la page d'accueil Allocation d'interlocuteur professionnel de santé - 768 Utilisation de la page d'accueil Budget - 620 Utilisation de la page d'accueil Campagne - 281 Utilisation de la page d'accueil Certification - 653 Utilisation de la page d'accueil Commande - 831 Utilisation de la page d'accueil Communication - 510 Utilisation de la page d'accueil Compte - 318 Utilisation de la page d'accueil Compte de portefeuille - 856 Utilisation de la page d'accueil Compte du plan - 472 Utilisation de la page d'accueil Compte financier - 865 Utilisation de la page d'accueil Concessionnaire - 931 Utilisation de la page d'accueil Cours - 633 Utilisation de la page d'accueil Couverture - 903 Utilisation de la page d'accueil Déclarations - 897 Utilisation de la page d'accueil Demande de tarification spéciale - 601 Utilisation de la page d'accueil Demande d'échantillons - 790 Utilisation de la page d'accueil Demandes - 563 Utilisation de la page d'accueil Demandes BDM - 589 Utilisation de la page d'accueil Demandes d'assistance - 487 Utilisation de la page d'accueil Dommage - 907 Utilisation de la page d'accueil Echantillon - Avis de non-responsabilité - 777

Utilisation de la page d'accueil Elément du plan de diffusion - 806 Utilisation de la page d'accueil Enregistrement d'affaire - 573 Utilisation de la page d'accueil Equipement - 441 Utilisation de la page d'accueil Evénement - 679 Utilisation de la page d'accueil Examen - 642 Utilisation de la page d'accueil Foyers - 849 Utilisation de la page d'accueil Indication de produit - 826 Utilisation de la page d'accueil Interlocuteur du plan - 476 Utilisation de la page d'accueil Interlocuteurs - 345 Utilisation de la page d'accueil Leads - 295 Utilisation de la page d'accueil Lot d'échantillons - Avis de non-responsabilité - 772 Utilisation de la page d'accueil Média social - 536 Utilisation de la page d'accueil Objectif - 467 Utilisation de la page d'accueil Opportunité - 376 Utilisation de la page d'accueil Opportunité du plan - 480 Utilisation de la page d'accueil Partenaires - 549 Utilisation de la page d'accueil Partie impliquée - 913 Utilisation de la page d'accueil Période de stock - 695 Utilisation de la page d'accueil Permis de l'interlocuteur au niveau local - 688 Utilisation de la page d'accueil Plan de diffusion - Relations entre les éléments - 813 Utilisation de la page d'accueil Plan financier - 877 Utilisation de la page d'accueil Plans commerciaux - 461 Utilisation de la page d'accueil Plans de diffusion - 798 Utilisation de la page d'accueil Polices - 917 Utilisation de la page d'accueil Portefeuille du compte financier - 873 Utilisation de la page d'accueil Prévision - 400 Utilisation de la page d'accueil Produit bloqué - 840 Utilisation de la page d'accueil Produits financiers - 882 Utilisation de la page d'accueil Profil social - 540 Utilisation de la page d'accueil Programmes de partenaire - 555 Utilisation de la page d'accueil Propriété du bien assuré - 910 Utilisation de la page d'accueil Solution - 499 Utilisation de la page d'accueil Souscripteur - 922 Utilisation de la page d'accueil Titulaire du compte financier - 870 Utilisation de la page d'accueil Transaction d'échantillon - 714

Utilisation de la page d'accueil Transaction financière - 887 Utilisation de la page d'accueil Véhicule - 938 Utilisation de la recherche avancée - 99 Utilisation de littéraux - 1389, 1819 Utilisation de Mail Merge for Word - 1010 Utilisation de Reports and Analysis for Excel - 1014 Utilisation de scripts de demandes d'assistance - 491 Utilisation de scripts de qualification des leads - 300 Utilisation de scripts d'évaluation - 192 Utilisation de scripts d'évaluation des activités - 269 Utilisation de Segmentation Wizard - 1019 Utilisation des applets de flux RSS - 54 Utilisation des champs de filtrage optimisés - 1295, 1731 Utilisation des enregistrements - 55 Utilisation des fonctions dans une analyse - 1387 Utilisation des listes - 140 Utilisation des listes d'activités - 238 Utilisation des pages Calendrier - 227 Utilisation des pièces jointes - 182 Utilisation d'Oracle CRM On Demand Integration for Office - 1009 Utilisation d'Oracle Social Network - 544 Utilisation du Sélecteur de Livre - 117 Utilisation du volet d'enregistrement dans les pages de liste - 158 Utiliser la page d'accueil Profils de courtier - 925 **V** Variables de session - 1429 Vehicles Real-Time Reporting Subject Area - 1726 Véhicules - 937 Vérification des signatures électroniques - 748 **W** Working with the Analytics Homepage - 1469